# Manuale dell'amministratore di Backup Exec 20.4

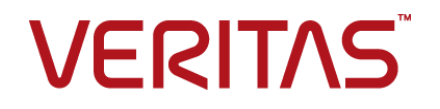

Versione documentazione: Backup Exec 20.4

### Note legali

Copyright © 2019 Veritas Technologies LLC. Tutti i diritti riservati.

Veritas e il logo Veritas sono marchi o marchi registrati di Veritas Technologies LLC o di società affiliate negli Stati Uniti e in altri Paesi. Gli altri nomi possono essere marchi dei rispettivi proprietari.

Il presente prodotto può contenere software di terzi che Veritas ha l'obbligo di attribuire ad essi ("Programmi di terzi"). Alcuni dei Programmi di terzi sono disponibili con licenze software open source o gratuite. Il Contratto di licenza che accompagna il Software non incide sui diritti o gli obblighi definiti da tali licenze open source o freeware. Fare riferimento all'Informativa legale sui Programmi di terzi che accompagna questo prodotto Veritas o disponibile all'indirizzo:

#### <https://www.veritas.com/about/legal/license-agreements>

Il prodotto descritto nel presente documento è distribuito sotto licenze che ne limitano l'utilizzo, la copia, la distribuzione e la decompilazione/reverse engineering. La riproduzione totale o parziale del presente documento non è consentita in alcuna forma e con alcun mezzo senza la previa autorizzazione scritta di Veritas Technologies LLC e degli eventuali licenziatari.

LA DOCUMENTAZIONE VIENE FORNITA COSÌ COM'È E VIENE NEGATA QUALSIASI GARANZIA, ESPLICITA O IMPLICITA, COMPRESE ANCHE E NON SOLO LE GARANZIE IMPLICITE DI COMMERCIABILITÀ, IDONEITÀ A UNO SCOPO SPECIFICO O NON VIOLAZIONE DI DIRITTI ALTRUI NELLA MISURA MASSIMA CONSENTITA DALLA LEGGE. VERITAS TECHNOLOGIES LLC NON SARÀ RESPONSABILE DI ALCUN TIPO DI DANNO INCIDENTALE O CONSEQUENZIALE COLLEGATO ALLA CONSEGNA, ALLE PRESTAZIONI O ALL'UTILIZZO DI QUESTA DOCUMENTAZIONE. LE INFORMAZIONI CONTENUTE NELLA PRESENTE DOCUMENTAZIONE SONO SOGGETTE A MODIFICHE SENZA **PREAVVISO** 

Il Software e la Documentazione concessi in licenza sono ritenuti software commerciale per computer secondo le definizioni riportate nel FAR 12.212 e sono soggetti alle limitazioni di legge definite nel FAR Sezione 52.227-19 "Commercial Computer Software - Restricted Rights" e DFARS 227.7202 e successivi "Commercial Computer Software and Commercial Computer Software Documentation", per quanto applicabili, e nei regolamenti successivi, a prescindere dal fatto che siano forniti da Veritas come servizi in sede o host. Qualsiasi utilizzo, modifica, versione riprodotta, esecuzione, dimostrazione o divulgazione del Software in licenza e della Documentazione da parte del Governo degli Stati Uniti potrà avvenire solo in conformità alle disposizioni del presente Contratto.

Veritas Technologies LLC 2625 Augustine Drive Santa Clara, CA 95054

<http://www.veritas.com>

# Supporto tecnico

<span id="page-3-0"></span>Il supporto tecnico di gestisce i centri di supporto a livello globale. Il ruolo principale del supporto tecnico è quello di rispondere a domande specifiche sulle funzioni e sulle funzionalità dei prodotti. Il team di supporto tecnico redige anche i contenuti della Knowledge Base online. Il team di supporto tecnico collabora con altre aree funzionali dell'azienda per rispondere tempestivamente alle domande degli utenti.

Le nostre offerte relative ai servizi di supporto includono quanto segue:

- Una gamma di opzioni di supporto che consentono di selezionare il livello adeguato di servizio per organizzazioni di qualsiasi dimensione
- Un servizio di supporto telefonico e/o basato sul Web che fornisce risposte rapide e informazioni aggiornate all'ultimo minuto
- Un'assicurazione di upgrade che distribuisce gli aggiornamenti software
- Global support acquistato in base agli orari lavorativi locali o 24 ore su 24, 7 giorni su 7
- Offerte di servizi premium che comprendono i servizi di Account Management

Per informazioni sulle nostre offerte di supporto, visitare il sito Web al seguente URL:

#### <www.veritas.com/support>

Tutti i servizi di supporto vengono forniti in conformità con il contratto di supporto e la politica di supporto tecnico dell'azienda in vigore alla firma del contratto.

### Come contattare il supporto tecnico

I clienti con un contratto di manutenzione in corso di validità possono accedere alle informazioni di supporto tecnico al seguente indirizzo:

#### <www.veritas.com/support>

Prima di contattare il supporto tecnico, accertarsi che il proprio sistema disponga dei requisiti minimi riportati nella documentazione del prodotto. Sarebbe inoltre preferibile trovarsi al computer su cui si è verificato il problema qualora fosse necessario riprodurlo.

Quando si contatta il supporto tecnico occorre avere a disposizione i seguenti dati:

- Versione completa del prodotto
- Informazioni sull'hardware
- Memoria e spazio su disco disponibili, dati della scheda di interfaccia di rete
- Sistema operativo
- Versione e numero di patch
- Topologia della rete
- Dati di router, gateway e indirizzo IP
- Descrizione del problema:
	- Messaggi di errore e file di registro
	- Risoluzione dei problemi eseguita prima di contattare il supporto tecnico
	- Recenti modifiche della configurazione del software e della rete

# Licenza e registrazione

Se il prodotto necessita di registrazione o di una chiave di licenza, andare alla pagina Web del supporto tecnico all'indirizzo:

<www.veritas.com/support>

# Servizio clienti

Informazioni sul servizio clienti sono reperibili all'indirizzo:

#### <www.veritas.com/support>

Il servizio clienti è disponibile per le domande non tecniche, come i seguenti tipi di problemi:

- Domande su licenza e serializzazione del prodotto
- Aggiornamenti della registrazione del prodotto, ad esempio variazioni di nome o di indirizzo
- Informazioni generali sul prodotto (funzionalità, lingue disponibili, rivenditori locali)
- Ultime novità su upgrade dei prodotti
- Informazioni sull'assicurazione upgrade e sui contratti di manutenzione
- Consigli sulle opzioni di supporto tecnico
- Domande di prevendita non tecniche
- Problemi relativi a CD-ROM, DVD o manuali

# Risorse del contratto di supporto

Per contattarci in merito a un contratto di supporto esistente, contattare il team di amministrazione contratti di supporto per la propria regione:

In tutto il mondo (eccetto il Giappone) [CustomerCare@veritas.com](mailto:CustomerCare@veritas.com)

Giappone [CustomerCare\\_Japan@veritas.com](mailto:CustomerCare_Japan@veritas.com)

# Sommario

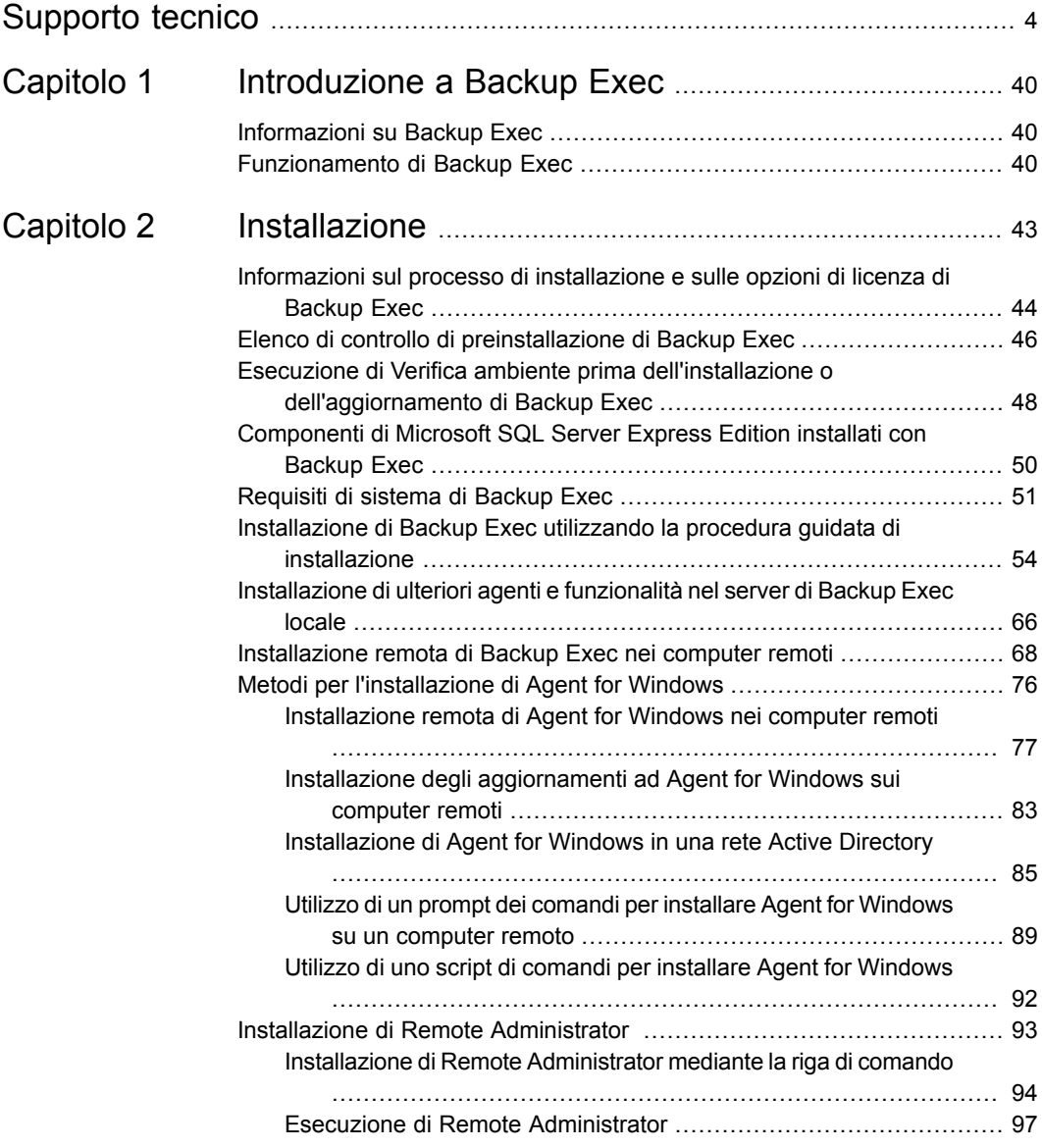

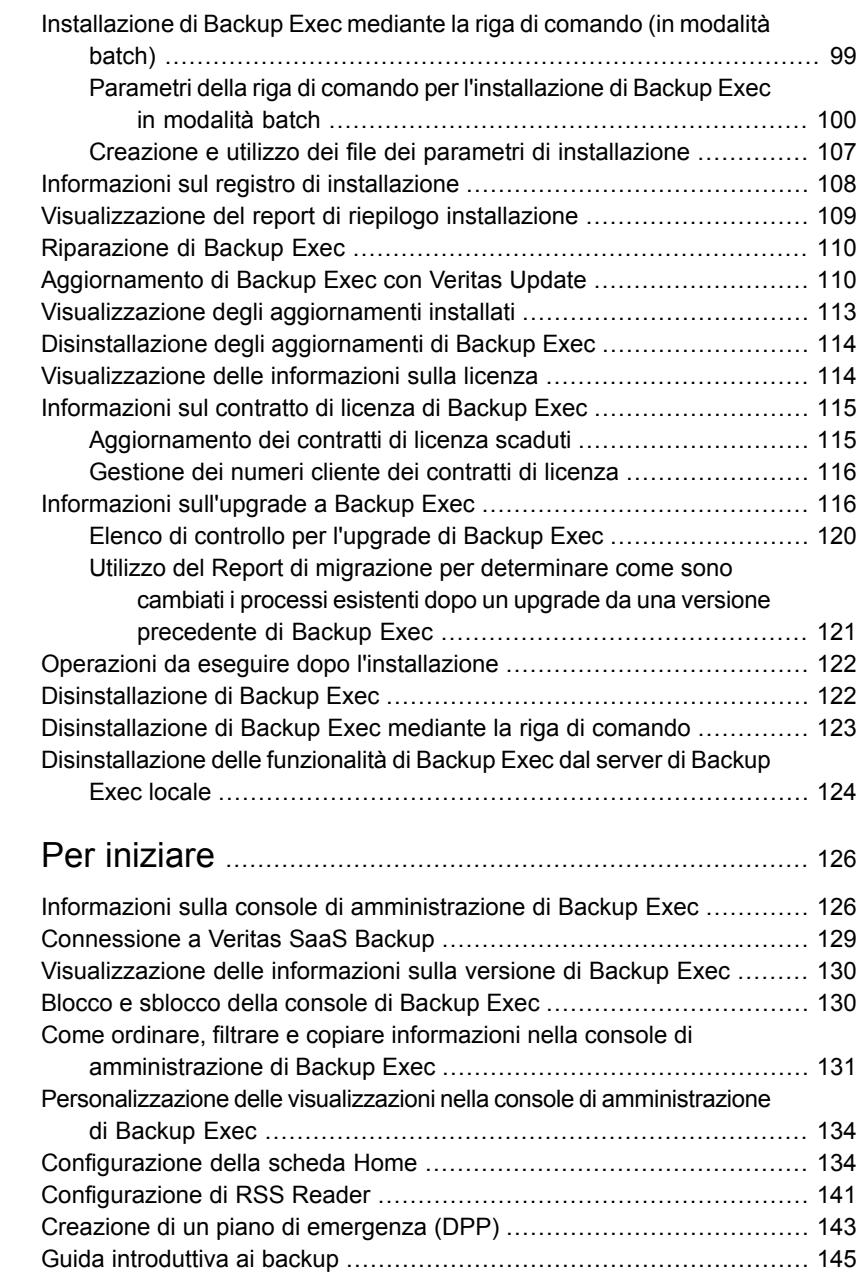

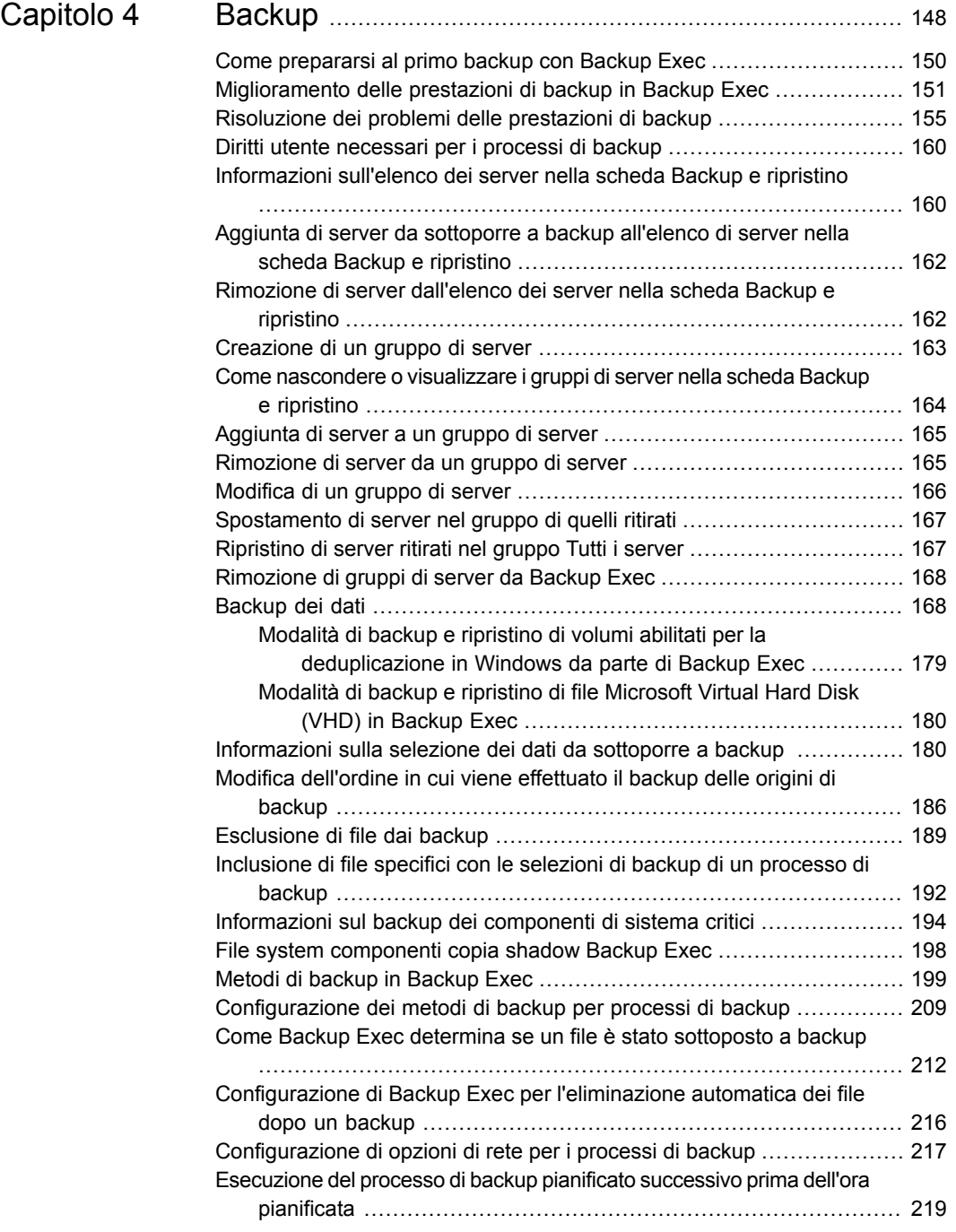

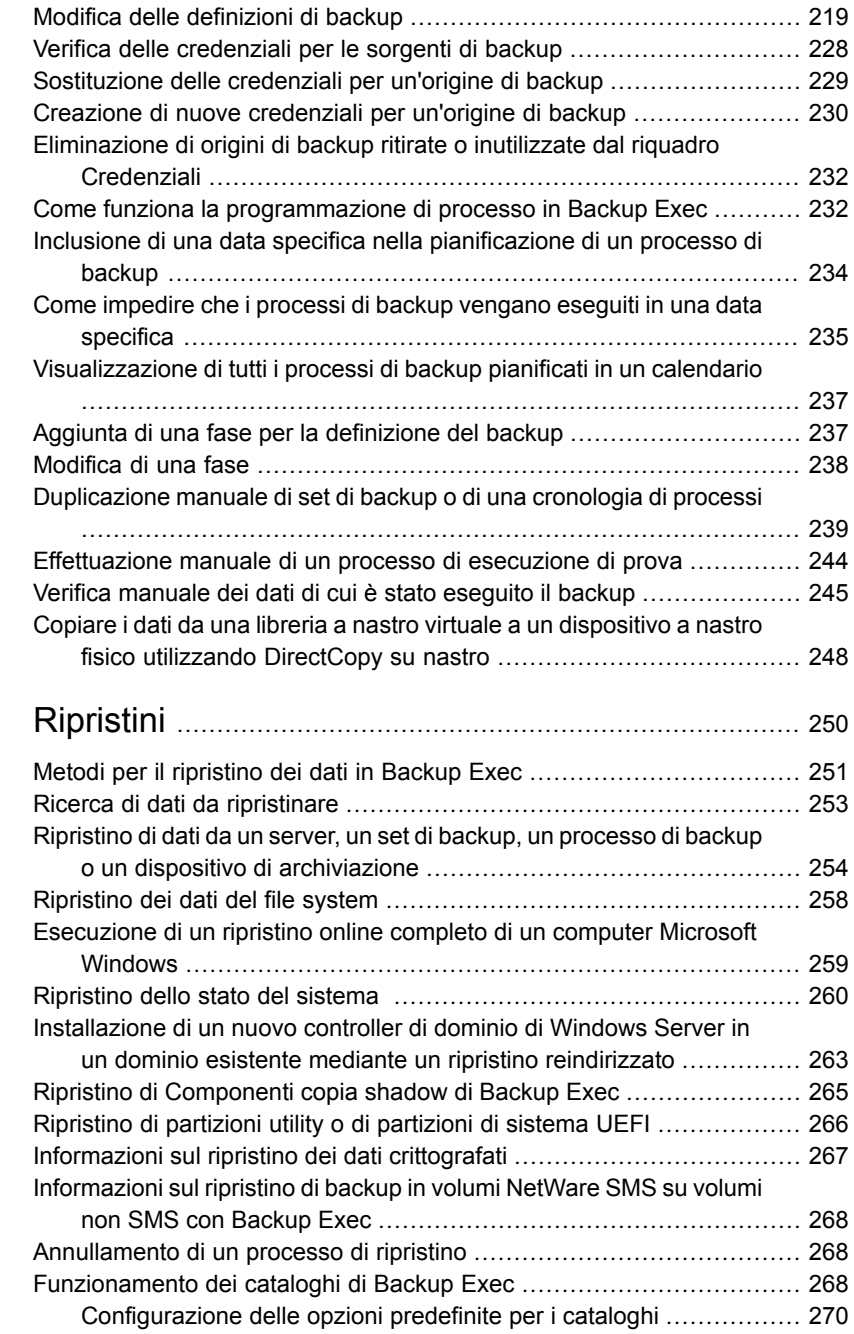

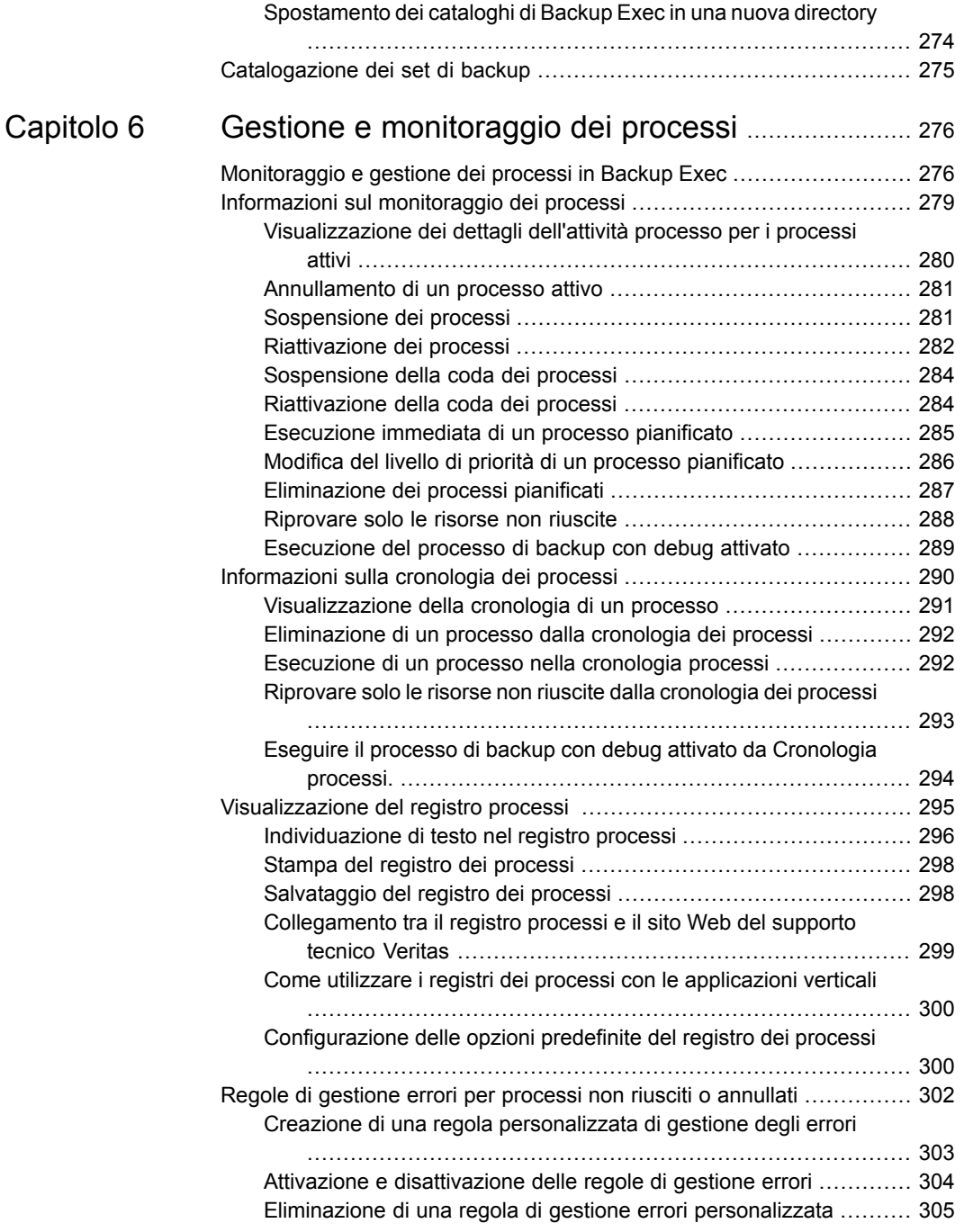

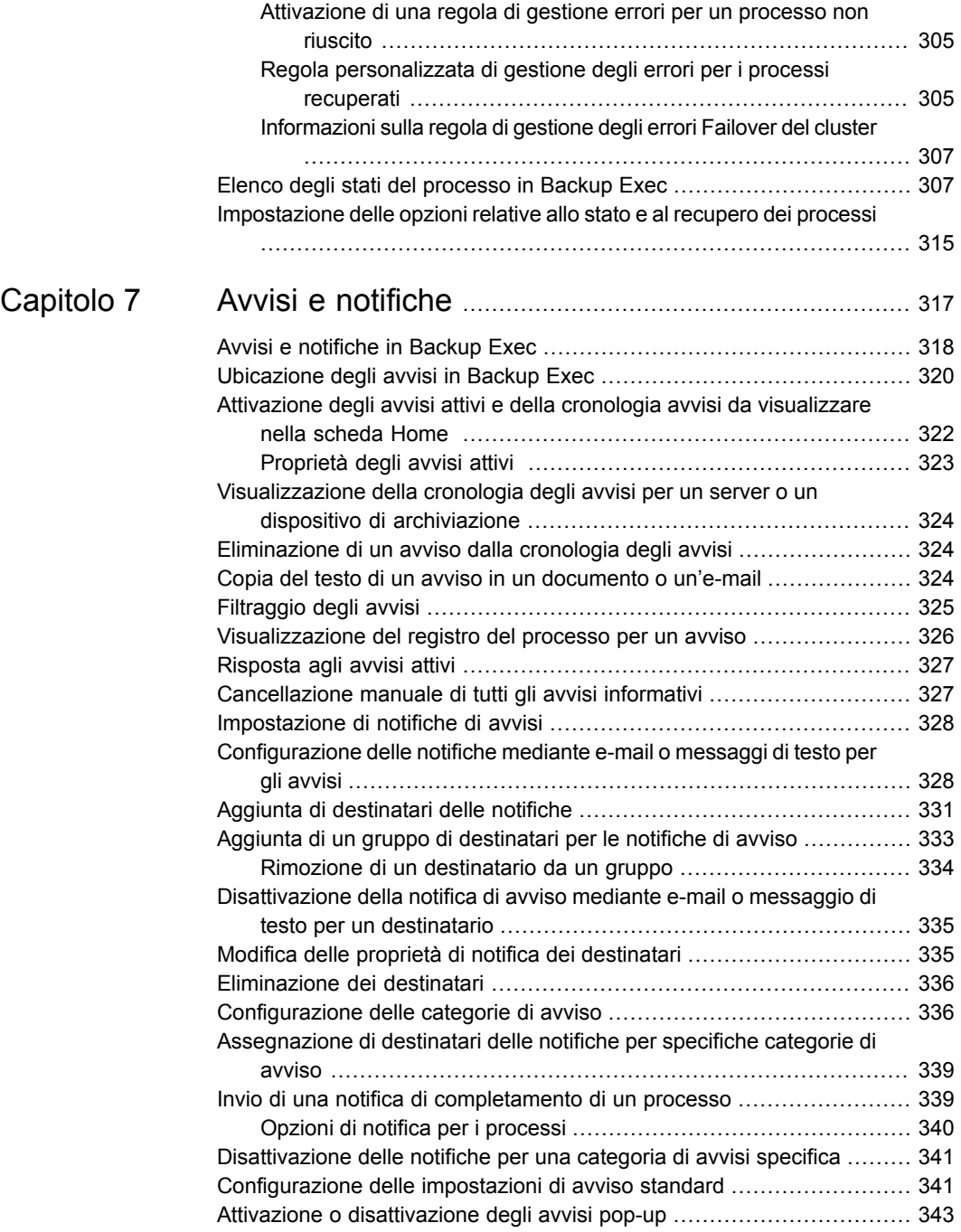

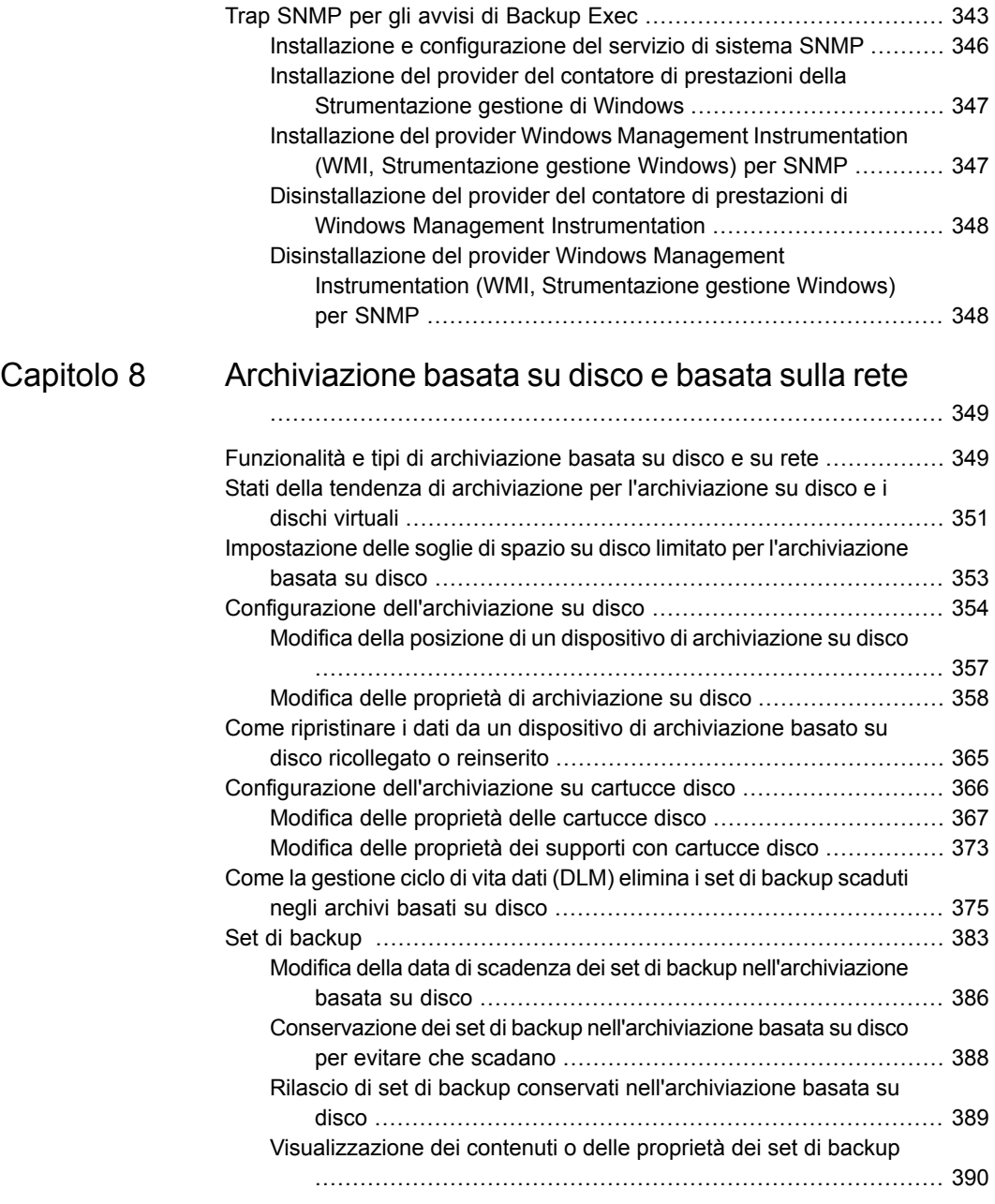

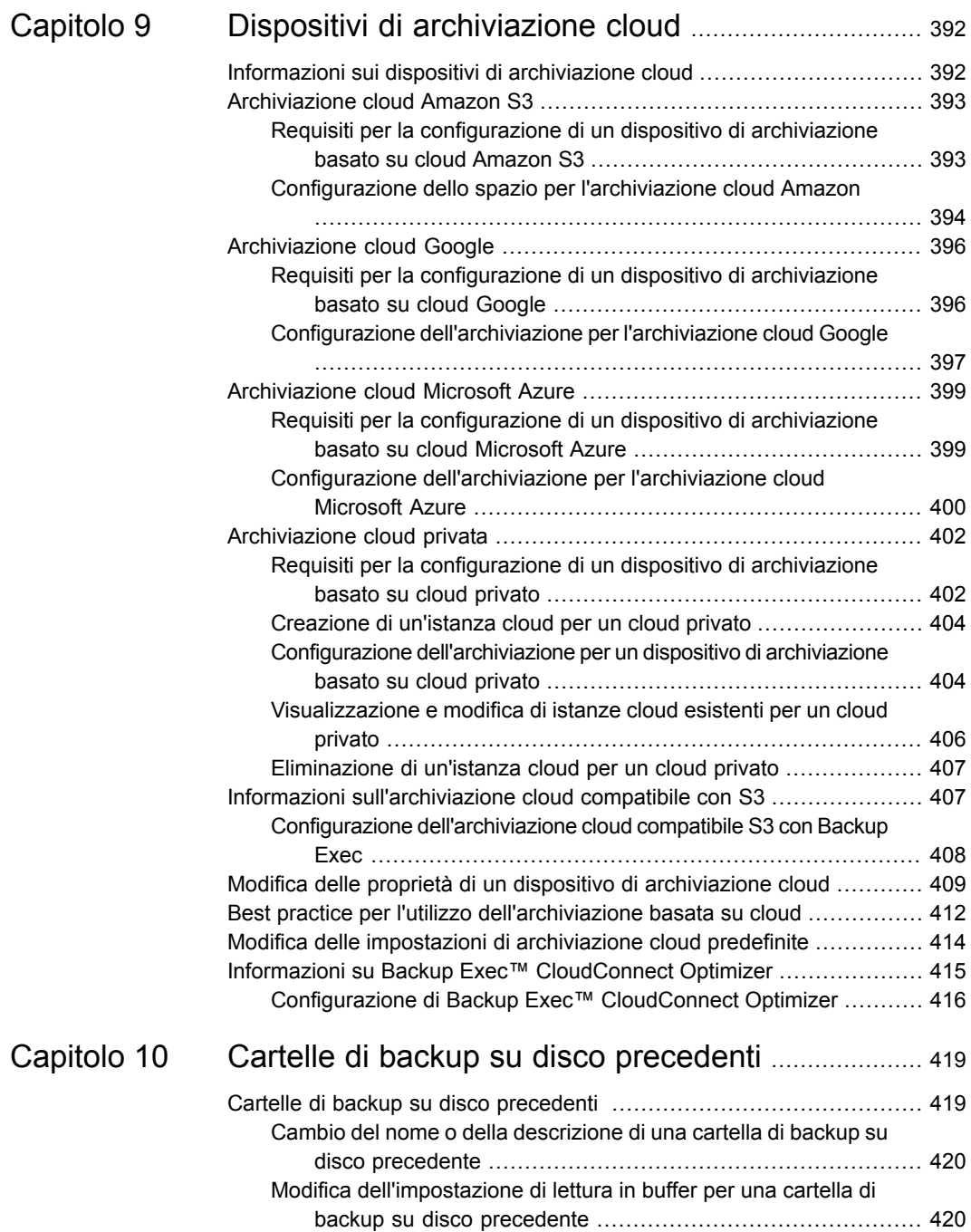

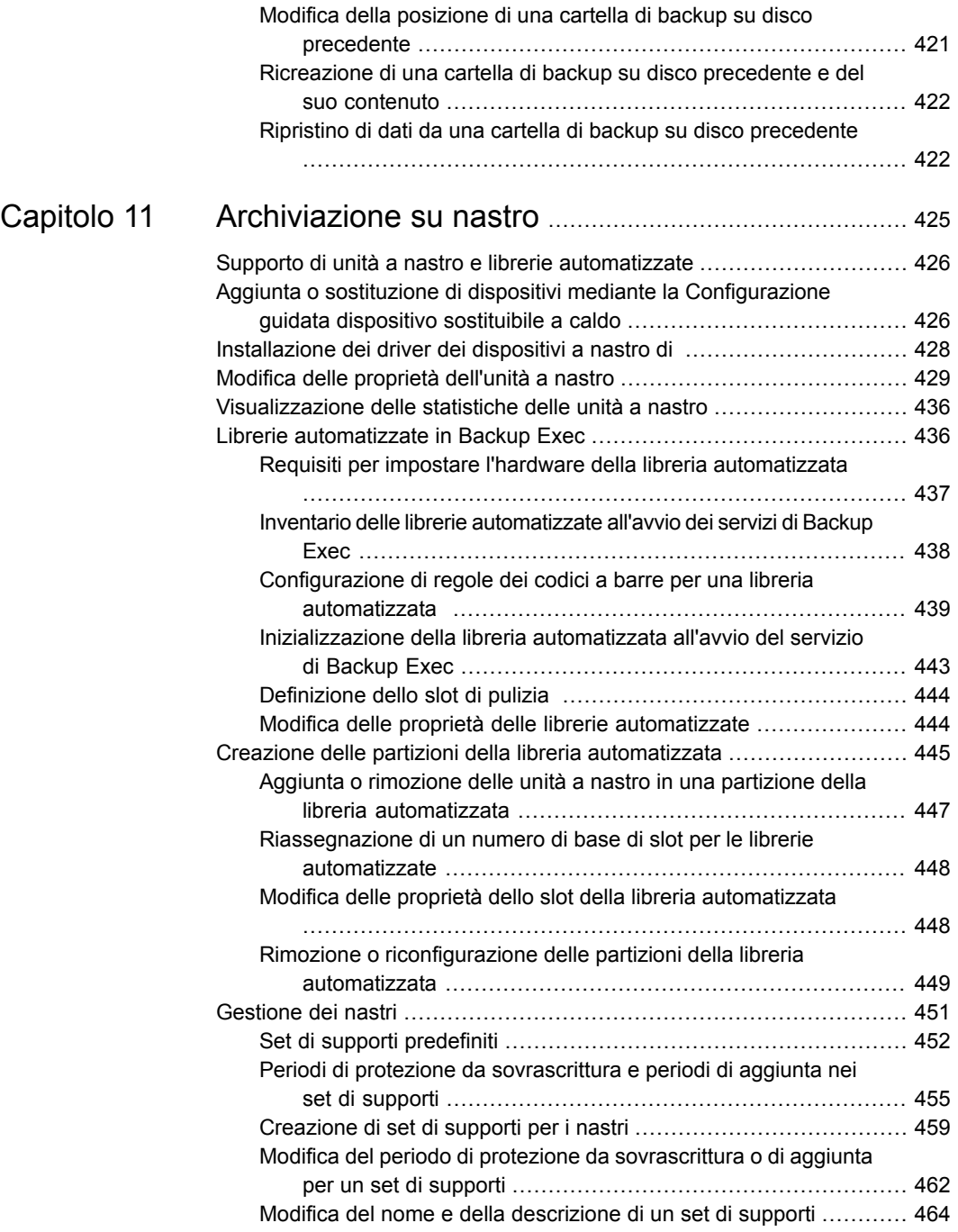

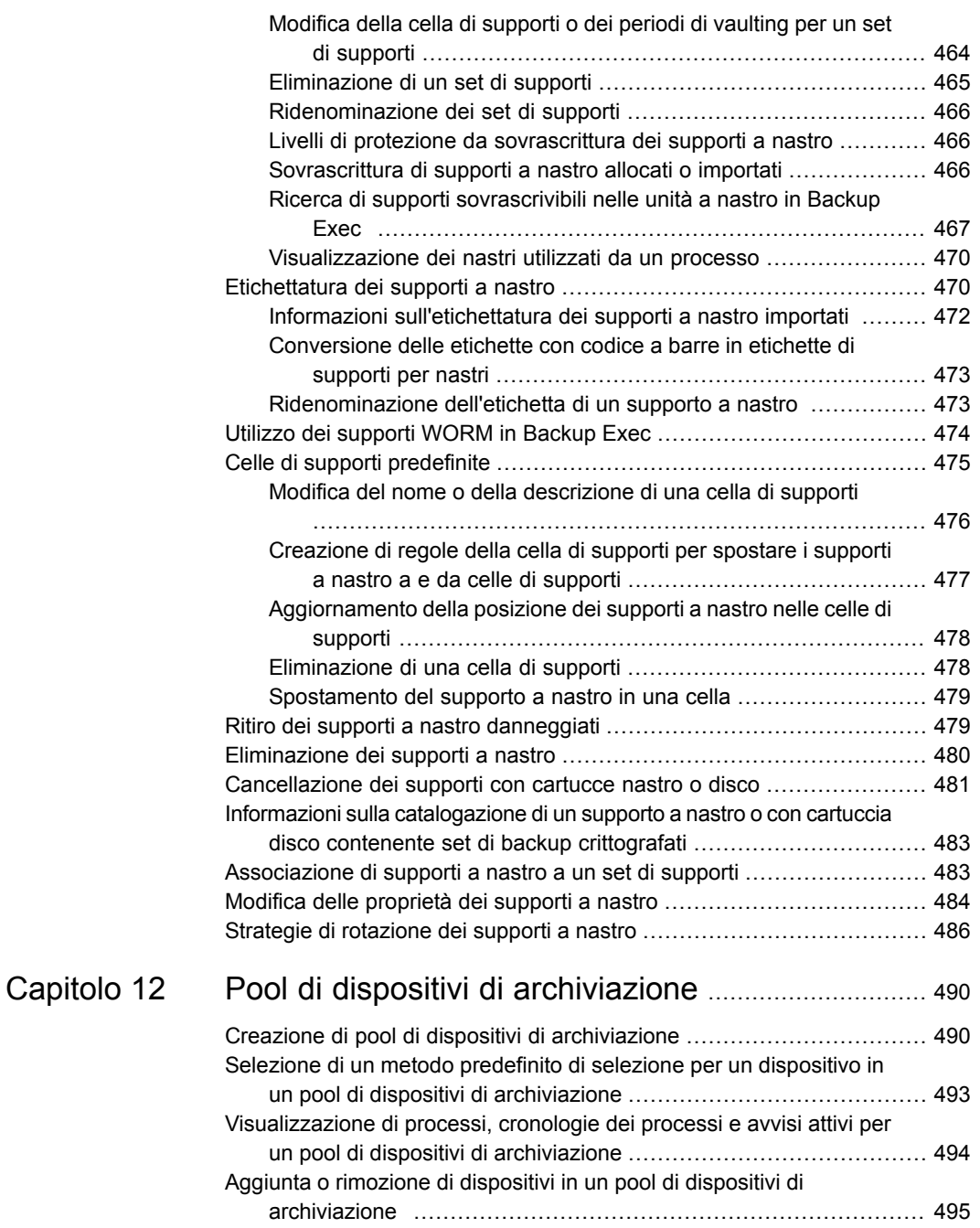

 $\perp$ 

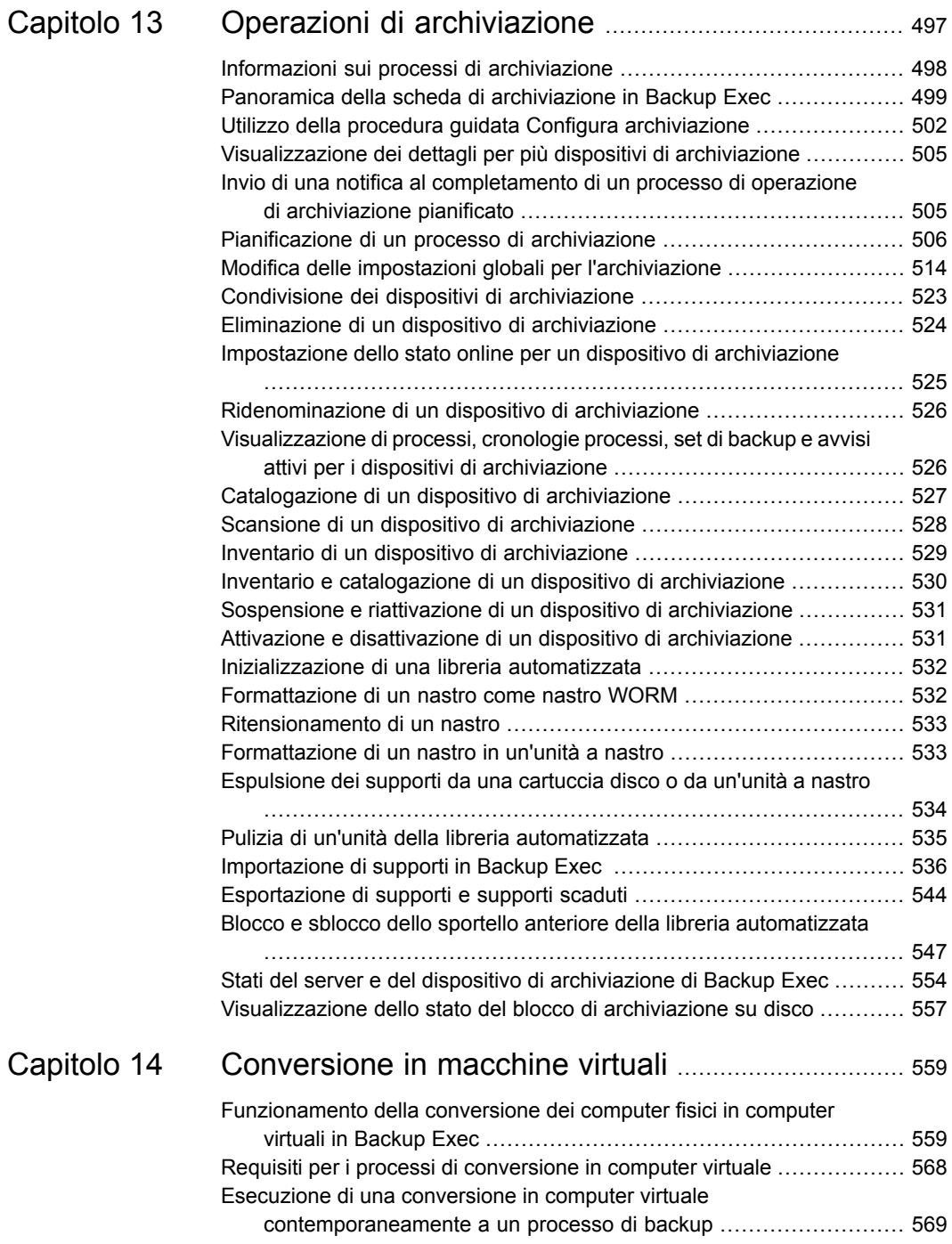

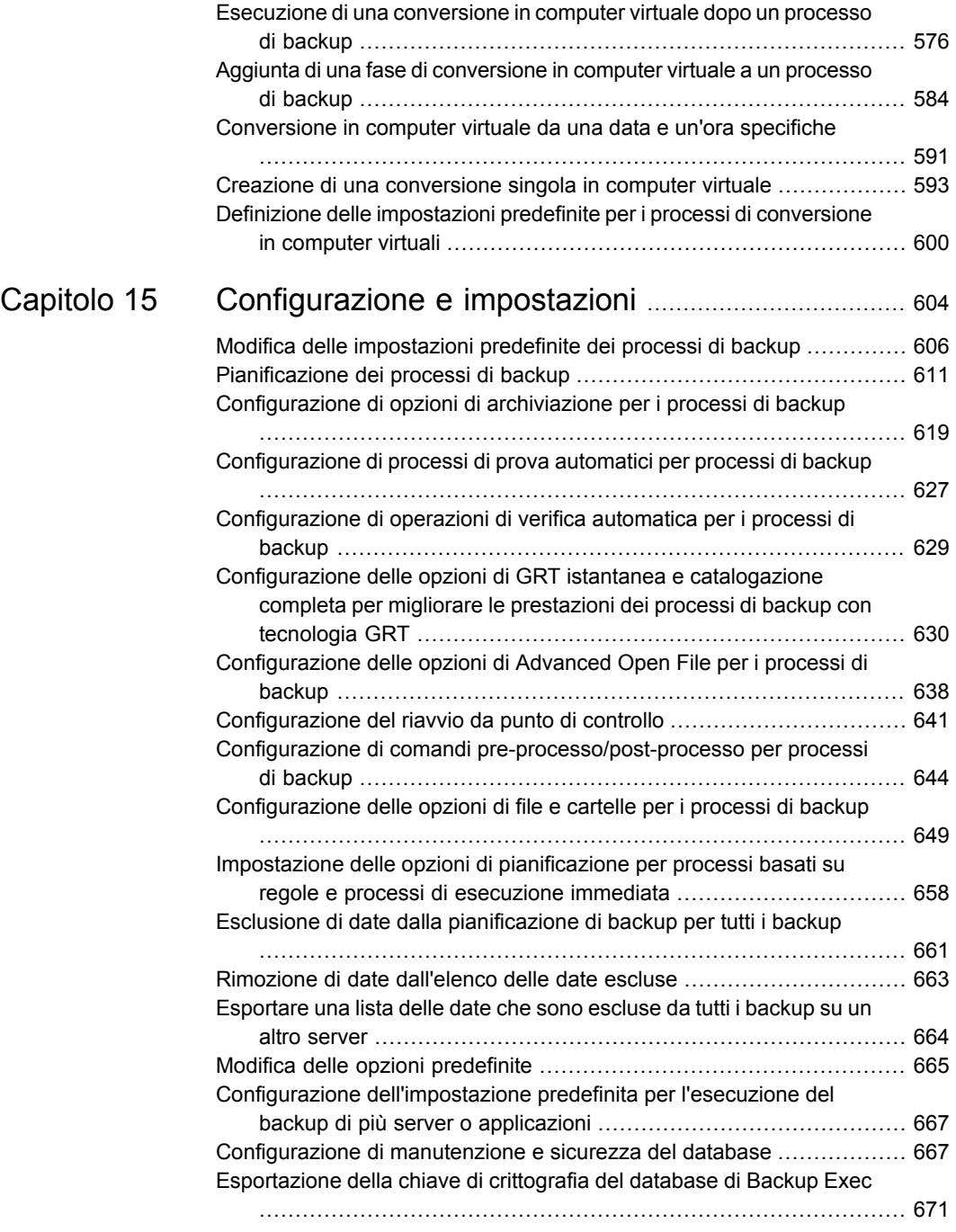

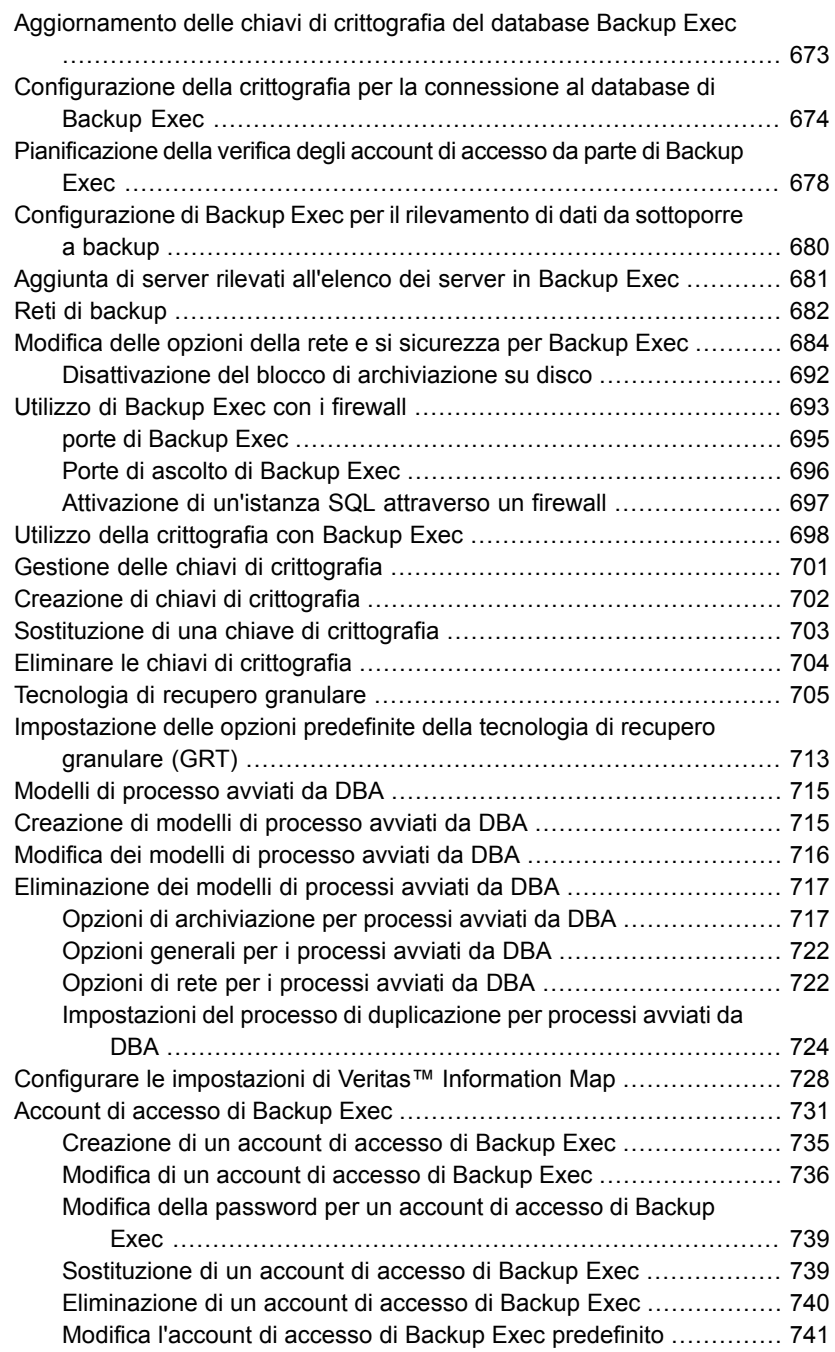

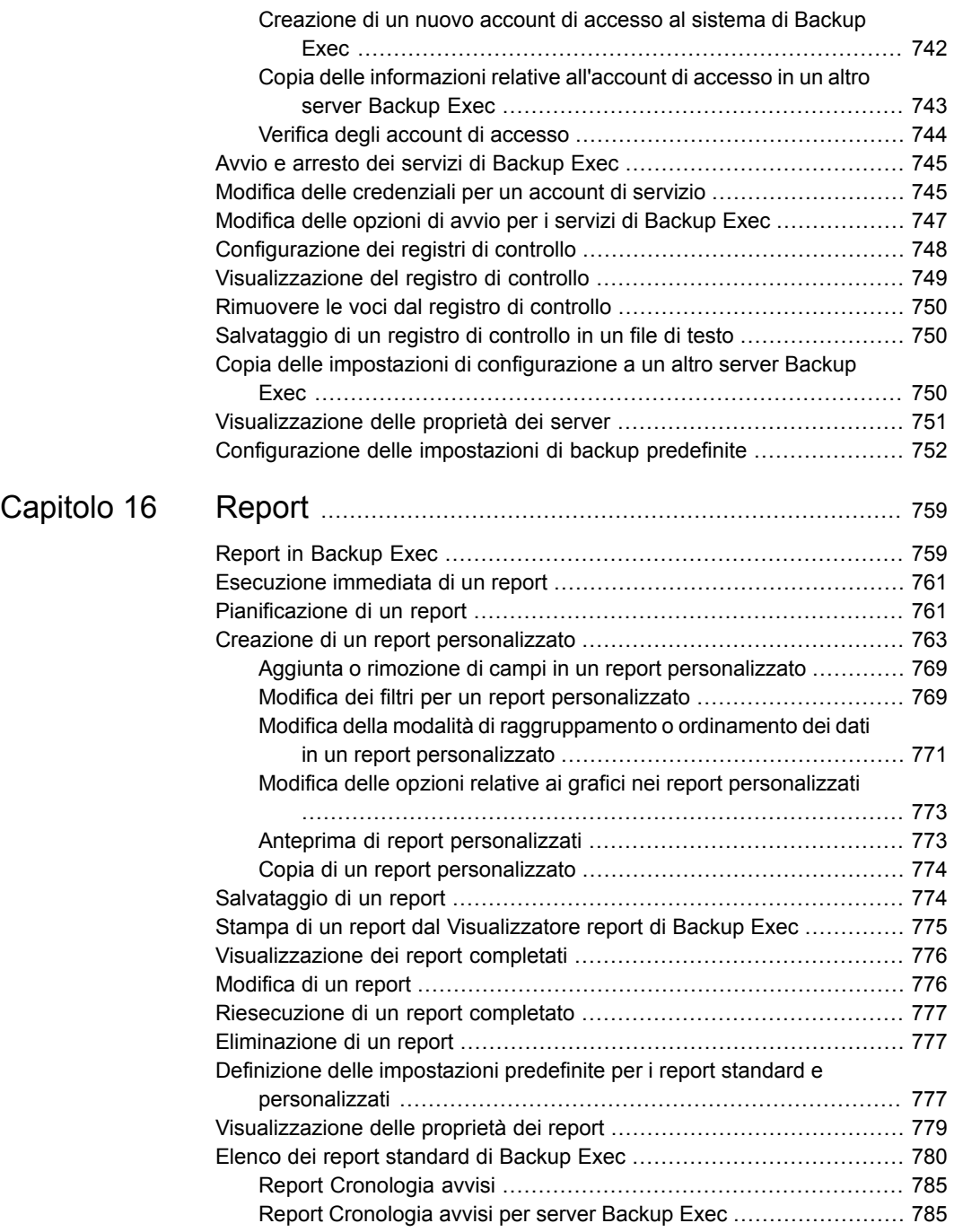

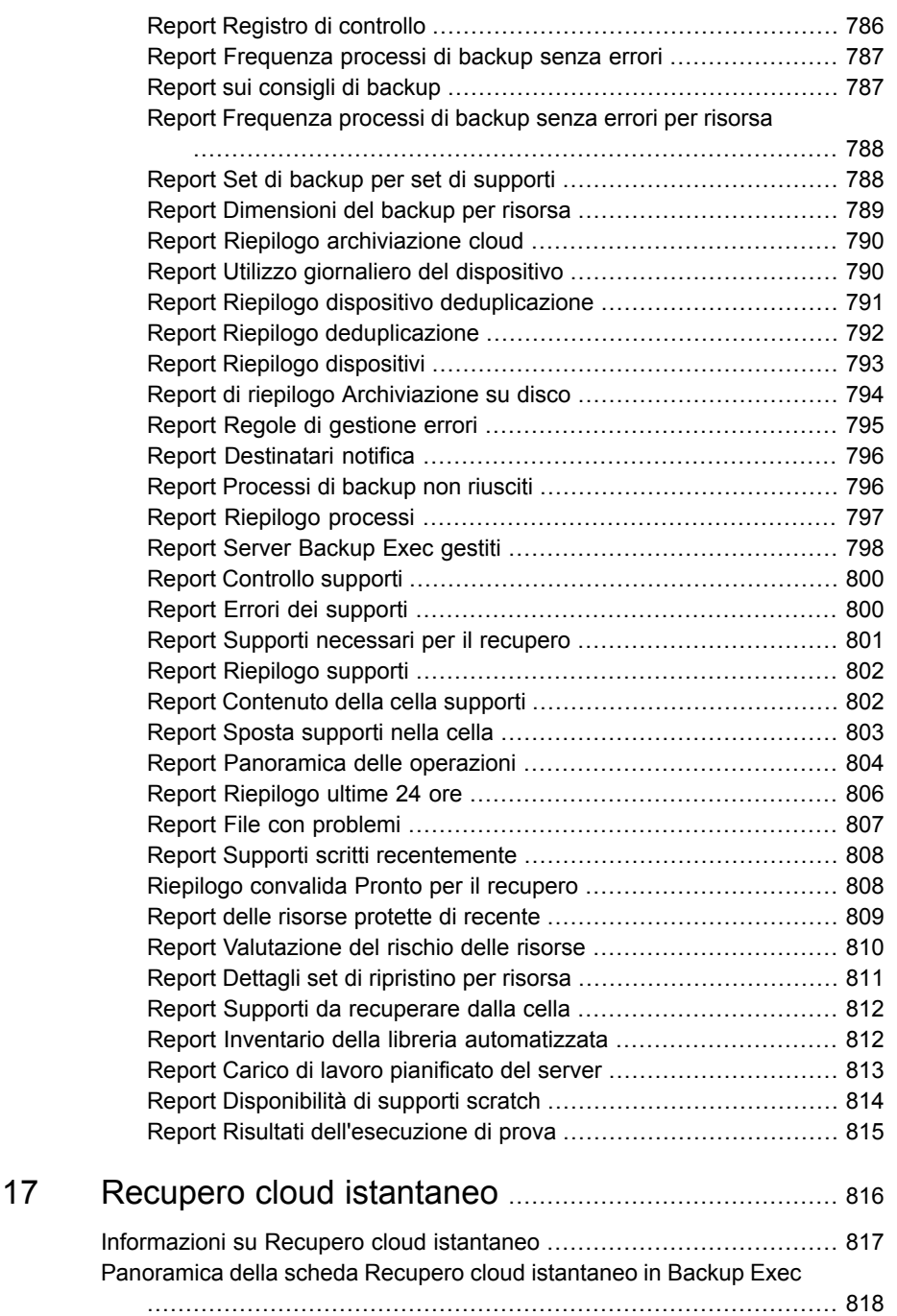

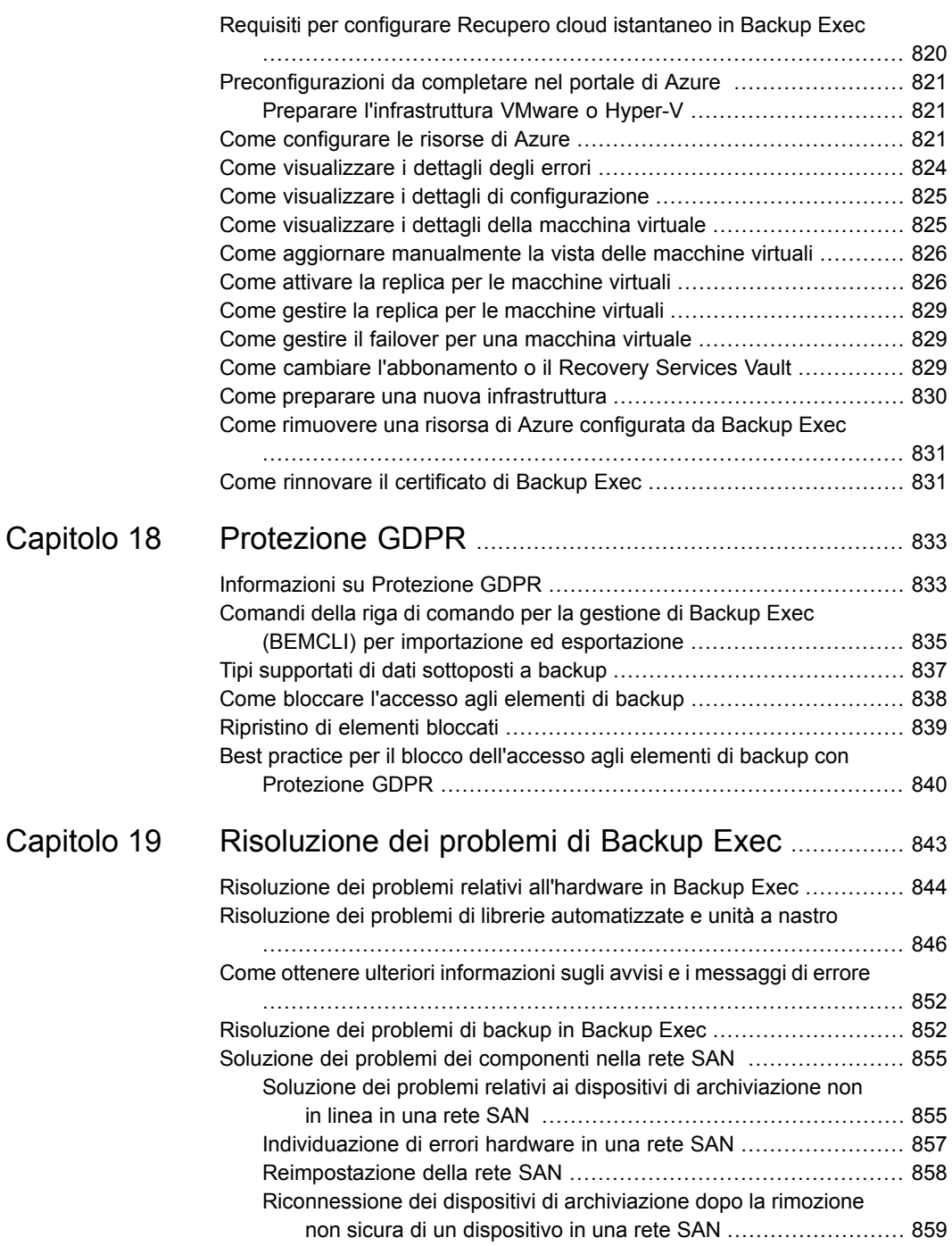

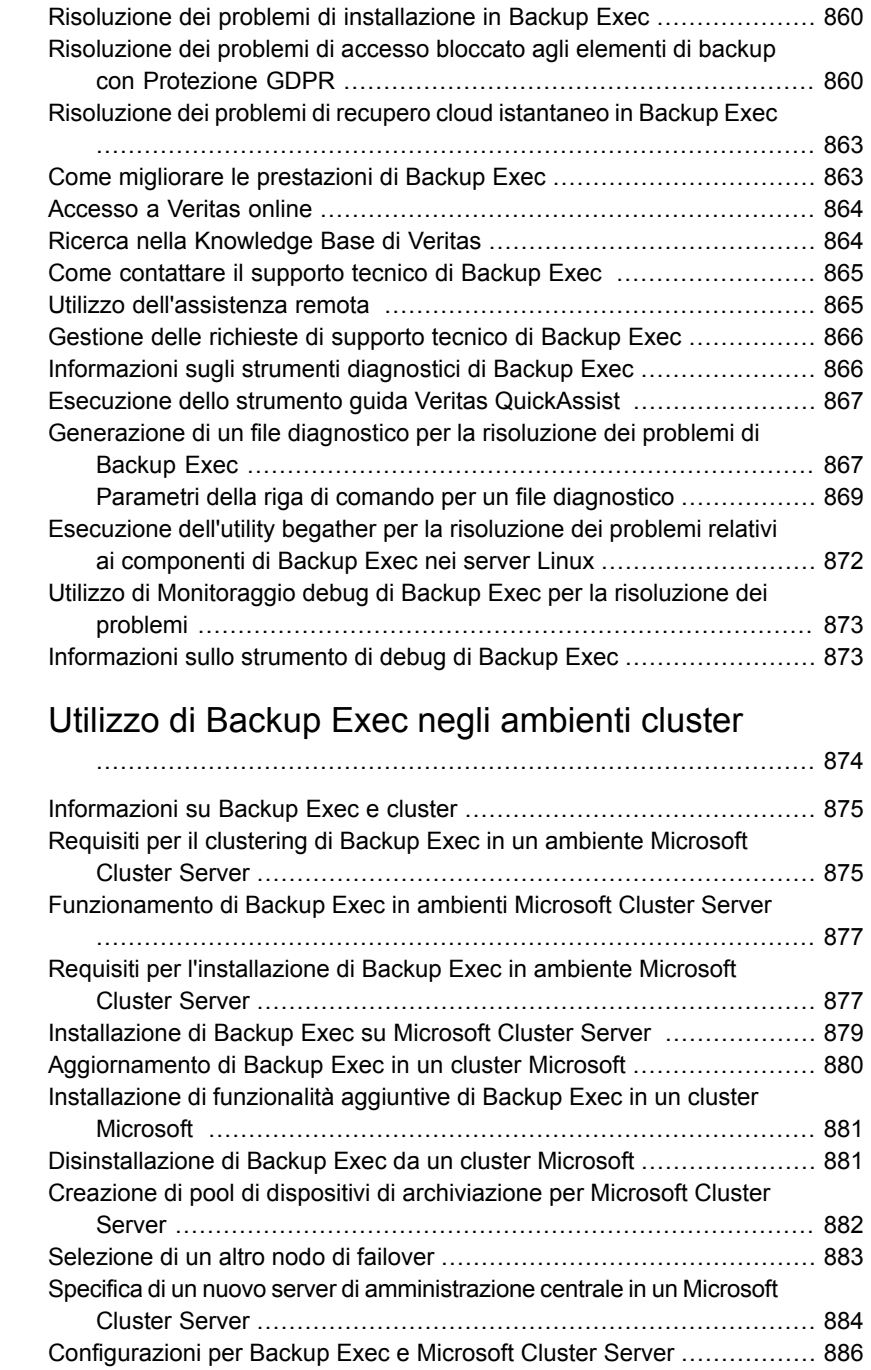

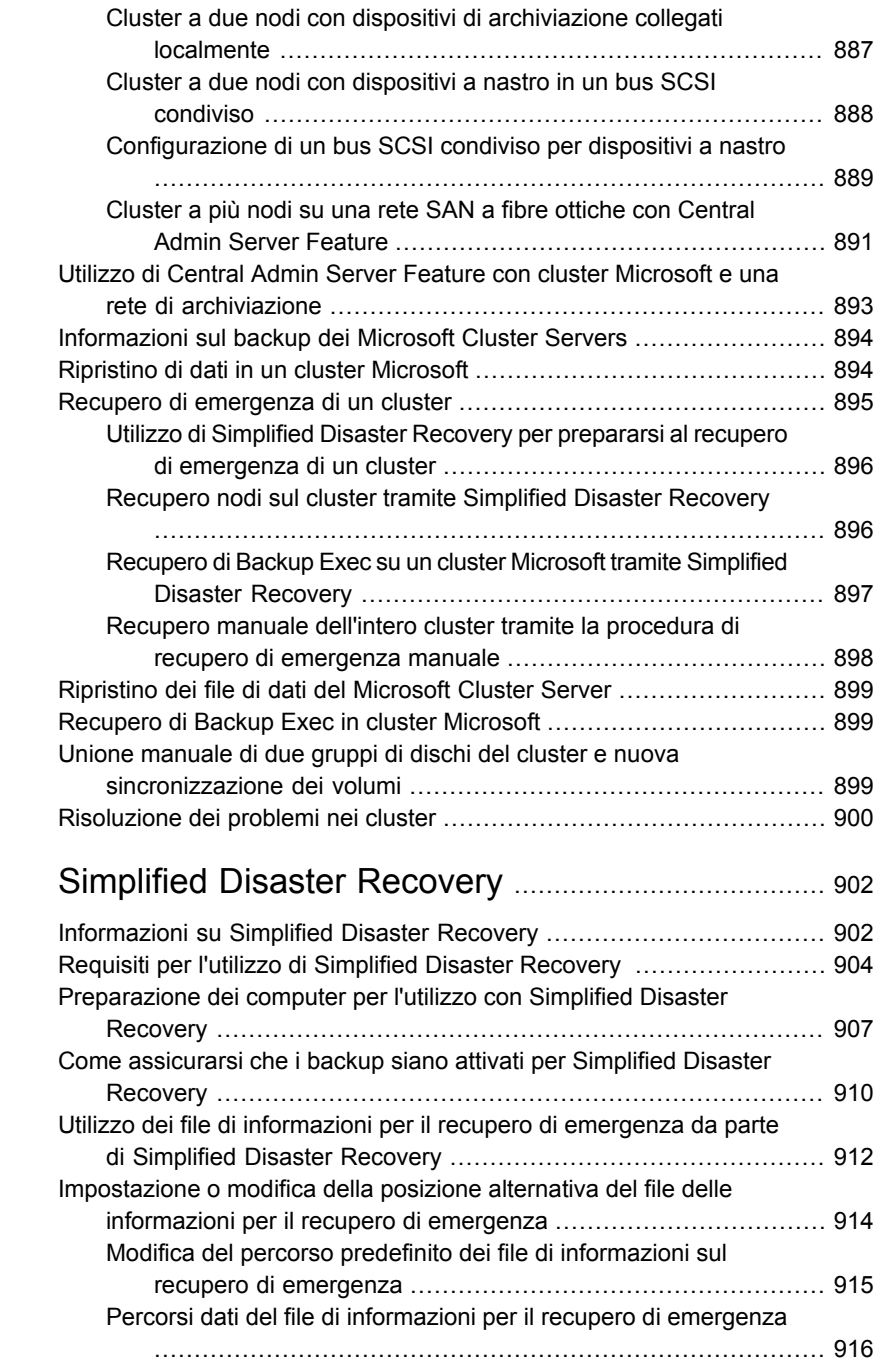

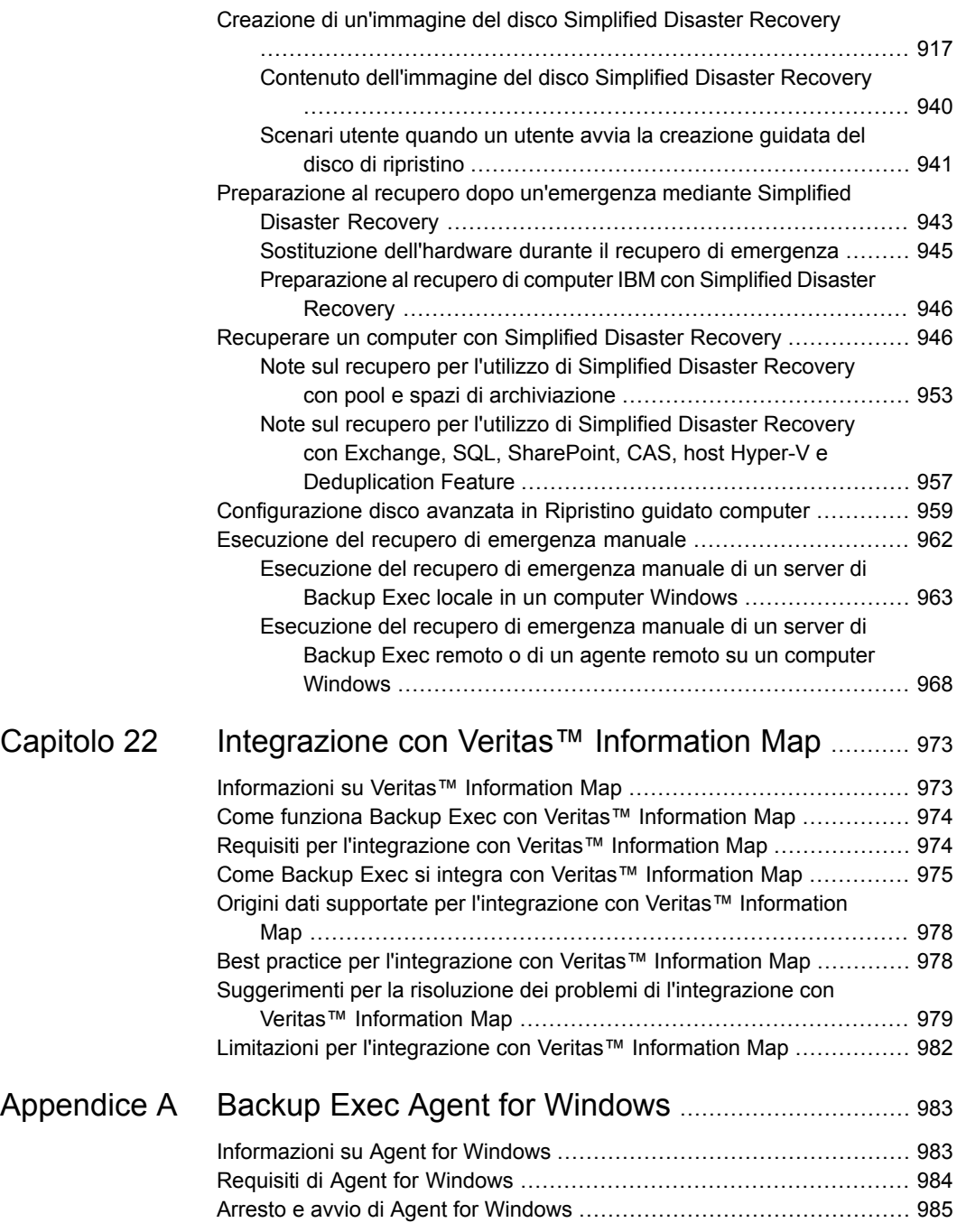

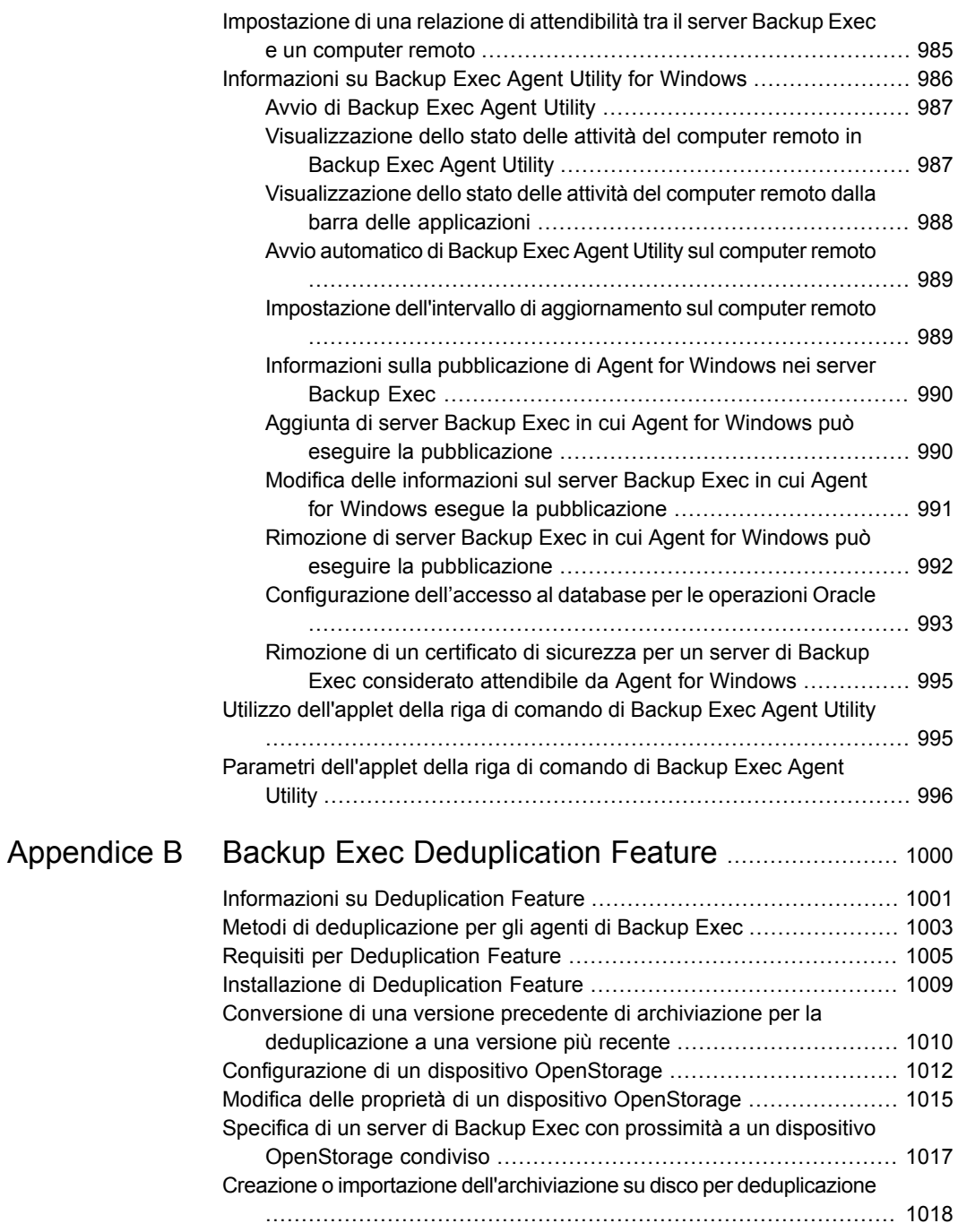

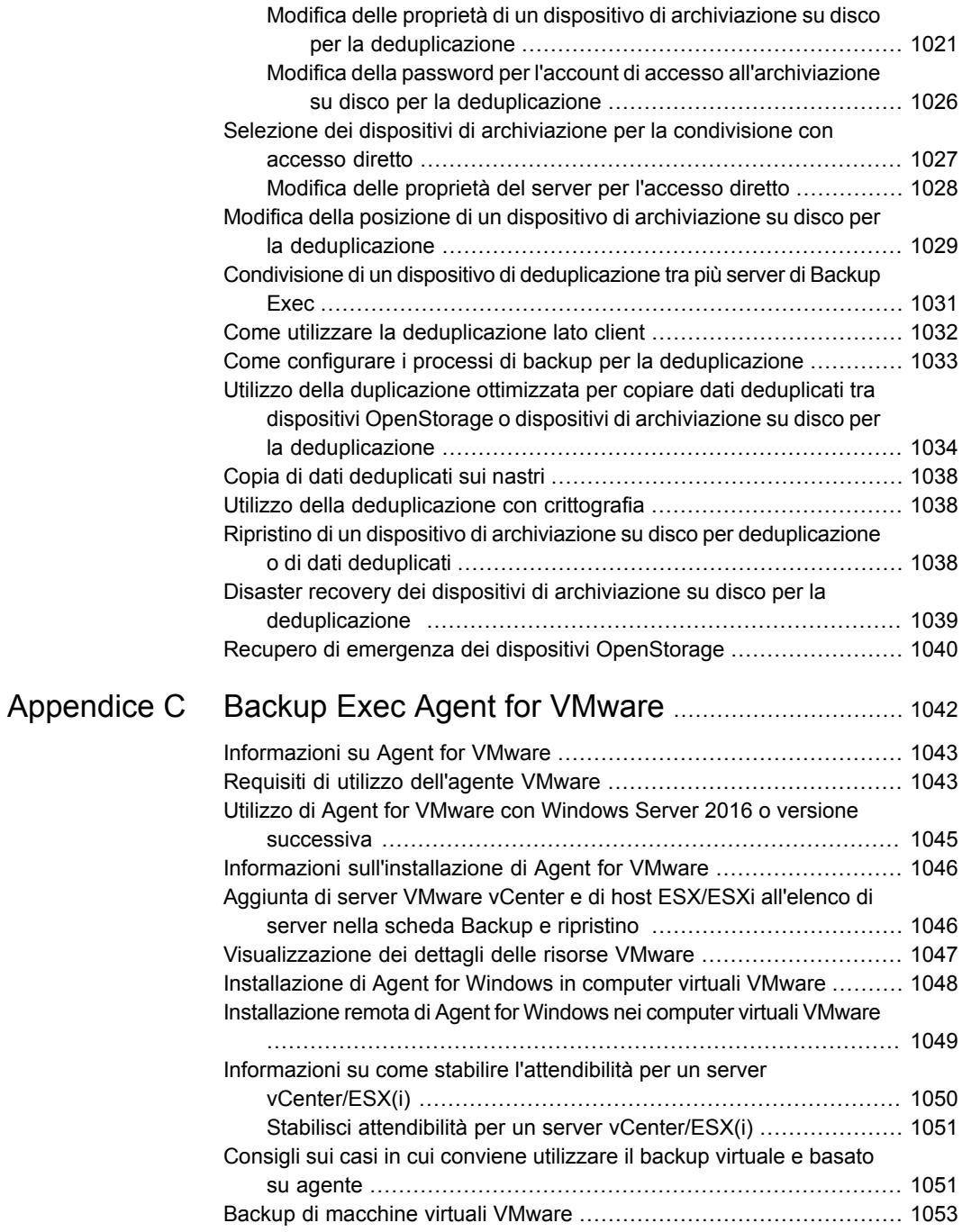

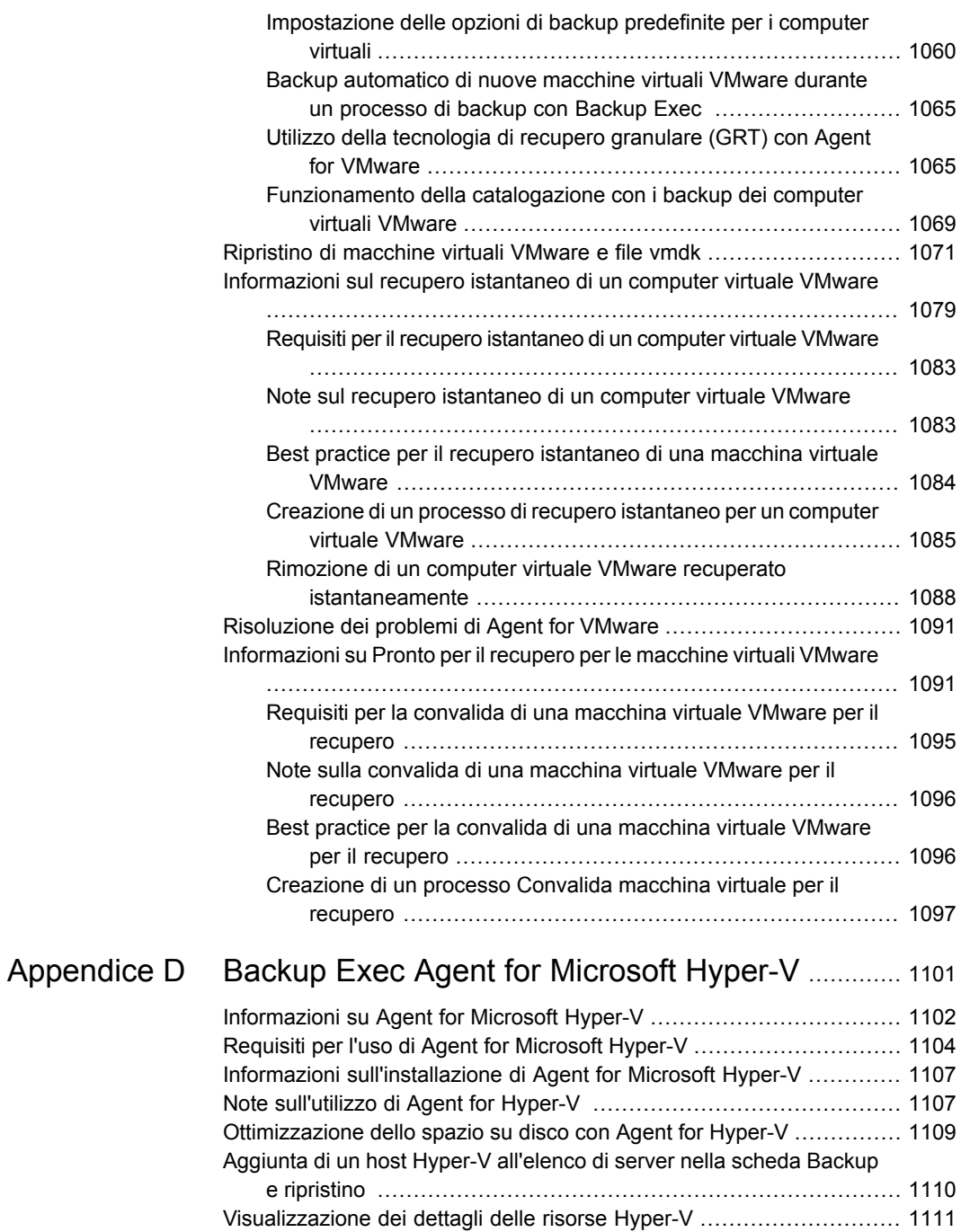

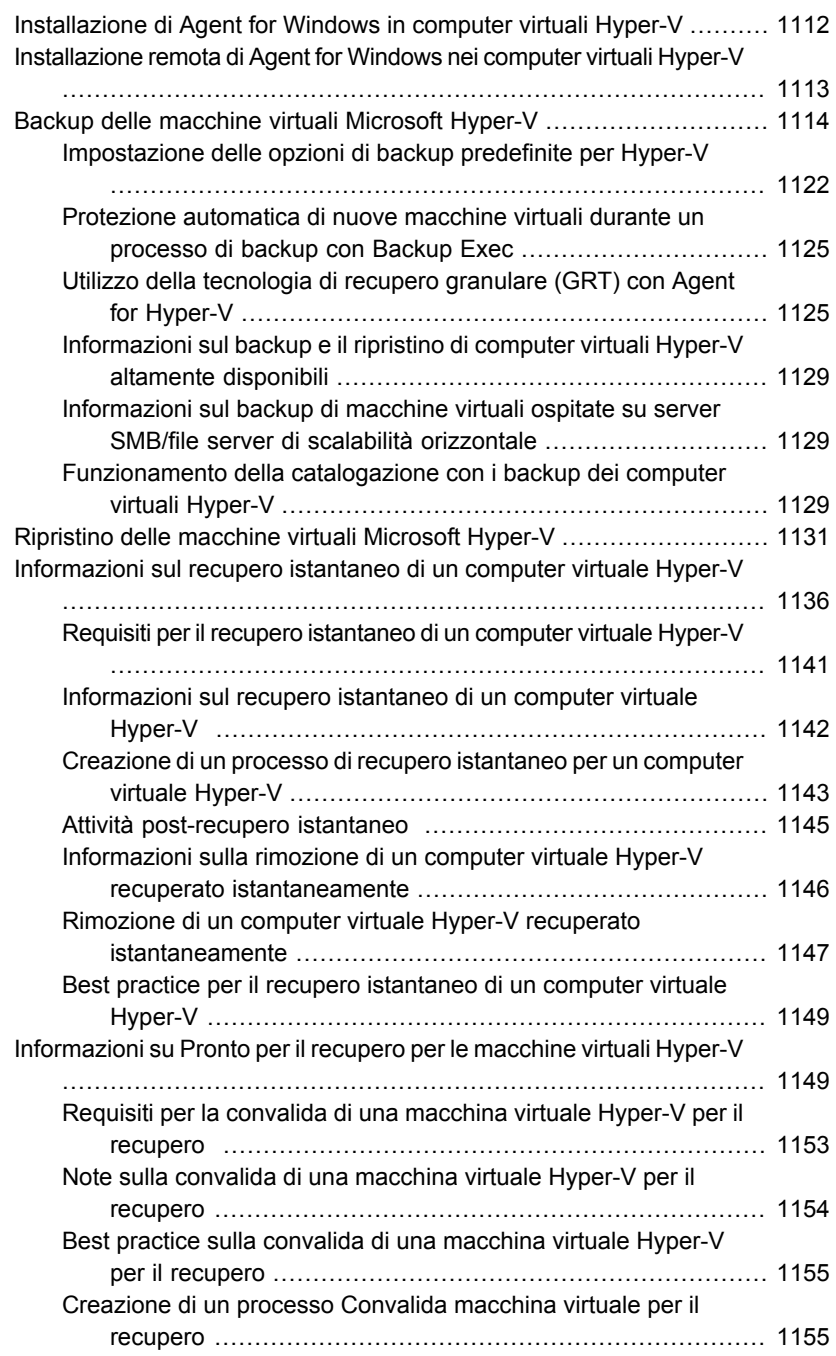

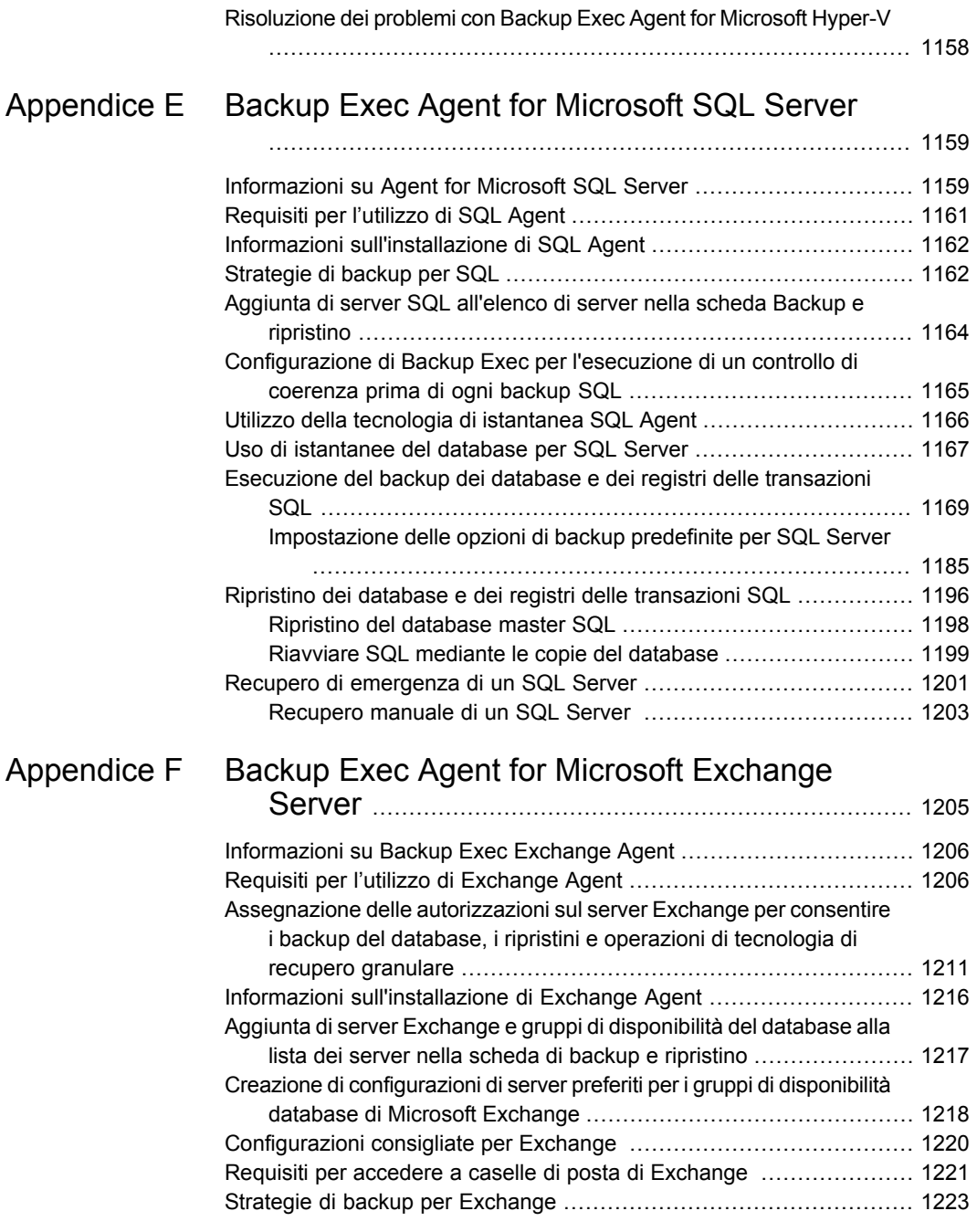

 $\overline{\phantom{a}}$ 

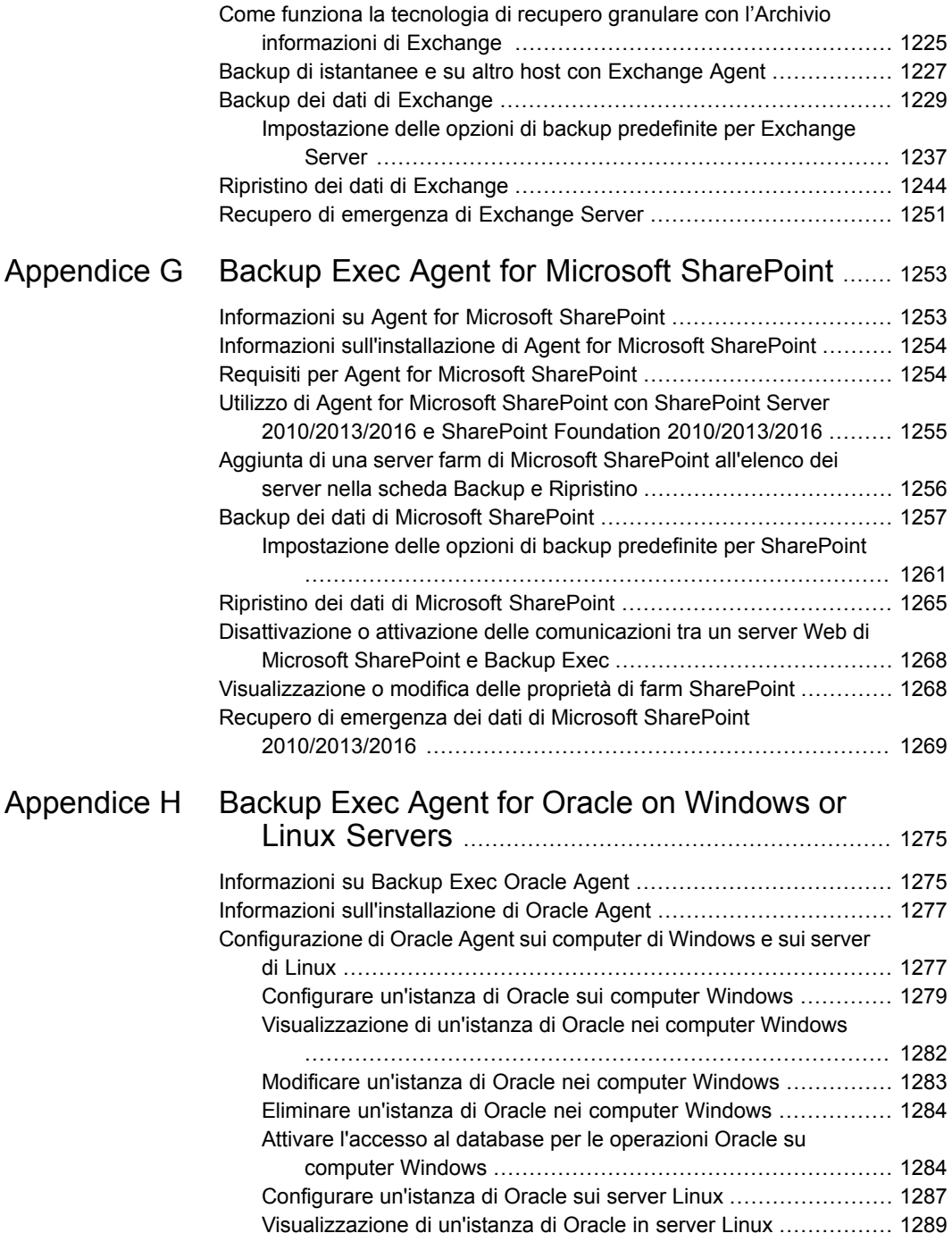

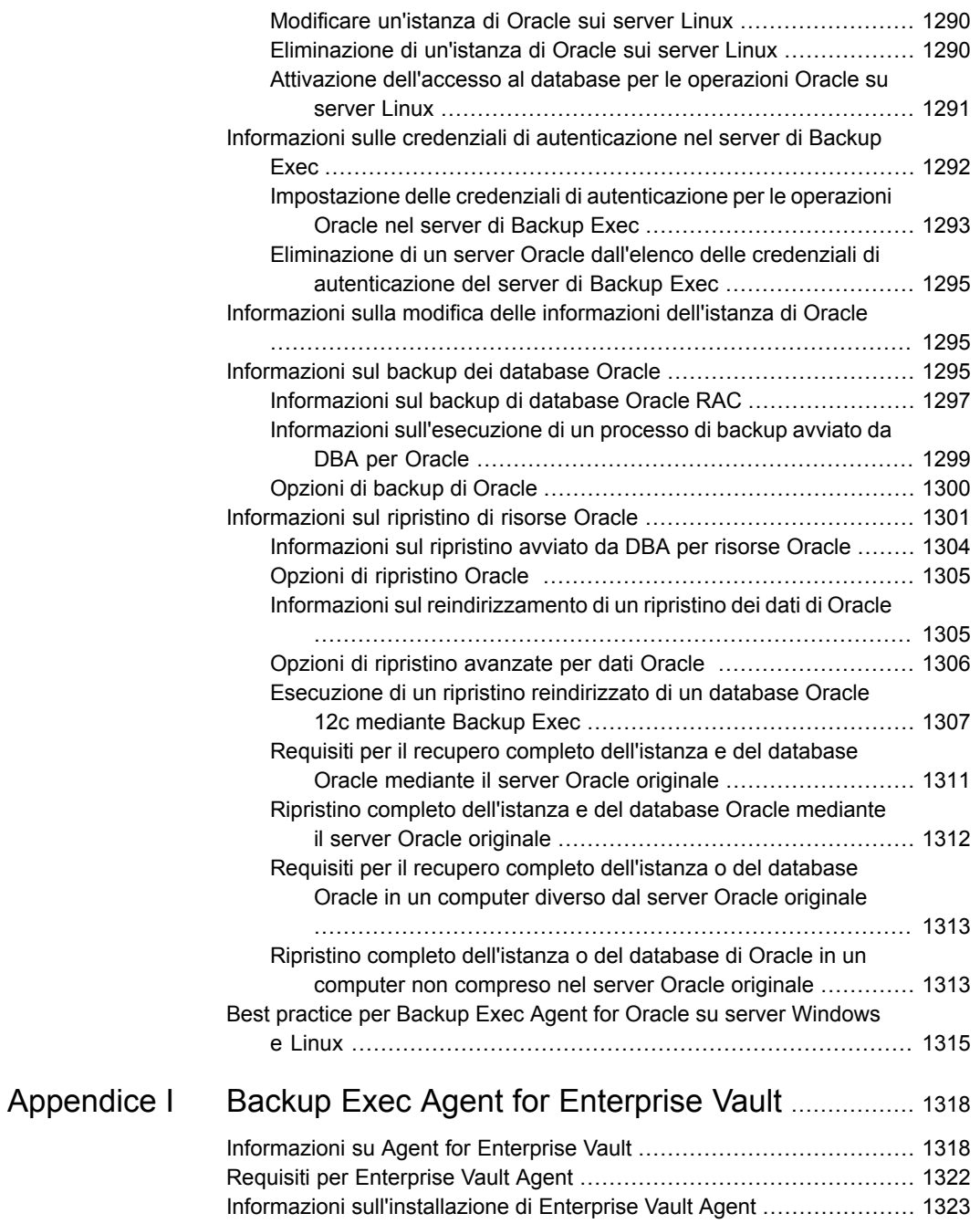

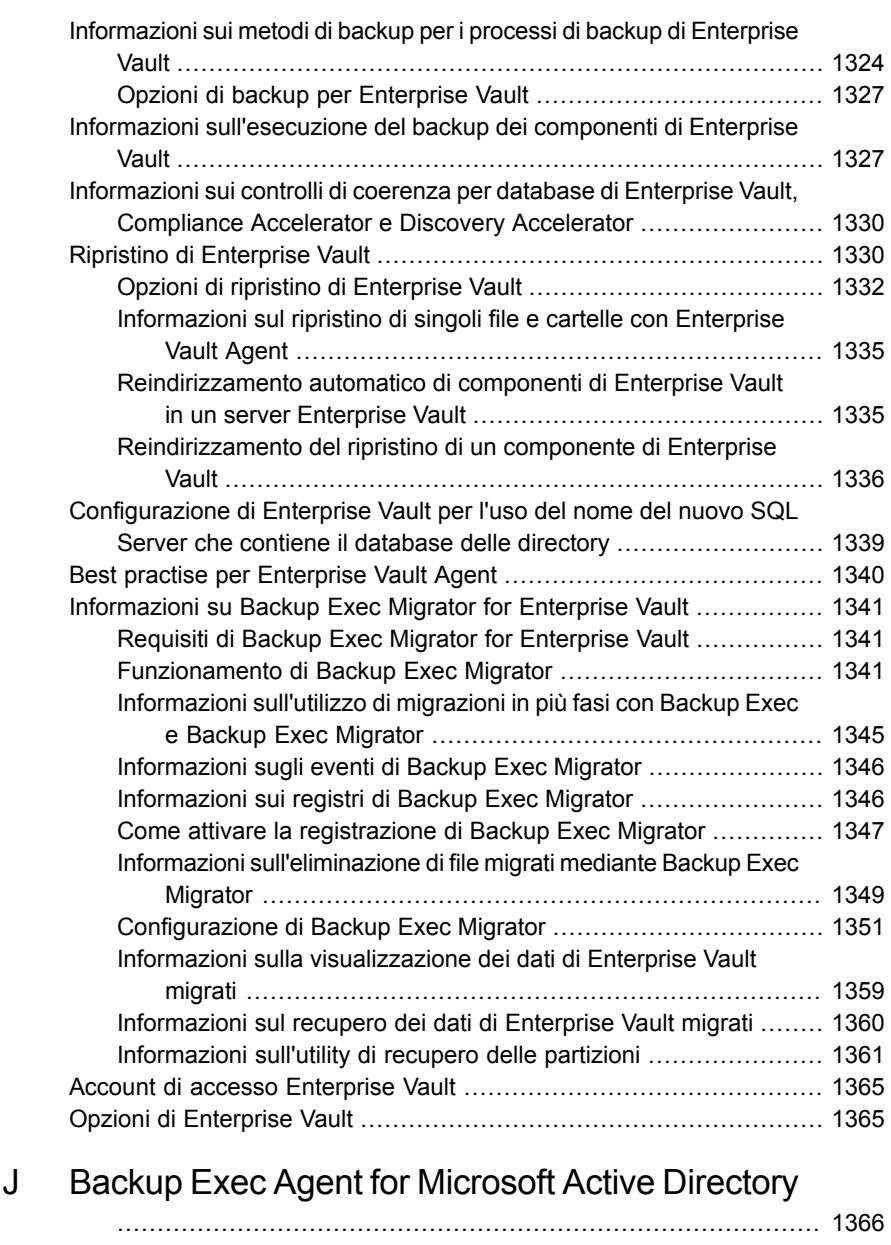

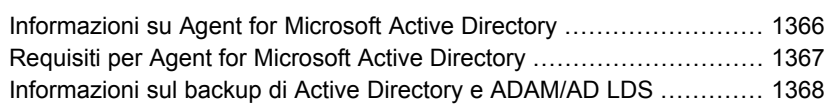

[Appendice](#page-1365-0)

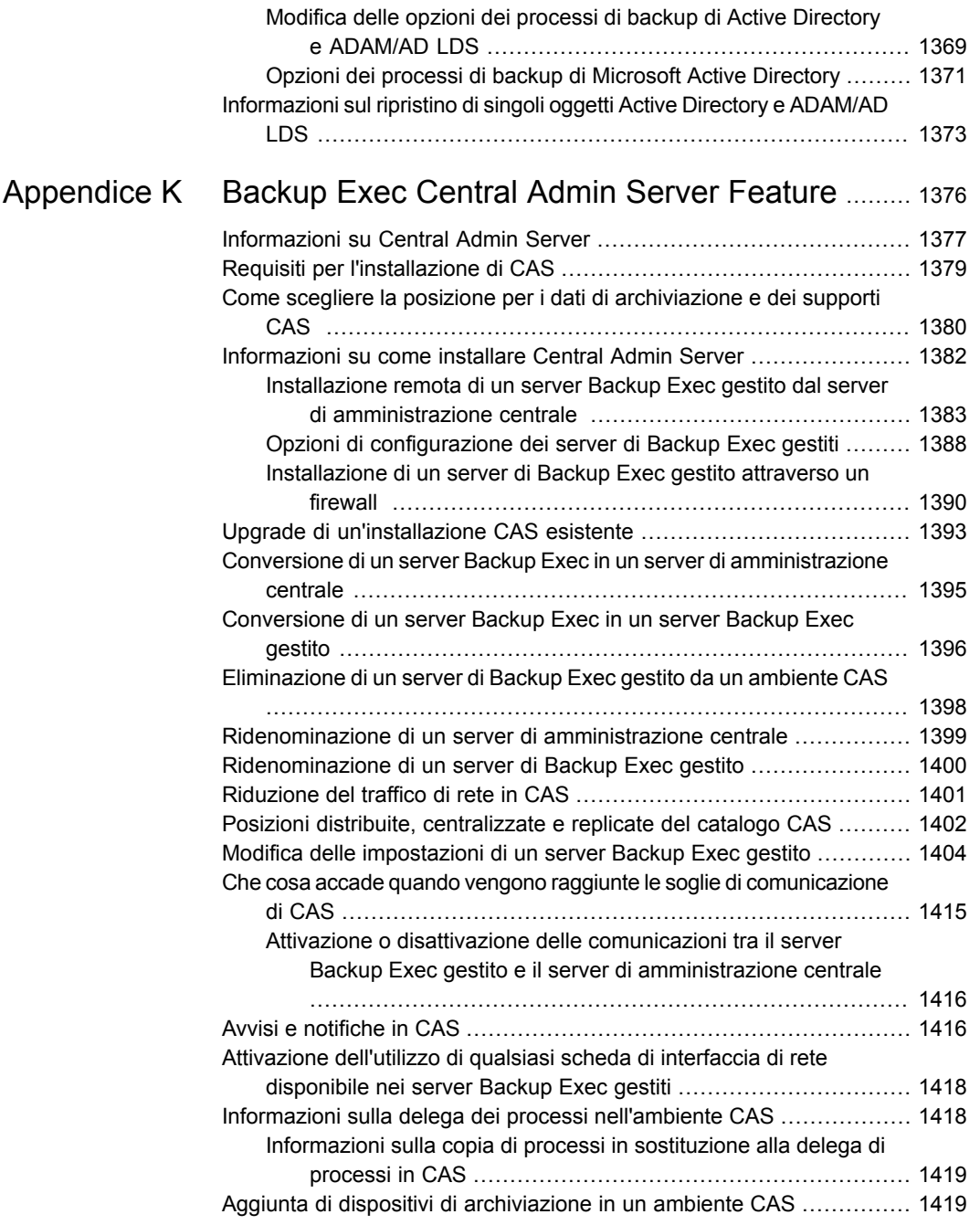

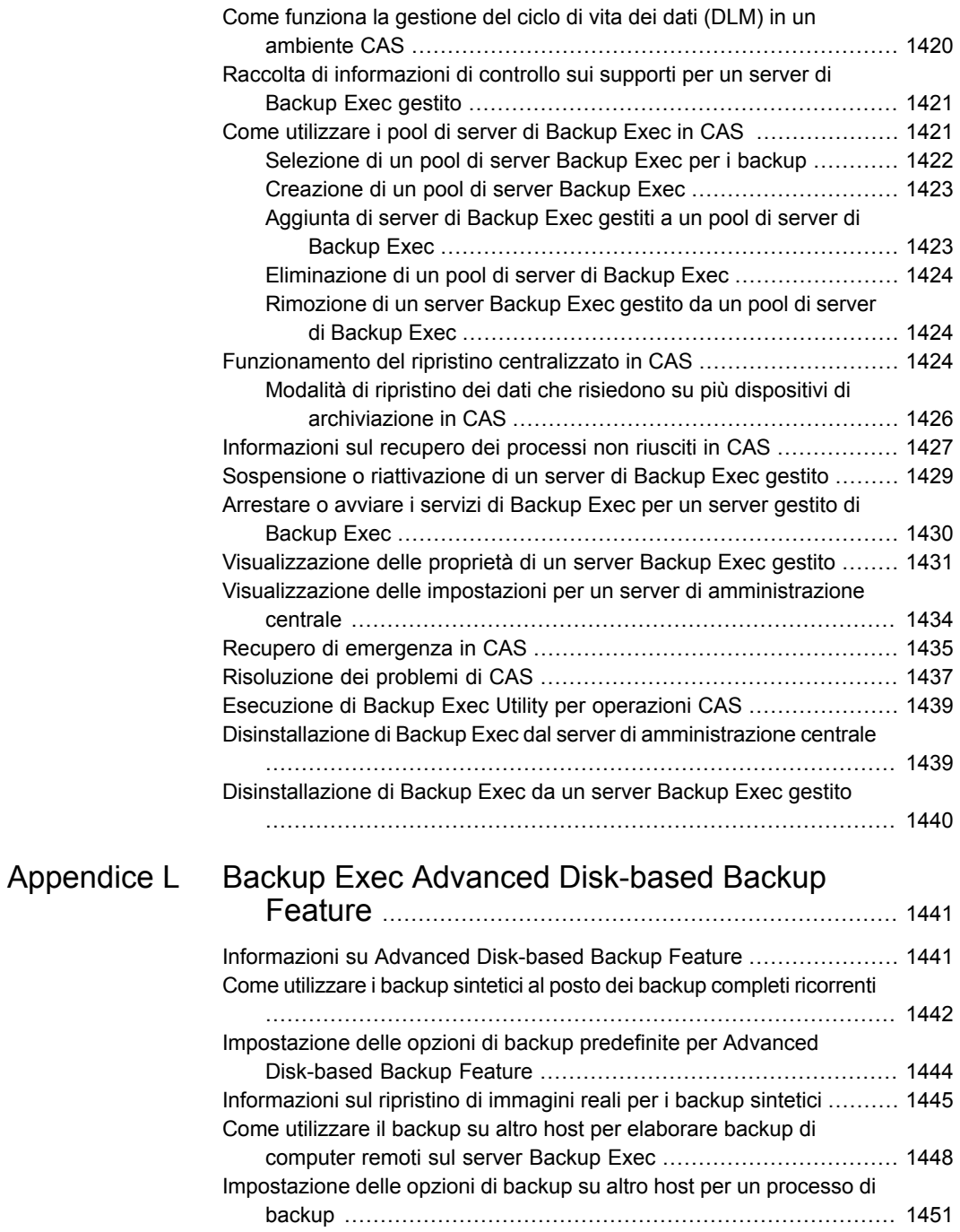

 $\mathbf{I}$ 

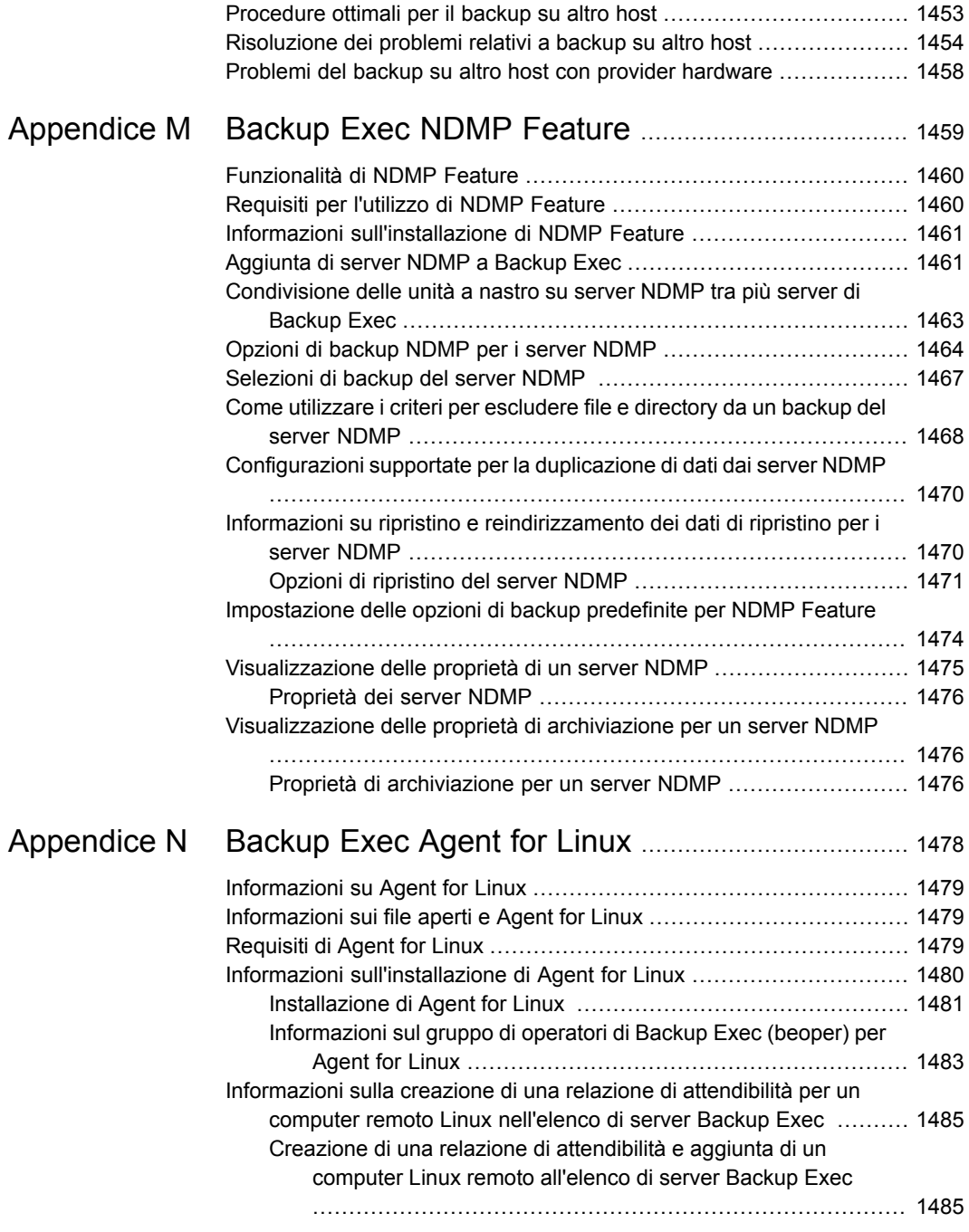
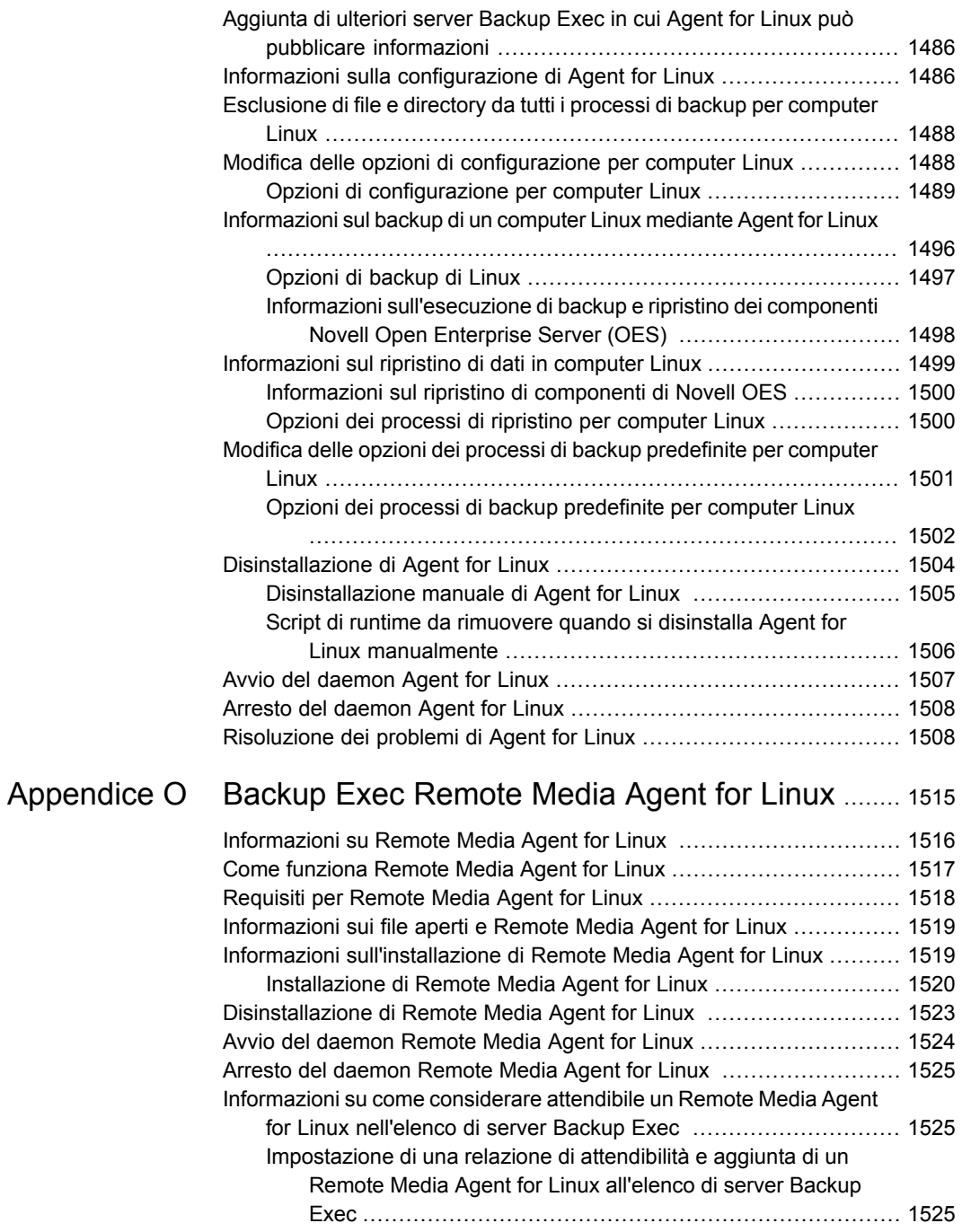

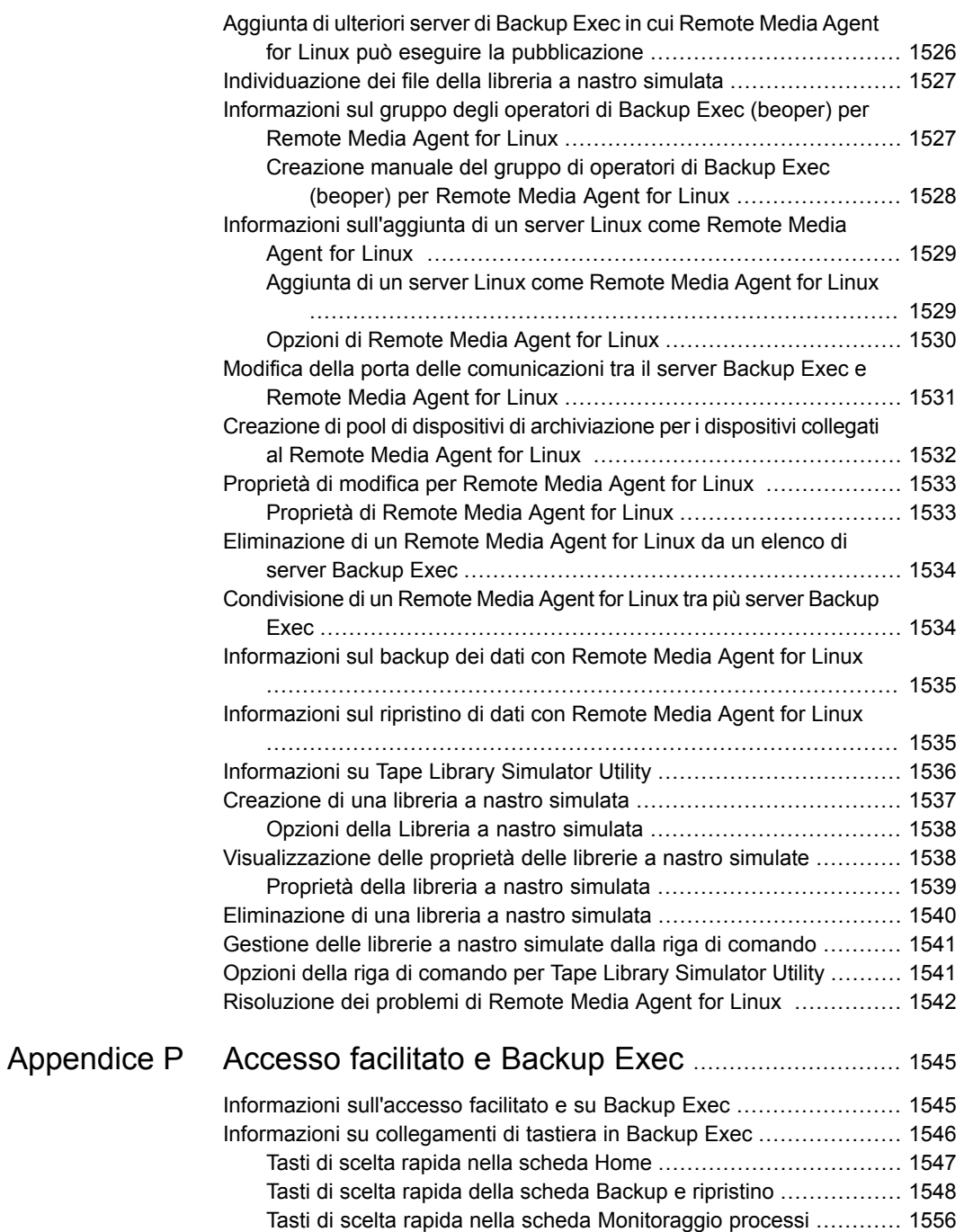

ı

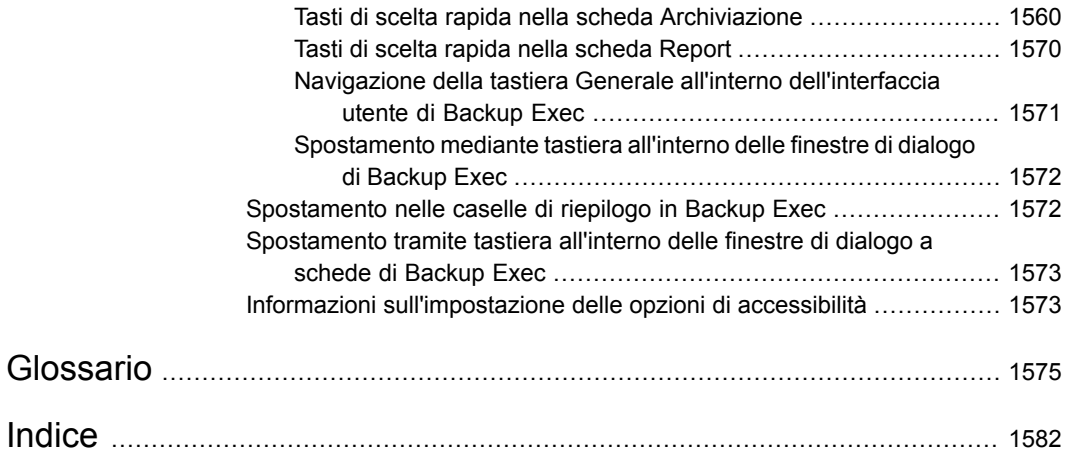

# Capitolo

# Introduzione a Backup Exec

Il capitolo contiene i seguenti argomenti:

- <span id="page-39-0"></span>[Informazioni](#page-39-0) su Backup Exec
- [Funzionamento](#page-39-1) di Backup Exec

### **Informazioni su Backup Exec**

Backup Exec è una soluzione ad alte prestazioni di gestione dei dati per reti di server Windows®. Grazie all'architettura client/server, Backup Exec offre la possibilità di effettuare il backup e il ripristino dei dati in modo veloce e affidabile per server, applicazioni e workstation in rete.

<span id="page-39-1"></span>Backup Exec è disponibile in varie configurazioni adatte a reti di qualsiasi dimensione. Inoltre, la famiglia di agenti e funzionalità di Backup Exec offre soluzioni per variare le dimensioni dell'ambiente di Backup Exec ed estendere il supporto della piattaforma e delle funzionalità.

Vedere ["Funzionamento](#page-39-1) di Backup Exec" a pagina 40.

### **Funzionamento di Backup Exec**

La console di amministrazione di Backup Exec consente di interagire con Backup Exec per attività quali l'attivazione di backup, il ripristino di dati, la configurazione dell'archiviazione e il monitoraggio di processi. È possibile eseguire la console di amministrazione dal server Backup Exec ovvero un server Windows su cui è installato Backup Exec, o da un computer remoto. Dopo la creazione di backup, ripristini o altre operazioni, il server Backup Exec elabora i processi o li delega per l'elaborazione in ambienti con più server Backup Exec.

Backup Exec comprende le seguenti funzionalità:

- Facilità di programmazione dei backup Gli amministratori di Backup Exec possono impostare backup pianificati per computer Linux e Windows nell'intera rete. L'amministrazione flessibile e basata sul calendario di Backup Exec consente di pianificare facilmente i backup per l'elaborazione durante le ore di attività ridotta.
- Recupero del sistema completo

Simplified Disaster Recovery di Backup Exec semplifica il recupero rapido di un intero sistema. Durante la configurazione di un backup, viene indicato che sono stati selezionati i dati necessari per eseguire un backup con attivazione di Simplified Disaster Recovery. In seguito al backup dei componenti di sistema critici di un computer, utilizzare **Creazione guidata disco Simplified Disaster Recovery** per creare un'immagine disco Simplified Disaster Recovery. Per eseguire un recupero di emergenza del computer è possibile utilizzare quindi un'immagine del disco.

■ Monitoraggio completo e meccanismi intuitivi per le attività quotidiane **Monitoraggio processi** consente di monitorare e gestire tutti i processi di backup, ripristino, installazione e archiviazione da un unico punto. La scheda **Home** consente di visualizzare statistiche per l'intero ambiente di Backup Exec. Nella visualizzazione dei **Server**, è possibile monitorare lo stato del backup per tutti i computer della rete. Gli avvisi interattivi visualizzano le situazioni che richiedono attenzione.

I risultati del backup possono essere visualizzati nella cronologia dei processi del backup. La cronologia dei processi contiene statistiche, errori e altre informazioni relative al backup. Il catalogo di Backup Exec è un database di tutti i dati sottoposti a backup e Backup Exec lo utilizza per tenere traccia delle selezioni di ripristino.

Le procedure guidate assistono l'utente nella maggior parte delle operazioni di Backup Exec, tra cui la creazione di processi di backup e ripristino e la configurazione dell'archiviazione.

■ Gestione automatizzata del ciclo di vita dei dati per l'archiviazione cloud e su disco

Backup Exec utilizza la gestione del ciclo di vita dati per eliminare automaticamente i set di backup scaduti presenti nell'archiviazione su disco, nei supporti con cartucce disco, nell'archiviazione per la deduplicazione, negli array di archiviazione, nell'archiviazione cloud e nei dischi virtuali. Specificare il periodo di conservazione dei dati di backup quando si crea un processo di backup che viene inviato a un dispositivo di archiviazione basata su disco. Alla scadenza del periodo di conservazione dei dati di backup, la funzione di gestione del ciclo di vita dei dati elimina i set di backup e recupera lo spazio su disco per l'utilizzo da parte di nuovi set di backup.

Vedere "Come la [gestione](#page-374-0) ciclo di vita dati (DLM) elimina i set di backup scaduti negli [archivi](#page-374-0) basati su disco" a pagina 375.

■ Gestione semplificata di supporti e dispositivi Backup Exec utilizza la funzione ADAMM (Advanced Device and Media Management) per gestire la conservazione di dati sui supporti a nastro. ADAMM fa scadere i set di backup memorizzati sui supporti in base a un insieme di regole applicabili ai supporti.

## Capitolo

# Installazione

Il capitolo contiene i seguenti argomenti:

- Informazioni sul processo di [installazione](#page-43-0) e sulle opzioni di licenza di Backup [Exec](#page-43-0)
- Elenco di controllo di [preinstallazione](#page-45-0) di Backup Exec
- Esecuzione di Verifica ambiente prima dell'installazione o [dell'aggiornamento](#page-47-0) di [Backup](#page-47-0) Exec
- [Componenti](#page-49-0) di Microsoft SQL Server Express Edition installati con Backup Exec
- [Requisiti](#page-50-0) di sistema di Backup Exec
- [Installazione](#page-53-0) di Backup Exec utilizzando la procedura guidata di installazione
- [Installazione](#page-65-0) di ulteriori agenti e funzionalità nel server di Backup Exec locale
- [Installazione](#page-67-0) remota di Backup Exec nei computer remoti
- Metodi per [l'installazione](#page-75-0) di Agent for Windows
- Installazione di Remote [Administrator](#page-92-0)
- [Installazione](#page-98-0) di Backup Exec mediante la riga di comando (in modalità batch)
- Informazioni sul registro di [installazione](#page-107-0)
- [Visualizzazione](#page-108-0) del report di riepilogo installazione
- [Riparazione](#page-109-0) di Backup Exec
- [Aggiornamento](#page-109-1) di Backup Exec con Veritas Update
- [Visualizzazione](#page-112-0) degli aggiornamenti installati
- [Disinstallazione](#page-113-0) degli aggiornamenti di Backup Exec
- [Visualizzazione](#page-113-1) delle informazioni sulla licenza
- [Informazioni](#page-114-0) sul contratto di licenza di Backup Exec
- [Informazioni](#page-115-0) sull'upgrade a Backup Exec
- Operazioni da eseguire dopo [l'installazione](#page-121-0)
- [Disinstallazione](#page-121-1) di Backup Exec
- [Disinstallazione](#page-122-0) di Backup Exec mediante la riga di comando
- <span id="page-43-0"></span>[Disinstallazione](#page-123-0) delle funzionalità di Backup Exec dal server di Backup Exec [locale](#page-123-0)

### **Informazioni sul processo di installazione e sulle opzioni di licenza di Backup Exec**

La procedura di installazione guidata di Backup Exec semplifica il processo di installazione di Backup Exec e dei relativi agenti e funzionalità. Utilizzando la procedura guidata di installazione, è possibile installare Backup Exec e i relativi agenti e funzionalità su un computer locale o su un computer remoto mediante l'installazione remota. Il computer su cui Backup Exec è installato è chiamato server Backup Exec. Inoltre è possibile installare Remote Administrator, che consente di gestire il server Backup Exec da un server o una workstation Windows remoti.

**Nota:** Non è possibile installare Backup Exec o Agent for Windows in un volume che è stato abilitato per la deduplicazione dei dati in Windows, in un volume ReFS o in volumi Cluster Shared Volume.

Quando si installa Backup Exec, è possibile immettere una licenza in due modi:

| <b>Elemento</b>                               | <b>Descrizione</b>                                                                                                    |
|-----------------------------------------------|----------------------------------------------------------------------------------------------------|
| Immettere manualmente gli ID contratto        | È possibile digitare gli ID contratto elencati<br>nel certificato di licenza. Gli ID contratto<br>contengono una lettera e 10 numeri, ad<br>esempio A0123456789. Dopo aver aggiunto<br>gli ID contratto, Backup Exec esegue la<br>connessione al servizio Web e richiede la<br>chiave di licenza associata all'ID contratto.<br>Per immettere manualmente gli ID contratto<br>è necessaria una connessione a Internet.<br>Nota: Non è possibile attivare la versione<br>corrente di Backup Exec con le licenze di<br>versioni precedenti. |
| Importare le licenze dal file di licenza di   | È possibile importare i file di licenza di (.slf)<br>da una condivisione di rete o da un'unità<br>locale.                                                                                                    |
|                                               | È necessario accedere al sito Web del portale<br>delle licenze per ottenerli. Da questo sito si<br>riceve un file con tutti gli ID contratto<br>registrati.                                                                                                    |
|                                               | Dopo l'installazione, i file .slf sono disponibili<br>nella seguente posizione:                                                                                                    |
|                                               | Windows 2008 e versioni successive:<br>C:\Programdata\Veritas Shared\Licenses                                                                                                    |
| Installare una versione di prova di 60 giorni | Una versione di prova di 60 giorni è<br>disponibile per Backup Exec. Se non si<br>immette un ID contratto o non si aggiungono<br>file di licenza durante il processo di<br>installazione, viene installata una versione di<br>prova.                                                                                                    |

**Tabella 2-1** Opzioni di gestione delle licenze

Dopo l'installazione di Backup Exec, è possibile installare ulteriori agenti e funzionalità purché si disponga di una licenza valida. Per ulteriori informazioni su come aggiungere agenti e funzionalità, consultare la guida sui prezzi e le licenze di Backup Exec. È anche possibile eseguire l'installazione remota di Backup Exec o Agent for Windows nei computer remoti.

È inoltre disponibile l'installazione da una riga di comando. Questa installazione è denominata installazione in modalità batch. L'installazione in modalità batch utilizza il programma Setup.exe nel supporto di installazione di Backup Exec.

Backup Exec può installare i seguenti prodotti aggiuntivi durante il processo di installazione:

- Microsoft Report Viewer 2010 SP1
- Microsoft.NET Framework 4.6
- Aggiornamento della sicurezza per MFC di Microsoft Visual C++ 2008 Service Pack 1 Redistributable Package
- Aggiornamento della sicurezza per MFC di Microsoft Visual C++ 2010 Service Pack 1 Redistributable Package
- Microsoft Visual C++ 2012 Redistributable Package
- Microsoft Visual C++ 2015 Redistributable Package
- Microsoft SQL Server 2014 Express con SP2

Per informazioni sulle best practice per l'installazione di Backup Exec, fare riferimento a *Best practice di Backup Exec*.

Vedere ["Installazione](#page-53-0) di Backup Exec utilizzando la procedura guidata di [installazione"](#page-53-0) a pagina 54.

Vedere ["Installazione](#page-65-0) di ulteriori agenti e funzionalità nel server di Backup Exec [locale"](#page-65-0) a pagina 66.

Vedere ["Installazione](#page-67-0) remota di Backup Exec nei computer remoti" a pagina 68.

Vedere ["Installazione](#page-76-0) remota di Agent for Windows nei computer remoti" a pagina 77.

<span id="page-45-0"></span>Vedere ["Installazione](#page-98-0) di Backup Exec mediante la riga di comando (in modalità [batch\)"](#page-98-0) a pagina 99.

Vedere "Elenco di controllo di [preinstallazione](#page-45-0) di Backup Exec" a pagina 46.

### **Elenco di controllo di preinstallazione di Backup Exec**

Prima di installare Backup Exec, è necessario:

■ Eseguire Verifica ambiente di Backup Exec nel computer nel quale si installa Backup Exec. La funzione Verifica ambiente analizza il computer per garantire che il processo di installazione possa essere completato. Se vengono rilevati problemi di configurazione che possono essere risolti da Backup Exec durante l'installazione o che possono impedire l'installazione, vengono visualizzati appositi avvisi. Sebbene la funzione Verifica ambiente venga eseguita automaticamente durante l'installazione, se lo si desidera può essere eseguita manualmente

prima di installare Backup Exec o prima di eseguire il backup dei dati con Backup Exec.

Vedere "Esecuzione di Verifica ambiente prima [dell'installazione](#page-47-0) o [dell'aggiornamento](#page-47-0) di Backup Exec" a pagina 48.

- Verificare nell'elenco dei dispositivi hardware compatibili che il dispositivo di archiviazione sia supportato nella versione corrente di Backup Exec.
- Installare l'hardware del dispositivo di archiviazione (controller, unità, librerie automatizzate) nel server Backup Exec. Per ulteriori informazioni sull'installazione, consultare la documentazione fornita con i dispositivi. Per configurare i dispositivi di archiviazione e il controller, servirsi delle funzioni di Windows per la configurazione dell'hardware. Per ulteriori informazioni, consultare la documentazione di Microsoft Windows. Un elenco dei tipi di dispositivi di archiviazione compatibili è disponibile nell'elenco dei prodotti hardware compatibili con Backup Exec.
- Controllare le impostazioni di protezione di Windows per assicurarsi che siano adatte all'account dei servizi di Backup Exec. Vedere "Modifica delle [credenziali](#page-744-0) per un account di servizio" a pagina 745.
- Assicurarsi che la porta 50104 sia disponibile per l'uso da parte di Backup Exec Management Service.
- Se l'unità su cui si desidera installare Backup Exec è crittografata o compressa e si desidera utilizzare un database SQL Express predefinito, verificare che per l'installazione di SQL Express sia disponibile un'unità non crittografata e non compressa.
- Controllare il nome del computer sul quale si desidera installare Backup Exec. Il nome può contenere solo caratteri ANSI standard. Se si installa Backup Exec su un computer con un nome che utilizza caratteri non standard, è possibile che vengano visualizzati messaggi di errore.
- Per installare Backup Exec in una versione di Windows non in inglese, scaricare il file di installazione Microsoft SQL Server 2014 Express con SP2 corrispondente alla lingua desiderata dal sito Web Microsoft prima di installare Backup Exec, se sono valide tutte le condizioni che seguono:
	- Si desidera utilizzare un'istanza locale di Backup Exec SQL Express.
	- Il computer in cui si desidera installare Backup Exec contiene istanze di SQL Server non in inglese.

### **Esecuzione di Verifica ambiente prima dell'installazione o dell'aggiornamento di Backup Exec**

<span id="page-47-0"></span>Verifica ambiente di Backup Exec for Windows Servers è un'utility che viene eseguita nel computer automaticamente durante l'installazione per verificare quanto segue:

■ Se il computer soddisfa i requisiti minimi di installazione, quali il sistema operativo, lo spazio su disco e di memoria fisica e i privilegi di account di accesso.

Vedere ["Requisiti](#page-50-0) di sistema di Backup Exec" a pagina 51.

- Se il software di terze parti che utilizza le porte di Backup Exec è configurato correttamente.
- Se sono installati i componenti necessari e se questi sono compatibili con Backup Exec.
- Se sono installate versioni precedenti di Backup Exec e delle funzionalità di Backup Exec.
- Se i dispositivi di archiviazione e i relativi driver sono installati correttamente e vengono riconosciuti dal sistema operativo Windows.
- Se il volume con l'archiviazione per deduplicazione non ha più del 12% di spazio libero disponibile.
- Se non sono stati avviati i servizi di deduplicazione.
- Se la correzione rapida di Windows (Windows Update) non è installata.

Per ogni elemento viene riportato uno dei seguenti risultati:

| <b>Risultato</b> | <b>Descrizione</b>                                                                                                    |
|------------------|----------------------------------------------------------------------------------------------------|
| Superato         | Non sono presenti incompatibilità che impediscono l'installazione di<br>Backup Exec. Per l'hardware, questo risultato indica che la<br>configurazione hardware viene riconosciuta da Backup Exec.                                                                                                    |
| Avviso           | É presente un'incompatibilità con Backup Exec. Alcuni problemi possono<br>essere risolti durante l'installazione di Backup Exec. Un avviso non<br>impedisce l'installazione di Backup Exec. Se tuttavia i problemi non<br>vengono risolti durante l'installazione, è possibile che i processi non<br>vadano a buon fine. |

**Tabella 2-2** Risultati di Verifica ambiente

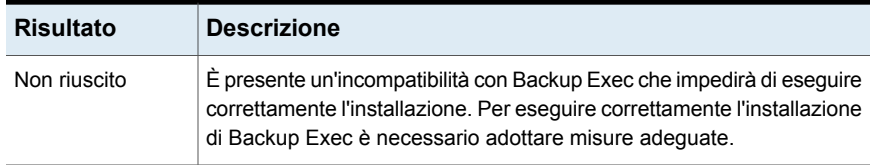

Sebbene Verifica ambiente venga eseguito automaticamente durante l'installazione, se lo si desidera lo si può eseguire manualmente prima di installare Backup Exec o prima di eseguire il backup dei dati con Backup Exec.

#### **Per verificare l'ambiente prima dell'installazione**

- **1** Nel browser del supporto di installazione (Browser.exe), fare clic su **Preinstallazione** e quindi su **Backup Exec**.
- **2** Fare clic su **Avanti**.
- **3** Effettuare una delle seguenti operazioni:

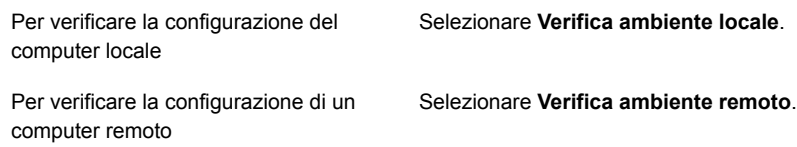

- **4** Fare clic su **Avanti**.
- **5** Se è stata selezionata **Verifica ambiente remoto** nel passaggio 3, eseguire una delle seguenti operazioni e quindi fare clic su **Avanti** :

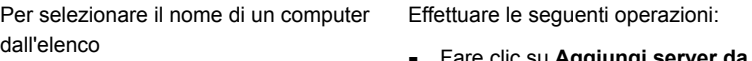

- Fare clic su **Aggiungi server da elenco**.
- Selezionare il computer dall'elenco e fare clic su **Avanti**.

Per aggiungere il nome di un computer manualmente

Effettuare le seguenti operazioni:

- Fare clic su **Aggiungi server manualmente**.
- Nel campo **Dominio** immettere il nome del dominio.
- Nel campo **Nome computer** immettere il nome del computer.
- Fare clic su **OK**.
- Immettere il nome utente e la password per questo computer.
- Fare clic su **OK**.

Effettuare le seguenti operazioni:

■ Selezionare il computer dall'elenco.

- Fare clic su **Rimuovi**.
- **6** Esaminare i risultati di Verifica ambiente, quindi selezionare **Salva risultati in** per salvarli.

Per selezionare una posizione di salvataggio dei risultati di Verifica ambiente diversa, fare clic su **Cambia percorso** e selezionare la posizione desiderata.

<span id="page-49-0"></span>**7** Fare clic su **Fine**.

## **Componenti di Microsoft SQL Server Express Edition installati con Backup Exec**

Per rimuovere il nome di un computer dall'elenco dei computer in cui verrà eseguita la utility Verifica ambiente

Il programma di installazione di Backup Exec installa i componenti di Microsoft SQL Server 2014 Express con SP2 necessari per eseguire Backup Exec.

Backup Exec richiede di eseguire una delle seguenti operazioni:

■ Installare i componenti richiesti di Microsoft SQL Server Express con Backup Exec e creare un'istanza predefinita di Backup Exec. Questa è l'azione consigliata.

**Nota:** SQL Express può essere installato su un server che esegue altre istanze di SQL Express o versioni complete di SQL.

■ Selezionare un'istanza di Microsoft SQL Server 2008 R2 SP2 già esistente nella rete nella quale si desidera eseguire Backup Exec.

Se si decide di installare Backup Exec in un'istanza di SQL Server 2008 R2 SP2 già esistente, assicurarsi che l'istanza sia già installata prima di continuare l'installazione.

**Attenzione:** È possibile che Backup Exec non funzioni correttamente se viene installato in un'istanza di SQL Server esistente che utilizza regole di confronto per le quali è valida la distinzione tra maiuscole e minuscole. Si consiglia di non installare Backup Exec in un'istanza di SQL Server che utilizza le suddette regole.

Quando Backup Exec viene installato in un'istanza esistente, la funzione di ripristino automatico del database master non è disponibile. Per recuperare il database master, è necessario sostituirlo con la copia del database master che Backup Exec crea e aggiorna automaticamente quando il database master è sottoposto a backup.

Quando Backup Exec applica gli aggiornamenti, l'istanza SQL viene interrotta e questo può produrre una perdita di connettività degli altri database nella stessa istanza. Se viene utilizzata un'istanza di SQL remota, assicurarsi che Backup Exec disponga di una buona connettività di rete con l'istanza per evitare errori. Si consiglia un'istanza locale predefinita di SQL Express.

Non è possibile installare più database di Backup Exec nella stessa istanza di SQL Server.

<span id="page-50-0"></span>**Nota:** Se si installa un server Backup Exec gestito, è consigliabile selezionare un'istanza locale di Microsoft SQL Server 2008 R2 SP2 o versione successiva nella quale installare il database di Backup Exec per il server gestito. Non selezionare la stessa istanza di SQL Server utilizzata dal server di amministrazione centrale.

Vedere ["Requisiti](#page-50-0) di sistema di Backup Exec" a pagina 51.

#### **Requisiti di sistema di Backup Exec**

Di seguito sono indicati i requisiti minimi di sistema per l'esecuzione di questa versione di Backup Exec:

| <b>Elemento</b>                    | <b>Requisiti</b>                                                                                                    |
|------------------------------------|----------------------------------------------------------------------------------------------------|
| Sistema operativo                  | È possibile trovare un elenco dei sistemi operativi, delle piattaforme e<br>delle applicazioni compatibili nell'elenco dei programmi software<br>compatibili con Backup Exec.                                                                                                    |
|                                    | Nota: Backup Exec supporta l'installazione del server di Backup Exec<br>solo sui sistemi operativi a 64 bit.                                                                                                    |
|                                    | Non è possibile installare un server di Backup Exec su un computer<br>che esegue l'opzione di installazione Windows Server Core di Windows<br>Server 2008 e versioni successive. È possibile installare Backup Exec<br>Agent for Windows soltanto sui computer Server Core.                                                                                                    |
|                                    | Non è possibile installare SQL Express o SQL Server su un computer<br>Windows Server 2008 configurato con il ruolo di controller di dominio<br>di sola lettura RODC (Read Only Domain Controller). Il ruolo di controller<br>di dominio di sola lettura non consente di utilizzare gli account locali<br>necessari per SQL Express e SQL Server. Quando si installa Backup<br>Exec su un computer RODC, è necessario selezionare un'istanza SQL<br>remota per il database Backup Exec. |
|                                    | Sui computer Windows Server 2012 e successivi non è possibile<br>installare Backup Exec o Agent for Windows in un volume che è stato<br>abilitato per la deduplicazione dei dati in Windows, in un volume ReFS<br>o in volumi Cluster Shared Volume.                                                                                                    |
| <b>Browser Internet</b>            | Internet Explorer 7.0 o versione successiva                                                                                                    |
| Processore                         | Intel Pentium, Xeon, AMD o compatibile                                                                                                    |
| Risoluzione dello<br>schermo       | 1024 x 768                                                                                                    |
| SQL Server o SQL<br><b>Express</b> | SQL Server 2014 Express con SP2                                                                                                    |

**Tabella 2-3** Requisiti minimi di sistema

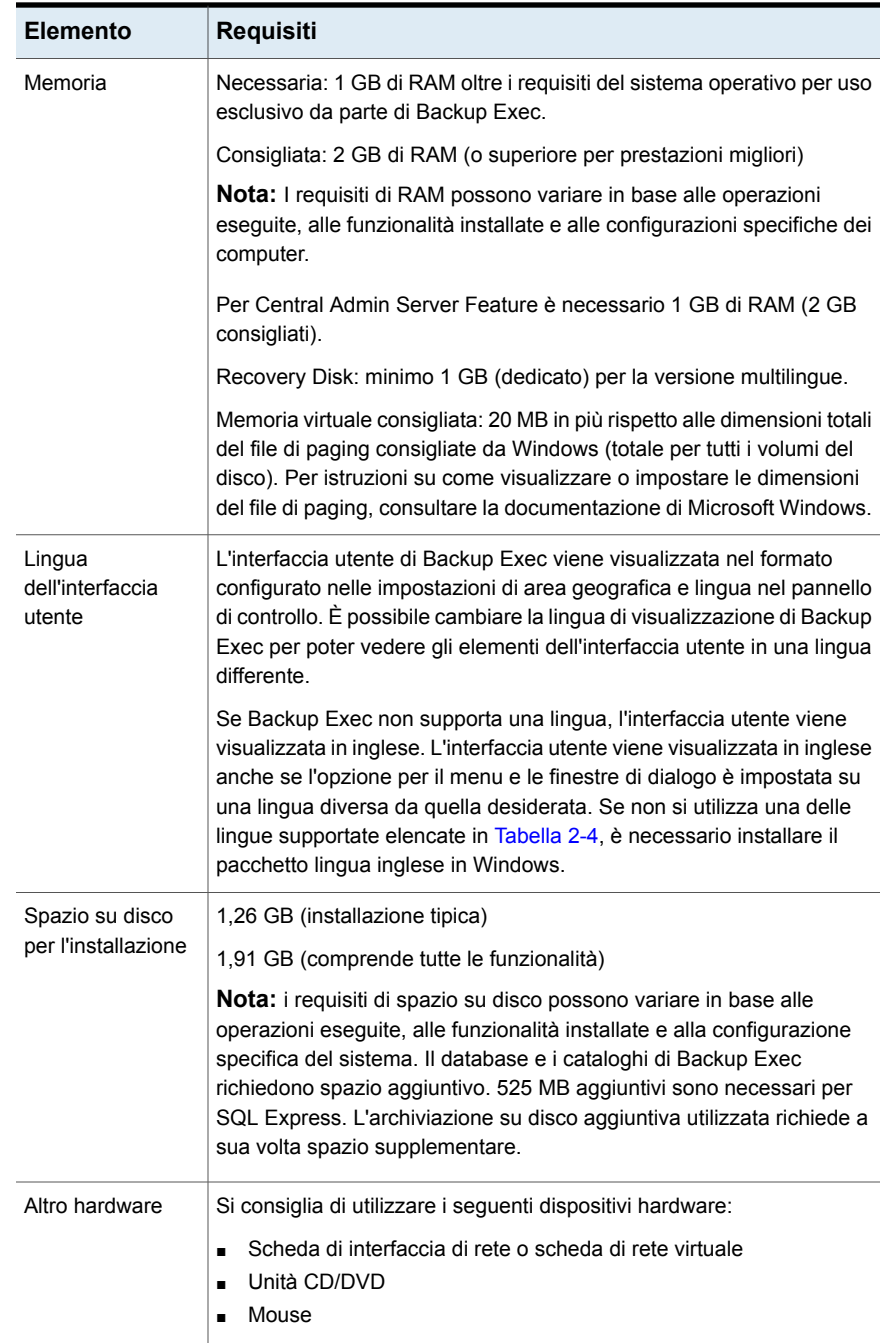

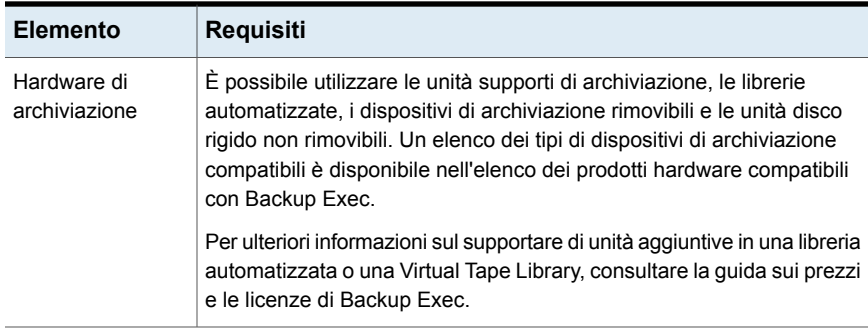

<span id="page-53-1"></span>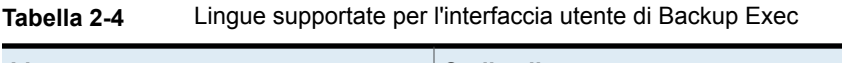

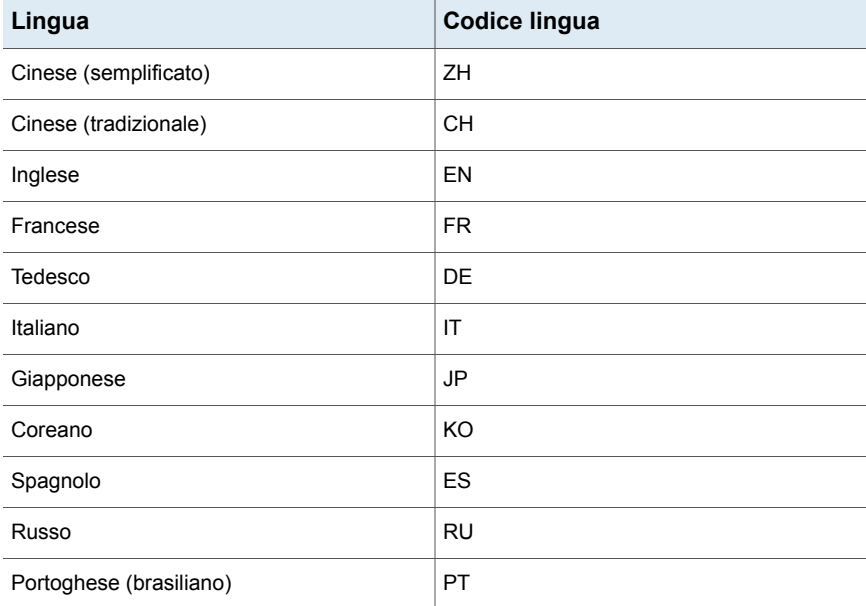

<span id="page-53-0"></span>Vedere ["Installazione](#page-53-0) di Backup Exec utilizzando la procedura guidata di [installazione"](#page-53-0) a pagina 54.

## **Installazione di Backup Exec utilizzando la procedura guidata di installazione**

Il programma di installazione di Backup Exec consente due metodi di installazione: tipico e personalizzato. Un'installazione tipica è più semplice rispetto a un'installazione personalizzata e installerà tutti gli agenti e le funzionalità inclusi nella licenza. Un'installazione tipica può essere adatta ad ambienti piccoli e semplici.

Un'installazione personalizzata è progettata per ambienti grandi o complessi, ad esempio un server di Backup Exec remoto o un ambiente che utilizza la funzionalità Enterprise Server. In un'installazione personalizzata è possibile scegliere quali funzionalità e agenti inclusi nella licenza verranno installati. Questa opzione è ideale per un utente che desidera visualizzare e controllare quali agenti e funzionalità verranno installati.

Con un'installazione tipica, Backup Exec imposta automaticamente le seguenti scelte, in base a scenari di installazione comuni:

- Backup Exec viene installato in un server locale di Backup Exec.
- SQL Express viene installato con l'istanza predefinita.
- Tutti gli agenti e le funzionalità inclusi nella licenza vengono installati.
- Veritas Update viene eseguito automaticamente.

**Nota:** Prima dell'installazione, assicurarsi di disporre della licenza per l'edizione di Backup Exec che si desidera installare. È necessario immettere una licenza per l'installazione di qualsiasi edizione di Backup Exec, ma è possibile installare l'edizione di prova senza una licenza.

Scegliere l'installazione tipica o l'installazione personalizzata:

<span id="page-54-0"></span>Come eseguire [un'installazione](#page-54-0) tipica

Come eseguire [un'installazione](#page-60-0) personalizzata

#### **Come eseguire un'installazione tipica**

Attenersi a questi passaggi per eseguire un'installazione tipica di Backup Exec. Un'installazione tipica di Backup Exec installa tutte le funzionalità incluse nella licenza.

#### **Per installare un'installazione tipica di Backup Exec**

**1** Nel supporto di installazione, fare clic su **Installa prodotti** e quindi selezionare **Backup Exec**.

Se la versione necessaria di Microsoft .NET Framework non è installata nel computer, Backup Exec la installa.

Il programma di installazione di Backup Exec utilizza Microsoft .NET Framework versione 4.6. Tuttavia, non tutte le versioni di Windows supportano .NET Framework 4.6. Se il programma di installazione di Backup Exec verifica la presenza di un sistema operativo che richiede l'utilizzo di una versione diversa di .NET Framework, Backup Exec blocca l'installazione e visualizza un messaggio di errore che richiede di installare la versione necessaria di .NET Framework.

- **2** Nel pannello **Schermata iniziale**, leggere il contratto di licenza, fare clic su **Accetto i termini del contratto di licenza** e quindi su **Avanti**.
- **3** Nel riquadro **Tipo installazione**, fare clic su **Installazione tipica**, quindi su **Avanti**.
- **4** Verifica ambiente di Backup Exec viene eseguita automaticamente.
- **5** Esaminare i risultati di Verifica ambiente. Effettuare una delle seguenti operazioni:
	- Se Verifica ambiente non individua alcun problema che potrebbe impedire un'installazione corretta di Backup Exec, fare clic su **Avanti**.
	- Se Verifica ambiente individua problemi che potrebbero impedire un'installazione corretta di Backup Exec, fare clic su **Annulla** per uscire dalla procedura di installazione. Prima di tentare di nuovo l'installazione di Backup Exec, correggere tali problemi.
- **6** Nel riquadro **Aggiungi licenze**, utilizzare uno dei seguenti metodi per aggiungere licenze:

Per immettere manualmente gli ID contratto, effettuare le seguenti operazioni nell'ordine indicato:

- Nel campo **Immettere un ID contratto**, digitare l'ID contratto appropriato indicato sul certificato di licenza.
- Fare clic su **Aggiungi a elenco**.
- Ripetere l'operazione per ogni ID contratto.

**Nota:** È necessaria la connessione a Internet per convalidare gli ID contratto. Se non si dispone di una connessione a Internet, importare le licenze dal file di licenza di incluso nel certificato di licenza o installare una versione di prova.

Per importare le licenze dal file di licenza effettuare le seguenti operazioni nell'ordine indicato:

- Fare clic su **Importa file di licenza di**.
- Accedere alla posizione dei file di licenza e selezionare il file appropriato.

Per installare una versione di provanon immettere un ID contratto o importare un file di licenza. Andare al passaggio successivo.

Al termine dell'inserimento degli ID contratto, fare clic su **Avanti**.

- **7** Potrebbe venire richiesto di immettere le informazioni di contatto per gli ID del contratto di licenza.
- **8** Se sono stati immessi ID contratto, nel riquadro **Controllo licenze** effettuare una delle operazioni seguenti:

Per installare una versione di Backup Exec concessa in licenza, effettuare le seguenti operazioni nell'ordine indicato:

- Nel campo **Selezionare una licenza per la versione di Backup Exec da installare nel computer**, selezionare l'edizione di Backup Exec da installare.
- Selezionare le caselle di controllo relative agli agenti e alle funzionalità che si desidera installare.
- Fare clic sul menu a discesa e selezionare il numero di licenze da installare.

Per installare un'edizione di prova di Backup Exec, selezionare **Prova** nel campo **Selezionare una licenza perla versione di Backup Exec da installare nel computer**. L'opzione è disponibile soltanto con una licenza installata. Se non è stata installata una licenza, viene installata automaticamente una versione di prova quando si fa clic su **Avanti**.

Dopo il completamento del riquadro **Controllo licenze**, fare clic su **Avanti**.

**9** Nella finestra **Account servizio**, fornire un nome utente, una password e un dominio per un account di amministrazione che possa essere utilizzato dai servizi di sistema Backup Exec, quindi fare clic su **Avanti**.

È possibile installare Backup Exec con un account senza password su un Windows Server supportato solo se la configurazione di Windows lo consente. Se si cerca di eseguire questa operazione, viene visualizzato il seguente messaggio di errore alla creazione dei servizi di Backup Exec: Il nome e/o la password dell'account forniti non sono validi. Reinserire le informazioni di accesso e riprovare.

È tuttavia possibile configurare Windows in modo che non sia necessario specificare la password. Per ulteriori informazioni vedere la documentazione di Windows.

**10** Se si desidera cambiare la directory in cui sono installati i file di Backup Exec, fare clic su **Modifica** e quindi selezionare una nuova posizione.

Se si cambia la directory immettendo una nuova posizione, assicurarsi di selezionarne una sicura in cui è possibile memorizzare dati riservati, quali le password.

Se durante l'installazione di Backup Exec, il programma di installazione rileva file del database Backup Exec (BEDB) di un'installazione precedente, il programma di installazione offre la possibilità di scegliere se utilizzare i file del nuovo database o i file del database esistente. Se si sceglie di utilizzare i file del nuovo database, quelli del vecchio database vengono copiati in una posizione diversa.

Tuttavia, se si sceglie di utilizzare i file del database esistente, il programma di installazione avvisa l'utente che l'installazione potrebbe non riuscire se i file del database esistente sono di una versione diversa rispetto a quella di Backup Exec che si sta tentando di installare.

Fare clic su **Avanti**.

- **11** Se viene visualizzato il riquadro di **installazione di SQL Express**, identificare la posizione del file di installazione di SQL Express effettuando la procedura riportata di seguito:
	- Fare clic su **Sfoglia**.
	- Accedere alla posizione in cui è stato scaricato il file di installazione di SQL Express 2008 SP2.
	- Fare clic su **OK**.
	- Fare clic su **Avanti**.
- **12** Nel pannello **Computer remoti**, eseguire una delle operazioni seguenti.

Per installare Agent for Windows su un solo computer remoto, effettuare le seguenti operazioni nell'ordine indicato:

- Fare clic su **Aggiungi**.
- Selezionare **Aggiungi un singolo computer**.
- Immettere il nome completo del computer remoto o fare clic su **Sfoglia computer remoti** per individuare il computer remoto.
- In **Credenziali del computer remoto**, digitare le credenziali che Backup Exec può utilizzare per connettersi ai server remoti. È necessario utilizzare le credenziali dell'amministratore.
- Fare clic su **Avanti**.
- Nel campo **Cartella di destinazione**, immettere il percorso in cui si desidera installare Backup Exec.
- Fare clic su **Avanti**.
- Dopo aver convalidato tutti i computer nell'elenco e completato l'elenco, fare clic su **Avanti**.

Per installare Agent for Windows su più computer remoti utilizzando le stesse impostazioni, effettuare le seguenti operazioni nell'ordine indicato:

- Fare clic su **Aggiungi**.
- Selezionare **Aggiungi più computer con le stesse impostazioni**.
- Immettere il nome completo del computer remoto o fare clic su **Sfoglia** per individuare il computer remoto.
- Fare clic su **Aggiungi a elenco**.

Digitare il nome completo e fare clic su **Aggiungi a elenco** per tutti i computer remoti per cui si desidera eseguire l'installazione remota di Agent for Windows.

- In **Credenziali del computer remoto**, digitare le credenziali che Backup Exec può utilizzare per connettersi ai server remoti. È necessario utilizzare le credenziali dell'amministratore.
- Fare clic su **Avanti**.
- Nel campo **Cartella di destinazione**, immettere il percorso in cui si desidera installare Backup Exec.
- Fare clic su **Avanti**.
- Dopo aver convalidato tutti i computer nell'elenco e completato l'elenco, fare clic su **Avanti**.

Per continuare senza eseguire l'installazione remota di Agent for Windows, fare clic su **Avanti**.

**13** Nella finestra **Backup dei dati**, selezionare una posizione per archiviare una copia del database di Backup Exec esistente.

È possibile utilizzare questa copia se l'upgrade a Backup Exec non viene eseguito correttamente.

Al termine dell'upgrade a Backup Exec, l'archiviazione per la deduplicazione viene convertita in una versione più recente. La cartella di archiviazione per la deduplicazione rimane non in linea fino al completamento della conversione. Dopo che la conversione è stata completata e i servizi vengono riavviati, l'archiviazione per la deduplicazione torna online.

I processi destinati all'archiviazione per la deduplicazione non riescono durante il processo di conversione. L'esecuzione dei processi pianificati su altri dispositivi di archiviazione prosegue durante la conversione dell'archiviazione per la deduplicazione. Il tempo stimato per la conversione viene visualizzato in ore, giorni e mesi. Si consiglia di conservare una copia dei dati per la deduplicazione prima dell'avvio dell'upgrade, che può essere utilizzata se il processo di conversione non riesce.

**Nota:** Questa finestra viene visualizzata solo quando si esegue l'upgrade di Backup Exec.

- **14** Selezionare la casella di controllo **Ho letto e compreso le informazioni** e fare clic su **Avanti**.
- **15** Consultare il riepilogo dell'installazione di Backup Exec, quindi fare clic su **Installa**.
- **16** Se Agent for Windows è stato installato su computer remoti, nella finestra di dialogo **Installazione remota**, fare clic su **Avanti**.
- **17** Al termine dell'installazione, è possibile scegliere se riavviare il sistema, visualizzare il file Leggimi o rimuovere il collegamento a Backup Exec dal desktop.
- **18** Fare clic su **Avanti**, quindi su **Fine** per terminare la procedura guidata.

Se è stato scelto di riavviare il sistema, il computer verrà riavviato automaticamente.

Il processo di installazione crea un registro di installazione denominato BKUPINST20.htm nella seguente directory del computer in cui è installato Backup Exec.

Per Windows 2008 e versioni successive: %programdata%\Veritas\Backup Exec\Logs

<span id="page-60-0"></span>Vedere "Informazioni sul registro di [installazione"](#page-107-0) a pagina 108.

#### **Come eseguire un'installazione personalizzata**

Attenersi ai seguenti passaggi per eseguire un'installazione personalizzata di Backup Exec. Un'installazione personalizzata consente di scegliere quali agenti e funzionalità verranno installati, in base alle licenze immesse. Tenere presente che non è possibile utilizzare un'installazione personalizzata per installare un numero di agenti e funzionalità maggiore di quelli inclusi nella licenza.

#### **Per installare un'installazione personalizzata di Backup Exec**

**1** Nel supporto di installazione, fare clic su **Installa prodotti** e quindi selezionare **Backup Exec**.

Se la versione necessaria di Microsoft. NET Framework non è installata nel computer, Backup Exec la installa.

Il programma di installazione di Backup Exec utilizza Microsoft .NET Framework versione 4.6. Tuttavia, non tutte le versioni di Windows supportano .NET Framework 4.6. Se il programma di installazione di Backup Exec verifica la presenza di un sistema operativo che richiede l'utilizzo di una versione diversa di .NET Framework, Backup Exec blocca l'installazione e visualizza un messaggio di errore che richiede di installare la versione necessaria di .NET Framework.

- **2** Nel pannello **Schermata iniziale**, leggere il contratto di licenza, fare clic su **Accetto i termini del contratto di licenza** e quindi su **Avanti**.
- **3** Sul pannello **Tipo installazione**, selezionare **Installazione personalizzata** quindi su **Avanti**.
- **4** Nella finestra **Menu**, selezionare **Installazione locale**, quindi selezionare **Installa il software e le funzionalità di Backup Exec**. Fare clic su **Avanti**.
- **5** Verifica ambiente di Backup Exec viene eseguita automaticamente.
- **6** Esaminare i risultati di Verifica ambiente. Effettuare una delle seguenti operazioni:
	- Se Verifica ambiente non individua alcun problema che potrebbe impedire un'installazione corretta di Backup Exec, fare clic su **Avanti**.
	- Se Verifica ambiente individua problemi che potrebbero impedire un'installazione corretta di Backup Exec, fare clic su **Annulla** per uscire dalla procedura di installazione. Prima di tentare di nuovo l'installazione di Backup Exec, correggere tali problemi.

**7** Nel riquadro **Aggiungi licenze**, utilizzare uno dei seguenti metodi per immettere licenze:

Per immettere manualmente gli ID contratto, effettuare le seguenti operazioni nell'ordine indicato:

- Nel campo **Immettere un ID contratto**, digitare l'ID contratto appropriato indicato sul certificato di licenza.
- Fare clic su **Aggiungi a elenco**.
- Ripetere per ogni licenza di ogni edizione che si desidera installare.
- Fare clic su **Avanti** per convalidare gli ID contratto.

**Nota:** È necessaria la connessione a Internet per convalidare gli ID contratto. Se non si dispone di una connessione a Internet, importare le licenze dal file di licenza di o installare una versione di prova.

Per importare le licenze dal file di licenza effettuare le seguenti operazioni nell'ordine indicato:

- Fare clic su **Importa file di licenza di**.
- Accedere alla posizione dei file di licenza e selezionare il file appropriato.

Per installare una versione di provanon immettere un ID contratto o importare un file di licenza. Andare al passaggio successivo.

Al termine dell'inserimento degli ID contratto, fare clic su **Avanti**.

**8** Se sono stati immessi ID contratto, nel riquadro **Controllo licenze** effettuare una delle operazioni seguenti:

Per installare una versione di Backup Exec concessa in licenza, effettuare le seguenti operazioni nell'ordine indicato:

- Nel campo **Selezionare una licenza per la versione di Backup Exec da installare nel computer**, selezionare l'edizione di Backup Exec da installare.
- Selezionare le caselle di controllo relative agli agenti e alle funzionalità che si desidera installare.
- Fare clic sul menu a discesa e selezionare il numero di licenze da installare.
- Se non si effettua una selezione, Backup Exec selezionerà per impostazione predefinita la licenza con il set di funzionalità più grande.

Per installare una versione di prova di Backup Exec, selezionare **Prova** nel campo **Selezionare una licenza perla versione di Backup Exec da installare nel computer**. L'opzione è disponibile soltanto con una licenza installata. Se

non è stata installata una licenza, viene installata automaticamente una versione di prova quando si fa clic su **Avanti**.

La finestra **Controllo licenze** consente inoltre di visualizzare e personalizzare la capacità per ogni ID contratto.

Dopo il completamento del riquadro **Controllo licenze**, fare clic su **Avanti**.

**9** Nella finestra **Configura funzionalità**, nel riquadro **Selezionare le funzionalità da installare** vengono visualizzate tutte le funzionalità e gli agenti inclusi nelle licenze di cui sono stati immessi gli ID contratto. Selezionare la casella di controllo accanto alla funzionalità o agente che si desidera installare. È possibile deselezionare agenti e funzionalità per evitare che vengano installati ora. Le funzionalità e gli agenti sono organizzati per edizione, in base alle licenze immesse. Tenere presente che in questa schermata la versione di prova mostra le funzionalità delle edizioni Gold, Silver e Bronze di Backup Exec.

Gli agenti e le funzionalità per cui non è stata immessa una licenza vengono visualizzati ma non sono disponibili. Se si installa una licenza di prova e poi si installa una licenza con un numero inferiore di agenti o funzionalità inferiore a quello incluso nella versione di prova, tali agenti e funzionalità verranno rimossi.

Al termine della configurazione degli agenti e delle funzionalità, fare clic su **Avanti**.

- **10** Se si desidera installare Backup Exec per altre lingue, selezionare la lingua nel riquadro **Scelta lingue** e fare clic su **Avanti**.
- **11** Nel riquadro **Destinazione**, esaminare i requisiti di spazio su disco degli elementi selezionati per l'installazione. Se si desidera cambiare la directory in cui sono installati i file di Backup Exec, fare clic su **Modifica** e quindi selezionare una nuova directory o creare una nuova cartella. Si sconsiglia di selezionare un punto di installazione come directory di destinazione, poiché se si elimina il punto di installazione, Backup Exec viene disinstallato.

Se rileva file del database Backup Exec (BEDB) di un'installazione precedente, il programma di installazione offre la possibilità di scegliere se utilizzare i file del nuovo database o i file del database esistente. Se si sceglie di utilizzare i file del nuovo database, quelli del vecchio database vengono copiati in una posizione diversa.

Tuttavia, se si sceglie di utilizzare i file del database esistente, il programma di installazione avvisa l'utente che l'installazione potrebbe non riuscire se i file del database esistente sono di una versione diversa rispetto a quella di Backup Exec che si sta tentando di installare.

Fare clic su **Avanti** una volta esaminate le informazioni sulla destinazione.

**12** Nella finestra **Account servizio**, fornire un nome utente, una password e un dominio per un account di amministrazione che possa essere utilizzato dai servizi di sistema Backup Exec, quindi fare clic su **Avanti**.

È possibile installare Backup Exec con un account senza password su un Windows Server supportato solo se la configurazione di Windows lo consente. Se si cerca di eseguire tale operazione, viene visualizzato il seguente messaggio di errore alla creazione dei servizi di Backup Exec:

Il nome e/o la password forniti per l'account non sono validi. Reinserire le informazioni di accesso e riprovare.

È tuttavia possibile configurare Windows in modo che non sia necessario specificare la password. Per ulteriori informazioni vedere la documentazione di Windows.

**13** Nel riquadro **Scegli SQL Server**, eseguire una delle seguenti operazioni per selezionare il percorso di archiviazione del database Backup Exec.

**Nota:** Il riquadro **Scegli SQL Server** non viene visualizzato durante gli aggiornamenti. Non è possibile modificare la posizione del database durante la procedura di aggiornamento. Per modificare la posizione del database dopo l'aggiornamento, utilizzare BE Utility.

Per creare un'istanza locale di Backup Exec SQL Express, eseguire questa procedura nell'ordine riportato:

- Fare clic su **Crea un'istanza locale di Backup Exec SQL Express in cui archiviare il database**.
- Per cambiare il percorso dell'istanza di Backup Exec SQL Express, fare clic su **Sfoglia**.
- Scegliere il percorso e fare clic su OK.

Per utilizzare un'istanza di SQL Server 2008 R2 SP2 esistente, eseguire questa procedura nell'ordine riportato:

- Fare clic su **Usa un'istanza esistente di SQL Server 2008 R2 con Service Pack 2 o una versione supportata successiva di SQL Server**.
- Selezionare l'istanza.
- Tenere presente che quando Backup Exec viene installato in un'istanza esistente, la funzionalità di ripristino automatico del database master non è disponibile. Per recuperare il database master, sostituirlo con la copia del database master che Backup Exec crea e aggiorna automaticamente quando il database master è sottoposto a backup. Per ulteriori informazioni,

Vedere ["Componenti](#page-49-0) di Microsoft SQL Server Express Edition installati con [Backup](#page-49-0) Exec" a pagina 50.

Al termine, fare clic su **Avanti**.

- **14** Backup Exec tenta ora di stabilire la connessione con l'istanza.
- **15** Se viene visualizzato il riquadro di **installazione di SQL Express**, identificare la posizione del file di installazione di SQL Express effettuando la procedura riportata di seguito:
	- Fare clic su **Sfoglia**.
	- Accedere alla posizione in cui è stato scaricato il file di installazione di SQL Express 2008 SP2.
	- Fare clic su **OK**.
	- Fare clic su **Avanti**.
- **16** Se richiesto, selezionare il metodo utilizzato dal **programma di installazione dei driver dei dispositivi** per l'installazione dei driver dei dispositivi di archiviazione su nastro collegati al server e quindi fare clic su **Avanti**.

Si consiglia di selezionare **Utilizzare i driver dei dispositivi per tutti i dispositivi a nastro**.

- **17** Se richiesto, immettere le informazioni o scegliere le impostazioni relative alle funzionalità aggiuntive da installare, quindi fare clic su **Avanti** dopo ogni selezione.
- **18** Consultare il riepilogo dell'installazione di Backup Exec, quindi fare clic su **Installa**.

Per il processo di installazione sono necessari diversi minuti, durante i quali la barra di avanzamento potrebbe rimanere immobile.

- **19** Al termine dell'installazione, è possibile scegliere se riavviare il sistema, visualizzare il file Leggimi o rimuovere il collegamento a Backup Exec dal desktop.
- **20** Fare clic su **Avanti**, quindi su **Fine** per terminare la procedura guidata.

Se è stato scelto di riavviare il sistema, il computer verrà riavviato automaticamente.

## **Installazione di ulteriori agenti e funzionalità nel server di Backup Exec locale**

<span id="page-65-0"></span>È possibile installare agenti e funzionalità quando si installa Backup Exec. Tuttavia, se Backup Exec è già installato e si desidera installare altri agenti o funzionalità, consultare la documentazione di tali funzionalità per assicurarsi che il sistema soddisfi tutti i requisiti minimi. Inoltre, è necessario disporre di una licenza valida per tutti gli agenti o le funzionalità che si desidera installare. Durante l'installazione delle funzionalità aggiuntive i servizi di Backup Exec potrebbero essere interrotti. Verrà richiesto di arrestare i processi attivi in esecuzione o di attendere il completamento dei processi.

**Nota:** Se è stato installato Central Admin Server Feature e si desidera installare funzionalità aggiuntive su un server Backup Exec gestito, è possibile mettere in pausa tale server. Quando un server gestito di Backup Exec è in pausa, il server di amministrazione non delega i processi al server gestito. Al completamento dell'installazione, riattivare il server gestito di Backup Exec.

Vedere ["Sospensione](#page-1428-0) o riattivazione di un server di Backup Exec gestito" a pagina 1429.

#### **Per installare funzionalità aggiuntive di Backup Exec nel server di Backup Exec locale**

**1** Fare clic sul pulsante Backup Exec, selezionare **Installazione e licenze** e quindi selezionare **Installa funzionalità e licenze in questo server di Backup Exec**.

Potrebbe venir richiesto di inserire il supporto di installazione.

**2** Effettuare una delle seguenti operazioni:

Per immettere manualmente Eseguire questa procedura nell'ordine riportato: i numeri di serie

**Nota:** È necessaria la connessione a Internet per Se non si dispone di una connessione a Internet, importare le licenze dal file di licenza di o installare una versione di prova.

- Nel campo **Immettere un numero di serie**, digitare il numero di serie appropriato indicato sul certificato di licenza.
- convalidare i numeri di serie. **Exercula Fare clic su Aggiungi a elenco.** 
	- Ripetere per ogni numero di serie.

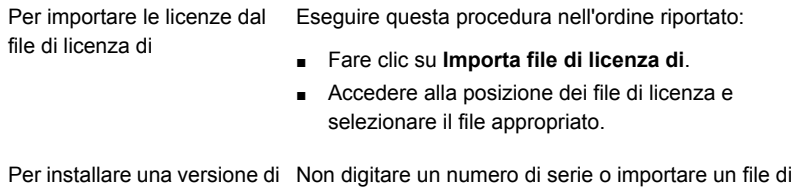

#### **3** Fare clic su **Avanti**.

prova

Potrebbe venire richiesto di immettere le informazioni di contatto per i numeri di serie del contratto di licenza.

licenza. Andare al punto [5](#page-66-0).

**4** Se sono stati immessi numeri di serie per l'attivazione del prodotto, nella finestra **Controllo licenze** vengono mostrate le edizioni per le quali sono state immesse le licenze. È anche possibile modificare il campo **Capacità allocata** di ogni edizione per specificare la capacità che potrà utilizzare.

Per installare un'edizione di prova di Backup Exec, selezionare **Prova** nel campo **Selezionare una licenza perla versione di Backup Exec da installare nel computer**. L'opzione è disponibile soltanto con una licenza installata. Se non è stata installata una licenza, viene installata automaticamente una versione di prova quando si fa clic su **Avanti**.

- <span id="page-66-0"></span>**5** Fare clic su **Avanti**.
- **6** Effettuare le seguenti operazioni:
	- Selezionare le caselle di controllo relative alle funzionalità aggiuntive che si desidera installare.
	- Deselezionare le caselle di controllo relative alle funzionalità che si desidera rimuovere.
- **7** Fare clic su **Avanti**.
- **8** Se richiesto, immettere le informazioni o scegliere le impostazioni relative alle funzionalità aggiuntive da installare. Fare clic su **Avanti** dopo ogni scelta effettuata.
- **9** Consultare il riepilogo dell'installazione di Backup Exec e quindi fare clic su **Installa**.

Durante l'installazione delle funzionalità aggiuntive i servizi di Backup Exec vengono interrotti. Verrà richiesto di arrestare i processi attivi in esecuzione o di attendere il completamento dei processi.

Al termine dell'installazione, i servizi vengono riavviati.

**10** Fare clic su **Fine**.

### **Installazione remota di Backup Exec nei computer remoti**

<span id="page-67-0"></span>Non è possibile eseguire l'installazione remota di Backup Exec nei seguenti casi:

- Installazione remota da un sistema operativo a 64 bit a un sistema operativo a 32 bit
- Installazione remota da un sistema operativo a 32 bit a un sistema operativo a 32 o 64 bit

Se si installa Backup Exec tramite Servizi terminal e il supporto di installazione si trova su un'unità condivisa (condivisione di rete), è necessario utilizzare un percorso UNC. L'installazione tramite unità mappate non è supportata.

È possibile impostare l'installazione di più server. Backup Exec elabora contemporaneamente fino a cinque installazioni di computer remoti.

**Nota:** Backup Exec installa la versione richiesta del framework di Microsoft .NET se non è già installata nel computer in cui si desidera eseguire l'installazione remota di Backup Exec. Il programma di installazione di Backup Exec utilizza Microsoft .NET Framework versione 4.6. Tuttavia, non tutte le versioni di Windows supportano .NET Framework 4.6. Se il programma di installazione di Backup Exec verifica la presenza di un sistema operativo che richiede l'utilizzo di una versione diversa di .NET Framework, Backup Exec blocca l'installazione e visualizza un messaggio di errore che richiede di installare la versione necessaria di .NET Framework.

Prima di installare Backup Exec nei computer remoti, è necessario consultare le considerazioni speciali.

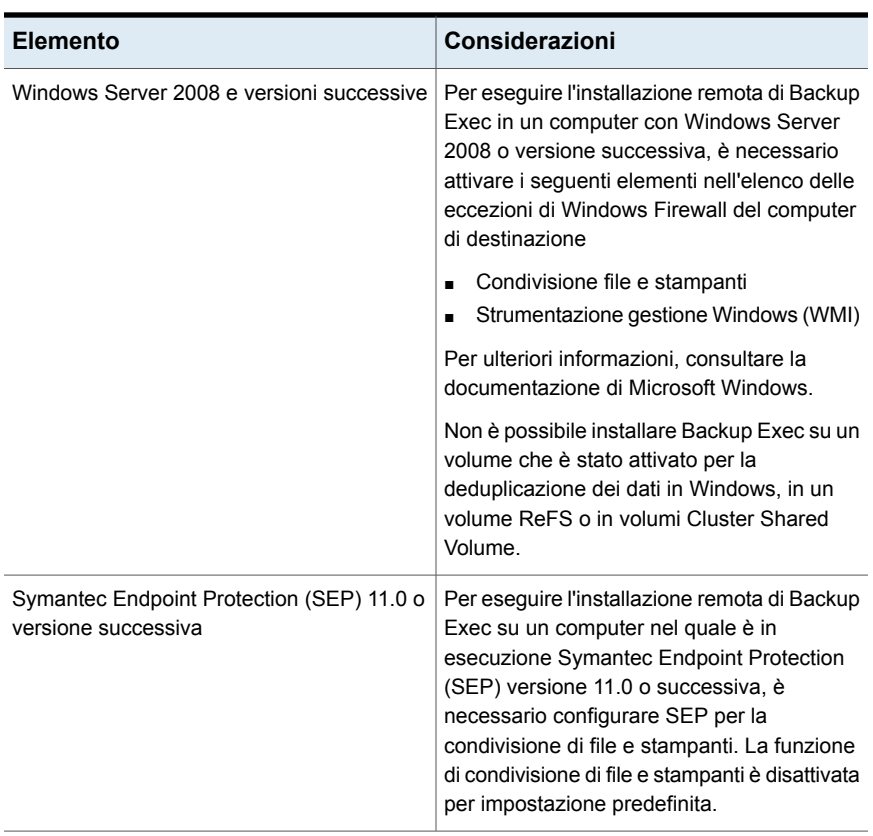

#### **Tabella 2-5** Considerazioni speciali per l'installazione di Backup Exec su computer remoti

**Nota:** È possibile installare Backup Exec in un computer remoto anche con l'utility Installazione applicazioni di Windows. Per ulteriori informazioni, consultare la documentazione Microsoft.

Il processo di installazione crea un registro di installazione denominato BKUPINST20.htm nella seguente directory del computer in cui è installato Backup Exec.

Per Windows 2008 e versioni successive: %programdata%\Veritas\Backup Exec\Logs

#### **Per eseguire l'installazione remota di Backup Exec nei computer remoti**

**1** Effettuare una delle seguenti operazioni:

Per eseguire l'installazione remota di Backup Exec nei computer remoti dal supporto di installazione

Attenersi questa procedura nell'ordine riportato:

- Dal browser del supporto di installazione, fare clic su **Installa i prodotti**, quindi su **Backup Exec**.
- Nella **Schermata iniziale**, fare clic su **Avanti**.
- Selezionare **Accetto i termini del contratto di licenza** e fare clic su **Avanti**.
- Selezionare **Installazione personalizzata**.
- Deselezionare **Installazione locale** e selezionare **Installazione remota**.
- Fare clic su **Avanti**.

Per eseguire l'installazione remota di Backup Exec nei computer remoti dal server Backup Exec

Fare clic sul pulsante Backup Exec, selezionare **Installazione e licenze**, quindi selezionare **Installare agenti e server di Backup Exec su altri server**.

**2** Sul pannello **Computer remoti**, eseguire una delle operazioni seguenti:

Per installare Backup Exec su un solo computer remoto

Eseguire questa procedura nell'ordine riportato:

- Fare clic su **Aggiungi**.
- Selezionare **Aggiungi un singolo computer**.
- Selezionare **Backup Exec** e quindi fare clic su **Avanti.**
- Immettere il nome completo del computer remoto o fare clic su **Sfoglia computer remoti** per individuare il computer remoto.

Per installare Backup Exec su più computer remoti utilizzando le stesse impostazioni

Eseguire questa procedura nell'ordine riportato:

- Fare clic su **Aggiungi**.
- Selezionare **Aggiungi più computer con le stesse impostazioni**.
- Selezionare **Backup Exec** e quindi fare clic su **Avanti.**
- Immettere il nome completo del computer remoto o fare clic su **Sfoglia** per individuare il computer remoto.
- Fare clic su **Aggiungi a elenco**. Digitare il nome completo e fare clic su **Aggiungi a elenco** per tutti i computer remoti per cui si desidera eseguire l'installazione remota delle funzionalità.
- **3** In **Credenziali del computer remoto**, digitare le credenziali che Backup Exec può utilizzare per connettersi ai server remoti.

È necessario utilizzare le credenziali dell'amministratore.

- **4** Fare clic su **Avanti**.
- **5** Selezionare uno dei seguenti metodi per immettere le licenze:

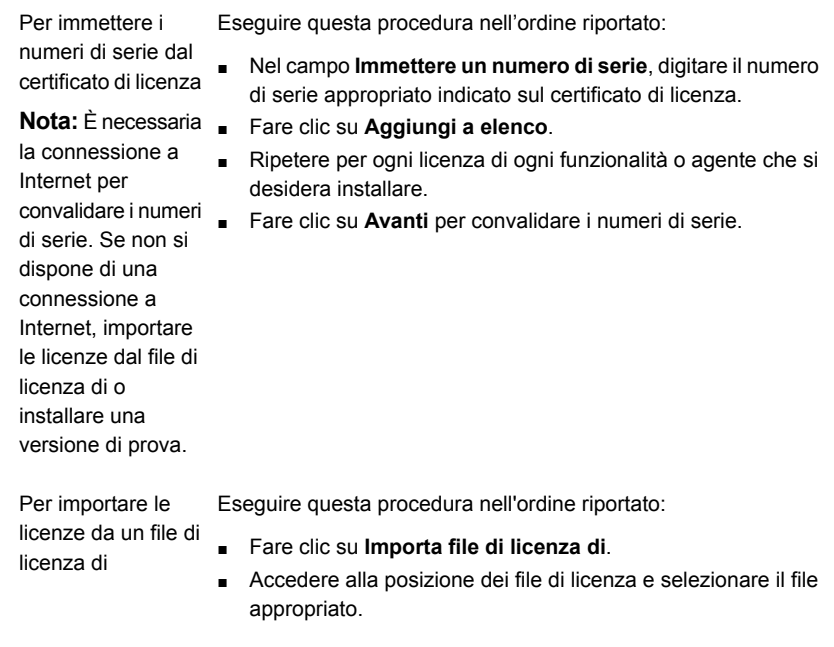

Non digitare un numero di serie o importare un file di licenza. Andare al punto [8.](#page-71-0) Per installare una versione di prova

**6** Fare clic su **Avanti**.

Potrebbe venire richiesto di immettere le informazioni di contatto per i numeri di serie del contratto di licenza.

**7** Se sono stati immessi numeri di serie per l'attivazione del prodotto, effettuare una delle operazioni seguenti nella finestra **Controllo licenze** :

Per installare una versione di Backup Exec Eseguire questa procedura nell'ordine riportato: concessa in licenza

- Nel campo **Selezionare una licenza per la versione di Backup Exec da installare nel computer**, selezionare l'edizione di Backup Exec da installare.
- Selezionare le caselle di controllo relative agli agenti e alle funzionalità che si desidera installare.
- Fare clic sul menu a discesa e selezionare il numero di licenze da installare.

<span id="page-71-0"></span>Per installare una versione di prova

Nel campo **Selezionare una licenza per la versione di Backup Exec da installare nel computer**, selezionare **Prova**.

- **8** Fare clic su **Avanti**.
- **9** Nel pannello **Configura funzionalità**, selezionare tutte le funzionalità supplementari che si desidera installare.

Ad esempio, è possibile selezionare ulteriori funzioni standard oppure agenti o funzionalità disponibili per un'installazione di prova.

**Nota:** Quando si esegue l'installazione remota di Backup Exec da un server a un altro, la mappatura delle funzionalità nella finestra Configura funzionalità visualizza il server da cui viene iniziata l'installazione remota del prodotto, non il server in cui questa viene eseguita.

- **10** Nel campo **Cartella di destinazione**, immettere la posizione in cui si desidera installare Backup Exec.
- **11** Fare clic su **Avanti**.
- **12** Completare le opzioni delle credenziali dell'account servizio come segue:
	- Immettere il nome utente di un account Amministratore utilizzabile dai servizi di Backup Exec. Se il computer remoto si trova in un dominio, utilizzare un account di amministratore di dominio o un account equivalente che faccia parte del gruppo amministratori del dominio. Se il computer si trova in un gruppo di lavoro, utilizzare un account di amministratore oppure un account equivalente che faccia parte del gruppo amministratori del computer. **Nome utente:** Immettere la password di un account Amministratore utilizzabile dai servizi di Backup Exec. **Password** Se il computer è in un dominio, selezionare il dominio nel quale si trova. Se il computer appartiene a un gruppo di lavoro, selezionare il nome del computer. **Dominio**
- **13** Fare clic su **Avanti**.
- **14** Eseguire una delle seguenti operazioni per selezionare una posizione in cui archiviare il database di Backup Exec e quindi fare clic su **Avanti**.

Per creare un'istanza locale di Backup Exec SQL Express

- Eseguire questa procedura nell'ordine riportato:
- Fare clic su **Crea un'istanza locale di Backup Exec SQL Express in cui archiviare il database**.
- Per modificare la posizione del database, digitare la nuova posizione nel campo **Cartella di destinazione**.

Per utilizzare un'istanza di SQL Server 2008 R2 SP2 esistente

Eseguire questa procedura nell'ordine riportato:

- Fare clic su **Usa un'istanza esistente di SQL Server 2008 R2 con Service Pack 2 o una versione supportata successiva di SQL Server**.
- Selezionare l'istanza.

Quando Backup Exec viene installato in un'istanza esistente, la funzione di ripristino automatico del database master non è disponibile. Per recuperare il database master, è necessario sostituirlo con la copia del database master che Backup Exec crea e aggiorna automaticamente quando il database master è sottoposto a backup.

Vedere ["Componenti](#page-49-0) di Microsoft SQL Server [Express](#page-49-0) Edition installati con Backup Exec" a pagina 50.

Backup Exec tenta di stabilire la connessione con l'istanza.

Questa operazione viene ignorata durante gli aggiornamenti

- **15** Fare clic su **Avanti**.
- **16** Effettuare una selezione per i driver del dispositivo a nastro e quindi fare clic su **Avanti**.

**Nota:** Non è necessario installare i driver del dispositivo a nastro se Backup Exec viene eseguito su Windows Server 2012 e versioni successive. I driver in modalità kernel e tapeinst.exe non vengono più installati se si esegue Backup Exec su Windows Server 2012 e versioni successive.

Vedere ["Installazione](#page-427-0) dei driver dei dispositivi a nastro di " a pagina 428.

- **17** Fare clic su **Avanti**.
- **18** Se richiesto, immettere le informazioni o scegliere le impostazioni relative alle funzionalità aggiuntive da installare, quindi fare clic su **Avanti** o **OK** dopo ogni selezione.
- **19** Dopo che Backup Exec convalida i computer remoti, è possibile modificare l'elenco in uno qualsiasi dei seguenti modi:

Per aggiungere manualmente un computer Fare clic su **Aggiungi**, quindi selezionare **Aggiungi un singolo computer**. remoto

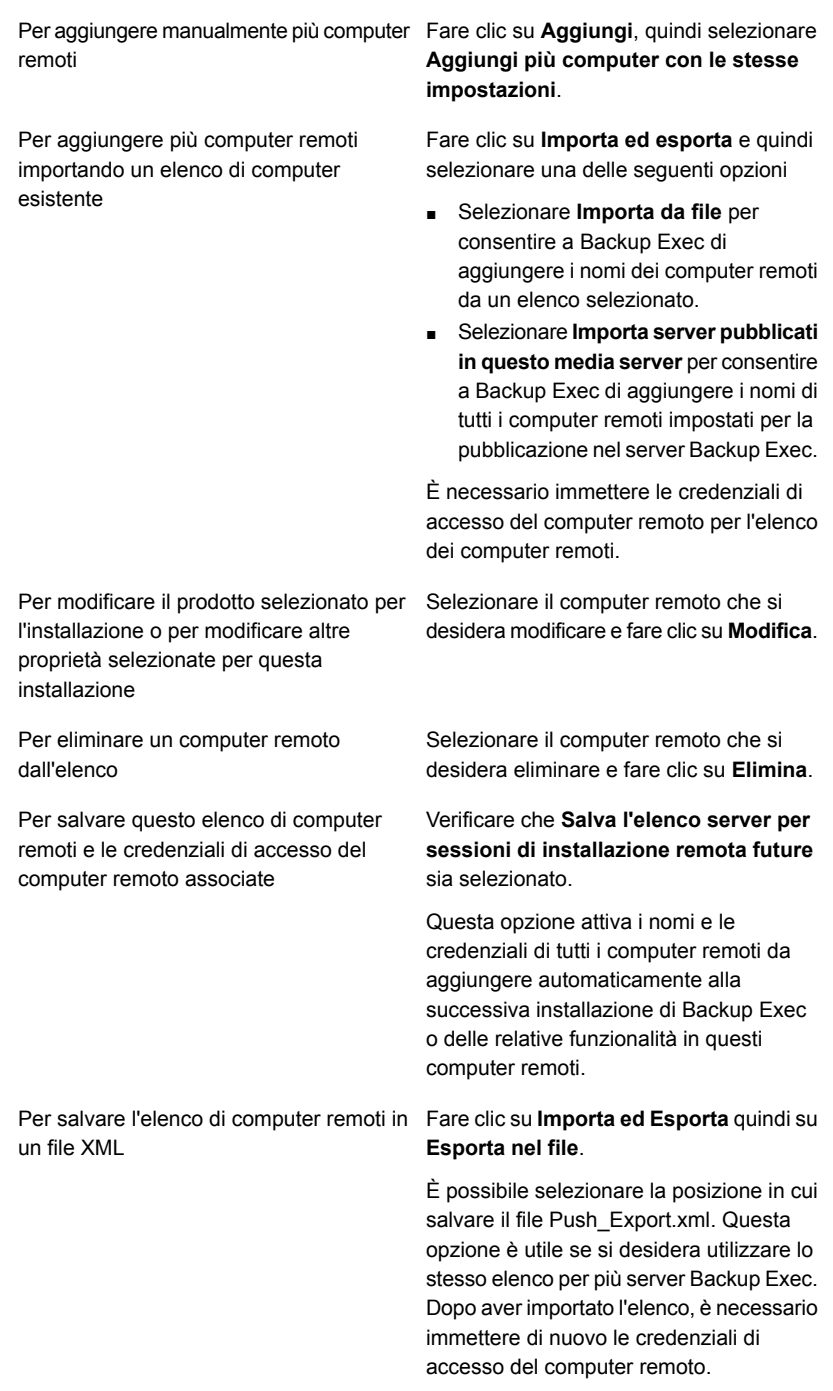

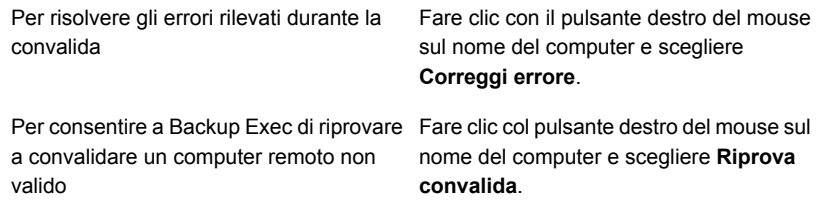

- **20** Dopo la convalida di tutti i computer nell'elenco e l'elenco è completo, fare clic su **Avanti**.
- **21** Consultare il riepilogo dell'installazione di Backup Exec, quindi fare clic su **Installa**.

Vedere "Informazioni sul registro di [installazione"](#page-107-0) a pagina 108.

**22** Fare clic su **Avanti**, quindi su **Fine** per terminare la procedura guidata.

Se il computer remoto non è stato riavviato prima, può essere necessario riavviarlo ora per rendere effettiva la configurazione.

# **Metodi per l'installazione di Agent for Windows**

È possibile installare Agent for Windows utilizzando i metodi seguenti, a seconda dell'ambiente operativo.

- Eseguendo l'installazione remota di Agent for Windows in uno o più computer remoti dal server Backup Exec. Vedere ["Installazione](#page-76-0) remota di Agent for Windows nei computer remoti" a pagina 77.
- Aggiungere il computer remoto all'elenco dei server e installare Agent for Windows sul computer remoto. Vedere "Aggiunta di server da [sottoporre](#page-161-0) a backup all'elenco di server nella scheda Backup e [ripristino"](#page-161-0) a pagina 162.
- Utilizzare una rete Microsoft Active Directory per gestire a livello centrale l'installazione di Agent for Windows nei computer in rete. Vedere ["Installazione](#page-84-0) di Agent for Windows in una rete Active Directory" a pagina 85.
- Usare un prompt dei comandi. Vedere "Utilizzo di un prompt dei comandi per installare Agent for [Windows](#page-88-0) su un [computer](#page-88-0) remoto" a pagina 89.
- Utilizzare file script di comandi.

<span id="page-76-0"></span>Vedere "Utilizzo di uno script di comandi per installare Agent for [Windows"](#page-91-0) a pagina 92.

## Installazione remota di Agent for Windows nei computer remoti

È possibile eseguire l'installazione remota di Agent for Windows sui computer remoti da un server di Backup Exec. Grazie a questa tecnologia è possibile risparmiare tempo poiché non è necessario accedere al computer di destinazione per eseguire l'installazione. È possibile eseguire l'installazione remota di Agent for Windows su un numero illimitato di computer remoti. Backup Exec può elaborare fino a cinque installazioni remote attive contemporaneamente.

Prima di installare Agent for Windows su computer remoti, è necessario prendere nota delle considerazioni speciali elencate di seguito.

| <b>Elemento</b>              | Considerazioni                                                                                                    |
|------------------------------|----------------------------------------------------------------------------------------------------|
| Configurazione di ForceGuest | Non è possibile eseguire l'installazione<br>remota di Agent for Windows se il computer<br>remoto presenta la configurazione<br>ForceGuest e non è in un dominio.<br>ForceGuest è una configurazione che limita<br>l'accesso degli utenti in ingresso al livello<br>Guest. In tal caso, utilizzare il supporto di<br>installazione o la rete per installare Agent for<br>Windows nel computer Windows. È anche<br>possibile disattivare ForceGuest. Per ulteriori<br>informazioni, consultare la documentazione<br>di Microsoft Windows. |
|                              | Vedere "Installazione di Backup Exec<br>mediante la riga di comando (in modalità<br>batch)" a pagina 99.                                                                                                    |

**Tabella 2-6** Considerazioni speciali per l'installazione di Agent for Windows

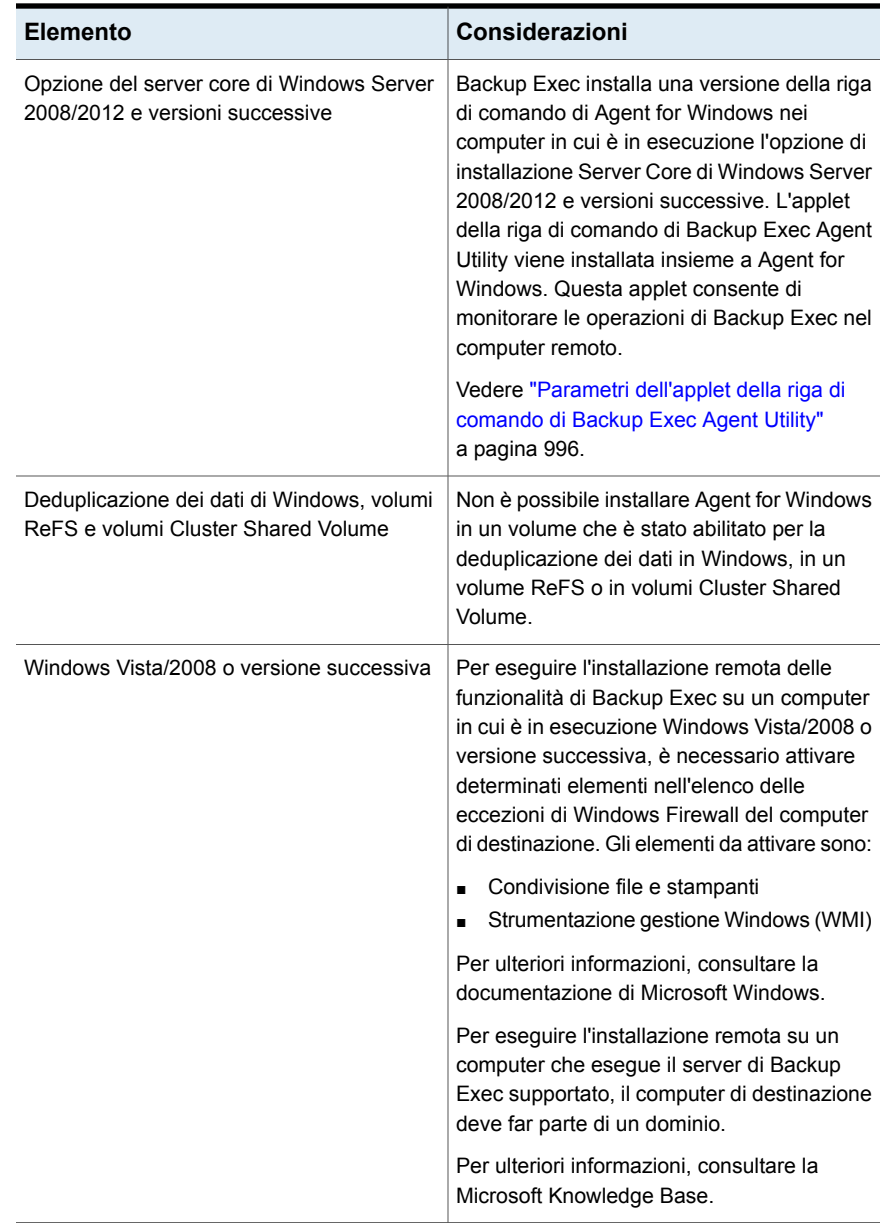

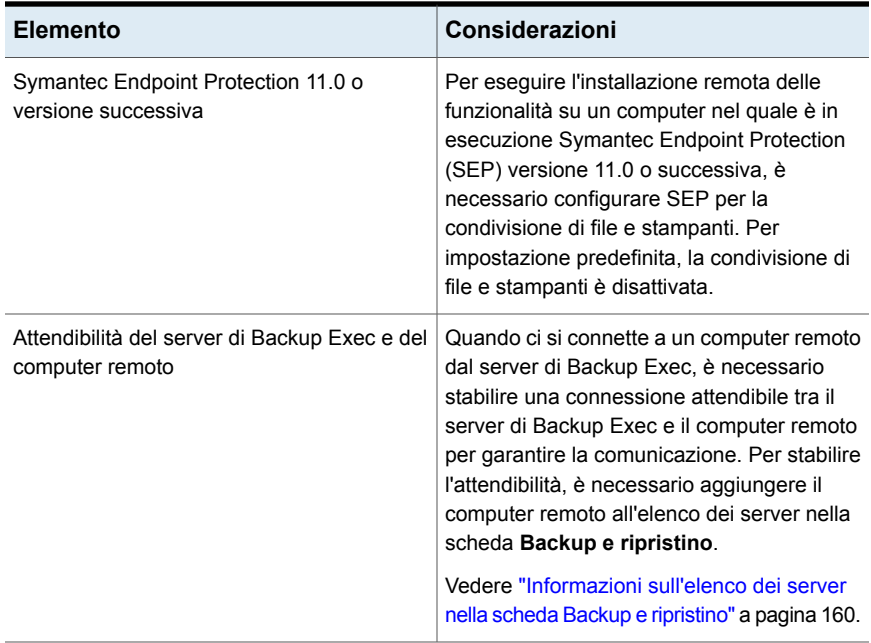

Il processo di installazione crea un registro di installazione denominato BKUPINST20.htm nel computer in cui è installato Backup Exec e un registro di installazione denominato RAWSinst20.htm nel computer remoto.

Vedere "Informazioni sul registro di [installazione"](#page-107-0) a pagina 108.

In caso di problemi con l'installazione di Agent for Windows utilizzando questo metodo, è possibile tentare di installare Agent for Windows manualmente.

Vedere "Utilizzo di un prompt dei comandi per installare Agent for [Windows](#page-88-0) su un [computer](#page-88-0) remoto" a pagina 89.

#### **Per eseguire l'installazione remota di Agent for Windows nei computer remoti**

**1** Effettuare una delle seguenti operazioni:

Per eseguire l'installazione remota di Agent Attenersi questa procedura nell'ordine for Windows dal supporto di installazione riportato:

- Nel supporto di installazione, fare clic su **Installazione** e quindi su **Backup Exec**.
- Nella **Schermata iniziale**, selezionare **Accetto i termini del contratto di licenza**, quindi fare clic su **Avanti**.
- Fare clic su **Installazione personalizzata**.
- Deselezionare **Installazione locale** e selezionare **Installazione remota**.
- Fare clic su **Avanti**.

Per eseguire l'installazione remota di Agent Fare clic sul pulsante Backup Exec, for Windows in uno o più computer remoti selezionare **Installazione e licenze**, quindi dal server Backup Exec

selezionare **Installare agenti e server di Backup Exec su altri server**.

**2** Effettuare una delle seguenti operazioni:

Per installare Agent for Windows su un solo computer remoto

Attenersi questa procedura nell'ordine riportato:

- Nel riquadro **Computer remoti**, fare clic su **Aggiungi**.
- Selezionare **Aggiungi un singolo computer**.
- Selezionare **Agent for Windows** quindi fare clic su **Avanti.**
- Immettere il nome completo del computer remoto o fare clic su **Sfoglia computer remoti** per individuare il computer remoto.

Per installare Agent for Windows su più computer remoti utilizzando le stesse impostazioni

Attenersi questa procedura nell'ordine riportato:

- Nel riquadro **Computer remoti**, fare clic su **Aggiungi**.
- Selezionare **Aggiungi più computer con le stesse impostazioni**.
- Selezionare **Agent for Windows** quindi fare clic su **Avanti.**
- Immettere il nome completo del computer remoto o fare clic su **Sfoglia** per individuare il computer remoto.
- Fare clic su **Aggiungi a elenco**. Digitare il nome completo e fare clic su **Aggiungi a elenco** per tutti i computer remoti per cui si desidera eseguire l'installazione remota delle funzionalità.
- **3** In **Credenziali del computer remoto**, digitare le credenziali che Backup Exec può utilizzare per connettersi ai server remoti.

È necessario utilizzare le credenziali dell'amministratore.

- **4** Fare clic su **Avanti**.
- **5** Nel campo **Cartella di destinazione**, immettere il percorso in cui si desidera installare Backup Exec.
- **6** Fare clic su **Avanti**.
- **7** Dopo che Backup Exec convalida i computer remoti, è possibile modificare l'elenco in uno qualsiasi dei seguenti modi:

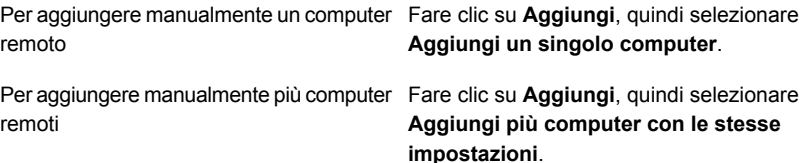

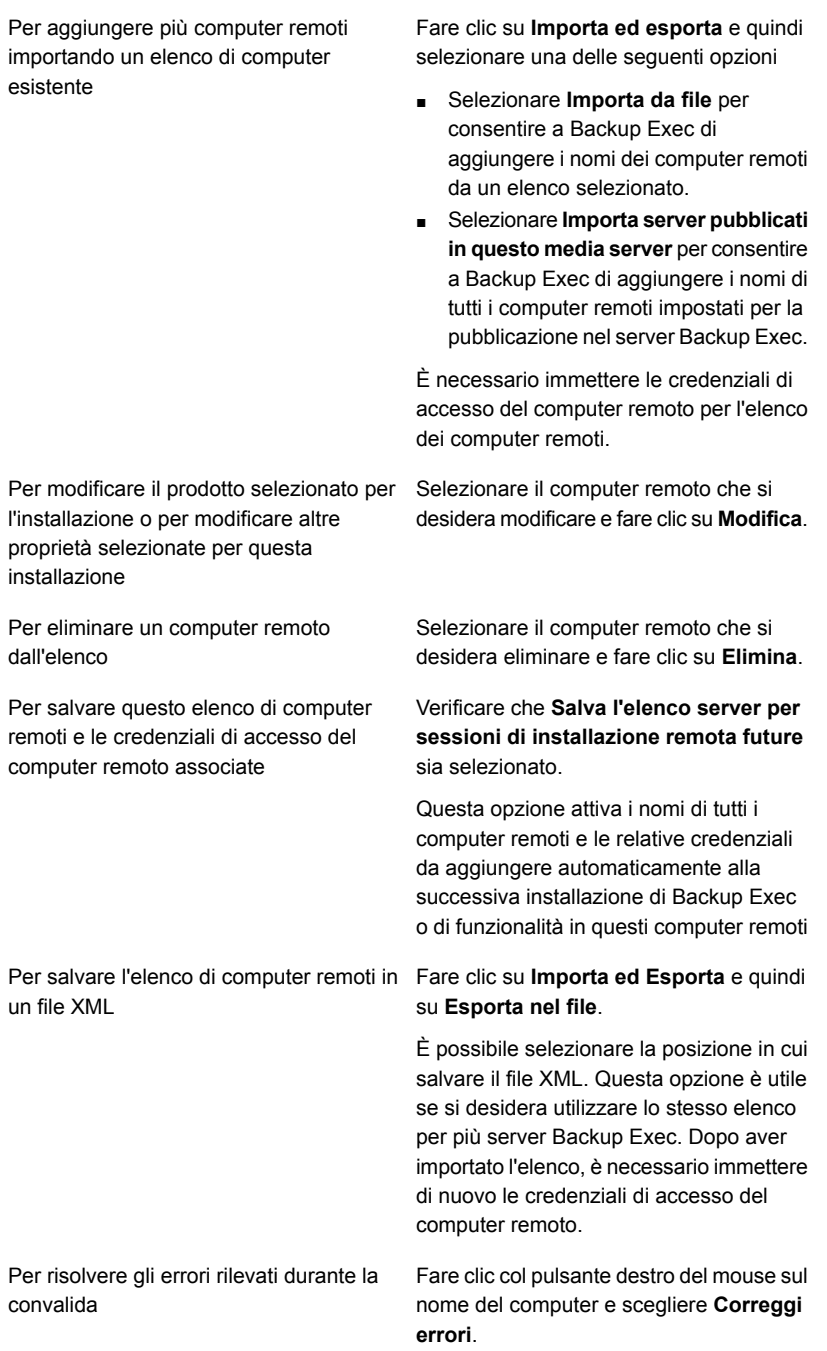

Per consentire a Backup Exec di riprovare Fare clic col pulsante destro del mouse sul nome del computer e scegliere **Riprova convalida**. a convalidare un computer remoto non valido

- **8** Dopo la convalida di tutti i computer nell'elenco e l'elenco è completo, fare clic su **Avanti**.
- **9** Consultare il riepilogo dell'installazione di Backup Exec, quindi fare clic su **Installa**.

Vedere "Informazioni sul registro di [installazione"](#page-107-0) a pagina 108.

**10** Fare clic su **Avanti**, quindi su **Fine** per terminare la procedura guidata.

Se il computer remoto non è stato riavviato prima, può essere necessario riavviarlo ora per rendere effettiva la configurazione.

# Installazione degli aggiornamenti ad Agent for Windows sui computer remoti

Quando si aggiorna un server Backup Exec con delle patch viene generato un avviso indicante che l'aggiornamento di Agent for Windows deve essere eseguito anche sui computer remoti. Inoltre, nelle proprietà per il computer remoto, la proprietà **Gli aggiornamenti installati su questo server corrispondono agli aggiornamenti installati nel server di backup?** indica se il computer remoto è aggiornato con Backup Exec Server. Dalla console di Backup Exec è possibile aggiornare i computer remoti immediatamente, in base a una pianificazione specifica o in base a una pianificazione ricorrente. È anche possibile aggiornare un gruppo di computer remoti simultaneamente.

Vedere ["Aggiornamento](#page-109-0) di Backup Exec con Veritas Update" a pagina 110.

#### **Per installare gli aggiornamenti per Agent for Windows**

- **1** Nella scheda **Backup e ripristino**, fare clic con il pulsante destro sul computer remoto o sul gruppo che deve essere aggiornato.
- **2** Selezionare **Aggiorna**.

Selezionare questa opzione per creare una pianificazione ricorrente per il processo. **Ricorrenza** Se si sceglie di eseguire il processo in base a una pianificazione, configurare la frequenza con cui il processo ricorre. È possibile scegliere di eseguire il processo a intervalli orari, giornalieri, settimanali, mensili o annuali. **Criterio di ricorrenza** Immettere la data in cui si desidera che venga attivata la pianificazione. **Inizio** Visualizzare tutti i processi pianificati sul calendario, in modo da individuare eventuali conflitti di pianificazione. **Calendario** Specificare il lasso di tempo massimo a decorrere dall'ora di inizio pianificata dopo il quale si desidera che Backup Exec consideri il processo non eseguito e lo pianifichi di nuovo. **Mantieni pianificato il processo per X ore prima del rinvio** Specificare il lasso di tempo massimo oltre l'ora di inizio pianificata al termine del quale si desidera che Backup Exec annulli il processo se è ancora in esecuzione. **Annulla il processo se è ancora in esecuzione dopo X ore oltre l'ora di inizio pianificata** Selezionare questa opzione per eseguire immediatamente il processo senza pianificarne altre istanze in futuro. **Esegui subito senza pianificazione ricorrente** Selezionare una data specifica a cui eseguire il processo senza pianificarne altre istanze in futuro. **Esegui il** Selezionare questa opzione per consentire **dopo l'installazione degli aggiornamenti** a Backup Exec di riavviare automaticamente il computer remoto, se necessario. **Riavvia il computer automaticamente di Backup Exec Agent for Windows se necessario**

**3** Nella finestra di dialogo **Installa aggiornamenti**, selezionare l'opzione relativa

a quando si desidera installare gli aggiornamenti.

**4** Fare clic su **OK**.

# Installazione di Agent for Windows in una rete Active Directory

<span id="page-84-0"></span>È possibile gestire a livello centrale l'installazione del componente Backup Exec Agent for Windows sui computer in una rete Active Directory. È sufficiente configurare l'installazione una volta, quindi utilizzare un oggetto policy di gruppo per assegnare tale installazione ai computer di un'unità organizzativa. Le funzionalità vengono installate automaticamente all'avvio dei computer dell'unità organizzativa.

**Nota:** Esaminare i piani della distribuzione dell'organizzazione prima di attivare un piano di implementazione del componente Backup Exec Agent for Windows sui computer client. È inoltre opportuno rivedere la gestione desktop dei criteri di gruppo e la documentazione di Active Directory.

| Azione                                                                                                    | <b>Descrizione</b>                                                                                                    |  |
|----------------------------------------------------------------------------------------------------|----------------------------------------------------------------------------------------------------|--|
| Creare una trasformazione per Agent for<br>Windows.<br>Vedere la sezione chiamata "Creazione di<br>una trasformazione" a pagina 87.                                                                                                    | Una trasformazione contiene le modifiche che<br>si desidera apportare al pacchetto Windows<br>Installer di Agent for Windows all'avvio del<br>computer, come ad esempio il percorso di<br>installazione.<br>I requisiti necessari per creare una                                                                                                    |  |
|                                                                                                    | trasformazione sono:<br>Nel computer nel quale si intende creare<br>$\blacksquare$<br>la trasformazione deve essere installato<br>Microsoft Windows 2008 o versione<br>successiva.<br>Tutti i computer di Windows Server 2008<br>su cui si desidera installare Agent for<br>Windows devono eseguire .NET<br>Framework 2.0 SP2.<br>Nei computer nei quali si desidera<br>installare Agent for Windows deve essere<br>in esecuzione MSXML 6.0 SP2.<br>Nei computer nei quali si desidera<br>$\blacksquare$<br>installare Agent for Windows deve essere<br>in esecuzione Microsoft Visual C++<br>Runtime 8.0/9.0/10.0/11.0.<br>È possibile configurare un oggetto di<br>politica di gruppo per distribuire tutti i<br>componenti di runtime di Microsoft Visual<br>C++ o per installarli manualmente su ogni<br>computer Agent for Windows. Per ulteriori<br>informazioni sulla configurazione di un<br>oggetto di politica di gruppo, consultare<br>la documentazione di Microsoft Windows.<br>Sono supportate solamente assegnazioni<br>ai computer Le assegnazioni agli utenti<br>non sono supportate. |  |
| Creare un punto di distribuzione<br>(condivisione) contenente il file di origine di<br>Agent for Windows che si desidera installare.<br>Vedere la sezione chiamata "Creazione di un<br>punto di distribuzione del software<br>(condivisione)" a pagina 88. | È necessario copiare la trasformazione creata<br>e la directory di Backup Exec RAWS32 o<br>RAWSX64 nel punto di distribuzione.                                                                                                    |  |

**Tabella 2-7** Come installare Agent for Windows in una rete Active Directory

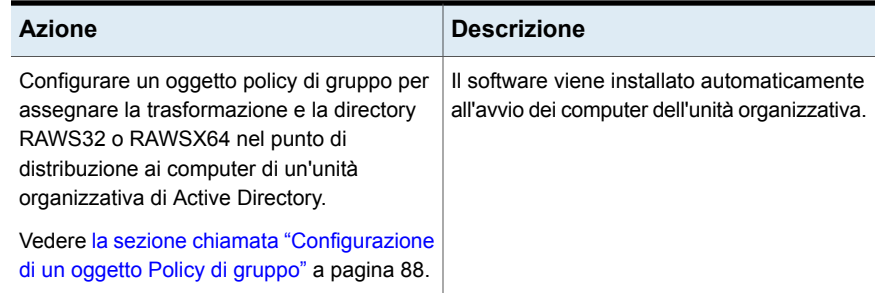

### <span id="page-86-0"></span>**Creazione di una trasformazione**

#### **Per creare una trasformazione**

- **1** Effettuare una delle seguenti operazioni:
	- Dal browser del supporto di installazione di Backup Exec, fare clic su **Installa i prodotti** e quindi su **Agent for Windows**.
	- Da un server Backup Exec in cui è installato Backup Exec, accedere a *<percorso di installazione di Backup Exec>*\Backup Exec\Agents\RAWS32 o RAWXS64 e fare doppio clic su **Setup.exe**.
- **2** Nella **Schermata iniziale**, fare clic su **Avanti**.
- **3** Nel riquadro **Tipo di installazione** fare clic su **Crea trasformazione per utilizzare Active Directory per installare Agent for Windows** e quindi fare clic su **Avanti**.
- **4** Nella finestra **Installa opzione**, nell'area **Cartella di destinazione**, immettere il percorso in cui si desidera installare i file.
- **5** Fare clic su **Avanti**.
- **6** Immettere il nome di file e il percorso in cui si desidera creare la trasformazione, quindi fare clic su **Avanti**.

Si consiglia di assegnare alla trasformazione un nome di file significativo. Il nome può includere i nomi delle funzionalità nella trasformazione e la piattaforma alla quale si intende applicare la trasformazione, ad esempio AgentDefaultPathNoPublishing.

- **7** Per creare la trasformazione, fare clic su **Installa**.
- **8** Dopo aver creato la trasformazione, impostare un punto di distribuzione per i file di origine.

### <span id="page-87-0"></span>**Creazione di un punto di distribuzione del software (condivisione)**

Per installare Agent for Windows in una rete di Active Directory, dopo aver creato una trasformazione è necessario creare un punto di distribuzione del software.

**Tabella 2-8** Come creare un punto di distribuzione del software (condivisione)

| Passaggio   | <b>Descrizione</b>                                                                                                    |
|-------------|----------------------------------------------------------------------------------------------------|
| Passaggio 1 | Creare una cartella condivisa e impostare le<br>autorizzazioni in modo da concedere<br>l'accesso a tale cartella ai computer client nei<br>quali si esegue l'installazione. |
| Passaggio 2 | Copiare le seguenti directory dal server<br>Backup Exec alla cartella condivisa:                                                                                            |
|             | RAWS32 o RAWSX64<br><b>MSXML</b><br>$\blacksquare$<br><b>VCRedist</b><br><b>DotNetFx</b>                                                                                    |
|             | Per impostazione predefinita, queste cartelle<br>si trovano in <percorso di="" di<br="" installazione="">Backup Exec&gt;\Backup Exec\Agents.</percorso>                     |
| Passaggio 3 | Copiare la trasformazione dal percorso in cui<br>è stata creata alla directory RAWS32 o<br>RAWSX64 nella cartella condivisa.                                                |
| Passaggio 4 | Configurare un oggetto Policy di gruppo per<br>distribuire i file di origine.                                                                                               |

### <span id="page-87-1"></span>**Configurazione di un oggetto Policy di gruppo**

Per installare Agent for Windows in una rete di Active Directory, dopo aver creato una trasformazione e un punto di distribuzione del software è necessario creare un oggetto Policy di gruppo.

#### **Per configurare un oggetto Policy di gruppo per distribuire il software**

**1** Dallo snap-in Active Directory che gestisce utenti e gruppi fare clic su **Proprietà** e creare un nuovo oggetto Policy di gruppo oppure modificarne uno esistente.

Per informazioni sulla creazione di un oggetto Policy di gruppo, consultare la documentazione di Microsoft Windows.

**2** Sotto **Configurazione computer**, espandere **Impostazioni software**.

- **3** Fare clic con il pulsante destro su **Installazione software**, fare clic su **Nuovo**, quindi su **Pacchetto**.
- **4** Nella finestra di dialogo **Apri** individuare il punto di distribuzione del software utilizzando il nome in formato UNC (Universal Naming Convention), ad esempio \\nome server\nome condivisione, selezionare il file del pacchetto e quindi fare clic su **Apri**.
- **5** Selezionare il file di pacchetto **Veritas Backup Exec Agent for Windows.msi**, quindi fare clic su **Apri**.
- **6** Quando richiesto, applicare l' **opzione avanzata**.
- **7** Al termine del controllo del pacchetto MSI, nella scheda **Proprietà generali**, verificare che venga installata la versione corretta delle funzionalità.
- **8** Nella scheda **Distribuzione**, impostare la configurazione per il proprio ambiente.

Verificare che l'opzione **Rendi disponibile questa applicazione a 32 bit per piattaforme X86 anche per i computer Win64** non sia selezionata.

Se si desidera disinstallare Agent for Windows quando il computer viene rimosso dall'unità organizzativa, selezionare l'opzione **Disinstalla questa applicazione quando non rientra più nell'ambito di gestione**.

- **9** Selezionare la scheda **Modifiche** e fare clic su **Aggiungi**, individuare la condivisione e selezionare la trasformazione creata.
- **10** Selezionare **Apri**, apportare le modifiche desiderate e quindi fare clic su **OK**.
- **11** Chiudere tutte le finestre di dialogo.

Quando si avvia un computer dell'unità organizzativa specificata, la trasformazione viene elaborata e le funzionalità specificate vengono installate.

<span id="page-88-0"></span>**12** Per verificare l'avvenuta installazione di Agent for Windows, aprire il registro di installazione creato nei computer di destinazione.

## Utilizzo di un prompt dei comandi per installare Agent for Windows su un computer remoto

È possibile installare Agent for Windows utilizzando un prompt dei comandi.

Il processo di installazione crea un registro di installazione denominato RAWSinst20.htm.

Vedere "Informazioni sul registro di [installazione"](#page-107-0) a pagina 108.

#### **Per utilizzare un prompt dei comandi per installare Agent for Windows su un computer remoto**

**1** In un computer remoto, assegnare una lettera di unità alla directory Agents. Per impostazione predefinita, la directory Agents è situata nel seguente percorso:

C:*<percorso di installazione di Backup Exec>*\Backup Exec\Agents

oppure è possibile copiare le seguenti cartelle nella stessa directory locale:

Per eseguire l'installazione su un computer Cartelle RAWS32, MSXML, VCRedist e DotNetFx a 32 bit:

Per eseguire l'installazione su un computer Cartelle RAWSX64, MSXML, VCRedist e DotNetFx a 64 bit:

**2** Aprire il prompt dei comandi e digitare la lettera dell'unità mappata nel passaggio 1 e il percorso seguente:

Per eseguire l'installazione su un computer \RAWS32 a 32 bit:

Per eseguire l'installazione su un computer \RAWSX64: a 64 bit:

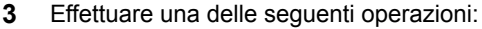

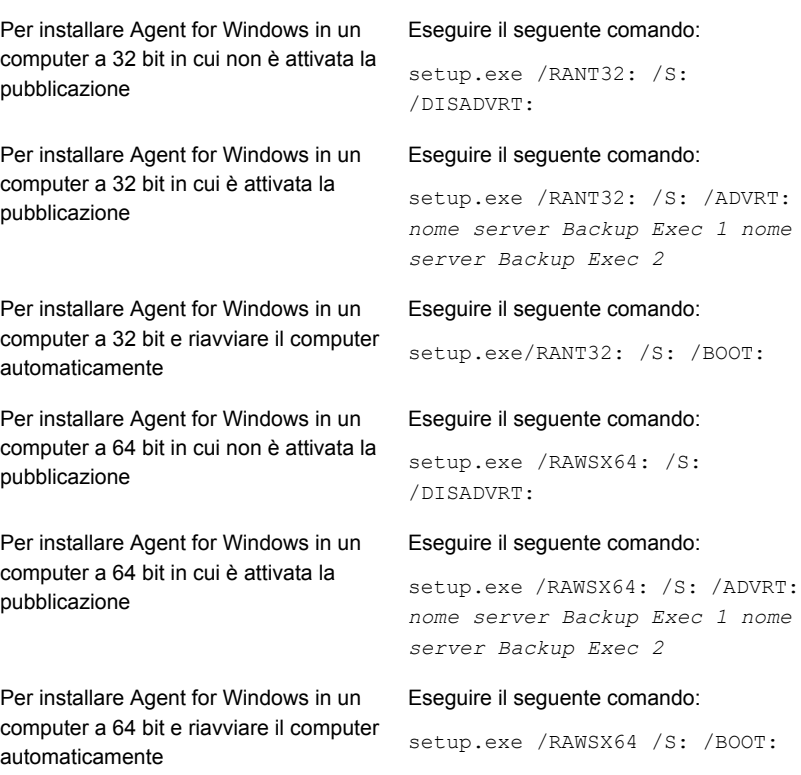

Agent for Windows viene installato nella seguente directory del computer remoto:

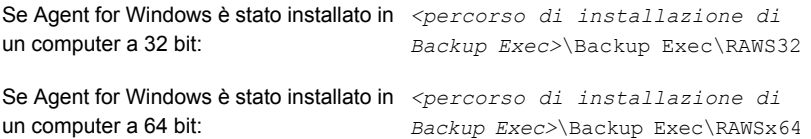

### **Utilizzo di un prompt dei comandi per disinstallare Agent for Windows da un computer remoto**

È possibile disinstallare Agent for Windows utilizzando un prompt dei comandi.

#### **Per utilizzare un prompt dei comandi per disinstallare Agent for Windows da un computer remoto**

**1** Nel computer remoto assegnare una lettera di unità alla directory Agent for Windows utilizzando il seguente percorso:

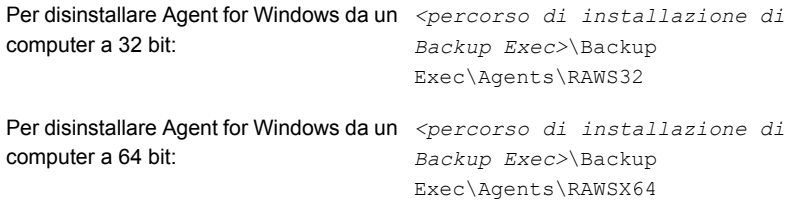

- **2** Aprire il prompt dei comandi e immettere la lettera dell'unità assegnata al punto 1.
- **3** Eseguire il seguente comando:

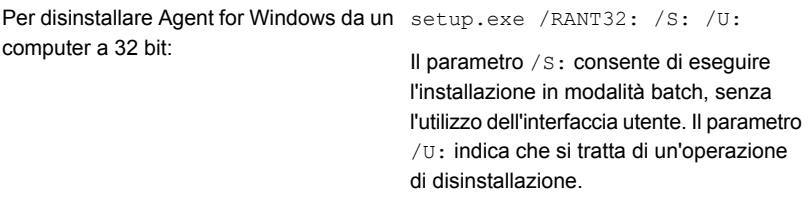

```
Per disinstallare Agent for Windows da un setup.exe / RAWSX64: /S: /U:
computer a 64 bit:
```
<span id="page-91-0"></span>Vedere "Utilizzo di un prompt dei comandi per installare Agent for [Windows](#page-88-0) su un [computer](#page-88-0) remoto" a pagina 89.

### Utilizzo di uno script di comandi per installare Agent for Windows

È possibile utilizzare file script di comandi per installare Agent for Windows. I file script di comandi sono inclusi nella directory di installazione di Backup Exec.

Il processo di installazione crea un registro di installazione denominato RAWSinst20.htm.

Vedere "Informazioni sul registro di [installazione"](#page-107-0) a pagina 108.

#### **Per utilizzare uno script di comandi per installare Agent for Windows**

**1** Assegnare una lettera di unità alla directory Agents di un server di Backup Exec. Per impostazione predefinita, la directory Agents è situata nel seguente percorso:

C:*<percorso di installazione di Backup Exec>*\Backup Exec\Agents

**2** Effettuare una delle seguenti operazioni:

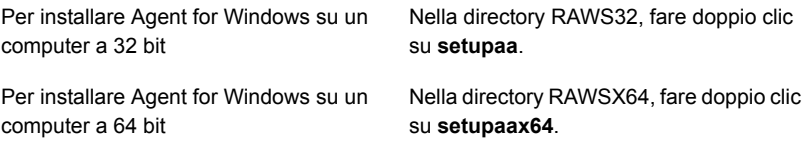

### **Utilizzo di uno script di comandi per disinstallare Agent for Windows**

È disponibile un file script di comandi per la disinstallazione di Agent for Windows.

#### **Per utilizzare uno script di comandi per disinstallare Agent for Windows**

**1** Assegnare una lettera di unità alla directory Agents di un server di Backup Exec. Per impostazione predefinita, la directory Agents è situata nel seguente percorso:

C:*<percorso di installazione di Backup Exec>*\Backup Exec\Agents

**2** Effettuare una delle seguenti operazioni:

Per disinstallare Agent for Windows da un Nella directory RAWS32, fare doppio clic su **Uninstallaaofo**. computer a 32 bit:

Per disinstallare Agent for Windows da un Nella directory RAWSX64, fare doppio clic su **Uninstallaaofox64**. computer a 64 bit:

<span id="page-92-0"></span>**3** Riavviare il computer remoto.

Vedere "Utilizzo di uno script di comandi per installare Agent for [Windows"](#page-91-0) a pagina 92.

# **Installazione di Remote Administrator**

Remote Administrator consente di gestire il server Backup Exec da un server o una workstation Windows remoti. Per il supporto di Remote Administrator, i servizi di

sistema di Backup Exec devono essere in esecuzione sul server Backup Exec che si desidera gestire.

**Nota:** Backup Exec non supporta Remote Administrator sui sistemi operativi a 32 bit.

Non è possibile utilizzare Remote Administrator per amministrare i server in cui sono installate versioni diverse di Backup Exec. Tuttavia è possibile usare installazioni parallele di Remote Administrator per gestire versioni diverse di Backup Exec.

#### **Per installare Remote Administrator**

- **1** Dal browser del supporto di installazione, fare clic su **Installa i prodotti**.
- **2** Fare clic su **Backup Exec**.
- **3** Nel pannello **Schermata iniziale**, selezionare **Accetto i termini del contratto di licenza**, quindi fare clic su **Avanti**
- **4** Sul pannello **Tipo installazione**, selezionare **Installazione personalizzata** quindi su **Avanti**.
- **5** Selezionare **Installazione locale**, quindi fare clic su **Installa solo la console di amministrazione remota**.
- **6** Fare clic su **Avanti**.
- **7** Nel pannello **Destinazione**, effettuare quanto segue:
	- Esaminare i requisiti di spazio su disco per l'installazione.
	- Per modificare la posizione in cui i file vengono installati, fare clic su **Modifica** per selezionare un'altra directory per l'installazione.
- **8** Fare clic su **Avanti**.
- **9** Consultare il riepilogo dell'installazione di Backup Exec, quindi fare clic su **Installa**.
- **10** Fare clic su **Avanti**, quindi su **Fine** per terminare la procedura guidata.

Vedere "Esecuzione di Remote [Administrator"](#page-96-0) a pagina 97.

### Installazione di Remote Administrator mediante la riga di comando

Remote Administrator può essere installato in modalità batch. Le opzioni per Remote Administrator vengono specificate tramite parametri di comando aggiuntivi.

**Nota:** Backup Exec non supporta Remote Administrator sui sistemi operativi a 32 bit.

Non è possibile utilizzare Remote Administrator per amministrare i server in cui sono installate versioni diverse di Backup Exec. Tuttavia è possibile usare installazioni parallele di Remote Administrator per gestire versioni diverse di Backup Exec.

#### **Per installare Remote Administrator mediante la riga di comando**

- **1** Aprire un prompt dei comandi di Windows.
- **2** Passare all'unità contenente i supporti di installazione di Backup Exec.
- **3** Passare alla seguente directory:

\be\winnt\install\bex64

**4** Digitare setup /RA: e i parametri appropriati. Ad esempio:

setup /RA: /S:

Nella tabella seguente sono descritti i parametri della riga di comando utilizzati per l'installazione di Remote Administrator in modalità batch.

Ricordare queste regole generali per l'utilizzo dei parametri:

- Sostituire i valori in corsivo con valori appropriati per l'ambiente in uso; ad esempio, sostituire *password* con la propria password.
- Immettere il valore tra virgolette se contiene spazi, come nel caso di "*<percorso di installazione di Backup Exec>*\Backup Exec".

**Tabella 2-9** Parametri della riga di comando per l'installazione di Remote Administrator in modalità batch

| <b>Parametro</b> | Parametri aggiuntivi | <b>Descrizione</b>                                                                                       |
|------------------|----------------------|----------------------------------------------------------------------------------------------------|
| /RA:             |                      | Installa Remote<br>Administrator<br>utilizzando le opzioni<br>specificate con i<br>parametri aggiuntivi. |

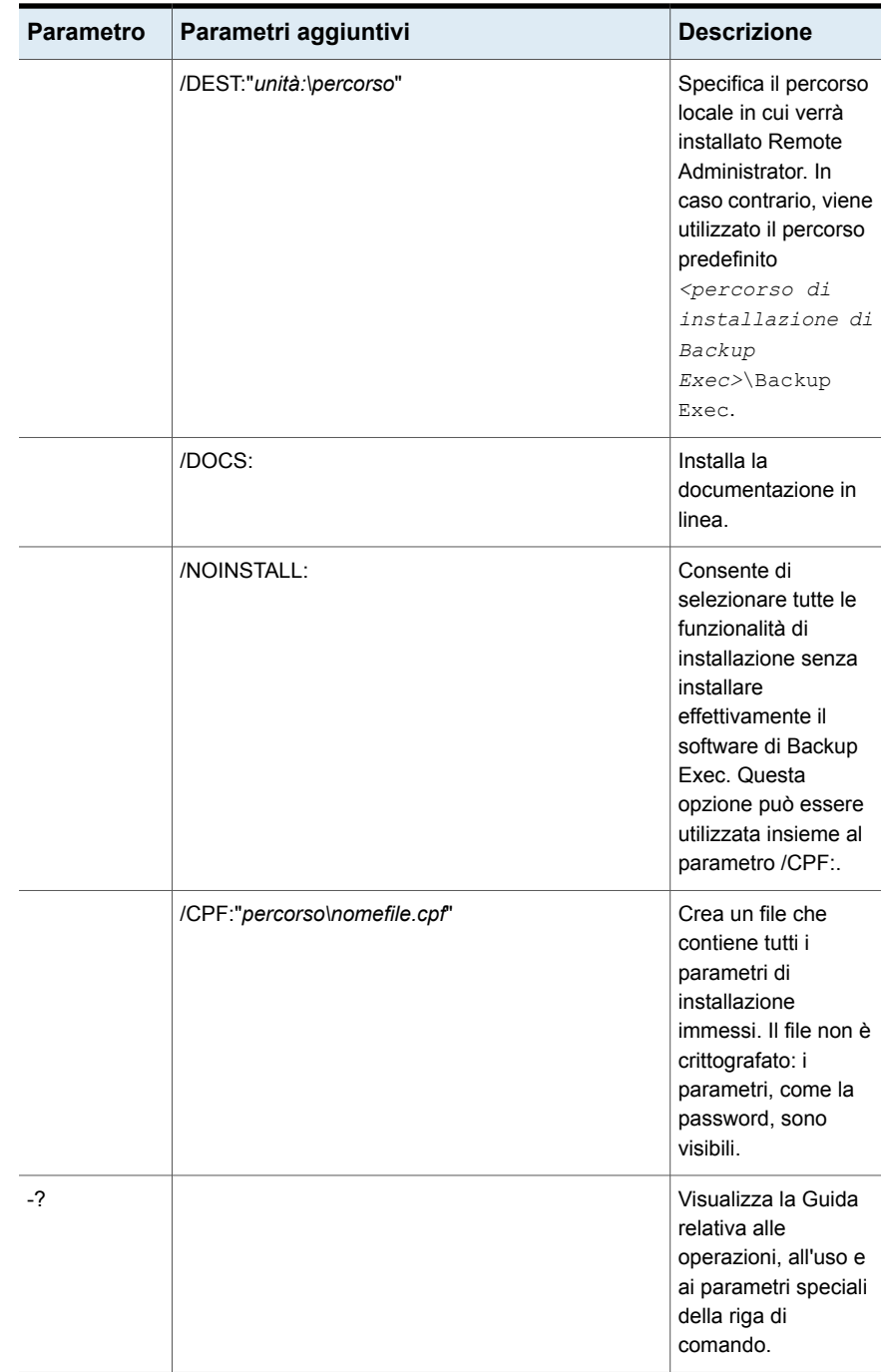

<span id="page-96-0"></span>Vedere ["Installazione](#page-98-0) di Backup Exec mediante la riga di comando (in modalità [batch\)"](#page-98-0) a pagina 99.

### Esecuzione di Remote Administrator

Remote Administrator consente di gestire il server Backup Exec da un server o una workstation Windows remoti. Per il supporto di Remote Administrator, il server Backup Exec richiede che i servizi di sistema Backup Exec siano in esecuzione.

Potrebbe essere necessario immettere il nome utente e la password per accedere ad alcune condivisioni di rete, anche se si è effettuato l'accesso al computer Remote Administrator con un account valido per tali condivisioni. Quando viene richiesto, immettere un nome utente specificando il dominio e la password (ad esempio, domain1\howard).

Nel caso di account di gruppi di lavoro, quando si accede a gruppi di lavoro diversi, è possibile specificare su richiesta solo l'ID utente e lasciare vuota la riga del gruppo di lavoro.

**Nota:** Backup Exec non supporta Remote Administrator sui sistemi operativi a 32 bit. Non è possibile utilizzare Remote Administrator per amministrare i server in cui sono installate versioni diverse di Backup Exec. Tuttavia è possibile usare installazioni parallele di Remote Administrator per gestire versioni diverse di Backup Exec.

Vedere ["Installazione](#page-92-0) di Remote Administrator " a pagina 93.

#### **Per eseguire Remote Administrator**

- **1** Fare clic su **Start**.
- **2** Scegliere Programmi e quindi fare clic su **Backup Exec**.

Se si sta effettuando la connessione a una console di amministrazione remota da un server Backup Exec, fare clic sul pulsante Backup Exec, quindi selezionare **Connetti a server Backup Exec**.

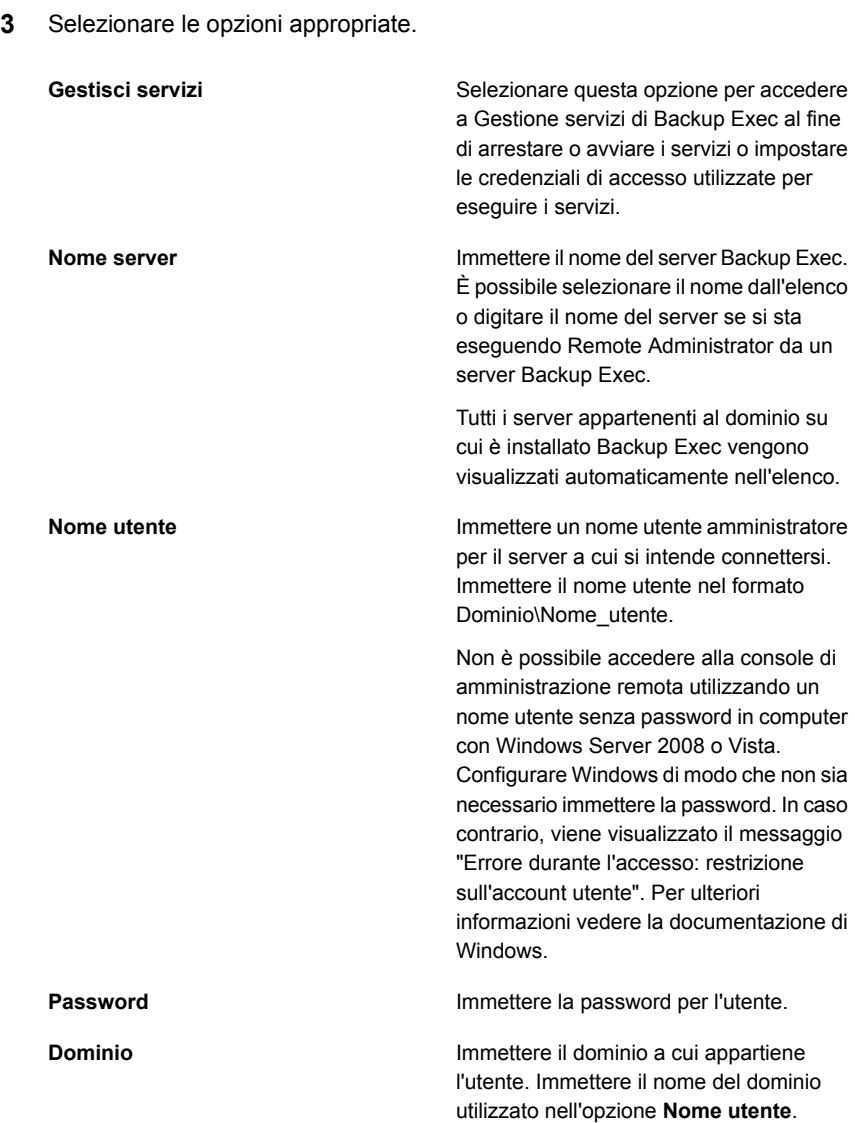

Nella parte inferiore di questa finestra di dialogo viene visualizzato lo stato dei servizi locali. Se si tenta di stabilire una connessione a un server, ma il tentativo non riesce, questa finestra di dialogo visualizza lo stato dei servizi del server a cui si è tentato di connettersi.

**4** Fare clic su **OK**.

Se è stata utilizzata la funzionalità **Blocca console** per bloccare la console di Backup Exec è necessario immettere le credenziali per connettersi al server di Backup Exec.

<span id="page-98-0"></span>Vedere "Blocco e sblocco della [console](#page-129-0) di Backup Exec" a pagina 130.

# **Installazione di Backup Exec mediante la riga di comando (in modalità batch)**

L'installazione di Backup Exec mediante la riga di comando è denominata installazione in modalità silenziosa manuale. Questo metodo di installazione utilizza il programma setup.exe sul supporto di installazione di Backup Exec, una serie di parametri di comando e il parametro /S:.

I requisiti per l'installazione mediante la riga di comando sono i seguenti:

- Supporto di installazione di Backup Exec.
- Privilegi di amministratore sul computer in cui si desidera installare, configurare o disinstallare Backup Exec.

Il processo di installazione crea un registro di installazione denominato BKUPINST20.htm nel computer in cui è installato Backup Exec.

Vedere "Informazioni sul registro di [installazione"](#page-107-0) a pagina 108.

#### **Per installare Backup Exec mediante la riga di comando (in modalità batch)**

- **1** Aprire un prompt dei comandi di Windows.
- **2** Passare all'unità contenente i supporti di installazione di Backup Exec.
- **3** Passare alla seguente directory:

\be\winnt\install\bex64

**4** Digitare setup /TS: e i parametri appropriati. Ad esempio:

setup /TS: /USER:<utente> /DOM:*dominio* /PASS:*password* /SLF:*C:\path\slf.slf,C:\path\slf2.slf* /S:

Vedere "Parametri della riga di comando per [l'installazione](#page-99-0) di Backup Exec in [modalità](#page-99-0) batch" a pagina 100.

Se si utilizzano i parametri della riga di comando senza il parametro /S:, il programma di installazione di Backup Exec viene avviato con i parametri della riga di comando come impostazioni predefinite per le opzioni di installazione. Se ad esempio /S: fosse stato omesso nell'esempio precedente, il programma di installazione di Backup Exec si sarebbe avviato con il nome utente, il dominio, la password e la licenza visualizzate nelle finestre di dialogo dell'installazione.

<span id="page-99-0"></span>**5** Premere **Invio**.

## Parametri della riga di comando per l'installazione di Backup Exec in modalità batch

Nella tabella seguente sono descritti i parametri della riga di comando utilizzati per l'installazione di Backup Exec in modalità batch.

Le seguenti sono regole generali per l'utilizzo di questi parametri:

- Sostituire ai valori in corsivo valori appropriati per l'ambiente in uso. Ad esempio, sostituire un nome utente a *utente*.
- Se il nome contiene spazi immetterlo tra virgolette, come nel caso di "Backup settimanale delle operazioni".

Vedere ["Installazione](#page-98-0) di Backup Exec mediante la riga di comando (in modalità [batch\)"](#page-98-0) a pagina 99.

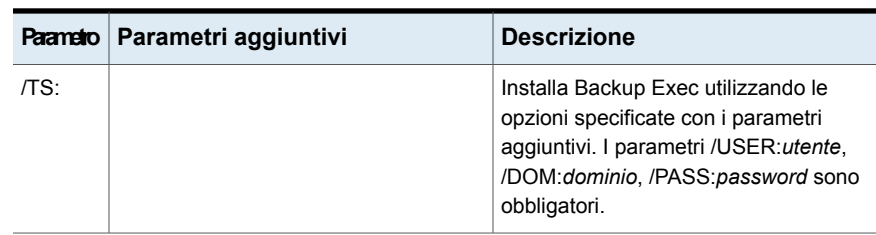

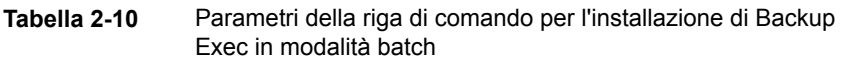

#### Installazione | 101 **Installazione di Backup Exec mediante la riga di comando (in modalità batch)**

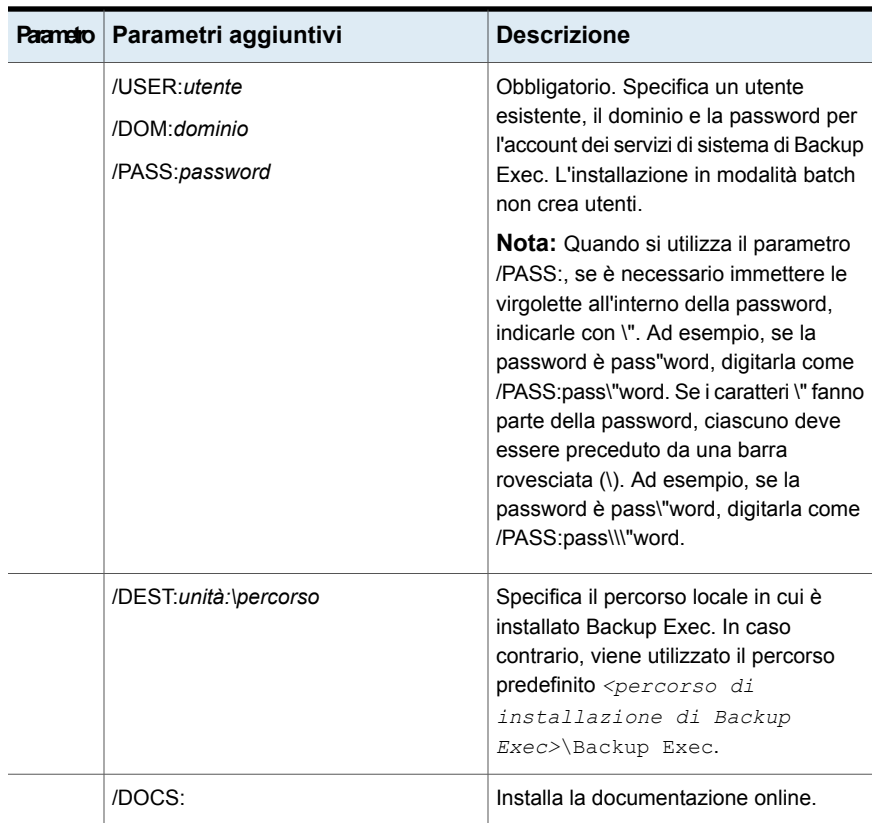

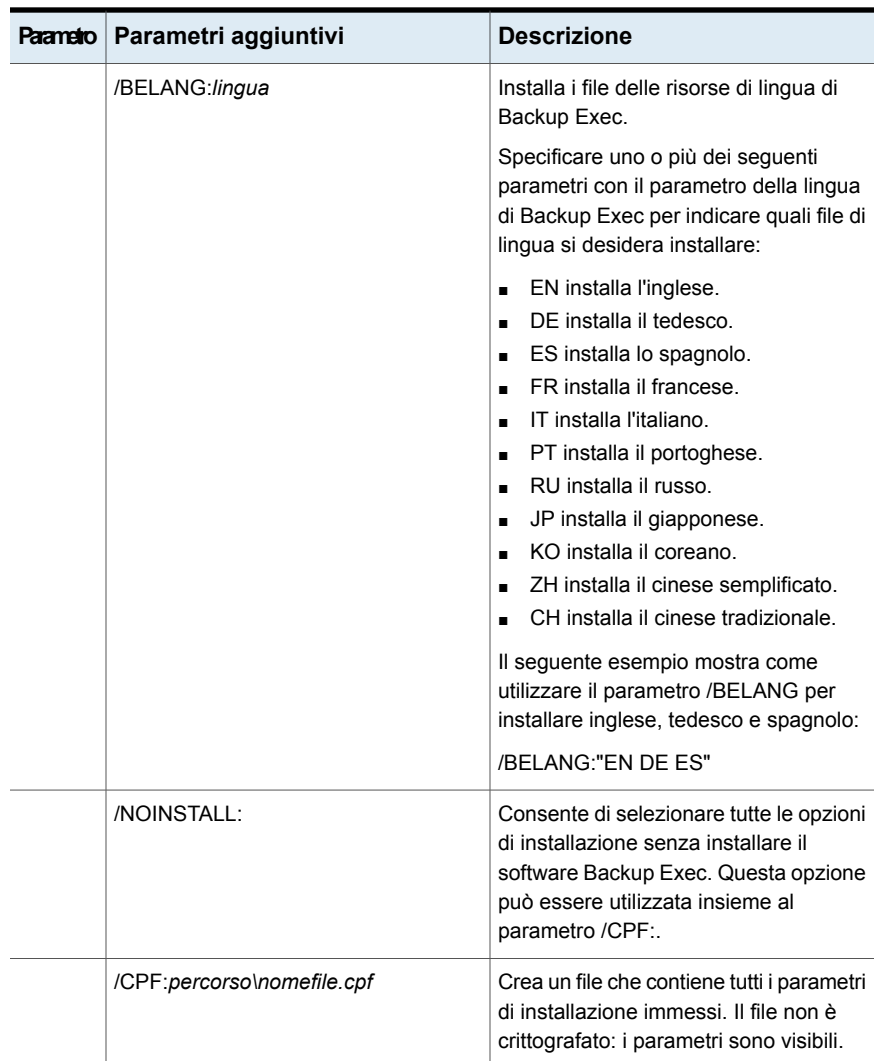

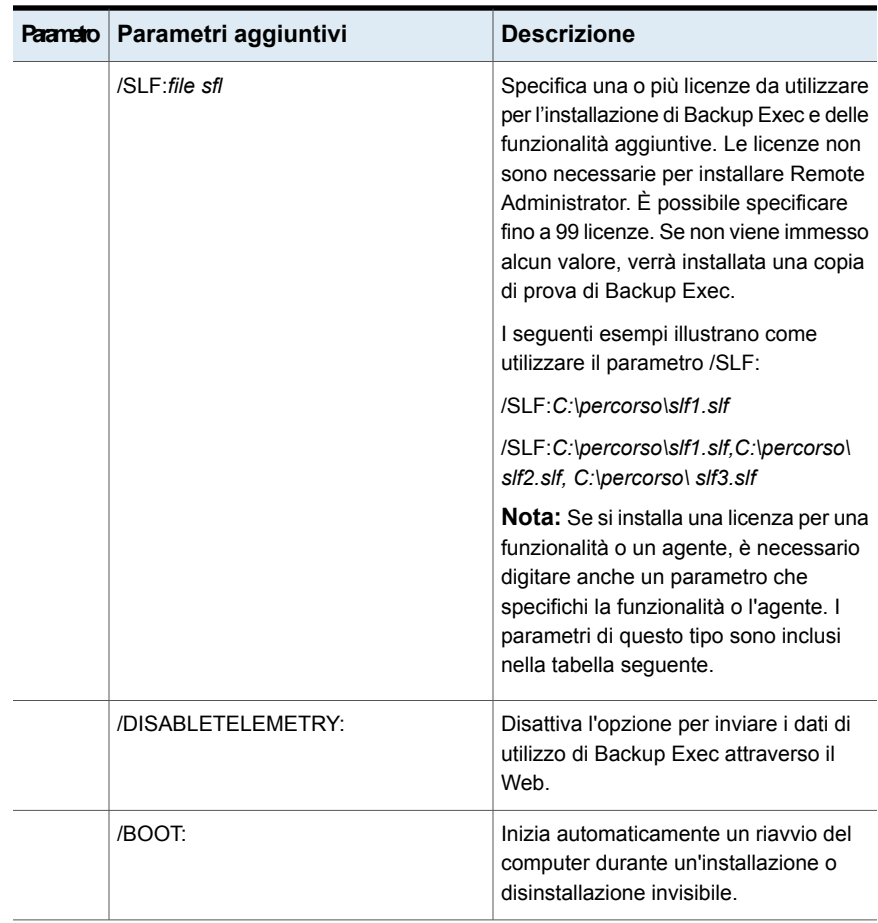

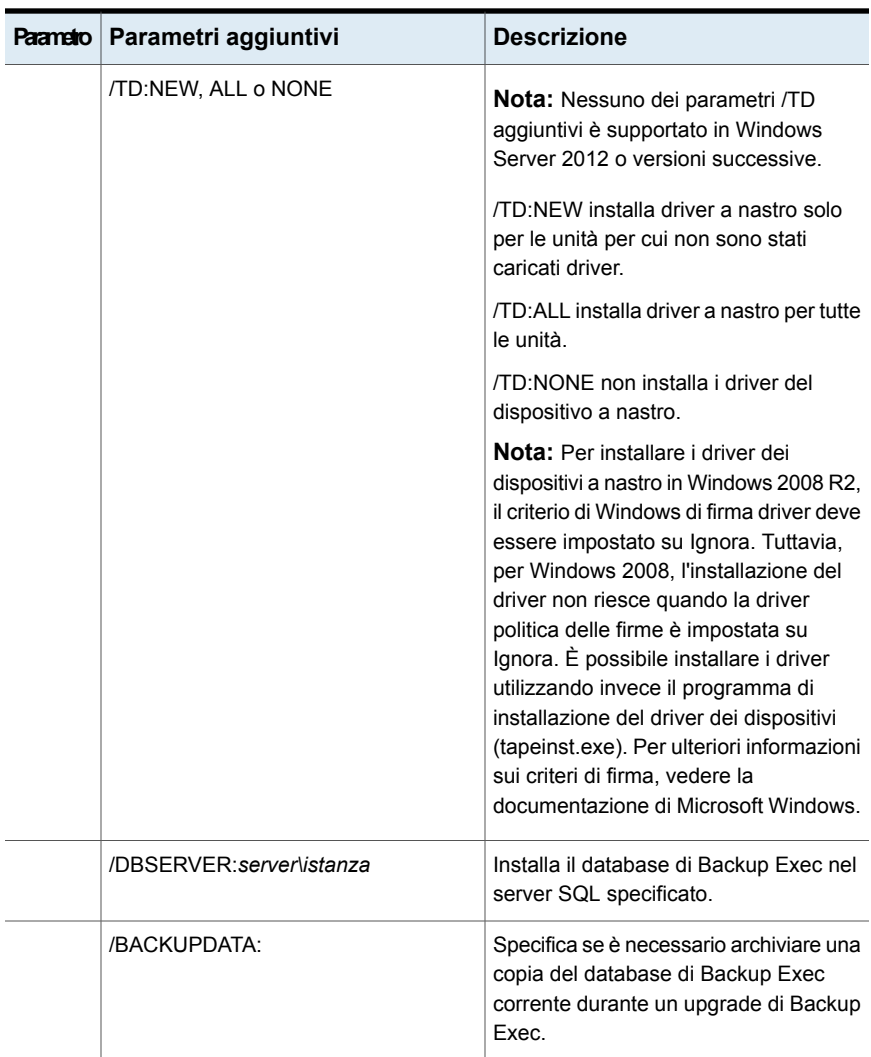

#### Installazione | 105 **Installazione di Backup Exec mediante la riga di comando (in modalità batch)**

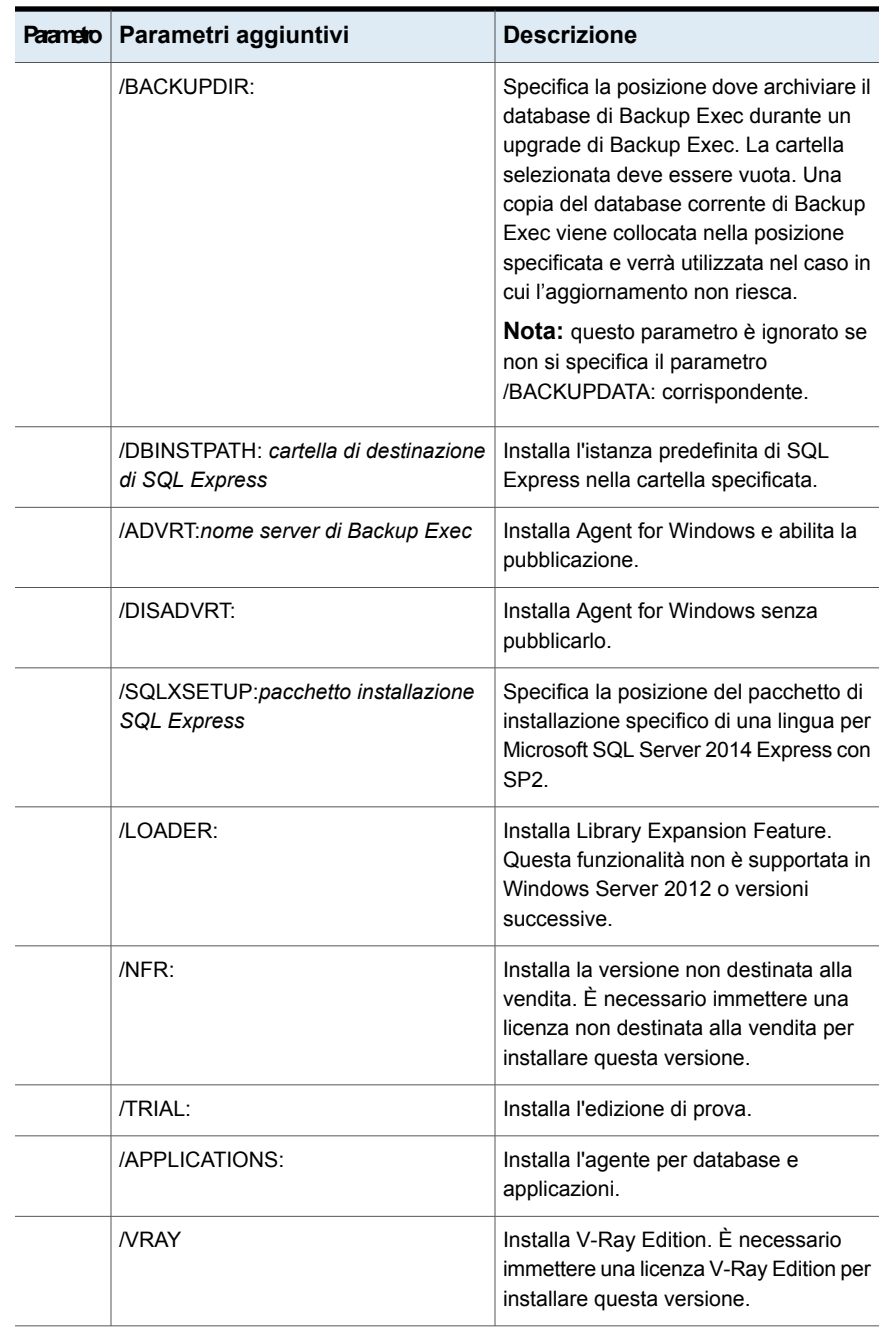

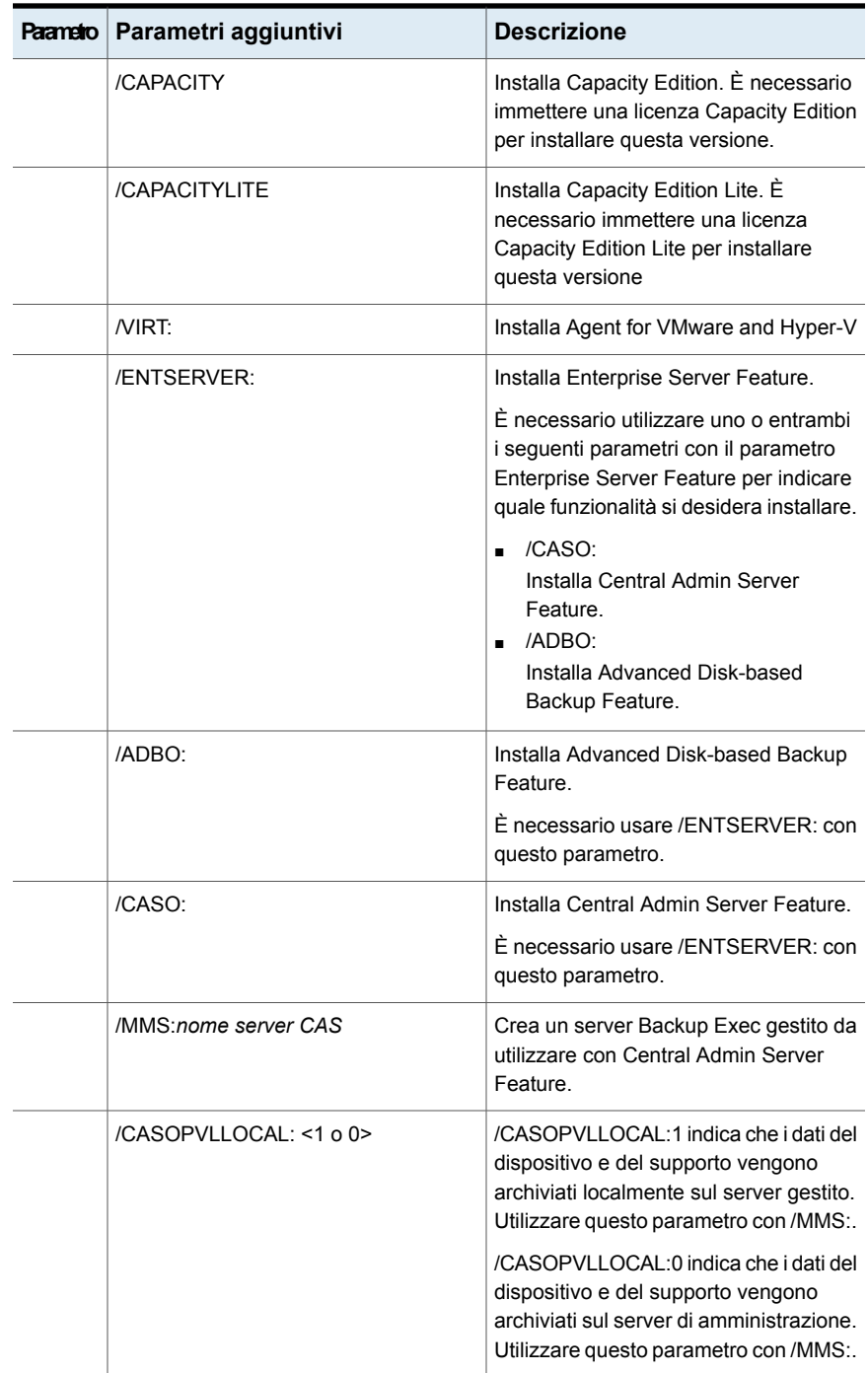

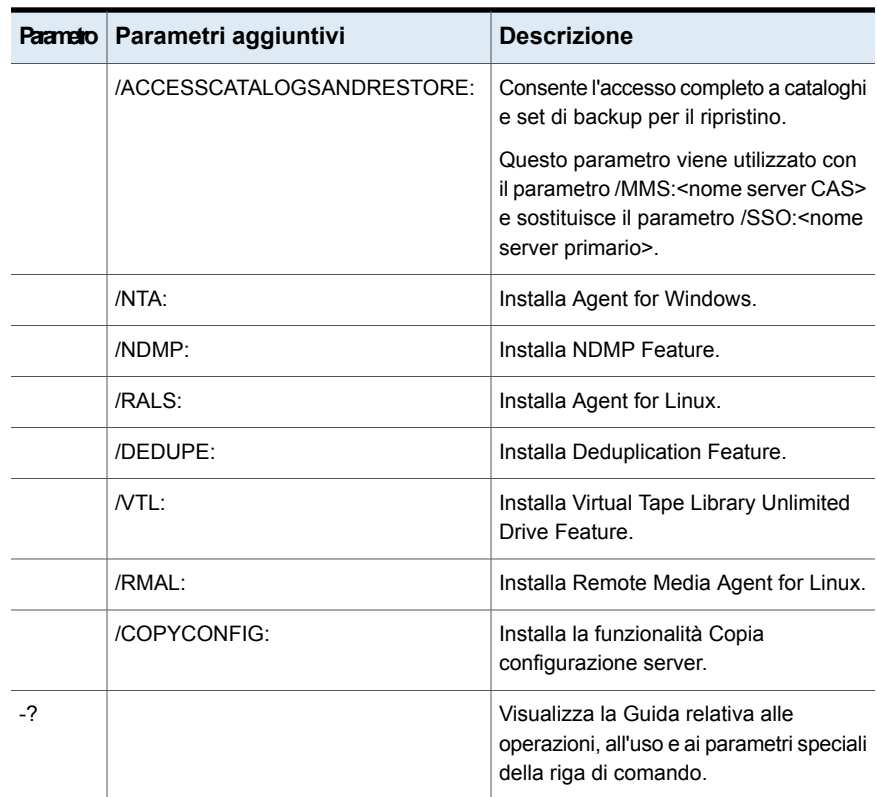

# Creazione e utilizzo dei file dei parametri di installazione

Se si utilizzano i parametri della riga di comando senza il parametro /S:, il programma di installazione di Backup Exec viene avviato con i parametri della riga di comando come impostazioni predefinite per le opzioni di installazione. Ad esempio, se si digita:

SETUP /TS: /USER:*utente* /DOM:*dominio* /PASS:*password* /SLF:*"C:\percorso\slf1.slf"*

viene avviato il programma di installazione di Backup Exec. Le schermate che consentono di specificare le credenziali di accesso e la chiave di licenza verranno visualizzate con le informazioni immesse nella riga di comando.

È inoltre possibile utilizzare i comandi /CPF: per creare un file di parametri che contenga tutte le opzioni immesse nella riga di comando. Questo file di parametri potrà essere utilizzato per fornire le opzioni per l'installazione di Backup Exec o Remote Administrator. Il file non è crittografato: i parametri, come la password, sono visibili.

#### **Per creare file dei parametri di installazione**

- **1** Aprire un prompt dei comandi di Windows.
- **2** Passare all'unità contenente i supporti di installazione di Backup Exec.
- **3** Passare alla seguente directory:

BE\WINNT\INSTALL\Bex64

**4** Digitare setup /TS: e i parametri appropriati, tra cui /CPF: e il percorso completo del file dei parametri. Ad esempio, immettere:

```
setup /TS: /USER:utente /DOM:domain
/PASS:password/SLF:"C:\percorso\slf1.slf" /CPF:"A:\nome file" /S:
```
Backup Exec verrà installato nel server e un file dei parametri contenente nome utente, dominio, password e licenza verrà salvato in un dispositivo rimovibile. Tale file potrà essere utilizzato per eseguire l'installazione in un altro computer.

#### **Per utilizzare i file dei parametri di installazione**

- **1** Aprire un prompt dei comandi di Windows.
- **2** Passare all'unità contenente i supporti di installazione di Backup Exec.
- **3** Passare alla seguente directory:

BE\WINNT\INSTALL\Bex64

- **4** Immettere:**SETUP /PARAMS:"A:\***nome file***" /S:**
- <span id="page-107-0"></span>**5** Se si desidera sovrascrivere un parametro, specificare il nuovo parametro. Ad esempio, per cambiare la password, immettere:**SETUP /PARAMS:"A:\***nome file***" /PASS:***nuova password***/S:**

# **Informazioni sul registro di installazione**

Quando viene eseguita l'installazione di Backup Exec o di patch, viene creato un file di registro di installazione denominato BKUPINST20.htm. Questo file di registro consente di risolvere eventuali problemi di installazione. Il file di registro contiene collegamenti a note tecniche sugli errori più frequenti. Se si installa Agent for Windows, viene inoltre creato il file di registro RAWSinst20.htm.

Vengono inoltre utilizzati colori diversi per distinguere gli avvisi dagli errori, come indicato di seguito:
| Questo colore | <b>Indica</b>         |
|---------------|-----------------------|
| Nero          | Funzionamento normale |
| Arancione     | Messaggi di avviso.   |
| Rosso         | Messaggi di errore    |

**Tabella 2-11** Colori del registro di installazione

Il file BKUPINST20.htm si trova nella seguente posizione:

Per Windows 2008 e versioni successive: %ProgramData%\Veritas\Backup Exec\Logs

<span id="page-108-0"></span>**Nota:** La cartella ProgramData è una cartella nascosta. Se non è possibile vedere tale cartella, consultare la documentazione di Microsoft Windows per istruzioni su come visualizzare le cartelle nascoste.

### **Visualizzazione delreport diriepilogo installazione**

Backup Exec crea un report di riepilogo installazione che include le impostazioni di configurazione selezionate durante il processo di installazione. Il report di riepilogo installazione viene aggiornato con il nome prodotto e gli ID contratto quando si installano altri agenti o funzionalità. Viene ugualmente aggiornato quando si rimuovono agenti o funzionalità da Backup Exec.

Il report di riepilogo installazione viene archiviato nella seguente posizione:

Per Windows 2008 e versioni successive: %programdata%\Veritas\Backup Exec\Logs\InstallSummary\<nome computer>.htm

Il report di riepilogo installazione è disponibile per la visualizzazione dalla console di amministrazione di Backup Exec o dalla scheda **Home** in qualsiasi momento dopo il completamento dell'installazione.

#### **Per visualizzare il report di riepilogo installazione**

Effettuare una delle seguenti operazioni:

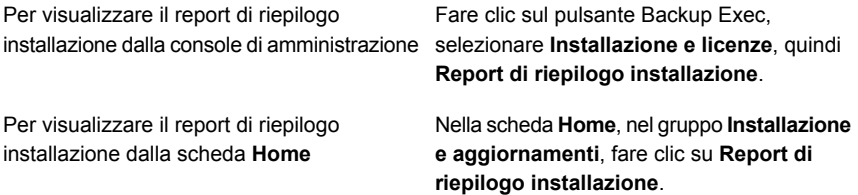

# **Riparazione di Backup Exec**

Se alcuni file o chiavi di registro di Backup Exec risultano mancanti o danneggiati nel server Backup Exec locale, utilizzare la funzionalità Ripara. Il programma arresta tutti i servizi di Backup Exec, reinstalla tutti i file e le chiavi del registro di danneggiati, reinstalla i dispositivi a nastro (librerie e unità stand-alone) e riavvia i servizi. Il database non viene reinstallato.

Qualsiasi modifica apportata ai file di programma e alle chiavi del registro di configurazione di Backup Exec viene annullata e vengono ripristinate le impostazioni originali.

#### **Per riparare Backup Exec**

- **1** Chiudere l'applicazione Backup Exec.
- **2** Nel Pannello di controllo di Windows, selezionare l'opzione per la disinstallazione di un programma.
- **3** Selezionare **Backup Exec**, quindi fare clic su **Cambia**.
- **4** Selezionare **Installazione locale** e **Ripara**, quindi fare clic su **Avanti**.

Assicurarsi che l'opzione **Installazione remota** non sia selezionata.

- **5** Se viene richiesto di immettere le credenziali per l'account di servizio di Backup Exec, immettere le credenziali corrette e fare clic su **Avanti**.
- **6** Selezionare **Installa**.

Potrebbe venir richiesto di inserire il supporto di installazione.

**7** Fare clic su **Fine**.

# **Aggiornamento di Backup Exec con Veritas Update**

Veritas Update fornisce aggiornamenti a Backup Exec e viene installato automaticamente con Backup Exec.

Veritas Update può essere eseguito manualmente o può essere configurato per funzionare automaticamente ogni giorno a un orario specifico. Può anche essere configurato per scaricare automaticamente gli aggiornamenti e generare un avviso dopo che il download è stato completato, oppure per rilevare gli aggiornamenti e generare un avviso anziché procedere eseguirne il download. Veritas Update è integrato in Backup Exec ed è accessibile solo all'interno dell'interfaccia di Backup Exec. Se si attiva la funzionalità di aggiornamento automatico, è possibile configurare Veritas Update in modo che esegua il polling nel server Web principale di Veritas a intervalli pianificati. Se Veritas Update installa dei file, il file di registro di

installazione BKUPINST20.htm viene aggiornato con le informazioni relative a tali file.

Se si esegue Veritas Update tramite la console di amministrazione remota (RAC), tenere presente quanto segue:

- Veritas Update scarica e installa solo gli aggiornamenti per il server locale in cui è installato RAC, e non per il media server remoto a cui punta RAC.
- Tutti gli avvisi di Veritas Update si applicano al media server remoto.
- Se si accede ad Aggiornamenti installati tramite l'interfaccia di RAC, vengono visualizzati solo gli aggiornamenti installati nel media server remoto, non gli aggiornamenti installati nel server RAC locale.
- Per vedere gli aggiornamenti che sono stati installato sul server RAC locale, accedere al pannello di controllo Programmi e funzionalità di Windows.
- Se si cambiano le impostazioni di Veritas Update utilizzando la console di amministrazione remota, tali impostazioni verranno modificate nel server remoto.

Per informazioni sulle best practice per utilizzare Veritas Update, fare riferimento a *Best practice di Backup Exec*.

**Nota:** Durante il processo di aggiornamento e installazione, i servizi di Backup Exec vengono arrestati e avviati una volta durante la sessione di Veritas Update, indipendentemente dal numero degli aggiornamenti di cui è in corso l'installazione. Tutte le patch selezionate sono installate in ordine.

### **Pianificazione degli aggiornamenti automatici di Backup Exec utilizzando Veritas Update**

È possibile pianificare Veritas Update per verificare automaticamente la presenza di aggiornamenti ogni giorno in un momento specifico. Per impostazione predefinita, Veritas Update controlla la disponibilità di aggiornamenti alle ore 22:00.

All'ora pianificata, Veritas Update si connette automaticamente al sito Web adatto e stabilisce se è necessario aggiornare i file. È possibile configurare Veritas Update per scaricare automaticamente gli aggiornamenti e generare un avviso quando il download è stato completato, oppure per rilevare i download disponibili, generare un avviso di notifica e attendere la conferma per eseguirne il download.

Backup Exec invia i seguenti avvisi di Veritas Update:

| Avvio inviato da Backup Exec             | <b>Situazione</b>                                                                              |
|------------------------------------------|------------------------------------------------------------------------------------------------|
| Avviso informativo di Veritas Update     | Un aggiornamento è stato installato con esito<br>positivo.                                     |
| Avviso di avvertimento di Veritas Update | Un aggiornamento è stato installato con esito<br>positivo. Occorre però riavviare il computer. |
| Avviso di errore di Veritas Update       | L'installazione di un aggiornamento non è<br>riuscita.                                         |

**Tabella 2-12** Avvisi di Veritas Update

**Per pianificare il download degli aggiornamenti automatici utilizzando Veritas Update**

- **1** Fare clic sul pulsante Backup Exec, selezionare **Configurazione e impostazioni** e quindi **Impostazioni di Backup Exec**.
- **2** Nel riquadro di sinistra, selezionare **Veritas Update**.
- **3** Selezionare **Verifica disponibilità di aggiornamenti ogni giorno**.
- **4** Immettere il nuovo orario nel campo **Alle:** per impostare l'ora del giorno in cui verrà eseguito Veritas Update. Per impostazione predefinita, questo campo è impostato sulle 22:00.
- **5** Selezionare una delle seguenti opzioni per definire cosa deve fare Veritas Update quando rileva aggiornamenti disponibili:
	- Se si seleziona **Invia una notifica di avviso quando gli aggiornamenti sono disponibili, ma non scaricare né installare gli aggiornamenti**, Veritas Update invia un avviso quando rileva aggiornamenti disponibili, ma non li scarica né li installa.
	- Se si seleziona **Scarica gli aggiornamenti, poi invia una notifica di avviso**, Veritas Update scarica gli aggiornamenti disponibili, quindi invia un avviso per notificare che gli aggiornamenti sono pronti per l'installazione.
- **6** Fare clic su **OK** per chiudere la finestra delle impostazioni oppure su **Fare clic qui per eseguire Veritas Update** per avviare Veritas Update.

### **Esecuzione manuale di Veritas Update**

Quando viene avviato, Veritas Update cerca e visualizza automaticamente tutti gli aggiornamenti disponibili.

#### **Per scaricare e installare gli aggiornamenti utilizzando Veritas Update, eseguire le seguenti operazioni:**

- **1** Fare clic sul pulsante Backup Exec, selezionare **Installazione e licenze** e poi selezionare **Veritas Update**. Veritas Update verifica la disponibilità di aggiornamenti e li visualizza.
- **2** Selezionare le caselle di controllo accanto agli aggiornamenti che si desidera installare.
- **3** Fare clic su **Installa**.
- **4** Nella finestra di dialogo **Avvia processo patch**, fare clic su **Sì** per continuare il processo di installazione, oppure su **No** per annullare.
- **5** Se si fa clic su **Sì** nella finestra di dialogo **Avvia processo patch**, Veritas Update scarica l'aggiornamento e avvia il programma di installazione dell'aggiornamento. Seguire le istruzioni di installazione incluse nell'aggiornamento per completare il processo di installazione.

<span id="page-112-0"></span>Vedere ["Visualizzazione](#page-112-0) degli aggiornamenti installati" a pagina 113.

Vedere "Installazione degli [aggiornamenti](#page-82-0) ad Agent for Windows sui computer [remoti"](#page-82-0) a pagina 83.

# **Visualizzazione degli aggiornamenti installati**

È possibile visualizzare gli aggiornamenti che sono installati su un server di Backup Exec. Per eseguire questa operazione, è necessario aver eseguito l'accesso con privilegi di amministratore. Fare clic sul pulsante Backup Exec, selezionare **Installazione e licenze** e poi selezionare **Aggiornamenti installati**.

Se si installa un feature pack prima di un altro, il primo feature pack non viene più visualizzato poiché è incluso nel secondo.

Le correzioni rapide disponibili dopo il rilascio di un feature pack vengono visualizzate con il feature pack precedente.

| <b>Elemento</b>                           | <b>Descrizione</b>                                                                                        |
|-------------------------------------------|----------------------------------------------------------------------------------------------------|
| Aggiornamenti installati                  | Elenca le correzioni rapide e i service pack<br>installati nel server di Backup Exec.                     |
| Fare clic qui per eseguire Veritas Update | Permette di eseguire Veritas Update per<br>l'installazione delle correzioni rapide e dei<br>service pack. |

**Tabella 2-13** Opzioni di **Aggiornamenti installati**

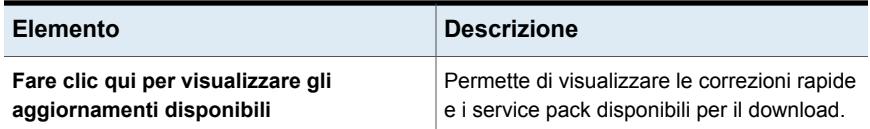

# **Disinstallazione degli aggiornamenti di Backup Exec**

Per disinstallare le correzioni rapide o i feature pack già installati è necessario utilizzare **Programmi e funzionalità** nel pannello di controllo di Windows.

**Seguire i passaggi indicati di seguito per disinstallare correzioni rapide o feature pack:**

- **1** Aprire il menu Start di Windows.
- **2** Digitare **programmi e funzionalità** per cercare Programmi e funzionalità nel Pannello di controllo. Selezionare il Pannello di controllo quando viene visualizzato nei risultati della ricerca.
- **3** Nel riquadro sinistro di **Programmi e funzionalità**, fare clic su **Visualizza aggiornamenti installati**.
- **4** Scorrere fino alla voce **Backup Exec (TM)**. Le correzioni rapide e i feature pack già installati appaiono qui.
- **5** Selezionare una correzione rapida o un feature pack e fare clic su **Disinstalla** per avviare il processo di disinstallazione.

### **Visualizzazione delle informazioni sulla licenza**

È possibile visualizzare informazioni sulle funzionalità e gli agenti con licenza installati in un server di Backup Exec.

È anche possibile tenere traccia dell'utilizzo della capacità e della titolarità con Veritas Smart Meter. Visitare il sito Veritas Smart Meter per conoscere la quantità totale dei dati di back up. Assicurarsi che la telemetria sia abilitata in Backup Exec per conoscere l'utilizzo della capacità in Veritas Smart Meter. Backup Exec invia i dati di telemetria periodicamente. I dati visibili in Smart Meter potrebbero non visualizzare i dati correnti, dal momento che Backup Exec aggiorna la telemetria periodicamente.

<https://taas.veritas.com/>

#### **Per visualizzare le informazioni sulla licenza**

<span id="page-114-1"></span>◆ Fare clic sul pulsante Backup Exec, selezionare **Installazione e licenze** e poi selezionare **Informazioni sulla licenza**.

# **Informazioni sul contratto di licenza di Backup Exec**

Dopo aver acquistato o importato dei contratti di licenza per Backup Exec, il sito Web del portale delle licenze si aggiorna automaticamente con le informazioni sui contratti di licenza.

L'autorizzazione associata all'ID contiene le seguenti informazioni:

- Informazioni di licenza per il prodotto acquistato.
- Informazioni sull'attivazione.
- Informazioni sulla licenza, se è stata acquistata.

Backup Exec utilizza le informazioni sulla scadenza del contratto di licenza per impostare automaticamente gli avvisi che informano della necessità di rinnovare il contratti prima che scada. Tali avvisi vengono impostati a intervalli di 30, 60 e 90 giorni, in base alla data di scadenza del contratto di licenza. Se il contratto di licenza non viene rinnovato, viene inviato un avviso alla scadenza dello stesso.

La finestra delle informazioni sulla licenza nella console di Backup Exec visualizza il numero di giorni che restano alla scadenza del contratto di licenza attualmente installato.

#### **Per visualizzare le informazioni sul contratto di licenza di Backup Exec**

<span id="page-114-0"></span>◆ Fare clic sul pulsante Backup Exec, selezionare **Installazione e licenze** e poi selezionare **Informazioni sui contratti di licenza**.

Vedere ["Aggiornamento](#page-114-0) dei contratti di licenza scaduti" a pagina 115.

### Aggiornamento dei contratti di licenza scaduti

Quando i contratti di licenza scadono, seguire questi passaggi per aggiornarli.

**Nota:** Non è possibile utilizzare Remote Administrator su un server o una workstation Windows remota per aggiornare i contratti di licenza.

| Passaggio                                                                                                    | Ulteriori informazioni                                                                                                    |
|----------------------------------------------------------------------------------------------------|----------------------------------------------------------------------------------------------------|
| Acquistare nuovi contratti di licenza.                                                                                               | Contattare il rivenditore.                                                                                                    |
| Ottenere un file di licenza aggiornato.                                                                                              | Aggiornare le autorizzazioni correnti con una<br>nuova data e un nuovo numero di contratto<br>di servizio.                                                               |
| Avviare la procedura guidata di installazione<br>dalla console di amministrazione di Backup<br><b>Exec</b>                           | Utilizzare l'opzione Installa funzionalità e<br>licenze in questo server Backup Exec nel<br>menu Installazione e licenze accessibile<br>tramite il pulsante Backup Exec. |
| Utilizzare la procedura guidata di installazione<br>per aggiungere i nuovi ID contratto e poi<br>rimuovere gli ID contratto scaduti. | Dopo avere selezionato gli ID contratto<br>scaduti dall'elenco, utilizzare l'opzione<br>Rimuovi                                                                          |

**Tabella 2-14** Come aggiornare i contratti di licenza scaduti

Vedere ["Informazioni](#page-114-1) sul contratto di licenza di Backup Exec" a pagina 115.

### Gestione dei numeri cliente dei contratti di licenza

Backup Exec fornisce una posizione in cui archiviare tutti i numeri cliente dei contratti di licenza.

È necessario fornire questi numeri quando si contatta il supporto tecnico.

#### **Per gestire i numeri cliente dei contratti di licenza**

- **1** Fare clic sul pulsante Backup Exec, selezionare **Installazione e licenze**, quindi scegliere **Numeri clienti contratto di licenza**.
- **2** Effettuare una delle seguenti operazioni:
	- Per aggiungere un nuovo numero cliente, fare clic su **Nuovo**, quindi immettere il numero cliente e le note desiderate per questo numero. È possibile trovare il numero cliente nel riquadro del proprietario delle autorizzazioni.
	- Per rimuovere un numero cliente, selezionarlo nell'elenco, quindi fare clic su **Elimina**.
- <span id="page-115-0"></span>**3** Fare clic su **Chiudi**.

### **Informazioni sull'upgrade a Backup Exec**

Per poter eseguire l'upgrade da versioni precedenti di Backup Exec a Backup Exec Update 1 (20.1) o versione successiva, è necessario fornire una licenza valida al

momento dell'upgrade. Non è possibile utilizzare le licenze esistenti per l'upgrade alla versione corrente, neppure con un contratto di manutenzione valido. Non è necessario disinstallare la versione precedente di Backup Exec prima di eseguire l'upgrade. La versione corrente verrà installata sulla versione precedente. Non è possibile avere installazioni di versioni diverse di Backup Exec sullo stesso computer.

**Nota:** Backup Exec supporta l'installazione del server di Backup Exec solo sui sistemi operativi a 64 bit. Tuttavia, è possibile installare Agent for Windows su sistemi operativi a 32 bit.

La maggior parte delle impostazioni, tutti i cataloghi e tutte le directory dei dati da versioni precedenti di Backup Exec vengono conservati, a meno che non si scelga di rimuoverli. La versione corrente di Backup Exec è in grado di leggere e ripristinare i dati elaborati con qualsiasi versione precedente di Backup Exec o Backup Exec for NetWare, salvo i casi in cui il produttore ha deciso di porre fine alla compatibilità.

Quando si esegue l'upgrade da versioni precedenti, Backup Exec converte automaticamente definizioni, configurazioni e processi esistenti alla versione corrente e alcuni processi potrebbero venire combinati o spostati. Al termine della migrazione, Backup Exec visualizza il report di migrazione che è necessario esaminare e accettare prima che Backup Exec continui il processo di upgrade. In questo report, è possibile visualizzare la modalità con cui è stata eseguita la migrazione dei processi.

Vedere "Utilizzo del Report di migrazione per [determinare](#page-120-0) come sono cambiati i processi esistenti dopo un upgrade da una versione [precedente](#page-120-0) di Backup Exec" a pagina 121.

Backup Exec fornisce la compatibilità con versioni precedenti nel modo seguente:

- Backup Exec è in grado di comunicare con Backup Exec 2014 Remote Agent per sistemi Windows e successivi.
- Backup Exec supporta installazioni parallele della console di amministrazione remota per Backup Exec 15 e versioni successive. Ad esempio, è possibile avere una console di amministrazione remota per Backup Exec 15, Backup Exec 16 e la versione corrente.

La versione del server di Backup Exec amministrato in modalità remota deve coincidere con la versione della console di amministrazione remota. Ad esempio, per un server di Backup Exec 16, la versione della console di amministrazione remota deve essere 16 o quella della versioni dei relativi Feature Pack.

■ Il server Central Admin Server Feature di Backup Exec può comunicare con Backup Exec 16 Feature Pack 2 per eseguire upgrade in sequenza.

Prima di aggiornare Backup Exec, eseguire le seguenti operazioni:

- Eliminare le cronologie processi e i cataloghi non più necessari per ridurre i tempi di aggiornamento.
- Eseguire un processo di manutenzione del database.
- Verificare che tutti gli aggiornamenti disponibili siano installati per la versione corrente di Backup Exec.
- Individuare le informazioni sulla licenza e verificare che le licenze siano attive. Quando si esegue l'aggiornamento, è necessario immettere le informazioni sulla licenza di Backup Exec.

Non è possibile cambiare la configurazione dei server di Backup Exec o della posizione del database durante il processo di upgrade. Ad esempio, non è possibile convertire un server di amministrazione in un server gestito. Se si desidera cambiare la configurazione dei server Backup Exec, è necessario eseguire tale operazione prima o dopo l'upgrade alla versione corrente. Per modificare la posizione del database dopo l'aggiornamento, utilizzare BEUtility.

**Nota:** se si esegue l'upgrade da una versione precedente di Backup Exec che utilizza una versione di Windows non in inglese, è necessario scaricare SQL Server 2014 Express con il file di installazione SP2 per la lingua desiderata dal sito Web di Microsoft.

Vedere ["Installazione](#page-53-0) di Backup Exec utilizzando la procedura guidata di [installazione"](#page-53-0) a pagina 54.

### **Protocollo TLS (Transport Layer Security) 1.2**

In Backup Exec viene utilizzato il protocollo TLS 1.2 per le comunicazioni protette con gli agenti remoti di Backup Exec poiché TLS 1.0 ha raggiunto la fine del ciclo di vita.

Se in Backup Exec vengono rilevati agenti remoti di una versione precedente a Backup Exec 15 FP1 che non supportano TLS 1.2 nell'ambiente in uso, in base alle impostazioni selezionate durante l'installazione di patch o upgrade, il backup e il ripristino dei server potrebbero non riuscire.

Si consiglia di aggiornare gli agenti remoti immediatamente dopo l'upgrade del server di Backup Exec per la comunicazione protetta.

■ Scenario 1: se si esegue l'upgrade a Backup Exec da una versione precedente a Backup Exec 15 FP1:

Quando si esegue l'upgrade di Backup Exec, viene visualizzato il riquadro di **Protocollo TLS**. Se non è possibile eseguire l'upgrade degli agenti remoti immediatamente, selezionare la casella di controllo **Consenti fallback a TLS v1.0**. Questa impostazione consente a Backup Exec di continuare a utilizzare il protocollo TLS 1.0 durante la comunicazione con gli agenti remoti precedenti, in modo che i backup e il ripristino per questi agenti funzionino. Se non si seleziona questa casella di controllo, il processi per i server non riescono fino a quando non si esegue l'upgrade degli agenti remoti.

■ Scenario 2: se si sta installando una patch per l'agente Backup Exec quando si dispone di una versione precedente a Backup Exec 15 FP1: Quando si installa una patch per Backup Exec viene visualizzata una finestra di dialogo. Fare clic su **No**, se non è possibile eseguire immediatamente l'upgrade degli agenti remoti. Backup Exec continua a utilizzare TLS 1.0 per comunicare con agenti remoti precedenti in modo che i backup e il ripristino continuino a funzionare. Fare clic su **Sì** per utilizzare TLS 1.2. I processi per i server non riescono fino a quando non si esegue l'upgrade degli agenti remoti.

In entrambi gli scenari di installazione di upgrade e patch, se non si esegue il fallback a TLS 1.0 che comunica con agenti remoti precedenti, i processi di backup e ripristino continueranno a non riuscire fino a quando non viene completato l'upgrade degli agenti remoti.

Durante l'installazione di patch o upgrade, il seguente valore del Registro di sistema è impostato su **1** se si consente il fallback a TLS 1.0.

Percorso del registro: HKEY\_LOCAL\_MACHINE\SOFTWARE\Symantec\Backup Exec For Windows\Backup Exec\Engine\Backup

ValueName: AllowTLSFallback Value type: DWORD (32-bit)

Dopo l'upgrade degli agenti remoti di Backup Exec, è possibile modificare il valore del Registro di sistema per utilizzare sempre TLS 1.2.

Per utilizzare TLS 1.2, modificare ValueName: AllowTLSFallback a **0**.

Se si continua a utilizzare TLS 1.0, in Backup Exec Media Server viene visualizzato un messaggio di avviso ogni settimana. Se non si desidera che in Backup Exec venga visualizzato il messaggio di avviso, eseguire l'upgrade degli agenti precedenti alla versione più recente di Backup Exec. È anche possibile disattivare il messaggio di avviso modificando la seguente chiave del Registro di sistema:

Percorso del registro: HKEY\_LOCAL\_MACHINE\Software\Symantec\Backup Exec For Windows\Backup Exec\Server

ValueName = SupressTLSAlert Value type: DWORD (32-bit)

Quando si imposta il valore a **1**, gli avvisi settimanali vengono disattivati.

### Elenco di controllo per l'upgrade di Backup Exec

Prima di aggiornare da una versione precedente di Backup Exec alla versione corrente, è necessario eseguire le seguenti operazioni:

- Assicurarsi che i backup siano aggiornati. Si consiglia di eseguire sempre backup completi prima e dopo l'upgrade di applicazioni o sistemi operativi su tutte le origini di backup.
- Disattivare il software antivirus.
- Controllare l'elenco dei programmi software compatibili con Backup Exec (SCL) e l'elenco dei prodotti hardware compatibili (HCL) per verificare che le applicazioni di cui si desidera eseguire il backup e i dispositivi di archiviazione siano supportati dalla versione corrente di Backup Exec.
- Scaricare tutti gli upgrade e le correzioni disponibili per la versione di Backup Exec che si desidera installare.
- Pianificare gli upgrade in fasce temporali in cui l'inattività del sistema non rappresenti un problema per gli utenti.
- Assicurarsi che gli ID contratto o i file di licenza di siano disponibili. È necessario fornire le nuove informazioni di licenza di Backup Exec durante l'upgrade. Per dettagli sull'aggiornamento delle licenze, consultare la *guida alle licenze di Backup Exec*
- Consultare i seguenti argomenti nel *Manuale dell'amministratore di Backup Exec* :
	- *Requisiti di sistema di Backup Exec* Vedere ["Requisiti](#page-50-0) di sistema di Backup Exec" a pagina 51.
	- *Come la gestione ciclo di vita dati (DLM) elimina i set di backup scaduti negli archivi basati su disco* Vedere "Come la [gestione](#page-374-0) ciclo di vita dati (DLM) elimina i set di backup [scaduti](#page-374-0) negli archivi basati su disco" a pagina 375.
	- *Informazioni sull'aggiornamento da versioni precedenti di Backup Exec* Vedere ["Informazioni](#page-115-0) sull'upgrade a Backup Exec" a pagina 116.
- Esaminare il documento *Procedure consigliate per l'installazione di Backup Exec* nella Knowledge Base di Backup Exec.

### Utilizzo del Report di migrazione per determinare come sono cambiati i processi esistenti dopo un upgrade da una versione precedente di Backup Exec

<span id="page-120-0"></span>Quando si esegue l'upgrade a Backup Exec, le definizioni, le configurazioni e i processi esistenti sono automaticamente convertiti alla versione corrente. Quando i processi vengono migrati, alcuni possono essere combinati o spostati. Al termine della migrazione, Backup Exec visualizza il report di migrazione come conferma. In questo report, è possibile visualizzare la modalità con cui è stata eseguita la migrazione dei processi. Le informazioni incluse nel report di migrazione non possono essere ricreate dopo il completamento dell'upgrade.

Si consiglia di esaminare approfonditamente il report di migrazione dati per determinare in che modo i processi esistenti sono cambiati e le modalità con cui può essere necessario regolarli manualmente. Il report di migrazione è disponibile per la visualizzazione dalla console di amministrazione di Backup Exec o dalla scheda **Home** in qualsiasi momento dopo il completamento della migrazione.

Il report di migrazione viene archiviato nel seguente percorso:

*<percorso di installazione di Backup Exec>*\Backup Exec\Data\MigrationReportFiles\Data-Migration-Report.html.

**Nota:** Per visualizzare il report di migrazione è necessario che JavaScript sia abilitato nel browser Web. Se nel server su cui è stato installato Backup Exec non è presente un browser con JavaScript abilitato, è possibile copiare il rapporto di migrazione in un altro server con JavaScript abilitato.

#### **Per visualizzare il report di migrazione**

Effettuare una delle sequenti operazioni:

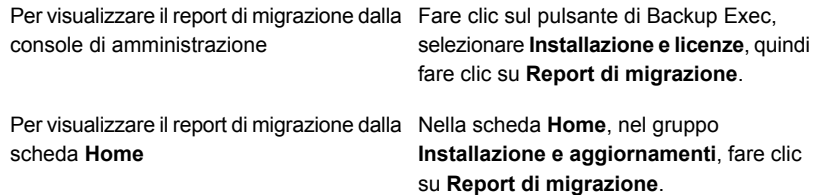

Vedere ["Configurazione](#page-133-0) della scheda Home" a pagina 134.

# **Operazioni da eseguire dopo l'installazione**

Per risultati ottimali, dopo l'installazione di Backup Exec, procedere nel seguente modo:

- Creare uno spazio di archiviazione su disco, in modo da consentire a Backup Exec di gestire automaticamente il ciclo di vita dei dati di backup. Vedere "Configurazione [dell'archiviazione](#page-353-0) su disco" a pagina 354.
- Verificare che i dispositivi di archiviazione siano connessi e configurati correttamente.
- Decidere quali tipi di dispositivi di archiviazione si intende utilizzare per i processi di backup. È possibile configurare i dispositivi di archiviazione quando si prepara l'ambiente Backup Exec.
- Comprendere il funzionamento della protezione dalla sovrascrittura dei supporti a nastro tramite Backup Exec. Vedere "Livelli di protezione da [sovrascrittura](#page-465-0) dei supporti a nastro" a pagina 466.
- Comprendere il significato del set di supporti a nastro predefiniti, nonché il periodo di protezione da sovrascrittura di quattro settimane. Vedere "Set di supporti [predefiniti"](#page-451-0) a pagina 452.
- Comprendere la gestione del ciclo di vita dei dati. Vedere "Come la [gestione](#page-374-0) ciclo di vita dati (DLM) elimina i set di backup scaduti negli [archivi](#page-374-0) basati su disco" a pagina 375.
- Imparare come creare nuovi set di supporti con diversi periodi di conservazione. Vedere ["Creazione](#page-458-0) di set di supporti per i nastri" a pagina 459.
- Decidere quali credenziali utilizzare per l'account di accesso di Backup Exec quando si eseguono ricerche e selezioni per i backup. È possibile utilizzare un account di accesso di Backup Exec già esistente o crearne uno nuovo. Vedere ["Account](#page-730-0) di accesso di Backup Exec" a pagina 731.
- <span id="page-121-0"></span>■ Configurazione di una connessione protetta al database Backup Exec Vedere ["Configurazione](#page-673-0) della crittografia per la connessione al database di [Backup](#page-673-0) Exec" a pagina 674.

### **Disinstallazione di Backup Exec**

È possibile rimuovere Backup Exec da un computer utilizzando la funzionalità Installazione applicazioni di Windows. Per ulteriori informazioni su Installazione applicazioni, fare riferimento alla documentazione Microsoft.

La disinstallazione di Backup Exec rimuove anche i driver per dispositivi a nastro Se si reinstalla Backup Exec e si desidera utilizzare i driver dei dispositivi a nastro , occorrerà reinstallarli.

#### **Per disinstallare Backup Exec**

- **1** Chiudere Backup Exec.
- **2** Nel Pannello di controllo di Windows, selezionare l'opzione per la disinstallazione di un programma.
- **3** Selezionare **Backup Exec™**, quindi fare clic su **Disinstalla**.
- **4** Alla richiesta di conferma di disinstallazione di Backup Exec dal computer, fare clic su **Sì**.
- **5** Selezionare se si desidera rimuovere solo i file di programma di Backup Exec o Backup Exec e tutti i file collegati.
- **6** Fare clic su **Avanti**.

Se la disinstallazione non riesce, fare clic sul pulsante **Visualizza il file di registro dell'installazione** per ulteriori informazioni.

**7** Se richiesto, riavviare il computer.

Vedere ["Disinstallazione](#page-123-0) delle funzionalità di Backup Exec dal server di Backup Exec [locale"](#page-123-0) a pagina 124.

# **Disinstallazione di Backup Exec mediante la riga di comando**

Se Backup Exec è già installato, è possibile utilizzare il programma setup.exe per disinstallare i file di programma e i dati di Backup Exec.

#### **Per disinstallare Backup Exec mediante la riga di comando**

- **1** Aprire un prompt dei comandi di Windows.
- **2** Passare all'unità contenente i supporti di installazione di Backup Exec.

**3** Passare alla seguente directory:

\be\winnt\install\bex64

**4** Per rimuovere i file di programma di Backup Exec, conservando tutti i dati, immettere:

SETUP /UNINSTALL:

Per rimuovere sia i file di programma che i dati di Backup Exec, immettere:

SETUP /REMOVEALL:

<span id="page-123-0"></span>Vedere ["Installazione](#page-98-0) di Backup Exec mediante la riga di comando (in modalità [batch\)"](#page-98-0) a pagina 99.

# **Disinstallazione delle funzionalità di Backup Exec dal server di Backup Exec locale**

L'installazione guidata rimuove le funzionalità di Backup Exec dal server di Backup Exec locale. Tutti i file, le chiavi di registro e le configurazioni corrispondenti vengono rimossi.

**Nota:** I file di licenza rimangono sul server dopo che le funzionalità sono state disinstallate. Non eliminare i file di licenza di mentre Backup Exec è installato. L'eliminazione dei file di licenza di comporta l'attivazione della versione di prova.

**Per disinstallare le funzionalità di Backup Exec dal server di Backup Exec locale**

- **1** Fare clic sul pulsante Backup Exec, selezionare **Installazione e licenze** e quindi selezionare **Installa funzionalità e licenze in questo server di Backup Exec**.
- **2** Nel riquadro **Aggiungi licenze**, fare clic su **Avanti**.
- **3** Nella finestra **Configura funzionalità**, deselezionare gli agenti o le funzionalità che si desidera disinstallare e fare clic su **Avanti**.
- **4** Deselezionare la casella di controllo per la lingua che si desidera rimuovere.
- **5** Nella finestra **Scelta lingue**, fare clic su **Avanti**.
- **6** Se viene richiesto di immettere le credenziali per l'account di servizio di Backup Exec, immettere le credenziali corrette e fare clic su **Avanti**.
- **7** Controllare il riepilogo dell'installazione, quindi fare clic su **Installa** per avviare il processo.
- **8** Al termine dell'installazione guidata, fare clic su **Fine**.

Vedere ["Disinstallazione](#page-121-0) di Backup Exec" a pagina 122.

# Capitolo **3**

# Per iniziare

Il capitolo contiene i seguenti argomenti:

- Informazioni sulla console di [amministrazione](#page-125-0) di Backup Exec
- [Connessione](#page-128-0) a Veritas SaaS Backup
- [Visualizzazione](#page-129-0) delle informazioni sulla versione di Backup Exec
- Blocco e sblocco della [console](#page-129-1) di Backup Exec
- Come ordinare, filtrare e copiare informazioni nella console di [amministrazione](#page-130-0) di [Backup](#page-130-0) Exec
- [Personalizzazione](#page-133-1) delle visualizzazioni nella console di amministrazione di [Backup](#page-133-1) Exec
- [Configurazione](#page-133-0) della scheda Home
- <span id="page-125-0"></span>■ [Configurazione](#page-140-0) di RSS Reader
- Creazione di un piano di [emergenza](#page-142-0) (DPP)
- Guida [introduttiva](#page-144-0) ai backup

### **Informazioni sulla console di amministrazione di Backup Exec**

La console di amministrazione di Backup Exec consente di eseguire backup, ripristino dati, monitoraggio dei processi, configurazione di archiviazione e report.

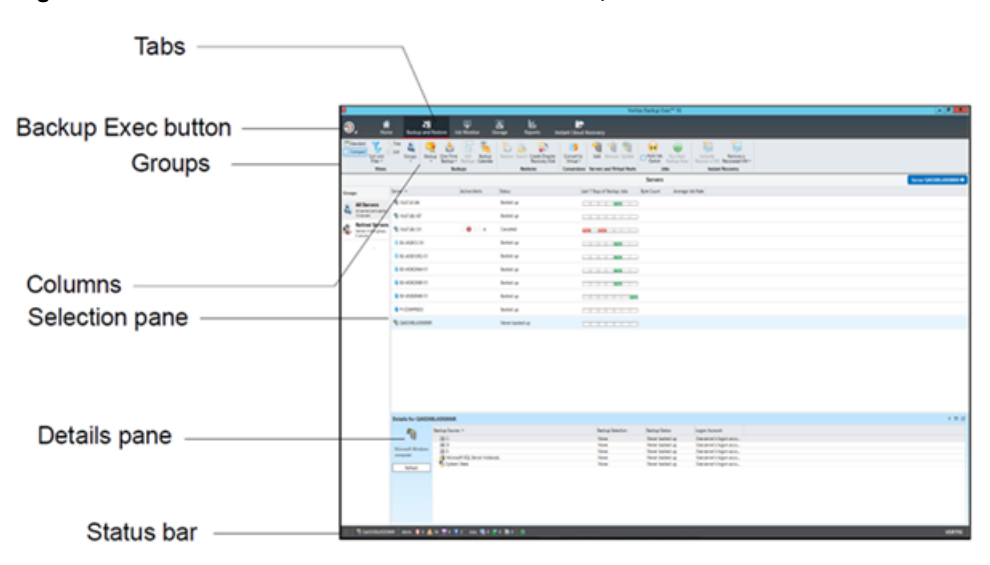

**Figura 3-1** Console di amministrazione di Backup Exec

La schermata della console di amministrazione include i seguenti componenti:

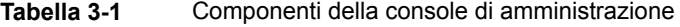

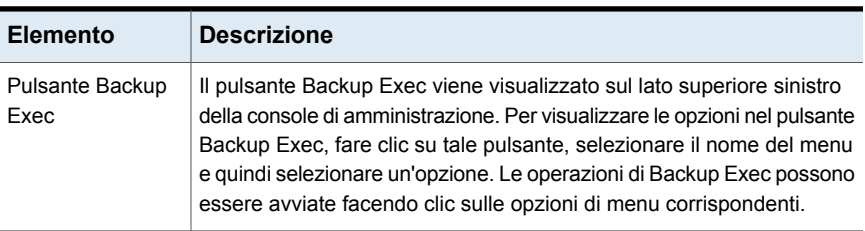

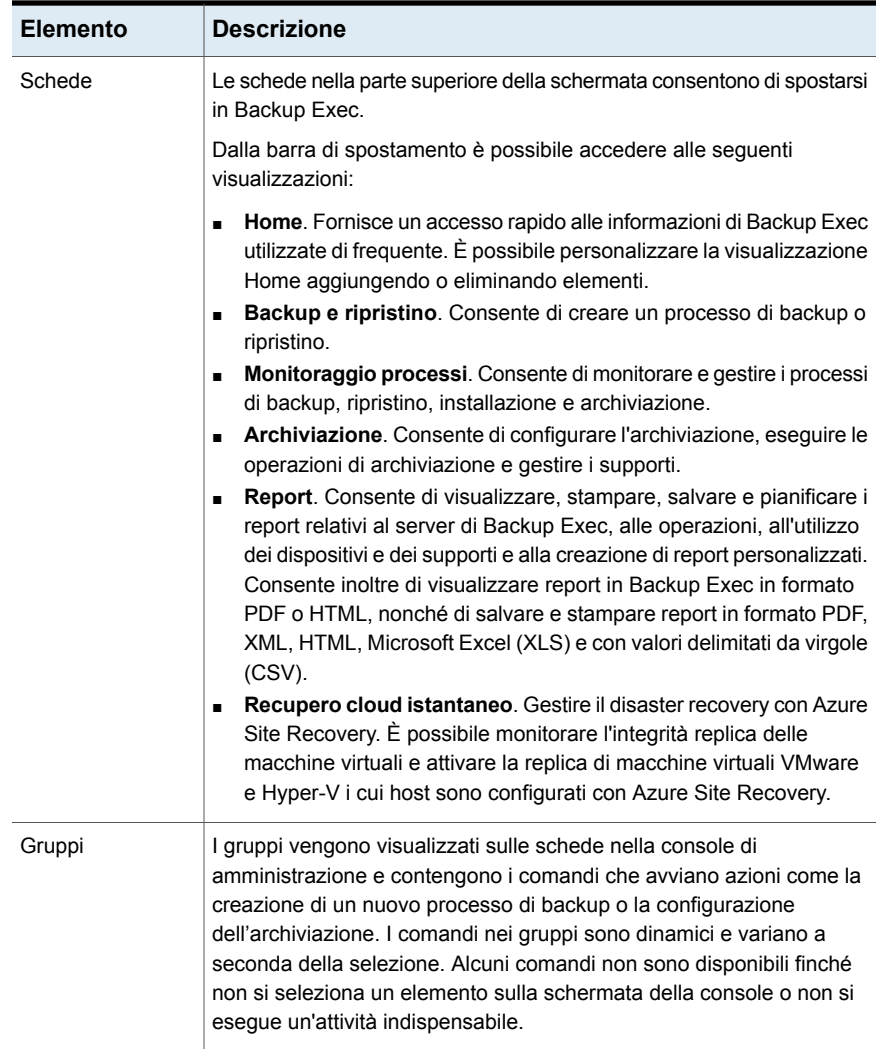

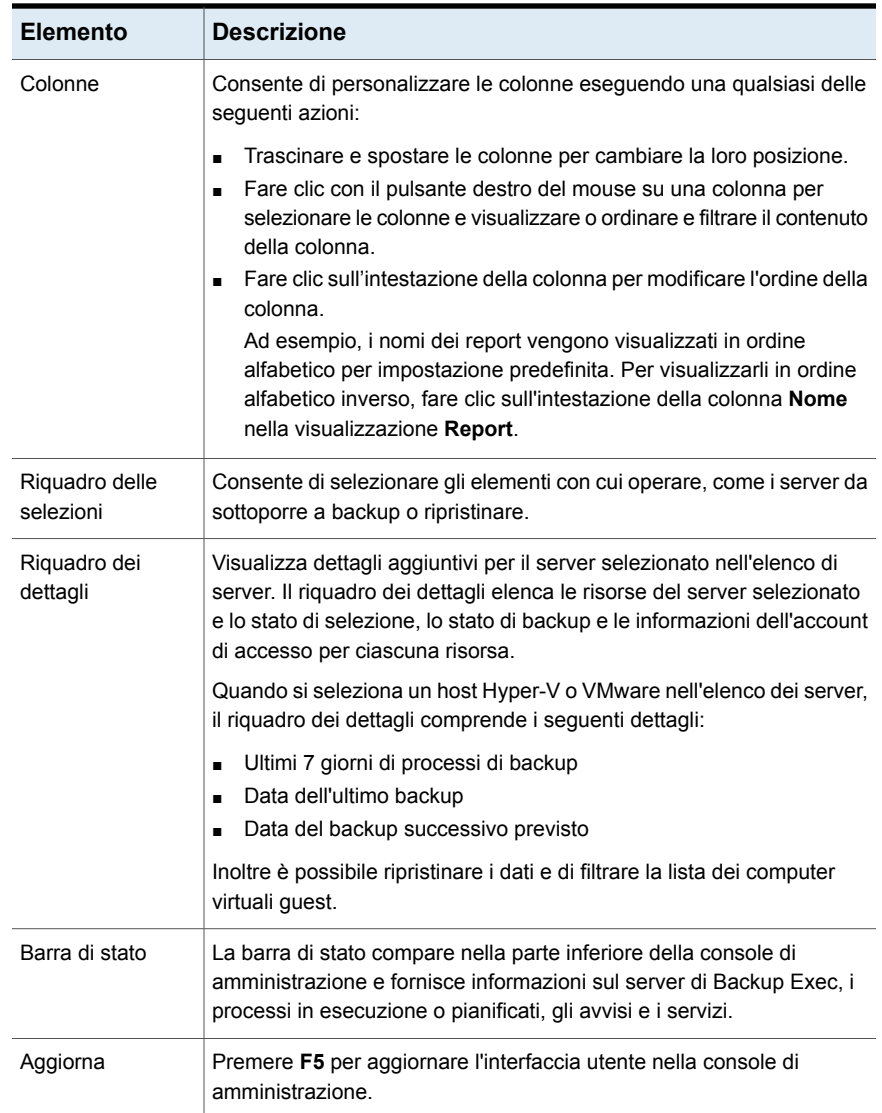

# **Connessione a Veritas SaaS Backup**

<span id="page-128-0"></span>Veritas SaaS Backup è una soluzione host di backup cloud-to-cloud per la protezione dei dati in Office 365 e altri carichi di lavoro SaaS.

Per gli utenti di Backup Exec è disponibile una versione di prova gratuita di Veritas SaaS Backup.

#### <https://www.veritas.com/form/trialware/saas-backup>

#### **Per connettersi a Veritas SaaS Backup**

◆ fare clic sul pulsante Backup Exec e selezionare **Veritas SaaS Backup**. Viene visualizzata la pagina di Veritas SaaS Backup.

<span id="page-129-0"></span>[https://www.Veritas.com/Product/backup-and-Recovery/](https://www.veritas.com/product/backup-and-recovery/saas-backup?om_camp_id=us_vrc_be_web_saas-backup_customers) saas-backup? om\_camp\_id = [us\\_vrc\\_be\\_web\\_saas](https://www.veritas.com/product/backup-and-recovery/saas-backup?om_camp_id=us_vrc_be_web_saas-backup_customers) backup\_customers

### **Visualizzazione delle informazioni sulla versione di Backup Exec**

È possibile visualizzare informazioni sulla versione di Backup Exec installata.

#### **Per visualizzare le informazioni sulla versione di Backup Exec**

- <span id="page-129-1"></span>**1** Fare clic sul pulsante Backup Exec, selezionare **Guida e documentazione**, quindi fare clic su **Informazioni su Backup Exec**.
- **2** Fare clic su **OK**.

### **Blocco e sblocco della console di Backup Exec**

Per bloccare la sessione di Backup Exec in cui si sta lavorando e proteggere la console di Backup Exec dall'accesso non autorizzato, utilizzare la funzionalità **Blocca console**.

È possibile attivare questa funzionalità solo quando si seleziona la casella di controllo **Proteggi la console di Backup Exec** nelle impostazioni **Rete e sicurezza**. La funzionalità **Blocca console** ora è attivata.

Se non si seleziona la casella di controllo **Proteggi la console di Backup Exec**, la funzionalità **Blocca console** non è selezionabile.

Vedere "Modifica delle opzioni della rete e si [sicurezza](#page-683-0) per Backup Exec" a pagina 684.

Dopo aver bloccato l'interfaccia utente di Backup Exec, è necessario immettere la password per connettersi alla console di Backup Exec. Se non si sblocca la console di Backup Exec non è possibile eseguire alcuna attività nell'interfaccia utente di Backup Exec.

Backup Exec dispone anche di altre utilità che possono essere avviate dalla console e che hanno interfacce utente separate. Se una di queste utilità è aperta quando si blocca la console, è possibile continuare a utilizzarle. Ad esempio, Quick Assist,

installazione di opzioni e licenze, Guida in linea, servizi di Backup Exec, installazione di agenti, creazione del disco di recupero di emergenza e così via.

In caso di aggiornamento in sequenza, se si dispone di una versione precedente di MMS e una versione aggiornata di CAS e ci si connette a MMS da CAS, questa funzionalità è disponibile ma in stato disabilitato (non selezionabile).

#### **Per bloccare e sbloccare la console di Backup Exec**

- **1** Fare clic sul pulsante di Backup Exec e selezionare **Configurazione e impostazioni > Impostazioni di Backup Exec > Rete e sicurezza**.
- **2** Selezionare la casella di controllo **Proteggi la console di Backup Exec**.

**Nota:** Questa opzione è deselezionata per impostazione predefinita.

**3** Fare clic sul pulsante Backup Exec, quindi selezionare **Blocca console**.

Si apre la finestra di dialogo **Connetti a server Backup Exec**. Il nome del server e il nome utente sono disattivati.

- **4** Immettere la password per il nome utente utilizzato per accedere alla console di Backup Exec.
- <span id="page-130-0"></span>**5** Fare clic su **Connetti**.

Lo stato delle attività prima di bloccare la console di Backup Exec riprende. È ora possibile continuare a utilizzare Backup Exec.

# **Come ordinare, filtrare e copiare informazioni nella console di amministrazione di Backup Exec**

È possibile personalizzare le informazioni visualizzate nelle schede **Backup e ripristino**, **Monitoraggio processi** e **Archiviazione**.

È possibile eseguire una qualsiasi delle seguenti azioni:

- Scegliere una configurazione predefinita fornita da Backup Exec, come **Server con i processi attivi** o **Processi non riusciti**.
- Specificare un criterio di ordinamento per le colonne che compaiono nelle viste.
- Specificare i valori che si desidera usare per filtrare le informazioni visualizzate in Backup Exec.
- Specificare le colonne che si desidera visualizzare e l'ordine in cui devono comparire.
- Creare e salvare una configurazione per riutilizzarla.

■ Copiare le voci di elenco negli Appunti, quindi copiarle nelle applicazioni che supportano tale funzionalità.

### **Per ordinare o filtrare informazioni sulla console di amministrazione di Backup Exec**

**1** Effettuare una delle seguenti operazioni:

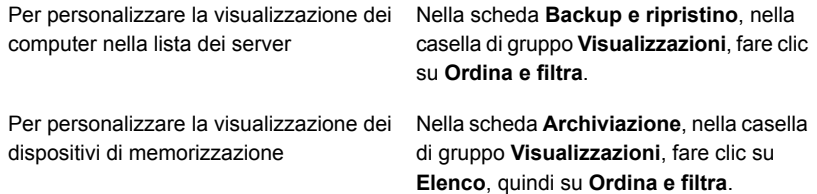

#### **2** Effettuare una delle seguenti operazioni:

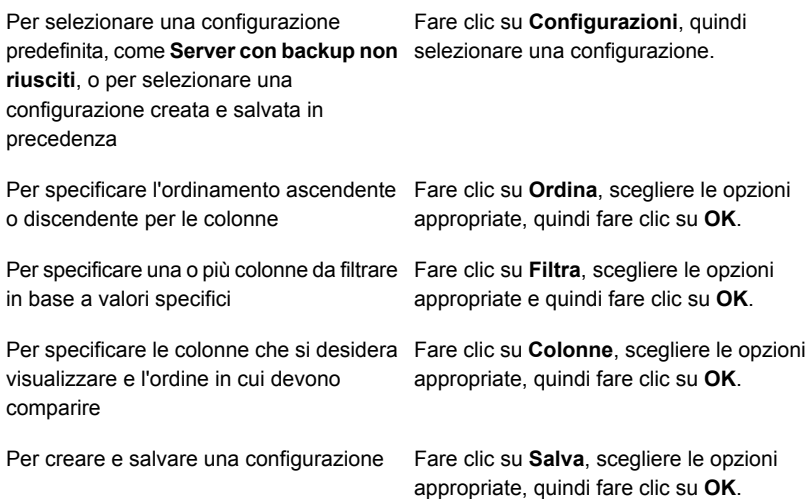

#### **Per modificare una visualizzazione configurata**

**1** Effettuare una delle seguenti operazioni:

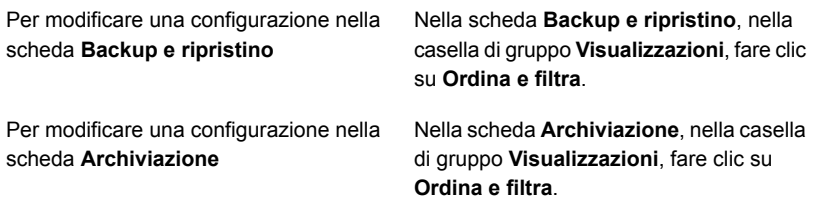

- **2** Fare clic su **Configurazioni**.
- **3** Selezionare la configurazione che si desidera modificare, quindi fare clic sull'icona matita.

#### **Per eliminare una visualizzazione configurata**

**1** Effettuare una delle seguenti operazioni:

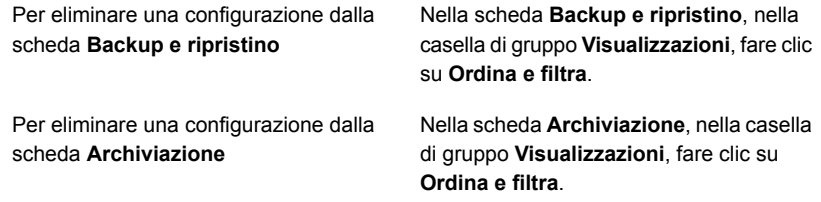

- **2** Fare clic su **Configurazioni**.
- **3** Selezionare la configurazione che si desidera eliminare, quindi fare clic sull'icona di eliminazione.

#### **Per copiare informazioni sulla console di amministrazione di Backup Exec**

- **1** In qualsiasi scheda, eccetto la scheda **Home**, fare clic con il pulsante destro del mouse su un elemento nella visualizzazione a elenco.
- **2** Fare clic su **Copia**.
- **3** Aprire una qualsiasi applicazione che supporta la funzione di copia e incolla, quindi incollare le informazioni.

# **Personalizzazione delle visualizzazioni nella console di amministrazione di Backup Exec**

<span id="page-133-1"></span>È possibile personalizzare la visualizzazione delle informazioni presenti nelle schede **Backup e ripristino**, **Monitoraggio processi** e **Archiviazione**.

| <b>Visualizzazione</b> | <b>Descrizione</b>                                                                                                    |
|------------------------|----------------------------------------------------------------------------------------------------|
| <b>Standard</b>        | Mostra le informazioni in una visualizzazione che fornisce testo<br>descrittivo                                                                                             |
| Compatta               | Mostra le informazioni in una visualizzazione che occupa meno<br>spazio.                                                                                                    |
| <b>Struttura</b>       | Mostra gli elementi in una visualizzazione gerarchica. Questa<br>visualizzazione è disattivata per l'elenco dei server nella scheda<br>Backup e ripristino.                 |
| Elenco                 | Mostra gli elementi in un elenco che è possibile ordinare per<br>colonne. Questa visualizzazione è disattivata per l'elenco dei<br>server nella scheda Backup e ripristino. |

**Tabella 3-2** Visualizzazioni nella console di amministrazione di Backup Exec

**Per personalizzare le visualizzazioni nella console di amministrazione di Backup Exec**

◆ Nelle schede **Backup e ripristino**, **Monitoraggio processi**, **Archiviazione** o **Recupero cloud istantaneo**, nel gruppo **Visualizzazioni**, fare clic su **Standard**, **Compatto**, **Struttura** o **Elenco**.

<span id="page-133-0"></span>**Nota:** Le visualizzazioni **Struttura** ed **Elenco** sono disattivate per l'elenco dei server nella scheda **Backup e ripristino**.

### **Configurazione della scheda Home**

È possibile configurare la scheda **Home** selezionando gli elementi che si desidera visualizzare. È possibile trascinare gli elementi per spostarli in un'altra posizione nella scheda **Home** o ingrandire un singolo elemento. Gli elementi della scheda **Home** contengono i dati e i collegamenti di Backup Exec alle funzioni utilizzate frequentemente.

#### **Per configurare la scheda Home**

- **1** Nella scheda **Home**, nel gruppo **Layout**, fare clic sul layout degli elementi da visualizzare.
- **2** Nei gruppi **Integrità sistema** e **Supporto**, selezionare la casella di controllo corrispondente agli elementi da visualizzare.
- **3** Nel gruppo **Recupero cloud istantaneo**, visualizzare lo stato di idoneità al failover e del disaster recovery (DR) per un Recovery Services Vault di Azure configurato.
- **4** Trascinare gli elementi sulla colonna e la posizione in cui si desidera visualizzarli per personalizzare ulteriormente la scheda **Home**.

È possibile configurare il **layout** e visualizzare o nascondere elementi nei gruppi **Integrità sistema** e **Supporto**.

### **Ripristino del layout predefinito della scheda Home**

È possibile ripristinare rapidamente e in qualsiasi momento la configurazione predefinita della scheda **Home**.

**Per ripristinare la configurazione predefinita della scheda Home**

◆ Nella scheda **Home**, nel gruppo **Layout**, fare clic su **Ripristina scheda Home**.

### **Gruppo Layout**

È possibile selezionare una delle seguenti configurazioni di layout per visualizzare gli elementi sulla scheda **Home**.

| <b>Elemento</b>        | <b>Descrizione</b>                                                                               |
|------------------------|--------------------------------------------------------------------------------------------------|
| Una colonna            | Visualizza gli elementi della scheda <b>Home</b> in una colonna.                                 |
| Due colonne            | Visualizza gli elementi della scheda Home in due colonne.                                        |
| Stretta/Larga          | Visualizza gli elementi della scheda Home in due colonne<br>con un riguadro stretto e uno ampio. |
| Tre colonne            | Visualizza gli elementi della scheda <b>Home</b> in tre colonne.                                 |
| Ripristina scheda Home | Ripristina il contenuto della scheda <b>Home</b> alla configurazione<br>predefinita.             |

**Tabella 3-3** Elementi di **layout della scheda Home**

### **Gruppo Integrità sistema**

Gli elementi nel gruppo **Integrità sistema** forniscono la panoramica degli avvisi, dei processi di backup, dei dati di dimensione del backup, dello stato di archiviazione e di Simplified Disaster Recovery. Nella scheda **Home** di Backup Exec è possibile visualizzare gli elementi descritti di seguito.

| Elemento            | <b>Descrizione</b>                                                                                                    |
|---------------------|----------------------------------------------------------------------------------------------------|
| Avvisi attivi       | Consente di visualizzare tutti gli avvisi che<br>non hanno ricevuto risposta. È possibile<br>filtrare gli avvisi in modo da visualizzare solo<br>tipi di avvisi specifici, l'origine degli avvisi e il<br>tempo di visualizzazione degli stessi.<br>È possibile visualizzare uno o più dei seguenti |
|                     | tipi di avvisi:                                                                                                    |
|                     | <b>Errore</b><br>$\blacksquare$<br><b>Avviso</b><br>$\blacksquare$<br>Richieste di attenzione<br>п<br>Informazioni                                                                                                    |
| Cronologia avvisi   | Consente di visualizzare informazioni su<br>proprietà e risposte per gli avvisi.                                                                                                    |
| Stato backup        | Fornisce un riepilogo dello stato dei processi<br>di backup per i server che vengono sottoposti<br>a backup o sono disponibili per il backup.                                                                                                    |
| Dimensione backup   | Fornisce una visualizzazione riepilogativa<br>della quantità di dati sottoposti a backup. È<br>possibile personalizzare il numero di giorni<br>per cui si desidera visualizzare le informazioni<br>sulla dimensione backup nonché selezionare<br>il tipo di backup da visualizzare.                 |
| Stato archiviazione | Fornisce una vista riepilogativa della quantità<br>di spazio disponibile nello storage. Le opzioni<br>di archiviazione includono Capacità totale,<br>che indica lo spazio utilizzato per i diversi tipi<br>di dati.                                                                                 |

**Tabella 3-4** Elementi del gruppo **Integrità sistema**

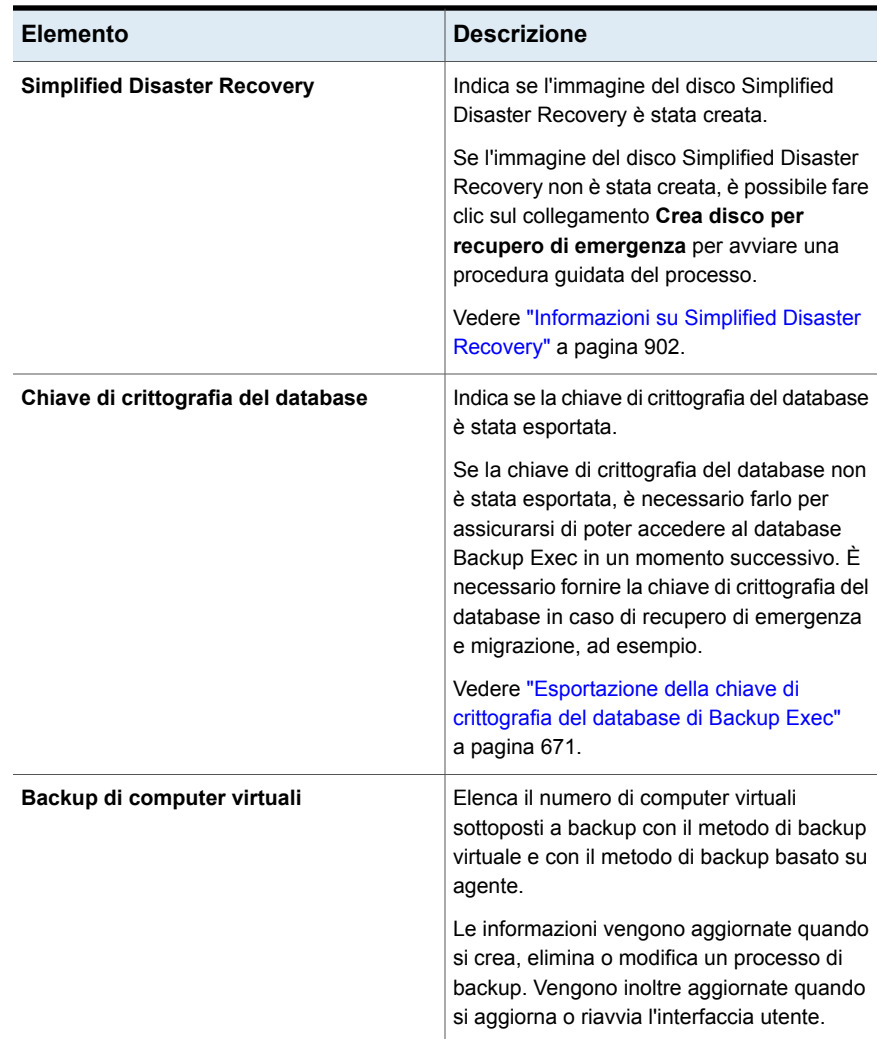

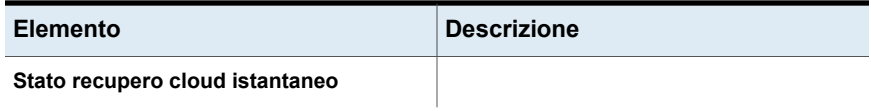

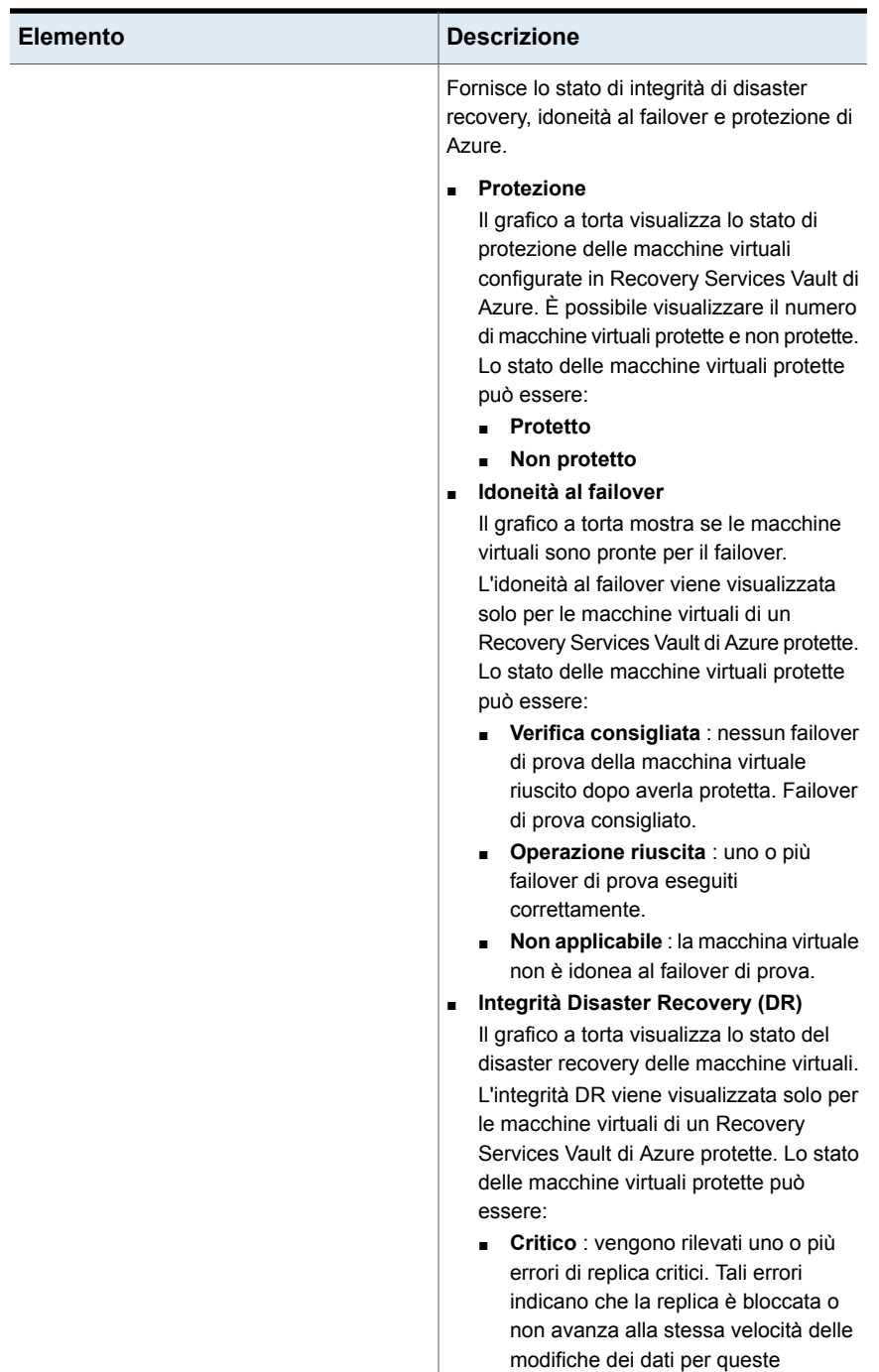

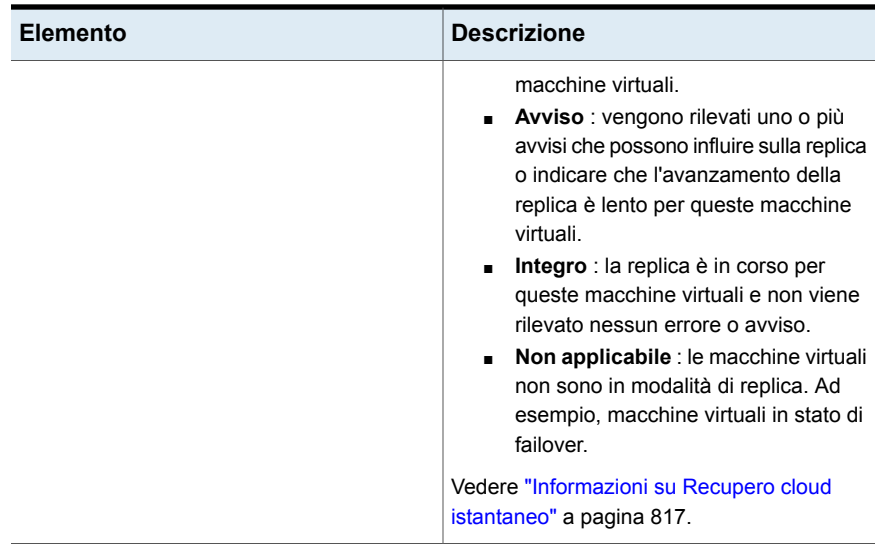

### **Gruppo Supporto**

Gli elementi del gruppo **Supporto** forniscono il supporto tecnico, documentazione, contratti di licenza e manutenzione e le risorse di RSS Reader. Nella scheda **Home** di Backup Exec è possibile visualizzare gli elementi descritti di seguito.

**Tabella 3-5** Elementi del gruppo **Supporto**

| <b>Elemento</b>  | <b>Descrizione</b>                                                                                                    |
|------------------|----------------------------------------------------------------------------------------------------|
| Supporto tecnico | Fornisce le seguenti opzioni di supporto per<br>assistere nella comprensione delle<br>caratteristiche e delle funzionalità del prodotto<br>o nella risoluzione degli errori:                                                                                              |
|                  | <b>Backup Exec Tech Center</b><br>Supporto tecnico di Backup Exec<br>Procedure offimali<br>Gestisci richieste di supporto nuove o<br>esistenti tramite MySupport<br>Assistenza remota<br>Registrati per ricevere notifiche<br>Ottieni gli aggiornamenti di Backup<br>Exec |

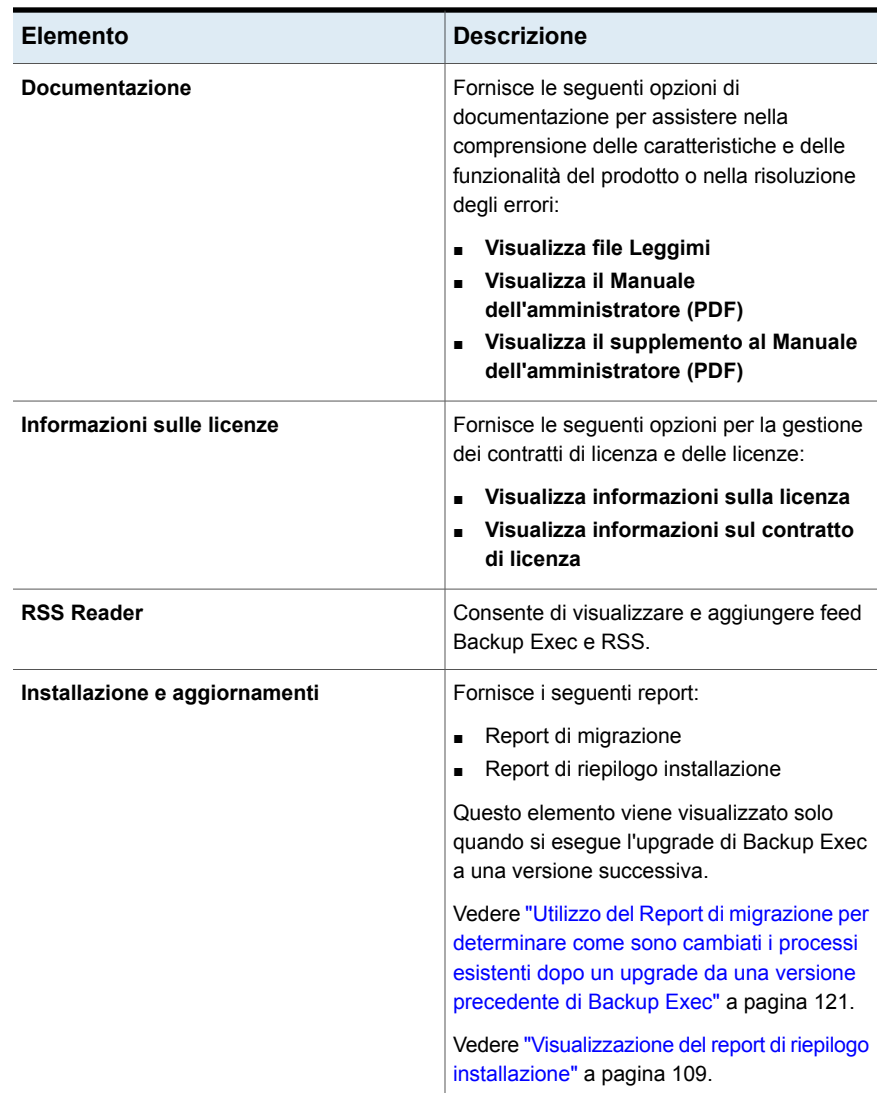

# **Configurazione di RSS Reader**

<span id="page-140-0"></span>È possibile personalizzare RSS Reader e selezionare i feed predefiniti di Backup Exec visualizzati nel lettore. È possibile aggiungere ulteriori feed RSS di Backup Exec o rimuovere i feed RSS.

RSS Reader consente di classificare gli articoli per data e ora. Il lettore mostra l'ultima immissione di un articolo nel feed RSS. In alternativa è possibile visualizzare l'intero articolo.

RSS Reader aggiorna i feed RSS ogni 15 minuti quando l'elemento è aperto nella scheda **Home**. Se il feed RSS non viene aperto nel lettore, non si aggiorna.

#### **Per visualizzare un articolo in RSS Reader**

- **1** Nel gruppo **Supporto** della scheda **Home**, selezionare la casella di controllo **RSS Reader**.
- **2** In **RSS Reader**, fare clic sulla freccia accanto al feed RSS che contiene l'articolo.
- **3** Fare clic sul collegamento ipertestuale dell'articolo che si desidera aprire.

RSS Reader visualizza una nuova finestra contenente una porzione dell'articolo ricavato dal feed RSS.

**4** Fare clic su **Vai all'articolo completo** per aprire Internet Explorer e visualizzare l'intero contenuto dell'articolo.

#### **Per personalizzare i feed RSS di in RSS Reader**

- **1** Nel gruppo **Supporto** della scheda **Home**, selezionare la casella di controllo **RSS Reader**.
- **2** In **RSS Reader**, fare clic sull'icona matita per aggiungere un feed RSS.
- **3** Immettere uno dei seguenti dati:

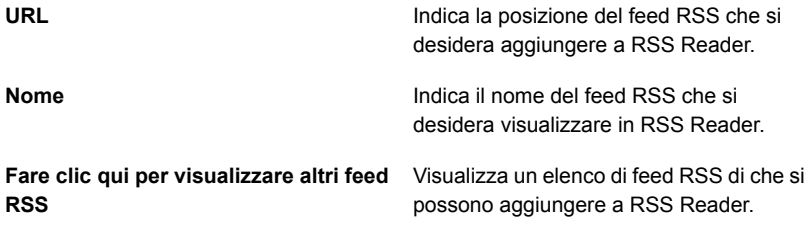

**4** Fare clic su **OK**.

#### **Per rimuovere un feed RSS da RSS Reader**

- **1** Nella scheda , nel gruppo di **Supporto**, selezionare la casella di controllo **RSS Reader**.
- **2** Effettuare una delle seguenti operazioni:

Per rimuovere un feed RSS predefinito di Selezionare la casella di controllo del feed RSS di Backup Exec. Backup Exec

<span id="page-142-0"></span>Fare clic sulla X rossa accanto al nome del feed RSS. Per rimuovere un feed RSS aggiunto a RSS Reader

### **Creazione di un piano di emergenza (DPP)**

Con piano di emergenza si intende l'attuazione di strategie e procedure per minimizzare i danni in caso di eventi irreversibili di distruzione dei dati.

Per il recupero di emergenza sono disponibili i seguenti metodi:

- Recupero automatico. Simplified Disaster Recovery (SDR) di Backup Exec consente di automatizzare il processo di disaster recovery per i computer Windows.
- Recupero manuale. È possibile recuperare manualmente i computer locali e remoti di Windows.

L'obiettivo del piano di emergenza (DPP) è quello di permettere il ritorno a una normale operatività il prima possibile. Backup Exec è un componente cruciale del DPP. Il DPP da realizzare con il sistema Backup Exec deve essere personalizzato per il proprio ambiente di rete.

Per ulteriori informazioni su come eseguire un recupero di emergenza manuale, fare riferimento alle seguenti sezioni:

Vedere ["Esecuzione](#page-962-0) del recupero di emergenza manuale di un server di Backup Exec locale in un computer [Windows"](#page-962-0) a pagina 963.

Vedere ["Esecuzione](#page-967-0) del recupero di emergenza manuale di un server di Backup Exec remoto o di un agente remoto su un computer [Windows"](#page-967-0) a pagina 968.

Gli ambienti variano da una organizzazione all'altra, tuttavia per la creazione di un qualsiasi piano di emergenza completo è necessario considerare gli elementi descritti di seguito.

| <b>Elemento</b>                                                                                          | <b>Descrizione</b>                                                                                                    |
|----------------------------------------------------------------------------------------------------|----------------------------------------------------------------------------------------------------|
| Protezione dell'hardware                                                                                 | I dispositivi hardware in rete (CPU, unità, video) possono<br>subire dei danni in molte situazioni di emergenza.<br>L'alimentazione elettrica senza interruzioni (UPS), la<br>protezione contro le sovratensioni e i dispositivi di<br>monitoraggio di sicurezza sono i dispositivi più comunemente<br>usati per proteggere l'hardware. Se questi dispositivi non<br>sono già installati nel proprio ambiente, l'utente dovrebbe<br>prenderne in seria considerazione l'acquisto. L'investimento<br>iniziale può facilmente essere giustificato se si pensa ai costi<br>che una situazione di emergenza comporta. |
| La possibilità di continuare la<br>normale attività lavorativa<br>durante una situazione di<br>emergenza | Assicurarsi che vengano adottate le precauzioni idonee<br>perché ogni utente attui i piani idonei in caso di interruzioni<br>di rete. Se, ad esempio, i telefoni nel reparto vendite<br>continuano a squillare anche se il server non funziona,<br>potrebbe essere necessario registrare gli ordini manualmente<br>fino al ripristino del server. Ogni reparto dovrebbe sviluppare<br>strategie idonee per prepararsi a tali eventualità. Se vengono<br>adottate le misure giuste, il server verrà ricostruito<br>velocemente e le attività potranno continuare regolarmente.                                     |
| Una buona strategia di<br>backup.                                                                        | Una strategia di backup bene organizzata che comprenda<br>un forte schema di rotazione dei supporti gioca un ruolo<br>fondamentale nel rapido ripristino del file server.                                                                                                    |
| Backup di fasi di duplicazione<br>e in una sede diversa.                                                 | È importante trasferire periodicamente i dati di backup a una<br>struttura di archiviazione remota. Se si utilizzano i dischi<br>come supporti di archiviazione, valutare la possibilità di<br>aggiungere una fase ai backup di duplicazione nell'altro<br>supporto di archiviazione. Questo assicura che, qualora si<br>verifichino problemi nell'edificio, tutti i backup non andranno<br>distrutti. Sulla base di una valutazione accurata<br>dell'importanza dei dati, si può scegliere di usare più archivi<br>esterni.                                                                                      |

**Tabella 3-6** Elementi chiave di un piano di emergenza (DPP)
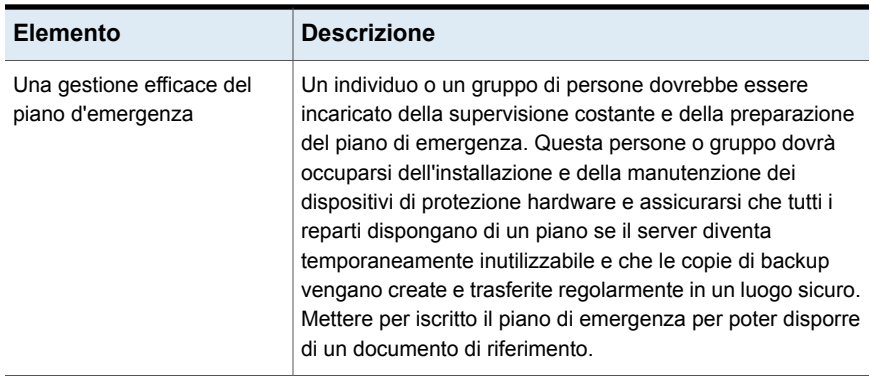

<span id="page-144-0"></span>Vedere "Guida [introduttiva](#page-144-0) ai backup" a pagina 145.

## **Guida introduttiva ai backup**

Dopo aver installato Backup Exec, è possibile eseguire un processo di backup. Nella seguente tabella viene descritto il processo consigliato per iniziare.

| Passaggio                               | <b>Descrizione</b>                                                                                                    |
|-----------------------------------------|----------------------------------------------------------------------------------------------------|
| 1. Configurazione<br>dell'archiviazione | È necessario disporre di un dispositivo di archiviazione configurato<br>prima di poter eseguire un processo di backup.                                                                                                    |
|                                         | Se non è già configurato alcun dispositivo di archiviazione, quali<br>unità a nastro o librerie automatizzate, è possibile utilizzare la<br>procedura guidata Configura archiviazione per configurare i<br>dispositivi di archiviazione in Backup Exec. La procedura quidata<br>consente di configurare tutti i tipi di archiviazione supportati da<br>Backup Exec. |
|                                         | Per avviare la procedura guidata, nella scheda di Archiviazione,<br>nel gruppo Configura, fare clic su Configura archiviazione. La<br>procedura guidata accompagna l'utente durante il resto del processo.                                                                                                    |
|                                         | Vedere "Utilizzo della procedura guidata Configura archiviazione"<br>a pagina 502.                                                                                                    |

**Tabella 3-7** Guida introduttiva ai backup

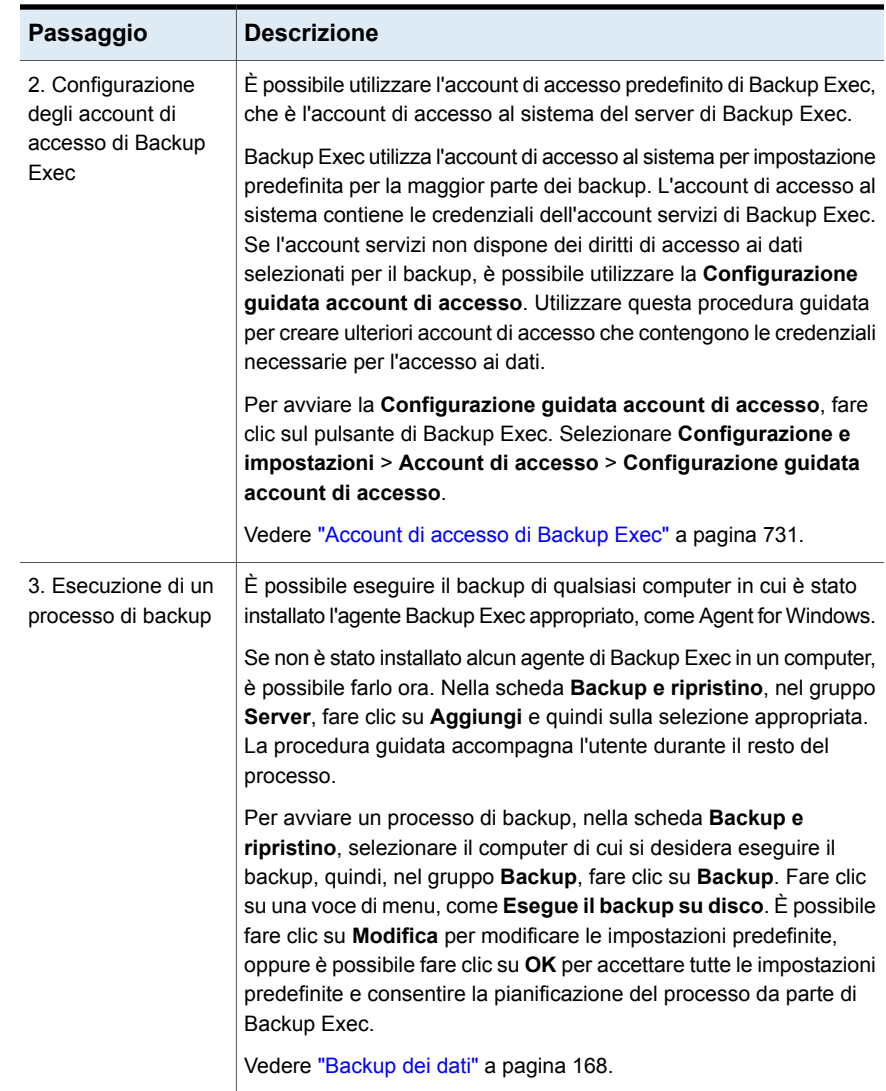

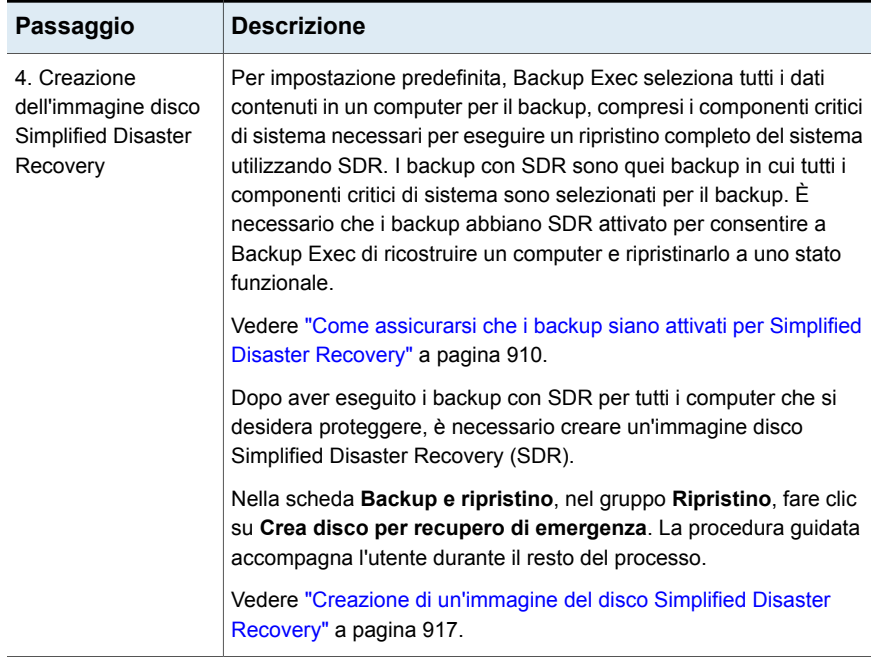

# Capitolo **4**

# **Backup**

Il capitolo contiene i seguenti argomenti:

- Come [prepararsi](#page-149-0) al primo backup con Backup Exec
- [Miglioramento](#page-150-0) delle prestazioni di backup in Backup Exec
- [Risoluzione](#page-154-0) dei problemi delle prestazioni di backup
- Diritti utente [necessari](#page-159-0) per i processi di backup
- [Informazioni](#page-159-1) sull'elenco dei server nella scheda Backup e ripristino
- Aggiunta di server da [sottoporre](#page-161-0) a backup all'elenco di server nella scheda Backup e [ripristino](#page-161-0)
- [Rimozione](#page-161-1) di server dall'elenco dei server nella scheda Backup e ripristino
- [Creazione](#page-162-0) di un gruppo di server
- Come [nascondere](#page-163-0) o visualizzare i gruppi di server nella scheda Backup e [ripristino](#page-163-0)
- [Aggiunta](#page-164-0) di server a un gruppo di server
- [Rimozione](#page-164-1) di server da un gruppo di server
- [Modifica](#page-165-0) di un gruppo di server
- [Spostamento](#page-166-0) di server nel gruppo di quelli ritirati
- [Ripristino](#page-166-1) di server ritirati nel gruppo Tutti i server
- [Rimozione](#page-167-1) di gruppi di server da Backup Exec
- [Backup](#page-167-0) dei dati
- [Informazioni](#page-179-0) sulla selezione dei dati da sottoporre a backup
- Modifica [dell'ordine](#page-185-0) in cui viene effettuato il backup delle origini di backup
- [Esclusione](#page-188-0) di file dai backup
- [Inclusione](#page-191-0) di file specifici con le selezioni di backup di un processo di backup
- [Informazioni](#page-193-0) sul backup dei componenti di sistema critici
- File system [componenti](#page-197-0) copia shadow Backup Exec
- Metodi di backup in [Backup](#page-198-0) Exec
- [Configurazione](#page-208-0) dei metodi di backup per processi di backup
- Come Backup Exec determina se un file è stato [sottoposto](#page-211-0) a backup
- [Configurazione](#page-215-0) di Backup Exec per l'eliminazione automatica dei file dopo un [backup](#page-215-0)
- [Configurazione](#page-216-0) di opzioni di rete per i processi di backup
- [Esecuzione](#page-218-0) del processo di backup pianificato successivo prima dell'ora [pianificata](#page-218-0)
- Modifica delle [definizioni](#page-218-1) di backup
- Verifica delle [credenziali](#page-227-0) per le sorgenti di backup
- [Sostituzione](#page-228-0) delle credenziali per un'origine di backup
- Creazione di nuove [credenziali](#page-229-0) per un'origine di backup
- [Eliminazione](#page-231-0) di origini di backup ritirate o inutilizzate dal riguadro Credenziali
- Come funziona la [programmazione](#page-231-1) di processo in Backup Exec
- Inclusione di una data specifica nella [pianificazione](#page-233-0) di un processo di backup
- Come impedire che i processi di backup vengano eseguiti in una data [specifica](#page-234-0)
- [Visualizzazione](#page-236-0) di tutti i processi di backup pianificati in un calendario
- Aggiunta di una fase per la [definizione](#page-236-1) del backup
- [Modifica](#page-237-0) di una fase
- [Duplicazione](#page-238-0) manuale di set di backup o di una cronologia di processi
- [Effettuazione](#page-243-0) manuale di un processo di esecuzione di prova
- Verifica [manuale](#page-244-0) dei dati di cui è stato eseguito il backup

<span id="page-149-0"></span>■ Copiare i dati da una libreria a nastro virtuale a un [dispositivo](#page-247-0) a nastro fisico utilizzando [DirectCopy](#page-247-0) su nastro

### **Come prepararsi al primo backup con Backup Exec**

Prima di eseguire il backup dei dati, è necessario sviluppare una strategia di backup che comprenda il metodo e la frequenza del backup e i metodi di conservazione appropriati all'organizzazione. Una strategia di backup è l'insieme di procedure da implementare come soluzione per eseguire il backup dell'ambiente. È possibile utilizzare strategie diverse per aree diverse dell'organizzazione.

Potrebbe essere necessario analizzare l'ambiente di backup per trovare risposta alle seguenti domande:

- Quanti dati devono essere inclusi nel backup?
- Quanto tempo richiederanno i backup?
- Quanto spazio di archiviazione serve?

In caso di prestazioni peggiorate per i processi di backup o ripristino, seguire i passaggi di risoluzione dei problemi nelle seguenti sezioni per identificare e risolvere i problemi.

Vedere ["Miglioramento](#page-150-0) delle prestazioni di backup in Backup Exec" a pagina 151.

Vedere ["Risoluzione](#page-154-0) dei problemi delle prestazioni di backup" a pagina 155.

Prima di effettuare un processo di backup, è necessario assicurarsi di essere in possesso dei diritti utente adeguati.

Vedere "Diritti utente [necessari](#page-159-0) per i processi di backup" a pagina 160.

È necessario configurare l'archiviazione prima di creare processi di backup. È possibile configurare Backup Exec per l'utilizzo di dispositivi di archiviazione specifici o di raggruppamenti logici di dispositivi, quali i pool di archiviazione.

Segue un elenco di attività che aiutano a gestire in modo efficiente i supporti e l'hardware di archiviazione.

- Creare spazio di archiviazione su disco per consentire a Backup Exec di gestire automaticamente la conservazione dei dati di backup. Vedere "Configurazione [dell'archiviazione](#page-353-0) su disco" a pagina 354.
- Configurare pool di dispositivi di archiviazione per i processi di bilanciamento del carico.

Vedere "Creazione di pool di dispositivi di [archiviazione"](#page-489-0) a pagina 490.

■ Creare set di supporti per gestire la conservazione di dati per i supporti con cartucce a nastro. Vedere "Set di supporti [predefiniti"](#page-451-0) a pagina 452.

<span id="page-150-0"></span>■ Configurare l'archiviazione su disco con la rimozione dei duplicati per ottimizzare l'uso dello spazio di archiviazione e della larghezza di banda. Vedere "Informazioni su [Deduplication](#page-1000-0) Feature" a pagina 1001.

### **Miglioramento delle prestazioni di backup in Backup Exec**

Le operazioni di backup vengono eseguite in un gruppo di sistemi. Questi sistemi possono essere paragonati a tubature di varie dimensioni, dal singolo disco contenente dati fino alla destinazione di backup. Se una di queste tubature ha una strozzatura, possono crearsi dei colli di bottiglia che causano il rallentamento dell'intero processo di backup. Le procedure per la risoluzione dei problemi in questa sezione consentono di identificare i colli di bottiglia nelle operazioni di backup o ripristino.

Alcune variabili che possono influenzare le prestazioni di backup o ripristino includono:

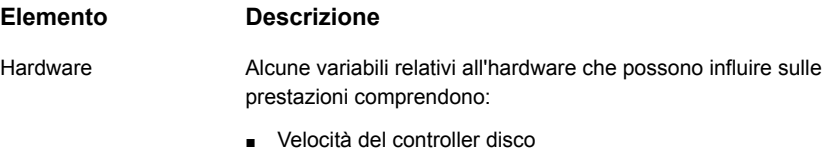

- Cablaggio o terminazione non corretta
- Errori hardware causati dall'unità disco, dall'unità a nastro, dal controller disco o dal bus SCSI

Verificare che il controller sia corretto per l'hardware di backup su nastro. In caso contrario, potrebbero verificarsi limitazioni impreviste delle prestazioni.

Verificare che le impostazioni del BIOS SCSI siano configurate nel modo seguente:

- Avvia negoziazione wide è impostata su Sì quando il dispositivo a nastro è collegato al connettore del cavo di un dispositivo SCSI esteso a 68 pin
- Le unità a nastro non siano collegate a un controller Raid SCSI

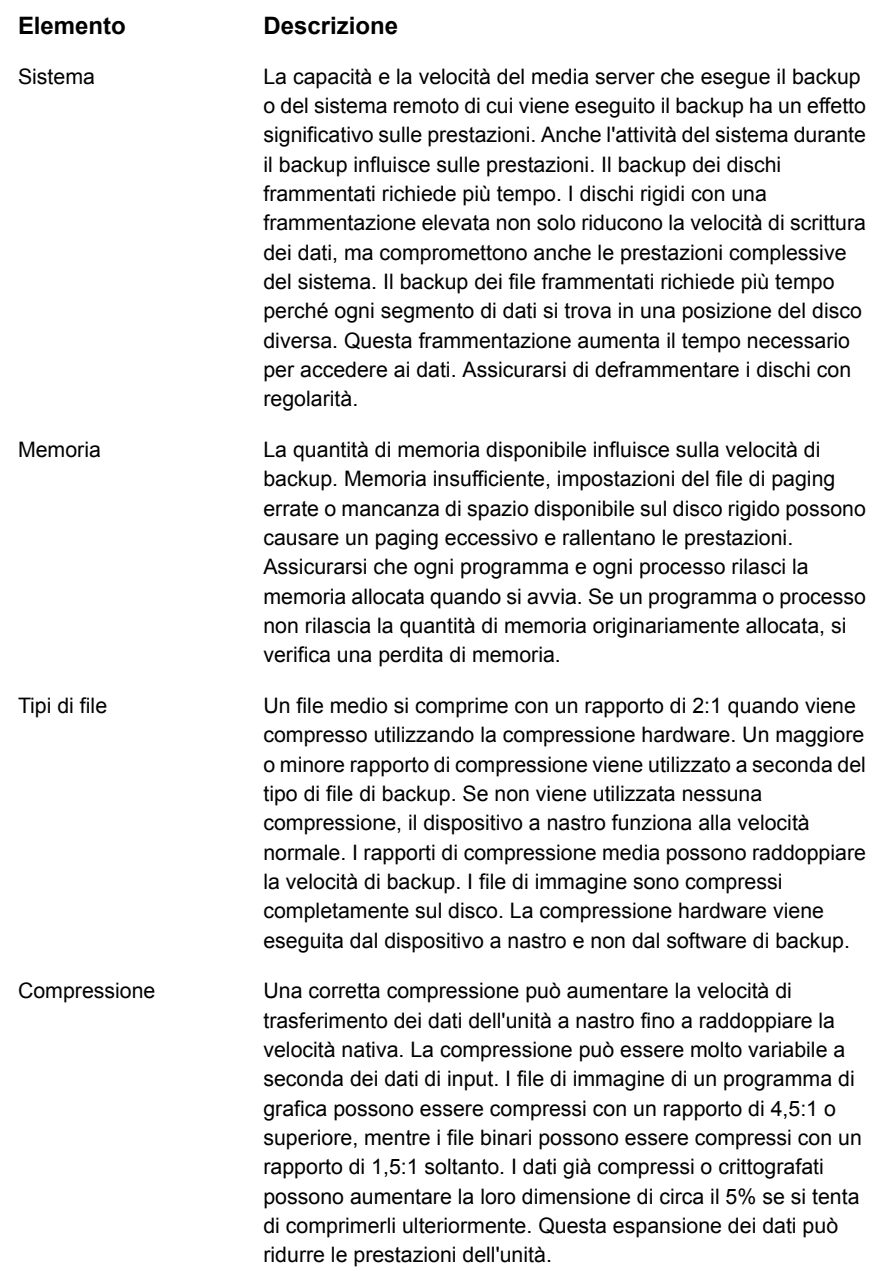

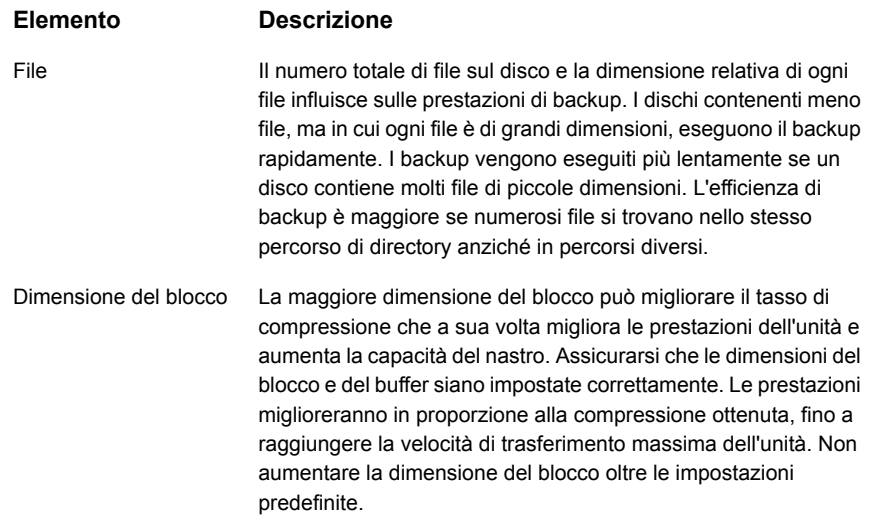

#### **Elemento Descrizione**

Rete

La connessione fisica di un disco remoto limita la velocità di backup di tale disco. La velocità con la quale viene eseguito il backup dei dischi rigidi del server dipende dai seguenti fattori:

- La marca e il modello delle schede di rete.
- La configurazione del tipo di modalità e di frame della scheda.
- I dispositivi di connessione.
- Impostazioni di Windows.
- La posizione delle unità. In genere, la velocità di backup delle unità disco locali sul media server è maggiore di quella dei server remoti in rete.

Una causa comune dei backup di rete lenti è la configurazione della rete. È possibile che funzionalità quali full-duplex e rilevamento automatico non siano pienamente supportate in tutti gli ambienti. Per migliorare i risultati, impostare manualmente la velocità su 100 MB e il duplex su **half/full** per il lato server. Sul commutatore, individuare a quale porta Ethernet è collegato il server e impostare SWITCH PORT (porta di commutazione) su 100 MB e **half/full duplex**. Effettuare questa operazione per la porta del server di backup e per tutte le porte dei i computer dei quali si esegue il backup.

**Nota:** se viene utilizzato un hub al posto di un commutatore, il full duplex potrebbe non essere supportato. Per informazioni sulle funzioni dei dispositivi, rivolgersi all'OEM (Original Equipment Manufacturer).

**Nota:** Il commutatore e la scheda di rete devono presentare le stesse impostazioni. Ad esempio, se la porta è impostata su 100 half, anche la scheda NIC per il server deve essere impostata su 100 half.

Se un backup full duplex è più lento rispetto a un backup half duplex, è possibile che full duplex non sia supportato per la combinazione di scheda NIC, driver e commutatore. Per driver e firmware aggiornati e altra documentazione di supporto, contattare il produttore della scheda NIC e del commutatore.

Il driver della scheda NIC può essere una causa comune per il rallentamento delle prestazioni. Il driver della scheda NIC può essere sovrascritto facilmente da un service pack del sistema operativo. Se è stato applicato un service pack e il driver è stato sovrascritto, reinstallare il driver OEM (Original Equipment Manufacturer).

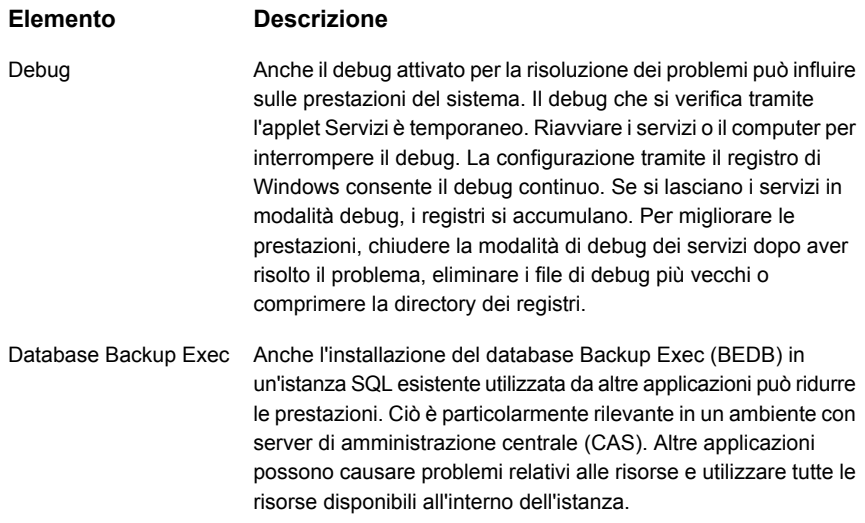

## <span id="page-154-0"></span>**Risoluzione dei problemi delle prestazioni di backup**

È possibile eseguire varie operazioni per identificare le cause degli eventuali problemi delle prestazioni del processo di Backup Exec. Questa sezione prende in esame la risoluzione dei problemi delle le prestazioni per i seguenti tipi di processo:

- Backup locale su disco
- Backup remoto su disco
- Backup locale su nastro
- Backup remoto su nastro

#### Backup locale su disco

- 1. Ottenere una base. Esaminare i processi precedenti nella finestra **Cronologia processi** della scheda **Monitoraggio processi**. Prendere nota sia della velocità dei processi precedenti che della durata complessiva di questi backup. Osservare il tempo totale impiegato per il completamento dei processi, anziché la velocità effettiva per numero di byte. Se il completamento dei processi correnti richiede più tempo rispetto ai processi precedenti, o questi non soddisfano le aspettative di velocità, proseguire con la risoluzione dei problemi.
- 2. Restringere il problema. Se il processo di backup include più unità o agenti, suddividerlo in processi separati per ciascuna di tali unità e agenti. È quindi possibile esaminare separatamente le prestazioni di ogni unità o agente. Per

dividere un processo di backup, fare clic sul pulsante Backup Exec, selezionare l'unità **C\$**, pianificare il processo e fare clic su **Invia**. Se le prestazioni sono lente solo per processo specifico, continuare la risoluzione dei problemi per quel processo.

3. Se un processo specifico mostra ancora prestazioni lente, dividerlo ulteriormente per determinare quale parte dei dati incide di più sulle prestazioni del processo.

Una sezione di dati con molti file e directory di piccole dimensioni incide negativamente sulle prestazioni. Questo impatto sulle prestazioni è un comportamento normale.

Verificare se i dati vengono reindirizzati da qualche altra parte. Alcuni file system consentono a una directory di installare i dati in remoto. I file in queste directory possono trovarsi in server remoti, il che può ridurre le prestazioni per l'intero backup.

- 4. Testare le prestazioni di backup su disco (B2D). Utilizzare Windows per copiare almeno 2 GB di dati dal processo di backup al disco B2D. Confrontare le prestazioni della copia di Windows con quelle del backup. Se le prestazioni sono paragonabili, il collo di bottiglia delle prestazioni si trova probabilmente nel sottosistema disco in cui risiedono le cartelle B2D. Spostare le cartelle B2D in un sottosistema disco più veloce, o proseguire con la risoluzione dei problemi.
- 5. Testare le prestazioni di sistema. Se il processo è basato su file, anziché basato su un database Exchange, SQL o di altro tipo, creare un backup simile in NTBackup (Windows Backup) ed eseguire un backup su disco. Confrontare le prestazioni del processo NTBackup con quelle del processo di Backup Exec.

Se è necessario eseguire il backup di un database Exchange, SQL o di altro tipo, è possibile creare un processo di backup su disco in Backup Exec che esegue il backup di 2 GB di dati nella posizione in cui si trova l'agente di quel database. Eseguire lo stesso test con NTBackup. Confrontare le prestazioni dei due backup. Se sono simili, Backup Exec sta funzionando alla capacità del sistema.

#### Backup remoto su disco

1. Ottenere una base. Esaminare i processi precedenti nella finestra **Cronologia processi** della scheda **Monitoraggio processi**. Prendere nota sia della velocità dei processi precedenti che del tempo complessivo richiesto da questi backup. Osservare il tempo totale impiegato per il completamento dei processi, anziché la velocità effettiva per numero di byte. Se il completamento dei processi correnti richiede più tempo rispetto ai processi precedenti, o questi non soddisfano le aspettative di velocità, proseguire con la risoluzione dei problemi.

- 2. Restringere il problema. Se il processo include più unità o agenti, suddividerlo in processi separati per ciascuna di tali unità e agenti. È quindi possibile esaminare separatamente le prestazioni di ogni unità o agente. Per dividere un processo di backup, fare clic sul pulsante Backup Exec, selezionare l'unità **C\$**, pianificare il processo e fare clic su **Invia**. Se le prestazioni sono lente solo per processo specifico, continuare la risoluzione dei problemi per quel processo.
- 3. Se un processo specifico mostra ancora prestazioni lente, dividerlo ulteriormente per determinare se una parte dei dati incide sulle prestazioni. Una sezione di dati con molti file e directory di piccole dimensioni incide negativamente sulle prestazioni. Questo impatto sulle prestazioni è un comportamento normale.

Verificare se i dati vengono reindirizzati da qualche altra parte. Alcuni file system consentono a una directory di installare i dati in remoto. I file in queste directory possono trovarsi in server remoti, il che può ridurre le prestazioni per l'intero backup.

4. Testare le prestazioni di rete. Copiare tra 500 MB e 1 GB di dati dal server di backup al server remoto. Prendere nota del tempo impiegato per completare l'operazione di copia. È possibile eseguire questa copia creando un percorso verso un altro server. Nella riga di comando di Windows, digitare <\\nome server remoto\c\$>. Quando viene visualizzata l'unità, copiare i dati.

Seguire la stessa procedura per copiare i dati dal server remoto al server di backup e prendere nota del tempo impiegato per completare l'operazione.

Confrontare la velocità dei due test di rete con le prestazioni di Backup Exec. Se le prestazioni di Backup Exec sono più lente rispetto ai test di copia file, è probabile che il collo di bottiglia non sia la rete.

In questo caso, prendere in considerazione l'esecuzione dello stesso test su un altro server remoto o tra due server diversi. Ciò può aiutare a determinare se il problema delle prestazioni dipende dalla rete in generale o da un particolare server nella rete. Se non si rilevano problemi delle prestazioni della rete, procedere al passaggio successivo.

5. Testare le prestazioni di sistema. Provare a eseguire il backup del server remoto con NTBackup (Windows Backup). Se il server remoto non è visibile in NTBackup, creare un'unità mappata all'unità del server e provare a eseguire il backup di almeno 2 GB di dati. Confrontare i registri di NTBackup con i registri di Backup Exec e identificare eventuali differenze di prestazioni.

#### Backup locale su nastro

1. Ottenere una base. Esaminare i processi precedenti nella finestra **Cronologia processi** della scheda **Monitoraggio processi**. Prendere nota sia della velocità dei processi precedenti che della durata complessiva di questi backup.

Osservare il tempo totale impiegato per il completamento dei processi, anziché la velocità effettiva per numero di byte. Se il completamento dei processi correnti richiede più tempo rispetto ai processi precedenti, o questi non soddisfano le aspettative di velocità, proseguire con la risoluzione dei problemi.

- 2. Rimuovere gli eventuali problemi hardware temporanei. Spegnere e riaccendere il server, l'unità a nastro o la libreria a nastro. Spegnere prima il server di backup, quindi l'unità o la libreria a nastro. Attendere alcuni secondi, quindi accendere un'unità o una libreria a nastro. Quando l'unità o la libreria a nastro è pronta, accendere il server. Eseguire di nuovo il processo di backup ed esaminarne le prestazioni. Se il problema delle prestazioni persiste, proseguire con la risoluzione dei problemi.
- 3. Verificare il sottosistema SCSI. Un rallentamento delle prestazioni può essere causato dall'unità disco, dall'unità a nastro, dal controller disco, dal bus SCSI o da cavi o terminazioni non appropriati. Assicurarsi che:
	- Il controller sia corretto per l'hardware di backup su nastro.
	- Le impostazioni del BIOS SCSI siano configurate correttamente.
	- **Avvia negoziazione wide** è impostata su **Sì** quando il dispositivo a nastro è collegato al connettore del cavo di un dispositivo SCSI esteso a 68 pin
	- Le unità a nastro non siano collegate a un controller Raid SCSI.

Le prestazioni dell'operazione di verifica indicano l'integrità del sottosistema SCSI. Poiché l'operazione di verifica legge soltanto i dati ed esegue operazioni in memoria nel media server, la velocità del sottosistema SCSI limita le prestazioni dell'operazione di verifica. È possibile esaminare le prestazioni dell'operazione di verifica consultato i registri di tutti i processi che includono un'operazione di verifica. Se le velocità di verifica sono lente, il sottosistema di SCSI è probabilmente il collo di bottiglia delle prestazioni.

- 4. Dividere il processo in processi più piccoli per identificare quali agenti o funzionalità potrebbero influire sulle prestazioni. Se alcuni dei processi più piccoli mostrano problemi di prestazioni, proseguire con la risoluzione dei problemi per quel processo.
- 5. Se un processo specifico mostra ancora prestazioni lente, dividerlo ulteriormente per determinare se una parte dei dati incide negativamente sulle prestazioni. Una sezione di dati con molti file e directory di piccole dimensioni incide negativamente sulle prestazioni. Questo impatto sulle prestazioni è un comportamento normale.

Determinare se i dati vengono reindirizzati da qualche altra parte. Alcuni file system consentono a una directory di installare i dati in remoto. I file in queste directory possono trovarsi in server remoti, il che può ridurre le prestazioni per l'intero backup.

- 6. Testare le prestazioni di sistema. Provare a eseguire il backup del server remoto con NTBackup (Windows Backup). Se il server remoto non è visibile in NTBackup, creare un'unità mappata all'unità del server e provare a eseguire il backup di almeno 2 GB di dati. Confrontare i registri di NTBackup con i registri di Backup Exec e identificare eventuali differenze di prestazioni.
- 7. Una corretta compressione può aumentare la velocità di trasferimento dei dati dell'unità a nastro fino a raddoppiare la velocità nativa. Le prestazioni di compressione possono essere molto variabili a seconda dei dati di input. I file di immagine possono comprimersi con un rapporto di 4,5:1 o più. I file binari possono comprimersi con un rapporto di 1,5:1 soltanto. I dati già compressi o crittografati possono aumentare la loro dimensione di circa il 5% se si tenta di comprimerli ulteriormente. Questa espansione può ridurre le prestazioni dell'unità.

Se la compressione hardware o software non offre le prestazioni previste, passare all'altro tipo di compressione. È possibile alternare i tipi di compressione modificando le proprietà del processo di backup, facendo clic su **Generale** in **Impostazioni**, quindi selezionando un altro tipo di compressione nel menu **Tipo di compressione**.

Backup remoto su nastro

- 1. Eseguire una delle procedure di risoluzione dei problemi per il **backup locale su nastro** riportate sopra. È inoltre possibile effettuare le seguenti operazioni.
- 2. Testare le prestazioni di rete. Copiare tra 500 MB e 1 GB di dati dal server di backup al server remoto e prendere nota della durata dell'operazione di copia. A questo scopo, creare un percorso verso un altro server. Nella riga di comando di Windows, digitare <\\nome server remoto\c\$>. Quando viene visualizzata l'unità, copiare i dati.

Seguire la stessa procedura per copiare i dati dal server remoto al server di backup e prendere nota del tempo impiegato per completare l'operazione.

Confrontare la velocità dei due test di rete con le prestazioni di Backup Exec. Se le prestazioni di Backup Exec sono più lente rispetto ai test di copia file, è probabile che il collo di bottiglia non sia la rete.

In questo caso, è possibile eseguire lo stesso test su un altro server remoto o tra due server diversi. Ciò può aiutare a determinare se il problema delle prestazioni dipende dalla rete in generale o da un particolare server nella rete. Se non si rilevano problemi delle prestazioni della rete, procedere al passaggio successivo.

3. Testare le prestazioni di sistema. Provare a eseguire il backup del server remoto con NTBackup (Windows Backup). Se il server remoto non è visibile in NTBackup, creare un'unità mappata all'unità del server e provare a eseguire il backup di almeno 2 GB di dati. Confrontare i registri di NTBackup con i registri di Backup Exec e identificare eventuali differenze di prestazioni.

**Nota:** Se i backup remoti non sono possibili con NTBackup, aprire NTBackup localmente sul server remoto ed eseguire un processo di backup locale da qui. Utilizzare Backup Exec per eseguire il backup degli stessi dati su disco e confrontare le prestazioni dei due backup. Nella maggior parte dei casi, i processi di Backup Exec che eseguono il backup su disco sono più veloci rispetto a quelli che lo eseguono su nastro.

### **Diritti utente necessari per i processi di backup**

<span id="page-159-0"></span>Per eseguire le operazioni di backup, i seguenti diritti utente di Windows sono necessari per gli account di servizio e quelli di accesso di Backup Exec:

- Agisci come parte del sistema operativo.
- Esegui backup di file e directory
- Ripristina file e directory.
- Gestione del registro di controllo e sicurezza.
- Accedi come processo batch (solo per Windows Vista e versioni successive)

<span id="page-159-1"></span>Per ulteriori informazioni sui diritti utente nei sistemi operativi Windows, consultare la documentazione Microsoft.

Vedere "Modifica delle [credenziali](#page-744-0) per un account di servizio" a pagina 745. Vedere ["Account](#page-730-0) di accesso di Backup Exec" a pagina 731.

### **Informazioni sull'elenco dei server nella scheda Backup e ripristino**

È possibile visualizzare un elenco di server nella scheda **Backup e ripristino**. I server visualizzati nell'elenco comprendono tutti i server rilevati da Backup Exec durante un upgrade, tutti i server aggiunti manualmente a Backup Exec e qualsiasi server rilevato da Backup Exec durante un'operazione di catalogazione. I server devono essere aggiunti all'elenco in modo da poterli selezionare per i processi di backup.

Dall'elenco dei server è inoltre possibile monitorare l'attività e lo stato dei processi dei server. Per impostazione predefinita, Backup Exec visualizza per ogni server gli avvisi, lo stato di backup e un calendario degli ultimi sette giorni dei processi di

backup. Inoltre, visualizza la data e l'ora del backup precedente e di quelli pianificati. È possibile personalizzare le colonne in questo elenco per visualizzare ulteriori informazioni.

È possibile selezionare di visualizzare i seguenti dettagli per ciascun server presente nell'elenco:

- Server
- Tipo di server
- Versione del server
- Versione di Backup Exec
- Tipi di origine dati
- Selezioni di backup
- Avvisi attivi
- Stato
- Ultimi sette giorni di processi di backup
- Ultimo backup
- Backup successivo
- Percentuale di completamento
- Tempo trascorso
- Conteggio byte
- Velocità processo media
- Descrizione

Affinché si possa aggiungere un server di Windows all'elenco di server, al suo interno deve essere installato Agent for Windows. Quando si aggiungono server di Windows a Backup Exec, è possibile installare Agent for Windows in tali server in modalità remota.

Se non si desidera più monitorare o sottoporre a backup un server mediante Backup Exec, è possibile rimuovere il server dall'elenco.

Vedere "Aggiunta di server da [sottoporre](#page-161-0) a backup all'elenco di server nella scheda Backup e [ripristino"](#page-161-0) a pagina 162.

Vedere ["Rimozione](#page-161-1) di server dall'elenco dei server nella scheda Backup e ripristino" a pagina 162.

### **Aggiunta di server da sottoporre a backup all'elenco di server nella scheda Backup e ripristino**

<span id="page-161-0"></span>Per poter creare una definizione di backup, è necessario aggiungere i server che si desidera proteggere all'elenco di server nella scheda **Backup e ripristino**. È possibile aggiungere server durante il processo di installazione push oppure è possibile completare la seguente procedura per aggiungere server in qualsiasi momento.

#### **Per aggiungere server all'elenco di server**

- **1** Nella scheda **Backup e ripristino**, nel gruppo **Server e host virtuali**, fare clic su **Aggiungi**.
- **2** Completare i passaggi per aggiungere uno o più server all'elenco di server.

**Nota:** se Backup Exec ha rilevato server mediante l'opzione **Rileva dati da sottoporre a backup**, i server vengono visualizzati nella finestra di dialogo **Sfoglia** sotto l'intestazione **Server senza Agent for Windows installato**.

Vedere ["Aggiunta](#page-680-0) di server rilevati all'elenco dei server in Backup Exec" a pagina 681.

<span id="page-161-1"></span>Vedere ["Informazioni](#page-159-1) sull'elenco dei server nella scheda Backup e ripristino" a pagina 160.

### **Rimozione di server dall'elenco dei server nella scheda Backup e ripristino**

Se non si desidera più monitorare o sottoporre a backup un server mediante Backup Exec, è possibile rimuovere il server dall'elenco nella scheda Backup e ripristino. Non è più possibile effettuare operazioni di backup o ripristino nei server rimossi dall'elenco dei server.

**Nota:** Se si rimuove un server dall'elenco e il server ha dei processi pianificati in corso, i processi vengono cancellati. I processi non vengono eseguiti come pianificato. Non rimuovere un server dall'elenco dei server se si desidera continuare a eseguire il backup di tale server.

Non utilizzare questa procedura per la rimozione di un server di Backup Exec gestito da un ambiente CAS. È necessario rimuovere i server gestiti di Backup Exec mediante la scheda **Archiviazione**.

Vedere ["Rimozione](#page-1423-0) di un server Backup Exec gestito da un pool di server di Backup [Exec"](#page-1423-0) a pagina 1424.

#### **Per rimuovere un server dall'elenco dei server**

- **1** Nella scheda **Backup e ripristino** fare clic con il pulsante destro del mouse sul server da rimuovere dall'elenco dei server.
- **2** Fare clic su **Rimuovi**.
- **3** Fare clic su **Sì** per confermare che si desidera rimuovere il server dall'elenco dei server.

<span id="page-162-0"></span>Vedere ["Informazioni](#page-159-1) sull'elenco dei server nella scheda Backup e ripristino" a pagina 160.

### **Creazione di un gruppo di server**

I gruppi di server costituiscono una modalità per organizzare e visualizzare informazioni sui server presenti nel relativo elenco. È possibile creare gruppi di server in base a qualsiasi criterio. È possibile raggruppare i server con un tipo specifico di dati o quelli che si trovano in una posizione specifica. Quindi, quando si visualizzano i gruppi di server, solamente il gruppo di server selezionato viene visualizzato nell'elenco di server nella scheda **Backup e ripristino**. La visualizzazione di gruppi di server consente di monitorare rapidamente lo stato di tutti i server presenti nel gruppo. È possibile inoltre eseguire il backup di un intero gruppo di server.

Vedere ["Backup](#page-167-0) dei dati" a pagina 168.

Backup Exec viene fornito con due gruppi di server preconfigurati. Il gruppo Tutti i server contiene tutti i server presenti nel relativo elenco. Il gruppo Server ritirati include tutti i server che non vengono più monitorati attivamente con Backup Exec. Una volta spostati nel gruppo Server ritirati, i server non vengono più visualizzati nel gruppo Tutti i server.

#### **Per creare un gruppo di server**

- **1** Nella scheda **Backup e ripristino**, nel gruppo **Visualizzazioni**, fare clic su **Gruppi**.
- **2** Fare clic su **Aggiungi**.
- **3** Nel campo **Nome gruppo**, digitare il nome per il gruppo di server che si desidera creare. Ad esempio, è possibile denominare il gruppo di server in base al tipo di server nel gruppo o alla posizione in cui si trovano i server.
- **4** Nel campo **Descrizione**, digitare una descrizione per il gruppo di server.
- **5** (Facoltativo) Effettuare una delle seguenti operazioni per filtrare i server dell'ambiente per poter individuare i server da aggiungere al gruppo:

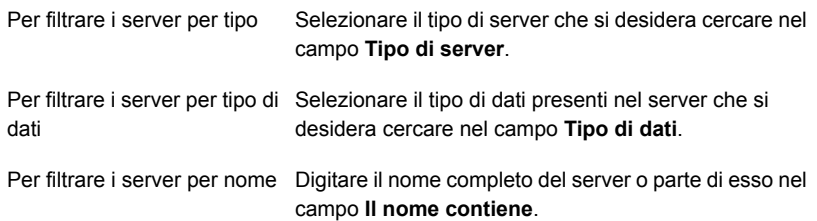

**6** Nella casella di gruppo **Server**, selezionare i server che si desidera aggiungere al gruppo e quindi fare clic su **OK**.

Vedere "Come [nascondere](#page-163-0) o visualizzare i gruppi di server nella scheda Backup e [ripristino"](#page-163-0) a pagina 164.

Vedere ["Aggiunta](#page-164-0) di server a un gruppo di server" a pagina 165.

Vedere ["Rimozione](#page-164-1) di server da un gruppo di server" a pagina 165.

<span id="page-163-0"></span>Vedere ["Modifica](#page-165-0) di un gruppo di server" a pagina 166.

Vedere ["Spostamento](#page-166-0) di server nel gruppo di quelli ritirati" a pagina 167.

Vedere ["Rimozione](#page-167-1) di gruppi di server da Backup Exec" a pagina 168.

### **Come nascondere o visualizzare i gruppi di server nella scheda Backup e ripristino**

I gruppi di server vengono visualizzati nel riquadro **Gruppi**. Per impostazione predefinita il riquadro **Gruppi** è attivato quando si installa Backup Exec. Se non si utilizzano gruppi di server, è possibile nascondere il riquadro **Gruppi**. Fare doppio clic su un gruppo di server nel riquadro **Gruppi** per visualizzare informazioni

dettagliate relative ai processi del gruppo di server, alla cronologia dei processi e agli eventuali avvisi attivi.

#### **Per nascondere o visualizzare i gruppi di server nella scheda Backup e ripristino**

- **1** Nella scheda **Backup e ripristino**, nel gruppo **Visualizzazioni**, fare clic su **Gruppi**.
- **2** Selezionare **Mostra gruppi di server**.

L'opzione **Mostra gruppi di server** consente di nascondere o mostrare il riquadro **Gruppi** a sinistra dell'elenco di server.

<span id="page-164-0"></span>Vedere ["Creazione](#page-162-0) di un gruppo di server" a pagina 163.

### **Aggiunta di server a un gruppo di server**

È possibile aggiungere server a un gruppo di server esistente.

#### **Per aggiungere server a un gruppo di server**

- **1** Sulla scheda **Backup e ripristino**, nel riquadro **Gruppi**, fare clic con il pulsante destro del mouse sul gruppo a cui si desidera aggiungere un server.
- **2** Selezionare **Modifica**.
- **3** Nella casella di gruppo **Server**, selezionare i server che si desidera aggiungere al gruppo.

È possibile utilizzare i seguenti campi per filtrare l'elenco dei server in modo da poter trovare quello che si desidera aggiungere.

- Tipo di server
- Tipo di dati
- Il nome contiene
- <span id="page-164-1"></span>**4** Fare clic su **OK**.

Vedere ["Creazione](#page-162-0) di un gruppo di server" a pagina 163.

### **Rimozione di server da un gruppo di server**

È possibile rimuovere i server da un gruppo di server esistente.

#### **Rimozione di server da un gruppo di server**

- **1** Sulla scheda di **Backup e ripristino**, nel riquadro di **Gruppi**, fare clic con il pulsante destro del mouse sul gruppo dal quale si desidera rimuovere un server.
- **2** Selezionare **Modifica**.
- **3** Nella casella di gruppo **Server**, deselezionare i server che si desidera rimuovere dal gruppo.

È possibile utilizzare i seguenti campi per filtrare l'elenco dei server in modo da poter trovare quello che si desidera rimuovere.

- Tipo di server
- Tipo di dati
- Il nome contiene
- <span id="page-165-0"></span>**4** Fare clic su **OK**.

Vedere ["Creazione](#page-162-0) di un gruppo di server" a pagina 163.

### **Modifica di un gruppo di server**

È possibile modificare un gruppo di server esistente cambiando il nome o la descrizione del gruppo.

#### **Per modificare un gruppo di server**

- **1** Nella scheda **Backup e ripristino**, nel riquadro **Gruppi**, fare clic con il pulsante destro del mouse sul gruppo che si desidera modificare.
- **2** Selezionare **Modifica**.
- **3** Effettuare una delle seguenti operazioni, secondo necessità:

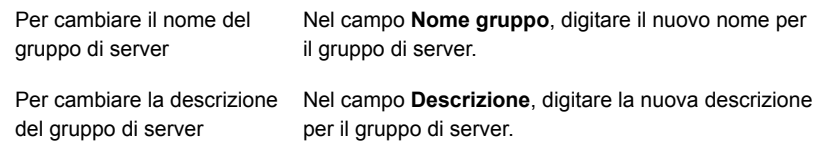

**4** Fare clic su **OK**.

Vedere ["Creazione](#page-162-0) di un gruppo di server" a pagina 163.

### **Spostamento di server nel gruppo di quelli ritirati**

<span id="page-166-0"></span>È possibile ritirare server da Backup Exec spostandoli nel gruppo Server ritirati. Il gruppo Server ritirati include tutti i server che non vengono più monitorati attivamente con Backup Exec. È ancora possibile visualizzare informazioni sui server ritirati nella scheda **Backup e ripristino** facendo clic sul gruppo Server ritirati. Tuttavia i server ritirati non vengono più visualizzati nel gruppo Tutti i server con i server normalmente sottoposti a backup e controllo. Può essere utile ritirare server se si utilizza Backup Exec per controllare un numero di server molto elevato.

Non è possibile creare i nuovi processi di backup per i server inclusi nel gruppo Server ritirati. Tuttavia, i processi di backup pianificati vengono comunque eseguiti nei server ritirati. È possibile ripristinare dati dai server ritirati.

Se si ritira un server e quindi si decide di spostarlo nuovamente nel gruppo Tutti i server, è possibile fare clic su di esso e trascinarlo dal gruppo Server ritirati al gruppo Tutti i server.

#### **Per ritirare server dai gruppi di server**

- **1** Nella scheda **Backup e ripristino**, nel riquadro **Gruppi**, fare clic con il pulsante destro del mouse su **Server ritirati**.
- **2** Fare clic su **Modifica**.
- **3** (Facoltativo) Effettuare una delle seguenti operazioni per filtrare i server dell'ambiente in modo da poter trovare quelli che si desidera ritirare:

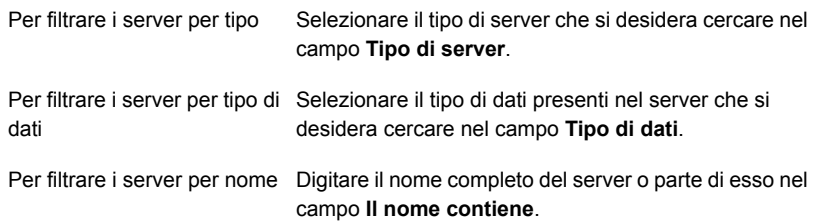

<span id="page-166-1"></span>**4** Nella casella di gruppo **Server**, selezionare i server che si desidera ritirare, quindi fare clic su **OK**.

Vedere ["Creazione](#page-162-0) di un gruppo di server" a pagina 163.

### **Ripristino di server ritirati nel gruppo Tutti i server**

È possibile ritirare server da Backup Exec spostandoli nel gruppo Server ritirati. Il gruppo Server ritirati include tutti i server che non vengono più monitorati attivamente con Backup Exec.

Vedere ["Spostamento](#page-166-0) di server nel gruppo di quelli ritirati" a pagina 167.

Se si ritira un server e in seguito si decide di avviare nuovamente il monitoraggio, è possibile riattivare il server. Si riattiva il server spostandolo dal gruppo Server ritirati al gruppo Tutti i server.

#### **Per riattivare server ritirati**

- **1** Nella scheda **Backup e ripristino**, nel riquadro **Gruppi**, fare clic su **Server ritirati**.
- **2** Nel riquadro **Server**, selezionare il server che si desidera riattivare.
- <span id="page-167-1"></span>**3** Trascinare il server sul gruppo **Tutti i server** nel riquadro **Gruppi** e rilasciarlo.

Vedere ["Creazione](#page-162-0) di un gruppo di server" a pagina 163.

### **Rimozione di gruppi di server da Backup Exec**

Se non si desidera più utilizzare un gruppo di server, è possibile rimuoverlo da Backup Exec. La rimozione di un gruppo di server non influisce sui server nel gruppo. Rimuove semplicemente l'associazione tra i server e la possibilità di visualizzarli nel gruppo. È comunque possibile monitorare i server ed eseguirne il backup dopo aver rimosso il gruppo al quale appartengono. Non è possibile rimuovere i gruppi di server Tutti i server e Server ritirati.

#### **Per rimuovere i gruppi di server**

- **1** Nella scheda **Backup e ripristino**, nel riquadro **Gruppi**, fare clic con il pulsante destro del mouse sul gruppo che si desidera eliminare.
- <span id="page-167-0"></span>**2** Fare clic su **Rimuovi**.
- **3** Confermare che si desidera rimuovere il gruppo di server.

Vedere ["Creazione](#page-162-0) di un gruppo di server" a pagina 163.

### **Backup dei dati**

Quando si esegue un backup di dati, si crea un contenitore denominato definizione di backup.

Le definizioni di backup contengono selezioni di backup, modelli di processo e fasi.

**Elemento Descrizione** Le selezioni di backup comprendono i server, i volumi o i dati selezionati per il backup. Selezioni di backup

**Tabella 4-1** Contenuto della definizione di backup

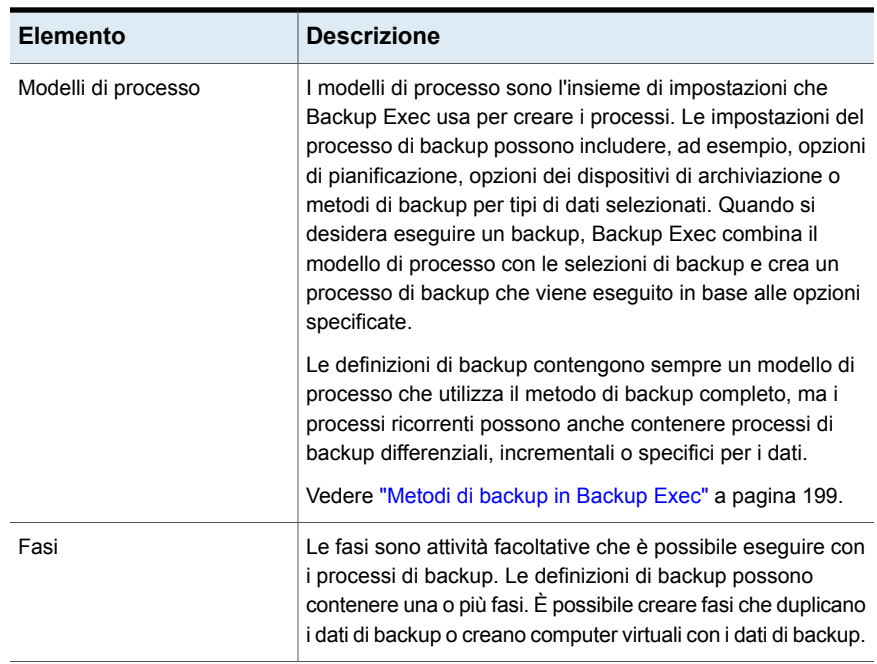

#### **Figura 4-1** Definizione di backup (con selezioni di backup, modelli di processi di backup completo e incrementale e una fase duplicata)

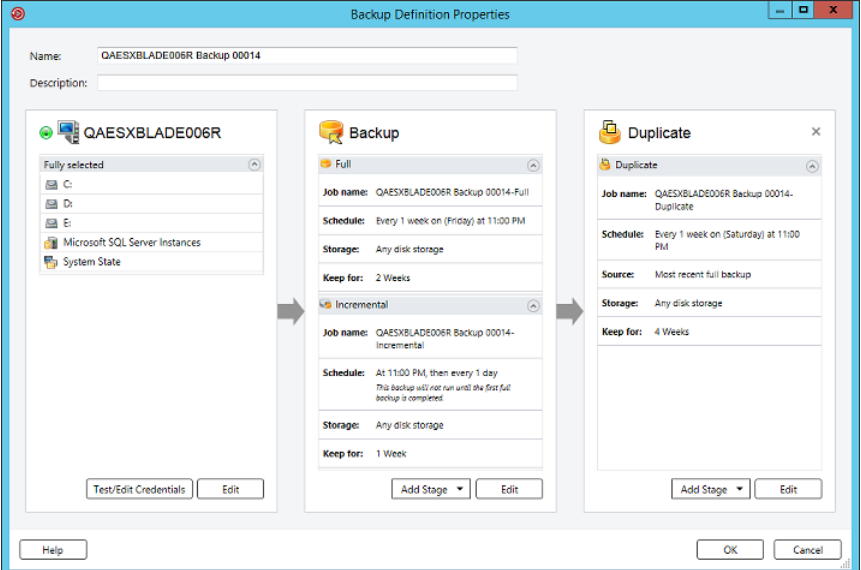

Backup Exec offre vari metodi di creazione di processi di backup per la protezione dei dati, tra cui:

■ Creazione di una definizione di backup ricorrente per backup completo o parziale del contenuto di uno o più server

Se si sceglie di eseguire il backup di più server o applicazioni, è possibile creare una definizione di backup per ciascuno. In alternativa, è possibile creare una definizione di backup che comprende tutti i server e le applicazioni. Se si creano definizioni di backup distinte, è più facile individuare i problemi in caso di processi di backup non riusciti. Inoltre, se si verifica un problema con un server che impedisce il completamento di un processo di backup, gli altri processi di backup possono comunque andare a buon fine. Se si crea una definizione di backup che comprende tutti i server e le applicazioni, il monitoraggio dello stato del processo è meno impegnativo. È possibile selezionare un metodo predefinito per il backup di più server nella finestra di dialogo **Backup** delle impostazioni di Backup Exec.

Vedere "Configurazione [dell'impostazione](#page-666-0) predefinita per l'esecuzione del backup di più server o [applicazioni"](#page-666-0) a pagina 667.

**Nota:** Non è possibile eseguire il backup di più server con un processo di backup sintetico o una conversione in processi virtuali.

■ Creazione di una definizione di backup da eseguire una sola volta Un backup singolo viene eseguito solo una volta senza ripetizioni. Può risultare utile effettuare un backup singolo per creare la baseline per un server prima di eseguirne l'upgrade o installare nuovo software. Dopo l'esecuzione del backup singolo, Backup Exec eliminerà il processo anziché salvarlo con i processi ricorrenti. Per visualizzare informazioni su un singolo backup dopo il completamento del processo, è possibile visualizzare la relativa cronologia processi.

**Avvertimento:** La gestione del ciclo di vita dei dati elimina tutti i set di backup scaduti creati tramite un processo di backup singolo. DLM non mantiene l'ultimo set di backup dopo la scadenza della data di conservazione se il set di backup proviene da un backup singolo. Per impedire l'eliminazione automatica dei set di backup, è possibile conservare manualmente set di backup specifici, oppure modificare la data di scadenza del set di backup.

Vedere "Come la [gestione](#page-374-0) ciclo di vita dati (DLM) elimina i set di backup scaduti negli [archivi](#page-374-0) basati su disco" a pagina 375.

- Creazione di una nuova definizione di backup utilizzando le impostazioni di una definizione di backup esistente Se si desidera creare una definizione di backup simile a una definizione esistente, è possibile applicare le impostazioni della definizione esistente a una nuova definizione. I metodi di backup, le impostazioni dei processi e le fasi vengono copiate in una nuova definizione di backup per il server o i server selezionati per il backup. È quindi sufficiente selezionare gli elementi da sottoporre a backup. È possibile sovrascrivere le impostazioni del processo, se necessario.
- Creazione di un gruppo di server simili e backup dell'intero gruppo I gruppi di server costituiscono una modalità per organizzare e visualizzare informazioni sui server presenti nel relativo elenco. È possibile creare gruppi di server in base a qualsiasi criterio. È possibile raggruppare i server con un tipo specifico di dati o i server che si trovano in una posizione specifica.

È inoltre possibile modificare le definizioni di backup esistenti per cambiarne pianificazioni, selezioni di backup o altre impostazioni.

Per proteggere i computer remoti, è necessario installare Agent for Windows nel computer remoto. Agent for Windows è un servizio di sistema che funziona sui server e sulle workstation Windows. Garantisce un backup efficiente mediante l'esecuzione locale delle attività che nelle tecnologie di backup tipiche richiedono un'intensa interazione di rete.

Per informazioni sulle best practice per utilizzare i processi di backup, fare riferimento a *Best practice di Backup Exec*.

Vedere "Metodi per [l'installazione](#page-75-0) di Agent for Windows" a pagina 76.

#### **Per eseguire il backup dei dati**

**1** Selezionare uno dei seguenti metodi per il backup dei dati:

Per creare processi di backup Completare i seguenti passaggi: ricorrenti

- Nella scheda **Backup e ripristino**, selezionare il server, i server o il gruppo di server di cui si desidera eseguire il backup.
- Fare clic con il pulsante destro del mouse sul server, sui server o sul gruppo di server.
- Nel menu **Backup**, selezionare l'opzione di backup che si desidera utilizzare.

Per creare backup singoli

Per creare una nuova definizione di backup

una definizione di backup

esistente

Completare i seguenti passaggi:

- Nella scheda **Backup e ripristino**, selezionare il server, i server o il gruppo di server di cui si desidera eseguire il backup.
- Nel gruppo **Backup**, fare clic su **Backup singolo**.
- Selezionare l'opzione di backup che si desidera utilizzare.

Completare i seguenti passaggi:

- Nella scheda **Backup e ripristino**, fare clic con il pulsante destro del mouse sul server o sui server di cui si desidera eseguire il backup. Non è possibile riutilizzare le impostazioni di una definizione di backup per creare un processo di backup per un gruppo di server. utilizzando le impostazioni di
	- Nel menu **Backup**, selezionare **Crea un nuovo backup utilizzando le impostazioni di un backup esistente**.
	- Nella finestra di dialogo **Selezione processo di backup**, selezionare la definizione di backup contenente le impostazioni che si desidera modificare.
	- Fare clic su **OK**.

Per creare una definizione di Completare i seguenti passaggi:

backup per un gruppo di server

- Nella scheda **Backup e ripristino**, nel riquadro **Gruppi**, fare clic con il pulsante destro del mouse sul gruppo che si desidera sottoporre a backup.
- Nel menu **Backup**, selezionare l'opzione di backup che si desidera utilizzare.
- **2** Nel campo **Nome**, digitare un nome per la definizione di backup.
- **3** Nel campo **Descrizione**, digitare una descrizione per la definizione di backup.

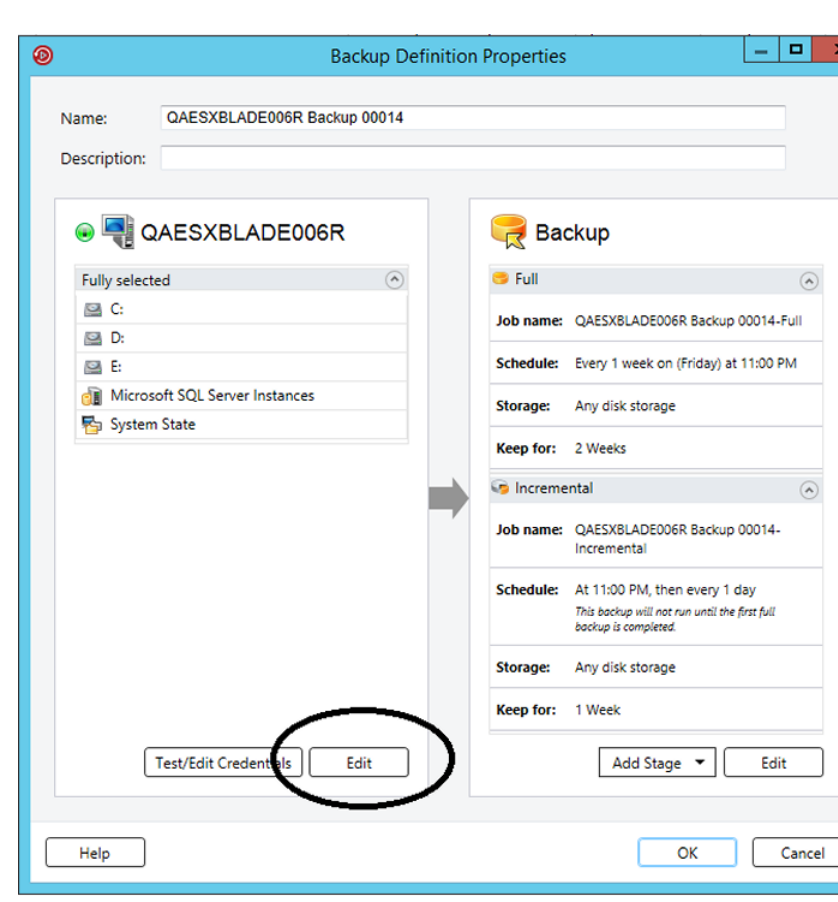

**4** Nella casella **Selezioni**, fare clic su **Modifica**.

- **5** Per aggiungere altri server alla definizione di backup:
	- Fare clic su **Aggiungi**.
	- Selezionare il server o i server che si desidera aggiungere alla definizione di backup.
	- Fare clic su **OK**.

**6** Selezionare i dati da sottoporre a backup.

I server sono selezionati nella loro totalità per impostazione predefinita. Se non si desidera eseguire il backup dell'intero server, fare doppio clic sul nome del server per consultarne il contenuto. Selezionare le caselle di controllo corrispondenti a ogni elemento di cui si desidera eseguire il backup.

**Nota:** deselezionando i componenti di sistema critici di un server, si creano set di backup che non è possibile utilizzare in alcune situazioni di ripristino.

Vedere ["Informazioni](#page-193-0) sul backup dei componenti di sistema critici" a pagina 194.

**7** (Facoltativo) Per dare la priorità al backup di specifici volumi o computer virtuali, selezionare l'elemento e fare clic su **Marca come di importanza critica**.

Vedere ["Informazioni](#page-179-0) sulla selezione dei dati da sottoporre a backup " a pagina 180.

**8** Fare clic su **OK**.

**9** Nella casella **Backup**, fare clic su **Modifica**.

**Nota:** Se le impostazioni di backup sono state copiate da una definizione di backup esistente o se non si desidera cambiare nessuna delle impostazioni esistenti o predefinite, è possibile andare al passaggio 13.

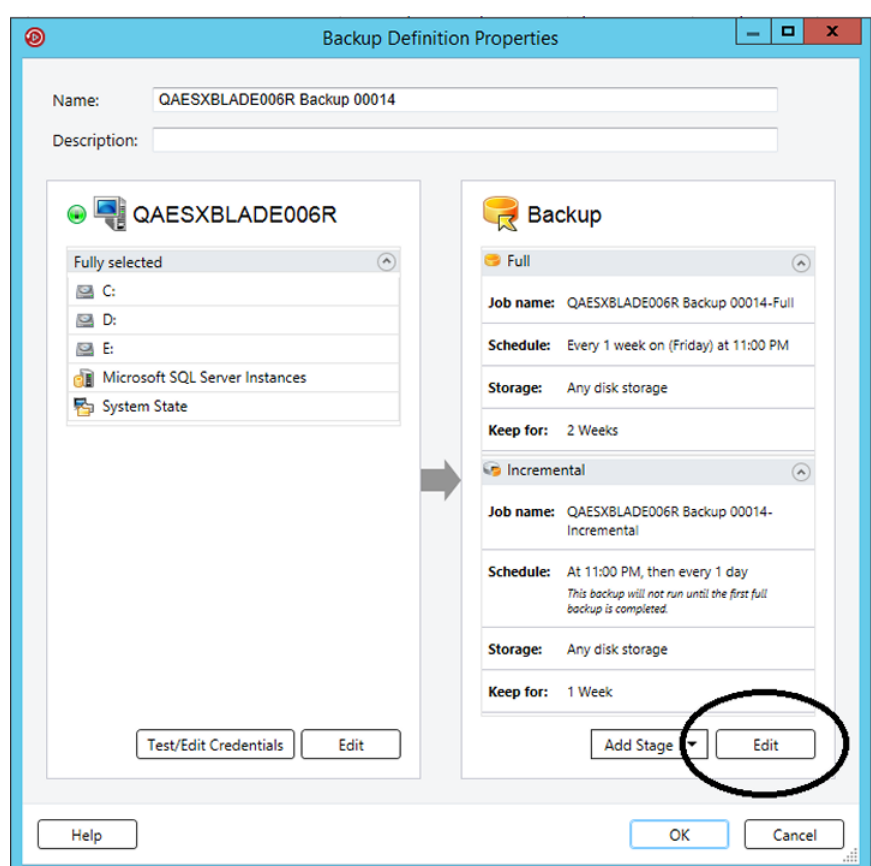

- **10** Nel riquadro a sinistra, fare clic su **Pianificazione** e indicare quando si desidera eseguire il processo o i processi di backup.
- **11** Nel riquadro a sinistra, fare clic su **Archiviazione** e selezionare il dispositivo di archiviazione da utilizzare per il processo o i processi di backup.

**12** Nel riquadro a sinistra, selezionare altre eventuali opzioni da applicare al processo o ai processi di backup.

Le opzioni restanti nel riquadro a sinistra sono facoltative. Le opzioni variano a seconda della selezione effettuata per il backup.

Ad esempio, è possibile configurare le notifiche in modo da permettere agli utenti di ricevere e-mail o messaggi di testo relativi a questa definizione di backup.

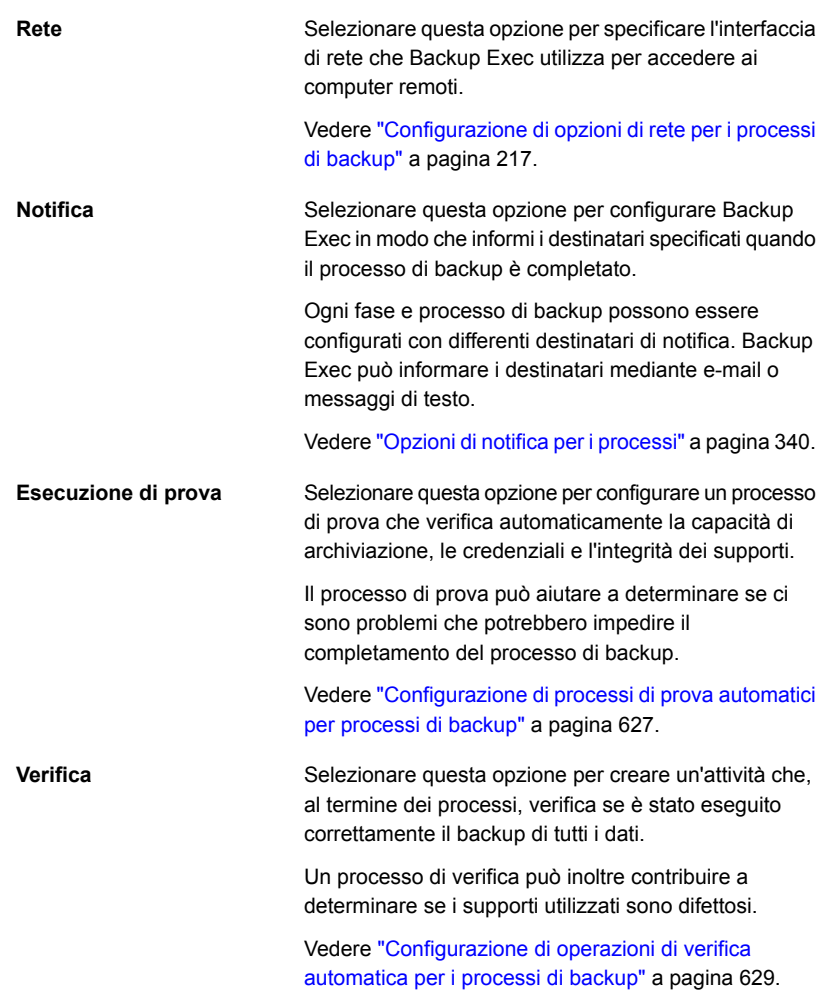

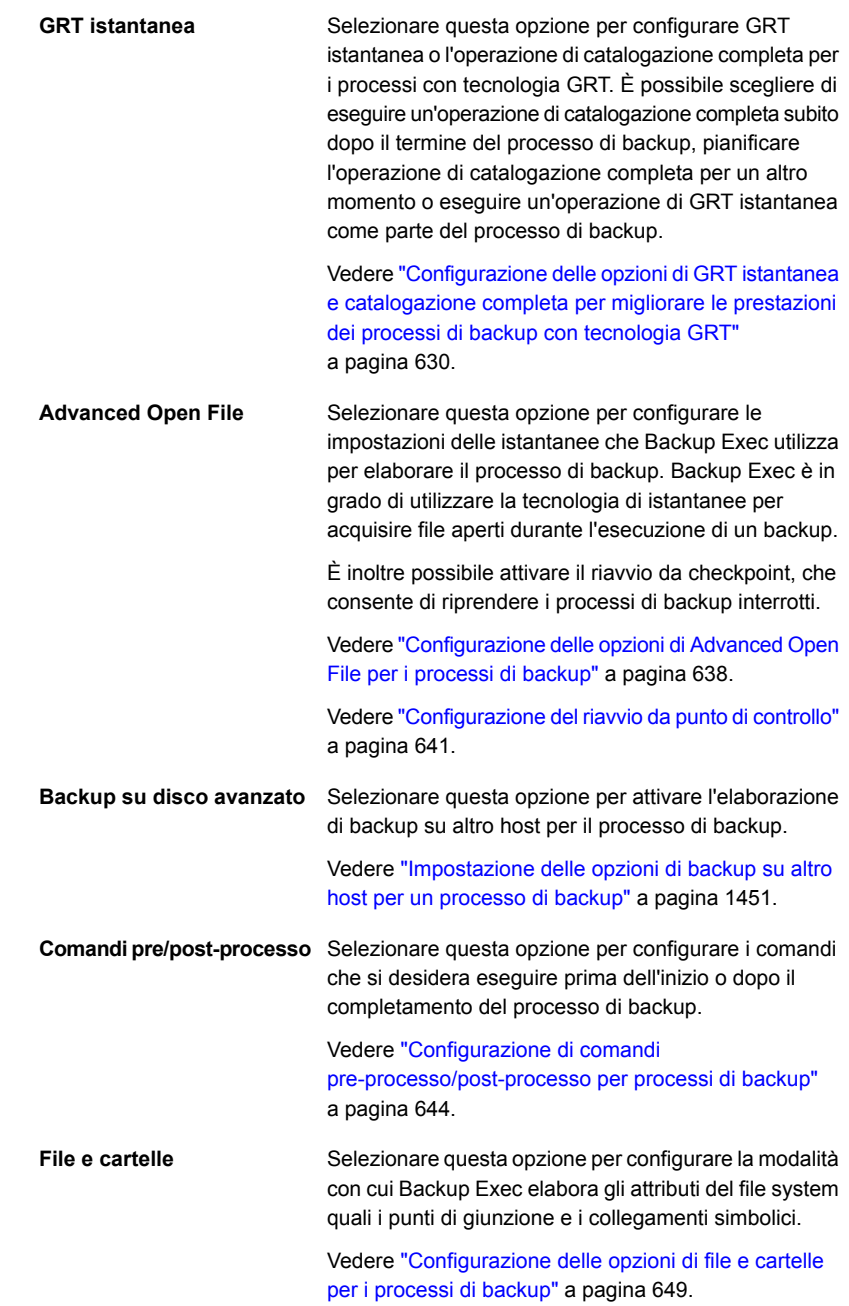

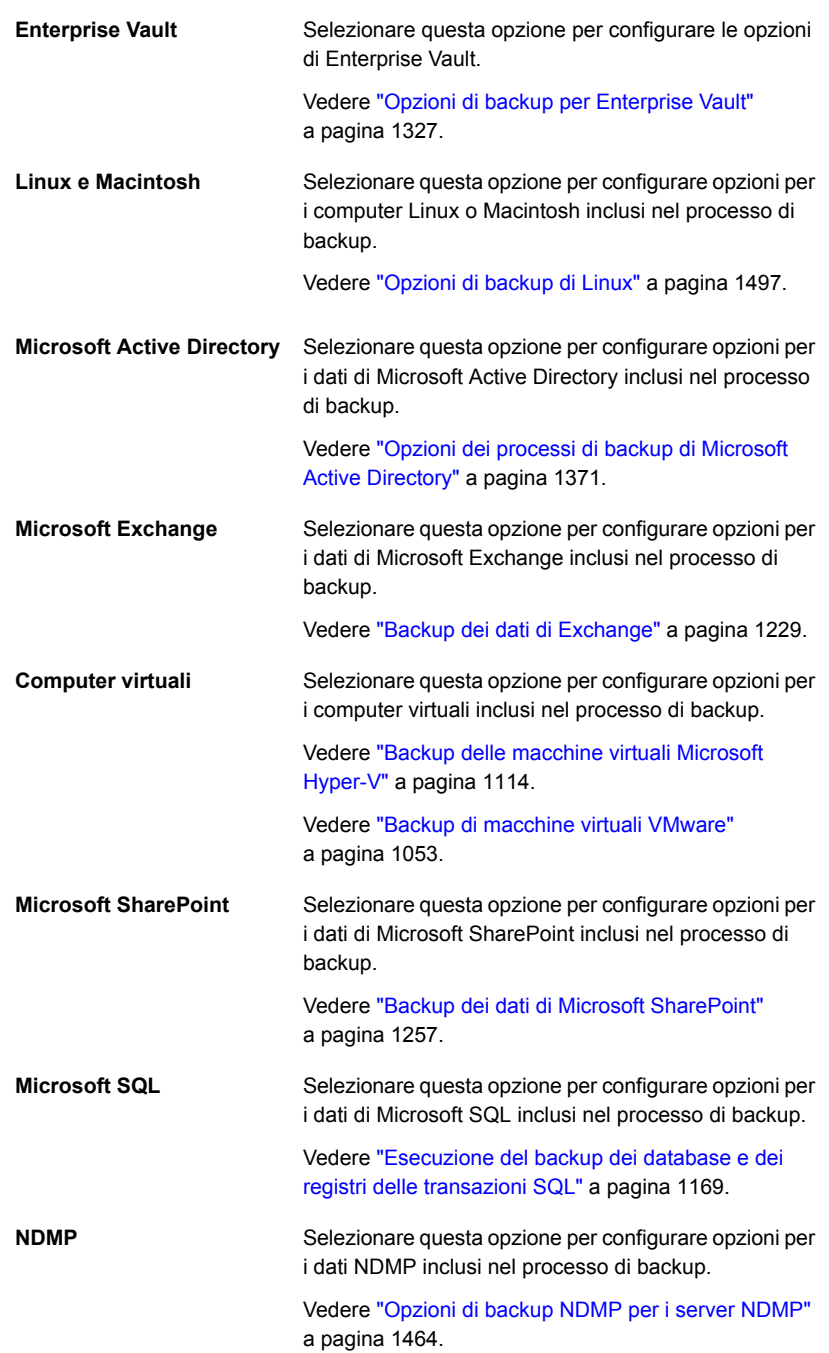

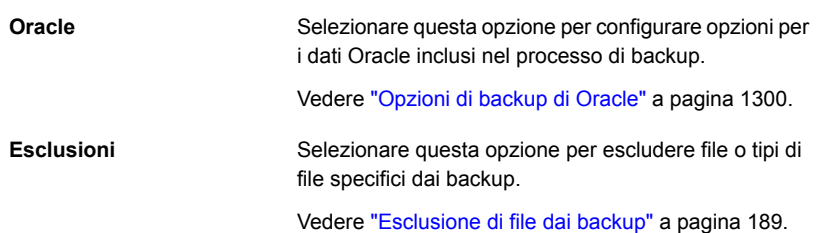

- **13** Dopo aver selezionato tutte le opzioni applicabili per la definizione di backup, fare clic su **OK**.
- **14** (Facoltativo) È possibile aggiungere fasi a questa definizione di backup per duplicare i dati o per creare computer virtuali con i dati di backup.

**Nota:** Non è possibile aggiungere fasi ai backup singoli.

Vedere "Aggiunta di una fase per la [definizione](#page-236-1) del backup" a pagina 237.

**15** Fare clic su **OK** per salvare le impostazioni della definizione di backup.

I processi e le fasi di backup vengono eseguiti all'orario selezionato.

Vedere ["Creazione](#page-162-0) di un gruppo di server" a pagina 163.

Vedere "Modifica delle [definizioni](#page-218-1) di backup" a pagina 219.

Vedere ["Informazioni](#page-179-0) sulla selezione dei dati da sottoporre a backup " a pagina 180.

Vedere "Modifica [dell'ordine](#page-185-0) in cui viene effettuato il backup delle origini di backup" a pagina 186.

#### Modalità di backup e ripristino di volumi abilitati per la deduplicazione in Windows da parte di Backup Exec

Windows Server 2012 ha introdotto la deduplicazione nativa del file system. Quando un volume Windows deduplica i dati, questi sono considerati ottimizzati. I dati nel loro formato originale non deduplicato sono considerati non ottimizzati.

Backup Exec supporta il backup dei volumi in cui è attivata la deduplicazione di Windows. Se si esegue il backup di dati ottimizzati, Backup Exec lo effettua nel loro formato originale non ottimizzato. Verificare di disporre di spazio sufficiente per eseguire il backup dei dati non ottimizzati nella destinazione di backup prima di effettuare il processo. I file ottimizzati non vengono alterati sull'origine del backup.

Quando si ripristinano i dati di cui è stato eseguito il backup, Backup Exec ripristina i file come non ottimizzati. Assicurarsi di avere spazio su disco sufficiente per ripristinare i dati non ottimizzati. È necessario liberare spazio sul volume su cui si

desidera ripristinare i file. Eseguire Garbage Collector di Windows per ottimizzare lo spazio sul volume prima di eseguire il ripristino.

#### Modalità di backup e ripristino di file Microsoft Virtual Hard Disk (VHD) in Backup Exec

Microsoft Windows 2008 R2 consentiva agli utenti di creare file Virtual Hard Disk (VHD) nativi. Un file VHD è un hard disk virtuale contenuto in un singolo file. Per ulteriori informazioni sui file VHD, consultare la documentazione di Microsoft Windows.

Backup Exec consente di eseguire il backup e ripristinare i file VHD nativi. Se un file VHD nativo non è installato, è possibile eseguirne il backup e il ripristino unitamente al volume sul quale si trova.

Se un file nativo VHD è installato in un lettera dell'unità o in un percorso vuoto della cartella, il file viene ignorato durante i processi di backup. Non è possibile includere un file VHD installato come parte delle selezioni di backup. Per eseguire il backup dei dati in un file VHD installato, selezionare il punto di installazione del file nelle selezioni di backup.

Vedere ["Backup](#page-167-0) dei dati" a pagina 168.

È inoltre possibile reindirizzare un processo di ripristino a un file VHD nativo se si utilizza Microsoft Windows 2008 R2 o versioni successive. Quando si reindirizza un processo di ripristino a un file VHD nativo, Backup Exec crea un file VHD che si espande dinamicamente mentre si salvano i dati nello stesso. Il file si espande fino a raggiungere il limite di 2040 GB, ovvero la dimensione massima per un file VHD nativo. È possibile creare un file VHD coi dati da tutti i set di backup reindirizzati o è possibile creare un file VHD per ogni set di backup.

<span id="page-179-0"></span>Backup Exec Agent for Hyper-V supporta i file VHDX di Microsoft:

Vedere "Note [sull'utilizzo](#page-1106-0) di Agent for Hyper-V " a pagina 1107.

## **Informazioni sulla selezione dei dati da sottoporre a backup**

Quando si esegue il backup di un server, per impostazione predefinita Backup Exec include tutti i dati presenti nel server nelle selezioni di backup. Per modificare le selezioni di backup, fare clic su **Modifica** nel riquadro **Selezioni** della finestra di dialogo **Proprietà della definizione di backup**.
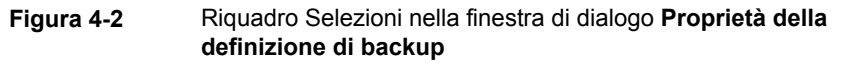

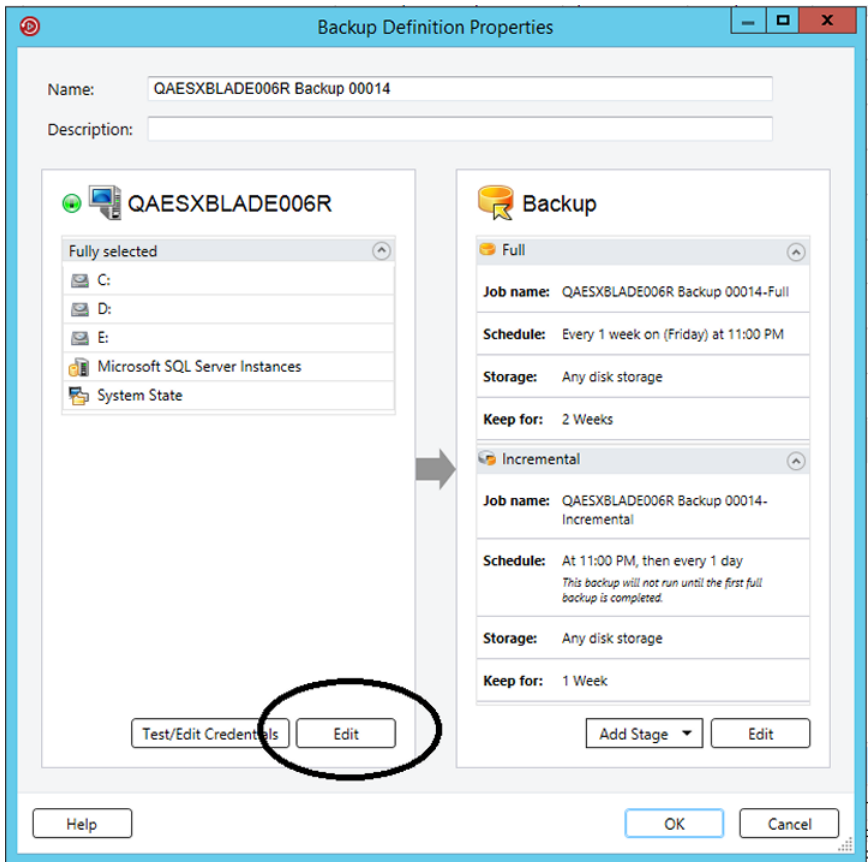

Vedere ["Backup](#page-167-0) dei dati" a pagina 168.

Anziché eseguire il backup di tutti i dati in un server, è possibile selezionare unità, cartelle, file, stato del sistema, condivisioni di rete o database nella scheda **Sfoglia**.

Per espandere o comprimere la visualizzazione di un elemento, fare clic sulla freccia accanto all'elemento o fare doppio clic sul nome dell'elemento. Per visualizzare il contenuto di un elemento, fare doppio clic sull'icona dell'elemento. Il contenuto viene visualizzato nel riquadro a destra della visualizzazione delle selezioni di backup. Per passare da un livello all'altro in entrambi i riquadri della finestra, fare clic sulle cartelle e sottocartelle man mano che vengono visualizzate.

Il server di Windows consente di crittografare i volumi utilizzando la funzionalità BitLocker. Backup Exec supporta il backup e il ripristino dei volumi attivati da

BitLocker sia manualmente, sbloccando i volumi di destinazione, o utilizzando la funzionalità di sblocco automatico di Microsoft. Per ulteriori informazioni, consultare la documentazione Microsoft.

Quando si visualizzano le selezioni remote, Backup Exec richiede un account di accesso valido per espandere i contenuti dei computer remoti. Se l'account di accesso predefinito non attiva l'accesso a una selezione remota, Backup Exec richiede di selezionare un altro account di accesso esistente. È inoltre possibile creare un nuovo account di accesso in grado di accedere alla selezione.

Vedere "Verifica delle [credenziali](#page-227-0) per le sorgenti di backup" a pagina 228.

Vedere ["Sostituzione](#page-228-0) delle credenziali per un'origine di backup" a pagina 229.

Vedere ["Creazione](#page-229-0) di nuove credenziali per un'origine di backup" a pagina 230.

Per includere i dati nel backup, selezionare la casella di controllo accanto all'unità o alla directory di cui si desidera eseguire il backup.

In questa sezione sono incluse le seguenti informazioni:

Marcatura di risorse come di [importanza](#page-181-0) critica

Inclusione ed esclusione di file o [sottodirectory](#page-183-0) specifici

Selezione di server o [applicazioni](#page-183-1) multipli

<span id="page-181-0"></span>Selezione dei [componenti](#page-184-0) di sistema critici

Utilizzo di nomi di dominio completi nelle [selezioni](#page-185-0) di backup

#### **Marcatura di risorse come di importanza critica**

L'opzione **Marca come di importanza critica** consente di selezionare le risorse più importanti. Quando un elemento è marcato come risorsa di importanza critica, Backup Exec dà la priorità al backup di tale risorsa all'interno della finestra di backup rispetto a quelle non marcate come di importanza critica. Se si marca una risorsa come di importanza critica, anche tutti i suoi figli sono marcati come critici. Quando si marca un elemento come risorsa di importanza critica, Backup Exec cambia l'icona corrispondente nella visualizzazione del set di backup e nella procedura guidata di ripristino.

L'opzione **Marca come di importanza critica** è attivata per le seguenti risorse:

- Volumi di Windows e volumi principali UNIX
- Database Exchange
- Istanze di SQL
- Cartelle macchina virtuale
- Macchine virtuali
- Risorse SharePoint
- Istanze di Oracle

L'opzione **Marca come di importanza critica** è disattivata per le selezioni parziali. Inoltre, l'opzione non è applicabile alle risorse di Enterprise Vault, come Compliance Accelerator o Discovery Accelerator.

La marcatura di un elemento come risorsa di importanza critica si applica solo a quel processo. Non è un'impostazione globale. Quando si marca la risorsa di un server come di importanza critica e si selezionano altre risorse dallo stesso server, la priorità del backup per la risorsa di importanza critica è valutata in relazione alle altre risorse solo per quel server. Per i processi con più server, le risorse di importanza critica sono sottoposte a backup nell'ordine in cui si dà la priorità ai server, quindi il backup delle risorse di importanza critica per i server nella prima parte dell'elenco viene eseguito prima di quelle nella parte successiva.

Anche risorse di sistema critiche possono essere marcate come di importanza critica. Se non si selezionano risorse di sistema critiche, le risorse marcate come di importanza critica sono sottoposte a backup prima delle risorse di sistema critiche se fanno parte dello stesso processo di backup. Tuttavia, la best practice per le risorse di sistema critiche consiste nell'eseguire il backup in un processo separato. Se si includono sia risorse di importanza critica che risorse di sistema critiche nello stesso processo di backup, lo stato del sistema viene sempre sottoposto a backup per ultimo, a prescindere dal fatto che sia stato marcato come risorsa di importanza critica o meno.

Dopo aver marcato gli elementi come risorse di importanza critica, è possibile utilizzare i pulsanti freccia nella scheda **Dettagli selezione** per modificare l'ordine di backup degli elementi. Tuttavia, un elemento non marcato come risorsa di importanza critica non può avere la precedenza su uno marcato come di importanza critica. Ad esempio, se l'unità C è stata marcata come risorsa di importanza critica e l'unità E non è stata marcata come risorsa di importanza critica, non è possibile spostare l'unità E davanti all'unità C.

Vedere "Modifica [dell'ordine](#page-185-1) in cui viene effettuato il backup delle origini di backup" a pagina 186.

**Nota:** Durante un upgrade in seguente, la marcatura come funzionalità di importanza critica non si applica ai processi delegati a server di Backup Exec gestiti fino a quando non viene eseguito l'upgrade dei server gestiti alla versione più recente di Backup Exec.

### <span id="page-183-0"></span>**Inclusione ed esclusione di file o sottodirectory specifici**

La scheda **Dettagli selezione** consente di includere o escludere i file per i backup specificando attributi di file. Le esclusioni vengono applicate a tutti i processi in una definizione di backup.

Nella scheda **Dettagli selezione** è possibile eseguire le seguenti operazioni:

- Includere o escludere le sottodirectory. Ad esempio, è possibile scegliere di eseguire il backup una cartella principale senza eseguire il backup delle cartelle al suo interno.
- Includere solo file modificati. Ad esempio, è possibile scegliere di eseguire il backup dei soli file modificati dopo l'ultimo processo di backup.
- Includere solo file di sola lettura.
- Includere o escludere file in base agli attributi del nome di file. Ad esempio, è possibile selezionare solo i file con l'estensione \*.txt oppure escludere dal backup quelli con l'estensione \*.exe. Se si escludono file in base a un attributo che non esiste, tutti i file di quel tipo vengono esclusi. Ad esempio, le esclusioni basate sulle date per un database SQL determinano esclusioni SQL globali in quanto ai database SQL non sono associati attributi di data.
- Selezionare solo i file che presentano una data compresa nell'intervallo di date specificato. Ad esempio, è possibile selezionare i file creati o modificati nel mese di dicembre.
- Selezionare i file che non sono stati aperti da un determinato numero di giorni. Ad esempio, è possibile selezionare i file che non sono stati utilizzati negli ultimi 30 giorni nella cartella "Documenti". Quindi, eseguire un processo di backup completo per il quale si seleziona il metodo per il backup e l'eliminazione dei file.

<span id="page-183-1"></span>Vedere ["Esclusione](#page-188-0) di file dai backup" a pagina 189.

Vedere ["Inclusione](#page-191-0) di file specifici con le selezioni di backup di un processo di [backup"](#page-191-0) a pagina 192.

#### **Selezione di server o applicazioni multipli**

Se si sceglie di eseguire il backup di dati da più server o applicazioni, è possibile creare definizioni di backup separate per ciascun server o applicazione. In alternativa, è possibile creare una definizione di backup che comprende tutti i server e le applicazioni. Se si creano definizioni di backup distinte, è più facile individuare i problemi in caso di processi di backup non riusciti. Inoltre, se si verifica un problema con un server che impedisce il completamento di un processo di backup, gli altri processi di backup possono comunque andare a buon fine. Se si crea una definizione di backup che comprende tutti i server e le applicazioni, il monitoraggio dello stato del processo richiede meno lavoro. È possibile selezionare un metodo

predefinito per il backup di più server nella finestra di dialogo **Backup** delle impostazioni di Backup Exec.

Vedere "Configurazione [dell'impostazione](#page-666-0) predefinita per l'esecuzione del backup di più server o [applicazioni"](#page-666-0) a pagina 667.

### <span id="page-184-0"></span>**Selezione dei componenti di sistema critici**

Quando tutti i componenti di sistema critici sono inclusi nelle selezioni dei processi di backup, nell'indicatore di **Simplified Disaster Recovery** all'interno del riquadro delle selezioni viene visualizzata la dicitura **Attivo**. Se si deselezionano uno o più file dei componenti di sistema critici, nell'indicatore viene visualizzata la dicitura **Non attivo**.

**Figura 4-3** Indicatore di Simplified Disaster Recovery Attivo nella finestra di dialogo **Proprietà della definizione di backup**

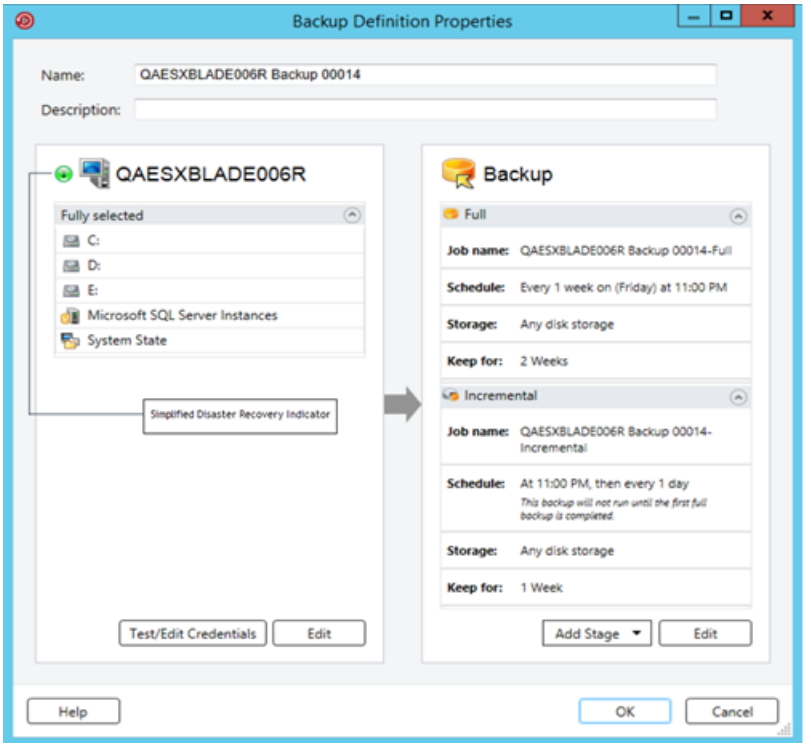

Vedere ["Informazioni](#page-193-0) sul backup dei componenti di sistema critici" a pagina 194.

Se si deselezionano alcuni componenti di sistema critici, i dati di backup potrebbero essere esclusi da determinate configurazioni di ripristino.

È necessario includere tutti i componenti di sistema critici nelle selezioni di backup se si intende utilizzare uno qualsiasi dei seguenti configurazioni di ripristino:

- Simplified Disaster Recovery
- Conversione in macchine virtuali
- <span id="page-185-0"></span>Ripristino online completo di un computer Microsoft Windows

#### **Utilizzo di nomi di dominio completi nelle selezioni di backup**

In Backup Exec è possibile immettere nomi di dominio completi in qualunque posizione sia possibile immettere un nome di computer. Backup Exec consente inoltre di visualizzare nomi di dominio completi negli elenchi con nomi di computer.

Per i nomi di dominio completi vengono applicate le seguenti regole:

- Il numero massimo di caratteri per etichetta (testo incluso tra i punti) è 63
- Il numero massimo complessivo di caratteri nel nome completo è 254, inclusi i punti ma escluse le barre rovesciate doppie (\\).
- Il nome non può contenere i seguenti caratteri: \* | < > ?

Si sconsiglia di utilizzare sia nomi di dominio completi che nomi di dominio non completi. Si consiglia di utilizzare nomi di dominio completi.

Ad esempio, nel caso di un computer denominato Prova\_Computer, sarebbero possibili due selezioni: una denominata Prova\_Computer, l'altra, con il nome completo, sarebbe Prova\_Computer.dominio.società.com. In questo caso, Backup Exec considera ogni selezione come un computer distinto, anche se entrambe si riferiscono allo stesso computer. Per i processi di backup che utilizzano il nome di computer breve, il catalogo contiene tale nome. Per i processi di backup che utilizzano il nome completo, il catalogo contiene tale nome.

<span id="page-185-1"></span>Vedere "Modifica [dell'ordine](#page-185-1) in cui viene effettuato il backup delle origini di backup" a pagina 186.

# **Modifica dell'ordine in cui viene effettuato il backup delle origini di backup**

Una volta effettuate le selezioni per un processo di backup, è possibile far sì che Backup Exec le elabori in un determinato ordine. Ad esempio, è possibile creare processi di backup in cui le origini più importanti vengono sottoposte a backup per prime.

È necessario selezionare un'origine di backup per riordinare l'origine o i relativi elementi secondari. Se un'origine di backup viene inclusa dinamicamente nel

backup, non è possibile specificare l'ordine in cui viene eseguito il backup dei relativi elementi secondari. Ogni volta che si include o esclude un'origine di backup, viene creata una voce nei dettagli della selezione di backup. È possibile riordinare qualsiasi voce presente nella scheda **Dettagli selezione**.

Ci sono alcune limitazioni relative al riordino delle origini di backup:

Tutte le origini di backup presenti nei rami della struttura ad albero devono essere sottoposte a backup insieme. I rami sono contenitori per le origini di backup nella struttura ad albero. Le singole applicazioni vengono visualizzate nella struttura ad albero di Backup Exec come rami. Se si dispone di un server che contiene SharePoint, SQL e i dati di Exchange, ogni applicazione viene visualizzata come ramo. È possibile cambiare l'ordine di backup dei singoli elementi di un ramo, ma non è possibile cambiare l'ordine degli elementi tra più rami.

Ad esempio, se si desidera eseguire il backup di un volume e di un database SQL, ciascuna delle istanze di SQL deve essere sottoposta a backup in successione. È possibile cambiare l'ordine in cui le istanze di SQL vengono sottoposte a backup. Tuttavia, non è possibile eseguire il backup di un'istanza di SQL e quindi del volume prima del backup delle altre istanze di SQL.

■ Tutti i dati presenti in una specifica origine di backup vengono trattati come un singolo elemento. È possibile cambiare l'ordine in cui le origini di backup vengono sottoposte a backup le une rispetto alle altre. È inoltre possibile cambiare l'ordine in cui i dati di un'origine vengono sottoposti a backup. Tuttavia, non è possibile riordinare i dati tra diverse origini di backup.

Ad esempio, se si effettua il backup di due volumi, è possibile selezionare quale volume verrà sottoposto a tale processo per primo. È inoltre possibile selezionare l'ordine in cui i dati di ogni volume vengono sottoposti a backup. Tuttavia, non è possibile eseguire il backup di alcuni dati di un volume e quindi dell'altro volume prima del backup dei dati rimanenti del primo volume.

■ Alcune risorse di sistema non possono essere riordinate. Ad esempio, le origini di backup dei componenti copia shadow e dello stato del sistema devono essere sempre sottoposte a backup per ultime.

#### **Per modificare l'ordine in cui viene effettuato il backup delle origini di backup**

- **1** Creare o modificare una definizione di backup.
- **2** Nel riquadro **Selezioni**, fare clic su **Modifica**.

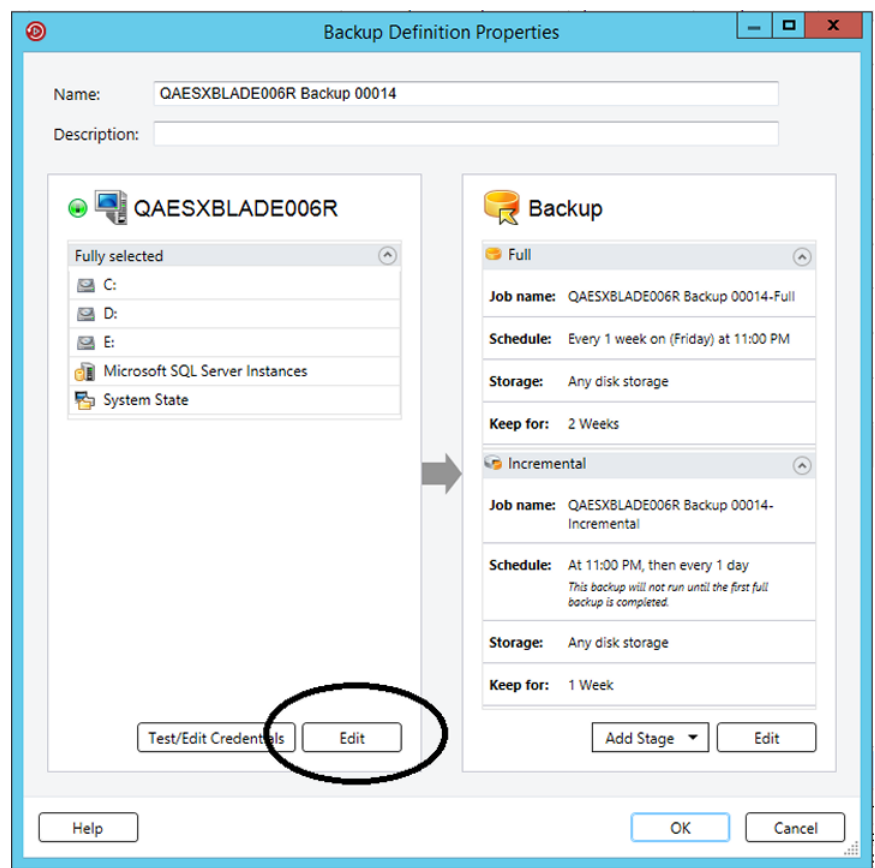

**3** Effettuare una delle seguenti operazioni:

server

.

Per riordinare i server in una Nel riquadro di sinistra della finestra di dialogo **Selezioni** definizione di backup con più **backup**, utilizzare la freccia verso il basso o verso l'alto per definire l'ordine dei server o delle applicazioni.

> Backup Exec esegue prima il backup dei server o delle applicazioni che si trovano in alto.

Per riordinare le origini di backup all'interno di un server Effettuare le seguenti operazioni:

- Nel riquadro di sinistra della finestra di dialogo **Selezioni backup**, selezionare il server che contiene le risorse che si desidera riordinare.
- Nel riquadro di destra della finestra di dialogo **Selezioni backup**, selezionare la scheda **Dettagli selezione**.
- Per riordinare le origini di backup quando un server è selezionato nella sua totalità, è necessario inserire le selezioni individuali che si desidera riordinare:
	- Fare clic su **Inserisci**, quindi su **Inserisci selezione**.
	- Selezionare l'origine di backup che si desidera riordinare, quindi fare clic su **OK**.

Ripetere questo passaggio per tutte le origini di backup che si desidera riordinare.

■ Nel riquadro di destra della finestra di dialogo **Selezioni backup**, utilizzare la freccia verso il basso o verso l'alto per definire l'ordine delle origini di backup.

Backup Exec esegue prima il backup delle origini che si trovano in alto.

- Fare clic su **OK**.
- <span id="page-188-0"></span>**4** Fare clic su **OK**.

Vedere ["Backup](#page-167-0) dei dati" a pagina 168.

Vedere ["Informazioni](#page-179-0) sulla selezione dei dati da sottoporre a backup " a pagina 180.

# **Esclusione di file dai backup**

È possibile escludere specifici file o tipi di file se non si desidera eseguirne il backup. Ad esempio, si potrebbe non eseguire il backup di file mp3, file di sola lettura o file di directory specifiche.

È possibile escludere file dai backup in tre modi:

Esclusione di file dai processi di backup

Quando si escludono file dai singoli processi di backup, le esclusioni non influiscono sugli altri processi nella relativa definizione di backup. Inoltre le esclusioni a livello di processo non influiscono sulle altre definizioni di backup. L'esclusione si applica solo al processo di backup specificato dall'utente. Non è possibile applicare un'esclusione a livello di processo ai backup completi.

- Esclusione di file dalle definizioni di backup Quando si escludono file dalle definizioni di backup, le esclusioni non influiscono sulle altre definizioni di backup. Le esclusioni si applicano solo a tutti i processi presenti nella definizione di backup.
- Esclusione globale di file da tutti i backup Quando si escludono globalmente dei file da tutti i backup, tali esclusioni vengono applicate a tutte le definizioni di backup. Quando si eseguono dei processi di backup, Backup Exec ignora automaticamente tutte le esclusioni globali.

#### **Per escludere file dai backup**

**1** Effettuare una delle seguenti operazioni:

Per escludere file da un processo di backup

Completare i seguenti passaggi:

- Creare o modificare una definizione di backup.
- Nella casella **Backup**, fare clic su **Modifica**.
- Nel riquadro di sinistra, selezionare **Esclusioni**.
- Fare clic su **Inserisci**.

Per escludere file da una definizione di backup

Completare i seguenti passaggi:

- Creare o modificare una definizione di backup.
- Nel riquadro **Selezioni**, fare clic su **Modifica**.
- Nella scheda **Dettagli selezione**, fare clic su **Inserisci**, quindi su **Aggiungi esclusione a livello di backup**.

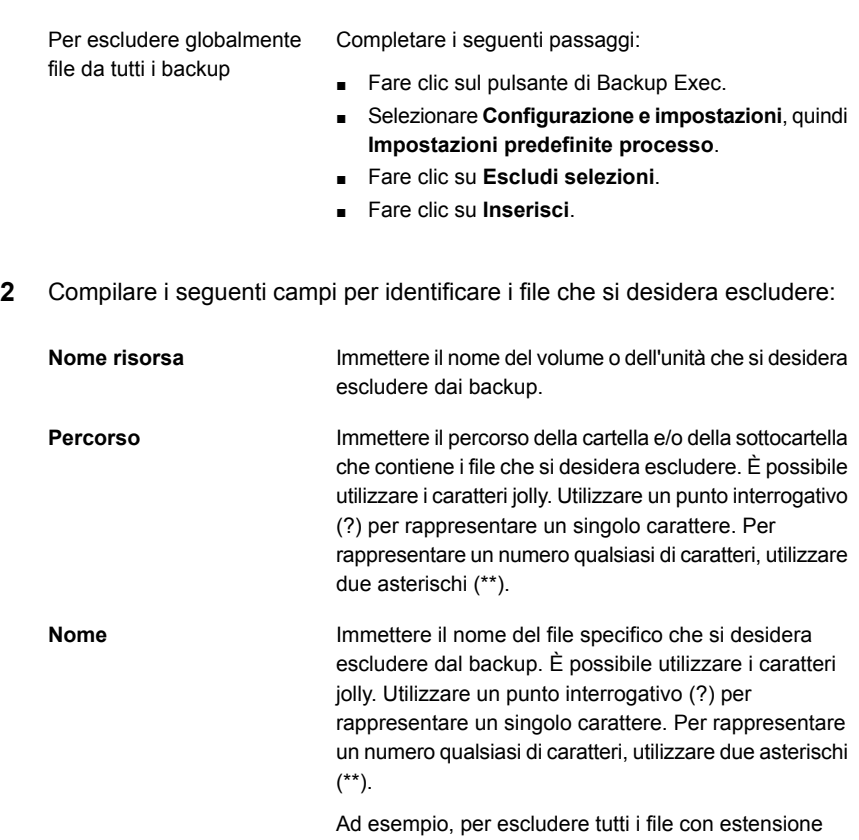

.exe, immettere "\*\*.exe".

**3** Configurare le seguenti opzioni, secondo necessità:

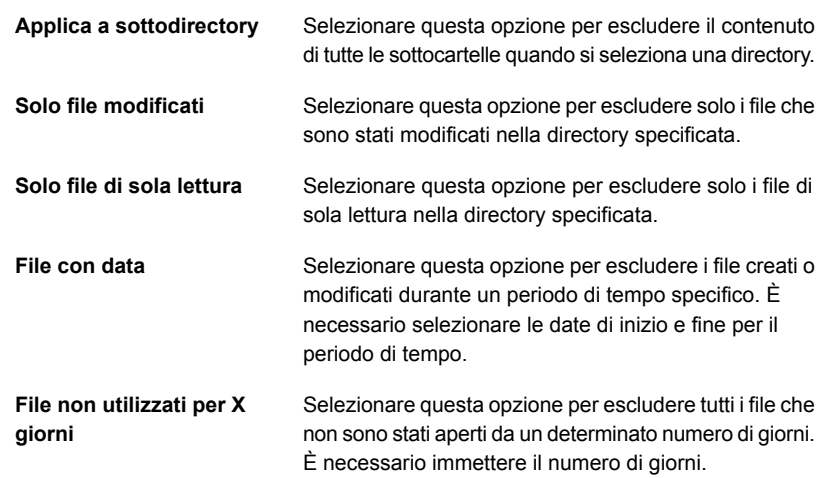

#### **4** Fare clic su **OK**.

<span id="page-191-0"></span>Vedere ["Informazioni](#page-179-0) sulla selezione dei dati da sottoporre a backup " a pagina 180.

Vedere ["Inclusione](#page-191-0) di file specifici con le selezioni di backup di un processo di [backup"](#page-191-0) a pagina 192.

# **Inclusione di file specifici con le selezioni di backup di un processo di backup**

Al momento della creazione di una definizione di backup viene creato un elenco di selezioni di backup. Le selezioni di backup sono i file ed i dati di cui eseguire il backup quando si eseguono i processi di backup. È possibile includere file o origini di backup specifici con le altre selezioni di backup. Quando si includono file con le selezioni di backup di un processo, è possibile selezionare determinate condizioni che devono essere soddisfatte per l'inclusione del file. Ad esempio, è possibile aggiungere file di sola lettura che risiedono in una directory specifica. Quando si include un file con le selezioni di un processo di backup, il processo esegue il backup delle selezioni normali e include il o i file selezionati specificamente.

#### **Per includere file specifici con le selezioni di backup di un processo di backup**

- **1** Creare o modificare una definizione di backup.
- **2** Nel riquadro **Selezioni**, fare clic su **Modifica**.
- **3** Nella scheda **Dettagli selezione**, fare clic su **Inserisci**, quindi su **Inserisci selezione**.
- **4** Compilare i seguenti campi per identificare i file che si desidera includere:

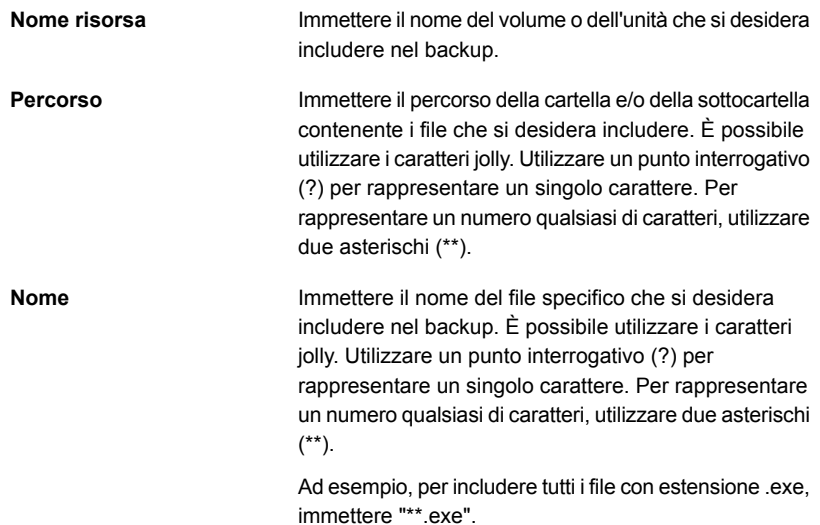

**5** Configurare le seguenti opzioni, secondo necessità:

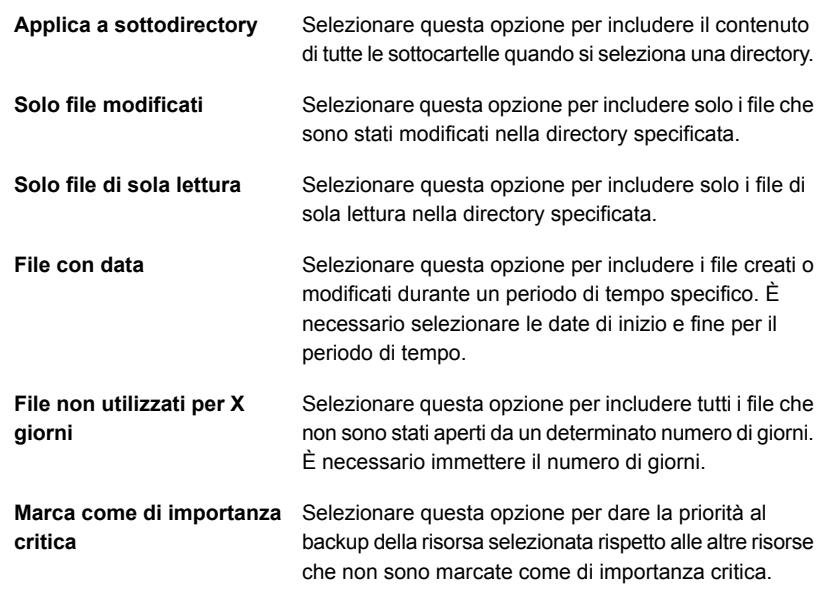

<span id="page-193-0"></span>**6** Fare clic su **OK**.

Vedere ["Informazioni](#page-179-0) sulla selezione dei dati da sottoporre a backup " a pagina 180. Vedere ["Esclusione](#page-188-0) di file dai backup" a pagina 189.

## **Informazioni sul backup dei componenti di sistema critici**

Backup Exec è configurato in modo da eseguire il backup automatico dei componenti di sistema critici necessari per eseguire un ripristino completo del sistema. Eseguendo il backup dei componenti di sistema critici si è sicuri di poter recuperare i computer in caso di emergenza.

Quando tutti i componenti di sistema critici sono inclusi nelle selezioni dei processi di backup, nell'indicatore di **Simplified Disaster Recovery** all'interno del riquadro delle selezioni viene visualizzata la dicitura **Attivo**. Se si deselezionano uno o più file dei componenti di sistema critici, nell'indicatore viene visualizzata la dicitura **Non attivo**.

**Figura 4-4** Indicatore di Simplified Disaster Recovery Attivo nella finestra di dialogo **Proprietà della definizione di backup**

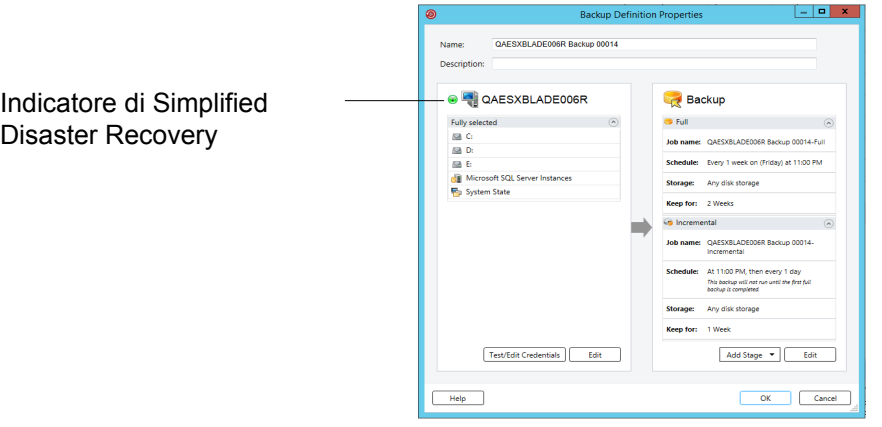

È necessario includere tutti i componenti di sistema critici nelle selezioni di backup se si intende utilizzare uno qualsiasi dei seguenti configurazioni di ripristino:

- Simplified Disaster Recovery Vedere ["Informazioni](#page-901-0) su Simplified Disaster Recovery" a pagina 902.
- Conversione in macchine virtuali Vedere ["Funzionamento](#page-558-0) della conversione dei computer fisici in computer virtuali in [Backup](#page-558-0) Exec" a pagina 559.
- Ripristino online completo di un computer Microsoft Windows Vedere ["Esecuzione](#page-258-0) di un ripristino online completo di un computer Microsoft [Windows"](#page-258-0) a pagina 259.

Alcuni scenari di ripristino sono disponibili solo per certi tipi di dati e agenti di Backup Exec. È inoltre necessario selezionare un metodo di backup specifico per alcuni tipi di dati se si desidera utilizzare una conversione fisico-virtuale o backup-virtuale.

| File System   Sistema<br>o nome<br>agente | operativo e online<br>applicazioni completo<br>installati e<br>funzionanti eseguito | <b>Ripristino</b><br>può essere | fisico-virtuale<br>può essere<br>eseguita | Conversione Conversione<br>backup-<br>virtuale<br>può essere<br>eseguita | <b>Simplified</b><br><b>Disaster</b><br><b>Recovery</b><br>può essere<br>eseguito |
|-------------------------------------------|-------------------------------------------------------------------------------------|---------------------------------|-------------------------------------------|--------------------------------------------------------------------------|-----------------------------------------------------------------------------------|
| Active<br>Directory                       | Sì                                                                                  | Sì                              | Sì                                        | Sì                                                                       | Sì                                                                                |

**Tabella 4-2** Scenari di ripristino in base al tipo di dati

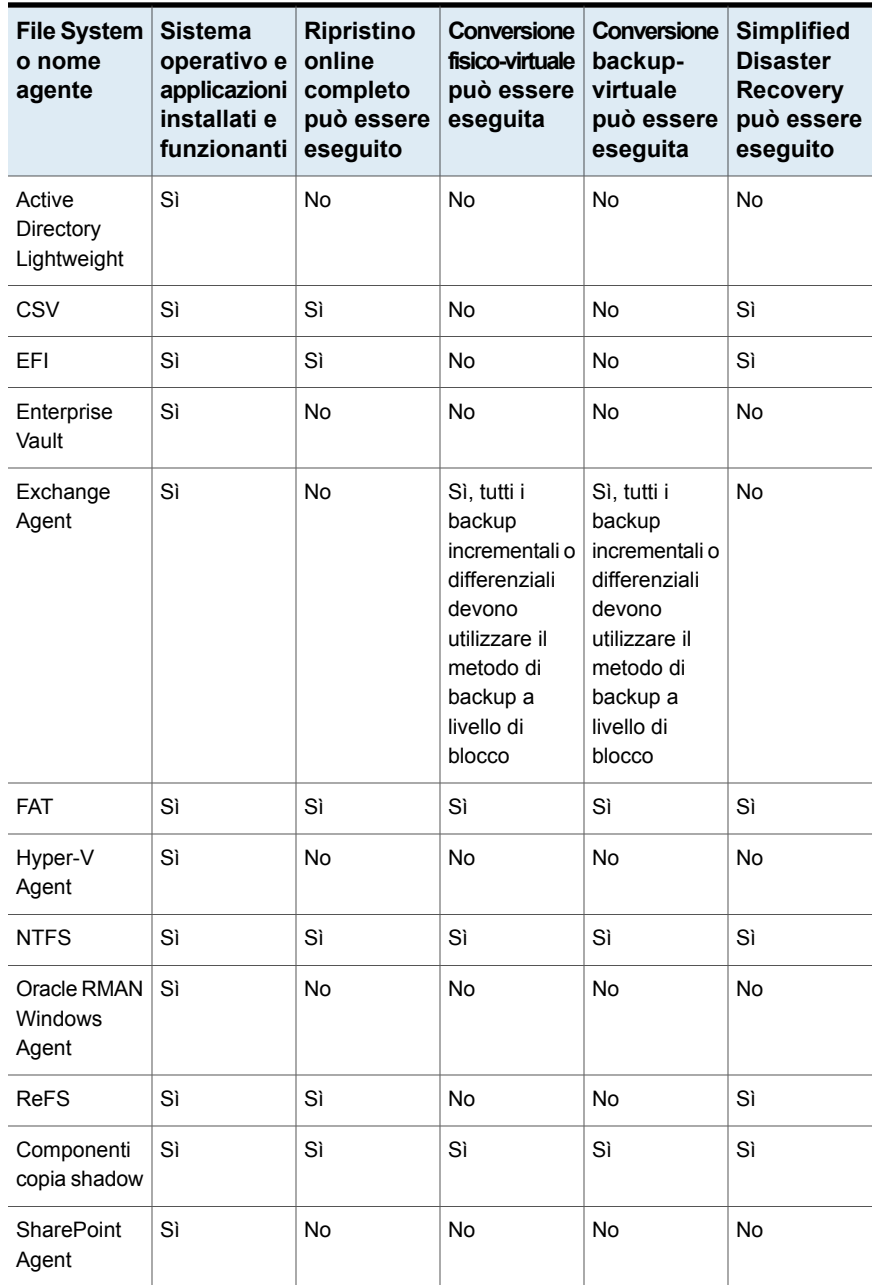

Backup | 196

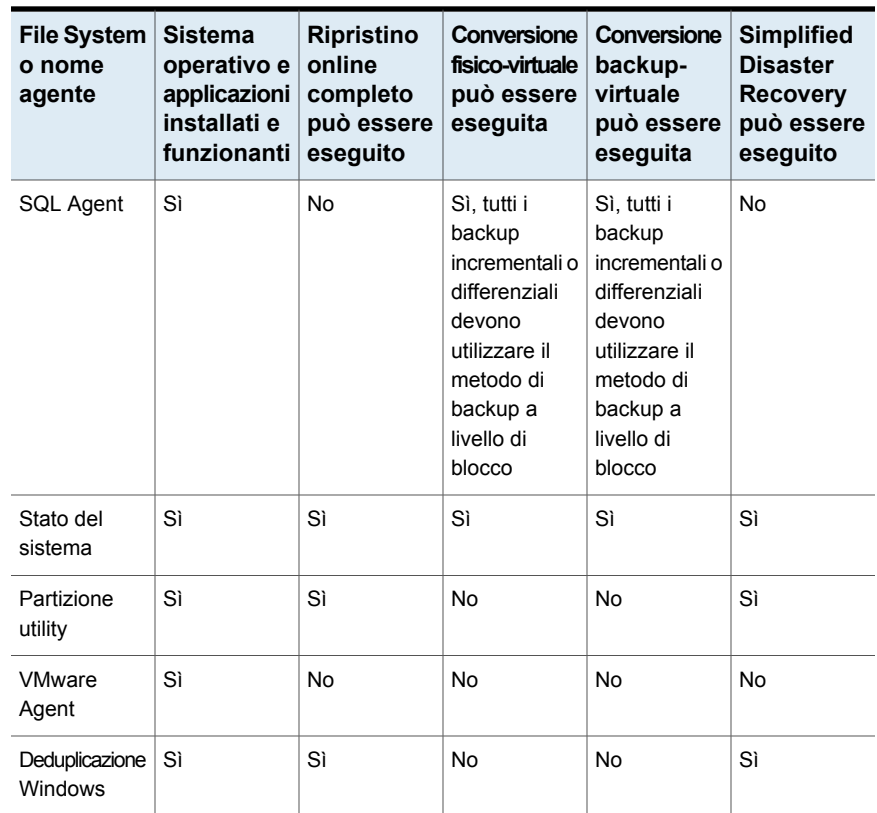

Non è possibile selezionare individualmente i componenti di sistema critici come selezioni di backup. È necessario selezionare l'intero server per assicurarsi che tutti i componenti di sistema critici siano inclusi nel backup. Quando si seleziona il backup di un server, Backup Exec comprende tutti i dispositivi e gli agenti delle applicazioni di sistema del server. Backup Exec rileva e protegge dinamicamente tutti i dispositivi e gli agenti delle applicazioni di sistema critici e non critici.

È possibile escludere esplicitamente tutti i dispositivi o i dati delle applicazioni non critici dalle selezioni di backup senza compromettere la possibilità di eseguire un ripristino completo del sistema. Ad esempio, è possibile escludere i dati di Microsoft Exchange dal backup e utilizzare comunque i set di backup per eseguire un recupero di emergenza.

Le seguenti risorse di sistema sono considerate critiche e devono essere incluse nei backup se si desidera potere utilizzare i set di backup per eseguire un ripristino completo del sistema:

■ Volume di sistema (comprese partizioni EFI e utility)

Backup | 197

- Volume di avvio (escluso il sistema operativo)
- Volumi di applicazione di servizi (avvio, sistema e avvio automatico)
- Dispositivi e volumi dello stato del sistema (compresi Active Directory, file di sistema ecc.)
- Partizione di ripristino Windows (WinRE) su qualsiasi versione applicabile di Windows

Per informazioni sulle best practice per utilizzare Backup Exec per proteggere i componenti di sistema critici, fare riferimento a *Best practice di Backup Exec*.

# **File system componenti copia shadow Backup Exec**

Il file system Componenti copia shadow di Backup Exec si basa sul servizio Copia Shadow del volume Microsoft per proteggere i dati di servizio critici di sistemi operativi e applicazioni, nonché i dati di applicazioni esterne e degli utenti presenti nei computer Windows Server 2008.

Il framework servizio Copia Shadow del volume consente di sottoporre a backup un sistema mentre sono in esecuzione altre applicazioni e servizi, creando una copia del volume nel momento in cui il backup ha avuto inizio. Non è necessario chiudere le applicazioni per garantire la riuscita del backup del volume. Il servizio di copia shadow del volume consente a produttori esterni di creare plug-in di istantanee, ovvero processi di scrittura da utilizzare con questo tipo di tecnologia.

Un processo di scrittura è un codice specifico di un'applicazione che partecipa al servizio Copia Shadow del volume con lo scopo di fornire dati del sistema operativo e delle applicazioni temporizzati coerenti con il recupero. Le applicazioni writer appaiono come componenti copia shadow, elencati sotto forma di dati nelle selezioni di backup e ripristino.

Nelle selezioni di backup sono riportati solo i processi di scrittura già collaudati con Backup Exec. Gli altri processi di scrittura possono essere visualizzati nelle selezioni, ma non possono essere selezionati per il backup.

Se si seleziona un volume contenente dati della copia shadow per il backup, Backup Exec determina i file della copia shadow da non includere nel backup a livello di volume. Questi file verranno esclusi automaticamente dal backup tramite la funzione Esclusione file attivi. Se l'esclusione non viene eseguita durante un backup non istantaneo, tali file verranno considerati in uso e quindi ignorati. Se l'esclusione non viene eseguita durante un backup istantaneo, il backup dei file verrà eseguito ma il loro stato potrebbe essere non coerente e creare problemi durante il ripristino.

La funzionalità Windows SharePoint Services utilizza un'istanza SQL (MSDE) denominata SHAREPOINT come archivio per le informazioni condivise e i dati di collaborazione. In Windows Server 2008, in mancanza di un'installazione di SQL Agent, l'istanza SQL SHAREPOINT può essere protetta dal file system di Componenti copia shadow. Se è installato SQL Agent, l'istanza SQL SHAREPOINT può essere protetta da SQL Agent.

<span id="page-198-1"></span>**Nota:** I servizi Windows SharePoint Services installati utilizzando un nome di istanza diverso dal nome di istanza predefinito SHAREPOINT non potranno essere protetti dal file system di Componenti copia shadow. In questo caso, è necessario utilizzare SQL Agent per proteggere l'istanza SQL SHAREPOINT.

### **Metodi di backup in Backup Exec**

Quando si crea una definizione di backup, è necessario selezionare i metodi di backup per ciascun processo di backup. Il metodo di backup determina di quali dati Backup Exec esegue il backup. I metodi di backup standard sono completo, differenziale e incrementale. Tuttavia, è possibile anche selezionare tipi specifici di metodi di backup per alcuni agenti e tipi di dati.

Ciascuna definizione di backup deve contenere un processo di backup che utilizza il metodo di backup completo. Il processo di backup completo iniziale stabilisce una base eseguendo il backup tutti i dati selezionati. In seguito, è possibile aggiungere ulteriori processi di backup differenziali o incrementali alla definizione di backup. È possibile selezionare metodi di backup specifici per i dati invece di metodi di backup standard selezionando il metodo di backup appropriato nella pagina delle opzioni per il relativo agente.

In questa sezione sono incluse le seguenti informazioni:

Metodo di backup [completo](#page-198-0)

Metodo di backup [differenziale](#page-200-0)

<span id="page-198-0"></span>Metodo di backup [incrementale](#page-201-0)

Vantaggi e [svantaggi](#page-201-1) dei metodi di backup

Metodi di backup per tipi di dati [specifici](#page-205-0)

#### **Metodo di backup completo**

I backup completi comprendono tutti i dati che sono stati selezionati per il backup. Backup Exec rileva che è stato eseguito il backup del server.

**Nota:** è comunque necessario eseguire un backup completo del server per stabilire una base in caso di operazioni di recupero di emergenza.

I backup di duplicazione, che comprendono tutti i dati selezionati, sono tipi di backup completi. I backup di duplicazione non interferiscono con la strategia di rotazione dei supporti a nastro poiché il bit di archivio non viene reimpostato.

Si consiglia di eseguire sempre backup completi prima e dopo l'upgrade, l'aggiornamento o la modifica delle origini di backup. Questo consiglio si applica a qualsiasi configurazione o modifica significativa del sistema operativo o delle applicazioni.

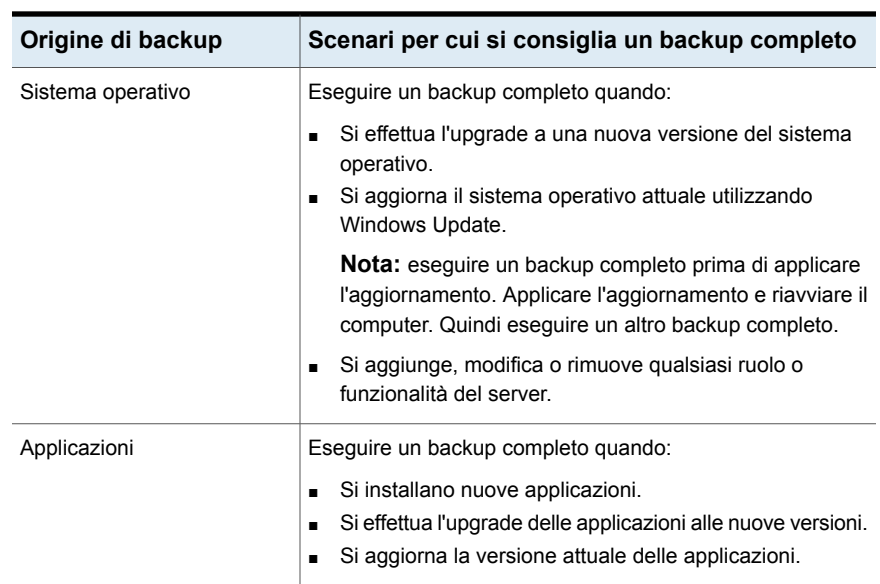

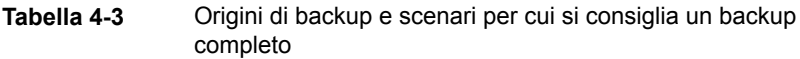

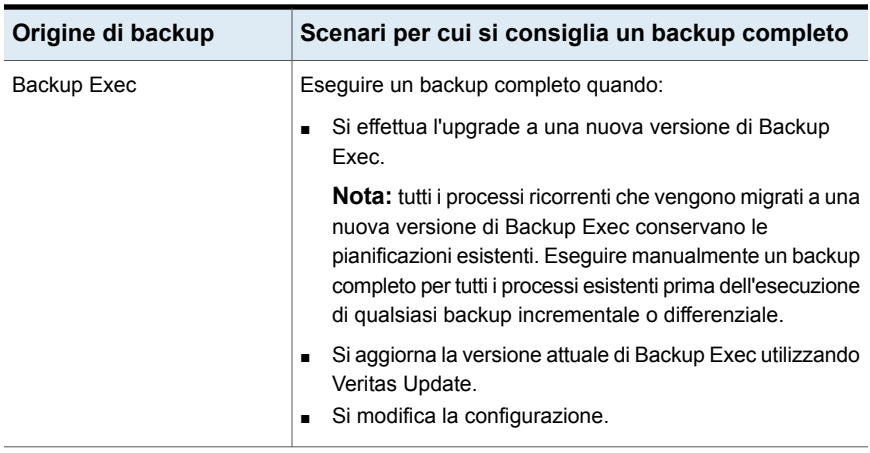

<span id="page-200-0"></span>L'esecuzione di backup completi prima e dopo ciascuno di questi scenari contribuisce ad assicurare che si possa ripristinare la configurazione precedente, se necessario.

### **Metodo di backup differenziale**

I backup differenziali comprendono tutti i file che sono stati modificati dopo l'ultimo backup completo o incrementale. La differenza tra backup differenziali e incrementali è che i primi sono cumulativi. Dopo un backup differenziale, ogni successivo backup dello stesso tipo salva i medesimi file di quello precedente. Inoltre esegue il backup di tutti i file nuovi o modificati dopo l'ultimo backup completo o incrementale.

**Nota:** In una definizione di backup che include un'attività differenziale, tutte le attività di backup devono utilizzare dispositivi di archiviazione accessibili per lo stesso server Backup Exec.

Per impostazione predefinita, Backup Exec utilizza il journal delle modifiche di Windows per determinare se i file sono stati sottoposti a backup in precedenza. È anche possibile configurare Backup Exec di modo che utilizzi l'ora di modifica o il bit di archivio per determinare se il file è stato sottoposto a backup.

**Nota:** Non è possibile usare i cataloghi di Backup Exec per determinare se i file sono stati sottoposti a backup per qualunque backup differenziale.

Vedere ["Configurazione](#page-648-0) delle opzioni di file e cartelle per i processi di backup" a pagina 649.

I backup differenziali consentono di ripristinare un intero dispositivo più facilmente rispetto ai backup incrementali, in quanto ne è necessario un numero inferiore.

L'utilizzo di un minor numero di supporti diminuisce anche il rischio di una non corretta esecuzione di un processo di ripristino a causa di errori nei supporti.

### <span id="page-201-0"></span>**Metodo di backup incrementale**

I backup incrementali includono solo i file modificati dall'ultimo backup completo o incrementale. La differenza tra backup incrementali e differenziali è che i primi non sono cumulativi. Ogni backup incrementale crea una base. Dopo un backup incrementale, i successivi backup incrementali o differenziali salvano solo i file nuovi o modificati dopo la creazione della base.

**Nota:** In una definizione di backup che include un'attività incrementale, tutte le attività di backup devono utilizzare dispositivi di archiviazione accessibili per lo stesso server Backup Exec.

Per impostazione predefinita, Backup Exec utilizza il journal delle modifiche di Windows per determinare se i file sono stati sottoposti a backup in precedenza. È anche possibile configurare Backup Exec di modo che utilizzi l'ora di modifica, il bit di archivio o i cataloghi di un file per determinare se il file è stato sottoposto a backup.

Vedere ["Configurazione](#page-648-0) delle opzioni di file e cartelle per i processi di backup" a pagina 649.

<span id="page-201-1"></span>I backup incrementali vengono completati in meno tempo rispetto a quelli completi o differenziali. Richiedono inoltre meno spazio di archiviazione in quanto viene eseguito il backup soltanto dei file modificati dopo l'ultimo backup completo.

### **Vantaggi e svantaggi dei metodi di backup**

Ogni metodo di backup presenta vantaggi e svantaggi.

| <b>Metodo</b> | Vantaggi                                                                                                    | Svantaggi                                                                                                    |
|---------------|----------------------------------------------------------------------------------------------------|----------------------------------------------------------------------------------------------------|
| Completo      | I file sono facilmente<br>٠<br>individuabili<br>I backup completi includono<br>tutti i dati selezionati per il<br>backup. Di conseguenza, non<br>è necessario cercare il file che<br>si desidera ripristinare in vari<br>set di backup.<br>Un backup aggiornato<br>$\blacksquare$<br>dell'intero sistema è<br>disponibile in un set di backup<br>Se si esegue un backup<br>completo dell'intero sistema ed<br>è necessario ripristinarlo, tutte<br>le informazioni più recenti si<br>trovano in un'unica posizione. | Backup ridondanti<br>$\blacksquare$<br>La maggior parte dei file nel file<br>server non viene modificata.<br>Ogni backup completo dopo il<br>primo è praticamente una<br>copia dei dati già sottoposti a<br>backup. I backup completi<br>richiedono più spazio di<br>archiviazione.<br>L'esecuzione di un backup<br>completo richiede più tempo<br>I backup completi possono<br>durare a lungo, specialmente<br>se alla rete sono connessi altri<br>dispositivi di cui deve essere<br>eseguito il backup (ad<br>esempio, workstation in cui è<br>installato un agente o server<br>remoti). |

**Tabella 4-4** Vantaggi e svantaggi dei metodi di backup

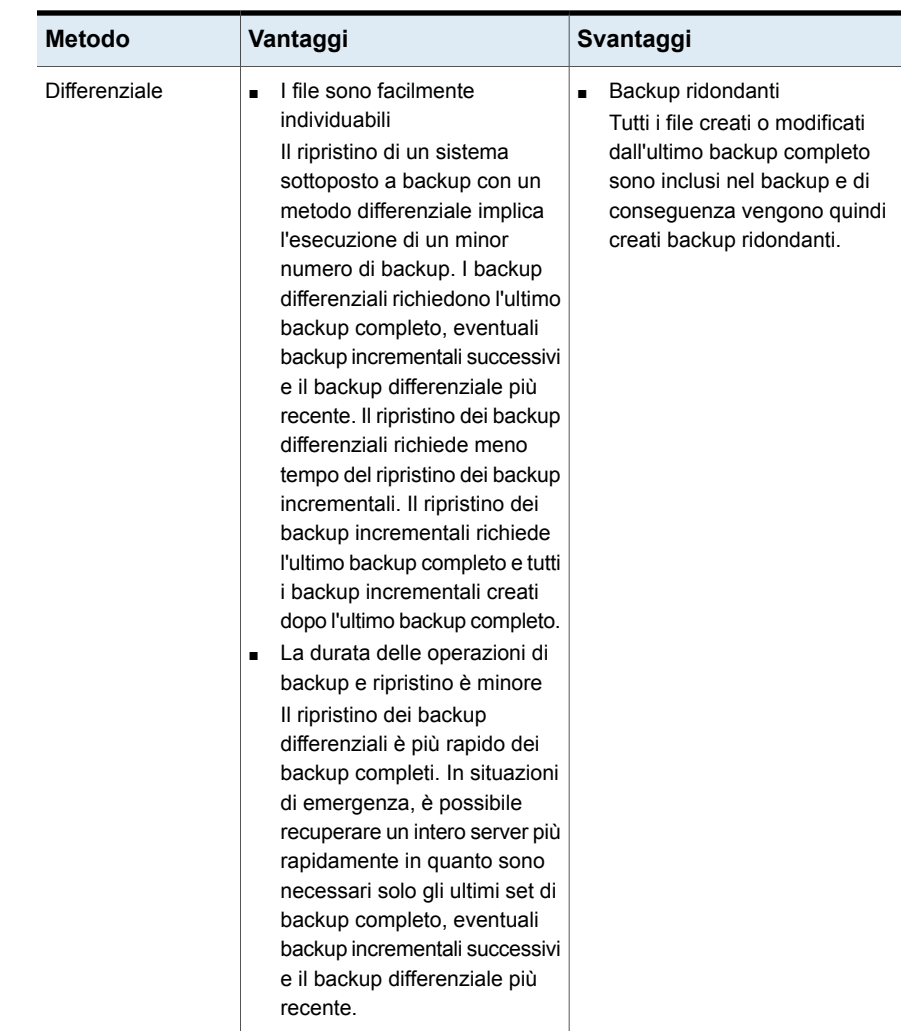

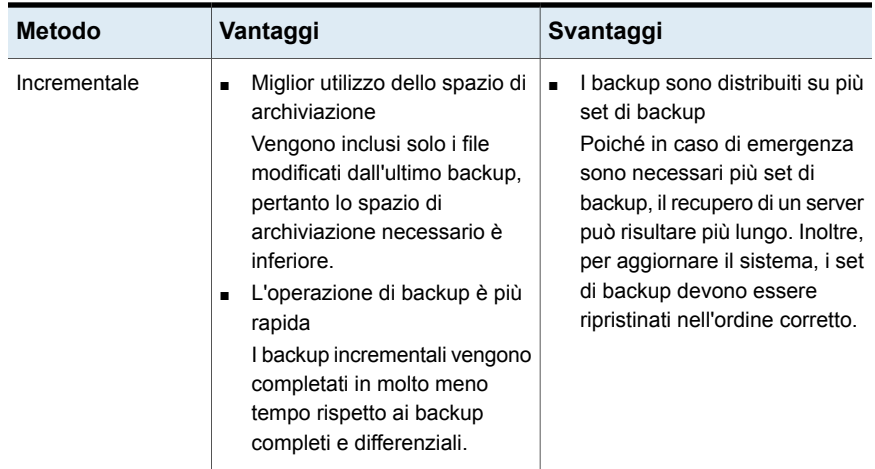

Considerare il seguente scenario di backup:

Si desidera implementare una strategia di backup per il file server dell'ufficio. Tutte le strategie di backup cominciano con un backup completo (backup di un intero server utilizzando il metodo di backup completo). Pertanto viene creato e inviato un processo di backup completo da eseguire venerdì, a fine giornata.

La maggior parte dei file sul server, come i file del sistema operativo e i file delle applicazioni, subiscono raramente delle modifiche. Di conseguenza, si decide che si può risparmiare tempo e spazio di archiviazione utilizzando backup incrementali o differenziali. Si decide di utilizzare backup incrementali. Si pianifica l'esecuzione del processo a fine giornata, dal lunedì al giovedì, con il metodo di backup incrementale.

Il venerdì, i set di backup contengono tutti i dati sul file server. Backup Exec modifica lo stato di tutti i file in Backup eseguito. Il lunedì, a fine giornata, il processo incrementale viene eseguito e vengono sottoposti a backup solo i file creati o modificati. Una volta completato il backup incrementale, il bit di archivio viene disattivato, a indicare che i file sono stati inclusi nel backup. La stessa cosa si ripete dal martedì al giovedì.

Se il file server subisse un arresto anomalo il giovedì, si potrebbe ripristinare ogni backup nell'ordine in cui è stato creato. Si inizierebbe con il backup di venerdì proseguendo fino al backup del mercoledì.

Se si fosse deciso di eseguire backup differenziali dal lunedì al giovedì, sarebbe necessario disporre soltanto dei set di backup di venerdì e mercoledì. I set di backup di venerdì includerebbero tutti i dati del backup originale. I set di backup del mercoledì includerebbero ciascun file creato o modificato dopo il backup del venerdì.

### <span id="page-205-0"></span>**Metodi di backup per tipi di dati specifici**

Gli agenti e le funzionalità possono avere metodi di backup di tipo specifico.

Per impostazione predefinita, ogni definizione di backup contiene un processo di backup che limita i metodi di backup disponibili al backup completo iniziale per la maggior parte dei tipi di dati. È possibile configurare ulteriori processi di backup che contengono metodi di backup speciali per tipi di dati specifici. È possibile assegnare un nome significativo ai modelli di processo per tali processi di backup per agevolare la strategia di backup globale dell'organizzazione.

Vedere ["Configurazione](#page-208-0) dei metodi di backup per processi di backup" a pagina 209.

Quando si crea una definizione di backup che contiene più di un metodo di backup per tipi di dati multipli, il backup viene denominato misto nel Monitoraggio processi.

| Tipo di dati            | Tipo di processo e metodo di backup                                                                 |  |  |
|-------------------------|----------------------------------------------------------------------------------------------------|--|--|
| File e cartelle         | Completo iniziale:                                                                                  |  |  |
|                         | Completo - Backup dei file                                                                          |  |  |
|                         | Metodi di riserva supplementari per file e cartelle:                                                |  |  |
|                         | Completo - Backup dei file                                                                          |  |  |
|                         | Copia completa - Backup dei file (copia)                                                            |  |  |
|                         | Incrementale - Backup dei file modificati dopo l'ultimo backup<br>completo                          |  |  |
|                         | Incrementale - Backup dei file modificati dopo l'ultimo backup<br>п<br>completo o incrementale      |  |  |
| <b>Enterprise Vault</b> | Completo iniziale:                                                                                  |  |  |
|                         | Completo - Backup dei componenti                                                                    |  |  |
|                         | Metodi di backup supplementari per Enterprise Vault:                                                |  |  |
|                         | Completo - Backup dei componenti<br>$\blacksquare$                                                  |  |  |
|                         | Differenziale - Backup delle modifiche ai componenti dopo l'ultimo<br>п<br>backup completo          |  |  |
|                         | Incrementale - Backup delle modifiche ai componenti dopo l'ultimo<br>backup completo o incrementale |  |  |

**Tabella 4-5** Metodi di backup disponibili per tipo di dati

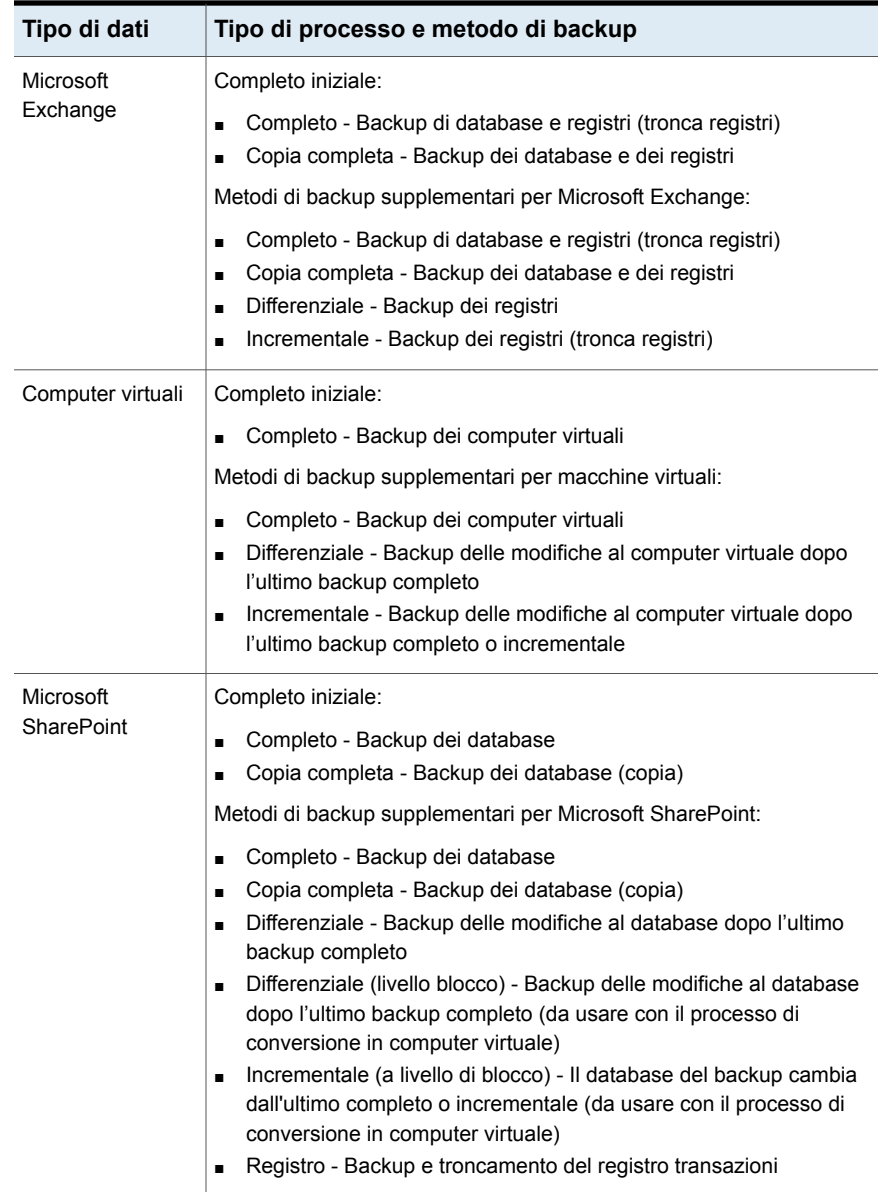

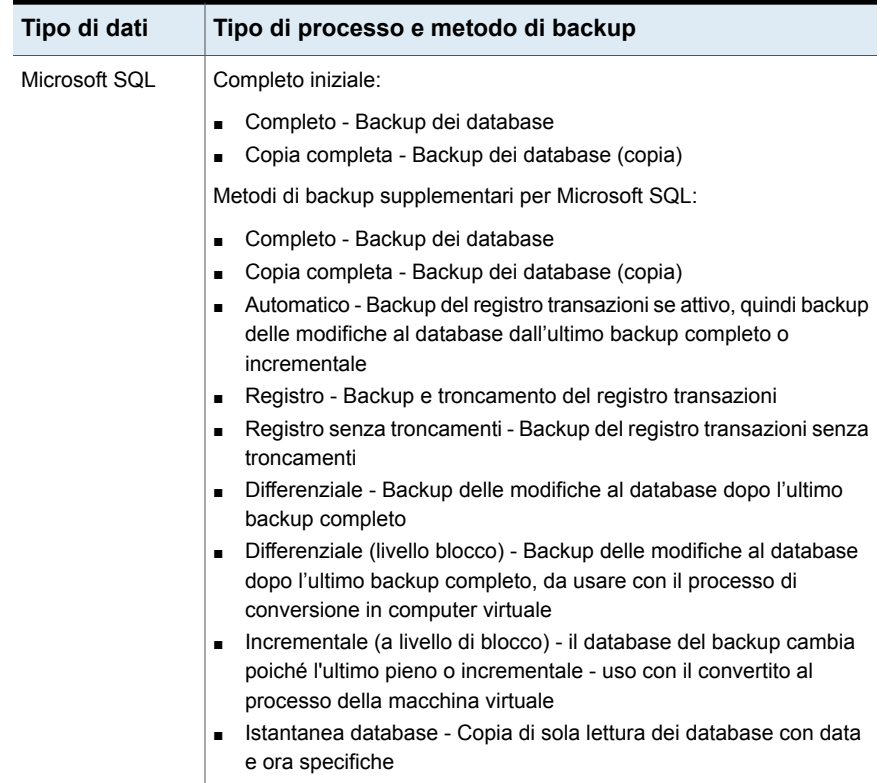

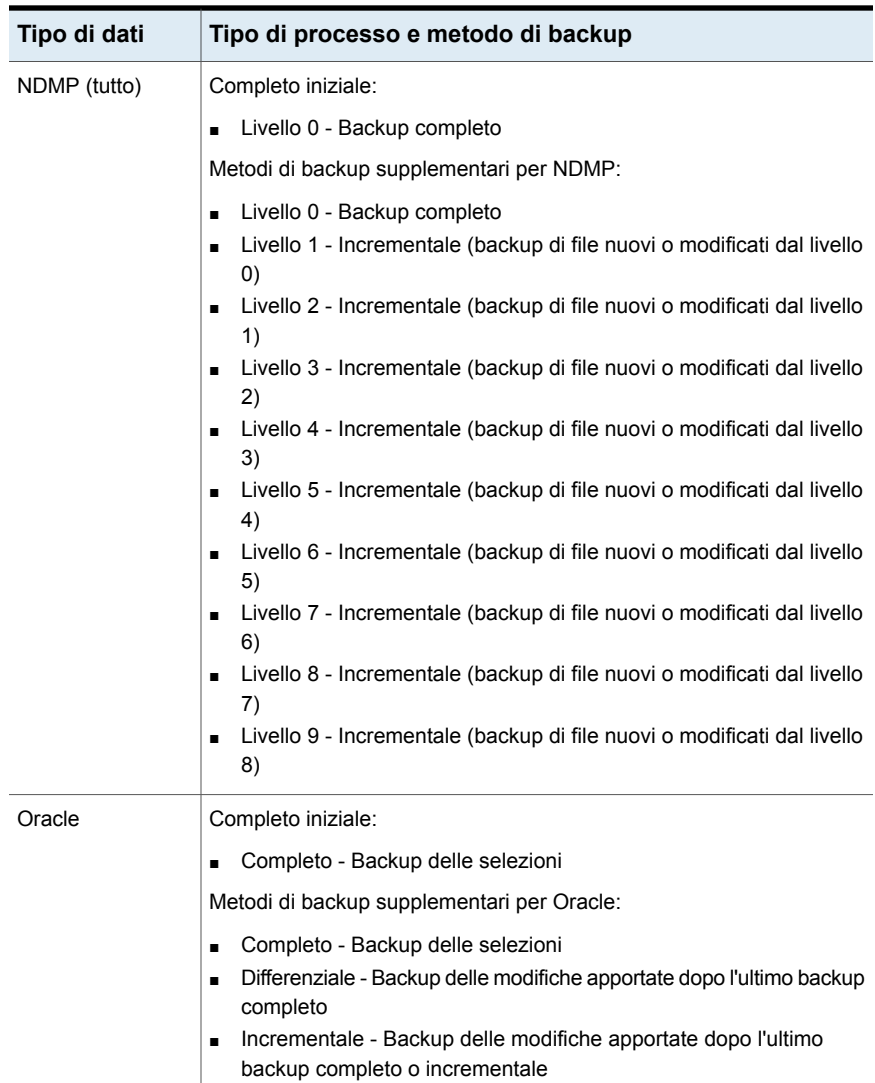

# <span id="page-208-0"></span>**Configurazione dei metodi di backup per processi di backup**

Quando si crea una definizione di backup, è necessario selezionare i metodi di backup per ciascun processo di backup. Il metodo di backup determina di quali dati Backup Exec esegue il backup. I metodi di backup standard sono completo,

differenziale e incrementale. Tuttavia, è possibile anche selezionare metodi di backup specifici per alcuni agenti e tipi di dati.

#### Vedere ["Metodi](#page-198-1) di backup in Backup Exec" a pagina 199.

Per impostazione predefinita, ciascuna definizione di backup contiene un processo di backup con un metodo di backup completo che non può essere modificato e un processo di backup con il metodo di backup incrementale. È possibile sostituire il processo incrementale con un processo differenziale, aggiungere processi di backup incrementali o differenziali o modificare i metodi di backup per renderli specifici per determinati tipi di dati. Ogni metodo di backup può possedere un nome univoco in modo da poter essere più facilmente identificabile.

#### **Per configurare i metodi di backup per processi di backup**

- **1** Creare o modificare una definizione di backup.
- **2** Nella casella **Backup**, fare clic su **Modifica**.
- **3** Nel riquadro di sinistra, fare clic su **Pianificazione**.
- **4** (Facoltativo) Per aggiungere processi di backup aggiuntivi alla definizione di backup, completare i seguenti passaggi:
	- Fare clic su **Aggiungi un processo di backup**.
	- Selezionare il tipo di metodo di backup che si desidera usare per il nuovo processo di backup.

**Nota:** È possibile modificare il metodo di backup per renderlo idoneo ad agenti e tipi di dati specifici in un secondo momento.

**5** Digitare un nome per ciascun processo di backup per il quale si desidera configurare un metodo nel campo **Nome modello processo**.

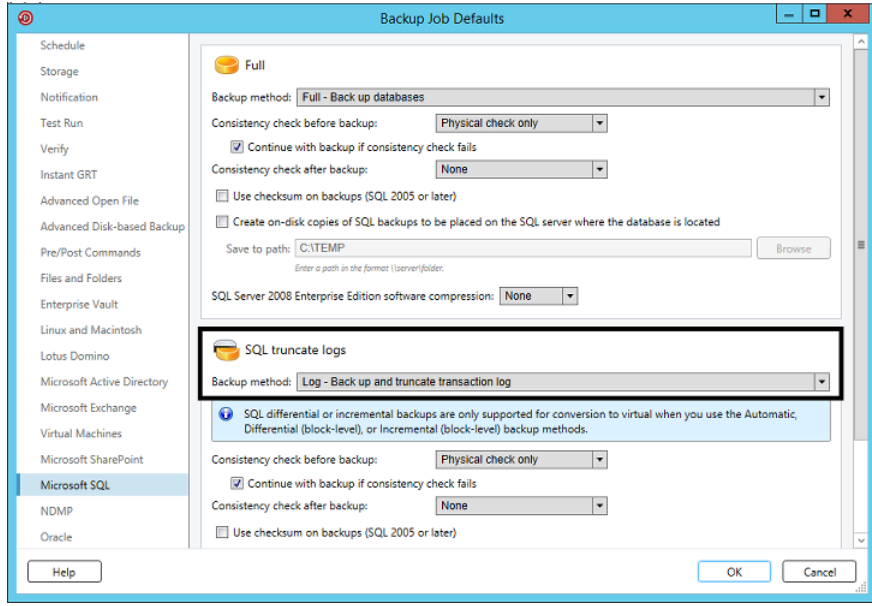

- **6** (Facoltativo) Per modificare i metodi di backup selezionati al fine di renderli specifici per i dati, completare i seguenti passaggi:
	- Nel riquadro di sinistra, selezionare l'agente o il tipo di dati per i quali si desidera configurare un metodo di backup specifico per i dati. Ad esempio, se si desidera selezionare un metodo di backup specifico per i dati SQL, selezionare **Microsoft SQL**.
	- Nel campo Metodo di backup, selezionare il metodo di backup specifico per i dati per ciascun processo di backup applicabile.

#### Backup | 212 **Come Backup Exec determina se un file è stato sottoposto a backup**

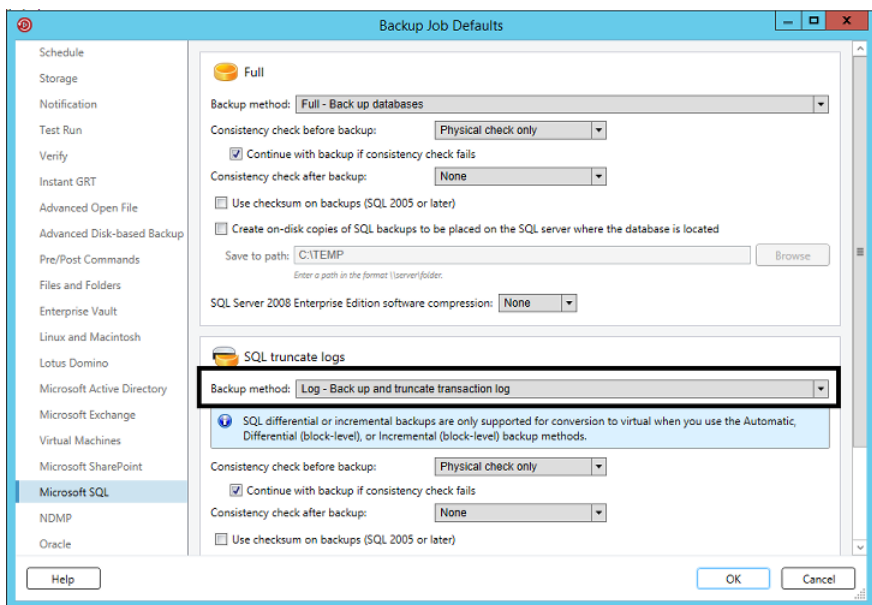

**7** Fare clic su **OK**.

# **Come Backup Exec determina se un file è stato sottoposto a backup**

Se si utilizza il metodo di backup incrementale o differenziale come parte della strategia di backup, Backup Exec deve sapere quando un file è stato modificato. I backup completi includono tutti i dati selezionati per il backup. I backup incrementali e differenziali successivi eseguono il backup dei soli file nuovi e di quelli modificati.

Ogni volta che un file viene creato o modificato, la modifica viene registrata nel file system del computer. È possibile specificare il metodo con cui Backup Exec determina se un file va sottoposto a backup nelle opzioni **File e cartelle** quando si crea un processo di backup. Backup Exec utilizza il metodo definito dall'utente per determinare quando un file viene creato o modificato.

In questa sezione sono incluse le seguenti informazioni:

Data e ora [modifica](#page-212-0)

Bit di [archivio](#page-212-1)

**[Cataloghi](#page-213-0)** 

Utilizzo del journal delle modifiche in Backup Exec per [determinare](#page-213-1) quali file sono [cambiati](#page-213-1)

<span id="page-212-0"></span>[Risoluzione](#page-214-0) degli errori del giornale delle modifiche

#### **Data e ora modifica**

Quando Backup Exec esegue un processo di backup completo o incrementale, la data e l'ora di avvio del processo di backup vengono registrate nel database di Backup Exec. Backup Exec aggiunge la data e l'ora del processo di backup al database di Backup Exec solo se il processo di backup completo viene portato a termine correttamente. Alla successiva esecuzione di un processo di backup incrementale o differenziale, Backup Exec confronta la data e l'ora del file system con la data e l'ora del processo di backup. Se la data e l'ora del file system sono successive a quelle registrate nel database, il file viene incluso nel backup. Se la data e l'ora di modifica del file sono anteriori a quelle del backup precedente, il file non viene incluso nel backup. In caso contrario, i processi di backup differenziale o incrementale successivi eseguono il backup di tutti i dati anziché solo dei dati modificati.

**Nota:** la data e l'ora dell'ultima modifica di un file non cambiano quando il file viene copiato o spostato. Per assicurarsi che i file siano protetti, eseguire un backup completo dopo aver copiato o spostato i file.

Quando si esegue un processo di backup incrementale, Backup Exec registra una nuova data e ora nel database di Backup Exec. La data e l'ora registrate nel database non vengono aggiornate quando si eseguono processi di backup differenziale.

Quando si seleziona il metodo basato su data e ora della modifica, Backup Exec utilizza il journal modifiche di Windows per determinare se un file è stato modificato dall'ultima volta che ne è stato eseguito il backup. Se il journal modifiche non è disponibile, Backup Exec confronta le informazioni del file con la data e ora del backup precedente per determinare se il file è stato modificato.

<span id="page-212-1"></span>L'utilizzo della data e ora di modifica consente a Backup Exec di eseguire backup incrementali o differenziali più accurati, anche se altri processi hanno modificato i bit di archivio dei file.

#### **Bit di archivio**

Backup Exec usa il bit di archivio del file system per determinare se un file è stato modificato dopo l'ultimo backup.

Quando si sceglie di usare il bit di archivio, questo viene disattivato da Backup Exec ogni volta che un file viene sottoposto a backup. La disattivazione del bit di archivio indica a Backup Exec che il file è stato sottoposto a backup. Se il file viene modificato nuovamente prima del processo di backup successivo, il bit viene riattivato. Backup Exec esegue il backup del file nel backup successivo.

Se il processo di backup successivo è completo o incrementale, il bit viene disattivato al completamento del processo di backup. Se il processo di backup successivo è differenziale, il bit di archivio viene lasciato intatto.

### <span id="page-213-0"></span>**Cataloghi**

Backup Exec confronta i nomi di percorso, la data e l'ora di modifica, i file e le cartelle eliminati o rinominati, nonché altri attributi. Quando si seleziona il metodo del catalogo, Backup Exec utilizza il journal modifiche di Windows per determinare se un file è stato modificato dall'ultima volta che ne è stato eseguito il backup. Se il journal modifiche non è disponibile, Backup Exec confronta le informazioni sul file con quelle dei cataloghi precedenti per determinare se è stato modificato.

Il metodo del catalogo è disponibile solo se è installato Advanced Disk-based Backup Feature (ADBO).

**Nota:** la funzionalità di backup su un altro host ADBO non supporta il metodo del catalogo.

<span id="page-213-1"></span>Vedere ["Configurazione](#page-648-0) delle opzioni di file e cartelle per i processi di backup" a pagina 649.

#### **Utilizzo del journal delle modifiche in Backup Exec per determinare quali file sono cambiati**

Quando si sceglie il metodo di backup basato sulla data e ora di modifica o il metodo del catalogo per i file, Backup Exec utilizza il journal modifiche del numero di sequenza di aggiornamento (USN). Backup Exec esegue la scansione del journal modifiche per ottenere un elenco dei file modificati da sottoporre a backup, piuttosto che eseguire la scansione di tutti i file. L'utilizzo del journal modifiche riduce il tempo necessario a Backup Exec per eseguire un backup incrementale o un backup differenziale.

Non è possibile disattivare l'utilizzo del journal modifiche per il metodo di backup basato su data e ora di modifica o il metodo di backup del catalogo. Se il journal modifiche non è già attivato sul volume, Backup Exec lo attiva automaticamente. Il volume deve supportare i journal modifiche. Ad esempio, i volumi ReFS e NTFS supportano i journal modifiche, mentre i volumi FAT no.

Quando Backup Exec attiva il journal modifiche, definisce le impostazioni predefinite del journal modifiche come mostrato nella [Tabella](#page-214-1) 4-6. Backup Exec non modifica le impostazioni per un journal modifiche già esistente.

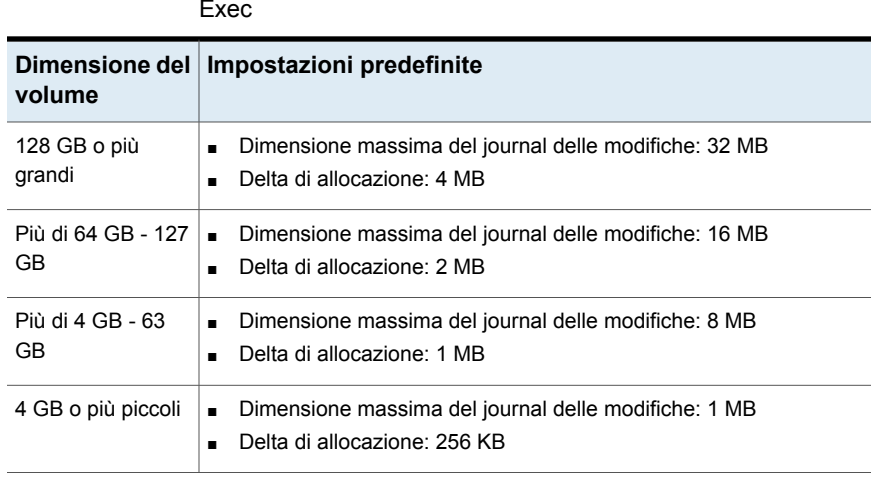

<span id="page-214-1"></span>**Tabella 4-6** Impostazioni predefinite del journal modifiche definite da Backup Exec

<span id="page-214-0"></span>**Nota:** il volume di avvio di Windows è preconfigurato da Windows con i valori predefiniti.

### **Risoluzione degli errori del giornale delle modifiche**

Se si verificano degli errori nel journal modifiche, Backup Exec utilizza il metodo di backup basato su data e ora di modifica o il metodo di backup del catalogo senza utilizzare il journal modifiche.

Quando si verificano degli errori nel journal modifiche, è possibile provare le seguenti soluzioni:

- Selezionare il metodo di backup per i file **Mediante bit di archivio**.
- Selezionare il metodo di backup dei file che non era in uso quando si sono verificati gli errori nel journal modifiche. Ad esempio, se si era selezionato il metodo **Data e ora modifica** e si sono verificati degli errori nel journal modifiche, selezionare il metodo **Mediante cataloghi** ed eseguire nuovamente il backup.
- Aumentare la dimensione del database del journal modifiche. Fare riferimento alla documentazione di Microsoft per informazioni su come utilizzare fsutil per interrogare, creare, modificare o eliminare il journal modifiche.
- Non utilizzare il server di Backup Exec locale per eseguire il backup di se stesso quando il server di Backup Exec è installato nel volume di avvio di Windows. Utilizzare invece un server di Backup Exec remoto per eseguire il backup del server locale o installare il server di Backup Exec in un volume di dati.

**Nota:** La funzionalità di backup su un altro host di ADBO non supporta il metodo di backup del catalogo per i file.

# **Configurazione di Backup Exec per l'eliminazione automatica dei file dopo un backup**

Quando si esegue un backup completo, è possibile scegliere di eliminare i file al termine del backup. L'opzione **Elimina file e cartelle selezionati dopo il completamento del backup** consente di liberare spazio su disco eliminando file e cartelle dal server dopo il corretto completamento del backup. Backup Exec esegue il backup dei dati selezionati, verifica i set di backup e quindi elimina i dati dal server. La possibilità di eliminare i file dopo il completamento del backup è disponibile solo per i backup completi.

Vedere ["Configurazione](#page-648-0) delle opzioni di file e cartelle per i processi di backup" a pagina 649.

Backup Exec esegue un'operazione di verifica dopo il backup dei i dati. Se l'operazione di verifica non riesce, il processo viene interrotto e viene generato un avviso. Se ottenete un messaggio di verifica, visualizzare il registro processi. Correggere il problema, quindi riprovare a eseguire il processo. Dopo il backup e la verifica, Backup Exec elimina i dati selezionati. Il registro del processo contiene un elenco dei dati eliminati.

È possibile attivare l'opzione di riavvio da punto di controllo per un processo di backup completo che utilizza l'opzione **Elimina file e cartelle selezionati dopo il completamento del backup**. Se il processo non riesce e viene ripreso, i file non sono eliminati dal volume di origine dopo il completamento del backup.

**Per configurare Backup Exec per l'eliminazione automatica dei file dopo un backup**

**1** Effettuare una delle seguenti operazioni:

Per configurare Backup Exec Completare i seguenti passaggi: per l'eliminazione automatica dei file dopo tutti i processi

backup

- Fare clic sul pulsante di Backup Exec, quindi selezionare **Configurazione e impostazioni**.
- Selezionare **Impostazioni predefinite processo** e il tipo di backup per cui si desidera configurare Backup Exec per l'eliminazione automatica dei file.
per l'eliminazione automatica di file in processi di backup specifici

Per configurare Backup Exec Completare i seguenti passaggi:

- Creare una nuova definizione di backup o modificare una definizione di backup esistente.
- Nella casella **Backup**, fare clic su **Modifica**.
- **2** Nel riquadro sinistro, fare clic su **File e cartelle**.
- **3** Selezionare **Elimina file e cartelle selezionati dopo il completamento del backup**.

**Nota:** È possibile scegliere di eliminare file e cartelle solo per backup completi.

**4** Fare clic su **OK**.

### **Configurazione di opzioni di rete per i processi di backup**

È possibile configurare opzioni per il funzionamento di Backup Exec con la rete. Backup Exec consente include impostazioni di rete e di sicurezza globali da applicare a tutti i processi.

Vedere "Modifica delle opzioni della rete e si [sicurezza](#page-683-0) per Backup Exec" a pagina 684.

È possibile sovrascrivere le impostazioni di rete globali quando si creano processi di backup, se tali impostazioni non si applicano nel caso specifico. Completare la seguente procedura per configurare opzioni di rete per singoli processi di backup.

**Nota:** le opzioni di rete sono diverse negli ambienti CAS.

#### **Per configurare opzioni di rete per i processi di backup**

- **1** Creare una nuova definizione di backup o modificare una definizione di backup esistente.
- **2** Nella casella **Backup**, fare clic su **Modifica**.
- **3** Nel riquadro a sinistra, fare clic su **Rete**.
- **4** Compilare le seguenti opzioni:

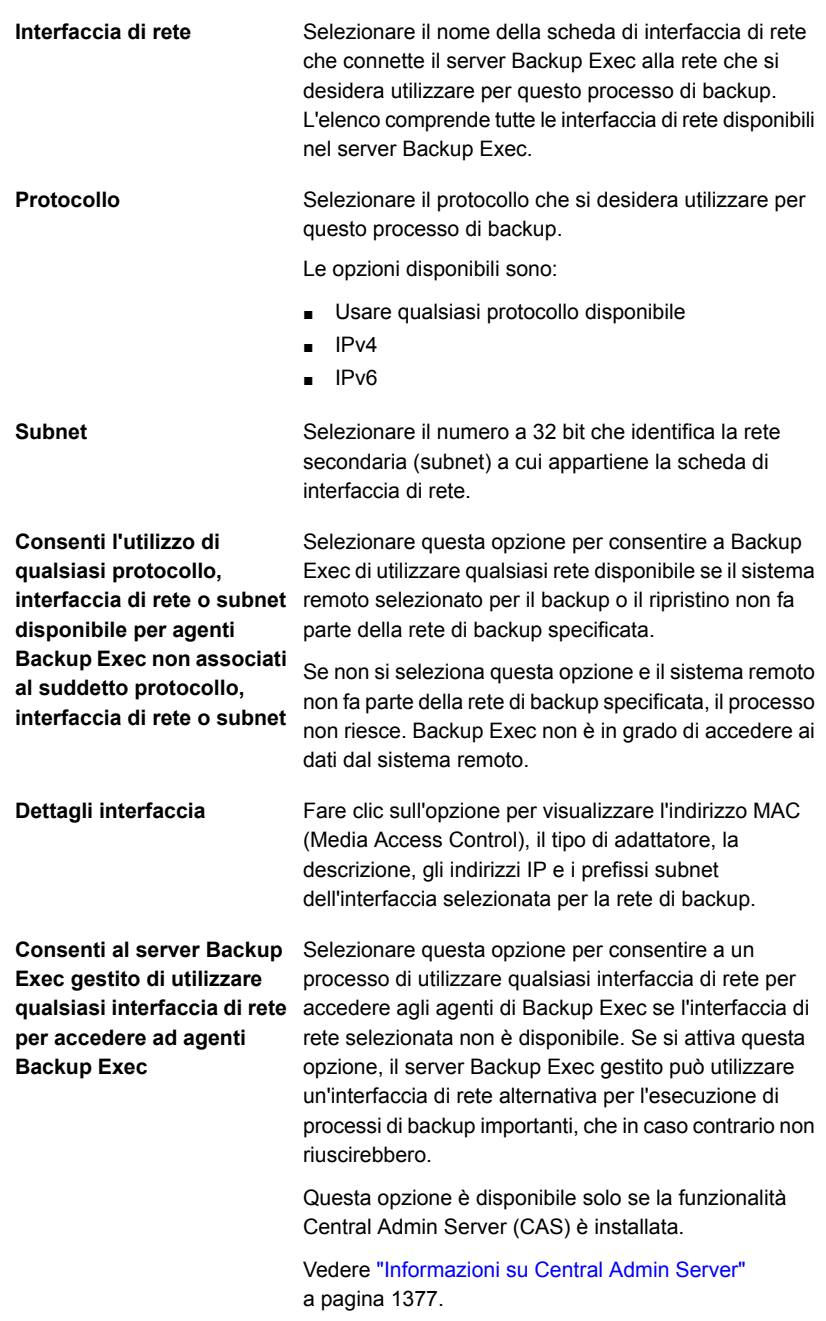

Vedere "Reti di [backup"](#page-681-0) a pagina 682.

### **Esecuzione del processo di backup pianificato successivo prima dell'ora pianificata**

È possibile eseguire il processo di backup pianificato successivo in una definizione di backup in qualsiasi momento. A volte può essere necessario effettuare un processo di backup pianificato in anticipo per fare in modo che i dati importanti vengano salvati in un backup o che un processo pianificato venga completato. L'esecuzione anticipata di un processo di backup pianificato non ne modifica la regolare pianificazione. Il processo verrà eseguito normalmente come previsto.

#### **Per eseguire il processo di backup pianificato successivo**

- **1** Nella scheda **Backup e ripristino**, eseguire una delle seguenti operazioni:
	- Per eseguire il backup pianificato successivo per un solo server, fare clic con il tasto destro sul nome del server stesso.
	- Per eseguire il backup pianificato successivo per più server, utilizzare Maiusc + clic o Ctrl + clic sui nomi dei server e poi fare clic con il tasto destro su uno dei server selezionati.
- **2** Fare clic su **Esegui backup successivo ora**.
- **3** Fare clic su **Sì** per confermare che si desidera eseguire subito il processo.

Vedere ["Backup](#page-167-0) dei dati" a pagina 168.

### **Modifica delle definizioni di backup**

È possibile modificare le definizioni di backup esistenti. È possibile modificare le selezioni di backup di qualsiasi definizione di backup esistente o le impostazioni del processo di backup per qualsiasi processo di backup che contiene. Le selezioni di backup comprendono i server, i volumi o i dati selezionati per il backup. Le impostazioni del processo di backup possono includere, ad esempio, opzioni di pianificazione, opzioni dei dispositivi di archiviazione o metodi di backup per tipi di dati selezionati.

È possibile anche aggiungere una fase a una definizione di backup esistente per duplicare i dati di backup o creare computer virtuali con i dati di backup.

Vedere "Aggiunta di una fase per la [definizione](#page-236-0) del backup" a pagina 237.

Se si sceglie di modificare più definizioni di backup contemporaneamente, è possibile modificare solo le proprietà che tali definizioni hanno in comune. Ad esempio, se si sceglie di modificare contemporaneamente due definizioni di backup che utilizzano pianificazioni diverse, non è possibile modificare le pianificazioni. Se le impostazioni che si desidera modificare non vengono visualizzate, ripetere la procedura selezionando solo una definizione da modificare.

**Nota:** Non è possibile modificare una definizione di backup mentre uno dei relativi processi di backup è in esecuzione.

Questo argomento comprende le seguenti procedure:

Per modificare le selezioni di backup di una definizione di backup o [selezionare](#page-219-0) le [condivisioni](#page-219-0) utente da sottoporre a backup

#### <span id="page-219-0"></span>Per modificare le [impostazioni](#page-223-0) del processo di una definizione di backup

**Per modificare le selezioni di backup di una definizione di backup o selezionare le condivisioni utente da sottoporre a backup**

**1** Effettuare una delle seguenti operazioni:

Per modificare i backup dalla Completare i seguenti passaggi: scheda **Backup e ripristino**

- Nella scheda **Backup e ripristino**, eseguire una delle seguenti operazioni:
	- Per modificare i backup per un unico server, fare clic con il pulsante destro del mouse sul nome server.
	- Per modificare i backup per più server, premere MAIUSC e fare clic o premere CTRL e fare clic sui nomi server desiderati, quindi fare clic con il pulsante destro del mouse su uno dei server selezionati.
- Fare clic su **Modifica backup**.

**Nota:** Se il server o i server selezionati presentano più definizioni di backup, selezionare le definizioni che si desidera modificare nella finestra di dialogo **Selezione processo di backup** e fare clic su **OK**.

scheda **Monitoraggio**

**processi**

Per modificare i backup dalla Completare i seguenti passaggi:

- Nella scheda **Monitoraggio processi**, effettuare una delle operazioni seguenti:
	- Per modificare un singolo backup, fare clic con il pulsante destro del mouse sul nome del processo.
	- Per modificare più backup contemporaneamente, premere MAIUSC + clic o CTRL + clic sui nomi dei processi e quindi fare clic con il pulsante destro del mouse su uno dei processi selezionati.
- Fare clic su **Modifica**.

scheda **Archiviazione**

Per modificare i backup dalla Completare i seguenti passaggi:

- Nella scheda **Archiviazione**, fare doppio clic sul dispositivo di archiviazione o sul pool di archiviazione per il backup che si desidera modificare.
- Nel riquadro **Cronologia processi**, effettuare una delle operazioni seguenti:
	- Per modificare un singolo backup, fare clic con il pulsante destro del mouse sul backup desiderato.
	- Per modificare più backup contemporaneamente, premere MAIUSC + clic o CTRL + clic sui nomi dei backup e quindi fare clic con il pulsante destro del mouse su uno dei backup selezionati.

**Nota:** È possibile modificare solo i processi di backup eseguiti in precedenza dalla scheda **Archiviazione**.

■ Fare clic su **Modifica backup**.

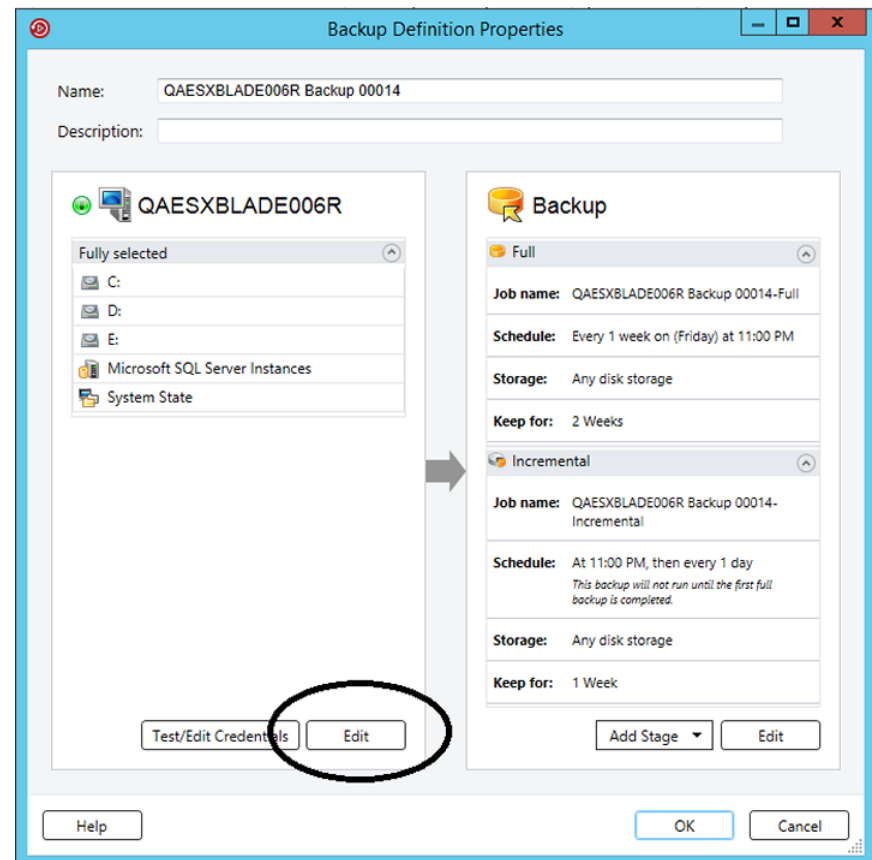

**2** Nella casella **Selezioni**, fare clic su **Modifica**.

- **3** Per aggiungere altri server alla definizione di backup:
	- Fare clic sul pulsante **Aggiungi (+)**.
	- Selezionare il server o i server che si desidera aggiungere alla definizione di backup. È inoltre possibile fare clic su **Nuovo server** per aggiungere un nuovo server a Backup Exec.
	- Fare clic su **OK**.

**4** Selezionare i dati da sottoporre a backup.

I server sono selezionati nella loro totalità per impostazione predefinita. Se non si desidera eseguire il backup dell'intero server, fare doppio clic sul nome del server per consultarne il contenuto. Selezionare le caselle di controllo corrispondenti a ogni elemento di cui si desidera eseguire il backup.

**Nota:** deselezionando i componenti di sistema critici di un server, si creano set di backup che non è possibile utilizzare in alcune situazioni di ripristino.

Vedere ["Informazioni](#page-193-0) sul backup dei componenti di sistema critici" a pagina 194.

- **5** Fare clic su **OK**.
- <span id="page-223-0"></span>**6** Al termine della modifica della definizione di backup, fare clic su **OK** nella finestra di dialogo **Proprietà di backup**.

#### **Per modificare le impostazioni del processo di una definizione di backup**

**1** Effettuare una delle seguenti operazioni:

Per modificare i backup dalla Completare i seguenti passaggi: scheda **Backup e ripristino**

- Nella scheda **Backup e ripristino**, eseguire una delle seguenti operazioni:
	- Per modificare i backup per un unico server, fare clic con il pulsante destro del mouse sul nome server.
	- Per modificare i backup per più server, premere MAIUSC e fare clic o premere CTRL e fare clic sui nomi server desiderati, quindi fare clic con il pulsante destro del mouse su uno dei server selezionati.
- Fare clic su **Modifica backup**.

**Nota:** Se il server o i server selezionati presentano più definizioni di backup, selezionare le definizioni che si desidera modificare nella finestra di dialogo **Selezione processo di backup** e fare clic su **OK**.

scheda **Monitoraggio**

**processi**

Per modificare i backup dalla Completare i seguenti passaggi:

- Nella scheda **Monitoraggio processi**, effettuare una delle operazioni seguenti:
	- Per modificare un singolo backup, fare clic con il pulsante destro del mouse sul nome del processo.
	- Per modificare più backup contemporaneamente, premere MAIUSC + clic o CTRL + clic sui nomi dei processi e quindi fare clic con il pulsante destro del mouse su uno dei processi selezionati.
- Fare clic su **Modifica**.

scheda **Archiviazione**

Per modificare i backup dalla Completare i seguenti passaggi:

- Nella scheda **Archiviazione**, fare doppio clic sul dispositivo di archiviazione o sul pool di archiviazione per il backup che si desidera modificare.
- Nel riquadro **Cronologia processi**, effettuare una delle operazioni seguenti:
	- Per modificare un singolo backup, fare clic con il pulsante destro del mouse sul backup desiderato.
	- Per modificare più backup contemporaneamente, premere MAIUSC + clic o CTRL + clic sui nomi dei backup e quindi fare clic con il pulsante destro del mouse su uno dei backup selezionati.

**Nota:** È possibile modificare solo i processi di backup eseguiti in precedenza dalla scheda **Archiviazione**.

■ Fare clic su **Modifica backup**.

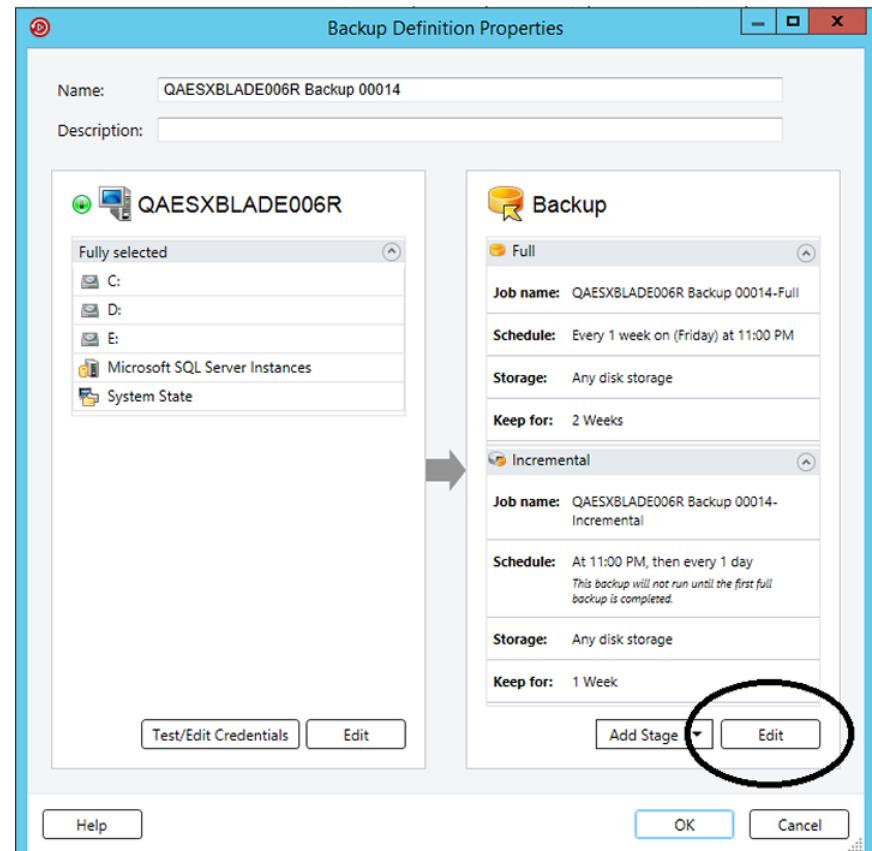

**2** Nella casella **Backup**, fare clic su **Modifica**.

**3** Nel riquadro di sinistra, selezionare l'impostazione del processo di backup che si desidera modificare.

Le opzioni variano a seconda della selezione effettuata per il backup.

- **4** Apportare tutte le modifiche necessarie.
- **5** Al termine delle modifiche delle opzioni rilevanti per il backup, fare clic su **OK**.
- **6** Al termine della modifica della definizione di backup, fare clic su **OK** nella finestra di dialogo **Proprietà di backup**.

Vedere ["Backup](#page-167-0) dei dati" a pagina 168.

### **Verifica delle credenziali per le sorgenti di backup**

<span id="page-227-2"></span>Backup Exec elenca le origini di backup e le credenziali associate per ogni server monitorato nel riquadro **Credenziali**. Se Backup Exec non dispone delle credenziali corrette per accedere al contenuto, qualsiasi tentativo di eseguire il backup di quel contenuto non riesce.

Si consiglia di eseguire una verifica per assicurarsi di disporre delle credenziali idonee per accedere al contenuto di cui si desidera eseguire un backup. Se una verifica delle credenziali non ha esito positivo, è possibile immettere nuove credenziali per il contenuto in modo tale che Backup Exec possa accedervi.

È possibile verificare le credenziali associate a un'origine di backup in qualsiasi momento nel riquadro **Credenziali**. È inoltre possibile verificare le credenziali quando si crea una definizione di backup.

**Nota:** Non è possibile verificare le credenziali per i computer virtuali, ma se si forniscono le credenziali corrette il processo viene eseguito. Se il processo non riesce, potrebbe risultare necessario ripeterlo con credenziali diverse.

Per verificare le credenziali per un'origine di backup completare una delle seguenti procedure:

Per verificare le [credenziali](#page-227-0) associate a un'origine di backup

<span id="page-227-0"></span>Per verificare le [credenziali](#page-227-1) di tutte le origini di backup in una definizione di backup [specifica](#page-227-1)

Per verificare le [credenziali](#page-228-0) di un'origine di backup specifica in una definizione di backup [specifica](#page-228-0)

**Per verificare le credenziali associate a un'origine di backup**

- **1** Nella scheda **Backup e ripristino**, fare doppio clic sul server di cui si desidera verificare le credenziali.
- **2** Nel riquadro di sinistra, fare clic su **Credenziali**.
- <span id="page-227-1"></span>**3** Selezionare l'origine di backup che si desidera verificare.
- **4** Nel gruppo **Credenziali**, fare clic su **Verifica credenziali**.

Nel campo **Stato credenziali** viene visualizzato il risultato della verifica.

**Per verificare le credenziali di tutte le origini di backup in una definizione di backup specifica**

- **1** Creare un nuovo backup o modificare un backup esistente.
- **2** Nella casella **Selezioni**, fare clic su **Verifica/Modifica credenziali**.

**3** Fare clic su **Verifica tutto**.

Nel campo **Stato credenziali** viene visualizzato il risultato della verifica.

<span id="page-228-0"></span>**4** Fare clic su **OK**.

**Per verificare le credenziali di un'origine di backup specifica in una definizione di backup specifica**

- **1** Creare un nuovo backup o modificare un backup esistente.
- **2** Nella casella **Selezioni**, fare clic su **Verifica/Modifica credenziali**.
- **3** Selezionare l'origine di backup.
- **4** Fare clic su **Prova selezioni**.

Nel campo **Stato credenziali** viene visualizzato il risultato della verifica.

**5** Fare clic su **OK**.

Vedere ["Sostituzione](#page-228-1) delle credenziali per un'origine di backup" a pagina 229.

<span id="page-228-1"></span>Vedere ["Creazione](#page-229-0) di nuove credenziali per un'origine di backup" a pagina 230.

Vedere ["Eliminazione](#page-231-0) di origini di backup ritirate o inutilizzate dal riquadro [Credenziali"](#page-231-0) a pagina 232.

### **Sostituzione delle credenziali per un'origine di backup**

Backup Exec elenca le origini di backup e le credenziali associate per ogni server monitorato nel riquadro **Credenziali**. Se Backup Exec non dispone delle credenziali corrette per accedere al contenuto, qualsiasi tentativo di eseguire il backup di quel contenuto non riesce.

Si consiglia di eseguire una verifica per assicurarsi di disporre delle credenziali idonee per accedere al contenuto di cui si desidera eseguire un backup. Se una verifica delle credenziali non ha esito positivo, è possibile immettere nuove credenziali per il contenuto in modo tale che Backup Exec possa accedervi. Se è necessario modificare le credenziali associate a un'origine di backup è possibile farlo in qualsiasi momento nella scheda **Backup e ripristino** del riquadro **Credenziali**. È inoltre possibile modificare le credenziali di un'origine di backup quando si creano o modificano dei backup.

#### **Per sostituire delle credenziali per un'origine di backup**

Effettuare una delle seguenti operazioni:

Per sostituire l'account di accesso associato a un'origine di backup nel riquadro **Credenziali**

Completare i seguenti passaggi:

- Nella scheda **Backup e ripristino**, fare doppio clic sul server di cui si desidera visualizzare le credenziali.
- Nel riquadro di sinistra, fare clic su **Credenziali**.
- Nel campo **Account di accesso**, selezionare l'account di accesso che si desidera utilizzare per l'origine di backup.
- Fare clic su **Applica**.

Completare i seguenti passaggi:

- Creare un nuovo backup o modificare un backup esistente.
- Nella casella **Selezioni**, fare clic su **Verifica/Modifica credenziali**.
- Nel campo **Account di accesso**, selezionare l'account di accesso che si desidera utilizzare per l'origine di backup.
- Fare clic su **OK**.

<span id="page-229-0"></span>Vedere "Verifica delle [credenziali](#page-227-2) per le sorgenti di backup" a pagina 228. Vedere ["Creazione](#page-229-0) di nuove credenziali per un'origine di backup" a pagina 230. Vedere ["Eliminazione](#page-231-0) di origini di backup ritirate o inutilizzate dal riquadro [Credenziali"](#page-231-0) a pagina 232.

# **Creazione di nuove credenziali per un'origine di backup**

Backup Exec elenca le origini di backup e le credenziali associate per ogni server monitorato nel riquadro **Credenziali**. Se Backup Exec non dispone delle credenziali corrette per accedere al contenuto, qualsiasi tentativo di eseguire il backup di quel contenuto non riesce.

Se le credenziali per un'origine di backup sono cambiate, è necessario immettere le nuove credenziali in Backup Exec e associarle all'origine di backup. È possibile creare nuove credenziali per un'origine di backup in qualsiasi momento nel riquadro **Credenziali**. È inoltre possibile modificare le credenziali di un'origine di backup quando si creano o modificano delle definizioni di backup.

#### **Per creare nuove credenziali per un'origine di backup**

**1** Effettuare una delle seguenti operazioni:

Per sostituire l'account di accesso associato a un'origine di backup in una definizione di backup

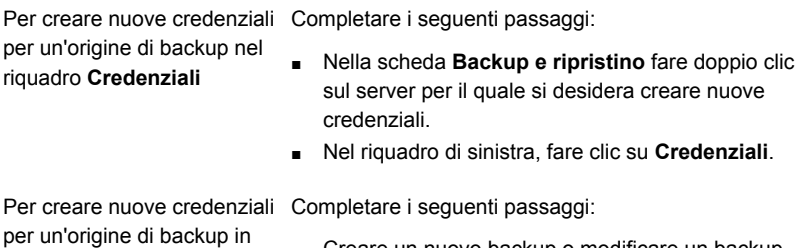

■ Creare un nuovo backup o modificare un backup esistente.

- Nella casella **Selezioni**, fare clic su **Verifica/Modifica credenziali**.
- **2** Nel campo **Account di accesso** accanto all'origine di backup, selezionare **<nuovo account di accesso>**.
- **3** Nel campo **Nome utente**, digitare il nome utente del nuovo account di accesso.
- **4** Nel campo **Password**, digitare la password del nuovo account di accesso.
- **5** Nel campo **Conferma password**, digitare nuovamente la password per confermarla.
- **6** Nel campo **Nome account**, digitare un nome univoco per il nuovo account di accesso.
- **7** Nel campo **Note**, digitare tutte le note facoltative per spiegare come l'account di accesso di Backup Exec viene utilizzato.
- **8** Selezionare **Account di accesso riservato** se si desidera che l'account di accesso di Backup Exec possa essere utilizzato solo dal proprietario dell'account di accesso e coloro che conoscono la password.

Se questa opzione non è selezionata, l'account di accesso di Backup Exec viene creato come account comune, ossia un account condiviso a cui possono accedere tutti gli utenti.

- **9** Selezionare **Questo è l'account predefinito** per rendere account di Backup Exec predefinito e utilizzarlo per navigare, effettuare selezioni e per ripristinare i dati nei computer locali e remoti.
- **10** Fare clic su **OK**.

una definizione di backup

Vedere "Verifica delle [credenziali](#page-227-2) per le sorgenti di backup" a pagina 228.

Vedere ["Sostituzione](#page-228-1) delle credenziali per un'origine di backup" a pagina 229.

Vedere ["Eliminazione](#page-231-0) di origini di backup ritirate o inutilizzate dal riquadro [Credenziali"](#page-231-0) a pagina 232.

# **Eliminazione di origini di backup ritirate o inutilizzate dal riquadro Credenziali**

<span id="page-231-0"></span>Backup Exec elenca le origini di backup e le credenziali associate per ogni server monitorato nel riquadro **Credenziali**. Se si rimuove una delle origini di backup dall'ambiente, essa viene ancora visualizzata nell'elenco delle origini di backup nel riquadro **Credenziali**. È possibile eliminare dal riquadro le origini di backup ritirate o inutilizzate per agevolarne la gestione. Backup Exec cerca e rileva risorse nel corso di operazioni normali. Se l'origine di backup eliminata è ancora presente nell'ambiente, Backup Exec la aggiunge di nuovo all'elenco delle risorse non appena viene rilevata. È necessario eliminare le origini di backup dal riquadro **Credenziali** solo se non sono più presenti nell'ambiente.

#### **Per eliminare origini di backup ritirate o inutilizzate dal riquadro Credenziali**

- **1** Nella scheda **Backup e ripristino**, fare doppio clic sul server che contiene l'origine di backup che si desidera eliminare dal riquadro **Credenziali**.
- **2** Nel riquadro di sinistra, fare clic su **Credenziali**.
- **3** Selezionare l'origine di backup che si desidera eliminare dal riquadro **Credenziali**.
- **4** Nel gruppo **Credenziali**, fare clic su **Elimina risorsa selezionata**.

Backup Exec rimuove l'origine di backup dall'elenco.

**Nota:** se si cerca di eliminare un'origine di backup che viene utilizzata in una definizione di backup, Backup Exec non la elimina. Quando si elimina un'origine di backup che ancora esiste nell'ambiente, Backup Exec la aggiunge nuovamente all'elenco alla successiva scansione dell'ambiente.

<span id="page-231-1"></span>Vedere "Verifica delle [credenziali](#page-227-2) per le sorgenti di backup" a pagina 228. Vedere ["Sostituzione](#page-228-1) delle credenziali per un'origine di backup" a pagina 229. Vedere ["Creazione](#page-229-0) di nuove credenziali per un'origine di backup" a pagina 230.

### **Come funziona la programmazione di processo in Backup Exec**

Backup Exec consente di configurare l'ora e la frequenza con cui si desidera eseguire i processi di backup. È possibile eseguire i processi immediatamente, una volta in una data e un'ora specifiche oppure più di una volta in base a una pianificazione. Backup Exec consente di utilizzare minuti, ore, giorni, settimane,

mesi e anni come unità di tempo per creare un criterio di pianificazione ricorrente. In alternativa, è possibile selezionare giorni specifici del mese per creare una pianificazione ricorrente per l'esecuzione dei processi.

In questa sezione sono incluse le seguenti informazioni:

Finestra di [disponibilità](#page-232-0)

[Pianificazione](#page-232-1) dei conflitti

<span id="page-232-0"></span>Inclusione ed [esclusione](#page-233-0) delle date

### **Finestra di disponibilità**

In Backup Exec sono presenti opzioni aggiuntive di pianificazione che è possibile utilizzare per fare in modo che il processo non venga eseguito al di fuori del periodo di disponibilità. Il periodo di disponibilità corrisponde all'intervallo di tempo in cui le origini di backup sono disponibili per il backup. È possibile configurare per quanto tempo si desidera che un processo non completato rimanga pianificato prima che Backup Exec lo ripianifichi e modifichi lo stato di completamento in Mancato. È inoltre possibile configurare il processo in modo che venga annullato automaticamente se l'esecuzione si prolunga per un tempo eccessivo dopo l'ora di inizio pianificata. Queste opzioni fanno in modo che i processi di backup non utilizzino le risorse di sistema durante le ore di utilizzo critico.

<span id="page-232-1"></span>Vedere ["Pianificazione](#page-610-0) dei processi di backup" a pagina 611.

### **Pianificazione dei conflitti**

Backup Exec risolve i conflitti di pianificazione tra due processi di backup eseguendo il processo meno comune e ignorando quello più comune. Se si pianifica l'esecuzione di un processo di backup completo e di un processo di backup differenziale o incrementale per la stessa ora, Backup Exec esegue il backup completo. Il backup incrementale o differenziale è ignorato e viene eseguito di nuovo alla pianificazione successiva. I processi di backup completo hanno sempre la precedenza sui processi di backup differenziale e incrementale. Se si pianifica l'esecuzione di due processi di backup dello stesso tipo per la stessa ora, Backup Exec esegue il processo pianificato meno di frequente. Il processo pianificato più di frequente viene ignorato. Il processo di backup ignorato viene eseguito di nuovo alla pianificazione successiva. Ad esempio, se si pianifica l'esecuzione di un processo mensile e di un processo giornaliero per la stessa ora, Backup Exec esegue il processo mensile. Il processo giornaliero è ignorato e viene eseguito il giorno successivo come da normale pianificazione.

### <span id="page-233-0"></span>**Inclusione ed esclusione delle date**

L'opzione **Date di esclusione** consente di escludere date specifiche dalla pianificazione. Ad esempio, è possibile escludere i giorni festivi dalla normale pianificazione di backup.

È possibile utilizzare l'opzione **Date di inclusione** per includere le date con la pianificazione di backup. Quando una data viene inclusa nella pianificazione di backup, il processo di backup viene eseguito alla data inclusa, anche se la sua esecuzione non è normalmente pianificata per quella data. È possibile pianificare una data di inclusione in cui eseguire un ulteriore processo di backup, al di fuori della normale pianificazione del processo.

Vedere "Come impedire che i processi di backup [vengano](#page-234-0) eseguiti in una data [specifica"](#page-234-0) a pagina 235.

<span id="page-233-1"></span>Vedere "Inclusione di una data specifica nella [pianificazione](#page-233-1) di un processo di [backup"](#page-233-1) a pagina 234.

### **Inclusione di una data specifica nella pianificazione di un processo di backup**

È possibile includere date specifiche nella pianificazione di un processo di backup. Quando una data viene inclusa nella pianificazione di backup, il processo di backup viene eseguito alla data inclusa, anche se la sua esecuzione non è normalmente pianificata per quella data. È possibile pianificare una data di inclusione in cui eseguire un ulteriore processo di backup, al di fuori della normale pianificazione del processo. La pianificazione di una data di inclusione non influisce sulla normale pianificazione di un processo di backup.

**Nota:** le date incluse vengono applicate alla pianificazione di processo prima delle date escluse. Quando vengono applicate delle date escluse, queste possono sovrascrivere le date incluse in caso di conflitti. Di conseguenza, se si seleziona la stessa data sia come data inclusa sia come data esclusa, Backup Exec esclude la data dalla pianificazione di backup.

Vedere "Come impedire che i processi di backup [vengano](#page-234-0) eseguiti in una data [specifica"](#page-234-0) a pagina 235.

**Per includere una data specifica nella pianificazione di un processo di backup**

- **1** Creare o modificare una definizione di backup.
- **2** Nella casella **Backup**, fare clic su **Modifica**.
- **3** Nel riquadro di sinistra, fare clic su **Pianificazione**.
- **4** Fare clic sul campo **Ricorrenza** del processo al quale si desidera includere una data.
- **5** Nella scheda **Includi/escludi date**, fare clic su **Date di inclusione**.
- **6** Effettuare una delle seguenti operazioni:

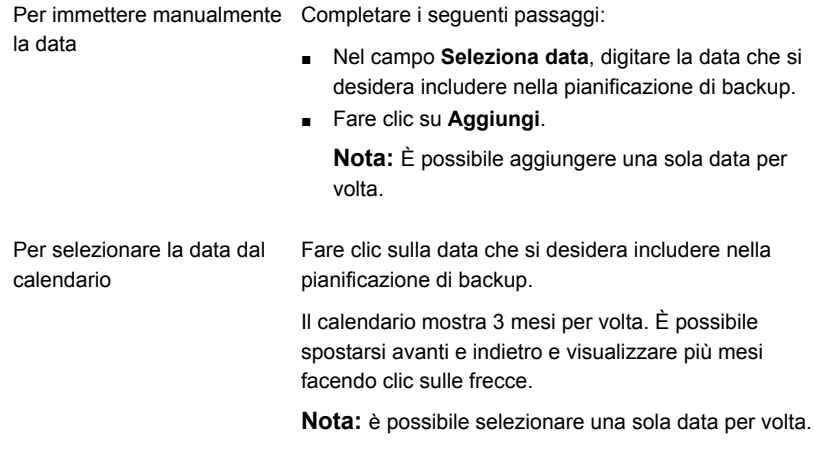

<span id="page-234-0"></span>**7** Fare clic su **OK**.

Vedere "Come funziona la [programmazione](#page-231-1) di processo in Backup Exec" a pagina 232.

### **Come impedire che i processi di backup vengano eseguiti in una data specifica**

È possibile escludere date specifiche, come le feste, dalla pianificazione di backup per singoli processi di backup.

Quando si escludono le date per un processo di backup specifico, l'esclusione ha effetto solo su tale processo di backup. Il processo non viene eseguito nelle date escluse, anche se ne è pianificata l'esecuzione. Dopo la data di esclusione, il processo viene riavviato e prosegue con la pianificazione normale.

**Nota:** le date incluse vengono applicate alla pianificazione di processo prima delle date escluse. Quando vengono applicate delle date escluse, queste possono sovrascrivere le date incluse in caso di conflitti. Di conseguenza, se si seleziona la stessa data sia come data inclusa sia come data esclusa, Backup Exec esclude la data dalla pianificazione di backup.

Vedere "Inclusione di una data specifica nella [pianificazione](#page-233-1) di un processo di [backup"](#page-233-1) a pagina 234.

#### **Per impedire che i processi di backup vengano eseguiti in una data specifica**

- **1** Creare o modificare una definizione di backup.
- **2** Nella casella **Backup**, fare clic su **Modifica**.
- **3** Nel riquadro di sinistra, fare clic su **Pianificazione**.
- **4** Fare clic sul campo **Ricorrenza** del processo al quale si desidera aggiungere una data di esclusione.
- **5** Nella scheda **Includi/escludi date**, fare clic su **Date di esclusione**.
- **6** Effettuare una delle seguenti operazioni:

Per immettere manualmente Completare i seguenti passaggi: la data

■ Nel campo **Seleziona data**, digitare la data che si desidera escludere dalla pianificazione di backup.

■ Fare clic su **Aggiungi**.

**Nota:** È possibile aggiungere una sola data per volta.

Selezionare la data che si desidera escludere. Il calendario mostra 3 mesi per volta. È possibile spostarsi avanti e indietro e visualizzare più mesi facendo clic sulle frecce. Per selezionare la data dal calendario

**Nota:** è possibile selezionare una sola data per volta.

#### **7** Fare clic su **OK**.

Vedere "Come funziona la [programmazione](#page-231-1) di processo in Backup Exec" a pagina 232.

# **Visualizzazione di tutti i processi di backup pianificati in un calendario**

È possibile visualizzare tutti i processi di backup pianificati per un mese, una settimana o un giorno in un calendario. La visualizzazione dei processi di backup su un calendario può risultare utile al fine di evitare conflitti di pianificazione. Si consiglia di verificare il calendario prima di creare un nuovo processo.

### **Per visualizzare tutti i processi di backup pianificati in un calendario**

- **1** Nella scheda **Backup e ripristino**, nella casella di gruppo **Backup**, fare clic su **Calendario backup**.
- **2** Quando si è finito di visualizzare il calendario, fare clic su **Chiudi**.

<span id="page-236-0"></span>Vedere "Come funziona la [programmazione](#page-231-1) di processo in Backup Exec" a pagina 232.

### **Aggiunta di una fase per la definizione del backup**

Le fasi sono attività aggiuntive che è possibile eseguire con i processi di backup nell'ambito della definizione di backup. È possibile scegliere di aggiungere fasi a una definizione di backup per personalizzarla. È possibile aggiungere una o più fasi per virtualizzazione e duplicazione quando si crea una definizione di backup. Le fasi possono anche essere aggiunte alle definizioni di backup esistenti.

Ad esempio, è possibile creare un processo di backup esegue il backup di tutti i dati importanti che devono essere inviati all'esterno. È possibile aggiungere una fase duplicata alla definizione di backup che contiene il processo. La fase duplicata invia automaticamente i dati di backup all'archiviazione su nastro al termine del processo di backup. È quindi possibile portare il nastro in un'altra sede per garantire la sicurezza dei dati.

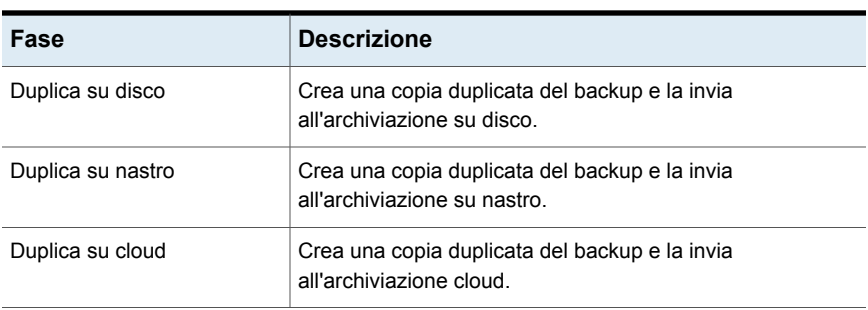

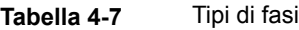

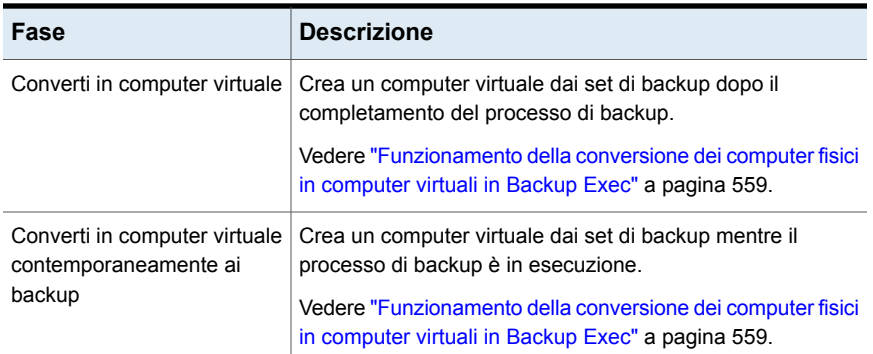

#### **Per aggiungere una fase a una definizione di backup**

**1** Creare o modificare una definizione di backup.

**Nota:** non è possibile aggiungere fasi ai backup singoli.

- **2** Nella casella **Backup** fare clic su **Aggiungi fase**.
- **3** Selezionare il tipo di fase da aggiungere.

È possibile aggiungere fasi multiple a una definizione di backup.

- **4** Nella casella della fase, fare clic su **Modifica**.
- **5** Nel riquadro di sinistra, fare clic su **Pianificazione** e indicare quando si desidera eseguire la fase.
- **6** Nel riquadro di sinistra, fare clic su **Archiviazione** e selezionare il dispositivo di archiviazione da utilizzare per la fase.
- **7** Selezionare altre eventuali opzioni da applicare a questa fase.
- **8** Dopo aver selezionato tutte le opzioni applicabili per questa fase, fare clic su **OK**.

Ripetere questa procedura per tutte le fasi che si desidera aggiungere alla definizione di backup.

<span id="page-237-0"></span>Vedere ["Backup](#page-167-0) dei dati" a pagina 168.

Vedere ["Modifica](#page-237-0) di una fase" a pagina 238.

### **Modifica di una fase**

È possibile modificare una fase che fa parte di una definizione di backup.

#### **Per modificare una fase**

**1** Effettuare una delle seguenti operazioni:

Per modificare una fase dalla Completare i seguenti passaggi: ■ Nella scheda **Backup e ripristino**, fare clic con il scheda **Backup e ripristino**

pulsante destro del mouse sul server contenente la definizione di backup con la fase da modificare.

■ Fare clic su **Modifica backup**.

■ Se nel server sono disponibili più definizioni di backup, selezionare la definizione contenente la fase che si desidera modificare e fare clic su **OK**.

Per modificare una fase dalla Completare i seguenti passaggi: Nella scheda Monitoraggio processi fare clic con il pulsante destro del mouse sul processo contenente scheda **Monitoraggio processi**

> la fase da modificare. ■ Fare clic su **Modifica**.

- 
- **2** Fare clic su **Modifica** nella casella contenente la fase che si desidera modificare.
- **3** Apportare tutte le modifiche necessarie.
- **4** Al termine della modifica della fase, fare clic su **OK** nella finestra di dialogo **Proprietà di backup**.

Vedere "Aggiunta di una fase per la [definizione](#page-236-0) del backup" a pagina 237.

### **Duplicazione manuale di set di backup o di una cronologia di processi**

È possibile configurare una fase duplicata per duplicare automaticamente i dati di backup dopo l'esecuzione di un processo di backup. È possibile duplicare i dati per ottenere una copia extra da inviare esternamente, ad esempio.

Vedere "Aggiunta di una fase per la [definizione](#page-236-0) del backup" a pagina 237.

È inoltre possibile duplicare manualmente i dati del backup dai processi completati in qualsiasi momento. Quando si duplicano dati di backup da processi completati, è possibile selezionare i set di backup o la cronologia dei processi che si desidera duplicare. I dati selezionati vengono letti dall'origine e scritti nella destinazione selezionata, ad esempio un'unità, un pool di unità o una cartella di backup. È possibile crittografare i dati duplicati. È possibile pianificare l'esecuzione di questo tipo di processo, ma il processo può essere eseguito solo una volta.

Inoltre è possibile scegliere di duplicare uno o più set di backup o di duplicare un'intera cronologia dei processi. Duplicare i set di backup se si desidera duplicare solo i dati sottoposti a backup durante un'istanza di processo di backup specifica. Quando si duplica una cronologia dei processi, Backup Exec include tutti i set di backup dipendenti da una definizione di backup. Ad esempio, se si sceglie di duplicare un processo di backup incrementale, Backup Exec duplica automaticamente tutti i backup incrementali fino alla data dell'ultimo processo di backup completo (incluso).

In questa sezione sono incluse le seguenti informazioni:

[Duplicazione](#page-239-0) dei dati da un dispositivo virtuale a un dispositivo fisico

Per [duplicare](#page-239-1) i set di backup

<span id="page-239-0"></span>Per duplicare la [cronologia](#page-241-0) processi

### **Duplicazione dei dati da un dispositivo virtuale a un dispositivo fisico**

È possibile utilizzare un processo di duplicazione backup per copiare i dati direttamente da un dispositivo virtuale in un dispositivo fisico. La crittografia software non può essere applicata a un processo di backup duplicato durante la copia di dati da un dispositivo virtuale a un dispositivo fisico. È necessario disattivare DirectCopy o selezionare di non crittografare il processo.

Vedere "Copiare i dati da una libreria a nastro virtuale a un [dispositivo](#page-247-0) a nastro fisico utilizzando [DirectCopy](#page-247-0) su nastro" a pagina 248.

Se si duplicano set di backup Oracle creati con flussi di dati multipli, tenere presente quanto segue:

- <span id="page-239-1"></span>■ Backup Exec converte i diversi flussi di dati in un flusso di dati sequenziale durante la duplicazione.
- Un processo di ripristino a partire dalla copia duplicata potrebbe essere più lento di un processo di ripristino a partire dal supporto originale.

#### **Per duplicare i set di backup**

- **1** Nella scheda **Backup e ripristino** o **Archiviazione**, fare doppio clic sul server o sul dispositivo di archiviazione collegato ai set di backup che si desidera duplicare.
- **2** Nel riquadro sinistro, fare clic su **Set di backup**.
- **3** Effettuare una delle seguenti operazioni:
	- Per duplicare un singolo set di backup, fare clic con il pulsante destro del mouse sul set di backup.
- Per duplicare più set di backup, premere MAIUSC e fare clic oppure premere CTRL e fare clic sui set di backup desiderati, quindi fare clic con il pulsante destro del mouse su uno dei set di backup selezionati.
- **4** Selezionare **Duplica**.
- **5** Nella casella di gruppo **Pianificazione**, selezionare quando si desidera che Backup Exec esegua il processo di duplicazione:

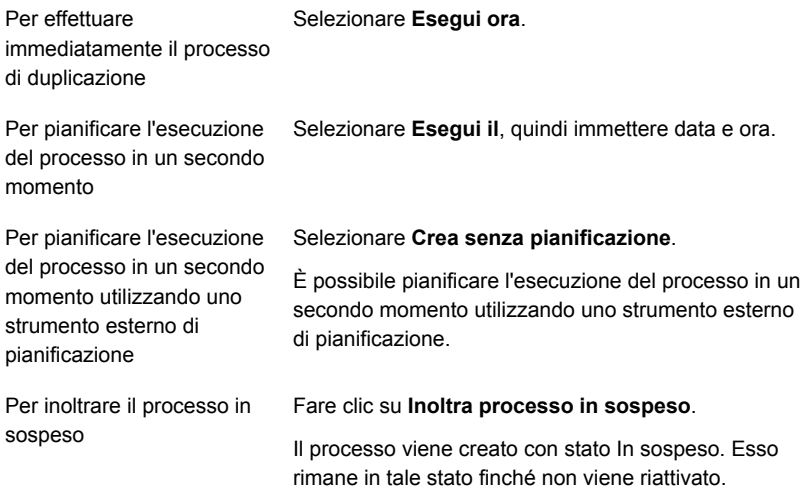

- **6** Nel campo **Archiviazione**, selezionare il dispositivo di archiviazione in cui si desidera copiare i set di backup.
- **7** Nel campo **Mantieni per**, selezionare il periodo di tempo per il quale si desidera che Backup Exec mantenga i set di backup.

Il supporto sarà protetto dalla sovrascrittura per il periodo di tempo specificato.

Selezionare **Utilizza conservazione origine** per mantenere i set di backup per lo stesso lasso di tempo dei set di backup di origine che si desidera duplicare.

**8** Effettuare una delle seguenti operazioni:

Per attivare la compressione Nel campo **Compressione**, selezionare il tipo di per i set di backup duplicati compressione.

Per attivare la crittografia per Completare i seguenti passaggi: i set di backup duplicati

- Nel campo **Tipo di crittografia**, selezionare il tipo di crittografia.
- Nel campo **Chiave di crittografia**, selezionare la chiave di crittografia che si desidera utilizzare o selezionare **Gestisci chiavi** per crearne una nuova.

Per eseguire un'operazione Selezionare **Verifica al termine del processo**. di verificare sui set di backup duplicati

<span id="page-241-0"></span>**9** Nella finestra di dialogo **Processo di duplicazione**, fare clic su **OK**.

#### **Per duplicare la cronologia processi**

**1** Effettuare una delle seguenti operazioni:

Per duplicare una cronologia Completare i seguenti passaggi:

dei processi dalla scheda **Backup e ripristino** o **Archiviazione**

- Nella scheda **Backup e ripristino** o **Archiviazione**, fare doppio clic sul server o sul dispositivo di archiviazione collegato alla cronologia processi che si desidera duplicare.
- Nel riquadro sinistro, fare clic su **Cronologia processi**.
- Effettuare una delle seguenti operazioni:
	- Per duplicare una singola cronologia processi, fare clic con il pulsante destro del mouse sulla cronologia processi.
	- Per duplicare più cronologie processi, premere MAIUSC e fare clic o premere CTRL e fare clic sulle cronologie processi desiderate, quindi fare clic con il pulsante destro del mouse su una delle cronologie selezionate.

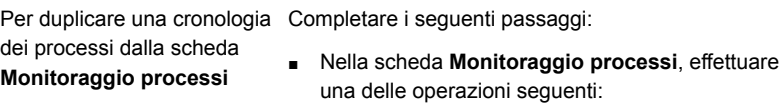

- Per duplicare una singola cronologia processi, fare clic con il pulsante destro del mouse sulla cronologia processi.
- Per duplicare più cronologie processi, premere MAIUSC e fare clic o premere CTRL e fare clic sulle cronologie processi desiderate, quindi fare clic con il pulsante destro del mouse su una delle cronologie selezionate.
- **2** Fare clic su **Duplica**.
- **3** Nella casella di gruppo **Pianificazione**, selezionare quando si desidera che Backup Exec esegua il processo di duplicazione:

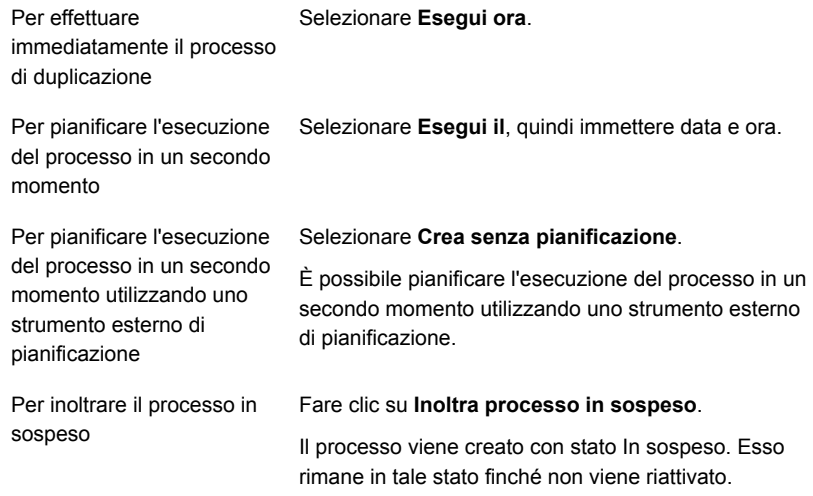

- **4** Nel campo **Archiviazione**, selezionare il dispositivo di archiviazione in cui si desidera copiare la cronologia dei processi.
- **5** Nel campo **Mantieni per**, selezionare il periodo di tempo per il quale si desidera che Backup Exec mantenga la cronologia dei processi.

Il supporto sarà protetto dalla sovrascrittura per il periodo di tempo specificato.

Selezionare **Utilizza conservazione origine** per mantenere la cronologia dei processi per lo stesso lasso di tempo della cronologia dei processi di origine che si desidera duplicare.

**6** Effettuare una delle seguenti operazioni:

Per attivare la compressione Nel campo **Compressione**, selezionare il tipo di per la cronologia dei processi compressione. di duplicazione

Per attivare la crittografia per Completare i seguenti passaggi: la cronologia dei processi di duplicazione

- Nel campo **Tipo di crittografia**, selezionare il tipo di crittografia.
- Nel campo **Chiave di crittografia**, selezionare la chiave di crittografia che si desidera utilizzare o selezionare **Gestisci chiavi** per crearne una nuova.

di verifica sulla cronologia dei processi di duplicazione

Per eseguire un'operazione Selezionare **Verifica al termine del processo**.

**7** Nella finestra di dialogo di **Processo di duplicazione**, fare clic su **OK** per ciascun processo di duplicazione che si desidera creare.

### **Effettuazione manuale di un processo di esecuzione di prova**

I processi di prova possono determinare se un backup pianificato può essere completato correttamente o meno. Durante un processo di prova, non viene eseguito il backup dei dati ma la verifica della capacità di archiviazione, delle credenziali e dei supporti allo scopo di identificare potenziali errori. Il processo viene completato anche se viene rilevato un errore. L'errore viene visualizzato nel registro processi. È anche possibile configurare Backup Exec di modo che una notifica venga inviata a un determinato destinatario.

Durante un processo di prova, potrebbe verificarsi un errore imputabile a una delle sequenti cause:

- Credenziali di accesso non corrette.
- Capacità di archiviazione insufficiente.
- Supporti con cartuccia nastro o disco non disponibili.
- Supporti sovrascribili non disponibili per un processo di sovrascrittura.
- Supporti con aggiunta dati possibile non disponibili per un processo di aggiunta.

Un processo di prova verifica la capacità dei supporti disponibile per il processo selezionato. È comunque possibile verificare se sono disponibili supporti sufficienti per più processi di prova nel report relativo ai risultati del processo di prova.

Vedere "Report Risultati [dell'esecuzione](#page-814-0) di prova" a pagina 815.

È possibile configurare i processi di prova di modo che vengano eseguiti prima dei processi di backup pianificati o eseguire manualmente un processo di esecuzione di prova in qualunque momento.

Prima di eseguire un processo di prova si consiglia di eseguire i processi di backup sui dispositivi di archiviazione. Backup Exec non riconosce la capacità di un dispositivo di archiviazione fino a che un processo di backup non viene indirizzato al dispositivo. Se si crea un processo di prova prima di qualsiasi altro processo, Backup Exec non è in grado di verificare se il dispositivo ha capacità sufficiente per eseguire il processo di backup. Dopo che almeno un processo di backup è stato indirizzato a un dispositivo, Backup Exec può determinarne la capacità.

#### **Per effettuare manualmente un processo di prova**

**1** Effettuare una delle seguenti operazioni:

Per eseguire un processo di Completare i seguenti passaggi: ■ Nella scheda **Backup e ripristino**, fare doppio clic sul server che contiene il processo da sottoporre a verifica. prova dalla scheda **Backup e ripristino**

■ Nel riquadro sinistro, fare clic su **Processi**.

Per eseguire un processo di Selezionare la scheda **Monitoraggio processi**. prova dalla scheda **Monitoraggio processi**

- **2** Fare clic con il pulsante destro del mouse sul processo che si desidera verificare, quindi fare clic su **Esecuzione di prova**.
- **3** Fare clic su **Sì** per confermare che si desidera eseguire il processo di prova ora.

Vedere ["Configurazione](#page-626-0) di processi di prova automatici per processi di backup" a pagina 627.

### **Verifica manuale dei dati di cui è stato eseguito il backup**

Backup Exec può effettuare un'operazione di verifica per garantire che i supporti siano leggibili dopo il completamento del processo di backup. Si consiglia di

verificare tutti i dati di cui è stato eseguito il backup per assicurare l'integrità della raccolta dei dati e dei supporti su cui risiedono. Per impostazione predefinita, Backup Exec verifica automaticamente i dati di cui è stato effettuato il backup alla conclusione di un processo di backup. In alternativa è possibile pianificare l'operazione di verifica in un secondo momento o disattivare l'operazione. È possibile cambiare le opzioni di verifica di Backup Exec nel quadro delle impostazioni di backup predefinite o per singoli processi di backup.

### Vedere ["Configurazione](#page-628-0) di operazioni di verifica automatica per i processi di backup" a pagina 629.

È possibile anche scegliere di eseguire manualmente in qualunque momento un'operazione di verificare su un set di backup o su una cronologia dei processi. È possibile verificare i set di backup se si desidera verificare solo i dati che sono stati sottoposti a backup in un'istanza di processo di backup specifica. Se si desidera verificare una definizione di backup e tutti i set di backup che dipendono da essa, è possibile verificare una cronologia processi. Ad esempio, per verificare una definizione di backup che utilizza i backup incrementali, Backup Exec controlla tutti i backup incrementali che risalgono fino all'ultimo backup completo (incluso).

Questo argomento comprende le seguenti procedure:

#### <span id="page-245-0"></span>Per [verificare](#page-245-0) set di backup specifici

#### Per verificare una [cronologia](#page-246-0) dei processi

#### **Per verificare set di backup specifici**

- **1** Nella scheda **Backup e ripristino** o **Archiviazione**, fare doppio clic sul server o sul dispositivo di archiviazione relativo al o ai set di backup che si desidera verificare.
- **2** Nel riquadro sinistro, fare clic su **Set di backup**.
- **3** Effettuare una delle seguenti operazioni:
	- Per verificare un singolo set di backup, fare clic con il pulsante destro del mouse sul set di backup.
	- Per verificare più set di backup, premere MAIUSC e fare clic o premere CTRL e fare clic sui set di backup desiderati, quindi fare clic con il pulsante destro del mouse su uno dei set di backup selezionati.
- **4** Fare clic su **Verifica**.

**5** Nella casella di gruppo **Pianificazione**, selezionare quando si desidera che Backup Exec esegua l'operazione di verifica:

Per eseguire immediatamente Selezionare **Esegui ora**. l'operazione di verifica

Per pianificare l'esecuzione Selezionare Esegui il, quindi immettere data e ora. dell'operazione in un secondo momento Selezionare **Crea senza pianificazione**. Per pianificare l'esecuzione

È possibile pianificare l'esecuzione dell'operazione di verifica in un secondo momento utilizzando uno strumento esterno di pianificazione. del processo in un secondo momento utilizzando uno strumento esterno di pianificazione

### <span id="page-246-0"></span>**6** Fare clic su **OK**.

#### **Per verificare una cronologia dei processi**

**1** Effettuare una delle seguenti operazioni:

Per verificare una cronologia Completare i seguenti passaggi:

dei processi dalla scheda **Backup e ripristino** o **Archiviazione**

- Nella scheda **Backup e ripristino** o **Archiviazione**, fare doppio clic sul server o sul dispositivo di archiviazione collegato alla cronologia processi che si desidera controllare.
- Nel riquadro sinistro, fare clic su **Cronologia processi**.
- Effettuare una delle seguenti operazioni:
	- Per controllare una singola cronologia processi, fare clic con il pulsante destro del mouse sulla cronologia stessa.
	- Per controllare più cronologie dei processi, premere MAIUSC o CTRL e fare clic sulle cronologie dei processi desiderate, quindi fare clic con il pulsante destro del mouse su una delle cronologie dei processi selezionate.

dei processi dalla scheda **Monitoraggio processi**

Per controllare una cronologia Nella scheda **Monitoraggio processi**, effettuare una delle operazioni seguenti:

- Per controllare una singola cronologia processi, fare clic con il pulsante destro del mouse sulla cronologia stessa.
- Per verificare più cronologie dei processi, premere MAIUSC e fare clic o premere CTRL e fare clic sulle cronologie dei processi desiderate, quindi fare clic con il pulsante destro del mouse su una delle cronologie dei processi selezionate.
- **2** Fare clic su **Verifica**.
- **3** Nella casella di gruppo **Pianificazione**, selezionare quando si desidera che Backup Exec esegua l'operazione di verifica:

Per eseguire immediatamente Selezionare **Esegui ora**. l'operazione di verifica Per pianificare l'esecuzione Selezionare **Esegui il**, quindi immettere data e ora. dell'operazione in un secondo momento Selezionare **Crea senza pianificazione**. È possibile pianificare l'esecuzione dell'operazione di Per pianificare l'esecuzione del processo in un secondo momento utilizzando uno

verifica in un secondo momento utilizzando uno strumento esterno di pianificazione.

<span id="page-247-0"></span>**4** Fare clic su **OK**.

strumento esterno di pianificazione

### **Copiare i dati da una libreria a nastro virtuale a un dispositivo a nastro fisico utilizzando DirectCopy su nastro**

L'opzione **DirectCopy su nastro** di Backup Exec attiva i dati da copiare da una libreria a nastro virtuale direttamente in un dispositivo a nastro fisico durante il processo di backup di duplicazione. Il server Backup Exec coordina il processo di duplicazione, ma non copia i dati. Questa operazione viene eseguita dall'immagine del nastro virtuale direttamente nel dispositivo fisico. Il server Backup Exec registra informazioni sui dati nel catalogo. Poiché le informazioni sui dati copiati sono nel catalogo, è possibile ripristinare i dati dalla libreria a nastro virtuale o dal dispositivo fisico. Il registro dei processi per il processo di backup di duplicazione indica che l'opzione **DirectCopy su nastro** è attivata.

Per utilizzare **DirectCopy su nastro**, il dispositivo di origine e quello di destinazione devono essere entrambi compatibili con NDMP. Se i dispositivi non sono compatibili con NDMP, Backup Exec esegue un processo di backup di duplicazione normale.

La crittografia hardware e la crittografia software sono supportate con l'opzione **DirectCopy su nastro**. Per la crittografia software, sia il set di backup di origine sia il set di backup di destinazione devono utilizzare la crittografia software.

**Nota:** se si seleziona un dispositivo di archiviazione su disco come destinazione per un processo di duplicazione con l'opzione **DirectCopy su nastro** attivata, Backup Exec esegue un processo di duplicazione normale.

| Passaggio                                        | <b>Note</b>                                                                                                    | Per ulteriori informazioni                                                                            |
|--------------------------------------------------|----------------------------------------------------------------------------------------------------|----------------------------------------------------------------------------------------------------|
| Creare un processo di<br>backup normale.         | Selezionare una libreria a<br>nastro virtuale come<br>destinazione.                                                | Vedere "Backup dei dati"<br>a pagina 168.                                                             |
|                                                  |                                                                                                    | Vedere "Configurazione di<br>opzioni di archiviazione per i<br>processi di backup"<br>a pagina 619.   |
| Creare un processo di<br>backup di duplicazione. | Nelle impostazioni di processo<br>avviate da DBA:                                                                  | Vedere "Modelli di processo<br>avviati da DBA" a pagina 715.                                          |
|                                                  | Selezionare un dispositivo<br>a nastro fisico come<br>destinazione.<br>Selezionare Attiva<br>DirectCopy su nastro. | Vedere "Opzioni di archiviazione<br>per processi avviati da DBA"<br>a pagina 717.                     |
|                                                  |                                                                                                    | Vedere "Impostazioni del<br>processo di duplicazione per<br>processi avviati da DBA"<br>a pagina 724. |

**Tabella 4-8** Come utilizzare DirectCopy su nastro per copiare dati da una libreria a nastro virtuale a un dispositivo fisico

# Capitolo **5**

# Ripristini

Il capitolo contiene i seguenti argomenti:

- Metodi per il [ripristino](#page-250-0) dei dati in Backup Exec
- Ricerca di dati da [ripristinare](#page-252-0)
- [Ripristino](#page-253-0) di dati da un server, un set di backup, un processo di backup o un dispositivo di [archiviazione](#page-253-0)
- [Ripristino](#page-257-0) dei dati del file system
- [Esecuzione](#page-258-0) di un ripristino online completo di un computer Microsoft Windows
- [Ripristino](#page-259-0) dello stato del sistema
- [Installazione](#page-262-0) di un nuovo controller di dominio di Windows Server in un dominio esistente mediante un ripristino [reindirizzato](#page-262-0)
- Ripristino di [Componenti](#page-264-0) copia shadow di Backup Exec
- [Ripristino](#page-265-0) di partizioni utility o di partizioni di sistema UEFI
- [Informazioni](#page-266-0) sul ripristino dei dati crittografati
- [Informazioni](#page-267-0) sul ripristino di backup in volumi NetWare SMS su volumi non SMS con [Backup](#page-267-0) Exec
- [Annullamento](#page-267-1) di un processo di ripristino
- [Funzionamento](#page-267-2) dei cataloghi di Backup Exec
- [Catalogazione](#page-274-0) dei set di backup

# **Metodi per il ripristino dei dati in Backup Exec**

<span id="page-250-0"></span>In Backup Exec sono disponibili metodi guidati di **ricerca** e **ripristino** per assistere l'utente nelle operazioni di ricerca e ripristino dei dati sottoposti a backup.

Con **Cerca** o **Ripristino** nella scheda **Backup e ripristino**, è possibile eseguire quanto segue:

- Ripristinare i dati nella posizione in cui erano stati originariamente sottoposti a backup o reindirizzare il ripristino a un'altra posizione.
- Iniziare immediatamente il processo di ripristino o pianificarlo per un momento successivo.

**Nota:** La **procedura guidata di ripristino** consente di visualizzare un massimo di 30.000 elementi. Se si desidera ripristinare i dati da una cartella che contiene più di 30.000 elementi, è necessario cercare l'elemento che si desidera ripristinare. È possibile usare i criteri di ricerca quali il tipo di dati e la data del backup originale per ridurre il numero di elementi visualizzati.

| <b>Metodo</b> | <b>Descrizione</b>                                                                                                    |
|---------------|----------------------------------------------------------------------------------------------------|
| Ricerca       | Consente di selezionare più server su cui cercare i set di<br>backup. È quindi possibile scegliere di ripristinare i dati<br>oppure copiare e salvare i criteri di ricerca e i risultati negli<br>Appunti. In sequito è possibile inviare tramite e-mail i risultati<br>alla persona che ha richiesto il ripristino per assicurarsi di<br>aver trovato i dati corretti prima di ripristinarli. |
|               | Per avviare la Ricerca guidata, nella scheda Backup e<br>ripristino selezionare uno o più server, quindi nel gruppo<br>Ripristino, fare clic su Cerca.<br>Vedere "Ricerca di dati da ripristinare" a pagina 253.                                                                                                    |

**Tabella 5-1** Metodi guidati per il ripristino e la ricerca di dati

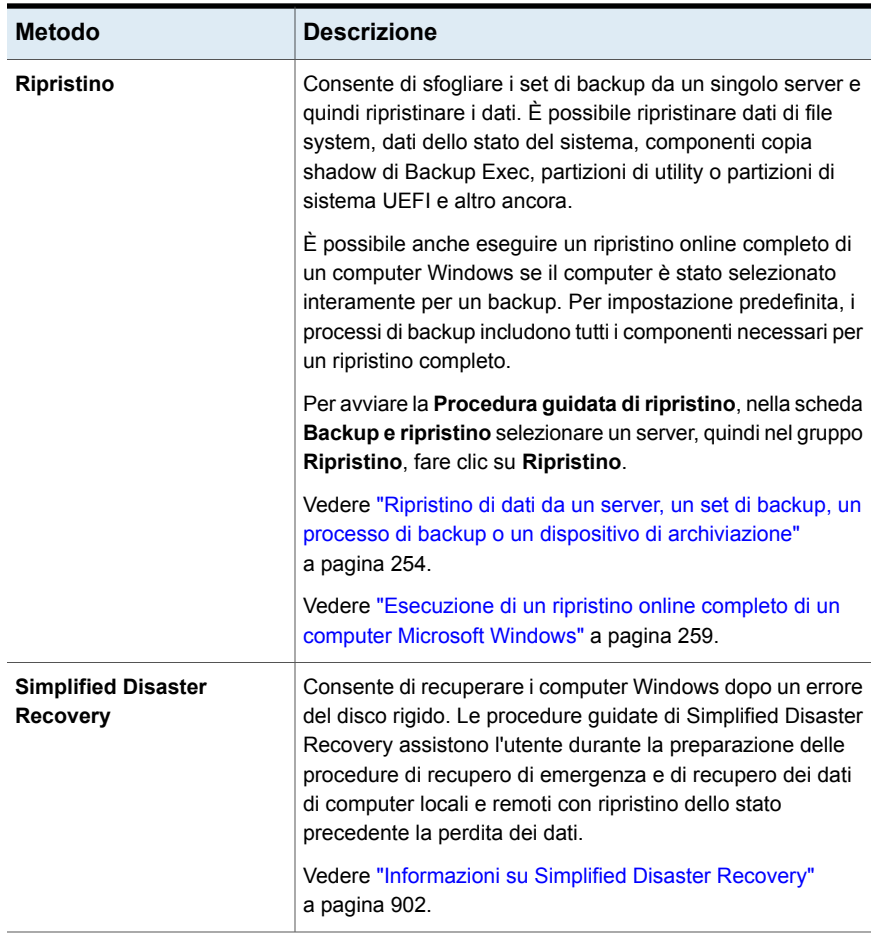

Vedere ["Ripristino](#page-257-0) dei dati del file system" a pagina 258.

Vedere ["Ripristino](#page-259-0) dello stato del sistema " a pagina 260.

Vedere "Ripristino di [Componenti](#page-264-0) copia shadow di Backup Exec" a pagina 265.

Vedere ["Ripristino](#page-265-0) di partizioni utility o di partizioni di sistema UEFI" a pagina 266.

Vedere "Ripristino dei dati di [Exchange"](#page-1243-0) a pagina 1244.

Vedere "Ripristino dei database e dei registri delle [transazioni](#page-1195-0) SQL" a pagina 1196.

Vedere ["Informazioni](#page-1300-0) sul ripristino di risorse Oracle" a pagina 1301.

Vedere ["Ripristino](#page-1070-0) di macchine virtuali VMware e file vmdk" a pagina 1071.

Vedere "Ripristino di un dispositivo di archiviazione su disco per [deduplicazione](#page-1037-0) o di dati [deduplicati"](#page-1037-0) a pagina 1038.
Vedere "Ripristino dei dati di Microsoft [SharePoint"](#page-1264-0) a pagina 1265.

Vedere "Ripristino di [Enterprise](#page-1329-0) Vault" a pagina 1330.

Vedere ["Informazioni](#page-1498-0) sul ripristino di dati in computer Linux" a pagina 1499.

# **Ricerca di dati da ripristinare**

È possibile selezionare uno o più server in cui cercare i set di backup. È quindi possibile scegliere di ripristinare i dati oppure copiare e salvare i criteri di ricerca e i risultati negli Appunti. In seguito è possibile inviare tramite e-mail i risultati alla persona che ha richiesto il ripristino per assicurarsi di aver trovato i dati corretti prima di ripristinarli.

Backup Exec crea processi di ripristino distinti per ogni server in cui si ripristinano i dati.

La **Ricerca guidata** supporta solo i seguenti tipi di dati:

- File e cartelle
- Set di backup di Exchange e SharePoint per cui è stata attivata la tecnologia di recupero granulare

**Nota:** È possibile cercare nei set di backup i dati di cui è stato eseguito il backup da un computer virtuale se è stata selezionata una delle opzioni di catalogazione completa nella pagina **Opzioni di GRT istantanea e catalogazione completa** e il processo di catalogazione completa è stato completato. L'opzione di ricerca è disponibile nella **Procedura guidata di ripristino** solo quando si seleziona il ripristino di un'applicazione installata sul computer virtuale.

La ricerca non è disponibile se è stata selezionata l'opzione di catalogazione rapida nella pagina **Attiva GRT istantanea** nella pagina **Opzioni di GRT istantanea e catalogazione completa**.

Per file e cartelle, se è stato bloccato l'accesso al file sottoposti a backup utilizzando il comando BEMCLI Import-BEItemsToBlock, i file bloccati non sono disponibili quando si cercano file da ripristinare.

#### **Per cercare i dati da ripristinare**

- **1** Nella scheda **Backup e ripristino**, fare clic con il tasto destro del mouse sul server o i server in cui si desidera cercare i dati, quindi fare clic su **Cerca**.
- **2** Seguire le istruzioni della **Ricerca guidata** per cercare e ripristinare i dati.

# **Ripristino di dati da un server, un set di backup, un processo di backup o un dispositivo di archiviazione**

<span id="page-253-1"></span>È possibile ripristinare i dati avviando la **Procedura guidata di ripristino** direttamente da un server, un set di backup, processi di backup completati e dai supporti dei dispositivi di archiviazione.

È possibile anche eseguire un ripristino online completo di un computer Windows se il computer è stato selezionato interamente per un backup. Per impostazione predefinita, i processi di backup includono tutti i componenti necessari per un ripristino completo.

Per file e cartelle, se è stato bloccato l'accesso al file sottoposti a backup utilizzando il comando BEMCLI Import-BEItemsToBlock, i file bloccati non vengono visualizzati nei risultati di ricerca.

Vedere ["Esecuzione](#page-258-0) di un ripristino online completo di un computer Microsoft [Windows"](#page-258-0) a pagina 259.

| Metodo di ripristino                                                        | Ulteriori informazioni                                              |
|-----------------------------------------------------------------------------|---------------------------------------------------------------------|
| Per eseguire il ripristino da un server                                     | Ripristino di dati da un server                                     |
| Per eseguire il ripristino da un set di backup                              | Per eseguire il ripristino di dati da un set di<br>backup           |
| Per eseguire il ripristino da un processo di<br>backup completato           | Ripristino di dati da un processo di backup<br>completato           |
| Per eseguire il ripristino dai supporti dei<br>dispositivi di archiviazione | Ripristino di dati dai supporti dei dispositivi di<br>archiviazione |

**Tabella 5-2** Metodi di ripristino

<span id="page-253-0"></span>**Nota:** se Gestione risorse file server (FSRM) è in esecuzione sul server che si sta ripristinando, è possibile che il processo non vada a buon fine e che generi un errore di "spazio su disco insufficiente". In questo caso disattivare RSRM ed eseguire nuovamente il processo.

### **Ripristino di dati da un server**

È possibile esaminare i set di backup da un singolo server e quindi ripristinare i dati.

**Nota:** se si esegue il backup e quindi si rinomina un server, sia il nuovo nome del server che quello vecchio vengono visualizzati nella scheda **Backup e ripristino**. Lo stato accanto al nuovo nome del server indica che ne è stato eseguito il backup. Tuttavia, è necessario selezionare l'icona con il vecchio nome del server per ripristinare tutti i dati sottoposti a backup prima della modifica del nome del server.

### **Per ripristinare dati da un server**

- **1** Nella scheda **Backup e ripristino**, nell'elenco dei server o nella scheda **Monitoraggio processi**, fare clic con il pulsante destro del mouse su un server di cui è stato eseguito il backup.
- **2** Fare clic su **Ripristina**.
- <span id="page-254-0"></span>**3** Seguire le richieste della **Procedura guidata di ripristino** per ripristinare i dati.

### **Ripristino di dati da un processo di backup completato**

È possibile ripristinare i dati da un processo di backup completato. Quando si ripristinano i dati dai processi di backup, è possibile scegliere solo i dati che sono contenuti nei set di backup generati dal processo di backup.

### **Per ripristinare i dati da un processo di backup completato**

**1** Effettuare una delle seguenti operazioni:

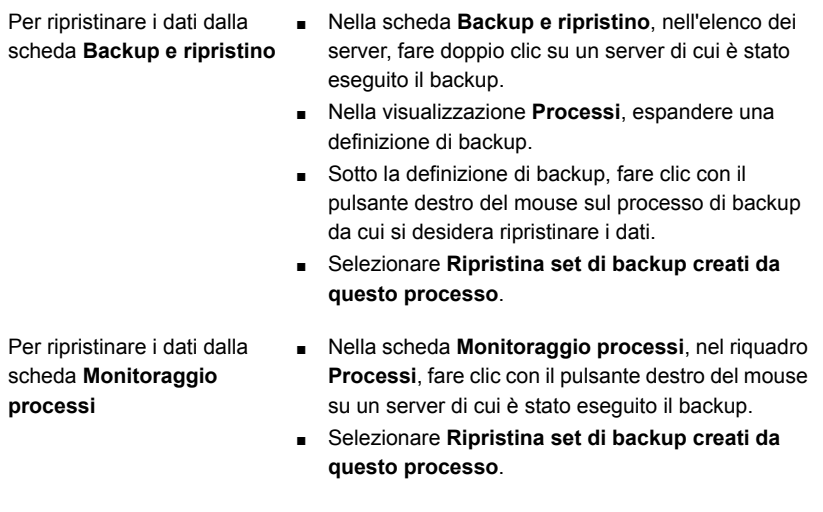

**2** Seguire le richieste della **Procedura guidata di ripristino** per ripristinare i dati.

### **Ripristino di dati da un set di backup**

È possibile ripristinare dati dai set di backup visualizzati nella scheda **Backup e ripristino**. Quando si ripristinano i dati dai set di backup, è possibile scegliere solo i dati che sono contenuti in tali set di backup.

### <span id="page-255-0"></span>**Per eseguire il ripristino di dati da un set di backup**

- **1** Nella scheda **Backup e ripristino**, nell'elenco dei server, fare doppio clic su un server di cui è stato eseguito il backup.
- **2** Nella visualizzazione **Set di backup**, espandere un set di backup da cui si desidera eseguire il ripristino.
- **3** Fare clic con il pulsante destro del mouse sul set di backup dal quale si desidera ripristinare i dati.
- **4** Fare clic su **Ripristina**.
- <span id="page-255-1"></span>**5** Seguire le richieste della **Procedura guidata di ripristino** per ripristinare i dati.

### **Ripristino di dati dai supporti dei dispositivi di archiviazione**

È possibile ripristinare dati dai supporti contenuti nei dispositivi di archiviazione visualizzati nella scheda **Archiviazione**. Quando si ripristinano i dati direttamente dai supporti dei dispositivi di archiviazione, è possibile ripristinare solo i dati contenuti nei set di backup su tali supporti. La Procedura guidata di ripristino chiede di selezionare le opzioni per ogni tipo di dati e quindi invia un processo separato per ognuno di essi.

Quando si esegue il ripristino dai supporti dei dispositivi di archiviazione, è possibile ripristinare più tipi di dati. Per ciascun tipo di dati viene inoltrato un processo di ripristino separato.

### **Per eseguire il ripristino di dati dai supporti dei dispositivi di archiviazione**

**1** Scegliere tra le seguenti opzioni:

Per eseguire il ripristino da un Eseguire questa procedura nell'ordine riportato: dispositivo di archiviazione su

disco

- Nella scheda **Archiviazione**, nella visualizzazione **Tutto lo spazio di archiviazione**, individuare il dispositivo di archiviazione dal quale si desidera eseguire il ripristino.
- Fare doppio clic sul dispositivo di archiviazione su disco e quindi fare clic su **Set di backup** a sinistra.
- Fare clic con il pulsante destro del mouse sul set di backup da cui si desidera eseguire il ripristino e quindi fare clic su **Ripristina**.

Per eseguire il ripristino dai supporti delle unità a nastro o da supporti con cartucce disco

Eseguire questa procedura nell'ordine riportato:

- Nella scheda **Archiviazione**, nella visualizzazione **Tutto lo spazio di archiviazione**, espandere **Supporti a nastro/cartuccia disco**.
- Individuare i supporti che contengono i dati dai quali si desidera eseguire il ripristino.
- Fare clic con il pulsante destro del mouse sul supporto da cui si desidera eseguire il ripristino e quindi su **Ripristina**.

Per ripristinare dai supporti di Eseguire questa procedura nell'ordine riportato: una libreria automatizzata

Nella scheda **Archiviazione**, nella visualizzazione **Tutto lo spazio di archiviazione**, individuare la libreria automatizzata dalla quale si desidera eseguire il ripristino.

- Espandere la libreria automatizzata.
- Fare doppio clic su **Slot**.
- Nella visualizzazione Slot, fare clic con il pulsante destro del mouse sullo slot che contiene i supporti da cui si desidera eseguire il ripristino, quindi fare clic su **Ripristina**.
- **2** Seguire le richieste della **Procedura guidata di ripristino** per ripristinare i dati.
- **3** (Facoltativo) Per ripristinare più tipi di dati, eseguire la **Procedura guidata di ripristino** e selezionare le opzioni appropriate per il tipo di dati selezionato.

Quindi effettuare le seguenti operazioni:

- Nella pagina di riepilogo, fare clic su **Continua** per inoltrare il processo e tornare alla pagina che elenca i diversi tipi di dati. Nella colonna **Processo inoltrato** viene visualizzata un'icona per indicare che il processo di ripristino per il primo tipo di dati è stato inoltrato.
- Selezionare il tipo di dati successivo e le opzioni di ripristino appropriate. Se non si desidera ripristinare altri tipi di dati, fare clic su **Annulla** per uscire dalla **Procedura guidata di ripristino** senza influire sui processi già inoltrati.
- Una volta configurati i processi per ciascun tipo di dati, il pulsante **Continua** diventa il pulsante **Fine**. Facendo clic sul pulsante **Fine**, Backup Exec inoltra il processo di ripristino finale creato e chiude la **Procedura guidata di ripristino**.

# **Ripristino dei dati del file system**

Quando si ripristinano file, cartelle o volumi è possibile ripristinare a una data e un'ora specifiche o da un set di backup.

Se si conosce il set di backup, il processo di backup completato o il supporto dei dispositivi di archiviazione contenente i dati che si desidera ripristinare, è possibile avviare la **Procedura guidata di ripristino** da qui. Altrimenti, è possibile selezionare un server e poi avviare la **Procedura guidata di ripristino**.

Vedere ["Ripristino](#page-253-1) di dati da un server, un set di backup, un processo di backup o un dispositivo di [archiviazione"](#page-253-1) a pagina 254.

#### **Per ripristinare i dati del file system**

- **1** Nella scheda **Backup e ripristino**, fare clic con il pulsante destro del mouse sul server per cui si desidera ripristinare i dati, quindi fare clic su **Ripristino**.
- **2** Selezionare **File, cartelle o volumi** e fare clic su **Avanti**.
- **3** Effettuare una delle seguenti operazioni:

Per ripristinare i dati alla data e ora specifiche in cui è stato creato il set di backup

**Nota:** Quando si ripristinano i dati di file system a una data e un'ora specifiche, è necessario selezionare un set di backup da ripristinare. Il set di backup rappresenta i dati del file system alla data e all'ora specifiche in cui è stato effettuato il backup. Backup Exec ripristina automaticamente tutti i set di backup correlati per ripristinare i dati del file system alla loro data e ora specifiche.

Per ripristinare i backup di cartelle e file da Selezionare **Backup di file e cartelle da** un set di backup

**Nota:** Quando si ripristinano i dati di file system da un set di backup, è necessario selezionare un set di backup da ripristinare. Backup Exec ripristina i dati del file system esattamente come nel set di backup selezionato. Nessun set di backup dipendente è selezionato per il ripristino.

Selezionare **Backup di file e cartelle con data e ora specifiche**.

**un set di backup**.

Per cercare file e cartelle

Per ripristinare i file bloccati

Gli elementi bloccati contengono informazioni di identificazione personale. Per impostazione predefinita, gli elementi bloccati non sono disponibili per il ripristino.

Solo il proprietario di un account di accesso 2 al sistema dispone dei privilegi per ripristinare questi elementi bloccati e il motivo del ripristino viene registrato nel registro di controllo.

Selezionare **File e cartelle individuati con Cerca**.

Eseguire questa procedura nell'ordine riportato:

- **1** Selezionare la casella di controllo **Consenti il ripristino degli elementi bloccati**.
- **2** Nella finestra di dialogo **Ripristina elementi bloccati**, inserire il motivo del ripristino dei file bloccati, quindi fare clic su **OK**.

Vedere ["Informazioni](#page-832-0) su Protezione GDPR" a pagina 833.

**4** Fare clic su **Avanti**.

Se è stato bloccato l'accesso al file sottoposti a backup utilizzando il comando BEMCLI Import-BEItemsToBlock, i file bloccati non sono disponibili quando si cercano file da ripristinare.

<span id="page-258-0"></span>**5** Seguire le richieste della **Procedura guidata di ripristino** per ripristinare i dati.

# **Esecuzione di un ripristino online completo di un computer Microsoft Windows**

È possibile eseguire un ripristino in linea completo di un computer Microsoft Windows se l'intero computer è stato selezionato per il backup. Selezionare l'ora del set di backup da cui si desidera recuperare il computer. Tutti i set di backup necessari vengono selezionati automaticamente. È possibile selezionare set di backup aggiuntivi da ripristinare in base alle esigenze. Non è possibile reindirizzare il ripristino del computer.

**Nota:** Il ripristino online mediante Agent for Windows non ripristina le cartelle WindowsApps sui sistemi operativi Windows 8 e versioni successive. Il processo di ripristino viene comunque completato correttamente. Microsoft consiglia di ripristinare le cartelle WindowsApps utilizzando Reimpostazione dispositivo nel riquadro Impostazioni.

Le cartelle WindowsApps ignorate durante il ripristino potrebbero essere le seguenti:

#### La cartella a cui punta

HKEY\_LOCAL\_MACHINE\SOFTWARE\Microsoft\Windows\CurrentVersion\Appx\PackageRoot

#### La cartella a cui punta

HKEY\_LOCAL\_MACHINE\SOFTWARE\Microsoft\Windows\CurrentVersion\Appx\PackageRepositoryRoot

%SystemRoot%\InfusedApps

#### **Per eseguire un ripristino completo online di un computer Microsoft Windows**

- **1** Nella scheda **Backup e ripristino**, fare clic con il pulsante destro del mouse sul computer che si desidera ripristinare, quindi fare clic su **Ripristino**.
- **2** Selezionare **Un computer Microsoft Windows selezionato per un backup**, quindi fare clic su **Avanti**.
- **3** Selezionare **Completa il ripristino in linea di un computer o ripristina componenti di sistema**, quindi fare clic su **Avanti**.
- **4** Seguire le richieste della **Procedura guidata di ripristino** per ripristinare i dati.

Se sono stati specificati dei file bloccati, questi non vengono ripristinati.

<span id="page-259-0"></span>Vedere ["Informazioni](#page-193-0) sul backup dei componenti di sistema critici" a pagina 194.

Vedere "Metodi per il [ripristino](#page-250-0) dei dati in Backup Exec" a pagina 251.

# **Ripristino dello stato del sistema**

In base alla versione di Microsoft Windows, ai livelli di service pack e alle funzionalità installate, è possibile ripristinare i seguenti dati di stato del sistema:

- Active Directory
- Recupero automatico di sistema
- Servizio trasferimento intelligente in background
- Database di registrazione delle classi COM+
- Protocollo DHCP
- Registri eventi
- Gestione risorse file server
- IIS (Internet Information Service)
- Servizio Microsoft Search
- Server dei criteri di rete
- **Registro**
- Archivio remoto
- Gestione archivi rimovibili
- Masterizzatore per l'ottimizzazione della copia shadow
- File di sistema
- Licenze servizi terminal
- Gateway di Servizi terminal
- Servizi di distribuzione Windows
- Strumentazione gestione Windows

**Nota:** Per ripristinare il servizio WINS (Windows Internet Name Service), è necessario ripristinare anche il registro. Non è possibile ripristinare solo il servizio **WINS** 

Se il server è un server dei certificati, lo stato del sistema include il database di Servizi certificati.

Se il server è un controller di dominio, lo stato del sistema include il database dei servizi di Active Directory e la directory SYSVOL.

Vedere ["Informazioni](#page-1365-0) su Agent for Microsoft Active Directory" a pagina 1366.

In seguito al ripristino dei dati di stato del sistema è necessario riavviare il computer.

**Avvertimento:** Si consiglia di non cancellare i processi di ripristino dello stato del sistema, poiché il server potrebbe diventare inutilizzabile.

Se si conosce il set di backup, il processo di backup completato o il supporto dei dispositivi di archiviazione contenente i dati che si desidera ripristinare, è possibile avviare la **Procedura guidata di ripristino** da qui. Altrimenti, è possibile selezionare un server e quindi avviare la **Procedura guidata di ripristino**.

Vedere ["Ripristino](#page-253-1) di dati da un server, un set di backup, un processo di backup o un dispositivo di [archiviazione"](#page-253-1) a pagina 254.

**Nota:** Quando si ripristina lo stato del sistema, Backup Exec potrebbe creare la seguente directory temporanea:

%SystemRoot%\F52E2DD5-CE7D-4e54-8766-EE08A709C28E

Al termine del processo di ripristino, è possibile eliminare questa directory.

#### **Per ripristinare lo stato del sistema**

- **1** Nella scheda **Backup e ripristino**, fare clic con il pulsante destro del mouse sul computer per cui si desidera ripristinare lo stato di sistema, quindi fare clic su **Ripristino**.
- **2** Selezionare **Completa il ripristino in linea di un computer o ripristina componenti di sistema**, quindi fare clic su **Avanti**.
- **3** Seguire le richieste della **Procedura guidata di ripristino** per ripristinare i dati.
- **4** In seguito al ripristino dei dati dello stato di sistema, è necessario riavviare il computer.

Vedere ["Informazioni](#page-193-0) sul backup dei componenti di sistema critici" a pagina 194.

Vedere ["Esecuzione](#page-258-0) di un ripristino online completo di un computer Microsoft [Windows"](#page-258-0) a pagina 259.

### **Ripristino dello stato del sistema in un controller di dominio**

Per ripristinare lo stato del sistema in un computer che è un controller di dominio, è necessario avviare il computer in modalità provvisoria. Eseguire quindi il ripristino con la modalità Ripristino servizi di directory.

Per replicare Active Directory negli altri controller di dominio esistenti nel dominio, è necessario eseguire un ripristino autorevole di Active Directory. Un ripristino autorevole garantisce che i file recuperati siano replicati su tutti i server. Il ripristino autorevole prevede l'esecuzione dell'utilità Ntdsutil di Microsoft in seguito al ripristino dello stato del sistema mediante Backup Exec, ma prima del riavvio del server. Per ulteriori informazioni sul ripristino autorevole e sull'utility Ntdsutil, fare riferimento alla documentazione Microsoft.

#### **Per ripristinare lo stato del sistema in un controller di dominio**

**1** Riavviare il server di destinazione nella modalità Ripristino servizi di directory.

Consultare la documentazione Microsoft per ottenere dettagli sulla modalità di esecuzione.

- **2** Aprire i servizi.
- **3** Per ogni servizio di Backup Exec elencato, eseguire le seguenti operazioni nell'ordine in cui sono riportate:
	- Fare clic su **Proprietà**.
	- Nella scheda **Accesso**, fare clic su **Account specifico**.
	- Immettere un account utente con diritti di amministratore locale, quindi fare clic su **OK**.
	- Fare clic con il pulsante destro del mouse sul servizio, quindi scegliere **Avvio**.
- **4** In seguito all'avvio dei servizi di Backup Exec, eseguire la **Procedura guidata di ripristino** per ripristinare lo stato del sistema.

Vedere "Metodi per il [ripristino](#page-250-0) dei dati in Backup Exec" a pagina 251.

- **5** Nella **Procedura guidata diripristino**, attivare l'opzione **Contrassegna questo server come arbitro primario per la replica durante il ripristino di SYSVOL in System State**.
- **6** Prima di ripristinare altri dati, riavviare il server.

# **Installazione di un nuovo controller di dominio di Windows Serverin un dominio esistente mediante un ripristino reindirizzato**

Per installare un nuovo controller di dominio di Windows Server in un dominio esistente, è necessario replicare i dati di Active Directory e SYSVOL nel nuovo controller di dominio. Se la quantità di dati da replicare è considerevole o se la connessione tra i controller di dominio è lenta, la replica può richiedere molto tempo. La quantità di dati da replicare e la velocità di connessione hanno inoltre effetto sui tempi di replica di Active Directory Application Mode. Per diminuire i tempi di replica per Active Directory e Active Directory Application Mode, è possibile usare la funzionalità di Microsoft Windows denominata **Installazione da supporto**.

Per Active Directory, utilizzare la funzionalità **Installazione da supporto**. Ripristinare i set di backup dello stato del sistema di un controller di dominio esistente nel dominio in cui si desidera aggiungere un nuovo controller di dominio. Quindi eseguire un ripristino reindirizzato dei set di backup dello stato del sistema nel controller di dominio di destinazione.

Per Active Directory Application Mode è possibile eseguire il backup dei dati utilizzando il processo di scrittura ADAM. Quindi, è possibile eseguire un ripristino reindirizzato dei dati dal backup ADAM al computer di destinazione.

Vedere ["Informazioni](#page-1365-0) su Agent for Microsoft Active Directory" a pagina 1366.

Per ulteriori informazioni, consultare la documentazione Microsoft.

| Passaggio   | <b>Descrizione</b>                                                                                                    |
|-------------|----------------------------------------------------------------------------------------------------|
| Passaggio 1 | Eseguire il backup dei dati dello stato del sistema di un controller di<br>dominio attivo di Windows Server che si trova nel dominio di<br>destinazione. Eseguire il backup dei dati in un'archiviazione rimovibile,<br>quale un dispositivo con cartuccia disco o un nastro.<br>Vedere "Backup dei dati" a pagina 168.     |
| Passaggio 2 | Associare il supporto di archiviazione che contiene i dati dello stato del<br>sistema al computer che si desidera installare nel dominio di<br>destinazione<br><b>Nota:</b> Si consiglia di crittografare l'archiviazione. Prestare particolare<br>attenzione nel trasportarla nella posizione del dominio di destinazione. |
| Passaggio 3 | Inventariare e catalogare l'archiviazione.<br>Vedere "Inventario e catalogazione di un dispositivo di archiviazione"<br>a pagina 530.                                                                                                    |
| Passaggio 4 | Reindirizzare il ripristino dei set di backup dello stato del sistema a una<br>posizione temporanea in un volume o in una directory del computer di<br>destinazione<br>Vedere "Ripristino dello stato del sistema" a pagina 260.                                                                                            |

**Tabella 5-3** Come installare un nuovo controller di dominio di Windows Server in un dominio esistente mediante un ripristino reindirizzato

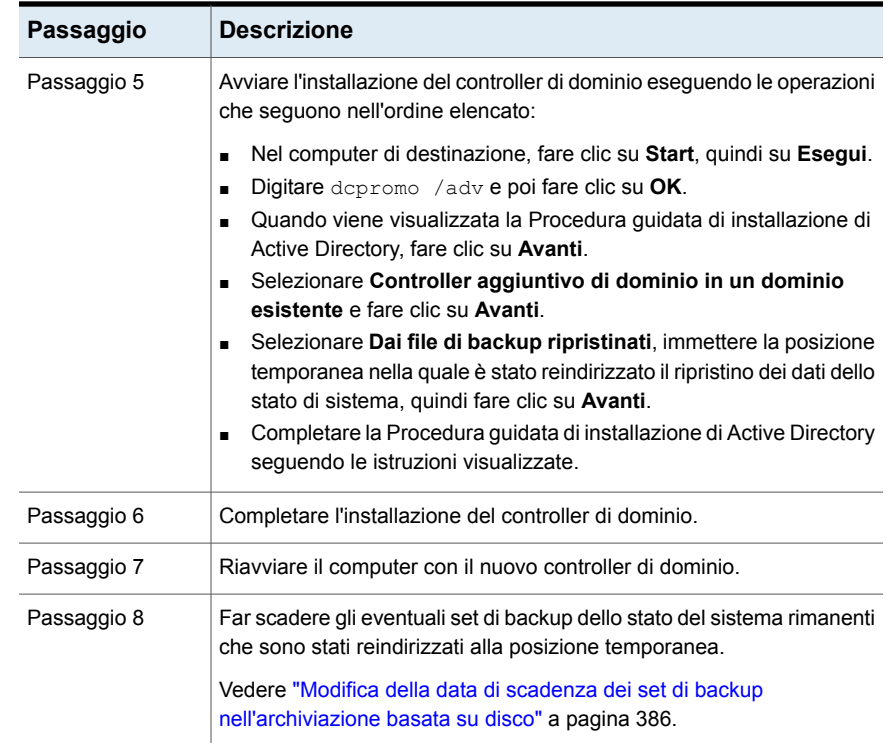

# **Ripristino di Componenti copia shadow di Backup Exec**

Il file system di Componenti copia shadow di Backup Exec utilizza il Servizio Copia Shadow del volume Microsoft per proteggere i dati utente e i dati di applicazioni di terzi nei computer Windows. È possibile ripristinare gli elementi di Componenti copia shadow di Backup Exec singolarmente o tutti insieme.

Componenti copia shadow di Backup Exec contiene gli elementi seguenti:

- **Backup Exec Deduplication Disk Storage**
- DFSR (Distributed File System Replication)
- Dati di OSISoft PI Server

Quando si ripristinano gli spazi dei nomi del file system distribuito (DFS) basati su dominio, è necessario ripristinare anche Active Directory alla stessa data e ora specifiche. Informazioni di riferimento relative agli spazi dei nomi DFS basati su dominio che si trovano in Active Directory. Se si ripristinano gli spazi dei nomi senza ripristinare Active Directory alla stessa data e ora specifiche, tali informazioni non vengono ripristinate ed è possibile che si verifichino degli errori nella console di gestione DFS.

Se si conosce il set di backup, il processo di backup completato o il supporto dei dispositivi di archiviazione contenente i dati che si desidera ripristinare, è possibile avviare la **Procedura guidata di ripristino** da qui. Altrimenti, è possibile selezionare un server e quindi avviare la **Procedura guidata di ripristino**.

Vedere ["Ripristino](#page-253-1) di dati da un server, un set di backup, un processo di backup o un dispositivo di [archiviazione"](#page-253-1) a pagina 254.

### **Per ripristinare i Componenti copia shadow di Backup Exec**

- **1** Nella scheda di **Backup e ripristino**, fare clic con il pulsante destro del mouse sul server e selezionare **Ripristino**.
- **2** Selezionare **Componenti copia shadow** e fare clic su **Avanti**.
- **3** Seguire le richieste della **Procedura guidata di ripristino** per ripristinare i dati.

Vedere "Metodi per il [ripristino](#page-250-0) dei dati in Backup Exec" a pagina 251.

Vedere ["Ripristino](#page-259-0) dello stato del sistema " a pagina 260.

# **Ripristino di partizioni utility o di partizioni di sistema UEFI**

È possibile selezionare le partizioni utility o le partizioni UEFI (Unified Extensible Firmware Interface) per il ripristino. Le partizioni utility sono piccole partizioni che i produttori OEM quali Dell, Hewlett-Packard e IBM installano sul disco. Queste partizioni contengono le utilità per la diagnosi e la configurazione del sistema. Le partizioni UEFI sono le piccole partizioni create dal sistema operativo. Le partizioni di sistema UEFI contengono i file di sistema di importanza fondamentale quali i file bootmgr e BOOT\BCD.

Di seguito sono indicati i requisiti per ripristinare le partizioni utility:

- È necessario ricreare le partizioni utility prima di ripristinare i dati.
- È necessario disporre di diritti di amministrazione.
- Non è possibile reindirizzare il ripristino di una partizione utility a un altro computer.
- È possibile ripristinare solo le partizioni utility dello stesso produttore. Ad esempio, non è possibile ripristinare le partizioni utility di Dell in una partizione utility di Compaq.

■ La dimensione della partizione utility in cui vengono ripristinati i dati deve essere maggiore o uguale a quella della partizione utility di cui è stato eseguito il backup.

Se si conosce il set di backup, il processo di backup completato o il supporto dei dispositivi di archiviazione contenente i dati che si desidera ripristinare, è possibile avviare la **Procedura guidata di ripristino** da qui. Altrimenti, è possibile selezionare un server e quindi avviare la **Procedura guidata di ripristino**.

Vedere ["Ripristino](#page-253-1) di dati da un server, un set di backup, un processo di backup o un dispositivo di [archiviazione"](#page-253-1) a pagina 254.

### **Per ripristinare le partizioni utility o le partizioni di sistema UEFI**

- **1** Nella scheda **Backup e ripristino**, fare clic con il pulsante destro del mouse sul computer per cui si desidera ripristinare le partizioni utility o le partizioni di sistema UEFI e quindi fare clic su **Ripristino**.
- **2** Selezionare una delle operazioni seguenti, quindi fare clic su **Avanti** :
	- **Partizione utility**
	- **Partizione di sistema UEFI**
- **3** Seguire le richieste della **Procedura guidata di ripristino** per ripristinare i dati.

Vedere "Metodi per il [ripristino](#page-250-0) dei dati in Backup Exec" a pagina 251.

# **Informazioni sul ripristino dei dati crittografati**

I set di backup crittografati nell'elenco di selezione di ripristino sono contrassegnati dall'icona di un lucchetto. Quando vengono selezionati dati crittografati da ripristinare, la chiave di crittografia dei dati viene convalidata automaticamente. Se la chiave di crittografia utilizzata per il backup dei dati è ancora presente nel database di Backup Exec, viene selezionata automaticamente. Se invece non è possibile trovare la chiave, viene chiesto di fornire la passphrase per la chiave di crittografia utilizzata per il backup dei dati. Se la passphrase è corretta, la chiave di crittografia viene ricreata.

Quando si utilizza una chiave di crittografia riservata per eseguire il backup dei dati, qualsiasi utente che non sia il proprietario della chiave deve immettere la passphrase per ripristinare i dati.

Vedere "Utilizzo della [crittografia](#page-697-0) con Backup Exec" a pagina 698.

Vedere "Gestione delle chiavi di [crittografia"](#page-700-0) a pagina 701.

# **Informazioni sul ripristino di backup in volumi NetWare SMS su volumi non SMS con Backup Exec**

Backup Exec supporta il ripristino di backup in volumi NetWare SMS su volumi non SMS. Ad esempio, i dati di cui viene eseguito il backup con Backup Exec for NetWare Servers o con Novell SBackup possono essere ripristinati nel server Backup Exec o in un'altra condivisione di rete.

È possibile trovare un elenco dei sistemi operativi, delle piattaforme e delle applicazioni compatibili nell'elenco dei programmi software compatibili con Backup Exec.

# **Annullamento di un processo di ripristino**

**Avvertimento:** L'annullamento di un processo di ripristino in corso potrebbe danneggiare i dati e il disco, rendendoli inutilizzabili.

Per evitare l'annullamento di un processo di ripristino, è possibile reindirizzare il ripristino a una destinazione di importanza secondaria. È quindi necessario copiare i dati in una destinazione finale quando il processo viene completato correttamente.

Si consiglia di non cancellare i processi di ripristino dello stato del sistema, L'annullamento di un processo di ripristino dello stato del sistema può rendere il sistema inutilizzabile.

**Per annullare un processo di ripristino**

- <span id="page-267-0"></span>**1** In **Monitoraggio processi**, fare clic con il pulsante destro del mouse sul processo che si desidera annullare.
- **2** Fare clic su **Sì** quando viene richiesto se si vuole annullare il processo.

Vedere ["Annullamento](#page-280-0) di un processo attivo" a pagina 281.

# **Funzionamento dei cataloghi di Backup Exec**

Nella fase di backup dei dati, Backup Exec crea un catalogo che contiene i dati dei set di backup e del dispositivo di archiviazione in cui sono memorizzati i set di backup. Quando si selezionano i dati da ripristinare, Backup Exec utilizza le informazioni di catalogo per trovare le selezioni di ripristino e i dispositivi di archiviazione in cui si trovano.

Quando un dispositivo di archiviazione è completamente catalogato, è possibile procedere come segue:

- Visualizzare informazioni su tutte le directory e i file contenuti in ciascun set di backup.
- Cercare i file da ripristinare.

Backup Exec cataloga ogni processo di backup. Se i cataloghi sono troncati, vengono indicate tuttavia solo le informazioni del set di backup. Non è possibile visualizzare i file o gli attributi di file. La quantità di informazioni nel catalogo è determinata dalla scelta di troncare o meno i cataloghi dopo un intervallo di tempo specifico.

I cataloghi risiedono nel server Backup Exec e nel dispositivo di archiviazione a cui è stato inviato il processo di backup.

Per ripristinare i dati sottoposti a backup tramite un'altra installazione di Backup Exec, è necessario innanzitutto eseguire un'operazione di catalogo nel dispositivo di archiviazione del server locale Backup Exec. Il catalogo per un processo di backup che è stato eseguito su un'installazione di Backup Exec non esiste in un'altra installazione di Backup Exec.

Quando si attiva la tecnologia di recupero granulare (GRT) per backup di Exchange, SharePoint o computer virtuali, per impostazione predefinita viene effettuata un'operazione di catalogazione subito dopo l'operazione di backup.

Per i backup di Exchange e SharePoint basati su agenti, l'operazione di catalogazione completa viene eseguita subito dopo tutti i backup completi. Tale operazione viene eseguita ogni 24 ore per tutti i backup incrementali e differenziali, anche se vengono programmati più di un processo con tecnologia GRT nel periodo di 24 ore.

Per i backup di Hyper-V e VMware, le operazioni di catalogazione completa vengono eseguite immediatamente dopo tutti i backup completi, incrementali e differenziali per impostazione predefinita. È anche possibile pianificare un'operazione di catalogazione completa.

Per informazioni sulle best practice per gestire i cataloghi in Backup Exec, fare riferimento a *Best practice di Backup Exec*.

Vedere ["Configurazione](#page-269-0) delle opzioni predefinite per i cataloghi" a pagina 270.

Vedere ["Catalogazione](#page-526-0) di un dispositivo di archiviazione" a pagina 527.

Vedere "Informazioni sulla [catalogazione](#page-482-0) di un supporto a nastro o con cartuccia disco contenente set di backup [crittografati"](#page-482-0) a pagina 483.

Vedere ["Configurazione](#page-629-0) delle opzioni di GRT istantanea e catalogazione completa per migliorare le [prestazioni](#page-629-0) dei processi di backup con tecnologia GRT" a pagina 630.

# Configurazione delle opzioni predefinite per i cataloghi

<span id="page-269-0"></span>È possibile configurare le opzioni predefinite, in modo che nei cataloghi vengano specificate le impostazioni predefinite più adatte all'ambiente utilizzato.

Vedere ["Funzionamento](#page-267-0) dei cataloghi di Backup Exec" a pagina 268.

#### **Per configurare le opzioni predefinite per i cataloghi**

- **1** Fare clic sul pulsante Backup Exec, selezionare **Configurazione e impostazioni**, quindi scegliere **Impostazioni di Backup Exec**.
- **2** Nel riquadro sinistro, fare clic su **Catalogo**.
- **3** Eventualmente, modificare le seguenti opzioni:

**Richiede tutti i supporti nella sequenza per operazioni di catalogazione**

Cataloga i supporti nelle unità a nastro e nelle cartucce disco a partire dal numero di nastro noto più basso nel gruppo di nastri. Ad esempio, se non si dispone del primo nastro, il processo di catalogazione inizia con il secondo nastro. Se si deseleziona questa opzione, il processo di catalogazione avrà inizio dal nastro specificato.

Se si deseleziona **Richiedi tutti i supporti nella sequenza per operazioni di catalogazione**, non è possibile selezionare l'opzione **Usa cataloghi basati sull'archiviazione**.

Questa opzione è selezionata per impostazione predefinita.

**Usa cataloghi basati sull'archiviazione**

Consente a Backup Exec di leggere le informazioni di catalogo dal dispositivo di archiviazione.

I cataloghi basati sull'archiviazione consentono di catalogare rapidamente i set di backup non inclusi nel catalogo di Backup Exec basato su server. Un esempio è rappresentato dalla catalogazione dei set di backup creati tramite un'altra installazione di Backup Exec.

I cataloghi basati sull'archiviazione consentono la catalogazione dei set di backup in minuti, anziché le ore necessarie con i metodi di catalogazione tradizionali file per file.

Per creare un nuovo catalogo facendo leggere a Backup Exec i singoli blocchi di file, deselezionare questa opzione. È necessario deselezionare l'opzione solo se i normali metodi di catalogo non riescono.

**Nota:** Si consiglia di tentare sempre di utilizzare i cataloghi basati sull'archiviazione prima di disattivare questa opzione.

Se si deseleziona **Richiedi tutti i supporti nella sequenza per operazioni di catalogazione**, l'opzione **Usa cataloghi basati sull'archiviazione** non è disponibile.

Questa opzione è selezionata per impostazione predefinita.

L'opzione **Usa cataloghi basati sull'archiviazione** deve essere selezionata nelle seguenti situazioni di recupero.

■ Se si utilizza NDMP Feature, questa funzionalità deve essere attivata per poter catalogare i set di backup del server NAS.

Vedere "Informazioni su ripristino e [reindirizzamento](#page-1469-0) dei dati di [ripristino](#page-1469-0) per i server NDMP" a pagina 1470.

- Se si utilizza Advanced Disk-based Backup Feature, questa funzionalità deve essere attivata per utilizzare la funzionalità di ripristino di immagini reali. Vedere ["Informazioni](#page-1444-0) sul ripristino di immagini reali per i backup [sintetici"](#page-1444-0) a pagina 1445.
- Se si utilizzare Simplified Disaster Recovery, l'opzione deve essere selezionata perché sia possibile utilizzare i set di backup come parte di un'operazione di recupero SDR.

Vedere ["Preparazione](#page-906-0) dei computer per l'utilizzo con

Simplified Disaster [Recovery"](#page-906-0) a pagina 907.

Se si effettua il backup di un computer virtuale su nastro, l'opzione deve essere selezionata affinché sia possibile eseguire un ripristino con tecnologia di recupero granulare (GRT) con i set di backup. Vedere ["Tecnologia](#page-704-0) di recupero granulare" a pagina 705. Mantiene solo le informazioni di intestazione e rimuove tutti i dettagli dei file e delle directory allo scadere del periodo di tempo specificato. Con questa opzione è **Tronca cataloghi dopo**

possibile ridurre notevolmente la dimensione dei cataloghi. In seguito al troncamento dei cataloghi, non è possibile ripristinare i file e le directory fino a quando non viene ricatalogata l'archiviazione.

Vedere ["Catalogazione](#page-526-0) di un dispositivo di archiviazione" a pagina 527.

L'ultima data di accesso non viene annullata quando i cataloghi vengono troncati.

È possibile eseguire un ripristino completo dei set di backup dai cataloghi troncati.

Questa opzione non si applica ai processi di backup sintetico.

Questa opzione è selezionata per impostazione predefinita.

Indicare il percorso di accesso ai file di catalogo sul volume. Se il percorso non esiste, viene richiesto di crearlo.

> Il percorso predefinito è C:*<percorso di installazione di Backup Exec>*\Backup Exec\Catalogs.

> **Nota:** Si consiglia di utilizzare Backup Exec Utility per modificare la posizione dei cataloghi. Se si cambia la posizione utilizzando il campo **Percorso catalogo**, è necessario anche copiare manualmente i cataloghi esistenti nella nuova posizione e quindi riavviare i servizi di Backup Exec.

Vedere ["Spostamento](#page-273-0) dei cataloghi di Backup Exec in una nuova [directory"](#page-273-0) a pagina 274.

**4** Fare clic su **OK**.

**Percorso catalogo**

# Spostamento dei cataloghi di Backup Exec in una nuova directory

<span id="page-273-0"></span>Potrebbe essere necessario spostare i cataloghi in una posizione diversa a causa di limitazioni dello spazio su disco o di altri problemi. Backup Exec può essere configurato per utilizzare una directory diversa per i file di catalogo.

Anche la directory in cui sono archiviati i cataloghi dal server di Backup Exec può essere modificata. Quando si cambia la directory del catalogo dal server di Backup Exec, è prima necessario arrestare tutti i servizi di Backup Exec e copiare manualmente i cataloghi esistenti nella nuova directory del catalogo.

### **Per spostare i cataloghi di Backup Exec in una nuova directory**

- **1** Fare clic sul pulsante di Backup Exec, selezionare **Configurazione e impostazioni**, quindi fare clic su **Impostazioni di Backup Exec**.
- **2** Nel riquadro sinistro, fare clic su **Catalogo**.
- **3** Nel campo del percorso del **Catalogo**, selezionare o digitare il nuovo percorso in cui archiviare i cataloghi.

**Nota:** La directory deve esistere in Windows. Creare la directory utilizzando Esplora risorse di Windows prima di immetterla nel campo del percorso del **Catalogo**.

- **4** Fare clic su **OK**.
- **5** Fare clic sul pulsante Backup Exec, selezionare **Configurazione e impostazioni**, quindi fare clic su **Servizi di Backup Exec**.
- **6** Fare clic su **Arresta tutti i servizi**.
- **7** Fare clic su **OK**.

Dopo aver arrestato tutti i servizi di Backup Exec, copiare manualmente i file del catalogo dalla vecchia cartella alla nuova.

- **8** Utilizzando Esplora risorse di Windows, accedere alla directory in cui i cataloghi sono archiviati al momento.
- **9** Copiare tutti gli elementi della cartella, compresi eventuali sottocartelle e tutti i file.
- **10** Utilizzando Esplora risorse di Windows, accedere alla directory in cui si desidera spostare i cataloghi.
- **11** Incollare tutti gli elementi nella cartella.

Dopo aver copiato tutti i file di catalogo nella nuova directory, riavviare tutti i servizi di Backup Exec.

- **12** Fare clic sul pulsante Backup Exec, selezionare **Configurazione e impostazioni**, quindi fare clic su **Servizi di Backup Exec**.
- **13** Fare clic su **Avvia tutti i servizi**.
- **14** Fare clic su **OK**.

# **Catalogazione dei set di backup**

Per poter ripristinare o verificare i dati, è necessario che questi siano catalogati. Nella fase di backup dei dati, Backup Exec crea un catalogo che contiene i dati dei set di backup e del dispositivo di archiviazione in cui sono memorizzati i set di backup. È tuttavia possibile catalogare manualmente i set di backup in qualunque momento.

### **Per catalogare i set di backup**

- **1** Nella scheda **Backup e ripristino** o **Archiviazione**, fare doppio clic sul server o sul dispositivo di archiviazione collegato ai set di backup che si desidera catalogare.
- **2** Nel riquadro sinistro, fare clic su **Set di backup**.
- **3** Effettuare una delle seguenti operazioni:
	- Per catalogare un singolo set di backup, fare clic con il pulsante destro del mouse sul set di backup.
	- Per catalogare più set di backup, premere MAIUSC e fare clic o premere CTRL e fare clic sui set di backup desiderati, quindi fare clic con il pulsante destro del mouse su uno dei set di backup selezionati.
- **4** Fare clic su **Catalogo**.

Backup Exec esegue l'operazione di catalogazione.

Vedere "Set di [backup](#page-382-0) " a pagina 383.

Vedere ["Funzionamento](#page-267-0) dei cataloghi di Backup Exec" a pagina 268.

# Capitolo

# Gestione e monitoraggio dei processi

Il capitolo contiene i seguenti argomenti:

- [Monitoraggio](#page-275-0) e gestione dei processi in Backup Exec
- Informazioni sul [monitoraggio](#page-278-0) dei processi
- [Informazioni](#page-289-0) sulla cronologia dei processi
- [Visualizzazione](#page-294-0) del registro processi
- Regole di [gestione](#page-301-0) errori per processi non riusciti o annullati
- <span id="page-275-0"></span>Elenco degli stati del [processo](#page-306-0) in Backup Exec
- [Impostazione](#page-314-0) delle opzioni relative allo stato e al recupero dei processi

# **Monitoraggio e gestione dei processi in Backup Exec**

Backup Exec fornisce molti modi per monitorare e gestire backup, ripristino e processi di archiviazione.

### **Monitoraggio dei processi**

È possibile monitorare i processi attivi e quelli pianificati dalla scheda **Monitoraggio processi** o dall'elenco **Processi** nella scheda **Backup e ripristino** o **Archiviazione**. È possibile monitorare i tipi di processi attivi e pianificati, lo stato dei processi, la pianificazione e altri dettagli. Lo stato dei report può essere monitorato dalla scheda **Report**.

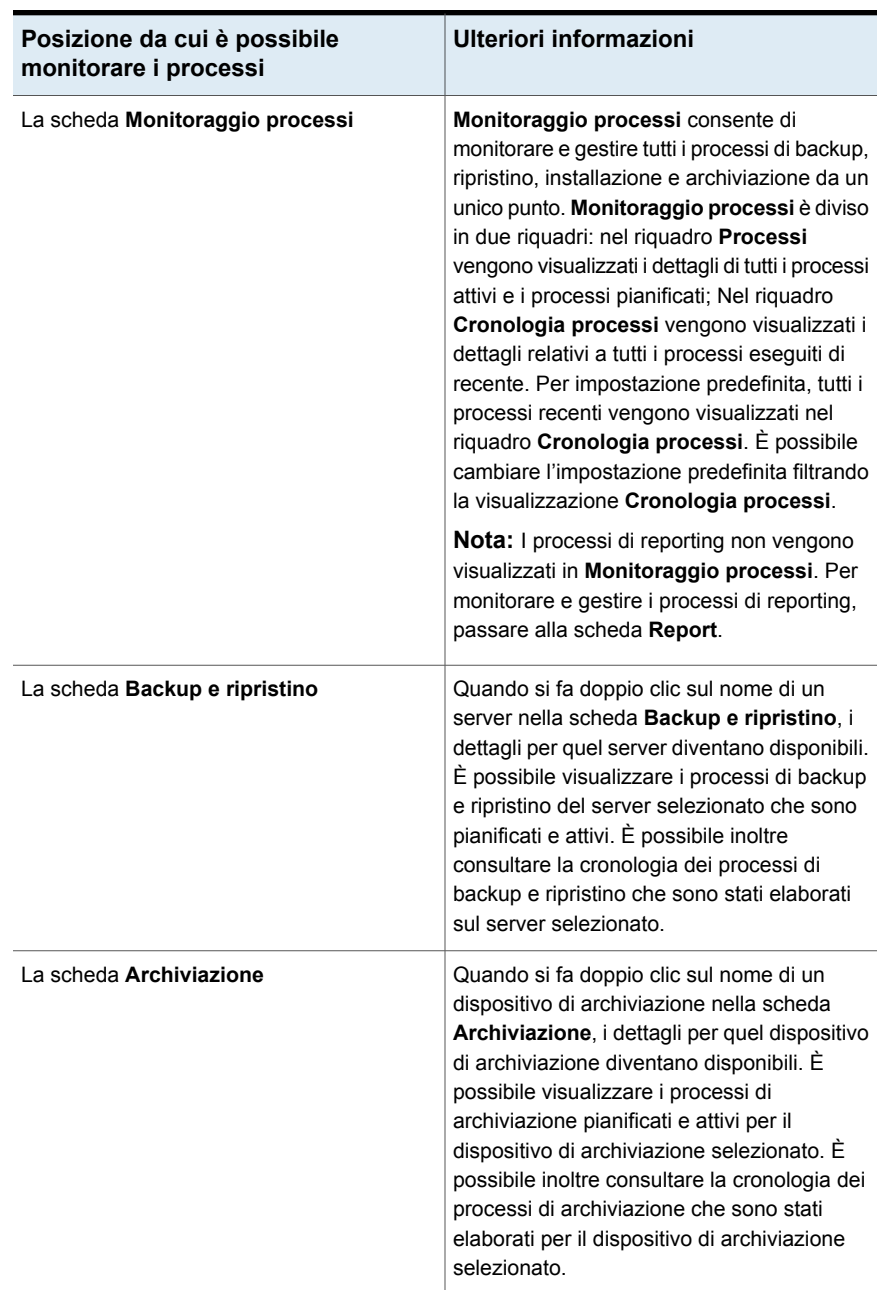

### **Tabella 6-1** Posizioni di monitoraggio dei processi

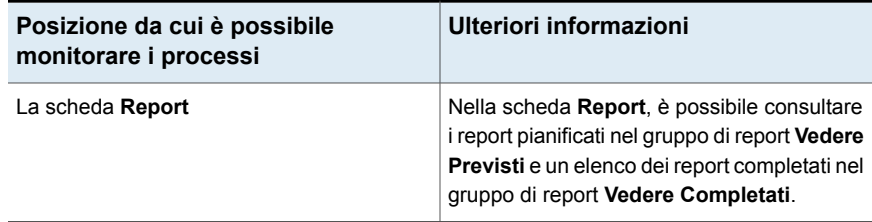

### **Gestione dei processi**

Backup Exec integra delle funzionalità che consentono di gestire i processi di backup, ripristino e archiviazione.

È possibile gestire i processi nei seguenti modi:

- Modifica dei processi pianificati.
- Eliminazione dei processi pianificati.
- Annullamento dei processi attivi.
- Modifica della priorità dei processi pianificati.
- Esecuzione immediata di un processo pianificato.
- Sospensione di un processo o della coda dei processi.
- Esecuzione di un test del processo di backup.
- Visualizzazione dei dettagli delle attività del processo per un processo attivo, come le statistiche del processo e le informazioni di sistema.
- Visualizzazione della cronologia di un processo.
- Riprovare solo le risorse non riuscite.
- Eseguire il processo di backup con debug attivato.

Vedere "Modifica delle [definizioni](#page-218-0) di backup" a pagina 219.

Vedere ["Visualizzazione](#page-279-0) dei dettagli dell'attività processo per i processi attivi" a pagina 280.

Vedere ["Eliminazione](#page-286-0) dei processi pianificati" a pagina 287.

Vedere ["Annullamento](#page-280-0) di un processo attivo" a pagina 281.

Vedere "Modifica del livello di priorità di un processo [pianificato"](#page-285-0) a pagina 286.

Vedere ["Esecuzione](#page-284-0) immediata di un processo pianificato" a pagina 285.

Vedere ["Sospensione](#page-280-1) dei processi" a pagina 281.

Vedere ["Sospensione](#page-283-0) della coda dei processi" a pagina 284.

Vedere ["Effettuazione](#page-243-0) manuale di un processo di esecuzione di prova" a pagina 244.

# **Informazioni sul monitoraggio dei processi**

<span id="page-278-0"></span>**Monitoraggio processi** consente di monitorare e gestire tutti i processi di backup, ripristino, installazione e archiviazione da un unico punto. **Monitoraggio processi** è diviso in due riquadri: nel riquadro **Processi** vengono visualizzati i dettagli di tutti i processi attivi e i processi pianificati; nel riquadro **Cronologia processi** vengono visualizzati i dettagli relativi a tutti i processi eseguiti di recente. Per impostazione predefinita, tutti i processi recenti vengono visualizzati nel riquadro **Cronologia processi**. È possibile cambiare l'impostazione predefinita filtrando la visualizzazione **Cronologia processi**.

**Nota:** I processi di reporting non vengono visualizzati in **Monitoraggio processi**. Per monitorare e gestire i processi di reporting, passare alla scheda **Report**.

È possibile gestire i processi attivi e pianificati nel riquadro **Processi** di **Monitoraggio processi** nei seguenti modi:

- Modifica dei processi pianificati.
- Eliminazione dei processi pianificati.
- Annullamento dei processi attivi.
- Modifica della priorità dei processi pianificati.
- Esecuzione immediata di un processo pianificato.
- Sospensione di un processo o della coda dei processi.
- Eseguire un processo di backup di prova.
- Visualizzazione dei dettagli dell'attività processo per un processo attivo.
- Visualizzazione della cronologia di un processo.
- Riprovare solo le risorse non riuscite.
- Eseguire il processo di backup con debug attivato.

Nel riquadro **Cronologia processi** di **Monitoraggio processi**, è possibile gestire i processi completati nei seguenti modi:

- Riesequire immediatamente il processo.
- Visualizzare il registro dei processi.
- Eliminare il processo.
- Visualizzare i dettagli della cronologia dei processi.
- Attivare le regole di gestione errori.
- Duplicare le cronologie dei processi.
- Esequire un processo di backup di verifica.
- Modificare le impostazioni per un processo di backup.
- Riprovare solo le risorse non riuscite.
- Eseguire il processo di backup con debug attivato.

In **Monitoraggio processi** è possibile ripristinare i dati dai set di backup di un processo di backup completato. È inoltre possibile visualizzare il calendario dei backup.

Vedere ["Monitoraggio](#page-275-0) e gestione dei processi in Backup Exec" a pagina 276.

Vedere ["Effettuazione](#page-243-0) manuale di un processo di esecuzione di prova" a pagina 244.

Vedere ["Duplicazione](#page-238-0) manuale di set di backup o di una cronologia di processi" a pagina 239.

<span id="page-279-0"></span>Vedere "Verifica [manuale](#page-244-0) dei dati di cui è stato eseguito il backup" a pagina 245.

Vedere "Modifica delle [definizioni](#page-218-0) di backup" a pagina 219.

### Visualizzazione dei dettagli dell'attività processo per i processi attivi

Quando un processo è in esecuzione, è possibile visualizzarne dettagli quali la percentuale di completamento, la velocità e il conteggio byte.

#### **Per visualizzare i dettagli per i processi attivi**

**1** Effettuare una delle seguenti operazioni:

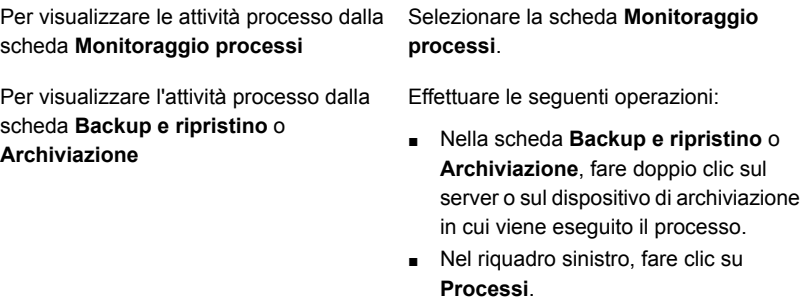

**2** Fare clic con il pulsante destro del mouse sul processo, quindi fare clic su **Visualizza attività processo**.

## Annullamento di un processo attivo

<span id="page-280-0"></span>È possibile annullare un processo già in corso. Se si tratta di un processo pianificato, verrà eseguito alla data pianificata successiva.

L'annullamento di un processo può richiedere diversi minuti. Durante l'annullamento di un processo in Backup Exec, nella colonna **Stato processo** viene visualizzato Annulla in sospeso.

### **Per annullare un processo attivo**

**1** Effettuare una delle seguenti operazioni:

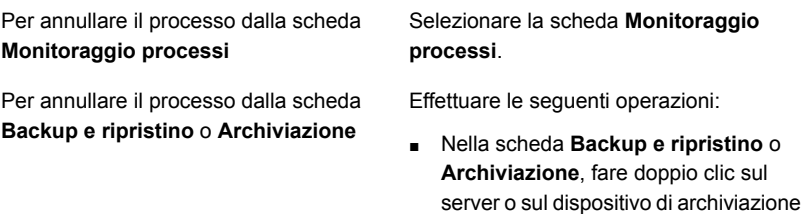

- in cui viene eseguito il processo. ■ Nel riquadro di sinistra, fare clic su **Processi**.
- **2** Fare clic con il pulsante destro del mouse sul processo attivo che si desidera annullare e fare clic su **Annulla**.
- <span id="page-280-1"></span>**3** Fare clic su **Sì** per confermare l'annullamento del processo.

Vedere "Elenco degli stati del [processo](#page-306-0) in Backup Exec" a pagina 307.

### Sospensione dei processi

È possibile sospendere i processi attivi e pianificati. Quando si sospende un processo attivo, il processo viene comunque completato. L'occorrenza pianificata successiva di quel processo viene tuttavia sospesa. Quando si sospende un processo, lo stato del processo nella colonna **Stato processo** passa a In sospeso.

#### **Per sospendere i processi**

**1** Effettuare una delle seguenti operazioni:

Per sospendere un processo dalla scheda Selezionare la scheda **Monitoraggio processi**. **Monitoraggio processi**

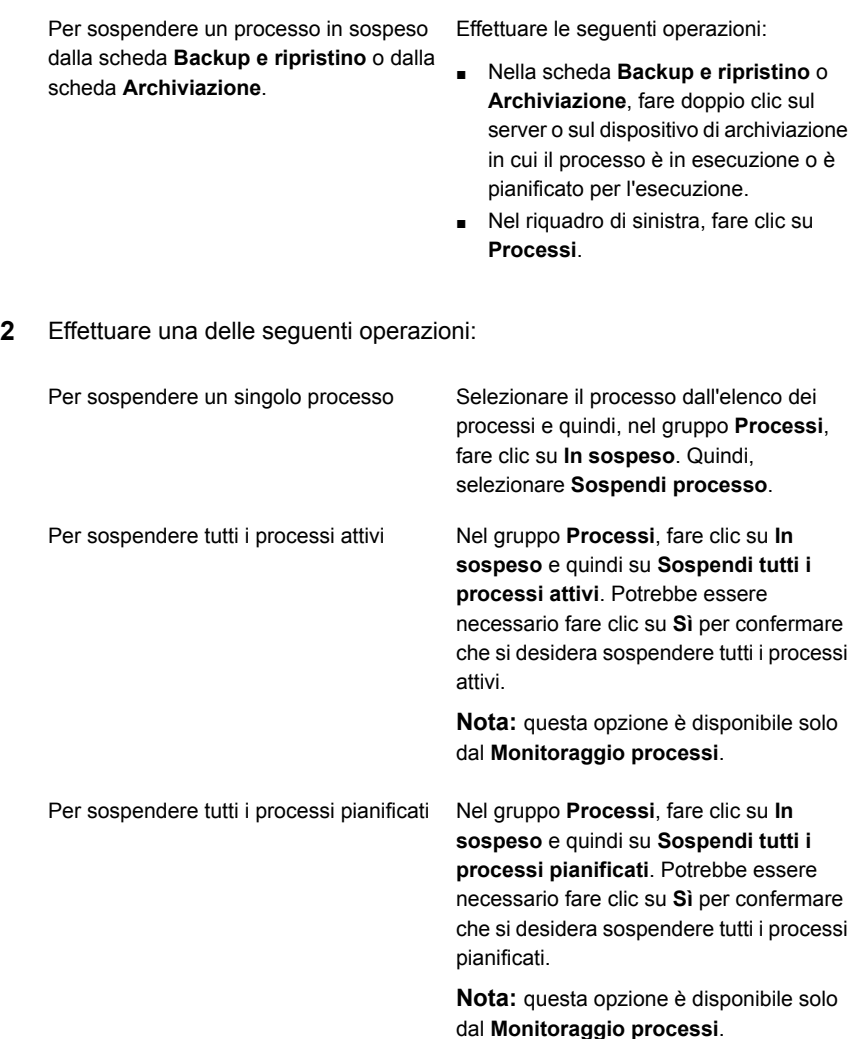

<span id="page-281-0"></span>Vedere ["Riattivazione](#page-281-0) dei processi" a pagina 282.

### Riattivazione dei processi

È possibile riattivare un processo in qualsiasi momento. Quando si riattiva un processo, nella colonna **Stato processo** viene ripristinato lo stato originale del processo, ad esempio Attivo o Pianificato.

#### **Per riattivare i processi**

**1** Effettuare una delle seguenti operazioni:

Per riattivare i processi dalla scheda **Monitoraggio processi**

Per riattivare i processi dalla scheda **Backup e ripristino** o **Archiviazione** Selezionare la scheda **Monitoraggio processi**.

Effettuare le seguenti operazioni:

- Nella scheda **Backup e ripristino** o **Archiviazione**, fare doppio clic sul server o sul dispositivo di archiviazione in cui il processo è in sospeso.
- Nel riquadro di sinistra, fare clic su **Processi**.
- **2** Effettuare una delle seguenti operazioni:

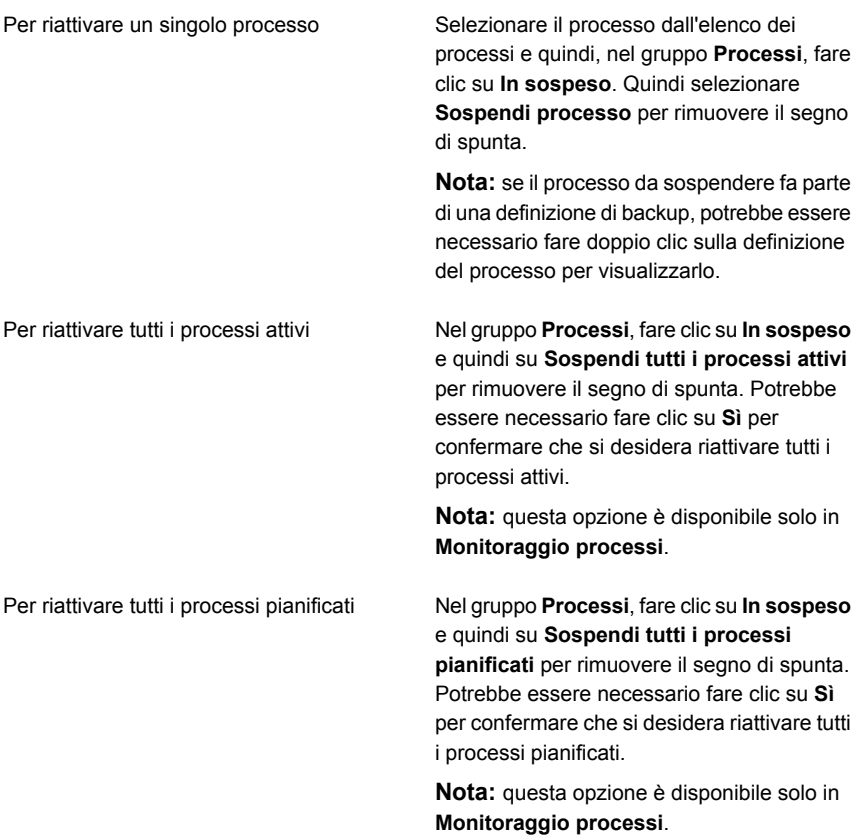

<span id="page-283-0"></span>Vedere ["Sospensione](#page-280-1) dei processi" a pagina 281.

### Sospensione della coda dei processi

È possibile sospendere tutta la coda dei processi in modo da poter apportare modifiche all'ambiente. Il server viene messo in pausa per sospendere la coda dei processi. Quando la coda dei processi è stata sospesa, solo i processi attivi continuano a essere eseguiti, a meno che si scelga di annullarli. Finché la coda dei processi rimarrà in sospeso, non sarà possibile eseguire altri processi.

#### **Per sospendere la coda dei processi**

**1** Effettuare una delle seguenti operazioni:

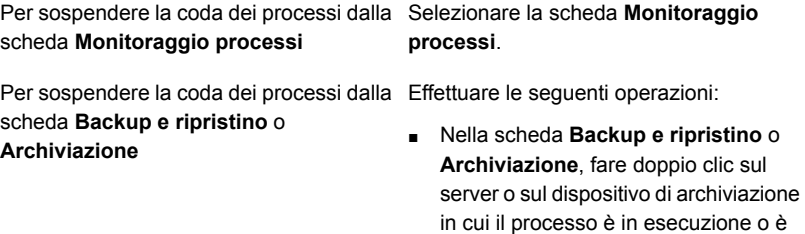

■ Nel riquadro di sinistra, fare clic su **Processi**.

pianificato per l'esecuzione.

- **2** Nel gruppo **Processi**, fare clic su **In sospeso**, quindi su **Sospendi coda dei processi**.
- **3** Fare clic su **Sì**.
- <span id="page-283-1"></span>**4** Se sono in esecuzione processi attivi, selezionare quelli che si desidera annullare e fare clic su **OK**.

Vedere ["Riattivazione](#page-283-1) della coda dei processi" a pagina 284.

### Riattivazione della coda dei processi

Quando si riattiva la coda dei processi, il server viene riavviato e i processi vengono eseguiti in base alla pianificazione.

#### **Per riattivare una coda dei processi**

**1** Effettuare una delle seguenti operazioni:

Selezionare la scheda **Monitoraggio processi**. Per riattivare la coda dei processi dalla scheda **Monitoraggio processi**

Per riattivare la coda dei processi dalla scheda **Backup e ripristino** o **Archiviazione**

Effettuare le seguenti operazioni:

- Nella scheda **Backup e ripristino** o **Archiviazione**, fare doppio clic sul server o sul dispositivo di archiviazione in cui la coda dei processi è in sospeso.
- Nel riquadro di sinistra, fare clic su **Processi**.
- **2** Nel gruppo **Processi**, fare clic su **In sospeso** e quindi su **Sospendi coda dei processi** per rimuovere il segno di spunta.

<span id="page-284-0"></span>Vedere ["Sospensione](#page-283-0) della coda dei processi" a pagina 284.

## Esecuzione immediata di un processo pianificato

È possibile eseguire immediatamente un processo pianificato. Il processo verrà eseguito anche alla successiva scadenza pianificata.

#### **Per eseguire subito un processo pianificato**

**1** Effettuare una delle seguenti operazioni:

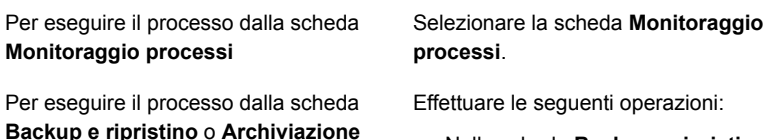

- Nella scheda **Backup e ripristino** o **Archiviazione**, fare doppio clic sul server o sul dispositivo di archiviazione in cui il processo è pianificato per l'esecuzione.
- Nel riquadro di sinistra, fare clic su **Processi**.
- **2** Fare clic con il pulsante destro del mouse sul processo pianificato che si desidera eseguire, quindi selezionare **Esegui ora**.

**Nota:** se il processo pianificato fa parte di una definizione di backup, potrebbe essere necessario fare doppio clic sulla definizione del processo pianificato per visualizzarlo.

Vedere "Modifica del livello di priorità di un processo [pianificato"](#page-285-0) a pagina 286.

<span id="page-285-0"></span>Vedere ["Eliminazione](#page-286-0) dei processi pianificati" a pagina 287.

### Modifica del livello di priorità di un processo pianificato

La priorità determina l'ordine in cui vengono eseguiti i processi. Se i due processi sono pianificati per essere eseguiti contemporaneamente, la priorità impostata determina quale processo viene eseguito per primo. La priorità viene modificata per tutte le ricorrenze del processo pianificato.

La priorità del processo viene visualizzata nella colonna **Priorità** dell'elenco **Processi**.

Questa opzione è più utile se ci sono dispositivi limitati nell'ambiente, ma si desidera che determinati processi abbiano un accesso di priorità ai dispositivi. Un processo pronto con una priorità più alta viene eseguito prima di un processo pronto con una priorità più bassa. Un processo pronto con una priorità più alta viene eseguito prima di un processo pronto che presenti un orario di avvio pianificato.

Se più processi sono pronti per l'esecuzione ma è necessario attendere la disponibilità di un dispositivo, l'ordine di esecuzione dei processi è determinato da Backup Exec. Backup Exec esamina la priorità del processo e l'ora di inizio pianificata del processo.

È possibile stabilire la priorità di processo quando si eseguono le seguenti operazioni:

- Selezione delle opzioni di archiviazione quando si crea o si modifica un processo di backup
- Visualizzazione dei processi pianificati nella scheda **Monitoraggio processi**
- Visualizzazione dei processi pianificati di un server dal riquadro **Processi** nella scheda **Backup e ripristino**

Se si modifica la priorità del processo nelle opzioni di archiviazione o nel riquadro **Processi**, è possibile scegliere uno dei seguenti livelli di priorità:

- **Massima**
- **Alto**
- **Medio**
- **Bassa**
- **Minima**

Se si modifica la priorità del processo da **Monitoraggio processi**, è possibile solo aumentare o diminuire la priorità del processo, ma non è possibile specificare un livello.

#### **Per modificare la priorità di un processo pianificato**

**1** Effettuare una delle seguenti operazioni:

Per modificare la priorità del processo dalla Selezionare la scheda **Monitoraggio processi**. scheda **Monitoraggio processi**

Per modificare la priorità del processo dalla Effettuare le seguenti operazioni: ■ Nella scheda **Backup e ripristino** o scheda **Backup e ripristino** o **Archiviazione**

- **Archiviazione**, fare doppio clic sul server o sul dispositivo di archiviazione in cui il processo è pianificato per l'esecuzione.
- Nel riquadro sinistro, fare clic su **Processi**.
- **2** Fare clic con il pulsante destro del mouse sul processo pianificato, quindi scegliere **Modifica priorità**.

**Nota:** se il processo fa parte di una definizione di backup, potrebbe essere necessario fare doppio clic sulla definizione del processo per visualizzarlo.

<span id="page-286-0"></span>**3** Selezionare la nuova priorità.

### Eliminazione dei processi pianificati

Se si elimina un processo pianificato vengono rimosse tutte le occorrenze pianificate del processo. Per eliminare solo l'avvenimento di un processo pianificato a una data specifica, è possibile modificare la pianificazione per rimuovere quella data.

**Nota:** Se una definizione di backup comprende più tipi di processo, non è possibile utilizzare l'opzione **Elimina** per eliminare un singolo processo dalla definizione. Invece, è necessario modificare la definizione di processo per rimuovere il processo pianificato.

#### **Per eliminare un processo pianificato**

**1** Effettuare una delle seguenti operazioni:

Selezionare la scheda **Monitoraggio processi**. Per eliminare un processo dai processi pianificati nella scheda **Monitoraggio processi**

Per eliminare un processo pianificato dalla Effettuare le seguenti operazioni:

scheda **Backup e ripristino** o **Archiviazione**

- Nella scheda **Backup e ripristino** o **Archiviazione**, fare doppio clic sul server o sul dispositivo di archiviazione in cui il processo è pianificato per l'esecuzione.
- Nel riquadro sinistro, fare clic su **Processi**.
- **2** Fare clic con il pulsante destro del mouse sul processo pianificato, quindi scegliere **Elimina**.

**Nota:** se il processo fa parte di una definizione di backup, potrebbe essere necessario fare doppio clic sulla definizione del processo per visualizzarlo.

**3** Fare clic su **Sì**.

Vedere ["Monitoraggio](#page-275-0) e gestione dei processi in Backup Exec" a pagina 276.

### Riprovare solo le risorse non riuscite

È possibile riprovare un processo di backup non riuscito per eseguire il backup solo delle risorse non riuscite durante l'esecuzione del processo di backup immediatamente precedente. Questa opzione è disponibile solo per un processo di backup non riuscito o annullato. Se un processo di backup viene completato correttamente, questa opzione non è disponibile.

Ad esempio, un processo di backup VMware sta eseguendo il backup di 5 macchine virtuali. Durante il backup, viene eseguito correttamente solo backup solo di 3 macchine virtuali mentre non riesce per 2 macchine virtuali. È possibile consultare il registro processi per comprendere il motivo dell'errore, correggere il problema e quindi utilizzare l'opzione **Riprova solo risorse non riuscite** per eseguire nuovamente il processo. Questa volta viene eseguito il backup solo delle 2 macchine virtuali che non erano riuscite durante l'esecuzione immediatamente precedente del processo di backup in questione. Le 3 macchine virtuali sottoposti a backup correttamente non vengono incluse di nuovo.

Se un processo di backup è attivato per Simplified Disaster Recovery e si verifica un errore in una o più risorse critiche, quando si riprova il processo di backup non riuscito, tutte le risorse critiche vengono incluse nuovamente, comprese quelle che potrebbero essere state sottoposte a backup correttamente nell'esecuzione immediatamente precedente di tale processo di backup.
In un ambiente CAS-MMS, per i processi delegati dal server CAS, l'opzione per rieseguire i backup non riusciti è disponibile solo dall'interfaccia utente di CAS. L'opzione è disattivata per i processi delegati nell'interfaccia utente di MMS.

#### **Per riprovare solo le risorse non riuscite**

**1** Effettuare una delle seguenti operazioni:

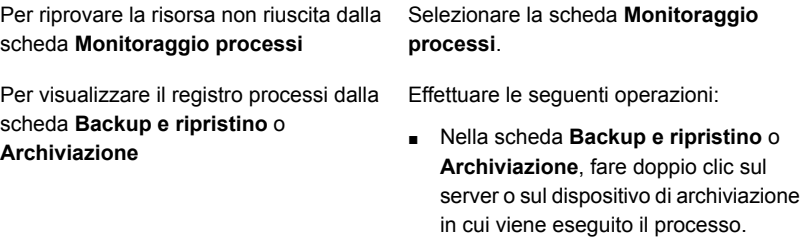

- Nel riquadro di sinistra, fare clic su **Processi**.
- **2** Effettuare una delle seguenti operazioni:
	- Fare doppio clic sul processo non riuscito che si desidera riprovare, quindi fare clic su **Riprova solo risorse non riuscite**.
	- Nella scheda **Monitoraggio processi**, selezionare il processo non riuscito che si desidera riprovare e quindi fare clic su **Riprova solo risorse non riuscite**.

Viene visualizzata una finestra di dialogo in cui viene specificato che il processo verrà eseguito immediatamente e anche secondo la pianificazione definita.

**3** Fare clic su **Sì**.

Il processo viene avviato eseguendo il backup solo della risorsa non riuscita durante l'esecuzione immediata precedente del processo.

## Esecuzione del processo di backup con debug attivato

È possibile eseguire un processo di backup e ripristino con debug automatico attivato. Quando si contatta il supporto tecnico per un problema nel processo di backup o ripristino, viene richiesto di raccogliere i registri di debug. Grazie ai registri, il supporto tecnico può quindi apportare modifiche ai processi che presentano un problema. Una volta completato il processo, sono disponibili tutti i registri di debug da condividere con il supporto tecnico.

#### **Per eseguire un processo con debug attivato**

**1** Effettuare una delle seguenti operazioni:

Per eseguire il processo con debug attivato Selezionare la scheda **Monitoraggio processi**. dalla scheda **Monitoraggio processi**

Per eseguire il processo con debug attivato Effettuare le seguenti operazioni: dalla scheda **Backup e ripristino** o **Archiviazione**

■ Nella scheda **Backup e ripristino** o **Archiviazione**, fare doppio clic sul server o sul dispositivo di archiviazione in cui viene eseguito il processo.

- Nel riquadro di sinistra, fare clic su **Processi**.
- **2** Effettuare una delle seguenti operazioni:
	- Fare clic con il pulsante destro del mouse, quindi fare clic su Esegui con **debug attivato**.
	- Nella scheda **Monitoraggio processi**, selezionare il processo e fare clic su **Esegui con debug attivato**.

Se è stata definita una pianificazione per il processo, viene visualizzata una finestra di dialogo per informare che il processo verrà eseguito immediatamente.

Se è stata definita una pianificazione per il processo, viene visualizzata una finestra di dialogo ed è necessario selezionare se eseguire il processo immediatamente o come da pianificazione. Il processo con debug attivato viene eseguito solo la prima volta che si attiva l'opzione. Non viene eseguito sulle pianificazioni successive.

<span id="page-289-0"></span>**3** Fare clic su **OK**.

Il processo è completato e vengono generati i registri di debug. Se il processo di backup o ripristino presenta un problema, è possibile inviare i registri di debug al supporto tecnico.

# **Informazioni sulla cronologia dei processi**

La **Cronologia processi** visualizza un elenco di processi di backup, ripristino e archiviazione completati e non completati. La **Cronologia processi** viene visualizzata nel riquadro inferiore della scheda **Monitoraggio processi**. Questa viene inoltre visualizzata quando si seleziona un server nella scheda **Backup e ripristino** e quando si seleziona un dispositivo di archiviazione nella scheda **Archiviazione**.

Dalla **Cronologia processi**, è possibile eseguire una delle seguenti operazioni:

■ Visualizzare il registro dei processi.

- Eliminare un processo.
- Rieseguire un processo.
- Duplicare i dati di un processo di backup completato.
- Verificare un processo di backup.
- Attivare regole di gestione errori per un processo non riuscito.

Vedere ["Esecuzione](#page-291-0) di un processo nella cronologia processi" a pagina 292.

Vedere ["Visualizzazione](#page-294-0) del registro processi " a pagina 295.

Vedere ["Eliminazione](#page-291-1) di un processo dalla cronologia dei processi" a pagina 292.

Vedere ["Attivazione](#page-304-0) di una regola di gestione errori per un processo non riuscito" a pagina 305.

Vedere ["Duplicazione](#page-238-0) manuale di set di backup o di una cronologia di processi" a pagina 239.

Vedere "Verifica [manuale](#page-244-0) dei dati di cui è stato eseguito il backup" a pagina 245.

## Visualizzazione della cronologia di un processo

La cronologia processi mostra statistiche relative a tutte le occorrenze di un processo.

#### **Per visualizzare la cronologia di un processo**

**1** Effettuare una delle seguenti operazioni:

Per visualizzare la cronologia di un processo dalla scheda **Monitoraggio processi**

Nella scheda **Monitoraggio processi**, individuare il processo nel riquadro **Cronologie processi**.

Per visualizzare la cronologia di un processo dalla scheda **Backup e ripristino** o **Archiviazione**

Effettuare le seguenti operazioni:

- Nella scheda **Backup e ripristino** o **Archiviazione**, fare doppio clic sul server o sul dispositivo di archiviazione in cui è stato eseguito il processo.
- Nel riquadro sinistro, fare clic su **Cronologia processi**.
- **2** Fare clic con il pulsante destro del mouse sul processo, quindi fare clic su **Visualizza cronologia processi**.

## Eliminazione di un processo dalla cronologia dei processi

<span id="page-291-1"></span>È possibile eliminare un processo da **Cronologia processi** o eliminare automaticamente la cronologia dei processi con Backup Exec tramite la manutenzione del database.

Quando viene eliminato, il processo viene rimosso dal computer e non può essere recuperato.

#### **Per eliminare un processo dalla cronologia dei processi**

**1** Effettuare una delle seguenti operazioni:

Per eliminare un processo dalla cronologia Nella scheda **Monitoraggio processi**, individuare il processo nel riquadro **Cronologie processi**. dei processi nella scheda **Monitoraggio processi**

Per eliminare un processo dalla cronologia Effettuare le seguenti operazioni: dei processi nella scheda **Backup e ripristino** o **Archiviazione**

- Nella scheda **Backup e ripristino** o **Archiviazione**, fare doppio clic sul server o sul dispositivo di archiviazione in cui è stato eseguito il processo.
- Nel riquadro sinistro, fare clic su **Cronologia processi**.
- **2** Fare clic con il pulsante destro del mouse sul processo che si desidera eliminare, quindi scegliere **Elimina**.

Per selezionare più processi, selezionarne uno e fare clic sugli altri processi da selezionare tenendo premuto il tasto <CTRL> o <MAIUSC>. In questo modo è possibile eseguire attività quali Elimina su più processi contemporaneamente, a condizione che si tratti di processi di tipo simile.

È possibile selezionare fino a 2500 processi dalla **Cronologia processi**. Se si tenta di eliminare più di 2500 processi, viene chiesto se si desidera continuare con l'eliminazione.

<span id="page-291-0"></span>**3** Fare clic su **Sì**.

Vedere ["Informazioni](#page-289-0) sulla cronologia dei processi" a pagina 290.

Vedere ["Configurazione](#page-666-0) di manutenzione e sicurezza del database" a pagina 667.

## Esecuzione di un processo nella cronologia processi

Dopo l'esecuzione di un processo, il processo viene spostato nella **cronologia processi**. È possibile eseguire di nuovo un processo completato nella **cronologia processi**.

#### **Per eseguire un processo nella cronologia processi**

**1** Effettuare una delle seguenti operazioni:

Per eseguire un processo dalla **cronologia** Nella scheda **Monitoraggio processi**, dei processi nella scheda Monitoraggio individuare il processo nel riquadro **Cronologia processi**. **processi**

Per eseguire un processo dalla **cronologia dei processi** nella scheda **Backup e ripristino** o **Archiviazione**

- Nella scheda **Backup e ripristino** o **Archiviazione**, fare doppio clic sul server o sul dispositivo di archiviazione in cui è stato eseguito il processo.
- Nel riquadro sinistro, fare clic su **Cronologia processi**.
- **2** Fare clic con il pulsante destro del mouse sul processo che si desidera eseguire, quindi scegliere **Esegui ora**.

Vedere ["Informazioni](#page-289-0) sulla cronologia dei processi" a pagina 290.

## Riprovare solo le risorse non riuscite dalla cronologia dei processi

È possibile riprovare un processo non riuscito dalla cronologia dei processi solo per le risorse che non sono riuscite durante l'esecuzione immediatamente precedente di quel processo di backup. Questa opzione è disponibile solo per un processo di backup non riuscito o annullato. Se un processo di backup viene completato correttamente, questa opzione non è disponibile.

Ad esempio, un processo di backup VMware sta eseguendo il backup di 5 macchine virtuali. Durante il backup, viene eseguito correttamente solo backup solo di 3 macchine virtuali mentre non riesce per 2 macchine virtuali. È possibile consultare il registro processi per comprendere il motivo dell'errore, correggere il problema e quindi utilizzare l'opzione **Riprova solo risorse non riuscite** per eseguire nuovamente il processo. Questa volta viene eseguito il backup solo delle 2 macchine virtuali che non erano riuscite durante l'esecuzione immediatamente precedente del processo di backup in questione. Le 3 macchine virtuali sottoposti a backup correttamente non vengono incluse di nuovo.

Se un processo di backup è attivato per Simplified Disaster Recovery e si verifica un errore in una o più risorse critiche, quando si riprova il processo di backup non riuscito, tutte le risorse critiche vengono incluse nuovamente, comprese quelle che potrebbero essere state sottoposte a backup correttamente nell'esecuzione immediatamente precedente di tale processo di backup.

In un ambiente CAS-MMS, per i processi delegati dal server CAS, l'opzione per rieseguire i backup non riusciti è disponibile solo dall'interfaccia utente di CAS. L'opzione è disattivata per i processi delegati nell'interfaccia utente di MMS.

#### **Per riprovare solo le risorse non riuscite dalla cronologia dei processi**

**1** Effettuare una delle seguenti operazioni:

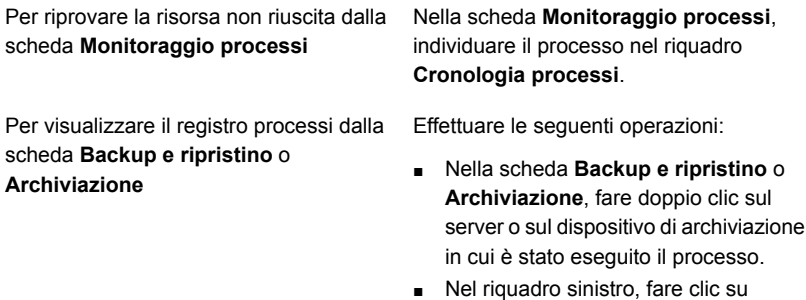

- **Cronologia processi**.
- **2** Effettuare una delle seguenti operazioni:
	- Fare doppio clic sul processo non riuscito che si desidera riprovare, quindi fare clic su **Riprova solo risorse non riuscite**.
	- Nella scheda **Monitoraggio processi**, selezionare il processo non riuscito che si desidera riprovare e quindi fare clic su **Riprova solo risorse non riuscite**.

Viene visualizzata una finestra di dialogo in cui viene specificato che il processo verrà eseguito immediatamente e anche secondo la pianificazione definita.

**3** Fare clic su **Sì**.

Il processo viene avviato eseguendo il backup solo della risorsa non riuscita durante l'esecuzione immediata precedente del processo.

## Eseguire il processo di backup con debug attivato da Cronologia processi.

È possibile eseguire un processo di backup e ripristino con debug automatico attivato. Quando si contatta il supporto tecnico per un problema nel processo di backup o ripristino, viene richiesto di raccogliere i registri di debug. Grazie ai registri, il supporto tecnico può quindi apportare modifiche ai processi che presentano un problema. Una volta completato il processo, sono disponibili tutti i registri di debug da condividere con il supporto tecnico.

#### **Per eseguire un processo con debug attivato**

**1** Effettuare una delle seguenti operazioni:

Per eseguire il processo con debug attivato Nella scheda **Monitoraggio processi**, individuare il processo nel riquadro **Cronologia processi**. dalla scheda **Monitoraggio processi** Per eseguire il processo con debug attivato Effettuare le seguenti operazioni: ■ Nella scheda **Backup e ripristino** o **Archiviazione**, fare doppio clic sul server o sul dispositivo di archiviazione dalla scheda **Backup e ripristino** o **Archiviazione**

- in cui viene eseguito il processo. ■ Nel riquadro sinistro, fare clic su **Cronologia processi**.
- **2** Effettuare una delle seguenti operazioni:
	- Fare clic con il pulsante destro del mouse, quindi fare clic su **Esequi con debug attivato**.
	- Nella scheda **Monitoraggio processi**, selezionare il processo e fare clic su **Esegui con debug attivato**.

Se è stata definita una pianificazione per il processo, viene visualizzata una finestra di dialogo per informare che il processo verrà eseguito immediatamente.

Se è stata definita una pianificazione per il processo, viene visualizzata una finestra di dialogo ed è necessario selezionare se eseguire il processo immediatamente o come da pianificazione. Il processo con debug attivato viene eseguito solo la prima volta che si attiva l'opzione. Non viene eseguito sulle pianificazioni successive.

<span id="page-294-0"></span>**3** Fare clic su **OK**.

Il processo è completato e vengono generati i registri di debug. Se il processo di backup o ripristino presenta un problema, è possibile inviare i registri di debug al supporto tecnico.

## **Visualizzazione del registro processi**

È possibile visualizzare proprietà dettagliate per ogni processo che è stato elaborato. È possibile salvare una copia del registro processi in una posizione a scelta oppure stampare il registro processi.

#### **Per visualizzare il registro di processo associato a un avviso**

**1** Effettuare una delle seguenti operazioni:

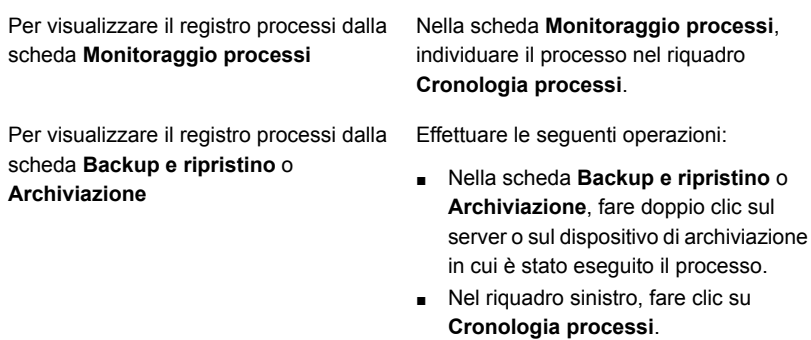

- **2** Fare clic con il pulsante destro del mouse sul processo, quindi scegliere **Visualizza registro processi**.
- **3** Effettuare una delle seguenti operazioni:
	- Per cercare una parola, frase o nome di file particolare, fare clic su Trova.
	- Fare clic su **Salva con nome** per salvare una copia del registro dei processi nella posizione desiderata.
	- Fare clic su **Stampa** per stampare il registro dei processi.

## Individuazione di testo nel registro processi

È possibile cercare testo specifico nel registro processi. Backup Exec cerca solo le sezioni che sono espanse. Per cercare in tutto il registro dei processi, è necessario selezionare l'opzione **Espandi tutto**.

#### **Per trovare testo nel registro processi**

**1** Effettuare una delle seguenti operazioni:

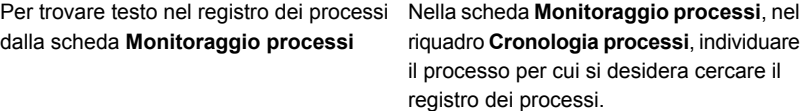

Per trovare testo nel registro dei processi Effettuare le seguenti operazioni: ■ Nella scheda **Backup e ripristino** o dalla scheda **Backup e ripristino** o **Archiviazione**

- **Archiviazione**, fare doppio clic sul server o sul dispositivo di archiviazione in cui è stato eseguito il processo.
- Nel riquadro sinistro, fare clic su **Cronologia processi**.
- **2** Fare clic con il pulsante destro del mouse sul processo, quindi scegliere **Visualizza registro processi**.
- **3** Fare clic su **Trova**.
- **4** Nel campo **Trova**, digitare il testo che si desidera trovare.
- **5** Selezionare una qualsiasi delle seguenti opzioni aggiuntive per facilitare la ricerca:

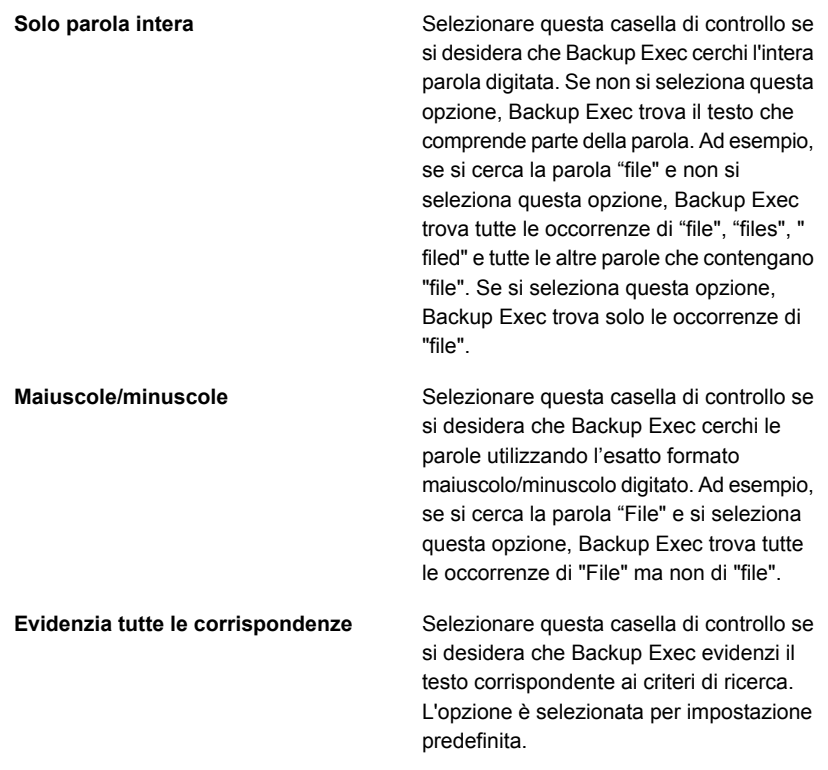

**6** Fare clic su **Avanti** per trovare l'occorrenza successiva del testo.

<span id="page-297-1"></span>Vedere ["Visualizzazione](#page-294-0) del registro processi " a pagina 295.

## Stampa del registro dei processi

Se il server di Backup Exec è connesso a una stampante, è possibile stampare il registro dei processi per un processo completato.

#### **Per stampare il registro dei processi**

**1** Effettuare una delle seguenti operazioni:

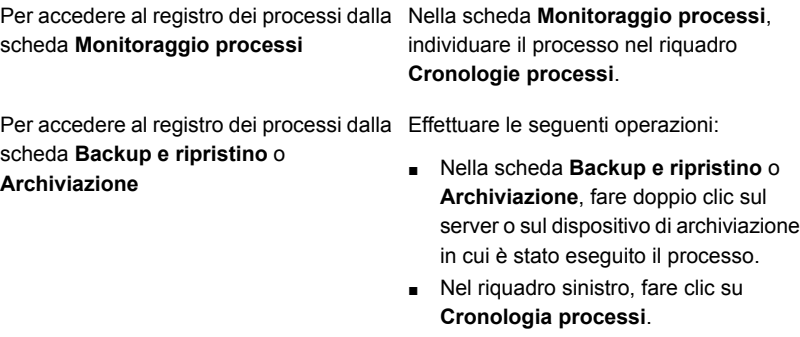

- **2** Fare clic con il pulsante destro del mouse sul processo, quindi scegliere **Visualizza registro processi**.
- <span id="page-297-0"></span>**3** Fare clic su **Stampa**.
- **4** Selezionare la stampante che si desidera utilizzare, quindi fare clic su **Stampa**.

Vedere ["Salvataggio](#page-297-0) del registro dei processi" a pagina 298.

## Salvataggio del registro dei processi

Backup Exec consente di salvare il registro dei processi in una posizione sull'unità disco rigido o sulla rete. Inoltre, è possibile selezionare il formato in cui salvare il file, come pagina Web completa, archivio Web, pagina Web solo HTML o file di testo.

#### **Per salvare il registro dei processi**

**1** Effettuare una delle seguenti operazioni:

Per accedere al registro dei processi dalla Nella scheda **Monitoraggio processi**, individuare il processo nel riquadro **Cronologie processi**. scheda **Monitoraggio processi**

Per accedere al registro dei processi dalla Effettuare le seguenti operazioni:

scheda **Backup e ripristino** o **Archiviazione**

- Nella scheda **Backup e ripristino** o **Archiviazione**, fare doppio clic sul server o sul dispositivo di archiviazione in cui è stato eseguito il processo.
- Nel riquadro sinistro, fare clic su **Cronologia processi**.
- **2** Fare clic con il pulsante destro del mouse sul processo, quindi scegliere **Visualizza registro processi**.
- **3** Fare clic su **Salva con nome**.
- **4** Selezionare la posizione in cui si desidera salvare il registro dei processi.

Vedere "Stampa del registro dei [processi"](#page-297-1) a pagina 298.

## Collegamento tra il registro processi e il sito Web del supporto tecnico Veritas

Agli errori salvati nel registro di processo è associato un codice univoco, denominato UMI (Unique Message Identifier). Questi codici contengono collegamenti ipertestuali sui quali è possibile fare clic per visualizzare il sito Web del supporto tecnico Veritas. Dal sito Web è possibile accedere alle note tecniche e alle procedure di risoluzione dei problemi relative a uno specifico messaggio di errore. I codici di errore UMI stabiliscono codici di messaggio univoci per tutti i prodotti Veritas.

Anche alcuni avvisi includono un codice UMI. Ad esempio, se viene visualizzato un avviso di avviso quando un processo non viene eseguito correttamente, l'avviso include il codice UMI.

Per questi errori, è possibile creare o attivare una regola di gestione degli errori. Tale regola consente di impostare opzioni per riavviare o interrompere un processo quando si verifica l'errore.

Vedere "Regole di gestione errori per processi non riusciti o [annullati"](#page-301-0) a pagina 302.

**Per creare un collegamento tra il registro processi e il sito Web del supporto tecnico Veritas**

**1** Effettuare una delle seguenti operazioni:

Selezionare la scheda **Monitoraggio processi**. Per creare un collegamento al registro processi dalla scheda **Monitoraggio processi**

Per creare un collegamento al registro processi dalla scheda **Backup e ripristino** o **Archiviazione**

Effettuare le seguenti operazioni:

- Nella scheda **Backup e ripristino** o **Archiviazione**, fare doppio clic sul server o sul dispositivo di archiviazione in cui è stato eseguito il processo.
- Nel riquadro sinistro, fare clic su **Cronologia processi**.
- **2** Fare clic con il pulsante destro del mouse su un processo, quindi scegliere **Visualizza registro processi**.
- **3** Scorrere fino a visualizzare la sezione **Stato di completamento processo**.
- **4** Fare clic sul codice UMI, visualizzato come collegamento ipertestuale blu.

## Come utilizzare i registri dei processi con le applicazioni verticali

La console di amministrazione di Backup Exec fornisce una visualizzazione dei registri processo in formato HTML. Se necessario, è possibile convertire i registri processo in formato solo testo per poterli utilizzare con applicazioni verticali.

Per convertire un file di un registro processi in formato testo, caricare Backup Exec Management Command Line Interface, quindi digitare quanto segue a un prompt dei comandi:

Get-BEJobLog "pathname\job log filename"

Ad esempio, per visualizzare il registro processi C:*<percorso di installazione di Backup Exec>*\Backup Exec\Data\bex00001.xml in formato testuale nel prompt dei comandi, digitare:

Get-BEJobLog "C:*<percorso di installazione di Backup Exec>*\Backup Exec\Data\bex00001.xml"

Per reindirizzare il registro processi a un file, digitare uno dei seguenti comandi:

Get-BEJobLog "C:*<percorso di installazione di Backup Exec>*\Backup Exec\Data\bex00001.xml" > bex00001.txt

Vedere ["Visualizzazione](#page-294-0) del registro processi " a pagina 295.

## Configurazione delle opzioni predefinite del registro dei processi

È possibile configurare opzioni predefinite per i registri dei processi in modo da specificare la quantità di dettagli da includere nei registri dei processi completati. Per i processi che determinano la creazione di registri processi di grandi dimensioni, potrebbe essere utile ridurre la quantità di dettagli nel registro processi. La

dimensione del registro di un processo aumenta in misura proporzionale al livello di dettaglio configurato per il registro processi.

#### **Per configurare le opzioni predefinite del registro di un processo**

- **1** Fare clic sul pulsante Backup Exec, selezionare **Configurazione e impostazioni**, quindi fare clic su **Impostazioni di Backup Exec**.
- **2** Nel riquadro sinistro, fare clic su **Registri processi**.
- **3** Selezionare le opzioni appropriate.

**Solo informazioni di riepilogo**

Selezionare questa opzione per includere le seguenti informazioni nel registro di processo:

- Nome processo
- Tipo processo
- Nome registro processi
- Nome server di Backup Exec
- Dispositivo di archiviazione
- Data e ora di avvio
- Errori rilevati
- Data e ora di fine
- Statistiche sul completamento

Vengono inoltre riportati i nomi dei file ignorati, il nome del set di supporti, il tipo di backup e i risultati dell'operazione di verifica (se eseguita).

L'opzione aumenta notevolmente la dimensione del registro del processo.

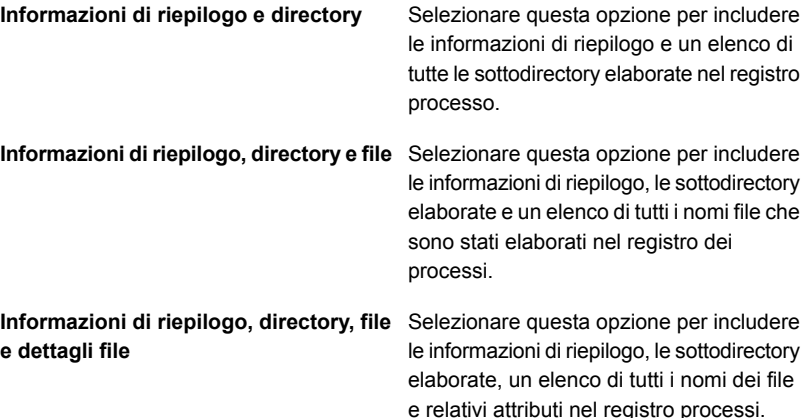

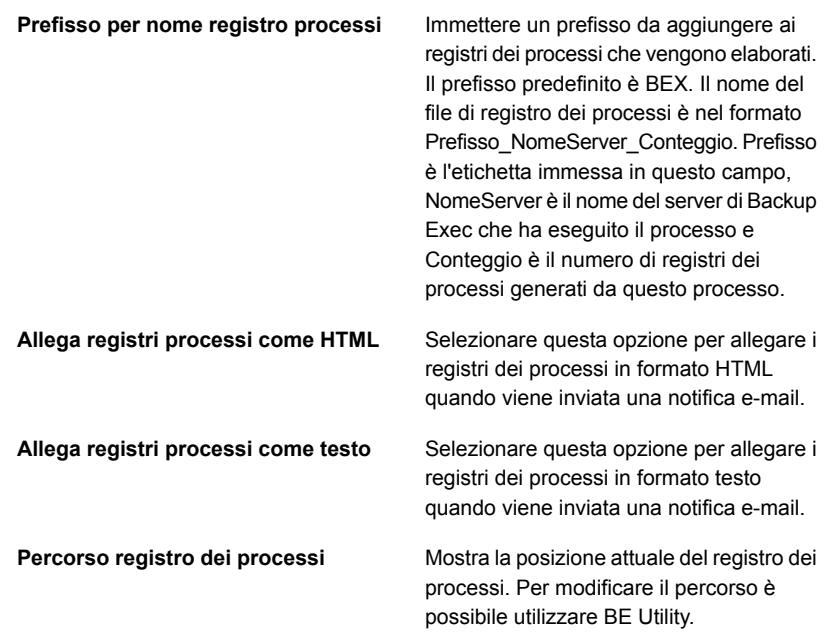

<span id="page-301-0"></span>Vedere ["Visualizzazione](#page-294-0) del registro processi " a pagina 295.

# **Regole di gestione errori per processi non riusciti o annullati**

È possibile attivare le regole predefinite o creare regole personalizzate per impostare le opzioni relative al nuovo tentativo e la disposizione del processo finale per i processi non riusciti o annullati. Le opzioni nuovo tentativo consentono di specificare la frequenza con cui un processo non riuscito viene tentato di nuovo e il tempo di attesa tra un tentativo e l'altro. La disposizione del processo finale consente di sospendere il processo fino alla correzione dell'errore o di ripianificarlo per il servizio successivo pianificato.

Ogni regola predefinita di gestione degli errori è valida per una singola categoria di errore, quale Errori di rete o Errori di sicurezza. Le regole di gestione errori predefinite sono disattivate per impostazione predefinita, pertanto è necessario modificare una regola e attivare le regole che si desidera utilizzare. Non è possibile eliminare le regole predefinite di gestione errori, aggiungere codici di errore specifici a una categoria o aggiungere nuove categorie di errore. Per poter applicare le regole di gestione errori, è necessario che il codice di errore finale appartenga a una categoria di errore associata a una regola e che la regola sia attivata.

Per applicare una regola di gestione degli errori relativa a un codice di errore specifico di una categoria di errore, è possibile creare una regola personalizzata di gestione degli errori. È possibile selezionare fino a 28 codici di errore in una categoria di errore ai quali applicare una regola personalizzata di gestione degli errori. È inoltre possibile aggiungere un codice di errore a una regola personalizzata esistente.

Durante l'installazione di Backup Exec viene creata una regola personalizzata di gestione errori, denominata Processi ripristinati, attivata per impostazione predefinita. Questa regola applica le opzioni relative al nuovo tentativo e una disposizione del processo finale ai processi non riusciti per i quali non è pianificata una nuova esecuzione.

Vedere "Creazione di una regola [personalizzata](#page-302-0) di gestione degli errori" a pagina 303.

Se a un processo non riuscito sono applicate sia una regola personalizzata di gestione degli errori che una regola predefinita di gestione degli errori, al processo vengono applicate le impostazioni della regola personalizzata.

**Nota:** se il server sul quale è installato Backup Exec fa parte di un ambiente cluster, nell'elenco delle regole di gestione errori viene visualizzata la regola di gestione errori Failover del cluster. Questa regola è attivata per impostazione predefinita.

<span id="page-302-0"></span>Vedere ["Informazioni](#page-306-0) sulla regola di gestione degli errori Failover del cluster" a pagina 307.

## Creazione di una regola personalizzata di gestione degli errori

È possibile creare regole personalizzate per impostare le opzioni di nuovo tentativo e la disposizione processo finale per i processi non riusciti o annullati.

Vedere "Regole di gestione errori per processi non riusciti o [annullati"](#page-301-0) a pagina 302.

#### **Creazione di una regola personalizzata di gestione degli errori**

- **1** Fare clic sul pulsante di Backup Exec, selezionare **Configurazione e impostazioni** e quindi **Regole di gestione errori**.
- **2** Fare clic su **Nuovo**.
- **3** Selezionare **Attiva regola di gestione errori**.
- **4** Nel campo **Nome**, digitare un nome per questa regola.
- **5** Nell'elenco **Categoria errore**, selezionare la categoria di errore a cui si desidera applicare la regola.
- **6** In **Errori disponibili**, selezionare la casella di controllo del codice di errore a cui si desidera applicare la regola. È possibile selezionare fino a 28 codici di errore.
- **7** Se si desidera che Backup Exec ritenti il processo in caso di mancata riuscita, selezionare **Riprova processo** e immettere il numero di volte e la frequenza con cui si desidera riprovare il processo.

Il numero massimo di tentativi è 99. L'intervallo massimo tra i tentativi è 1440 minuti.

**8** In **Disposizione processo finale**, selezionare come si desidera gestire il processo al termine del numero massimo di tentativi.

Se si sceglie l'opzione per sospendere il processo fino all'eliminazione manuale della condizione di errore, è necessario riattivare manualmente il processo dopo la rimozione dell'errore.

**9** Fare clic su **OK**.

Vedere "Regola [personalizzata](#page-304-1) di gestione degli errori per i processi recuperati" a pagina 305.

Vedere ["Informazioni](#page-306-0) sulla regola di gestione degli errori Failover del cluster" a pagina 307.

## Attivazione e disattivazione delle regole di gestione errori

Per attivare o disattivare regole di gestione errori specifiche, attenersi alla procedura descritta di seguito.

#### **Per attivare o disattivare le regole di gestione errori**

- **1** Fare clic sul pulsante Backup Exec, selezionare **Configurazione e impostazioni** e quindi selezionare **Regole di gestione errori**.
- **2** Selezionare la regola che si desidera attivare e fare clic su **Modifica**.
- **3** Effettuare una delle seguenti operazioni:
	- Per attivare la regola, selezionare l'opzione **Attiva regola di gestione errori**.
	- Per disattivare la regola, deselezionare la casella di controllo **Attiva regola di gestione errori**.
- **4** Fare clic su **OK**.

Vedere "Regole di gestione errori per processi non riusciti o [annullati"](#page-301-0) a pagina 302.

## Eliminazione di una regola di gestione errori personalizzata

Le regole di gestione errori personalizzate possono essere eliminate in qualunque momento. Le regole di gestione errori predefinite invece non possono essere eliminate.

#### **Per eliminare una regola di gestione errori personalizzata**

- **1** Fare clic sul pulsante Backup Exec, selezionare **Configurazione e impostazioni** e quindi selezionare **Regole di gestione errori**.
- **2** Selezionare la regola personalizzata che si desidera eliminare e fare clic su **Elimina**.
- <span id="page-304-0"></span>**3** Fare clic su **Sì** per confermare l'eliminazione della regola.

Vedere "Regole di gestione errori per processi non riusciti o [annullati"](#page-301-0) a pagina 302.

## Attivazione di una regola di gestione errori per un processo non riuscito

È possibile creare regole personalizzate per impostare le opzioni di nuovo tentativo e la disposizione del processo finale per i processi non riusciti.

#### **Per attivare una regola di gestione errori per un processo non riuscito**

**1** Effettuare una delle seguenti operazioni:

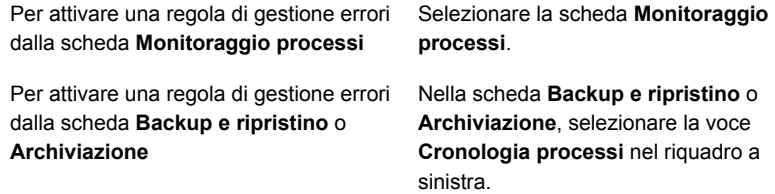

- <span id="page-304-1"></span>**2** Fare clic con il pulsante destro del mouse sul processo non riuscito, quindi scegliere **Gestione errori**.
- **3** Selezionare la casella di controllo **Attiva regola di gestione errori**.
- **4** Specificare le opzioni restanti per la regola.

## Regola personalizzata di gestione degli errori per i processi recuperati

In Backup Exec è disponibile una regola di gestione degli errori personalizzata denominata Processi ripristinati che consente di ripristinare i processi non riusciti con errori specifici. Questa regola viene creata durante l'installazione di Backup Exec ed è attivata per impostazione predefinita.

Le opzioni relative al nuovo tentativo per questa regola prevedono un doppio tentativo di esecuzione del processo, con un intervallo di cinque minuti tra un tentativo e l'altro. La disposizione del processo finale consiste nel sospendere il processo finché non viene eliminata manualmente la condizione di errore.

Nella seguente tabella vengono indicati i codici di errore selezionati per impostazione predefinita per la regola personalizzata di gestione degli errori Processi ripristinati.

| Codice di errore             | <b>Descrizione</b>                                                                                                    |
|------------------------------|----------------------------------------------------------------------------------------------------|
| 0xE00081D9 E_JOB_ENGINE_DEAD | Il messaggio di errore visualizzato è:                                                                                                   |
|                              | Il servizio di sistema Backup Exec<br>Job Engine non risponde.                                                                           |
| 0xE0008820 E JOB LOCAL       | Il messaggio di errore visualizzato è:                                                                                                   |
| <b>RECOVERNORMAL</b>         | Il processo locale è stato<br>ripristinato. Non è richiesta alcuna<br>azione dell'utente.                                                |
| 0xE000881F E JOB REMOTE      | Il messaggio di errore visualizzato è:                                                                                                   |
| <b>RECOVERNORMAL</b>         | Il processo remoto è stato recuperato.<br>Non è richiesta alcuna azione<br>dell'utente.                                                  |
| 0xE0008821 E JOB STARTUP     | Il messaggio di errore visualizzato è:                                                                                                   |
| <b>RECOVERY</b>              | Il processo è stato recuperato a<br>sequito dell'avvio del servizio RPC<br>di Backup Exec. Non è richiesta alcuna<br>azione dell'utente. |

**Tabella 6-2** Codici di errore per la regola personalizzata di gestione degli errori dei processi recuperati

**Nota:** Se è installato Central Admin Server Feature vengono selezionati ulteriori codici di errore.

Vedere "Regole di gestione errori per processi non riusciti o [annullati"](#page-301-0) a pagina 302.

Vedere ["Informazioni](#page-306-0) sulla regola di gestione degli errori Failover del cluster" a pagina 307.

## Informazioni sulla regola di gestione degli errori Failover del cluster

<span id="page-306-0"></span>Se il server di Backup Exec è installato in un ambiente cluster, nell'elenco delle regole di gestione errori viene visualizzata la regola di gestione errori Failover del cluster. Questa regola è attivata per impostazione predefinita.

Non è possibile configurare opzioni per questa regola. È solo possibile attivare o disattivare la regola di gestione degli errori Failover del cluster.

La regola di gestione errori Failover del cluster e l'opzione **Attiva riavvio da punto di controllo** nelle opzioni di backup **Advanced Open File**, utilizzate in combinazione, consentono di riprendere i processi dal punto di failover. L'opzione **Attiva riavvio da punto di controllo** dipende dalla regola di gestione errori Failover del cluster. Di conseguenza, se si disattiva la regola, l'opzione viene disattivata automaticamente in modo da essere adattata all'impostazione della regola.

<span id="page-306-2"></span>Vedere "Regole di gestione errori per processi non riusciti o [annullati"](#page-301-0) a pagina 302.

# **Elenco degli stati del processo in Backup Exec**

Backup Exec visualizza vari stati del processo per i processi attivi, completati e pianificati.

Vedere la sezione [chiamata](#page-306-1) "Stati dei processi attivi" a pagina 307.

<span id="page-306-1"></span>Vedere la sezione chiamata "Stati dei processi [completati"](#page-308-0) a pagina 309.

Vedere la sezione chiamata "Stati dei processi [pianificati"](#page-309-0) a pagina 310.

### **Stati dei processi attivi**

Per i processi attivi è possibile che vengano visualizzati i seguenti stati:

| <b>Stato</b>       | <b>Descrizione</b>                                                                                                    |
|--------------------|----------------------------------------------------------------------------------------------------|
| In esecuzione      | L'operazione è in corso.                                                                                                    |
| In coda            | Il processo è stato avviato ma Backup Exec sta cercando<br>un'unità o un supporto adatti.                                                                                                    |
| Annulla In sospeso | Backup Exec non è in grado di elaborare immediatamente<br>la richiesta di annullamento. Questo stato è visualizzato finché<br>il processo non viene effettivamente annullato. Il processo<br>viene quindi visualizzato nella cronologia dei processi con lo<br>stato Annullato. |

**Tabella 6-3** Stati dei processi attivi

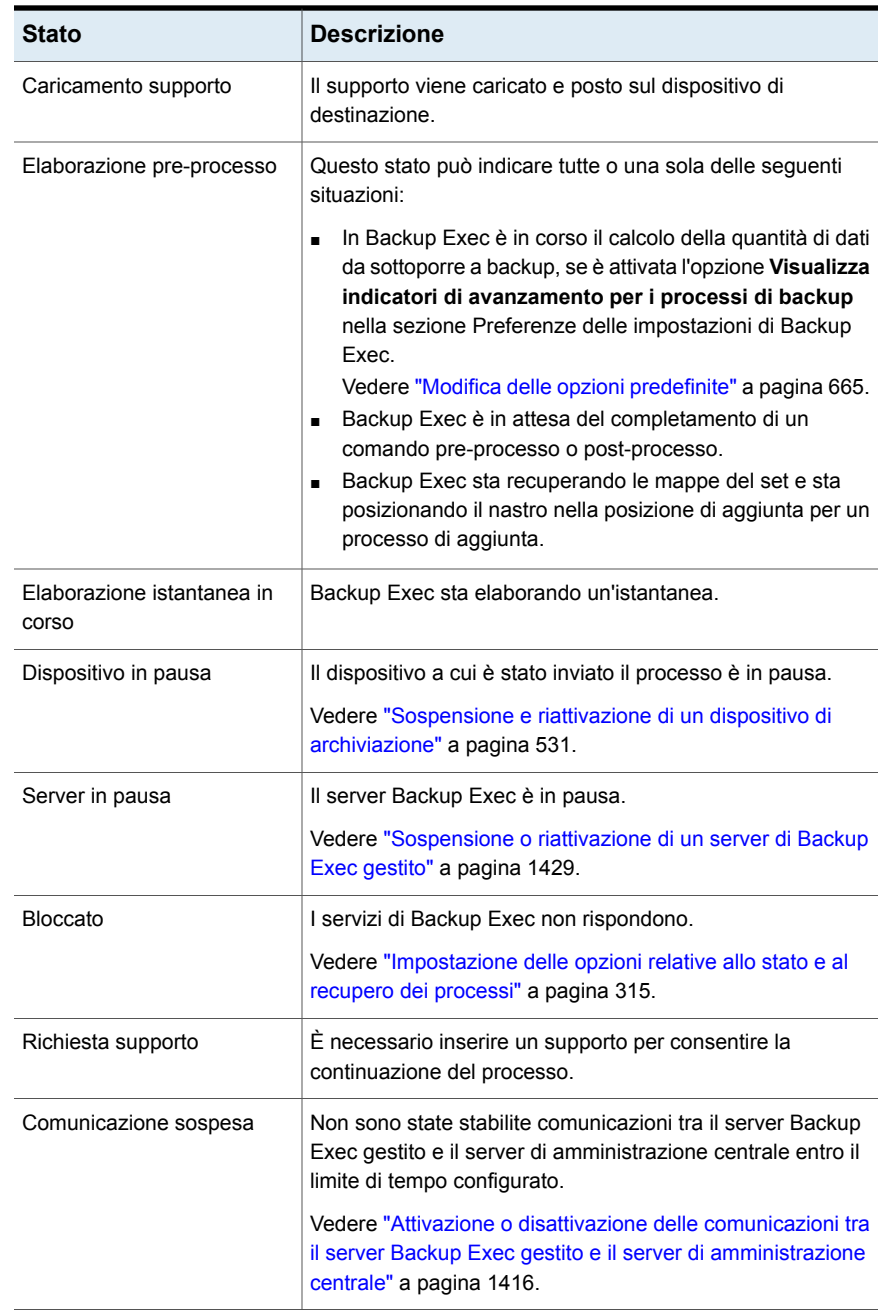

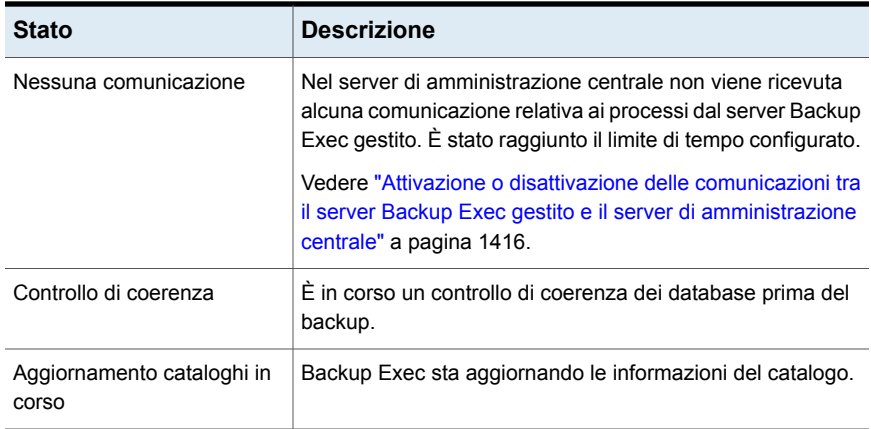

## <span id="page-308-0"></span>**Stati dei processi completati**

Per i processi completati è possibile che vengano visualizzati i seguenti stati:

| <b>Stato</b>                | <b>Descrizione</b>                                                                                                    |
|-----------------------------|----------------------------------------------------------------------------------------------------|
| Operazione completata       | Il processo è stato completato senza errori.                                                                                                    |
| Completato con<br>eccezioni | Il processo è stato completato, ma alcuni file era in uso o<br>danneggiati oppure sono stati ignorati.                                                                                                    |
| Failover                    | Il processo è stato eseguito in un ambiente cluster ed era attivo su<br>un computer quando si è verificato un failover nel cluster, in seguito<br>al quale il processo è stato riavviato su un altro computer del cluster.<br>In caso di failover di un processo sono disponibili due set di<br>cronologia dei processi distinti. Nella prima cronologia dei processi<br>è indicato lo stato di Failover, nella seconda lo stato appropriato<br>per il processo completato. |
| Ripreso                     | È analogo allo stato Failover, con la differenza che è stata<br>selezionata l'opzione Attiva riavvio da punto di controllo.                                                                                                    |
| Annullato                   | L'amministratore ha interrotto l'esecuzione del processo.                                                                                                    |
| Annullato, tempo<br>scaduto | La funzionalità Annulla il processo se è ancora in esecuzione<br>x ore dopo l'ora di inizio pianificata è stata attivata e il processo<br>non è stato completato entro l'intervallo di tempo specificato.                                                                                                    |

**Tabella 6-4** Stato di completamento processo

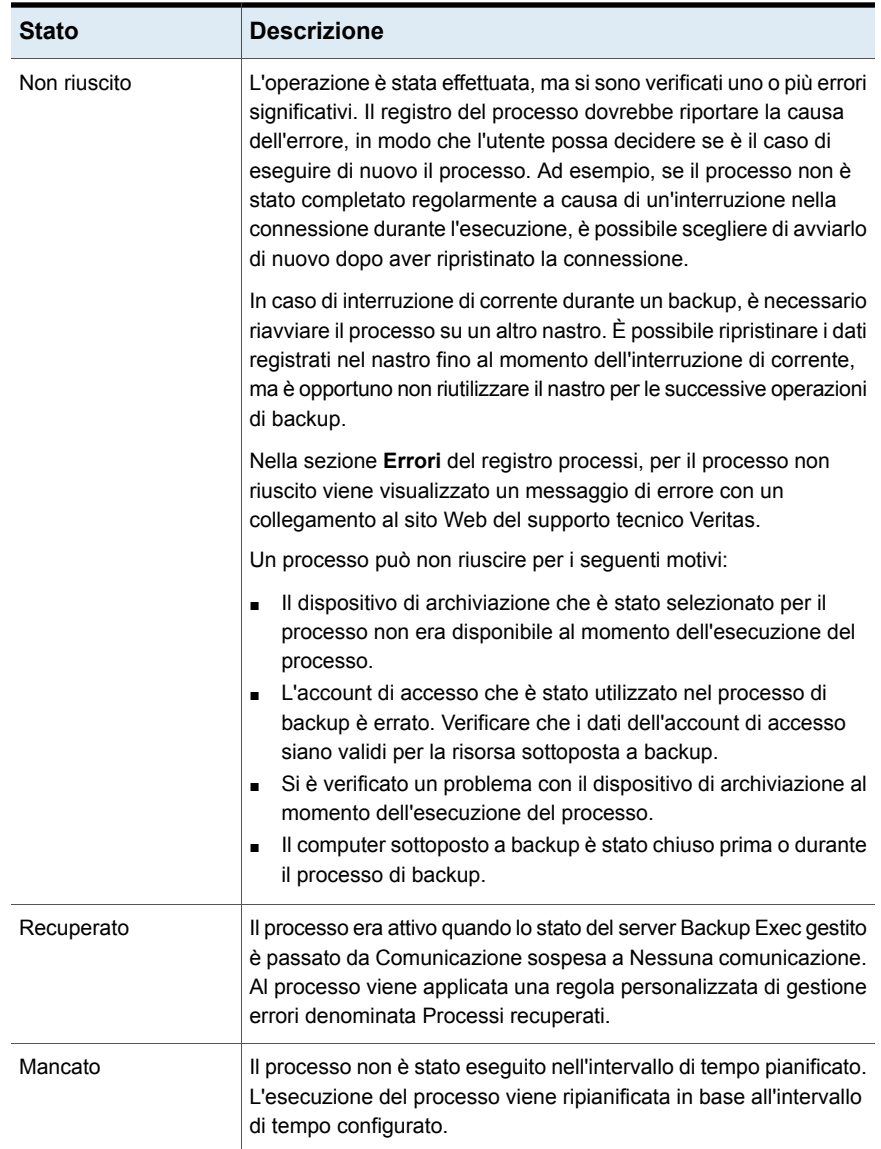

## <span id="page-309-0"></span>**Stati dei processi pianificati**

Per i processi pianificati è possibile che vengano visualizzati i seguenti stati:

| Stato                      | <b>Descrizione</b>                                                                                                    |
|----------------------------|----------------------------------------------------------------------------------------------------|
| Pianificazione non valida  | Il processo pianificato non verrà eseguito a causa di un<br>problema di pianificazione.                                                                                                    |
|                            | Vedere "Impostazione delle opzioni di pianificazione per<br>processi basati su regole e processi di esecuzione<br>immediata" a pagina 658.                                                                                                    |
| Non in intervallo di tempo | Il processo è pronto per essere inviato per l'elaborazione,<br>ma l'intervallo di tempo per il processo è concluso.<br>Vedere "Impostazione delle opzioni di pianificazione per<br>processi basati su regole e processi di esecuzione<br>immediata" a pagina 658. |
| In sospeso                 | Il processo è stato messo in sospeso.                                                                                                    |
| In coda                    | Stato temporaneo visualizzato quando Backup Exec applica<br>una regola di gestione degli errori attivata per ritentare il<br>processo.                                                                                                    |
|                            | Vedere "Regola personalizzata di gestione degli errori per<br>i processi recuperati" a pagina 305.                                                                                                    |

**Tabella 6-5** Stati dei processi pianificati

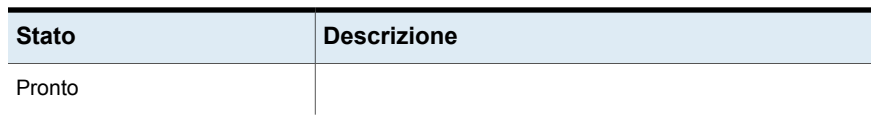

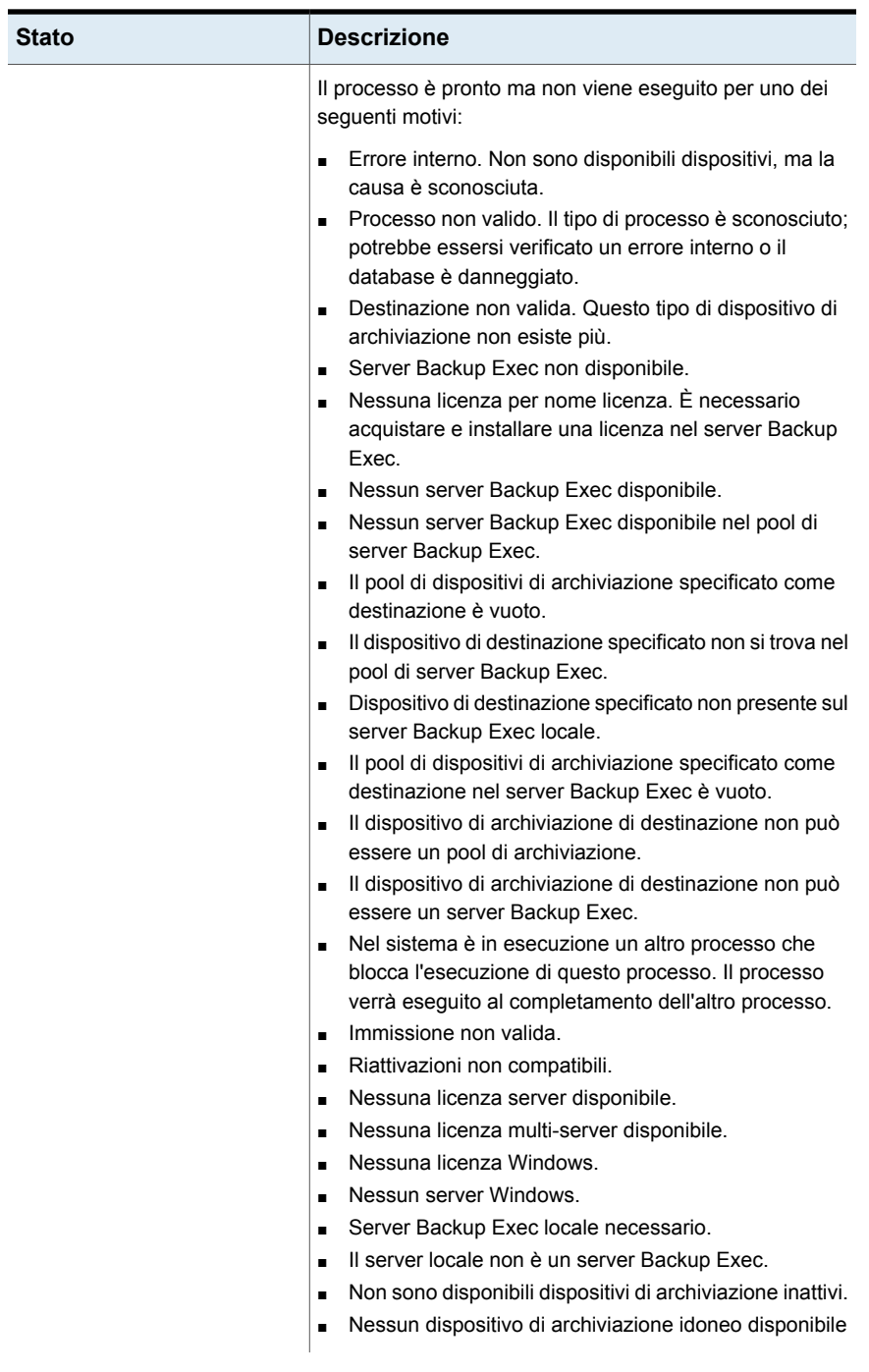

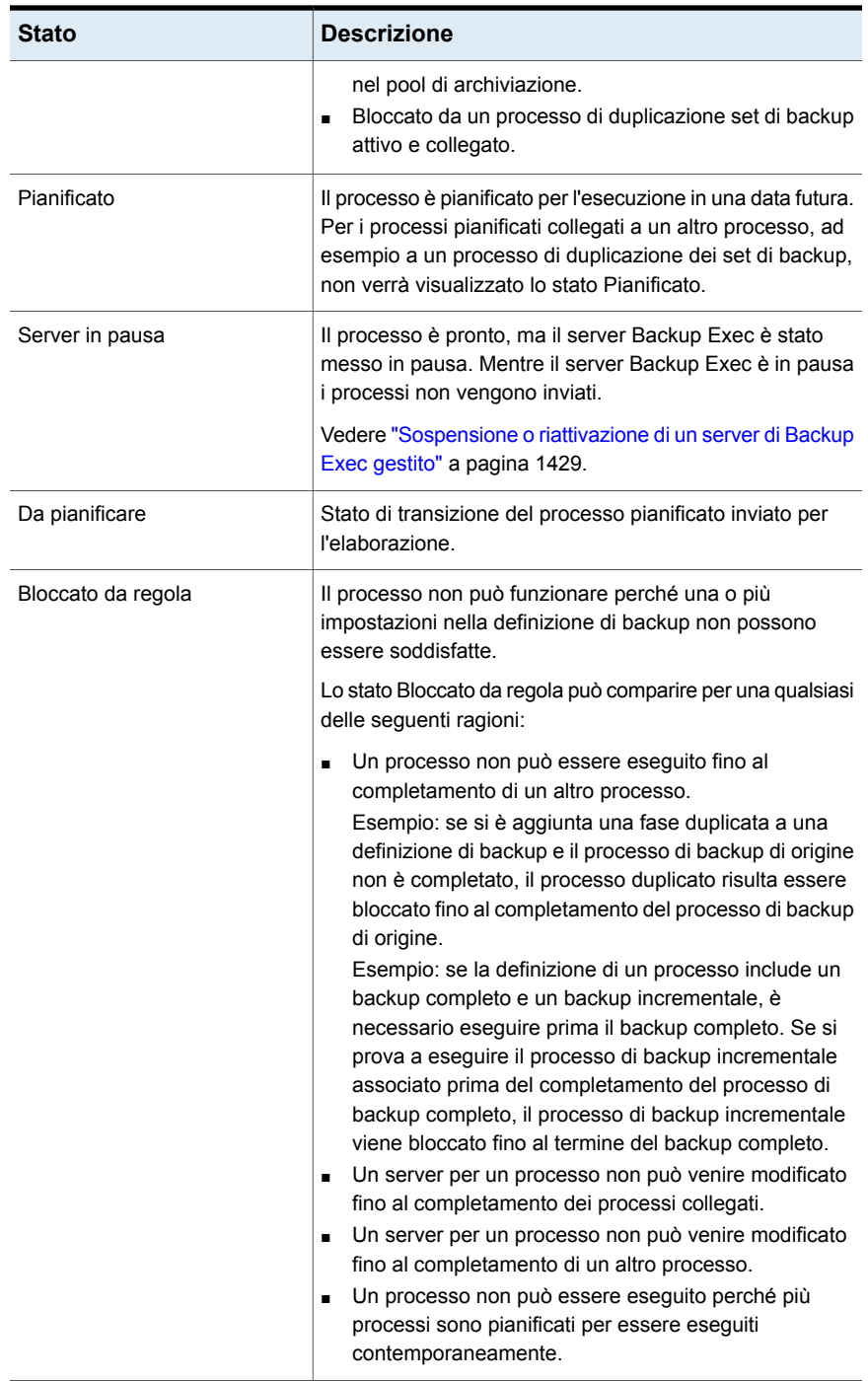

# **Impostazione delle opzioni relative allo stato e al recupero dei processi**

<span id="page-314-0"></span>Se i servizi di Backup Exec non rispondono, ovvero i processi non sono più eseguiti, è possibile impostare la soglia in corrispondenza della quale Backup Exec converte lo stato dei processi attivi in bloccato. È inoltre possibile impostare la soglia in corrispondenza della quale Backup Exec considera non riusciti i processi bloccati e quindi li ripristina.

Se si riduce il valore dell'intervallo di tempo prima che Backup Exec raggiunga la soglia per impostare lo stato di un processo su Bloccato, è possibile che si riceva una notifica del blocco dei lavori in tempi più brevi. Un periodo di tempo più breve tra le soglie di blocco e di ripristino consente inoltre a Backup Exec di riconoscere i processi non riusciti in anticipo e quindi di ripristinare i processi bloccati più rapidamente. Tuttavia, l'impostazione di soglie troppo basse potrebbe forzare il ripristino di un processo quando in realtà non è necessario.

Backup Exec ripristina i processi utilizzando la regola personalizzata di gestione degli errori denominata Processi ripristinati. Questa regola personalizzata di gestione errori viene creata e attivata durante l'installazione di Backup Exec e specifica che i processi bloccati, non riusciti e recuperati verranno ritentati due volte, con un intervallo di cinque minuti tra un tentativo e l'altro.

I processi bloccati, non riusciti e quindi ripristinati da Backup Exec a causa del blocco dei servizi di Backup Exec vengono visualizzati in Backup Exec in modo diverso rispetto ai processi non riusciti a causa di errori delle normali attività giornaliere. I processi bloccati/non riusciti/ripristinati non sono indicati in rosso nella cronologia processi, a differenza degli altri processi non riusciti. Al contrario, questi processi sono visualizzati in grigio con stato **Recuperato**.

Nella cronologia processi, la categoria di errore elencata è Errori di processo. La cronologia processi indica il tipo di errore di comunicazione interno che si è verificato e l'avvenuto ripristino del processo. In base al tipo di errore che si è verificato, è possibile che un file di registro venga associato o meno al processo recuperato.

#### **Per impostare le opzioni relative allo stato e al recupero dei processi**

- **1** Fare clic sul pulsante Backup Exec, selezionare **Configurazione e impostazioni**, quindi scegliere **Impostazioni di Backup Exec**.
- **2** Nel riquadro sinistro, fare clic su **Stato e ripristino processo**.

**3** Impostare i limiti per i processi bloccati e recuperati.

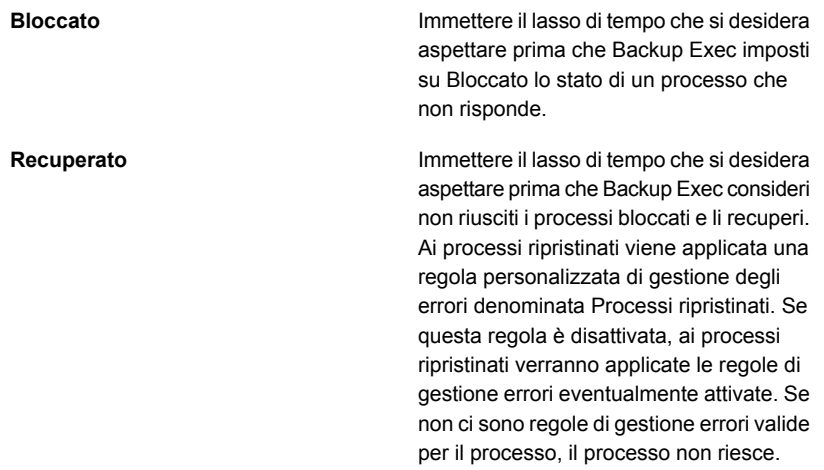

#### **4** Fare clic su **OK**.

Vedere "Elenco degli stati del [processo](#page-306-2) in Backup Exec" a pagina 307.

Vedere "Regola [personalizzata](#page-304-1) di gestione degli errori per i processi recuperati" a pagina 305.

# Capitolo **7**

# Avvisi e notifiche

Il capitolo contiene i seguenti argomenti:

- Avvisi e [notifiche](#page-317-0) in Backup Exec
- [Ubicazione](#page-319-0) degli avvisi in Backup Exec
- Attivazione degli avvisi attivi e della cronologia avvisi da [visualizzare](#page-321-0) nella scheda [Home](#page-321-0)
- [Visualizzazione](#page-323-0) della cronologia degli avvisi per un server o un dispositivo di [archiviazione](#page-323-0)
- [Eliminazione](#page-323-1) di un avviso dalla cronologia degli avvisi
- Copia del testo di un avviso in un [documento](#page-323-2) o un'e-mail
- [Filtraggio](#page-324-0) degli avvisi
- [Visualizzazione](#page-325-0) del registro del processo per un avviso
- [Risposta](#page-326-0) agli avvisi attivi
- [Cancellazione](#page-326-1) manuale di tutti gli avvisi informativi
- [Impostazione](#page-327-0) di notifiche di avvisi
- [Configurazione](#page-327-1) delle notifiche mediante e-mail o messaggi di testo per gli avvisi
- Aggiunta di [destinatari](#page-330-0) delle notifiche
- Aggiunta di un gruppo di [destinatari](#page-332-0) per le notifiche di avviso
- [Disattivazione](#page-334-0) della notifica di avviso mediante e-mail o messaggio di testo per un [destinatario](#page-334-0)
- Modifica delle proprietà di notifica dei [destinatari](#page-334-1)
- [Eliminazione](#page-335-0) dei destinatari
- [Configurazione](#page-335-1) delle categorie di avviso
- [Assegnazione](#page-338-0) di destinatari delle notifiche per specifiche categorie di avviso
- Invio di una notifica di [completamento](#page-338-1) di un processo
- [Disattivazione](#page-340-0) delle notifiche per una categoria di avvisi specifica
- [Configurazione](#page-340-1) delle impostazioni di avviso standard
- <span id="page-317-0"></span>Attivazione o [disattivazione](#page-342-0) degli avvisi pop-up
- Trap SNMP per gli avvisi di [Backup](#page-342-1) Exec

## **Avvisi e notifiche in Backup Exec**

Per avviso si intende qualsiasi evento o condizione di Backup Exec di importanza tale da implicare la visualizzazione di un messaggio o richiedere una risposta dell'utente. In Backup Exec sono disponibili numerose categorie di avviso e quattro tipi di avviso. Le categorie di avviso sono costituite dagli eventi o dalle condizioni che generano gli avvisi. ossia situazioni o problemi relativi al sistema, ai processi, ai supporti o alle origini di archiviazione. Ciascuna categoria può comprendere uno o più eventi che generano un avviso. Ad esempio, un errore Processo non riuscito può verificarsi per diversi motivi. I livelli di gravità degli avvisi consentono di determinare quali richiedono attenzione immediata e quali richiedono una risposta.

In Backup Exec sono utilizzati i seguenti livelli di gravità degli avvisi:

| Elemento                | <b>Descrizione</b>                                                                                                    |
|-------------------------|----------------------------------------------------------------------------------------------------|
| Richiesta di attenzione | Indica problemi che richiedono una riposta per poter<br>continuare il processo o l'operazione.                                                                                                    |
| <b>Frrore</b>           | Indica problemi relativi all'elaborazione dei processi<br>o all'integrità del backup. Questi avvisi non possono<br>essere disattivati e non possono essere configurati<br>per la cancellazione automatica. È necessaria una<br>risposta manuale. |
| Avvertimento            | Indica le condizioni che possono o meno impedire<br>la corretta esecuzione dei processi. È necessario<br>verificare tali condizioni ed eseguire le operazioni<br>necessarie per risolverle.                                                      |

**Tabella 7-1** Gravità degli avvisi

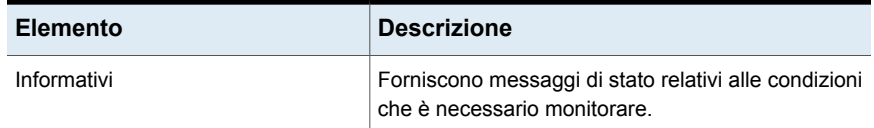

Per impostazione predefinita la maggior parte degli avvisi è attivata, vale a dire che vengono visualizzati nel riquadro **Avvisi attivi** quando si verificano. È possibile disattivare gli avvisi di avvertimento e gli avvisi informativi modificando le proprietà delle categorie di avviso. Tuttavia, gli avvisi di errore e le richieste di attenzione non possono essere disattivati. È possibile filtrare gli avvisi in modo da visualizzare solo avvisi specifici.

#### Vedere ["Configurazione](#page-335-1) delle categorie di avviso" a pagina 336.

Dalla scheda **Home**, è possibile visualizzare tutti gli avvisi attivi o filtrare gli avvisi in modo da visualizzare solo quelli di gravità specifica o solo quelli che si sono verificati in determinate date. Se si fa doppio clic su un server nella scheda **Backup e ripristino**, vengono visualizzati gli avvisi attivi specifici di tale server. Analogamente, se si fa doppio clic su un tipo di dispositivo di archiviazione nella scheda **Archiviazione**, vengono visualizzati gli avvisi attivi specifici di tale dispositivo di archiviazione.

Gli avvisi restano visualizzati nel riquadro **Avvisi attivi** fino a quando non si interviene. È possibile rispondere a un avviso manualmente, oppure configurare Backup Exec per intervenire automaticamente dopo un periodo di tempo specifico. A seconda della gravità, non sempre è necessaria una risposta all'avviso, come ad esempio per gli avvisi informativi. Dopo aver risposto all'avviso, questo viene spostato nella relativa cronologia. La cronologia degli avvisi si trova nelle schede **Home**, **Backup e ripristino** e **Archiviazione**. Inoltre, nella scheda **Report** è disponibile il report Cronologia avvisi.

Vedere "Report [Cronologia](#page-784-0) avvisi" a pagina 785.

Vedere ["Risposta](#page-326-0) agli avvisi attivi" a pagina 327.

È possibile configurare notifiche per informare i destinatari quando viene visualizzato un avviso. Ad esempio, è possibile inviare una notifica di un avviso critico all'amministratore di backup tramite e-mail o SMS.

Vedere ["Impostazione](#page-327-0) di notifiche di avvisi" a pagina 328.

Per facilitare la soluzione dei problemi di hardware, in Backup Exec vengono visualizzati avvisi per gli eventi SCSI con ID 9 (timeout di archiviazione), ID 11 (errore di controller) e ID 15 (archiviazione non pronta).

# **Ubicazione degli avvisi in Backup Exec**

<span id="page-319-0"></span>È possibile trovare gli avvisi in più posizioni nella console di amministrazione di Backup Exec.

**Tabella 7-2** Visualizzazione degli avvisi nella console di amministrazione di Backup Exec

| Posizione degli avvisi     | <b>Dettagli</b>                                                                                                    |
|----------------------------|----------------------------------------------------------------------------------------------------|
| <b>Scheda Home</b>         | Per visualizzare l'elenco degli avvisi attivi<br>nella scheda Home, assicurarsi che la casella<br>di controllo Avvisi attivi sia selezionata nel<br>gruppo Integrità sistema. Per visualizzare<br>l'elenco di avvisi nella cronologia avvisi,<br>assicurarsi che la casella di controllo<br>Cronologia avvisi sia selezionata nel gruppo<br>Integrità sistema.                                                                                                    |
|                            | Dal widget Avvisi attivi nella pagina Home,<br>è possibile rispondere agli avvisi, visualizzare<br>il registro dei processi, cancellare tutti gli<br>avvisi informativi o visualizzare i dettagli di<br>avvisi specifici.                                                                                                    |
| Scheda Backup e ripristino | Nella scheda Backup e ripristino, gli avvisi<br>attivi sono elencati per ogni server dell'elenco<br>dei server. Inoltre, quando si fa doppio clic<br>su un server, è possibile selezionare Avvisi<br>attivi nel riquadro di sinistra per visualizzare<br>tutti gli avvisi attivi per quel server. Quando<br>si seleziona Avvisi attivi nel riquadro di<br>sinistra, l'opzione Mostra cronologia avvisi<br>diventa disponibile nel gruppo Avvisi nella<br>parte superiore della finestra di dialogo.<br>Inoltre è possibile fare clic sull'icona<br>dell'avviso accanto al nome di un server per<br>visualizzare gli avvisi per quel server. |

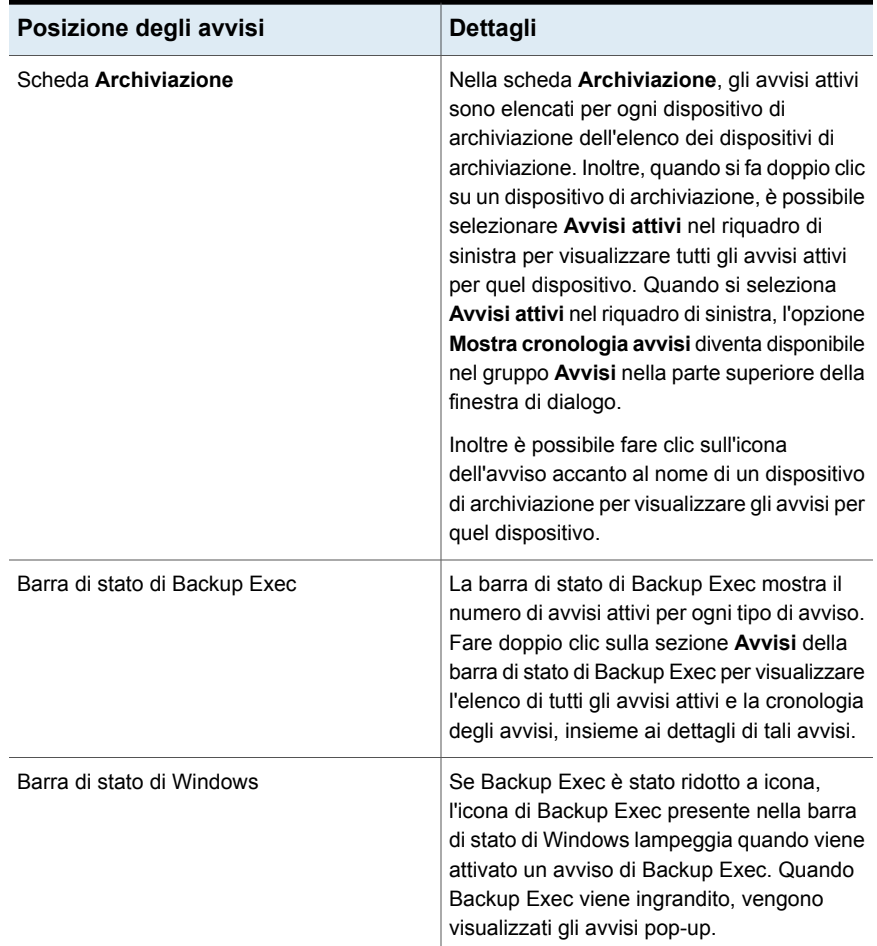

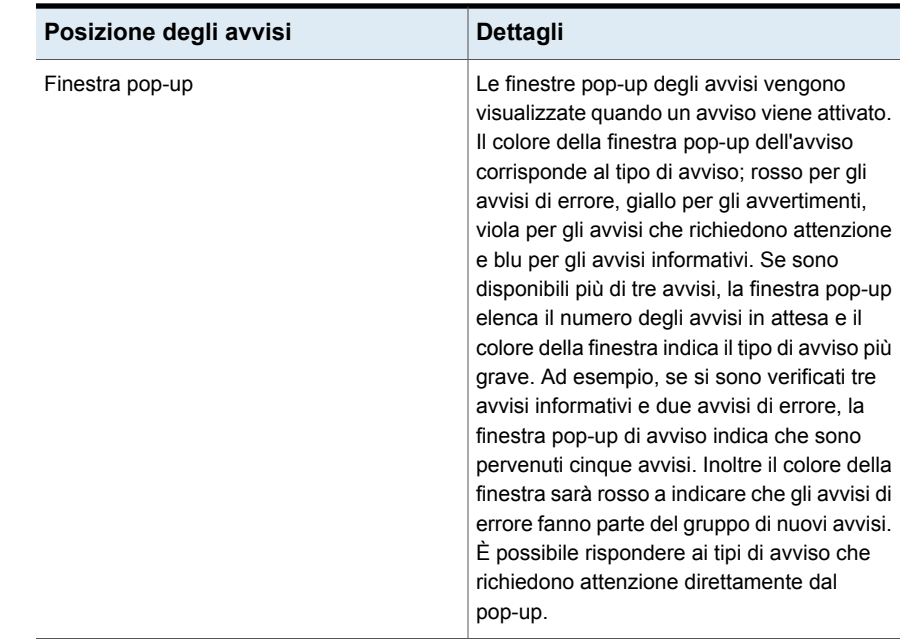

# <span id="page-321-0"></span>**Attivazione degli avvisi attivi e della cronologia avvisi da visualizzare nella scheda Home**

Il riquadro **Avvisi attivi** viene visualizzato nella scheda **Home** per impostazione predefinita. Se non viene visualizzato, visualizzare i dettagli degli avvisi come descritto di seguito. È anche possibile visualizzare una cronologia di tutti gli avvisi per il server nella scheda **Home**.

#### **Per visualizzare gli avvisi attivi e la cronologia avvisi nella scheda Home**

- ◆ Nella scheda **Home**, nel gruppo **Integrità sistema**, eseguire una delle seguenti operazioni:
	- Selezionare la casella di controllo **Avvisi attivi** per visualizzare un elenco di avvisi attivi.
	- Selezionare la casella di controllo **Cronologia avvisi** per visualizzare un elenco di tutti gli avvisi comparsi sul server.

Vedere ["Proprietà](#page-322-0) degli avvisi attivi " a pagina 323.

## Proprietà degli avvisi attivi

<span id="page-322-0"></span>È possibile visualizzare gli avvisi attivi nella scheda **Home** o nei dettagli relativi a un processo di backup, a un processo di ripristino o a un tipo di archiviazione.

Vedere "Attivazione degli avvisi attivi e della cronologia avvisi da [visualizzare](#page-321-0) nella [scheda](#page-321-0) Home " a pagina 322.

| <b>Elemento</b> | <b>Descrizione</b>                                                                                                    |
|-----------------|----------------------------------------------------------------------------------------------------|
| Gravità         | Indica la gravità dell'avviso. La gravità consente di stabilire con<br>quanta rapidità si deve rispondere.                                                                  |
|                 | Possono venire visualizzati i seguenti livelli di gravità degli avvisi:                                                                                                    |
|                 | Errore                                                                                                    |
|                 | Avvertimento<br>$\blacksquare$                                                                                                    |
|                 | Informazioni<br>٠                                                                                                    |
|                 | Richieste di attenzione<br>н                                                                                                    |
| Categoria       | Indica la condizione che ha causato l'avviso. Le categorie<br>comprendono Manutenzione database, Informazioni generali, errore<br>dispositivo o processo non riuscito.      |
| Messaggio       | Indica il testo del messaggio di errore.                                                                                                    |
| Data e ora      | Mostra la data e l'ora di ricezione dell'avviso.                                                                                                    |
| Nome processo   | Indica il nome del processo che ha attivato l'avviso. Questa colonna<br>è vuota se l'avviso è stato generato da un processo, ad esempio<br>per avvisi informativi generali. |
| Archiviazione   | Mostra il nome del dispositivo di archiviazione nel quale è stato<br>visualizzato l'avviso.                                                                                 |
| <b>Server</b>   | Mostra il nome del server nel quale è stato visualizzato l'avviso.                                                                                                    |
| Origine         | Indica il motivo dell'avviso.                                                                                                    |
|                 | Gli avvisi possono essere generati da una delle seguenti cause:                                                                                                    |
|                 | Sistema                                                                                                    |
|                 | Processo<br>п                                                                                                    |
|                 | Archiviazione<br>٠                                                                                                    |
|                 | Supporti<br>п                                                                                                    |

**Tabella 7-3** Proprietà per gli avvisi attivi

# **Visualizzazione della cronologia degli avvisi per un server o un dispositivo di archiviazione**

<span id="page-323-0"></span>Dopo aver risposto all'avviso, questo viene spostato nella relativa cronologia.

#### **Per visualizzare la cronologia degli avvisi per un server o un dispositivo di archiviazione**

- **1** Nella scheda **Backup e ripristino** o nella scheda **Archiviazione**, fare doppio clic sull'elemento di cui si desidera visualizzare la cronologia degli avvisi.
- <span id="page-323-1"></span>**2** Nel riquadro a sinistra, fare clic su **Avvisi attivi**.
- **3** Nel gruppo **Avvisi**, selezionare **Mostra cronologia avvisi**.

# **Eliminazione di un avviso dalla cronologia degli avvisi**

Seguire questa procedura per eliminare un avviso dalla cronologia degli avvisi.

#### **Per eliminare un avviso dalla cronologia degli avvisi**

- **1** Accedere alla cronologia degli avvisi da una delle seguenti posizioni:
	- Nella barra di stato di Backup Exec, fare doppio clic sull'area **Avvisi**.
	- Nella scheda **Backup e ripristino**, fare doppio clic su un server. Nel riquadro di sinistra, selezionare **Avvisi attivi** e quindi fare clic su **Mostra cronologia avvisi**.
	- Nella scheda **Archiviazione**, fare doppio clic su un dispositivo di archiviazione. Nel riquadro di sinistra, selezionare **Avvisi attivi** e quindi fare clic su **Mostra cronologia avvisi**.
- <span id="page-323-2"></span>**2** Nella finestra di dialogo **Avvisi**, selezionare la scheda **Cronologia avvisi**.
- **3** Fare clic con il pulsante destro del mouse sull'avviso che si desidera rimuovere dalla cronologia degli avvisi e quindi su **Elimina**.
- **4** Fare clic su **Sì** per confermare l'eliminazione dell'avviso.

# **Copia del testo di un avviso in un documento o un'e-mail**

Backup Exec consente di copiare le informazioni di un avviso in un documento, ad esempio in Blocco note o Microsoft Word, o in un'e-mail. Quando si copia il testo di un avviso in un editor di testo o in un'e-mail, Backup Exec lo formatta come
tabella. Il testo dell'avviso copiato in Blocco note viene visualizzato come testo normale.

#### **Per copiare il testo di un avviso in un documento o un'e-mail**

- **1** Accedere all'elenco degli avvisi da una delle seguenti posizioni:
	- Nella barra di stato di Backup Exec, fare doppio clic sull'area **Avvisi**.
	- Nella scheda **Backup e ripristino**, fare doppio clic su un server. Nel riquadro a sinistra, fare clic su **Avvisi attivi**.
	- Nella scheda **Archiviazione**, fare doppio clic su un dispositivo di archiviazione. Nel riquadro a sinistra, fare clic su **Avvisi attivi**.
- **2** Nella finestra di dialogo **Avvisi**, selezionare la scheda **Avvisi attivi** o **Cronologia avvisi**, a seconda che l'avviso che si desidera copiare sia attivo o nella cronologia degli avvisi.
- **3** Fare clic con il pulsante destro del mouse sull'avviso che si desidera copiare, quindi fare clic su **Copia**.

**Nota:** per copiare il testo dell'avviso, è anche possibile selezionare un avviso e poi premere CTRL + C. È possibile copiare più avvisi utilizzando MAIUSC + clic o CTRL + clic.

**4** Aprire il documento o l'e-mail in cui si desidera copiare il testo dell'avviso, fare clic con il pulsante destro del mouse sul documento o sull'e-mail, quindi selezionare **Incolla**.

# **Filtraggio degli avvisi**

È possibile filtrare gli avvisi che vengono visualizzati nel riquadro **Avvisi attivi** della scheda **Home**. I filtri sono utili se vi sono numerosi avvisi e si desidera visualizzarne solo determinati tipi. Gli avvisi possono essere filtrati in base alla gravità, al periodo e all'origine. Ad esempio, è possibile scegliere di visualizzare solo gli avvisi di errore relativi ai processi, visualizzati nelle ultime 12 ore.

#### **Per filtrare gli avvisi**

**1** Nella scheda **Home**, individuare il riquadro **Avvisi attivi**.

Se il riquadro **Avvisi attivi** non viene visualizzato, è necessario attivare i dettagli degli avvisi.

Vedere ["Attivazione](#page-321-0) degli avvisi attivi e della cronologia avvisi da visualizzare nella [scheda](#page-321-0) Home " a pagina 322.

- **2** Usa tutta la combinazione delle seguenti opzioni per filtrare gli allarmi elenca:
	- Nel campo **Origine**, selezionare l'origine degli avvisi da visualizzare.
	- Nel campo **Ora**, selezionare l'intervallo di tempo di cui si desidera visualizzare gli avvisi.
	- Nel campo Gravità, selezionare i livelli di gravità degli avvisi da visualizzare, ad esempio **Errore** o **Avvertimento**.

# **Visualizzazione del registro del processo per un avviso**

Il registro processi contiene informazioni dettagliate su un processo e sull'archiviazione e i supporti utilizzati, le opzioni relative al processo, le statistiche dei file e lo stato di completamento dei processi per i processi completati. È possibile accedere al registro processi dagli avvisi che sono stati generati per i processi.

#### **Per visualizzare il registro del processo per un avviso**

- **1** Accedere al riquadro **Avvisi attivi** nella scheda **Home**, **Backup e ripristino** o **Archiviazione**.
- **2** Fare clic con il pulsante destro del mouse sull'avviso per cui si desidera visualizzare il registro processi, quindi selezionare **Visualizza registro processi**.
- **3** Effettuare una delle seguenti operazioni:
	- Per cercare una determinata parola o frase, fare clic su **Trova**. Immettere il testo da cercare, quindi fare clic su **Avanti**. Assicurarsi di espandere tutte le sezioni del registro di processo, in quanto la ricerca viene effettuata solo nelle sezioni espanse del registro di processo.
	- Per stampare il registro di processo, fare clic su **Stampa**. Per stampare il registro, è necessario disporre di una stampante collegata al sistema e configurata.
	- Per salvare il registro processi in formato .html o .txt, fare clic su **Salva con nome**, quindi selezionare il nome, la posizione e il tipo di file desiderati.

# **Risposta agli avvisi attivi**

È possibile rispondere agli avvisi attivi e, a seconda del tipo di condizione dell'avviso, continuare o annullare l'operazione. Per impostazione predefinita, Backup Exec mostra tutti gli avvisi attivi e tutti gli avvisi che richiedono una risposta. Se sono stati impostati filtri, vengono visualizzati solo gli avvisi selezionati, oltre a quelli che richiedono una risposta.

Se si fa clic su **Chiudi** nella finestra di dialogo della risposta agli avvisi, la finestra di dialogo viene chiusa ma l'avviso resta attivo. Pere cancellare l'avviso è necessario selezionare una risposta quale **OK**, **Sì**, **No** o **Annulla**. Per alcune categorie di avvisi è possibile configurare risposte automatiche.

Vedere ["Configurazione](#page-335-0) delle categorie di avviso" a pagina 336.

Alcuni avvisi includono un codice UMI (Unique Message Identifier). Questo codice è un collegamento al sito Web del supporto tecnico Veritas. dove è possibile accedere alle note tecniche relative all'avviso.

#### **Per rispondere a un avviso attivo**

- **1** Accedere al riquadro **Avvisi attivi** nella scheda **Home**, **Backup e ripristino** o **Archiviazione**.
- **2** Fare clic con il pulsante destro del mouse sull'avviso a cui si desidera rispondere, quindi scegliere **Rispondi** o **Rispondi OK**.
- **3** Fare clic su una risposta per l'avviso, come **Rispondi OK** o **Rispondi**.

# **Cancellazione manuale di tutti gli avvisi informativi**

È possibile configurare le diverse categorie di avviso per la cancellazione automatica dopo un determinato periodo. Gli avvisi informativi possono essere generati con una certa frequenza, pertanto può risultare utile cancellare manualmente tutti gli avvisi informativi prima che vengano spostati automaticamente.

#### **Per cancellare manualmente tutti gli avvisi informativi**

- **1** Accedere al riquadro **Avvisi attivi** nella scheda **Home**, **Backup e ripristino** o **Archiviazione**.
- **2** Fare clic con il pulsante destro del mouse su un avviso informativo, quindi selezionare **Cancella tutti gli avvisi informativi**.

Vedere ["Configurazione](#page-335-0) delle categorie di avviso" a pagina 336.

# **Impostazione di notifiche di avvisi**

È possibile configurare notifiche per informare i riceventi quando viene visualizzato un avviso. La configurazione delle notifiche per gli avvisi è un processo costituito da tre passaggi:

| Passaggio   | <b>Azione</b>                                                                                                    |
|-------------|----------------------------------------------------------------------------------------------------|
| Passaggio 1 | Configurare il metodo o i metodi che si desidera utilizzare per inviare una<br>notifica al destinatario. I metodi di notifica sono messaggi di testo o e-mail. |
|             | Vedere "Configurazione delle notifiche mediante e-mail o messaggi di<br>testo per gli avvisi" a pagina 328.                                                    |
| Passaggio 2 | Aggiungere informazioni di contatto per le persone o i gruppi che si desidera<br>ricevano le notifiche                                                         |
|             | Vedere "Aggiunta di destinatari delle notifiche" a pagina 331.                                                                                                 |
|             | Vedere "Aggiunta di un gruppo di destinatari per le notifiche di avviso"<br>a pagina 333.                                                                      |
| Passaggio 3 | Assegnare ogni destinatario alle notifiche di ricezione per le categorie di<br>avvisi specifiche.                                                              |
|             | Vedere "Assegnazione di destinatari delle notifiche per specifiche categorie<br>di avviso" a pagina 339.                                                       |
|             | Vedere "Configurazione delle categorie di avviso" a pagina 336.                                                                                                |
|             | Vedere "Invio di una notifica di completamento di un processo" a pagina 339.                                                                                   |

**Tabella 7-4** Come impostare notifica per gli avvisi

# <span id="page-327-0"></span>**Configurazione delle notifiche mediante e-mail o messaggi di testo per gli avvisi**

È possibile configurare Backup Exec per l'invio di e-mail o messaggi di testo ai destinatari specificati quando viene generato un avviso. Per la notifica e-mail è necessario un account e-mail da utilizzare come mittente. Ad esempio, può risultare vantaggioso utilizzare un account e-mail per l'amministratore di backup o l'amministratore IT. Per configurare le notifiche e-mail, è necessario immettere il nome del server di posta del mittente, il numero di porta utilizzato dal server e il nome e l'indirizzo e-mail del mittente. È inoltre possibile impostare Backup Exec per l'autenticazione dei messaggi e-mail che vengono inviati per gli avvisi.

| Tipo di notifica                    | <b>Descrizione</b>                                                                                                    |
|-------------------------------------|----------------------------------------------------------------------------------------------------|
| Notifica e-mail                     | Per le notifiche e-mail, Backup Exec utilizza<br>il protocollo SMTP e supporta l'autenticazione<br>e la protezione TLS (Transport Layer<br>Security). I messaggi e-mail di notifica<br>possono essere inviati a indirizzi di Microsoft<br>Outlook e applicazioni di posta elettronica<br>basate su Web quali Gmail o Yahoo.                                                                                                    |
| Notifica mediante messaggi di testo | Per le notifiche mediante messaggi di testo,<br>Backup Exec tenta di formattare il messaggio<br>affinché contenga meno di 144 caratteri, al<br>fine di soddisfare le limitazioni del protocollo<br>per l'invio di messaggi di testo. Con la<br>limitazione di 144 caratteri, è più probabile<br>che la notifica venga inviata in un singolo<br>messaggio di testo anziché suddivisa in più<br>messaggi. Tuttavia, la modalità di consegna<br>delle notifiche viene determinata dal provider<br>di servizi per messaggi di testo. |
|                                     | Le notifiche mediante messaggi di testo<br>vengono inviate nei seguenti formati:                                                                                                    |
|                                     | Notifica relativa a un processo: Backup<br>Exec: <nome server="">: <nome processo="">:<br/><status><br/>Notifica relativa a un avviso: Backup Exec:<br/><nome server="">: <tipo avviso="" di=""></tipo></nome></status></nome></nome>                                                                                                    |

**Tabella 7-5** Tipi di notifica

Una volta immessi i dati dell'e-mail dell'utente, è possibile impostare i dati dei destinatari.

**Nota:** Per ricevere i messaggi e-mail di notifica è necessario disporre di un sistema e-mail compatibile con SMTP, ad esempio un server di posta POP3.

**Nota:** dopo aver configurato la notifica tramite e-mail o messaggio di testo, non è possibile rimuovere la configurazione per la disattivazione delle notifiche. Tuttavia, è possibile disattivare la notifica per singoli destinatari.

#### **Per configurare Backup Exec per inviare notifiche mediante e-mail o messaggi di testo per gli avvisi**

- **1** Fare clic sul pulsante Backup Exec, quindi selezionare **Configurazione e impostazioni**.
- **2** Selezionare **Avvisi e notifiche**, quindi **Notifica e-mail e di testo**.
- **3** Configurare le informazioni relative al mittente dell'e-mail e/o dei messaggi di testo.

Effettuare le seguenti operazioni: Per inviare notifiche di avviso via e-mail

- In **Configurazione e-mail**, immettere il nome del server di posta, il numero di porta utilizzato da tale server e il nome e l'indirizzo e-mail del mittente.
- Se si desidera autenticare le informazioni inserite per l'e-mail, selezionare **Attiva autenticazione e-mail** e digitare il nome utente e la password per l'indirizzo di posta elettronica del mittente.

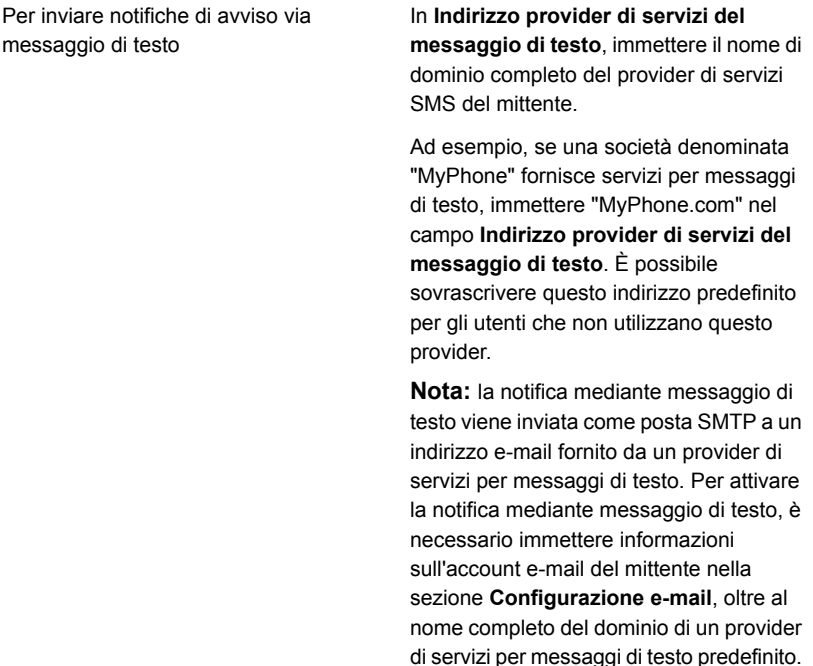

<span id="page-330-0"></span>**4** Fare clic su **OK**.

messaggio di testo

È ora possibile aggiungere informazioni sui destinatari che devono ricevere le notifiche di avviso.

Vedere "Aggiunta di [destinatari](#page-330-0) delle notifiche" a pagina 331.

# **Aggiunta di destinatari delle notifiche**

È possibile impostare individui o gruppi per ricevere le notifiche quando vengono trasmessi avvisi in Backup Exec. Quando si imposta un singolo destinatario, è possibile indicare se ricevere le notifiche tramite e-mail, messaggio di testo o entrambi. Un gruppo configurato come destinatario contiene i singoli destinatari selezionati. Ciascun utente di un gruppo riceve le notifiche con il metodo indicato per l'utente stesso: e-mail, messaggio di testo o entrambi.

**Nota:** per poter configurare i destinatari, è necessario configurare le informazioni sul mittente della notifica.

Vedere ["Configurazione](#page-327-0) delle notifiche mediante e-mail o messaggi di testo per gli [avvisi"](#page-327-0) a pagina 328.

**Per aggiungere destinatari per le notifiche mediante e-mail o messaggio di testo**

- **1** Fare clic sul pulsante Backup Exec, quindi selezionare **Configurazione e impostazioni**.
- **2** Selezionare **Avvisi e notifiche**, quindi **Destinatari delle notifiche**.
- **3** Nella finestra di dialogo **Gestisci destinatari**, fare clic su **Aggiungi un destinatario**.
- **4** Nel campo **Nome**, immettere il nome del destinatario.
- **5** Selezionare il metodo di notifica per questo destinatario:

Per inviare e-mail a questo destinatario

Selezionare **Invia notifiche tramite e-mail** e immettere l'indirizzo e-mail della persona.

Per limitare il numero di e-mail inviate in uno specifico lasso di tempo, selezionare **Non inviare più di x e-mail in x minuti/ore** e indicare il numero massimo di e-mail da inviare.

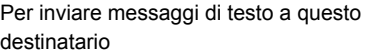

Selezionare **Invia notifiche tramite messaggio di testo** e immettere il numero di cellulare della persona e l'indirizzo del provider di servizi SMS.

**Nota:** se il destinatario si trova in un altro paese, è necessario includere il codice di uscita del paese da cui viene inviato il messaggio e il prefisso internazionale del paese del destinatario. Ad esempio, il codice di uscita per gli Stati Uniti è 011. Il codice paese per l'Italia è 39. Per inviare un messaggio dagli Stati Uniti a un destinatario situato in Italia, immettere **011 39** e il numero di telefono del destinatario.

Il numero di telefono può includere spazi e i seguenti caratteri:

- Virgolette d'apertura e di chiusura
- Periodo
- Segno più
- Trattino
- Parentesi d'apertura e di chiusura
- Barra

Per limitare il numero di messaggi di testo inviati in uno specifico lasso di tempo, selezionare **Non inviare più di x messaggi di testo in x minuti/ore** e indicare il numero massimo di messaggi da inviare.

<span id="page-332-0"></span>**6** Fare clic su **OK**.

È ora possibile assegnare i destinatari alle categorie di avviso per cui devono ricevere le notifiche.

Vedere ["Assegnazione](#page-338-0) di destinatari delle notifiche per specifiche categorie di [avviso"](#page-338-0) a pagina 339.

# **Aggiunta di un gruppo di destinatari per le notifiche di avviso**

I gruppi vengono configurati aggiungendo i destinatari come membri. Un gruppo può contenere uno o più destinatari e ciascuno di essi riceve il messaggio di notifica.

Un gruppo può includere solo singoli utenti. Un gruppo non può contenere altri gruppi.

#### **Per aggiungere un gruppo di destinatari per le notifiche di avviso**

- **1** Fare clic sul pulsante di Backup Exec, quindi selezionare **Configurazione e impostazioni**.
- **2** Selezionare **Avvisi e notifiche**, quindi **Destinatari delle notifiche**.
- **3** Nella finestra di dialogo **Gestisci destinatari**, fare clic su **Aggiungi un gruppo**.
- **4** Nel campo **Nome**, digitare un nome univoco per il gruppo di notifica.
- **5** Per aggiungere membri al gruppo, selezionare i destinatari dall'elenco **Tutti i destinatari**, quindi fare clic su **Aggiungi** per spostarli nell'elenco **Destinatari selezionati**.

Per eliminare membri dal gruppo, selezionare i destinatari dall'elenco **Destinatari selezionati**, quindi fare clic su **Rimuovi** per spostarli nell'elenco **Tutti i destinatari**.

**6** Dopo aver completato il gruppo, fare clic su **OK**.

Il gruppo viene aggiunto all'elenco dei destinatari nella finestra di dialogo **Gestisci destinatari**.

Vedere "Aggiunta di [destinatari](#page-330-0) delle notifiche" a pagina 331.

### Rimozione di un destinatario da un gruppo

Quando si rimuove un destinatario da un gruppo, il destinatario non riceve più le notifiche configurate per il gruppo. Il destinatario continua a ricevere le notifiche a lui destinate come singolo destinatario.

#### **Per rimuovere un destinatario da un gruppo**

- **1** Fare clic sul pulsante di Backup Exec, quindi selezionare **Configurazione e impostazioni**.
- **2** Selezionare **Avvisi e notifiche**, quindi **Destinatari delle notifiche**.
- **3** Nella finestra di dialogo **Gestisci destinatari**, fare doppio clic sul gruppo che contiene il destinatario.
- **4** In **Destinatari selezionati**, selezionare il destinatario che si desidera rimuovere e poi fare clic su **Rimuovi**.

# **Disattivazione della notifica di avviso mediante e-mail o messaggio di testo per un destinatario**

<span id="page-334-0"></span>Se una persona non desidera più ricevere le notifiche di avviso, è possibile disattivarle per quell'utente.

**Nota:** anziché disattivare le notifiche completamente, è possibile anche cambiare le categorie di avviso per cui un destinatario riceve le notifiche.

Vedere ["Disattivazione](#page-340-0) delle notifiche per una categoria di avvisi specifica" a pagina 341.

#### **Per disattivare la notifica di avviso mediante e-mail o messaggio di testo per un destinatario**

- **1** Fare clic sul pulsante Backup Exec, quindi selezionare **Configurazione e impostazioni**.
- **2** Selezionare **Avvisi e notifiche**, quindi **Destinatari delle notifiche**.
- **3** Nella finestra di dialogo **Gestisci destinatari**, selezionare il nome del destinatario, quindi fare clic su **Modifica**.
- **4** Effettuare una delle seguenti operazioni:
	- Per disattivare le notifiche e-mail, deselezionare la casella di controllo **Invia notifiche tramite e-mail**.
	- Per disattivare le notifiche mediante messaggio di testo, deselezionare la casella di controllo **Invia notifiche tramite messaggio di testo**.
- **5** Fare clic su **OK**.

# **Modifica delle proprietà di notifica dei destinatari**

È possibile modificare in qualunque momento le proprietà delle notifiche del destinatario e cambiare i dati del destinatario, ad esempio un indirizzo e-mail o un numero di telefono cellulare. Per un gruppo, è possibile aggiungere o rimuovere destinatari.

#### **Per modificare le proprietà di notifica di un destinatario**

- **1** Fare clic sul pulsante di Backup Exec, quindi selezionare **Configurazione e impostazioni**.
- **2** Selezionare **Avvisi e notifiche**, quindi **Destinatari delle notifiche**.
- **3** Nella finestra di dialogo **Gestisci destinatari**, selezionare il destinatario che si desidera modificare.
- **4** Fare clic su **Modifica**.
- **5** Modificare le proprietà del destinatario selezionato.
- **6** Fare clic su **OK**.

# **Eliminazione dei destinatari**

È possibile eliminare i destinatari che non desiderano ricevere messaggi di notifica; tuttavia, l'eliminazione del destinatario è permanente. In alternativa, è possibile disattivare la notifica per i destinatari.

Vedere ["Disattivazione](#page-340-0) delle notifiche per una categoria di avvisi specifica" a pagina 341.

Vedere ["Disattivazione](#page-334-0) della notifica di avviso mediante e-mail o messaggio di testo per un [destinatario"](#page-334-0) a pagina 335.

#### **Per eliminare un destinatario**

- **1** Fare clic sul pulsante di Backup Exec, quindi selezionare **Configurazione e impostazioni**.
- **2** Selezionare **Avvisi e notifiche**, quindi **Destinatari delle notifiche**.
- **3** Nella finestra di dialogo **Gestisci destinatari**, selezionare il destinatario che si desidera eliminare.
- <span id="page-335-0"></span>**4** Fare clic su **Elimina**.
- **5** Fare clic su **Sì** per confermare l'eliminazione del destinatario.
- **6** Fare clic su **OK**.

### **Configurazione delle categorie di avviso**

Le categorie di avviso sono costituite dagli eventi o dalle condizioni che generano gli avvisi. ossia situazioni o problemi relativi al sistema, ai processi, ai supporti o alle origini di archiviazione. Ciascuna categoria può comprendere uno o più eventi che generano un avviso. Ad esempio, un errore Processo non riuscito può verificarsi per diversi motivi. I tipi di avviso consentono di determinare gli avvisi che richiedono attenzione immediata e quelli che richiedono una risposta. È possibile impostare categorie di avvisi per attivare o disattivare gli avvisi e determinare quali azioni devono essere eseguite quando si produce un avviso.

La maggior parte degli avvisi sono attivati per impostazione predefinita; tuttavia, le seguenti categorie di avvisi sono inizialmente disattivate:

- Il processo di backup non contiene dati
- Avvio processo
- Processo riuscito

È possibile disattivare le categorie di avvisi se sono avvisi informativi o di avviso. Non è possibile disattivarle se sono avvisi di errore o di richiesta di attenzione.

Quando si modifica la configurazione degli avvisi, essa viene memorizzata nel registro di controllo. Questo registro di controllo può essere visualizzato in qualsiasi momento per verificare le modifiche apportate alla categoria di avvisi.

#### **Per configurare le proprietà categoria di avvisi**

- **1** Fare clic sul pulsante di Backup Exec, quindi selezionare **Configurazione e impostazioni**.
- **2** Selezionare **Avvisi e notifiche**, quindi **Categorie di avvisi**.
- **3** In **Categoria di avvisi**, selezionare l'avviso che si desidera configurare.

**4** In **Proprietà categoria**, selezionare le opzioni appropriate.

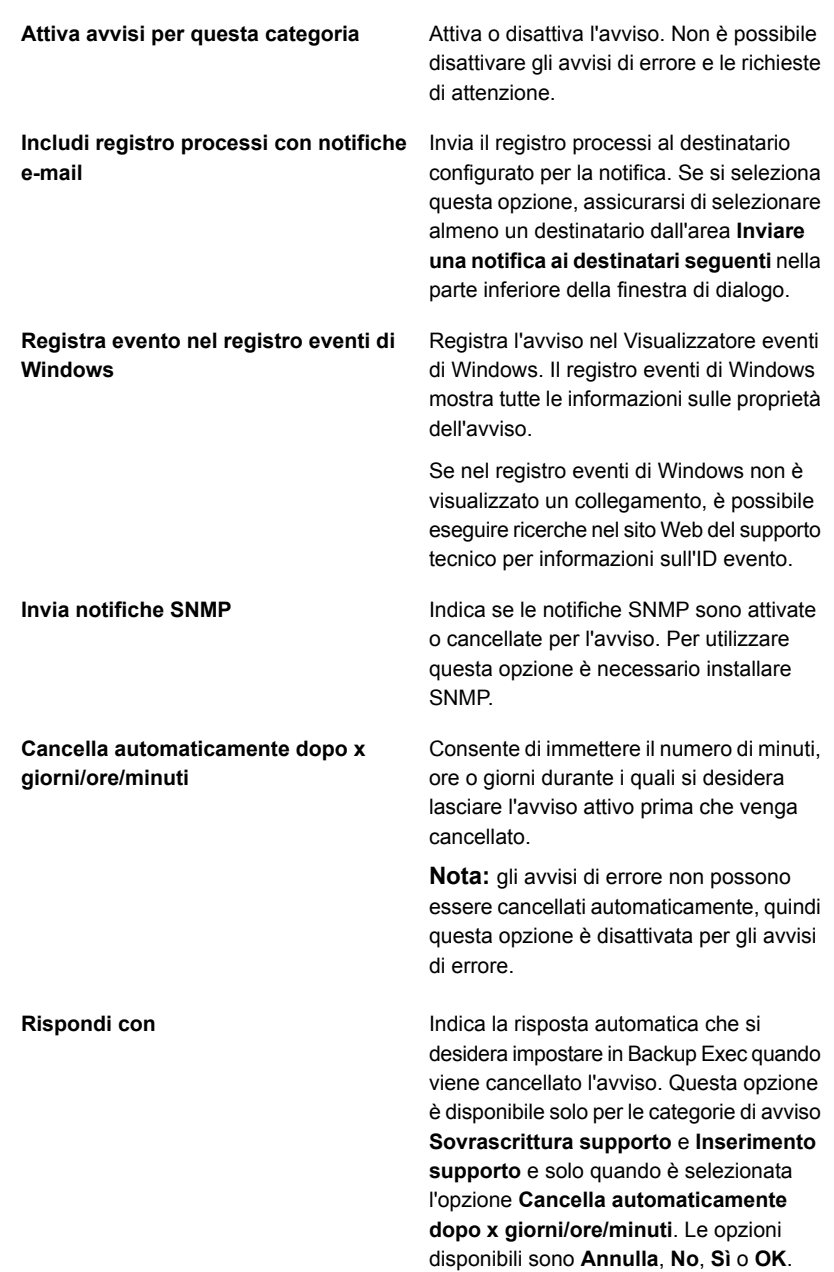

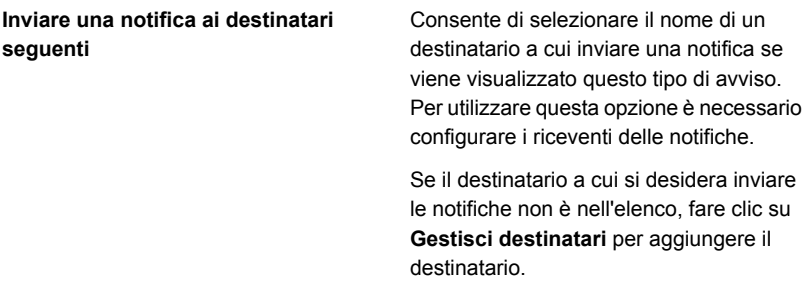

- <span id="page-338-0"></span>**5** Per configurare ulteriori categorie di avviso, ripetere i passaggi 2 - 4.
- **6** Fare clic su **OK** per salvare la proprietà selezionate.

# **Assegnazione di destinatari delle notifiche per specifiche categorie di avviso**

Dopo aver configurato i destinatari delle notifiche, è necessario determinare le categorie di avviso per cui questi devono ricevere le notifiche. Ad esempio, alcuni destinatari possono volere solo ricevere le notifiche riguardante gli errori di processo e gli errori del nastro mentre altri destinatari possono volere ricevere le notifiche per tutte le categorie avviso di errore.

**Per assegnare i destinatari delle notifiche per specifiche categorie di avviso**

- **1** Fare clic sul pulsante di Backup Exec, quindi selezionare **Configurazione e impostazioni**.
- **2** Selezionare **Avvisi e notifiche**, quindi **Categorie di avvisi**.
- **3** Selezionare una categoria avviso dall'elenco.
- **4** Se la categoria non è attivata, fare clic su **Attiva avvisi per questa categoria**.
- <span id="page-338-1"></span>**5** In **Inviare una notifica ai destinatari seguenti**, selezionare la casella di controllo accanto al nome di ogni destinatario che deve ricevere le notifiche per la categoria di avviso selezionata.
- **6** Fare clic su **OK**.

# **Invio di una notifica di completamento di un processo**

È possibile assegnare i destinatari a cui comunicare il completamento di un processo. Prima di poter impostare una notifica, è necessario impostare i destinatari.

#### **Per inviare una notifica al completamento di un processo**

- **1** Creare un nuovo processo o modificare un processo esistente.
- **2** Nel riquadro sinistro della finestra di dialogo **Opzioni di backup**, fare clic su **Notifica**.
- **3** Selezionare le caselle di controllo relative ai destinatari a cui si desidera inviare notifiche al completamento di ciascun tipo di processo.
- **4** Per inviare il registro dei processi con la notifica a un indirizzo e-mail, selezionare **Includi registro processi in notifiche e-mail**.
- **5** È possibile continuare a selezionare altre opzioni dalla finestra di dialogo **Opzioni** o fare clic su **OK**.

### Opzioni di notifica per i processi

Quando si imposta o si modifica un processo, è possibile selezionare i destinatari a cui deve essere inviata una notifica al termine del processo.

Vedere "Invio di una notifica di [completamento](#page-338-1) di un processo" a pagina 339.

| Elemento                                           | <b>Descrizione</b>                                                                                                    |
|----------------------------------------------------|----------------------------------------------------------------------------------------------------|
| Nome del destinatario                              | Mostra i nomi del singolo destinatario o del<br>gruppo di destinatari.                                                                                                    |
| Tipo destinatario                                  | Indica Destinatario per un singolo<br>destinatario o Gruppo per un gruppo di<br>destinatari.                                                                                                    |
| Includi registro processi nella notifica<br>e-mail | Consente a Backup Exec di includere una<br>copia del registro dei processi con la notifica.<br>Questa opzione si applica solo ai destinatari<br>di e-mail I a dimensione massima<br>dell'allegato, in kilobyte, può essere<br>configurata nella seguente chiave di registro: |
|                                                    | HKLM\Software\Symantec\Backup Exec for<br>Windows\Backup Exec\Server\Max<br>Notification Attachment Size                                                                                                    |
|                                                    | La dimensione dell'allegato può anche essere<br>determinata dalle impostazioni del server di<br>posta.                                                                                                    |
| Gestisci destinatari                               | Consente di aggiungere, modificare o<br>eliminare destinatari                                                                                                    |

**Tabella 7-6** Opzioni di notifica per i processi

<span id="page-340-0"></span>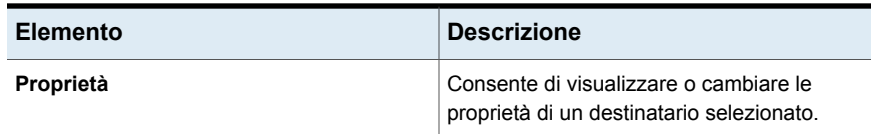

# **Disattivazione delle notifiche per una categoria di avvisi specifica**

Se un destinatario non ha più bisogno di ricevere le notifiche per una categoria di avvisi, è possibile interromperne l'invio.

#### **Per disattivare le notifiche per una categoria di avvisi specifica**

- **1** Fare clic sul pulsante di Backup Exec, quindi selezionare **Configurazione e impostazioni**.
- **2** Selezionare **Avvisi e notifiche**, quindi **Categorie di avvisi**.
- **3** In **Categorie di avvisi**, selezionare la categoria per la quale non è più necessario l'invio di una notifica a un destinatario.
- **4** In **Inviare una notifica ai destinatari seguenti**, deselezionare la casella di controllo in corrispondenza del destinatario per il quale si desidera interrompere le notifiche.
- **5** Fare clic su **OK**.

Vedere ["Disattivazione](#page-334-0) della notifica di avviso mediante e-mail o messaggio di testo per un [destinatario"](#page-334-0) a pagina 335.

# **Configurazione delle impostazioni di avviso standard**

Le impostazioni predefinite relative agli avvisi consentono di attivare o disattivare gli avvisi pop-up per i quattro tipi di avvisi e anche di determinare quanto tempo quegli avvisi pop-up rimangono sullo schermo. Se si disattivano gli avvisi pop-up per un tipo di avviso particolare, tale tipo viene comunque visualizzato nell'elenco degli avvisi attivi in altre parti della console di amministrazione di Backup Exec, a meno che si sia applicato un filtro per lo stesso tipo di avviso dall'elenco degli avvisi attivi.

#### **Per configurare le impostazioni di avviso standard**

- **1** Fare clic sul pulsante di Backup Exec, quindi selezionare **Configurazione e impostazioni**.
- **2** Selezionare **Impostazioni di Backup Exec**, quindi fare clic su **Avvisi**.
- **3** Se si desidera ricevere un promemoria per rinnovare i contratti di licenza, selezionare **Invia un promemoria per il rinnovo dei contratti di licenza il**, quindi immettere una data.
- **4** Nella casella di gruppo **Visualizza pop-up per i seguenti tipi di avviso**, selezionare le caselle di controllo relative ai tipi di avvisi che si desidera vengano visualizzati in un avviso pop-up. Rimuovere le caselle di controllo per i tipi di avvisi che non si desidera vengano visualizzati in un avviso pop-up.

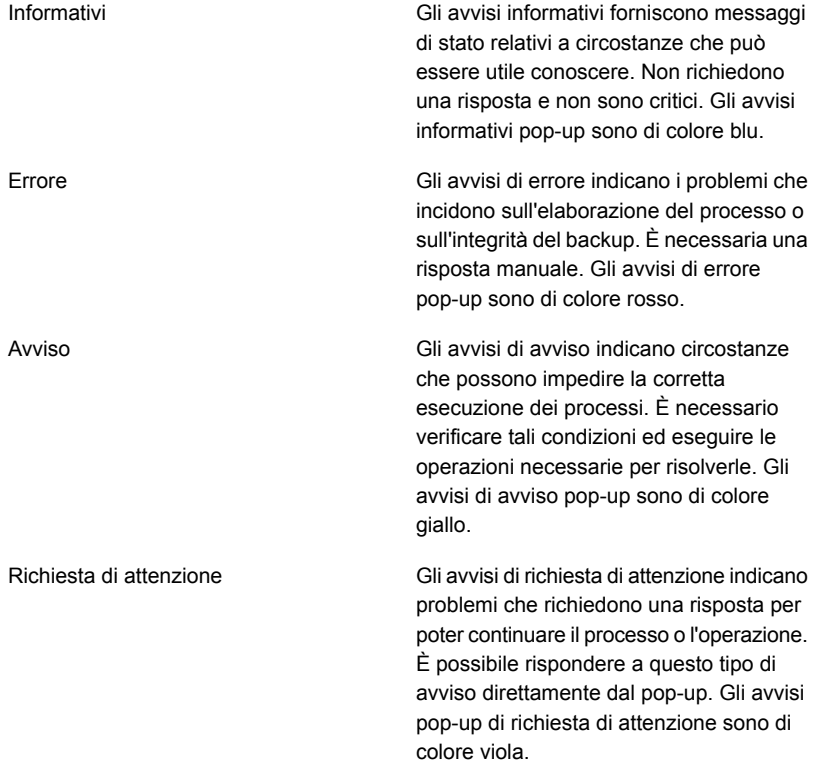

- **5** Nel campo **Secondi di visualizzazione degli avvisi pop-up**, immettere il lasso di tempo durante il quale si desidera che gli avvisi pop-up rimangano sullo schermo.
- **6** Fare clic su **OK**.

# **Attivazione o disattivazione degli avvisi pop-up**

Per impostazione predefinita, quando si verifica un errore, Backup Exec visualizza avvisi informativi, di errore, avvertimento e di richiesta di attenzione in finestre pop-up. È possibile cambiare le impostazioni predefinite in modo da visualizzare solamente i tipi di avvisi rilevanti.

#### **Per attivare o disattivare avvisi pop-up**

- **1** Fare clic sul pulsante Backup Exec, quindi selezionare **Configurazione e impostazioni**.
- **2** Selezionare **Impostazioni di Backup Exec**, quindi fare clic su **Avvisi**.
- **3** Nella casella di gruppo **Visualizza pop-up per i seguenti tipi di avviso**, selezionare le caselle di controllo relative ai tipi di avvisi che si desidera vengano visualizzati in un avviso pop-up. Rimuovere le caselle di controllo per i tipi di avvisi che non si desidera vengano visualizzati in un avviso pop-up.
- **4** Fare clic su **OK**.

## **Trap SNMP per gli avvisi di Backup Exec**

Il protocollo SNMP (Simple Network Management Protocol) consente di monitorare la rete da una posizione centrale. Le applicazioni di rete abilitate all'utilizzo di SNMP come Backup Exec comunicano con una console SNMP (una workstation di gestione). La console riceve messaggi (trap) da Backup Exec riguardanti stato e condizioni di errore. Nella directory WINNT\SNMP\*lingua* del supporto di installazione di Backup Exec è disponibile un file MIB che può essere caricato nella console SNPM.

Il prefisso Identificatore oggetto per Veritas è:

1.3.6.1.4.1.1302

I messaggi SNMP di Backup Exec (detti trap) sono caratterizzati da ID oggetto univoci e possono contenere fino a quattro stringhe.

Sono supportati i seguenti tipi di trap SNMP:

| Tipo di trap                                                                  | ID oggetto       | Stringa 1                                                                        | Stringa <sub>2</sub> | Stringa 3                        | Stringa 4                         |
|-------------------------------------------------------------------------------|------------------|----------------------------------------------------------------------------------|----------------------|----------------------------------|-----------------------------------|
| Avvio prodotto                                                                | 1302.3.1.1.9.1   | Backup Exec:<br>Inizializzazione<br>dell'applicazione<br>in corso                | nome computer        | prodotto, versione,<br>revisione |                                   |
| Termine prodotto                                                              | 1302.3.1.1.9.2   | Backup Exec:<br>Interruzione<br>applicazione                                     | nome computer        | prodotto, versione,<br>revisione |                                   |
| Processo annullato                                                            | 1302.3.1.2.8.2   | Backup Exec:<br>Processo<br>annullato<br>dall'operatore                          | nome computer        | nome processo                    | nome operatore<br>locale o remoto |
| Processo non<br>riuscito                                                      | 1302.3.1.2.8.1   | Backup Exec:<br>Processo non<br>riuscito                                         | nome computer        | nome processo                    | messaggio<br>dettagliato          |
| Il dispositivo di<br>archiviazione<br>richiede l'intervento<br>dell'operatore | 1302.3.2.5.3.3   | Backup Exec: II<br>dispositivo di<br>archiviazione<br>richiede<br>attenzione     | nome computer        | nome processo                    | messaggio<br>dettagliato          |
| La libreria<br>automatizzata<br>richiede l'intervento<br>dell'operatore       | 1302.3.2.4.3.3   | Backup Exec:<br>Controllare il<br>dispositivo della<br>libreria<br>automatizzata | nome computer        | nome processo                    | messaggio<br>dettagliato          |
| Messaggio di<br><b>Simplified Disaster</b><br>Recovery                        | 1302.3.1.4.2.1.2 | Backup completo<br><b>SDR</b> riuscito                                           | nome computer        | nome processo                    | messaggio<br>dettagliato          |
| Errore di sistema di<br>Backup Exec                                           | 1302.3.1.1.9.3   | L'applicazione ha<br>riscontrato un<br>errore                                    | nome computer        | nome processo                    | messaggio<br>dettagliato          |
| Informazioni<br>generali su Backup<br>Exec                                    | 1302.3.1.1.9.4   | Informazioni sugli<br>eventi normali                                             | nome computer        | nome processo                    | messaggio<br>dettagliato          |
| Processo riuscito                                                             | 1302.3.1.2.8.3   | Processo riuscito                                                                | nome computer        | nome processo                    | messaggio<br>dettagliato          |

**Tabella 7-7** Trap SNMP

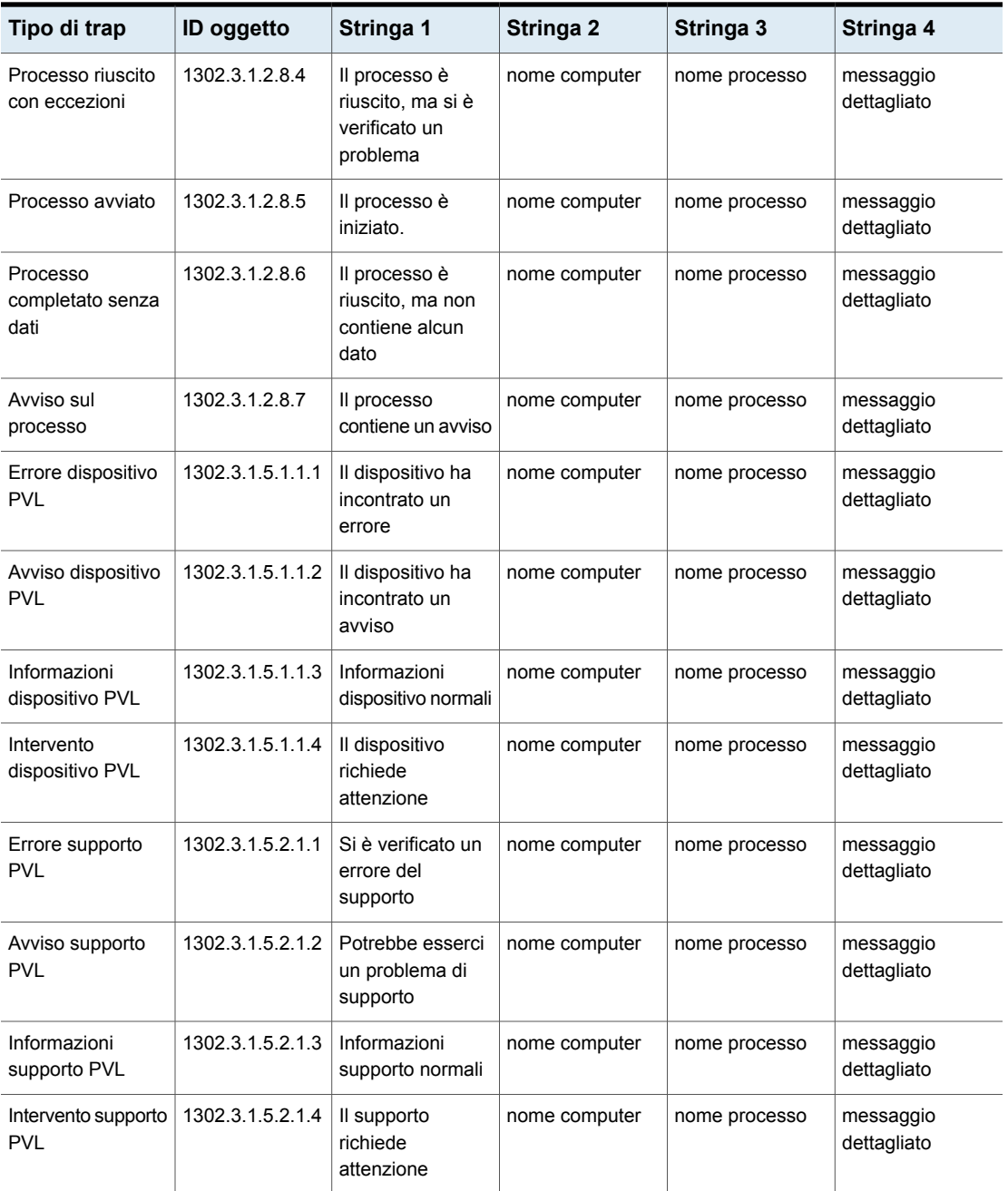

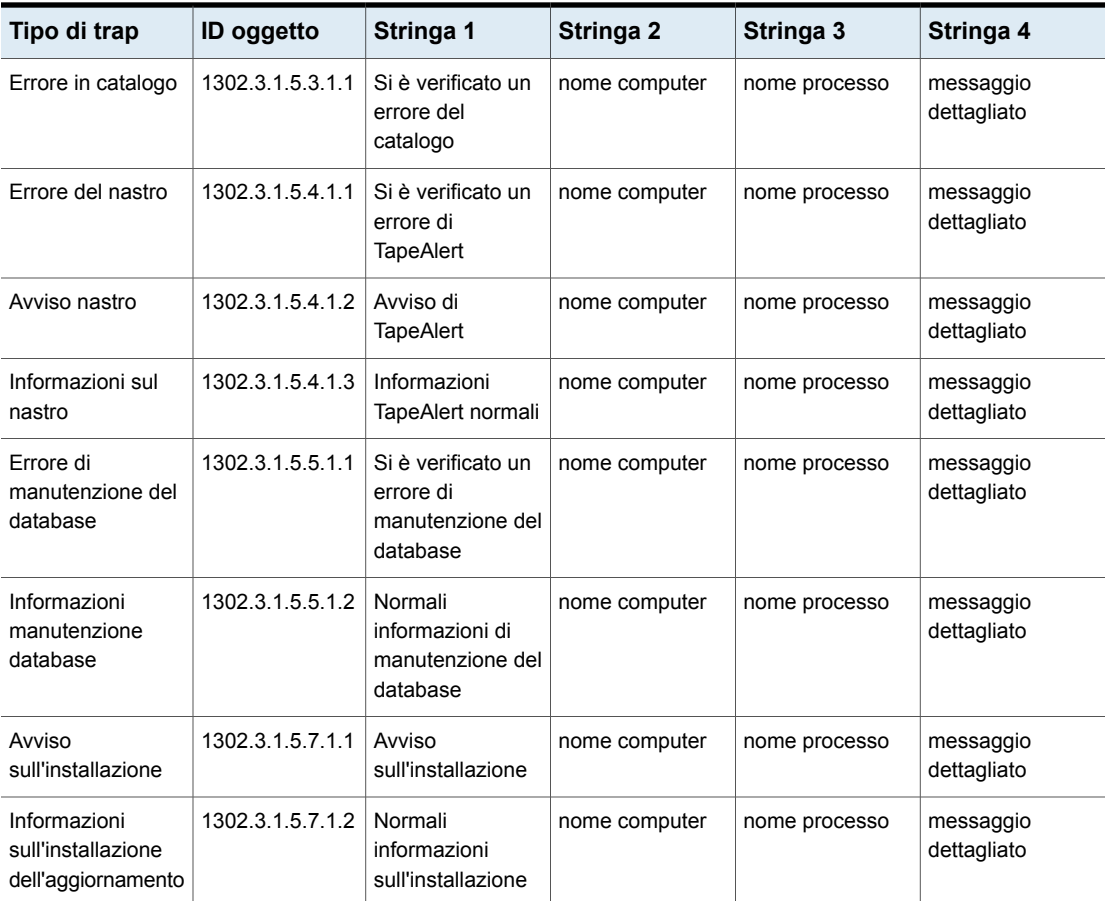

<span id="page-345-0"></span>Vedere "Installazione e [configurazione](#page-345-0) del servizio di sistema SNMP" a pagina 346.

### Installazione e configurazione del servizio di sistema SNMP

Per ricevere le trap di Backup Exec sulla console SNMP, è necessario configurare il servizio di sistema SNMP specificando l'indirizzo IP della console SNMP.

Al termine dell'installazione, SNMP viene avviato automaticamente. Per portare a termine questa procedura, è necessario accedere come amministratore o membro del gruppo degli amministratori. Se il computer è connesso in rete, le impostazioni di policy di quest'ultima potrebbero impedire il completamento della procedura.

**Per installare il servizio di sistema SNMP e configurarlo per inviare le trap alla console SNMP**

- **1** Nel Pannello di controllo di Windows, selezionare **Installazione applicazioni**.
- **2** Fare clic su **Installazione componenti di Windows**.
- **3** In Installazione componenti di Windows selezionare **Strumenti di gestione e controllo** e fare clic su **Dettagli**.

Quando si seleziona il componente, non selezionare o deselezionare la relativa casella di controllo.

- **4** Selezionare **Simple Network Management Protocol** e fare clic su **OK**.
- **5** Fare clic su **Avanti**.

### Installazione del provider del contatore di prestazioni della Strumentazione gestione di Windows

Windows Management Instrumentation (WMI) è un'utility che consente di monitorare e controllare le risorse del sistema. Backup Exec include misuratori delle prestazioni e provider SNMP che possono essere installati manualmente e utilizzati con WMI.

#### **Per installare il misuratore delle prestazioni WMI**

- **1** Inserire il supporto di installazione di Backup Exec.
- **2** Al prompt dei comandi, immettere:

mofcomp <CD Drive Letter>:\winnt\wmi\backupexecperfmon.mof

### Installazione del provider Windows Management Instrumentation (WMI, Strumentazione gestione Windows) per SNMP

Windows Management Instrumentation (WMI) è un'utility che consente di monitorare e controllare le risorse del sistema. Backup Exec include misuratori delle prestazioni e provider SNMP che possono essere installati manualmente e utilizzati con WMI.

Per utilizzare il provider WMI SNMP, è necessario configurare il servizio di notifica SNMP.

#### **Per installare il provider SNMP di WMI**

**1** Per poter installare il provider SNMP fornito in dotazione con Backup Exec, è necessario che nel sistema sia installato il provider Microsoft SNMP.

Per ulteriori informazioni, consultare la documentazione Microsoft.

- **2** Inserire il supporto di installazione di Backup Exec.
- **3** Al prompt dei comandi, immettere:

```
mofcomp <CD Drive Letter>:\winnt\wmi\snmp\eng\bkupexecmib.mof
```
### Disinstallazione del provider del contatore di prestazioni di Windows Management Instrumentation

È necessario disinstallare separatamente il provider del misuratore delle prestazioni di Windows Management Instrumentation (WMI) e il provider di SNMP di WMI.

#### **Per disinstallare il misuratore delle prestazioni WMI**

Al prompt dei comandi, immettere:

```
mofcomp <CD Drive
Letter>:\winnt\wmi\deletebackupexecperfmon.mof
```
### Disinstallazione del provider Windows Management Instrumentation (WMI, Strumentazione gestione Windows) per SNMP

È necessario disinstallare separatamente il provider del misuratore delle prestazioni di Windows Management Instrumentation (WMI) e il provider di SNMP di WMI.

#### **Per disinstallare il provider SNMP di WMI**

◆ Al prompt dei comandi, immettere:

Smi2smir /d Backup\_Exec\_MIB

# **Capitolo**

# Archiviazione basata su disco e basata sulla rete

Il capitolo contiene i seguenti argomenti:

- Funzionalità e tipi di [archiviazione](#page-348-0) basata su disco e su rete
- Stati della tendenza di archiviazione per [l'archiviazione](#page-350-0) su disco e i dischi virtuali
- Impostazione delle soglie di spazio su disco limitato per [l'archiviazione](#page-352-0) basata su [disco](#page-352-0)
- Configurazione [dell'archiviazione](#page-353-0) su disco
- Come ripristinare i dati da un dispositivo di [archiviazione](#page-364-0) basato su disco [ricollegato](#page-364-0) o reinserito
- Configurazione [dell'archiviazione](#page-365-0) su cartucce disco
- <span id="page-348-0"></span>■ Come la [gestione](#page-374-0) ciclo di vita dati (DLM) elimina i set di backup scaduti negli [archivi](#page-374-0) basati su disco
- Set di [backup](#page-382-0)

# **Funzionalità e tipi di archiviazione basata su disco e su rete**

Le funzioni di archiviazione basata su disco includono:

- Rilevamento automatico dei volumi di dischi accessibili localmente.
- Monitoraggio dello spazio su disco. Invio di avvisi al raggiungimento delle soglie di spazio su disco impostate.
- Analisi di tendenza dell'archiviazione con previsioni di spazio su disco insufficiente per l'archiviazione su disco e i dischi virtuali.
- Gestione del ciclo di vita dei dati, che elimina automaticamente i set di backup scaduti e recupera lo spazio su disco da usare per nuovi set di backup.

L'archiviazione basata su disco comprende i seguenti tipi di archiviazione:

| Tipi di archiviazione basata su disco     | <b>Descrizione</b>                                                                                                    |
|-------------------------------------------|----------------------------------------------------------------------------------------------------|
| Archiviazione su disco                    | Il termine archiviazione su disco indica una<br>posizione su un'unità disco rigido interna<br>collegata localmente, un dispositivo USB o<br>FireWire o un dispositivo di archiviazione<br>collegato alla rete sul quale è possibile<br>eseguire il backup di dati.<br>Vedere "Configurazione dell'archiviazione su<br>disco" a pagina 354.                                                                                                    |
| Dispositivi con cartuccia disco           | Le cartucce disco sono un tipo di<br>archiviazione che rimane solitamente<br>collegata al server di Backup Exec quando<br>si rimuove il supporto, ad esempio RDX. Se<br>non si è sicuri di disporre di un supporto di<br>archiviazione rimovibile, è possibile aprire la<br>cartella del computer nel computer Windows.<br>I dispositivi che contengono supporti rimovibili<br>sono elencati in tale cartella.<br>Vedere "Configurazione dell'archiviazione su<br>cartucce disco" a pagina 366. |
| Archiviazione su disco per deduplicazione | L'archiviazione su disco per la deduplicazione<br>è una cartella di backup basata su disco<br>situata sul server di Backup Exec che fornisce<br>deduplicazione integrata. È necessario<br>installare Backup Exec Deduplication Feature<br>per utilizzare questa strategia di riduzione dei<br>dati che consente di ottimizzare<br>l'archiviazione e la larghezza di banda della<br>rete.<br>Vedere "Informazioni su Deduplication<br>Feature" a pagina 1001.                                    |

**Tabella 8-1** Tipi di archiviazione basata su disco

L'archiviazione basata su rete include server NDMP, dispositivi OpenStorage, dispositivi di archiviazione cloud e Remote Media Agent for Linux.

| Tipo di<br>archiviazione              | <b>Descrizione</b>                                                                                                    |
|---------------------------------------|----------------------------------------------------------------------------------------------------|
| Server NDMP                           | Il server NDMP è un tipo di archiviazione collegata alla rete (NAS) che<br>supporta Network Data Management Protocol (NDMP) per consentire<br>l'uso dei dispositivi collegati ai server.<br>Vedere "Funzionalità di NDMP Feature" a pagina 1460. |
| Dispositivi<br>OpenStorage            | I dispositivi OpenStorage sono un tipo di archiviazione collegata alla<br>rete che supporta la tecnologia OpenStorage di Veritas.<br>Vedere "Configurazione di un dispositivo OpenStorage" a pagina 1012.                                        |
| Dispositivi di<br>archiviazione cloud | I dispositivi di archiviazione cloud sono i dispositivi di archiviazione<br>configurati sul cloud ospitato dal provider di servizi di archiviazione<br>cloud.                                                                                    |
| Remote Media<br>Agent for Linux       | Remote Media Agent for Linux consente di eseguire il backup dei dati<br>dai computer remoti ai dispositivi di archiviazione che sono collegati<br>direttamente a un server Linux.                                                                |
|                                       | È inoltre possibile eseguire il backup in una libreria a nastro simulata<br>su un server Linux.                                                                                                    |
|                                       | Vedere "Informazioni su Remote Media Agent for Linux" a pagina 1516.                                                                                                    |

**Tabella 8-2** Tipi di archiviazione di rete

Per informazioni sulle best practice per gestire l'archiviazione basata su dischi in Backup Exec, fare riferimento a *Best practice di Backup Exec*.

Vedere "Stati della tendenza di archiviazione per [l'archiviazione](#page-350-0) su disco e i dischi [virtuali"](#page-350-0) a pagina 351.

Vedere "Come la [gestione](#page-374-0) ciclo di vita dati (DLM) elimina i set di backup scaduti negli [archivi](#page-374-0) basati su disco" a pagina 375.

<span id="page-350-0"></span>Vedere ["Visualizzazione](#page-525-0) di processi, cronologie processi, set di backup e avvisi attivi per i dispositivi di [archiviazione"](#page-525-0) a pagina 526.

Vedere "Set di [backup](#page-382-0) " a pagina 383.

# **Stati della tendenza di archiviazione per l'archiviazione su disco e i dischi virtuali**

Backup Exec raccoglie le informazioni di uso del disco per l'archiviazione su disco e i dischi virtuali. Backup Exec esegue quindi l'analisi statistica dello spazio su disco utilizzato e dello spazio su disco libero. L'analisi fornisce una stima dei giorni rimanenti prima che l'archiviazione su disco o il disco virtuale risulti pieno.

Gli avvisi forniscono informazioni che indicano se le risorse di spazio su disco sono sufficienti e consentono la pianificazione dell'incremento dello spazio su disco.

| Stato della tendenza di archiviazione                                            | <b>Descrizione</b>                                                                                                    |  |
|----------------------------------------------------------------------------------|----------------------------------------------------------------------------------------------------|--|
| Storage rimanente: x giorni                                                      | Stima del numero di giorni rimanenti di spazio<br>di archiviazione, in base all'uso corrente dello<br>spazio su disco.                                                                                        |  |
| La raccolta dei dati della cronologia è in<br>corso                              | Questo stato può comparire per una qualsiasi<br>delle seguenti ragioni:                                                                                                    |  |
|                                                                                  | Il dispositivo di archiviazione su disco non<br>è stato configurato per un periodo<br>abbastanza lungo da restituire una stima<br>statistica.                                                                 |  |
|                                                                                  | Nota: dopo aver creato l'archiviazione<br>su disco, Backup Exec potrebbe<br>necessitare di un mese circa per<br>raccogliere informazioni sufficienti per<br>fornire una stima dell'archiviazione.             |  |
|                                                                                  | Questa archiviazione può trovarsi su un<br>server gestito di Backup Exec sul quale è<br>in corso un aggiornamento in sequenza.                                                                                |  |
| Spazio di archiviazione corrente<br>sufficiente                                  | L'ambiente contiene abbastanza spazio su<br>disco per soddisfare le esigenze di<br>archiviazione dei 30 giorni successivi.                                                                                    |  |
| Nessuna stima a causa di una cronologia<br>priva di dati sullo spazio utilizzato | Non è possibile ottenere dati sulla tendenza<br>di archiviazione. Questo stato può essere<br>causato da aumenti o diminuzioni insolite<br>nella quantità di spazio su disco libero negli<br>ultimi 30 giorni. |  |
| Informazioni statistiche disponibili<br>insufficienti                            | Backup Exec non ha raccolto dati campione<br>sufficienti per l'analisi statistica.                                                                                                    |  |
|                                                                                  | <b>Nota:</b> dopo aver creato l'archiviazione su<br>disco, Backup Exec potrebbe necessitare di<br>un mese circa per raccogliere informazioni<br>sufficienti per fornire una stima<br>dell'archiviazione.      |  |

**Tabella 8-3** Stati della tendenza di archiviazione

<span id="page-352-0"></span>Vedere "Configurazione [dell'archiviazione](#page-353-0) su disco" a pagina 354.

# **Impostazione delle soglie di spazio su disco limitato per l'archiviazione basata su disco**

È possibile modificare i valori predefiniti per i tre livelli della condizione spazio su disco limitato. Quando la capacità utilizzata dal dispositivo di archiviazione raggiunge il valore massimo, Backup Exec invia un avviso e la funzionalità della gestione ciclo di vita dati analizza immediatamente il dispositivo alla ricerca di set di backup scaduti da eliminare.

La gestione ciclo di vita dati viene inoltre eseguita su una cartuccia disco se la cartuccia raggiunge il limite massimo durante il processo di backup. Il backup potrebbe non avere bisogno di suddividersi su un'altra cartuccia se la gestione ciclo di vita dati elimina un numero sufficiente di backup scaduti. Se un processo viene suddiviso e viene inserita una nuova cartuccia disco piena, la gestione ciclo di vita dati elimina i set di backup scaduti sulla nuova cartuccia.

#### **Per impostare le soglie di spazio su disco limitato per l'archiviazione basata su disco**

- **1** Nella scheda **Archiviazione**, fare doppio clic sull'archiviazione di cui si desidera modificare le soglie di spazio su disco limitato.
- **2** Nel riquadro di sinistra, fare clic su **Proprietà**.
- **3** Modificare il valore di una o tutte le seguenti proprietà:
	- **Spazio su disco limitato**

Visualizza la prima soglia di spazio su disco limitato in corrispondenza della quale si desidera che Backup Exec invii un avviso. Il valore predefinito è 25%.

■ **Spazio su disco limitato - Avvertimento**

Visualizza la seconda soglia di spazio su disco limitato in corrispondenza della quale si desidera che Backup Exec invii un avviso. Il valore predefinito è 15%. Questa soglia deve essere inferiore alla soglia di spazio su disco limitato.

#### ■ **Spazio su disco limitato - Critico**

Visualizza la terza soglia di spazio su disco limitato in corrispondenza della quale si desidera che Backup Exec invii un avviso. Il valore predefinito è 5%. Questa soglia deve essere inferiore alla soglia di avvertimento.

**4** Fare clic su **Applica**.

<span id="page-353-0"></span>Vedere "Come la [gestione](#page-374-0) ciclo di vita dati (DLM) elimina i set di backup scaduti negli [archivi](#page-374-0) basati su disco" a pagina 375.

# **Configurazione dell'archiviazione su disco**

Il termine archiviazione su disco indica una posizione su un'unità disco rigido interna collegata localmente, un dispositivo USB o FireWire o un dispositivo di archiviazione collegato alla rete sul quale è possibile eseguire il backup di dati. Specificare per quanto tempo si desidera conservare i dati oggetto del backup nell'archiviazione su disco al momento della creazione di un processo di backup. La funzione di gestione del ciclo di vita dei dati di Backup Exec elimina automaticamente i set di backup scaduti e recupera spazio su disco. Se si desidera conservare i dati di backup più a lungo rispetto al periodo specificato quando si crea il processo di backup, è necessario creare un processo di backup duplicato. Il processo di duplicazione backup copia i dati di backup dal dispositivo di archiviazione originale a un supporto a nastro o a cartuccia disco, che potrà essere successivamente archiviato a lungo termine o all'esterno del sito. È inoltre possibile disattivare la scadenza automatica dei set di backup mediante la funzionalità di conservazione. Backup Exec conserverà di conseguenza anche tutti i set di backup dipendenti.

Per essere idoneo alla configurazione come archiviazione su disco, un disco deve avere almeno 1 GB di spazio disponibile e non può essere configurato come archiviazione su disco per deduplicazione. Sebbene sia possibile configurare l'archiviazione su disco e l'archiviazione su disco di deduplicazione sullo stesso disco, questa procedura è sconsigliata.

Quando si crea l'archiviazione su un disco associato alla rete, è necessario specificare il percorso a una condivisione esistente. È necessario utilizzare il nome del server nel percorso UNC piuttosto che un indirizzo IP.

**Nota:** Prima di creare l'archiviazione su disco su una condivisione di rete, è necessario concedere autorizzazioni di lettura e scrittura all'account servizio di Backup Exec. L'account servizio di Backup Exec è sul server Backup Exec che si desidera acceda alla condivisione di rete.

Per informazioni sulle best practice per utilizzare dispositivi collegabili a caldo in Backup Exec, fare riferimento a *Best practice di Backup Exec*.

Quando si crea l'archiviazione su disco in un disco locale, Backup Exec consente di specificare una qualsiasi delle seguenti posizioni:

- Volumi con o senza lettere di unità. È possibile creare una sola archiviazione su disco in un volume.
- **Partizioni non formattate.**

Se necessario Backup Exec formatta e partiziona l'unità.

■ Unità che non hanno partizioni.

Backup Exec crea una cartella denominata BEControl nella radice del volume. Non eliminare o modificare il contenuto della cartella BEControl e non copiarlo in altri volumi o lettere di unità.

In Esplora risorse, i file di backup che il dispositivo di archiviazione su disco contiene mostrano l'estensione file .bkf. Ogni dispositivo di archiviazione su disco contiene inoltre un file denominato changer.cfg e un file denominato folder.cfg, che memorizzano informazioni sui file di backup. I file changer.cfg o folder.cfg non devono essere eliminati né modificati.

All'interno di un dispositivo di archiviazione su disco potrebbe essere visualizzata una sottocartella il cui nome contiene il prefisso IMG. Questa sottocartella è visualizzata se l'opzione per l'attivazione della tecnologia di recupero granulare (GRT) è stata selezionata per il backup o se si seleziona il dispositivo di archiviazione su disco come archiviazione per i dati di backup.

È necessario utilizzare la procedura guidata **Configura archiviazione** per creare l'archiviazione su disco. In **Configura archiviazione**, Backup Exec fornisce un elenco dei dischi su cui è possibile creare l'archiviazione su disco. I dischi non compaiono nell'elenco in ordine alfabetico per lettera di unità; il disco che compare per primo nell'elenco è quello con la maggior quantità di spazio su disco. È possibile selezionare qualsiasi disco, ma il disco consigliato da Backup Exec compare all'inizio dell'elenco. Il disco utilizzato come unità di sistema appare sempre all'ultima posizione dell'elenco. Si sconsiglia di configurare l'archiviazione su disco sull'unità di sistema.

**Nota:** Se la deduplicazione dei dati Windows è attivata sul volume di archiviazione su disco, Backup Exec esclude i dati di backup nella cartella \BEData dalla deduplicazione, a meno che la cartella \BEData non esista già. Backup Exec deve escludere i dati di backup dalla deduplicazione per consentire l'utilizzo di Simplified Disaster Recovery (SDR) per l'esecuzione di un recupero locale del server di Backup Exec.

Se la deduplicazione dei dati Windows è attivata sul volume di archiviazione su disco, il recupero di emergenza locale tramite SDR non va a buon fine. L'ambiente preinstallazione di Windows (Windows PE) utilizzato da SDR non è in grado di leggere i file elaborati dalla deduplicazione dati di Windows.

#### **Per configurare l'archiviazione su disco**

- **1** Nella scheda **Archiviazione**, nel gruppo **Configura**, fare clic su **Configura archiviazione**.
- **2** Effettuare una delle seguenti operazioni:

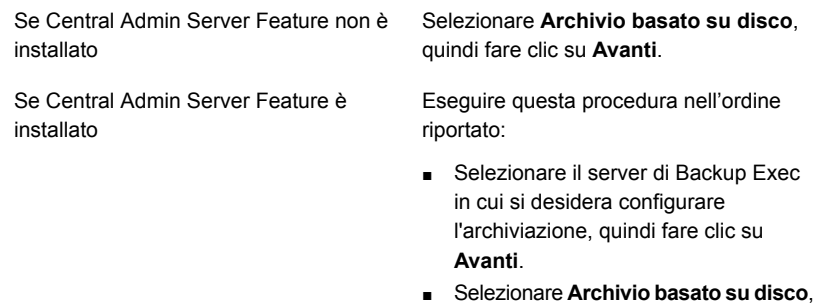

- **3** Selezionare **Archiviazione su disco**, quindi fare clic su **Avanti**.
- **4** Fornire un nome e una descrizione per il dispositivo di archiviazione su disco, quindi fare clic su **Avanti**.
- **5** Specificare se si desidera creare il dispositivo di archiviazione su disco in un disco locale o in una condivisione di rete, immettere la posizione o il percorso e fare clic su **Avanti**.
- **6** Specificare quante operazioni di scrittura eseguire contemporaneamente in questo dispositivo di archiviazione su disco e fare clic su **Avanti**.
- **7** Esaminare il riepilogo ed effettuare una delle seguenti operazioni:

Per modificare la configurazione

Eseguire questa procedura nell'ordine riportato:

quindi fare clic su **Avanti**.

- Fare clic sull'intestazione che contiene gli elementi da modificare.
- Apportare eventuali modifiche e fare clic su **Avanti** finché non viene visualizzato il riepilogo.
- Fare clic su **Fine**.

Per configurare il dispositivo di Fare clic su Fine. archiviazione su disco

Vedere "Modifica della posizione di un dispositivo di [archiviazione](#page-356-0) su disco" a pagina 357.

<span id="page-356-0"></span>Vedere "Come la [gestione](#page-374-0) ciclo di vita dati (DLM) elimina i set di backup scaduti negli [archivi](#page-374-0) basati su disco" a pagina 375.

### Modifica della posizione di un dispositivo di archiviazione su disco

È possibile cambiare la posizione di un dispositivo di archiviazione su disco esistente. È necessario disporre di un volume diverso nel quale spostare i file della cartella \BEData.

**Nota:** Quando si copiano file dal dispositivo di archiviazione su disco originale nella nuova posizione, non copiare i file .cfg.

#### **Per modificare la posizione di un dispositivo di archiviazione su disco**

- **1** Nella scheda **Archiviazione**, nel gruppo **Configura**, fare clic su **Configura archiviazione**.
- **2** Selezionare **Archiviazione su disco**, quindi fare clic su **Avanti**.
- **3** Immettere un nome e una descrizione diversi da quelli del dispositivo di archiviazione su disco originale, quindi fare clic su **Avanti**.
- **4** Specificare una lettera di unità diversa da quella del dispositivo di archiviazione su disco originale, quindi fare clic su **Avanti**.
- **5** Specificare il numero di operazioni di scrittura che si desidera eseguire contemporaneamente in questo dispositivo di archiviazione su disco e fare clic su **Avanti**.
- **6** Esaminare il riepilogo ed effettuare una delle seguenti operazioni:

Per modificare la configurazione

Eseguire questa procedura nell'ordine riportato:

- Fare clic sull'intestazione che contiene gli elementi da modificare.
- Completare le modifiche e fare clic su **Avanti** finché non viene visualizzato il riepilogo.
- Fare clic su **Fine**.

Per configurare il dispositivo di Fare clic su Fine. archiviazione su disco

- **7** In Esplora risorse, copiare e incollare i seguenti file dalla cartella \BEData del volume originale nella cartella \BEData nel nuovo volume:
	- File .bkf
	- Eventuali sottocartelle contenenti il prefisso IMG nel nome
- **8** In Esplora risorse, eliminare tutti i file dal dispositivo di archiviazione su disco originale.
- **9** Nella console di amministrazione di Backup Exec, nella scheda **Archiviazione**, fare clic con il pulsante destro del mouse sul dispositivo di archiviazione su disco originale, quindi fare clic su **Elimina**.
- **10** Rinominare il nuovo dispositivo di archiviazione su disco con il nome del dispositivo originale.
- **11** Fare clic con il pulsante destro del mouse sul nuovo dispositivo di archiviazione su disco e quindi fare clic su **Inventario e catalogo**.

Vedere "Inventario e [catalogazione](#page-529-0) di un dispositivo di archiviazione" a pagina 530.

Vedere "Configurazione [dell'archiviazione](#page-353-0) su disco" a pagina 354.

### Modifica delle proprietà di archiviazione su disco

È possibile modificare le impostazioni di gestione dello spazio su disco per il dispositivo di archiviazione su disco.

#### **Per modificare le proprietà di archiviazione su disco**

- **1** Nella scheda **Archiviazione**, fare doppio clic sull'archiviazione di cui si desidera modificare le proprietà.
- **2** Nel riquadro di sinistra, fare clic su **Proprietà**.
- **3** Eventualmente, modificare le seguenti opzioni:

#### **Nome**

Visualizza il nome dell'archiviazione su disco. È possibile modificare questo campo.

**Descrizione**

Visualizza una descrizione dell'archiviazione su disco. È possibile modificare questo campo.

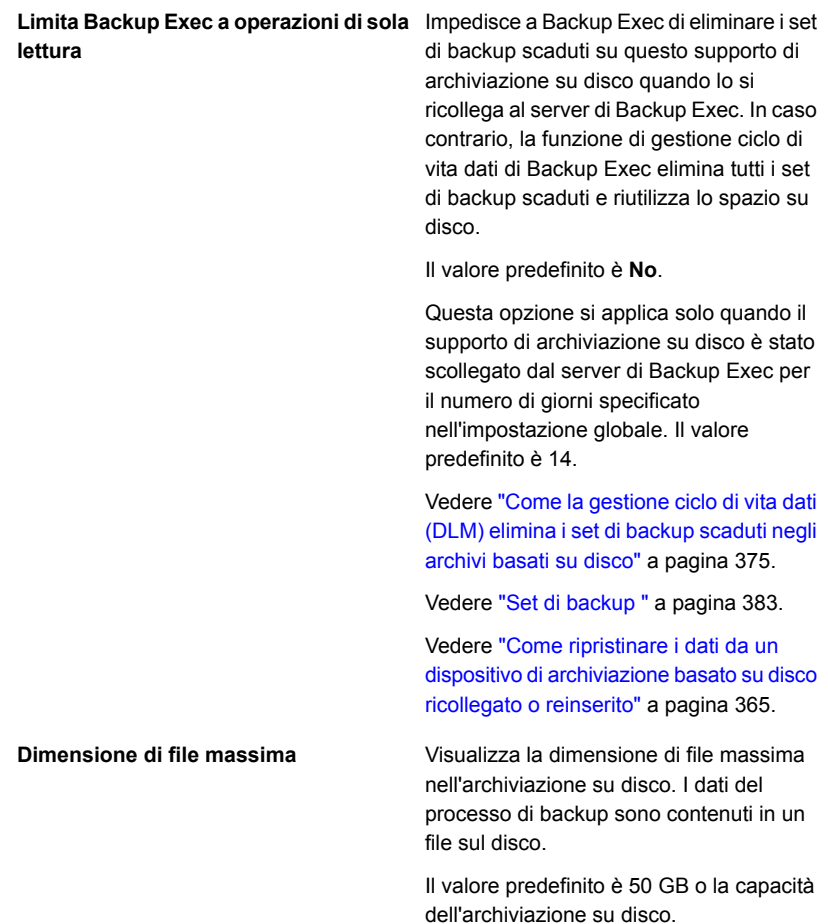

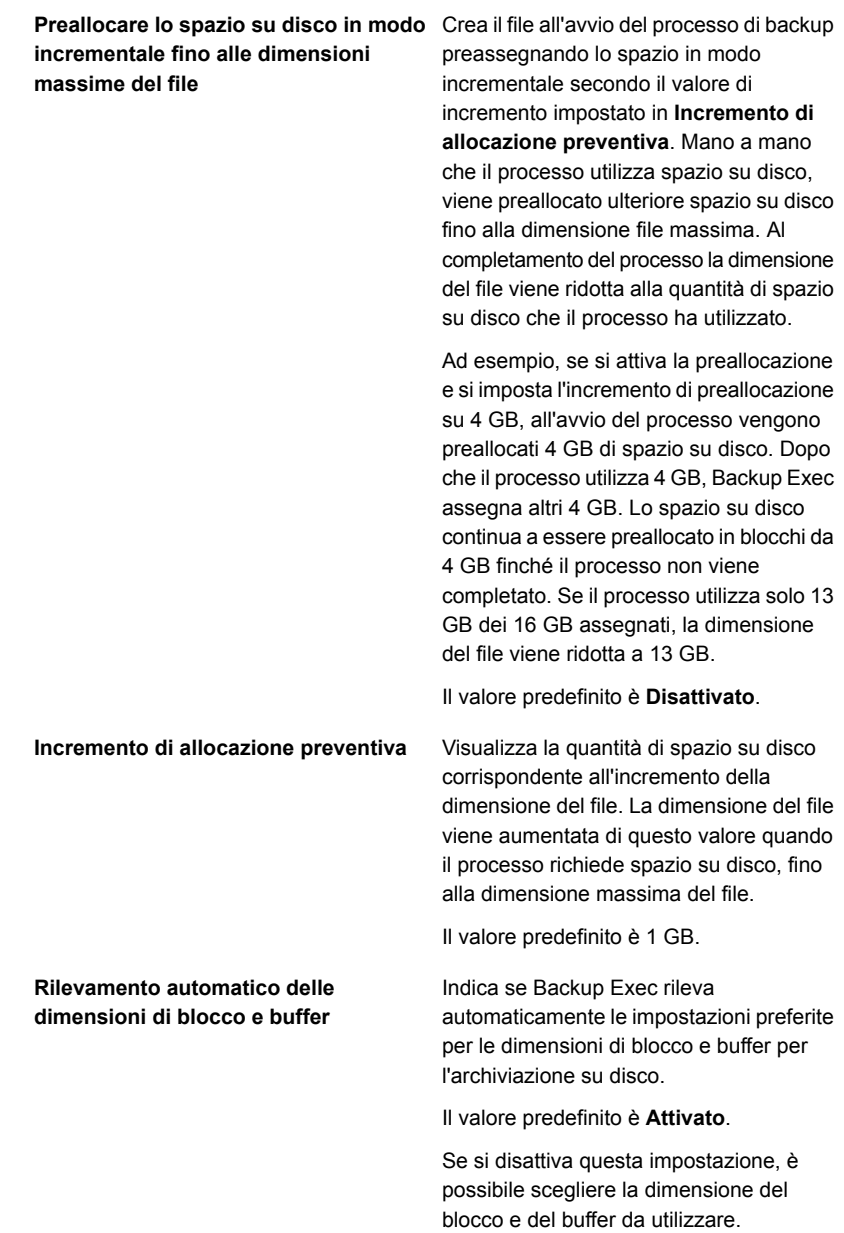
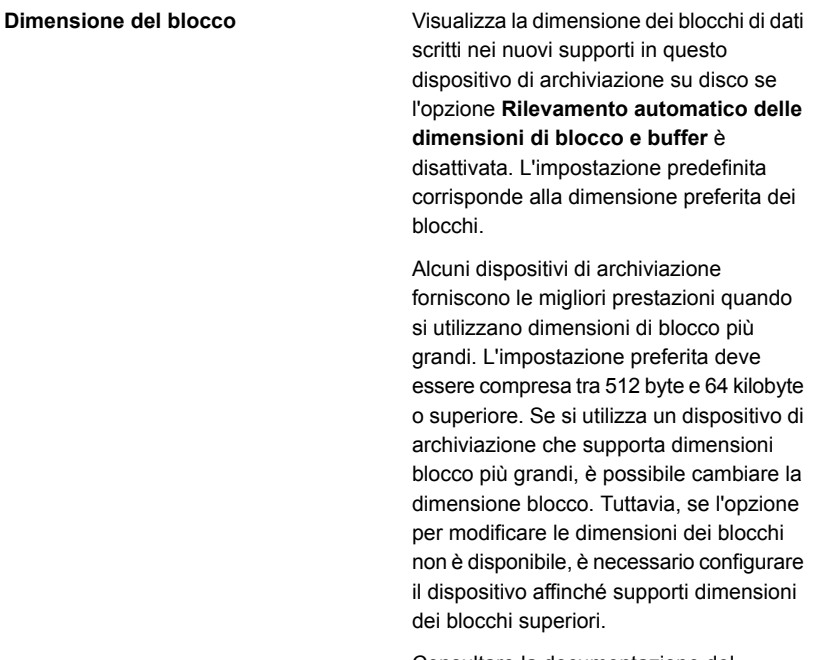

Consultare la documentazione del produttore per istruzioni sulla configurazione del dispositivo.

Backup Exec non assicura che il dispositivo di archiviazione supporti la dimensione dei blocchi richiesta. Se la dimensione blocco richiesta non è supportata, viene impostata automaticamente la dimensione standard.

Se il dispositivo non consente la configurazione della dimensione del blocco, questa opzione non è disponibile.

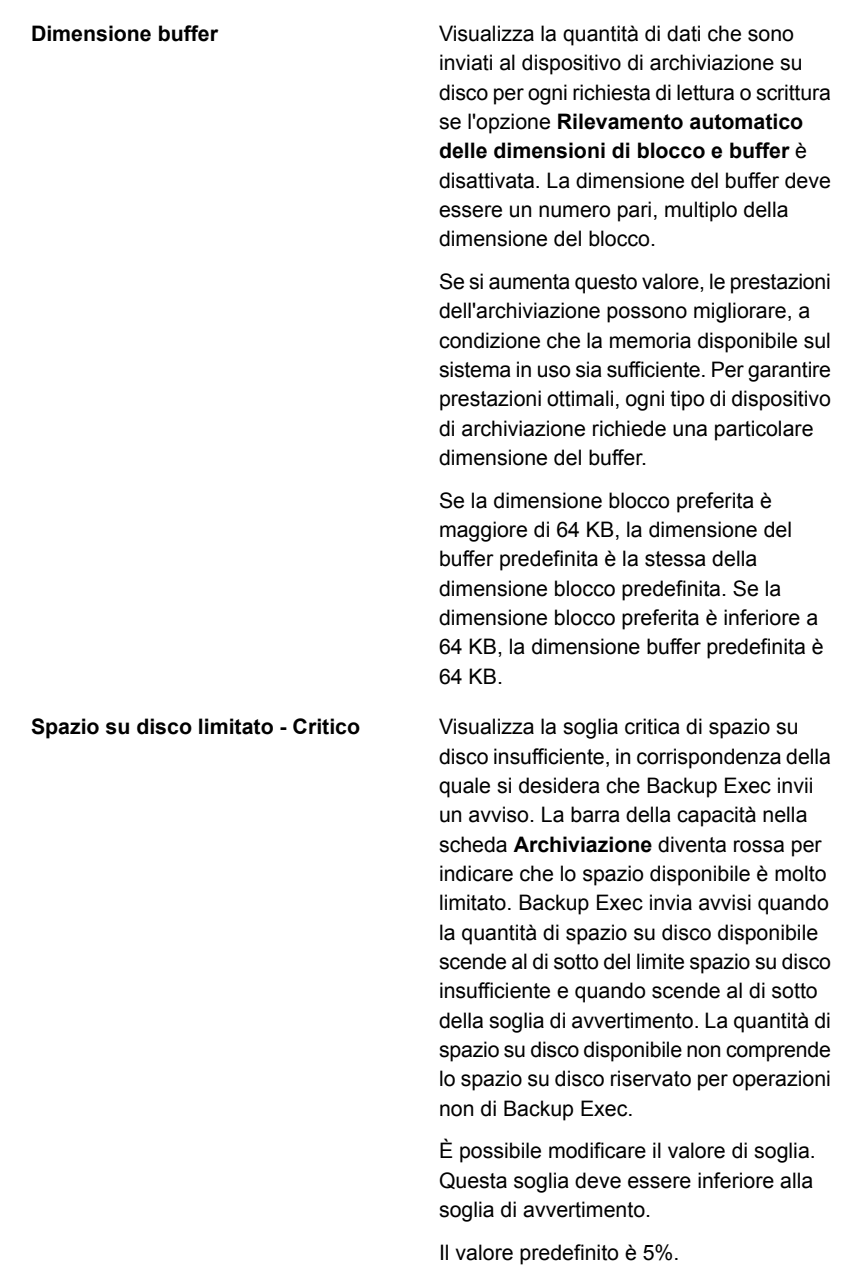

#### **Spazio su disco limitato - Avvertimento** Visualizza la soglia di spazio su disco insufficiente in corrispondenza della quale si desidera che Backup Exec invii un avviso. La barra della capacità nella scheda **Archiviazione** diventa arancione per indicare che lo spazio su disco è limitato. Se lo spazio su disco disponibile scende al di sotto della soglia di avvertimento e raggiunge il limite di spazio su disco insufficiente, viene inviato un altro avviso. La quantità di spazio su disco disponibile non comprende lo spazio su disco riservato per operazioni non di Backup Exec.

È possibile modificare il valore di soglia. Questa soglia deve essere inferiore alla soglia di spazio su disco limitato.

Il valore predefinito è 15%.

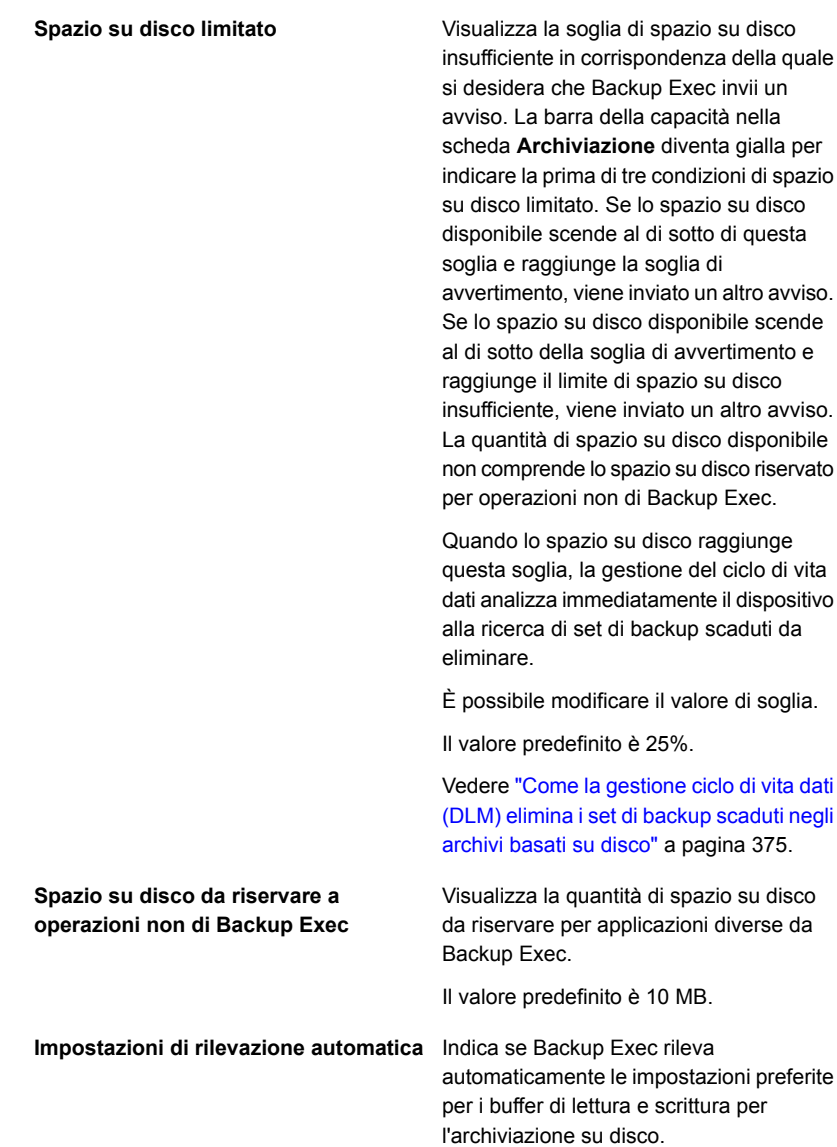

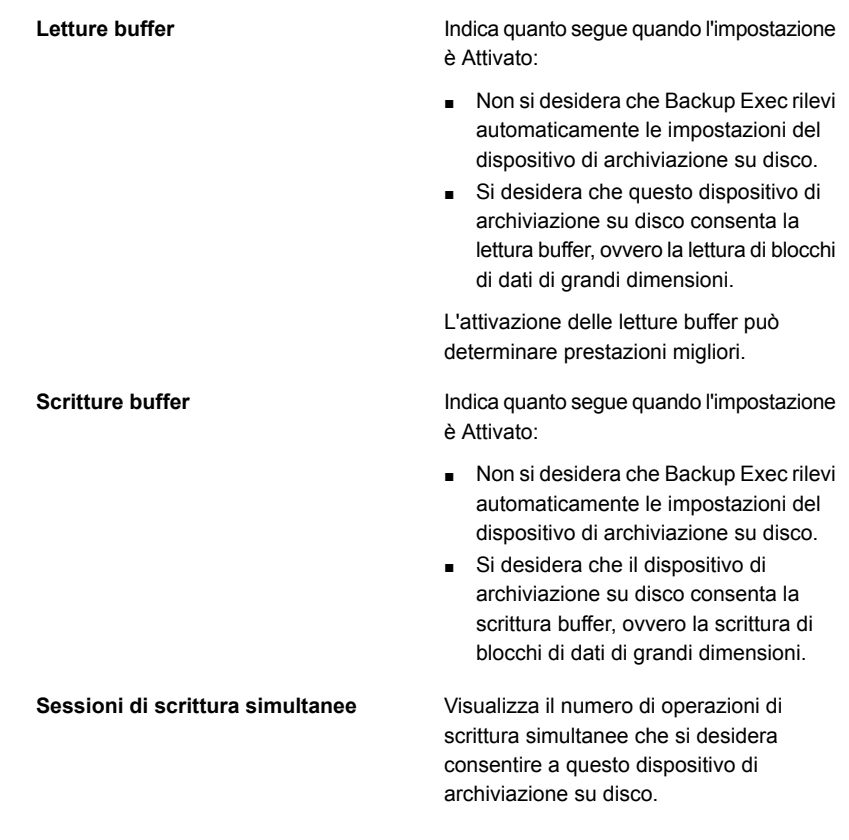

<span id="page-364-0"></span>**4** Fare clic su **Applica**.

Vedere "Configurazione [dell'archiviazione](#page-353-0) su disco" a pagina 354.

# **Come ripristinare i dati da un dispositivo di archiviazione basato su disco ricollegato o reinserito**

Se i set di backup su un dispositivo di archiviazione su disco o su una cartuccia disco scadono mentre quel dispositivo è scollegato, Backup Exec elimina i cataloghi per quei set di backup. Per effettuare un ripristino da tali set di backup in futuro, è necessario eseguire un'operazione di inventario e catalogazione sul dispositivo quando questo viene ricollegato. Quando si esegue l'operazione di inventario e catalogazione, Backup Exec fissa una nuova data di scadenza per ogni set di backup utilizzando l'impostazione originale di conservazione dei set di backup,

calcolata a partire dalla data corrente. Backup Exec inoltre reimposta la data di scadenza per tutti i set di backup sul dispositivo di archiviazione che scadono entro sette giorni dalla data corrente.

Se si desidera lasciare scadere i set di backup, è possibile disattivare la proprietà **Limita Backup Exec a operazioni di sola lettura** del dispositivo di archiviazione. Per trovare questa opzione, nella scheda **Archiviazione**, fare clic con il pulsante destro del mouse sul dispositivo di archiviazione, fare clic su **Dettagli** e quindi su **Proprietà**. Non eseguire un'operazione di inventario e catalogazione. Backup Exec riprende lo spazio su disco su quel dispositivo di archiviazione durante la gestione di ciclo di vita di dati. È possibile inoltre eliminare i set di backup.

<span id="page-365-0"></span>Vedere "Inventario e catalogazione di un dispositivo di [archiviazione"](#page-529-0) a pagina 530.

Vedere "Set di [backup](#page-382-0) " a pagina 383.

# **Configurazione dell'archiviazione su cartucce disco**

Le cartucce disco sono un tipo di archiviazione che rimane solitamente collegata al server di Backup Exec quando si rimuove il supporto, ad esempio RDX. Se non si è sicuri di disporre di un supporto di archiviazione rimovibile, è possibile aprire la cartella del computer nel computer Windows. I dispositivi che contengono supporti rimovibili sono elencati in tale cartella.

Backup Exec utilizza la gestione del ciclo di vita dati per far scadere automaticamente i set di backup archiviati nei supporti con cartucce disco. I set di backup memorizzati su dispositivi di archiviazione su disco o su supporti con cartucce disco vengono conservati per il periodo specificato nelle proprietà del processo di backup. Backup Exec recupera automaticamente lo spazio quando i dati di backup scadono. È possibile disattivare la scadenza automatica dei set di backup mediante la funzionalità di conservazione. Backup Exec conserverà di conseguenza anche tutti i set di backup dipendenti.

È necessario utilizzare la procedura guidata **Configura archiviazione** per configurare un dispositivo con cartuccia disco.

Le operazioni di archiviazione disponibili per le cartucce disco e i supporti dipendono dal tipo di cartuccia disco utilizzata. Ad esempio, per i memory stick USB è disponibile un numero di operazioni inferiore rispetto ai dispositivi RDX.

#### **Per configurare l'archiviazione su cartucce disco**

- **1** Nella scheda **Archiviazione**, nel gruppo **Configura**, fare clic su **Configura archiviazione**.
- **2** Effettuare una delle seguenti operazioni:

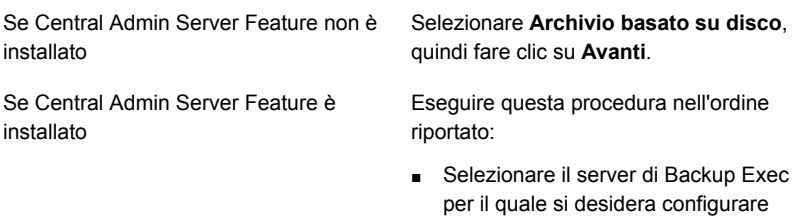

**Avanti**.

■ Selezionare **Archivio basato su disco**, quindi fare clic su **Avanti**.

l'archiviazione, quindi fare clic su

- **3** Selezionare **Dispositivo con cartuccia a disco**, quindi fare clic su **Avanti**.
- **4** Fornire un nome e una descrizione per il dispositivo con cartuccia a disco, quindi fare clic su **Avanti**.
- **5** Specificare la posizione del dispositivo con cartuccia a disco, quindi fare clic su **Avanti**.
- **6** Esaminare il riepilogo ed effettuare una delle seguenti operazioni:

Per modificare la configurazione

Eseguire questa procedura nell'ordine riportato:

- Fare clic sull'intestazione che contiene gli elementi da modificare.
- Apportare eventuali modifiche e fare clic su **Avanti** finché non viene visualizzato il riepilogo.
- Fare clic su **Fine**.

<span id="page-366-0"></span>Per configurare il dispositivo con cartuccia Fare clic su **Fine**. disco

Vedere ["Modifica](#page-366-0) delle proprietà delle cartucce disco" a pagina 367.

## Modifica delle proprietà delle cartucce disco

È possibile modificare le impostazioni di archiviazione su cartuccia disco.

Vedere "Configurazione [dell'archiviazione](#page-365-0) su cartucce disco" a pagina 366.

#### **Per modificare le proprietà delle cartucce disco**

- **1** Nella scheda **Archiviazione** fare doppio clic sulla cartuccia disco di cui si desidera modificare le proprietà.
- **2** Nel riquadro di sinistra, fare clic su **Proprietà**.
- **3** Eventualmente, modificare le seguenti opzioni:

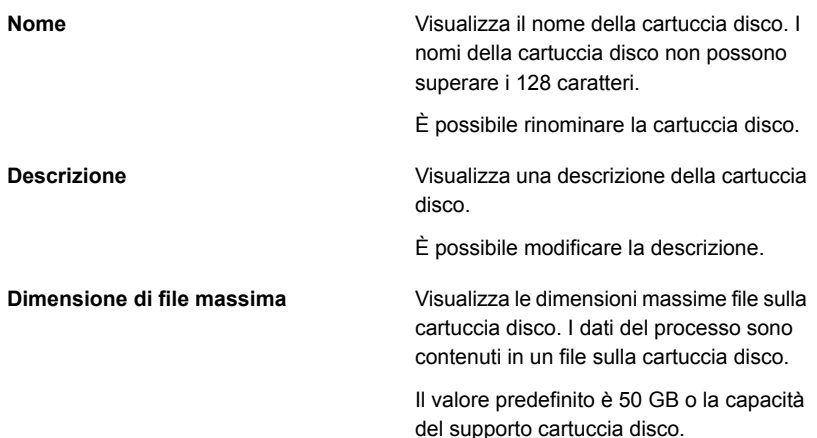

blocco e del buffer da utilizzare.

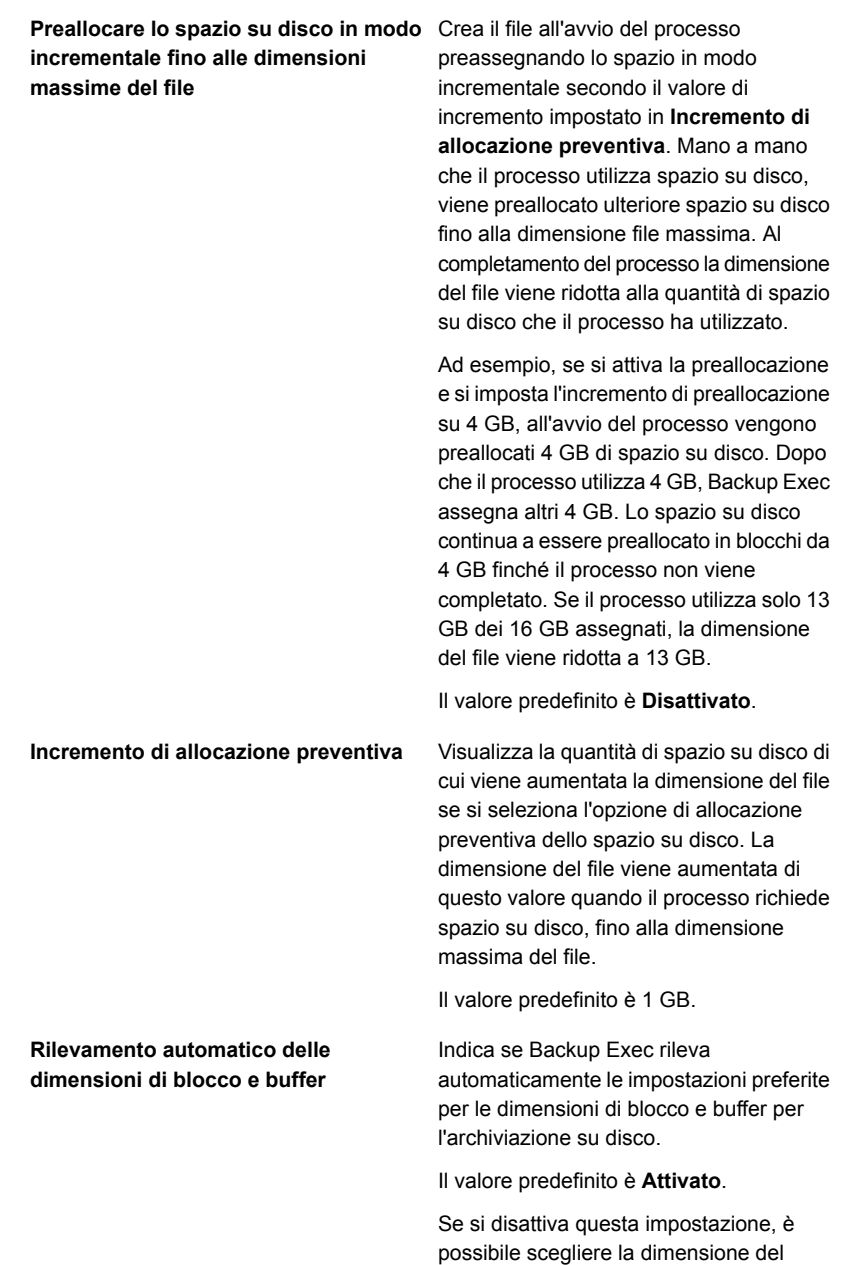

#### **Dimensione del blocco**

Visualizza la dimensione dei blocchi di dati scritti nei nuovi supporti in questa cartuccia disco se l'opzione **Rilevamento automatico delle dimensioni di blocco e buffer** è disattivata. L'impostazione predefinita corrisponde alla dimensione preferita dei blocchi.

Alcuni dispositivi di archiviazione forniscono le migliori prestazioni quando si utilizzano dimensioni di blocco più grandi. L'impostazione preferita deve essere compresa tra 512 byte e 64 kilobyte o superiore. Se si utilizza un'archiviazione che supporta dimensioni blocco più grandi, è possibile cambiare la dimensione blocco. Tuttavia, se l'opzione per modificare le dimensioni dei blocchi non è disponibile, è necessario configurare il dispositivo affinché supporti dimensioni dei blocchi superiori.

Consultare la documentazione del produttore per istruzioni sulla configurazione dell'archiviazione.

Backup Exec non assicura che il dispositivo di archiviazione supporti la dimensione dei blocchi richiesta. Se la dimensione blocco richiesta non è supportata, viene impostata automaticamente la dimensione standard.

Se l'archiviazione non consente la configurazione della dimensione blocco, questa opzione non è disponibile.

[archiviazione](#page-498-0) in Backup Exec" a pagina 499.

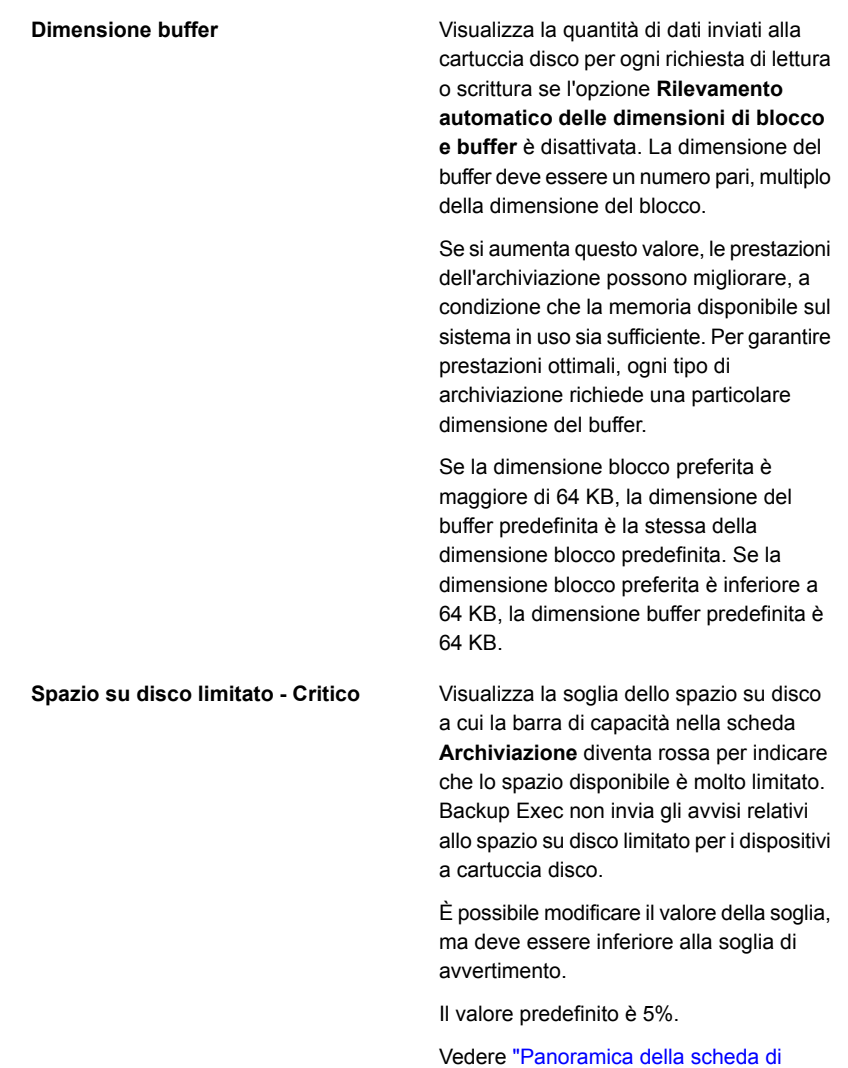

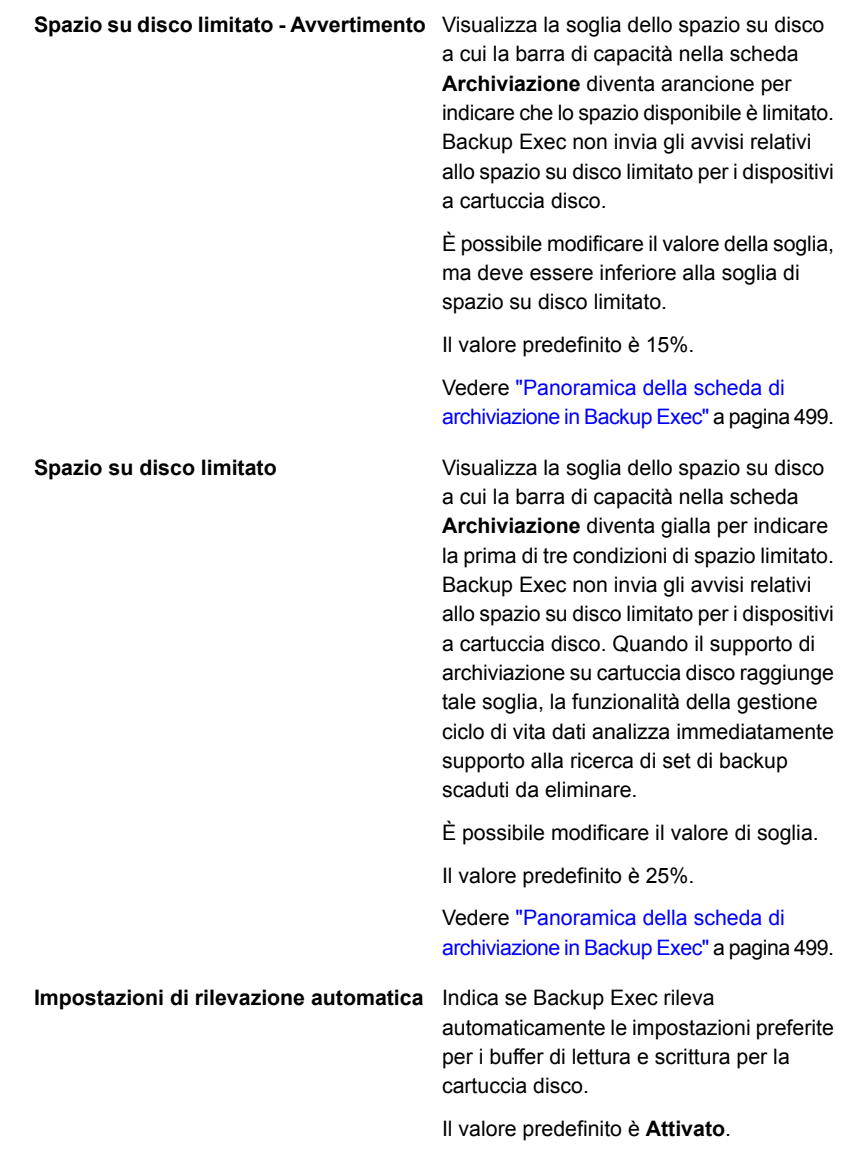

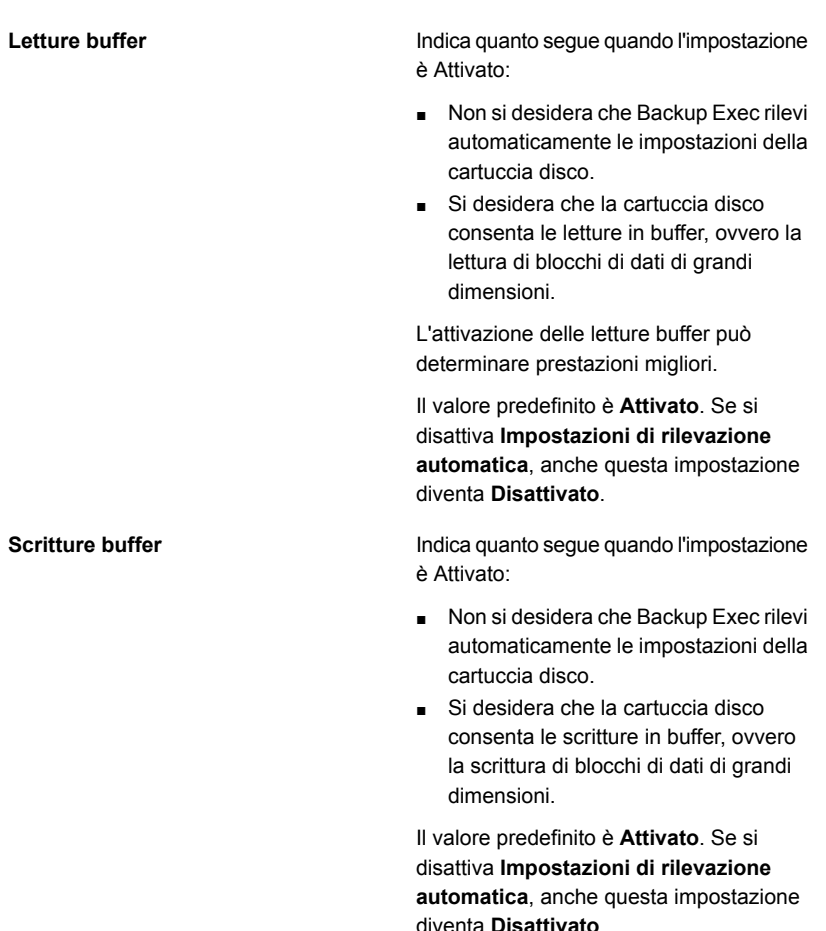

**4** Fare clic su **Applica**.

## Modifica delle proprietà dei supporti con cartucce disco

È possibile modificare le proprietà dei supporti con cartucce disco.

Vedere "Configurazione [dell'archiviazione](#page-365-0) su cartucce disco" a pagina 366.

### **Per modificare le proprietà dei supporti con cartucce disco**

- **1** Nella scheda **Archiviazione**, fare doppio clic sul dispositivo con cartucce disco che contiene i supporti.
- **2** Nel riquadro di sinistra, fare clic su **Supporti**.

questa opzione è impostata su **No**.

**3** Eventualmente, modificare le seguenti opzioni:

Visualizza l'etichetta del supporto assegnata automaticamente da Backup Exec o assegnata dall'amministratore. **Etichetta supporto** È possibile modificare l'etichetta del supporto (il nome può avere 32 caratteri al massimo). La modifica dell'etichetta cambia il nome del supporto nell'interfaccia utente di Backup Exec. Visualizza l'etichetta del supporto originale, se il supporto è un supporto importato. È **Descrizione supporto** possibile modificare la descrizione del supporto in modo da renderla più esemplificativa. La descrizione è limitata a 128 caratteri. Mantiene la descrizione del supporto quando si seleziona **Sì** dall'elenco a **Mantieni descrizione** discesa. La descrizione del supporto viene conservata finché non viene eseguito un processo di backup di sovrascrittura o un processo di cancellazione o archiviazione di etichette. Per impostazione predefinita, la descrizione del supporto non viene conservata. Per impostazione predefinita

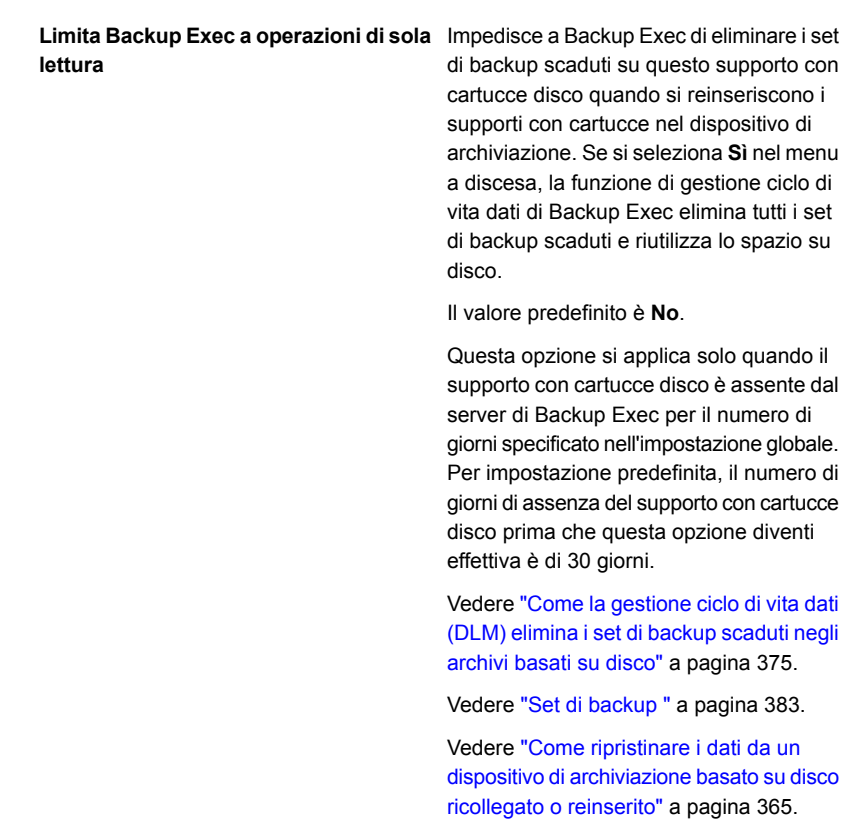

<span id="page-374-0"></span>**4** Fare clic su **Applica**.

# **Come la gestione ciclo di vita dati (DLM) elimina i set di backup scaduti negli archivi basati su disco**

Backup Exec utilizza la gestione del ciclo di vita dei dati (DLM) per eliminare automaticamente i set di backup scaduti presenti nell'archiviazione su disco, nei supporti con cartucce disco, nell'archiviazione per la deduplicazione, negli array di archiviazione, nei dischi virtuali e nell'archiviazione cloud. Specificare il periodo di conservazione dei dati di backup quando si crea un processo di backup che viene inviato a un dispositivo di archiviazione basata su disco. Alla scadenza del periodo di conservazione dei dati di backup, la funzione di gestione ciclo di vita dati elimina i set di backup e riutilizza lo spazio su disco, a meno che non siano presenti set di backup dipendenti, ad esempio backup incrementali.

Per impostazione predefinita, Backup Exec conserva i set di backup più recenti necessari a ripristinare qualsiasi componente sottoposto a backup di un server, anche se tali set scadono. Se i set di backup dipendono da altri set di backup, Backup Exec non li elimina fino al raggiungimento di tutte le date di scadenza dei set di backup. Anche se il set di backup viene visualizzato come scaduto, i dati sono disponibili fino alla scadenza di tutti i set di backup dipendenti.

Ad esempio, si supponga di creare una definizione di backup che contiene un backup completo e un backup incrementale per il volume C: su un server. Viene eseguito per primo il backup completo, seguito dal primo backup incrementale e quindi dal secondo backup incrementale. Viene quindi eseguito il secondo backup completo, seguito dal terzo backup incrementale e quindi dal quarto backup incrementale. Non vengono eseguiti altri backup. Tutti i set di backup creati da questi backup alla fine scadono e vengono eliminati da DLM. Tuttavia, i set di backup derivati dal secondo backup completo e dal terzo e quarto backup incrementali vengono conservati.

Backup Exec tiene questi set di backup correlati perché sono i set di backup più recenti necessari per il ripristino del volume C:. Conservando i set di backup correlati più recenti, si dispone dei dati per ripristinare il volume.

**Avvertimento:** DLM elimina tutti i set di backup scaduti creati tramite un processo di backup singolo. DLM non mantiene l'ultimo set di backup dopo la scadenza della data di conservazione se il set di backup proviene da un backup singolo.

Per impedire l'eliminazione automatica dei set di backup, è possibile conservare manualmente set di backup specifici, oppure modificare la data di scadenza del set di backup. Se si conserva un set di backup, Backup Exec conserva di conseguenza anche tutti i set di backup dipendenti.

Vedere "Conservazione dei set di backup [nell'archiviazione](#page-387-0) basata su disco per evitare che [scadano"](#page-387-0) a pagina 388.

Vedere "Modifica della data di scadenza dei set di backup [nell'archiviazione](#page-385-0) basata su [disco"](#page-385-0) a pagina 386.

DLM cerca i set di backup scaduti per cancellarli dall'archiviazione basata su disco:

■ Ogni ora.

DLM viene avviato per la prima volta un'ora dopo l'installazione di Backup Exec e l'avvio del servizio di Backup Exec dopodiché viene eseguito ogni ora. Se si riavvia il servizio di Backup Exec, viene riavviato anche il ciclo DLM orario.

■ Quando si raggiunge la soglia di spazio su disco insufficiente per l'archiviazione basata su disco.

La soglia di spazio su disco insufficiente è una proprietà del dispositivo di archiviazione. Quando la capacità utilizzata dal dispositivo di archiviazione raggiunge il valore massimo, DLM analizza immediatamente il dispositivo alla ricerca di set di backup scaduti da eliminare.

■ Quando si fa scadere manualmente un set di backup.

Quando si fa scadere manualmente un set di backup in un server di Backup Exec stand-alone, DLM viene eseguita immediatamente nel dispositivo di archiviazione in cui si trova il set di backup. In un ambiente Central Admin Server (CAS), se si fa scadere manualmente un set di backup dal server di amministrazione centrale, DLM viene eseguita immediatamente nel server in cui il set di backup era stato creato. Il server può essere il server di amministrazione centrale o il server di Backup Exec gestito. DLM viene eseguita solo nel dispositivo di archiviazione da cui il set di backup è stato fatto scadere manualmente. Quando si fa scadere manualmente un set di backup da un server di Backup Exec gestito, DLM viene eseguita immediatamente nel dispositivo di archiviazione da cui è stato fatto scadere il set di backup.

Per monitorare i set di backup eliminati dalla gestione ciclo di vita dati, è possibile visualizzare la categoria **Conservazione del set di backup** nel registro di controllo. È possibile inoltre eseguire il report del registro di controllo per visualizzare i set di backup eliminati dalla gestione ciclo di vita dati.

Vedere ["Configurazione](#page-747-0) dei registri di controllo" a pagina 748.

Vedere "Report Registro di [controllo"](#page-785-0) a pagina 786.

Le opzioni di archiviazione che possono influire sul modo in cui la gestione ciclo di vita dati elimina i set di backup sono descritte nella seguente tabella:

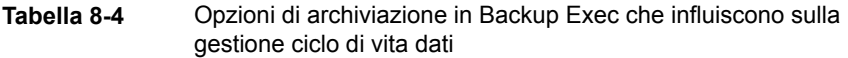

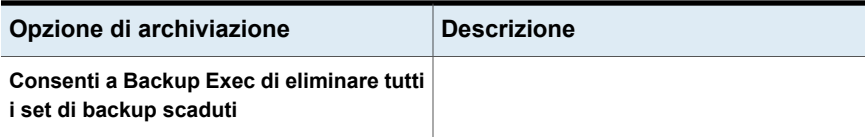

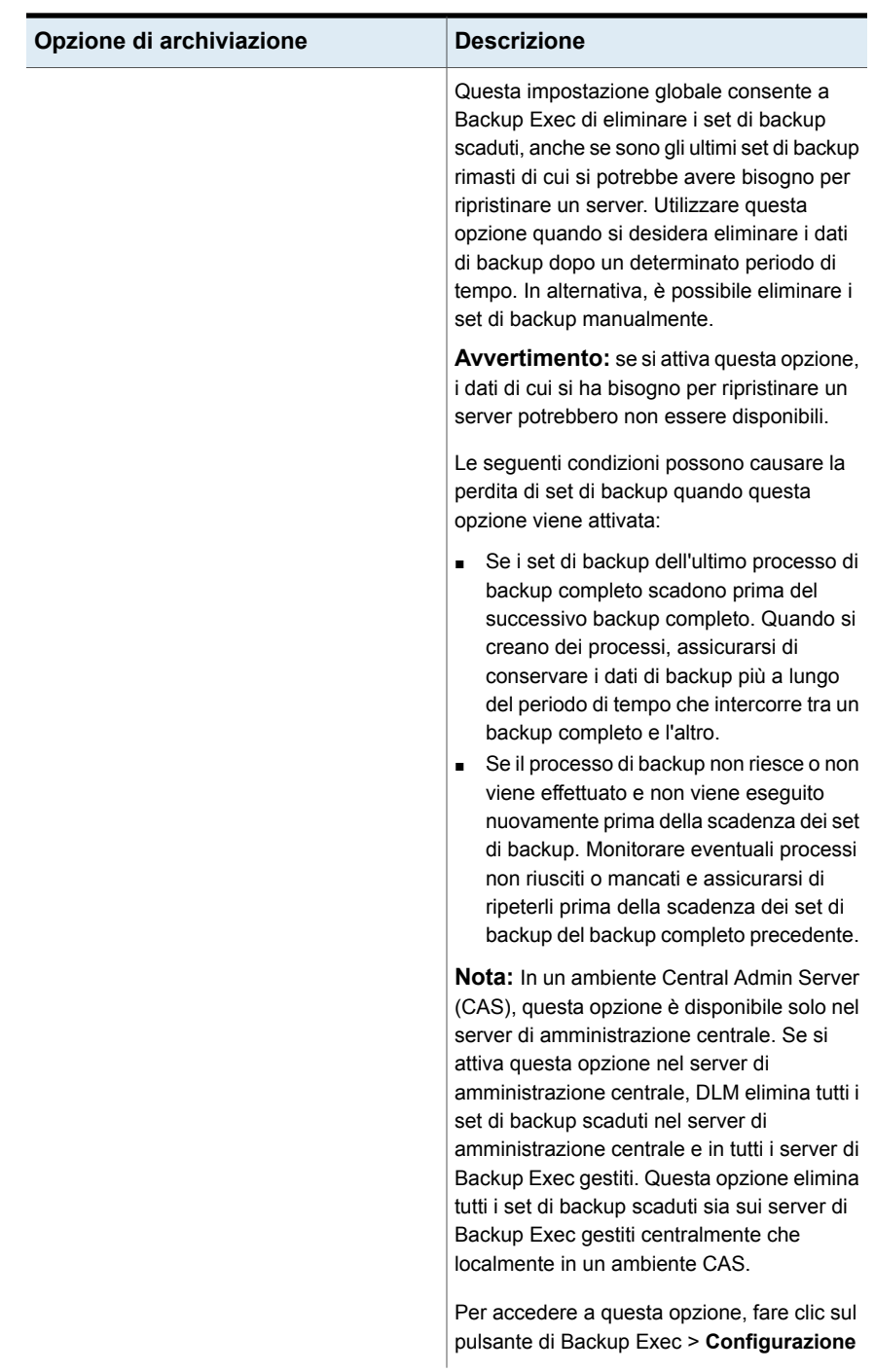

Come la gestione ciclo di vita dati (DLM) elimina i set di backup scaduti negli archivi basati su disco

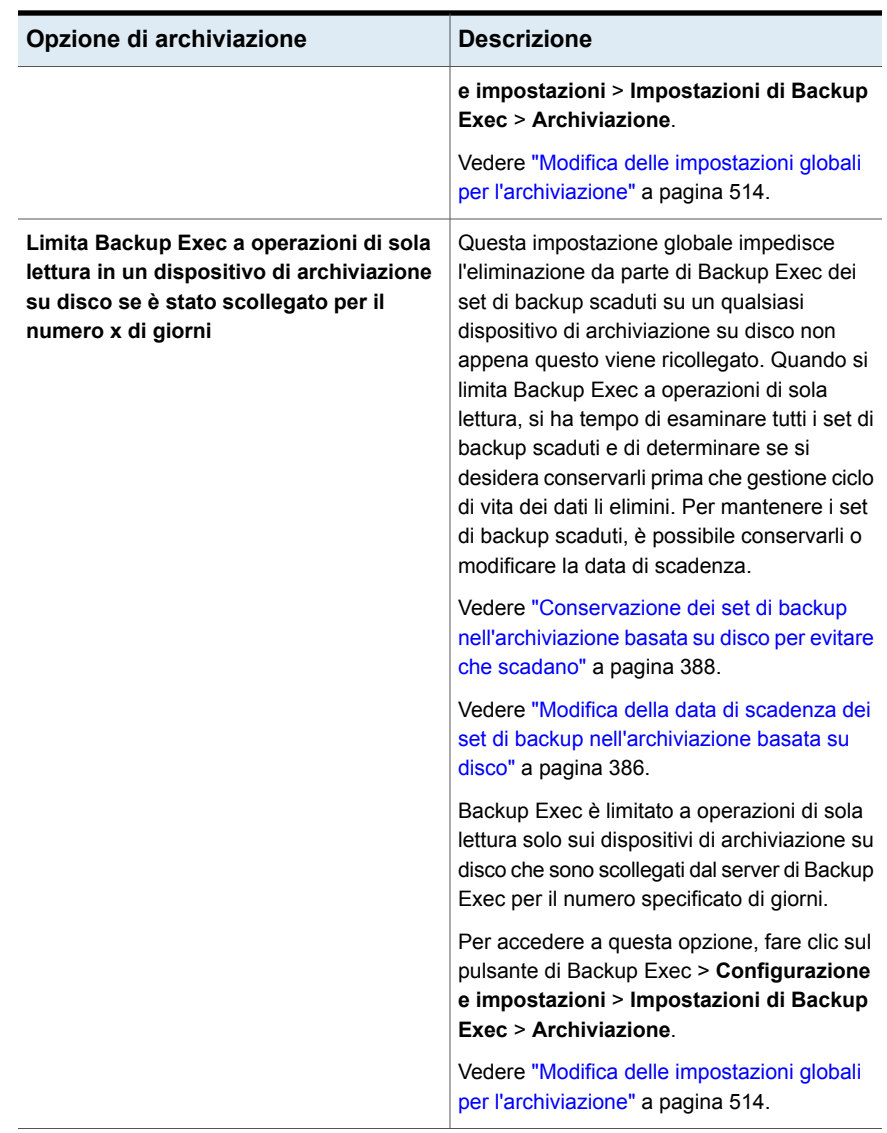

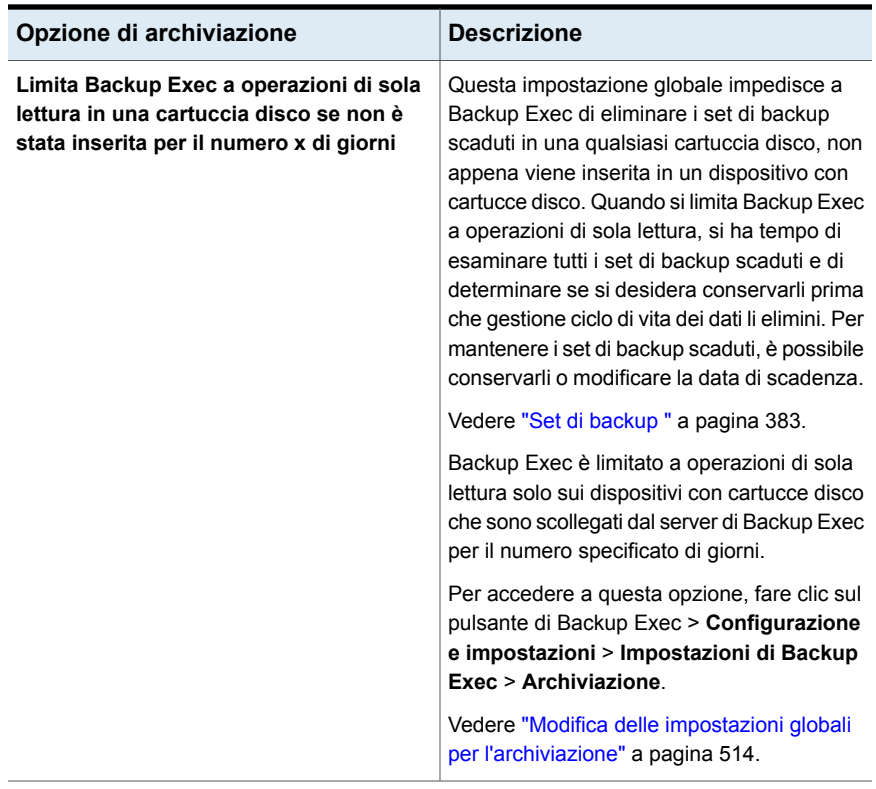

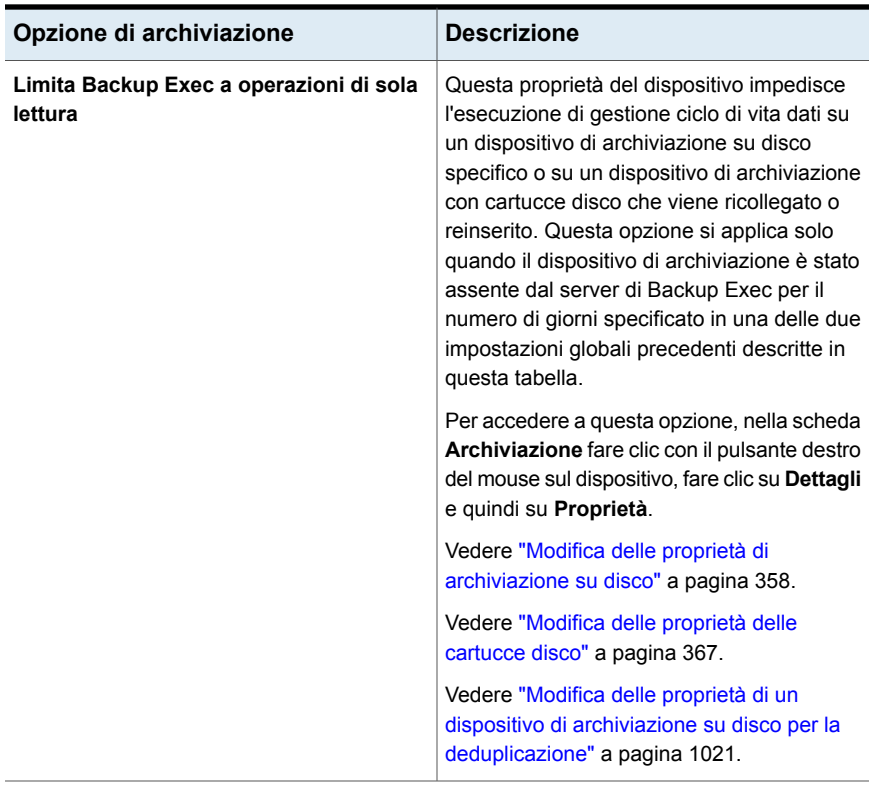

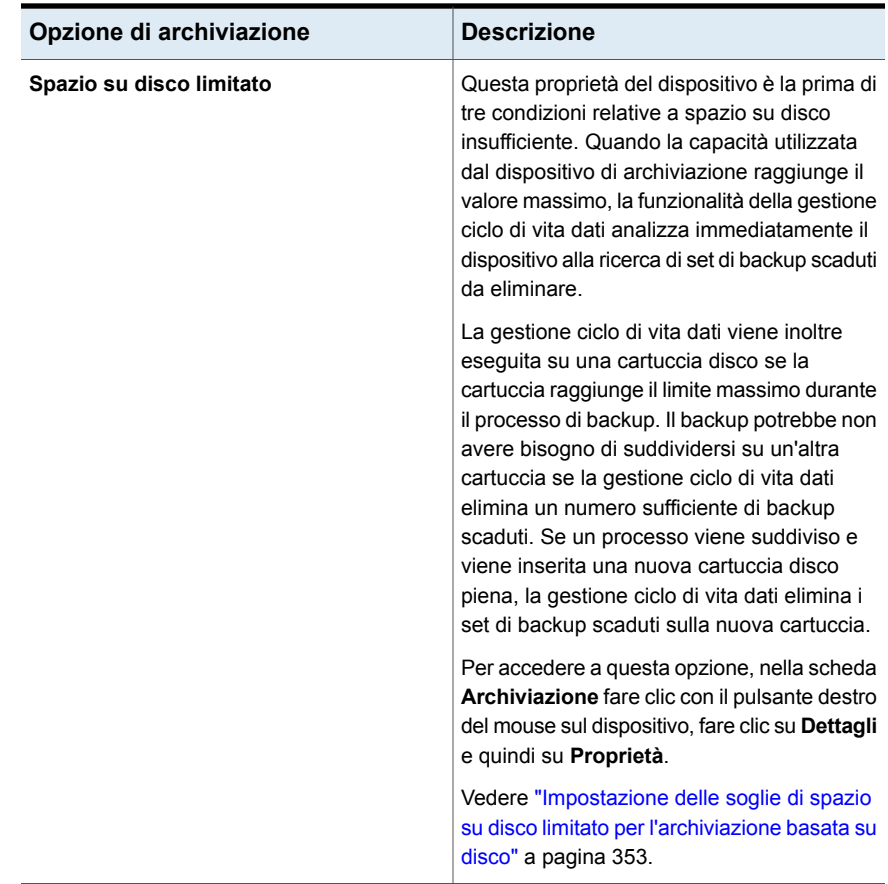

<span id="page-382-0"></span>Per informazioni sulle best practice per la funzionalità di gestione del ciclo di vita dei dati (DLM) di Backup Exec, fare riferimento a *Best practice per Backup Exec*.

# **Set di backup**

Un set di backup è una raccolta dei dati di cui si esegue il backup da una singola origine di contenuto. Una singola origine di contenuto può essere ad esempio un server o un set di dati di Microsoft Exchange. Se si selezionano più origini di contenuto, Backup Exec crea set di backup multipli. Quando si esegue un processo di backup, Backup Exec crea i set di backup e li scrive nel supporto di archiviazione. Per ripristinare i dati, occorre selezionare i set di backup che contengono i dati che si desidera ripristinare.

Backup Exec conserva i set di backup memorizzati su dispositivi di archiviazione su disco o su supporti con cartucce disco per il periodo specificato nelle proprietà del processo di backup. Per impostazione predefinita, il periodo di tempo per il quale i set di backup vengono archiviati dipende dal tipo di processo di backup e dalla relativa pianificazione.

Ad esempio, è possibile specificare di conservare i set di backup di un backup completo per due settimane in un dispositivo di archiviazione basata su disco. Dopo due settimane, i set di backup scadono e Backup Exec utilizza la funzione di gestione ciclo di vita dati per eliminare i set di backup e recuperare lo spazio su disco corrispondente. Se successivamente viene creato un processo di backup incrementale, Backup Exec conserva i set di backup completi per due settimane, più il periodo di tempo per il quale conserva i set di backup incrementali. Se si conservano i set di backup incrementali per quattro settimane, Backup Exec conserva i set di backup completi per sei settimane. I dati di un processo di backup completo vengono conservati per lo stesso periodo di tempo dei dati dei backup incrementali associati. Backup Exec non riutilizza lo spazio su disco per i set di backup da un processo che dipende da un altro processo finché la conservazione dei dati non scade per tutti i processi associati. Anche se il set di backup viene visualizzato come scaduto, i dati sono disponibili fino alla scadenza di tutti i set di backup dipendenti.

Backup Exec gestisce diversamente la conservazione dei set di backup a seconda del tipo di archiviazione al quale si esegue il backup dei dati.

| Tipo di archiviazione                                                                                                    | Conservazione dati di backup                                                                                                    |
|----------------------------------------------------------------------------------------------------|----------------------------------------------------------------------------------------------------|
| Archiviazione su disco,<br>dispositivi con cartucce disco,<br>archiviazione su disco per<br>deduplicazione, array di<br>archiviazione e dischi virtuali | Backup Exec utilizza la gestione del ciclo di vita dei dati (DLM,<br>Data Lifecycle Management) per eliminare automaticamente<br>i set di backup scaduti dagli archivi basati su disco. Per<br>impostazione predefinita, Backup Exec conserva i set di<br>backup più recenti necessari a ripristinare qualsiasi<br>componente sottoposto a backup di un server, anche se tali<br>set scadono. Anche se il set di backup viene visualizzato<br>come scaduto, i dati sono disponibili fino alla scadenza di<br>tutti i set di backup dipendenti.                                                                                                    |
|                                                                                                    | È possibile impedire a Backup Exec di riutilizzare lo spazio<br>su disco dei dispositivi di archiviazione su disco e delle<br>cartucce disco che vengono ricollegate al server di Backup<br>Exec dopo il numero specificato di giorni. Un'impostazione<br>globale limita Backup Exec alle operazioni di sola lettura per<br>i dispositivi di archiviazione su disco o le cartucce disco, se<br>vengono scollegati per un numero specificato di giorni. È<br>possibile anche limitare Backup Exec a operazioni di sola<br>lettura dei dispositivi di archiviazione su disco o delle cartucce<br>disco attivando la relativa impostazione nelle proprietà del<br>dispositivo.                                                        |
|                                                                                                    | Vedere "Come la gestione ciclo di vita dati (DLM) elimina i<br>set di backup scaduti negli archivi basati su disco"<br>a pagina 375.                                                                                                    |
|                                                                                                    | Vedere "Come ripristinare i dati da un dispositivo di<br>archiviazione basato su disco ricollegato o reinserito"<br>a pagina 365.                                                                                                    |
| Supporti con cartucce a<br>nastro                                                                                                    | Backup Exec utilizza la funzione ADAMM (Advanced Device<br>And Media Management) per gestire la conservazione di dati<br>sui supporti con cartucce disco e nastro. ADAMM fa scadere<br>i set di backup memorizzati sui supporti in base a un insieme<br>di regole applicabili ai supporti. I set di backup non vengono<br>eliminati automaticamente dai supporti con cartuccia nastro,<br>ma possono essere sovrascritti, a seconda delle regole<br>specificate dall'utente. L'insieme delle regole che gestisce i<br>supporti con cartucce a nastro è denominato set di supporti.<br>È possibile creare set di supporti che specificano periodi di<br>aggiunta, periodi di protezione da sovrascrittura e periodi di<br>vaulting. |
|                                                                                                    | Vedere "Set di supporti predefiniti" a pagina 452.                                                                                                    |

**Tabella 8-5** Tipi di archiviazione e conservazione dei set di backup

È possibile effettuare le seguenti operazioni con i set di backup presenti nell'archiviazione su disco:

- Cambiare la data di scadenza dei set di backup per conservarli più a lungo o per farli scadere immediatamente.
- Estendere il periodo di tempo di conservazione dei set di backup.
- Rilasciare i set di backup conservati in modo che scadano automaticamente.

Per tutti i set di backup, inclusi quelli su supporti con cartuccia nastro, è possibile eseguire le seguenti operazioni:

- Catalogare i set di backup in modo da poter visualizzare i dati contenuti al loro interno e ricercare file da ripristinare.
- Visualizzare il contenuto dei set di backup e cercare i dati sottoposti a backup contenuti al loro interno.
- Visualizzare le proprietà del sistema e dei processi dei set di backup.

Vedere "Modifica della data di scadenza dei set di backup [nell'archiviazione](#page-385-0) basata su [disco"](#page-385-0) a pagina 386.

Vedere "Conservazione dei set di backup [nell'archiviazione](#page-387-0) basata su disco per evitare che [scadano"](#page-387-0) a pagina 388.

Vedere "Rilascio di set di backup conservati [nell'archiviazione](#page-388-0) basata su disco" a pagina 389.

<span id="page-385-0"></span>Vedere ["Catalogazione](#page-274-0) dei set di backup" a pagina 275.

Vedere ["Visualizzazione](#page-389-0) dei contenuti o delle proprietà dei set di backup" a pagina 390.

## Modifica della data di scadenza dei set di backup nell'archiviazione basata su disco

È possibile modificare la data di scadenza dei set di backup presenti nell'archiviazione basata su disco se si decide di mantenerli per più o meno tempo. È inoltre possibile far scadere immediatamente i set di backup, se non si desidera più conservarli. La gestione del ciclo di vita dei dati (DLM, Data Lifecycle Management) elimina automaticamente i set di backup scaduti dagli archivi basati su disco.

Quando si fanno scadere manualmente i set di backup, Backup Exec li controlla in modo da assicurarsi che non ci siano altri set di backup da essi dipendenti. I set di backup dei processi incrementali e differenziali dipendono dai set di backup del processo di backup completo nella stessa definizione di backup. Non è possibile far scadere solo i set di backup che derivano dal processo di backup completo

perché i set di backup dipendenti non potrebbero funzionare senza di essi. Quando Backup Exec rileva dei set di backup dipendenti, offre la possibilità di far scadere i set di backup e tutti i set di backup dipendenti.

Quando si fa scadere manualmente un set di backup in un server di Backup Exec stand-alone, la gestione del ciclo di vita dei dati (DLM) viene eseguita immediatamente nel dispositivo di archiviazione in cui si trova il set di backup ed elimina il set scaduto. In un ambiente Central Admin Server (CAS), se si fa scadere manualmente un set di backup dal server di amministrazione centrale, DLM viene eseguita immediatamente nel server in cui il set di backup era stato creato ed elimina il set scaduto. Il server può essere il server di amministrazione centrale o il server di Backup Exec gestito. DLM viene eseguita solo nel dispositivo di archiviazione da cui il set di backup è stato fatto scadere manualmente per eliminare il set scaduto. Quando si fa scadere manualmente un set di backup da un server di Backup Exec gestito, DLM viene eseguita immediatamente nel dispositivo di archiviazione da cui è stato fatto scadere il set di backup ed elimina il set scaduto.

Vedere "Come la [gestione](#page-374-0) ciclo di vita dati (DLM) elimina i set di backup scaduti negli [archivi](#page-374-0) basati su disco" a pagina 375.

### **Per modificare la data di scadenza dei set di backup nell'archiviazione basata su disco**

- **1** Nella scheda **Backup e ripristino** o **Archiviazione**, fare doppio clic sul server o sul dispositivo di archiviazione associato ai set di backup.
- **2** Nel riquadro sinistro, fare clic su **Set di backup**.
- **3** Effettuare una delle seguenti operazioni:
	- Per modificare la data di scadenza per un singolo set di backup, fare clic con il pulsante destro del mouse sul set di backup.
	- Per modificare la data di scadenza per più set di backup, premere MAIUSC o CTRL e fare clic sui set di backup desiderati, quindi fare clic con il pulsante destro del mouse su uno dei set di backup selezionati.
- **4** Effettuare una delle seguenti operazioni:

Per far scadere immediatamente i set di backup

- Fare clic su **Fai scadere**. Backup Exec visualizza il set di backup e tutti i set di backup dipendenti.
- Per fare scadere il singolo backup selezionato e tutti i set di backup dipendenti, fare clic su **Fai scadere**. Se si selezionano più set di backup, fare clic su **Fai scadere** o **Fai scadere tutto**. È anche possibile fare clic su **Ignora** per fare in modo che un set di backup e le relative dipendenze non vengano eliminati.

Per modificare la data di scadenza dei set di backup

- Fare clic su **Scadenza**.
- Immettere la nuova data di scadenza nel campo **Scadenza**.
- Fare clic su **OK**.

<span id="page-387-0"></span>Vedere "Set di [backup](#page-382-0) " a pagina 383.

## Conservazione dei set di backup nell'archiviazione basata su disco per evitare che scadano

È possibile impedire che i set di backup di archiviazione su disco scadano automaticamente mediante la funzionalità di conservazione. Backup Exec conserva anche tutti i set di backup dipendenti. Ad esempio, se si sceglie di conservare un set di backup incrementale, Backup Exec conserva tutti i set di backup fino alla data dell'ultimo processo di backup completo (incluso). È possibile dover conservare i set di backup a fini legali, ad esempio per garantire la conformità alle leggi sulla conservazione dei dati.

Se si conserva un set di backup, Backup Exec ne impedisce la scadenza a tempo indeterminato. Se si decide che non è più necessario conservare un set di backup, occorre rilasciarlo in modo che possa scadere automaticamente. La gestione del ciclo di vita dei dati (DLM, Data Lifecycle Management) elimina automaticamente i set di backup scaduti dagli archivi basati su disco.

Vedere "Come la [gestione](#page-374-0) ciclo di vita dati (DLM) elimina i set di backup scaduti negli [archivi](#page-374-0) basati su disco" a pagina 375.

#### **Per conservare dei set di backup nell'archiviazione basata su disco per evitare che scadano**

- **1** Nella scheda **Backup e ripristino** o **Archiviazione**, fare doppio clic sul server o sul dispositivo di archiviazione collegato ai set di backup che si desidera conservare.
- **2** Nel riquadro sinistro, fare clic su **Set di backup**.
- **3** Effettuare una delle seguenti operazioni:
	- Per conservare un singolo set di backup, fare clic con il pulsante destro del mouse sul set di backup.
	- Per conservare più set di backup, premere MAIUSC e fare clic o premere CTRL e fare clic sui set di backup desiderati, quindi fare clic con il pulsante destro del mouse su uno dei set di backup selezionati.
- **4** Fare clic su **Conserva**.

**5** Nel campo **Motivo per conservare i set di backup**, selezionare la ragione per cui si desidera conservare i set di backup. È possibile scegliere le seguenti opzioni:

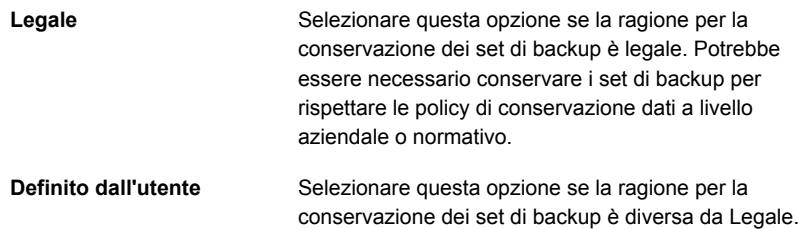

- **6** Nel campo **Spiegazione**, indicare eventuali ulteriori informazioni relative ai motivi per la conservazione dei set di backup. L'indicazione di una spiegazione in questo campo può aiutare a ricordare il motivo della conservazione dei set di backup o il periodo di tempo per cui è necessario conservarli.
- **7** Fare clic su **OK**.

<span id="page-388-0"></span>Vedere "Set di [backup](#page-382-0) " a pagina 383.

Vedere "Rilascio di set di backup conservati [nell'archiviazione](#page-388-0) basata su disco" a pagina 389.

## Rilascio di set di backup conservati nell'archiviazione basata su disco

È possibile ignorare il periodo di conservazione per i set di backup nell'archiviazione basata su disco impostandone la conservazione manualmente. Quando si sceglie di conservare i set di backup nell'archiviazione basata su disco, Backup Exec impedisce che i set di backup scadano automaticamente quando il loro periodo di conservazione è terminato. È possibile conservare manualmente i set di backup per sempre.

Se i set di backup conservati non sono più necessari, è possibile lasciarli scadere. Innanzitutto è necessario rimuovere lo stato "conservato". Successivamente, Backup Exec lascerà scadere automaticamente i set di backup in base alle relative impostazioni di archiviazione. La gestione del ciclo di vita dei dati (DLM, Data Lifecycle Management) elimina automaticamente i set di backup scaduti dagli archivi basati su disco.

#### **Per rilasciare i set di backup conservati nell'archiviazione basata su disco**

- **1** Nella scheda **Backup e ripristino** o **Archiviazione**, fare doppio clic sul server o sul dispositivo di archiviazione collegato ai set di backup che si desidera rilasciare.
- **2** Nel riquadro sinistro, fare clic su **Set di backup**.
- **3** Effettuare una delle seguenti operazioni:
	- Per rilasciare un singolo set di backup, fare clic con il pulsante destro del mouse sul set di backup.
	- Per rilasciare più set di backup, premere MAIUSC e fare clic o premere CTRL e fare clic sui set di backup conservati, quindi fare clic con il pulsante destro del mouse su uno dei set di backup selezionati.
- **4** Fare clic su **Conserva**.
- **5** Selezionare **Non conservare**.
- **6** Fare clic su **OK**.

Vedere "Set di [backup](#page-382-0) " a pagina 383.

Vedere "Conservazione dei set di backup [nell'archiviazione](#page-387-0) basata su disco per evitare che [scadano"](#page-387-0) a pagina 388.

<span id="page-389-0"></span>Vedere "Come la [gestione](#page-374-0) ciclo di vita dati (DLM) elimina i set di backup scaduti negli [archivi](#page-374-0) basati su disco" a pagina 375.

## Visualizzazione dei contenuti o delle proprietà dei set di backup

Dopo aver completato un processo di backup, è possibile visualizzare i dati contenuti nei set di backup creati. La visualizzazione del contenuto dei set di backup può consentire di confermare quali dati sono stati sottoposti a backup. È inoltre possibile visualizzare il contenuto dei set di backup prima di eseguire un processo di ripristino per verificare i dati che essi contengono.

È possibile visualizzare anche le seguenti proprietà dei set di backup:

- Origine backup
- Data del backup
- Data di scadenza
- Metodo di backup
- Dimensione
- Posizione
- Descrizione set di backup
- Crittografia dati
- Immagine reale
- Nome server
- Nome file di catalogo
- Istantanea

#### **Per visualizzare il contenuto o le proprietà dei set di backup**

- **1** Nella scheda **Backup e ripristino** o **Archiviazione**, fare doppio clic sul server o sul dispositivo di archiviazione correlato ai set di backup che si desidera visualizzare.
- **2** Nel riquadro sinistro, fare clic su **Set di backup**.
- **3** Fare doppio clic sul set di backup che si desidera visualizzare.

**Nota:** Nella scheda **Backup e ripristino** è necessario espandere l'origine del backup per visualizzare il set di backup.

**4** Effettuare una delle seguenti operazioni:

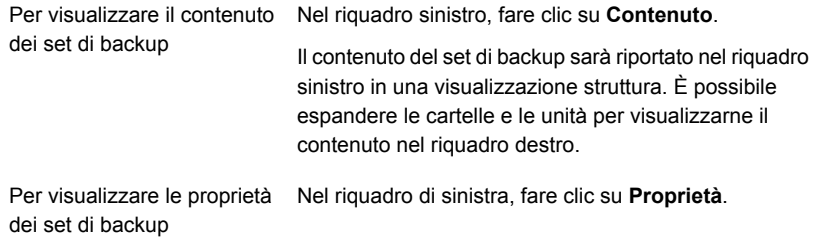

Vedere "Set di [backup](#page-382-0) " a pagina 383.

# Capitolo **9**

# Dispositivi di archiviazione cloud

Il capitolo contiene i seguenti argomenti:

- Informazioni sui dispositivi di [archiviazione](#page-391-0) cloud
- [Archiviazione](#page-392-0) cloud Amazon S3
- [Archiviazione](#page-395-0) cloud Google
- [Archiviazione](#page-398-0) cloud Microsoft Azure
- [Archiviazione](#page-401-0) cloud privata
- Informazioni [sull'archiviazione](#page-406-0) cloud compatibile con S3
- Modifica delle proprietà di un dispositivo di [archiviazione](#page-408-0) cloud
- <span id="page-391-0"></span>Best practice per l'utilizzo [dell'archiviazione](#page-411-0) basata su cloud
- Modifica delle impostazioni di [archiviazione](#page-413-0) cloud predefinite
- Informazioni su Backup Exec™ [CloudConnect](#page-414-0) Optimizer

# **Informazioni sui dispositivi di archiviazione cloud**

Backup Exec supporta i backup sui dispositivi di archiviazione basati su cloud. È possibile utilizzare il connettore cloud per eseguire il backup e il ripristino dei dati dai fornitori del servizio STaaS (Storage as a Service). L'archiviazione basata cloud è diversa dai supporti tradizionali a disco o a nastro, che utilizzano immagini di backup persistenti. Solitamente, un fornitore di archiviazione cloud pubblico calcola i costi dell'archiviazione basata su cloud per byte memorizzato e per byte trasferito.

Per l'elenco dei provider cloud pubblici e privati supportati, vedere l'elenco dei prodotti hardware compatibili con Backup Exec.

**Nota:** Un dispositivo di archiviazione cloud non può appartenere a un pool di archiviazione.

Per informazioni sulle best practice per gestire il connettore cloud di Backup Exec, fare riferimento a *Best practice di Backup Exec*.

Le seguenti note si applicano ai dispositivi di archiviazione basati su cloud:

- Se si usa la funzionalità Backup Exec Central Admin Server, è possibile condividere un dispositivo di archiviazione cloud pubblico tra più server di Backup Exec gestiti. È possibile attivare la condivisione quando si aggiunge un dispositivo di archiviazione cloud pubblico. È possibile selezionare nuovi server di Backup Exec gestiti per condividere un dispositivo di archiviazione cloud pubblico. È possibile rimuovere in qualunque momento l'opzione di condivisione per i server di Backup Exec gestiti.
- La gestione del ciclo di vita dati fa scadere automaticamente i set di backup che si trovano nell'archiviazione cloud.
- <span id="page-392-0"></span>■ Alcuni provider di archiviazione cloud richiedono la crittografia. Vedere "Utilizzo della [crittografia](#page-697-0) con Backup Exec" a pagina 698.

# **Archiviazione cloud Amazon S3**

Le sezioni seguenti forniscono informazioni sui requisiti per la configurazione di un dispositivo di archiviazione cloud Amazon S3 e dell'archiviazione Amazon S3 in Backup Exec.

<span id="page-392-1"></span>Vedere "Requisiti per la [configurazione](#page-392-1) di un dispositivo di archiviazione basato su cloud [Amazon](#page-392-1) S3" a pagina 393.

Vedere ["Configurazione](#page-393-0) dello spazio per l'archiviazione cloud Amazon" a pagina 394.

## Requisiti per la configurazione di un dispositivo di archiviazione basato su cloud Amazon S3

Il connettore cloud di Backup Exec consente a Backup Exec di eseguire il backup dei dati e ripristinare i dati da Amazon Simple Storage Service (S3).

Verificare i seguenti requisiti prima di configurare un dispositivo di archiviazione basato su cloud Amazon S3:

- È necessario ottenere un account Amazon Simple Storage Service (S3) nonché il nome utente e la password ad esso associati. È necessario ottenere anche un ID chiave di accesso Amazon e una chiave di accesso segreta.
- Verificare di aver già creato i bucket. I bucket rappresentano un'unità di archiviazione logica sul dispositivo di archiviazione basato su cloud.

**Nota:** Come best practice, è necessario creare bucket specifici da utilizzare esclusivamente con Backup Exec.

Ogni dispositivo di archiviazione cloud deve utilizzare un bucket differente. Non utilizzare lo stesso bucket per più dispositivi di archiviazione cloud anche se questi sono configurati su server di Backup Exec differenti.

- Verificare che i nomi dei bucket soddisfino i seguenti requisiti di Backup Exec:
	- I nomi dei bucket possono contenere lettere minuscole, numeri e trattini
	- I nomi dei bucket non possono cominciare con un trattino

I bucket non sono disponibili per l'utilizzo in Backup Exec se il loro nome non è conforme alle convenzioni di denominazione dei bucket o se è stato creato un bucket per un'area non supportata da Backup Exec.

<span id="page-393-0"></span>Per esaminare l'elenco delle aree supportate, vedere l'elenco dei prodotti hardware compatibili con Backup Exec.

Vedere ["Configurazione](#page-393-0) dello spazio per l'archiviazione cloud Amazon" a pagina 394.

## Configurazione dello spazio per l'archiviazione cloud Amazon

È possibile configurare un dispositivo di archiviazione basato sul cloud per l'archiviazione cloud Amazon, quindi eseguire il backup dei dati su di esso.

**Nota:** Per i dispositivi di archiviazione cloud, per impostazione predefinita, l'opzione **Non verificare i dati per il processo** è ora selezionata nelle **Opzioni di backup**. I fornitori cloud addebitano una tariffa per operazioni di lettura e scrittura di dati sul cloud. Per evitare addebiti per la lettura dei dati durante l'operazione di verifica di un processo di backup o duplicazione, questa opzione è selezionata per impostazione predefinita.

Vedere ["Configurazione](#page-628-0) di operazioni di verifica automatica per i processi di backup" a pagina 629.

Vedere "Aggiunta di una fase per la [definizione](#page-236-0) del backup" a pagina 237.

Vedere "Requisiti per la [configurazione](#page-392-1) di un dispositivo di archiviazione basato su cloud [Amazon](#page-392-1) S3" a pagina 393.

#### **Per configurare lo spazio per l'archiviazione cloud di Amazon in Backup Exec**

**1** Nella scheda **Backup e ripristino**, fare clic sull'opzione **Backup > Backup nel cloud** e quindi su **OK**.

In alternativa, nella scheda **Archiviazione**, nel gruppo **Configura archiviazione**, fare clic su **Archiviazione cloud** e quindi su **Avanti**.

Oppure, nella scheda **Archiviazione**, fare clic su **Configura archiviazione cloud**.

- **2** Fornire un nome e una descrizione per il dispositivo di archiviazione cloud, quindi fare clic su **Avanti**.
- **3** Dall'elenco dei provider di archiviazione cloud, selezionare **S3** e fare clic su **Avanti**.
- **4** Nel campo **Archiviazione cloud** selezionare il nome del server Amazon dall'elenco a discesa.
- **5** Nel campo **Livello di archiviazione** selezionare un livello dall'elenco a discesa.

Le opzioni sono **Standard** (per i dati utilizzati spesso) o **Standard\_IA** (per i dati utilizzati raramente).

- **6** Nel campo **Account di accesso**, selezionare un account dall'elenco a discesa o fare clic su **Aggiungi/modifica** per aggiungere un account.
- **7** Nella finestra di dialogo **Selezione account di accesso**, fare clic su **Aggiungi**.
- **8** Nella finestra di dialogo **Aggiungi credenziali di accesso**, procedere come segue:
	- Nel campo **Nome utente**, digitare l'ID della chiave di accesso all'account Amazon.
	- Nel campo **Password**, digitare la chiave di accesso segreta all'account Amazon.
	- Nel campo **Conferma password**, digitare di nuovo la chiave di accesso segreta all'account Amazon.
	- Nel campo **Nome account**, digitare un nome per questo account di accesso. L'interfaccia utente di Backup Exec lo visualizza come nome del dispositivo di archiviazione cloud in tutti gli elenchi di opzioni del dispositivo di archiviazione.
- **9** Fare clic due volte su **OK**.
- **10** Selezionare l'account di accesso ad Amazon creato nel passaggio 7, quindi fare clic su **Avanti**.
- **11** Selezionare un bucket dall'elenco dei bucket associati al nome del server e fare clic su **Avanti**.
- **12** Specificare quante operazioni di scrittura è possibile eseguire contemporaneamente in questo dispositivo di archiviazione cloud e fare clic su **Avanti**.

Questa impostazione determina il numero di processi che è possibile eseguire contemporaneamente sul dispositivo. Il valore appropriato per questa impostazione può variare a seconda dell'ambiente e della larghezza di banda dell'archiviazione cloud. È possibile scegliere il valore predefinito.

**13** Controllare il riepilogo della configurazione, quindi fare clic su **Fine**.

Backup Exec crea un dispositivo di archiviazione cloud. È necessario riavviare i servizi di Backup Exec per portare online il nuovo dispositivo.

<span id="page-395-0"></span>**14** Nella finestra che chiede di riavviare i servizi di Backup Exec, fare clic su **Sì**.

Dopo il riavvio dei servizi, Backup Exec visualizza la nuova posizione di archiviazione cloud nell'elenco **Tutto lo spazio di archiviazione**.

# **Archiviazione cloud Google**

Le sezioni seguenti forniscono informazioni sui requisiti per la configurazione di un dispositivo di archiviazione cloud Google e dell'archiviazione Google in Backup Exec.

<span id="page-395-1"></span>Vedere "Requisiti per la [configurazione](#page-395-1) di un dispositivo di archiviazione basato su cloud [Google"](#page-395-1) a pagina 396.

Vedere "Configurazione [dell'archiviazione](#page-396-0) per l'archiviazione cloud Google" a pagina 397.

## Requisiti per la configurazione di un dispositivo di archiviazione basato su cloud Google

Il connettore cloud di Backup Exec consente a Backup Exec di eseguire il backup dei dati e ripristinare i dati dall'archivio cloud Google.

Verificare i seguenti requisiti prima di configurare un dispositivo di archiviazione basato su cloud Google:

■ È necessario ottenere un account per la piattaforma cloud Google e il nome utente e la password ad esso associati. È necessario ottenere anche una chiave
di accesso per interoperabilità Google S3 e una chiave segreta per interoperabilità Google S3.

È possibile generare queste chiavi nella console sviluppatori di Google.

■ **Nota:** Come best practice, è necessario creare bucket specifici da utilizzare esclusivamente con Backup Exec.

Ogni dispositivo di archiviazione cloud deve utilizzare un bucket differente. Non utilizzare lo stesso bucket per più dispositivi di archiviazione cloud anche se questi sono configurati su server di Backup Exec differenti.

Verificare di aver già creato i bucket. I bucket rappresentano un'unità di archiviazione logica sul dispositivo di archiviazione basato su cloud.

- Verificare che i nomi dei bucket soddisfino i seguenti requisiti di Backup Exec:
	- I nomi dei bucket possono contenere lettere minuscole, numeri e trattini
	- I nomi dei bucket non possono cominciare con un trattino

I bucket non sono disponibili per l'utilizzo in Backup Exec se il loro nome non è conforme alle convenzioni di denominazione dei bucket o se è stato creato un bucket per un'area non supportata da Backup Exec.

Per esaminare l'elenco delle aree supportate, vedere l'elenco dei prodotti hardware compatibili con Backup Exec.

<span id="page-396-0"></span>Vedere "Configurazione [dell'archiviazione](#page-396-0) per l'archiviazione cloud Google" a pagina 397.

## Configurazione dell'archiviazione per l'archiviazione cloud Google

È possibile configurare un dispositivo di archiviazione basato sul cloud per l'archiviazione cloud Google, quindi eseguire il backup dei dati su di esso.

**Nota:** Per i dispositivi di archiviazione cloud, per impostazione predefinita, l'opzione **Non verificare i dati per il processo** è ora selezionata nelle **Opzioni di backup**. I fornitori cloud addebitano una tariffa per operazioni di lettura e scrittura di dati sul cloud. Per evitare addebiti per la lettura dei dati durante l'operazione di verifica di un processo di backup o duplicazione, questa opzione è selezionata per impostazione predefinita.

Vedere ["Configurazione](#page-628-0) di operazioni di verifica automatica per i processi di backup" a pagina 629.

Vedere "Aggiunta di una fase per la [definizione](#page-236-0) del backup" a pagina 237.

Vedere "Requisiti per la [configurazione](#page-395-0) di un dispositivo di archiviazione basato su cloud [Google"](#page-395-0) a pagina 396.

**Per configurare lo spazio di archiviazione per l'archiviazione cloud di Google in Backup Exec**

**1** Nella scheda **Backup e ripristino**, fare clic sull'opzione **Backup > Backup nel cloud** e quindi su **OK**.

In alternativa, nella scheda **Archiviazione**, nel gruppo **Configura archiviazione**, fare clic su **Archiviazione cloud** e quindi su **Avanti**.

Oppure, nella scheda **Archiviazione**, fare clic su **Configura archiviazione cloud**.

- **2** Fornire un nome e una descrizione per il dispositivo di archiviazione cloud, quindi fare clic su **Avanti**.
- **3** Dall'elenco dei provider di archiviazione cloud, selezionare **S3** e fare clic su **Avanti**.
- **4** Nel campo **Archiviazione cloud**, selezionare il nome del server Google dall'elenco a discesa.
- **5** Nel campo **Account di accesso**, selezionare un account dall'elenco a discesa o fare clic su **Aggiungi/modifica** per aggiungere un account.
- **6** Nella finestra di dialogo **Selezione account di accesso**, fare clic su **Aggiungi**.
- **7** Nella finestra di dialogo **Aggiungi credenziali di accesso**, procedere come segue:
	- Nel campo **Nome utente**, digitare l'ID della chiave di accesso all'account Google.
	- Nel campo **Password**, digitare la chiave di accesso segreta all'account Google.
	- Nel campo **Conferma password**, digitare di nuovo la chiave di accesso segreta all'account Google.
	- Nel campo **Nome account**, digitare un nome per questo account di accesso.

L'interfaccia utente di Backup Exec lo visualizza come nome del dispositivo di archiviazione cloud in tutti gli elenchi di opzioni del dispositivo di archiviazione.

- **8** Fare clic due volte su **OK**.
- **9** Selezionare l'account di accesso a Google creato nel passaggio 7, quindi fare clic su **Avanti**.
- **10** Selezionare un bucket dall'elenco dei bucket associati al nome del server e fare clic su **Avanti**.

**11** Specificare quante operazioni di scrittura è possibile eseguire contemporaneamente in questo dispositivo di archiviazione cloud e fare clic su **Avanti**.

Questa impostazione determina il numero di processi che è possibile eseguire contemporaneamente sul dispositivo. Il valore appropriato per questa impostazione può variare a seconda dell'ambiente e della larghezza di banda dell'archiviazione cloud. È possibile scegliere il valore predefinito.

**12** Controllare il riepilogo della configurazione, quindi fare clic su **Fine**.

Backup Exec crea un dispositivo di archiviazione cloud. È necessario riavviare i servizi di Backup Exec per portare online il nuovo dispositivo.

**13** Nella finestra che chiede di riavviare i servizi di Backup Exec, fare clic su **Sì**.

Dopo il riavvio dei servizi, Backup Exec visualizza la nuova posizione di archiviazione cloud nell'elenco **Tutto lo spazio di archiviazione**.

## **Archiviazione cloud Microsoft Azure**

Le sezioni seguenti forniscono informazioni sui requisiti per la configurazione di un dispositivo di archiviazione cloud Microsoft Azure e dell'archiviazione Microsoft Azure in Backup Exec.

<span id="page-398-0"></span>Vedere "Configurazione [dell'archiviazione](#page-399-0) per l'archiviazione cloud Microsoft Azure" a pagina 400.

## Requisiti per la configurazione di un dispositivo di archiviazione basato su cloud Microsoft Azure

Il connettore cloud di Backup Exec consente a Backup Exec di eseguire il backup dei dati e ripristinarli da un dispositivo di archiviazione basato su cloud Microsoft Azure.

Verificare i seguenti requisiti prima di configurare un dispositivo di archiviazione basato su cloud Microsoft Azure:

- È necessario ottenere l'account di archiviazione di Microsoft Azure e almeno una chiave di accesso all'archiviazione (chiave di accesso primaria o secondaria).
- Assicurarsi di avere già creato i contenitori di archiviazione Blob per l'account di archiviazione. I contenitori di archiviazione Blob rappresentano un'unità di archiviazione logica sul dispositivo di archiviazione basato su cloud.

**Nota:** Come best practice, è bene creare contenitori specifici da utilizzare esclusivamente con Backup Exec.

Ogni dispositivo di archiviazione cloud deve utilizzare un contenitore diverso. Non utilizzare lo stesso contenitore per più dispositivi di archiviazione cloud anche se questi sono configurati su server di Backup Exec differenti.

- Verificare che i nomi dei contenitori soddisfino i seguenti requisiti di Backup Exec:
	- I nomi dei contenitori possono contenere lettere minuscole, numeri e trattini

■ I nomi dei contenitori non possono cominciare con un trattino I contenitori non sono disponibili per l'utilizzo in Backup Exec se il loro nome non è conforme alle convenzioni di denominazione dei contenitori. Per esaminare l'elenco delle aree supportate, vedere l'elenco dei prodotti hardware compatibili con Backup Exec.

<span id="page-399-0"></span>Vedere "Configurazione [dell'archiviazione](#page-399-0) per l'archiviazione cloud Microsoft Azure" a pagina 400.

## Configurazione dell'archiviazione per l'archiviazione cloud Microsoft Azure

È possibile configurare un dispositivo di archiviazione basato sul cloud per l'archiviazione cloud Microsoft Azure, quindi eseguire il backup dei dati su di esso.

**Nota:** Per i dispositivi di archiviazione cloud, per impostazione predefinita, l'opzione **Non verificare i dati per il processo** è ora selezionata nelle **Opzioni di backup**. I fornitori cloud addebitano una tariffa per operazioni di lettura e scrittura di dati sul cloud. Per evitare addebiti per la lettura dei dati durante l'operazione di verifica di un processo di backup o duplicazione, questa opzione è selezionata per impostazione predefinita.

Vedere ["Configurazione](#page-628-0) di operazioni di verifica automatica per i processi di backup" a pagina 629.

Vedere "Requisiti per la [configurazione](#page-398-0) di un dispositivo di archiviazione basato su cloud [Microsoft](#page-398-0) Azure" a pagina 399.

**Per configurare lo spazio di archiviazione per l'archiviazione cloud di Microsoft Azure in Backup Exec**

**1** Nella scheda **Backup e ripristino**, fare clic sull'opzione **Backup > Backup nel cloud** e quindi su **OK**.

In alternativa, nella scheda **Archiviazione**, nel gruppo **Configura archiviazione**, fare clic su **Archiviazione cloud** e quindi su **Avanti**.

Oppure, nella scheda **Archiviazione**, fare clic su **Configura archiviazione cloud**.

- **2** Fornire un nome e una descrizione per il dispositivo di archiviazione cloud, quindi fare clic su **Avanti**.
- **3** Dall'elenco dei provider di archiviazione cloud, selezionare **Azure** e fare clic su **Avanti**.
- **4** Nel campo **Archiviazione cloud**, selezionare il nome del server Microsoft Azure dall'elenco a discesa.
- **5** Nel campo **Account di accesso**, selezionare un account dall'elenco a discesa o fare clic su **Aggiungi/modifica** per aggiungere un account.
- **6** Nella finestra di dialogo **Selezione account di accesso**, fare clic su **Aggiungi**.
- **7** Nella finestra di dialogo **Aggiungi credenziali di accesso**, procedere come segue:
	- Nel campo **Nome utente**, digitare il nome dell'utente dell'archiviazione Microsoft Azure.
	- Nel campo **Password**, digitare la chiave di accesso dell'account di archiviazione Microsoft Azure. È possibile immettere la chiave di accesso principale o secondaria.
	- Nel campo **Conferma password**, digitare di nuovo la chiave di accesso dell'account di archiviazione Microsoft Azure.
	- Nel campo **Nome account**, digitare un nome per questo account di accesso. L'interfaccia utente di Backup Exec lo visualizza come nome del dispositivo di archiviazione cloud in tutti gli elenchi di opzioni del dispositivo di archiviazione.
- **8** Fare clic due volte su **OK**.
- **9** Selezionare l'account di accesso a Microsoft Azure creato nel passaggio 7, quindi fare clic su **Avanti**.
- **10** Selezionare un contenitore dall'elenco dei contenitori associati al nome del server e fare clic su **Avanti**.

**11** Specificare quante operazioni di scrittura è possibile eseguire contemporaneamente in questo dispositivo di archiviazione cloud e fare clic su **Avanti**.

Questa impostazione determina il numero di processi che è possibile eseguire contemporaneamente sul dispositivo. Il valore appropriato per questa impostazione può variare a seconda dell'ambiente e della larghezza di banda dell'archiviazione cloud. È possibile scegliere il valore predefinito.

**12** Controllare il riepilogo della configurazione, quindi fare clic su **Fine**.

Backup Exec crea un dispositivo di archiviazione cloud. È necessario riavviare i servizi di Backup Exec per portare online il nuovo dispositivo.

<span id="page-401-1"></span>**13** Nella finestra che chiede di riavviare i servizi di Backup Exec, fare clic su **Sì**.

Dopo il riavvio dei servizi, Backup Exec visualizza la nuova posizione di archiviazione cloud nell'elenco **Tutto lo spazio di archiviazione**.

## **Archiviazione cloud privata**

Le sezioni seguenti forniscono informazioni sui requisiti per la configurazione di un dispositivo di archiviazione privato e dell'archiviazione privata in Backup Exec. Alcune sezioni forniscono informazioni su come creare, visualizzare, modificare ed eliminare un'istanza cloud per un cloud privato.

Vedere "Requisiti per la [configurazione](#page-401-0) di un dispositivo di archiviazione basato su cloud [privato"](#page-401-0) a pagina 402.

Vedere "Configurazione [dell'archiviazione](#page-403-0) per un dispositivo di archiviazione basato su cloud [privato"](#page-403-0) a pagina 404.

Vedere ["Creazione](#page-403-1) di un'istanza cloud per un cloud privato" a pagina 404.

<span id="page-401-0"></span>Vedere ["Visualizzazione](#page-405-0) e modifica di istanze cloud esistenti per un cloud privato" a pagina 406.

Vedere ["Eliminazione](#page-406-0) di un'istanza cloud per un cloud privato" a pagina 407.

## Requisiti per la configurazione di un dispositivo di archiviazione basato su cloud privato

Il connettore cloud di Backup Exec consente a Backup Exec di eseguire il backup dei dati e ripristinarli da un dispositivo di archiviazione basato su cloud privato.

Verificare i seguenti requisiti prima di configurare un dispositivo di archiviazione basato su cloud privato:

■ Configurare il server di archiviazione basato su cloud privato nel proprio ambiente.

Creare un account per accedere al server di archiviazione basato su cloud privato prima di configurare un dispositivo di archiviazione cloud in Backup Exec. È necessario inoltre ottenere l'ID della chiave di accesso e la chiave di accesso segreta del server di archiviazione basato su cloud privato.

■ Assicurarsi che i bucket siano già stati creati nel server di archiviazione cloud privato. I bucket rappresentano un'unità di archiviazione logica sul dispositivo di archiviazione basato su cloud.

**Nota:** Come best practice, è necessario creare bucket specifici da utilizzare esclusivamente con Backup Exec.

Ogni dispositivo di archiviazione cloud deve utilizzare un bucket differente. Non utilizzare lo stesso bucket per più dispositivi di archiviazione cloud anche se questi sono configurati su server di Backup Exec differenti.

- Verificare che i nomi dei bucket soddisfino i sequenti requisiti di Backup Exec:
	- I nomi dei bucket possono contenere lettere minuscole, numeri e trattini
	- I nomi dei bucket non possono cominciare con un trattino

**Nota:** I bucket non sono disponibili per l'utilizzo in Backup Exec se il loro nome non è conforme alle convenzioni di denominazione dei bucket.

- Creare un'istanza cloud per il server di archiviazione cloud privato. Vedere ["Creazione](#page-403-1) di un'istanza cloud per un cloud privato" a pagina 404.
- Assicurarsi che il server di archiviazione basato su cloud privato disponga di un certificato con firma di un'autorità di certificazione (CA). Backup Exec supporta solo certificati firmati da una CA per le comunicazioni con lo spazio di archiviazione cloud privato in modalità SSL. Se non si dispone di un certificato firmato da una CA, il trasferimento dei dati tra Backup Exec e il provider del cloud privato può non riuscire in modalità SSL.

Durante la creazione di un'istanza cloud è possibile decidere di utilizzare il protocollo SSL. Backup Exec supporta il backup in un archivio cloud privato anche se si decide di non utilizzare il protocollo SSL quando si crea un'istanza cloud.

Per esaminare l'elenco delle aree supportate, vedere l'elenco dei prodotti hardware compatibili con Backup Exec.

<span id="page-403-1"></span>Vedere "Configurazione [dell'archiviazione](#page-403-0) per un dispositivo di archiviazione basato su cloud [privato"](#page-403-0) a pagina 404.

## Creazione di un'istanza cloud per un cloud privato

Prima di configurare un dispositivo di archiviazione cloud per un provider cloud privato, è necessario creare un'istanza cloud personalizzata per il server di archiviazione cloud privato.

Per creare un'istanza cloud personalizzata, digitare il comando seguente in BEMCLI:

New-BECloudInstance

Prima di creare un dispositivo di archiviazione per un cloud privato, è necessario eseguire questo comando.

Verificare che il nome dell'istanza cloud soddisfi i seguenti requisiti di Backup Exec:

- Il nome può contenere lettere, numeri e trattini.
- Il nome non può cominciare con un trattino.

**Nota:** È necessario creare una sola istanza cloud su un server Backup Exec per un server di archiviazione cloud privato. È possibile creare un'altra istanza cloud su un server Backup Exec differente per lo stesso server di archiviazione cloud privato.

Per ulteriori informazioni su come utilizzare l'interfaccia della riga di comando per la gestione di Backup Exec e i comandi, visualizzare il file della guida denominato BEMCLI, situato nella posizione di installazione predefinita:

C:*<percorso di installazione di Backup Exec>*\Backup Exec

<span id="page-403-0"></span>Vedere "Configurazione [dell'archiviazione](#page-403-0) per un dispositivo di archiviazione basato su cloud [privato"](#page-403-0) a pagina 404.

Vedere "Requisiti per la [configurazione](#page-401-0) di un dispositivo di archiviazione basato su cloud [privato"](#page-401-0) a pagina 402.

## Configurazione dell'archiviazione per un dispositivo di archiviazione basato su cloud privato

È possibile configurare un dispositivo di archiviazione basato su cloud privato e quindi eseguire il backup dei dati su di esso. Prima di configurare un dispositivo di archiviazione cloud per un server di archiviazione cloud privato, è necessario creare un'istanza cloud personalizzata per il server di archiviazione cloud privato.

**Nota:** Per i dispositivi di archiviazione cloud, per impostazione predefinita, l'opzione **Non verificare i dati per il processo** è ora selezionata nelle **Opzioni di backup**. I fornitori cloud addebitano una tariffa per operazioni di lettura e scrittura di dati sul cloud. Per evitare addebiti per la lettura dei dati durante l'operazione di verifica di un processo di backup o duplicazione, questa opzione è selezionata per impostazione predefinita.

Vedere ["Configurazione](#page-628-0) di operazioni di verifica automatica per i processi di backup" a pagina 629.

Vedere ["Creazione](#page-403-1) di un'istanza cloud per un cloud privato" a pagina 404.

Vedere "Aggiunta di una fase per la [definizione](#page-236-0) del backup" a pagina 237.

Vedere "Requisiti per la [configurazione](#page-401-0) di un dispositivo di archiviazione basato su cloud [privato"](#page-401-0) a pagina 402.

#### **Per configurare l'archiviazione per un dispositivo di archiviazione basata su cloud privato**

**1** Nella scheda **Backup e ripristino**, fare clic sull'opzione **Backup > Backup nel cloud** e quindi su **OK**.

In alternativa, nella scheda **Archiviazione**, nel gruppo **Configura archiviazione**, fare clic su **Archiviazione cloud** e quindi su **Avanti**.

Oppure, nella scheda **Archiviazione**, fare clic su **Configura archiviazione cloud**.

- **2** Fornire un nome e una descrizione per il dispositivo di archiviazione cloud, quindi fare clic su **Avanti**.
- **3** Dall'elenco dei provider di archiviazione cloud, selezionare **S3** e fare clic su **Avanti**.
- **4** Nel campo **Archiviazione cloud**, selezionare il nome del server di archiviazione basata su cloud privato dall'elenco a discesa.
- **5** Nel campo **Account di accesso**, selezionare un account dall'elenco a discesa o fare clic su **Aggiungi/modifica** per aggiungere un account.
- **6** Nella finestra di dialogo **Selezione account di accesso**, fare clic su **Aggiungi**.
- **7** Nella finestra di dialogo **Aggiungi credenziali di accesso**, procedere come segue:
	- Nel campo **Nome utente**, digitare l'ID della chiave di accesso all'account di archiviazione basata su cloud privato.
	- Nel campo **Password**, digitare la chiave di accesso segreta del dispositivo di archiviazione basata su cloud privato.
- Nel campo **Conferma password**, digitare di nuovo la chiave di accesso segreta all'account di archiviazione basata su cloud privato.
- Nel campo **Nome account**, digitare un nome per questo account di accesso.

L'interfaccia utente di Backup Exec lo visualizza come nome del dispositivo di archiviazione cloud in tutti gli elenchi di opzioni del dispositivo di archiviazione.

- **8** Fare clic due volte su **OK**.
- **9** Selezionare l'account di accesso all'archiviazione basata su cloud privato creato nel passaggio 7, quindi fare clic su **Avanti**.
- **10** Selezionare un bucket dall'elenco dei bucket associati al nome del server e fare clic su **Avanti**.
- **11** Specificare quante operazioni di scrittura è possibile eseguire contemporaneamente in questo dispositivo di archiviazione cloud e fare clic su **Avanti**.

Questa impostazione determina il numero di processi che è possibile eseguire contemporaneamente sul dispositivo. Il valore appropriato per questa impostazione può variare a seconda dell'ambiente e della larghezza di banda dell'archiviazione cloud. È possibile scegliere il valore predefinito.

**12** Controllare il riepilogo della configurazione, quindi fare clic su **Fine**.

Backup Exec crea un dispositivo di archiviazione cloud. È necessario riavviare i servizi di Backup Exec per portare online il nuovo dispositivo.

<span id="page-405-0"></span>**13** Nella finestra che chiede di riavviare i servizi di Backup Exec, fare clic su **Sì**.

Dopo il riavvio dei servizi, Backup Exec visualizza la nuova posizione di archiviazione cloud nell'elenco **Tutto lo spazio di archiviazione**.

## Visualizzazione e modifica di istanze cloud esistenti per un cloud privato

Per visualizzare un'istanza cloud personalizzata, digitare il comando seguente in BEMCLI:

Get-BECloudInstance

Per modificare un'istanza cloud personalizzata, digitare il comando seguente in BEMCLI:

Set-BECloudInstance

**Nota:** Non è possibile modificare il nome dell'istanza cloud e il provider cloud di un'istanza cloud personalizzata.

È necessario creare una sola istanza cloud su un server Backup Exec per un server di archiviazione cloud privato. È possibile creare un'altra istanza cloud su un server Backup Exec differente per lo stesso server di archiviazione cloud privato.

Per ulteriori informazioni su come utilizzare l'interfaccia della riga di comando per la gestione di Backup Exec e i comandi, visualizzare il file della guida denominato BEMCLI, situato nella posizione di installazione predefinita:

C:*<percorso di installazione di Backup Exec>*\Backup Exec

<span id="page-406-0"></span>Vedere ["Creazione](#page-403-1) di un'istanza cloud per un cloud privato" a pagina 404.

Vedere ["Eliminazione](#page-406-0) di un'istanza cloud per un cloud privato" a pagina 407.

## Eliminazione di un'istanza cloud per un cloud privato

Per eliminare un'istanza cloud personalizzata, digitare il comando seguente in BEMCLI:

Remove-BECloudInstance

**Nota:** Prima di eliminare un'istanza cloud, eliminare i dispositivi di archiviazione cloud privati che sono collegati a tale istanza cloud.

Vedere "Eliminazione di un dispositivo di [archiviazione"](#page-523-0) a pagina 524.

Per ulteriori informazioni su come utilizzare l'interfaccia della riga di comando per la gestione di Backup Exec e i comandi, visualizzare il file della guida denominato BEMCLI, situato nella posizione di installazione predefinita:

<span id="page-406-1"></span>C:*<percorso di installazione di Backup Exec>*\Backup Exec

Vedere ["Creazione](#page-403-1) di un'istanza cloud per un cloud privato" a pagina 404.

## **Informazioni sull'archiviazione cloud compatibile con S3**

Backup Exec fornisce la funzionalità di archiviazione cloud compatibile con lo standard S3. È possibile utilizzare il provider S3 per configurare dispositivi di archiviazione cloud compatibili con S3 con Backup Exec.

Al termine del processo di configurazione, è possibile creare un dispositivo di archiviazione nella console di Backup Exec che può accedere agli ambienti cloud compatibili con S3. Le comunicazioni compatibili con S3 non sono state testate in tutti gli ambienti cloud e in alcuni casi potrebbero non funzionare.

Gli ambienti compatibili con S3 che non sono espressamente riportati nell'elenco delle compatibilità hardware di Backup Exec sono considerati configurazioni alternative. L'elenco di compatibilità hardware di Backup Exec definisce le configurazioni alternative come segue:

**Configurazioni alternative:** il software in licenza è progettato per interagire con sistemi, applicazioni e hardware di molti tipi. A volte un cliente potrebbe scegliere di utilizzare il software in licenza in una configurazione alternativa, specificamente un ambiente il cui funzionamento con il software in licenza non è stato convalidato, approvato o verificato, oppure che non supporta il software in licenza o ne supporta soltanto alcune funzionalità. Nella maggior parte dei casi, le configurazioni alternative non sono supportate e Veritas non ha alcun obbligo di fornire servizi di assistenza per il software in licenza utilizzato in una configurazione alternativa. Non forniamo alcuna garanzia relativamente all'utilizzo del software in licenza in una configurazione alternativa, che resta esclusivamente a rischio dell'utente. Una configurazione supportata potrebbe essere convertita in una configurazione alternativa qualora un fornitore modifichi uno dei propri componenti che fa parte della configurazione supportata originaria. Conseguentemente a tale modifica, il software in licenza opererà in una configurazione alternativa. In caso di problemi con il software in licenza in una configurazione alternativa o con uno script sviluppato da un partner consulente non autorizzato, potrebbe venire richiesto di riprodurre il problema in un ambiente con configurazione supportata. Veritas non ha alcun obbligo di tentare di risolvere i problemi che non è possibile replicare in una configurazione supportata. Tuttavia, se il problema può essere replicato in una configurazione supportata, Veritas lo indagherà in tale configurazione supportata e tenterà di risolverlo. Se non è possibile replicare il problema in una configurazione supportata, Veritas potrebbe decidere di non lavorare al problema.

Vedere ["Archiviazione](#page-392-0) cloud Amazon S3" a pagina 393.

<span id="page-407-0"></span>Vedere ["Archiviazione](#page-395-1) cloud Google" a pagina 396.

Vedere ["Archiviazione](#page-401-1) cloud privata" a pagina 402.

Vedere "Configurazione [dell'archiviazione](#page-407-0) cloud compatibile S3 con Backup Exec" a pagina 408.

## Configurazione dell'archiviazione cloud compatibile S3 con Backup Exec

È possibile configurare l'archiviazione cloud compatibile S3 per l'accesso di Backup Exec.

#### **Per configurare l'archiviazione cloud compatibile S3 con Backup Exec**

**1** Configurare un'istanza cloud mediante l'interfaccia della riga di comando di Backup Exec (BEMCLI) e fornire i parametri di configurazione e il percorso cloud al server Backup Exec.

Per configurare un'istanza cloud è necessario preconfigurare un account utente e i bucket corrispondenti nell'ambiente cloud.

Di seguito è visualizzato un comando di esempio per S3:

```
New-BECloudInstance -Name "CloudInstance0001" -Provider
"compatible-with-s3" - ServiceHost "s3.yourendpoint.com" -SslMode
"Disabled" -HttpPort 80 - HttpsPort 443
```
ServiceHost viene sostituito con l'indirizzo endpoint del server cloud in uso.

In questo comando di esempio, SslMode è Disabled (Disattivato). Backup Exec supporta il protocollo SSL. Durante la creazione di un'istanza cloud è possibile decidere di utilizzare il protocollo SSL. Si consiglia che SslMode sia attivato.

Assicurarsi che il server di archiviazione cloud compatibile con S3 disponga di un certificato con firma di un'autorità di certificazione (CA). Backup Exec supporta solo certificati firmati da una CA per le comunicazioni con lo spazio di archiviazione cloud compatibile con S3 in modalità SSL. Se non si dispone di un certificato firmato da una CA, il trasferimento dei dati tra Backup Exec e il provider del cloud compatibile con S3 può non riuscire in modalità SSL.

**2** Creare un dispositivo di archiviazione cloud in Backup Exec utilizzando la configurazione guidata dispositivo di archiviazione. Quindi selezionare l'istanza del cloud appena creata e le credenziali dell'account S3 utilizzabili per l'accesso al cloud compatibile con S3.

Vedere ["Archiviazione](#page-392-0) cloud Amazon S3" a pagina 393.

Vedere ["Archiviazione](#page-395-1) cloud Google" a pagina 396.

Vedere ["Archiviazione](#page-401-1) cloud privata" a pagina 402.

Vedere "Informazioni [sull'archiviazione](#page-406-1) cloud compatibile con S3" a pagina 407.

## **Modifica delle proprietà di un dispositivo di archiviazione cloud**

È possibile visualizzare tutte le proprietà di un dispositivo di archiviazione cloud e modificarne alcune.

#### **Per modificare le proprietà di un dispositivo di archiviazione cloud**

- **1** Nella scheda **Archiviazione**, fare doppio clic sul nome del dispositivo di archiviazione cloud.
- **2** Nel riquadro sinistro, fare clic su **Proprietà**.

**3** Modificare le seguenti proprietà in base alle esigenze:

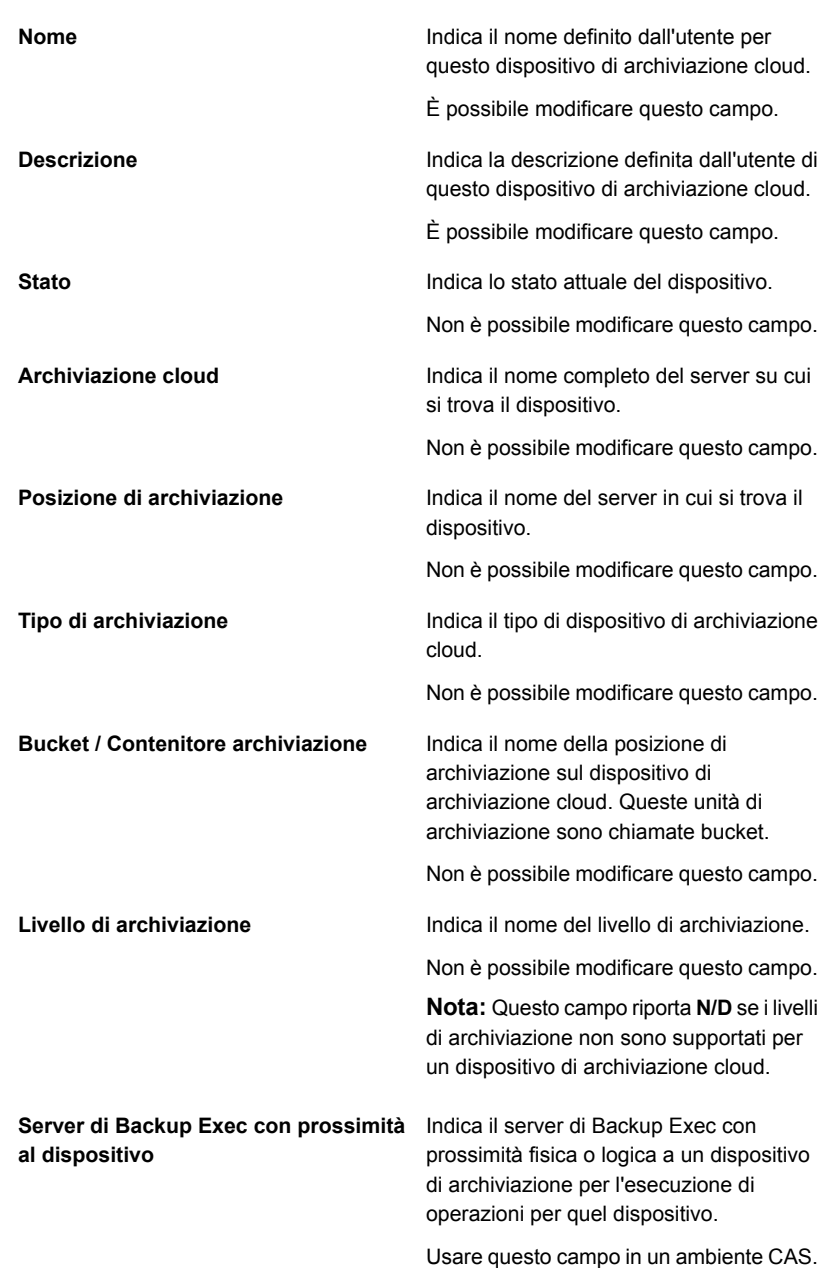

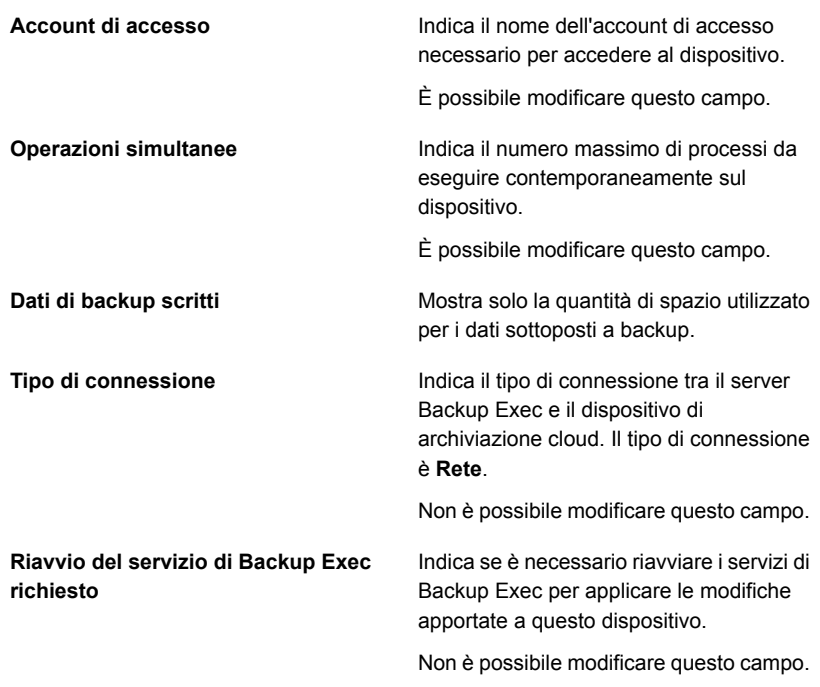

**4** Fare clic su **Applica** per salvare le modifiche.

## **Best practice per l'utilizzo dell'archiviazione basata su cloud**

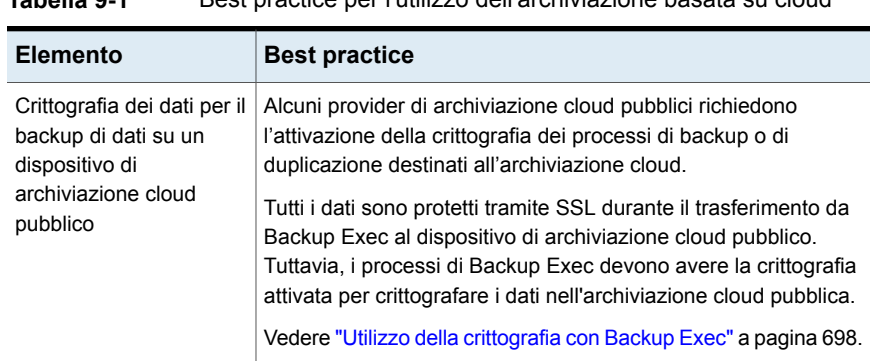

**Tabella 9-1** Best practice per l'utilizzo dell'archiviazione basata su cloud

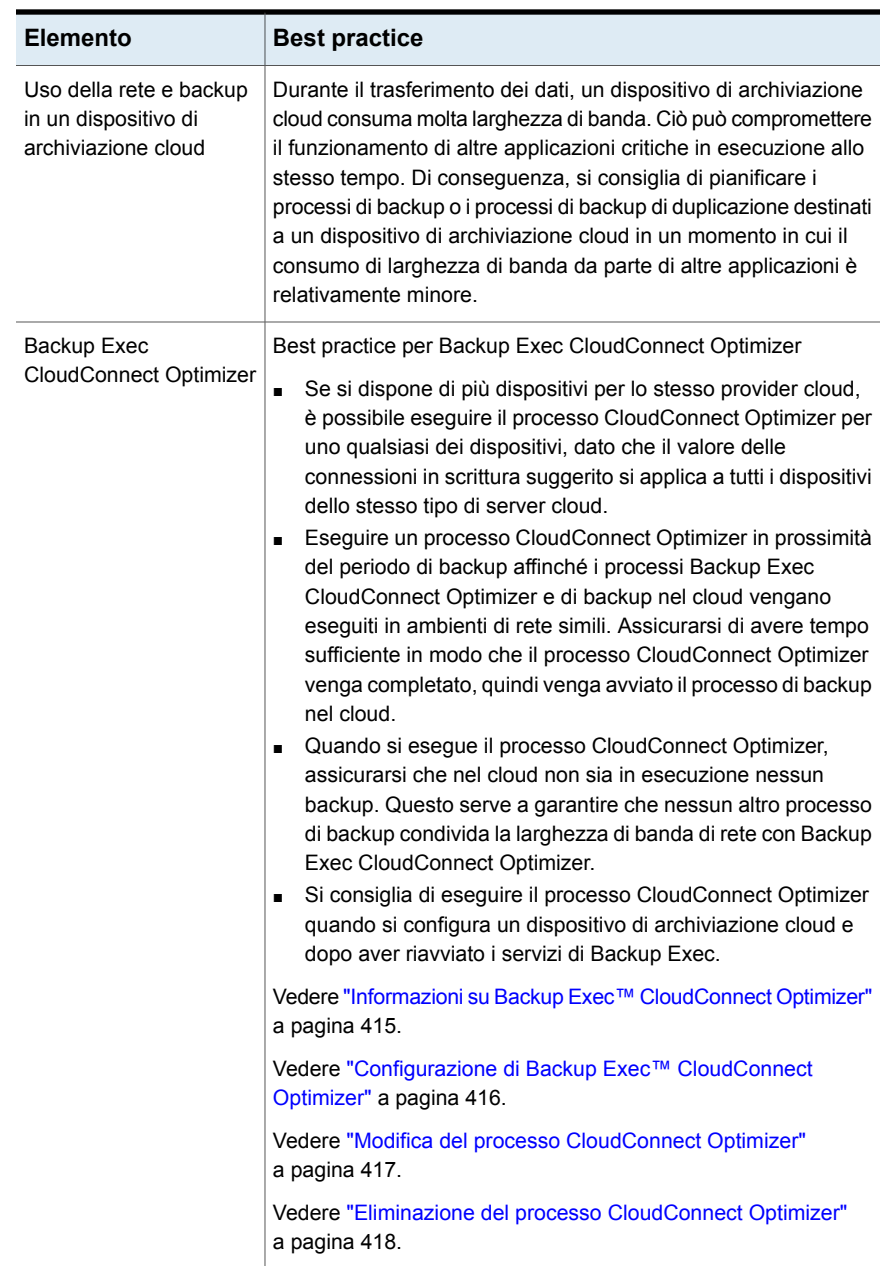

## **Modifica delle impostazioni di archiviazione cloud predefinite**

<span id="page-413-0"></span>Le impostazioni di archiviazione cloud predefinite sono ora attivate in Backup Exec per ridurre gli errori di lettura e scrittura dell'archiviazione visualizzati quando la rete non riesce a gestire il numero di connessioni dal media server di Backup Exec per il provider di archiviazione cloud.

Queste connessioni al cloud sono per la lettura e la scrittura di informazioni nel cloud. Questo è il numero massimo di connessioni che Backup Exec può aprire.

Attualmente, il valore massimo per l'intervallo di connessione è impostato per impostazione predefinita per le connessioni di lettura e scrittura. Si consiglia di modificare i valori solo in caso di errori di backup costanti a causa di problemi di rete o di larghezza di banda con il valore impostato. In tal caso, eseguire Backup Exec CloudConnect Optimizer in Backup Exec, che suggerisce il numero di connessioni in scrittura adatto per un processo di backup nell'ambiente.

Backup Exec CloudConnect Optimizer visualizza un registro del processo con il valore Connessioni in scrittura suggerito per il tipo di server cloud specifico. Questo valore viene aggiornato nelle impostazioni di Backup Exec se si seleziona la casella di controllo **Use the suggested number of Write Connections for the upcoming jobs (Usa il numero suggerito di connessioni in scrittura per i prossimi processi)** in Backup Exec CloudConnect Optimizer.

Vedere ["Configurazione](#page-415-0) di Backup Exec™ CloudConnect Optimizer" a pagina 416.

È possibile modificare i valori della connessione in lettura e scrittura per ciascun tipo di server di archiviazione cloud supportato da Backup Exec. Per i processi di backup e ripristino eseguiti su dispositivi cloud, si consiglia di modificare i valori delle connessioni di lettura e scrittura solo in caso di problemi di rete o larghezza di banda. Per ulteriori informazioni, consultare il documento Best practice di Backup Exec.

#### **Per modificare le impostazioni di archiviazione predefinite**

- **1** Fare clic sul pulsante Backup Exec, selezionare **Configurazione e impostazioni**, quindi scegliere **Impostazioni di Backup Exec**.
- **2** Nel riquadro sinistro, fare clic su **Archiviazione cloud**.
- **3** Eventualmente, modificare le seguenti opzioni:

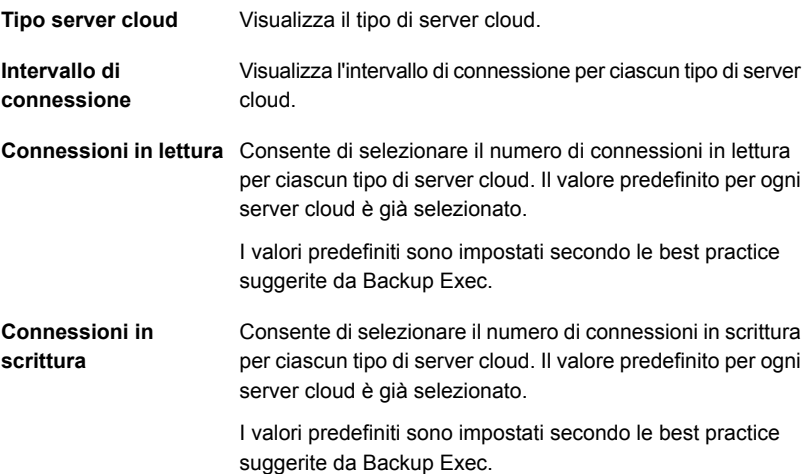

## <span id="page-414-0"></span>**Informazioni su Backup Exec™ CloudConnect Optimizer**

Eseguire Backup Exec CloudConnect Optimizer per ottenere un valore suggerito per le connessioni in scrittura che utilizza la larghezza di banda disponibile. Al completamento dell'esecuzione del processo CloudConnect Optimizer il registro processi visualizza il risultato e il valore Connessioni in scrittura consigliato.

Vedere "Modifica delle impostazioni di [archiviazione](#page-413-0) cloud predefinite" a pagina 414.

Dopo l'esecuzione del processo CloudConnect Optimizer per qualsiasi dispositivo di archiviazione cloud, il registro del processo visualizza il valore Connessioni in scrittura consigliato per il tipo di server cloud specifico. Questo valore viene aggiornato nelle impostazioni di Backup Exec se si seleziona la casella di controllo **Use the suggested number of Write Connections for the upcoming jobs (Usa il numero suggerito di connessioni in scrittura per i prossimi processi)** in CloudConnect Optimizer.

Il valore Connessioni in scrittura è specifico per il tipo di server cloud. Possono esserci più dispositivi cloud con lo stesso tipo di server cloud e il valore suggerito da CloudConnect Optimizer resta lo stesso per tutti i dispositivi cloud di quel tipo specifico di server cloud. Se si selezionano più dispositivi con provider cloud diversi, è necessario eseguire il processo CloudConnect Optimizer per ciascun dispositivo.

Si consiglia di eseguire il processo CloudConnect Optimizer in prossimità del periodo di backup e di non eseguire altri processi di backup nel cloud contemporaneamente.

Vedere ["Configurazione](#page-415-0) di Backup Exec™ CloudConnect Optimizer" a pagina 416.

<span id="page-415-0"></span>Vedere "Modifica del processo [CloudConnect](#page-416-0) Optimizer" a pagina 417.

Vedere "Eliminazione del processo [CloudConnect](#page-417-0) Optimizer" a pagina 418.

## Configurazione di Backup Exec™ CloudConnect Optimizer

È possibile configurare ed eseguire il processo CloudConnect Optimizer per ottenere il valore Connessioni in scrittura consigliato.

#### **Per configurare il processo CloudConnect Optimizer**

- **1** Nella scheda **Archiviazione**, fare clic con il pulsante destro su un dispositivo di archiviazione cloud e fare clic su **CloudConnect Optimizer**.
- **2** Nella finestra di dialogo **Backup Exec CloudConnect Optimizer**, nella scheda **Generale**, modificare le opzioni seguenti.

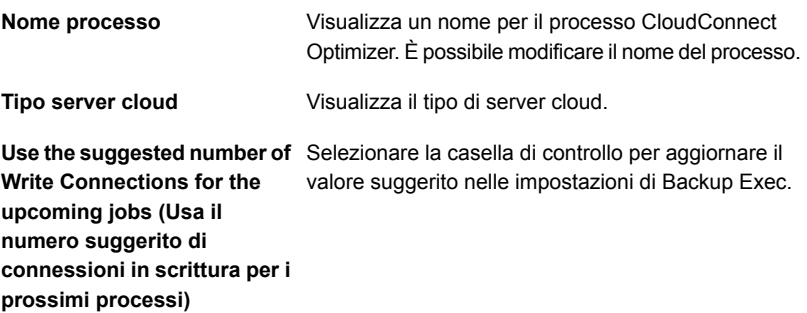

**3** Fare clic sulla scheda **Pianifica**.

**4** In **Opzioni di pianificazione**, modificare le opzioni seguenti.

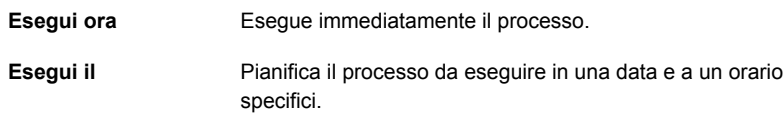

**5** Fare clic su **OK**.

Il processo CloudConnect Optimizer viene eseguito in base alla pianificazione, immediatamente o in una data successiva.

Con una configurazione CAS-MMS, da Central Admin Server (CAS), è possibile creare un processo CloudConnect Optimizer solo per i dispositivi locali del server CAS o per quelli condivisi con il server CAS. Per i dispositivi locali di Managed Media Server (MMS), è possibile creare un processo CloudConnect Optimizer solo dallo specifico MMS. Se si condivide un dispositivo di archiviazione cloud tra CAS e MMS e si desidera eseguire il processo su MMS, è necessario creare il processo solo su MMS. Il processo CloudConnect Optimizer viene eseguito sul media server in cui viene creato.

Il processo CloudConnect Optimizer viene visualizzato nelle schede **Monitoraggio processi** e **Archiviazione**. Se il processo CloudConnect Optimizer è pianificato per l'esecuzione in un secondo momento, lo stato del processo è **Pianificato**. Dopo il completamento del processo la sezione **Monitoraggio processo > Cronologia processi** e la sezione **Archiviazione > Cronologia processi** mostrano i dettagli e lo stato del processo.

Al completamento del processo CloudConnect Optimizer il registro processi visualizza il valore Connessioni in scrittura suggerito. Se è stata selezionata la casella di controllo per l'aggiornamento del valore suggerito nelle impostazioni di Backup Exec, il valore viene aggiornato e utilizzato per i processi successivi. Un messaggio visualizzato conferma l'aggiornamento del valore nelle impostazioni di Backup Exec.

Vedere "Modifica delle impostazioni di [archiviazione](#page-413-0) cloud predefinite" a pagina 414.

<span id="page-416-0"></span>Vedere "Informazioni su Backup Exec™ [CloudConnect](#page-414-0) Optimizer" a pagina 415.

Vedere "Modifica del processo [CloudConnect](#page-416-0) Optimizer" a pagina 417.

Vedere "Eliminazione del processo [CloudConnect](#page-417-0) Optimizer" a pagina 418.

## **Modifica del processo CloudConnect Optimizer**

È possibile modificare un processo CloudConnect Optimizer pianificato.

#### **Per modificare il processo CloudConnect Optimizer**

**1** Effettuare una delle seguenti operazioni:

Nella scheda **Monitoraggio processi** fare clic con il CloudConnect Optimizer dalla pulsante destro sul processo CloudConnect Optimizer pianificato, quindi fare clic su **Modifica**. Per modificare un processo scheda **Monitoraggio processi**.

Nella scheda **Archiviazione** fare clic con il pulsante CloudConnect Optimizer dalla destro sul processo CloudConnect Optimizer pianificato, quindi fare clic su **Modifica**. Per modificare un processo scheda **Archiviazione**.

- **2** Nella finestra di dialogo **CloudConnect Optimizer** apportare le modifiche necessarie.
- **3** Fare clic su **OK**.

<span id="page-417-0"></span>Vedere "Informazioni su Backup Exec™ [CloudConnect](#page-414-0) Optimizer" a pagina 415. Vedere ["Configurazione](#page-415-0) di Backup Exec™ CloudConnect Optimizer" a pagina 416. Vedere "Eliminazione del processo [CloudConnect](#page-417-0) Optimizer" a pagina 418.

## **Eliminazione del processo CloudConnect Optimizer**

È possibile eliminare un processo CloudConnect Optimizer pianificato.

#### **Per eliminare il processo CloudConnect Optimizer**

**1** Effettuare una delle seguenti operazioni:

scheda **Monitoraggio processi**. eliminare. Per eliminare un processo CloudConnect Optimizer dalla

Nella scheda **Monitoraggio processi** individuare il processo CloudConnect Optimizer pianificato da

Per eliminare un processo CloudConnect Optimizer dalla scheda **Archiviazione**.

Nella scheda **Archiviazione** individuare il processo CloudConnect Optimizer pianificato da eliminare.

- **2** Fare clic con il pulsante destro del mouse sul processo pianificato, quindi scegliere **Elimina**.
- **3** Fare clic su **Sì**.

Vedere "Informazioni su Backup Exec™ [CloudConnect](#page-414-0) Optimizer" a pagina 415. Vedere ["Configurazione](#page-415-0) di Backup Exec™ CloudConnect Optimizer" a pagina 416. Vedere "Modifica del processo [CloudConnect](#page-416-0) Optimizer" a pagina 417.

# Capitolo

# Cartelle di backup su disco precedenti

<span id="page-418-0"></span>Il capitolo contiene i seguenti argomenti:

Cartelle di backup su disco [precedenti](#page-418-0)

## **Cartelle di backup su disco precedenti**

Nelle versioni precedenti di Backup Exec, la funzione di backup su disco consentiva di eseguire il backup dei dati in una cartella su un disco rigido. Queste cartelle di backup su disco precedenti sono ora di sola lettura. È possibile continuare a eseguire l'inventario dei dati, nonché catalogarli e ripristinarli da una cartella di backup su disco. È possibile usare Simplified Disaster Recovery remoto per eseguire un recupero di emergenza da cartelle di backup su disco.

In Esplora risorse di Windows le cartelle di backup su disco si trovano nel percorso specificato quando sono state aggiunte e i file di backup su disco sono riconoscibili dall'estensione .bkf. Ogni cartella di backup su disco contiene inoltre un file denominato changer.cfg e un file denominato folder.cfg, contenenti informazioni sui file di backup su disco.

**Nota:** I file changer.cfg o folder.cfg non devono essere eliminati né modificati.

All'interno di una cartella di backup su disco potrebbe essere visualizzata una sottocartella il cui nome contiene il prefisso IMG.

Nelle versioni precedenti, questa sottocartella veniva creata quando per un processo di backup si verificavano le seguenti condizioni:

■ L'opzione per attivare la tecnologia di recupero granulare (GRT, Granular Recovery Technology) era selezionata.

■ Una cartella di backup su disco era selezionata come archiviazione per i dati di backup.

Non è possibile inviare dati di backup a una cartella di backup su disco. Si consiglia di eseguire il backup dei dati su un dispositivo di archiviazione basata su disco.

Vedere "Funzionalità e tipi di [archiviazione](#page-348-0) basata su disco e su rete" a pagina 349.

Vedere "Ripristino di dati da una cartella di backup su disco [precedente"](#page-421-0) a pagina 422.

Vedere "Modifica della posizione di una cartella di backup su disco [precedente"](#page-420-0) a pagina 421.

Vedere ["Ricreazione](#page-421-1) di una cartella di backup su disco precedente e del suo [contenuto"](#page-421-1) a pagina 422.

## Cambio del nome o della descrizione di una cartella di backup su disco precedente

È possibile modificare il nome e la descrizione delle cartelle di backup su disco.

Vedere "Cartelle di backup su disco [precedenti](#page-418-0) " a pagina 419.

#### **Per cambiare il nome o la descrizione di una cartella di backup su disco precedente**

- **1** Nella scheda **Archiviazione**, fare doppio clic sulla cartella di backup su disco di cui si desidera modificare il nome o la descrizione.
- **2** Nel riquadro di sinistra, fare clic su **Proprietà**.
- **3** Modificare una delle seguenti proprietà:

**Nome**

Visualizza il nome della cartella di backup su disco. I nomi delle cartelle di backup su disco non devono superare i 128 caratteri.

**Descrizione**

Visualizza la descrizione della cartella di backup su disco.

**4** Fare clic su **Applica**.

## Modifica dell'impostazione di lettura in buffer per una cartella di backup su disco precedente

È possibile attivare o disattivare l'impostazione di lettura in buffer per una cartella di backup su disco precedente.

#### **Per modificare l'impostazione di lettura in buffer per una cartella di backup su disco precedente**

- **1** Nella scheda **Archiviazione**, fare doppio clic sulla cartella di backup su disco per la quale si desidera modificare le impostazioni di lettura e scrittura in buffer.
- **2** Nel riquadro di sinistra, fare clic su **Proprietà**.
- **3** Eventualmente, modificare le seguenti proprietà:

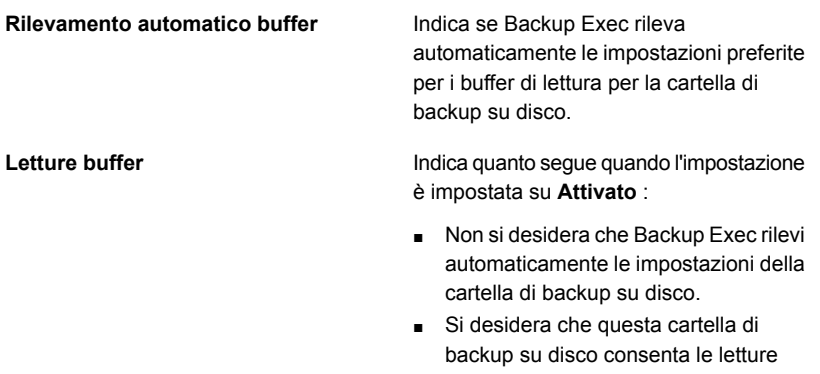

buffer, ovvero la lettura di blocchi di dati di grandi dimensioni.

L'attivazione dell'impostazione per le letture buffer può determinare prestazioni migliori.

<span id="page-420-0"></span>**4** Fare clic su **Applica**.

## Modifica della posizione di una cartella di backup su disco precedente

È possibile modificare la posizione di una cartella di backup su disco precedente.

Vedere "Cartelle di backup su disco [precedenti](#page-418-0) " a pagina 419.

#### **Per modificare la posizione di una cartella di backup su disco precedente**

- **1** Nella scheda **Archiviazione**, fare clic con il pulsante destro del mouse sulla precedente cartella di backup su disco originale e selezionare **Elimina**.
- **2** Creare una cartella con un nome e una posizione differenti rispetto alla cartella di backup su disco precedente esistente.
- **3** In Esplora risorse, copiare e incollare tutti i file e le cartelle seguenti nella nuova cartella:
	- File .bkf
	- File .cfg
- Eventuali sottocartelle contenenti il prefisso IMG nel nome
- **4** In Esplora risorse, eliminare tutti i file dalla cartella di backup su disco originale.
- **5** Nella scheda **Archiviazione** della console di amministrazione di Backup Exec, nel gruppo di operazioni **Configura**, fare clic su **Configura archiviazione**.
- **6** Seguire le istruzioni visualizzate per importare la cartella di backup su disco precedente dalla nuova posizione.

Vedere "Ripristino di dati da una cartella di backup su disco [precedente"](#page-421-0) a pagina 422.

<span id="page-421-1"></span>**7** Fare clic con il pulsante destro del mouse sulla cartella di backup su disco e poi fare clic su **Inventario e catalogo**.

## Ricreazione di una cartella di backup su disco precedente e del suo contenuto

Se una cartella di backup su disco è stata eliminata da Backup Exec ma non dal disco, è possibile ricrearla insieme al relativo contenuto. È necessario conoscere il nome e il percorso della cartella di backup su disco originale per recuperarla. Tuttavia, se la cartella è stata eliminata dal disco, non potrà essere ricreata.

Vedere "Cartelle di backup su disco [precedenti](#page-418-0) " a pagina 419.

#### **Per ricreare una cartella di backup su disco precedente e il suo contenuto**

- **1** Nella scheda **Archiviazione**, gruppo di operazioni **Configura**, fare clic su **Configura archiviazione**.
- **2** Seguire le istruzioni visualizzate per importare la cartella di backup su disco precedente che si desidera ricreare.

Vedere "Ripristino di dati da una cartella di backup su disco [precedente"](#page-421-0) a pagina 422.

<span id="page-421-0"></span>**3** Fare clic con il pulsante destro del mouse sulla cartella di backup su disco e poi fare clic su **Inventario e catalogo**.

Vedere "Inventario e [catalogazione](#page-529-0) di un dispositivo di archiviazione" a pagina 530.

## Ripristino di dati da una cartella di backup su disco precedente

È necessario importare una cartella di backup su disco esistente in Backup Exec per ripristinarne i dati. Quando si importa una cartella di backup su disco, non è possibile utilizzare la radice di un volume o una condivisione amministrativa UNC come percorso. Le condivisioni amministrative sono ADMIN\$, IPC\$ e una per ogni lettera di unità disco locale come C\$, D\$ e così via.

**Nota:** quando si importa una cartella di backup su disco precedente, la scadenza di tutti i dati di backup di tale cartella viene impostata a un anno dalla data di importazione della cartella stessa. È possibile conservare i dati per un periodo di tempo più lungo o farli scadere prima.

Vedere "Modifica della data di scadenza dei set di backup [nell'archiviazione](#page-385-0) basata su [disco"](#page-385-0) a pagina 386.

Vedere "Conservazione dei set di backup [nell'archiviazione](#page-387-0) basata su disco per evitare che [scadano"](#page-387-0) a pagina 388.

#### **Per ripristinare i dati da una cartella di backup su disco precedente**

- **1** Nella scheda **Archiviazione**, nel gruppo **Configura**, fare clic su **Configura archiviazione**.
- **2** Effettuare una delle seguenti operazioni:

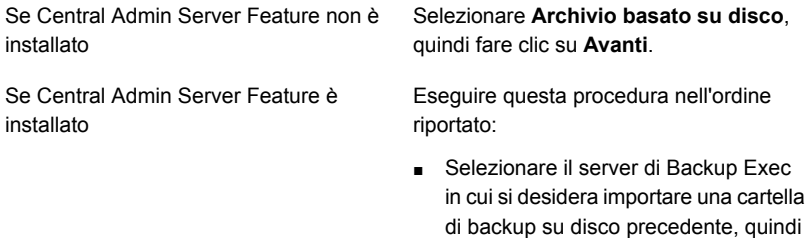

■ Selezionare **Archivio basato su disco**, quindi fare clic su **Avanti**.

fare clic su **Avanti**.

- **3** Selezionare **Importa cartella di backup su disco precedente**, quindi fare clic su **Avanti**.
- **4** Immettere un nome e una descrizione per la cartella di backup su disco precedente, quindi fare clic su **Avanti**.
- **5** Immettere il percorso della cartella di backup su disco precedente esistente, quindi fare clic su **Avanti**.
- **6** Esaminare il riepilogo ed effettuare una delle seguenti operazioni:

Per modificare la configurazione

Eseguire questa procedura nell'ordine riportato:

- Fare clic sull'intestazione che contiene gli elementi da modificare.
- Apportare eventuali modifiche e fare clic su **Avanti** finché non viene visualizzato il riepilogo.
- Fare clic su **Fine**.

Per importare la cartella di backup su disco Fare clic su **Fine**. precedente

**7** Quando la cartella di backup su disco precedente viene mostrata nella visualizzazione Archiviazione, fare clic con il pulsante destro del mouse sulla cartella, quindi fare clic su **Inventario e catalogo**.

**Nota:** A seconda del numero di set di backup interessati, questa operazione potrebbe richiedere molto tempo. Si consiglia di eseguire questa operazione nelle ore di minor utilizzo del sistema.

- **8** Nella scheda **Archiviazione**, nella visualizzazione **Tutto lo spazio di archiviazione**, individuare la cartella di backup su disco precedente dalla quale si desidera effettuare il ripristino.
- **9** Fare clic con il pulsante destro del mouse sulla cartella di backup su disco precedente, quindi fare clic su **Ripristino**.

# Capitolo

## Archiviazione su nastro

Il capitolo contiene i seguenti argomenti:

- Supporto di unità a nastro e librerie [automatizzate](#page-425-0)
- Aggiunta o sostituzione di dispositivi mediante la [Configurazione](#page-425-1) guidata [dispositivo](#page-425-1) sostituibile a caldo
- [Installazione](#page-427-0) dei driver dei dispositivi a nastro di
- Modifica delle [proprietà](#page-428-0) dell'unità a nastro
- [Visualizzazione](#page-435-0) delle statistiche delle unità a nastro
- Librerie [automatizzate](#page-435-1) in Backup Exec
- Creazione delle partizioni della libreria [automatizzata](#page-444-0)
- [Gestione](#page-450-0) dei nastri
- [Etichettatura](#page-469-0) dei supporti a nastro
- Utilizzo dei [supporti](#page-473-0) WORM in Backup Exec
- Celle di supporti [predefinite](#page-474-0)
- Ritiro dei supporti a nastro [danneggiati](#page-478-0)
- [Eliminazione](#page-479-0) dei supporti a nastro
- [Cancellazione](#page-480-0) dei supporti con cartucce nastro o disco
- Informazioni sulla [catalogazione](#page-482-0) di un supporto a nastro o con cartuccia disco [contenente](#page-482-0) set di backup crittografati
- [Associazione](#page-482-1) di supporti a nastro a un set di supporti
- Modifica delle [proprietà](#page-483-0) dei supporti a nastro

<span id="page-425-0"></span>■ Strategie di [rotazione](#page-485-0) dei supporti a nastro

## **Supporto di unità a nastro e librerie automatizzate**

Quando viene installato, Backup Exec riconosce automaticamente tutti i dispositivo di archiviazione su nastro collegati al server di Backup Exec.

Il supporto per unità e librerie a nastro varia a seconda dell'edizione di Backup Exec. Per ulteriori informazioni, consultare le informazioni sulla licenza specifiche dell'edizione utilizzata.

È possibile utilizzare la procedura guidata **Configura archiviazione** per eseguire le seguenti operazioni per l'archiviazione su nastro:

- Partizionamento degli slot della libreria automatizzata.
- Installazione dei driver dei dispositivi a nastro di

**Nota:** Non è necessario installare i driver del dispositivo a nastro se Backup Exec viene eseguito su Windows Server 2012 e versioni successive. I driver in modalità kernel e tapeinst.exe non vengono più installati se si esegue Backup Exec su Windows Server 2012 e versioni successive.

Vedere ["Installazione](#page-427-0) dei driver dei dispositivi a nastro di " a pagina 428.

- Sostituzione o aggiunta di archiviazione sostituibile a caldo su un server Backup Exec senza dover riavviare il server.
- Creazione di set di supporti per la gestione dei dati di backup su nastri.

<span id="page-425-1"></span>Vedere "Set di supporti [predefiniti"](#page-451-0) a pagina 452.

Vedere ["Visualizzazione](#page-525-0) di processi, cronologie processi, set di backup e avvisi attivi per i dispositivi di [archiviazione"](#page-525-0) a pagina 526.

## **Aggiunta o sostituzione di dispositivi mediante la Configurazione guidata dispositivo sostituibile a caldo**

Usare la **Configurazione guidata dispositivo sostituibile a caldo** per sostituire o aggiungere un dispositivo sostituibile a caldo su un server Backup Exec senza riavviare il server.

Quando alcuni dispositivi a nastro Universal Serial Bus (USB) vengono rimossi e quindi ricollegati alla porta USB, è necessario eseguire la **Configurazione guidata**

**dispositivo sostituibile a caldo** in modo che i dispositivi vengano nuovamente rilevati in Backup Exec.

Per i dispositivi collegati tramite iSCSI, è necessario elencare il dispositivo come **Destinazione persistente** del pannello di controllo iSCSI della applet, e quindi eseguire la **procedura guidata dispositivo sostituibile a caldo**. Se viene elencato come **Destinazione persistente**, il dispositivo verrà nuovamente rilevato da Backup Exec quando viene riavviato il server Backup Exec.

Dopo aver avviato la **Configurazione guidata dispositivo sostituibile a caldo**, viene richiesto di chiudere la console di amministrazione di Backup Exec. La **Configurazione guidata dispositivo sostituibile a caldo** viene sospesa fino al completamento di tutti i processi in corso. La procedura guidata sospende il server Backup Exec e arresta i servizi di Backup Exec. A questo punto è possibile aggiungere o sostituire i dispositivi di archiviazione. Il dispositivo nuovo o sostituito viene rilevato dalla procedura guidata e le relative informazioni vengono aggiunte al database di Backup Exec. Una volta completata la procedura guidata, è possibile riaprire la console di amministrazione di Backup Exec.

La nuova archiviazione compare nella scheda **Archiviazione** e inizia la registrazione delle statistiche d'uso dell'archiviazione. È possibile attivare la nuova archiviazione in un pool di dispositivi di archiviazione.

L'archiviazione sostituita appare nella scheda **Archiviazione**, nella visualizzazione **Tutto lo spazio di archiviazione** con stato Non in linea.

**Nota:** Avviare la **Configurazione guidata dispositivo sostituibile a caldo** prima di aggiungere o sostituire dispositivi di archiviazione.

#### **Per aggiungere o sostituire dispositivi mediante la Configurazione guidata dispositivo sostituibile a caldo**

**1** Effettuare una delle seguenti operazioni:

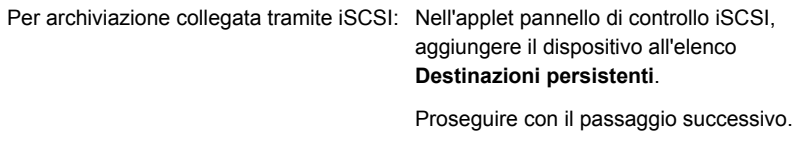

Per qualsiasi altra archiviazione sostituibile Proseguire con il passaggio successivo. a caldo:

**2** Nella scheda **Archiviazione**, gruppo **Configura**, fare clic su **Configura archiviazione**.

- **3** Quando viene richiesto il tipo di archiviazione che si desidera configurare, selezionare **Archiviazione su nastro**, quindi fare clic su **Avanti**.
- <span id="page-427-0"></span>**4** Selezionare **Esegui Configurazione guidata dispositivo sostituibile a caldo**, fare clic su **Avanti** e quindi eseguire le istruzioni visualizzate.

## **Installazione dei driver dei dispositivi a nastro di**

È possibile utilizzare la procedura guidata **Configura archiviazione** per installare i driver del dispositivo a nastro ed eliminare le voci per i dispositivi a nastro non disponibili, rimossi o disattivati.

In questa sezione sono incluse le seguenti informazioni:

#### Driver dei dispositivi a nastro in modalità kernel e [tapeinst.exe](#page-428-1)

Prima di installare i driver del dispositivo a nastro di , fare quanto segue:

- Assicurarsi che Backup Exec supporti l'unità a nastro. Un elenco dei tipi di dispositivi di archiviazione compatibili è disponibile nell'elenco dei prodotti hardware compatibili con Backup Exec.
- Esequire la Gestione periferiche di Windows per assicurarsi che elenchi il dispositivo a nastro.
- Ottenere i driver più recenti del dispositivo per Backup Exec.

#### **Per avere i driver più recenti del dispositivo installati nella cartella di installazione di Backup Exec**

- **1** Fare clic sul pulsante di Backup Exec, selezionare **Supporto tecnico**, quindi fare clic su **Driver dispositivi Backup Exec più recenti**.
- **2** Eseguire la procedura guidata Installazione del driver del dispositivo come descritto di seguito.

#### **Per installare i driver del dispositivo a nastro di utilizzando la procedura guidata Configura archiviazione**

- **1** Nella scheda **Archiviazione**, nel gruppo **Configura**, fare clic su **Configura archiviazione**.
- **2** Nel riquadro della procedura guidata, selezionare **Archiviazione su nastro**, quindi fare clic su **Avanti**.
- **3** Selezionare **Installare i driver dei dispositivi a nastro** e fare clic su **Avanti**.
- **4** Nella procedura guidata **Installazione del driver del dispositivo**, seguire le istruzioni visualizzate.

#### <span id="page-428-1"></span>**Driver dei dispositivi a nastro in modalità kernel e tapeinst.exe**

I driver in modalità kernel e tapeinst.exe non vengono più installati se si esegue Backup Exec su Windows Server 2012 o versioni successive. Se il server di Backup Exec viene eseguito su Windows Server 2012 o versioni successive, l'opzione **Installare i driver dei dispositivi a nastro** della procedura guidata **Configura archivio** non è disponibile e tapeinst.exe non è disponibile dalla posizione di installazione di Backup Exec predefinita. Tapeinst.exe è il programma che consente di installare i driver dei dispositivi a nastro in modalità kernel Se il server di Backup Exec viene eseguito su Windows Server 2008 R2 o versioni precedenti, è possibile eseguire tapeinst.exe manualmente o tramite la procedura guidata Configura archivio.

Se si utilizzano dispositivi a nastro più vecchi o non supportati, testarli prima di utilizzare Windows Server 2012 e versioni successive per determinarne il funzionamento qualora siano necessari driver in modalità kernel.

I driver in modalità utente adesso accedono a tutti i dispositivi a nastro supportati. I driver in modalità utente hanno acceduto alla maggior parte dei dispositivi a nastro per diverse versioni precedenti di Backup Exec.

I driver in modalità utente non sono visibili nella Gestione periferiche di Windows. Quando non è installato alcun driver in modalità kernel, la Gestione periferiche di Windows potrebbe visualizzare l'unità a nastro con un punto esclamativo giallo. Tale visualizzazione è accettabile e non impedisce l'utilizzo del dispositivo con Backup Exec e i driver in modalità utente. I driver in modalità kernel di Microsoft o del produttore del dispositivo a nastro sono solitamente accettabili per l'installazione. Backup Exec continuerà ad accedere ai dispositivi a nastro tramite i driver in modalità utente.

#### **Per installare i driver dei dispositivi a nastro di in un server di Backup Exec in esecuzione in Windows Server 2008 R2 o versioni precedenti eseguendo tapeinst.exe**

**1** Nella directory di installazione di Backup Exec, fare doppio clic sul file tapeinst.exe.

<span id="page-428-0"></span>La directory di installazione predefinita è C:*<percorso di installazione di Backup Exec>*\Backup Exec

**2** Nella procedura guidata **Installazione del driver del dispositivo**, seguire le istruzioni visualizzate.

## **Modifica delle proprietà dell'unità a nastro**

È possibile modificare le seguenti proprietà dell'unità a nastro:

Vedere "Supporto di unità a nastro e librerie [automatizzate"](#page-425-0) a pagina 426.

#### **Per modificare la proprietà dell'unità a nastro**

- **1** Nella scheda **Archiviazione**, fare doppio clic sull'unità a nastro della quale si desidera modificare le proprietà.
- **2** Nel riquadro di sinistra, fare clic su **Proprietà**.

**3** Eventualmente, modificare le seguenti opzioni:

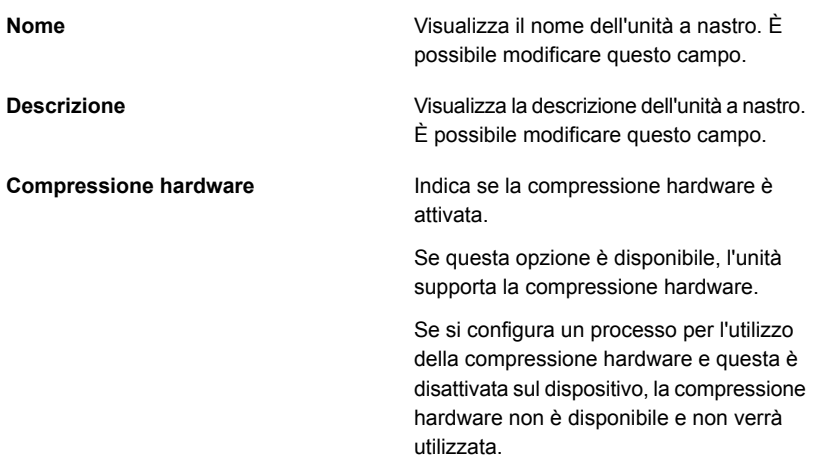

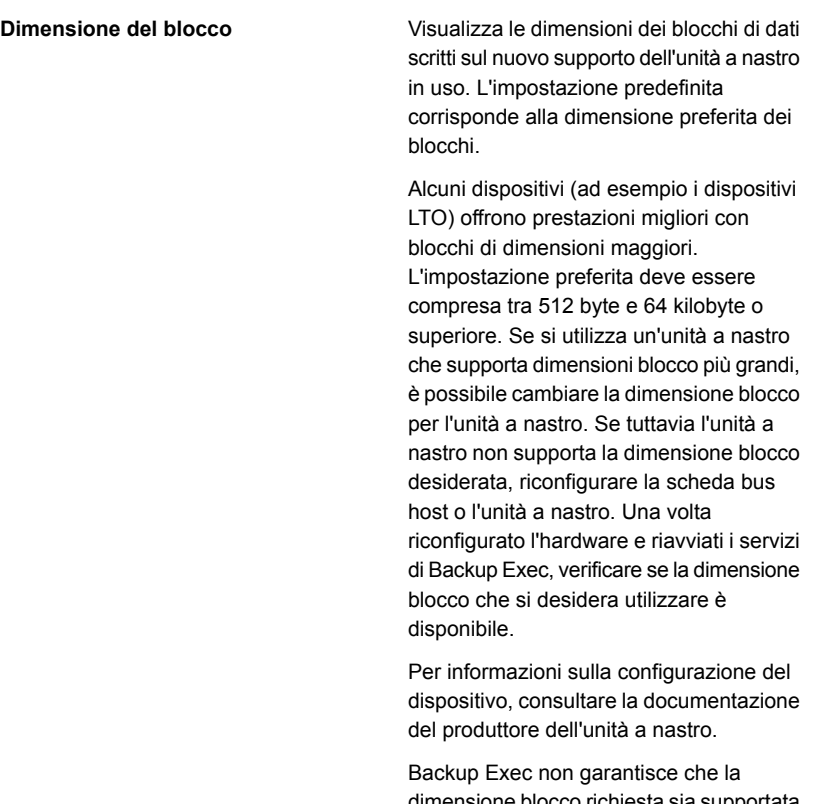

dimensione blocco richiesta sia supportata dall'unità a nastro. È necessario controllare le specifiche dell'unità a nastro per assicurarsi che la dimensione desiderata sia supportata. Se l'unità a nastro non supporta una determinata dimensione blocco, assume come impostazione predefinita la dimensione blocco standard supportata.

Se l'unità a nastro non consente la configurazione della dimensione blocco, questa opzione non è disponibile.
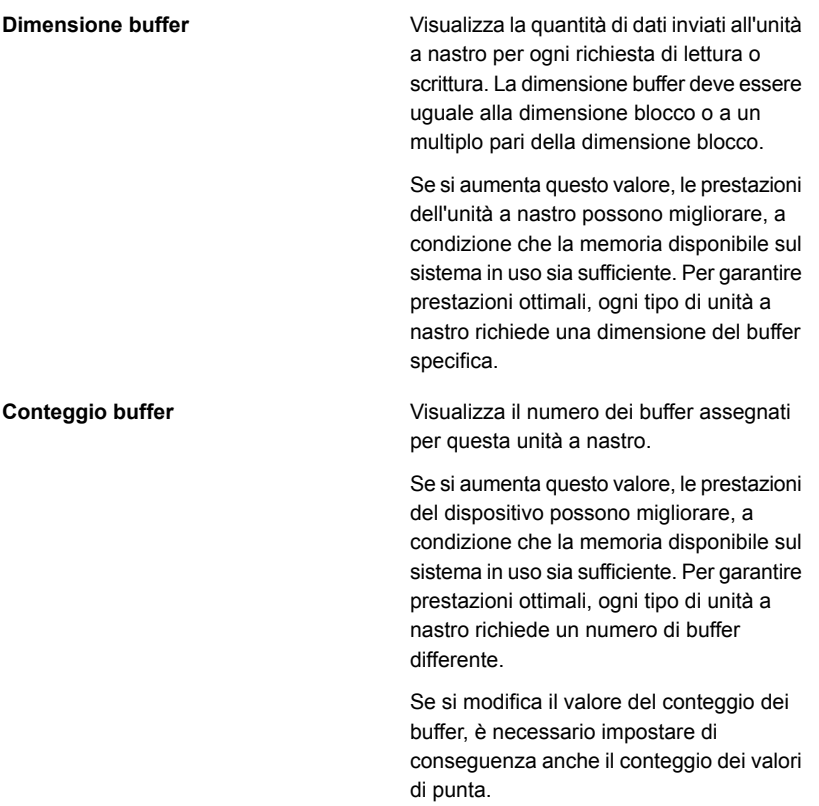

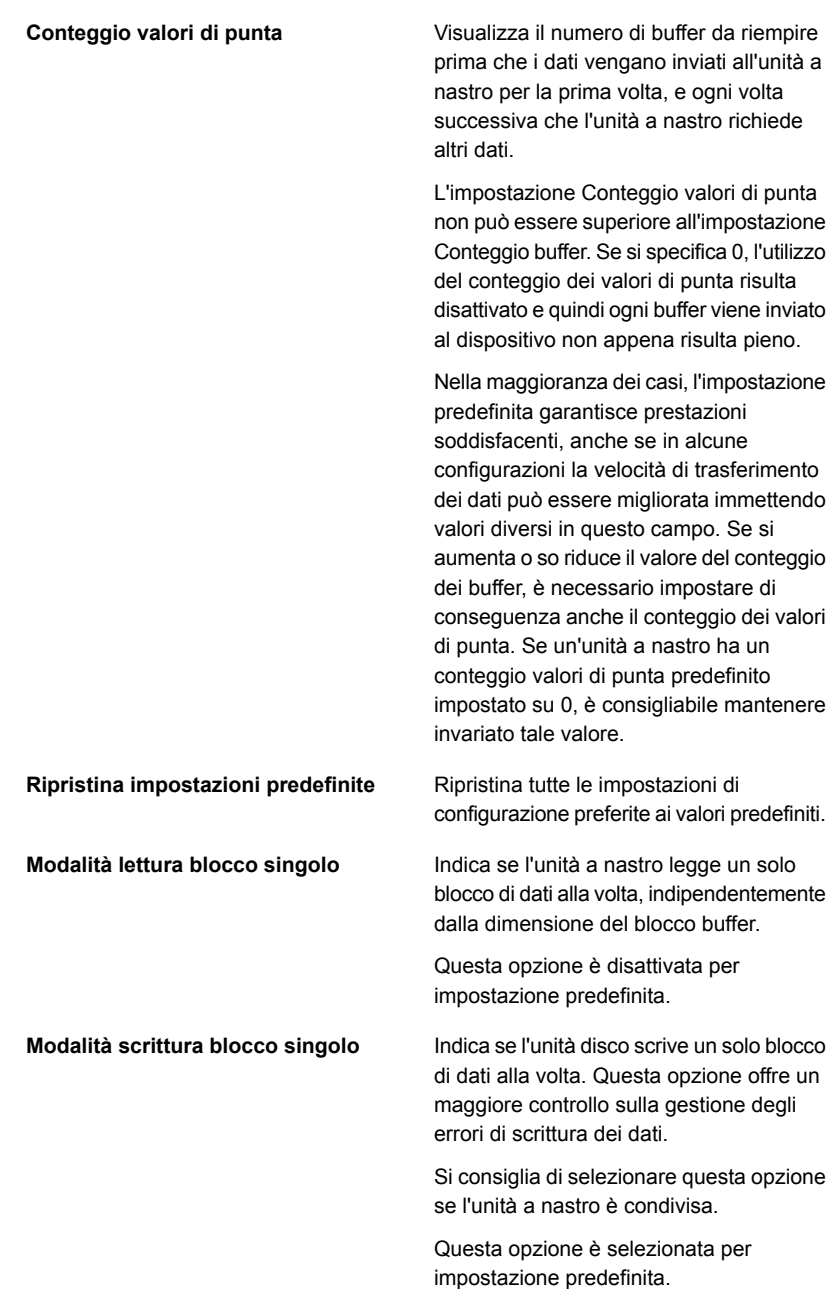

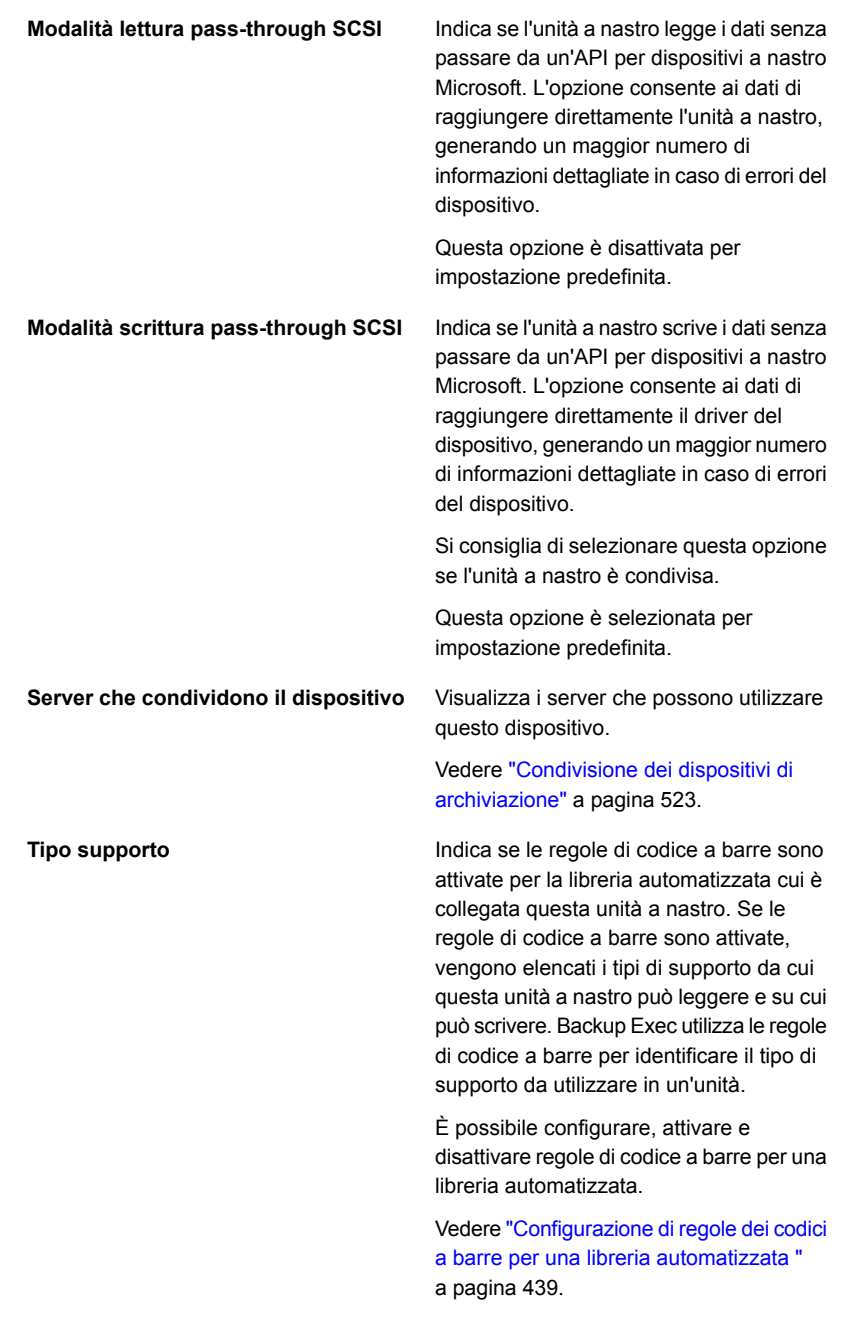

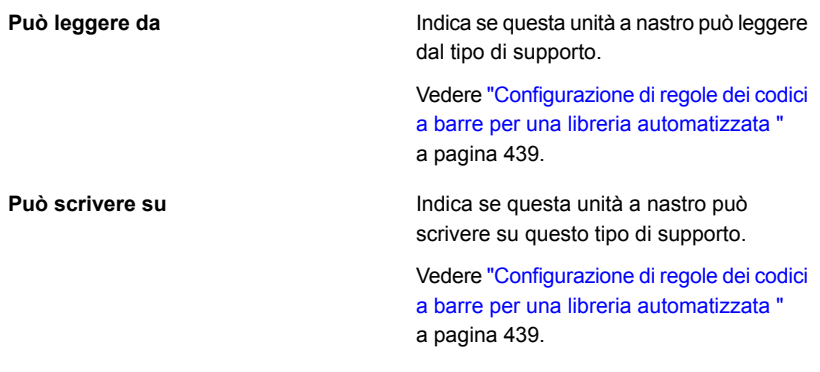

**4** Fare clic su **Applica**.

# **Visualizzazione delle statistiche delle unità a nastro**

È possibile visualizzare le statistiche relative alle unità a nastro.

Vedere "Supporto di unità a nastro e librerie [automatizzate"](#page-425-0) a pagina 426.

#### **Per visualizzare statistiche per le unità a nastro**

- <span id="page-435-0"></span>**1** Nella scheda **Archiviazione** fare doppio clic sull'unità a nastro per cui si desidera visualizzare le statistiche.
- **2** Nel riquadro sinistro, fare clic su **Statistiche**.

# **Librerie automatizzate in Backup Exec**

La funzionalità ADAMM (Advanced Device And Media Management) di Backup Exec risolve i problemi associati ai moduli tipici della libreria automatizzata. Backup Exec accede a tutti i supporti nella libreria automatizzata e utilizza quelli appartenenti al set di supporti specificato. Se il processo di backup supera la capacità di un supporto, Backup Exec cerca tra tutti i supporti presenti nella libreria automatizzata e ne trova uno adatto all'uso.

Ad esempio, un operatore dispone di una libreria automatizzata con sei slot. inserisce sei nastri vuoti e pianifica l'esecuzione di vari backup su vari set di supporti della libreria automatizzata. Backup Exec assegna automaticamente i nastri disponibili nella libreria automatizzata. Se uno dei processi supera la capacità di un nastro ed è disponibile un altro nastro sovrascrivibile nella libreria automatizzata, il processo prosegue automaticamente su tale supporto. Quando Backup Exec non trova nastri disponibili, viene chiesto di importare altri supporti sovrascrivibili.

In una libreria automatizzata, Backup Exec seleziona i supporti riciclabili meno recenti presenti all'interno della libreria per utilizzarli per primi. Se sono disponibili più supporti che soddisfano i requisiti, Backup Exec seleziona quello che si trova nello slot con numero inferiore. Ad esempio, tra supporti equivalenti, Backup Exec seleziona quello nello slot 2 prima di quello nello slot 4.

Per i processi di ripristino che utilizzano le librerie automatizzate, Backup Exec accede ai supporti di origine indipendentemente dalla loro posizione all'interno del caricatore. Ciò implica che, se i dati richiesti per un processo di ripristino si trovano su due supporti all'interno del caricatore, non è necessario che questi si trovino in slot adiacenti. Se Backup Exec non trova il supporto necessario per il processo di ripristino nella libreria automatizzata, viene emesso un avviso che richiede il supporto necessario a completare il processo.

<span id="page-436-0"></span>Vedere "Requisiti per impostare l'hardware della libreria [automatizzata"](#page-436-0) a pagina 437.

Vedere "Creazione delle partizioni della libreria [automatizzata"](#page-444-0) a pagina 445.

# Requisiti per impostare l'hardware della libreria automatizzata

È possibile configurare Backup Exec per funzionare con le unità della libreria automatizzata, costruendo associazioni tra le unità della libreria automatizzata, il braccio automatizzato e Backup Exec. Unità serializzate dei supporti di Backup Exec. La configurazione manuale delle unità serializzate non è richiesta.

Un elenco dei tipi di dispositivi di archiviazione supportati è disponibile nell'elenco dei prodotti hardware compatibili con Backup Exec.

Assicurarsi che l'hardware della libreria automatizzata sia configurato nel modo seguente:

- Assicurarsi che il braccio automatizzato sia impostato in modalità casuale. Per maggiori informazioni, consultare la documentazione relativa alla libreria automatizzata.
- Assicurarsi quanto segue per una libreria automatizzata multi-LUN:
	- La scheda di controllo è impostata per supportare LUNs multiplo (se supportato).
	- Il valore del LUN di destinazione per l'unità a nastro è inferiore a quello del LUN di destinazione per la libreria automatizzata.
- Impostare l'unità desiderata come prima unità nella libreria automatizzata, quindi ordinare gli ID SCSI nella stessa sequenza degli indirizzi degli elementi dell'unità.

Fare riferimento alla documentazione della libreria automatizzata per determinare l'indirizzo dell'organo di trasmissione per ogni dispositivo di archiviazione.

■ Assicurarsi che l'ID SCSI del braccio automatizzato preceda l'ID SCSI delle unità nella libreria automatizzata. Non utilizzare 0 e 1, in quanto questi ID SCSI sono riservati ai dispositivi di avvio.

Nell'esempio seguente, se la libreria automatizzata dispone di due unità, all'unità con l'indirizzo più basso viene assegnato l'ID SCSI più basso.

**Tabella 11-1** Esempio di configurazione di una libreria automatizzata a più unità

| Elemento di trasferimento dati (dispositivi di<br>archiviazione) | <b>ID SCSI</b> | Indirizzo<br>unità |
|------------------------------------------------------------------|----------------|--------------------|
| Braccio automatizzato                                            | 4              | N/A                |
| Dispositivo di archiviazione 0                                   | 5              | 00008000           |
| Dispositivo di archiviazione 1                                   | 6              | 00008001           |

Vedere "Librerie [automatizzate](#page-435-0) in Backup Exec" a pagina 436.

# Inventario delle librerie automatizzate all'avvio dei servizi di Backup Exec

È possibile impostare un'opzione predefinita di modo che tutte le librerie automatizzate siano incluse nel processo di inventario ad ogni avvio dei servizi di Backup Exec. Si consiglia di attivare questa opzione predefinita se i supporti vengono spostati frequentemente da una libreria automatizzata all'altra. L'avvio di Backup Exec potrebbe richiedere più tempo.

#### **Per inventariare librerie automatizzate all'avvio dei servizi di Backup Exec**

- **1** Fare clic sul pulsante Backup Exec, selezionare **Configurazione e impostazioni** e quindi selezionare **Impostazioni di Backup Exec**.
- **2** Nel riquadro sinistro, fare clic su **Archiviazione**.
- **3** Fare clic su **Crea inventario delle librerie automatizzate all'avvio dei servizi di Backup Exec**
- **4** Fare clic su **OK**.

Vedere "Inventario di un dispositivo di [archiviazione"](#page-528-0) a pagina 529.

# Configurazione di regole dei codici a barre per una libreria automatizzata

<span id="page-438-0"></span>Se la libreria automatizzata utilizza tipi diversi di unità e supporta i codici a barre, è possibile creare una regola di codice a barre. Backup Exec utilizza le regole di codice a barre per identificare il tipo di supporto da utilizzare in un'unità. Quando Backup Exec legge la regola di codice a barre, individua il tipo di supporto che corrisponde al prefisso o al suffisso. Backup Exec monta quindi i supporti in un'unità che accetta questo tipo di supporto.

Le regole di codice a barre si applicano a tutte le librerie automatizzate attivate per tali regole. Per impostazione predefinita, le regole di codice a barre sono disattivate.

È possibile utilizzare la procedura guidata **Configura archiviazione** per configurare le regole di codice a barre oppure è possibile aggiungere, modificare ed eliminare tali regole nelle impostazioni globali di Backup Exec. È possibile anche attivare o disattivare le regole di codice a barre nelle proprietà della libreria automatizzata.

Vedere la sezione chiamata ["Configurazione](#page-438-1) delle regole di codice a barre per una libreria automatizzata utilizzando la procedura guidata **Configura [archiviazione](#page-438-1)** " a pagina 439.

Vedere la sezione chiamata "Aggiunta, modifica ed [eliminazione](#page-441-0) di regole di codice a barre utilizzando le [impostazioni](#page-441-0) globali di Backup Exec" a pagina 442.

<span id="page-438-1"></span>Vedere la sezione chiamata "Attivazione o [disattivazione](#page-440-0) delle regole di codice a barre utilizzando le proprietà della libreria [automatizzata"](#page-440-0) a pagina 441.

### **Configurazione delle regole di codice a barre per una libreria automatizzata utilizzando la procedura guidata Configura archiviazione**

**Per configurare le regole di codice a barre per una libreria automatizzata**

- **1** Nella scheda **Archiviazione**, nel gruppo **Configura**, fare clic su **Configura archiviazione**.
- **2** Effettuare una delle seguenti operazioni:

Fare clic su **Archiviazione su nastro**, quindi fare clic su **Avanti**. Se Central Admin Server Feature non è installato

Se Central Admin Server Feature è installato

Eseguire questa procedura nell'ordine riportato:

- Selezionare il server di Backup Exec in cui si desidera configurare l'archiviazione, quindi fare clic su **Avanti**.
- Fare clic su **Archiviazione su nastro**, quindi fare clic su **Avanti**.
- **3** Fare clic su **Configura regole dei codici a barre per una libreria automatizzata** e quindi fare clic su **Avanti**.
- **4** Selezionare la libreria automatizzata per la quale si desidera configurare le regole di codice a barre e fare clic su **Avanti**.
- **5** Per cambiare le regole di codice a barre disponibili nell'elenco, fare clic sulle seguenti opzioni:

Per aggiungere una nuova regola di codice Eseguire questa procedura nell'ordine riportato: a barre

- Fare clic su **Nuovo**.
- Fare clic sul menu a discesa e selezionare un tipo di supporto
- Digitare il nome del produttore e il prefisso e/o il suffisso del codice a barre.
- Fare clic su **OK**.

Per modificare una regola di codice a barre Eseguire questa procedura nell'ordine riportato: esistente

- Selezionare la regola di codice a barre che si desidera modificare, quindi fare clic su **Modifica**.
- Apportare le modifiche necessarie e fare clic su **OK**.
- Per eliminare una regola di codice a barre Selezionare una regola di codice a barre, fare clic su **Elimina** e quindi su **Sì** per confermare l'eliminazione.
- **6** Fare clic su **Avanti**.

**7** Selezionare un'unità a nastro e quindi, per ogni tipo di supporto elencato, selezionare una casella di controllo per specificare se l'unità a nastro può leggere e scrivere su tale tipo di supporto.

Fare clic su **Avanti**.

**8** Esaminare il riepilogo ed effettuare una delle seguenti operazioni:

Per modificare la configurazione del codice Eseguire questa procedura nell'ordine riportato: a barre

- Fare clic sull'intestazione che contiene gli elementi da modificare.
- Apportare le modifiche e fare clic su **Avanti**.
- Fare clic su **Fine**.

Per completare la configurazione del Fare clic su Fine. codice a barre

<span id="page-440-0"></span>**9** Assicurarsi che le regole di codice a barre siano attivate per le librerie automatizzate rilevanti.

### **Attivazione o disattivazione delle regole di codice a barre utilizzando le proprietà della libreria automatizzata**

È possibile attivare o disattivare le regole di codice a barre per una libreria automatizzata. Per impostazione predefinita, le regole di codice a barre sono disattivate per le librerie automatizzate.

#### **Per attivare o disattivare le regole di codice a barre utilizzando le proprietà della libreria automatizzata**

- **1** Nella scheda **Archiviazione**, fare doppio clic sulla libreria automatizzata per la quale si desidera attivare le regole di codice a barre.
- **2** Nel riquadro di sinistra, fare clic su **Proprietà**.
- **3** Nel campo **Regole di codice a barre**, nel menu a discesa, effettuare una delle operazioni seguenti:

Per attivare tutte le regole di codice a barre Fare clic su **Attivato**. per questa libreria automatizzata

Per disattivare tutte le regole di codice a Fare clic su **Disattivato**. barre per questa libreria automatizzata

**4** Fare clic su **OK**.

## <span id="page-441-0"></span>**Aggiunta, modifica ed eliminazione di regole di codice a barre utilizzando le impostazioni globali di Backup Exec**

È possibile aggiungere, modificare, o eliminare le regole di codice a barre per una libreria automatizzata nelle impostazioni globali per Backup Exec. Tutte le modifiche delle regole di codice a barre si applicano a tutte le librerie automatizzate per le quali sono attivate le regole.

#### **Per aggiungere, modificare o eliminare una regola di codice a barre utilizzando le impostazioni globali di Backup Exec**

- **1** Fare clic sul pulsante di Backup Exec e su **Configurazione e impostazioni**, quindi selezionare **Impostazioni di Backup Exec**.
- **2** Nel riquadro di sinistra, fare clic su **Regole di codice a barre**.
- **3** Effettuare una delle seguenti operazioni:

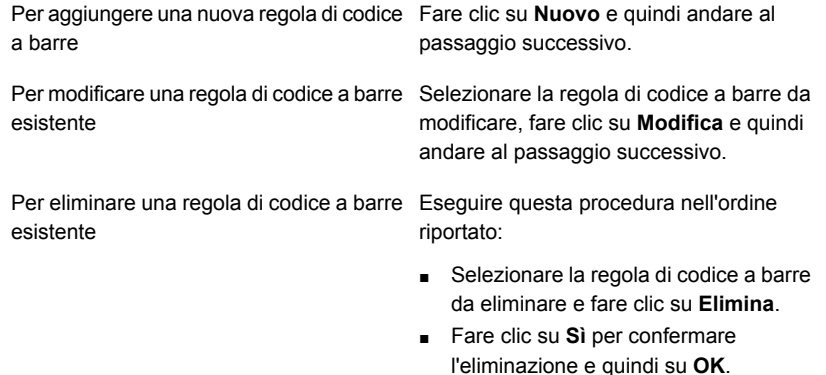

La regola di codice a barre viene eliminata.

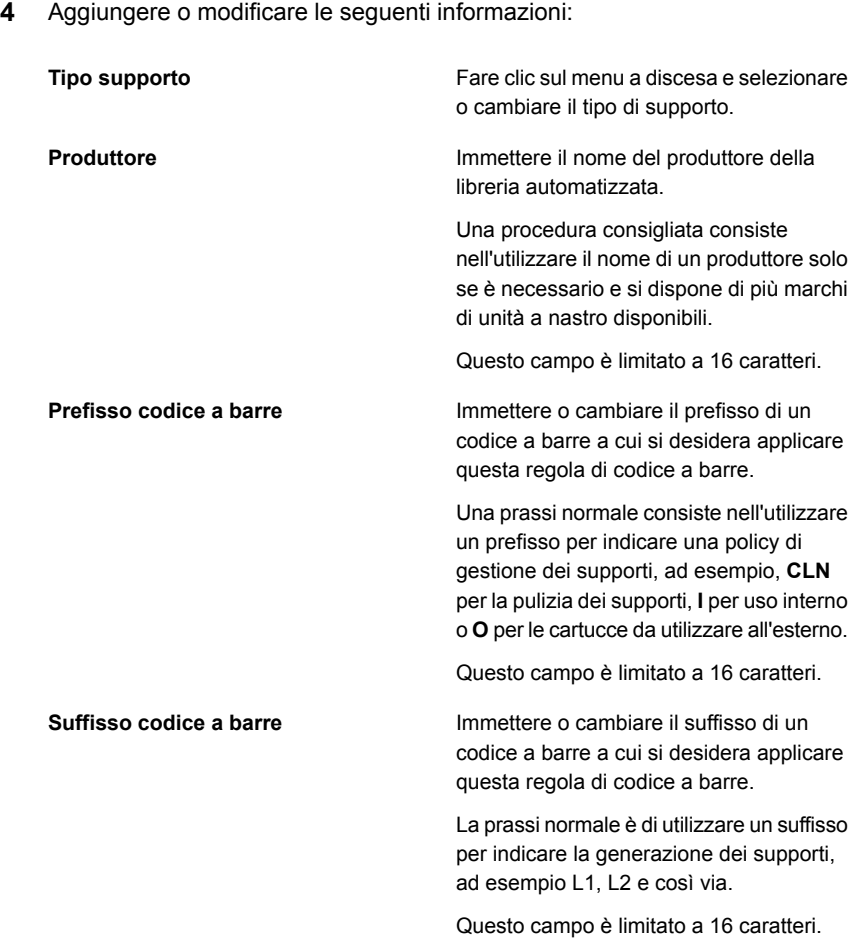

**5** Fare clic su **OK**.

# Inizializzazione della libreria automatizzata all'avvio del servizio di Backup Exec

È possibile inizializzare una libreria automatizzata a ogni avvio dei servizi di Backup Exec.

Se durante l'avvio sono presenti supporti nelle unità della libreria automatizzata, Backup Exec tenta di rimettere i supporti nell'unità originale. Se tale operazione non può essere eseguita, viene visualizzato un messaggio in cui si richiede di espellere i supporti dall'unità.

È inoltre possibile creare un processo per inizializzare una libreria automatizzata.

Vedere ["Inizializzazione](#page-531-0) di una libreria automatizzata" a pagina 532.

Vedere "Librerie [automatizzate](#page-435-0) in Backup Exec" a pagina 436.

#### **Per inizializzare la libreria automatizzata all'avvio dei servizi di Backup Exec**

- **1** Nella scheda **Archiviazione** fare doppio clic sulla libreria automatizzata da inizializzare.
- **2** Nel riquadro di sinistra, fare clic su **Proprietà**.
- **3** Nel menu a discesa disponibile nel campo **Avvia inizializzazione**, fare clic su **Attivato**.
- **4** Fare clic su **Applica**.

# Definizione dello slot di pulizia

Prima di inoltrare un processo di pulizia, è necessario definire lo slot contenente il nastro di pulizia.

Controllare che il nastro di pulizia si trovi nello slot definito come slot di pulizia. Dopo aver definito lo slot di pulizia, è possibile impostare un processo di pulizia per l'unità della libreria automatizzata.

Vedere "Pulizia di un'unità della libreria [automatizzata"](#page-534-0) a pagina 535.

**Nota:** Gli slot di pulizia definiti non sono inventariati quando viene eseguito un processo di inventario.

#### **Per definire uno slot di pulizia:**

- **1** Nella scheda **Archiviazione**, espandere la libreria automatizzata, quindi fare doppio clic su **Slot**.
- **2** Fare doppio clic sullo slot contenente il nastro di pulizia.
- **3** Nel campo **Slot di pulizia**, fare clic sul menu a discesa e scegliere **Sì**.
- **4** Fare clic su **Applica**.

# Modifica delle proprietà delle librerie automatizzate

È possibile visualizzare le proprietà della libreria automatizzata.

Vedere "Librerie [automatizzate](#page-435-0) in Backup Exec" a pagina 436.

#### **Per visualizzare le proprietà della libreria automatizzata**

- **1** Nella scheda **Archiviazione** fare doppio clic sulla libreria automatizzata per cui si desidera visualizzare le proprietà.
- **2** Nel riquadro sinistro, fare clic su **Proprietà**.
- **3** Modificare le seguenti opzioni come appropriate:

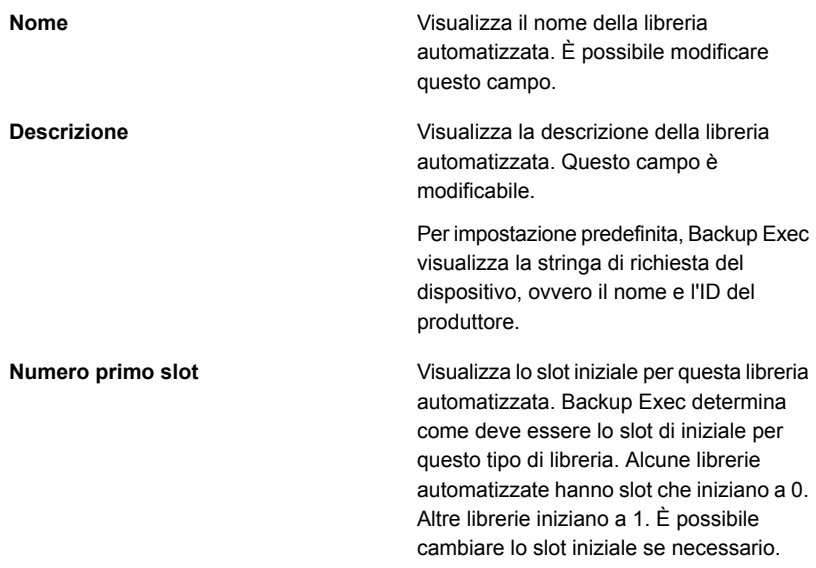

<span id="page-444-0"></span>**4** Fare clic su **OK**.

# **Creazione delle partizioni della libreria automatizzata**

È possibile raggruppare in partizioni più slot della libreria automatizzata. Il partizionamento degli slot della libreria automatizzata consente un maggiore controllo sull'utilizzo dei diversi nastri usati per i processi di backup. Quando si creano partizioni della libreria automatizzata, Backup Exec crea un pool di dispositivi di archiviazione per ciascuna. I processi inviati a un pool di dispositivi di archiviazione di una partizione vengono eseguiti sul supporto situato negli slot della partizione. Se, ad esempio, si configura una partizione contenente gli slot 1 e 2 e si desidera eseguire un backup settimanale limitato ai supporti presenti in questi due slot, il processo di backup verrà inoltrato al pool di dispositivi di archiviazione della partizione contenente gli slot 1 e 2. I pool di dispositivi di archiviazione per le partizioni della libreria automatizzata compaiono nel menu a discesa per il campo

**Archiviazione** quando si modifica il processo di backup. Tutti i pool di dispositivi di archiviazione per una partizione della libreria automatizzata hanno lo stesso nome e riportano tra parentesi gli intervalli di slot inclusi nella partizione.

Le partizioni possono includere qualsiasi numero di slot della libreria automatizzata.

Secondo la configurazione della libreria automatizzata, il primo slot può essere numerato 1 o 0. Se la libreria automatizzata utilizza una configurazione slot con base zero, la procedura guidata **Configura archiviazione** si serve dello slot 0 come primo slot per la partizione 1 e regola lo slot iniziale di conseguenza per tutte le altre partizioni.

Vedere ["Riassegnazione](#page-447-0) di un numero di base di slot per le librerie automatizzate" a pagina 448.

Se la libreria automatizzata è partizionata, Backup Exec cerca il supporto riciclabile meno recente solo all'interno della partizione specificata. Se si trovano più supporti che soddisfano i requisiti, Backup Exec seleziona i supporti nello slot con il numero più basso; ad esempio, i supporti nello slot 2 sono selezionati prima dei supporti equivalenti nello slot 4.

È possibile creare lo schema di partizionamento più adatto all'ambiente in uso. Ad esempio, alcuni amministratori possono creare partizioni in base a utenti e gruppi, mentre altri possono creare partizioni in base ai tipi di operazione.

#### **Per creare le partizioni della libreria automatizzata**

**1** Effettuare una delle seguenti operazioni:

Per visualizzare tutte le librerie automatizzate per cui è possibile configurare le partizioni

Eseguire questa procedura nell'ordine riportato:

- Nella scheda **Archiviazione**, nel gruppo **Configura**, fare clic su **Configura archiviazione**.
- Selezionare **Archiviazione su nastro**, quindi fare clic su **Avanti**.
- Selezionare **Configura partizioni di libreria automatizzata**, quindi fare clic su **Avanti**.
- Selezionare la libreria automatizzata per cui configurare le partizioni, quindi fare clic su **Avanti**.

Per configurare le partizioni per una libreria Eseguire questa procedura nell'ordine riportato: automatizzata specifica

- Nella scheda **Archiviazione**, fare clic con il pulsante destro del mouse sulla libreria automatizzata per cui si desidera creare le partizioni.
- Fare clic su **Configura partizioni**.
- **2** Specificare il numero di partizioni da creare, immettere il numero di slot per ogni partizione e fare clic su **Avanti**.
- **3** Esaminare il riepilogo della configurazione per l'archiviazione ed effettuare una delle seguenti operazioni:

Per modificare la configurazione

Eseguire questa procedura nell'ordine riportato:

- Fare clic sull'intestazione che contiene gli elementi da modificare.
- Apportare eventuali modifiche e fare clic su **Avanti** finché non viene visualizzato il riepilogo.
- Fare clic su **Fine**.

Per configurare le partizioni Fare clic su Fine.

# Aggiunta o rimozione delle unità a nastro in una partizione della libreria automatizzata

È possibile aggiungere o rimuovere le unità a nastro in una partizione della libreria automatizzata.

Vedere "Creazione delle partizioni della libreria [automatizzata"](#page-444-0) a pagina 445.

#### **Per aggiungere o rimuovere le unità a nastro in una partizione della libreria automatizzata**

- **1** Nella scheda **Archiviazione**, fare doppio clic sulla partizione della libreria automatizzata.
- **2** Nel riquadro di sinistra, fare clic su **Proprietà**.
- **3** Effettuare una delle seguenti operazioni:

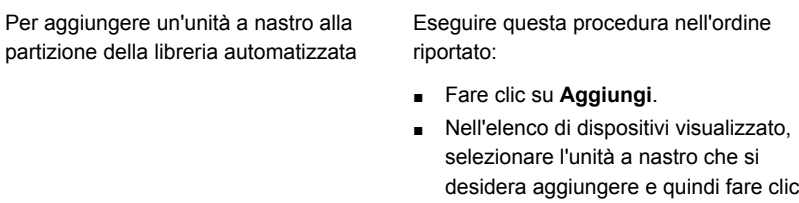

su **OK**.

Per rimuovere un'unità a nastro dalla partizione della libreria automatizzata

Selezionare l'unità a nastro che si desidera rimuovere e fare clic su **Rimuovi**.

<span id="page-447-0"></span>**4** Fare clic su **Applica**.

# Riassegnazione di un numero di base di slot per le librerie automatizzate

Backup Exec assegna automaticamente a numeri base slot per le librerie automatizzate. Se necessario, è possibile riassegnare la maniera in cui gli slot della libreria automatizzata sono visualizzati in Backup Exec. In alcune librerie automatizzate, la numerazione di base per gli slot inizia con 0, mentre gli slot in altre librerie automatizzate iniziano con 1. Se la libreria automatizzata utilizza una configurazione di slot basata su zero, è possibile riassegnare la modalità di visualizzazione degli slot.

Vedere "Librerie [automatizzate](#page-435-0) in Backup Exec" a pagina 436.

#### **Riassegnare un numero della base slot per le librerie automatizzate**

- **1** Nella scheda **Archiviazione**, fare doppio clic sulla libreria automatizzata alla quale si desidera riassegnare un numero della base slot.
- **2** Nel campo **Numero primo slot**, fare clic sul menu a discesa per cambiare il numero base.
- **3** Fare clic su **Applica**.

# Modifica delle proprietà dello slot della libreria automatizzata

È possibile modificare le proprietà di uno slot della libreria automatizzata.

Vedere "Librerie [automatizzate](#page-435-0) in Backup Exec" a pagina 436.

#### **Per modificare le proprietà di uno slot della libreria automatizzata**

- **1** Nella scheda **Archiviazione**, fare doppio clic sulla libreria automatizzata.
- **2** Nel riquadro di sinistra, fare clic su **Slot**.
- **3** Fare doppio clic sullo slot di cui si desiderano visualizzare le proprietà, quindi fare clic su **Proprietà**.
- **4** Per visualizzare le proprietà di un altro slot, fare clic sul menu a discesa nella parte alta centrale della finestra, quindi fare clic su un numero di slot.
- **5** Eventualmente, modificare le seguenti opzioni.

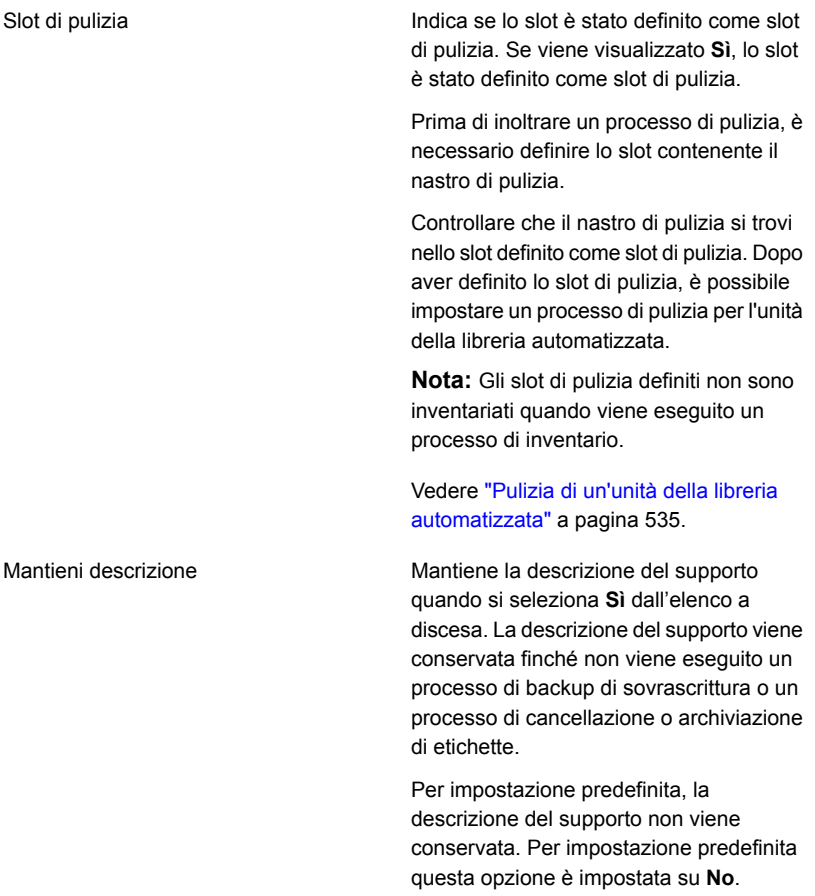

#### **6** Fare clic su **Applica**.

# Rimozione o riconfigurazione delle partizioni della libreria automatizzata

È possibile rimuovere o riconfigurare le partizioni della libreria automatizzata.

#### **Per rimuovere le partizioni della libreria automatizzata**

- **1** Nella scheda **Archiviazione** fare clic con il pulsante destro del mouse sulla libreria automatizzata contenente le partizioni che si desidera rimuovere o riconfigurare.
- **2** Fare clic su **Configura partizioni**.
- **3** Fare clic su **Rimuovi tutte le partizioni della libreria automatizzata**, quindi su **Avanti**.
- **4** Esaminare il riepilogo della configurazione per l'archiviazione ed effettuare una delle seguenti operazioni:

Per modificare la configurazione

Eseguire questa procedura nell'ordine riportato:

- Fare clic sull'intestazione che contiene gli elementi da modificare.
- Apportare eventuali modifiche e fare clic su **Avanti** finché non viene visualizzato il riepilogo.
- Fare clic su **Fine**.

Per rimuovere le partizioni Fare clic su Fine.

#### **Per riconfigurare le partizioni della libreria automatizzata**

- **1** Nella scheda **Archiviazione** fare clic con il pulsante destro del mouse sulla libreria automatizzata contenente le partizioni che si desidera rimuovere o riconfigurare.
- **2** Fare clic su **Configura partizioni**.
- **3** Fare clic su **Riconfigura le partizioni della libreria automatizzata**, quindi su **Avanti**.
- **4** Specificare il numero di partizioni da creare, immettere il numero di slot per ogni partizione e poi fare clic su **Avanti**.
- **5** Esaminare il riepilogo della configurazione per l'archiviazione ed effettuare una delle seguenti operazioni:

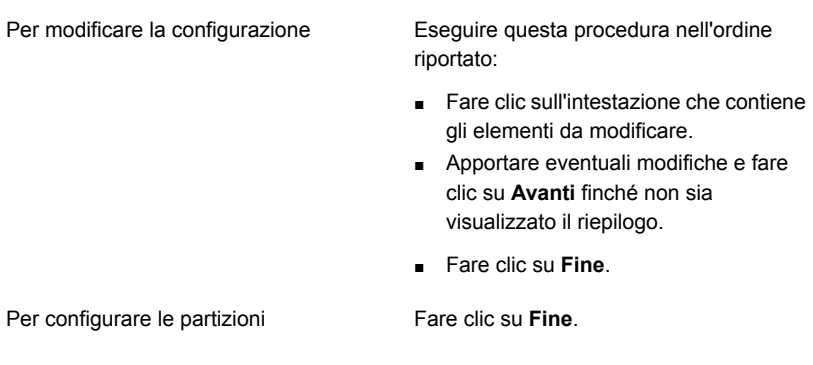

<span id="page-450-0"></span>Vedere ["Riassegnazione](#page-447-0) di un numero di base di slot per le librerie automatizzate" a pagina 448.

# **Gestione dei nastri**

Per il supporto a nastro, è possibile realizzare le seguenti azioni:

- Proteggere i dati dalla sovrascrittura.
- Impostare le strategie di rotazione dei supporti.
- Individuare la posizione dei supporti.
- Etichettare automaticamente i supporti.
- Leggere e tenere traccia delle etichette supporto con codici a barre.
- Raccogliere le statistiche sui supporti ed eseguire report in merito.

La funzione ADAMM (Advanced Device and Media Management) in Backup Exec seleziona automaticamente i supporti a nastro per i processi. Backup Exec tiene traccia di tutti i supporti a nastro caricati nel dispositivo di archiviazione allegato. Backup Exec tiene inoltre traccia dei supporti non in linea e dei supporti inseriti in celle di supporti.

Per i dati mantenuti su nastri, Backup Exec utilizza i set di supporti per applicare periodi di protezione da sovrascrittura e periodi di aggiunta per gestire la scadenza dei set di backup.

Un set di supporti consiste delle seguenti regole che si applicano ai supporti a nastro:

- Per quanto tempo proteggere i dati sui supporti dalla sovrascrittura. Questo lasso di tempo viene definito periodo di protezione da sovrascrittura.
- Per quanto tempo aggiungere i dati a un supporto. Questo lasso di tempo viene definito periodo di aggiunta.

Momento e destinazione di invio dei supporti per il vaulting.

I supporti assegnati a un set di supporti vengono definiti supporti allocati. I supporti allocati presentano periodi di aggiunta e di protezione da sovrascrittura correnti. I supporti assegnati a un set di supporti il cui periodo di protezione da sovrascrittura è scaduto vengono definiti supporti riciclabili.

Per informazioni sulle best practice per gestire i nastri in Backup Exec, fare riferimento a *Best practice di Backup Exec*.

Vedere "Set di supporti [predefiniti"](#page-451-0) a pagina 452.

<span id="page-451-0"></span>Vedere ["Strategie](#page-485-0) di rotazione dei supporti a nastro" a pagina 486.

Vedere ["Creazione](#page-458-0) di set di supporti per i nastri" a pagina 459.

# Set di supporti predefiniti

Quando si installa Backup Exec, i set di supporti predefiniti del sistema e i set di supporti predefiniti dell'utente vengono creati automaticamente. Quando si aggiungono nastri a Backup Exec importando i supporti, Backup Exec associa il nastro a uno dei set di supporti del sistema.

**Nota:** Non è necessario associare i supporti scratch con un set di supporti che create. Quando è in esecuzione un processo di backup, Backup Exec sposta automaticamente i supporti dal gruppo di supporti scratch al set di supporti richiesto.

Vedere ["Importazione](#page-535-0) di supporti in Backup Exec " a pagina 536.

Non è possibile modificare la proprietà dei set di supporti del sistema. I set di supporti del sistema vengono descritti nella seguente tabella:

| <b>Nome</b>                                        | <b>Descrizione</b>                                                             |
|----------------------------------------------------|--------------------------------------------------------------------------------|
| Backup Exec e Supporto di backup<br>per Windows NT | Elenca tutti i supporti importati da un'altra<br>installazione di Backup Exec. |
|                                                    | Vedere "Catalogazione di un dispositivo di<br>archiviazione" a pagina 527.     |
| Supporto di pulizia                                | Visualizza tutti i supporti di pulizia.                                        |
|                                                    | Vedere "Pulizia di un'unità della libreria<br>automatizzata" a pagina 535.     |

**Tabella 11-2** Set di supporti predefiniti del sistema

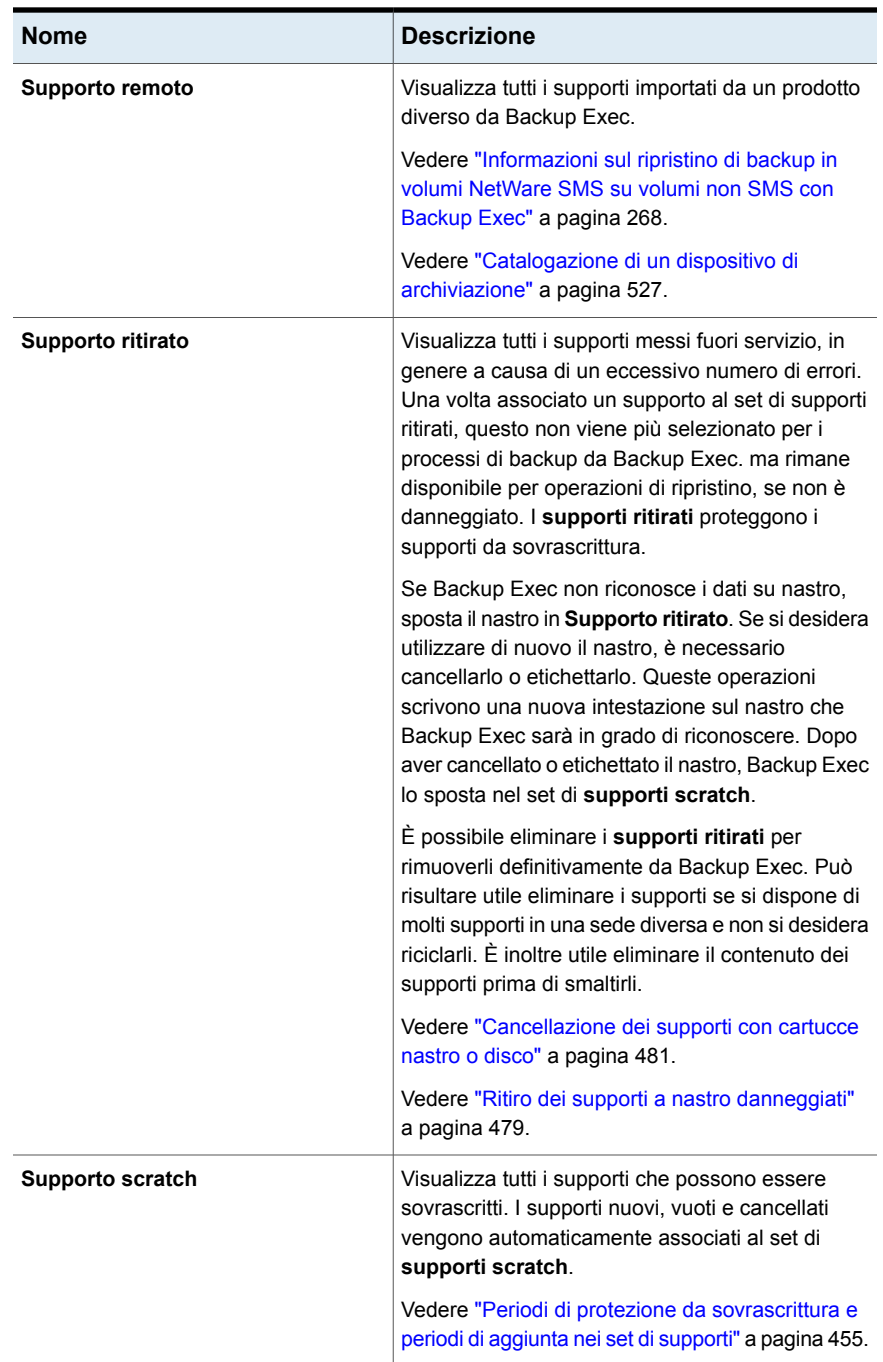

Backup Exec crea i seguenti set di supporti utente predefiniti:

| <b>Nome</b>                                                  | <b>Descrizione</b>                                                                                                    |
|--------------------------------------------------------------|----------------------------------------------------------------------------------------------------|
| Conserva dati per 4<br>settimane                             | Visualizza tutti i supporti nastro associati a questo set di<br>supporti. Se si utilizzano le impostazioni predefinite per il<br>processo di backup impostate in fase di installazione di<br>Backup Exec, Conserva dati per 4 settimane è il set di<br>supporti predefinito per tutti i processi di backup inviati per<br>l'archiviazione su nastro. Questo set di supporti protegge i<br>dati dalla sovrascrittura per quattro settimane e consente<br>l'aggiunta di dati ai supporti per sei giorni. |
|                                                              | È possibile modificare e rinominare Tenere i dati per 4<br>settimane dopo l'installazione. Di conseguenza, è possibile<br>che non compaia più nella visualizzazione Supporti o nelle<br>impostazioni predefinite del processo di backup come Tenere<br>i dati per 4 settimane.                                                                                                    |
| Mantieni sempre i dati -<br>Sovrascrittura non<br>consentita | Visualizza tutti i supporti nastro associati a questo set di<br>supporti.                                                                                                    |
|                                                              | Quando si associano supporti a questo set di supporti, i dati<br>non vengono sovrascritti a meno che non si esegua una delle<br>seguenti azioni sui supporti:                                                                                                    |
|                                                              | Cancellazione<br>$\blacksquare$<br>Etichetta<br>Formato<br>Associazione dei supporti ai set di supporti scratch<br>٠                                                                                                    |
|                                                              | È possibile aggiungere dati a questo supporto per un periodo<br>infinito (fino all'esaurimento dello spazio sul supporto).                                                                                                    |
|                                                              | È possibile modificare e rinominare Mantieni sempre i dati<br>- Sovrascrittura non consentita dopo installazione. Di<br>conseguenza, potrebbe non comparire più nella<br>visualizzazione Supporti o nelle impostazioni predefinite del<br>processo di backup come Mantieni sempre i dati -<br>Sovrascrittura non consentita.                                                                                                    |

**Tabella 11-3** Set di supporti utente predefiniti

È possibile cambiare il set di supporti predefinito per i processi di backup effettuando una delle seguenti operazioni:

■ Creare nuovi set di supporti con periodi di aggiunta e protezione da sovrascrittura impostati sulla base di intervalli di tempo adeguati alla strategia di conservazione di dati. Quindi, specificare il set di supporti più appropriato quando si crea un

processo di backup. Ad esempio, è possibile creare un set di supporti che conservi i dati per 60 giorni e un set di supporti che conservi i dati per 90 giorni.

■ Selezionare l'altro set di supporti predefinito **Mantieni sempre i dati - Sovrascrittura non consentita** quando si crea un processo di backup. Il rischio associato al set di supporti **Mantieni sempre i dati - Sovrascrittura non consentita** consiste nel fatto che è possibile utilizzare tutti i supporti scratch. È necessario aggiungere continuamente nuovi supporti con cartuccia nastro o disco a Backup Exec.

**Nota:** Qualora fosse necessario conservare i dati per un periodo superiore a quattro settimane, si consiglia di duplicarli. È possibile duplicare i dati di backup dal dispositivo di archiviazione originale su un nastro, che potrà essere successivamente archiviato a lungo termine o su archivi esterni.

#### **Per visualizzare tutti i set di supporti**

◆ Nella scheda **Archiviazione**, fare doppio clic su **Tutti i set di supporti**.

Vedere "Periodi di protezione da [sovrascrittura](#page-454-0) e periodi di aggiunta nei set di [supporti"](#page-454-0) a pagina 455.

Vedere ["Creazione](#page-458-0) di set di supporti per i nastri" a pagina 459.

Vedere ["Creazione](#page-476-0) di regole della cella di supporti per spostare i supporti a nastro a e da celle di [supporti"](#page-476-0) a pagina 477.

<span id="page-454-0"></span>Vedere ["Duplicazione](#page-238-0) manuale di set di backup o di una cronologia di processi" a pagina 239.

Vedere ["Associazione](#page-482-0) di supporti a nastro a un set di supporti" a pagina 483.

# Periodi di protezione da sovrascrittura e periodi di aggiunta nei set di supporti

Ogni supporto a nastro è associato a un set di supporti, ossia un insieme di regole di gestione dei supporti.

Queste regole includono la protezione da sovrascrittura e i periodi di aggiunta.

**Tabella 11-4** Protezione da sovrascrittura e periodi di aggiunta

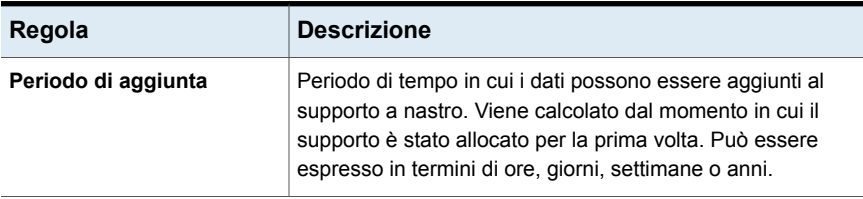

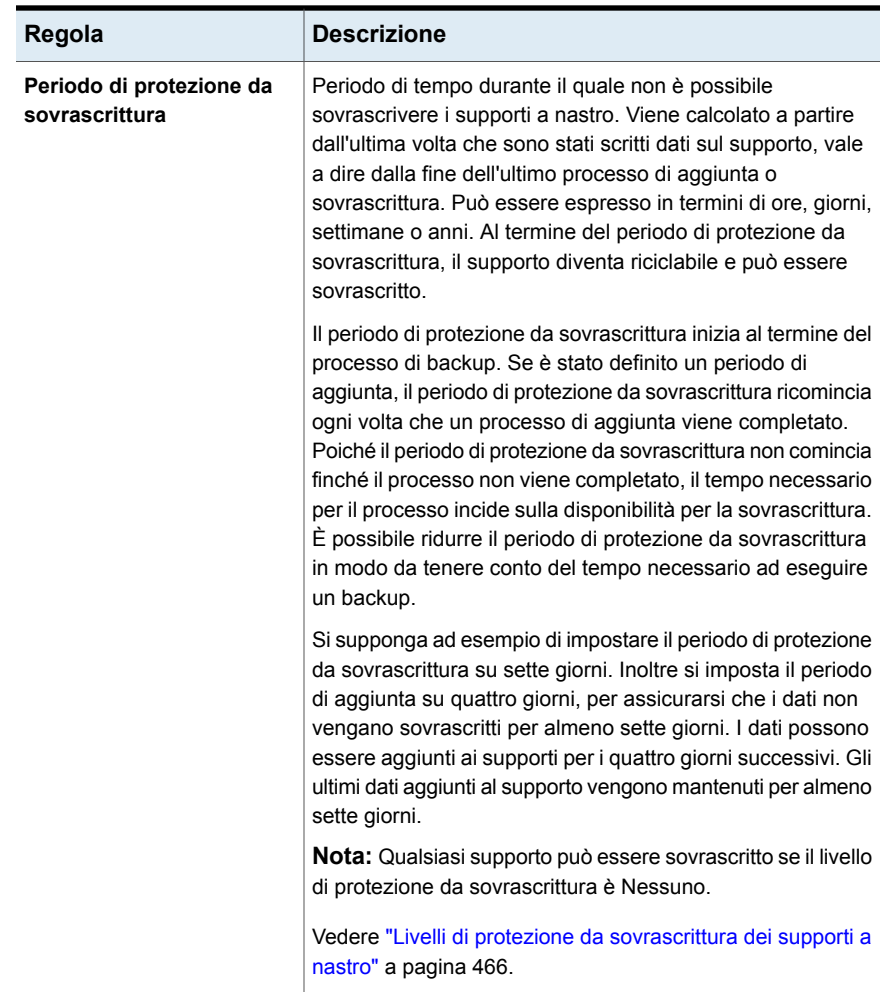

La strategia di rotazione dei supporti a nastro deve garantire un giusto equilibrio tra la necessità di conservare i dati utili il più a lungo possibile e il fatto che i supporti a nastro non sono inesauribili. Le regole del set di supporti consentono a Backup Exec di identificare quali supporti a nastro consentono la scrittura e quali sono protetti da sovrascrittura. È opportuno considerare l'utilizzo dell'archiviazione su disco per i dati di backup.

Vedere "Configurazione [dell'archiviazione](#page-353-0) su disco" a pagina 354.

Nell'immagine seguente viene illustrato il rapporto fra il periodo di aggiunta e il periodo di protezione da sovrascrittura.

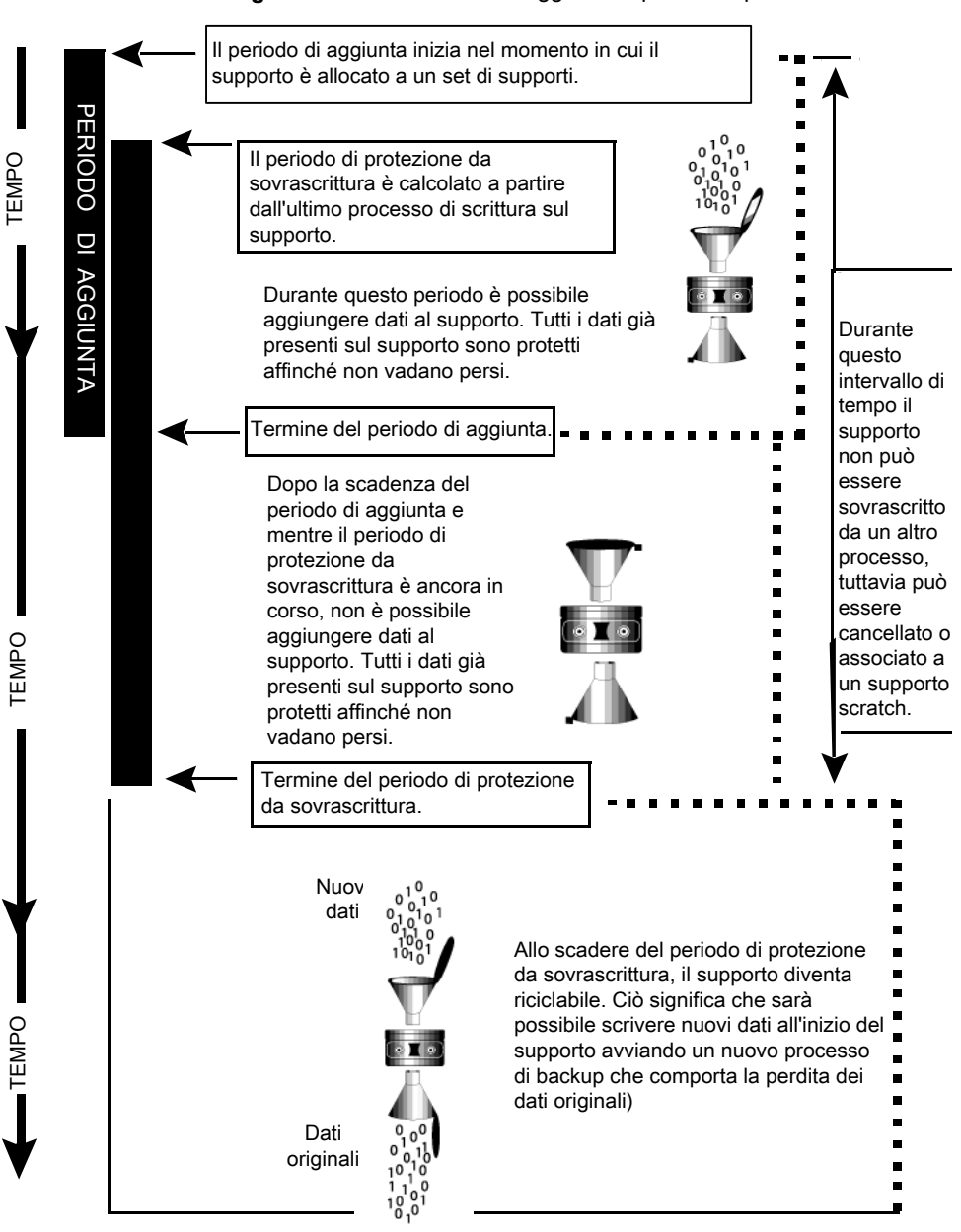

#### **Figura 11-1** Periodi di aggiunta e periodi di protezione da sovrascrittura

I periodi di aggiunta e di protezione da sovrascrittura specificati vengono applicati a tutti i dati presenti sul supporto.

Ogni volta che vengono scritti i dati in un supporto, il periodo di protezione da sovrascrittura rimanente viene azzerato e il conteggio ricomincia dall'inizio.

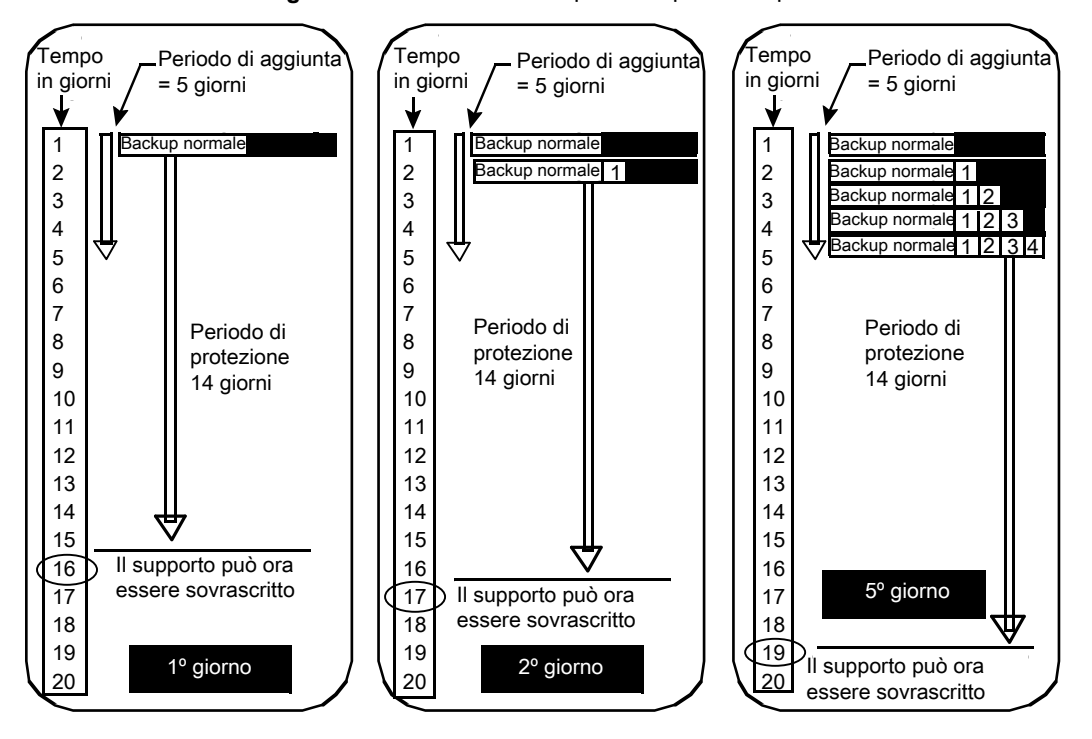

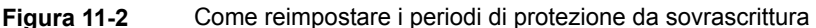

Il tempo necessario per il completamento del processo incide sulla disponibilità del supporto a nastro per la sovrascrittura.

Si supponga ad esempio di creare un set di supporti denominato Weekly con un periodo di protezione da sovrascrittura di sette giorni. Inoltre si specifica un periodo di aggiunta di zero giorni e si pianifica un processo di backup completo da eseguire ogni venerdì alle 20.00. Al momento dell'esecuzione del backup completo, il venerdì successivo alle 20.00, il processo non può essere eseguito. Il primo processo di backup eseguito il venerdì precedente è stato completato alle 21.10. Il periodo di protezione da sovrascrittura per il set di supporti settimanale ha una durata residua di 70 minuti.

Per evitare situazioni di questo tipo, è possibile ridurre il periodo di protezione da sovrascrittura tenendo conto della durata dell'esecuzione di un processo. Ritornando all'esempio, il processo pianificato per le 20.00 può essere eseguito qualora il periodo di protezione da sovrascrittura sia impostato su sei giorni anziché su sette.

# Creazione di set di supporti per i nastri

<span id="page-458-0"></span>Un set di supporti consiste delle regole che specificano quanto segue:

- Periodi di aggiunta
- Periodi di protezione da sovrascrittura
- Celle di supporti
- Tempo per spostare i supporti dentro e fuori da una cella di supporti

Le regole del set di supporti si applicano a tutti i supporti associati al set.

**Nota:** è necessario aver già creato una cella di supporti perché sia richiesto di aggiungere le relative a un set di supporti.

Vedere "Set di supporti [predefiniti"](#page-451-0) a pagina 452.

#### **Per creare un set di supporti per i nastri**

- **1** Nella scheda **Archiviazione**, espandere **Supporti a nastro/cartuccia disco**.
- **2** Fare doppio clic su **Tutti i set di supporti**.
- **3** In **Set di supporti utente**, fare clic con il pulsante destro del mouse su un set di supporti, quindi fare clic su **Crea un set di supporti**.
- **4** Fornire un nome e una descrizione per il set di supporti, quindi fare clic su **Avanti**.
- **5** Specificare per quanto tempo si desidera impedire la sovrascrittura dei dati in questo set di supporti, quindi fare clic su **Avanti**.
- **6** Specificare per quanto tempo si desidera consentire l'aggiunta di dati ai supporti in questo set di supporti, quindi fare clic su **Avanti**.
- **7** Esaminare il riepilogo ed effettuare una delle seguenti operazioni:

Per modificare la configurazione

Eseguire questa procedura nell'ordine riportato:

- Fare clic sull'intestazione che contiene gli elementi da modificare.
- Apportare eventuali modifiche e fare clic su **Avanti** finché non viene visualizzato il riepilogo.
- Fare clic su **Fine**.

Per creare il set di supporti Fare clic su **Fine**.

# **Modifica delle proprietà dei set di supporti**

È possibile modificare le seguenti proprietà dei set di supporti:

- Il nome del set di supporti.
- I periodi di protezione da sovrascrittura e di aggiunta del set di supporti.
- La cella di supporti e i periodi di inserimento nella cella associati al set di supporti.

Vedere "Set di supporti [predefiniti"](#page-451-0) a pagina 452.

#### **Per modificare le proprietà dei set di supporti**

- **1** Nella scheda **Archiviazione**, espandere **Supporti a nastro/cartuccia disco**.
- **2** Fare doppio clic su **Tutti i set di supporti**.
- **3** Fare doppio clic sul set di supporti di cui si desidera modificare le proprietà.
- **4** Nel riquadro di sinistra, fare clic su **Proprietà**.
- **5** Eventualmente, modificare le seguenti informazioni:

**Nome** Visualizza il nome del set di supporti. **Descrizione** Visualizza la descrizione del set di supporti.

**Periodo di protezione da sovrascrittura** Visualizza il tempo in ore, giorni, settimane o anni durante il quale conservare i dati sul supporto prima che questo possa essere sovrascritto.

> Indipendentemente dal periodo di protezione da sovrascrittura impostato, un supporto può essere sovrascritto se si eseguono le seguenti operazioni su tale supporto:

- Cancellazione
- Etichetta
- Associazione con il **set di supporti scratch**
- Impostare **Livello di protezione da sovrascrittura dei supporti** su **Nessuno**
- Formato

Poiché Backup Exec utilizza un metodo di calcolo del tempo specifico, l'unità di tempo utilizzata potrebbe essere convertita. Ad esempio, se si specifica 14 giorni, la volta successiva in cui si visualizza questa proprietà, tale unità potrebbe essere indicata come due settimane.

Il periodo predefinito è **Infinito - Non consentire sovrascrittura**, che protegge il supporto da sovrascrittura per 1000 anni.

Vedere "Periodi di [protezione](#page-454-0) da [sovrascrittura](#page-454-0) e periodi di aggiunta nei set di [supporti"](#page-454-0) a pagina 455.

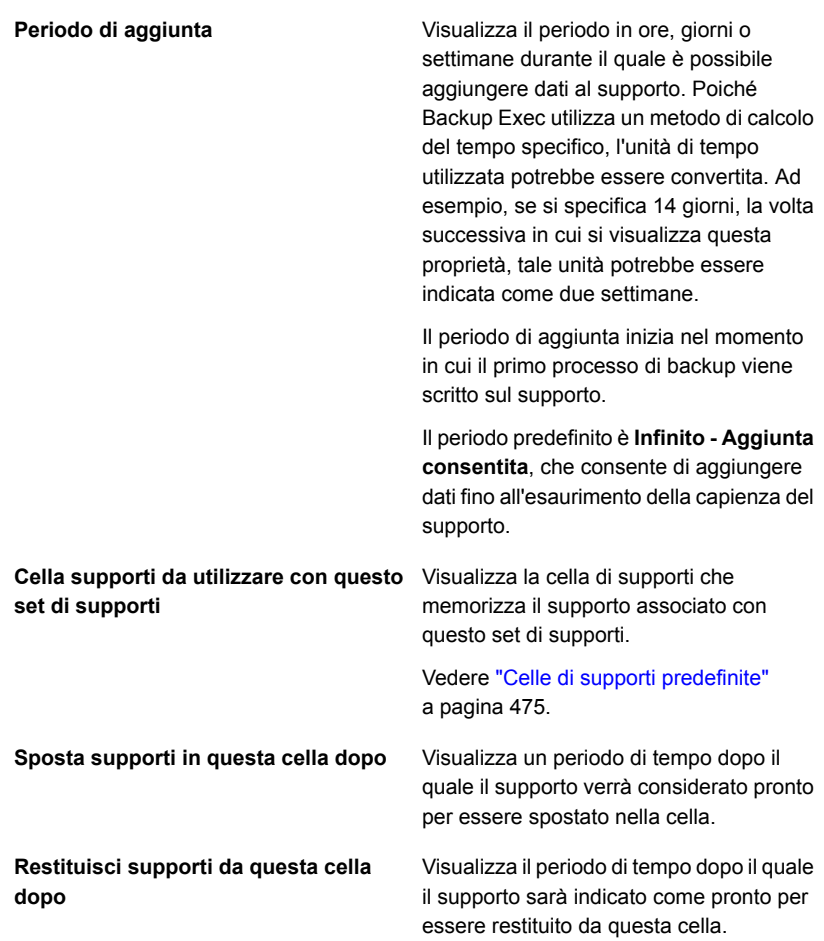

**6** Fare clic su **Applica**.

# Modifica del periodo di protezione da sovrascrittura o di aggiunta per un set di supporti

È possibile modificare il lasso di tempo per cui conservare i dati sui supporti associati a un set di supporti. È inoltre possibile modificare il lasso di tempo durante il quale è possibile aggiungere i dati ai supporti associati a un set di supporti.

Vedere "Periodi di protezione da [sovrascrittura](#page-454-0) e periodi di aggiunta nei set di [supporti"](#page-454-0) a pagina 455.

#### **Per modificare il periodo di protezione da sovrascrittura o di aggiunta per un set di supporti**

- **1** Nella scheda **Archiviazione**, espandere **Supporti a nastro/cartuccia disco**.
- **2** Fare doppio clic su **Tutti i set di supporti**.
- **3** Fare doppio clic sul set di supporti per cui si desidera modificare il periodo di protezione da sovrascrittura o il periodo di aggiunta.
- **4** Nel riquadro di sinistra, fare clic su **Proprietà**.
- **5** Modificare le seguenti informazioni come appropriato:

**Periodo di protezione da sovrascrittura** Visualizza il tempo in ore, giorni, settimane o anni durante il quale conservare i dati sul supporto prima che questo possa essere sovrascritto.

> Indipendentemente dal periodo di protezione da sovrascrittura impostato, un supporto può essere sovrascritto se si eseguono le seguenti operazioni su tale supporto:

- Cancellazione
- Etichetta
- Associazione con il **set di supporti scratch**
- Impostare **Livello di protezione da sovrascrittura dei supporti** su **Nessuno**
- Formato

Poiché Backup Exec utilizza un metodo di calcolo del tempo specifico, l'unità di tempo utilizzata potrebbe essere convertita. Ad esempio, se si specifica 14 giorni, la volta successiva in cui si visualizza questa proprietà, tale unità potrebbe essere indicata come due settimane.

Il periodo predefinito è **Infinito - Non consentire sovrascrittura**, che protegge il supporto da sovrascrittura per 1000 anni.

Visualizza il periodo in ore, giorni o settimane durante il quale è possibile aggiungere dati al supporto. Poiché Backup Exec utilizza un metodo di **Periodo di aggiunta**

calcolo del tempo specifico, l'unità di tempo utilizzata potrebbe essere convertita. Ad esempio, se si specifica 14 giorni, la volta successiva in cui si visualizza questa proprietà, tale unità potrebbe essere indicata come due settimane.

Il periodo di aggiunta inizia nel momento in cui il primo processo di backup viene scritto sul supporto.

Il periodo predefinito è **Infinito - Aggiunta consentita**, che consente di aggiungere dati fino all'esaurimento della capienza del supporto.

**6** Fare clic su **Applica**.

# Modifica del nome e della descrizione di un set di supporti

È possibile modificare nome e descrizione di un set di supporti.

#### **Per modificare nome e descrizione di un set di supporti**

- **1** Nella scheda **Archiviazione**, espandere **Supporti a nastro/cartuccia disco**.
- **2** Fare doppio clic su **Tutti i set di supporti**.
- **3** Fare doppio clic sul set di supporti per cui si desidera cambiare il nome o la descrizione.
- **4** Nel riquadro di sinistra, fare clic su **Proprietà**.
- **5** Modificare il nome e/o la descrizione del set di supporti, quindi fare clic su **Applica**.

# Modifica della cella di supporti o dei periodi di vaulting per un set di supporti

È possibile modificare la cella di supporti che archivia il set di supporti ed è possibile cambiare i periodi nei quali si desidera spostare i supporti in una cella o restituire i supporti da una cella.

Vedere "Celle di supporti [predefinite"](#page-474-0) a pagina 475.

**Per modificare la cella di supporti o i periodi di vaulting per un set di supporti**

- **1** Nella scheda **Archiviazione**, espandere **Supporti a nastro/cartuccia disco**.
- **2** Fare doppio clic su **Tutti i set di supporti**.
- **3** Fare doppio clic sul set di supporti per cui si desidera modificare la cella di supporti o i periodi di vaulting.
- **4** Nel riquadro di sinistra, fare clic su **Proprietà**.
- **5** Modificare le seguenti informazioni in base alle esigenze:

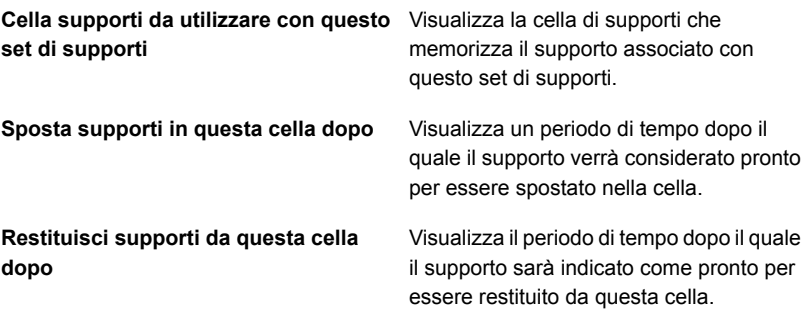

**6** Fare clic su **Applica**.

# Eliminazione di un set di supporti

Se si elimina un set di supporti con processi pianificati associati, viene richiesto di associare i processi a un altro set di supporti.

**Attenzione:** verificare che il set di supporti a cui si associano i processi disponga dei periodi di protezione da sovrascrittura e aggiunta corretti.

Vedere "Set di supporti [predefiniti"](#page-451-0) a pagina 452.

#### **Per eliminare un set di supporti**

- **1** Nella scheda **Archiviazione**, espandere **Supporti a nastro/cartuccia disco**.
- **2** Fare doppio clic su **Tutti i set di supporti**.
- **3** Fare clic con il pulsante destro del mouse sul set di supporti che si desidera eliminare, quindi fare clic su **Elimina**.
- **4** Alla richiesta di eliminazione del set di supporti, fare clic su **OK**.

# Ridenominazione dei set di supporti

Quando si rinomina un set di supporti, i processi che utilizzano quel set visualizzano il nuovo nome.

Vedere "Set di supporti [predefiniti"](#page-451-0) a pagina 452.

#### **Per rinominare un set di supporti**

- **1** Nella scheda **Archiviazione**, espandere **Supporti a nastro/cartuccia disco**.
- **2** Fare doppio clic su **Tutti i set di supporti**.
- **3** Fare clic con il pulsante destro del mouse sul set di supporti che si desidera rinominare, quindi fare clic su **Dettagli**.
- **4** Nel riquadro di sinistra, fare clic su **Proprietà**.
- <span id="page-465-0"></span>**5** Nel campo **Nome**, digitare il nuovo nome che si desidera assegnare al set di supporti e fare clic su **Applica**.

# Livelli di protezione da sovrascrittura dei supporti a nastro

Il livello di protezione da sovrascrittura dei supporti è un'impostazione globale prioritaria rispetto al periodo di protezione da sovrascrittura del set di supporti. Nonostante la somiglianza tra i termini, il livello di protezione da sovrascrittura dei supporti e il periodo di protezione da sovrascrittura del set di supporti sono concetti distinti. Il periodo di protezione da sovrascrittura di un supporto è un intervallo di tempo che varia da un set di supporti all'altro. Il livello di protezione da sovrascrittura di un supporto indica se sovrascrivere supporti scratch, importati o allocati, indipendentemente dal periodo di protezione da sovrascrittura impostato per tale supporto.

Il livello di protezione da sovrascrittura dei supporti consente di scegliere quali tipi di supporti si desidera rendere disponibili per i processi di backup di sovrascrittura.

Vedere "Periodi di protezione da [sovrascrittura](#page-454-0) e periodi di aggiunta nei set di [supporti"](#page-454-0) a pagina 455.

# Sovrascrittura di supporti a nastro allocati o importati

I supporti associati a un set di supporti vengono definiti supporti allocati. I supporti importati da un'altra installazione di Backup Exec o da un altro prodotto vengono definiti supporti importati. Quando viene utilizzata la protezione da sovrascrittura completa o parziale, Backup Exec protegge dalla sovrascrittura i supporti allocati o importati. Tuttavia, è possibile consentire a Backup Exec di sovrascrivere i supporti allocati e importati prima della scadenza del periodo di protezione dei dati da sovrascrittura e senza impostare il livello di protezione da sovrascrittura dei supporti su Nessuno.

I metodi disponibili sono:

- Associazione dei supporti al set **Supporto scratch**. I supporti vengono sovrascritti quando sono selezionati per un processo di sovrascrittura.
- Cancellazione del supporto. I supporti cancellati sono riconosciuti automaticamente come supporti scratch e sono sovrascritti immediatamente.
- Etichettatura del supporto. L'operazione **Etichettatura supporto** scrive immediatamente sul supporto una nuova etichetta, che elimina qualsiasi dato esistente nel supporto.
- Formattazione del supporto. La formattazione distrugge tutti i dati contenuti nel supporto.
- Modifica del periodo di protezione da sovrascrittura del set di supporti in modo che risulti scaduto.

Vedere ["Gestione](#page-450-0) dei nastri" a pagina 451.

Vedere ["Eliminazione](#page-479-0) dei supporti a nastro" a pagina 480.

Vedere "Modifica delle impostazioni globali per [l'archiviazione"](#page-513-0) a pagina 514.

## Ricerca di supporti sovrascrivibili nelle unità a nastro in Backup Exec

Le opzioni di sovrascrittura dei supporti definiscono l'ordine in cui Backup Exec cerca supporti sovrascrivibili nelle unità a nastro. Quando Backup Exec cerca supporti da sovrascrivere per un processo di backup, cerca supporti scratch o supporti il cui periodo di protezione da sovrascrittura è scaduto.

Viene richiesto di selezionare una delle seguenti opzioni che Backup Exec deve utilizzare per prima:

■ Sovrascrivere i supporti scratch prima di sovrascrivere i supporti riciclabili contenuti nel set di supporti di destinazione.

Se si sceglie di sovrascrivere i supporti scratch prima dei supporti riciclabili, potrebbero essere richiesti più supporti per lo stesso numero dei processi. Tuttavia, i supporti riciclabili possono essere conservati più a lungo per un eventuale recupero.

■ Sovrascrivere i supporti riciclabili contenuti nel set di supporti di destinazione prima dei supporti scratch.

Se si sceglie di sovrascrivere i supporti riciclabili prima dei supporti scratch, gli stessi supporti sono riutilizzati più frequentemente di quando si sovrascrivono i supporti scratch prima dei supporti riciclabili.

In un pool di dispositivi di archiviazione per le unità a nastro, Backup Exec seleziona il supporto riciclabile meno recente da utilizzare per primo nel pool di dispositivi di archiviazione.

In una libreria automatizzata, Backup Exec seleziona i supporti riciclabili meno recenti presenti all'interno della libreria per utilizzarli per primi. Se la libreria automatizzata è partizionata, Backup Exec cerca il supporto riciclabile meno recente solo all'interno della partizione di destinazione.

**Attenzione:** Si consiglia di proteggere fisicamente da sovrascrittura i supporti che contengono dati critici. Utilizzare la linguetta apposita sulla cartuccia del supporto per proteggere il supporto da operazioni accidentali di cancellazione o spostamento, oppure dopo la scadenza del periodo di protezione da sovrascrittura.

La seguente tabella descrive l'ordine in cui Backup Exec cerca i supporti da utilizzare per un processo di sovrascrittura:

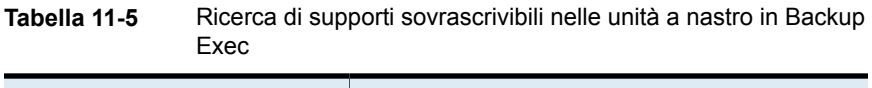

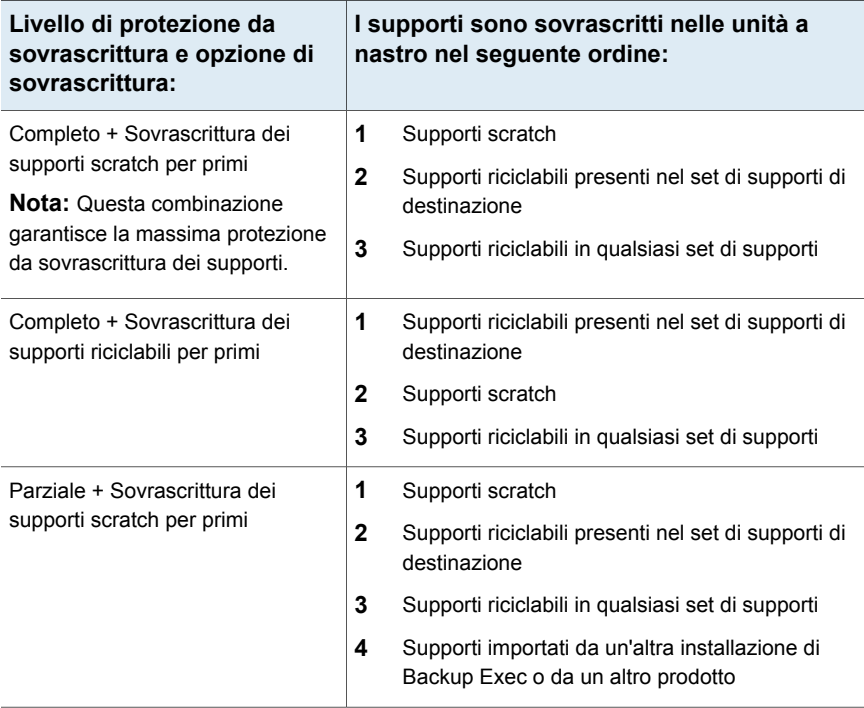
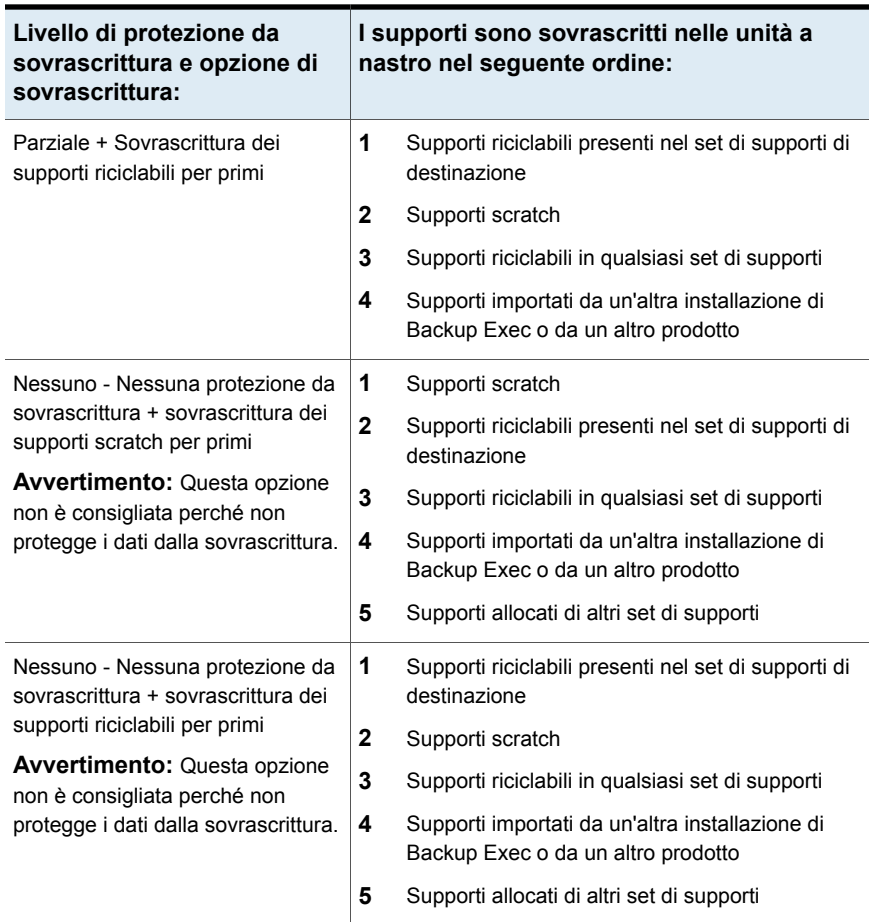

Oltre a impostare i livelli di protezione dalla sovrascrittura, è necessario definire l'ordine in cui Backup Exec cercherà i supporti sovrascrivibili.

I candidati più ovvi per i processi di backup che richiedono supporti sovrascrivibili sono supporti scratch e supporti riciclabili. I periodi di protezione da sovrascrittura per i supporti riciclabili sono scaduti. Backup Exec cerca questi tipi di supporti per primi quando un backup richiede dei supporti a nastro da sovrascrivere. Il meccanismo di ricerca è diverso a seconda che si sia selezionato il livello Completo, Parziale o Nessuno. Il supporto indica che è in corso l'esame di un tipo di set di supporti al fine di individuare eventuali supporti disponibili.

Vedere "Modifica delle impostazioni globali per [l'archiviazione"](#page-513-0) a pagina 514.

Vedere "Celle di supporti [predefinite"](#page-474-0) a pagina 475.

#### Visualizzazione dei nastri utilizzati da un processo

Per sapere quali nastri sono utilizzati per un processo, consultare la sezione con le informazioni su dispositivi e supporti del registro dei processi.

Vedere ["Gestione](#page-450-0) dei nastri" a pagina 451.

#### **Per visualizzare i nastri utilizzati da un processo**

**1** Effettuare una delle seguenti operazioni:

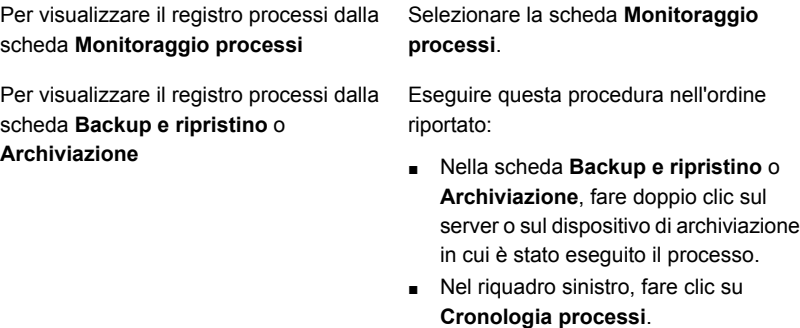

- <span id="page-469-0"></span>**2** Fare clic con il pulsante destro del mouse sul processo, quindi scegliere **Visualizza registro processi**.
- **3** Esaminare le informazioni nella sezione **Informazioni dispositivo e supporto**.

### **Etichettatura dei supporti a nastro**

Le etichette dei supporti identificano i nastri utilizzati in Backup Exec. Quando in un'operazione di backup si utilizzano nastri nuovi, vuoti o non etichettati, Backup Exec etichetta automaticamente i supporti a nastro. Un'etichetta è costituita da un prefisso, che identifica il tipo di supporto, e da un numero, assegnato in ordine crescente. Ad esempio, se il supporto è un nastro da 4 mm, il prefisso è 4M seguito da 000001. L'etichetta del supporto successivo generata per un nastro da 4 mm sarà 4M000002 e così via.

Un altro tipo di etichetta del supporto utilizzato da Backup Exec è l'ID supporto, vale a dire un'etichetta univoca assegnata ai singoli supporti a nastro utilizzati in Backup Exec. L'ID supporto viene utilizzato internamente da Backup Exec per mantenere informazioni statistiche relative a ogni supporto. Poiché l'etichetta del supporto o il codice a barre per il supporto a nastro può essere modificato, Backup Exec deve utilizzare l'ID supporto per garantire la continuità nella conservazione dei record per ciascun supporto a nastro. Non è possibile cambiare o cancellare l'ID supporto. L'ID supporto non è correlato all'etichetta del supporto, né influisce

sulla possibilità di modificare il nome, di assegnare un'etichetta o di cancellare il supporto a nastro.

In alcuni casi potrebbe essere necessario utilizzare l'ID supporto per distinguere i supporti a nastro che hanno etichette uguali. Possono essere generate automaticamente etichette duplicate nel caso in cui Backup Exec venga reinstallato o siano utilizzati supporti di un'altra installazione di Backup Exec. È possibile visualizzare tale ID nella pagina delle proprietà di un supporto.

Trascrivere l'etichetta del supporto su un'etichetta fisica applicata all'esterno della cartuccia nastro. Ogni volta che si cambia l'etichetta associata al supporto si dovrebbe cambiare anche l'etichetta esterna.

I seguenti metodi sono disponibili in Backup Exec per modificare un'etichetta associata a un supporto a nastro:

- Scrivere una nuova etichetta sul supporto a nastro. Questa operazione cancella tutti i dati presenti sul supporto.
- Rinominare il supporto. Questa operazione modifica il nome visualizzato del supporto a nastro, ma la nuova etichetta non viene scritta sul supporto fino a quando non si esegue un'operazione di sovrascrittura. I dati presenti sul supporto vengono conservati fino al momento della sovrascrittura.
- Modificare l'etichetta. La modifica dell'etichetta cambia il nome visualizzato del supporto a nastro, ma la nuova etichetta non viene scritta sul supporto fino a quando non si esegue un'operazione di sovrascrittura. I dati presenti sul supporto vengono conservati fino al momento della sovrascrittura.

**Nota:** I supporti che utilizzano etichette con codici a barre non possono essere rinominati. Quando si prova a etichettare supporti che utilizzano codici a barre, nei registri processi vengono riportati processi eseguiti correttamente. Tuttavia, i nomi delle etichette dei supporti non cambiano.

#### **Per etichettare un supporto:**

- **1** Nella scheda **Archiviazione**, eseguire una delle seguenti operazioni:
	- Fare clic con il pulsante destro del mouse sull'unità contenente il nastro che si desidera etichettare.
- Fare doppio clic su **Slot**, quindi fare clic con il pulsante destro del mouse sullo slot contenente il nastro che si desidera etichettare.
- **2** Fare clic su **Etichetta**.

Viene visualizzato il seguente avvertimento:

L'operazione verrà eseguita sul supporto corrente nell'unità o slot. Se il supporto è stato sostituito dopo l'ultima operazione di inventario, è possibile che l'etichetta supporto nella successiva finestra di dialogo non corrisponda al supporto presente nell'unità o slot selezionato.

- **3** Fare clic su **OK**.
- **4** Digitare il nome che si desidera utilizzare come etichetta per il supporto.
- **5** Per cancellare tutti i dati del supporto ed etichettarlo nuovamente, fare clic su **OK**.
- **6** Trascrivere l'etichetta supporto su un'etichetta applicata all'esterno del supporto fisico.
- **7** (Facoltativo) Visualizzare la cronologia dei processi per i dettagli sul processo.

Vedere ["Visualizzazione](#page-525-0) di processi, cronologie processi, set di backup e avvisi attivi per i dispositivi di [archiviazione"](#page-525-0) a pagina 526.

Vedere ["Ridenominazione](#page-472-0) dell'etichetta di un supporto a nastro " a pagina 473.

Vedere ["Conversione](#page-472-1) delle etichette con codice a barre in etichette di supporti per [nastri"](#page-472-1) a pagina 473.

#### Informazioni sull'etichettatura dei supporti a nastro importati

I supporti a nastro importati da un'altra installazione di Backup Exec o da un altro prodotto vengono definiti supporti importati. A questi supporti non viene automaticamente assegnata una nuova etichetta.

Backup Exec legge l'etichetta attuale del supporto a nastro importato e la visualizza nel set di supporti **Backup Exec e Windows NT Backup Media** o **Supporto remoto**. Se il livello di protezione da sovrascrittura di un supporto è impostato su Parziale o su Nessuno, il supporto importato può essere selezionato per un processo ed essere sovrascritto. Quando il supporto importato viene sovrascritto durante un processo di backup, gli viene automaticamente assegnata un'etichetta. Se si desidera etichettare un supporto importato specifico pur mantenendo la protezione da sovrascrittura completa per gli altri supporti importati, è sufficiente cancellare quel supporto e quindi etichettarlo.

L'etichetta originale del supporto a nastro importato viene visualizzata nelle proprietà del supporto. È possibile modificare la descrizione del supporto nella relativa pagina delle proprietà in modo da renderla più esemplificativa.

#### <span id="page-472-1"></span>Vedere ["Cancellazione](#page-480-0) dei supporti con cartucce nastro o disco" a pagina 481.

#### Conversione delle etichette con codice a barre in etichette di supporti per nastri

Se sulla cartuccia nastro fisica c'è un'etichetta con codice a barre e se la libreria automatizzata ha un lettore di codici a barre, l'etichetta con il codice a barre diventa automaticamente l'etichetta del supporto.

Ad esempio, la libreria automatizzata 1 dispone di supporto del codice a barre. Durante un'operazione di backup, Backup Exec richiede un supporto nuovo o un supporto sovrascrivibile per l'operazione. I nuovi supporti con etichetta con codice a barre "ABCD" vengono inseriti nel caricatore della libreria automatizzata e il lettore di codici a barre esegue la scansione dell'ID codice a barre. Backup Exec sceglie questo supporto per l'operazione e rileva che al supporto è stata assegnata un'etichetta con codice a barre. Backup Exec utilizza automaticamente l'etichetta con codice a barre e continua con l'operazione.

se l'etichetta del supporto è un codice a barre, non è possibile modificarla in Backup Exec. Per modificare un'etichetta con codice a barre e utilizzare un'etichetta di supporto, è necessario rimuovere l'etichetta con codice a barre fisica dalla cartuccia del supporto. In alternativa è possibile utilizzare il supporto in un dispositivo privo di lettore di codici a barre.

Quando si cambiano i caricatori o si inseriscono nuovi supporti in un caricatore, è possibile utilizzare l'operazione **Scansione** per aggiornare rapidamente le informazioni sugli slot.

<span id="page-472-0"></span>Vedere ["Etichettatura](#page-469-0) dei supporti a nastro" a pagina 470.

Vedere "Scansione di un dispositivo di [archiviazione"](#page-527-0) a pagina 528.

#### Ridenominazione dell'etichetta di un supporto a nastro

È possibile ridenominare l'etichetta e la descrizione di un supporto a nastro. La nuova etichetta non viene scritta sul supporto a nastro fino a quando non viene eseguita un'operazione di sovrascrittura. Tutti i dati presenti sul supporto vengono conservati fino al momento della sovrascrittura. La nuova etichetta viene comunque memorizzata nel database e visualizzata per quel supporto. Per scrivere subito una nuova etichetta sul supporto, utilizzare l'operazione **Etichetta**. Il contenuto del supporto viene eliminato.

Se si rinomina un supporto a nastro e quindi lo si utilizza in una diversa installazione di Backup Exec, questo viene importato nel set di **supporti di Backup Exec e Windows NT**. Viene visualizzata l'etichetta originale del supporto. L'etichetta rinominata non viene trasferita ad altre installazioni di Backup Exec.

**Nota:** se l'etichetta del supporto è un codice a barre, non è possibile modificarla in Backup Exec.

Vedere ["Etichettatura](#page-469-0) dei supporti a nastro" a pagina 470.

#### **Per rinominare l'etichetta di un supporto a nastro**

- **1** Nella scheda **Archiviazione**, fare clic con il pulsante destro del mouse sull'unità a nastro o sullo slot che contiene i supporti ai quali assegnare una nuova etichetta, quindi fare clic su **Dettagli**.
- **2** Nel riquadro di sinistra, fare clic su **Proprietà supporti**.
- **3** Nel campo **Etichetta supporto**, immettere un nuovo nome per l'etichetta.
- **4** Per modificare la descrizione, immetterne una nuova nel campo **Descrizione supporto**.
- **5** Fare clic su **Applica**.

## **Utilizzo dei supporti WORM in Backup Exec**

L'archiviazione dati WORM (Write Once Read Many) è utilizzata per conservare dati che hanno un periodo di conservazione lungo. È possibile scrivere dati sui supporti WORM solamente una volta. Dopo la scrittura è possibile aggiungere dati al supporto, ma non è possibile sovrascriverlo, cancellarlo o riformattarlo.

Quando si utilizzano supporti WORM in un set di supporti viene applicato il periodo di aggiunta ma non il periodo di protezione da sovrascrittura.

Per supporti WORM nuovi si intendono supporti WORM sui quali non è ancora stato scritto alcun dato. Quando si utilizzano nuovi supporti WORM in Backup Exec, vengono collocati nel set **Supporti scratch**. Una volta scritti dei dati sul supporto WORM, non è possibile spostarlo nel set di supporti scratch. È possibile spostare i supporti WORM nel set di **supporti ritirati** per eliminarli da Backup Exec, ma non è possibile cancellarli o riformattarli.

È possibile formattare un nastro come nastro WORM se l'unità a nastro supporta l'operazione.

Vedere ["Formattazione](#page-531-0) di un nastro come nastro WORM" a pagina 532.

Quando si seleziona l'opzione per l'utilizzo del supporto WORM, Backup Exec verifica che il dispositivo di destinazione è o contiene un'unità compatibile WORM. Backup Exec inoltre verifica che il supporto WORM sia disponibile nell'unità. Se non viene rilevato un supporto WORM o un'unità compatibile WORM, viene visualizzato un avviso e il processo di backup può non andare a buon fine.

<span id="page-474-0"></span>Vedere ["Configurazione](#page-618-0) di opzioni di archiviazione per i processi di backup" a pagina 619.

## **Celle di supporti predefinite**

Una cella di supporti è una rappresentazione logica dell'effettiva posizione fisica dei supporti a nastro specificati. È possibile creare celle di supporti per tenere traccia della posizione di archiviazione fisica dei supporti, ad esempio un deposito per supporti o una sede esterna. Backup Exec crea celle di supporti predefinite per consentire la visualizzazione di tutti i supporti che sono online, non in linea o in una cella di supporti.

È necessario eseguire la procedura guidata **Configura archiviazione** per aggiornare la posizione dei supporti a nastro nelle celle di supporti. Dalla procedura guidata **Configura archiviazione** è possibile stampare report che illustrano in dettaglio quali supporti a nastro sono pronti da spostare nella cella o da recuperare dalla cella. È inoltre possibile aggiornare la posizione dei supporti se si sceglie di spostarli. Tuttavia, è necessario recuperare fisicamente il supporto a nastro e spostarlo nella cella o ripristinarlo dalla stessa. La posizione dei supporti a nastro viene aggiornata nel database di Backup Exec, ma i supporti non vengono espulsi o esportati. Se Backup Exec rileva che i supporti sono in una libreria automatizzata, verrà richiesto di esportare i supporti. Se si sceglie di esportarli, viene eseguito un processo di esportazione dei supporti. Se l'ambiente include siti remoti, è consigliabile creare set di supporti separati per ogni sito remoto. In questo modo il report conterrà dettagli sui supporti pronti per lo spostamento per un sito specifico.

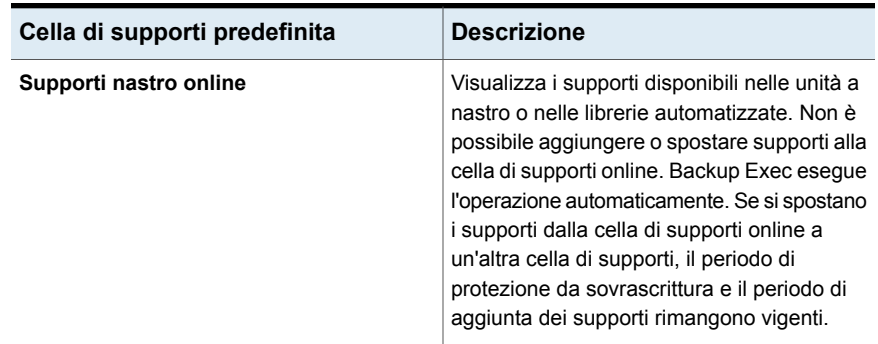

#### **Tabella 11-6** Celle di supporti predefinite

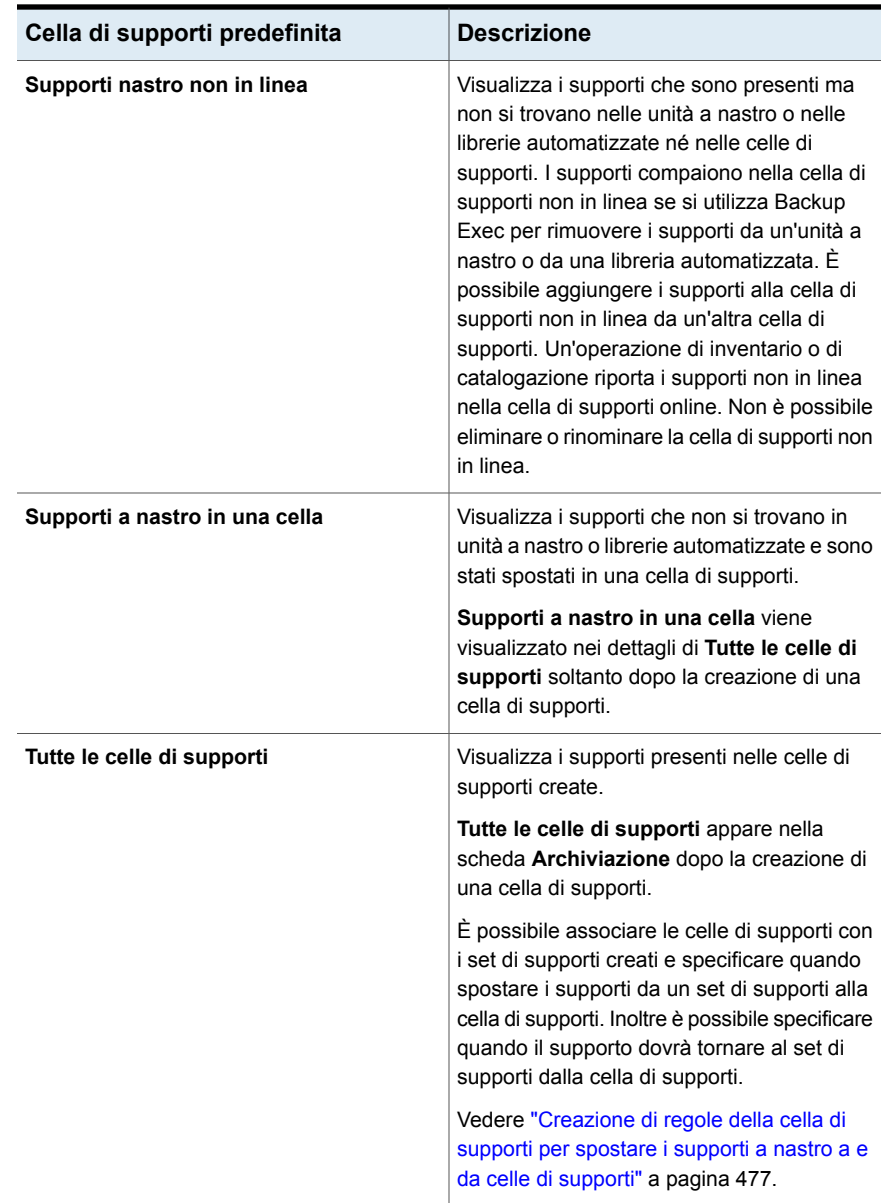

<span id="page-475-0"></span>Vedere "Modifica del nome o della [descrizione](#page-475-0) di una cella di supporti" a pagina 476.

## Modifica del nome o della descrizione di una cella di supporti

È possibile modificare il nome e la descrizione di una cella di supporti.

Vedere "Celle di supporti [predefinite"](#page-474-0) a pagina 475.

Per modificare le celle di supporti e le relative regole, cambiare le proprietà del set di supporti associato alla cella di supporti.

Vedere ["Modifica](#page-459-0) delle proprietà dei set di supporti" a pagina 460.

#### **Modifica del nome o della descrizione di una cella di supporti**

- **1** Nella scheda **Archiviazione**, espandere **Set e celle di supporti cartuccia nastro/disco** e **Tutte le celle di supporti**.
- **2** Fare clic con il pulsante destro del mouse sulla cella di supporti di cui si desidera visualizzare le proprietà, quindi fare clic su **Dettagli**.
- **3** Nel riquadro di sinistra, fare clic su **Proprietà cella supporti**.
- **4** Modificare il nome o la descrizione della cella di supporti.
- **5** Fare clic su **Applica**.

#### **Proprietà delle celle di supporti**

Le proprietà per le celle di supporti comprendono il nome e una descrizione della cella di supporti.

Vedere "Modifica del nome o della [descrizione](#page-475-0) di una cella di supporti" a pagina 476.

**Tabella 11-7** Proprietà per le celle di supporti

<span id="page-476-0"></span>

| <b>Elemento</b>    | <b>Descrizione</b>                                       |
|--------------------|----------------------------------------------------------|
| <b>Nome</b>        | Visualizza il nome della cella di supporto.              |
| <b>Descrizione</b> | Visualizzare una descrizione della cella di<br>supporti. |

#### Creazione di regole della cella di supporti per spostare i supporti a nastro a e da celle di supporti

Creare regole della cella di supporti per eseguire quanto segue:

- Associare una cella di supporti ai set di supporti a cui si desidera inviare i supporti.
- Specificare l'intervallo di attesa tra il momento in cui il supporto viene allocato e il momento in cui viene inviato alla cella.
- Specificare 'intervallo di attesa tra il momento in cui il supporto viene ripristinato dalla cella e la data dell'ultima scrittura dei dati sul supporto.

Vedere "Celle di supporti [predefinite"](#page-474-0) a pagina 475.

Backup Exec non aggiorna automaticamente la cella. Per aggiornare la posizione dei supporti a nastro è necessario utilizzare la procedura guidata **Configura archiviazione**. È inoltre possibile stampare o visualizzare i report contenenti dettagli sui supporti pronti per essere spostati alla e dalla cella.

Vedere ["Aggiornamento](#page-477-0) della posizione dei supporti a nastro nelle celle di supporti" a pagina 478.

**Per creare regole della cella di supporti per spostare i supporti a nastro a e da celle di supporti**

- **1** Nella scheda **Archiviazione**, espandere **Tutti i set di supporti**.
- **2** Fare clic con il pulsante destro del mouse su **Conserva dati per 4 settimane**, su **Mantieni sempre i dati - Sovrascrittura non consentita** o su un set di supporti personalizzato, quindi fare clic su **Dettagli**.
- **3** Nel riquadro di sinistra, fare clic su **Proprietà**.
- **4** Selezionare la cella di supporti che si desidera utilizzare con il set di supporti.
- <span id="page-477-0"></span>**5** Specificare quando spostare i supporti alla cella e quando restituirli al set di supporti.

#### Aggiornamento della posizione dei supporti a nastro nelle celle di supporti

È possibile aggiornare la posizione dei supporti a nastro presenti nelle celle. È possibile anche stampare i report che illustrano in dettaglio quali supporti sono pronti da spostare verso e ritornare dalla cella. Tuttavia, è necessario recuperare fisicamente il supporto e spostarlo nella cella o ripristinarlo dalla stessa.

Vedere "Celle di supporti [predefinite"](#page-474-0) a pagina 475.

**Per aggiornare la posizione dei supporti a nastro nelle celle di supporti**

- **1** Nella scheda **Archiviazione**, espandere **Set e celle di supporti cartuccia nastro**, quindi fare doppio clic su **Tutte le celle di supporti**.
- **2** Fare clic con il pulsante destro del mouse sulla cella di supporti in cui si desidera aggiornare la posizione dei supporti, quindi fare clic su **Aggiorna cella con procedura guidata**.
- **3** Seguire le istruzioni visualizzate.

#### Eliminazione di una cella di supporti

Le celle di supporti possono essere eliminate solo se vuote. Se la cella contiene supporti a nastro, è necessario spostarli prima di poterla eliminare. Non è possibile eliminare le celle di supporti in linea o non in linea.

Vedere "Celle di supporti [predefinite"](#page-474-0) a pagina 475.

#### **Per eliminare una cella di supporti**

- **1** Nella scheda **Archiviazione**, espandere **Tutte le celle di supporti**.
- **2** Fare clic con il pulsante destro del mouse sulla cella di supporti che si desidera eliminare, quindi selezionare **Elimina**.
- **3** Fare clic su **Sì** quando richiesto per eliminare la cella di supporti.

#### Spostamento del supporto a nastro in una cella

È possibile utilizzare uno scanner di codici a barre per leggere le etichette del supporto a nastro che si desidera spostare in una cella. Inoltre, è possibile immettere l'etichetta del supporto nella finestra di dialogo.

Vedere "Celle di supporti [predefinite"](#page-474-0) a pagina 475.

#### **Per spostare il supporto a nastro in una cella**

- **1** Nella scheda **Archiviazione**, espandere **Supporti a nastro/cartuccia disco**, quindi fare doppio clic su **Tutte le celle di supporti**.
- <span id="page-478-0"></span>**2** Fare clic con il pulsante destro del mouse sulla cella di supporti nella quale spostare i supporti, quindi fare clic su **Sposta supporto nella cella**.
- **3** Seguire le istruzioni visualizzate.

## **Ritiro dei supporti a nastro danneggiati**

È possibile ritirare i supporti a nastro danneggiati in modo che Backup Exec non li utilizzi per i processi di backup. È necessario associare supporti a nastro che soddisfano o superano il limite per l'uso stabilito dal produttore al set di supporti **Supporto ritirato**. Backup Exec tiene traccia degli errori non ricorrenti che sono generati dal firmware del dispositivo di archiviazione. I supporti che superano i livelli accettabili di questi errori sono segnalati come candidati potenziali da eliminare.

Per decidere quali supporti ritirare, eseguire un report degli errori del supporto per individuare il numero di errori totali per supporto, oppure visualizzare le proprietà di un supporto specifico.

È necessario associare i supporti con un livello non accettabile di errori a **Supporto ritirato**, in modo da evitare di utilizzare supporti difettosi prima di avviare importanti operazioni di backup. Una volta associati i supporti a nastro al set **Supporto ritirato**, questi non sono più utilizzati da Backup Exec per i processi di backup futuri. Se non è danneggiato, tale supporto potrà comunque essere ripristinato.

#### **Per ritirare i supporti a nastro danneggiati**

- **1** Nella scheda **Archiviazione**, espandere **Supporti a nastro/cartuccia disco**.
- **2** Fare clic con il pulsante destro del mouse su **Supporti nastro online**, quindi fare clic su **Dettagli**.
- **3** Fare clic con il pulsante destro del mouse sul database che si desidera ritirare, quindi fare clic su **Ritira**.
- **4** Fare clic su **Sì** quando richiesto per ritirare i supporti.

<span id="page-479-0"></span>Vedere ["Eliminazione](#page-479-0) dei supporti a nastro" a pagina 480.

Vedere "Report Errori dei [supporti"](#page-799-0) a pagina 800.

## **Eliminazione dei supporti a nastro**

Quando si eliminano supporti a nastro da Backup Exec, tutti i record dei supporti vengono rimossi dal database di Backup Exec. Tali record contengono informazioni di catalogo, statistiche e altre informazioni associate al supporto a nastro. È possibile eliminare solo i supporti appartenenti al set **Supporto ritirato**.

Si consiglia di eliminare un supporto a nastro nei seguenti casi:

- Si dispone di molti supporti in una sede diversa che non si desidera riciclare.
- I supporti sono vecchi o danneggiati.

Se si reimportano in Backup Exec dei supporti eliminati, questi vengono aggiunti al set di **supporti di Backup Exec e Windows NT** o al set di supporti **Supporto remoto**. Prima di potere utilizzare questi supporti per un ripristino, è necessario catalogarli.

#### **Per eliminare supporti a nastro**

- **1** Nella scheda **Archiviazione**, espandere **Supporti a nastro/cartuccia disco**.
- **2** Espandere **Tutti i set di supporti**, fare clic con il pulsante destro del mouse su **Supporto ritirato** e quindi fare clic su **Dettagli**.
- **3** Fare clic con il pulsante destro del mouse sul supporto che si desidera eliminare, quindi selezionare **Elimina**.
- **4** Fare clic su **Sì** quando richiesto per eliminare il supporto.

Vedere "Ritiro dei supporti a nastro [danneggiati"](#page-478-0) a pagina 479.

## **Cancellazione dei supporti con cartucce nastro o disco**

<span id="page-480-0"></span>È possibile cancellare immediatamente il supporto a nastro o con cartucce disco, oppure pianificare un'operazione di cancellazione.

**Avvertimento:** l'operazione di cancellazione viene eseguita su qualsiasi supporto si trovi nell'unità o nello slot in quel momento. Se il supporto è stato sostituito dopo l'ultima operazione di inventario, è possibile che l'etichetta del supporto visualizzata nella console di amministrazione di Backup Exec non corrisponda al supporto presente nell'unità o slot selezionato. Se si rimuove il supporto in modo inaspettato, possono verificarsi perdite di dati. Selezionare attentamente tutti i processi di cancellazione pianificati.

| Operazione di cancellazione                       | <b>Descrizione</b>                                                                                                    |
|---------------------------------------------------|----------------------------------------------------------------------------------------------------|
| Cancella il supporto ora                          | Inserisce un indicatore all'inizio del supporto<br>che rende inaccessibili i dati in esso<br>contenuti. Nella maggior parte dei casi,<br>l'operazione Cancella il supporto ora è<br>sufficiente                                                                                                    |
|                                                   | Questa è la sola operazione di cancellazione<br>disponibile per i supporti con cartucce disco.                                                                                                    |
| Esegui cancellazione completa del<br>supporto ora | Indica all'unità di cancellare fisicamente il<br>supporto intero. Se nel supporto sono<br>contenute informazioni riservate che si<br>desidera eliminare, utilizzare l'operazione<br>Esegui cancellazione completa del<br>supporto ora. Un'operazione di<br>cancellazione completa di un supporto può<br>durare molte ore, a seconda della capacità<br>dell'unità e del supporto.<br>Alcuni dispositivi non supportano le<br>operazioni di cancellazione completa. |
| <b>Pianificazione</b>                             | Consente di pianificare un'operazione di<br>cancellazione o di cancellazione completa,<br>nonché di scegliere le opzioni di notifica.                                                                                                    |

**Tabella 11-8** Operazioni di cancellazione

L'operazione di cancellazione non modifica l'etichetta del supporto. Per modificare l'etichetta di un supporto a nastro, eseguire un'operazione di etichettatura o rinominare il supporto prima di eseguire l'operazione di cancellazione.

Se il processo di cancellazione è stato avviato, non è possibile annullarlo. È invece possibile annullare un'operazione di cancellazione pianificata o in coda.

Quando si pianifica un'operazione di cancellazione, è possibile configurare l'orario e la frequenza con cui si desidera eseguire il processo.

#### **Per cancellare subito i supporti con cartucce nastro o disco**

- **1** Nella scheda **Archiviazione**, fare clic con il pulsante destro del mouse sull'unità o sullo slot della libreria automatizzata che contiene i supporti da cancellare.
- **2** Fare clic su **Cancella il supporto ora** ed effettuare una delle operazioni seguenti:

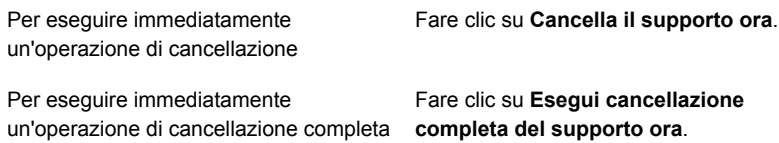

**3** Fare clic su **Sì** quando richiesto per cancellare i supporti.

#### **Per pianificare un'operazione di cancellazione per i supporti con cartucce nastro o disco**

- **1** Nella scheda **Archiviazione**, fare clic con il pulsante destro del mouse sull'unità o sullo slot della libreria automatizzata che contiene i supporti da cancellare.
- **2** Fare clic su **Cancella il supporto ora** ed effettuare una delle operazioni seguenti:

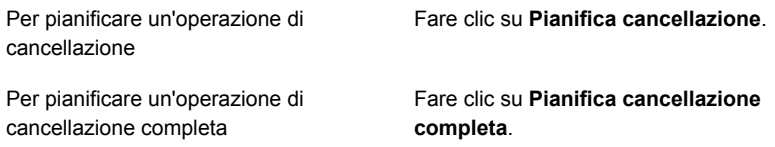

- **3** Fare clic su **Sì** quando richiesto per cancellare i supporti.
- **4** Per inviare una notifica al completamento del processo, nel riquadro sinistro fare clic su **Notifica** e selezionare le opzioni appropriate.

**5** Per pianificare il processo, nel riquadro sinistro, fare clic su **Pianifica** e selezionare le opzioni appropriate.

Vedere ["Pianificazione](#page-505-0) di un processo di archiviazione" a pagina 506.

**6** Fare clic su **OK**.

## **Informazioni sulla catalogazione di un supporto a nastro o con cartuccia disco contenente set di backup crittografati**

Quando si esegue la catalogazione di un supporto a nastro o con cartuccia disco contenente set di backup crittografati, vengono cercate le chiavi di crittografia per tali set di backup nel database di Backup Exec. Se non viene trovata una chiave valida, viene visualizzato un avviso che chiede di creare una chiave. Dopo avere creato una chiave valida, è possibile rispondere all'avviso per eseguire nuovamente la catalogazione dei set crittografati. In alternativa, è possibile ignorare il set crittografato e continuare a catalogare gli altri dati del supporto, oppure annullare il processo di catalogazione.

Vedere "Gestione delle chiavi di [crittografia"](#page-700-0) a pagina 701.

## **Associazione di supporti a nastro a un set di supporti**

Quando si creano processi di backup su supporti a nastro, il set di supporti predefinito selezionato da Backup Exec viene denominato **Conserva dati per 4 settimane**. È possibile selezionare altri set di supporti quando si crea il processo di backup, oppure associare successivamente il supporto a nastro a un altro set di supporti.

Quando un supporto a nastro viene associato a un set di supporti, il nastro utilizza le seguenti proprietà di tale set:

- Periodi di aggiunta
- Periodi di protezione da sovrascrittura
- Celle di supporti
- Tempo per spostare i supporti dentro e fuori da una cella di supporti

**Nota:** non associare supporti scratch o importati a un set di supporti. Backup Exec associa automaticamente i supporti scratch o importati a un set di supporti quando ciò è necessario per un processo di backup.

Vedere ["Creazione](#page-458-0) di set di supporti per i nastri" a pagina 459.

**Per associare supporti a nastro a un set di supporti**

- **1** Nella scheda **Archiviazione**, espandere **Supporti a nastro/cartuccia disco**.
- **2** Espandere **Tutti i supporti a nastro** per visualizzare l'elenco dei supporti.
- **3** Fare clic con il pulsante destro del mouse sui supporti a nastro che si desidera associare a un set di supporti, quindi selezionare **Associa a set di supporti**.
- **4** Selezionare un set di supporti dall'elenco a discesa e fare clic su **OK**. Vedere "Set di supporti [predefiniti"](#page-451-0) a pagina 452.

## **Modifica delle proprietà dei supporti a nastro**

È possibile visualizzare le proprietà dei supporti a nastro e modificarne alcune in base alle proprie esigenze.

Vedere ["Gestione](#page-450-0) dei nastri" a pagina 451.

#### **Per modificare la proprietà dei supporti a nastro**

- **1** Nella scheda **Archiviazione** fare doppio clic sull'unità che contiene i supporti.
- **2** Nel riquadro di sinistra, fare clic su **Proprietà supporti**.

**3** Se necessario, modificare le seguenti opzioni:

#### **Etichetta supporto**

Visualizza l'etichetta del supporto che Backup Exec assegna automaticamente, o che ha assegnato l'amministratore, o che è un codice a barre preassegnato.

È possibile modificare l'etichetta del supporto (il nome può avere 32 caratteri al massimo). La modifica dell'etichetta cambia il nome del supporto sullo schermo, ma la nuova etichetta non viene scritta sul supporto fino a quando non viene eseguita un'operazione di sovrascrittura. Quando si modifica un'etichetta del supporto, renderla identificabile in modo chiaro con un nome che rimanga costante, anche quando il supporto viene riutilizzato. Trascrivere l'etichetta supporto su un'etichetta applicata all'esterno del supporto fisico.

È possibile che vengano generate automaticamente delle etichette duplicate. Ad esempio, quando si reinstalla Backup Exec o si importano supporti da un'altra versione di Backup Exec, si può provocare la duplicazione di etichette, che sono consentite, ma non consigliate.

Se è disponibile un codice a barre e si utilizza un dispositivo che supporta i codici a barre, l'etichetta assume automaticamente come impostazione predefinita il codice a barre.

Visualizza l'etichetta del supporto originale, se il supporto è un supporto importato. **Descrizione supporto**

> Per rendere l'etichetta più esemplificativa, è possibile modificare la descrizione del supporto, purché non si superino i 128 caratteri.

questa opzione è impostata su **No**.

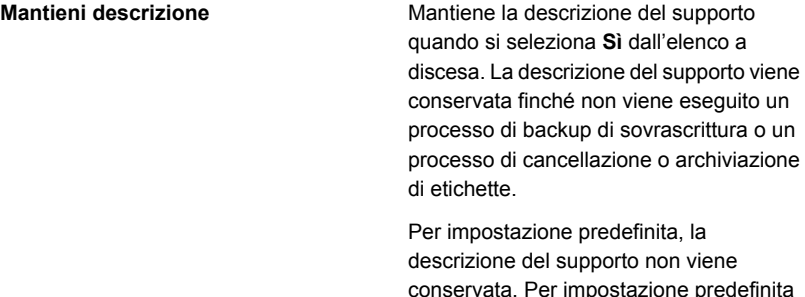

**4** Fare clic su **Applica**.

## **Strategie di rotazione dei supporti a nastro**

Esistono numerose strategie di rotazione dei supporti a nastro per eseguire il backup dei dati.

Le strategie di rotazione dei supporti a nastro utilizzate più frequentemente sono:

- Figlio, che utilizza lo stesso nastro ogni giorno per eseguire un backup completo.
- Padre/Figlio, che utilizza più nastri e comprende una combinazione di backup completi settimanali e backup differenziali o incrementali giornalieri con una pianificazione bisettimanale. Questa strategia esegue backup per archiviazioni esterne.
- Nonno, che utilizza più nastri e comprende una combinazione di backup completi settimanali e mensili e backup differenziali o incrementali giornalieri. Questa strategia esegue anche backup per archiviazioni esterne.

#### **Strategia di rotazione dei supporti Figlio**

La strategia di rotazione dei supporti Figlio richiede quanto segue:

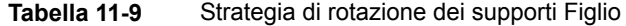

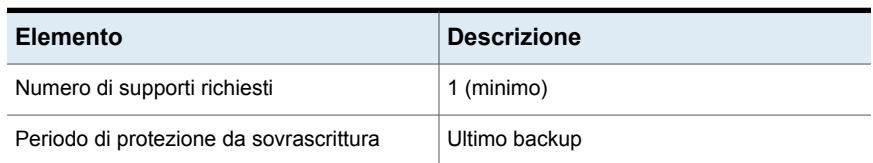

La strategia denominata Figlio prevede l'esecuzione di un backup completo al giorno.

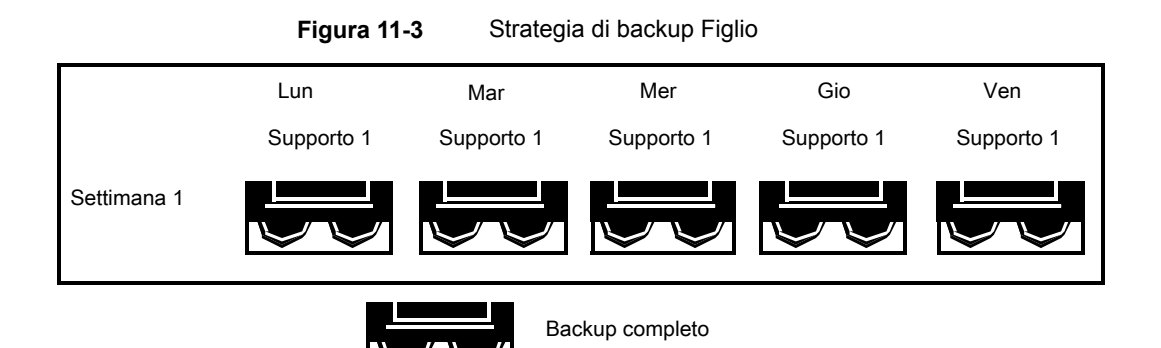

Benché tale strategia sia facile da gestire, l'utilizzo di un solo supporto per il backup non è un metodo efficace, in quanto i supporti magnetici possono danneggiarsi con l'uso e i dati ripristinabili si riferiscono solo all'ultimo backup.

#### **Strategia di rotazione dei supporti Padre/Figlio**

La strategia di rotazione dei supporti Padre/Figlio richiede quanto segue:

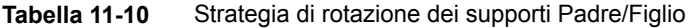

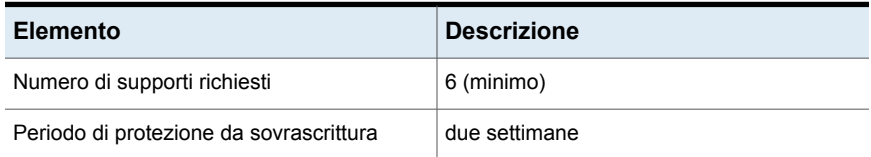

Lo schema di rotazione dei supporti Padre/Figlio unisce i backup completi ai backup differenziali o incrementali con una pianificazione bisettimanale.

Nello scenario Padre/figlio, vengono utilizzati quattro supporti dal lunedì al giovedì per i backup differenziali o incrementali, mentre i due restanti supporti contenenti i backup completi vengono alternativamente copiati fuori dall'unità ogni venerdì.

La strategia Padre/Figlio è facile da amministrare e consente di conservare i dati più a lungo rispetto alla strategia Figlio. La strategia Padre/Figlio non è adatta alle rigorose esigenze di protezione dei dati della maggior parte degli ambienti di rete.

La prima volta che viene attuata questa strategia, è necessario eseguire un backup completo.

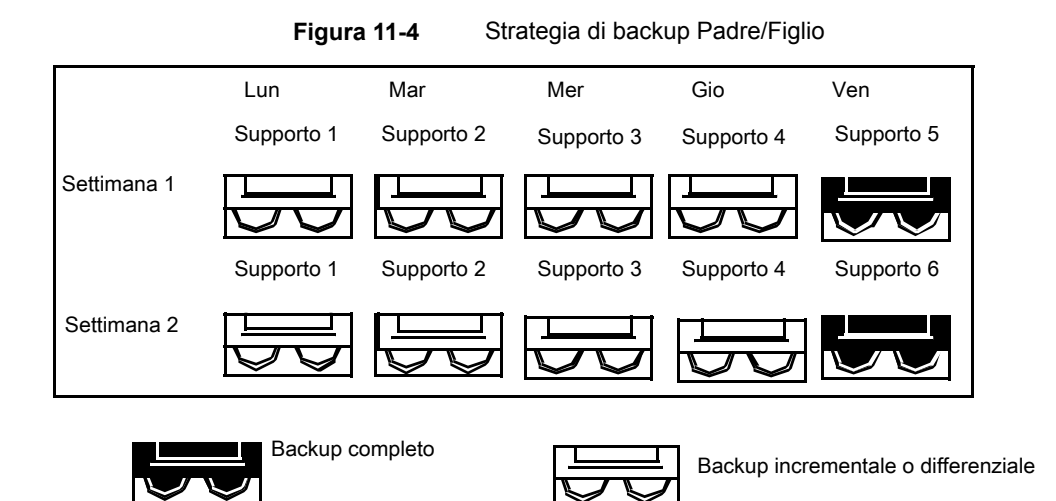

#### **Strategia di rotazione dei supporti Nonno**

La strategia di rotazione dei supporti Nonno richiede quanto segue:

**Tabella 11-11** Strategia di rotazione dei supporti Nonno

| <b>Elemento</b>                         | <b>Descrizione</b> |
|-----------------------------------------|--------------------|
| Numero di supporti richiesti            | 19 (minimo)        |
| Periodo di protezione da sovrascrittura | Un anno            |

Il metodo Nonno è una delle più diffuse strategie di rotazione dei supporti. Il metodo Nonno è semplice da gestire e abbastanza completo da consentire di individuare con facilità i file che si desidera ripristinare.

Nello scenario Nonno, sono utilizzati quattro nastri dal lunedì al giovedì per i backup incrementali o differenziali e altri tre nastri ogni venerdì per i backup completi.

I restanti 12 supporti vengono utilizzati per eseguire dei backup mensili completi e sono conservati esternamente.

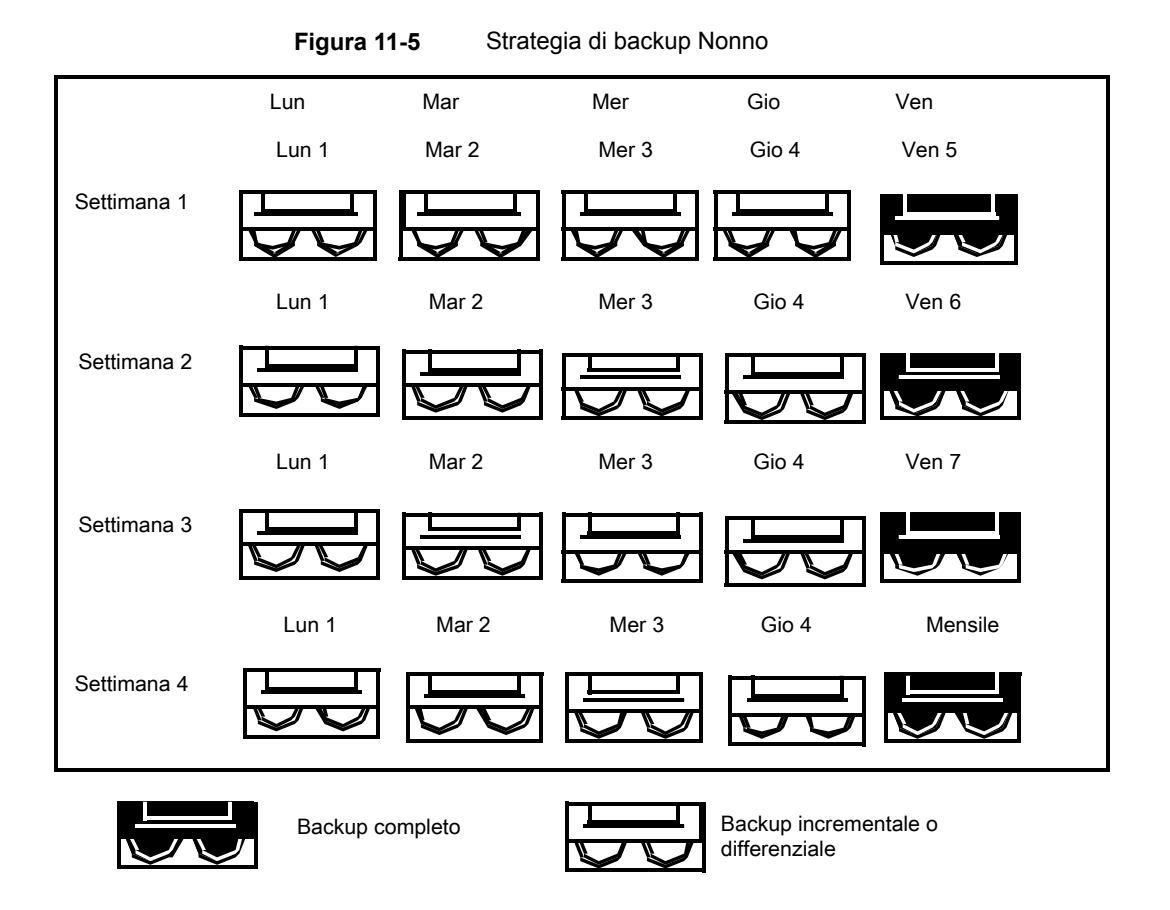

La strategia Nonno è la più consigliata in quanto offre un ottimo rapporto tra il numero dei supporti e il periodo di archiviazione (19 supporti/1 anno). È possibile includere facilmente più supporti. Si potrebbe decidere di eseguire, ad esempio, un backup completo l'ultimo sabato del mese, da archiviare permanentemente.

## Capitolo **12**

# Pool di dispositivi di archiviazione

Il capitolo contiene i seguenti argomenti:

- Creazione di pool di dispositivi di [archiviazione](#page-489-0)
- Selezione di un metodo [predefinito](#page-492-0) di selezione per un dispositivo in un pool di dispositivi di [archiviazione](#page-492-0)
- <span id="page-489-0"></span>■ [Visualizzazione](#page-493-0) di processi, cronologie dei processi e avvisi attivi per un pool di dispositivi di [archiviazione](#page-493-0)
- Aggiunta o rimozione di dispositivi in un pool di dispositivi di [archiviazione](#page-494-0)

## **Creazione di pool di dispositivi di archiviazione**

Un pool di dispositivi di archiviazione è un gruppo di tipi simili di dispositivi di archiviazione che consente il bilanciamento del carico dei processi di Backup Exec. Il carico di lavoro è condiviso attraverso il pool di dispositivi di archiviazione. È possibile inviare processi di backup a dispositivi di archiviazione specifici o a un pool di dispositivi di archiviazione. Per impostazione predefinita, se il dispositivo di archiviazione specifico è occupato, il processo deve aspettare finché il dispositivo di archiviazione non diventa disponibile.

Quando si invia un processo a dispositivi di archiviazione specifici, Backup Exec non può instradare automaticamente il processo al dispositivo di archiviazione successivo disponibile. Quando si invia un processo di backup a un pool di dispositivi di archiviazione, per impostazione predefinita il processo viene inviato al primo dispositivo di archiviazione disponibile in quel pool. Quando vengono creati e avviati altri processi, questi possono essere eseguiti simultaneamente su altri dispositivi di archiviazione del pool. Allocando in modo dinamico i processi inoltrati ai vari dispositivi di archiviazione, Backup Exec riesce ad elaborare i processi in modo

veloce ed efficiente. I pool di dispositivi di archiviazione forniscono la tolleranza di errore se si configurano le regole di gestione errori affinché eventuali processi non riusciti a causa di un errore del dispositivo di archiviazione vengano inviati nuovamente.

È possibile modificare il metodo di selezione predefinito per un dispositivo in un pool di dispositivi di archiviazione in modo che i processi vengano inviati prima a uno dei seguenti dispositivi:

- Il dispositivo di archiviazione con la minore quantità di spazio libero. Questa impostazione è utile per le strategie di rotazione esterne manuali poiché il processo viene eseguito sullo stesso dispositivo finché quest'ultimo non è pieno.
- Il dispositivo di archiviazione con la maggiore quantità di spazio libero. Questa impostazione è utile per un backup per cui la tecnologia di recupero granulare (GRT) è attivata e che viene inviato a un pool di dispositivi di archiviazione su disco. I processi GRT che vengono inviati a dispositivi di archiviazione su disco non possono essere suddivisi.

**Nota:** è necessario utilizzare Backup Exec Management Command Line Interface per modificare le impostazioni predefinite per specificare se i processi vanno inviati al dispositivo con il maggiore o il minore spazio libero.

Vedere ["Selezione](#page-492-0) di un metodo predefinito di selezione per un dispositivo in un pool di dispositivi di [archiviazione"](#page-492-0) a pagina 493.

Backup Exec crea e mantiene pool di dispositivi di archiviazione definiti dal sistema per archiviazione su disco, unità a nastro, cartucce disco e dischi virtuali. Qualsiasi dispositivo di archiviazione configurato o collegato dall'utente viene aggiunto automaticamente al pool appropriato di dispositivi di archiviazione definito dal sistema. È possibile selezionare questi pool di dispositivi di archiviazione quando si seleziona l'archiviazione per un processo di backup. Non è possibile modificare un pool di dispositivi di archiviazione definito dal sistema. Per poter visualizzare i pool di dispositivi di archiviazione predefiniti nella scheda **Archiviazione**, è necessario crearne uno in **Tutti i pool di archiviazione**. Se si dispone di Central Admin Server Feature installato, è possibile creare pool di server gestiti di Backup Exec.

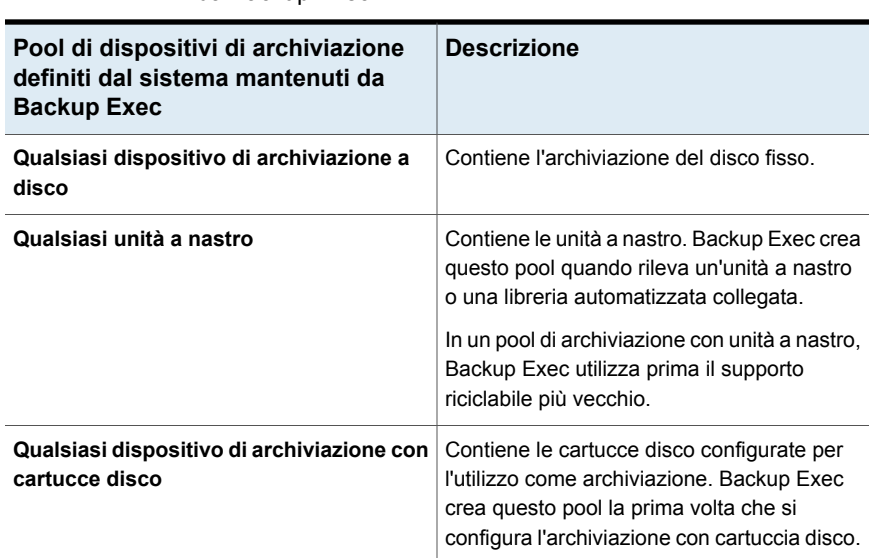

**Tabella 12-1** Pool di dispositivi di archiviazione definiti dal sistema mantenuti da Backup Exec

Per i pool di dispositivi di archiviazione creati dall'utente, è necessario modificare la proprietà del pool e selezionare la casella di controllo accanto al dispositivo affinché i processi possano utilizzarlo.

Utilizzare la procedura guidata **Configura archiviazione** per creare pool di dispositivi di archiviazione.

#### **Per creare un pool di dispositivi di archiviazione**

- **1** Nella scheda **Archiviazione**, gruppo **Configura**, fare clic su **Configura archiviazione**.
- **2** Effettuare una delle seguenti operazioni:

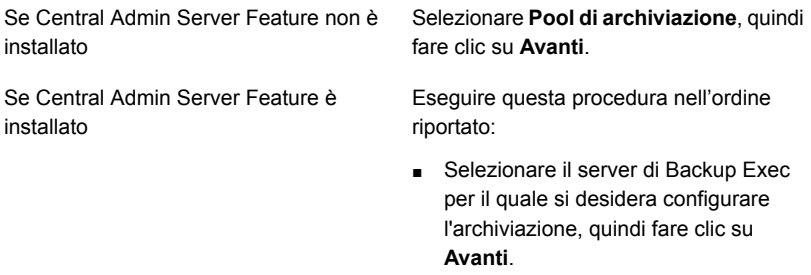

■ Selezionare **Pool di archiviazione**, quindi fare clic su **Avanti**.

Selezione di un metodo predefinito di selezione per un dispositivo in un pool di dispositivi di archiviazione

- **3** Selezionare **Pool di dispositivi di archiviazione**, quindi fare clic su **Avanti**.
- **4** Fornire un nome e una descrizione per il pool, quindi fare clic su **Avanti**.
- **5** Fare clic sulla freccia dell'elenco a discesa, selezionare il tipo di pool di dispositivi di archiviazione da configurare e fare clic su **Avanti**.
- **6** Selezionare tutti i dispositivi di archiviazione che si desidera includere nel pool e fare clic su **Avanti**.
- **7** Esaminare il riepilogo della configurazione per l'archiviazione ed effettuare una delle seguenti operazioni:

Per modificare la configurazione

Eseguire questa procedura nell'ordine riportato:

- Fare clic sull'intestazione che contiene gli elementi da modificare.
- Apportare eventuali modifiche e fare clic su **Avanti** finché non viene visualizzato il riepilogo.
- Fare clic su **Fine**.

Per configurare il pool di dispositivi di Fare clic su Fine. archiviazione

Vedere "Aggiunta o [rimozione](#page-494-0) di dispositivi in un pool di dispositivi di [archiviazione](#page-494-0) " a pagina 495.

Vedere "Come [utilizzare](#page-1420-0) i pool di server di Backup Exec in CAS " a pagina 1421.

<span id="page-492-0"></span>Vedere "Aggiunta o rimozione di dispositivi in un pool di dispositivi di [archiviazione](#page-494-0) ["](#page-494-0) a pagina 495.

Vedere "Regole di gestione errori per processi non riusciti o [annullati"](#page-301-0) a pagina 302.

## **Selezione di un metodo predefinito di selezione per un dispositivo in un pool di dispositivi di archiviazione**

Il metodo di selezione predefinito per un pool di dispositivi di archiviazione indica il primo dispositivo di archiviazione disponibile nel pool. È possibile utilizzare Backup Exec Management Command Line Interface per specificare un altro metodo di selezione predefinito per un pool di dispositivi di archiviazione basati su disco. È possibile modificare l'impostazione predefinita di un pool di dispositivi di archiviazione esistente o creato da Backup Exec.

È possibile modificare le impostazioni predefinite in modo che i processi vengano inviati in primo luogo a uno dei seguenti dispositivi:

- Il dispositivo di archiviazione con la minore quantità di spazio libero. Questa impostazione è utile per le strategie di rotazione esterne manuali poiché il processo viene eseguito sullo stesso dispositivo finché quest'ultimo non è pieno.
- Il dispositivo di archiviazione con la maggiore quantità di spazio libero. Questa impostazione è utile per un processo di backup con tecnologia di recupero granulare (GRT) che viene inviato a un pool di dispositivi di archiviazione su disco. Un processo GRT non può essere suddiviso quando viene inviato a un dispositivo di archiviazione su disco.

I comandi di Backup Exec Management Command Line Interface sono i seguenti:

- New-BEStorageDevicePool imposta il metodo di selezione dei dispositivi per un nuovo pool di dispositivi di archiviazione basati su disco al momento della creazione.
- Set-BEStorageDevicePool imposta il metodo di selezione dei dispositivi per un pool esistente di dispositivi di archiviazione basati su disco.

Per informazioni su come utilizzare Backup Exec Management Command Line Interface e i comandi, visualizzare il file della guida denominato BEMCLI, situato nella posizione di installazione predefinita:

<span id="page-493-0"></span>C:*<percorso di installazione di Backup Exec>*\Backup Exec

Vedere "Creazione di pool di dispositivi di [archiviazione"](#page-489-0) a pagina 490.

## **Visualizzazione di processi, cronologie dei processi e avvisi attivi per un pool di dispositivi di archiviazione**

È possibile visualizzare i processi che sono inviati a un pool di dispositivi di archiviazione e le cronologie dei processi, come pure gli avvisi attivi. È necessario creare un pool di archiviazione per consentire la visualizzazione di **Tutti i pool di archiviazione** nella scheda **Archiviazione**.

Vedere ["Monitoraggio](#page-275-0) e gestione dei processi in Backup Exec" a pagina 276.

Vedere "Avvisi e [notifiche](#page-317-0) in Backup Exec" a pagina 318.

**Per visualizzare processi, cronologie dei processi e avvisi attivi per un pool di dispositivi di archiviazione**

- **1** Sulla scheda **Archiviazione**, espandere **Tutti i pool di archiviazione**.
- **2** Fare clic con il pulsante destro del mouse sul pool di dispositivi di archiviazione per cui si desidera visualizzare i processi, quindi fare clic su **Dettagli**.
- <span id="page-494-0"></span>**3** Nel riquadro di sinistra, fare clic su **Processi**, **Cronologie processi** o **Avvisi attivi**.

## **Aggiunta o rimozione di dispositivi in un pool di dispositivi di archiviazione**

È possibile aggiungere o rimuovere dispositivi in un pool di dispositivi di archiviazione. Soltanto i tipi simili di dispositivi di archiviazione possono appartenere allo stesso pool di dispositivi di archiviazione. Non è possibile modificare un pool di dispositivi di archiviazione definito dal sistema. **Qualsiasi dispositivo storage a disco**, o **Qualsiasi dispositivo storage con cartucce disco**.

È necessario creare un pool di dispositivi di archiviazione prima che **Tutti i pool di archiviazione** venga visualizzato sulla scheda **Archiviazione**.

Vedere "Creazione di pool di dispositivi di [archiviazione"](#page-489-0) a pagina 490.

**Nota:** Per visualizzare o cambiare il metodo predefinito di selezione dispositivi per un pool di dispositivi di archiviazione, è necessario utilizzare Backup Exec Management Command Line Interface.

Vedere ["Selezione](#page-492-0) di un metodo predefinito di selezione per un dispositivo in un pool di dispositivi di [archiviazione"](#page-492-0) a pagina 493.

#### **Per aggiungere o rimuovere dispositivi in un pool di dispositivi di archiviazione**

- **1** Sulla scheda **Archiviazione**, espandere **Tutti i pool di archiviazione**.
- **2** Fare doppio clic sul pool di archiviazione per cui si desidera aggiungere e rimuovere i dispositivi.
- **3** Nel riquadro di sinistra, fare clic su **Proprietà**.
- **4** Effettuare una o entrambe le seguenti operazioni:

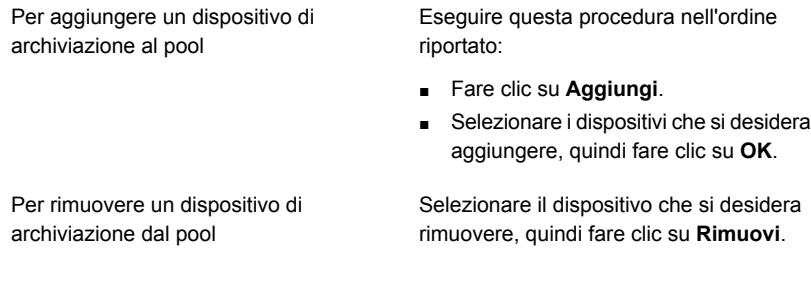

**5** Fare clic su **Applica**.

# Capitolo

# Operazioni di archiviazione

Il capitolo contiene i seguenti argomenti:

- Informazioni sui processi di [archiviazione](#page-497-0)
- Panoramica della scheda di [archiviazione](#page-498-0) in Backup Exec
- Utilizzo della procedura guidata Configura [archiviazione](#page-501-0)
- [Visualizzazione](#page-504-0) dei dettagli per più dispositivi di archiviazione
- Invio di una notifica al [completamento](#page-504-1) di un processo di operazione di [archiviazione](#page-504-1) pianificato
- [Pianificazione](#page-505-0) di un processo di archiviazione
- Modifica delle impostazioni globali per [l'archiviazione](#page-513-0)
- Condivisione dei dispositivi di [archiviazione](#page-522-0)
- Eliminazione di un dispositivo di [archiviazione](#page-523-0)
- [Impostazione](#page-524-0) dello stato online per un dispositivo di archiviazione
- [Ridenominazione](#page-525-1) di un dispositivo di archiviazione
- [Visualizzazione](#page-525-0) di processi, cronologie processi, set di backup e avvisi attivi per i dispositivi di [archiviazione](#page-525-0)
- [Catalogazione](#page-526-0) di un dispositivo di archiviazione
- Scansione di un dispositivo di [archiviazione](#page-527-0)
- Inventario di un dispositivo di [archiviazione](#page-528-0)
- Inventario e [catalogazione](#page-529-0) di un dispositivo di archiviazione
- Sospensione e riattivazione di un dispositivo di [archiviazione](#page-530-0)
- Attivazione e [disattivazione](#page-530-1) di un dispositivo di archiviazione
- [Inizializzazione](#page-531-1) di una libreria automatizzata
- [Formattazione](#page-531-0) di un nastro come nastro WORM
- [Ritensionamento](#page-532-0) di un nastro
- [Formattazione](#page-532-1) di un nastro in un'unità a nastro
- [Espulsione](#page-533-0) dei supporti da una cartuccia disco o da un'unità a nastro
- Pulizia di un'unità della libreria [automatizzata](#page-534-0)
- [Importazione](#page-535-0) di supporti in Backup Exec
- [Esportazione](#page-543-0) di supporti e supporti scaduti
- Blocco e sblocco dello sportello anteriore della libreria [automatizzata](#page-546-0)
- <span id="page-497-0"></span>Stati del server e del dispositivo di [archiviazione](#page-553-0) di Backup Exec
- [Visualizzazione](#page-556-0) dello stato del blocco di archiviazione su disco

## **Informazioni sui processi di archiviazione**

Backup Exec fornisce operazioni di archiviazione che consentono di gestire i dispositivi e i supporti di archiviazione. È possibile eseguire la maggior parte delle operazioni di archiviazione facendo clic con il pulsante destro del mouse sul dispositivo di archiviazione e scegliendo l'operazione desiderata. Nel menu di scelta rapida visualizzato sono disponibili soltanto le operazioni di archiviazione supportate per il dispositivo o il supporto di archiviazione selezionato. Non tutte le operazioni di archiviazione sono disponibili per tutti i dispositivi.

Backup Exec tratta le librerie a nastro virtuali (VTL) e le librerie a nastro simulate come librerie automatizzate fisiche separate. È possibile identificare le librerie a nastro virtuali per l'etichetta VTL visualizzate nella pagina delle proprietà della libreria. È possibile identificare le librerie a nastro simulate tramite l'etichetta TLS (Tape Library Simulator Utility). Le librerie a nastro virtuali e le librerie a nastro simulate non supportano tutte le operazioni di archiviazione disponibili per le librerie automatizzate fisiche.

È possibile pianificare alcune operazioni di archiviazione come processi ricorrenti. È possibile specificare una pianificazione e scegliere di notificare un destinatario al momento dell'esecuzione dei processi.

È possibile visualizzare tutte le operazioni di archiviazione attive e pianificate e le cronologie delle operazioni di archiviazione nella scheda **Monitoraggio processi**.

Vedere ["Pianificazione](#page-505-0) di un processo di archiviazione" a pagina 506.

<span id="page-498-0"></span>Vedere "Invio di una notifica al [completamento](#page-504-1) di un processo di operazione di [archiviazione](#page-504-1) pianificato" a pagina 505.

## **Panoramica della scheda di archiviazione in Backup Exec**

Nella scheda **Archiviazione**, Backup Exec fornisce informazioni generali per ciascun dispositivo di archiviazione configurato. È possibile visualizzare i dettagli per ogni dispositivo di archiviazione. Se si desidera visualizzare i dettagli per tutti i dispositivi di archiviazione su un server, è possibile selezionare più dispositivi di archiviazione.

Vedere ["Visualizzazione](#page-504-0) dei dettagli per più dispositivi di archiviazione" a pagina 505.

È possibile personalizzare le colonne da visualizzare in **Tutto lo spazio di archiviazione**. Sono disponibili diverse colonne nelle visualizzazioni **Struttura** ed **Elenco**. A seconda della visualizzazione selezionata e dei dispositivi di archiviazione disponibili, potrebbero essere visualizzati solo alcune delle colonne descritte nella seguente tabella.

Vedere "Come ordinare, filtrare e copiare [informazioni](#page-130-0) nella console di [amministrazione](#page-130-0) di Backup Exec" a pagina 131.

| <b>Elemento</b> | <b>Descrizione</b>                                                                                                    |
|-----------------|----------------------------------------------------------------------------------------------------|
| <b>Nome</b>     | Indica il nome del dispositivo di archiviazione.<br>Per impostazione predefinita, Backup Exec fornisce un nome<br>per il dispositivo di archiviazione basato sul tipo di<br>archiviazione e un numero incrementale, ad esempio Disk<br>storage 0001. È possibile cambiare il nome del dispositivo<br>di archiviazione nelle proprietà di archiviazione. |
|                 | Vedere "Ridenominazione di un dispositivo di archiviazione"<br>a pagina 526.                                                                                                    |

**Tabella 13-1** Panoramica di Tutto lo spazio di archiviazione

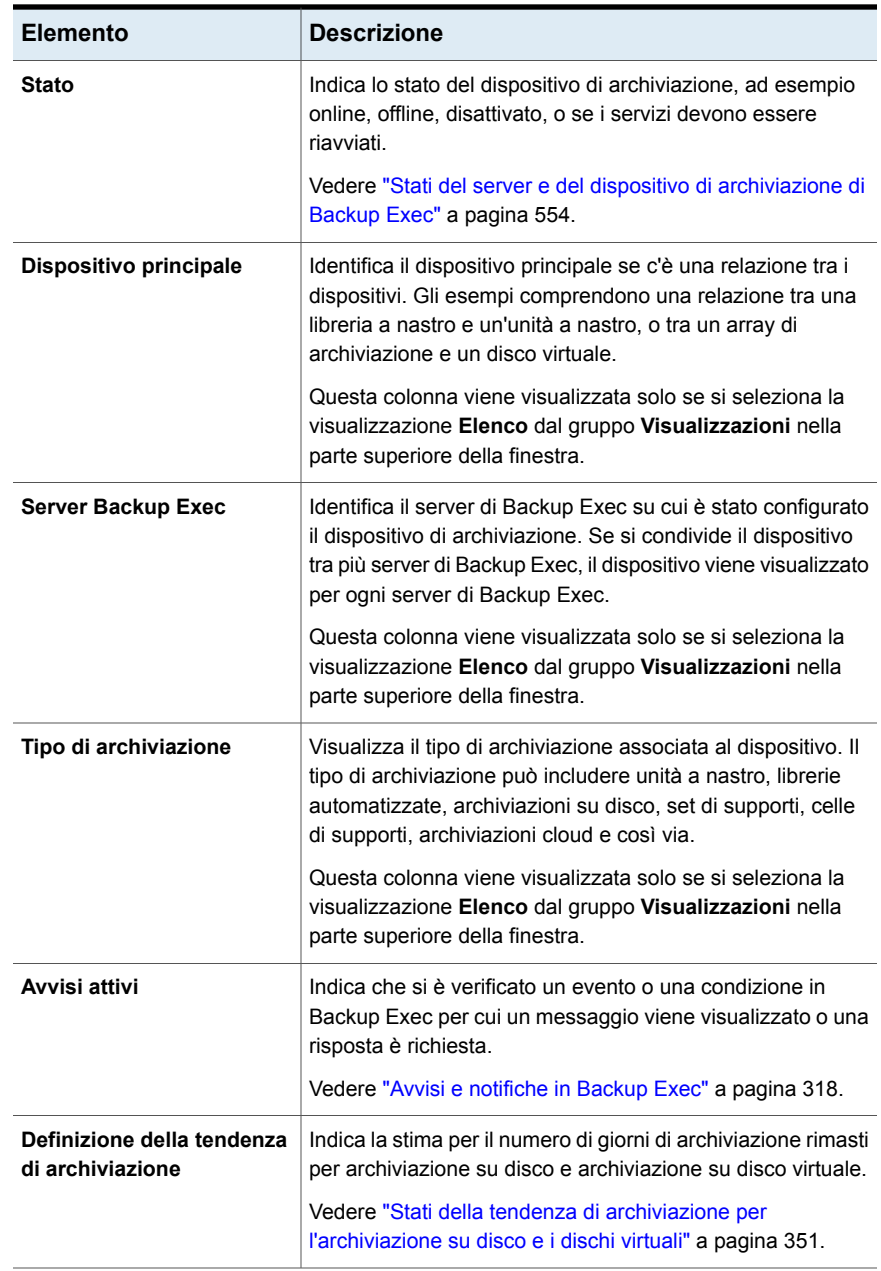

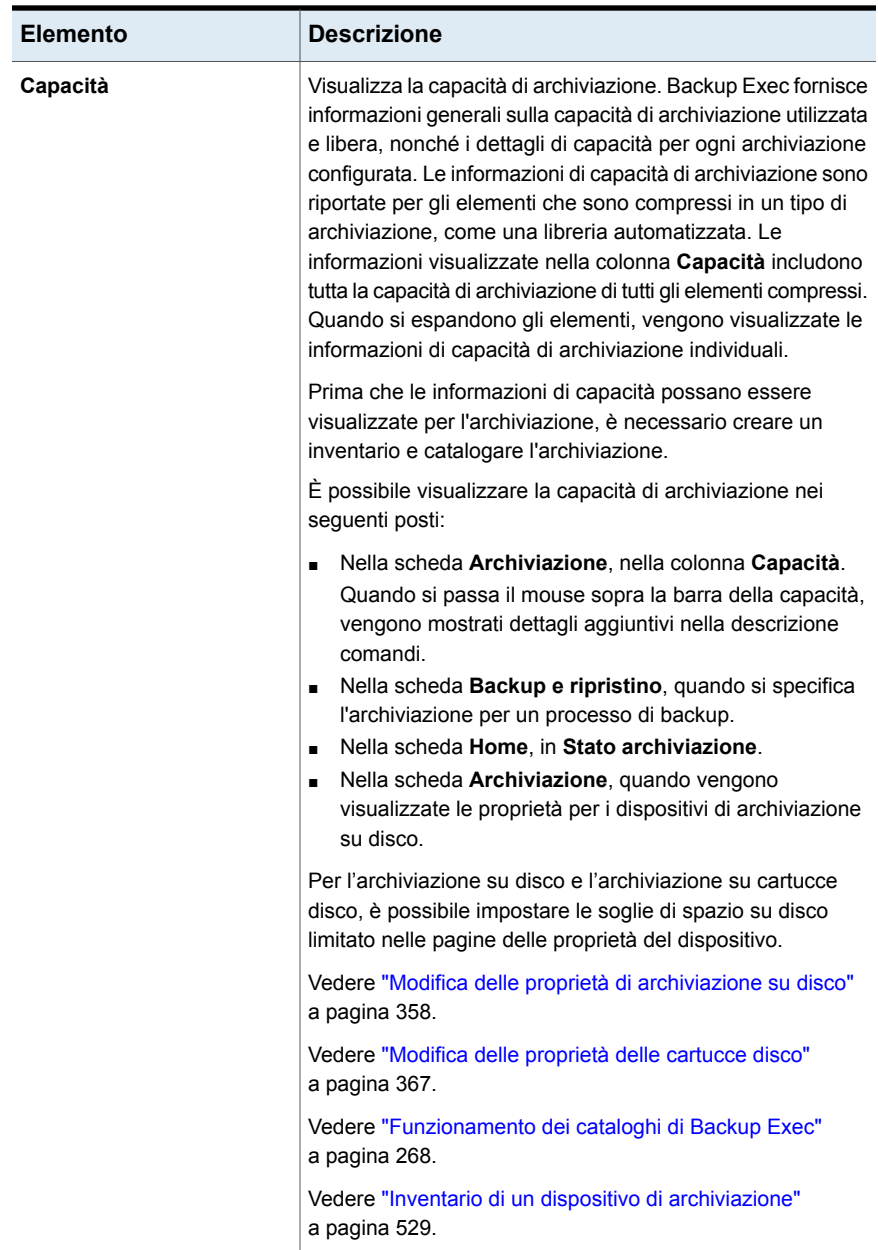

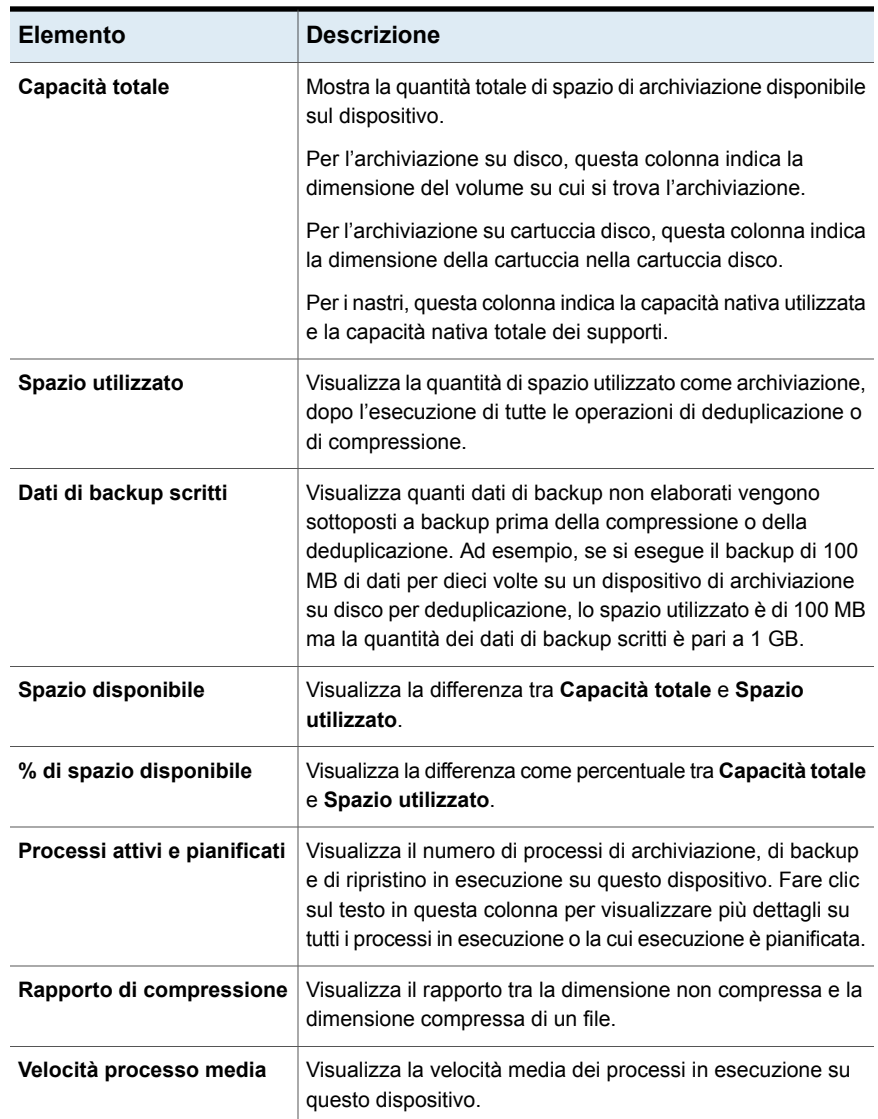

## <span id="page-501-0"></span>**Utilizzo della procedura guidata Configura archiviazione**

Utilizzare la procedura guidata Configura archiviazione per impostare i diversi tipi di archiviazione con cui è possibile eseguire il backup di dati. La procedura guidata Configura archiviazione crea l'archiviazione con le impostazioni predefinite ottimali per l'ambiente. È comunque possibile personalizzare tutte le impostazioni del dispositivo nelle proprietà.

Un elenco dei tipi di dispositivi di archiviazione compatibili è disponibile nell'elenco dei prodotti hardware compatibili con Backup Exec.

Fare clic su **Configura archiviazione** nella scheda **Archiviazione** per avviare la procedura guidata Configura archiviazione.

Dopo che Backup Exec è stato installato e i servizi Backup Exec sono stati avviati, qualsiasi archiviazione collegata al server Backup Exec viene rilevata automaticamente. Tuttavia, è necessario utilizzare Configurazione guidata archiviazione per configurare l'archiviazione per i backup.

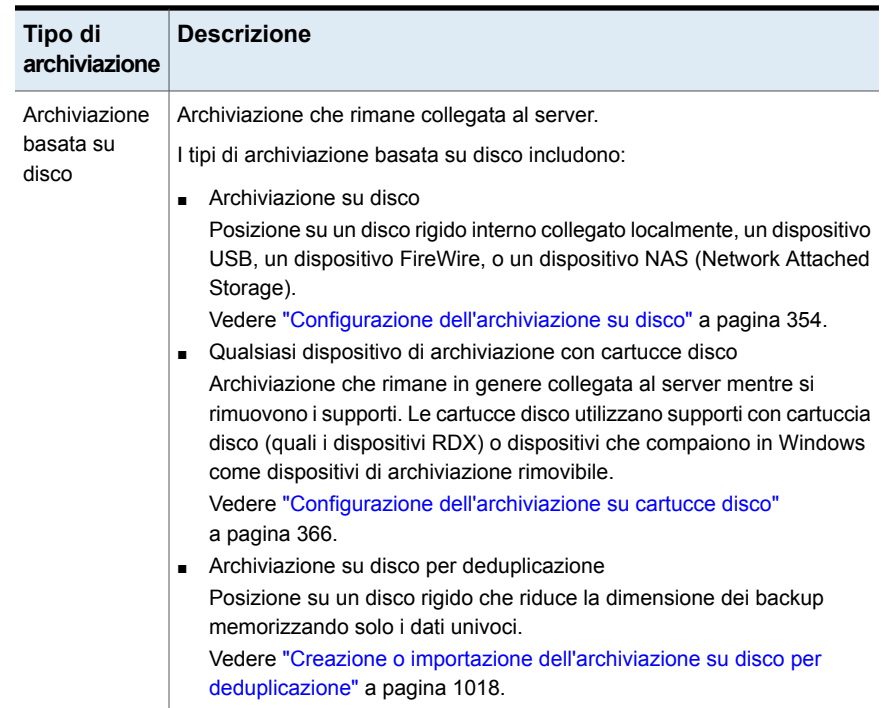

#### **Tabella 13-2** Archiviazione configurabile in Configurazione guidata archiviazione

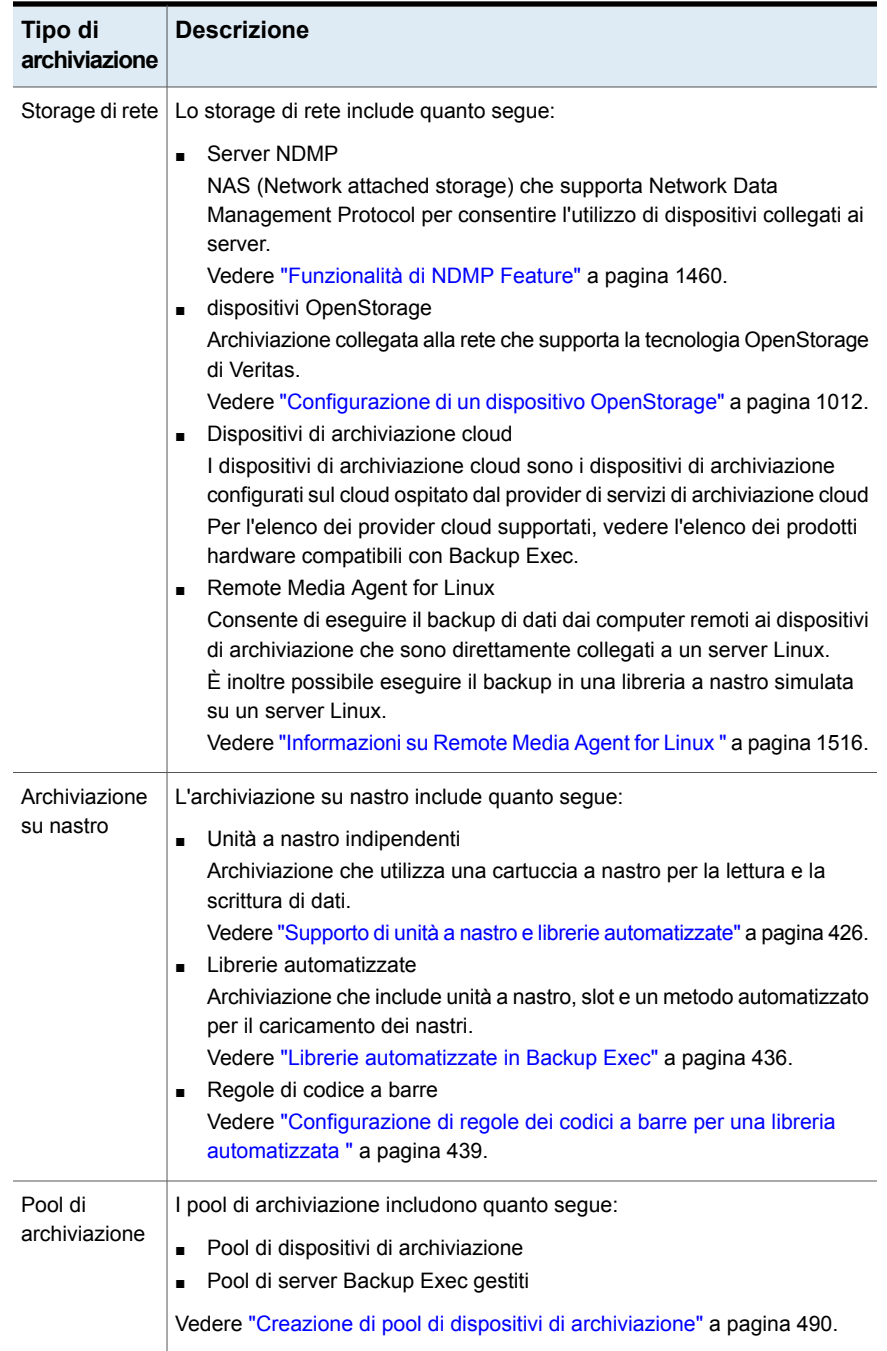
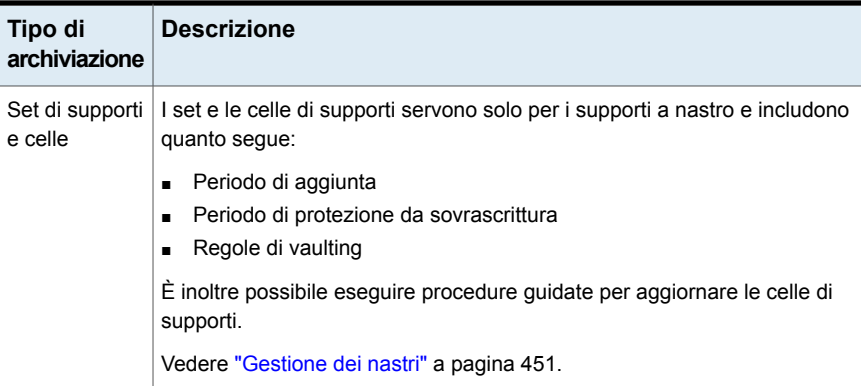

Vedere "Informazioni sui processi di [archiviazione"](#page-497-0) a pagina 498.

# **Visualizzazione dei dettagli per più dispositivi di archiviazione**

È possibile selezionare più dispositivi di archiviazione per i quali si desidera visualizzare tutti i processi, la cronologia dei processi e gli avvisi attivi. La visualizzazione dei dettagli per più dispositivi di archiviazione consente di vedere tutte le attività di un server di Backup Exec specifico.

Vedere "Panoramica della scheda di [archiviazione](#page-498-0) in Backup Exec" a pagina 499.

#### **Per visualizzare i dettagli per più dispositivi di archiviazione**

- **1** Nella scheda **Archiviazione**, premere MAIUSC o CTRL e fare clic sui dispositivi di archiviazione desiderati, quindi fare clic con il pulsante destro del mouse su uno dei dispositivi di archiviazione selezionati.
- **2** Fare clic su **Dettagli**.
- **3** Nel riquadro di sinistra, fare clic su **Processi**, **Cronologia processi** o **Avvisi attivi**.

# **Invio di una notifica al completamento di un processo di operazione di archiviazione pianificato**

È possibile specificare destinatari a cui inviare una notifica al completamento di un processo di operazione di archiviazione pianificato. Prima di poter impostare una notifica, è necessario impostare i destinatari.

Vedere "Informazioni sui processi di [archiviazione"](#page-497-0) a pagina 498.

**Per inviare una notifica al completamento di un processo di operazione di archiviazione pianificato**

**1** Creare un nuovo processo di operazione di archiviazione pianificato o modificarne uno esistente.

Vedere "Informazioni sui processi di [archiviazione"](#page-497-0) a pagina 498.

- **2** Nella finestra di dialogo del processo di archiviazione pianificato, fare clic su **Notifica**.
- **3** Selezionare le caselle di controllo relative ai destinatari a cui si desidera inviare notifiche al complemento di ciascun tipo di processo di operazione di archiviazione.
- <span id="page-505-0"></span>**4** È possibile continuare a selezionare opzioni oppure fare clic su **OK**.

Vedere ["Pianificazione](#page-505-0) di un processo di archiviazione" a pagina 506.

### **Pianificazione di un processo di archiviazione**

Quando si pianifica un processo di archiviazione, è possibile configurare l'ora e la frequenza in base alla quale si desidera eseguire il processo.

Vedere "Informazioni sui processi di [archiviazione"](#page-497-0) a pagina 498.

#### **Per pianificare un processo di archiviazione**

**1** Nella scheda **Archiviazione**, fare clic con il pulsante destro del mouse sul dispositivo per cui si desidera pianificare un processo di archiviazione.

Se l'operazione di archiviazione può essere pianificata, una piccola freccia viene visualizzata accanto al nome dell'operazione.

- **2** Fare clic sull'operazione di archiviazione e quindi fare clic su **Pianifica**.
- **3** Nella finestra di dialogo del processo di archiviazione, fare clic su **Pianifica**.
- **4** Selezionare una delle seguenti opzioni:

**Ricorrenza**

Specificare una pianificazione di ricorrenza per il processo.

**Ore**

**Giorni**

Creare un criterio di ricorrenza misurato in ore o minuti.

Quando si seleziona **Ore**, è possibile configurare le seguenti opzioni:

#### ■ **Ogni X ore/minuti**

Indica il numero di ore o di minuti tra l'ora di inizio di un processo e l'ora di inizio dell'istanza successiva di tale processo.

■ **Dalle**

Indica l'ora di inizio dell'esecuzione di un processo.

■ **Tra**

Limita il processo a determinate ore e giorni. Ad esempio, se si desidera eseguire il processo solo durante le ore lavorative, è possibile selezionare la fascia oraria compresa tra le 9:00 e le 17:00 di lunedì, martedì, mercoledì, giovedì e venerdì.

Tra l'ora di inizio e quella di fine non possono esserci più di 24 ore, ma possono superare la mezzanotte e arrivare al giorno seguente.

Creare un criterio di ricorrenza misurato in giorni.

Quando si seleziona **Giorni**, è necessario scegliere tra le seguenti opzioni:

■ **Ogni X giorni**

Indica il numero di giorni tra l'ora di inizio di un processo e l'ora di inizio dell'istanza successiva del processo.

■ **Ogni giorno feriale** Specifica che il processo deve essere eseguito ogni lunedì, martedì, mercoledì, giovedì e venerdì.

#### **Settimane**

Creare un criterio di ricorrenza misurato in settimane.

Quando si crea un criterio di ricorrenza misurato in settimane, è necessario configurare il campo di **Ogni X settimane in**. **Ogni X settimane in** specifica il numero delle settimane tra l'ora di inizio di un processo e l'ora di inizio dell'istanza successiva di tale processo. Inoltre, specifica il giorno della settimana in cui si desidera eseguire il processo.

**Mesi**

Creare un criterio di ricorrenza misurato in mesi.

Quando si seleziona **Mesi**, è necessario scegliere tra le seguenti opzioni:

■ **Giorno X di ogni X mesi**

Specifica il giorno in cui si desidera eseguire il processo. Indica inoltre il numero di mesi tra l'ora di inizio di un processo e l'ora di inizio dell'istanza successiva di tale processo.

- **Ogni X X di ogni X mesi** Specifica il giorno in cui si desidera eseguire il processo. Indica inoltre il numero di mesi tra l'ora di inizio di un processo e l'ora di inizio dell'istanza successiva di tale processo.
- **Giorni del mese selezionati** Indica le settimane e i giorni specifici del mese in cui Backup Exec esegue il processo. I giorni e le settimane vengono selezionati su una griglia. Il criterio di ricorrenza selezionato viene ripetuto ogni mese.

L'impostazione predefinita prevede che il processo venga eseguito ogni mese nella settimana e nel giorno correnti. Ad esempio, se il processo viene creato il terzo lunedì del mese, l'impostazione predefinita farà in modo che tale processo venga eseguito ogni terzo lunedì del mese.

È possibile modificare le impostazioni predefinite o selezionare giorni aggiuntivi in cui si desidera eseguire il processo. I giorni aggiuntivi selezionati vengono aggiunti al criterio di ricorrenza mensile.

■ **Date del mese selezionate**

Indica i giorni specifici del mese in cui Backup Exec esegue il processo. Il criterio di ricorrenza selezionato viene ripetuto ogni mese.

L'impostazione predefinita prevede che il processo venga eseguito ogni mese alla data corrente. Ad esempio, se il

processo viene creato il giorno 15, l'impostazione predefinita farà in modo che tale processo venga eseguito il giorno 15 di ogni mese.

È possibile modificare le impostazioni predefinite o selezionare giorni aggiuntivi in cui si desidera eseguire il processo. I giorni aggiuntivi selezionati vengono aggiunti al criterio di ricorrenza mensile.

Se si seleziona il giorno 31, il processo viene eseguito l'ultimo giorno del mese nei mesi che non hanno 31 giorni. Ad esempio, se si configura l'esecuzione del processo per il giorno 31, a settembre viene eseguito il giorno 30.

**Anni**

**alle**

**Calendario**

Creare un criterio di ricorrenza misurato in anni.

Quando si seleziona **Anni**, è possibile configurare le seguenti opzioni:

#### ■ **Ogni X anni**

Indica il numero di anni tra l'ora di inizio di un processo e l'ora di inizio dell'istanza successiva del processo.

■ **Il X**

Specifica la data in cui Backup Exec effettua il processo. La data selezionata in questo campo corrisponde al numero di anni selezionato nel campo di **Ogni X anni**. Quindi, se si è scelto di eseguire il processo ogni due anni e in questo campo è stato selezionato il 28 giugno, il processo verrà eseguito ogni due anni il 28 giugno.

■ **Il X di X**

Specifica giorno e il mese in cui Backup Exec esegue il processo. La data selezionata in questo campo corrisponde al numero di anni selezionato nel campo di **Ogni X anni**. Quindi, se si è scelto di eseguire il processo ogni due anni e in questo campo è stato selezionato il quarto giovedì di giugno, il processo verrà eseguito ogni due anni il quarto giovedì di giugno.

Indicare l'ora di inizio del primo processo nel criterio di ricorrenza.

Visualizzare tutti i processi pianificati su un calendario, in modo da individuare eventuali conflitti di pianificazione.

Specificare dopo quanto tempo dall'ora di inizio pianificata il processo Backup Exec cambia lo stato di completamento del processo in Mancato. L'esecuzione del processo viene ripianificata in base all'intervallo di tempo configurato. **Ripianifica il processo se non inizia X ore dopo l'ora di inizio pianificata**

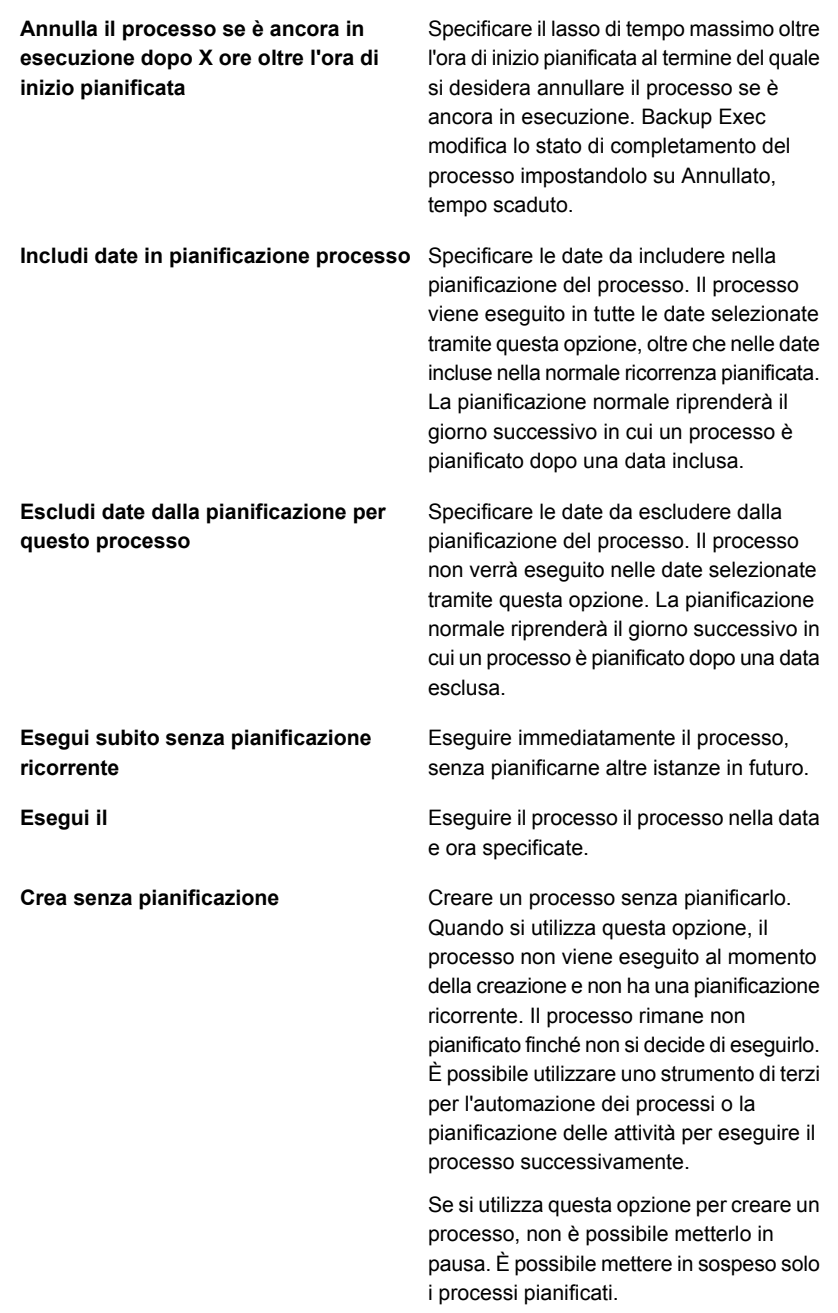

# **Modifica delle impostazioni globali per l'archiviazione**

È possibile modificare le impostazioni globali applicabili alle librerie automatizzate, ai supporti a nastro e all'archiviazione basata su disco presenti nell'ambiente.

#### **Per modificare le impostazioni globali per l'archiviazione**

- **1** Fare clic sul pulsante Backup Exec, selezionare **Configurazione e impostazioni**, quindi scegliere **Impostazioni di Backup Exec**.
- **2** Nel riquadro sinistro, fare clic su **Archiviazione**.
- **3** Selezionare le opzioni appropriate.

**Crea inventario delle librerie automatizzate all'avvio dei servizi di Backup Exec**

Selezionare questa opzione per impostare Backup Exec per l'inventario di tutti gli slot di una libreria automatizzata all'avvio dei servizi di Backup Exec. A seconda del numero di slot e librerie automatizzate, questo processo può richiedere alcuni minuti.

Questa opzione è selezionata per impostazione predefinita.

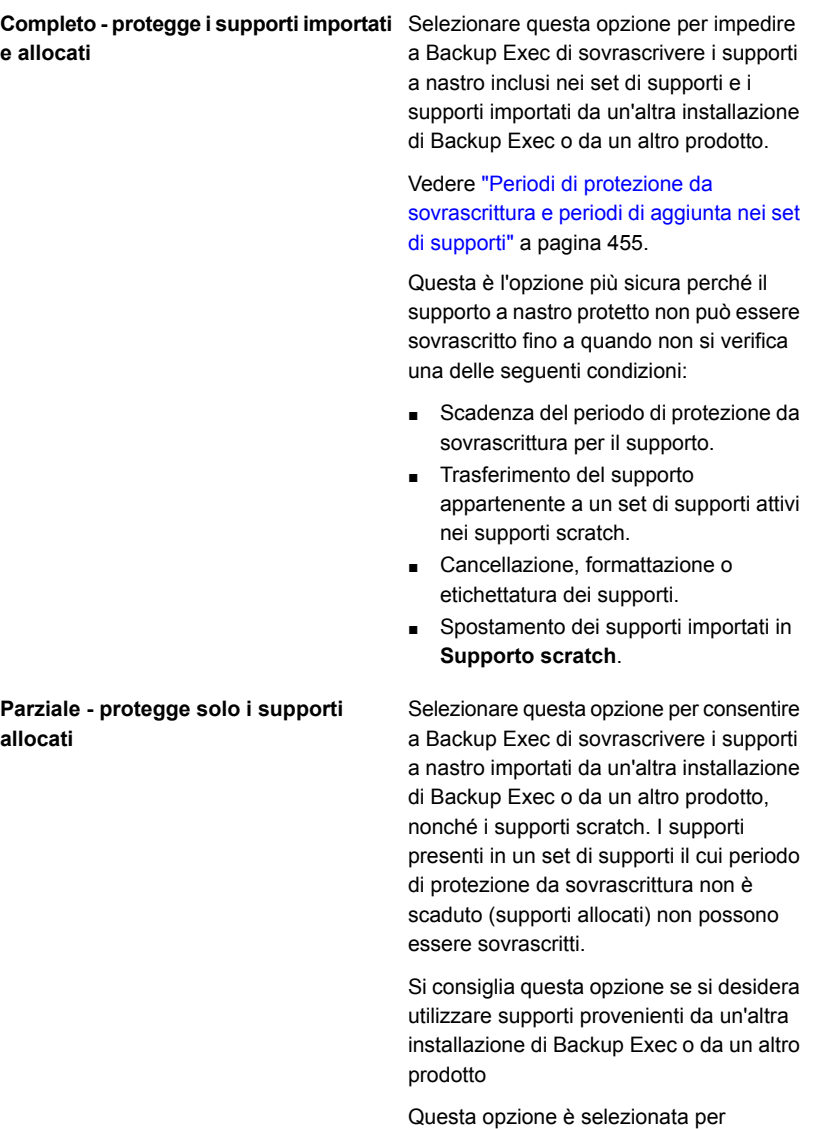

impostazione predefinita.

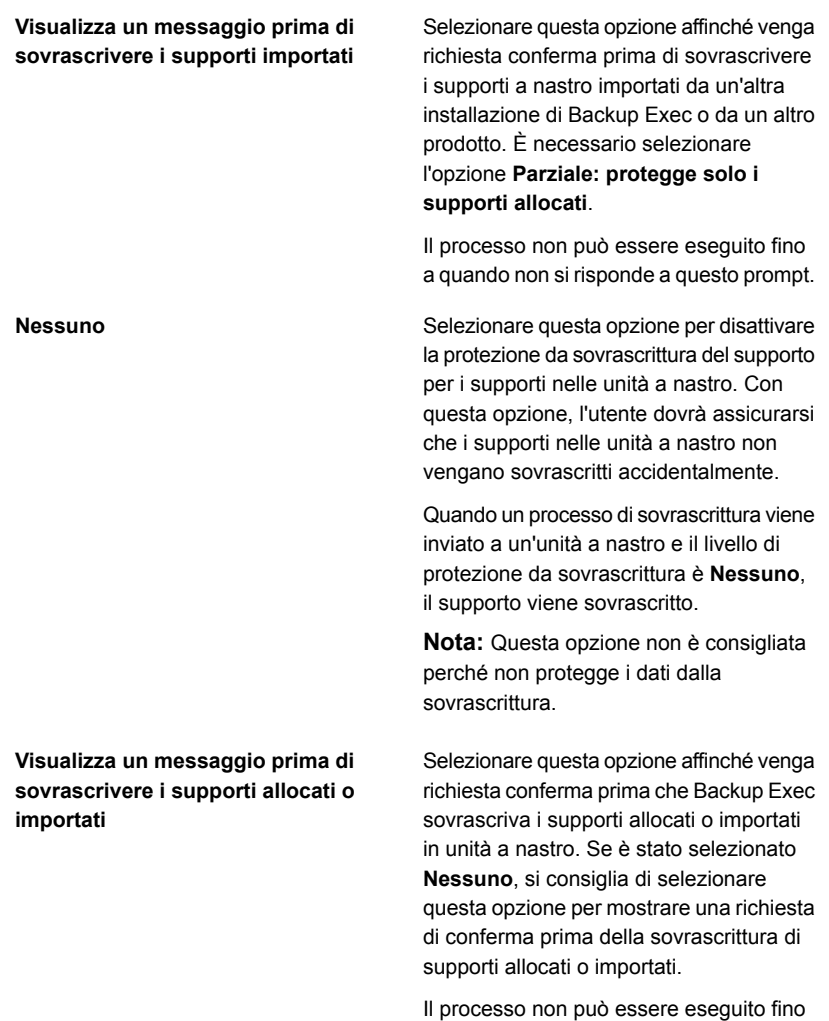

a quando non si risponde a questo prompt.

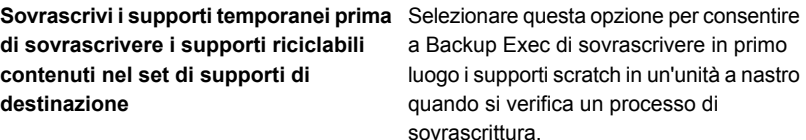

Vedere "Ricerca di supporti [sovrascrivibili](#page-466-0) nelle unità a nastro in [Backup](#page-466-0) Exec " a pagina 467.

Se non viene rilevato nessun supporto scratch in una delle unità a nastro, Backup Exec sovrascrive il supporto riciclabile nel set di supporti selezionato.

Se non si trovano supporti riciclabili nei set di supporti selezionato, Backup Exec cerca i supporti riciclabili nei set di supporti.

Se non vengono trovati supporti riciclabili, Backup Exec cerca automaticamente altri supporti da sovrascrivere. Il supporto sovrascritto dipende dal livello della protezione da sovrascrittura impostato. Se viene selezionata questa opzione, potrebbe essere necessario un maggior numero di supporti rispetto alla scelta di sovrascrivere per primi i supporti riciclabili.

Questa opzione ha effetto sull'ordine di sovrascrittura dei supporti. Se si sceglie di sovrascrivere per primi i supporti scratch, è possibile conservare il supporto riciclabile più a lungo per un eventuale recupero.

Questa opzione è selezionata per impostazione predefinita.

**Sovrascrivi i supporti riciclabili contenuti nel set di supporti di destinazione prima di sovrascrivere i supporti scratch**

Selezionare questa opzione per consentire a Backup Exec di sovrascrivere in primo luogo i supporti riciclabili in un'unità a nastro del set di supporti selezionato quando si verifica un processo di sovrascrittura.

Se non viene rilevato nessun supporto riciclabile in una delle unità a nastro, Backup Exec sovrascrive il supporto scratch.

Se non vengono trovati supporti riciclabili o scratch, Backup Exec cerca supporti da sovrascrivere. Il supporto sovrascritto dipende dal livello della protezione da sovrascrittura impostato.

Vedere "Ricerca di supporti [sovrascrivibili](#page-466-0) nelle unità a nastro in [Backup](#page-466-0) Exec " a pagina 467.

Se si sceglie di sovrascrivere dapprima i supporti riciclabili nel set di supporti selezionato, gli stessi supporti sono riutilizzati più frequentemente di quanto accade se si sceglie di sovrascrivere in primo luogo i supporti scratch.

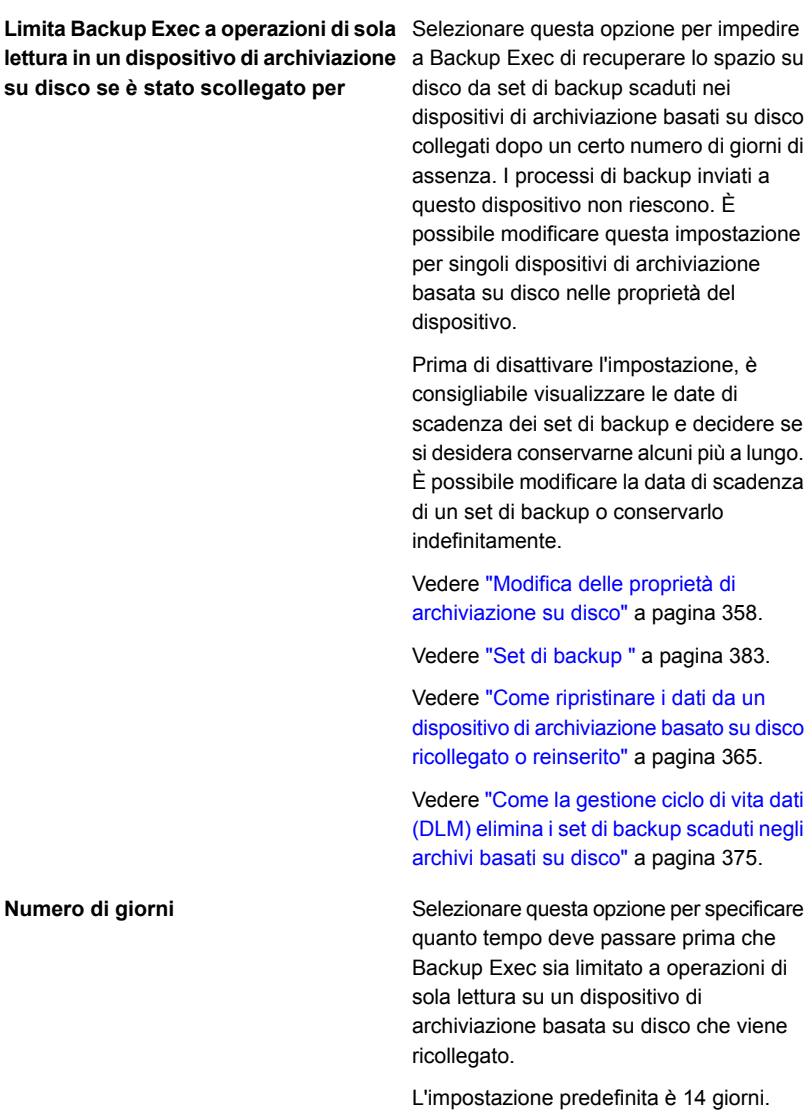

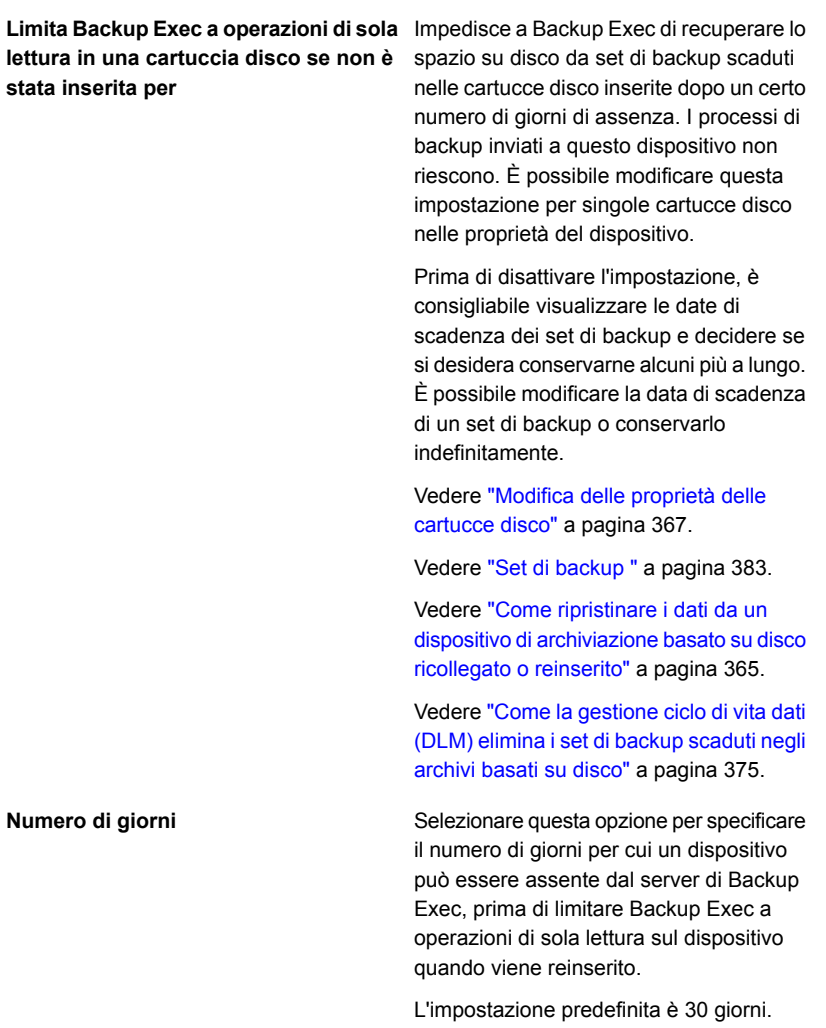

**Consenti a Backup Exec di eliminare tutti i set di backup scaduti**

Selezionare questa opzione per consentire a Backup Exec di eliminare gli ultimi set di backup completo, incrementale e differenziale necessari a ripristinare un server se sono scaduti. Per impostazione predefinita, Backup Exec conserva i set di backup più recenti necessari a ripristinare un server, anche se scadono. Se si consente a Backup Exec di eliminare tutti i set di backup scaduti per un server, potrebbe non essere possibile ripristinare quel server.

Questa opzione è utile se non si desidera conservare i dati oltre un certo periodo, solitamente di vari anni.

Tuttavia, attivando questa opzione, è possibile perdere dei set di backup nelle seguenti circostanze:

- Quando il tempo per cui i dati o i set di backup vengono conservati è inferiore alla frequenza del backup. In altre parole, i set di backup dell'ultimo processo di backup completo scadono prima del backup completo successivo. Quando si creano dei processi, assicurarsi di conservare i dati di backup più a lungo del lasso di tempo tra un backup completo e l'altro.
- Quando il processo di backup non riesce o non viene effettuato e non viene eseguito nuovamente prima della scadenza dei set di backup. Monitorare eventuali processi non riusciti o mancati e assicurarsi di ripeterli prima della scadenza dei set di backup del backup completo precedente.

Questa opzione non è selezionata per impostazione predefinita.

**Nota:** In un ambiente Central Admin Server (CAS), questa opzione è disponibile solo nel server di amministrazione centrale. Se si attiva questa opzione nel server di amministrazione centrale, DLM elimina tutti i set di backup scaduti nel server di

amministrazione centrale e in tutti i server di Backup Exec gestiti. Questa opzione elimina tutti i set di backup scaduti sia sui server di Backup Exec gestiti centralmente che localmente in un ambiente CAS.

Vedere "Set di [backup](#page-382-0) " a pagina 383.

Vedere "Come la [gestione](#page-374-0) ciclo di vita dati (DLM) elimina i set di [backup](#page-374-0) scaduti negli [archivi](#page-374-0) basati su disco" a pagina 375.

**4** Fare clic su **OK**.

# **Condivisione dei dispositivi di archiviazione**

Negli ambienti in cui sono presenti più server Backup Exec, tali server possono condividere i dispositivi di archiviazione. Ad esempio, più server Backup Exec in un ambiente CAS possono condividere i dispositivi di archiviazione. In questi ambienti, Backup Exec gestisce un database del dispositivo di archiviazione condiviso. In tal modo, si evita che i dati di backup che un server invia al dispositivo di archiviazione sovrascrivano i dati inviati da un altro server.

**Nota:** Enterprise Server Feature deve essere installato per poter condividere i dispositivi di archiviazione tra i server di Backup Exec.

I server Backup Exec possono condividere i seguenti tipi di archiviazione:

- Archiviazione collegata a un server NDMP
- Archiviazione su disco per deduplicazione
- dispositivi OpenStorage
- Dispositivi di archiviazione cloud
- Dischi virtuali
- Archiviazione su disco
- Remote Media Agent
- Agenti di Backup Exec configurati per inviare direttamente dati all'archiviazione

Per i dispositivi di archiviazione su disco e il disco virtuale, è necessario specificare un percorso UNC mediante il quale i server Backup Exec potranno accedere al dispositivo di archiviazione. Non è possibile condividere le cartucce disco.

Quando si condivide un dispositivo di archiviazione, è possibile selezionare quali server Backup Exec possono accedere al dispositivo di archiviazione. Il server Backup Exec da cui è stato aggiunto il dispositivo di archiviazione viene attivato automaticamente per condividere il dispositivo di archiviazione. È tuttavia possibile rimuovere la funzione di condivisione dal server Backup Exec in qualsiasi momento. Ad esempio, se si aggiunge un dispositivo di archiviazione a un server di amministrazione centrale, il server può utilizzare il dispositivo. Se tuttavia l'ambiente non consente l'utilizzo del server di amministrazione centrale come server Backup Exec gestito, è possibile rimuovere la funzione di condivisione dal server di amministrazione centrale.

Se l'ambiente dispone di più server Backup Exec e di vari tipi di archiviazione, è possibile selezionare un server Backup Exec e gestire l'archiviazione per tale server.

#### **Per condividere un dispositivo di archiviazione**

- **1** Nella scheda **Archiviazione**, fare clic con il pulsante destro del mouse sul dispositivo di archiviazione da condividere.
- **2** Fare clic su **Condividi**.
- **3** Per condividere un dispositivo di archiviazione a disco o un disco virtuale, immettere un percorso UNC da cui i server possono accedere al dispositivo di archiviazione che si desidera condividere.
- **4** Selezionare i server Backup Exec o i server Backup Exec gestiti che condivideranno il dispositivo di archiviazione.
- **5** Fare clic su **OK**.

# **Eliminazione di un dispositivo di archiviazione**

È possibile eliminare un dispositivo di archiviazione dal database di Backup Exec. Se il dispositivo di archiviazione è una cartella di backup su disco precedente, un dispositivo di archiviazione su disco o un dispositivo di archiviazione su disco per deduplicazione, Backup Exec chiede di eliminare i set di backup dalla visualizzazione della console di amministrazione. Non sarà più possibile visualizzare o selezionare quei set di backup dalla console di amministrazione. Tuttavia, i set di backup rimangono sul dispositivo di archiviazione. È necessario eseguire le operazioni di inventario e catalogazione sul dispositivo di archiviazione per poter ripristinare da esso.

È consigliabile eliminare i set di backup dalla console di amministrazione se si sposta un dispositivo di archiviazione in un'altra installazione di Backup Exec. Tuttavia, se il trasferimento è solo temporaneo, probabilmente è meglio non eliminare i set di backup. Conservando i set di backup si evita di eseguire le operazioni di inventario e catalogazione sul dispositivo quando lo si riporta alla propria posizione

originale. Conservare i set di backup se si ha in programma di ricreare il dispositivo di archiviazione.

È inoltre possibile utilizzare Esplora risorse per accedere alla cartella di backup su disco o al dispositivo di archiviazione su disco precedente ed eliminare l'elemento desiderato. Se si ricorre a questo metodo, non è possibile ricreare l'archiviazione in Backup Exec.

#### **Per eliminare un dispositivo di archiviazione**

- **1** Nella scheda **Archiviazione**, fare clic con il pulsante destro del mouse sul dispositivo da eliminare, quindi selezionare **Disattiva**.
- **2** Fare clic con il pulsante destro del mouse sul dispositivo una seconda volta, quindi selezionare **Elimina**.
- **3** Quando viene richiesto di eliminare il dispositivo di archiviazione, fare clic su **Sì**.

Vedere "Attivazione e disattivazione di un dispositivo di [archiviazione"](#page-530-0) a pagina 531.

Vedere ["Ricreazione](#page-421-0) di una cartella di backup su disco precedente e del suo [contenuto"](#page-421-0) a pagina 422.

Vedere "Set di [backup](#page-382-0) " a pagina 383.

# **Impostazione dello stato online per un dispositivo di archiviazione**

Solitamente, quando un dispositivo non è più in linea, viene visualizzato un avviso. Il messaggio di avviso fornisce una ragione specifica per la quale il dispositivo non è in linea.

L'avviso può includere un collegamento alla Knowledge Base per ulteriori informazioni.

Correggere il problema che ha causato la disconnessione del dispositivo. Per unità a nastro, librerie automatizzate e altri tipi di dispositivi, è invece necessario cambiare manualmente lo stato del dispositivo impostandolo su in linea.

Per i dispositivi di archiviazione su disco, cartucce disco, array di archiviazione e dispositivi disco virtuale, Backup Exec rileva che il dispositivo è in linea nel giro di cinque minuti e cambia automaticamente lo stato su online.

Vedere ["Risoluzione](#page-843-0) dei problemi relativi all'hardware in Backup Exec" a pagina 844.

#### **Per impostare lo stato di un dispositivo di archiviazione come online**

- **1** Nella scheda **Archiviazione** fare clic con il pulsante destro del mouse sul dispositivo di archiviazione che si desidera impostare come online.
- **2** Fare clic su **Non in linea** per cancellare il segno di spunta.

# **Ridenominazione di un dispositivo di archiviazione**

È possibile rinominare un dispositivo di archiviazione che è incluso nell'ambiente.

Non è possibile rinominare i pool di dispositivi di archiviazione definiti dal sistema, ma è possibile rinominare i pool di dispositivi di archiviazione creati dall'utente.

Vedere "Informazioni sui processi di [archiviazione"](#page-497-0) a pagina 498.

#### **Per rinominare un dispositivo di archiviazione**

- **1** Nella scheda **Archiviazione** fare doppio clic sul dispositivo di archiviazione da rinominare.
- <span id="page-525-0"></span>**2** Nelle proprietà del dispositivo di archiviazione, nel campo **Nome**, digitare il nuovo nome.
- **3** Fare clic su **Applica**.

# **Visualizzazione di processi, cronologie processi, set di backup e avvisi attivi per i dispositivi di archiviazione**

È possibile visualizzare le informazioni correlate a un dispositivo di archiviazione.

Vedere "Informazioni sui processi di [archiviazione"](#page-497-0) a pagina 498.

#### **Per visualizzare processi, cronologie dei processi, set di backup e avvisi attivi relativi ai dispositivi di archiviazione**

- **1** Nella scheda **Archiviazione**, fare doppio clic sul dispositivo di archiviazione per cui si desidera visualizzare la cronologia processi, i set di backup o gli avvisi attivi.
- **2** Nel riquadro di sinistra, fare clic su **Processi**, **Cronologie processi**, **Set di backup** o **Avvisi attivi**.

Vedere ["Informazioni](#page-289-0) sulla cronologia dei processi" a pagina 290.

Vedere ["Monitoraggio](#page-275-0) e gestione dei processi in Backup Exec" a pagina 276.

Vedere ["Informazioni](#page-278-0) sul monitoraggio dei processi" a pagina 279.

Vedere "Avvisi e [notifiche](#page-317-0) in Backup Exec" a pagina 318.

Vedere "Set di [backup](#page-382-0) " a pagina 383.

# **Catalogazione di un dispositivo di archiviazione**

È possibile eseguire un'operazione di catalogazione per:

- Registrare il contenuto di un supporto che è stato creato tramite un'altra installazione di Backup Exec.
- Creare un nuovo catalogo nell'unità disco rigido locale se il catalogo dei dispositivi di archiviazione non esiste più.

Affinché sia possibile ripristinare o verificare i dati di un dispositivo di archiviazione, deve essere disponibile un catalogo per tale dispositivo. Se il dispositivo di archiviazione non è mai stato utilizzato da Backup Exec, è necessario eseguire innanzitutto un'operazione di archiviazione di tipo **Inventario e catalogo** sul dispositivo.

**Nota:** se una password per il supporto è stata utilizzata in una versione precedente di Backup Exec, il programma cataloga il supporto come non protetto da password. Si consiglia quindi di crittografare i dati.

Vedere "Utilizzo della [crittografia](#page-697-0) con Backup Exec" a pagina 698.

Vedere "Inventario e catalogazione di un dispositivo di [archiviazione"](#page-529-0) a pagina 530.

Vedere ["Funzionamento](#page-267-0) dei cataloghi di Backup Exec" a pagina 268.

#### **Per catalogare l'archiviazione**

- **1** Nella scheda **Archiviazione** fare clic con il pulsante destro del mouse sul dispositivo di archiviazione per cui si desidera creare un catalogo.
- **2** Fare clic su **Catalogo**.
- **3** Nella finestra di dialogo del catalogo, fare clic su **Generale**, quindi immettere un nome per il processo.
- **4** Fare clic su **OK**.
- **5** (Facoltativo) Visualizzare il registro dei processi o fare clic nella scheda **Monitoraggio processi** per i dettagli sul processo.

<span id="page-527-0"></span>Vedere ["Visualizzazione](#page-525-0) di processi, cronologie processi, set di backup e avvisi attivi per i dispositivi di [archiviazione"](#page-525-0) a pagina 526.

# **Scansione di un dispositivo di archiviazione**

L'operazione di scansione consente di ottenere informazioni sui supporti che si trovano negli slot, incluse le informazioni del codice a barre, se disponibili. L'operazione di scansione consente inoltre di aggiornare il database di Backup Exec con le informazioni più recenti sulla collocazione dei supporti. Quando si cambiano i caricatori o si inseriscono nuovi supporti in un caricatore di una libreria automatizzata, utilizzare l'operazione di scansione per aggiornare le informazioni relative allo slot.

Il registro dei processi di scansione segnala i supporti con codice con barre nelle unità e nei portali. Se la libreria automatizzata è occupata, il registro dei processi di scansione non può leggere lo stato dello sportello e dell'unità. Se le unità e gli sportelli non possono essere letti, non sono visualizzati nel registro dei processi. Per risultati migliori, eseguire la scansione quando la libreria automatizzata è in pausa.

Vedere "Informazioni sui processi di [archiviazione"](#page-497-0) a pagina 498.

#### **Per eseguire subito la scansione di un dispositivo di archiviazione**

- **1** Nella scheda **Archiviazione**, fare clic con il pulsante destro del mouse sulla libreria automatizzata o sullo slot di cui si desidera eseguire la scansione.
- **2** Fare clic su **Scansione**, quindi su **Esegui scansione ora**.
- **3** (Facoltativo) Visualizzare la cronologia dei processi o fare clic nella scheda **Monitoraggio processi** per dettagli sul processo.

#### **Per pianificare un'operazione di scansione per un dispositivo di archiviazione**

- **1** Nella scheda **Archiviazione**, fare clic con il pulsante destro del mouse sulla libreria automatizzata o sullo slot di cui si desidera eseguire la scansione.
- **2** Fare clic su **Scansione**, quindi su **Pianificazione**.
- **3** Per inviare una notifica al completamento del processo, nel riquadro sinistro fare clic su **Notifica** e selezionare le opzioni appropriate.
- **4** Per pianificare il processo, nel riquadro sinistro, fare clic su **Pianifica** e selezionare le opzioni appropriate.

Vedere ["Pianificazione](#page-505-0) di un processo di archiviazione" a pagina 506.

**5** (Facoltativo) Visualizzare il registro dei processi di scansione per consultare quali supporti con codici a barre sono negli slot, nelle unità e negli sportelli di una libreria automatizzata, o fare clic sulla scheda **Monitoraggio processi** per dettagli sul processo.

Vedere ["Visualizzazione](#page-525-0) di processi, cronologie processi, set di backup e avvisi attivi per i dispositivi di [archiviazione"](#page-525-0) a pagina 526.

### **Inventario di un dispositivo di archiviazione**

È possibile eseguire un'operazione di inventario per fare in modo che Backup Exec legga in un dispositivo di archiviazione e aggiorni il suo database con informazioni sui supporti contenuti nel dispositivo.

Per le librerie automatizzate è possibile inventariare tutti gli slot della libreria quando si cambiano i nastri. È inoltre possibile selezionare slot specifici di cui eseguire l'inventario. Non è necessario reinventariare gli slot quando si aggiungono nastri richiesti da Backup Exec. Ad esempio, se i dati che si desidera ripristinare si trovano su un nastro che non è presente nella libreria automatizzata, verrà richiesto di inserire il nastro corretto per l'operazione di ripristino. In questo caso, non viene richiesto di creare di nuovo l'inventario dello slot in cui è inserito il nastro. Quando si aggiunge o rimuove un nastro non richiesto da Backup Exec, è necessario eseguire un'operazione di inventario sugli slot modificati. È possibile selezionare slot specifici di cui creare l'inventario. Se i nastri vengono sostituiti spesso, può risultare utile eseguire un'operazione di inventario sul caricatore della libreria automatizzata ogni volta che vengono riavviati i servizi di Backup Exec.

Per le unità a nastro è possibile eseguire un'operazione di inventario per installare i supporti nelle unità a nastro e per leggere l'etichetta dei supporto. Se si cambia il supporto presente in un'unità, eseguire un'operazione di inventario in modo che l'etichetta del supporto corrente appaia nelle proprietà. In caso contrario, il

precedente supporto continuerà a comparire nelle proprietà. Può verificarsi un ritardo mentre vengono installati e inventariati i supporti in una libreria automatizzata.

#### **Per inventariare subito un dispositivo di archiviazione**

- **1** Nella scheda **Archiviazione**, fare clic con il pulsante destro del mouse sul dispositivo di archiviazione da inventariare.
- **2** Fare clic su **Inventario** e quindi su **Esegui inventario ora**.

Viene eseguita l'operazione di inventario. Per i dettagli del processo, è possibile consultare il registro dei processi o fare clic sulla scheda **Monitoraggio processi**.

#### **Per pianificare un processo di inventario per un dispositivo di archiviazione**

- **1** Nella scheda **Archiviazione**, fare clic con il pulsante destro del mouse sul dispositivo di archiviazione da inventariare.
- **2** Fare clic su **Inventario** e quindi su **Pianificazione**.
- **3** Per inviare una notifica al completamento del processo, nel riquadro sinistro fare clic su **Notifica** e selezionare le opzioni appropriate.
- **4** Per pianificare il processo, nel riquadro sinistro, fare clic su **Pianifica** e selezionare le opzioni appropriate.

Vedere ["Pianificazione](#page-505-0) di un processo di archiviazione" a pagina 506.

- **5** Fare clic su **OK**.
- **6** (Facoltativo) Per i dettagli del processo, visualizzare la cronologia dei processi o fare clic sulla scheda **Monitoraggio processi**.

Vedere ["Visualizzazione](#page-525-0) di processi, cronologie processi, set di backup e avvisi attivi per i dispositivi di [archiviazione"](#page-525-0) a pagina 526.

<span id="page-529-0"></span>Vedere "Inventario delle librerie [automatizzate](#page-437-0) all'avvio dei servizi di Backup Exec" a pagina 438.

# **Inventario e catalogazione di un dispositivo di archiviazione**

È possibile eseguire contemporaneamente le operazioni di inventario e catalogazione in un dispositivo di archiviazione, se il dispositivo supporta entrambe le operazioni.

Vedere "Informazioni sui processi di [archiviazione"](#page-497-0) a pagina 498.

#### **Per inventariare e catalogare un dispositivo di archiviazione**

- **1** Nella scheda **Archiviazione**, fare clic con il pulsante destro del mouse sul dispositivo di archiviazione che si desidera inventariare o catalogare.
- **2** Fare clic su **Inventario e catalogo**.
- **3** (Facoltativo) Per i dettagli del processo, visualizzare la cronologia dei processi o fare clic sulla scheda **Monitoraggio processi**.

Vedere ["Visualizzazione](#page-525-0) di processi, cronologie processi, set di backup e avvisi attivi per i dispositivi di [archiviazione"](#page-525-0) a pagina 526.

# **Sospensione e riattivazione di un dispositivo di archiviazione**

È possibile impostare la sospensione di un dispositivo di archiviazione per impedire l'esecuzione di processi nuovi e pianificati nell'archiviazione mentre si eseguono attività di manutenzione. I processi attivi non subiscono alterazioni se iniziano prima che il dispositivo di archiviazione venga sospeso.

Vedere "Informazioni sui processi di [archiviazione"](#page-497-0) a pagina 498.

#### **Per sospendere e riattivare un dispositivo di archiviazione**

- **1** Nella scheda **Archiviazione**, fare clic con il pulsante destro del mouse sul dispositivo di archiviazione da sospendere o riattivare.
- <span id="page-530-0"></span>**2** Effettuare una delle seguenti operazioni:
	- Per sospendere il dispositivo di archiviazione, fare clic **Sospendi**.
	- Per riattivare il dispositivo di archiviazione, fare clic con il pulsante destro del mouse su di esso, quindi fare clic su **Sospendi** per eliminare il segno di spunta.

# **Attivazione e disattivazione di un dispositivo di archiviazione**

È possibile disattivare un dispositivo di archiviazione per impedire l'esecuzione di nuovi processi su di esso. Backup Exec non rileva dispositivi di archiviazione NDMP disattivati al momento dell'avvio dei servizi.

#### **Per attivare e disattivare un dispositivo di archiviazione**

- **1** Nella scheda **Archiviazione**, fare clic con il pulsante destro del mouse sul dispositivo di archiviazione da disattivare o attivare.
- **2** Effettuare una delle seguenti operazioni:
	- Per disattivare il dispositivo di archiviazione, fare clic su **Disattiva**.
	- Per attivare il dispositivo di archiviazione, fare clic con il pulsante destro del mouse su di esso, quindi fare clic su **Disattiva** per rimuovere il segno di spunta.

### **Inizializzazione di una libreria automatizzata**

È possibile inizializzare la libreria automatizzata, che invia un comando di avvio alla libreria.

#### **Per inizializzare una libreria automatizzata**

- **1** Nella scheda **Archiviazione** fare clic con il pulsante destro del mouse sulla libreria automatizzata da inizializzare.
- **2** Fare clic su **Inizializza**.
- **3** (Facoltativo) Per i dettagli del processo, consultare la cronologia dei processi o fare clic sulla scheda **Monitoraggio processi**.

Vedere ["Visualizzazione](#page-525-0) di processi, cronologie processi, set di backup e avvisi attivi per i dispositivi di [archiviazione"](#page-525-0) a pagina 526.

### **Formattazione di un nastro come nastro WORM**

È possibile convertire un nastro in un nastro WORM (Write Once, Read Many) se l'unità a nastro supporta l'operazione. Le unità a nastro DLT supportano l'operazione **Formatta WORM**.

#### **Per formattare un nastro come nastro WORM**

- **1** Nella scheda **Archiviazione**, fare clic con il pulsante destro del mouse sull'unità a nastro contenente il nastro che si desidera convertire nel formato WORM.
- **2** Fare clic su **Formatta WORM**.
- **3** (Facoltativo) Per i dettagli del processo, visualizzare la cronologia dei processi o fare clic sulla scheda **Monitoraggio processi**.

Vedere ["Utilizzo](#page-473-0) dei supporti WORM in Backup Exec" a pagina 474.

# **Ritensionamento di un nastro**

Prima di eseguire un processo di backup su un nastro, è possibile far scorrere il nastro nell'unità dall'inizio alla fine ad alta velocità. Il ritensionamento consente di avvolgere il nastro senza problemi e di passare tra le testine senza intoppi. Fare riferimento alla documentazione fornita con l'unità a nastro per verificare la frequenza con cui eseguire questa operazione.

Questa operazione è disponibile solo se l'unità a nastro supporta il ritensionamento.

Vedere "Informazioni sui processi di [archiviazione"](#page-497-0) a pagina 498.

#### **Per ritensionare un nastro:**

- **1** Nella scheda **Archiviazione**, eseguire una delle seguenti operazioni:
	- Fare clic con il pulsante destro del mouse sull'unità contenente il nastro che si desidera ritensionare.
	- Fare doppio clic su **Slot**, quindi fare clic con il pulsante destro del mouse sullo slot contenente il nastro che si desidera ritensionare.
- **2** Fare clic su **Ritensiona**.
- **3** (Facoltativo) Per i dettagli del processo, consultare il registro dei processi o fare clic sulla scheda **Monitoraggio processi**.

Vedere ["Visualizzazione](#page-525-0) di processi, cronologie processi, set di backup e avvisi attivi per i dispositivi di [archiviazione"](#page-525-0) a pagina 526.

### **Formattazione di un nastro in un'unità a nastro**

Backup Exec può formattare il nastro presente in un'unità se l'unità supporta la formattazione. Formattare un nastro può richiedere le ore. La maggior parte delle unità a nastro non supporta la formattazione.

**Attenzione:** la formattazione comporta la cancellazione del nastro, quindi la perdita di tutti i dati in esso contenuti.

L'etichetta del supporto visualizzata è quella letta nell'ultima operazione di inventario. L'etichetta non cambierà fino alla successiva operazione di inventario. Se si cambia il nastro presente nel dispositivo senza eseguire l'inventario del dispositivo, l'etichetta del supporto visualizzata potrebbe non corrispondere al supporto effettivamente presente nel dispositivo.

Vedere "Informazioni sui processi di [archiviazione"](#page-497-0) a pagina 498.

#### **Per formattare un nastro in un'unità a nastro**

- **1** Nella scheda **Archiviazione**, eseguire una delle seguenti operazioni:
	- Fare clic con il pulsante destro del mouse sull'unità a nastro contenente il nastro che si desidera formattare.
	- Fare doppio clic su **Slot**, quindi fare clic con il pulsante destro del mouse sullo slot contenente il nastro che si desidera formattare.
- **2** Fare clic su **Formatta**.
- **3** Per formattare il nastro visualizzato, fare clic su **Sì**.
- **4** (Facoltativo) Per i dettagli del processo, consultare il registro dei processi o fare clic sulla scheda **Monitoraggio processi**.

Vedere ["Visualizzazione](#page-525-0) di processi, cronologie processi, set di backup e avvisi attivi per i dispositivi di [archiviazione"](#page-525-0) a pagina 526.

# **Espulsione dei supporti da una cartuccia disco o da un'unità a nastro**

Backup Exec può espellere i supporti presenti in cartucce disco o unità a nastro. Alcuni dispositivi non supportano l'espulsione del supporto con un comando software. Se il supporto è un nastro, viene riavvolto e viene generato un messaggio che chiede di rimuoverlo manualmente.

Vedere "Informazioni sui processi di [archiviazione"](#page-497-0) a pagina 498.

#### **Per espellere subito i supporti da una cartuccia disco o da un'unità a nastro**

- **1** Nella scheda **Archiviazione**, fare clic con il pulsante destro del mouse sulla cartuccia disco o sull'unità a nastro da cui si desidera espellere il supporto.
- **2** Fare clic su **Espelli**, quindi su **Espelli ora**.
- **3** (Facoltativo) Per i dettagli del processo, visualizzare la cronologia dei processi o fare clic sulla scheda **Monitoraggio processi**.

#### **Per pianificare un'operazione di espulsione per una cartuccia disco o un'unità a nastro**

- **1** Nella scheda **Archiviazione**, fare clic con il pulsante destro del mouse sulla cartuccia disco o sull'unità a nastro da cui si desidera espellere il supporto.
- **2** Fare clic su **Espelli**, quindi su **Pianificazione**.
- **3** Per inviare una notifica al completamento del processo, nel riquadro sinistro fare clic su **Notifica** e selezionare le opzioni appropriate.

**4** Per pianificare il processo, nel riquadro sinistro, fare clic su **Pianifica** e selezionare le opzioni appropriate.

Vedere ["Pianificazione](#page-505-0) di un processo di archiviazione" a pagina 506.

- **5** Fare clic su **OK**.
- **6** (Facoltativo) Per i dettagli del processo, visualizzare la cronologia dei processi o fare clic sulla scheda **Monitoraggio processi**.

Vedere ["Visualizzazione](#page-525-0) di processi, cronologie processi, set di backup e avvisi attivi per i dispositivi di [archiviazione"](#page-525-0) a pagina 526.

# **Pulizia di un'unità della libreria automatizzata**

È possibile creare e pianificare un processo di pulizia per un'unità della libreria automatizzata.

Vedere "Informazioni sui processi di [archiviazione"](#page-497-0) a pagina 498.

#### **Per creare subito un processo di pulizia**

**1** Assicurarsi di specificare lo slot che contiene il nastro di pulizia.

Vedere ["Definizione](#page-443-0) dello slot di pulizia " a pagina 444.

- **2** Assicurarsi che il nastro si trovi nello slot di pulizia definito e nella stessa libreria contenente l'unità che si desidera pulire.
- **3** Nella scheda **Archiviazione**, fare clic con il pulsante destro del mouse sull'unità da pulire, selezionare **Pulisci** e fare clic su **Pulisci ora**.
- **4** (Facoltativo) Per i dettagli del processo, consultare la cronologia dei processi o fare clic sulla scheda **Monitoraggio processi**.

#### **Per pianificare un processo di pulizia**

- **1** Assicurarsi di specificare lo slot che contiene il nastro di pulizia.
- **2** Assicurarsi che il nastro si trovi nello slot di pulizia definito e nella stessa libreria contenente l'unità che si desidera pulire.
- **3** Nella scheda **Archiviazione**, fare clic con il pulsante destro del mouse sull'unità da pulire, selezionare **Pulisci ora** e fare clic su **Pianificazione**.
- **4** Per inviare una notifica al completamento del processo, nel riquadro sinistro fare clic su **Notifica** e selezionare le opzioni desiderate.
- **5** Per pianificare il processo, nel riquadro sinistro fare clic su **Pianifica** e selezionare le opzioni desiderate.

Vedere ["Pianificazione](#page-505-0) di un processo di archiviazione" a pagina 506.

- **6** Fare clic su **OK**.
- **7** (Facoltativo) Per i dettagli del processo, visualizzare la cronologia dei processi o fare clic sulla scheda **Monitoraggio processi**.

Vedere ["Visualizzazione](#page-525-0) di processi, cronologie processi, set di backup e avvisi attivi per i dispositivi di [archiviazione"](#page-525-0) a pagina 526.

### **Importazione di supporti in Backup Exec**

È possibile importare i supporti in una libreria automatizzata per aggiungere nastri in Backup Exec o per importare supporti richiesti per un processo di ripristino. Quando si inseriscono supporti in una libreria automatizzata, è necessario creare un'operazione di archiviazione di importazione. L'operazione di archiviazione di importazione aggiorna il database di Backup Exec con le informazioni sui supporti. Backup Exec associa i supporti importati con un set di supporti di sistema.

Vedere "Set di supporti [predefiniti"](#page-451-0) a pagina 452.

**Nota:** non è necessario associare i supporti scratch a un set di supporti creato. Backup Exec sposta automaticamente i supporti nei set di supporti richiesti in base alle esigenze.

Prima di importare i supporti, osservare quanto segue:

- Se i supporti non hanno un codice a barre, è necessario eseguire l'operazione **Inventario dopo l'importazione** in modo che l'etichetta corrente dei supporti compaia nelle proprietà. È possibile selezionare questa operazione solo dopo avere selezionato **Importa supporto ora**.
- Se la libreria automatizzata utilizza un caricatore di supporti, assicurarsi che non sia in esecuzione alcun processo. Prima di cambiare il caricatore, assicurarsi che tutti i supporti vengano espulsi dall'unità e ricollocati negli slot del caricatore.

È possibile selezionare il numero desiderato di slot in cui importare supporti.

L'operazione di archiviazione di importazione supporta le librerie automatizzate con sportelli. Quando viene eseguita l'operazione di archiviazione, Backup Exec verifica l'eventuale presenza di supporti negli slot. Se vengono rilevati supporti, essi vengono esportati nei portali. Dopo l'esportazione di tutti i supporti, viene richiesto l'inserimento di un nuovo supporto nello sportello in modo che sia possibile eseguirne l'importazione. Il processo continua fino all'importazione di tutti i supporti necessari nella libreria automatizzata.

È inoltre possibile eseguire un'operazione di scansione per aggiornare le informazioni dello slot quando si inseriscono nuovi supporti in una libreria automatizzata. Il registro dei processi di scansione segnala i supporti con codice con barre nelle unità e nei portali.

Vedere "Scansione di un dispositivo di [archiviazione"](#page-527-0) a pagina 528.

#### **Per importare subito i supporti**

- **1** Nella scheda **Archiviazione**, eseguire una delle seguenti operazioni:
	- Espandere la libreria automatizzata, fare clic con il pulsante destro del mouse su **Slot**, quindi fare clic su **Importa supporto ora**.
	- Fare clic con il pulsante destro del mouse sulla libreria automatizzata, quindi fare clic su **Importa supporto ora**.
- **2** (Facoltativo) Per i dettagli del processo, visualizzare la cronologia dei processi o fare clic sulla scheda **Monitoraggio processi**.

#### **Per pianificare un processo di importazione dei supporti**

- **1** Nella scheda **Archiviazione**, eseguire una delle seguenti operazioni:
	- Espandere la libreria automatizzata, fare clic con il pulsante destro del mouse su **Slot**, quindi fare clic su **Importa supporto ora**.
	- Fare clic con il pulsante destro del mouse sulla libreria automatizzata, quindi su **Importa supporto ora** e infine su **Pianificazione**.
- **2** Nel riquadro sinistro, fare clic su **Operazioni di archiviazione**.
- **3** Fare clic sul menu a discesa e selezionare l'operazione di archiviazione che si desidera pianificare:

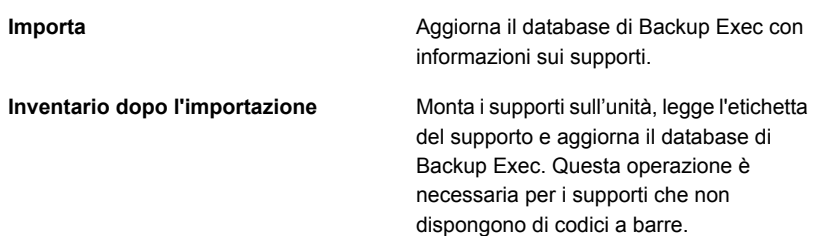

**4** Per inviare una notifica al completamento del processo, fare clic su **Notifica** nel riquadro sinistro e selezionare le opzioni appropriate:

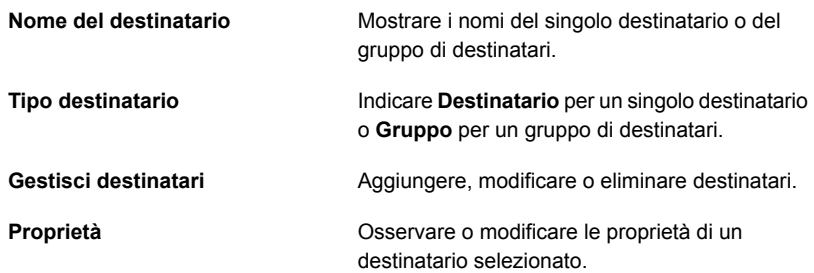

**5** Per pianificare il processo, nel riquadro sinistro, fare clic su **Pianifica** e selezionare le opzioni appropriate.

**Ore**

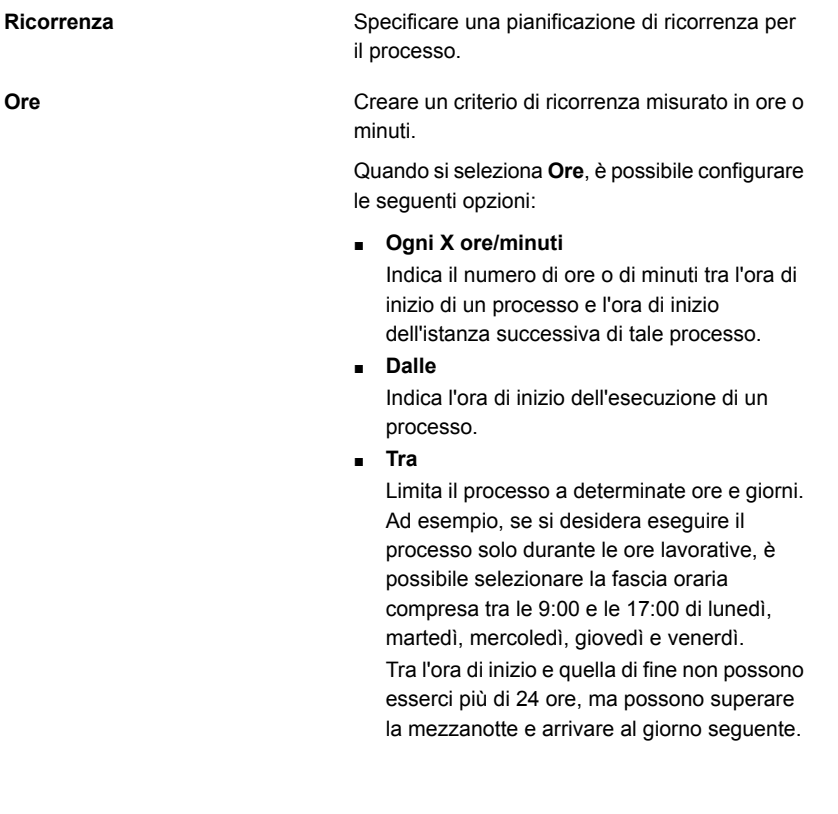

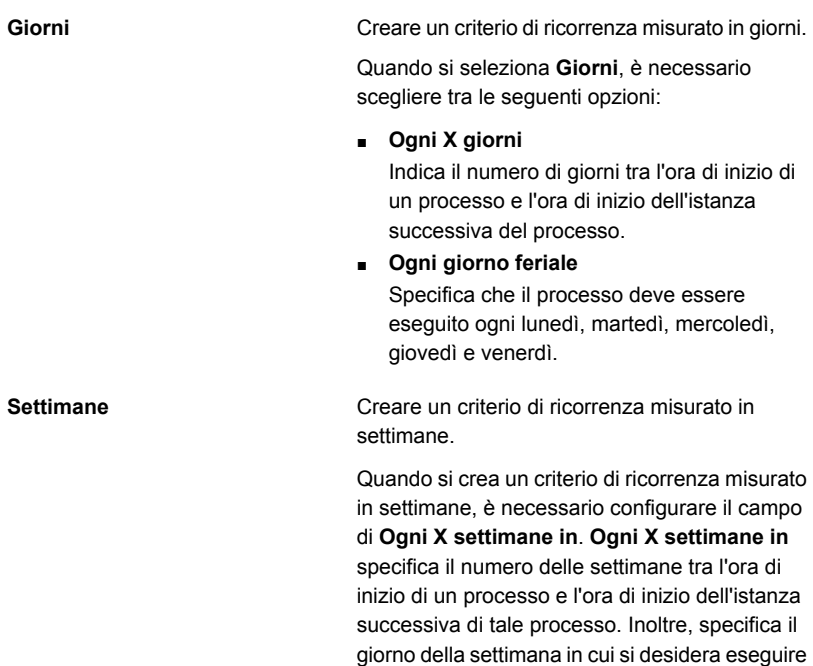

il processo.

**Mesi**
Creare un criterio di ricorrenza misurato in mesi.

Quando si seleziona **Mesi**, è necessario scegliere tra le seguenti opzioni:

■ **Giorno X di ogni X mesi**

Specifica il giorno in cui si desidera eseguire il processo. Indica inoltre il numero di mesi tra l'ora di inizio di un processo e l'ora di inizio dell'istanza successiva di tale processo.

### ■ **Ogni X X di ogni X mesi**

Specifica il giorno in cui si desidera eseguire il processo. Indica inoltre il numero di mesi tra l'ora di inizio di un processo e l'ora di inizio dell'istanza successiva di tale processo.

■ **Giorni del mese selezionati**

Indica le settimane e i giorni specifici del mese in cui Backup Exec esegue il processo. I giorni e le settimane vengono selezionati su una griglia. Il criterio di ricorrenza selezionato viene ripetuto ogni mese.

L'impostazione predefinita prevede che il processo venga eseguito ogni mese nella settimana e nel giorno correnti. Ad esempio, se il processo viene creato il terzo lunedì del mese, l'impostazione predefinita farà in modo che tale processo venga eseguito ogni terzo lunedì del mese.

È possibile modificare le impostazioni predefinite o selezionare giorni aggiuntivi in cui si desidera eseguire il processo. I giorni aggiuntivi selezionati vengono aggiunti al criterio di ricorrenza mensile.

### ■ **Date del mese selezionate**

Indica i giorni specifici del mese in cui Backup Exec esegue il processo. Il criterio di ricorrenza selezionato viene ripetuto ogni mese.

L'impostazione predefinita prevede che il processo venga eseguito ogni mese alla data corrente. Ad esempio, se il processo viene creato il giorno 15, l'impostazione predefinita farà in modo che tale processo venga eseguito il giorno 15 di ogni mese.

È possibile modificare le impostazioni predefinite o selezionare giorni aggiuntivi in

cui si desidera eseguire il processo. I giorni aggiuntivi selezionati vengono aggiunti al criterio di ricorrenza mensile.

Se si seleziona il giorno 31, il processo viene eseguito l'ultimo giorno del mese nei mesi che non hanno 31 giorni. Ad esempio, se si configura l'esecuzione del processo per il giorno 31, a settembre viene eseguito il giorno 30.

Creare un criterio di ricorrenza misurato in anni.

Quando si seleziona **Anni**, è possibile configurare le seguenti opzioni:

■ **Ogni X anni**

Indica il numero di anni tra l'ora di inizio di un processo e l'ora di inizio dell'istanza successiva del processo.

■ **Il X**

Specifica la data in cui Backup Exec effettua il processo. La data selezionata in questo campo corrisponde al numero di anni selezionato nel campo di **Ogni X anni**. Quindi, se si è scelto di eseguire il processo ogni due anni e in questo campo è stato selezionato il 28 giugno, il processo verrà eseguito ogni due anni il 28 giugno.

■ **Il X di X**

Specifica giorno e il mese in cui Backup Exec esegue il processo. La data selezionata in questo campo corrisponde al numero di anni selezionato nel campo di **Ogni X anni**. Quindi, se si è scelto di eseguire il processo ogni due anni e in questo campo è stato selezionato il quarto giovedì di giugno, il processo verrà eseguito ogni due anni il quarto giovedì di giugno.

Indicare l'ora di inizio del primo processo nel criterio di ricorrenza.

Visualizzare tutti i processi pianificati su un calendario, in modo da individuare eventuali conflitti di pianificazione.

**Anni**

**alle**

**Calendario**

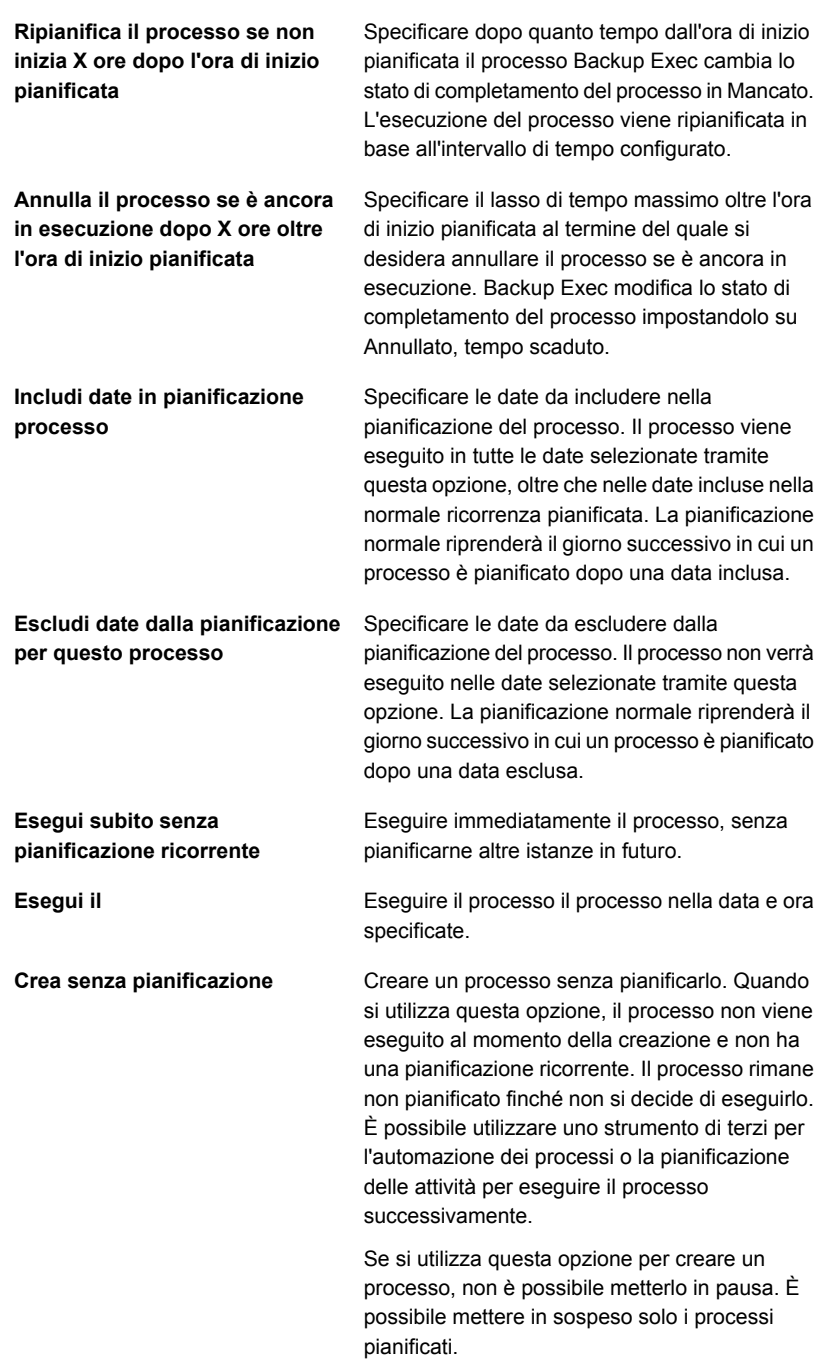

- **6** Fare clic su **OK**.
- **7** (Facoltativo) Per i dettagli del processo, visualizzare la cronologia dei processi o fare clic sulla scheda **Monitoraggio processi**.

Vedere ["Visualizzazione](#page-525-0) di processi, cronologie processi, set di backup e avvisi attivi per i dispositivi di [archiviazione"](#page-525-0) a pagina 526.

# **Esportazione di supporti e supporti scaduti**

L'operazione di esportazione dei supporti supporta le librerie automatizzate con sportelli. Quando l'operazione viene eseguita su uno o più slot della libreria automatizzata, il supporto esportato viene collocato negli sportelli. Se si seleziona un numero di supporti superiore a quello degli sportelli, la libreria automatizzata riempie il numero massimo possibile di slot. Viene quindi richiesto di rimuovere il supporto dallo sportello. Il processo continua fino alla rimozione dalla libreria automatizzata di tutti i supporti selezionati. È anche possibile esportare i supporti scaduti da una libreria automatizzata.

L'operazione di esportazione dei supporti scaduti consente di automatizzare la gestione dei supporti nelle librerie automatizzate. Questa operazione rimuove i supporti su cui Backup Exec non può scrivere. È quindi possibile utilizzare l'operazione **Importazione dopo esportazione** per aggiungere supporti scratch alla libreria automatizzata in preparazione del successivo backup.

Una volta esportati dalla libreria automatizzata, i supporti scaduti vengono visualizzati in **Nastro non in linea**. Se il supporto fa parte di un set con una regola di supporti di cella applicabile, viene visualizzato nella posizione della cella.

È possibile esportare i supporti di pulizia con l'operazione di archiviazione di esportazione di supporti scaduti. È possibile includere tutti i supporti di pulizia oppure tutti i supporti di pulizia utilizzati per un numero di volte maggiore di quello specificato.

Vedere ["Importazione](#page-535-0) di supporti in Backup Exec " a pagina 536.

**Nota:** non tutte le operazioni di archiviazione sono disponibili per tutti i dispositivi.

### **Per esportare supporti o supporti scaduti**

- **1** Nella scheda **Archiviazione**, eseguire una delle seguenti operazioni:
	- Espandere la libreria automatizzata, fare clic con il pulsante destro del mouse su **Slot**, quindi selezionare **Esporta supporto**.
- Fare clic con il pulsante destro del mouse sulla libreria automatizzata, quindi selezionare **Esporta**.
- **2** Effettuare una delle seguenti operazioni:

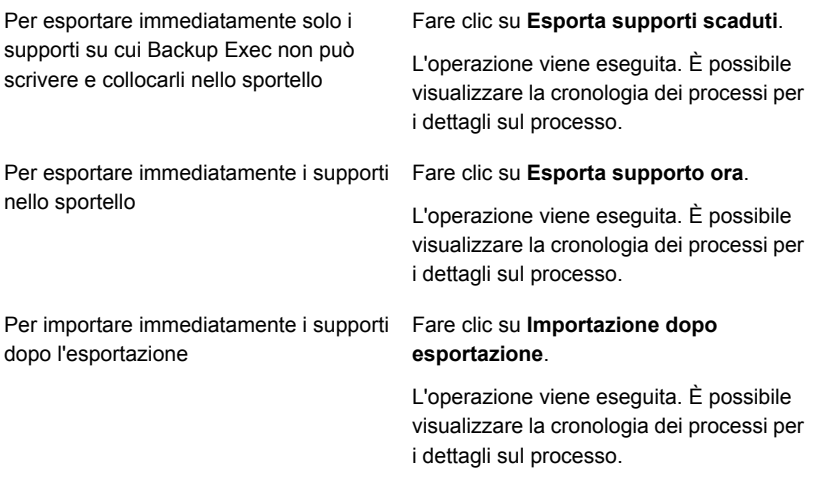

**3** (Facoltativo) Per i dettagli del processo, visualizzare la cronologia dei processi o fare clic sulla scheda **Monitoraggio processi**.

Vedere ["Visualizzazione](#page-525-0) di processi, cronologie processi, set di backup e avvisi attivi per i dispositivi di [archiviazione"](#page-525-0) a pagina 526.

### **Per pianificare un'operazione di esportazione di supporti o supporti scaduti**

- **1** Nella scheda **Archiviazione**, eseguire una delle seguenti operazioni:
	- Espandere la libreria automatizzata, fare clic con il pulsante destro del mouse su **Slot**, quindi selezionare **Esporta supporto**.
	- Fare clic con il pulsante destro del mouse sulla libreria automatizzata, quindi fare clic su **Esporta**.
- **2** Fare clic su **Pianificazione**.
- **3** Nel riquadro di sinistra, fare clic su **Operazioni di archiviazione**.

**4** Fare clic sul menu a discesa e selezionare una delle seguenti operazioni di archiviazione da pianificare:

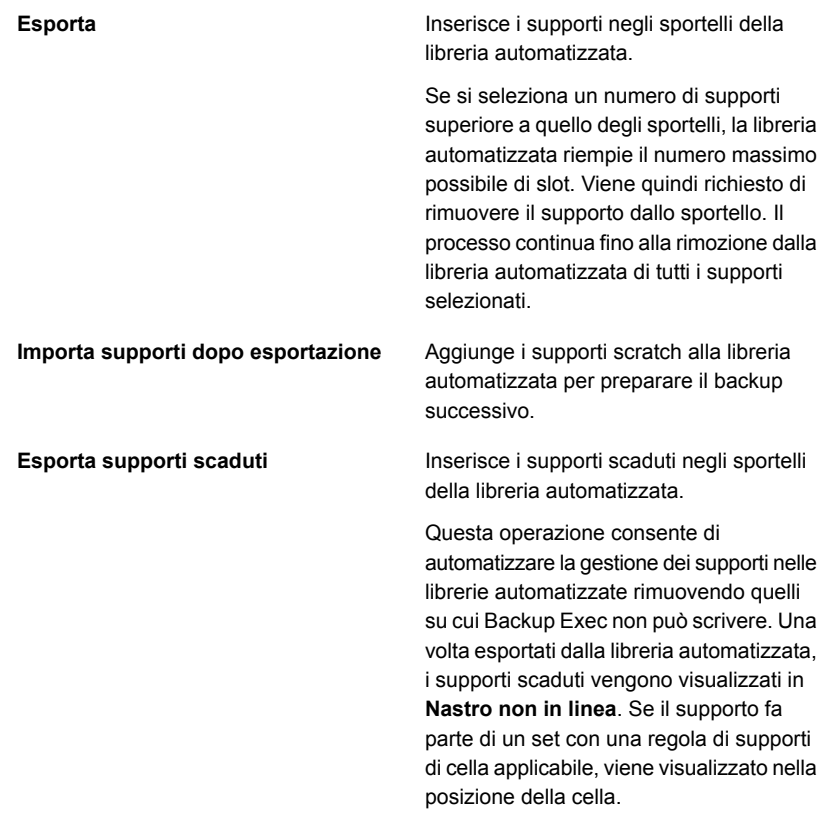

- **5** Per inviare una notifica al completamento del processo, nel riquadro sinistro fare clic su **Notifica** e selezionare le opzioni appropriate.
- **6** Per pianificare il processo, nel riquadro sinistro, fare clic su **Pianifica** e selezionare le opzioni appropriate.
- **7** Fare clic su **OK**.
- **8** (Facoltativo) Per i dettagli del processo, visualizzare la cronologia dei processi o fare clic sulla scheda **Monitoraggio processi**.

# **Blocco e sblocco dello sportello anteriore della libreria automatizzata**

Per impostazione predefinita, lo sportello della libreria automatizzata non è bloccato, anche quando si esegue l'operazione di blocco dell'archiviazione. Backup Exec Media Server non blocca le librerie automatizzate durante l'esecuzione dei processi di backup o quando si esegue un processo di blocco.

Se si desidera sbloccare le librerie automatizzate, contattare il supporto tecnico.

Per sbloccare lo sportello anteriore della libreria automatizzata, è necessario creare un processo.

## **Per sbloccare lo sportello anteriore della libreria automatizzata**

- **1** Nella scheda **Archiviazione**, fare clic con il pulsante destro del mouse sulla libreria automatizzata con lo sportello anteriore che si desidera sbloccare.
- **2** Fare clic su **Sblocca** e quindi su **Sblocca ora**.
- **3** (Facoltativo) Per i dettagli del processo, consultare la cronologia dei processi o fare clic sulla scheda **Monitoraggio processi**.

## **Per pianificare un processo per sbloccare lo sportello anteriore della libreria automatizzata**

- **1** Nella scheda **Archiviazione**, fare clic con il pulsante destro del mouse sulla libreria automatizzata con lo sportello anteriore che si desidera sbloccare.
- **2** Fare clic su **Sblocca**.
- **3** Fare clic su **Pianificazione**.
- **4** Per inviare una notifica al completamento del processo, nel riquadro a sinistra fare clic su **Notifica** e selezionare una delle seguenti opzioni:

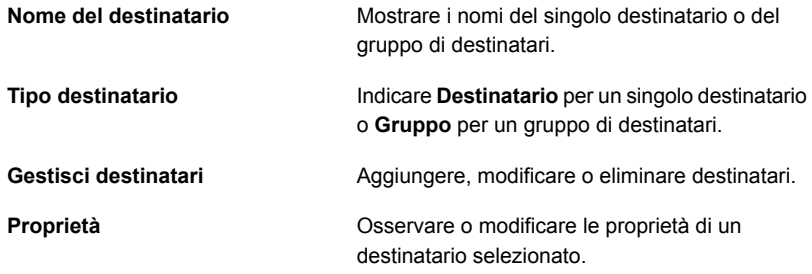

**5** Per pianificare il processo, nel riquadro sinistro, fare clic su **Pianifica** e selezionare le opzioni appropriate.

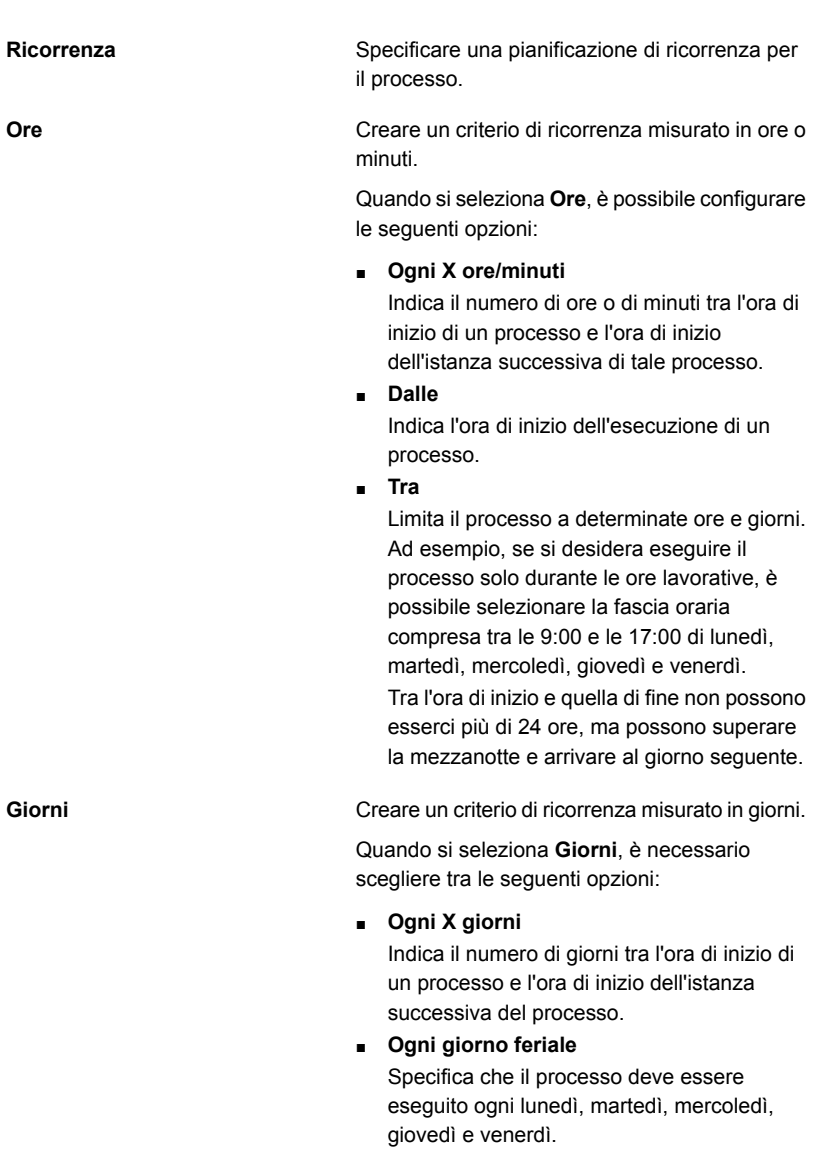

**Settimane**

Creare un criterio di ricorrenza misurato in settimane.

Quando si crea un criterio di ricorrenza misurato in settimane, è necessario configurare il campo di **Ogni X settimane in**. **Ogni X settimane in** specifica il numero delle settimane tra l'ora di inizio di un processo e l'ora di inizio dell'istanza successiva di tale processo. Inoltre, specifica il giorno della settimana in cui si desidera eseguire il processo.

**Mesi**

Creare un criterio di ricorrenza misurato in mesi.

Quando si seleziona **Mesi**, è necessario scegliere tra le seguenti opzioni:

■ **Giorno X di ogni X mesi**

Specifica il giorno in cui si desidera eseguire il processo. Indica inoltre il numero di mesi tra l'ora di inizio di un processo e l'ora di inizio dell'istanza successiva di tale processo.

### ■ **Ogni X X di ogni X mesi**

Specifica il giorno in cui si desidera eseguire il processo. Indica inoltre il numero di mesi tra l'ora di inizio di un processo e l'ora di inizio dell'istanza successiva di tale processo.

### ■ **Giorni del mese selezionati**

Indica le settimane e i giorni specifici del mese in cui Backup Exec esegue il processo. I giorni e le settimane vengono selezionati su una griglia. Il criterio di ricorrenza selezionato viene ripetuto ogni mese.

L'impostazione predefinita prevede che il processo venga eseguito ogni mese nella settimana e nel giorno correnti. Ad esempio, se il processo viene creato il terzo lunedì del mese, l'impostazione predefinita farà in modo che tale processo venga eseguito ogni terzo lunedì del mese.

È possibile modificare le impostazioni predefinite o selezionare giorni aggiuntivi in cui si desidera eseguire il processo. I giorni aggiuntivi selezionati vengono aggiunti al criterio di ricorrenza mensile.

### ■ **Date del mese selezionate**

Indica i giorni specifici del mese in cui Backup Exec esegue il processo. Il criterio di ricorrenza selezionato viene ripetuto ogni mese.

L'impostazione predefinita prevede che il processo venga eseguito ogni mese alla data corrente. Ad esempio, se il processo viene creato il giorno 15, l'impostazione predefinita farà in modo che tale processo venga eseguito il giorno 15 di ogni mese.

È possibile modificare le impostazioni predefinite o selezionare giorni aggiuntivi in

cui si desidera eseguire il processo. I giorni aggiuntivi selezionati vengono aggiunti al criterio di ricorrenza mensile.

Se si seleziona il giorno 31, il processo viene eseguito l'ultimo giorno del mese nei mesi che non hanno 31 giorni. Ad esempio, se si configura l'esecuzione del processo per il giorno 31, a settembre viene eseguito il giorno 30.

Creare un criterio di ricorrenza misurato in anni.

Quando si seleziona **Anni**, è possibile configurare le seguenti opzioni:

■ **Ogni X anni**

Indica il numero di anni tra l'ora di inizio di un processo e l'ora di inizio dell'istanza successiva del processo.

■ **Il X**

Specifica la data in cui Backup Exec effettua il processo. La data selezionata in questo campo corrisponde al numero di anni selezionato nel campo di **Ogni X anni**. Quindi, se si è scelto di eseguire il processo ogni due anni e in questo campo è stato selezionato il 28 giugno, il processo verrà eseguito ogni due anni il 28 giugno.

■ **Il X di X**

Specifica giorno e il mese in cui Backup Exec esegue il processo. La data selezionata in questo campo corrisponde al numero di anni selezionato nel campo di **Ogni X anni**. Quindi, se si è scelto di eseguire il processo ogni due anni e in questo campo è stato selezionato il quarto giovedì di giugno, il processo verrà eseguito ogni due anni il quarto giovedì di giugno.

Indicare l'ora di inizio del primo processo nel criterio di ricorrenza.

Visualizzare tutti i processi pianificati su un calendario, in modo da individuare eventuali conflitti di pianificazione.

**Anni**

**alle**

#### **Calendario**

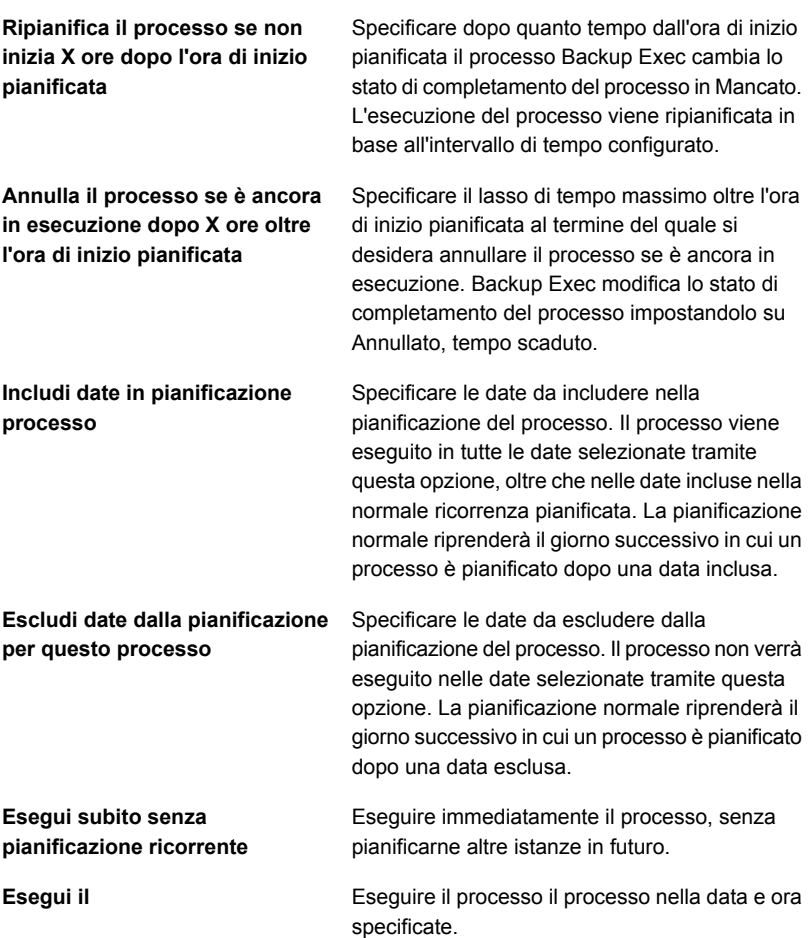

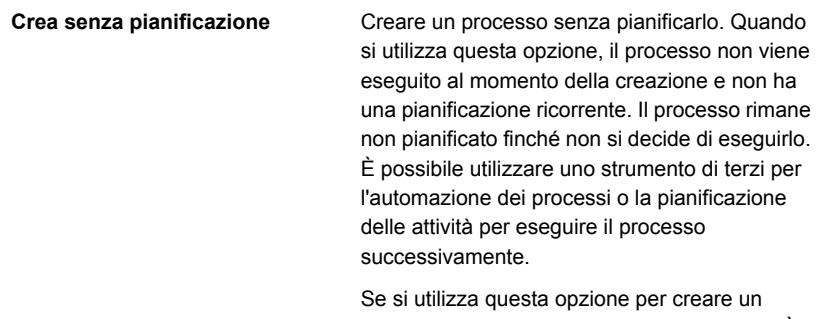

processo, non è possibile metterlo in pausa. È possibile mettere in sospeso solo i processi pianificati.

**6** Fare clic su **OK**.

Vedere ["Visualizzazione](#page-525-0) di processi, cronologie processi, set di backup e avvisi attivi per i dispositivi di [archiviazione"](#page-525-0) a pagina 526.

# **Stati del server e del dispositivo di archiviazione di Backup Exec**

I server e i dispositivi di archiviazione Backup Exec visualizzano uno stato che ne indica la condizione attuale.

**Tabella 13-3** Stati possibili per i server e i dispositivi di archiviazione Backup Exec

| <b>Stato</b>                                                                                                    | <b>Descrizione</b>                                                                                                    |
|----------------------------------------------------------------------------------------------------|----------------------------------------------------------------------------------------------------|
| Tutti i servizi di Backup Exec devono essere<br>riavviati su <server backup="" di="" exec=""></server>                                                                                          | I servizi di Backup Exec e i servizi di<br>deduplicazione di Backup Exec devono<br>essere riavviati.<br>Vedere "Avvio e arresto dei servizi di Backup<br>Exec" a pagina 745. |
| Si è verificato un errore durante la rilevazione<br>di questo dispositivo. Riavviare i servizi in<br><server backup="" di="" exec=""> per riprovare il<br/>rilevamento di dispositivi.</server> | I servizi di Backup Exec devono essere<br>riavviati.<br>Vedere "Avvio e arresto dei servizi di Backup<br>Exec" a pagina 745.                                                 |
| Attivo                                                                                                    | Il dispositivo di archiviazione è usato da un<br>processo.                                                                                                    |

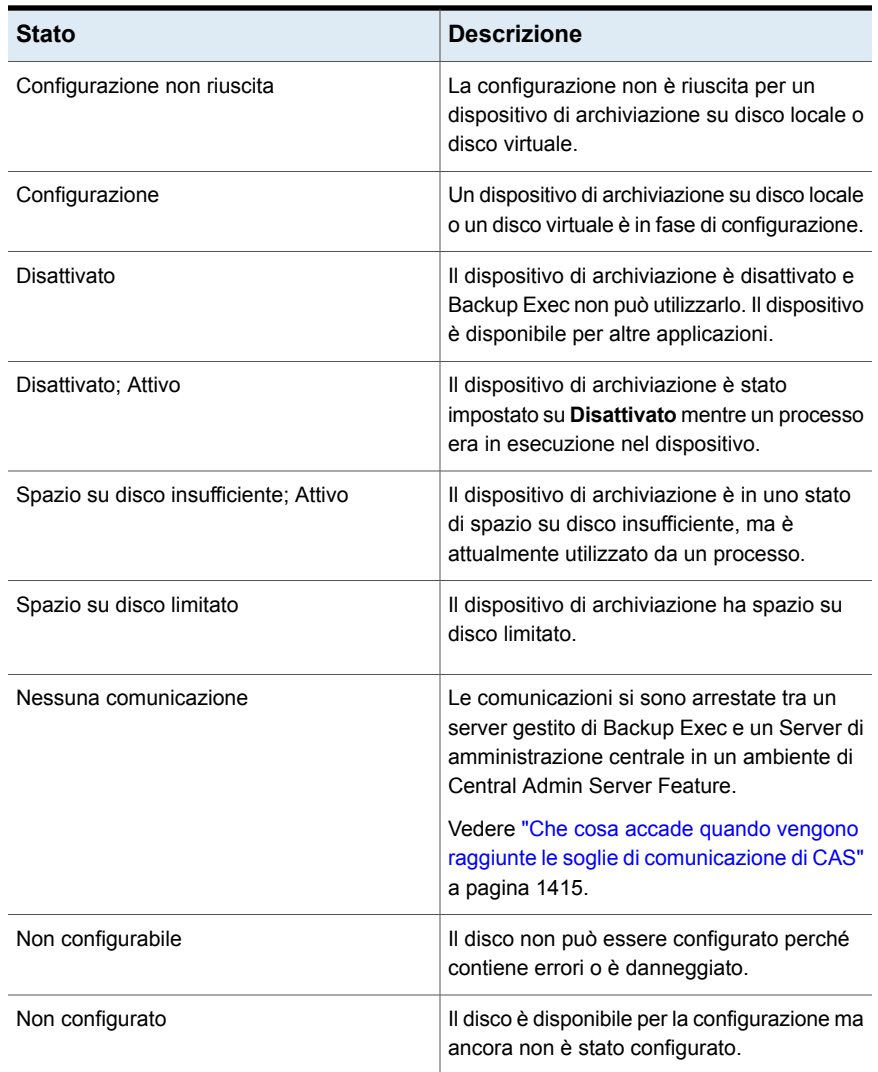

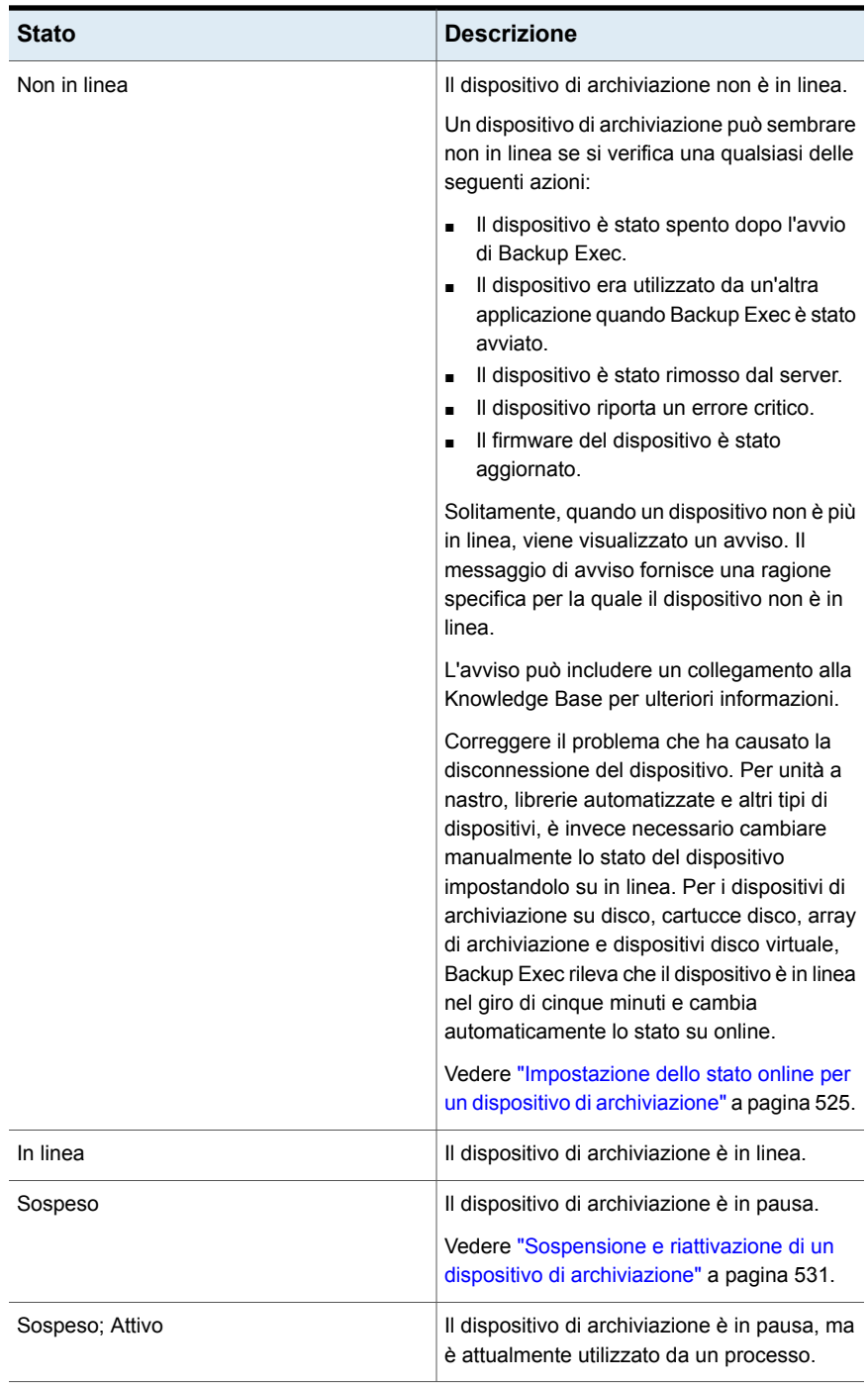

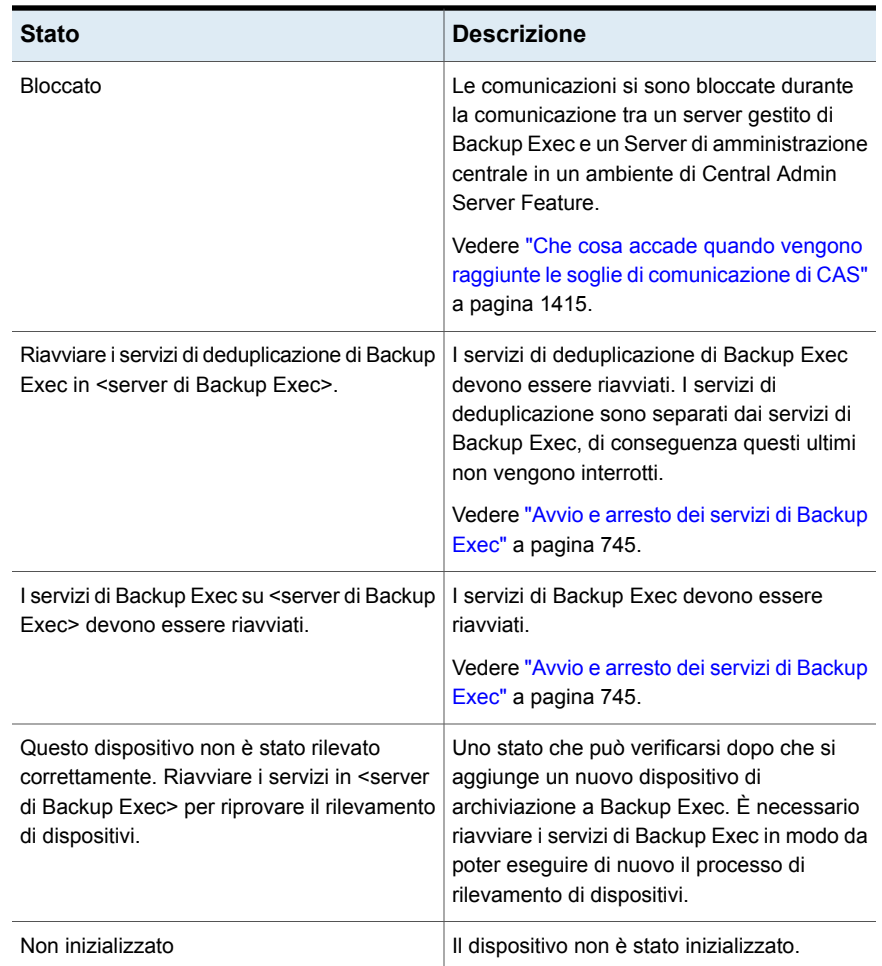

# **Visualizzazione dello stato del blocco di archiviazione su disco**

L'impostazione del blocco di archiviazione su disco consente di proteggere l'archiviazione di backup su basata su disco configurata con Backup Exec. L'accesso all'archiviazione su disco è limitato solo ai processi autorizzati come i servizi di Backup Exec, pertanto solo a questo servizio è consentita la scrittura all'archiviazione su disco. Lo stato del blocco di archiviazione su disco visualizza lo stato dell'archiviazione basata su disco configurata con Backup Exec.

Questa impostazione è attivata per impostazione predefinita ed è consigliata per proteggere i dati di backup. È possibile disattivarla fornendo le credenziali dell'account di accesso al sistema. Per disattivare il blocco, fare clic su **Impostazioni di Backup Exec > Rete e sicurezza > Impostazioni blocco di archiviazione su disco > Disattiva** e immettere le credenziali dell'account di accesso al sistema.

## **Per visualizzare lo stato del blocco di archiviazione su disco**

**1** Nella barra di stato di Backup Exec, fare doppio clic su **Stato blocco di archiviazione su disco**.

Viene visualizzata la finestra di dialogo **Dettagli blocco archiviazione su disco**. In **Stato blocco di archiviazione su disco** è visualizzato lo stato dell'impostazione del blocco di archiviazione su disco. Possono verificarsi quattro stati di blocco del disco.

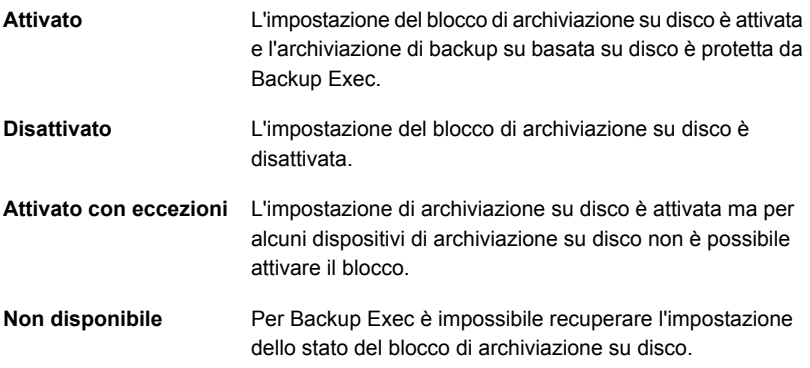

## **2** Fare clic su **OK**.

Vedere "Modifica delle opzioni della rete e si [sicurezza](#page-683-0) per Backup Exec" a pagina 684.

# Capitolo **14**

# Conversione in macchine virtuali

Il capitolo contiene i seguenti argomenti:

- [Funzionamento](#page-558-0) della conversione dei computer fisici in computer virtuali in [Backup](#page-558-0) Exec
- Requisiti per i processi di [conversione](#page-567-0) in computer virtuale
- Esecuzione di una conversione in computer virtuale [contemporaneamente](#page-568-0) a un [processo](#page-568-0) di backup
- Esecuzione di una [conversione](#page-575-0) in computer virtuale dopo un processo di backup
- Aggiunta di una fase di [conversione](#page-583-0) in computer virtuale a un processo di backup
- [Conversione](#page-590-0) in computer virtuale da una data e un'ora specifiche
- <span id="page-558-0"></span>Creazione di una [conversione](#page-592-0) singola in computer virtuale
- Definizione delle [impostazioni](#page-599-0) predefinite per i processi di conversione in [computer](#page-599-0) virtuali

# **Funzionamento della conversione dei computer fisici in computer virtuali in Backup Exec**

Backup Exec consente di eseguire la conversione di un computer fisico in un computer virtuale nei seguenti modi:

■ Backup di un computer fisico e contemporaneamente conversione in computer virtuale.

- Backup di un computer fisico e pianificazione di una conversione in computer virtuale da eseguire dopo l'esecuzione del processo di backup.
- Conversione di set di backup esistenti in un computer virtuale.
- Convertire un computer fisico in esecuzione in un computer virtuale senza effettuare un processo di backup.

**Nota:** la conversione di un host Hyper-V fisico in un computer virtuale non è supportata. Inoltre, negli ambienti VMware non è supportata la conversione di server fisici Windows Server 2012 che dispongono di dischi da 4K.

Il computer virtuale appena creato è avviabile e identico al computer fisico da cui è stato convertito, ad eccezione delle schede di rete e delle impostazioni. La conversione in computer virtuale consente la continuità delle attività sia in ambienti Hyper-V, sia in ambienti VMware.

In questa sezione sono incluse le seguenti informazioni:

Opzioni di [conversione](#page-559-0) in computer virtuale

Come le selezioni di backup vengono elaborate durante la [conversione](#page-564-0) in processi [virtuali](#page-564-0)

[Funzionamento](#page-564-1) dei backup completi, incrementali e differenziali nei processi di [conversione](#page-564-1) in virtuale

[Conversione](#page-565-0) di dischi o volumi più grandi di 2 TB

<span id="page-559-0"></span>Note sulla [conversione](#page-565-1) in un computer virtuale eseguito su host Windows Server 2012 Hyper-V e versioni [successive](#page-565-1)

Note sulla [conversione](#page-566-0) dei server Exchange

# **Opzioni di conversione in computer virtuale**

Utilizzare una delle opzioni seguenti nella scheda **Backup e ripristino** per configurare una conversione in computer virtuale:

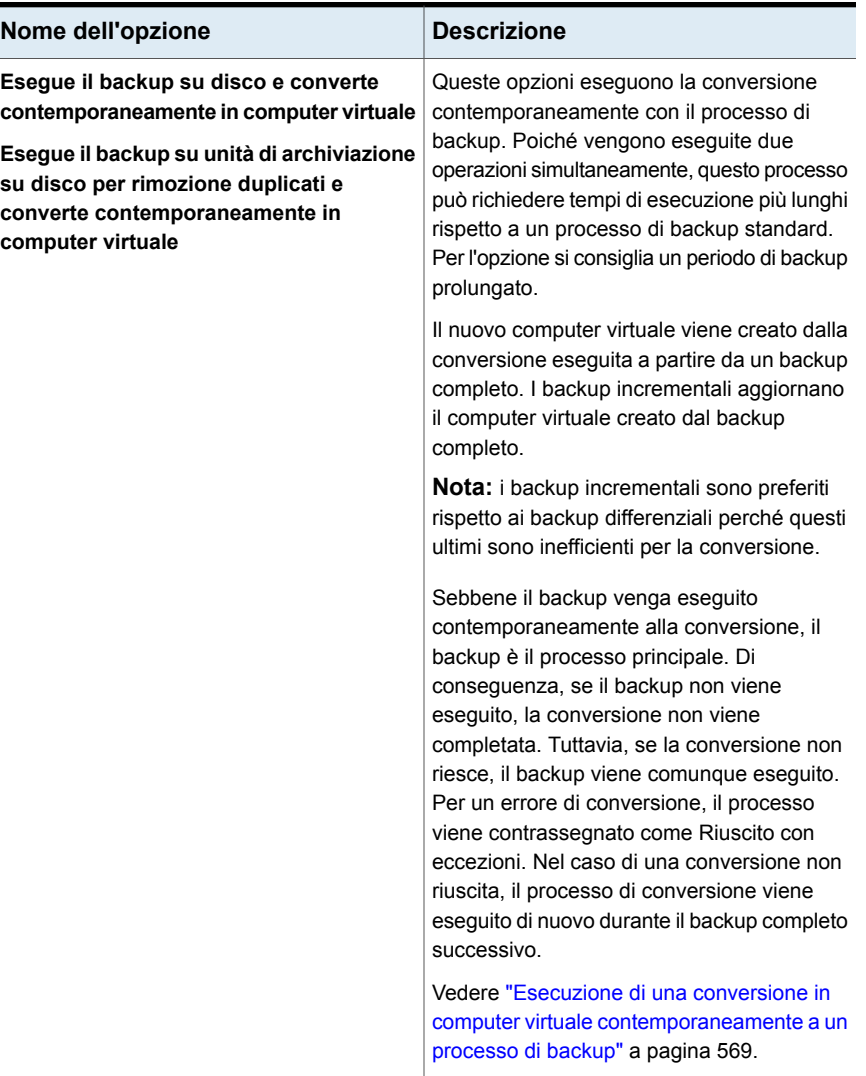

# **Tabella 14-1** Opzioni di conversione in computer virtuale

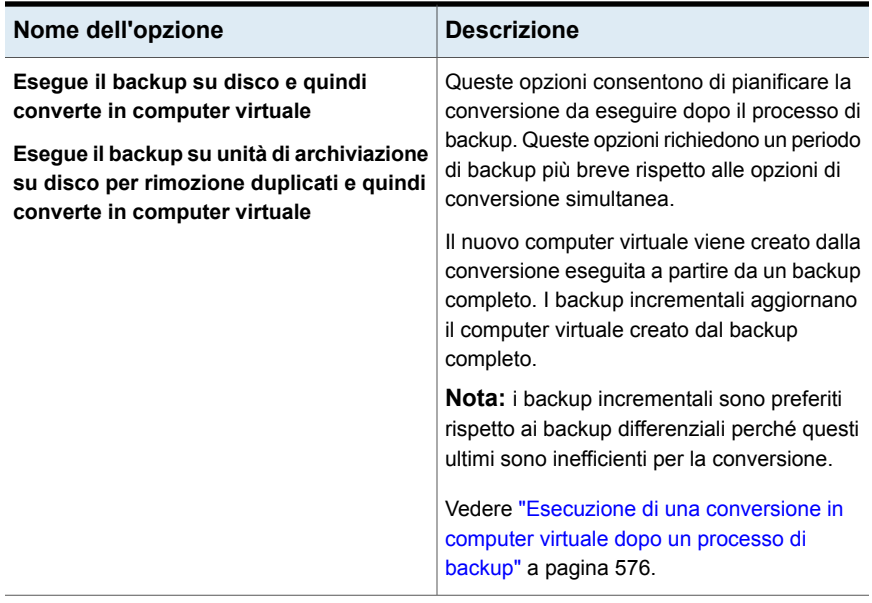

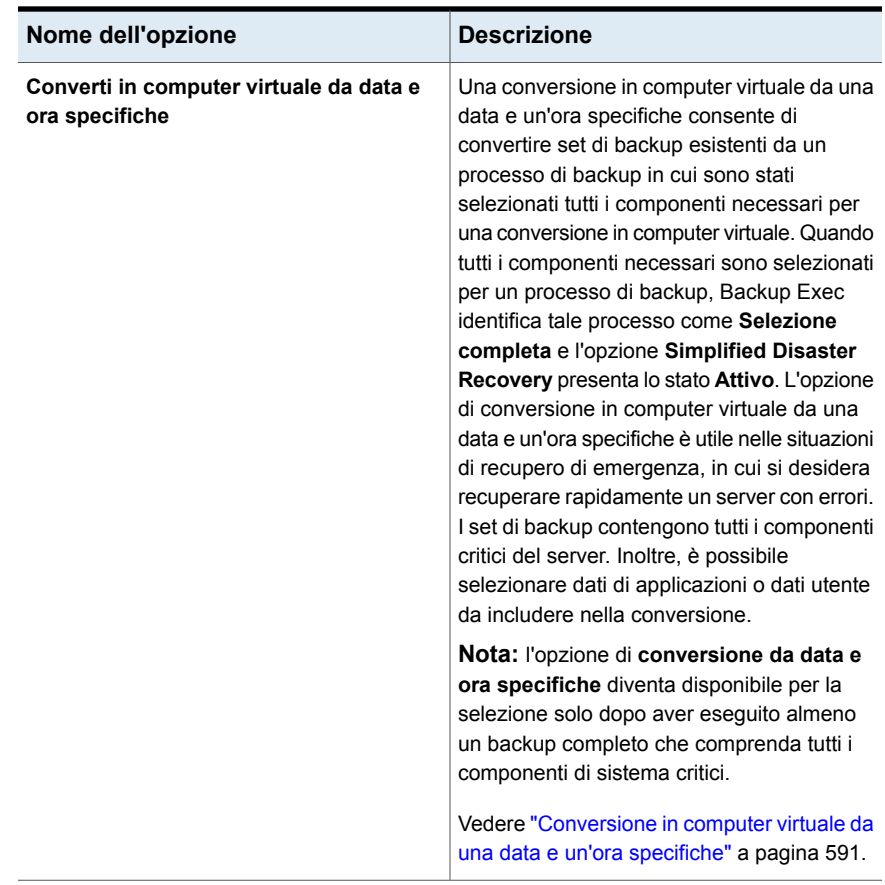

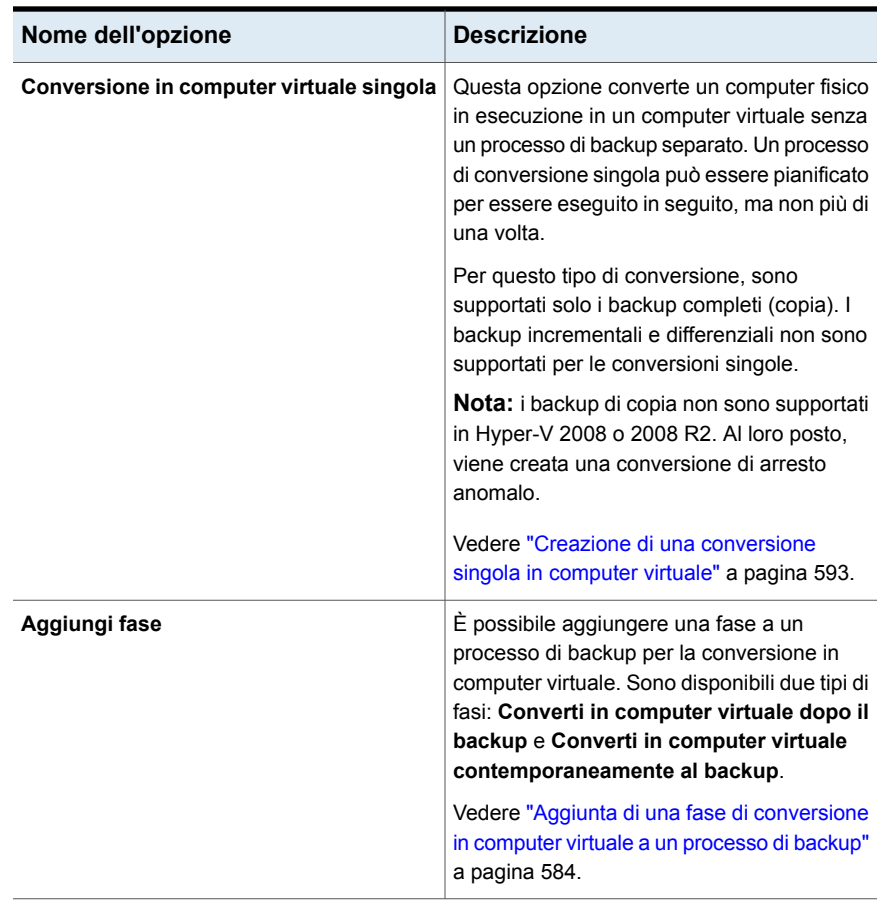

**Nota:** indipendentemente dall'opzione usata per avviare la conversione, Backup Exec non accende il computer virtuale dopo la creazione.

Backup Exec crea un'istantanea del computer virtuale al termine del processo di conversione. L'istantanea viene rimossa prima dell'esecuzione del processo successivo, a patto che il computer virtuale non sia acceso e la sola istantanea sul computer virtuale sia quella creata da Backup Exec. Se si desidera cominciare a utilizzare il computer virtuale, è necessario rimuovere manualmente l'istantanea.

Se l'host del computer virtuale convertito provoca errori e il computer virtuale viene impostato come online, il processo di conversione esistente continua a essere eseguito, ma non viene completato. In tal caso, è necessario creare un nuovo processo di conversione.

# <span id="page-564-0"></span>**Come le selezioni di backup vengono elaborate durante la conversione in processi virtuali**

Quando si configura una conversione in processo virtuale, si selezionano gli elementi di cui effettuare il backup prima o contemporaneamente alla conversione. Backup Exec potrebbe escludere o includere automaticamente dei dati in determinate situazioni. Il registro dei processi elenca gli elementi esclusi o inclusi nella conversione.

Le selezioni vengono elaborate nel modo seguente:

- Se si esclude un volume dal processo di backup, tale volume viene automaticamente escluso dal processo di conversione corrispondente.
- Se si include un'applicazione nel processo di backup, il disco e il volume su cui risiede tale applicazione vengono automaticamente inclusi nel processo di conversione.
- <span id="page-564-1"></span>■ Se si esclude un volume dal backup, il disco che fa parte del volume viene automaticamente escluso se il volume è l'unico elemento presente sul disco.

# **Funzionamento dei backup completi, incrementali e differenziali nei processi di conversione in virtuale**

I processi di conversione in computer virtuale creano un computer virtuale da un backup completo. I successivi processi di backup incrementali e differenziali aggiornano il computer virtuale creato dal backup completo. Sebbene i backup differenziali siano supportati per i processi di conversione, i backup incrementali sono il metodo preferito per l'aggiornamento dei computer virtuali. I backup differenziali sono inefficienti per la conversione se confrontati con i backup incrementali.

Quando si utilizza il metodo di backup incrementale per la conversione in processi del computer virtuale, tenere presente i seguenti punti:

- Il backup dei dati viene effettuato a livello di file/cartella. Anche se un file è stato modificato solo in parte, viene eseguito il backup di tutto il file.
- Viene eseguito il backup dell'intero stato del sistema. I backup incrementali sono supportati solo per i componenti del file di sistema dello stato del sistema; il backup degli altri componenti dello stato del sistema viene eseguito come backup completo.
- Per SQL è necessario selezionare i metodi di backup a livello di blocco. Dopo l'esecuzione del backup incrementale iniziale per SQL, i backup a livello di blocco vengono eseguiti per tutti i successivi backup completi o incrementali per cui l'opzione **Simplified Disaster Recovery** è impostata su **Attivo**. La conversione non viene eseguita se non è selezionato un metodo di backup a livello di blocco.

■ Per Active Directory vengono sempre eseguiti backup completi. Né i backup incrementali, né i backup differenziali sono supportati per Active Directory.

# <span id="page-565-0"></span>**Conversione di dischi o volumi più grandi di 2 TB**

Backup Exec supporta la conversione dei dischi o volumi che sono più grandi di 2 terabyte (TB) per gli host VMware e Hyper-V 2012 o versioni successive.

**Nota:** se il volume di avvio o il volume di sistema nel computer fisico di origine è più grande di 2 TB e si sta effettuando la conversione in un computer virtuale VMware o Hyper-V 2008 R2, Backup Exec non può convertirlo. Un volume di avvio non può essere suddiviso o creato come volume suddiviso dinamico. Questa limitazione si applica inoltre se il volume di avvio dell'origine è più grande delle dimensioni disco massime supportate dell'archivio dati di destinazione.

Backup Exec converte tutti i dischi e volumi nella destinazione in volumi dinamici semplici o suddivisi. Anche se il disco di origine è un disco di base, i dischi convertiti nella destinazione saranno dinamici. Poiché Backup Exec supporta solo volumi dinamici semplici e suddivisi, se il volume di origine è del tipo con striping, mirroring o raid5, Backup Exec lo converte in volume semplice o suddiviso nella destinazione.

Le seguenti ulteriori informazioni si applicano solo a VMware:

- La conversione di un volume più grande di 2 TB è supportata nelle seguenti situazioni:
	- Il volume non è un volume di avvio o di sistema
	- Il volume è stato creato su un disco dinamico
	- Il volume è un disco MBR
- La conversione dei dischi GPT non è supportata, indipendentemente dalla dimensione del volume sul disco. Le conversioni di dischi GPT non vanno a buon fine.
- <span id="page-565-1"></span>■ Nelle situazioni in cui la dimensione del disco di origine VMware è più grande della dimensione massima supportata dall'archivio dati di destinazione, il disco di origine viene diviso in più dischi. Backup Exec suddivide il disco in base alla dimensione massima consentita dall'archivio dati di destinazione.

## **Note sulla conversione in un computer virtuale eseguito su host Windows Server 2012 Hyper-V e versioni successive**

Prima di creare un processo per convertire un computer fisico in un host Windows Server 2012 Hyper-V e versioni successive, esaminare le seguenti informazioni:

- I dati del disco vengono memorizzati in file vhdx per la conversione di un computer fisico in computer virtuale con host Windows Server 2012 Hyper-V e versioni successive. I file vhdx possono avere una capacità massima di 64 TB. La dimensione di settore del disco del computer fisico viene mantenuta durante la conversione.
- È supportata la conversione di computer fisici con dischi GPT semplici.
- Non è supportata la conversione di computer fisici che dispongono di dischi dinamici.
- Non sono supportati gli spazi di archiviazione e i pool di archiviazione.
- La conversione in qualsiasi versione precedente di un host Windows Hyper-V non è supportata, quindi tali processi non vanno a buon fine. Ad esempio, se il computer fisico esegue Windows Server 2012 con un volume ReFS, la conversione in un host Windows Server 2012 Hyper-V è supportata.
- Se il computer fisico esegue Windows Server 2012 o versioni successive con uno o più volumi di deduplicazione Windows, la conversione a un host Hyper-V è possibile, ma potrebbe non riuscire. I dati convertiti del disco non sono deduplicati. In altre parole, viene eseguito un trasferimento dei dati non ottimizzati. Per questo motivo, la conversione può non riuscire se la quantità di dati non ottimizzati è superiore alla capacità del volume di destinazione.

# <span id="page-566-0"></span>**Note sulla conversione dei server Exchange**

Backup Exec disattiva i servizi di Exchange in un computer virtuale appena creato dopo un processo di conversione in virtuale. Se su un server convertito sono presenti database Exchange, dopo un processo di conversione in virtuale è necessario aprire la Gestione controllo servizi di Microsoft e riavviare manualmente i seguenti servizi di Exchange:

- MSExchangeDagMgmt
- MSExchangeADTopology
- MSExchangeAntispamUpdate
- MSExchangeDiagnostics
- MSExchangeEdgeSync
- MSExchangeFrontEndTransport
- MSExchangeHM
- MSExchangeMailboxAssistants
- MSExchangeDelivery
- MSExchangeSubmission
- MSExchangeMigrationWorkflow
- MSExchangeMailboxReplication
- MSExchangeRPC
- MSExchangeFastSearch
- **HostControllerService**
- MSExchangeServiceHost
- MSExchangeThrottling
- MSExchangeTransport
- MSExchangeTransportLogSearch
- MSExchangeUM
- <span id="page-567-0"></span>■ MSExchangeUMCR

Vedere "Requisiti per i processi di [conversione](#page-567-0) in computer virtuale" a pagina 568.

# **Requisiti per i processi di conversione in computer virtuale**

Prima di utilizzare la funzione di conversione in computer virtuale, esaminare i seguenti requisiti:

■ L'opzione **Simplified Disaster Recovery** deve essere impostata su **Attivo** nella scheda **Sfoglia** della finestra di dialogo **Selezioni backup**.

**Nota:** Agent for VMware and Hyper-V non è necessario per la conversione in computer virtuale.

- Sono supportati solo i server Windows.
- La conversione da un set di backup duplicato non è supportata.
- In un ambiente VMware, se si converte un server fisico in server virtuale e quindi si desidera sottoporre a backup il server convertito, è necessario eseguire l'installazione remota di Agent for Windows nel server convertito. Eseguendo l'installazione remota di Agent for Windows si installa il provider VSS di Backup Exec. È necessario installare Agent for Windows nel server convertito anche se Agent for Windows è stato installato nel server fisico prima di convertirlo in server virtuale.

**Esecuzione di una conversione in computer virtuale contemporaneamente a un processo di backup**

- Per la conversione in un ambiente Hyper-V, è necessario soddisfare i seguenti requisiti aggiuntivi:
	- Agent for Windows deve essere installato sull'host Hyper-V al quale viene inviata la conversione.
	- La dimensione disco massima è di 2 TB per Hyper-V 2008/2008 R2 e versioni precedenti. I dischi con dimensione maggiore di 2 TB sono supportati da Hyper-V 2012 e versioni successive.
	- Soltanto i dischi di base sono supportati. I dischi dinamici non sono supportati per le conversioni Hyper-V.
	- Prima di eseguire un processo di conversione la cui destinazione è un host Hyper-V, disattivare Gestione risorse file server (FSRM). Se FSRM non viene disattivato, il processo potrebbe non riuscire e potrebbe generare un errore "spazio su disco insufficiente".

**Nota:** La conversione di un host Hyper-V fisico in un computer virtuale non è supportata.

■ Per requisiti specifici dei sistema operativi per la conversione in macchine virtuali, consultare l'elenco di compatibilità software di Backup Exec.

<span id="page-568-0"></span>Vedere ["Funzionamento](#page-558-0) della conversione dei computer fisici in computer virtuali in [Backup](#page-558-0) Exec" a pagina 559.

# **Esecuzione di una conversione in computer virtuale contemporaneamente a un processo di backup**

Con questo tipo di conversione, il backup e la conversione vengono eseguiti contemporaneamente.

**Nota:** Se il backup non riesce, non viene eseguita nemmeno la conversione. Tuttavia, se la conversione non riesce, il backup viene comunque eseguito. Per un errore di conversione, il processo viene contrassegnato come operazione eseguita con eccezioni e il processo di conversione viene nuovamente eseguito durante il successivo backup completo.

## **Per eseguire una conversione in computer virtuale contemporaneamente a un processo di backup**

- **1** Nella scheda **Backup e ripristino**, fare clic con il pulsante destro del mouse sul server che contiene i dati che si desidera sottoporre a backup e convertire.
- **2** Selezionare **Backup**, quindi **Esegue il backup su disco e converte contemporaneamente in computer virtuale** o **Esegue il backup su unità di archiviazione su disco per rimozione duplicati e converte contemporaneamente in computer virtuale**, a seconda del tipo di dispositivo di archiviazione che si desidera utilizzare.
- **3** Effettuare una delle seguenti operazioni:

Per modificare le selezioni di backup

- Effettuare le seguenti operazioni:
	- Nella casella <Nome server> fare clic su **Modifica**, quindi selezionare gli elementi di cui eseguire il backup.

**Nota:** L'opzione **Simplified Disaster Recovery** deve essere impostata su **Attivo**.

■ Fare clic su **OK**.

Per modificare le opzioni di backup

- Effettuare le seguenti operazioni:
- Nella casella **Backup** fare clic su **Modifica**, quindi modificare le opzioni di backup in base alle esigenze.
- Fare clic su **OK**.
- **4** Nella casella **Conversione in virtuale**, fare clic su **Modifica** per impostare le opzioni di conversione.
- **5** Nel campo **Converti per**, selezionare **Hyper-V** o **Server WMware ESX/vCenter**.
- **6** Configurare le opzioni di conversione:

Se nel passaggio 5 è stata selezionata l'opzione Hyper-V

Fare quanto segue per configurare le opzioni di conversione:

- Fare clic sulla freccia nel campo **Nome server Hyper-V**, selezionare il nome del server in cui si desidera creare il computer virtuale e quindi fare clic su **Aggiungi**.
- Nel campo **Percorso o unità di destinazione**, immettere la posizione nel computer fisico in cui creare i dischi virtuali. Immettere lettera di unità e percorso.
- Se si desidera cambiare il nome predefinito del computer virtuale, digitare il nuovo nome nel campo **Nome computer virtuale**.
- Se si desidera consentire a Backup Exec di sovrascrivere un computer virtuale, se ne esiste già uno con lo stesso nome, verificare che sia selezionata l'opzione **Sovrascrivi computer virtuale se già esistente**. Se l'opzione non è selezionata e il nome del computer virtuale esiste già, il processo non viene eseguito.
- Nel campo **Percorso completo dell'immagine ISO dei componenti di integrazione Hyper-V**, immettere la posizione dell'immagine ISO dei componenti di integrazione Hyper-V. L'immagine ISO è necessaria per rendere avviabile il computer virtuale.

**Nota:** Opzione non disponibile per server Hyper-V eseguiti su Windows 2016 o successive. Questi server Hyper-V installano i servizi di integrazione direttamente sul computer virtuale mediante un aggiornamento di Windows o un download avviato dall'utente.

■ Se si desidera cambiare il conteggio CPU o la quantità di RAM fisica per il computer virtuale di destinazione, nella scheda **Configurazione server**, immettere i nuovi valori nei campi

### **Computer virtuale di destinazione**.

■ Se si desidera modificare il tipo di disco, il controller o la posizione del disco virtuale per uno dei dischi, nella scheda **Configurazione disco**, fare clic su **Modifica configurazione disco**, quindi immettere le nuove informazioni.

Se nel passaggio 5 è stata selezionata l'opzione Server WMware ESX/vCenter

Fare quanto segue per configurare le opzioni di conversione:

- Fare clic sulla freccia nel campo **Nome server ESX/vCenter** e selezionare il nome del server in cui si desidera creare il computer virtuale.
- Fare clic sulla freccia nel campo **Account di accesso**, quindi selezionare l'account di accesso appropriato per il server specificato.
- Fare clic su **Seleziona** accanto al campo Nome server ESX/vCenter. Backup Exec inserisce le informazioni rimanenti per il server.
- Individuare e selezionare la cartella del computer virtuale e il pool di risorse associate al server selezionato.

**Nota:** Se si utilizza come destinazione un server ESX e si seleziona un pool di risorse, il computer virtuale appena creato non viene aggiunto automaticamente al pool di risorse. È possibile spostare manualmente il computer virtuale nel pool di risorse appropriato dopo la conversione.

- Se si desidera cambiare il nome predefinito del computer virtuale, digitare il nuovo nome nel campo **Nome computer virtuale**.
- Se si desidera consentire a Backup Exec di sovrascrivere un computer virtuale, se ne esiste già uno con lo stesso nome, verificare che sia selezionata l'opzione **Sovrascrivi computer virtuale se già esistente**. Se l'opzione non è selezionata e il nome del computer virtuale esiste già, il processo non viene eseguito.
- Nel campo **Percorso completo dell'immagine ISO di VMware Tools**, immettere la posizione dell'immagine ISO di VMware Tools. Il percorso deve essere accessibile con le credenziali predefinite. Il percorso deve inoltre essere locale rispetto al server di

Backup Exec. L'immagine ISO è necessaria per rendere avviabile il computer virtuale.

**Nota:** In un ambiente CAS, questo percorso deve trovarsi nel server di Backup Exec gestito a cui il processo è destinato.

- Se si desidera cambiare il conteggio CPU o la quantità di RAM fisica per il computer virtuale di destinazione, nella scheda **Configurazione server**, immettere i nuovi valori nei campi **Computer virtuale di destinazione**.
- Se si desidera modificare il tipo di disco, il controller o la posizione del disco virtuale per uno dei dischi, nella scheda **Configurazione disco**, fare clic su **Modifica configurazione disco**, quindi immettere le nuove informazioni.

- **7** Fare clic su **OK**.
- <span id="page-575-0"></span>**8** Nella finestra di dialogo **Proprietà della definizione di backup**, fare clic su **OK** per creare il processo.

Vedere ["Funzionamento](#page-558-0) della conversione dei computer fisici in computer virtuali in [Backup](#page-558-0) Exec" a pagina 559.

# **Esecuzione di una conversione in computer virtuale dopo un processo di backup**

Backup Exec imposta questo tipo di conversione come fase che viene eseguita dopo il processo di backup. I set di backup creati dal processo di backup sono usati per creare il computer virtuale.

## **Per eseguire una conversione in computer virtuale dopo un processo di backup**

- **1** Nella scheda **Backup e ripristino**, fare clic con il pulsante destro del mouse sul server che contiene i dati che si desidera sottoporre a backup e convertire.
- **2** Scegliere **Backup**, quindi selezionare **Esegue il backup su disco e quindi converte a computer virtuale** o **Esegue il backup su unità di archiviazione su disco per rimozione duplicati e quindi converte in computer virtuale**, a seconda del tipo di dispositivo di archiviazione che si desidera utilizzare.
**3** Effettuare una delle seguenti operazioni:

Effettuare le seguenti operazioni: Per modificare le selezioni di backup

> ■ Nella casella <Nome server> fare clic su **Modifica**, quindi selezionare gli elementi di cui eseguire il backup.

**Nota:** L'opzione **Simplified Disaster Recovery** deve essere impostata su **Attivo**.

■ Fare clic su **OK**.

Per modificare le opzioni di backup

- Effettuare le seguenti operazioni:
- Nella casella **Backup** fare clic su **Modifica**, quindi modificare le opzioni di backup in base alle esigenze.
- Fare clic su **OK**.
- **4** Nella casella **Conversione in virtuale**, fare clic su **Modifica**.
- **5** Nel riquadro di sinistra, fare clic su **Pianificazione**, quindi selezionare una delle seguenti opzioni:

Per pianificare l'esecuzione della conversione a un orario specifico Effettuare le seguenti operazioni:

- Selezionare **In base alla pianificazione**.
- Fare clic sulla freccia nel campo **Origine** per selezionare tutti i backup o il backup completo più recente come origine per la conversione.
- Selezionare **Ricorrenza**, quindi fare clic sulla freccia per definire il criterio di ricorrenza.

Effettuare le seguenti operazioni: Per creare il processo di conversione senza pianificarlo

- Selezionare **In base alla pianificazione**.
- Fare clic sulla freccia nel campo **Origine** per selezionare tutti i backup o il backup completo più recente come origine per la conversione.
- Selezionare **Crea senza pianificazione**.

Quando si utilizza questa opzione, il processo non viene eseguito al momento della creazione e non ha una pianificazione ricorrente. Il processo rimane in sospeso finché non si decide di eseguirlo. È possibile utilizzare uno strumento di terzi per l'automazione dei processi o la pianificazione delle attività per eseguire il processo successivamente.

Per eseguire la conversione subito dopo il Selezionare Converti in virtuale subito completamento del processo di backup

**dopo il completamento dell'attività di origine**

- **6** (Facoltativo) Nel riquadro di sinistra, selezionare **Notifica** per inviare una notifica ai destinatari selezionati al completamento del processo.
- **7** Nel riquadro di sinistra, selezionare **Impostazioni di conversione** per impostare le opzioni di conversione.
- **8** Nel campo **Converti per**, selezionare **Hyper-V** o **Server WMware ESX/vCenter**.
- **9** Configurare le opzioni di conversione:

Se nel passaggio 8 è stata selezionata l'opzione Hyper-V

Fare quanto segue per configurare le opzioni di conversione:

- Fare clic sulla freccia nel campo **Nome server Hyper-V**, selezionare il nome del server in cui si desidera creare il computer virtuale e quindi fare clic su **Aggiungi**.
- Nel campo **Percorso o unità di destinazione**, immettere la posizione nel computer fisico in cui creare i dischi virtuali. Immettere lettera di unità e percorso.
- Se si desidera cambiare il nome predefinito del computer virtuale, digitare il nuovo nome nel campo **Nome computer virtuale**.
- Se si desidera consentire a Backup Exec di sovrascrivere un computer virtuale, se ne esiste già uno con lo stesso nome, verificare che sia selezionata l'opzione **Sovrascrivi computer virtuale se già esistente**. Se l'opzione non è selezionata e il nome del computer virtuale esiste già, il processo non viene eseguito.
- Nel campo **Percorso completo dell'immagine ISO dei componenti di integrazione Hyper-V**, immettere la posizione dell'immagine ISO dei componenti di integrazione Hyper-V. L'immagine ISO è necessaria per rendere avviabile il computer virtuale.

**Nota:** Opzione non disponibile per server Hyper-V eseguiti su Windows 2016 o successive. Questi server Hyper-V installano i servizi di integrazione direttamente sul computer virtuale mediante un aggiornamento di Windows o un download avviato dall'utente.

■ Se si desidera cambiare il conteggio CPU o la quantità di RAM fisica per il computer virtuale di destinazione, nella scheda **Configurazione server**, immettere i nuovi valori nei campi

#### **Computer virtuale di destinazione**.

■ Se si desidera modificare il tipo di disco, il controller o la posizione del disco virtuale per uno dei dischi, nella scheda **Configurazione disco**, fare clic su **Modifica configurazione disco**, quindi immettere le nuove informazioni.

Se nel passaggio 8 è stata selezionata l'opzione Server WMware ESX/vCenter

Fare quanto segue per configurare le opzioni di conversione:

- Fare clic sulla freccia nel campo **Nome server ESX/vCenter** e selezionare il nome del server in cui si desidera creare il computer virtuale.
- Fare clic sulla freccia nel campo **Account di accesso**, quindi selezionare l'account di accesso appropriato per il server specificato.
- Fare clic su **Seleziona** accanto al campo Nome server ESX/vCenter. Backup Exec inserisce le informazioni rimanenti per il server.
- Individuare e selezionare la cartella del computer virtuale e il pool di risorse associate al server selezionato.

**Nota:** Se si utilizza come destinazione un server ESX e si seleziona un pool di risorse, il computer virtuale appena creato non viene aggiunto automaticamente al pool di risorse. È possibile spostare manualmente il computer virtuale nel pool di risorse appropriato dopo la conversione.

- Se si desidera cambiare il nome predefinito del computer virtuale, digitare il nuovo nome nel campo **Nome computer virtuale**.
- Se si desidera consentire a Backup Exec di sovrascrivere un computer virtuale, se ne esiste già uno con lo stesso nome, verificare che sia selezionata l'opzione **Sovrascrivi computer virtuale se già esistente**. Se l'opzione non è selezionata e il nome del computer virtuale esiste già, il processo non viene eseguito.
- Nel campo **Percorso completo dell'immagine ISO di VMware Tools**, immettere la posizione dell'immagine ISO di VMware Tools. Il percorso deve essere accessibile con le credenziali predefinite. Il percorso deve inoltre essere locale rispetto al server di

Backup Exec. L'immagine ISO è necessaria per rendere avviabile il computer virtuale.

**Nota:** In un ambiente CAS, questo percorso deve trovarsi nel server di Backup Exec gestito a cui il processo è destinato.

- Se si desidera cambiare il conteggio CPU o la quantità di RAM fisica per il computer virtuale di destinazione, nella scheda **Configurazione server**, immettere i nuovi valori nei campi **Computer virtuale di destinazione**.
- Se si desidera modificare il tipo di disco, il controller o la posizione del disco virtuale per uno dei dischi, nella scheda **Configurazione disco**, fare clic su **Modifica configurazione disco**, quindi immettere le nuove informazioni.
- **10** Fare clic su **OK** per salvare le selezioni.
- **11** Nella finestra di dialogo **Proprietà della definizione di backup**, fare clic su **OK** per creare il processo.

Vedere ["Funzionamento](#page-558-0) della conversione dei computer fisici in computer virtuali in [Backup](#page-558-0) Exec" a pagina 559.

## **Aggiunta di una fase di conversione in computer virtuale a un processo di backup**

È possibile aggiungere una fase a una definizione di backup per convertire un backup in computer virtuale. Per i processi di conversione in computer virtuale, è necessario che l'opzione **Simplified Disaster Recovery** nelle selezioni di backup presenti lo stato **Attivo**. Questo stato indica che tutti i componenti necessari per la virtualizzazione sono selezionati. Backup Exec seleziona automaticamente i componenti necessari quando si aggiunge una fase di conversione in computer virtuale.

## **Per aggiungere una fase di conversione in computer virtuale a un processo di backup**

- **1** Creare un nuovo processo di backup o modificare un processo esistente.
- **2** Nella casella **Backup** fare clic su **Aggiungi fase**.
- **3** Selezionare **Converti in computer virtuale** per impostare l'esecuzione di una conversione dopo il completamento del processo di backup oppure **Converti in computer virtuale contemporaneamente ai backup** per eseguire la conversione contemporaneamente al processo di backup.
- **4** Nella casella **Converti in computer virtuale** fare clic su **Modifica**.
- **5** Se è stata selezionata l'opzione **Converti in computer virtuale** nel passaggio 3, procedere nel seguente modo. Se è stata selezionata l'opzione **Converti in computer virtuale contemporaneamente al backup** nel passaggio 3, andare al passaggio 6.
	- Nel riquadro di sinistra, selezionare **Pianifica** per pianificare la conversione e quindi indicare se si desidera pianificare il processo o eseguirlo immediatamente al termine del processo di backup.
	- (Facoltativo) Nel riquadro di sinistra, selezionare **Notifica** se si desidera inviare una notifica a un destinatario al completamento del processo.
- **6** Nel riquadro di sinistra, selezionare **Impostazioni di conversione** per impostare le opzioni di conversione.
- **7** Nel campo **Converti per**, selezionare **Hyper-V** o **Server WMware ESX/vCenter**.
- **8** Configurare le opzioni di conversione:

Se nel passaggio 7 è stata selezionata l'opzione Hyper-V

Fare quanto segue per configurare le opzioni di conversione:

- Fare clic sulla freccia nel campo **Nome server Hyper-V**, selezionare il nome del server in cui si desidera creare il computer virtuale e quindi fare clic su **Aggiungi**.
- Nel campo **Percorso o unità di destinazione**, immettere la posizione nel computer fisico in cui creare i dischi virtuali. Immettere lettera di unità e percorso.
- Se si desidera cambiare il nome predefinito del computer virtuale, digitare il nuovo nome nel campo **Nome computer virtuale**.
- Se si desidera consentire a Backup Exec di sovrascrivere un computer virtuale, se ne esiste già uno con lo stesso nome, verificare che sia selezionata l'opzione **Sovrascrivi computer virtuale se già esistente**. Se l'opzione non è selezionata e il nome del computer virtuale esiste già, il processo non viene eseguito.
- Nel campo **Percorso completo dell'immagine ISO dei componenti di integrazione Hyper-V**, immettere la posizione dell'immagine ISO dei componenti di integrazione Hyper-V. L'immagine ISO è necessaria per rendere avviabile il computer virtuale.

**Nota:** Opzione non disponibile per server Hyper-V eseguiti su Windows 2016 o successive. Questi server Hyper-V installano i servizi di integrazione direttamente sul computer virtuale mediante un aggiornamento di Windows o un download avviato dall'utente.

■ Se si desidera cambiare il conteggio CPU o la quantità di RAM fisica per il computer virtuale di destinazione, nella scheda **Configurazione server**, immettere i nuovi valori nei campi

#### **Computer virtuale di destinazione**.

■ Se si desidera modificare il tipo di disco, il controller o la posizione del disco virtuale per uno dei dischi, nella scheda **Configurazione disco**, fare clic su **Modifica configurazione disco**, quindi immettere le nuove informazioni.

Se nel passaggio 7 è stata selezionata l'opzione Server WMware ESX/vCenter

Fare quanto segue per configurare le opzioni di conversione:

- Fare clic sulla freccia nel campo **Nome server ESX/vCenter** e selezionare il nome del server in cui si desidera creare il computer virtuale.
- Fare clic sulla freccia nel campo **Account di accesso**, quindi selezionare l'account di accesso appropriato per il server specificato.
- Fare clic su **Seleziona** accanto al campo Nome server ESX/vCenter. Backup Exec inserisce le informazioni rimanenti per il server.
- Individuare e selezionare la cartella del computer virtuale e il pool di risorse associate al server selezionato.

**Nota:** Se si utilizza come destinazione un server ESX e si seleziona un pool di risorse, il computer virtuale appena creato non viene aggiunto automaticamente al pool di risorse. È possibile spostare manualmente il computer virtuale nel pool di risorse appropriato dopo la conversione.

- Se si desidera cambiare il nome predefinito del computer virtuale, digitare il nuovo nome nel campo **Nome computer virtuale**.
- Se si desidera consentire a Backup Exec di sovrascrivere un computer virtuale, se ne esiste già uno con lo stesso nome, verificare che sia selezionata l'opzione **Sovrascrivi computer virtuale se già esistente**. Se l'opzione non è selezionata e il nome del computer virtuale esiste già, il processo non viene eseguito.
- Nel campo **Percorso completo dell'immagine ISO di VMware Tools**, immettere la posizione dell'immagine ISO di VMware Tools. Il percorso deve essere accessibile con le credenziali predefinite. Il percorso deve inoltre essere locale rispetto al server di

Backup Exec. L'immagine ISO è necessaria per rendere avviabile il computer virtuale.

**Nota:** In un ambiente CAS, questo percorso deve trovarsi nel server di Backup Exec gestito a cui il processo è destinato.

- Se si desidera cambiare il conteggio CPU o la quantità di RAM fisica per il computer virtuale di destinazione, nella scheda **Configurazione server**, immettere i nuovi valori nei campi **Computer virtuale di destinazione**.
- Se si desidera modificare il tipo di disco, il controller o la posizione del disco virtuale per uno dei dischi, nella scheda **Configurazione disco**, fare clic su **Modifica configurazione disco**, quindi immettere le nuove informazioni.
- **9** Fare clic su **OK** per salvare le selezioni.
- **10** Nella finestra di dialogo **Proprietà della definizione di backup**, modificare le proprietà del processo di backup e fare clic su **OK** per creare il processo.

Vedere ["Funzionamento](#page-558-0) della conversione dei computer fisici in computer virtuali in [Backup](#page-558-0) Exec" a pagina 559.

## **Conversione in computer virtuale da una data e un'ora specifiche**

La conversione in computer virtuale da una data e un'ora specifiche consente di convertire i set di backup esistenti di un processo di backup in cui è stata attivata l'opzione Simplified Disaster Recovery Option. Simplified Disaster Recovery Option consente l'inclusione di tutti i componenti di sistema critici della conversione di un computer virtuale nel processo di backup.

**Nota:** L'opzione **Converti in computer virtuale da data e ora specifiche** diventa disponibile per la selezione solo dopo aver eseguito almeno un backup completo che comprenda tutti i componenti di sistema critici.

L'opzione di conversione in computer virtuale da una data e un'ora specifiche è utile nelle situazioni di recupero di emergenza, in cui si desidera recuperare rapidamente un server con errori. I set di backup contengono tutti i componenti necessari del sistema. Inoltre, è possibile selezionare dati di applicazioni o dati utente da includere nella conversione.

## **Per eseguire la conversione in computer virtuale da una data e un'ora specifiche**

- **1** Nella scheda **Backup e ripristino**, selezionare il server che contiene i set di backup da convertire.
- **2** Nel gruppo **Conversioni**, fare clic su **Converti in virtuale**, quindi selezionare **Converti in computer virtuale da data e ora specifiche**.
- **3** Nella finestra di dialogo **Opzioni**, nella casella **Data e ora specifiche selezionate**, fare clic su **Modifica**.
- **4** Selezionare gli elementi che si desidera includere nella conversione, quindi fare clic su **OK**.
- **5** Nella finestra di dialogo **Opzioni**, nella casella **Converti in virtuale**, fare clic su **Modifica**.
- **6** Nel riquadro di sinistra, selezionare **Pianificazione** per indicare quando eseguire la conversione:

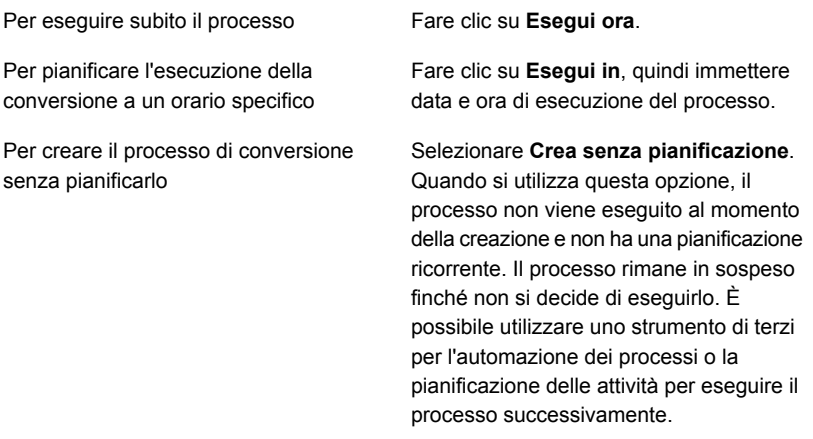

- **7** (Facoltativo) Nel riquadro di sinistra, selezionare **Notifica** se si desidera inviare una notifica a un destinatario al completamento del processo.
- **8** Nel riquadro di sinistra, selezionare **Impostazioni di conversione** per impostare le opzioni di conversione.
- **9** Nel campo **Data e ora specifiche**, selezionare la data e l'ora specifiche da utilizzare per la conversione.
- **10** Nel campo **Nome**, selezionare tutti i componenti da includere nella conversione.
- **11** Nel campo **Dati applicazioni o dati utente non di sistema**, selezionare dati aggiuntivi da includere nella conversione.
- **12** Fare clic su **OK** per salvare le selezioni.
- **13** Nella finestra di dialogo **Opzioni**, fare clic su **OK.**

## **Creazione di una conversione singola in computer virtuale**

È possibile creare un processo di conversione singola per convertire un computer fisico funzionante in un computer virtuale senza un processo di backup separato. Un processo di conversione singola può essere pianificato per essere eseguito in seguito, ma non più di una volta.

Per questo tipo di conversione, sono supportati solo i backup completi (copia). I backup incrementali e differenziali non sono supportati per le conversioni singole.

**Nota:** i backup di copia non sono supportati in Hyper-V 2008 o 2008 R2. Al loro posto, viene creata una conversione di arresto anomalo.

#### **Per creare una conversione singola in computer virtuale**

- **1** Nella scheda **Backup e ripristino**, selezionare il server da convertire in computer virtuale.
- **2** Nel gruppo **Conversioni**, fare clic su **Converti in virtuale**, quindi selezionare **Conversione in computer virtuale singola**.
- **3** Nella finestra di dialogo **Proprietà della conversione in computer virtuale singola**, nel riquadro **Converti in virtuale**, fare clic su **Modifica**.

**4** Nel riquadro di sinistra, selezionare **Pianificazione** per indicare quando eseguire la conversione:

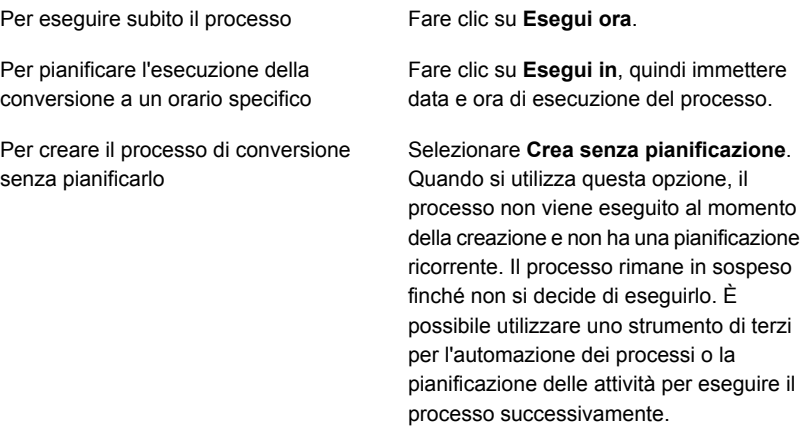

- **5** (Facoltativo) Nel riquadro di sinistra, selezionare **Notifica** se si desidera inviare una notifica a un destinatario al completamento del processo.
- **6** Nel riquadro di sinistra, selezionare **Impostazioni di conversione** per impostare le opzioni di conversione.
- **7** Nel campo **Converti per**, selezionare **Hyper-V** o **Server WMware ESX/vCenter**.
- **8** Configurare le opzioni di conversione:

Se nel passaggio 7 è stata selezionata l'opzione Hyper-V

Fare quanto segue per configurare le opzioni di conversione:

- Fare clic sulla freccia nel campo **Nome server Hyper-V**, selezionare il nome del server in cui si desidera creare il computer virtuale e quindi fare clic su **Aggiungi**.
- Nel campo **Percorso o unità di destinazione**, immettere la posizione nel computer fisico in cui creare i dischi virtuali. Immettere lettera di unità e percorso.
- Se si desidera cambiare il nome predefinito del computer virtuale, digitare il nuovo nome nel campo **Nome computer virtuale**.
- Se si desidera consentire a Backup Exec di sovrascrivere un computer virtuale, se ne esiste già uno con lo stesso nome, verificare che sia selezionata l'opzione **Sovrascrivi computer virtuale se già esistente**. Se l'opzione non è selezionata e il nome del computer virtuale esiste già, il processo non viene eseguito.
- Nel campo **Percorso completo dell'immagine ISO dei componenti di integrazione Hyper-V**, immettere la posizione dell'immagine ISO dei componenti di integrazione Hyper-V. L'immagine ISO è necessaria per rendere avviabile il computer virtuale.

**Nota:** Opzione non disponibile per server Hyper-V eseguiti su Windows 2016 o successive. Questi server Hyper-V installano i servizi di integrazione direttamente sul computer virtuale mediante un aggiornamento di Windows o un download avviato dall'utente.

■ Se si desidera cambiare il conteggio CPU o la quantità di RAM fisica per il computer virtuale di destinazione, nella scheda **Configurazione server**, immettere i nuovi valori nei campi

#### **Computer virtuale di destinazione**.

■ Se si desidera modificare il tipo di disco, il controller o la posizione del disco virtuale per uno dei dischi, nella scheda **Configurazione disco**, fare clic su **Modifica configurazione disco**, quindi immettere le nuove informazioni.

Se nel passaggio 7 è stata selezionata l'opzione Server WMware ESX/vCenter

Fare quanto segue per configurare le opzioni di conversione:

- Fare clic sulla freccia nel campo **Nome server ESX/vCenter** e selezionare il nome del server in cui si desidera creare il computer virtuale.
- Fare clic sulla freccia nel campo **Account di accesso**, quindi selezionare l'account di accesso appropriato per il server specificato.
- Fare clic su **Seleziona** accanto al campo **Nome server ESX/vCenter**. Backup Exec inserisce le informazioni rimanenti per il server.
- Individuare e selezionare la cartella del computer virtuale e il pool di risorse associate al server selezionato.

**Nota:** Se si utilizza come destinazione un server ESX e si seleziona un pool di risorse, il computer virtuale appena creato non viene aggiunto automaticamente al pool di risorse. È possibile spostare manualmente il computer virtuale nel pool di risorse appropriato dopo la conversione.

- Se si desidera cambiare il nome predefinito del computer virtuale, digitare il nuovo nome nel campo **Nome computer virtuale**.
- Se si desidera consentire a Backup Exec di sovrascrivere un computer virtuale, se ne esiste già uno con lo stesso nome, verificare che sia selezionata l'opzione **Sovrascrivi computer virtuale se già esistente**. Se l'opzione non è selezionata e il nome del computer virtuale esiste già, il processo non viene eseguito.
- Nel campo **Percorso completo dell'immagine ISO di VMware Tools**, immettere la posizione dell'immagine ISO di VMware Tools. Il percorso deve essere accessibile con le credenziali predefinite. Il percorso deve inoltre essere locale rispetto al server di

Backup Exec. L'immagine ISO è necessaria per rendere avviabile il computer virtuale.

**Nota:** In un ambiente CAS, questo percorso deve trovarsi nel server di Backup Exec gestito a cui il processo è destinato.

- Se si desidera cambiare il conteggio CPU o la quantità di RAM fisica per il computer virtuale di destinazione, nella scheda **Configurazione server**, immettere i nuovi valori nei campi **Computer virtuale di destinazione**.
- Se si desidera modificare il tipo di disco, il controller o la posizione del disco virtuale per uno dei dischi, nella scheda **Configurazione disco**, fare clic su **Modifica configurazione disco**, quindi immettere le nuove informazioni.
- **9** Fare clic su **OK** per salvare le selezioni.
- **10** Nella finestra di dialogo **Proprietà della conversione in computer virtuale singola**, fare clic su **OK**.

Vedere ["Funzionamento](#page-558-0) della conversione dei computer fisici in computer virtuali in [Backup](#page-558-0) Exec" a pagina 559.

## **Definizione delle impostazioni predefinite per i processi di conversione in computer virtuali**

È possibile impostare le opzioni predefinite per tutti i processi di conversione in computer virtuali. Tuttavia, è possibile sovrascrivere le opzioni predefinite per i processi individuali.

## **Per impostare le opzioni predefinite per i processi di conversione in computer virtuali**

- **1** Fare clic sul pulsante Backup Exec, quindi selezionare **Configurazione e impostazioni**.
- **2** Selezionare **Impostazioni predefinite del processo di backup** e quindi **Converti in virtuale**.

**3** Selezionare le opzioni di pianificazione predefinite che si desidera vengano utilizzate durante la conversione in processi virtuali:

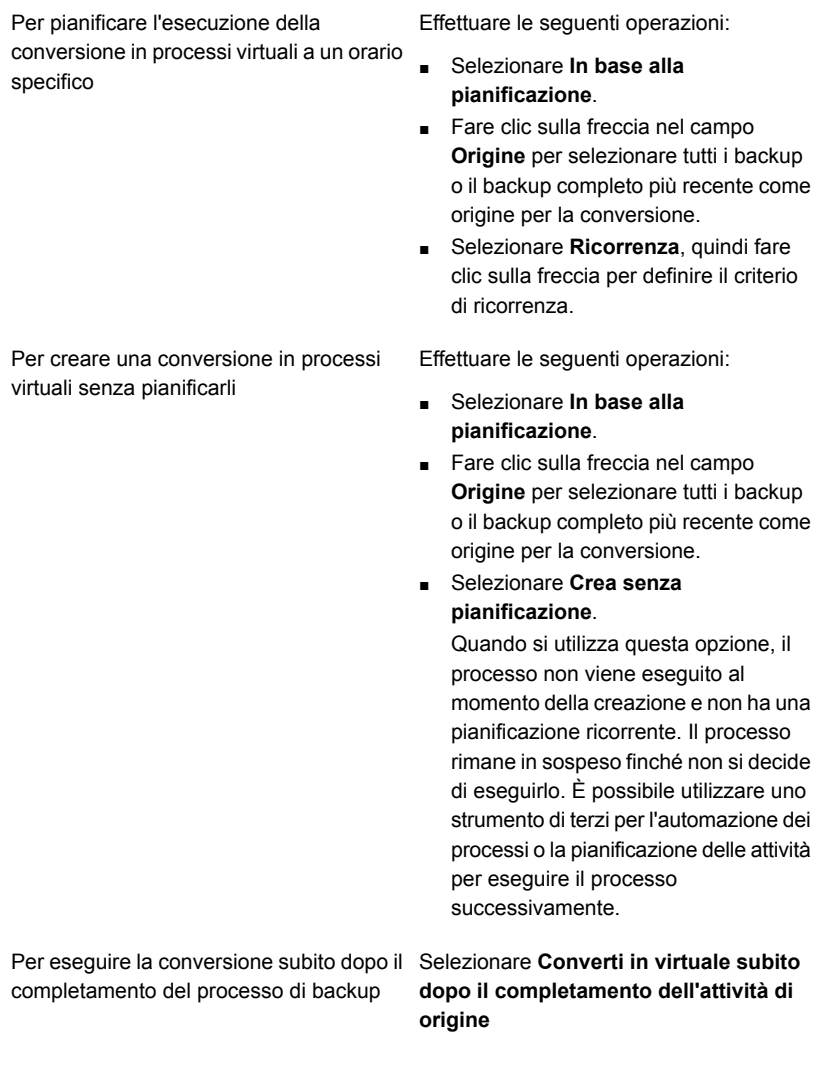

- **4** (Facoltativo) Nel riquadro di sinistra, selezionare **Notifica** e quindi i destinatari che si desidera ricevano le notifiche relative alla conversione in processi virtuali.
- **5** Nel riquadro di sinistra, selezionare **Impostazioni di conversione**.
- **6** Nel campo **Converti per**, selezionare **Hyper-V** o **Server WMware ESX/vCenter**.

**7** Configurare le opzioni di conversione:

Se nel passaggio 6 è stata selezionata l'opzione Hyper-V

Fare quanto segue per configurare le opzioni di conversione:

- Fare clic sulla freccia nel campo **Nome server Hyper-V**, selezionare il nome del server in cui si desidera creare i computer virtuali e quindi fare clic su **Aggiungi**.
- Nel campo **Percorso o unità di destinazione**, immettere la posizione nel computer fisico in cui creare i dischi virtuali. Immettere lettera di unità e percorso.
- Se si desidera consentire a Backup Exec di sovrascrivere un computer virtuale, se ne esiste già uno con lo stesso nome, verificare che sia selezionata l'opzione **Sovrascrivi computer virtuale se già esistente**. Se l'opzione non è selezionata e il nome del computer virtuale esiste già, il processo non viene eseguito.
- Nel campo **Percorso completo dell'immagine ISO dei componenti di integrazione Hyper-V**, immettere la posizione dell'immagine ISO dei componenti di integrazione Hyper-V. L'immagine ISO è necessaria per rendere avviabile il computer virtuale.

**Nota:** Opzione non disponibile per server Hyper-V eseguiti su Windows 2016 o successive. Questi server Hyper-V installano i servizi di integrazione direttamente sul computer virtuale mediante un aggiornamento di Windows o un download avviato dall'utente.

Se nel passaggio 6 è stata selezionata l'opzione Server WMware ESX/vCenter

Fare quanto segue per configurare le opzioni di conversione:

- Fare clic sulla freccia nel campo **Nome server ESX/vCenter** e selezionare il nome del server in cui si desidera creare i computer virtuali.
- Fare clic sulla freccia nel campo **Account di accesso**, quindi selezionare l'account di accesso appropriato per il server specificato.
- Se si desidera consentire a Backup Exec di sovrascrivere un computer virtuale, se ne esiste già uno con lo stesso nome, verificare che sia selezionata l'opzione **Sovrascrivi computer virtuale se già esistente**. Se l'opzione non è selezionata e il nome del computer virtuale esiste già, il processo non viene eseguito.
- Nel campo **Percorso completo dell'immagine ISO di VMware Tools**, immettere la posizione dell'immagine ISO di VMware Tools. Il percorso deve essere accessibile con le credenziali predefinite. Il percorso deve inoltre essere locale rispetto al server di Backup Exec. L'immagine ISO è necessaria per rendere avviabile il computer virtuale.

**Nota:** In un ambiente CAS, questo percorso deve trovarsi nel server di Backup Exec gestito a cui il processo è destinato.

**8** Fare clic su **OK**.

# Capitolo

## Configurazione e impostazioni

Il capitolo contiene i seguenti argomenti:

- Modifica delle [impostazioni](#page-605-0) predefinite dei processi di backup
- [Pianificazione](#page-610-0) dei processi di backup
- [Configurazione](#page-618-0) di opzioni di archiviazione per i processi di backup
- [Configurazione](#page-626-0) di processi di prova automatici per processi di backup
- [Configurazione](#page-628-0) di operazioni di verifica automatica per i processi di backup
- [Configurazione](#page-629-0) delle opzioni di GRT istantanea e catalogazione completa per migliorare le [prestazioni](#page-629-0) dei processi di backup con tecnologia GRT
- [Configurazione](#page-637-0) delle opzioni di Advanced Open File per i processi di backup
- [Configurazione](#page-640-0) del riavvio da punto di controllo
- Configurazione di comandi [pre-processo/post-processo](#page-643-0) per processi di backup
- [Configurazione](#page-648-0) delle opzioni di file e cartelle per i processi di backup
- Impostazione delle opzioni di [pianificazione](#page-657-0) per processi basati su regole e processi di [esecuzione](#page-657-0) immediata
- Esclusione di date dalla [pianificazione](#page-660-0) di backup per tutti i backup
- [Rimozione](#page-662-0) di date dall'elenco delle date escluse
- [Esportare](#page-663-0) una lista delle date che sono escluse da tutti i backup su un altro [server](#page-663-0)
- Modifica delle opzioni [predefinite](#page-664-0)
- Configurazione [dell'impostazione](#page-666-0) predefinita per l'esecuzione del backup di più server o [applicazioni](#page-666-0)
- [Configurazione](#page-666-1) di manutenzione e sicurezza del database
- [Esportazione](#page-670-0) della chiave di crittografia del database di Backup Exec
- [Aggiornamento](#page-672-0) delle chiavi di crittografia del database Backup Exec
- [Configurazione](#page-673-0) della crittografia per la connessione al database di Backup Exec
- [Pianificazione](#page-677-0) della verifica degli account di accesso da parte di Backup Exec
- [Configurazione](#page-679-0) di Backup Exec per il rilevamento di dati da sottoporre a backup
- Aggiunta di server rilevati [all'elenco](#page-680-0) dei server in Backup Exec
- Reti di [backup](#page-681-0)
- Modifica delle opzioni della rete e si [sicurezza](#page-683-0) per Backup Exec
- Utilizzo di [Backup](#page-692-0) Exec con i firewall
- Utilizzo della [crittografia](#page-697-0) con Backup Exec
- Gestione delle chiavi di [crittografia](#page-700-0)
- Creazione di chiavi di [crittografia](#page-701-0)
- [Sostituzione](#page-702-0) di una chiave di crittografia
- Eliminare le chiavi di [crittografia](#page-703-0)
- [Tecnologia](#page-704-0) di recupero granulare
- [Impostazione](#page-712-0) delle opzioni predefinite della tecnologia di recupero granulare [\(GRT\)](#page-712-0)
- Modelli di [processo](#page-714-0) avviati da DBA
- [Creazione](#page-714-1) di modelli di processo avviati da DBA
- Modifica dei modelli di [processo](#page-715-0) avviati da DBA
- [Eliminazione](#page-716-0) dei modelli di processi avviati da DBA
- Configurare le [impostazioni](#page-727-0) di Veritas™ Information Map
- Account di [accesso](#page-730-0) di Backup Exec
- Avvio e arresto dei servizi di [Backup](#page-744-0) Exec
- Modifica delle [credenziali](#page-744-1) per un account di servizio
- [Modifica](#page-746-0) delle opzioni di avvio per i servizi di Backup Exec
- [Configurazione](#page-747-0) dei registri di controllo
- [Visualizzazione](#page-748-0) del registro di controllo
- [Rimuovere](#page-749-0) le voci dal registro di controllo
- [Salvataggio](#page-749-1) di un registro di controllo in un file di testo
- Copia delle impostazioni di [configurazione](#page-749-2) a un altro server Backup Exec
- <span id="page-605-0"></span>■ [Visualizzazione](#page-750-0) delle proprietà dei server
- [Configurazione](#page-751-0) delle impostazioni di backup predefinite

## **Modifica delle impostazioni predefinite dei processi di backup**

Backup Exec è preconfigurato con impostazioni predefinite per i processi di backup. È possibile modificare le impostazioni predefinite dei processi di backup. Quando si crea un processo di backup, il processo eredita le impostazioni predefinite configurate. È possibile sovrascrivere le opzioni predefinite dei processi di backup al momento della creazione. Le impostazioni predefinite dei processi di backup comprendono, tra l'altro, opzioni per l'archiviazione, la sicurezza e i file system dei processi di backup.

È possibile configurare impostazioni predefinite univoche dei processi di backup per i seguenti tipi di processo:

- Esegue il backup su unità di archiviazione su disco per rimozione duplicati
- Eseque il backup su disco
- Esegue il backup su nastro
- Duplica su unità di archiviazione su disco per rimozione duplicati
- Duplica su nastro
- Duplica su cloud
- Converti in virtuale

**Nota:** Backup Exec visualizza solo i tipi di processi di backup per cui il sistema è configurato. Ad esempio, se non si dispone di un'unità a nastro, l'opzione Esegue il backup su nastro non sarà visibile.

#### **Per modificare le impostazioni predefinite dei processi di backup**

- **1** Fare clic sul pulsante Backup Exec, selezionare **Configurazione e impostazioni**, quindi fare clic su **Impostazioni predefinite del processo di backup**.
- **2** Selezionare il tipo di backup per cui si desidera configurare le opzioni predefinite.

Ad esempio, se si desidera configurare le opzioni predefinite per i backup su disco, selezionare **Esegue il backup su disco**. Le opzioni disponibili variano a seconda del tipo di dispositivi di archiviazione configurati. È possibile configurare opzioni predefinite diverse per i processi di backup su dispositivi di archiviazione diversi.

**3** Nel riquadro sinistro, selezionare l'impostazione per cui si desidera configurare le opzioni predefinite.

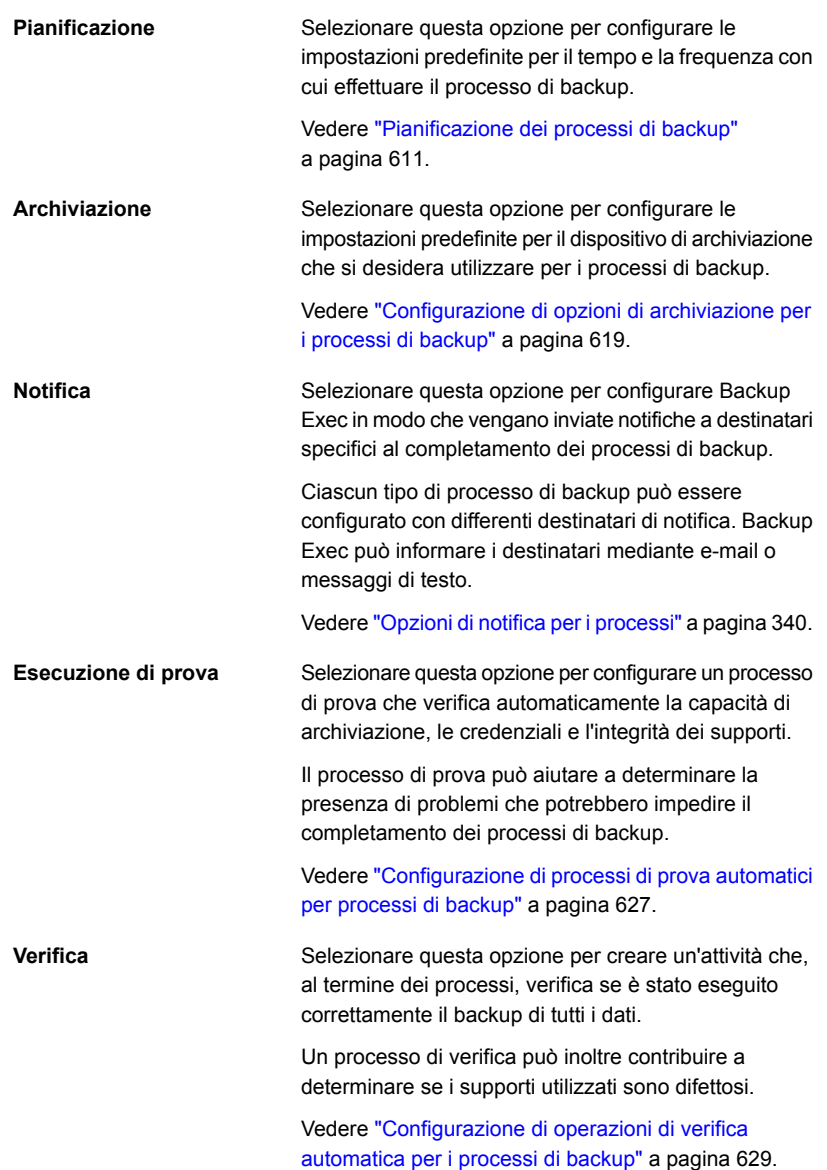

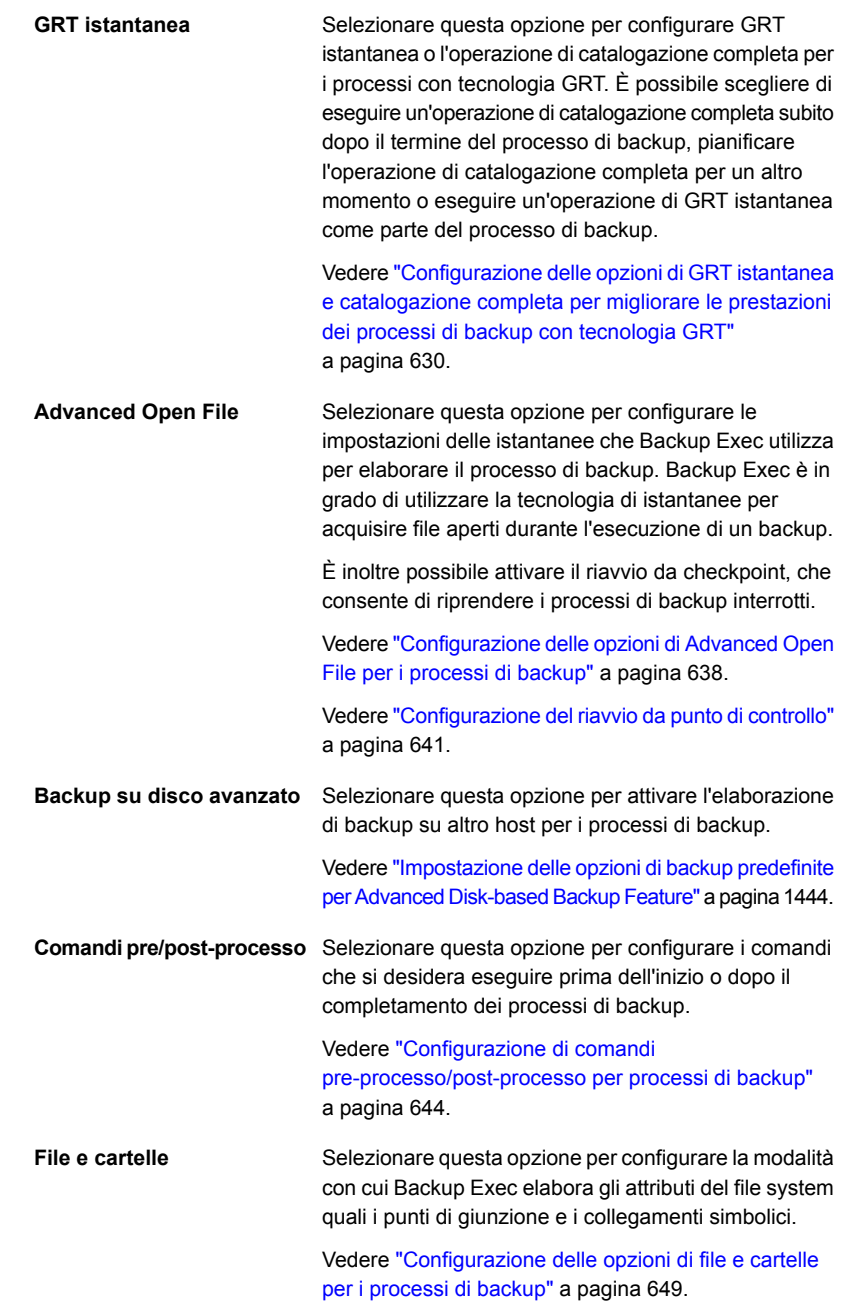

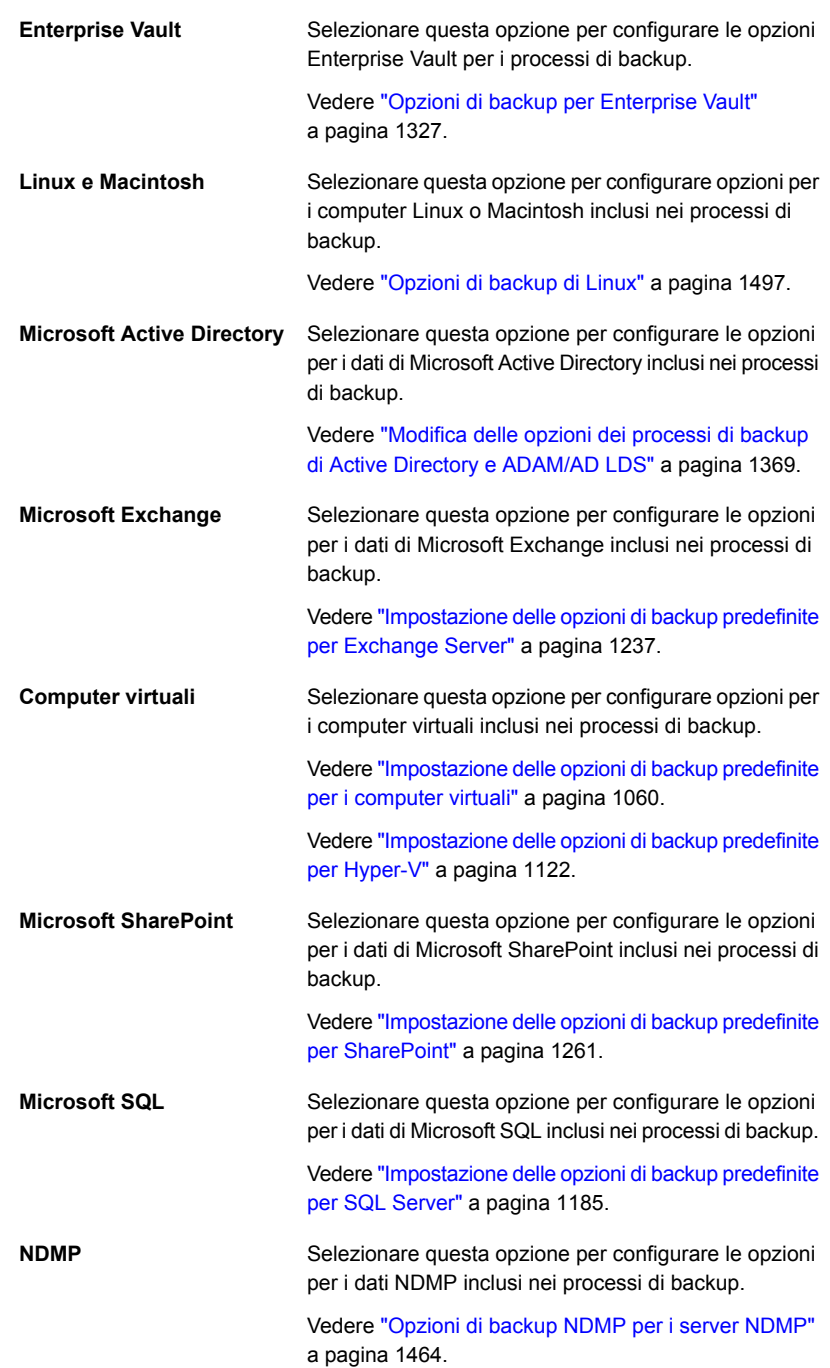

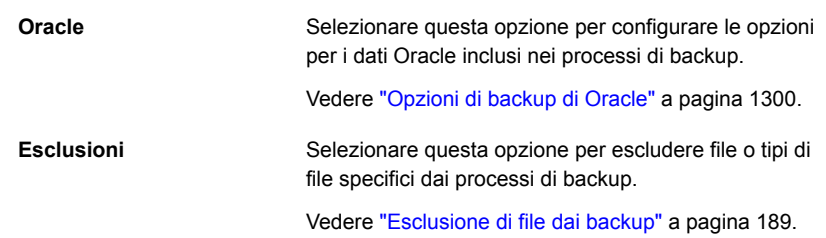

- <span id="page-610-0"></span>**4** Selezionare le opzioni appropriate.
- **5** Una volta configurate le opzioni predefinite, fare clic su **OK**.

## **Pianificazione dei processi di backup**

Backup Exec consente di configurare l'ora e la frequenza con cui si desidera eseguire i processi di backup. È possibile eseguire i processi immediatamente, una volta in una data e un'ora specifiche oppure più di una volta in base a una pianificazione. Backup Exec consente di utilizzare minuti, ore, giorni, settimane, mesi e anni come unità di tempo per creare un criterio di pianificazione ricorrente. In alternativa, è possibile selezionare giorni specifici del mese per creare una pianificazione ricorrente per l'esecuzione dei processi.

Vedere "Come funziona la [programmazione](#page-231-0) di processo in Backup Exec" a pagina 232.

È possibile configurare opzioni predefinite per le pianificazioni, che saranno ereditate dai processi al momento della creazione. Tali impostazioni possono comunque essere modificate.

#### **Per pianificare i processi**

**1** Effettuare una delle seguenti operazioni:

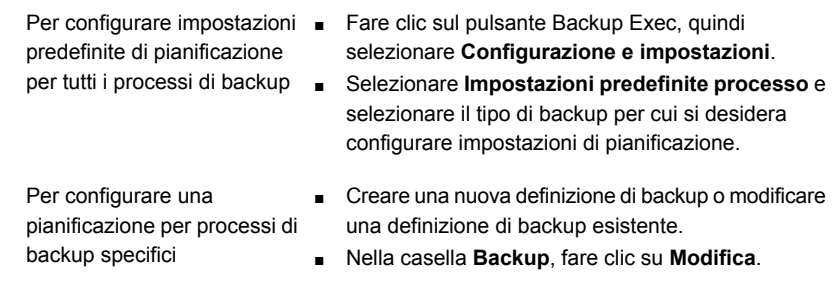

**2** Nel riquadro di sinistra, fare clic su **Pianificazione**.

**3** Nel campo **Nome modello processo**, digitare il nome del modello di processo per il quale si desidera configurare una pianificazione.

I modelli di processo sono l'insieme di impostazioni che Backup Exec usa per creare i processi. Le impostazioni del processo di backup possono includere, ad esempio, opzioni di pianificazione, opzioni dei dispositivi di archiviazione o metodi di backup per tipi di dati selezionati. Quando si desidera eseguire un backup, Backup Exec combina il modello di processo con le selezioni di backup e crea un processo di backup che viene eseguito in base alle opzioni specificate.

Il nome del modello di processo immesso in questo campo viene usato per creare il nome del processo.

**4** Nel campo **Nome processo**, digitare il nome del processo per il quale si desidera configurare una pianificazione.

Un nome di processo unico aiuta a identificare i processi di backup in Backup Exec. Questa opzione può essere impostata soltanto per singoli processi e non come impostazione predefinita dei processi di backup.

**5** Per ogni processo per cui si desidera configurare una pianificazione, effettuare una delle seguenti operazioni:

Per configurare processi ricorrenti

Completare i seguenti passaggi:

- Selezionare **Ricorrenza**.
- Andare al passaggio 6 per configurare la modalità di ricorrenza.

l'esecuzione funzionare immediata senza ricorrenze

Per configurare processi per Completare i seguenti passaggi:

- Selezionare **Esegui subito senza pianificazione ricorrente**.
- Procedere al passaggio 9.

**Nota:** Questa opzione è disponibile solo per i processi di backup completi.
senza pianificazione

Per configurare un processo Completare i seguenti passaggi:

- Selezionare **Crea senza pianificazione**.
- Procedere al passaggio 10.

Quando si utilizza questa opzione, i processo non vengono eseguiti al momento della creazione e non hanno una pianificazione ricorrente. I processi rimangono non pianificati finché non si decide di eseguirli. È possibile utilizzare uno strumento di terzi per l'automazione dei processi o la pianificazione delle attività per eseguire i processi successivamente.

È possibile eseguire i processi di backup non pianificati in seguito utilizzando l'opzione **Esegui backup successivo** oppure eseguirli manualmente con l'opzione **Esegui ora**.

Se si utilizza questa opzione per creare un processo, non è possibile metterlo in pausa. È possibile mettere in sospeso solo i processi pianificati.

**6** Per configurare il criterio di ricorrenza, completare le seguenti opzioni:

**Ore**

Selezionare questa opzione per creare un criterio di ricorrenza misurato in ore o minuti.

Quando si seleziona **Ore**, è possibile configurare le seguenti opzioni:

■ **Ogni X ore/minuti**

Indicare il numero di ore o di minuti tra l'ora di inizio di un processo e l'ora di inizio dell'istanza successiva di tale processo.

- È necessario scegliere tra le seguenti opzioni:
	- **Dalle**

Indica l'ora di inizio dell'esecuzione di un processo.

■ **Tra**

Limita il processo a determinate ore e giorni. Ad esempio, se si desidera eseguire il processo solo durante le ore lavorative, è possibile selezionare la fascia oraria compresa tra le 9:00 e le 17:00 di lunedì, martedì, mercoledì, giovedì e venerdì. Tra l'ora di inizio e quella di fine non possono intercorrere più di 24 ore, ma l'intervallo può superare la mezzanotte e terminare il giorno seguente.

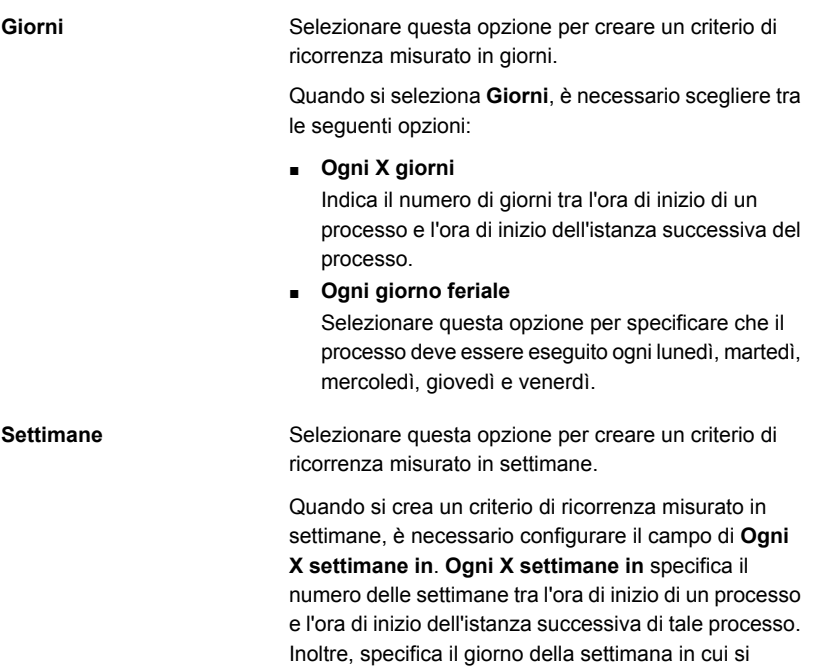

desidera eseguire il processo.

**Mesi**

Selezionare questa opzione per creare un criterio di ricorrenza misurato in mesi.

Quando si seleziona **Mesi**, è necessario scegliere tra le seguenti opzioni:

■ **Giorno X di ogni X mesi**

Specificare il giorno in cui si desidera eseguire il processo. Indicare quindi il numero di mesi tra l'ora di inizio di un processo e l'ora di inizio dell'istanza successiva di tale processo.

#### ■ **Ogni X X di ogni X mesi**

Specificare il giorno in cui si desidera eseguire il processo. Indicare quindi il numero di mesi tra l'ora di inizio di un processo e l'ora di inizio dell'istanza successiva di tale processo.

■ **Giorni del mese selezionati**

Specificare le settimane e i giorni specifici del mese in cui Backup Exec esegue il processo. I giorni e le settimane vengono selezionati su una griglia. Il criterio di ricorrenza selezionato viene ripetuto ogni mese.

L'impostazione predefinita prevede che il processo venga eseguito ogni mese nella settimana e nel giorno correnti. Se il processo viene creato il terzo lunedì del mese, l'impostazione predefinita farà in modo che tale processo venga eseguito ogni terzo lunedì del mese.

È possibile modificare le impostazioni predefinite o selezionare giorni aggiuntivi in cui si desidera eseguire il processo. Ad esempio, se si desidera che il processo venga eseguito l'ultimo venerdì di ogni mese, selezionare la casella di controllo Venerdì nell'ultima riga della griglia. I giorni aggiuntivi selezionati vengono aggiunti al criterio di ricorrenza mensile.

#### ■ **Date del mese selezionate**

Indicare i giorni specifici del mese in cui Backup Exec eseguirà il processo. Il criterio di ricorrenza selezionato viene ripetuto ogni mese.

L'impostazione predefinita prevede che il processo venga eseguito ogni mese alla data corrente. Se il processo viene creato il giorno 15, l'impostazione predefinita farà in modo che tale processo venga eseguito il giorno 15 di ogni mese.

È possibile modificare le impostazioni predefinite o

selezionare giorni aggiuntivi in cui si desidera eseguire il processo. Ad esempio, se si desidera che il processo venga eseguito l'1 e il 15 di ogni mese, selezionare solo quelle date nel calendario. I giorni aggiuntivi selezionati vengono aggiunti al criterio di ricorrenza mensile.

Se si seleziona il giorno 31, il processo viene eseguito l'ultimo giorno del mese nei mesi che non hanno 31 giorni. Ad esempio, se si configura l'esecuzione del processo per il giorno 31, a settembre viene eseguito il giorno 30.

Selezionare questa opzione per creare un criterio di ricorrenza misurato in anni.

Quando si seleziona **Anni**, è possibile configurare le seguenti opzioni:

■ **Ogni X anni**

Specificare il numero di anni tra l'ora di inizio di un processo e l'ora di inizio dell'istanza successiva del processo.

- È necessario scegliere tra le seguenti opzioni:
	- **Il X**

Specificare la data in cui Backup Exec effettua il processo. La data selezionata in questo campo corrisponde al numero di anni selezionato nel campo **Ogni X anni**. Quindi, se si è scelto di eseguire il processo ogni due anni e in questo campo è stato selezionato il 28 giugno, il processo verrà eseguito ogni due anni il 28 giugno.

#### ■ **Il X di X**

Specificare il giorno e il mese in cui Backup Exec esegue il processo. La data selezionata in questo campo corrisponde al numero di anni selezionato nel campo **Ogni X anni**. Quindi, se si è scelto di eseguire il processo ogni due anni e in questo campo è stato selezionato il quarto giovedì di giugno, il processo verrà eseguito ogni due anni il quarto giovedì di giugno.

Indicare l'ora di inizio del primo processo nel criterio di ricorrenza.

**Anni**

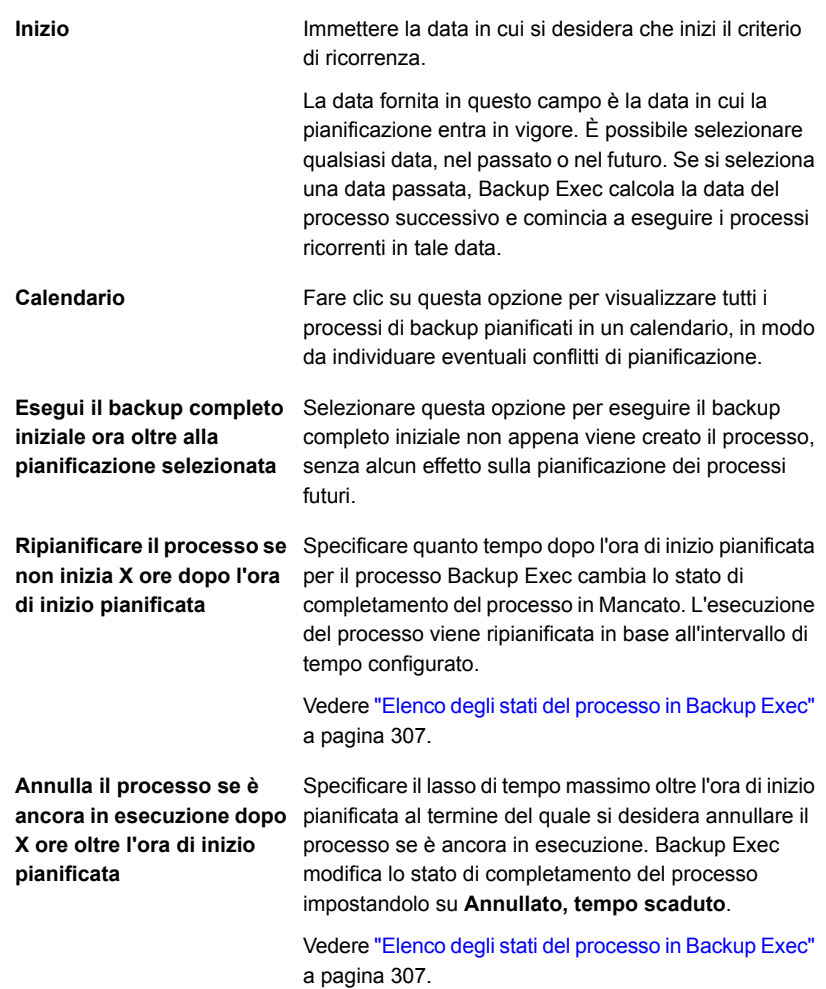

- **7** Per configurare date specifiche da includere nella pianificazione di processi ricorrenti, selezionare la scheda **Includi/escludi date** e completare i seguenti passaggi:
	- Fare clic su **Date di inclusione**.
	- Selezionare le date che si desidera includere con la pianificazione di processi ricorrenti.
	- Fare clic su **OK**.

Il processo viene eseguito in tutte le date selezionate tramite questa opzione, oltre che nelle date incluse nella normale ricorrenza pianificata. La pianificazione normale riprenderà il giorno successivo in cui un processo è pianificato dopo una data inclusa.

Vedere "Inclusione di una data specifica nella [pianificazione](#page-233-0) di un processo di [backup"](#page-233-0) a pagina 234.

- **8** Per configurare date specifiche da escludere dalla pianificazione di processi, selezionare la scheda Includi/escludi date e completare i seguenti passaggi:
	- Fare clic su **Date di esclusione**.
	- Selezionare la data che si desidera escludere dalla pianificazione di processi ricorrenti.
	- Fare clic su **OK**.

Il processo non verrà eseguito nelle date selezionate tramite questa opzione. La pianificazione normale riprenderà il giorno successivo in cui un processo è pianificato dopo una data esclusa.

Vedere "Come impedire che i processi di backup [vengano](#page-234-0) eseguiti in una data [specifica"](#page-234-0) a pagina 235.

**9** Per inoltrare processi con stato in sospeso, selezionare **Inoltra processo in sospeso**.

Selezionare questa opzione se si desidera inoltrare il processo senza eseguirlo. Il processo verrà eseguito quando si modificherà lo stato In sospeso.

**10** Fare clic su **OK**.

Vedere "Modifica delle [impostazioni](#page-605-0) predefinite dei processi di backup" a pagina 606.

Vedere ["Backup](#page-167-0) dei dati" a pagina 168.

## **Configurazione di opzioni di archiviazione per i processi di backup**

Le opzioni di archiviazione consentono di selezionare l'archiviazione e il set di supporti in cui si desidera che venga eseguito il processo di backup. È possibile configurare dispositivi di archiviazione differenti per ogni processo di backup. Ad esempio, è possibile selezionare l'archiviazione su disco per un backup completo e un pool di archiviazione per un backup incrementale nella stessa definizione di backup.

È possibile configurare le opzioni di archiviazione come impostazioni predefinite per tutti i processi di backup. Se non si desidera usare opzioni di archiviazione predefinite per un processo di backup specifico, è possibile ignorarle al momento della creazione del processo di backup. Non è tuttavia necessario configurare

opzioni di archiviazione predefinite per tutti i processi di backup. Se si desidera configurare opzioni di archiviazione diverse per processi specifici, è possibile configurarle quando si creano tali processi.

#### **Per configurare opzioni di archiviazione per i processi di backup**

**1** Effettuare una delle seguenti operazioni:

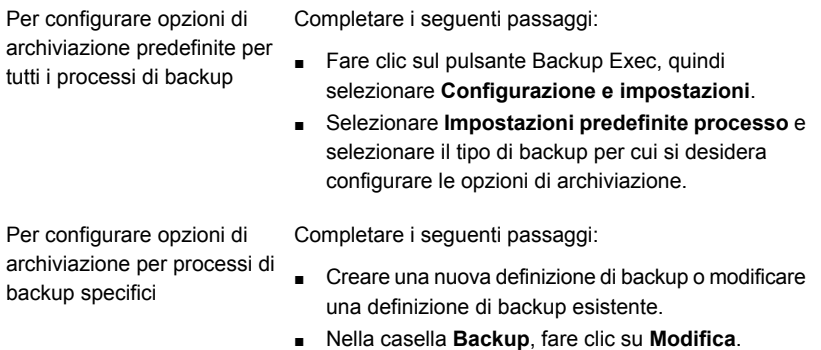

**2** Nel riquadro sinistro, fare clic su **Archiviazione**.

**3** Completare le seguenti opzioni secondo necessità:

**Nota:** Alcune di queste opzioni vengono visualizzate solo negli ambienti Central Admin Server (CAS).

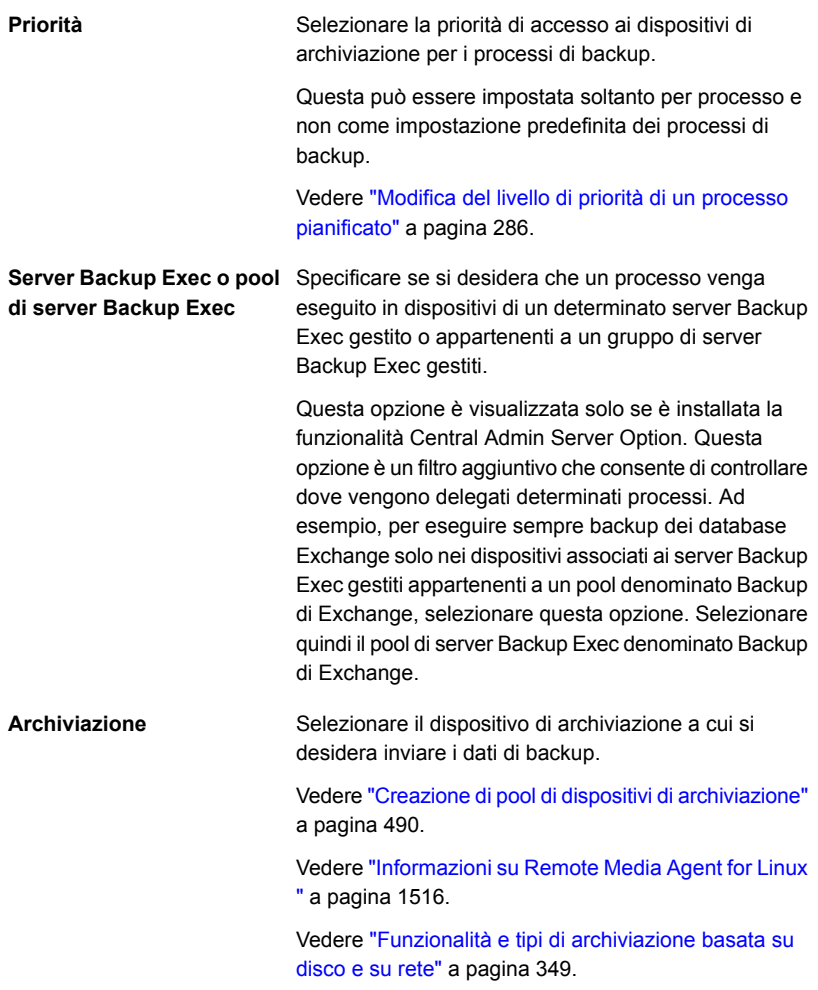

**4** Se è stata selezionata la configurazione di un dispositivo OpenStorage o un dispositivo di archiviazione su disco per deduplicazione nel campo **Archiviazione**, scegliere tra le seguenti opzioni:

**Consenti al computer remoto di accedere direttamente al dispositivo di archiviazione e di eseguire la deduplicazione lato client, se supportata**

Selezionare questa opzione per consentire a un computer remoto di inviare dati direttamente a un dispositivo OpenStorage o a un dispositivo di archiviazione su disco per deduplicazione e di eseguire la deduplicazione lato client se il dispositivo la supporta. Il server Backup Exec viene escluso e di conseguenza può eseguire altre operazioni. Se non è possibile eseguire la deduplicazione lato client, viene eseguita la deduplicazione del server Backup Exec o del dispositivo.

Questa opzione è disponibile solo se la funzionalità di deduplicazione è installata e un dispositivo OpenStorage o un dispositivo di archiviazione su disco per deduplicazione è selezionato nel campo **Archiviazione**.

Vedere "Come utilizzare la [deduplicazione](#page-1031-0) lato client" a pagina 1032.

**Consenti al computer remoto di accedere al dispositivo di archiviazione mediante il server Backup Exec e di eseguire la deduplicazione lato server Backup Exec, se supportata**

Selezionare questa opzione per consentire a un computer remoto di inviare dati tramite il server Backup Exec a un dispositivo OpenStorage o a un dispositivo di archiviazione su disco per deduplicazione e di eseguire la deduplicazione lato server Backup Exec, se supportata. Se il server Backup Exec non supporta la deduplicazione, i dati vengono deduplicati su un dispositivo a disco intelligente, come PureDisk o un dispositivo di terzi.

Questa opzione è disponibile solo se la funzionalità di deduplicazione è installata e un dispositivo OpenStorage o un dispositivo di archiviazione su disco per deduplicazione è selezionato nel campo **Archiviazione**.

Vedere "Informazioni su [Deduplication](#page-1000-0) Feature" a pagina 1001.

- **5** Nel campo **Mantieni per** immettere il periodo di tempo per il quale si desidera conservare i set di backup o la cronologia dei processi.
- **6** Se è stata selezionata la configurazione di un dispositivo a nastro nel campo **Archiviazione**, scegliere tra le seguenti opzioni:

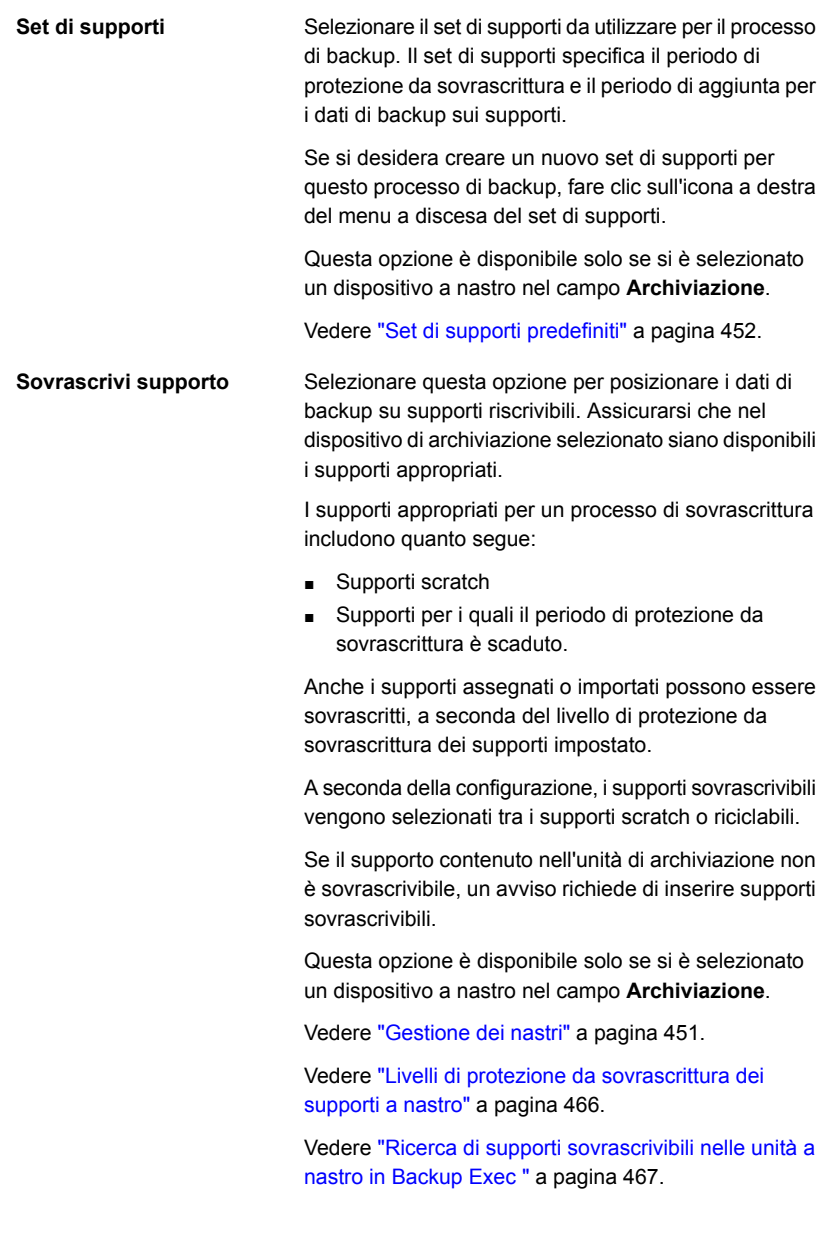

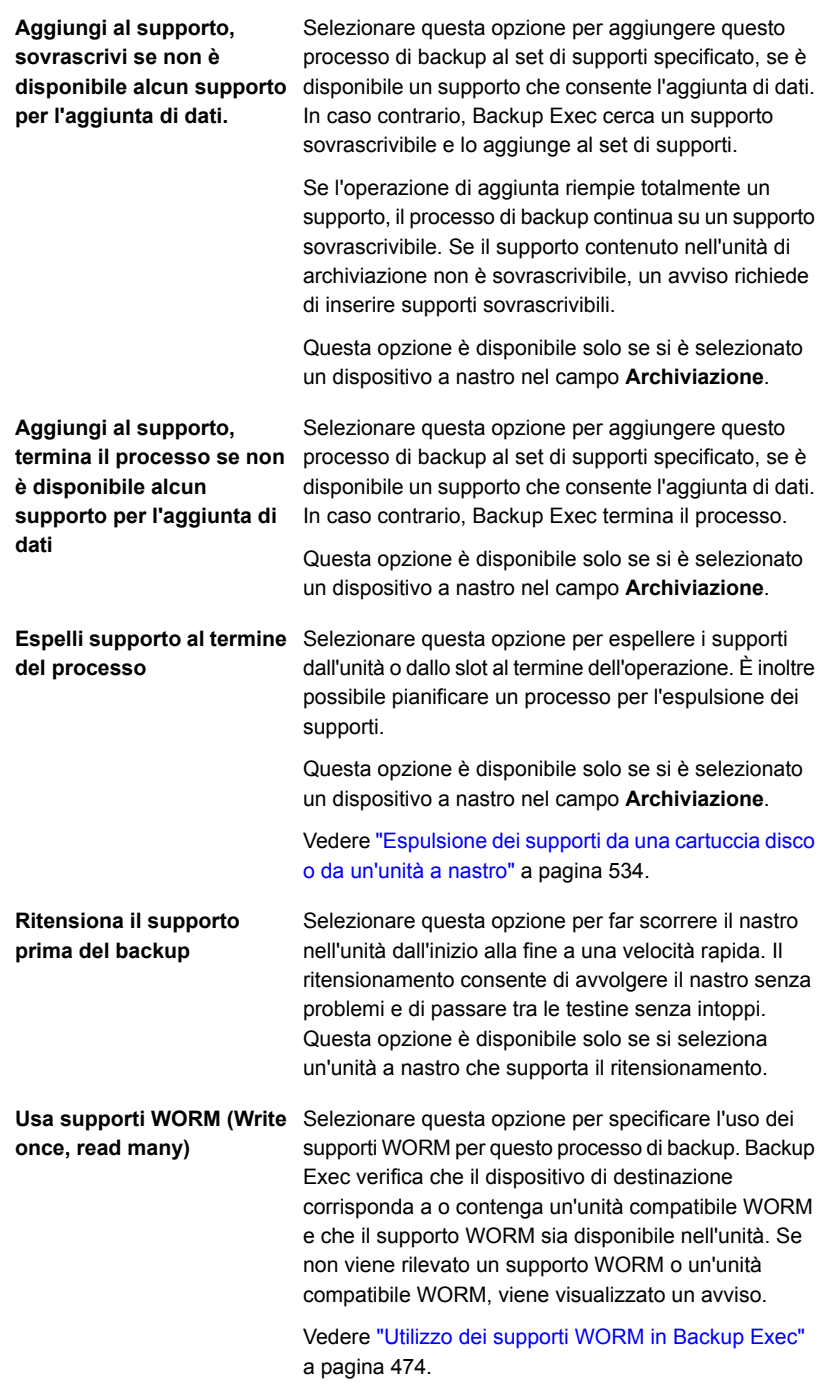

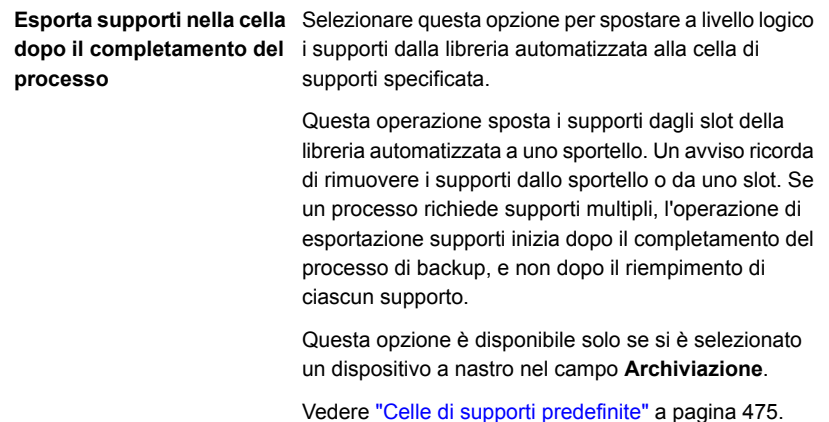

**7** Nel campo **Compressione**, scegliere una delle seguenti opzioni:

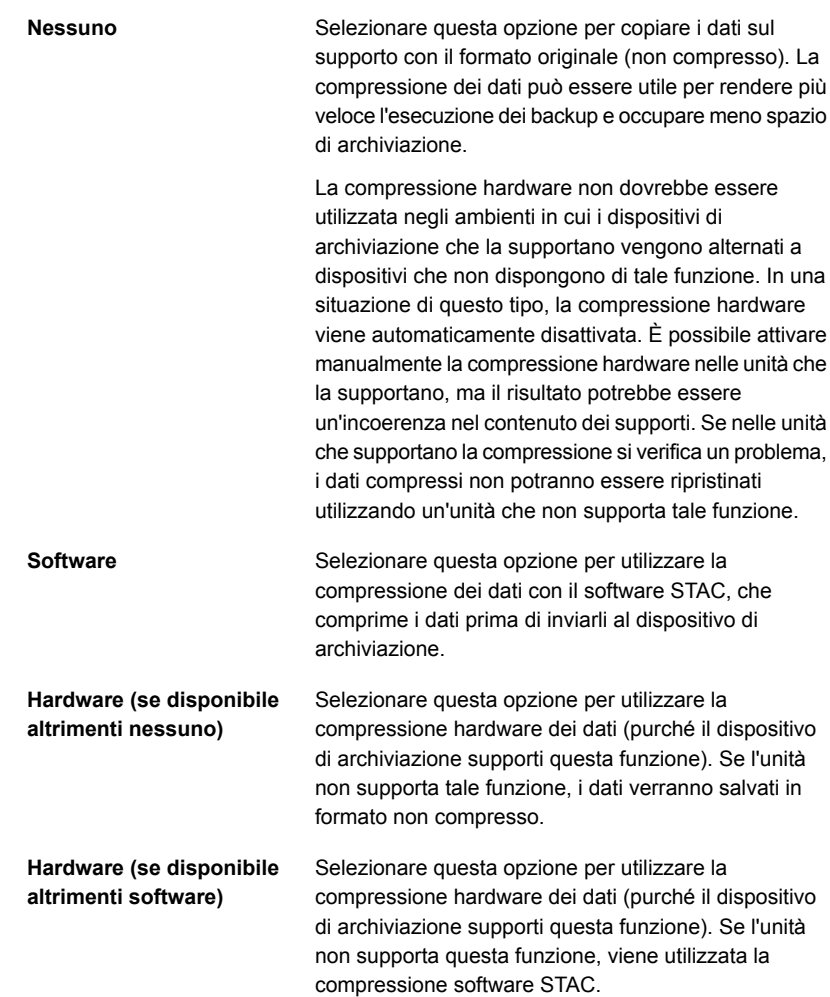

**8** Per configurare la crittografia, completare le seguenti opzioni:

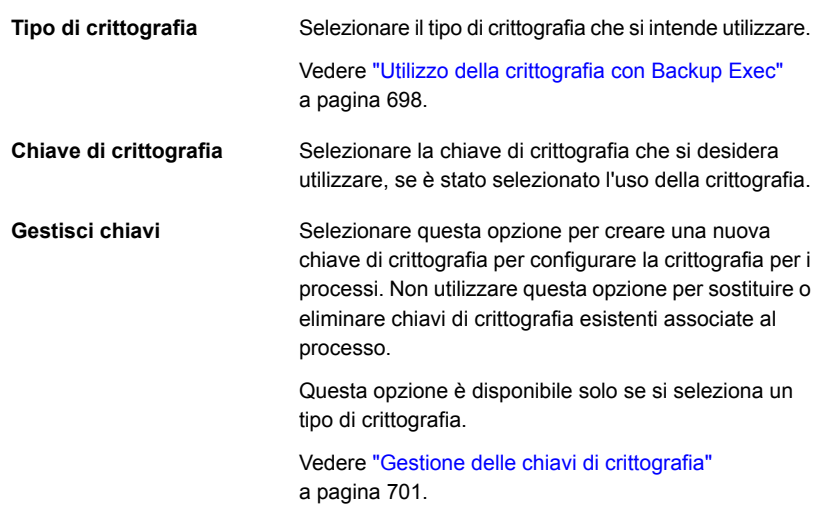

#### **9** Fare clic su **OK**.

Vedere "Modifica delle [impostazioni](#page-605-0) predefinite dei processi di backup" a pagina 606. Vedere ["Backup](#page-167-0) dei dati" a pagina 168.

# **Configurazione di processi di prova automatici per processi di backup**

I processi di prova possono determinare se un processo di backup pianificato può essere completato correttamente o meno. Durante un processo di prova, non viene eseguito il backup dei dati ma la verifica della capacità di archiviazione, delle credenziali e dei supporti allo scopo di identificare potenziali errori. Il processo viene completato anche se viene rilevato un errore. L'errore viene visualizzato nel registro processi. È anche possibile configurare Backup Exec di modo che una notifica venga inviata a un determinato destinatario.

Durante un processo di prova, potrebbe verificarsi un errore imputabile a una delle seguenti cause:

- Credenziali di accesso non corrette.
- Capacità di archiviazione insufficiente.
- Supporti con cartuccia nastro o disco non disponibili.
- Supporti sovrascribili non disponibili per un processo di sovrascrittura.

■ Supporti con aggiunta dati possibile non disponibili per un processo di aggiunta.

Un processo di prova verifica la capacità dei supporti disponibile per il processo selezionato. È comunque possibile verificare se sono disponibili supporti sufficienti per più processi di prova nel report relativo ai risultati del processo di prova.

Vedere "Report Risultati [dell'esecuzione](#page-814-0) di prova" a pagina 815.

È possibile eseguire manualmente un processo di di prova in qualunque momento.

Vedere ["Effettuazione](#page-243-0) manuale di un processo di esecuzione di prova" a pagina 244.

È inoltre possibile configurare come impostazione predefinita che i processi di prova vengano eseguiti prima dei processi di backup pianificati. Se non si desidera eseguire un processo di prova per un processo di backup specifico, è possibile ignorarlo al momento della creazione del processo di backup. Non è tuttavia necessario configurare processi di prova come impostazione predefinita per tutti i processi di backup. Se si desidera configurare l'esecuzione di processi di prova solo per processi di backup specifici, è possibile configurarli quando si creano tali processi di backup.

#### **Per configurare processi di prova automatici per i processi di backup**

**1** Effettuare una delle seguenti operazioni:

Per configurare configurare processi di prova come impostazione predefinita per tutti i processi di backup

Completare i seguenti passaggi:

- Fare clic sul pulsante di Backup Exec, quindi selezionare **Configurazione e impostazioni**.
- Selezionare **Impostazioni predefinite processo** e selezionare il tipo di backup per cui si desidera configurare i processi di prova.

Per abilitare un processo di prova per processi di backup specifici

- Completare i seguenti passaggi:
- Creare una nuova definizione di backup o modificare una definizione di backup esistente.
- Nella casella **Backup**, fare clic su **Modifica**.
- **2** Nel riquadro a sinistra, fare clic su **Esecuzione di prova**.
- **3** Selezionare **Consenti esecuzione di prova**.
- **4** Fare clic su **OK**.

Vedere "Modifica delle [impostazioni](#page-605-0) predefinite dei processi di backup" a pagina 606.

Vedere ["Backup](#page-167-0) dei dati" a pagina 168.

## **Configurazione di operazioni di verifica automatica per i processi di backup**

<span id="page-628-0"></span>Backup Exec può effettuare un'operazione di verifica per garantire che i supporti siano leggibili dopo il completamento del processo di backup. Si consiglia di verificare tutti i dati di cui è stato eseguito il backup per assicurare l'integrità della raccolta dei dati e dei supporti su cui risiedono.

È possibile eseguire manualmente in qualunque momento un'operazione di verifica su un set di backup o su una cronologia dei processi. È possibile verificare i set di backup se si desidera verificare solo i dati che sono stati sottoposti a backup in un'istanza di processo di backup specifica. Se si desidera verificare una definizione di backup e tutti i set di backup che dipendono da essa, è possibile verificare una cronologia processi. Ad esempio, per verificare una definizione di backup che utilizza i backup incrementali, Backup Exec controlla tutti i backup incrementali che risalgono fino all'ultimo backup completo (incluso).

Vedere "Verifica [manuale](#page-244-0) dei dati di cui è stato eseguito il backup" a pagina 245.

Per impostazione predefinita, Backup Exec verifica automaticamente i dati di cui è stato effettuato il backup alla conclusione di un processo di backup. In alternativa è possibile pianificare l'operazione di verifica automatica in un secondo momento o disattivare l'operazione. È possibile cambiare le opzioni di verifica di Backup Exec nel quadro delle impostazioni di backup predefinite o per singoli processi di backup.

#### **Per configurare operazioni di verifica automatica per i processi di backup**

**1** Effettuare una delle seguenti operazioni:

Per configurare operazioni di Completare i seguenti passaggi: verifica automatica per tutti i processi di backup

- Fare clic sul pulsante Backup Exec, quindi selezionare **Configurazione e impostazioni**.
- Selezionare **Impostazioni predefinite processo** e selezionare il tipo di backup per cui si desidera configurare le operazioni di verifica.

Per configurare operazioni di Completare i seguenti passaggi: verifica automatica per processi di backup specifici

- Creare una nuova definizione di backup o modificare una definizione di backup esistente.
- Nella casella **Backup**, fare clic su **Modifica**.
- **2** Nel riquadro a sinistra, fare clic su **Verifica**.

**Configurazione delle opzioni di GRT istantanea e catalogazione completa per migliorare le prestazioni dei processi di backup con tecnologia GRT**

> **3** Completare le seguenti opzioni: Selezionare questa opzione per eseguire automaticamente un'operazione di verifica quando il processo di backup è completato. **Al termine del processo** Selezionare questa opzione per creare un'operazione di verifica e pianificarla per l'esecuzione come processo separato una volta completato il processo di backup. È possibile usare l'opzione **Modifica** per configurare le opzioni per il processo di verifica separato. **Dopo il termine del processo, come processo separato Come processo pianificato** Selezionare questa opzione per creare un'operazione di verifica e pianificarla per l'esecuzione come processo separato in un secondo momento. È possibile usare l'opzione **Modifica** per configurare le opzioni per il processo di verifica separato. **separato** Selezionare questa opzione per disattivare l'operazione di verifica per il processo di backup. **Non verificare i dati per il processo**

> > **Nota:** Questa opzione è selezionata per impostazione predefinita per i dispositivi di archiviazione cloud.

**4** Fare clic su **OK**.

Vedere "Modifica delle [impostazioni](#page-605-0) predefinite dei processi di backup" a pagina 606. Vedere ["Backup](#page-167-0) dei dati" a pagina 168.

# **Configurazione delle opzioni di GRT istantanea e catalogazione completa per migliorare le prestazioni dei processi di backup con tecnologia GRT**

Nella fase di backup dei dati, Backup Exec crea un catalogo che contiene informazioni sui set di backup e sul dispositivo di archiviazione in cui sono memorizzati i set di backup.

Vedere ["Funzionamento](#page-267-0) dei cataloghi di Backup Exec" a pagina 268.

L'operazione di catalogazione può richiedere molto tempo. Richiede l'accesso al dispositivo di archiviazione utilizzato per il backup. I processi di backup abilitati per

**Configurazione delle opzioni di GRT istantanea e catalogazione completa per migliorare le prestazioni dei processi di backup con tecnologia GRT**

> la tecnologia di recupero granulare (GRT) richiedono più tempo di catalogazione a causa della quantità di informazioni granulari che contengono.

Nella finestra di dialogo **Opzioni di GRT istantanea e catalogazione completa** è possibile scegliere l'opzione di GRT istantanea o una delle opzioni di catalogazione completa.

**Nota:** Le opzioni di GRT istantanea e catalogazione completa non sono supportate per i processi di backup su nastro. Se si crea un processo di backup su nastro con tecnologia GRT per dati di Microsoft Exchange, Microsoft SharePoint, Microsoft Hyper-V o VMware, l'operazione di catalogazione viene eseguita come parte del processo di backup.

Vedere la sezione chiamata "Catalogo [completo"](#page-630-0) a pagina 631.

Vedere la sezione chiamata "GRT [istantanea"](#page-631-0) a pagina 632.

Vedere la sezione chiamata "Differenze tra GRT istantanea e [catalogazione](#page-632-0) [completa"](#page-632-0) a pagina 633.

<span id="page-630-0"></span>Vedere "Per configurare [un'operazione](#page-634-0) di GRT istantanea o di catalogazione [completa"](#page-634-0) a pagina 635.

### **Catalogo completo**

Per i processi di backup con tecnologia GRT è possibile ritardare l'operazione di catalogazione ed eseguirla come operazione separata per minimizzarne l'effetto nel periodo di backup. Poiché l'operazione di catalogazione viene eseguita in un diverso momento rispetto al processo di backup, gli altri processi di backup possono essere avviati all'orario prestabilito.

Vedere ["Tecnologia](#page-704-0) di recupero granulare" a pagina 705.

Quando la tecnologia GRT viene abilitata per backup di Microsoft Exchange, Microsoft SharePoint, Microsoft Hyper-V o VMware, l'operazione di catalogazione completa viene eseguita immediatamente per impostazione predefinita dopo il processo di backup.

Per i backup di Exchange e SharePoint basati su agenti, l'operazione di catalogazione completa viene eseguita subito dopo tutti i backup completi. Tale operazione viene eseguita ogni 24 ore per tutti i backup incrementali e differenziali, anche se vengono programmati più di un processo con tecnologia GRT nel periodo di 24 ore.

Per i backup di Hyper-V e VMware, le operazioni di catalogazione completa vengono eseguite immediatamente dopo tutti i backup completi, incrementali e differenziali per impostazione predefinita.

**Configurazione delle opzioni di GRT istantanea e catalogazione completa per migliorare le prestazioni dei processi di backup con tecnologia GRT**

> È inoltre possibile configurare l'esecuzione pianificata dell'operazione di catalogazione completa se non si desidera che venga eseguita subito dopo il processo di backup.

Si consiglia di pianificare l'esecuzione dell'operazione di catalogazione completa fuori dall'intervallo di backup, in modo che non interferisca con le risorse di sistema. Se l'operazione di catalogazione completa viene pianificata, viene eseguita soltanto per il set di backup più recente dall'ultima operazione di catalogazione. In questa situazione, solo il set di backup più recente dall'ultima operazione di catalogazione può essere utilizzato per il recupero granulare.

Ad esempio, se si pianifica l'esecuzione dei backup incrementali ogni undici ore e l'esecuzione dell'operazione di catalogazione completa a mezzanotte, si ottengono i seguenti set di backup:

- Completo (11:00)
- Incrementale 1 (22:00)
- Catalogo 1 (mezzanotte) Questo processo cataloga Incrementale 1.
- Incrementale 2 (9:00)
- Incrementale 3 (20:00)
- Catalogo 2 (mezzanotte). Questo processo cataloga Incrementale 3. Incrementale 2 non viene catalogato.
- Incrementale 4 (7:00)
- Incrementale 5 (18:00)
- Catalogo 3 (mezzanotte) Questo processo cataloga Incrementale 5. Incrementale 4 non viene catalogato.
- Incrementale 6 (5 del mattino) Questo backup non viene catalogato.

<span id="page-631-0"></span>Nell'esempio, l'operazione di catalogazione completa viene eseguita solo per Incrementale 5, Incrementale 3 e Incrementale 1. Per questi processi è possibile utilizzare la Ricerca guidata per cercare i dati oppure cercare rapidamente i singoli elementi da ripristinare. È possibile eseguire un recupero granulare utilizzando anche Incrementale 2, Incrementale 4 e Incrementale 6; tuttavia, occorre più tempo per individuare gli elementi perché non sono completamente catalogati. Backup Exec visualizza dinamicamente i dati granulari installando il set di backup.

## **GRT istantanea**

Un'operazione di GRT istantanea viene eseguita come parte del processo di backup e raccoglie solo le informazioni del catalogo minime necessarie. Non è possibile utilizzare la Ricerca guidata per cercare singoli elementi nei set di backup. Quando si cercano singoli elementi da ripristinare nei set di backup, Backup Exec legge e

**Configurazione delle opzioni di GRT istantanea e catalogazione completa per migliorare le prestazioni dei processi di backup con tecnologia GRT**

> visualizza le informazioni granulari nei set di backup. A seconda del set di backup in cui si cerca (completo, incrementale o differenziale), per sfogliare i singoli elementi possono essere necessari alcuni minuti o un tempo superiore.

> Prima di eseguire un'operazione di GRT istantanea, controllare i seguenti requisiti:

- Negli ambienti CAS, assicurarsi che gli account di accesso utilizzati per i backup vengano aggiunti all'elenco di account di accesso nel server di amministrazione centrale e nei server Backup Exec gestiti.
- Lo spazio di archiviazione in cui sono ospitati i set di backup deve essere online quando si cercano i singoli elementi da ripristinare poiché Backup Exec installa dinamicamente i set di backup. Per i set di backup incrementali e differenziali, anche tutti i set di backup correlati devono essere accessibili durante il ripristino.
- Negli ambienti CAS, se un server di Backup Exec cerca di sfogliare i set di backup di un altro server di Backup Exec e tra di esso è stato configurato un firewall, è necessario aprire delle porte sui server.

Si consiglia sfogliare i set di backup dal server di Backup Exec gestito su cui sono stati eseguiti i processi di backup o dal server di amministrazione centrale. Vedere "porte di [Backup](#page-694-0) Exec" a pagina 695.

<span id="page-632-0"></span>Vedere "Porte di ascolto di [Backup](#page-695-0) Exec" a pagina 696.

### **Differenze tra GRT istantanea e catalogazione completa**

| <b>Elemento</b>                                     | <b>GRT</b> istantanea                                                                                               | Catalogazione completa                                                                                                    |
|-----------------------------------------------------|----------------------------------------------------------------------------------------------------|----------------------------------------------------------------------------------------------------|
| Ricerca granulare utilizzando<br>la Ricerca quidata | Non disponibile.                                                                                                    | È possibile cercare dati<br>granulari nei set di backup.                                                                                                    |
| Ricerca nei set di backup                           | È possibile cercare<br>dinamicamente nei set di<br>backup per selezionare i<br>singoli elementi da<br>ripristinare. | È possibile sfogliare o cercare<br>nei set di backup per<br>selezionare i singoli elementi<br>da ripristinare.                                                   |
| Ritardo del processo di<br>catalogazione            | Nessun ritardo nel processo<br>di catalogazione. Viene<br>eseguito come parte del<br>processo di backup.            | È possibile configurare il<br>processo di catalogazione in<br>modo tale che venga eseguito<br>subito dopo il processo di<br>backup o a un orario<br>pianificato. |

**Tabella 15-1** Differenze tra GRT istantanea e catalogazione completa

**Configurazione delle opzioni di GRT istantanea e catalogazione completa per migliorare le prestazioni dei processi di backup con tecnologia GRT**

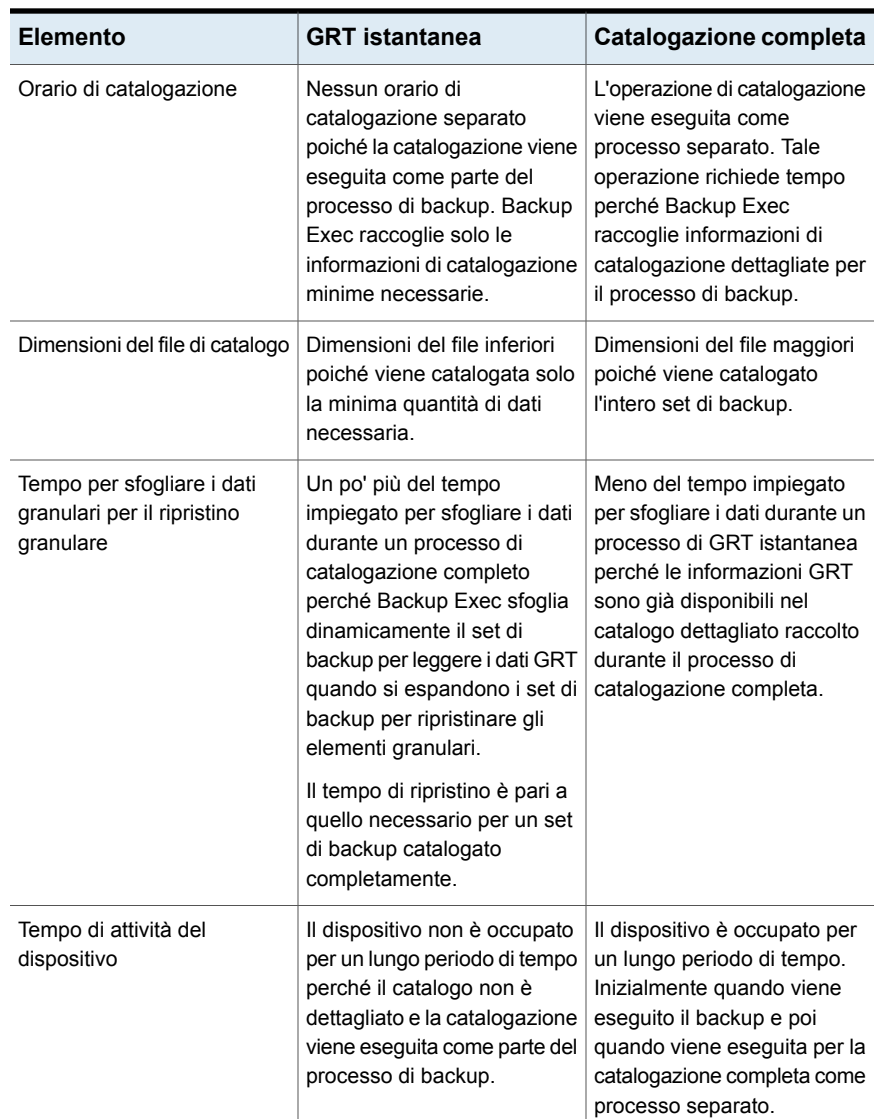

È possibile configurare queste opzioni come impostazioni predefinite per tutti i processi di backup con tecnologia GRT. Se le impostazioni predefinite non sono adatte a uno specifico processo, è possibile ignorarle al momento della creazione del processo. Tuttavia, non è necessario creare le impostazioni predefinite per le opzioni di GRT istantanea o di catalogazione completa. Se si desidera configurare queste opzioni solo per processi specifici, è possibile configurare le impostazioni quando si creano tali processi.

Configurazione e impostazioni | 635 **Configurazione delle opzioni di GRT istantanea e catalogazione completa per migliorare le prestazioni dei processi di backup con tecnologia GRT**

#### <span id="page-634-0"></span>**Per configurare un'operazione di GRT istantanea o di catalogazione completa**

**1** Effettuare una delle seguenti operazioni:

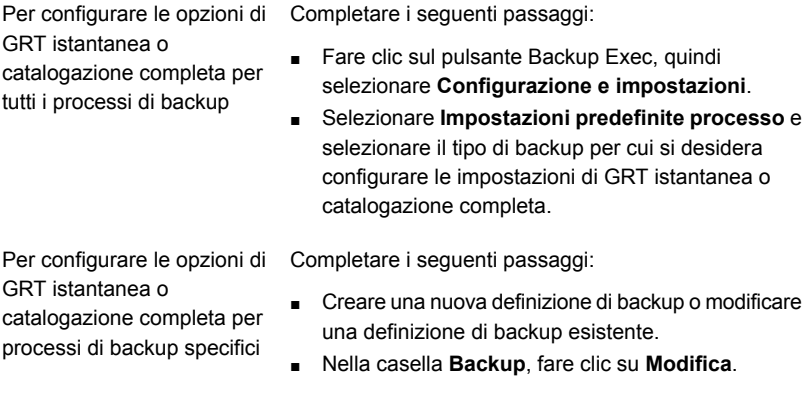

**2** Nel riquadro sinistro, fare clic su **GRT istantanea**.

Configurazione e impostazioni | 636 **Configurazione delle opzioni di GRT istantanea e catalogazione completa per migliorare le prestazioni dei processi di backup con tecnologia GRT**

**3** Selezionare una delle seguenti opzioni:

Selezionare questa opzione se si desidera eseguire un'operazione di GRT istantanea per i processi di backup con tecnologia GRT. **Attiva GRT istantanea**

> Questa opzione è l'impostazione predefinita per tutti i nuovi processi di backup con tecnologia GRT configurati su una nuova installazione di Backup Exec. Se si esegue l'upgrade a Backup Exec da Backup Exec 15 Feature Pack 5 o versione precedente, l'opzione predefinita per la catalogazione potrebbe variare a seconda dell'ambiente del server di Backup Exec e della versione da cui si sta eseguendo l'upgrade. Se dopo l'upgrade questa opzione non è l'impostazione predefinita, è possibile impostarla come opzione predefinita per eseguire backup più veloci.

> Per i processi di backup abilitati per GRT esistenti che proteggono Exchange, SharePoint o macchine virtuali mediante il backup virtuale, l'opzione predefinita per i processi esistenti non cambia. I processi esistenti conservano l'opzione predefinita impostata prima dell'upgrade. Se un nuovo dispositivo viene aggiunto dopo l'upgrade, l'opzione predefinita è Attiva GRT istantanea.

> Se si seleziona questa opzione, l'operazione di catalogazione viene eseguita come parte del processo di backup e raccoglie solo le informazioni del catalogo minime necessarie.

> Non è possibile utilizzare la Ricerca guidata per cercare i dati granulari nei set di backup. Tuttavia, è possibile sfogliare i set di backup. Se si desidera ripristinare i dati granulari dai set di backup, Backup Exec li cerca nei set di backup mentre si cercano gli elementi da ripristinare. Se si seleziona questa opzione, il tempo richiesto per sfogliare i dati granulari al momento del ripristino è leggermente più lungo.

Configurazione e impostazioni | 637 **Configurazione delle opzioni di GRT istantanea e catalogazione completa per migliorare le prestazioni dei processi di backup con tecnologia GRT**

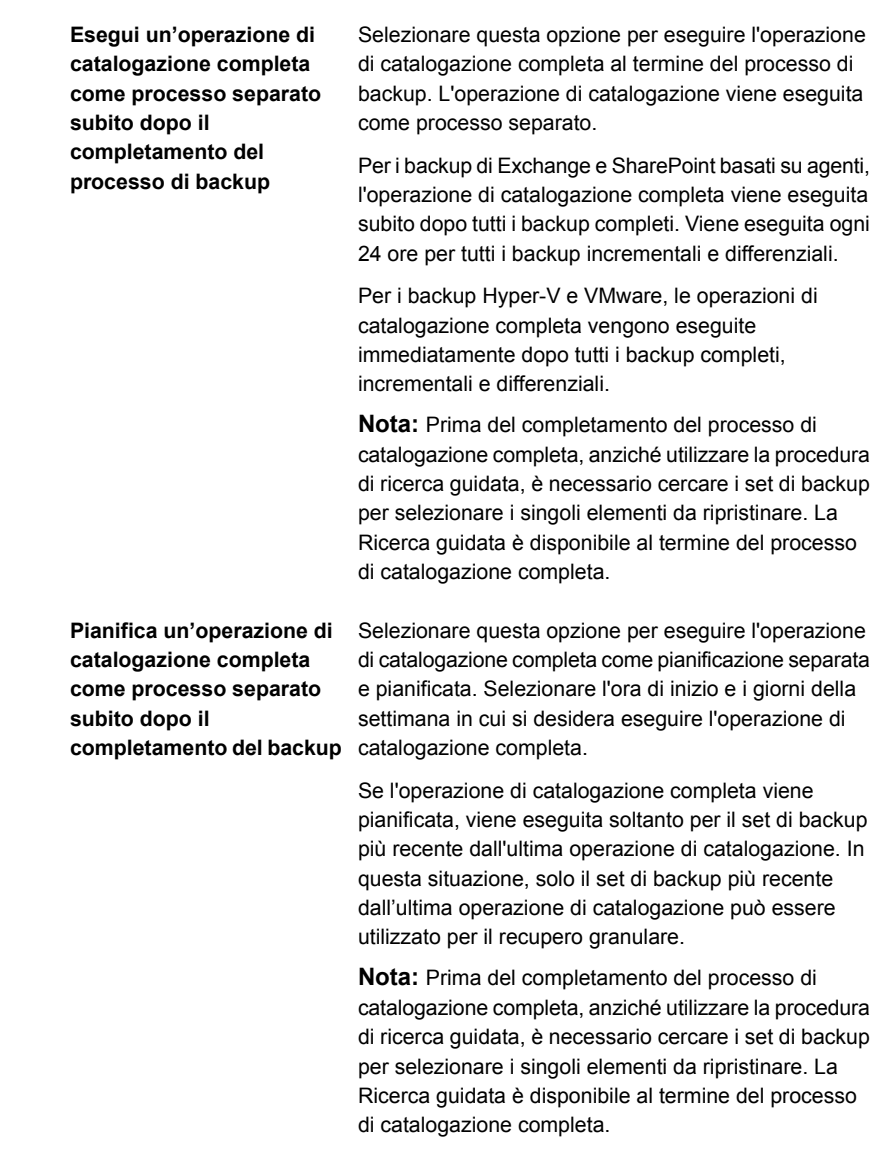

#### **4** Fare clic su **OK**.

Vedere "Modifica delle [impostazioni](#page-605-0) predefinite dei processi di backup" a pagina 606.

Vedere ["Backup](#page-167-0) dei dati" a pagina 168.

Vedere ["Funzionamento](#page-1128-0) della catalogazione con i backup dei computer virtuali [Hyper-V"](#page-1128-0) a pagina 1129.

<span id="page-637-0"></span>Vedere ["Funzionamento](#page-1068-0) della catalogazione con i backup dei computer virtuali [VMware"](#page-1068-0) a pagina 1069.

# **Configurazione delle opzioni di Advanced Open File per i processi di backup**

La funzionalità Advanced Open File di Backup Exec consente di utilizzare la tecnologia di creazione istantanee per acquisire file aperti durante l'esecuzione di un backup. È possibile configurare le opzioni Advanced Open File come impostazioni predefinite per tutti i processi di backup. Se le impostazioni predefinite non sono adatte a uno specifico processo, è possibile ignorarle al momento della creazione del processo. Tuttavia, non è necessario creare le impostazioni predefinite per le opzioni di Advanced Open File. Se si desidera usare le opzioni di Advanced Open File solo per processi specifici, è possibile configurare le impostazioni quando si creano tali processi.

#### **Per configurare le opzioni di Advanced Open File per i processi di backup**

**1** Effettuare una delle seguenti operazioni:

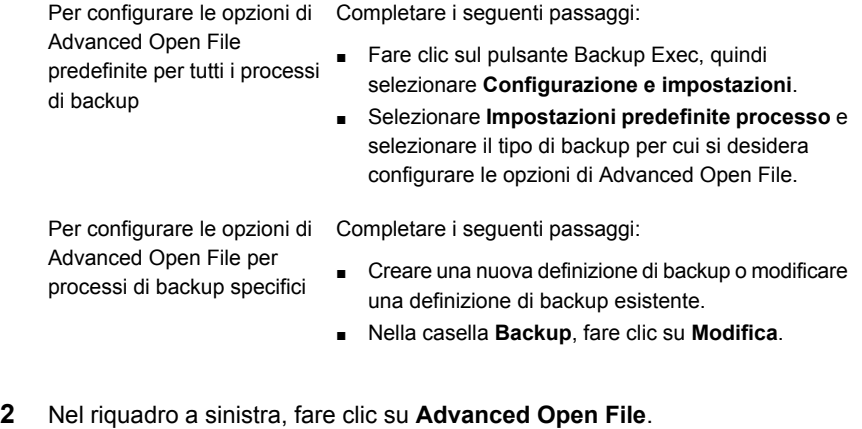

**3** Completare le seguenti opzioni:

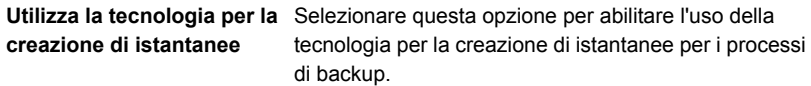

#### **Provider istantanea**

Selezionare uno dei seguenti provider di istantanee per i processi:

- Automatico Consenti a VSS di selezionare il provider di istantanee. Selezionare questa opzione per consentire a VSS di selezionare il provider migliore per il volume selezionato.
- Sistema Usa provider Servizio Copia Shadow del volume Microsoft.
- Hardware Usa la tecnologia fornita dal produttore hardware.

Se si selezionano volumi multipli, è necessario usare lo stesso tipo di provider per creare istantanee tutti i volumi. È possibile creare istantanee di più volumi con lo stesso provider o usare più provider, ma non è possibile utilizzare provider di sistema e provider hardware nella stessa istantanea.

#### Selezionare questa opzione per consentire il backup di più volumi in un unico processo, creando un'istantanea di un volume logico per volta. Per garantire l'integrità del database, o se un volume contiene dei punti di installazione, potrebbe essere necessario eseguire contemporaneamente l'istantanea di più volumi. Un volume con punti di installazione di altri volumi è considerato un volume logico ai fini della creazione di istantanee. Di conseguenza, viene eseguita contemporaneamente l'istantanea di tale volume e dei **Elabora volumi logici per backup uno alla volta**

volumi del punto di montaggio.

Una volta realizzata l'istantanea ed eseguito il backup del volume logico, l'istantanea viene rilevata prima che venga avviato il processo di creazione dell'istantanea del volume logico successivo. Questa opzione aumenta la probabilità che venga rispettato il periodo minimo di inattività necessario per completare un'istantanea.

Un volume logico può comprendere più volumi fisici, ad esempio tutti i volumi in cui risiedono i database.

Se questa opzione non è selezionata, nel corso del processo di backup le istantanee di tutti i volumi verranno create simultaneamente. Tutti i volumi devono rispettare il periodo minimo di inattività.

Questa opzione è disponibile solo per i volumi locali.

Le istantanee dei componenti della copia shadow vengono create utilizzando VSS, come riportato nel registro dei processi.

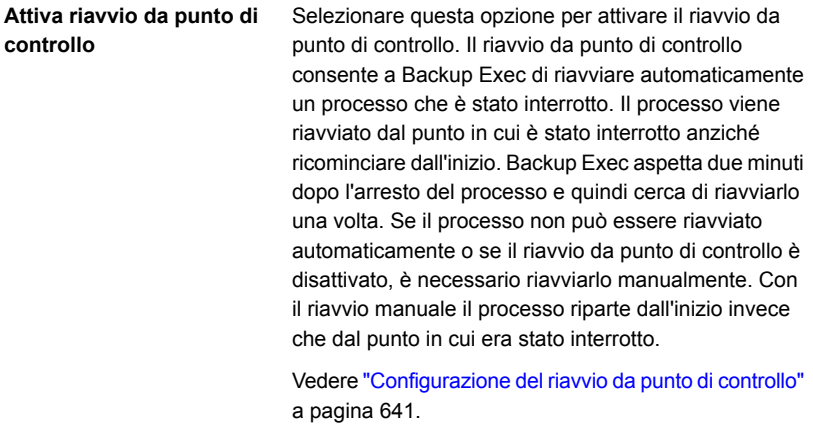

**4** Fare clic su **OK**.

<span id="page-640-0"></span>Vedere "Modifica delle [impostazioni](#page-605-0) predefinite dei processi di backup" a pagina 606. Vedere ["Backup](#page-167-0) dei dati" a pagina 168.

## **Configurazione del riavvio da punto di controllo**

Il riavvio da punto di controllo è un'impostazione del processo di backup che consente a Backup Exec di riavviare automaticamente un processo che è stato interrotto. Il processo viene riavviato dal punto in cui è stato interrotto anziché ricominciare dall'inizio. Backup Exec aspetta due minuti dopo l'arresto del processo e quindi cerca di riavviare il processo interrotto. Se il processo non può essere riavviato automaticamente o se il riavvio da punto di controllo è disattivato, è necessario riavviarlo manualmente. Con il riavvio manuale il processo riparte dall'inizio invece che dal punto in cui era stato interrotto.

**Nota:** Il riavvio da punto di controllo non può riavviare un processo di backup finché non ha eseguito il backup di almeno 32 MB di dati. Se un processo di backup non va a buon fine prima di avere raggiunto almeno questa quantità di dati, è necessario eseguirlo di nuovo manualmente.

È possibile attivare il riavvio da punto di controllo per tutti i processi configurati con l'opzione di archiviazione **Sovrascrivi supporto**. Tuttavia, se non ci sono supporti disponibili da sovrascrivere e il processo viene interrotto, può venire sospeso finché non si rende disponibile un supporto sovrascrivibile. Quando un supporto è disponibile, il processo viene riavviato dal punto in cui è stato interrotto.

Backup Exec annulla automaticamente tutti i processi la cui esecuzione è troppo lunga in base alle impostazioni di pianificazione selezionate al momento della creazione del processo. Se Backup Exec annulla automaticamente un processo, questo non è idoneo per il riavvio. Se si annulla manualmente un processo, Backup Exec non prova automaticamente a riavviarlo.

**Nota:** Se si usa la funzionalità Central Admin Server (CAS), qualsiasi processo riavviato viene eseguito sullo stesso server Backup Exec gestito su cui il processo non è riuscito. Se il server Backup Exec originale non è disponibile, Backup Exec seleziona un altro server Backup Exec su cui eseguire il processo riavviato.

È possibile attivare o disattivare il riavvio da punto di controllo nelle opzioni di **Advanced Open File Option** quando si creano i processi di backup o nelle impostazioni predefinite dei processi di backup.

Vedere ["Configurazione](#page-637-0) delle opzioni di Advanced Open File per i processi di [backup"](#page-637-0) a pagina 638.

In questa sezione sono incluse le seguenti informazioni:

[Tecnologie](#page-641-0) supportate per il riavvio da punto di controllo

<span id="page-641-0"></span>Elementi da [considerare](#page-642-0) prima di utilizzare il riavvio da punto di controllo

Modifica delle [impostazioni](#page-642-1) predefinite di riavvio da punto di controllo

### **Tecnologie supportate per il riavvio da punto di controllo**

Il riavvio da checkpoint è supportato solo per i volumi NTFS. L'unico tipo di tecnologia di creazione istantanee supportato per il riavvio da checkpoint è VSS.

La funzionalità di riavvio da checkpoint non è supportata per i seguenti sistemi:

- Volumi FAT
- Volumi FAT32
- Computer UNIX
- Cluster Shared Volumes (CSV)
- Agenti delle applicazioni
- Backup incrementali o differenziali
- Processi che utilizzano i cataloghi per determinare se un file è stato sottoposto a backup

Vedere "Come Backup Exec determina se un file è stato [sottoposto](#page-211-0) a backup" a pagina 212.

### <span id="page-642-0"></span>**Elementi da considerare prima di utilizzare il riavvio da punto di controllo**

Prima di utilizzare il riavvio da punto di controllo, considerare i seguenti elementi:

- Se l'errore si presenta durante un processo di aggiunta, il supporto non è più disponibile per l'aggiunta. Il supporto verrà considerato non disponibile per l'aggiunta di dati fino a quando non verrà sovrascritto o cancellato, oppure fino alla scadenza del periodo di conservazione. Quando si verifica il riavvio, Backup Exec usa nuovi supporti. Selezionare un livello di protezione da sovrascrittura dei supporti appropriato per garantire che il riavvio non sovrascriva i supporti utilizzati prima della mancata esecuzione del processo.
- Se l'errore si verifica durante un processo di verifica o un processo di controllo della coerenza del database, il processo riprende dall'inizio.
- I backup completi che sono stati interrotti e ripresi dal punto in cui si è verificato l'errore non sono visualizzati nel **Ripristino guidato computer** di Simplified Disaster Recovery. Tuttavia, è possibile ripristinare manualmente questi set di backup dopo aver eseguito il recupero iniziale tramite **Ripristino guidato computer**.
- <span id="page-642-1"></span>■ È possibile attivare l'opzione di riavvio da punto di controllo per un processo di backup completo che utilizza l'opzione **Elimina file e cartelle selezionati dopo il completamento del backup**. Se il processo non riesce e viene ripreso, i file non sono eliminati dal volume di origine dopo il completamento del backup.

### **Modifica delle impostazioni predefinite di riavvio da punto di controllo**

È possibile modificare le impostazioni predefinite del riavvio da punto di controllo nelle impostazioni delle regole di gestione errori. È possibile specificare il numero di volte che si desidera venga eseguito il riavvio da punto di controllo per rieseguire un processo non riuscito, l'intervallo tra i tentativi di riavvio e la disposizione processo finale per tutti i processi che non possono essere riavviati con successo.

#### **Per modificare le impostazioni predefinite del riavvio da punto di controllo**

- **1** Fare clic sul pulsante Backup Exec, selezionare **Configurazione e impostazioni** e quindi **Regole di gestione errori**.
- **2** Selezionare **Riavvio da punto di controllo**, quindi fare clic su **Modifica**.
- **3** Selezionare **Attiva regola di gestione errori**.
- **4** Selezionare **Riprova processo**.

**5** Compilare i seguenti campi:

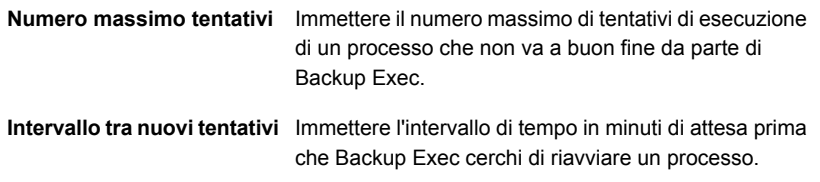

**6** Nella casella di gruppo **Disposizione processo finale**, selezionare una delle opzioni seguenti:

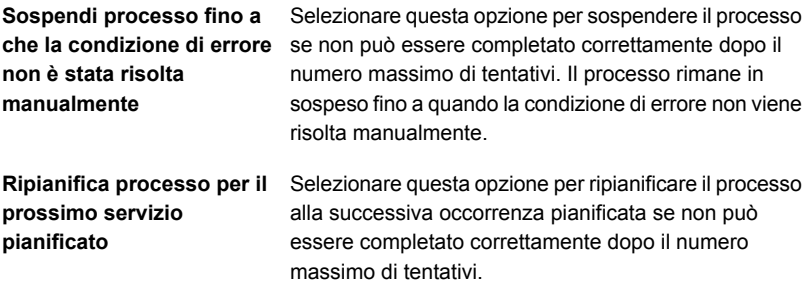

- **7** (Facoltativo) Nel campo **Note**, digitare eventuali note aggiuntive sulla regola di gestione errori.
- **8** Fare clic su **OK**.

## **Configurazione di comandi pre-processo/post-processo per processi di backup**

È possibile configurare i comandi che si desidera eseguire prima o dopo tutti i processi di backup. Ad esempio, è possibile creare un comando pre-processo per interrompere un database prima dell'esecuzione di un processo di backup. È possibile anche creare un comando di post-processo che riavvia il database dopo che il processo è stato completato.

Le condizioni che è possibile impostare per questi comandi sono le seguenti:

- Esegui il processo solo se il comando pre-processo viene eseguito correttamente
- Esegui il comando post-processo solo se il comando pre-processo viene eseguito correttamente.
- Esegui il comando post-processo anche se il processo non riesce
- Backup Exec verifica i codici restituiti (codici di uscita) dei comandi pre/post-processo per determinare se sono stati eseguiti correttamente Se il comando pre/post-processo restituisce un codice di uscita uguale a zero, Backup Exec lo interpreta come indicazione della corretta esecuzione del processo. Backup Exec interpreta un codice di uscita diverso da zero come indicazione di un processo non corretto.

Se il processo non deve essere eseguito nel caso di errore del comando pre-processo, configurare Backup Exec di modo che verifichi i codici restituiti. Backup Exec utilizza i codici restituiti per determinare se il comando pre-processo è stato completato correttamente o meno.

Ad esempio, se un comando pre-processo che chiude un database prima dell'esecuzione del backup non viene eseguito correttamente, il database potrebbe essere danneggiato durante l'esecuzione del backup. In una situazione di questo tipo, è fondamentale che il processo di backup non venga eseguito in caso di errore del comando pre-processo.

Se Backup Exec è configurato per verificare i codici restituiti e il comando post-processo restituisce un codice diverso da zero, il registro processi indica che tale comando non è riuscito. È anche possibile che si sia scelto di eseguire il processo solo se il comando pre-processo viene completato correttamente. Anche se il comando pre-processo e il processo vengono eseguiti correttamente, Backup Exec contrassegna il processo come non riuscito in caso di errore nel comando post-processo.

Ad esempio, il comando pre-processo può essere completato correttamente e chiudere il database. Anche il processo di backup può essere eseguito correttamente. Ma se il comando post-processo non riavvia il database, Backup Exec contrassegna il processo e tale comando come non riusciti nel registro processi.

Se si seleziona l'opzione **Una volta per ogni server di cui si esegue il backup**, le selezioni dei comandi pre/post-processo vengono applicate indipendentemente a ogni singolo server. I comandi pre/post-processo vengono eseguiti e completati per ogni server prima che l'elaborazione abbia inizio nel successivo server selezionato.

È possibile configurare i comandi di pre-processo e i comandi di post-processo come impostazioni predefinite per tutti i processi di backup. Se le impostazioni predefinite non sono adatte a uno specifico processo, è possibile ignorarle al momento della creazione del processo. Tuttavia, non è necessario creare le impostazioni predefinite per i comandi di pre-processo e di post-processo. Se si desidera usare i comandi di pre-processo e di post-processo solo per processi specifici, è possibile configurare le impostazioni quando si creano tali processi.

#### **Per configurare comandi di pre/post-processo per processi di backup**

**1** Effettuare una delle seguenti operazioni:

Per configurare comandi di pre/post-processo per tutti i processi di backup

Completare i seguenti passaggi:

- Fare clic sul pulsante di Backup Exec, quindi selezionare **Configurazione e impostazioni**.
- Selezionare **Impostazioni predefinite processo** e selezionare il tipo di backup per cui si desidera configurare i comandi di pre/post-processo.

Per configurare comandi di pre/post-processo per specifici processi di backup

- Completare i seguenti passaggi:
- Creare una nuova definizione di backup o modificare una definizione di backup esistente.
- Nella casella **Backup**, fare clic su **Modifica**.
- **2** Nel riquadro sinistro, fare clic su **Comandi pre/post-processo**.

**3** Completare le seguenti opzioni:

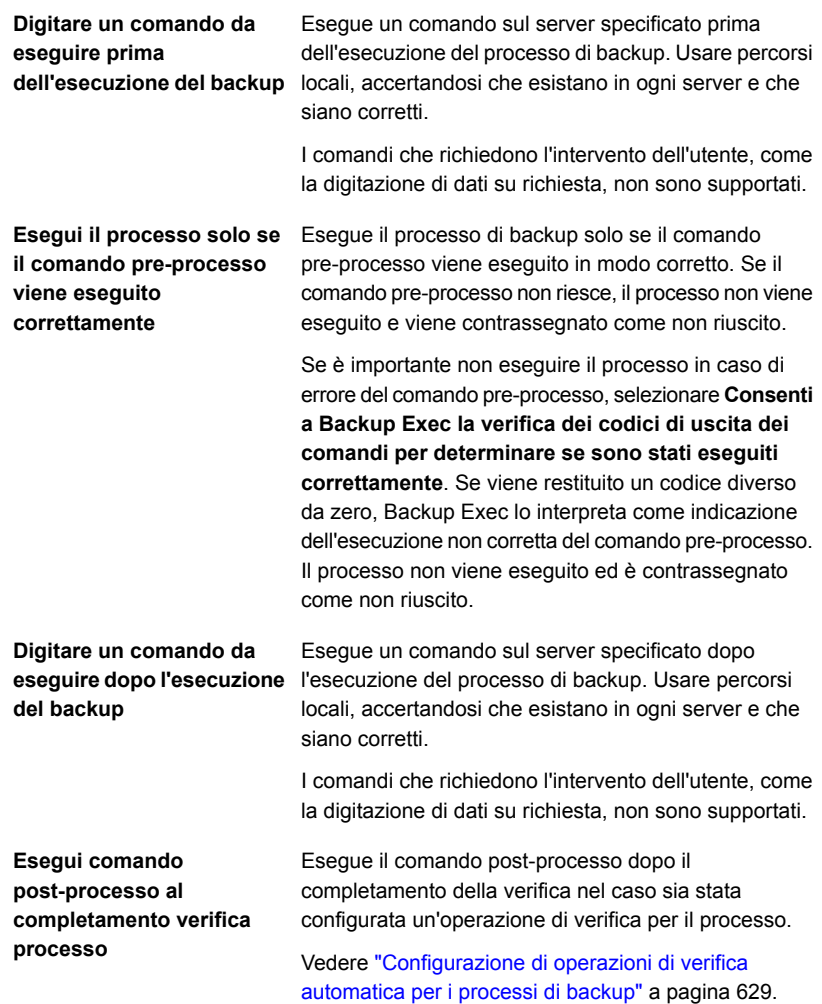

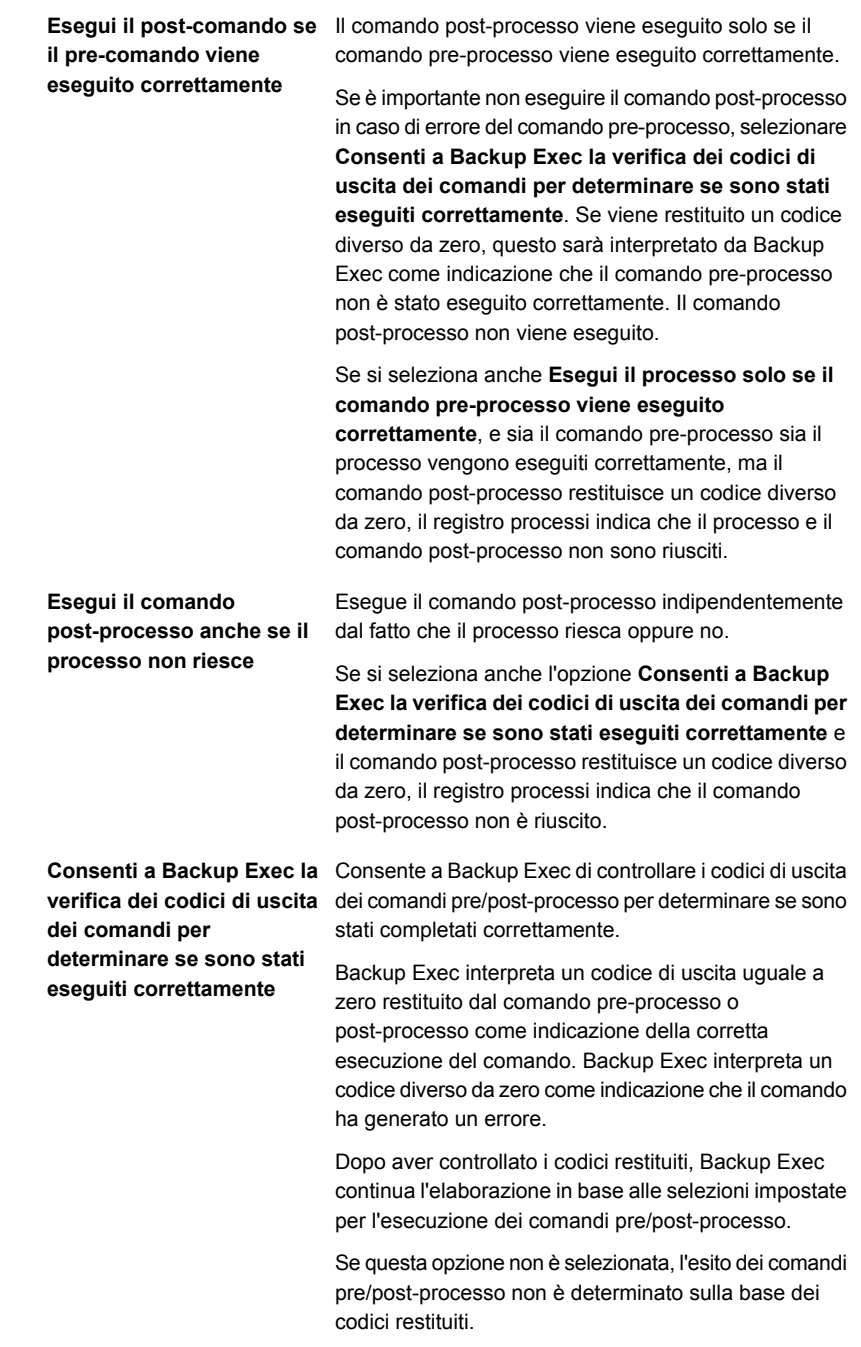
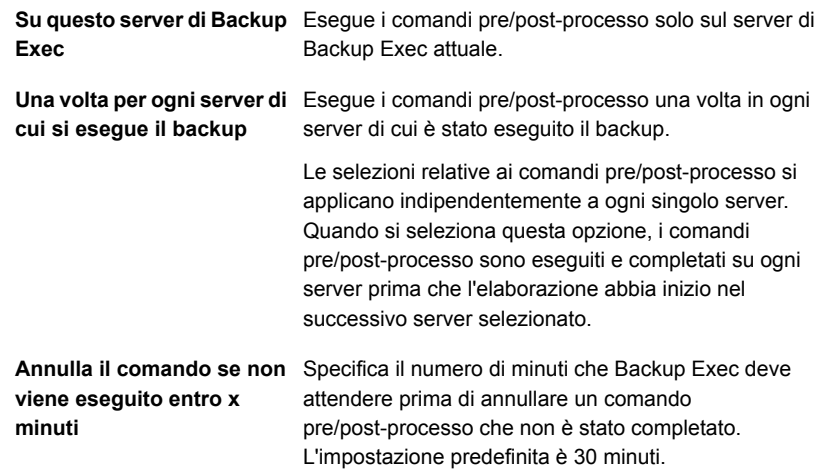

### **4** Fare clic su **OK**.

Vedere "Modifica delle [impostazioni](#page-605-0) predefinite dei processi di backup" a pagina 606. Vedere ["Backup](#page-167-0) dei dati" a pagina 168.

### **Configurazione delle opzioni di file e cartelle per i processi di backup**

È possibile configurare opzioni per la modalità con cui Backup Exec elabora gli attributi del file system quali i punti di giunzione e i collegamenti simbolici.

È possibile configurare le opzioni di file e cartelle come impostazioni predefinite per tutti i processi di backup. Se le impostazioni predefinite non sono adatte a uno specifico processo, è possibile ignorarle al momento della creazione del processo. Tuttavia, non è necessario creare le impostazioni predefinite per file e cartelle. Se si desidera configurare impostazioni di file e cartelle solo per processi specifici, è possibile configurare le impostazioni quando si creano tali processi.

### **Per configurare opzioni di file e cartelle per i processi di backup**

**1** Effettuare una delle seguenti operazioni:

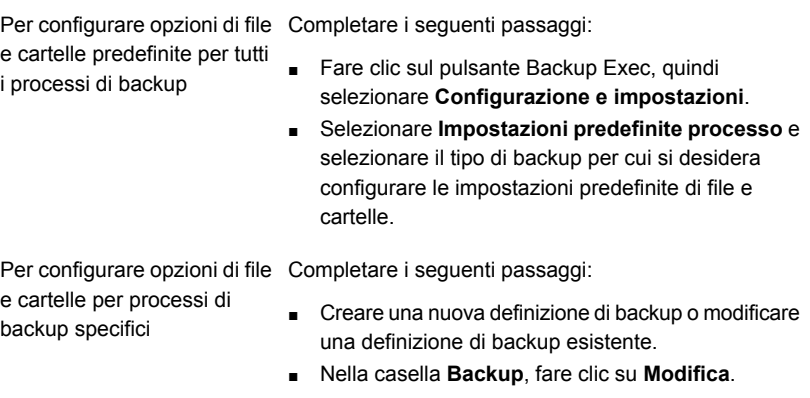

- **2** Nel riquadro sinistro, fare clic su **File e cartelle**.
- **3** Completare le seguenti opzioni:

**Metodo di backup dei file**

Selezionare uno dei seguenti metodi di backup:

#### ■ **Per ora modifica**

Quando Backup Exec esegue un processo di backup completo o incrementale, la data e l'ora di avvio del processo di backup vengono registrate nel database di Backup Exec. Backup Exec aggiunge la data e l'ora del processo di backup al database di Backup Exec solo se il processo di backup completo viene portato a termine correttamente. Alla successiva esecuzione di un processo di backup incrementale o differenziale, Backup Exec confronta la data e l'ora del file system con la data e l'ora del processo di backup. Se la data e l'ora del file system sono successive a quelle registrate nel database, il file viene incluso nel backup. Se la data e l'ora di modifica del file sono anteriori a quelle del backup precedente, il file non viene incluso nel backup. In caso contrario, i processi di backup differenziale o incrementale successivi eseguono il backup di tutti i dati anziché solo dei dati modificati.

**Nota:** la data e l'ora dell'ultima modifica di un file non cambiano quando il file viene copiato o spostato. Per assicurarsi che i file siano protetti, eseguire un backup completo dopo aver copiato o spostato i file.

Quando si esegue un processo di backup incrementale, Backup Exec registra una nuova data e ora nel database di Backup Exec. La data e l'ora registrate nel database non vengono aggiornate quando si eseguono processi di backup differenziale. Quando si seleziona il metodo basato su data e ora della modifica, Backup Exec utilizza il journal modifiche di Windows per determinare se un file è stato modificato dall'ultima volta che ne è stato eseguito il backup. Se il journal modifiche non è disponibile, Backup Exec confronta le informazioni del file con la data e ora del backup precedente per determinare se il file è stato modificato.

L'utilizzo della data e ora di modifica consente a Backup Exec di eseguire backup incrementali o differenziali più accurati, anche se altri processi hanno modificato i bit di archivio dei file.

■ **Mediante bit di archivio**

Backup Exec usa il bit di archivio del file system per determinare se un file è stato modificato dopo l'ultimo backup.

Quando si sceglie di usare il bit di archivio, questo viene disattivato da Backup Exec ogni volta che un file viene sottoposto a backup. La disattivazione del bit di archivio indica a Backup Exec che il file è stato sottoposto a backup. Se il file viene modificato nuovamente prima del processo di backup successivo, il bit viene riattivato. Backup Exec esegue il backup del file nel backup successivo. Se il processo di backup successivo è completo o incrementale, il bit viene disattivato al completamento del processo di backup. Se il processo di backup successivo è differenziale, il bit di archivio viene lasciato intatto.

#### ■ **Mediante cataloghi**

Backup Exec confronta i nomi di percorso, la data e l'ora di modifica, i file e le cartelle eliminati o rinominati, nonché altri attributi. Quando si seleziona il metodo del catalogo, Backup Exec utilizza il journal modifiche di Windows per determinare se un file è stato modificato dall'ultima volta che ne è stato eseguito il backup. Se il journal modifiche non è disponibile, Backup Exec confronta le informazioni sul file con quelle dei cataloghi precedenti per determinare se è stato modificato.

**Nota:** Non è possibile usare i cataloghi di Backup Exec per determinare se i file sono stati sottoposti a backup per qualunque backup differenziale.

Il metodo del catalogo è disponibile solo se è installata la funzionalità Advanced Disk-based Backup Option (ADBO).

**Nota:** La funzionalità di backup su un altro host ADBO non supporta il metodo del catalogo.

Vedere "Come Backup Exec [determina](#page-211-0) se un file è stato [sottoposto](#page-211-0) a backup" a pagina 212.

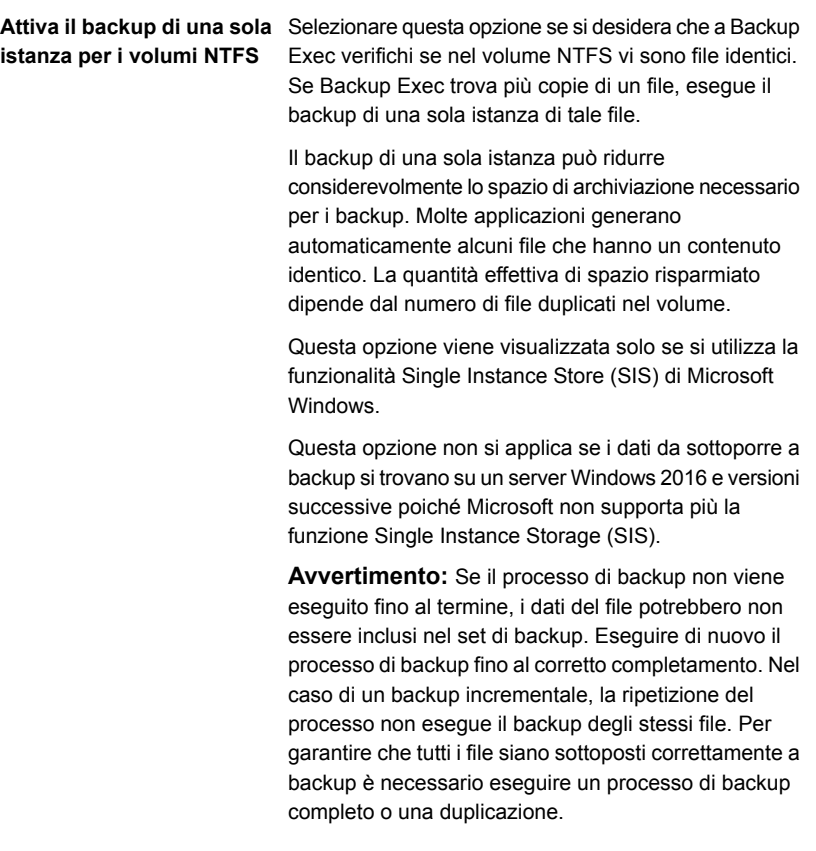

#### **Esegui il backup di file e directory seguendo i punti di giunzione e i punti di installazione**

Selezionare questa opzione per eseguire il backup delle informazioni dei punti di giunzione e dei file e delle directory a cui sono collegati. Se questa casella di controllo non è selezionata, viene eseguito il backup solo delle informazioni per i punti di giunzione. I file e le directory a cui sono collegati i punti di giunzione non vengono sottoposti a backup.

Backup Exec non segue i punti di giunzione creati automaticamente da Microsoft Windows, in quanto questa operazione può comportare la ripetizione continua del backup dei dati.

Non è possibile selezionare le unità installate alle quali non è assegnata una lettera. I file e le directory a cui sono collegate sono sottoposti a backup indipendentemente dalla selezione di questa opzione.

Se i file e le directory a cui sono collegati i punti di giunzione sono inclusi anche nelle selezioni di backup, il backup viene eseguito due volte. Sono sottoposti a backup una prima volta durante il processo di backup completo di file e directory e una seconda volta dal punto di giunzione.

**Avvertimento:** Se un punto di giunzione è collegato a una posizione che lo comprende, si verifica un caso di ricorsività (una situazione in cui i dati sono ripetutamente sottoposti a backup). La ricorsività causa un errore e il processo non riesce. Ad esempio, se c:\punto di giunzione è collegato a c:\, la ricorsività si verifica quando Backup Exec tenta di eseguire il backup di c:\punto di giunzione e il processo di backup non viene eseguito correttamente.

**Esegui il backup di file e directory seguendo i collegamenti simbolici**

Selezionare questa opzione per eseguire il backup delle informazioni dei collegamenti simbolici e dei file e delle directory a cui sono collegati.

Se non si seleziona questa opzione, viene eseguito il backup delle sole informazioni relative ai collegamenti simbolici. I file e le directory a cui sono collegati non vengono sottoposti a backup.

Se il collegamento simbolico rimanda a file e directory in un computer remoto, questi file e directory non vengono sottoposti a backup.

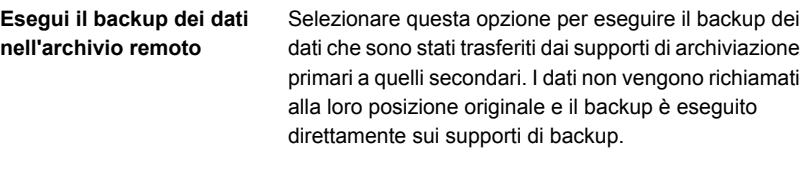

Se questa opzione è selezionata, non è necessario eseguire un backup dell'intero sistema. Backup Exec deve caricare i dati per i quali è stata eseguita la migrazione all'archiviazione secondaria e per i dati migrati è necessario tempo aggiuntivo.

Se questa casella di controllo è disattivata, verrà eseguito il backup solo del segnaposto in cui è archiviata la posizione dei dati sul supporto di archiviazione secondario, non dei dati stessi.

Questa opzione non deve essere selezionata se il dispositivo utilizzato per backup e archiviazione secondari contiene solo un'unità. Se è presente solo un'unità, l'archivio remoto e Backup Exec competeranno per il relativo utilizzo.

### **Esegui il backup di file aperti**

Selezionare una di queste opzioni per determinare in che modo Backup Exec elabora i file aperti per il processo di backup.

Le opzioni disponibili sono:

■ **Mai**

Backup Exec ignora i file aperti rilevati durante il processo di backup. Un elenco dei file che sono stati ignorati compare nel registro dei processi.

### ■ **Se chiusi entro X secondi**

Backup Exec attende l'intervallo di tempo specificato per la chiusura dei file, quindi li ignora e prosegue con il backup.

Se un file non viene chiuso entro l'intervallo specificato, sarà ignorato. Un elenco dei file ignorati compare nel registro dei processi.

Se sono aperti più file, Backup Exec attende che trascorra l'intervallo di tempo specificato per ciascun file. A seconda del numero di file aperti, l'attesa può aumentare significativamente il tempo di backup.

#### ■ **Con blocco**

Backup Exec tenta di aprire i file in uso. Se Backup Exec riesce ad aprire un file, lo blocca durante l'esecuzione del backup. Il blocco del file impedisce la scrittura nel file d parte di altri processi.

Il backup dei file aperti non è altrettanto efficace quanto la chiusura delle applicazioni e l'esecuzione del backup di tutti i file in modo coerente.

### ■ **Senza blocco**

Backup Exec tenta di aprire i file in uso. Se Backup Exec riesce ad aprire un file, non lo blocca durante l'esecuzione del backup. Altre applicazioni possono scrivere dati nel file durante l'operazione di backup.

**Avvertimento:** Questa opzione consente di eseguire il backup di file che contengono dati incongruenti o danneggiati.

#### Indicare il metodo da utilizzare per eseguire il backup di file e cartelle per ogni processo di backup nella **Metodo di backup**

definizione del backup stesso.

Vedere ["Metodi](#page-198-0) di backup in Backup Exec" a pagina 199.

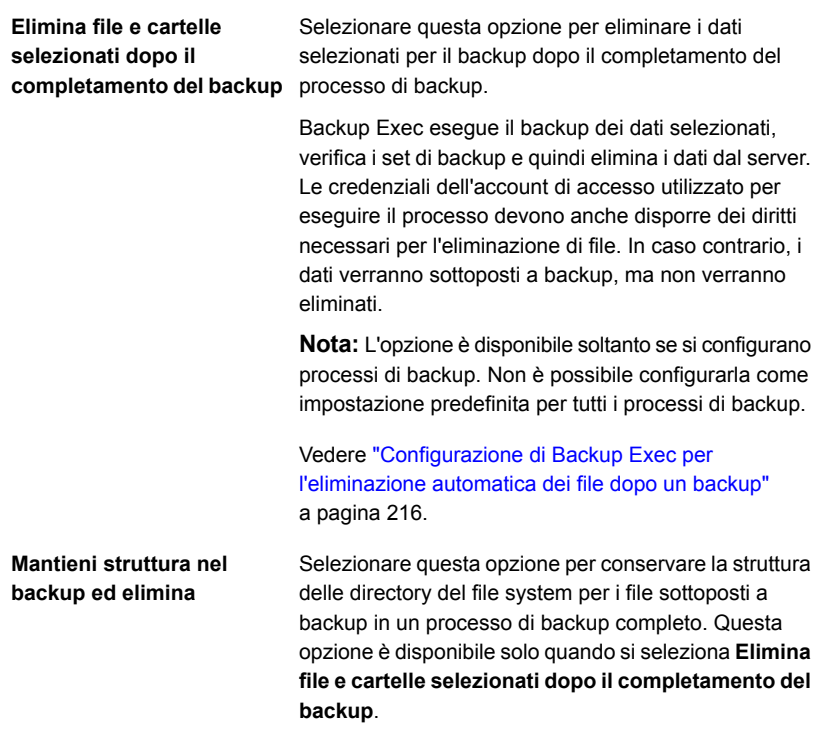

**4** Fare clic su **OK**.

Vedere "Modifica delle [impostazioni](#page-605-0) predefinite dei processi di backup" a pagina 606. Vedere ["Backup](#page-167-0) dei dati" a pagina 168.

## **Impostazione delle opzioni di pianificazione per processi basati su regole e processi di esecuzione immediata**

È possibile configurare le opzioni di pianificazione predefinite per processi basati su regole e processi di esecuzione immediata. Backup Exec applica le opzioni di pianificazione ogni volta che si modifica un processo di esecuzione immediata o un processo basato su regole in un processo ricorrente pianificato. Un processo basato su regole è un processo collegato a un altro processo. Il processo basato su regole viene eseguito quando il processo a cui è collegato è completato. Un esempio di un processo basato su regole è una fase duplicata configurata per attivarsi al termine di un processo di backup completo. Se si cambiano le

impostazioni di pianificazione della fase duplicata, Backup Exec utilizza le impostazioni di pianificazione predefinite per la fase duplicata. È possibile sovrascrivere le impostazioni predefinite quando si modifica un processo appena pianificato.

**Per impostare le opzioni di pianificazione per processi basati su regole e processi di esecuzione immediata**

- **1** Fare clic sul pulsante Backup Exec, selezionare **Configurazione e impostazioni**, quindi fare clic su **Impostazioni predefinite del processo di backup**.
- **2** Selezionare **Pianifica**.
- **3** Nella casella di gruppo **Criterio di ricorrenza**, selezionare la frequenza predefinita per i processi di backup:

X ore o minuti

Per eseguire i processi ogni Fare clic su **Ore** e quindi immettere la frequenza nel campo **Ogni X ora/minuto**.

Scegliere tra le seguenti opzioni:

■ **Da**

Indica l'ora di inizio dell'esecuzione di un processo.

■ **Tra**

Limita il processo a determinate ore e giorni. Ad esempio, se si desidera eseguire il processo solo durante le ore lavorative, è possibile selezionare la fascia oraria compresa tra le 9:00 e le 17:00 di lunedì, martedì, mercoledì, giovedì e venerdì.

Per eseguire i processi ogni Fare clic su Giorni e scegliere tra le seguenti opzioni: X giorni

■ **Ogni X giorni** Indica il numero di giorni tra l'ora di inizio di un processo e l'ora di inizio dell'istanza successiva del processo. ■ **Ogni giorno feriale** Specifica che il processo deve essere eseguito ogni lunedì, martedì, mercoledì, giovedì e venerdì. Per eseguire processi ogni X Fare clic su **Settimane** e specificare il numero di settimane tra l'ora di inizio di un processo e l'ora di inizio dell'istanza successiva di tale processo nel campo **Ogni X settimane in**. settimane

Selezionare i giorni e l'ora in cui eseguire i processi.

Per eseguire processi ogni X Fare clic su **Mesi** e scegliere tra le seguenti opzioni: mesi

■ **Giorno X di ogni X mesi**

Indicare il giorno specifico in cui eseguire i processi e indicare il numero di mesi tra l'ora di inizio di un processo e l'ora di inizio dell'istanza successiva del processo.

#### ■ **Ogni X X di ogni X mesi**

Indicare il giorno in cui eseguire i processi e indicare il numero di mesi tra l'ora di inizio di un processo e l'ora di inizio dell'istanza successiva del processo.

#### ■ **Giorni del mese selezionati**

Indicare i giorni del mese in cui Backup Exec deve eseguire i processi. Il criterio di ricorrenza selezionato viene ripetuto ogni mese.

L'impostazione predefinita prevede che il processo venga eseguito ogni mese nella settimana e nel giorno correnti. Ad esempio, se il processo viene creato il terzo lunedì del mese, l'impostazione predefinita farà in modo che tale processo venga eseguito ogni terzo lunedì del mese.

È possibile selezionare giorni aggiuntivi in cui si desidera eseguire il processo. I giorni aggiuntivi selezionati vengono aggiunti al criterio di ricorrenza mensile.

#### ■ **Date selezionate del mese**

Specificare le date del mese in cui Backup Exec deve eseguire i processi. Il criterio di ricorrenza selezionato viene ripetuto ogni mese.

L'impostazione predefinita prevede che il processo venga eseguito ogni mese alla data corrente. Ad esempio, se il processo viene creato il giorno 15, l'impostazione predefinita farà in modo che tale processo venga eseguito il giorno 15 di ogni mese. È possibile selezionare giorni aggiuntivi in cui si desidera eseguire il processo. I giorni aggiuntivi selezionati vengono aggiunti al criterio di ricorrenza mensile.

Se si seleziona il giorno 31, il processo viene eseguito l'ultimo giorno del mese nei mesi che non hanno 31 giorni. Ad esempio, se si configura l'esecuzione del processo per il giorno 31, a settembre viene eseguito il giorno 30.

Per eseguire processi ogni X Fare clic su **Anni** e quindi immettere la frequenza nel campo **Ogni X anni**. anni

Scegliere tra le seguenti opzioni:

■ **Il X**

Specificare la data in cui Backup Exec deve eseguire i processi.

- **Il X di X** Specificare il giorno e il mese dell'anno in cui Backup Exec deve eseguire i processi.
- **4** (Facoltativo) Fare clic su **Calendario** per visualizzare tutti i processi di backup pianificati su un calendario per individuare eventuali conflitti di pianificazione.
- **5** Nel campo **Ripianificare il processo se non inizia X ore dopo l'ora di inizio pianificata** specificare il periodo di tempo che deve passare dopo l'ora di inizio pianificata per il processo affinché Backup Exec cambi lo stato di completamento del processo impostandolo su Mancato. L'esecuzione del processo viene ripianificata in base all'intervallo di tempo configurato.
- **6** Nel campo **Annulla il processo se è ancora in esecuzione dopo X ore dall'ora di inizio pianificata** specificare il periodo di tempo oltre l'ora di inizio pianificata al termine del quale si desidera annullare il processo se è ancora in esecuzione. Backup Exec modifica lo stato di completamento del processo impostandolo su Annullato, tempo scaduto.
- **7** Fare clic su **OK**.

<span id="page-660-0"></span>Vedere "Come funziona la [programmazione](#page-231-0) di processo in Backup Exec" a pagina 232.

Vedere "Elenco degli stati del [processo](#page-306-0) in Backup Exec" a pagina 307.

### **Esclusione di date dalla pianificazione di backup per tutti i backup**

È possibile escludere dalla pianificazione di backup date specifiche, ad esempio i giorni festivi. Si consiglia di escludere le feste, ad esempio, per assicurarsi che Backup Exec non effettui processi in quei giorni. È possibile escludere le date dalla pianificazione per un processo di backup specifico o è possibile escludere le date per tutti i processi di backup.

Quando si escludono le date per tutti i backup, nessun processo di backup pianificato viene eseguito in quelle date. Tutti i processi riprendono la loro normale

pianificazione dopo la data di esclusione. È comunque possibile creare ed eseguire processi di backup e di ripristino nelle date escluse, purché non siano pianificati.

È possibile escludere date in Backup Exec selezionandole o digitandole nella finestra di dialogo **Date di esclusione**. In alternativa, è possibile creare un file di testo con un elenco di date da escludere e importarlo.

Dopo aver creato l'elenco delle date da escludere, è possibile esportare un nuovo file di testo contenente tali date. L'esportazione del file di testo può risultare utile se si desidera copiare un elenco di date di esclusione da un server di Backup Exec all'altro.

Vedere ["Esportare](#page-663-0) una lista delle date che sono escluse da tutti i backup su un altro [server"](#page-663-0) a pagina 664.

È possibile escludere date da tutti i backup nelle impostazioni predefinite dei processi o utilizzando il calendario di backup. Entrambe le funzionalità consentono di escludere date da tutti i backup. È possibile includere date solo mediante le impostazioni predefinite. Tuttavia, può risultare preferibile utilizzare il calendario di backup, in quanto offre una rappresentazione visiva di tutti i processi pianificati.

Questo argomento comprende le seguenti procedure:

<span id="page-661-0"></span>Per escludere date dalla [pianificazione](#page-661-0) di backup per tutti i backup

#### Per escludere delle date da tutti i backup mediante il [calendario](#page-662-0) di backup

#### **Per escludere date dalla pianificazione di backup per tutti i backup**

- **1** Fare clic sul pulsante Backup Exec, selezionare **Configurazione e impostazioni**, quindi fare clic su **Impostazioni predefinite del processo di backup**.
- **2** Selezionare **Date di esclusione**.
- **3** Effettuare una delle seguenti operazioni:

Per immettere manualmente Completare i seguenti passaggi: la data

- Digitare la data che si desidera escludere dalla pianificazione di backup nel campo **Seleziona data**.
- Fare clic su **Aggiungi**.

**Nota:** È possibile aggiungere una sola data per volta.

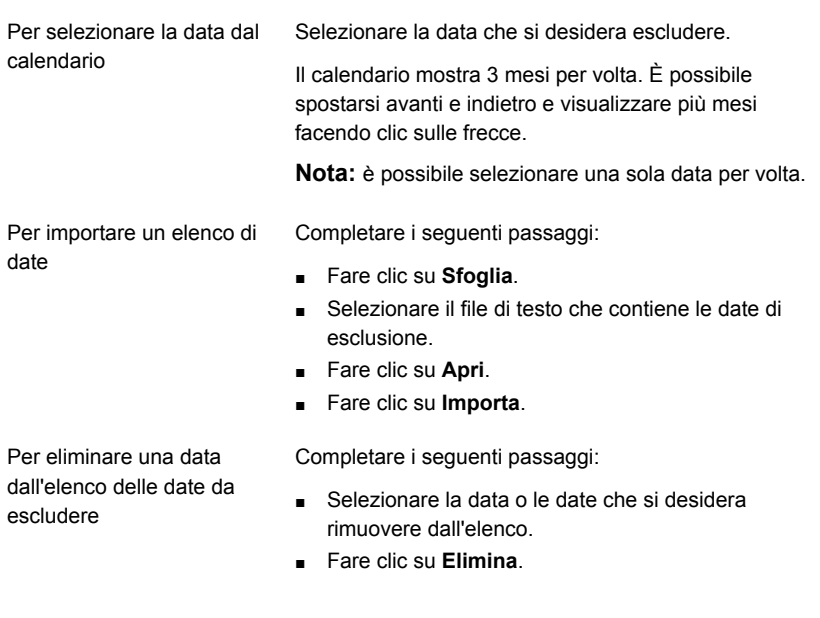

<span id="page-662-0"></span>**4** Dopo avere selezionato le date, fare clic su **OK**.

**Per escludere delle date da tutti i backup mediante il calendario di backup**

- **1** Nella scheda **Backup e ripristino**, nel gruppo **Backup**, fare clic su **Calendario backup**.
- **2** Selezionare la data che si desidera escludere dalla pianificazione di backup.
- **3** Fare clic su **Date di esclusione**.
- **4** Fare clic su **Aggiungi data di esclusione per tutti i backup**.

**Nota:** per rimuovere l'esclusione a partire da una data selezionata, fare clic su **Rimuovi data di esclusione per tutti i backup**.

**5** Fare clic su **Chiudi**.

### **Rimozione di date dall'elenco delle date escluse**

Se non si desidera più escludere una data dalla pianificazione di backup, è possibile rimuoverla dall'elenco delle date escluse. Quando una data viene rimossa dall'elenco delle date escluse, la data viene inclusa nella normale pianificazione del backup. L'esecuzione di tutti i processi ricorrenti che normalmente vengono eseguiti in quella data è quindi pianificata e non più ignorata.

#### **Per rimuovere date dall'elenco delle date escluse**

- **1** Fare clic sul pulsante Backup Exec, selezionare **Configurazione e impostazioni**, quindi fare clic su **Impostazioni predefinite del processo di backup**.
- **2** Selezionare **Date di esclusione**.
- **3** Selezionare la data o le date che si desidera rimuovere dall'elenco delle date escluse.

È possibile anche rimuovere le date dall'elenco delle date escluse facendo clic sulle date escluse nel calendario.

- **4** Fare clic su **Elimina**.
- **5** Al termine della rimozione delle date dall'elenco, fare clic su **OK**.

<span id="page-663-0"></span>Vedere "Esclusione di date dalla [pianificazione](#page-660-0) di backup per tutti i backup" a pagina 661.

## **Esportare una lista delle date che sono escluse da tutti i backup su un altro server**

È possibile escludere dalla pianificazione di backup date specifiche, ad esempio i giorni festivi. Quando si escludono date, i backup pianificati non vengono eseguiti in corrispondenza di tali date. È possibile creare un elenco di date da escludere in Backup Exec.

Vedere "Esclusione di date dalla [pianificazione](#page-660-0) di backup per tutti i backup" a pagina 661.

È possibile importare o esportare un elenco di date da escludere come file di testo. Ciò può risultare utile se si desidera copiare un elenco di date di esclusione da un server di Backup Exec all'altro.

### **Per esportare un elenco di date di esclusione**

- **1** Fare clic sul pulsante Backup Exec, selezionare **Configurazione e impostazioni**, quindi fare clic su **Impostazioni predefinite del processo di backup**.
- **2** Selezionare **Date di esclusione**.
- **3** Fare clic su **Esporta**.
- **4** Individuare la posizione in cui si desidera salvare il file di testo.
- **5** Fare clic su **Salva**.

## **Modifica delle opzioni predefinite**

È possibile modificare le impostazioni di Backup Exec per la visualizzazione di schermate, indicatori e avvisi.

### **Per modificare le opzioni predefinite**

- **1** Fare clic sul pulsante Backup Exec, selezionare **Configurazione e impostazioni**, quindi fare clic su **Impostazioni di Backup Exec**.
- **2** Nel riquadro sinistro, selezionare **Preferenze**.

**3** Eventualmente, configurare le seguenti preferenze:

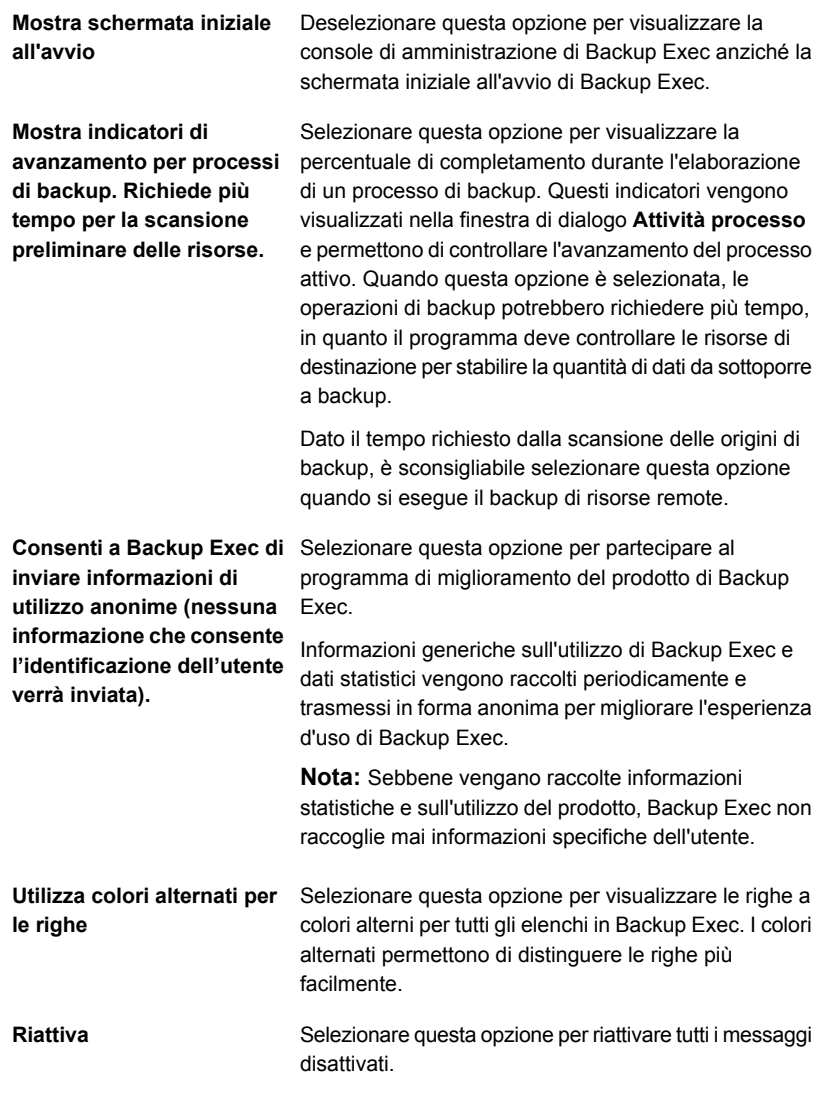

**4** Fare clic su **OK**.

### **Configurazione dell'impostazione predefinita per l'esecuzione del backup di più server o applicazioni**

È possibile selezionare l'esecuzione del backup di più server o applicazioni contemporaneamente utilizzando Backup Exec. È possibile effettuarne il backup come parte di una definizione di backup oppure individualmente in diverse definizioni di backup. È più facile gestire il backup di diversi server come parte di un'unica definizione di backup. Tuttavia, è più semplice risolvere eventuali problemi relativi ai processi se ogni server dispone della propria definizione di backup.

Ogni volta che si crea una definizione di backup che contiene più server o applicazioni, è possibile scegliere se creare un'unica definizione di backup o diverse definizioni. È possibile configurare uno scenario predefinito per eseguire il backup di diversi server o applicazioni in modo che Backup Exec crei automaticamente una o diverse definizioni di backup.

### **Per configurare l'impostazione predefinita per eseguire il backup di più server o applicazioni**

- **1** Fare clic sul pulsante Backup Exec, selezionare **Configurazione e impostazioni**, quindi **Impostazioni di Backup Exec**.
- **2** Nel riquadro di sinistra, selezionare **Backup**.
- **3** Selezionare una delle seguenti opzioni:
	- **Crea un unico backup che include tutti i server o le applicazioni**
	- **Crea backup separati per ogni server o applicazione**
- **4** Se si desidera effettuare la scelta ogni volta che si esegue il backup di più server o applicazioni, selezionare **Chiedi ogni volta che si crea un backup per più server**.

<span id="page-666-0"></span>Se si disattiva il prompt, Backup Exec utilizza automaticamente la preferenza indicata nel campo **Quando si creano backup per più server**. È possibile attivare il prompt in qualunque momento.

Vedere ["Backup](#page-167-0) dei dati" a pagina 168.

### **Configurazione di manutenzione e sicurezza del database**

L'opzione Manutenzione e sicurezza del database consente di gestire il database di Backup Exec. Ogni operazione di manutenzione del database viene eseguita in modo indipendente su ciascun database. Il database di Backup Exec conserva un record dei file e dei dati configurati.

La manutenzione del database consente di eseguire quanto segue:

- Ottimizzare la dimensione del database.
- Eliminare i dati scaduti.
- Salvare il contenuto dei file di database.
- Eseguire un controllo di coerenza del database.

Backup Exec genera avvisi informativi all'inizio e al termine del processo di manutenzione del database, ogni volta che viene eseguita la manutenzione del database. Gli avvisi forniscono dettagli sul tipo di manutenzione eseguita su ciascun database e sul tempo richiesto dall'operazione. Se il processo di manutenzione del database non riesce, l'avviso indica dove si è verificato l'errore e la relativa causa.

Non è necessario selezionare tutte queste opzioni: ognuna di esse esegue un processo diverso che garantisce la protezione e la manutenzione corretta del database. Selezionando tutte le opzioni, è possibile recuperare rapidamente il database e mantenere prestazioni ottimali.

È inoltre possibile esportare la chiave di crittografia del database di Backup Exec. Questa chiave serve a proteggere il database di Backup Exec. La chiave è necessaria in diverse circostanze di recupero di emergenza e migrazione. È necessario esportare la chiave di crittografia in una posizione sicura per assicurarsi di poterne disporre in un secondo momento.

### **Per configurare manutenzione e sicurezza del database**

- **1** Fare clic sul pulsante Backup Exec, selezionare **Configurazione e impostazioni** e quindi **Impostazioni di Backup Exec**.
- **2** Nel riquadro sinistro, fare clic su **Manutenzione e sicurezza del database**.
- **3** Per attivare la manutenzione del database, selezionare l'opzione **Attiva manutenzione database di Backup Exec**.

**4** Eventualmente, configurare le seguenti opzioni:

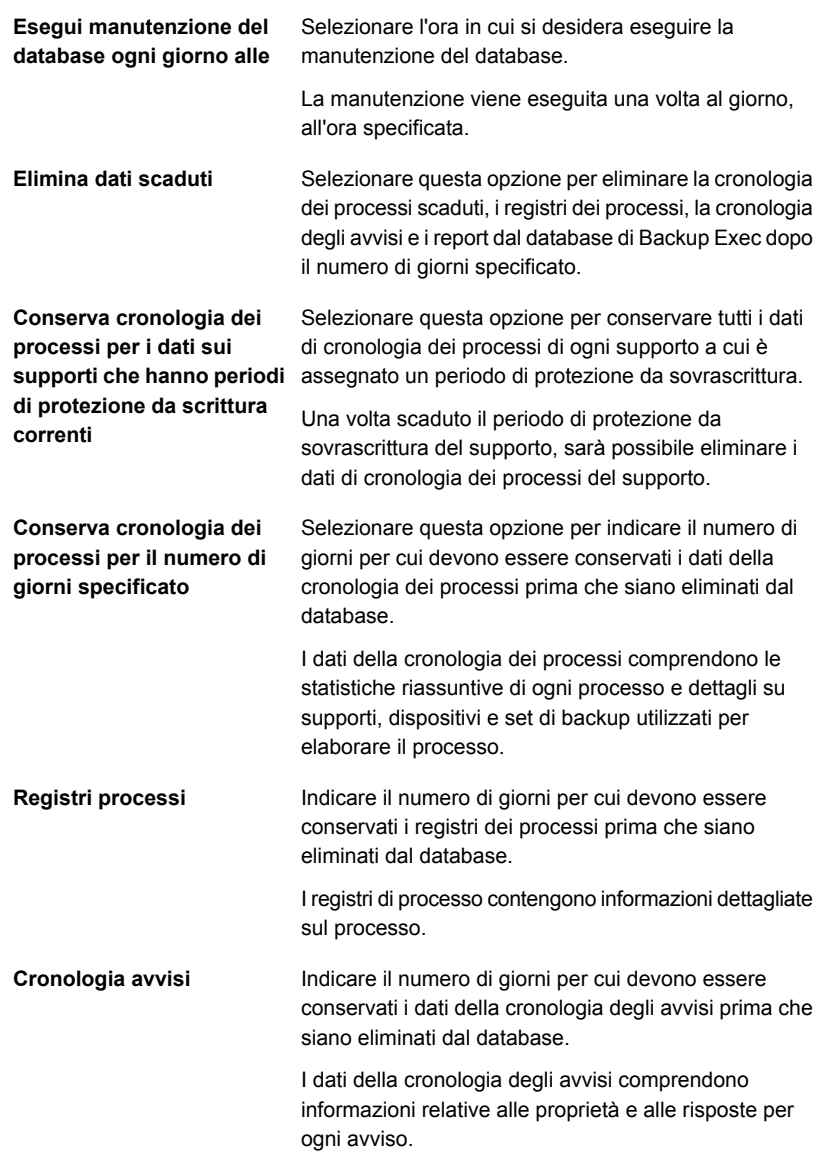

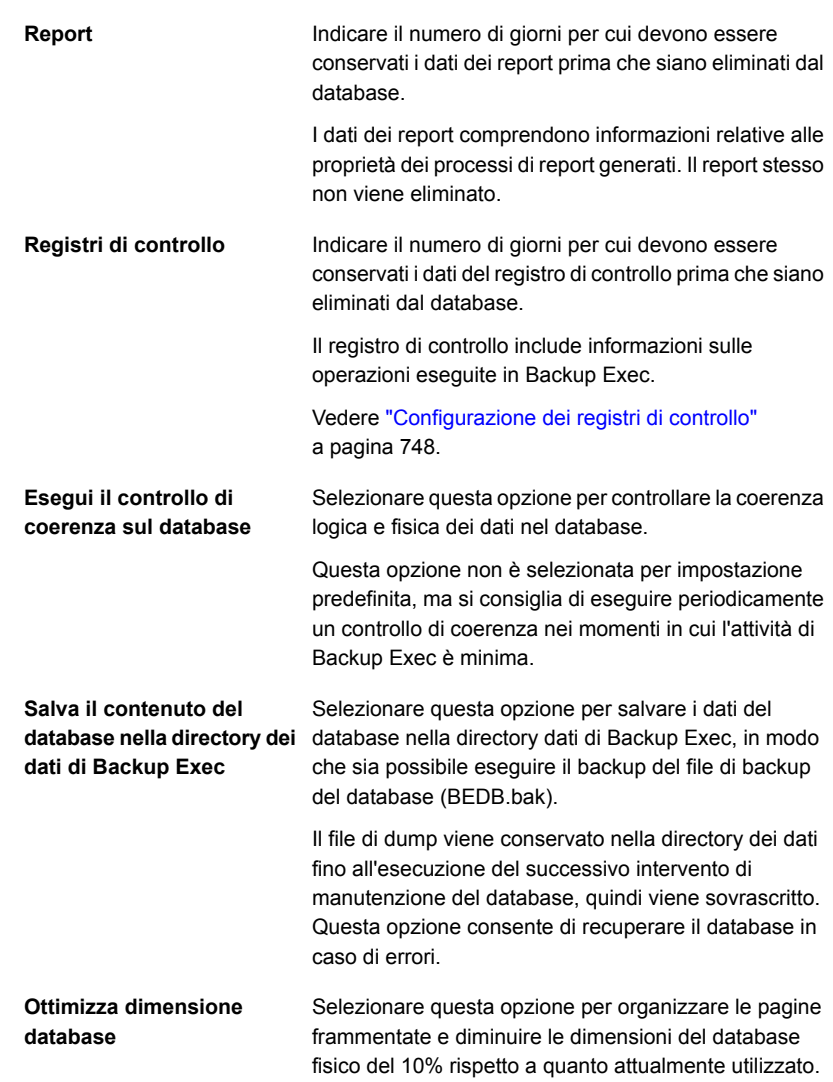

**5** Per esportare la chiave di crittografia del database, completare i seguenti campi:

**Nota:** È necessario esportare la chiave di crittografia in una posizione sicura per assicurarsi di averne una copia in un secondo momento. È necessario disporre della chiave di crittografia per eseguire un recupero di emergenza o la migrazione del server di Backup Exec. La chiave viene denominata con un valore hash univoco. Backup Exec utilizza questo nome per identificare la chiave successivamente.

Vedere ["Esportazione](#page-670-0) della chiave di crittografia del database di Backup Exec" a pagina 671.

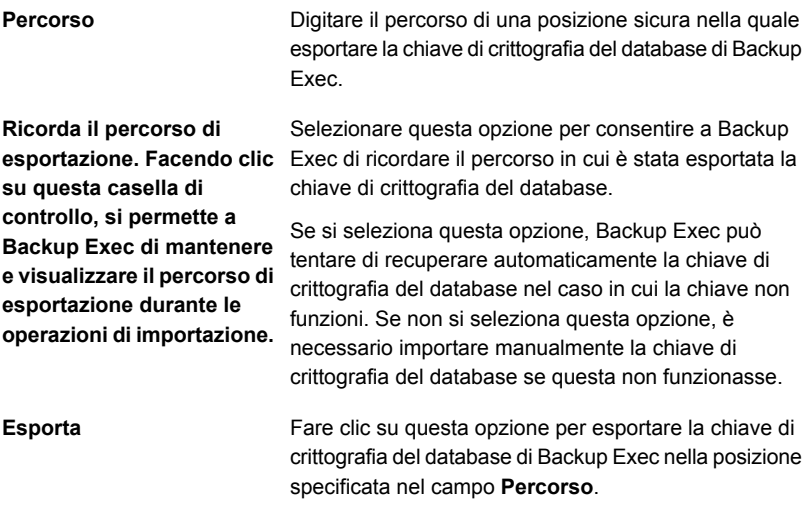

<span id="page-670-0"></span>**6** Fare clic su **OK**.

Vedere ["Configurazione](#page-673-0) della crittografia per la connessione al database di Backup [Exec"](#page-673-0) a pagina 674.

### **Esportazione della chiave di crittografia del database di Backup Exec**

Backup Exec memorizza le informazioni riservate nel database Backup Exec utilizzando la crittografia. Quando si installa o si esegue l'upgrade di Backup Exec, viene creata automaticamente una chiave di crittografia del database. La chiave di crittografia del database è utilizzata per crittografare informazioni come, ad esempio,

le credenziali di accesso dell'account e le chiavi utilizzate per i processi di backup crittografati. È memorizzata nella cartella Dati nella directory di installazione di Backup Exec.

È necessario immettere la chiave di crittografia del database di Backup Exec in ciascuno dei seguenti casi:

- Esecuzione di un recupero di emergenza manuale di un server di Backup Exec
- Esecuzione di un recupero di emergenza di un server di Backup Exec con Simplified Disaster Recovery (SDR)
- Migrazione di Backup Exec da un computer a un altro
- Risoluzione di situazioni in cui la chiave di crittografia del database nel server di Backup Exec è danneggiata o mancante

Si consiglia di esportare la chiave di crittografia del database Backup Exec in una posizione sicura in modo da potervi accedere in un secondo momento se necessario. È necessario ripetere la seguente procedura su ogni server di Backup Exec nell'ambiente, inclusi il server di amministrazione centrale e ogni server di Backup Exec gestito in distribuzioni Central Admin Server (CAS).

Assicurarsi di esportare la chiave di crittografia del database in un percorso che soddisfa i seguenti criteri:

- La destinazione si trova in un volume fisico assegnato a un lettera di unità o in una condivisione di rete specificata da un percorso UNC (le condivisioni di rete mappate a lettere di unità non sono supportate)
- Nella destinazione è disponibile sufficiente spazio su disco
- La destinazione è accessibile dal server di Backup Exec
- Backup Exec ha l'autorizzazione a scrivere nella destinazione

### **Per esportare la chiave di crittografia del database di Backup Exec**

- **1** Fare clic sul pulsante di Backup Exec, selezionare **Configurazione e impostazioni**, quindi fare clic su **Impostazioni di Backup Exec**.
- **2** Nel riquadro sinistro, selezionare **Manutenzione e sicurezza del database**.
- **3** Nel campo **Percorso**, digitare la posizione in cui si desidera esportare la chiave di crittografia.

**4** Se si desidera che Backup Exec ricordi il percorso in cui è stata esportata la chiave di crittografia del database, selezionare **Ricorda il percorso di esportazione. Facendo clic su questa casella di controllo, si permette a Backup Exec di mantenere e visualizzare il percorso di esportazione durante le operazioni di importazione.**

Se si seleziona questa opzione, Backup Exec può tentare di recuperare automaticamente la chiave di crittografia del database nel caso in cui la chiave non funzioni. Se non si seleziona questa opzione, è necessario importare manualmente la chiave di crittografia del database se questa non funzionasse.

**5** Fare clic su **Esporta**.

La chiave viene esportata nella posizione specificata. La chiave viene denominata con un valore hash univoco. Backup Exec utilizza questo nome per identificare la chiave successivamente. Se si desidera esportare la chiave in altre posizioni, ripetere i passaggi da 3 a 5.

**6** Fare clic su **OK**.

Vedere ["Configurazione](#page-666-0) di manutenzione e sicurezza del database" a pagina 667.

Vedere ["Aggiornamento](#page-672-0) delle chiavi di crittografia del database Backup Exec" a pagina 673.

<span id="page-672-0"></span>Vedere ["Configurazione](#page-673-0) della crittografia per la connessione al database di Backup [Exec"](#page-673-0) a pagina 674.

# **Aggiornamento delle chiavi di crittografia del database Backup Exec**

Backup Exec memorizza le informazioni riservate nel database Backup Exec utilizzando la crittografia. La chiave di crittografia del database è utilizzata per crittografare informazioni quali, ad esempio, le credenziali di accesso all'account e le chiavi utilizzate per i processi di backup crittografati. La chiave è memorizzata nella cartella Dati nella directory di installazione di Backup Exec. È richiesta per i molti scenari di migrazione e di recupero di emergenza.

Backup Exec crea automaticamente la chiave di crittografia del database Backup Exec. Tuttavia, è possibile volere aggiornare la chiave se la chiave attuale è stata compromessa. È possibile inoltre che venga chiesto di cambiare la chiave se la propria organizzazione richiede che le chiavi o le password vengano cambiate periodicamente.

**Nota:** è necessario avere una chiave di crittografia del database valida per completare la procedura riportata di seguito.

Completare la seguente procedura per aggiornare la chiave di crittografia del database Backup Exec.

### **Per aggiornare le chiavi di crittografia del database Backup Exec**

- **1** In Windows fare clic su **Start** e quindi su **Esegui**.
- **2** Digitare **Regedit** e quindi fare clic su **OK**.

**Avvertimento:** l'utilizzo errato dell'editor del Registro di sistema di Windows può impedire il corretto funzionamento del sistema operativo. È necessario prestare attenzione quando si apportano modifiche al Registro di sistema di Windows. Si raccomanda che solo gli utenti che hanno conoscenze approfondite del funzionamento dell'editor del Registro apportino modifiche. Si consiglia inoltre di eseguire un backup completo del Registro di sistema e del computer prima di qualsiasi modifica.

**3** Individuare e fare clic con il pulsante destro del mouse sulla seguente chiave di registro:

HKEY\_LOCAL\_MACHINE\SOFTWARE\Symantec\Backup Exec For Windows\Backup Exec\Server\DatabaseEncryptionAction

- **4** Fare clic su **Modifica**.
- **5** Nel campo **Dati valore** digitare **2**.
- **6** Fare clic su **OK**.
- **7** Riavviare tutti i servizi di Backup Exec.

<span id="page-673-0"></span>Backup Exec crea una nuova chiave di crittografia del database Backup Exec. Si consiglia di esportare la nuova chiave in una posizione sicura in modo da potervi accedere in un secondo momento se necessario.

Vedere ["Esportazione](#page-670-0) della chiave di crittografia del database di Backup Exec" a pagina 671.

# **Configurazione della crittografia per la connessione al database di Backup Exec**

Il database di Backup Exec contiene informazioni riservate sull'organizzazione, tra cui credenziali degli account utente e dati sottoposti a backup. Proteggere la connessione di Microsoft SQL Server al database di Backup Exec è un passaggio importante per salvaguardare la rete da accessi esterni. Microsoft consiglia di utilizzare la crittografia SSL ogni volta che i dati trasmessi tra SQL Server e un'applicazione attraversano una rete.

La trasmissione di dati tra i servizi di Backup Exec e l'istanza SQL può attraversare la rete nei seguenti scenari:

- Si configura il database Backup Exec come database centralizzato situato su un server di amministrazione centrale in un ambiente CAS. I dati possono attraversare la rete in diversi modi simili, ad esempio quando si utilizza un server di Backup Exec gestito o l'archiviazione condivisa.
- Si utilizza un'istanza remota di SQL per il database di Backup Exec, quindi i servizi di Backup Exec devono accedere al database mediante la rete.

Backup Exec attiva automaticamente la crittografia SSL se si utilizza l'istanza locale predefinita di SQL Express chiamata "BKUPEXEC". Se Backup Exec è configurato per utilizzare qualunque altra istanza di SQL Server, è necessario impostare la crittografia manualmente.

SQL Server utilizza i certificati per crittografare i dati. È possibile creare i propri certificati o consentire a SQL Server di utilizzare un certificato autofirmato generato automaticamente. Per impostazione predefinita, Backup Exec utilizza i certificati autofirmati generati automaticamente da SQL Server. Tuttavia, per una maggiore protezione, si consiglia di creare e utilizzare i propri certificati.

**Nota:** L'utilizzo della crittografia può alterare le prestazioni delle comunicazioni tra SQL Server e il database di Backup Exec. Comprendono un round trip extra attraverso la rete e il tempo impiegato per crittografare e decrittografare i dati.

Consultare la Microsoft Knowledge Base per ricevere maggiori informazioni su Secure Sockets Layer (SSL) e le connessioni di crittografia a SQL Server.

Per informazioni sulle best practice per gestire la crittografia del database, fare riferimento a *Best practice di Backup Exec*.

### **Per generare e installare certificati per connessioni SQL protette (facoltativo)**

È possibile utilizzare i propri certificati o consentire a SQL Server di utilizzare un certificato autofirmato generato automaticamente. Per una migliore protezione, si consiglia l'utilizzo dei propri certificati. Dopo aver generato e installato il certificato, è possibile procedere con la configurazione di una connessione SQL protetta al database di Backup Exec.

Microsoft ha requisiti che devono essere seguiti quando si utilizzano i propri certificati per SQL Server. I certificati possono essere autofirmati o emessi da un'autorità di certificazione. Le autorità di certificazione possono essere un'autorità locale nel dominio della propria organizzazione o un'autorità di terzi conosciuta.

Per ulteriori informazioni sui requisiti della certificazione di Microsoft, fare riferimento al seguente articolo di Microsoft:

#### Crittografia delle [connessioni](http://technet.microsoft.com/en-us/library/ms189067%28v=sql.105%29.aspx) a SQL Server

Prima di configurare la crittografia, è necessario importare i certificati che si desidera utilizzare nell'archivio certificati locale del computer che ospita il database di Backup Exec.

Per ulteriori informazioni su come importare e installare un certificato sul server, fare riferimento al seguente articolo di Microsoft:

Procedura: Attivazione di [connessioni](http://msdn.microsoft.com/it-it/library/ms191192%28v=sql.105%29.aspx) crittografate al Motore di database (Gestione [configurazione](http://msdn.microsoft.com/it-it/library/ms191192%28v=sql.105%29.aspx) SQL Server)

Quando si importano certificati, è necessario utilizzare lo stesso account utente nel quale viene eseguito il servizio SQL Server:

■ Se SQL Server è in esecuzione in un account del computer predefinito come LocalSystem, NetworkService o LocalService, è necessario utilizzare l'opzione **Account del computer** durante l'importazione del certificato. La gestione dei certificati per l'account del computer garantisce che il certificato venga collocato nell'archivio personale dell'account del computer predefinito.

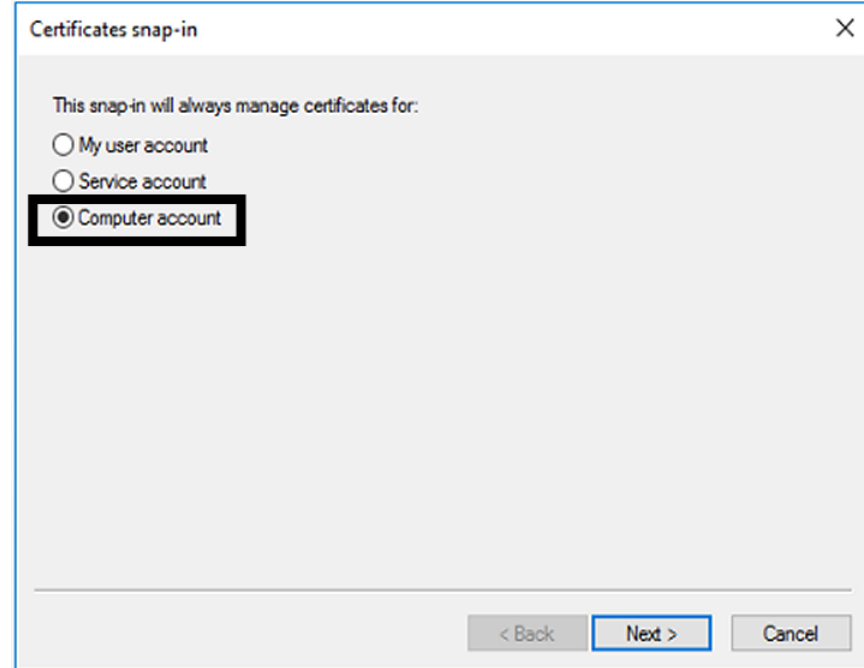

■ Se SQL Server è in esecuzione in un account di dominio specifico, è necessario eseguire l'accesso utilizzando lo stesso account di dominio per importare il certificato. Quando si esegue l'accesso a Microsoft Management Console, selezionare l'opzione **Account utente**. La gestione dei certificati per l'account utente assicura che il certificato si trovi nell'archivio personale dell'utente che sta eseguendo l'account del servizio SQL.

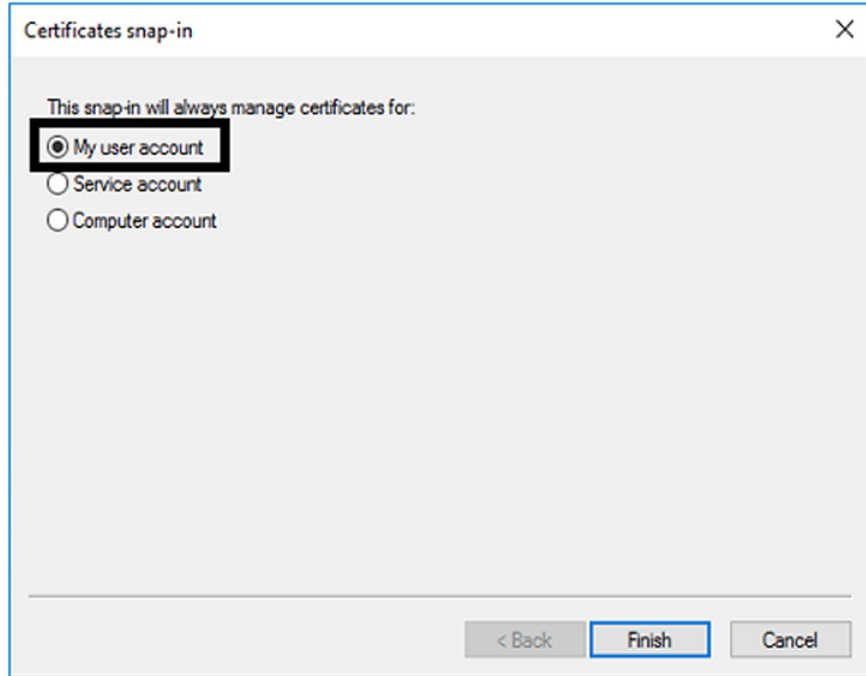

### **Per configurare connessioni SQL protette al database di Backup Exec**

Backup Exec attiva automaticamente la crittografia per le connessioni SQL se si utilizza l'istanza locale predefinita di SQL Express chiamata "BKUPEXEC". Se Backup Exec è configurato per utilizzare qualunque altra istanza di SQL Server, è necessario impostare la crittografia manualmente. È necessario configurare la connessione protetta sul computer su cui l'istanza SQL ospita il database di Backup Exec.

In alcuni ambienti di Backup Exec, potrebbe essere necessario configurare più volte la connessione protetta:

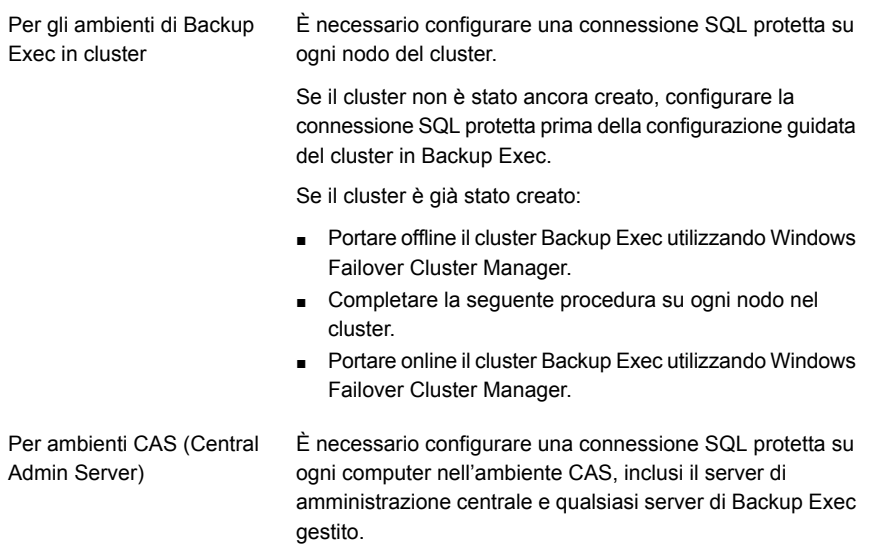

Utilizzare la gestione configurazione di SQL Server per modificare le proprietà dei protocolli del server che si desidera configurare. Se si desidera configurare la crittografia per l'istanza locale predefinita del database installata da Backup Exec, modificare i **protocolli per BKUPEXEC**. Selezionare il certificato che si desidera utilizzare, se ne è stato creato uno. Quindi indicare se si desidera forzare la crittografia per la connessione al database. Al termine, riavviare SQL Server e i servizi di Backup Exec dalla gestione servizi.

Per ulteriori informazioni o istruzioni per la configurazione di connessioni crittografate per SQL, consultare la knowledge base di Microsoft.

### **Pianificazione della verifica degli account di accesso da parte di Backup Exec**

È possibile impostare Backup Exec affinché controlli che sia possibile accedere alle origini di backup dei processi con gli account selezionati. La verifica degli account per l'accesso alle origini di backup permette di diagnosticare e correggere eventuali problemi di accesso prima dell'esecuzione dei processi di backup. Se Backup Exec rileva origini di backup alle quali non è possibile accedere con gli account di accesso selezionati, segnala l'errore con un avviso.

Per impostazione predefinita, la verifica degli account di accesso da parte di Backup Exec è pianificata ogni giorno alle ore 14:00.

**Nota:** L'orario predefinito è 14:00 solo per le nuove installazioni di Backup Exec 15 Feature Pack 3 e versioni successive. Per le installazioni precedenti e per i server aggiornati a Backup Exec 15 Feature Pack 3 e versioni successive, l'orario predefinito impostato è 1:00.

È possibile disattivare questa verifica se non si desidera che Backup Exec verifichi regolarmente gli account di accesso. È possibile anche ripianificare il controllo in modo che venga eseguito con minor frequenza.

#### **Per pianificare Backup Exec per la verifica degli account di accesso**

- **1** Fare clic sul pulsante di Backup Exec, selezionare **Configurazione e impostazioni**, quindi fare clic su **Impostazioni di Backup Exec**.
- **2** Nel riquadro di sinistra, fare clic su **Account di accesso**.
- **3** Eventualmente, configurare le seguenti opzioni:

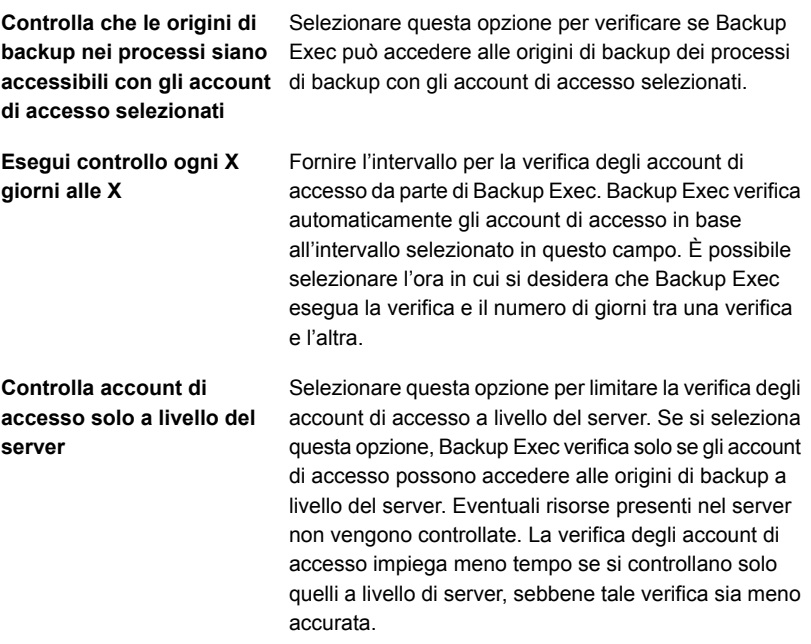

#### **4** Fare clic su **OK**.

Vedere ["Account](#page-730-0) di accesso di Backup Exec" a pagina 731.

## **Configurazione di Backup Exec per il rilevamento di dati da sottoporre a backup**

<span id="page-679-0"></span>L'opzione **Rileva dati da sottoporre a backup** di Backup Exec consente di rilevare nuovi contenuti di backup in domini Windows o Active Directory. Questa opzione consente di configurare un processo per la ricerca di nuovi database, dati applicazione o volumi di server.

Per impostazione predefinita, l'operazione di rilevazione dei dati viene eseguita tutti i giorni a mezzogiorno. Viene inoltre eseguita ogni volta che i servizi di Backup Exec sono riavviati. Backup Exec annulla l'operazione se è ancora in esecuzione dopo quattro ore. È possibile disattivare l'operazione o cambiare le impostazioni predefinite nelle impostazioni globali di Backup Exec.

L'opzione **Rileva dati da sottoporre a backup** esegue tre attività principali:

- Rileva i computer di livello superiore o i contenuti dei computer Quando l'operazione di rilevazione dei dati rileva i computer di livello superiore o i contenuti dei computer, li aggiunge al riquadro **Credenziali**, nella scheda **Backup e ripristino**. L'operazione aggiorna le informazioni sui computer o sui contenuti dei computer e il relativo stato di backup. È possibile visualizzare le informazioni sulle origini di backup nel riquadro **Credenziali**.
- Rileva tutti i server in cui non è installato Agent for Windows Se l'operazione rileva dei server in cui non è installato Agent for Windows, viene visualizzato un avviso. È possibile aggiungere i server all'elenco di server utilizzando la procedura guidata per l' **aggiunta di server**. Dopo aver aggiunto dei server al relativo elenco, è possibile eseguirne il backup e monitorarli. Vedere ["Aggiunta](#page-680-0) di server rilevati all'elenco dei server in Backup Exec" a pagina 681.
- Rileva e convalida le istanze di Agent for Windows L'operazione di rilevamento dei dati cerca tutte le istanze di Agent for Windows in rete. Quando viene rilevata un'istanza di Agent for Windows, l'operazione controlla la versione per verificare che sia aggiornata. Se Agent for Windows non è aggiornato alla versione più recente, Backup Exec invia un avviso.

L'operazione di rilevamento dei dati rileva solo i server che rispondono ai seguenti criteri:

- Il server appartiene allo stesso dominio del server Backup Exec
- Il servizio WMI è attivato e in esecuzione nel server
- Il server consente l'accesso WMI allo stesso computer in cui è in esecuzione il servizio Gestione di Backup Exec I membri del gruppo di amministratori del server hanno questo livello di accesso.

■ Dispone di firewall configurati per consentire il traffico di rete WMI

#### **Per configurare Backup Exec per il rilevamento di dati da sottoporre a backup**

- **1** Fare clic sul pulsante Backup Exec, selezionare **Configurazione e impostazioni**, quindi fare clic su **Impostazioni di Backup Exec**.
- **2** Nel riquadro sinistro, selezionare **Rileva dati da sottoporre a backup**.
- **3** Eventualmente, configurare le seguenti opzioni:

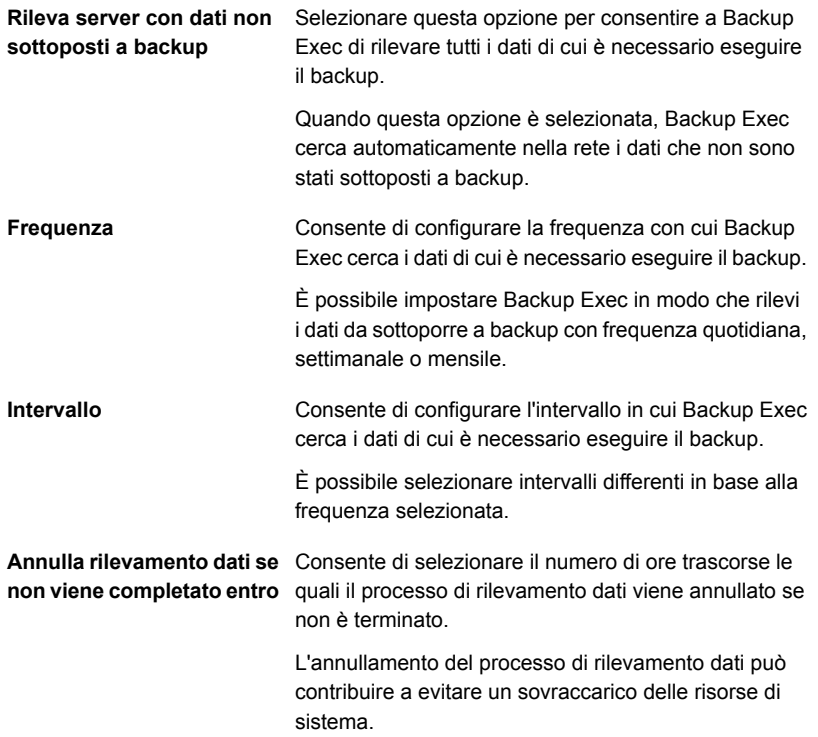

<span id="page-680-0"></span>**4** Fare clic su **OK**.

### **Aggiunta di server rilevati all'elenco dei server in Backup Exec**

È possibile utilizzare la procedura guidata **Aggiungi server** per installare Agent for Windows su tutti i server rilevati da Backup Exec tramite l'opzione **Rileva dati da sottoporre a backup**. Una volta installato Agent for Windows, il server viene aggiunto all'elenco dei server in Backup Exec.

**Per aggiungere i server rilevati all'elenco dei server in Backup Exec**

- **1** Nella scheda **Backup e ripristino**, nel gruppo **Server e host virtuali**, fare clic su **Aggiungi**.
- **2** Selezionare **Computer e server Microsoft Windows**, quindi fare clic su **Avanti**.
- **3** Selezionare **Consentire a Backup Exec di stabilire relazioni di attendibilità con i server**, quindi fare clic su **Avanti**.
- **4** Fare clic su **Sfoglia**.
- **5** Espandere **Server senza Agent for Windows installato** per consultare i nomi dei server rilevati dall'operazione di rilevamento dati.
- **6** Selezionare i server su cui si desidera installare Agent for Windows, quindi fare clic su **OK**.
- **7** Nel campo **Account di accesso**, selezionare l'account di accesso che si desidera utilizzare per accedere a ogni server.
- **8** Fare clic su **Avanti**.
- **9** Selezionare una delle seguenti opzioni, quindi fare clic su **Avanti**.

Aggiorna Agent for Windows nel server che si sta aggiungendo all'elenco dei server, se necessario. **Aggiorna automaticamente Backup Exec Agent for Windows alla versione corrente**

**Riavvia il computer remoto automaticamente dopo l'installazione di Backup Exec Agent for Windows se necessario**

Riavvia il computer remoto dopo l'installazione di Agent for Windows.

**10** Fare clic su **Installa**.

Vedere ["Configurazione](#page-679-0) di Backup Exec per il rilevamento di dati da sottoporre a [backup"](#page-679-0) a pagina 680.

### **Reti di backup**

La funzione Rete di backup consente di indirizzare il traffico di backup primario generato da Backup Exec verso una determinata rete locale. L'indirizzamento dei processi di backup verso una determinata rete locale isola i dati di backup in modo che le altre reti connesse non risentano delle operazioni di backup in esecuzione. Una rete di backup può anche essere utilizzata quando si esegue un ripristino di dati. La funzione viene attivata sul server Backup Exec e consente di proteggere tutti i computer remoti che risiedono sulla rete locale specificata.

Quando si specifica una rete di backup e si inoltra un processo, Backup Exec verifica che il computer remoto si trovi nella stessa subnet dell'interfaccia di rete selezionata nel server Backup Exec. Se si verifica questa condizione, il processo di backup viene eseguito.

Se invece il computer non si trova nella subnet selezionata, il processo di backup non viene eseguito. Tuttavia, Backup Exec può essere configurato in modo da utilizzare qualsiasi rete disponibile per il backup di computer remoti.

Il diagramma seguente mostra un esempio di configurazione di rete di backup.

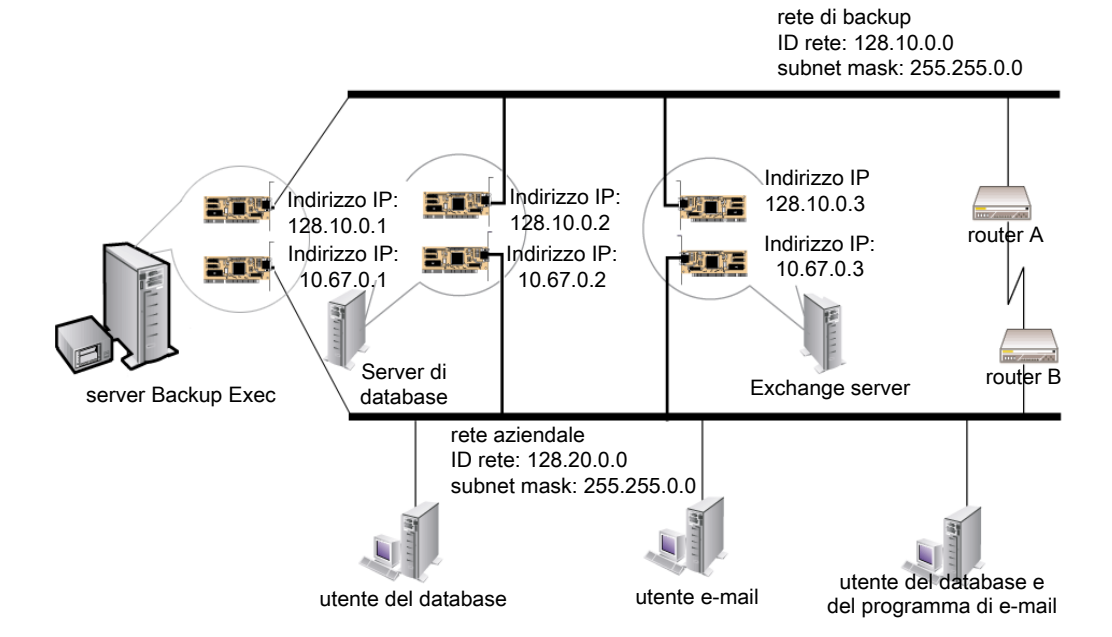

**Figura 15-1** Esempio di rete di backup

Nell'esempio, il server del database e il server di posta elettronica sono connessi sia alla rete di backup, sia alla rete aziendale.

Quando il server Backup Exec esegue operazioni di backup, per il backup del server del database viene utilizzata la rete di backup o la rete aziendale. Se i dati di backup passano attraverso la rete aziendale, il tempo impiegato per eseguire il backup del server del database aumenta in quanto il percorso di rete tra i due computer è più lungo. Gli utenti possono riscontrare dei ritardi durante l'accesso al server di posta dovuti a un aumento del traffico di rete.

Se invece si specifica una rete di backup e si esegue il backup del server del database, il traffico dei dati di backup verrà circoscritto alla rete di backup e non si avranno ripercussioni per gli utenti che accedono al server di posta. La rete di

backup viene utilizzata per eseguire tutte le operazioni di backup, a meno che il computer remoto non sia connesso alla rete di backup.

Per seguire il backup di computer remoti non connessi alla rete di backup, scegliere di utilizzare qualsiasi percorso di rete disponibile. In questo modo è possibile eseguire il backup del computer remoto anche se non si trova nella rete di backup.

È possibile configurare le impostazioni globali della rete per tutti i processi di backup nel riquadro di **Rete e sicurezza** nelle impostazioni di Backup Exec. Se si desidera sovrascrivere le impostazioni globali per un processo di backup specifico, è possibile configurare le impostazioni di rete per singoli processi nel riquadro **Reti** quando si creano i backup.

Vedere "Modifica delle opzioni della rete e si [sicurezza](#page-683-0) per Backup Exec" a pagina 684.

Vedere ["Configurazione](#page-216-0) di opzioni di rete per i processi di backup" a pagina 217.

Vedere ["Utilizzo](#page-692-0) di Backup Exec con i firewall" a pagina 693.

### **Utilizzo di IPv4 e IPv6 in Backup Exec**

Backup Exec supporta le versioni 4 e 6 del protocollo IP, comunemente indicate come IPv4 e IPv6. È possibile utilizzare IPv4 e IPv6 in reti di backup e ripristino. IPv6 è supportato solo se il sistema operativo supporta tale protocollo e se la rete è stata configurata correttamente.

È possibile utilizzare Backup Exec in un ambiente misto IPv4/IPv6 o in un ambiente solo IPv4.

Immettere un indirizzo IPv4 o IPv6 per un computer in qualunque percorso da cui sia possibile accedere a un nome computer in Backup Exec, ad eccezione delle seguenti posizioni:

- Cluster. Microsoft Windows non supporta l'utilizzo di un indirizzo IPv6 come computer in cluster.
- <span id="page-683-0"></span>■ La finestra di dialogo **Connetti a server Backup Exec**.

È possibile eseguire il backup o il ripristino di un agente di Backup Exec che supporta IPv6 utilizzando IPv6 solo da un server Backup Exec compatibile con IPv6.

## **Modifica delle opzioni della rete e si sicurezza per Backup Exec**

È possibile configurare il funzionamento di Backup Exec con la configurazione di rete e di sicurezza. Le opzioni di sicurezza e rete sono opzioni globali che hanno effetto su tutti i processi di Backup Exec.
Se le impostazioni globali di rete e sicurezza che si configura non sono valide per uno specifico processo di backup, è possibile modificarle quando si crea il processo di backup.

Vedere ["Configurazione](#page-216-0) di opzioni di rete per i processi di backup" a pagina 217.

#### **Per modificare le opzioni di sicurezza e rete**

- **1** Fare clic sul pulsante Backup Exec, selezionare **Configurazione e impostazioni**, quindi fare clic su **Impostazioni di Backup Exec**.
- **2** Nel riquadro di sinistra, selezionare **Rete e sicurezza**.
- **3** Eventualmente, configurare le seguenti opzioni:

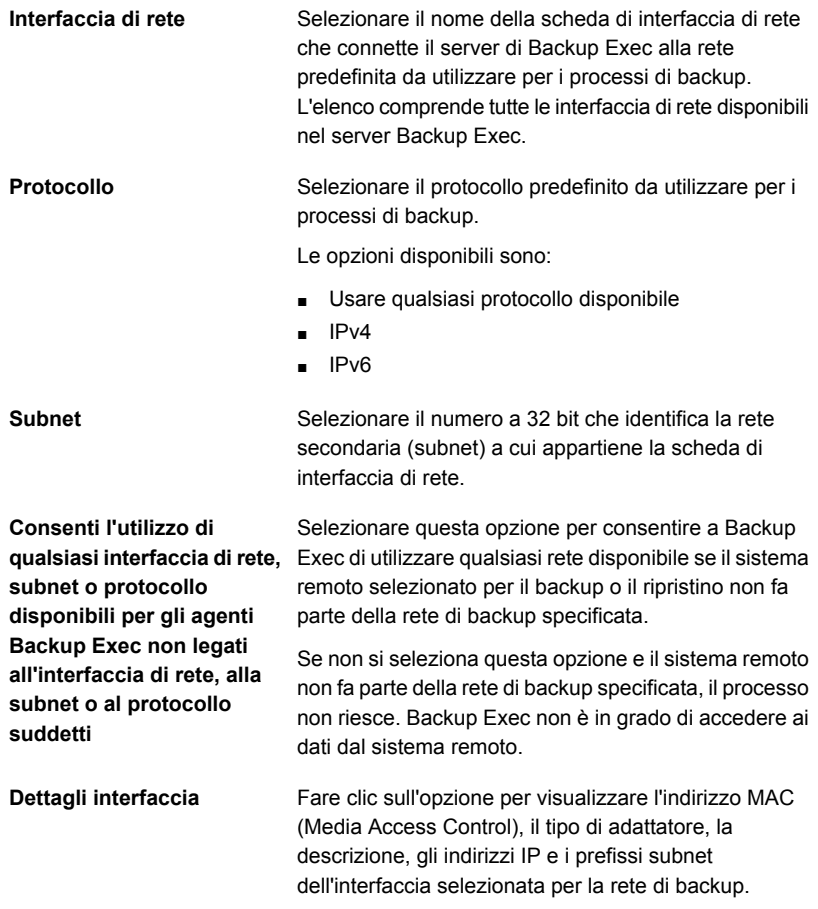

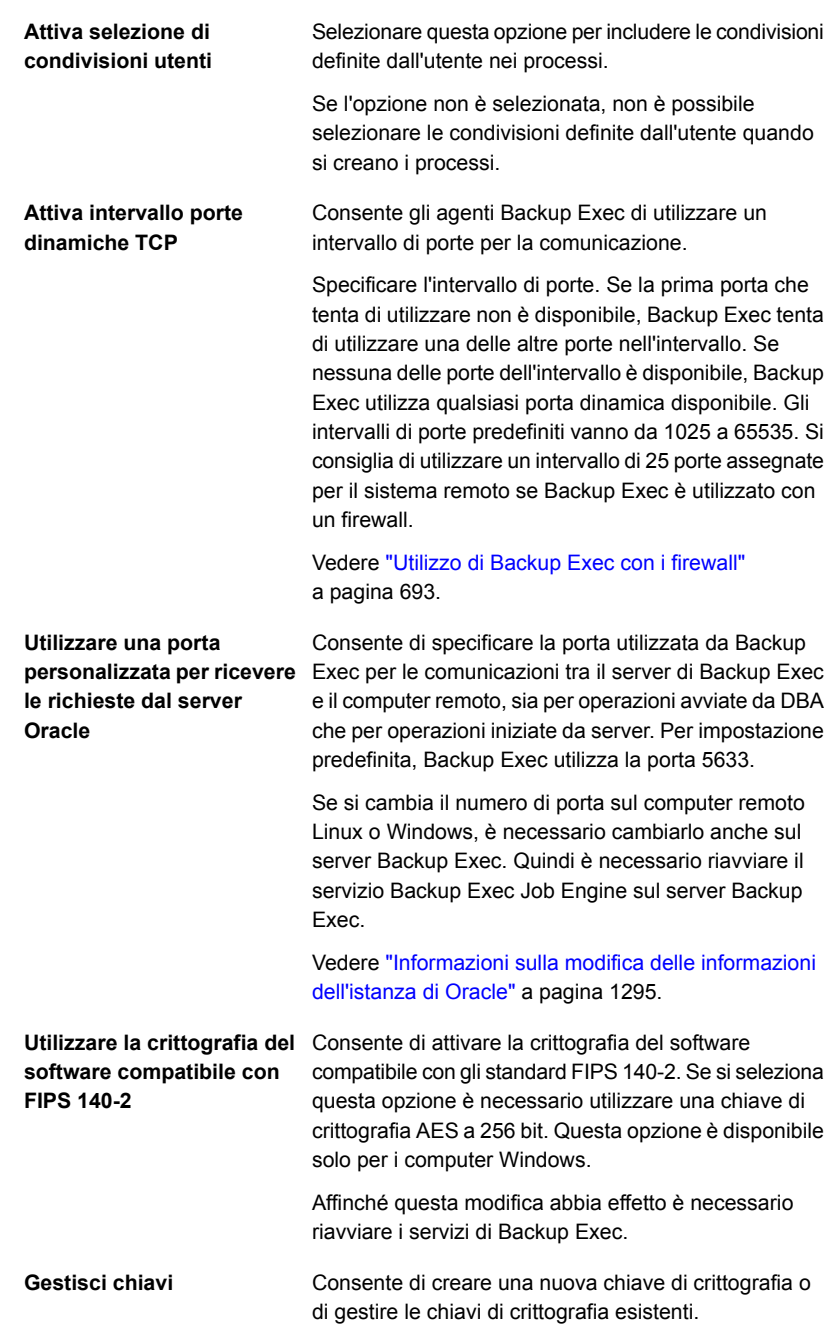

**Proteggi la console di Backup Exec**

Consente di proteggere la console di Backup Exec grazie alle seguenti funzionalità quando si seleziona la casella di controllo **Proteggi la console di Backup Exec** :

■ Autenticazione

Dopo avere selezionato la casella di controllo **Proteggi la console di Backup Exec**, l'impostazione di autenticazione viene attivata e la prossima volta che si avvia Backup Exec è necessario immettere le credenziali di accesso di Backup Exec per la connessione alla console. Se non si inseriscono le credenziali, non è possibile connettersi alla console di Backup Exec.

- Opzione Blocca console
- Dopo aver selezionato la casella di controllo **Proteggi la console di Backup Exec**, questa funzionalità è attivata. È possibile bloccare la sessione di Backup Exec in cui si sta lavorando e proteggere la console di Backup Exec dall'accesso non autorizzato. Se non si sblocca la console di Backup Exec non è possibile eseguire alcuna attività nell'interfaccia utente di Backup Exec.

**Nota:** Questa opzione è deselezionata per impostazione predefinita.

Questa opzione non è applicabile per Remote Administration Console (RAC), poiché è sempre necessario fornire le credenziali per connettersi alla console di Backup Exec.

Solo il proprietario di un account di accesso al sistema connesso alla console di Backup Exec ha i privilegi per modificare le impostazioni di accesso dell'utente. Se si desidera conoscere il proprietario dell'account di accesso al sistema, fare clic sul pulsante Backup Exec e quindi selezionare **Configurazione e impostazioni > Account di accesso > Gestisci account di accesso**. Nella finestra di dialogo **Gestione account di accesso**, nella colonna **Proprietario** viene visualizzato il proprietario dell'account di accesso al sistema.

In caso di aggiornamento in sequenza, se si dispone di una versione precedente di MMS e una versione aggiornata di CAS e ci si connette a MMS da CAS, questa casella di controllo è disponibile e selezionabile. Questa impostazione, tuttavia, non è attivata per MMS.

Vedere "Blocco e sblocco della [console](#page-129-0) di Backup Exec" a pagina 130.

**Impostazione blocco di archiviazione su disco**

La funzionalità Ransomware Resilience consente di abilitare o disabilitare l'impostazione del blocco di archiviazione su disco.

L'impostazione del blocco di archiviazione su disco consente di proteggere l'archiviazione di backup su basata su disco configurata con Backup Exec. L'accesso all'archiviazione su disco è limitato solo ai processi autorizzati come i servizi di Backup Exec. Solo a Backup Exec è consentito scrivere nell'archiviazione su disco (cartelle dati di Backup Exec cui sono destinati i processi di backup). Nessun altro processo dispone dell'autorizzazione alla scrittura nell'archiviazione su disco.

Mentre il blocco è attivato, backup e ripristini continuano a funzionare senza modifica.

Se l'archiviazione su disco viene creata in una condivisione di rete ospitata su un server remoto, per Backup Exec è possibile monitorare solo le operazioni di scrittura che hanno origine dal server dei contenuti multimediali. Se la condivisione di rete accessibile da qualsiasi altro server, sul quale non è installato Backup Exec, è consentito l'accesso in scrittura.

Questa impostazione è attivata per impostazione predefinita ed è consigliata per proteggere i dati di backup. È possibile disattivarla fornendo le credenziali dell'account di accesso al sistema.

Vedere ["Disattivazione](#page-691-0) del blocco di archiviazione su [disco"](#page-691-0) a pagina 692.

Quando il blocco è attivo, viene visualizzato lo stato **Attivato**.

L'impostazione è disattivata e viene visualizzato lo stato di blocco **Disattivato**. Si consiglia di attivare questa impostazione per proteggere l'archiviazione basata su disco. Tutte le modifiche all'archiviazione basata su disco possono essere eseguite solo da Backup Exec.

Se si disattiva l'impostazione del blocco, viene selezionata la casella di controllo **Invia avvisi periodici se l'impostazione del blocco di archiviazione su disco è disattivata** in modo che sia possibile ricevere avvisi periodici. Ogni giorno alle 11:00 viene generato un avviso finché non si attiva di nuovo l'impostazione del blocco. Questa casella di controllo è selezionata per impostazione predefinita. È possibile deselezionare la

casella di controllo per interrompere gli avvisi periodici.

Per attivare di nuovo l'impostazione del blocco, fare clic su **Attiva**.

Vedere ["Visualizzazione](#page-556-0) dello stato del blocco di [archiviazione](#page-556-0) su disco" a pagina 557.

<span id="page-691-0"></span>**4** Fare clic su **OK**.

Vedere "Reti di [backup"](#page-681-0) a pagina 682.

### Disattivazione del blocco di archiviazione su disco

L'impostazione del blocco di archiviazione su disco è attivata per impostazione predefinita ed è consigliata per proteggere i dati di backup. È possibile disattivarla fornendo le credenziali dell'account di accesso al sistema.

#### **Per disattivare il blocco di archiviazione su disco**

**1** Fare clic su **Disattiva**.

Viene visualizzata la finestra di dialogo **Disattiva blocco di archiviazione su disco**. L'impostazione del blocco di archiviazione su disco consente di proteggere l'archiviazione basata su disco da accessi non autorizzati. È necessario immettere le credenziali dell'account di accesso al servizio per disattivare l'impostazione.

**2** Effettuare le seguenti operazioni:

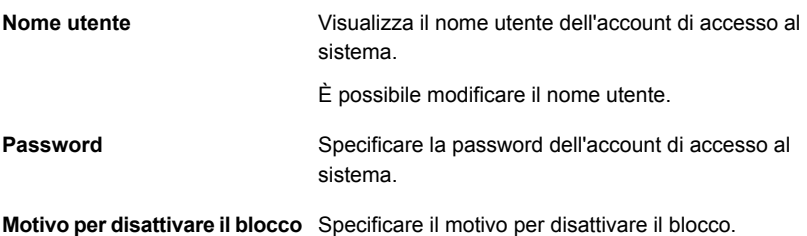

**3** Fare clic su **OK**.

Se l'impostazione è disattivata correttamente, viene visualizzato un messaggio di conferma. Se l'impostazione non è disattivata, viene visualizzato un messaggio.

**4** Fare clic su **OK**.

Una volta disattivata l'impostazione, per lo stato di blocco viene visualizzato **Disattivato** nel riquadro **Rete e sicurezza**. Si consiglia di attivare questa impostazione per proteggere l'archiviazione basata su disco. Tutte le modifiche all'archiviazione basata su disco possono essere eseguite solo da Backup Exec.

<span id="page-692-0"></span>Vedere "Modifica delle opzioni della rete e si [sicurezza](#page-683-0) per Backup Exec" a pagina 684.

## **Utilizzo di Backup Exec con i firewall**

In ambienti firewall, Backup Exec fornisce i seguenti vantaggi:

- Il numero di porte utilizzate per le connessioni di rete di backup viene mantenuto al minimo.
- Le porte aperte presenti sul server Backup Exec e sui sistemi remoti sono dinamiche e offrono alti livelli di flessibilità durante le operazioni di ricerca, backup e ripristino.
- È possibile impostare determinati intervalli di porte per il firewall e specificare reti di backup e ripristino all'interno di questi intervalli. È possibile utilizzare determinati intervalli per isolare il traffico di dati e garantire alti livelli di affidabilità.

**Nota:** Agent for Windows è necessario per eseguire backup e ripristini remoti.

I firewall influenzano le comunicazioni di sistema tra un server Backup Exec e qualsiasi sistema remoto esterno all'ambiente dei firewall. È necessario considerare requisiti speciali della porta per il firewall quando si configura Backup Exec.

Si consiglia di aprire la porta 10000 e di assicurarsi che sia disponibile sul server di Backup Exec e su qualsiasi sistema remoto. Inoltre è necessario aprire gli intervalli di porte dinamiche utilizzati da Backup Exec per le comunicazioni tra il server Backup Exec e i relativi agenti.

Quando un server Backup Exec si connette a un sistema remoto, utilizza inizialmente la porta 10000. L'agente attende le connessioni su questa porta predefinita. Il server Backup Exec è associato a una porta disponibile, ma le connessioni aggiuntive all'agente vengono iniziate su qualsiasi porta disponibile.

Quando si esegue il backup di dati, possono essere necessarie fino a due porte sul computer su cui è installato l'agente. Per supportare i processi simultanei, è necessario configurare il firewall per consentire che un intervallo di porte abbastanza ampio supporti il numero delle operazioni simultanee desiderate.

In caso di conflitto, è possibile modificare la porta predefinita con un numero di porta alternato modificando il *%systemroot%*\System32\drivers\etc\services file. È possibile utilizzare un editor di testo come Blocco note per modificare la voce NDMP o per aggiungere una voce NDMP con un nuovo numero di porta. È necessario formattare la voce nel modo seguente:

ndmp 9999/tcp #Network Data Management Protocol

**Nota:** Se la porta predefinita viene modificata, è necessario cambiarla nel server Backup Exec e in tutti i sistemi remoti il cui backup viene eseguito attraverso il firewall.

Quando vengono impostati gli intervalli della porta dinamica TCP si consiglia di utilizzare un intervallo di 25 porte assegnate per il computer remoto. Il numero delle porte che i computer remoti richiedono dipende dal numero dei dispositivi da proteggere e dal numero dei dispositivi a nastro utilizzati. Per garantire le massime prestazioni, potrebbe essere necessario aumentare gli intervalli di porte.

Se non viene specificato un intervallo, Backup Exec utilizza l'intero intervallo di porte dinamiche disponibili. Quando vengono eseguiti backup remoti mediante un firewall, è necessario selezionare un intervallo specifico nella finestra di dialogo con le impostazioni di **rete e sicurezza**.

#### **Per individuare sistemi attraverso un firewall**

- **1** Fare clic sul pulsante Backup Exec, selezionare **Configurazione e impostazioni** e quindi selezionare **Impostazioni di Backup Exec**.
- **2** Nel riquadro sinistro, selezionare **Rete e sicurezza**.
- **3** Assicurarsi che sia impostato un intervallo dinamico di porte per il server Backup Exec e il relativo agente, e che il firewall sia configurato per superare questi intervalli e la porta 10000, utilizzata per la connessione iniziale dal server Backup Exec al relativo agente.

Per visualizzare i sistemi Windows nella struttura delle selezioni, è necessario aprire la porta 6101.

**4** Fare clic su **OK**.

Vedere "porte di [Backup](#page-694-0) Exec" a pagina 695.

Vedere "Porte di ascolto di [Backup](#page-695-0) Exec" a pagina 696.

<span id="page-694-0"></span>Vedere ["Attivazione](#page-696-0) di un'istanza SQL attraverso un firewall" a pagina 697.

### porte di Backup Exec

È possibile avere requisiti speciali per la porta di Backup Exec, se si utilizza un firewall. In alcuni casi i firewall possono creare problemi nelle comunicazioni di sistema tra un server Backup Exec e i sistemi remoti esterni all'ambiente dei firewall.

Vedere ["Utilizzo](#page-692-0) di Backup Exec con i firewall" a pagina 693.

La seguente tabella fornisce ulteriori informazioni sulle porte di Backup Exec e gli agenti e le opzioni da utilizzare:

| Servizio o processo                                                | Porta                                                                                                    | Tipo di porta            |
|--------------------------------------------------------------------|----------------------------------------------------------------------------------------------------|--------------------------|
| Backup Exec Agent Browser<br>$(processo = benefits.exe)$           | 6101                                                                                                    | <b>TCP</b>               |
| Backup Exec Agent for Windows<br>Servers (processo = beremote.exe) | 10000                                                                                                    | <b>TCP</b>               |
| Server Backup Exec<br>(process=beserver.exe)                       | 3527, 6106                                                                                                    | <b>TCP</b>               |
| MSSQL\$BKUPEXEC (processo =<br>sqlservr.exe)                       | Un numero di porta tra<br>49152 e 65535<br>(Windows 2008). Per<br>ulteriori informazioni<br>sull'assegnazione dei<br>numeri di porta TCP/IP<br>necessari per<br>comunicare con SOL<br>attraverso un firewall,<br>consultare la<br>documentazione<br>Microsoft. | <b>TCP</b><br><b>UDP</b> |
| Agent for Oracle on Windows or Linux<br>Servers                    | Porta casuale salvo<br>diversa configurazione                                                                                                    |                          |
| Agent for Linux                                                    | Porta NDMP predefinita,<br>in genere<br>10000                                                                                                    | <b>TCP</b>               |
| Motore di deduplicazione di Backup<br>Exec (processo = spoold.exe) | 10082                                                                                                    | <b>TCP</b>               |

**Tabella 15-2** porte di Backup Exec

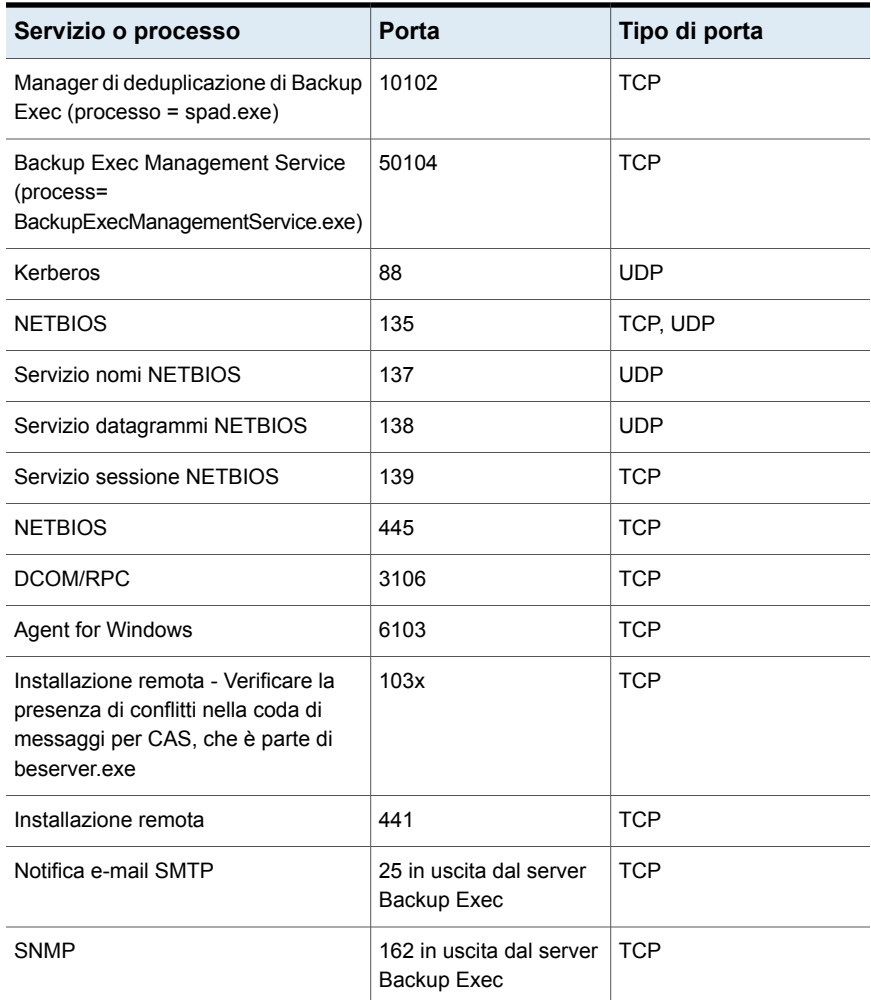

### Porte di ascolto di Backup Exec

<span id="page-695-0"></span>È possibile avere requisiti speciali per la porta di Backup Exec, se si utilizza un firewall. In alcuni casi i firewall possono creare problemi nelle comunicazioni di sistema tra un server Backup Exec e i sistemi remoti esterni all'ambiente dei firewall.

Vedere ["Utilizzo](#page-692-0) di Backup Exec con i firewall" a pagina 693.

Quando in Backup Exec non sono in esecuzione operazioni, il programma rimane in ascolto sulle porte per eventuali comunicazioni in arrivo da altri servizi e agenti. Backup Exec comunica inizialmente con l'agente mediante una porta di ascolto

statica per iniziare un'operazione. L'agente e il server Backup Exec utilizzano quindi le porte dinamiche per inviare e ricevere dati.

Backup Exec utilizza le seguenti porte di ascolto:

**Tabella 15-3** Porte di ascolto di Backup Exec

| <b>Servizio</b>                                                                   | Porta      | Tipo di porta |
|-----------------------------------------------------------------------------------|------------|---------------|
| Backup Exec Agent Browser<br>(benetns.exe)                                        | 6101       | <b>TCP</b>    |
| Backup Exec Agent for Windows<br>(beremote.exe)                                   | 10000      | <b>TCP</b>    |
| Server Backup Exec (beserver.exe)                                                 | 3527, 6106 | <b>TCP</b>    |
| Backup Exec Management Service<br>$(process=$<br>BackupExecManagementService.exe) | 50104      | <b>TCP</b>    |
| MSSQL\$BKUPEXEC (sqlsevr.exe)                                                     | 1125       | <b>TCP</b>    |
|                                                                                   | 1434       | <b>UDP</b>    |
| Agent for Linux (RALUS)                                                           | 10000      | <b>TCP</b>    |
| Backup avviati da DBA per Oracle                                                  | 5633       | <b>TCP</b>    |

### Attivazione di un'istanza SQL attraverso un firewall

<span id="page-696-0"></span>Se si intende stabilire una connessione a un'istanza SQL attraverso un firewall, attivare l'istanza SQL per la comunicazione. Per eseguire questa operazione, è necessario rendere statica la porta SQL e configurare Windows Firewall.

Per impostazione predefinita l'istanza di Backup Exec SQL è configurata per l'utilizzo di una porta dinamica. Ogni volta che si avvia SQL Server, il numero della porta può variare.

È inoltre necessario configurare Windows Firewall per consentire le connessioni all'istanza SQL. A seconda della configurazione del sistema, questa operazione può essere eseguita in più modi, ad esempio aggiungendo sqlsvr.exe e sqlbrowser.exe all'elenco delle eccezioni di Windows Firewall oppure aprendo una porta in Windows Firewall per l'accesso TCP. Per ulteriori informazioni o per determinare quale configurazione è la più appropriata per la rete in uso, consultare la Microsoft Knowledge Base.

Vedere ["Installazione](#page-1389-0) di un server di Backup Exec gestito attraverso un firewall " a pagina 1390.

<span id="page-697-1"></span>Vedere ["Utilizzo](#page-692-0) di Backup Exec con i firewall" a pagina 693.

## **Utilizzo della crittografia con Backup Exec**

Backup Exec consente la crittografia dei dati per garantirne la protezione da accessi non autorizzati. Chiunque tenti di accedere ai dati deve in effetti disporre della chiave di crittografia creata. Backup Exec consente la crittografia del software e inoltre supporta alcuni dispositivi che forniscono la crittografia dell'hardware con lo standard T10. Backup Exec configura la crittografia quando si specificano i dispositivi di archiviazione che si desidera utilizzare per un processo di backup.

Backup Exec supporta due livelli di crittografia, ovvero AES (Advanced Encryption Standard) a 128 bit e a 256 bit. La crittografia AES a 256 bit fornisce un livello di protezione maggiore, in quanto presenta una chiave più lunga rispetto alla crittografia AES 128 bit . Tuttavia, la crittografia AES a 128 bit consente un'elaborazione più rapida dei processi di backup. La crittografia dell'hardware con lo standard T10 richiede AES a 256 bit.

Quando si esegue un processo di backup di duplicazione, i set di backup già crittografati non vengono crittografati di nuovo. Se invece il set di backup non è stato crittografato, è possibile eseguire tale operazione.

Per informazioni sulle best practice per la funzionalità di crittografia del software di Backup Exec, fare riferimento a *Best practice per Backup Exec*.

In questa sezione sono incluse le seguenti informazioni:

[Crittografia](#page-697-0) software

[Crittografia](#page-698-0) hardware

<span id="page-697-0"></span>Chiavi di [crittografia](#page-698-1)

Chiavi [riservate](#page-699-0) e comuni

[Passphrase](#page-699-1)

### **Crittografia software**

Quando si installa Backup Exec, viene installato anche il software di crittografia nel server Backup Exec e nei computer remoti che utilizzano un agente di Backup Exec. È possibile utilizzare Backup Exec per crittografare i dati di un computer con un agente Backup Exec per poi trasferire i dati crittografati al server Backup Exec. Backup Exec quindi scrive i dati crittografati dei singoli set di dati in un archivio su nastro o su disco.

È possibile crittografare i seguenti tipi di dati:

■ dati utente, quali file e database Microsoft Exchange

- metadati, quali nomi e attributi dei file e informazioni sul sistema operativo
- file di catalogo su nastro e informazioni su directory.

Non è possibile crittografare metadati di Backup Exec o file di catalogo e informazioni su directory su disco.

Per i processi di backup è possibile utilizzare la compressione software con crittografia. I file vengono prima compressi, quindi crittografati. Tuttavia, quando si usa la crittografia e la compressione software, i tempi di esecuzione dei backup risulteranno più lunghi.

Si sconsiglia di utilizzare la compressione hardware insieme alla crittografia del software. La compressione hardware viene eseguita dopo la crittografia. Durante il processo di crittografia i dati vengono mischiati in modo casuale e la compressione non funziona efficacemente con dati disposti in tal modo.

### <span id="page-698-0"></span>**Crittografia hardware**

Backup Exec supporta la crittografia hardware per qualsiasi dispositivo di archiviazione che utilizza lo standard T10. Quando si utilizza tale crittografia, i dati vengono trasmessi dal computer host al dispositivo di archiviazione e quindi crittografati nel dispositivo. Backup Exec consente la gestione delle chiavi di crittografia utilizzate per accedere ai dati crittografati.

Backup Exec supporta solo dispositivi approvati per la crittografia T10.

<span id="page-698-1"></span>**Nota:** La crittografia hardware con standard T10 richiede l'AES a 256 bit. Non è possibile attivare la crittografia dell'hardware per un processo se non si utilizza una passphrase di almeno 16 caratteri.

### **Chiavi di crittografia**

È necessario creare chiavi di crittografia per utilizzare la crittografia in Backup Exec. Quando un utente crea una chiave di crittografia, Backup Exec contrassegnata la chiave con un identificatore, in base al SID (identificatore di sicurezza) dell'utente. L'utente che crea la chiave ne diviene il proprietario.

Se si utilizza la crittografia per backup sintetici, tutti i backup associati devono utilizzare la stessa chiave di crittografia. Non cambiare la chiave di crittografia dopo la creazione della base. La chiave di crittografia selezionata per il backup di base viene automaticamente applicata a tutti i backup associati.

Quando si ripristinano dati crittografati, Backup Exec verifica che nel database siano disponibili le chiavi di crittografia per quei dati. Se non sono disponibili tutte le chiavi, Backup Exec richiede di ricreare le chiavi mancanti. Se si elimina la chiave dopo avere pianificato il processo per eseguirlo, questo non potrà essere eseguito.

Se durante l'elaborazione di un processo di catalogazione, Backup Exec non è in grado di individuare la chiave di crittografia, viene generato un avviso. Se si conosce la passphrase, è possibile ricreare la chiave di crittografia mancante.

Simplified Disaster Recovery supporta il recupero dei computer con i set di backup precedentemente crittografati. Se si dispone di backup di Simplified Disaster Recovery crittografati durante il backup, la procedura di **Ripristino guidato computer** richiede la passphrase di ogni set di backup crittografato di cui occorre completare il recupero.

<span id="page-699-0"></span>Vedere "Gestione delle chiavi di [crittografia"](#page-700-0) a pagina 701.

### **Chiavi riservate e comuni**

Backup Exec include i seguenti tipi di chiavi di crittografia:

| Tipo di chiave | <b>Descrizione</b>                                                                                                    |
|----------------|----------------------------------------------------------------------------------------------------|
| Comune         | Qualsiasi utente può utilizzare la chiave per crittografare i<br>dati durante il backup e per ripristinare dati crittografati.                                                                                                    |
| Riservato      | Qualsiasi utente può utilizzare la chiave per crittografare i<br>dati durante un processo di backup, ma gli utenti non<br>proprietari della chiave devono conoscere la passphrase. Se<br>un utente che non è proprietario della chiave prova a<br>ripristinare i dati crittografati, all'utente viene richiesto di<br>immettere la passphrase. Se non si immette la passphrase<br>corretta, non è possibile ripristinare i dati. |

**Tabella 15-4** Tipi di chiavi di crittografia

### <span id="page-699-1"></span>**Passphrase**

Le chiavi di crittografia richiedono una passphrase che è simile alla password. Le passphrase sono in genere più lunghe delle password e sono formate da più parole. Una passphrase efficace deve includere tra 8 e 128 caratteri. Per la crittografia AES a 128 bit è necessario un numero minimo di 8 caratteri. Per la crittografia AES a 256 bit è necessario un numero minimo di 16 caratteri. Si consiglia di utilizzare un numero di caratteri superiore al limite minimo richiesto.

**Nota:** La crittografia hardware con standard T10 richiede l'AES a 256 bit. Non è possibile attivare la crittografia dell'hardware per un processo se non si utilizza una passphrase di almeno 16 caratteri.

Una passphrase efficace deve inoltre contenere combinazioni di lettere maiuscole e minuscole, numeri e caratteri speciali. Evitare di utilizzare citazioni letterarie in una passphrase.

La passphrase può contenere solo caratteri ASCII stampabili, cioè i caratteri da 32 a 126 nella tabella ASCII. Il carattere ASCII n. 32 è lo spazio immesso tramite la barra spaziatrice della tastiera. I caratteri ASCII da 33 a 126 sono i seguenti:

!"#\$%&'()\*+,-./0123456789:;<=>?@ABCDEFGHIJKLMNOPQRSTUVWXYZ

[\]^\_'abcdefghijklmnopqrstuvwxyz{|}~

<span id="page-700-0"></span>Vedere "Gestione delle chiavi di [crittografia"](#page-700-0) a pagina 701.

## **Gestione delle chiavi di crittografia**

Quando un utente crea una chiave di crittografia, Backup Exec contrassegnata la chiave con un identificatore, in base al SID (identificatore di sicurezza) dell'utente. L'utente che crea la chiave ne diviene il proprietario.

Vedere "Utilizzo della [crittografia](#page-697-1) con Backup Exec" a pagina 698.

Le chiavi vengono memorizzate nel database di Backup Exec. Non vengono invece memorizzate le relative passphrase. Il proprietario della chiave deve ricordare la passphrase della chiave.

Per proteggere le chiavi si raccomanda di fare quanto segue:

- Compilare e mantenere aggiornato un elenco scritto delle passphrase e conservarlo in un luogo sicuro diverso da quello in cui si trovano i set di backup crittografati
- Eseguire un backup del database di Backup Exec. Nel database viene conservato un record delle chiavi.

**Attenzione:** se non si dispone di un backup del database di Backup Exec e non si ricordano le passphrase, non sarà possibile ripristinare i dati dal supporto crittografato.

Una chiave creata in un determinato server di Backup Exec è specifica di quel server. Non è possibile spostare chiavi da un server di Backup Exec all'altro. È invece possibile creare nuove chiavi in un server di Backup Exec diverso utilizzando le passphrase esistenti. Una passphrase genera sempre la stessa chiave. Se si elimina una chiave per errore, è possibile ricrearla utilizzando la passphrase.

Se un database di Backup Exec in un server di Backup Exec viene danneggiato e sostituito da un nuovo database, è necessario ricreare manualmente tutte le chiavi di crittografia memorizzate nel database originale.

Se si sposta un database da un server di Backup Exec a un altro, le chiavi di crittografia restano invariate, purché il nuovo server di Backup Exec soddisfi i seguenti requisiti:

- Utilizza lo stesso account utente del server di Backup Exec originale.
- Si trova nello stesso dominio del server di Backup Exec originale.

Vedere "Creazione di chiavi di [crittografia"](#page-701-0) a pagina 702.

Vedere ["Sostituzione](#page-702-0) di una chiave di crittografia" a pagina 703.

<span id="page-701-0"></span>Vedere "Eliminare le chiavi di [crittografia"](#page-703-0) a pagina 704.

# **Creazione di chiavi di crittografia**

Quando viene creata una chiave di crittografia, viene selezionato il tipo di crittografia da utilizzare.

#### **Per creare una chiave di crittografia**

- **1** Fare clic sul pulsante Backup Exec, selezionare **Configurazione e impostazioni**, quindi fare clic su **Impostazioni di Backup Exec**.
- **2** Nel riquadro sinistro, selezionare **Rete e sicurezza**.
- **3** Fare clic su **Gestisci chiavi**.
- **4** Fare clic su **Nuovo**.
- **5** Nel campo **Nome chiave**, digitare un nome univoco per la chiave. Il nome può contenere al massimo 256 caratteri.
- **6** Nel campo **Tipo di crittografia**, selezionare il tipo di crittografia da utilizzare per la chiave. Le opzioni disponibili sono AES a 128 bit o AES a 256 bit.

Il tipo predefinito è AES a 256 bit. La crittografia AES a 256 bit fornisce un livello di protezione maggiore di quella a 128 bit, ma può comportare tempi di elaborazione dei processi di backup più lunghi. La crittografia hardware con standard T10 richiede l'AES a 256 bit.

**7** Nel campo **Passphrase**, digitare una passphrase per la chiave. Sono consentiti solo caratteri ASCII stampabili.

Se si utilizza la crittografia AES a 128 bit, la passphrase deve contenere almeno 8 caratteri. Se si utilizza la crittografia AES a 256 bit, la passphrase deve contenere almeno 16 caratteri.

Si consiglia di utilizzare un numero di caratteri superiore al limite minimo richiesto.

**Avvertimento:** se una chiave di crittografia che viene utilizzata in un backup non è più disponibile, è necessario fornire la passphrase durante il ripristino. Non è possibile accedere ai dati senza passphrase.

- **8** Nel campo **Conferma passphrase**, digitare di nuovo la passphrase per confermarla.
- **9** Nella casella di gruppo **Tipo di chiave di crittografia**, selezionare se si desidera creare una chiave di crittografia comune o riservata.

Se la chiave è di tipo comune, qualsiasi utente di questa installazione di Backup Exec la può utilizzare per eseguire il backup e il ripristino dei dati. Se un tasto è riservato, qualsiasi utente può utilizzare la chiave per eseguire il backup dei dati. Ma solo il proprietario della chiave o un utente che conosce la passphrase può utilizzare la chiave riservata per ripristinare i dati crittografati.

**10** Fare clic su **OK**.

<span id="page-702-0"></span>Vedere "Gestione delle chiavi di [crittografia"](#page-700-0) a pagina 701.

Vedere "Utilizzo della [crittografia](#page-697-1) con Backup Exec" a pagina 698.

# **Sostituzione di una chiave di crittografia**

È possibile sostituire una chiave di crittografia con un'altra da utilizzare per tutti i processi di backup, i modelli e i processi di duplicazione di set di backup.

**Nota:** non è possibile sostituire una chiave di crittografia se è utilizzata in un processo di ripristino.

#### **Per sostituire una chiave di crittografia**

- **1** Fare clic sul pulsante Backup Exec, selezionare **Configurazione e impostazioni**, quindi fare clic su **Impostazioni di Backup Exec**.
- **2** Nel riquadro sinistro, selezionare **Rete e sicurezza**.
- **3** Fare clic su **Gestisci chiavi**.
- **4** Selezionare la chiave che si desidera sostituire.
- **5** Fare clic su **Sostituisci**.
- **6** Nel campo **Seleziona una chiave di crittografia per sostituire <nome chiave>**, eseguire una delle seguenti operazioni:

Per utilizzare una Selezionare la chiave dall'elenco. chiave esistente

Per creare una

nuova chiave

Completare i seguenti passaggi:

- Fare clic su **Nuovo**.
- Nel campo **Nome chiave**, digitare un nome univoco per la chiave.

Il nome può contenere al massimo 256 caratteri.

■ Nel campo **Tipo di crittografia**, selezionare il tipo di crittografia da utilizzare per questa chiave.

Le opzioni disponibili sono AES a 128 bit o AES a 256 bit. Il tipo predefinito è AES a 256 bit.

La crittografia AES a 256 bit fornisce un livello di protezione maggiore di quella a 128 bit, ma può comportare tempi di elaborazione dei processi di backup più lunghi.

La crittografia hardware con standard T10 richiede l'AES a 256 bit.

■ Nel campo **Passphrase**, digitare una passphrase per la chiave. Se si utilizza la crittografia AES a 128 bit, la passphrase deve contenere almeno 8 caratteri. Se si utilizza la crittografia AES a 256 bit, la passphrase deve contenere almeno 16 caratteri. Si consiglia di utilizzare un numero di caratteri superiore al limite minimo richiesto.

Sono consentiti solo caratteri ASCII stampabili.

**Avvertimento:** se una chiave di crittografia che viene utilizzata in un backup non è più disponibile, è necessario fornire la passphrase durante il ripristino. Non è possibile accedere ai dati senza passphrase.

- Nel campo **Conferma passphrase**, digitare di nuovo la passphrase per confermarla.
- Nella casella di gruppo **Tipo di chiave di crittografia**, selezionare se si desidera creare una chiave di crittografia comune o riservata.
- Fare clic su **OK**.

<span id="page-703-0"></span>**7** Fare clic su **OK**.

Vedere "Gestione delle chiavi di [crittografia"](#page-700-0) a pagina 701. Vedere "Utilizzo della [crittografia](#page-697-1) con Backup Exec" a pagina 698.

# **Eliminare le chiavi di crittografia**

È necessario prestare particolare attenzione quando si elimina una chiave di crittografia. Quando si elimina una chiave di crittografia, non è possibile ripristinare i set di backup crittografati utilizzando tale chiave, a meno che non si crei una nuova chiave che utilizza la stessa chiave di crittografia e la stessa passphrase della chiave originale.

È possibile eliminare chiavi di crittografia nei seguenti casi:

- I dati crittografati su nastro non sono più validi o il nastro è obsoleto.
- La chiave di crittografia non è quella predefinita.
- La chiave di crittografia non è utilizzata in un processo. Se la chiave è utilizzata, è necessario selezionarne una nuova per il processo.

Se si elimina una chiave di crittografia utilizzata in un processo di ripristino pianificato, non è possibile sostituire la chiave. Pertanto tutti i processi di ripristino pianificati che utilizzano la chiave eliminata non potranno essere eseguiti.

#### **Per eliminare una chiave di crittografia**

- **1** Fare clic sul pulsante Backup Exec, selezionare **Configurazione e impostazioni**, quindi fare clic su **Impostazioni di Backup Exec**.
- **2** Nel riquadro sinistro, selezionare **Rete e sicurezza**.
- **3** Fare clic su **Gestisci chiavi**.
- **4** Selezionare la chiave che si desidera eliminare.
- **5** Fare clic su **Elimina**.
- **6** Fare clic su **Sì**.
- **7** Se la chiave è utilizzata in un processo, eseguire quanto segue:
	- Nella casella **Selezionare una chiave di crittografia per sostituire "nome chiave"**, selezionare la nuova chiave per il processo o fare clic su **Nuovo** per creare una nuova chiave.
	- Fare clic su **OK**.

<span id="page-704-0"></span>Vedere "Gestione delle chiavi di [crittografia"](#page-700-0) a pagina 701.

Vedere "Utilizzo della [crittografia](#page-697-1) con Backup Exec" a pagina 698.

# **Tecnologia di recupero granulare**

È possibile utilizzare la tecnologia di recupero granulare (GRT, Granular Recovery Technology) per ripristinare singoli elementi dai set di backup. Ad esempio, è possibile utilizzare Agent for Microsoft Exchange Server per ripristinare un messaggio e-mail da un backup senza dovere ripristinare l'intera casella di posta oppure è possibile utilizzare Agent for Microsoft SharePoint per ripristinare un elenco senza ripristinare l'intero sito.

Per ripristinare singoli elementi, è necessario abilitare la funzionalità della tecnologia di recupero granulare quando si crea un processo di backup.

Per impostazione predefinita, la tecnologia di recupero granulare è abilitata per il backup dei seguenti agenti:

- Agent for Microsoft Active Directory
- Agent for Microsoft Exchange Server
- Agent for Microsoft SharePoint
- Agent for VMware and Hyper-V

È possibile ripristinare set di backup completi o singoli elementi da backup con opzione GRT abilitata.

Per impostazione predefinita, Agent for VMware and Hyper-V utilizza la tecnologia di recupero granulare per proteggere file e cartelle. È anche possibile abilitare la tecnologia di recupero granulare dei dati delle applicazioni Microsoft Exchange, SharePoint e Active Directory nei computer virtuali.

Nella fase di backup dei dati, Backup Exec crea un catalogo che contiene informazioni sui set di backup e sul dispositivo di archiviazione in cui sono memorizzati i set di backup. I processi di backup che supportano la tecnologia di recupero granulare (GRT) necessitano di un tempo di catalogazione maggiore a causa della quantità di informazioni capillari che contengono. Per i processi di backup con tecnologia GRT, per impostazione predefinita l'operazione di catalogazione è ritardata e viene eseguita come operazione separata per ridurre l'effetto durante il periodo di backup. Poiché l'operazione di catalogazione viene eseguita in un diverso momento rispetto al processo di backup, gli altri processi di backup possono essere avviati all'orario prestabilito.

Quando la tecnologia GRT viene abilitata per backup di Microsoft Exchange, Microsoft SharePoint, Microsoft Hyper-V o VMware, l'operazione di catalogazione completa viene eseguita immediatamente per impostazione predefinita dopo il processo di backup.

Per i backup di Exchange e SharePoint basati su agenti, l'operazione di catalogazione completa viene eseguita subito dopo tutti i backup completi. Viene eseguita ogni 24 ore per tutti i backup incrementali e differenziali, anche se viene pianificato più di un processo con tecnologia GRT nel periodo di 24 ore.

Per i backup di Hyper-V e VMware, le operazioni di catalogazione completa vengono eseguite immediatamente dopo tutti i backup completi, incrementali e differenziali per impostazione predefinita.

È possibile pianificare l'esecuzione dell'operazione di catalogazione completa se non si desidera che venga eseguita subito dopo il processo di backup. È anche

possibile eseguire un'operazione GRT istantanea come parte del processo di backup.

Vedere ["Configurazione](#page-629-0) delle opzioni di GRT istantanea e catalogazione completa per migliorare le [prestazioni](#page-629-0) dei processi di backup con tecnologia GRT" a pagina 630.

Per informazioni sulle best practice per utilizzare Backup Exec e la tecnologia di recupero granulare (GRT), fare riferimento a *Best practice di Backup Exec*.

La seguente tabella elenca i singoli elementi che è possibile ripristinare per ogni agente.

| <b>Agente</b>                                  | Singoli elementi                                                                                                    |
|------------------------------------------------|----------------------------------------------------------------------------------------------------|
| <b>Agent for Microsoft Active</b><br>Directory | È possibile ripristinare i seguenti singoli elementi:<br>Oggetti e attributi di Active Directory<br>п<br>Oggetti e attributi di Active Directory Application Mode<br>п<br>(ADAM) e Active Directory Lightweight Directory Services<br>(AD LDS)                                                                                                    |
| Agent for Microsoft Exchange<br>Server         | È possibile ripristinare i seguenti singoli elementi:<br>Caselle di posta<br>п<br>Messaggi di posta e relativi allegati<br>п<br>Cartelle pubbliche<br>п<br>Elementi del calendario<br>$\blacksquare$<br>Contatti<br>$\blacksquare$<br>Note<br>п<br>Attività<br>п                                                                                        |
| Agent for Microsoft<br>SharePoint              | Di seguito vengono riportati alcuni esempi di singoli elementi<br>che è possibile ripristinare:<br>Raccolte di siti<br>$\blacksquare$<br>Siti e siti secondari<br>п<br>Librerie di documenti o immagini<br>$\blacksquare$<br>Elenchi<br>$\blacksquare$<br>Singole voci di elenchi<br>п<br>Documenti, immagini o altri file memorizzati in librerie<br>▪ |

**Tabella 15-5** Singoli elementi che possono essere recuperati per ogni agente

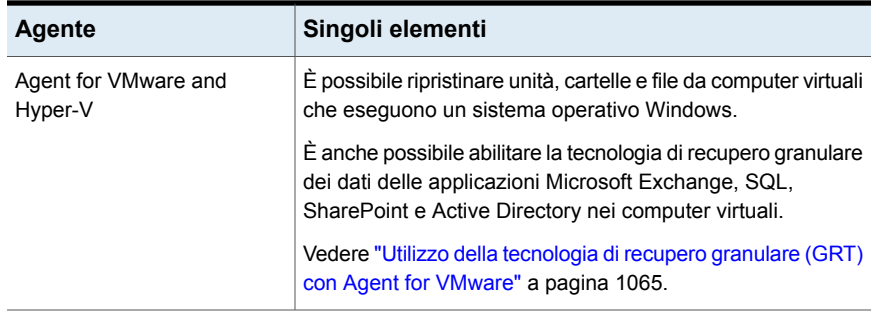

Quando si esegue un processo di backup con opzione GRT abilitata, Backup Exec crea i supporti con un prefisso IMG (ad esempio, IMG00001). Questi supporti vengono creati solo per i processi di backup con opzione GRT abilitata. Quando si esegue uno di questi processi, i dati di backup vengono memorizzati nei supporti IMG.

**Nota:** Si sconsiglia di utilizzare la compressione software o la crittografia per i processi di backup con tecnologia GRT. I processi di compressione e decodifica utilizzano molte risorse. L'attivazione della compressione o della decodifica software può ridurre le prestazioni i processi di backup con tecnologia GRT.

<span id="page-707-0"></span>Prima di procedere, è necessario considerare quale dispositivo utilizzare per i backup con opzione GRT abilitata. È inoltre necessario considerare i requisiti speciali del tipo di dati di cui si esegue il backup.

### **Dispositivi consigliati per i backup che utilizzano la tecnologia di recupero granulare**

Si consiglia di selezionare un dispositivo di archiviazione a disco per i backup che utilizzano la tecnologia di recupero granulare (GRT). Questo dispositivo deve trovarsi su un volume senza limitazioni di dimensioni del file. Un'unità NTFS è un esempio di volume senza limitazioni di dimensioni del file. Alcuni esempi dei volumi che presentano limitazioni di dimensioni del file includono i volumi FAT e FAT32.

**Nota:** Backup Exec non archivia i set di backup granulare su disco in formato crittografato quando si attiva la crittografia per i processi di backup con abilitazione GRT inviati a dischi, per la deduplicazione e per i dispositivi con cartucce disco. Solo i set di backup delle risorse di backup che non supportano GRT vengono archiviati in formato crittografato. Tutti i set di backup per i processi di backup inviati a cloud, OpenStorage e dispositivi a nastro vengono archiviati in formato crittografato.

Se è necessario utilizzare un dispositivo di archiviazione a disco su un volume con limitazioni di dimensioni del file, Backup Exec richiede una posizione di gestione temporanea. Backup Exec memorizza temporaneamente una piccola quantità di metadati nella posizione di gestione temporanea durante il processo di backup. I dati verranno eliminati dalla posizione di gestione temporanea al termine del backup. La posizione di gestione temporanea non è tuttavia necessaria se come destinazione si utilizza dispositivo di archiviazione a disco su un volume senza limitazioni di dimensioni del file.

Il percorso predefinito della posizione di gestione temporanea è C:\temp.

Il volume utilizzato per una posizione di gestione temporanea dei processi di backup deve soddisfare i seguenti requisiti:

- È locale rispetto al server Backup Exec
- Non presenta alcuna limitazione di dimensioni del file

Inoltre, per evitare problemi di spazio su disco, è necessario soddisfare questi requisiti:

- Non deve essere un volume di sistema
- Deve avere almeno 1 GB di spazio disponibile

Backup Exec utilizza inoltre una posizione di gestione temporanea per ripristinare i dati con opzione GRT attivata da un nastro o da un dispositivo di archiviazione a disco su un volume con limitazioni di dimensioni del file. La posizione di gestione temporanea deve essere su un volume senza limitazioni di dimensioni del file e locale rispetto al server Backup Exec. La posizione di gestione temporanea non è necessaria se si ripristinano i dati con opzione GRT attivata da un dispositivo di archiviazione a disco su un volume senza limitazioni di dimensioni del file, quale NTFS.

Backup Exec utilizza l'area di gestione temporanea in modo diverso per i seguenti tipi di ripristini:

| Posizione dei dati da<br>ripristinare                                                                             | Processo d'organizzazione                                                                                                    |
|----------------------------------------------------------------------------------------------------|----------------------------------------------------------------------------------------------------|
| Nastro                                                                                                    | Backup Exec copia uno o più interi set di backup nell'area di<br>gestione temporanea. L'area di gestione temporanea deve<br>avere abbastanza spazio su disco per uno o più interi set di<br>backup dai quali si desidera ripristinare un elemento specifico. |
|                                                                                                    | Prima di utilizzare un dispositivo a nastro per un backup con<br>opzione GRT abilitata, assicurarsi che sia disponibile spazio<br>su disco sufficiente per eseguire un ripristino.                                                                           |
|                                                                                                    | Backup Exec elimina i dati dall'area di gestione temporanea<br>al termine del processo di ripristino.                                                                                                    |
| Cloud                                                                                                    | Backup Exec utilizza una posizione di gestione temporanea<br>per ripristinare i dati con opzione GRT attivata dal dispositivo<br>di archiviazione cloud.                                                                                                    |
|                                                                                                    | Backup Exec copia uno o più interi set di backup nell'area di<br>gestione temporanea. L'area di gestione temporanea deve<br>avere abbastanza spazio su disco per uno o più interi set di<br>backup dai quali si desidera ripristinare un elemento specifico. |
|                                                                                                    | Prima di utilizzare un dispositivo a nastro per un backup con<br>opzione GRT abilitata, assicurarsi che sia disponibile spazio<br>su disco sufficiente per eseguire un ripristino.                                                                           |
|                                                                                                    | Backup Exec elimina i dati dall'area di gestione temporanea<br>al termine del processo di ripristino.                                                                                                    |
| Dispositivo storage a disco su<br>un volume con limitazioni di<br>dimensioni del file (ad<br>esempio FAT o FAT32) | Per completare il ripristino, Backup Exec deve copiare una<br>piccola quantità di metadati associati al set di backup nell'area<br>di gestione temporanea.                                                                                                   |
|                                                                                                    | Backup Exec elimina i dati dall'area di gestione temporanea<br>al termine del processo di ripristino.                                                                                                    |

**Tabella 15-6** Processi d'organizzazione

Il percorso predefinito della posizione di gestione temporanea è C:\temp. È possibile cambiare le posizioni di gestione temporanea di backup e ripristino predefinite nelle impostazioni di Backup Exec.

### **Requisiti dei processi che utilizzano la tecnologia di recupero granulare**

Tenere presente i seguenti requisiti quando si utilizza la tecnologia di recupero granulare (GRT, Granular Recovery Technology) con gli agenti elencati:

| Agente                                         | <b>Restrizioni</b>                                                                                                    |
|------------------------------------------------|----------------------------------------------------------------------------------------------------|
| <b>Agent for Microsoft Active</b><br>Directory | È necessario utilizzare un server di Backup Exec con<br>Windows Server 2012 R2 per eseguire il backup di un server<br>di Active Directory con Windows Server 2012 R2.                                                                                                    |
|                                                | In un ambiente CAS, Backup Exec effettua il processo di<br>backup sul server di amministrazione centrale se sta<br>eseguendo Windows Server 2012 R2 e l'archiviazione è<br>configurata localmente. Altrimenti, Backup Exec tenta di<br>trovare un server gestito di Backup Exec che esegue<br>Windows Server 2012 R2 per effettuare il processo. Se non<br>può trovarne uno, il processo viene completato con uno stato<br>di successo con eccezioni e i set di backup non dispongono<br>di tecnologia GRT. |
|                                                | Se il server di Active Directory è un computer virtuale, Backup<br>Exec potrebbe non essere in grado di rilevare che il server<br>sta esequendo Windows Server 2012 R2. Il backup risultante<br>potrebbe non disporre della tecnologia GRT.                                                                                                    |

**Tabella 15-7** Requisiti della tecnologia di recupero granulare

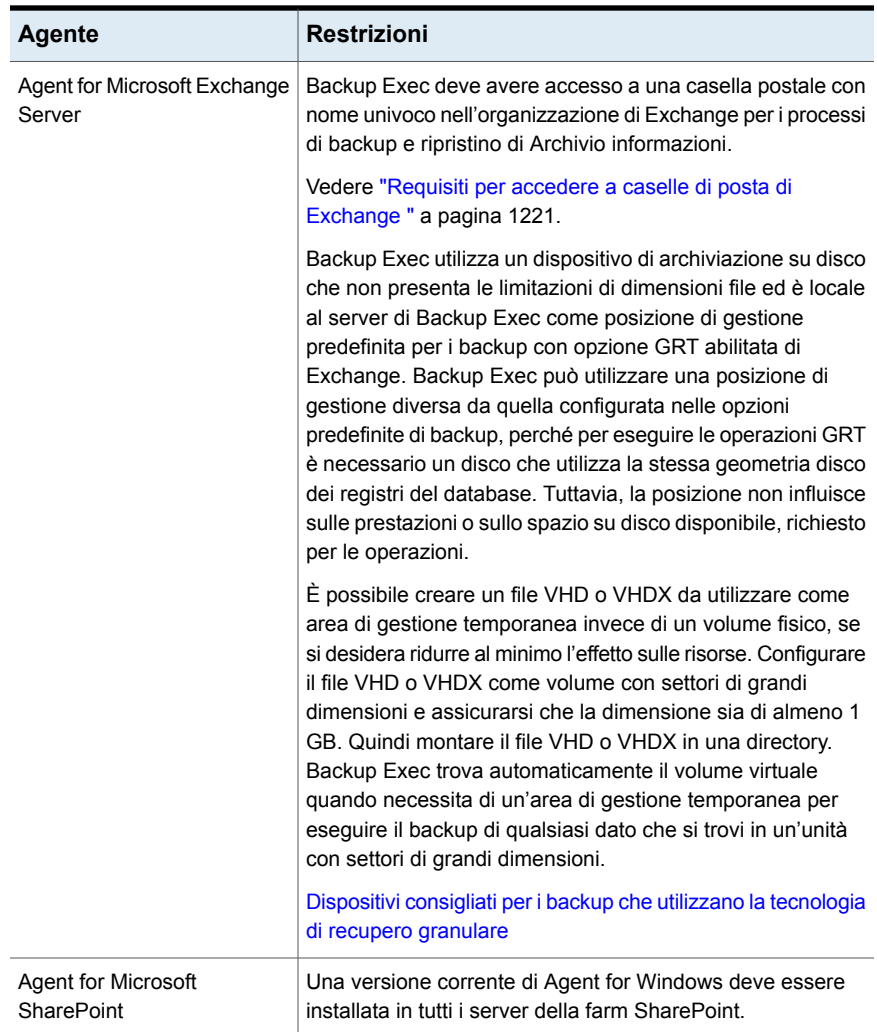

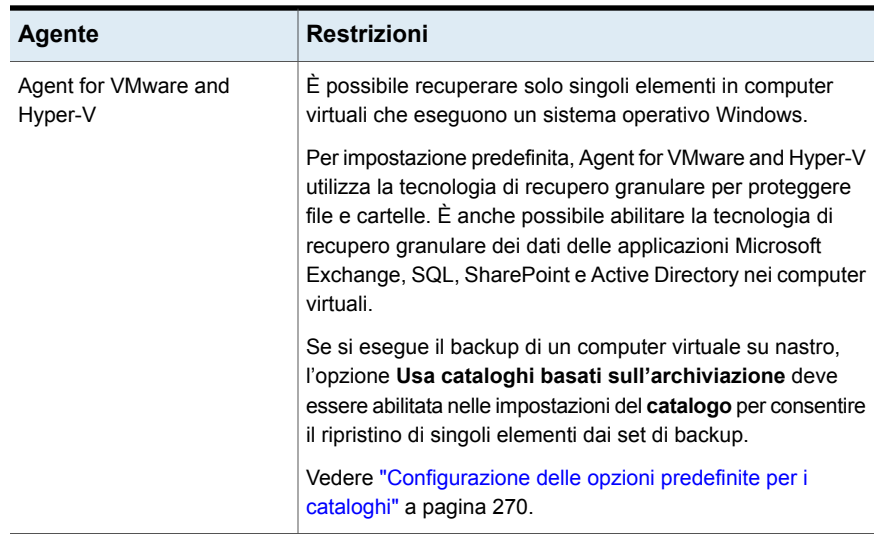

<span id="page-712-0"></span>Vedere ["Impostazione](#page-712-0) delle opzioni predefinite della tecnologia di recupero granulare [\(GRT\)"](#page-712-0) a pagina 713.

# **Impostazione delle opzioni predefinite della tecnologia di recupero granulare (GRT)**

La tecnologia di recupero granulare (GRT, Granular Recovery Technology) di Backup Exec consente di ripristinare singoli elementi dai set di backup. Ad esempio, è possibile utilizzare Agent for Microsoft Exchange Server per ripristinare un messaggio e-mail da un backup senza dovere ripristinare l'intera casella di posta oppure è possibile utilizzare Agent for Microsoft SharePoint per ripristinare un elenco senza ripristinare l'intero sito.

Vedere ["Tecnologia](#page-704-0) di recupero granulare" a pagina 705.

È possibile configurare impostazioni predefinite per la tecnologia di recupero granulare. Backup Exec applica le impostazioni predefinite a tutti i processi di backup configurati per l'utilizzo della tecnologia di recupero granulare (GRT).

#### **Per impostare opzioni predefinite della tecnologia di recupero granulare**

- **1** Fare clic sul pulsante Backup Exec, selezionare **Configurazione e impostazioni**, quindi fare clic su **Impostazioni di Backup Exec**.
- **2** Nel riquadro sinistro, selezionare **Tecnologia di recupero granulare**.
- **3** Eventualmente, configurare le seguenti opzioni:

**granulare (GRT) è abilitata per i backup, immettere un percorso nel volume NFTS del server di Backup Exec locale in cui Backup Exec possa memorizzare temporaneamente i dati**

**Se la tecnologia di recupero** Consente di indicare una posizione in cui Backup Exec può memorizzare temporaneamente i dati durante i processi di backup con tecnologia GRT.

> Assicurarsi che la posizione sia un volume NTFS e che non sia un volume di sistema. Se il percorso predefinito di C:\TEMP non soddisfa questi requisiti, digitare un diverso percorso sul server di Backup Exec in cui Backup Exec può memorizzare temporaneamente i dati.

Backup Exec elimina i dati una volta completato il processo di backup.

È necessario almeno 1 GB di spazio su disco.

**Immetti il percorso di un volume NTFS del server di Backup Exec locale in cui Backup Exec possa archiviare dati temporanei (Microsoft Hyper-V, Microsoft Exchange, Microsoft SharePoint, Microsoft Active Directory e VMware)**

Consente di indicare una posizione in cui Backup Exec può memorizzare temporaneamente i dati durante i processi di ripristino GRT.

Questa opzione è disponibile solo se si ripristinano singoli elementi nelle condizioni seguenti:

- Il backup di Microsoft Hyper-V, Microsoft Exchange, Microsoft SharePoint, Microsoft Active Directory o di VMware Virtual Infrastructure è stato abilitato per la tecnologia di recupero granulare (GRT) di Backup Exec.
- Il backup si trova su un nastro.
- Il backup si trova su un'archiviazione disco su un volume con limitazioni di dimensione. FAT e FAT32 sono esempi dei tipi di volume che presentano limitazioni di dimensione per i file.

Digitare il percorso di una cartella su un volume NTFS nel server di Backup Exec in uso. I dati e i metadati di ripristino per questo processo sono archiviati temporaneamente in questa posizione prima del ripristino dei singoli elementi. I dati memorizzati temporaneamente vengono eliminati in modo automatico al completamento del processo di ripristino.

Si consiglia di evitare l'uso volumi di sistema come posizioni di gestione temporanee.

#### **4** Fare clic su **OK**.

# **Modelli di processo avviati da DBA**

<span id="page-714-1"></span>Quando si crea un'operazione di backup avviata da DBA, è possibile specificare il modello predefinito del processo in Backup Exec. È anche possibile specificare un nuovo modello di processo da creare in Backup Exec. Il modello di processo contiene le impostazioni che Backup Exec applica ai processi avviati da DBA.

Assicurarsi che il nome del modello di processo che si intende utilizzare sia configurato anche nelle informazioni relative all'istanza nel computer Windows.

Vedere ["Configurazione](#page-1276-0) di Oracle Agent sui computer di Windows e sui server di [Linux"](#page-1276-0) a pagina 1277.

Vedere "Informazioni [sull'esecuzione](#page-1298-0) di un processo di backup avviato da DBA per [Oracle"](#page-1298-0) a pagina 1299.

In relazione ai processi avviati da DBA, è necessario considerare quanto segue:

- I processi avviati da DBA non vengono completati se il relativo modello di processo viene eliminato. Per arrestare l'esecuzione dei processi avviati da DBA, eliminare il relativo modello di processo avviato da DBA.
- Tutti i processi di ripristino e backup avviati da DBA vengono eliminati dopo essere stati completati.
- Non è possibile impostare requisiti minimi relativi ai dispositivi per i processi avviati da DBA.

<span id="page-714-0"></span>Vedere ["Creazione](#page-714-0) di modelli di processo avviati da DBA" a pagina 715.

Vedere ["Modifica](#page-715-0) dei modelli di processo avviati da DBA" a pagina 716.

Vedere ["Eliminazione](#page-716-0) dei modelli di processi avviati da DBA" a pagina 717.

## **Creazione di modelli di processo avviati da DBA**

È possibile creare un nuovo modello di processo che Backup Exec applica ai processi avviati da DBA.

#### **Per creare modelli di processo avviati da DBA**

- **1** Fare clic sul pulsante Backup Exec, selezionare **Configurazione e impostazioni**, quindi fare clic su **Impostazioni di Backup Exec**.
- **2** Nel riquadro sinistro, selezionare **Impostazioni processo avviate da DBA**.
- **3** Fare clic su **Nuovo**.
- **4** Nel riquadro di sinistra, selezionare il tipo di opzioni che si desidera impostare. Determinare le opzioni che devono essere impostate in base alle necessità del proprio ambiente.
- **5** Fare clic su **OK**.

Vedere "Modelli di [processo](#page-714-1) avviati da DBA" a pagina 715.

Vedere "Opzioni di [archiviazione](#page-716-1) per processi avviati da DBA" a pagina 717.

Vedere ["Opzioni](#page-721-0) generali per i processi avviati da DBA" a pagina 722.

Vedere ["Opzioni](#page-721-1) di rete per i processi avviati da DBA" a pagina 722.

Vedere "Opzioni di Migrator for [Enterprise](#page-1354-0) Vault" a pagina 1355.

Vedere "Opzioni di notifica per i [processi"](#page-339-0) a pagina 340.

<span id="page-715-0"></span>Vedere ["Impostazioni](#page-723-0) del processo di duplicazione per processi avviati da DBA" a pagina 724.

# **Modifica dei modelli di processo avviati da DBA**

È possibile modificare le impostazioni dei modelli di processo che Backup Exec applica ai processi avviati da DBA.

**Per modificare i modelli dei processi avviati da DBA**

- **1** Fare clic sul pulsante Backup Exec, selezionare **Configurazione e impostazioni**, quindi fare clic su **Impostazioni di Backup Exec**.
- **2** Nel riquadro sinistro, selezionare **Impostazioni processo avviate da DBA**.
- **3** Selezionare il modello del processo da modificare.
- **4** Fare clic su **Modifica**.
- **5** Nel riquadro sinistro, selezionare il tipo di opzioni che si desidera modificare. Determinare le opzioni che devono essere impostate in base alle necessità del proprio ambiente.
- **6** Fare clic su **OK**.

Vedere "Modelli di [processo](#page-714-1) avviati da DBA" a pagina 715.

Vedere "Opzioni di [archiviazione](#page-716-1) per processi avviati da DBA" a pagina 717.

Vedere ["Opzioni](#page-721-0) generali per i processi avviati da DBA" a pagina 722.

Vedere ["Opzioni](#page-721-1) di rete per i processi avviati da DBA" a pagina 722.

Vedere "Opzioni di Migrator for [Enterprise](#page-1354-0) Vault" a pagina 1355.

Vedere "Opzioni di notifica per i [processi"](#page-339-0) a pagina 340.

<span id="page-716-0"></span>Vedere ["Impostazioni](#page-723-0) del processo di duplicazione per processi avviati da DBA" a pagina 724.

# **Eliminazione dei modelli di processi avviati da DBA**

È possibile eliminare i modelli che Backup Exec applica ai processi avviati da DBA, se non vengono più utilizzati.

**Come cancellare un modello di processo per i processi avviati da DBA**

- **1** Fare clic sul pulsante Backup Exec, selezionare **Configurazione e impostazioni**, quindi fare clic su **Impostazioni di Backup Exec**.
- **2** Nel riquadro sinistro, selezionare **Impostazioni processo avviate da DBA**.
- **3** Selezionare il modello di processo da eliminare.
- **4** Fare clic su **Elimina**.
- <span id="page-716-1"></span>**5** Fare clic su **Sì**.

Vedere "Modelli di [processo](#page-714-1) avviati da DBA" a pagina 715.

### Opzioni di archiviazione per processi avviati da DBA

È possibile configurare impostazioni di archiviazione per i processi avviati da DBA. Vedere "Modelli di [processo](#page-714-1) avviati da DBA" a pagina 715.

| <b>Elemento</b> | <b>Descrizione</b>                                                                                                   |
|-----------------|----------------------------------------------------------------------------------------------------|
| Archiviazione   | Specifica il dispositivo di archiviazione a cui si desidera<br>inviare dati di backup per i processi avviati da DBA. |
|                 | Vedere "Creazione di pool di dispositivi di archiviazione"<br>a pagina 490.                                          |
|                 | Vedere "Informazioni su Remote Media Agent for Linux"<br>a pagina 1516.                                              |
|                 | Vedere "Funzionalità e tipi di archiviazione basata su disco<br>e su rete" a pagina 349.                             |

**Tabella 15-8** Opzioni di archiviazione per processi avviati da DBA

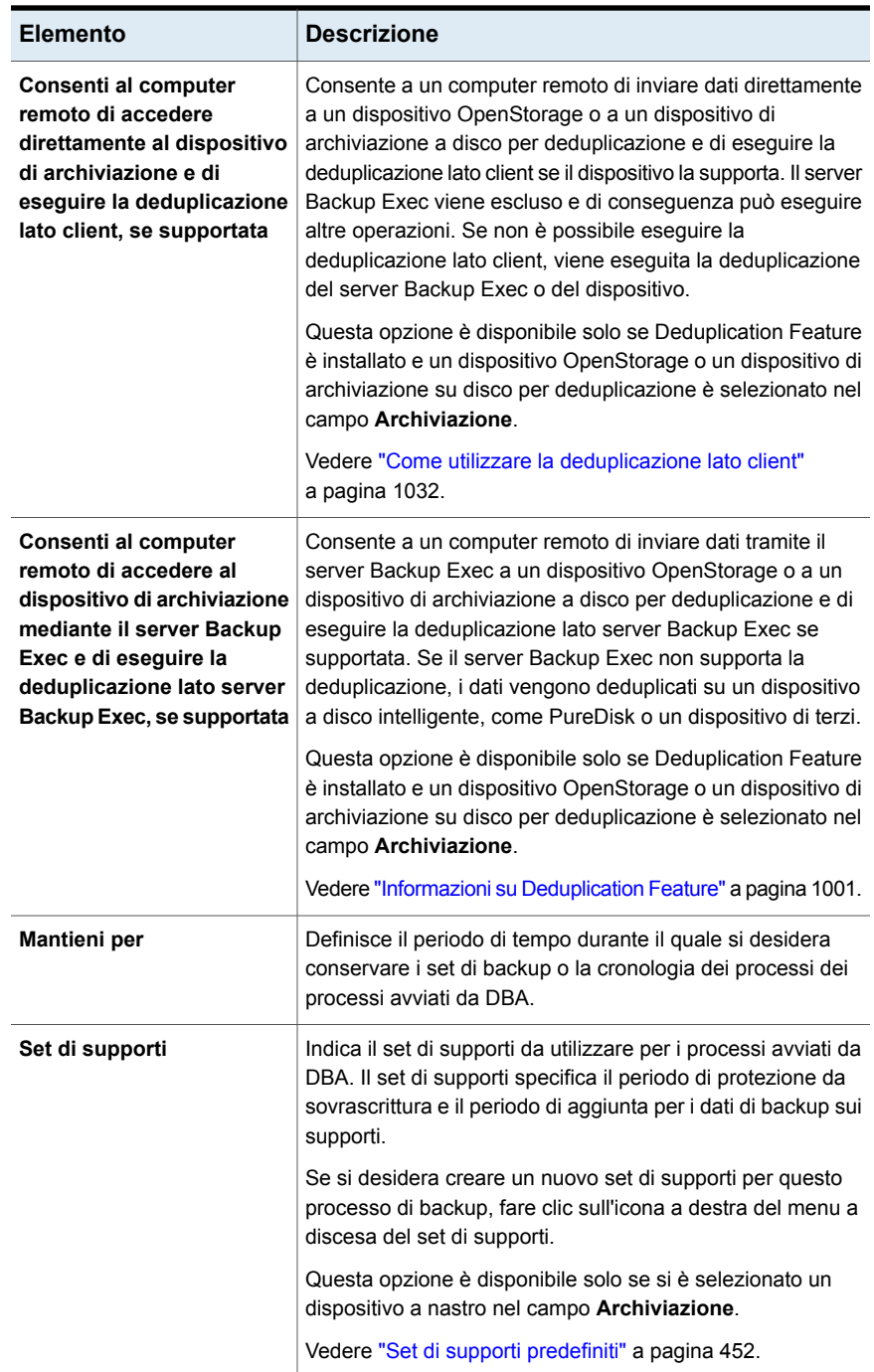

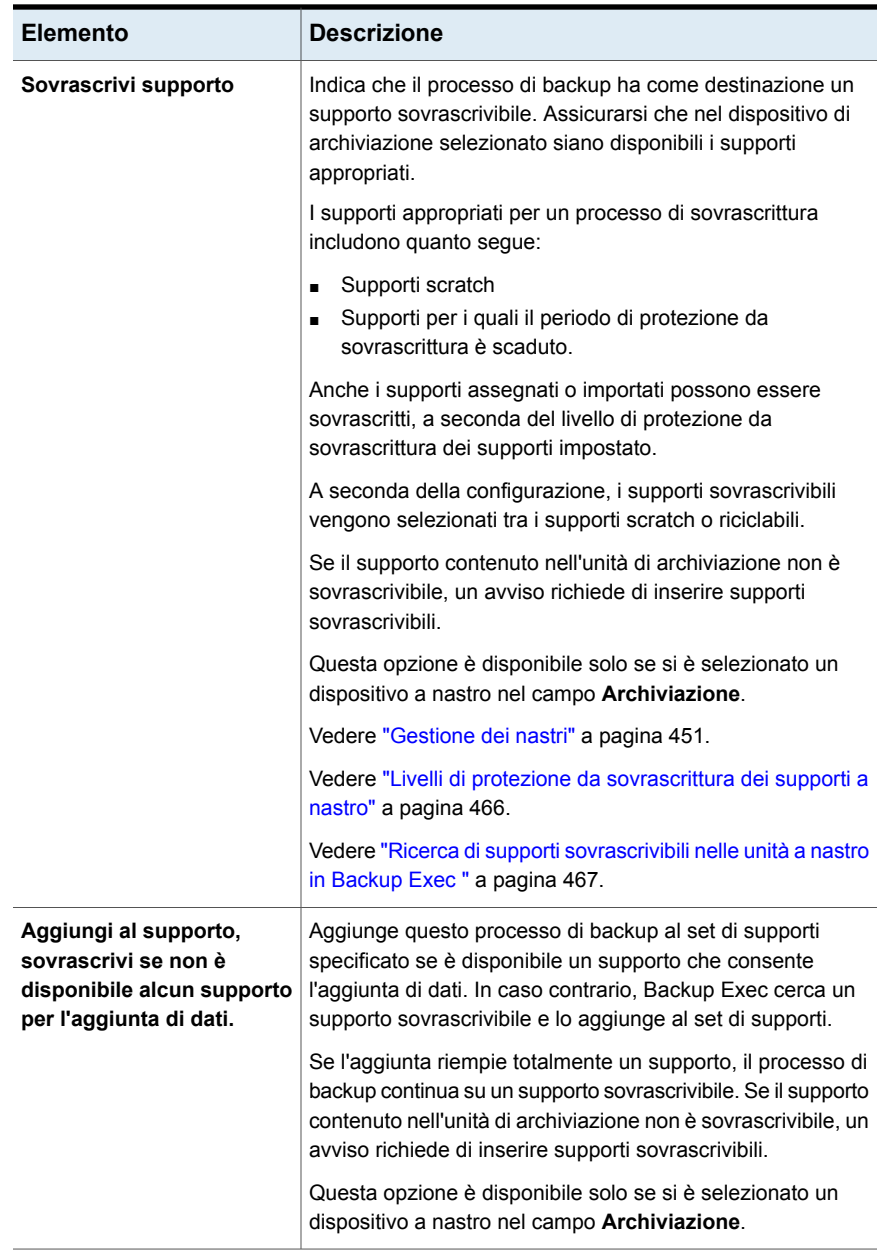

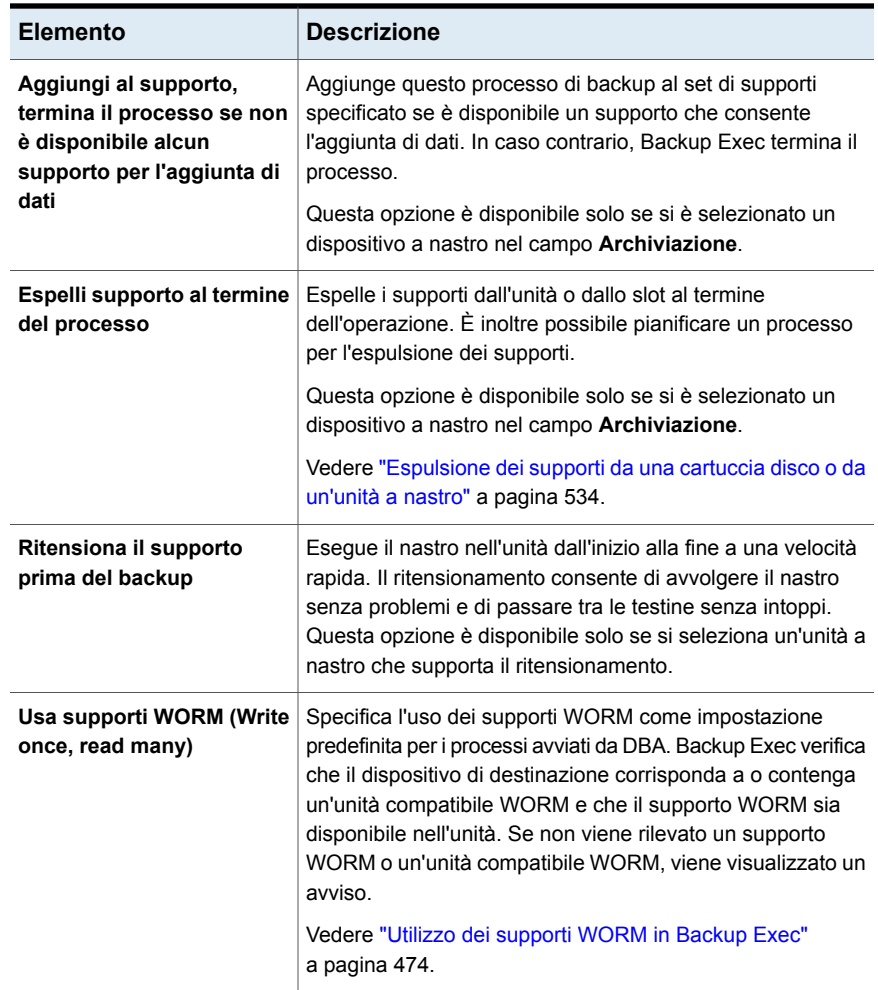
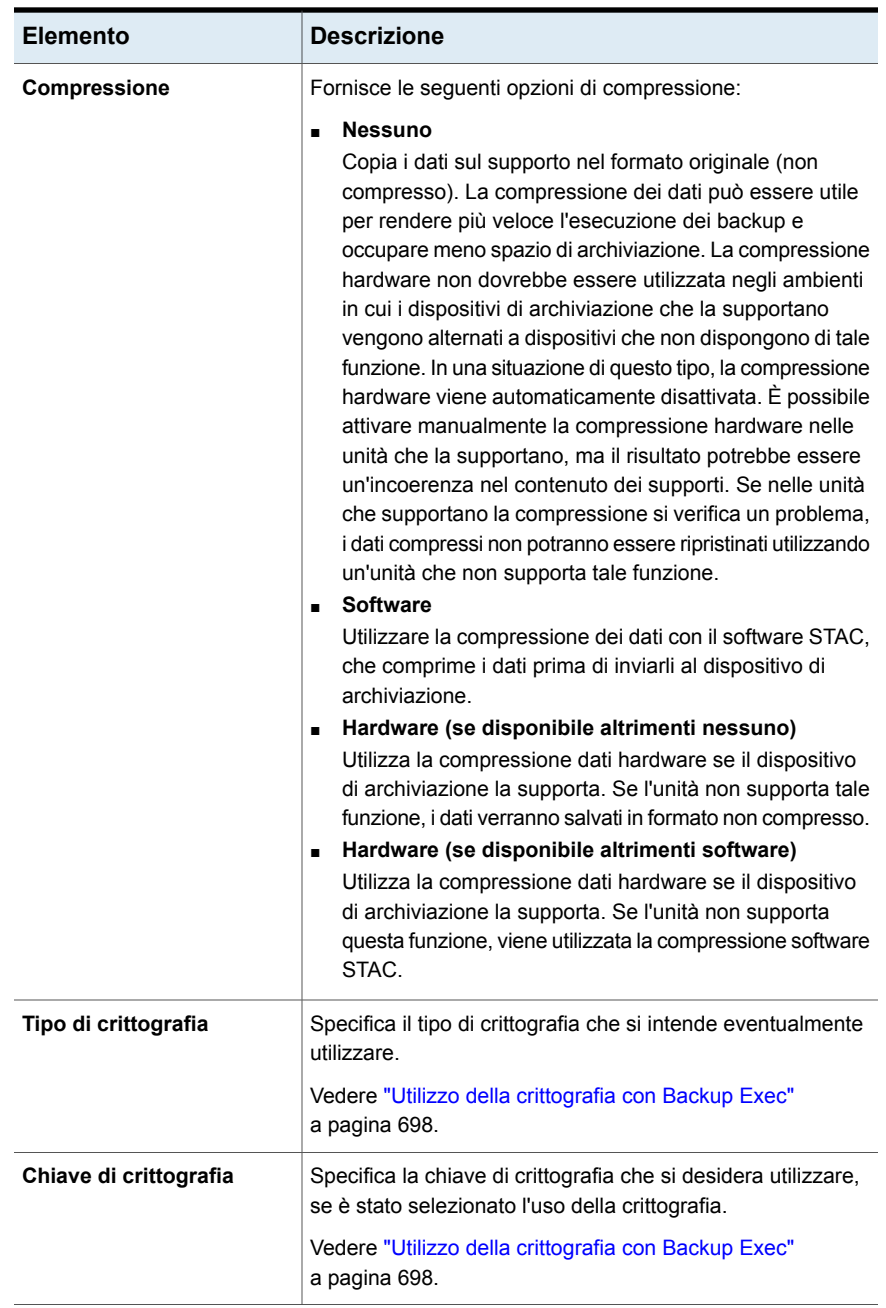

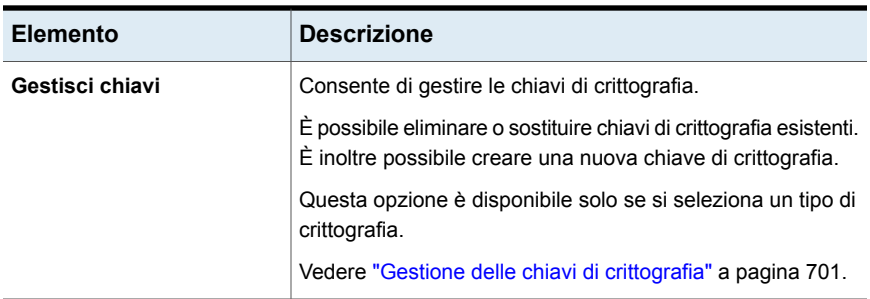

## Opzioni generali per i processi avviati da DBA

È possibile configurare le opzioni generali per i processi avviati da DBA.

Vedere "Modelli di [processo](#page-714-0) avviati da DBA" a pagina 715.

| <b>Elemento</b>                   | <b>Descrizione</b>                                                                                                    |
|-----------------------------------|----------------------------------------------------------------------------------------------------|
| Nome processo                     | Specifica il nome del modello del backup. È possibile<br>accettare il nome predefinito che appare o inserire un nome.<br>Il nome deve essere univoco.                                               |
| Descrizione set di backup         | Descrive le informazioni nel set di backup per riferimento<br>futuro.                                                                                                    |
| Verifica al termine del<br>backup | Realizza automaticamente un'operazione di verifica per<br>assicurarsi che i supporti possano essere letti al termine del<br>backup. Si consiglia di eseguire questa verifica per tutti i<br>backup. |

**Tabella 15-9** Opzioni generali per i processi avviati da DBA

## Opzioni di rete per i processi avviati da DBA

È possibile configurare opzioni di rete per i processi avviati da DBA.

Vedere "Modelli di [processo](#page-714-0) avviati da DBA" a pagina 715.

**Nota:** Alcune di queste opzioni potrebbero non essere visualizzate in un ambiente CAS.

| <b>Elemento</b>                                                                                                    | <b>Descrizione</b>                                                                                                    |
|----------------------------------------------------------------------------------------------------|----------------------------------------------------------------------------------------------------|
| Interfaccia di rete                                                                                                    | Specifica il nome della scheda di interfaccia di rete che<br>connette il server Backup Exec alla rete che si desidera<br>utilizzare per questo processo di backup. L'elenco comprende<br>tutte le interfaccia di rete disponibili nel server Backup Exec.                                                                                                    |
| <b>Protocollo</b>                                                                                                    | Specifica il protocollo che si desidera utilizzare per questo<br>processo di backup.<br>Le opzioni disponibili sono:<br>Usare qualsiasi protocollo disponibile<br>IPv4<br>$\blacksquare$<br>IPv6<br>$\blacksquare$                                                                                                    |
| <b>Subnet</b>                                                                                                    | Visualizza il numero a 32 bit che identifica la rete secondaria<br>(subnet) a cui appartiene la scheda di interfaccia di rete.                                                                                                    |
| Consenti l'utilizzo di<br>qualsiasi interfaccia di rete,<br>subnet o protocollo<br>disponibili per gli agenti<br><b>Backup Exec non legati</b><br>all'interfaccia di rete, alla<br>subnet o al protocollo<br>suddetti | Consente a Backup Exec di utilizzare qualsiasi rete<br>disponibile se il sistema remoto selezionato per il backup o<br>il ripristino non fa parte della rete di backup specificata.<br>Se non si seleziona questa opzione e il sistema remoto non<br>fa parte della rete di backup specificata, il processo non<br>riesce. Backup Exec non è in grado di accedere ai dati dal<br>sistema remoto.                                                           |
| Dettagli interfaccia                                                                                                    | Visualizza l'indirizzo MAC (Media Access Control), il tipo di<br>adattatore, la descrizione, gli indirizzi IP e i prefissi subnet<br>dell'interfaccia selezionata per la rete di backup.                                                                                                    |
| <b>Consenti al server Backup</b><br>Exec gestito di utilizzare<br>qualsiasi interfaccia di rete<br>per accedere ad agenti<br><b>Backup Exec</b>                                                                       | Consente a un processo di utilizzare qualsiasi interfaccia di<br>rete per accedere agli agenti di Backup Exec se l'interfaccia<br>di rete selezionata non è disponibile. Se si attiva questa<br>opzione, il server Backup Exec gestito può utilizzare<br>un'interfaccia di rete alternativa per l'esecuzione di processi<br>di backup importanti, che in caso contrario non riuscirebbero.<br>Questa opzione è disponibile solo se la funzionalità Central |
|                                                                                                    | Admin Server (CAS) è installata.<br>Vedere "Informazioni su Central Admin Server" a pagina 1377.                                                                                                    |

**Tabella 15-10** Opzioni di rete per i processi avviati da DBA

## Impostazioni del processo di duplicazione per processi avviati da DBA

È possibile configurare le impostazioni del processo di duplicazione per i processi avviati da DBA.

Vedere "Modelli di [processo](#page-714-0) avviati da DBA" a pagina 715.

| <b>Elemento</b>                                                      | <b>Descrizione</b>                                                                                                    |
|----------------------------------------------------------------------|----------------------------------------------------------------------------------------------------|
| Consente la duplicazione<br>dei set di backup per<br>questo processo | Attiva le impostazioni per un modello di duplicazione di set<br>di backup.                                                                                                    |
| Archiviazione                                                        | Specifica il dispositivo di archiviazione a cui si desidera<br>inviare dati di backup per il processo di duplicazione avviato<br>da DBA.                                                                                             |
| Mantieni per                                                         | Definisce il periodo di tempo durante il quale si desidera<br>conservare i set di backup o la cronologia dei processi dei<br>processi di duplicazione avviati da DBA.                                                                |
| Set di supporti                                                      | Indica il set di supporti da utilizzare per il processo di<br>duplicazione avviato da DBA. Il set di supporti specifica il<br>periodo di protezione da sovrascrittura e il periodo di aggiunta<br>per i dati di backup sui supporti. |
|                                                                      | Se si desidera creare un nuovo set di supporti per questo<br>processo di backup, fare clic sull'icona a destra del menu a<br>discesa del set di supporti.                                                                            |
|                                                                      | Vedere "Set di supporti predefiniti" a pagina 452.                                                                                                    |

**Tabella 15-11** Impostazioni del processo di duplicazione per processi avviati da DBA

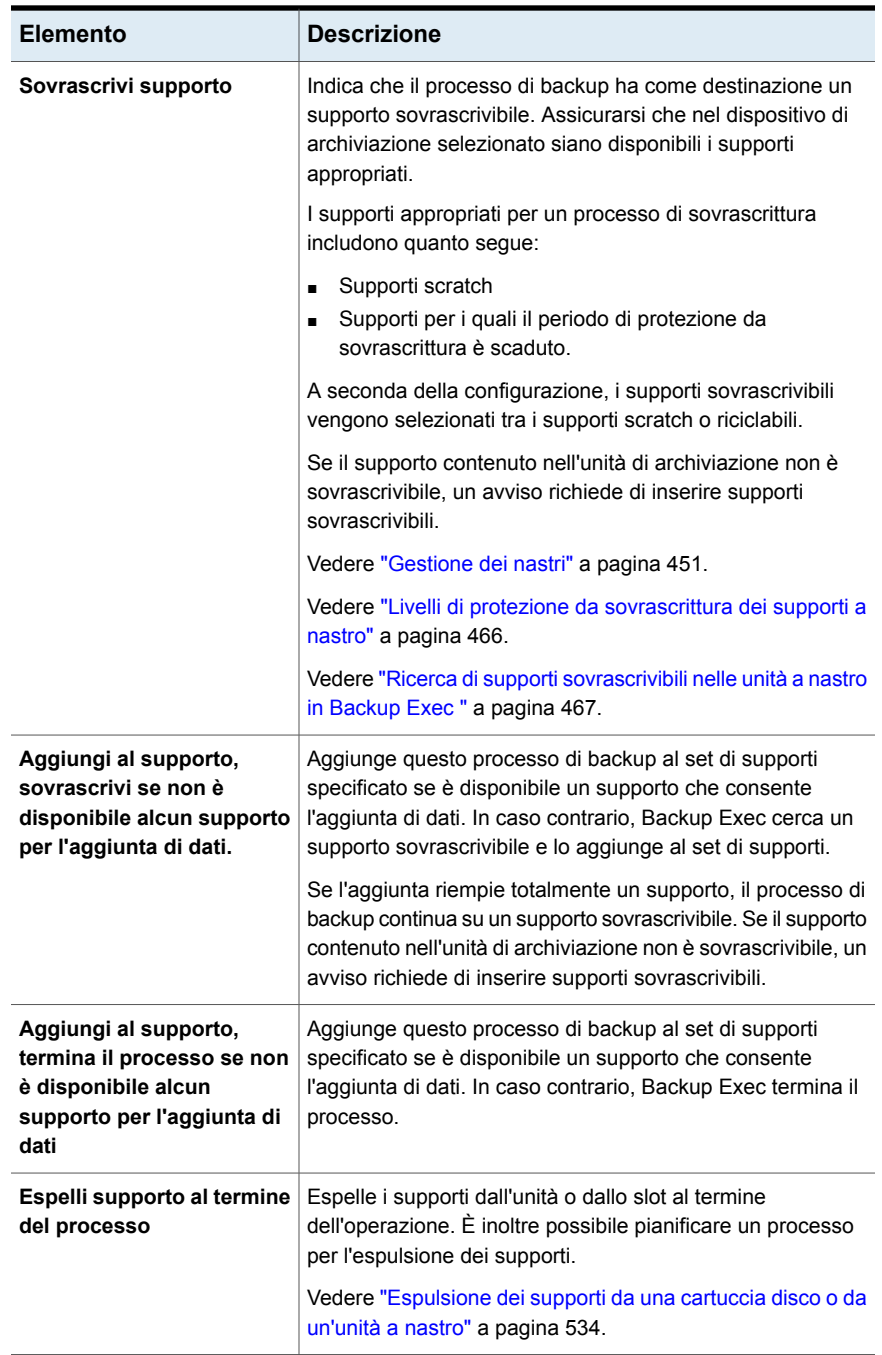

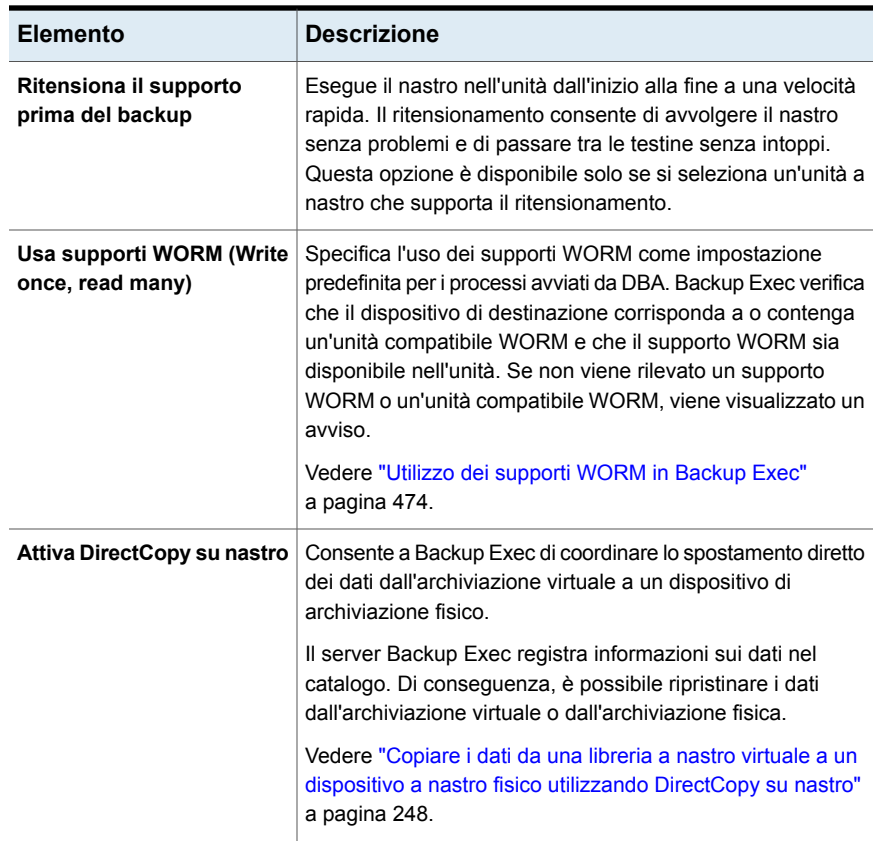

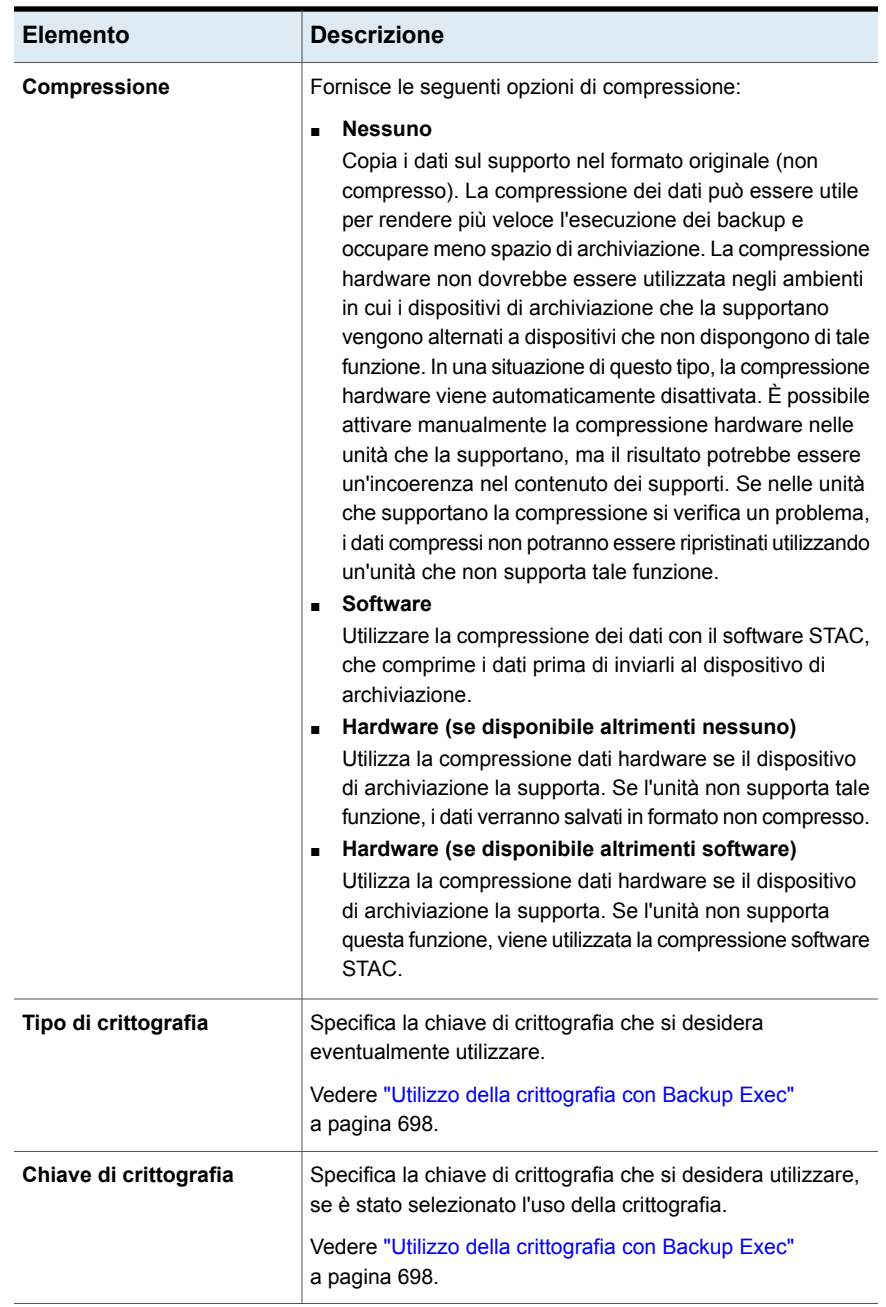

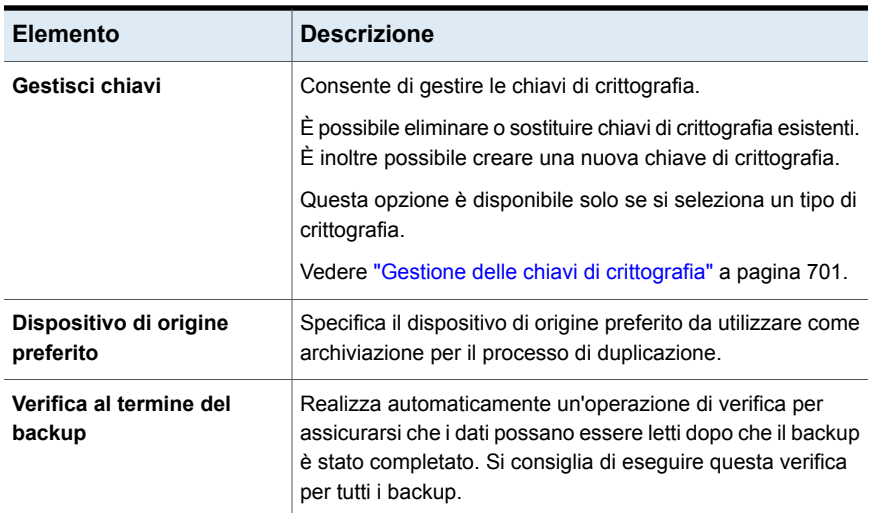

# **Configurare le impostazioni di Veritas™ Information Map**

È possibile configurare le impostazioni per registrare Backup Exec in Veritas™ Information Map.

**Per configurare le impostazioni di Veritas™ Information Map**

- **1** Fare clic sul pulsante di Backup Exec, selezionare **Configurazione e impostazioni**, quindi fare clic su **Impostazioni di Backup Exec**.
- **2** Nel riquadro di sinistra, selezionare **Veritas Information Map**.
- **3** Configurare le impostazioni seguenti:

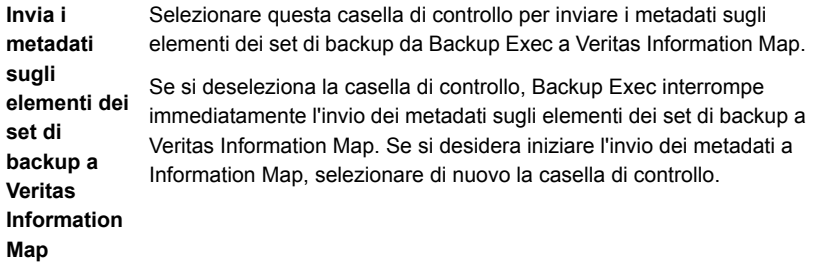

**Nome server** Immettere il nome del server su cui è installato Information Map Agent.

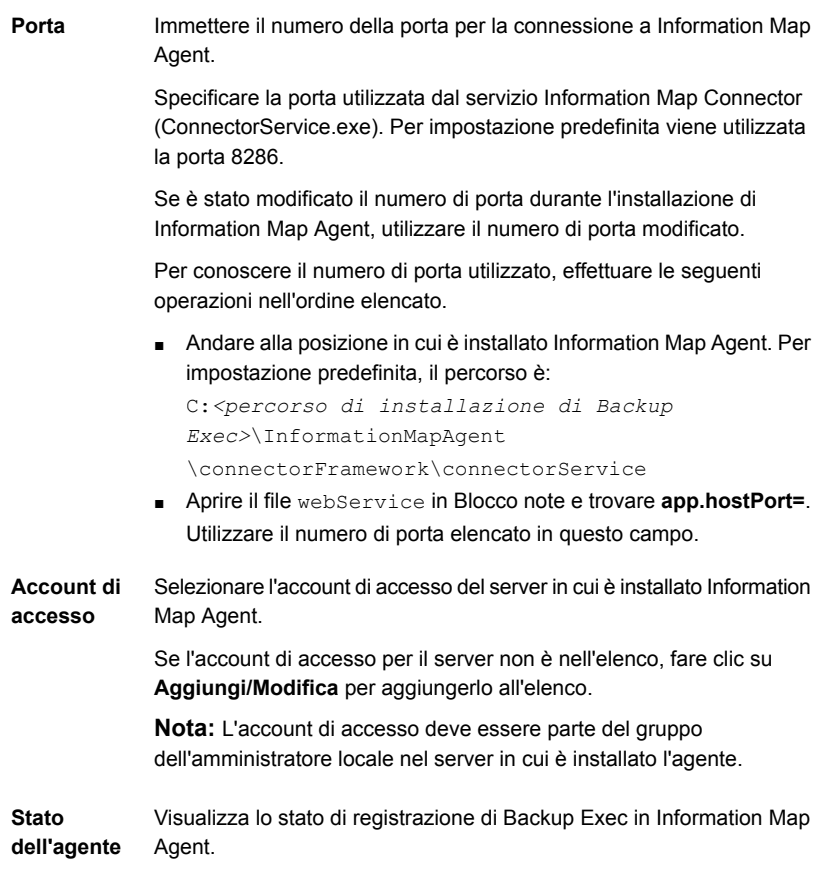

#### **4** Fare clic su **Registra**.

**Nota:** I dettagli di configurazione di Information Map vengono salvati solo dopo che la connessione è stata registrata correttamente.

**5** Viene visualizzata la finestra di dialogo **Stabilisci attendibilità**.

È necessario verificare il certificato di sicurezza per stabilire l'attendibilità con il server di Information Map.

**6** Fare clic su **Visualizza certificato** e confrontare la chiave pubblica nel certificato con la chiave pubblica disponibile sul server di Information Map Agent.

Per determinare la chiave pubblica del certificato nel server in cui è installato Information Map Agent, eseguire le seguenti operazioni nell'ordine elencato:

- Aprire il prompt dei comandi nel server in cui è installato Information Map Agent.
- Cambiare il percorso della directory in C:*<percorso di installazione di Backup Exec>*\InformationMapAgent\bin

**Nota:** Questo è il percorso predefinito in cui è installato Information Map Agent.

- Beguire il comando connector config.exe generate\_webserver\_crt. Viene generato un file .cert. Aprire il file e recuperare la chiave pubblica. Confrontare questa chiave con la chiave del certificato visualizzata quando si fa clic su **Visualizza certificato**.
- **7** Se il certificato è valido, fare clic su **Sì**.

Backup Exec viene registrato in Information Map Agent e dopo che la registrazione è stata eseguita correttamente viene visualizzato un messaggio di conferma.

**8** Selezionare l'intervallo di giorni in cui sono stati creati i set di backup di cui si desidera utilizzare le informazioni. Backup Exec invia a Information Map Agent i metadati più recenti dei file e delle cartelle dei server protetti utilizzando le informazioni disponibili nei set di backup.

L'impostazione predefinita selezionata è 45.

**Nota:** I metadati vengono inviati a Information Map per una risorsa specifica almeno una volta. Successivamente Backup Exec non trova alcun backup di questa risorsa che sia stato creato nell'intervallo di giorni configurato con questa impostazione. Backup Exec non considera più la risorsa come appartenente alle risorse protette attivamente e i metadati vengono eliminati da Information Map.

**9** Selezionare la casella di controllo per inviare a Information Map i metadati sugli elementi dei set di backup crittografati con una chiave di crittografia comune.

**Nota:** I metadati sugli elementi nel set di backup crittografati con una chiave riservata non vengono inviati a Information Map.

**10** (Facoltativo) Per aggiornare le informazioni di Information Map Agent, modificare le impostazioni necessarie e fare clic su **Aggiorna**.

#### **Metadati sui dati protetti di un agente virtuale**

Per inviare metadati sui dati protetti di un agente virtuale, assicurarsi che i processi di backup siano configurati con l'opzione appropriata nella scheda **GRT istantanea**. Accedere a **Configurazione e impostazioni > Impostazioni predefinite processo > Backup su disco > GRT istantanea**. In questa scheda, selezionare una delle seguenti opzioni:

- **Esegui un'operazione di catalogazione completa come processo separato subito dopo il completamento del processo di backup**
- <span id="page-730-0"></span>■ **Pianifica un'operazione di catalogazione completa come processo separato subito dopo il completamento del backup**

Vedere [Capitolo](#page-972-0) 22 a pagina 973.

## **Account di accesso di Backup Exec**

Un account di accesso di Backup Exec memorizza le credenziali di un account utente utilizzabile per accedere a un computer. Gli account di accesso consentono a Backup Exec di gestire nomi utente e password e possono essere utilizzati per visualizzare risorse o per elaborare processi. Consentono inoltre di applicare le modifiche apportate alle credenziali ai processi che li utilizzano.

Gli account di accesso di Backup Exec consentono di esplorare i computer locali e remoti. Ogni volta che le credenziali di accesso di Backup Exec vengono passate tra il server Backup Exec e la risorsa remota, vengono crittografate.

Gli account di accesso di Backup Exec possono anche essere associati con i dati di backup a livello di dispositivo, ad esempio condivisioni, database e così via. Se è ncessario modificare le credenziali, è possibile modificare l'account di accesso di Backup Exec. Tutte le modifiche vengono applicate ai computer selezionati che utilizzano l'account di accesso di Backup Exec.

Gli account di accesso di Backup Exec non sono account utente. Quando si crea un account di accesso di Backup Exec, una voce corrispondente all'account viene immessa nel database di Backup Exec: non vengono creati account nel sistema operativo. Se le credenziali dell'account utente cambiano, è necessario aggiornare l'account di accesso di Backup Exec aggiungendovi le nuove informazioni: Backup Exec non mantiene una connessione con l'account utente.

È possibile visualizzare, creare, modificare, sostituire ed eliminare gli account di accesso di Backup Exec.

I seguenti tipi di account di accesso sono inclusi in Backup Exec:

Account di accesso di Backup Exec [predefinito](#page-731-0)

Account di [accesso](#page-732-0) al sistema di Backup Exec

<span id="page-731-0"></span>Account di [accesso](#page-733-0) riservati

#### **Account di accesso di Backup Exec predefinito**

L'account di accesso predefinito di Backup Exec consente di sfogliare, selezionare e ripristinare dati. La prima volta che si avvia Backup Exec, è necessario specificare un account di accesso predefinito utilizzando la Configurazione guidata account di accesso. È possibile selezionare un account di accesso di Backup Exec già esistente o crearne uno nuovo.

È possibile creare più account di accesso di Backup Exec, ma ogni utente può avere un solo account di accesso predefinito di Backup Exec.

L'account di accesso predefinito di Backup Exec consente di effettuare le seguenti operazioni:

■ Consultazione di dati. L'account di accesso predefinito di Backup Exec consente di esplorare risorse locali e remote durante la creazione dei processi di backup. Per la consultazione delle risorse, ogni utente deve avere un account di accesso predefinito di Backup Exec associato al proprio account utente. L'account di accesso di Backup Exec non deve necessariamente avere lo stesso nome dell'utente utilizzato per accedere a Backup Exec.

Ad esempio, si supponga di avere accesso come amministratore locale di Windows a un server Backup Exec denominato BACKUPSERVER. Quando si avvia Backup Exec, viene richiesto di creare un account di accesso predefinito di Backup Exec per l'amministratore locale perché non esiste ancora. Si può creare un account di accesso di Backup Exec per l'amministratore locale con le credenziali di un amministratore di dominio. L'account di accesso di Backup Exec ha le seguenti proprietà:

Nome utente: DOMINIO\Amministratore

Descrizione: BACKUPSERVER\Account predefinito dell'amministratore Proprietario: BACKUPSERVER\Amministratore

Quando si modifica l'account di accesso predefinito di Backup Exec, è possibile utilizzare immediatamente il nuovo account predefinito per visualizzare i

computer. Non è necessario riavviare il sistema per rendere effettive le modifiche apportate.

Vedere "Modifica l'account di accesso di Backup Exec [predefinito"](#page-740-0) a pagina 741.

■ Eseguire le selezioni di backup. Si può selezionare un diverso account di accesso di Backup Exec quando si effettuano selezioni per il backup. Se l'account di accesso predefinito non dispone dei diritti necessari, apparirà la finestra di dialogo **Selezione account di accesso**, che consente di creare o selezionare un diverso account di accesso di Backup Exec. Vedere ["Requisiti](#page-1160-0) per l'utilizzo di SQL Agent" a pagina 1161.

Vedere "Requisiti per accedere a caselle di posta di [Exchange](#page-1220-0) " a pagina 1221.

■ Ripristino. È possibile assegnare account di accesso di Backup Exec ai computer quando si creano processi di ripristino. L'account di accesso utilizzato è quello predefinito di Backup Exec, a meno che non si scelga un account di accesso diverso durante la creazione del processo di ripristino.

### <span id="page-732-0"></span>**Account di accesso al sistema di Backup Exec**

L'Account di accesso al sistema (SLA, System Logon Account) di Backup Exec viene creato durante l'installazione del programma. Quando viene creato l'account SLA, il nome utente e la password corrispondono alle credenziali dei servizi di Backup Exec fornite durante l'installazione. Il proprietario dello SLA è l'utente che ha installato Backup Exec. È un account comune per impostazione predefinita. Gli account comuni sono account condivisi a cui possono accedere tutti gli utenti.

Vedere ["Creazione](#page-741-0) di un nuovo account di accesso al sistema di Backup Exec" a pagina 742.

L'Account di accesso al sistema (SLA) di Backup Exec potrebbe avere accesso alla maggior parte o a tutti i dati, in quanto contiene le credenziali dei servizi di Backup Exec. Se si desidera aumentare il livello di sicurezza di Backup Exec, è possibile modificare l'account SLA per renderlo riservato. È inoltre possibile eliminare questo account dopo avere impostato come predefinito un altro account di accesso. Tuttavia, se si elimina l'account SLA, i processi in cui viene utilizzato potrebbero non riuscire. Se l'account SLA è stato eliminato, è possibile ricrearlo utilizzando la finestra di dialogo **Gestione account di accesso**.

L'account SLA viene utilizzato nei seguenti processi e operazioni:

- Processi migrati da una versione precedente di Backup Exec
- Processi di duplicazione dei dati di backup
- Applet della riga di comando (bemcli.exe)

### <span id="page-733-0"></span>**Account di accesso riservati**

Gli account di accesso di Backup Exec possono essere comuni o riservati. Quando si crea un account di accesso di Backup Exec, è possibile indicarlo come account riservato. Per utilizzare un account di accesso riservato, è necessario essere il proprietario dell'account di accesso o è necessario conoscere la password per l'account di accesso. La persona che ha creato l'account di accesso è il proprietario. Se si autorizza un numero limitato di utenti all'esecuzione di backup o ripristini i dati, è possibile impostare l'account di accesso come account di accesso riservato.

I motivi principali per creare un account di accesso riservato sono i seguenti:

- Limitazione dell'accesso ai computer disponibili per il backup.
- Limitazione dei computer nei quali è possibile eseguire il ripristino.

Quando si utilizza un account di accesso riservato per selezionare i dati per un processo, le informazioni dell'account di accesso vengono salvate con l'elenco di selezione. Per modificare il processo sarà necessario fornire la password per l'account di accesso riservato. Backup Exec carica le selezioni per il processo solo dopo l'immissione della password per l'account di accesso riservato.

Alcune funzionalità disponibili nelle impostazioni globali di Backup Exec consentono di impostare un account di accesso. Ad esempio, Simplified Disaster Recovery o Veritas Information Map in cui è necessario specificare un account di accesso. Per accedere alle impostazioni globali, fare clic sul pulsante di **Backup Exec > Configurazione e impostazioni > Impostazioni di Backup Exec**. Per impostazione predefinita, l'account di accesso al sistema di Backup Exec è assegnato per una funzionalità. Poiché queste impostazioni sono globali in Backup Exec, l'account di accesso assegnato è accessibile a tutti gli utenti di Backup Exec connessi. Per una protezione ottimale, esaminare gli account di accesso nelle impostazioni globali assegnati alle funzionalità. Si consiglia di creare e assegnare account di accesso solo con i privilegi minimi necessari per tale funzionalità e selezionare **Comune** come tipo di account che può essere condiviso tra tutti gli utenti di Backup Exec.

Vedere ["Creazione](#page-734-0) di un account di accesso di Backup Exec" a pagina 735.

Vedere ["Modifica](#page-735-0) di un account di accesso di Backup Exec" a pagina 736.

Vedere "Modifica della [password](#page-738-0) per un account di accesso di Backup Exec" a pagina 739.

Vedere ["Sostituzione](#page-738-1) di un account di accesso di Backup Exec" a pagina 739.

Vedere ["Eliminazione](#page-739-0) di un account di accesso di Backup Exec" a pagina 740.

Vedere "Copia delle [informazioni](#page-742-0) relative all'account di accesso in un altro server [Backup](#page-742-0) Exec" a pagina 743.

## Creazione di un account di accesso di Backup Exec

<span id="page-734-0"></span>Per creare un account di accesso di Backup Exec è possibile utilizzare la Configurazione guidata account di accesso oppure la finestra di dialogo **Gestione account di accesso**. È possibile inserire le informazioni sulle proprietà dell'account di accesso di Backup Exec quando si crea l'account. Tuttavia, il proprietario dell'account di accesso di Backup Exec viene associato al nome utente utilizzato per connettersi a Backup Exec. Il proprietario dell'account di accesso di Backup Exec non può essere modificato.

In questa sezione sono incluse le seguenti informazioni:

Per creare un account di accesso di Backup Exec mediante la [Configurazione](#page-734-1) guidata account di [accesso](#page-734-1)

#### <span id="page-734-1"></span>Per creare un account di accesso di Backup Exec [manualmente](#page-735-1)

#### **Per creare un account di accesso di Backup Exec mediante la Configurazione guidata account di accesso**

- **1** Fare clic sul pulsante di Backup Exec, quindi selezionare **Configurazione e impostazioni**.
- **2** Selezionare **Account di accesso** e quindi **Configurazione guidata account di accesso**.
- **3** Fare clic su **Aggiungi un nuovo account di accesso**, quindi fare clic su **Avanti**.
- **4** Digitare nome utente e password.
- **5** Fare clic su **Avanti**.
- **6** Nel campo **Nome account di accesso**, digitare il nome univoco per l'account di accesso di Backup Exec.
- **7** In **Imposta questo account come**, selezionare se si desidera che l'account sia di tipo comune o con restrizioni.

Gli account di accesso comuni sono gli account condivisi a cui tutti gli utenti possono accedere. Gli account di accesso con restrizioni possono essere utilizzati solo dal proprietario dell'account di accesso o da coloro che conoscono la password.

- **8** Se si desidera rendere questo account l'account di accesso predefinito che viene utilizzato per navigare, fare le selezioni e ripristinare i dati nei computer locali e remoti, selezionare **L'account di accesso predefinito**.
- **9** Fare clic su **Avanti**.
- **10** Controllare le opzioni selezionate, quindi fare clic su **Fine** per creare l'account di accesso.

#### <span id="page-735-1"></span>**Per creare un account di accesso di Backup Exec manualmente**

- **1** Fare clic sul pulsante Backup Exec, quindi selezionare **Configurazione e impostazioni**.
- **2** Selezionare **Account di accesso** e quindi **Gestisci account di accesso**.
- **3** Fare clic su **Aggiungi**.
- **4** Nel campo **Nome utente**, digitare il nome utente completo per l'account di accesso di Backup Exec.

Ad esempio, immettere DOMINIO\Amministratore.

Il nome utente viene fornito quando si tenta di connettersi a un computer. Il nome utente per l'accesso ai computer non distingue tra maiuscole e minuscole.

**5** Nel campo **Password**, digitare la password per l'account.

La password immessa viene crittografata per motivi di sicurezza. Se questo account di accesso di Backup Exec non richiede una password, lasciare vuoto questo campo.

- **6** Nel campo **Conferma password**, digitare di nuovo la password per confermarla.
- **7** Nel campo **Nome account**, digitare il nome univoco per l'account di accesso di Backup Exec.
- **8** Nel campo **Note**, digitare eventuali note aggiuntive per spiegare come l'account di accesso di Backup Exec viene utilizzato.
- **9** Selezionare **Account di accesso riservato** se si desidera che l'account di accesso di Backup Exec possa essere utilizzato solo dal proprietario dell'account di accesso e coloro che conoscono la password.

Se questa opzione non è selezionata, l'account di accesso di Backup Exec viene creato come account comune, ossia un account condiviso a cui possono accedere tutti gli utenti.

<span id="page-735-0"></span>**10** Selezionare **Questo è l'account predefinito** per renderlo account di accesso a Backup Exec predefinito e utilizzarlo per navigare, effettuare selezioni e per ripristinare i dati nei computer locali e remoti.

Vedere ["Account](#page-730-0) di accesso di Backup Exec" a pagina 731.

## Modifica di un account di accesso di Backup Exec

Quando si modifica un account di accesso di Backup Exec, le modifiche vengono applicate automaticamente a tutti i contenuti che lo utilizzano. Le modifiche apportate a un account di accesso di Backup Exec hanno effetto immediato. Per rendere effettive le modifiche non è necessario riavviare il sistema.

È possibile modificare le seguenti proprietà di un account di accesso di Backup Exec:

- Tipo (riservato, comune o predefinito)
- Nome account
- Password
- Nome utente
- Note

#### **Per modificare un account di accesso di Backup Exec**

- **1** Fare clic sul pulsante Backup Exec, selezionare **Configurazione e impostazioni**, quindi selezionare **Account di accesso**.
- **2** Selezionare **Gestisci account di accesso**.
- **3** Selezionare l'account di accesso di Backup Exec da modificare e fare clic su **Modifica**.

Se non si è effettuato l'accesso a Backup Exec con lo stesso nome utente del proprietario dell'account di accesso di Backup Exec, è necessario inserire la password per potere modificare l'account.

**4** Eventualmente, modificare le seguenti proprietà:

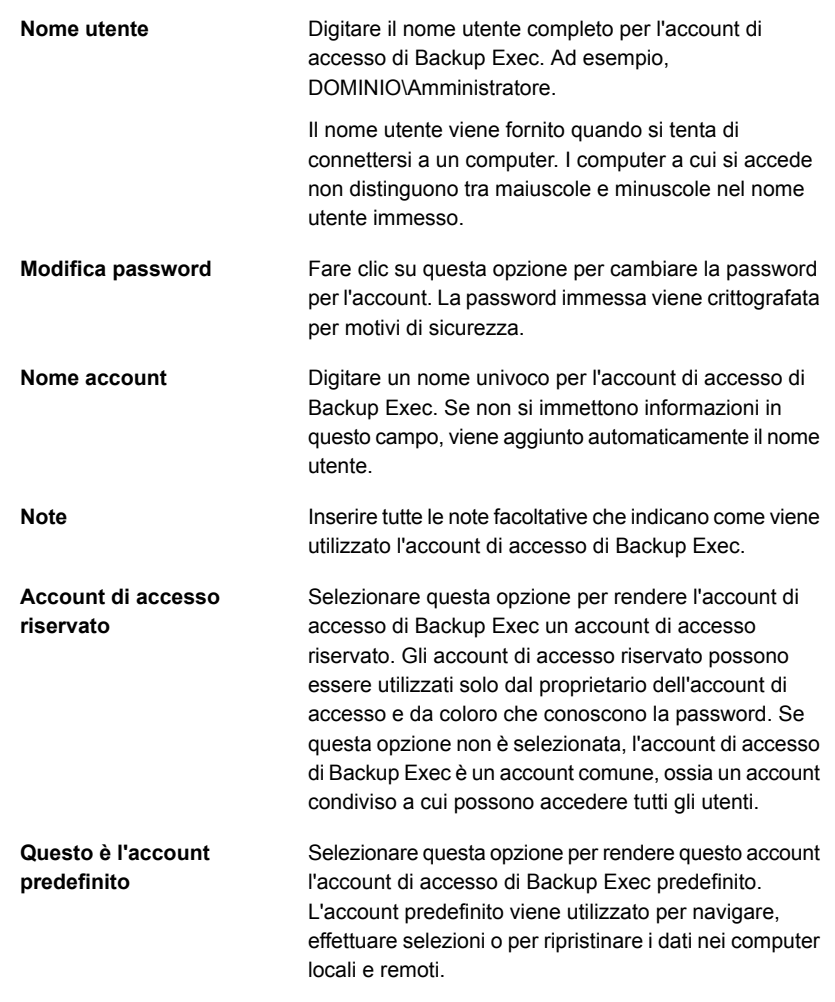

- **5** Nella finestra di dialogo **Modifica le credenziali di accesso**, fare clic su **OK**.
- **6** Nella finestra di dialogo **Gestione account di accesso**, fare clic su **OK**.

Vedere ["Account](#page-730-0) di accesso di Backup Exec" a pagina 731.

## Modifica della password per un account di accesso di Backup Exec

<span id="page-738-0"></span>È possibile modificare la password dell'account di accesso di Backup Exec mediante la procedura riportata di seguito. Le modifiche apportate alla password di un account di accesso di Backup Exec hanno effetto immediato.

**Per modificare la password per un account di accesso di Backup Exec**

- **1** Fare clic sul pulsante Backup Exec, selezionare **Configurazione e impostazioni**, quindi selezionare **Account di accesso**.
- **2** Selezionare **Gestisci account di accesso**.
- **3** Selezionare l'account di accesso di Backup Exec da modificare e fare clic su **Modifica**.

Se non si è effettuato l'accesso a Backup Exec con lo stesso nome utente del proprietario dell'account di accesso di Backup Exec, è necessario inserire la password per potere modificare l'account.

- **4** Fare clic su **Modifica password**.
- **5** Inserire una nuova password nel campo **Password**.
- **6** Nel campo **Conferma** inserire di nuovo la password, quindi fare clic su **OK**.
- <span id="page-738-1"></span>**7** Nella finestra di dialogo **Modifica le credenziali di accesso**, fare clic su **OK**.
- **8** Nella finestra di dialogo **Gestione account di accesso**, fare clic su **OK**.

Vedere ["Account](#page-730-0) di accesso di Backup Exec" a pagina 731.

### Sostituzione di un account di accesso di Backup Exec

È possibile sostituire un account di accesso di Backup Exec all'interno di tutti i processi esistenti. I dati dei processi esistenti che utilizzano l'account di accesso di Backup Exec verranno aggiornati in modo da utilizzare il nuovo account di accesso. Se il nuovo account è riservato, sarà necessario specificare la password.

#### **Per sostituire un account di accesso di Backup Exec**

- **1** Fare clic sul pulsante Backup Exec, selezionare **Configurazione e impostazioni**, quindi selezionare **Account di accesso**.
- **2** Selezionare **Gestisci account di accesso**.
- **3** Selezionare l'account di accesso di Backup Exec che si desidera sostituire e fare clic su **Sostituisci**.

**4** Nella finestra di dialogo **Sostituisci account di accesso**, è possibile selezionare l'account di accesso da sostituire all'account di accesso Backup Exec selezionato.

Se l'account di accesso di Backup Exec è riservato e non si è effettuato l'accesso a Backup Exec con lo stesso nome utente del proprietario dell'account, sarà necessario inserire la password per poterlo selezionare.

**5** Fare clic su **OK**.

<span id="page-739-0"></span>Vedere ["Account](#page-730-0) di accesso di Backup Exec" a pagina 731.

## Eliminazione di un account di accesso di Backup Exec

Gli account di accesso di Backup Exec possono essere eliminati quando non sono più necessari.

Non è possibile eliminare un account di accesso di Backup Exec nei seguenti casi:

- Un processo vi fa riferimento.
- Appartiene ad un utente attualmente connesso al server Backup Exec.
- È impostato come account di accesso predefinito di Backup Exec di un utente attualmente connesso al server Backup Exec.

Se un account di accesso è utilizzato in una di queste situazioni, è necessario sostituirlo con un account di accesso diverso prima che sia possibile eliminarlo.

#### **Per eliminare un account di accesso di Backup Exec**

- **1** Fare clic sul pulsante Backup Exec, selezionare **Configurazione e impostazioni**, quindi selezionare **Account di accesso**.
- **2** Selezionare **Gestisci account di accesso**.
- **3** Selezionare l'account di accesso di Backup Exec da eliminare e fare clic su **Elimina**.
- **4** Effettuare una delle seguenti operazioni:

backup fa riferimento all'account di accesso

Se nessun processo di Fare clic su **Sì** per confermare l'eliminazione.

Se dei processi di backup fanno riferimento all'account di accesso

Completare le seguenti fasi per sostituire l'account di accesso con un altro account in uno dei processi di backup che fanno riferimento ad esso.

- Nella finestra di dialogo relativa all' **eliminazione dell'account di accesso**, fare clic su **Sostituisci**.
- Nella finestra di dialogo **Sostituisci account di accesso**, è possibile selezionare l'account di accesso da sostituire all'account di accesso Backup Exec selezionato.

Se l'account di accesso di Backup Exec è riservato e non si è effettuato l'accesso a Backup Exec con lo stesso nome utente del proprietario dell'account, sarà necessario inserire la password per poterlo selezionare.

L'account di accesso selezionato sostituisce il precedente account di accesso in tutti i processi e gli elenchi esistenti.

#### **5** Fare clic su **OK**.

<span id="page-740-0"></span>Vedere ["Account](#page-730-0) di accesso di Backup Exec" a pagina 731.

Vedere ["Sostituzione](#page-738-1) di un account di accesso di Backup Exec" a pagina 739.

## Modifica l'account di accesso di Backup Exec predefinito

È possibile modificare il proprio account di accesso di Backup Exec predefinito, che consente di individuare, effettuare selezioni e ripristinare dati.

#### **Per modificare l'account di accesso di Backup Exec predefinito**

- **1** Fare clic sul pulsante Backup Exec, selezionare **Configurazione e impostazioni**, quindi selezionare **Account di accesso**.
- **2** Selezionare **Gestisci account di accesso**.
- **3** Selezionare l'account di accesso di Backup Exec che si desidera utilizzare come account di accesso predefinito ed eseguire una delle seguenti operazioni:
	- Fare clic su **Imposta come predefinito**.
	- Fare clic su **Modifica**, selezionare **Questo è l'account predefinito** e quindi fare clic su **OK**.
- **4** Fare clic su **OK**.

Vedere ["Account](#page-730-0) di accesso di Backup Exec" a pagina 731.

## Creazione di un nuovo account di accesso al sistema di Backup Exec

<span id="page-741-0"></span>L'account di accesso al sistema di Backup Exec consente di effettuare varie operazioni. Se si elimina l'account di accesso al sistema di Backup Exec, è necessario creare un nuovo account che consenta di eseguire le operazioni specificate.

#### **Per creare un nuovo account di accesso al sistema di Backup Exec**

- **1** Fare clic sul pulsante Backup Exec, selezionare **Configurazione e impostazioni**, quindi selezionare **Account di accesso**.
- **2** Selezionare **Gestisci account di accesso**.
- **3** Fare clic su **Account di sistema**.

**4** Compilare le seguenti opzioni:

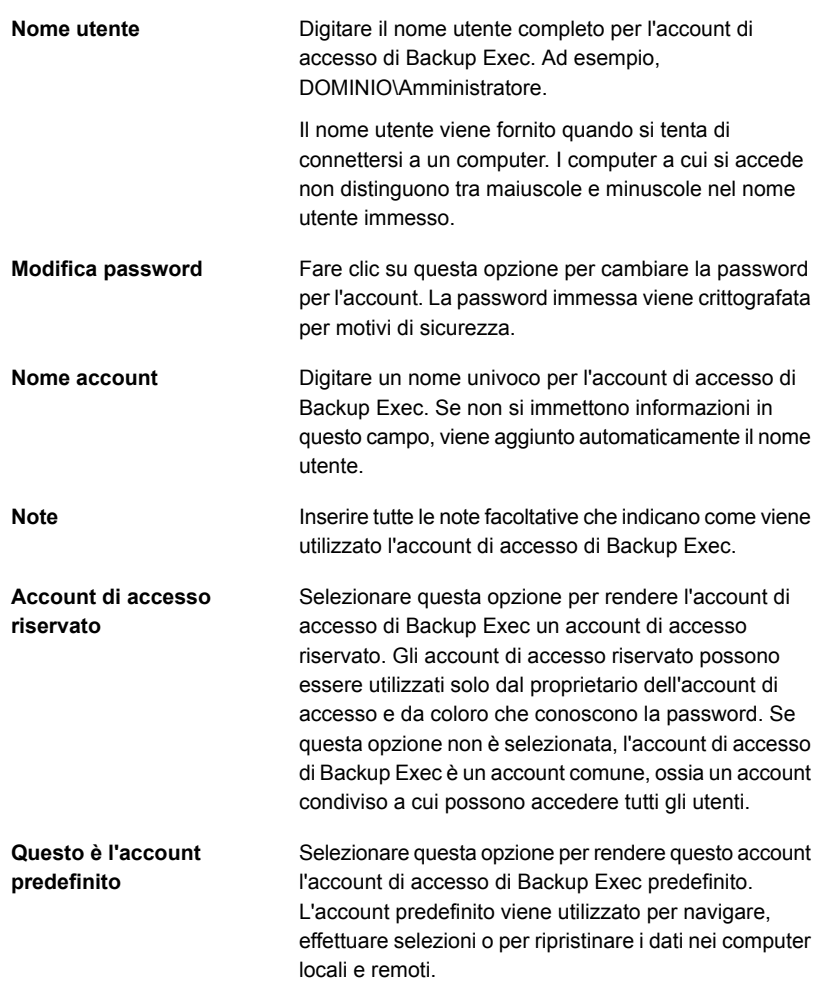

<span id="page-742-0"></span>**5** Fare clic su **OK** per creare l'account di accesso al sistema.

Vedere ["Account](#page-730-0) di accesso di Backup Exec" a pagina 731.

## Copia delle informazioni relative all'account di accesso in un altro server Backup Exec

È possibile copiare le informazioni dell'account di accesso da un server di Backup Exec a un altro server di Backup Exec.

#### **Per copiare le informazioni dell'account di accesso in un altro server Backup Exec**

- **1** Fare clic sul pulsante Backup Exec, selezionare **Configurazione e impostazioni**, quindi selezionare **Account di accesso**.
- **2** Selezionare **Gestisci account di accesso**.
- **3** Selezionare l'account di accesso da copiare e fare clic su **Copia su server**.
- **4** Se richiesto, immettere la password per l'account di accesso selezionato.
- **5** Effettuare una delle seguenti operazioni:
	- Per aggiungere singoli server manualmente, nel campo **Nome server** immettere il nome del server Backup Exec in cui si desidera copiare le informazioni dell'account di accesso, quindi fare clic su **Aggiungi**.
	- Per aggiungere più server da un elenco, fare clic su **Importa elenco**, quindi visualizzare l'elenco dei nomi server.
- **6** Se si desidera sovrascrivere un account di accesso con lo stesso nome sul server di Backup Exec di destinazione, selezionare **Sovrascrivi l'account di accesso se nel server di destinazione ne esiste già uno con questa descrizione**.
- **7** Fare clic su **OK**.

Vedere ["Account](#page-730-0) di accesso di Backup Exec" a pagina 731.

### Verifica degli account di accesso

È possibile verificare gli account di accesso di Backup Exec per assicurarsi che possano accedere alle origini dei backup prima dell'esecuzione dei processi. La verifica degli account di accesso prima dell'esecuzione dei processi consente di evitare errori e di risparmiare tempo.

#### **Per verificare gli account di accesso**

- **1** Fare clic sul pulsante Backup Exec, selezionare **Configurazione e impostazioni**, quindi selezionare **Account di accesso**.
- **2** Selezionare **Gestisci account di accesso**.
- **3** Fare clic su **Verifica**.
- **4** Nel campo **Account di accesso**, selezionare l'account di accesso da verificare.
- **5** Nel campo **Server**, selezionare il server a cui si desidera accedere con l'account di accesso.

**6** Fare clic su **Verifica**.

Backup Exec esegue la verifica per assicurarsi che l'account di accesso possa accedere al server selezionato.

- **7** Al termine della verifica degli account di accesso, fare clic su **Chiudi**.
- **8** Fare clic su **OK**.

<span id="page-744-1"></span>Vedere ["Account](#page-730-0) di accesso di Backup Exec" a pagina 731.

## **Avvio e arresto dei servizi di Backup Exec**

È possibile utilizzare Gestione servizi di Backup Exec per avviare, arrestare e riavviare i servizi di Backup Exec.

#### **Per avviare o arrestare i servizi di Backup Exec**

- **1** Fare clic sul pulsante Backup Exec, selezionare **Configurazione e impostazioni**, quindi selezionare **Servizi di Backup Exec**.
- **2** Selezionare il server per cui si desidera avviare o arrestare i servizi.
- **3** Effettuare una delle seguenti operazioni:

Per avviare tutti i servizi del Fare clic su **Avvia tutti i servizi**. server selezionato

Per arrestare tutti i servizi del Fare clic su **Arresta tutti i servizi**. server selezionato

Per riavviare tutti i servizi del Fare clic su **Riavvia tutti i servizi**. server selezionato

<span id="page-744-0"></span>**4** Fare clic su **OK**.

Vedere "Modifica delle [credenziali](#page-744-0) per un account di servizio" a pagina 745. Vedere ["Modifica](#page-746-0) delle opzioni di avvio per i servizi di Backup Exec" a pagina 747.

## **Modifica delle credenziali per un account di servizio**

Sul server di Backup Exec, tutti i servizi di Backup Exec vengono eseguiti nel contesto di un account utente configurato per i servizi di sistema di Backup Exec. **Nota:** L'account dei servizi di Backup Exec e l'account di accesso al sistema (SLA, System Logon Account) di Backup Exec sono impostati sullo stesso nome quando si installa Backup Exec. Se è necessario cambiare il nome utente per l'account dei servizi o se esso non è più utilizzato, è necessario cambiare anche l'account di accesso al sistema di Backup Exec per utilizzare le nuove credenziali.

Se il computer si trova in un dominio, immettere un account di amministratore di dominio oppure un account equivalente che sia membro del gruppo di amministratore di dominio. Nell'elenco dei domini, selezionare o immettere il nome del dominio.

Se il computer si trova in un gruppo di lavoro, immettere un account di amministratore oppure un account equivalente che sia membro del gruppo di amministrazione del computer. Nell'elenco dei domini, selezionare o immettere il nome del computer.

All'account designato per i servizi di Backup Exec (sia che si tratti di un account nuovo che di uno esistente) verranno attribuiti i seguenti diritti:

- Autenticazione con qualsiasi nome utente e accesso alle risorse con qualsiasi identità utente.
- Creazione di un oggetto token, che potrà essere utilizzato per accedere a tutte le risorse locali.
- Accesso come servizio.
- Diritti amministrativi (diritti completi e illimitati sul computer).
- Diritti di operatore di backup (diritti per il ripristino di file e directory).
- Gestione del registro di controllo e sicurezza.

Vedere "Diritti utente [necessari](#page-159-0) per i processi di backup" a pagina 160.

Per motivi di sicurezza nelle implementazioni di Microsoft Small Business Server, l'account dei servizi deve essere "Amministratore".

#### **Per modificare le credenziali per un account di servizio**

- **1** Fare clic sul pulsante Backup Exec, selezionare **Configurazione e impostazioni**, quindi selezionare **Servizi di Backup Exec**.
- **2** Nella finestra di dialogo **Gestione servizi di Backup Exec**, selezionare il server opportuno, quindi selezionare il servizio per cui si desidera cambiare l'account del servizio.
- **3** Fare clic su **Modifica credenziali**.
- **4** Selezionare la casella di controllo di **Cambia credenziali dell'account di servizio**

**5** Compilare i seguenti campi:

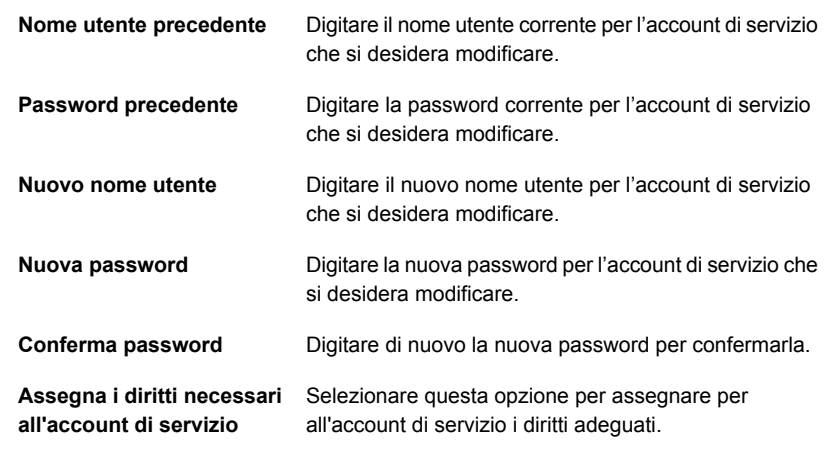

- **6** Fare clic su **OK**.
- **7** Fare clic su **Chiudi**.

<span id="page-746-0"></span>Vedere "Avvio e arresto dei servizi di [Backup](#page-744-1) Exec" a pagina 745.

Vedere ["Modifica](#page-746-0) delle opzioni di avvio per i servizi di Backup Exec" a pagina 747.

# **Modifica delle opzioni di avvio per i servizi di Backup Exec**

È possibile modificare le opzioni di avvio per i servizi di Backup Exec. Ogni singolo servizio può essere impostato in modo da avviarsi automaticamente o manualmente. È inoltre possibile disattivare un servizio interamente.

I servizi configurati per l'avvio automatico vengono avviati automaticamente quando il server si avvia. I servizi configurati per l'avvio manuale non vengono avviati automaticamente. È necessario avviarli manualmente. È possibile avviare, interrompere o riavviare i servizi in Gestione servizi di Backup Exec.

#### **Per cambiare le opzioni di avvio dei servizi**

- **1** Fare clic sul pulsante Backup Exec, selezionare **Configurazione e impostazioni**, quindi selezionare **Servizi di Backup Exec**.
- **2** Nella finestra di dialogo **Gestione servizi di Backup Exec**, selezionare il server opportuno, quindi scegliere il servizio per cui si desidera modificare le opzioni di avvio.
- **3** Fare clic su **Modifica credenziali**.
- **4** Selezionare la casella di controllo **Modifica opzioni di avvio**.
- **5** Scegliere tra le sequenti opzioni:

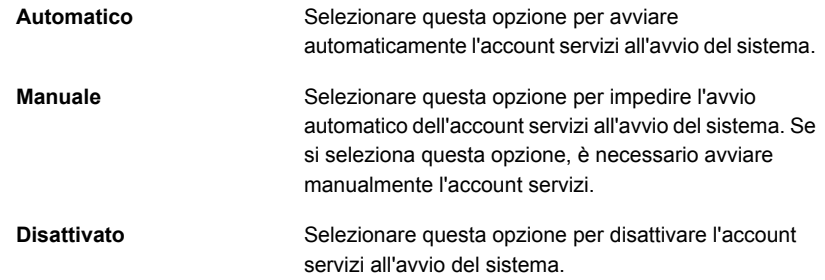

- **6** Fare clic su **OK**.
- **7** Fare clic su **Chiudi**.

<span id="page-747-0"></span>Vedere "Avvio e arresto dei servizi di [Backup](#page-744-1) Exec" a pagina 745. Vedere "Modifica delle [credenziali](#page-744-0) per un account di servizio" a pagina 745.

## **Configurazione dei registri di controllo**

È possibile utilizzare i registri di controllo per esaminare e consultare le informazioni sulle operazioni eseguite in Backup Exec. Il registro di controllo mostra la data e l'ora dell'attività, l'utente che l'ha eseguita, il tipo di attività e la relativa descrizione.

È possibile configurare i registri di controllo per visualizzare le informazioni sulle attività di tutti o alcuni dei seguenti elementi:

- avvisi
- Registri di controllo
- Conservazione dei set di backup
- Dispositivi e supporti
- Chiavi di crittografia
- Regole di gestione errori
- **Installazione**
- **Processi**
- Account di accesso

■ Configurazione server

È possibile eliminare i registri di controllo durante la manutenzione del database di Backup Exec oppure salvarli come file di testo. Nel registro di controllo possono essere visualizzate anche le eventuali modifiche apportate al registro stesso, ad esempio la data di manutenzione del database.

#### **Per configurare i registri di controllo**

- **1** Fare clic sul pulsante Backup Exec, selezionare **Configurazione e impostazioni**, quindi selezionare **Registro di controllo**.
- **2** Fare clic su **Configura registrazione**.
- **3** Nella finestra di dialogo **Configurazione registro di controllo** selezionare le caselle di controllo corrispondenti alle categorie che si desidera visualizzare nel registro di controllo.

Espandere la categoria facendo clic sulla freccia a sinistra della categoria stessa. Selezionare le operazioni che si desidera visualizzare per la categoria.

Deselezionare la casella di controllo di qualsiasi elemento o operazione che non si desidera visualizzare.

**4** Fare clic su **OK**.

<span id="page-748-0"></span>Vedere ["Visualizzazione](#page-748-0) del registro di controllo" a pagina 749.

Vedere ["Rimuovere](#page-749-0) le voci dal registro di controllo" a pagina 750.

Vedere ["Salvataggio](#page-749-1) di un registro di controllo in un file di testo" a pagina 750.

# **Visualizzazione del registro di controllo**

È possibile visualizzare registri di controllo per stabilire quando e da quale utente sono state apportate modifiche in Backup Exec.

#### **Per visualizzare il registro di controllo**

- **1** Fare clic sul pulsante Backup Exec, selezionare **Configurazione e impostazioni**, quindi selezionare **Registro di controllo**.
- **2** Nel campo **Seleziona categoria da visualizzare**, selezionare la categoria per cui si desidera visualizzare le informazioni di controllo.
- **3** Utilizzare la barra di scorrimento nella parte inferiore della finestra Registro di controllo per visualizzare l'intera voce oppure fare doppio clic sulla voce per visualizzare le stesse informazioni in un record del registro di controllo di facile lettura.

Vedere ["Configurazione](#page-747-0) dei registri di controllo" a pagina 748.

# **Rimuovere le voci dal registro di controllo**

<span id="page-749-0"></span>È possibile rimuovere le voci per tutte le categorie o per una categoria selezionata.

**Per rimuovere le voci dal registro di controllo**

- **1** Fare clic sul pulsante Backup Exec, selezionare **Configurazione e impostazioni**, quindi selezionare **Registro di controllo**.
- **2** Nel campo **Seleziona categoria da visualizzare**, selezionare la categoria per cui si desidera visualizzare le informazioni di controllo.
- **3** Fare clic su **Cancella registro categorie** per rimuovere tutte le voci da una categoria di registro di controllo.

Se sono state selezionate determinate categorie, vengono eliminati solo i registri generati per tali categorie quando si fa clic su **Cancella registro categorie**.

<span id="page-749-1"></span>Vedere ["Configurazione](#page-747-0) dei registri di controllo" a pagina 748.

# **Salvataggio di un registro di controllo in un file di testo**

È possibile salvare il registro di controllo come file di testo.

**Per salvare il registro di controllo in un file di testo**

- **1** Fare clic sul pulsante Backup Exec, selezionare **Configurazione e impostazioni**, quindi selezionare **Registro di controllo**.
- **2** Fare clic su **Salva registro su file** per specificare il nome e la posizione del file in cui salvare le voci del registro di controllo.

Vedere ["Configurazione](#page-747-0) dei registri di controllo" a pagina 748.

# **Copia delle impostazioni di configurazione a un altro server Backup Exec**

Se si dispone della funzionalità Central Admin Server (CAS), è possibile copiare le impostazioni di configurazione e i dati di accesso da un server Backup Exec all'altro. Questa funzione consente di impostare rapidamente la stessa configurazione o di specificare le stesse impostazioni di accesso per un gruppo di server Backup Exec.

**Nota:** Per copiare le impostazioni di configurazione e i dati di accesso in altri server Backup Exec, è necessario installare la funzionalità **Copia configurazioni server**.

Vedere ["Installazione](#page-65-0) di ulteriori agenti e funzionalità nel server di Backup Exec [locale"](#page-65-0) a pagina 66.

#### **Per copiare le impostazioni di configurazione a un altro server Backup Exec**

- **1** Fare clic sul pulsante Backup Exec, selezionare **Configurazione e impostazioni**, quindi fare clic su **Copia impostazioni su altri server**.
- **2** Selezionare una delle seguenti opzioni:

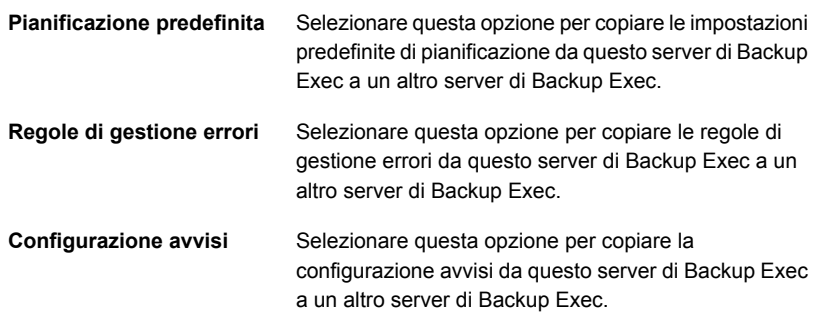

**3** Selezionare il server o i server di Backup Exec nei quali si desidera copiare le impostazioni selezionate.

Se il server di destinazione non è nell'elenco, effettuare una delle operazioni seguenti:

- Per aggiungere un server manualmente, fare clic su **Aggiungi** e selezionare il server o i server che si desidera aggiungere all'elenco.
- Per importare un elenco di server, fare clic su **Importa elenco**, sfogliare per selezionare l'elenco e fare clic su **Apri**.
- **4** Fare clic su **OK**.

Vedere ["Informazioni](#page-1376-0) su Central Admin Server" a pagina 1377.

# **Visualizzazione delle proprietà dei server**

È possibile visualizzare le proprietà del server Backup Exec locale o di qualunque altro server monitorato con Backup Exec.

È possibile visualizzare le seguenti proprietà per il server di Backup Exec locale:

■ Nome server

- Descrizione server
- Stato server
- Informazioni sulla versione e sulla licenza
- Informazioni su data e fuso orario
- Informazioni sul sistema operativo
- Informazioni sulla memoria e sul file di paging

È inoltre possibile visualizzare le seguenti proprietà per tutti i server monitorati con Backup Exec:

- Nome server
- Descrizione server
- Informazioni sul sistema operativo
- Informazioni sulla versione e sulla licenza di Backup Exec

Se si dispone della funzionalità Central Admin Server (CAS), è inoltre possibile visualizzare informazioni sul database di Backup Exec, sul database di dispositivi e supporti e sul database di cataloghi.

Vedere "Visualizzazione delle impostazioni per un server di [amministrazione](#page-1433-0) [centrale"](#page-1433-0) a pagina 1434.

#### **Per visualizzare le proprietà del server**

Completare una delle seguenti opzioni, secondo necessità:

Per visualizzare le proprietà • Fare clic sul pulsante Backup Exec, selezionare **Configurazione e impostazioni**, quindi fare clic su **Proprietà server locale**. del server di Backup Exec locale

■ Per uscire dalla visualizzazione delle proprietà del server locale, fare clic su **OK**.

di un altro server

- Per visualizzare le proprietà Nella scheda **Backup e ripristino** fare doppio clic sul server di cui si desidera visualizzare le proprietà.
	- Nel riquadro sinistro, fare clic su **Proprietà**.

# **Configurazione delle impostazioni di backup predefinite**

È possibile scegliere il metodo di elaborazione da utilizzare per i backup di Hyper-V. Questa opzione viene impostata per il server di Backup Exec, pertanto il metodo

che si seleziona viene applicato a tutti i backup delle macchine virtuali di Hyper-V che il server di Backup Exec protegge.

Sono disponibili tre opzioni di elaborazione:

- Il metodo Resilient Change Tracking (RCT). Questo metodo consente di monitorare le modifiche per le macchine virtuali che devono essere sottoposte a backup. Il metodo RCT offre una resilienza migliore rispetto ai metodi di elaborazione standard ed elaborazione più veloce. Per le macchine virtuali di dimensioni maggiori i backup sono più veloci rispetto agli altri due metodi. Il metodo RCT non si avvale dell'infrastruttura VSS sull'host Hyper-V. Questo metodo è disponibile solo per server Hyper-V sui quali viene eseguito Windows 2016 e versioni successive.
- Il metodo di elaborazione standard. Questo metodo legge l'intero disco virtuale e identifica le modifiche di cui è necessario eseguire il backup. Vengono identificati i blocchi modificati e solo di essi viene eseguito il backup.
- Il metodo di elaborazione più veloce. Questo metodo è più veloce di quello di elaborazione standard perché scrive tutte le modifiche su un nuovo disco delle differenze, quindi esegue il backup solo del disco delle differenze. Questo metodo consente di risparmiare del tempo perché non è necessario leggere l'intero disco.

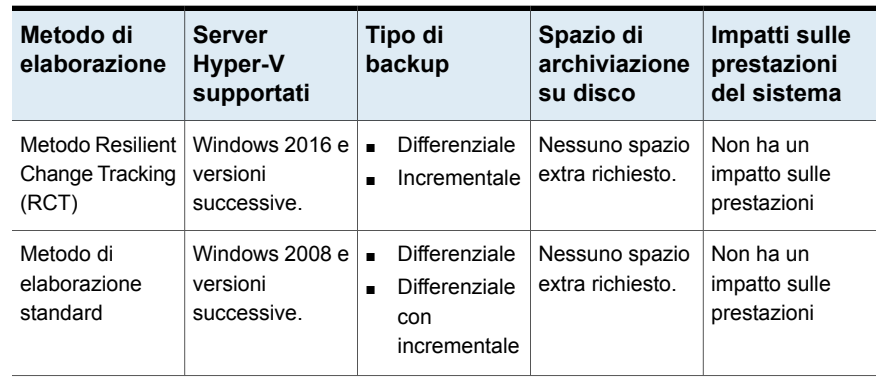

#### **Tabella 15-12** Differenza tra i metodi Resilient Change Tracking, elaborazione standard ed elaborazione più veloce

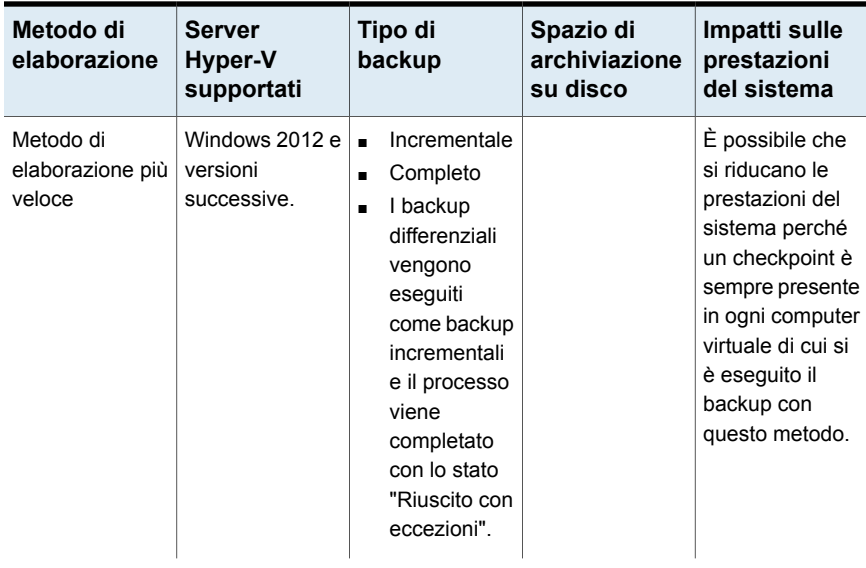

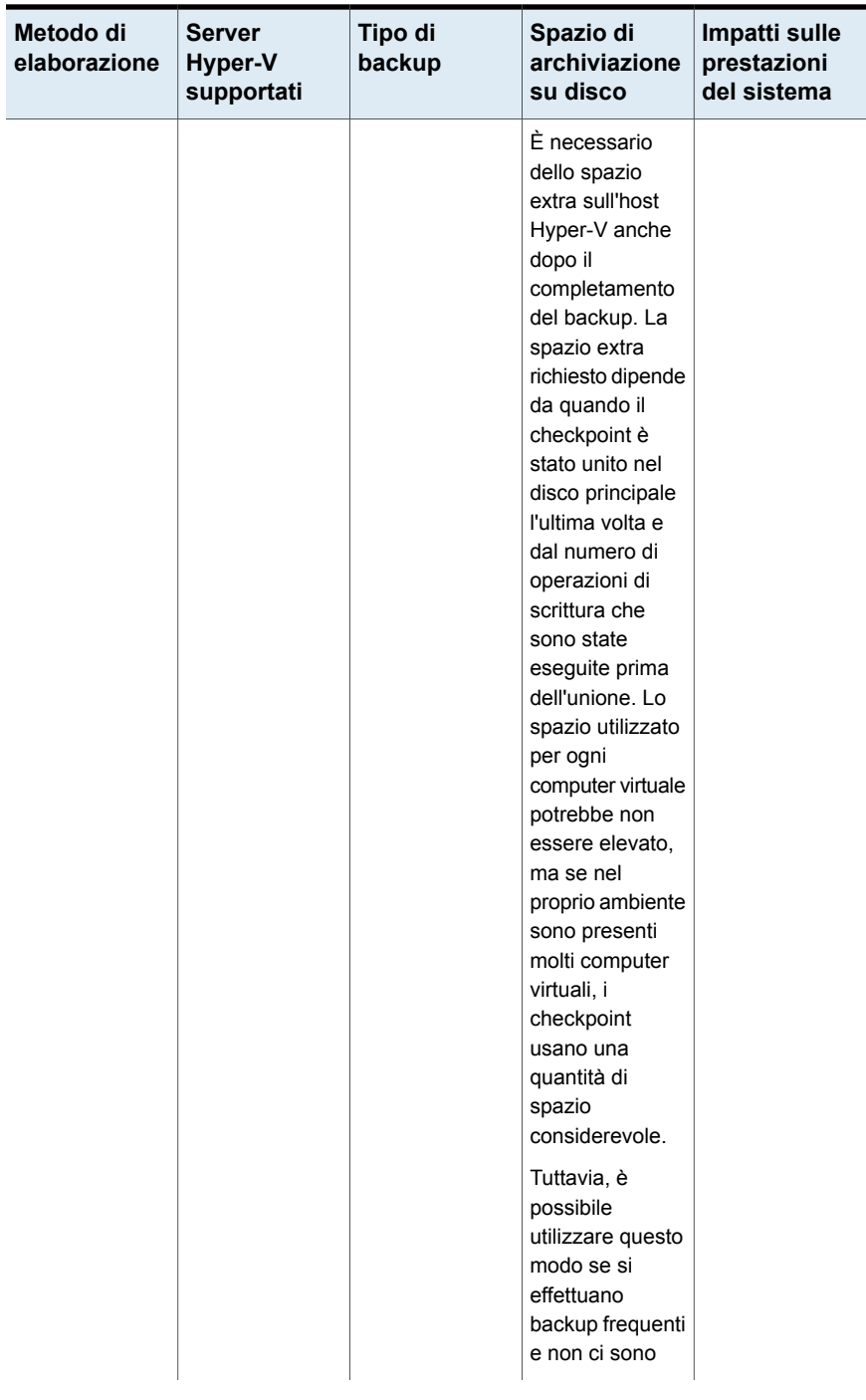

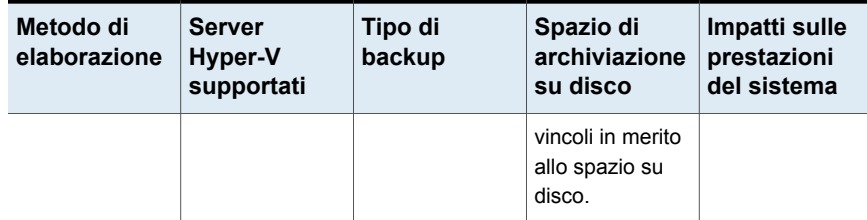

#### **In che modo gli upgrade influiscono sulle impostazioni di backup di Hyper-V**

Le seguenti note forniscono informazioni sugli upgrade:

- Quando si esegue l'upgrade da Backup Exec 15 Feature Pack 3 e versioni successive, l'impostazione esistente del backup di Hyper-V non cambia. I processi di backup esistenti e nuovi utilizzano l'impostazione che è stata configurata in Feature Pack 3, a meno che tale impostazione non sia stata modificata manualmente.
- Quando si esegue l'upgrade da Backup Exec 15 Feature Pack 2 o versioni precedenti, l'impostazione predefinita del backup di Hyper-V per i processi esistenti è **Usa il metodo di elaborazione standard**. I processi di backup esistenti e nuovi utilizzano questa impostazione, a meno che non venga modificata manualmente. In questo scenario, il metodo Resilient Change Tracking (RCT) è disattivato.
- Nel server di Backup Exec si consiglia sempre di selezionare il metodo Resilient Change Tracking (RCT). Se è selezionato il metodo RCT, esso viene utilizzato laddove applicabile. Se il metodo RCT non è supportato da una macchina virtuale, viene utilizzato uno dei due metodi di elaborazione, standard o più veloce.

#### **Per configurare le impostazioni di backup incrementale o differenziale di Hyper-V**

- **1** Fare clic sul pulsante Backup Exec, selezionare **Configurazione e impostazioni**, quindi fare clic su **Impostazioni di Backup Exec**.
- **2** Nel riquadro sinistro, fare clic su **Macchine virtuali**.
**3** Selezionare il metodo di backup che si desidera utilizzare per tutti i processi di backup incrementale o differenziale di Hyper-V.

**Usa il metodo Resilient Change** Selezionare questa opzione se si desidera **Tracking laddove applicabile**

**Usa il metodo di elaborazione più veloce (consigliato)**

eseguire sia backup incrementali sia backup differenziali. Se è selezionato il metodo RCT, esso viene utilizzato laddove applicabile ed è il metodo consigliato. Se una macchina virtuale non supporta il metodo RCT, viene utilizzato il metodo di elaborazione standard o elaborazione più veloce, in base a quello che viene selezionato.

**Nota:** Questa opzione è disponibile solo per server Hyper-V sui quali viene eseguito Windows Server 2016 e versioni successive.

Se non si seleziona il metodo RCT e se viene rilevato un host di Windows Server 2016 o versione successiva, da Backup Exec vengono inviati avvisi periodici per attivare il metodo RCT. Se non si desidera che in Backup Exec vengano visualizzati messaggi di avviso, è possibile disattivare gli avvisi modificando la seguente chiave del Registro di sistema:

Percorso del registro:

HKEY\_LOCAL\_MACHINE\Software\Symantec\Backup Exec For Windows\Backup Exec\Server

ValueName = SupressRCTAlert

Quando si imposta il valore **1**, gli avvisi vengono disattivati.

Selezionare questo metodo se si desidera che i processi di backup incrementale vengano elaborati il più velocemente possibile e non si desidera eseguire backup differenziali. Questa opzione non supporta i backup differenziali. Se si seleziona questa opzione, tutti i backup differenziali di Hyper-V vengono elaborati come backup incrementali.

**Nota:** Questa opzione è disponibile solo per server Hyper-V sui quali viene eseguito Windows 2012 e versioni successive. Per tutte le precedenti versioni di Windows supportate, è necessario utilizzare il metodo di elaborazione standard.

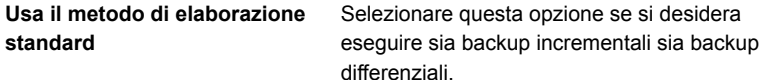

**Nota:** Quando si passa ad un metodo di elaborazione di backup incrementale diverso, il processo successivo viene eseguito come backup completo invece che come backup incrementale o differenziale.

**Nota:** In un ambiente CAS, se il metodo di elaborazione del server di amministrazione centrale differisce da quello del server Backup Exec gestito, il metodo impostato per il server di Backup Exec gestito viene utilizzato quando un processo viene delegato dal server di amministrazione centrale.

**4** Fare clic su **OK**.

### **Modifica delle impostazioni di convalida della macchina virtuale per VMware e Hyper-V**

Nelle **Impostazioni di convalida della macchina virtuale**, è possibile modificare le impostazioni di timeout di una macchina virtuale per VMware e Hyper-V. Dopo aver creato il processo di convalida per una macchina virtuale, prima dell'esecuzione del processo, è possibile modificare il tempo massimo impiegato da una macchina virtuale per l'avvio. Questa è un'impostazione globale applicabile a tutti i processi di convalida. Se la macchina virtuale non si avvia entro il tempo selezionato, il processo di convalida non riesce.

### **Per modificare le impostazioni di convalida della macchina virtuale per VMware e Hyper-V**

- **1** Fare clic sul pulsante Backup Exec, selezionare **Configurazione e impostazioni**, quindi fare clic su **Impostazioni di Backup Exec**.
- **2** Nel riquadro sinistro, fare clic su **Macchine virtuali**.
- **3** Nell'opzione **Selezionare il tempo massimo di avvio per una macchina virtuale**, selezionare il tempo in minuti.

L'impostazione predefinita è 5 minuti. È possibile selezionare da 1 a 60 minuti.

# Capitolo **16**

# Report

Il capitolo contiene i seguenti argomenti:

- **Report in [Backup](#page-758-0) Exec**
- [Esecuzione](#page-760-0) immediata di un report
- [Pianificazione](#page-760-1) di un report
- Creazione di un report [personalizzato](#page-762-0)
- [Salvataggio](#page-773-0) di un report
- Stampa di un report dal [Visualizzatore](#page-774-0) report di Backup Exec
- [Visualizzazione](#page-775-0) dei report completati
- [Modifica](#page-775-1) di un report
- [Riesecuzione](#page-776-0) di un report completato
- [Eliminazione](#page-776-1) di un report
- <span id="page-758-0"></span>Definizione delle impostazioni predefinite per i report standard e [personalizzati](#page-776-2)
- [Visualizzazione](#page-778-0) delle proprietà dei report
- Elenco dei report [standard](#page-779-0) di Backup Exec

# **Report in Backup Exec**

Backup Exec comprende più di 40 report standard che possono fornire informazioni dettagliate su avvisi, dispositivi, supporti e processi nell'ambiente di Backup Exec. Inoltre, Backup Exec offre possibilità di personalizzazione, che permettono di creare report su misura per l'ambiente e le esigenze specifiche. I report standard e personalizzati possono essere eseguiti su richiesta in qualunque momento, possono essere pianificati per l'esecuzione in un momento specifico o possono essere pianificati per l'esecuzione ricorrente. Quando si pianifica un processo di report, è possibile configurare la notifica e-mail per sapere o per comunicare a chiunque altro che il processo di report è stato completato, ed è possibile includere una copia del report nell'e-mail.

I report possono essere visualizzati e stampati nei formati seguenti:

- PDF
- HTML
- XML
- Microsoft Excel (XLS)
- Valori separati da virgole (CSV)

I report vengono raggruppati nella scheda **Report** per categoria. Ad esempio, i report relativi ai dispositivi vengono raggruppati nel gruppo **Dispositivi**. Per conoscere i nomi e le descrizioni dei report standard per un gruppo, fare clic sul nome del gruppo di report corrispondente.

**Nota:** il gruppo di report **Vedere Completati** contiene solo i report pianificati che sono stati completati. I report eseguiti immediatamente vengono eliminati quando si chiude il visualizzatore del report.

Per informazioni sulle best practice per utilizzare i report di Backup Exec, fare riferimento a *Best practice di Backup Exec*.

### **Requisiti dei report**

Prima di tentare di eseguire report standard o personalizzati, esaminare i seguenti requisiti:

- Per formattare correttamente i report di Backup Exec, occorre configurare una stampante predefinita nell'applet Stampanti del Pannello di controllo di Windows. Questa procedura è necessaria anche quando la stampante non è collegata al sistema. Per informazioni sulla configurazione di una stampante tramite l'applet Stampanti del Pannello di controllo di Windows, consultare la documentazione di Microsoft Windows.
- Per eseguire report su più server di Backup Exec è necessario installare Backup Exec Enterprise Server Feature anche se non si utilizza un ambiente di archiviazione condiviso.
- Per visualizzare i report in formato PDF, assicurarsi che la versione più recente di Adobe Acrobat Reader sia installata.

### **Report e monitoraggio dei processi**

I report non possono essere monitorati da **Monitoraggio processi**. I report in esecuzione, con esecuzione pianificata o completati, non vengono visualizzati in **Monitoraggio processi**. Tutte le operazioni relative ai report vengono visualizzate nella scheda **Report**.

Vedere ["Esecuzione](#page-760-0) immediata di un report" a pagina 761.

<span id="page-760-0"></span>Vedere "Elenco dei report [standard](#page-779-0) di Backup Exec" a pagina 780.

# **Esecuzione immediata di un report**

Durante l'esecuzione di un report, è possibile specificare i criteri da utilizzare per includere gli elementi nel report. Le impostazioni disponibili dipendono dal tipo di dati che è possibile includere nel report. Una volta generato il report, questo conterrà solo gli elementi che soddisfano i criteri specificati.

Se non si desidera eseguire immediatamente il report, è necessario utilizzare l'opzione **Nuovo report pianificato**.

Vedere ["Pianificazione](#page-760-1) di un report" a pagina 761.

### **Per eseguire un report**

- **1** Nella scheda **Report**, in **Gruppi report**, fare clic sul gruppo contenente il report che si desidera eseguire.
- **2** Fare clic con il pulsante destro del mouse sul report che si desidera eseguire, quindi scegliere **Esegui ora**.
- **3** Se viene visualizzata la pagina di proprietà **Esegui report <nome\_report>**, selezionare le impostazioni appropriate relative ai dati che si desidera includere nel report, quindi fare clic su **OK**.
- <span id="page-760-1"></span>**4** Dopo aver visualizzato il report, fare clic su **Chiudi**.

Backup Exec elimina in automatico il report quando si chiude il visualizzatore Report.

# **Pianificazione di un report**

È possibile pianificare l'esecuzione di un report in un momento specifico o più volte con una pianificazione ricorrente. I report pianificati vengono elencati nel gruppo di report **Vedere Previsti** nella scheda **Report**. È possibile modificare o eliminare i report pianificati.

### **Per pianificare un report**

- **1** Nella scheda **Report**, in **Gruppi report**, fare clic sul gruppo contenente il report che si desidera pianificare.
- **2** Fare clic con il pulsante destro del mouse sul nome del report, quindi fare clic su **Pianifica report**.
- **3** Digitare un nome per il report.
- **4** Se nel riquadro di sinistra viene visualizzata una delle seguenti opzioni, fare clic sul nome dell'opzione e immettere i criteri per i dati che si desidera includere nel report. Alcuni report non includono nessuna delle seguenti opzioni.
	- **Stato convalida**
	- **Server sottoposti a backup**
	- **Intervalli**
	- **Categoria Registro di controllo**
	- **Stato processo**
	- **Set di supporti**
	- **Cella**
- **5** (Facoltativo) Se si desidera inviare un'e-mail a sé stessi o a qualcun altro quando il report è completato, attenersi alla seguente procedura:
	- Nel riquadro di sinistra, fare clic su **Notifica**.
	- Selezionare un destinatario esistente o fare clic su **Gestisci destinatari** per aggiungerne uno nuovo.
	- Se si desidera includere una copia del report nella notifica tramite e-mail, selezionare **Includi il report nelle e-mail di notifica**.

**6** Nel riquadro di sinistra, fare clic su **Pianificazione**, quindi selezionare una delle seguenti opzioni di pianificazione:

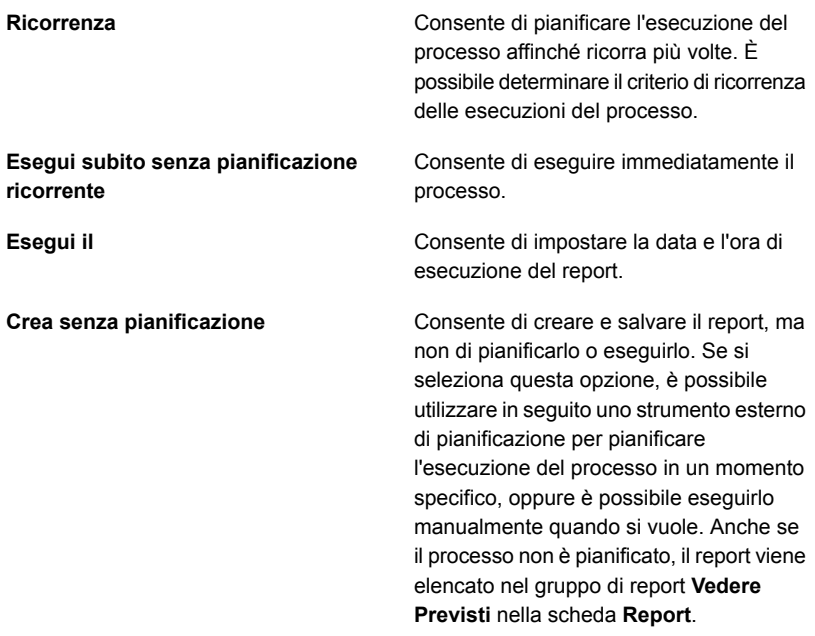

<span id="page-762-0"></span>**7** Fare clic su **OK**.

Il report pianificato viene salvato nel gruppo di report **Vedere Previsti**. Dopo l'esecuzione del report, questo viene salvato nel gruppo di report **Vedere Completati**.

Vedere ["Visualizzazione](#page-775-0) dei report completati" a pagina 776.

# **Creazione di un report personalizzato**

È possibile creare report contenenti informazioni specifiche in base ai requisiti di qualsiasi azienda. È possibile scegliere i dati da includere in un report e determinare la modalità di filtro, ordinamento e raggruppamento per tali dati. Inoltre, è possibile configurare un grafico a torta o un grafico a barre per rappresentare graficamente i dati del report.

I filtri consentono di personalizzare i report per includere solo le informazioni che soddisfano criteri specifici. Ad esempio, è possibile utilizzare i filtri per trovare i processi che contengono una parola specifica, gli avvisi di un giorno specifico o i supporti che si trovano in una posizione specifica. I criteri di filtro vengono utilizzati per creare espressioni di filtro. È possibile utilizzare una o più espressioni di filtro. Un'espressione di filtro è composta da un nome di campo, un operatore e un valore.

Le seguenti espressioni di filtro consentono di individuare tutti gli avvisi di errore:

**Tabella 16-1** Espressione di filtro per individuare gli avvisi di errore

| Tipo di filtro | <b>Dati</b>    |
|----------------|----------------|
| Nome campo     | Tipo avviso    |
| Operatore      | $=$ (Uguale a) |
| Valore         | Errori         |

Se si desidera includere nel report solo gli avvisi di errore generati in un giorno specifico, aggiungere un'altra espressione di filtro relativa alla data e all'ora, come nell'esempio seguente:

**Tipo di filtro Dati Nome campo** | Data immessa **Operatore**  $=$  (Uguale a) **Valore** 06/03/2014 | <ora>

**Tabella 16-2** Espressione di filtro per l'individuazione di avvisi in un giorno specifico

Quando alcuni campi vengono raggruppati, il report viene suddiviso in sezioni. Ad esempio, se si esegue un raggruppamento in base al server Backup Exec, Backup Exec crea una sezione per ogni server Backup Exec corrispondente ai criteri di filtro. I dati degli altri campi selezionati per il report vengono visualizzati nelle singole sezioni relative a un server Backup Exec.

È possibile ordinare fino a tre campi selezionati per un report personalizzato. Quando i campi vengono ordinati, tutti i dati che soddisfano il criterio di ordinamento vengono disposti all'interno del report secondo l'ordine indicato. Ad esempio, se si esegue un ordinamento crescente nel server Backup Exec, vengono visualizzati prima tutti i dati del server Backup Exec A, quindi tutti quelli del server Backup Exec B e così via.

### **Per creare un report personalizzato**

- **1** Nella scheda **Report**, fare clic su **Nuovo report personalizzato**.
- **2** Nella finestra di dialogo **Report personalizzato**, immettere il nome e la descrizione desiderati per il report.

**3** Se non si desidera che le impostazioni di intestazione e piè di pagina predefinite vengano incluse nel report, deselezionare **Usa impostazioni di intestazione e piè di pagina specificate nelle impostazioni di Backup Exec**.

Le impostazioni predefinite del piè di pagina e dell'intestazione possono includere un logo personalizzato, un colore personalizzato per il banner e un testo per il piè di pagina. Questi elementi sono impostati nelle impostazioni predefinite di Backup Exec.

Vedere "Definizione delle [impostazioni](#page-776-2) predefinite per i report standard e [personalizzati"](#page-776-2) a pagina 777.

- **4** Nel riquadro di sinistra, fare clic su **Selezione campi**.
- **5** Nella casella **Categoria**, selezionare un gruppo per cui si desidera creare un report.
- **6** Se si desidera utilizzare altri campi, fare clic su **Mostra campi avanzati**.
- **7** Nell'elenco **Campi disponibili**, selezionare i campi che si desidera includere nel report, quindi fare clic sul pulsante con la freccia rivolta a destra (>>) per spostare i campi verso l'elenco di **Campi selezionati per il report**.
- **8** Dopo aver aggiunto tutti i campi che si desidera includere nel report all'elenco **Campi selezionati per il report**, definire l'ordine in cui si desidera visualizzare i campi.

I campi sono visualizzati nel report nell'ordine in cui appaiono nell'elenco **Campi selezionati per il report**, con il primo campo a sinistra del report. Per spostare un campo, selezionarlo dall'elenco **Campi selezionati per il report**, quindi fare clic su **Sposta in alto** o **Sposta in basso** per spostarlo nella posizione appropriata nell'elenco.

- **9** Per modificare la larghezza della colonna per un campo, eseguire le seguenti operazioni nell'ordine in cui sono riportate:
	- Fare clic sul nome del campo nell'elenco **Campi selezionati per il report**.
	- Nel campo **Larghezza colonne**, immettere la larghezza desiderata.
	- Fare clic su **Imposta**.
- **10** (Facoltativo) Se si desidera filtrare i dati nel report, eseguire le seguenti operazioni:
	- Nel riquadro sinistro, fare clic su **Filtri**.
	- Nell'elenco **Nome campo**, selezionare il campo di cui si desidera filtrare i dati.
	- Nell'elenco **Operatore**, selezionare l'operatore che si desidera utilizzare per questo filtro.
- Nel campo **Valore**, digitare o selezionare i dati specifici che si desidera includere nel report.
- Fare clic su **Aggiungi**.
- Per combinare diversi set di espressioni di filtro, eseguire una delle seguenti operazioni:

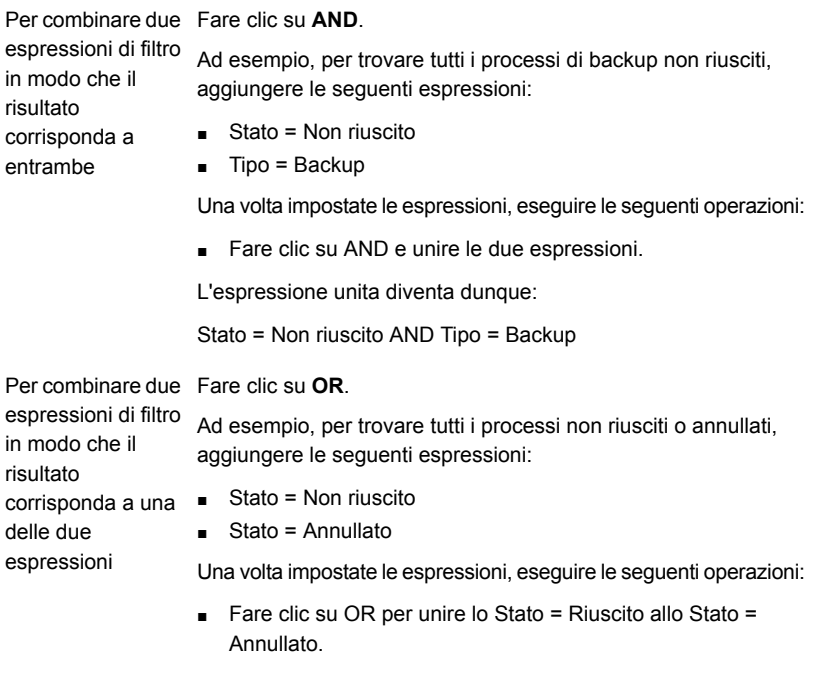

L'espressione unita diventa dunque:

Stato = Non riuscito OR Stato = Annullato

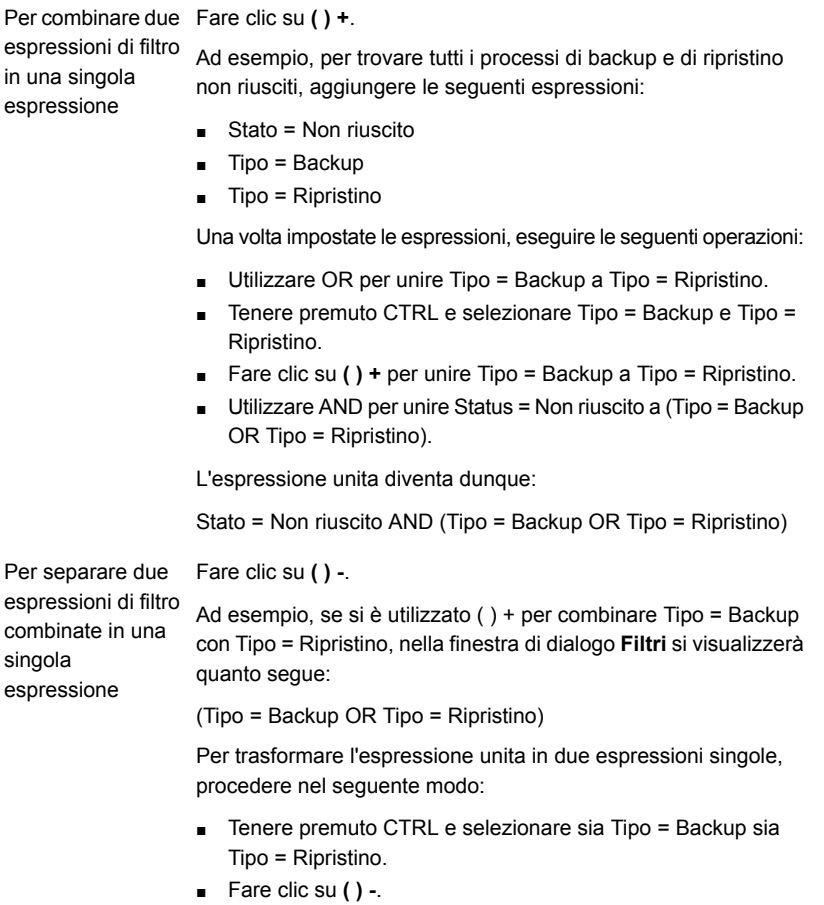

Una volta separate le espressioni, vengono visualizzate senza parentesi.

- **11** (Facoltativo) Se si desidera organizzare il report in sezioni, eseguire le seguenti operazioni:
	- Nel riquadro sinistro, fare clic su **Raggruppamento**.
	- Nell'elenco **Raggruppa per**, selezionare il campo che si desidera utilizzare come gruppo.
	- Fare clic su **Crescente** o **Decrescente**.

Negli ordini crescenti i numeri vengono elencati dal più piccolo al più grande e le lettere vengono elencate in ordine alfabetico, Negli ordini decrescenti

i numeri vengono elencati dal più grande al più piccolo e le lettere vengono elencate in ordine alfabetico inverso.

■ Se si desidera raggruppare ulteriormente i dati, selezionare i campi negli elenchi **Quindi per**, quindi fare clic su **Crescente** o **Decrescente** per quei campi.

In ogni report deve essere presente almeno un campo non raggruppato. Ad esempio, se sono selezionati tre campi da includere nel report, è possibile raggrupparne solo due. Se tutti i campi vengono raggruppati, nel report non viene visualizzato alcun tipo di dato, poiché tutti i dati sono elencati nei titoli delle sezioni relative a ogni gruppo. Inoltre, è necessario disporre di almeno quattro campi nel report per poter utilizzare tutti e tre i campi raggruppati.

- **12** (Facoltativo) Se si desidera ordinare i dati nel report, eseguire le seguenti operazioni:
	- Nel riquadro a sinistra, fare clic su **Ordina**.
	- Nell'elenco **Ordina in base a**, selezionare il campo di cui si desidera ordinare i dati nel report.
	- Selezionare **Crescente** o **Decrescente**.

Negli ordini crescenti i numeri vengono elencati dal più piccolo al più grande e le lettere vengono elencate in ordine alfabetico, Negli ordini decrescenti i numeri vengono elencati dal più grande al più piccolo e le lettere vengono elencate in ordine alfabetico inverso.

- Se si desidera ordinare ulteriormente i dati, selezionare i campi che si desidera ordinare negli elenchi **Quindi per**, quindi fare clic su **Crescente** o **Decrescente** per quei campi.
- **13** (Facoltativo) Se si desidera aggiungere un grafico a torta o a barre nel report, eseguire le seguenti operazioni:
	- Nel riquadro a sinistra, fare clic su **Opzioni grafico**.
	- Nell'elenco **Tipo di grafico**, selezionare **Barre** o **Torta**.
	- Selezionare i tipi di dati che si desidera includere nel grafico.
- **14** (Facoltativo) Se si desidera vedere come sarà il report prima di salvarlo, fare clic su **Anteprima** nel riquadro a sinistra.
- **15** Fare clic su **OK** per salvare il report personalizzato.

# Aggiunta o rimozione di campi in un report personalizzato

Per modificare i dati che vengono visualizzati in un report personalizzato, aggiungere nuovi campi o rimuovere i campi esistenti.

### **Per aggiungere o rimuovere campi in un report personalizzato**

- **1** Nella scheda **Report**, in **Gruppi report**, fare clic su **Personalizzato**.
- **2** Fare clic con il pulsante destro del mouse sul report che contiene i campi che si desidera modificare, quindi fare clic su **Modifica**.
- **3** Nel riquadro di sinistra, fare clic su **Selezione campi**.
- **4** Effettuare una delle seguenti operazioni:

Per aggiungere nuovi campi al report

- Selezionare una categoria.
	- In **Campi disponibili**, selezionare i campi che si desidera aggiungere, quindi fare clic sul pulsante con la freccia rivolta a destra (>>).

Per rimuovere campi dal report

In **Campi selezionati per il report**, fare clic sul campo che si desidera rimuovere, quindi fare clic sul pulsante con la freccia rivolta a sinistra (<<).

### Modifica dei filtri per un report personalizzato

Attenersi alla seguente procedura per modificare i filtri esistenti di un report personalizzato.

### **Per cambiare i filtri di un report personalizzato**

- **1** Nella scheda **Report**, in **Gruppi report**, fare clic su **Report personalizzati**.
- **2** Nell'elenco dei report, fare clic con il pulsante destro del mouse sul report che si desidera modificare, quindi fare clic su **Modifica**.
- **3** Nel riquadro sinistro, fare clic su **Filtri**.
- **4** Creare un filtro definendo una o più espressioni di filtro.

Per aggiungere una nuova espressione di Selezionare un nome e un operatore di campo, quindi immettere un valore. Fare clic su **Aggiungi**. filtro

riportato. Per modificare un'espressione di filtro esistente

Eseguire questa procedura nell'ordine

- In **Criteri di filtro**, selezionare l'espressione di filtro che si desidera modificare e fare clic su **Modifica**.
- In **Espressione filtro**, modificare i valori dell'espressione.
- Sotto **Espressione filtro**, fare clic su **Aggiorna**.

In **Criteri di filtro**, selezionare l'espressione del filtro che si desidera eliminare, quindi fare clic su **Rimuovi**. Per eliminare un'espressione di filtro

**5** Per combinare diversi set di espressioni di filtro, eseguire una delle seguenti operazioni:

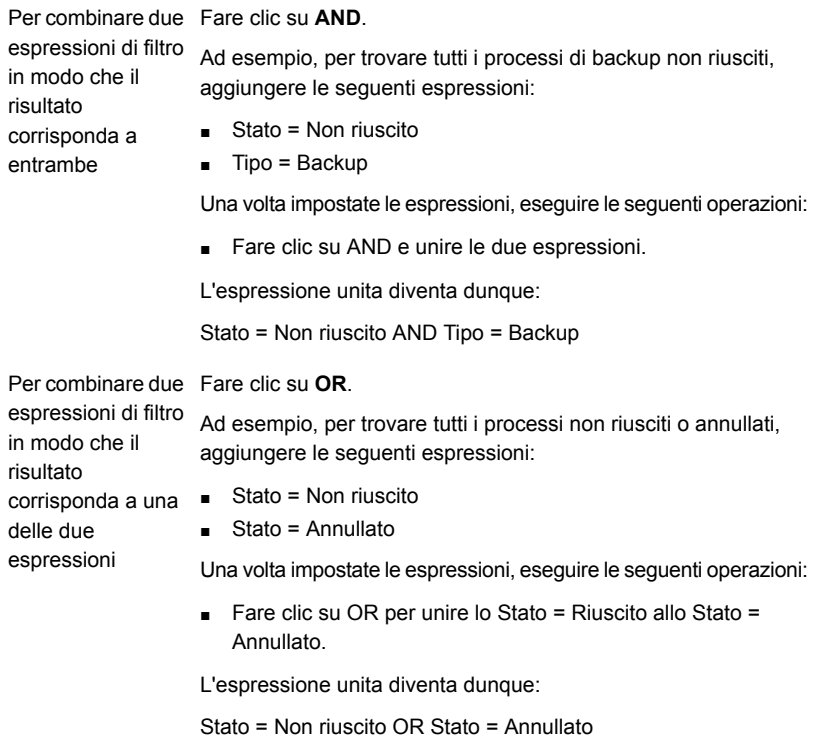

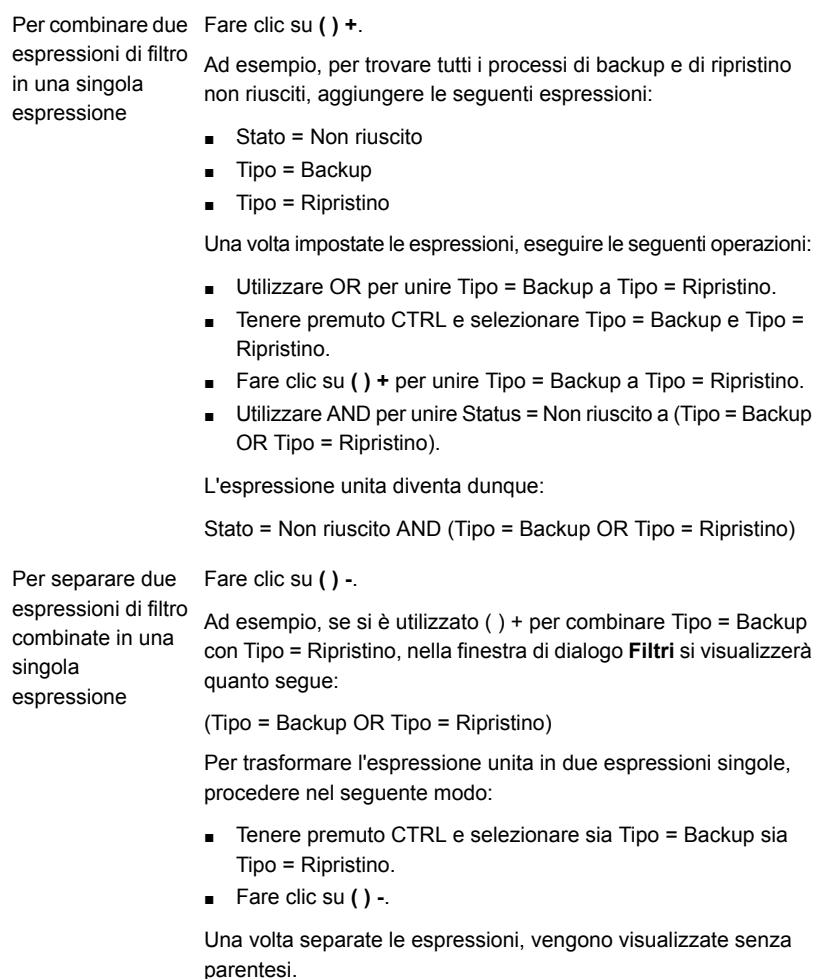

**6** Fare clic su **OK**.

# Modifica della modalità di raggruppamento o ordinamento dei dati in un report personalizzato

La seguente procedura consente di modificare la modalità di raggruppamento o ordinamento dei dati in un report personalizzato

### **Per modificare la modalità di raggruppamento o ordinamento dei dati in un report personalizzato**

- **1** Nella scheda **Report**, in **Gruppi report**, fare clic su **Personalizzato**.
- **2** Nell'elenco di report personalizzati, fare clic con il pulsante destro del mouse sul report che si desidera modificare, quindi selezionare **Modifica**.
- **3** Effettuare una delle seguenti operazioni:

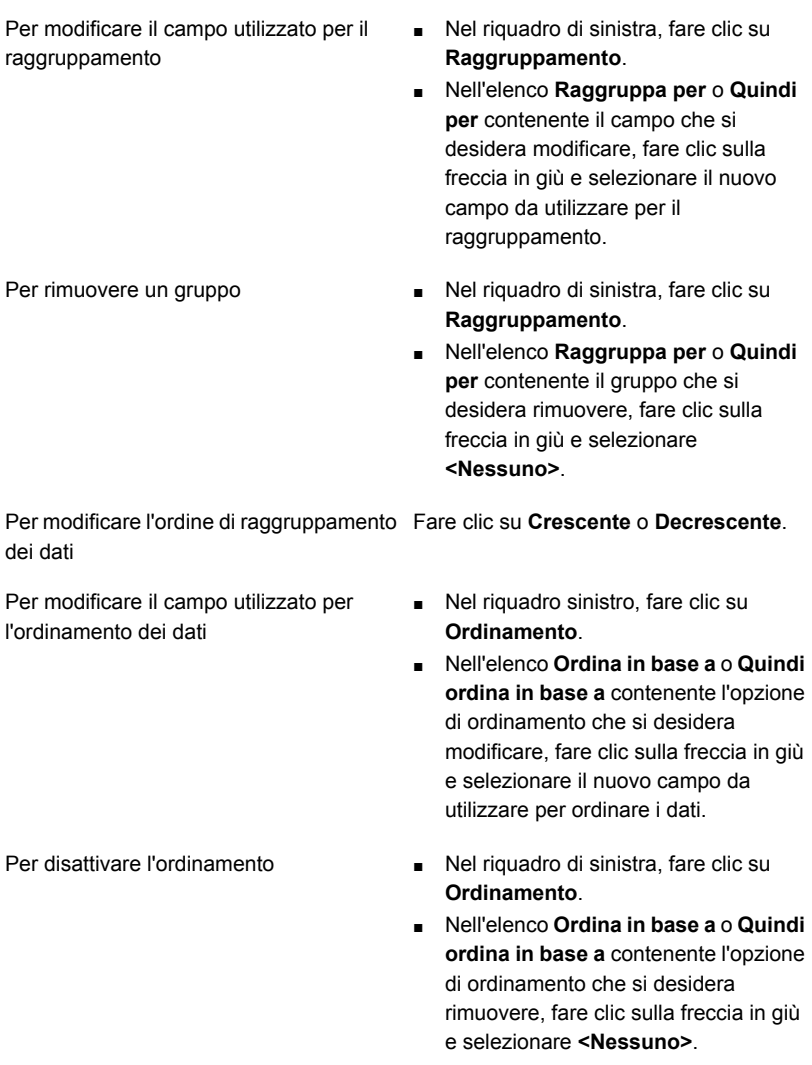

Per modificare l'ordinamento dei dati Fare clic su **Crescente** o **Decrescente**.

**4** Fare clic su **OK**.

### Modifica delle opzioni relative ai grafici nei report personalizzati

Nei report personalizzati è possibile includere grafici a torta o a barre.

Per creare un grafico a torta, è necessario selezionare almeno due campi nella finestra di dialogo **Selezione campi**, mentre per creare un grafico a barre è necessario selezionarne almeno tre.

### **Per modificare le opzioni relative ai grafici nei report personalizzati**

- **1** Nella scheda **Report**, in **Gruppi report**, fare clic su **Personalizzato**.
- **2** Fare clic con il tasto destro del mouse sul report che si desidera modificare e selezionare **Modifica**.
- **3** Nella finestra **Report personalizzato** fare clic su **Opzioni grafico**.
- **4** Modificare il titolo del grafico o selezionare i nuovi campi da utilizzare per compilare il grafico.
- **5** Fare clic su **OK**.

### Anteprima di report personalizzati

Utilizzare la funzione di anteprima per verificare la creazione corretta di un report personalizzato.

**Nota:** Non è possibile visualizzare l'anteprima di report personalizzati dalla Console di amministrazione remota di Backup Exec.

### **Per visualizzare un'anteprima dei report personalizzati**

- **1** Nella scheda **Report**, in **Gruppi report**, fare clic su **Personalizzato**.
- **2** Fare clic con il pulsante destro del mouse sul report di cui si desidera visualizzare l'anteprima, quindi su **Modifica**.
- **3** Nel riquadro a sinistra, fare clic su **Anteprima**.

# Copia di un report personalizzato

È possibile creare una o più copie di un report personalizzato. Ciascuna copia del report personalizzato risiede nel gruppo di report Personalizzato, assieme all'originale.

### **Per copiare un report personalizzato**

- **1** Nella scheda **Report**, in **Gruppi report**, fare clic su **Personalizzato**.
- **2** Fare clic con il pulsante destro del mouse sul report personalizzato che si desidera copiare, quindi fare clic su **Copia**.
- <span id="page-773-0"></span>**3** Digitare un nome per il report, quindi fare clic su **OK**.

La copia del report personalizzato viene visualizzata nel gruppo di report **Personalizzato**.

# **Salvataggio di un report**

I report possono essere salvati in qualsiasi posizione selezionata sull'unità disco rigido o in rete in uno dei seguenti formati:

- File HTML (.htm)
- File PDF di Adobe (.pdf)
- File XML (.xml)
- File con valori separati da virgole (.csv)
- Cartella di lavoro di Microsoft Office Excel (.xls)

È possibile salvare un report attualmente visualizzato sullo schermo o facente parte del gruppo di report **Vedere Completati**.

### **Per salvare un report**

**1** Nel Visualizzatore report, fare clic su **Salva con nome**.

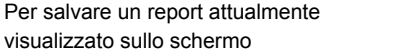

Nel Visualizzatore report, fare clic su **Salva con nome**.

Per salvare un report presente nel gruppo **end Nella scheda Report**, in **Gruppi report**, di report Vedere Completati

- fare clic su **Vedere Completati**.
- Fare clic su **Salva con nome**.
- Fare doppio clic su un report completato che si desidera salvare in una nuova posizione.
- **2** Inserire il nome del file e la posizione in cui salvare il report.
- **3** Nella casella **Salva come**, selezionare il formato in cui salvare il report.

Quando si salva un report in formato HTML, vengono salvati sia il file HTML che un file di immagine .GIF.

<span id="page-774-0"></span>**4** Fare clic su **Salva**.

# **Stampa di un report dal Visualizzatore report di Backup Exec**

È possibile stampare i report da una stampante connessa localmente o una stampante di rete. Per stampare un report, la stampante deve essere configurata per la stampa in orizzontale.

Le seguenti impostazioni della stampante assicurano che il report sia stampato correttamente:

- Nella scheda **Layout** della finestra di dialogo **Stampa**, sotto **Orientamento**, selezionare **Orizzontale** Può essere necessario selezionare **Preferenze** per accedere alla scheda **Layout**.
- Per stampare tutte le pagine in un report a pagine multiple, nella scheda **Opzioni** della finestra di dialogo **Stampa**, selezionare l'opzione **Stampa tutti i documenti collegati**.
- Per stampare tutte le pagine in un report a pagine multiple nell'ordine corretto, la prima pagina del report deve essere visualizzata sulla schermata prima che il processo di stampa sia avviato.
- Se il report non viene stampato correttamente, è possibile che sia necessario modificare le impostazioni di configurazione della pagina in Internet Explorer in modo che l'intestazione e il piè di pagina vengano rimossi e i margini ridotti.

### **Per stampare un report dal Visualizzatore report di Backup Exec**

**1** Eseguire un report.

Vedere ["Esecuzione](#page-760-0) immediata di un report" a pagina 761.

- **2** Nel **Visualizzatore report**, fare clic su **Stampa**.
- **3** Selezionare una stampante nella finestra di dialogo **Stampa** di Windows.
- <span id="page-775-0"></span>**4** Fare clic su **Stampa**.

# **Visualizzazione dei report completati**

Dopo l'esecuzione, un report pianificato viene salvato nel gruppo di report **Vedere Completati**.

### **Per visualizzare i report completati**

- <span id="page-775-1"></span>**1** Nella scheda **Report**, in **Gruppi report**, fare clic su **Vedere Completati**.
- **2** Fare doppio clic sul report che si desidera visualizzare.

# **Modifica di un report**

Per modificare le proprietà di un report standard o personalizzato pianificato prima dell'esecuzione, attenersi alla procedura seguente. Se il report che si desidera modificare è stato eseguito in un processo di report precedente, le modifiche apportate ora possono influire sull'aspetto dei report nella cronologia processi. Si consiglia di creare una copia del report e di apportare le modifiche desiderate a tale copia.

### **Per modificare un report standard o personalizzato pianificato**

**1** Nella scheda **Report**, in **Gruppi report**, fare clic su **Vedere Previsti**.

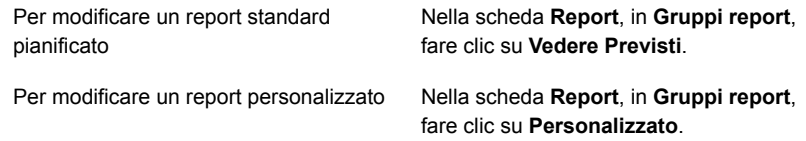

- **2** Fare clic con il pulsante destro del mouse sul report da modificare, quindi fare clic su **Modifica**.
- **3** Modificare le proprietà del report, quindi fare clic su **OK**.

# **Riesecuzione di un report completato**

<span id="page-776-0"></span>È possibile eseguire più volte i report visualizzati nel gruppo di report **Vedere Completati**.

### **Per rieseguire un report completato**

- **1** Nella scheda **Report**, in **Gruppi report**, fare clic su **Vedere Completati**.
- **2** Fare clic con il pulsante destro del mouse su un report, quindi fare clic su **Riesegui report ora**.

Backup Exec crea ed esegue un'altra istanza del report.

<span id="page-776-1"></span>**3** Per visualizzare nuovamente il report, fare doppio clic sul nuovo report.

# **Eliminazione di un report**

I report creati utilizzando l'opzione **Esegui ora** vengono eliminati automaticamente dopo la visualizzazione. Tuttavia, i report personalizzati, completati e pianificati possono essere eliminati quando desiderato.

**Nota:** i report standard di Backup Exec non possono essere eliminati.

### **Per eliminare un report**

- **1** Nella scheda **Report**, in **Gruppi report**, effettuare una delle seguenti operazioni:
	- Per eliminare un report personalizzato, fare clic su **Personalizzato**.
	- Per eliminare un report pianificato, fare clic su **Vedere Previsti**.
	- Per eliminare un report completato, fare clic su **Vedere Completati**.
- <span id="page-776-2"></span>**2** Fare clic con il pulsante destro del mouse sul report che si desidera eliminare, quindi selezionare **Elimina**.
- **3** Fare clic su **Sì** per confermare l'eliminazione del report.

# **Definizione delle impostazioni predefinite per i report standard e personalizzati**

In Backup Exec i report possono essere visualizzati in formato HTML o PDF (Adobe Portable Document Format). Per impostazione predefinita vengono visualizzati in formato HTML. Il formato selezionato non influisce sul formato dei report inviati agli utenti con la funzione di notifica.

Per i report personalizzati, è possibile eseguire le seguenti operazioni:

- Includere un logo nell'intestazione.
- Scegliere un colore per il banner dell'intestazione. Quando si sceglie un colore per il banner, è possibile inserire i numeri corrispondenti ai vari colori (valori RGB) o selezionare il colore desiderato da un grafico.
- Includere testo nel piè di pagina.
- Includere l'ora nel piè di pagina.

### **Per impostare le opzioni predefinite per i report standard e personalizzati**

- **1** Fare clic sul pulsante Backup Exec, selezionare **Configurazione e impostazioni** e quindi selezionare **Impostazioni di Backup Exec**.
- **2** Nel riquadro sinistro, fare clic su **Report**.

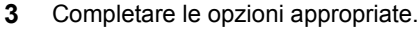

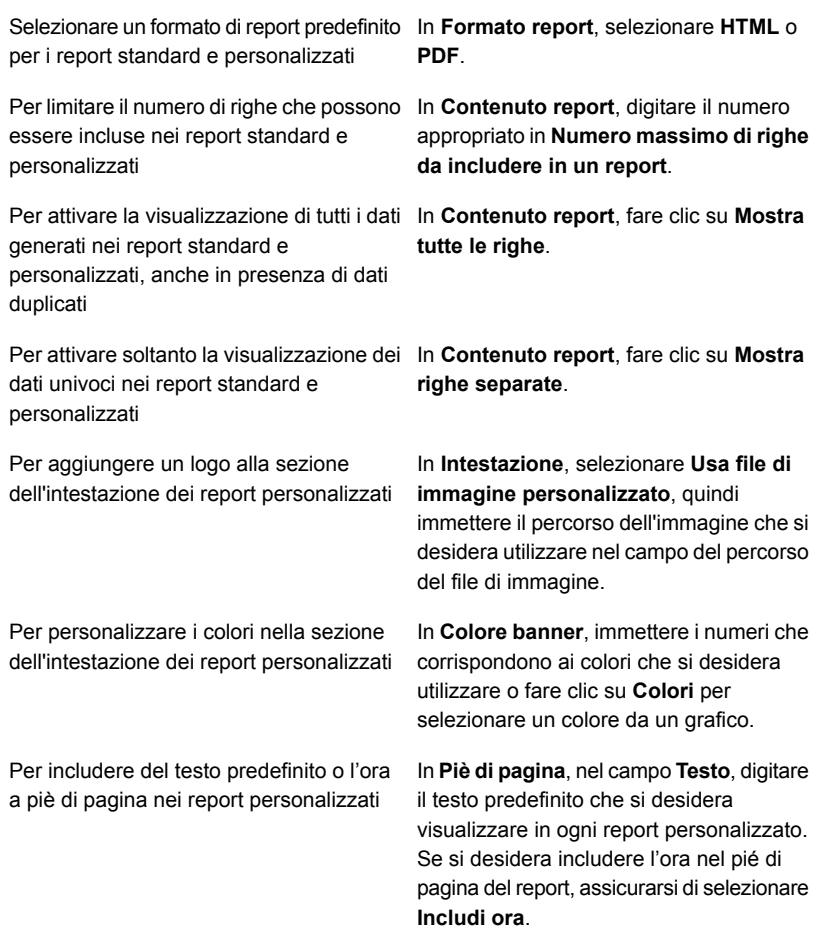

<span id="page-778-0"></span>**4** Fare clic su **OK**.

# **Visualizzazione delle proprietà dei report**

Le proprietà dei report forniscono informazioni dettagliate su ciascun report, come il nome e la dimensione del file e la data di creazione del report. Le proprietà possono essere visualizzate ma non modificate.

### **Per visualizzare le proprietà dei report**

- **1** Nella scheda **Report**, in **Gruppi report**, selezionare un gruppo di report.
- **2** Fare clic con il pulsante destro del mouse su un report di cui si desidera visualizzare le proprietà, quindi fare clic su **Proprietà**.
- <span id="page-779-0"></span>**3** Dopo aver visualizzato le proprietà, fare clic su **OK**.

# **Elenco dei report standard di Backup Exec**

In questa sezione vengono fornite informazioni dettagliate su tutti i report standard disponibili in Backup Exec. I dati contenuti in ciascun report variano a seconda dei criteri selezionati.

In Backup Exec sono disponibili i seguenti report standard:

| Nome report                                        | <b>Descrizione</b>                                                                                                    |
|----------------------------------------------------|----------------------------------------------------------------------------------------------------|
| Cronologia avvisi                                  | Elenca tutti gli avvisi presenti in Cronologia avvisi in<br>ordine cronologico, visualizzando per primi i più recenti                                    |
|                                                    | Vedere "Report Cronologia avvisi" a pagina 785.                                                                                                    |
| Cronologia avvisi per server<br><b>Backup Exec</b> | Elenca tutti gli avvisi in Cronologia avvisi raggruppati<br>e filtrati in base al server Backup Exec, visualizzando<br>per primi gli avvisi più recenti. |
|                                                    | Vedere "Report Cronologia avvisi per server Backup<br>Exec" a pagina 785.                                                                                |
| Registro di controllo                              | Elenca il contenuto dei registri di controllo dei server<br>selezionati per il periodo di tempo specificato.                                             |
|                                                    | Vedere "Report Registro di controllo" a pagina 786.                                                                                                    |
| Frequenza processi di backup<br>senza errori       | Elenca l'indice di successo per l'esecuzione di processi<br>di backup destinati a server selezionati.                                                    |
|                                                    | Vedere "Report Frequenza processi di backup senza<br>errori" a pagina 787.                                                                               |
| Raccomandazioni per il backup                      | Elenca le raccomandazioni che possono aiutare a<br>gestire meglio i backup.                                                                              |
|                                                    | Vedere "Report sui consigli di backup" a pagina 787.                                                                                                    |

**Tabella 16-3** Report standard di Backup Exec

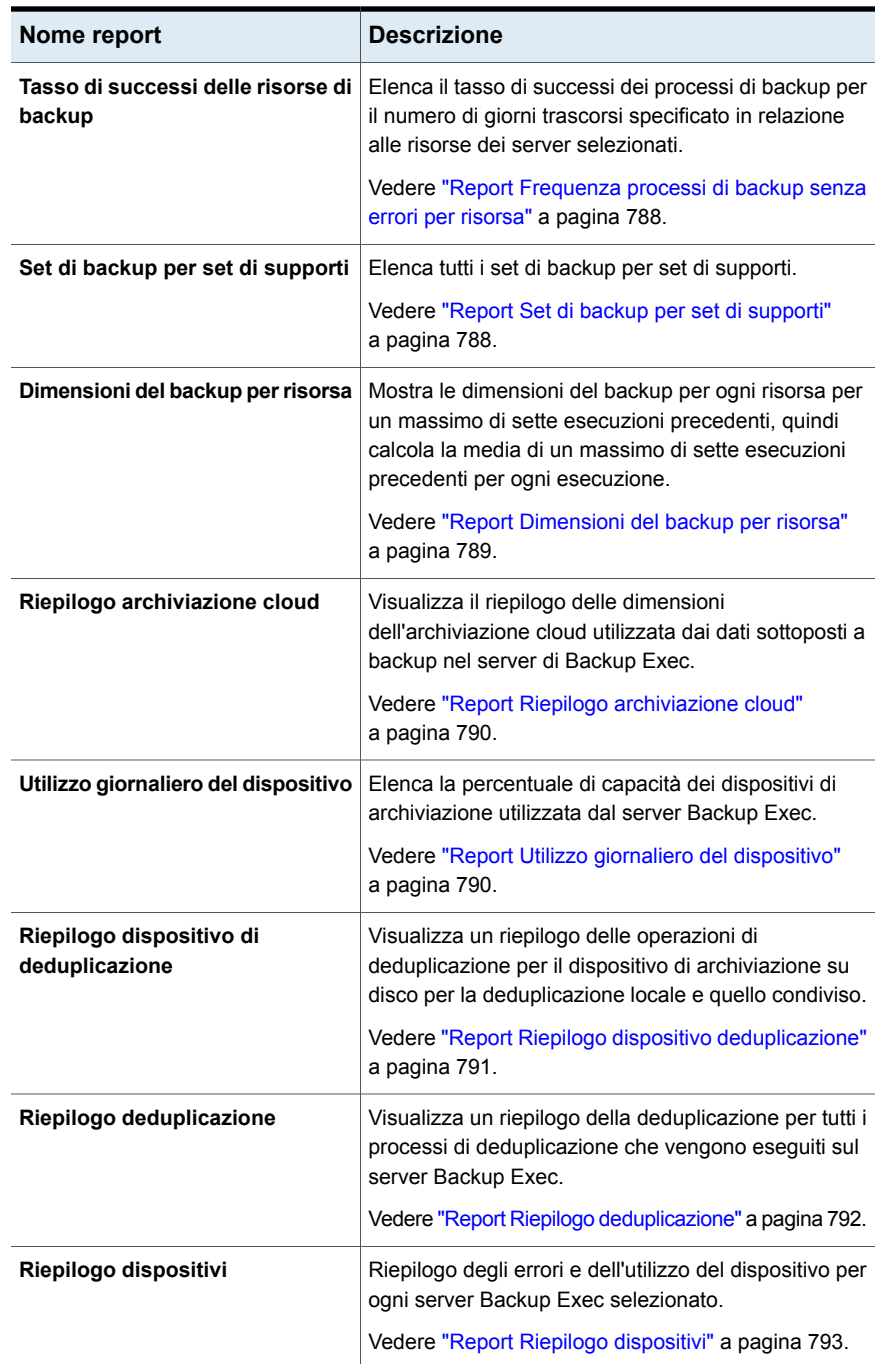

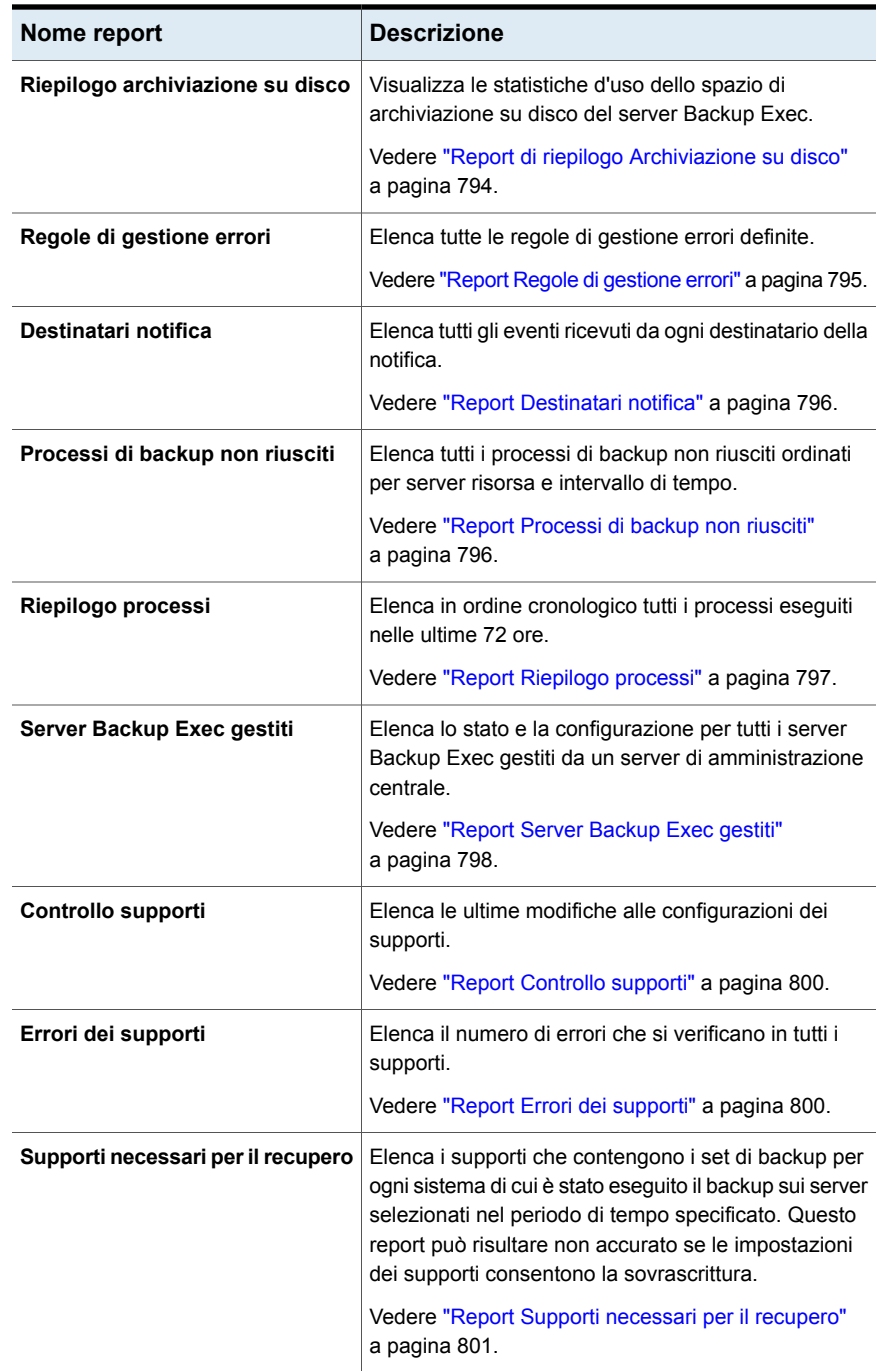

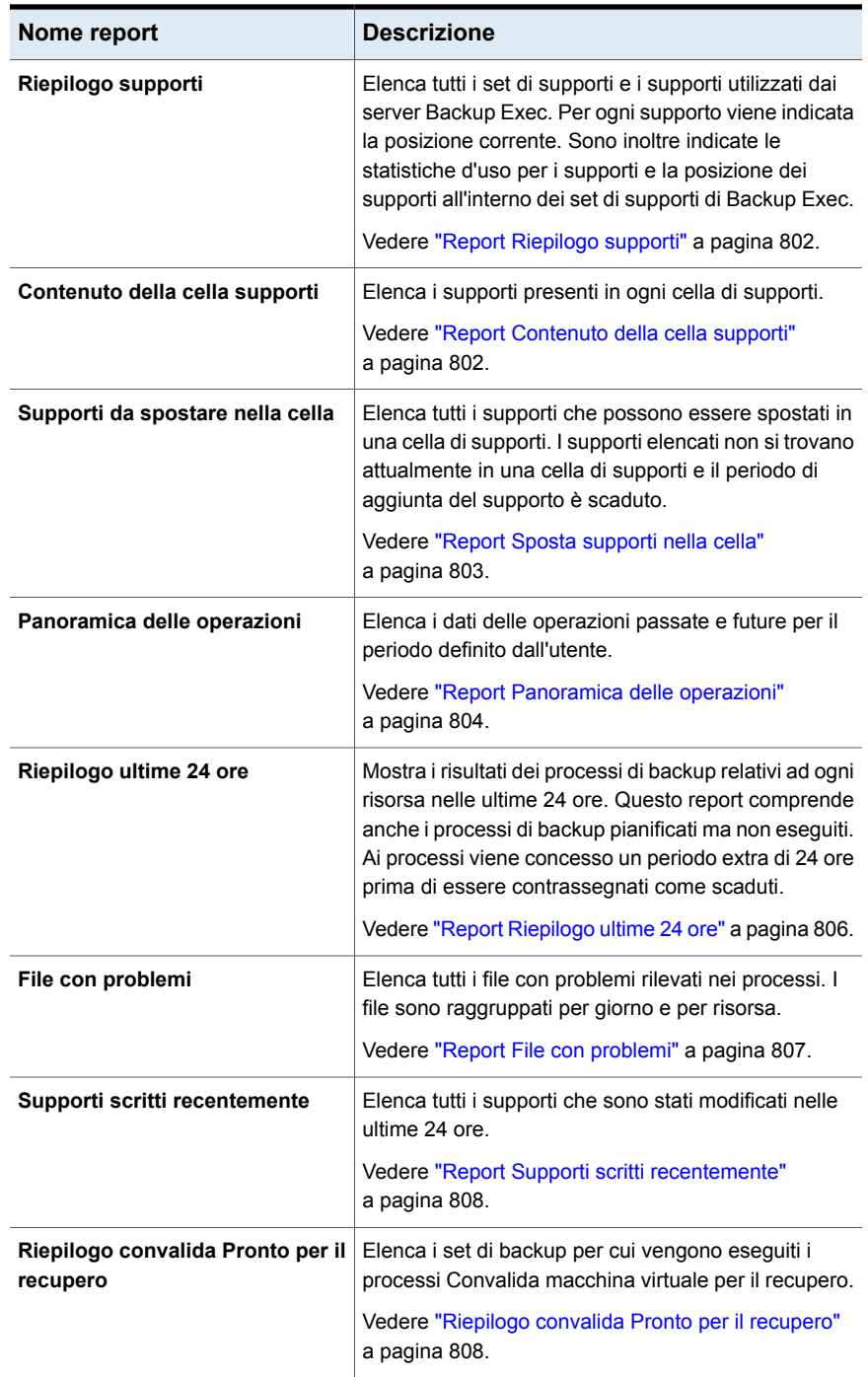

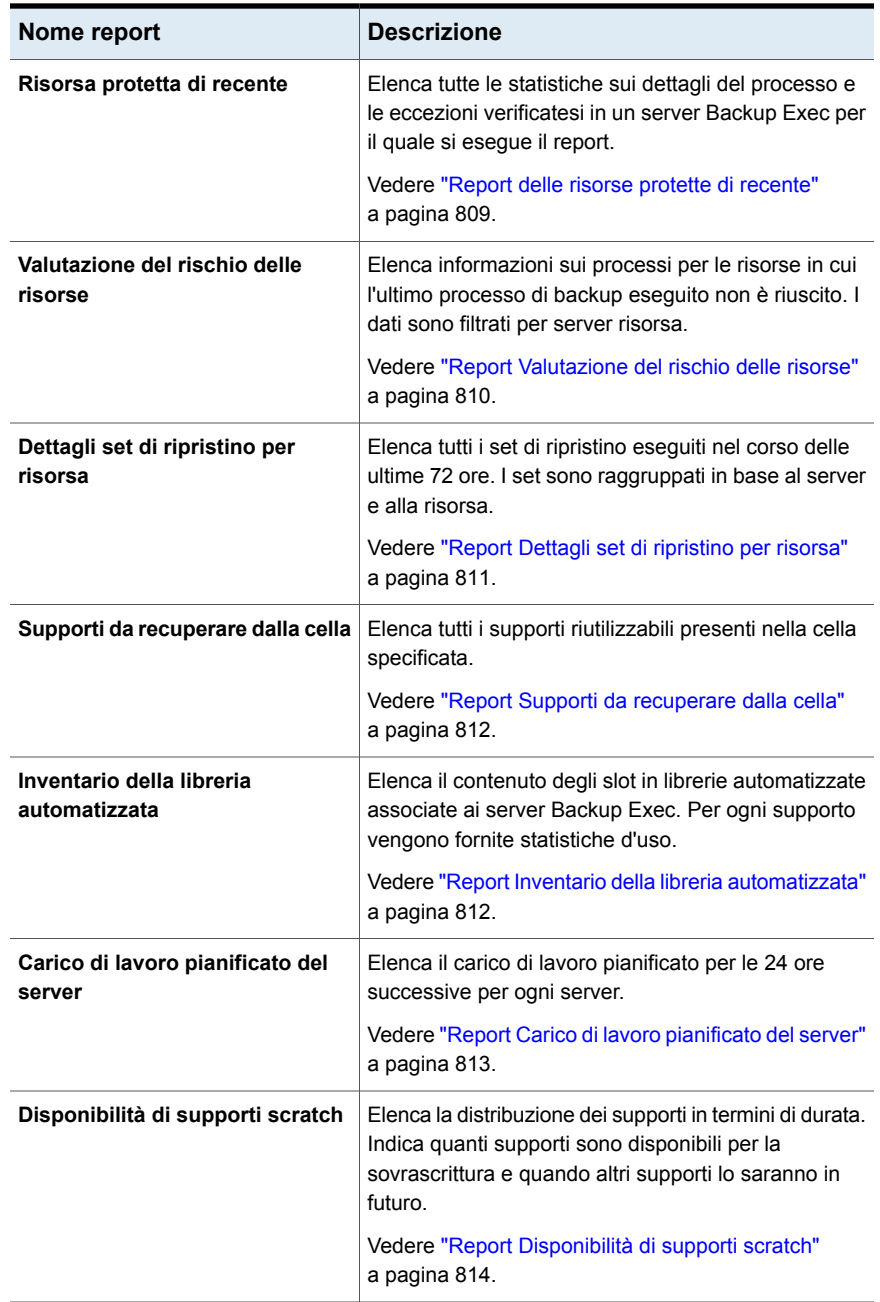

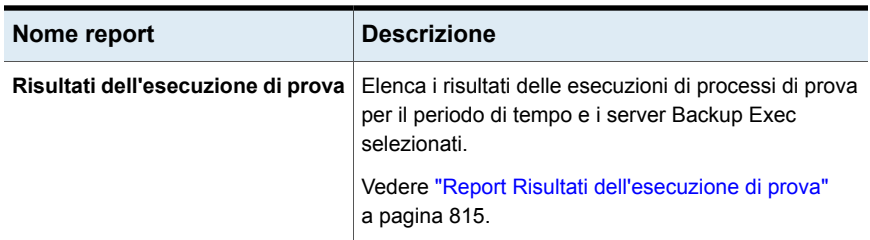

<span id="page-784-0"></span>Vedere ["Esecuzione](#page-760-0) immediata di un report" a pagina 761.

Vedere "Creazione di un report [personalizzato"](#page-762-0) a pagina 763.

### Report Cronologia avvisi

Questo report elenca tutti gli avvisi in Cronologia avvisi in ordine cronologico, visualizzando per primi i più recenti.

| Elemento                  | <b>Descrizione</b>                                                        |
|---------------------------|---------------------------------------------------------------------------|
| <b>Ora</b>                | La data e l'ora in cui è stato generato l'avviso.                         |
| Ricevuto                  | Ora di ricevimento dell'avviso                                            |
| Risposta generata         | Ora in cui l'utente ha risposto all'avviso.                               |
| Utente che ha risposto    | L'utente che ha risposto all'avviso.                                      |
| Nome processo             | Nome del processo associato all'avviso.                                   |
| <b>Server Backup Exec</b> | Nome del server Backup Exec in cui è stato visualizzato<br>l'avviso       |
| Categoria                 | Titolo dell'avviso, ad esempio Avvio servizio o Processo<br>non riuscito. |
| Messaggio                 | Una descrizione dell'evento che ha generato l'avviso.                     |

**Tabella 16-4** Report Cronologia avvisi

<span id="page-784-1"></span>Vedere ["Esecuzione](#page-760-0) immediata di un report" a pagina 761.

Vedere "Creazione di un report [personalizzato"](#page-762-0) a pagina 763.

### Report Cronologia avvisi per server Backup Exec

Nel report Cronologia avvisi per server Backup Exec sono indicati tutti gli avvisi presenti nella cronologia avvisi raggruppati e filtrati per server Backup Exec, a partire dagli avvisi più recenti.

| <b>Elemento</b>              | <b>Descrizione</b>                                                     |
|------------------------------|------------------------------------------------------------------------|
| <b>Server Backup</b><br>Exec | Nome del server Backup Exec in cui è stato visualizzato l'avviso.      |
| Ora                          | La data e l'ora in cui è stato generato l'avviso.                      |
| <b>Ricevuto</b>              | Ora di ricevimento dell'avviso.                                        |
| Risposta<br>generata         | Ora in cui l'utente ha risposto all'avviso.                            |
| Utente che ha<br>risposto    | L'utente che ha risposto all'avviso.                                   |
| Nome processo                | Nome del processo associato all'avviso.                                |
| Categoria                    | Titolo dell'avviso, ad esempio Avvio servizio o Processo non riuscito. |
| Messaggio                    | Descrive l'evento che ha generato l'avviso.                            |

**Tabella 16-5** Report Cronologia avvisi per server Backup Exec

<span id="page-785-0"></span>Vedere ["Esecuzione](#page-760-0) immediata di un report" a pagina 761.

Vedere "Creazione di un report [personalizzato"](#page-762-0) a pagina 763.

# Report Registro di controllo

Il report Registro di controllo elenca il contenuto dei registri di controllo per i server selezionati e per il periodo di tempo specificato.

| <b>Elemento</b> | <b>Descrizione</b>                                                                      |
|-----------------|-----------------------------------------------------------------------------------------|
| Categoria       | Categoria in cui è avvenuta la modifica, come Account di accesso,<br>Avvisi o Processo. |
| Data immissione | Ora e data della modifica.                                                              |
| Messaggio       | Descrizione della modifica che è stata fatta in Backup Exec.                            |
| Nome utente     | Utente che ha apportato la modifica.                                                    |

**Tabella 16-6** Report Registro di controllo

Vedere ["Esecuzione](#page-760-0) immediata di un report" a pagina 761.

Vedere "Creazione di un report [personalizzato"](#page-762-0) a pagina 763.

### Report Frequenza processi di backup senza errori

<span id="page-786-0"></span>Il report Frequenza processi di backup senza errori mostra il tasso di successo dei processi di backup.

| <b>Elemento</b>                     | <b>Descrizione</b>                                                            |
|-------------------------------------|-------------------------------------------------------------------------------|
| <b>Server</b>                       | Nome del server di cui si sta eseguendo il backup.                            |
| Data                                | La data in cui il processo di backup è stato elaborato.                       |
| Totale processi                     | Numero totale di processi che sono stati elaborati dal server Backup<br>Exec. |
| <b>Riusciti</b>                     | Numero totale dei processi eseguiti correttamente dal server Backup<br>Exec.  |
| Frequenza<br>backup senza<br>errori | Percentuale di processi riusciti elaborati dal server di Backup Exec.         |

**Tabella 16-7** Report Frequenza processi di backup senza errori

<span id="page-786-1"></span>Vedere ["Esecuzione](#page-760-0) immediata di un report" a pagina 761.

Vedere "Creazione di un report [personalizzato"](#page-762-0) a pagina 763.

### Report sui consigli di backup

Il report sui consigli di backup riporta le procedure consigliate che facilitano una migliore gestione dei backup. Tali consigli possono includere procedure migliori per eseguire il backup di tipi specifici di dati o suggerimenti sull'utilizzo di altri prodotti.

| <b>Elemento</b>           | <b>Descrizione</b>                                                        |
|---------------------------|---------------------------------------------------------------------------|
| <b>Server Backup Exec</b> | Nome del server Backup Exec per cui è valido<br>il consiglio.             |
| Nome processo             | Nome del processo associato con il consiglio.                             |
| Ora di inizio             | Data e ora in cui è stato eseguito il processo<br>associato al consiglio. |

**Tabella 16-8** Report sui consigli di backup

Vedere ["Esecuzione](#page-760-0) immediata di un report" a pagina 761.

Vedere "Creazione di un report [personalizzato"](#page-762-0) a pagina 763.

# Report Frequenza processi di backup senza errori per risorsa

<span id="page-787-0"></span>Il report Frequenza processi di backup senza errori per risorsa mostra il tasso di successi dei processi di backup relativamente al numero di giorni specificato per le risorse sui server selezionati.

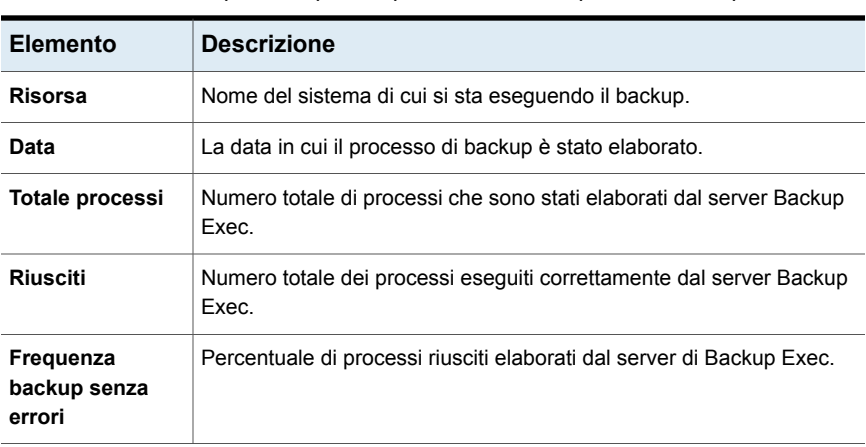

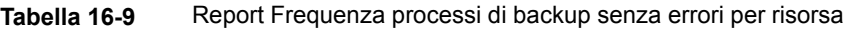

<span id="page-787-1"></span>Vedere ["Esecuzione](#page-760-0) immediata di un report" a pagina 761.

Vedere "Creazione di un report [personalizzato"](#page-762-0) a pagina 763.

### Report Set di backup per set di supporti

Il report Set di backup per set di supporti elenca tutti i set di backup in base ai set di supporti.

| <b>Elemento</b>              | <b>Descrizione</b>                                                                                                    |
|------------------------------|----------------------------------------------------------------------------------------------------|
| Set di supporti              | Il nome del set di supporti in cui è stato eseguito il processo.                                                               |
| <b>Etichetta</b><br>supporto | L'etichetta del supporto assegnata da Backup Exec o dall'amministratore<br>oppure contenuta in un codice a barre preassegnato. |
| Metodo                       | Il tipo specifico di backup.                                                                                                   |
| Importanza critica           | Indica se il set di backup include un elemento marcato come risorsa di<br>importanza critica.                                  |
| Data/Ora                     | Data e ora in cui i dati sono stati sottoposti a backup.                                                                       |

**Tabella 16-10** Report Set di backup per set di supporti

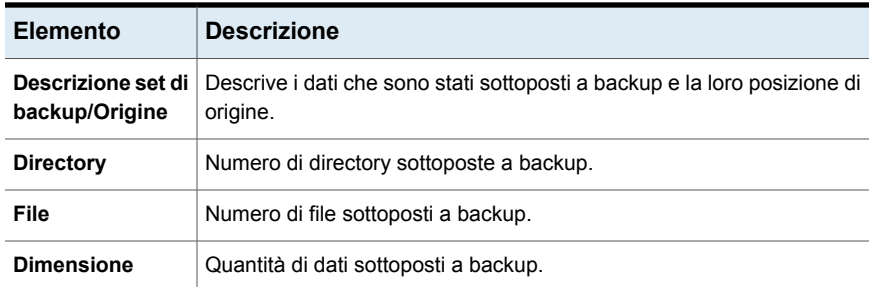

<span id="page-788-0"></span>Vedere ["Esecuzione](#page-760-0) immediata di un report" a pagina 761.

Vedere "Creazione di un report [personalizzato"](#page-762-0) a pagina 763.

### Report Dimensioni del backup per risorsa

Nel report Dimensioni del backup per risorsa è indicata la dimensione del backup per ogni processo risorsa, per un massimo di sette processi eseguiti in precedenza. Calcola inoltre la media della quantità di dati di cui è stato eseguito il backup nelle sette esecuzioni precedenti di ogni processo.

| Elemento                          | <b>Descrizione</b>                                                                                                    |
|-----------------------------------|----------------------------------------------------------------------------------------------------|
| <b>Server</b>                     | Nome del server Backup Exec in cui si trovavano i dati per il processo<br>di backup.                                               |
| <b>Risorsa</b>                    | Nome del server sottoposto a backup.                                                                                               |
| <b>Processo</b>                   | Il nome del processo di backup.                                                                                                    |
| Data processo e<br>ora esecuzione | La data e l'ora in cui è stato elaborato il processo di backup.                                                                    |
| <b>Dimensione</b><br>backup       | Quantità di dati sottoposti a backup.                                                                                              |
| Media precedenti                  | Quantità media di dati sottoposti a backup durante le sette esecuzioni<br>precedenti.                                              |
| Differenza %                      | La differenza tra i dati sottoposti a backup in questo processo e quelli<br>sottoposti a backup nei processi di backup precedenti. |

**Tabella 16-11** Report Dimensioni del backup per risorsa

Vedere ["Esecuzione](#page-760-0) immediata di un report" a pagina 761.

Vedere "Creazione di un report [personalizzato"](#page-762-0) a pagina 763.

# Report Riepilogo archiviazione cloud

<span id="page-789-0"></span>Il report Riepilogo archiviazione cloud visualizza un riepilogo delle dimensioni dell'archiviazione cloud utilizzata dai dati sottoposti a backup nel server di Backup Exec.

| <b>Elemento</b>                     | <b>Descrizione</b>                                                                                                    |
|-------------------------------------|----------------------------------------------------------------------------------------------------|
| <b>Nome</b><br>dispositivo          | Il nome del dispositivo di archiviazione cloud.                                                                                         |
| Server di<br>archiviazione<br>cloud | Il nome completo del server in cui si trova il dispositivo.                                                                             |
| <b>Bucket cloud</b>                 | Il nome della posizione di archiviazione sul dispositivo di archiviazione cloud.<br>Queste unità di archiviazione sono chiamate bucket. |
| <b>Byte scritti</b>                 | La quantità di dati scritti nel dispositivo di archiviazione cloud.                                                                     |
| <b>Byte letti</b>                   | La quantità di dati letti dal dispositivo di archiviazione cloud.                                                                       |

**Tabella 16-12** Report Riepilogo archiviazione cloud

<span id="page-789-1"></span>Vedere ["Esecuzione](#page-760-0) immediata di un report" a pagina 761.

Vedere "Creazione di un report [personalizzato"](#page-762-0) a pagina 763.

### Report Utilizzo giornaliero del dispositivo

Nel report Utilizzo giornaliero del dispositivo è indicata la percentuale della capacità dei dispositivi di archiviazione utilizzata dal server Backup Exec.

| <b>Elemento</b> | <b>Descrizione</b>                                                                                |
|-----------------|---------------------------------------------------------------------------------------------------|
| Nome unità      | Nome del dispositivo di archiviazione e del server Backup Exec in cui<br>si trova il dispositivo. |

**Tabella 16-13** Report Utilizzo giornaliero del dispositivo

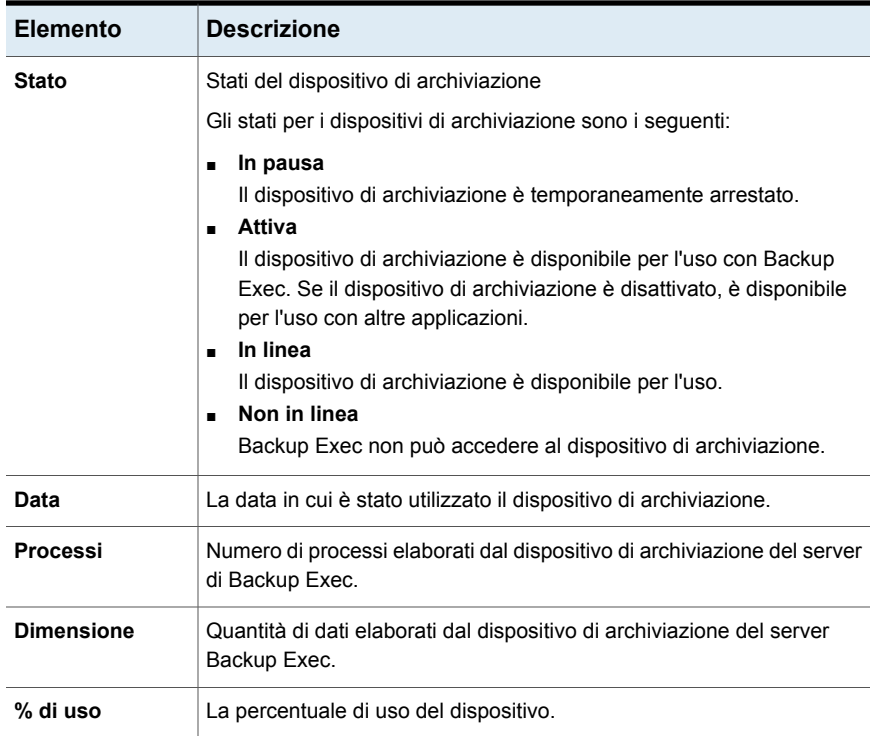

<span id="page-790-0"></span>Vedere ["Esecuzione](#page-760-0) immediata di un report" a pagina 761.

Vedere "Creazione di un report [personalizzato"](#page-762-0) a pagina 763.

# Report Riepilogo dispositivo deduplicazione

Il report Riepilogo dispositivo deduplicazione visualizza un riepilogo delle operazioni di deduplicazione per i dispositivi di archiviazione su disco per la deduplicazione locali e condivisi.

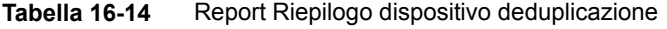

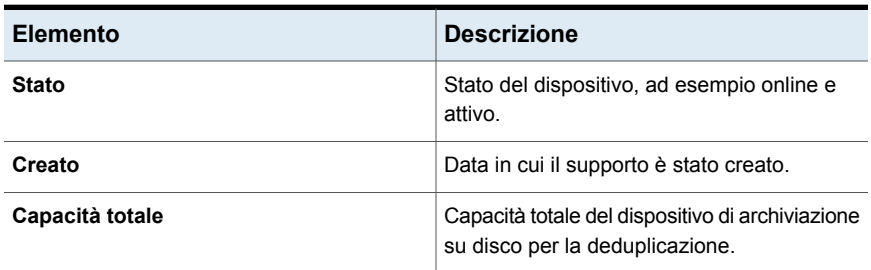

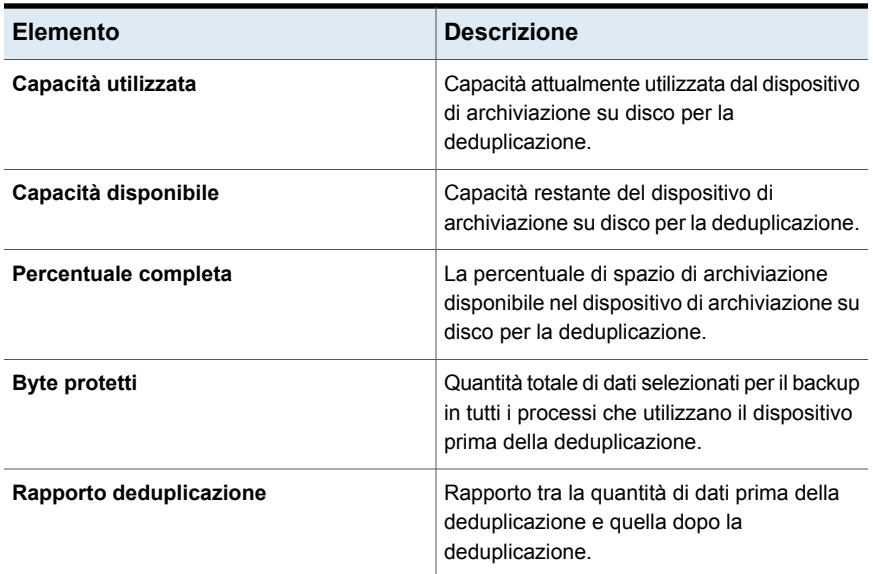

<span id="page-791-0"></span>Vedere ["Esecuzione](#page-760-0) immediata di un report" a pagina 761.

Vedere "Creazione di un report [personalizzato"](#page-762-0) a pagina 763.

# Report Riepilogo deduplicazione

Il report Riepilogo deduplicazione visualizza un riepilogo deduplicazione per tutti i processi di deduplicazione eseguiti sul server Backup Exec.

| <b>1000110 10 10</b> 1000111110011090 0000001100110110 |                                                                                  |
|--------------------------------------------------------|----------------------------------------------------------------------------------|
| <b>Elemento</b>                                        | <b>Descrizione</b>                                                               |
| Nome processo                                          | Il nome del processo.                                                            |
| Ora di inizio                                          | Ora del giorno in cui Backup Exec ha tentato<br>di avviare il processo.          |
| Durata                                                 | Il tempo richiesto per elaborare l'operazione.                                   |
| <b>Dimensione</b>                                      | Quantità di dati elaborati.                                                      |
| Dimensione/Minuto                                      | Numero di kilobyte, megabyte o gigabyte<br>elaborati al minuto.                  |
| Numero di byte scansiti                                | Quantità totale di dati selezionati per il backup<br>prima della deduplicazione. |
|                                                        |                                                                                  |

**Tabella 16-15** Report Riepilogo deduplicazione
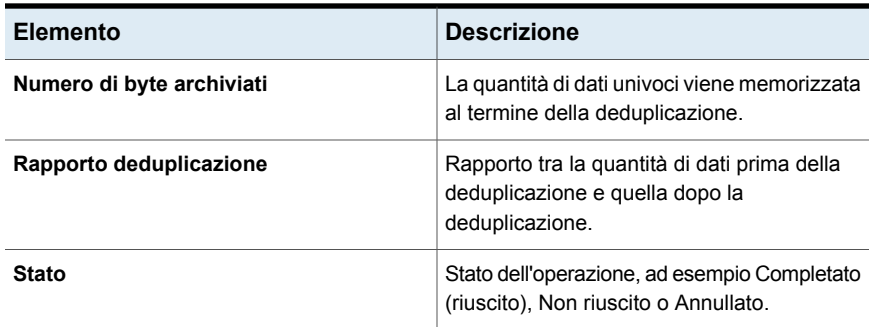

Vedere "Creazione di un report [personalizzato"](#page-762-0) a pagina 763.

#### Report Riepilogo dispositivi

Nel report Riepilogo dispositivi sono riportati tutti i dispositivi relativi ai singoli server di Backup Exec selezionati.

| <b>Elemento</b>     | <b>Descrizione</b>                                                            |
|---------------------|-------------------------------------------------------------------------------|
| Server              | Nome del server su cui si trova il dispositivo.                               |
| Nome unità          | Nome dell'unità della libreria automatizzata.                                 |
| <b>Destinazione</b> | Indirizzo del dispositivo di archiviazione connesso al server Backup<br>Exec. |
| <b>Stato</b>        | Stato del dispositivo, ad esempio on-line.                                    |
| Creato              | Data in cui i supporti sono stati creati.                                     |
| <b>Pulito</b>       | Data in cui è stato eseguito l'ultimo processo di pulizia sull'unità.         |
| Ore                 | Numero di ore d'uso del dispositivo dall'ultimo ciclo di pulizia.             |
| Errori              | Numero di errori che si sono verificati dall'ultimo ciclo di pulizia.         |
| <b>Dimensione</b>   | Quantità di dati letti e scritti dall'ultimo processo di pulizia.             |
| Installazioni       | Numero di installazioni effettuate dall'ultimo ciclo di pulizia.              |
| Ore                 | Numero totale di ore d'uso del dispositivo.                                   |
| Errori              | Numero totale di errori che si sono verificati sul dispositivo.               |

**Tabella 16-16** Report Riepilogo dispositivi

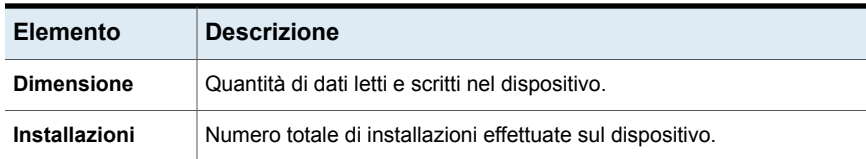

Vedere "Creazione di un report [personalizzato"](#page-762-0) a pagina 763.

#### Report di riepilogo Archiviazione su disco

Il report di riepilogo Archiviazione su disco visualizza i dati statistici relativi all'archiviazione sul disco del server Backup Exec.

| <b>Elemento</b>         | <b>Descrizione</b>                                                                                                    |
|-------------------------|----------------------------------------------------------------------------------------------------|
| Nome dispositivo        | Nome del dispositivo di archiviazione su<br>disco.                                                                                                    |
| <b>Stato</b>            | Stato del dispositivo.<br>Gli stati del dispositivo includono quanto<br>segue:<br>In linea<br>$\blacksquare$<br>Attivato<br>Non in linea<br>$\blacksquare$<br>Sospeso<br>▪<br>Disattivato<br>$\blacksquare$ |
| Percorso accesso locale | Percorso su disco in cui sono memorizzati di<br>dati di backup.                                                                                                    |
| Capacità totale         | Capacità totale del disco.                                                                                                    |
| Spazio utilizzato       | Quantità di spazio su disco utilizzata come<br>archiviazione.                                                                                                    |
| Spazio disponibile      | Quantità di spazio su disco rimanente.                                                                                                    |

**Tabella 16-17** Report di riepilogo Archiviazione su disco

Vedere ["Esecuzione](#page-760-0) immediata di un report" a pagina 761.

Vedere "Creazione di un report [personalizzato"](#page-762-0) a pagina 763.

#### Report Regole di gestione errori

Questo report elenca tutte le regole di gestione errori e contiene informazioni dettagliate su ogni regola.

| Elemento                    | <b>Descrizione</b>                                                                                                    |
|-----------------------------|----------------------------------------------------------------------------------------------------|
| Nome regola                 | Nome della regola di gestione degli errori.                                                                                                    |
| <b>Note</b>                 | Informazioni immesse nella sezione Note al momento della creazione<br>della regola di gestione degli errori.                                                                                                    |
| Stato processo              | Stato finale del processo che attiva la regola.<br>Gli stati possibili sono:<br>Errore<br>Annullato                                                                                                    |
| Categoria errore            | Categoria di errori alla quale verrà applicata la regola.<br>Le categorie di errori disponibili sono:<br>Dispositivo<br>н<br>Processo<br>٠<br>Supporti<br>п<br>Rete<br>п<br>Altro<br>п<br>Risorsa<br>Sicurezza<br>Server<br>Sistema |
| <b>Attivata</b>             | Indica se la regola è attivata o disattivata.                                                                                                    |
| Annulla processo            | Questo campo contiene una X se viene selezionato per la regola di<br>gestione degli errori. L'opzione annulla tutti i processi dopo che è stato<br>raggiunto il numero massimo di tentativi di riesecuzione di un processo.         |
| Sospendi<br>processo        | Questo campo contiene una X se viene selezionato per la regola di<br>gestione degli errori. L'opzione consente a Backup Exec di mettere in<br>pausa il processo finché non sarà possibile correggere manualmente<br>l'errore.       |
| Nuovo tentativo<br>processo | Questo campo contiene una X se viene selezionato per la regola di<br>gestione degli errori. L'opzione consente a Backup Exec di ritentare il<br>processo.                                                                           |

**Tabella 16-18** Report Regole di gestione errori

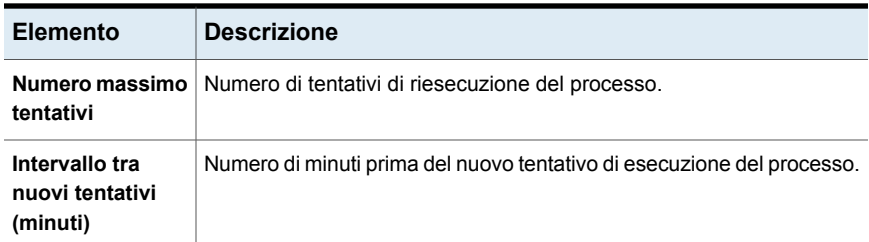

Vedere "Creazione di un report [personalizzato"](#page-762-0) a pagina 763.

#### Report Destinatari notifica

Il report Destinatari notifica elenca gli eventi registrati per ciascun destinatario della notifica.

| <b>Elemento</b>             | <b>Descrizione</b>                                                                                                    |
|-----------------------------|----------------------------------------------------------------------------------------------------|
| <b>Nome</b><br>destinatario | Il nome del destinatario                                                                                                    |
| Tipo destinatario           | Indica gli utenti a cui viene inviato il report Destinatari notifica, ad<br>esempio un singolo destinatario o un gruppo di destinatari. |
| Tipo evento                 | La categoria dell'avviso o del processo specifico.                                                                                      |
| Nome evento                 | Dettagli della categoria dell'avviso o del processo specifico.                                                                          |

**Tabella 16-19** Report Destinatari notifica

Vedere ["Esecuzione](#page-760-0) immediata di un report" a pagina 761.

Vedere "Creazione di un report [personalizzato"](#page-762-0) a pagina 763.

#### Report Processi di backup non riusciti

Nel report Processi di backup non riusciti sono indicati tutti i processi di backup non riusciti. I processi sono ordinati per server e periodo specificato.

| <b>Elemento</b> | <b>Descrizione</b>                                       |
|-----------------|----------------------------------------------------------|
| <b>Risorsa</b>  | Nome del sistema di cui si sta eseguendo il backup.      |
| Ora di inizio   | La data e l'ora in cui è iniziato il processo di backup. |

**Tabella 16-20** Report Processi non riusciti

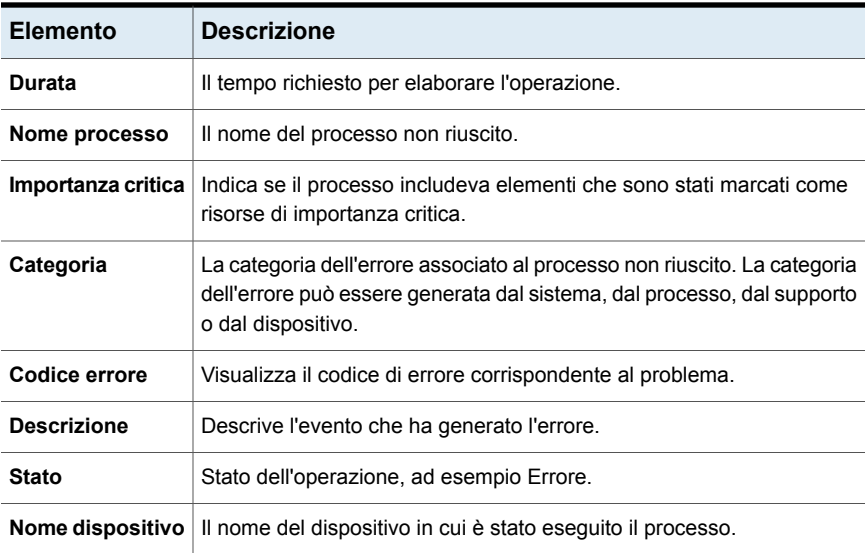

Vedere "Creazione di un report [personalizzato"](#page-762-0) a pagina 763.

#### Report Riepilogo processi

Il report Riepilogo processi elenca tutti i processi eseguiti durante l'intervallo di tempo specificato. I processi sono elencati in ordine cronologico.

| <b>Descrizione</b>                                           |
|--------------------------------------------------------------|
| La data e l'ora in cui ha avuto inizio l'operazione.         |
| Il nome del processo completato.                             |
| La durata dell'elaborazione dell'operazione.                 |
| Quantità di dati elaborati.                                  |
| Il numero di file elaborati                                  |
| Il numero di directory elaborate.                            |
| Numero di kilobyte, megabyte o gigabyte elaborati al minuto. |
| Numero di file ignorati durante l'operazione.                |
| Numero di file danneggiati individuati durante l'operazione. |
|                                                              |

**Tabella 16-21** Report Riepilogo processi

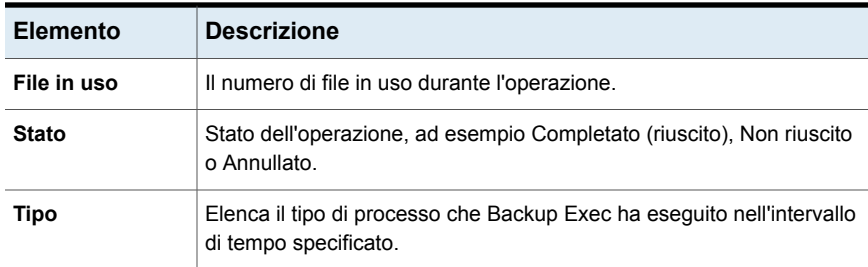

Vedere "Creazione di un report [personalizzato"](#page-762-0) a pagina 763.

#### Report Server Backup Exec gestiti

Nel report Server Backup Exec gestiti sono riportate le informazioni sullo stato e la configurazione dei server di Backup Exec gestiti in un ambiente Central Admin Server.

| <b>Elemento</b>                      | <b>Descrizione</b>                                                                                                    |
|--------------------------------------|----------------------------------------------------------------------------------------------------|
| <b>Server CAS</b>                    | Nomi dei server di amministrazione centrale.                                                                                                    |
| <b>Server Backup</b><br>Exec gestito | Nomi dei server di Backup Exec gestiti.                                                                                                    |
| Stato                                | Lo stato del server.<br>Gli stati possibili sono:<br>On-line - pronto per essere utilizzato.<br>$\blacksquare$<br>Bloccato - non risponde immediatamente ai messaggi<br>$\blacksquare$<br>Nessuna comunicazione - la comunicazione con il server è stata<br>interrotta per un periodo di tempo. |
| <b>Bloccato</b>                      | Il limite di tempo dopo il quale lo stato della comunicazione è diventato<br>Bloccato.                                                                                                    |
| <b>Nessuna</b><br>comunicazione      | Il limite di tempo dopo il quale lo stato della comunicazione è diventato<br>Nessuna comunicazione.                                                                                                    |

**Tabella 16-22** Report Server Backup Exec gestiti

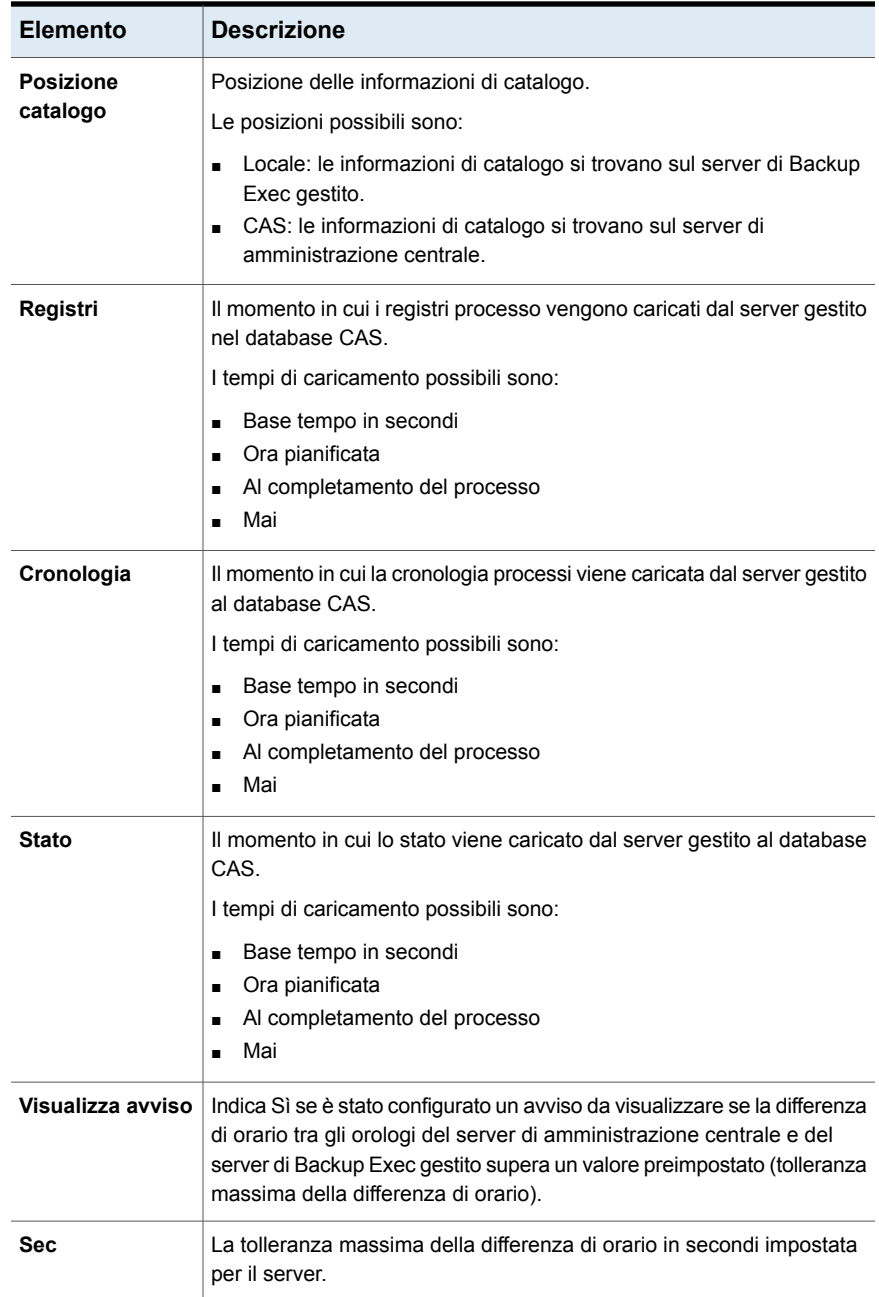

Vedere "Creazione di un report [personalizzato"](#page-762-0) a pagina 763.

#### Report Controllo supporti

Il report Controllo supporti elenca le modifiche più recenti apportate alla configurazione dei supporti.

In un ambiente Central Admin Server (CAS), se lo si esegue dal server di amministrazione centrale, questo report fornisce solo i dati relativi ai supporti per il server di amministrazione centrale e non per i server di Backup Exec gestiti. Per ottenere dati di controllo supporti per un server di Backup Exec gestito, è possibile effettuare una delle operazioni seguenti:

- Accedere localmente al server di Backup Exec gestito ed eseguire il report.
- Utilizzare la funzione Remote Administrator per accedere al server di Backup Exec gestito da un server o da una workstation remota Windows ed eseguire il report.

| <b>Elemento</b> | <b>Descrizione</b>                                |
|-----------------|---------------------------------------------------|
| Data immissione | Ora e data della modifica.                        |
| Messaggio       | Descrizione della modifica apportata al supporto. |
| Nome utente     | Utente che ha apportato la modifica.              |

**Tabella 16-23** Report Controllo supporti

Vedere ["Esecuzione](#page-760-0) immediata di un report" a pagina 761.

Vedere "Creazione di un report [personalizzato"](#page-762-0) a pagina 763.

#### Report Errori dei supporti

Il report Errori dei supporti elenca il numero di errori che si verificano in tutti i supporti.

**Tabella 16-24** Report Errori dei supporti

| <b>Elemento</b>              | <b>Descrizione</b>                                                                                                    |
|------------------------------|----------------------------------------------------------------------------------------------------|
| <b>Etichetta</b><br>supporto | L'etichetta del supporto assegnata da Backup Exec o dall'amministratore<br>oppure contenuta in un codice a barre preassegnato. |
|                              | Importanza critica   Indica se i supporti contengono un set di backup con una risorsa di<br>importanza critica.                |

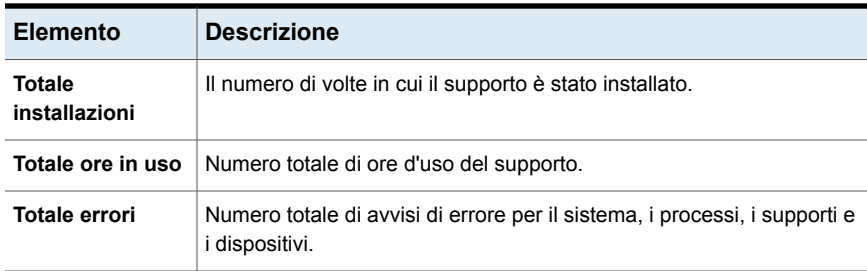

Vedere "Creazione di un report [personalizzato"](#page-762-0) a pagina 763.

#### Report Supporti necessari per il recupero

Nel report Supporti necessari per il recupero sono riportati i supporti che contengono i set di backup per ogni sistema di cui è stato eseguito il backup nel periodo di tempo specificato. Questo report può risultare poco accurato se le impostazioni dei supporti ne consentono la sovrascrittura.

| <b>Elemento</b>              | <b>Descrizione</b>                                                                                         |
|------------------------------|----------------------------------------------------------------------------------------------------|
|                              |                                                                                                    |
| Data                         | La data e l'ora in cui è stato creato il set del processo di backup.                                       |
| Nome percorso<br>supporti    | Nome del dispositivo di archiviazione in cui si trova il supporto utilizzato<br>per il processo di backup. |
| <b>Etichetta</b><br>supporto | Etichetta assegnata al supporto.                                                                           |
| Importanza critica           | Indica se i supporti comprendono un set di backup con una risorsa di<br>importanza critica.                |
| Tempo riciclaggio            | Visualizza la data e l'ora a partire dalle quali i supporti possono essere<br>sovrascritti.                |
| Metodo di backup             | Il tipo specifico di backup.                                                                               |

**Tabella 16-25** Report Supporti necessari per il recupero

Vedere ["Esecuzione](#page-760-0) immediata di un report" a pagina 761.

Vedere "Creazione di un report [personalizzato"](#page-762-0) a pagina 763.

#### Report Riepilogo supporti

Nel report Riepilogo supporti sono indicati tutti i set di supporti e i supporti utilizzati dai server di Backup Exec. Per ogni supporto vengono riportate statistiche d'uso.

| <b>Elemento</b>                | <b>Descrizione</b>                                                                                                    |
|--------------------------------|----------------------------------------------------------------------------------------------------|
| <b>Etichetta</b><br>supporto   | L'etichetta del supporto assegnata da Backup Exec o dall'amministratore<br>oppure contenuta in un codice a barre preassegnato. |
| Tipo supporto                  | Tipo di cartuccia del supporto, ad esempio 4 mm.                                                                               |
| Allocato                       | Data in cui il supporto è stato allocato in un set di supporti come risultato<br>di un'operazione di sovrascrittura.           |
| <b>Modificato</b>              | Data in cui i dati sono stati scritti sul supporto.                                                                            |
| Importanza critica             | Indica se i supporti comprendono un set di backup con una risorsa di<br>importanza critica.                                    |
| Ore                            | Numero totale di ore di utilizzo del supporto.                                                                                 |
| Installazioni                  | Numero totale di volte in cui il supporto è stato installato.                                                                  |
| Errori<br>recuperabili         | Numero di errori di lettura reversibili individuati.                                                                           |
| Errori<br>irrecuperabili       | Numero di errori di lettura irreversibili individuati.                                                                         |
| <b>Dimensioni</b><br>scrittura | Quantità di dati che sono stati scritti sui supporti.                                                                          |
| Dimensioni attuali             | Stima della quantità di dati corrente sui supporti.                                                                            |

**Tabella 16-26** Report Riepilogo supporti

Vedere ["Esecuzione](#page-760-0) immediata di un report" a pagina 761.

Vedere "Creazione di un report [personalizzato"](#page-762-0) a pagina 763.

#### Report Contenuto della cella supporti

Questo report elenca tutti i supporti contenuti in una cella di supporti specifica.

| Elemento   | <b>Descrizione</b>         |
|------------|----------------------------|
| Nome cella | La posizione del supporto. |

**Tabella 16-27** Report Contenuto della cella supporti

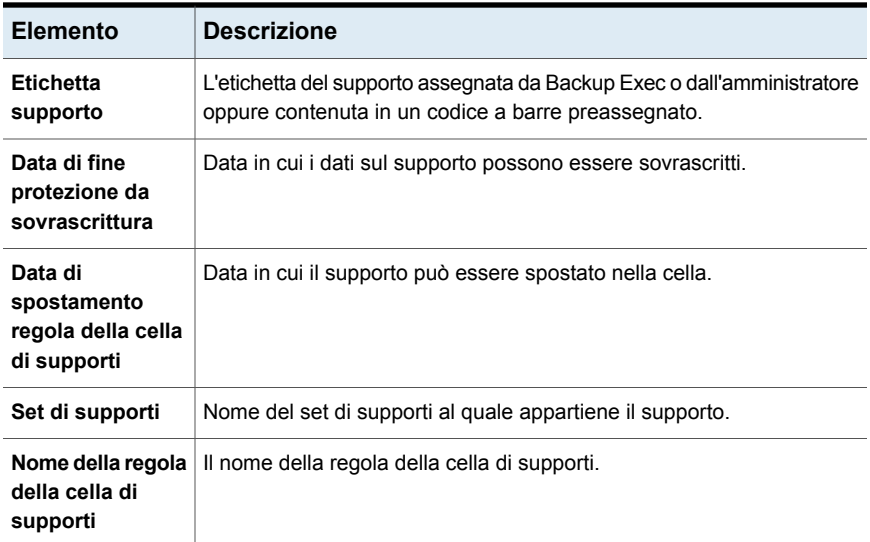

Vedere "Creazione di un report [personalizzato"](#page-762-0) a pagina 763.

#### Report Sposta supporti nella cella

Questo report elenca tutti i supporti che possono essere spostati in una cella di supporti.

I supporti elencati non si trovano attualmente in una cella supporti e soddisfano uno dei seguenti criteri:

- Il supporto ha raggiunto o superato la data di spostamento nella cella specificata per il supporto contenente i dati.
- Il periodo di aggiunta è scaduto, mentre il periodo di protezione da sovrascrittura è ancora in corso (allocato).

| <b>Elemento</b>      | <b>Descrizione</b>                                                      |  |
|----------------------|-------------------------------------------------------------------------|--|
| <b>Server Backup</b> | Nome del server Backup Exec in cui si trovavano i dati per il processo  |  |
| Exec                 | di backup.                                                              |  |
| Set di supporti      | Nome del set di supporti.                                               |  |
| <b>Etichetta</b>     | L'etichetta del supporto assegnata da Backup Exec o dall'amministratore |  |
| supporto             | oppure contenuta in un codice a barre preassegnato.                     |  |

**Tabella 16-28** Report Sposta supporti nella cella

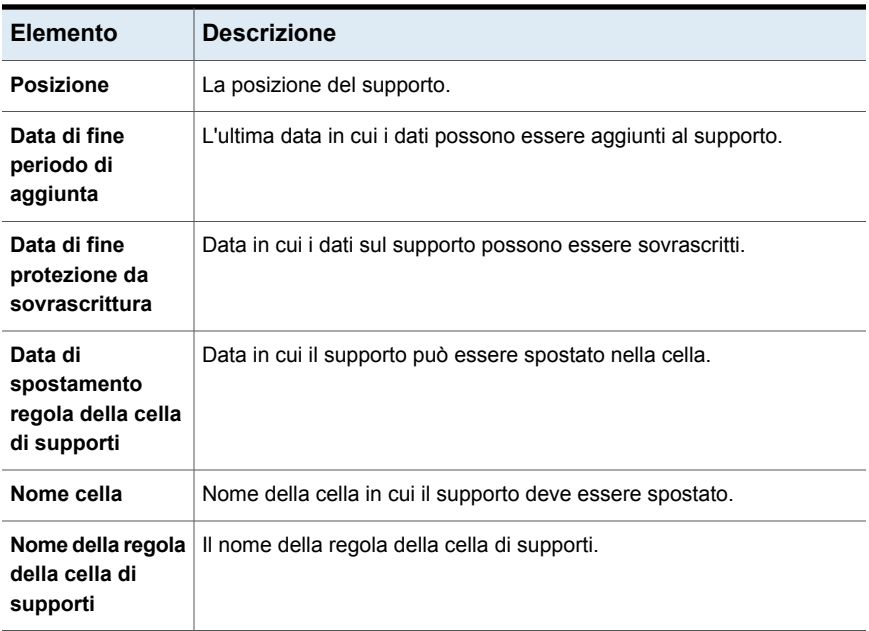

Vedere "Creazione di un report [personalizzato"](#page-762-0) a pagina 763.

#### Report Panoramica delle operazioni

Questo report mostra informazioni dettagliate sulle operazioni passate e future di Backup Exec.

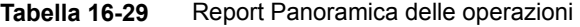

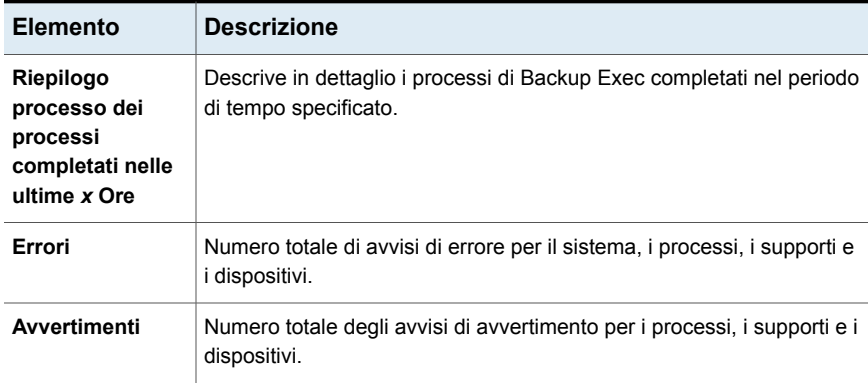

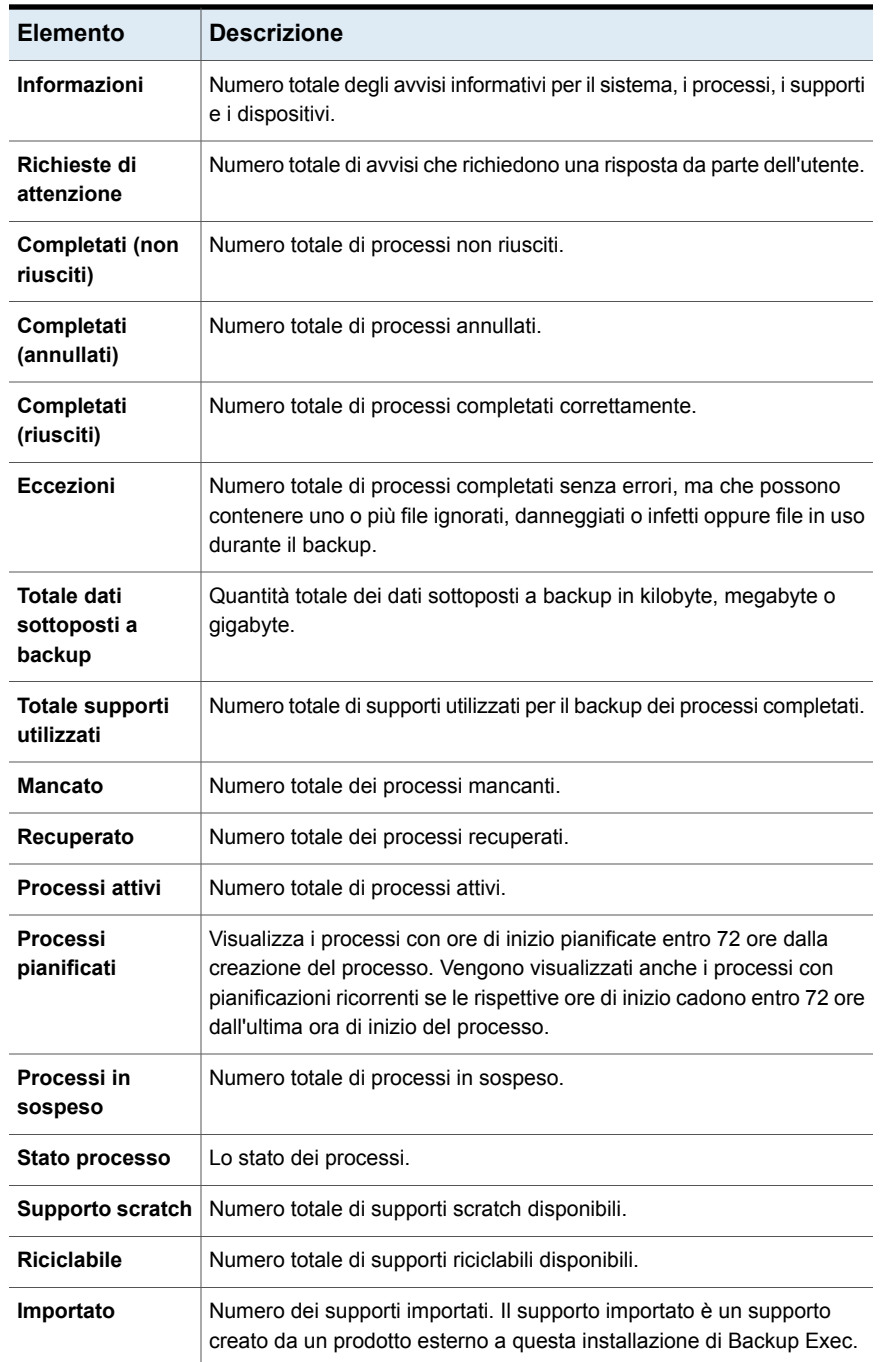

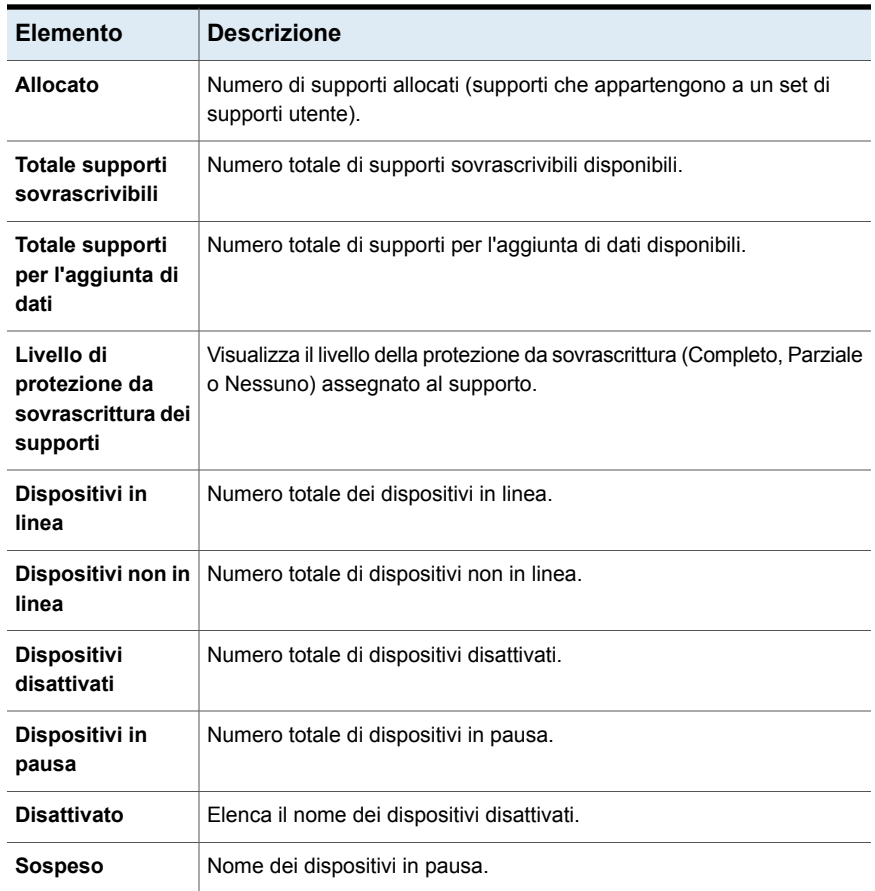

Vedere "Creazione di un report [personalizzato"](#page-762-0) a pagina 763.

#### Report Riepilogo ultime 24 ore

Il report Riepilogo ultime 24 ore elenca i risultati dei processi di backup eseguiti per ogni risorsa nelle ultime 24 ore. Comprende anche i processi di backup pianificati ma non eseguiti. Prima di essere contrassegnati come Scaduti, ai processi viene concesso un periodo di 24 ore extra.

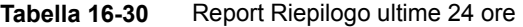

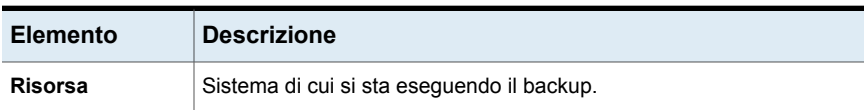

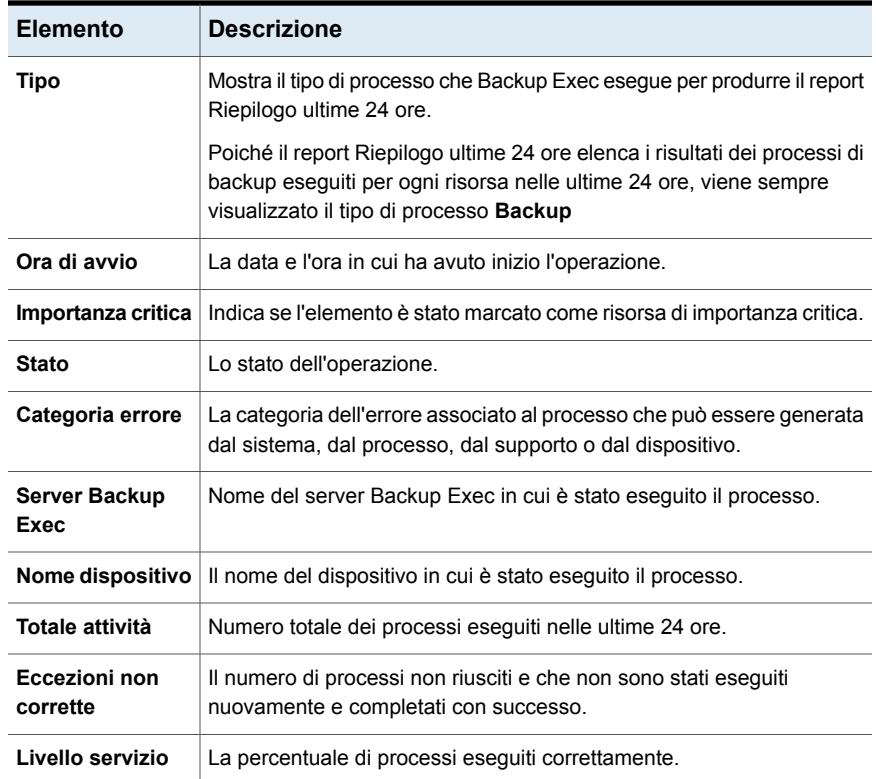

Vedere "Creazione di un report [personalizzato"](#page-762-0) a pagina 763.

#### Report File con problemi

Il report File con problemi elenca tutti i file per cui sono stati rilevati problemi durante i processi. I file sono raggruppati per giorno e per risorsa.

| <b>Elemento</b> | <b>Descrizione</b>                                                 |  |
|-----------------|--------------------------------------------------------------------|--|
| Data            | La data in cui è stato riscontrato il problema nel file.           |  |
| <b>Risorsa</b>  | Il sistema su cui si trova il file con problemi.                   |  |
| Ora             | L'ora in cui è stato riscontrato il problema nel file.             |  |
| Motivo          | Codice di errore elencato nel riepilogo del registro dei processi. |  |

**Tabella 16-31** Report File con problemi

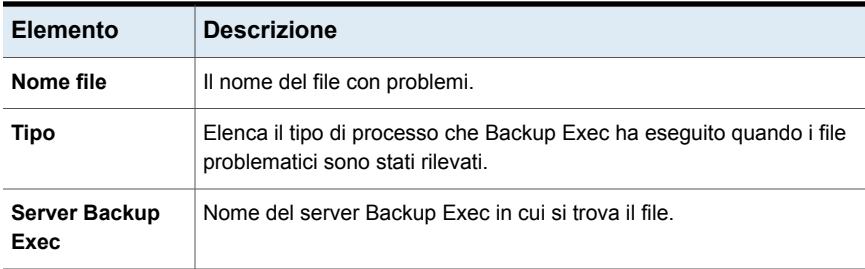

Vedere "Creazione di un report [personalizzato"](#page-762-0) a pagina 763.

#### Report Supporti scritti recentemente

Il report Supporti scritti recentemente elenca tutti i supporti che sono stati modificati nel periodo specificato.

| Elemento                  | <b>Descrizione</b>                                                                                                    |  |
|---------------------------|----------------------------------------------------------------------------------------------------|--|
| Etichetta<br>supporto     | L'etichetta del supporto assegnata da Backup Exec o dall'amministratore<br>oppure contenuta in un codice a barre preassegnato. |  |
| <b>Posizione</b>          | Indica dove si trova il supporto, ad esempio riporta il nome della cella<br>di archiviazione o dell'unità                      |  |
| Set                       | Il nome del set di backup.                                                                                                    |  |
| Data e ora di<br>modifica | La data e l'ora in cui il supporto è stato modificato per l'ultima volta.                                                      |  |

**Tabella 16-32** Report Supporti scritti recentemente

Vedere ["Esecuzione](#page-760-0) immediata di un report" a pagina 761.

Vedere "Creazione di un report [personalizzato"](#page-762-0) a pagina 763.

#### Riepilogo convalida Pronto per il recupero

Il report Riepilogo convalida Pronto per il recupero mostra il riepilogo delle macchine virtuali convalidate.

| <b>Elemento</b>                | <b>Descrizione</b>                                                                                                    |
|--------------------------------|----------------------------------------------------------------------------------------------------|
| Dettagli set<br>di backup      | Visualizza i dettagli del set di backup. nome del set di backup, dimensione<br>del set di backup e nome del dispositivo                                                                                                    |
|                                | Set di backup: nome del set di backup.<br>$\blacksquare$<br>Dimensione: dimensione del set di backup.<br>$\blacksquare$<br>Nome dispositivo: nome del dispositivo.<br>$\blacksquare$                                               |
| <b>Statistiche</b><br>processo | Mostra dettagli sul processo di convalida.<br>Nome processo: nome del processo di convalida.<br>$\blacksquare$<br>Ora di inizio: ora di avvio del processo di convalida.<br>$\blacksquare$                                         |
| Convalida<br>set di backup     | Visualizza lo stato di test e controlli eseguiti nel set di backup.<br>Registra VM: stato del test Registra VM.<br>$\blacksquare$<br>Acceso: stato del test Acceso.<br>Controllo heartbeat: stato del controllo di heartbeat.<br>٠ |
| Stato<br>convalida             | Visualizza lo stato di convalida finale del set di backup.<br>Convalida superata<br>٠<br>Convalida non riuscita<br>٠<br>Impossibile convalidare<br>п                                                                               |

**Tabella 16-33** Report Riepilogo convalida Pronto per il recupero

Lo stato di convalida e l'intervallo del report selezionato vengono visualizzati nel report Riepilogo convalida Pronto per il recupero.

Se non si seleziona l'intervallo, viene visualizzato il report per gli ultimi 30 giorni. Se si esegue più volte lo stesso processo di convalida per lo stesso set di backup, il report visualizza le informazioni per l'ultima esecuzione del processo di convalida.

#### Report delle risorse protette di recente

Il report delle risorse protette di recente elenca tutte le eccezioni e le statistiche dei dettagli dei processi verificatisi nel server Backup Exec per cui il report viene eseguito.

**Tabella 16-34** Report delle risorse protette di recente

| <b>Elemento</b> | Descrizione                                                 |
|-----------------|-------------------------------------------------------------|
| Ora di inizio   | La data e l'ora in cui è iniziato il processo di<br>backup. |

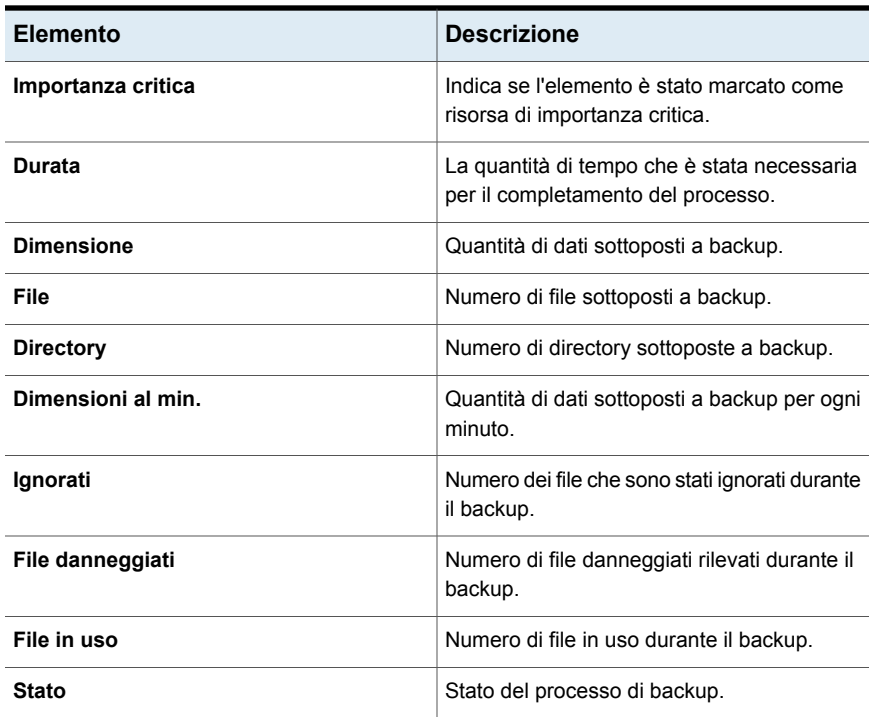

Vedere "Creazione di un report [personalizzato"](#page-762-0) a pagina 763.

#### Report Valutazione del rischio delle risorse

Il report Valutazione del rischio delle risorse fornisce informazioni sui processi per le risorse nelle quali l'ultimo processo di backup eseguito non è riuscito.

| <b>Elemento</b>    | <b>Descrizione</b>                                                       |  |
|--------------------|--------------------------------------------------------------------------|--|
| <b>Risorsa</b>     | Il sistema in cui è stato eseguito il processo.                          |  |
| Testo dell'errore  | Descrive l'evento che ha causato l'interruzione del processo.            |  |
| Ora di inizio      | L'ora di inizio dell'operazione.                                         |  |
| <b>Processo</b>    | Il nome del processo non riuscito.                                       |  |
| Importanza critica | Indica se l'elemento è stato marcato come risorsa di importanza critica. |  |

**Tabella 16-35** Report Valutazione del rischio delle risorse

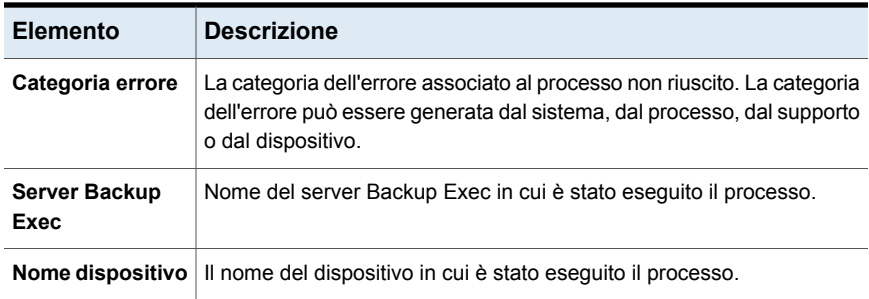

Vedere "Creazione di un report [personalizzato"](#page-762-0) a pagina 763.

#### Report Dettagli set di ripristino per risorsa

Il report Dettagli set di ripristino per risorsa elenca tutti i processi di ripristino eseguiti entro il periodo di tempo specificato su un server selezionato. I processi sono raggruppati per server e per risorsa.

| <b>Elemento</b>   | <b>Descrizione</b>                                           |  |
|-------------------|--------------------------------------------------------------|--|
| <b>Risorsa</b>    | Nome del sistema di cui si sta eseguendo il backup.          |  |
| Ora di inizio     | La data e l'ora in cui ha avuto inizio l'operazione.         |  |
| Durata            | Il tempo richiesto per elaborare l'operazione.               |  |
| <b>Dimensione</b> | Quantità di dati elaborati.                                  |  |
| File              | Il numero di file elaborati.                                 |  |
| <b>Directory</b>  | Il numero di directory elaborate.                            |  |
| Dati/Minuto       | Quantità di dati elaborati al minuto.                        |  |
| Ignorati          | Numero di file ignorati durante l'operazione.                |  |
| File danneggiati  | Numero di file danneggiati individuati durante l'operazione. |  |
| File in uso       | Il numero di file in uso durante l'operazione.               |  |
| <b>Stato</b>      | Lo stato dell'operazione, ad esempio Completato.             |  |

**Tabella 16-36** Report Dettagli set di ripristino per risorsa

Vedere ["Esecuzione](#page-760-0) immediata di un report" a pagina 761.

Vedere "Creazione di un report [personalizzato"](#page-762-0) a pagina 763.

#### Report Supporti da recuperare dalla cella

Il report Supporti da recuperare dalla cella elenca tutti i supporti riutilizzabili che si trovano attualmente in una cella di supporti specificata.

| <b>Elemento</b>                   | <b>Descrizione</b>                                                                                              |  |
|-----------------------------------|----------------------------------------------------------------------------------------------------|--|
| <b>Etichetta</b><br>cartuccia     | Visualizza il nome della cartuccia disco. I nomi della cartuccia disco<br>non possono superare i 128 caratteri. |  |
|                                   | È possibile rinominare la cartuccia disco.                                                                      |  |
|                                   | Vedere "Modifica delle proprietà delle cartucce disco" a pagina 367.                                            |  |
| Nome cella                        | Visualizza il nome della cella in cui si trova il supporto.                                                     |  |
| Nome set di<br>supporti           | Visualizza il nome del set di supporti.                                                                         |  |
| Data restituzione<br>sede esterna | Visualizza la data della restituzione del supporto alla cella esterna.                                          |  |
| Data riciclaggio                  | Visualizza la data a partire dalla quale è possibile sovrascrivere il<br>supporto.                              |  |
| Nessuna data<br>aggiunta          | Visualizza la data a partire dalla quale non è più possibile aggiungere<br>dati al supporto.                    |  |
| Nome regola                       | Visualizza il nome della regola di supporti di cella applicata al supporto.                                     |  |

**Tabella 16-37** Report Supporti da recuperare dalla cella

Vedere ["Esecuzione](#page-760-0) immediata di un report" a pagina 761.

Vedere "Creazione di un report [personalizzato"](#page-762-0) a pagina 763.

#### Report Inventario della libreria automatizzata

Nel report Inventario della libreria automatizzata è indicato il contenuto degli slot nelle librerie automatizzate collegate ai server Backup Exec. Per ogni supporto vengono fornite statistiche d'uso.

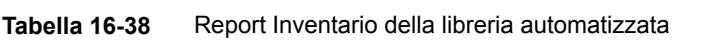

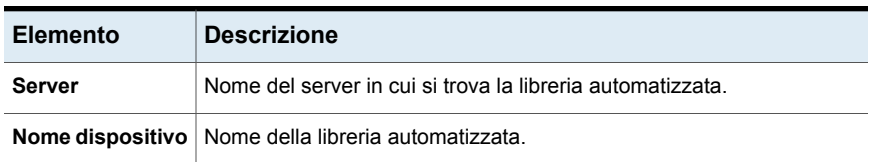

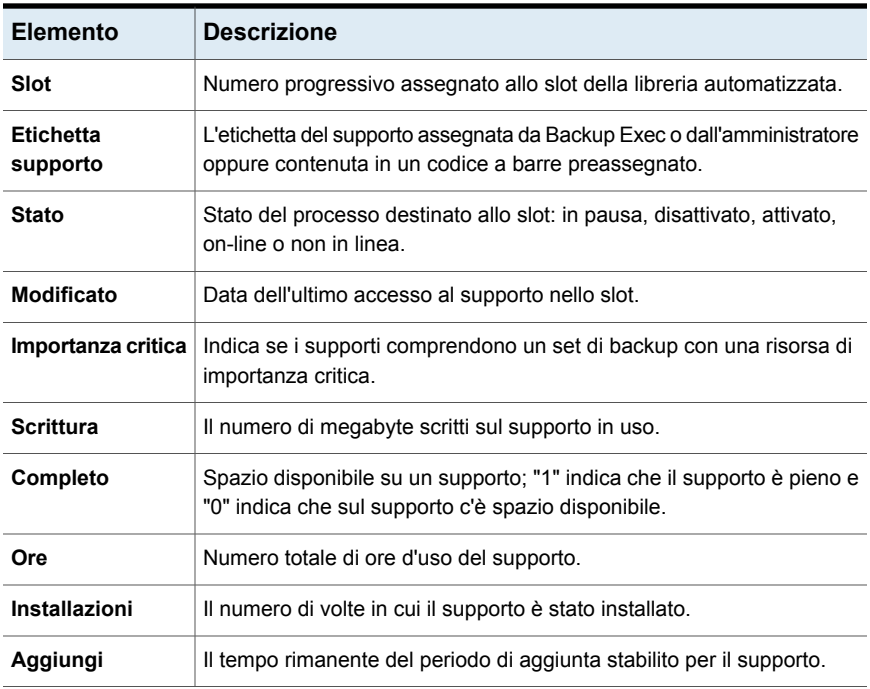

Vedere "Creazione di un report [personalizzato"](#page-762-0) a pagina 763.

#### Report Carico di lavoro pianificato del server

Il report Carico di lavoro pianificato del server elenca una stima del carico di lavoro previsto per un determinato server nelle 24 ore successive o per un periodo di tempo definito dall'utente. Il report mostra solo i processi ricorrenti che sono già stati eseguiti almeno una volta, non i processi pianificati per una singola esecuzione.

| <b>Elemento</b>              | <b>Descrizione</b>                                                       |  |
|------------------------------|--------------------------------------------------------------------------|--|
| <b>Server Backup</b><br>Exec | Nome del server Backup Exec che elaborerà i processi pianificati.        |  |
| <b>Processo</b>              | Nome del processo la cui esecuzione è pianificata.                       |  |
| Prossima data                | La data e l'ora in cui è pianificata l'esecuzione del prossimo processo. |  |
| <b>Dimensione</b><br>backup  | Quantità stimata di dati da elaborare durante le 24 ore successive.      |  |

**Tabella 16-39** Report Carico di lavoro pianificato del server

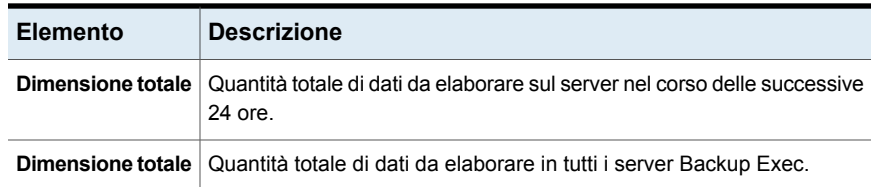

Vedere "Creazione di un report [personalizzato"](#page-762-0) a pagina 763.

#### Report Disponibilità di supporti scratch

Questo report elenca la distribuzione in termini di scadenza dei supporti, oltre a indicare quanti supporti sono disponibili per la sovrascrittura e quanti lo saranno in futuro.

| <b>Elemento</b>                  | <b>Descrizione</b>                                                                                                    |  |
|----------------------------------|----------------------------------------------------------------------------------------------------|--|
| <b>Etichetta</b><br>cartuccia    | Etichetta della cartuccia assegnata da Backup Exec o<br>dall'amministratore oppure contenuta in un'etichetta codice a barre<br>preassegnata. |  |
|                                  | È possibile rinominare la cartuccia.                                                                                                    |  |
|                                  | Vedere "Modifica delle proprietà delle cartucce disco" a pagina 367.                                                                         |  |
| Nome percorso<br>supporti        | Nome del dispositivo di archiviazione che contiene i supporti reali.                                                                         |  |
| Capacità totale                  | Capacità nativa totale dei supporti scratch senza utilizzo della<br>compressione.                                                            |  |
| Ore aggiunta<br>restanti         | Capacità del supporto scratch disponibile per l'aggiunta.                                                                                    |  |
| Capacità restante                | Quantità totale di capacità nativa restante dei supporti scratch senza<br>compressione.                                                      |  |
| Ore<br>conservazione<br>restanti | Quantità di tempo restante per conservare e proteggere i supporti dalla<br>sovrascrittura.                                                   |  |

**Tabella 16-40** Report Disponibilità di supporti scratch

Vedere ["Esecuzione](#page-760-0) immediata di un report" a pagina 761.

Vedere "Creazione di un report [personalizzato"](#page-762-0) a pagina 763.

#### Report Risultati dell'esecuzione di prova

Nel report Risultati dell'esecuzione di prova vengono visualizzati i risultati per i processi di esecuzione di prova impostati nel periodo selezionato.

**Elemento Descrizione Server Backup** Nome del server Backup Exec in cui è stato eseguito il processo. **Exec Data processo e** La data e l'ora in cui è stato elaborato il processo di backup. **ora esecuzione Nome processo** Nome del processo di prova. **Set di backup** | Il nome del set di backup. Indica se l'account di accesso di Backup Exec è stato verificato e dichiarato valido per le risorse di cui viene eseguito il backup. **Controllo credenziali Dimensione** | Dimensione del backup in kilobyte, megabyte o gigabyte. **backup Tipo supporto** | Tipo di supporto utilizzato, ad esempio 4 mm. **Nome dispositivo** Nome del dispositivo, ad esempio il nome della libreria automatizzata. **Massimo** Quantità di spazio sul supporto necessario a eseguire il processo. **necessario** Capacità del supporto disponibile nel dispositivo sul quale è possibile aggiungere i dati. **In linea Totale supporti** Quantità totale di supporti per l'aggiunta di dati disponibili nel sistema. Capacità del supporto disponibile nel dispositivo sul quale è possibile scrivere i dati. **In linea Totale supporti** Quantità totale di supporti sovrascrivibili disponibili nel sistema.

**Tabella 16-41** Report Risultati dell'esecuzione di prova

Vedere ["Esecuzione](#page-760-0) immediata di un report" a pagina 761.

Vedere "Creazione di un report [personalizzato"](#page-762-0) a pagina 763.

# Capitolo

# Recupero cloud istantaneo

Il capitolo contiene i seguenti argomenti:

- [Informazioni](#page-816-0) su Recupero cloud istantaneo
- [Panoramica](#page-817-0) della scheda Recupero cloud istantaneo in Backup Exec
- Requisiti per [configurare](#page-819-0) Recupero cloud istantaneo in Backup Exec
- [Preconfigurazioni](#page-820-0) da completare nel portale di Azure
- Come [configurare](#page-820-1) le risorse di Azure
- Come [visualizzare](#page-823-0) i dettagli degli errori
- Come visualizzare i dettagli di [configurazione](#page-824-0)
- Come [visualizzare](#page-824-1) i dettagli della macchina virtuale
- Come aggiornare [manualmente](#page-825-0) la vista delle macchine virtuali
- Come attivare la replica per le [macchine](#page-825-1) virtuali
- Come gestire la replica per le [macchine](#page-828-0) virtuali
- Come gestire il failover per una [macchina](#page-828-1) virtuale
- Come cambiare [l'abbonamento](#page-828-2) o il Recovery Services Vault
- Come preparare una nuova [infrastruttura](#page-829-0)
- Come rimuovere una risorsa di Azure [configurata](#page-830-0) da Backup Exec
- Come rinnovare il [certificato](#page-830-1) di Backup Exec

#### **Informazioni su Recupero cloud istantaneo**

<span id="page-816-0"></span>Gli utenti di Backup Exec ottengono il disaster recovery fornito da Azure Site Recovery. È possibile impostare l'infrastruttura Microsoft Azure in Backup Exec in modo da risparmiare tempo e costi aggiuntivi.

È possibile monitorare l'integrità delle macchine virtuali gestite da Azure Site Recovery. È possibile monitorare quotidianamente in modo indipendente le macchine virtuali dalla console di Backup Exec.

Recupero cloud istantaneo consente di attivare la replica per le macchine virtuali on-site (VMware e Hyper-V) i cui host sono configurati con Azure Site Recovery. Se si verifica un'interruzione o un errore, è possibile eseguire il failover delle macchine virtuali replicate in Azure per assicurarsi che siano disponibili per le attività aziendali.

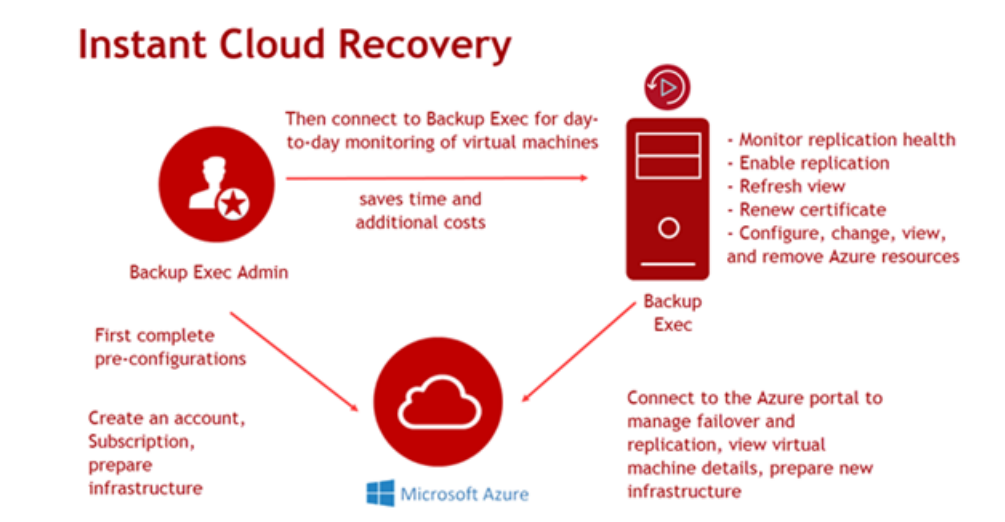

Vedere ["Panoramica](#page-817-0) della scheda Recupero cloud istantaneo in Backup Exec" a pagina 818.

Vedere "Requisiti per [configurare](#page-819-0) Recupero cloud istantaneo in Backup Exec" a pagina 820.

Vedere ["Preconfigurazioni](#page-820-0) da completare nel portale di Azure " a pagina 821.

Vedere "Come [configurare](#page-820-1) le risorse di Azure" a pagina 821.

Vedere "Come attivare la replica per le [macchine](#page-825-1) virtuali" a pagina 826.

Vedere "Come gestire il failover per una [macchina](#page-828-1) virtuale" a pagina 829.

Vedere "Come gestire la replica per le [macchine](#page-828-0) virtuali" a pagina 829.

Vedere "Come cambiare [l'abbonamento](#page-828-2) o il Recovery Services Vault" a pagina 829.

Vedere "Come visualizzare i dettagli di [configurazione"](#page-824-0) a pagina 825.

Vedere "Come rinnovare il [certificato](#page-830-1) di Backup Exec" a pagina 831.

Vedere "Come preparare una nuova [infrastruttura"](#page-829-0) a pagina 830.

Vedere "Come aggiornare [manualmente](#page-825-0) la vista delle macchine virtuali" a pagina 826.

Vedere "Come rimuovere una risorsa di Azure [configurata](#page-830-0) da Backup Exec" a pagina 831.

<span id="page-817-0"></span>Vedere "Come [visualizzare](#page-824-1) i dettagli della macchina virtuale" a pagina 825.

#### **Panoramica della scheda Recupero cloud istantaneo in Backup Exec**

Nella scheda **Recupero cloud istantaneo**, è possibile gestire il disaster recovery con Azure Site Recovery. È possibile monitorare l'integrità replica delle macchine virtuali e attivare la replica di macchine virtuali on-site i cui host sono configurati con Azure Site Recovery.

La scheda **Recupero cloud istantaneo** consente inoltre di aggiornare la vista delle macchine virtuali in Backup Exec, modificare l'abbonamento e Recovery Services Vault, visualizzare i dettagli degli errori, rinnovare il certificato, visualizzare i dettagli della macchina virtuale dal portale di Azure, gestire il failover dal portale di Azure, creare una nuova infrastruttura dal portale di Azure ed eliminare la configurazione delle risorse di Azure da Backup Exec.

È possibile visualizzare lo stato della protezione, l'integrità replica e gli errori di convalida per una macchina virtuale.

Vedere ["Informazioni](#page-816-0) su Recupero cloud istantaneo" a pagina 817.

| <b>Gruppo</b>                         | <b>Elemento</b>               | <b>Descrizione</b>                                                                                                    |
|---------------------------------------|-------------------------------|----------------------------------------------------------------------------------------------------|
| Gestisci                              | Gestisci failover             | Consente di gestire il failover solo per una macchina<br>virtuale replicata o protetta.                                                                                   |
|                                       |                               | Questa opzione consente di visualizzare il portale di<br>Azure per gestire il failover.                                                                                   |
|                                       |                               | Vedere "Come gestire il failover per una macchina<br>virtuale" a pagina 829.                                                                                              |
|                                       | Gestisci replica              | Consente di gestire la replica per le macchine virtuali di<br>un Recovery Services Vault configurato dal portale di<br>Azure.                                             |
|                                       |                               | Questa opzione consente di visualizzare il portale di<br>Azure per gestire la replica.                                                                                    |
|                                       |                               | Vedere "Come gestire la replica per le macchine virtuali"<br>a pagina 829.                                                                                                |
|                                       | Visualizza dettagli<br>errori | Consente di visualizzare gli errori di una macchina<br>virtuale. Prima di proteggere una macchina virtuale è<br>necessario risolvere gli errori di convalida individuati. |
|                                       |                               | Vedere "Come visualizzare i dettagli degli errori"<br>a pagina 824.                                                                                                    |
| Operazioni Cambia<br>di<br>apportanto | abbonamento o<br>vault        | Consente di modificare l'abbonamento Azure o Recovery<br>Services Vault per Backup Exec per monitorare e gestire<br>le risorse di Azure Site Recovery.                    |
|                                       |                               | Vedere "Come cambiare l'abbonamento o il Recovery<br>Services Vault" a pagina 829.                                                                                        |
|                                       | Aggiorna vista                | Consente di aggiornare manualmente la vista delle<br>macchine virtuali in base all'abbonamento e a Recovery<br>Services Vault selezionati.                                |
|                                       |                               | Vedere "Come aggiornare manualmente la vista delle<br>macchine virtuali" a pagina 826.                                                                                    |
|                                       | Rinnova certificato           | Consente di rinnovare il certificato Backup Exec che si<br>connette al portale di Azure.                                                                                  |
|                                       |                               | Vedere "Come rinnovare il certificato di Backup Exec"<br>a pagina 831.                                                                                                    |

**Tabella 17-1** Scheda **Disaster recovery su cloud**

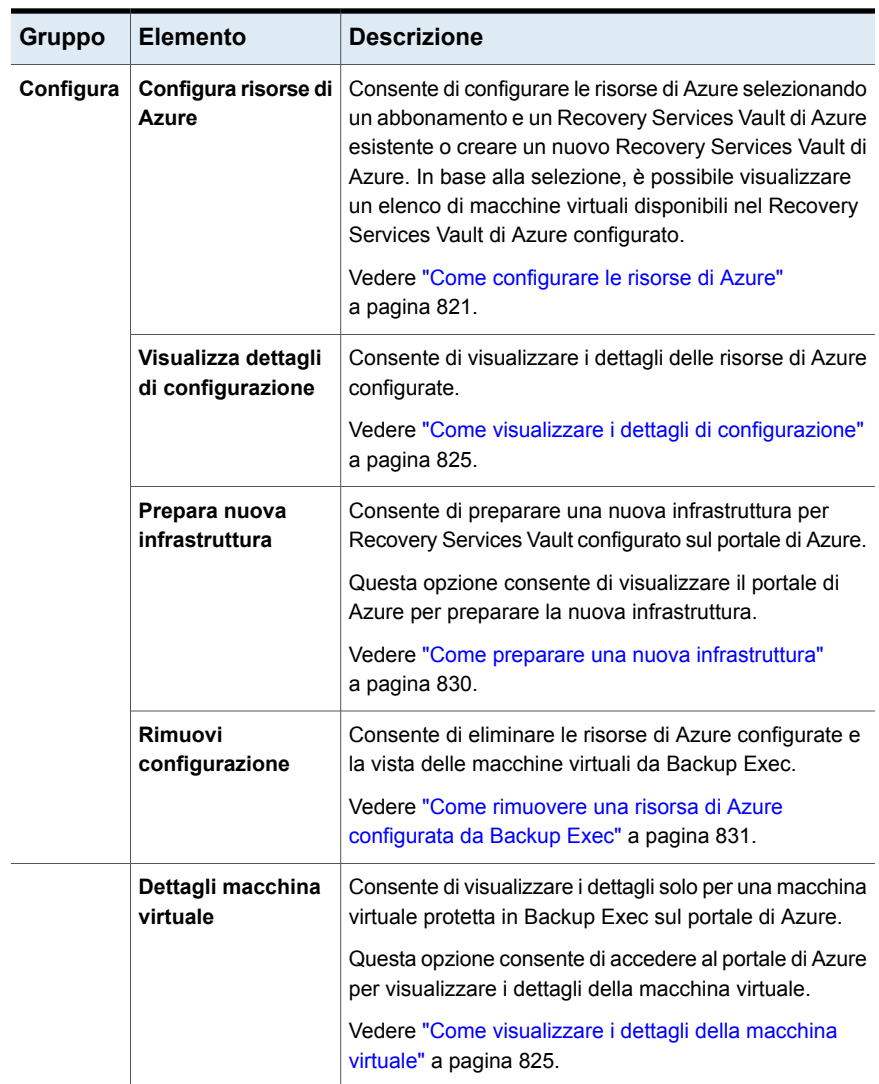

## <span id="page-819-0"></span>**Requisiti per configurare Recupero cloud istantaneo in Backup Exec**

Per monitorare l'integrità e attivare la replica delle macchine virtuali tramite Recupero cloud istantaneo, fare riferimento ai requisiti di Backup Exec riportati di seguito:

■ Assicurarsi di aver creato un abbonamento nel portale di Azure.

- Assicurarsi di accedere a Microsoft Azure come utente con i criteri indicati.
	- Amministratore globale per il tenant di Active Directory dell'abbonamento di Azure o con le autorizzazioni per creare app nel tenant.
	- Amministratore accesso utente o proprietario per l'abbonamento di Azure. Fare riferimento alla sezione relativa alle autorizzazioni necessarie nella documentazione Microsoft per ulteriori informazioni. <https://docs.microsoft.com/en-us/azure/azure-resource-manager/resource-group-create-service-principal-portal>
- Preparare l'infrastruttura nel portale di Azure se si crea un Recovery Services Vault in Backup Exec.

<span id="page-820-0"></span>Vedere ["Preconfigurazioni](#page-820-0) da completare nel portale di Azure " a pagina 821.

# **Preconfigurazioni da completare nel portale di Azure**

Per monitorare l'integrità e attivare la replica delle macchine virtuali in Backup Exec, è necessario completare alcune configurazioni nel portale di Azure.

Vedere "Preparare [l'infrastruttura](#page-820-2) VMware o Hyper-V" a pagina 821.

<span id="page-820-2"></span>Vedere ["Informazioni](#page-816-0) su Recupero cloud istantaneo" a pagina 817.

Vedere "Requisiti per [configurare](#page-819-0) Recupero cloud istantaneo in Backup Exec" a pagina 820.

#### Preparare l'infrastruttura VMware o Hyper-V

Per replicare macchine virtuali VMware o Hyper-V in Azure, è necessario preparare l'infrastruttura VMware o Hyper-V on-site.

<span id="page-820-1"></span>Per ulteriori informazioni sulla preparazione dell'infrastruttura per le macchine VMware o Hyper-V, consultare la documentazione di Microsoft Azure.

<https://docs.microsoft.com/en-us/azure/site-recovery/vmware-azure-tutorial-prepare-on-premises>

<https://docs.microsoft.com/en-us/azure/site-recovery/hyper-v-prepare-on-premises-tutorial>

#### **Come configurare le risorse di Azure**

È possibile configurare le risorse di Azure selezionando un abbonamento e un Recovery Services Vault esistente o creare un nuovo Recovery Services Vault. In base alla selezione, è possibile visualizzare un elenco delle macchine virtuali. È possibile monitorare l'integrità replica delle macchine virtuali e attivare la replica di macchine virtuali on-site i cui host sono configurati con Azure Site Recovery.

Se si configura il disaster recovery in Azure Site Recovery per la prima volta, nessuna macchina virtuale è disponibile per la replica quando si accede alla scheda **Recupero cloud istantaneo**.

#### **Per configurare le risorse di Azure**

**1** Nella scheda **Recupero cloud istantaneo**, fare clic su **Configura risorse di Azure**.

È possibile accedere al portale di Azure per ulteriori informazioni su Azure Site Recovery.

**2** Nella procedura guidata Configura risorse di Azure, selezionare l'ambiente cloud che si desidera utilizzare per la configurazione.

Vengono visualizzati gli ambienti cloud. Ad esempio, Azure, Azure Cina, Azure Germania, Azure cloud per il governo statunitense.

**3** Fare clic su **Avanti**.

Viene visualizzata la finestra di dialogo di accesso di Microsoft.

Assicurarsi di accedere a Microsoft Azure come utente con i criteri indicati:

Fare riferimento alla sezione relativa alle autorizzazioni necessarie nella documentazione Microsoft per ulteriori informazioni:

<https://docs.microsoft.com/en-us/azure/azure-resource-manager/resource-group-create-service-principal-portal>

- Amministratore globale per il tenant di Active Directory dell'abbonamento di Azure o con le autorizzazioni per creare app nel tenant.
- Amministratore accesso utente o proprietario per l'abbonamento di Azure.

Una volta completato l'accesso, l'utente viene reindirizzato alla procedura guidata Configura risorse di Azure.

In base all'account Azure, l'elenco degli abbonamenti viene recuperato dal portale di Azure.

**4** Selezionare l'abbonamento Azure che si desidera utilizzare per la configurazione.

**Nota:** Assicurarsi di selezionare solo un abbonamento valido.

Se non sono stati creati degli abbonamenti per l'account Azure, viene visualizzato un messaggio. È necessario accedere al portale di Azure e creare un abbonamento. Dopo aver creato l'abbonamento, avviare nuovamente la configurazione dal Passaggio 1.

Per ulteriori informazioni sulla creazione di un abbonamento Azure, fare riferimento al seguente collegamento:

#### <https://azure.microsoft.com/en-in/free/>

**5** Fare clic su **Avanti**.

In base all'abbonamento selezionato, viene recuperato un elenco di Recovery Services Vault da Azure.

**6** Effettuare una delle seguenti operazioni:

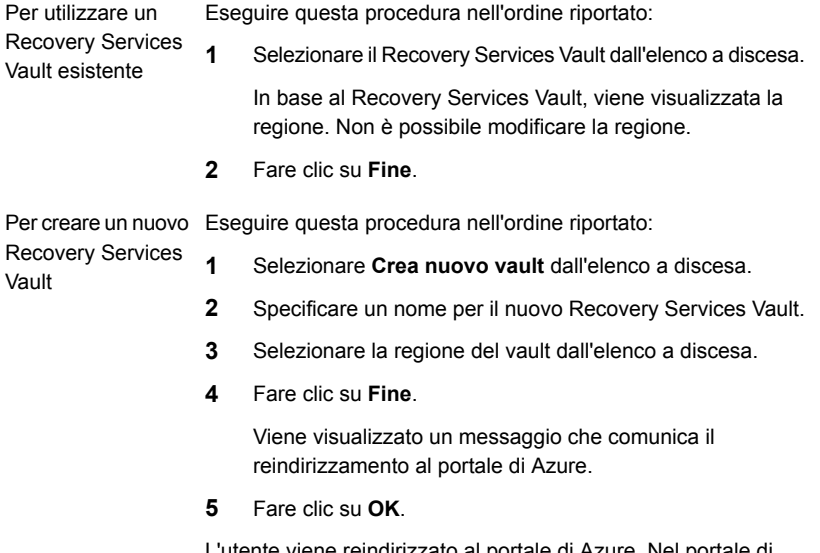

L'utente viene reindirizzato al portale di Azure. Nel portale di Azure, preparare l'infrastruttura per il nuovo vault.

Backup Exec recupera le informazioni sul vault, l'elenco delle macchine virtuali basate sull'infrastruttura di Recovery Services Vault, e visualizza le informazioni nella console di Backup Exec.

Vengono visualizzate le seguenti informazioni:

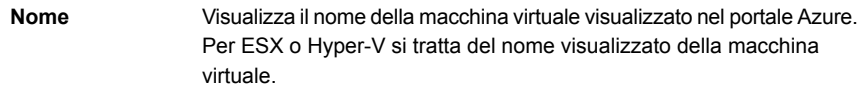

- Visualizza l'integrità della replica, se la macchina virtuale è replicata correttamente o gli eventuali errori e avvisi. Gli stati più comuni per l'integrità della replica sono: **Integrità replica**
	- **Avviso**
	- **Integro**
	- **Critico**
	- **Non replicato**
- Visualizza lo stato di protezione, se la macchina virtuale è protetta. I valori più comuni per lo stato di protezione sono **Protetto** e **Non protetto**. **Stato protezione**
- Mostra se Azure ha individuato problemi di configurazione per una macchina virtuale e il numero di problemi. **Problemi di configurazione**
	- Per visualizzare i problemi di configurazione, selezionare la macchina virtuale e fare clic su **Visualizza dettagli errori**.
- Visualizza la data e l'ora in cui è stato completato l'ultimo failover riuscito. **Ultimo failover riuscito**
	- Recovery Point Objective (RPO)

**RPO**

- Visualizza la data e l'ora in cui è stata completata l'ultima replica riuscita.
- Mostra se sono stati individuati errori di convalida per una macchina virtuale e il numero di errori. Per visualizzare gli errori di convalida, selezionare la macchina virtuale e fare clic su **Visualizza dettagli errori**. **Errori di convalida**

Se una macchina virtuale presenta errori di convalida, non è possibile proteggere la macchina. È necessario prima risolvere gli errori di convalida, quindi proteggere la macchina.

<span id="page-823-0"></span>Vedere ["Informazioni](#page-816-0) su Recupero cloud istantaneo" a pagina 817.

# **Come visualizzare i dettagli degli errori**

È possibile visualizzare gli errori per una macchina virtuale. È necessario risolvere gli errori di convalida, quindi proteggere la macchina virtuale. Non è possibile attivare la replica per una macchina virtuale con errori di convalida.

Nella scheda **Recupero cloud istantaneo**, selezionare la macchina virtuale e, nel gruppo **Gestisci**, fare clic su **Visualizza dettagli errori**.

Viene visualizzata la finestra di dialogo **Visualizza dettagli errori** con informazioni sul tipo di errori per la macchina virtuale. Esistono tre tipi di errori:

- **Errori di convalida**
- **Problemi di configurazione**
- **Problemi di integrità replica**

<span id="page-824-0"></span>Per qualsiasi tipo di errore, viene visualizzato il messaggio di errore insieme alla possibile causa dell'errore e la soluzione consigliata.

#### **Come visualizzare i dettagli di configurazione**

È possibile visualizzare i dettagli delle risorse di Azure configurati nella console di Backup Exec.

Nella scheda **Recupero cloud istantaneo**, nel gruppo **Configura**, fare clic su **Visualizza dettagli di configurazione**.

Viene visualizzata la finestra di dialogo **Dettagli configurazione risorse Azure**.

| <b>Elemento</b>            | <b>Descrizione</b>                            |
|----------------------------|-----------------------------------------------|
| ID abbonamento             | ID abbonamento dal portale di Azure.          |
| Nome<br>abbonamento        | Nome dell'abbonamento configurato.            |
| Recovery<br>Services Vault | Nome del Recovery Services Vault configurato. |

**Tabella 17-2** Dettagli di configurazione Azure

<span id="page-824-1"></span>Vedere ["Informazioni](#page-816-0) su Recupero cloud istantaneo" a pagina 817.

#### **Come visualizzare i dettagli della macchina virtuale**

È possibile visualizzare i dettagli di una macchina virtuale nel portale di Azure. Non è possibile visualizzare i dettagli di una macchina virtuale non protetta.

Nella scheda **Recupero cloud istantaneo**, eseguire una delle operazioni seguenti:

- Selezionare la macchina virtuale della quale si desidera visualizzare i dettagli e fare clic su **Dettagli macchina virtuale** nel gruppo **Configura**.
- Fare clic con il pulsante destro del mouse sulla macchina virtuale della quale si desidera visualizzare i dettagli e fare clic su **Dettagli macchina virtuale**.

L'utente viene reindirizzato al portale di Azure e visualizza la pagina **Proprietà** della macchina virtuale selezionata.

<span id="page-825-0"></span>Vedere ["Informazioni](#page-816-0) su Recupero cloud istantaneo" a pagina 817.

### **Come aggiornare manualmente la vista delle macchine virtuali**

È possibile aggiornare manualmente la vista delle macchine virtuali in base all'abbonamento e a Recovery Services Vault selezionati durante la configurazione. Esiste una frequenza alla quale la vista delle macchine virtuali viene aggiornata automaticamente e la vista delle macchine virtuali non visualizza lo stato più aggiornato. Per impostazione predefinita, questa frequenza è di 10 minuti. Per aggiornare manualmente la vista tra un aggiornamento automatico e l'altro, è possibile utilizzare questa opzione.

Nella scheda **Recupero cloud istantaneo**, nel gruppo **Operazioni di aggiornamento**, fare clic su **Aggiorna vista**.

<span id="page-825-1"></span>La vista delle macchine virtuali viene aggiornata con le informazioni più aggiornate.

Vedere ["Informazioni](#page-816-0) su Recupero cloud istantaneo" a pagina 817.

#### **Come attivare la replica per le macchine virtuali**

È possibile attivare la replica per macchine virtuali dalla console di Backup Exec. La replica è un backup continuo della macchina virtuale nel cloud Azure. In caso di emergenza, è possibile eseguire il failover nella macchina virtuale di destinazione.

Se si è effettuato l'accesso a Microsoft Azure come amministratore globale, proprietario o amministratore di accesso utente, è possibile attivare la replica in Backup Exec.

Fare riferimento alla sezione relativa alle autorizzazioni necessarie nella documentazione Microsoft per ulteriori informazioni:

<https://docs.microsoft.com/en-us/azure/azure-resource-manager/resource-group-create-service-principal-portal>

Per attivare la replica in Backup Exec, è prima necessario creare le politiche di replica nel portale di Azure. Quando si prepara l'infrastruttura per Recovery Services Vault, creare le politiche di replica per le macchine virtuali.

È possibile attivare la replica per macchine virtuali VMware e Hyper-V.

Vedere ["Informazioni](#page-816-0) su Recupero cloud istantaneo" a pagina 817.

#### **Per attivare la replica per le macchine virtuali**

**1** Nella scheda **Recupero cloud istantaneo**, fare clic con il pulsante destro del mouse sulla macchina virtuale per la quale si desidera attivare la replica e fare clic su **Attiva replica**.

Viene visualizzata la finestra di dialogo **Attiva replica**.

**Nota:** Non è possibile attivare la replica per una macchina virtuale con errori di convalida.

Visualizza il nome della macchina virtuale VMware o Hyper-V per la quale si desidera attivare la replica. VMware e Hyper-V **Nome macchina virtuale** Digitare il nome della macchina virtuale VMware o Hyper-V di destinazione. Il nome della macchina di destinazione deve soddisfare i seguenti requisiti: ■ Il nome della macchina di destinazione non può essere vuoto. ■ La lunghezza del nome della macchina di destinazione non può superare 63 caratteri. Il nome della macchina di destinazione deve iniziare con una lettera e può contenere solo lettere, numeri e trattini. VMware e Hyper-V **Nome macchina di destinazione** Selezionare il sistema operativo della macchina virtuale Hyper-V. La macchina virtuale di destinazione nel cloud Azure viene creata con lo stesso sistema operativo. **Sistema** Hyper-V **operativo** Selezionare il server di configurazione che esegue l'elaborazione per la macchina virtuale di destinazione durante la replica. **Server** VMware **processi** Selezionare il server di configurazione che gestisce la replica per la macchina virtuale di destinazione. **Server di** VMware **configurazione** Selezionare l'account che viene utilizzato dalla macchina virtuale di destinazione. **Esegui come** VMware **account**

#### **2** Selezionare i parametri VMware o Hyper-V.

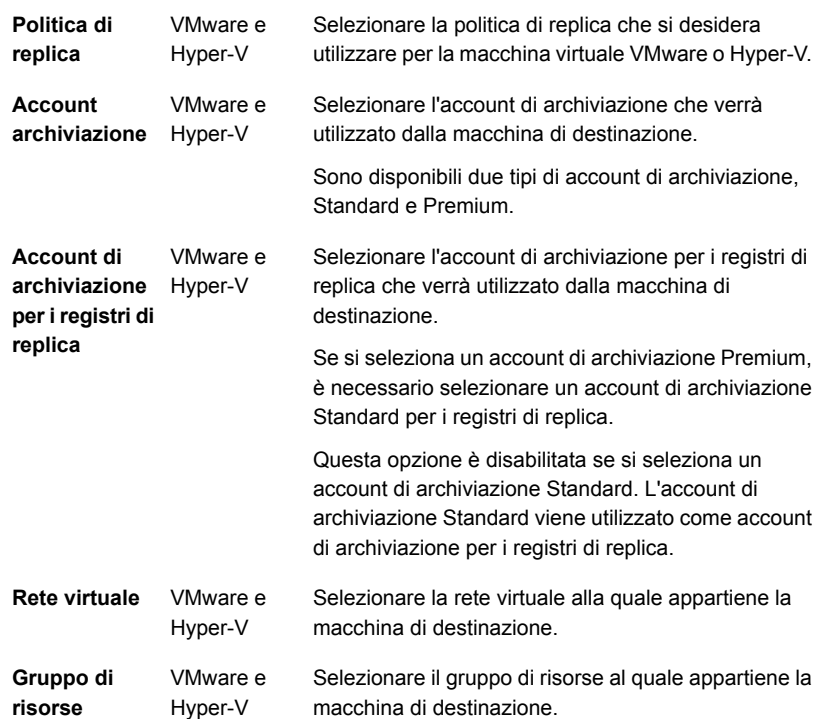

Per ulteriori informazioni sulle proprietà avanzate per attivare la replica per una macchina virtuale, accedere al portale di Azure.

**3** Fare clic su **OK**.

I parametri di replica o le impostazioni selezionate vengono inviati ad Azure e, se i parametri sono impostati correttamente, viene visualizzato un messaggio. Lo stato della replica per la macchina virtuale viene aggiornato ogni 10 minuti. Per visualizzare ulteriori dettagli, selezionare una macchina virtuale e fare clic su **Dettagli macchina virtuale** o visualizzare lo stato dell'operazione di replica nella colonna **Stato protezione.** Una volta completata la replica, **Stato di protezione** visualizza **Protetto**.

Se è impostato un parametro errato, viene visualizzato un messaggio pop-up. È possibile fare clic su **Attiva replica** e selezionare nuovamente i parametri.

Se l'attività di replica non riesce, Backup Exec visualizza errori di replica per la macchina virtuale specifica. Per visualizzare gli errori, fare clic su **Visualizza dettagli errori**. In alternativa, selezionare la macchina virtuale e fare clic su **Dettagli macchina virtuale**, che consente di accedere al portale di Azure per visualizzare gli errori di replica.
Vedere ["Informazioni](#page-816-0) su Recupero cloud istantaneo" a pagina 817.

#### **Come gestire la replica per le macchine virtuali**

È possibile gestire la replica per le macchine virtuali di un Recovery Services Vault configurato dal portale di Azure.

Nella scheda **Recupero cloud istantaneo**, selezionare la macchina virtuale e, nel gruppo **Gestisci**, fare clic su **Gestisci replica**.

L'utente viene reindirizzato al portale di Azure, alla pagina relativa agli **elementi replicati** del Recovery Services Vault selezionato in Backup Exec.

È ora possibile gestire la replica per le macchine virtuali in questo Recovery Services Vault dal portale di Azure.

Vedere ["Informazioni](#page-816-0) su Recupero cloud istantaneo" a pagina 817.

#### **Come gestire il failover per una macchina virtuale**

È possibile gestire il failover solo per una macchina virtuale protetta dal portale di Azure.

Nella scheda **Recupero cloud istantaneo**, eseguire una delle operazioni seguenti:

- Selezionare la macchina virtuale per la quale si desidera gestire il failover e fare clic su **Gestisci failover** nel gruppo **Gestisci**.
- Fare clic con il pulsante destro del mouse sulla macchina virtuale per la quale si desidera gestire il failover e fare clic su **Gestisci failover**.

L'utente viene reindirizzato al portale di Azure, dove può gestire il failover.

Vedere ["Informazioni](#page-816-0) su Recupero cloud istantaneo" a pagina 817.

### **Come cambiare l'abbonamento o il Recovery Services Vault**

È possibile cambiare l'abbonamento o Recovery Services Vault selezionato quando le risorse di Azure sono state configurate.

#### **Per cambiare l'abbonamento o Recovery Services Vault**

**1** Nella scheda **Recupero cloud istantaneo**, nel gruppo **Operazioni di aggiornamento**, fare clic su **Cambia abbonamento o vault**.

Viene visualizzata la procedura guidata **Configura risorse di Azure**.

- **2** Selezionare una qualsiasi delle seguenti risorse che si desidera modificare:
	- Abbonamento
	- **Recovery Services Vault**
- **3** Fare clic su **Avanti**.
- **4** Se è stato selezionato Abbonamento, viene visualizzata la pagina dell'ambiente Azure. Selezionare l'ambiente, accedere al portale Azure e quindi selezionare l'abbonamento Azure che si desidera utilizzare per la configurazione o creare un nuovo abbonamento nel portale Azure.

Per ulteriori informazioni sulla creazione di un abbonamento Azure, fare riferimento al seguente collegamento:

#### <https://azure.microsoft.com/en-in/free/>

Se è stato selezionato Recovery Services Vault, selezionare il vault di Azure che si desidera utilizzare per la configurazione o creare un nuovo vault in Backup Exec e preparare l'infrastruttura dal portale di Azure.

Vedere "Come [configurare](#page-820-0) le risorse di Azure" a pagina 821.

**5** Fare clic su **Fine**.

Backup Exec recupera le informazioni sul vault, l'elenco delle macchine virtuali in base all'abbonamento e al vault e visualizza le informazioni nella console di Backup Exec.

Vedere ["Informazioni](#page-816-0) su Recupero cloud istantaneo" a pagina 817.

#### **Come preparare una nuova infrastruttura**

È possibile preparare una nuova infrastruttura nel portale di Azure per il Recovery Services Vault creato in Backup Exec.

#### Nella scheda **Recupero cloud istantaneo**, nel gruppo **Configura**, fare clic su **Prepara nuova infrastruttura**.

L'utente viene reindirizzato al portale di Azure, nella pagina **Site Recovery**. È ora possibile preparare una nuova infrastruttura per il Recovery Services Vault creato in Backup Exec o selezionare un vault diverso.

Vedere ["Informazioni](#page-816-0) su Recupero cloud istantaneo" a pagina 817.

## **Come rimuovere una risorsa di Azure configurata da Backup Exec**

È possibile rimuovere la vista delle risorse di Azure configurate da Backup Exec. In questo modo è possibile rimuovere le informazioni di abbonamenti e Recovery Services Vault configurate da Backup Exec.

#### **Per rimuovere una risorsa di Azure configurata**

**1** Nella scheda **Recupero cloud istantaneo**, nel gruppo **Configura**, fare clic su **Rimuovi configurazione**.

Viene visualizzata la finestra di dialogo di accesso di Microsoft. È necessario accedere al portale di Azure utilizzando le proprie credenziali.

Assicurarsi di accedere a Microsoft Azure come utente con i seguenti criteri:

- Amministratore globale per il tenant di Active Directory dell'abbonamento di Azure o con le autorizzazioni per creare app nel tenant.
- Amministratore accesso utente o proprietario per l'abbonamento di Azure. Fare riferimento alla sezione relativa alle autorizzazioni necessarie nella documentazione Microsoft per ulteriori informazioni:

<https://docs.microsoft.com/en-us/azure/azure-resource-manager/resource-group-create-service-principal-portal>

Viene visualizzato un messaggio di conferma.

**2** Fare clic su **Sì**.

Le risorse di Azure configurate vengono rimosse da Backup Exec.

Vedere ["Informazioni](#page-816-0) su Recupero cloud istantaneo" a pagina 817.

### **Come rinnovare il certificato di Backup Exec**

Il certificato che viene generato all'installazione di Backup Exec, viene utilizzato quando si stabilisce una connessione al portale di Azure. Il certificato è valido per un anno. Viene automaticamente generato un nuovo certificato 6 mesi dopo la data di inizio. Il certificato meno recente rimane valido per un anno.

Ad esempio, Backup Exec viene installato l'1 gennaio 2018. Il certificato sarà valido fino al 31 dicembre 2018. L'1 luglio 2018 verrà generato automaticamente un nuovo certificato. Il nuovo certificato sarà valido dall'1 gennaio 2019 al 31 dicembre 2019. Il certificato precedente rimane comunque valido fino al 31 dicembre 2018.

15 giorni prima dalla scadenza del certificato, ogni giorno verrà visualizzato un avviso per ricordare di rinnovare il certificato.

#### **Per rinnovare il certificato**

**1** Nella scheda **Recupero cloud istantaneo**, nel gruppo **Operazioni di aggiornamento**, fare clic su **Rinnova certificato**.

**Nota:** L'opzione **Rinnova certificato** diventa attiva solo 6 mesi prima che il certificato scada.

Viene visualizzata la finestra di dialogo di accesso di Microsoft.

**2** Accedere al portale di Azure utilizzando le credenziali.

Il certificato viene automaticamente rinnovato.

Se non si rinnova il certificato e questo scade dopo un anno, Backup Exec non può eseguire operazioni nel portale di Azure. Tutte le opzioni tranne **Rinnova certificato** nella scheda **Recupero cloud istantaneo** sono disattivate.

Dopo aver rinnovato il certificato, viene stabilita la connessione tra Backup Exec e Azure e le opzioni nella scheda **Recupero cloud istantaneo** vengono attivate.

Vedere ["Informazioni](#page-816-0) su Recupero cloud istantaneo" a pagina 817.

# Capitolo **1986**

## Protezione GDPR

Il capitolo contiene i seguenti argomenti:

- [Informazioni](#page-832-0) su Protezione GDPR
- Comandi della riga di comando per la gestione di Backup Exec [\(BEMCLI\)](#page-834-0) per [importazione](#page-834-0) ed esportazione
- Tipi [supportati](#page-836-0) di dati sottoposti a backup
- Come bloccare [l'accesso](#page-837-0) agli elementi di backup
- <span id="page-832-0"></span>■ [Ripristino](#page-838-0) di elementi bloccati
- Best practice per il blocco [dell'accesso](#page-839-0) agli elementi di backup con Protezione [GDPR](#page-839-0)

### **Informazioni su Protezione GDPR**

Un'organizzazione può chiedere di bloccare alcuni degli elementi di backup per motivi di privacy e conformità, come il Regolamento generale sulla protezione dei dati (GDPR). Questi elementi non devono essere visualizzati o ripristinati.

Backup Exec fornisce un metodo per importare l'elenco degli elementi da bloccare. È possibile utilizzare la funzionalità Protezione GDPR per specificare l'elenco degli elementi bloccati a cui deve essere bloccato l'accesso.

Un'organizzazione può utilizzare qualsiasi strumento per creare un elenco degli elementi bloccati. Backup Exec crea questo elenco sotto forma di file CSV. Il formato del file CSV utilizzato per specificare le informazioni sugli elementi bloccati durante l'importazione è generico e può accettare qualsiasi file CSV generato da diversi strumenti.

Per importare il file CSV contenente gli elementi bloccati in Backup Exec, è necessario utilizzare il comando BEMCLI Import-BEItemsToBlock. È possibile importare file CSV più volte in Backup Exec e ogni CSV può contenere elementi bloccati da più server.

È possibile esportare il contenuto di tutti i file importati in un file CSV utilizzando il comando BEMCLI Export-BEItemsBlocked.

Dopo l'importazione degli elementi bloccati, le visualizzazioni di ripristino, esplorazione e ricerca non riportano gli elementi bloccati. Quando si esegue un processo di ripristino, gli elementi bloccati non sono disponibili per il ripristino. Gli elementi bloccati continuano a far parte dei backup e non vengono eliminati dal supporto di backup.

Backup Exec garantisce la protezione delle informazioni sugli elementi bloccati tramite crittografia e tutte le operazioni che sono correlate agli elementi bloccati vengono registrate nel registro di controllo per i requisiti di conformità.

Quando si esegue un processo di ripristino, è possibile utilizzare l'opzione **Consenti il ripristino degli elementi bloccati** per ripristinare gli elementi bloccati. Quando si seleziona questa opzione, è necessario specificare un motivo per il ripristino degli elementi bloccati, che viene registrato nel registro di controllo. Backup Exec consente solo al proprietario dello SLA di ripristinare gli elementi bloccati.

Di seguito sono descritte le funzionalità principali di Protezione GDPR:

- Gli elementi bloccati non possono essere visualizzati o ripristinati dalla console di Backup Exec.
- Backup Exec garantisce l'integrità e la protezione dei dati degli elementi bloccati.
- Il formato del file utilizzato per le operazioni sui file bloccati (importazione ed esportazione) è CSV, ossia un formato comune e di facile impiego. Un file CSV supporta tutti i tipi di codifica dei caratteri.
- Tutte le operazioni che sono correlate agli elementi bloccati vengono registrate nei registri di controllo e nel registro degli eventi di Windows, che possono essere utilizzati per i requisiti di conformità.
- Gli elementi bloccati importati nel server di amministrazione centrale (CAS) vengono sincronizzati automaticamente tra tutti i server di Backup Exec gestiti (MBES) che supportano il blocco di elementi, assicurando il blocco nell'ambiente CAS-MMS senza effettivamente importare gli elementi bloccati in ogni MBES.

**Nota:** Il comando di importazione non può essere eseguito in MBES. Il comando di esportazione può essere eseguito in CAS e MBES.

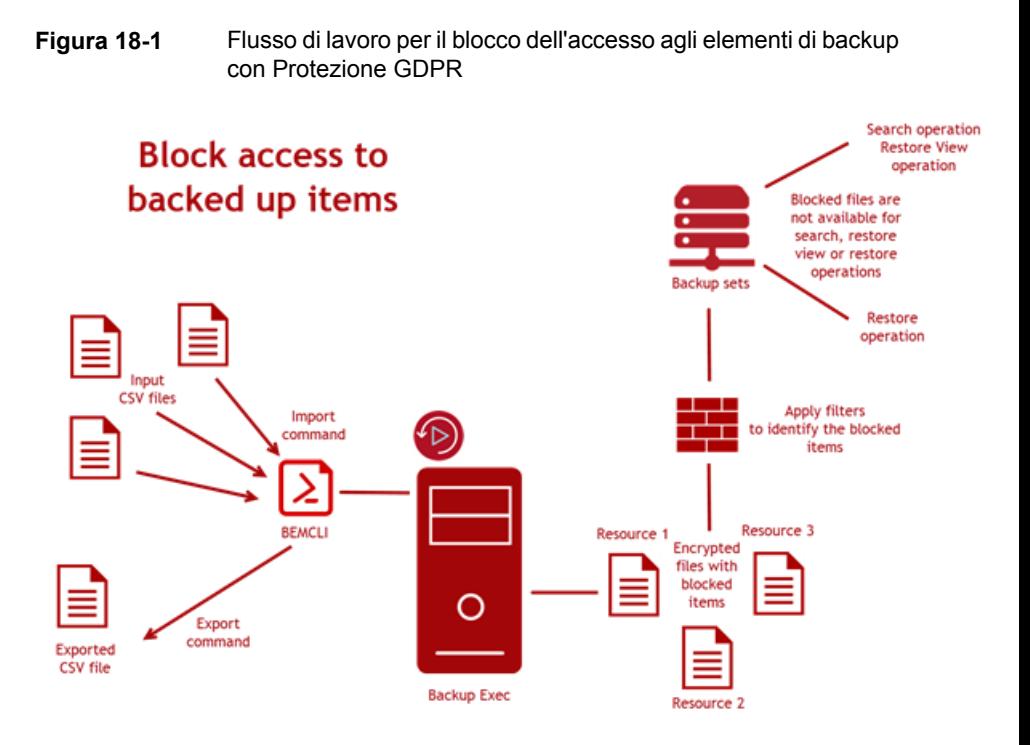

Vedere " Comandi della riga di comando per la gestione di Backup Exec [\(BEMCLI\)](#page-834-0) per importazione ed [esportazione"](#page-834-0) a pagina 835.

Vedere "Tipi [supportati](#page-836-0) di dati sottoposti a backup" a pagina 837.

Vedere "Come bloccare [l'accesso](#page-837-0) agli elementi di backup" a pagina 838.

Vedere ["Ripristino](#page-838-0) di elementi bloccati" a pagina 839.

<span id="page-834-0"></span>Vedere "Best practice per il blocco [dell'accesso](#page-839-0) agli elementi di backup con [Protezione](#page-839-0) GDPR" a pagina 840.

Vedere ["Risoluzione](#page-859-0) dei problemi di accesso bloccato agli elementi di backup con [Protezione](#page-859-0) GDPR" a pagina 860.

## **Comandi della riga di comando per la gestione di Backup Exec (BEMCLI) per importazione ed esportazione**

Gli elementi bloccati possono essere specificati e visualizzati utilizzando i seguenti comandi BEMCLI.

- Import-BEItemsToBlock
- Export-BEItemsBlocked

Per ulteriori informazioni su come utilizzare l'interfaccia della riga di comando per la gestione di Backup Exec e i comandi, visualizzare il file della guida denominato BEMCLI, situato nella posizione di installazione predefinita:

C:*<percorso di installazione di Backup Exec>*\Backup Exec

#### **Importazione di elementi bloccati**

Il comando BEMCLI Import-BEItemsToBlock serve a fornire l'elenco degli elementi bloccati a Backup Exec. Questo comando richiede il percorso completo del file CSV come uno dei parametri.

Il file CSV contiene informazioni sugli elementi da bloccare, in particolare il nome del server e il percorso completo. È possibile utilizzare il comando di importazione per aggiungere nuove voci all'elenco esistente di elementi bloccati utilizzato da Backup Exec.

I nomi di colonna nel file CSV non devono essere necessariamente in un ordine specifico e il comando di importazione può accettare un file CSV, che può contenere colonne supplementari. Questo rende il formato del file CSV generico per accettare qualsiasi file CSV generato da strumenti diversi.

Nella stessa operazione è possibile importare gli elementi bloccati che appartengono a un server diverso e fanno parte dello stesso CSV.

Ogni volta che viene eseguito il comando di importazione, viene registrata una voce nel registro di controllo sotto la categoria **Conformità** e nel Visualizzatore eventi di Windows.

#### **Esportazione di elementi bloccati**

È possibile utilizzare il comando BEMCLI Export-BEItemsBlocked per esportare informazioni su tutti gli elementi bloccati importati.

Le informazioni sugli elementi bloccati vengono esportate in un file CSV in una posizione specificata. Per creare il file CSV, questo comando di esportazione richiede la posizione del file come parametro. Il comando di esportazione crea un file CSV nello stesso formato del file CSV di input.

Ogni volta che viene eseguito il comando di esportazione, viene registrata una voce nel registro di controllo sotto la categoria **Conformità** e nel Visualizzatore eventi di Windows.

Si consiglia di eseguire regolarmente il backup degli elementi bloccati importati eseguendo il comando BEMCLI di esportazione.

#### **Comportamento CAS MBES dei comandi di importazione ed esportazione**

Comportamento del comando di importazione :

- Il comando Import può essere eseguito solo in CAS ed è bloccato in MBES.
- Terminata l'operazione di importazione su CAS, le informazioni sugli elementi bloccati insieme con la chiave di crittografia vengono inviate a MBES.
- Se un MBES non è in linea durante l'operazione di importazione, le informazioni sugli elementi bloccati vengono condivise con tale MBES non appena torna online.
- In caso di un upgrade in sequenza, una versione meno recente di MBES non riceve gli elementi bloccati. Dopo l'upgrade di MBES alla versione corrente di Backup Exec, le informazioni sugli elementi bloccati vengono sincronizzate con MBES.
- Se viene aggiunto un nuovo MBES, le informazioni sugli elementi bloccati e la chiave di crittografia vengono sincronizzate con il MBES.
- Nel caso di un aggiornamento degli elementi bloccati o di operazioni di reimpostazione, tutte le informazioni compresi i dati CSV vengono sincronizzate con MMS.

Il comando di esportazione viene eseguito sia sul CAS che su MBES.

Vedere ["Informazioni](#page-832-0) su Protezione GDPR" a pagina 833.

Vedere "Tipi [supportati](#page-836-0) di dati sottoposti a backup" a pagina 837.

Vedere "Come bloccare [l'accesso](#page-837-0) agli elementi di backup" a pagina 838.

Vedere ["Ripristino](#page-838-0) di elementi bloccati" a pagina 839.

<span id="page-836-0"></span>Vedere "Best practice per il blocco [dell'accesso](#page-839-0) agli elementi di backup con [Protezione](#page-839-0) GDPR" a pagina 840.

Vedere ["Risoluzione](#page-859-0) dei problemi di accesso bloccato agli elementi di backup con [Protezione](#page-859-0) GDPR" a pagina 860.

### **Tipi supportati di dati sottoposti a backup**

Backup Exec supporta i seguenti tipi di dati sottoposti a backup:

■ File System supportati da Backup Exec. Ad esempio, NTFS e Linux.

**Nota:** I file server NDMP non sono supportati.

- Condivisioni di Windows
- Dati di file e cartelle dei backup di macchine virtuali, sia VMware sia Hyper-V.

Vedere ["Informazioni](#page-832-0) su Protezione GDPR" a pagina 833.

Vedere " Comandi della riga di comando per la gestione di Backup Exec [\(BEMCLI\)](#page-834-0) per importazione ed [esportazione"](#page-834-0) a pagina 835.

Vedere "Come bloccare [l'accesso](#page-837-0) agli elementi di backup" a pagina 838.

Vedere ["Ripristino](#page-838-0) di elementi bloccati" a pagina 839.

Vedere "Best practice per il blocco [dell'accesso](#page-839-0) agli elementi di backup con [Protezione](#page-839-0) GDPR" a pagina 840.

<span id="page-837-0"></span>Vedere ["Risoluzione](#page-859-0) dei problemi di accesso bloccato agli elementi di backup con [Protezione](#page-859-0) GDPR" a pagina 860.

#### **Come bloccare l'accesso agli elementi di backup**

È possibile bloccare l'accesso agli elementi sottoposti a backup da Backup Exec. Backup Exec prende come input l'elenco di elementi il cui ripristino deve essere bloccato. Backup Exec non ripristina gli elementi bloccati e garantisce l'integrità e la protezione delle informazioni degli elementi bloccati.

Assicurarsi di avere un elenco degli elementi il cui ripristino deve essere bloccato. È possibile utilizzare qualsiasi strumento per creare un elenco degli elementi bloccati. L'elenco deve essere in formato CSV e contenere il percorso dei file e informazioni sul server per ciascun elemento bloccato.

Tutte le operazioni relative ai comandi di importazione ed esportazione e le esecuzioni dei processi di ripristino vengono registrate nel registro di controllo e nel Registro eventi di Windows.

Il registro dei processi di ripristino contiene l'informazione che gli elementi bloccati non vengano ripristinati. I nomi effettivi dei file non sono riportati.

#### **Per bloccare l'accesso agli elementi di backup**

**1** Importare il file CSV contenente l'elenco degli elementi bloccati in Backup Exec utilizzando il comando BEMCLI Import-BEItemsToBlock.

È possibile esportare questo elenco importato di elementi bloccati in una posizione diversa utilizzando il comando BEMCLI Export-BEItemsBlocked. Il file CSV esportato è il backup degli elementi bloccati.

Vedere " Comandi della riga di [comando](#page-834-0) per la gestione di Backup Exec (BEMCLI) per importazione ed [esportazione"](#page-834-0) a pagina 835.

- **2** Nella scheda **Backup e ripristino**, fare clic con il pulsante destro del mouse sul server per cui si desidera ripristinare i dati, quindi fare clic su **Ripristino**.
- **3** Selezionare **File, cartelle o volumi** e fare clic su **Avanti**.
- **4** Selezionare **Backup di file e cartelle con data e ora specifiche**, **Backup di file e cartelle da un set di backup** o **File e cartelle individuati con Cerca**.

L'elenco degli elementi bloccati che sono stati importati non è disponibile quando si selezionano file e cartelle. Quando gli elementi bloccati devono essere ripristinati, Backup Exec consente solo al proprietario dello SLA di ripristinare questi elementi e il motivo del ripristino viene salvato nel registro di controllo.

**5** Seguire le richieste della Procedura guidata di ripristino per ripristinare i dati.

Vedere ["Ripristino](#page-257-0) dei dati del file system" a pagina 258.

Vedere ["Informazioni](#page-832-0) su Protezione GDPR" a pagina 833.

Vedere " Comandi della riga di comando per la gestione di Backup Exec [\(BEMCLI\)](#page-834-0) per importazione ed [esportazione"](#page-834-0) a pagina 835.

Vedere "Tipi [supportati](#page-836-0) di dati sottoposti a backup" a pagina 837.

Vedere ["Ripristino](#page-838-0) di elementi bloccati" a pagina 839.

<span id="page-838-0"></span>Vedere "Best practice per il blocco [dell'accesso](#page-839-0) agli elementi di backup con [Protezione](#page-839-0) GDPR" a pagina 840.

Vedere ["Risoluzione](#page-859-0) dei problemi di accesso bloccato agli elementi di backup con [Protezione](#page-859-0) GDPR" a pagina 860.

#### **Ripristino di elementi bloccati**

Gli elementi bloccati, per impostazione predefinita, non sono riportati nella visualizzazione di ripristino e di ricerca e non possono essere ripristinati.

Nei casi in cui gli elementi bloccati devono essere ripristinati, Backup Exec consente solo al proprietario dello SLA di ripristinare questi elementi e il motivo del ripristino viene salvato nel registro di controllo. Il registro di controllo salva il motivo per cui i file bloccati vengono ripristinati.

Se si desidera conoscere il proprietario dell'account di accesso al sistema, fare clic sul pulsante Backup Exec e quindi selezionare **Configurazione e impostazioni > Account di accesso > Gestisci account di accesso**. Nella finestra di dialogo **Gestione account di accesso**, nella colonna **Proprietario** viene visualizzato il proprietario dell'account di accesso al sistema.

#### **Per ripristinare i file bloccati**

- **1** Accedere come proprietario dello SLA.
- **2** Nella Procedura guidata di ripristino, selezionare **File, cartelle o volumi**, quindi fare clic su **Avanti**.
- **3** Selezionare la casella di controllo **Consenti il ripristino degli elementi bloccati**.
- **4** Nella finestra di dialogo **Ripristina elementi bloccati**, digitare il motivo del ripristino.
- **5** Nella **Procedura guidata di ripristino**, fare clic su **Avanti** per visualizzare i file bloccati nella vista **Ripristina**. La vista di ripristino elenca gli elementi bloccati selezionabili per il ripristino.
- **6** Seguire le richieste della Procedura guidata di ripristino per ripristinare i dati.

Vedere ["Informazioni](#page-832-0) su Protezione GDPR" a pagina 833.

Vedere " Comandi della riga di comando per la gestione di Backup Exec [\(BEMCLI\)](#page-834-0) per importazione ed [esportazione"](#page-834-0) a pagina 835.

Vedere "Come bloccare [l'accesso](#page-837-0) agli elementi di backup" a pagina 838.

Vedere "Tipi [supportati](#page-836-0) di dati sottoposti a backup" a pagina 837.

<span id="page-839-0"></span>Vedere "Best practice per il blocco [dell'accesso](#page-839-0) agli elementi di backup con [Protezione](#page-839-0) GDPR" a pagina 840.

Vedere ["Risoluzione](#page-859-0) dei problemi di accesso bloccato agli elementi di backup con [Protezione](#page-859-0) GDPR" a pagina 860.

## **Best practice per il blocco dell'accesso agli elementi di backup con Protezione GDPR**

Esaminare le seguenti best practice prima di bloccare l'accesso agli elementi di backup:

■ Durante la definizione degli elementi bloccati nel file CSV per l'importazione, utilizzare caratteri jolly \* per specificare una serie di elementi in una cartella. Ad

esempio, H:\Cartella1\\*.txt ed E:\\*.\* può essere utilizzato per il percorso degli elementi bloccati nel file CSV per bloccare tutti i file di testo in H:\Cartella1 o per bloccare tutti i file nella directory E:.

- Per gli elementi bloccati che appartengono a nu computer non Windows, il percorso dei file distingue tra maiuscole e minuscole. Assicurarsi di fornire un percorso di file con le maiuscole corrette.
- Assicurarsi che i nomi dei server citati per gli elementi bloccati nel file CSV corrispondano al nome del server riportato nell'elenco **Server** nel media server ( **scheda Backup e ripristino > colonna Server** ). Se nel file CSV viene utilizzato il nome di dominio completo (FQDN) del server per un elemento bloccato e il server ha un altro nome nell'elenco **Server**, assicurarsi che l'agente remoto di tale server si pubblichi da solo nel media server. Se il nome del server non corrisponde, le voci vengono ignorate.
- Eseguire il comando BEMCLI di esportazione al termine dell'operazione di importazione. Il file esportato è il backup di tutti gli elementi bloccati importati.
- Immettere il motivo per il ripristino degli elementi bloccati quando si crea un processo di ripristino con l'opzione **Consenti il ripristino degli elementi bloccati**. Il motivo verrà registrato nei registri di controllo ed è presente nei report di controllo. Fare riferimento ai report per scopi di compliance e controllo.
- Eseguire di nuovo il comando di importazione quando si sposta in un nuovo media server un supporto con set di backup che contengono elementi bloccati. Se non si esegue di nuovo il comando di importazione, gli elementi bloccati saranno disponibili per il ripristino.
- In un ambiente CASO, eseguire CAS e tutti i MBES con Backup Exec 20.3 o versione successiva per bloccare gli oggetti in tutti i media server. Quando si esegue il comando di importazione sul server CAS, le informazioni vengono sincronizzate automaticamente sul server MBES.
- Eseguire il report del registro di controllo regolarmente per tenere traccia di tutte le operazioni relative agli elementi bloccati.
- Verificare che il file CSV utilizzato per specificare gli elementi bloccati durante l'operazione di importazione utilizzi una delle seguenti codifiche dei caratteri:
	- Codifica delle impostazioni internazionali che corrisponde alle pagine di codice ANSI e OEM.
	- UTF-8 con indicatore ordine byte (BOM).
	- Little-Endian UTF-16 con BOM.
	- Big-Endian UTF-16 con BOM.

Il comando di importazione non funziona correttamente se il file CSV di input contiene stringhe con più impostazioni internazionali.

■ Se si desidera ripristinare una macchina virtuale o eseguire un ripristino locale del computer mediante Simplified Disaster Recovery, eliminare gli elementi bloccati manualmente o utilizzando uno script di post-elaborazione al termine del ripristino. In caso contrario, gli elementi bloccati vengono ripristinati.

Vedere ["Informazioni](#page-832-0) su Protezione GDPR" a pagina 833.

Vedere " Comandi della riga di comando per la gestione di Backup Exec [\(BEMCLI\)](#page-834-0) per importazione ed [esportazione"](#page-834-0) a pagina 835.

Vedere "Tipi [supportati](#page-836-0) di dati sottoposti a backup" a pagina 837.

Vedere "Come bloccare [l'accesso](#page-837-0) agli elementi di backup" a pagina 838.

Vedere ["Ripristino](#page-838-0) di elementi bloccati" a pagina 839.

Vedere ["Risoluzione](#page-859-0) dei problemi di accesso bloccato agli elementi di backup con [Protezione](#page-859-0) GDPR" a pagina 860.

# Capitolo

## Risoluzione dei problemi di Backup Exec

Il capitolo contiene i seguenti argomenti:

- Risoluzione dei problemi relativi [all'hardware](#page-843-0) in Backup Exec
- Risoluzione dei problemi di librerie [automatizzate](#page-845-0) e unità a nastro
- Come ottenere ulteriori [informazioni](#page-851-0) sugli avvisi e i messaggi di errore
- [Risoluzione](#page-851-1) dei problemi di backup in Backup Exec
- Soluzione dei problemi dei [componenti](#page-854-0) nella rete SAN
- Risoluzione dei problemi di [installazione](#page-859-1) in Backup Exec
- [Risoluzione](#page-859-0) dei problemi di accesso bloccato agli elementi di backup con [Protezione](#page-859-0) GDPR
- [Risoluzione](#page-862-0) dei problemi di recupero cloud istantaneo in Backup Exec
- Come migliorare le [prestazioni](#page-862-1) di Backup Exec
- **[Accesso](#page-863-0) a Veritas online**
- Ricerca nella [Knowledge](#page-863-1) Base di Veritas
- Come [contattare](#page-864-0) il supporto tecnico di Backup Exec
- Utilizzo [dell'assistenza](#page-864-1) remota
- [Gestione](#page-865-0) delle richieste di supporto tecnico di Backup Exec
- [Informazioni](#page-865-1) sugli strumenti diagnostici di Backup Exec
- Esecuzione dello strumento guida Veritas [QuickAssist](#page-866-0)
- [Generazione](#page-866-1) di un file diagnostico per la risoluzione dei problemi di Backup [Exec](#page-866-1)
- [Esecuzione](#page-871-0) dell'utility begather per la risoluzione dei problemi relativi ai [componenti](#page-871-0) di Backup Exec nei server Linux
- Utilizzo di [Monitoraggio](#page-872-0) debug di Backup Exec per la risoluzione dei problemi
- <span id="page-843-0"></span>■ [Informazioni](#page-872-1) sullo strumento di debug di Backup Exec

## **Risoluzione dei problemi relativi all'hardware in Backup Exec**

Per problemi comuni relativi all'hardware, esaminate le seguenti domande frequenti:

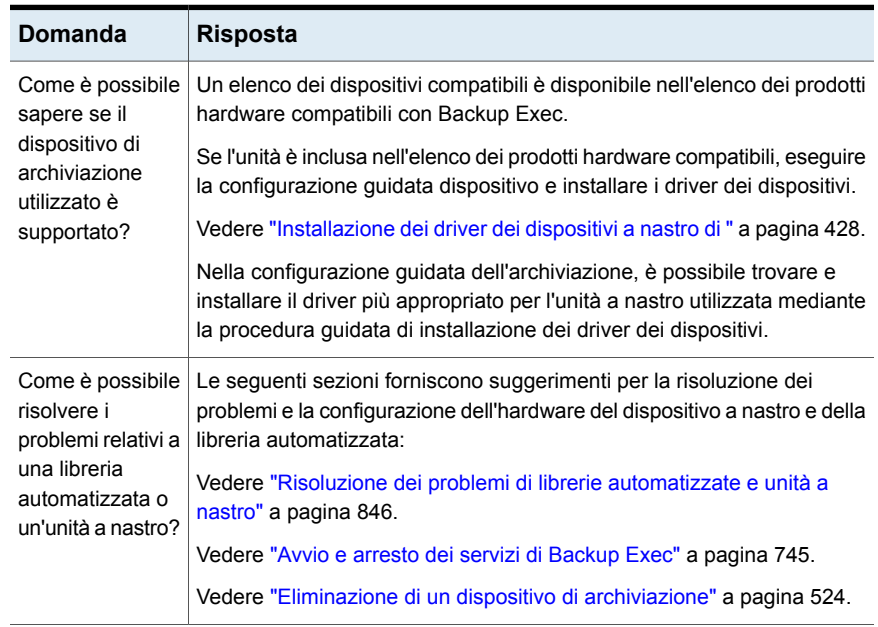

#### **Tabella 19-1** Domande relative all'hardware

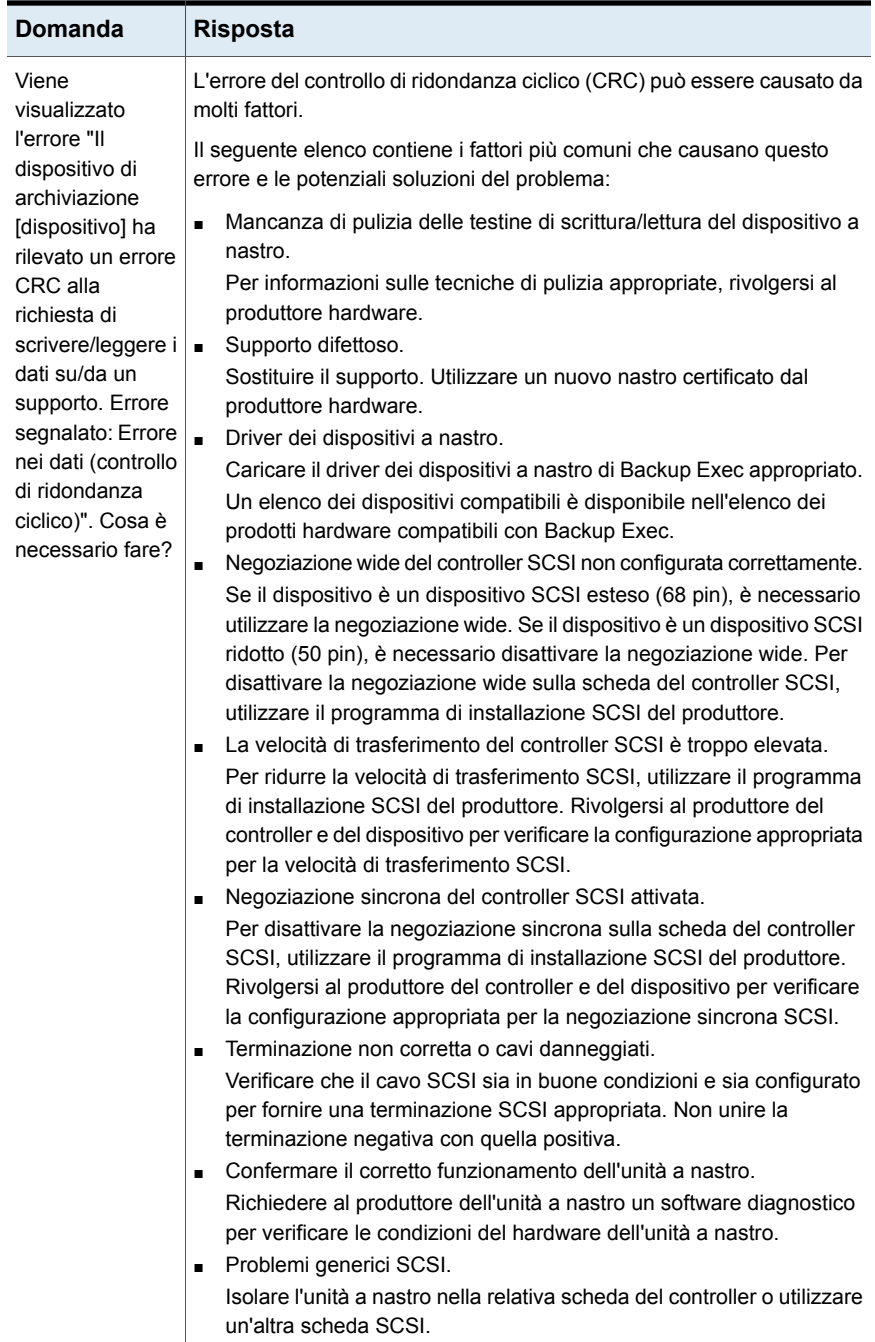

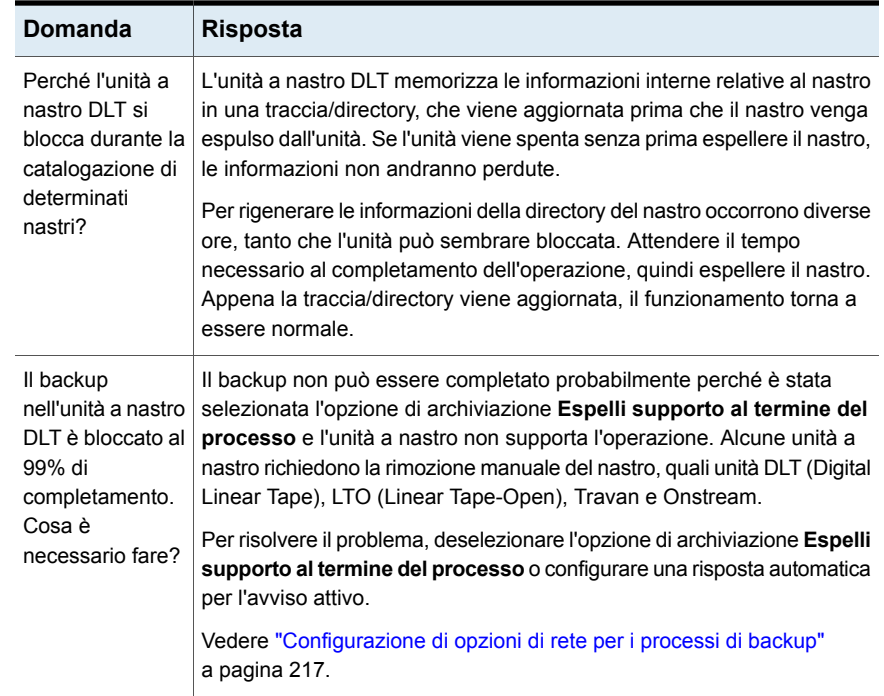

## <span id="page-845-0"></span>**Risoluzione dei problemi di librerie automatizzate e unità a nastro**

Questa sezione contiene le strategie di risoluzione dei problemi relativi a librerie automatizzate e unità a nastro. Per risultati ottimali, eseguire questi passaggi nell'ordine elencato.

Molte di queste strategie di risoluzione dei problemi utilizzano lo strumento Veritas QuickAssist (VQA).

In primo luogo, verificare che il sistema operativo rilevi il dispositivo. Ripetere questa procedura ogni volta che Backup Exec non è più in grado di gestire l'hardware delle librerie/unità a nastro esterne. Se le librerie/unità a nastro si trovano in una Storage Area Network (SAN), potrebbe essere necessario spegnere e riaccendere il dispositivo in modo che venga riconosciuto. Si consiglia di collegare le librerie/unità a nastro a una fonte di alimentazione di backup che fornisca protezione contro le sovratensioni.

Assicurarsi di aver installato il firmware più recente nel dispositivo a nastro, nella libreria automatizzata e nella scheda bus host. Contattare il produttore dell'hardware

per ottenere il firmware più recente per l'unità a nastro o la libreria automatizzata e il firmware e i driver di dispositivo più recenti per la scheda bus host.

Verificare che la licenza e le funzionalità installate supportino il numero di unità che si desidera utilizzare. A seconda dell'edizione e della licenza di Backup Exec, potrebbe essere necessario acquistare il supporto per unità a nastro aggiuntive nelle librerie automatizzate o eseguire l'upgrade a un'altra edizione. Consultare la documentazione sulle licenze di Backup Exec per ulteriori informazioni.

Consultare l'elenco dell'hardware compatibile con Backup Exec

- 1. L'elenco delle compatibilità hardware (HCL) consente di verificare se Backup Exec supporta i dispositivi in uso, le stringhe di richiesta e i metodi di connessione. Consultare l'elenco dei dispositivi compatibili per confermare che il dispositivo sia supportato ufficialmente da Backup Exec.
- 2. Consultare l'elenco dei dispositivi compatibili per confermare che la stringa di richiesta per il dispositivo corrisponda a quella nell'elenco.
- 3. Consultare l'elenco dei dispositivi compatibili per verificare che il metodo di connessione utilizzato per connettere il dispositivo al server sia supportato. Molti dispositivi supportano più metodi di connessione. Questi dispositivi sono visualizzati più volte nell'elenco di quelli compatibili. Alcuni metodi di connessione potrebbero funzionare per un determinato dispositivo, ma potrebbero non essere riportati nell'elenco dei dispositivi compatibili. Se un metodo non è elencato, non è ufficialmente supportato.

Verificare i diritti di amministrazione per l'account dei servizi di Backup Exec

1. Verificare che l'account dei servizi di Backup Exec sia un account di amministratore di dominio o un account di amministratore integrato.

Per eseguire questa procedura è possibile utilizzare lo strumento VQA.

- Per Backup Exec 2012 e versioni successive, fare clic sul pulsante Backup Exec, quindi su **Configurazione e impostazioni** e infine su **Servizi di Backup Exec**.
- Per Backup Exec 2010, nel menu **Strumenti di Backup Exec**, fare clic su **Servizi di Backup Exec**, quindi su **Credenziali servizi**.
- 2. Verificare che l'account disponga dei seguenti diritti e autorizzazioni di base:
	- Agisci come parte del sistema operativo
	- Esegui il backup di file e directory
	- Crea un oggetto token
	- Accesso come processo batch
- Accesso come servizio
- Gestisci registro di controllo e di protezione
- Ripristina file e directory
- Assumi proprietà di file e altri oggetti

Arrestare e disattivare il Servizio archivi rimovibili

1. Questa procedura si applica solo a Windows Server 2003/XP. In Windows, fare clic su **Start**, quindi su **Pannello di controllo** e su **Strumenti di amministrazione**, poi fare doppio clic su **Servizi**.

Per eseguire questa procedura è possibile utilizzare lo strumento VQA.

- 2. Fare clic su **Servizio archivi rimovibili**, quindi fare clic su **Arresta** e poi su **Disattiva**. Se viene visualizzato un errore del Servizio archivi rimovibili, ignorarlo. L'errore non dovrebbe verificarsi nuovamente dopo il riavvio del server.
- 3. Riavviare il server.

Cercare errori hardware nei registri degli eventi di sistema

- 1. In Windows, fare clic con il pulsante destro su **Risorse del computer**, quindi su **Gestisci**.
- 2. Espandere **Gestione computer > Utilità di sistema > Visualizzatore eventi**, quindi fare clic su **Sistema**. In alcune versioni di Windows, il percorso è **Gestione computer > Utilità di sistema > Visualizzatore eventi > Registri di Windows > Sistema**.
- 3. Cercare errori hardware nei registri.

Assicurarsi di avere installato i driver di dispositivo più recenti per il dispositivo a nastro

1. **Nota:** Backup Exec <sup>è</sup> stato testato solo per verificare le prestazioni <sup>e</sup> la compatibilità con i driver presenti nell'elenco dei dispositivi compatibili.

Se è installata la versione più recente di Backup Exec si dispone già dei driver più recenti. Se i driver non sono aggiornati, fare clic su **Driver di Backup Exec per i dispositivi a nastro > Driver** per un elenco dei driver dei dispositivi a nastro disponibili per il download.

2. Utilizzare Tapeinst.exe per installare il driver del dispositivo a nastro. Questo programma viene copiato sul disco rigido quando si installa Backup Exec.

- 3. Passare a Gestione dispositivi di Windows per verificare che i driver delle unità a nastro siano stati installati per l'unità a nastro.
	- Per Windows 2008: fare clic con il pulsante destro su **Computer > Gestisci**, espandere **Server Manager > Diagnostica**, quindi selezionare **Gestione dispositivi**.
	- Per Windows 2003: fare clic con il pulsante destro su **Risorse del computer > Gestisci**, espandere **Gestione computer**, quindi selezionare **Gestione dispositivi**.
- 4. In Gestione dispositivi, individuare il driver dell'unità a nastro e fare clic con il pulsante destro su **Proprietà**.
- 5. Fare clic sulla scheda **Driver** e verificare che il provider del driver sia **Veritas**.

Disinstallare tutte le applicazioni di terzi che consentono di controllare il dispositivo a nastro

1. Backup Exec potrebbe non essere in grado di comunicare correttamente con i dispositivi a nastro se è installata un'applicazione di backup di terzi. Ciò può verificarsi anche se i servizi per quell'applicazione sono disattivati. Fare clic su **Start > Pannello di controllo > Installazione applicazioni**.

**Nota:** Non disinstallare gli strumenti di diagnostica dei dispositivi a nastro mentre i servizi di Backup Exec sono in esecuzione. Rimuovere gli strumenti di diagnostica al termine dei test diagnostici.

- 2. Selezionare l'applicazione o lo strumento di terze parti e fare clic su **Disinstalla**.
- 3. Ripetere la procedura di disinstallazione per tutte le applicazioni o gli strumenti di terzi che impediscono a Backup Exec di comunicare correttamente.

Assicurarsi che siano installati i driver predefiniti di Microsoft per gli scambiatori di supporti magnetici

- 1. Questa procedura riguarda solo le librerie automatizzate. Accedere a Gestione dispositivi di Windows utilizzando uno dei seguenti metodi:
	- In Windows 2008: fare clic con il pulsante destro su **Computer**, quindi fare clic su **Gestisci**. Espandere **Server Manager > Diagnostica**, quindi selezionare **Gestione dispositivi**.
	- In Windows 2003: fare clic con il pulsante destro su **Risorse del computer**, quindi fare clic su **Gestisci**. Espandere **Gestione computer**, quindi selezionare **Gestione dispositivi**.
- 2. Espandere **Scambiatore di supporti magnetici** e assicurarsi che **Scambiatore di supporti magnetici sconosciuto** sia elencato. Se **Scambiatore di supporti magnetici sconosciuto** è elencato, i driver predefiniti di Microsoft sono installati.
- 3. Se sono installati i driver OEM, fare clic con il pulsante destro sul driver OEM, quindi fare clic su **Proprietà > Aggiorna driver**. L'aggiornamento del driver installa il driver di Microsoft e visualizza **Scambiatore di supporti magnetici sconosciuto**.

Utilizzare lo strumento di rilevamento per risolvere errori hardware o conflitti di prenotazione

- 1. Lo strumento di rilevamento visualizza gli attributi dettagliati di tutti i dispositivi di backup collegati al server. Per iniziare, arrestare i servizi di Backup Exec.
- 2. Passare alla directory di installazione di Backup Exec.
- 3. Per eseguire lo strumento e creare un output di testo, eseguire il comando seguente al prompt dei comandi: Discover.exe > C:\discover.txt

Utilizzare tracer.exe per risolvere i problemi SCSI

1. Iniziare verificando che il servizio dello scambiatore di supporti magnetici sia in esecuzione. Fare clic su **Start**. Nella finestra di ricerca, digitare msinfo32 e premere INVIO.

Per eseguire questa procedura è possibile utilizzare lo strumento VQA.

- 2. Nella finestra di dialogo **Informazioni di sistema**, espandere **Ambiente software** e quindi fare clic su **Driver di sistema**.
- 3. Individuare il dispositivo **SCSIChanger** e verificare che il relativo **stato** sia impostato su **In esecuzione**.
- 4. Dopo aver verificato che il servizio dello scambiatore di supporti magnetici è in esecuzione, arrestare i servizi di Backup Exec.
- 5. Passare alla directory Backup Exec e avviare tracer.exe. Il programma di tracciamento inizia ad acquisire le informazioni SCSI.
- 6. Riavviare i servizi di Backup Exec. Per riavviare i servizi, avviare Servicesmgr.exe dalla directory di Backup Exec.
- 7. Una volta avviati i servizi, esaminare il registro del programma di tracciamento per individuare eventuali errori relativi all'hardware o a conflitti di prenotazione.

Rilevamento e disinstallazione dei dispositivi isolati

1. Dispositivi isolati potrebbero essere presenti in Gestione dispositivi dopo la sostituzione di componenti hardware o l'esecuzione di aggiornamenti del

firmware e dei driver. Per iniziare, aprire Gestione dispositivi di Windows eseguendo i seguenti comandi nel prompt dei comandi:

```
C:\cd WINDOWS
C:\WINDOWS>cd system32
C:\WINDOWS\system32>devmgmt.msc
C:\WINDOWS\system32>
```
- 2. In Gestione dispositivi, fare clic sul menu **Visualizza**, quindi selezionare **Mostra dispositivi nascosti**. Questa opzione mostra tutti i driver di dispositivo, inclusi quelli che non sono attualmente installati e in esecuzione sul computer.
- 3. Espandere i seguenti dispositivi. Fare clic con il pulsante destro del mouse su uno di questi dispositivi che non sono visualizzati in grassetto e fare clic su Disinstalla:
	- Scambiatore di supporti magnetici
	- Unità a nastro
	- Schede SCSI

I dispositivi che non sono in grassetto non vengono caricati e possono essere disinstallati.

**Avvertimento:** La rimozione di dispositivi e driver ancora richiesti dal sistema potrebbe comportare l'instabilità del sistema e l'impossibilità di avviarlo.

Disattivare, eliminare e accendere il dispositivo in Backup Exec

- 1. Nella console di Backup Exec, accedere alla scheda Dispositivi/Archiviazione.
- 2. Fare clic con il pulsante destro sul dispositivo, quindi selezionare **Disattiva**.

Per Backup Exec 2010 e versioni precedenti, deselezionare **Attiva**. Quando la casella di controllo per questa opzione è deselezionata, il dispositivo è disattivato.

- 3. Fare clic con il pulsante destro sul dispositivo, quindi selezionare **Elimina**. Potrebbe apparire una richiesta per spostare i processi di backup su altri dispositivi o pool di dispositivi. Per Backup Exec 2012, questa richiesta viene visualizzata come **Reindirizza processo**.
- 4. Annotare i processi interessati e spostarli sul dispositivo originale dopo aver risolto il problema con il dispositivo.
- 5. Arrestare i servizi di Backup Exec.
- 6. Passare alla directory Backup Exec ed eseguire Tapeinst.exe.
- 7. Nella **finestra di dialogo Driver dispositivo Backup Exec installato**, selezionare le seguenti opzioni:
	- **Usa driver per dispositivi a nastro per tutti i dispositivi a nastro supportati**
	- **Elimina le voci dei dispositivi a nastro non disponibili, rimossi o spenti**
	- **Usa driver Plug and Play per Windows 2000 e versioni successive**
- <span id="page-851-0"></span>8. Riavviare i servizi di Backup Exec.

## **Come ottenere ulteriori informazioni sugli avvisi e i messaggi di errore**

Backup Exec genera un messaggio di errore quando si verifica una condizione abbastanza importante da richiedere attenzione o l'invio di una risposta. La maggior parte degli avvisi e dei messaggi di errore è esplicativa ma a volte possono essere necessarie ulteriori informazioni per risolvere una condizione.

È possibile ottenere ulteriori informazioni su avvisi e messaggi di errore di Backup Exec nei seguenti modi:

- Per ulteriori informazioni, fare clic sul collegamento nel messaggio di avviso o verificare il registro processi e fare clic sul collegamento UMI. Questo codice è un collegamento al sito Web del supporto tecnico Veritas. dove è possibile accedere alle note tecniche relative all'avviso. Vedere ["Collegamento](#page-298-0) tra il registro processi e il sito Web del supporto tecnico [Veritas"](#page-298-0) a pagina 299.
- <span id="page-851-1"></span>■ Cercare l'errore nella Knowledge Base del supporto tecnico Veritas. Vedere "Ricerca nella [Knowledge](#page-863-1) Base di Veritas" a pagina 864.

## **Risoluzione dei problemi di backup in Backup Exec**

In caso di problemi con il backup dei dati, leggere le domande riportate di seguito.

| Domanda                                                                                                    | <b>Risposta</b>                                                                                                    |
|----------------------------------------------------------------------------------------------------|----------------------------------------------------------------------------------------------------|
| È impossibile eseguire il<br>backup di alcuni file del<br>sistema utilizzati anche da<br>altri processi. Perché?                                                                      | Per i backup non di istantanee, se è presente un file utilizzato<br>da un altro processo, Backup Exec può ignorarlo o attendere<br>che il file sia disponibile. Queste azioni dipendono dalle opzioni<br>per i backup non di istantanee configurate quando si crea il<br>backup.                                                                                                    |
|                                                                                                    | Vedere "Configurazione delle opzioni di file e cartelle per i<br>processi di backup" a pagina 649.                                                                                                    |
|                                                                                                    | Se Backup Exec è configurato per eseguire il backup di file<br>aperti con blocco, cercherà di aprire i file in modo diverso e<br>bloccherà i file durante il backup per impedire che vengano<br>modificati da altri processi. Si consiglia di chiudere le<br>applicazioni che lasciano file aperti di modo che il backup dei<br>file venga eseguito in modo coerente.                |
|                                                                                                    | Per eseguire il backup di file aperti nei computer Windows,<br>utilizzare Advanced Open File Option per configurare i backup<br>che utilizzano la tecnologia per la creazione di istantanee.                                                                                                    |
|                                                                                                    | Vedere "Configurazione delle opzioni di Advanced Open File<br>per i processi di backup" a pagina 638.                                                                                                    |
| Perché un dispositivo di<br>archiviazione continua ad<br>essere riservato per la<br>console di amministrazione<br>di Backup Exec anche<br>quando il programma non è<br>in esecuzione? | Backup Exec è un'applicazione client/server che deve essere<br>sempre disponibile per l'esecuzione dei processi inoltrati dalle<br>console di amministrazione locali e remote.                                                                                                    |
|                                                                                                    | Tutti i dispositivi di archiviazione associati al server Backup<br>Exec vengono riservati dai servizi quando questi sono in<br>esecuzione. Backup Exec richiede il controllo costante dei<br>dispositivi di archiviazione per raccogliere statistiche sull'utilizzo<br>di supporti e dispositivi e per fornire la protezione dei supporti<br>dalla sovrascrittura quando necessario. |

**Tabella 19-2** Domande relative al backup

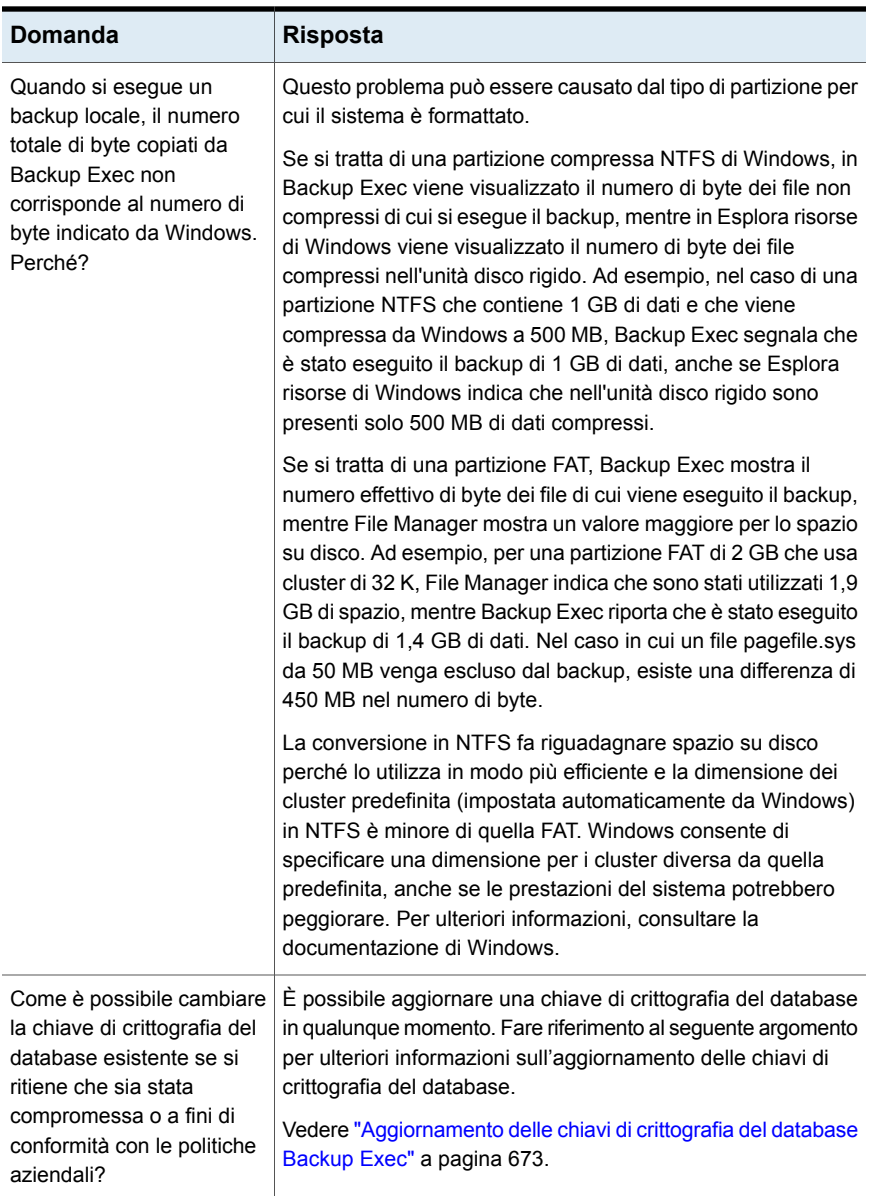

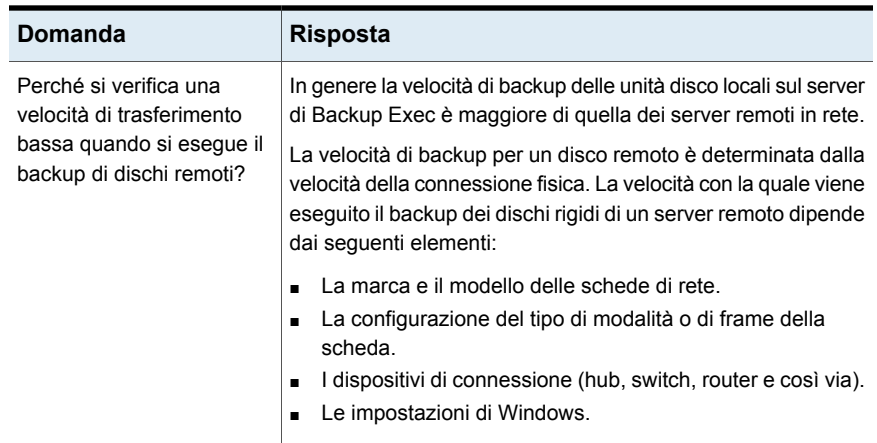

## **Soluzione dei problemi dei componenti nella rete SAN**

<span id="page-854-0"></span>I problemi che si possono verificare in ogni punto della rete SAN sono diversi.

Per un corretto funzionamento di Backup Exec, è necessario che un dispositivo di archiviazione venga riconosciuto come segue:

- Deve essere riconosciuto come dispositivo SCSI dal bridge o router
- Deve essere riconosciuto come dispositivo dal sistema operativo
- Deve essere riconosciuto da Backup Exec come dispositivo supportato

In alcuni casi, per risolvere i problemi hardware è necessario contattare il fornitore per il supporto tecnico.

<span id="page-854-1"></span>Potrebbe essere necessario sostituire un componente della SAN, ad esempio un bridge o un commutatore. Per ottenere informazioni specifiche sulla procedura di sostituzione dei dispositivi, consultare la documentazione fornita con l'hardware.

Vedere "Soluzione dei problemi relativi ai dispositivi di [archiviazione](#page-854-1) non in linea in una rete [SAN](#page-854-1) " a pagina 855.

#### Soluzione dei problemi relativi ai dispositivi di archiviazione non in linea in una rete SAN

Se un dispositivo della rete SAN si è scollegato, eseguire questi passaggi per determinare l'origine del problema.

Prima di iniziare le procedure di soluzione dei problemi, verificare che i dispositivi di archiviazione siano compresi nell'elenco dei dispositivi supportati da Backup Exec.

È possibile trovare un elenco dei sistemi operativi, delle piattaforme e delle applicazioni compatibili nell'elenco dei programmi software compatibili con Backup Exec.

Verificare inoltre che tutti i driver hardware siano stati aggiornati e avviati. Qualora si rilevino errori hardware, rivolgersi al produttore per ricevere istruzioni specifiche.

| Passaggio   | <b>Azione</b>                                                                                                    |
|-------------|----------------------------------------------------------------------------------------------------|
| Passaggio 1 | Utilizzare Gestione periferiche di Windows<br>per verificare che il dispositivo sia<br>riconosciuto dal sistema operativo.                                                                                                    |
|             | Se il dispositivo non è riconosciuto, può<br>essere necessario svolgere una procedura<br>di soluzione dei problemi.                                                                                                    |
|             | Vedere "Individuazione di errori hardware in<br>una rete SAN" a pagina 857.                                                                                                    |
| Passaggio 2 | Verificare che sia installato il supporto per le<br>librerie automatizzate.                                                                                                    |
| Passaggio 3 | Nel registro degli eventi di sistema verificare<br>la presenza degli errori riportati di seguito,<br>relativi alle comunicazioni SAN: Gli errori<br>SCSI 9, 11 e 15 e gli errori di timeout si<br>riferiscono all'archiviazione. Nel registro degli<br>eventi dell'applicazione verificare se sono<br>presenti più eventi 33152, che indicano errori<br>relativi alle comunicazioni SAN:<br>Vedere "Individuazione di errori hardware in<br>una rete SAN" a pagina 857.<br>Potrebbe essere necessario rivolgersi al<br>fornitore dell'hardware. |
| Passaggio 4 | Se la libreria è on-line, mentre alcune o tutte<br>le unità non lo sono, utilizzare Backup Exec<br>per inizializzare la libreria.                                                                                                    |
|             | Vedere "Inizializzazione di una libreria<br>automatizzata" a pagina 532.                                                                                                    |

**Tabella 19-3** Soluzione dei problemi relativi ai dispositivi di archiviazione non in linea in una rete SAN

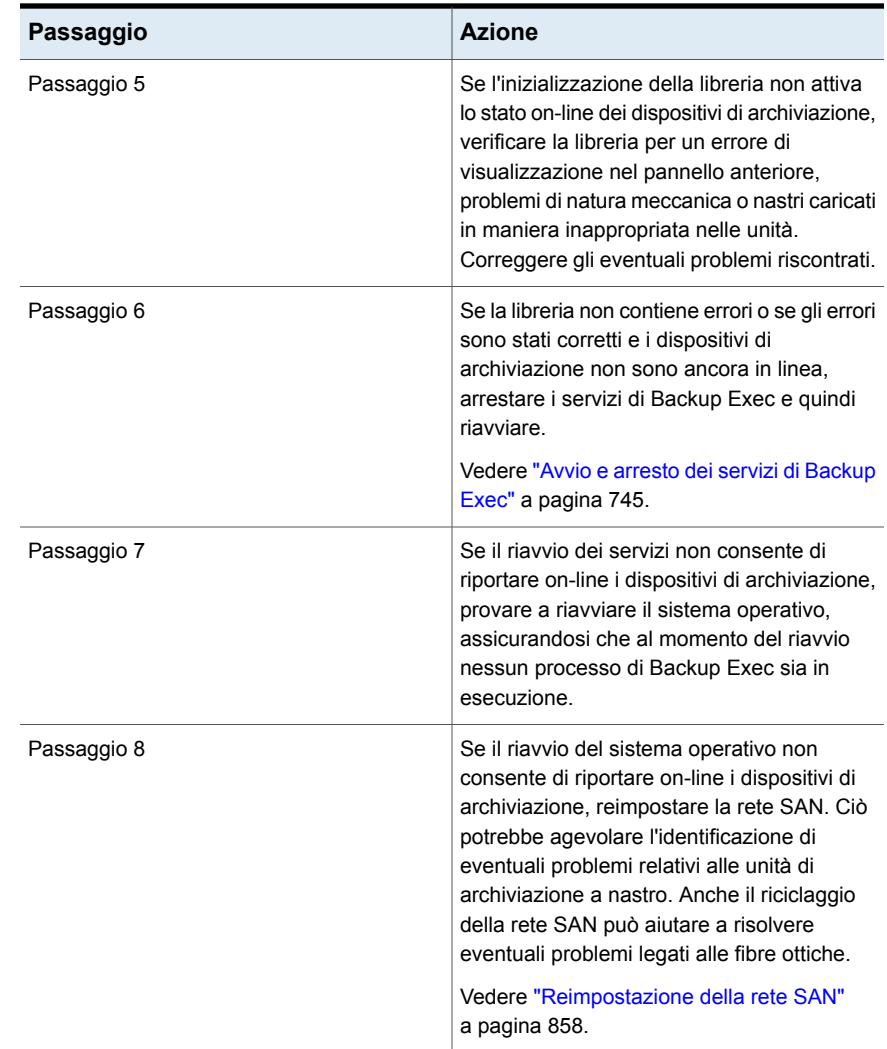

#### Individuazione di errori hardware in una rete SAN

<span id="page-856-0"></span>Utilizzare i seguenti passaggi per individuare gli errori hardware comuni che si presentano in un ambiente SAN. Qualora si rilevino errori hardware, rivolgersi al produttore per ricevere istruzioni specifiche.

| Passaggio   | <b>Azione</b>                                                                                                    |
|-------------|----------------------------------------------------------------------------------------------------|
| Passaggio 1 | Verificare che siano installati i driver corretti<br>per i dispositivi.                                                                                                    |
| Passaggio 2 | Verificare che il cavo a fibre ottiche sia<br>collegato fermamente all'HBA e al<br>commutatore a fibre ottiche.                                                                                                    |
| Passaggio 3 | Verificare che il collegamento a fibre ottiche<br>sia connesso correttamente alla libreria<br>automatizzata dal commutatore a fibre<br>ottiche.                                                                                                    |
| Passaggio 4 | Verificare se è presente un componente<br>hardware difettoso tra il server e il<br>commutatore a fibre ottiche. Alcuni server<br>nella rete SAN riconoscono il dispositivo di<br>archiviazione, mentre altri no. Se nessun<br>server della rete SAN riconosce il dispositivo<br>di archiviazione, verificare se è presente un<br>componente hardware difettoso tra il<br>commutatore a fibre ottiche e il dispositivo di<br>archiviazione. |
| Passaggio 5 | Reimpostare la rete SAN, questo può aiutare<br>a identificare eventuali problemi legati a<br>componenti hardware e a risolvere possibili<br>problemi relativi alle fibre ottiche.                                                                                                    |
|             | Vedere "Reimpostazione della rete SAN"<br>a pagina 858.                                                                                                    |

**Tabella 19-4** Individuazione di errori hardware in una rete SAN

#### Reimpostazione della rete SAN

<span id="page-857-0"></span>La reimpostazione della rete SAN comporta lo spegnimento dei relativi componenti, e quindi la riaccensione in un ordine specifico.

| Passaggio   | <b>Azione</b>                                                                                                    |
|-------------|----------------------------------------------------------------------------------------------------|
| Passaggio 1 | Spegnere tutti i server, le librerie<br>automatizzate e i bridge a fibre ottiche della<br>rete SAN.                                                                                                    |
|             | In alcuni rari casi, potrebbe essere necessario<br>spegnere anche il commutatore a fibre<br>ottiche. Se è necessario spegnere il<br>commutatore, occorre riaccenderlo prima di<br>tutti gli altri componenti. Attendere che<br>vengano completati tutti i controlli prima di<br>accendere gli altri componenti. |
| Passaggio 2 | Attivare la libreria automatizzata<br>Vedere "Inizializzazione di una libreria<br>automatizzata" a pagina 532.                                                                                                    |
| Passaggio 3 | Verificare che il commutatore a fibre ottiche<br>riconosca la libreria automatizzata.                                                                                                    |
| Passaggio 4 | Accendere il server centrale di<br>amministrazione.                                                                                                    |
| Passaggio 5 | Verificare che il sistema operativo riconosca<br>la libreria automatizzata e le relative unità.                                                                                                    |
| Passaggio 6 | Accendere uno dei server Backup Exec<br>gestiti. Attendere che venga avviato il server<br>Backup Exec gestito prima di accendere le<br>altre istanze del server Backup Exec.                                                                                                    |

**Tabella 19-5** Reimpostazione della rete SAN

#### Riconnessione dei dispositivi di archiviazione dopo la rimozione non sicura di un dispositivo in una rete SAN

Se un dispositivo di archiviazione viene rimosso in modo non sicuro mentre è utilizzato da Backup Exec, questo viene disconnesso in Backup Exec.

**Tabella 19-6** Per riconnettere un dispositivo a seguito di un evento di rimozione di dispositivo non riuscito

| Passaggio   | <b>Azione</b>                                                                      |
|-------------|------------------------------------------------------------------------------------|
| Passaggio 1 | Verificare che nessun processo di Backup<br>Exec sia in esecuzione sulla rete SAN. |

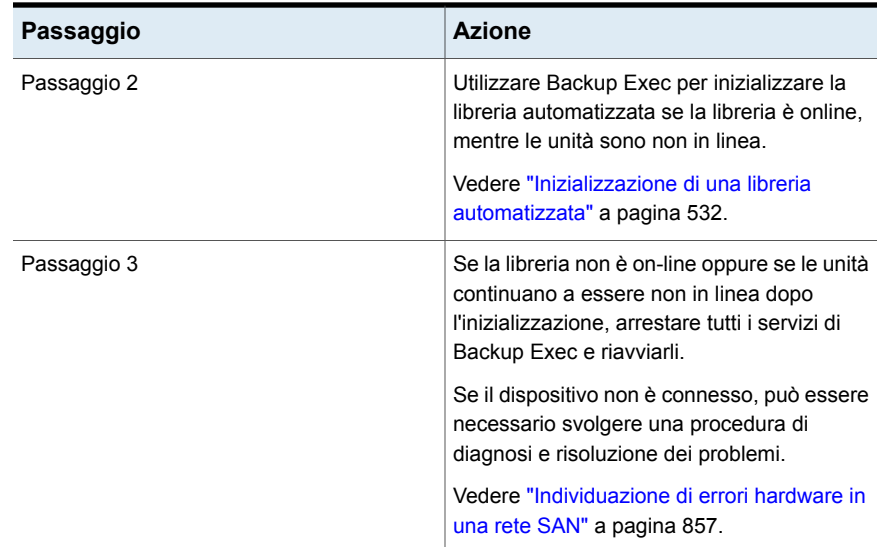

## <span id="page-859-1"></span>**Risoluzione dei problemi di installazione in Backup Exec**

In caso di problemi con l'installazione di .NET, esaminare i seguenti punti.

- Se l'installazione di .NET 4.6 non riesce, provare a installarlo manualmente prima ritentare l'installazione di Backup Exec. Questa opzione consente di isolare i problemi da Backup Exec, ad esempio, in caso di problemi con il programma di installazione di Microsoft .NET o qualsiasi problema dell'ambiente.
- <span id="page-859-0"></span>■ Il file BKUPINST20.htm registra gli errori che si verificano durante l'installazione di .NET. Tuttavia, sono disponibili registri dettagliati nei registri di installazione di .NET 4.6, che si trovano nella cartella %temp% con il nome Microsoft .NET Framework 4.6 Setup\_\*.html e dd\_NDP46-KB3045557-x86-x64-AllOS-ENU\_decompression\_log.txt.

### **Risoluzione dei problemi di accesso bloccato agli elementi di backup con Protezione GDPR**

In caso di problemi con il blocco dell'accesso agli elementi di backup tramite Protezione GDPR, consultare i seguenti punti.

- Se il comando di importazione viene eseguito correttamente, ma la visualizzazione di ripristino e di ricerca continua a visualizzare e ripristinare gli elementi bloccati, verificare quanto segue:
	- Verificare se il percorso completo nella voce di qualsiasi elemento bloccato nel file CSV, specificato durante l'importazione, contiene una virgola (,). Se il nome file o una qualsiasi cartella nel percorso contiene una virgola, la voce non viene importata correttamente. Ad esempio: E:\Cartella,Delimitata\file.txt ed E:\F1\ab,a.txt non sono voci supportate per gli elementi bloccati.
	- Alcune voci potrebbero essere bloccate se il percorso completo di un elemento bloccato contiene un carattere jolly in una cartella che è applicabile anche agli elementi di tale cartella e delle relative sottocartelle. Ad esempio: E:\F1\a\*.txt blocca tutti i file di testo che iniziano con la lettera "a" nella cartella E:\F1 e nella cartella E:\F1\F2. Per assicurarsi che l'elemento in una sottocartella non venga bloccato, è necessario aggiungere ciascuna voce separatamente e non utilizzare caratteri jolly in questo scenario.
	- Se si aggiunge lo stesso server in Backup Exec utilizzando più nomi, ad esempio il nome NetBIOS, il nome FQDN o l'indirizzo IP, vengono bloccati solo gli elementi del server specificato nella voce degli elementi bloccati nel file CSV. Per risolvere il problema, aggiungere le voci degli elementi bloccati con ciascuno dei nomi di server separatamente nel CSV di input dell'importazione.
- Se alcuni elementi bloccati vengono ignorati durante l'operazione di importazione a causa del percorso dell'elemento non valido, verificare quanto segue:
	- Il percorso completo dell'elemento ignorato non inizia con il nome del volume o della condivisione ma con il nome del server. Ad esempio, E:\cartella1\a.txt e TestShare\F1\b.txt sono percorsi completi accettabili.
	- Solo il nome del file nel percorso dell'elemento contiene caratteri jolly \*. Se il percorso della cartella contiene un carattere jolly, la voce viene ignorata. Ad esempio, G:\Test2\\*\CatTrans.xsl e G:\\*\risultati.txt non sono voci valide.
- Se le operazioni di importazione terminano con il sequente errore: "Si è verificato un errore durante l'elaborazione di un elemento bloccato. L'elenco interno degli elementi bloccati non esiste".

Verificare che il percorso del file CSV di input sia corretto e non rimandi a una posizione di rete o di unità non valida.

■ Se l'operazione di esportazione termina con il sequente errore: "Si è verificato un errore durante l'apertura dell'elenco interno degli elementi bloccati". Verificare che il percorso della cartella di output specificato sia corretto e non rimandi a una posizione di rete o di unità non valida.

- Se alcuni degli elementi bloccati vengono visualizzati nella visualizzazione di ripristino o di ricerca, ciò può essere dovuto ai seguenti motivi:
	- È in esecuzione l'importazione del file CSV contenente alcuni elementi bloccati della stessa risorsa.
	- Il controllo di integrità non è riuscito per l'elenco interno degli elementi bloccati di tale risorsa o si è verificato un problema durante la lettura dell'elenco interno dei file bloccati da mostrare nella visualizzazione di ripristino o di ricerca.

Se si esegue il processo di ripristino, il registro dei processi di ripristino visualizza il motivo esatto dell'errore di lettura dell'elenco interno dei file bloccati.

- Se si specifica un percorso di collegamento fisico o digitale nel file CSV, solo il collegamento viene bloccato. Per bloccare la cartella a cui rimanda il collegamento, specificare il percorso effettivo della cartella nel file CSV.
- Per rimuovere una voce dei file bloccati da un file CSV già importato, eseguire le seguenti operazioni nell'ordine in cui sono elencate:
	- Eseguire il comando di esportazione.
	- Rimuovere la voce dal CSV generato.
	- Eliminare il file interno contenente l'elenco degli elementi bloccati per la risorsa la cui voce è stata rimossa. Rimuovere il file interno dalla seguente posizione: cartella "data\BLFileInfo" nella directory di installazione di Backup Exec.
	- Eseguire di nuovo il comando di importazione con il parametro ResetifCorrupted.

```
Import-BEItemsToBlock - RESETifCorrupted - CsvFilePath <Percorso
file CVS> - ColumnNameForServerName <Nome della prima colonna>
- ColumnNameForBlockedItemPath <Nome della seconda colonna>
```
- Se la visualizzazione di ripristino e di ricerca non riporta risultati da molto tempo è possibile che sia stato aggiunto un numero elevato di elementi bloccati per tale risorsa. In tal caso, il processo di ripristino può essere comunque eseguito a livello di cartella o volume per visualizzare gli elementi ripristinati e visualizzati.
- Se è necessario convertire un media server stand-alone con elementi bloccati in un server MBES, eseguire le operazioni seguenti nell'ordine elencato:
	- Esportare il file degli elementi bloccati.
	- Eliminare i file bin dalla cartella Data\BLFileInfo nella cartella di installazione di Backup Exec.
	- Convertire il server stand-alone in un server MBES.

■ Importare gli elementi bloccati in CAS utilizzando il file esportato creato.

<span id="page-862-0"></span>Vedere ["Informazioni](#page-832-0) su Protezione GDPR" a pagina 833.

## **Risoluzione dei problemi di recupero cloud istantaneo in Backup Exec**

In caso di problemi con la funzionalità di recupero cloud istantaneo in Backup Exec, esaminare i seguenti punti.

■ In caso di errori quando ci si connette ad Azure Site Recovery (portale Azure) per la prima volta, assicurarsi che siano soddisfatti i requisiti di base per Internet Explorer. Fare riferimento al seguente collegamento per visualizzare un elenco dei browser supportati:

<https://docs.microsoft.com/en-us/azure/azure-preview-portal-supported-browsers-devices> Assicurarsi che il portale sia accessibile dal browser prima di cercare di risolvere eventuali problemi di connettività.

<span id="page-862-1"></span>■ Assicurarsi che l'orologio di sistema sia sincronizzato con il tempo di Internet. Qualsiasi differenza provoca errori di certificato quando ci si connette ad Azure Site Recovery.

## **Come migliorare le prestazioni di Backup Exec**

Per un funzionamento ottimale di Backup Exec, è necessario considerare vari fattori:

- Percorso di trasferimento dei dati
- Prestazioni dell'agente di Backup Exec
- Prestazioni di rete
- Prestazioni del server Backup Exec
- Prestazioni del dispositivo di archiviazione

Per ulteriori informazioni su come misurare e ottimizzare le suddette prestazioni, consultare le seguenti sezioni:

Vedere ["Miglioramento](#page-150-0) delle prestazioni di backup in Backup Exec" a pagina 151.

Vedere ["Risoluzione](#page-154-0) dei problemi delle prestazioni di backup" a pagina 155.

#### **Accesso a Veritas online**

<span id="page-863-0"></span>È possibile accedere ai forum della community Veritas e alle informazioni sui corsi di formazione, nonché visualizzare i siti Web di Veritas.

| <b>Elemento</b>               | <b>Descrizione</b>                                                                                                    |
|-------------------------------|----------------------------------------------------------------------------------------------------|
| Proposte e commenti           | Consente di collegarsi al forum Veritas<br>Connect in cui è possibile condividere idee<br>per migliorare Backup Exec.      |
| Servizi educativi             | Fornisce i collegamenti a tutte le esercitazioni<br>dei servizi formativi e di apprendimento<br>personalizzato di Veritas. |
| Centro tecnico di Backup Exec | Fornisce collegamenti ai moduli di formazione<br>individuale di Backup Exec.                                               |
| Pagina Web di Backup Exec     | Fornisce i collegamenti alle risorse per<br>Backup Exec.                                                                   |
| <b>Home page Veritas</b>      | Consente di connettersi al sito Web di Veritas.                                                                            |

**Tabella 19-7** Voci di menu di Veritas online

#### **Per accedere a Veritas online**

<span id="page-863-1"></span>◆ Fare clic sul pulsante Backup Exec, selezionare **Veritas online** e quindi la voce di menu appropriata.

Vedere "Ricerca nella [Knowledge](#page-863-1) Base di Veritas" a pagina 864.

#### **Ricerca nella Knowledge Base di Veritas**

La Knowledge Base di Veritas è una posizione centralizzata dove è possibile trovare ulteriori informazioni sui prodotti Veritas. La Knowledge Base contiene informazioni su come installare, aggiornare, configurare e utilizzare i prodotti Veritas. Inoltre contiene informazioni su requisiti, best practice e modalità di risoluzione dei problemi. La Knowledge Base di Veritas è accessibile da Backup Exec.

**Nota:** È necessario avere una connessione a Internet attiva per accedere alla Knowledge Base di Veritas.

La Knowledge Base utilizza una tecnologia di ricerca basata sulle parole chiave. Tale tecnologia è incentrata sulle parole chiave importanti di una ricerca che confronta con altre frasi di ricerca per fornire i risultati migliori. È possibile utilizzare
funzioni di ricerca booleane e query con espressioni come parametri di ricerca. Per i migliori risultati, concentrarsi su alcune parole chiave che rappresentano al meglio la domanda.

Quando si esegue una ricerca nella Knowledge Base, viene aperta una nuova finestra di browser con i risultati della ricerca.

#### **Per cercare nella Knowledge Base di Veritas**

- **1** Effettuare una delle seguenti operazioni:
	- Fare clic sul pulsante Backup Exec, selezionare **Supporto tecnico**, quindi selezionare **Cerca in Knowledge Base**.
	- Nella scheda **Home**, nel gruppo **Supporto**, assicurarsi che l'opzione **Supporto tecnico** sia selezionata. Quindi, nella finestra **Supporto tecnico**, fare clic su **Supporto tecnico Veritas**.
- **2** Immettere una frase o parola chiave, quindi fare clic sull'icona di ricerca.

### **Come contattare il supporto tecnico di Backup Exec**

Se non è stato possibile risolvere un problema, contattare il supporto tecnico Veritas per Backup Exec telefonicamente o via Internet.

Per rendere più rapida la procedura di supporto tecnico:

- Annotare la versione e il numero di revisione di Backup Exec.
- Utilizzare una delle utility di diagnostica fornite in Backup Exec per raccogliere le informazioni utili al supporto tecnico per diagnosticare il problema.

#### **Per contattare il supporto tecnico di Backup Exec**

◆ Fare clic sul pulsante Backup Exec, selezionare **Supporto tecnico**, quindi selezionare **Supporto tecnico di Backup Exec**.

Vedere ["Visualizzazione](#page-129-0) delle informazioni sulla versione di Backup Exec" a pagina 130.

Vedere ["Informazioni](#page-865-0) sugli strumenti diagnostici di Backup Exec" a pagina 866.

Vedere ["Accesso](#page-863-0) a Veritas online" a pagina 864.

### **Utilizzo dell'assistenza remota**

L'assistenza remota avvia una sessione WebEx in Internet, che consente di partecipare o avviare una sessione di supporto.

#### **Per utilizzare l'assistenza remota**

◆ Fare clic sul pulsante di Backup Exec, selezionare **Supporto tecnico**, quindi selezionare **Assistenza remota**.

### **Gestione delle richieste di supporto tecnico di Backup Exec**

Da Backup Exec, è possibile avviare il sito Web di MyVeritas, dove è possibile creare, esaminare e gestire le richieste relative al supporto tecnico del prodotto.

**Per gestire le richieste di supporto tecnico di Backup Exec**

<span id="page-865-0"></span>◆ Fare clic sul pulsante di Backup Exec, selezionare **Supporto tecnico** e poi **Gestisci richieste di supporto**.

### **Informazioni sugli strumenti diagnostici di Backup Exec**

I seguenti strumenti diagnostici consentono la risoluzione dei problemi in Backup Exec:

| <b>Elemento</b>                            | <b>Descrizione</b>                                                                                              |
|--------------------------------------------|----------------------------------------------------------------------------------------------------|
| Strumento quida Veritas QuickAssist (VQA)  | Analizza il computer locale e genera un report<br>sui problemi più frequenti nell'ambiente<br>Backup Exec.      |
|                                            | Vedere "Esecuzione dello strumento quida<br>Veritas QuickAssist " a pagina 867.                                 |
| applicazione di diagnostica di Backup Exec | Raccoglie le informazioni pertinenti sui<br>computer Windows per la risoluzione dei<br>problemi.                |
|                                            | Vedere "Generazione di un file diagnostico"<br>per la risoluzione dei problemi di Backup<br>Exec" a pagina 867. |

**Tabella 19-8** Strumenti diagnostici di Backup Exec

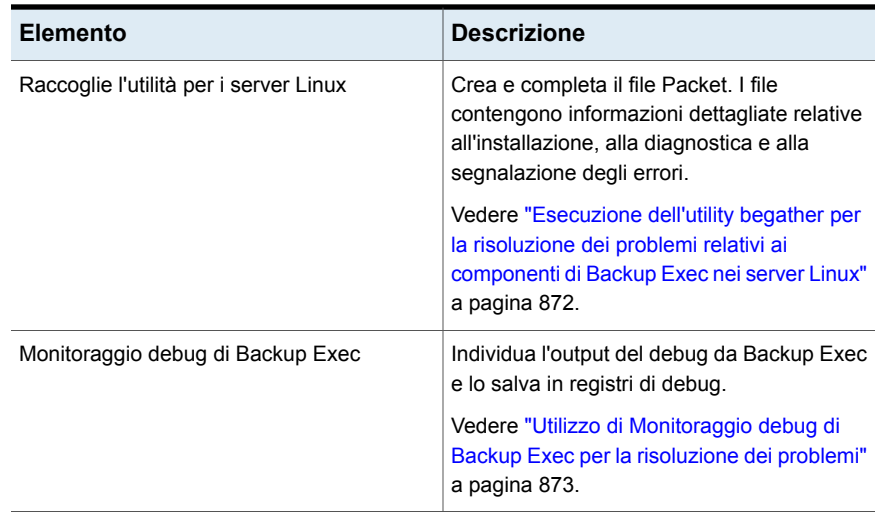

### <span id="page-866-0"></span>**Esecuzione dello strumento guida Veritas QuickAssist**

Lo strumento guida Veritas QuickAssist è un'utility diagnostica multiprodotto progettata per identificare problemi comuni, raccogliere dati per la risoluzione assistita dei problemi e fornire collegamenti ad altre risorse di assistenza e supporto autonomo per il cliente. Per eseguire controlli sul computer locale, Veritas QuickAssist raccoglie informazioni sul computer locale e le analizza. Veritas QuickAssist non altera alcun file sul computer in modo permanente, a meno che non si selezioni la relativa opzione quando si esegue lo strumento. Veritas QuickAssist non installa alcun file in modo permanente sul computer durante l'esecuzione.

#### <span id="page-866-1"></span>**Per eseguire lo strumento guida Veritas QuickAssist**

- **1** Fare clic sul pulsante di Backup Exec, selezionare **Supporto tecnico**, quindi selezionare **Quick Assist**.
- **2** Seguire le istruzioni visualizzate.

### **Generazione di un file diagnostico per la risoluzione dei problemi di Backup Exec**

Backup Exec include un'applicazione diagnostica (Bediag.exe) in grado di acquisire informazioni sui computer Windows per facilitare la risoluzione dei problemi. Questa

applicazione può essere eseguita da Backup Exec o da una riga di comando. Questa applicazione può essere eseguita per un server locale o remoto. È possibile eseguire la diagnostica in un server Backup Exec remoto se Backup Exec è installato sul server remoto e i servizi di Backup Exec sono in esecuzione.

L'applicazione Bediag raccoglie i seguenti tipi di informazioni:

- Gruppi di account, privilegi di account e impostazioni dell'ambiente.
- informazioni di versione e registro di sistema di Backup Exec, elenchi di Backup Exec Agent, informazioni sulla versione di Windows, configurazione di componenti SCSI, informazioni su SQL Server, servizi di driver e servizi Windows.
- Informazioni sul server, le directory condivise supportate e le informazioni sui socket Windows.

#### **Per generare un file diagnostico da Backup Exec**

- **1** Fare clic sul pulsante Backup Exec, selezionare **Supporto tecnico**, quindi selezionare **Diagnostica di Backup Exec**.
- **2** Selezionare il server desiderato nell'elenco a discesa.

Se il server che si desidera selezionare non si trova nell'elenco a discesa, fare clic su **Sfoglia** per selezionarlo da un elenco di server disponibili.

- **3** Immettere le informazioni di accesso al server selezionato.
- **4** Fare clic su **Esegui diagnostica**.
- **5** Fare clic su **Chiudi**.
- **6** Aprire "Bediag.txt " dalla directory che contiene Bediag.exe (per impostazione predefinita *<percorso di installazione di Backup Exec>*\Backup Exec).

#### **Per generare un file diagnostico da una riga di comando**

- **1** Avviare il prompt dei comandi.
- **2** Effettuare una delle seguenti operazioni:

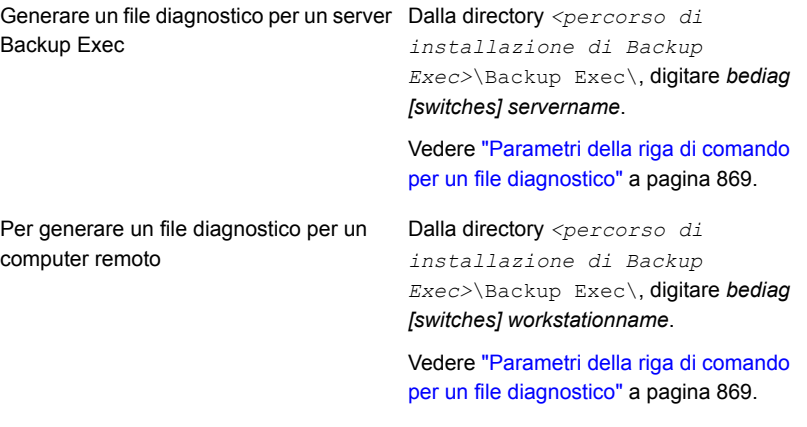

<span id="page-868-0"></span>**3** Aprire "Bediag.txt " dalla directory che contiene Bediag.exe (per impostazione predefinita *<percorso di installazione di Backup Exec>*\Backup Exec).

### Parametri della riga di comando per un file diagnostico

Quando si genera un file diagnostico per la soluzione dei problemi, è possibile aggiungere i seguenti parametri per raccogliere ulteriori informazioni.

Vedere ["Generazione](#page-866-1) di un file diagnostico per la risoluzione dei problemi di Backup [Exec"](#page-866-1) a pagina 867.

| Parametro | <b>Descrizione</b>                                            |
|-----------|---------------------------------------------------------------|
| /a        | Scarica l'elenco degli agenti.                                |
| /ad       | Scarica le informazioni di Active Directory.                  |
| /adamm    | Aggiunge le informazioni del file adamm.                      |
| /agents   | Scarica le informazioni dell'agente per le risorse preferite. |
| /all      | Scarica tutto.                                                |
| /app      | Scarica il registro degli eventi dell'applicazione.           |
| /b2d      | Scarica le informazioni del backup su disco di Backup Exec.   |
|           |                                                               |

**Tabella 19-9** Parametri della riga di comando per un file diagnostico

#### Risoluzione dei problemi di Backup Exec | 870 **Generazione di un file diagnostico per la risoluzione dei problemi di Backup Exec**

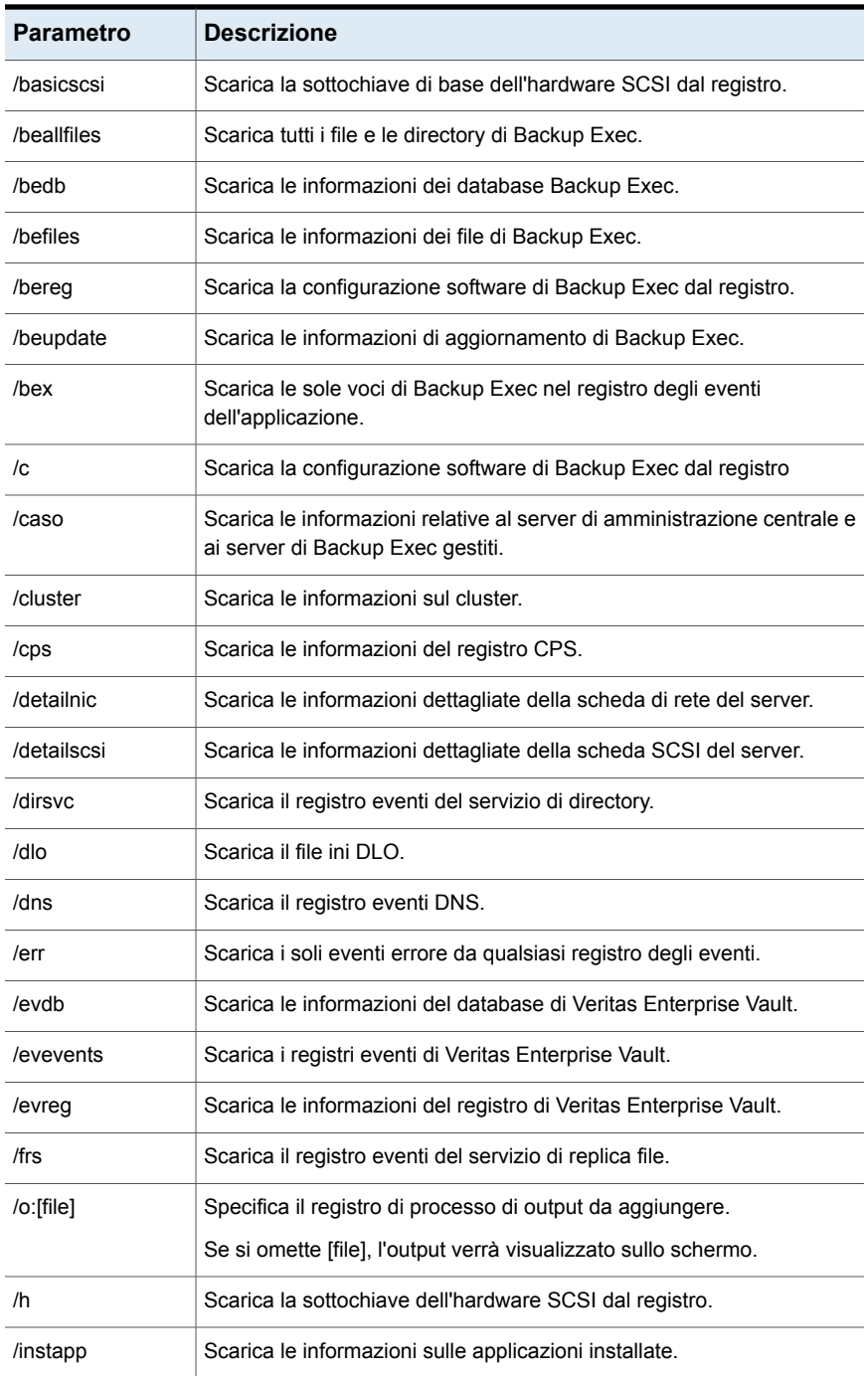

#### Risoluzione dei problemi di Backup Exec | 871 **Generazione di un file diagnostico per la risoluzione dei problemi di Backup Exec**

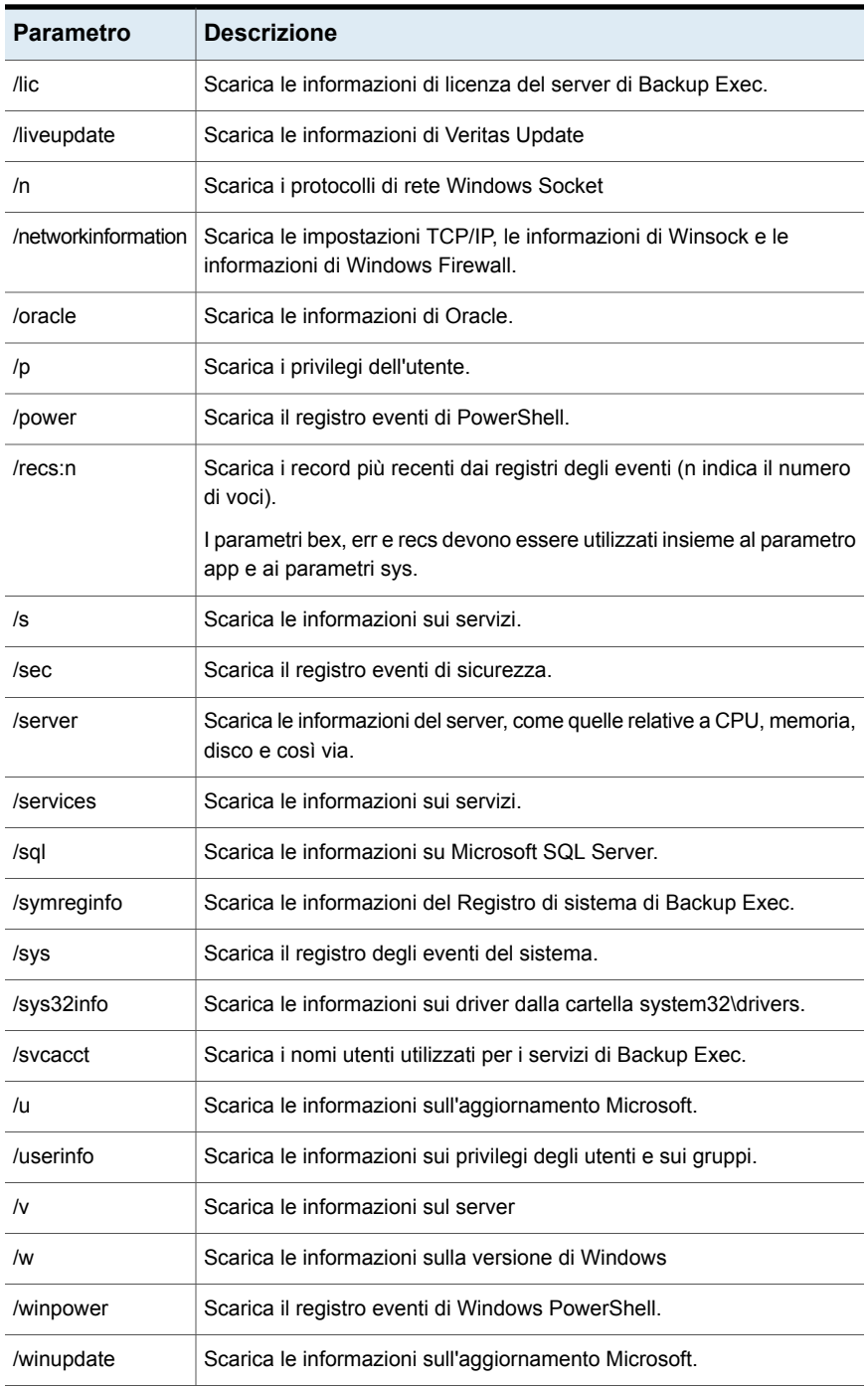

Risoluzione dei problemi di Backup Exec | 872

Esecuzione dell'utility begather per la risoluzione dei problemi relativi ai componenti di Backup Exec nei server **Linux**

<span id="page-871-0"></span>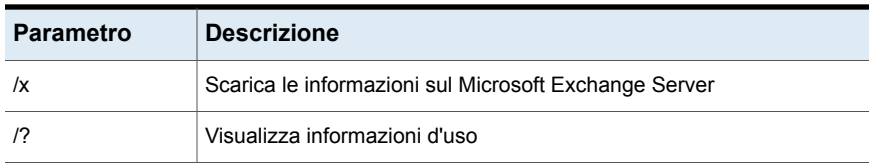

### **Esecuzione dell'utility begather per la risoluzione dei problemirelativi ai componenti di Backup Exec nei server Linux**

L'utility begather raggruppa i file che consentono di diagnosticare problemi coi componenti di Backup Exec nei server Linux. Dopo l'esecuzione, l'utility begather visualizza il nome del file Packet che crea. I file raccolti contengono informazioni dettagliate relative all'installazione, alla diagnostica e alla segnalazione degli errori. Se si esaminano questi file prima di contattare il supporto tecnico si potrebbe individuare l'origine del problema. Se la soluzione che emerge dai file non è chiara, contattare il supporto tecnico con il file Packet a disposizione. L'addetto al supporto tecnico potrebbe richiedere l'invio di un messaggio di posta elettronica contenente il file Packet.

#### **Esecuzione dell'utility begather per la risoluzione dei problemi relativi ai componenti di Backup Exec nei server Linux**

- **1** Accedere come utente raduce al server Linux in cui i componenti di Backup Exec sono installati.
- **2** Passare alla seguente directory:

/opt/VRTSralus/bin

Ad esempio:

cd /opt/VRTSralus/bin

**3** Avviare l'utility begather.

Ad esempio:

./begather

**4** Notare la posizione del file Packet visualizzato.

### **Utilizzo di Monitoraggio debug di Backup Exec per la risoluzione dei problemi**

<span id="page-872-0"></span>Monitoraggio debug di Backup Exec, o SGMon, è uno strumento diagnostico che rileva l'output di debug di Backup Exec e lo salva nei registri di debug. I registri di debug di SGMon possono essere di aiuto per risolvere problemi di backup. Inoltre i registri di debug possono assistere il supporto tecnico nella diagnosi e correzione dei problemi.

Quando si apre SGMon, il programma registra automaticamente i dati di debug dai servizi Backup Exec. Per raccogliere informazioni di debug mentre SGMon è chiuso, attivare la creazione di registri di debug all'esterno di SGMon e specificare una directory in cui salvare i registri.

Per ulteriori informazioni su come configurare Monitoraggio debug e leggere i file di registro, fare riferimento alla guida in linea interna di Monitoraggio debug.

**Per utilizzare Monitoraggio debug di Backup Exec perla soluzione dei problemi**

◆ Fare clic sul pulsante Backup Exec, selezionare **Supporto tecnico**, quindi **Raccogli output debug**.

### **Informazioni sullo strumento di debug di Backup Exec**

Backup Exec include uno strumento di debug (BEDBG) che consente di generare informazioni diagnostiche sui processi Backup Exec che si chiudono in modo imprevisto. Le informazioni di diagnostica possono assistere il supporto tecnico nella diagnosi e correzione dei problemi. Lo strumento di debug di Backup Exec viene eseguito per impostazione predefinita in Backup Exec. I dati recuperati dallo strumento vengono copiati nella cartella BEDBG posizionata in *<percorso di installazione di Backup Exec>*\Backup Exec.

# Capitolo **20**

## Utilizzo di Backup Exec negli ambienti cluster

Il capitolo contiene i seguenti argomenti:

- [Informazioni](#page-874-0) su Backup Exec e cluster
- Requisiti per il [clustering](#page-874-1) di Backup Exec in un ambiente Microsoft Cluster Server
- [Funzionamento](#page-876-0) di Backup Exec in ambienti Microsoft Cluster Server
- Requisiti per [l'installazione](#page-876-1) di Backup Exec in ambiente Microsoft Cluster Server
- [Installazione](#page-878-0) di Backup Exec su Microsoft Cluster Server
- [Aggiornamento](#page-879-0) di Backup Exec in un cluster Microsoft
- [Installazione](#page-880-0) di funzionalità aggiuntive di Backup Exec in un cluster Microsoft
- [Disinstallazione](#page-880-1) di Backup Exec da un cluster Microsoft
- Creazione di pool di dispositivi di [archiviazione](#page-881-0) per Microsoft Cluster Server
- [Selezione](#page-882-0) di un altro nodo di failover
- Specifica di un nuovo server di [amministrazione](#page-883-0) centrale in un Microsoft Cluster **[Server](#page-883-0)**
- [Configurazioni](#page-885-0) per Backup Exec e Microsoft Cluster Server
- Utilizzo di Central Admin Server Feature con cluster [Microsoft](#page-892-0) e una rete di [archiviazione](#page-892-0)
- [Informazioni](#page-893-0) sul backup dei Microsoft Cluster Servers
- [Ripristino](#page-893-1) di dati in un cluster Microsoft
- Recupero di [emergenza](#page-894-0) di un cluster
- [Ripristino](#page-898-0) dei file di dati del Microsoft Cluster Server
- [Recupero](#page-898-1) di Backup Exec in cluster Microsoft
- Unione manuale di due gruppi di dischi del cluster e nuova [sincronizzazione](#page-898-2) dei [volumi](#page-898-2)
- <span id="page-874-0"></span>■ [Risoluzione](#page-899-0) dei problemi nei cluster

### **Informazioni su Backup Exec e cluster**

In un cluster di server, Backup Exec può proteggere i dati dei dischi locali e dei dischi condivisi, nonché i database Microsoft SQL ed Exchange configurati come applicazioni server virtuali, ovvero contenenti una risorsa indirizzo IP e una risorsa Nome di rete e visualizzati nella rete con un nome di server univoco (il nome del server virtuale). I server del cluster forniscono agli utenti alta disponibilità di applicazioni e dati. In un server del cluster, vari server (denominati nodi) sono connessi in rete. In tali server viene eseguito un software cluster che consente a ogni nodo di accedere ai dischi condivisi. Se uno dei nodi non è più disponibile, le risorse del cluster vengono trasferite a un nodo disponibile (questo processo è detto failover). I dischi condivisi e il server virtuale sono sempre disponibili. Durante il failover, il servizio viene interrotto per un brevissimo periodo.

Per informazioni sulle best practice per utilizzare Backup Exec in ambienti con cluster, fare riferimento a *Best practice di Backup Exec*.

Vedere ["Installazione](#page-878-0) di Backup Exec su Microsoft Cluster Server " a pagina 879.

Vedere ["Configurazioni](#page-885-0) per Backup Exec e Microsoft Cluster Server" a pagina 886.

Vedere ["Informazioni](#page-893-0) sul backup dei Microsoft Cluster Servers" a pagina 894.

<span id="page-874-1"></span>Vedere ["Ripristino](#page-893-1) di dati in un cluster Microsoft" a pagina 894.

Vedere " Requisiti per il [clustering](#page-874-1) di Backup Exec in un ambiente Microsoft Cluster [Server"](#page-874-1) a pagina 875.

Vedere "Recupero di [emergenza](#page-894-0) di un cluster" a pagina 895.

### **Requisiti per il clustering di Backup Exec in un ambiente Microsoft Cluster Server**

Di seguito vengono elencati i requisiti per il clustering di Backup Exec:

- Per il clustering di Backup Exec, si consiglia vivamente di utilizzare l'istanza del database predefinita (MSDE) installata da Backup Exec.
- È possibile utilizzare un'istanza remota di SQL Server per l'hosting del database di Backup Exec.

Nell'istanza remota di SQL Server su un nodo cluster è possibile installare una sola istanza installata di Backup Exec. Tutte le altre istanze installate di Backup Exec nel cluster devono utilizzare l'istanza del database predefinito di Backup Exec MSDE.

**Nota:** è necessario eseguire la configurazione guidata cluster di Backup Exec sul nodo del cluster che utilizza l'istanza remota di SQL Server.

- Per i backup su un altro host che utilizzano il provider hardware in un ambiente di cluster Microsoft (MSCS), il server di Backup Exec e il computer remoto devono trovarsi in gruppi di cluster diversi. Le applicazioni cluster non possono supportare i numeri di unità logica (LUN) con firme e layout delle partizioni duplicate. Di conseguenza, le istantanee che contengono i LUN devono essere spostate in un host o computer remoto all'esterno del cluster.
- Per Windows Server 2008 e versioni successive, il server di Backup Exec deve utilizzare lo stesso livello di sistema operativo installato nel computer in cui si trova l'istanza remota di SQL Server nelle seguenti circostanze:
	- Per utilizzare un'istanza remota di SQL Server in cluster per l'hosting del database di Backup Exec
	- Per utilizzare Backup Exec Utility per riconfigurare l'installazione di Backup Exec o l'istanza remota di SQL Server in cluster

Per Windows Server 2012 e versioni successive, Backup Exec supporta i backup paralleli sui volumi condivisi cluster (CSV) e i nodi cluster.

Backup Exec non supporta macchine virtuali che archiviano dati su entrambi i volumi CSVFS e NTFS.

Per requisiti specifici del sistema operativo, consultare l'elenco dei programmi software compatibili con Backup Exec.

Vedere ["Installazione](#page-878-0) di Backup Exec su Microsoft Cluster Server " a pagina 879.

Vedere ["Informazioni](#page-893-0) sul backup dei Microsoft Cluster Servers" a pagina 894.

### **Funzionamento di Backup Exec in ambienti Microsoft Cluster Server**

<span id="page-876-0"></span>Quando si installa Backup Exec in un cluster di Microsoft, lo so installa come applicazione del server virtuale. A Backup Exec vengono assegnati un indirizzo IP, un nome di rete (il nome del server virtuale) e un disco.

In caso di failover, i processi di backup attivi vengono ripianificati. I servizi di Backup Exec vengono riavviati nel nodo di failover specificato e i processi di backup vengono ripristinati per impostazione predefinita. Backup Exec fornisce una regola aggiuntiva per il riavvio di failover del cluster denominato riavvio da punto di controllo. L'opzione di riavvio da punto di controllo consente di riprendere il processo di backup dal punto in cui è stato interrotto anziché riavviarlo dall'inizio. Se si attiva la regola per ritentare i processi dopo il failover di un cluster, è possibile specificare un'opzione aggiuntiva per il riavvio dal punto di controllo durante il nuovo tentativo. La funzione Riavvio da punto di controllo è l'unica disponibile per la regola di failover del cluster. È possibile modificare l'impostazione predefinita in modo che i processi non vengano riavviati.

Quando il server su cui si è verificato il failover torna online, il cluster Microsoft è in grado di ridistribuire automaticamente il carico di lavoro in un cluster, eseguendo il cosiddetto failback, ossia spostando gruppi cluster sul server tornato in funzione. Tuttavia, per impostazione predefinita, Backup Exec non esegue tale failback e i processi di backup continuano a essere eseguiti nel nodo di failover (TBD) specificato. In questo modo, si evita il rischio di dover riavviare i processi quando il server in cui si è verificato il problema torna a far parte del cluster. Successivamente sarà possibile spostare di nuovo il gruppo cluster di Backup Exec nel nodo di controllo.

Le modalità in cui Backup Exec viene eseguito in un cluster variano a seconda della configurazione utilizzata nel cluster.

<span id="page-876-1"></span>Vedere ["Configurazione](#page-640-0) del riavvio da punto di controllo" a pagina 641.

Vedere ["Configurazioni](#page-885-0) per Backup Exec e Microsoft Cluster Server" a pagina 886.

Vedere ["Installazione](#page-878-0) di Backup Exec su Microsoft Cluster Server " a pagina 879.

### **Requisiti per l'installazione di Backup Exec in ambiente Microsoft Cluster Server**

Per requisiti specifici del sistema operativo, consultare l'elenco dei programmi software compatibili con Backup Exec.

Per l'installazione di Backup Exec in un cluster Microsoft sono necessari i seguenti elementi:

- I cluster di Backup Exec possono essere installati in configurazioni a maggioranza dei nodi Windows Server 2008 R2 SP1. Tuttavia, per consentire a Backup Exec di condividere i file di database tra i vari nodi, nella configurazione deve essere presente un disco condiviso. In questo tipo di configurazione, quando la maggior parte dei nodi non è disponibile, anche l'intero cluster risulterà non disponibile. Questa configurazione è costituita in genere da più di due nodi.
- Durante l'installazione di Backup Exec nel cluster, il nodo di controllo e i nodi di failover specificati devono essere on-line.
- Per l'installazione sono necessari un indirizzo IP e un nome di rete univoci per il server virtuale di Backup Exec.
- Durante l'installazione di un cluster di Backup Exec, il disco condiviso deve appartenere al nodo in cui si esegue l'installazione. Se si utilizza una risorsa del disco fisico appartenente a un'altra applicazione, tutte le risorse appartenenti all'altra applicazione verranno spostate nel gruppo di Backup Exec. Si consiglia di non installare Backup Exec nel quorum del cluster.
- Per ciascun nodo attivo del cluster sono richiesti una copia di Backup Exec concessa in licenza per uso individuale e qualunque agente e opzione applicabile, come stabilito nel Contratto di licenza per l'utente finale. Quando si installa una versione di prova di Backup Exec, viene rilevato automaticamente un ambiente cluster, pertanto non sono necessarie le chiavi di licenza.
- Quando vengono installati cluster di Backup Exec in una configurazione Central Admin Server (CAS), tutte le installazioni di Backup Exec devono avere la stessa configurazione di server. Tutti i nodi devono essere server di database, oppure tutti i nodi devono essere server Backup Exec gestiti che si connettono al server di amministrazione centrale.
- Tutte le installazioni di Backup Exec in un cluster devono appartenere a un unico gruppo di cluster o essere installate localmente in ciascun nodo. Se Backup Exec compatibile con i cluster è installato in un cluster insieme a una versione installata localmente di Backup Exec (senza compatibilità con i cluster), non è possibile collegarsi al server di Backup Exec installato localmente. È possibile collegarsi solamente utilizzando il nome del server virtuale di Backup Exec. Per poter effettuare la connessione al server di Backup Exec installato localmente, è necessario innanzitutto utilizzare Configurazione guidata cluster per disinstallare Backup Exec con compatibilità cluster da tutti i nodi del cluster.
- Utilizzare lo stesso account per i servizi di Backup Exec in tutti i nodi del cluster. Se i nodi di un cluster utilizzano Backup Exec con account diversi, modificare i servizi in modo che venga utilizzato lo stesso account.

<span id="page-878-0"></span>Vedere ["Installazione](#page-878-0) di Backup Exec su Microsoft Cluster Server " a pagina 879. Vedere ["Configurazioni](#page-885-0) per Backup Exec e Microsoft Cluster Server" a pagina 886.

### **Installazione di Backup Exec su Microsoft Cluster Server**

Si sconsiglia di installare Backup Exec nello stesso disco in cui è installato il quorum del cluster. Se durante un processo di recupero fosse necessario specificare un nuova lettera di unità per il disco del quorum, è importante ricordare che Backup Exec non riconoscerà la nuova unità e pertanto non verrà eseguito.

**Nota:** Per impostazione predefinita, il failover dal nodo di controllo al nodo specificato viene eseguito in ordine alfabetico sulla base del nome del computer di ciascun nodo. Per modificare l'ordine di failover sui nodi specificati, rinominare i computer.

Backup Exec Agent for Windows è installato automaticamente su tutti i nodi del cluster. Se si intende utilizzare questa installazione di Backup Exec per eseguire il backup di server remoti esterni al cluster, installare Agent for Windows anche sui server remoti.

#### **Installazione di Backup Exec su Microsoft Cluster Server**

- **1** Installare Backup Exec in tutti i nodi che si desidera inserire nel cluster. Utilizzare lo stesso percorso di installazione per ogni nodo.
- **2** Avviare Backup Exec dal nodo che si desidera impostare come nodo attivo.
- **3** Fare clic sul pulsante di Backup Exec, selezionare **Configurazione e impostazioni**, quindi **Configurazione guidata cluster**.
- **4** Seguire le istruzioni visualizzate.

Nella schermata **Informazioni sul server virtuale**, viene visualizzato automaticamente un nome predefinito, ossia BKUPEXECVRS, per il server virtuale. Immettere un nuovo nome se non si desidera utilizzare quello predefinito.

**5** Al completamento della Configurazione guidata cluster, creare un pool di dispositivi che contenga tutti i dispositivi di archiviazione collegati localmente in ogni nodo affinché possano essere utilizzati in caso di failover. Ciò consente di eseguire il processo nei dispositivi di archiviazione connessi ai nodi di failover.

Vedere "Creazione di pool di dispositivi di [archiviazione](#page-881-0) per Microsoft Cluster [Server"](#page-881-0) a pagina 882.

**6** Ripetere il passaggio 5 per tutti i nodi.

Vedere ["Configurazioni](#page-885-0) per Backup Exec e Microsoft Cluster Server" a pagina 886.

<span id="page-879-0"></span>Vedere ["Selezione](#page-882-0) di un altro nodo di failover" a pagina 883.

### **Aggiornamento di Backup Exec in un cluster Microsoft**

È possibile aggiornare Backup Exec sui nodi di un cluster senza estrarre i nodi dal cluster.

| Passaggio   | <b>Azione</b>                                                                                                    |
|-------------|----------------------------------------------------------------------------------------------------|
| Passaggio 1 | Selezionare un nodo da aggiornare e<br>impostarlo come nodo attivo del cluster di<br>Backup Exec.                                                                                                    |
| Passaggio 2 | Eseguire il programma di installazione di<br>Backup Exec nel nodo attivo.                                                                                                    |
| Passaggio 3 | Spostare il gruppo di cluster al nodo<br>successivo da aggiornare, quindi eseguire il<br>programma di installazione di Backup Exec<br>in quel nodo. A eccezione del disco, tutte le<br>risorse devono essere non in linea quando<br>vengono spostate in ciascun nodo per<br>l'aggiornamento. |
| Passaggio 4 | Ripetere il passaggio 3 per ciascun nodo del<br>cluster.                                                                                                    |

**Tabella 20-1** Aggiornamento di Backup Exec in un cluster Microsoft

Vedere ["Installazione](#page-65-0) di ulteriori agenti e funzionalità nel server di Backup Exec [locale"](#page-65-0) a pagina 66.

### **Installazione di funzionalità aggiuntive di Backup Exec in un cluster Microsoft**

<span id="page-880-0"></span>Installare funzionalità aggiuntive di Backup Exec in ogni nodo del cluster. Per informazioni dettagliate su come installare ogni funzionalità, consultare la relativa sezione di questo manuale o la guida in linea.

#### **Per installare funzionalità aggiuntive di Backup Exec**

- **1** Assicurarsi che il gruppo Backup Exec sia on-line nel nodo di controllo prima di iniziare l'installazione delle funzionalità aggiuntive.
- **2** Installare le funzionalità aggiuntive.

Vedere ["Installazione](#page-65-0) di ulteriori agenti e funzionalità nel server di Backup Exec [locale"](#page-65-0) a pagina 66.

**3** Al termine dell'installazione nel nodo di controllo, utilizzare il software Amministrazione cluster per spostare il gruppo Backup Exec nel nodo successivo e ripetere le operazioni descritte nel passaggio 2.

Fare attenzione a installare le stesse funzionalità con le stesse impostazioni per ciascun nodo del cluster.

<span id="page-880-1"></span>**4** Per installare Agent for Oracle su Windows o Linux Server su altri nodi, mappare un'unità sui dischi condivisi in cui Backup Exec è installato sul cluster, quindi avviare il file di SETUP.

Vedere ["Disinstallazione](#page-880-1) di Backup Exec da un cluster Microsoft" a pagina 881.

### **Disinstallazione di Backup Exec da un cluster Microsoft**

La disinstallazione di Backup Exec viene eseguita mediante Configurazione guidata cluster.

#### **Per disinstallare Backup Exec da un cluster**

- **1** Fare clic sul pulsante di Backup Exec, selezionare **Configurazione e impostazioni**, quindi **Configurazione guidata cluster**.
- **2** Utilizzare questa procedura guidata per rimuovere la versione cluster di Backup Exec da tutti i server selezionati.

Quando si elimina il nodo attivo dal cluster, è possibile mantenere i dati di Backup Exec sull'unità condivisa oppure eliminarli. Se si eliminano i dati, è possibile renderli disponibili nel nodo attivo.

**3** Disinstallare Backup Exec da tutti i nodi.

- **4** Dopo aver disinstallato Backup Exec, spostare tutti gli eventuali dischi di risorse dal gruppo cluster Backup Exec a un altro gruppo, quindi eliminare il gruppo cluster Backup Exec.
- **5** Per disinstallare Backup Exec, fare clic su **Start** da un nodo qualsiasi, quindi su **Impostazioni** e infine su **Pannello di controllo**.
- **6** Fare doppio clic su **Installazione applicazioni**, selezionare **Backup Exec** dall'elenco delle applicazioni installate, quindi fare clic su **Cambia/Rimuovi**.
- **7** Ripetere il passaggio 5 per tutti i nodi.

<span id="page-881-0"></span>Vedere "Creazione di pool di dispositivi di [archiviazione](#page-881-0) per Microsoft Cluster Server" a pagina 882.

### **Creazione di pool di dispositivi di archiviazione per Microsoft Cluster Server**

Quando è installato su un cluster, Backup Exec crea una serie di pool di archiviazione predefiniti per ciascun nodo nel cluster. Se un nodo è dotato di dispositivi di archiviazione, tali dispositivi vengono assegnati in automatico a un pool di dispositivi appropriato, che corrisponde al dispositivo di destinazione predefinito su tale nodo quando si creano backup o processi di ripristino. Tuttavia, per eseguire i processi nei dispositivi di archiviazione connessi a un nodo di failover dopo che si è verificato un failover, è necessario creare un pool di archiviazione che includa i dispositivi di archiviazione di tutti i nodi. Se un cluster è configurato anche a dispositivi a nastro in un bus SCSI condiviso, aggiungere il nome del dispositivo a nastro utilizzato da ogni nodo al pool di archiviazione. È inoltre necessario selezionare un pool di archiviazione come dispositivo di destinazione per tutti i processi che si desidera riavviare.

È possibile creare pool di archiviazione singoli o specifici per dispositivi o tipi di supporti in modo che, in caso di failover, i processi possano essere riavviati in dispositivi o supporti simili.

#### **Per creare un pool di archiviazione di un cluster**

- **1** Avviare Backup Exec dal nodo di controllo.
- **2** Creare un nuovo pool di dispositivi di archiviazione e aggiungervi i dispositivi di archiviazione.

Vedere "Creazione di pool di dispositivi di [archiviazione"](#page-489-0) a pagina 490.

**3** Uscire da Backup Exec. Se sono presenti dei dispositivi a nastro in un bus condiviso SCSI, aggiungere i nomi dei dispositivi utilizzati da ciascun nodo.

- **4** Con il software Amministrazione cluster, spostare il gruppo di risorse Backup Exec nel successivo nodo appropriato.
- **5** Aprire Backup Exec, aggiungere al pool di archiviazione precedente i dispositivi di archiviazione per il nodo e quindi chiudere Backup Exec. Se sono presenti dei dispositivi a nastro in un bus condiviso SCSI, aggiungere i nomi dei dispositivi utilizzati da ciascun nodo.
- <span id="page-882-0"></span>**6** Ripetere i passaggi 4 e 5 per ciascun nodo nel cluster.

### **Selezione di un altro nodo di failover**

È possibile eseguire le seguenti operazioni:

- Modificare l'ordine di failover dei nodi.
- Aggiungere un nodo di failover al cluster.
- Rimuovere un nodo di failover dal cluster.

**Nota:** Per impostazione predefinita, in un cluster MSCS, il failover da un nodo di controllo a un nodo specificato viene eseguito in ordine alfabetico, in base al nome del computer di ciascun nodo. Per modificare l'ordine di failover dei nodi specificati, rinominare i computer secondo l'ordine di failover desiderato.

Prima di aggiungere un nodo alla configurazione del cluster Backup Exec, è necessario installare Backup Exec nel cluster. Si tenga presente che i servizi cluster di un nodo devono trovarsi on-line prima di essere aggiunti o rimossi dal cluster.

Se si intende eliminare un nodo, non eseguire Configurazione guidata cluster dal nodo che si desidera rimuovere.

#### **Per aggiungere o rimuovere un nodo di failover**

- **1** Nel nodo di controllo, fare clic sul pulsante Backup Exec, selezionare **Configurazione e impostazioni**, quindi **Configurazione guidata cluster**.
- **2** Per aggiungere o rimuovere un nodo, seguire le istruzioni riportate sullo schermo.
- **3** Se si aggiunge un nodo di failover, è necessario aggiungere tutti i dispositivi di archiviazione collegati localmente, da utilizzare in caso di failover del pool di archiviazione del cluster. Ciò consente di eseguire il processo nei dispositivi di archiviazione connessi ai nodi di failover.

Se da un cluster vengono rimossi alcuni nodi ma non tutti e si disinstalla Backup Exec, verrà richiesta una password per far restare in esecuzione il server virtuale e i servizi. È necessario rimuovere Backup Exec da tutti i nodi sul cluster.

Vedere ["Disinstallazione](#page-880-1) di Backup Exec da un cluster Microsoft" a pagina 881.

Vedere ["Selezione](#page-882-0) di un altro nodo di failover" a pagina 883.

<span id="page-883-0"></span>Vedere ["Configurazioni](#page-885-0) per Backup Exec e Microsoft Cluster Server" a pagina 886.

### **Specifica di un nuovo server di amministrazione centrale in un Microsoft Cluster Server**

Per specificare un nuovo server di amministrazione centrale per un ambiente di cluster, utilizzare BEUtility.exe. BEUtility consente di effettuare vari tipi di operazioni di manutenzione e di configurazione sui server di Backup Exec.

**Nota:** In un ambiente cluster, non usare **Modifica account servizi** in BEUtility.exe.

#### **Per modificare un cluster Backup Exec da server di database a server membro**

**1** Installare il nuovo server come server di Backup Exec gestito con Library Expansion Feature installata.

Assicurarsi che le connessioni al server cluster di Backup Exec e agli altri server membro funzionino correttamente.

**2** Chiudere i servizi cluster di Backup Exec utilizzando il software Amministrazione cluster.

Assicurarsi che le risorse del disco siano in linea.

- **3** Spostare i file di catalogo dal percorso di installazione dei servizi cluster di Backup Exec ai rispettivi percorsi di installazione nel nuovo server del database.
- **4** Utilizzare BEUtility.exe per connettere tutti i server di Backup Exec al nuovo server del database, quindi avviare tutti i servizi di Backup Exec.
- **5** Arrestare e riavviare i servizi di Backup Exec nel server del database.
- **6** Utilizzare Amministrazione cluster per spostare il gruppo di risorse Backup Exec nel nodo di failover, quindi assicurarsi che i servizi possano essere avviati da quel nodo.
- **7** Utilizzare BEUtility.exe per arrestare e riavviare i servizi di Backup Exec in tutti i server che fanno parte della SAN in modo che vengano connessi al nuovo server del database.

#### **Per modificare un cluster di Backup Exec da server di amministrazione centrale a server Backup Exec gestito**

**1** Installare il nuovo server come server Backup Exec gestito.

Assicurarsi che le connessioni al cluster di Backup Exec e agli altri server Backup Exec gestiti funzionino correttamente.

**2** Chiudere i servizi cluster di Backup Exec utilizzando il software Amministrazione cluster.

Assicurarsi che le risorse del disco siano in linea.

- **3** Spostare i file di catalogo dal percorso di installazione dei servizi cluster di Backup Exec ai rispettivi percorsi di installazione nel nuovo server centrale di amministrazione.
- **4** Utilizzare BEUtility.exe per connettere tutti i server di Backup Exec al nuovo server centrale di amministrazione, quindi avviare tutti i servizi di Backup Exec.
- **5** Arrestare e riavviare i servizi di Backup Exec nel server centrale di amministrazione.
- **6** Utilizzare Amministrazione cluster per spostare il gruppo di risorse Backup Exec nel nodo di failover, quindi assicurarsi che i servizi possano essere avviati da quel nodo.
- **7** Utilizzare BEUtility.exe per arrestare e riavviare i servizi di Backup Exec su tutti i server Backup Exec gestiti in modo che vengano collegati al nuovo server di amministrazione centrale.

Vedere ["Cluster](#page-890-0) a più nodi su una rete SAN a fibre ottiche con Central Admin Server [Feature"](#page-890-0) a pagina 891.

### **Configurazioni per Backup Exec e Microsoft Cluster Server**

<span id="page-885-0"></span>Backup Exec supporta diverse configurazioni di cluster a più nodi (da due a otto) in reti SAN a fibre ottiche con dispositivi di archiviazione collegati localmente o installati in un bus SCSI condiviso. È possibile utilizzare una qualsiasi combinazione di queste configurazioni.

**Nota:** Se si installa il cluster in una rete privata, utilizzare la funzione di amministrazione del cluster per attivare la comunicazione con l'esterno, se necessario.

Se si verifica un failover in un cluster di una rete SAN a fibre ottiche o con dispositivi di archiviazione in un bus condiviso SCSI, a seconda delle funzioni dei componenti della SAN, il supporto può essere isolato nell'unità a nastro finché il nodo non disponibile non verrà riattivato.

Se prima che si verificasse il failover gli indicatori di fine processo non erano stati registrati sul supporto, quest'ultimo potrebbe essere contrassegnato come non disponibile quando verrà eseguito il successivo processo di backup di aggiunta. Il supporto verrà considerato non disponibile per l'aggiunta di dati fino a quando non verrà sovrascritto o cancellato, oppure fino alla scadenza del periodo di conservazione.

Se il dispositivo di archiviazione è una libreria automatizzata, è possibile esaminare il report di inventario della libreria per sapere se il supporto è stato contrassegnato come non disponibile per l'aggiunta di dati dal motore di Backup Exec. Se la colonna Completo contiene un 3, Backup Exec ha contrassegnato il supporto come non disponibile per l'aggiunta di dati.

Per aggiungere o rimuovere dispositivi sostituibili a caldo in un cluster, eseguire Configurazione guidata dispositivo sostituibile a caldo in tutti i nodi del cluster Backup Exec. Se un server non riconosce un nuovo dispositivo perché non è stato aggiornato, qualsiasi processo indirizzato a quel dispositivo potrebbe non essere completato correttamente.

Vedere "Aggiunta o sostituzione di dispositivi mediante la [Configurazione](#page-425-0) guidata [dispositivo](#page-425-0) sostituibile a caldo" a pagina 426.

I seguenti esempi illustrano le varie configurazioni del cluster:

- Vedere "Cluster a due nodi con dispositivi di [archiviazione](#page-886-0) collegati localmente" a pagina 887.
- Vedere "Cluster a due nodi con dispositivi a nastro in un bus SCSI [condiviso"](#page-887-0) a pagina 888.
- Vedere ["Configurazione](#page-888-0) di un bus SCSI condiviso per dispositivi a nastro" a pagina 889.
- <span id="page-886-0"></span>■ Vedere ["Cluster](#page-890-0) a più nodi su una rete SAN a fibre ottiche con Central Admin Server [Feature"](#page-890-0) a pagina 891.

#### Cluster a due nodi con dispositivi di archiviazione collegati localmente

In questa configurazione, la versione con rilevazione cluster di Backup Exec viene installata nel nodo di controllo, il failover si verifica in un nodo specificato del cluster e i dispositivi di archiviazione sono collegati localmente a ogni nodo.

A seconda del tipo di dispositivo di archiviazione, i dispositivi di archiviazione collegati a livello locale di ciascun nodo vengono assegnati automaticamente a un pool di dispositivi di archiviazione creato da Backup Exec. Questi pool di dispositivi di archiviazione inoltre fungono da unità di destinazione predefinite su tale nodo quando vengono creati processi di backup o di ripristino. Per garantire l'esecuzione dei processi in caso di failover, è necessario creare un pool di archiviazione che includa i dispositivi di archiviazione nel nodo di controllo e nel nodo di failover.

Vedere "Creazione di pool di dispositivi di [archiviazione](#page-881-0) per Microsoft Cluster Server" a pagina 882.

Per ripristinare i dati in questa configurazione, spostare i supporti nel dispositivo di archiviazione collegato localmente al nodo di failover e reinventariarli prima di avviare l'operazione di ripristino.

**Figura 20-1** Cluster a due nodi con dispositivi di archiviazione collegati localmente

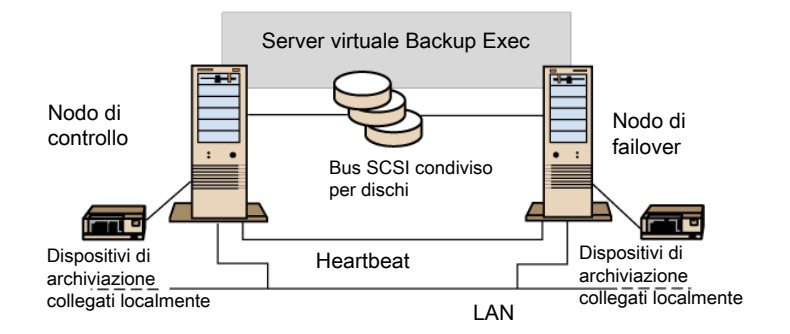

<span id="page-887-0"></span>Vedere ["Cluster](#page-890-0) a più nodi su una rete SAN a fibre ottiche con Central Admin Server [Feature"](#page-890-0) a pagina 891.

#### Cluster a due nodi con dispositivi a nastro in un bus SCSI condiviso

In questa configurazione, la versione con rilevazione cluster di Backup Exec viene installata nel nodo di controllo, il failover si verifica in un nodo specificato del cluster e i dispositivi a nastro sono connessi a un bus SCSI condiviso, distinto da qualsiasi altro bus SCSI condiviso per dischi.

Poiché ogni nodo crea per lo stesso dispositivo a nastro un nome univoco, se l'unità non è serializzata, questa configurazione richiede la creazione di un pool di archiviazione che includa il nome del dispositivo a nastro utilizzato da ogni nodo, in modo che i processi vengano eseguiti in caso di failover.

Vedere "Creazione di pool di dispositivi di [archiviazione](#page-881-0) per Microsoft Cluster Server" a pagina 882.

Quando si verifica un failover, viene eseguito un ripristino del bus SCSI. Per questo motivo, i dispositivi a nastro e le unità condivise non dovrebbero essere connessi allo stesso bus SCSI, ma ognuna dovrebbe essere connessa a un bus SCSI distinto.

Vedere ["Configurazione](#page-888-0) di un bus SCSI condiviso per dispositivi a nastro" a pagina 889.

**Nota:** Se si utilizza un dispositivo a nastro serializzato in una configurazione del cluster SCSI condiviso, i supporti isolati in un dispositivo a causa di un failover verranno espulsi dal dispositivo a nastro. Se si utilizza un dispositivo a nastro non serializzato, è necessario estrarre manualmente il supporto dal dispositivo oppure riavviare il dispositivo.

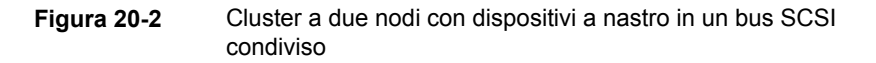

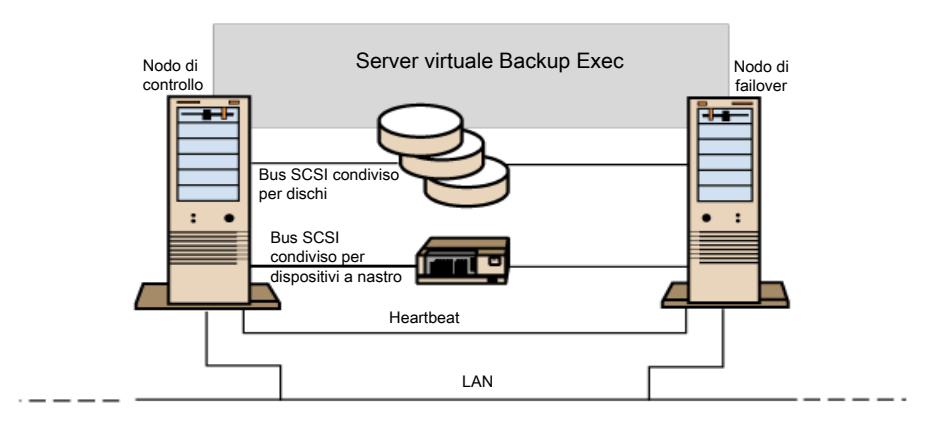

<span id="page-888-0"></span>Vedere ["Cluster](#page-890-0) a più nodi su una rete SAN a fibre ottiche con Central Admin Server [Feature"](#page-890-0) a pagina 891.

#### Configurazione di un bus SCSI condiviso per dispositivi a nastro

Per configurare i dispositivi a nastro su un bus SCSI condiviso, è necessario disporre di cavi SCSI, terminatori SCSI, una scheda SCSI in ogni nodo cluster per fornire un bus esterno condiviso tra i nodi e almeno un dispositivo a nastro nel bus condiviso.

I dispositivi a nastro devono essere connessi a un bus che utilizza lo stesso metodo di trasmissione del dispositivo (a terminazione singola o differenziale). In un bus SCSI è possibile utilizzare un solo metodo di trasmissione, ma se i dispositivi fanno uso di metodi di trasmissione diversi, tra l'uno e l'altro è possibile installare un convertitore di segnale. Un convertitore di segnale converte i segnali SCSI a terminazione singola in segnali SCSI differenziali.

**Nota:** Per evitare di danneggiare l'hardware, è necessario utilizzare un convertitore di segnale per la connessione di dispositivi a terminazione singola.

Il bus SCSI deve avere terminazioni a entrambe le estremità in modo che comandi e dati possano essere trasmessi in entrambe le direzioni ai dispositivi nel bus. Ogni bus SCSI deve disporre inoltre di due terminazioni che devono trovarsi a ogni estremità del segmento.

Se un dispositivo a nastro si trova al centro del bus, rimuovere qualsiasi terminazione interna dal dispositivo.

Se un dispositivo a nastro si trova all'estremità del bus ed è munito di terminazione interna, questa può essere utilizzata come terminazione del bus.

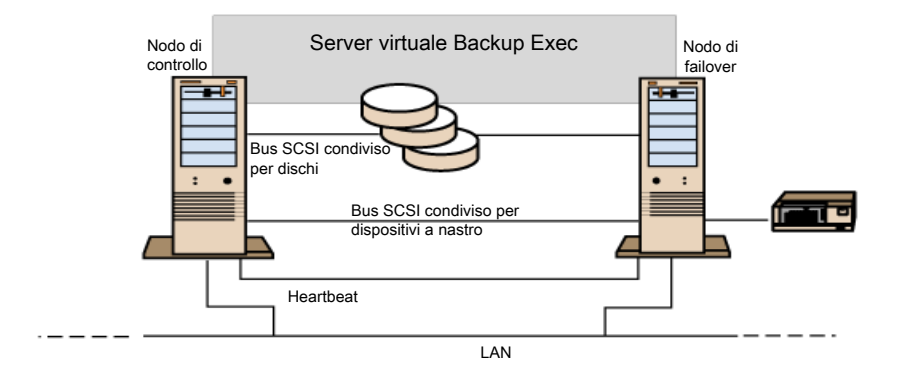

**Figura 20-3** Esempio di bus condiviso con dispositivi a nastro all'estremità

Di seguito sono riportati i metodi utilizzabili per terminare un bus:

- Schede SCSI. Questo metodo non è consigliato perché se il server viene disconnesso dal bus condiviso, oppure se l'alimentazione di corrente viene interrotta, il bus non può essere terminato in modo appropriato e può risultare inutilizzabile.
- Terminatori SCSI passanti. Possono essere utilizzati con schede SCSI e con alcuni tipi di dispositivi a nastro. Se il dispositivo a nastro si trova all'estremità del bus, il bus può essere terminato collegandolo a un terminatore SCSI passante. I terminatori interni del dispositivo a nastro devono essere disattivati. Questo è uno dei metodi consigliati.

**Nota:** Per assicurare una terminazione appropriata in caso di interruzione dell'alimentazione, spegnere i terminatori incorporati sul controller SCSI (utilizzando il metodo consigliato dal produttore della scheda host) e terminare fisicamente il controller mediante un terminatore.

- Cavi a Y. Possono essere utilizzati con alcuni dispositivi a nastro. Se il dispositivo a nastro si trova all'estremità del bus, è possibile connettere un terminatore a un segmento di un cavo a Y per terminare il bus. I terminatori interni del dispositivo a nastro devono essere disattivati. Questo è uno dei metodi consigliati.
- Connettori a Y. Possono essere utilizzati con alcuni dispositivi a nastro. Se il dispositivo a nastro si trova all'estremità del bus, è possibile connettere un

terminatore a uno dei connettori a Y per terminare il bus. I terminatori interni del dispositivo a nastro devono essere disattivati. Questo è uno dei metodi consigliati.

Oltre a terminare il bus, i cavi a Y e i connettori a Y consentono di isolare i dispositivi dal bus condiviso, senza influire sulla terminazione del bus. Ciascun dispositivo può essere conservato o rimosso senza influire in alcun modo sugli altri dispositivi presenti nel bus SCSI condiviso.

#### **Per configurare un bus SCSI condiviso per dispositivi a nastro**

**1** Installare i controller SCSI per il bus SCSI condiviso.

Assicurarsi che i controller SCSI per il bus condiviso abbiano ID SCSI diversi. Ad esempio, impostare l'ID del controllore SCSI nel nodo di controllo su 6 e quello nel nodo di failover su 7.

**2** Preparare i controller SCSI per il bus SCSI condiviso. Per ulteriori informazioni, consultare la documentazione fornita dal produttore della scheda host SCSI.

Quando si configurano i computer, non attivare l'alimentazione in entrambi i nodi; nel caso in cui ciò non fosse possibile, non connettere i bus SCSI condivisi a entrambi i nodi.

<span id="page-890-0"></span>**3** Connettere al cavo i dispositivi a nastro SCSI condivisi, connettere poi il cavo a entrambi i nodi, e infine terminare il segmento del bus utilizzando uno dei metodi discussi nella sezione precedente.

Vedere "Cluster a due nodi con dispositivi a nastro in un bus SCSI [condiviso"](#page-887-0) a pagina 888.

### Cluster a più nodi su una rete SAN a fibre ottiche con Central Admin Server Feature

In questa configurazione, uno o più cluster sono connessi a una rete di archiviazione (SAN) a fibre ottiche e nel nodo di controllo di ogni cluster è stata installata la versione con supporto dei cluster di Backup Exec e Central Admin Server (CAS). I dispositivi di archiviazione secondari condivisi sono connessi alla rete a fibre ottiche, benché sia possibile condividere un singolo dispositivo di archiviazione tra uno o più cluster. Il failover si verifica in base all'ordine alfabetico dei nomi dei computer in altri nodi specificati del cluster.

**Nota:** Quando si utilizzano più cluster in un ambiente CAS, si consiglia di connettere i nodi dei cluster ai dispositivi di archiviazione mediante uno switch a fibre ottiche. Se si utilizza un hub invece di uno switch a fibre ottiche, in caso di failover l'hub riceverà un comando di riavvio che comporterà la disconnessione di tutti i componenti a esso collegati. È possibile impostare qualsiasi server sulla rete SAN a fibre ottiche come server di amministrazione centrale.

È necessario creare un pool di archiviazione di failover per il cluster.

Vedere "Creazione di pool di dispositivi di [archiviazione](#page-881-0) per Microsoft Cluster Server" a pagina 882.

Questa configurazione garantisce prestazioni migliori perché i backup vengono eseguiti localmente e non in rete. Mette inoltre a disposizione cataloghi di supporti centralizzati. Dato che CAS utilizza un database di cataloghi condiviso, è possibile spostare fisicamente da un dispositivo a un altro un nastro già catalogato senza che sia necessario ricatalogarlo.

**Nota:** La funzionalità CAS deve essere installata in ogni nodo di failover, con le stesse impostazioni utilizzate nel nodo principale. Tutti i nodi devono essere server del database oppure server Backup Exec gestiti.

Di seguito vengono riportati esempi di cluster a più nodi:

**Figura 20-4** Due cluster a due nodi su una rete SAN a fibre ottiche con Central Admin Server Feature

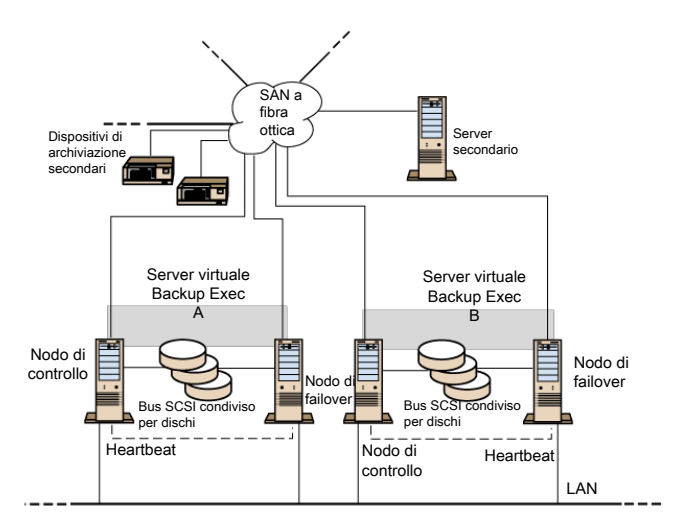

È possibile avere un cluster a quattro nodi.

Vedere "Utilizzo di Central Admin Server Feature con cluster [Microsoft](#page-892-0) e una rete di [archiviazione"](#page-892-0) a pagina 893.

### **Utilizzo di Central Admin Server Feature con cluster Microsoft e una rete di archiviazione**

<span id="page-892-0"></span>I server Backup Exec gestiti possono essere raggruppati in cluster. Tuttavia, questa configurazione non è consigliata perché il server di amministrazione centrale recupera tutti i processi non riusciti in un ambiente di processi distribuiti.

Quando si installano cluster di Backup Exec con Central Admin Server (CAS), è possibile utilizzare le seguenti configurazioni.

- Cluster di Backup Exec con CAS
- Cluster di Backup Exec con configurazione di server Backup Exec gestiti

#### **Per installare Backup Exec in un cluster Microsoft con CAS**

- **1** Installare Backup Exec con CAS e altre eventuali funzionalità aggiuntive nei nodi del cluster Microsoft.
- **2** Avviare Backup Exec dal nodo che si desidera impostare come nodo attivo.
- **3** Fare clic sul pulsante Backup Exec, selezionare **Configurazione e impostazioni**, quindi **Configurazione guidata cluster**.
- **4** Seguire le istruzioni visualizzate.
- **5** Quando Configurazione guidata cluster si conclude, installare il server Backup Exec gestito. Alla richiesta di specificare il server centrale di amministrazione, immettere il nome del cluster virtuale di Backup Exec.

#### **Per installare Backup Exec in un cluster Microsoft con la configurazione del server Backup Exec gestito**

**1** Installare Backup Exec con il server di Backup Exec gestito e altre eventuali funzionalità aggiuntive nei nodi del cluster Microsoft.

Tutti i nodi in cui Backup Exec viene eseguito con la configurazione cluster Microsoft devono accedere allo stesso server di amministrazione centrale. In caso contrario, i failover non verranno eseguiti correttamente.

- **2** Avviare Backup Exec dal nodo che si desidera impostare come nodo attivo.
- **3** Fare clic sul pulsante di Backup Exec, selezionare **Configurazione e impostazioni**, quindi **Configurazione guidata cluster**.
- **4** Seguire le istruzioni visualizzate.

Vedere ["Informazioni](#page-893-0) sul backup dei Microsoft Cluster Servers" a pagina 894.

### **Informazioni sul backup dei Microsoft Cluster Servers**

<span id="page-893-0"></span>Per proteggere tutti i dati del cluster, compresi i database, le condivisioni di file e il quorum del cluster, è necessario eseguire il backup delle seguenti risorse:

- Dischi locali, Componenti copia replicata e Stato del sistema in ogni nodo. Il quorum del cluster, che contiene informazioni di recupero relative al cluster e alle modifiche della configurazione del cluster, viene incluso nel backup dello Stato del sistema.
- Tutti i dischi condivisi, compresi i dati della cartella Microsoft Cluster Server nel disco del quorum.
- I server virtuali, che possono contenere dati o applicazioni quali Microsoft SQL Server o Exchange Server. Per eseguire il backup dei database, utilizzare gli agenti per database di Backup Exec.

**Nota:** Per i processi di backup su altro host che utilizzano il fornitore hardware, il server Backup Exec e il computer remoto devono trovarsi in gruppi di cluster diversi. Le applicazioni cluster non possono supportare numeri di unità logica (LUN) dei dispositivi con firme e strutture della partizione duplicate; di conseguenza, le istantanee contenenti i numeri LUN devono essere trasferite in un host o un computer remoto all'esterno del cluster.

È possibile utilizzare l'interfaccia della riga di comando per la gestione di Backup Exec (BEMCLI) con Backup Exec quando quest'ultimo è installato in un cluster. Non è tuttavia possibile utilizzare l'interfaccia della riga di comando per specificare un dispositivo per il backup. Con l'interfaccia della riga di comando è infatti possibile selezionare un pool di archiviazione, ma non un singolo dispositivo all'interno di tale pool.

<span id="page-893-1"></span>Vedere ["Backup](#page-167-0) dei dati" a pagina 168.

Vedere "Modifica delle [definizioni](#page-218-0) di backup" a pagina 219.

Vedere "Aggiunta di una fase per la [definizione](#page-236-0) del backup" a pagina 237.

### **Ripristino di dati in un cluster Microsoft**

Per tutte le operazioni di ripristino dei file, compreso il reindirizzamento, utilizzare le normali procedure di ripristino.

Quando si ripristinano file su unità condivise, occorre indirizzarli al server virtuale o al nodo di controllo della risorsa. Per ripristinare i file di database individuali, quali Microsoft SQL Server o Exchange Server, indirizzarli al server virtuale o a un'installazione specifica del database SQL o Exchange.

<span id="page-894-0"></span>Vedere "Metodi per il [ripristino](#page-250-0) dei dati in Backup Exec" a pagina 251.

### **Recupero di emergenza di un cluster**

Prepararsi al recupero creando un piano di emergenza.

Per informazioni sul ripristino di database SQL ed Exchange in un cluster dopo un errore grave, fare riferimento alle sezioni dedicate al recupero di emergenza nei capitoli appropriati.

Oltre a seguire le istruzioni di preparazione iniziale, è necessario adottare altri provvedimenti per assicurare una protezione completa dei cluster Microsoft.

In caso di emergenza, per poter recuperare correttamente un cluster sono necessarie le seguenti informazioni:

- Informazioni generali sul cluster
	- Nome del cluster
	- Subnet mask e indirizzo IP del cluster
	- Nomi dei nodi del cluster
	- Indirizzi IP dei nodi
	- Lettere di unità locali e condivise e schema delle partizioni
	- Firme dei dischi
- Gruppi cluster
	- Nome del gruppo
	- Nodi preferiti
	- Policy di protezione failover/failback
- Risorse del cluster
	- Nome risorsa
	- Tipo risorsa
	- Gruppo di appartenenza
	- Possibili proprietari
	- Dipendenze delle risorse
	- Proprietà Restart e Looks Alive/Is Alive
- Parametri relativi alle risorse
- Configurazione specifica dell'applicazione (set di caratteri del database SQL)

Vedere "Creazione di un piano di [emergenza](#page-142-0) (DPP)" a pagina 143.

Vedere "Recupero di [emergenza](#page-1250-0) di Exchange Server" a pagina 1251.

#### Utilizzo di Simplified Disaster Recovery per prepararsi al recupero di emergenza di un cluster

Backup Exec fornisce una soluzione che garantisce il recupero di emergenza automatico dei dati. Tale soluzione, denominata Simplified Disaster Recovery, consente di recuperare in modo rapido ed efficiente i nodi appartenenti a un cluster di server dopo un evento di emergenza. I server Oracle non possono essere ripristinati tramite Simplified Disaster Recovery. Per ulteriori informazioni sul recupero di emergenza in questi sistemi, consultare i relativi capitoli.

Vedere ["Preparazione](#page-906-0) dei computer per l'utilizzo con Simplified Disaster Recovery" a pagina 907.

**Nota:** Se si desidera configurare nuovi dispositivi hardware o utilizzare una configurazione hardware diversa da quella originale, è necessario eseguire un recupero manuale.

#### Recupero nodi sul cluster tramite Simplified Disaster Recovery

Se per la preparazione del ripristino di emergenza è stata utilizzata l'opzione SDR di Backup Exec, è possibile utilizzarla anche per ripristinare i nodi allo stato precedente all'evento di emergenza.

Quando si esegue il recupero di entrambi i nodi del cluster, controllare che le lettere di unità corrispondano a quelle della configurazione originale del cluster. La procedura Recupero di emergenza guidato eseguita nella versione ridotta di Windows potrebbe rilevare le unità disco rigido in un ordine diverso da quello impostato nella versione originale di Windows.

Se la configurazione originale non corrisponde, è possibile, fino a un certo punto, controllare lo schema di numerazione delle unità disco rigido di Windows.

Se non è possibile fare in modo che il **Ripristino guidato computer** di SDR rilevi correttamente l'ordine dell'unità disco rigido, è comunque possibile impostare manualmente le partizioni del disco rigido tramite l'opzione **Configurazione disco avanzata** all'interno del **Ripristino guidato computer**. Al termine dell'operazione è possibile proseguire con il ripristino automatico dei supporti di backup.

**Nota:** Dopo aver installato Windows, non è possibile modificare la lettera di unità del sistema. È necessario che il sistema venga ripristinato con la stessa lettera assegnata all'unità da cui è stato eseguito il backup.

#### **Per recuperare i nodi sul cluster tramite Simplified Disaster Recovery**

**1** Se si intende recuperare più di un nodo, disconnettere i dischi condivisi. Se si intende recuperare un solo nodo, non è necessario disconnettere i dischi condivisi.

Se tutti i nodi del cluster non sono disponibili e devono essere recuperati, non è possibile eseguire il failover sul cluster. Disconnettere i dischi condivisi prima dell'inizio del recupero.

**2** Ripristinare i nodi.

Vedere "Metodi per il [ripristino](#page-250-0) dei dati in Backup Exec" a pagina 251.

- **3** Riconnettere alla rete le unità condivise e i nodi.
- **4** Per ripristinare un database sulle unità condivise, utilizzare l'agente Backup Exec appropriato.

Vedere ["Informazioni](#page-901-0) su Simplified Disaster Recovery" a pagina 902.

### Recupero di Backup Exec su un cluster Microsoft tramite Simplified Disaster Recovery

Per ripristinare un intero cluster in cui è installato Backup Exec, è possibile ripristinare il nodo del cluster insieme a tutti i dischi condivisi utilizzando SDR oppure scegliere di ricreare il cluster. Per ripristinare il cluster da una postazione remota, è necessario catalogare il supporto che contiene i set di backup dei nodi del cluster e i dischi condivisi.

#### **Per recuperare Backup Exec su un cluster Microsoft con Simplified Disaster Recovery:**

- **1** Se necessario, sostituire tutti i dischi condivisi.
- **2** Avviare il **Ripristino guidato computer** su uno dei nodi. Durante questo processo, utilizzare **Configurazione disco avanzata** per ripartizionare tutti i dischi condivisi nella loro configurazione originale. Ripristinare il disco locale, lo stato del sistema e i file di dati sul disco condiviso.
- **3** Riavviare il server.

Il servizio cluster e tutte le altre applicazioni cluster dovrebbero tornare on-line.

**4** Avviare il **Ripristino guidato computer** su tutti gli altri nodi. Ripristinare soltanto il disco locale e lo stato del sistema.

Vedere ["Informazioni](#page-901-0) su Simplified Disaster Recovery" a pagina 902.

#### Recupero manuale dell'intero cluster tramite la procedura di recupero di emergenza manuale

Il processo di recupero manuale prevede la reinstallazione di Windows, incluso l'ultimo Service Pack installato prima che si verificasse il problema.

Vedere ["Informazioni](#page-1300-0) sul ripristino di risorse Oracle" a pagina 1301.

#### **Per recuperare l'intero cluster manualmente**

- **1** Reinstallare Windows, incluso l'ultimo Service Pack installato prima che si verificasse il problema, nel primo nodo che si desidera recuperare.
- **2** Reinstallare Windows, incluso l'ultimo Service Pack installato prima che si verificasse il problema, negli altri nodi che si desidera recuperare.
- **3** Reinstallare i servizi cluster e connettere il cluster alla rete.

Effettuare le seguenti operazioni:

- Se si intende recuperare un server Microsoft Cluster Server, dopo aver avviato i nodi in un cluster verificare che le lettere di unità corrispondano a quelle della configurazione originale del cluster. Se la configurazione originale non corrisponde, è possibile controllare lo schema di numerazione delle unità disco rigido di Windows utilizzando Disk Administrator.
- In fase di recupero di un server Microsoft Cluster Server, utilizzare la configurazione guidata cluster per reinstallare Backup Exec nel cluster. È necessario scegliere le stesse impostazioni utilizzate durante l'installazione iniziale.

Vedere ["Installazione](#page-878-0) di Backup Exec su Microsoft Cluster Server " a pagina 879.

- **4** Catalogare i supporti nel cluster.
- **5** Nella scheda **Backup e ripristino**, fare clic su **Ripristino** in corrispondenza del nodo attivo.
- **6** Ripristinare gli ultimi set di backup completi del nodo attivo, quindi ripristinare lo stato del sistema.
- **7** Se si sta tentando di recuperare un Microsoft Cluster Server, selezionare l'opzione **Ripristina quorum cluster** in **Procedura guidata di ripristino**.
- **8** Avviare l'operazione di ripristino.
- **9** Una volta completato il ripristino, riavviare il nodo attivo.
- **10** Per ciascun nodo da recuperare, ripetere la procedura dal passaggio 5 al passaggio 9.
- **11** Dopo aver recuperato tutti i nodi, ripristinare i file di dati Backup Exec e tutti gli altri file di dati sui dischi condivisi.
- <span id="page-898-0"></span>**12** Per ripristinare un database sui dischi condivisi, utilizzare l'agente di Backup Exec appropriato.

### **Ripristino dei file di dati del Microsoft Cluster Server**

Per recuperare completamente il cluster, potrebbe essere necessario ripristinare i file del cluster nella cartella MSCS. Non è necessario ripristinare i file di dati se il disco quorum è ancora disponibile e non è stato modificato.

<span id="page-898-1"></span>Per le versioni di Windows precedenti a Windows Server 2008, se il disco quorum è nuovo, è necessario ripristinare i file di dati su questo disco. Prima di eseguire l'operazione, è necessario disattivare il driver del disco cluster.

Vedere "Metodi per il [ripristino](#page-250-0) dei dati in Backup Exec" a pagina 251.

### **Recupero di Backup Exec in cluster Microsoft**

Se si utilizza la **Creazione guidata disco Simplified Disaster Recovery Disk** per preparare i supporti di recupero di emergenza per i dischi condivisi, è necessario utilizzare un processo manuale per recuperare Backup Exec su un disco condiviso.

**Per recuperare Backup Exec in un disco condiviso con un processo manuale**

- **1** Se necessario, sostituire il disco condiviso e aggiungerlo al cluster come risorsa del disco.
- <span id="page-898-2"></span>**2** Reinstallare la versione con rilevazione cluster di Backup Exec nel cluster utilizzando le informazioni già utilizzate nell'installazione originale.
- **3** Utilizzare Backup Exec per ripristinare i dati desiderati dai cataloghi.

Vedere "Metodi per il [ripristino](#page-250-0) dei dati in Backup Exec" a pagina 251.

### **Unione manuale di due gruppi di dischi del cluster e nuova sincronizzazione dei volumi**

Se il backup avanzato basato su disco non è riuscito a causa del failover del server virtuale, è necessario unire di nuovo i gruppi di dischi del cluster.

#### **Per riunire manualmente due gruppi di dischi del cluster e risincronizzare i volumi**

- **1** Importare il gruppo di dischi del cluster nel nodo, se il gruppo di dischi del cluster originale non è già stato importato nel nodo in cui è on-line il server virtuale di produzione.
- **2** Riunire il nuovo gruppo di dischi del cluster con il gruppo di dischi del cluster originale.
- **3** Riportare i volumi di cui si è creata l'istantanea ai volumi originali. Assicurarsi che sia selezionata l'opzione per la sincronizzazione con il volume originale.

Se non si è in grado di importare il nuovo gruppo di dischi del cluster nel nodo in cui si trova il gruppo di dischi del cluster originale, eseguire il failover del server virtuale di nuovo nel nodo originale prima di riunire i due gruppi di dischi del cluster.

<span id="page-899-0"></span>Vedere ["Risoluzione](#page-899-0) dei problemi nei cluster" a pagina 900.

### **Risoluzione dei problemi nei cluster**

In caso di problemi nell'uso di Backup Exec in un ambiente cluster, leggere le domande e le risposte riportate di seguito.
| Domanda                                                                                                    | <b>Risposta</b>                                                                                                    |
|----------------------------------------------------------------------------------------------------|----------------------------------------------------------------------------------------------------|
| I backup sono stati<br>eseguiti con l'opzione di<br>riavvio da punto di<br>controllo. Durante uno dei<br>backup, si è verificato il<br>failover di un cluster<br>Microsoft. Sono stati<br>creati più set di backup.<br>Quando si cerca di<br>eseguire verifiche o<br>ripristini utilizzando questi<br>set di backup, viene<br>visualizzato il messaggio<br>di errore "Fine dei dati<br>imprevista" nel set che<br>contiene i dati sottoposti<br>a backup prima del<br>failover. Perché? I dati<br>sono integri? | Questo messaggio di errore viene visualizzato perché il failover<br>si è verificato durante il backup della risorsa, pertanto il set di<br>backup non era chiuso nel supporto. Tuttavia, gli oggetti<br>parzialmente copiati nel primo set di backup sono stati di nuovo<br>sottoposti a backup al riavvio, assicurando l'integrità dei dati. Di<br>conseguenza, gli oggetti presenti nel supporto del set di backup<br>non sono stati ancora ripristinati né controllati. |
| Ho raggruppato un server<br>di amministrazione<br>centrale con un server<br>Backup Exec gestito. Ora<br>il servizio relativo ai<br>dispositivi e ai supporti<br>sul server Backup Exec<br>gestito non funziona più.<br>Perché?                                                                                                    | Questo accade quando il server Backup Exec gestito diventa il<br>nodo attivo e tenta di collegarsi al database di Backup Exec sul<br>server di amministrazione centrale, che non è più disponibile.<br>Per correggere questo errore, è necessario usare Backup Exec<br>Utility (BEUTILITY.EXE) o reinstallare il server Backup Exec<br>gestito in modo da farlo diventare un server di amministrazione<br>centrale.                                                        |

**Tabella 20-2** Domande e risposte sulla risoluzione dei problemi nei cluster

Vedere ["Informazioni](#page-874-0) su Backup Exec e cluster" a pagina 875.

# Capitolo **21**

## Simplified Disaster **Recovery**

Il capitolo contiene i seguenti argomenti:

- [Informazioni](#page-901-0) su Simplified Disaster Recovery
- Requisiti per l'utilizzo di [Simplified](#page-903-0) Disaster Recovery
- [Preparazione](#page-906-0) dei computer per l'utilizzo con Simplified Disaster Recovery
- Come [assicurarsi](#page-909-0) che i backup siano attivati per Simplified Disaster Recovery
- Utilizzo dei file di [informazioni](#page-911-0) per il recupero di emergenza da parte di Simplified Disaster [Recovery](#page-911-0)
- [Impostazione](#page-913-0) o modifica della posizione alternativa del file delle informazioni per il recupero di [emergenza](#page-913-0)
- Creazione di [un'immagine](#page-916-0) del disco Simplified Disaster Recovery
- Preparazione al recupero dopo [un'emergenza](#page-942-0) mediante Simplified Disaster **[Recovery](#page-942-0)**
- <span id="page-901-0"></span>[Recuperare](#page-945-0) un computer con Simplified Disaster Recovery
- [Configurazione](#page-958-0) disco avanzata in Ripristino guidato computer
- **[Esecuzione](#page-961-0) del recupero di emergenza manuale**

### **Informazioni su Simplified Disaster Recovery**

Simplified Disaster Recovery (SDR) viene installato automaticamente con Backup Exec in modo da poter eseguire il recupero di emergenza nei computer Windows in cui è installato Agent for Windows. Per impostazione predefinita, Backup Exec

è configurato per eseguire il backup di tutti i componenti di sistema critici di cui si ha bisogno per effettuare un recupero di emergenza.

In seguito al backup dei componenti di sistema critici di un computer, utilizzare **Creazione guidata disco Simplified Disaster Recovery** per creare un'immagine disco Simplified Disaster Recovery. Utilizzare il disco di recupero per eseguire il recupero di emergenza dei computer di cui viene eseguito il backup.

Quando si utilizza SDR per eseguire un recupero, Backup Exec utilizza le informazioni a livello di sistema dal backup di SDR per ricostruire il server e ripristinarlo in uno stato funzionale. Il recupero comprende un'operazione di ripristino bare metal o hardware diverso.

Grazie all'integrazione con Servizio Copia Shadow del volume (VSS) di Microsoft, i backup di SDR includono tutti gli elementi selezionati, anche nel caso in cui siano componenti del sistema operativo attivo o sono aperti. L'integrazione con VSS assicura che i backup siano coerenti e siano stati correttamente disposti in uno stato di inattività quando viene eseguito il backup.

Simplified Disaster Recovery è disponibile solo per i server in cui è installato Agent for Windows e dei quali è stato effettuato il backup tramite Agent for Windows. È necessario acquistare Agent for Windows a parte, quindi installarlo sui computer remoti che si desidera proteggere.

La funzionalità Simplified Disaster Recovery ora richiede Microsoft Assessment and Deployment Kit (ADK) per creare un'immagine disco Simplified Disaster Recovery (.iso).

**Nota:** Dopo l'upgrade di Backup Exec, i clienti devono personalizzare l'ISO SDR esistente per renderlo compatibile con la versione di Backup Exec a cui hanno eseguito l'upgrade.

Per informazioni sulle best practice per utilizzare Backup Exec Simplified Disaster Recovery (SDR), fare riferimento a *Best practice di Backup Exec*.

Vedere ["Preparazione](#page-906-0) dei computer per l'utilizzo con Simplified Disaster Recovery" a pagina 907.

Vedere "Come [assicurarsi](#page-909-0) che i backup siano attivati per Simplified Disaster [Recovery"](#page-909-0) a pagina 910.

Vedere "Requisiti per l'utilizzo di [Simplified](#page-903-0) Disaster Recovery " a pagina 904.

Vedere "Creazione di [un'immagine](#page-916-0) del disco Simplified Disaster Recovery" a pagina 917.

Vedere ["Recuperare](#page-945-0) un computer con Simplified Disaster Recovery" a pagina 946.

### **Requisiti per l'utilizzo di Simplified Disaster Recovery**

<span id="page-903-0"></span>Per Simplified Disaster Recovery (SDR) è necessario verificare le seguenti condizioni:

■ Backup Exec o Backup Exec Agent for Windows deve essere installato in tutti i computer che si desidera proteggere con SDR.

**Nota:** la Creazione guidata disco Simplified Disaster Recovery non è supportata nei sistemi operativi a 32 bit.

- I file chiave di crittografia devono essere presenti per tutti i volumi crittografati con Crittografia unità BitLocker di Windows.
- Un'applicazione di terzi per la masterizzazione su CD o DVD conforme alla normativa ISO 9660 deve essere disponibile, per masterizzare l'immagine di avvio creata da SDR su CD o DVD.
- Un dispositivo per CD o DVD scrivibili o riscrivibili deve essere disponibile.
- Una connessione a Internet per poter scaricare Microsoft Assessment and Deployment Kit.
- L'opzione **Usa cataloghi basati sull'archiviazione** deve essere attivata. Se si disabilita questa opzione, durante le operazioni di recupero SDR non è possibile ripristinare i set di backup creati per essere utilizzati con SDR. Di conseguenza, SDR non è in grado di recuperare il computer danneggiato. Per verificare che questa opzione sia attiva, fare clic sul pulsante Backup Exec e selezionare **Configurazione e impostazioni** > **Impostazioni di backup** > **Catalogo**.

**Nota:** se si utilizzano dispositivi di archiviazione su disco per la deduplicazione, tenere presenti le relative limitazioni nell'uso con SDR.

Vedere "Note sul recupero per l'utilizzo di [Simplified](#page-956-0) Disaster Recovery con Exchange, SQL, SharePoint, CAS, host Hyper-V e [Deduplication](#page-956-0) Feature" a pagina 957.

Sono presenti ulteriori requisiti quando si crea un'immagine del disco Simplified Disaster Recovery e quando si esegue il **Ripristino guidato computer**, come descritto nelle seguenti sezioni.

### **Requisiti per la creazione di un'immagine del disco Simplified Disaster Recovery**

Per creare l'immagine del disco Simplified Disaster Recovery è necessario quanto segue:

- La versione di Backup Exec dell'immagine del disco Simplified Disaster Recovery deve coincidere con quella del server di Backup Exec. Non è possibile utilizzare SDR per ripristinare i backup creati con versioni precedenti di Backup Exec.
- Microsoft Windows Assessment and Deployment Kit (ADK) 8.1 e ADK 8.1 Update 1 sono supportati solo su Windows Server 2008 SP2. Da Windows Server 2008 R2 a Windows Server 2016, è possibile creare un disco SDR solo utilizzando ADK 10. Per Windows Server 2019, è necessario utilizzare Windows ADK 1809 per creare un disco SDR. Se il server di Backup Exec non viene eseguito su Windows Server 2008 SP2 o versioni successive, oppure se il server non dispone di una connessione a Internet, esistono dei metodi per creare il disco di recupero semplificato.

**Nota:** Il disco di recupero creato con Windows ADK 8.1 non rileva la cartella di archiviazione di Backup Exec (\BEData) se questa cartella è configurata nei pool di archiviazione e negli spazi di archiviazione nel server di Backup Exec. Questo problema si verifica solo quando il server di Backup Exec (installato su sistema operativo Windows Server 2016) non è disponibile e si desidera eseguire un recupero locale di SDR dalla cartella BEData.

Il disco di recupero creato con Windows ADK 10 e ADK 8.1 non rileva la cartella di archiviazione di Backup Exec (\BEData) se questa cartella è configurata nei pool di archiviazione e negli spazi di archiviazione nel server di Backup Exec. Questo problema si verifica solo quando il server di Backup Exec (installato su sistema operativo Windows Server 2019) non è disponibile e si desidera eseguire un recupero locale di SDR dalla cartella BEData.

Se si creano pool e spazi di archiviazione utilizzando il disco di recupero creato con Windows ADK 10, dopo il ripristino del sistema, i sistemi operativi Windows Server 2012 e Windows Server 2012 R2 non rilevano i pool e gli spazi di archiviazione.

Se si creano pool e spazi di archiviazione utilizzando il disco di recupero creato con Windows ADK 1809, dopo il ripristino del sistema, tutti i sistemi operativi Windows 2016 e versioni precedenti non rilevano i pool e gli spazi di archiviazione.

■ 5 GB di spazio su disco per scaricare e installare ADK.

■ 1 GB di spazio su disco per memorizzare i file e le cartelle richiesti per creare l'immagine ISO.

### **Requisiti per l'esecuzione di Ripristino guidato computer**

Per eseguire il **Ripristino guidato computer** è necessario verificare le seguenti condizioni:

- La versione di Backup Exec dell'immagine del disco Simplified Disaster Recovery deve coincidere con quella del server di Backup Exec.
- Se il backup del computer che si desidera recuperare è stato eseguito su un dispositivo a nastro, su un dispositivo di archiviazione per la deduplicazione o su un disco virtuale, SDR non può archiviare il file di informazioni sul recupero di emergenza con i set di backup. È invece necessario fornire il percorso alla posizione predefinita o alternativa quando il **Ripristino guidato computer** lo richiede. La posizione predefinita è C:*<percorso di installazione di Backup Exec>*\Backup Exec\sdr\Data. Se il file non è disponibile, non è possibile recuperare il computer con SDR.
- Il set di backup che contiene tutti i componenti di sistema critici per il computer che si desidera ripristinare.
- L'unità di avvio sul computer che si desidera recuperare deve avere da 3 a 5 GB di spazio libero, a seconda del sistema operativo e della configurazione. Se viene visualizzata una schermata vuota e il computer non si riavvia dopo aver utilizzato il disco SDR, verificare che l'unità di avvio disponga di spazio libero a sufficienza. Quindi, riavviare il computer.
- Il computer di destinazione che si desidera recuperare deve avere una quantità di RAM uguale o superiore al minimo richiesto dal sistema operativo ripristinato.
- Il computer di destinazione che si desidera recuperare deve disporre di dischi con spazio libero sufficiente per contenere i dati ripristinati dal backup dei volumi critici. Un volume viene considerato critico se è necessario per avviare correttamente il computer.
- Se si eseque il ripristino di un computer Windows in cui la crittografia di BitLocker è attivata, è necessario riattivarla dopo il ripristino. Per ulteriori informazioni sulla crittografia unità BitLocker, consultare la documentazione Microsoft.
- Se il computer recuperato contiene un'impostazione RAID, potrebbe essere necessario configurare il RAID prima di avviarlo con il disco SDR. Utilizzare il software RAID del produttore del computer per configurare il sistema RAID.
- Nel caso in cui si effettui il ripristino di spazi di archiviazione e pool di archiviazione, è necessario conoscere i possibili scenari di ripristino. Vedere "Note sul recupero per l'utilizzo di [Simplified](#page-952-0) Disaster Recovery con pool e spazi di [archiviazione"](#page-952-0) a pagina 953.

Vedere "Creazione di [un'immagine](#page-916-0) del disco Simplified Disaster Recovery" a pagina 917.

<span id="page-906-0"></span>Vedere ["Recuperare](#page-945-0) un computer con Simplified Disaster Recovery" a pagina 946.

### **Preparazione dei computer per l'utilizzo con Simplified Disaster Recovery**

Preparare i computer per l'utilizzo con Simplified Disaster Recovery (SDR) eseguendo i seguenti passaggi:

**Tabella 21-1** Preparazione dei computer per l'utilizzo con Simplified Disaster **Recovery** 

| Passaccio      | <b>Descrizione</b>                                                                                                    | Ulteriori informazioni                                                                                                    |
|----------------|----------------------------------------------------------------------------------------------------|----------------------------------------------------------------------------------------------------|
| Passaggio<br>1 | Specificare una posizione<br>alternativa dove sono archiviate le<br>copie dei file di informazioni sul<br>recupero di emergenza. | Backup Exec crea il file di informazioni sul<br>recupero di emergenza al termine di un<br>processo di backup che comprende tutti i<br>componenti di sistema critici. In seguito,<br>Backup Exec archivia il file di informazioni<br>sul recupero di emergenza nella posizione<br>di archiviazione predefinita con il set di<br>backup su un dispositivo di archiviazione<br>su disco o con cartuccia disco e nelle<br>posizioni di archiviazione alternative. Le voci<br>di catalogo dei backup successivi vengono<br>aggiunte automaticamente al file di<br>informazioni sul recupero di emergenza.     |
|                |                                                                                                    | <b>Avvertimento:</b> se si esegue il backup di<br>un computer su un dispositivo a nastro,<br>un'archiviazione di deduplicazione o un<br>disco virtuale, Backup Exec non può<br>archiviare un file di informazioni del<br>recupero di emergenza con il set di backup.<br>È necessario disporre di un file di<br>informazioni per il recupero di emergenza<br>in una posizione alternativa, per garantire<br>l'utilizzo di SDR per recuperare il computer.<br>Vedere "Impostazione o modifica della<br>posizione alternativa del file delle<br>informazioni per il recupero di emergenza"<br>a pagina 914. |

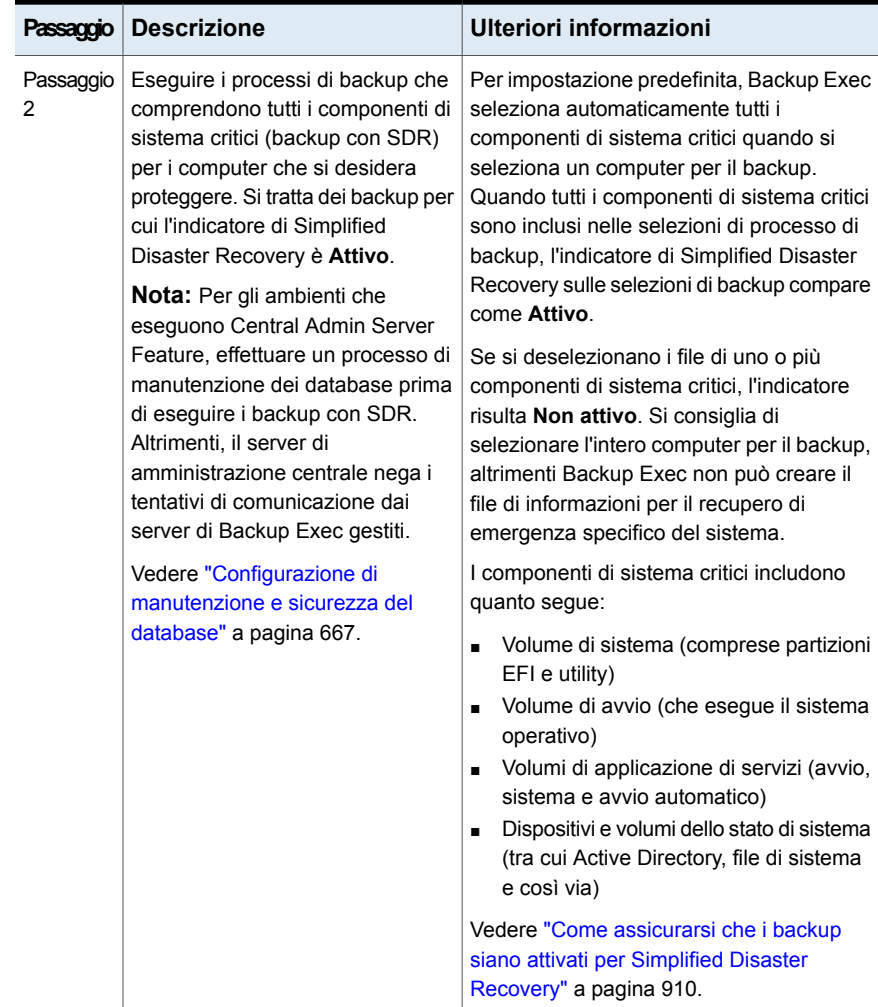

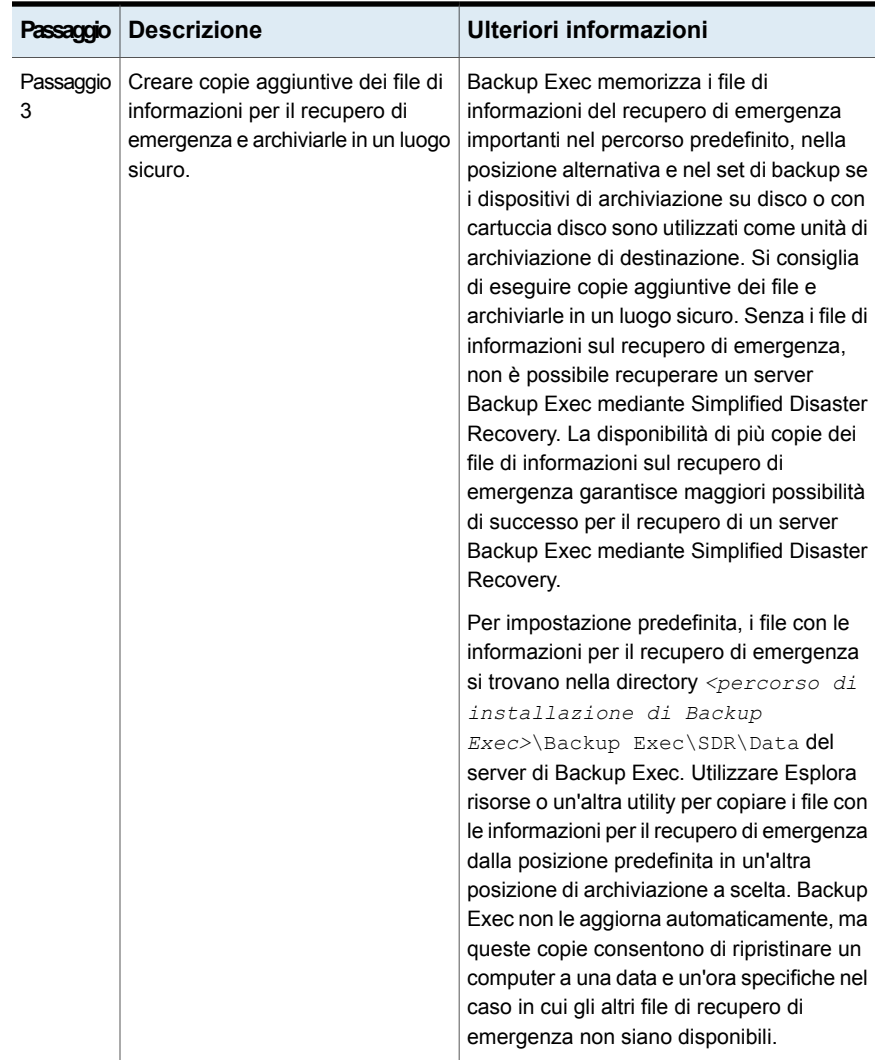

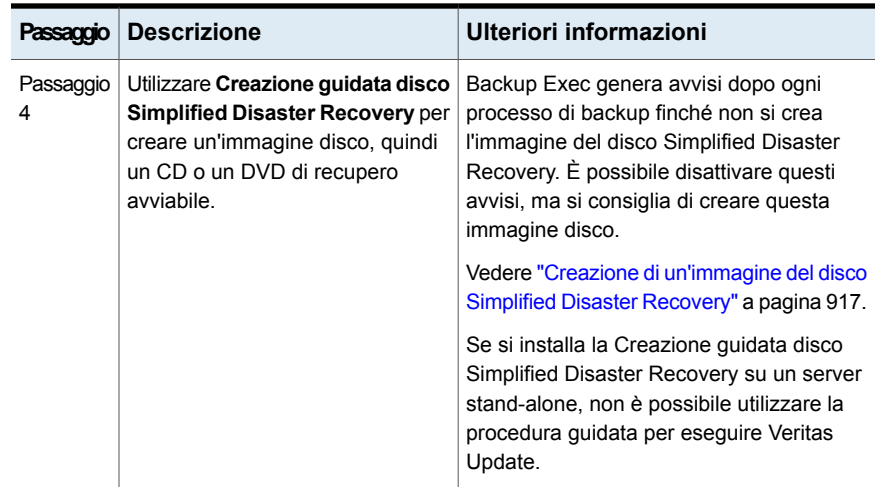

### **Come assicurarsi che i backup siano attivati per Simplified Disaster Recovery**

<span id="page-909-0"></span>Per impostazione predefinita, Backup Exec è configurato per eseguire automaticamente il backup di tutti i componenti di sistema critici di cui si ha bisogno per utilizzare Simplified Disaster Recovery per il recupero di un computer.

Quando l'indicatore di Simplified Disaster Recovery per le selezioni di backup è verde o **Attivo**, indica che i componenti di sistema critici sono selezionati per il backup. Il backup prevede l'opzione SDR. Se l'indicatore è grigio o **Non attivo**, il backup non prevede l'opzione SDR. È possibile fare clic sull'icona per selezionare tutti i componenti necessari per il recupero di emergenza o per disattivare il recupero di emergenza per i backup creati da questo processo.

Per assicurarsi che un backup preveda l'opzione Simplified Disaster Recovery, è possibile controllare le selezioni di backup visualizzate quando si crea o si modifica un processo di backup.

#### **Per assicurarsi che i backup prevedano l'opzione Simplified Disaster Recovery**

- **1** Nella scheda **Backup e ripristino**, creare un nuovo processo di backup o modificarne uno esistente.
- **2** Nella finestra di dialogo **Proprietà della definizione di backup**, nel riquadro delle selezioni, effettuare una delle operazioni seguenti:
	- Assicurarsi che l'icona a sinistra del nome del computer sia verde.
	- Fare clic su **Modifica**, assicurarsi che l'icona a destra sia verde e che il testo indichi che Simplified Disaster Recovery sia attivo.

**Nota:** se si passa il mouse sopra l'icona, il testo indica se Simplified Disaster Recovery è attivo o meno.

**3** Se l'icona non è verde, o se il testo indica che Simplified Disaster Recovery non è attivo, fare clic sull'icona e quindi selezionare l'opzione **Selezionare tutti i componenti necessari per il recupero di emergenza**.

**Figura 21-1** Indicatore di Simplified Disaster Recovery Attivo nella finestra di dialogo **Proprietà della definizione di backup**

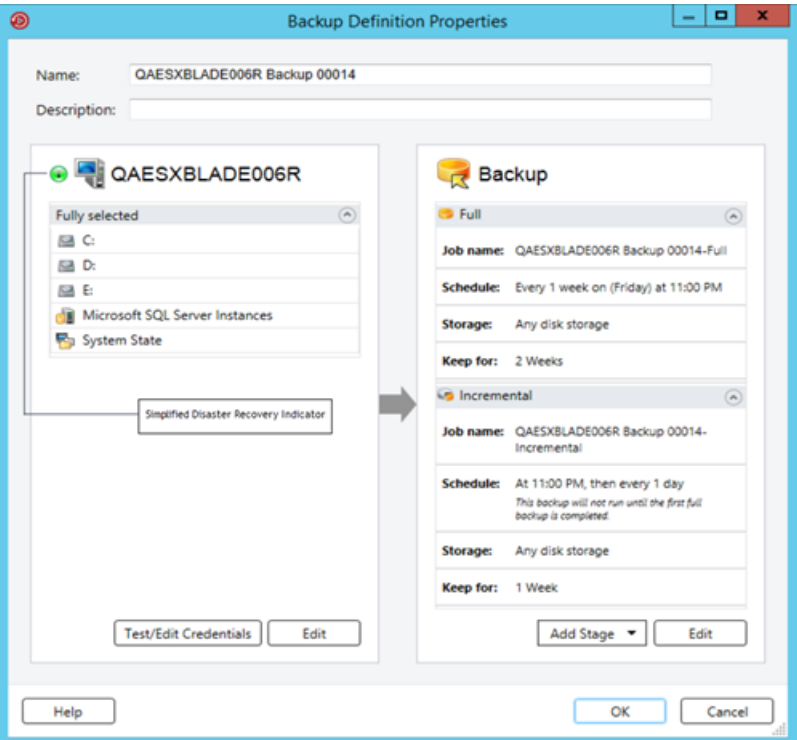

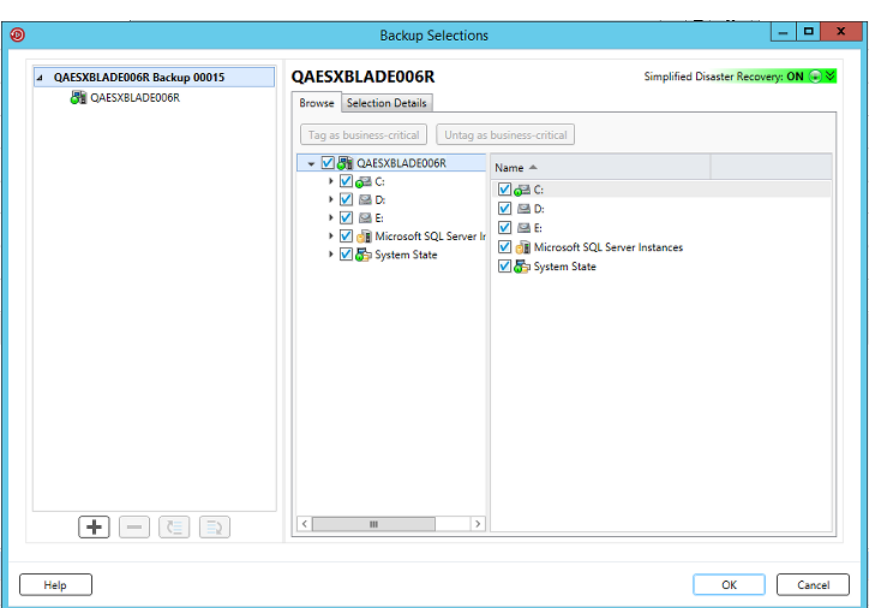

**Figura 21-2** Indicatore di Simplified Disaster Recovery Attivo nella finestra di dialogo **Selezioni backup**

<span id="page-911-0"></span>Vedere ["Preparazione](#page-906-0) dei computer per l'utilizzo con Simplified Disaster Recovery" a pagina 907.

### **Utilizzo dei file di informazioni per il recupero di emergenza da parte di Simplified Disaster Recovery**

Per ogni computer sottoposto a backup e per cui l'indicatore di Simplified Disaster Recovery è **Attivo**, Backup Exec crea un file di informazioni per il recupero di emergenza. Il file di informazioni sul recupero di emergenza contiene informazioni specifiche relative al computer sottoposto a backup. Ogni volta che si esegue un backup di tutti i componenti critici del sistema, i file di informazioni sul recupero di emergenza sono aggiornati automaticamente. Ogni file di informazioni sul recupero di emergenza utilizza il nome file <nome\_computer>.DR. SDR utilizza le informazioni specifiche per ogni computer contenute nel file quando si esegue il **Ripristino guidato computer**. Senza un file di informazioni sul recupero di emergenza, non è possibile eseguire un recupero del computer con SDR.

**Nota:** per impostazione predefinita Backup Exec supporta le tre catene di backup SDR completi più recenti necessarie per il recupero del sistema con SDR. Ogni catena di backup comprende un set di backup completo, i relativi backup incrementali e differenziali dipendenti e i set di backup duplicati.

Un file di informazioni per il recupero di emergenza contiene le seguenti informazioni sul computer sottoposto a backup:

- I dati dell'hardware, ad esempio le informazioni sulle partizioni disco, sul controller di archiviazione di massa e sulla scheda di interfaccia di rete.
- Una lista delle voci di catalogo che identificano i set di backup e i supporti di archiviazione necessari per recuperare il computer.
- Il file di informazioni di configurazione di Ripristino automatico di sistema Windows (asr.xml) è richiesto durante il processo di ripristino.

Backup Exec memorizza il file di informazioni sul recupero di emergenza nelle seguenti posizioni:

- Con i set di backup, se l'archiviazione di backup è un dispositivo di archiviazione su disco o un dispositivo con cartucce disco.
- Sull'unità disco rigido del server di Backup Exec nel seguente percorso:

C:*<Backup Exec install path>*\Backup Exec\sdr\Data\

■ In una posizione alternativa specificata, su un computer diverso dal server di Backup Exec.

**Nota:** Si consiglia di specificare una posizione di archiviazione alternativa. Se il server di Backup Exec subisce un arresto anomalo, non è possibile recuperare il file di informazioni sul recupero di emergenza dalla posizione predefinita. Tuttavia, è possibile recuperarlo dalla posizione alternativa. È anche necessario creare delle copie aggiuntive dei file di informazioni sul recupero di emergenza e memorizzarle in un luogo sicuro. Utilizzare Esplora risorse o un'altra utility per copiare i file con le informazioni per il recupero di emergenza dalla posizione predefinita in un'altra posizione di archiviazione a scelta. Backup Exec non aggiorna automaticamente queste copie, che consentono di ripristinare un computer a una data e un'ora specifiche nel caso in cui gli altri file di recupero di emergenza non siano disponibili.

Se il file di informazioni per il recupero di emergenza è memorizzato con i set di backup, SDR utilizza automaticamente quel file per eseguire il recupero. Se i set di backup sono memorizzati su un dispositivo di archiviazione a nastro, su un dispositivo di archiviazione per la deduplicazione o su un disco virtuale, SDR non può memorizzare il file con i set di backup. È invece necessario fornire il percorso

alla posizione predefinita o alternativa del file di informazioni sul recupero di emergenza quando richiesto dal **Ripristino guidato computer**.

Vedere ["Impostazione](#page-913-0) o modifica della posizione alternativa del file delle informazioni per il recupero di [emergenza"](#page-913-0) a pagina 914.

<span id="page-913-0"></span>Vedere "Modifica del percorso predefinito dei file di [informazioni](#page-914-0) sul recupero di [emergenza"](#page-914-0) a pagina 915.

### **Impostazione o modifica della posizione alternativa del file delle informazioni per il recupero di emergenza**

Si consiglia di specificare una posizione alternativa in cui Backup Exec può archiviare i file di informazioni per il recupero di emergenza. I file di informazioni per il recupero di emergenza contengono informazioni specifiche per ogni computer di cui viene eseguito il backup con Simplified Disaster Recovery (SDR). Quando si recupera un server di Backup Exec da un'emergenza, è necessario disporre del relativo file di informazioni per il recupero di emergenza. Senza di esso, non è possibile utilizzare SDR per recuperare un server di Backup Exec.

Si consiglia di scegliere una posizione alternativa in un altro computer oppure in un'unità fisica diversa da quella in cui si trova la posizione predefinita. Se l'unità disco rigido del server di Backup Exec è danneggiata, è possibile accedere a una copia delle informazioni per il recupero di emergenza dalla posizione alternativa.Come posizione alternativa è possibile specificare una lettera di unità mappata a una condivisione di rete.

Per utilizzare l'unità disco rigido di un computer remoto come percorso alternativo, stabilire una connessione valida a tale computer. Specificare un percorso UNC come percorso alternativo, quindi controllare la directory per verificare che i file di informazioni per il recupero di emergenza siano stati copiati.

Per i server di Backup Exec in cluster o remoti, specificare il percorso alternativo in un'unità condivisa o all'esterno del cluster.

È anche necessario creare delle copie aggiuntive dei file di informazioni sul recupero di emergenza e memorizzarle in un luogo sicuro.

Vedere "Utilizzo dei file di [informazioni](#page-911-0) per il recupero di emergenza da parte di Simplified Disaster [Recovery"](#page-911-0) a pagina 912.

### **Per impostare o modificare la posizione alternativa del file di informazioni sul recupero di emergenza**

- **1** Fare clic sul pulsante Backup Exec, selezionare **Configurazione e impostazioni** e quindi selezionare **Impostazioni di Backup Exec**.
- **2** Nel riquadro a sinistra, selezionare **Simplified Disaster Recovery**.
- **3** Nel campo **Percorso alternativo**, immettere il percorso in cui si desidera archiviare una copia del file di informazioni per il recupero di emergenza, oppure fare clic su **Sfoglia** per accedere a un percorso.
- **4** Specificare l'account di accesso da utilizzare per accedere al percorso alternativo.
- **5** Fare clic su **OK**.

<span id="page-914-0"></span>Vedere "Modifica del percorso predefinito dei file di [informazioni](#page-914-0) sul recupero di [emergenza"](#page-914-0) a pagina 915.

### Modifica del percorso predefinito dei file di informazioni sul recupero di emergenza

È possibile modificare il percorso predefinito per i file di informazioni sul recupero di emergenza. Si consiglia di non modificare il percorso predefinito.

Per automatizzare il ripristino di un server Backup Exec, sono necessarie copie dei file di informazioni sul recupero di emergenza.

Durante il backup, Backup Exec crea automaticamente il file di informazioni sul recupero di emergenza e ne memorizza una copia nel seguente percorso:

C:*<Backup Exec install path>*\Backup Exec\sdr\Data\

Se si modifica il percorso dei dati per il recupero di emergenza, assicurarsi di copiare nel nuovo percorso i file di informazioni per il recupero di emergenza esistenti. Le copie consentono di recuperare un computer con i precedenti backup SDR.

Vedere "Utilizzo dei file di [informazioni](#page-911-0) per il recupero di emergenza da parte di Simplified Disaster [Recovery"](#page-911-0) a pagina 912.

#### **Per cambiare il percorso predefinito dei file di informazioni sul recupero di emergenza**

- **1** Fare clic sul pulsante Backup Exec, selezionare **Configurazione e impostazioni** e quindi selezionare **Impostazioni di Backup Exec**.
- **2** Nel riquadro a sinistra, selezionare **Simplified Disaster Recovery**.
- **3** Nel campo **Percorso**, modificare la posizione in cui si desidera memorizzare il file di informazioni sul recupero di emergenza, oppure fare clic su **Sfoglia** per accedere alla posizione.
- **4** Fare clic su **OK**.

Vedere ["Impostazione](#page-913-0) o modifica della posizione alternativa del file delle informazioni per il recupero di [emergenza"](#page-913-0) a pagina 914.

### Percorsi dati del file di informazioni per il recupero di emergenza

Simplified Disaster Recovery (SDR) crea file di informazioni sul recupero di emergenza necessari per il recupero.

Vedere "Utilizzo dei file di [informazioni](#page-911-0) per il recupero di emergenza da parte di Simplified Disaster [Recovery"](#page-911-0) a pagina 912.

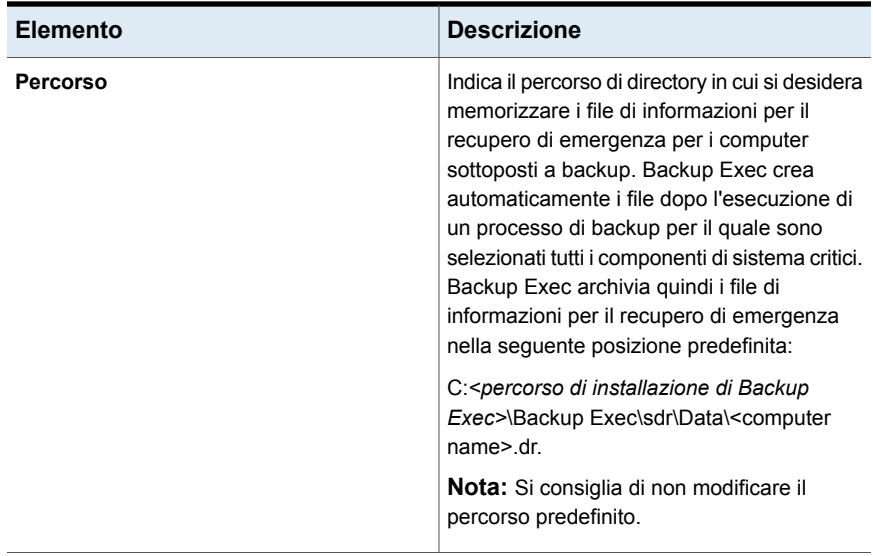

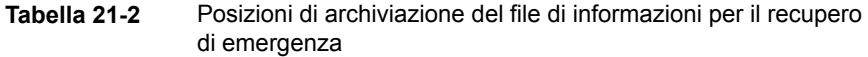

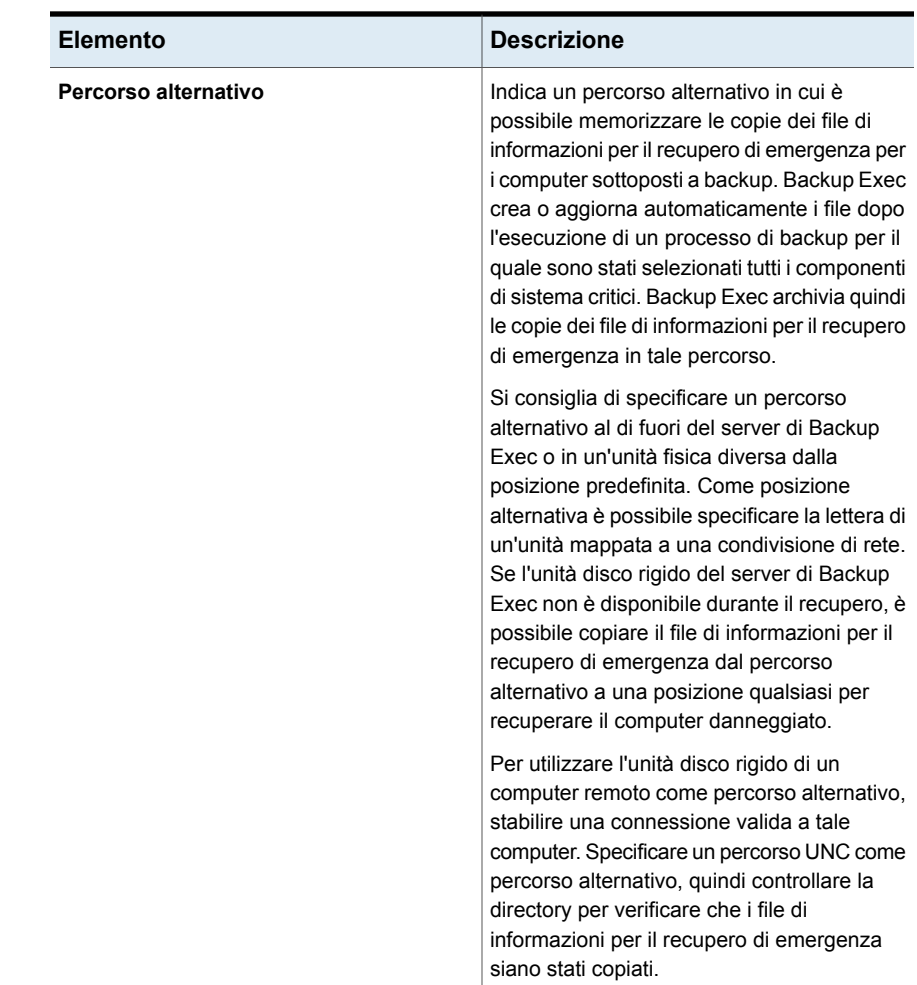

### <span id="page-916-0"></span>**Creazione di un'immagine del disco Simplified Disaster Recovery**

**Creazione guidata disco Simplified Disaster Recovery** guida l'utente attraverso il processo di creazione dell'immagine di un disco di avvio per il recupero dei computer sottoposti a backup.

Per creare l'immagine del disco Simplified Disaster Recovery è necessario quanto segue:

■ 5 GB di spazio su disco per scaricare e installare ADK.

■ 1 GB di spazio su disco per memorizzare i file e le cartelle richiesti per creare l'immagine ISO.

**Avvertimento:** Il download di ADK può richiedere alcune ore, a seconda della velocità della rete.

Dopo aver eseguito il backup con Simplified Disaster Recovery dei computer da proteggere, eseguire la **Creazione guidata disco Simplified Disaster Recovery** per creare l'immagine del disco Simplified Disaster Recovery. I backup con Simplified Disaster Recovery visualizzano l'indicatore verde nel riquadro delle proprietà di backup, a indicare quali sono i componenti di sistema critici sul computer selezionati.

#### Vedere "Come [assicurarsi](#page-909-0) che i backup siano attivati per Simplified Disaster [Recovery"](#page-909-0) a pagina 910.

Per Windows Server 2008 SP2 fino a Windows Server 2016, la procedura guidata installa ADK. Per Windows Server 2019, è necessario scaricare e installare manualmente ADK.

La procedura guidata utilizza i file e le cartelle richiesti da ADK per creare un'immagine del disco di recupero di avvio in formato ISO. È quindi possibile masterizzare l'immagine su un CD o DVD utilizzando un'applicazione di terzi per la masterizzazione. Per il recupero di emergenza di un computer, utilizzare il disco Simplified Disaster Recovery per avviare il computer e recuperarlo.

Quando si crea il disco di recupero, è possibile aggiungere le selezioni di fuso orario e lingua. È inoltre possibile selezionare i computer per i quali si desidera aggiungere driver di archiviazione e di rete. È possibile personalizzare ulteriormente il disco di recupero aggiungendo nuovi driver OEM.

**Nota:** se si crea l'immagine del disco Simplified Disaster Recovery prima di eseguire il backup, il disco di recupero non comprende i driver per i computer interessati. È necessario creare un nuovo disco di recupero se si desidera includerli. È quindi possibile specificare il disco di recupero esistente come origine e selezionare i computer per i quali si desidera aggiungere driver di archiviazione e di rete al disco di recupero.

A seconda dell'ambiente, sono disponibili diversi metodi per la creazione dell'immagine del disco Simplified Disaster Recovery.

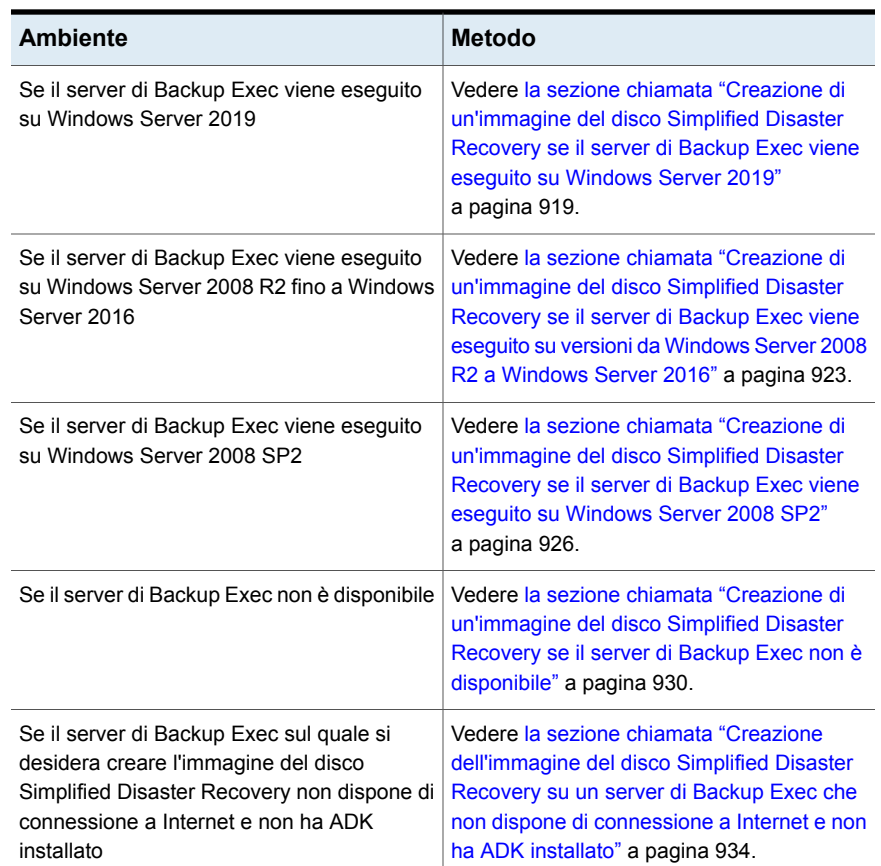

#### **Tabella 21-3** Metodi per la creazione dell'immagine del disco Simplified Disaster Recovery

### <span id="page-918-0"></span>**Creazione di un'immagine del disco Simplified Disaster Recovery se il server di Backup Exec viene eseguito su Windows Server 2019**

Se Microsoft Windows Assessment and Deployment Kit (ADK) non è già installato sul server, è necessario scaricare e installare manualmente Windows ADK 1809 utilizzando il collegamento seguente:

<https://docs.microsoft.com/en-us/windows-hardware/get-started/adk-install?ocid=tia-235208000>

Si consiglia di scaricare e installare Windows ADK 1809 prima di avviare la Creazione guidata disco Simplified Disaster Recovery.

Se Windows ADK 1809 è già installato, la Creazione guidata disco Simplified Disaster Recovery rileva l'ADK installato e alla creazione del disco di recupero.

### **Per creare un'immagine del disco Simplified Disaster Recovery se il server di Backup Exec viene eseguito su Windows Server 2019**

- **1** Effettuare una delle seguenti operazioni:
	- Nella scheda **Backup e ripristino**, nel gruppo **Ripristino**, fare clic su **Crea disco per recupero di emergenza**.
	- Fare clic sul pulsante Backup Exec, selezionare **Configurazione e impostazioni**, quindi fare clic su **Crea disco per recupero di emergenza**.
	- Nella scheda **Home**, nel riquadro **Simplified Disaster Recovery**, fare clic su **Crea disco per recupero di emergenza**.
	- Fare clic sul pulsante **Avvia**, quindi selezionare **Crea disco per recupero di emergenza**.
- **2** Esaminare il riquadro **Schermata iniziale** della **Creazione guidata disco Simplified Disaster Recovery** e fare clic su **Avanti**.
- **3** Effettuare una delle seguenti operazioni:

Per creare un'immagine del disco Simplified Disaster Recovery per la prima volta

Fare clic su **Crea una nuova immagine (.iso) del disco di Simplified Disaster Recovery**.

Per selezionare i driver di archiviazione e di rete da un CD o DVD del disco Simplified Disaster Recovery esistente o da una cartella

Per selezionare i driver di archiviazione e di rete da un file immagine (.iso) esistente Eseguire questa procedura nell'ordine riportato:

- Fare clic su **Da un CD o DVD precedente o da una cartella**.
- Immettere la posizione del disco di recupero precedente o digitare il percorso della cartella contenente i file estratti dal disco di recupero.

Eseguire questa procedura nell'ordine riportato:

- Fare clic su **Da un file immagine (.iso)**.
- Immettere il percorso del file immagine di recupero.
- **4** Fare clic su **Avanti**.

**5** Effettuare una delle seguenti operazioni:

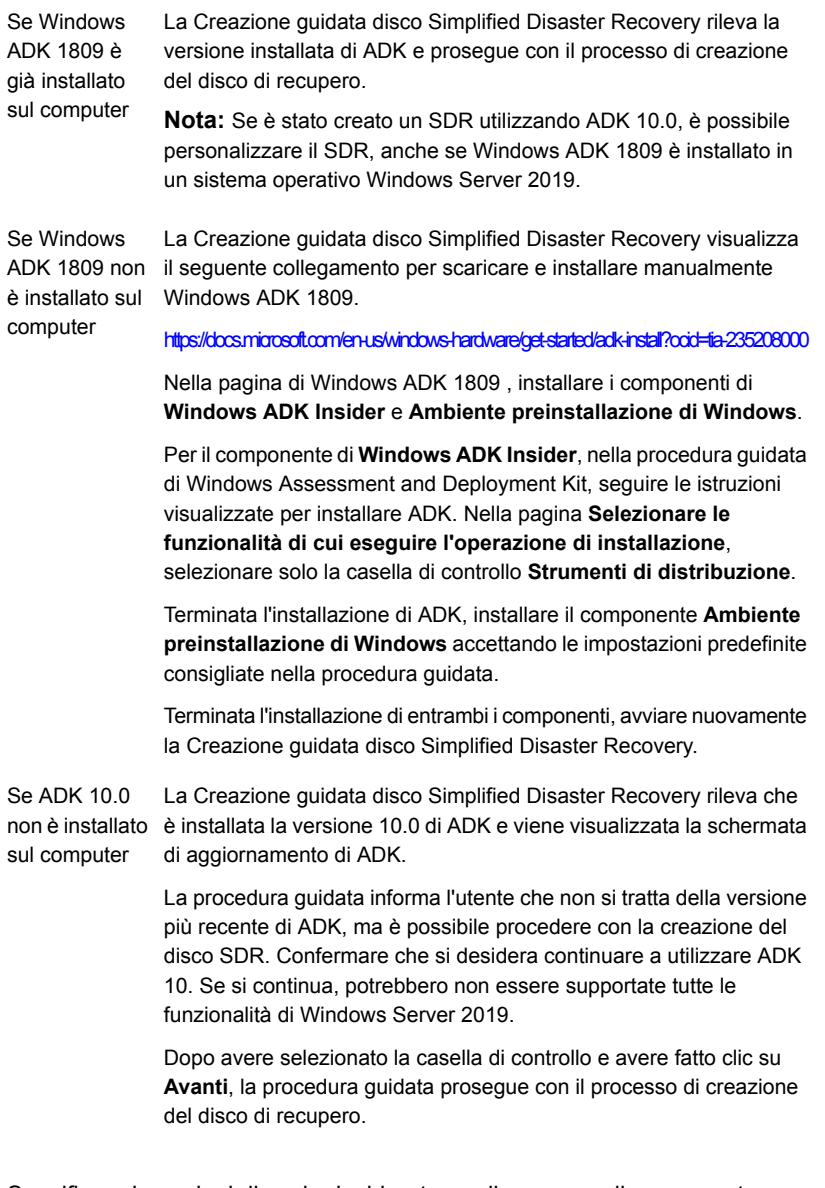

- **6** Specificare le opzioni di avvio desiderate per il recupero di un computer e quindi fare clic su **Avanti**.
- **7** Effettuare una delle seguenti operazioni:

e di archiviazione per i computer sottoposti a backup SDR

Per aggiungere driver di rete Selezionare i computer per cui si desidera aggiungere driver al disco di recupero e fare clic su **Avanti**.

e di archiviazione rilevati sui computer sottoposti a backup SDR che non sono già inclusi nell'immagine di origine

e di archiviazione da supporti OEM

Per aggiungere driver di rete Eseguire questa procedura nell'ordine riportato:

- Nel riquadro **Selezionare i computer di cui utilizzare i driver**, fare clic su **Avanti**.
- Nel riquadro **Driver da includere**, selezionare le unità che si desidera includere nel disco di recupero personalizzato, quindi fare clic su **Avanti**.

Per aggiungere driver di rete Eseguire questa procedura nell'ordine riportato:

- Nel riquadro **Selezionare i computer di cui utilizzare i driver**, fare clic su **Avanti**.
- Nel riquadro **Driver da includere**, fare clic su **Aggiungi driver**, accedere alla posizione del supporto, selezionarlo e fare clic su **Apri**.
- Quando i driver vengono visualizzati nel riquadro **Selezionare i computer di cui utilizzare i driver**, fare clic su **Avanti**.
- **8** Digitare l'etichetta del volume e il percorso del file immagine (.iso) per specificare la posizione in cui memorizzare l'immagine di avvio, quindi fare clic su **Avanti**.

**Nota:** se si utilizzano caratteri non inglesi nell'etichetta del volume, questi non vengono visualizzati correttamente quando si monta l'immagine .iso.

**Nota:** Si consiglia di memorizzare l'immagine da masterizzare nel computer in cui è installata l'applicazione per la masterizzazione di immagini CD o DVD. Per impostazione predefinita, la posizione è la seguente:C:*<percorso di installazione di Backup Exec>*\Backup Exec\sdr\CustomSDRImage.iso

- **9** Controllare la finestra di riepilogo, quindi fare clic su **Crea immagine**.
- **10** Dopo avere creato l'immagine CD o DVD del disco Simplified Disaster Recovery, fare clic su **Avanti** e quindi su **Fine**.
- **11** Masterizzare l'immagine di avvio ISO 9660 su un CD o DVD utilizzando un'applicazione di terzi per la masterizzazione.

### <span id="page-922-0"></span>**Creazione di un'immagine del disco Simplified Disaster Recovery se il server di Backup Exec viene eseguito su versioni da Windows Server 2008 R2 a Windows Server 2016**

Se Microsoft Windows Assessment and Deployment Kit (ADK) non è già installato sul server, la Creazione guidata disco Simplified Disaster Recovery accompagna l'utente nel download e nell'installazione di ADK. Le impostazioni predefinite per l'installazione di ADK sono già selezionate. Si consiglia l'utilizzo di queste impostazioni.

**Nota:** Backup Exec supporta solo ADK 10 sulle versioni Windows Server 2008 R2 fino a Windows Server 2016. Se Windows ADK non è installato nel sistema, la Creazione guidata disco Simplified Disaster Recovery scarica e installa Windows ADK 10.

### **Per creare un'immagine del disco Simplified Disaster Recovery se il server di Backup Exec viene eseguito su Windows Server 2008 R2 o versioni successive**

- **1** Effettuare una delle seguenti operazioni:
	- Nella scheda **Backup e ripristino**, nel gruppo **Ripristino**, fare clic su **Crea disco per recupero di emergenza**.
	- Fare clic sul pulsante Backup Exec, selezionare **Configurazione e impostazioni**, quindi fare clic su **Crea disco per recupero di emergenza**.
	- Nella scheda **Home**, nel riquadro **Simplified Disaster Recovery**, fare clic su **Crea disco per recupero di emergenza**.
	- Fare clic sul pulsante **Avvia**, quindi selezionare **Crea disco per recupero di emergenza**.
- **2** Esaminare il riquadro **Schermata iniziale** della **Creazione guidata disco Simplified Disaster Recovery** e fare clic su **Avanti**.
- **3** Effettuare una delle seguenti operazioni:

Fare clic su **Crea una nuova immagine** Simplified Disaster Recovery per la prima (.iso) del disco di Simplified Disaster **Recovery**. Per creare un'immagine del disco volta

Per selezionare i driver di archiviazione e Eseguire questa procedura nell'ordine riportato: ■ Fare clic su **Da un CD o DVD precedente o da una cartella**. di rete da un CD o DVD del disco Simplified Disaster Recovery esistente o da una cartella

> ■ Immettere la posizione del disco di recupero precedente o digitare il percorso della cartella contenente i file estratti dal disco di recupero.

Per selezionare i driver di archiviazione e Eseguire questa procedura nell'ordine di rete da un file immagine (.iso) esistente riportato:

- Fare clic su **Da un file immagine (.iso)**.
- Immettere il percorso del file immagine di recupero.

**4** Fare clic su **Avanti**.

#### **5** Effettuare una delle seguenti operazioni:

Se ADK è già installato sul computer

Se nel sistema operativo è installata una versione di ADK diversa da ADK 10, la Creazione guidata disco Simplified Disaster Recovery rileva la versione di Windows ADK e informa l'utente che un nuovo disco SDR non può essere creato utilizzando la versione di ADK installata.

Se è installato ADK 10, la procedura guidata informa l'utente che non si tratta della versione più recente di ADK, ma è possibile procedere con la creazione del disco SDR. Confermare che si desidera continuare a utilizzare ADK 10.

Dopo avere selezionato la casella di controllo e avere fatto clic su **Avanti**, la procedura guidata prosegue con il processo di creazione del disco di recupero.

Andare al passaggio [6](#page-924-0)

installa Windows ADK 10.

Se Windows ADK non è installato nel sistema, la Creazione guidata disco Simplified Disaster Recovery scarica e Se ADK non è installato sul computer

> Eseguire questa procedura nell'ordine riportato:

- Fare clic su **Avanti** per proseguire con la procedura guidata di download e installazione di ADK.
- Nei riquadri della procedura guidata di ADK, fare clic su **Avanti** per accettare le impostazioni predefinite consigliate.

**Nota:** Il download di ADK può richiedere alcune ore, a seconda della larghezza di banda.

- Dopo l'installazione di ADK, fare clic su **Chiudi** per procedere con la **Creazione guidata disco Simplified Disaster Recovery**.
- <span id="page-924-0"></span>**6** Specificare le opzioni di avvio desiderate per il recupero di un computer e quindi fare clic su **Avanti**.
- **7** Effettuare una delle seguenti operazioni:

Per aggiungere driver di rete e di archiviazione per i computer sottoposti a backup SDR

Per aggiungere driver di rete e di archiviazione rilevati sui computer sottoposti a backup SDR che non sono già inclusi nell'immagine di origine

Selezionare i computer per cui si desidera aggiungere driver al disco di recupero e fare clic su **Avanti**.

Eseguire questa procedura nell'ordine riportato:

- Nel riquadro **Selezionare i computer di cui utilizzare i driver**, fare clic su **Avanti**.
- Nel riquadro **Driver da includere**, selezionare le unità che si desidera includere nel disco di recupero personalizzato, quindi fare clic su **Avanti**.

fare clic su **Apri**.

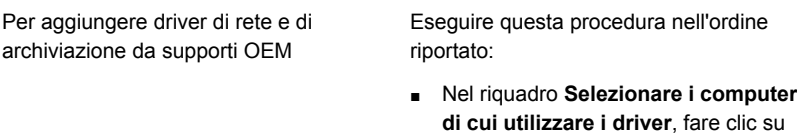

- **Avanti**. ■ Nel riquadro **Driver da includere**, fare clic su **Aggiungi driver**, accedere alla posizione del supporto, selezionarlo e
- Quando i driver vengono visualizzati nel riquadro **Selezionare i computer di cui utilizzare i driver**, fare clic su **Avanti**.
- **8** Digitare l'etichetta del volume e il percorso del file immagine (.iso) per specificare la posizione in cui memorizzare l'immagine di avvio, quindi fare clic su **Avanti**.

**Nota:** se si utilizzano caratteri non inglesi nell'etichetta del volume, questi non vengono visualizzati correttamente quando si monta l'immagine .iso.

**Nota:** Si consiglia di memorizzare l'immagine da masterizzare nel computer in cui è installata l'applicazione per la masterizzazione di immagini CD o DVD. Per impostazione predefinita, la posizione è la seguente:C:*<percorso di installazione di Backup Exec>*\Backup Exec\sdr\CustomSDRImage.iso

- **9** Controllare la finestra di riepilogo, quindi fare clic su **Crea immagine**.
- <span id="page-925-0"></span>**10** Dopo avere creato l'immagine CD o DVD del disco Simplified Disaster Recovery, fare clic su **Avanti** e quindi su **Fine**.
- **11** Masterizzare l'immagine di avvio ISO 9660 su un CD o DVD utilizzando un'applicazione di terzi per la masterizzazione.

### **Creazione di un'immagine del disco Simplified Disaster Recovery se il server di Backup Exec viene eseguito su Windows Server 2008 SP2**

Se Microsoft Windows Assessment and Deployment Kit (ADK) non è già installato sul server, la **Creazione guidata disco Simplified Disaster Recovery** accompagna l'utente nel download e nell'installazione di ADK. Le impostazioni predefinite per l'installazione di ADK sono già selezionate. Si consiglia l'utilizzo di queste impostazioni.

**Nota:** Backup Exec supporta Windows ADK 8.1 in Windows 2008 SP2. Se Windows ADK non è installato in un sistema Windows 2008 SP2, la **Creazione guidata disco Simplified Disaster Recovery** scarica e installa Windows ADK 8.1.

**Per creare un'immagine del disco Simplified Disaster Recovery se il server di Backup Exec viene eseguito su Windows Server 2008 SP2**

- **1** Effettuare una delle seguenti operazioni:
	- Nella scheda **Backup e ripristino**, nel gruppo **Ripristino**, fare clic su **Crea disco per recupero di emergenza**.
	- Fare clic sul pulsante Backup Exec, selezionare **Configurazione e impostazioni**, quindi fare clic su **Crea disco per recupero di emergenza**.
	- Nella scheda **Home**, nel riquadro **Simplified Disaster Recovery**, fare clic su **Crea disco per recupero di emergenza**.
	- Fare clic sul pulsante **Avvia**, quindi selezionare **Crea disco per recupero di emergenza**.
- **2** Esaminare il riquadro **Schermata iniziale** della **Creazione guidata disco Simplified Disaster Recovery** e fare clic su **Avanti**.
- **3** Effettuare una delle seguenti operazioni:

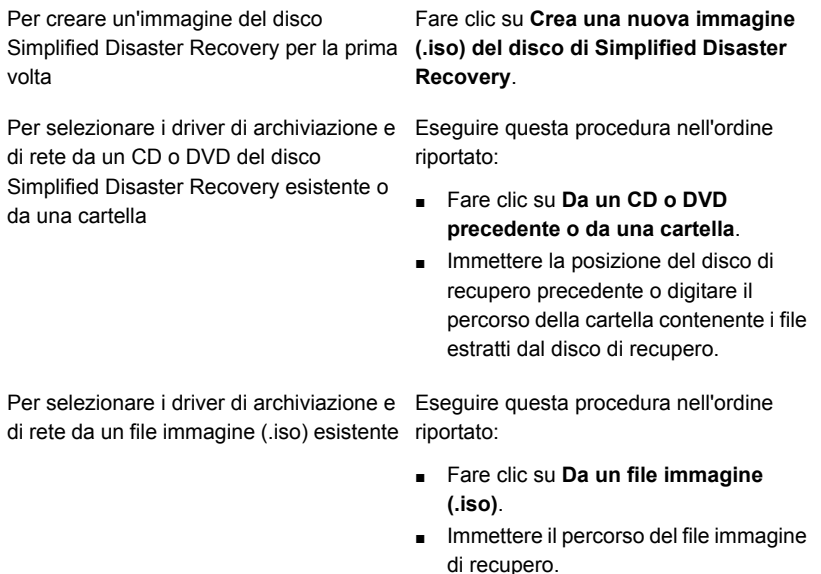

**5** Effettuare una delle seguenti operazioni:

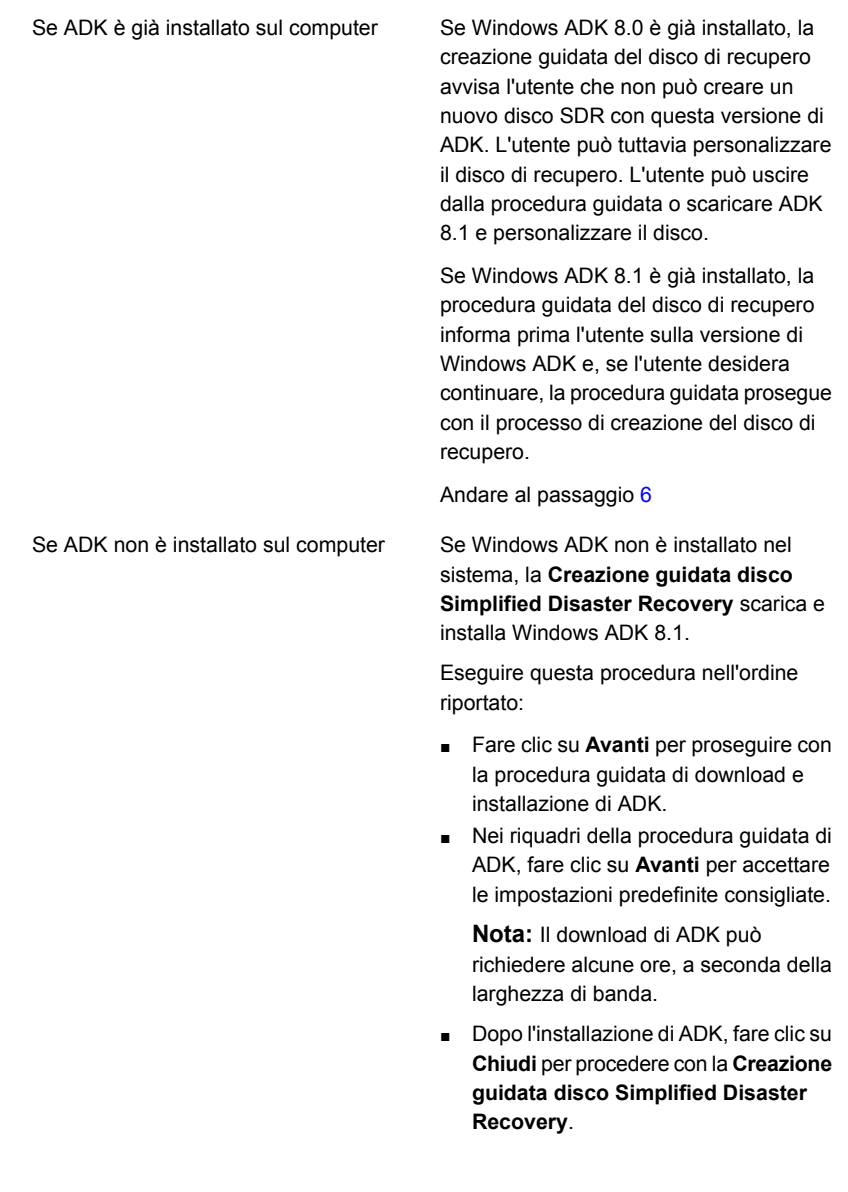

- <span id="page-927-0"></span>**6** Specificare le opzioni di avvio desiderate per il recupero di un computer e quindi fare clic su **Avanti**.
- **7** Effettuare una delle seguenti operazioni:

Per aggiungere driver di rete e di archiviazione per i computer sottoposti a backup SDR

Per aggiungere driver di rete e di archiviazione rilevati sui computer sottoposti a backup SDR che non sono già inclusi nell'immagine di origine

Per aggiungere driver di rete e di archiviazione da supporti OEM

Selezionare i computer per cui si desidera aggiungere driver al disco di recupero e fare clic su **Avanti**.

Eseguire questa procedura nell'ordine riportato:

- Nel riquadro **Selezionare i computer di cui utilizzare i driver**, fare clic su **Avanti**.
- Nel riquadro **Driver da includere**, selezionare le unità che si desidera includere nel disco di recupero personalizzato, quindi fare clic su **Avanti**.

Eseguire questa procedura nell'ordine riportato:

- Nel riquadro **Selezionare i computer di cui utilizzare i driver**, fare clic su **Avanti**.
- Nel riquadro **Driver da includere**, fare clic su **Aggiungi driver**, accedere alla posizione del supporto, selezionarlo e fare clic su **Apri**.
- Quando i driver vengono visualizzati nel riquadro **Selezionare i computer di cui utilizzare i driver**, fare clic su **Avanti**.
- **8** Digitare l'etichetta del volume e il percorso del file immagine (.iso) per specificare la posizione in cui memorizzare l'immagine di avvio, quindi fare clic su **Avanti**.

**Nota:** se si utilizzano caratteri non inglesi nell'etichetta del volume, questi non vengono visualizzati correttamente quando si monta l'immagine .iso.

**Nota:** Si consiglia di memorizzare l'immagine da masterizzare nel computer in cui è installata l'applicazione per la masterizzazione di immagini CD o DVD. Per impostazione predefinita, la posizione è la seguente:

C:*<percorso di installazione di Backup Exec>*\Backup Exec\sdr\CustomSDRImage.iso

- **9** Controllare la finestra di riepilogo, quindi fare clic su **Crea immagine**.
- **10** Dopo aver creato l'immagine CD o DVD del disco Simplified Disaster Recovery, fare clic su **Avanti** e quindi su **Fine**.
- **11** Masterizzare l'immagine di avvio ISO 9660 su un CD o DVD utilizzando un'applicazione di terzi per la masterizzazione.

### <span id="page-929-0"></span>**Creazione di un'immagine del disco Simplified Disaster Recovery se il server di Backup Exec non è disponibile**

L'installazione di Microsoft Assessment and Deployment Kit (ADK) è supportata solo su Windows Server 2008 SP2 e versioni successive. Se il server di Backup Exec non viene eseguito su Windows Server 2008 SP2 o versioni successive, oppure se il server non è disponibile, è possibile utilizzare il supporto di installazione di Backup Exec per installare la **Creazione guidata disco Simplified Disaster Recovery** e la console di amministrazione remota su un server stand-alone che esegue Windows Server 2008 SP2 o versioni successive.

La **Creazione guidata disco Simplified Disaster Recovery** accompagna l'utente nel download e nell'installazione di ADK. Le impostazioni predefinite per l'installazione di ADK sono già selezionate. Si consiglia l'utilizzo di queste impostazioni. È quindi possibile creare il disco di recupero connettendosi a un server di Backup Exec remoto o seguendo le istruzioni della procedura guidata.

#### **Per creare un'immagine del disco Simplified Disaster Recovery se il server di Backup Exec non è disponibile**

- **1** Inserire il supporto di installazione di Backup Exec in un server che esegue Windows Server 2008 SP2 o versioni successive.
- **2** Dal browser del supporto di installazione, fare clic su **Installazione**.
- **3** Fare clic su **Creazione guidata disco Simplified Disaster Recovery**, quindi fare clic su **Installa**.

**Nota:** Vengono installate la **Creazione guidata disco Simplified Disaster Recovery** e la console di amministrazione remota di Backup Exec.

- **4** Accettare i termini del contratto di licenza e fare clic su **Avanti**.
- **5** Accettare la posizione di installazione predefinita o specificarne una nuova e fare clic su **Avanti**.
- **6** Per impostazione predefinita, dopo il riavvio del computer, viene avviata la **Creazione guidata disco Simplified Disaster Recovery** ; se le impostazioni predefinite sono state deselezionate, per avviare la procedura guidata fare clic su **Start** > **Tutti i programmi** > **Veritas Backup Exec** > **Crea disco per recupero di emergenza**.
- **7** Nel riquadro **Schermata iniziale** della **Creazione guidata disco Simplified Disaster Recovery**, fare clic su **Connetti a un server Backup Exec**.
- **8** Specificare il nome del computer o l'indirizzo IP del server di Backup Exec, immettere le proprie credenziali e il dominio, quindi fare clic su **Avanti**.
- **9** Effettuare una delle seguenti operazioni:

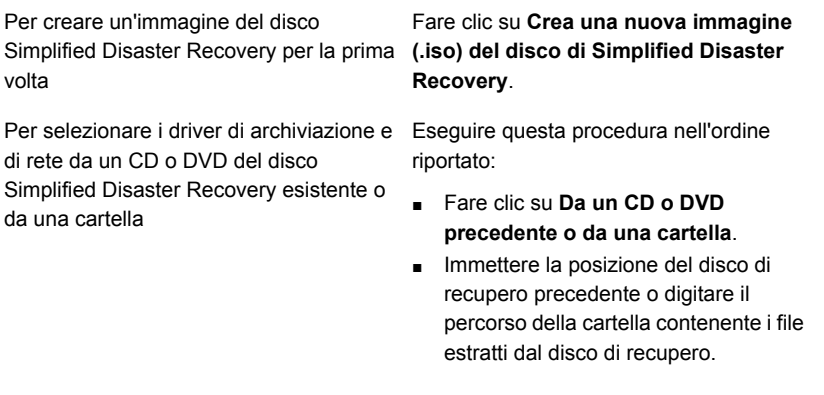

Per selezionare i driver di archiviazione e Eseguire questa procedura nell'ordine di rete da un file immagine (.iso) esistente riportato:

- Fare clic su **Da un file immagine (.iso)**.
- Immettere il percorso del file immagine di recupero.

- **10** Fare clic su **Avanti**.
- **11** Effettuare una delle seguenti operazioni:

Se ADK è già installato in questo computer Andare al passaggio [12](#page-931-0)

Se ADK non è installato in questo computer

Eseguire questa procedura nell'ordine riportato:

- Fare clic su **Avanti** per prosequire con la procedura guidata di download e installazione di ADK.
- Nei riquadri della procedura quidata di ADK, fare clic su **Avanti** per accettare le impostazioni predefinite consigliate.

**Nota:** Il download di ADK può richiedere alcune ore, a seconda della velocità della rete.

- Dopo l'installazione di ADK, fare clic su **Chiudi** per procedere con la **Creazione guidata disco Simplified Disaster Recovery**.
- <span id="page-931-0"></span>**12** Specificare le opzioni di avvio desiderate per il recupero di un computer e quindi fare clic su **Avanti**.
- **13** Effettuare una delle seguenti operazioni.

Per aggiungere driver di rete e di archiviazione dai computer sottoposti a backup SDR

Per aggiungere driver di rete e di archiviazione rilevati sui computer sottoposti a backup SDR che non sono già inclusi nell'immagine di origine

Selezionare i computer per cui si desidera aggiungere driver al disco di recupero e fare clic su **Avanti**

Eseguire questa procedura nell'ordine riportato:

- Nel riquadro **Selezionare i computer di cui utilizzare i driver**, fare clic su **Avanti**.
- Nel riquadro **Driver da includere**, selezionare le unità che si desidera includere nel disco di recupero personalizzato, quindi fare clic su **Avanti**.

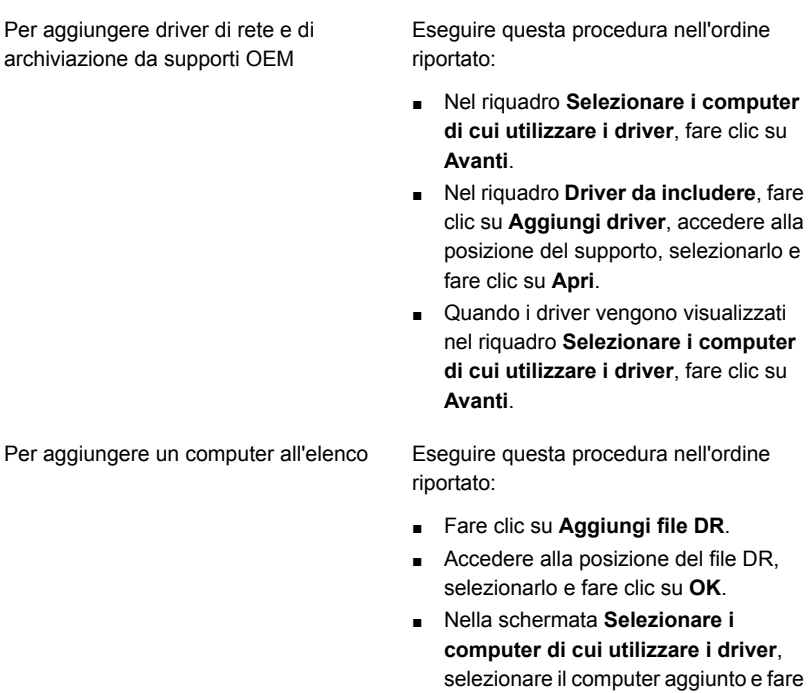

**14** Digitare l'etichetta del volume e il percorso del file immagine (.iso) per specificare la posizione in cui memorizzare l'immagine di avvio, quindi fare clic su **Avanti**.

clic su **Avanti**.

**Nota:** Si consiglia di memorizzare l'immagine da masterizzare all'interno del computer in cui è installata l'applicazione per la masterizzazione di immagini CD o DVD. Per impostazione predefinita, la posizione è la seguente:

```
C:<percorso di installazione di Backup Exec>\Backup
Exec\sdr\CustomSDRImage.iso
```
- **15** Controllare la finestra di riepilogo, quindi fare clic su **Crea immagine**.
- **16** Dopo aver creato l'immagine CD o DVD del disco Simplified Disaster Recovery, fare clic su **Avanti** e quindi su **Fine**.
- **17** Masterizzare l'immagine di avvio ISO 9660 su un CD o DVD utilizzando un'applicazione di terzi per la masterizzazione.

### <span id="page-933-0"></span>**Creazione dell'immagine del disco Simplified Disaster Recovery su un server di Backup Exec che non dispone di connessione a Internet e non ha ADK installato**

Per Windows ADK 10 and ADK 8.1, è possibile scaricare il file eseguibile di ADK su un computer con accesso a Internet, per poi copiare i file scaricati sul computer in cui si desidera installare ADK. È quindi possibile avviare la **Creazione guidata disco Simplified Disaster Recovery** per creare il disco di recupero.

Per Windows ADK 1809, è possibile scaricare i file eseguibili di ADK e l'ambiente preinstallazione di Windows in un computer con l'accesso a Internet e quindi copiare i file scaricati sul computer in cui si desidera installare ADK e l'ambiente preinstallazione di Windows. È quindi possibile avviare la **Creazione guidata disco Simplified Disaster Recovery** per creare il disco di recupero.

### **Per creare l'immagine del disco Simplified Disaster Recovery su un server di Backup Exec con Windows Server 2019 che non dispone di una connessione a Internet e non ha Windows ADK 1809 e l'ambiente preinstallazione di Windows installati**

**1** In un computer con una connessione a Internet, per Windows ADK 1809, scaricare quest'ultimo manualmente e installarlo utilizzando il collegamento seguente.

<https://docs.microsoft.com/en-us/windows-hardware/get-started/adk-install?ocid=tia-235208000>

- **2** Al termine del download, verificare che il file adksetup.exe e la cartella Installers siano stati scaricati sul computer.
- **3** Copiare i file scaricati e la cartella sul computer in cui si desidera installare ADK.
- **4** Avviare adksetup.exe dalla cartella copiata.
- **5** Nel riquadro **Specificare un percorso** di ADK, fare clic su **Installa Assessment and Deployment Kit in questo computer**, immettere il percorso del server di Backup Exec in cui si desidera installare i componenti di ADK e fare clic su **Avanti**.
- **6** Fare clic su **Accetto** per accettare i termini del contratto di licenza.
- **7** Nel riquadro **Selezionare le funzionalità di cui eseguire l'operazione di installazione** di ADK, fare clic su **Strumenti di distribuzione**, quindi selezionare **Installazione**.

Completare l'installazione di ADK.

**8** Verificare che il file adkwinpesetup.exe e la cartella Installers siano stati scaricati sul computer.

- **9** Copiare i file scaricati e la cartella sul computer in cui si desidera installare l'ambiente preinstallazione.
- **10** Avviare adkwinpesetup.exe dalla cartella copiata.
- **11** Nel riquadro **Specificare un percorso** di ADK, fare clic su **Installa componenti aggiuntivi dell'ambiente preinstallazione di Windows Assessment and Deployment Kit in questo computer**, immettere il percorso in cui si desidera installare l'ambiente preinstallazine, quindi fare clic su **Avanti**.
- **12** Fare clic su **Accetto** per accettare i termini del contratto di licenza.
- **13** Nel riquadro **Selezionare le funzionalità di cui eseguire l'operazione di installazione** dell'ambiente preinstallazione, fare clic su **Ambiente preinstallazione di Windows (Windows PE)**, quindi fare clic su **Installazione**.
- **14** Al termine dell'installazione, nel server di Backup Exec in cui è stato installato ADK e l'ambiente preinstallazione, effettuare una delle seguenti operazioni:
	- Nella scheda **Backup e ripristino**, nel gruppo **Ripristino**, fare clic su **Crea disco per recupero di emergenza**.
	- Fare clic sul pulsante Backup Exec, selezionare **Configurazione e impostazioni**, quindi fare clic su **Crea disco per recupero di emergenza**.
	- Nella scheda **Home**, nel riquadro **Simplified Disaster Recovery**, fare clic su **Crea disco per recupero di emergenza**.
	- Fare clic sul pulsante **Avvia**, quindi selezionare **Crea disco per recupero di emergenza**.
- **15** Esaminare il riquadro **Schermata iniziale** della **Creazione guidata disco Simplified Disaster Recovery** e fare clic su **Avanti**.
- **16** Effettuare una delle seguenti operazioni:

Per creare un'immagine del disco Fare clic su **Crea una nuova immagine (.iso) del** Simplified Disaster Recovery per disco di Simplified Disaster Recovery. la prima volta

Recovery esistente o da una

cartella

Per selezionare i driver di archiviazione e di rete da un CD o DVD del disco Simplified Disaster

■ Fare clic su **Da un CD o DVD precedente o da una cartella**.

■ Immettere la posizione del disco di recupero precedente o digitare il percorso della cartella contenente i file estratti dal disco di recupero.

Eseguire questa procedura nell'ordine riportato:

Per selezionare i driver di archiviazione e di rete da un file immagine (.iso) esistente

Eseguire questa procedura nell'ordine riportato:

- Fare clic su **Da un file immagine (.iso)**.
- Immettere il percorso del file immagine di recupero.
- **17** Fare clic su **Avanti**.
- **18** Specificare le opzioni di avvio desiderate per il recupero di un computer e quindi fare clic su **Avanti**.
- **19** Effettuare una delle seguenti operazioni:

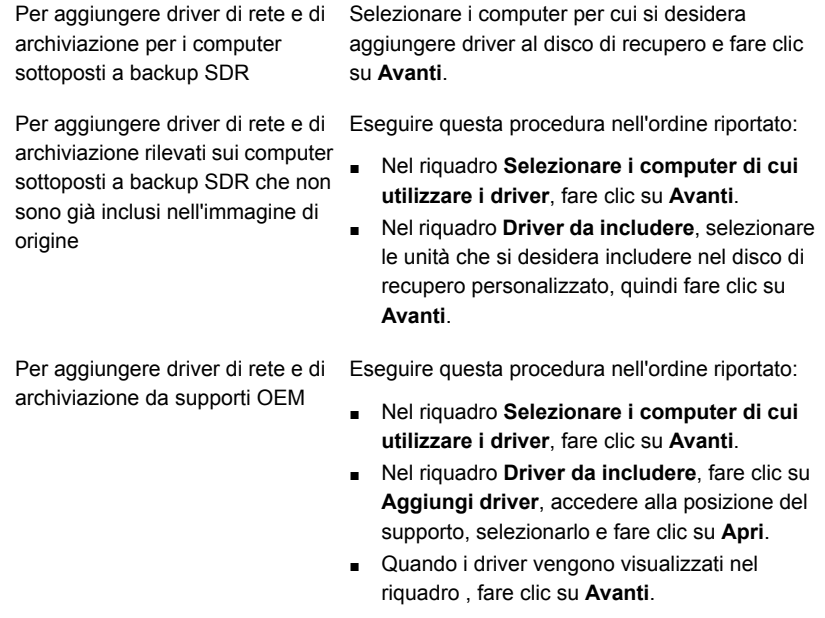

**20** Digitare l'etichetta del volume e il percorso del file immagine (.iso) per specificare la posizione in cui memorizzare l'immagine di avvio, quindi fare clic su **Avanti**.

**Nota:** Si consiglia di memorizzare l'immagine da masterizzare nel computer in cui è installata l'applicazione per la masterizzazione di immagini CD o DVD. Per impostazione predefinita, la posizione è la seguente: C:*<percorso di installazione di Backup Exec>*\Backup Exec\sdr\CustomSDRImage.iso.
- **21** Controllare la finestra di riepilogo, quindi fare clic su **Crea immagine**.
- **22** Dopo aver creato l'immagine CD o DVD del disco Simplified Disaster Recovery, fare clic su **Avanti** e quindi su **Fine**.
- **23** Masterizzare l'immagine di avvio ISO 9660 su un CD o DVD utilizzando un'applicazione di terzi per la masterizzazione.

#### **Per creare l'immagine del disco Simplified Disaster Recovery su un server di Backup Exec che non dispone di connessione a Internet e non ha ADK 10 o ADK 8.1 installato**

**1** Da un computer con una connessione a Internet, fare clic sul seguente collegamento per scaricare adksetup.exe:

Per Windows ADK 10 <https://go.microsoft.com/fwlink/p/?LinkId=526740> (ADK 10.1.14393.0)

Per Windows ADK 8.1 <http://go.microsoft.com/fwlink/?LinkId=293840> (ADK 8.100.26866.0)

- **2** Eseguire adksetup.exe.
- **3** Nel riquadro **Specificare un percorso** di ADK, fare clic su **Scarica Assessment and Deployment Kit per l'installazione in un altro computer**, immettere il percorso del server di Backup Exec in cui si desidera installare i componenti di ADK, quindi fare clic su **Avanti**.
- **4** Fare clic su **Sì** o **No** per partecipare al programma Analisi utilizzo software Microsoft e fare clic su **Avanti**.
- **5** Fare clic su **Accetto** per accettare i termini del contratto di licenza e avviare il download di ADK.
- **6** Al termine del download, verificare che il file adksetup.exe e la cartella Installers siano stati scaricati sul computer.
- **7** Copiare i file scaricati e la cartella sul computer in cui si desidera installare ADK.

**Nota:** L'installazione di ADK è supportata solo su Windows Server 2008 SP2 e versioni successive.

- **8** Avviare adksetup.exe dalla cartella copiata.
- **9** Nel riquadro **Specificare un percorso** di ADK, fare clic su **Installa Assessment and Deployment Kit in questo computer**, immettere il percorso del server di Backup Exec in cui si desidera installare i componenti di ADK e fare clic su **Avanti**.
- **10** Fare clic su **Accetto** per accettare i termini del contratto di licenza.
- **11** Nel riquadro **Selezionare le funzionalità di cui eseguire l'operazione di installazione** di ADK, fare clic su **Strumenti di distribuzione** e **Ambiente preinstallazione di Windows (Windows PE)**, quindi fare clic su **Installazione**.
- **12** Al termine dell'installazione, nel server di Backup Exec in cui è stato installato ADK, effettuare una delle seguenti operazioni:
	- Nella scheda **Backup e ripristino**, nel gruppo **Ripristino**, fare clic su **Crea disco per recupero di emergenza**.
	- Fare clic sul pulsante Backup Exec, selezionare **Configurazione e impostazioni**, quindi fare clic su **Crea disco per recupero di emergenza**.
	- Nella scheda **Home**, nel riquadro **Simplified Disaster Recovery**, fare clic su **Crea disco per recupero di emergenza**.
	- Fare clic sul pulsante **Avvia**, quindi selezionare **Crea disco per recupero di emergenza**.
- **13** Esaminare il riquadro **Schermata iniziale** della **Creazione guidata disco Simplified Disaster Recovery** e fare clic su **Avanti**.
- **14** Effettuare una delle seguenti operazioni:

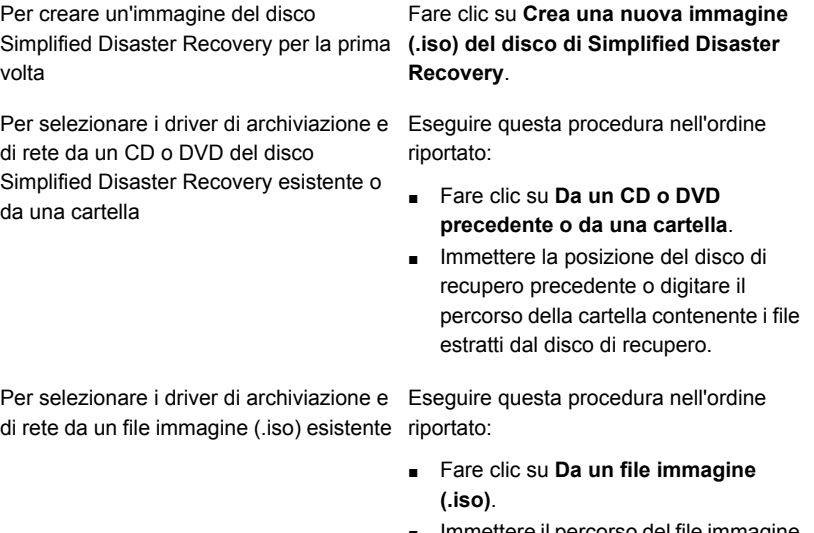

Immettere il percorso del file immagine di recupero.

- **16** Specificare le opzioni di avvio desiderate per il recupero di un computer e quindi fare clic su **Avanti**.
- **17** Effettuare una delle seguenti operazioni:

Per aggiungere driver di rete e di archiviazione per i computer sottoposti a backup SDR

Per aggiungere driver di rete e di archiviazione rilevati sui computer sottoposti a backup SDR che non sono già inclusi nell'immagine di origine

Selezionare i computer per cui si desidera aggiungere driver al disco di recupero e fare clic su **Avanti**.

Eseguire questa procedura nell'ordine riportato:

- Nel riquadro **Selezionare i computer di cui utilizzare i driver**, fare clic su **Avanti**.
- Nel riquadro **Driver da includere**, selezionare le unità che si desidera includere nel disco di recupero personalizzato, quindi fare clic su **Avanti**.

Per aggiungere driver di rete e di archiviazione da supporti OEM

Eseguire questa procedura nell'ordine riportato:

- Nel riquadro **Selezionare i computer di cui utilizzare i driver**, fare clic su **Avanti**.
- Nel riquadro **Driver da includere**, fare clic su **Aggiungi driver**, accedere alla posizione del supporto, selezionarlo e fare clic su **Apri**.
- Quando i driver vengono visualizzati nel riquadro , fare clic su **Avanti**.
- **18** Digitare l'etichetta del volume e il percorso del file immagine (.iso) per specificare la posizione in cui memorizzare l'immagine di avvio, quindi fare clic su **Avanti**.

**Nota:** Si consiglia di memorizzare l'immagine da masterizzare nel computer in cui è installata l'applicazione per la masterizzazione di immagini CD o DVD. Per impostazione predefinita, la posizione è la seguente: C:*<percorso di installazione di Backup Exec>*\Backup Exec\sdr\CustomSDRImage.iso

**19** Controllare la finestra di riepilogo, quindi fare clic su **Crea immagine**.

- **20** Dopo aver creato l'immagine CD o DVD del disco Simplified Disaster Recovery, fare clic su **Avanti** e quindi su **Fine**.
- **21** Masterizzare l'immagine di avvio ISO 9660 su un CD o DVD utilizzando un'applicazione di terzi per la masterizzazione.

### Contenuto dell'immagine del disco Simplified Disaster Recovery

Nell'immagine del disco Simplified Disaster Recovery è disponibile la procedura **Ripristino guidato computer** che offre assistenza per il ripristino di un computer.

L'immagine del disco Simplified Disaster Recovery include inoltre gli strumenti da utilizzare per gestire la configurazione di rete del server mentre si è nell'ambiente di recupero. Nel disco sono incluse anche altre utilità che possono essere utilizzate per operazioni aggiuntive dell'ambiente di recupero, quali caricamento dinamico dei driver e accesso ai prompt dei comandi.

Gli strumenti di rete comprendono le seguenti voci di menu:

- **Avvia servizi di rete**
- **Connetti unità di rete**
- **Configura impostazioni della connessione di rete**
- **Esegui utilità IP Config**
- **Ping computer remoto**

Gli strumenti dell'utilità comprendono le seguenti voci di menu:

- **Raccogli file di registro per il supporto**
- **Visualizza file di registro**
- **Avvia PowerShell**
- **Avvia prompt dei comandi**
- **Modifica file boot.ini di Windows**
- **Carica driver**
- **Seleziona tastiera**

Simplified Disaster Recovery fornisce inoltre uno strumento per la configurazione dei dischi rigidi denominato Configurazione disco avanzata. Configurazione disco avanzata consente di eseguire operazioni avanzate per i dischi rigidi del computer che si desidera recuperare.

Ad esempio, è possibile eseguire operazioni quali:

■ Creazione o eliminazione di volumi.

- Ridimensionamento di un volume.
- Conversione di un disco rigido di base in un disco dinamico.
- Modifica o assegnazione di lettere di unità.
- Creazione di volumi suddivisi, con striping e con mirroring.

Vedere ["Configurazione](#page-958-0) disco avanzata in Ripristino guidato computer" a pagina 959. Vedere "Requisiti per l'utilizzo di [Simplified](#page-903-0) Disaster Recovery " a pagina 904.

#### Scenari utente quando un utente avvia la creazione guidata del disco di ripristino

Quando un utente avvia la **Creazione guidata disco Simplified Disaster Recovery**, tale procedura prima controlla internamente che Windows ADK sia già installato nel sistema. Fare riferimento alla tabella per una sequenza di eventi di carattere generale.

| Versione del<br>server<br><b>Windows</b> | Se Windows ADK non è<br>installato                                                                                                    | Se Windows ADK è<br>installato                                                                                                    |
|------------------------------------------|----------------------------------------------------------------------------------------------------|----------------------------------------------------------------------------------------------------|
| Windows Server<br>2008 SP2               | Se Windows ADK non è installato, la<br>Creazione guidata disco Simplified<br>Disaster Recovery scarica Windows<br>ADK 8.1 dal sito Web di Microsoft<br>Dopo il download e l'installazione di<br>Windows ADK 8.1, la procedura<br>guidata avvia la creazione del disco<br>SDR. | Se Windows ADK è installato, la<br>Creazione guidata disco<br>Simplified Disaster Recovery<br>controlla se la versione di<br>Windows ADK è la 8.1. Se ADK<br>8.1 è installato, la procedura<br>guidata informa l'utente che non<br>si tratta della versione più recente<br>di ADK, ma l'utente può procedere<br>con la creazione del disco SDR.<br>Se la versione di Windows ADK<br>è precedente alla 8.1, la<br>procedura quidata visualizza un<br>messaggio di avviso rivolto<br>all'utente affinché scarichi<br>Windows ADK 8.1 dal sito Web di<br>Microsoft, quindi procede con la<br>creazione del disco SDR. La<br>procedura guidata non supporta<br>la creazione di un nuovo disco<br>SDR mediante ADK 8.0. |

**Tabella 21-4** Scenari utente quando un utente avvia la creazione guidata del disco di ripristino

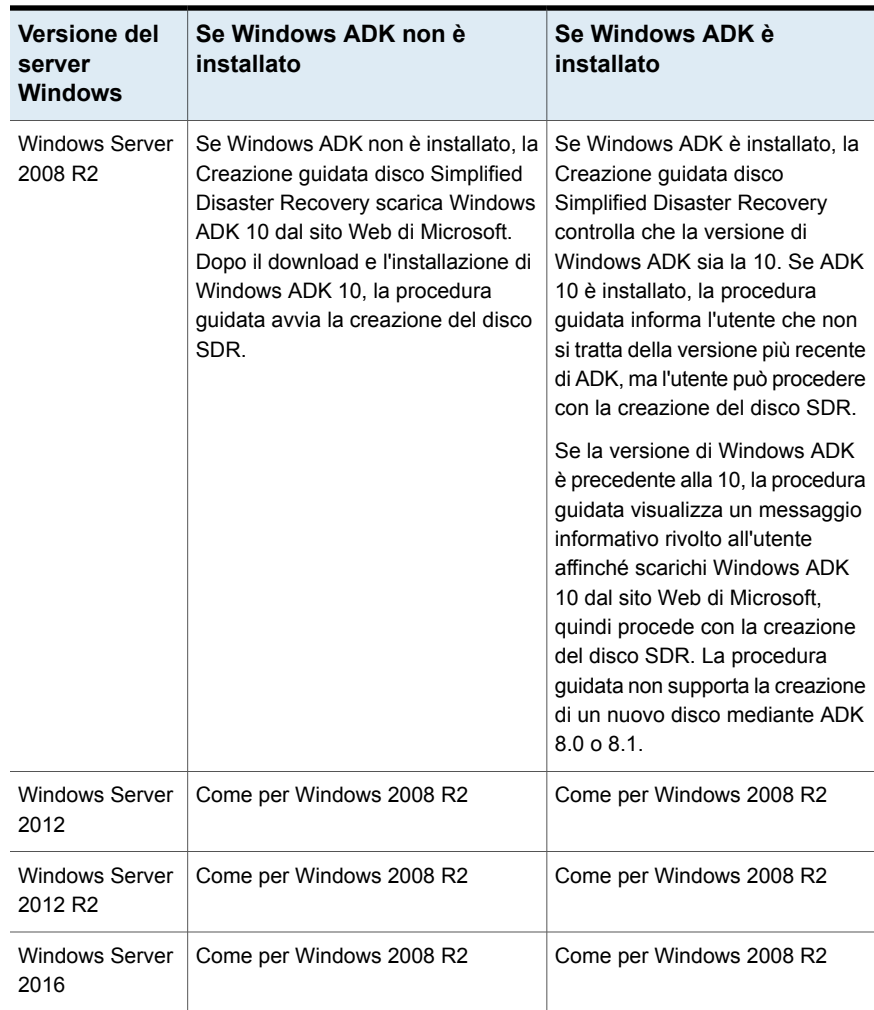

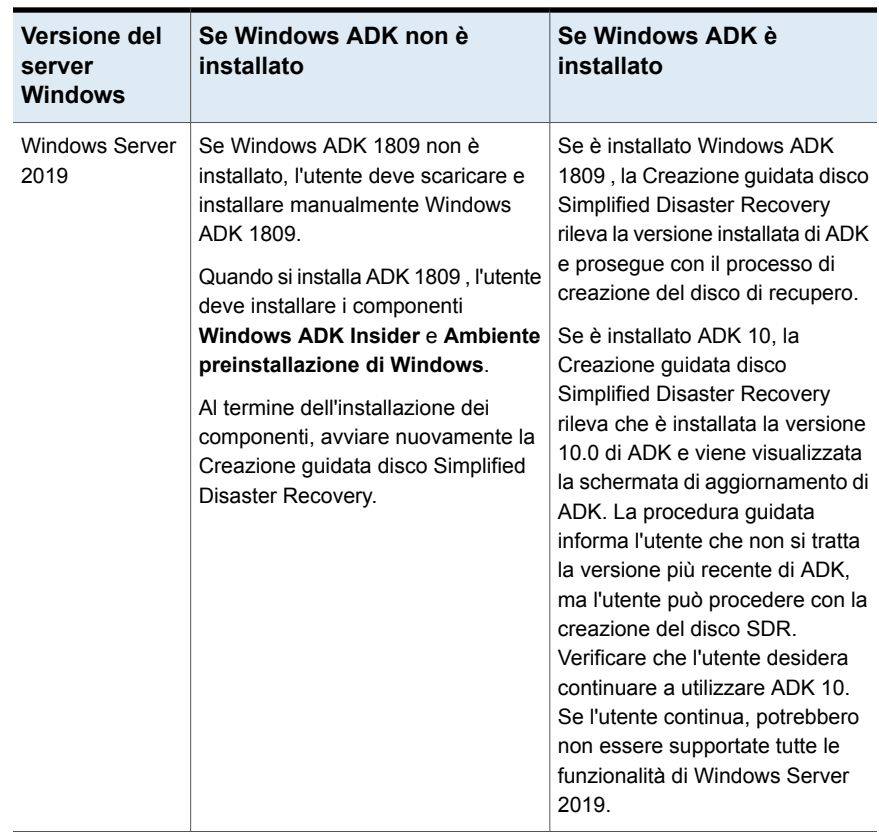

## <span id="page-942-0"></span>**Preparazione al recupero dopo un'emergenza mediante Simplified Disaster Recovery**

Quando si verifica un'emergenza, è possibile utilizzare Simplified Disaster Recovery per ripristinare il computer allo stato in cui si trovava prima.

Per predisporre il recupero di un computer, utilizzare la seguente procedura:

| Passaggio   | <b>Descrizione</b>                                                                                                    |
|-------------|----------------------------------------------------------------------------------------------------|
| Passaggio 1 | Scollegare il computer da recuperare dalle<br>eventuali reti di archiviazione o cluster a cui<br>è connesso. In caso contrario, anche le unità<br>disco rigido dei computer collegati potrebbero<br>essere ripartizionate e riformattate. |
| Passaggio 2 | Pianificare le sostituzioni dei componenti<br>hardware del computer da recuperare.<br>Vedere "Sostituzione dell'hardware durante<br>il recupero di emergenza" a pagina 945.                                                               |
| Passaggio 3 | Verificare ulteriori requisiti per i computer<br>IBM, se il computer da recuperare è di questo<br>tipo.                                                                                                    |
|             | Vedere "Preparazione al recupero di<br>computer IBM con Simplified Disaster<br>Recovery" a pagina 946.                                                                                                    |
| Passaggio 4 | Esaminare le note sul recupero nel caso in<br>cui si effettui il recupero di un SQL Server,<br>Exchange Server, SharePoint Server o un<br>ambiente in cui è installato Central Admin<br>Server Feature.                                   |
|             | Vedere "Note sul recupero per l'utilizzo di<br>Simplified Disaster Recovery con Exchange,<br>SQL, SharePoint, CAS, host Hyper-V e<br>Deduplication Feature" a pagina 957.                                                                 |
|             | Esaminare le note sul recupero nel caso in<br>cui si effettui il recupero di sistemi operativi<br>Windows con pool di archiviazione e spazi di<br>archiviazione.                                                                          |
|             | Vedere "Note sul recupero per l'utilizzo di<br>Simplified Disaster Recovery con pool e spazi<br>di archiviazione" a pagina 953.                                                                                                    |

**Tabella 21-5** Preparazione al recupero dopo un'emergenza mediante Simplified Disaster Recovery

Al termine della procedura, è possibile iniziare il processo di recupero.

Vedere ["Recuperare](#page-945-1) un computer con Simplified Disaster Recovery" a pagina 946.

## Sostituzione dell'hardware durante il recupero di emergenza

<span id="page-944-0"></span>È possibile utilizzare Simplified Disaster Recovery (SDR) per il recupero di computer non funzionanti. Ad esempio, se la scheda di sistema principale del computer smette di funzionare, è possibile ripristinare i dati del computer dopo la sostituzione della scheda di sistema. È inoltre possibile ripristinare i dati anche se la nuova scheda è diversa da quella precedente o contiene molteplici processori.

Se si prevede di cambiare l'hardware nel computer recuperato, considerare le seguenti informazioni prima di utilizzare SDR per recuperare il computer.

| <b>Elemento</b>               | <b>Descrizione</b>                                                                                                    |
|-------------------------------|----------------------------------------------------------------------------------------------------|
| Unità disco rigido            | Le unità disco rigido sostituite devono avere<br>dimensioni uguali o superiori a quelle dei<br>dischi originali.                                                                                                    |
| Schede di sistema             | Dopo aver sostituito una scheda di sistema<br>difettosa e aver recuperato il computer con<br>SDR, è necessario utilizzare il CD del driver<br>del produttore della scheda per reinstallare<br>le funzionalità aggiuntive come l'audio e il<br>video.                                                                                                    |
| Schede di interfaccia di rete | Se si cambia la scheda di interfaccia di rete<br>nel computer che si desidera recuperare, è<br>necessario installare i driver di rete necessari.<br>Senza tali driver di rete, non è possibile<br>accedere alla rete se per il recupero del<br>computer si desidera utilizzare un server<br>Backup Exec remoto o alcune cartelle di<br>backup su disco precedenti remote. Al<br>termine del recupero, è necessario installare<br>i nuovi driver della scheda di interfaccia di<br>rete che corrispondono alla scheda di rete<br>attualmente presente nel computer. |
|                               | Nella maggior parte dei casi non è necessario<br>installare i driver manualmente. La maggior<br>parte dei driver è disponibile nell'immagine<br>del disco Simplified Disaster Recovery.<br>Quando si crea l'immagine del disco<br>Simplified Disaster Recovery, è possibile<br>personalizzarla per includere tutti i driver che<br>possono essere necessari.                                                                                                    |

**Tabella 21-6** Considerazioni hardware relative al recupero di computer con errori

<span id="page-945-0"></span>Vedere ["Recuperare](#page-945-1) un computer con Simplified Disaster Recovery" a pagina 946.

## Preparazione al recupero di computer IBM con Simplified Disaster Recovery

Per preparare il recupero di un computer IBM con una scheda IBM ServeRAID utilizzando Simplified Disaster Recovery, attenersi alla seguente procedura:

| Passaggio   | <b>Descrizione</b>                                                                                                    |
|-------------|----------------------------------------------------------------------------------------------------|
| Passaggio 1 | Installare e configurare la scheda controller<br>IBM ServeRAID e il software ServeRAID<br>affinché un volume di avvio risulti visibile al<br>sistema operativo Windows.                                                                                                    |
| Passaggio 2 | Prima di utilizzare i supporti di avvio SDR,<br>avviare il server utilizzando il CD di<br>configurazione e gestione ServeRAID del<br>server IBM nell'unità CD-ROM. In questo<br>modo vengono avviate le utility di<br>configurazione e installazione di IBM<br>ServeRAID, che consentono di visualizzare<br>e aggiornare il sistema BIOS e i livelli di<br>firmware correnti. |

**Tabella 21-7** Preparazione al recupero di un computer IBM

<span id="page-945-1"></span>Per ulteriori istruzioni sull'installazione di Windows su un server IBM in cui è installato il controller ServeRAID, consultare la documentazione di IBM ServeRAID. Creare e inizializzare i dischi di ServeRAID in modo che i volumi siano riconoscibili dal sistema operativo Windows.

Vedere ["Recuperare](#page-945-1) un computer con Simplified Disaster Recovery" a pagina 946.

# **Recuperare un computer con Simplified Disaster Recovery**

È possibile utilizzare il **Ripristino guidato computer** di Simplified Disaster Recovery per eseguire un recupero locale o un recupero remoto di un server di Backup Exec o di un computer Windows.

È possibile eseguire un recupero locale se si verificano tutte le seguenti condizioni:

■ Si desidera ripristinare un server di Backup Exec o un computer Windows.

- I dati di backup per il computer si trovano sui dispositivi collegabili localmente al computer su cui si esegue il **Ripristino guidato computer**.
- È possibile fornire il file di informazioni per il recupero di emergenza per il server di Backup Exec o per il computer Windows che si desidera recuperare.

**Nota:** Se il backup del computer che si desidera recuperare è stato eseguito su un dispositivo a nastro, su un dispositivo di archiviazione per la deduplicazione o su un disco virtuale, SDR non ha potuto archiviare il file di informazioni sul recupero di emergenza con i set di backup. È necessario fornire il percorso della posizione predefinita o della posizione alternativa per il file di informazioni per il recupero di emergenza quando richiesto dal **Ripristino guidato computer**. Se non è possibile fornire un file di informazioni per il recupero di emergenza, occorre eseguire un recupero di emergenza manuale. Consultare le seguenti sezioni per ulteriori informazioni su come eseguire un recupero di emergenza manuale:

Vedere ["Esecuzione](#page-962-0) del recupero di emergenza manuale di un server di Backup Exec locale in un computer [Windows"](#page-962-0) a pagina 963.

Vedere ["Esecuzione](#page-967-0) del recupero di emergenza manuale di un server di Backup Exec remoto o di un agente remoto su un computer [Windows"](#page-967-0) a pagina 968.

**Nota:** Se si stanno ripristinando dati sullo stesso computer e non si seleziona l'opzione **Cancella dischi rigidi e ricrea il layout del volume visualizzato sopra**, il processo di recupero non ripristina le cartelle WindowsApps sui sistemi operativi Windows 8 e versioni successive. Il processo di ripristino viene comunque completato correttamente. Microsoft consiglia di ripristinare le cartelle WindowsApps utilizzando Reimpostazione dispositivo nel riquadro Impostazioni.

Le cartelle WindowsApps ignorate durante il ripristino potrebbero essere le seguenti:

#### La cartella a cui punta

HKEY\_LOCAL\_MACHINE\SOFTWARE\Microsoft\Windows\CurrentVersion\Appx\PackageRoot

#### La cartella a cui punta

HKEY\_LOCAL\_MACHINE\SOFTWARE\Microsoft\Windows\CurrentVersion\Appx\PackageRepositoryRoot

%SystemRoot%\InfusedApps

È possibile eseguire un recupero remoto se si verificano tutte le seguenti condizioni:

■ Si desidera ripristinare un server di Backup Exec o un computer Windows.

- I dati di backup per il computer si trovano sui dispositivi collegati a un server di Backup Exec remoto.
- Si ha accesso di rete al server di Backup Exec remoto.

Prima di cominciare, esaminare la procedura per prepararsi al recupero.

Vedere "Preparazione al recupero dopo [un'emergenza](#page-942-0) mediante Simplified Disaster [Recovery"](#page-942-0) a pagina 943.

Durante le operazioni di recupero, è possibile recuperare il computer dal backup più recente. In alternativa, è possibile recuperare da un backup precedente con data e ora specifiche.

Il **Ripristino guidato computer** supporta il ripristino dei computer con set di backup crittografati. Se i backup di Simplified Disaster Recovery (SDR) vengono crittografati durante il backup, nella procedura guidata viene richiesto di immettere la passphrase di ciascun set di backup crittografato necessario a completare il recupero.

Vedere "Gestione delle chiavi di [crittografia"](#page-700-0) a pagina 701.

Per ripristinare i dati utilizzando **Ripristino guidato computer**, sono necessari i seguenti elementi:

- La versione di Backup Exec dell'immagine del disco Simplified Disaster Recovery, che deve coincidere con quella del server di Backup Exec.
- Se il backup del computer che si desidera recuperare è stato eseguito su un dispositivo a nastro, su un dispositivo di archiviazione per la deduplicazione o su un disco virtuale, il file di informazioni sul recupero di emergenza non si trova insieme ai set di backup. È invece necessario fornire il percorso della posizione predefinita o alternativa quando il **Ripristino guidato computer** lo richiede. La posizione predefinita è C:*<percorso di installazione di Backup Exec>*\Backup Exec\sdr\Data. Se il file non è disponibile, non è possibile recuperare il computer con SDR.
- Il set di backup che contiene tutti i componenti di sistema critici per il computer che si desidera ripristinare.
- L'unità di avvio sul computer che si desidera recuperare deve avere da 3 a 5 GB di spazio libero, a seconda del sistema operativo e della configurazione.

**Nota:** se viene visualizzata una schermata vuota e il computer non si riavvia dopo aver utilizzato SDR, verificare che l'unità di avvio disponga di spazio libero a sufficienza. Quindi, riavviare il computer.

■ Il computer che si desidera recuperare deve avere una quantità di RAM uguale o superiore al minimo richiesto dal sistema operativo ripristinato.

- Il computer che si desidera recuperare deve avere dischi con spazio libero sufficiente per contenere i dati ripristinati dal backup dei volumi critici. Un volume viene considerato critico se è necessario per avviare correttamente il computer.
- Se si esegue il ripristino di un computer Windows in cui la crittografia di BitLocker è attivata, è necessario riattivarla dopo il ripristino. Per ulteriori informazioni sulla crittografia unità BitLocker, consultare la documentazione Microsoft.
- Se il computer che si desidera recuperare contiene un'impostazione RAID. potrebbe essere necessario configurare il RAID prima di avviarlo con il disco SDR. Utilizzare il software RAID del produttore del computer per configurare il sistema RAID.
- Se necessario, esaminare le seguenti note sul recupero:
	- Vedere "Note sul recupero per l'utilizzo di [Simplified](#page-952-0) Disaster Recovery con pool e spazi di [archiviazione"](#page-952-0) a pagina 953.
	- Vedere "Note sul recupero per l'utilizzo di [Simplified](#page-956-0) Disaster Recovery con Exchange, SQL, SharePoint, CAS, host Hyper-V e [Deduplication](#page-956-0) Feature" a pagina 957.

**Nota:** I gestori di avvio, ad esempio System Commander o Boot Manager di OS/2, non possono essere ripristinati con SDR. I gestori di avvio sono in genere installati a un livello molto basso, nel quale la protezione di Backup Exec non è attiva. Ad esempio, Boot Manager di OS/2 si trova in un volume dell'unità disco rigido a cui Backup Exec non ha accesso. Poiché sono disponibili numerosi gestori di avvio, è possibile che il computer non possa essere riavviato dopo un recupero SDR, anche se il sistema operativo è stato ripristinato. È possibile reinstallare il gestore di avvio per risolvere il problema.

#### **Per recuperare un computer utilizzando il Ripristino guidato computer**

- **1** Inserire il disco di avvio di Simplified Disaster Recovery nell'unità CD o DVD del computer da recuperare, quindi avviare il computer.
- **2** Nella schermata **Contratto di licenza con l'utente**, fare clic su **Accetta**.
- **3** Nella **schermata iniziale** di Simplified Disaster Recovery, fare clic su **Ripristino guidato computer**.
- **4** Nel riquadro di sinistra, fare clic su **Rete** e quindi su **Configura impostazioni della connessione di rete**.
- **5** Selezionare la configurazione appropriata della scheda di rete e quindi fare clic su **OK**.
- **6** Effettuare una delle seguenti operazioni:

Se i dati di backup per questo computer sono situati sui dispositivi che sono collegati a un server di Backup Exec remoto (recupero remoto)

Eseguire questa procedura nell'ordine riportato:

- Fare clic su **I dati si trovano in dispositivi collegati a un server Backup Exec remoto**.
- Immettere il nome e il dominio del server di Backup Exec remoto in cui si trovano i dati di backup e le credenziali dell'amministratore appropriato o equivalenti.
- (Facoltativo) Per configurare le impostazioni della scheda di rete, fare clic su **Configura impostazioni scheda di rete** ed effettuare una delle operazioni seguenti:
	- Per assegnare un indirizzo IP statico a ogni scheda di rete rilevata, selezionare le opzioni appropriate, quindi fare clic su **OK**.
	- Per configurare un controller di rete IPv6, fare clic su **Configura IPv6**, selezionare le opzioni appropriate e quindi fare clic su **OK**.
- (Facoltativo) Per caricare i driver della scheda di rete, fare clic su **Carica driver scheda di rete**. Quindi fare clic su **Installa driver** per qualsiasi controller inattivo della rete rilevato dalla procedura guidata. Individuare il dispositivo che contiene il driver del controller di rete, quindi fare clic su **Apri**. Selezionare il driver, quindi fare clic di nuovo su **Apri**.
- Fare clic su **Avanti**.

- Fare clic su **I dati si trovano in dispositivi collegati localmente a questo computer**.
- Quando viene chiesto, immettere le credenziali appropriate di amministratore o equivalenti e fare clic su **Avanti**.

Se il backup del computer che si desidera Eseguire questa procedura nell'ordine recuperare è stato eseguito localmente sui riportato: dispositivi collegati, quali unità a nastro, librerie automatizzate, dispositivi di archiviazione su disco o dispositivi con cartuccia disco (recupero locale)

**7** Selezionare il file di informazioni sul recupero di emergenza che si desidera utilizzare, quindi fare clic su **Avanti**.

**Nota:** Per impostazione predefinita Backup Exec supporta le tre catene di backup SDR completi più recenti necessarie per il recupero del sistema con SDR. Ogni catena di backup comprende un set di backup completo, i relativi backup incrementali e differenziali dipendenti e i set di backup duplicati.

- **8** Selezionare i set di backup che si desidera utilizzare per recuperare il computer, quindi fare clic su **Avanti**.
- **9** Selezionare il dispositivo di archiviazione che contiene i dati di backup per il computer, quindi fare clic su **Avanti**.
- **10** Effettuare una delle seguenti operazioni:

Per utilizzare il layout del volume come Fare clic su **Avanti**. indicato Per visualizzare la geometria attualmente Fare clic su **Anteprima**. esistente o visualizzare una rappresentazione grafica delle modifiche proposte Per installare i driver del controller RAID o Eseguire questa procedura nell'ordine riportato: ■ Fare clic su **Carica driver controller di archiviazione**. ■ Fare clic su **Installa driver** per tutti i controller inattivi della rete rilevati dalla procedura guidata. ■ Individuare il dispositivo che contiene il driver del controller di rete, quindi fare clic su **Apri**. ■ Selezionare il driver, quindi fare clic di nuovo su **Apri**. SCSI richiesti Per creare automaticamente un layout del Selezionare **Cancella dischi rigidi e ricrea il layout del volume visualizzato sopra**. I dati esistenti su questi dischi visualizzati nella vista semplificata di layout andranno persi. volume sui dischi rigidi disponibili, se volumi non corrispondenti vengono del volume

Per cambiare le dimensioni del volume o Fare clic su **Configurazione disco** eseguire altre operazioni relative ai dischi **avanzata**.

> Vedere ["Configurazione](#page-958-0) disco avanzata in Ripristino guidato [computer"](#page-958-0) a pagina 959.

- **11** Esaminare il **Riepilogo ripristino** e fare clic su **Indietro** per apportare le modifiche desiderate, oppure fare clic su **Recupero** per avviare il processo di recupero.
- **12** Se si esegue il ripristino di un server di Backup Exec in cui è in esecuzione Backup Exec 15 o versione successiva, selezionare la chiave di crittografia del database appropriata e fare clic su **Avanti**.

**Nota:** Backup Exec 15 e versioni successive richiede una chiave di crittografia del database per accedere al database di Backup Exec. Se si procede senza immettere la chiave di crittografia del database in questa schermata, viene richiesto di immetterla al riavvio di Backup Exec.

**13** Al completamento del recupero, eseguire le seguenti operazioni:

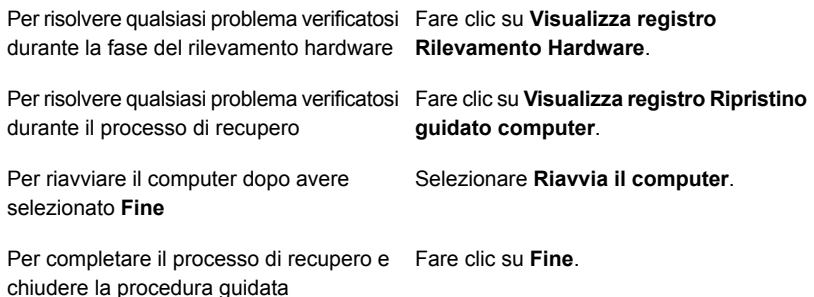

**Nota:** se il computer recuperato contiene più dischi rigidi, assicurarsi che il BIOS del computer sia configurato per avviare il computer dal disco rigido che contiene il sistema operativo Windows. Nella maggior parte dei computer, è possibile accedere al menu del BIOS premendo il tasto F2 o CANC.

## Note sul recupero per l'utilizzo di Simplified Disaster Recovery con pool e spazi di archiviazione

<span id="page-952-0"></span>È possibile eseguire Simplified Disaster Recovery (SDR) per sistemi operativi Windows con pool e spazi di archiviazione utilizzando uno degli scenari descritti nella seguente tabella:

| <b>Scenario</b>                                                                                        | <b>Descrizione</b> |
|----------------------------------------------------------------------------------------------------|--------------------|
| Ripristinare i sistemi operativi Windows con<br>pool e spazi di archiviazione sullo stesso<br>computer |                    |

**Tabella 21-8** Scenari per SDR per i pool e gli spazi di archiviazione

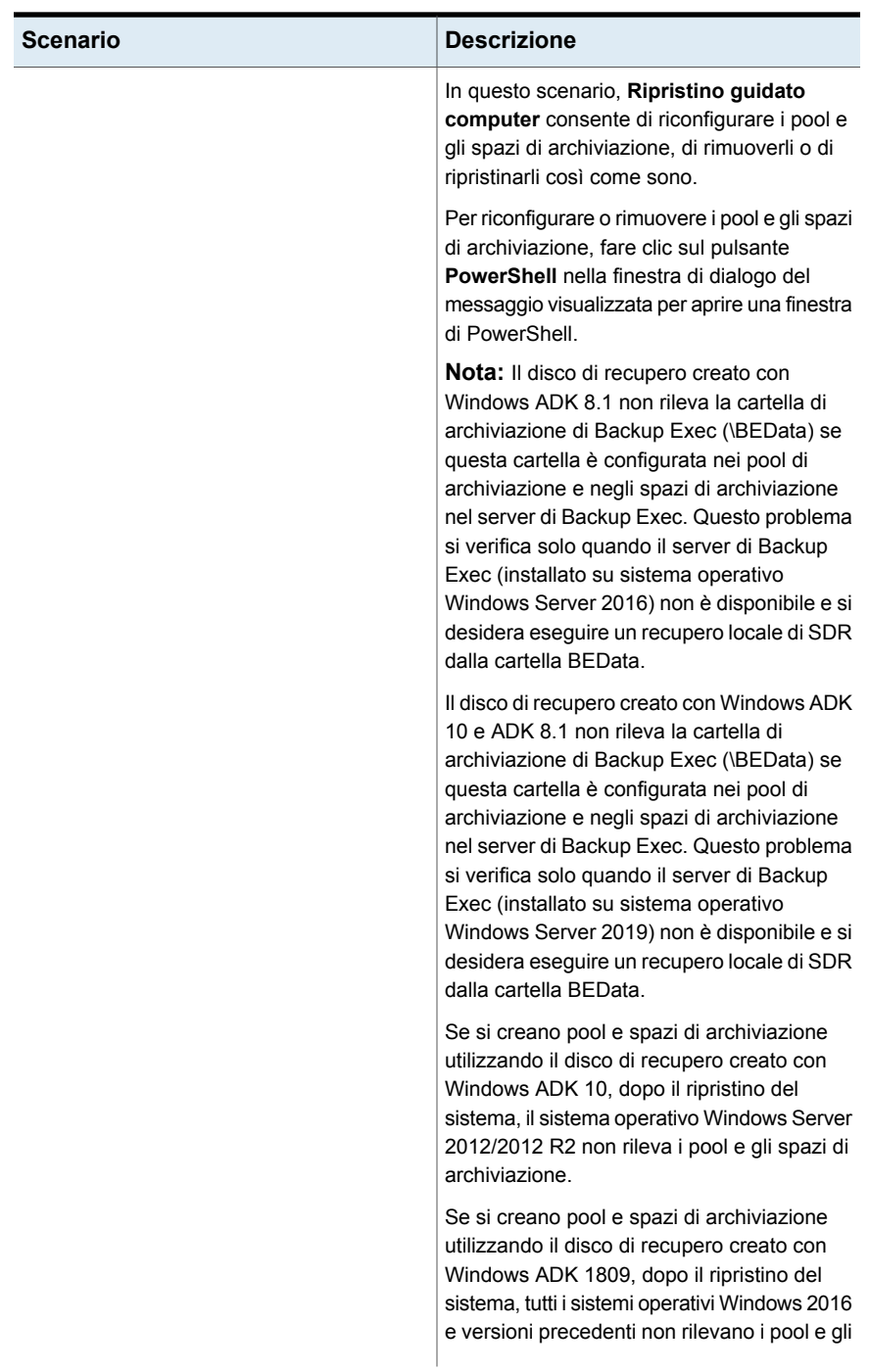

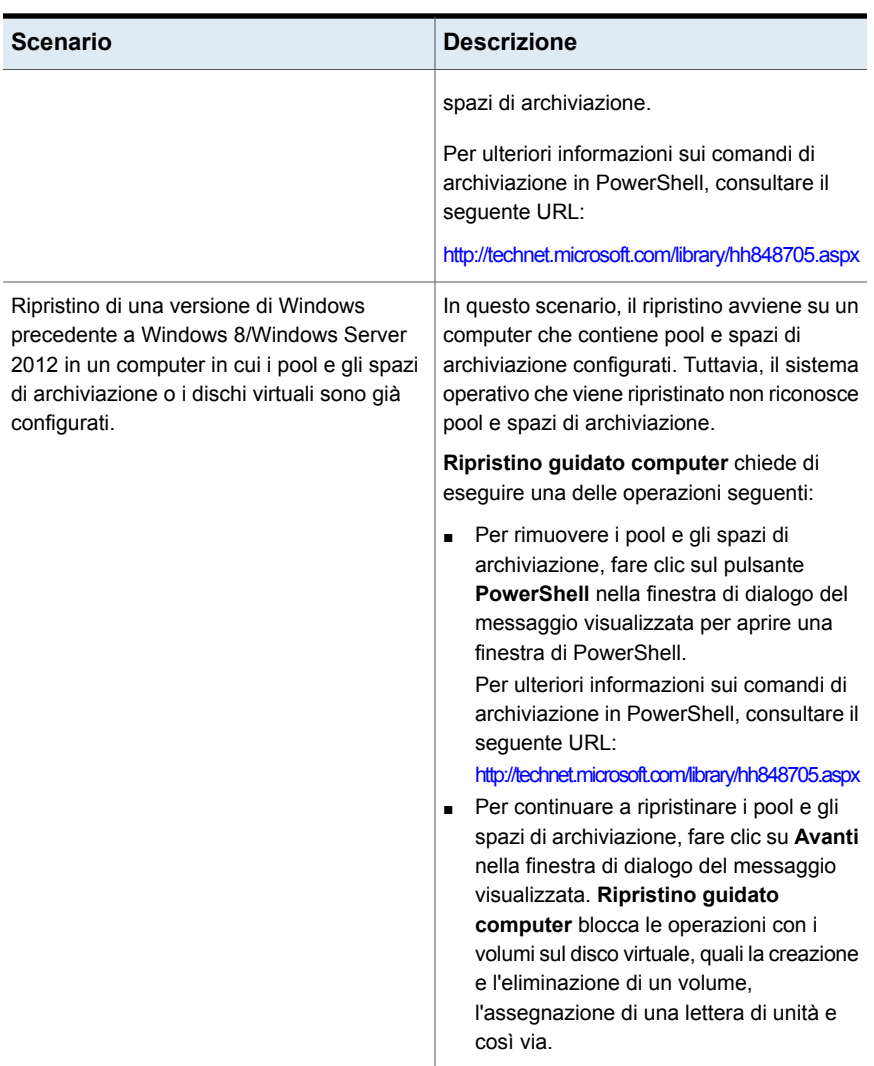

#### **Limitazioni per il ripristino di pool e spazi di archiviazione**

**Ripristino guidato computer** assegna automaticamente i volumi ai dischi virtuali o agli spazi di archiviazione originali se il ripristino viene eseguito sullo stesso computer. Se il ripristino non avviene sullo stesso computer, è necessario utilizzare PowerShell e l'utilità Configurazione disco avanzata di SDR per assegnare manualmente i volumi ai dischi virtuali o agli spazi di archiviazione.

**Ripristino guidato computer** non consente di assegnare volumi di avvio, di sistema e di recupero a dischi virtuali.

<span id="page-956-0"></span>Vedere ["Configurazione](#page-958-0) disco avanzata in Ripristino guidato computer" a pagina 959.

### Note sul recupero per l'utilizzo di Simplified Disaster Recovery con Exchange, SQL, SharePoint, CAS, host Hyper-V e Deduplication Feature

Esaminare le seguenti note sul recupero nel caso in cui si effettui il recupero di un SQL Server, Exchange Server, SharePoint Server o un ambiente in cui è installato Central Admin Server Feature.

#### **Note sul recupero di Microsoft SQL Server**

Dopo avere recuperato il server Windows con Simplified Disaster Recovery (SDR), i database master e modello danneggiati vengono sostituiti automaticamente con le relative copie. Dopo il riavvio di SQL e il ripristino del più recente backup del database master e di tutti gli altri database del sistema, è necessario ripristinare tutti i database utente. Utilizzare la procedura guidata di ripristino di Backup Exec per ripristinare i backup più recenti.

#### **Note sul recupero di Microsoft Exchange**

Dopo avere recuperato il server Windows con SDR, utilizzare la procedura guidata di ripristino di Backup Exec per ripristinare i database di Exchange Server dai loro backup più recenti.

#### **Note sul recupero di SharePoint Portal Server**

È possibile utilizzare SDR per recuperare un server Windows in cui è installato SharePoint Portal Server. Dopo avere ripristinato il computer di Windows, è necessario riavviarlo. Dopo il riavvio del computer, tuttavia, il software SharePoint Portal Server è installato ma non operativo. È necessario rimuovere SharePoint Portal Server e reinstallarlo per poter ripristinare i dati di SharePoint.

#### **Note sul recupero di Central Admin Server (CAS)**

Quando si utilizza SDR per recuperare un computer in un ambiente CAS, è possibile inviare il processo di ripristino remoto:

- Il server di amministrazione centrale
- al server Backup Exec gestito che ha eseguito il processo di backup originale.

#### **Host Microsoft Hyper-V**

Dopo avere recuperato il server Windows con SDR, utilizzare la procedura guidata di ripristino di Backup Exec per ripristinare l'host Microsoft Hyper-V dal backup più recente.

#### **Note sul recupero di Backup Exec Deduplication Feature**

Se Backup Exec Deduplication Feature è installato e si utilizzano i dispositivi di archiviazione su disco per deduplicazione, considerare quanto segue:

- Se si eseque il backup del server di Backup Exec locale, non selezionare un dispositivo di archiviazione su disco per la deduplicazione sul server come il dispositivo di archiviazione di destinazione. Il **Ripristino guidato computer** non può ripristinare i dati da un dispositivo di archiviazione su disco per la deduplicazione locale.
- Simplified Disaster Recovery (SDR) non può recuperare un dispositivo di archiviazione su disco per la deduplicazione.
- Per poter utilizzare SDR per ripristinare un computer remoto sottoposto a backup tramite deduplicazione lato client, è necessario eliminare il dispositivo con accesso diretto. Vedere "Selezione dei dispositivi di [archiviazione](#page-1026-0) per la condivisione con accesso [diretto"](#page-1026-0) a pagina 1027.

Se si utilizza SDR per recuperare un server di Backup Exec che contiene un dispositivo di archiviazione su disco per la deduplicazione, considerare quanto segue:

- Non è possibile ripristinare i set di backup esistenti inviati al dispositivo di archiviazione su disco per la deduplicazione dopo averne effettuato il backup.
- Il dispositivo di archiviazione su disco per la deduplicazione non può avere stato operativo dopo il recupero.

È inoltre possibile utilizzare il recupero di emergenza manuale per recuperare i dispositivi di archiviazione su disco per la deduplicazione e i dispositivi OpenStorage.

Vedere "Metodi per il [ripristino](#page-250-0) dei dati in Backup Exec" a pagina 251.

Vedere "Disaster recovery dei dispositivi di [archiviazione](#page-1038-0) su disco per la [deduplicazione](#page-1038-0) " a pagina 1039.

Vedere "Percorsi dati del file di [informazioni](#page-915-0) per il recupero di emergenza" a pagina 916.

Vedere ["Impostazione](#page-913-0) o modifica della posizione alternativa del file delle informazioni per il recupero di [emergenza"](#page-913-0) a pagina 914.

Vedere ["Informazioni](#page-1376-0) su Central Admin Server" a pagina 1377.

# **Configurazione disco avanzata in Ripristino guidato computer**

<span id="page-958-0"></span>Il **Ripristino guidato computer** ripristina le dimensioni dei volumi del disco rigido precedenti all'emergenza. Se il disco rigido del computer con errori è di dimensioni maggiori di quello presente prima dell'emergenza, è possibile che resti spazio inutilizzato e non allocato. È possibile eseguire la Configurazione disco avanzata per adattare le dimensioni del volume alle maggiori dimensioni dell'unità disco rigido.

Di seguito è riportato un esempio in cui viene spiegato perché è necessario modificare le dimensioni dei volumi delle unità disco rigido:

Prima dell'emergenza, l'hardware del computer contiene un disco rigido di 40 GB con due volumi da 20 GB. Viene sostituiti con un modello da 90 GB. SDR utilizza il file di informazioni sul recupero di emergenza per ricostruire la tabella delle partizioni del disco rigido sfruttando le informazioni di partizione presenti sull'hard disk originale da 40 GB. Di conseguenza, nella nuova unità da 90 GB vengono allocati solo 40 GB di spazio con due partizioni da 20 GB ciascuna.

È possibile a Configurazione disco avanzata da **Ripristino guidato computer**.

**Nota:** Prima di eseguire Configurazione disco avanzata è necessario avere acquisito familiarità con i concetti di Gestione disco Microsoft.

La seguente tabella fornisce dati dettagliati sulle operazioni aggiuntive relative al disco che è possibile eseguire con Configurazione disco avanzata.

| Attività                        | <b>Descrizione</b>                                                                                                    |
|---------------------------------|----------------------------------------------------------------------------------------------------|
| Creazione di un volume semplice | Un volume semplice è una partizione su un<br>disco che contiene un file system.                                                                                                    |
| Formattazione di un volume      | I volumi disco devono essere formattati prima<br>che i dati possano essere memorizzati su di<br>essi.                                                                                                    |
| Estensione di un volume         | Se un disco contiene spazio non allocato<br>adiacente a un volume funzionale, è possibile<br>estendere il volume in modo da includere lo<br>spazio libero. Per poter essere esteso, il<br>volume deve essere non elaborato o<br>formattato con il file system Windows NTFS. |

**Tabella 21-9** Attività di Configurazione disco avanzata

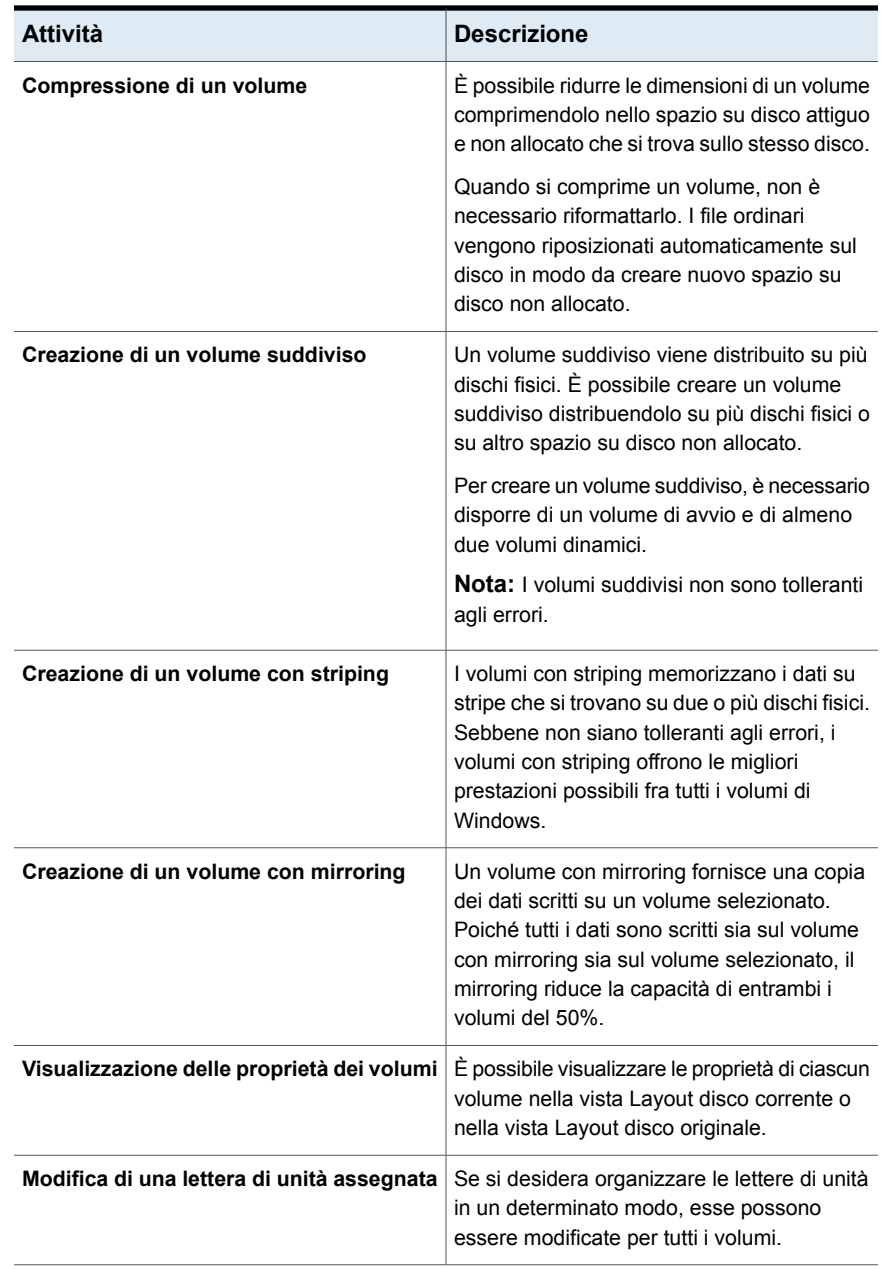

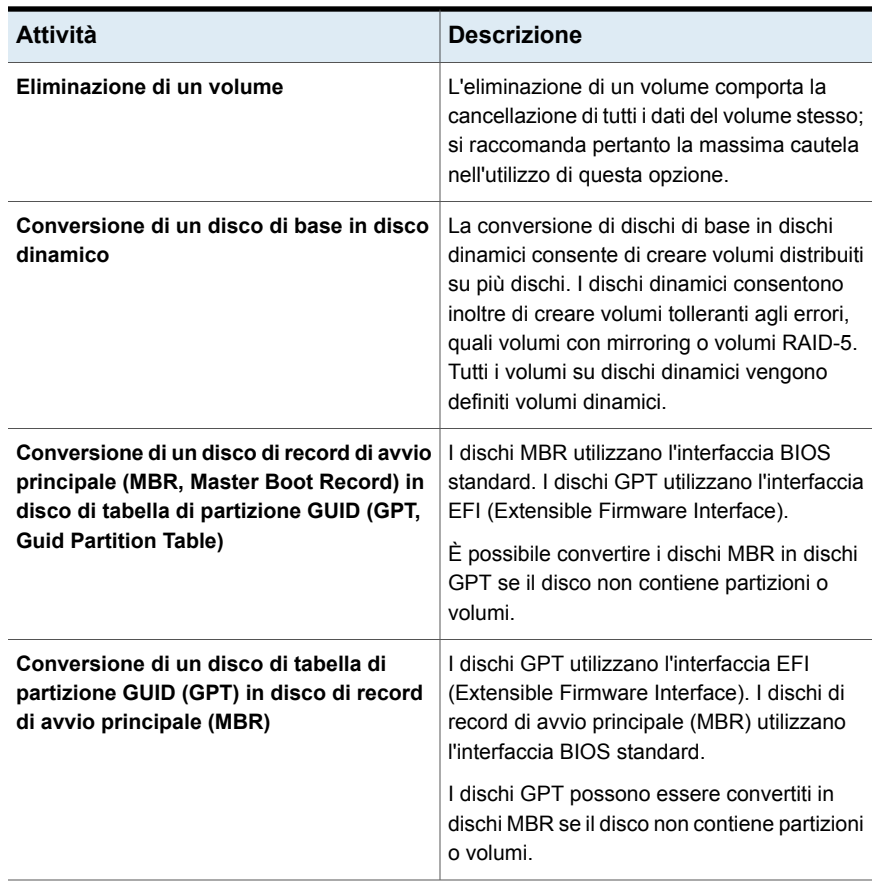

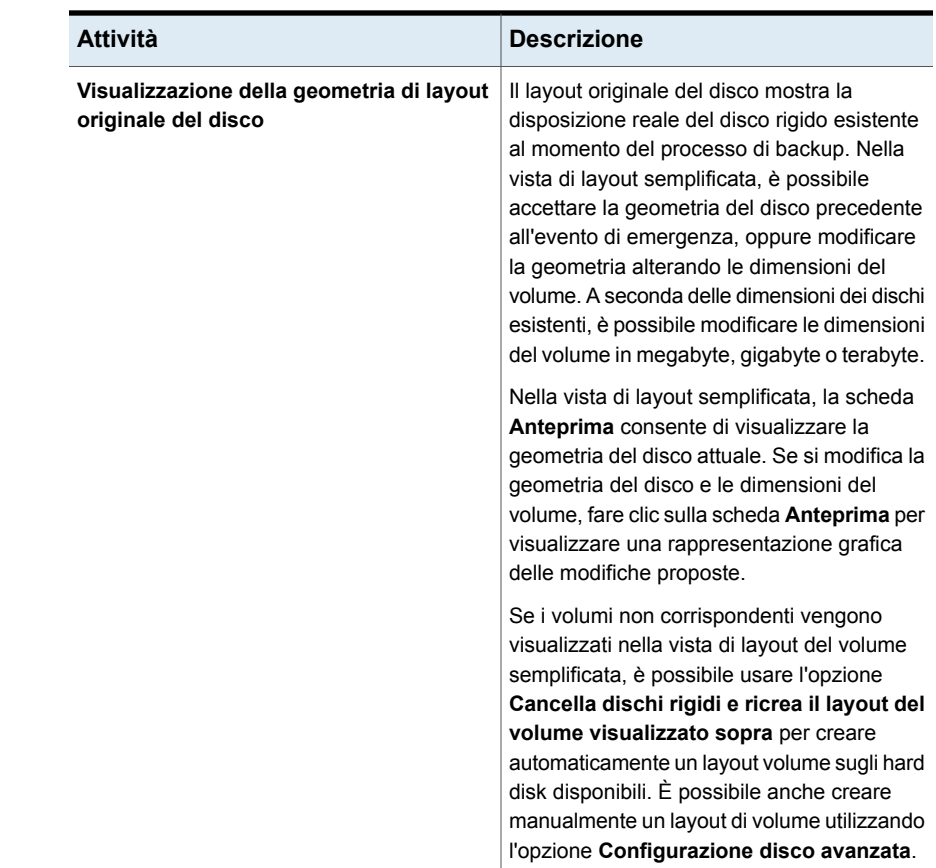

# **Esecuzione del recupero di emergenza manuale**

È necessario eseguire il recupero di emergenza manuale nelle seguenti situazioni:

- Simplified Disaster Recovery non è disponibile o non è riuscito.
- Il sistema operativo Windows risulta danneggiato e non può essere ripristinato tramite i dischetti di recupero di emergenza.
- L'unità disco rigido contenente il sistema operativo Windows ha individuato un errore irreversibile che richiede la riformattazione del disco.
- L'unità disco rigido contenente il sistema operativo Windows deve essere sostituita.

Per informazioni su come eseguire il recupero di emergenza manuale di un server di Backup Exec locale in un computer Windows, consultare la sezione seguente:

Vedere ["Esecuzione](#page-962-0) del recupero di emergenza manuale di un server di Backup Exec locale in un computer [Windows"](#page-962-0) a pagina 963.

Per informazioni su come eseguire il recupero di emergenza manuale di un server di Backup Exec remoto o di un agente remoto su un computer Windows, consultare la sezione seguente:

<span id="page-962-0"></span>Vedere ["Esecuzione](#page-967-0) del recupero di emergenza manuale di un server di Backup Exec remoto o di un agente remoto su un computer [Windows"](#page-967-0) a pagina 968.

### Esecuzione del recupero di emergenza manuale di un server di Backup Exec locale in un computer Windows

Questa procedura ripristina il sistema operativo del computer a uno stato di pre-emergenza. Inoltre ripristina i file di dati, ad esclusione di quelli protetti da un agente Backup Exec, quali Agent for Microsoft Exchange Server. Se alcuni dati sono protetti da un agente di Backup Exec, vedere la sezione sul ripristino dei dati protetti dall'agente del Manuale dell'amministratore di Backup Exec prima di iniziare il recupero di emergenza. I dati protetti dall'agente devono essere ripristinati dopo il completamento del ripristino del sistema. Questa procedura include il ripristino autorevole e non autorevole di Active Directory per un controller di dominio.

Questi passaggi sono destinati al solo recupero di emergenza manuale. Se nel computer è attivato SDR, è necessario utilizzare SDR per il recupero di emergenza.

I seguenti elementi sono necessari per il recupero di emergenza manuale di un sistema locale:

- Un backup completo e aggiornato del computer di cui eseguire il ripristino ed eventuali successivi backup incrementali e differenziali.
- Supporti di installazione di Windows.
- Supporto di installazione di Backup Exec.
- La chiave di crittografia del database utilizzata per crittografare il database Backup Exec. È necessario aver esportato la chiave in una posizione sicura. È necessario recuperarla da tale posizione per completare il processo di recupero.
- I dispositivi di archiviazione come unità a nastro, dispositivi di archiviazione su disco e librerie automatizzate devono essere collegati al computer che si desidera recuperare.
- Se si desidera eseguire un ripristino autorevole in un controller di dominio, sono necessarie le credenziali DSRM.

**Nota:** Se si esegue il ripristino di un computer Windows in cui la crittografia di BitLocker è attivata, è necessario riattivare la crittografia di BitLocker dopo il ripristino. Vedere la documentazione Microsoft per maggiori informazioni sulla crittografia unità BitLocker.

Accedere a Windows utilizzando sempre l'account Amministratore o uno equivalente durante questa procedura.

Per eseguire il recupero di emergenza manuale di un server di Backup Exec locale in un computer Windows

1. Installare la versione originale di Windows. È necessario applicare lo stesso Service Pack e le patch dopo l'installazione di Windows.

Prestare attenzione alle seguenti situazioni:

- In caso di recupero per un guasto verificatosi sull'intero disco rigido, usare l'installazione di Windows per eseguire la partizione e formattare il nuovo disco durante l'installazione. Questa installazione di Windows serve a fornire a Backup Exec una destinazione per il ripristino del sistema. Il nome del computer, la directory di Windows e il file system (ad esempio NTFS) devono corrispondere a quelli dell'installazione precedente di Windows. L'installazione di base viene sovrascritta dalla versione di backup, che ripristina la configurazione del sistema, le impostazioni delle applicazioni e le impostazioni di protezione.
- Se il sistema era un controller di dominio, membro di un dominio o di un gruppo di lavoro specifico, non eseguire l'associazione al dominio o al gruppo di lavoro. Utilizzare l'opzione **Altro...** nella finestra di dialogo **Cambiamenti nome computer** per aggiungere manualmente un suffisso di dominio al nome del computer corrispondente al suffisso del dominio o del gruppo di lavoro originale del sistema.

Modificare il nuovo nome di sistema affinché corrisponda a quello originale attenendosi ai passaggi seguenti nell'ordine indicato:

■ Da **Proprietà di sistema**, nella scheda **Nome computer**, fare clic su **Cambia**.

**Nota:** Se viene eseguita l'associazione al dominio o gruppo di lavoro, è necessario ristabilire la relazione di attendibilità del dominio o del gruppo di lavoro dopo il completamento del ripristino e del riavvio.

■ Nella finestra di dialogo **Cambiamenti dominio/nome computer**, fare clic su **Altro**.

- Se necessario, selezionare **Cambia suffisso DNS primario quando cambia l'appartenenza al dominio** e quindi fare clic su **OK**.
- Riavviare il sistema.
- 2. Installare Backup Exec in una directory diversa da quella in cui era originariamente installato (si tratta di un'installazione temporanea). Accedere a Windows utilizzando sempre l'account Amministratore o uno equivalente durante questa procedura.

**Nota:** Una volta completato il recupero è possibile rimuovere l'installazione di Backup Exec.

3. Avviare Backup Exec e aggiungere il dispositivo di archiviazione necessario, selezionare la scheda **Archiviazione** e quindi **Configura archiviazione**.

Questo dispositivo di archiviazione è il nastro in cui risiede il set di backup o il percorso del disco in cui si trovano i file di backup del dispositivo di archiviazione su disco.

**Nota:** Se si utilizza un dispositivo di archiviazione su disco per ripristinare il server di Backup Exec locale, non includere il dispositivo di archiviazione su disco originale. Se non è possibile evitare di ripristinarlo, è necessario assicurarsi che il dispositivo di archiviazione su disco utilizzato per il recupero non sia in conflitto con la posizione del dispositivo di archiviazione su disco originale.

- 4. Nella scheda **Archiviazione** fare clic su **Inventario e catalogo** per inventariare e catalogare i supporti che contengono i backup completi, incrementali e differenziali più recenti del computer da recuperare.
- 5. Selezionare la scheda **Backup e ripristino** e fare clic su **Ripristino**.
- 6. Effettuare una delle seguenti operazioni:
	- Se il metodo di ripristino **Completa il ripristino in linea di un computer o ripristina componenti di sistema** è disponibile, compiere le seguenti operazioni nell'ordine indicato:
		- Fare clic su **Completa il ripristino in linea di un computer o ripristina componenti di sistema**, quindi fare clic su **Avanti**.
		- Selezionare **Un computer Microsoft Windows selezionato per un backup**, quindi fare clic su **Avanti**.
		- Selezionare i set di backup da ripristinare e fare clic su **Avanti**.
- Assicurarsi di deselezionare la posizione per il ripristino in cui si trovavano i file di backup del dispositivo di archiviazione su disco, altrimenti l'operazione di ripristino li sovrascriverà. Le applicazioni e unità dati possono essere ripristinate in un secondo momento, una volta completato il recupero del server.
- Assicurarsi che l'opzione **Ripristina sui file esistenti** sia selezionata e accettare le selezioni predefinite nel riquadro **Come si desidera mantenere l'integrità, la gerarchia e la sicurezza dei dati ripristinati**.
- Fare clic su **Avanti**.
- Nel riquadro **Come si desidera ripristinare le funzionalità del sistema operativo**, fare clic su **Avanti**.
- Per un ripristino autorevole di un controller di dominio, selezionare l'opzione **Contrassegna questo server come arbitro principale per la replica durante il ripristino di SYSVOL in stato del sistema** nella finestra **Come si desidera ripristinare i dati dello stato del sistema?**.
- Nel riquadro **Quali attività aggiuntive si desidera eseguire prima e/o dopo il ripristino?**, selezionare le attività aggiuntive da eseguire prima o dopo il ripristino, quindi fare clic su **Avanti**.
- Pianificare il processo per l'esecuzione, quindi fare clic su **Avanti**.
- Nel riquadro di riepilogo **Ripristino**, fare clic su **Fine**.
- Non riavviare il computer al termine del processo di ripristino.
- Se il metodo di ripristino **Completa il ripristino in linea di un computer o ripristina componenti di sistema** non è disponibile, creare un processo di ripristino e selezionare manualmente i singoli componenti del sistema per il recupero. Non riavviare il computer al termine del processo di ripristino.
- 7. Il sistema operativo del computer ritorna allo stato precedente la perdita dei dati, ma è ancora necessario attendere prima di riavviare il computer. I file di dati sono stati ripristinati se erano inclusi in un processo di ripristino, ad eccezione dei file protetti dagli agenti del database Backup Exec.

Procedere come segue:

- Per un ripristino autorevole di un controller di dominio, andare al passaggio 8.
- Se si desidera eseguire il ripristino di un server stand-alone o un ripristino non autorevole di un controller di dominio, il recupero è completato. Riavviare il computer al termine del processo di ripristino. Se i file di un dispositivo di archiviazione su disco sono stati copiati in un'altra posizione

per il ripristino, è possibile rimuoverli. Passare al passaggio 9 per completare questa procedura.

8. Per un ripristino autorevole di un controller di dominio, procedere come segue:

**Nota:** Assicurarsi che il sistema venga avviato in modalità ripristino servizi directory per il primo riavvio dopo il ripristino. In caso contrario, Active Directory potrebbe replicarsi quando i servizi di Active Directory sono online. Per impedire questa replica, è possibile isolare temporaneamente il sistema dalla rete.

- Premere **F8** durante la procedura di avvio. Appare un menu tramite il quale è possibile diagnosticare e correggere i problemi di avvio del sistema.
- Selezionare **Modalità Ripristino servizi di directory**.
- Accedere utilizzando le credenziali DSRM.
- Aprire un prompt dei comandi.
- Digitare NTDSUTIL e premere **Invio**. Per ulteriori informazioni sull'esecuzione di NTDSUTIL per Windows Server, consultare la documentazione di Microsoft.
- Digitare Activate Instance NTDS, quindi premere **Invio**.
- Digitare Authoritative Restore e premere **Invio**.
- Digitare il sequente comando, quindi premere **Invio** :

restore subtree ou=OU\_Name,dc=Domain\_Name,dc=xxx In questo comando,  $< \circ \text{U}$  Name $> e$  il nome dell'unità organizzativa che si desidera ripristinare, <Domani\_Name> è il nome del dominio in cui si trova l'unità organizzativa e  $\langle xxx \rangle$  è il nome del dominio di livello superiore del controller di dominio, ad esempio com, org o net.

- Ripetere la procedura più volte secondo necessità per gli oggetti specifici che è necessario ripristinare.
- Al termine del ripristino delle informazioni di Active Directory, chiudere NTDSUITIL.
- Riavviare il computer.

**Nota:** Se i file del dispositivo di archiviazione su disco sono stati copiati in un'altra posizione per ripristinarli, possono essere rimossi.

- 9. Quando si avvia Backup Exec, il programma richiede il file della chiave di crittografia del database. Completare i seguenti passaggi per importare il file della chiave di crittografia del database:
	- Individuare la chiave di crittografia del database nella posizione sicura in cui è stata salvata. Backup Exec indica il nome della chiave che è necessario ripristinare.
	- Copiare il file e incollarlo nella cartella Data della directory in cui è installato Backup Exec.
	- Accedere a Backup Exec.

## Esecuzione del recupero di emergenza manuale di un server di Backup Exec remoto o di un agente remoto su un computer Windows

<span id="page-967-0"></span>Questa procedura ripristina il sistema operativo del computer a uno stato di pre-emergenza. Inoltre ripristina i file di dati, ad esclusione di quelli protetti da un agente Backup Exec, quali Agent for Microsoft Exchange Server. Se alcuni dati sono protetti da un agente di Backup Exec, vedere la sezione sul ripristino dei dati protetti dall'agente del Manuale dell'amministratore di Backup Exec prima di iniziare il recupero di emergenza. I dati protetti dall'agente devono essere ripristinati dopo il completamento del ripristino del sistema. Questa procedura include il ripristino autorevole e non autorevole di Active Directory per un controller di dominio.

Questi passaggi sono destinati al solo recupero di emergenza manuale. Se nel computer è attivato SDR, è necessario utilizzare SDR per il recupero di emergenza.

I seguenti elementi sono necessari per il recupero di emergenza manuale di un sistema remoto:

- Un backup completo e aggiornato del computer di cui eseguire il ripristino ed eventuali successivi backup incrementali e differenziali.
- Supporti di installazione di Windows.
- La chiave di crittografia del database utilizzata per crittografare il database Backup Exec. È necessario aver esportato la chiave in una posizione sicura. È necessario recuperarla da tale posizione per completare il processo di recupero.
- Se si desidera eseguire un ripristino autorevole in un controller di dominio, sono necessarie le credenziali DSRM.

**Nota:** Se si esegue il ripristino di un computer Windows in cui la crittografia di BitLocker è attivata, è necessario riattivare la crittografia di BitLocker dopo il ripristino. Vedere la documentazione Microsoft per maggiori informazioni sulla crittografia unità BitLocker.

Accedere a Windows utilizzando sempre l'account di amministratore o uno equivalente durante questa procedura.

Per eseguire il recupero di emergenza manuale di un server di Backup Exec remoto o di un agente remoto su un computer Windows

- 1. Nel computer remoto installare la versione originale di Windows. È necessario applicare lo stesso Service Pack e le patch dopo l'installazione di Windows. Prestare attenzione alle seguenti situazioni:
	- In caso di recupero per un quasto verificatosi sull'intero disco rigido, usare l'installazione di Windows per eseguire la partizione e formattare il nuovo disco durante l'installazione. Questa installazione di Windows serve a fornire a Backup Exec una destinazione per il ripristino del sistema. Il nome del computer, la directory di Windows e il file system (ad esempio NTFS) devono corrispondere a quelli dell'installazione precedente di Windows. L'installazione di base viene sovrascritta dalla versione di backup, che ripristina la configurazione del sistema, le impostazioni delle applicazioni e le impostazioni di protezione.
	- Se il sistema era un controller di dominio, membro di un dominio o di un gruppo di lavoro specifico, non eseguire l'associazione al dominio o al gruppo di lavoro. Utilizzare l'opzione **Altro...** nella finestra di dialogo **Cambiamenti nome computer** per aggiungere manualmente un suffisso di dominio al nome del computer corrispondente al suffisso del dominio o del gruppo di lavoro originale del sistema.

Modificare il nuovo nome di sistema affinché corrisponda a quello originale attenendosi ai passaggi seguenti nell'ordine indicato:

■ In **Proprietà di sistema**, nella scheda **Nome computer**, fare clic su **Cambia**.

**Nota:** Se viene eseguita l'associazione al dominio o gruppo di lavoro, è necessario ristabilire la relazione di attendibilità del dominio o del gruppo di lavoro dopo il completamento del ripristino e del riavvio.

- Nella finestra di dialogo **Cambiamenti dominio/nome computer**, fare clic su **Altro**.
- Se necessario, selezionare **Cambia suffisso DNS primario quando cambia l'appartenenza al dominio** e quindi fare clic su **OK**.
- Riavviare il sistema.
- 2. Nel server Backup Exec, installare Backup Exec Agent for Windows sul computer remoto.

**Nota:** Dopo il ripristino, è necessario aggiornare l'account di accesso a Backup Exec e ripristinare il livello di attendibilità di Backup Exec per il server remoto recuperato.

- 3. Nella scheda **Backup e ripristino**, selezionare il nome del computer e fare clic su **Ripristino**.
- 4. Effettuare una delle seguenti operazioni:

Se il metodo di ripristino **Completa il ripristino in linea di un computer o ripristina componenti di sistema** è disponibile, compiere le seguenti operazioni nell'ordine indicato:

- Fare clic su **Completa il ripristino in linea di un computer o ripristina componenti di sistema**, quindi fare clic su **Avanti**.
- Selezionare **Un computer Microsoft Windows selezionato per un backup**, quindi fare clic su **Avanti**.
- Selezionare la data e ora specifiche, accertandosi che solo il set critico sia selezionato, e quindi fare clic su **Avanti**.
- Selezionare **Nella posizione originaria** e fare clic su **Avanti**.
- Assicurarsi che l'opzione **Ripristina sui file esistenti** sia selezionata e accettare le selezioni predefinite nel riquadro **Come si desidera mantenere l'integrità, la gerarchia e la sicurezza dei dati ripristinati**.
- Fare clic su **Avanti**.
- Per un ripristino autorevole di un controller di dominio, selezionare l'opzione **Contrassegna questo server come arbitro principale per la replica durante il ripristino di SYSVOL in stato del sistema** nella finestra **Come si desidera ripristinare i dati dello stato del sistema?**.
- Nel riquadro **Quali attività aggiuntive si desidera eseguire prima e/o dopo il ripristino?** selezionare le attività aggiuntive da eseguire prima o dopo il ripristino, quindi fare clic su **Avanti**.
- Pianificare il processo per l'esecuzione, quindi fare clic su **Avanti**.
- Nel riquadro di riepilogo **Ripristino**, fare clic su **Fine**.
- Non riavviare il computer.

Se il metodo di ripristino **Completa il ripristino in linea di un computer o ripristina componenti di sistema** non è disponibile, creare un processo di ripristino e selezionare manualmente i singoli componenti del sistema per il recupero. Non riavviare il computer.

5. Il sistema operativo del computer ritorna allo stato precedente la perdita dei dati, ma è ancora necessario attendere prima di riavviare il computer. I file di dati sono stati ripristinati se erano inclusi in un processo di ripristino, ad eccezione dei file protetti dagli agenti del database Backup Exec.

Procedere come segue:

- Per un ripristino autorevole di un controller di dominio, andare al passaggio 6.
- Se si desidera eseguire un ripristino di server stand-alone o un ripristino non autorevole di un controller di dominio, il recupero è completato. Riavviare il computer al termine del processo di ripristino. Procedere con il passaggio 7 per completare questa procedura.
- 6. Per un ripristino autorevole di un controller di dominio, procedere come segue:

**Nota:** Assicurarsi che il sistema venga avviato in modalità ripristino servizi directory per il primo riavvio dopo il ripristino. In caso contrario, Active Directory potrebbe replicarsi quando i servizi di Active Directory sono online. Per impedire questa replica, è possibile isolare temporaneamente del sistema dalla rete.

- Premere F8 durante la procedura di avvio. Appare un menu tramite il quale è possibile diagnosticare e correggere i problemi di avvio del sistema.
- Selezionare **Modalità Ripristino servizi di directory**.
- Accedere utilizzando le credenziali DSRM.
- Aprire un prompt dei comandi.
- Digitare NTDSUTIL e premere **Invio**. Per ulteriori informazioni sull'esecuzione di NTDSUTIL per Windows Server, consultare la documentazione di Microsoft.
- Digitare Activate Instance NTDS, quindi premere **Invio**.
- Digitare Authoritative Restore e premere **Invio**.
- Digitare il seguente comando, quindi premere **Invio** :

restore subtree ou=OU\_Name,dc=Domain\_Name,dc=xxx In questo comando, <ou Name> è il nome dell'unità organizzativa che si desidera ripristinare, <Domani\_Name> è il nome del dominio in cui si trova l'unità organizzativa e  $\langle xxx \rangle$  è il nome del dominio di livello superiore del controller di dominio, ad esempio com, org o net.

■ Ripetere la procedura più volte secondo necessità per gli oggetti specifici che è necessario ripristinare.

- Al termine del ripristino delle informazioni di Active Directory, chiudere NTDSUITIL.
- Riavviare il computer.
- 7. Quando si avvia Backup Exec, il programma richiede il file della chiave di crittografia del database.

Completare i seguenti passaggi per importare il file della chiave di crittografia del database:

- Individuare la chiave di crittografia del database nella posizione sicura in cui è stata salvata. Backup Exec indica il nome della chiave che è necessario ripristinare.
- Copiare il file e incollarlo nella cartella Data della directory in cui è installato Backup Exec.
- 8. Accedere a Backup Exec.
# Capitolo **22**

# Integrazione con Veritas™ Information Map

Il capitolo contiene i seguenti argomenti:

- [Informazioni](#page-972-0) su Veritas™ Information Map
- Come funziona Backup Exec con Veritas™ [Information](#page-973-0) Map
- Requisiti per [l'integrazione](#page-973-1) con Veritas™ Information Map
- Come Backup Exec si integra con Veritas™ [Information](#page-974-0) Map
- Origini dati supportate per [l'integrazione](#page-977-0) con Veritas™ Information Map
- Best practice per [l'integrazione](#page-977-1) con Veritas™ Information Map
- <span id="page-972-0"></span>■ [Suggerimenti](#page-978-0) per la risoluzione dei problemi di l'integrazione con Veritas™ [Information](#page-978-0) Map
- Limitazioni per [l'integrazione](#page-981-0) con Veritas™ Information Map

## **Informazioni su Veritas™ Information Map**

Veritas™ Information Map mostra i dati non strutturati in un contesto visivo e consente agli utenti di prendere decisioni basate su informazioni imparziali. Utilizzando la navigazione dinamica in Information Map, i clienti possono identificare le aree di rischio, di valore e di spreco nel loro ambiente e prendere decisioni che riducono i rischi e ottimizzano l'archiviazione delle informazioni.

Per ulteriori informazioni, consultare la documentazione di Veritas™ Information Map.

[http://veritashelpsupport.com/Welcome?locale=EN\\_US&context=INFOMAP1.0](http://veritashelpsupport.com/Welcome?locale=EN_US&context=INFOMAP1.0)

# **Come funziona Backup Exec con Veritas™ Information Map**

<span id="page-973-0"></span>Backup Exec invia a Information Map Agent i metadati sugli elementi dei set di backup dei server protetti. L'agente valuta i metadati inviati da Backup Exec e invia quelli modificati ai servizi di Information Map ospitati nel cloud.

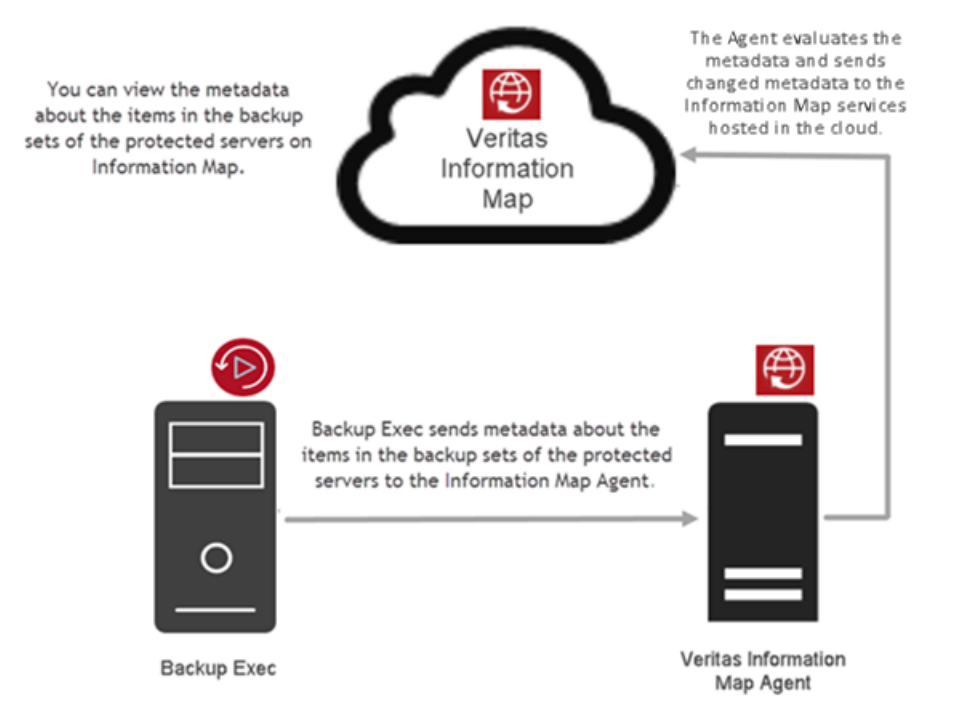

# <span id="page-973-1"></span>**Requisiti per l'integrazione con Veritas™ Information Map**

I seguenti requisiti sono necessari per l'integrazione di Backup Exec con Veritas™ Information Map.

- Information Map visualizza solo i metadati dei server configurati in un dominio.
	- Per i server protetti utilizzando i backup CIFS (sul server non è installato alcun agente remoto), ad esempio, la casella NAS, assicurarsi che il server venga aggiunto in Backup Exec utilizzando il relativo nome FQDN.
- Per i server in cui è installato l'agente remoto, Backup Exec può determinarne il nome FQDN indipendentemente da come sono stati aggiunti in Backup Exec.
- Per la distribuzione CAS-MMS, se il server CAS è registrato in Information Map Agent, la chiave di crittografia per i set di backup di MMS deve per essere disponibile sul server CAS per inviare i metadati su tali set di backup.
- Per informazioni sui requisiti del sistema operativo quando si installa Information Map, consultare la documentazione di Information Map. [http://veritashelpsupport.com/Welcome?locale=EN\\_US&context=INFOMAP1.0](http://veritashelpsupport.com/Welcome?locale=EN_US&context=INFOMAP1.0)
- Per la distribuzione CAS-MMS è necessario effettuare la registrazione in Information Map Agent dal server CAS. Backup Exec invia i metadati a livello di elemento da tutti i server della distribuzione CAS-MMS. Non è necessario eseguire la registrazione in Information Map Agent dai server MMS.
- <span id="page-974-0"></span>■ In un ambiente CAS MMS configurato in modalità catalogo distribuito, quando il set di backup è in MMS e viene sottoposto a scansione da CAS, nel server CAS viene creato un file temporaneo con le informazioni sull'attività di scansione. Assicurarsi che nell'unità C: del server CAS ci sia spazio sufficiente. La dimensione richiesta dipende dal numero di elementi nel set di backup. Ad esempio, per 6 milioni di elementi nel set di backup è necessario uno spazio libero di circa 100 GB nell'unità C: del server CAS.

# **Come Backup Exec si integra con Veritas™ Information Map**

Per l'integrazione con Backup Exec, è necessario eseguire le seguenti operazioni:

#### **Per l'integrazione con Information Map**

**1** Preparare l'implementazione di Information Map in un tenant. Contattare Veritas per predisporre un tenant in Information Map. Per ulteriori informazioni, consultare la documentazione di Information Map.

[http://veritashelpsupport.com/Welcome?locale=EN\\_US&context=INFOMAP1.0](http://veritashelpsupport.com/Welcome?locale=EN_US&context=INFOMAP1.0)

**2** Installare e configurare Information Map Agent.

Vedere i requisiti di sistema per l'installazione di Information Map Agent.

Quando si installa Information Map Agent assicurarsi di annotare il numero di porta in modo da utilizzare lo stesso numero di porta quando si configurano le impostazioni di Information Map in Backup Exec.

Quando si installa Information Map Agent, assicurarsi che nell'opzione **Posizione dati condivisa** sia specificata una condivisione di rete. Se Information Map Agent viene disinstallato o reinstallato, le informazioni della cache utilizzate nell'installazione precedente non vanno perse e possono essere riutilizzate.

Information Map Agent è installato on-site e invia i dati a Information Map. Backup Exec comunica con Information Map Agent.

Per ulteriori informazioni, consultare la documentazione di Information Map.

[http://veritashelpsupport.com/Welcome?locale=EN\\_US&context=INFOMAP1.0](http://veritashelpsupport.com/Welcome?locale=EN_US&context=INFOMAP1.0)

**3** Configurare Backup Exec per integrarlo con Information Map.

Eseguire questa procedura nell'ordine riportato:

- Installare e configurare Backup Exec.
- Fare clic sul pulsante di Backup Exec e selezionare **Configurazione** e **impostazioni > Impostazioni di Backup Exec > Veritas Information Map**.
- Configurare le impostazioni per Information Map nella console di Backup Exec.

Vedere "Configurare le [impostazioni](#page-727-0) di Veritas™ Information Map" a pagina 728.

Dopo avere eseguito questi passaggi, Backup Exec è registrato correttamente in Information Map Agent.

**4** Gestire le impostazioni di Information Map in Veritas™ Information Map.

I server protetti da Backup Exec sono disponibili nella console di Information Map. Attivare i server di cui si desidera visualizzare metadati a livello di elemento in Information Map. Può passare del tempo prima che le informazioni a livello di elemento dei server attivati vengano visualizzate nella console di Information Map.

Se si dispone di un numero elevato di server per cui si desidera inviare a Information Map i metadati a livello di elemento si consiglia di non attivare tutti i server contemporaneamente ma di attivarli in fasi. Attivare il server dopo un backup completo. Ad esempio, se si dispone di 10 server, attivare prima 3 server, quindi altri 3 e così via.

In Veritas Connection Center (VCC), configurare le impostazioni del server di Backup Exec nella scheda **Connessioni**. Aggiornare la pianificazione in Information Map per specificare la frequenza con cui si desidera che Backup Exec invii a Information Map i metadati sugli elementi dei set di backup.

Si consiglia di configurare la pianificazione della scansione in Veritas Connection Center al di fuori del periodo di backup.

Backup Exec invia a Information Map i metadati sugli elementi dei set di backup dei server protetti. È possibile utilizzare Information Map e ottimizzare le impostazioni in base ai propri requisiti. Accedere a **Information Map > Amministrazione > Impostazioni globali** e selezionare l'età per definire i dati obsoleti, i tipi di elementi, le estensioni e così via. Per ulteriori informazioni, consultare la documentazione di Information Map.

#### [http://veritashelpsupport.com/Welcome?locale=EN\\_US&context=INFOMAP1.0](http://veritashelpsupport.com/Welcome?locale=EN_US&context=INFOMAP1.0)

**5** In base alla pianificazione configurata in VCC, Backup Exec riceve regolarmente attività di rilevamento e scansione da Information Map Agent.

La frequenza predefinita per il polling delle attività di rilevamento e scansione è di 30 minuti.

- Come parte di un'attività di rilevamento, Backup Exec invia informazioni su quanti server e risorse protegge.
- Come parte di un'attività di scansione, Backup Exec invia metadati sugli elementi dei set di backup dei server protetti che sono attivati in Information Map.

Nel caso in cui per un server protetto esista una catena di set di backup (un set di backup completo e uno o più set di backup incrementali/differenziali), Backup Exec invia prima i metadati a livello di elemento relativi agli elementi nel set di backup completo. I set di backup incrementali o differenziali vengono elaborati insieme durante la successiva attività di scansione.

Nella console di Backup Exec vengono visualizzati avvisi con informazioni ed errori relativi alle attività di rilevamento e scansione. Nella console di Backup Exec, per ottenere ulteriori informazioni sulle attività di rilevamento e scansione di Information Map, è possibile consultare gli avvisi di Information Map. Gli avvisi forniscono anche informazioni sul numero di server rilevati e sui set di backup che sono stati sottoposti a scansione da Backup Exec.

Per ulteriori informazioni, consultare la documentazione di Information Map.

<span id="page-977-0"></span>[http://veritashelpsupport.com/Welcome?locale=EN\\_US&context=INFOMAP1.0](http://veritashelpsupport.com/Welcome?locale=EN_US&context=INFOMAP1.0)

## **Origini dati supportate per l'integrazione con Veritas™ Information Map**

Le seguenti origini dati sono supportate per l'integrazione con Veritas™ Information Map

- File System supportati da Backup Exec. Ad esempio, NTFS, ext2, ext3.
- <span id="page-977-1"></span>File server NDMP
- Condivisioni di Windows

## **Best practice per l'integrazione con Veritas™ Information Map**

Le best practice includono consigli e raccomandazioni per l'utilizzo di Backup Exec con Information Map.

- Quando si installa Information Map Agent, assicurarsi che nell'opzione **Posizione dati condivisa** sia specificata una condivisione remota. Se Information Map Agent viene disinstallato o reinstallato, le informazioni della cache utilizzate nell'installazione precedente non vanno perse e possono essere riutilizzate. Per ulteriori informazioni su come installare e configurare Information Map Agent, consultare la documentazione di Veritas™ Information Map. [http://veritashelpsupport.com/Welcome?locale=EN\\_US&context=INFOMAP1.0](http://veritashelpsupport.com/Welcome?locale=EN_US&context=INFOMAP1.0)
- Per limitare il carico sul server di Backup Exec e per poter utilizzare Information Map Agent per diversi archivi dati di Information Map si consiglia di installare Information Map Agent in un altro computer.
- Se si desidera inviare metadati sui dati protetti di un agente virtuale, assicurarsi che i processi di backup siano configurati con l'opzione appropriata nella scheda **GRT istantanea**. Accedere a **Configurazione e impostazioni > Impostazioni**

**predefinite processo > Backup su disco > GRT istantanea**. In questa scheda, selezionare una delle seguenti opzioni:

- **Esegui un'operazione di catalogazione completa come processo separato subito dopo il completamento del processo di backup**
- **Pianifica un'operazione di catalogazione completa come processo separato subito dopo il completamento del backup**
- Assicurarsi che la durata selezionata nella finestra **Catalogo** sia maggiore di quella impostata per l'invio a Information Map dei metadati a livello di elemento creati entro il numero specificato di giorni. Per cambiare l'impostazione del catalogo, accedere a **Configurazione e impostazioni > Impostazioni di Backup Exec > Catalogo > Tronca cataloghi dopo**.

Ad esempio, se si seleziona una durata di 60 giorni nell'opzione **Tronca cataloghi dopo**, nell'opzione **Invia i metadati sugli elementi nei set di backup creati entro il numero specificato di giorni** è necessario selezionare durata di meno di 60 giorni.

- Si consiglia di configurare la pianificazione della scansione in Veritas Connection Center al di fuori del periodo di backup.
- <span id="page-978-0"></span>■ Se si dispone di un numero elevato di server per cui si desidera inviare a Information Map i metadati a livello di elemento si consiglia di non attivare tutti i server contemporaneamente ma di attivarli in fasi. Attivare il server dopo un backup completo. Ad esempio, se si dispone di 10 server, attivare prima 3 server, quindi altri 3 e così via.

# **Suggerimenti per la risoluzione dei problemi di l'integrazione con Veritas™ Information Map**

In caso di problemi con Veritas™ Information Map in Backup Exec, esaminare i seguenti punti.

- Se si disinstalla Backup Exec, viene visualizzato un messaggio in cui si chiede se conservare le informazioni di Backup Exec o rimuoverle. Se si sceglie di conservare le informazioni, il nome, la porta e le informazioni dell'account di accesso del server Information Map Agent vengono conservati. Il certificato dell'agente viene conservato nell'archivio certificati di Windows. Se si sceglie di rimuovere le informazioni, i dettagli di Information Map Agent vengono rimossi e il certificato dell'agente viene rimosso dall'archivio certificati di Windows.
- Se il certificato di Information Map Agent viene rinnovato o modificato, Backup Exec deve registrarsi in Information Map Agent e stabilire l'attendibilità verificando nuovamente il certificato. Viene visualizzato un avviso per indicare che il certificato è stato modificato. Nella finestra **Configurazione e impostazioni >**

**Impostazioni di Backup Exec > Veritas Information Map**, fare clic su **Aggiorna** e stabilire l'attendibilità verificando il certificato.

■ Se Backup Exec è installato su un server Windows 2008, è possibile che si verifichi il seguente errore durante la registrazione nel server di Information Map Agent:

Impossibile creare il canale sicuro SSL/TLS.

Per risolvere questo errore, attivare TLS 1.2. Eseguire i passaggi indicati nel seguente articolo.

<https://support.microsoft.com/kb/4019276>

■ Backup Exec non è in grado di comunicare con il servizio di connessione di Information Map Agent.

Se nei registri del servizio di gestione appare un registro simile a quello indicato nell'esempio seguente, Backup Exec non è in grado di comunicare con il servizio di connessione di Information Map Agent. Assicurarsi che il servizio sia in esecuzione.

Errore durante l'invio di HeartBeat:

MANAGEMENT: [10/26/17 23:07:02] [0029] 10/26 23:07:01.882[InfoMapConne] Sending HeartBeat to InfoMap agent on 10.217.193.169 MANAGEMENT: [10/26/17 23:07:02] [0029] 10/26 23:07:01.978[InfoMapConne] ERROR:Using password to authenticate during first request MANAGEMENT: [10/26/17 23:07:03] [0029] 10/26 23:07:03.109[InfoMapConne] ERROR:Exception during sending request. MANAGEMENT: [10/26/17 23:07:03] [0029] 10/26 23:07:03.109[InfoMapConne] ERROR: Exception Message: Unable to connect to the remote server MANAGEMENT: [10/26/17 23:07:03] [0029] 10/26 23:07:03.109[InfoMapConne] ERROR: Exception Status: ConnectFailure MANAGEMENT: [10/26/17 23:07:03] [0029] 10/26 23:07:03.109[InfoMapConne] ERROR:Retrying after 20000 ms. MANAGEMENT: [10/26/17 23:07:23] [0029] 10/26 23:07:23.122[InfoMapConne] ERROR:Using password to authenticate during retry MANAGEMENT: [10/26/17 23:07:24] [0029] 10/26 23:07:24.134[InfoMapConne] ERROR:Exception during sending request. MANAGEMENT: [10/26/17 23:07:24] [0029] 10/26 23:07:24.134[InfoMapConne] ERROR: Exception Message: Unable to connect to the remote server

MANAGEMENT: [10/26/17 23:07:24] [0029] 10/26 23:07:24.134[InfoMapConne] ERROR: Exception Status: ConnectFailure MANAGEMENT: [10/26/17 23:07:24] [0029] 10/26 23:07:24.134[InfoMapConne] ERROR:Retrying after 20000 ms. MANAGEMENT: [10/26/17 23:07:44] [0029] 10/26 23:07:44.149[InfoMapConne] ERROR:Using password to authenticate during retry MANAGEMENT: [10/26/17 23:07:45] [0029] 10/26 23:07:45.152[InfoMapConne] ERROR:Exception during sending request. MANAGEMENT: [10/26/17 23:07:45] [0029] 10/26 23:07:45.152[InfoMapConne] ERROR: Exception Message: Unable to connect to the remote server MANAGEMENT: [10/26/17 23:07:45] [0029] 10/26 23:07:45.152[InfoMapConne] ERROR: Exception Status: ConnectFailure MANAGEMENT: [10/26/17 23:07:45] [0029] 10/26 23:07:45.152[InfoMapConne] ERROR:Retrying after 20000 ms. MANAGEMENT: [10/26/17 23:08:05] [0029] 10/26 23:08:05.165[InfoMapConne] ERROR:Using password to authenticate during retry MANAGEMENT: [10/26/17 23:08:06] [0029] 10/26 23:08:06.185[InfoMapConne] ERROR:Exception during sending request. MANAGEMENT: [10/26/17 23:08:06] [0029] 10/26 23:08:06.185[InfoMapConne] ERROR: Exception Message: Unable to connect to the remote server MANAGEMENT: [10/26/17 23:08:06] [0029] 10/26 23:08:06.185[InfoMapConne] ERROR: Exception Status: ConnectFailure MANAGEMENT: [10/26/17 23:08:06] [0029] 10/26 23:08:06.189[InfoMapConne] Web Exception in ConnectorManagerHeartBeatTask: Message: Unable to connect to the remote server Errore durante il polling per le attività: MANAGEMENT: [10/26/17 22:58:26] [0020] 10/26 22:58:26.828[InfoMapConne] Next Polling Time = 10/8/2018 5:18:27 AM, Poll Now = True, Polling Interval = 30, Task Concurrency Level  $= 1$ , Session Time = 720, Retry Count = 3, Retry Wait = 20000, HeartBeat Interval =  $60$ , Conn Timeout Secs =  $100$ , Read Write Timeout Secs = 630 MANAGEMENT: [10/26/17 22:58:31] [0021] 10/26 22:58:31.109[InfoMapConne] Polling for InfoMap jobs, ConnectorId: 8ba84bda-1876-4ca6-92b6-1d6b25a9fc4e

```
MANAGEMENT: [10/26/17 22:58:31] [0021] 10/26
22:58:31.109[InfoMapConne] GetFileNameForAlert: Current Alert File
Count: 57
MANAGEMENT: [10/26/17 22:58:31] [0021] 10/26
22:58:31.109[InfoMapConne] GetFileNameForAlert: Alert File Name:
C:\Program Files\Veritas\Backup
Exec\Data\BE-WIN2012R2_InfoMap_00058.txt
MANAGEMENT: [10/26/17 22:58:31] [0021] 10/26
22:58:31.109[InfoMapConne] ERROR:The connection time out is 100000
ms.
MANAGEMENT: [10/26/17 22:58:31] [0021] 10/26
22:58:31.109[InfoMapConne] ERROR:The read write time out is 630000
ms.
MANAGEMENT: [10/26/17 22:58:31] [0021] 10/26
22:58:31.125[InfoMapConne] ERROR:Using password to authenticate
during first request
MANAGEMENT: [10/26/17 22:58:32] [0021] 10/26
22:58:32.156[InfoMapConne] ERROR:Exception during sending request.
MANAGEMENT: [10/26/17 22:58:32] [0021] 10/26
22:58:32.156[InfoMapConne] ERROR: Exception Message: Unable to
connect to the remote server
MANAGEMENT: [10/26/17 22:58:32] [0021] 10/26
22:58:32.156[InfoMapConne] ERROR: Exception Status: ConnectFailure
MANAGEMENT: [10/26/17 22:58:32] [0021] 10/26
22:58:32.156[InfoMapConne] ERROR:Retrying after 20000 ms.
Quando si verifica un errore durante l'esecuzione di un'attività viene sempre
generato un avviso con un messaggio di errore dettagliato In alternativa è
possibile controllare i registri del servizio di gestione con registrazione dettagliata
nel componente InfoMapConnector come indicato sopra e i registri del servizio
di connessione nel server di Information Map Agent.
Il registro del servizio di connessione viene creato nel percorso predefinito:
C:<percorso di installazione di Backup
Exec>\InformationMapAgent\connectorFramework\connectorService\cfConnectorService.log
```
## <span id="page-981-0"></span>**Limitazioni per l'integrazione con Veritas™ Information Map**

Backup Exec non invia a Information Map i metadati sui set di backup che sono crittografati con una chiave riservata.

# Appendice **A**

# Backup Exec Agent for Windows

L'appendice contiene i seguenti argomenti:

- [Informazioni](#page-982-0) su Agent for Windows
- Requisiti di Agent for [Windows](#page-983-0)
- Arresto e avvio di Agent for [Windows](#page-984-0)
- [Impostazione](#page-984-1) di una relazione di attendibilità tra il server Backup Exec e un [computer](#page-984-1) remoto
- <span id="page-982-0"></span>[Informazioni](#page-985-0) su Backup Exec Agent Utility for Windows
- Utilizzo [dell'applet](#page-994-0) della riga di comando di Backup Exec Agent Utility
- Parametri [dell'applet](#page-995-0) della riga di comando di Backup Exec Agent Utility

## **Informazioni su Agent for Windows**

Agent for Windows consente agli amministratori di rete di server Windows di eseguire operazioni di backup e ripristino sugli agenti Backup Exec connessi alla rete.

Agent for Windows è un servizio di sistema eseguito in server e workstation Windows remoti. Agent for Windows consente un'esecuzione più rapida dei backup eseguendo localmente operazioni che nelle tecnologie di backup tradizionali richiedono una notevole interazione di rete. Agent for Windows elabora i dati di backup in un flusso continuo, che viene quindi elaborato dal server Backup Exec sotto forma di attività singola. Con tale metodo si ottengono quindi velocità di trasferimento dati più elevate rispetto a quelle delle tecnologie tradizionali, che richiedono molteplici richieste e conferme per il server Backup Exec e il server remoto.

Agent for Windows consente di:

- Eseguire il backup e il ripristino in ambienti firewall.
- Eseguire il backup e il ripristino mediante una rete locale specificata se il server Backup Exec e il computer remoto si trovano sulla stessa subnet.
- Ottenere notevoli miglioramenti delle prestazioni durante l'esecuzione di backup modificati (ad esempio differenziali e incrementali). Ciò si verifica perché in Agent for Windows i file vengono selezionati localmente anziché sull'intera rete, come avviene con le applicazioni di backup in rete tradizionali.

**Nota:** i dispositivi hardware di rete influiscono notevolmente sulle prestazioni. Queste sono infatti strettamente correlate alle capacità dell'hardware di rete del server Backup Exec e del dispositivo remoto. Le operazioni vengono elaborate più rapidamente se si utilizzano larghezze di banda più elevate.

Vedere "Requisiti di Agent for [Windows"](#page-983-0) a pagina 984.

Vedere "Metodi per [l'installazione](#page-75-0) di Agent for Windows" a pagina 76.

Vedere "Modifica delle opzioni della rete e si [sicurezza](#page-683-0) per Backup Exec" a pagina 684.

<span id="page-983-0"></span>Vedere ["Utilizzo](#page-692-0) di Backup Exec con i firewall" a pagina 693.

Vedere "File system [componenti](#page-197-0) copia shadow Backup Exec" a pagina 198.

Vedere ["Informazioni](#page-985-0) su Backup Exec Agent Utility for Windows" a pagina 986.

## **Requisiti di Agent for Windows**

Poiché Agent for Windows è un'applicazione Client Access License (CAL), è necessario installarlo in tutti i computer Windows remoti di cui si desidera eseguire il backup. Non è possibile proteggere completamente le risorse presenti su un server remoto se Agent for Windows non è installato.

Nel server Backup Exec, è necessario immettere licenze di Agent for Windows per ogni computer Windows remoto che si desidera proteggere. Per eseguire il backup di un computer Windows remoto da più server Backup Exec, è necessario immettere la stessa licenza di Agent for Windows in ogni server Backup Exec.

Backup Exec Agent for Applications and Databases comprende anche Agent for Windows, che consente di proteggere un singolo computer remoto Windows. La licenza di Agent for Windows viene attivata quando si installano gli agenti per database sul server Backup Exec.

Per proteggere le versioni workstation delle piattaforme Windows supportate, occorre installare Agent for Windows in ogni piattaforma.

È possibile trovare un elenco dei sistemi operativi, delle piattaforme e delle applicazioni compatibili nell'elenco dei programmi software compatibili con Backup Exec.

**Nota:** Se è installata una versione precedente di Agent for Windows, viene automaticamente eseguito l'upgrade quando si avvia l'installazione di un nuovo Agent for Windows. Le versioni precedenti di Agent for Windows vengono rilevate automaticamente nei computer remoti e sostituite con la nuova versione durante l'installazione del nuovo Agent for Windows. Il nome del servizio del sistema potrebbe essere diverso al termine dell'upgrade.

<span id="page-984-0"></span>È possibile installare Agent for Windows utilizzando metodi diversi, a seconda dell'ambiente operativo.

Vedere "Metodi per [l'installazione](#page-75-0) di Agent for Windows" a pagina 76.

## **Arresto e avvio di Agent for Windows**

Agent for Windows viene avviato automaticamente come servizio all'avvio di Windows sul computer remoto.

#### **Per arrestare o avviare Agent for Windows**

- **1** Aprire i servizi di Windows.
- **2** Nel riquadro **Risultati**, fare clic con il pulsante destro del mouse su **Backup Exec Remote Agent for Windows**.
- **3** Effettuare una delle seguenti operazioni:

<span id="page-984-1"></span>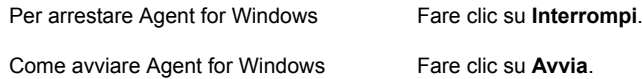

Vedere ["Informazioni](#page-982-0) su Agent for Windows" a pagina 983.

## **Impostazione di una relazione di attendibilità tra il server Backup Exec e un computer remoto**

Quando ci si connette a un computer remoto dal server Backup Exec, è necessario stabilire una connessione attendibile tra il server Backup Exec e il computer remoto

per garantire la comunicazione. Si deve inoltre stabilire tale connessione se si desidera configurare un computer remoto per l'esecuzione della deduplicazione lato client. Prima di stabilire l'attendibilità, è necessario verificare manualmente l'identità del computer remoto per assicurarsi che si tratti di un'origine attendibile. Dopo aver verificato che il computer remoto rappresenta una risorsa attendibile, è possibile stabilire la relazione di attendibilità con il server Backup Exec.

Backup Exec rilascia un certificato di sicurezza sia per il server Backup Exec che per il computer remoto. Il certificato di sicurezza ha una validità di circa un anno e viene rinnovato automaticamente durante le normali operazioni. Tuttavia, se il certificato scade, è necessario ristabilire la relazione di attendibilità.

È possibile stabilire una relazione di attendibilità tra il server Backup Exec e il computer remoto aggiungendo il computer remoto all'elenco dei server nella scheda **Backup e ripristino**.

#### **Per impostare una relazione di attendibilità per un computer remoto**

- **1** Nella scheda **Backup e ripristino**, nel gruppo **Server e host virtuali**, fare clic su **Aggiungi**.
- <span id="page-985-0"></span>**2** Fare clic sui computer e i server di Microsoft Windows.
- **3** Seguire le istruzioni visualizzate.

## **Informazioni su Backup Exec Agent Utility for Windows**

Backup Exec Agent Utility viene installato quando si installa Agent for Windows in un computer Windows remoto.

È possibile eseguire le seguenti operazioni con Backup Exec Agent Utility:

- Avviare Backup Exec Agent Utility a ogni accesso. Vedere "Avvio di [Backup](#page-986-0) Exec Agent Utility" a pagina 987.
- Visualizzare l'attività in corso sul computer Windows remoto. Vedere ["Visualizzazione](#page-987-0) dello stato delle attività del computer remoto dalla barra delle [applicazioni"](#page-987-0) a pagina 988.
- Configurare Agent for Windows affinché inoltri informazioni quali la versione e l'indirizzo IP a un server Backup Exec. Vedere "Informazioni sulla [pubblicazione](#page-989-0) di Agent for Windows nei server Backup [Exec"](#page-989-0) a pagina 990.
- Configurare Backup Exec Agent Utility per operazioni di backup e ripristino di istanze Oracle. Vedere ["Configurare](#page-1286-0) un'istanza di Oracle sui server Linux" a pagina 1287.
- Configurare Backup Exec Agent Utility per l'accesso al database del server Backup Exec per operazioni Oracle. Vedere ["Configurazione](#page-992-0) dell'accesso al database per le operazioni Oracle" a pagina 993.
- <span id="page-986-0"></span>■ Rimuovere il certificato di sicurezza per un server Backup Exec. Vedere ["Rimozione](#page-991-0) di server Backup Exec in cui Agent for Windows può eseguire la [pubblicazione"](#page-991-0) a pagina 992.

## Avvio di Backup Exec Agent Utility

È possibile accedere a Backup Exec Agent Utility dalla barra delle applicazioni di **Windows** 

Vedere ["Visualizzazione](#page-986-1) dello stato delle attività del computer remoto in Backup Exec Agent [Utility"](#page-986-1) a pagina 987.

Vedere "Informazioni sulla [pubblicazione](#page-989-0) di Agent for Windows nei server Backup [Exec"](#page-989-0) a pagina 990.

#### **Per avviare Backup Exec Agent Utility**

**1** Nella barra delle applicazioni del computer in cui è installato Agent for Windows, fare clic su **Start > Tutti i programmi > Veritas Backup Exec > Backup Exec Agent Utility**.

Quando Backup Exec Agent Utility è in esecuzione, la relativa icona viene visualizzata nella barra delle applicazioni. Fare doppio clic sull'icona per visualizzare l'utility.

<span id="page-986-1"></span>**2** Per aprire l'editor del Registro di sistema, la finestra Servizi e il Visualizzatore eventi sul computer Windows remoto, fare clic con il pulsante destro del mouse sull'icona di Backup Exec Agent Utility nella barra delle applicazioni e scegliere **Strumenti**.

## Visualizzazione dello stato delle attività del computer remoto in Backup Exec Agent Utility

È possibile utilizzare Backup Exec Agent Utility per visualizzare lo stato delle attività del computer Windows remoto.

#### **Per visualizzare lo stato delle attività del computer remoto in Backup Exec Agent Utility**

**1** Nella barra delle applicazioni del computer in cui è installato Agent for Windows, fare clic su **Start > Tutti i programmi > Veritas Backup Exec > Backup Exec Agent Utility**.

Se Backup Exec Agent Utility è già in esecuzione, è possibile fare doppio clic sull'icona corrispondente nella barra delle applicazioni.

**2** Fare clic sulla scheda **Stato**.

È possibile visualizzare le seguenti informazioni sul computer remoto Windows:

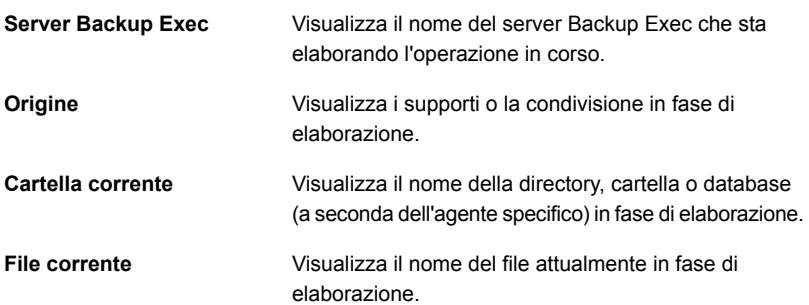

<span id="page-987-0"></span>**3** Fare clic su **OK**.

Vedere ["Informazioni](#page-985-0) su Backup Exec Agent Utility for Windows" a pagina 986.

## Visualizzazione dello stato delle attività del computer remoto dalla barra delle applicazioni

È possibile visualizzare lo stato delle attività per un computer remoto.

Gli stati possibili sono:

- $\overline{E}$  in corso un processo di backup.
- È in corso un processo di ripristino.
- Sono in corso un processo di backup e un processo di ripristino.
- Istantanea in corso.
- Il servizio del client Backup Exec, Beremote.exe, non è in esecuzione nel computer.
- In pausa.

#### **Visualizzare lo stato delle attività di un computer remoto**

Posizionare il cursore sull'icona di Agent for Windows nella barra delle applicazioni.

Vedere ["Informazioni](#page-985-0) su Backup Exec Agent Utility for Windows" a pagina 986.

### Avvio automatico di Backup Exec Agent Utility sul computer remoto

È possibile avviare automaticamente Backup Exec Agent Utility ogni volta che si accede al computer remoto.

#### **Per avviare automaticamente Backup Exec Agent Utility sul computer remoto**

**1** Nella barra delle applicazioni del computer in cui è installato Agent for Windows, fare clic su **Start > Tutti i programmi > Veritas Backup Exec > Backup Exec Agent Utility**.

Se Backup Exec Agent Utility è già in esecuzione, è possibile fare doppio clic sull'icona corrispondente nella barra delle applicazioni.

- **2** Fare clic sulla scheda **Stato**.
- **3** Selezionare la casella di controllo di **Avvia Backup Exec Agent Utility all'accesso**.
- **4** Fare clic su **OK**.

Vedere ["Informazioni](#page-985-0) su Backup Exec Agent Utility for Windows" a pagina 986.

### Impostazione dell'intervallo di aggiornamento sul computer remoto

È possibile visualizzare il numero di secondi di attesa trascorsi i quali Backup Exec Agent Utility aggiornerà lo stato del computer.

#### **Per impostare l'intervallo di aggiornamento sul computer remoto**

**1** Nella barra delle applicazioni del computer in cui è installato Agent for Windows, fare clic su **Start > Tutti i programmi > Veritas Backup Exec > Backup Exec Agent Utility**.

Se Backup Exec Agent Utility è già in esecuzione, è possibile fare doppio clic sull'icona corrispondente nella barra delle applicazioni.

- **2** Fare clic sulla scheda **Stato**.
- **3** Nella casella di **Intervallo di aggiornamento**, digitare il numero di secondi per aggiornare lo stato.
- **4** Fare clic su **OK**.

Vedere ["Informazioni](#page-985-0) su Backup Exec Agent Utility for Windows" a pagina 986.

## Informazioni sulla pubblicazione di Agent for Windows nei server Backup Exec

<span id="page-989-0"></span>Backup Exec Agent Utility consente di aggiungere, modificare o eliminare i nomi o gli indirizzi IP dei server Backup Exec in cui il computer di Windows remoto esegue la pubblicazione. Ogni server Backup Exec aggiunto all'elenco nella scheda **Pubblicazione** visualizza il computer remoto nell'elenco dei server nella scheda **Backup e ripristino**. Dopo aver aggiunto il computer remoto all'elenco dei server, è possibile fare clic con il pulsante destro del mouse su di esso e selezionare **Stabilisci attendibilità** per verificare che il computer remoto sia una risorsa attendibile.

Le informazioni pubblicate da Agent for Windows includono la versione di Agent for Windows e gli indirizzi IP del computer remoto. Poiché l'indirizzo IP del computer remoto viene pubblicato nel server Backup Exec, il server Backup Exec può connettersi al computer remoto e visualizzarne il contenuto anche se il computer si trova in un dominio sconosciuto.

Per ogni server Backup Exec in cui viene eseguita la pubblicazione è possibile specificare una rete di backup locale per le operazioni eseguite tra il server Backup Exec e il computer remoto. L'indirizzamento di processi alla rete locale specificata anziché a una rete aziendale consente di isolare il traffico dei dati di backup in modo che le altre reti connesse non siano influenzate dalle operazioni eseguite tra il server Backup Exec e il computer remoto.

Vedere ["Informazioni](#page-985-0) su Backup Exec Agent Utility for Windows" a pagina 986.

Vedere "Reti di [backup"](#page-681-0) a pagina 682.

Vedere ["Informazioni](#page-159-0) sull'elenco dei server nella scheda Backup e ripristino" a pagina 160.

Vedere ["Aggiunta](#page-989-1) di server Backup Exec in cui Agent for Windows può eseguire la [pubblicazione"](#page-989-1) a pagina 990.

<span id="page-989-1"></span>Vedere "Modifica delle [informazioni](#page-990-0) sul server Backup Exec in cui Agent for Windows esegue la [pubblicazione"](#page-990-0) a pagina 991.

Vedere ["Rimozione](#page-991-0) di server Backup Exec in cui Agent for Windows può eseguire la [pubblicazione"](#page-991-0) a pagina 992.

### Aggiunta di server Backup Exec in cui Agent for Windows può eseguire la pubblicazione

È possibile utilizzare Backup Exec Agent Utility per aggiungere un server Backup Exec in cui Agent for Windows può pubblicare informazioni.

Vedere "Informazioni sulla [pubblicazione](#page-989-0) di Agent for Windows nei server Backup [Exec"](#page-989-0) a pagina 990.

Vedere ["Visualizzazione](#page-987-0) dello stato delle attività del computer remoto dalla barra delle [applicazioni"](#page-987-0) a pagina 988.

#### **Per aggiungere server Backup Exec in cui Agent for Windows può eseguire la pubblicazione**

**1** Nella barra delle applicazioni del computer in cui è installato Agent for Windows, fare clic su **Start > Tutti i programmi > Veritas Backup Exec > Backup Exec Agent Utility**.

Quando Backup Exec Agent Utility è in esecuzione, la relativa icona viene visualizzata nella barra delle applicazioni. Fare doppio clic su tale icona per visualizzare l'utilità.

- **2** Selezionare la scheda **Pubblicazione**.
- **3** (Facoltativo) Al primo avvio di Backup Exec Agent Utility, fare clic su **Modifica impostazioni** per attivare le opzioni.
- **4** Fare clic su **Aggiungi**.
- **5** Immettere le seguenti informazioni:

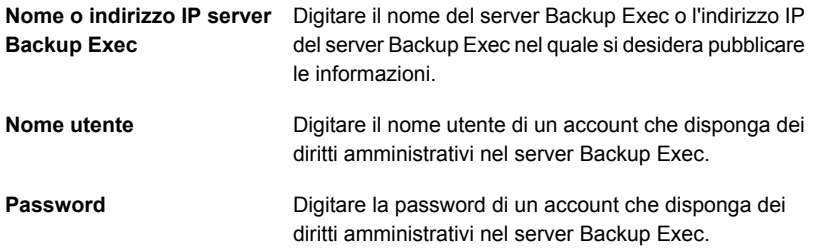

<span id="page-990-0"></span>**6** Fare clic su **OK**.

## Modifica delle informazioni sul server Backup Exec in cui Agent for Windows esegue la pubblicazione

È possibile utilizzare Backup Exec Agent Utility per modificare il nome o l'indirizzo IP del server Backup Exec in cui Agent for Windows può pubblicare informazioni.

Vedere "Informazioni sulla [pubblicazione](#page-989-0) di Agent for Windows nei server Backup [Exec"](#page-989-0) a pagina 990.

#### **Per modificare le informazioni sul server Backup Exec**

**1** Nella barra delle applicazioni del computer in cui è installato Agent for Windows, fare clic su **Start > Tutti i programmi > Veritas Backup Exec > Backup Exec Agent Utility**.

Quando Backup Exec Agent Utility è in esecuzione, la relativa icona viene visualizzata nella barra delle applicazioni. Fare doppio clic su tale icona per visualizzare l'utilità.

- **2** Selezionare la scheda **Pubblicazione**.
- **3** (Facoltativo) Al primo avvio di Backup Exec Agent Utility, fare clic su **Modifica impostazioni** per attivare le opzioni.
- **4** Selezionare dall'elenco il server Backup Exec che si desidera modificare.
- **5** Fare clic su **Modifica**.
- <span id="page-991-0"></span>**6** Modificare il nome o l'indirizzo IP del server Backup Exec.
- **7** Fare clic su **OK**.

### Rimozione di server Backup Exec in cui Agent for Windows può eseguire la pubblicazione

È possibile utilizzare Backup Exec Agent Utility per rimuovere un server Backup Exec affinché Agent for Windows non possa più pubblicarvi informazioni.

Vedere "Informazioni sulla [pubblicazione](#page-989-0) di Agent for Windows nei server Backup [Exec"](#page-989-0) a pagina 990.

#### **Per rimuovere server Backup Exec in cui Agent for Windows può eseguire la pubblicazione**

**1** Nella barra delle applicazioni del computer in cui è installato Agent for Windows, fare clic su **Start > Tutti i programmi > Veritas Backup Exec > Backup Exec Agent Utility**.

Quando Backup Exec Agent Utility è in esecuzione, la relativa icona viene visualizzata nella barra delle applicazioni. Fare doppio clic su tale icona per visualizzare l'utilità.

- **2** Selezionare la scheda **Pubblicazione**.
- **3** (Facoltativo) Al primo avvio di Backup Exec Agent Utility, fare clic su **Modifica impostazioni** per attivare le opzioni.
- **4** Selezionare il server Backup Exec che si desidera rimuovere dall'elenco.
- **5** Fare clic su **Rimuovi**.
- **6** Fare clic su **OK**.

## Configurazione dell'accesso al database per le operazioni Oracle

<span id="page-992-0"></span>È possibile configurare l'accesso al database per consentire al server Backup Exec di autenticare le operazioni Oracle.

Vedere "Impostazione delle credenziali di [autenticazione](#page-1292-0) per le operazioni Oracle nel server di [Backup](#page-1292-0) Exec" a pagina 1293.

#### **Per configurare l'accesso al database per le operazioni Oracle**

- **1** Nella barra delle applicazioni del computer in cui è installato Agent for Windows, fare clic su **Start > Tutti i programmi > Veritas Backup Exec > Backup Exec Agent Utility**.
- **2** Fare clic sulla scheda **Accesso database**.
- **3** (Facoltativo) Al primo avvio di Backup Exec Agent Utility, fare clic su **Modifica impostazioni** per attivare le opzioni.

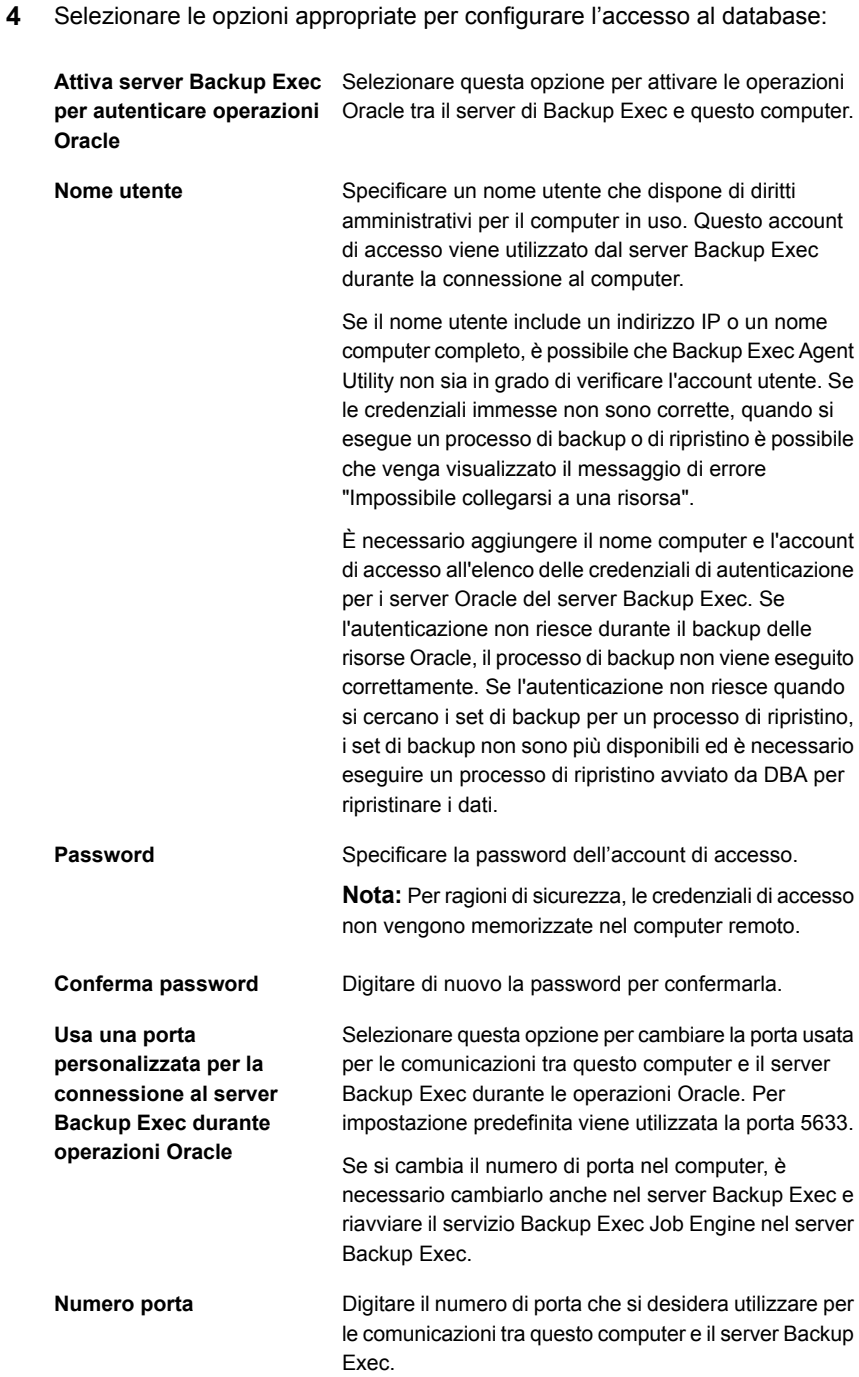

- **5** Fare clic su **OK**.
- **6** Nel server Backup Exec, aggiungere il nome del server Oracle e il nome utente immessi nella scheda **Accesso al database** all'elenco delle credenziali di autenticazione del server Backup Exec.

Vedere ["Informazioni](#page-985-0) su Backup Exec Agent Utility for Windows" a pagina 986.

### Rimozione di un certificato di sicurezza per un server di Backup Exec considerato attendibile da Agent for Windows

È possibile rimuovere il certificato di sicurezza per un server di Backup Exec considerato attendibile da Agent for Windows.

#### **Per rimuovere un certificato di sicurezza per un server di Backup Exec**

- **1** Nella barra delle applicazioni del computer in cui è installato Agent for Windows, fare clic su **Start > Tutti i programmi > Veritas Backup Exec > Backup Exec Agent Utility**.
- **2** Fare clic sulla scheda **Sicurezza**.
- **3** (Facoltativo) Al primo avvio di Backup Exec Agent Utility, fare clic su **Modifica impostazioni** per attivare le opzioni.
- **4** Selezionare il server di Backup Exec per cui si desidera rimuovere il certificato di sicurezza e fare clic su **Rimuovi**.
- <span id="page-994-0"></span>**5** Fare clic su **OK**.

Vedere ["Impostazione](#page-984-1) di una relazione di attendibilità tra il server Backup Exec e un [computer](#page-984-1) remoto" a pagina 985.

## **Utilizzo dell'applet della riga di comando di Backup Exec Agent Utility**

È possibile utilizzare l'applet della riga di comando di Backup Exec Agent Utility nel prompt dei comandi di qualsiasi sistema operativo Windows per accedere a Backup Exec Agent Utility. L'applet della riga di comando di Backup Exec Agent Utility viene installata insieme a Agent for Windows.

Se si esegue l'utility della riga di comando in un computer Windows , l'esecuzione deve avvenire in un prompt dei comandi con privilegi elevati.

**Nota:** Per eseguire l'applet della riga di comando di Backup Exec Agent Utility in un computer con Microsoft Windows , è necessario utilizzare Server Core.

È possibile eseguire le seguenti funzioni di Backup Exec Agent Utility con l'applet della riga di comando di Backup Exec Agent Utility:

- Impostazione dell'intervallo di pubblicazione (in minuti).
- Elenco del nome pubblicato per l'agente.
- Elenco dei nomi dei server Backup Exec in cui l'agente esegue la pubblicazione.
- Aggiunta di un server Backup Exec all'elenco di pubblicazione.
- Rimozione di un server Backup Exec dall'elenco di pubblicazione.
- Visualizzazione delle seguenti informazioni sullo stato:
	- Stato delle attività
	- Origine corrente
	- Cartella corrente
	- File corrente
	- Server Backup Exec attualmente associato

#### **Per utilizzare l'applet della riga di comando di Backup Exec Agent Utility**

- **1** Aprire un prompt dei comandi.
- **2** Dalla directory di installazione di Backup Exec, digitare ramcmd.exe seguito da una serie di parametri di comando.

La posizione di installazione predefinita è C:*<percorso di installazione di Backup Exec>*\Backup Exec\RAWS

<span id="page-995-0"></span>Vedere ["Parametri](#page-995-0) dell'applet della riga di comando di Backup Exec Agent Utility" a pagina 996.

# **Parametri dell'applet della riga di comando di Backup Exec Agent Utility**

La tabella seguente descrive i parametri utilizzabili con l'applet della riga di comando di Backup Exec Agent Utility.

Vedere "Utilizzo [dell'applet](#page-994-0) della riga di comando di Backup Exec Agent Utility" a pagina 995.

| <b>Parametro</b>                                                                                            | <b>Descrizione</b>                                                                                                    |
|----------------------------------------------------------------------------------------------------|----------------------------------------------------------------------------------------------------|
| status:[n]                                                                                                  | L'output dello stato viene ripetuto ogni <n> secondi, con<br/>l'intervallo 1 - 86400. Premere Q per interrompere l'output.<br/>ramcmd /status: [n]<br/>Quando si utilizza il parametro /status senza un valore di<br/>tempo, lo stato di Agent for Windows viene visualizzato<br/>nella finestra di comando e l'applet viene chiusa.</n>                                                                                                    |
| /publish: [on   off   add   remove<br>  interval][/ms: <server backup<br="">Exec&gt;] [/t:<x>]</x></server> | Utilizzare i seguenti parametri con l'opzione /publish:<br>Nessun parametro specificato - Visualizza lo stato della<br>pubblicazione e l'applet viene chiusa.<br>[on] - Attiva la pubblicazione. Consente a Agent for<br>$\blacksquare$<br>Windows di inviare informazioni ad esso relative, quali<br>la versione e l'indirizzo IP.<br>[off] - Disattiva la pubblicazione.<br>[add], [remove] - Utilizzati con /ms. È possibile utilizzare<br>questi parametri per aggiungere o rimuovere server<br>Backup Exec dall'elenco di pubblicazione di Agent for<br>Windows.<br>[interval] - Utilizzato con /t. Specifica l'intervallo di tempo<br>п.<br>durante cui Agent for Windows invia informazioni<br>relative ad esso al server Backup Exec.<br>È possibile impostare l'intervallo di tempo in minuti<br>utilizzando il parametro /t:[ <x>].<br/><b>Nota:</b> Il parametro [interval] deve essere utilizzato con il<br/>parametro /t. L'utilizzo di [interval] senza altri parametri<br/>nella riga di comando non è supportato.<br/>ramcmd /publish: [on  off  add  remove  interval]</x> |
|                                                                                                    | [/ms <server backup="" exec="">][/t:<x>]</x></server>                                                                                                    |

**Tabella A-1** Parametri dell'applet della riga di comando di Backup Exec Agent **Utility** 

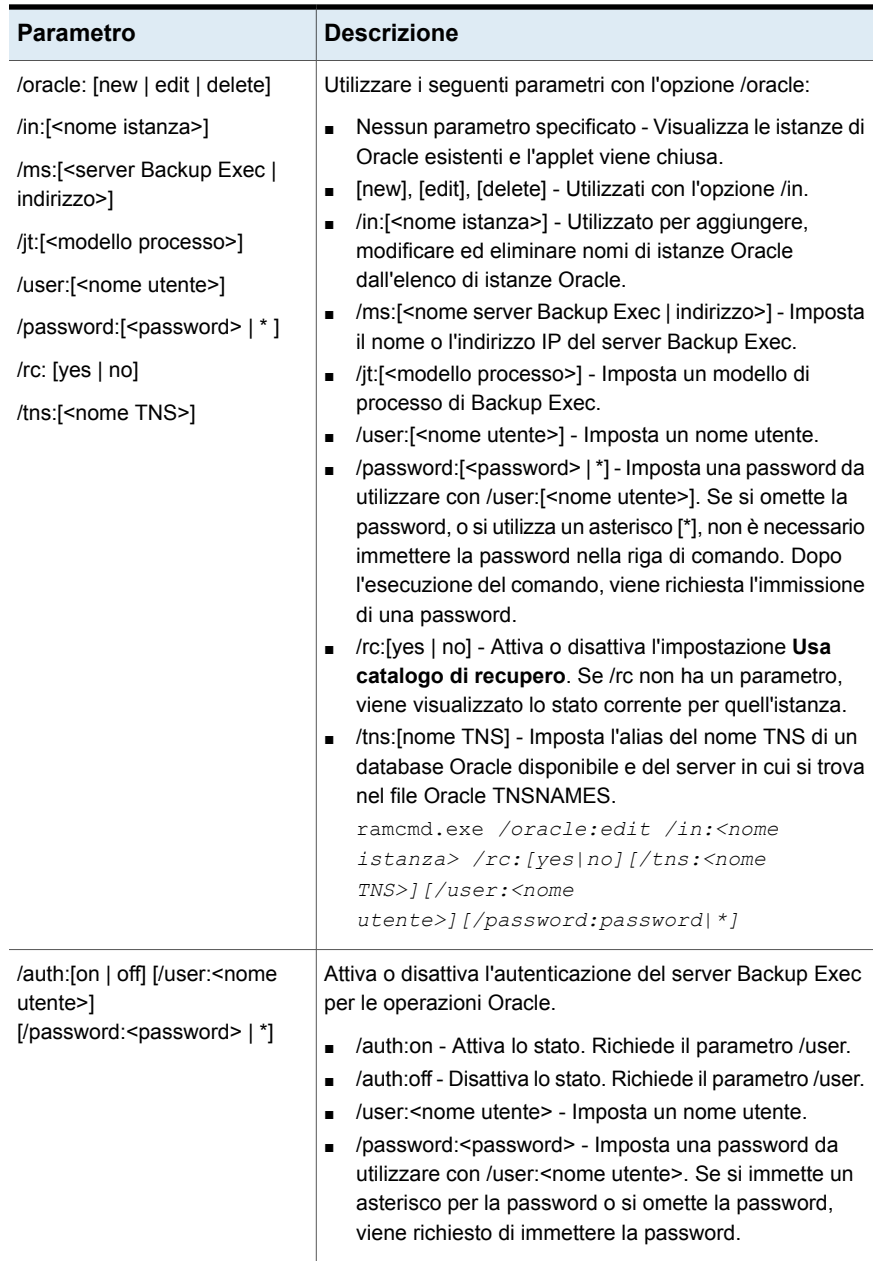

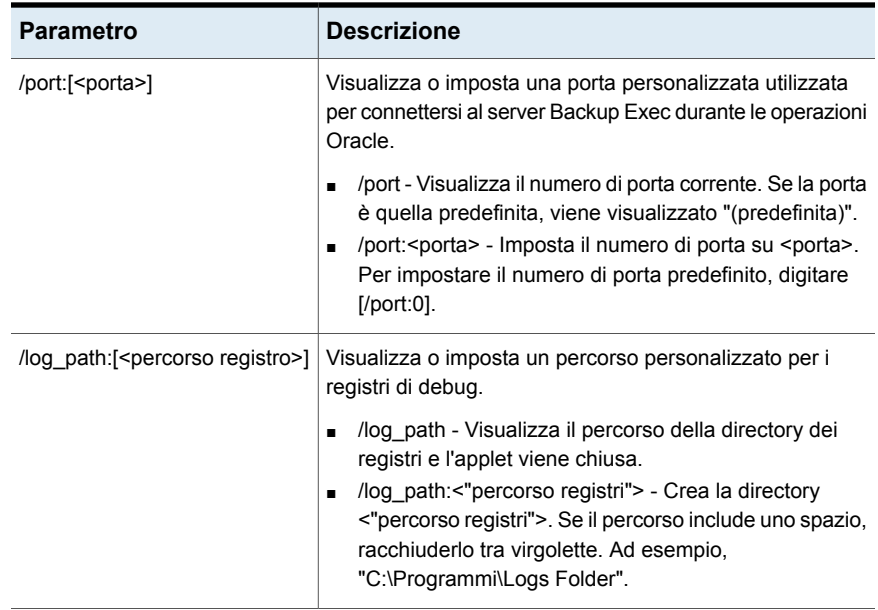

# Appendice

# Backup Exec Deduplication Feature

L'appendice contiene i seguenti argomenti:

- **Informazioni su [Deduplication](#page-1000-0) Feature**
- Metodi di [deduplicazione](#page-1002-0) per gli agenti di Backup Exec
- **Requisiti per [Deduplication](#page-1004-0) Feature**
- **Installazione di [Deduplication](#page-1008-0) Feature**
- Conversione di una versione precedente di archiviazione per la [deduplicazione](#page-1009-0) a una [versione](#page-1009-0) più recente
- [Configurazione](#page-1011-0) di un dispositivo OpenStorage
- Modifica delle proprietà di un dispositivo [OpenStorage](#page-1014-0)
- Specifica di un server di Backup Exec con prossimità a un [dispositivo](#page-1016-0) [OpenStorage](#page-1016-0) condiviso
- Creazione o importazione [dell'archiviazione](#page-1017-0) su disco per deduplicazione
- Selezione dei dispositivi di [archiviazione](#page-1026-0) per la condivisione con accesso diretto
- Modifica della posizione di un dispositivo di [archiviazione](#page-1028-0) su disco per la [deduplicazione](#page-1028-0)
- Condivisione di un dispositivo di [deduplicazione](#page-1030-0) tra più server di Backup Exec
- Come utilizzare la [deduplicazione](#page-1031-0) lato client
- Come configurare i processi di backup per la [deduplicazione](#page-1032-0)
- Utilizzo della [duplicazione](#page-1033-0) ottimizzata per copiare dati deduplicati tra dispositivi OpenStorage o dispositivi di archiviazione su disco per la [deduplicazione](#page-1033-0)
- Copia di dati [deduplicati](#page-1037-0) sui nastri
- Utilizzo della [deduplicazione](#page-1037-1) con crittografia
- Ripristino di un dispositivo di archiviazione su disco per [deduplicazione](#page-1037-2) o di dati [deduplicati](#page-1037-2)
- Disaster recovery dei dispositivi di archiviazione su disco per la [deduplicazione](#page-1038-0)
- <span id="page-1000-0"></span>■ Recupero di emergenza dei dispositivi [OpenStorage](#page-1039-0)

## **Informazioni su Deduplication Feature**

Backup Exec Deduplication Feature supporta una strategia di riduzione dei dati che ottimizza l'archiviazione e la larghezza di banda di rete. Deduplication Feature supporta la deduplicazione integrata sul server di Backup Exec e sui computer remoti in cui è installato Agent for Windows o Agent for Linux. Consente inoltre la deduplicazione e l'archiviazione dei dati su dispositivi a disco intelligenti di altri produttori.

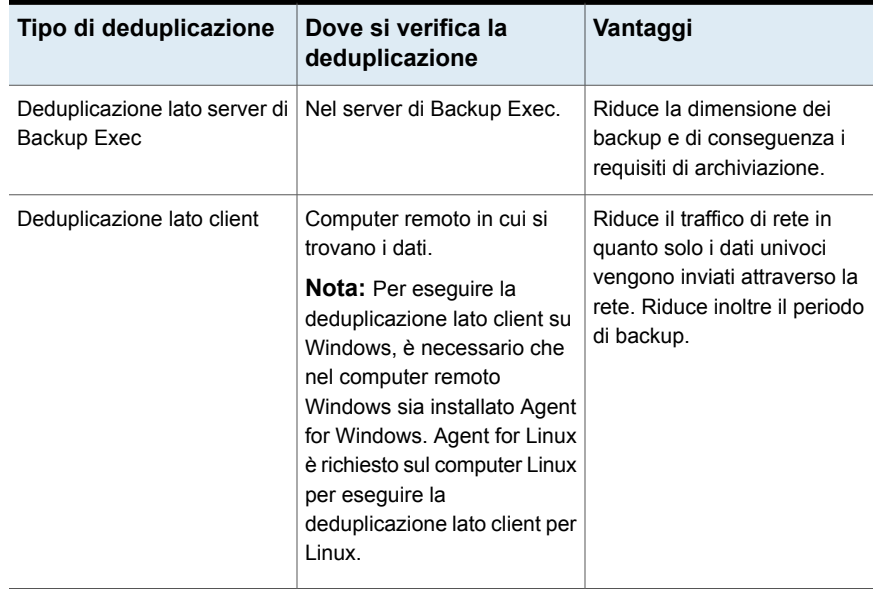

#### **Tabella B-1** Tipi di deduplicazione

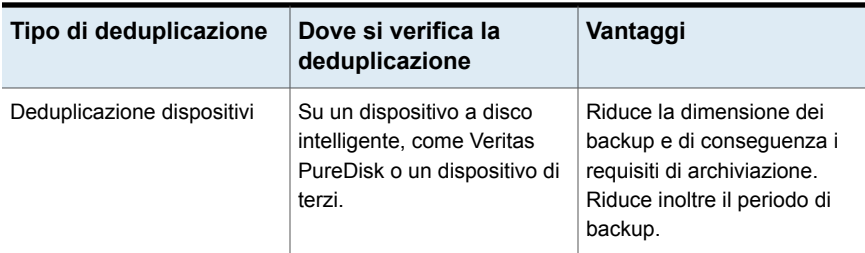

Con una singola chiave di licenza di Deduplication Feature è possibile utilizzare due tipi di dispositivi di deduplicazione.

**Tabella B-2** Tipi di dispositivi di deduplicazione compatibili con Deduplication

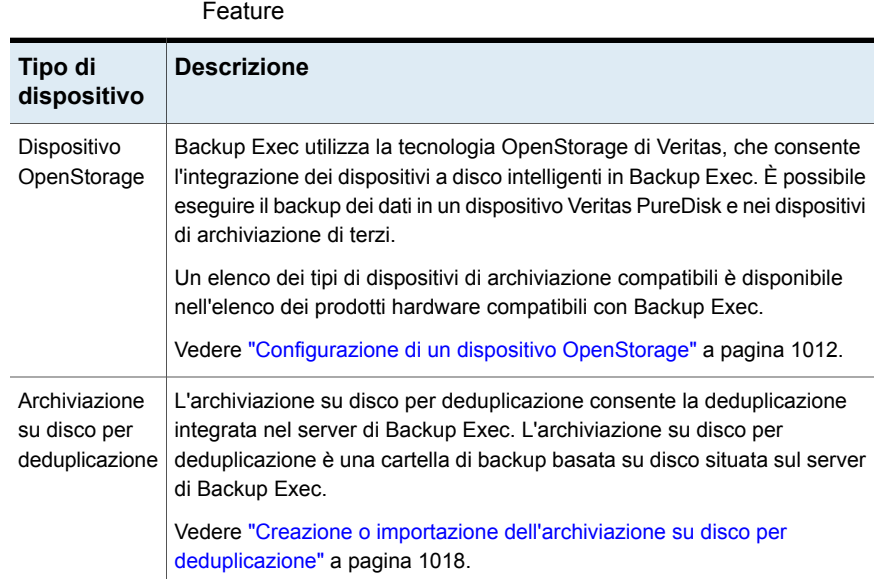

Oltre a ridurre le esigenze di archiviazione e il traffico di rete, Deduplication Feature consente di:

- Copiare i dati deduplicati da un dispositivo OpenStorage o un'unità archiviazione su disco di rimozione duplicati a un nastro per l'archiviazione a lungo termine o esterna.
- Utilizzare la duplicazione ottimizzata, che consente la copia di dati deduplicati tra dispositivi OpenStorage dello stesso produttore e dispositivi di archiviazione su disco per rimozione duplicati.
- Utilizzare la tecnologia di recupero capillare (GRT) con i processi che utilizzano dispositivi di rimozione duplicati.

■ Condividere dispositivi OpenStorage e dispositivi di archiviazione per deduplicazione tra più server di Backup Exec quando si usa Central Admin Server Feature.

Per informazioni sulle best practice per utilizzare Backup Exec Deduplication e Backup Exec Deduplication con Central Admin Server Option (CASO), fare riferimento a *Best practice di Backup Exec*.

Vedere "Installazione di [Deduplication](#page-1008-0) Feature" a pagina 1009.

Vedere "Requisiti per [Deduplication](#page-1004-0) Feature" a pagina 1005.

Vedere "Condivisione di un dispositivo di [deduplicazione](#page-1030-0) tra più server di Backup [Exec"](#page-1030-0) a pagina 1031.

Vedere "Utilizzo della [duplicazione](#page-1033-0) ottimizzata per copiare dati deduplicati tra dispositivi OpenStorage o dispositivi di archiviazione su disco per la [deduplicazione"](#page-1033-0) a pagina 1034.

<span id="page-1002-0"></span>Vedere "Copia di dati [deduplicati](#page-1037-0) sui nastri" a pagina 1038.

# **Metodi di deduplicazione per gli agenti di Backup Exec**

Backup Exec supporta i seguenti metodi di deduplicazione:

- Deduplicazione lato client su un dispositivo a disco intelligente o un dispositivo di archiviazione su disco per deduplicazione.
- Deduplicazione lato server di Backup Exec con un dispositivo di archiviazione su disco per deduplicazione.
- Deduplicazione del dispositivo in un dispositivo OpenStorage.

La tabella seguente elenca i metodi di deduplicazione disponibili per gli agenti di Backup Exec.

| <b>Agente</b>                    | Deduplicazione<br>lato client<br>(backup del<br>file system<br>o backup<br>con<br>istantanea<br>di VSS, a<br>seconda di<br>quale è<br>supportato) | Deduplicazione<br>lato client<br>(con<br>tecnologia<br>di recupero<br>granulare)                                    | Deduplicazione<br>lato server<br>di Backup<br><b>Exec</b><br>(backup del<br>file system<br>o backup<br>con<br>istantanea<br>di VSS, a<br>seconda di<br>quale è<br>supportato) | Deduplicazione<br>lato server<br>di Backup<br>Exec (con<br>tecnologia<br>di recupero<br>granulare<br>attivata) | Deduplicazione<br>dispositivi<br>in un<br>dispositivo<br>OpenStorage |
|----------------------------------|----------------------------------------------------------------------------------------------------|----------------------------------------------------------------------------------------------------|----------------------------------------------------------------------------------------------------|----------------------------------------------------------------------------------------------------|----------------------------------------------------------------------|
| Agent for<br>Windows             | Sì                                                                                                    | Non<br>applicabile                                                                                                  | Sì                                                                                                    | Non<br>applicabile                                                                                             | Sì                                                                   |
| Agent for<br>VMware e<br>Hyper-V | Sì (solo per<br>Hyper-V)<br>Nota: Agent<br>for Windows<br>deve essere<br>installato<br>sull'host<br>Hyper-V.                                      | Sì (solo per<br>Hyper-V)<br><b>Nota: Agent</b><br>for Windows<br>deve essere<br>installato<br>sull'host<br>Hyper-V. | Sì                                                                                                    | Sì                                                                                                    | Sì                                                                   |
| Agent for<br>Linux               | Sì                                                                                                    | <b>No</b>                                                                                                    | Sì                                                                                                    | <b>Non</b><br>applicabile                                                                                      | Sì                                                                   |
| Agent for<br>Enterprise<br>Vault | <b>No</b>                                                                                                    | No                                                                                                    | Sì                                                                                                    | No                                                                                                    | N <sub>o</sub>                                                       |
| Exchange<br>Agent                | Sì                                                                                                    | Sì                                                                                                    | Sì                                                                                                    | Sì                                                                                                    | Sì                                                                   |
| <b>SQL Agent</b>                 | Sì                                                                                                    | <b>Non</b><br>applicabile                                                                                           | Sì                                                                                                    | <b>Non</b><br>applicabile                                                                                      | Sì                                                                   |
| <b>SharePoint</b><br>Agent       | Sì                                                                                                    | Sì                                                                                                    | Sì                                                                                                    | Sì                                                                                                    | Sì                                                                   |
| Agente di<br>Active<br>Directory | Sì                                                                                                    | Sì                                                                                                    | Sì                                                                                                    | Sì                                                                                                    | Sì                                                                   |

**Tabella B-3** Metodi di deduplicazione per gli agenti di Backup Exec

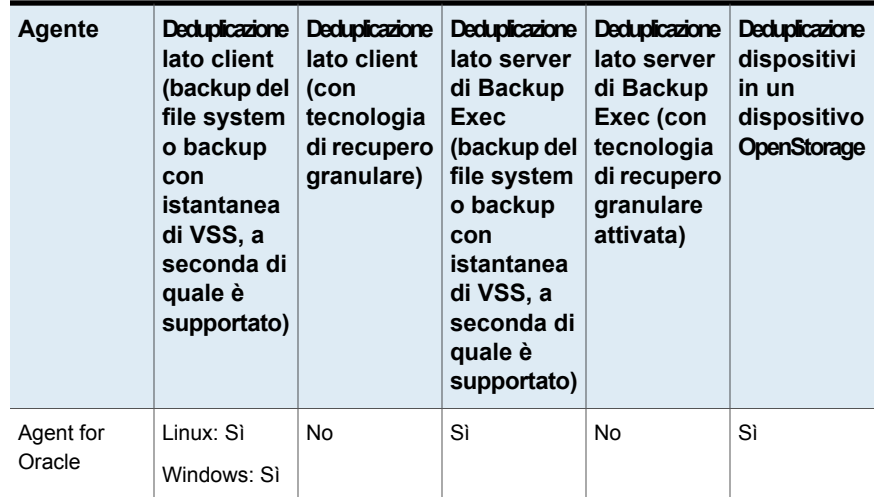

<span id="page-1004-0"></span>Vedere "Informazioni su [Deduplication](#page-1000-0) Feature" a pagina 1001.

## **Requisiti per Deduplication Feature**

I requisiti per Deduplication Feature variano a seconda del tipo di dispositivi di archiviazione e del tipo deduplicazione che si desidera usare. Prima di utilizzare Deduplication Feature è necessario determinare il tipo di dispositivi di archiviazione e il tipo di deduplicazione che si desidera usare. Verificare quindi che il sistema in uso soddisfi i requisiti per tali dispositivi.

**Avvertimento:** Si consiglia vivamente di escludere il dispositivo di archiviazione su disco per deduplicazione da tutte le scansioni antivirus. Se un programma di scansione antivirus elimina o mette in quarantena i file dal dispositivo di archiviazione su disco per la deduplicazione, l'accesso al dispositivo può essere disattivato.

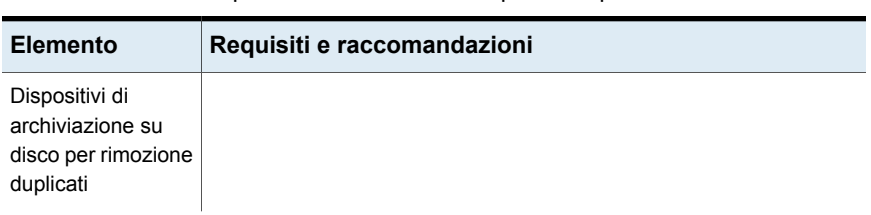

#### **Tabella B-4** Requisiti e raccomandazioni per Deduplication Feature

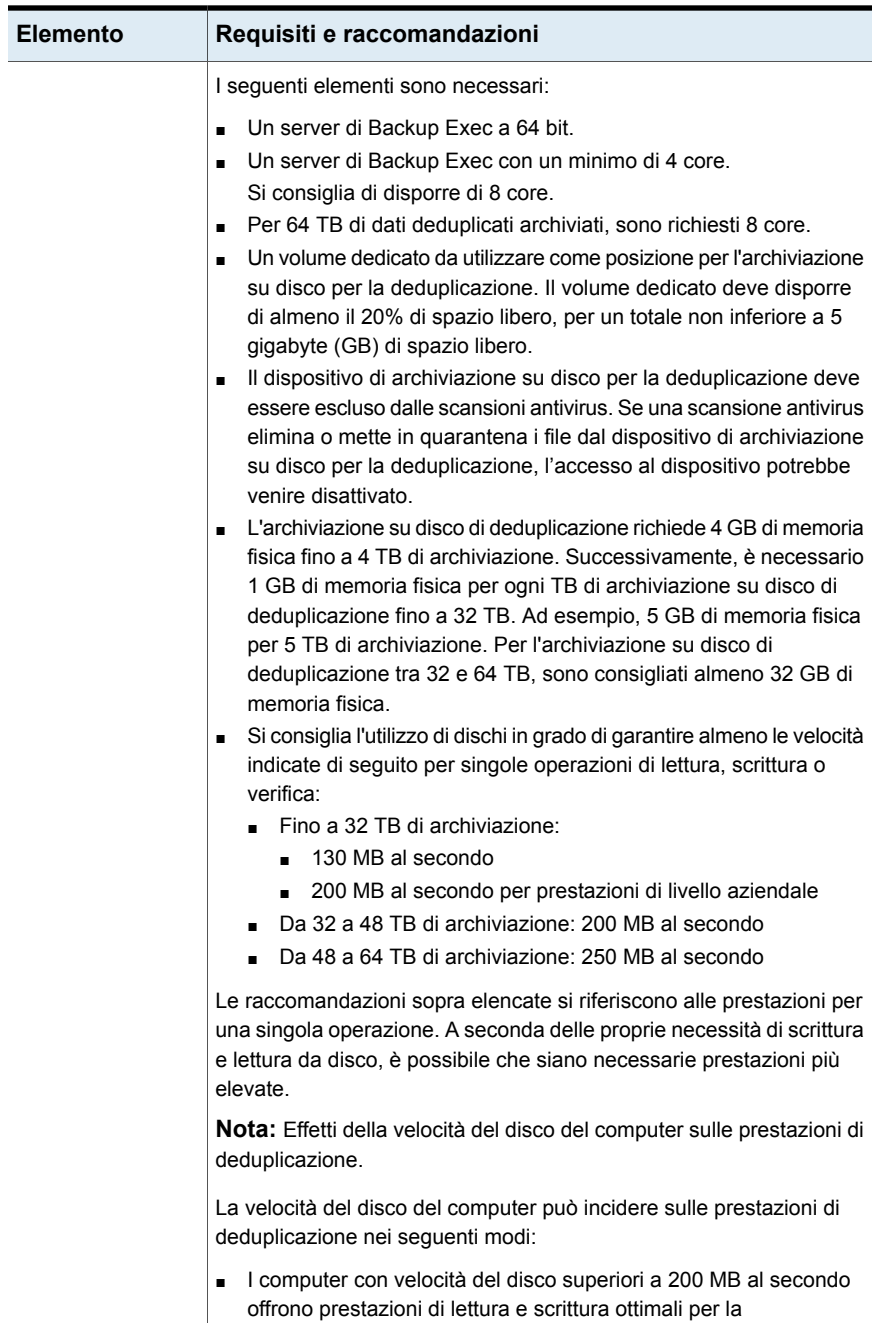

■ I computer con velocità del disco tra 150 e 200 MB al secondo

deduplicazione.

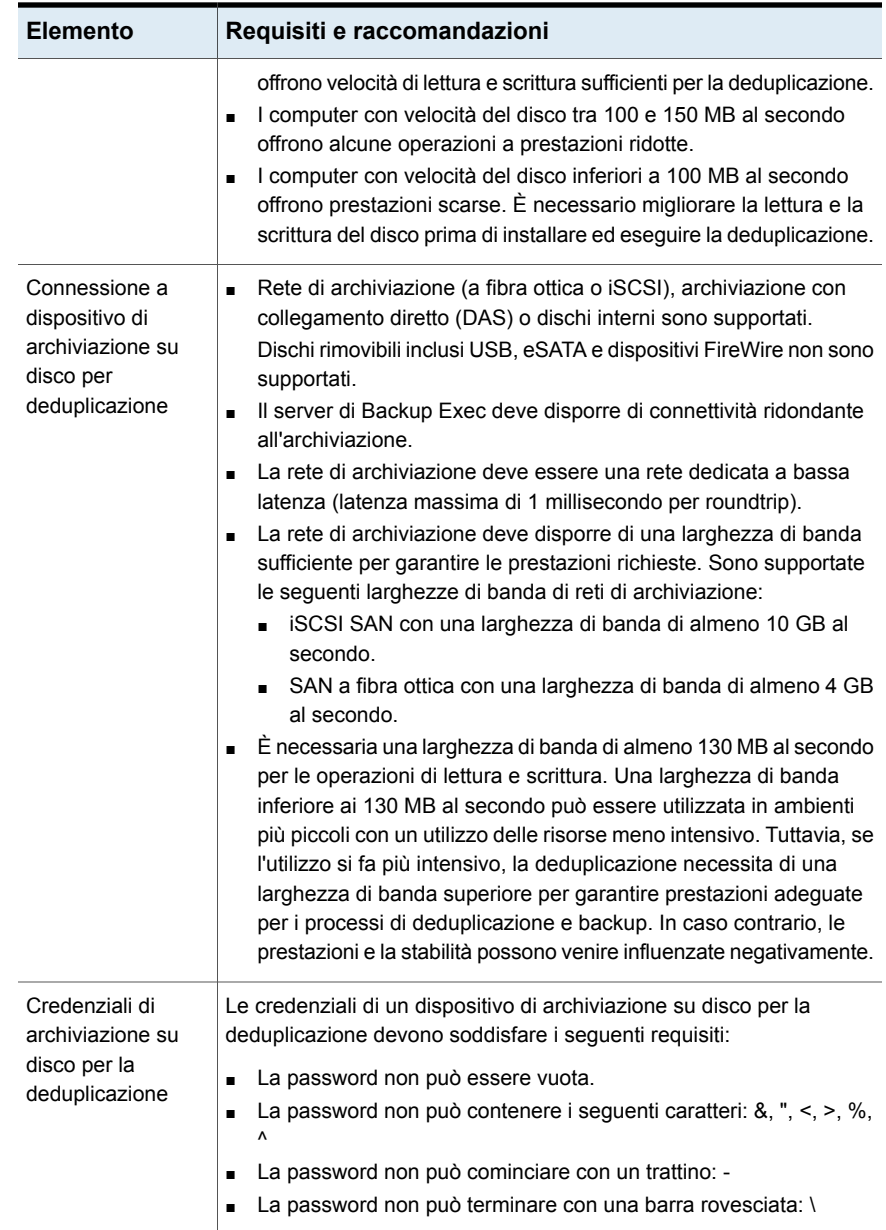
| <b>Elemento</b>                           | Requisiti e raccomandazioni                                                                                                    |
|-------------------------------------------|----------------------------------------------------------------------------------------------------|
| dispositivi<br>OpenStorage                | Per utilizzare un dispositivo Veritas PureDisk o un dispositivo di<br>archiviazione di terzi come un dispositivo OpenStorage, è necessario<br>acquistare il dispositivo e il connettore OpenStorage appropriato dal<br>produttore del dispositivo. |
|                                           | È possibile utilizzare Deduplication Feature con dispositivi OpenStorage<br>su server di Backup Exec a 64 bit.                                                                                                    |
|                                           | Quando si utilizzano dispositivi OpenStorage, i requisiti di sistema<br>standard per Backup Exec sono applicabili a Deduplication Feature.                                                                                                    |
| Deduplicazione lato<br>client per Windows | Sul server in cui è installato Agent for Windows, sono richiesti 1,5 GB<br>di memoria.                                                                                                    |
|                                           | Sono supportati i sistemi operativi Windows sia a 32 che a 64 bit.                                                                                                    |
| Deduplicazione lato<br>client per Linux   | È possibile visualizzare l'elenco dei sistemi operativi compatibili con<br>la deduplicazione lato client per Linux nell'elenco della compatibilità<br>software di Backup Exec.                                                                     |
|                                           | È necessario un sistema operativo Linux a 64 bit.                                                                                                    |
|                                           | Possono essere utilizzati i seguenti dispositivi di rimozione duplicati:                                                                                                    |
|                                           | Dispositivo di archiviazione su disco per rimozione duplicati<br>п<br>Dispositivo OpenStorage Veritas PureDisk, che è il solo tipo di<br>$\blacksquare$<br>dispositivo OpenStorage che supporta la deduplicazione lato client<br>per Linux.        |
|                                           | Sono necessarie le seguenti opzioni di Backup Exec:                                                                                                    |
|                                           | Agent for Linux<br>п<br><b>Deduplication Feature</b>                                                                                                    |

<span id="page-1008-0"></span>Vedere "Installazione di [Deduplication](#page-1008-0) Feature" a pagina 1009.

# **Installazione di Deduplication Feature**

Prima di tentare di installare un'edizione di Backup Exec che include Deduplication Feature, verificare che il sistema soddisfi i requisiti.

Vedere "Requisiti per [Deduplication](#page-1004-0) Feature" a pagina 1005.

Vedere ["Installazione](#page-65-0) di ulteriori agenti e funzionalità nel server di Backup Exec [locale"](#page-65-0) a pagina 66.

# **Conversione di una versione precedente di archiviazione perla deduplicazione a una versione più recente**

Backup Exec migliora la velocità e la deduplicazione quando si esegue il backup nella cartella di deduplicazione di Backup Exec. La conversione da una versione precedente dell'archiviazione per la deduplicazione a una versione più recente richiede la conversione dei dati per la deduplicazione esistenti in un formato più recente. Il tempo di conversione dipende dalle dimensioni dell'archiviazione per deduplicazione e dal numero di set di backup.

#### **Per convertire una versione precedente dell'archiviazione perla deduplicazione a una versione più recente**

- **1** Si consiglia di fare una copia dei dati per la deduplicazione prima dell'avvio dell'upgrade.
- **2** Assicurarsi che:
	- Sia disponibile almeno il 12% di spazio sul volume su cui è presente la cartella di archiviazione per la deduplicazione.
	- I servizi di deduplicazione siano in esecuzione.
	- La correzione rapida di Windows sia installata.

Vedere "Esecuzione di Verifica ambiente prima [dell'installazione](#page-47-0) o [dell'aggiornamento](#page-47-0) di Backup Exec" a pagina 48.

**3** Se è necessario liberare più spazio sul volume, è possibile utilizzare lo strumento pdde\_gc.exe per recuperare spazio di archiviazione. Se si dispone di spazio libero sufficiente, andare al passaggio successivo.

Per eseguire pdde\_gc.exe, seguire questi passaggi:

■ Installare il file ISO dal supporto di Backup Exec o eseguire l'upgrade di una versione precedente di Backup Exec. Sul supporto, lo strumento si trova in <percorso di

installazione>\BE\WinNT\Install\PDDEMigration.

■ Nella riga di comando, eseguire pdde gc.exe senza parametri.

Se è necessario più spazio libero, provare una delle seguenti opzioni:

- Utilizzare la console di Backup Exec per far scadere i set di backup nello spazio di archiviazione per la deduplicazione.
- Eseguire due volte l'elaborazione della coda CR.
- Eseguire di nuovo lo strumento pdde gc.exe.

**4** Eseguire l'upgrade di Backup Exec alla versione più recente.

Vedere ["Installazione](#page-53-0) di Backup Exec utilizzando la procedura guidata di [installazione"](#page-53-0) a pagina 54.

Dopo l'upgrade di Backup Exec, si avvia la conversione della versione precedente dell'archiviazione per la deduplicazione a una versione più recente. I dati per la deduplicazione esistenti vengono convertiti in un formato nuovo. Durante il processo di conversione, l'archiviazione per la deduplicazione rimane non in linea. Tutti i processi di deduplicazione in corso non riescono e processi destinati a qualsiasi altra archiviazione continuano a essere eseguiti durante la conversione dell'archiviazione per la deduplicazione.

La console di Backup Exec avvisa che il processo di conversione è stato avviato. A seconda del tempo necessario per la conversione, ogni 15 minuti viene visualizzato un avviso con lo stato di avanzamento della conversione. Un avviso viene visualizzato anche se la conversione viene eseguita correttamente, è stata ripresa o non è riuscita.

**5** Se la conversione viene eseguita correttamente, nella console di Backup Exec viene visualizzato un messaggio in cui si chiede di riavviare i servizi di Backup Exec.

Se si fa clic su **OK**, viene visualizzata la finestra di dialogo Servizi di Backup Exec. Fare clic su **Riavvia tutti i servizi**.

Nella console di amministrazione di Backup Exec, fare clic sul pulsante di Backup Exec, selezionare **Configurazione e impostazioni** e **Servizi di Backup Exec**, quindi fare clic su **Riavvia tutti i servizi**.

Se la conversione non riesce, è possibile convertire manualmente i dati nel nuovo formato di deduplicazione. Fare riferimento alla sezione seguente per informazioni su come convertire manualmente i dati.

Se la conversione non riesce a causa di un riavvio del server, la conversione viene ripresa dopo il completamento del riavvio del servizio.

### **Creazione o importazione di una cartella per la deduplicazione meno recente**

È possibile creare o importare una cartella di archiviazione per la deduplicazione in Backup Exec. Si dispone di una cartella di archiviazione per la deduplicazione esistente creata quando si utilizzava la versione della deduplicazione precedente che Backup Exec non supporta più. Quando si cerca di importare la cartella, viene visualizzato un messaggio di errore e l'importazione non riesce. È necessario convertire manualmente la versione precedente della cartella alla nuova versione della deduplicazione supportata da Backup Exec utilizzando la procedura nella sezione seguente:

Dopo che la conversione viene completata correttamente, è possibile importare la cartella. Può esistere una sola archiviazione per la deduplicazione configurata con un unico media server di Backup Exec.

### **Ripristino di un backup dell'archiviazione per la deduplicazione con Backup Exec**

È possibile ripristinare un set di backup della deduplicazione esistente utilizzando Backup Exec. Questo set di backup è stato creato e sottoposto a backup utilizzando una versione precedente della deduplicazione che Backup Exec non supporta più. Quando si cerca di ripristinare il set di backup, il processo di ripristino non riesce a causa di un'eccezione riguardante i set di backup della deduplicazione precedenti, ma i dati vengono comunque ripristinati. È necessario convertire manualmente la cartella per la deduplicazione ripristinata a una versione della deduplicazione più recente supportata utilizzando la procedura nella sezione seguente:

<span id="page-1011-0"></span>Una volta completata la conversione, è possibile importare la cartella ripristinata e aggiungere tale cartella come percorso dell'archiviazione per la deduplicazione per Backup Exec.

### **Configurazione di un dispositivo OpenStorage**

OpenStorage è una tecnologia di Veritas che consente l'integrazione dei dispositivi a disco intelligenti in Backup Exec.

Un elenco dei tipi di dispositivi di archiviazione compatibili è disponibile nell'elenco dei prodotti hardware compatibili con Backup Exec.

Alcuni dispositivi a disco intelligenti possono includere molteplici unità di archiviazione logiche. Tuttavia, ogni unità di archiviazione logica viene aggiunta come singolo dispositivo OpenStorage. Quando si aggiunge un dispositivo OpenStorage, Backup Exec può individuare automaticamente le unità di archiviazione logiche nel dispositivo.

**Nota:** Quando si elimina o si cancella un supporto da un dispositivo OpenStorage, possono essere necessarie fino a 48 ore per rendere disponibile una quantità maggiore spazio. Backup Exec non è sempre in grado di calcolare la quantità di spazio che sarà messa a disposizione.

Se si usa Backup Exec Central Admin Server Feature, un dispositivo OpenStorage può essere condiviso tra più server di Backup Exec. È possibile attivare la condivisione quando si aggiunge un dispositivo OpenStorage. È possibile selezionare nuovi server di Backup Exec per la condivisione di un dispositivo OpenStorage o rimuovere la condivisione per i server di Backup Exec in qualunque

momento. È possibile specificare un diverso server di Backup Exec sul quale eseguire le operazioni di backup quando il dispositivo OpenStorage è l'origine di un processo, come un processo di duplicazione o di verifica.

Vedere "Condivisione di un dispositivo di [deduplicazione](#page-1030-0) tra più server di Backup [Exec"](#page-1030-0) a pagina 1031.

Prima di configurare un dispositivo OpenStorage, procurarsi le seguenti informazioni:

- Nome desiderato per il dispositivo OpenStorage.
- Nome del provider per il dispositivo OpenStorage.
- Nome del server e account di accesso da utilizzare per accedere al dispositivo OpenStorage. Non è possibile utilizzare l'account di accesso al sistema. Si consiglia di selezionare o creare un account di accesso da utilizzare esclusivamente per il dispositivo di archiviazione su disco per deduplicazione. Non utilizzarlo per altri scopi, Questo account non deve contenere credenziali soggette a policy di aggiornamento della password.
- Se si desidera attivare la crittografia dei dati durante la trasmissione al dispositivo OpenStorage e per tutto il periodo di conservazione.
- Il numero di operazioni simultanee da eseguire sul dispositivo. Questa impostazione determina il numero di processi che è possibile eseguire sul dispositivo nello stesso momento. Il numero di processi dipende dall'hardware e dall'ambiente, quindi potrebbe essere necessario definire questa impostazione più volte. Si consiglia di impostare un valore sufficientemente basso per evitare il sovraccarico del sistema, ma sufficientemente elevato per elaborare i processi nei tempi previsti.

Per impedire l'invio di un processo di deduplicazione a un dispositivo non di deduplicazione in un pool di archiviazione, non è possibile aggiungere un dispositivo OpenStorage ad alcun pool di archiviazione.

#### **Per configurare un dispositivo OpenStorage**

- **1** Nella scheda **Archiviazione**, nel gruppo **Configura**, fare clic su **Configura archiviazione**.
- **2** Effettuare una delle seguenti operazioni:

Selezionare **Archiviazione di rete**, quindi fare clic su **Avanti**. Se Central Admin Server Feature non è installato

Se Central Admin Server Feature è installato

Eseguire questa procedura nell'ordine riportato:

- Selezionare un server di Backup Exec e fare clic su **Avanti**.
- Selezionare **Storage di rete**, quindi fare clic su **Avanti**.
- **3** Selezionare **OpenStorage**, quindi fare clic su **Avanti**.
- **4** Fornire un nome e una descrizione per il dispositivo OpenStorage, quindi fare clic su **Avanti**.
- **5** Effettuare una delle seguenti operazioni:

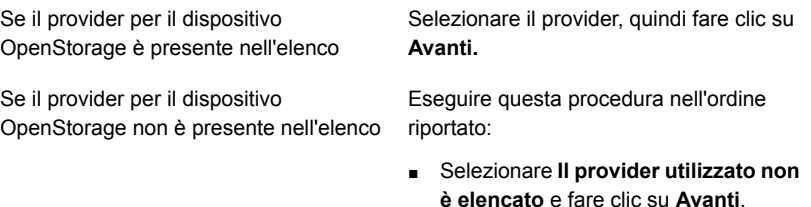

- Immettere il nome del provider e fare clic su **Avanti**.
- **6** Immettere il nome del server e l'account di accesso da utilizzare per accedere al dispositivo OpenStorage, quindi fare clic su **Avanti**.
- **7** Specificare il numero di operazioni che è possibile eseguire simultaneamente sul dispositivo OpenStorage, quindi fare clic su **Avanti**.
- **8** Esaminare il riepilogo ed effettuare una delle seguenti operazioni:

Per modificare la configurazione

Eseguire questa procedura nell'ordine riportato:

- Fare clic sull'intestazione che contiene gli elementi da modificare.
- Apportare eventuali modifiche e fare clic su **Avanti** finché non viene visualizzato il riepilogo.
- Fare clic su **Fine**.

Per creare o importare il dispositivo Fare clic su Fine. **OpenStorage** 

<span id="page-1014-0"></span>Vedere "Specifica di un server di Backup Exec con prossimità a un [dispositivo](#page-1016-0) [OpenStorage](#page-1016-0) condiviso" a pagina 1017.

# **Modifica delle proprietà di un dispositivo OpenStorage**

È possibile visualizzare tutte le proprietà di un dispositivo OpenStorage e modificare alcune proprietà.

**Per modificare le proprietà di un dispositivo OpenStorage**

- **1** Nella scheda **Archiviazione**, fare doppio clic sul dispositivo OpenStorage.
- **2** Nel riquadro di sinistra, fare clic su **Proprietà**.

**3** Modificare le seguenti proprietà in base alle esigenze:

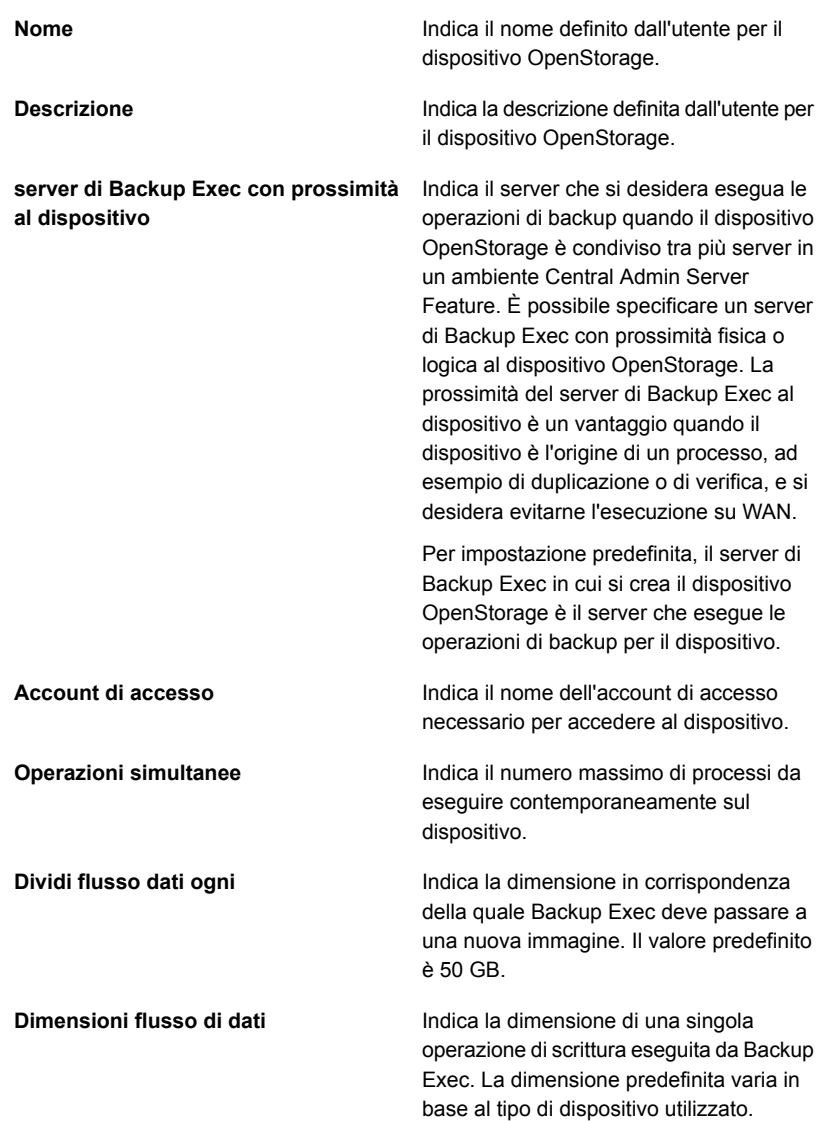

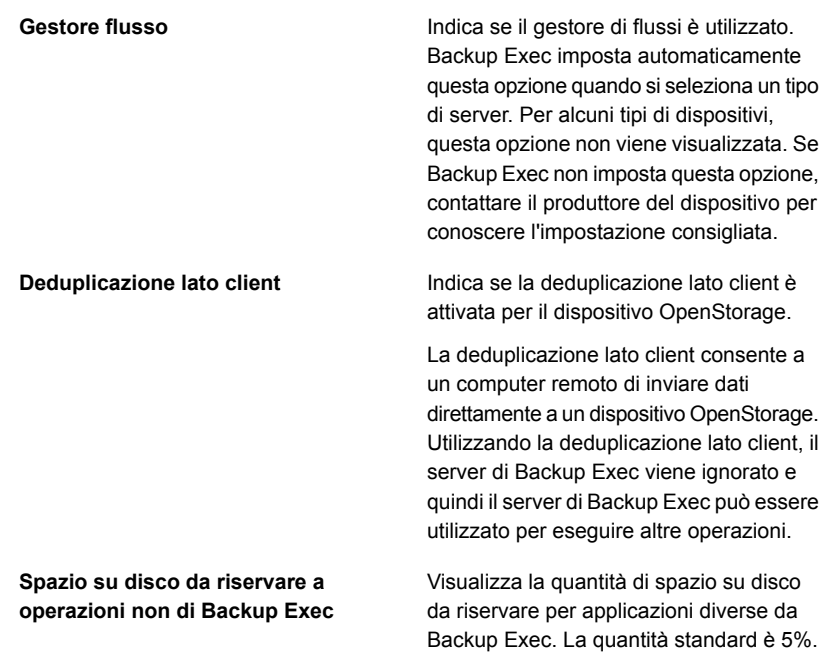

<span id="page-1016-0"></span>**4** Fare clic su **Applica** per salvare le modifiche.

### **Specifica di un server di Backup Exec con prossimità a un dispositivo OpenStorage condiviso**

È possibile specificare un server di Backup Exec con prossimità fisica o logica a un dispositivo OpenStorage per l'esecuzione di operazioni per quel dispositivo. La prossimità del server di Backup Exec al dispositivo è un vantaggio quando il dispositivo è l'origine di un processo, ad esempio di duplicazione o di verifica, e si desidera evitarne l'esecuzione su WAN.

Per impostazione predefinita, il server di Backup Exec in cui si crea il dispositivo è il server che esegue le operazioni di backup per il dispositivo. È possibile specificare un server di Backup Exec con prossimità solo se il dispositivo è condiviso tra più server in un ambiente Central Admin Server Feature.

Se si rimuove il server di Backup Exec specificato con prossimità al dispositivo, viene chiesto di specificare un altro server.

#### **Per specificare un server di Backup Exec con prossimità a un dispositivo OpenStorage condiviso**

- **1** Nella scheda **Archiviazione**, fare doppio clic sul dispositivo.
- **2** Nel riquadro di sinistra, fare clic su **Proprietà**.
- **3** Nel campo **Server di Backup Exec con prossimità al dispositivo**, nel menu a discesa selezionare il server che si desidera esegua operazioni per il dispositivo.
- <span id="page-1017-0"></span>**4** Fare clic su **Applica**.

# **Creazione o importazione dell'archiviazione su disco per deduplicazione**

L'archiviazione su disco per rimozione duplicati fornisce una cartella di backup basata su disco che è possibile utilizzare come destinazione per i processi di backup. Quando si utilizza l'archiviazione su disco per rimozione duplicati, vengono archiviati solo i dati univoci.

Prima di creare un dispositivo di archiviazione su disco per la deduplicazione, è necessario tenere presente i requisiti. Si consiglia l'utilizzo di un volume dedicato e una notevole quantità di RAM per l'archiviazione su disco per deduplicazione.

Vedere "Requisiti per [Deduplication](#page-1004-0) Feature" a pagina 1005.

È possibile creare un solo dispositivo di archiviazione su disco per deduplicazione su un server di Backup Exec. È possibile creare l'archiviazione su disco per deduplicazione su un array di archiviazione. Tuttavia, se un dispositivo di archiviazione su disco per deduplicazione esiste già su un server di Backup Exec, non è possibile aggiungere un altro dispositivo a un array di archiviazione connesso a tale server di Backup Exec.

Quando si utilizza l'opzione **Elimina** di Backup Exec in un dispositivo di archiviazione su disco per deduplicazione, la cartella viene rimossa dal database di Backup Exec. Tuttavia, la cartella e i file rimangono sul disco. Quando si eliminano set di backup da un dispositivo di archiviazione su disco per rimozione duplicati, possono essere necessarie fino a 48 ore per rendere disponibile una quantità maggiore di spazio. Backup Exec non è sempre in grado di calcolare la quantità di spazio che sarà messa a disposizione.

Se si utilizza Backup Exec Central Admin Server Feature, è possibile condividere un dispositivo di archiviazione su disco per deduplicazione tra più server di Backup Exec. È possibile attivare la condivisione quando si aggiunge un dispositivo di archiviazione su disco per deduplicazione. È possibile selezionare nuovi server di Backup Exec per la condivisione dell'archiviazione su disco per deduplicazione

oppure rimuovere l'opzione di condivisione per i server di Backup Exec in qualunque momento.

È possibile creare una nuova archiviazione su disco per deduplicazione oppure importare un dispositivo di archiviazione su disco per deduplicazione esistente da un altro server di Backup Exec.

#### Vedere "Condivisione di un dispositivo di [deduplicazione](#page-1030-0) tra più server di Backup [Exec"](#page-1030-0) a pagina 1031.

Prima di creare o importare un dispositivo di archiviazione su disco per la deduplicazione, procurarsi le seguenti informazioni:

- Nome desiderato per il dispositivo di archiviazione su disco per la deduplicazione.
- Il volume su cui si desidera creare il dispositivo di archiviazione su disco per la deduplicazione.
	- Il percorso del dispositivo di archiviazione su disco per la deduplicazione attuale, se si importa tale dispositivo.
	- Le informazioni per l'account utente utilizzato per la creazione del dispositivo di archiviazione su disco per la deduplicazione esistente.
- L'account di accesso da utilizzare per accedere al dispositivo di archiviazione su disco per la deduplicazione. Non è possibile utilizzare l'account di accesso al sistema. Si consiglia di selezionare o creare un account di accesso da utilizzare esclusivamente per il dispositivo di archiviazione su disco per deduplicazione. Non utilizzarlo per altri scopi, Questo account non deve contenere credenziali soggette a policy di aggiornamento della password.

Le credenziali di un dispositivo di archiviazione su disco per la deduplicazione devono soddisfare i seguenti requisiti:

- La password non può essere vuota.
- La password non può contenere i seguenti caratteri:  $\&$ , ", <, >, %,  $\wedge$
- La password non può cominciare con un trattino: -
- La password non può terminare con una barra rovesciata: \
- Se si desidera attivare la crittografia dei dati durante la trasmissione al dispositivo di archiviazione su disco per la deduplicazione e per tutto il periodo di conservazione. Non è necessario utilizzare le opzioni di crittografia di Backup Exec per i processi di backup che deduplicano i dati.
- Il numero di operazioni simultanee da eseguire sul dispositivo. Questa impostazione determina il numero di processi che è possibile eseguire contemporaneamente sul dispositivo. Il numero di processi dipende dall'hardware e dall'ambiente, quindi potrebbe essere necessario definire questa impostazione più volte. Si consiglia di impostare un valore sufficientemente basso per evitare

il sovraccarico del sistema, ma sufficientemente elevato per elaborare i processi nei tempi previsti.

#### **Per creare o importare l'archiviazione su disco per la deduplicazione**

- **1** Nella scheda **Archiviazione**, nel gruppo **Configura**, fare clic su **Configura archiviazione**.
- **2** Effettuare una delle seguenti operazioni:

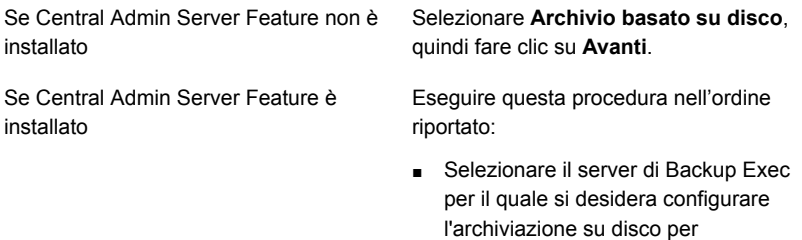

**Avanti**. ■ Selezionare **Archivio basato su disco**, quindi fare clic su **Avanti**.

deduplicazione e quindi fare clic su

- **3** Selezionare **Dispositivo storage a disco per la deduplicazione**, quindi fare clic su **Avanti**.
- **4** Fornire un nome e una descrizione per il dispositivo di archiviazione su disco per la deduplicazione, quindi fare clic su **Avanti**.
- **5** Effettuare una delle seguenti operazioni:

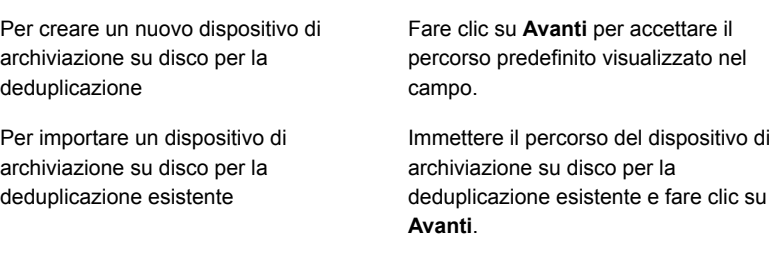

**6** Fare clic sulla freccia dell'elenco a discesa e selezionare l'account di accesso da utilizzare per accedere al dispositivo di archiviazione su disco per la deduplicazione o fare clic su **Aggiungi/Modifica** per creare un account di accesso, quindi fare clic su **Avanti**.

- **7** Specificare se si desidera attivare la crittografia durante la trasmissione dei dati al dispositivo di archiviazione su disco per la deduplicazione e per tutto il periodo di conservazione e quindi fare clic su **Avanti**.
- **8** Specificare il numero di operazioni che è possibile eseguire simultaneamente sul dispositivo di archiviazione su disco per la deduplicazione, quindi fare clic su **Avanti**.
- **9** Esaminare il riepilogo della configurazione per l'archiviazione ed effettuare una delle seguenti operazioni:

Per modificare le selezioni

Eseguire questa procedura nell'ordine riportato:

- Fare clic su un'intestazione e apportare le modifiche desiderate.
- Fare clic su **Avanti** nella Procedura guidata per tornare alla schermata di riepilogo.
- Fare clic su **Fine**.

<span id="page-1020-0"></span>Per avviare la configurazione Fare clic su Fine.

### Modifica delle proprietà di un dispositivo di archiviazione su disco per la deduplicazione

È possibile modificare alcune proprietà di un dispositivo di archiviazione su disco per la deduplicazione.

#### **Per modificare le proprietà di un dispositivo di archiviazione su disco per la deduplicazione**

- **1** Nella scheda **Archiviazione**, fare doppio clic sul dispositivo di archiviazione su disco per la deduplicazione.
- **2** Nel riquadro di sinistra, fare clic su **Proprietà**.

**3** Modificare le seguenti proprietà in base alle esigenze:

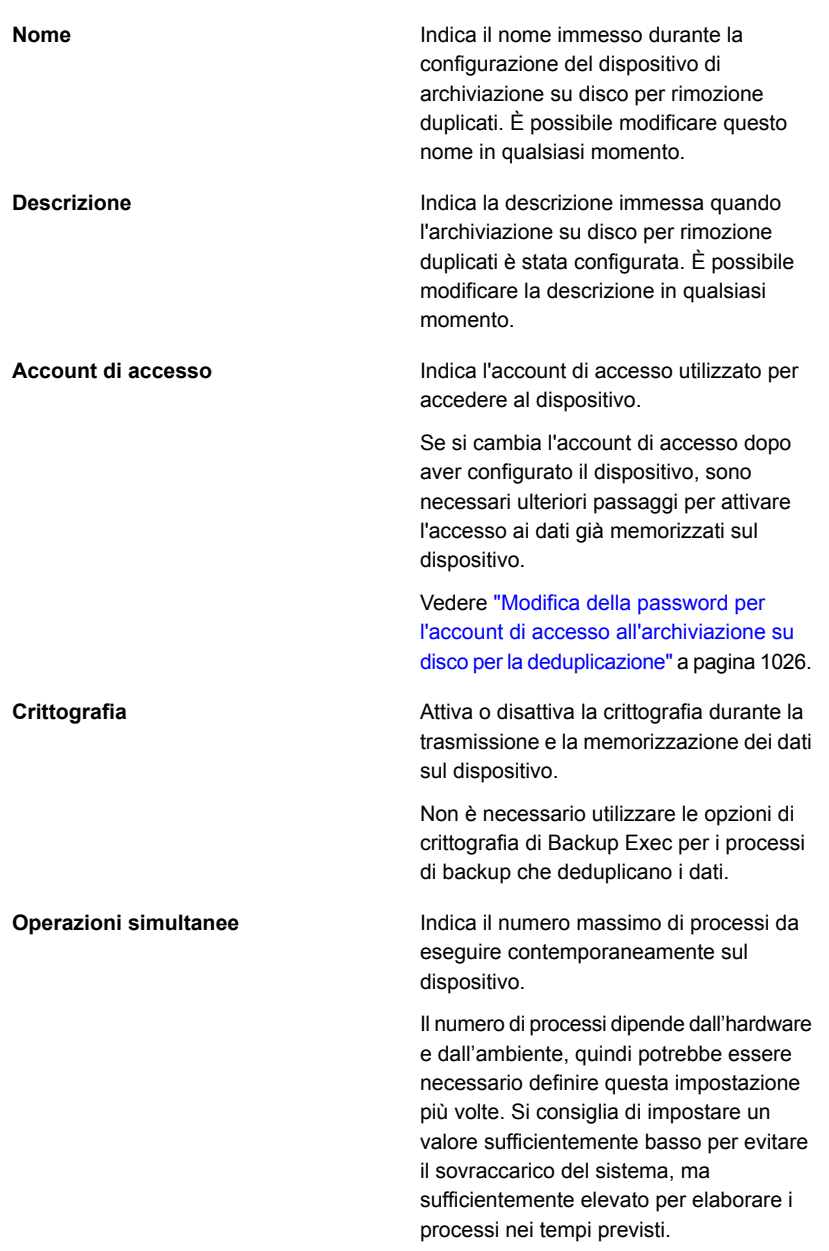

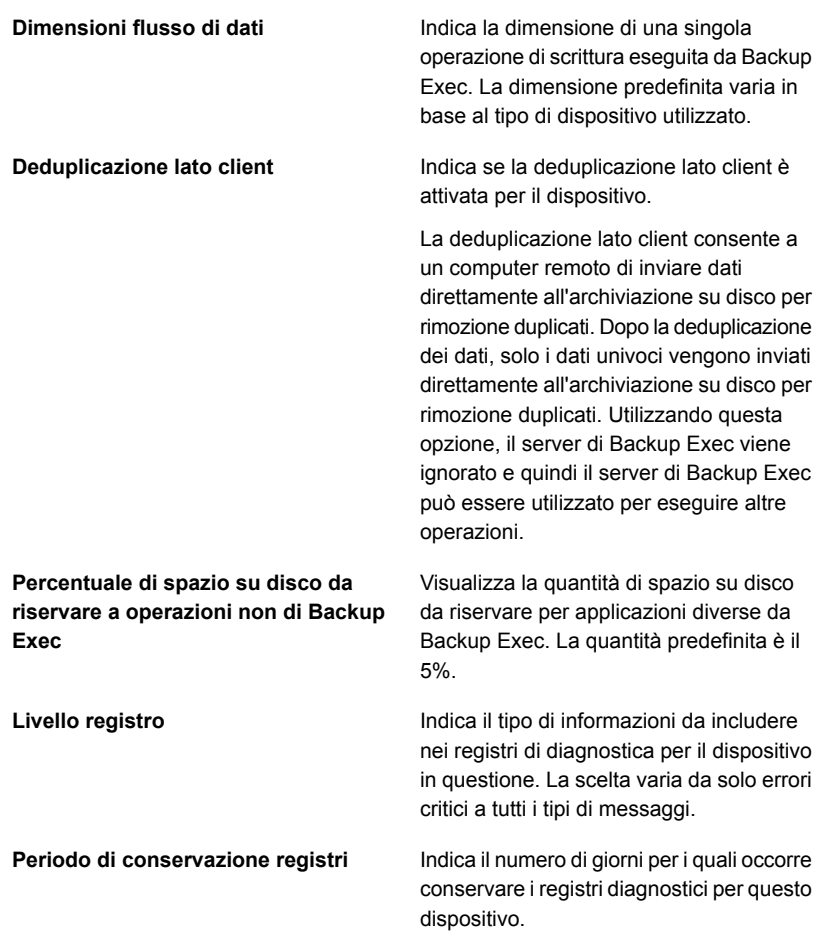

#### **Spazio su disco limitato - Critico**

Visualizza la soglia critica di spazio su disco insufficiente, in corrispondenza della quale si desidera che Backup Exec invii un avviso. Backup Exec invia avvisi quando la quantità di spazio su disco disponibile scende al di sotto del limite spazio su disco insufficiente e quando scende al di sotto della soglia di avviso. La quantità di spazio su disco disponibile non comprende lo spazio su disco riservato per operazioni non di Backup Exec.

È possibile cambiare il valore della soglia e cambiare l'unità della soglia di spazio su disco (megabyte o gigabyte). Questa soglia deve essere inferiore alla soglia di avviso di spazio su disco insufficiente.

È consigliabile impostare la soglia leggermente al di sopra della quantità minima necessaria per eseguire i processi. In tal modo, viene concesso il tempo di risolvere il problema relativo allo spazio su disco prima che i processi non riescano.

L'impostazione predefinita è 5%.

Questa proprietà è visualizzata solo se il dispositivo di archiviazione su disco per rimozione duplicati è in un array di archiviazione.

#### **Spazio su disco limitato - Avviso**

Visualizza la soglia di spazio su disco insufficiente, in corrispondenza della quale si desidera che Backup Exec invii un avviso. Se lo spazio su disco disponibile scende al di sotto della soglia di avviso e raggiunge il limite di spazio su disco insufficiente, viene inviato un altro avviso. La quantità di spazio su disco disponibile non comprende lo spazio su disco riservato per operazioni non di Backup Exec.

È possibile cambiare il valore della soglia e cambiare l'unità della soglia di spazio su disco (megabyte o gigabyte). Questa soglia deve essere inferiore alla soglia di spazio su disco limitato.

È consigliabile impostare la soglia leggermente al di sopra della quantità minima necessaria per eseguire i processi. In tal modo, viene concesso il tempo di risolvere il problema relativo allo spazio su disco prima che i processi non riescano.

L'impostazione predefinita è 15%.

Questa proprietà è visualizzata solo se il dispositivo di archiviazione su disco per rimozione duplicati è in un array di archiviazione.

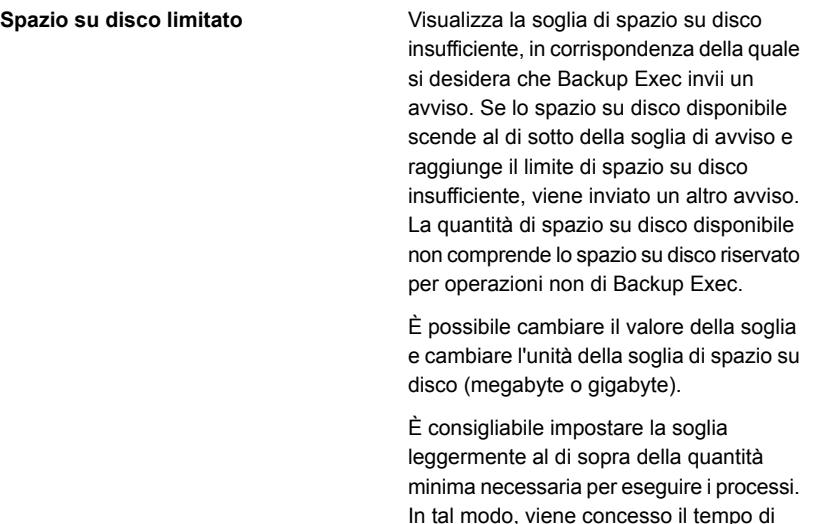

L'impostazione predefinita è 25%.

Questa proprietà è visualizzata solo se il dispositivo di archiviazione su disco per rimozione duplicati è in un array di archiviazione.

risolvere il problema relativo allo spazio su disco prima che i processi non riescano.

<span id="page-1025-0"></span>**4** Fare clic su **Applica** per salvare le modifiche.

### Modifica della password per l'account di accesso all'archiviazione su disco per la deduplicazione

Quando viene specificato un account di accesso di Backup Exec per un dispositivo di archiviazione su disco per deduplicazione, viene creato un account utente aggiuntivo per i componenti di deduplicazione, con lo stesso nome utente e la stessa password. Tuttavia, se si cambiano le credenziali per l'account di accesso di Backup Exec, le credenziali per l'account utente aggiuntivo non vengono cambiate automaticamente. È necessario utilizzare l'utilità di spauser.exe per aggiornare la password per l'account utente aggiuntivo. L'account è noto come account "Utente 1" quando si utilizza l'utilità spauser.exe per visualizzare un elenco dei nomi utenti associati all'archiviazione su disco per rimozione duplicati.

#### **Per modificare la password per l'account di accesso relativo all'archiviazione su disco per rimozione duplicati**

- **1** Fare clic sul pulsante Backup Exec, quindi selezionare **Configurazione e impostazioni**.
- **2** Selezionare **Account di accesso** e quindi **Gestisci account di accesso**.
- **3** Selezionare l'account di accesso di Backup Exec da modificare e fare clic su **Modifica**.
- **4** Digitare l'attuale password per l'account di accesso e quindi fare clic su **OK**.
- **5** Fare clic su **Modifica password**.
- **6** Digitare la nuova password nel campo **Password** e nel campo **Conferma**.
- **7** Fare clic su **OK**.
- **8** Al prompt dei comandi, passare alla directory dei file di programma di Backup Exec, quindi digitare il seguente comando:

spauser.exe -c -u <UserName>

La directory predefinita dei file di programma di Backup Exec è C:*<percorso di installazione di Backup Exec>*\Backup Exec

Il nome utente fa distinzione tra maiuscole e minuscole. Se non si conosce il nome utente, digitare il seguente comando per trovare il nome utente associato con "Utente 1":

<span id="page-1026-0"></span>spauser.exe -l

Viene richiesta la vecchia password e una nuova. Assicurarsi che la nuova password sia la stessa utilizzata al passaggio 6.

# **Selezione dei dispositivi di archiviazione per la condivisione con accesso diretto**

L'accesso diretto consente a un computer remoto di inviare i dati direttamente ai dispositivi di archiviazione presenti in un server Backup Exec. Quando la condivisione con accesso diretto è attivata, il server Backup Exec viene aggirato.

Se si utilizza un dispositivo di archiviazione su disco per deduplicazione o un dispositivo OpenStorage che supporta la deduplicazione lato client, l'attivazione della condivisione con accesso diretto consente a Backup Exec di eseguire la deduplicazione lato client. La deduplicazione lato client comporta un maggiore utilizzo in termini di CPU.

La condivisione accesso diretto diventa disponibile dopo avere creato un processo di backup in cui un dispositivo di deduplicazione è selezionato insieme alla seguente opzione: **Consenti al computer remoto di accedere direttamente al dispositivo di archiviazione e di eseguire la deduplicazione lato client, se supportata**.

Una volta creato e correttamente configurato il processo di backup, l'opzione **Condivisione accesso diretto** compare nelle seguenti posizioni.

- Nella schermata di dettaglio di un server nella scheda **Backup e ripristino**.
- Nella schermata di dettaglio di un dispositivo di archiviazione nella scheda **Archiviazione**.

Inoltre, l'opzione **Proprietà accesso diretto** compare nella schermata di dettaglio di un server nella scheda **Backup e ripristino**.

**Per selezionare i dispositivi di archiviazione per la condivisione con accesso diretto**

- **1** Effettuare una delle seguenti operazioni:
	- Nella scheda **Backup e ripristino**, fare doppio clic sul server che si desidera impostare per la condivisione di dispositivi.
	- Nella scheda **Archiviazione**, fare doppio clic sul dispositivo di archiviazione che si desidera condividere.
- **2** Nel riquadro sinistro, selezionare **Condivisione accesso diretto**.
- **3** Selezionare la casella di controllo corrispondente agli elementi che si desidera condividere.

<span id="page-1027-0"></span>**Nota:** Dopo avere attivato la condivisione di accesso diretto per un client, è necessario riavviare i servizi di Backup Exec sul server Backup Exec. Fare clic sul pulsante Backup Exec, selezionare **Configurazione e impostazioni**, fare clic su **Servizi di Backup Exec** e quindi su **Riavvia tutti i servizi**.

Vedere "Modifica delle proprietà del server per [l'accesso](#page-1027-0) diretto" a pagina 1028.

### Modifica delle proprietà del server per l'accesso diretto

Per i server abilitati per l'accesso diretto, è possibile fare quanto segue:

- Aggiungere o modificare una descrizione del server.
- Attivare o disattivare le operazioni ping ICMP per individuare il server.
- Aggiungere o modificare un account di accesso utilizzato per accedere al computer remoto.

#### **Per modificare le proprietà del server per l'accesso diretto**

- **1** Nella scheda **Backup e ripristino**, fare doppio clic sul server abilitato all'accesso diretto.
- **2** Nel riquadro sinistro, selezionare **Proprietà accesso diretto**.
- **3** Modificare le seguenti opzioni in base alle esigenze:

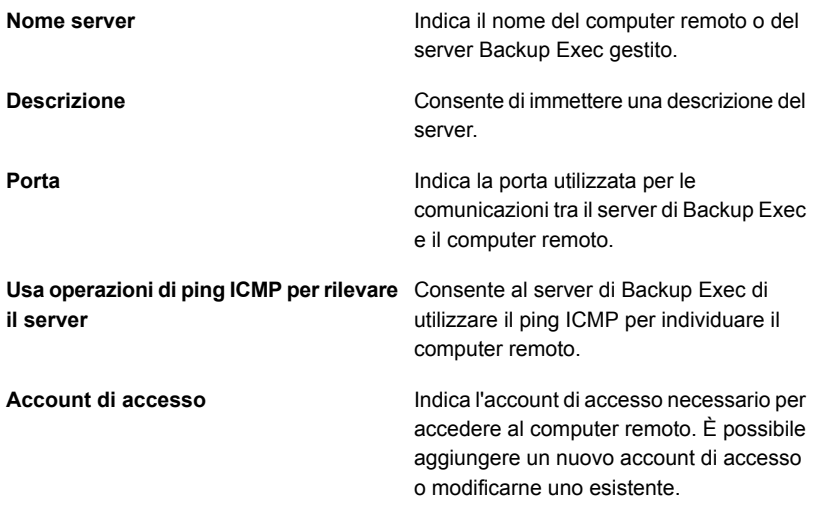

**4** Per salvare le modifiche, fare clic su **Applica**.

# **Modifica della posizione di un dispositivo di archiviazione su disco per la deduplicazione**

È possibile modificare la posizione di un dispositivo di archiviazione su disco per la deduplicazione esistente. È possibile spostare tale dispositivo in un altro volume sullo stesso server di Backup Exec. Se Central Admin Server Feature è installato, è possibile spostare il dispositivo in un altro server di Backup Exec. Ogni server di Backup Exec supporta soltanto un dispositivo di archiviazione su disco per deduplicazione.

Si consiglia di utilizzare lo stesso nome per il dispositivo di archiviazione su disco per deduplicazione quando se ne cambia la posizione, ma non è obbligatorio.

#### **Per modificare la posizione di un dispositivo di archiviazione su disco per la deduplicazione**

- **1** Assicurarsi che nessun processo sia in esecuzione o pianificato per l'esecuzione fino al completamento del processo di modifica della posizione di un dispositivo di archiviazione su disco per la deduplicazione.
- **2** Documentare l'attuale percorso del dispositivo di archiviazione su disco per la deduplicazione visualizzando le proprietà del dispositivo.
- **3** Nella scheda **Archiviazione**, fare clic con il pulsante destro del mouse sul dispositivo di archiviazione su disco per la deduplicazione, quindi fare clic su **Disattiva**.
- **4** Fare clic con il pulsante destro del mouse sul dispositivo una seconda volta, quindi scegliere **Elimina**.
- **5** Quando viene richiesto di eliminare il dispositivo, fare clic su **Sì**.
- **6** Fare clic sul pulsante di Backup Exec, selezionare **Configurazione e impostazioni**, **Servizi di Backup Exec**, quindi fare clic su **Arresta tutti i servizi**.
- **7** In Esplora risorse, copiare il dispositivo di archiviazione su disco per la deduplicazione nel nuovo percorso o volume.

**Nota:** questo passaggio può richiedere molto tempo in quanto tutti i dati all'interno del dispositivo vengono copiati nella nuova posizione.

- **8** Nella console di amministrazione di Backup Exec, fare clic sul pulsante di Backup Exec, selezionare **Configurazione e impostazioni**, **Servizi di Backup Exec**, quindi fare clic su **Riavvia tutti i servizi**.
- **9** Nella scheda **Archiviazione**, fare clic su **Configura archiviazione**, **Archivio basato su disco** e infine su **Avanti**.
- **10** Selezionare **Dispositivo storage a disco per la deduplicazione**, quindi fare clic su **Avanti**.
- **11** Fornire un nome e una descrizione per il dispositivo di archiviazione su disco per la deduplicazione, quindi fare clic su **Avanti**.

**12** Effettuare una delle seguenti operazioni:

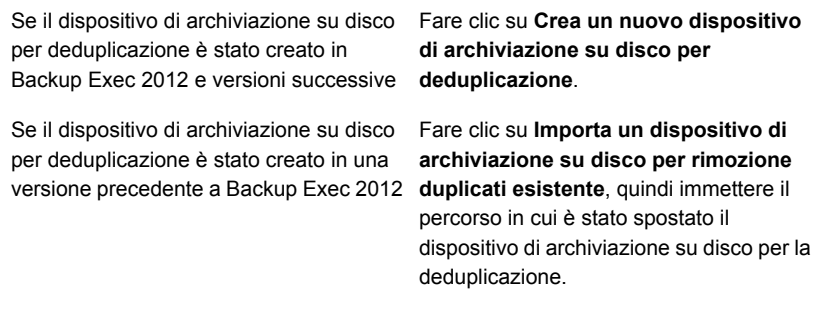

- **13** Fare clic su **Avanti**.
- **14** Specificare l'account di accesso utilizzato per il dispositivo di archiviazione su disco per la deduplicazione originale, quindi fare clic su **Avanti**.
- **15** Specificare se si desidera attivare la crittografia, quindi fare clic su **Avanti**.
- **16** Specificare il numero di operazioni da eseguire simultaneamente sul dispositivo di archiviazione su disco per la deduplicazione, quindi fare clic su **Avanti**.
- <span id="page-1030-0"></span>**17** Controllare il riepilogo, quindi fare clic su **Fine**.
- **18** Quando il dispositivo di archiviazione su disco per la deduplicazione viene messo online, è possibile eliminare i file originali.

# **Condivisione di un dispositivo di deduplicazione tra più server di Backup Exec**

Se si usa Backup Exec Central Admin Server Feature, è possibile selezionare quale server di Backup Exec può condividere un dispositivo di archiviazione su disco per deduplicazione o un dispositivo OpenStorage. Quando si aggiunge un dispositivo di archiviazione su disco per deduplicazione o un dispositivo OpenStorage, il server di Backup Exec utilizzato per aggiungere il dispositivo viene automaticamente selezionato per la condivisione.

**Nota:** Per condividere un dispositivo di archiviazione su disco per deduplicazione è necessario aggiungerlo come dispositivo OpenStorage a tutti i server di Backup Exec che devono accedere al dispositivo, ad eccezione del server di Backup Exec utilizzato per crearlo.

Questo tipo di condivisione non è come la condivisione con accesso diretto. Con la condivisione con accesso diretto, un computer remoto esclude il server di Backup

Exec per accedere direttamente ai dispositivi di archiviazione che sono ospitati dal server di Backup Exec.

Vedere "Condivisione dei dispositivi di [archiviazione"](#page-522-0) a pagina 523.

<span id="page-1031-0"></span>Vedere "Selezione dei dispositivi di [archiviazione](#page-1026-0) per la condivisione con accesso [diretto"](#page-1026-0) a pagina 1027.

### **Come utilizzare la deduplicazione lato client**

La deduplicazione lato client attiva un computer remoto per l'invio di dati direttamente a un dispositivo OpenStorage o a un dispositivo di archiviazione su disco per rimozione duplicati. Utilizzando la deduplicazione lato client, il server di Backup Exec viene ignorato e quindi il server di Backup Exec può essere utilizzato per eseguire altre operazioni. Se il dispositivo di rimozione duplicati supporta la deduplicazione lato client, un computer remoto può deduplicare i dati e inviare solo dati univoci direttamente a un dispositivo di archiviazione su disco per rimozione duplicati o un dispositivo OpenStorage. La deduplicazione lato client è disponibile per i computer Windows e Linux.

**Nota:** La deduplicazione lato client può aumentare l'utilizzo della CPU sul computer remoto se il dispositivo di deduplicazione supporta la deduplicazione lato client.

Quando si crea un processo di backup con deduplicazione lato client, occorre tenere presente i punti seguenti:

- Il processo di backup può includere risorse di un solo computer remoto.
- Per eseguire la deduplicazione lato client su Windows, è necessario che nel computer remoto Windows sia installato Agent for Windows. Agent for Linux è richiesto sul computer Linux per eseguire la deduplicazione lato client per Linux.

**Nota:** per ogni server di Backup Exec è consentito un massimo di 64 agenti remoti con la deduplicazione lato client attivata.

- Il computer remoto deve supportare il ping.
- Il computer remoto non può essere un server di Backup Exec.
- Per il processo di backup deve essere utilizzato un dispositivo di archiviazione su disco per rimozione duplicati o un dispositivo OpenStorage.
- L'opzione **Deduplicazione lato client** deve essere attivata nelle proprietà per il dispositivo di archiviazione.

■ L'opzione **Consenti al computer remoto di accedere direttamente al dispositivo di archiviazione e di eseguire la deduplicazione lato client, se è supportata** deve essere selezionata nelle opzioni di **Archiviazione** per il processo di backup. Questa opzione è selezionata per impostazione predefinita quando si seleziona un dispositivo di archiviazione su disco per rimozione duplicati o un dispositivo OpenStorage come destinazione per un processo di backup.

Se non si configura il computer remoto per l'utilizzo della deduplicazione lato client, i dati del computer remoto vengono inviati al server di Backup Exec per essere deduplicati. Viene quindi eseguito il backup dei dati deduplicati nel dispositivo di archiviazione su disco per deduplicazione o nel dispositivo OpenStorage. Questo processo aumenta l'utilizzo della CPU nel server di Backup Exec. Tuttavia, è utile se si esegue il backup di computer remoti con dati meno recenti.

Vedere "Informazioni su [Deduplication](#page-1000-0) Feature" a pagina 1001.

Vedere "Come configurare i processi di backup per la [deduplicazione"](#page-1032-0) a pagina 1033.

<span id="page-1032-0"></span>Vedere "Modifica delle proprietà di un dispositivo [OpenStorage"](#page-1014-0) a pagina 1015.

Vedere "Modifica delle proprietà di un dispositivo di [archiviazione](#page-1020-0) su disco per la [deduplicazione"](#page-1020-0) a pagina 1021.

# **Come configurare i processi di backup per la deduplicazione**

Configurare un processo di backup per la deduplicazione selezionando l'opzione **Esegue il backup su unità di archiviazione su disco per rimozione duplicati**. Quindi, nelle impostazioni di **Archiviazione**, selezionare un dispositivo OpenStorage o un dispositivo di archiviazione su disco per la deduplicazione come dispositivo di destinazione; infine selezionare il metodo di deduplicazione da utilizzare.

Sono disponibili i seguenti metodi di deduplicazione:

- Per abilitare la deduplicazione lato client, selezionare l'opzione **Consenti al computer remoto di accedere direttamente al dispositivo di archiviazione e di eseguire la deduplicazione lato client, se supportata**. Questa è l'opzione predefinita. Se il dispositivo di archiviazione selezionato per il processo non supporta la deduplicazione lato client, viene utilizzata la deduplicazione lato server di Backup Exec o la deduplicazione dispositivi.
- Per abilitare la deduplicazione lato server di Backup Exec, selezionare l'opzione **Consenti al computer remoto di accedere al dispositivo di archiviazione mediante il server di Backup Exec e di eseguire la deduplicazione lato server di Backup Exec, se supportata**. Se il dispositivo di archiviazione

Backup Exec Deduplication Feature | 1034 **Utilizzo della duplicazione ottimizzata per copiare dati deduplicati tra dispositivi OpenStorage o dispositivi di archiviazione su disco per la deduplicazione**

> selezionato per il processo non supporta la deduplicazione lato server, viene utilizzata la deduplicazione dispositivi.

Vedere "Come utilizzare la [deduplicazione](#page-1031-0) lato client" a pagina 1032.

# **Utilizzo della duplicazione ottimizzata per copiare dati deduplicati tra dispositivi OpenStorage o dispositivi di archiviazione su disco per la deduplicazione**

Backup Exec supporta la duplicazione ottimizzata, che consente la copia dei dati deduplicati direttamente da un dispositivo OpenStorage a un altro dispositivo OpenStorage dello stesso produttore. Entrambi i dispositivi devono essere collegati a un singolo server di Backup Exec. Ad esempio, è possibile copiare dati da un dispositivo Veritas PureDisk a un altro dispositivo Veritas PureDisk. Poiché i dati vengono deduplicati, solo i dati univoci vengono copiati da un dispositivo all'altro.

Per copiare dati tra dispositivi OpenStorage o dispositivi di archiviazione su disco per rimozione duplicati, è necessario creare un processo per la duplicazione dei set di backup. Il dispositivo di destinazione per il processo di duplicazione deve essere dello stesso tipo e della stessa marca del dispositivo utilizzato nel processo di backup di origine. Non sono richieste impostazioni supplementari; la duplicazione ottimizzata avviene automaticamente quando si configura un processo di duplicazione backup tra i dispositivi appropriati. È possibile ripristinare i dati dall'uno o dall'altro dei dispositivi.

La duplicazione ottimizzata può essere eseguita sui set di backup che sono stati abilitati per la tecnologia di recupero granulare (GRT). Tuttavia, solo i dispositivi di archiviazione su disco per rimozione duplicati e i dispositivi PureDisk supportano la duplicazione ottimizzata per i set di backup abilitati per la tecnologia GRT.

Un elenco dei tipi di dispositivi di archiviazione compatibili è disponibile nell'elenco dei prodotti hardware compatibili con Backup Exec.

**Nota:** I dispositivi OpenStorage devono essere della stessa marca. Non è possibile eseguire la duplicazione ottimizzata tra dispositivi OpenStorage di marche diverse. Se si tenta di copiare i dati deduplicati tra dispositivi OpenStorage di marche diverse, viene eseguita la duplicazione normale anziché la duplicazione ottimizzata.

Backup Exec Deduplication Feature | 1035

**Utilizzo della duplicazione ottimizzata per copiare dati deduplicati tra dispositivi OpenStorage o dispositivi di archiviazione su disco per la deduplicazione**

### **Utilizzo della duplicazione ottimizzata con Central Admin Server Feature**

Se si utilizza Central Admin Server (CAS), la funzionalità di duplicazione ottimizzata viene espansa per consentire di eseguire le seguenti operazioni:

- Copiare dati da un dispositivo di archiviazione su disco per deduplicazione su un server di Backup Exec a un dispositivo di archiviazione su disco per deduplicazione su un altro server di Backup Exec.
- Copiare dati da un dispositivo OpenStorage collegato a un server di Backup Exec a un altro dispositivo OpenStorage collegato a un server di Backup Exec differente.

Per utilizzare la duplicazione ottimizzata con CAS, devono essere soddisfatti i seguenti requisiti:

- È necessario disporre di una licenza per Enterprise Server Feature. CAS è installato come componente di Enterprise Server Feature.
- In tutti i server di Backup Exec utilizzati con CAS come server di amministrazione centrale o come server di Backup Exec gestiti è necessario utilizzare la versione a 64 di Windows.
- È necessario disporre di un server di amministrazione centrale e di almeno un server di Backup Exec gestito nell'ambiente CAS.
- Per la deduplicazione lato client e la deduplicazione lato server di Backup Exec è necessario configurare il dispositivo di archiviazione su disco per la deduplicazione sul server di Backup Exec da cui si desidera copiare i dati deduplicati. È necessario configurare anche un'archiviazione su disco per deduplicazione sul server di Backup Exec in cui si desidera copiare i dati deduplicati.
- Per la deduplicazione di dispositivi, il server di Backup Exec dal quale si desidera copiare i dati deduplicati deve disporre del plug-in appropriato per il dispositivo OpenStorage oltre a un dispositivo OpenStorage configurato correttamente. Inoltre, il server di Backup Exec nel quale si desidera copiare i dati deduplicati deve disporre del plug-in appropriato per il dispositivo OpenStorage oltre a un dispositivo OpenStorage configurato correttamente.
- È necessario condividere i dispositivi di deduplicazione tra i server di Backup Exec.
- È necessario eseguire l'inventario e catalogare i supporti nel server di destinazione prima di eseguire il ripristino di file dal set di backup duplicato. È necessario eseguire questa operazione indipendentemente dalla modalità di configurazione dell'opzione di condivisione del catalogo per CAS.

Backup Exec Deduplication Feature | 1036 **Utilizzo della duplicazione ottimizzata per copiare dati deduplicati tra dispositivi OpenStorage o dispositivi di archiviazione su disco per la deduplicazione**

### **Utilizzo della duplicazione ottimizzata per trasferire i dati di backup in una posizione remota**

È possibile utilizzare la duplicazione ottimizzata per trasferire i dati di backup in una posizione remota attraverso una connessione WAN. È necessario salvare preventivamente un backup completo dei server sul dispositivo di archiviazione su disco per la deduplicazione di destinazione. Questa attività è conosciuta anche come seeding del dispositivo di archiviazione su disco per la deduplicazione di destinazione. Il seeding permette di evitare un processo dispendioso in termini di tempo e larghezza di banda per la trasmissione di un gran numero di dati di backup attraverso una connessione WAN a larghezza di banda ridotta.

Per eseguire il seeding di un dispositivo, è possibile memorizzare un backup completo su un dispositivo di archiviazione esterno, come un'unità USB. È quindi possibile inviare l'unità USB alla posizione remota in cui si trovano il server di Backup Exec e il dispositivo di archiviazione su disco per deduplicazione di destinazione e duplicare i dati di backup su quest'ultimo.

### **Come impostare una duplicazione ottimizzata**

Impostare un processo di backup duplicato per eseguire una duplicazione ottimizzata.

| Passaggio                                                                                                    | Per ulteriori informazioni                                                                            |
|----------------------------------------------------------------------------------------------------|----------------------------------------------------------------------------------------------------|
| Se si utilizza CAS, eseguire le seguenti<br>operazioni:                                                                                                    | Vedere "Configurazione di un dispositivo<br>OpenStorage" a pagina 1012.                               |
| Verificare di disporre di un server di<br>amministrazione centrale e di almeno un<br>server di Backup Exec gestito.<br>Verificare che il server di Backup Exec da<br>cui si desidera copiare i dati deduplicati<br>disponga di un dispositivo di archiviazione<br>su disco per deduplicazione (per la<br>deduplicazione lato client o lato server di<br>Backup Exec) o di un dispositivo<br>OpenStorage (per la deduplicazione<br>dispositivi). Verificare anche che il server<br>di Backup Exec in cui si desidera copiare<br>i dati deduplicati disponga di un<br>dispositivo di archiviazione su disco per<br>deduplicazione (per la deduplicazione lato<br>client o lato server di Backup Exec) o di<br>un dispositivo OpenStorage (per la<br>deduplicazione dispositivi).<br>Verificare che i server di Backup Exec<br>siano abilitati per la condivisione.<br><b>Nota:</b> Queste informazioni sono valide solo<br>per CAS. Se non si dispone di CAS, ignorare<br>questo passaggio. | Vedere "Creazione o importazione<br>dell'archiviazione su disco per<br>deduplicazione" a pagina 1018. |
| Creare un processo di backup che utilizza<br>come destinazione un dispositivo<br>OpenStorage o un dispositivo di archiviazione<br>su disco per rimozione duplicati.                                                                                                    | Vedere "Backup dei dati" a pagina 168.                                                                |
| Creare un processo per la duplicazione dei<br>set di backup e selezionare come<br>destinazione il dispositivo OpenStorage o il<br>dispositivo di archiviazione su disco per<br>rimozione duplicati appropriato.                                                                                                    | Vedere "Duplicazione manuale di set di<br>backup o di una cronologia di processi"<br>a pagina 239.    |
| <b>Nota:</b> Il dispositivo di destinazione per il<br>processo di duplicazione deve essere dello<br>stesso tipo e della stessa marca del<br>dispositivo utilizzato nel processo di backup<br>di origine.                                                                                                    |                                                                                                    |

**Tabella B-5** Come impostare una duplicazione ottimizzata

Vedere "Condivisione di un dispositivo di [deduplicazione](#page-1030-0) tra più server di Backup [Exec"](#page-1030-0) a pagina 1031.

### **Copia di dati deduplicati sui nastri**

Backup Exec consente di copiare i dati deduplicati da un dispositivo OpenStorage su nastro per l'archiviazione a lungo termine o in archivi esterni. Quando i dati sono copiati su nastri, vengono reidratati. In altre parole, i file vengono riassemblati nel formato originale e non vengono deduplicati.

Per copiare dati deduplicati su nastro, è necessario creare un processo di backup di duplicazione che esegua la copia dei set di backup dal dispositivo OpenStorage a un dispositivo a nastro.

Vedere ["Duplicazione](#page-238-0) manuale di set di backup o di una cronologia di processi" a pagina 239.

### **Utilizzo della deduplicazione con crittografia**

Non è necessario utilizzare le opzioni di crittografia di Backup Exec per i processi di backup che deduplicano i dati. I dati non possono essere deduplicati quando vengono utilizzate le opzioni di crittografia di Backup Exec.

<span id="page-1037-0"></span>Se si desidera che i dati deduplicati vengano crittografati su un dispositivo di archiviazione su disco per deduplicazione, è possibile attivare la proprietà di crittografia sul dispositivo di archiviazione in questione.

Vedere "Gestione delle chiavi di [crittografia"](#page-700-0) a pagina 701.

### **Ripristino di un dispositivo di archiviazione su disco per deduplicazione o di dati deduplicati**

È possibile ripristinare un'archiviazione su disco per la deduplicazione eseguendo Procedura guidata di ripristino. Quando si ripristina un dispositivo di archiviazione su disco per rimozione duplicati, la cartella originale viene eliminata e sostituita dalla cartella ripristinata.

**Nota:** Non è possibile reindirizzare il ripristino di un dispositivo di archiviazione su disco per rimozione duplicati. È necessario ripristinare un dispositivo di archiviazione su disco per la deduplicazione nel percorso originale corrispondente.

Per ripristinare i dati deduplicati, è possibile creare un processo di ripristino regolare. Non sono necessarie impostazioni aggiuntive.

Vedere ["Ripristino](#page-253-0) di dati da un server, un set di backup, un processo di backup o un dispositivo di [archiviazione"](#page-253-0) a pagina 254.

**Per ripristinare un dispositivo di archiviazione su disco per la deduplicazione**

- **1** Nella scheda **Backup e ripristino**, fare clic con il pulsante destro del mouse sul computer per cui si desidera ripristinare il dispositivo di archiviazione su disco per la deduplicazione e quindi fare clic su **Ripristino**.
- **2** Selezionare **Componenti copia shadow** e fare clic su **Avanti**.
- **3** Seguire le richieste della **Procedura guidata di ripristino** per ripristinare i dati.

<span id="page-1038-0"></span>Vedere "Disaster recovery dei dispositivi di [archiviazione](#page-1038-0) su disco per la [deduplicazione](#page-1038-0) " a pagina 1039.

# **Disaster recovery dei dispositivi di archiviazione su disco per la deduplicazione**

Un dispositivo di archiviazione su disco per deduplicazione è memorizzato sul server di Backup Exec. Se si verifica un'emergenza nel server di Backup Exec, i dati del dispositivo di archiviazione su disco per deduplicazione vanno persi. Di conseguenza, è necessario adottare le misure necessarie per recuperare i dati persi in seguito a un errore di sistema. Per prepararsi a un'emergenza, Backup Exec consente di creare un'istantanea di un dispositivo di archiviazione su disco per deduplicazione. L'istantanea include la cartella e il contenuto della cartella. È possibile memorizzare l'istantanea su nastro e quindi utilizzarla per recuperare l'archiviazione su disco per la deduplicazione dopo il recupero del server di Backup Exec.

Quando si ripristinano i dati dall'istantanea, vengono eseguiti i seguenti processi:

- Backup Exec interrompe i servizi di deduplicazione se sono in esecuzione. I servizi di deduplicazione sono separati dai servizi di Backup Exec, di conseguenza i servizi di Backup Exec non vengono interrotti.
- Backup Exec elimina i file presenti nell'archiviazione su disco per la deduplicazione.
- L'archiviazione su disco per rimozione duplicati viene ripristinata nel percorso originale, insieme al contenuto della cartella.
- I servizi di deduplicazione vengono riavviati.

**Nota:** Se per il recupero del server di Backup Exec si utilizza Backup Exec Simplified Disaster Recovery (SDR), durante il recupero del server di Backup Exec non viene recuperata l'archiviazione su disco per la deduplicazione.

### **Preparazione per il disaster recovery di un dispositivo di archiviazione su disco per la deduplicazione**

Per prepararsi a un'emergenza, Backup Exec consente di creare un'istantanea di un dispositivo di archiviazione su disco per deduplicazione. L'istantanea include la cartella e il contenuto della cartella. L'istantanea può essere memorizzata su nastro e utilizzata per recuperare l'archiviazione su disco per rimozione duplicati dopo un'emergenza.

#### **Per eseguire la preparazione per il recupero di emergenza di un dispositivo di archiviazione su disco per rimozione duplicati**

- **1** Nella scheda **Backup e ripristino**, fare clic con il pulsante destro del mouse sul server in cui si trova il dispositivo di archiviazione su disco per rimozione duplicati.
- **2** Selezionare **Backup**, quindi **Esegui il backup su nastro**.
- **3** Nella casella **Selezioni** fare clic su **Modifica**.
- **4** Espandere **Componenti copia shadow** e **Dati utente**, quindi selezionare **Archiviazione di deduplicazione di Backup Exec**.
- **5** Fare clic su **OK**.
- **6** Impostare le opzioni aggiuntive che si desidera utilizzare.

Si consiglia di pianificare l'esecuzione di questo processo prima degli orari di manutenzione della deduplicazione, ossia le 12:20 e le 00:20.

**7** Fare clic su **OK** per creare il processo.

Vedere "Ripristino di un dispositivo di archiviazione su disco per [deduplicazione](#page-1037-0) o di dati [deduplicati"](#page-1037-0) a pagina 1038.

# **Recupero di emergenza dei dispositivi OpenStorage**

I seguenti scenari di recupero di emergenza sono possibili per i dispositivi OpenStorage:

- Si verifica un errore in un dispositivo.
- Si verifica un errore nel server di Backup Exec che utilizza il dispositivo.

In caso di errore del dispositivo, consultare la documentazione fornita dal produttore del dispositivo. Se si verifica un errore del server di Backup Exec ed è necessario reinstallare Backup Exec sul server di Backup Exec, è necessario riconfigurare il dispositivo ed eseguire l'inventario e la catalogazione dei supporti dopo che il server di Backup Exec è stato recuperato.

# **Appendice**

# Backup Exec Agent for VMware

L'appendice contiene i seguenti argomenti:

- [Informazioni](#page-1042-0) su Agent for VMware
- Requisiti di utilizzo [dell'agente](#page-1042-1) VMware
- Utilizzo di Agent for VMware con Windows Server 2016 o versione [successiva](#page-1044-0)
- Informazioni [sull'installazione](#page-1045-0) di Agent for VMware
- Aggiunta di server VMware vCenter e di host [ESX/ESXi](#page-1045-1) all'elenco di server nella scheda Backup e [ripristino](#page-1045-1)
- [Visualizzazione](#page-1046-0) dei dettagli delle risorse VMware
- [Installazione](#page-1047-0) di Agent for Windows in computer virtuali VMware
- [Installazione](#page-1048-0) remota di Agent for Windows nei computer virtuali VMware
- Informazioni su come stabilire l'attendibilità per un server [vCenter/ESX\(i\)](#page-1049-0)
- Consigli sui casi in cui [conviene](#page-1050-0) utilizzare il backup virtuale e basato su agente
- Backup di [macchine](#page-1052-0) virtuali VMware
- Ripristino di [macchine](#page-1070-0) virtuali VMware e file vmdk
- [Informazioni](#page-1078-0) sul recupero istantaneo di un computer virtuale VMware
- [Risoluzione](#page-1090-0) dei problemi di Agent for VMware
- [Informazioni](#page-1090-1) su Pronto per il recupero per le macchine virtuali VMware

### **Informazioni su Agent for VMware**

<span id="page-1042-0"></span>Backup Exec Agent for VMware (Agent for VMware) consente di eseguire il backup e ripristinare le macchine virtuali che utilizzano VMware ESX/ESXi/vSphere/vCenter.

È possibile trovare un elenco dei dispositivi, dei sistemi operativi, delle piattaforme e delle applicazioni compatibili negli elenchi dell'hardware e del software compatibili con Backup Exec.

Backup Exec esegue un backup a un unico passaggio per proteggere tutte le macchine virtuali guest e le applicazioni compatibili con VSS installate in tali macchine. La tecnologia di recupero granulare (GRT) di Backup Exec è attivata per impostazione predefinita per i file e le cartelle. È possibile utilizzare un backup con tecnologia GRT per ripristinare singoli file e cartelle da un computer virtuale guest Windows senza ripristinare l'intero computer virtuale. Inoltre, è possibile ripristinare singoli elementi dalle applicazioni Microsoft Exchange, SQL, SharePoint e Active Directory installate nei computer virtuali guest se si selezionano le opzioni per GRT a livello di applicazione nei processi di backup. Tenere presente che, per impostazione predefinita, la tecnologia GRT a livello di applicazione non è attivata. È necessario selezionare le opzioni GRT a livello di applicazione che si desidera utilizzare quando si configura un processo di backup.

Per informazioni sulle best practice per utilizzare Backup Exec Agent for VMware, fare riferimento a *Best practice di Backup Exec*.

Funzioni aggiuntive di Agent for VMware consentono l'esecuzione delle seguenti operazioni:

- Reindirizzamento del ripristino dei dati da un computer virtuale quest a una cartella, un archivio dati, un host o una rete alternativa.
- Backup su un dispositivo a disco o a nastro.
- Esecuzione di processi di backup differenziali e incrementali. Questa funzionalità è disponibile solo se i computer virtuali sono configurati con versioni dell'hardware 7 o successive.

Vedere "Requisiti di utilizzo [dell'agente](#page-1042-1) VMware" a pagina 1043.

<span id="page-1042-1"></span>Vedere "Utilizzo della [tecnologia](#page-1064-0) di recupero granulare (GRT) con Agent for VMware" a pagina 1065.

Vedere "Backup di [macchine](#page-1052-0) virtuali VMware" a pagina 1053.

Vedere ["Ripristino](#page-1070-0) di macchine virtuali VMware e file vmdk" a pagina 1071.

### **Requisiti di utilizzo dell'agente VMware**

Per poter utilizzare Agent for VMware, assicurarsi di rispettare i seguenti requisiti:

- Installare una licenza per Agent for Hyper-V e Agent for VMware nel server di Backup Exec. Il server di Backup Exec esegue i processi di backup e ripristino.
- Determinare se utilizzare la tecnologia di recupero granulare di Backup Exec per recuperare singoli elementi dalle applicazioni Microsoft. Se si prevede di utilizzare GRT, installare Agent for Windows sui computer virtuali su cui è in esecuzione Windows.

**Nota:** Se si intende utilizzare GRT, assicurarsi di utilizzare nomi di computer virtuali univoci. Le operazioni GRT potrebbero non funzionare correttamente se sono presenti nomi di computer virtuali duplicati.

Vedere "Utilizzo della [tecnologia](#page-1064-0) di recupero granulare (GRT) con Agent for [VMware"](#page-1064-0) a pagina 1065. Vedere ["Installazione](#page-1047-0) di Agent for Windows in computer virtuali VMware"

a pagina 1048.

- Verificare che l'ambiente comprenda hardware e software supportati esaminando l'Elenco compatibilità hardware e l'Elenco compatibilità software. È possibile trovare un elenco dei dispositivi, dei sistemi operativi, delle piattaforme e delle applicazioni compatibili negli elenchi dell'hardware e del software compatibili con Backup Exec.
- Verificare che i nomi dei computer virtuali non contengano caratteri non supportati da VMware. Soltanto i seguenti caratteri possono essere utilizzati nei nomi di computer virtuale:
	- Caratteri ASCII maiuscoli e minuscoli
	- Numeri
	- $\blacksquare$  Punto (.)
	- Trattino (-)
	- Carattere di sottolineatura ()
	- $\blacksquare$  Segno più  $(+)$
	- Parentesi aperta e chiusa ()
	- Spazi L'uso di caratteri non elencati può causare problemi nei processi di backup.
- Verificare che la porta HTTPS 443 sia utilizzata nel server vCenter/ESXi. La porta 443 è la porta HTTPS predefinita. Backup Exec è configurato per utilizzare la porta HTTPS 443 per recuperare il certificato SSL corretto dal server vCenter/ESXi. Se il server vCenter non utilizza la porta predefinita HTTPS 443,
è necessario aggiungere il server a Backup Exec con il numero di porta aggiunto alla fine del nome del server.

Ad esempio, myvCenter60.mydomain:482

■ Se si utilizza VMware vCenter Server 6, verificare di non avere una configurazione IPv4 e IPv6 mista. Il server VMware vCenter 6.0 non supporta le configurazioni miste IPv4 e IPv6. I processi di backup e ripristino potrebbero non riuscire con questa configurazione.

# **Utilizzo di Agent for VMware con Windows Server 2016 o versione successiva**

Le seguenti informazioni si applicano alle macchine virtuali che utilizzano Windows Server 2016 o versione successiva:

■ Se nel server di Backup Exec è in esecuzione un sistema operativo precedente a , non è possibile utilizzare la tecnologia di recupero granulare (GRT a livello di applicazione e di file/cartella) per una macchina virtuale con un volume Windows 2016 Resilient File System (ReFS). Un processo di backup per una macchina virtuale configurata con Windows ReFS e attivata per il GRT verrà completato con uno stato di successo con eccezioni.

**Nota:** Backup Exec supporta la tecnologia GRT a livello di file/cartelle per i volumi ReFS o a livello di applicazione per le macchine virtuali solo se la versione del sistema operativo del server di Backup Exec è uguale o successiva a quella del sistema operativo della macchina virtuale.

Ad esempio, se la macchina virtuale viene eseguita in Windows 2016 e ha volumi REFS, il server di Backup Exec deve essere eseguito in Windows 2016 o versione successiva.

■ Se nel server di Backup Exec è in esecuzione un sistema operativo precedente a Windows , non è possibile utilizzare la tecnologia di recupero granulare (GRT a livello di applicazione e di file/cartella) per una macchina virtuale che contiene volumi in cui è attiva la deduplicazione di Windows 2016. Un processo di backup per una macchina virtuale configurata con un volume di deduplicazione Windows e attivata per il GRT verrà completato con uno stato di successo con eccezioni.

Vedere ["Informazioni](#page-1042-0) su Agent for VMware" a pagina 1043.

# **Informazioni sull'installazione di Agent for VMware**

Agent for VMware viene installato come componente di Agent for Hyper-V and VMware. Installare questa licenza nel server di Backup Exec per attivare Agent for VMware. Non è necessario installare l'agente sul server host.

<span id="page-1045-0"></span>Vedere ["Installazione](#page-65-0) di ulteriori agenti e funzionalità nel server di Backup Exec [locale"](#page-65-0) a pagina 66.

# **Aggiunta di server VMware vCenter e di host ESX/ESXi all'elenco di server nella scheda Backup e ripristino**

È possibile aggiungere server VMware vCenter ed ESX/ESXi all'elenco di server nella scheda **Backup e ripristino** per poter eseguire il backup dei computer virtuali che ospitano.

Quando questi host vengono aggiunti, l'interfaccia utente di Backup Exec visualizza il messaggio "Attendibilità non stabilita" se non è stata stabilità l'attendibilità tra gli host e il media server. Tuttavia il backup o il ripristino ha esito positivo. È possibile verificare il certificato e stabilire l'attendibilità dall'interfaccia utente di Backup Exec.

**Per aggiungere un server VMware vCenter o un host ESX/ESXi all'elenco dei server nella scheda Backup e ripristino**

- **1** Nella scheda **Backup e ripristino**, nel gruppo **Server e host virtuali**, fare clic su **Aggiungi**.
- **2** Selezionare **Server VMware vCenter o host ESX**, quindi fare clic su **Avanti**.
- **3** Selezionare **Aggiungi un server VMware vCenter o un host ESX all'elenco dei server**.
- **4** Immettere il nome o l'indirizzo IP del server che si desidera aggiungere e poi aggiungere una descrizione facoltativa del server.

**5** Se si desidera che Backup Exec installi Agent for Windows sulle macchine virtuali guest di questo server host, verificare che l'opzione **Dopo l'aggiunta dell'host virtuale, installa Backup Exec Agent for Windows sulle macchine virtuali guest** sia selezionata.

Per eseguire backup con tecnologia di recupero granulare (GRT) delle applicazioni Microsoft installate sui computer virtuali, Agent for Windows deve essere installato sui computer virtuali guest. Se non si desidera installare Agent for Windows nei computer virtuali guest, deselezionare la casella di controllo. È possibile installare Agent for Windows successivamente se si decide che si desidera utilizzare GRT.

- **6** Fare clic su **Avanti**.
- **7** Selezionare l'account di accesso corretto per il server dall'elenco a discesa.

Se l'account di accesso per il server non è nell'elenco, fare clic su **Aggiungi/Modifica** per aggiungerlo all'elenco.

- **8** Fare clic su **Avanti**.
- **9** Esaminare le informazioni del riepilogo e quindi fare clic su **Fine**.

Vedere ["Informazioni](#page-159-0) sull'elenco dei server nella scheda Backup e ripristino" a pagina 160.

Vedere ["Installazione](#page-1047-0) di Agent for Windows in computer virtuali VMware" a pagina 1048.

Vedere ["Impostazione](#page-984-0) di una relazione di attendibilità tra il server Backup Exec e un [computer](#page-984-0) remoto" a pagina 985.

# **Visualizzazione dei dettagli delle risorse VMware**

La scheda **Backup e ripristino** include il riquadro **Dettagli** nella parte inferiore dello schermo. Il riquadro **Dettagli** fornisce ulteriori dettagli relativi al tipo di server selezionato nell'elenco presente nella parte superiore dello schermo. I dettagli supplementari e le funzionalità vengono visualizzati se è stato selezionato un host VMware. Il riquadro **Dettagli** per le risorse VMware comprende i dettagli riguardanti i processi di backup degli ultimi 7 giorni, la data dell'ultimo backup e la data del successivo backup pianificato. Inoltre consente di eseguire il backup e ripristinare i dati e di filtrare la lista dei computer virtuali guest.

Il riquadro **Dettagli** per i computer virtuali VMware comprende le risorse che potrebbero non essere visualizzate nella lista dei server, come:

- I computer virtuali che non hanno Agent for Windows installato.
- Computer virtuali non Windows, come Linux.

■ Computer virtuali che non hanno un backup con tecnologia GRT.

Il riquadro **Dettagli** per i computer virtuali VMware fornisce una combinazione di informazioni correnti e passate. Il pulsante **Aggiorna** consente a Backup Exec di rilevare tutte le risorse del server. Tuttavia, se una macchina virtuale è stata spostata, cancellata o ha avuto un cambiamento delle credenziali, potrebbe verificarsi quanto segue:

- Se non è mai stato eseguito il backup della macchina virtuale, questa viene rimossa dal riquadro **Dettagli** da Backup Exec.
- Se è stato eseguito il backup della macchina virtuale, questa non viene rimosso dal riquadro **Dettagli** da Backup Exec.

Se un computer virtuale viene rinominato, il riquadro **Dettagli** presenta quanto segue:

- Se è stato esequito il backup del computer virtuale, il riquadro **Dettagli** include una voce per il nuovo nome e mantiene quella del nome precedente.
- Se non è mai stato eseguito il backup del computer virtuale, il riquadro **Dettagli** include solo il nome del nuovo computer virtuale.

#### **Per visualizzare dettagli delle risorse VMware**

<span id="page-1047-0"></span>◆ Nella scheda **Backup e ripristino**, selezionare un host VMware dall'elenco dei server.

Le risorse per l'host selezionato vengono visualizzate nel riquadro **Dettagli**.

# **Installazione di Agent for Windows in computer virtuali VMware**

Per utilizzare la tecnologia di recupero granulare (GRT) di Backup Exec per i dati delle applicazioni Microsoft, installare Agent for Windows in tutte le macchine virtuali che eseguono Windows. Per eseguire questa procedura, è necessario avere già aggiunto vCenter o l'host ESX/ESXi all'elenco dei server nella scheda **Backup e ripristino**.

**Nota:** VMware Tools deve essere installato prima di installare Agent for Windows su una macchina virtuale guest se si desidera utilizzare il provider VSS di Backup Exec.

Vedere "Aggiunta di server VMware vCenter e di host [ESX/ESXi](#page-1045-0) all'elenco di server nella scheda Backup e [ripristino](#page-1045-0) " a pagina 1046.

#### **Per installare Agent for Windows in computer virtuali VMware**

- **1** Nella scheda **Backup e ripristino**, nel gruppo **Server e host virtuali**, fare clic su **Aggiungi**.
- **2** Selezionare **Host VMware vCenter o ESX**, quindi fare clic su **Avanti**.
- **3** Selezionare **Installa Backup Exec Agent for Windows nelle macchine virtuali di un server VMware vCenter o di un host ESX**.
- **4** Selezionare il server dall'elenco a discesa, quindi fare clic su **Avanti**.
- **5** Selezionare **Consenti a Backup Exec di stabilire relazioni di attendibilità con i server**, quindi fare clic su **Avanti**.
- **6** Selezionare i computer virtuali guest su cui si desidera installare Agent for Windows, quindi fare clic su **Avanti**.
- **7** Selezionare l'account di accesso per i computer virtuali guest, quindi fare clic su **Avanti**.
- **8** Selezionare le seguenti opzioni, quindi fare clic su **Avanti**.

Selezionare questa opzione per installare la versione più recente di Agent for Windows se nei computer virtuali è già installata una versione precedente del software. **Nota:** se si desidera semplicemente ristabilire la relazione di attendibilità con la versione attuale di Agent for Windows già installato nei computer virtuali selezionati, è necessario deselezionare questa casella di controllo. **Aggiorna automaticamente Backup Exec Agent for Windows alla versione corrente** Selezionare questa opzione per consentire a Backup Exec di riavviare **di Backup Exec Agent for Windows se** automaticamente il computer remoto, se necessario. **Riavvia il computer remoto automaticamente dopo l'installazione necessario**

**9** Controllare il riepilogo, quindi fare clic su **Installa**.

# **Installazione remota di Agent for Windows nei computer virtuali VMware**

Utilizzare la procedura guidata **Aggiungi server** per installare in remoto Agent for Windows nei computer virtuali VMware selezionati. È possibile scegliere di installare Agent for Windows su tutti i computer virtuali guest che ne hanno bisogno o solo su specifici computer. Ad esempio, se alcuni computer virtuali guest sono dei computer scratch che non vanno sottoposti a backup, è possibile escluderli dall'installazione.

**Nota:** VMware Tools deve essere installato prima di installare Agent for Windows su una macchina virtuale guest se si desidera utilizzare il provider VSS di Backup Exec.

**Per installare in remoto Agent for Windows nelle macchine virtuali**

- **1** Nella scheda **Backup e ripristino**, fare clic con il pulsante destro sull'host virtuale, quindi selezionare **Installa Backup Exec Agent for Windows su macchine virtuali guest**.
- **2** Selezionare l'opzione **Consenti a Backup Exec di stabilire relazioni di attendibilità con i server**, quindi fare clic su **Avanti**.
- **3** Selezionare **Installa Backup Exec Agent for Windows nelle macchine virtuali guest di un server VMware vCenter o ESX**.
- **4** Nel campo **Server VMware vCenter o ESX**, selezionare il server VMware che ospita il computer virtuale.
- **5** Fare clic su **Avanti**.
- **6** Selezionare i computer virtuali guest su cui si desidera installare Agent for Windows, quindi fare clic su **Avanti**.
- **7** Verificare che i computer virtuali selezionati siano in linea e selezionare l'account di accesso appropriato, quindi fare clic su **Avanti**.
- **8** Controllare le informazioni nel riquadro **Riepilogo**, quindi fare clic su **Installa**.

# **Informazioni su come stabilire l'attendibilità per un server vCenter/ESX(i)**

Quando si aggiungono gli host, Backup Exec Media Server fornisce un'opzione per stabilire l'attendibilità con il server host virtuale. Nell'ambito del flusso di lavoro Stabilisci l'attendibilità, Backup Exec tenta di convalidare il certificato SSL presentato dall'host.

Un certificato firmato da una CA di terze parti di uso comune viene automaticamente convalidato.

Se il certificato è autofirmato, non può essere riconosciuto. È necessario convalidare il certificato per l'attendibilità da stabilire. Backup Exec salva le informazioni

necessarie del certificato SSL del server vCenter o dell'host ESX(i) nel database Backup Exec. Non è necessario convalidare nuovamente il certificato durante le successive connessioni al server.

Backup Exec tenta automaticamente di convalidare i certificati per tutti gli host virtuali su base giornaliera pianificata. Se sono presenti modifiche nel certificato del server, queste vengono rilevate e il server viene contrassegnato come server non attendibile. Un processo di backup o ripristino ha esito positivo se viene eseguito per un server contrassegnato come non attendibile. Se la validità del certificato scade, il server viene contrassegnato come non attendibile.

Sulla console di Backup Exec, lo stato visualizza **Attendibilità non stabilita** per un server non attendibile.

## Stabilisci attendibilità per un server vCenter/ESX(i)

È possibile stabilire l'attendibilità per un server vCenter/ESX(i) dalla scheda **Backup e ripristino**.

### **Per stabilire l'attendibilità per un server vCenter/ESX(i)**

- **1** Nella scheda **Backup e ripristino**, fare clic con il pulsante destro del mouse sul server di cui si desidera stabilire l'attendibilità, quindi fare clic su **Stabilisci attendibilità**.
- **2** Se il certificato non viene riconosciuto automaticamente, nella finestra di dialogo **Stabilisci attendibilità**, fare clic su **Visualizza certificato** per convalidare l'identità dell'host.
- <span id="page-1050-0"></span>**3** Se il certificato è valido, fare clic su **Sì** per stabilire l'attendibilità.

Se l'attendibilità viene stabilita nel server di amministrazione centrale, lo stato viene automaticamente trasferito a tutti i Managed Media Server (MMS).

# **Consigli sui casi in cui conviene utilizzare il backup virtuale e basato su agente**

Backup Exec offre due metodi di backup per le macchine virtuali: il backup virtuale e il backup basato su agente.

### **Backup virtuale**

Un backup virtuale richiede l'installazione di Agent for VMware and Hyper-V sul server di Backup Exec. Per gli ambienti Hyper-V, Agent for VMware and Hyper-V deve essere installato anche sull'host Hyper-V. Inoltre, è necessario aggiungere l'host della macchina virtuale o il server vCenter a Backup Exec come server.

Questo metodo di backup utilizza API VMware VADP o istantanee Microsoft VSS per proteggere i computer virtuali.

Il backup virtuale è consigliato nelle seguenti situazioni:

■ Backup che richiedono la tecnologia di recupero granulare (GRT) a livello di file/cartella

**Nota:** Agent for Windows deve essere installato sul computer virtuale per ripristinare gli elementi GRT a livello di file/cartella nella posizione originale.

■ GRT a livello di applicazione su singolo server per Active Directory, Exchange, SQL e SharePoint.

**Nota:** Agent for Windows deve essere installato sul computer virtuale per eseguire GRT a livello di applicazione.

- Backup che non richiedono GRT
- Computer virtuali non in linea
- Recupero di emergenza
- Modelli di computer virtuale

Il backup virtuale non è consigliato nelle seguenti situazioni:

Backup di Oracle, Enterprise Vault, farm SharePoint distribuite e DAG di Exchange. Il backup virtuale non supporta GRT a livello di applicazione per questi elementi.

### **Backup basato su agente**

Un backup basato su agente richiede l'installazione di Agent for Windows nel computer virtuale guest. Questo metodo di backup viene anche indicato come backup precedente, backup tradizionale o backup nel guest. Con questo metodo di backup, un computer virtuale viene trattato come un server fisico.

Il backup basato su agente è consigliato nelle seguenti situazioni:

- DAG di Exchange
- Oracle
- Enterprise Vault
- Farm SharePoint distribuita
- Un sottoinsieme di file sul computer virtuale (nessuno stato del sistema)
- Computer virtuali VMware tolleranti agli errori
- Computer virtuali con Physical Raw Device Mapping (RDMS)

Il backup basato su agente non è consigliato nelle seguenti situazioni:

- Recupero di emergenza di un computer virtuale
- Computer virtuali non in linea
- <span id="page-1052-0"></span>■ Modelli di computer virtuali

# **Backup di macchine virtuali VMware**

Quando si crea un processo di backup, è possibile selezionare un intero server vCenter o host ESX/ESXi, centro dati, cartelle o singole macchine virtuali. Inoltre, la funzionalità di inclusione dinamica di Backup Exec può eseguire il backup automatico di nuove macchine virtuali e cartelle rilevate durante l'esecuzione di un processo di backup. Se si seleziona il server vCenter o l'host ESX/ESXi per un processo di backup, tutte le macchine virtuali sull'host vengono selezionate automaticamente per il backup. Tuttavia, è possibile modificare le selezioni per includere solo le macchine virtuali selezionate nel processo di backup. Il backup di un server vCenter o di un host ESX/ESXi non comprende i dischi indipendenti o i file di configurazione del server vCenter o dell'host ESX/ESXi.

### **Note sul backup di macchine virtuali VMware**

Consultare le seguenti note prima di creare processi di backup per le macchine virtuali VMware:

- Se si tenta di eseguire il backup di una macchina virtuale con il nome NetBIOS "LocalHost", il backup non riesce con l'errore "e000976f - Cannot backup the virtual machine to the deduplication device that is hosted by the same virtual machine" (Impossibile eseguire il backup della macchina virtuale sul dispositivo di deduplicazione ospitato dalla stessa macchina virtuale).
- i processi di backup non riescono per macchine virtuali con dispositivi Physical Raw Disk Mapping (RDM).
- I dischi RDM con modalità di compatibilità virtuale sono inclusi automaticamente nel backup di una macchina virtuale guest. Tuttavia, Backup Exec è in grado di ripristinare i dischi RDM con modalità di compatibilità virtuale o i dati dei file su un disco RDM solo mediante il ripristino reindirizzato.
- Se si desidera eseguire il backup di un gruppo di disponibilità database (DAG, Database Availability Group) di Exchange su una macchina virtuale, utilizzare Backup Exec Agent for Exchange. Agent for VMware non supporta i backup di DAG di Exchange.
- non è possibile eseguire il backup di database in dispositivi collegati a un computer su cui è installato Remote Media Agent for Linux Servers.
- Se si sottopone a backup una macchina virtuale in cui si esegue una versione supportata di Microsoft SharePoint, l'elaborazione potrebbe richiedere oltre 30 minuti.

#### **Per eseguire il backup di macchine virtuali VMware**

- **1** Nella scheda **Backup e ripristino**, selezionare una macchina virtuale, un host ESXi o un server vCenter dall'elenco dei server.
- **2** Effettuare una delle seguenti operazioni:

Se nel passaggio 1 è stato selezionato un Nel gruppo **Backup** nella parte superiore dello schermo, fare clic su **Backup**, quindi sul tipo di backup che si desidera eseguire. host ESXi o un server vCenter

> In alternativa, nel riquadro **Dettagli** nella parte inferiore dello schermo, fare clic su **Backup** e selezionare il tipo di backup che si desidera eseguire.

Se nel passaggio 1 è stata selezionata una Effettuare le seguenti operazioni: macchina virtuale

- Nel gruppo **Backup** nella parte superiore dello schermo, fare clic su **Backup**, quindi sul tipo di backup che si desidera eseguire.
- Nel riquadro **Backup della macchina virtuale**, selezionare il metodo di backup che si desidera utilizzare per questa macchina virtuale ( **backup virtuale** o **backup basato su agente** ) e fare clic su **Avanti**.

Per informazioni sul metodo di backup da utilizzare, vedere il seguente argomento:

Vedere ["Consigli](#page-1050-0) sui casi in cui [conviene](#page-1050-0) utilizzare il backup virtuale e basato su [agente"](#page-1050-0) a pagina 1051.

**Nota:** se è stato selezionato un backup virtuale e Agent for VMware and Hyper-V non è installato, verrà richiesto di installarlo o di creare invece un backup basato su agente.

- Se è stato selezionato un **backup virtuale**, selezionare l'host della macchina virtuale e fare clic su **Avanti**. Se l'host della macchina virtuale non è nell'elenco dei server, fare clic su **Aggiungi** e completare i passaggi della procedura guidata per aggiungere l'host.
- **3** Nella finestra di dialogo **Proprietà della definizione di backup**, nella casella **Selezioni** fare clic su **Modifica** per aggiungere o rimuovere risorse dall'elenco di selezione dei backup.
- **4** Nella finestra di dialogo **Selezioni backup**, selezionare le caselle di controllo per le risorse di cui si desidera eseguire il backup e deselezionare le caselle di controllo per le risorse che non si desidera sottoporre a backup.
- **5** Selezionare i dischi di una macchina virtuale da includere nel backup.

È possibile selezionare l'intera macchina virtuale (selezionare tutti i dischi) o selezionare individualmente i dischi. È anche possibile escludere dischi in modo selettivo.

**6** Fare clic su **OK**.

Se si effettuano le selezioni parziali, viene visualizzata la finestra popup **Le macchine virtuali hanno dischi selezionati parzialmente**.

Le selezioni dei processi sono costituite da una o più macchine virtuali in cui vengono selezionati solo alcuni dei rispettivi dischi virtuali. Affinché una macchina virtuale funzioni a livello di sistema operativo e di applicazione, assicurarsi che siano selezionati tutti i dischi necessari.

Per eseguire il ripristino GRT a livello di file/cartelle e applicazioni, assicurarsi che il disco di sistema sia selezionato. Per la tecnologia GRT, selezionare tutti i dischi virtuali con i dati dell'applicazione.

- **7** Fare clic su **OK**.
- **8** Nella finestra di dialogo **Proprietà della definizione di backup**, nella casella **Backup** fare clic su **Modifica**.
- **9** Nella finestra di dialogo **Opzioni di backup**, nel riquadro sinistro selezionare **Pianificazione**, quindi la pianificazione del processo.
- **10** Nella finestra di dialogo **Opzioni di backup**, nel riquadro di sinistra, selezionare **Macchine virtuali**.
- **11** Impostare le seguenti opzioni per questo processo:

#### **Elemento Descrizione**

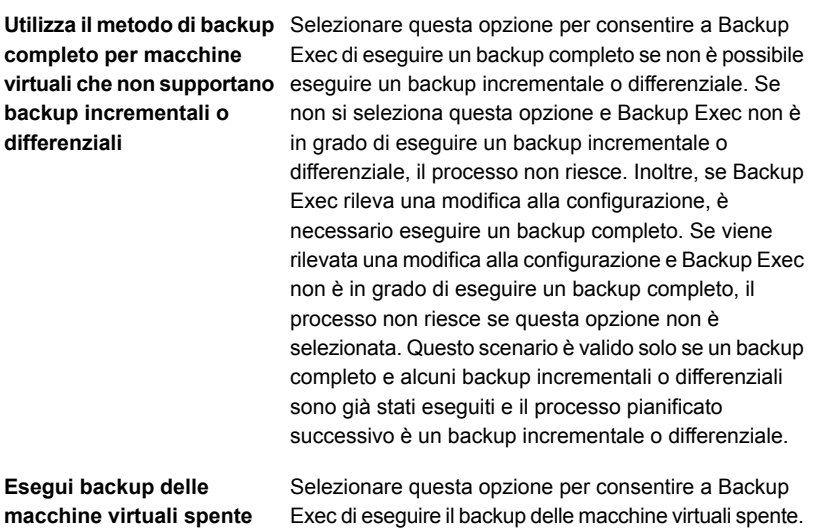

**Attiva recupero istantaneo per tutte le macchine virtuali, anche quelle non idonee per GRT**

**Usare la tecnologia di recupero granulare (GRT, Granular Recovery Technology) di Backup Exec per consentire il ripristino di singoli file e cartelle da macchine virtuali**

#### **Elemento Descrizione**

Selezionare questa opzione per consentire il recupero istantaneo di tutte le macchine virtuali, anche quelle con sistemi operativi che non sono idonei per la tecnologia di recupero capillare.

Selezionare questa opzione per consentire il ripristino di singoli file e cartelle dal backup. Questa opzione è riservata alle macchine virtuali che utilizzano un sistema operativo Windows.

Il backup del file VMDK non viene eseguito se il disco rigido virtuale è configurato come disco indipendente.

**Nota:** La GRT non è destinata al recupero del sistema ma soltanto al ripristino di singoli file e cartelle sui computer Windows.

Selezionare questa opzione per consentire a Backup Exec di raccogliere le informazioni necessarie per ripristinare i singoli oggetti di Active Directory nella

Vedere "Utilizzo della [tecnologia](#page-1064-0) di recupero granulare (GRT) con Agent for [VMware"](#page-1064-0) a pagina 1065.

**Attiva GRT per oggetti Microsoft Active Directory nelle macchine virtuali**

**Attiva GRT per i database e gli elementi di cassetta postale di Microsoft Exchange su macchine virtuali**

**Attiva GRT per Microsoft SQL (solo a livello di database) su macchine virtuali**

macchina virtuale. Backup Exec utilizza le credenziali di accesso utilizzate per la macchina virtuale in cui è installato Microsoft Active Directory. Selezionare questa opzione per consentire a Backup Exec di raccogliere le informazioni necessarie per

ripristinare i singoli database Exchange ed elementi della cassetta postale sulla macchina virtuale. Backup Exec utilizza le credenziali di accesso utilizzate per la macchina virtuale in cui è installato Microsoft Exchange.

Selezionare questa opzione per consentire a Backup Exec di raccogliere le informazioni richieste per ripristinare i diversi elementi di database SQL sulla macchina virtuale. Backup Exec utilizza le credenziali di accesso utilizzate per la macchina virtuale in cui è installato Microsoft SQL.

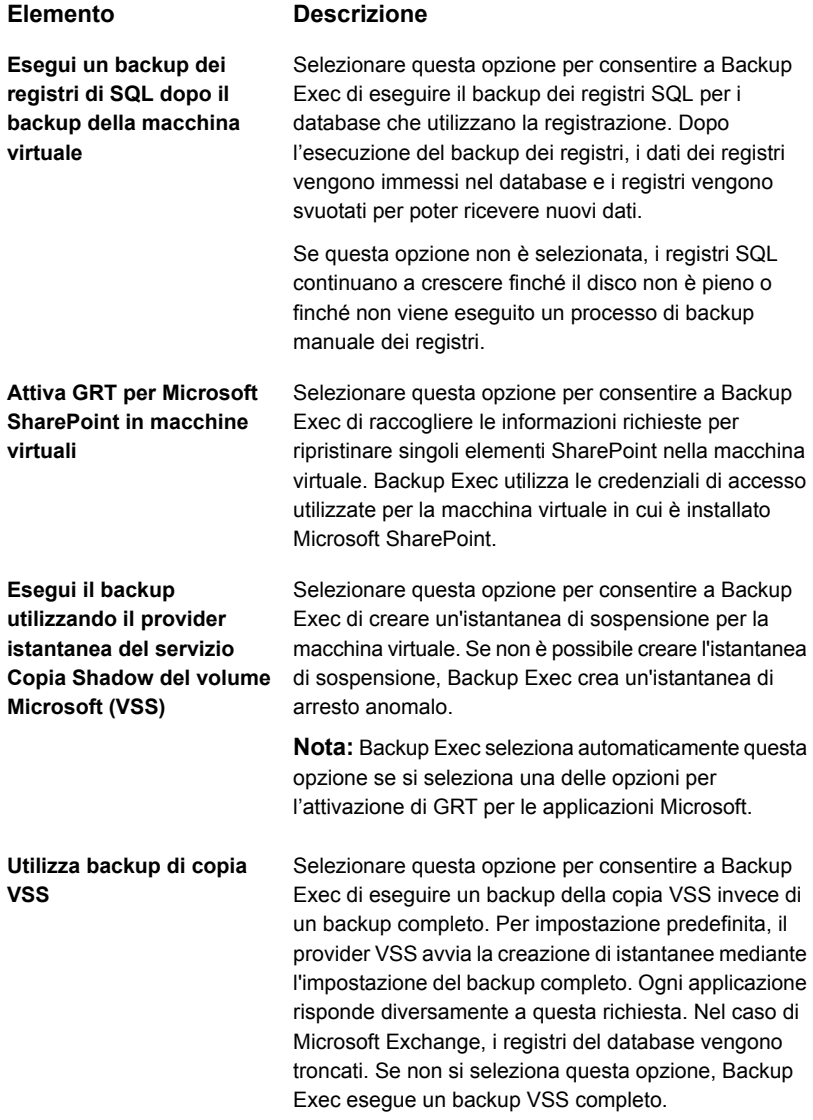

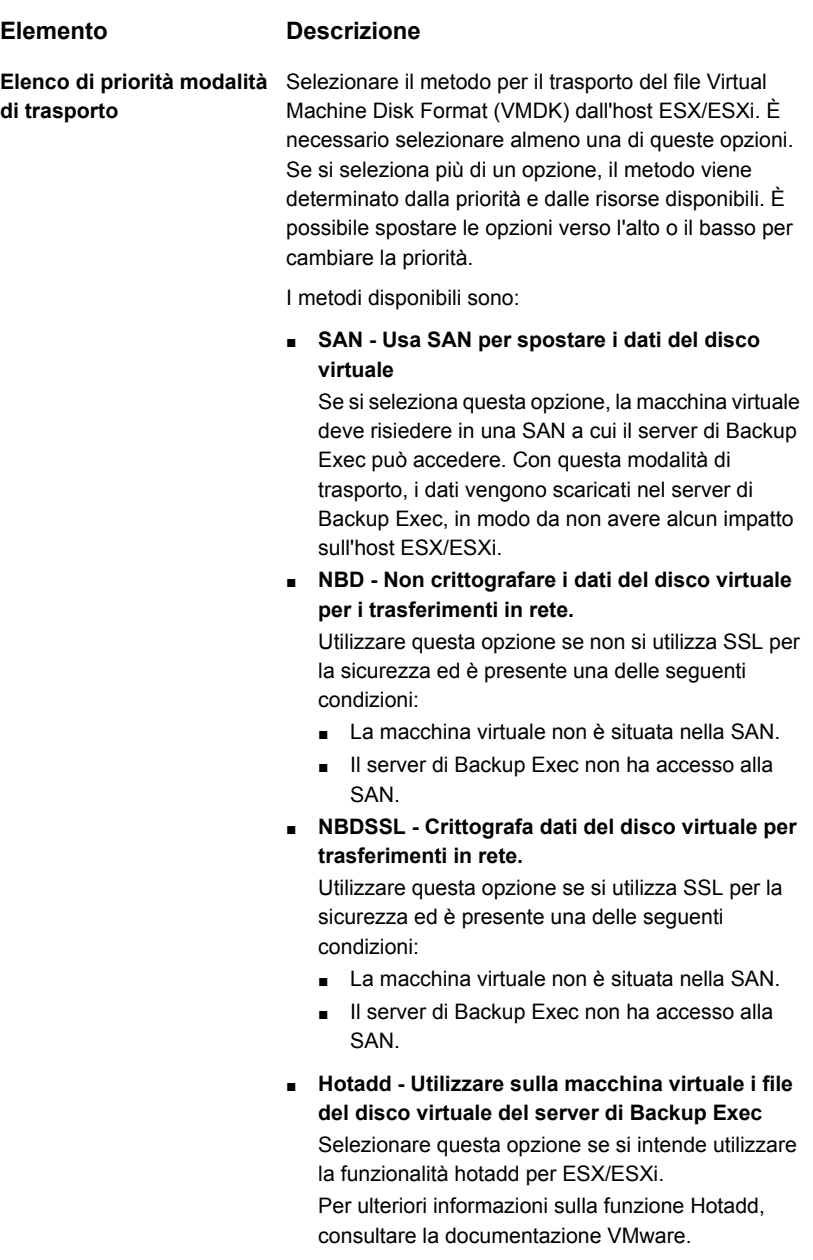

Il backup del file VMDK non viene eseguito se il disco rigido virtuale è configurato come disco indipendente.

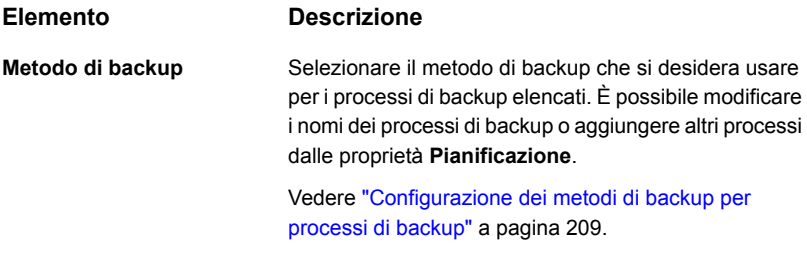

- **12** Nella finestra di dialogo **Opzioni di backup**, nel riquadro di sinistra, fare clic sulle impostazioni facoltative che si desidera impostare per questo processo.
- **13** Fare clic su **OK**.
- **14** Nella finestra di dialogo **Proprietà della definizione di backup**, fare clic su **OK**.

Se è stato selezionato il metodo di backup virtuale, il processo di backup viene visualizzato nell'elenco dei processi elenca sotto il nome o l'indirizzo IP dell'host virtuale.

Vedere "Backup [automatico](#page-1064-1) di nuove macchine virtuali VMware durante un processo di backup con [Backup](#page-1064-1) Exec " a pagina 1065.

Vedere "Utilizzo della [tecnologia](#page-1064-0) di recupero granulare (GRT) con Agent for VMware" a pagina 1065.

## Impostazione delle opzioni di backup predefinite per i computer virtuali

Per tutti i processi di backup VMware è possibile utilizzare le opzioni predefinite impostate da Backup Exec nel corso dell'installazione oppure impostazioni personalizzate. È possibile sovrascrivere le impostazioni predefinite quando si creano singoli processi.

#### **Per impostare opzioni di backup predefinite per i computer virtuali**

- **1** Fare clic sul pulsante Backup Exec, quindi selezionare **Configurazione e impostazioni**.
- **2** Fare clic su **Impostazioni predefinite processo**, quindi selezionare un'opzione di backup.

Ad esempio, se si desidera configurare le opzioni predefinite per i backup di computer virtuali su disco, selezionare **Esegue il backup su disco**. Le opzioni disponibili variano a seconda del tipo di dispositivi di archiviazione configurati. È possibile configurare opzioni predefinite diverse per i processi di backup su dispositivi di archiviazione diversi.

- **3** Nel riquadro sinistro, fare clic su **Computer virtuali**.
- **4** Selezionare le opzioni appropriate.

### **Elemento Descrizione**

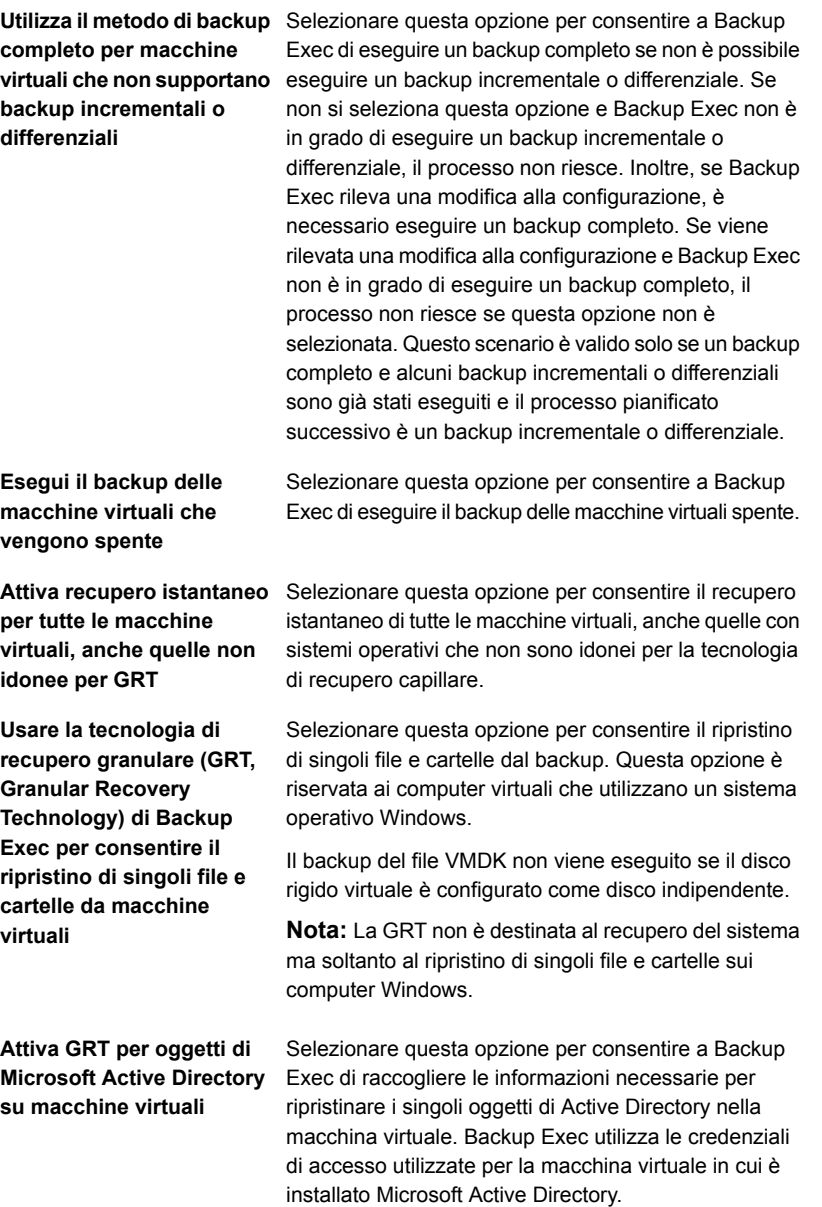

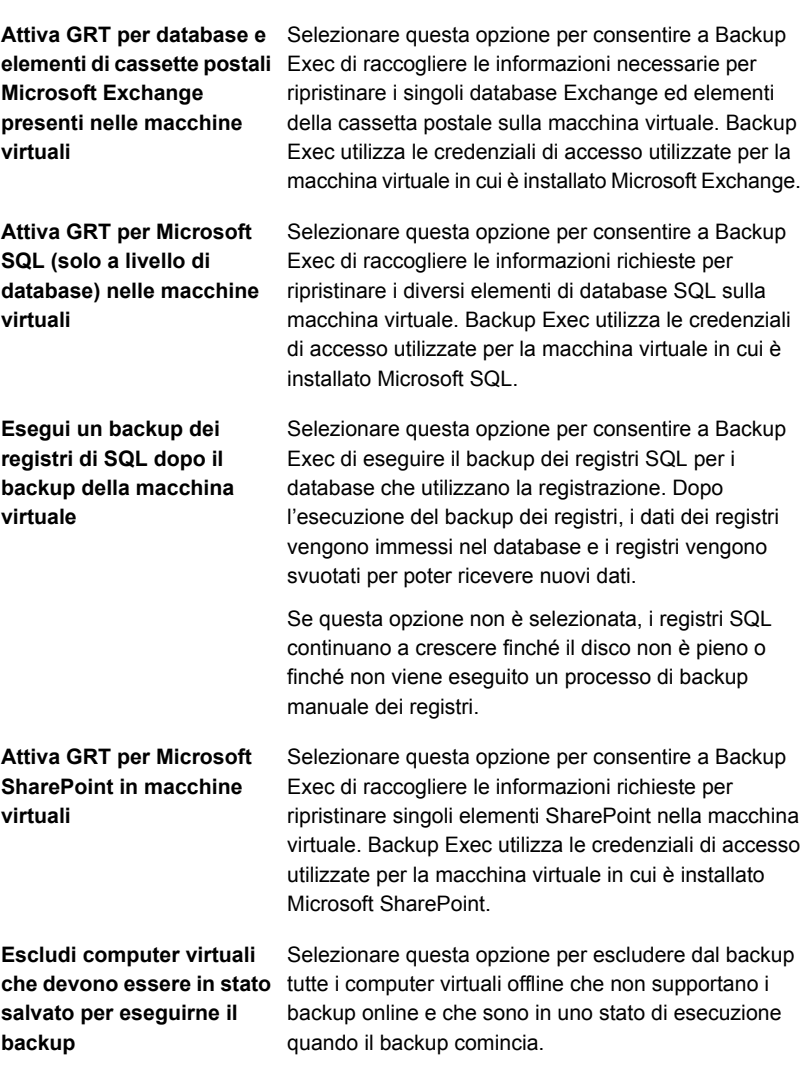

**Elemento Descrizione**

Questa opzione è valida solo per Agent for Hyper-V.

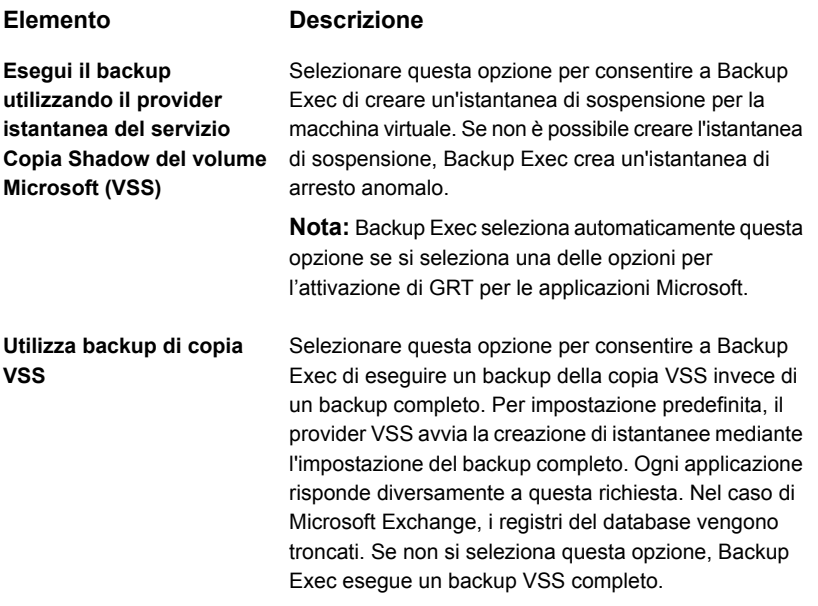

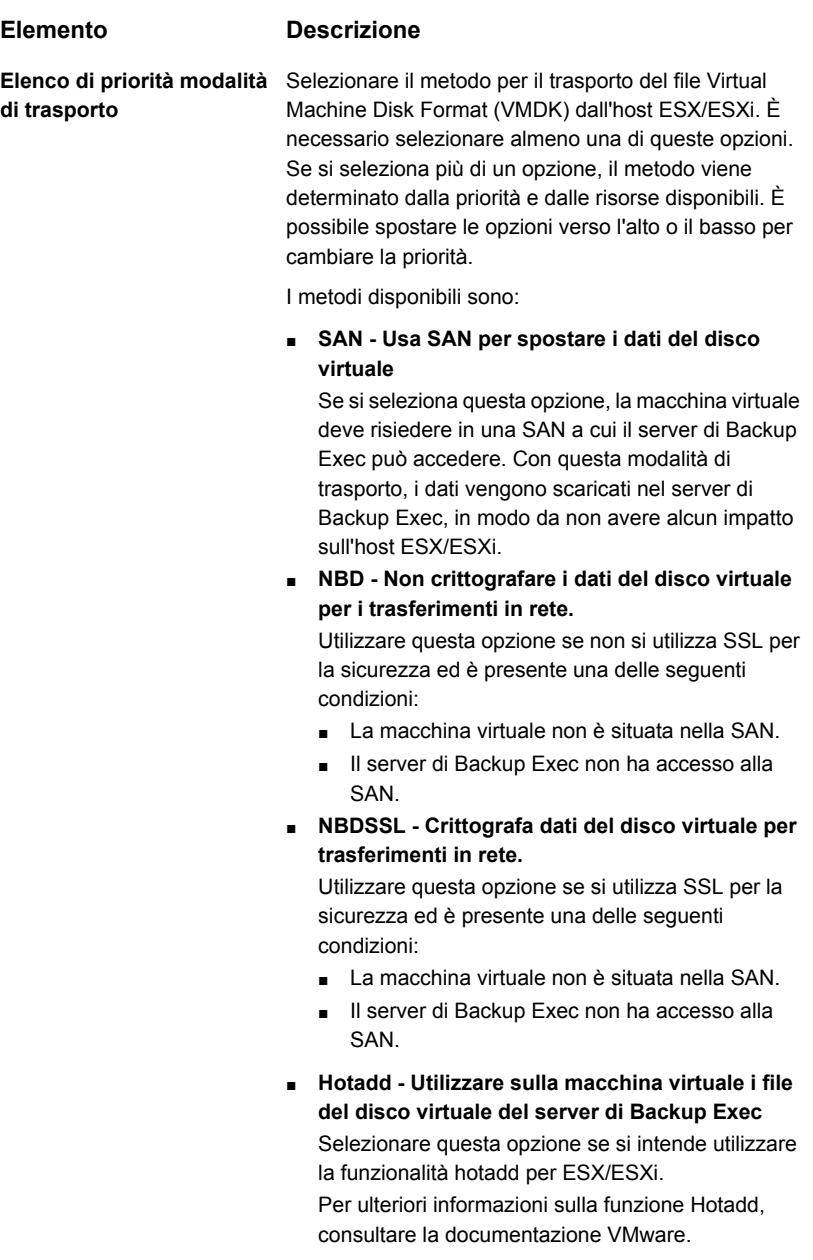

Il backup del file VMDK non viene eseguito se il disco rigido virtuale è configurato come disco indipendente.

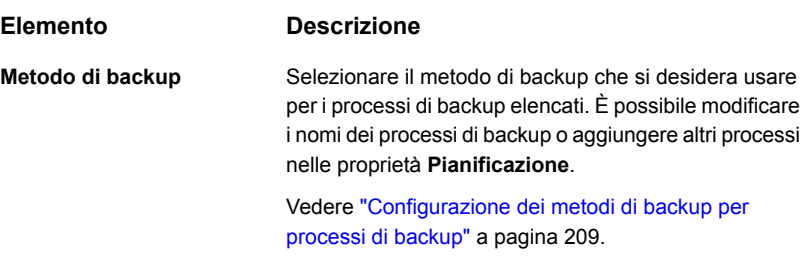

### <span id="page-1064-1"></span>**5** Fare clic su **OK**.

Vedere "Backup di [macchine](#page-1052-0) virtuali VMware" a pagina 1053.

### Backup automatico di nuove macchine virtuali VMware durante un processo di backup con Backup Exec

La funzionalità di inclusione dinamica di Backup Exec protegge nuove macchine e cartelle virtuali trovate mediante un processo di backup. Se vengono aggiunte nuove macchine virtuali dopo la creazione o durante l'esecuzione del processo di backup, Backup Exec esegue automaticamente il backup automatico delle nuove macchine virtuali. Poiché il processo di backup può includere nuovi computer virtuali, può risultare necessario più spazio di archiviazione e più tempo di quanto previsto. La cronologia dei processi mostra il numero di computer virtuali sottoposti a backup.

<span id="page-1064-0"></span>Se si seleziona un server VMware, l'inclusione dinamica è attivata automaticamente per tutti i nodi sottostanti con l'icona di cartella. Se non vengono rilevati computer virtuali durante il processo di backup, il processo non riesce.

Vedere "Backup di [macchine](#page-1052-0) virtuali VMware" a pagina 1053.

## Utilizzo della tecnologia di recupero granulare (GRT) con Agent for VMware

La tecnologia di recupero granulare (GRT) di Backup Exec consente di ripristinare singole unità, file e cartelle dai set di backup senza dover ripristinare l'intera macchina virtuale. Inoltre consente di eseguire il ripristino di singoli elementi dalle seguenti applicazioni con supporto VSS installate in macchine virtuali:

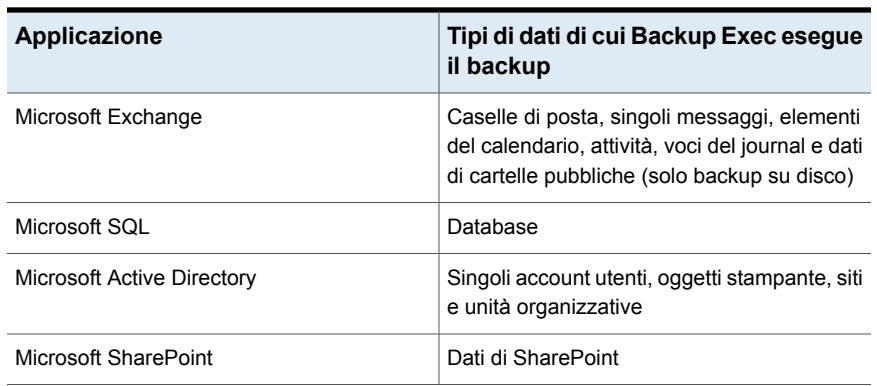

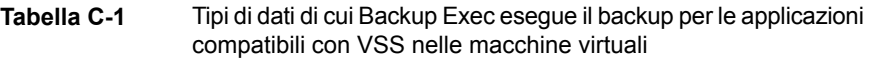

La tecnologia GRT funziona solo per computer virtuali che utilizzano un sistema operativo Windows. La tecnologia GRT non funziona per il recupero del sistema.

Il GRT deve essere attivato nel processo di backup VMware. Quando si crea un processo di backup, Backup Exec individua automaticamente le applicazioni compatibili con VSS nelle macchine virtuali. Durante il processo di backup, Backup Exec esegue il backup dei dati dalle applicazioni compatibili con VSS utilizzando GRT. Per impostazione predefinita, Backup Exec attiva GRT utilizzando le stesse credenziali utilizzate per connettersi alla macchina virtuale. È possibile disattivare la tecnologia GRT per qualsiasi tipo di applicazione in grado di utilizzare VSS.

**Nota:** Backup Exec supporta la tecnologia di recupero granulare di singoli elementi Exchange e SQL soltanto in configurazioni non in cluster e non distribuite.

Durante il processo di backup, Backup Exec raccoglie i metadati dalle applicazioni. Se Backup Exec non è in grado di raccogliere metadati, non è possibile ripristinare singoli elementi per le applicazioni. Tuttavia, il processo di backup può comunque essere completato correttamente.

### **Requisiti per l'utilizzo di GRT per il backup dei dati delle applicazioni Microsoft su computer virtuali**

I seguenti elementi sono necessari per il backup di dati Microsoft Exchange, SQL, SharePoint e Active Directory nei computer virtuali:

- Il computer virtuale deve essere acceso.
- È necessario immettere le credenziali appropriate per il computer virtuale. Assicurarsi che le credenziali per il computer virtuale consentano l'accesso alle applicazioni in grado di utilizzare VSS.
- Il server di Backup Exec deve essere in grado di connettersi alla macchina virtuale utilizzando il nome o l'indirizzo IP della rete.
- VMware Tools deve essere installato sulla macchina virtuale.
- Backup Exec Agent for Windows deve essere installato nella macchina virtuale. Assicurarsi che VMware Tools venga installato prima di installare Agent for Windows.

**Nota:** se VMware Tools è stato installato dopo Agent for Windows, è necessario copiare il file freeze.bat da Percorso di installazione di Backup Exec RAWS\Provider VSS a Percorso di installazione di VMware Tools\backupscripts.d, ad esempio \\Programmi\VMware\VMware Tools\backupscripts.d. Se la directory di backupscripts.d non esiste, è necessario crearla manualmente. In alternativa, invece di spostare il file freeze.bat, è possibile riparare Agent for Windows, che posiziona automaticamente tutti i file mancanti nella posizione appropriata.

- Backup Exec Agent for Applications and Databases deve essere nel server di Backup Exec.
- Il numero corretto di licenze deve essere inserito per le applicazioni che si desidera proteggere nei computer virtuali.
- Il sistema operativo del computer virtuale deve supportare VSS.
- Le opzioni per il GRT a livello di applicazione devono essere selezionate nei processi di backup. Queste opzioni non sono selezionate per impostazione predefinita.

### **Configurazioni non supportate per il GRT**

Prima di creare un processo di backup con tecnologia GRT per le risorse VMware, esaminare le seguenti informazioni per individuare le configurazioni non supportate da GRT.

#### **Tabella C-2** Configurazioni non supportate da GRT

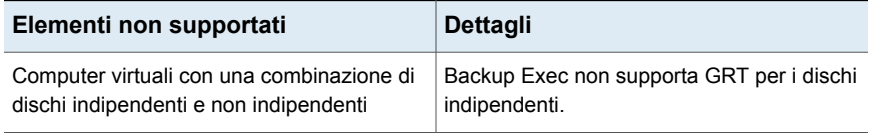

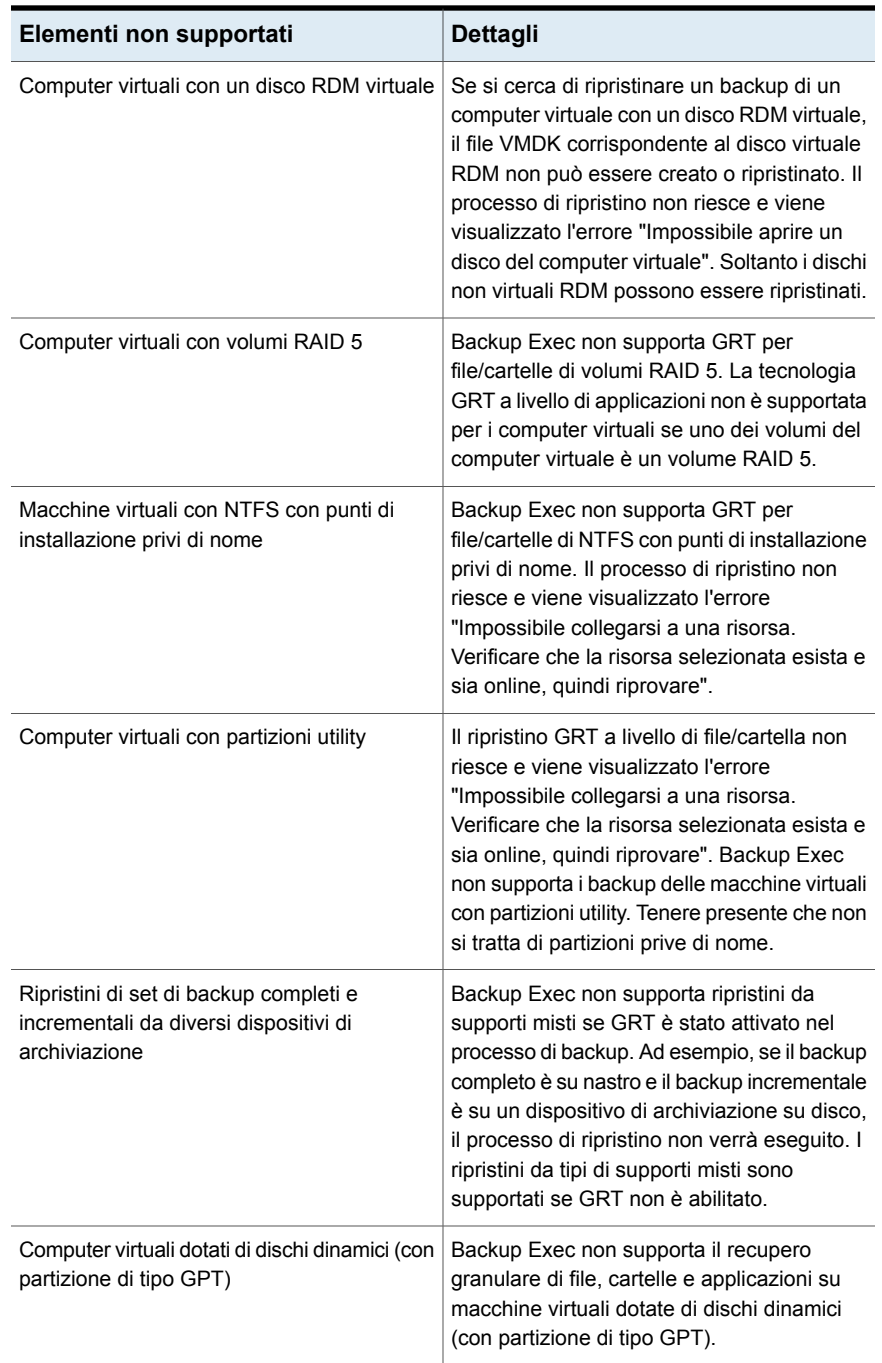

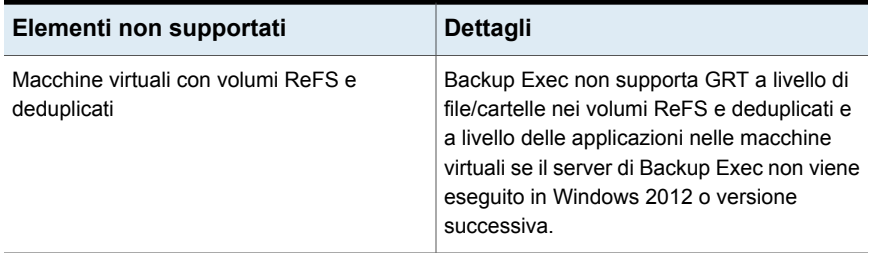

Vedere "Backup di [macchine](#page-1052-0) virtuali VMware" a pagina 1053.

### Funzionamento della catalogazione con i backup dei computer virtuali VMware

Quando si attiva la tecnologia di recupero granulare (GRT) per un processo di backup di un computer virtuale, è possibile scegliere di effettuare il processo di catalogazione per GRT nell'ambito del processo di backup, come processo separato subito dopo il completamento di questo o secondo una pianificazione. Per impostazione predefinita, l'operazione di catalogazione viene eseguita subito dopo il processo di backup.

**Nota:** Le opzioni di GRT istantanea o di catalogazione completa non sono supportate per i processi di backup su nastro.

L'operazione di catalogazione può richiedere molto tempo. Richiede l'accesso al dispositivo di archiviazione utilizzato per il backup. Si consiglia di pianificare l'esecuzione dell'operazione di catalogazione fuori dall'intervallo di backup, in modo che non interferisca con i processi di backup. Se l'operazione di catalogazione è pianificata, viene eseguita soltanto per il set di backup più recente dall'ultima operazione di catalogazione. In questa situazione, solo il set di backup più recente dall'ultima operazione di catalogazione può essere utilizzato per il recupero granulare su computer virtuali VMware. Prima del completamento del processo di catalogazione completa, anziché utilizzare la procedura di ricerca guidata, è necessario cercare i set di backup per selezionare gli elementi da ripristinare.

Ad esempio, se si configura l'esecuzione dei backup incrementali ogni undici ore e l'esecuzione dell'operazione di catalogazione a mezzanotte, si ottengono i seguenti set di backup:

- Completo (11:00)
- Incrementale 1 (22:00)
- Catalogo 1 (mezzanotte). Questo processo cataloga Incrementale 1.
- Incrementale 2 (9:00)
- Incrementale 3 (20:00)
- Catalogo 2 (mezzanotte). Questo processo cataloga Incrementale 3. Incrementale 2 non viene catalogato.
- Incrementale 4 (7:00)
- Incrementale 5 (18:00)
- Catalogo 3 (mezzanotte). Questo processo cataloga Incrementale 5. Incrementale 4 non viene catalogato.
- Incrementale 6 (5:00). Questo backup non viene catalogato.

Nell'esempio, l'operazione di catalogazione completa viene eseguita solo per Incrementale 5, Incrementale 3 e Incrementale 1. Per questi processi è possibile utilizzare la Ricerca guidata per cercare i dati oppure cercare rapidamente i singoli elementi da ripristinare. È possibile eseguire un recupero granulare utilizzando anche Incrementale 2, Incrementale 4 e Incrementale 6; tuttavia, occorre più tempo per individuare gli elementi perché non sono completamente catalogati. Backup Exec visualizza dinamicamente i dati granulari installando il set di backup.

### **Calcolo dei byte per le operazioni di GRT istantanea o catalogazione completa**

In **Monitoraggio processi** e **Cronologia processi**, il conteggio byte visualizzato per un'operazione di catalogazione può differire dal conteggio byte visualizzato per il corrispondente processo di backup. Il conteggio byte per un processo di catalogazione può essere superiore al conteggio byte per un processo di backup. Il modo in cui Backup Exec cataloga i dati incide sul conteggio byte visualizzato per il processo di catalogazione.

- Quando si esegue un'operazione di catalogazione per un backup completo, i dati vengono letti file per file e il conteggio byte viene calcolato di conseguenza. Durante il processo di backup completo, i dati vengono letti in termini di numero di settori e il conteggio byte viene calcolato in base al numero di settori. Di conseguenza, il conteggio byte per il processo di catalogazione può essere superiore al conteggio byte per il processo di backup.
- Quando si esegue l'operazione di catalogazione per un backup incrementale, vengono catalogati tutti i file sul disco virtuale anziché solo quelli modificati. Di conseguenza, il conteggio byte per il processo di catalogazione prende in considerazione sia il backup completo che il backup incrementale.

Vedere ["Configurazione](#page-629-0) delle opzioni di GRT istantanea e catalogazione completa per migliorare le [prestazioni](#page-629-0) dei processi di backup con tecnologia GRT" a pagina 630.

# **Ripristino di macchine virtuali VMware e file vmdk**

È possibile utilizzare la Procedura guidata di ripristino per ripristinare quanto segue:

- Una macchina virtuale completa.
- Il file Virtual Machine Disk Format (vmdk) per una macchina virtuale.
- Singoli file e cartelle che sono stati sottoposti a backup dall'interno del file vmdk e singoli elementi da Microsoft SharePoint, Exchange, SQL o Active Directory. La capacità di ripristinare i diversi file e cartelle è disponibile solo se la tecnologia di recupero granulare (GRT) è stata selezionata per il processo di backup.

**Nota:** GRT non può ripristinare i file dello stato del sistema come il registro attivo.

Backup Exec consente di ripristinare i dati VMware nella posizione da cui sono stati sottoposti a backup o in una posizione differente. Il ripristino di dati in una posizione diversa viene definito ripristino reindirizzato.

Un ripristino reindirizzato è utile per le situazioni di recupero di emergenza. Quando si esegue un ripristino di reindirizzamento, è possibile ripristinare la macchina virtuale alla versione dell'hardware più recente che l'ambiente della destinazione supporta. Se non si seleziona l'opzione per ripristinare la macchina virtuale alla versione più recente dell'hardware, la versione originale dell'hardware della macchina virtuale viene conservata quando è ripristinata.

**Nota:** i seguenti passaggi sono validi per le macchine virtuali che sono state sottoposte a backup con il metodo di backup virtuale. Se la macchina virtuale è stata sottoposta a backup utilizzando il metodo di backup basato su agente, seguire i passaggi per ripristinare un backup non virtuale.

Vedere ["Ripristino](#page-253-0) di dati da un server, un set di backup, un processo di backup o un dispositivo di [archiviazione"](#page-253-0) a pagina 254.

Vedere "Per [ripristinare](#page-1071-0) le macchine virtuali VMware o i file vmdk nella stessa posizione in cui sono stati [sottoposti](#page-1071-0) a backup" a pagina 1072.

Vedere "Per [reindirizzare](#page-1073-0) il ripristino di macchine virtuali VMware o file vmdk su un host [diverso"](#page-1073-0) a pagina 1074.

Vedere "Per [ripristinare](#page-1077-0) in un percorso differente" a pagina 1078.

#### <span id="page-1071-0"></span>**Per ripristinare le macchine virtuali VMware o i file vmdk nella stessa posizione in cui sono stati sottoposti a backup**

**1** Nella scheda **Backup e ripristino**, eseguire una delle seguenti operazioni:

Per ripristinare singoli file e cartelle da un Eseguire questa procedura nell'ordine riportato: backup con tecnologia GRT

- Nel riquadro **Dettagli** nella parte bassa dello schermo, selezionare la macchina virtuale.
- Fare clic su **Ripristino**, quindi selezionare **Ripristina dati con tecnologia GRT**.
- Nella **Procedura guidata di ripristino**, selezionare **File, cartelle o volumi**, quindi fare clic su **Avanti**.

Per ripristinare l'intera macchina virtuale o Eseguire questa procedura nell'ordine riportato: i dischi virtuali

- Nel riquadro **Dettagli** nella parte bassa dello schermo, selezionare la macchina virtuale.
- Fare clic su **Ripristino**, quindi selezionare **Ripristina macchina virtuale dall'host**.
- Nella **Procedura guidata di ripristino**, selezionare **Dati di VMware**, quindi fare clic su **Avanti**.
- **2** Nella scheda **Visualizzazione risorse**, espandere il nome del server host virtuale o il nome della macchina virtuale, selezionare gli elementi che si desidera ripristinare e poi fare clic su **Avanti**.
- **3** Se viene visualizzata la finestra **Da dove si desidera ripristinare i dati?**, verificare che si tratti dell'archiviazione corretta. In caso contrario, selezionare un'archiviazione diversa da cui eseguire il ripristino, quindi fare clic su **Avanti**.
- **4** Selezionare **Nella posizione originaria** e fare clic su **Avanti**.
- **5** Selezionare una o più modalità di trasferimento per trasferire il file vmdk sull'host.

È necessario selezionare almeno una delle opzioni di modalità di trasporto. Se si seleziona più di un opzione, il metodo viene determinato dalla priorità e dalle risorse disponibili. Fare clic su **Sposta in alto** o **Sposta in basso** per impostare le modalità di trasferimento con priorità desiderata.

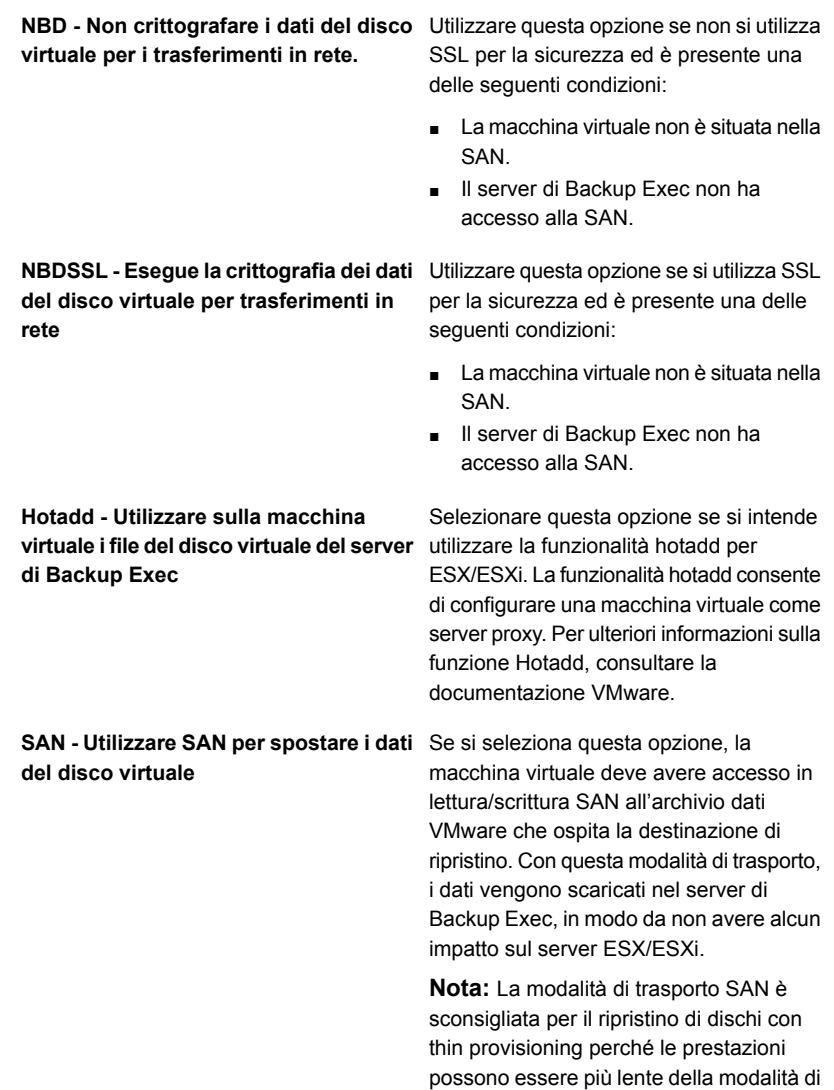

trasporto NBD.

**6** Completare i seguenti campi facoltativi applicabili all'ambiente, quindi fare clic su **Avanti**.

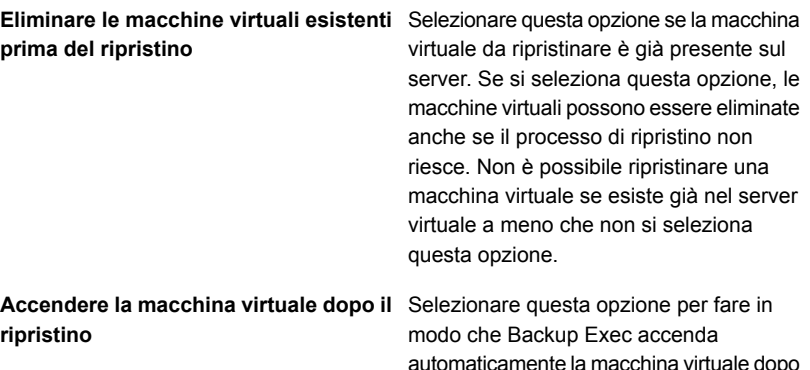

- **7** Se si desidera eseguire un comando prima o dopo il ripristino o attivare la notifica per questo processo di ripristino, completare i campi nella finestra **Quali attività aggiuntive si desidera eseguire prima e/o dopo un ripristino?** e poi fare clic su **Avanti**.
- <span id="page-1073-0"></span>**8** Immettere un nome per il processo di ripristino e selezionare la pianificazione per il processo, quindi fare clic su **Avanti**.
- **9** Controllare il riepilogo del processo, quindi fare clic su **Fine**.

#### **Per reindirizzare il ripristino di macchine virtuali VMware o file vmdk su un host diverso**

**1** Nella scheda **Backup e ripristino**, eseguire una delle seguenti operazioni:

Per ripristinare singoli file e cartelle da un Eseguire questa procedura nell'ordine riportato: backup con tecnologia GRT

> ■ Nel riquadro **Dettagli** nella parte bassa dello schermo, selezionare la macchina virtuale.

il completamento del processo di ripristino.

- Fare clic su **Ripristino**, quindi selezionare **Ripristina dati con tecnologia GRT**.
- Nella **Procedura guidata di ripristino**, selezionare **File, cartelle o volumi**, quindi fare clic su **Avanti**.

Per ripristinare l'intera macchina virtuale o Eseguire questa procedura nell'ordine riportato: i dischi virtuali

- Nel riquadro **Dettagli** nella parte bassa dello schermo, selezionare la macchina virtuale.
- Fare clic su **Ripristino**, quindi selezionare **Ripristina macchina virtuale dall'host**.
- Nella **Procedura guidata di ripristino**, selezionare **Dati di VMware**, quindi fare clic su **Avanti**.
- **2** Nella scheda **Visualizzazione risorse**, espandere il nome del server host virtuale o il nome della macchina virtuale, selezionare gli elementi che si desidera ripristinare e poi fare clic su **Avanti**.
- **3** Selezionare **In un altro server vCenter o ESX**, quindi fare clic su **Avanti**.
- **4** Digitare il nome del server vCenter o dell'host ESX/ESXi che si desidera ripristinare, o fare clic su **Sfoglia** per cercare il server.
- **5** Selezionare l'account di accesso corretto per il server verso cui si desidera ripristinare i dati.
- **6** Fare clic su **Sfoglia** accanto a **Cartella macchina virtuale** per selezionare la cartella in cui si desidera ripristinare.
- **7** Fare clic su **Sfoglia** accanto a **Pool risorse** per selezionare il pool di risorse in cui si desidera ripristinare.
- **8** Se si desidera creare un nuovo nome per la macchina virtuale, digitarlo nel campo **Nome macchina virtuale**. È consigliabile fornire un nuovo nome per la macchina virtuale se sul server esiste ne già uno con lo stesso nome.
- **9** Selezionare la rete che la nuova macchina virtuale utilizzerà dopo il completamento del processo di ripristino.

**10** Completare i seguenti campi facoltativi applicabili all'ambiente, quindi fare clic su **Avanti**.

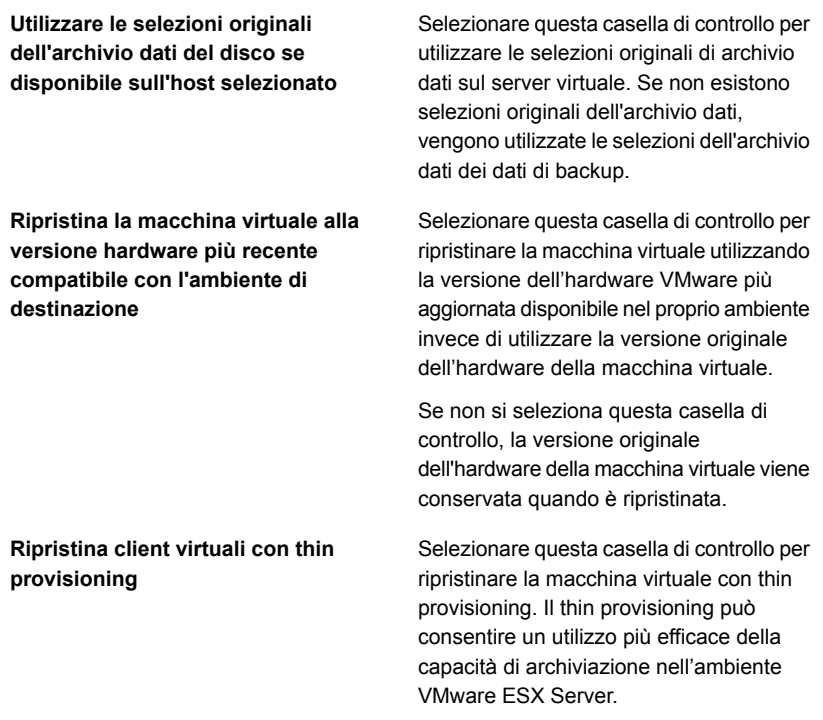

**11** Selezionare una o più modalità di trasferimento per trasferire il file vmdk sull'host.

È necessario selezionare almeno una delle opzioni di modalità di trasporto. Se si seleziona più di un opzione, il metodo viene determinato dalla priorità e dalle risorse disponibili. Fare clic su **Sposta in alto** o **Sposta in basso** per impostare le modalità di trasferimento con priorità desiderata.

**NBD - Non crittografare i dati del disco** Utilizzare questa opzione se non si utilizza SSL per la sicurezza ed è presente una **virtuale per i trasferimenti in rete.**

- delle seguenti condizioni: ■ La macchina virtuale non è situata nella SAN.
- Il server di Backup Exec non ha accesso alla SAN.

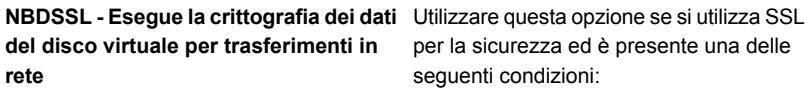

- La macchina virtuale non è situata nella **SAN**
- Il server di Backup Exec non ha accesso alla SAN.

**virtuale i file del disco virtuale del server** utilizzare la funzionalità hotadd per **Hotadd - Utilizzare sulla macchina di Backup Exec**

Selezionare questa opzione se si intende ESX/ESXi. La funzionalità hotadd consente di configurare una macchina virtuale come server proxy. Per ulteriori informazioni sulla funzione Hotadd, consultare la documentazione VMware.

thin provisioning perché le prestazioni possono essere più lente della modalità di

**SAN - Utilizzare SAN per spostare i dati** Se si seleziona questa opzione, la macchina virtuale deve avere accesso in lettura/scrittura SAN all'archivio dati VMware che ospita la destinazione di ripristino. Con questa modalità di trasporto, i dati vengono scaricati nel server di Backup Exec, in modo da non avere alcun impatto sul server ESX/ESXi. **Nota:** La modalità di trasporto SAN è sconsigliata per il ripristino di dischi con **del disco virtuale**

trasporto NBD.

**12** Completare i seguenti campi facoltativi applicabili all'ambiente, quindi fare clic su **Avanti**.

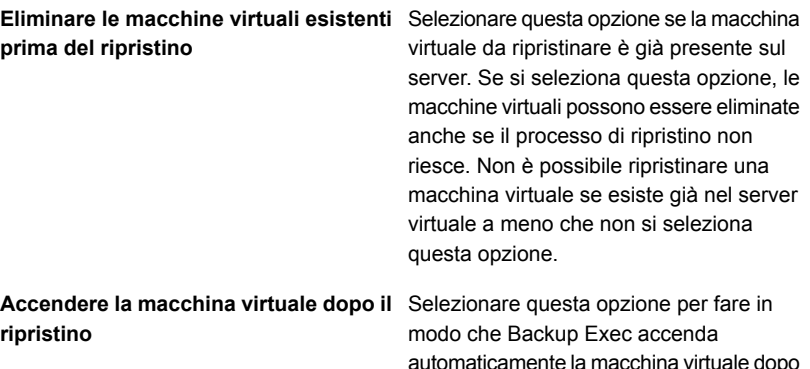

- **13** Se si desidera eseguire un comando prima o dopo il ripristino o attivare la notifica per questo processo di ripristino, completare i campi nella finestra **Quali attività aggiuntive si desidera eseguire prima e/o dopo un ripristino?** e poi fare clic su **Avanti**.
- <span id="page-1077-0"></span>**14** Immettere un nome per il processo di ripristino e selezionare la pianificazione per il processo, quindi fare clic su **Avanti**.
- **15** Controllare il riepilogo del processo, quindi fare clic su **Fine**.

#### **Per ripristinare in un percorso differente**

**1** Nella scheda **Backup e ripristino**, eseguire una delle seguenti operazioni:

Per ripristinare singoli file e cartelle da un Eseguire questa procedura nell'ordine riportato: backup con tecnologia GRT

> ■ Nel riquadro **Dettagli** nella parte bassa dello schermo, selezionare la macchina virtuale.

il completamento del processo di ripristino.

- Fare clic su **Ripristino**, quindi selezionare **Ripristina dati con tecnologia GRT**.
- Nella **Procedura guidata di ripristino**, selezionare **File, cartelle o volumi**, quindi fare clic su **Avanti**.

Per ripristinare l'intera macchina virtuale o Eseguire questa procedura nell'ordine riportato: i dischi virtuali

- Nel riquadro **Dettagli** nella parte bassa dello schermo, selezionare la macchina virtuale.
- Fare clic su **Ripristino**, quindi selezionare **Ripristina macchina virtuale dall'host**.
- Nella **Procedura guidata di ripristino**, selezionare **Dati di VMware**, quindi fare clic su **Avanti**.
- **2** Nella scheda **Visualizzazione risorse**, espandere il nome del server host virtuale o il nome della macchina virtuale, selezionare gli elementi che si desidera ripristinare e poi fare clic su **Avanti**.
- **3** Selezionare **In un percorso diverso**.
- **4** Immettere l'unità e il percorso da ripristinare, quindi fare clic su **Avanti**.
- **5** Se si desidera eseguire un comando prima o dopo il ripristino o attivare la notifica per questo processo di ripristino, completare i campi nella finestra **Quali attività aggiuntive si desidera eseguire prima e/o dopo un ripristino?** e poi fare clic su **Avanti**.
- **6** Immettere un nome per il processo di ripristino e selezionare la pianificazione per il processo, quindi fare clic su **Avanti**.
- **7** Controllare il riepilogo del processo, quindi fare clic su **Fine**.

Vedere "Metodi per il [ripristino](#page-250-0) dei dati in Backup Exec" a pagina 251.

# **Informazioni sul recupero istantaneo di un computer virtuale VMware**

Backup Exec consente di recuperare istantaneamente una macchina virtuale senza attendere il trasferimento dei dati della macchina virtuale dal set di backup. Backup Exec avvia la macchina virtuale recuperata istantaneamente direttamente dal set di backup e gli utenti possono accedere ad essa sull'host vCenter o ESX/ESXi in modo immediato. Il tempi di avvio sul server di Backup Exec dipendono dalla velocità della rete e dalla velocità di archiviazione e non dalla dimensione della macchina virtuale.

Per ripristinare completamente la macchina virtuale, utilizzare VMware Storage vMotion per migrare i file di dati della macchina virtuale dal set di backup all'host vCenter o ESX/ESXi. Dopo aver migrato la macchina virtuale recuperata istantaneamente, è possibile utilizzare Agent for VMware per eseguire il backup della macchina virtuale.

È possibile utilizzare una macchina virtuale recuperata istantaneamente per eseguire le stesse operazioni eseguibili su una macchina virtuale. Un computer virtuale recuperato istantaneamente può essere utilizzato per eseguire le seguenti operazioni:

- Accedere a singoli file e cartelle e ripristinarli su un computer virtuale.
- Testare una patch su un computer virtuale recuperato istantaneamente prima di applicarla ai sistemi di produzione.
- Risolvere un problema con un computer virtuale o un host, ad esempio un host di produzione ESX che non risponde. È possibile utilizzare il computer virtuale recuperato istantaneamente finché il sistema di produzione non torna online.
- Verificare il set di backup di un computer virtuale.
- Copiare un file vmdk, quindi rimuovere il computer virtuale.
- Verificare un'applicazione su un computer virtuale.
- Recuperare permanentemente il computer virtuale con Storage vMotion. Se è necessario eseguire un recupero di emergenza, è possibile recuperare all'istante un computer virtuale, quindi pianificare una migrazione per spostarlo in uno spazio di archiviazione permanente su un host vCenter o ESX/ESXi. Il computer virtuale recuperato istantaneamente rimane disponibile durante la migrazione, diminuendo così il tempo di inattività.

Le macchine virtuali recuperate istantaneamente utilizzano lo spazio di archiviazione del server di Backup Exec. Se si rimuove una macchina virtuale recuperata istantaneamente, tutte le modifiche apportate alla stessa vengono perse. Se vengono apportate modifiche alla macchina virtuale recuperata istantaneamente, per evitarne la perdita migrare la macchina virtuale dallo spazio di archiviazione del server di Backup Exec.

Poiché Backup Exec ha recentemente migliorato la resilienza del recupero istantaneo, le modifiche apportate alla macchina virtuale non vengono più perse se si riavvia il server di Backup Exec o si verifica un problema di connettività di rete. Tuttavia, non è possibile utilizzare la macchina virtuale fino al completamento del riavvio del server o al ripristino della connettività di rete.

Rimuovere la macchina virtuale dallo spazio di archiviazione del server di Backup Exec quando non è più necessaria o è stata migrata.

La seguente tabella descrive il processo di recupero istantaneo di un computer virtuale.
| Passaggio   | <b>Descrizione</b>                                                                                                    |  |  |
|-------------|----------------------------------------------------------------------------------------------------|--|--|
| Passaggio 1 | Si esegue un processo di recupero istantaneo da un backup di un computer<br>virtuale Hyper-V.                                                                                                    |  |  |
| Passaggio 2 | Backup Exec virtualizza il set di backup.                                                                                                    |  |  |
| Passaggio 3 | Backup Exec crea una condivisione come archivio dati NFS sul server di<br>Backup Exec.                                                                                                    |  |  |
|             | L'archivio dati diventa accessibile all'host in cui il computer virtuale viene<br>recuperato istantaneamente. L'host utilizza l'archivio dati NFS in modalità<br>di sola lettura.                      |  |  |
|             | Nota: Poiché Windows Server per NFS non è sicuro, la condivisione creata<br>da Backup Exec sarà disponibile sulla rete.                                                                                |  |  |
| Passaggio 4 | Backup Exec crea una macchina virtuale sull'host e configura la macchina<br>virtuale con accesso di scrittura all'archivio dati.                                                                       |  |  |
| Passaggio 5 | Backup Exec crea un'istantanea della macchina virtuale.                                                                                                    |  |  |
| Passaggio 6 | Se si seleziona l'opzione per accendere la macchina virtuale, Backup Exec<br>avvia automaticamente la macchina virtuale.                                                                               |  |  |
| Passaggio 7 | Se si desidera salvare tutte le modifiche apportate alla macchina virtuale,<br>utilizzare Storage vMotion per migrare la macchina virtuale dallo spazio di<br>archiviazione del server di Backup Exec. |  |  |
| Passaggio 8 | È possibile eseguire un processo per effettuare una delle seguenti<br>operazioni:                                                                                                    |  |  |
|             | Rimuovere un computer virtuale recuperato istantaneamente che non<br>Ē.<br>è più necessario.                                                                                                    |  |  |
|             | Rimuovere la macchina virtuale recuperata istantaneamente dallo spazio<br>Ē.<br>di archiviazione del server di Backup Exec dopo aver utilizzato Storage<br>vMotion per migrare la macchina virtuale.   |  |  |
|             | <b>Avvertimento:</b> Non è possibile eseguire l'upgrade di Backup Exec<br>finché non si rimuovono tutte le macchine virtuali recuperate<br>istantaneamente.                                            |  |  |

**Tabella C-3** Processo di recupero istantaneo per un computer virtuale

#### **Differenze tra un computer virtuale recuperato istantaneamente e un computer virtuale ripristinato**

La seguente tabella descrive le differenze tra un computer virtuale recuperato istantaneamente e un computer virtuale ripristinato

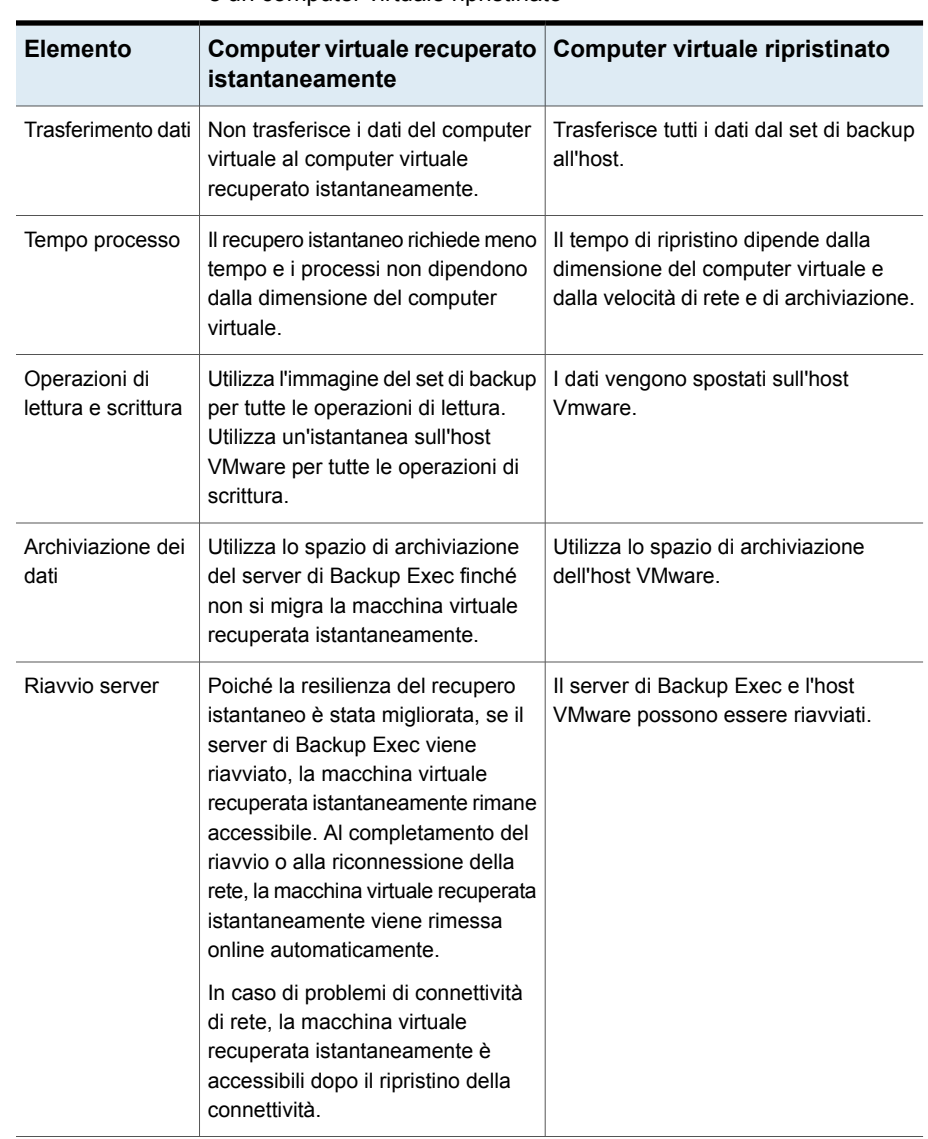

**Tabella C-4** Differenze tra un computer virtuale recuperato istantaneamente e un computer virtuale ripristinato

Vedere "Requisiti per il recupero [istantaneo](#page-1082-0) di un computer virtuale VMware" a pagina 1083.

Vedere "Note sul recupero [istantaneo](#page-1082-1) di un computer virtuale VMware" a pagina 1083.

Vedere ["Creazione](#page-1084-0) di un processo di recupero istantaneo per un computer virtuale [VMware"](#page-1084-0) a pagina 1085.

<span id="page-1082-0"></span>Vedere "Rimozione di un computer virtuale VMware recuperato [istantaneamente"](#page-1087-0) a pagina 1088.

### Requisiti per il recupero istantaneo di un computer virtuale VMware

Controllare i seguenti requisiti prima di creare un processo di recupero istantaneo per un computer virtuale:

- Installare il ruolo Windows Server per NFS sul server di Backup Exec. Per ulteriori informazioni, vedere la documentazione di Microsoft Windows.
- Abilitare la tecnologia di recupero granulare (GRT) di Backup Exec per recuperare singoli elementi dalle applicazioni Microsoft nel processo di backup VMware. Se la macchina virtuale non è idonea per GRT, è possibile attivare l'opzione **Attiva recupero istantaneo di tutti i tipi di sistema operativo virtuale, anche quelli non idonei per GRT**. L'attivazione di questa opzione comporta la modifica del formato di archiviazione del successivo backup completo in un formato compatibile con il recupero istantaneo. Vedere "Utilizzo della [tecnologia](#page-1064-0) di recupero granulare (GRT) con Agent for [VMware"](#page-1064-0) a pagina 1065.
- Utilizzare il metodo di backup virtuale per eseguire il backup del computer virtuale.
- Utilizzare l'archiviazione su disco per il processo di backup VMware. L'archiviazione su disco di deduplicazione, l'archiviazione cloud e i dispositivi con cartuccia disco quali i dispositivi RDX non sono supportati.
- Assicurarsi di disporre di spazio su disco sufficiente sull'host per salvare tutte le modifiche eseguite sul computer virtuale recuperato istantaneamente.
- Assicurarsi che l'host utilizzi vSphere 5.1 o versioni successive.
- <span id="page-1082-1"></span>■ Verificare che l'ambiente comprenda hardware e software supportati esaminando l'Elenco compatibilità hardware e l'Elenco compatibilità software. È possibile trovare un elenco dei dispositivi, dei sistemi operativi, delle piattaforme e delle applicazioni compatibili negli elenchi dell'hardware e del software compatibili con Backup Exec.

### Note sul recupero istantaneo di un computer virtuale VMware

Controllare le seguenti note prima di creare un processo di recupero istantaneo per un computer virtuale:

- L'interfaccia della riga di comando per la gestione di Backup Exec (BEMCLI, Backup Exec Management Command Line Interface) non è supportata per i processi di recupero istantaneo.
- Il recupero istantaneo di una macchina virtuale non è supportato in un ambiente Backup Exec in cluster.
- Quanto descritto di seguito è valido per l'ambiente CAS:
	- Il server di amministrazione centrale o il server di Backup Exec gestito può recuperare istantaneamente una macchina virtuale in esecuzione sul server stesso. Tuttavia, solo il server di Backup Exec gestito può rimuovere la macchina virtuale recuperata istantaneamente sul server.
	- Non è possibile amministrare un processo di recupero istantaneo da un server di amministrazione centrale dopo che si è delegato il processo a un server di Backup Exec gestito.
- Prima di eseguire l'upgrade o di disinstallare Backup Exec, è necessario rimuovere o migrare la macchina virtuale recuperata istantaneamente dallo spazio di archiviazione del server di Backup Exec. Upgrade, aggiornamenti patch e disinstallazioni vengono bloccati sul server di Backup Exec e l'host nel quale è installato Agent for VMware se è in esecuzione una macchina virtuale recuperata istantaneamente.
- Se sono in esecuzione contemporaneamente molte macchine virtuali recuperate istantaneamente, le prestazioni del server di Backup Exec potrebbero risultare ridotte. È necessario riesaminare le macchine virtuali recuperate istantaneamente che sono in esecuzione nel proprio ambiente. Rimuovere una macchina virtuale che non è più necessaria o eseguirne la migrazione sull'host, quindi rimuoverla dal server di Backup Exec.
- La migrazione utilizza la larghezza di banda di rete. È consigliabile eseguire la migrazione in un momento in cui le necessità di utilizzo della banda da parte di altri processi sono ridotte.
- Quando si migra un computer virtuale recuperato istantaneamente, è consigliabile utilizzare un percorso sull'host VMware diverso dalla posizione originale in cui è stato recuperato il computer virtuale.
- Una macchina virtuale recuperata istantaneamente non può essere inclusa in un processo di backup finché non viene migrata con VMware Storage vMotion.

### Best practice per il recupero istantaneo di una macchina virtuale VMware

Controllare le seguenti best practice prima di creare un processo di recupero istantaneo per una macchina virtuale:

■ Per eseguire un recupero istantaneo per un guest ESXi, Backup Exec crea una condivisione NFS che dispone dei file VMDK necessari e configura ESXi per utilizzare la condivisione NFS. Le autorizzazioni impostate sulla condivisione NFS sono configurate in modo tale da limitare l'accesso alle richieste provenienti da un indirizzo IP ESXi. Se una macchina virtuale guest è impostata per utilizzare la conversione degli indirizzi di rete (NAT) su ESXi, può accedere alla condivisione NFS sul server Backup Exec. Come best practice di sicurezza, si consiglia di configurare i gruppi di porte con schede NIC specifiche assegnate, in modo che le macchine virtuali connesse a un gruppo di porte siano separate dall'altro gruppo di porte su cui ESXi ha accesso alla condivisione NFS.

### Creazione di un processo di recupero istantaneo per un computer virtuale VMware

<span id="page-1084-0"></span>È possibile creare un processo di recupero istantaneo per una macchina virtuale VMware e quindi recuperare la macchina nella posizione originale o in una posizione alternativa.

Se si desidera spostare la macchina virtuale recuperata istantaneamente dallo spazio di archiviazione del server di Backup Exec a quello di VMware, è possibile migrare i file di dati della macchina virtuale o i dischi necessari dalla macchina virtuale recuperata istantaneamente a uno spazio di archiviazione di VMware tramite Storage vMotion. Durante la migrazione, i file di dati del computer virtuale vengono trasferiti allo spazio di archiviazione di VMware mentre il computer virtuale è in esecuzione.

**Nota:** Per le applicazioni come SharePoint e Exchange, recuperare tutti i computer virtuali che le applicazioni devono utilizzare per funzionare correttamente. Ad esempio, per creare un ambiente Microsoft Exchange è necessario recuperare i computer virtuali che eseguono il client Exchange e Active Directory, quindi stabilire una connessione tra questi due computer virtuali.

Vedere "Requisiti per il recupero [istantaneo](#page-1082-0) di un computer virtuale VMware" a pagina 1083.

Per creare un processo di recupero istantaneo per un computer virtuale VMware, completare le seguenti operazioni.

**Per creare un processo di recupero istantaneo per un computer virtuale VMware**

- **1** Nella scheda **Backup e ripristino** selezionare il computer virtuale che si desidera recuperare istantaneamente.
- **2** Nel gruppo **Recupero istantaneo**, fare clic su **Recupera istantaneamente un computer virtuale**.
- **3** Nella finestra di dialogo **Recupera istantaneamente una macchina virtuale**, nel campo **Nome processo**, digitare un nome per il processo di recupero istantaneo.
- **4** Nel casella di gruppo **Selezione set di backup**, nel campo **Mostra set di backup da**, selezionare le date di inizio e fine per i set di backup che si desidera includere nella selezione del set di backup.

Per impostazione predefinita, vengono visualizzati solo i set di backup per i processi eseguiti negli ultimi 30 giorni.

**5** Nel campo **Set di backup basato su disco**, selezionare il set di backup che si desidera utilizzare per il processo di recupero istantaneo.

In questo elenco vengono inclusi solo i set di backup in linea con i requisiti per il recupero istantaneo.

**6** Nel riquadro a sinistra, selezionare **Destinazione** e impostare le seguenti opzioni per il processo:

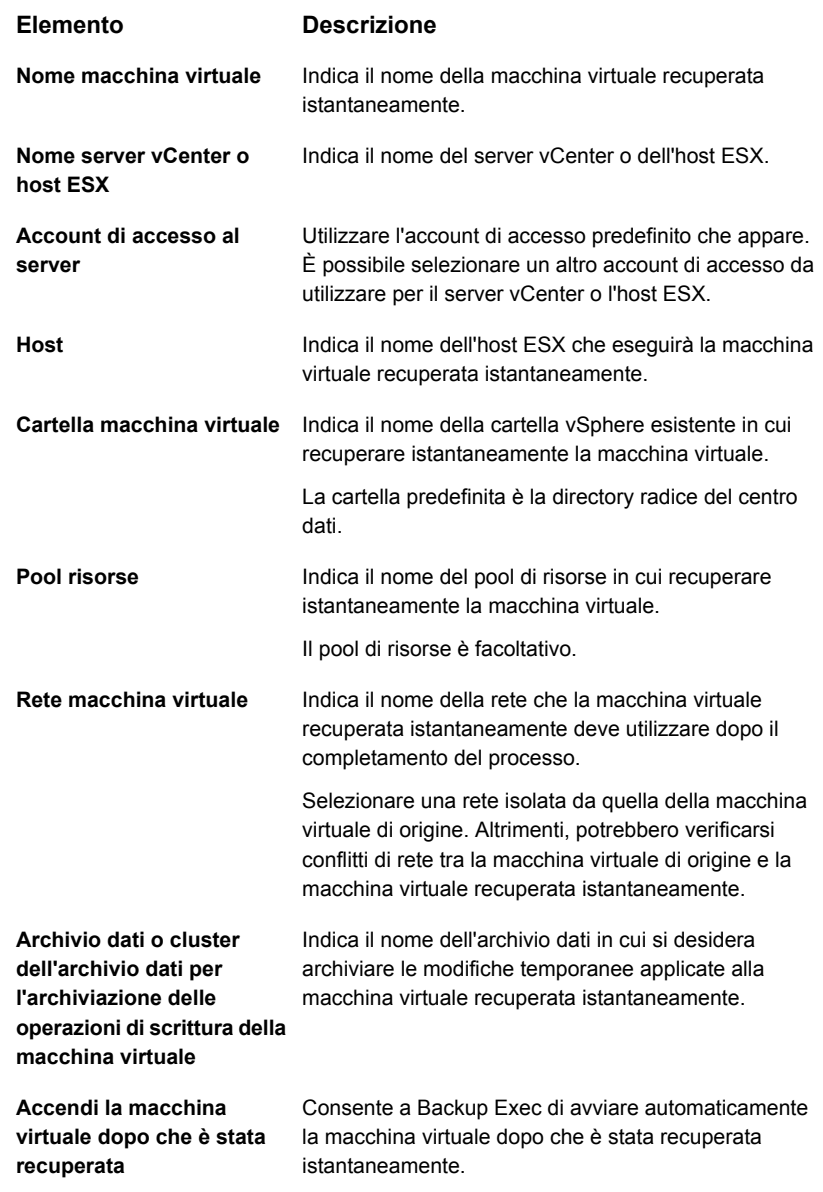

- **7** Nella finestra di dialogo **Recupera istantaneamente un computer virtuale**, nel riquadro sinistro selezionare **Pianificazione**, quindi la pianificazione del processo.
- **8** (Facoltativo) Nella finestra di dialogo **Recupera istantaneamente un computer virtuale**, nel riquadro sinistro selezionare **Notifica**, quindi selezionare i destinatari a cui inviare una notifica al termine del processo.
- <span id="page-1087-0"></span>**9** Fare clic su **OK**.

### Rimozione di un computer virtuale VMware recuperato istantaneamente

È consigliabile rimuovere una macchina virtuale recuperata istantaneamente dallo spazio di archiviazione del server di Backup Exec dopo che essa è stata migrata o quando non è più necessario utilizzarla. In seguito alla rimozione di una macchina virtuale recuperata istantaneamente, Backup Exec elimina tutte le voci del database e tutte le cartelle che sono state create durante il processo del recupero istantaneo.

Se si rimuove la macchina virtuale dall'host VMware utilizzando il client VMware vSphere, è necessario rimuovere la macchina virtuale recuperata istantaneamente anche da Backup Exec. Quando si rimuove una macchina virtuale recuperata istantaneamente dall'host VMware, le cartelle di configurazione vengono eliminate dallo spazio di archiviazione di VMware. Anche la condivisione NFS creata per la macchina virtuale recuperata istantaneamente sul server di Backup Exec viene rimossa.

**Nota:** La gestione del ciclo di vita dei dati (DLM) del set di backup utilizzato per creare il computer virtuale recuperato istantaneamente viene posticipata fino alla rimozione del computer virtuale. Il successivo ciclo di vita dei dati (DLM) farà scadere il set di backup.

#### **Per rimuovere un computer virtuale VMware recuperato istantaneamente**

**1** Nella scheda **Backup e ripristino**, selezionare un server Vsphere o un host ESX contenente il computer recuperato istantaneamente che si desidera rimuovere.

È possibile fare doppio clic su un server vSphere o un host ESX, quindi, nel riquadro sinistro, fare clic su **Computer virtuali recuperati** per visualizzare i computer virtuali che sono stati recuperati istantaneamente sul server.

**2** Nel gruppo **Recupero istantaneo**, fare clic su **Rimuovi un computer virtuale recuperato** ed eseguire una delle seguenti operazioni:

Per rimuovere subito un computer virtuale Eseguire questa procedura nell'ordine riportato: recuperato

- Selezionare **Usa impostazioni predefinite e rimuovi ora**.
- Nella finestra di dialogo **Seleziona i computer virtuali recuperati da rimuovere** selezionare uno o più computer virtuali recuperati da rimuovere.
- Fare clic su **OK**.

Eseguire questa procedura nell'ordine rimuovere un computer virtuale recuperato riportato: Per personalizzare le impostazioni e

- Selezionare **Personalizza impostazioni e rimuovi**.
- Nella finestra di dialogo **Seleziona i computer virtuali recuperati da rimuovere**, selezionare uno o più computer virtuali recuperati per i quali pianificare la rimozione.
- Fare clic su **OK**.
- Nella finestra di dialogo **Rimuovi una macchina virtuale recuperata**, nel campo **Nome processo**, digitare un nome per il processo.
- Nel campo **Account di accesso al server**, aggiungere o modificare un account di accesso per il server vCenter o l'host ESX.
- Selezionare la casella di controllo **Rimuovi la macchina virtuale anche se i dischi si trovano nello spazio di archiviazione del server di Backup Exec e sull'host della macchina virtuale** per rimuovere una macchina virtuale recuperata istantaneamente che non è stata migrata completamente o che ha dischi non presenti nello spazio di archiviazione di Backup Exec.
- Nella finestra di dialogo **Rimuovi un computer virtuale recuperato**, nel riquadro sinistro selezionare **Pianificazione**, quindi la pianificazione del processo.
- (Facoltativo) Nella finestra di dialogo **Rimuovi un computer virtuale recuperato**, nel riquadro sinistro selezionare **Notifica**, quindi selezionare i destinatari a cui inviare una notifica al termine del processo.
- Fare clic su **OK**.

# **Risoluzione dei problemi di Agent for VMware**

In caso di problemi con i processi di backup VMware, consultare i seguenti problemi e soluzioni.

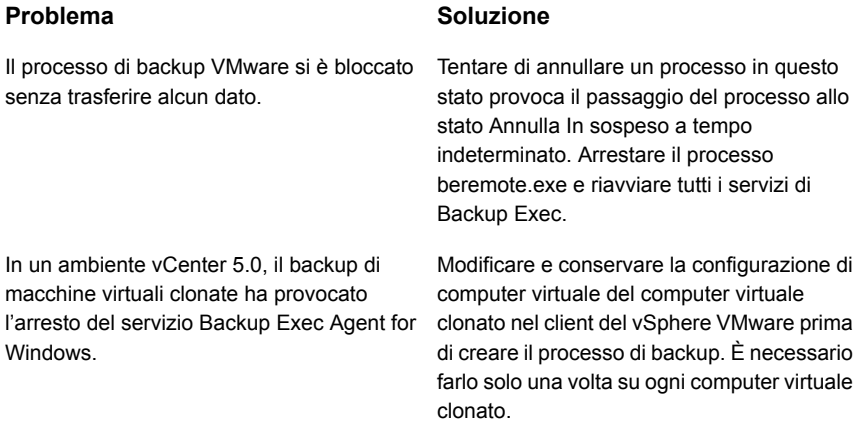

# **Informazioni su Pronto per il recupero per le macchine virtuali VMware**

Backup Exec ha introdotto la funzionalità Pronto per il recupero in Backup Exec 16 Feature Pack 1. Con la funzionalità **Pronto per il recupero**, è possibile utilizzare l'operazione **Convalida VM per il recupero** per convalidare la recuperabilità delle macchine virtuali. Quando si crea ed esegue un processo Convalida macchina virtuale per il recupero, questo esegue test sulla macchina virtuale, che quindi viene contrassegnata come pronta per il recupero.

Le macchine virtuali pronte per il recupero possono essere utilizzate per eseguire le seguenti operazioni:

- Preparazione per il disaster recovery: in caso di disaster recovery, gli amministratori sono sicuri che le macchine virtuali convalidate sono recuperabili.
- Archiviazione dei backup nel cloud o su nastro: convalida i set di backup prima dell'archiviazione in dispositivi cloud e a nastro.
- Controllo e compliance dei backup: per soddisfare i requisiti di controllo e conformità normativa della società, è possibile fornire informazioni di convalida dei backup per le macchine virtuali.

Quando si esegue il processo Convalida macchina virtuale per il recupero, la macchina virtuale viene registrata nel server vCenter o nell'host ESX con il nome host nel formato Validate\_*nome VM*\_*GUID* e quindi accesa. La macchina virtuale viene creata solo a scopo di convalida. Si tratta di una macchina virtuale temporanea, che viene rimossa al termine della convalida. Al termine dell'accensione, viene eseguito un controllo heartbeat per assicurarsi che il servizio di VMware Tools sia in esecuzione.

Durante la convalida della macchina virtuale non vengono trasferiti dati.

Quando si crea il processo Convalida macchina virtuale per il recupero, prima dell'esecuzione dello stesso, è possibile selezionare il tempo massimo consentito per l'avvio della macchina virtuale. Il valore predefinito è 10 minuti. È possibile selezionare un valore compreso tra 1 e 60 minuti.

Vedere ["Configurazione](#page-751-0) delle impostazioni di backup predefinite" a pagina 752.

Una volta completati correttamente questi controlli, la macchina virtuale è contrassegnata come pronta per il recupero.

Tutte le informazioni relative alla convalida sono incluse nel registro processi. Dopo la convalida è possibile generare il report **Riepilogo convalida Pronto per il recupero** per visualizzare il riepilogo delle macchine virtuali convalidate.

Vedere ["Riepilogo](#page-807-0) convalida Pronto per il recupero" a pagina 808.

Per visualizzare lo stato di convalida, fare doppio clic sul nome host nella scheda **Backup e ripristino** oppure fare doppio clic sul nome disco di archiviazione nella scheda **Archiviazione**. Nel riquadro sinistro, fare clic su **Set di backup**. Per la visualizzazione server o archiviazione selezionata, viene visualizzato lo **Stato convalida**.

La seguente tabella descrive il processo di convalida delle macchine virtuali VMware per il recupero.

| Passaggio   | <b>Descrizione</b>                                                                                             |  |
|-------------|----------------------------------------------------------------------------------------------------|--|
| Passaggio 1 | Aggiungere il server vCenter o l'host ESX.                                                                     |  |
| Passaggio 2 | Esequire un backup GRT basato su disco della macchina virtuale<br>ospitata nel server vCenter o nell'host ESX. |  |
|             | La funzione Pronto per il recupero supporta i set di backup completi,<br>incrementali e differenziali          |  |
| Passaggio 3 | Eseguire un processo Convalida macchina virtuale per il recupero per<br>una macchina virtuale VMware.          |  |
| Passaggio 4 | Backup Exec virtualizza il set di backup.                                                                      |  |

**Tabella C-5** Processo di convalida delle macchine virtuali

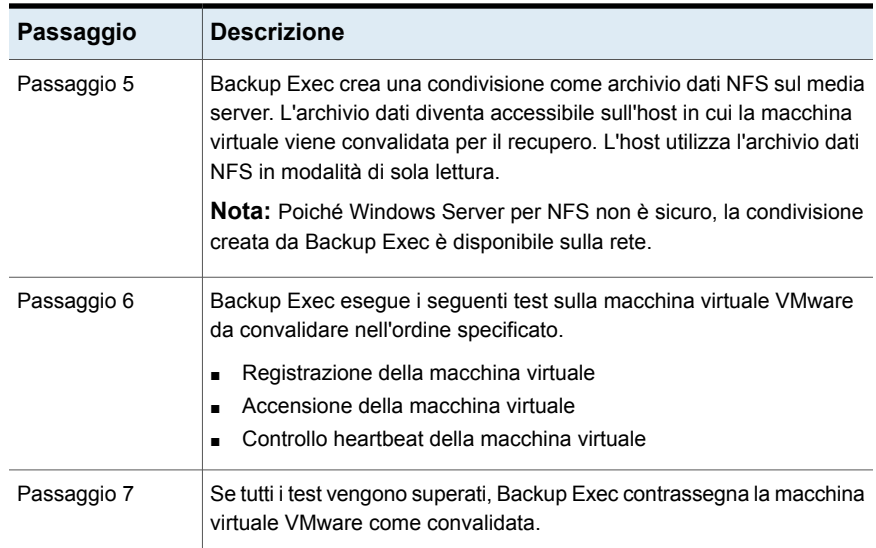

#### **Test eseguiti su una macchina virtuale VMware convalidata**

I seguenti test vengono eseguiti su una macchina virtuale VMware durante la convalida.

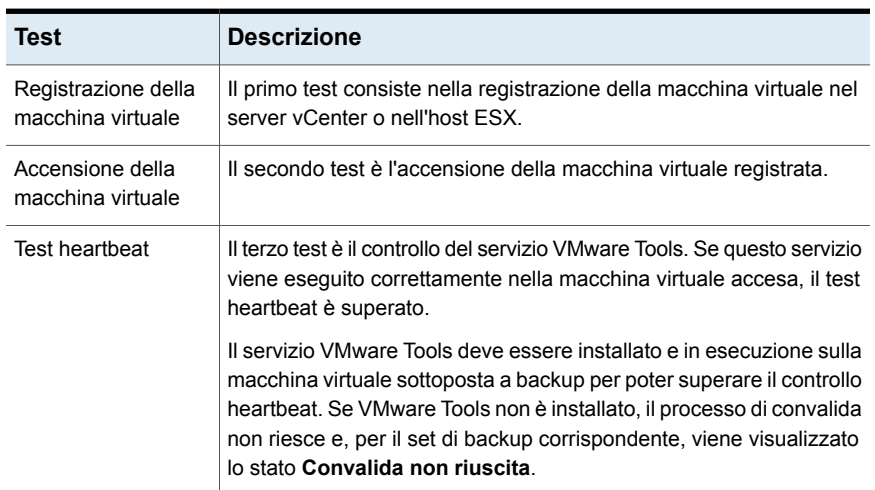

#### **Tabella C-6** Test eseguiti su una macchina virtuale VMware

Tutte le informazioni relative ai risultati del test sono disponibili anche nel registro dei processi.

#### **Stato di convalida per una macchina virtuale VMware**

Durante la convalida, vengono visualizzati i seguenti stati per il set di backup di una macchina virtuale VMware:

- **Convalida completata** : il set di backup ha superato tutti i test ed è pronto per il recupero.
- **Convalida non riuscita** : il set di backup non ha superato i test e non è pronto per il recupero.
- **Impossibile convalidare** : la macchina virtuale non viene convalidata a causa di problemi ambientali. Pertanto, i set di backup non possono essere convalidati.

Durante la convalida, vengono visualizzati i seguenti stati per il processo di convalida di una macchina virtuale VMware:

- **Riuscito** : il processo di convalida ha superato tutti i test e la macchina virtuale è pronta per il recupero.
- **Riuscito con eccezioni** : il processo di convalida ha superato tutti i test ma quando si verifica una pulitura delle risorse utilizzate per la convalida, lo spegnimento non riesce.
- **Non riuscito** : il processo di convalida non ha superato i test o la convalida non viene eseguita.

Se la convalida non riesce o Backup Exec non riesce a convalidare una macchina virtuale per il recupero, è possibile controllare il registro processi di convalida per ulteriori dettagli.

La seguente tabella fornisce informazioni sui test e lo stato di convalida.

| Test di<br>convalida       | Stato del set<br>di backup                                   | <b>Stato</b><br>processo di<br>convalida | Motivo dell'errore                                                                        |  |
|----------------------------|--------------------------------------------------------------|------------------------------------------|-------------------------------------------------------------------------------------------|--|
| Registrazione              | Se la registrazione riesce, passare al controllo successivo. |                                          |                                                                                           |  |
| della macchina<br>virtuale | Convalida non<br>riuscita                                    | Non riuscito                             | Problema del set di backup                                                                |  |
|                            | Impossibile<br>convalidare                                   | Non riuscito                             | Problema dell'ambiente                                                                    |  |
| <b>Accensione</b>          | Se l'accensione riesce, passare al controllo successivo.     |                                          |                                                                                           |  |
| della macchina<br>virtuale | Impossibile<br>convalidare                                   | Non riuscito                             | Problema di connettività o verifica<br>non tentata a causa della mancata<br>registrazione |  |

**Tabella C-7** Stato di convalida per una macchina virtuale VMware

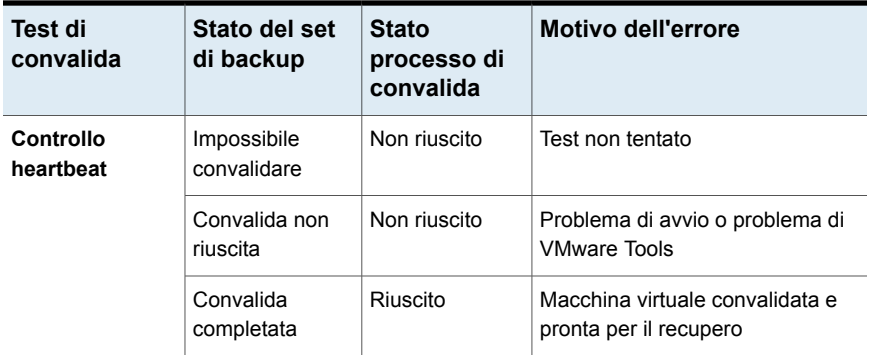

Vedere "Requisiti per la convalida di una macchina virtuale VMware per il [recupero"](#page-1094-0) a pagina 1095.

Vedere "Note sulla convalida di una macchina virtuale VMware per il [recupero"](#page-1095-0) a pagina 1096.

<span id="page-1094-0"></span>Vedere ["Creazione](#page-1096-0) di un processo Convalida macchina virtuale per il recupero" a pagina 1097.

### Requisiti per la convalida di una macchina virtuale VMware per il recupero

Esaminare i seguenti requisiti prima di configurare un processo Convalida macchina virtuale per il recupero per una macchina virtuale VMware:

- VMware Tools deve essere installato nel server vCenter o nell'host ESX.
- Installare il ruolo Windows Server per NFS sul media server. Per ulteriori informazioni, vedere la documentazione di Microsoft Windows.
- Abilitare la tecnologia di recupero granulare di Backup Exec per recuperare singoli elementi nel processo di backup di VMware. Utilizzare il metodo di backup virtuale per eseguire il backup del computer virtuale. Se la macchina virtuale non è idonea per GRT, è possibile attivare l'opzione **Attiva recupero istantaneo di tutti i tipi di sistema operativo virtuale, anche quelli non idonei per GRT**. L'attivazione di questa opzione comporta la modifica del formato di archiviazione del successivo backup completo in un formato compatibile con il recupero istantaneo.

Vedere "Utilizzo della [tecnologia](#page-1064-0) di recupero granulare (GRT) con Agent for [VMware"](#page-1064-0) a pagina 1065.

■ Utilizzare l'archiviazione su disco per il processo di backup VMware. L'archiviazione su disco di deduplicazione, l'archiviazione cloud e i dispositivi con cartuccia disco quali i dispositivi RDX non sono supportati.

- Assicurarsi che l'host utilizzi vSphere 5.1 o versioni successive.
- <span id="page-1095-0"></span>■ Verificare che l'ambiente comprenda hardware e software supportati esaminando l'Elenco compatibilità hardware e l'Elenco compatibilità software. È possibile trovare un elenco dei dispositivi, dei sistemi operativi, delle piattaforme e delle applicazioni compatibili negli elenchi dell'hardware e del software compatibili con Backup Exec.

### Note sulla convalida di una macchina virtuale VMware per il recupero

Esaminare le seguenti note prima di creare un processo Convalida macchina virtuale per il recupero per una macchina virtuale VMware:

- L'interfaccia della riga di comando per la gestione di Backup Exec (BEMCLI) non è supportata per i processi Convalida macchina virtuale per il recupero.
- La convalida di macchine virtuali VMware per il recupero non è supportata in un ambiente Backup Exec in cluster.
- Quanto descritto di seguito è valido per l'ambiente CAS:
	- Se il server di amministrazione centrale (CAS) ha un set di backup, creare il processo Convalida macchina virtuale per il recupero solo nel server CAS. Se il server di Backup Exec gestito (MBES) ha un set di backup, creare il processo Convalida macchina virtuale per il recupero solo nel server MBES.
	- Non è possibile amministrare un processo Convalida macchina virtuale per il recupero da un server di amministrazione centrale dopo aver delegato il processo a un server di Backup Exec gestito.

### Best practice per la convalida di una macchina virtuale VMware per il recupero

Esaminare le seguenti best practice prima di creare un processo Convalida macchina virtuale per il recupero per una macchina virtuale VMware:

- Durante la convalida di una macchina virtuale per il recupero, VMware deve essere destinato alla stessa versione dell'host ESX o successiva.
- Si consiglia di disporre dei più recenti strumenti ISO VMware per la macchina virtuale VMware sottoposta a backup.
- Il numero massimo di processi Convalida macchina virtuale per il recupero eseguiti in parallelo dipende dalle installazioni NFS disponibili sull'host ESX di destinazione. Le installazioni NFS vengono utilizzate anche dalle macchine virtuali recuperate istantaneamente. Assicurarsi che ci sia il numero necessario di installazioni NFS disponibili per eseguire più processi Convalida macchina virtuale per il recupero.

■ Durante la convalida di una macchina virtuale per il recupero, Backup Exec crea una condivisione NFS che dispone dei file VMDK necessari e configura ESXi per utilizzare la condivisione NFS. Le autorizzazioni impostate sulla condivisione NFS sono configurate in modo tale da limitare l'accesso alle richieste provenienti da un indirizzo IP ESXi. Se una macchina virtuale guest è impostata per utilizzare NAT su ESXi, può accedere alla condivisione NFS sul server Backup Exec. Come best practice di sicurezza, si consiglia di configurare i gruppi di porte con schede NIC specifiche assegnate, in modo che le macchine virtuali connesse a un gruppo di porte siano separate dall'altro gruppo di porte su cui ESXi ha accesso alla condivisione NFS.

### Creazione di un processo Convalida macchina virtuale per il recupero

<span id="page-1096-0"></span>È possibile creare un processo Convalida macchina virtuale per il recupero per una macchina virtuale VMware.

Vedere "Requisiti per la convalida di una macchina virtuale VMware per il [recupero"](#page-1094-0) a pagina 1095.

Completare i seguenti passaggi per creare un processo Convalida macchina virtuale per il recupero per una macchina virtuale VMware.

#### **Per creare un processo Convalida macchina virtuale per il recupero**

- **1** Nella scheda **Backup e ripristino**, selezionare la macchina virtuale che si desidera convalidare.
- **2** Nel gruppo **Pronto per il recupero**, fare clic su **Convalida VM per il recupero**.
- **3** Nella finestra di dialogo **Convalida macchina virtuale per il recupero**, nel campo **Nome processo**, digitare un nome per il processo di convalida o utilizzare quello predefinito.

**4** Nel casella di gruppo **Selezione set di backup**, selezionare i set di backup che si desidera includere nella selezione del set di backup.

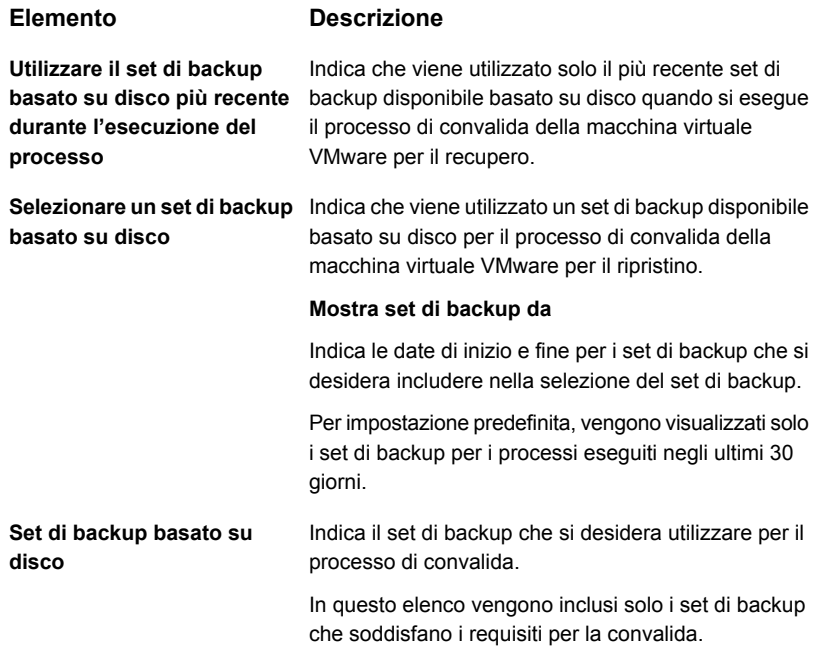

**5** Nella finestra di dialogo **Convalida macchina virtuale per il recupero**, nel riquadro sinistro, selezionare **Destinazione**, quindi impostare le seguenti opzioni per il processo.

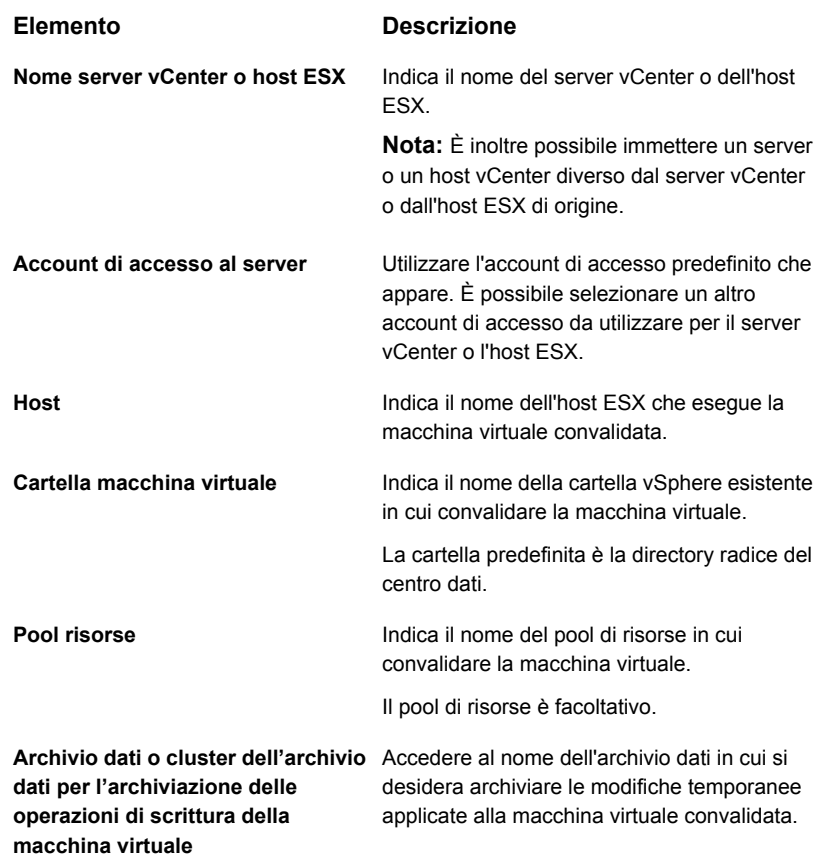

**6** Nella finestra di dialogo **Convalida macchina virtuale per il recupero**, nel riquadro sinistro selezionare **Pianificazione**, quindi la pianificazione del processo.

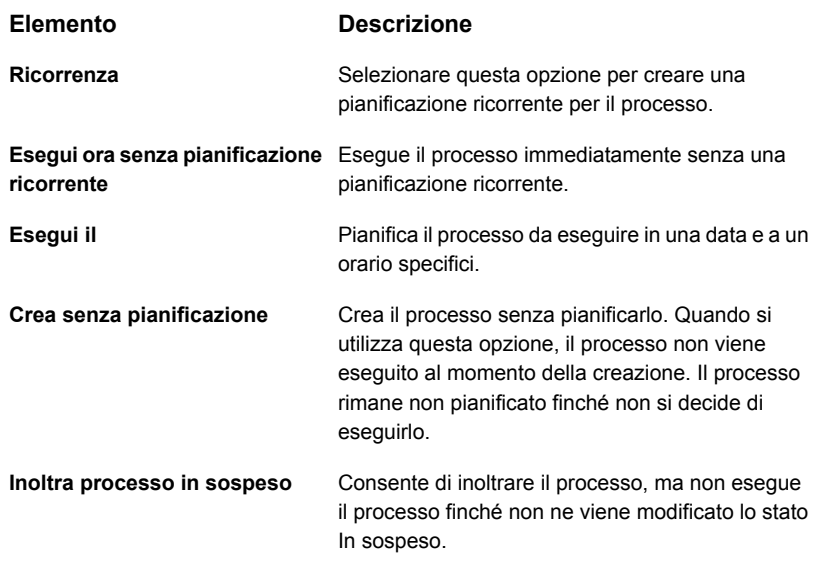

- **7** (Facoltativo) Nella finestra di dialogo **Convalida macchina virtuale per il recupero**, nel riquadro sinistro, selezionare **Notifica**, quindi selezionare i destinatari a cui inviare una notifica al termine del processo Convalida macchina virtuale per il recupero.
- **8** Fare clic su **OK**.

Il processo Convalida macchina virtuale per il recupero viene eseguito e, una volta completato correttamente, la macchina virtuale è contrassegnata come pronta per il recupero.

Per visualizzare lo stato di convalida, fare doppio clic sul nome del server vCenter o dell'host ESX nella scheda **Backup e ripristino** oppure fare doppio clic sul nome disco di archiviazione nella scheda **Archiviazione**. Nel riquadro sinistro, fare clic su **Set di backup**. Per la visualizzazione server o archiviazione selezionata, è possibile visualizzare lo stato nella colonna **Stato convalida**.

# Appendice

# Backup Exec Agent for Microsoft Hyper-V

L'appendice contiene i seguenti argomenti:

- [Informazioni](#page-1101-0) su Agent for Microsoft Hyper-V
- Requisiti per l'uso di Agent for [Microsoft](#page-1103-0) Hyper-V
- Informazioni [sull'installazione](#page-1106-0) di Agent for Microsoft Hyper-V
- Note [sull'utilizzo](#page-1106-1) di Agent for Hyper-V
- [Ottimizzazione](#page-1108-0) dello spazio su disco con Agent for Hyper-V
- Aggiunta di un host Hyper-V [all'elenco](#page-1109-0) di server nella scheda Backup e ripristino
- [Visualizzazione](#page-1110-0) dei dettagli delle risorse Hyper-V
- [Installazione](#page-1111-0) di Agent for Windows in computer virtuali Hyper-V
- [Installazione](#page-1112-0) remota di Agent for Windows nei computer virtuali Hyper-V
- Backup delle [macchine](#page-1113-0) virtuali Microsoft Hyper-V
- Ripristino delle [macchine](#page-1130-0) virtuali Microsoft Hyper-V
- [Informazioni](#page-1135-0) sul recupero istantaneo di un computer virtuale Hyper-V
- [Informazioni](#page-1148-0) su Pronto per il recupero per le macchine virtuali Hyper-V
- [Risoluzione](#page-1157-0) dei problemi con Backup Exec Agent for Microsoft Hyper-V

# **Informazioni su Agent for Microsoft Hyper-V**

<span id="page-1101-0"></span>Backup Exec Agent for Hyper-V (Agent for Microsoft Hyper-V) consente il backup e il ripristino delle seguenti risorse:

- Host Hyper-V in esecuzione su versioni supportate di Microsoft Windows. È possibile trovare un elenco dei sistemi operativi, delle piattaforme e delle applicazioni supportati nell'elenco dei programmi software compatibili con Backup Exec.
- Tutte le macchine virtuali che risiedono localmente negli host Hyper-V.
- Cluster di host Hyper-V, incluse le macchine virtuali che risiedono nei volumi Cluster Shared Volume (CSV).
- Le macchine virtuali con i rispettivi dischi ospitati su Server Message Block (SMB).
- Le macchine virtuali con i rispettivi dischi ospitati sul file server di scalabilità orizzontale.

L'agente Hyper-V consente il backup utilizzando tre metodi di elaborazione:

■ Il metodo Resilient Change Tracking (RCT): questo metodo è disponibile per le macchine virtuali che sono ospitate su Microsoft Hyper-V Server 2016 o versioni successive e che dispongono della versione di configurazione 8.0 o successive. RCT è un meccanismo nativo di Microsoft Hyper-V per il rilevamento dei blocchi modificati nei dischi rigidi virtuali di una macchina virtuale. Durante il backup, Backup Exec richiede a Microsoft Hyper-V di creare un punto di controllo per la macchina virtuale selezionata. Il backup viene eseguito per questo punto di controllo.

Dopo il backup della macchina virtuale, prima che il punto di controllo venga unito con il disco di base della macchina virtuale, Hyper-V converte il punto di controllo in un punto di riferimento. Il punto di riferimento rappresenta la visualizzazione point-in-time dello stato del disco della macchina virtuale. Durante il backup incrementale della stessa macchina virtuale, Backup Exec crea un nuovo punto di controllo e lo utilizza come origine per il backup. Backup Exec richiede a Hyper-V di rilevare le modifiche incrementali tra il punto di riferimento creato durante l'esecuzione precedente e il punto di controllo creato durante l'esecuzione corrente del processo di backup. Solo i blocchi di dati modificati vengono sottoposti a backup a partire dal punto di controllo creato. Backup Exec supporta sia backup incrementali che backup differenziali utilizzando il metodo RCT.

■ Il metodo di elaborazione standard: questo metodo legge l'intero disco virtuale e identifica le modifiche di cui è necessario eseguire il backup. Vengono identificati i blocchi modificati e solo di essi viene eseguito il backup. Backup

Exec supporta sia backup incrementali che backup differenziali utilizzando questo metodo.

■ Il metodo di elaborazione più veloce: questo metodo è più veloce rispetto al metodo di elaborazione standard poiché scrive tutte le modifiche su un nuovo disco delle differenze che viene sottoposto a backup. Backup Exec supporta solo il backup incrementale utilizzando questo metodo. Per configurare le impostazioni di backup incrementali e differenziali di Hyper-V, consultare la sezione "Configurazione delle impostazioni di backup predefinite".

Vedere ["Configurazione](#page-751-0) delle impostazioni di backup predefinite" a pagina 752.

#### **Per una nuova installazione**

Per una nuova installazione di Backup Exec, il metodo RCT e il metodo di elaborazione Standard sono selezionati per impostazione predefinita.

#### **Per l'installazione di un upgrade**

Per l'installazione di un upgrade, le impostazioni rimangono invariate e non viene selezionato il metodo RCT. Il metodo esistente selezionato (metodo di elaborazione standard o elaborazione più veloce) non cambia. Quando Backup Exec esegue un backup per una macchina virtuale mediante l'agente di Hyper-V, esaminare le seguenti considerazioni per decidere il metodo da utilizzare.

La versione Hyper-V è Microsoft Windows Server 2016 o versione successiva e la macchina virtuale selezionata ha una configurazione 8.0 o versioni successive: Backup Exec tenta di utilizzare il metodo RCT se viene selezionato il metodo RCT nelle impostazioni di Backup Exec. Se non viene selezionato il metodo RCT, Backup Exec utilizza uno dei metodi selezionati (elaborazione standard o elaborazione più veloce).

Se la versione di Hyper-V è Windows Server 2012 R2 o versioni precedenti, il metodo RCT non è supportato. Backup Exec utilizza uno dei metodi selezionati tra elaborazione standard o elaborazione più veloce.

#### **Backup online e non in linea**

Backup Exec può eseguire il backup di macchine virtuali che sono online o il cui stato è non in linea o salvato. I computer virtuali che utilizzano Hyper-V Integration Services possono essere sottoposti a backup quando sono online. È possibile includere macchine virtuali online e non in linea nello stesso processo di backup. Durante il backup di una macchina virtuale online, Backup Exec crea un backup di istantanee dell'host Hyper-V. L'host crea a sua volta un'istantanea delle relative macchine virtuali. Questo processo permette a Backup Exec di eseguire il backup dei server virtuali senza tempo di inattività. Se non è possibile eseguire un backup online e l'opzione **Escludi computer virtuali che devono essere in stato salvato per eseguirne il backup** è selezionata per il processo di backup, viene è eseguito

un backup non in linea. Con un backup non in linea, il computer virtuale viene posto brevemente in uno stato salvato. Tuttavia, il computer virtuale non rimane nello stato salvato per l'intero processo di backup.

La quantità di tempo di inattività per un processo di backup in stato salvato dipende da quanto segue:

- La quantità di memoria assegnata al computer virtuale.
- L'attuale carico di lavoro del sistema operativo dell'host.

Per informazioni sulle best practice per utilizzare Backup Exec Agent for Microsoft Hyper-V, fare riferimento a *Best practice di Backup Exec*.

Vedere ["Requisiti](#page-1103-0) per l'uso di Agent for Microsoft Hyper-V" a pagina 1104.

<span id="page-1103-0"></span>Vedere "Backup delle [macchine](#page-1113-0) virtuali Microsoft Hyper-V" a pagina 1114.

Vedere ["Ripristino](#page-1130-0) delle macchine virtuali Microsoft Hyper-V" a pagina 1131.

# **Requisiti per l'uso di Agent for Microsoft Hyper-V**

È possibile trovare un elenco dei dispositivi, dei sistemi operativi, delle piattaforme e delle applicazioni compatibili negli elenchi dell'hardware e del software compatibili con Backup Exec.

I seguenti elementi sono necessari:

| <b>Software</b>                              | Installato in                                                                                                    |  |
|----------------------------------------------|----------------------------------------------------------------------------------------------------|--|
| Una versione supportata di Microsoft Hyper-V | Host Microsoft Hyper-V                                                                                                    |  |
| Backup Exec                                  | Server Backup Exec                                                                                                    |  |
|                                              | <b>Nota:</b> Si consiglia di eseguire nel server di<br>Backup Exec una versione di Windows<br>uguale o successiva alla versione più recente<br>di Windows in esecuzione nelle macchine<br>virtuali dell'ambiente. Ad esempio, se nelle<br>macchine virtuali è in esecuzione Microsoft<br>Windows Server 2012, anche nel server di<br>Backup Exec deve essere in esecuzione<br>Microsoft Windows Server 2012 |  |

**Tabella D-1** Requisiti per Agent for Microsoft Hyper-V

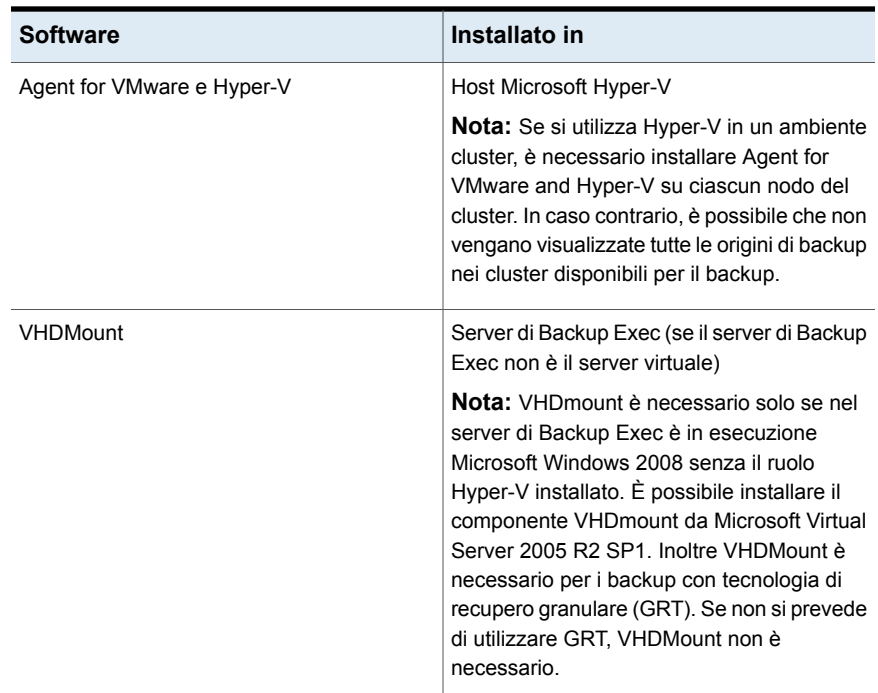

#### **Requisiti per i backup online**

Per eseguire backup online, devono essere soddisfatti i seguenti requisiti:

- Verificare sul sito Web di Microsoft la versione di Hyper-V Server e i relativi sistemi operativi guest Windows Server supportati.
- Hyper-V Integration Services with Backup (Volume snapshot) è installato.

**Nota:** l'utilizzo di una versione non corretta di Hyper-V Integration Services può risultare nell'esecuzione del backup di una macchina virtuale non in linea, anziché in linea. Ad esempio, se si copia una macchina virtuale da un host Windows 2012 Hyper-V in un host Windows 2012 R2 Hyper-V, gli Hyper-V Integration Services non vengono aggiornati automaticamente.

■ La macchina virtuale è in esecuzione.

Se tali requisiti non sono soddisfatti, la macchina virtuale viene posta in uno stato salvato se è in esecuzione. Se la macchina virtuale è spenta, viene sottoposta a backup solo se si seleziona l'opzione **Backup macchine virtuali spente** nella finestra di dialogo delle opzioni **Macchine virtuali**.

#### **Requisiti per la raccolta di dati di catalogo per applicazioni Microsoft**

Per abilitare Backup Exec alla raccolta dei dati di catalogo per Microsoft Exchange, SharePoint, Active Directory e SQL sulla macchina virtuale, è necessaria la presenza dei seguenti elementi sulla macchina virtuale:

- Una versione con licenza dell'agente Backup Exec per l'applicazione.
- Agent for Windows.

Agent for Microsoft Hyper-V include una licenza per Agent for Windows. Anche Agent for Microsoft Exchange, Active Directory e SQL comprendono una licenza per Agent for Windows. Per Agent for Windows non è necessaria una licenza distinta.

- La macchina virtuale deve essere compatibile con il backup online.
- Le credenziali utilizzate per accedere alla macchina virtuale devono consentire l'accesso anche all'applicazione.

#### **Requisiti per macchine virtuali**

È necessario che le macchine virtuali dispongano delle seguenti caratteristiche:

- Le macchine virtuali devono avere nomi univoci. Backup Exec non supporta macchine virtuali con nomi duplicati.
- Se nella macchina virtuale è utilizzato il sistema operativo Windows 2008, è necessario assegnare l'archiviazione shadow a ogni volume NTFS presente in tale computer. In caso contrario, i processi di backup per tale macchina virtuale vengono interrotti.
- Agent for Windows deve essere installato sulla macchina virtuale per consentire il ripristino di singoli file e cartelle nella macchina virtuale originale.
- Agent for Windows deve essere installato sulla macchina virtuale per consentire il ripristino nella macchina virtuale originale di singoli database SQL, elementi Exchange, elementi SharePoint e oggetti Active Directory.
- Non utilizzare caratteri speciali, come il segno di percentuale (%) o la barra inclinata in avanti (/), nei nomi delle macchine virtuali Hyper-V. I caratteri speciali possono provocare l'interruzione di ripristini reindirizzati.

Vedere ["Informazioni](#page-1101-0) su Agent for Microsoft Hyper-V" a pagina 1102.

# **Informazioni sull'installazione di Agent for Microsoft Hyper-V**

<span id="page-1106-0"></span>Backup Exec Agent for Microsoft Hyper-V è installato come componente di Agent for VMware e Hyper-V. Agent for Microsoft Hyper-V è installato sull'host di Microsoft Hyper-V. Se il server di Backup Exec è anche l'host Microsoft Hyper-V, è possibile installare Agent for Microsoft Hyper-V quando si installa Backup Exec. In alternativa è possibile installarlo dopo l'installazione di Backup Exec.

Se Backup Exec non è installato nell'host Microsoft Hyper-V, è necessario eseguire l'installazione remota di Agent for Windows sull'host Microsoft Hyper-V. Non è necessario installare Agent for Microsoft Hyper-V nelle macchine virtuali. Tuttavia, è obbligatoria una chiave di licenza per Agent for Microsoft Hyper-V nel server di Backup Exec. Agent for Windows è incluso con Agent for Microsoft Hyper-V.

Vedere ["Installazione](#page-65-0) di ulteriori agenti e funzionalità nel server di Backup Exec [locale"](#page-65-0) a pagina 66.

<span id="page-1106-1"></span>Vedere ["Installazione](#page-76-0) remota di Agent for Windows nei computer remoti" a pagina 77.

# **Note sull'utilizzo di Agent for Hyper-V**

Backup Exec Agent for Hyper-V consente di eseguire il backup e il ripristino delle macchine virtuali Hyper-V ospitate su Microsoft Windows Server 2012 e versioni successive. Questa versione di Backup Exec supporta il formato di file vhdx di Windows Server 2012 e versioni successive e i backup incrementali di Microsoft.

- Computer virtuali che hanno solo file vhd La tecnologia GRT è completamente supportata sia a livello di cartelle/file sia a livello di applicazioni.
- Computer virtuali che hanno solo file vhdx
	- Per i server di Backup Exec con Windows 2008 R2 o versioni precedenti Se un computer virtuale dispone solo di file vhdx, la tecnologia GRT è supportata a livello di cartelle/file e a livello di applicazioni se il file vhdx dispone di una capacità inferiore a 2040 GB e dimensioni del settore logico di 512 byte. Se i file vhdx hanno una capacità superiore a 2040 GB, la tecnologia GRT non è supportata a livello di cartelle/file e a livello di applicazioni. Il processo verrà completato con uno stato di successo con eccezioni, ma non sarà disponibile alcuna funzionalità di ripristino GRT. Un ripristino completo del computer virtuale sarà disponibile.
	- Per i server di Backup Exec con Windows 2012 o versioni successive

La tecnologia GRT è completamente supportata sia a livello di cartelle/file sia a livello di applicazioni.

- Computer virtuali con un insieme di file vhd e vhdx
	- Per i server di Backup Exec con Windows 2008 R2 o versioni precedenti Se un computer virtuale presenta un insieme di file vhd e vhdx, ma tutti i file vhdx presentano una capacità inferiore a 2 TB e le dimensioni dei settori logici dei file vhdx sono di 512 byte, sia il GRT a livello di cartelle/file, sia il GRT a livello di applicazioni sono supportati completamente. Se un computer virtuale presenta un insieme di file vhd e vhdx, ma uno o più file vhdx presentano una capacità superiore di 2 TB, sia il GRT a livello di cartelle/file, sia il GRT a livello di applicazioni sono supportati completamente. Il processo verrà completato con uno stato di successo con eccezioni, ma non sarà disponibile alcuna funzionalità di ripristino GRT. Un ripristino completo del computer virtuale sarà disponibile.
	- Per i server di Backup Exec con Windows 2012 o versioni successive La tecnologia GRT è completamente supportata sia a livello di cartelle/file sia a livello di applicazioni.
- I computer virtuali configurati con HBA a fibra ottica vengono ignorati durante i processi di backup. Nel registro dei processi viene elencato un messaggio per indicare che il computer virtuale è stato ignorato.
- Il VSS remoto non è supportato. Ciò significa che i computer virtuali con file vhd o vhdx posizionati nelle condivisioni non sono supportati.
- Il backup della copia VSS di un computer virtuale non è supportato.
- Backup Exec non supporta il recupero istantaneo delle macchine virtuali su un server Hyper-V di una versione precedente a quella del server Hyper-V utilizzato per il backup della macchina virtuale. Ad esempio, il backup di un computer virtuale eseguito da un host Hyper-V 2012 non può essere ripristinato su un computer virtuale con una versione precedente di Hyper-V, come 2008 o 2008 R2.
- I computer virtuali con spazi di archiviazione non sono supportati in quanto VSS di Microsoft Hyper-V non può acquisire istantanee dei computer virtuali con gli spazi di archiviazione.
- I backup del computer virtuale Hyper-V Replication possono provocare backup ridondanti del computer virtuale primario e del computer virtuale replicato.
- I computer virtuali configurati con archiviazione remota sono ignorati durante i processi di backup. Il registro dei processi contiene un messaggio riguardante i computer virtuali ignorati.
- Se si esegue il backup di un volume che si trova su un disco vhdx formattato con l'opzione Esegui formattazione veloce deselezionata, la dimensione del backup è uguale a quella del disco anziché a quella dei dati sottoposti a backup.
- I computer virtuali che hanno file vhdx condivisi sono esclusi dai processi di backup, che pertanto non vanno a buon fine.
- Il ripristino di un computer virtuale Gen2 può essere reindirizzato solo a un altro host Hyper-V che esegue Windows Server 2012 R2 e versioni successive.
- Per attivare la tecnologia GRT per una macchina virtuale Hyper-V che esegue Active Directory o Active Directory Lightweight ed eseguire il backup su nastro di tale macchina virtuale, sia l'host Hyper-V sia il server di Backup Exec devono eseguire la stessa versione di Windows Server. Ad esempio, se si desidera attivare la tecnologia GRT per una macchina virtuale Hyper-V che esegue Active Directory o Active Directory Lightweight su Windows Server 2012 R2 ed eseguire il backup su nastro di tale macchina virtuale, sia l'host Hyper-V sia il server di Backup Exec devono eseguire Windows Server 2012 R2.
- Backup Exec non ripristina i punti di controllo definiti dall'utente quando una macchina virtuale è protetta utilizzando il metodo RCT e la macchina virtuale dispone di punti di controllo definiti dall'utente al momento del backup. Tutti i dati disponibili nei dischi della macchina virtuale, inclusi i dischi punto di controllo, vengono ripristinati, ma i punti di controllo non sono disponibili in Gestione di Hyper-V.

Se una macchina virtuale dispone di punti di controllo definiti dall'utente, Backup Exec non ripristina i punti di controllo quando una macchina virtuale è protetta mediante il metodo RCT.

■ Il ripristino di una macchina virtuale ospitata su una condivisione SMB/condivisione su file server di scalabilità orizzontale può essere eseguito solo nella posizione originaria o su un volume ospitato localmente sull'host Hyper-V. Il ripristino reindirizzato a un'altra condivisione SMB/condivisione su file server di scalabilità orizzontale non è supportato. Dopo aver ripristinato una macchina virtuale, si consiglia di eseguire un backup completo di tale macchina.

<span id="page-1108-0"></span>Vedere ["Requisiti](#page-1103-0) per l'uso di Agent for Microsoft Hyper-V" a pagina 1104.

# **Ottimizzazione dello spazio su disco con Agent for Hyper-V**

Backup Exec tenta di eseguire l'ottimizzazione dello spazio su disco durante i processi di backup di Hyper-V. L'ottimizzazione dello spazio su disco viene eseguita quando possibile.

Tuttavia, l'ottimizzazione dello spazio su disco non può essere eseguita nelle seguenti situazioni:

- Il file system non è NTFS. Ad esempio, se il file system è FAT, ReFS o Linux, l'ottimizzazione dello spazio su disco non viene eseguita.
- I dischi sono configurati con gli spazi di archiviazione di Windows.
- I volumi sono configurati con volumi dinamici, come suddivisi, con striping, con mirroring o RAID 5, per i dischi MBR o GPT.
- Il file VHD o VHDX non è coerente al momento del backup.

Un file potrebbe non essere coerente per le seguenti ragioni:

- Se viene eseguito un backup offline di un computer virtuale in esecuzione. Questa situazione può verificarsi se Hyper-V Integration Services non è installato e se la versione di Integration Services in esecuzione nel computer virtuale non corrisponde alla versione in esecuzione nell'host Hyper-V. Ciò può inoltre verificarsi quando nel computer virtuale è in esecuzione un sistema operativo non supportato.
- <span id="page-1109-0"></span>■ I checkpoint (istantanee) creati dall'utente non generano dischi coerenti.

# **Aggiunta di un host Hyper-V all'elenco di server nella scheda Backup e ripristino**

È possibile aggiungere un host Hyper-V all'elenco dei server nella scheda **Backup e ripristino** in modo da poter selezionare il server host e i computer virtuali ospitati per i processi di backup.

#### **Per aggiungere un host Hyper-V all'elenco di server nella scheda Backup e ripristino**

- **1** Nella scheda **Backup e ripristino**, nel gruppo **Server e host virtuali**, fare clic su **Aggiungi**.
- **2** Selezionare **Host Microsoft Hyper-V**, quindi fare clic su **Avanti**.
- **3** Selezionare **Consentire a Backup Exec di stabilire relazioni di attendibilità con i server**, quindi fare clic su **Avanti**.
- **4** Selezionare **Aggiungi un server Microsoft Hyper-V all'elenco dei server**.
- **5** Digitare il nome o l'indirizzo IP dell'host Hyper-V che si desidera aggiungere e digitare una descrizione facoltativa.

**6** Se si desidera installare Agent for Windows sui computer virtuali dell'host, verificare che l'opzione **Dopo l'aggiunta dell'host virtuale, installare Backup Exec Agent for Windows sui computer virtuali** sia selezionata.

Se non si desidera installare Agent for Windows nei computer virtuali guest, deselezionare la casella di controllo.

- **7** Fare clic su **Avanti**.
- **8** Selezionare l'account di accesso corretto per il server dall'elenco a discesa.

Se l'account di accesso corretto non è nell'elenco, fare clic su **Aggiungi/Modifica** per aggiungerlo all'elenco.

- **9** Fare clic su **Avanti**.
- **10** Selezionare una delle seguenti opzioni, quindi fare clic su **Avanti**.

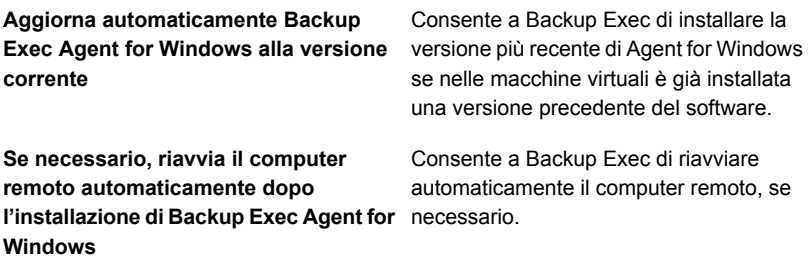

<span id="page-1110-0"></span>**11** Esaminare le informazioni del riepilogo e quindi fare clic su **Installa**.

### **Visualizzazione dei dettagli delle risorse Hyper-V**

La scheda **Backup e ripristino** include il riquadro **Dettagli** nella parte inferiore dello schermo. Il riquadro **Dettagli** fornisce ulteriori dettagli relativi al tipo di server selezionato nell'elenco presente nella parte superiore dello schermo. I dettagli supplementari e le funzionalità vengono visualizzati se è stato selezionato un host Hyper-V. Il riquadro **Dettagli** per le risorse Hyper-V comprende i dettagli riguardanti i processi di backup degli ultimi 7 giorni, la data dell'ultimo backup e la data del successivo backup pianificato. Inoltre consente di eseguire il backup e ripristinare i dati e di filtrare la lista dei computer virtuali guest.

Il riquadro **Dettagli** per i computer virtuali Hyper-V comprende le risorse che potrebbero non essere visualizzate nella lista dei server, come:

- I computer virtuali che non hanno Agent for Windows installato.
- Computer virtuali non Windows, come Linux.
- Computer virtuali che non hanno un backup con tecnologia GRT.

Il riquadro **Dettagli** per i computer virtuali Hyper-V fornisce una combinazione di informazioni correnti e passate. Il pulsante **Aggiorna** consente a Backup Exec di rilevare tutte le risorse del server. Tuttavia, se una macchina virtuale è stata spostata, cancellata o ha avuto un cambiamento delle credenziali, potrebbe verificarsi quanto segue:

- Se non è mai stato eseguito il backup della macchina virtuale, questa viene rimossa dal riquadro **Dettagli** da Backup Exec.
- Se è stato eseguito il backup della macchina virtuale, questa non viene rimosso dal riquadro **Dettagli** da Backup Exec.

Se un computer virtuale viene rinominato, il riquadro **Dettagli** presenta quanto segue:

- Se è stato eseguito il backup del computer virtuale, il riguadro **Dettagli** include una voce per il nuovo nome e mantiene quella del nome precedente.
- Se non è mai stato eseguito il backup del computer virtuale, il riquadro **Dettagli** include solo il nome del nuovo computer virtuale.

#### **Come visualizzare i dettagli relativi alle risorse Hyper-V**

<span id="page-1111-0"></span>◆ Nella scheda **Backup e ripristino**, selezionare un host Hyper-V dall'elenco dei server.

Le risorse per l'host selezionato vengono visualizzate nel riquadro **Dettagli**.

# **Installazione di Agent for Windows in computer virtuali Hyper-V**

Per utilizzare la tecnologia di recupero granulare (GRT) di Backup Exec per i dati delle applicazioni Microsoft, installare Agent for Windows in tutte le macchine virtuali che eseguono Windows.

**Per installare Agent for Windows in computer virtuali Hyper-V**

- **1** Nella scheda **Backup e ripristino**, nel gruppo **Server e host virtuali**, fare clic su **Aggiungi**.
- **2** Selezionare **Host Microsoft Hyper-V**, quindi fare clic su **Avanti**.
- **3** Selezionare **Consentire a Backup Exec di stabilire relazioni di attendibilità con i server**, quindi fare clic su **Avanti**.
- **4** Selezionare **Installa Backup Exec Agent for Windows nei computer virtuali di un host Microsoft Hyper-V**.
- **5** Selezionare il server host dall'elenco a discesa, quindi fare clic su **Avanti**.
- **6** Selezionare i computer virtuali su cui si desidera installare Agent for Windows, quindi fare clic su **Avanti**.
- **7** Selezionare l'account di accesso per i computer virtuali, quindi fare clic su **Avanti**.
- **8** Selezionare una delle seguenti opzioni, quindi fare clic su **Avanti**.

**Aggiorna automaticamente Backup corrente**

Consente a Backup Exec di installare la **Exec Agent for Windows alla versione** versione più recente di Agent for Windows se nelle macchine virtuali è già installata una versione precedente del software.

**l'installazione di Backup Exec Agent for** necessario. **Se necessario, riavvia il computer remoto automaticamente dopo Windows**

Consente a Backup Exec di riavviare automaticamente il computer remoto, se

<span id="page-1112-0"></span>**9** Controllare il riepilogo, quindi fare clic su **Installa**.

# **Installazione remota di Agent for Windows nei computer virtuali Hyper-V**

Utilizzare la procedura guidata **Aggiungi server** per installare in remoto Agent for Windows nei computer virtuali Hyper-V selezionati. È possibile scegliere di installare Agent for Windows su tutti i computer virtuali che ne hanno bisogno o solo su computer virtuali specifici. Ad esempio, se alcuni computer virtuali guest sono dei computer scratch che non vanno sottoposti a backup, è possibile escluderli dall'installazione.

#### **Per eseguire l'installazione remota di Agent for Windows nei computer virtuali Hyper-V**

- **1** Nella scheda **Backup e ripristino**, fare clic con il pulsante destro del mouse sull'host virtuale, quindi selezionare **Installa Agent for Windows su computer virtuali guest**.
- **2** Selezionare l'opzione **Consentire a Backup Exec di stabilire relazioni di attendibilità con i server**, quindi fare clic su **Avanti**.
- **3** Selezionare **Installa Backup Exec Agent for Windows nei computer virtuali guest di un server Microsoft Hyper-V**.
- **4** Nel campo **Server Microsoft Hyper-V**, selezionare il server Hyper-V che ospita il computer virtuale.
- **5** Fare clic su **Avanti**.
- **6** Selezionare i computer virtuali guest su cui si desidera installare Agent for Windows, quindi fare clic su **Avanti**.
- **7** Verificare che i computer virtuali selezionati siano in linea e selezionare l'account di accesso appropriato, quindi fare clic su **Avanti**.
- <span id="page-1113-0"></span>**8** Controllare le informazioni nel riquadro **Riepilogo**, quindi fare clic su **Installa**.

### **Backup delle macchine virtuali Microsoft Hyper-V**

**Elementi inclusi nel processo di backup Elementi nel contenitore Nome contenitore** Se si seleziona il contenitore **Microsoft Hyper-V** per il backup, il processo di backup include le impostazioni di configurazione dell'applicazione e tutte le macchine virtuali. Questo elemento include **Archivio iniziale** e **Macchine virtuali**. **Microsoft Hyper-V** Se si seleziona **Archivio iniziale** per il backup, il processo di backup include un singolo file XML che contiene la configurazione di autorizzazione Hyper-V. Questo elemento include le impostazioni di configurazione dell'applicazione Virtual Server. **Archivio iniziale Nota:** questo contenitore non viene visualizzato per Hyper-V 2012 e versioni successive. Se si seleziona **Componente host** per il backup, il processo di backup include più file che contengono la configurazione di autorizzazione Hyper-V. Questo elemento include le impostazioni di configurazione dell'applicazione Virtual Server. **Componente host Nota:** Questo contenitore viene visualizzato solo per Hyper-V 2012 e versioni successive.

Le seguenti selezioni di backup sono disponibili per Microsoft Hyper-V:

**Tabella D-2** Selezioni di backup per Microsoft Hyper-V

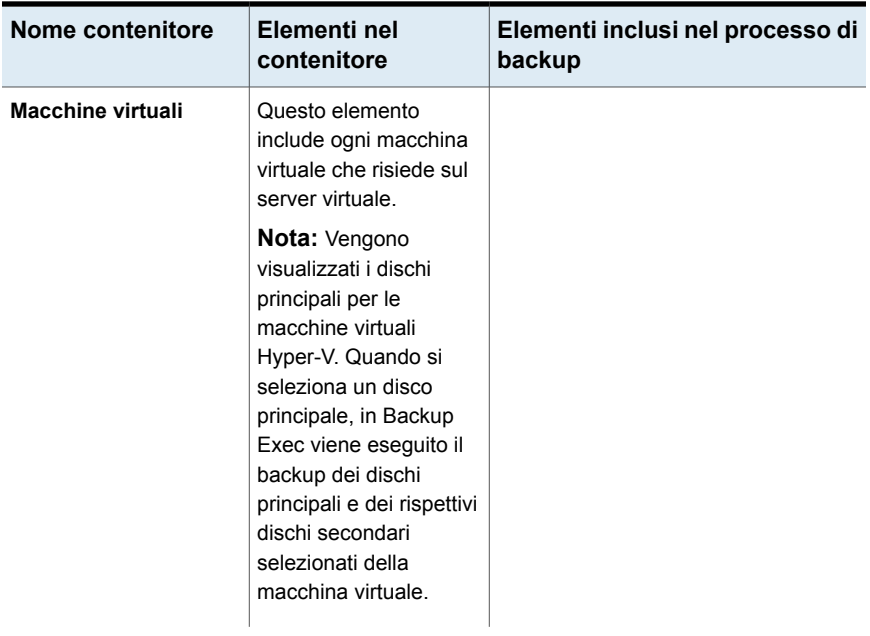

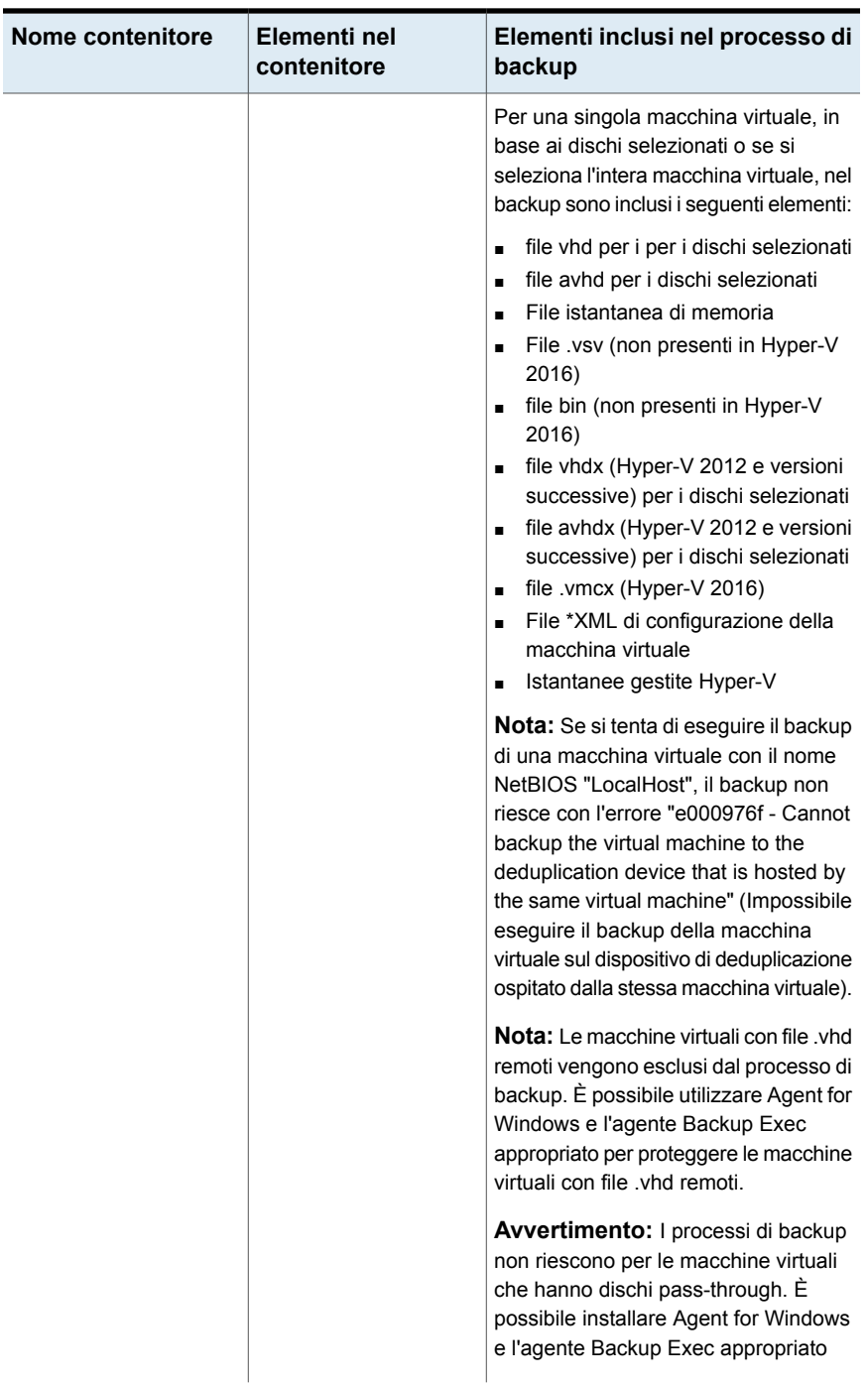
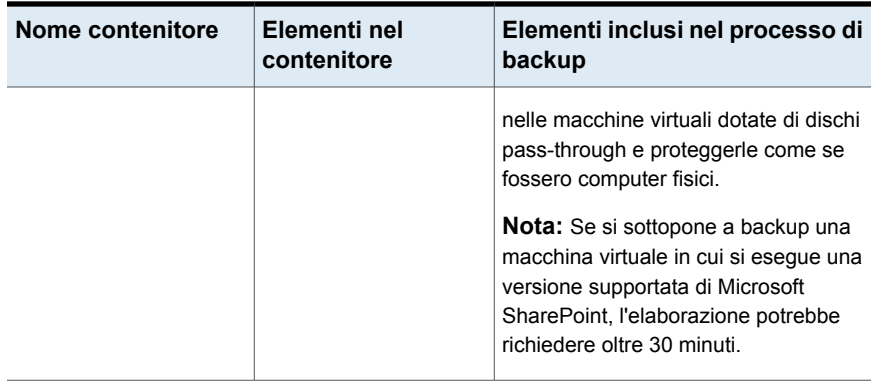

**Nota:** Se si desidera eseguire il backup di un gruppo di disponibilità database (DAG, Database Availability Group) di Exchange su una macchina virtuale, utilizzare Backup Exec Agent for Exchange. Agent for Hyper-V non supporta i backup di DAG di Exchange.

#### **Per eseguire il backup di macchine virtuali Hyper-V**

- **1** Nella scheda **Backup e ripristino**, selezionare una macchina virtuale o un host Hyper-V dall'elenco dei server.
- **2** Effettuare una delle seguenti operazioni:

Se nel passaggio 1 è stato selezionato un Nel gruppo **Backup** nella parte superiore dello schermo, fare clic su **Backup**, quindi sul tipo di backup che si desidera eseguire. host Hyper-V

> In alternativa, nel riquadro **Dettagli** nella parte inferiore dello schermo, selezionare le risorse di cui eseguire il backup e fare clic su **Backup**. Selezionare il tipo di backup che si desidera eseguire.

Se nel passaggio 1 è stata selezionata una Effettuare le seguenti operazioni: macchina virtuale

- Nel gruppo **Backup** nella parte superiore dello schermo, fare clic su **Backup**, quindi sul tipo di backup che si desidera eseguire.
- Nella finestra di dialogo **Backup della macchina virtuale**, selezionare il metodo di backup che si desidera utilizzare per questa macchina virtuale ( **backup virtuale** o **backup basato su agente** ) e fare clic su **Avanti**. Vedere ["Consigli](#page-1050-0) sui casi in cui [conviene](#page-1050-0) utilizzare il backup virtuale e basato su [agente"](#page-1050-0) a pagina 1051.
- Se è stato selezionato un **backup virtuale**, selezionare l'host della macchina virtuale e fare clic su **Avanti**. Se l'host della macchina virtuale non è nell'elenco dei server, fare clic su **Aggiungi** e completare i passaggi della procedura guidata per aggiungere l'host.
- **3** Nella finestra di dialogo **Proprietà della definizione di backup**, nella casella **Selezioni** fare clic su **Modifica** per aggiungere o rimuovere risorse dall'elenco di selezione dei backup.
- **4** Nella finestra di dialogo **Selezioni backup**, selezionare le caselle di controllo per le risorse di cui si desidera eseguire il backup e deselezionare le caselle di controllo per le risorse che non si desidera sottoporre a backup.
- **5** Selezionare i dischi di una macchina virtuale da includere nel backup.

È possibile selezionare l'intera macchina virtuale (selezionare tutti i dischi) o selezionare individualmente i dischi. È anche possibile escludere dischi in modo selettivo.

**6** Fare clic su **OK**.

Se si effettuano le selezioni parziali, viene visualizzata la finestra popup **Le macchine virtuali hanno dischi selezionati parzialmente**.

Le selezioni dei processi sono costituite da una o più macchine virtuali in cui vengono selezionati solo alcuni dei rispettivi dischi virtuali. Affinché una macchina virtuale funzioni a livello di sistema operativo e di applicazione, assicurarsi che siano selezionati tutti i dischi necessari.

Per eseguire il ripristino GRT a livello di file/cartelle e applicazioni, assicurarsi che il disco di sistema sia selezionato. Per la tecnologia GRT, selezionare tutti i dischi virtuali con i dati dell'applicazione.

- **7** Fare clic su **OK**.
- **8** Nella finestra di dialogo **Proprietà della definizione di backup**, nella casella **Backup** fare clic su **Modifica**.
- **9** Nella finestra di dialogo **Opzioni di backup**, nel riquadro sinistro selezionare **Pianificazione**, quindi la pianificazione del processo.
- **10** Nella finestra di dialogo **Opzioni di backup**, nel riquadro di sinistra, selezionare **Macchine virtuali**.

**11** Impostare le seguenti opzioni per questo processo.

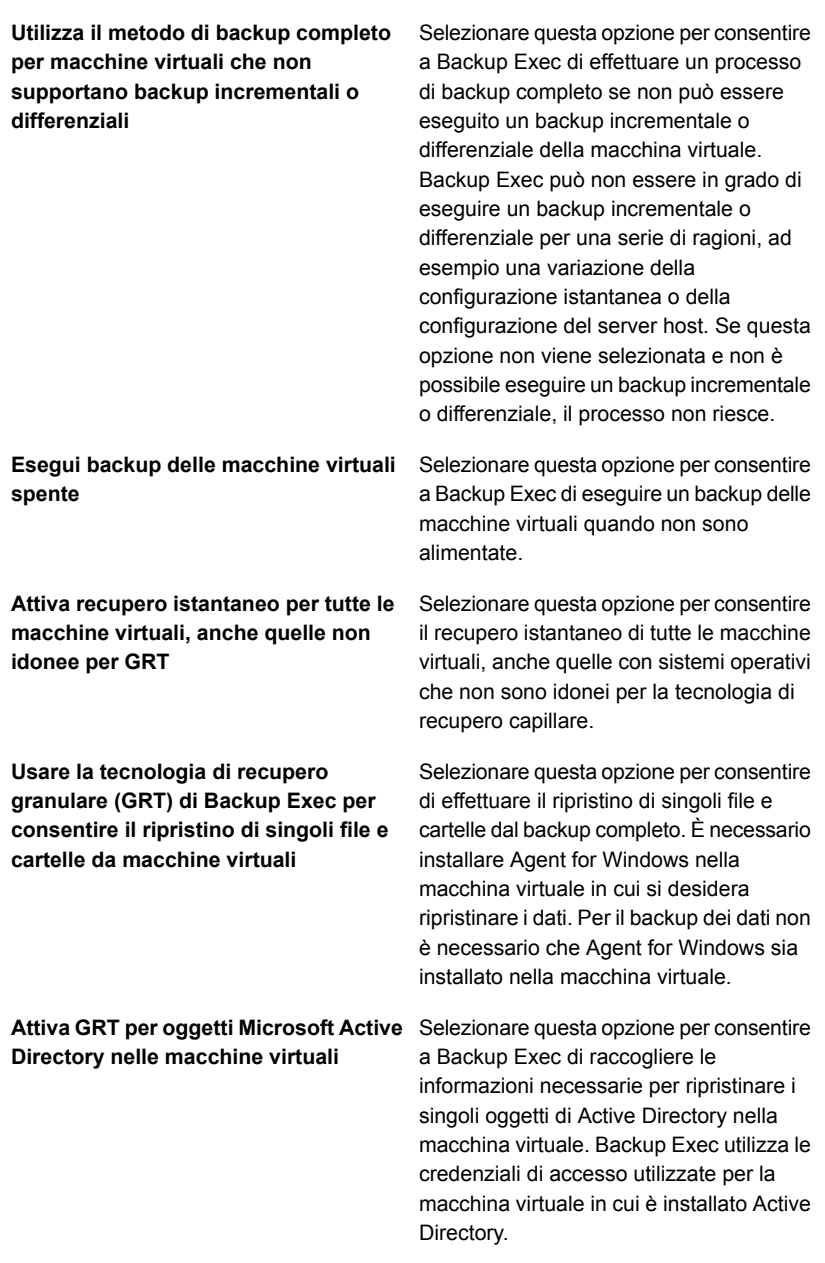

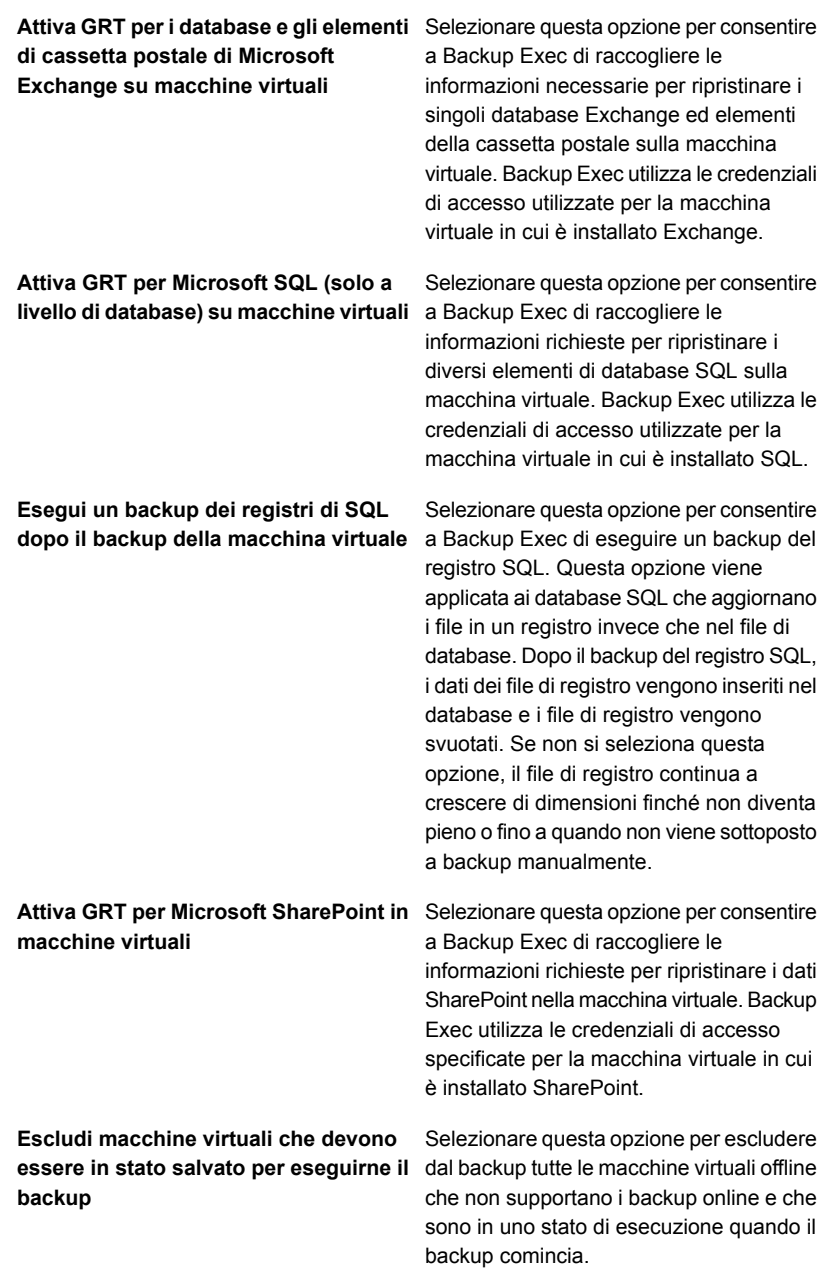

#### **Metodo di backup**

Selezionare questa opzione per modificare il metodo di backup per i processi di backup che sono elencati. È possibile modificare i nomi dei processi di backup o aggiungere altri processi dalle proprietà Pianificazione.

- **12** Nella finestra di dialogo **Opzioni di backup**, nel riquadro di sinistra, fare clic sulle impostazioni facoltative che si desidera impostare per questo processo.
- **13** Fare clic su **OK**.
- **14** Nella finestra di dialogo **Proprietà della definizione di backup**, fare clic su **OK**.

Se è stato selezionato il metodo di backup virtuale, il processo di backup viene visualizzato nell'elenco dei processi elenca sotto il nome o l'indirizzo IP dell'host virtuale.

# Impostazione delle opzioni di backup predefinite per Hyper-V

Per tutti i processi di backup Hyper-V è possibile utilizzare le impostazioni predefinite nel corso dell'installazione di Backup Exec, oppure le impostazioni personalizzate. È possibile sovrascrivere le impostazioni predefinite quando si creano singoli processi.

#### **Per definire le opzioni di backup predefinite per Hyper-V**

- **1** Fare clic sul pulsante Backup Exec, quindi selezionare **Configurazione e impostazioni**.
- **2** Fare clic su **Impostazioni predefinite processo**, quindi selezionare un'opzione di backup.

Ad esempio, se si desidera configurare le opzioni predefinite per i backup di computer virtuali su disco, selezionare **Esegue il backup su disco**. Le opzioni disponibili variano a seconda del tipo di dispositivi di archiviazione configurati. È possibile configurare opzioni predefinite diverse per i processi di backup su dispositivi di archiviazione diversi.

**3** Nel riquadro sinistro, fare clic su **Computer virtuali**.

**4** Selezionare le opzioni predefinite che si desidera utilizzare.

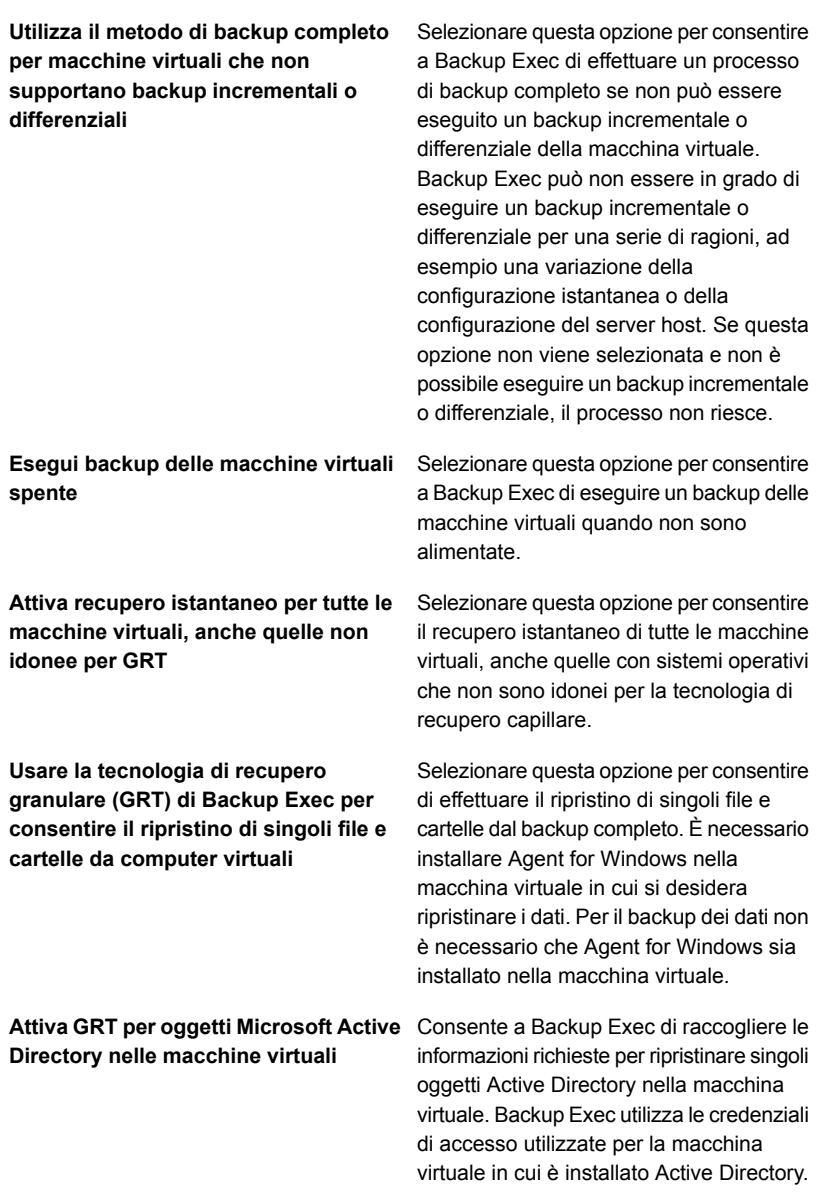

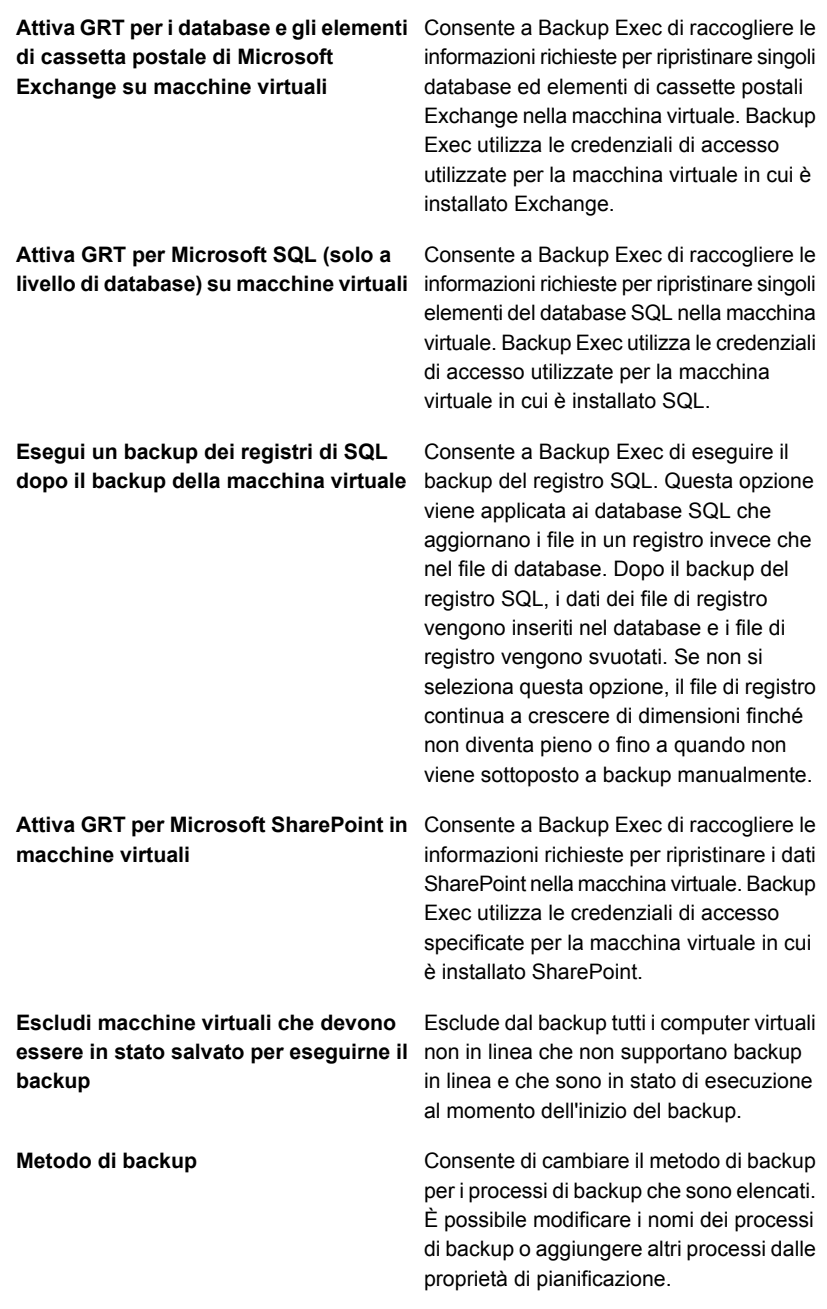

# Protezione automatica di nuove macchine virtuali durante un processo di backup con Backup Exec

La funzionalità di inclusione dinamica di Backup Exec protegge nuove macchine e cartelle virtuali trovate mediante un processo di backup. Se vengono aggiunte nuove macchine virtuali dopo la creazione o durante l'esecuzione del processo di backup, Backup Exec esegue automaticamente il backup automatico delle nuove macchine virtuali. Poiché il processo di backup può includere nuovi computer virtuali, può risultare necessario più spazio di archiviazione e più tempo di quanto previsto. La cronologia dei processi mostra il numero di computer virtuali sottoposti a backup.

In un elenco di selezioni di backup, l'inclusione dinamica è attivata per i seguenti nodi Hyper-V:

- Microsoft Hyper-V
- Computer virtuali in Microsoft Hyper-V
- Nodo host Hyper-V

Se si seleziona il nodo host, l'inclusione dinamica viene attivata automaticamente per il nodo Microsoft Hyper-V.

- Computer virtuali di Hyper-V HA Microsoft
- <span id="page-1124-0"></span>■ Nodo del cluster Se si seleziona il nodo del cluster, l'inclusione dinamica viene attivata automaticamente per il nodo Computer virtuali Hyper-V HA Microsoft.

Vedere "Backup delle [macchine](#page-1113-0) virtuali Microsoft Hyper-V" a pagina 1114.

# Utilizzo della tecnologia di recupero granulare (GRT) con Agent for Hyper-V

La tecnologia di recupero granulare (GRT) di Backup Exec consente di ripristinare singoli file e cartelle senza dover ripristinare l'intera macchina virtuale. Consente inoltre di ripristinare singoli elementi dalle seguenti applicazioni in grado di utilizzare VSS nelle macchine virtuali.

Backup Exec esegue un backup a unico passaggio per proteggere i dati di configurazione degli host, tutte le macchine virtuali e le applicazioni in grado di utilizzare VSS installate in quei computer. Per impostazione predefinita, la tecnologia di recupero granulare a livello di file/cartelle di Backup Exec è abilitata per i processi di backup. È possibile utilizzare un backup con tecnologia GRT per ripristinare singoli file e cartelle da un computer virtuale Windows senza ripristinare l'intero computer virtuale. Inoltre, è possibile ripristinare singoli elementi dalle applicazioni Microsoft Exchange, SharePoint e Active Directory installate nei computer virtuali.

È inoltre possibile ripristinare singoli database da Microsoft SQL, se si trovano in computer virtuali.

**Nota:** È necessario disporre dell'agente Backup Exec appropriato per Microsoft Exchange, SQL, SharePoint o Active Directory sulla macchina virtuale per eseguire GRT.

**Tabella D-3** Tipi di dati che Backup Exec protegge per le applicazioni in grado di utilizzare VSS nelle macchine virtuali

| Applicazione               | Tipi di dati protetti di Backup Exec                                                                                                    |
|----------------------------|----------------------------------------------------------------------------------------------------|
| Microsoft Exchange         | Caselle di posta, singoli messaggi, elementi<br>del calendario, attività, voci del journal e dati<br>di cartelle pubbliche (solo backup su disco) |
| Microsoft SOI              | Database                                                                                                    |
| Microsoft Active Directory | Singoli account utenti, oggetti stampante, siti<br>e unità organizzative                                                                          |
| Microsoft SharePoint       | Database SharePoint                                                                                                    |

**Nota:** La tecnologia GRT non è utilizzabile per il recupero del sistema. Tuttavia, è possibile eseguire un recupero completo del sistema selezionando l'intero computer virtuale come selezione di ripristino in un processo di ripristino.

Quando si crea un processo di backup, Backup Exec individua automaticamente le applicazioni in grado di utilizzare VSS nelle macchine virtuali. Durante il processo di backup, Backup Exec esegue il backup dei dati dalle applicazioni compatibili con VSS utilizzando GRT. Per impostazione predefinita, Backup Exec attiva GRT utilizzando le stesse credenziali utilizzate per connettersi alla macchina virtuale. È possibile disattivare la tecnologia GRT per qualsiasi tipo di applicazione in grado di utilizzare VSS.

Per utilizzare la tecnologia GRT, è necessario selezionare i singoli file e cartelle da ripristinare dall'elenco visualizzato quando si espande il nome Netbios o il nome del computer virtuale. Non è possibile selezionare singoli file e cartelle dai computer virtuali che compaiono quando si espande **Computer virtuali**.

**Nota:** Backup Exec supporta soltanto la tecnologia di recupero granulare di singoli elementi Exchange e SQL in configurazioni non in cluster e non distribuite.

Durante il processo di backup, Backup Exec raccoglie metadati per le applicazioni. Se Backup Exec non è in grado di raccogliere metadati, non è possibile ripristinare singoli elementi per le applicazioni. Tuttavia, il processo di backup può comunque essere completato correttamente.

Backup Exec non è in grado di raccogliere metadati nei seguenti casi:

- La tecnologia GRT è disattivata per un'applicazione.
- Backup Exec non è in grado di connettersi alla macchina virtuale.
- Sono state inserite credenziali non corrette per la macchina virtuale.

**Nota:** Backup Exec utilizza l'applicazione writer Hyper-V di Microsoft durante i backup delle applicazioni con VSS nelle macchine virtuali. Questa applicazione tronca i registri applicazione prima che i dati vengano spostati nel dispositivo di archiviazione. Di conseguenza, i registri applicazione per le applicazioni nei computer virtuali vengono troncati se si utilizza Microsoft Hyper-V.

### **Requisiti per l'utilizzo di GRT per il backup dei dati delle applicazioni Microsoft su computer virtuali**

I seguenti elementi sono necessari per la protezione dei dati per Microsoft Exchange, SQL, Active Directory e SharePoint nei computer virtuali.

- Il computer virtuale deve essere acceso.
- È necessario immettere le credenziali appropriate per il computer virtuale. Assicurarsi che le credenziali per il computer virtuale consentano l'accesso alle applicazioni in grado di utilizzare VSS.
- Il server di Backup Exec deve essere in grado di connettersi alla macchina virtuale utilizzando il nome o l'indirizzo IP della rete.
- Backup Exec Agent for Windows deve essere installato nella macchina virtuale.
- Il numero corretto di licenze deve essere inserito per le applicazioni che si desidera proteggere nei computer virtuali.
- Il sistema operativo del computer virtuale deve supportare VSS.
- Il computer virtuale non può usare i dischi dinamici, quali dischi con spanning, mirroring, striping o RAID 5.

### **Configurazioni non supportate per GRT**

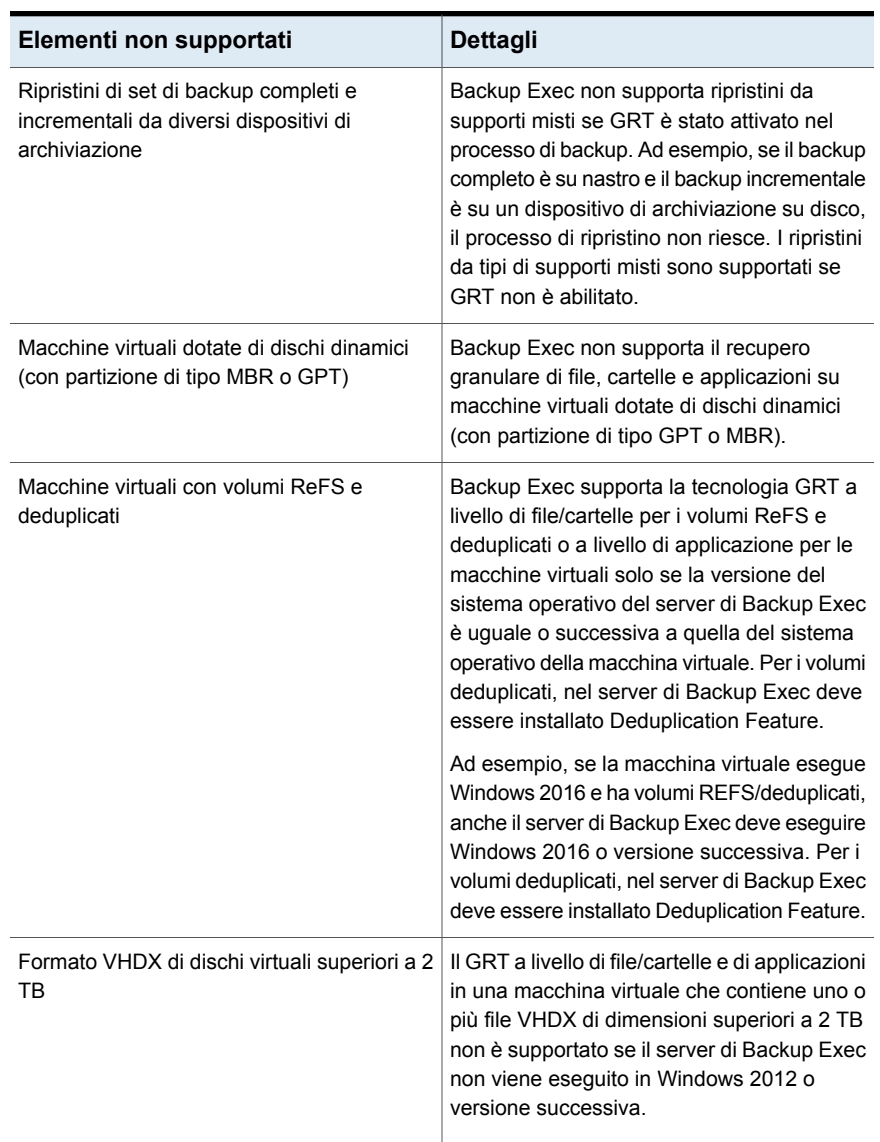

### **Tabella D-4** Configurazioni non supportate per GRT

# Informazioni sul backup e il ripristino di computer virtuali Hyper-V altamente disponibili

Quando i computer virtuali sono configurati come altamente disponibili, vengono visualizzati nel nodo **Computer Hyper-V altamente disponibili** nell'elenco di selezione dei backup. I computer virtuali non configurati come altamente disponibili rimangono nel nodo **Microsoft Hyper-V**. Quando si esegue una selezione di backup, Backup Exec cerca le macchine virtuali altamente disponibili. Se vengono rilevate macchine virtuali altamente disponibili, Backup Exec ricorda di selezionarle per il backup.

Le selezioni di ripristino sono simili alle selezioni di backup. È possibile ripristinare un computer virtuale altamente disponibile nello stesso modo ripristinato qualsiasi altro computer virtuale. Il computer virtuale mantiene l'alta disponibilità. Tuttavia, se viene reindirizzato il ripristino a un altro host Hyper-V host, il computer virtuale non è più altamente disponibile al termine del processo di ripristino. È necessario riconfigurare il computer virtuale da altamente disponibili.

Vedere "Backup delle [macchine](#page-1113-0) virtuali Microsoft Hyper-V" a pagina 1114.

### Informazioni sul backup di macchine virtuali ospitate su server SMB/file server di scalabilità orizzontale

Backup Exec supporta il backup dei computer virtuali ospitati su server SMB e file server di scalabilità orizzontale quando le macchine virtuali sono ospitate su Microsoft Hyper-V Server 2016 o versioni successive e dispongono di versione di configurazione 8.0 o successive. Backup Exec utilizza il metodo Resilient Change Tracking (RCT) per proteggere queste macchine virtuali. È necessario configurare le autorizzazioni per queste macchine virtuali secondo la documentazione Microsoft

L'account di accesso specificato nel processo di backup deve disporre dell'accesso amministrativo sull'host Hyper-V e inoltre deve disporre delle autorizzazioni complete sulla condivisione SMB/condivisione file server di scalabilità orizzontale.

Durante il backup o ripristino della macchina virtuale, Backup Exec elabora le letture e scrive dall'host Hyper-V che possiede la macchina virtuale. Il flusso di dati dalla condivisione viene inviato prima all'host Hyper-V e quindi al server di Backup Exec.

Vedere ["Informazioni](#page-1101-0) su Agent for Microsoft Hyper-V" a pagina 1102.

### Funzionamento della catalogazione con i backup dei computer virtuali Hyper-V

Quando si attiva la tecnologia di recupero granulare (GRT) per un processo di backup di un computer virtuale, è possibile scegliere di effettuare il processo di catalogazione per GRT nell'ambito del processo di backup, come processo separato subito dopo il completamento di questo o secondo una pianificazione. Per impostazione predefinita, l'operazione di catalogazione viene eseguita subito dopo il processo di backup.

**Nota:** Le funzionalità di Instant GRT o di catalogazione completa non sono supportate per i processi di backup su nastro.

L'operazione di catalogazione può richiedere molto tempo. Richiede l'accesso al dispositivo di archiviazione utilizzato per il backup. Si consiglia di pianificare l'esecuzione dell'operazione di catalogazione fuori dall'intervallo di backup, in modo che non interferisca con i processi di backup. Se l'operazione di catalogazione è pianificata, viene eseguita soltanto per il set di backup più recente dall'ultima operazione di catalogazione. In questa situazione, solo il set di backup più recente dall'ultima operazione di catalogazione può essere utilizzato per il recupero granulare su computer virtuali Hyper-V. Prima del completamento del processo di catalogazione completa, anziché utilizzare la procedura di ricerca guidata, è necessario cercare i set di backup per selezionare gli elementi da ripristinare.

Ad esempio, se si configura l'esecuzione dei backup incrementali ogni undici ore e l'esecuzione dell'operazione di catalogazione a mezzanotte, si ottengono i seguenti set di backup:

- Completo (11:00)
- Incrementale 1 (22:00)
- Catalogo 1 (mezzanotte). Questo processo cataloga Incrementale 1.
- Incrementale 2 (9:00)
- Incrementale 3 (20:00)
- Catalogo 2 (mezzanotte). Questo processo cataloga Incrementale 3. Incrementale 2 non viene catalogato.
- Incrementale 4 (7:00)
- Incrementale 5 (18:00)
- Catalogo 3 (mezzanotte). Questo processo cataloga Incrementale 5. Incrementale 4 non viene catalogato.
- Incrementale 6 (5:00). Questo backup non viene catalogato.

Nell'esempio, l'operazione di catalogazione completa viene eseguita solo per Incrementale 5, Incrementale 3 e Incrementale 1. Per questi processi è possibile utilizzare la Ricerca guidata per cercare i dati oppure cercare rapidamente i singoli elementi da ripristinare. È possibile eseguire un recupero granulare utilizzando anche Incrementale 2, Incrementale 4 e Incrementale 6; tuttavia, occorre più tempo

per individuare gli elementi perché non sono completamente catalogati. Backup Exec visualizza dinamicamente i dati granulari installando il set di backup.

### **Calcolo dei byte per le operazioni di catalogazione**

In **Monitoraggio processi** e **Cronologia processi**, il conteggio byte visualizzato per un'operazione di catalogazione può differire dal conteggio byte visualizzato per il corrispondente processo di backup. Il conteggio byte per un processo di catalogazione può essere superiore al conteggio byte per un processo di backup. Il modo in cui Backup Exec cataloga i dati incide sul conteggio byte visualizzato per il processo di catalogazione.

- Quando si esegue un'operazione di catalogazione per un backup completo, i dati vengono letti file per file e il conteggio byte viene calcolato di conseguenza. Durante il processo di backup completo, i dati vengono letti in termini di numero di settori e il conteggio byte viene calcolato in base al numero di settori. Di conseguenza, il conteggio byte per il processo di catalogazione può essere superiore al conteggio byte per il processo di backup.
- Quando si esegue l'operazione di catalogazione per un backup incrementale, vengono catalogati tutti i file sul disco virtuale anziché solo quelli modificati. Di conseguenza, il conteggio byte per il processo di catalogazione prende in considerazione sia il backup completo che il backup incrementale.

Vedere ["Configurazione](#page-629-0) delle opzioni di GRT istantanea e catalogazione completa per migliorare le [prestazioni](#page-629-0) dei processi di backup con tecnologia GRT" a pagina 630.

# **Ripristino delle macchine virtuali Microsoft Hyper-V**

È possibile utilizzare la Procedura guidata di ripristino per ripristinare i dati dalle macchine virtuali con le seguenti modalità:

- Ripristinare una macchina virtuale completa per i recuperi di emergenza.
- Ripristinare singoli file o cartelle di cui è stato eseguito il backup dalla macchina virtuale, se per il processo di backup è stata selezionata la funzionalità di tecnologia di recupero granulare.
- Ripristinare una macchina virtuale in un altro server Microsoft Hyper-V.
- Reindirizzare i file flat dalla macchina virtuale a qualsiasi computer in cui è installato Agent for Windows.

### **Note sul ripristino delle macchine virtuali Hyper-V**

■ Le macchine virtuali Linux devono essere ripristinate interamente a livello vhd.

- Il ripristino di una macchina virtuale Microsoft Hyper-V creato all'interno di un punto di montaggio non riesce se il punto di montaggio non esiste già al momento del ripristino. Per risolvere questo problema, configurare la macchina virtuale in modo che utilizzi i percorsi GUID del volume senza punti di montaggio.
- I ripristini di macchine virtuali con dischi pass-through, adattatori a fibra ottica e file vhdx condivisi possono interrompersi se questi elementi sono stati eliminati o non sono disponibili al momento del ripristino. Il processo di ripristino verrà completato se non sono stati eliminati dischi pass-through, adattatori a fibra ottica o file vhdx condivisi.
- È possibile esequire ripristini reindirizzati delle macchine virtuali parzialmente selezionate, ma la macchina virtuale non sarà registrata. Backup Exec cerca di registrare le macchine virtuali solo se vengono ripristinate completamente.
- Quando si ripristina una macchina virtuale con dischi esclusi, in Backup Exec i dischi vengono rimossi dalla macchina virtuale ed eliminati dall'host. In uno senario simile, è possibile che si verifichi una delle seguenti situazioni:
	- Il disco nella macchina virtuale è stato rimosso correttamente da Backup Exec.
	- Il disco nella macchina virtuale è stato rimosso correttamente da Backup Exec, ma si sono verificati errori durante l'eliminazione del disco dall'host. È possibile eliminare manualmente i dischi dall'host.
	- Backup Exec non è in grado di rimuovere il disco dalla macchina virtuale poiché si sono verificati alcuni errori. È possibile rimuovere manualmente i dischi dalla macchina virtuale.

**Nota:** I seguenti passaggi sono validi per le macchine virtuali che sono stati sottoposte a backup con il metodo di backup virtuale. Se la macchina virtuale è stata sottoposta a backup utilizzando il metodo di backup basato su agente, seguire i passaggi per ripristinare un backup non virtuale.

Vedere "Metodi per il [ripristino](#page-250-0) dei dati in Backup Exec" a pagina 251.

#### **Per ripristinare macchine virtuali Hyper-V**

**1** Nella scheda **Backup e ripristino**, eseguire una delle seguenti operazioni:

Per ripristinare singoli file e cartelle da un Eseguire questa procedura nell'ordine riportato: backup con tecnologia GRT

- Nel riquadro **Dettagli** nella parte bassa dello schermo, selezionare la macchina virtuale.
- Fare clic su **Ripristino**, quindi selezionare **Ripristina dati con tecnologia GRT**.
- Nella **Procedura guidata di ripristino**, selezionare **File, cartelle o volumi**, quindi fare clic su **Avanti**.

Per ripristinare l'intera macchina virtuale o Eseguire questa procedura nell'ordine riportato: i dischi virtuali

- Nel riquadro **Dettagli** nella parte bassa dello schermo, selezionare la macchina virtuale.
- Fare clic su **Ripristino**, quindi selezionare **Ripristina macchina virtuale dall'host**.
- Nella **Procedura guidata di ripristino**, selezionare **Dati di Hyper-V**, quindi fare clic su **Avanti**.
- **2** Selezionare i dati da ripristinare e fare clic su **Avanti**.

**Nota:** Per le macchine virtuali che dispongono di una partizione del sistema riservata e di cui viene eseguito il backup con la tecnologia di recupero granulare attivata, Backup Exec visualizza la macchina virtuale come volume GUID anziché come lettera di unità. Per ripristinare i dati da tali macchine virtuali, selezionare una delle opzioni per il ripristino in un'altra posizione.

**3** Selezionare la posizione in cui si desidera ripristinare i dati, quindi fare clic su **Avanti**.

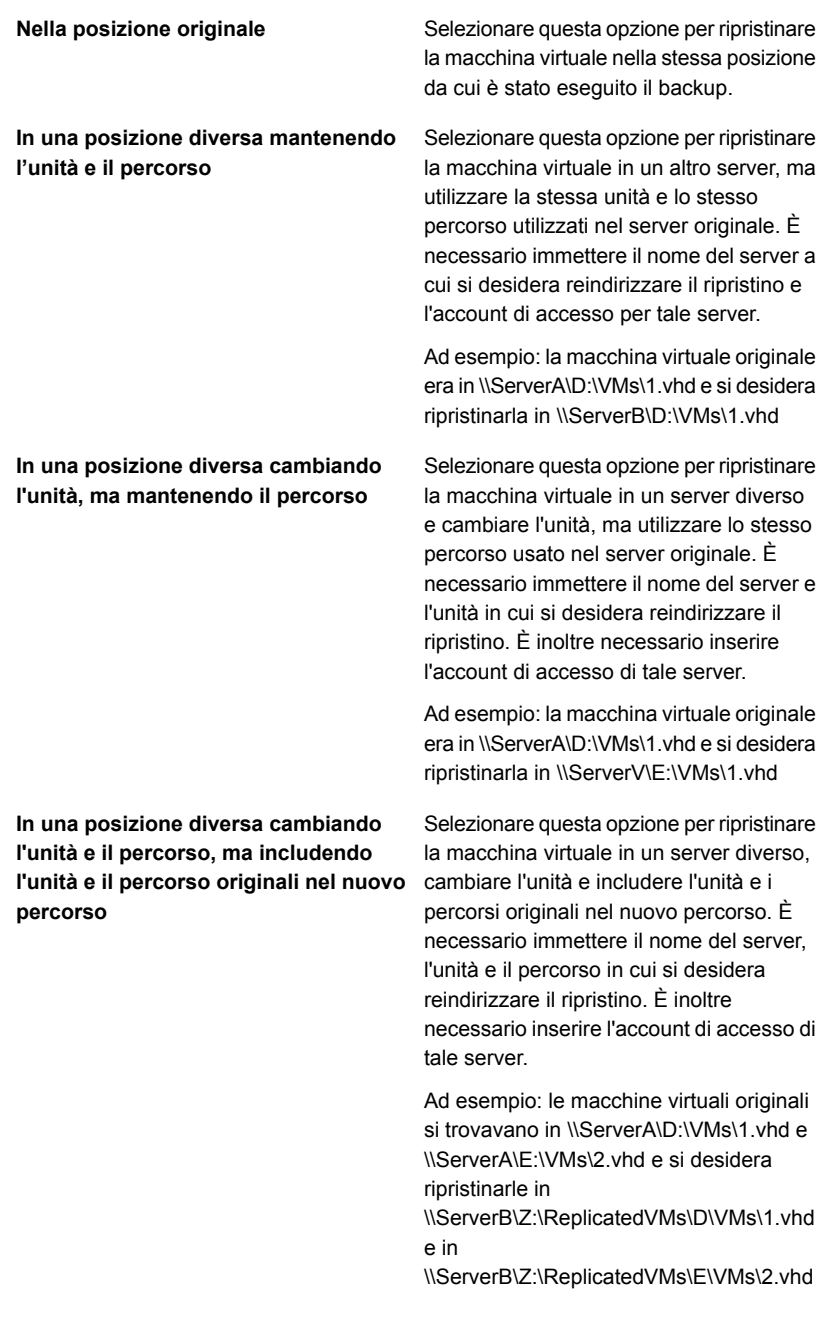

**4** Selezionare le opzioni aggiuntive che si desidera utilizzare per questo processo di ripristino, quindi fare clic su **Avanti**.

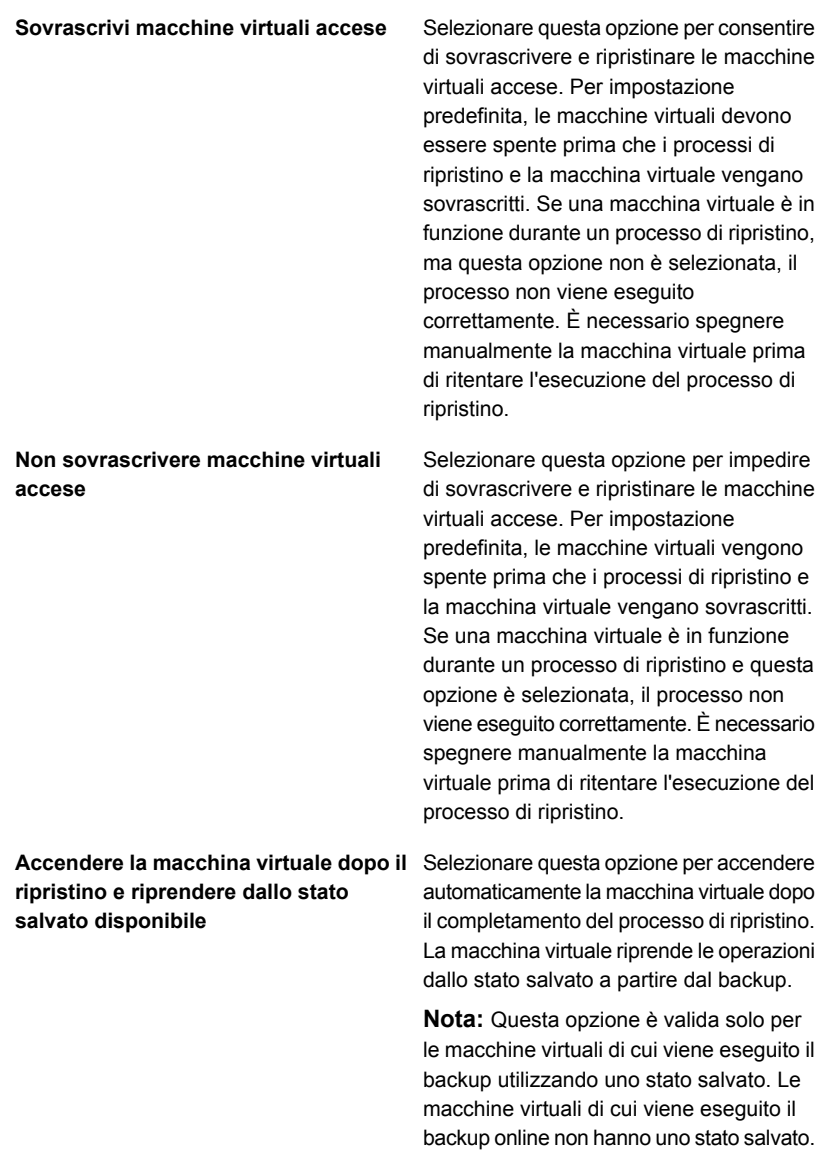

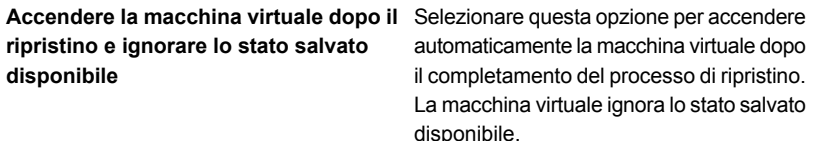

**Nota:** Questa opzione è valida solo per le macchine virtuali di cui viene eseguito il backup utilizzando uno stato salvato. Le macchine virtuali di cui viene eseguito il backup online non hanno uno stato salvato.

- **5** Immettere un nome per il processo di ripristino e selezionare la pianificazione per il processo, quindi fare clic su **Avanti**.
- **6** Controllare il riepilogo del processo, quindi fare clic su **Fine**.

# **Informazioni sul recupero istantaneo di un computer virtuale Hyper-V**

Backup Exec consente di recuperare istantaneamente una macchina virtuale da un set di backup senza attendere il trasferimento dei dati della macchina virtuale. Backup Exec avvia la macchina virtuale sottoposta a recupero istantaneo direttamente dal set di backup e gli utenti possono accedere ad essa sull'host Hyper-V in modo immediato. L'orario di avvio dipende dalla velocità della rete e dalla velocità di archiviazione e non dalla dimensione della macchina virtuale. È possibile utilizzare un computer virtuale recuperato istantaneamente per eseguire le stesse operazioni eseguibili su un computer virtuale.

Un computer virtuale recuperato istantaneamente può essere utilizzato per eseguire le seguenti operazioni:

- Accedere a singoli file e cartelle e ripristinarli da un computer virtuale.
- Testare una patch su un computer virtuale recuperato istantaneamente prima di applicarla ai sistemi di produzione.
- Verificare l'immagine di backup del computer virtuale e le applicazioni.
- Verificare un'applicazione all'interno del computer virtuale recuperato istantaneamente.
- Recuperare in modo permanente il computer virtuale recuperato istantaneamente utilizzando la migrazione Hyper-V Live o Storage. In caso di recupero di emergenza, è possibile recuperare istantaneamente un computer virtuale in pochi minuti e quindi pianificare una migrazione per spostarlo in uno spazio di

archiviazione permanente su un host Hyper-V. Il computer virtuale recuperato istantaneamente rimane disponibile anche durante il processo di migrazione, diminuendo il tempo di inattività.

**Nota:** Non è possibile eseguire il backup di macchine virtuali recuperate istantaneamente con Agent for Hyper-V finché non si migrano le macchine virtuali dallo spazio di archiviazione del server di Backup Exec e si rimuovono le macchine virtuali dallo spazio di archiviazione del server di Backup Exec.

Se si rimuove una macchina virtuale recuperata istantaneamente, tutte le modifiche apportate vengono perse. Eseguire la migrazione della macchina virtuale dall'archiviazione del server di Backup Exec e rimuoverla da Backup Exec per mantenere le modifiche o eseguire il backup della macchina virtuale recuperata istantaneamente con Agent for Hyper-V.

Quando si esegue un processo di recupero istantaneo, il set di backup selezionato viene reso disponibile all'host Hyper-V tramite una condivisione SMB creata sul server di Backup Exec. I dischi della macchina virtuale recuperata istantaneamente risiedono nello spazio di archiviazione di Backup Exec, ma utilizzano la CPU dell'host Hyper-V per le relative funzioni. Tutte le operazioni di lettura vengono reindirizzate sul server di Backup Exec e le operazioni di scrittura vengono salvate in un disco differenze nella posizione specificata nel campo **Destinazione per registrazione e checkpoint della macchina virtuale** quando si crea un processo di recupero istantaneo. Questo percorso si trova sull'host Hyper-V nel quale si desidera recuperare la macchina virtuale.

**Nota:** Backup Exec invia ogni settimana un avviso sul numero di macchine virtuali recuperate istantaneamente in esecuzione sul server. Per impostazione predefinita, l'avviso viene inviato ogni venerdì alle 14.00.

La seguente tabella descrive il processo di recupero istantaneo di un computer virtuale.

| Passaggio   | <b>Descrizione</b>                                                                          |
|-------------|---------------------------------------------------------------------------------------------|
| Passaggio 1 | Si esegue un processo di recupero istantaneo<br>dal backup di un computer virtuale Hyper-V. |
| Passaggio 2 | Il server di Backup Exec virtualizza il set di<br>backup.                                   |
| Passaggio 3 | Backup Exec crea una condivisione SMB.                                                      |

**Tabella D-5** Processo di recupero istantaneo di un computer virtuale Hyper-V

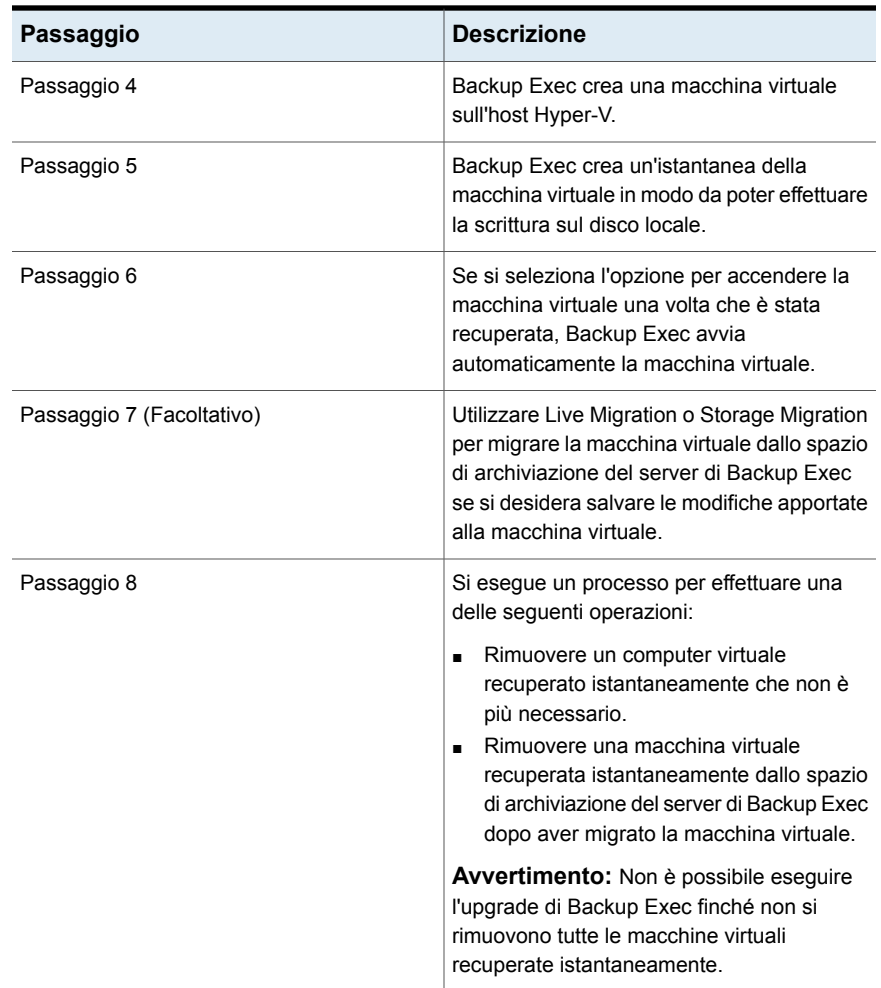

### **Resilienza del recupero istantaneo**

Poiché Backup Exec ha recentemente migliorato la resilienza per le macchine virtuali recuperate istantaneamente, se si riavvia il server di Backup Exec o Hyper-V o si verifica un problema di connettività di rete, le modifiche apportate alla macchina virtuale non vengono più perse. Dopo il riavvio di uno di questi server, i servizi di Backup Exec si avviano e il processo di virtualizzazione continua.

Esistono quattro scenari per la resilienza quando la macchina virtuale recuperata istantaneamente è in esecuzione sull'host Hyper-V:

■ Il server di Backup Exec si riavvia e il server Hyper-V è in esecuzione.

- Il server Hyper-V si riavvia e il server di Backup Exec è in esecuzione.
- I server di Backup Exec e Hyper-V si riavviano.
- Problemi di connettività di rete comportano la perdita di connessione tra il server di Backup Exec e l'host Hyper-V.

In tutti questi scenari, la macchina virtuale si avvia automaticamente al termine del riavvio del server o al ripristino della connettività di rete. Se la macchina virtuale non si avvia, potrebbe essere necessario riavviarla sull'host Hyper-V.

**Nota:** Non è possibile utilizzare la macchina virtuale fino al completamento del riavvio del server o al ripristino della connettività di rete.

La resilienza del recupero istantaneo per Hyper-V utilizza il metodo di comunicazione CORBA. Potrebbe essere necessario modificare la configurazione se si richiede una modificare della porta di comunicazione CORBA nel server di Backup Exec. Il server di Backup Exec e il server Hyper-V che ospitano la macchina virtuale recuperata istantaneamente devono avere la stessa impostazione della porta CORBA.

#### **Per modificare le impostazioni della porta CORBA nel server di Backup Exec**

- **1** Fare clic sul pulsante Backup Exec, selezionare **Configurazione e impostazioni** e quindi **Impostazioni di Backup Exec**.
- **2** Nel riquadro sinistro, selezionare **Rete e sicurezza**.
- **3** In **Numero porta personalizzata (solo Oracle)**, selezionare la casella di controllo **Usa una porta personalizzata per ricevere richieste di operazioni dal server Oracle** e immettere lo stesso numero di porta immesso nel server Hyper-V.
- **4** Arrestare e riavviare tutti i servizi di Backup Exec ed eseguire di nuovo il backup.

#### **Per modificare le impostazioni della porta CORBA sull'host Hyper-V**

- **1** Nella barra delle applicazioni del computer in cui è installato Agent for Windows, fare clic su **Start > Tutti i programmi > Veritas Backup Exec > Backup Exec Agent Utility**.
- **2** Fare clic sulla scheda **Accesso database**.
- **3** Selezionare la casella di controllo **Utilizzare una porta personalizzata per la connessione al server Backup Exec durante le operazioni Oracle**.

**4** Immettere un numero di porta che non è in uso e può essere utilizzato da Backup Exec e quindi fare clic su **OK**.

**Nota:** Questo numero di porta deve corrispondere a quella configurata nel server di Backup Exec.

**5** Riavviare il servizio di Backup Exec Remote Agent nel server Hyper-V.

### **Differenze tra un computer virtuale recuperato istantaneamente e un computer virtuale ripristinato**

Il recupero istantaneo di un computer virtuale differisce dal ripristino di un computer virtuale per alcuni aspetti.

| Elemento                           | Recupero istantaneo di un<br>computer virtuale                                                                                                    | Ripristino di un computer<br>virtuale                                                                                    |
|------------------------------------|----------------------------------------------------------------------------------------------------|----------------------------------------------------------------------------------------------------|
| Trasferimento<br>dati              | Non trasferisce i dati del computer<br>Trasferisce tutti i dati del set di backup<br>virtuale al computer virtuale recuperato<br>al computer virtuale ripristinato.<br>istantaneamente                                                                                                    |                                                                                                    |
| Tempo<br>processo                  | Il processo di recupero immediato viene<br>eseguito immediatamente e non<br>vengono trasferiti dati di backup. Di<br>conseguenza, la durata del processo<br>dipende dal tempo impiegato per<br>condividere il set di backup e registrare<br>il computer virtuale.                             | Il tempo di ripristino dipende dalla<br>dimensione del computer virtuale e<br>dalla velocità di rete e di archiviazione. |
| Operazioni di<br>lettura/scrittura | Utilizza l'immagine del set di backup<br>Tutti i dati sono già spostati sul server<br>Hyper-V. Pertanto, non c'è alcuna<br>per tutte le operazioni di lettura. Utilizza<br>un'istantanea sul server Hyper-V per<br>dipendenza sul server di Backup Exec.<br>tutte le operazioni di scrittura. |                                                                                                    |
| Archiviazione<br>dei dati          | Utilizza lo spazio di archiviazione del<br>server di Backup Exec finché non si<br>migra la macchina virtuale recuperata<br>istantaneamente.                                                                                                    | Utilizza già lo spazio di archiviazione<br>del server Hyper-V.                                                           |

**Tabella D-6** Differenze tra un computer virtuale recuperato istantaneamente e un computer virtuale ripristinato

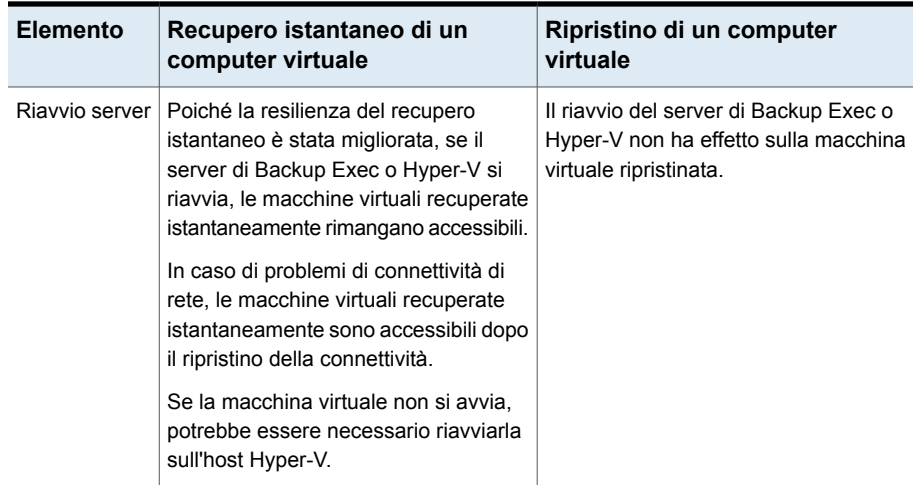

Vedere "Requisiti per il recupero [istantaneo](#page-1140-0) di un computer virtuale Hyper-V" a pagina 1141.

Vedere ["Creazione](#page-1142-0) di un processo di recupero istantaneo per un computer virtuale [Hyper-V"](#page-1142-0) a pagina 1143.

<span id="page-1140-0"></span>Vedere ["Informazioni](#page-1145-0) sulla rimozione di un computer virtuale Hyper-V recuperato [istantaneamente"](#page-1145-0) a pagina 1146.

Vedere ["Informazioni](#page-1141-0) sul recupero istantaneo di un computer virtuale Hyper-V " a pagina 1142.

### Requisiti per il recupero istantaneo di un computer virtuale Hyper-V

Controllare i seguenti requisiti prima di configurare un processo di recupero istantaneo.

- Verificare che sia presente spazio di archiviazione su disco sufficiente sull'host Hyper-V per archiviare tutte le modifiche, come le attività di scrittura del disco virtuale eseguite sul computer virtuale recuperato istantaneamente.
- Abilitare la tecnologia di recupero granulare (GRT) di Backup Exec per recuperare singoli elementi dalle applicazioni Microsoft nel processo di backup Hyper-V. Se la macchina virtuale non è idonea per GRT, è possibile attivare l'opzione **Attiva recupero istantaneo di tutti i tipi di sistema operativo virtuale, anche quelli non idonei per GRT**. L'attivazione di questa opzione comporta la modifica del formato di archiviazione del successivo backup completo in un formato compatibile con il recupero istantaneo. Vedere "Utilizzo della [tecnologia](#page-1124-0) di recupero granulare (GRT) con Agent for [Hyper-V"](#page-1124-0) a pagina 1125.
- Durante la creazione di un processo di recupero istantaneo, Backup Exec visualizza i set di backup idonei per il recupero istantaneo. Vedere "Utilizzo della [tecnologia](#page-1124-0) di recupero granulare (GRT) con Agent for [Hyper-V"](#page-1124-0) a pagina 1125.
- Eseguire il processo di recupero istantaneo di un computer virtuale solo se i set di backup con tecnologia GRT basati su agente virtuale vengono archiviati su un dispositivo di archiviazione su disco. L'archiviazione su nastro, l'archiviazione su disco di deduplicazione, l'archiviazione cloud e i dispositivi con cartuccia disco quali i dispositivi RDX non sono supportati.
- In un ambiente che dispone solamente di schede di rete configurate IPv6, la funzionalità di recupero istantaneo è supportata se il server Hyper-V accede al server di Backup Exec utilizzando il nome FQDN o NetBIOS.
- <span id="page-1141-0"></span>■ Verificare che l'ambiente comprenda hardware e software supportati esaminando l'Elenco compatibilità hardware e l'Elenco compatibilità software. È possibile trovare un elenco dei dispositivi, dei sistemi operativi, delle piattaforme e delle applicazioni compatibili nell'elenco dell'hardware e del software compatibili con Backup Exec.

# Informazioni sul recupero istantaneo di un computer virtuale Hyper-V

Controllare le seguenti note prima di configurare un processo di recupero istantaneo.

- L'interfaccia della riga di comando per la gestione di Backup Exec (BEMCLI, Backup Exec Management Command Line Interface) non è supportata per i processi di recupero istantaneo.
- Il recupero istantaneo di una macchina virtuale non è supportato in un ambiente Backup Exec in cluster.
- Backup Exec non supporta il recupero istantaneo delle macchine virtuali su un server Hyper-V di una versione precedente a quella del server Hyper-V utilizzato per il backup della macchina virtuale. Ad esempio, non è possibile recuperare istantaneamente una macchina virtuale su un server Hyper-V 2008 se la macchina virtuale è stata sottoposta a backup da un server Hyper-V 2012.
- Quanto descritto di seguito è valido per l'ambiente CAS:
	- Il server di amministrazione centrale o il server di Backup Exec gestito può recuperare istantaneamente una macchina virtuale in esecuzione sul server stesso. Tuttavia, solo il server di Backup Exec gestito può rimuovere la macchina virtuale recuperata istantaneamente sul server.
- Non è possibile amministrare un processo di recupero istantaneo da un server di amministrazione centrale dopo che si è delegato il processo a un server di Backup Exec gestito.
- Nei seguenti casi Backup Exec archivia dischi in un formato diverso da quello del disco della macchina virtuale originale:
	- Se la proprietà di archiviazione dei dischi collegati alla macchina virtuale originale è stata impostata su Dimensioni fisse, Backup Exec converte la proprietà di archiviazione del disco in Espansione dinamica durante il processo di backup. Quando si crea una macchina virtuale recuperata istantaneamente, la proprietà di archiviazione dei dischi è Espansione dinamica.
	- Durante il processo di backup, Backup Exec converte i dischi della macchina virtuale dal formato VHDX al formato VHD durante la scrittura nel dispositivo di destinazione. I dischi vengono convertiti perché la macchina virtuale selezionata per il processo di backup è un Hyper-V Server 2012 o versione successiva e il server di Backup Exec è installato su un server Windows 2008 R2 o precedente.

Quando si crea una macchina virtuale recuperata istantaneamente i dischi sono in formato VHD. Per riconvertire i dischi in formato VHDX, migrare la macchina virtuale dallo spazio di archiviazione del server di Backup Exec e utilizzare la console di gestione di Hyper-V per convertire i dischi in formato VHDX.

- Un processo di recupero istantaneo non conserva lo stato salvato del set di backup utilizzato per creare un computer virtuale recuperato istantaneamente.
- Un processo di recupero istantaneo non conserva le istantanee create dall'utente presenti nel set di backup utilizzato per creare un computer virtuale recuperato istantaneamente.
- <span id="page-1142-0"></span>■ Backup Exec supporta il recupero istantaneo di una macchina virtuale di seconda generazione solo se il relativo backup è stato eseguito su un server di Backup Exec installato in Windows Server 2012 o versione successiva.

## Creazione di un processo di recupero istantaneo per un computer virtuale Hyper-V

È possibile creare un processo di recupero istantaneo per un computer virtuale Hyper-V e quindi recuperare il computer nella posizione originale o in una posizione alternativa.

**Nota:** Per le applicazioni come SharePoint e Exchange, recuperare tutti i computer virtuali che le applicazioni devono utilizzare per funzionare correttamente. Ad esempio, per creare un ambiente Microsoft Exchange è necessario recuperare i computer virtuali che eseguono il client Exchange e Active Directory, quindi stabilire una connessione tra questi due computer virtuali.

Vedere "Requisiti per il recupero [istantaneo](#page-1140-0) di un computer virtuale Hyper-V" a pagina 1141.

Per creare un processo di recupero istantaneo per un computer virtuale Hyper-V, completare le seguenti operazioni:

#### **Per creare un processo di recupero istantaneo per un computer virtuale Hyper-V**

- **1** Nella scheda **Backup e ripristino** selezionare il computer virtuale che si desidera recuperare istantaneamente.
- **2** Nel gruppo **Recupero istantaneo**, fare clic su **Recupera istantaneamente un computer virtuale**.
- **3** Nella finestra di dialogo **Recupera istantaneamente un computer virtuale**, nel campo **Nome processo**, digitare un nome per il processo di recupero istantaneo di un computer virtuale.
- **4** Nel casella di gruppo **Selezione set di backup**, nel campo **Mostra set di backup da**, selezionare le date di inizio e fine per i set di backup che si desidera includere nella selezione del set di backup.

Per impostazione predefinita, vengono visualizzati solo i set di backup dei processi eseguiti negli ultimi 30 giorni.

**5** Nel campo **Set di backup basato su disco**, selezionare il set di backup che si desidera utilizzare per creare il computer virtuale recuperato istantaneamente.

In questo elenco vengono inclusi solo i set di backup in linea con i requisiti per il recupero istantaneo.

**6** Nel riquadro a sinistra, selezionare **Destinazione** e impostare le seguenti opzioni per il processo:

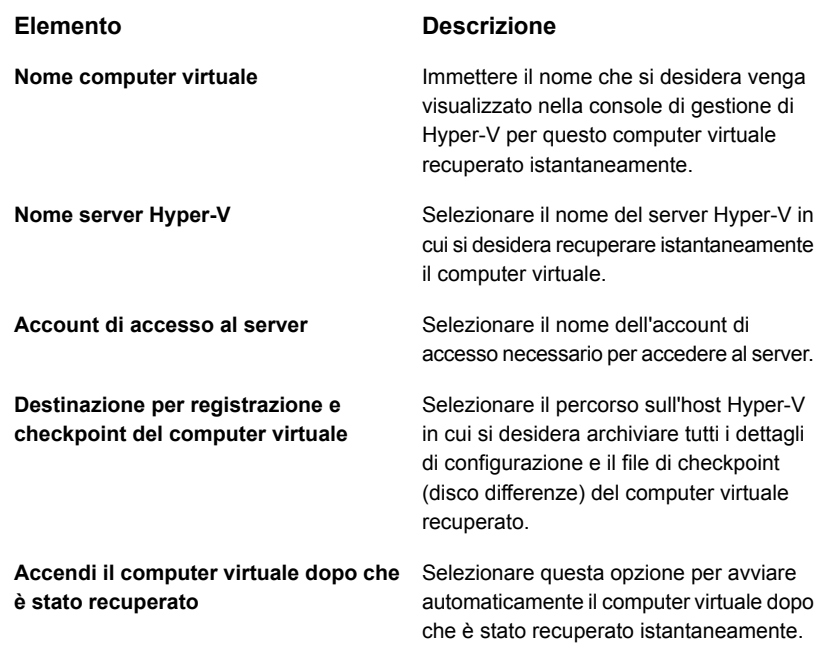

- **7** Nella finestra di dialogo **Recupera istantaneamente un computer virtuale**, nel riquadro sinistro selezionare **Pianificazione**, quindi selezionare la pianificazione del processo.
- **8** (Facoltativo) Nella finestra di dialogo **Recupera istantaneamente un computer virtuale**, nel riquadro sinistro selezionare **Notifica**, quindi selezionare i destinatari a cui inviare una notifica al termine del processo.
- <span id="page-1144-0"></span>**9** Fare clic su **OK**.

Vedere "Attività [post-recupero](#page-1144-0) istantaneo " a pagina 1145.

### Attività post-recupero istantaneo

Prima di utilizzare il computer virtuale recuperato istantaneamente, eseguire queste attività post-recupero istantaneo.

■ Durante il processo di recupero istantaneo, Backup Exec disattiva la scheda di rete sulla macchina virtuale recuperata istantaneamente. Per connettere il computer alla rete, è necessario configurare le impostazioni di rete sul computer.

■ Se si desidera spostare il computer virtuale recuperato istantaneamente su un host Hyper-V, è possibile migrare i file di dati o i dischi richiesti del computer virtuale dal computer virtuale recuperato istantaneamente all'host Hyper-V utilizzando la migrazione Hyper-V Live o Storage Migration. Durante la migrazione, i file di dati del computer virtuale vengono trasferiti sul computer host mentre il computer virtuale è in esecuzione.

<span id="page-1145-0"></span>Per le operazioni di migrazione vedere il sito Web Microsoft.

# Informazioni sulla rimozione di un computer virtuale Hyper-V recuperato istantaneamente

È consigliabile rimuovere una macchina virtuale recuperata istantaneamente dallo spazio di archiviazione del server di Backup Exec dopo che essa è stata migrata o quando non è più necessario utilizzarla. Quando si rimuove una macchina virtuale recuperata istantaneamente, vengono eliminate tutte le voci del database e tutte le cartelle che sono state create durante il processo del recupero istantaneo.

Se si rimuove la macchina virtuale dall'host Hyper-V utilizzando la console di gestione di Hyper-V, è necessario rimuovere la macchina virtuale recuperata istantaneamente da Backup Exec. Quando si rimuove una macchina virtuale recuperata istantaneamente dall'host Hyper-V, le cartelle di configurazione e di checkpoint vengono eliminate dallo spazio di archiviazione di Hyper-V e viene rimossa anche la condivisione SMB che è stata creata per la macchina virtuale recuperata istantaneamente sul server di Backup Exec.

Quando si esegue il processo **Rimuovi una macchina virtuale recuperata**, Backup Exec verifica lo stato di archiviazione dei dischi, quindi annulla la registrazione della macchina virtuale dall'host Hyper-V.

Sono possibili i seguenti stati del disco:

- Se tutti i dischi della macchina virtuale recuperata istantaneamente sono ancora in esecuzione nello spazio di archiviazione di Backup Exec, Backup Exec prima annulla la registrazione della macchina virtuale dall'host Hyper-V e quindi procede con il processo di rimozione.
- Se nessuno dei dischi della macchina virtuale è in esecuzione nello spazio di archiviazione di Backup Exec, Backup Exec procede con il processo di rimozione. La macchina virtuale è disponibile anche dopo l'operazione di rimozione ed è possibile eliminarlo dalla console di gestione di Hyper-V.
- Se alcuni dischi sono ancora in esecuzione sull'archiviazione di Backup Exec e altri dischi sono stati spostati in uno spazio di archiviazione permanente, il processo **Rimuovi una macchina virtuale recuperata** non riesce. È possibile spostare tutti i dischi dallo spazio di archiviazione di Backup Exec ed eseguire di nuovo il processo oppure selezionare la casella di controllo **Rimuovi la**

**macchina virtuale anche se i dischi si trovano nello spazio di archiviazione del server di Backup Exec e sull'host della macchina virtuale** se non si desidera salvare le modifiche.

- Se la funzionalità di replica di Hyper-V è attivata sul computer virtuale recuperato istantaneamente, il processo di rimozione non riesce. È possibile rimuovere la replica per questo computer virtuale e rieseguire il processo.
- Se la migrazione del computer virtuale recuperato istantaneamente è in corso, è possibile eseguire di nuovo il processo al termine della migrazione.

**Nota:** La gestione del ciclo di vita dei dati (DLM) del set di backup utilizzato per creare il computer virtuale recuperato istantaneamente viene posticipata fino alla rimozione del computer virtuale. Il successivo ciclo di vita dei dati (DLM) farà scadere il set di backup.

# Rimozione di un computer virtuale Hyper-V recuperato istantaneamente

È consigliabile rimuovere una macchina virtuale recuperata istantaneamente dallo spazio di archiviazione del server di Backup Exec dopo che essa è stata migrata o quando non è più necessario utilizzarla.

#### **Per rimuovere una macchina virtuale recuperata istantaneamente**

**1** Nella scheda **Backup e ripristino**, selezionare il server Hyper-V contenente il computer virtuale recuperato istantaneamente che si desidera rimuovere.

È possibile fare doppio clic su un server Hyper-V, quindi nel riquadro sinistro fare clic su **Computer virtuali recuperati** per visualizzare i computer virtuali che sono stati recuperati istantaneamente sul server.

**2** Nel gruppo **Recupero istantaneo**, fare clic su **Rimuovi un computer virtuale recuperato** ed eseguire una delle seguenti operazioni:

Per rimuovere subito un computer virtuale Eseguire questa procedura nell'ordine riportato: recuperato

- Selezionare **Usa impostazioni predefinite e rimuovi ora**.
- Nella finestra di dialogo **Seleziona i computer virtuali recuperati da rimuovere** selezionare uno o più computer virtuali recuperati da rimuovere.
- Fare clic su **OK**.

Eseguire questa procedura nell'ordine rimuovere un computer virtuale recuperato riportato: Per personalizzare le impostazioni e

- Selezionare **Personalizza impostazioni e rimuovi**.
- Nella finestra di dialogo **Seleziona i computer virtuali recuperati da rimuovere**, selezionare uno o più computer virtuali recuperati per i quali pianificare la rimozione.
- Fare clic su **OK**.
- Nella finestra di dialogo **Rimuovi una macchina virtuale recuperata**, nel campo **Nome processo**, digitare un nome per il processo.
- Nel campo **Account di accesso al server**, aggiungere o modificare un account di accesso per il server Hyper-V.
- Selezionare la casella di controllo **Rimuovi la macchina virtuale anche se i dischi si trovano nello spazio di archiviazione del server di Backup Exec e sull'host della macchina virtuale** per rimuovere i dischi e continuare il processo di rimozione della macchina virtuale recuperata istantaneamente. Se non si seleziona questa opzione, i dischi non possono essere rimossi e il processo non riesce.
- Nella finestra di dialogo **Rimuovi un computer virtuale recuperato**, nel riquadro sinistro selezionare **Pianificazione**, quindi la pianificazione del processo.
- (Facoltativo) Nella finestra di dialogo **Rimuovi un computer virtuale recuperato**, nel riquadro sinistro selezionare **Notifica**, quindi selezionare i destinatari a cui inviare una notifica al termine del processo.
- Fare clic su **OK**.

# Best practice per il recupero istantaneo di un computer virtuale Hyper-V

Le best practice includono suggerimenti e consigli che fungono da guida per utilizzare il recupero istantaneo di un computer virtuale Hyper-V in modo efficace.

- Prima dell'upgrade o della disinstallazione del server di Backup Exec, rimuovere o eseguire la migrazione da Backup Exec delle macchine virtuali recuperate istantaneamente. Upgrade e upgrade con patch sono bloccati solo quando il server di Backup Exec o Hyper-V esegue una versione precedente a Backup Exec 16 Feature Pack 1 e se una macchina virtuale recuperata istantaneamente è in esecuzione su questi server. Le disinstallazioni sono bloccate sui server di Backup Exec e sul server in cui è installato Agent for Hyper-V se una macchina virtuale recuperata istantaneamente è in esecuzione su questi server.
- Se sono in esecuzione contemporaneamente molte macchine virtuali recuperate istantaneamente, le prestazioni del server di Backup Exec potrebbero risultare ridotte. È necessario riesaminare le macchine virtuali recuperate istantaneamente che sono in esecuzione nel proprio ambiente. Rimuovere una macchina virtuale che non è più necessaria o eseguirne la migrazione sull'host, quindi rimuoverla dal server di Backup Exec.

La migrazione utilizza la larghezza di banda di rete. È consigliabile eseguire la migrazione in un momento in cui le necessità di utilizzo della banda da parte di altri processi sono ridotte.

- Quando si migra un computer virtuale recuperato istantaneamente, è consigliabile utilizzare un percorso sull'host Hyper-V diverso dalla posizione originale in cui è stato recuperato istantaneamente il computer virtuale.
- Una macchina virtuale recuperata istantaneamente creata su un host Hyper-V con Backup Exec in esecuzione in una macchina virtuale sullo stesso host non deve avere la destinazione impostata su un volume che ospita anche i dischi per la macchina virtuale di Backup Exec.

# **Informazioni su Pronto per il recupero per le macchine virtuali Hyper-V**

Backup Exec ha introdotto la funzionalità Pronto per il recupero in Backup Exec 16 Feature Pack 1. Con la funzionalità **Pronto per il recupero**, è possibile utilizzare l'operazione **Convalida VM per il recupero** per convalidare la recuperabilità delle macchine virtuali. Quando si crea ed esegue un processo Convalida macchina virtuale per il recupero, questo esegue test sulla macchina virtuale, che quindi viene contrassegnata come pronta per il recupero.

Le macchine virtuali pronte per il recupero possono essere utilizzate per eseguire le seguenti operazioni:

- Preparazione per il disaster recovery: in caso di disaster recovery, gli amministratori sono sicuri che le macchine virtuali convalidate sono recuperabili.
- Archiviazione dei backup nel cloud o su nastro: convalida i set di backup prima dell'archiviazione in dispositivi cloud e a nastro.
- Controllo e compliance dei backup: per soddisfare i requisiti di controllo e conformità normativa della società, è possibile fornire informazioni di convalida dei backup per le macchine virtuali.

Quando si esegue il processo Convalida macchina virtuale per il recupero, la macchina virtuale viene registrata nel server Hyper-V con il nome host nel formato Validate\_*nome VM*\_*GUID* e quindi accesa. Al termine dell'accensione, viene eseguito un controllo heartbeat per verificare se il servizio heartbeat di Hyper-V è in esecuzione.

Durante la convalida della macchina virtuale non vengono trasferiti dati.

Quando si crea il processo Convalida macchina virtuale per il recupero, prima dell'esecuzione dello stesso, è possibile selezionare il tempo massimo consentito per l'avvio della macchina virtuale. Il valore predefinito è 10 minuti. È possibile selezionare un valore compreso tra 1 e 60 minuti.

Vedere ["Configurazione](#page-751-0) delle impostazioni di backup predefinite" a pagina 752.

Una volta completati correttamente questi controlli, la macchina virtuale è contrassegnata come pronta per il recupero.

Tutte le informazioni relative alla convalida sono incluse nel registro processi. Dopo la convalida è possibile generare il report **Riepilogo convalida Pronto per il recupero** per visualizzare il riepilogo delle macchine virtuali convalidate.

Vedere ["Riepilogo](#page-807-0) convalida Pronto per il recupero" a pagina 808.

Per visualizzare lo stato di convalida, fare doppio clic sul nome host nella scheda **Backup e ripristino** oppure fare doppio clic sul nome disco di archiviazione nella scheda **Archiviazione**. Nel riquadro sinistro, fare clic su **Set di backup**. Per la visualizzazione server o archiviazione selezionata, viene visualizzato lo **Stato convalida**.

La seguente tabella descrive il processo di convalida delle macchine virtuali Hyper-V per il recupero.

| Passaggio   | $\blacksquare$ Descrizione    |
|-------------|-------------------------------|
| Passaggio 1 | Aggiungere il server Hyper-V. |

**Tabella D-7** Processo di convalida delle macchine virtuali

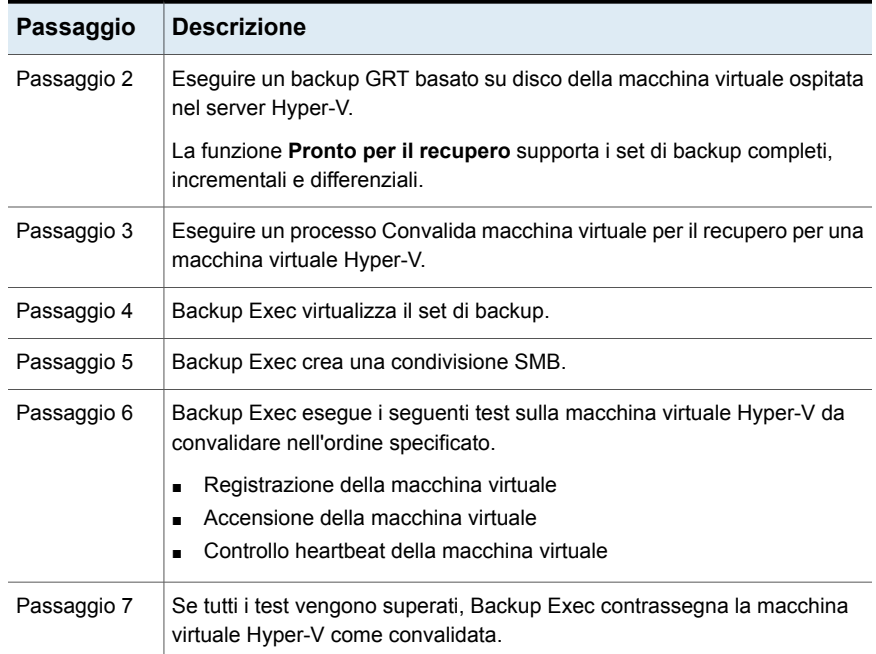

### **Test eseguiti su una macchina virtuale Hyper-V convalidata**

I seguenti test vengono eseguiti su una macchina virtuale Hyper-V durante la convalida.

**Tabella D-8** Test eseguiti su una macchina virtuale Hyper-V

| Test                                     | <b>Descrizione</b>                                                                        |
|------------------------------------------|-------------------------------------------------------------------------------------------|
| Registrazione della<br>macchina virtuale | Il primo test consiste nella registrazione della macchina virtuale<br>nel server Hyper-V. |
| Accensione della<br>macchina virtuale    | Il secondo test è l'accensione della macchina virtuale registrata.                        |

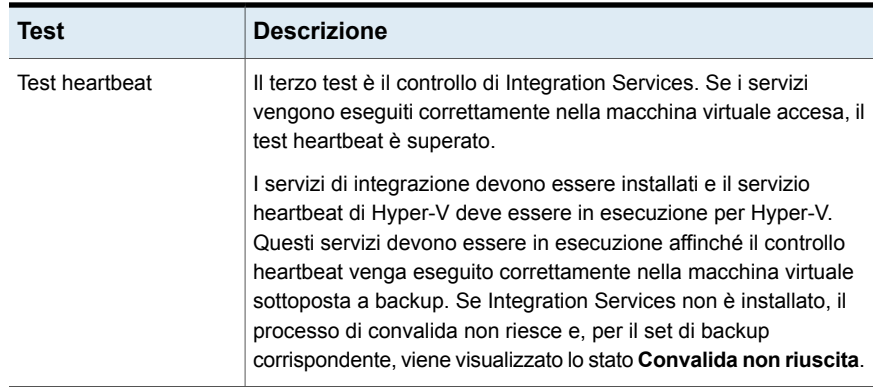

Tutte le informazioni relative ai risultati del test sono disponibili anche nel registro dei processi.

### **Stato di convalida per una macchina virtuale Hyper-V**

Durante la convalida, vengono visualizzati i seguenti stati per il set di backup di una macchina virtuale Hyper-V:

- **Convalida completata** : il set di backup ha superato tutti i test ed è pronto per il recupero.
- **Convalida non riuscita** : il set di backup non ha superato i test e non è pronto per il recupero.
- **Impossibile convalidare** : la macchina virtuale non viene convalidata a causa di problemi ambientali. Pertanto, i set di backup non possono essere convalidati. Se il servizio heartbeat di Hyper-V è disattivato al momento del backup, la convalida non riesce ma il set di backup viene contrassegnato come **Impossibile convalidare**.

Durante la convalida, vengono visualizzati i seguenti stati per il processo di convalida di una macchina virtuale Hyper-V:

- **Riuscito** : il processo di convalida ha superato tutti i test e la macchina virtuale è pronta per il recupero.
- **Riuscito con eccezioni** : il processo di convalida ha superato tutti i test ma quando si verifica una pulitura delle risorse utilizzate per la convalida, lo spegnimento non riesce.
- **Non riuscito** : il processo di convalida non ha superato i test o la convalida non viene eseguita.

Se la convalida non riesce o Backup Exec non riesce a convalidare una macchina virtuale per il recupero, è possibile controllare il registro processi di convalida per ulteriori dettagli.
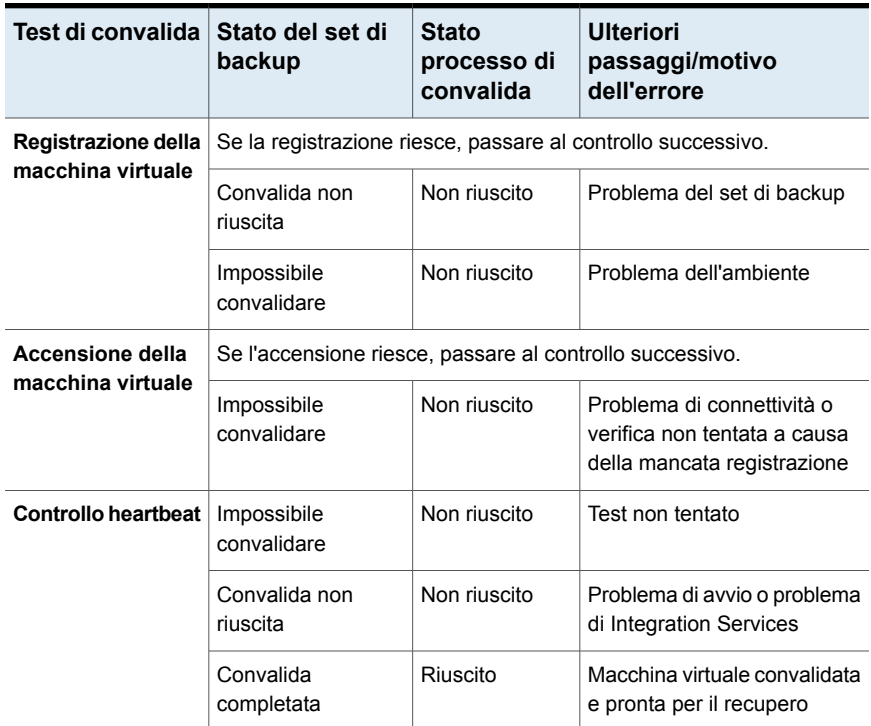

La seguente tabella fornisce informazioni sui test e lo stato di convalida.

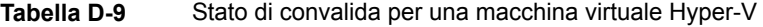

Vedere "Requisiti per la convalida di una [macchina](#page-1152-0) virtuale Hyper-V per il recupero ["](#page-1152-0) a pagina 1153.

<span id="page-1152-0"></span>Vedere "Note sulla convalida di una macchina virtuale Hyper-V per il [recupero"](#page-1153-0) a pagina 1154.

Vedere ["Creazione](#page-1154-0) di un processo Convalida macchina virtuale per il recupero" a pagina 1155.

### Requisiti per la convalida di una macchina virtuale Hyper-V per il recupero

Esaminare i seguenti requisiti prima di configurare un processo Convalida macchina virtuale per il recupero per una macchina virtuale Hyper-V:

■ I servizi di integrazione Hyper-V devono essere installati sul server Hyper-V.

- Verificare che sia presente spazio su disco sufficiente sull'host Hyper-V per archiviare tutte le modifiche, come le scritture del disco virtuale eseguite sulla macchina virtuale convalidata.
- Durante la creazione di un processo Convalida macchina virtuale per il recupero, Backup Exec visualizza i set di backup idonei per il recupero istantaneo.
- Eseguire il processo Convalida macchina virtuale per il recupero solo se i set di backup basati su agente virtuale vengono archiviati su un dispositivo di archiviazione su disco. I dispositivi di archiviazione su nastro, archiviazione su disco di deduplicazione, archiviazione cloud e con cartuccia disco quali i dispositivi RDX non sono supportati.

Vedere "Utilizzo della [tecnologia](#page-1124-0) di recupero granulare (GRT) con Agent for [Hyper-V"](#page-1124-0) a pagina 1125.

- In un ambiente che dispone solamente di schede di rete configurate IPv6, l'operazione Convalida VM per il recupero è supportata se il server Hyper-V accede al media server utilizzando il nome FQDN o NetBIOS.
- <span id="page-1153-0"></span>■ Verificare che l'ambiente comprenda hardware e software supportati esaminando l'Elenco compatibilità hardware e l'Elenco compatibilità software. È possibile trovare un elenco dei dispositivi, dei sistemi operativi, delle piattaforme e delle applicazioni compatibili negli elenchi dell'hardware e del software compatibili con Backup Exec.

### Note sulla convalida di una macchina virtuale Hyper-V per il recupero

Esaminare le seguenti note prima di configurare un processo Convalida macchina virtuale per il recupero per una macchina virtuale Hyper-V:

- L'interfaccia della riga di comando per la gestione di Backup Exec (BEMCLI) non è supportata per i processi Convalida macchina virtuale per il recupero.
- L'operazione Convalida macchina virtuale per il recupero non è supportata in un ambiente Backup Exec in cluster.
- Backup Exec non supporta l'operazione Convalida macchina virtuale per il recupero in un server Hyper-V di una versione precedente a quella del server Hyper-V utilizzato per il backup della macchina virtuale. Ad esempio, non è possibile convalidare una macchina virtuale in un server Hyper-V 2008 se la macchina virtuale è stata sottoposta a backup da un server Hyper-V 2012.
- Backup Exec supporta la convalida per il recupero di macchine virtuali di seconda generazione solo se il relativo backup è stato eseguito con Backup Exec installato in Windows 2012 o versione successiva.
- Quanto descritto di seguito è valido per l'ambiente CAS:
- Se il server di amministrazione centrale (CAS) ha un set di backup, creare il processo Convalida macchina virtuale per il recupero solo nel server CAS. Se il server di Backup Exec gestito (MBES) ha un set di backup, creare il processo Convalida macchina virtuale per il recupero solo nel server MBES.
- Non è possibile amministrare un processo Convalida macchina virtuale per il recupero da un server di amministrazione centrale dopo aver delegato il processo a un server di Backup Exec gestito.

### Best practice sulla convalida di una macchina virtuale Hyper-V per il recupero

Esaminare le seguenti best practice prima di configurare un processo Convalida macchina virtuale per il recupero per una macchina virtuale Hyper-V:

- Durante la convalida di una macchina virtuale per il recupero, selezionare una cartella di destinazione in un volume con spazio libero. La macchina virtuale temporanea richiede più spazio su disco rispetto alla dimensione della RAM configurata per la macchina virtuale convalidata per il recupero.
- Si consiglia di disporre dei servizi di integrazione Hyper-V più recenti nella macchina virtuale Hyper-V sottoposta a backup.
- <span id="page-1154-0"></span>■ Durante la convalida di una macchina virtuale per il recupero, si consiglia che la versione del server Hyper-V di destinazione sia uguale a quella del server Hyper-V in cui è ospitata la macchina virtuale (al momento del backup).

### Creazione di un processo Convalida macchina virtuale per il recupero

È possibile creare un processo Convalida macchina virtuale per il recupero per una macchina virtuale Hyper-V.

Vedere "Requisiti per la convalida di una [macchina](#page-1152-0) virtuale Hyper-V per il recupero ["](#page-1152-0) a pagina 1153.

Completare i seguenti passaggi per creare un processo Convalida macchina virtuale per il recupero per una macchina virtuale Hyper-V.

#### **Per creare un processo Convalida macchina virtuale per il recupero**

- **1** Nella scheda **Backup e ripristino**, selezionare la macchina virtuale che si desidera convalidare.
- **2** Nel gruppo **Pronto per il recupero**, fare clic su **Convalida VM per il recupero**.
- **3** Nella finestra di dialogo **Convalida macchina virtuale per il recupero**, nel campo **Nome processo**, digitare un nome per il processo di convalida o utilizzare quello predefinito.

**4** Nel casella di gruppo **Selezione set di backup**, selezionare i set di backup che si desidera includere nella selezione del set di backup.

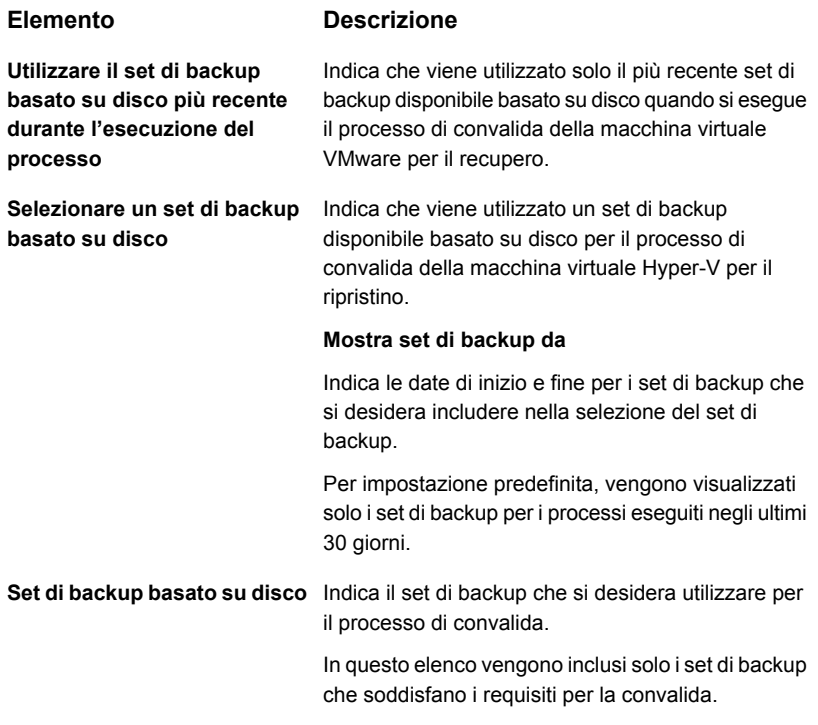

**5** Nella finestra di dialogo **Convalida macchina virtuale per il recupero**, nel riquadro sinistro, selezionare **Destinazione**, quindi impostare le seguenti opzioni per il processo.

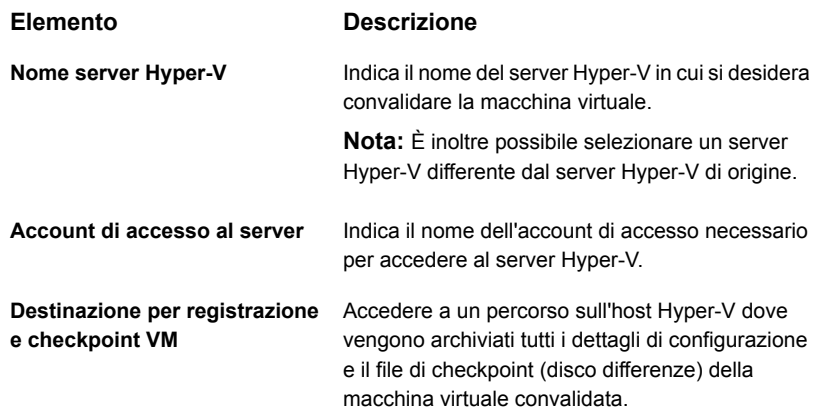

**6** Nella finestra di dialogo **Convalida macchina virtuale per il recupero**, nel riquadro sinistro selezionare **Pianificazione**, quindi la pianificazione del processo.

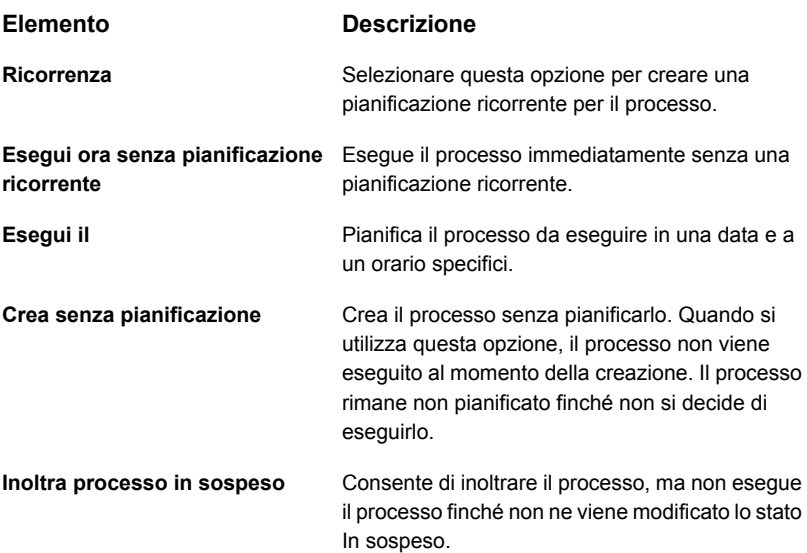

- **7** (Facoltativo) Nella finestra di dialogo **Convalida macchina virtuale per il recupero**, nel riquadro sinistro, selezionare **Notifica**, quindi selezionare i destinatari a cui inviare una notifica al termine del processo Convalida macchina virtuale per il recupero.
- **8** Fare clic su **OK**.

Il processo Convalida macchina virtuale per il recupero viene eseguito e, una volta completato correttamente, la macchina virtuale è pronta per il recupero.

Per visualizzare lo stato di convalida, fare doppio clic sul nome host nella scheda **Backup e ripristino** oppure fare doppio clic sul nome disco di archiviazione nella scheda **Archiviazione**. Nel riquadro sinistro, fare clic su **Set di backup**. Per la visualizzazione server o archiviazione selezionata, viene visualizzato lo **Stato convalida**.

# **Risoluzione dei problemi con Backup Exec Agent for Microsoft Hyper-V**

Questa sezione contiene le strategie di risoluzione dei problemi che possono contribuire a risolvere i problemi con Backup Exec Agent for Microsoft Hyper-V.

- Errori di istantanea possono verificarsi durante il backup di una macchina virtuale Linux, se i servizi di integrazione non sono in esecuzione nella macchina virtuale. Fare riferimento alla documentazione Microsoft e verificare che i servizi di integrazione più recenti siano distribuiti e in esecuzione in modo corretto nella macchina virtuale.
- Errori di accesso negato possono verificarsi quando si sfoglia un backup o si effettua il backup di una macchina virtuale ospitata su una condivisione SMB o una condivisione file server di scalabilità orizzontale. Questo può verificarsi perché l'account di accesso specificato in Backup Exec non ha accesso alla condivisione.

# Appendice

# Backup Exec Agent for Microsoft SQL Server

L'appendice contiene i seguenti argomenti:

- [Informazioni](#page-1158-0) su Agent for Microsoft SQL Server
- [Requisiti](#page-1160-0) per l'utilizzo di SQL Agent
- Informazioni [sull'installazione](#page-1161-0) di SQL Agent
- [Strategie](#page-1161-1) di backup per SQL
- Aggiunta di server SQL [all'elenco](#page-1163-0) di server nella scheda Backup e ripristino
- [Configurazione](#page-1164-0) di Backup Exec per l'esecuzione di un controllo di coerenza prima di ogni [backup](#page-1164-0) SQL
- Utilizzo della tecnologia di [istantanea](#page-1165-0) SQL Agent
- Uso di [istantanee](#page-1166-0) del database per SQL Server
- <span id="page-1158-0"></span>[Esecuzione](#page-1168-0) del backup dei database e dei registri delle transazioni SQL
- Ripristino dei database e dei registri delle [transazioni](#page-1195-0) SQL
- Recupero di [emergenza](#page-1200-0) di un SQL Server

### **Informazioni su Agent for Microsoft SQL Server**

Agent for Microsoft SQL Server (SQL Agent) consente agli amministratori di rete di eseguire operazioni di backup e ripristino in installazioni di SQL connesse alla rete. È possibile integrare i backup dei database SQL con quelli della rete senza doverli gestire separatamente né utilizzare dispositivi hardware dedicati.

SQL Agent offre supporto per:

- Backup di database, registro transazioni e backup differenziali, nonché recupero e sostituzione del database.
- Ripristino automatico dei database di sistema.
- Simplified Disaster Recovery per l'automazione del processo di recupero di emergenza per i server SQL.
- Ripristino dei database di SQL in altre posizioni.
- Copie di backup a caldo dei database SQL eseguite durante le operazioni di backup. Questa funzionalità consente di indirizzare a una directory locale una copia dei flussi di dati reali inviati ai supporti da un database SQL al fine di riutilizzarli in un secondo tempo.
- Backup di istanze multiple.
- Database in standby. Se il server SQL primario si blocca o viene chiuso per interventi di manutenzione, è possibile attivare un altro database, denominato database in standby.
- Controlli di coerenza del database (DBCC, Database Consistency Checks) per ogni processo di backup e ripristino, incluso un rapido controllo della sola coerenza fisica del database.
- Modelli di recupero completo, di registrazione di massa e di recupero semplice. Con il modello di recupero semplice le copie delle transazioni non vengono memorizzate nel file di registro e ciò impedisce l'esecuzione dei backup del registro transazioni. Di conseguenza, è possibile recuperare il database fino al momento dell'ultimo backup, ma non fino al momento in cui si è verificato l'errore o fino a una data specifica.
- Ripristini dei registri transazioni in data e ora specifica o fino a una transazione denominata (se si utilizzano contrassegni di registro).
- Istantanee del database.
- Manutenzione delle impostazioni di replica durante i processi di ripristino reindirizzati.
- Un'opzione Sola verifica per un processo di ripristino che determina la validità dei dati SQL contenuti nei supporti e la possibilità che il database SQL di destinazione accetti tali dati prima che il database sia eliminato o sovrascritto durante un processo di ripristino.
- Esecuzione di backup con generazione di checksum. Questa opzione è usata come controllo di ridondanza e funziona con l'opzione Sola verifica in un processo di ripristino.
- Continuazione dei processi di ripristino anche in caso di rilevazione di errori. Questa funzionalità consente di ripristinare il massimo numero di dati possibile da un backup di database danneggiato.
- Backup singoli di sola copia, che consentono di copiare un database senza influire sulla sequenza di ripristino del registro differenziale completo.
- SQL Server 2008 o edizioni successive che supportano la compressione; è possibile usare la compressione software SQL per i processi di backup.

Per informazioni sulle best practice per utilizzare Backup Exec Agent for Microsoft SQL Server (SQL Agent), fare riferimento a *Best practice di Backup Exec*.

<span id="page-1160-0"></span>Vedere "Informazioni [sull'installazione](#page-1161-0) di SQL Agent" a pagina 1162.

## **Requisiti per l'utilizzo di SQL Agent**

Per poter utilizzare SQL Agent devono essere soddisfatti i seguenti requisiti:

- Backup Exec deve avere i diritti di accesso per poter leggere entrambe le seguenti chiavi del registro di configurazione di SQL:
	- HKEY\_LOCAL\_MACHINE\Software\Microsoft\Microsoft SQL Server
	- HKEY\_LOCAL\_MACHINE\Software\Microsoft\mssqlserver

Se Backup Exec non ha accesso a queste chiavi del registro, è possibile che il ripristino nella directory predefinita non venga eseguito e l'opzione di ripristino automatico del database di sistema nella finestra di dialogo Proprietà processo di ripristino per SQL non funzioni correttamente.

Per assicurarsi che Backup Exec abbia i diritti di accesso necessari, controllare che l'account di accesso utilizzato disponga dei diritti di amministratore per il server Windows su cui è installata l'istanza di SQL.

- Il server di Backup Exec deve avere accesso all'installazione di SQL.
- Le credenziali memorizzate nell'account di accesso di Backup Exec e utilizzate per il backup e il ripristino di SQL devono disporre dei diritti di amministratore di sistema sull'istanza di SQL.

Quando si verifica l'account di accesso, applicare l'account di accesso al Windows Server su cui è installato SQL, non all'istanza reale SQL.

**Nota:** Le credenziali di SQL Server non sono supportate.

■ Agent for Windows deve essere installato in tutte le istanze di SQL Server remote di cui si desidera eseguire il backup.

■ I processi di backup o ripristino delle istanze predefinite di SQL Server possono non riuscire se non viene effettuato l'upgrade del computer che contiene l'istanza di SQL Server ad Agent for Windows 2012 o versioni successive. È inoltre possibile modificare le selezioni di backup ed eliminare l'istanza di SQL Server dalla scheda **Dettagli selezione**. Quindi, nella scheda **Sfoglia** selezionare l'istanza di SQL Server.

Per i requisiti specifici del sistema operativo e i service pack di SQL Server supportati per SQL Agent, si veda l'elenco dei programmi software compatibili con Backup Exec.

<span id="page-1161-0"></span>Vedere "Verifica degli account di [accesso"](#page-743-0) a pagina 744.

Vedere ["Account](#page-730-0) di accesso di Backup Exec" a pagina 731.

# **Informazioni sull'installazione di SQL Agent**

SQL Agent è installato come componente della funzionalità Agent for Applications and Databases e può proteggere i database di server SQL locali o remoti.

<span id="page-1161-1"></span>Vedere ["Installazione](#page-65-0) di ulteriori agenti e funzionalità nel server di Backup Exec [locale"](#page-65-0) a pagina 66.

### **Strategie di backup per SQL**

Backup Exec offre una protezione continua e on-line dei database SQL durante le operazioni di backup giornaliere. In questo modo è maggiore la possibilità di recupero dei dati, mentre è minima l'eventuale perdita dei dati, senza mai rallentare le attività giornaliere dei database. L'uso dei backup differenziale, di database e di registro garantisce un buon equilibrio tra i diversi periodi di backup e riduce il tempo necessario per un eventuale recupero del database dopo una situazione di emergenza.

Per decidere i metodi di backup da utilizzare per ottenere la migliore protezione dei dati, di seguito vengono descritti alcuni ambienti molto comuni:

- Negli ambienti piccoli, il backup completo dei database di solito viene eseguito una volta al giorno di sera, mentre i backup del registro transazioni vengono eseguiti giornalmente.
- Negli ambienti di medie dimensioni, il backup dei database completo viene eseguito una volta alla settimana, mentre giornalmente vengono eseguiti i backup differenziali e di registro, eccetto il giorno in cui si effettua il backup completo.
- Negli ambienti di grandi dimensioni, vengono eseguiti giornalmente backup differenziali dei database, mentre una volta alla settimana si esegue il backup completo dei database. In questi ambienti, i backup del registro transazioni

vengono effettuati in base alle specifiche esigenze. Molti utenti preferiscono eseguire i backup completi settimanalmente ed effettuare quelli differenziali durante la settimana, in modo da ridurre al minimo i tempi di backup.

La scelta tra un numero inferiore di backup completi e uno maggiore di backup differenziali è determinante al momento del recupero dei dati, quando si interviene per recuperare i dati dal backup completo dei database, dall'ultimo backup differenziale dei database e da tutti i backup di registro eseguiti dopo l'ultimo backup differenziale.

La scelta migliore dipende dalle dimensioni dell'ambiente, dal numero di transazioni giornaliere e dalle aspettative degli utenti al momento del recupero dei dati.

Prima di adottare una strategia di backup di SQL, considerare i seguenti fattori:

| Strategie di<br>backup per SQL<br>server                                                           | <b>Descrizione</b>                                                                                                    |
|----------------------------------------------------------------------------------------------------|----------------------------------------------------------------------------------------------------|
| Proteggere l'intero<br>SOI server                                                                  | Per garantire la protezione completa di SQL, eseguire il backup dei<br>seguenti elementi a intervalli regolari:<br>Unità di sistema su cui è installato SOL.<br>Registro Windows e Stato del sistema.<br>п<br>Registri transazioni.<br>п                                                                                                    |
| Quando si effettua<br>un aggiornamento,<br>eseguire di nuovo<br>i backup completi<br>dei database. | Se si aggiorna SQL, si consiglia di eseguire di nuovo i backup completi<br>dei database. È possibile che non si riesca a ripristinare i backup da<br>una versione o da un service pack di SQL in altre versioni.                                                                                                    |
| Eseguire i controlli<br>di coerenza prima<br>dei backup.                                           | Si consiglia di eseguire un controllo di coerenza prima del backup. Se<br>un registro di database o di transazione contiene errori quando viene<br>eseguito il backup, anche il backup conterrà tali errori una volta<br>ripristinato, se il ripristino viene eseguito.<br>Vedere "Configurazione di Backup Exec per l'esecuzione di un controllo<br>di coerenza prima di ogni backup SQL" a pagina 1165. |

**Tabella E-1** Consigli per eseguire il backup di SQL

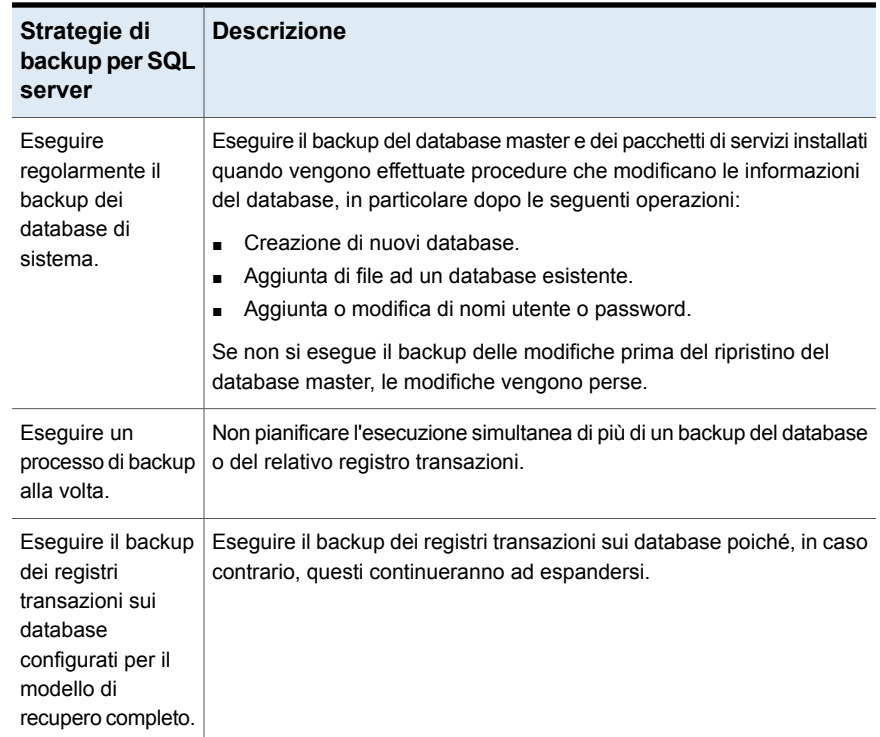

## <span id="page-1163-0"></span>**Aggiunta di server SQL all'elenco di server nella scheda Backup e ripristino**

È possibile aggiungere server SQL all'elenco di server nella scheda **Backup e ripristino**, per selezionare i database SQL per il backup.

#### **Per aggiungere un server SQL all'elenco di server nella scheda Backup e ripristino**

- **1** Nella scheda **Backup e ripristino**, nel gruppo **Server e host virtuali**, fare clic su **Aggiungi**.
- **2** Selezionare **Computer e server Microsoft Windows**, quindi fare clic su **Avanti**.
- **3** Seguire le richieste della procedura guidata di **aggiunta di un server** per aggiungere il server SQL all'elenco dei server nella scheda **Backup e ripristino**.

Vedere ["Informazioni](#page-159-0) sull'elenco dei server nella scheda Backup e ripristino" a pagina 160.

# **Configurazione di Backup Exec per l'esecuzione di un controllo di coerenza prima di ogni backup SQL**

<span id="page-1164-0"></span>Se è stato eseguito il backup di un database o di un registro transazioni che contiene errori, tali errori continueranno a essere presenti al momento del ripristino del backup. In alcuni casi, questo può impedire la buona riuscita del ripristino. Backup Exec consente di controllare la coerenza logica e fisica dei dati prima e dopo il processo di backup. SQL riporta nel registro del processo di Backup Exec gli errori di coerenza riscontrati. Si consiglia di eseguire sempre un controllo di coerenza prima del backup.

Per impostazione predefinita, l'opzione del processo di backup **Controllo di coerenza prima del backup** è attivata per **Solo controllo fisico**.

Il controllo di coerenza di Backup Exec utilizza le seguenti utilità di SQL:

- CHECKDB
- CHECKCATALOG
- **PHYSICAL\_ONLY**

CHECKDB, CHECKCATALOG e PHYSICAL\_ONLY vengono eseguite per le operazioni relative ai database.

Per ulteriori informazioni su queste utilità, vedere la documentazione di Microsoft SQL.

**Esecuzione di un controllo di coerenza prima di un backup SQL**

- **1** Fare clic sul pulsante Backup Exec, selezionare **Configurazione e impostazioni**, quindi fare clic su **Impostazioni predefinite del processo di backup**.
- **2** Selezionare un tipo di processo di backup.

Ad esempio, se si desidera configurare le opzioni predefinite per i backup su disco di SQL Server, selezionare Esegue il backup su disco. Le opzioni disponibili variano a seconda dei tipi di dispositivi di archiviazione configurati. È possibile configurare opzioni predefinite diverse per i processi di backup inviati a dispositivi di archiviazione diversi.

- **3** Nella finestra di dialogo **Impostazioni predefinite del processo di backup**, nel riquadro sinistro, fare clic su **Microsoft SQL**.
- **4** Assicurarsi che sia attivo il controllo di coerenza nel campo **Controllo di coerenza prima del backup**.
- **5** Fare clic su **OK**.

<span id="page-1165-0"></span>Vedere ["Esecuzione](#page-1168-0) del backup dei database e dei registri delle transazioni SQL" a pagina 1169.

## **Utilizzo della tecnologia di istantanea SQL Agent**

Backup Exec si serve della tecnologia di istantanea per impostazione predefinita per i backup di SQL Server. SQL Agent supporta i backup completi di istantanee tramite il Servizio Copia Shadow del volume Microsoft (VSS), uno snapshot provider disponibile solo in Windows 2008 o versioni successive. L'uso di tecnologia snapshot può ridurre sia il tempo di ripristino che le prestazioni di backup sul server.

Quando viene inviato un processo di backup che usa la tecnologia di istantanea, viene creata un'istantanea di ogni volume in cui viene fornito un record temporizzato dei dati. La tecnologia snapshot utilizzata da Backup Exec consente di sospendere momentaneamente l'attività di scrittura su un volume in modo da potere creare un'istantanea del volume stesso. I dati vengono poi sottoposti a backup utilizzando le istantanee, che verranno eliminate in seguito.

**Nota:** Utilizzare la tecnologia snapshot con i processi che utilizzano i dispositivi di deduplicazione.

Prima di utilizzare la tecnologia per la creazione di istantanee con SQL Agent, leggere le seguenti informazioni:

- Tramite la tecnologia per la creazione di istantanee, viene "acquisita" un'istantanea" del database SQL in data e ora specifica e ne viene quindi eseguito il backup, mantenendo il database SQL effettivo aperto e disponibile per gli utenti.
- I backup SQL che usano la tecnologia di istantanea sono considerevolmente più grandi dei normali backup SQL (anche conosciuti come backup di flusso).
- È vivamente consigliato svolgere controlli di coerenza prima di eseguire un backup. Vedere ["Configurazione](#page-1164-0) di Backup Exec per l'esecuzione di un controllo di

[coerenza](#page-1164-0) prima di ogni backup SQL" a pagina 1165.

- SQL Agent supporta solo backup di istantanee completi; non sono supportate istantanee del registro delle transazioni e differenziali.
- Con SQL Agent, i backup di istantanee e di flusso sono interoperabili in fase di ripristino dei dati SQL.
- L'esecuzione dei controlli di coerenza sul database sia prima che dopo i backup ha ripercussioni sul tempo di esecuzione dei processi di backup.

Le seguenti opzioni di backup SQL non sono supportate per i backup di istantanee:

- **Utilizza checksum nei backup (SQL 2005 o versioni successive)** Questa opzione è utilizzata come controllo di ridondanza ed è associata all'opzione di ripristino **Esegui solo la verifica e non ripristinare i dati**.
- **Compressione software SQL Server 2008 Enterprise Edition**
- **Crea copie su disco dei backup SQL da collocare sul server SQL in cui è memorizzato il database**

**Nota:** Le istantanee del servizio Microsoft Virtual Shadow Copy (VSS) non sono uguali alle istantanee create con il database di SQL. Le istantanee di VSS consentono di creare istantanee con data e ora specifiche di volumi disco e condivisioni, mentre le istantanee di database consentono di creare copie con data e ora specifiche dei database di SQL.

<span id="page-1166-0"></span>Vedere "Uso di [istantanee](#page-1166-0) del database per SQL Server" a pagina 1167.

### **Uso di istantanee del database per SQL Server**

Le istantanee del database SQL consentono di riportare rapidamente un database allo stato in cui si trovava quando è stata creata l'istantanea. Quando si utilizza un'istantanea del database, per ripristinare il database non è necessario un ripristino completo del database dell'host. Tuttavia, le modifiche apportate all'host nel periodo tra la creazione dell'istantanea di database e il ripristino andranno perse.

Backup Exec SQL Agent viene utilizzato con il database di SQL per la creazione di istantanee di database, che sono copie di sola lettura eseguite in un determinato momento di un database host esistente. Quando in Backup Exec viene eseguito un processo di backup di SQL con il metodo di backup per la creazione di istantanee di database, viene inviata una richiesta al database host per la creazione di un'istantanea di database.

**Nota:** Il metodo di backup con creazione di istantanee per i database SQL è supportato solo da SQL Server Enterprise Edition.

Non è possibile eseguire un backup delle istantanee di database nei supporti di archiviazione. Le istantanee di database vengono scritte nel file delle istantanee di SQL contenuto nel disco. Dopo l'esecuzione del processo di creazione di un'istantanea di database, in Backup Exec vengono generate le informazioni di cronologia e del registro del processo per indicare lo stato del processo.

Dal momento che non è possibile eseguire il backup delle istantanee di database, se il disco in cui si trova il database host viene danneggiato tutte le istantanee di database andranno perse. Pertanto, non è consigliabile utilizzare le istantanee di database come unica procedura di protezione del database. Le istantanee andrebbero utilizzate in combinazione con una strategia complessiva di protezione del database di Backup Exec che includa backup completo, differenziale e del registro transazioni del database di SQL.

Per ulteriori informazioni, consultare la documentazione Microsoft SQL.

**Nota:** Le istantanee di database di SQL non sono uguali alle istantanee create con il servizio Microsoft Virtual Shadow Copy (VSS). Mentre le istantanee di VSS consentono di creare istantanee con data e ora specifiche di volumi disco e condivisioni, le istantanee di database consentono di creare copie con data e ora specifiche dei database di SQL.

**Nota:** Le informazioni dei cataloghi di istantanee di database SQL che si riferiscono alle istantanee di database eliminate vengono periodicamente rimosse dai cataloghi. Se i supporti di backup vengono ricatalogati, il catalogo delle istantanee di database viene nuovamente rimosso periodicamente.

Le istantanee di database di SQL Server create con Backup Exec possono essere utilizzate per ripristinare un database SQL allo stato in cui si trovava in un momento precedente senza dover eseguire un processo di ripristino completo del database.

Nella visualizzazione per risorsa della Procedura guidata di ripristino, le istantanee del database SQL figurano come set di backup, in ordine cronologico, con l'istantanea più recente al primo posto.

Quando si ripristina un database, è necessario tenere presente che:

- Una volta eseguito, non è possibile annullare il ripristino del database SQL.
- Prima di ripristinare un database, Backup Exec elimina tutte le istantanee esistenti del database, ad eccezione dell'istantanea utilizzata per il ripristino. Dopo l'eliminazione, le istantanee di database non possono essere recuperate.
- Non è possibile reindirizzare un processo di ripristino di database basato su un'istantanea.

## **Esecuzione del backup dei database e dei registri delle transazioni SQL**

<span id="page-1168-0"></span>Backup Exec offre tre metodi per eseguire il backup dei database: completo, differenziale e completo di sola copia. Il metodo completo consente di eseguire il backup di tutto il database, incluse le tabelle di sistema. Il metodo differenziale consente di eseguire il backup soltanto delle modifiche apportate al database dall'ultimo backup completo. Il metodo di copia funziona allo stesso modo del metodo completo, con la differenza che non incide sui backup differenziali o di registro futuri.

Il backup differenziale è più ridotto e più rapido di un backup del database completo, pertanto può essere eseguito con maggiore frequenza. Poiché il backup differenziale consente di ripristinare il sistema soltanto fino al momento in cui è stata creata la copia, tra i backup differenziali è necessario creare più copie di backup di registro. L'uso dei backup di registro consente di recuperare il database esattamente fino al momento in cui è stato danneggiato.

Si consiglia di eseguire i backup differenziali soltanto se un numero relativamente ridotto di dati viene modificato tra un backup completo e l'altro o se gli stessi dati vengono modificati di frequente. I backup differenziali sono utili anche se nell'ambiente in cui si lavora viene utilizzato il modello di recupero semplice ed è quindi necessario eseguire i backup con maggior frequenza, ma non si ha il tempo per eseguire backup completi. Se si utilizzano i modelli di recupero con registrazione completa o con registrazione minima delle transazioni di massa, è possibile utilizzare i backup differenziali per diminuire il tempo necessario a eseguire il roll forward dei backup di registro durante il ripristino di un database.

Se si desidera eseguire soltanto i backup dei database invece di una combinazione di backup di database e registro, utilizzare il modello di ripristino semplice per il database, in modo che il registro transazioni venga troncato automaticamente in corrispondenza di un punto di controllo nel database. Ciò impedisce che i registri transazioni diventino di dimensioni inaccettabili, poiché con altri modelli di recupero i registri non vengono cancellati dopo il backup del database.

Con il modello di recupero semplice le copie delle transazioni non vengono memorizzate nel file di registro e ciò impedisce l'esecuzione dei backup del registro transazioni.

Se non si eseguono i backup del registro transazioni, è possibile recuperare il database fino al momento dell'ultimo backup, ma non fino al momento in cui si è verificato l'errore o fino a una data specifica.

È possibile eseguire il backup dei database di sistema soltanto con il metodo completo. Gli altri metodi di backup differenziale o del registro non consentono di eseguire il backup dei database di sistema.

**Nota:** Non è possibile eseguire il backup di database su dispositivi di archiviazione collegati a un computer su cui è installato Remote Media Agent for Linux Servers.

SQL Agent supporta le configurazioni con mirroring del database SQL sebbene Microsoft imponga le seguenti limitazioni sul mirroring dei database SQL.

- Non è possibile eseguire il backup o ripristinare un database SQL con mirroring. Se si tenta di eseguire il backup o il ripristino di un database con mirroring, il processo di backup o ripristino non riesce.
- Non è possibile ripristinare il database SQL principale quando si trova in una configurazione con mirroring. Per ripristinare il SQL principale, è necessario interrompere il mirroring del database principale.
- È possibile eseguire il backup di un database SQL principale e dei relativi registri transazioni solo se dopo il processo di backup il database non resta in stato di mancato recupero.

È possibile impostare opzioni predefinite del processo di backup per tutti i processi di backup SQL. Ogni volta che si crea un processo di backup, il processo utilizza le opzioni predefinite, a meno che queste non vengano modificate per il processo specifico.

#### **Esclusione automatica dei dati SQL durante del il backup a livello di volume**

Se viene selezionato un volume contenente dati SQL da sottoporre al backup, SQL Agent determina quali dati SQL non devono essere inclusi in un backup a livello di volume. Ad esempio, i file .MDF e .IDF non devono essere inclusi nel backup, in quanto aperti per l'utilizzo esclusivo da parte del sistema SQL. Questi file verranno esclusi automaticamente dal backup tramite la funzione Esclusione file attivi. Se l'esclusione non viene eseguita durante un backup non istantaneo, tali file verranno considerati in uso e quindi ignorati. Se l'esclusione non viene eseguita durante un backup istantaneo, il backup dei file verrà eseguito ma il loro stato potrebbe essere non coerente e creare problemi durante il ripristino.

Sebbene tale pratica non sia consigliata, se si desidera includere dati SQL in un backup a livello di volume, sarà necessario prima disinstallare il database di cui si desidera eseguire il backup e, solo successivamente, eseguire il processo di backup.

#### **Come eseguire il backup di cluster SQL**

Potrebbe essere necessario aggiungere manualmente contenitori di risorse per i cluster SQL prima di eseguire il backup dei database.

Per aggiungere contenitori delle risorse, installare Agent for Windows sui nodi fisici dei cluster. Se il contenitore di risorse per il server SQL virtuale non viene rilevato automaticamente, utilizzare la procedura guidata **Aggiungi server** per aggiungere

il contenitore di risorse virtuale per il nodo cluster virtuale SQL. Quando si esegue la procedura guidata **Aggiungi server**, deselezionare l'opzione di **upgrade di Agent for Windows**, dal momento che questo è già installato sul nodo fisico. Quindi eseguire le selezioni di backup del contenitore di risorse virtuale aggiunto.

#### **Come eseguire il backup dei registri transazioni SQL**

Quando si eseguono backup dei registri, si consiglia di utilizzare Backup Exec esclusivamente per eseguire backup dei registri transazioni.

Backup Exec offre il metodo Registro e il metodo Registro senza troncamenti per eseguire il backup dei registri transazioni.

Utilizzare il metodo Registro senza troncamenti soltanto se il database è danneggiato o mancano alcuni file. Questo metodo consente di eseguire il backup delle transazioni a cui altrimenti non si avrebbe accesso quando il database si trova in questo stato anomalo. È possibile utilizzare questa copia di backup del registro transazioni insieme all'ultima copia di backup del database e ad altre eventuali copie di backup del registro per ripristinare il database fino al momento in cui si è verificato l'errore. Verrà comunque effettuato il rollback di tutte le transazioni non impegnate. Con il metodo Registro senza troncamenti, le transazioni impegnate dopo il backup del registro non vengono eliminate.

Per ripristinare un database mediante la copia di backup creata con il metodo Registro senza troncamenti, è necessario disporre anche della copia di backup del database creata prima della copia di backup Registro senza troncamenti. Il registro transazioni contiene soltanto i file di registro che vengono utilizzati per il processo di ripristino e che, da soli, non bastano a completare il ripristino del database. È necessario disporre di almeno un backup del database e un backup del registro del database per eseguire il ripristino di un database.

**Attenzione:** Non eseguire un backup di registro con uno dei metodi se il database SQL utilizza il modello di recupero semplice. Con il modello di recupero semplice è possibile recuperare dati soltanto fino al momento in cui è stato eseguito l'ultimo backup completo o differenziale. Se si esegue un backup di registro sul database utilizzando lo stato di completamento del recupero semplice, il backup viene completato con alcune eccezioni.

Per controllare le proprietà del database, in Enterprise Manager di SQL Server fare clic con il pulsante destro del mouse sul database, selezionare **Proprietà**, fare clic sulla scheda **Opzioni**, quindi visualizzare le impostazioni di configurazione.

#### **Come eseguire il backup dei database e dei registri delle transazioni SQL**

**1** Nella scheda di **Backup e ripristino**, fare clic con il pulsante destro del mouse sul server e SQL, quindi fare clic con il pulsante destro del mouse sulla selezione.

Per selezionare più server, selezionare i nomi dei server con MAIUSC + clic o CTRL + clic, quindi fare clic con il pulsante destro del mouse su uno dei server selezionati.

- **2** Selezionare **Backup** e quindi il tipo di backup che si desidera eseguire.
- **3** Nella finestra di dialogo **Proprietà della definizione di backup**, nella casella **Selezioni** fare clic su **Modifica**.
- **4** Nella finestra di dialogo **Selezioni backup**, selezionare le caselle di controllo per le risorse di cui si desidera eseguire il backup e deselezionare le caselle di controllo per le risorse che non si desidera sottoporre a backup.

**Nota:** È possibile selezionare i database SQL di cui eseguire il backup nella scheda **Sfoglia**. Nel riquadro di destra della finestra di dialogo **Selezioni backup**, è possibile visualizzare nome, dimensioni, tipo, data e ora di modifica e attributi per la selezione. Gli attributi forniscono lo stato del database, in modo da poter risolvere gli eventuali problemi prima di eseguire il processo di backup. È anche possibile includere o escludere file o tipi di file specifici utilizzando la scheda **Dettagli selezione**.

- **5** Fare clic su **OK**.
- **6** Nella finestra di dialogo **Proprietà della definizione di backup**, nella casella **Backup** fare clic su **Modifica**.
- **7** Nella finestra di dialogo **Opzioni di backup**, selezionare la pianificazione per il processo.
- **8** Nella finestra di dialogo **Opzioni di backup**, selezionare il dispositivo di archiviazione per il processo.
- **9** Nella finestra di dialogo **Opzioni di backup**, nel pannello sinistro, selezionare **Microsoft SQL**.
- **10** Impostare le seguenti opzioni per questo processo:

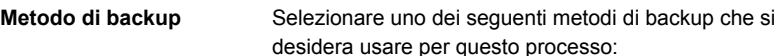

- Completo Backup dei database Questa opzione consente di eseguire il backup
	- dell'intero database. Questa opzione è selezionata per impostazione predefinita.
- Copia completa Backup dei database (copia) Questa opzione esegue il backup dell'intero database senza alcun effetto su eventuali backup differenziali o di registro eseguiti successivamente. A differenza del metodo di backup completo, il metodo

di backup completo di sola copia non reimposta la base differenziale di SQL utilizzata per indicare i blocchi del database che sono cambiati dall'ultimo backup completo.

Dopo aver eseguito un backup completo, è possibile utilizzare il metodo di backup completo di sola copia per creare la copia di un database SQL senza modificare il set di backup di base necessario per eseguire backup differenziali.

**Metodo di backup**

Selezionare uno dei seguenti metodi di backup specifici per SQL che si desidera usare per questo processo:

- Completo Backup dei database Questa opzione consente di eseguire il backup dell'intero database. Questa opzione è selezionata per impostazione predefinita.
- Copia completa Backup dei database (copia) Questa opzione esegue il backup dell'intero database senza alcun effetto su eventuali backup differenziali o di registro eseguiti successivamente.

A differenza del metodo di backup completo, il metodo di backup completo di sola copia non reimposta la base differenziale di SQL utilizzata per indicare i blocchi del database che sono cambiati dall'ultimo backup completo.

Dopo aver eseguito un backup completo, è possibile utilizzare il metodo di backup completo di sola copia per creare la copia di un database SQL senza modificare il set di backup di base necessario per eseguire backup differenziali futuri.

■ Automatico - Backup del registro transazioni se attivo, quindi backup delle modifiche al database dall'ultimo backup completo o incrementale

Questa opzione consente di eseguire il backup dell'intera istanza SQL anche se alcuni database non possono supportare i backup del registro. Tutti i database sono sottoposti a backup utilizzando il metodo di backup incrementale (a livello di blocco). Inoltre, i database che supportano i backup del registro sono sottoposti a backup utilizzando il metodo di backup del registro.

**Nota:** se l'istantanea non è attivata, un metodo di backup incrementale (a livello di blocco) non può essere eseguito e viene utilizzato il metodo di backup differenziale.

■ Registro - Backup e troncamento del registro transazioni

Questa opzione esegue il backup dei soli dati contenuti nel registro transazioni; non esegue il backup dei dati del database. Dopo questa operazione, le transazioni impegnate vengono rimosse (troncate).

Se i database sono configurati per il modello di recupero semplice di SQL Server, i backup del registro non sono supportati. Per modificare il modello di

recupero, utilizzare gli strumenti di amministrazione SQL per impostare il modello di recupero Completo. È necessario eseguire un nuovo backup completo se si cambia la modalità di recupero prima di eseguire un backup del registro.

In alternativa, è possibile eseguire solo backup completi, o eseguire backup differenziali o completi dei database SQL.

Vedere ["Configurazione](#page-1164-0) di Backup Exec per [l'esecuzione](#page-1164-0) di un controllo di coerenza prima di ogni [backup](#page-1164-0) SQL" a pagina 1165.

■ Registro senza troncamenti - Backup del registro transazioni senza troncamenti

Questa opzione esegue il backup del database quando è danneggiato o alcuni file del database sono mancanti. Poiché il metodo di backup Registro senza troncamenti non ha accesso al database, è possibile eseguire il backup delle transazioni a cui non si potrebbe accedere quando il database si trova in questo stato. In seguito è possibile utilizzare questa copia di backup del registro transazioni insieme alla copia di backup del database e ad altre eventuali copie di backup del registro per ripristinare il database fino al momento in cui si è verificato l'errore. Tenere comunque presente che verranno ripristinate tutte le transazioni non confermate. Con il metodo di backup Registro senza troncamenti, le transazioni confermate dopo il backup del registro non vengono eliminate.

Differenziale - Backup delle modifiche al database dall'ultimo backup completo Questa opzione esegue il backup delle sole modifiche apportate al database o al filegroup dall'ultimo backup completo. Poiché il backup differenziale consente di ripristinare il sistema soltanto fino al momento in cui è stata creata la copia, tra i backup differenziali è necessario creare più copie di backup dei registri.

■ Differenziale (livello blocco) - Backup delle modifiche al database dopo l'ultimo backup completo, da usare con il processo di conversione in computer virtuale Questa opzione esegue il backup di tutti i blocchi di dati e registri che sono stati creati o modificati dall'ultimo backup completo.

■ Incrementale (livello blocco) - Backup delle modifiche al database dopo l'ultimo backup completo o incrementale, da usare con il processo di conversione in computer virtuale

Questa opzione esegue il backup di tutti i blocchi di dati e registri che sono stati creati o modificati dall'ultimo backup completo o incrementale.

■ Istantanea database - Copia di sola lettura dei database con data e ora specifiche Questa opzione crea una copia in sola lettura di un altro database con data e ora specifiche. Vedere "Uso di [istantanee](#page-1166-0) del database per SQL [Server"](#page-1166-0) a pagina 1167.

**Nota:** I backup differenziali o incrementali SQL sono supportati per la conversione in virtuale quando si utilizzano i metodi di backup automatico, differenziale (livello blocco) o incrementale (livello blocco).

Inoltre, Backup Exec esegue un backup completo quando si selezionano i metodi di backup di registro o automatico, se il database non è stato precedentemente sottoposto a un backup completo. Un backup completo viene inoltre eseguito in una delle seguenti condizioni:

- Viene aggiunto o ripristinato un nuovo database.
- Backup Exec non ha eseguito l'ultimo backup completo.
- Il database è stato sottoposto soltanto a backup completi di sola copia e incrementali anziché a backup completi.

Vedere ["Configurazione](#page-208-0) dei metodi di backup per processi di [backup"](#page-208-0) a pagina 209.

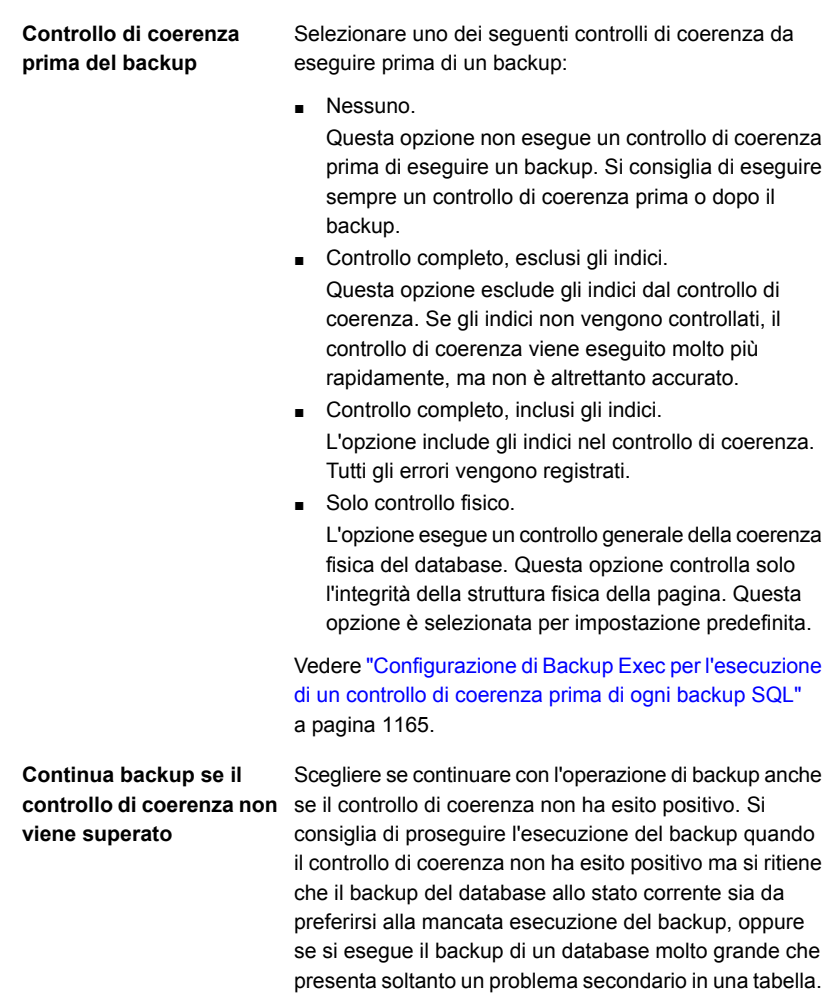

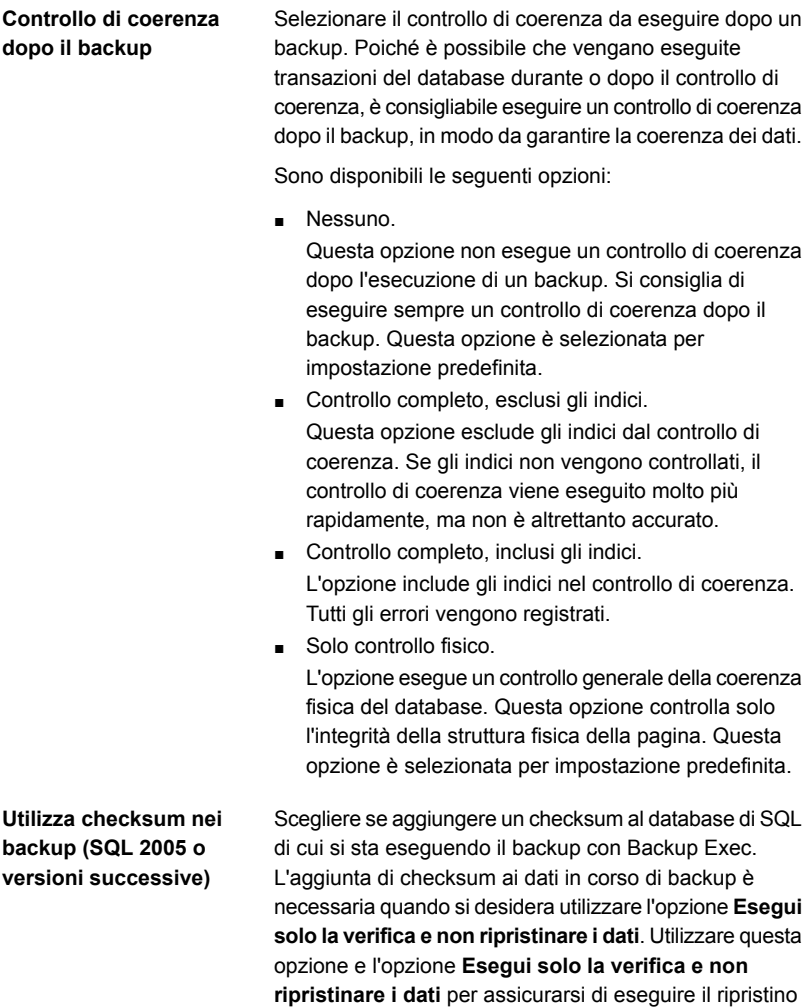

database SQL.

da un backup verificato SQL durante il ripristino del

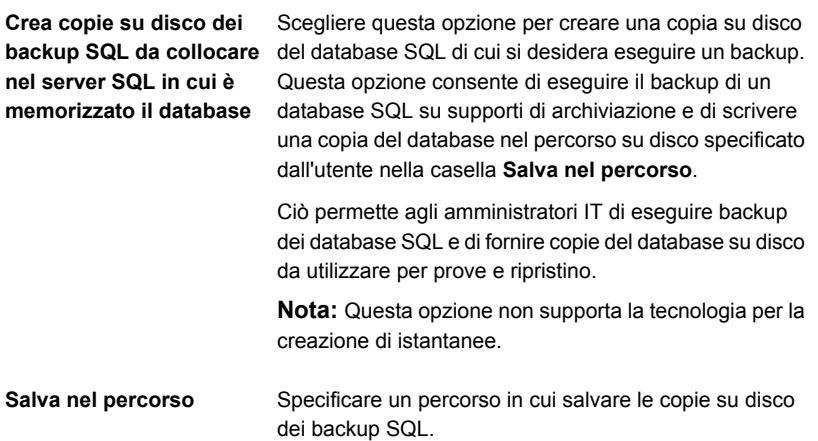

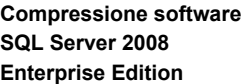

Selezionare un'impostazione di compressione da utilizzare per questo processo di backup:

- Nessuno. Non utilizzare la compressione.
- Compressione.

Utilizzare la compressione di SQL Server 2008 o versione successiva se supportata dall'istanza del server SQL installata.

SQL comprime i dati sul computer su cui è installato SQL Server 2008 Enterprise Edition o versioni successive. Di conseguenza, se si utilizza la compressione SQL i backup di SQL 2008 o versioni successive sono più rapidi.

È possibile trovare un elenco dei sistemi operativi, delle piattaforme, delle applicazioni e dei service pack supportati compatibili nell'elenco dei programmi software compatibili con Backup Exec.

Si consiglia di non utilizzare la compressione software SQL 2008 (o versioni successive) in un processo di backup che utilizza la compressione software avviata da Backup Exec. Quando si attiva la compressione Backup Exec, i vantaggi sono minimi. Infatti, nei processi in cui vengono utilizzati entrambi gli schemi di compressione, i tempi di backup possono aumentare.

La compressione software SQL 2008 (o versioni successive) non viene utilizzata se un processo di backup che include SQL 2008 (o versioni successive) utilizza Advanced Open File Option.

**Nota:** Non è possibile utilizzare questa opzione per i processi di backup che consentono la deduplicazione dei dati.

**Metodo di backup singolo**

Specifica uno dei seguenti metodi per i backup singoli:

■ Completo - Backup dei database Questa opzione consente di eseguire il backup dell'intero database. Questa opzione è selezionata per impostazione predefinita.

Vedere ["Esecuzione](#page-1168-0) del backup dei database e dei registri delle [transazioni](#page-1168-0) SQL" a pagina 1169.

■ Copia completa - Backup dei database (copia) Questa opzione esegue il backup dell'intero database senza alcun effetto su eventuali backup differenziali o di registro eseguiti successivamente.

A differenza del metodo di backup completo, il metodo di backup completo di sola copia non reimposta la base differenziale di SQL utilizzata per indicare i blocchi del database che sono cambiati dall'ultimo backup completo.

Dopo aver eseguito un backup completo, è possibile utilizzare il metodo di backup completo di sola copia per creare la copia di un database SQL senza modificare il set di backup di base necessario per eseguire backup differenziali.

- Istantanea di database Copia di sola lettura con data e ora specifiche dei database Questa opzione crea una copia in sola lettura di un altro database con data e ora specifiche. Vedere "Uso di [istantanee](#page-1166-0) del database per SQL [Server"](#page-1166-0) a pagina 1167.
- Registro senza troncamenti Backup del registro transazioni senza troncamenti Questa opzione esegue il backup del database quando è danneggiato o alcuni file sono mancanti. Poiché il metodo di Registro senza troncamenti non ha accesso al database, è possibile eseguire il backup delle transazioni a cui non si può accedere quando il database si trova in questo stato. In seguito è possibile utilizzare questa copia di backup del registro transazioni insieme alla copia di backup del database e ad altre eventuali copie di backup del registro per ripristinare il database fino al momento in cui si è verificato l'errore. Tenere comunque presente che verranno ripristinate tutte le transazioni non confermate. Con il metodo di backup Registro senza troncamenti, le transazioni confermate dopo il backup del registro non vengono eliminate.
- Registro Backup e troncamento del registro

#### transazioni

Questa opzione esegue il backup dei soli dati contenuti nel registro transazioni; non esegue il backup dei dati del database. Dopo questa operazione, le transazioni impegnate vengono rimosse (troncate).

Se i database sono configurati per il modello di recupero semplice di SQL Server, i backup del registro non sono supportati. Per modificare il modello di recupero, utilizzare gli strumenti di amministrazione SQL per impostare il modello di recupero Completo. È necessario eseguire un nuovo backup completo se si cambia la modalità di recupero prima di eseguire un backup del registro.

In alternativa, è possibile eseguire solo backup completi, o eseguire backup differenziali o completi dei database SQL.

**Avvertimento:** La gestione del ciclo di vita dei dati (DLM) elimina tutti i set di backup scaduti creati tramite un processo di backup singolo. DLM non mantiene l'ultimo set di backup dopo la scadenza della data di conservazione se il set di backup proviene da un backup singolo. Per impedire l'eliminazione automatica dei set di backup, è possibile conservare manualmente set di backup specifici, oppure modificare la data di scadenza del set di backup.

Vedere "Come la [gestione](#page-374-0) ciclo di vita dati (DLM) elimina i set di [backup](#page-374-0) scaduti negli archivi basati su [disco"](#page-374-0) a pagina 375.

Vedere ["Configurazione](#page-1164-0) di Backup Exec per [l'esecuzione](#page-1164-0) di un controllo di coerenza prima di ogni [backup](#page-1164-0) SQL" a pagina 1165.

- **11** Nella finestra di dialogo **Opzioni di backup**, nel riquadro di sinistra, fare clic sulle impostazioni facoltative che si desidera impostare per questo processo.
- **12** Fare clic su **OK**.
- **13** Nella finestra di dialogo **Proprietà della definizione di backup**, fare clic su **OK**.

Vedere "Aggiunta di una fase per la [definizione](#page-236-0) del backup" a pagina 237.

Vedere "Modifica delle [definizioni](#page-218-0) di backup" a pagina 219.

Vedere "Modifica delle [impostazioni](#page-605-0) predefinite dei processi di backup" a pagina 606.

### Impostazione delle opzioni di backup predefinite per SQL Server

È possibile utilizzare le impostazioni predefinite impostate da Backup Exec nel corso dell'installazione per tutti i processi di SQL Server oppure scegliere le proprie impostazioni personalizzate. È possibile sovrascrivere le impostazioni predefinite quando si creano singoli processi.

#### **Per impostare opzioni di backup predefinite per SQL Server**

- **1** Fare clic sul pulsante Backup Exec, quindi selezionare **Configurazione e impostazioni**.
- **2** Fare clic su **Impostazioni predefinite processo**, quindi selezionare un'opzione di backup.

Ad esempio, se si desidera configurare le opzioni predefinite per i backup su disco di SQL Server, selezionare Esegue il backup su disco. Le opzioni disponibili variano a seconda del tipo di dispositivi di archiviazione configurati. È possibile configurare opzioni predefinite diverse per i processi di backup inviati a dispositivi di archiviazione diversi.

- **3** Nel riquadro sinistro, selezionare **Microsoft SQL**.
- **4** Selezionare le opzioni appropriate.

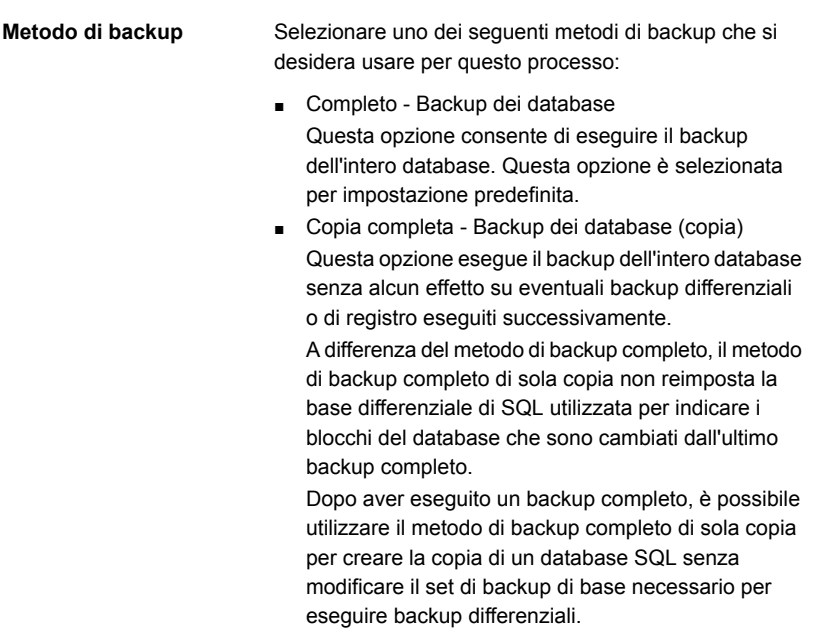

**Metodo di backup**

Selezionare uno dei seguenti metodi di backup specifici per SQL che si desidera usare per questo processo:

- Completo Backup dei database Questa opzione consente di eseguire il backup dell'intero database. Questa opzione è selezionata per impostazione predefinita.
- Copia completa Backup dei database (copia) Questa opzione esegue il backup dell'intero database senza alcun effetto su eventuali backup differenziali o di registro eseguiti successivamente.

A differenza del metodo di backup completo, il metodo di backup completo di sola copia non reimposta la base differenziale di SQL utilizzata per indicare i blocchi del database che sono cambiati dall'ultimo backup completo.

Dopo aver eseguito un backup completo, è possibile utilizzare il metodo di backup completo di sola copia per creare la copia di un database SQL senza modificare il set di backup di base necessario per eseguire backup differenziali futuri.

■ Automatico - Backup del registro transazioni se attivo, quindi backup delle modifiche al database dall'ultimo backup completo o incrementale

Questa opzione consente di eseguire il backup dell'intera istanza SQL anche se alcuni database non possono supportare i backup del registro. Tutti i database sono sottoposti a backup utilizzando il metodo di backup incrementale (a livello di blocco). Inoltre, i database che supportano i backup del registro sono sottoposti a backup utilizzando il metodo di backup del registro.

**Nota:** se l'istantanea non è attivata, un metodo di backup incrementale (a livello di blocco) non può essere eseguito e viene utilizzato il metodo di backup differenziale.

■ Registro - Backup e troncamento del registro transazioni

Questa opzione esegue il backup dei soli dati contenuti nel registro transazioni; non esegue il backup dei dati del database. Dopo questa operazione, le transazioni impegnate vengono rimosse (troncate).

Se i database sono configurati per il modello di recupero semplice di SQL Server, i backup del registro non sono supportati. Per modificare il modello di

recupero, utilizzare gli strumenti di amministrazione SQL per impostare il modello di recupero Completo. È necessario eseguire un nuovo backup completo se si cambia la modalità di recupero prima di eseguire un backup del registro.

In alternativa, è possibile eseguire solo backup completi, o eseguire backup differenziali o completi dei database SQL.

Vedere ["Configurazione](#page-1164-0) di Backup Exec per [l'esecuzione](#page-1164-0) di un controllo di coerenza prima di ogni [backup](#page-1164-0) SQL" a pagina 1165.

■ Registro senza troncamenti - Backup del registro transazioni senza troncamenti

Questa opzione esegue il backup del database quando è danneggiato o alcuni file del database sono mancanti. Poiché il metodo di backup Registro senza troncamenti non ha accesso al database, è possibile eseguire il backup delle transazioni a cui non si potrebbe accedere quando il database si trova in questo stato. In seguito è possibile utilizzare questa copia di backup del registro transazioni insieme alla copia di backup del database e ad altre eventuali copie di backup del registro per ripristinare il database fino al momento in cui si è verificato l'errore. Tenere comunque presente che verranno ripristinate tutte le transazioni non confermate. Con il metodo di backup Registro senza troncamenti, le transazioni confermate dopo il backup del registro non vengono eliminate.

Differenziale - Backup delle modifiche al database dall'ultimo backup completo Questa opzione esegue il backup delle sole modifiche apportate al database o al filegroup dall'ultimo backup completo. Poiché il backup differenziale consente di ripristinare il sistema soltanto fino al momento in cui è stata creata la copia, tra i backup differenziali è necessario creare più copie di backup dei registri.

■ Differenziale (livello blocco) - Backup delle modifiche al database dopo l'ultimo backup completo, da usare con il processo di conversione in computer virtuale Questa opzione esegue il backup di tutti i blocchi di dati e registri che sono stati creati o modificati dall'ultimo backup completo.
■ Incrementale (livello blocco) - Backup delle modifiche al database dopo l'ultimo backup completo o incrementale, da usare con il processo di conversione in computer virtuale

Questa opzione esegue il backup di tutti i blocchi di dati e registri che sono stati creati o modificati dall'ultimo backup completo o incrementale.

■ Istantanea database - Copia di sola lettura dei database con data e ora specifiche Questa opzione crea una copia in sola lettura di un altro database con data e ora specifiche. Vedere "Uso di [istantanee](#page-1166-0) del database per SQL [Server"](#page-1166-0) a pagina 1167.

**Nota:** I backup differenziali o incrementali SQL sono supportati per la conversione in virtuale quando si utilizzano i metodi di backup automatico, differenziale (livello blocco) o incrementale (livello blocco).

Inoltre, Backup Exec esegue un backup completo quando si selezionano i metodi di backup di registro o automatico, se il database non è stato precedentemente sottoposto a un backup completo. Un backup completo viene inoltre eseguito in una delle seguenti condizioni:

- Viene aggiunto o ripristinato un nuovo database.
- Backup Exec non ha eseguito l'ultimo backup completo.
- Il database è stato sottoposto soltanto a backup completi di sola copia e incrementali anziché a backup completi.

Vedere ["Configurazione](#page-208-0) dei metodi di backup per processi di [backup"](#page-208-0) a pagina 209.

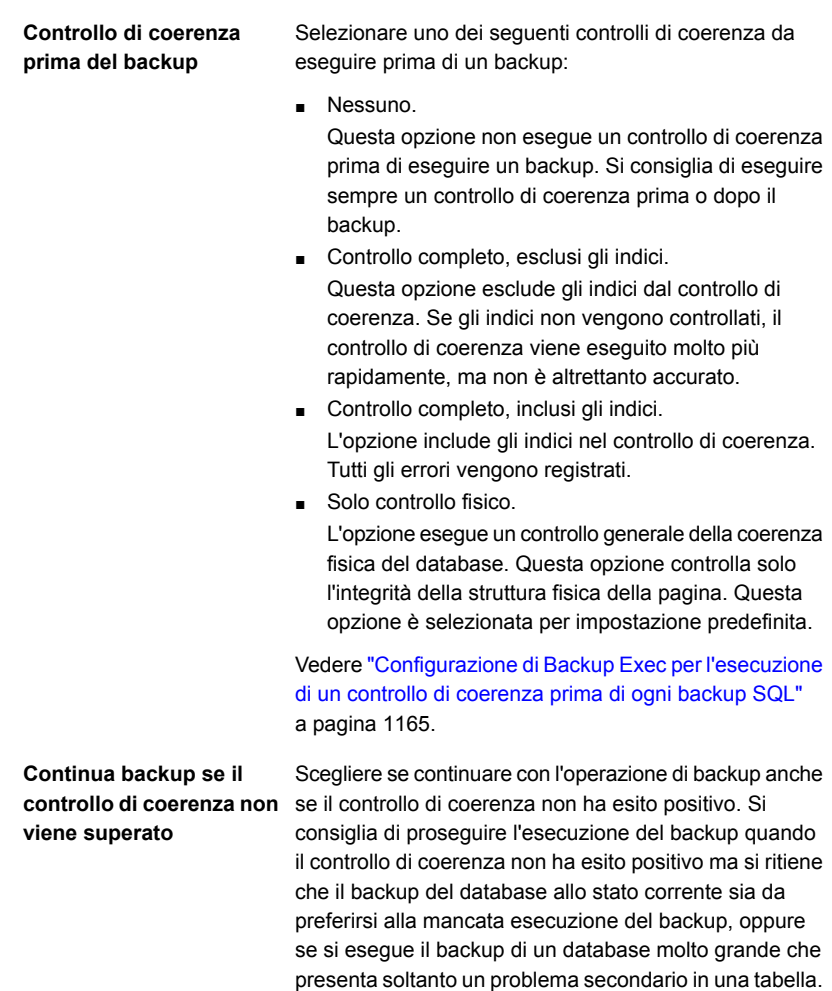

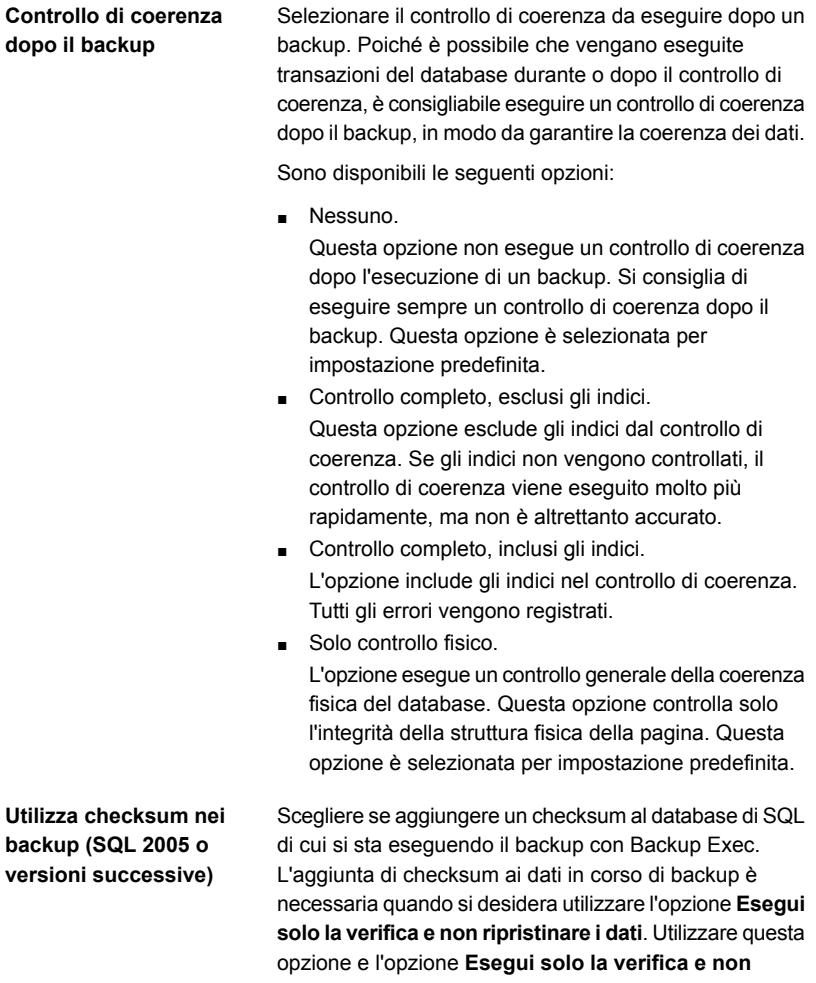

**ripristinare i dati** per assicurarsi di eseguire il ripristino da un backup verificato SQL durante il ripristino del database SQL.

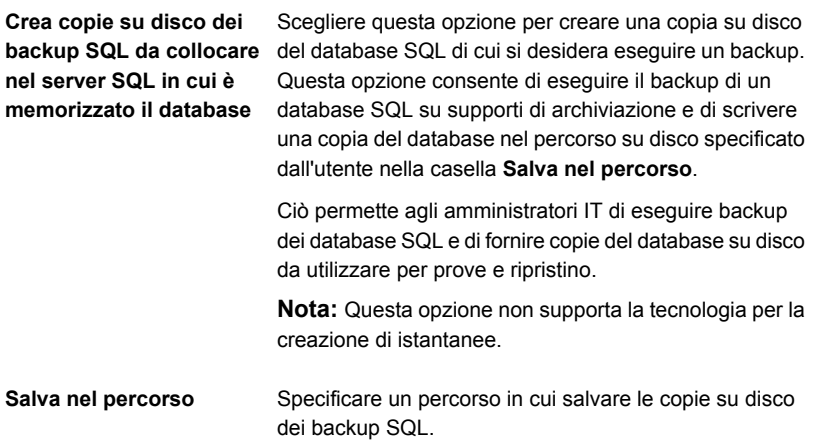

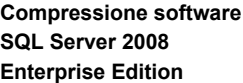

Selezionare un'impostazione di compressione da utilizzare per questo processo di backup:

- Nessuno. Non utilizzare la compressione.
- Compressione.

Utilizzare la compressione di SQL Server 2008 o versione successiva se supportata dall'istanza del server SQL installata.

SQL comprime i dati sul computer su cui è installato SQL Server 2008 Enterprise Edition o versioni successive. Di conseguenza, se si utilizza la compressione SQL i backup di SQL 2008 o versioni successive sono più rapidi.

È possibile trovare un elenco dei sistemi operativi, delle piattaforme e delle applicazioni compatibili nell'elenco dei programmi software compatibili con Backup Exec.

Si consiglia di non utilizzare la compressione software SQL 2008 (o versioni successive) in un processo di backup che utilizza la compressione software avviata da Backup Exec. Quando si attiva la compressione Backup Exec, i vantaggi sono minimi. Infatti, nei processi in cui vengono utilizzati entrambi gli schemi di compressione, i tempi di backup possono aumentare.

La compressione software SQL 2008 (o versioni successive) non viene utilizzata se un processo di backup che include SQL 2008 (o versioni successive) utilizza Advanced Open File Option.

**Nota:** Non è possibile utilizzare questa opzione per i processi di backup che consentono la deduplicazione dei dati.

**Metodo di backup singolo**

Specifica uno dei seguenti metodi per i backup singoli:

■ Completo - Backup dei database Questa opzione consente di eseguire il backup dell'intero database. Questa opzione è selezionata per impostazione predefinita.

Vedere ["Esecuzione](#page-1168-0) del backup dei database e dei registri delle [transazioni](#page-1168-0) SQL" a pagina 1169.

■ Copia completa - Backup dei database (copia) Questa opzione esegue il backup dell'intero database senza alcun effetto su eventuali backup differenziali o di registro eseguiti successivamente.

A differenza del metodo di backup completo, il metodo di backup completo di sola copia non reimposta la base differenziale di SQL utilizzata per indicare i blocchi del database che sono cambiati dall'ultimo backup completo.

Dopo aver eseguito un backup completo, è possibile utilizzare il metodo di backup completo di sola copia per creare la copia di un database SQL senza modificare il set di backup di base necessario per eseguire backup differenziali.

- Istantanea di database Copia di sola lettura con data e ora specifiche dei database Questa opzione crea una copia in sola lettura di un altro database con data e ora specifiche. Vedere "Uso di [istantanee](#page-1166-0) del database per SQL [Server"](#page-1166-0) a pagina 1167.
- Registro senza troncamenti Backup del registro transazioni senza troncamenti Questa opzione esegue il backup del database quando è danneggiato o alcuni file sono mancanti. Poiché il metodo di Registro senza troncamenti non ha accesso al database, è possibile eseguire il backup delle transazioni a cui non si può accedere quando il database si trova in questo stato. In seguito è possibile utilizzare questa copia di backup del registro transazioni insieme alla copia di backup del database e ad altre eventuali copie di backup del registro per ripristinare il database fino al momento in cui si è verificato l'errore. Tenere comunque presente che verranno ripristinate tutte le transazioni non confermate. Con il metodo di backup Registro senza troncamenti, le transazioni confermate dopo il backup del registro non vengono eliminate.
- Registro Backup e troncamento del registro

#### transazioni

Questa opzione esegue il backup dei soli dati contenuti nel registro transazioni; non esegue il backup dei dati del database. Dopo questa operazione, le transazioni impegnate vengono rimosse (troncate). Se i database sono configurati per il modello di recupero semplice di SQL Server, i backup del registro non sono supportati. Per modificare il modello di recupero, utilizzare gli strumenti di amministrazione SQL per impostare il modello di recupero Completo. È necessario eseguire un nuovo backup completo se si cambia la modalità di recupero prima di eseguire un backup del registro. In alternativa, è possibile eseguire solo backup completi, o eseguire backup differenziali o completi

Vedere ["Configurazione](#page-1164-0) di Backup Exec per [l'esecuzione](#page-1164-0) di un controllo di coerenza prima di ogni [backup](#page-1164-0) SQL" a pagina 1165.

#### **5** Fare clic su **OK**.

Vedere ["Esecuzione](#page-1168-0) del backup dei database e dei registri delle transazioni SQL" a pagina 1169.

dei database SQL.

# **Ripristino dei database e dei registri delle transazioni SQL**

SQL Agent consente di ripristinare i database del server SQL. È possibile ripristinare i database nella posizione originale oppure reindirizzare il ripristino a una nuova posizione. Il numero di processi deciso dipende dai tipi di processi di backup che proteggono il database. Se si utilizza un processo per ripristinare un database, selezionare tutti i set di backup che si intende applicare. È possibile includere il backup completo, i backup differenziali e quelli di registro.

Con i database molto grandi il completamento di tale processo può richiedere molte ore. Durante questo intervallo di tempo Backup Exec indica che nessun dato viene trasferito e il campo **Conteggio byte** nella vista Monitoraggio processi non viene aggiornato. Quando SQL ha finito di aggiungere zeri ai file, il processo di ripristino continua. Questo accade in tutti i ripristini di database ma è evidente soltanto con i database molto grandi.

### **Ripristino dei database SQL cifrati**

SQL 2008 supporta Transparent Database Encryption (TDE), che consente di crittografare i database SQL 2008 a livello del set di backup.

Quando si esegue il backup di un database che utilizza TDE, Microsoft consiglia di eseguire il backup delle chiavi dei certificati e delle chiavi di crittografia con il database. Se non si includono le chiavi dei certificati e le chiavi di crittografia, è necessario eseguire tutte le operazioni di backup e ripristino all'interno dell'istanza SQL selezionata.

**Nota:** Backup Exec è in grado di reindirizzare il ripristino dei dati del database che utilizza la crittografia TDE solo se le chiavi dei certificati e le chiavi di crittografia vengono applicate all'istanza di destinazione. Se le chiavi dei certificati e le chiavi di crittografia non vengono applicate all'istanza di destinazione, viene visualizzato un errore per indicare che è impossibile trovare l'identificazione personale del certificato. Consultare la documentazione di Microsoft SQL 2008.

### **Come eseguire il ripristino da registri transazioni di SQL fino a un'ora e una data specifiche**

È possibile ripristinare le transazioni da un registro transazioni fino a una data specifica (inclusa) nel registro transazioni. Una volta raggiunta la data specificata, l'operazione si interrompe. Per individuare data e ora delle transazioni, controllare il registro degli eventi dell'applicazione client.

Se la data (e ora) specificata è successiva a quella contenuta nel registro transazioni ripristinato più recentemente, l'operazione di ripristino riuscirà, ma verrà generato un messaggio di avviso e il database rimarrà in uno stato intermedio. Se la data (e ora) specificata è precedente a quella contenuta nel registro o nei registri transazioni in fase di ripristino, non verrà ripristinata alcuna transazione.

### **Come eseguire il ripristino da registri transazioni di SQL fino a una transazione denominata**

È possibile ripristinare transazioni da un registro transazioni fino a una transazione denominata inclusa. Dopo aver raggiunto la transazione denominata, il recupero dal registro transazioni viene bloccato.

Poiché le transazioni denominate non hanno necessariamente nomi univoci, è anche possibile specificare una data e un'ora dopo le quali l'operazione di ripristino inizia a cercare la transazione denominata. Ad esempio, se è stato specificato un ripristino da un registro fino alla transazione denominata PausaPomeridiana, da ricercare dopo il 6/2/2000, alle ore 12.01, la ricerca non includerà PausaPomeridiana prima del momento indicato. Controllare il registro degli eventi dell'applicazione client per individuare la data e l'ora delle transazioni denominate.

Se la transazione denominata non viene individuata, l'operazione di ripristino viene eseguita, ma verrà generato un messaggio di avviso e il database rimarrà in uno stato intermedio.

**Nota:** I nomi delle transazioni rispettano la distinzione tra maiuscole e minuscole. Quando si immette il nome di una transazione, assicurarsi che i caratteri vengano inseriti con le maiuscole e le minuscole corrette.

## **Reindirizzamento dei ripristini di SQL**

È possibile reindirizzare i seguenti elementi:

- Backup del database in un altro server, database o istanza.
- Backup differenziali e di registro nella posizione in cui viene ripristinato il relativo database.
- Un database da una piattaforma a 32 o 64 bit a una qualsiasi altra piattaforma.

Sia i tipi di ripristino a processo singolo sia quelli che comportano più processi possono essere utilizzati per le operazioni di ripristino reindirizzato.

#### **Per ripristinare i database e i registri delle transazioni SQL**

- **1** Nella scheda **Backup e ripristino**, fare clic con il pulsante destro del mouse sul server per cui si desidera ripristinare i dati, quindi fare clic su **Ripristino**.
- **2** Selezionare **i database di Microsoft SQL Server** e fare clic su **Avanti**.
- <span id="page-1197-0"></span>**3** Seguire le richieste della **Procedura guidata di ripristino** per ripristinare i dati.

Vedere ["Ripristino](#page-1197-0) del database master SQL" a pagina 1198.

# Ripristino del database master SQL

Se il database master è danneggiato, potrebbero verificarsi i seguenti problemi:

- Risulta impossibile avviare SQL.
- Si verificano errori di segmentazione o di input/output.
- Viene generato un report dall'utilità DBCC (Database Consistency Checker) di SQL.

Se il database master è talmente danneggiato da non consentire l'avvio di SQL, anziché eseguire l'utilità Ricostruisci database master o reinstallare SQL per avviare SQL, è possibile sostituire i database danneggiati o mancanti con le copie dei database master e modello creati automaticamente da Backup Exec e aggiornati

durante l'esecuzione dei relativi backup. Dopo avere riavviato SQL, è possibile ripristinare tutti gli altri database, se necessario.

Se le copie dei database master e modello non sono disponibili, utilizzare l'utilità rebuildm.exe di Microsoft per ricostruire il database master e avviare SQL.

Poiché tutte le modifiche apportate al database master dopo la creazione dell'ultimo backup andranno perdute dopo il ripristino, sarà necessario riapplicarle. Tutti i database utente creati dopo il backup del database master non potranno più essere utilizzati finché i database non verranno ripristinati dalle copie di backup o ricollegati a SQL.

**Nota:** Si consiglia di ripristinare prima il database master con un processo separato. SQL Server viene riavviato durante il ripristino del database master. Se altri ripristini di database sono inclusi nello stesso processo, i ripristini verranno interrotti.

#### **Per ripristinare i database master di SQL**

- **1** Nella scheda **Backup e ripristino**, nella vista dell'elenco dei server, fare clic con il pulsante destro del mouse sul server per cui si desidera ripristinare il database master di SQL, quindi fare clic su **Ripristino**.
- **2** Selezionare **i database di Microsoft SQL Server** e fare clic su **Avanti**.
- **3** Selezionare il set di backup che contiene l'ultimo backup del database master e fare clic su **Avanti**.
- **4** Utilizzare le impostazioni predefinite o selezionare le opzioni appropriate e continuare attraverso le finestre restanti della procedura guidata.
- **5** Quando viene richiesto di eseguire un controllo di coerenza, assicurarsi che venga eseguito un controllo dopo il ripristino.

Dopo il ripristino, SQL viene riavviato in modalità multi-utente.

<span id="page-1198-0"></span>**6** Ripristinare i database SQL restanti.

Vedere ["Riavviare](#page-1198-0) SQL mediante le copie del database" a pagina 1199.

# Riavviare SQL mediante le copie del database

È possibile riavviare manualmente SQL mediante le copie del database dai precedenti backup e quindi ripristinare il database master.

Vedere ["Ripristino](#page-1197-0) del database master SQL" a pagina 1198.

| Passaggio   | <b>Azione</b>                                                                                                    |
|-------------|----------------------------------------------------------------------------------------------------|
| Passaggio 1 | Assicurarsi che i servizi SQL non siano in<br>esecuzione.                                                                                                    |
|             | Per informazioni dettagliate, consultare la<br>documentazione di SQL Server.                                                                                                    |
| Passaggio 2 | Accertarsi che le copie dei database siano<br>disponibili.                                                                                                    |
|             | Se necessario, ripristinare le copie dei<br>database master e modello da un set di<br>backup nella stessa directory in cui si trovano<br>i database master e modello originali. |
| Passaggio 3 | In Esplora risorse aprire la directory dei dati<br>predefinita ed eliminare i file seguenti:                                                                                    |
|             | master.mdf                                                                                                    |
|             | mastlog.ldf<br>п                                                                                                    |
|             | model.mdf                                                                                                    |
|             | modellog.ldf.<br>п                                                                                                    |
| Passaggio 4 | Assegnare alle copie dei database i nomi<br>degli originali.                                                                                                    |
|             | Non utilizzare file in sola lettura. I servizi SQL<br>non vengono avviati con file in sola lettura.                                                                             |
| Passaggio 5 | Utilizzare Gestione controllo servizi di SQL<br>per avviare SQL Server.                                                                                                    |
| Passaggio 6 | Ripristinare le ultime modifiche al database<br>master.                                                                                                    |

**Tabella E-2** Riavviare SQL mediante le copie del database

I nomi delle copie dei database sono: master\$4idr, mastlog\$4idr, model\$4idr e modellog\$4idr.

| Copia del database SQL   Posizione                                     |                                                                                   |
|------------------------------------------------------------------------|-----------------------------------------------------------------------------------|
| Un'installazione iniziale di<br>SQL 2005 o versioni<br>successive      | C:\Programmi\Microsoft SQL<br>Server\MSSOL.1\MSSOL\Data\*.*                       |
| Una seconda istanza<br>installata di SQL 2005 o<br>versioni successive | C:\Programmi\Microsoft SOL<br>Server\MSSOL.2\MSSOL\Data\*.*                       |
| Installazione predefinita di<br>SOL 2008                               | C:\Programmi\Microsoft SOL<br>Server\MSSOL10. <nome istanza="">\MSSOL\Data</nome> |

**Tabella E-3** Posizioni della copia del database SQL

Il seguente piano presenta il nome del database copiato e il nome del database originale.

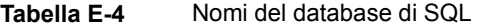

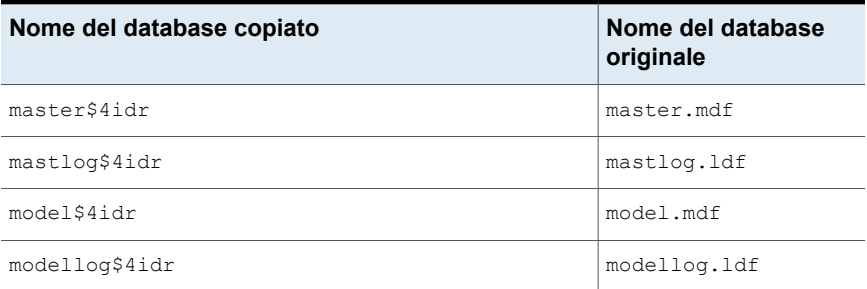

# **Recupero di emergenza di un SQL Server**

Anziché eseguire l'utilità Ricostruisci database master o reinstallare SQL per poterlo riavviare, Backup Exec fornisce un metodo più rapido per il ripristino di SQL. Backup Exec consente di sostituire i database danneggiati o mancanti con copie dei database master e modello che Backup Exec crea e aggiorna automaticamente ogni volta che si eseguono i backup di questi database.

Se si utilizza Simplified Disaster Recovery (SDR), durante il recupero tramite SDR dell'unità C, i database danneggiati verranno sostituiti automaticamente con le copie dei database master e modello. A questo punto è possibile riavviare SQL e ripristinare l'ultimo backup del database master o gli altri database, in base alle proprie esigenze.

In questa sezione sono inclusi i seguenti argomenti:

- Vedere la sezione chiamata ["Preparazione](#page-1201-0) al recupero di emergenza di SQL" a pagina 1202.
- Vedere la sezione chiamata "Requisiti per il recupero di [emergenza](#page-1201-1) di SQL" a pagina 1202.
- <span id="page-1201-0"></span>■ Vedere la sezione chiamata "Recupero di [emergenza](#page-1202-0) per l'intero SQL server o per i [database](#page-1202-0) SQL" a pagina 1203.

## **Preparazione al recupero di emergenza di SQL**

Eseguire le seguenti operazioni per preparare il recupero di emergenza SQL:

■ Eseguire regolarmente il backup del sistema e dei database degli utenti e dei registri transazioni.

Quando viene eseguito il backup dei database modello e master, le copie corrispondenti vengono create automaticamente da Backup Exec. Backup Exec colloca le copie nella stessa directory in cui si trovano i database, dove devono restare per essere aggiornate.

Nella seguente tabella sono indicati i percorsi dei database Microsoft SQL:

I nomi delle copie dei database master e modello sono i seguenti:

- Master\$4idr
- Mastlog\$4idr
- Model\$4idr
- Modellog\$4idr
- Eseguire il backup delle unità di sistema in cui si trovano le istanze di SQL. Quando si esegue il backup dell'unità di sistema in cui si trova un'istanza di SQL, viene eseguito il backup delle copie dei database master e modello. Quando si esegue il backup dell'unità di sistema in cui si trova SQL, vengono creati anche i backup di tutti i file eseguibili e delle impostazioni del registro di configurazione che consentono a SQL di funzionare correttamente.
- <span id="page-1201-1"></span>■ Eseguire il backup del database master ogni volta che si apportano modifiche a SQL.
- Tenere traccia dei service pack installati.
- Assicurarsi di essere preparati al recupero dell'intero server, non solo di SQL.

# **Requisiti per il recupero di emergenza di SQL**

Per eseguire un recupero, sono necessari i seguenti elementi:

- L'ultimo backup della directory di SQL (\Programmi\Microsoft SQL Server\MSSQL) e del registro di configurazione di Windows (o dello Stato del sistema).
- I backup del database SQL e i backup differenziali e di registro.
- <span id="page-1202-0"></span>■ Un account di accesso con diritti di amministratore (o equivalente) da utilizzare durante il recupero.

### **Recupero di emergenza per l'intero SQL server o per i database SQL**

È possibile ripristinare l'intero server, inclusi i database SQL, dai backup completi di sistema, oppure ripristinare soltanto i database SQL in un nuovo server SQL installato o in un altro server SQL già disponibile.

Ripristinando l'intero server, inclusi i database SQL, è possibile recuperare anche le applicazioni e i dati presenti sul server al momento del guasto, seguendo una delle procedure descritte:

- Recupero manuale del server Windows e recupero manuale dei database di SQL. Questo metodo implica il ripristino manuale del server Windows dai backup completi di sistema e poi il recupero dei database SQL.
- Simplified Disaster Recovery. Questa opzione consente di automatizzare il metodo di ripristino del server Windows e dei database SQL dai backup completi di sistema.

Vedere "Note sul recupero per l'utilizzo di [Simplified](#page-956-0) Disaster Recovery con Exchange, SQL, SharePoint, CAS, host Hyper-V e [Deduplication](#page-956-0) Feature" a pagina 957.

Per ripristinare solo i database SQL, leggere quanto segue:

- Per ripristinare soltanto i database SQL in un nuovo server o in uno già disponibile, il server deve essere in esecuzione sulla stessa piattaforma hardware (non è possibile eseguire ripristini tra le varie piattaforme) e deve disporre della stessa versione di SQL con gli stessi service pack del server originale.
- <span id="page-1202-1"></span>■ Per ripristinare i database SQL in un'installazione di SQL esistente con altri database attivi, reindirizzare il ripristino. Vedere ["Recupero](#page-1202-1) manuale di un SQL Server " a pagina 1203.

# Recupero manuale di un SQL Server

Quando si recupera SQL manualmente, occorre in primo luogo ripristinare il server di Windows dai backup completi del sistema. Dopo aver recuperato il computer Windows (o non appena è disponibile una nuova installazione del server), l'operazione di recupero dei database di SQL può essere avviata.

Per ulteriori informazioni su come eseguire un recupero di emergenza manuale, consultare le seguenti sezioni:

Vedere ["Esecuzione](#page-962-0) del recupero di emergenza manuale di un server di Backup Exec locale in un computer [Windows"](#page-962-0) a pagina 963.

Vedere ["Esecuzione](#page-967-0) del recupero di emergenza manuale di un server di Backup Exec remoto o di un agente remoto su un computer [Windows"](#page-967-0) a pagina 968.

Per ripristinare i database SQL, l'applicazione deve essere in esecuzione. Tuttavia non è possibile avviare SQL se non sono disponibili i database master e modello.

È possibile ripristinare i database master e modello e avviare SQL con uno dei seguenti metodi:

- Rinominare i file creati da Backup Exec che sostituiscono i database master e modello. Una volta che i database master e modello saranno presenti su SQL, è necessario avviare quest'ultimo e ripristinare tutti gli altri database. Vedere "Riavviare SQL mediante le copie del [database"](#page-1198-0) a pagina 1199.
- Reinstallare SQL.

La sezione seguente fornisce informazioni soltanto sul metodo da utilizzare per riavviare SQL con le copie dei database master e modello create da Backup Exec. Per ulteriori informazioni sull'utilità Ricostruisci database master o sulle procedure per reinstallare SQL, consultare la documentazione di Microsoft SQL.

Se si esegue il ripristino in una nuova installazione di SQL, ripristinare inizialmente il database master.

Vedere ["Ripristino](#page-1197-0) del database master SQL" a pagina 1198.

# Appendice

# Backup Exec Agent for Microsoft Exchange Server

L'appendice contiene i seguenti argomenti:

- [Informazioni](#page-1205-0) su Backup Exec Exchange Agent
- Requisiti per l'utilizzo di [Exchange](#page-1205-1) Agent
- [Assegnazione](#page-1210-0) delle autorizzazioni sul server Exchange per consentire i backup del database, i ripristini e [operazioni](#page-1210-0) di tecnologia di recupero granulare
- Informazioni [sull'installazione](#page-1215-0) di Exchange Agent
- Aggiunta di server Exchange e gruppi di [disponibilità](#page-1216-0) del database alla lista dei server nella scheda di backup e [ripristino](#page-1216-0)
- Creazione di [configurazioni](#page-1217-0) di server preferiti per i gruppi di disponibilità database di Microsoft [Exchange](#page-1217-0)
- [Configurazioni](#page-1219-0) consigliate per Exchange
- Requisiti per accedere a caselle di posta di [Exchange](#page-1220-0)
- Strategie di backup per [Exchange](#page-1222-0)
- Come funziona la tecnologia di recupero granulare con l'Archivio [informazioni](#page-1224-0) di [Exchange](#page-1224-0)
- Backup di [istantanee](#page-1226-0) e su altro host con Exchange Agent
- Backup dei dati di [Exchange](#page-1228-0)
- Ripristino dei dati di [Exchange](#page-1243-0)
- <span id="page-1205-0"></span>Recupero di [emergenza](#page-1250-0) di Exchange Server

# **Informazioni su Backup Exec Exchange Agent**

Backup Exec Agent for Microsoft Exchange Server (Exchange Agent) consente di integrare i backup dei database di Microsoft Exchange Server ai backup di rete senza un'amministrazione separata o hardware dedicato.

Exchange Agent presenta le caratteristiche descritte di seguito.

- Ripristino di diversi elementi dai backup per cui viene consentita la tecnologia di recupero granulare.
- Ripristino a un file PST.
- Cartelle pubbliche di ripristino.
- Ripristino di un database a un'unità specifica e a un percorso.
- Ricreazione un account della casella di posta.
- Ricerca di un messaggio specifico da ripristinare.
- Ripristinare i singoli database da backup di istantanee utilizzando la funzionalità Database di ripristino in Exchange Server 2010 o versioni successive.
- Seeding di una copia del database di Exchange Server 2010 o versioni successive. Il seeding aggiunge una copia del database a un altro server delle caselle di posta in un gruppo di disponibilità database (DAG).
- Backup su altro host con tecnologia di recupero granulare (GRT) per Exchange Server.

Per informazioni sulle best practice per utilizzare Backup Exec Agent for Microsoft Exchange Server, fare riferimento a *Best practice di Backup Exec*.

Vedere "Informazioni [sull'installazione](#page-1215-0) di Exchange Agent" a pagina 1216.

<span id="page-1205-1"></span>Vedere "Strategie di backup per [Exchange"](#page-1222-0) a pagina 1223.

Vedere ["Configurazioni](#page-1219-0) consigliate per Exchange " a pagina 1220.

Vedere ["Tecnologia](#page-704-0) di recupero granulare" a pagina 705.

# **Requisiti per l'utilizzo di Exchange Agent**

Il server di Backup Exec deve soddisfare i seguenti requisiti:

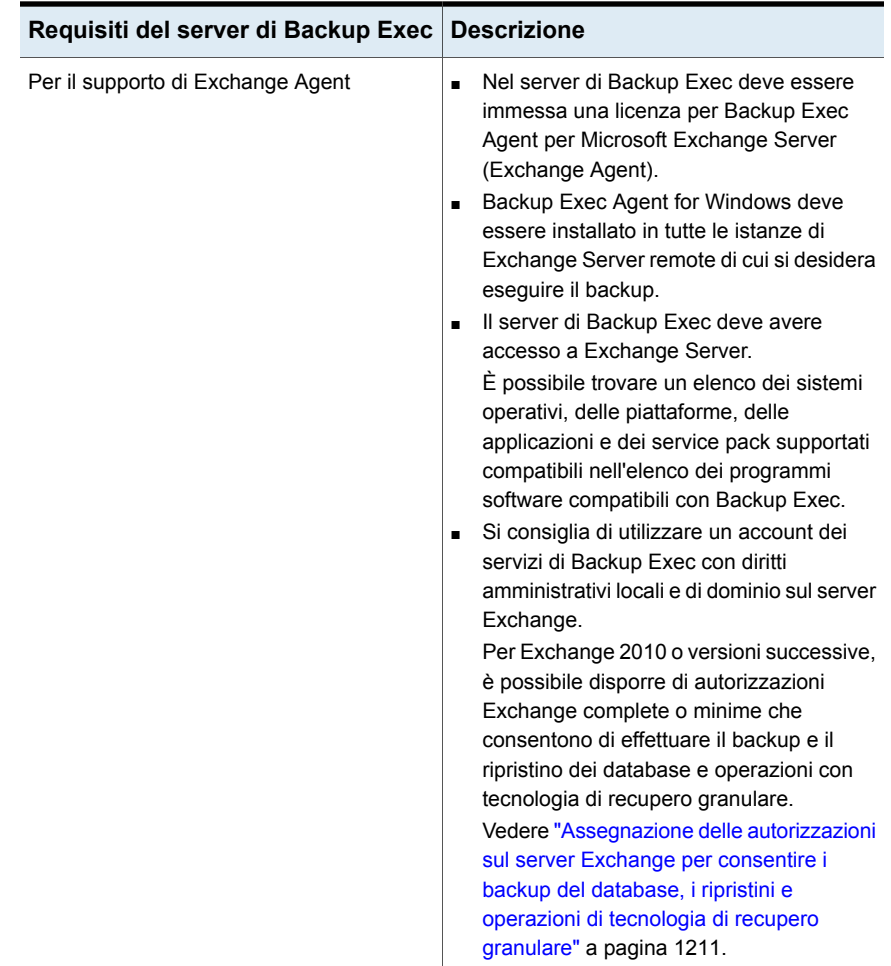

### **Tabella F-1** Requisiti del server di Backup Exec per Backup Exec Exchange Agent

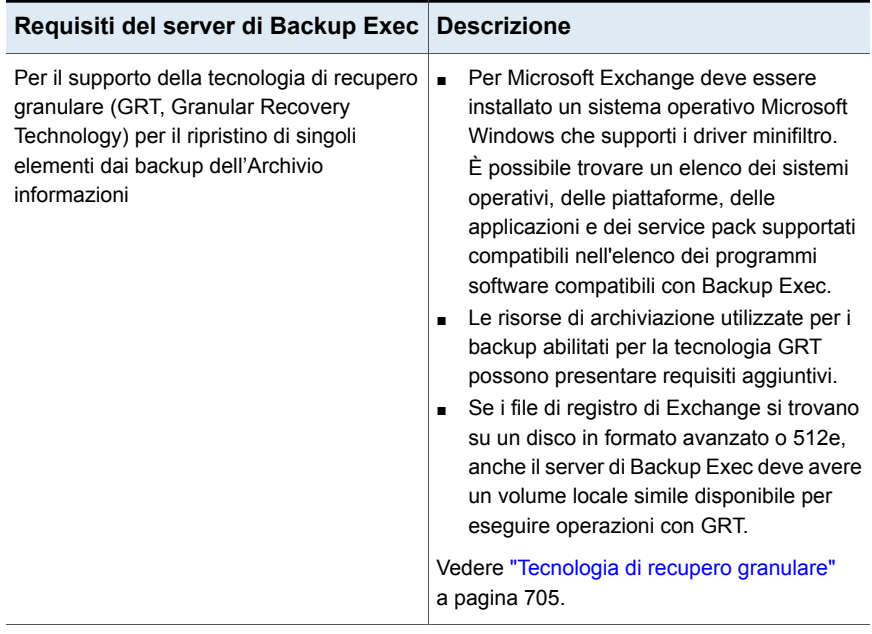

La tabella seguente riporta i requisiti per l'esecuzione di Exchange Server con Backup Exec Exchange Agent:

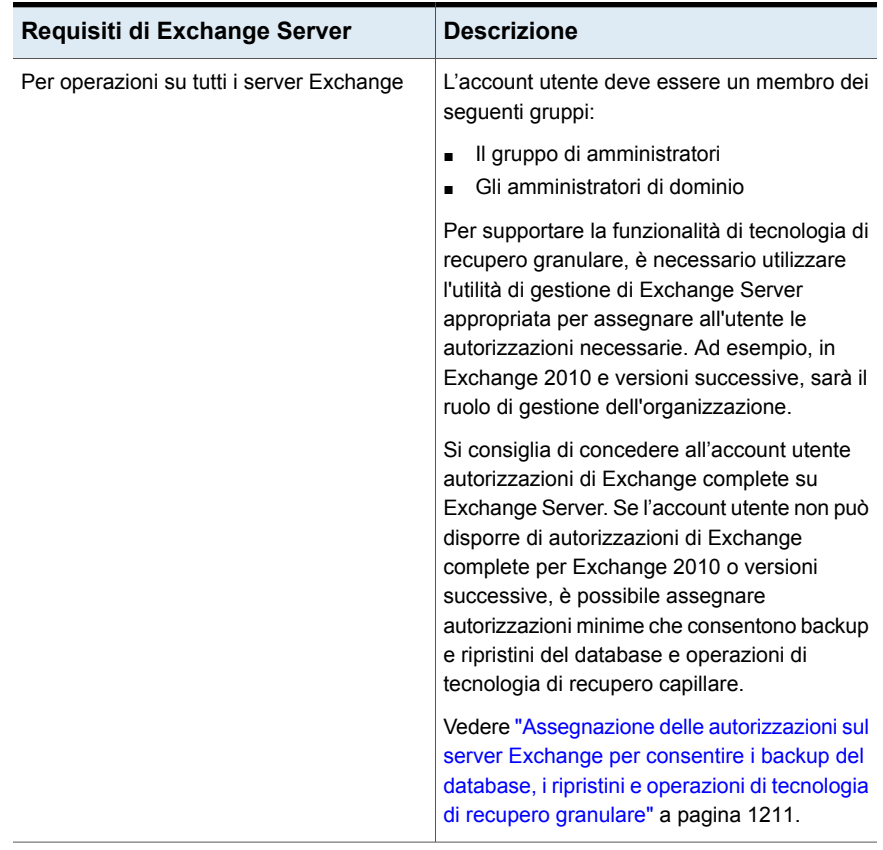

### **Tabella F-2** Requisiti di Exchange Server

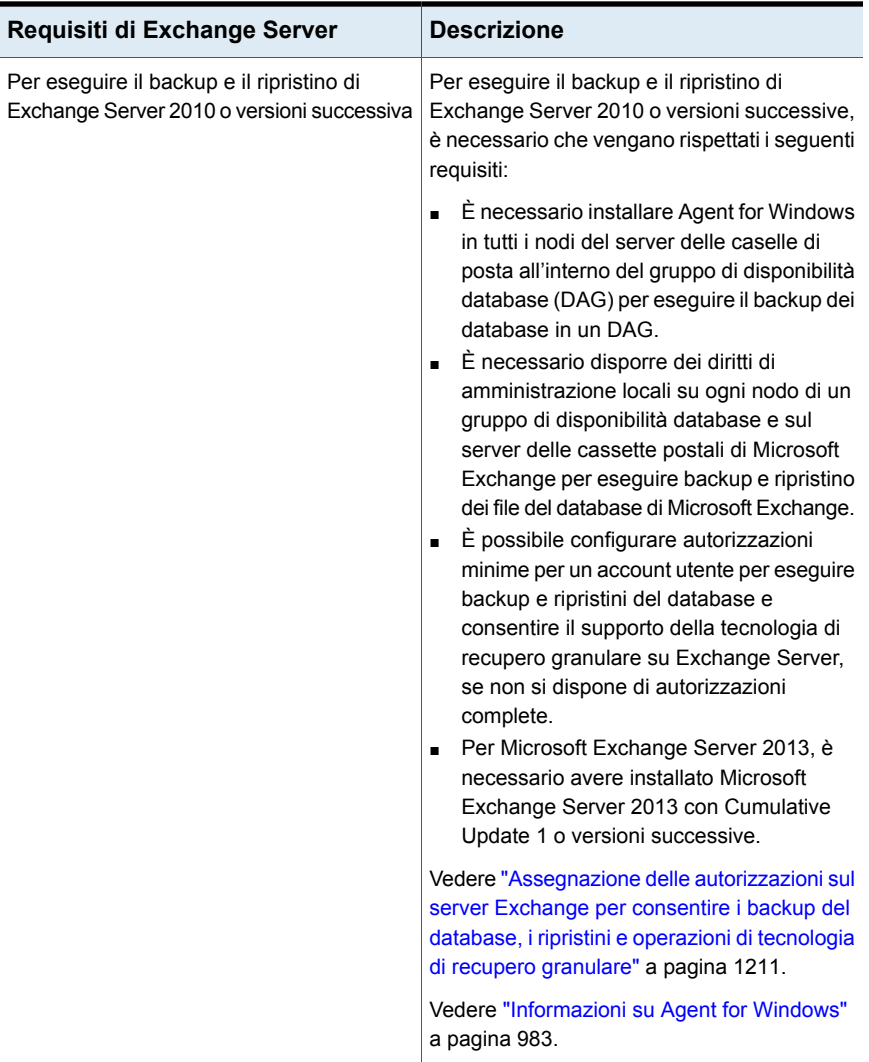

Per i requisiti specifici del sistema operativo e i service pack di SQL Server supportati per Exchange Agent, si veda l'elenco dei programmi software compatibili con Backup Exec.

Vedere ["Configurazione](#page-679-0) di Backup Exec per il rilevamento di dati da sottoporre a [backup"](#page-679-0) a pagina 680.

<span id="page-1210-0"></span>Backup Exec Agent for Microsoft Exchange Server | 1211 **Assegnazione delle autorizzazioni sul server Exchange per consentire i backup del database, i ripristini e operazioni di tecnologia di recupero granulare**

# **Assegnazione delle autorizzazioni sul server Exchange per consentire i backup del database, i ripristini e operazioni di tecnologia di recupero granulare**

Un account utente deve accedere alle caselle di posta su Exchange Server per eseguire operazioni di Backup Exec. Per accedere a Exchange Server, è necessario disporre dell'accesso completo a Exchange Server. Se si desidera limitare l'accesso a Exchange Server, è possibile assegnare autorizzazioni minime che consentono di eseguire backup e ripristini del database e operazioni di tecnologia di recupero granulare (GRT).

Assicurarsi che l'account utente disponga di diritti di amministratore locale per Exchange Server e quindi utilizzare uno dei seguenti metodi per assegnare le autorizzazioni:

■ Assegnare autorizzazioni di accesso completo a livello di amministratori dell'organizzazione o di gestione dell'organizzazione. Si consiglia di concedere all'account utente autorizzazioni di Exchange complete su Exchange Server per eseguire operazioni di Backup Exec.

Le autorizzazioni vengono quindi propagate automaticamente a qualsiasi nuovo server Exchange aggiunto sotto il livello a cui le autorizzazioni sono state assegnate.

**Nota:** È necessario disporre di autorizzazioni amministrative di Exchange per assegnare autorizzazioni ad altri account.

Se l'account utente non può disporre di autorizzazioni di Exchange complete per operazioni di Backup Exec, è possibile assegnare autorizzazioni minime. Le autorizzazioni minime consentono di eseguire backup e ripristini del database e operazioni di tecnologia di recupero granulare esplicitamente su ogni Exchange Server.

Se si assegnano autorizzazioni esplicitamente e quindi si aggiunge un altro Exchange Server, è necessario assegnare esplicitamente le autorizzazioni anche al server aggiunto.

[Assegnazione](#page-1211-0) delle autorizzazioni minime a un account utente per l'esecuzione di backup e ripristini di database di [Exchange](#page-1211-0) Server

[Assegnazione](#page-1212-0) delle autorizzazioni minime a un account utente per il supporto della [tecnologia](#page-1212-0) di recupero granulare in Exchange Server

Backup Exec Agent for Microsoft Exchange Server | 1212 **Assegnazione delle autorizzazioni sul server Exchange per consentire i backup del database, i ripristini e operazioni di tecnologia di recupero granulare**

### <span id="page-1211-0"></span>**Assegnazione delle autorizzazioni minime a un account utente per l'esecuzione di backup e ripristini di database di Exchange Server**

È possibile assegnare le autorizzazioni minime a un account utente che consentono di eseguire backup e ripristini di database di un Exchange Server.

Per assegnare autorizzazioni complete per Microsoft Exchange 2010 o versioni successive, utilizzare un account con il ruolo di Gestione dell'organizzazione.

#### **Come assegnare autorizzazioni minime a un account utente per l'esecuzione di backup e ripristini di database di Exchange Server**

Effettuare una delle seguenti operazioni:

Per assegnare le autorizzazioni a un account utente utilizzando Exchange Management Console in Microsoft Exchange 2010 o l'interfaccia di amministrazione di Microsoft Exchange 2013 o versione successiva

Aggiungere l'account utente ai seguenti ruoli:

- Gestione cartelle pubbliche
- Gestione destinatari
- Gestione server

#### Backup Exec Agent for Microsoft Exchange Server | 1213 **Assegnazione delle autorizzazioni sul server Exchange per consentire i backup del database, i ripristini e operazioni di tecnologia di recupero granulare**

Per assegnare autorizzazioni a un account Eseguire questa procedura nell'ordine utente utilizzando Exchange Management riportato: Shell

■ Digitare il sequente comando: new-RoleGroup -Name <nome gruppo ruoli> -Roles @("Database Copies", "Databases", "Exchange Servers", "Monitoring", "Mail Recipient Creation", "Mail Recipients", "Recipient Policies" "Mail Enabled Public Folders", "Public Folders")

#### Ad esempio:

new-RoleGroup -Name BackupExecRoles -Roles @("Database Copies", "Databases", "Exchange Servers", "Monitoring", "Mail Recipient Creation", "Mail Recipients", "Recipient Policies", "Mail Enabled Public Folders", "Public Folders")

■ Digitare il sequente comando: Add-RoleGroupMember -Identity <nome gruppo ruoli> -Member <nome dell'account utente> Ad esempio:

Add-RoleGroupMember -Identity BackupExecRoles -Member BackupExecUser

### <span id="page-1212-0"></span>**Assegnazione delle autorizzazioni minime a un account utente per il supporto della tecnologia di recupero granulare in Exchange Server**

È possibile assegnare le autorizzazioni minime a un account utente che consentono il supporto solamente della tecnologia di recupero granulare (GRT) in Exchange Server.

Per ulteriori informazioni sull'ambito dei destinatari, consultare la documentazione di Microsoft Exchange.

Backup Exec Agent for Microsoft Exchange Server | 1214 **Assegnazione delle autorizzazioni sul server Exchange per consentire i backup del database, i ripristini e operazioni di tecnologia di recupero granulare**

> **Per assegnare autorizzazioni a un account utente per il supporto della sola tecnologia di recupero granulare su Exchange Server utilizzando Exchange Management Shell**

**1** Digitare il seguente comando:

New-ManagementRole -Name "<nome ruolo gestione>" -Parent ApplicationImpersonation

#### Ad esempio:

New-ManagementRole -Name "EWSImpersonationRole" -Parent ApplicationImpersonation

#### **2** Digitare il seguente comando:

New-ManagementRoleAssignment -Role "<nome assegnazione ruolo gestione>" -User <nome utente> -Name "<nome assegnazione>"

#### Ad esempio:

New-ManagementRoleAssignment -Role "EWSImpersonationRole" -User BackupExecUser -Name "BackupExecUser-EWSImpersonation"

Backup Exec Agent for Microsoft Exchange Server | 1215 **Assegnazione delle autorizzazioni sul server Exchange per consentire i backup del database, i ripristini e operazioni di tecnologia di recupero granulare**

#### **3** Effettuare una delle seguenti operazioni:

Per Exchange 2010 Digitare il seguente comando:

New-ThrottlingPolicy -Name "<nome criteri di limitazione>"" - EWSMaxConcurrency \$null -PowerShellMaxConcurrency \$null -EWSMaxSubscriptions \$null

#### Ad esempio:

```
New-ThrottlingPolicy -Name
"EWSRestoreThrottlingPolicy" - EWSMaxConcurrency
$null -PowerShellMaxConcurrency $null
-EWSPercentTimeInCAS $null -EWSPercentTimeInAD
$null -EWSPercentTimeInMailboxRPC $null
```
#### Per Exchange 2013 Digitare il seguente comando:

New-ThrottlingPolicy -Name "<nome criteri di limitazione>" -EwsCutoffBalance Unlimited -EwsMaxBurst Unlimited -EwsMaxConcurrency Unlimited -ExchangeMaxCmdlets Unlimited -MessageRateLimit Unlimited -PowershellCutoffbalance Unlimited -PowershellMaxBurst Unlimited -PowershellMaxCmdlets Unlimited -PowershellMaxConcurrency Unlimited -PowershellMaxOperations Unlimited -RecipientRateLimit Unlimited -ThrottlingPolicyScope Regular o versione successiva

#### Ad esempio:

```
New-ThrottlingPolicy -Name
"EWSRestoreThrottlingPolicy" -EwsCutoffBalance
Unlimited -EwsMaxBurst Unlimited
-EwsMaxConcurrency Unlimited -ExchangeMaxCmdlets
Unlimited -MessageRateLimit Unlimited
-PowershellCutoffbalance Unlimited
-PowershellMaxBurst Unlimited
-PowershellMaxCmdlets Unlimited
-PowershellMaxConcurrency Unlimited
-PowershellMaxOperations Unlimited
-RecipientRateLimit Unlimited
-ThrottlingPolicyScope Regular
```
#### **4** Digitare il seguente comando:

Set-Mailbox -Identity <nome utente> -ThrottlingPolicy "throttling policy name"

#### Ad esempio:

Set-Mailbox -Identity BackupExecUser -ThrottlingPolicy "EWSRestoreThrottlingPolicy"

**5** Digitare il seguente comando:

Set-ThrottlingPolicyAssocation -Identity <nome utente> -ThrottlingPolicy "throttling policy name"

Ad esempio:

<span id="page-1215-0"></span>Set-ThrottlingPolicyAssociation -Identity BackupExecUser -ThrottlingPolicy "EWSRestoreThrottlingPolicy"

# **Informazioni sull'installazione di Exchange Agent**

Exchange Agent è installato come componente dell'agente per le applicazioni e i database e può proteggere i database locali o remoti di Exchange Server.

Per supportare Exchange Agent, il server di Backup Exec deve avere accesso a Exchange Server.

È possibile trovare un elenco dei sistemi operativi, delle piattaforme, delle applicazioni e dei service pack supportati compatibili nell'elenco dei programmi software compatibili con Backup Exec.

**Nota:** quando si installano gli strumenti di Microsoft Exchange e Backup Exec sullo stesso server, è necessario installare prima gli strumenti di Exchange. Se si installa Backup Exec prima degli strumenti di Exchange, è necessario riavviare il server di Backup Exec una volta completata l'installazione degli strumenti Exchange.

Vedere ["Installazione](#page-65-0) di ulteriori agenti e funzionalità nel server di Backup Exec [locale"](#page-65-0) a pagina 66.

# **Aggiunta di server Exchange e gruppi di disponibilità del database alla lista dei server nella scheda di backup e ripristino**

<span id="page-1216-0"></span>È possibile aggiungere un server Exchange e un gruppo di disponibilità database (DAG) all'elenco di server nella scheda **Backup e ripristino**, affinché tali server possano essere selezionati per processi di backup. Quando si seleziona l'opzione **Aggiungi** nel gruppo **Server e host virtuali** della scheda **Backup e ripristino**, è possibile aggiungere computer e server di Microsoft Windows.

**Nota:** Quando si aggiunge un gruppo di disponibilità database Microsoft Exchange, si consiglia di riavviare manualmente ogni server Exchange dopo l'installazione dell'Agent for Windows. Se si seleziona il riavvio automatico dopo l'installazione, è possibile riavviare tutti i server Exchange nel DAG nello stesso momento.

#### **Come aggiungere un server Exchange o DAG all'elenco di server nella scheda Backup e ripristino**

- **1** Nella scheda **Backup e ripristino**, nel gruppo **Server e host virtuali**, fare clic su **Aggiungi**.
- **2** Effettuare una delle seguenti operazioni:

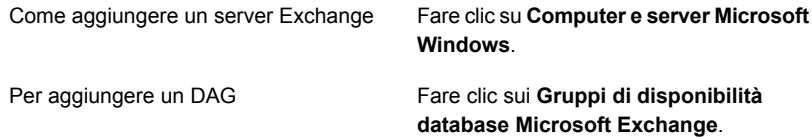

- **3** Fare clic su **Avanti**.
- **4** Seguire le richieste della procedura guidata **Aggiungi server** per aggiungere il server o DAG di Exchange all'elenco dei server nella scheda **Backup e ripristino**.

Vedere "Backup dei dati di [Exchange"](#page-1228-0) a pagina 1229.

# **Creazione di configurazioni di server preferiti per i gruppi di disponibilità database di Microsoft Exchange**

<span id="page-1217-0"></span>Le configurazioni di server preferiti sono raccolte di uno o più server e siti selezionati come origini di backup preferite. Le configurazioni di server preferiti sono le origini di backup prioritarie nelle istanze in cui le copie di database vengono replicate tra molteplici server. È possibile creare configurazioni di server preferiti per Gruppi di disponibilità database Microsoft Exchange (DAG).

Non è necessario creare una configurazione di server predefiniti per eseguire il backup delle copie di database replicate. È possibile lasciare a Backup Exec la scelta del miglior server dal quale eseguire il backup delle copie di database replicate. Designando una configurazione di server preferiti, si ha un maggiore controllo sui processi di backup. Ad esempio, è possibile selezionare una configurazione di server preferiti locale per evitare di dover eseguire il backup dei dati replicati nella WAN.

Backup Exec include automaticamente gli elementi secondari di qualsiasi sito o DAG selezionato come parte della configurazione di server preferiti. Per essere certi che un backup venga eseguito localmente, è possibile selezionare il sito locale come configurazione di server preferita. Backup Exec esegue la selezione da qualsiasi server locale appartenente a quel sito durante il processo di backup. Per essere certi che uno specifico server viene utilizzato per il backup, selezionare solo tale server come configurazione di server preferiti.

È possibile creare configurazioni di server preferiti per Gruppi di disponibilità database Microsoft Exchange. Le configurazioni di server preferiti forniscono un maggior controllo dei processi di backup consentendo di specificare un server preferito da cui Backup Exec esegue il backup dei dati replicati.

Questo argomento contiene informazioni su quanto segue:

- Creazione di [configurazioni](#page-1218-0) di server preferiti
- Eliminazione delle [configurazioni](#page-1218-1) di server preferite
- Designazione di una [configurazione](#page-1218-2) di server preferita predefinita
- Rimozione dello stato predefinito per una [configurazione](#page-1219-1) di server preferita

# <span id="page-1218-0"></span>**Creazione di configurazioni di server preferiti**

#### **Per creare configurazioni di server preferiti**

- **1** Fare clic sul pulsante Backup Exec, selezionare **Configurazione e impostazioni**, quindi fare clic su **Server preferiti**.
- **2** Fare clic su **Nuovo**.
- **3** Selezionare un insieme di strutture Active Directory contenente i membri DAG di Exchange che si desidera specificare come server preferiti per il backup.
- **4** Immettere un nome per il gruppo di server preferiti.

Per creare una configurazione di server preferiti, è necessario immettere un nome.

- **5** Fare clic su Nuovo per attivare gli elenchi di server disponibili e selezionati da cui designare il server preferito.
- **6** Nell'elenco **Server disponibili**, selezionare i server e i siti da utilizzare come parte della configurazione di server preferiti.
- <span id="page-1218-1"></span>**7** Nella finestra di dialogo **Server preferiti**, fare clic su **OK**.
- **8** Nella finestra di dialogo **Gestisci server preferiti**, fare clic su **OK**.

## **Eliminazione delle configurazioni di server preferite**

#### **Per eliminare le configurazioni di server preferite**

- **1** Fare clic sul pulsante Backup Exec, selezionare **Configurazione e impostazioni**, quindi fare clic su **Server preferiti**.
- **2** Selezionare la configurazione di server preferita da eliminare.
- <span id="page-1218-2"></span>**3** Fare clic su **Elimina**.
- **4** Fare clic su **OK**.

### **Designazione di una configurazione di server preferita predefinita**

È possibile designare una configurazione di server preferita da utilizzare come predefinita per tutti i processi di backup che contengono i dati di replica appropriati. Quando si esegue il backup dei dati da un gruppo di disponibilità database Microsoft Exchange, è possibile impostare Backup Exec per utilizzare come predefinita la configurazione di server preferita selezionata. È possibile sovrascrivere la configurazione server preferita predefinita per specifici processi nelle impostazioni di processo di backup.

Quando si designa una configurazione di server preferita da utilizzare come predefinita, questa non viene applicata ai processi di backup esistenti. La configurazione viene utilizzata per tutti i processi di backup creati successivamente.

#### **Per designare una configurazione di server preferita predefinita**

- **1** Fare clic sul pulsante Backup Exec, selezionare **Configurazione e impostazioni**, quindi fare clic su **Server preferiti**.
- **2** Selezionare la configurazione di server preferita da impostare come predefinita.
- **3** Fare clic su **Imposta come predefinito**.
- <span id="page-1219-1"></span>**4** Fare clic su **OK**.

### **Rimozione dello stato predefinito per una configurazione di server preferita**

Se non si intende più utilizzare la configurazione di server preferita come configurazione predefinita, è possibile rimuoverne lo stato predefinito.

#### **Per rimuovere lo stato predefinito per una configurazione di server preferita**

- **1** Fare clic sul pulsante Backup Exec, selezionare **Configurazione e impostazioni**, quindi fare clic su **Server preferiti**.
- **2** Selezionare la configurazione di server preferita da cui rimuovere lo stato predefinito.
- <span id="page-1219-0"></span>**3** Fare clic su **Elimina come impostazione predefinita**.
- **4** Fare clic su **OK**.

# **Configurazioni consigliate per Exchange**

Prima di iniziare i backup per Exchange, leggere i seguenti consigli sulla configurazione di Exchange per facilitare il ripristino dai backup:

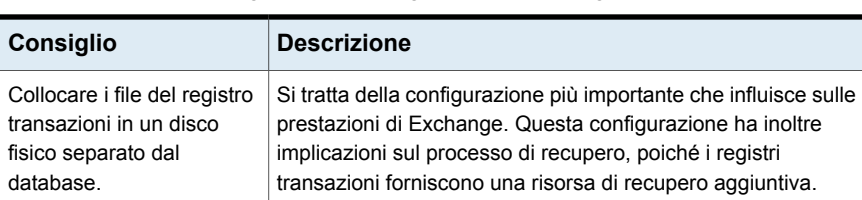

#### **Tabella F-3** Configurazioni consigliate per Exchange

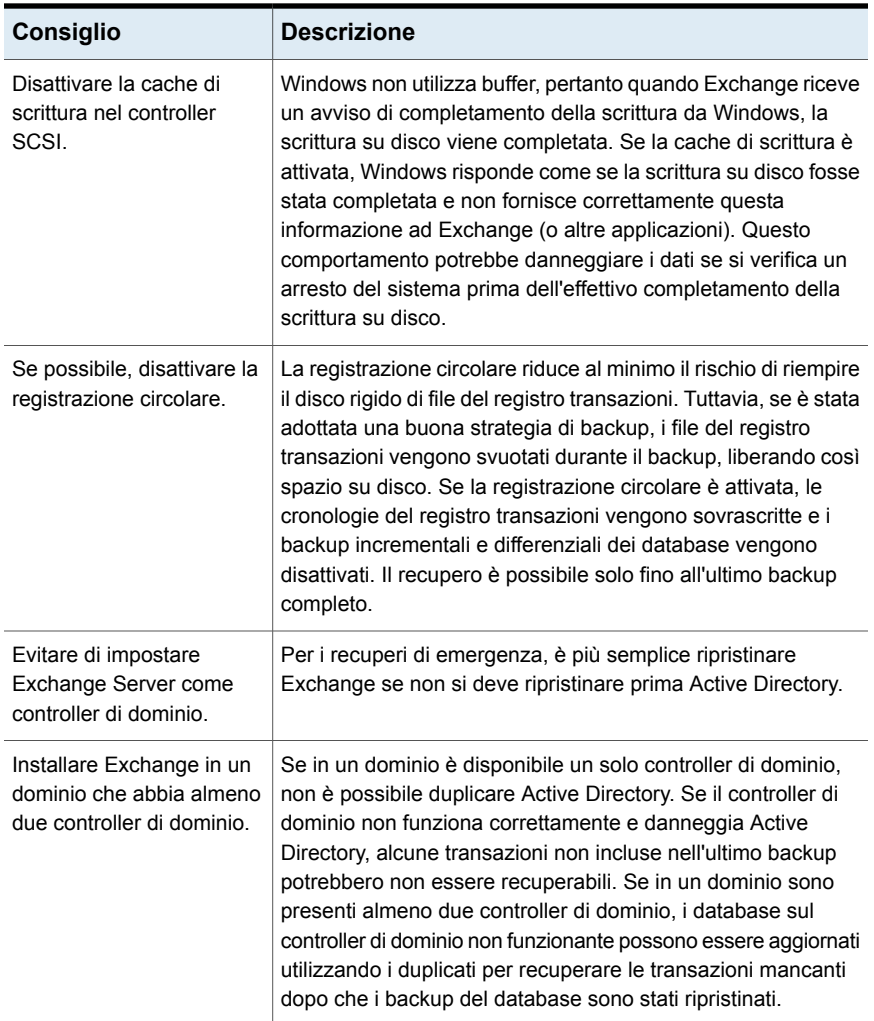

<span id="page-1220-0"></span>Vedere "Requisiti per accedere a caselle di posta di [Exchange](#page-1220-0) " a pagina 1221.

# **Requisiti per accedere a caselle di posta di Exchange**

Backup Exec deve avere accesso a una cassetta postale con nome univoco nell'organizzazione di Exchange per le operazioni di archivio informazioni, a seconda della configurazione dei processi di backup e ripristino.

L'accesso a una casella di posta con nome univoco è necessario quando:

- Si configura un processo di backup con tutte le seguenti impostazioni:
	- Il dispositivo di destinazione è un dispositivo di archiviazione su disco diverso da una cartella di backup su disco precedente.
	- La tecnologia di recupero granulare (GRT, Granular Recovery Technology) è abilitata.
	- Viene utilizzato un metodo di backup diverso da un metodo per la realizzazione di istantanee.
- Si ripristinano caselle di posta e cartelle pubbliche.

Quando si selezionano cassette postali o cartelle pubbliche per il backup, è necessario utilizzare un account di accesso di Backup Exec per collegarsi a Exchange Server. Backup Exec cerca una cassetta postale con lo stesso nome di quello dell'utente memorizzato nell'account di accesso di Backup Exec.

Se si utilizza un account di accesso di Backup Exec in cui è memorizzato un nome utente univoco e a cui corrisponde una cassetta postale con lo stesso nome, non viene chiesto di inserire un account di accesso aggiuntivo. Altrimenti, è necessario scegliere o creare un account di accesso di Backup Exec contenente il nome di una cassetta postale univoca all'interno dell'organizzazione Exchange.

Per nome univoco si intende un nome che non condivide i primi cinque caratteri con nessun altro nome di nessun'altra cassetta postale. Ad esempio, se si inserisce EXCH1 come nome per la cassetta postale, ma esiste già un'altra cassetta con il nome EXCH1BACKUP, Backup Exec non accetta tale nome e viene chiesto di sceglierne un altro.

È possibile scegliere o creare un account di accesso che soddisfi i seguenti requisiti:

- Un account di accesso per il quale il nome utente corrisponde a un nome di casella di posta univoco.
- Un account di accesso che utilizza un alias univoco a una casella di posta. L'account utente che si collega a Exchange Server deve avere accesso anche a questa casella di posta.
- Un account di accesso che utilizza il nome di computer completo per una casella di posta. L'account utente che si collega a Exchange Server deve avere accesso anche a questa casella di posta.

Viene riportato di seguito l'esempio di un nome completo di computer:

/O=Exchange\_Organization/OU=Administrative\_Group/CN=Recipients/CN=mailbox\_name

Vedere ["Tecnologia](#page-704-0) di recupero granulare" a pagina 705.

Vedere ["Account](#page-730-0) di accesso di Backup Exec" a pagina 731.

# **Strategie di backup per Exchange**

<span id="page-1222-0"></span>Backup Exec offre una protezione continua e on-line dei database di Exchange durante le operazioni di backup giornaliere. In questo modo si aumentano le possibilità di recupero dei dati e si riduce al minimo un'eventuale perdita dei dati, senza mai rallentare le attività giornaliere. Backup Exec protegge i dati di Exchange, compresi i database, le cassette postali e le cartelle pubbliche, con backup completi, di copia, incrementali e differenziali.

Per decidere i metodi di backup da utilizzare, tenere in considerazione quanto segue:

- In uffici piccoli, con un numero relativamente basso di messaggi che circolano nel sistema, un backup completo giornaliero garantisce una buona protezione dei dati e un ripristino più veloce. Se l'aumento delle dimensioni del file di registro diventa problematico, in alternativa è possibile utilizzare backup incrementali on-line a metà giornata per godere di un punto di ripristino aggiuntivo e della gestione automatica delle dimensioni del file di registro.
- In ambienti grandi è consigliabile utilizzare i backup incrementali per disporre di punti di ripristino più frequenti nell'arco dell'intera giornata e gestire le dimensioni del file di registro. Molte organizzazioni preferiscono eseguire i backup completi settimanalmente ed effettuare quelli incrementali durante la settimana, in modo da ridurre al minimo i tempi di backup. Con questa tecnica, tuttavia, quando si esegue il recupero occorre recuperare i dati dal backup completo oltre che da ogni backup incrementale.

La scelta migliore dipende dalle dimensioni dell'ambiente, dal numero di transazioni giornaliere e dalle aspettative degli utenti al momento del recupero dei dati.

Esaminare le seguenti strategie di backup:

■ Esecuzione di backup completi con l'opzione selezionata per attivare il ripristino di singoli elementi per poter ripristinare singoli messaggi di posta e singole cartelle senza ripristinare l'intero database.

A seconda dell'ambiente utilizzato, eseguire backup completi:

- Il più spesso possibile, non meno di una volta al giorno.
- Quotidianamente con backup differenziali eseguiti a intervalli regolari nel corso della giornata.
- A pochi giorni di distanza (almeno ogni settimana) con backup incrementali frequenti eseguiti tra un backup completo e l'altro.
- Esecuzione di processi di backup di Exchange separatamente da altri processi di backup.

Oltre al backup dei database di Exchange, si consiglia di eseguire a intervalli regolari il backup dei seguenti elementi:

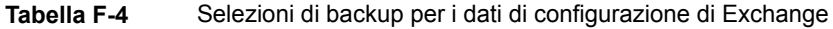

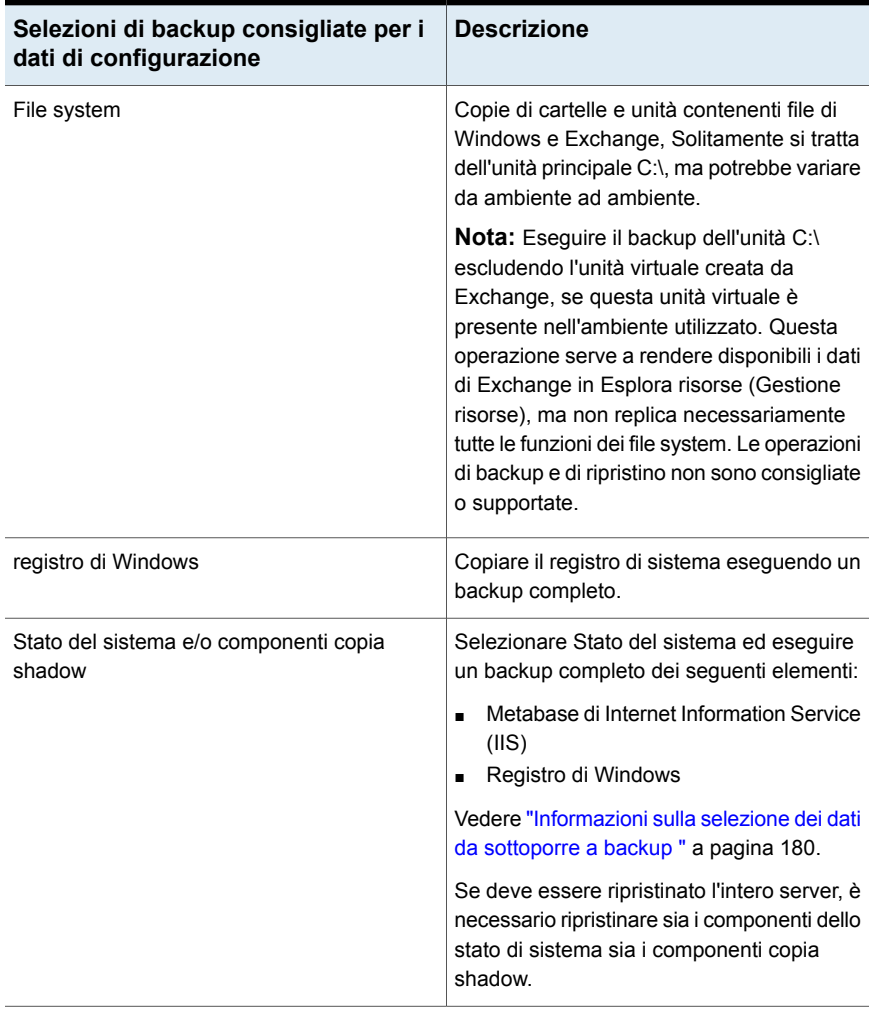
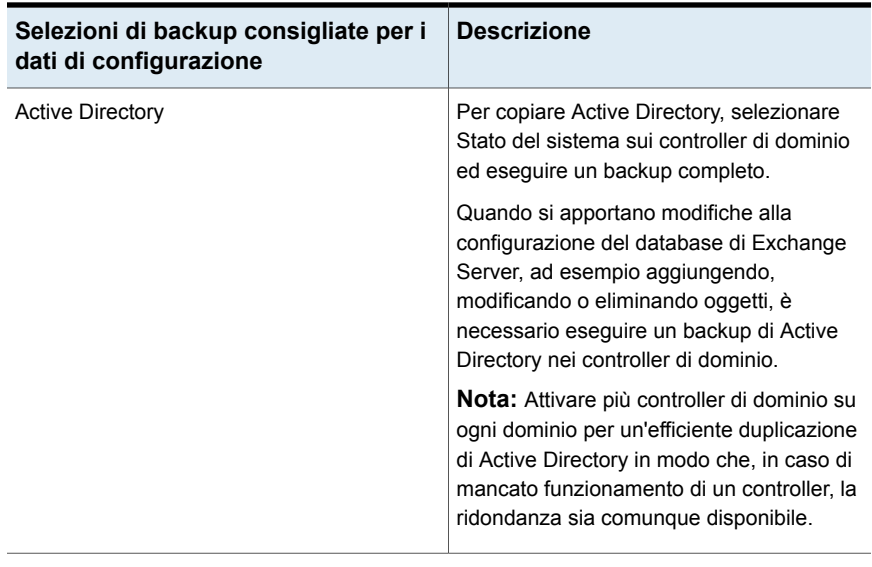

**Nota:** Per consentire il ripristino di messaggi e-mail, cassette postali e cartelle pubbliche individuali, è necessario configurare un backup dell'Archivio informazioni con la tecnologia di recupero granulare (GRT, Granular Recovery Technology).

<span id="page-1224-0"></span>Vedere ["Tecnologia](#page-704-0) di recupero granulare" a pagina 705.

Vedere "Recupero di [emergenza](#page-1250-0) di Exchange Server" a pagina 1251.

## **Come funziona la tecnologia direcupero granulare con l'Archivio informazioni di Exchange**

La tecnologia di recupero granulare (GRT) di Backup Exec consente di ripristinare elementi singoli da un backup dell'Archivio informazioni senza dovere ripristinare il backup completo. È necessario esaminare i requisiti di un backup con GRT attivata prima della configurazione.

Vedere ["Tecnologia](#page-704-0) di recupero granulare" a pagina 705.

Quando si selezionano elementi da ripristinare dai backup abilitati per la tecnologia GRT, non è possibile selezionare il livello superiore dell'Archivio informazioni. Per ripristinare tali elementi, è necessario ripristinare l'intera casella di posta.

**Nota:** Quando si esegue un ripristino granulare di una casella di posta collegata, condivisa o del sito, non selezionare l'opzione per **ricreare automaticamente gli account utente e le caselle di posta se non esistono già nel server di destinazione**. Questi tipi di caselle di posta devono essere create manualmente prima di eseguire il ripristino. Tuttavia, è possibile ripristinare gli account utente delle caselle di posta collegate quando si esegue un ripristino granulare di Active Directory da un backup di un controller di dominio. Per ulteriori informazioni sulla creazione di questo tipo di caselle di posta, consultare la documentazione di Microsoft Exchange.

È anche possibile abilitare la tecnologia GRT quando si crea un backup su altro host dell'Archivio informazioni. La funzione di backup su altro host consente a Backup Exec di spostare l'elaborazione del backup dal computer host al server di Backup Exec. Il computer host è il computer remoto contenente i volumi selezionati per il backup. Per eseguire un backup su altro host con tecnologia GRT, è necessario installare Backup Exec Advanced Disk-based Feature sul server di Backup Exec.

#### **GRT e servizi Web di Microsoft Exchange**

Backup Exec utilizza i servizi Web di Microsoft Exchange (EWS) per supportare la tecnologia di recupero granulare. EWS fornisce supporto per il ripristino di messaggi, caselle di posta e cartelle pubbliche individuali dal backup di un database di Exchange Server 2010 o versione successiva.

**Nota:** Se si utilizza EWS non è necessario installare il pacchetto Client MAPI e CDO (Collaboration Data Objects) ma è necessario installare .NET 4.0.

Per utilizzare EWS per il ripristino di singoli elementi, Backup Exec disattiva la policy di limitazione del client per le credenziali delle risorse specificate per il processo di ripristino. La policy di limitazione del client applica limiti di larghezza di banda al server di accesso client.

Backup Exec crea inoltre un ruolo di rappresentazione e un'assegnazione ruolo per la rappresentazione di Exchange. L'assegnazione ruolo della rappresentazione di Exchange associa il ruolo di rappresentanza alle credenziali delle risorse di Backup Exec specificate per il processo di ripristino.

Backup Exec crea e assegna i seguenti ruoli:

- EWSImpersonationRole
- EWSImpersonationRoleAssignment

Vedere ["Tecnologia](#page-704-0) di recupero granulare" a pagina 705.

Vedere ["Configurazione](#page-629-0) delle opzioni di GRT istantanea e catalogazione completa per migliorare le [prestazioni](#page-629-0) dei processi di backup con tecnologia GRT" a pagina 630.

<span id="page-1226-0"></span>Vedere ["Informazioni](#page-1440-0) su Advanced Disk-based Backup Feature" a pagina 1441.

## **Backup di istantanee e su altro host con Exchange Agent**

Exchange Agent supporta Servizio Copia Shadow del volume Microsoft, un servizio di istantanee disponibile solo in Windows Server 2008 o versioni successive. Tramite VSS, viene catturata un'immagine del database di Exchange in data e ora specifiche e ne viene quindi eseguito il backup, mantenendo il database effettivo di Exchange aperto e disponibile per gli utenti.

Il backup su altro host consente di elaborare l'operazione di backup in un server di Backup Exec anziché in Exchange Server. Il trasferimento del backup da Exchange Server a un server di Backup Exec consente di ottenere prestazioni di backup migliori e rende disponibile il computer remoto.

Se sul server di Backup Exec è installato Advanced Disk-based Backup Feature (ADBO), quando si crea un backup su un altro host dell'Archivio informazioni è possibile utilizzare la tecnologia di recupero granulare (GRT) di Backup Exec.

Vedere ["Impostazione](#page-712-0) delle opzioni predefinite della tecnologia di recupero granulare [\(GRT\)"](#page-712-0) a pagina 713.

Questo argomento comprende informazioni sui seguenti aspetti:

- [Configurazione](#page-1227-0) di un backup di istantanee per i dati di Exchange
- [Risoluzione](#page-1228-0) di problemi nei processi di backup di istantanee e su altro host di [Exchange](#page-1228-0) Agent

La tecnologia di creazione di istantanee di Exchange Agent non supporta:

- Configurazioni NAS
- Unione di backup di istantanee e non di istantanee.

A causa di una limitazione di Microsoft Exchange, se si eseguono backup non di istantanee nell'ambito di una strategia di backup, non si devono eseguire backup di istantanee. Viceversa, se si eseguono backup di istantanee, non si devono eseguire backup non di istantanee.

Un elenco dei dispositivi di archiviazione compatibili è disponibile nell'elenco dei prodotti hardware compatibili con Backup Exec.

Il tipo di backup disponibile quando si utilizza VSS con Exchange Agent dipende dalla versione di Exchange Server:

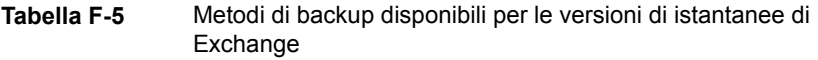

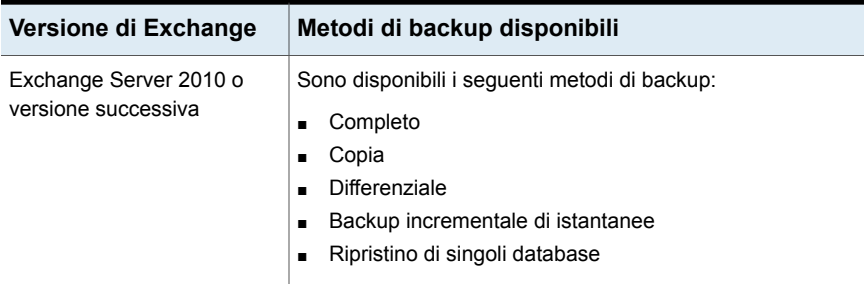

#### <span id="page-1227-0"></span>**Configurazione di un backup di istantanee per i dati di Exchange**

È possibile eseguire un backup di istantanee per i dati di Exchange.

| Passaggio   | <b>Azione</b>                                                                                                    |
|-------------|----------------------------------------------------------------------------------------------------|
| Passaggio 1 | Si consiglia di eseguire controlli di coerenza<br>prima di eseguire un backup di istantanee.                                                                                                    |
|             | Vedere "Backup dei dati di Exchange"<br>a pagina 1229.                                                                                                    |
| Passaggio 2 | Creare un processo di backup di Exchange.                                                                                                    |
|             | Vedere "Backup dei dati di Exchange"<br>a pagina 1229.                                                                                                    |
| Passaggio 3 | Se i dati non supportati per il backup di<br>istantanee sono inclusi nell'elenco delle<br>selezioni di backup, selezionare Elabora<br>volumi logici per backup uno alla volta per<br>consentire il completamento del processo con<br>errori |
|             | Questa opzione è inclusa nelle opzioni<br>Advanced Disk-based Backup Option nella<br>finestra di dialogo Impostazioni predefinite<br>del processo di backup e nella finestra di<br>dialogo Opzioni per un processo di backup.               |
| Passaggio 4 | Pianificare o avviare il processo di backup.<br>Vedere "Backup dei dati" a pagina 168.                                                                                                    |

**Tabella F-6** Configurazione di un backup di istantanee per i dati di Exchange

#### <span id="page-1228-0"></span>**Risoluzione di problemi nei processi di backup di istantanee e su altro host di Exchange Agent**

Di seguito vengono riportate le possibili cause di mancato completamento dei processi di backup di istantanee con Exchange Agent:

- L'istantanea di Exchange Agent non riesce.
- Se è attivata la registrazione circolare e sono selezionati metodi di backup incrementale o differenziale.
- <span id="page-1228-1"></span>■ Se è installata una versione non supportata di Exchange. Per verificare le versioni di Exchange supportate, consultare l'elenco dei programmi software compatibili con Backup Exec.

## **Backup dei dati di Exchange**

Per eseguire il backup dei dati di Exchange è possibile selezionare le seguenti opzioni:

- Database singoli (solo Exchange 2010 o versione successiva)
- Gruppi di disponibilità database (DAG)

Nel server di Backup Exec è necessario inserire una licenza di Exchange Agent per ogni Exchange Server del DAG di cui si desidera eseguire il backup. È quindi necessario installare Agent for Windows su tutti i server nel DAG. Il backup di ogni database all'interno del DAG deve essere eseguito tramite il contenitore DAG visualizzato nell'elenco di server della scheda **Backup e ripristino**. Il contenitore DAG visualizza un logo di Exchange sul server.

**Nota:** Se si aggiungono database di Exchange dopo avere creato un processo di backup, per includere le nuove selezioni è necessario modificare il processo di backup.

È possibile impostare opzioni predefinite del processo di backup per tutti i processi di backup di Exchange. Ogni volta che si crea un processo di backup, questo utilizza le opzioni predefinite, salvo se vengono modificate per il processo specifico.

#### **Esclusione automatica di dati Exchange durante i backup a livello di volume**

Se si seleziona un volume contenente dati di Exchange da sottoporre a backup, Exchange Agent utilizza l'esclusione dei file attivi per escludere automaticamente i dati Exchange da non includere nel backup a livello di volume. Ad esempio i file .EDB e .STM, nonché gli eventuali file del registro transazioni non dovrebbero

essere inclusi nel backup a livello di volume, in quanto vengono aperti per l'utilizzo esclusivo da parte di Exchange.

Senza questa esclusione, tali file verranno considerati in uso e quindi ignorati durante un backup non di istantanee. Durante un backup di istantanee, il backup di tali file potrebbe essere eseguito in modo incoerente e creare problemi durante il ripristino.

Sebbene tale pratica non sia consigliata, se si desidera includere dati Exchange in un backup a livello di volume, sarà necessario prima disinstallare i database di cui si desidera eseguire il backup e quindi eseguire il processo di backup.

#### **Per eseguire il backup dei dati di Exchange**

**1** Nella scheda **Backup e ripristino**, fare clic con il pulsante destro del mouse sul server che contiene i dati di Exchange di cui si desidera eseguire il backup.

Per eseguire il backup di più server, selezionare i nomi dei server con MAIUSC + clic o CTRL + clic, quindi fare clic con il pulsante destro del mouse su uno dei server selezionati.

- **2** Selezionare **Backup** e quindi il tipo di backup che si desidera eseguire.
- **3** Nella finestra di dialogo **Proprietà della definizione di backup**, nella casella **Selezioni** fare clic su **Modifica**.
- **4** Nella finestra di dialogo **Selezioni backup**, selezionare le caselle di controllo per le risorse di cui si desidera eseguire il backup e deselezionare le caselle di controllo per le risorse che non si desidera sottoporre a backup.
- **5** Fare clic su **OK**.
- **6** Nella finestra di dialogo **Proprietà della definizione di backup**, nella casella **Backup** fare clic su **Modifica**.
- **7** Nella finestra di dialogo **Opzioni di backup**, nel riquadro sinistro, fare clic su **Pianificazione**, quindi selezionare la pianificazione per il processo.
- **8** Nella finestra di dialogo **Opzioni di backup**, nel riquadro sinistro, fare clic su **Archiviazione**, quindi selezionare il dispositivo di archiviazione per il processo.
- **9** Nella finestra di dialogo **Opzioni di backup**, nel riquadro sinistro, selezionare **Microsoft Exchange**.
- **10** Impostare le seguenti opzioni per questo processo:

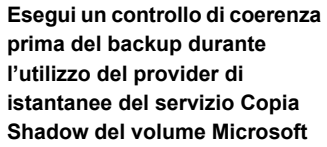

Selezionare questa opzione per eseguire un controllo di coerenza quando l'opzione Servizio Copia Shadow del volume Microsoft è selezionata. L'opzione Servizio Copia Shadow del volume Microsoft viene utilizzata automaticamente quando si seleziona il backup di software nelle proprietà di backup di Advanced Disk-based Backup Option. È possibile selezionare l'opzione Servizio Copia Shadow del volume Microsoft anche nella pagina delle proprietà di backup di Advanced Open File Option.

Il controllo di coerenza, che viene eseguito sull'istantanea, rileva la presenza di eventuali dati danneggiati.

Se questa opzione è selezionata, e l'opzione dipendente **Continua il backup se il controllo di coerenza non viene superato** non è selezionata, i dati di oggetti specifici di Exchange che risultano danneggiati non vengono sottoposti a backup. Viene invece effettuato il backup di tutti gli altri oggetti di Exchange non danneggiati.

Ad esempio, se un file di database di Exchange è danneggiato, viene automaticamente escluso dal backup. Tutti gli altri file di database e di registro transazioni non danneggiati vengono sottoposti a backup.

Se l'opzione Continua il backup se il controllo di coerenza non viene superato è attivata, verrà effettuato il backup di tutti i dati di Exchange a prescindere dal fatto che vi siano file danneggiati o meno.

Vedere "Backup di [istantanee](#page-1226-0) e su altro host con [Exchange](#page-1226-0) Agent" a pagina 1227.

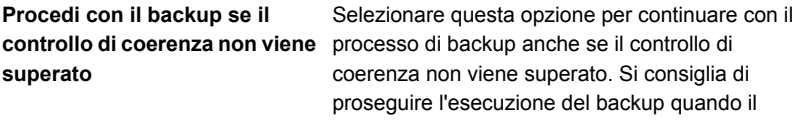

backup del database nello stato corrente si ritiene preferibile a nessun backup oppure se si esegue il backup di un database molto grande che potrebbe presentare solamente un problema di poca rilevanza.

**Exchange in un gruppo di disponibilità database**

Specificare una delle seguenti origini di backup per Exchange:

■ **Esegui backup dalla copia passiva e, se non disponibile, prova la copia attiva (consigliato)**

Consente di eseguire il backup di una copia passiva del database per impostazione predefinita. Per Exchange 2010 o versioni successive, Backup Exec seleziona la copia passiva in base alle selezioni delle impostazioni **Server preferito**. Se tuttavia la copia passiva non è disponibile, Backup Exec esegue il backup della copia attiva del database. Durante il backup, è possibile osservare un peggioramento delle prestazioni se si esegue il backup del database su una WAN.

■ **Esegui backup solo dalla copia passiva (se non è disponibile, il processo non va a buon fine)**

Consente di eseguire il backup della copia passiva del database. Se Backup Exec non può accedere alla copia attiva, il processo non riesce. In questo caso, non viene eseguito né il backup del database attivo né quello del database passivo. Selezionare questa opzione per non ridurre le prestazioni della copia attiva del database.

Per Exchange Server 2010 o versioni successive, Backup Exec seleziona la copia passiva in base alle selezioni delle impostazioni di **Server preferito**.

**Nota:** Per utilizzare questa opzione, è necessario configurare le impostazioni relative ai server preferiti.

■ **Esegui backup solo dalla copia attiva (se non è disponibile, il processo non va a buon fine)**

Consente di eseguire il backup della copia attiva del database. Se Backup Exec non può accedere alla copia attiva, il processo non riesce. In tal caso, né la copia attiva né quella passiva vengono sottoposte a backup.

La copia attiva contiene informazioni più recenti della copia passiva. Il backup della copia attiva

include i dati del database più recenti.

■ **Eseguire il backup soltanto dalla configurazione server preferiti (usare prima la copia passiva e, se non disponibile, quella attiva; Il processo non va a buon fine se non sono disponibili copie nella configurazione server preferiti).**

Consente di eseguire il backup dalla configurazione server preferiti specificata come origine di backup preferita. Backup Exec seleziona prima la copia passiva del database come origine di backup. Se la copia passiva non è disponibile, Backup Exec seleziona la copia attiva come origine di backup. Se nessuna copia del database è disponibile per il backup sui server preferiti configurati, il processo non riesce.

Vedere "Creazione di [configurazioni](#page-1217-0) di server preferiti per i gruppi di [disponibilità](#page-1217-0) database di Microsoft [Exchange"](#page-1217-0) a pagina 1218.

#### **Configurazione server preferito** Specificare la configurazione del server preferito che si desidera utilizzare per le opzioni **Server ad alta disponibilità**.

Per creare una nuova configurazione di server preferito o per gestire configurazioni di server preferiti esistenti, fare clic su **Modifica**.

Vedere "Creazione di [configurazioni](#page-1217-0) di server preferiti per i gruppi di [disponibilità](#page-1217-0) database di Microsoft [Exchange"](#page-1217-0) a pagina 1218.

#### Specificare uno dei seguenti metodi di backup che si desidera usare per questo processo: ■ Completo - Backup di database e registri (tronca registri) Questo metodo esegue il backup dei database e dei file di registro di transazioni associati. Al termine del backup dei database e dei registri delle transazioni, i file dei registri delle transazioni vengono eliminati se tutte le transazioni sono state salvate nel database. ■ Copia completa - Backup dei database e dei registri Questo metodo esegue il backup dei database e dei file di registro di transazioni associati. Tuttavia, i registri delle transazioni non vengono eliminati dopo il backup. È possibile utilizzare questa opzione per eseguire un backup completo di un database senza interferire sullo stato dei backup incrementali o differenziali in corso. **Metodo di backup** Selezionare questa opzione per attivare il ripristino di singoli elementi dai backup dell'Archivio informazioni. Assicurarsi che i requisiti della tecnologia di recupero granulare per i backup siano soddisfatti. **Nota:** Si consiglia di non inviare un backup **Usa la tecnologia di recupero granulare (GRT, Granular Recovery Technology) di Backup Exec per consentire il ripristino di singoli messaggi e-mail, cassette postali e cartelle pubbliche dai backup di Archivio informazioni**

incrementale di Exchange con tecnologia GRT a un dispositivo di archiviazione su disco per deduplicazione. I registri delle transazioni contengono principalmente dati univoci la cui deduplicazione non viene eseguita correttamente. Per ottenere risultati migliori, creare una definizione di backup che esegua un backup completo di Exchange su un dispositivo di archiviazione su disco di deduplicazione e un backup incrementale su un dispositivo di archiviazione su disco.

Vedere ["Tecnologia](#page-704-0) di recupero granulare" a pagina 705.

Vedere ["Configurazione](#page-629-0) delle opzioni di GRT istantanea e [catalogazione](#page-629-0) completa per migliorare le [prestazioni](#page-629-0) dei processi di backup con tecnologia [GRT"](#page-629-0) a pagina 630.

#### **Metodo di backup**

Specificare uno dei seguenti metodi di backup specifici di Exchange da usare per questo processo:

■ Completo - Backup di database e registri (tronca registri)

Questo metodo esegue il backup dei database e dei file di registro di transazioni associati. Al termine del backup dei database e dei registri delle transazioni, i file dei registri delle transazioni vengono eliminati se tutte le transazioni sono state salvate nel database.

■ Copia completa - Backup dei database e dei registri

Questo metodo esegue il backup dei database e dei file di registro di transazioni associati. Tuttavia, i registri delle transazioni non vengono eliminati dopo il backup.

È possibile utilizzare questa opzione per eseguire un backup completo di un database senza interferire sullo stato dei backup incrementali o differenziali in corso.

■ Differenziale - Backup dei registri Questa opzione esegue il backup di tutti i registri delle transazioni creati o modificati dall'ultimo backup completo. Tuttavia, i registri delle transazioni non vengono eliminati dopo il backup.

Per eseguire il ripristino dai backup differenziali, sono necessari l'ultimo backup differenziale e l'ultimo backup completo.

Se la registrazione circolare è attivata, i backup differenziali non possono essere eseguiti.

■ Incrementale - Backup dei registri (tronca registri)

Questa opzione esegue il backup di tutti i registri delle transazioni creati o modificati dall'ultimo backup completo o incrementale, quindi elimina i registri delle transazioni confermate nel database.

Per eseguire il ripristino dai backup incrementali, sono necessari l'ultimo backup completo e tutti i backup incrementali successivi all'ultimo backup completo.

Vedere "Backup di [istantanee](#page-1226-0) e su altro host con [Exchange](#page-1226-0) Agent" a pagina 1227.

**Usa la tecnologia di recupero granulare (GRT, Granular Recovery Technology) di Backup Exec per consentire il ripristino di singoli messaggi e-mail, cassette postali e cartelle pubbliche dai backup di Archivio informazioni**

Selezionare questa opzione per attivare il ripristino di singoli elementi dai backup dell'Archivio informazioni. Assicurarsi che i requisiti della tecnologia di recupero granulare per i backup siano soddisfatti.

**Nota:** Si consiglia di non inviare un backup incrementale di Exchange con tecnologia GRT a un dispositivo di archiviazione su disco per deduplicazione. I registri delle transazioni contengono principalmente dati univoci la cui deduplicazione non viene eseguita correttamente. Per ottenere risultati migliori, creare una definizione di backup che esegua un backup completo di Exchange su un dispositivo di archiviazione su disco di deduplicazione e un backup incrementale su un dispositivo di archiviazione su disco.

Vedere ["Tecnologia](#page-704-0) di recupero granulare" a pagina 705.

Vedere ["Configurazione](#page-629-0) delle opzioni di GRT istantanea e [catalogazione](#page-629-0) completa per migliorare le [prestazioni](#page-629-0) dei processi di backup con tecnologia [GRT"](#page-629-0) a pagina 630.

**11** Configurare tutte le eventuali opzioni aggiuntive per il processo.

Vedere ["Backup](#page-167-0) dei dati" a pagina 168.

**12** Fare clic su **OK**.

Vedere "Aggiunta di server Exchange e gruppi di [disponibilità](#page-1216-0) del database alla lista dei server nella scheda di backup e [ripristino"](#page-1216-0) a pagina 1217.

Vedere "Modifica delle [impostazioni](#page-605-0) predefinite dei processi di backup" a pagina 606.

Vedere "Modifica delle [definizioni](#page-218-0) di backup" a pagina 219.

Vedere ["Modifica](#page-237-0) di una fase" a pagina 238.

#### Impostazione delle opzioni di backup predefinite per Exchange Server

È possibile utilizzare le impostazioni predefinite impostate da Backup Exec nel corso dell'installazione per tutti i processi di Exchange Server oppure scegliere le proprie impostazioni personalizzate. È possibile sovrascrivere le impostazioni predefinite quando si creano singoli processi.

#### **Per impostare le opzioni di backup predefinite per Exchange Server**

- **1** Fare clic sul pulsante Backup Exec, quindi selezionare **Configurazione e impostazioni**.
- **2** Fare clic su **Impostazioni predefinite processo**, quindi selezionare un'opzione di backup.

Ad esempio, se si desidera configurare le opzioni predefinite per i backup su disco di Exchange Server, selezionare **Esegue il backup su disco**. Le opzioni disponibili variano a seconda del tipo di dispositivi di archiviazione configurati. È possibile configurare opzioni predefinite diverse per i processi di backup inviati a dispositivi di archiviazione diversi.

- **3** Nel riquadro sinistro, selezionare **Microsoft Exchange**.
- **4** Selezionare le opzioni appropriate.

**Esegui un controllo di coerenza prima del backup durante Copia Shadow del volume Microsoft**

Selezionare questa opzione per eseguire un controllo di coerenza quando l'opzione Servizio Copia Shadow del volume Microsoft è selezionata. L'opzione Servizio Copia l'utilizzo del provider di Shadow del volume Microsoft viene utilizzata **istantanee del servizio** automaticamente quando si seleziona il backup di software nelle proprietà di backup di Advanced Disk-based Backup Option. È possibile selezionare l'opzione Servizio Copia Shadow del volume Microsoft anche nella pagina delle proprietà di backup di Advanced Open File Option.

> Il controllo di coerenza, che viene eseguito sull'istantanea, rileva la presenza di eventuali dati danneggiati.

Se questa opzione è selezionata, e l'opzione dipendente **Continua il backup se il controllo di coerenza non viene superato** non è selezionata, i dati di oggetti specifici di Exchange che risultano danneggiati non vengono sottoposti a backup. Viene invece effettuato il backup di tutti gli altri oggetti di Exchange non danneggiati.

Ad esempio, se un file di database di Exchange è danneggiato, viene automaticamente escluso dal backup. Tutti gli altri file di database e di registro transazioni non danneggiati vengono sottoposti a backup.

Se l'opzione **Continua il backup se il controllo di coerenza non viene superato** è attivata, verrà effettuato il backup di tutti i dati di Exchange a prescindere dal fatto che vi siano file danneggiati o meno.

Vedere "Backup di [istantanee](#page-1226-0) e su altro host con Exchange [Agent"](#page-1226-0) a pagina 1227.

#### **Procedi con il backup se il controllo di coerenza non viene superato**

Selezionare questa opzione per continuare con il processo di backup anche se il controllo di coerenza non viene superato. Si consiglia di proseguire l'esecuzione del backup quando il backup del database nello stato corrente si ritiene preferibile a nessun backup oppure se si esegue il backup di un database molto grande che potrebbe presentare solamente un problema di poca rilevanza.

**Exchange in un gruppo di disponibilità database**

Specificare una delle seguenti origini di backup per Exchange:

- Esegui backup dalla copia passiva e, se non disponibile. prova la copia attiva (consigliato) Consente di eseguire il backup di una copia passiva del database per impostazione predefinita. Per Exchange 2010 o versioni successive, Backup Exec seleziona la copia passiva in base alle selezioni delle impostazioni **Server preferito**. Se tuttavia la copia passiva non è disponibile, Backup Exec esegue il backup della copia attiva del database. Durante il backup, è possibile osservare un peggioramento delle prestazioni se si esegue il backup del database su una WAN.
- Esegui backup solo dalla copia passiva (se non è disponibile, il processo non va a buon fine) Consente di eseguire il backup della copia passiva del database. Se Backup Exec non può accedere alla copia attiva, il processo non riesce. In questo caso, non viene eseguito né il backup del database attivo né quello del database passivo. Selezionare questa opzione per non ridurre le prestazioni della copia attiva del database. Per Exchange Server 2010 o versioni successive, Backup Exec seleziona la copia passiva in base alle selezioni delle impostazioni di Server preferito.

**Nota:** Per utilizzare questa opzione, è necessario configurare le impostazioni relative ai server preferiti.

- Esegui backup solo dalla copia attiva (se non è disponibile, il processo non va a buon fine) Consente di eseguire il backup della copia attiva del database. Se Backup Exec non può accedere alla copia attiva, il processo non riesce. In tal caso, né la copia attiva né quella passiva vengono sottoposte a backup. La copia attiva contiene informazioni più recenti della copia passiva. Il backup della copia attiva include i dati del database più recenti.
- Eseguire il backup soltanto dalla configurazione server preferiti (usare prima la copia passiva e, se non disponibile, quella attiva; il processo non va a buon fine se non sono disponibili copie nella configurazione server preferiti).

Consente di eseguire il backup dalla configurazione server preferiti specificata come origine di backup preferita. Backup Exec seleziona prima la copia passiva del database come origine di backup. Se la copia passiva

non è disponibile, Backup Exec seleziona la copia attiva come origine di backup. Se nessuna copia del database è disponibile per il backup sui server preferiti configurati, il processo non riesce.

Vedere "Creazione di [configurazioni](#page-1217-0) di server preferiti per i gruppi di [disponibilità](#page-1217-0) database di Microsoft Exchange" a pagina 1218.

Specificare uno dei seguenti metodi di backup che si desidera usare per questo processo: **Metodo di backup**

- Completo Backup di database e registri (tronca registri) Questo metodo esegue il backup dei database e dei file di registro di transazioni associati. Al termine del backup dei database e dei registri delle transazioni, i file dei registri delle transazioni vengono eliminati se tutte le transazioni sono state salvate nel database.
- Copia completa Backup dei database e dei registri Questo metodo esegue il backup dei database e dei file di registro di transazioni associati. Tuttavia, i registri delle transazioni non vengono eliminati dopo il backup. È possibile utilizzare questa opzione per eseguire un backup completo di un database senza interferire sullo stato dei backup incrementali o differenziali in corso.

**Usa la tecnologia di recupero granulare (GRT, Granular Recovery Technology) di Backup Exec per consentire il ripristino di singoli messaggi e-mail, caselle di posta e cartelle pubbliche dai backup di Archivio informazioni**

Selezionare questa opzione per attivare il ripristino di singoli elementi dai backup dell'Archivio informazioni. Assicurarsi che i requisiti della tecnologia di recupero granulare per i backup siano soddisfatti.

**Nota:** Si consiglia di non inviare un backup incrementale di Exchange con tecnologia GRT a un dispositivo di archiviazione su disco per deduplicazione. I registri delle transazioni contengono principalmente dati univoci la cui deduplicazione non viene eseguita correttamente. Per ottenere risultati migliori, creare una definizione di backup che esegua un backup completo di Exchange su un dispositivo di archiviazione su disco di deduplicazione e un backup incrementale su un dispositivo di archiviazione su disco.

Vedere ["Tecnologia](#page-704-0) di recupero granulare" a pagina 705.

Vedere ["Configurazione](#page-629-0) delle opzioni di GRT istantanea e [catalogazione](#page-629-0) completa per migliorare le prestazioni dei processi di backup con [tecnologia](#page-629-0) GRT" a pagina 630.

#### Selezionare uno dei seguenti metodi di backup specifici di Exchange da usare per questo processo: **Metodo di backup**

- Completo Backup di database e registri (tronca registri) Questo metodo esegue il backup dei database e dei file di registro di transazioni associati. Al termine del backup dei database e dei registri delle transazioni, i file dei registri delle transazioni vengono eliminati se tutte le transazioni sono state salvate nel database.
- Copia completa Backup dei database e dei registri Questo metodo esegue il backup dei database e dei file di registro di transazioni associati. Tuttavia, i registri delle transazioni non vengono eliminati dopo il backup. È possibile utilizzare questa opzione per eseguire un backup completo di un database senza interferire sullo stato dei backup incrementali o differenziali in corso.
- Differenziale Backup dei registri Questa opzione esegue il backup di tutti i registri delle transazioni creati o modificati dall'ultimo backup completo. Tuttavia, i registri delle transazioni non vengono eliminati dopo il backup.

Per eseguire il ripristino dai backup differenziali, sono necessari l'ultimo backup differenziale e l'ultimo backup completo.

■ Incrementale - Backup dei registri (tronca registri) Questa opzione esegue il backup di tutti i registri delle transazioni creati o modificati dall'ultimo backup completo o incrementale, quindi elimina i registri delle transazioni confermate nel database.

Per eseguire il ripristino dai backup incrementali, sono necessari l'ultimo backup completo e tutti i backup incrementali successivi all'ultimo backup completo.

Vedere "Backup di [istantanee](#page-1226-0) e su altro host con [Exchange](#page-1226-0) Agent" a pagina 1227.

Se la registrazione circolare è attivata, i backup incrementali e differenziali non possono essere eseguiti.

**Usa la tecnologia di recupero granulare (GRT, Granular Recovery Technology) di Backup Exec per consentire il ripristino di singoli messaggi e-mail, cassette postali e cartelle pubbliche dai backup di Archivio informazioni**

Selezionare questa opzione per attivare il ripristino di singoli elementi dai backup incrementali dell'Archivio informazioni. Assicurarsi che i requisiti della tecnologia di recupero granulare per i backup siano soddisfatti.

**Nota:** Si consiglia di non inviare un backup incrementale di Exchange con tecnologia GRT a un dispositivo di archiviazione su disco per deduplicazione. I registri delle transazioni contengono principalmente dati univoci la cui deduplicazione non viene eseguita correttamente. Per ottenere risultati migliori, creare una definizione di backup che esegua un backup completo di Exchange su un dispositivo di archiviazione su disco di deduplicazione e un backup incrementale su un dispositivo di archiviazione su disco.

Vedere ["Tecnologia](#page-704-0) di recupero granulare" a pagina 705.

Vedere ["Configurazione](#page-629-0) delle opzioni di GRT istantanea e [catalogazione](#page-629-0) completa per migliorare le prestazioni dei processi di backup con [tecnologia](#page-629-0) GRT" a pagina 630.

<span id="page-1243-0"></span>**5** Fare clic su **OK**.

### **Ripristino dei dati di Exchange**

Exchange Agent consente di ripristinare database di Exchange nonché singoli elementi della cassetta postale. È possibile ripristinare gli elementi nel percorso originale o è possibile reindirizzare il ripristino a un nuovo percorso.

**Nota:** La **procedura guidata di ripristino** consente di visualizzare un massimo di 30.000 elementi. Se si desidera ripristinare i dati da un database o una casella di posta che contiene più di 30.000 elementi, è necessario cercare l'elemento che si desidera ripristinare. È possibile usare i criteri di ricerca quali il tipo di dati e la data del backup originale per ridurre il numero di elementi visualizzati.

Vedere "Metodi per il [ripristino](#page-250-0) dei dati in Backup Exec" a pagina 251.

I requisiti e le procedure di ripristino dei dati di Exchange variano a seconda della strategia di backup utilizzata. Prima di ripristinare i dati di Exchange, è necessario esaminare la configurazione e le attività necessarie.

È possibile ripristinare i dati di Exchange nei seguenti modi:

- Utilizzando il database di ripristino per recuperare i dati da una precedente copia di backup dell'archivio, senza interferire nell'accesso ai dati correnti da parte dei client.
- Ripristinando dati di Exchange da backup di istantanee.
- Ripristinando singoli elementi di Exchange da un backup che supporta la tecnologia di recupero granulare (GRT). Vedere "Come funziona la [tecnologia](#page-1224-0) di recupero granulare con l'Archivio [informazioni](#page-1224-0) di Exchange " a pagina 1225.
- Ripristinando i dati di Exchange in un server diverso da quello in cui sono stati sottoposti a backup.

In questa sezione sono incluse le seguenti informazioni:

- Requisiti per il ripristino in [Exchange](#page-1244-0)
- [Configurazione](#page-1245-0) di un database di destinazione per i dati di ripristino in Exchange
- [Ripristinare](#page-1245-1) i dati utilizzando il database di ripristino di Exchange Server 2010 o versioni [successive](#page-1245-1)
- Ripristino di dati di Exchange da backup di [istantanee](#page-1247-0)
- Ripristino da nastro di singoli messaggi delle cartelle pubbliche di [Exchange](#page-1247-1) mediante [duplicazione](#page-1247-1) dei set di backup
- <span id="page-1244-0"></span>■ [Reindirizzamento](#page-1248-0) dei dati di ripristino di Exchange
- [Reindirizzamento](#page-1249-0) degli elementi di una casella di posta Exchange

#### **Requisiti per il ripristino in Exchange**

Esaminare quanto segue prima di eseguire il ripristino in Exchange:

- I database devono essere già presenti nel server di destinazione e devono presentare gli stessi nomi dei database originali.
- I nomi dell'organizzazione e del gruppo amministrativo dei server di origine e di destinazione devono corrispondere.
- Prima di avviare il ripristino, configurare i database di destinazione in modo che possano essere sovrascritti da un ripristino.
- Non è possibile ripristinare i messaggi con allegati che contengono gruppi di contatti e report non recapitabili poiché i servizi Web di Microsoft Exchange (EWS) per Microsoft Exchange 2013 non supportano il ripristino di elenchi di distribuzione e report dei messaggi quando sono allegati. Si consiglia di ripristinare i messaggi che contengono questi tipi di allegati in un file .PST.

#### <span id="page-1245-0"></span>**Configurazione di un database di destinazione per i dati di ripristino in Exchange**

Prima di ripristinare Exchange, è necessario configurare il database di destinazione.

#### **Per configurare un database**

**1** Effettuare una delle seguenti operazioni:

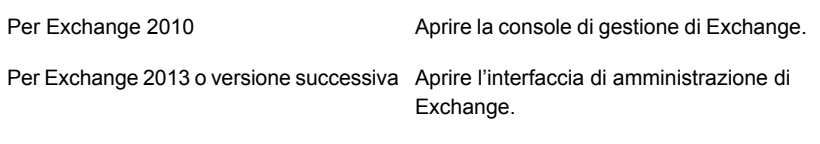

- **2** Fare clic con il pulsante destro del mouse sul database che si desidera sovrascrivere.
- **3** Fare clic su **Proprietà**.
- **4** Effettuare le seguenti operazioni:

Per Exchange Server 2010 o versione successiva

Nella scheda **Manutenzione**, selezionare **Il database può essere sovrascritto da un ripristino**.

#### <span id="page-1245-1"></span>**Ripristinare i dati utilizzando il database di ripristino di Exchange Server 2010 o versioni successive**

Exchange Server 2010 o versione successiva consente di installare una seconda copia di un archivio di cassette postali di Exchange in qualsiasi Exchange Server presente nello stesso gruppo amministrativo dell'archivio originale, mentre l'archivio originale rimane in esecuzione e utilizzato dai client. Ciò consente di ripristinare i dati utilizzando una precedente copia di backup dell'archivio, senza compromettere l'accesso ai dati da parte del client.

Exchange Server 2010 o versioni successive utilizza i database di ripristino (RDB). Ogni server include un database di ripristino. Non è possibile disporre di più database di ripristino installati.

Per maggiori informazioni sui database di ripristino, consultare la documentazione di Microsoft Exchange.

Dopo la creazione del database di ripristino, è possibile ripristinarvi i set di backup on-line. Utilizzare quindi la versione di Exchange Management Shell in Exchange per estrarre i dati delle cassette postali negli archivi in file .PST. Se si desidera, è anche possibile unire i dati estratti agli archivi in linea.

Se il database di ripristino si trova su un Exchange Server diverso da quello dei database che vengono ripristinati, vedere i requisiti per il reindirizzamento del ripristino dei database di ripristino di Exchange.

#### [Reindirizzamento](#page-1248-0) dei dati di ripristino di Exchange

Di seguito sono elencati i requisiti per ripristinare i dati utilizzando il database di ripristino di Exchange Server 2010 o versione successiva:

- Se vengono selezionati più archivi per il ripristino, gli archivi delle cassette postali nel database di ripristino devono appartenere allo stesso database. Non è possibile aggiungere simultaneamente al database di ripristino archivi di cassette postali provenienti da database diversi.
- Il ripristino di archivi di cartelle pubbliche dal database di ripristino non è supportato.
- Non installare archivi di cassette postali nel database di ripristino prima del ripristino. Se si installano gli archivi prima del ripristino, è necessario dapprima disinstallarli. Selezionare la seguente opzione nella pagina delle proprietà del database in Gestore di sistema di Exchange:

È possibile sovrascrivere questo database con un ripristino.

Quindi, eliminare i file creati nel percorso dati del database di ripristino e gli archivi aggiunti prima del ripristino.

Se sono stati installati degli archivi prima del ripristino, è necessario eliminare anche i file creati nel percorso dati del database di ripristino e gli archivi aggiunti.

- Sul server in cui si trova il database di ripristino deve essere presente un database con lo stesso nome del database originale relativo ai dati da ripristinare. Se sul server non esiste tale database, è possibile utilizzare il nome del database di ripristino quando questo viene creato.
- La topologia Active Directory del sistema Exchange deve essere integra e deve trovarsi nello stesso stato in cui era al momento del backup. Non è possibile ripristinare archivi di caselle di posta già eliminati e ricreati. Non è neppure possibile ripristinare le caselle di posta dagli archivi se le caselle in questione erano state già svuotate ed eliminate dal sistema oppure trasferite su altri server o archivi di caselle di posta.
- Quando il database di ripristino esiste già in un server, i soli archivi di cassette postali che possono essere ripristinati in tale server per impostazione predefinita sono gli archivi presenti nel server stesso. Si consiglia di creare il database di ripristino solo quando si intende ripristinare i dati tramite esso e di rimuoverlo dal server al termine del ripristino dei dati.
- È possibile avere più di un database di ripristino, ma è possibile installare solo un database di ripristino per recuperare i dati.

■ Non installare il database di ripristino prima del ripristino. Se si installa il database di ripristino prima del ripristino, disinstallarlo. Selezionare **Database riscrivibile da un ripristino** nella pagina delle proprietà di database della console di gestione di Exchange.

<span id="page-1247-0"></span>Per ulteriori informazioni sui requisiti e sulle limitazioni esistenti per il ripristino dei dati di Exchange, consultare la documentazione di Microsoft Exchange Server.

#### **Ripristino di dati di Exchange da backup di istantanee**

Tenere presente quanto indicato di seguito quando si esegue il ripristino di dati Exchange da backup di istantanee:

■ Se è attivata la registrazione circolare, sono possibili solo ripristini con perdite in una data e ora specifiche. Non è possibile eseguire ripristini roll-forward senza perdite.

<span id="page-1247-1"></span>Vedere "Backup di [istantanee](#page-1226-0) e su altro host con Exchange Agent" a pagina 1227.

#### **Ripristino da nastro di singoli messaggi delle cartelle pubbliche di Exchange mediante duplicazione dei set di backup**

Per ripristinare da nastro singoli messaggi delle cartelle pubbliche, è necessario prima duplicare in un'unità di archiviazione su disco i set di backup contenenti i messaggi da ripristinare. È quindi possibile ripristinare i dati dall'unità di archiviazione su disco.

Il backup dal quale viene effettuato il ripristino deve essere un backup completo o di copia. Se esiste un backup incrementale o differenziale successivo a quello completo, è possibile ripristinare singoli elementi dal backup incrementale o differenziale. I set di entrambi i backup, completo e incrementale o differenziale, devono trovarsi sullo stesso volume.

Non è possibile ripristinare singoli messaggi delle cartelle pubbliche da un nastro se il backup originale è di tipo incrementale.

#### **Perripristinare da nastro singoli messaggi delle cartelle pubbliche di Exchange mediante duplicazione su disco dei set di backup**

- **1** Inserire il nastro contenente il backup di Exchange desiderato in un'unità a nastro.
- **2** Creare un processo di duplicazione set di backup.

Vedere ["Duplicazione](#page-238-0) manuale di set di backup o di una cronologia di processi" a pagina 239.

**3** Al termine del processo, eseguire un processo di ripristino per ripristinare singoli messaggi delle cartelle pubbliche dai set di backup di Exchange duplicati nell'unità di archiviazione su disco.

Vedere "Metodi per il [ripristino](#page-250-0) dei dati in Backup Exec" a pagina 251.

#### <span id="page-1248-0"></span>**Reindirizzamento dei dati di ripristino di Exchange**

Con Backup Exec è possibile ripristinare i dati di Exchange sul server da cui erano stati originariamente sottoposti a backup oppure reindirizzarli a una posizione diversa. Quando si reindirizzano dati di Exchange, il service pack presente sull'Exchange Server in cui sono reindirizzati i dati deve essere lo stesso presente sull'Exchange Server originale.

Di seguito sono elencati i requisiti per il reindirizzamento dei processi di ripristino dei database di Exchange:

- I database devono essere già presenti nel server di destinazione.
- Il nome del gruppo dell'organizzazione del server di origine e di destinazione deve corrispondere.
- I database di destinazione devono essere configurati in modo da poter essere sovrascritti.

Vedere la sezione chiamata ["Configurazione](#page-1245-0) di un database di destinazione per i dati di ripristino in [Exchange"](#page-1245-0) a pagina 1246.

Non è possibile reindirizzare il ripristino dei seguenti elementi:

- Una versione del database di Exchange Server su una diversa versione del database. Su entrambi gli Exchange Server deve essere installato lo stesso service pack.
- Servizio di replica siti (SRS, Site Replication Service) e Servizio di gestione delle chiavi (KMS, Key Management Service). Questi servizi dipendono dal computer su cui risiedono, pertanto il reindirizzamento a un altro computer non è supportato e potrebbe compromettere la funzionalità dei servizi stessi.

**Nota:** KMS non è disponibile in Exchange.

Prima di avviare il processo di ripristino reindirizzato, consultare le informazioni sull'individuazione e la visualizzazione di dati specifici da ripristinare, nonché sulle opzioni e l'inoltro dei processi di ripristino.

Al termine del ripristino, è consigliabile eseguire un backup completo dei database ripristinati.

<span id="page-1249-0"></span>Vedere "Backup dei dati di [Exchange"](#page-1228-1) a pagina 1229.

#### **Reindirizzamento degli elementi di una casella di posta Exchange**

Con Backup Exec è possibile ripristinare elementi come cassette postali e cartelle pubbliche in una cassetta postale diversa sullo stesso server o in una posizione diversa.

È inoltre possibile ripristinare caselle di posta o elementi di caselle di posta in un file .PST, che è un file di dati di Microsoft Outlook compatibile con Microsoft Outlook 2007 o 2010.

Qui di seguito vengono riportati i requisiti per il reindirizzamento a Exchange degli elementi della cartella pubblica e delle caselle di posta di Exchange:

- La casella di posta o la cartella pubblica specificata deve esistere.
- L'account di accesso di Backup Exec deve disporre dei diritti sulla cassetta postale di destinazione.
- Per sovrascrivere dati esistenti della cartella pubblica, l'account di accesso deve disporre della proprietà dei dati pubblici. In questa situazione non comune, quando si ripristinano i dati della cartella pubblica, si consiglia di non utilizzare l'opzione di ripristino **Sovrascrivi cartelle e messaggi e-mail** presente nella finestra **Come si desidera ripristinare gli elementi?** della procedura guidata di ripristino.

Di seguito vengono elencati i requisiti per il ripristino in un file .PST:

- Sul server di destinazione per il reindirizzamento degli elementi della casella postale o della cartella pubblica deve essere installato Agent for Windows.
- Microsoft Outlook 2007 o 2010 (solo a 32 bit) devono essere installati sul server di destinazione.

**Nota:** La dimensione massima del file .PST è di 20 GB. Se il ripristino supera la dimensione massima, i dati vengono distribuiti in più file .PST numerati consecutivamente.

## **Recupero di emergenza di Exchange Server**

<span id="page-1250-0"></span>È necessario preparare un piano di emergenza per poter ripristinare Exchange in modo efficiente in caso di errori gravi. Poiché Exchange utilizza il servizio di protezione di Windows per l'autenticazione, non è possibile separare il ripristino di emergenza di Exchange da quello di Windows.

Si tenga presente che un piano preparato in anticipo riduce il tempo necessario per il ripristino.

È di fondamentale importanza creare un kit che comprenda i seguenti elementi:

- Un foglio di configurazione del sistema operativo.
- Un foglio di configurazione delle partizioni del disco rigido.
- Qualsiasi configurazione RAID.
- Un foglio di configurazione hardware.
- Dischi di configurazione EISA/MCA.
- Un foglio di configurazione Exchange.
- Un CD per il ripristino di emergenza di Windows

Per eseguire il ripristino effettivo, occorre:

- Una copia installata di Backup Exec
- I più recenti backup completi, incrementali e differenziali dei database di Exchange da ripristinare
- Il CD di installazione di Microsoft Exchange Server
- Eventuali service pack applicati all'installazione originale

È possibile utilizzare Simplified Disaster Recovery per recuperare l'Exchange Server.

Vedere "Note sul recupero per l'utilizzo di [Simplified](#page-956-0) Disaster Recovery con Exchange, SQL, SharePoint, CAS, host Hyper-V e [Deduplication](#page-956-0) Feature" a pagina 957.

Con questa procedura è possibile ripristinare completamente Exchange utilizzando Backup Exec. È necessario aver eseguito tutte le opportune operazioni di preparazione.

Nel corso di questa operazione, connettersi sempre a Windows come amministratore (o con un account equivalente a quello di amministratore). Altri requisiti:

■ I database devono essere già presenti nel server di destinazione e devono presentare gli stessi nomi dei database originali.

- I nomi dell'organizzazione e del gruppo amministrativo dei server di origine e di destinazione devono corrispondere.
- I database di destinazione devono essere configurati in modo da poter essere sovrascritti.

Vedere "Ripristino dei dati di [Exchange"](#page-1243-0) a pagina 1244.

#### **Per eseguire il recupero di emergenza per Exchange**

**1** Recuperare innanzitutto il server Windows.

Assicurarsi di ripristinare i file di Exchange Server che si trovavano su tutte le partizioni disco.

- **2** Utilizzare l'applet Servizi per verificare che il servizio Archivio informazioni di Microsoft Exchange sia in esecuzione.
- **3** Avviare Backup Exec.
- **4** Catalogare i set di backup dei database di Exchange Server che si desidera recuperare.

Vedere "Set di [backup](#page-382-0) " a pagina 383.

**5** Eseguire la procedura guidata di ripristino e selezionare per il ripristino il set di backup completo più recente di ogni database da ripristinare.

Vedere "Metodi per il [ripristino](#page-250-0) dei dati in Backup Exec" a pagina 251.

**6** Se necessario, selezionare tutti i set di backup incrementale successivi.

Se si desidera ripristinare più set di backup differenziale, è sufficiente selezionare solo il set di backup più recente.

**7** Al termine del ripristino, è consigliabile eseguire un backup completo dei database ripristinati.

## **Appendice**

# Backup Exec Agent for Microsoft SharePoint

L'appendice contiene i seguenti argomenti:

- [Informazioni](#page-1252-0) su Agent for Microsoft SharePoint
- Informazioni [sull'installazione](#page-1253-0) di Agent for Microsoft SharePoint
- Requisiti per Agent for Microsoft [SharePoint](#page-1253-1)
- Utilizzo di Agent for Microsoft SharePoint con SharePoint Server [2010/2013/2016](#page-1254-0) e SharePoint Foundation [2010/2013/2016](#page-1254-0)
- Aggiunta di una server farm di Microsoft [SharePoint](#page-1255-0) all'elenco dei server nella scheda Backup e [Ripristino](#page-1255-0)
- Backup dei dati di Microsoft [SharePoint](#page-1256-0)
- Ripristino dei dati di Microsoft [SharePoint](#page-1264-0)
- <span id="page-1252-0"></span>Disattivazione o attivazione delle [comunicazioni](#page-1267-0) tra un server Web di Microsoft [SharePoint](#page-1267-0) e Backup Exec
- [Visualizzazione](#page-1267-1) o modifica delle proprietà di farm SharePoint
- Recupero di emergenza dei dati di Microsoft SharePoint [2010/2013/2016](#page-1268-0)

## **Informazioni su Agent for Microsoft SharePoint**

SharePoint Agent consente agli amministratori di rete di eseguire operazioni di backup e di ripristino sulle installazioni supportate di Microsoft SharePoint connesse a una rete. È possibile integrare i backup di SharePoint con i backup della rete senza amministrazione separata o dispositivi hardware dedicati. Agent for Microsoft

SharePoint viene installato come componente di Agent for Applications and Databases.

Per le piattaforme specifiche supportate da SharePoint Agent, si veda l'elenco dei programmi software compatibili con Backup Exec.

Per informazioni sulle best practice per utilizzare Backup Exec Agent for Microsoft SharePoint (SharePoint Agent), fare riferimento a *Best practice di Backup Exec*.

<span id="page-1253-0"></span>Vedere "Utilizzo di Agent for Microsoft [SharePoint](#page-1254-0) con SharePoint Server 2010/2013/2016 e SharePoint Foundation [2010/2013/2016"](#page-1254-0) a pagina 1255.

## **Informazioni sull'installazione di Agent for Microsoft SharePoint**

Per poter eseguire il backup di server farm Microsoft SharePoint, è necessario installare Agent for Microsoft SharePoint (SharePoint Agent) sul server Backup Exec. SharePoint Agent viene installato come componente di Agent for Applications and Databases.

Vedere ["Installazione](#page-65-0) di ulteriori agenti e funzionalità nel server di Backup Exec [locale"](#page-65-0) a pagina 66.

<span id="page-1253-1"></span>Vedere ["Installazione](#page-67-0) remota di Backup Exec nei computer remoti" a pagina 68.

Vedere "Requisiti per Agent for Microsoft [SharePoint"](#page-1253-1) a pagina 1254.

## **Requisiti per Agent for Microsoft SharePoint**

Agent for Microsoft SharePoint (SharePoint Agent) presenta i seguenti requisiti:

- SharePoint Agent deve essere installato sul server Backup Exec.
- Agent for Windows deve essere installato su ogni SharePoint Server remoto che si desidera proteggere. Inoltre, Agent for Windows deve essere installato in tutti i server della server farm.
- Per eseguire backup e ripristino di dati SharePoint, è necessario utilizzare un account di accesso che disponga di diritti amministrativi locali. L'account deve disporre di diritti amministrativi locali sui server in cui sono installati i componenti di SharePoint.
- L'account di accesso utilizzato per ripristinare il contenuto in una raccolta siti esistente deve disporre degli appropriati diritti di accesso per poter creare oggetti all'interno della raccolta siti. Se si esegue il ripristino all'interno di una raccolta siti inesistente, l'account di accesso diventa il principale proprietario della raccolta siti.

■ I diritti di Internet Information Services (IIS) possono influenzare il backup e il ripristino dei database. Assicurarsi che l'account di accesso utilizzato per backup e ripristino disponga dei diritti di accesso ai siti IIS. La protezione integrata di Windows deve essere attivata tra i diritti di IIS.

<span id="page-1254-0"></span>Per i requisiti specifici del sistema operativo e i service pack di SQL Server supportati per SharePoint Agent, si veda l'elenco dei programmi software compatibili con Backup Exec.

## **Utilizzo di Agent for Microsoft SharePoint con SharePoint Server 2010/2013/2016 e SharePoint Foundation 2010/2013/2016**

Agent for Microsoft SharePoint include il supporto per Microsoft Office SharePoint Server 2010/2013/2016 e SharePoint Foundation 2010/2013/2016.

SharePoint Server offre funzionalità di metadati tra cui tag, segnalibri sociali e valutazioni dei contenuti. Questi tipi di metadati sono memorizzati nelle applicazioni di servizio che si trovano all'esterno del database dei contenuti. Ad esempio, i tag gestiti dall'azienda si trovano nell'applicazione di servizio gestita di metadati. È necessario eseguire il backup di tutte le applicazioni di servizio per verificare che tutti i metadati siano protetti.

Impossibile ripristinare i metadati memorizzati fuori dal database di contenuto facendo uso di tecnologia di recupero granulare (GRT). È possibile, tuttavia, utilizzare il GRT per ripristinare i dati di SharePoint con i relativi metadati. Finché i metadati risiedono nella stessa applicazione di servizio, SharePoint mantiene il collegamento tra dati e metadati.

È possibile eseguire il backup e il ripristino dei seguenti tipi di dati di SharePoint Server:

- Applicazioni Web e database associati
- Singoli documenti e immagini contenuti nelle librerie
- Siti e siti secondari

I singoli oggetti e le relative versioni possono essere ripristinati dai backup completi del database.

■ Elenchi e voci di elenco

I singoli oggetti e le relative versioni possono essere ripristinati dai backup completi del database.

■ Database di configurazione

Un database di configurazione contiene tutte le informazioni di configurazione relative all'intera server farm di SharePoint. Prestare attenzione durante il ripristino di tale database, poiché qualsiasi modifica apportata alla topologia della farm prima del ripristino dal backup andrà persa. Il database della configurazione può essere ripristinato solo nella posizione originale.

■ Applicazioni di servizio

<span id="page-1255-0"></span>Vedere "Recupero di emergenza dei dati di Microsoft SharePoint [2010/2013/2016"](#page-1268-0) a pagina 1269.

## **Aggiunta di una server farm di Microsoft SharePoint all'elenco dei server nella scheda Backup e Ripristino**

Per eseguire il backup dei dati di Microsoft SharePoint, è necessario aggiungere una server farm di SharePoint all'elenco dei server nella scheda **Backup e ripristino**. Se si aggiunge un singolo SharePoint Server, Backup Exec aggiunge l'intera farm a cui appartiene.

#### **Per aggiungere una server farm di Microsoft SharePoint all'elenco dei server nella scheda Backup e ripristino**

- **1** Nella scheda **Backup e ripristino**, nel gruppo **Server e host virtuali**, fare clic su **Aggiungi**.
- **2** Effettuare una delle seguenti operazioni:

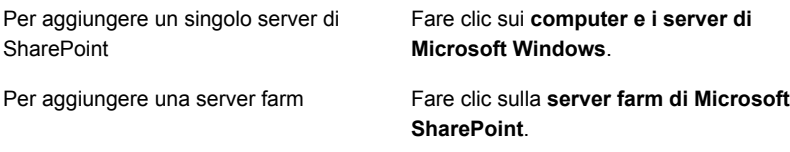

- **3** Fare clic su **Avanti**.
- **4** Seguire le richieste della procedura guidata di **aggiunta di un server** per aggiungere la server farm o il server SharePoint all'elenco dei server nella scheda **Backup e ripristino**.

Vedere ["Informazioni](#page-159-0) sull'elenco dei server nella scheda Backup e ripristino" a pagina 160.

## **Backup dei dati di Microsoft SharePoint**

<span id="page-1256-0"></span>Agent for Microsoft SharePoint consente agli amministratori di rete di eseguire operazioni di backup su qualsiasi installazione di Microsoft SharePoint connessa a una rete. È possibile integrare i backup di SharePoint con i backup della rete senza amministrazione separata o dispositivi hardware dedicati.

Per ulteriori informazioni sui tipi specifici di contenuti SharePoint dei quali è possibile eseguire il backup, fare riferimento ai seguenti argomenti:

Vedere "Utilizzo di Agent for Microsoft [SharePoint](#page-1254-0) con SharePoint Server 2010/2013/2016 e SharePoint Foundation [2010/2013/2016"](#page-1254-0) a pagina 1255.

La funzione di inclusione dinamica di Backup Exec protegge automaticamente le nuove risorse aggiunte dopo la creazione di un processo di backup. Se Backup Exec rileva l'aggiunta di una nuova risorsa come secondaria a una risorsa protetta, viene eseguito automaticamente il relativo backup. Poiché il processo di backup può includere nuove risorse, è possibile che sia necessario più spazio di archiviazione e più tempo di quanto previsto.

È possibile impostare le opzioni predefinite del processo di backup per tutti i processi di backup di SharePoint. Ogni volta che si crea un processo di backup, il processo utilizza le opzioni predefinite, a meno che queste non vengano modificate per il processo specifico.

**Nota:** Molte opzioni di backup disponibili non sono descritte nella seguente procedura. Per informazioni su altre opzioni e metodi di backup, consultare il seguente argomento:

Vedere ["Backup](#page-167-0) dei dati" a pagina 168.

#### **Backup dei dati di Microsoft SharePoint**

**1** Nella scheda **Backup e ripristino**, fare clic con il pulsante destro del mouse sul server o sulla farm SharePoint di cui si desidera eseguire il backup.

Per eseguire il backup di più server, selezionare i nomi dei server con MAIUSC + clic o CTRL + clic, quindi fare clic con il pulsante destro del mouse su uno dei server selezionati.

- **2** Selezionare **Backup** e quindi il tipo di backup che si desidera eseguire.
- **3** Nella finestra di dialogo **Proprietà della definizione di backup**, nella casella **Selezioni** fare clic su **Modifica**.
- **4** Nella finestra di dialogo **Selezioni backup**, selezionare le caselle di controllo per le risorse di cui si desidera eseguire il backup e deselezionare le caselle di controllo per le risorse che non si desidera sottoporre a backup.
- **5** Fare clic su **OK**.
- **6** Nella finestra di dialogo **Proprietà della definizione di backup**, nella casella **Backup** fare clic su **Modifica**.
- **7** Nella finestra di dialogo **Opzioni di backup**, fare clic su **Pianificazione**, quindi selezionare la pianificazione del processo.
- **8** Nel riquadro a sinistra della finestra di dialogo Opzioni di backup, fare clic su **Archiviazione** e selezionare il dispositivo di archiviazione da utilizzare per il processo di backup.
- **9** Nel riquadro sinistro della finestra di dialogo **Opzioni di backup**, fare clic su **Microsoft SharePoint**.
- **10** Impostare le seguenti opzioni per questo processo:

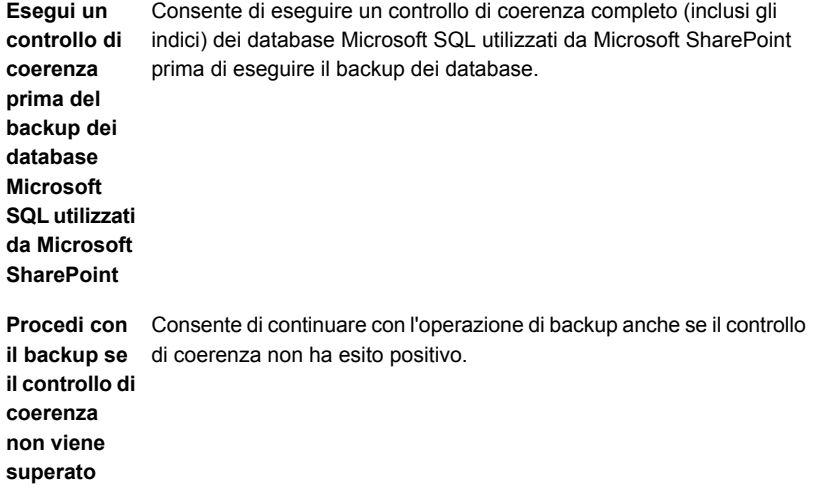

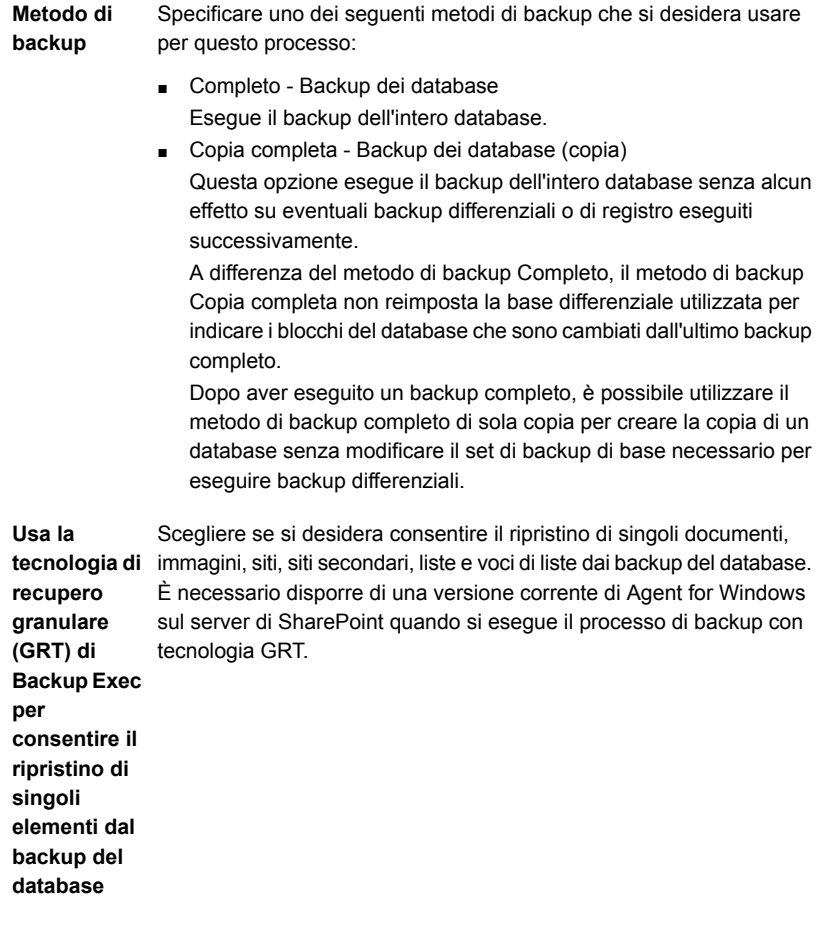

Specificare uno dei seguenti metodi di backup specifici per SharePoint da usare per questo processo: **Metodo di backup**

- Completo Backup dei database Esegue il backup dell'intero database.
- Copia completa Backup dei database (copia) Questa opzione esegue il backup dell'intero database senza alcun effetto su eventuali backup differenziali o di registro eseguiti successivamente.

A differenza del metodo di backup Completo, il metodo di backup Copia completa non reimposta la base differenziale utilizzata per indicare i blocchi del database che sono cambiati dall'ultimo backup completo.

Dopo aver eseguito un backup completo, è possibile utilizzare il metodo di backup Copia completa per creare la copia di un database senza modificare il set di backup di base necessario per eseguire backup differenziali.

- Differenziale Backup delle modifiche al database dopo l'ultimo backup completo Esegue il backup delle sole modifiche apportate al database dall'ultimo backup completo.
- Differenziale (livello di blocco) Backup delle modifiche al database dopo l'ultimo backup completo

Questa opzione esegue il backup di tutti i blocchi di dati e i registri delle transazioni che sono stati creati o modificati dall'ultimo backup completo.

- Incrementale (livello di blocco) Backup delle modifiche al database dopo l'ultimo backup completo o incrementale Questa opzione esegue il backup di tutti i blocchi di dati e i registri delle transazioni che sono stati creati o modificati dall'ultimo backup completo o incrementale.
- Registro Backup e troncamento del registro transazioni Esegue il backup dei dati contenuti nel registro transazioni. Questo metodo non esegue il backup dei dati del database. Dopo questa operazione, le transazioni impegnate vengono rimosse (troncate). Se i database sono configurati per il modello di recupero semplice di SQL Server, i backup del registro non sono supportati. Per modificare il modello di recupero, utilizzare gli strumenti di amministrazione SQL per impostare il modello di recupero Completo. È necessario eseguire un nuovo backup completo se si cambia il modello di recupero prima di eseguire un backup del registro.
Per questo processo, scegliere se si desidera consentire il ripristino di singoli documenti, immagini, siti, siti secondari, liste e voci di liste dai backup del database. È necessario disporre di una versione corrente di Agent for Windows sul server di SharePoint quando si esegue il processo di backup con tecnologia GRT. Vedere ["Tecnologia](#page-704-0) di recupero granulare" a pagina 705. Vedere ["Configurazione](#page-629-0) delle opzioni di GRT istantanea e catalogazione **consentire il** completa per migliorare le [prestazioni](#page-629-0) dei processi di backup con [tecnologia](#page-629-0) GRT" a pagina 630. **Usa la tecnologia di recupero granulare (GRT) di Backup Exec per ripristino di singoli elementi dal backup del database**

- **11** Nella finestra di dialogo **Opzioni di backup**, nel riquadro di sinistra, fare clic sulle impostazioni facoltative che si desidera impostare per questo processo.
- **12** Fare clic su **OK**.
- **13** Nella finestra di dialogo **Proprietà della definizione di backup**, fare clic su **OK**.

Vedere "Modifica delle [impostazioni](#page-605-0) predefinite dei processi di backup" a pagina 606.

Vedere ["Backup](#page-167-0) dei dati" a pagina 168.

Vedere "Modifica delle [definizioni](#page-218-0) di backup" a pagina 219.

## Impostazione delle opzioni di backup predefinite per SharePoint

È possibile utilizzare le impostazioni predefinite impostate da Backup Exec nel corso dell'installazione per tutti i processi di SharePoint oppure scegliere le proprie impostazioni personalizzate. È possibile sovrascrivere le impostazioni predefinite quando si creano singoli processi.

#### **Per definire le opzioni di backup predefinite per SharePoint**

- **1** Fare clic sul pulsante Backup Exec, quindi selezionare **Configurazione e impostazioni**.
- **2** Fare clic su **Impostazioni predefinite processo**, quindi selezionare un'opzione di backup.

Ad esempio, se si desidera configurare le opzioni predefinite per i backup di SharePoint su disco, selezionare Esegue il backup su disco. Le opzioni disponibili variano a seconda del tipo di dispositivi di archiviazione configurati. È possibile configurare opzioni predefinite diverse per i processi di backup inviati a dispositivi di archiviazione diversi.

- **3** Nel riquadro sinistro, selezionare **Microsoft SharePoint**.
- **4** Selezionare le opzioni appropriate.

Consente di eseguire un controllo di coerenza completo (inclusi gli indici) controllo di dei database Microsoft SQL utilizzati da Microsoft SharePoint prima di eseguire il backup dei database. **Esegui un coerenza prima del backup dei database Microsoft SQL utilizzati da Microsoft SharePoint**

**Procedi con** Consente di continuare con l'operazione di backup anche se il controllo il **backup** se di coerenza non ha esito positivo. **il controllo di coerenza non viene superato**

Specificare uno dei seguenti metodi di backup che si desidera usare per questo processo: **Metodo di backup**

- Completo Backup dei database Esegue il backup dell'intero database.
- Copia completa Backup dei database (copia) Questa opzione esegue il backup dell'intero database senza alcun effetto su eventuali backup differenziali o di registro eseguiti successivamente.

A differenza del metodo di backup Completo, il metodo di backup Copia completa non reimposta la base differenziale utilizzata per indicare i blocchi del database che sono cambiati dall'ultimo backup completo.

Dopo aver eseguito un backup completo, è possibile utilizzare il metodo di backup completo di sola copia per creare la copia di un database senza modificare il set di backup di base necessario per eseguire backup differenziali.

Scegliere se si desidera consentire il ripristino di singoli documenti, immagini, siti, siti secondari, liste e voci di liste dai backup del database. È necessario disporre di una versione corrente di Agent for Windows **di recupero** sul server di SharePoint quando si esegue il processo di backup con tecnologia GRT. **Usa la tecnologia granulare (GRT) di Backup Exec per consentire il ripristino di singoli elementi dal backup del**

**database**

Specificare uno dei seguenti metodi di backup specifici per SharePoint da usare per questo processo: **Metodo di backup**

- Completo Backup dei database Esegue il backup dell'intero database.
- Copia completa Backup dei database (copia) Questa opzione esegue il backup dell'intero database senza alcun effetto su eventuali backup differenziali o di registro eseguiti successivamente.

A differenza del metodo di backup Completo, il metodo di backup Copia completa non reimposta la base differenziale utilizzata per indicare i blocchi del database che sono cambiati dall'ultimo backup completo.

Dopo aver eseguito un backup completo, è possibile utilizzare il metodo di backup completo di sola copia per creare la copia di un database senza modificare il set di backup di base necessario per eseguire backup differenziali.

- Differenziale Backup delle modifiche al database dopo l'ultimo backup completo Esegue il backup delle sole modifiche apportate al database dall'ultimo backup completo.
- Differenziale (livello di blocco)

Questa opzione esegue il backup di tutti i blocchi di dati e i registri delle transazioni che sono stati creati o modificati dall'ultimo backup completo.

■ Incrementale (a livello di blocco)

Questa opzione esegue il backup di tutti i blocchi di dati e i registri delle transazioni che sono stati creati o modificati dall'ultimo backup completo o incrementale.

■ Registro - Backup e troncamento del registro transazioni Esegue il backup dei dati contenuti nel registro transazioni. Questo metodo non esegue il backup dei dati del database. Dopo questa operazione, le transazioni impegnate vengono rimosse (troncate). Se i database sono configurati per il modello di recupero semplice di SQL Server, i backup del registro non sono supportati. Per modificare il modello di recupero, utilizzare gli strumenti di amministrazione SQL per impostare il modello di recupero Completo. È necessario eseguire un nuovo backup completo se si cambia il modello di recupero prima di eseguire un backup del registro.

Per questo processo, scegliere se si desidera consentire il ripristino di singoli documenti, immagini, siti, siti secondari, liste e voci di liste dai **di recupero** backup del database. È necessario disporre di una versione corrente di Agent for Windows sul server di SharePoint quando si esegue il processo di backup con tecnologia GRT. Vedere ["Tecnologia](#page-704-0) di recupero granulare" a pagina 705. Vedere ["Configurazione](#page-629-0) delle opzioni di GRT istantanea e catalogazione completa per migliorare le [prestazioni](#page-629-0) dei processi di backup con [tecnologia](#page-629-0) GRT" a pagina 630. **Usa la tecnologia granulare (GRT) di Backup Exec per consentire il ripristino di singoli elementi dal backup del database**

**5** Fare clic su **OK**.

Vedere "Backup dei dati di Microsoft [SharePoint"](#page-1256-0) a pagina 1257.

# **Ripristino dei dati di Microsoft SharePoint**

Agent for Microsoft SharePoint consente di ripristinare i seguenti tipi di dati di Microsoft SharePoint nella posizione originale oppure reindirizzare il ripristino a una nuova posizione:

- Singoli elementi di SharePoint, quali documenti, immagini, siti, siti secondari, elenchi e voci di elenco.
- Applicazioni Web e siti portale di SharePoint e il relativo contenuto collegato.
- Componenti della farm di SharePoint, quali database di configurazione, applicazioni di servizio, provider di servizi condivisi o altri componenti.
- Singoli elementi di SharePoint, quali documenti, siti e voci di elenco, individuati tramite ricerca.

È necessario tenere presente quanto segue quando si ripristinano i dati di SharePoint:

■ Quando si ripristinano i dati di SharePoint, i singoli documenti SharePoint vengono ripristinati sempre nelle librerie di documenti di SharePoint da dove sono stati estratti.

I documenti vengono estratti facendo uso delle stesse credenziali dell'account di accesso usato per il ripristino. I documenti devono essere inseriti o pubblicati dall'utente prima che possano essere utilizzati da altri utenti.

■ Se si prova a ripristinare su un documento che è stato estratto, il ripristino può non riuscire. Il ripristino non riesce se il documento è stato estratto da un utente le cui credenziali differiscono dalle credenziali dell'account di accesso usate per il ripristino.

Vedere "Metodi per il [ripristino](#page-250-0) dei dati in Backup Exec" a pagina 251.

### **Ripristino di singoli elementi con tecnologia di recupero granulare (GRT)**

Backup Exec consente inoltre il ripristino di singoli documenti, immagini, siti, siti secondari, elenchi e voci di elenco dai backup del database di SharePoint. Per ripristinare singoli elementi dai backup dei database SharePoint è necessario assicurarsi che la seguente opzione di Microsoft SharePoint sia selezionata durante il processo di backup:

**Usa la tecnologia di recupero granulare (GRT) di Backup Exec per consentire il ripristino di singoli elementi dal backup del database**

**Nota:** Backup Exec non supporta il ripristino di elementi capillari dai database compressi o dai database crittografati.

### **Ripristini reindirizzati**

Backup Exec consente di reindirizzare il ripristino di quanto segue:

- Per SharePoint Server 2016, Backup Exec consente il ripristino di singoli elementi, quali documenti e immagini su server web front-end SharePoint.
- Reindirizzare i dati di SharePoint basati su file, quali i documenti e le immagini che sono stati caricati su una libreria di documenti o sono allegati a elementi dell'elenco, a un file system NTFS per SharePoint Server 2010, SharePoint Foundation 2010 e SharePoint Server 2016.

Backup Exec può estrarre e reinserire i file direttamente in un database del contenuto di SharePoint 2013. Tuttavia, i file non possono essere selezionati per il reindirizzamento del livello del file system. I file dei database del contenuto di SharePoint 2013 sono memorizzati come BLOB, ma in un formato inutilizzabile ("shredded"). Di conseguenza Backup Exec non può reindirizzare il ripristino dei BLOB in tale formato a un file system.

■ Reindirizzare il ripristino di singoli elementi, quali documenti, siti e voci di elenco da un sito a un altro.

**Nota:** Questa funzionalità non è supportata per SharePoint Server 2016.

Quando si reindirizza un ripristino da un sito a un altro, gli elementi ripristinati ereditano le autorizzazioni di sicurezza dell'elemento padre in cui sono stati

ripristinati. Se il sito si trova in una farm di SharePoint differente, la versione di SharePoint deve essere la stessa.

**Nota:** Quando si reindirizza il ripristino, è necessario utilizzare lo stesso account di accesso per il server Web originale e il server nella raccolta siti. È inoltre necessario assicurarsi che entrambi i server utilizzino lo stesso nome NetBIOS, nome di dominio completo o indirizzo IP.

■ Ripristinare database di SharePoint in un'istanza di SQL diversa.

È possibile utilizzare il database per effettuare le seguenti operazioni:

- Raccogliere manualmente i dati utilizzando la console di amministrazione centrale di SharePoint in SharePoint 2010/2013/2016.
- Collegarlo manualmente a un'applicazione Web di SharePoint.
- Reindirizzare i database del contenuto delle applicazioni Web di SharePoint a un'altra applicazione Web.

La destinazione per l'applicazione Web deve essere online e avere la stessa topologia dell'applicazione Web sottoposta a backup. Se l'applicazione Web si trova in una farm di SharePoint differente, la versione di SharePoint deve essere la stessa.

**Attenzione:** Quando si ripristinano i dati della libreria di documenti SharePoint Portal, tutti i documenti che esistono nella destinazione selezionata e che hanno lo stesso nome dei i documenti ripristinati possono essere sovrascritti. È possibile selezionare se devono essere sovrascritti nelle proprietà per il processo di ripristino.

Per ulteriori informazioni sui diversi tipi di contenuti di SharePoint, consultare la documentazione di Microsoft SharePoint.

#### **Per ripristinare i dati di Microsoft SharePoint**

- **1** Nella scheda **Backup e ripristino**, fare clic con il pulsante destro del mouse sul server per cui si desidera ripristinare i dati, quindi fare clic su **Ripristino**.
- **2** Selezionare **Microsoft SharePoint** e fare clic su **Avanti**.
- **3** Seguire le richieste della **Procedura guidata di ripristino** per ripristinare i dati.

Vedere "Utilizzo di Agent for Microsoft [SharePoint](#page-1254-0) con SharePoint Server 2010/2013/2016 e SharePoint Foundation [2010/2013/2016"](#page-1254-0) a pagina 1255.

# **Disattivazione o attivazione delle comunicazioni tra un server Web di Microsoft SharePoint e Backup Exec**

<span id="page-1267-0"></span>Backup Exec comunica con i server Web appartenenti alle server farm di Microsoft SharePoint al fine di rilevare la topologia delle farm. Questo processo può richiedere del tempo se Backup Exec tenta di comunicare con un server Web non disponibile. Se si sa che un particolare server Web appartenente a una server farm non sarà disponibile per un determinato periodo di tempo, è consigliabile disattivare le comunicazioni tra tale server Web e Backup Exec.

### **Per disattivare o attivare le comunicazioni tra un server Web di SharePoint e Backup Exec**

- **1** Nella scheda **Backup e ripristino**, fare doppio clic sulla server farm di SharePoint a cui appartiene il server Web.
- **2** Nel riquadro sinistro, fare clic su **Proprietà**.
- **3** Effettuare una delle seguenti operazioni:
	- Per impedire a Backup Exec di comunicare con un server Web di SharePoint, deselezionare la casella di controllo accanto al nome del server Web.
	- Per consentire a Backup Exec di comunicare con il server Web di SharePoint, selezionare la casella di controllo accanto al nome del server Web.
- **4** Fare clic su **Applica**.

# **Visualizzazione o modifica delle proprietà di farm SharePoint**

È possibile visualizzare le proprietà di tutte le farm di SharePoint monitorate con Backup Exec, nonché modificarne alcune. Backup Exec visualizza informazioni generali e di sistema relative alla farm.

È possibile anche attivare o disattivare la comunicazione tra un server Web di SharePoint e Backup Exec dalla finestra di dialogo della proprietà delle farm di **SharePoint** 

Vedere ["Disattivazione](#page-1267-0) o attivazione delle comunicazioni tra un server Web di Microsoft [SharePoint](#page-1267-0) e Backup Exec" a pagina 1268.

#### **Per visualizzare o modificare le proprietà delle farm di SharePoint**

- **1** Nella scheda **Backup e ripristino**, fare doppio clic sulla farm di SharePoint di cui si desidera visualizzare le proprietà.
- **2** Nel riquadro sinistro, fare clic su **Proprietà**.
- **3** Visualizzare o modificare le proprietà richieste:

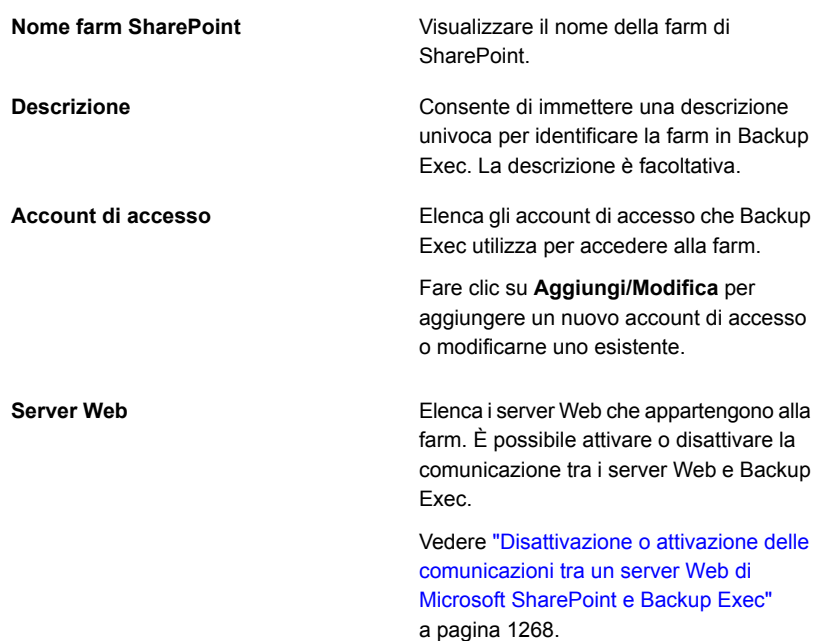

**4** Nel caso in cui siano state apportate modifiche, fare clic su **Applica**.

# **Recupero di emergenza dei dati di Microsoft SharePoint 2010/2013/2016**

È possibile utilizzare Agent for Microsoft SharePoint per recuperare un server Microsoft SharePoint dopo un errore del disco rigido. Prima di ripristinare i dati di SharePoint, è necessario recuperare il sistema operativo del server SharePoint.

È possibile utilizzare Simplified Disaster Recovery Feature di Backup Exec o ripristinare manualmente il sistema operativo del server.

Per ulteriori informazioni sul ripristino manuale, consultare le seguenti sezioni:

Vedere ["Esecuzione](#page-962-0) del recupero di emergenza manuale di un server di Backup Exec locale in un computer [Windows"](#page-962-0) a pagina 963.

Vedere ["Esecuzione](#page-967-0) del recupero di emergenza manuale di un server di Backup Exec remoto o di un agente remoto su un computer [Windows"](#page-967-0) a pagina 968.

Vedere ["Informazioni](#page-901-0) su Simplified Disaster Recovery" a pagina 902.

Dopo aver ripristinato il server Windows, è possibile recuperare i dati di SharePoint. Completare i passaggi riportati in tabella nell'ordine indicato per ripristinare dati di SharePoint.

| Passaggio   | <b>Azione</b>                                                                                                    | <b>Note</b>                                                                                                    |
|-------------|----------------------------------------------------------------------------------------------------|----------------------------------------------------------------------------------------------------|
| Passaggio 1 | Ripristinare il database<br>master e modello per le<br>istanze SQL utilizzate da<br>SharePoint. È necessario<br>eseguire questo passaggio<br>se è stato ripristinato<br>manualmente il sistema<br>operativo del server. | Ignorare questo passaggio se<br>è stato utilizzato Simplified<br>Disaster Recovery Feature di<br>Backup Exec per ripristinare<br>il sistema operativo del<br>server.<br>Vedere "Recupero manuale<br>di un SQL Server"<br>a pagina 1203. |
| Passaggio 2 | Creare un inventario dei<br>supporti da ripristinare.                                                                                                    | Vedere "Inventario di un<br>dispositivo di archiviazione"<br>a pagina 529.                                                                                                    |
| Passaggio 3 | Catalogare i supporti da<br>ripristinare.                                                                                                    | Vedere "Catalogazione di un<br>dispositivo di archiviazione"<br>a pagina 527.                                                                                                    |

**Tabella G-1** Per recuperare i dati di SharePoint dopo un'emergenza

#### Backup Exec Agent for Microsoft SharePoint | 1271 **Recupero di emergenza dei dati di Microsoft SharePoint 2010/2013/2016**

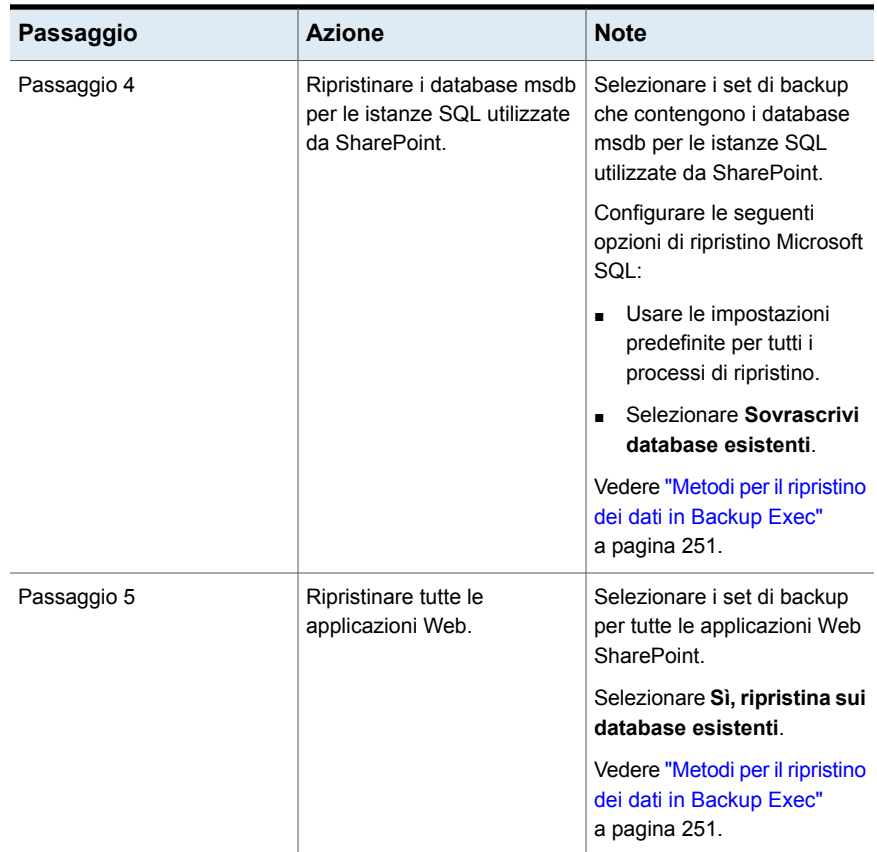

#### Backup Exec Agent for Microsoft SharePoint | 1272 **Recupero di emergenza dei dati di Microsoft SharePoint 2010/2013/2016**

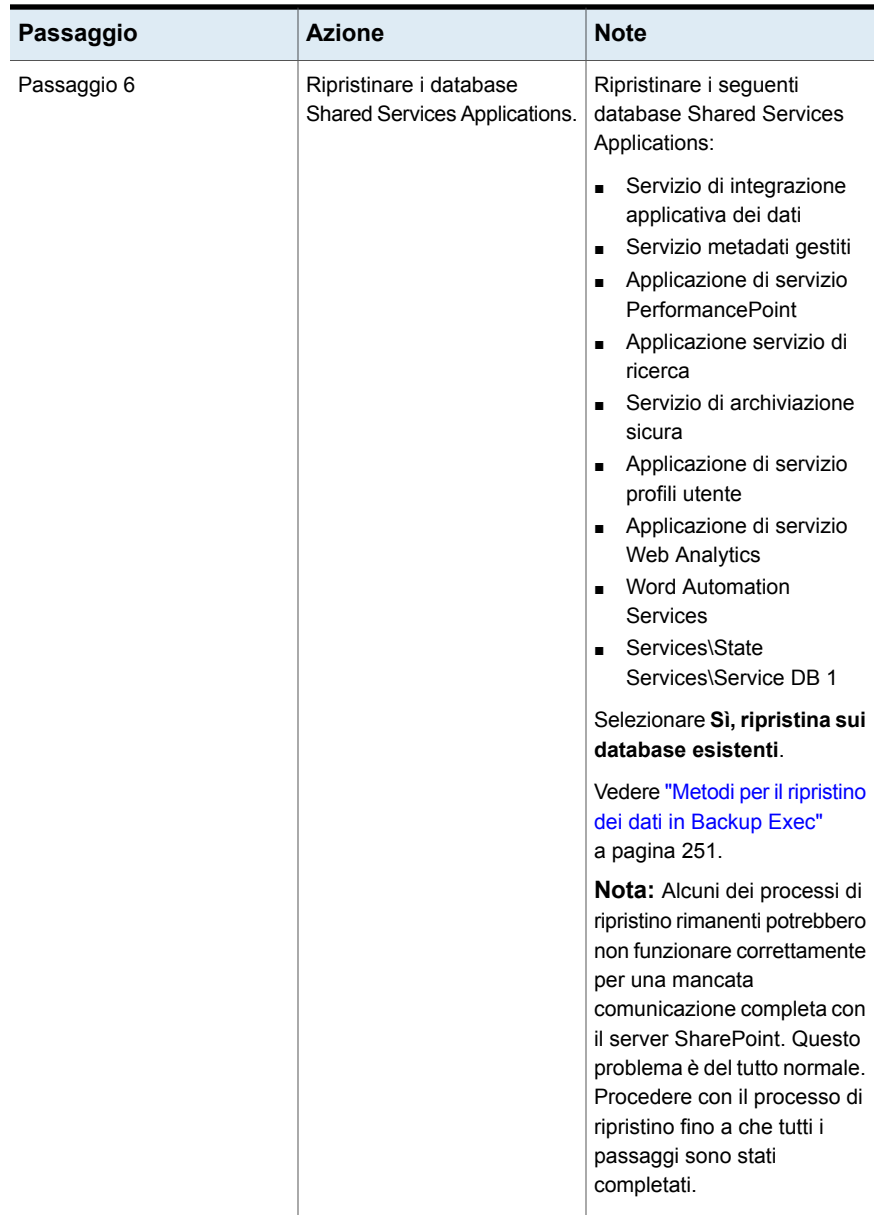

#### Backup Exec Agent for Microsoft SharePoint | 1273 **Recupero di emergenza dei dati di Microsoft SharePoint 2010/2013/2016**

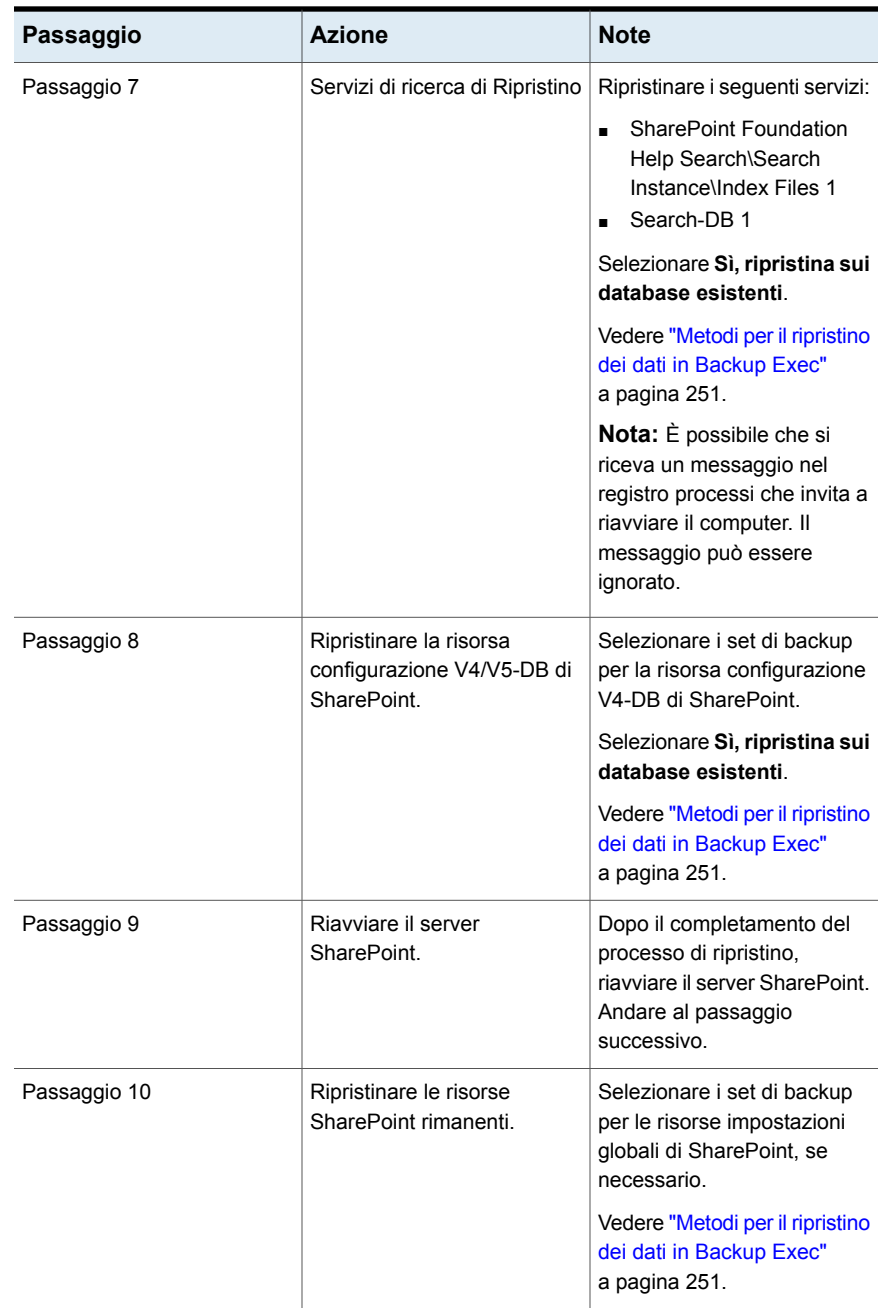

#### Backup Exec Agent for Microsoft SharePoint | 1274 **Recupero di emergenza dei dati di Microsoft SharePoint 2010/2013/2016**

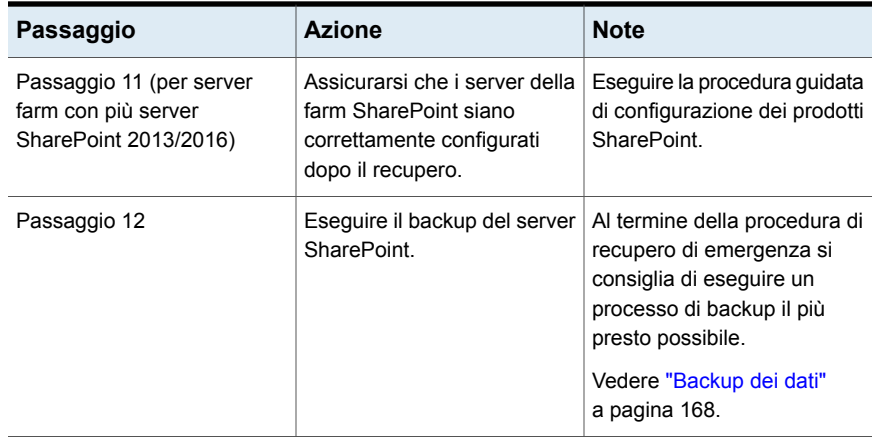

# Appendice

# Backup Exec Agent for Oracle on Windows or Linux Servers

L'appendice contiene i seguenti argomenti:

- [Informazioni](#page-1274-0) su Backup Exec Oracle Agent
- Informazioni [sull'installazione](#page-1276-0) di Oracle Agent
- [Configurazione](#page-1276-1) di Oracle Agent sui computer di Windows e sui server di Linux
- Informazioni sulle credenziali di [autenticazione](#page-1291-0) nel server di Backup Exec
- [Informazioni](#page-1294-0) sulla modifica delle informazioni dell'istanza di Oracle
- <span id="page-1274-0"></span>[Informazioni](#page-1294-1) sul backup dei database Oracle
- [Informazioni](#page-1300-0) sul ripristino di risorse Oracle
- Best practice per Backup Exec Agent for Oracle su server [Windows](#page-1314-0) e Linux

# **Informazioni su Backup Exec Oracle Agent**

Backup Exec Agent for Oracle on Windows o Linux Servers (Oracle Agent) consente la protezione dei database Oracle mediante RMAN (Recovery Manager). RMAN è uno strumento che gestisce il backup, il ripristino e il recupero dei database Oracle.

Oracle Agent presenta le seguenti funzionalità:

■ Avvio di operazioni di backup e recupero da Backup Exec o dalla console di RMAN come amministratore del database (DBA, Database Administrator).

Le operazioni eseguite dal DBA nella console RMAN sono dette operazioni avviate da DBA. Per informazioni su RMAN, consultare la documentazione di Oracle.

- Supporto per più flussi di dati allo scopo di migliorare le prestazioni durante le operazioni di backup e di ripristino.
- Supporto del catalogo di recupero RMAN per gestire le operazioni di backup, ripristino e recupero di database Oracle.
- Supporto di Oracle RAC (Real Application Cluster).

Per informazioni sulle best practice per utilizzare Backup Exec Agent for Oracle su server Windows e Linux (Oracle Agent), fare riferimento a *Best practice di Backup Exec*.

### **Note su Oracle 12c**

Backup Exec supporta le seguenti nuove funzionalità di Oracle 12c:

■ Supporto dell'architettura multi-tenant

Backup Exec Exec supporta la nuova architettura multi-tenant introdotta in Oracle 12c. In questa nuova architettura, il database Oracle funge da database contenitore (CDB) multi-tenant che include nessuno, uno o più database collegabili (PDB). Un PDB è un set di schemi, oggetti e relative strutture creato dall'utente che viene considerato da un'applicazione come un database separato. Tutti i database Oracle precedenti ai database Oracle 12c non sono CDB.

- Nuovo privilegio SYSBACKUP per RMAN In Oracle 12c e versioni successive, Oracle Agent supporta le attività di backup e ripristino solo con un utente che dispone di privilegi SYSBACKUP.
- Supporto per utente non amministrativo per la PAGINA INIZIALE ORACLE su Windows

Per Oracle 12c e versioni successive, i servizi Oracle possono essere eseguiti con un utente Oracle non amministrativo. Tuttavia, l'installazione può essere eseguita solo dall'utente con privilegi di amministratore.

Oracle Agent non supporta:

- Dispositivi TSM (Tivoli Storage Manager) utilizzati come dispositivi di archiviazione per i processi di backup di Oracle.
- Oracle Management Server.

Vedere "Informazioni [sull'installazione](#page-1276-0) di Oracle Agent" a pagina 1277.

Vedere ["Configurazione](#page-1276-1) di Oracle Agent sui computer di Windows e sui server di [Linux"](#page-1276-1) a pagina 1277.

# **Informazioni sull'installazione di Oracle Agent**

<span id="page-1276-0"></span>Oracle Agent è installato come componente dell'agente per le applicazioni e i database e protegge le istanze locali o remote di Oracle.

Per proteggere le istanze di Oracle locali o remote, installare le seguenti opzioni di Backup Exec:

■ Backup Exec Agent for Windows sui computer remoti Windows.

**Nota:** Se si esegue l'upgrade di una versione precedente di Agent for Windows su un server Oracle, è necessario riavviare il server Oracle dopo l'upgrade. I processi di Backup Exec non potranno essere completati correttamente fino al riavvio del server Oracle.

Vedere "Metodi per [l'installazione](#page-75-0) di Agent for Windows" a pagina 76.

- Backup Exec Agent for Linux sui computer remoti Linux. Vedere "Informazioni [sull'installazione](#page-1479-0) di Agent for Linux" a pagina 1480.
- <span id="page-1276-1"></span>■ Agent for Applications and Databases sul server di Backup Exec. Vedere ["Installazione](#page-65-0) di ulteriori agenti e funzionalità nel server di Backup Exec [locale"](#page-65-0) a pagina 66.

# **Configurazione di Oracle Agent sui computer di Windows e sui server di Linux**

server di Linux

Prima di poter eseguire il backup o ripristinare il database di Oracle, è necessario eseguire le seguenti operazioni:

**Tabella H-1** Configurazione di Oracle Agent sui computer di Windows e sui

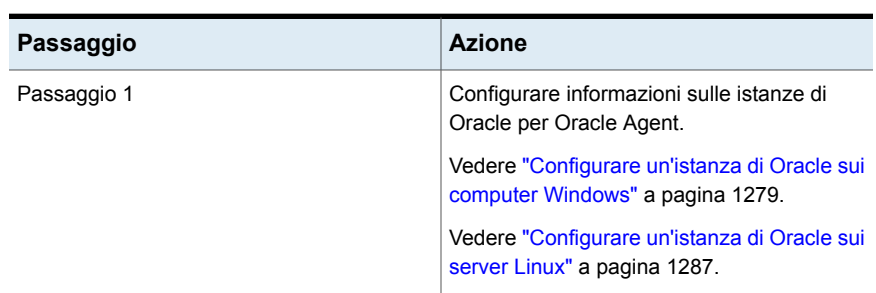

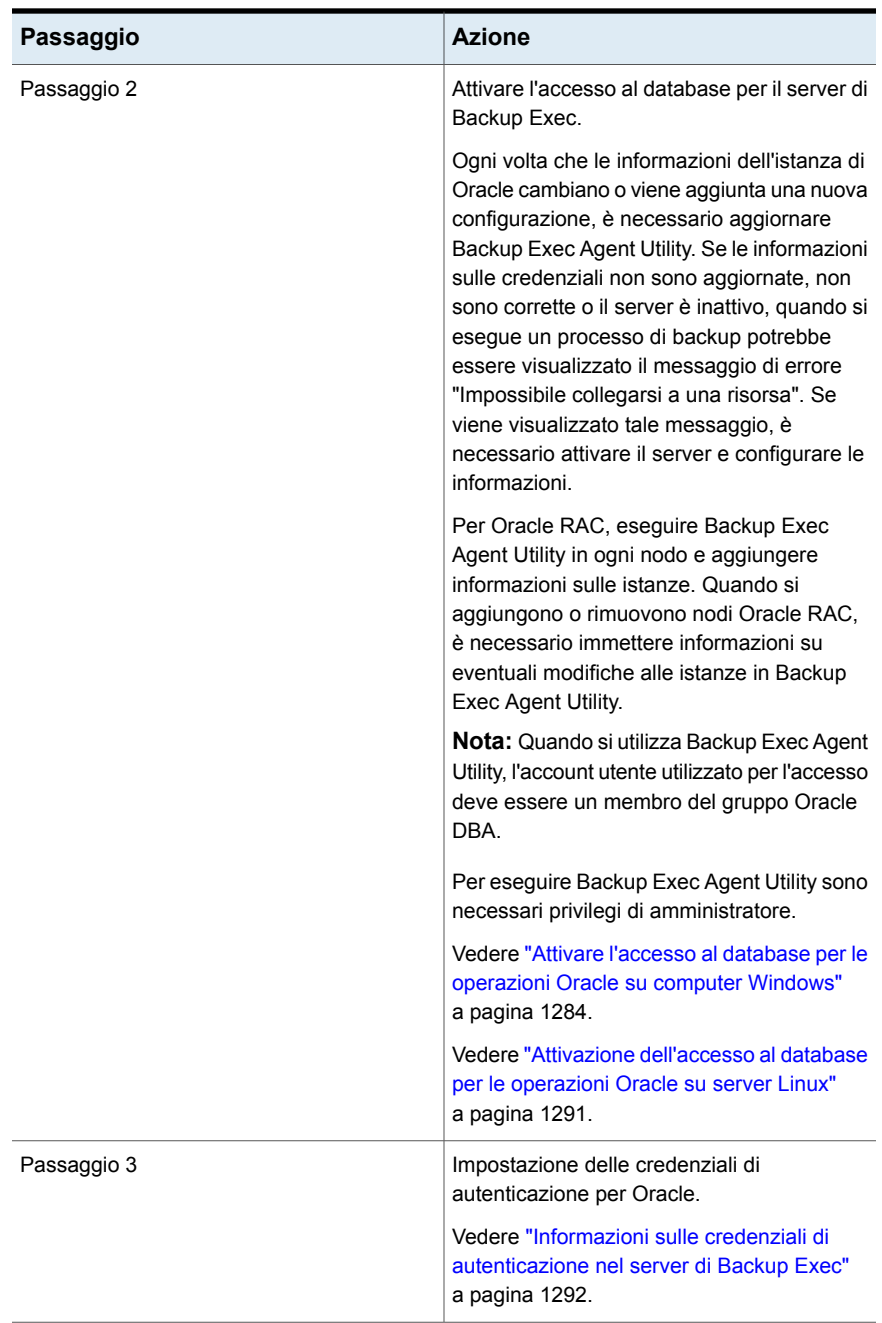

# Configurare un'istanza di Oracle sui computer Windows

<span id="page-1278-0"></span>È possibile utilizzare Backup Exec Agent Utility per configurare le informazioni sulle istanze di Oracle per Oracle Agent sui computer Windows.

#### **Per configurare un'istanza di Oracle su computer Windows**

**1** Nella barra delle applicazioni del computer in cui è installato Agent for Windows, fare clic su **Start > Tutti i programmi > Veritas Backup Exec > Backup Exec Agent Utility**.

Quando Backup Exec Agent Utility è in esecuzione, la relativa icona viene visualizzata nella barra delle applicazioni. Fare doppio clic su tale icona per visualizzare l'utilità.

**2** Nella scheda **Oracle**, fare clic su **Nuova**.

Ogni istanza esistente nel computer viene visualizzata nella scheda.

<span id="page-1278-1"></span>**3** Completare le opzioni appropriate.

Vedere "Opzioni di [configurazione](#page-1278-1) di Oracle Agent" a pagina 1279.

**4** Fare clic su **OK**.

### **Opzioni di configurazione di Oracle Agent**

È possibile impostare le seguenti opzioni di configurazione di Oracle Agent.

Vedere ["Configurare](#page-1278-0) un'istanza di Oracle sui computer Windows" a pagina 1279. Vedere ["Modificare](#page-1282-0) un'istanza di Oracle nei computer Windows" a pagina 1283.

**Tabella H-2** Opzioni di configurazione di Oracle Agent

| <b>Elemento</b>     | <b>Descrizione</b>                                                                                                    |
|---------------------|----------------------------------------------------------------------------------------------------|
| Nome istanza locale | Visualizza il nome dell'istanza di Oracle. Se si modifica<br>un'istanza, non è possibile cambiarne il nome.                    |
|                     | Per i nodi di Oracle RAC, inserire il nome di dominio<br>completo di ogni nodo fisico.                                         |
|                     | Il nome di dominio completo del nodo viene visualizzato<br>nell'elenco di server della scheda Backup e ripristino.             |
|                     | Il formato del nome è RAC- <nomedb>-<iddb>, dove<br/>nomedb è il nome del database e iddb è l'ID del database.</iddb></nomedb> |

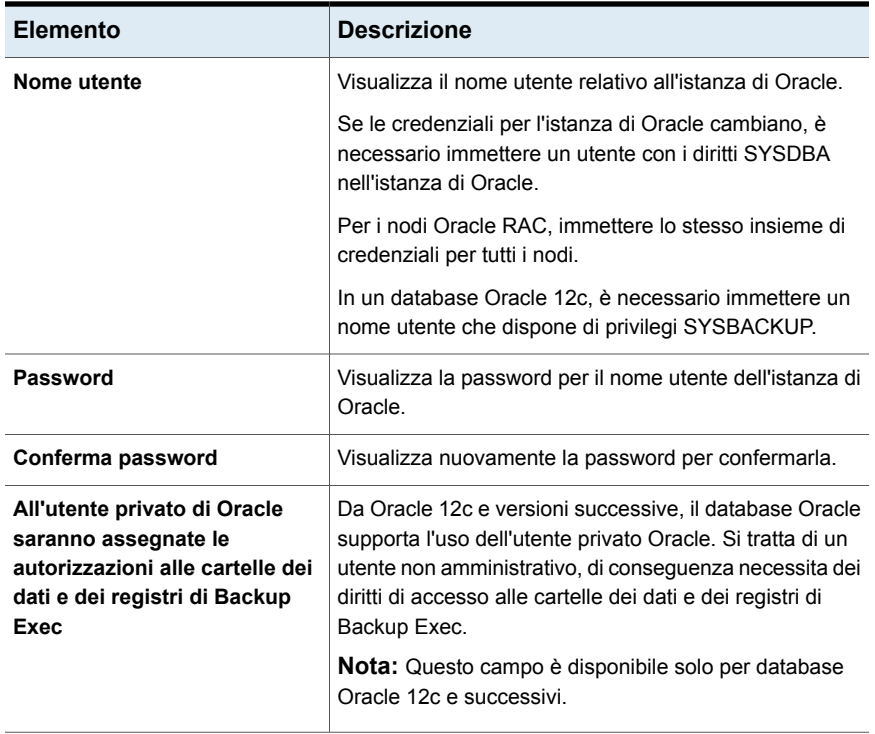

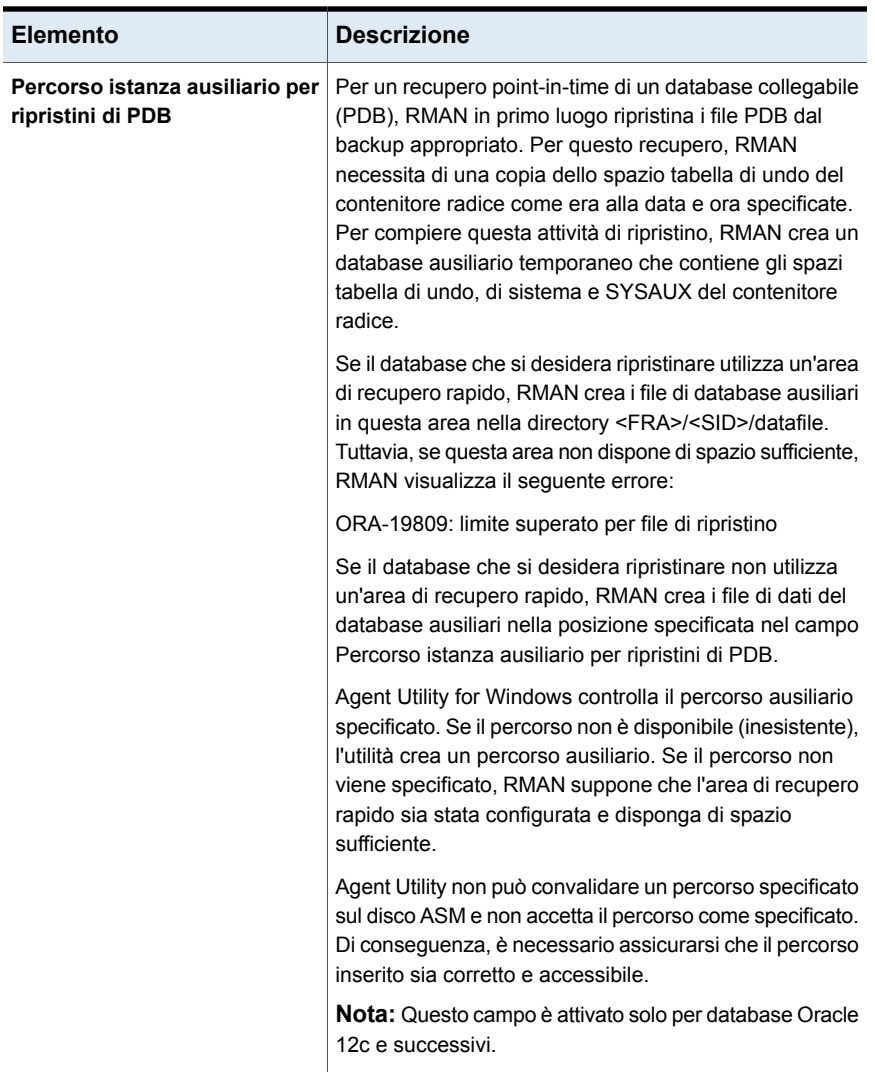

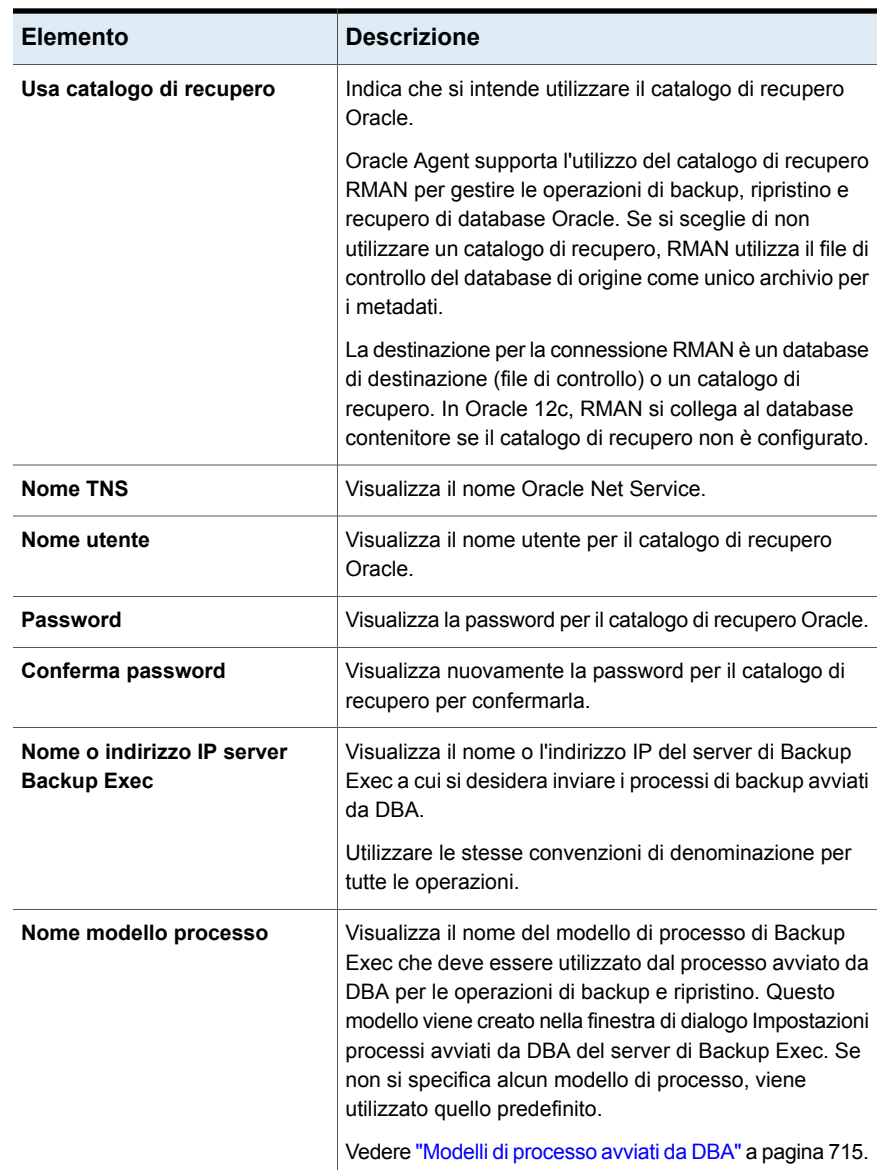

# Visualizzazione di un'istanza di Oracle nei computer Windows

<span id="page-1281-0"></span>È possibile utilizzare Backup Exec Agent Utility per visualizzare le informazioni sulle istanze di Oracle per Oracle Agent su server Windows.

#### **Per visualizzare un'istanza di Oracle su computer Windows**

- **1** Nella barra delle applicazioni del computer in cui è installato Agent for Windows, fare clic su **Start > Tutti i programmi > Veritas Backup Exec > Backup Exec Agent Utility**.
- **2** Nella scheda **Oracle**, visualizzare le istanze attualmente presenti sul computer. Vedere ["Opzioni](#page-1282-1) di Oracle per Backup Exec Agent Utility" a pagina 1283.
- <span id="page-1282-1"></span>**3** Fare clic su **OK**.

# **Opzioni di Oracle per Backup Exec Agent Utility**

È possibile impostare le seguenti opzioni di Oracle per Backup Exec Agent Utility. Vedere ["Visualizzazione](#page-1281-0) di un'istanza di Oracle nei computer Windows" a pagina 1282.

| Elemento                | <b>Descrizione</b>                                                                                                    |
|-------------------------|----------------------------------------------------------------------------------------------------|
| Istanza                 | Visualizza il nome dell'istanza di Oracle.                                                                                         |
| Nome utente             | Visualizza il nome utente relativo all'istanza<br>di Oracle.                                                                       |
| Catalogo di recupero    | Visualizza il nome del catalogo di recupero.                                                                                       |
| Server di Backup Exec   | Visualizza il nome o l'indirizzo IP del server<br>di Backup Exec a cui si desidera inviare i<br>processi di backup avviati da DBA. |
| <b>Modello processo</b> | Visualizza il nome del modello avviato da<br><b>DBA</b><br>Vedere "Informazioni sull'esecuzione di un                              |
|                         | processo di backup avviato da DBA per<br>Oracle" a pagina 1299.                                                                    |
| <b>Nuovo</b>            | Consente di aggiungere un'istanza di Oracle.                                                                                       |
| Modifica                | Consente di rivedere un'istanza di Oracle                                                                                          |
| <b>Elimina</b>          | Consente di rimuovere un'istanza di Oracle.                                                                                        |

**Tabella H-3** Opzioni di Oracle per Backup Exec Agent Utility

# Modificare un'istanza di Oracle nei computer Windows

<span id="page-1282-0"></span>È possibile utilizzare Backup Exec Agent Utility per rivedere le informazioni sulle istanze di Oracle per Oracle Agent sui computer Windows.

#### **Per modificare un'istanza di Oracle su computer Windows**

**1** Nella barra delle applicazioni del computer in cui è installato Agent for Windows, fare clic su **Start > Tutti i programmi > Veritas Backup Exec > Backup Exec Agent Utility**.

Quando Backup Exec Agent Utility è in esecuzione, la relativa icona viene visualizzata nella barra delle applicazioni. Fare doppio clic su tale icona per visualizzare l'utilità.

**2** Sulla scheda **Oracle**, fare clic su **Modifica**.

Ogni istanza esistente nel computer viene visualizzata nella scheda.

**3** Modificare le opzioni appropriate.

Vedere "Opzioni di [configurazione](#page-1278-1) di Oracle Agent" a pagina 1279.

**4** Fare clic su **OK**.

### Eliminare un'istanza di Oracle nei computer Windows

È possibile utilizzare Backup Exec Agent utility per rimuovere un'istanza di Oracle per Oracle Agent sui computer di Windows.

#### **Per eliminare un'istanza di Oracle da un computer Windows**

**1** Nella barra delle applicazioni del computer in cui è installato Agent for Windows, fare clic su **Start > Tutti i programmi > Veritas Backup Exec > Backup Exec Agent Utility**.

Quando Backup Exec Agent Utility è in esecuzione, la relativa icona viene visualizzata nella barra delle applicazioni. Fare doppio clic su tale icona per visualizzare l'utilità.

<span id="page-1283-0"></span>**2** Nella scheda **Oracle**, fare clic su **Elimina**.

Ogni istanza esistente nel computer viene visualizzata nella scheda.

**3** Fare clic su **OK**.

# Attivare l'accesso al database per le operazioni Oracle su computer **Windows**

È possibile utilizzare Backup Exec Agent Utility al fine di attivare l'accesso al database per il computer Windows dopo la configurazione di un'istanza di Oracle.

Vedere ["Informazioni](#page-1294-1) sul backup dei database Oracle" a pagina 1295.

Vedere ["Informazioni](#page-1296-0) sul backup di database Oracle RAC" a pagina 1297.

Vedere "Modelli di [processo](#page-714-0) avviati da DBA" a pagina 715.

Vedere "Modifica delle [impostazioni](#page-605-0) predefinite dei processi di backup" a pagina 606.

#### **Per attivare l'accesso al database per operazioni Oracle su computer Windows**

**1** Nella barra delle applicazioni del computer in cui è installato Agent for Windows, fare clic su **Start > Tutti i programmi > Veritas Backup Exec > Backup Exec Agent Utility**.

Quando Backup Exec Agent Utility è in esecuzione, la relativa icona viene visualizzata nella barra delle applicazioni. Fare doppio clic su tale icona per visualizzare l'utilità.

**2** Fare clic sulla scheda **Accesso database**.

(Facoltativo) Al primo avvio di Backup Exec Agent Utility, fare clic su **Modifica impostazioni** per attivare le opzioni.

**3** Selezionare le opzioni appropriate per configurare l'accesso al database:

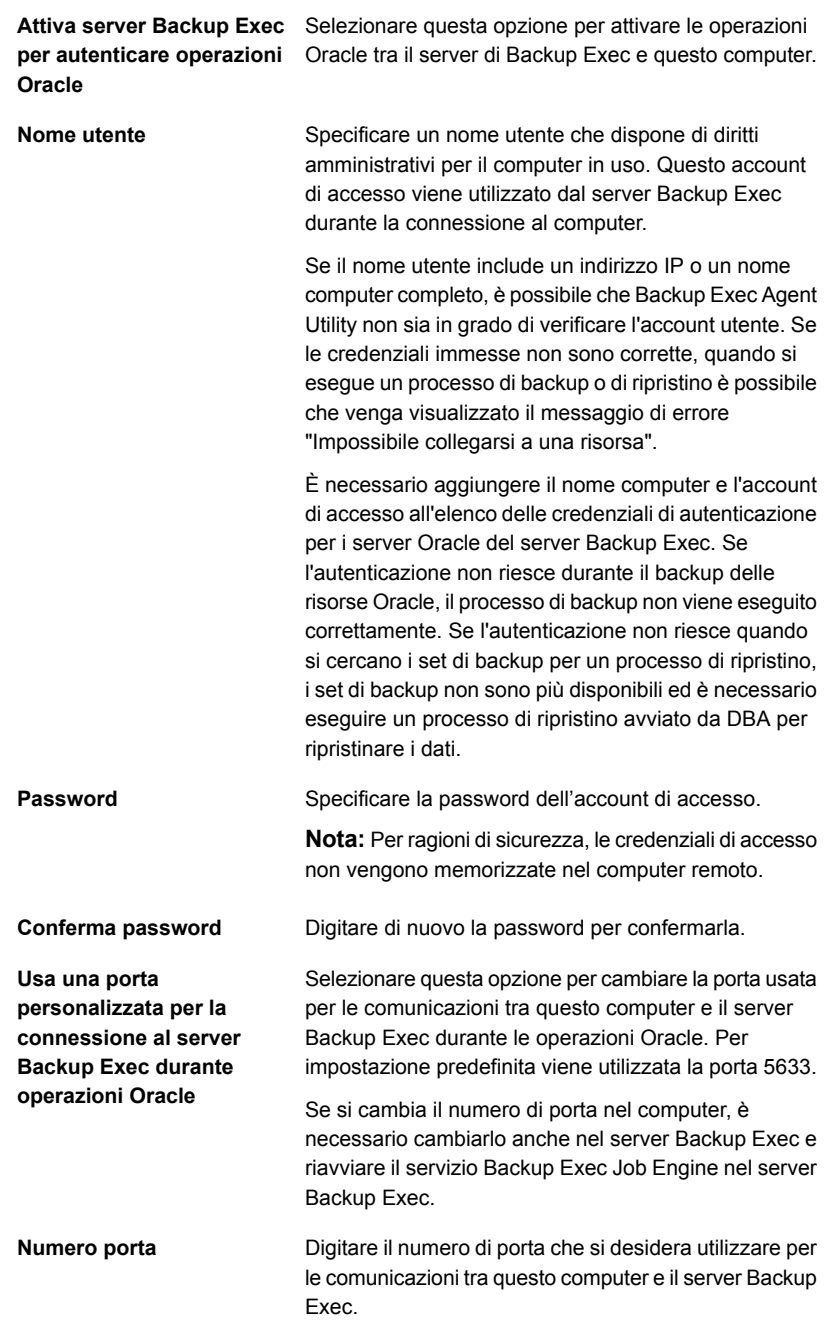

- **4** Fare clic su **OK**.
- **5** Per le installazioni di Oracle RAC, digitare il nome di dominio completo in cui si desidera eseguire la pubblicazione.

Il server di Backup Exec in cui viene effettuata la pubblicazione riporta i database RAC nell'elenco dei server nella scheda **Backup e ripristino**.

Se non viene inserito un nome di dominio completo in cui effettuare la pubblicazione, i database RAC non vengono riportati nell'elenco dei server.

Vedere "Informazioni sulla [pubblicazione](#page-989-0) di Agent for Windows nei server [Backup](#page-989-0) Exec" a pagina 990.

**6** Nel server di Backup Exec, aggiungere il nome del server Oracle e il nome utente attivato per l'accesso al database all'elenco delle credenziali di autenticazione del server di Backup Exec.

<span id="page-1286-0"></span>Vedere "Informazioni sulle credenziali di [autenticazione](#page-1291-0) nel server di Backup [Exec"](#page-1291-0) a pagina 1292.

# Configurare un'istanza di Oracle sui server Linux

È possibile utilizzare Backup Exec Agent Utility per configurare le informazioni sulle istanze di Oracle per Oracle Agent sui server Linux.

#### **Per configurare un'istanza di Oracle sui server Linux**

**1** Nel server Linux in cui sono installate le istanze di Oracle, aprire una finestra Terminal.

**Nota:** Se l'istanza di Oracle che si desidera proteggere fa parte di un'impostazione di Oracle RAC versione 12c, passare all'utente Oracle che utilizza il comando su - <oracleuser>.

**2** Passare alla seguente directory:

#### **cd /opt/VRTSralus/bin**

**3** Avviare Backup Exec Agent Utility:

#### **./AgentConfig**

- **4** Immettere **2** per selezionare l'opzione per configurare le informazioni dell'istanza di Oracle, quindi premere **INVIO**.
- **5** Immettere **1** per selezionare l'opzione per l'aggiunta di una nuova istanza di Oracle e premere **INVIO**.

**6** Immettere il nome dell'istanza di Oracle in lettere maiuscole.

Ad esempio, ORACLENAME.

**7** Immettere il nome utente relativo all'istanza di Oracle.

Se le credenziali per l'istanza di Oracle cambiano, è necessario aggiornarle in questo campo. Per i nodi Oracle RAC, immettere lo stesso insieme di credenziali per tutti i nodi.

Quando si utilizza Backup Exec Agent Utility per immettere le credenziali Oracle per un'istanza, le credenziali non possono essere verificate se l'account utente utilizzato per l'accesso appartiene al gruppo Oracle DBA. Se le credenziali non sono corrette, è possibile che durante un processo di backup venga visualizzato il messaggio di errore "Impossibile collegarsi a una risorsa".

**Nota:** In Oracle 12c, l'utente deve disporre di privilegi SYSBACKUP.

**8** Per Oracle 12c e versioni successive, una volta richiesto, entrare nel percorso ausiliario dell'istanza per i ripristini PDB.

Se il database che si sta ripristinando non utilizza un'area di recupero rapido, RMAN crea i file di dati del database ausiliari nella posizione specificata.

Agent Utility non può convalidare un percorso specificato sul disco ASM e non accetta il percorso come specificato. Di conseguenza, è necessario assicurarsi che il percorso inserito sia corretto e accessibile.

**Nota:** L'istanza del database è configurata con l'utente di Oracle, di conseguenza l'utente Oracle deve disporre dei diritti di accesso sulla directory specificata nel percorso ausiliario dell'istanza. In alternativa, Agent Utility non viene eseguito per creare la directory ausiliaria e sarà necessario creare manualmente la directory e assegnare l'accesso lettura/scrittura all'utente Oracle.

Vedere "Opzioni di [configurazione](#page-1278-1) di Oracle Agent" a pagina 1279.

**9** Per visualizzare il database Oracle nell'elenco dei server della scheda **Backup e ripristino** del server di Backup Exec, digitare il nome o l'indirizzo IP del server di Backup Exec in cui si desidera pubblicare i contenuti del computer remoto.

**10** Quando richiesto, specificare se si intende utilizzare un catalogo di recupero.

Oracle Agent supporta l'utilizzo del catalogo di recupero RMAN per gestire le operazioni di backup, ripristino e recupero di database Oracle. Se si sceglie di non utilizzare un catalogo di recupero, RMAN utilizza il file di controllo del database di origine come unico archivio per i metadati.

La destinazione per la connessione RMAN è un database di destinazione (file di controllo) o un catalogo di recupero. In Oracle 12c, RMAN si collega al database contenitore se il catalogo di recupero non è configurato.

Se si specifica un catalogo di recupero, tutti i database di cui si intende eseguire il backup devono essere registrati nel catalogo di recupero per poter eseguire processi di backup dal server di Backup Exec.

- **11** Per utilizzare un catalogo di recupero, immettere il nome del catalogo oltre a un nome utente e una password.
- **12** Per utilizzare un modello personalizzato di impostazioni per processi avviati da DBA, immettere il nome del modello.

Vedere "Modelli di [processo](#page-714-0) avviati da DBA" a pagina 715.

**13** Per confermare la nuova voce al file di configurazione, digitare **Y** poi premere **Invio**.

## Visualizzazione di un'istanza di Oracle in server Linux

È possibile utilizzare Backup Exec Agent Utility per visualizzare le informazioni sulle istanze di Oracle per Oracle Agent sui server Linux.

Vengono elencate le seguenti informazioni:

- Nome dell'istanza
- Nome di accesso per l'istanza
- Indirizzo IP del server di Backup Exec predefinito per le operazioni avviate da **DBA**
- Nome del modello del processo avviato da DBA
- Il percorso istanza ausiliario per un database Oracle 12c (facoltativo)

#### **Per visualizzare un'istanza di Oracle in server Linux**

- **1** Nel server Linux in cui sono installate le istanze di Oracle, aprire una finestra Terminal.
- **2** Passare alla seguente directory:

**cd /opt/VRTSralus/bin**

- **3** Avviare Backup Exec Agent Utility:
	- **./AgentConfig**
- **4** Digitare **4**.

# Modificare un'istanza di Oracle sui server Linux

È possibile utilizzare Backup Exec Agent Utility per esaminare le informazioni sulle istanze di Oracle per Oracle Agent sui server Linux.

#### **Modificare un'istanza di Oracle sui computer Linux**

- **1** Nel server Linux in cui sono installate le istanze di Oracle, aprire una finestra Terminal.
- **2** Passare alla seguente directory:

**cd /opt/VRTSralus/bin**

**3** Avviare Backup Exec Agent Utility:

**./AgentConfig**

**4** Digitare **2** per selezionare l'opzione per configurare le informazioni dell'istanza di Oracle, quindi premere **INVIO**.

Vengono rilevate tutte le istanze esistenti nel computer.

**Nota:** Se l'istanza di Oracle che si desidera proteggere fa parte di un'impostazione Oracle RAC con versione 12c, prima di selezionare l'opzione **Configura le informazioni dell'istanza di Oracle**, passare all'utente Oracle.

- **5** Digitare **2**.
- **6** Seguire i prompt.

# Eliminazione di un'istanza di Oracle sui server Linux

È possibile utilizzare Backup Exec Agent Utility per rimuovere un'istanza di Oracle per Oracle Agent sui server Linux.

Vedere ["Configurazione](#page-1276-1) di Oracle Agent sui computer di Windows e sui server di [Linux"](#page-1276-1) a pagina 1277.

#### **Eliminare un'istanza di Oracle per Oracle Agent sui server Linux**

- **1** Nel server Linux in cui sono installate le istanze di Oracle, aprire una finestra Terminal.
- **2** Passare alla seguente directory:

**cd /opt/VRTSralus/bin**

**3** Avviare Backup Exec Agent Utility:

**./AgentConfig**

**4** Digitare **2** per selezionare l'opzione per configurare le informazioni dell'istanza di Oracle, quindi premere **INVIO**.

Vengono rilevate tutte le istanze esistenti nel computer.

- <span id="page-1290-0"></span>**5** Digitare **3**.
- **6** Seguire i prompt.

# Attivazione dell'accesso al database per le operazioni Oracle su server Linux

È possibile utilizzare Backup Exec Agent Utility per attivare l'accesso al database per il server Linux dopo aver configurato un'istanza di Oracle.

Vedere "Impostazione delle credenziali di [autenticazione](#page-1292-0) per le operazioni Oracle nel server di [Backup](#page-1292-0) Exec" a pagina 1293.

Vedere ["Informazioni](#page-1294-1) sul backup dei database Oracle" a pagina 1295.

Vedere ["Informazioni](#page-1296-0) sul backup di database Oracle RAC" a pagina 1297.

Vedere "Modelli di [processo](#page-714-0) avviati da DBA" a pagina 715.

Vedere "Modifica delle [impostazioni](#page-605-0) predefinite dei processi di backup" a pagina 606.

#### **Per attivare l'accesso al database per le operazioni di Oracle sui server Linux**

- **1** Nel server Linux in cui sono installate le istanze di Oracle, aprire una finestra Terminal.
- **2** Passare alla seguente directory:

**cd /opt/VRTSralus/bin**

**3** Avviare Backup Exec Agent Utility:

**./AgentConfig**

**4** Digitare **1** per selezionare Configura l'accesso al database, quindi premere **Invio**.

**5** Immettere il nome utente incluso nel gruppo beoper nel sistema Linux.

Vedere ["Informazioni](#page-1482-0) sul gruppo di operatori di Backup Exec (beoper) per Agent for [Linux"](#page-1482-0) a pagina 1483.

Se l'autenticazione non riesce durante il backup delle risorse Oracle, il processo di backup non viene eseguito correttamente. Se l'autenticazione non riesce quando si sfogliano i set di backup per un processo di ripristino, tali set non saranno più disponibili e sarà necessario eseguire un processo di ripristino avviato da DBA per ripristinare i dati.

**6** Immettere la password dell'account di accesso e confermarla.

Le credenziali di accesso non sono memorizzate nel computer in uso.

**7** Quando richiesto, specificare se si intende utilizzare una porta personalizzata per connettersi al server di Backup Exec per le comunicazioni tra il computer in uso e il server di Backup Exec durante le operazioni Oracle.

Per impostazione predefinita, viene utilizzata la porta 5633. Se si cambia il numero di porta nel computer, è necessario cambiarlo anche nel server Backup Exec e riavviare il servizio Backup Exec Job Engine nel server Backup Exec. Se è attivato un firewall Windows, è necessario aggiungere la porta come eccezione.

Vedere "Modifica delle opzioni della rete e si [sicurezza](#page-683-0) per Backup Exec" a pagina 684.

<span id="page-1291-0"></span>**8** Per confermare le impostazioni di operazione di Oracle al file di configurazione, digitare **Y** e premere **Invio**.

# **Informazioni sulle credenziali di autenticazione nel server di Backup Exec**

Il nome di dominio completo Oracle e il nome dell'account di accesso devono essere aggiunti all'elenco di server e credenziali di autenticazione di Oracle del server di Backup Exec. Il server di Backup Exec dispone dell'accesso al database per le operazioni nelle istanze di Oracle incluse nell'elenco di autenticazione. Prima di eseguire operazioni di backup o di ripristino nel computer in cui sono installate le istanze di Oracle, configurare le informazioni relative alle istanze e l'accesso al database utilizzando Backup Exec Agent Utility.

Il nome dell'account di accesso deve disporre di diritti di amministratore per il server Oracle. Se il nome utente non è corretto o non viene specificato, o se non dispone dei diritti appropriati, non è possibile eseguire operazioni di backup e ripristino Oracle per il computer in questione.

**Nota:** Per i nodi di Oracle RAC, inserire il nome di dominio completo per il nome dell'account di accesso. È possibile visualizzare il nome di dominio completo del nodo nell'elenco dei server sulla scheda **Backup e ripristino**. Il nome è nel formato RAC-<nome database>-<ID database>.

Vedere ["Configurazione](#page-1276-1) di Oracle Agent sui computer di Windows e sui server di [Linux"](#page-1276-1) a pagina 1277.

Vedere "Impostazione delle credenziali di [autenticazione](#page-1292-0) per le operazioni Oracle nel server di [Backup](#page-1292-0) Exec" a pagina 1293.

<span id="page-1292-0"></span>Vedere ["Eliminazione](#page-1294-2) di un server Oracle dall'elenco delle credenziali di [autenticazione](#page-1294-2) del server di Backup Exec" a pagina 1295.

### Impostazione delle credenziali di autenticazione per le operazioni Oracle nel server di Backup Exec

Affinché il server di Backup Exec abbia accesso al database per le operazioni, è necessario aggiungere il server Oracle all'elenco.

Vedere "Informazioni sulle credenziali di [autenticazione](#page-1291-0) nel server di Backup Exec" a pagina 1292.

Vedere ["Informazioni](#page-1294-0) sulla modifica delle informazioni dell'istanza di Oracle" a pagina 1295.

**Per impostare le credenziali di autenticazione nel server di Backup Exec per le operazioni di Oracle**

- **1** Fare clic sul pulsante Backup Exec, selezionare **Configurazione e impostazioni**, quindi fare clic su **Impostazioni di Backup Exec**.
- **2** Nel riquadro a sinistra, fare clic su **Oracle**.
- **3** Immettere il nome del server Oracle in cui è installata l'istanza.

Il nome del server Oracle deve corrispondere al nome del server che elenca le risorse di Oracle. Si consiglia di inserire un nome di dominio completo. Ad esempio, Servername.domain.com è il nome completo del dominio e Servername è il nome NETBIOS. Per i nodi di Oracle RAC, immettere <nome database>-<ID database> del RAC per ogni nodo dell'elenco.

**4** Fare clic su **Aggiungi**.

**5** Per aggiungere il nome dell'account di accesso, eseguire una delle seguenti operazioni:

Fare clic sulla Selezionare il nome dell'account di accesso da aggiungere. freccia

Fare clic su lnserire le opzioni appropriate. <nuovo account di accesso>.

Utilizzare lo stesso formato del nome dell'account di accesso specificato nella scheda **Accesso database** in Backup Exec Agent Utility. Ad esempio, se in Backup Exec Agent Utility è stato utilizzato il formato Nomedominio\Nomeutente, utilizzarlo anche nell'elenco delle credenziali di autenticazione.

**6** Fare clic su **OK**.

### **Opzioni di impostazione per i processi Oracle**

È possibile aggiungere il nome di dominio completo Oracle e il nome dell'account di accesso all'elenco dei server e delle credenziali di autenticazione di Oracle del server di Backup Exec.

Vedere "Informazioni sulle credenziali di [autenticazione](#page-1291-0) nel server di Backup Exec" a pagina 1292.

| Elemento           | <b>Descrizione</b>                                                                                           |
|--------------------|----------------------------------------------------------------------------------------------------|
| Nome server        | Visualizza il nome del server Oracle                                                                         |
| Account di accesso | Visualizza il nome dell'account di accesso<br>con diritti per il server Oracle.                              |
| Aggiungi           | Consente di aggiungere all'elenco il nome di<br>dominio completo e le credenziali dell'account<br>di accesso |
| <b>Elimina</b>     | Permette di rimuovere il nome di dominio<br>completo e le credenziali dell'account di<br>accesso.            |

**Tabella H-4** Credenziali di autenticazione per le opzioni dei server Oracle

# Eliminazione di un server Oracle dall'elenco delle credenziali di autenticazione del server di Backup Exec

<span id="page-1294-2"></span>È possibile eliminare il nome di un server Oracle o un account di accesso dall'elenco delle credenziali di autenticazione di un server di Backup Exec.

Vedere "Informazioni sulle credenziali di [autenticazione](#page-1291-0) nel server di Backup Exec" a pagina 1292.

### **Per eliminare un server Oracle dall'elenco delle credenziali di autenticazione del server di Backup Exec**

- **1** Fare clic sul pulsante Backup Exec e selezionare **Configurazione e impostazioni**, quindi fare clic su **Impostazioni di Backup Exec**.
- **2** Nel riquadro a sinistra, fare clic su **Oracle**.
- **3** Selezionare la voce che include il nome del server o l'account di accesso da eliminare.
- <span id="page-1294-0"></span>**4** Fare clic su **Elimina**.
- **5** Fare clic su **OK**.

# **Informazioni sulla modifica delle informazioni dell'istanza di Oracle**

Ogni volta che vengono modificate informazioni sull'istanza di Oracle quali il nome utente e la password dell'istanza, è necessario aggiornare Backup Exec Agent Utility.

Quando si aggiungono o rimuovono nodi Oracle RAC, è necessario immettere informazioni su eventuali modifiche alle istanze in Backup Exec Agent Utility. Le modifiche immesse vengono rilevate dal server di Backup Exec Backup Exec.

<span id="page-1294-1"></span>Se le modifiche non vengono aggiornate in Backup ExecAgent Utility, è possibile che durante un processo di backup venga visualizzato il messaggio di errore "Impossibile collegarsi a una risorsa".

Vedere ["Configurazione](#page-1276-1) di Oracle Agent sui computer di Windows e sui server di [Linux"](#page-1276-1) a pagina 1277.

# **Informazioni sul backup dei database Oracle**

Prima di eseguire il backup dei database Oracle, considerare quanto segue:

■ Eseguire Backup Exec Agent Utility nel server Oracle e aggiungere informazioni sulle istanze prima di eseguire qualsiasi operazione di backup o di ripristino.

Quando le informazioni sull'istanza di Oracle cambiano, è necessario aggiornare Backup Exec Agent Utility. Le modifiche immesse vengono rilevate dal server di Backup Exec Backup Exec.

Vedere ["Configurazione](#page-1276-1) di Oracle Agent sui computer di Windows e sui server di [Linux"](#page-1276-1) a pagina 1277.

- Durante un'operazione di backup, la quantità di dati inclusi nel backup può variare rispetto alla dimensione totale dei file Oracle presenti nel disco. Questa differenza è del tutto normale. Backup Exec esegue il backup dei file di dati selezionati come pure di una copia del file di controllo.
- Nell'ambiente CASO (Central Admin Server Feature), tutti i processi di backup per una specifica istanza di Oracle devono essere delegati allo stesso server di Backup Exec gestito. Se non si limita il processo di backup allo stesso server di Backup Exec gestito, per poter ripristinare i dati sarà necessario spostare i supporti fisici che contengono i set di backup in un unico server di Backup Exec gestito.

Vedere ["Selezione](#page-1421-0) di un pool di server Backup Exec per i backup" a pagina 1422.

■ Se il database Oracle risiede in volumi configurati con ASM (Automatic Storage Management) di Oracle, non è possibile selezionare questi volumi come parte del backup del file system.

Quando si tenta di selezionare i volumi, viene visualizzato il seguente messaggio di errore:

An error was encountered while attempting to browse the contents of <drive>. A device-specific error occurred.

- Il database deve essere installato oppure aperto per poter eseguire selezioni di backup.
- Il database deve essere in modalità ARCHIVELOG per poter visualizzare il nodo **Registri archiviati** nella risorsa Oracle del server di Oracle.

### **Note su Oracle 12c**

Prima di eseguire il backup di un database Oracle 12c, esaminare quanto segue:

- Per eseguire le funzioni di backup e recupero per un database Oracle 12c, l'utente deve disporre di privilegi utente SYSBACKUP. Per le versioni del database precedenti, il privilegio e l'utente per la connessione RMAN è SYSDBA e SYS.
- La destinazione per la connessione RMAN è un database di destinazione (file di controllo) o un catalogo di recupero. In Oracle 12c, RMAN si collega al database contenitore se il catalogo di recupero non è configurato.
- Anche se si seleziona un singolo PDB, uno spazio tabella singolo o un file di dati per il backup, Oracle Agent utilizza il CDB come destinazione RMAN se il catalogo di recupero non è configurato. Se si selezionano più PDB, un intero CDB o registri archiviati per il backup, Oracle Agent utilizza il CDB come destinazione. In questo modo la destinazione per RMAN è sempre il CDB. Tutti i backup e ripristini si verificano connettendosi al CDB.
- Se si seleziona il nodo **Database Oracle** per il backup, tutti i file di dati dei database collegabili (inclusi i file di dati della radice), i registri archiviati e il file di controllo vengono sottoposti a backup. Se si seleziona il nodo **Database collegabili**, viene eseguito il backup completo di CDB inclusi i registri degli archivi. I registri degli archivi vengono sottoposti a backup solo se il database è in esecuzione in modalità Registro degli archivi.
- In ogni nodo di database collegabile vengono elencati tutti i relativi spazi tabella. Se si seleziona un PDB per il backup, vengono sottoposti a backup anche tutti gli spazi tabella e i registri archiviati insieme al file di controllo. I registri degli archivi vengono sottoposti a backup solo se il CDB è in esecuzione in modalità Registro degli archivi.

È possibile aggiungere un database Oracle all'elenco dei server sulla scheda **Backup e ripristino** in modo da poterlo selezionare per i processi di backup. È possibile impostare le opzioni predefinite del processo di backup per tutti i processi di backup di Oracle. Ogni volta che si crea un processo di backup, il processo utilizza le opzioni predefinite, a meno che queste non vengano modificate per il processo specifico.

Vedere ["Informazioni](#page-159-0) sull'elenco dei server nella scheda Backup e ripristino" a pagina 160.

Vedere ["Backup](#page-167-0) dei dati" a pagina 168.

Vedere ["Opzioni](#page-1299-0) di backup di Oracle" a pagina 1300.

<span id="page-1296-0"></span>Vedere ["Informazioni](#page-1296-0) sul backup di database Oracle RAC" a pagina 1297.

Vedere "Informazioni [sull'esecuzione](#page-1298-0) di un processo di backup avviato da DBA per [Oracle"](#page-1298-0) a pagina 1299.

#### Informazioni sul backup di database Oracle RAC

Oracle Real Application Cluster (RAC) è un cluster Active/Active con archiviazione condivisa, in cui più istanze condividono un unico database fisico. Il database è accessibile da tutti i nodi, pertanto il backup, il ripristino e il recupero possono essere avviati da qualsiasi nodo.

Il contenitore delle risorse del database di Oracle RAC viene aggiunto automaticamente alla scheda Backup e ripristino in seguito

- L'installazione di Remote Agent for Windows e la configurazione di Backup Exec Agent Utility in un server Oracle di Windows.
- L'installazione di Remote Agent for Linux e Remote Agent for UNIX e la configurazione dell'utility AgentConfig in un server Oracle di Linux o Unix.

I requisiti per il backup di risorse Oracle RAC sono i seguenti:

Eseguire Backup Exec Agent Utility in ogni nodo e aggiungere informazioni sulle istanze prima di eseguire qualsiasi operazione di backup o di ripristino. Quando si aggiungono o rimuovono nodi RAC, aggiornare Backup Exec Agent Utility con le informazioni relative alle istanze interessate da queste operazioni. Le modifiche immesse vengono rilevate dal server di Backup Exec Backup Exec.

Vedere ["Configurazione](#page-1276-0) di Oracle Agent sui computer di Windows e sui server di [Linux"](#page-1276-0) a pagina 1277.

■ Quando si eseguono le selezioni per il backup occorre selezionare il nome di dominio completo RAC.

Ogni nodo nel cluster utilizza lo stesso nome di dominio completo. Il nome di dominio completo del nodo viene visualizzato nell'elenco di server della scheda **Backup e ripristino**. Il nome è nel formato RAC-<nome database>-<ID database>.

Il backup di Oracle RAC è simile a quello dei database Oracle standard.

È tuttavia necessario considerare le seguenti differenze:

- Per impostazione predefinita, ogni nodo in un Oracle RAC memorizza localmente i relativi registri degli archivi. Per ottenere un backup significativo dei registri degli archivi, eseguire il backup di ognuno di tali registri. In alternativa, per il backup è possibile spostare i registri degli archivi in un'unità di archiviazione condivisa.
- A ogni nodo incluso nel cluster è assegnata una priorità. Per i backup dei database, Backup Exec si connette al nodo con la priorità più alta. Backup Exec utilizza il nome di dominio completo per connettersi al nodo.

Vedere ["Informazioni](#page-159-0) sull'elenco dei server nella scheda Backup e ripristino" a pagina 160.

Vedere ["Backup](#page-167-0) dei dati" a pagina 168.

Vedere ["Opzioni](#page-1299-0) di backup di Oracle" a pagina 1300.

Vedere ["Informazioni](#page-1294-0) sul backup dei database Oracle" a pagina 1295.

Vedere "Informazioni [sull'esecuzione](#page-1298-0) di un processo di backup avviato da DBA per [Oracle"](#page-1298-0) a pagina 1299.

#### Informazioni sull'esecuzione di un processo di backup avviato da DBA per Oracle

<span id="page-1298-0"></span>Un DBA può avviare un'operazione di backup o di ripristino per Oracle dalla console RMAN. Script di esempio per le operazioni di backup e di ripristino eseguibili dalla console RMAN sono installati nella seguente posizione:

*<Backup Exec install path>*\Backup Exec\scripts\Oracle

Per ulteriori informazioni sull'utilizzo della console RMAN, consultare la documentazione di Oracle.

Prima di avviare processi di backup per Oracle a partire dalla console RMAN considerare quanto segue:

- Verificare di aver eseguito tutte le operazioni preliminari per la configurazione di Oracle Agent. Vedere ["Configurazione](#page-1276-0) di Oracle Agent sui computer di Windows e sui server di [Linux"](#page-1276-0) a pagina 1277.
- Il canale non viene rilasciato se non si chiude la console RMAN o se un nuovo canale manuale non viene assegnato alla console.
- L'opzione SKIP INACCESSIBLE di RMAN consente di ignorare i dati e i file di registro danneggiati. Esiste la possibilità che i processi che includono questa opzione vengano completati correttamente, ma è tuttavia probabile che un ripristino di questi dati renderà il database inutilizzabile. L'opzione SKIP INACCESSIBLE non è disponibile per le operazioni con il server di Backup Exec. Se durante un processo di backup vengono rilevati dati o file di registro danneggiati, il processo non riesce. Si consiglia di non utilizzare tale opzione.
- In un ambiente Central Admin Server (CAS), l'archiviazione di destinazione selezionata nel modello di processo avviato da DBA deve essere collegata localmente al server di amministrazione centrale. Se l'archiviazione di destinazione contiene un pool di dispositivi di archiviazione, tutti i dispositivi del pool devono essere collegati localmente al server di amministrazione centrale.

Vedere ["Informazioni](#page-1294-1) sulla modifica delle informazioni dell'istanza di Oracle" a pagina 1295.

Vedere ["Informazioni](#page-1294-1) sulla modifica delle informazioni dell'istanza di Oracle" a pagina 1295.

Vedere ["Informazioni](#page-1294-0) sul backup dei database Oracle" a pagina 1295.

Vedere "Modelli di [processo](#page-714-0) avviati da DBA" a pagina 715.

## Opzioni di backup di Oracle

<span id="page-1299-0"></span>Per i processi di backup di risorse Oracle sono disponibili le opzioni seguenti. Tali opzioni vengono visualizzate quando si seleziona l'opzione Oracle per un processo di backup nelle finestre di dialogo **Impostazioni predefinite del processo di backup** e **Opzioni di backup**.

Vedere ["Informazioni](#page-1294-0) sul backup dei database Oracle" a pagina 1295.

Vedere ["Backup](#page-167-0) dei dati" a pagina 168.

Vedere "Modifica delle [impostazioni](#page-605-0) predefinite dei processi di backup" a pagina 606.

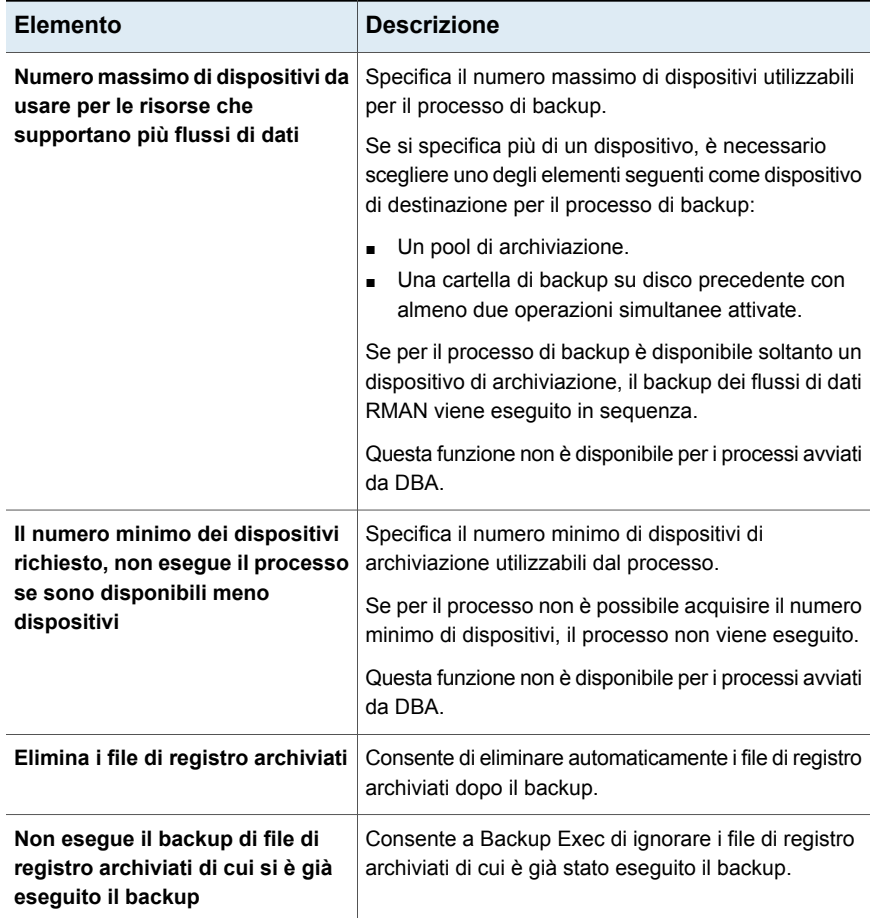

#### **Tabella H-5** Opzioni di backup di Oracle

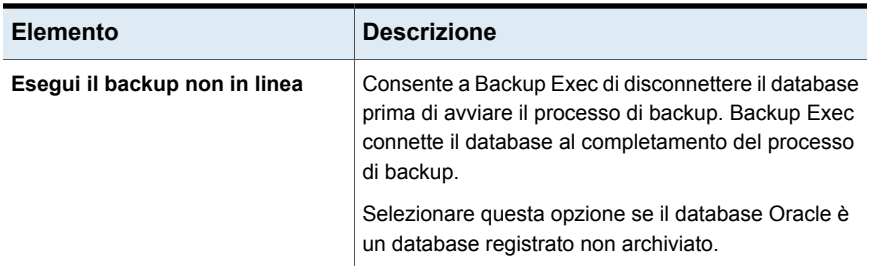

## **Informazioni sul ripristino di risorse Oracle**

Oracle Agent consente di ripristinare i database, gli spazi tabelle e i file di dati Oracle. È possibile ripristinare gli elementi nel percorso originale o è possibile reindirizzare il ripristino a un nuovo percorso. Le selezioni di ripristino effettuate in Backup Exec vengono convertite in uno script. RMAN utilizza lo script per determinare i dati da ripristinare dal set di backup di Backup Exec. Dopo il ripristino dei dati nel server Oracle, RMAN completa le operazioni di ripristino e recupero necessarie. Le opzioni che si decide di selezionare definiscono le operazioni di recupero e ripristino.

È possibile che alcune operazioni di recupero non richiedano supporti del server di Backup Exec. Ad esempio, è possibile che i registri di ripristino siano ancora nel server Oracle. Durante un'operazione di ripristino, la quantità di dati ripristinati può non corrispondere alla quantità di dati di cui è stato eseguito il backup. In alcuni casi, viene visualizzata una quantità di dati ripristinati di 0 byte. Questa differenza è del tutto normale in quanto è possibile che i file di dati già aggiornati presenti nel disco vengano ignorati.

**Nota:** Backup Exec Agent for Oracle non supporta il ripristino di risorsa il cui backup viene eseguito su un supporto di archiviazione diverso. Ad esempio, non è possibile ripristinare un database Oracle se è stato eseguito un backup completo del database con l'opzione di backup su disco su un dispositivo collegato al server di Backup Exec e un backup incrementale di un database Oracle su un dispositivo Remote Media Agent.

Se si esegue un recupero completo dell'intero database, oppure di uno spazio tabelle o di un file di dati, è necessario ripristinare un backup del database o dei file da recuperare e quindi applicare registri di ripristino on-line o archiviati, oppure entrambi. Per i processi avviati dal server di Backup Exec e da DBA, RMAN determina i dati specifici di Backup Exec necessari per completare il ripristino e il recupero specificati.

**Nota:** Backup Exec non supporta TSPITR (tablespace point-in-time restore) di Oracle mediante operazioni avviate da server.

Backup Exec non supporta il ripristino dai supporti dei dispositivi di archiviazione e dai set di backup per Oracle Agent perché durante il ripristino RMAN decide quali sono i set di backup necessari per il processo di ripristino.

Per database Oracle 12c e versioni successive, Backup Exec supporta DBPITR (pluggable database point-in-time restore) di Oracle attraverso le operazioni avviate da server e da DBA.

Il processo di ripristino point-in-time (PIT) della radice non viene eseguito con un messaggio di errore: "Specificare il database CDB\$ROOT non è supportato". Questa funzionalità non è supportata da Oracle.

In Oracle 12c e versioni successive, la radice viene visualizzata come nodo **Spazi tabella** nella vista di esplorazione e ripristino dei backup. Per ripristinare la radice, selezionare il nodo **Spazi tabella** nel nodo del file di controllo nella vista **File dei dettagli**.

È possibile recuperare solo la radice se si verifica un danneggiamento dei dati o un errore utente che influisce solo sulla radice. Tuttavia, Oracle consiglia di recuperare tutti i PDB dopo avere recuperato la radice per evitare incoerenze dei metadati tra la radice e i PDB. In tal caso, è preferibile eseguire un recupero completo dell'intero CDB.

Oracle Agent conserva lo stato dei database collegabili come erano prima del processo di ripristino. Dopo il ripristino, l'agente porta i PDB allo stesso stato come erano prima del processo di ripristino.

**Nota:** Tutti gli stati come APERTO, INSTALLATO, DI SOLA LETTURA e LETTURA/SCRITTURA vengono conservati, eccetto lo stato MIGRATO. Se qualsiasi PDB si trovasse nello stato MIGRATO prima del processo di ripristino, dopo il ripristino lo stato deve passare a INSTALLATO.

È possibile scegliere solo le selezioni di ripristino Oracle da **Visualizzazione risorse** in Procedura guidata di ripristino. In **Dettagli visualizzazione** vengono visualizzati i set di backup, ma non è possibile sfogliare o selezionare contenuti.

In **Visualizzazione risorse** è possibile effettuare selezioni di ripristino dal database online o dai file di controllo.

| <b>Visualizzare</b><br>dati di ripristino<br><u>in</u> | <b>Descrizione</b>                                                                                                    |
|--------------------------------------------------------|----------------------------------------------------------------------------------------------------|
| Database on-line                                       | Fornisce una visualizzazione del database attivo, se disponibile. È<br>possibile selezionare un intero database o singoli spazi tabelle e file di<br>dati.                                                                                                    |
|                                                        | In un database Oracle 12c, in questa vista vengono visualizzati i<br>database collegabili, il nodo Spazi tabella e i registri archiviati nello<br>stesso livello. In tale vista è possibile selezionare per il ripristino l'intero<br>spazio tabella e singoli file di dati, ma non è possibile selezionare i nodi<br>dei database collegabili e dei registri archiviati.    |
|                                                        | In Oracle 12c, Backup Exec supporta il ripristino e il recupero di uno o<br>più spazi tabella e file di dati di un PDB. Il ripristino di reindirizzamento<br>di un PDB sullo stesso host a un percorso differente è supportato.<br>Tuttavia, il ripristino point-in-time degli spazi tabelle e il ripristino<br>reindirizzato di un PDB a un nuovo host non sono supportati. |
|                                                        | <b>Nota:</b> Per Oracle RAC, il database Oracle è elencato nel rispettivo<br>nome di dominio completo. Il nome è nel formato RAC- <nome<br>database&gt;-<id database=""></id></nome<br>                                                                                                    |

**Tabella H-6** Selezioni di ripristino per le risorse Oracle

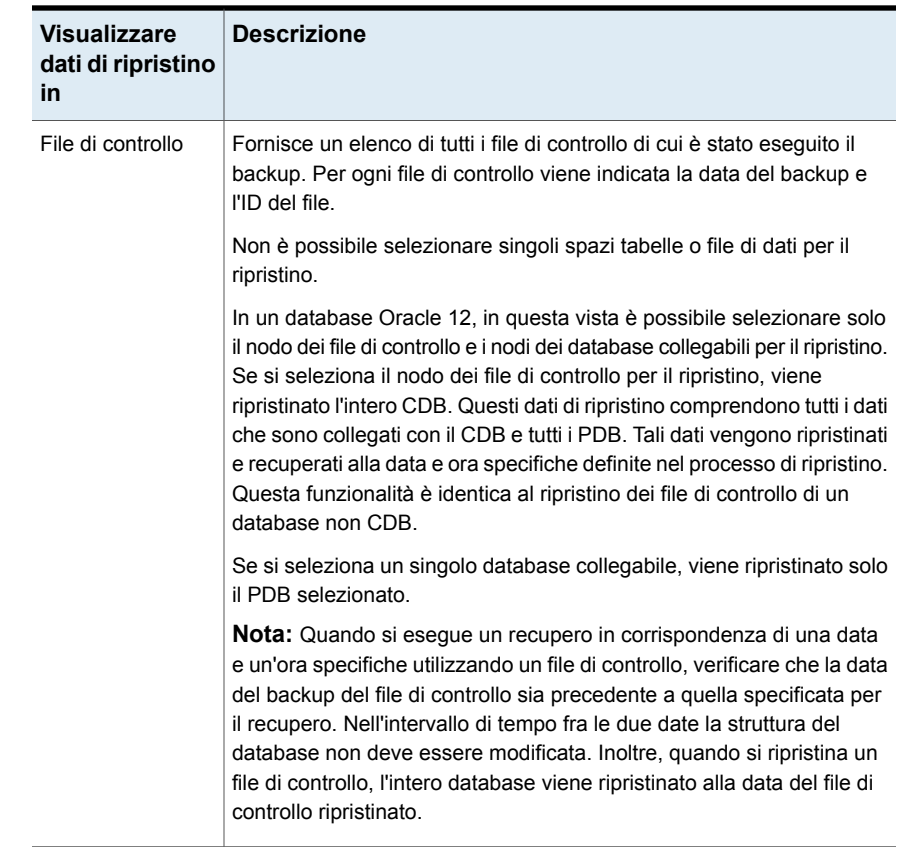

Vedere "Metodi per il [ripristino](#page-250-0) dei dati in Backup Exec" a pagina 251.

## Informazioni sul ripristino avviato da DBA per risorse Oracle

I DBA possono avviare processi di ripristino direttamente dalla console RMAN. È ad esempio possibile definire le risorse che si intende ripristinare e il numero di canali da assegnare al processo di ripristino. Per ulteriori informazioni sull'utilizzo della console RMAN, vedere la documentazione di Oracle.

Tutti i processi di ripristino avviati da DBA vengono eliminati dopo essere stati completati.

**Nota:** Se si tenta di utilizzare un processo di ripristino avviato da DBA per ripristinare un file di dati, uno spazio tabelle o un database on-line, nella console RMAN viene visualizzato un messaggio indicante che il ripristino non può essere eseguito in quanto Oracle non consente il ripristino di tali elementi se sono on-line. Questo messaggio non viene tuttavia segnalato in Backup Exec. Di conseguenza, il processo di ripristino avviato da DBA viene segnalato come completato correttamente in Backup Exec.

## Opzioni di ripristino Oracle

Per il ripristino di dati Oracle sono disponibili le opzioni seguenti.

| 1400114 11 <sup>-</sup> 1                                             | ODLIONI GI HONOMIC ORGON                                                                                                    |
|-----------------------------------------------------------------------|----------------------------------------------------------------------------------------------------|
| <b>Elemento</b>                                                       | <b>Descrizione</b>                                                                                                    |
| Nell'orario più<br>recente<br>disponibile                             | Ripristina il database Oracle in base ai backup completi e incrementali<br>più recenti disponibili.                                       |
| In un'ora e data<br>specifiche fino<br>all'ora specificata<br>inclusa | Ripristina i dati fino alla data specificata inclusa. Subito dopo quella<br>data, il recupero si arresta.                                 |
|                                                                       | Immettere una data e un'ora o fare clic sulla freccia per visualizzare un<br>calendario da cui è possibile selezionare una data e un'ora. |
| Fino a un SCN                                                         | Ripristina fino a uno specifico SCN incluso. Immettere il numero SCN<br>nell'apposito campo.                                              |

**Tabella H-7** Opzioni di ripristino Oracle

## Informazioni sul reindirizzamento di un ripristino dei dati di Oracle

In Backup Exec è possibile reindirizzare un'istanza di Oracle o i relativi file reindirizzando:

un'istanza di Oracle a un altro server Oracle

**Nota:** Se si reindirizza l'istanza a un altro server Oracle, assicurarsi che un'istanza con lo stesso nome e ID di database (DBID) sia installata in quel server. Lo stato del database deve essere Nomount (non installato). Per ulteriori informazioni sulla creazione di un'istanza con lo stesso nome e ID di database, fare riferimento alla documentazione Oracle.

■ Un'istanza di Oracle a un altro server Oracle, specificando percorsi alternativi per i file Oracle

- spazi tabelle, file di dati e registri degli archivi in una posizione alternativa nel server di origine.
- Per Oracle 12c, Backup Exec supporta il ripristino reindirizzato di un CDB e di un PDB sullo stesso host a un percorso differente. Tuttavia, Backup Exec non supporta il ripristino di reindirizzamento di un PDB a un nuovo host.

Si consiglia di selezionare solo un'istanza per ogni operazione di ripristino reindirizzato.

Vedere "Metodi per il [ripristino](#page-250-0) dei dati in Backup Exec" a pagina 251.

### Opzioni di ripristino avanzate per dati Oracle

Per il ripristino di dati Oracle sono disponibili le opzioni avanzate seguenti.

| <b>Elemento</b>                                                             | <b>Descrizione</b>                                                                                                    |
|-----------------------------------------------------------------------------|----------------------------------------------------------------------------------------------------|
| Apri il database in<br>seguito al<br>ripristino                             | Assicura che il database sia aperto subito dopo il completamento del<br>recupero. Selezionare questa opzione se si desidera che il database<br>sia on-line dopo il recupero.                                                                                                    |
| Ripristina file di<br>sola lettura se<br>non sono correnti                  | Consente a RMAN di esaminare le intestazioni di tutti i file di dati di<br>sola lettura e ripristinare quelli non correnti.                                                                                                    |
| Solo convalida;<br>non ripristinare i<br>dati                               | Installa e legge tutti i supporti necessari. RMAN consente di selezionare<br>i set di backup necessari per eseguire l'operazione e di analizzarli per<br>garantire che siano disponibili e non danneggiati. Nel server di database<br>non vengono scritti o ripristinati dati. La convalida del file di controllo<br>non è supportata. |
|                                                                             | Si consiglia di selezionare questa opzione per rendere disponibili tutti<br>i supporti necessari prima di eseguire il ripristino nel database.                                                                                                    |
| Ripristina i dati se<br>la convalida viene                                  | Consente di eseguire immediatamente il processo di ripristino se la<br>convalida viene portata a termine correttamente.                                                                                                    |
| completata senza<br>errori                                                  | Tutte le operazioni selezionate per il ripristino e il recupero vengono<br>eseguite.                                                                                                    |
| Ripristina solo il<br>file di controllo                                     | Ripristina il file di controllo del database Oracle, ma non include gli<br>spazi tabelle o i file di dati associati.                                                                                                    |
| Dopo il ripristino<br>elimina i registri<br>archiviati non più<br>necessari | Elimina i file del registro di ripristino archiviati meno recenti e libera<br>spazio sul disco rigido.                                                                                                    |

**Tabella H-8** Opzioni di ripristino avanzate per dati Oracle

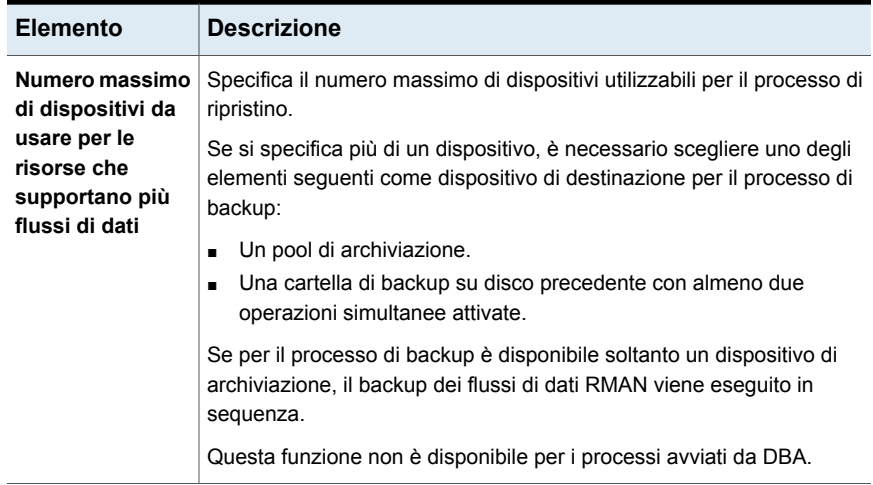

## Esecuzione di un ripristino reindirizzato di un database Oracle 12c mediante Backup Exec

#### **Scenari di ripristino reindirizzato dei database**

- Database che utilizzano file un OMF (Oracle Managed File)
	- Ripristino del database nello stesso percorso su un nuovo host Prima di eseguire il processo di ripristino, assicurarsi che la struttura delle cartelle sul nuovo server di Oracle sia la stessa del database originale. Nel caso di un database OMF, le cartelle PDB vengono create come GUID. È quindi necessario creare manualmente la stessa struttura di cartelle del database originale.
	- Ripristino del database su un percorso differente di un nuovo host È possibile specificare il percorso di ripristino reindirizzato nell'interfaccia utente di Backup Exec. Oracle Agent crea la struttura delle cartelle utilizzando nomi PDB nel percorso di ripristino specificato e ripristina i dati nelle cartelle appropriate.

Ad esempio, il percorso di ripristino specificato in Backup Exec è C:\Redirect. Il CDB che si desidera ripristinare ha due PDB, ossia PDB1 e PDB2. Questi PDB dispongono di cartelle basate su GUID nel database originale. Dopo il ripristino, i dati vengono collocati nelle seguenti posizioni:

- **I dati PDB1 vengono ripristinati in** C: \Redirect\PDB1
- I dati PDB2 vengono ripristinati in C: \Redirect\PDB2
- $\blacksquare$  I dati PDB\$SEED vengono ripristinati in  $c:\Re\$ edirect\PDB\$SEED

**I dati ROOT vengono ripristinati in** C:\Redirect\ROOT

**Nota:** Se Oracle Agent non riesce a creare la struttura delle directory, il processo di ripristino non viene eseguito, e viene visualizzato un errore che chiede all'utente di creare manualmente la struttura.

- Database che non utilizza un OMF
	- Ripristino del database nello stesso percorso su un nuovo host Prima di eseguire il processo di ripristino, assicurarsi che la struttura delle cartelle sul nuovo server di Oracle sia la stessa del database originale.
	- Ripristino del database su un percorso differente di un nuovo host È possibile specificare il percorso di ripristino reindirizzato nell'interfaccia utente di Backup Exec. Oracle Agent crea la struttura delle cartelle utilizzando nomi PDB nel percorso di ripristino reindirizzato specificato e ripristina i dati nelle cartelle appropriate.

Ad esempio, il percorso di ripristino specificato in Backup Exec è C:\Redirect. Il CDB che si desidera ripristinare ha due PDB, ossia PDB1 e PDB2. Questi PDB dispongono di cartelle basate su nome nel database originale. Dopo il ripristino, i dati vengono collocati nelle seguenti posizioni:

- $\blacksquare$  I dati PDB1 vengono ripristinati in  $\text{C:}\$  Redirect\PDB1
- **B** I dati PDB2 vengono ripristinati in C: \Redirect\PDB2
- **I dati PDB\$SEED vengono ripristinati in** C:\Redirect\PDB\$SEED
- I dati ROOT vengono ripristinati in C: \Redirect\ROOT

**Nota:** Se Oracle Agent non riesce a creare la struttura delle directory, il processo di ripristino non viene eseguito, e viene visualizzato un errore che chiede all'utente di creare manualmente la struttura.

**Nota:** Backup Exec non supporta il ripristino reindirizzato di un PDB in un nuovo host. Tuttavia, Backup Exec supporta il ripristino reindirizzato di un PDB sullo stesso host in un percorso differente.

#### **Punti chiave da ricordare nel caso di un ripristino reindirizzato**

■ Per impostazione predefinita, RMAN ripristina i file di dati nella stessa posizione da cui è stato eseguito il backup.

- Le directory e i percorsi del database non vengono creati da RMAN, ma devono essere stati già creati.
- Eliminare i registri di ripristino prima di iniziare il processo di ripristino poiché il registro di ripristino su disco non è utile. Se non si eliminano i registri di ripristino, il processo di ripristino potrebbe non essere eseguito con il seguente errore: ORA-19698: C:\APP\ORAUSER\ORADATA\STRING\REDO01.LOG proviene da un database differente: id=nnnnnn, db\_name=STRING
- Se si desidera ripristinare il database nello stesso percorso su un nuovo host, assicurarsi che la struttura della directory sia la stessa del database originale. Tuttavia, se il ripristino viene eseguito in un percorso differente di un nuovo host, Oracle Agent crea le directory nel nuovo percorso.

Seguire la procedura per utilizzare un nuovo server Oracle per recuperare l'istanza o il database completi Oracle dopo un eventuale disconnessione, eliminazione o distruzione.

#### **Esecuzione di un ripristino reindirizzato di un database Oracle 12c mediante Backup Exec**

- **1** Ricreare il database Oracle utilizzando lo stesso nome del database originale che non è più disponibile.
- **2** Individuare e rinominare il file pwd<SID>.ora. Prendere nota del percorso di questo file per utilizzarlo nel passaggio 3b.
- **3** Creare un nuovo file pwd<SID>.ora seguendo la procedura qui descritta:
	- Aprire un prompt dei comandi.
	- Digitare il seguente comando

orapwd file="path from Step 2"\pwd<sid>.ora password=<password> Ad esempio,  $C:\rangle$  orapwd file=c:\oracle\product\12.1.0\db 1 \database\pwdORCL1.ora password=NEWpassword

**Nota:** Backup Exec Remote Agent deve essere installato e configurato per accedere al database Oracle.

**4** Nel prompt dei comandi, digitare il seguente comando

SQLplus / as SYSDBA

- **5** Digitare SHUTDOWN IMMEDIATE;
- **6** Digitare STARTUP NOMOUNT;
- **7** Uscire da Sqlplus e avviare RMAN dal prompt dei comandi.

**8** Digitare SET DBID=dbid ID;

**Nota:** Questo dbid deve essere identico al dbid dell'istanza originale di Oracle. Una volta completato, digitare EXIT.

- **9** Sul server di Backup Exec, sulla barra di navigazione, fare clic sulla freccia accanto a **Ripristina**, quindi su **Nuovo processo di ripristino**.
- **10** Nel riquadro **Proprietà**, in **Origine** fare clic su **Selezioni**.
- **11** Selezionare il file di controllo appropriato per eseguire il ripristino.
- **12** Nel riquadro **Proprietà processo di ripristino**, in **Impostazioni**, fare clic su **Reindirizzamento Oracle**.
- **13** Selezionare la casella di controllo **Ripristina istanza di Oracle sul server**. Immettere le credenziali dell'account per accedere al server Oracle nuovo o differente.

Se i file di dati e i registri degli archivi di Oracle sono memorizzati in una posizione diversa sul server di destinazione, attivare l'opzione **Reindirizza i file Oracle al percorso** e specificare i percorsi validi per i file di dati e i registri degli archivi. Fare clic su **Esegui ora** per eseguire il processo di ripristino.

**Nota:** Il processo di ripristino non viene eseguito poiché la parte di recupero trova registri degli archivi inconsistenti. Si tratta di una situazione normale nel corso di un recupero di emergenza.

- **14** Nel server Oracle, avviare SQLplus / come SYSDBA dal prompt dei comandi.
- **15** Digitare alter database open resetlogs;

Se si verifica un errore mentre Oracle tenta di aprire il database, annotare il percorso del registro di ripristino online, quindi aggiornare il percorso attenendosi a questa procedura:

- Nel server di Oracle, aprire il prompt dei comandi e digitare il sequente comando:SQLPLUS /nolog
- Digitare connect<sys/password@SID>;
- Digitare il sequente comando SQLPlus:

SQLPLUS ALTER DATABASE RENAME FILE <percorso precedente del backup in qualsiasi nome file del registro di ripristino> to <percorso desiderato del nome file del registro di ripristino ripristinato>;

```
Ad esempio, ALTER DATABASE RENAME FILE
'D:\ORACLE\ORADATA\JACOB\REDO01.LOG' to
'C:\ORACLE\ORADATA\JACOB\REDO01.LOG';
```
■ Nel prompt dei comandi, digitare RMAN, quindi nel prompt RMAN digitare il seguente comando:

alter database open resetlogs;

■ Chiudere il prompt dei comandi.

<span id="page-1310-0"></span>Il recupero viene così completato.

#### Requisiti per il recupero completo dell'istanza e del database Oracle mediante il server Oracle originale

Se l'istanza o il database di Oracle sono stati completamente perduti, eliminati o distrutti, è possibile utilizzare il server Oracle in cui erano contenuti per il recupero. È inoltre possibile utilizzare queste istruzioni quando si configura un nuovo server fisico che utilizza lo stesso nome server e nome SID.

Per completare con successo il ripristino illustrato in questo esempio è necessario disporre di:

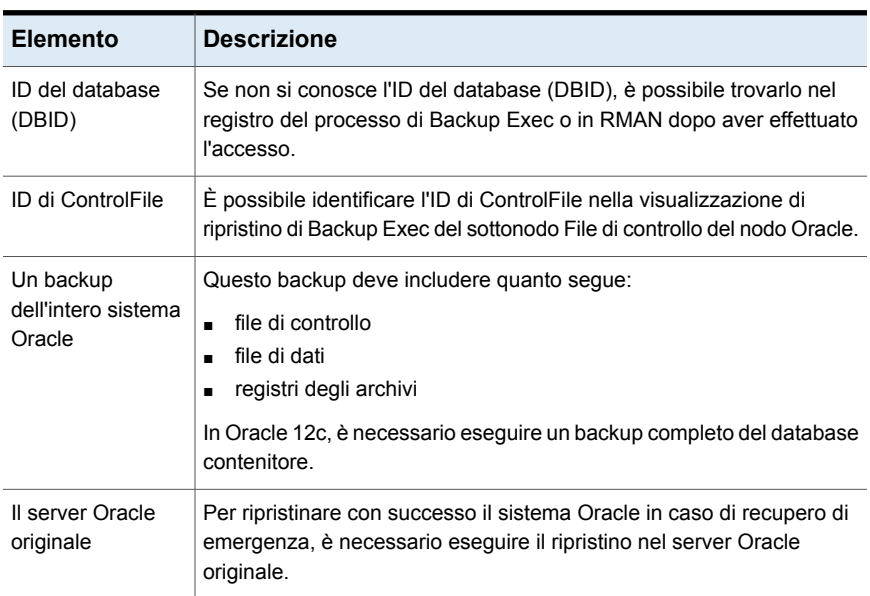

#### **Tabella H-9** Requisiti per il recupero tramite server originale Oracle

## Ripristino completo dell'istanza e del database Oracle mediante il server Oracle originale

<span id="page-1311-0"></span>Nel caso della perdita, dell'eliminazione o della distruzione completa dell'istanza o del database Oracle, è possibile utilizzare il server Oracle in cui erano contenuti per il recupero.

Vedere "Requisiti per il recupero completo [dell'istanza](#page-1310-0) e del database Oracle mediante il server Oracle [originale"](#page-1310-0) a pagina 1311.

#### **Ripristinare l'istanza di Oracle o il database completo mediante il server originale di Oracle**

- **1** Ricreare il database Oracle utilizzando lo stesso nome del database originale perduto.
- **2** Individuare e rinominare il file pwd<SID>.ora.
- **3** Fare quanto segue nell'ordine elencato per creare un nuovo file pwd <SID> .ora:
	- Aprire un prompt dei comandi.
	- Digitare il seguente comando:

**orapwd file=path\pwdsid.ora password=<password>**

- **4** Digitare i seguenti comandi nell'ordine elencato:
	- **RMAN**
	- **CONNECT TARGET <sys/password@sid>;**
	- **SHUTDOWN ABORT;**
	- **STARTUP NOMOUNT;**
	- **SET DBID<dbid ID>;**
- **5** Nel server di Backup Exec, avviare la procedura guidata di ripristino di Backup Exec.
- **6** Selezionare il file di controllo appropriato da ripristinare.

Il processo di ripristino non riesce poiché la fase di ripristino rileva registri degli archivi non coerenti. Si tratta di una situazione normale nel corso di un recupero di emergenza.

- **7** Al termine del processo di ripristino, uscire da Backup Exec.
- **8** Al prompt dei comandi del server Oracle, digitare:

#### **Alter database open resetlogs;**

**9** Chiudere il prompt dei comandi.

## Requisiti per il recupero completo dell'istanza o del database Oracle in un computer diverso dal server Oracle originale

<span id="page-1312-0"></span>Qualora si verifichi la perdita, l'eliminazione, o la completa distruzione dell'istanza o del database Oracle, è possibile ripristinare l'istanza e il database in un computer diverso dal server Oracle originale.

Vedere "Ripristino completo [dell'istanza](#page-1311-0) e del database Oracle mediante il server Oracle [originale"](#page-1311-0) a pagina 1312.

Per completare con successo il ripristino illustrato in questo esempio è necessario disporre di:

| <b>Elemento</b>                            | <b>Descrizione</b>                                                                                                    |  |
|--------------------------------------------|----------------------------------------------------------------------------------------------------|--|
| ID del database<br>(DBID)                  | Se non si conosce l'ID del database (DBID), è possibile trovarlo nel<br>registro del processo di Backup Exec o in RMAN dopo aver effettuato<br>l'accesso. |  |
| ID di ControlFile                          | É possibile identificare l'ID di ControlFile nella visualizzazione di<br>ripristino di Backup Exec del sottonodo File di controllo del nodo Oracle.       |  |
| Un backup<br>dell'intero sistema<br>Oracle | Questo backup deve includere quanto seque:<br>file di controllo<br>file di dati<br>٠.<br>registri degli archivi<br>п                                      |  |

**Tabella H-10** Requisiti per il recupero tramite un server Oracle nuovo o diverso

## Ripristino completo dell'istanza o del database di Oracle in un computer non compreso nel server Oracle originale

È possibile ripristinare un istanza di Oracle o un database in un computer non compreso nel server originale di Oracle.

Vedere "Requisiti per il recupero completo [dell'istanza](#page-1312-0) o del database Oracle in un [computer](#page-1312-0) diverso dal server Oracle originale" a pagina 1313.

#### **Per eseguire il recupero completo dell'istanza o del database Oracle in un computer diverso dal server Oracle originale**

- **1** Ricreare l'istanza Oracle utilizzando lo stesso nome dell'istanza originale andata perduta.
- **2** Individuare e rinominare il file pwd<SID>.ora.
- **3** Fare quanto segue nell'ordine elencato per creare un nuovo file pwd <SID> .ora:
- Aprire un prompt dei comandi.
- Digitare il sequente comando:

orapwd file=percorso\pwdsid.ora password=<password>

- **4** Digitare i seguenti comandi nell'ordine elencato:
	- RMAN
	- CONNECT TARGET <sys/password@sid>;
	- SHUTDOWN ABORT;
	- STARTUP NOMOUNT;
	- SET DBID<dbid ID>;
- **5** Nel server di Backup Exec, avviare la procedura guidata di ripristino di Backup Exec.
- **6** Selezionare il file di controllo appropriato da ripristinare.
- **7** Per eseguire un ripristino, selezionare l'opzione **In un server Oracle diverso** e scegliere le opzioni appropriate.
- **8** Al termine del processo di ripristino, uscire da Backup Exec.

Il processo di ripristino non riesce poiché la fase di ripristino rileva registri degli archivi non coerenti. Si tratta di una situazione normale nel corso di un recupero di emergenza.

- **9** Andare al server Oracle.
- **10** Digitare **Alter database open resetlogs;**
- **11** Effettuare una delle seguenti operazioni:

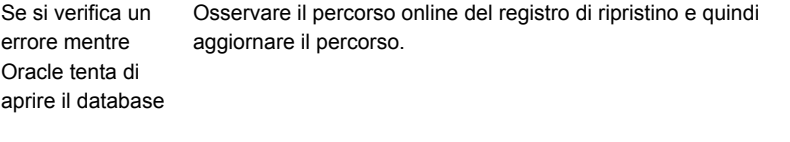

Non è necessaria alcuna operazione. Il recupero di emergenza è Se non si verifica stato completato. alcun errore

# **Best practice per Backup Exec Agent for Oracle su server Windows e Linux**

Le best practice includono consigli e raccomandazioni per un utilizzo efficace di Backup Exec Agent for Oracle su server Windows e Linux (Oracle Agent). Per ulteriori informazioni su Oracle Agent, consultare il *Manuale dell'amministratore di Backup Exec*.

#### **Le best practice descritte di seguito forniscono indicazioni utili per un utilizzo efficace di Oracle Agent:**

- Attivare la modalità Registro archivi di Oracle e l'archiviazione automatica dei file di registro di Oracle.
- Conoscere il DBID e altri importanti dettagli di configurazione del database.
- Conoscere i nomi di init<SID>.ora e spfiles per le istanze sul server di Oracle.
- Non memorizzare l'archivio RMAN sullo stesso server in cui è presente il database del quale si desidera eseguire il backup.
- Effettuare il backup del file di controllo attuale quando si esegue un processo iniziato dell'amministratore di database (DBA). Se si dispone di un backup del file di controllo attuale, non è necessario cercare i supporti per trovare un file di controllo disponibile per il recupero.
- Provare spesso gli scenari di recupero per acquisire familiarità con le procedure di ripristino. Il recupero di Oracle può essere complesso ed è spesso sensibile al trascorrere del tempo a causa della natura dei dati in questione. Si consiglia di coordinare i piani di prova e le attività di configurazione con il DBA di Oracle per essere sicuri che le procedure di ripristino siano confermate.
- Utilizzare gli script di RMAN per effettuare le seguenti operazioni:
	- Eliminare tutte le copie del registro degli archivi in una configurazione multiplex del registro degli archivi.

**Nota:** È possibile utilizzare Backup Exec per eliminare tutti i registri degli archivi non multiplex e con posizione singola.

■ Eseguire l'ottimizzazione di RMAN.

#### **Osservare le seguenti best practice quando si esegue il backup dei database di Oracle:**

■ Effettuare un backup completo ogni volta che si apportano modifiche strutturali a un database.

- Non eliminare i file di registro archiviati a meno che non si disponga di due backup confermati per ogni registro.
- Creare set di supporti e processi di backup specifici per Oracle per le seguenti ragioni:
	- RMAN può gestire la conservazione di supporti e può comunicare al server di Backup Exec che i set di backup sono scaduti. RMAN può gestire efficacemente il periodo di conservazione dei supporti finché i set di backup non correlati non sono presenti. I set di backup non correlati potrebbero avere periodi di conservazione che sono più lunghi del periodo di conservazione di RMAN.
	- I set di supporti per i backup di Oracle devono avere un periodo di conservazione maggiore dell'impostazione CONTROL\_FILE\_RECORD\_KEEP\_TIME. Per impostazione predefinita, il CONTROL\_FILE\_RECORD\_KEEP\_TIME è 7 giorni. Se i set di supporti per i backup di Oracle dispongono di un maggior periodo di conservazione, i set di backup non vengono sovrascritti e RMAN non viene aggiornato.
	- Quando si configurano più flussi di processo in Oracle, le risorse aggiuntive, come i file system, possono causare l'allocazione di unità da parte di più dispositivi dei previsti.
- Bilanciamento del carico dei processi di Oracle tra i server di Backup Exec in un ambiente CASO. Tuttavia, questo scenario significa che i backup dei file di registro archiviati possono risiedere in più server di Backup Exec gestiti, il che rende i ripristini complicati.
- Considerare le riassegnazioni delle porte quando si utilizza RALUS in un ambiente Linux. Le applicazioni come Webmin, che utilizza la porta 10000, possono interferire con le operazioni RALUS.
- Attivare il rilevamento modifiche in blocco di Oracle per backup incrementali più veloci.
- Attivare la compressione di Backup Exec quando si configurano le opzioni generali per i processi di backup.
- Assicurarsi di immettere il nome di dominio completo del server di Oracle quando lo si aggiunge all'elenco di server nella scheda **Backup e ripristino**.
- Assicurarsi di aggiungere il nome di dominio completo del server di Oracle e il nome dell'account di accesso all'elenco del server di Backup Exec con le credenziali di autenticazione dei server Oracle.

#### **Se si utilizza il database di Oracle 12c è necessario considerare le seguenti best practice:**

- Eseguire il backup completo di un database contenitore (CDB) ogni volta che presentano modifiche strutturali, come l'aggiunta di un nuovo database collegabile (PDB).
- Includere la radice del CDB nei backup per garantire che il backup dei metadati del CDB venga sempre eseguito.
- Eseguire il database nella modalità del registro degli archivi per assicurarsi che il database possa essere recuperato in data e ora specifiche.
- Se il CDB non è in modalità del registro degli archivi, prima di eseguire il backup dei PDB, arrestare il CDB. Per evitare di arrestare il CDB, è possibile eseguire il database nella modalità del registro degli archivi o eseguire un TBD dei PDB.
- Oracle consiglia agli utenti di ripristinare non solo la radice perché potrebbe causare contraddizioni dei metadati, ma di recuperare l'intero CDB.
- Se il ripristino point-in-time PDB (PIT) non viene eseguito, anche i processi seguenti potrebbero non venire eseguiti con il seguente messaggio di errore: ORA-19852: Errore che crea servizi per l'istanza ausiliaria. Questo errore si verifica perché i precedenti tentativi di ripristino PIT non eseguiti non sono stati puliti correttamente. Per risolvere questo problema, è necessario

pulire i tentativi di ripristino PIT non eseguiti. Eseguire le seguenti operazioni per pulire i tentativi di creazione di servizi ausiliari non eseguiti:

■ Utilizzare il pacchetto di recupero (DB) PIT del database per pulire l'istanza ausiliaria nel caso di processi PIT non eseguiti:

SQL> exec dbms backup restore.manageauxinstance ('DBPITR',1);

■ Inoltre, esequire l'ultimo set di comandi nello script RMAN per cancellare la configurazione RMAN.

CONFIGURE CHANNEL DEVICE TYPE 'SBT\_TAPE' CLEAR; CONFIGURE AUXILIARY CHANNEL DEVICE TYPE 'SBT\_TAPE' CLEAR;

# Appendice **I**

# Backup Exec Agent for Enterprise Vault

L'appendice contiene i seguenti argomenti:

- [Informazioni](#page-1317-0) su Agent for Enterprise Vault
- Requisiti per [Enterprise](#page-1321-0) Vault Agent
- Informazioni [sull'installazione](#page-1322-0) di Enterprise Vault Agent
- [Informazioni](#page-1323-0) sui metodi di backup per i processi di backup di Enterprise Vault
- Informazioni [sull'esecuzione](#page-1326-0) del backup dei componenti di Enterprise Vault
- [Informazioni](#page-1329-0) sui controlli di coerenza per database di Enterprise Vault, [Compliance](#page-1329-0) Accelerator e Discovery Accelerator
- Ripristino di [Enterprise](#page-1329-1) Vault
- [Configurazione](#page-1338-0) di Enterprise Vault per l'uso del nome del nuovo SQL Server che contiene il [database](#page-1338-0) delle directory
- Best practise per [Enterprise](#page-1339-0) Vault Agent
- <span id="page-1317-0"></span>[Informazioni](#page-1340-0) su Backup Exec Migrator for Enterprise Vault
- Account di accesso [Enterprise](#page-1364-0) Vault
- Opzioni di [Enterprise](#page-1364-1) Vault

# **Informazioni su Agent for Enterprise Vault**

Backup Exec Agent for Enterprise Vault (Enterprise Vault Agent) è installato come componente dell'agente per le applicazioni e i database.

Enterprise Vault Agent garantisce la protezione dei dati per i seguenti componenti di Enterprise Vault:

- Siti
- Gruppi d'archivio Vault
- Database
- Indici
- Partizioni Vault

Enterprise Vault Agent fornisce una soluzione di recupero di emergenza dei dati archiviati con Enterprise Vault. Il recupero non dipende dall'origine di archiviazione, ad esempio Exchange Server o uno specifico file system.

Enterprise Vault Agent consente l'esecuzione delle seguenti operazioni:

- Backup e ripristino di archivi di Enterprise Vault da partizioni archivio Vault aperte o chiuse.
- Backup e ripristino di singoli gruppi archivio Vault di Enterprise Vault da un sito di Enterprise Vault.
- Backup e ripristino di siti, database e posizioni indice di Enterprise Vault.

Quando si esegue il backup di server di Enterprise Vault, nel backup è possibile includere, insieme alle partizioni Vault, i seguenti componenti di Enterprise Vault:

- Database delle directory e del monitoraggio di Enterprise Vault
- Database di controllo, reporting FSA e delle impronte di Enterprise Vault
- Database archivio Vault di Enterprise Vault
- File di indicizzazione di Enterprise Vault

Se si installano i prodotti Compliance e Discovery Accelerator di Enterprise Vault, è possibile eseguire il backup dei seguenti componenti:

- Database Enterprise Vault Compliance Accelerator e Discovery Accelerator **Configuration**
- Database Enterprise Vault Compliance e Discovery Accelerator Customer
- Database Enterprise Vault Discovery Accelerator Custodian

Enterprise Vault Agent utilizza la modalità di backup di Enterprise Vault per eseguire il backup dei componenti di Enterprise Vault. Utilizzando la modalità di backup, Enterprise Vault Agent consente di eseguire il backup dei componenti senza dover sospendere le operazioni di archiviazione.

Ad esempio, quando si seleziona un gruppo di archivio Vault o un sito per il backup, la modalità di backup viene attivata per il singolo archivio Vault o gli indici. La

modalità di backup consente a Enterprise Vault di continuare le operazioni di archiviazione in altri gruppi di archivio Vault o siti. Dopo il corretto completamento del processo di backup, la modalità di sola lettura viene disattivata per consentire di nuovo le operazioni di archiviazione.

La modalità di backup è disponibile in Enterprise Vault 8.x, 9.x e 10.x, tuttavia Enterprise Vault 9.x e 10.x offrono maggiore flessibilità per i processi di backup dell'archivio Vault. Con Enterprise Vault 9.x e 10.x è infatti possibile eseguire contemporaneamente più processi di backup di un unico archivio Vault di Enterprise Vault 9.x e 10.x. Con Enterprise Vault 8.x, i processi di backup dell'archivio Vault devono essere eseguiti uno alla volta.

Ad esempio, è possibile creare più processi di backup per il backup di un archivio Vault. Ciascun processo di backup include nel proprio elenco di selezione una o più partizioni uniche dell'archivio Vault. In Enterprise Vault 9.x e 10.x, il backup delle partizioni viene eseguito simultaneamente quando i diversi processi di backup vi accedono nello stesso momento. In Enterprise Vault 8.x, il backup delle partizioni viene eseguito in tutti i processi di backup, tuttavia tale backup avviene in sequenza. Il primo processo di backup deve terminare prima dell'avvio del secondo processo. In caso contrario, il processo di backup non verrà eseguito.

**Nota:** Con tutte le versioni di Enterprise Vault, Enterprise Vault Agent esegue automaticamente il backup del database dell'archivio Vault ogni volta che una partizione aperta viene sottoposta a backup.

Enterprise Vault Agent esegue il backup dei database dell'applicazione di Compliance o Discovery Accelerator quando sono online. Non pone i database in modalità di sola lettura o di backup prima del backup degli stessi.

Enterprise Vault Agent esegue un controllo fisico in ogni database di Enterprise Vault prima di eseguirne il backup. Enterprise Vault Agent esegue inoltre un controllo fisico in ciascun database prima del ripristino.

**Nota:** Enterprise Vault Agent utilizza i controlli di coerenza fisici in quanto questi utilizzano meno risorse di sistema rispetto agli altri tipi di controlli di coerenza dei database.

Il backup e il ripristino di database di Enterprise Vault e dei relativi componenti richiedono credenziali dell'account utente specifiche per ogni componente di Enterprise Vault protetto.

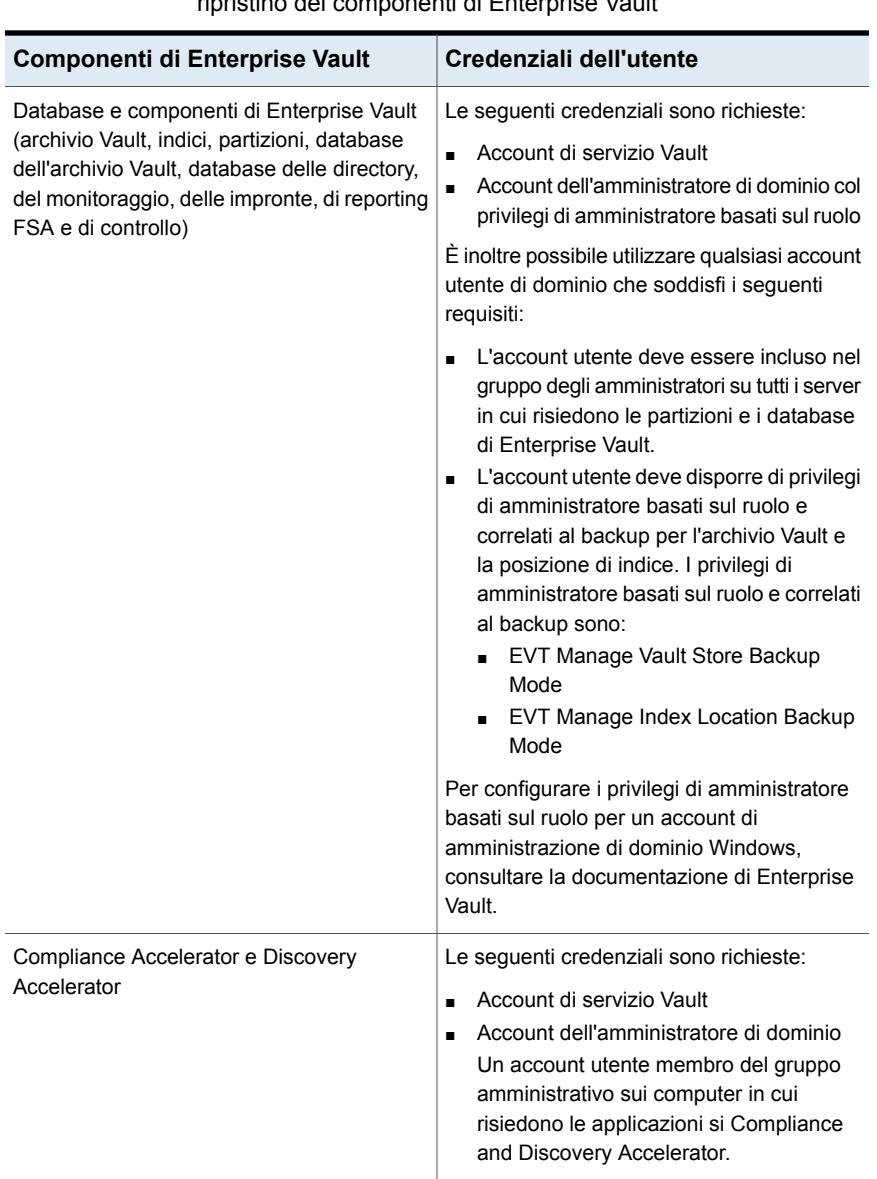

**Tabella I-1** Account utente supportati necessari per eseguire il backup e il ripristino dei componenti di Enterprise Vault

Il backup di specifici componenti di Enterprise Vault comporta automaticamente anche quello di altri componenti di tale agente. Backup Exec include i componenti descritti nella tabella seguente per rendere più rapido un recupero di Enterprise Vault.

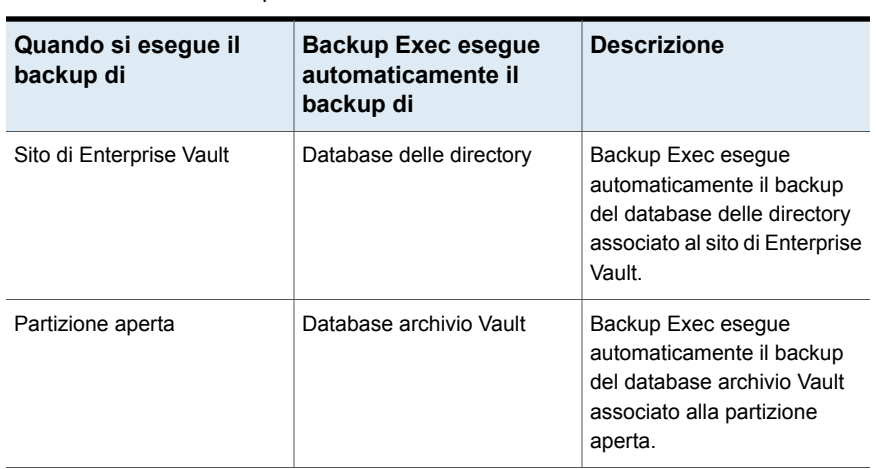

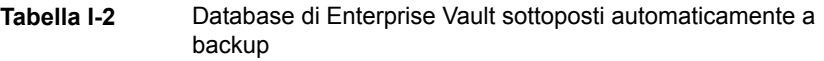

Con il passare del tempo, la quantità di dati archiviati in Enterprise Vault continua ad aumentare. Ad un certo punto, è possibile notare che a quei dati si accede sempre meno di frequente. È possibile utilizzare Backup Exec Migrator for Enterprise Vault per migrare automaticamente i dati più vecchi di Enterprise Vault nei dispositivi di archiviazione che Backup Exec gestisce.

<span id="page-1321-0"></span>Vedere ["Informazioni](#page-1340-0) su Backup Exec Migrator for Enterprise Vault" a pagina 1341.

# **Requisiti per Enterprise Vault Agent**

Esaminare i seguenti requisiti prima di utilizzare Enterprise Vault Agent.

- È necessario creare almeno una partizione in un server di Enterprise Vault per consentire la pubblicazione del server in Backup Exec.
- È necessario installare Backup Exec Agent for Windows e disporre di una licenza di Enterprise Vault Agent in ogni computer che ospita un componente di Enterprise Vault.

**Nota:** Enterprise Vault Agent utilizza Agent for Windows per eseguire il backup di tutte le condivisioni NTFS in un computer remoto contenente dati di Enterprise Vault. Se tuttavia Agent for Windows non è installato, il backup dei dati in Enterprise Vault Agent viene eseguito mediante Common Internet File System (CIFS) di Microsoft.

<span id="page-1322-0"></span>Per i dispositivi o i filer che non supportano Agent for Windows, il backup dei dati in Enterprise Vault Agent viene eseguito mediante CIFS. Si consiglia di creare processi di backup distinti se si intende eseguire backup NDMP dei dati di Enterprise Vault. L'esecuzione di backup NDMP con Backup Exec NDMP Feature può comportare un sostanziale miglioramento nelle prestazioni.

# **Informazioni sull'installazione di Enterprise Vault Agent**

Agent for Enterprise Vault (Enterprise Vault Agent) è installato come componente della funzionalità Agent for Applications and Databases. Per eseguire il backup di tutti i server di Enterprise Vault, Enterprise Vault Agent deve essere installato in ogni server di Enterprise Vault nell'ambiente in uso. Inoltre, Enterprise Vault Agent deve essere installato in tutti i computer remoti in cui sono installati i componenti di Enterprise Vault. Se Compliance Accelerator e Discovery Accelerator sono installati nei computer remoti, Enterprise Vault Agent deve essere installato anche in quei computer.

È possibile installare Enterprise Vault Agent nei seguenti modi:

- Installarlo automaticamente dal server Backup Exec nell'ambito dell'installazione di Agent for Windows nel server Enterprise Vault locale. Al termine dell'installazione, può essere necessario configurare Enterprise Vault Agent affinché venga pubblicato nel server Backup Exec desiderato. Vedere "Informazioni sulla [pubblicazione](#page-989-0) di Agent for Windows nei server Backup [Exec"](#page-989-0) a pagina 990.
- Installare le licenze di Enterprise Vault Agent necessarie sul server Backup Exec.

Dopo aver installato le licenze, è possibile eseguire l'installazione remota di Backup Exec Agent for Windows in tutti i computer e i server Enterprise Vault in cui sono installati altri componenti di Enterprise Vault.

Vedere ["Installazione](#page-65-0) di ulteriori agenti e funzionalità nel server di Backup Exec [locale"](#page-65-0) a pagina 66.

Vedere ["Installazione](#page-76-0) remota di Agent for Windows nei computer remoti" a pagina 77.

# **Informazioni sui metodi di backup per i processi di backup di Enterprise Vault**

<span id="page-1323-0"></span>È possibile selezionare un metodo di backup che dipende dall'oggetto di Enterprise Vault sul quale si desidera eseguire il backup.

La seguente tabella descrive il tipo di processi di backup di Enterprise Vault che è possibile eseguire. La tabella inoltre descrive i metodi di backup che sono disponibili per ogni tipo di processo di backup.

| Per eseguire il<br>backup                                      | <b>Selezionare</b>                                            | <b>Descrizione</b>                                                                                                    |  |
|----------------------------------------------------------------|---------------------------------------------------------------|----------------------------------------------------------------------------------------------------|--|
| Database delle<br>directory e del<br>monitoraggio              | Metodo di backup<br>completo, differenziale<br>o incrementale | I backup dei database delle directory, di<br>monitoraggio, di controllo e di reporting<br>FSA possono utilizzare i metodi di backup<br>incrementale e completo. Per tali database |  |
| Database di controllo e<br>database di reporting<br><b>FSA</b> |                                                               | non può essere utilizzato il backup<br>differenziale. Se si seleziona il metodo di<br>backup differenziale, Backup Exec effettua<br>invece un backup completo.                    |  |
|                                                                |                                                               | <b>Nota:</b> se si seleziona il metodo del<br>backup incrementale, i registri transazioni<br>del database vengono sottoposti a backup<br>e quindi troncati.                       |  |
| Database Vault e<br>database delle<br>impronte                 | Metodo di backup<br>completo, differenziale<br>o incrementale | I backup dei database Vault e delle<br>impronte possono utilizzare i tre metodi<br>seguenti: completo, differenziale e<br>incrementale                                            |  |
|                                                                |                                                               | <b>Nota:</b> se si seleziona il metodo del<br>backup incrementale, i registri transazioni<br>del database vengono sottoposti a backup<br>e quindi troncati.                       |  |
| Partizioni Vault e<br>posizioni indice                         | Backup completo,<br>differenziale o<br>incrementale           | Per i processi di backup di file system<br>standard è possibile utilizzare tutti i metodi<br>di backup disponibili.                                                               |  |

**Tabella I-3** Metodi di backup per i processi di backup di Enterprise Vault

Quando in un processo di backup si combinano componenti di Enterprise Vault, per ogni componente è possibile utilizzare un metodo di backup differente da quello selezionato per il processo globale. Si supponga ad esempio di creare un processo che utilizza il metodo di backup differenziale per eseguire il backup di un database delle directory e di una partizione. Tuttavia, dal momento che non è possibile eseguire il backup di un database delle directory con il metodo differenziale, Backup Exec utilizza il metodo di backup completo per tale risorsa, per consentire ripristini rapidi e agevoli. Al completamento del backup del database delle directory, Backup Exec utilizza il metodo del backup differenziale per eseguire il backup della partizione.

Utilizzare la seguente tabella come riferimento:

| Componente di<br><b>Enterprise Vault</b> | Completo (C) | Differenziale (D) | Incrementale (I)                        |
|------------------------------------------|--------------|-------------------|-----------------------------------------|
| Database delle<br>directory e del        | F            | F                 | I<br>Tronca sempre i                    |
| monitoraggio                             |              |                   | registri transazioni                    |
| Database archivio<br>Vault               | F            | D                 | ı                                       |
|                                          |              |                   | Tronca sempre i<br>registri transazioni |
| Database di controllo                    | l F          | F                 | I                                       |
|                                          |              |                   | Tronca sempre i<br>registri transazioni |
| Database di reporting<br><b>FSA</b>      | F            | F                 | I                                       |
|                                          |              |                   | Tronca sempre i<br>registri transazioni |
| Database delle                           | F            | D                 | ı                                       |
| impronte                                 |              |                   | Tronca sempre i<br>registri transazioni |
| Partizione                               | F            | D                 | I                                       |
| Percorso principale<br>dell'indice       | F            | D                 | ı                                       |

**Tabella I-4** Metodi di backup utilizzati per i componenti di Enterprise Vault

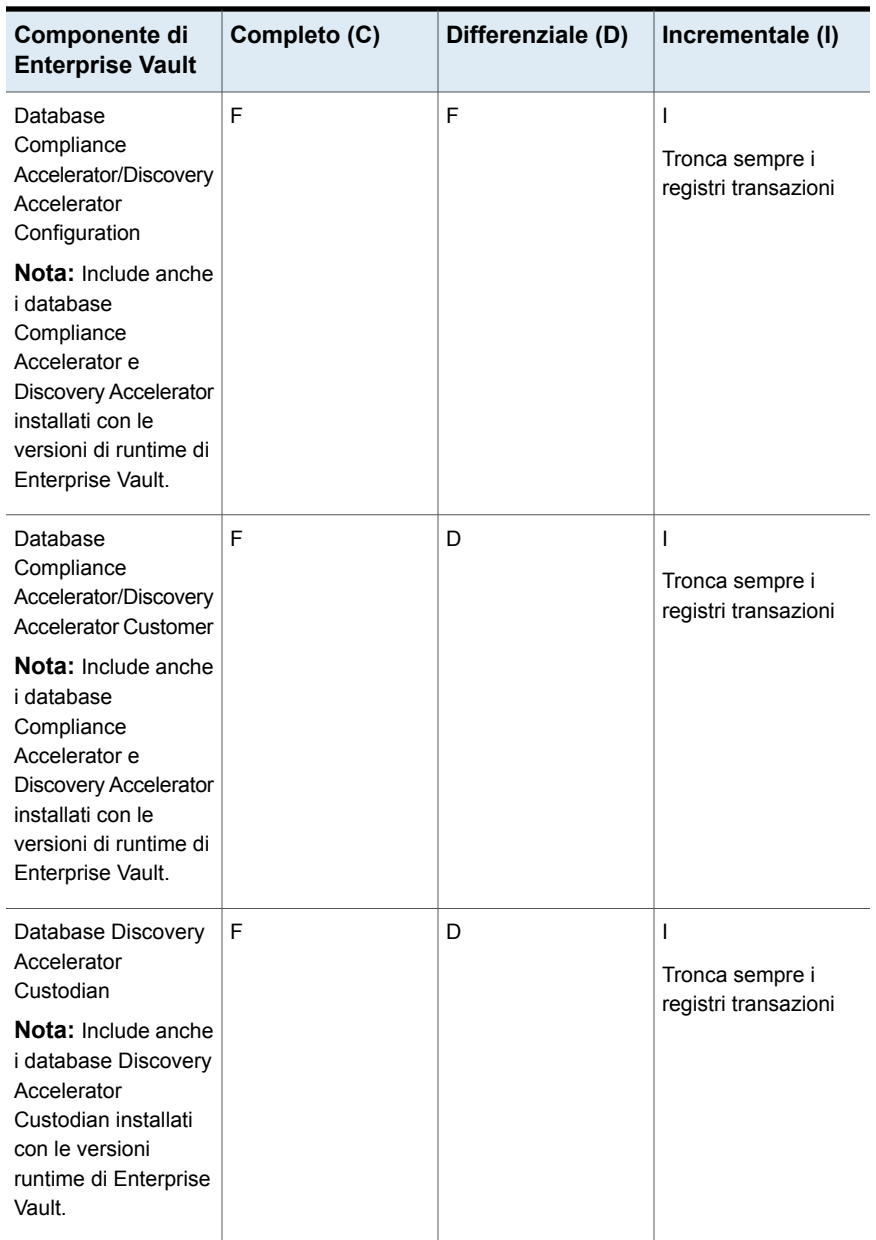

Vedere ["Metodi](#page-198-0) di backup in Backup Exec" a pagina 199.

Vedere "Informazioni [sull'esecuzione](#page-1326-0) del backup dei componenti di Enterprise Vault" a pagina 1327.

## Opzioni di backup per Enterprise Vault

È possibile selezionare un metodo di backup in base al tipo di database di Enterprise Vault che si desidera sottoporre a backup.

Vedere ["Informazioni](#page-1323-0) sui metodi di backup per i processi di backup di Enterprise [Vault"](#page-1323-0) a pagina 1324.

Vedere ["Backup](#page-167-0) dei dati" a pagina 168.

<span id="page-1326-0"></span>Vedere "Informazioni [sull'esecuzione](#page-1326-0) del backup dei componenti di Enterprise Vault" a pagina 1327.

# **Informazioni sull'esecuzione del backup dei componenti di Enterprise Vault**

Quando si crea un processo di backup, è possibile selezionare di sottoporre a backup uno o tutti i componenti di Enterprise Vault. Se si selezionano tutti i componenti per eseguire un unico processo di backup, il recupero è più veloce. Tuttavia, se si creano molteplici processi di backup per i componenti, i processi di backup vengono eseguiti più velocemente.

I componenti di Enterprise Vault che è possibile selezionare sono descritti nella seguente tabella, che contiene anche alcuni consigli per il backup:

| <b>Componente di Enterprise Vault</b> | <b>Descrizione</b>                                                                                                    |
|---------------------------------------|----------------------------------------------------------------------------------------------------|
| Database delle directory              | Il database delle directory è un database di<br>Microsoft SQL Server che contiene i dati di<br>configurazione.                                                                                                    |
|                                       | Una volta che il database è stato completato,<br>la quantità di dati nel database delle directory<br>è soggetta a minime variazioni nel corso del<br>tempo.                                                                                                    |
|                                       | È necessario eseguire il backup del database<br>delle directory dopo l'aggiunta o la rimozione<br>di qualsiasi componente di Enterprise Vault<br>e in caso di modifica della posizione di<br>qualsiasi componente. Le modifiche alla<br>configurazione possono includere la<br>creazione di archivi Vault e di partizioni<br>archivio Vault, nonché la modifica degli stati<br>delle partizioni archivio Vault. |

**Tabella I-5** Componenti di Enterprise Vault

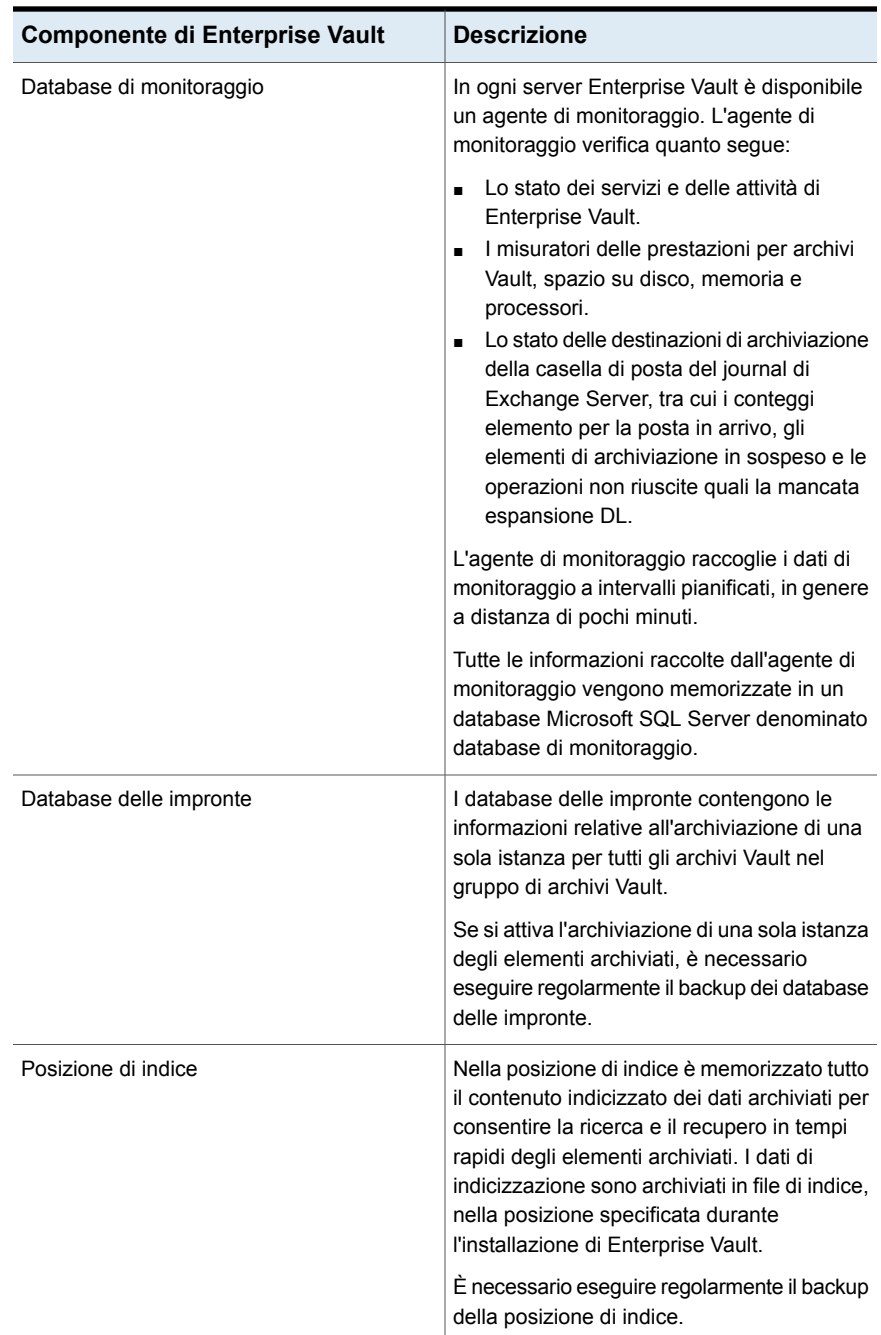

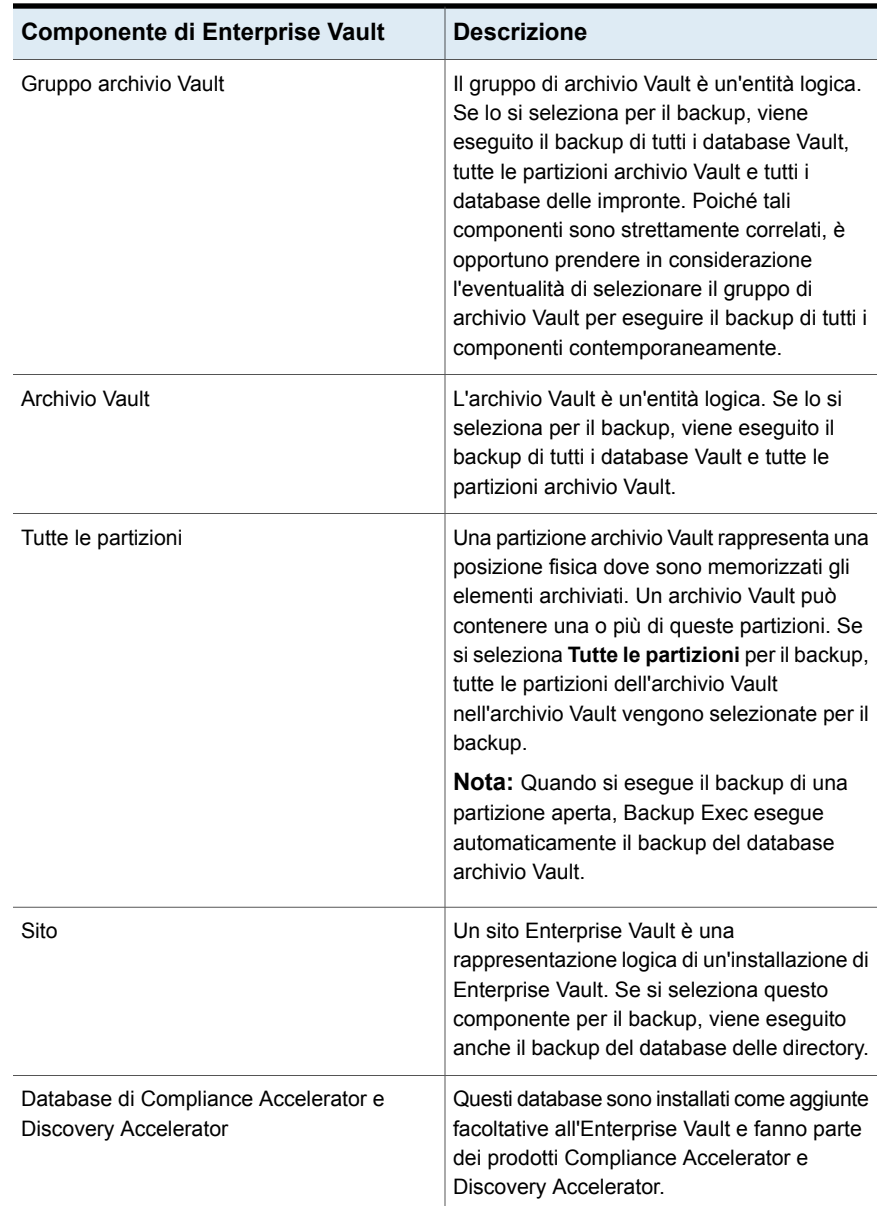

Vedere ["Backup](#page-167-0) dei dati" a pagina 168.

Vedere "Modifica delle [definizioni](#page-218-0) di backup" a pagina 219.

Vedere "Aggiunta di una fase per la [definizione](#page-236-0) del backup" a pagina 237.

# **Informazioni sui controlli di coerenza per database di Enterprise Vault, Compliance Accelerator e Discovery Accelerator**

<span id="page-1329-0"></span>Backup Exec controlla automaticamente la coerenza fisica di un database di Enterprise Vault prima di un processo di backup e dopo un processo di ripristino. Controlla inoltre la coerenza dei database di Compliance e Discovery prima di un processo di backup e dopo un processo di ripristino. Backup Exec utilizza l'utilità Solo controllo fisico di Microsoft SQL Server per i controlli della coerenza dei database. Nel caso in cui un controllo di coerenza non venga superato, Backup Exec continua il processo e riporta gli errori di coerenza nel registro dei processi di Backup Exec.

<span id="page-1329-1"></span>Per ulteriori informazioni sull'utilità Solo controllo fisico, consultare la documentazione di Microsoft SQL Server.

# **Ripristino di Enterprise Vault**

Prima di eseguire un'operazione di ripristino di Enterprise Vault, leggere quanto segue.

- Quando si ripristina un'installazione di Enterprise Vault, è necessario ripristinare il Database delle directory mediante un processo distinto. Dopo aver ripristinato tale database, è possibile ripristinare altri componenti e partizioni di Enterprise Vault.
- Quando si ripristinano database di Enterprise Vault, è possibile selezionare opzioni che mantengono i database in uno stato pronto per l'uso o in uno stato non operativo. Le opzioni di stato non operativo selezionate vengono applicate a tutti i database di Enterprise Vault ad eccezione del database dell'archivio Vault. Quando si ripristina un database dell'archivio Vault di Enterprise Vault, Enterprise Vault Agent attiva la modalità di backup di Enterprise Vault per tale database. Se il database dell'archivio Vault rimane in uno stato non operativo dopo il completamento del processo di ripristino, Enterprise Vault Agent non può disattivare la modalità di backup.
	- Se si seleziona l'opzione che rende i database pronti per l'utilizzo, Enterprise Vault Agent ripristina il database archivio vault in uno stato operativo pronto per l'uso. Lo stato operativo del database dell'archivio Vault viene mantenuto anche quando in un processo di ripristino del database dell'archivio Vault si selezionano ulteriori set di backup per il ripristino. Ulteriori set di backup possono includere metodi di backup completi, differenziali e incrementali.

■ Se si seleziona l'opzione che lascia i database in uno stato non operativo, Enterprise Vault Agent richiede l'arresto del **servizio di archiviazione di Enterprise Vault** prima di iniziare l'operazione di ripristino del database dell'archivio Vault. È possibile riavviare l'operazione di ripristino dell'archivio Vault dopo l'arresto del servizio di archiviazione di Enterprise Vault.

Come best practice, si consiglia di ripristinare il database dell'archivio Vault in uno stato pronto per l'uso. Quando si ripristina il database dell'archivio Vault in uno stato non operativo, Enterprise Vault non può disattivare la modalità di backup al termine dell'operazione di ripristino.

Vedere "Opzioni di ripristino di [Enterprise](#page-1331-0) Vault" a pagina 1332.

■ È possibile ripristinare i componenti di Enterprise Vault individualmente. Prima di iniziare il ripristino, i database e altri componenti possono essere presenti o meno nel server Enterprise Vault di destinazione. Se i database non esistono, è possibile ripristinarli mediante Enterprise Vault Agent. Dopo il completamento del processo di ripristino, è necessario configurare Enterprise Vault per l'utilizzo dei database ripristinati.

Per configurare Enterprise Vault per l'uso dei database ripristinati, consultare la documentazione di Enterprise Vault.

Questi elementi includono quanto segue:

- Database delle directory, del monitoraggio, di controllo, di reporting FSA e delle impronte di Enterprise Vault 8.x/9.x/10.x
- Database archivio Vault, indici e partizioni.
- Database Compliance e Discovery Accelerator Configuration e Customer.
- Database Discovery Accelerator Custodian
- Si consiglia di utilizzare l'account del servizio Enterprise Vault o un account con diritti di accesso alle selezioni di ripristino come account di accesso predefinito. In caso contrario, sarà necessario immettere credenziali appropriate per ogni risorsa di Enterprise Vault selezionata per il ripristino.
- Dopo il ripristino di Enterprise Vault, viene visualizzato un messaggio che richiede l'esecuzione degli strumenti di recupero di Enterprise Vault per sincronizzare Enterprise Vault con i database ripristinati.

Per informazioni sull'esecuzione degli strumenti di recupero di Enterprise Vault, consultare la documentazione di Enterprise Vault.

Prima di ripristinare siti, server o altri componenti di Enterprise Vault, assicurarsi che i seguenti elementi siano installati nel computer di destinazione:

- Enterprise Vault
- Backup Exec Agent for Windows

**Nota:** È necessario installare Agent for Windows nei computer Enterprise Vault remoti in cui si desidera ripristinare componenti di Enterprise Vault.

<span id="page-1331-0"></span>Vedere "Metodi per il [ripristino](#page-250-0) dei dati in Backup Exec" a pagina 251.

## Opzioni di ripristino di Enterprise Vault

Utilizzare la seguente tabella per selezionare l'opzione di ripristino da utilizzare per il ripristino di database Enterprise Vault.
| ים וסטקוות<br>Opzioni di ripriodrio di Enterprise vadit                                                         |                                                                                                    |  |
|----------------------------------------------------------------------------------------------------|----------------------------------------------------------------------------------------------------|--|
| <b>Elemento</b>                                                                                                 | <b>Descrizione</b>                                                                                                    |  |
| Disconnetti automaticamente i database<br>di Enterprise Vault durante il ripristino dei<br>database selezionati | Consente di disconnettere i database delle<br>directory, di monitoraggio, di controllo, di<br>reporting FSA e delle impronte condivisi di<br>Enterprise Vault, di modo che Backup Exec<br>possa sostituirli durante un processo di<br>ripristino.                                                                                                    |  |
|                                                                                                    | <b>Nota:</b> Se non si utilizza questa opzione,<br>prima di ripristinare i suddetti database<br>occorre arrestare i servizi di directory e<br>amministratore in tutti i server di Enterprise<br>Vault. È inoltre necessario arrestare il server<br>di Accelerator Manager in tutti i server<br>Compliance Accelerator e Discovery<br>Accelerator. È possibile ripristinare i database<br>Customer, Configuration e Custodian solo<br>dopo l'arresto di Accelerator Manager. |  |
|                                                                                                    | Interrompe inoltre le connessioni a:                                                                                                    |  |
|                                                                                                    | Database di monitoraggio<br>$\blacksquare$<br>Database di controllo, delle impronte e di<br>$\blacksquare$<br>reporting FSA (solo Enterprise Vault 8.x,<br>9.x e 10.x<br>Database Configuration, Customer e<br>$\blacksquare$<br>Custodian                                                                                                    |  |
|                                                                                                    | Al termine del processo di ripristino, riavviare<br>manualmente i suddetti servizi nel server di<br>Enterprise Vault. Dopo il riavvio, i servizi<br>vengono connessi di nuovo ai database<br>ripristinati e le operazioni di archiviazione di<br>Enterprise Vault riprendono.                                                                                                    |  |
|                                                                                                    | Nota: La selezione di questa opzione<br>comporta la disconnessione dal database<br>delle directory ripristinato per i servizi di<br>directory e di amministrazione di Enterprise<br>Vault in tutti i server Enterprise Vault.<br>Vengono inoltre interrotte le connessioni al<br>database di Enterprise Vault Accelerator<br>Manager.                                                                                                    |  |

**Tabella I-6** Opzioni di ripristino di Enterprise Vault

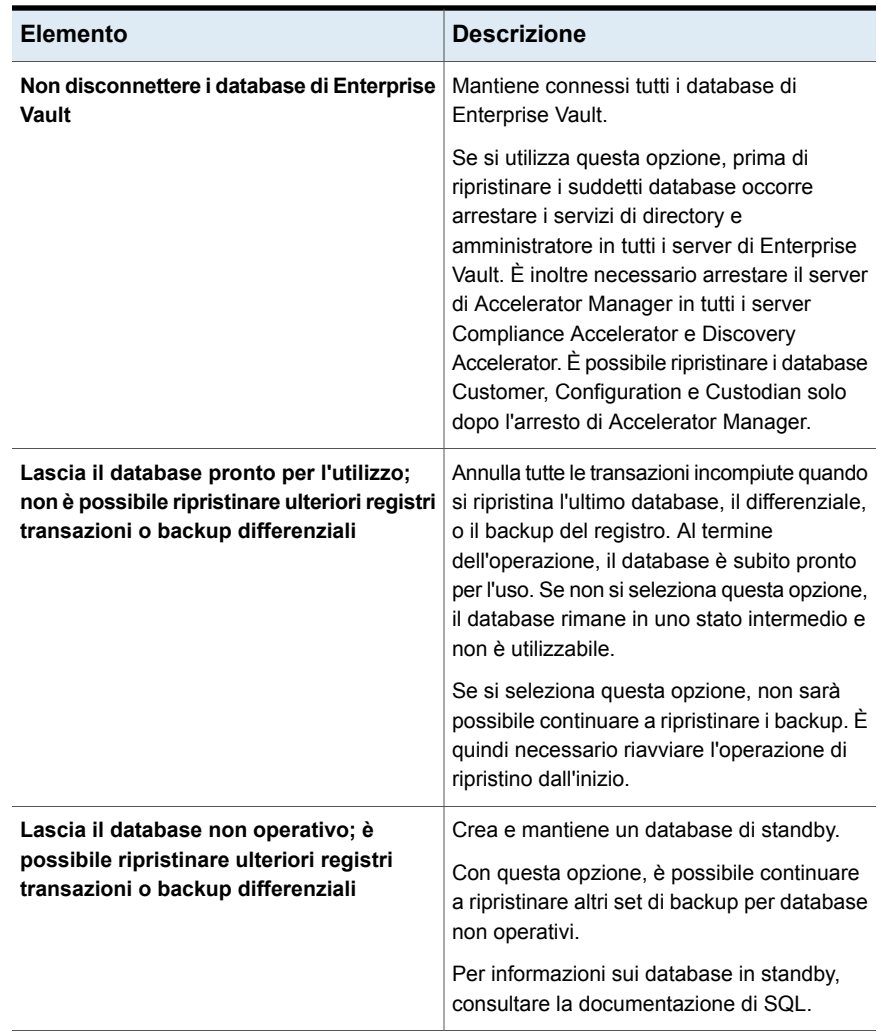

**Nota:** Si consiglia di selezionare tutti i set di backup necessari quando si esegue un singolo processo di ripristino per un database dell'archivio Vault. Tutti i set di backup necessari possono includere set di backup completi, differenziali e incrementali. Il database dell'archivio Vault deve inoltre essere ripristinato in uno stato pronto per l'uso dopo il completamento del processo di ripristino.

Vedere "Metodi per il [ripristino](#page-250-0) dei dati in Backup Exec" a pagina 251.

## Informazioni sul ripristino di singoli file e cartelle con Enterprise Vault Agent

Enterprise Vault Agent supporta il ripristino di singoli file e cartelle dai backup delle partizioni dell'archivio Vault. È inoltre possibile ripristinare posizioni indice complete o singole cartelle da backup indice di Enterprise Vault.

Vedere "Metodi per il [ripristino](#page-250-0) dei dati in Backup Exec" a pagina 251.

**Figura I-1** Ripristino di singoli file da partizioni archivio Vault e di cartelle complete da un indice Enterprise Vault

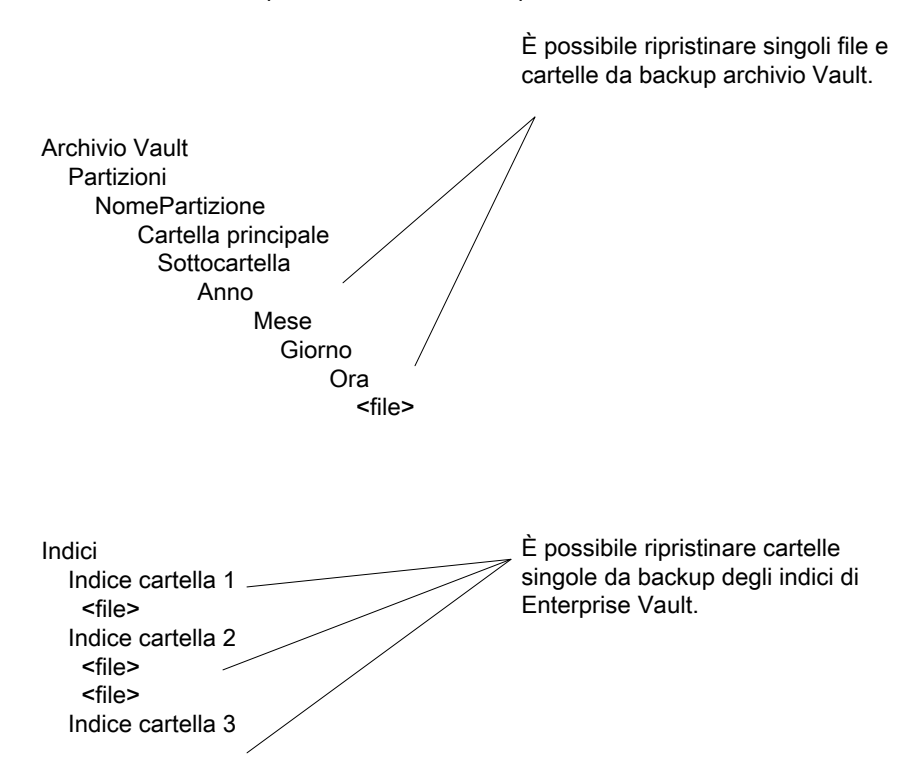

## Reindirizzamento automatico di componenti di Enterprise Vault in un server Enterprise Vault

Per i database dell'archivio Vault e delle impronte o per le partizioni, è possibile scegliere una posizione diversa da quella di backup. Durante il ripristino dei database dell'archivio Vault, dei database delle impronte o delle partizioni, Enterprise Vault Agent rileva la modifica della posizione e reindirizza automaticamente il ripristino di tali componenti a tale posizione.

**Nota:** I ripristini reindirizzati automatici dei database dell'archivio Vault, delle partizioni o dei database delle impronte si verificano quando si modifica solo la posizione di tali componenti di Enterprise Vault. I nomi delle partizioni, degli archivi Vault e dei gruppi di archivi Vault non devono essere modificati dopo il primo backup della partizione.

<span id="page-1335-0"></span>Vedere "Ripristino di [Enterprise](#page-1329-0) Vault" a pagina 1330.

## Reindirizzamento del ripristino di un componente di Enterprise Vault

È possibile reindirizzare il ripristino dei componenti di Enterprise Vault.

Nella seguente tabella vengono descritti i requisiti per il reindirizzamento di un ripristino per un componente di Enterprise Vault:

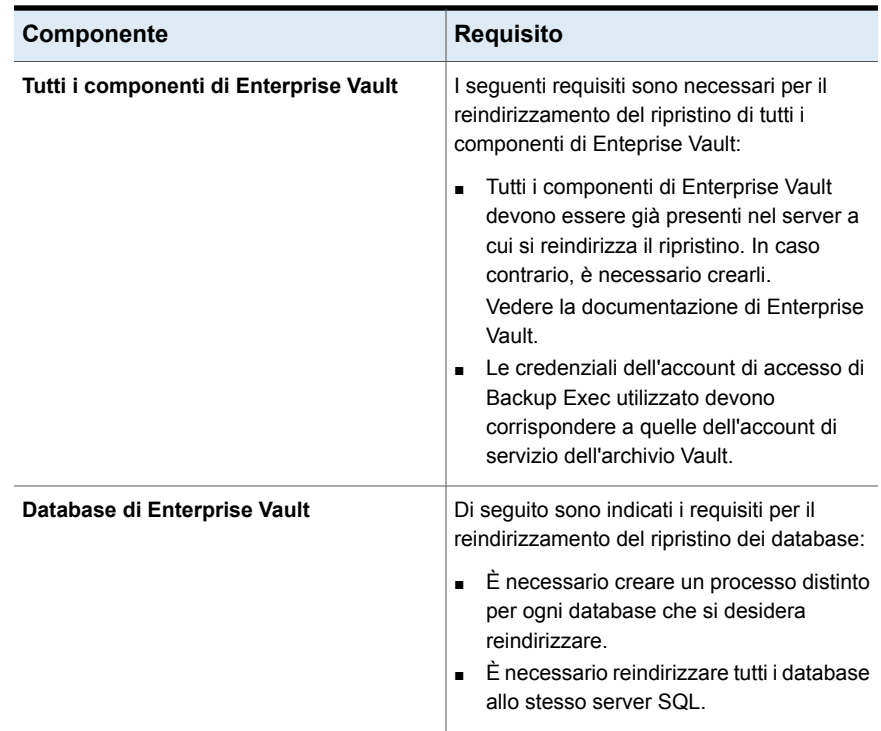

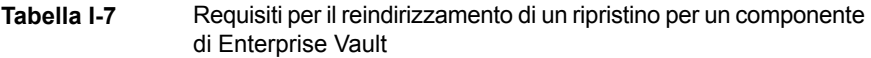

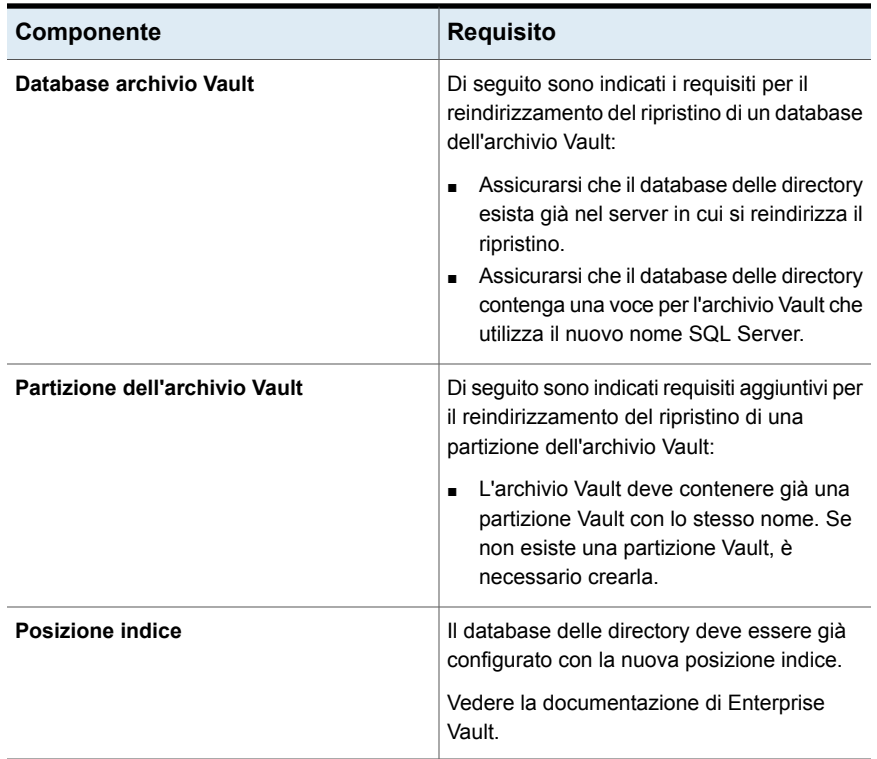

## **Opzioni di reindirizzamento di Enterprise Vault**

È possibile reindirizzare un processo di ripristino per i componenti di Enterprise Vault.

Vedere ["Reindirizzamento](#page-1335-0) del ripristino di un componente di Enterprise Vault" a pagina 1336.

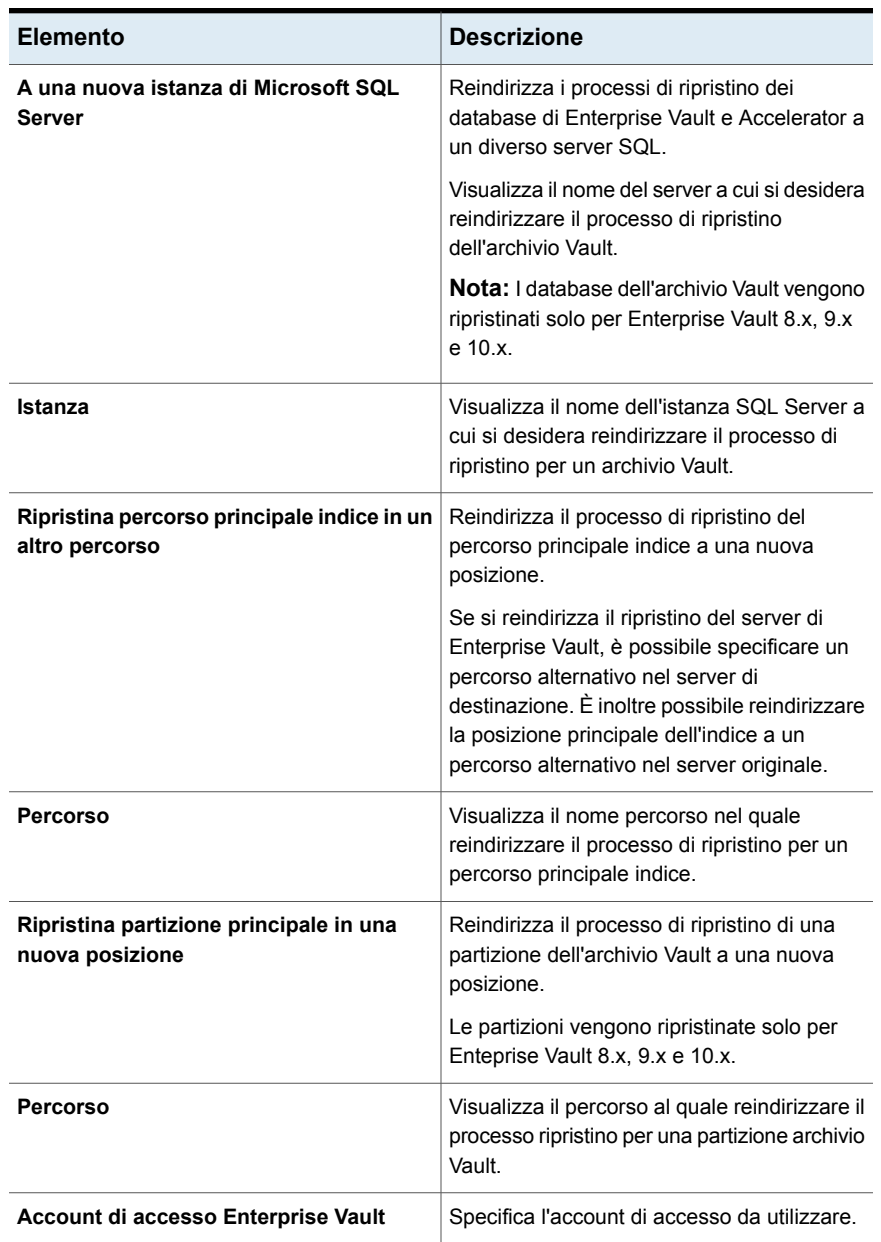

#### **Tabella I-8** Opzioni di reindirizzamento di Enterprise Vault

# **Configurazione di Enterprise Vault per l'uso del nome del nuovo SQL Server che contiene il database delle directory**

Utilizzare i seguenti passaggi per configurare Enterprise Vault per l'uso del nome del nuovo SQL Server in cui è contenuto il database delle directory.

#### **Per configurare Enterprise Vault per l'uso del nome del nuovo SQL Server che contiene il database delle directory**

**1** In ogni server di Enterprise Vault, cambiare il nome del computer SQL Server precedente. Modificare il nome del computer SQL Server in cui si trova il database delle directory.

Vedere la documentazione di Enterprise Vault.

**2** Riavviare il servizio di amministrazione di Enterprise Vault in tutti i server di Enterprise Vault che utilizzano il database delle directory.

Dopo il riavvio del servizio di amministrazione di Enterprise Vault nel server di Enterprise Vault, nella visualizzazione delle selezioni di backup vengono visualizzate due nomi di directory.

Ad esempio, **Directory in <OldSQL\_computer\_name>** e **Directory in<NewSQL\_computer\_name>**.

- **3** Nella scheda **Backup e ripristino**, fare clic con il pulsante destro del mouse sul server Enterprise Vault di cui si desidera eseguire il backup.
- **4** Nel menu **Backup** selezionare la definizione di backup che si desidera utilizzare.
- **5** Nella casella **Selezioni**, fare clic su **Modifica**.
- **6** Espandere **Directory in <computer SQL Server in cui è stato spostato il database delle directory>**.

**7** Espandere tutti gli elementi in **Directory in <computer SQL server in cui è stato spostato il database delle directory>**.

I database delle **directory** e del **monitoraggio**, i database del **reporting FSA** e di **controllo** di Enterprise Vault 8.x, 9.x o 10.x e i siti di Enterprise Vault dovrebbero essere visualizzati. Inoltre, nel database delle directory dovrebbe essere visualizzato il nuovo nome del computer SQL Server e l'istanza a cui è stato reindirizzato.

Quando si configura un nuovo processo di backup del database delle directory, è necessario selezionare il database delle directory dal server delle directory corrente. Backup Exec rimuove automaticamente il vecchio nome del server delle directory 13 giorni dopo lo spostamento del database delle directory.

- **8** Per rimuovere manualmente il nome server precedente, fare clic con il pulsante destro del mouse sul **Directory in <OldSQL\_computer\_name>**.
- **9** Fare clic su **Rimuovi**.

Vedere la documentazione di Enterprise Vault.

# **Best practise per Enterprise Vault Agent**

Si consiglia di attenersi alle seguenti best practice per l'utilizzo di Agent for Enterprise Vault (Enterprise Vault Agent).

- Esequire il backup del database delle directory di Enterprise Vault dopo le modifiche alla configurazione in Enterprise Vault.
- Ripristinare il database delle directory di Enterprise Vault in un processo di ripristino di Backup Exec distinto.
- Ripristinare tutti i set di backup completi, differenziali e incrementali del database archivio Vault mediante un unico processo di ripristino.
- Il periodo di backup e il periodo di archiviazione non devono sovrapporsi.
- Il periodo di backup e il periodo di migrazione non devono sovrapporsi.
- Assicurarsi che i componenti di Enterprise Vault non siano in modalità backup prima di eseguire il backup del database delle directory di Enterprise Vault.
- Se si installa Backup Exec NDMP Feature e Enterprise Vault Agent, selezionare solo un prodotto per proteggere una partizione di Enterprise Vault che risiede in filer NDMP.
- Non modificare il modello di recupero di qualsiasi database creato da Enterprise Vault. Enterprise Vault configura ciascun database in modalità recupero completo quando generato.

Per ulteriori informazioni sulle best practice per utilizzare Backup Exec Agent for Enterprise Vault e Backup Exec Migrator, fare riferimento a *Best practice di Backup Exec*.

<span id="page-1340-1"></span>Vedere ["Informazioni](#page-1317-0) su Agent for Enterprise Vault" a pagina 1318.

# **Informazioni su Backup Exec Migrator for Enterprise Vault**

Backup Exec Migrator for Enterprise Vault (Backup Exec Migrator) consente di migrare automaticamente i dati archiviati di Enterprise Vault ai dispositivi di archiviazione gestiti da Backup Exec. Con la migrazione dei dati archiviati di Enterprise Vault da una partizione, è possibile recuperare spazio su disco nel server Enterprise Vault senza incorrere in costi relativi ad hardware aggiuntivo.

Con la migrazione dei dati di archivio di Enterprise Vault ai dispositivi di archiviazione del server Backup Exec, si garantisce un livello di ridondanza dell'archiviazione aggiuntivo mediante l'utilizzo di un ambiente su altro host.

Vedere ["Funzionamento](#page-1340-0) di Backup Exec Migrator" a pagina 1341.

Vedere ["Configurazione](#page-1350-0) di Backup Exec Migrator" a pagina 1351.

## Requisiti di Backup Exec Migrator for Enterprise Vault

Prima di configurare Backup Exec Migrator, assicurarsi che il server Enterprise Vault in uso soddisfi i seguenti requisiti:

- Backup Exec Agent for Enterprise Vault deve essere installato nel server Enterprise Vault.
- <span id="page-1340-0"></span>■ La migrazione e le raccolte di Enterprise Vault devono essere attivate per la partizione di Enterprise Vault da cui si desidera migrare i dati.
- Nel server Enterprise Vault deve essere installato Enterprise Vault 8.0 SP3 o versione successiva.

## Funzionamento di Backup Exec Migrator

Enterprise Vault inizia automaticamente tutte le operazioni di migrazione di dati dal server di Enterprise Vault dopo aver configurato Backup Exec Migrator. Enterprise Vault determina gli elementi da migrare in base alle policy di archiviazione e conservazione dati configurate nella console di amministrazione di Enterprise Vault. Backup Exec Migrator esegue quindi la migrazione dei dati archiviati a un server Backup Exec dopo che Enterprise Vault ha raccolto i dati idonei dalle partizioni dell'archivio Vault. Quando si configurano le opzioni di migrazione per una partizione,

è possibile impostare il periodo di migrazione. Tutte le opzioni di migrazione sono configurate nel server Enterprise Vault.

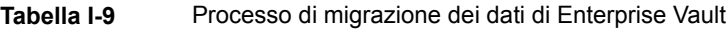

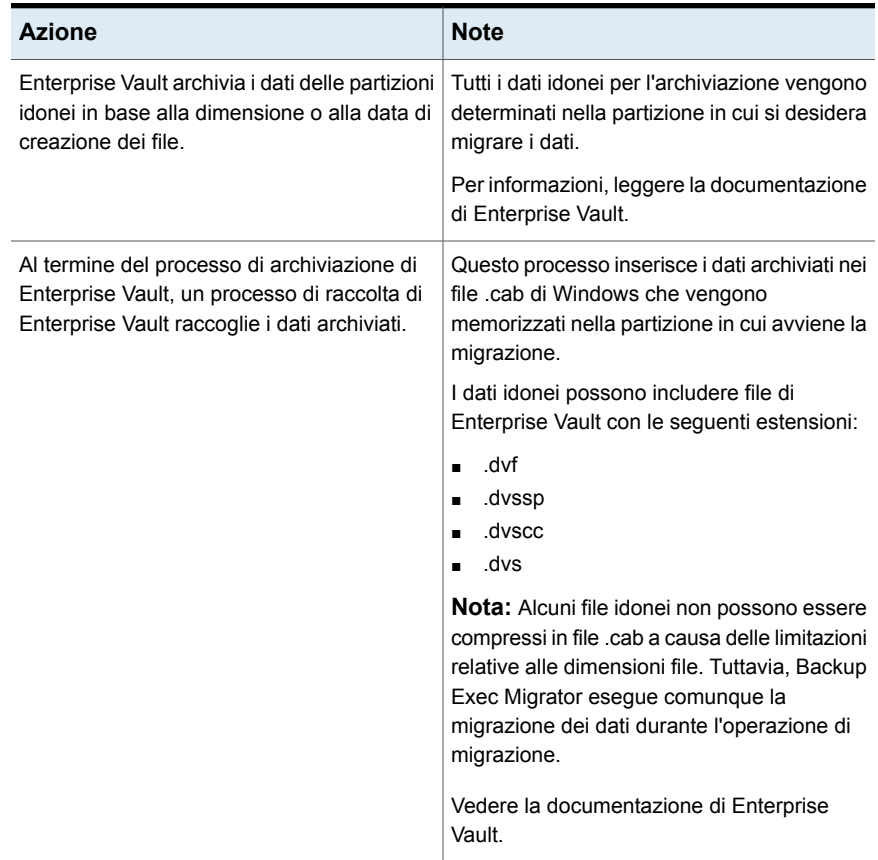

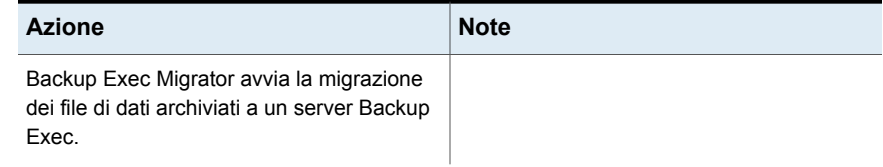

recupero ottimali, seguire i consigli di sulla

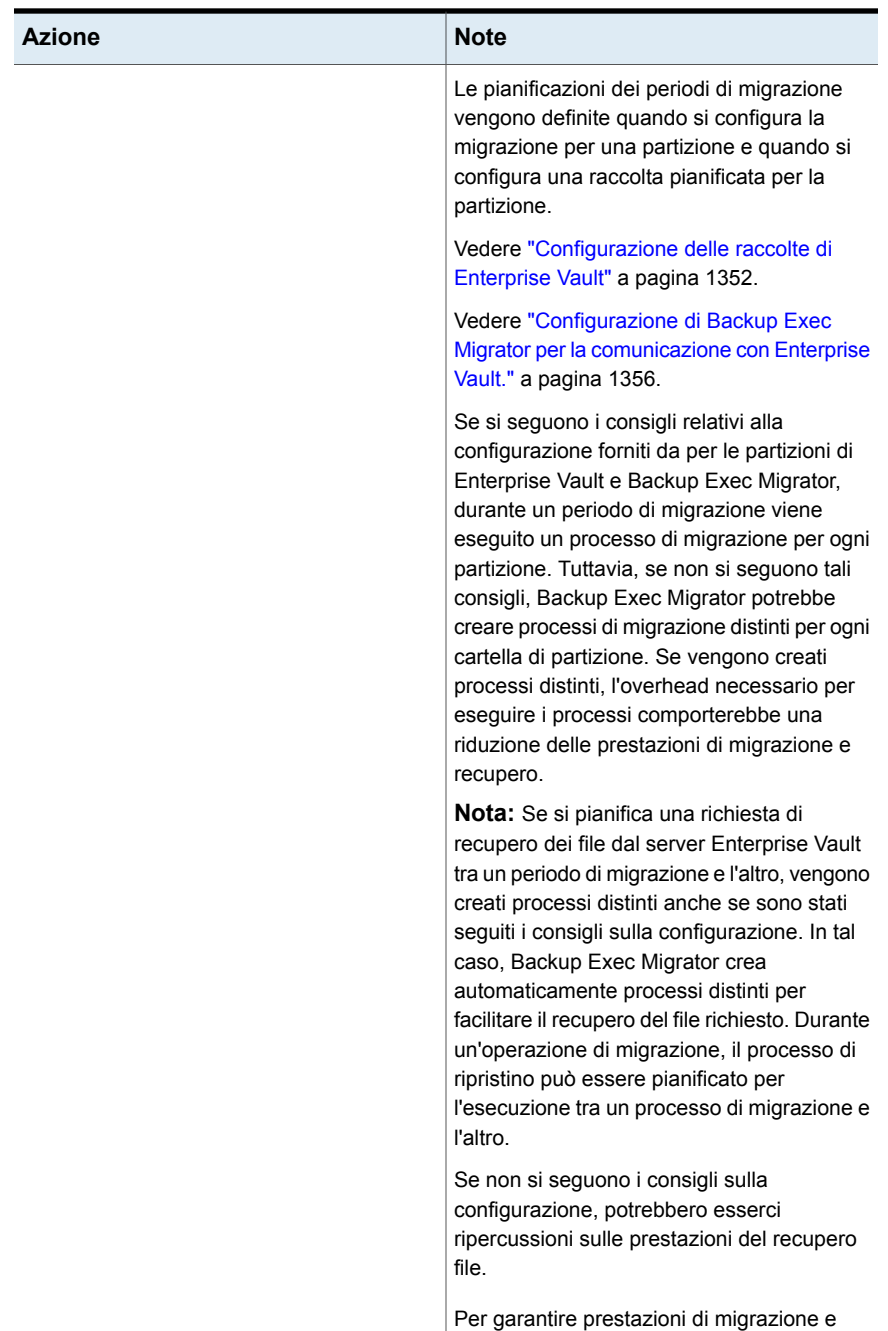

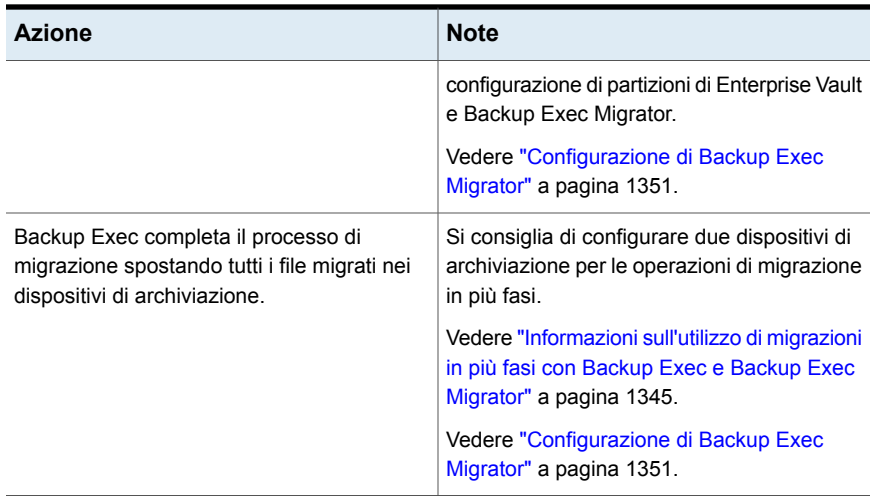

Dopo che Backup Exec avrà eseguito la migrazione dei file .cab nei dispositivi di archiviazione, è possibile esaminare i dettagli della migrazione visualizzando la cronologia dei processi per ciascun server di Enterprise Vault in cui si verifica la migrazione.

<span id="page-1344-0"></span>Vedere ["Informazioni](#page-289-0) sulla cronologia dei processi" a pagina 290.

## Informazioni sull'utilizzo di migrazioni in più fasi con Backup Exec e Backup Exec Migrator

Quando si configura Backup Exec per l'uso con Backup Exec Migrator si consiglia di configurare due dispositivi di archiviazione per le operazioni di migrazione in più fasi. Come dispositivi da utilizzare, si consiglia di selezionare un dispositivo di archiviazione su disco ad alte prestazioni e un dispositivo a nastro di prestazioni inferiori. Con l'utilizzo di due dispositivi, i dati archiviati possono essere migrati in due fasi.

Durante la prima fase, Backup Exec esegue la migrazione dei dati che riceve da Backup Exec Migrator a un dispositivo di archiviazione su disco nel disco rigido ad alte prestazioni. Utilizzando un dispositivo di archiviazione su disco, è possibile ridurre al minimo il tempo necessario per eseguire la migrazione iniziale. Durante la seconda fase di migrazione, Backup Exec crea un processo di duplicazione per migrare i dati archiviati dal dispositivo di archiviazione su disco a un dispositivo a nastro. È possibile pianificare il processo di duplicazione per spostare i dati archiviati in un dispositivo a nastro nei periodi di minore attività del server Backup Exec.

Vedere ["Configurazione](#page-1352-0) di Backup Exec Migrator per il funzionamento con un server [Backup](#page-1352-0) Exec" a pagina 1353.

<span id="page-1345-1"></span>Vedere ["Configurazione](#page-1355-0) di Backup Exec Migrator per la comunicazione con [Enterprise](#page-1355-0) Vault." a pagina 1356.

## Informazioni sugli eventi di Backup Exec Migrator

Backup Exec Migrator genera eventi che specificano lo stato delle attività che esegue. Gli eventi forniscono inoltre informazioni utili per la risoluzione dei problemi. È possibile visualizzare gli eventi sul computer in cui è stato installato il servizio di archiviazione di Enterprise Vault mediante il Visualizzatore eventi di Windows. Nel Visualizzatore eventi, è possibile visualizzare gli eventi in **Enterprise Vault**. È anche possibile visualizzare gli eventi nell'utility Enterprise Vault Dtrace.

<span id="page-1345-0"></span>Per ulteriori informazioni sull'utility Enterprise Vault Dtrace, consultare la documentazione di Enterprise Vault.

Vedere ["Informazioni](#page-1345-0) sui registri di Backup Exec Migrator" a pagina 1346.

## Informazioni sui registri di Backup Exec Migrator

Con Backup Exec Migrator è possibile creare file di registro che registrano tutte le attività di migrazione. Tali file risiedono nel server Enterprise Vault e nel server Backup Exec. I file di registro di Backup Exec Migrator sono uno strumento utile per risolvere i problemi di migrazione.

Per poter visualizzare i file di registro, è necessario attivare la registrazione per Backup Exec Migrator nel server Enterprise Vault e nel server Backup Exec. Per attivare i registri di Backup Exec Migrator nel server di Enterprise Vault, modificare il registro di sistema di Windows.

Vedere "Come attivare la [registrazione](#page-1346-0) di Backup Exec Migrator" a pagina 1347.

È anche necessario attivare la registrazione per Backup Exec Migrator nel server Backup Exec.

Vedere "Utilizzo di [Monitoraggio](#page-872-0) debug di Backup Exec per la risoluzione dei [problemi"](#page-872-0) a pagina 873.

**Nota:** I file di registro dell'utility di recupero delle partizioni sono attivati per impostazione predefinita.

Dopo aver attivato la funzione di registrazione nel server Enterprise Vault e nel server Backup Exec, vengono creati i seguenti tipi di file di registro:

- File di registro VxBSA Ad esempio, <nome\_computer>-vxbsa<00>.log
- File di registro dell'utility di recupero delle partizioni

Ad esempio, partitionrecovery<00>.log

■ File di registro del server Backup Exec Ad esempio, <nome\_computer>-bengine<00>.log

A ogni avvio di Backup Exec Migrator, vengono creati file di registro VxBSA distinti. Di conseguenza, il numero sequenziale di ogni nuovo file di registro viene incrementato di uno.

Ad esempio, <nome\_computer>vxbsa00.log, <nome\_computer>vxbsa01.log.

Analogamente, viene creato un nuovo file di registro a ogni avvio dell'utility di recupero delle partizioni. Di conseguenza, il numero sequenziale di ogni nuovo file di registro dell'utility di recupero delle partizioni viene incrementato di uno.

Ad esempio: partitionrecovery00.log, partitionrecovery01.log.

Anche i numeri dei file di registro del server Backup Exec vengono incrementati di uno alla creazione di più file di registro.

Ad esempio, <nome\_computer>-bengine00.log, <nome\_computer>-bengine01.log.

I file di registro si trovano nelle posizioni riportate di seguito.

| File di registro                                                                        | <b>Computer</b>         | Posizione delle directory                                                                      |
|-----------------------------------------------------------------------------------------|-------------------------|------------------------------------------------------------------------------------------------|
| File di registro VxBSA<br>File di registro dell'utility di<br>recupero delle partizioni | Server Enterprise Vault | C: <percorso di="" installazione<br="">di Backup Exec&gt;\BACKUP<br/>EXEC\RAWS\logs</percorso> |
| File di registro del server<br>Backup Exec                                              | Server Backup Exec      | C: <percorso di="" installazione<br="">di Backup Exec&gt;\Backup<br/>Exec\Logs</percorso>      |

**Tabella I-10** Posizioni dei file di registro dell'utility di recupero delle partizioni e di Backup Exec Migrator

<span id="page-1346-0"></span>Vedere ["Informazioni](#page-1345-1) sugli eventi di Backup Exec Migrator" a pagina 1346.

## Come attivare la registrazione di Backup Exec Migrator

Eseguire le seguenti operazioni per attivare la registrazione VxBSA di Backup Exec Migrator per il Backup Exec Remote Agent su un server Enterprise Vault.

**Avvertimento:** l'utilizzo errato dell'editor del Registro di sistema di Windows può impedire il corretto funzionamento del sistema operativo. Prestare attenzione quando si apportano modifiche al Registro di sistema di Windows. Si raccomanda che solo gli utenti che hanno conoscenze approfondite del funzionamento dell'editor del Registro apportino modifiche. Per garantire la continuità dei dati, eseguire un backup completo del registro e del sistema prima di apportare modifiche al registro.

- 1. Nel server Enterprise Vault, fare clic su **Start**, quindi selezionare **Esegui**.
- 2. Digitare regedit e premere Invio.
- 3. Nell'Editor del Registro di sistema, accedere a **Risorse del computer**, quindi a **HKEY\_LOCAL\_MACHINE > SOFTWARE > Symantec > Backup Exec for Windows > Backup Exec > Debug**.
- 4. Fare doppio clic sulla chiave **VXBSALevel**.
- 5. Impostare il campo dati **Valore** su 6 . Questa opzione attiva la registrazione dettagliata.
- 6. Fare clic su **OK**.
- 7. Attivare la registrazione di Remote Agent impostando il seguente valore del Registro di sistema su 1: **HKLM\SOFTWARE\Symantec\Backup Exec For Windows\Backup Exec\Engine\Logging\CreateDebugLog**.
- 8. Chiudere l'Editor del Registro di sistema di Windows.

Nel media server di Backup Exec, attivare la registrazione per il servizio Engine mediante l'impostazione delle seguenti chiavi di registro:

- Impostare la chiave **HKEY\_LOCAL\_MACHINE\SOFTWARE\Symantec\Backup Exec For Windows\Backup Exec\Debug\Enabled** su 1.
- Impostare la chiave **HKEY\_LOCAL\_MACHINE\SOFTWARE\Symantec\Backup Exec For Windows\Backup Exec\Debug\VErbose** su 6.

Dopo l'attivazione della registrazione di Backup Exec Migrator, i file di registro sono disponibili nella seguente directory del server Enterprise Vault: **C:***<percorso di installazione di Backup Exec>***\BACKUP EXEC\RAWS\logs**

I file di registro generati sono mostrati di seguito:

- **NomeComputer-vxbsa<XX>.log**
- **NomeComputer-bengine<XX>.log** (Se il media server di Backup Exec è installato nel server Enterprise Vault.)
- **NomeComputer-beremote<XX>.log**
- **NomeComputer-TAOSrv<XX>.log**

#### ■ **NomeComputer-TAOCli<XX>.log**

Per attivare la registrazione di eventi correlati a Migrator nell'applicazione server Enterprise Vault, eseguire le seguenti operazioni nel server Enterprise Vault:

- 1. Aprire un prompt dei comandi e accedere alla directory di installazione di Enterprise Vault. Questa directory contiene il file **Dtrace.exe**.
- 2. Eseguire l'applicazione **Dtrace.exe**.
- 3. Attivare la registrazione dettagliata per i processi **StorageFileWatch** e **EVStgOfflineOpns** eseguendo i seguenti comandi:
	- set StorageFileWatch verbose
	- set EVStgOfflineOpns verbose
- 4. Immettere il comando View per visualizzare un elenco dei processi per i quali è possibile attivare la registrazione dettagliata.
- 5. Impostare il file di registro utilizzando il comando  $Log$  [nome file registro]
- 6. Per attivare il monitoraggio all'interno della console stessa, utilizzare il comando mon
- 7. Eseguire le attività di Migrator per le quali sono necessari i registri.
- 8. Premere Ctrl+C per uscire dalla fase di monitoraggio.
- 9. Disattivare la registrazione per assicurarsi che tutte le voci di registro vengono memorizzate nel file di registro. Utilizzare il comando log per disattivare la registrazione. È quindi possibile raccogliere il file di registro nome file registro specificato nel comando Log in precedenza.

## Informazioni sull'eliminazione di file migrati mediante Backup Exec **Migrator**

Enterprise Vault elimina automaticamente gli elementi archiviati alla scadenza dei periodi di conservazione di tali elementi. Un periodo di conservazione di Enterprise Vault indica l'intervallo di tempo durante il quale Enterprise Vault conserva gli elementi archiviati prima di eliminarli.

Backup Exec Migrator mantiene i periodi di conservazione di Enterprise Vault esistenti per gli oggetti archiviati durante la migrazione su nastro di tali oggetti. Di conseguenza, alla scadenza del periodo di conservazione dei dati di un elemento, Enterprise Vault genera un comando per eliminare l'elemento dal nastro di archiviazione gestito da Backup Exec. Per eliminare l'elemento archiviato scaduto, è necessario eliminare dal nastro il file .cab in cui l'elemento risiede.

**Nota:** Sebbene Backup Exec Migrator mantenga i periodi di conservazione di Enterprise Vault esistenti, non inizia l'eliminazione degli oggetti archiviati scaduti o delle partizioni archiviate dal nastro. Solo Enterprise Vault può avviare l'eliminazione degli elementi e delle partizioni scaduti.

Per ulteriori informazioni sull'eliminazione degli elementi scaduti, consultare la documentazione di Enterprise Vault.

Poiché i file .cab possono contenere oggetti archiviati con diversi periodi di conservazione, un elemento scaduto può essere contrassegnato come eliminato nei cataloghi di Backup Exec. Tuttavia, potrebbe non essere eliminato immediatamente dal nastro. Il periodo di conservazione di tutti gli oggetti archiviati in un file .cab deve essere scaduto affinché Enterprise Vault possa generare un comando per eliminare il file.cab dal nastro.

Enterprise Vault può inoltre eliminare intere partizioni dell'archivio Vault dal nastro. Dopo l'eliminazione di una partizione dell'archivio Vault di Enterprise Vault attiva mediante la console di amministrazione, Enterprise Vault elimina la partizione archiviata associata dal nastro.

Backup Exec ricicla automaticamente i nastri quando tutti gli elementi sul nastro sono contrassegnati come eliminati nei cataloghi. Backup Exec cerca supporti di Enterprise Vault Migrator scaduti ogni 24 ore. Se Backup Exec rileva tali supporti, sposta logicamente i supporti nel set di supporti scratch e genera un avviso che informa dello spostamento.

**Nota:** I supporti di Enterprise Vault Migrator scaduti sono definiti come supporti contenenti solo dati di Enterprise Vault migrati contrassegnati come eliminati nei cataloghi di Backup Exec.

Vedere ["Gestione](#page-450-0) dei nastri" a pagina 451.

**Nota:** È necessario assicurarsi che i dati di Enterprise Vault migrati rimangano accessibili sui nastri utilizzati per la migrazione fino alla scadenza del periodo di conservazione dei dati di Enterprise Vault. Si consiglia pertanto di configurare un periodo di conservazione di 999 anni per tutti i nastri utilizzati per scopi di migrazione.

Vedere "Periodi di protezione da [sovrascrittura](#page-454-0) e periodi di aggiunta nei set di [supporti"](#page-454-0) a pagina 455.

## Configurazione di Backup Exec Migrator

<span id="page-1350-0"></span>Tutti i file di programma necessari ad eseguire Backup Exec Migrator vengono installati quando si installa Enterprise Vault Agent nel server Enterprise Vault. Tuttavia, per poter utilizzare Backup Exec Migrator è necessario configurarlo per il funzionamento sia con un server Backup Exec di destinazione che con il server Enterprise Vault.

| Passaggio   | <b>Descrizione</b>                                                                                                  |
|-------------|----------------------------------------------------------------------------------------------------|
| Passaggio 1 | Configurare le raccolte di Enterprise Vault.<br>Vedere "Configurazione delle raccolte di                            |
|             | Enterprise Vault" a pagina 1352.                                                                                    |
| Passaggio 2 | Configurare Backup Exec Migrator per il<br>funzionamento con un server Backup Exec.                                 |
|             | Vedere "Configurazione di Backup Exec<br>Migrator per il funzionamento con un server<br>Backup Exec" a pagina 1353. |
| Passaggio 3 | Configurare Backup Exec Migrator per<br>l'utilizzo con Enterprise Vault.                                            |
|             | Vedere "Configurazione di Backup Exec<br>Migrator per la comunicazione con Enterprise<br>Vault." a pagina 1356.     |

**Tabella I-11** Processo di configurazione di Enterprise Vault

Utilizzare le seguenti raccomandazioni di configurazione per le partizioni di Backup Exec Migrator e di Enterprise Vault:

■ Configurare le partizioni di Enterprise Vault per salvare i dati migrati localmente. Non configurare le partizioni di Enterprise Vault per l'eliminazione immediata di file al termine di un'operazione di migrazione.

Per informazioni sulla configurazione di una partizione per la migrazione, vedere la documentazione di Enterprise Vault.

■ Configurare il modello del server Backup Exec per l'esecuzione di migrazioni in più fasi. Vedere ["Informazioni](#page-1344-0) sull'utilizzo di migrazioni in più fasi con Backup Exec e Backup Exec [Migrator"](#page-1344-0) a pagina 1345.

Se non si seguono i consigli sulla configurazione, si verificherà una riduzione delle prestazioni di migrazione e recupero.

## <span id="page-1351-0"></span>**Configurazione delle raccolte di Enterprise Vault**

Al fine di poter utilizzare Backup Exec Migrator per la migrazione dei dati archiviati di Enterprise Vault da una partizione, Enterprise Vault deve prima raccogliere i dati.

#### **Per configurare le raccolte di Enterprise Vault**

- **1** Dalla console di Enterprise Vault, individuare una partizione archivio Vault da cui si intende migrare i dati.
- **2** Fare clic con il pulsante destro del mouse sulla partizione, quindi scegliere **Proprietà**.
- **3** Nella scheda **Raccolte**, selezionare **Usa file di raccolta**.
- **4** Impostare le altre di raccolta come appropriato.

Vedere "Proprietà delle partizioni [dell'archivio](#page-1351-1) Vault - Raccolte" a pagina 1352.

<span id="page-1351-1"></span>**5** Fare clic su **OK**.

#### **Proprietà delle partizioni dell'archivio Vault - Raccolte**

Al fine di poter utilizzare Backup Exec Migrator per la migrazione dei dati archiviati di Enterprise Vault da una partizione, Enterprise Vault deve raccogliere i dati da migrare.

Vedere ["Configurazione](#page-1351-0) delle raccolte di Enterprise Vault" a pagina 1352.

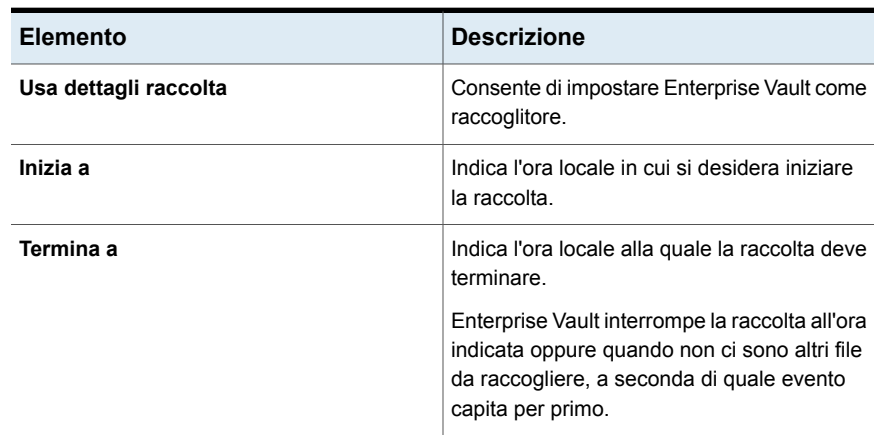

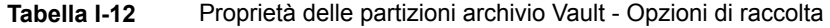

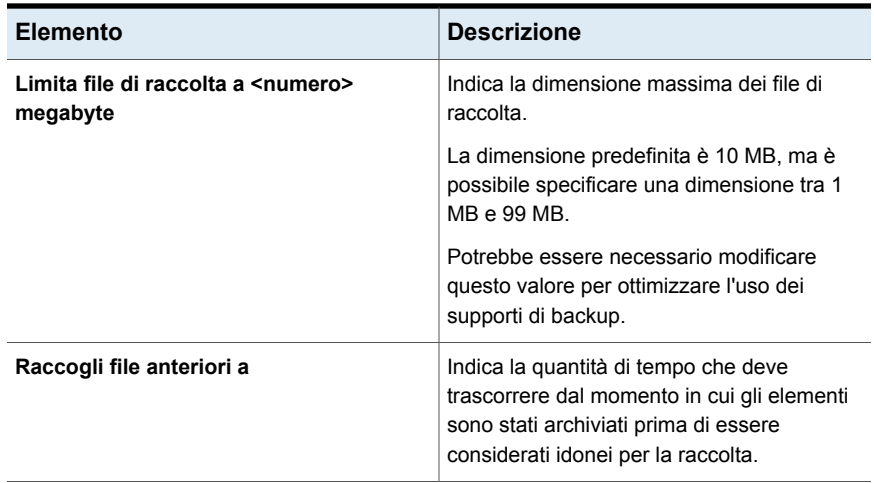

## <span id="page-1352-0"></span>**Configurazione di Backup Exec Migrator per il funzionamento con un server Backup Exec**

Al fine di configurare Backup Exec Migrator per l'uso con un server Backup Exec di destinazione, attenersi alle procedure seguenti.

**Nota:** Si consiglia di configurare due dispositivi di archiviazione server quando si configura Backup Exec Migrator per l'uso con Backup Exec. La configurazione di due dispositivi di archiviazione consente di creare una migrazione in più fasi per i dati di Enterprise Vault archiviati.

Vedere ["Informazioni](#page-1344-0) sull'utilizzo di migrazioni in più fasi con Backup Exec e Backup Exec [Migrator"](#page-1344-0) a pagina 1345.

Vedere ["Configurazione](#page-1355-0) di Backup Exec Migrator per la comunicazione con [Enterprise](#page-1355-0) Vault." a pagina 1356.

#### **Per configurare Backup Exec Migrator per l'uso con un server Backup Exec**

- **1** Nel server Backup Exec avviare Backup Exec.
- **2** Creare un account di accesso che utilizzi le credenziali dell'account di servizio Vault del server Enterprise Vault.

Le credenziali dell'account del servizio Vault consentono a Backup Exec e Backup Exec Migrator di completare l'operazione di migrazione.

Vedere ["Account](#page-730-0) di accesso di Backup Exec" a pagina 731.

**3** Fare clic sul pulsante Backup Exec, quindi selezionare **Configurazione e impostazioni**.

- **4** Fare clic su **Impostazioni di Backup Exec** e quindi su **Impostazioni processi avviati da DBA**.
- **5** Selezionare il modello **DEFAULT**, quindi fare clic su **Modifica**.

È inoltre possibile utilizzare un modello esistente o creare un modello specifico per le migrazioni di Enterprise Vault.

- **6** In **Archiviazione** selezionare **Qualsiasi dispositivo di archiviazione a disco** come posizione di archiviazione primaria per i dati migrati, quindi impostare le opzioni che si desidera utilizzare con il dispositivo.
- **7** Nella sezione **Migrator for Enterprise Vault**, fare clic sulla freccia giù accanto al campo **Credenziali account di servizio Vault**.
- **8** Selezionare l'account di accesso creato nel passaggio 2.

Vedere "Opzioni di Migrator for [Enterprise](#page-1354-0) Vault" a pagina 1355.

**9** Nella finestra di dialogo **Impostazioni processi avviati da DBA**, impostare le altre opzioni desiderate.

Vedere "Modelli di [processo](#page-714-0) avviati da DBA" a pagina 715.

**10** Effettuare una delle seguenti operazioni:

Se si desidera configurare migrazioni in più fasi

Eseguire questa procedura nell'ordine riportato:

- In **Impostazioni processo di duplicazione**, selezionare **Attiva impostazioni per la duplicazione dei set di backup per questo processo**.
- Nell'elenco **Archiviazione**, selezionare un tipo di archiviazione.
- Impostare altre opzioni in base alle esigenze. Vedere ["Impostazioni](#page-723-0) del processo di [duplicazione](#page-723-0) per processi avviati da [DBA"](#page-723-0) a pagina 724.
- Fare clic su **OK**.

Vedere ["Informazioni](#page-1344-0) sull'utilizzo di [migrazioni](#page-1344-0) in più fasi con Backup Exec e Backup Exec [Migrator"](#page-1344-0) a pagina 1345.

Se non si desidera configurare le Andare al passaggio 12. migrazioni in più fasi

- **11** Fare clic su **OK**.
- <span id="page-1354-0"></span>**12** Configurare Backup Exec Migrator per l'utilizzo con Enterprise Vault.

Vedere ["Configurazione](#page-1355-0) di Backup Exec Migrator per la comunicazione con [Enterprise](#page-1355-0) Vault." a pagina 1356.

#### **Opzioni di Migrator for Enterprise Vault**

Backup Exec Migrator utilizza l'account di servizio Vault del server Enterprise Vault durante il processo di autenticazione da Backup Exec Migrator al server Backup Exec.

| <b>Elemento</b>                       | <b>Descrizione</b>                                                                                                    |
|---------------------------------------|----------------------------------------------------------------------------------------------------|
| Credenziali account di servizio Vault | Specifica le credenziali dell'account di servizio<br>Vault del server Enterprise Vault da utilizzare<br>affinché Backup Exec e Backup Exec<br>Migrator possano completare l'operazione di<br>migrazione.                                                                                                    |
|                                       | L'account di servizio Vault deve essere<br>incluso nel gruppo di amministratori o<br>operatori di backup del server Backup Exec.                                                                                                    |
|                                       | <b>Nota:</b> Se il server Enterprise Vault e il server<br>Backup Exec si trovano in domini diversi, tra<br>i domini deve essere stabilita una relazione<br>attendibile. L'utente dell'account di servizio<br>Vault deve essere un utente attendibile per il<br>server Backup Exec. Le relazioni attendibili<br>sono necessarie affinché l'interfaccia del<br>provider supporto Protezione di Windows<br>(SSPI) possa autenticare l'utente dell'account<br>di servizio Vault.<br>Per ulteriori informazioni sulle relazioni di<br>dominio attendibili, consultare la<br>documentazione Microsoft. |
| <b>Nuovo</b>                          | Consente di creare un nuovo account di<br>accesso o di modificarne uno esistente.<br>Vedere "Account di accesso di Backup Exec"<br>a pagina 731.                                                                                                    |

**Tabella I-13** Opzioni di Migrator for Enterprise Vault

Vedere ["Configurazione](#page-1352-0) di Backup Exec Migrator per il funzionamento con un server [Backup](#page-1352-0) Exec" a pagina 1353.

## <span id="page-1355-0"></span>**Configurazione di Backup Exec Migrator per la comunicazione con Enterprise Vault.**

Utilizzare i seguenti passaggi per configurare Backup Exec Migrator per comunicare con Enteprise Vault.

Vedere ["Configurazione](#page-1350-0) di Backup Exec Migrator" a pagina 1351.

#### **Per configurare Backup Exec Migrator per la comunicazione con Enterprise Vault**

- **1** Nel server Enterprise Vault, accedere a una partizione dell'archivio Vault da cui migrare i dati.
- **2** Fare clic con il pulsante destro del mouse sulla partizione archivio Vault e quindi scegliere **Proprietà**.
- **3** Nella scheda **Migrazione**, selezionare **Migra file**.
- **4** In **Rimuovi file della raccolta dall'archiviazione primaria**, impostare l'intervallo di tempo per l'opzione su un periodo superiore a zero giorni.

Non impostare zero giorni. Impostando l'intervallo di tempo su zero giorni, Enterprise Vault elimina immediatamente i dati migrati dalla partizione. Inoltre, induce Backup Exec Migrator a creare processi di migrazione distinti per ogni cartella di partizione migrata durante un periodo di migrazione. Se vengono creati processi distinti, l'overhead necessario per eseguire i processi comporterebbe una riduzione delle prestazioni di migrazione e recupero.

Vedere ["Configurazione](#page-1350-0) di Backup Exec Migrator" a pagina 1351.

**5** Impostare altre opzioni di migrazione in base alle esigenze.

Vedere "Proprietà della partizione dell'archivio Vault - Opzioni di [migrazione"](#page-1356-0) a pagina 1357.

- **6** Nella scheda **Avanzate**, assicurarsi che **Backup Exec** venga visualizzato nel campo **Impostazione elenco da**.
- **7** Nella finestra sotto il campo **Impostazione elenco da**, selezionare **Server Backup Exec**.
- **8** Fare clic su **Modifica**.
- **9** Digitare il nome o l'indirizzo IP del server Backup Exec di destinazione.
- **10** Fare clic su **OK**.
- **11** Selezionare **Backup Exec - Modelli di processi avviati da DBA**.
- **12** Fare clic su **Modifica**.

**13** Immettere il nome di un modello esistente che utilizza le credenziali dell'account di servizio Vault del server di Enterprise Vault.

Il modello selezionato deve essere configurato per l'uso dell'account di servizio Vault del server di Enterprise Vault. Il modello utilizzato deve inoltre corrispondere al nome di modello specificato durante la configurazione di Backup Exec Migrator per l'uso con un server Backup Exec.

Vedere ["Configurazione](#page-1352-0) di Backup Exec Migrator per il funzionamento con un server [Backup](#page-1352-0) Exec" a pagina 1353.

- **14** Fare clic su **OK**.
- **15** Assicurarsi che il nome del modello contenente le credenziali dell'account di servizio Vault del server Enterprise Vault venga visualizzato nel riquadro **Impostazioni**.

Vedere ["Configurazione](#page-1352-0) di Backup Exec Migrator per il funzionamento con un server [Backup](#page-1352-0) Exec" a pagina 1353.

- **16** Per verificare le comunicazioni tra il server Enterprise Vault e il server Backup Exec, fare clic su **Prova configurazione**.
- **17** Se la prova non riesce, assicurarsi di avere utilizzato le credenziali corrette per l'account di servizio Vault, quindi fare di nuovo clic su **Prova configurazione**.
- <span id="page-1356-0"></span>**18** Fare clic su **OK** dopo il corretto completamento della prova.
- **19** Fare clic su **OK**.

#### **Proprietà della partizione dell'archivio Vault - Opzioni di migrazione**

Selezionare le opzioni delle proprietà di migrazione di Enterprise Vault che si desidera utilizzare.

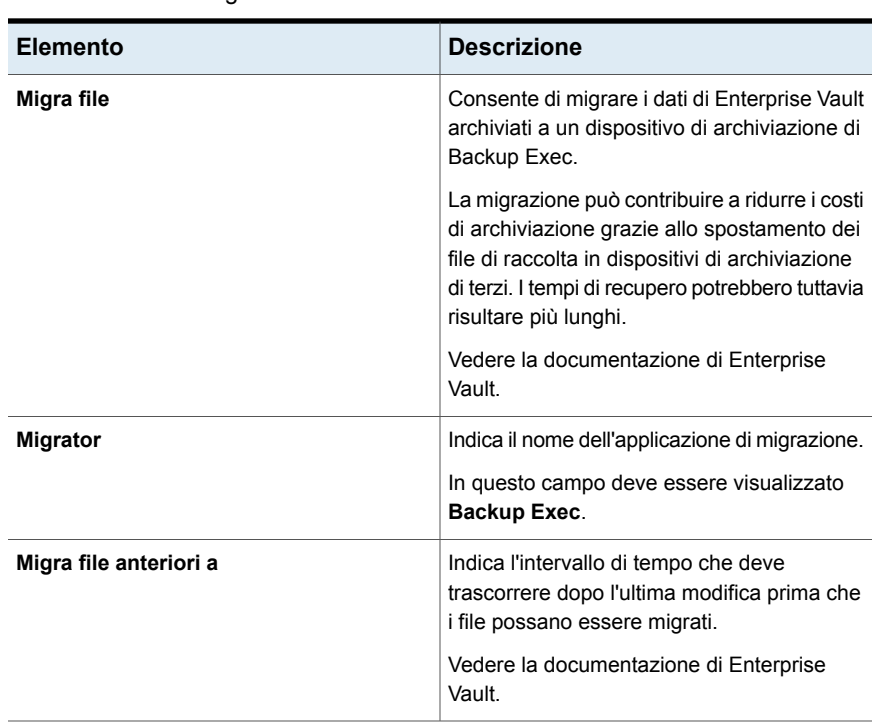

#### **Tabella I-14** Proprietà della partizione dell'archivio Vault - Opzioni di migrazione

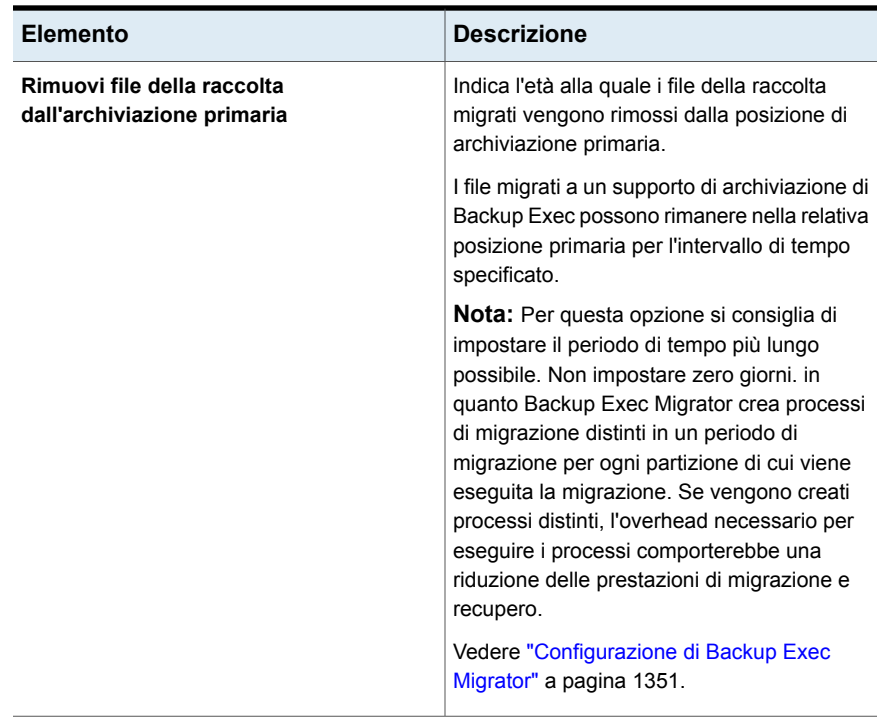

Vedere ["Configurazione](#page-1355-0) di Backup Exec Migrator per la comunicazione con [Enterprise](#page-1355-0) Vault." a pagina 1356.

## Informazioni sulla visualizzazione dei dati di Enterprise Vault migrati

La vista **Set di backup** di Backup Exec mostra gli elementi migrati per la partizione di Enterprise Vault. Nella vista **Set di backup**, i set di backup contenenti i file .cab migrati vengono visualizzati in una partizione il cui nome riflette quello della partizione di Enterprise Vault da cui i dati sono stati migrati. Poiché la vista **Set di backup** mostra i dati archiviati in modalità di sola lettura, non è possibile selezionare i dati per il ripristino. È tuttavia possibile recuperare i dati nell'applicazione in cui risiedono.

Vedere "Set di [backup](#page-382-0) " a pagina 383.

**Nota:** È possibile recuperare completamente tutti gli elementi archiviati elencati nella vista **Set di backup** tramite la utility di recupero delle partizioni.

Vedere ["Informazioni](#page-1360-0) sull'utility di recupero delle partizioni" a pagina 1361.

Vedere ["Informazioni](#page-1359-0) sul recupero dei dati di Enterprise Vault migrati" a pagina 1360.

## Informazioni sul recupero dei dati di Enterprise Vault migrati

<span id="page-1359-0"></span>Tutte le operazioni di recupero file vengono avviate dalla console del server Enterprise Vault. Non è possibile ripristinare dati archiviati di Enterprise Vault da Backup Exec.

Quando si esegue la migrazione di file da una partizione, Enterprise Vault crea un collegamento nella partizione che sostituisce il file migrato. Il collegamento consente inoltre di accedere alla posizione di archiviazione del file migrato. Per recuperare i file, fare doppio clic sui relativi collegamenti nella partizione di Enterprise Vault. Se una partizione conserva una copia locale dei file migrati, Enterprise Vault recupera i file da tale copia. Se Enterprise Vault elimina i file migrati in quanto il periodo di conservazione dei file della partizione è scaduto, i file richiesti devono essere ripristinati dal supporto di archiviazione di Backup Exec.

**Nota:** Backup Exec non supporta il ripristino dal supporto dei dispositivi di archiviazione e dai set di backup per Backup Exec Migrator for Enterprise Vault perché il ripristino dei dati è stato avviato sul server di Enterprise Vault o in cui si trovano i dati. La visualizzazione dei set di backup mostra i dati archiviati in modalità di sola lettura, quindi non è possibile selezionare i dati per il ripristino.

Backup Exec Migrator for Enterprise Vault non supporta il ripristino delle risorse se se ne esegue il backup in un supporto di archiviazione diverso.

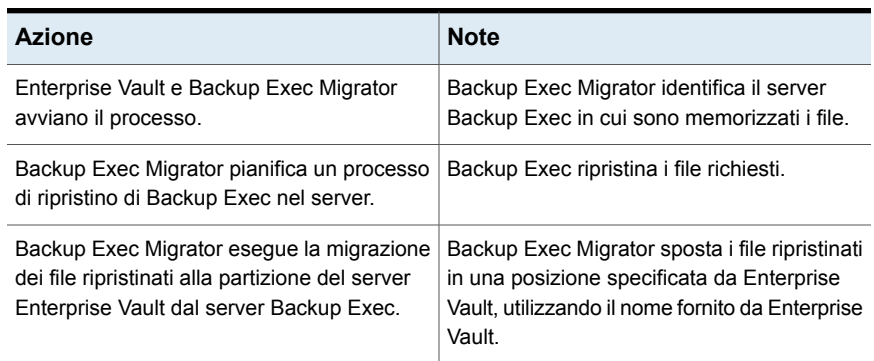

#### **Tabella I-15** Processo di recupero di dati migrati

Il processo di recupero è automatico dopo l'avvio dell'operazione dal server di Enterprise Vault. Non è richiesto alcun intervento dell'utente, ad eccezione dell'inserimento di un nastro nel dispositivo a nastro se il supporto di archiviazione è stato rimosso.

Vedere ["Recupero](#page-1360-1) dei dati di Enterprise Vault migrati" a pagina 1361.

## <span id="page-1360-1"></span>**Recupero dei dati di Enterprise Vault migrati**

Utilizzare i seguenti passaggi per ripristinare i file di Enterprise Vault migrati.

**Nota:** Per ripristinare correttamente i file desiderati, potrebbe essere necessario inserire un nastro in un'unità a nastro del server Backup Exec.

#### **Per recuperare i dati di Enterprise Vault migrati**

- **1** Nel server di Enterprise Vault, accedere alla partizione in cui si desidera ripristinare i dati.
- <span id="page-1360-0"></span>**2** Fare doppio clic sul file che si desidera ripristinare.

## Informazioni sull'utility di recupero delle partizioni

L'utility di recupero delle partizioni è un'applicazione da riga di comando installata automaticamente durante l'installazione di Backup Exec Agent for Windows. L'utility consente di ripristinare tutti i file archiviati di una partizione dal supporto di archiviazione di Backup Exec in una singola operazione. È anche possibile utilizzarla per recuperare i dati di partizione archiviati per ciascuna delle partizioni di Enterprise Vault in una situazione di recupero di emergenza.

Dopo avere usato l'utility di recupero delle partizioni, è possibile esaminare i dettagli del recupero visualizzando la cronologia dei processi di ciascun server Enterprise Vault in cui si verifica il recupero.

<span id="page-1360-2"></span>Vedere "Requisiti dell'utility di recupero delle [partizioni"](#page-1360-2) a pagina 1361.

Vedere ["Individuazione](#page-1361-0) dell'ID di un archivio" a pagina 1362.

Vedere "Avvio dell'utility di recupero delle [partizioni"](#page-1361-1) a pagina 1362.

## **Requisiti dell'utility di recupero delle partizioni**

È necessario conoscere quanto segue quando si utilizza l'utility di recupero delle partizioni:

- Il nome della partizione archivio Vault per i dati da recuperare.
- L'ID dell'archivio dei dati della partizione da recuperare.
- Un account utente con credenziali per l'account di servizio Vault nel server Enterprise Vault.

**Nota:** Se si esegue l'utility di recupero delle partizioni in un computer con Windows Server 2008/2008 R2, sono necessari privilegi di amministratore.

Inoltre, l'utility di recupero delle partizioni deve essere eseguita nel server Enterprise Vault da cui sono stati originariamente migrati i dati da ripristinare.

Vedere ["Individuazione](#page-1361-0) dell'ID di un archivio" a pagina 1362.

<span id="page-1361-0"></span>Vedere "Avvio dell'utility di recupero delle [partizioni"](#page-1361-1) a pagina 1362.

## **Individuazione dell'ID di un archivio**

L'ID archivio dei dati che si desidera ripristinare viene utilizzato con il nome della partizione dell'archivio Vault quando si esegue l'utility di recupero delle partizioni. L'ID archivio è una stringa alfanumerica di lunghezza considerevole.

Ad esempio, 1D69957C6D917714FB12FEA54C9A8299A1110000ev8archive.EVMBE

È possibile trovare l'ID archivio elencato tra le proprietà di un set di file archiviato.

#### **Per individuare un ID archivio**

- **1** Nella visualizzazione sinistra della console di amministrazione di Enterprise Vault, espandere **Archivi**.
- **2** Individuare la cartella del tipo di dati da ripristinare e selezionarla.
- **3** Nella visualizzazione a destra, fare clic con il pulsante destro del mouse su un file e scegliere **Proprietà**.
- <span id="page-1361-1"></span>**4** Nella scheda **Avanzate**, l'ID archivio è visualizzato nella parte inferiore.

Vedere "Avvio dell'utility di recupero delle [partizioni"](#page-1361-1) a pagina 1362.

## **Avvio dell'utility di recupero delle partizioni**

Utilizzare le procedure riportate di seguito per avviare l'utility di recupero delle partizioni.

#### **Per avviare l'utility di recupero delle partizioni**

- **1** Nel server Enterprise Vault, aprire un prompt dei comandi di Windows.
- **2** Individuare la directory di installazione di Enterprise Vault Agent.

Ad esempio, C:*<percorso di installazione di Backup Exec>*\Backup Exec\RAWS

**3** Effettuare le seguenti operazioni:

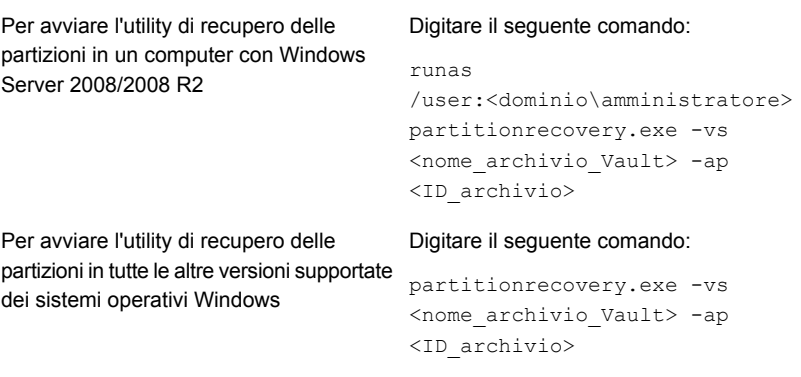

**4** Premere **Invio**.

Vedere ["Informazioni](#page-1360-0) sull'utility di recupero delle partizioni" a pagina 1361.

### **Procedure ottimali per l'utilizzo di Backup Exec Migrator**

Di seguito vengono indicate alcune procedure ottimali per l'utilizzo di Backup Exec Migrator:

- Si consiglia di eseguire regolarmente il backup dei cataloghi di Backup Exec. Nel caso di danni ai cataloghi, è possibile ripristinarli dai backup. Dopo il ripristino dei cataloghi, è necessario ricatalogare i supporti di archiviazione in cui i dati di Backup Exec Migrator sono memorizzati. Questa operazione assicura la disponibilità delle voci di catalogo più recenti.
- Per prestazioni ottimali, configurare Backup Exec Migrator per migrare dati a un dispositivo di archiviazione basato su disco e quindi a un dispositivo a nastro utilizzando un processo di duplicazione. Vedere ["Informazioni](#page-1344-0) sull'utilizzo di migrazioni in più fasi con Backup Exec e Backup Exec [Migrator"](#page-1344-0) a pagina 1345. Vedere ["Duplicazione](#page-238-0) manuale di set di backup o di una cronologia di processi" a pagina 239.
- Nella scheda delle opzioni di **migrazione** di Enterprise Vault, impostare un intervallo di tempo superiore a zero giorni per **Rimuovi file della raccolta dall'archiviazione primaria**.

Impostando l'intervallo di tempo su zero giorni, Enterprise Vault elimina immediatamente i dati migrati dalla partizione.

Se si imposta il periodo di tempo su zero giorni, si consiglia quanto segue:

■ Aumentare il numero di processi simultanei consentiti per il dispositivo di archiviazione basato su disco utilizzato per scopi di migrazione. Aumentare il numero di processi simultanei basati sulla seguente formula: <numero di processi simultanei consigliati> = <numero di unità a nastro installate più due>

Ad esempio, se si dispone di due unità a nastro installate, è necessario configurare il dispositivo di archiviazione basato su disco affinché consenta l'esecuzione simultanea di quattro processi.

I processi simultanei consentono a Backup Exec Migrator di continuare a migrare i dati a dispositivi di archiviazione a disco mentre le unità a nastro elaborano processi di duplicazione in un ambiente di migrazione in più fasi.

**Nota:** È possibile aumentare il numero di processi simultanei eseguiti aumentando il livello di simultaneità totale dei dispositivi di archiviazione basato su disco.

■ Si consiglia innanzitutto di raccogliere tutti i file archiviati in un'unica operazione di raccolta e migrazione e quindi migrarli nell'operazione di questo tipo successiva. Questo processo contribuisce ad assicurare la creazione di un singolo processo per ogni operazione di migrazione e quindi al miglioramento delle prestazioni.

Vedere ["Informazioni](#page-1340-1) su Backup Exec Migrator for Enterprise Vault" a pagina 1341.

## **Soluzione dei problemi relativi a Backup Exec Migrator e all'utility di recupero delle partizioni**

Esaminare i seguenti messaggi di errore per possibili soluzioni agli errori che si potrebbero incontrare:

■ Backup Exec Migrator registra l'attività di migrazione nel Visualizzatore eventi di Windows e nell'utilità Enterprise Vault Dtrace sul server Enterprise Vault, nonché sul server Backup Exec.

I dettagli forniti nei file di registro possono contribuire a risolvere i problemi relativi a Backup Exec Migrator.

Vedere ["Informazioni](#page-1345-1) sugli eventi di Backup Exec Migrator" a pagina 1346. Vedere ["Informazioni](#page-1345-0) sui registri di Backup Exec Migrator" a pagina 1346.

■ Non è stato trovato nessun file da richiamare mediante l'utility di recupero delle partizioni.

Non è stato trovato nessun file da richiamare dal database archivio Vault utilizzando l'ID archivio specificato.

■ L'operazione dell'utility di recupero delle partizioni sarà terminata su richiesta di un utente.

È possibile che l'operazione dell'utility di recupero delle partizioni sia stata interrotta premendo **Ctrl + C** o **Ctrl + Interruzione**.

■ Nei set di backup di Backup Exec non è stato trovato il nome del file migrato <nome file> con ID <ID file migrato>. Il richiamo relativo al file viene ignorato.

L'utility di recupero delle partizioni ignora i file di raccolta se esistono già nel database dell'archivio Vault. Per ripristinare i file, eliminarli dal database dell'archivio Vault ed eseguire di nuovo l'utility di recupero delle partizioni.

■ Non è stata trovata alcuna partizione mediante l'utility di recupero delle partizioni. Verificare la validità del nome dell'archivio Vault e la presenza di partizioni nell'archivio Vault.

Il nome dell'archivio Vault specificato potrebbe non essere valido.

Vedere ["Informazioni](#page-1340-1) su Backup Exec Migrator for Enterprise Vault" a pagina 1341.

Vedere ["Informazioni](#page-1360-0) sull'utility di recupero delle partizioni" a pagina 1361.

## **Account di accesso Enterprise Vault**

Per eseguire il backup e ripristinare i dati dell'Enterprise Vault, Backup Exec deve conoscere il nome utente e la password per l'account che viene utilizzato per accedere al server Enterprise Vault. Backup Exec inoltre utilizza l'account di accesso per interagire con il database SQL dell'Enterprise Vault.

L'account di accesso dell'Enterprise Vault deve avere privilegi sufficienti per eseguire quanto segue:

- Backup e ripristino dei database SQL.
- Comunicazione con i servizi Enterprise Vault e attivazione della modalità backup in Enterprise Vault.

L'account di accesso deve inoltre avere autorizzazioni di lettura e scrittura dai percorsi del file system di Enterprise Vault come le partizioni e le posizioni di indice analitico di Enterprise Vault I percorsi del file possono essere percorsi UNC totalmente qualificati, oppure percorsi che sono sull'unità locale.

# **Opzioni di Enterprise Vault**

Il campo **Metodo di backup** consente di designare un metodo di backup per quando si esegue il backup dei dati di Enterprise Vault.

Vedere ["Metodi](#page-198-0) di backup in Backup Exec" a pagina 199.

# Appendice

# Backup Exec Agent for Microsoft Active Directory

L'appendice contiene i seguenti argomenti:

- [Informazioni](#page-1365-0) su Agent for Microsoft Active Directory
- Requisiti per Agent for [Microsoft](#page-1366-0) Active Directory
- <span id="page-1365-0"></span>[Informazioni](#page-1367-0) sul backup di Active Directory e ADAM/AD LDS
- [Informazioni](#page-1372-0) sul ripristino di singoli oggetti Active Directory e ADAM/AD LDS

# **Informazioni su Agent for Microsoft Active Directory**

Backup Exec Agent for Microsoft Active Directory utilizza i backup completi con tecnologia di recupero capillare (GRT) per consentire di ripristinare singoli oggetti e attributi di Active Directory senza eseguire un ripristino completo autorevole o non autorevole. È inoltre possibile ripristinare singoli oggetti e attributi di Active Directory Application Mode (ADAM) e Active Directory Lightweight Directory Services (AD LDS).

Agent for Microsoft Active Directory viene installato come componente di Agent for Applications and Databases.

Agent for Microsoft Active Directory può essere utilizzato per i backup dello stato del sistema Windows, dove è installato Active Directory, e di ADAM/AD LDS. Quando si esegue il backup dello stato di sistema di Windows, Active Directory viene incluso nel processo di backup in quanto componente dello stato di sistema di Windows. È anche possibile utilizzare Agent for Microsoft Active Directory per ripristinare singoli oggetti e attributi di ADAM/AD LDS. Se si esegue il backup di più istanze

ADAM/AD LDS, ciascuna viene visualizzata sotto il nodo Active Directory Application Mode.

Vedere ["Installazione](#page-65-0) di ulteriori agenti e funzionalità nel server di Backup Exec [locale"](#page-65-0) a pagina 66.

<span id="page-1366-0"></span>Vedere ["Informazioni](#page-1372-0) sul ripristino di singoli oggetti Active Directory e ADAM/AD [LDS"](#page-1372-0) a pagina 1373.

# **Requisiti per Agent for Microsoft Active Directory**

Esaminare i seguenti requisiti per Agent for Microsoft Active Directory:

- Agent for Windows deve essere installato sul computer su cui è installato Active Directory.
- Per i requisiti specifici del sistema operativo per Agent for Microsoft Active Directory, consultare l'elenco dei programmi software compatibili con Backup Exec.
- Assicurarsi che nelle proprietà del processo di backup sia selezionata la seguente opzione: **Utilizzare la tecnologia di recupero granulare (GRT) di Backup Exec per consentire il ripristino di singoli oggetti dai backup di Active Directory (non supportata per i controller di dominio di sola lettura)**. Questa opzione è selezionata per impostazione predefinita. Questa opzione deve essere selezionata per poter ripristinare singoli attributi e proprietà da backup completi di Active Directory e ADAM/AD LDS.
- Per eseguire un backup con tecnologia GRT di un server Active Directory con Windows Server 2012 R2, è necessario utilizzare un server di Backup Exec con Windows Server 2012 R2.

Di seguito sono riportati i requisiti per il ripristino di singoli oggetti e attributi da processi di backup che hanno utilizzato Agent for Microsoft Active Directory:

- È necessario avere un backup completo dello stato del sistema di Windows (nei casi in cui Active Directory è installato) o ADAM/AD LDS.
- Nel server di Backup Exec in cui verrà eseguito il processo di ripristino, è necessario utilizzare una versione del sistema operativo Windows che supporti i driver minifiltro.
- Occorre definire un percorso nel server di Backup Exec in cui Backup Exec possa posizionare temporaneamente gli oggetti e gli attributi ripristinati durante il processo di ripristino da nastro.

Vedere ["Informazioni](#page-1372-0) sul ripristino di singoli oggetti Active Directory e ADAM/AD [LDS"](#page-1372-0) a pagina 1373.

# **Informazioni sul backup di Active Directory e ADAM/AD LDS**

<span id="page-1367-0"></span>Si consiglia di eseguire i backup di Active Directory e ADAM/AD LDS in un archivio su disco e quindi di copiare i backup su nastro. Questa strategia fornisce periodi di backup più brevi e l'archiviazione su disco fornisce il metodo di archiviazione più efficiente per i backup con opzione GRT abilitata e il metodo di ripristino più efficiente. Questo metodo consente inoltre di amministrare Active Directory o ADAM/AD LDS senza che sia necessaria la catalogazione di singoli oggetti e proprietà sottoposti a backup.

Ad esempio, se si esegue il backup su nastro, è necessario creare una posizione di gestione temporanea del disco rigido su un volume NTFS locale per ripristinare singoli elementi dai backup su nastro abilitati per la tecnologia GRT. Prima di essere ripristinati, i dati vengono in effetti copiati dal nastro in tale posizione temporanea. Per questo motivo, un ripristino da nastro richiede più tempo. Per risultati ottimali, è necessario selezionare specificamente l'archiviazione su disco quando si configurano processi di backup abilitati per la tecnologia GRT.

**Nota:** non è possibile eseguire il backup di database in dispositivi collegati a un computer su cui è installato Remote Media Agent for Linux.

La tecnologia di recupero granulare (GRT) consente di ripristinare singoli oggetti e attributi dai backup di Active Directory e ADAM/AD LDS senza eseguire un ripristino completo autorevole o non autorevole. La funzionalità Tecnologia di recupero granulare è attivata per impostazione predefinita quando si crea un processo di backup. Per eseguire un backup con tecnologia GRT di un server Active Directory con Windows Server 2012 R2, è necessario utilizzare un server di Backup Exec con Windows Server 2012 R2.

Quando si esegue il backup di Windows Active Directory o ADAM/AD LDS direttamente su nastro, gli oggetti e le proprietà aggiunti o eliminati durante il backup non corrispondono ai singoli oggetti e proprietà disponibili per il ripristino dal set di backup. Il backup del database è un backup di istantanee del database Active Directory o ADAM/AD LDS attivo e la catalogazione dei singoli oggetti di Active Directory o ADAM/AD LDS viene eseguita al termine della creazione dell'istantanea. Poiché il processo di catalogazione cataloga gli oggetti e le proprietà del database Active Directory o ADAM/AD LDS attivo, è possibile che gli oggetti e le proprietà vengano modificati dopo la creazione dell'istantanea.

Vedere ["Backup](#page-167-0) dei dati" a pagina 168.

Vedere "Modifica delle [definizioni](#page-218-0) di backup" a pagina 219.

Vedere "Aggiunta di una fase per la [definizione](#page-236-0) del backup" a pagina 237.
Vedere "Opzioni dei processi di backup di Microsoft Active [Directory"](#page-1370-0) a pagina 1371.

<span id="page-1368-0"></span>Vedere ["Tecnologia](#page-704-0) di recupero granulare" a pagina 705.

### Modifica delle opzioni dei processi di backup di Active Directory e ADAM/AD LDS

È possibile modificare le impostazioni predefinite di tutti i processi di backup di Active Directory e ADAM/AD LDS.

Vedere ["Informazioni](#page-1372-0) sul ripristino di singoli oggetti Active Directory e ADAM/AD [LDS"](#page-1372-0) a pagina 1373.

#### **Per modificare le opzioni dei processi di backup di Active Directory e ADAM/AD LDS**

- **1** Fare clic sul pulsante Backup Exec, selezionare **Configurazione e impostazioni**, quindi fare clic su **Impostazioni predefinite del processo di backup**.
- **2** Selezionare un'opzione di backup.
- **3** A sinistra, fare clic su **Microsoft Active Directory**.

**4** Modificare le seguenti opzioni di backup per Agent for Microsoft Active Directory in modo adeguato:

**Usa la tecnologia di recupero granulare** Attiva il ripristino di singoli elementi dai **(GRT, Granular Recovery Technology) di Backup Exec per consentire il ripristino di singoli oggetti dai backup di Active Directory (non supportata per i controller di dominio di sola lettura (RODC)).**

backup completi di Active Directory o ADAM/AD LDS.

Questa opzione è selezionata per impostazione predefinita. Questa opzione deve essere selezionata per poter ripristinare singoli attributi e proprietà da backup completi di Active Directory e ADAM/AD LDS.

**Nota:** non è possibile ripristinare singoli oggetti e attributi da backup di Active Directory per un controller di dominio di sola lettura (RODC, Read-Only Domain Controller). Eseguire ripristini e backup GRT di Active Directory su un controller di dominio del centro dati centralizzato scrivibile.

Assicurarsi che i requisiti della tecnologia di recupero granulare siano soddisfatti.

Per eseguire un backup con tecnologia GRT di un server dell'applicazione Active Directory con Windows Server 2012 R2, è necessario utilizzare un server di Backup Exec con Windows Server 2012 R2.

Vedere ["Tecnologia](#page-704-0) di recupero granulare" a pagina 705.

**Esegui un controllo di coerenza prima** Verifica l'esistenza di dati danneggiati nelle **del backup durante l'utilizzo del provider di istantanee del Servizio Copia** solo con le istantanee create con Servizio **Shadow del volume Microsoft (Windows** Copia Shadow del volume Microsoft. **Server 2008)**

istantanee. Questa opzione è utilizzabile

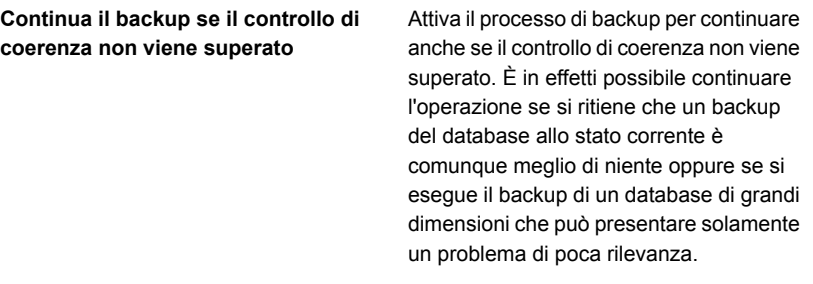

<span id="page-1370-0"></span>**5** Fare clic su **OK**.

### Opzioni dei processi di backup di Microsoft Active Directory

È possibile modificare le impostazioni predefinite dei processi di backup di Active Directory e ADAM/AD LDS.

**Nota:** sono consentiti solo backup completi di Active Directory.

Vedere "Modifica delle opzioni dei processi di backup di Active Directory e [ADAM/AD](#page-1368-0) [LDS"](#page-1368-0) a pagina 1369.

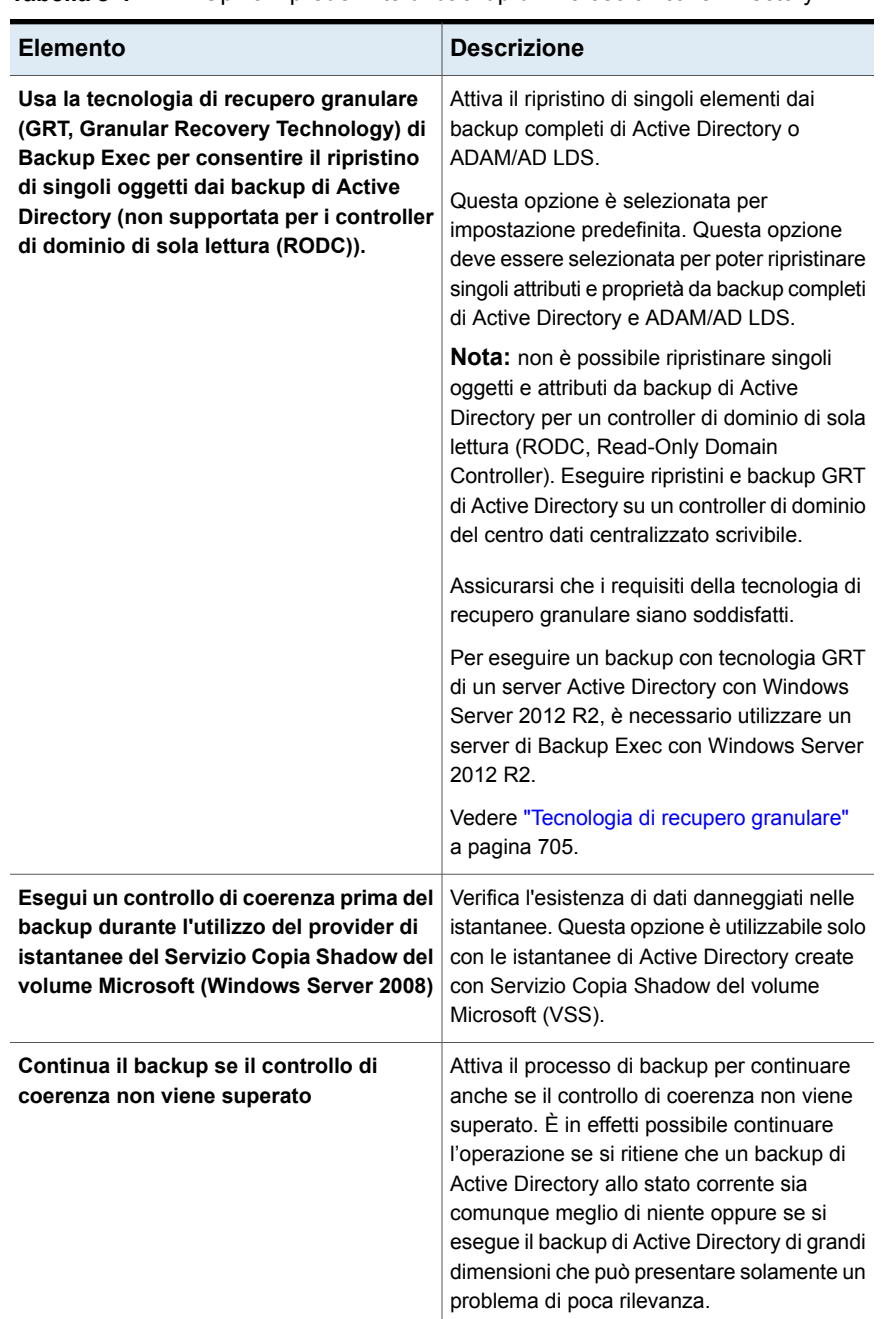

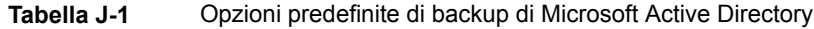

<span id="page-1372-0"></span>Vedere ["Informazioni](#page-1367-0) sul backup di Active Directory e ADAM/AD LDS" a pagina 1368.

# **Informazioni sul ripristino di singoli oggetti Active Directory e ADAM/AD LDS**

Se si esegue il ripristino di oggetti Active Directory e ADAM/AD LDS da nastro, è necessario specificare una posizione di gestione su disco in cui gli oggetti vengono archiviati prima di essere ripristinati. La posizione di gestione temporanea deve essere un percorso nel volume NTFS locale del server Backup Exec in cui è in esecuzione il processo di ripristino e anche l'account di servizio di Backup Exec deve disporre dell'accesso a questa posizione.

Per impostazione predefinita, Agent for Microsoft Active Directory ripristina gli oggetti Active Directory o ADAM/AD LDS eliminati dal contenitore degli oggetti eliminati di Active Directory se i relativi periodi di rimozione non sono scaduti.

Gli oggetti di Active Directory eliminati vengono rimossi dal contenitore Active Directory o ADAM/AD LDS in cui si trovano, convertiti in oggetti rimossi e quindi spostati nel contenitore degli oggetti eliminati di Active Directory dove il relativo periodo di rimozione viene controllato. Al termine del periodo di rimozione, gli oggetti rimossi vengono eliminati dal contenitore degli oggetti eliminati di Active Directory e quindi eliminati in modo definitivo dai database Active Directory e ADAM/AD LDS.

Agent for Microsoft Active Directory consente inoltre di ripristinare gli oggetti eliminati dal contenitore di oggetti eliminati di Active Directory nei seguenti casi:

- Il periodo di rimozione dell'oggetto non è scaduto.
- Gli oggetti non sono stati eliminati in modo definitivo dal contenitore degli oggetti eliminati.
- Si sta esequendo il ripristino in un sistema Windows Server 2008/2008 R2 x64 Edition.

Per ripristinare oggetti utente Active Directory, è necessario reimpostare la password utente per l'oggetto e quindi riattivare l'account utente per l'oggetto. Per gli oggetti utente ADAM/AD LDS, è necessario reimpostare la password utente per l'oggetto e quindi riattivare l'account utente dell'oggetto. Per gli oggetti utente Active Directory utilizzare l'applicazione Utenti e computer di Microsoft Active Directory. Per gli oggetti utente ADAM/AD LDS, utilizzare ADSI Edit.

Per gli oggetti computer di Active Directory, è necessario reimpostare l'account dell'oggetto.

Alcuni oggetti nel nodo della partizione di configurazione di Active Directory non possono essere ripristinati dal contenitore degli oggetti eliminati di Active Directory.

È tuttavia possibile che gli oggetti ricreati non vengano riconosciuti da alcune applicazioni.

**Nota:** quando si ripristinano i dati ADAM/AD LDS, Backup Exec arresta l'istanza ADAM/AD LDS da ripristinare prima dell'avvio del processo di ripristino. Tuttavia, Backup Exec non riavvia il servizio l'istanza ADAM/AD LDS al termine del processo di ripristino poiché potrebbero essere necessari processi di post-elaborazione, quali i ripristini autorevoli, che richiedono l'uso di Adamutil.exe. È necessario riavviare l'istanza ADAM/AD LDS. Se Backup Exec non può arrestare l'istanza ADAM/AD LDS o se Backup Exec non può ripristinare tutti i dati di ADAM/AD LDS, il ripristino non riesce.

Per ulteriori informazioni, consultare la documentazione di Microsoft Active Directory.

#### **Reimpostazione dell'account di oggetti computer e degli oggetti computer Active Directory**

In Active Directory gli oggetti computer vengono creati dagli oggetti utente. Alcuni attributi che sono associati con un oggetto del computer non possono essere ripristinati quando si ripristina un oggetto eliminato del computer. Gli attributi possono essere ripristinati solo se vengono salvati attraverso modifiche dello schema prima dell'eliminazione iniziale dell'oggetto computer. Poiché le credenziali dell'oggetto computer cambiano ogni 30 giorni, le credenziali del backup potrebbero non corrispondere a quelle correntemente memorizzate nel computer.

**Nota:** Per reimpostare un oggetto computer, è necessario utilizzare l'applicazione Microsoft Utenti e computer di Active Directory.

Per ulteriori informazioni sulla reimpostazione dell'oggetto computer, consultare la documentazione di applicazione di Microsoft Utenti e computer di Active Directory.

Se l'attributo **userAccountControl** di un oggetto computer non è stato conservato prima dell'eliminazione dell'oggetto, è necessario reimpostare l'account dell'oggetto dopo averlo ripristinato.

#### **Reimpostazione dell'account di oggetti computer Active Directory**

- **1** Rimuovere il computer dal dominio.
- **2** Aggiungere nuovamente il computer al dominio. Il SID del computer non cambia, poiché viene conservato quando si elimina un oggetto computer. Tuttavia, se si ricrea un oggetto computer dopo la scadenza del relativo periodo di rimozione, il SID sarà diverso.

#### **Ricreazione di oggetti di Active Directory e ADAM/AD LDS eliminati**

È possibile tentare di ricreare gli oggetti di Active Directory e ADAM/LDS eliminati dal contenitore degli oggetti eliminati di Active Directory ripristinandoli da un precedente backup di Active Directory.

È possibile tentare di ricreare gli oggetti eliminati quando il periodo di rimozione è già scaduto e gli oggetti sono stati eliminati definitivamente dal contenitore degli oggetti eliminati di Active Directory.

È tuttavia necessario considerare quanto segue:

- La maggior parte delle applicazioni non riconoscono oggetti ricreati poiché non sono identici a quelli originariamente eliminati. Agli oggetti ricreati vengono assegnati nuovi identificatori globali (GUID) e identificatori di sicurezza (SID) che le applicazioni in cui gli oggetti sono stati originariamente creati non sono in grado di riconoscere.
- Gli attributi generati dal sistema operativo Windows non possono essere ricreati con la riattivazione di oggetti eliminati in modo definitivo. Pertanto, gli oggetti con attributi impostati dal sistema operativo non verranno riconosciuti da Windows nel caso vengano ricreati.

Vedere "Metodi per il [ripristino](#page-250-0) dei dati in Backup Exec" a pagina 251.

Vedere ["Informazioni](#page-1372-0) sul ripristino di singoli oggetti Active Directory e ADAM/AD [LDS"](#page-1372-0) a pagina 1373.

# Appendice

# Backup Exec Central Admin Server Feature

L'appendice contiene i seguenti argomenti:

- [Informazioni](#page-1376-0) su Central Admin Server
- Requisiti per [l'installazione](#page-1378-0) di CAS
- Come scegliere la posizione per i dati di [archiviazione](#page-1379-0) e dei supporti CAS
- [Informazioni](#page-1381-0) su come installare Central Admin Server
- Upgrade di [un'installazione](#page-1392-0) CAS esistente
- Conversione di un server Backup Exec in un server di [amministrazione](#page-1394-0) centrale
- [Conversione](#page-1395-0) di un server Backup Exec in un server Backup Exec gestito
- [Eliminazione](#page-1397-0) di un server di Backup Exec gestito da un ambiente CAS
- [Ridenominazione](#page-1398-0) di un server di amministrazione centrale
- [Ridenominazione](#page-1399-0) di un server di Backup Exec gestito
- [Riduzione](#page-1400-0) del traffico di rete in CAS
- Posizioni distribuite, [centralizzate](#page-1401-0) e replicate del catalogo CAS
- Modifica delle [impostazioni](#page-1403-0) di un server Backup Exec gestito
- Che cosa accade quando vengono raggiunte le soglie di [comunicazione](#page-1414-0) di CAS
- Avvisi e [notifiche](#page-1415-0) in CAS
- [Attivazione](#page-1417-0) dell'utilizzo di qualsiasi scheda di interfaccia di rete disponibile nei server [Backup](#page-1417-0) Exec gestiti
- Informazioni sulla delega dei processi [nell'ambiente](#page-1417-1) CAS
- Aggiunta di dispositivi di [archiviazione](#page-1418-0) in un ambiente CAS
- Come funziona la gestione del ciclo di vita dei dati (DLM) in un [ambiente](#page-1419-0) CAS
- Raccolta di [informazioni](#page-1420-0) di controllo sui supporti per un server di Backup Exec [gestito](#page-1420-0)
- Come [utilizzare](#page-1420-1) i pool di server di Backup Exec in CAS
- [Funzionamento](#page-1423-0) del ripristino centralizzato in CAS
- [Informazioni](#page-1426-0) sul recupero dei processi non riusciti in CAS
- [Sospensione](#page-1428-0) o riattivazione di un server di Backup Exec gestito
- [Arrestare](#page-1429-0) o avviare i servizi di Backup Exec per un server gestito di Backup [Exec](#page-1429-0)
- [Visualizzazione](#page-1430-0) delle proprietà di un server Backup Exec gestito
- Visualizzazione delle impostazioni per un server di [amministrazione](#page-1433-0) centrale
- Recupero di [emergenza](#page-1434-0) in CAS
- [Risoluzione](#page-1436-0) dei problemi di CAS
- <span id="page-1376-0"></span>[Esecuzione](#page-1438-0) di Backup Exec Utility per operazioni CAS
- Disinstallazione di Backup Exec dal server di [amministrazione](#page-1438-1) centrale
- [Disinstallazione](#page-1439-0) di Backup Exec da un server Backup Exec gestito

### **Informazioni su Central Admin Server**

La funzionalità Central Admin Server (CAS) di Backup Exec consente a un server di amministrazione centrale di delegare i processi ai server gestiti di Backup Exec nella rete. Con delega dei processi si intende la suddivisione automatica dei processi fra i server Backup Exec gestiti disponibili dell'ambiente CAS. Se l'organizzazione utilizza più di un server di Backup Exec, l'utilizzo di CAS può essere vantaggioso. Per ulteriori informazioni sulle edizioni di Backup Exec che consentono l'utilizzo della funzionalità CAS, consultare la guida sui prezzi e le licenze.

Tutte le informazioni di backup nell'ambiente CAS possono essere centralizzate nel server di amministrazione centrale. I server Backup Exec gestiti eseguono l'effettiva elaborazione dei processi di backup e ripristino. L'utente crea i processi sul server di amministrazione centrale e poi li delega a un server Backup Exec gestito. I processi vengono delegati, ovvero eseguiti con bilanciamento del carico, ai dispositivi di archiviazione disponibili sul server Backup Exec gestito. Se l'opzione di condivisione è attivata, più server di Backup Exec possono condividere un dispositivo di archiviazione. I processi di ripristino centralizzati possono anche essere delegati a server Backup Exec gestiti. Inoltre il server di amministrazione centrale può svolgere la funzione di server Backup Exec gestito ed elaborare i processi delegati. Un server di Backup Exec gestito può eseguire nella console di amministrazione locale anche i processi creati localmente.

Per informazioni sulle best practice per utilizzare Backup Exec Central Admin Server Option (CASO), fare riferimento a *Best practice di Backup Exec*.

Nella figura che segue viene mostrata una rete locale (LAN) composta da un server di amministrazione centrale e numerosi server Backup Exec gestiti.

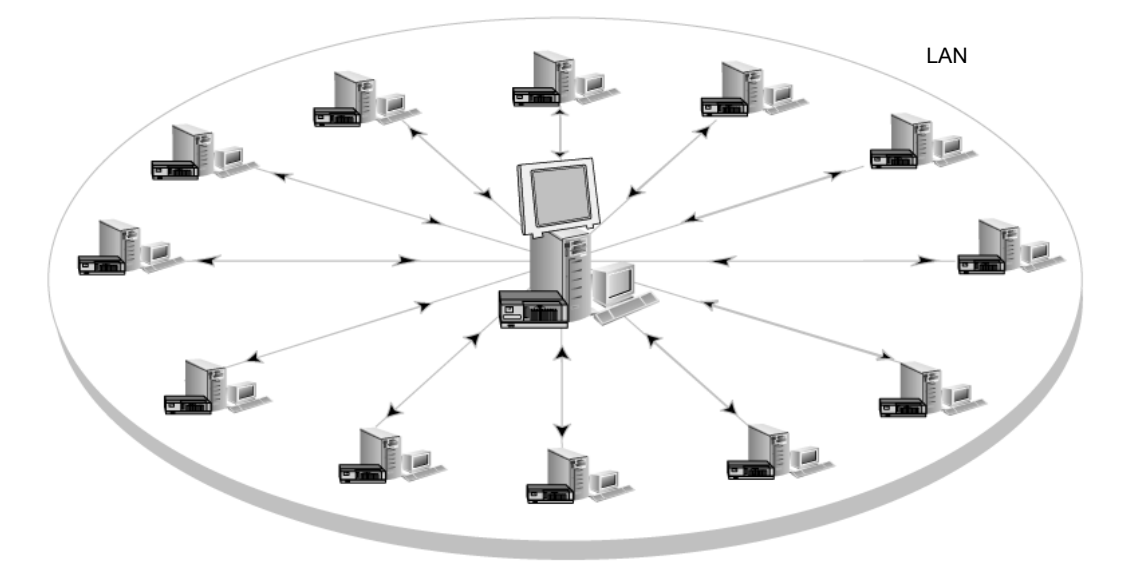

**Figura K-1** Ambiente di Backup Exec configurato con CAS - LAN

Anche nel caso della rete WAN sono valide le stesse modalità di comunicazione tra server di amministrazione centrale e server Backup Exec gestiti di una rete LAN.

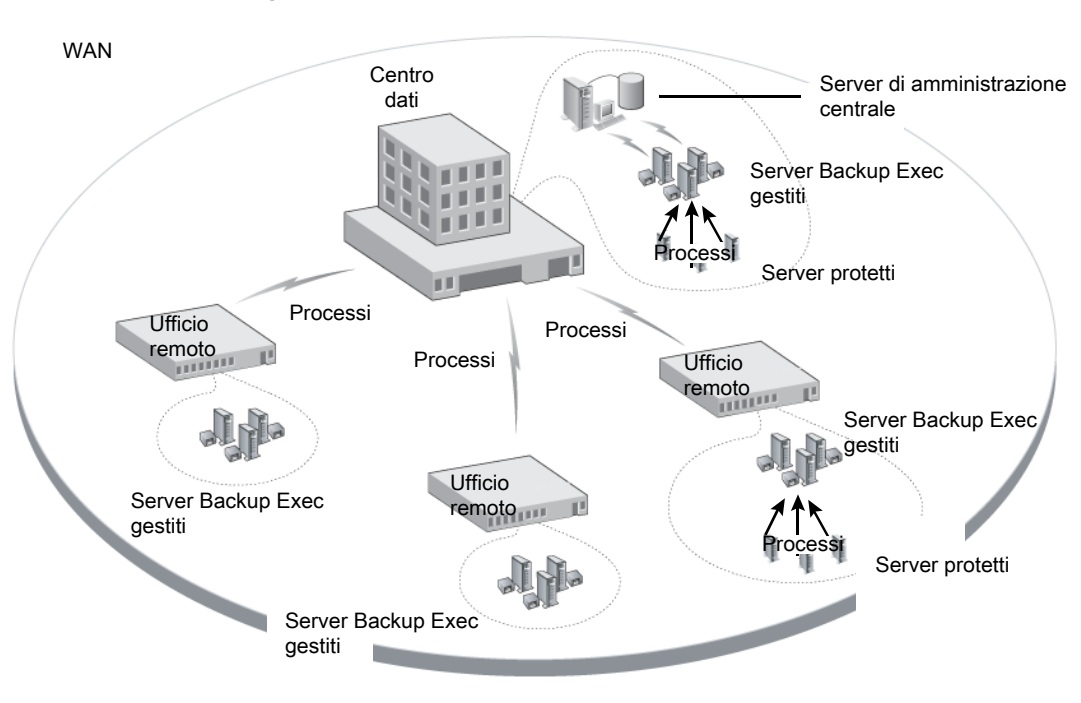

**Figura K-2** Ambiente di Backup Exec configurato con CAS - WAN

Vedere "Condivisione dei dispositivi di [archiviazione"](#page-522-0) a pagina 523.

<span id="page-1378-0"></span>Vedere "Come scegliere la posizione per i dati di [archiviazione](#page-1379-0) e dei supporti CAS ["](#page-1379-0) a pagina 1380.

Vedere ["Informazioni](#page-1381-0) su come installare Central Admin Server" a pagina 1382.

Vedere "Upgrade di [un'installazione](#page-1392-0) CAS esistente" a pagina 1393.

### **Requisiti per l'installazione di CAS**

I requisiti di sistema della funzionalità Central Admin Server (CAS) corrispondono ai requisiti minimi di Backup Exec, ad eccezione della RAM. Tuttavia, la velocità del processore, la memoria e i requisiti di spazio su disco possono aumentare in base al numero di server Backup Exec gestiti, al numero di server di cui è stato eseguito il backup e allo spazio di archiviazione del catalogo richiesto.

Sul computer su cui si installa il server di amministrazione centrale è richiesto 1 GB di RAM, sebbene siano consigliati almeno 2 GB per prestazioni migliori. Anche altre applicazioni del server di Backup Exec richiedono una certa quantità di RAM fisica per funzionare correttamente. I requisiti relativi alla RAM possono anche

aumentare quando il server di amministrazione centrale gestisce più server di Backup Exec o l'hardware dell'unità a nastro.

Prima di installare CAS, fare quanto segue:

- Assicurarsi di essere in possesso dei diritti di amministrazione sui computer su cui si desidera installare CAS.
- Assicurarsi che quando si installa CAS sui server di Backup Exec in più domini, l'account dei servizi di Backup Exec si trovi nel dominio attendibile e abbia diritti di amministrazione su tutti i server di Backup Exec che si desidera usare come server Backup Exec gestiti.

Se il database di Backup Exec per il server di amministrazione centrale è installato in un'istanza di SQL Server di un altro computer, l'account deve essere un account di dominio con privilegi amministrativi locali anche per quel computer.

- Assicurarsi che il server di amministrazione centrale e i server Backup Exec gestiti facciano parte di uno o più domini. La funzionalità CAS non è supportata in un gruppo di lavoro.
- Utilizzare solo nomi di computer NetBIOS per i server Backup Exec gestiti e i server dell'amministrazione centrale. Non è consentito immettere nomi di dominio completi o indirizzi IP come nomi di server.
- Assicurarsi di essere in possesso delle licenze appropriate per Backup Exec. È richiesta una licenza per Backup Exec oltre che per CAS.
- Assicurarsi che quando si installa un server di Backup Exec gestito, sia l'utente collegato che l'account dei servizi di Backup Exec per il server di Backup Exec gestito dispongano di diritti di amministrazione sul server di amministrazione centrale.

<span id="page-1379-0"></span>Vedere ["Requisiti](#page-50-0) di sistema di Backup Exec" a pagina 51.

Vedere ["Informazioni](#page-1381-0) su come installare Central Admin Server" a pagina 1382.

### **Come scegliere la posizione per i dati di archiviazione e dei supporti CAS**

Durante l'installazione della funzionalità del server Backup Exec gestito, è possibile scegliere la posizione dei dati di archiviazione e dei supporti del server Backup Exec gestito.

Nella tabella seguente vengono illustrate le modalità di esecuzione delle attività CAS a seconda della posizione dei dati di archiviazione e dei supporti del server Backup Exec gestito:

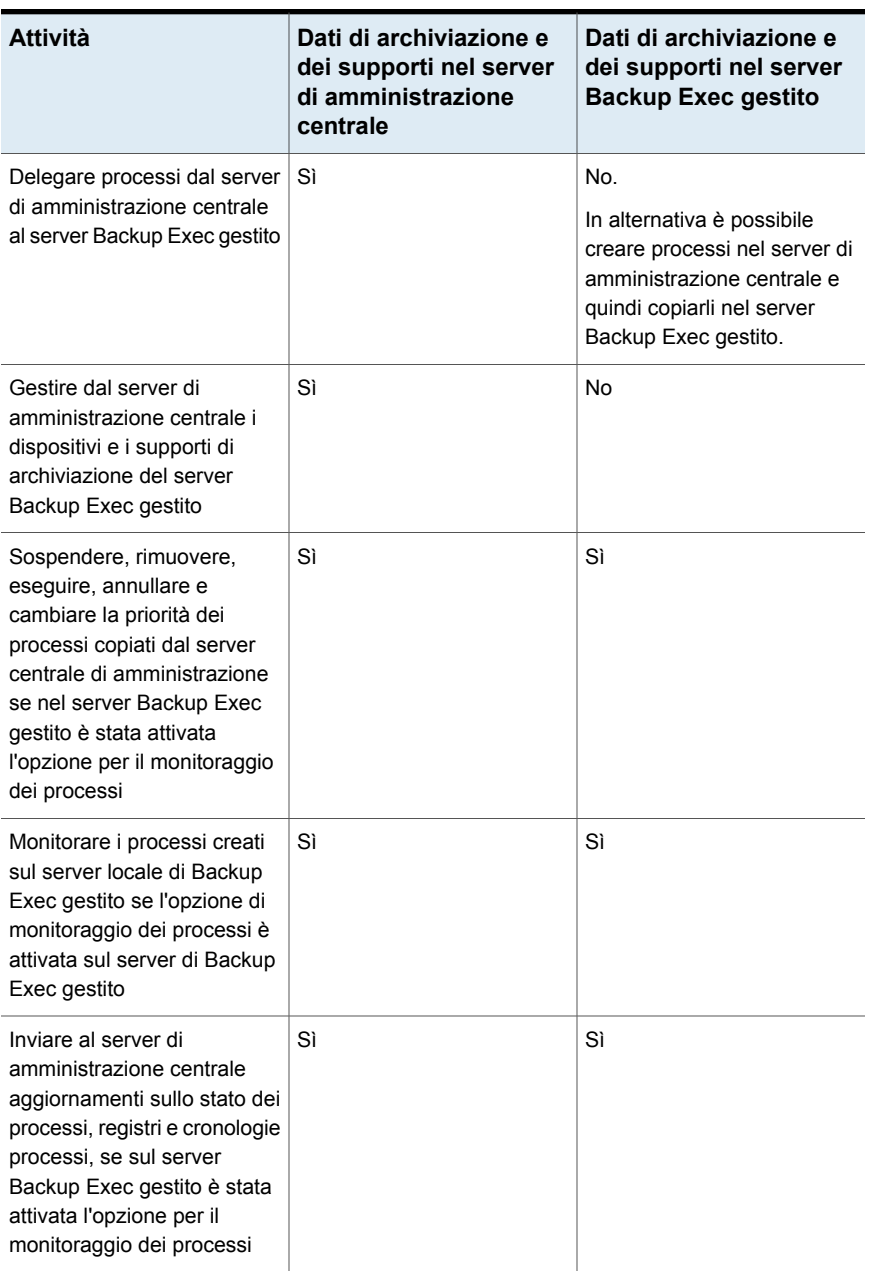

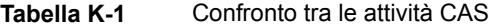

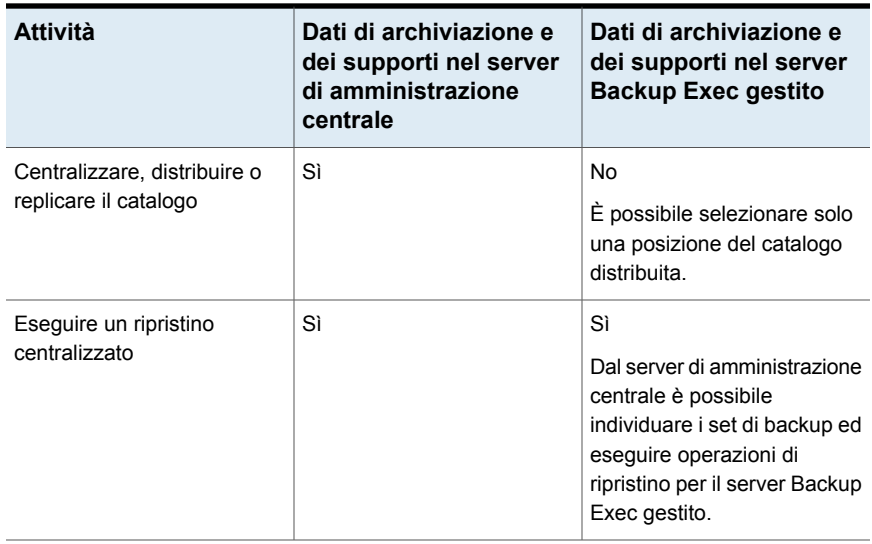

**Nota:** In un ambiente CAS è possibile aggiungere un server NDMP solo a un server di amministrazione centrale o a un server di Backup Exec gestito su cui si trova il database di archiviazione e dei supporti.

<span id="page-1381-0"></span>Vedere "Upgrade di [un'installazione](#page-1392-0) CAS esistente" a pagina 1393.

Vedere ["Informazioni](#page-1376-0) su Central Admin Server" a pagina 1377.

Vedere ["Esecuzione](#page-1438-0) di Backup Exec Utility per operazioni CAS" a pagina 1439.

# **Informazioni su come installare Central Admin Server**

La funzionalità Central Admin Server è installata come componente della funzionalità Enterprise Server. Dopo avere immesso una licenza di Backup Exec , nella pagina **Configura funzionalità** è necessario espandere la voce **Funzionalità di Backup Exec** e poi la voce **Enterprise Server Feature** e selezionare Central Admin Server per l'installazione. Quando si seleziona Central Admin Server Feature per l'installazione, viene installato il server di amministrazione centrale. Dopo che il server di amministrazione centrale è stato installato, è possibile installare i server Backup Exec gestiti.

**Nota:** È necessario utilizzare l'opzione di installazione personalizzata nella procedura guidata di installazione di CAS. L'opzione dell'installazione tipica non supporta l'installazione di CAS.

Vedere ["Installazione](#page-1382-0) remota di un server Backup Exec gestito dal server di [amministrazione](#page-1382-0) centrale " a pagina 1383.

Prima di iniziare l'installazione, leggere le informazioni sulla posizione dei dati di archiviazione e dei supporti.

Vedere "Come scegliere la posizione per i dati di [archiviazione](#page-1379-0) e dei supporti CAS ["](#page-1379-0) a pagina 1380.

Un server Backup Exec gestito può essere installato al di fuori del firewall in cui è installato il server di amministrazione centrale o in un firewall diverso. Tuttavia, è necessario configurare una porta statica per SQL Server e creare un alias del server di Backup Exec gestito.

<span id="page-1382-0"></span>Vedere ["Installazione](#page-1389-0) di un server di Backup Exec gestito attraverso un firewall " a pagina 1390.

#### Installazione remota di un server Backup Exec gestito dal server di amministrazione centrale

Dopo avere installato il server di amministrazione centrale, è possibile eseguire l'installazione remota della funzionalità di server Backup Exec gestito su un server stand-alone.

Prima di installare un server Backup Exec gestito, decidere dove si desidera posizionare il database di archiviazione e dei supporti associato. Durante l'installazione del server Backup Exec gestito, è possibile scegliere la posizione dei dati di archiviazione e dei supporti del server Backup Exec gestito. Dalla scelta effettuata dipende la modalità di gestione dei processi nell'ambiente CAS.

Vedere "Come scegliere la posizione per i dati di [archiviazione](#page-1379-0) e dei supporti CAS ["](#page-1379-0) a pagina 1380.

#### **Per eseguire l'installazione remota di un server Backup Exec gestito dal server di amministrazione centrale**

- **1** Dal server di amministrazione centrale, fare clic sul pulsante di Backup Exec, quindi selezionare **Installazione e licenze**.
- **2** Selezionare **Installare agenti e server di Backup Exec su altri server**.
- **3** Nella procedura guidata di installazione, fare clic su **Aggiungi**, quindi **Aggiungi un singolo computer** o **Aggiungi più computer con le stesse impostazioni**.
- **4** Selezionare **Backup Exec** e quindi fare clic su **Avanti**.
- **5** Nel campo **Computer remoto**, digitare il nome del server Backup Exec gestito che si desidera aggiungere, o fare clic su **Sfoglia computer remoti** per individuare il server desiderato.
- **6** Fare clic su **Aggiungi a elenco**.

Questa opzione non è necessaria se è stato selezionato **Aggiungi un singolo computer** al passaggio 3.

**7** Nella sezione **Credenziali computer remoto**, compilare i campi nel modo seguente:

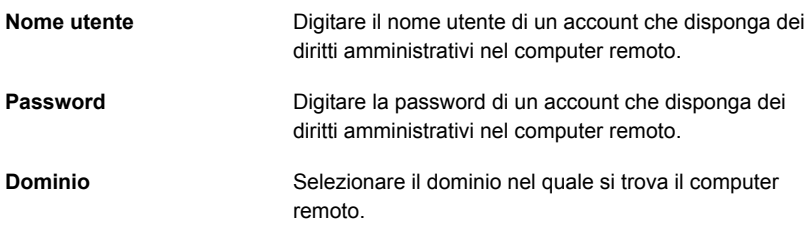

- **8** Fare clic su **Avanti**.
- **9** Selezionare uno dei seguenti metodi per immettere le chiavi di licenza:

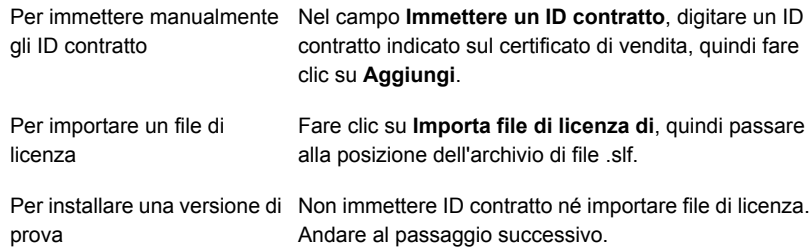

- **10** Fare clic su **Avanti**.
- **11** Dopo avere convalidato gli ID contratto, fare clic su **Avanti**.
- **12** Nell'elenco delle funzionalità da installare, espandere **Backup Exec** e poi selezionare **Server Backup Exec gestito**.

**13** Effettuare una delle seguenti operazioni:

Nel campo **Cartella di destinazione**, digitare il nome Per cambiare la directory di installazione dei file di Backup della directory. Exec

Per accettare la directory Andare al passaggio successivo. predefinita (operazione consigliata)

Si sconsiglia di selezionare un punto di installazione come directory di destinazione, poiché se si elimina il punto di installazione, Backup Exec viene disinstallato.

- **14** Fare clic su **Avanti**.
- **15** Fornire nome utente, password e dominio per un account Amministratore utilizzabili dai servizi di sistema di Backup Exec e fare clic su **Avanti**.
- **16** Nel pannello **Scegli SQL Server**, scegliere la posizione per l'archiviazione del database di Backup Exec e poi fare clic su **Avanti**.
- **17** Nel campo **Server di amministrazione centrale**, digitare il nome del server di amministrazione centrale che gestirà questo server Backup Exec gestito.

Utilizzare solo nomi di computer NetBIOS per i server Backup Exec gestiti e i server dell'amministrazione centrale. Non è consentito immettere nomi di dominio completi o indirizzi IP come nomi di server.

**18** Selezionare una delle opzioni seguenti per determinare come vengono gestiti i dati e i dispositivi di archiviazione:

Vedere "Opzioni di [configurazione](#page-1387-0) dei server di Backup Exec gestiti" a pagina 1388.

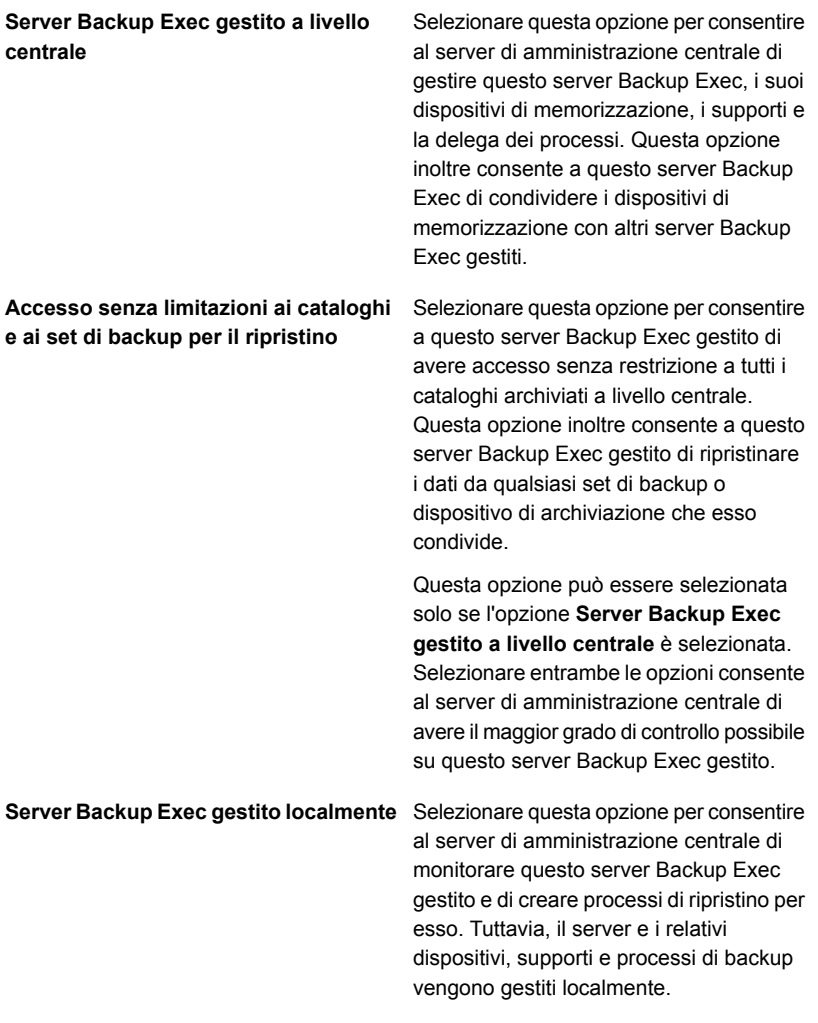

- **19** Fare clic su **Avanti**.
- **20** Selezionare i driver dei dispositivi che si desidera utilizzare e poi fare clic su **Avanti**.

**21** Dopo che Backup Exec convalida i computer remoti, è possibile modificare l'elenco in uno qualsiasi dei seguenti modi:

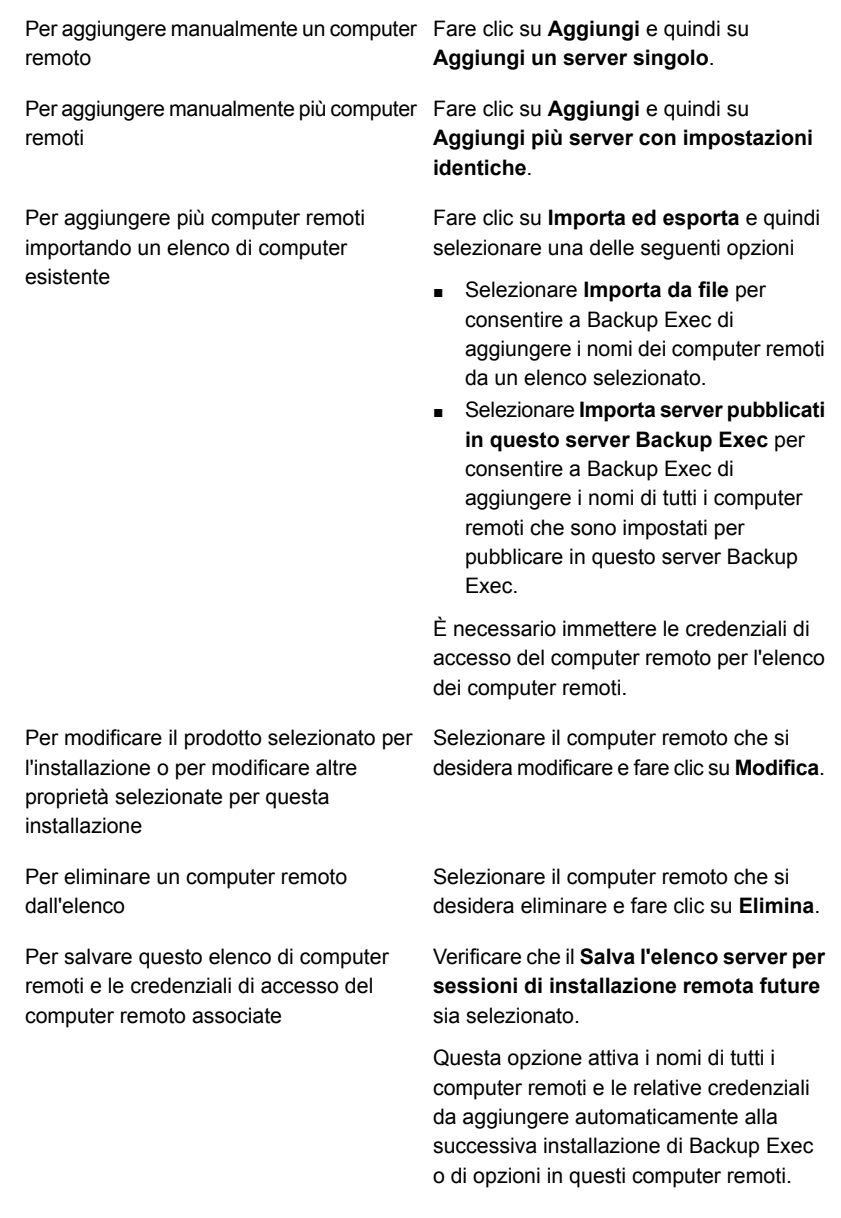

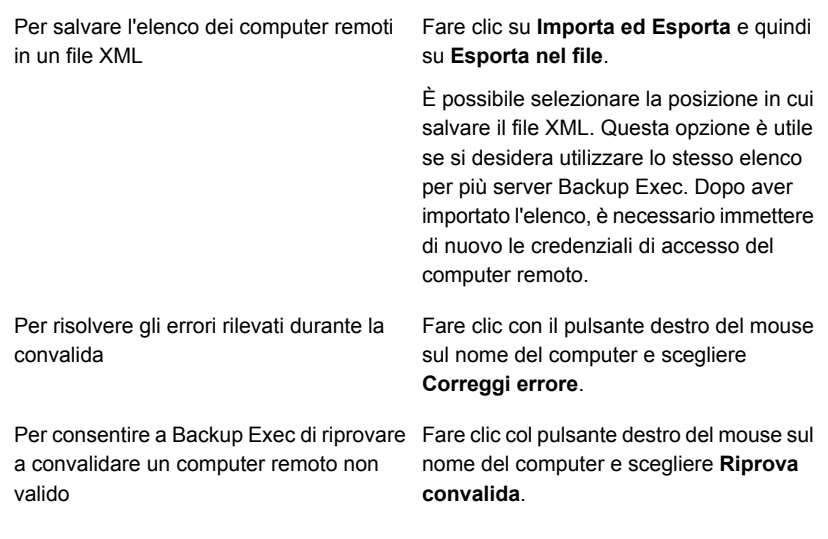

- **22** Dopo la convalida di tutti i computer, fare clic su **Avanti**.
- **23** Leggere il riepilogo dell'installazione di Backup Exec e quindi fare clic su **Installa**.
- <span id="page-1387-0"></span>**24** Fare clic su **Avanti** e quindi fare clic su **Fine**.

Se il computer remoto non è stato riavviato prima, può essere necessario riavviarlo ora per rendere effettiva la configurazione.

#### Opzioni di configurazione dei server di Backup Exec gestiti

Le seguenti informazioni consentono di determinare le opzioni di configurazione da scegliere quando si installa un server di Backup Exec gestito.

Queste informazioni sono valide se si selezionano le opzioni **Server Backup Exec gestito a livello centrale** e **Accesso senza limitazioni ai cataloghi e ai set di backup per il ripristino** :

- Il server Backup Exec diventa un server Backup Exec gestito.
- Una connessione di rete permanente è necessaria tra il server Backup Exec gestito e il server di amministrazione centrale.
- I cataloghi sono centralizzati e memorizzati nel server di amministrazione centrale. Questa combinazione di opzioni potrebbe non essere appropriata se la connessione di rete al server di amministrazione centrale è a larghezza di banda ridotta.

■ Questo server Backup Exec gestito può accedere e ripristinare set di backup per tutti i dispositivi di archiviazione che condivide con altri server Backup Exec.

**Nota:** Un server Backup Exec gestito per il quale la modalità del catalogo è stata impostata come centralizzata senza restrizioni può sfogliare soltanto i propri set. Questo server non è in grado di sfogliare i set di backup creati da un altro Server Backup Exec gestito o dal server di amministrazione centrale.

- È possibile attivare il bilanciamento del carico dei processi di backup creati nel server di amministrazione centrale e delegare tali processi a questo Backup Exec gestito.
- Non è possibile eseguire un aggiornamento con questa configurazione. Questo server Backup Exec gestito deve essere aggiornato insieme al server di amministrazione centrale.

Queste informazioni sono valide se si seleziona l'opzione **Server Backup Exec gestito a livello centrale**, ma non l'opzione **Accesso senza limitazioni ai cataloghi e ai set di backup per il ripristino** :

- Il server Backup Exec diventa un server Backup Exec gestito.
- Una connessione di rete permanente è necessaria tra il server Backup Exec gestito e il server di amministrazione centrale.
- Per impostazione predefinita, i cataloghi sono in modalità di distribuzione, ma sono modificabili. I cataloghi per i processi eseguiti in questo server Backup Exec gestito sono memorizzati localmente.
- Questo server di Backup Exec gestito può accedere a e ripristinare qualsiasi set di backup memorizzato nei dispositivi di archiviazione che ospita, indipendentemente dal server di Backup Exec che ha eseguito il processo di backup. Tuttavia, per i dispositivi di archiviazione condivisi ospitati in altri server Backup Exec, questo server Backup Exec gestito può accedere e ripristinare solo i set di backup creati mediante i processi di backup che tale server ha eseguito.
- È possibile attivare il bilanciamento del carico dei processi di backup creati nel server di amministrazione centrale e delegare tali processi a questo Backup Exec gestito.
- Si consiglia di utilizzare questa opzione con la configurazione di cloud privato.

Queste informazioni sono valide se si seleziona l'opzione **Server Backup Exec gestito localmente** :

■ Il server Backup Exec diventa un server Backup Exec gestito.

- Una connessione di rete permanente non è necessaria tra il server Backup Exec gestito e il server di amministrazione centrale. Di conseguenza, questa opzione può essere utile in caso di connessione a larghezza di banda molto ridotta tra il server Backup Exec gestito e il server di amministrazione centrale e quando il server Backup Exec gestito non può essere sempre connesso al server di amministrazione centrale.
- Per impostazione predefinita, i cataloghi sono in modalità di distribuzione. I cataloghi per i processi eseguiti in questo server Backup Exec gestito sono memorizzati localmente.
- Il server di amministrazione centrale non delega i processi a questo server Backup Exec gestito.
- Questo server Backup Exec gestito non può essere utilizzato in una configurazione di cloud privato.

<span id="page-1389-0"></span>Vedere ["Installazione](#page-1382-0) remota di un server Backup Exec gestito dal server di [amministrazione](#page-1382-0) centrale " a pagina 1383.

### Installazione di un server di Backup Exec gestito attraverso un firewall

Un server Backup Exec gestito può essere installato al di fuori del firewall in cui è installato il server di amministrazione centrale o in un firewall diverso.

Le seguenti regole si applicano ai server Backup Exec gestiti installati attraverso un firewall:

- La porta 3527 deve essere aperta in entrambe le direzioni per consentire la comunicazione per il servizio server Backup Exec.
- La porta 10000 deve essere aperta per Agent for Windows, per consentire di individuare le selezioni remote.
- Una porta SQL aperta in entrambe le direzioni deve essere disponibile per il database del server centrale di amministrazione, per consentire le connessioni al database.
- Deve essere utilizzata una porta statica.
	- L'istanza di Backup Exec SQL è configurata come impostazione predefinita per l'utilizzo di una porta dinamica. Ogni volta che si avvia SQL Server, il numero della porta può variare. La porta dinamica deve essere convertita in statica. Dopo aver modificato la configurazione della porta da dinamica a statica, aggiungere la porta statica all'elenco di eccezioni di Windows Firewall. Leggere la documentazione del sistema operativo Windows. Vedere "Per convertire la porta dinamica di [un'istanza](#page-1390-0) di SQL Express in una porta statica e creare un alias del server di [Backup](#page-1390-0) Exec gestito" a pagina 1391.

Vedere "Per aprire una porta SQL per [un'istanza](#page-1391-0) di SQL 2008 e creare un alias per un server di [Backup](#page-1391-0) Exec gestito" a pagina 1392.

<span id="page-1390-0"></span>**Per convertire la porta dinamica di un'istanza di SQL Express in una porta statica e creare un alias del server di Backup Exec gestito**

- **1** Nel server di amministrazione centrale, fare clic su **Start > Tutti i programmi > Microsoft SQL Server 2014 > Strumenti di configurazione > Gestione configurazione SQL Server**.
- **2** Espandere **Configurazione di rete SQL Server**.
- **3** Fare clic su **Protocolli per BKUPEXEC**, quindi fare doppio clic su **TCP/IP** nel riquadro destro.
- **4** Nella finestra **Proprietà TCP/IP**, fare clic sulla scheda **Indirizzi IP**.
- **5** In **Porte dinamiche TCP**, sotto **IPAll**, rimuovere il valore e lasciare il campo vuoto.
- **6** In **IPAll**, immettere un numero di porta in **Porta TCP**.

Il numero di porta deve essere compreso fra 1025 e 65535 e non deve essere utilizzato da un'altra applicazione.

- **7** Sotto l'intestazione della scheda di interfaccia di rete utilizzata, ad esempio IP1 o IP2, modificare il valore di **Attivata** da **No** a **Sì**.
- **8** Sotto la stessa intestazione, in **Porte dinamiche TCP**, rimuovere il valore 0 e immettere lo stesso numero di porta immesso in **Porta TCP**.
- **9** Fare clic su **Applica**.
- **10** Riavviare i servizi di Backup Exec e SQL.
- **11** Sul server di Backup Exec gestito, fare clic su **Start > Tutti i programmi > Microsoft SQL Server 2014 > Strumenti di configurazione > Gestione configurazione SQL Server**.
- **12** Espandere **Configurazione SQL Native Client**.
- **13** Fare clic su **Alias**, quindi fare doppio clic sul nome di alias che contiene il nome del server di amministrazione centrale e il nome dell'istanza SQL Backup Exec.

**14** Nella finestra di dialogo delle proprietà dell'alias, specificare le informazioni elencate nella seguente tabella.

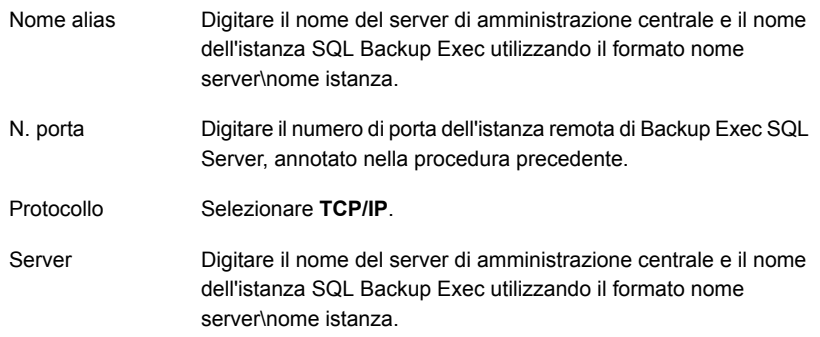

- <span id="page-1391-0"></span>**15** Fare clic su **Applica** e quindi su **OK**.
- **16** Chiudere l'utility Gestione configurazione SQL Server.

#### **Per aprire una porta SQL per un'istanza di SQL 2008 e creare un alias per un server di Backup Exec gestito**

- **1** Nel server di amministrazione centrale, fare clic su **Start > Tutti i programmi > Microsoft SQL Server 2014 > Strumenti di configurazione > Gestione configurazione SQL Server**.
- **2** Espandere **Configurazione di rete SQL Server**, quindi fare clic su **Protocolli** per l'istanza di SQL Server utilizzata dal server di amministrazione centrale.
- **3** In **Protocolli attivati**, selezionare **TCP/IP**, quindi fare clic su **Proprietà**.
- **4** Fare doppio clic su **TCP/IP**, quindi fare clic sulla scheda **Indirizzi IP**.
- **5** Annotare il numero di porta dinamica TCP.
- **6** Sul server di Backup Exec gestito, creare un alias del server Backup Exec gestito accedendo a \Windows\System32, quindi fare doppio clic su **cliconfg.exe**.
- **7** Nella scheda **Alias**, fare clic su **Aggiungi**.
- **8** Nel campo **Alias server**, digitare *nome server\nome istanza*
- **9** In **Librerie di rete**, selezionare **TCP/IP**.
- **10** Nel campo **Nome server**, digitare *nome server\nome istanza*
- **11** Deselezionare l'opzione **Determina porta in modo dinamico**.
- **12** Nel campo **Numero porta**, digitare il numero di porta dell'istanza remota di Backup Exec SQL Server.

### **Upgrade di un'installazione CAS esistente**

<span id="page-1392-0"></span>In un ambiente CAS esistente, eseguire l'upgrade del server di amministrazione centrale, quindi eseguire l'upgrade dei server di Backup Exec gestiti. È possibile effettuare l'upgrade da Backup Exec 2014 o versione successiva.

Se necessario, nell'ambiente CAS è possibile eseguire upgrade in sequenza. L'aggiornamento in sequenza consente innanzitutto di eseguire l'upgrade del server di amministrazione centrale dalla versione precedente alla versione corrente, quindi di eseguire l'upgrade dei server di Backup Exec gestiti dalla versione precedente alla versione corrente dopo un certo intervallo di tempo. Tenere presente che è possibile eseguire un aggiornamento in sequenza solo da Backup Exec 16 Feature Pack 2 o versioni successive. Gli aggiornamenti in sequenza non sono supportati da alcuna versione precedente a Backup Exec 15. È necessario avere il feature pack di Backup Exec più recente per eseguire aggiornamenti in sequenza.

**Nota:** La compatibilità con le versioni successive non è supportata negli aggiornamenti in sequenza. Di conseguenza, qualsiasi sistema con la versione precedente non può proteggere un sistema con la versione corrente.

Si consiglia di non mantenere versioni diverse nell'installazione CAS per un periodo di tempo prolungato. Infatti, in un ambiente in cui sono presenti versioni diverse viene a mancare la funzionalità principale per l'amministrazione dei server Backup Exec gestiti, il che riduce la capacità di gestire adeguatamente l'ambiente CAS.

**Nota:** non rinominare i server di Backup Exec gestiti o il server di amministrazione centrale durante il processo di upgrade. Sebbene sia possibile rinominare i server prima dell'upgrade, si consiglia di rinominarli dopo il completamento del processo di upgrade.

Dopo l'upgrade del server di amministrazione centrale alla versione corrente, le seguenti operazioni sono supportate sui server di Backup Exec gestiti che eseguono la versione precedente:

- Backup
- **Ripristino**
- **Inventario**
- Catalogo

#### **Per eseguire l'upgrade di un'installazione CAS esistente**

- **1** Verificare che sia installato il feature pack più recente di Backup Exec.
- **2** Sospendere tutti i processi pianificati nel server di amministrazione centrale e nei server Backup Exec gestiti.

Vedere ["Sospensione](#page-280-0) dei processi" a pagina 281.

- **3** Consentire il completamento di tutti i processi attivi.
- **4** Eseguire un processo di manutenzione del database per eliminare le cronologie dei processi e i cataloghi non più necessari e ridurre così i tempi di upgrade.
- **5** Arrestare tutti i servizi di Backup Exec su ogni server di Backup Exec gestito.
- **6** Nel browser del supporto di installazione, selezionare l'opzione di installazione di Backup Exec.
- **7** Nella **Schermata iniziale**, fare clic su **Avanti**.
- **8** Selezionare **Accetto i termini del contratto di licenza** e fare clic su **Avanti**.
- **9** Selezionare **Installazione locale** e quindi **Installa il software e le funzionalità di Backup Exec**.
- **10** Fare clic su **Avanti**.
- **11** Seguire le istruzioni della procedura guidata.
- **12** Nella pagina **Esegui il backup di dati e cataloghi esistenti**, inserire o selezionare una directory nella quale collocare il backup di tutti i cataloghi e i dati esistenti. La posizione predefinita è:

C:*<Backup Exec install path>*\Backup Exec\Data

Se non si desidera conservare i cataloghi e i dati precedenti, fare clic su **Non eseguire il backup di dati e cataloghi precedenti**.

**13** Fare clic su **Avanti** per continuare.

Viene visualizzato il riepilogo dell'upgrade. Al termine dell'upgrade, la comunicazione con i server Backup Exec gestiti viene attivata automaticamente. **14** Rilasciare la sospensione su tutti i processi.

Vedere ["Riattivazione](#page-281-0) dei processi" a pagina 282.

**15** Eseguire l'aggiornamento di alcuni o di tutti i server Backup Exec gestiti.

**Nota:** Se si sta effettuando l'upgrade del server di amministrazione centrale da Backup Exec 16 Feature Pack 2 a Backup Exec e alcuni dei server di Backup Exec gestiti non sono stati sottoposti a backup prima dell'upgrade, tali server non vengono visualizzati nella scheda **Backup e ripristino** fino a che non ne viene effettuato l'upgrade a Backup Exec 16 Feature Pack 2 o non vengono aggiunti manualmente tramite la procedura guidata **Aggiungi server**.

<span id="page-1394-0"></span>Vedere "Posizioni distribuite, [centralizzate](#page-1401-0) e replicate del catalogo CAS" a pagina 1402. Vedere "Modifica delle [impostazioni](#page-1403-0) di un server Backup Exec gestito" a pagina 1404.

# **Conversione di un server Backup Exec in un server di amministrazione centrale**

È possibile convertire un server Backup Exec indipendente in un server di amministrazione centrale.

**Per convertire un server Backup Exec in un server di amministrazione centrale**

- **1** Avviare Backup Exec nel server Backup Exec che si desidera configurare come server di amministrazione centrale.
- **2** Fare clic sul pulsante Backup Exec, selezionare **Installazione e licenze** e quindi selezionare **Installa funzionalità e licenze in questo server di Backup Exec**.
- **3** Selezionare uno dei seguenti metodi per immettere le licenze:

Per immettere le licenze manualmente

Eseguire questa procedura nell'ordine riportato:

- Digitare un ID contratto nel campo **Immettere un ID contratto**.
- Fare clic su **Aggiungi a elenco**.
- Immettere l'ID contratto relativo a ogni funzionalità o agente che si desidera aggiungere.

Per importare le licenze da un Eseguire questa procedura nell'ordine riportato: file

- Fare clic su **Importa file di licenza di**.
- Selezionare il file di licenza di

Per installare una versione di Andare al passaggio successivo. prova

La versione di prova completamente funzionale non richiede l'immissione di una chiave di licenza.

- **4** Fare clic su **Avanti**.
- **5** Nell'elenco delle funzionalità, espandere **Funzionalità di Backup Exec**, espandere **Enterprise Server Feature** e poi selezionare **Central Admin Server Feature**.
- **6** Fare clic su **Avanti**.
- **7** Leggere il riepilogo dell'installazione di Backup Exec e quindi fare clic su **Installa**.
- **8** Fare clic su **Fine**.

<span id="page-1395-0"></span>Vedere ["Conversione](#page-1395-0) di un server Backup Exec in un server Backup Exec gestito" a pagina 1396.

# **Conversione di un server Backup Exec in un server Backup Exec gestito**

Per modificare un server Backup Exec in un server Backup Exec gestito, impostare il server di amministrazione centrale che gestirà il server Backup Exec.

Se il server Backup Exec gestito non è presente nella scheda **Archiviazione** dopo aver seguito queste istruzioni e se la rete in uso contiene firewall, potrebbe essere necessario aprire alcune porte tra il server di amministrazione centrale e il server Backup Exec gestito.

#### **Per convertire un server Backup Exec in un server Backup Exec gestito**

- **1** Nel server di Backup Exec stand-alone, fare clic sul pulsante di Backup Exec, selezionare **Installazione e licenze**, quindi selezionare **Installa funzionalità e licenze in questo server di Backup Exec**.
- **2** Nel riquadro **Aggiungi licenze**, fare clic su **Avanti**.
- **3** Nel riquadro **Configura funzionalità**, in **Backup Exec**, selezionare **Server Backup Exec gestito** e fare clic su **Avanti**.
- **4** Quando viene richiesto di selezionare una lingua aggiuntiva, fare clic su **Avanti**.
- **5** Immettere il nome del server di amministrazione centrale che gestirà questo server di Backup Exec.

**6** In **Configurazione di server Backup Exec gestiti**, selezionare l'opzione appropriata e fare clic su **Avanti**.

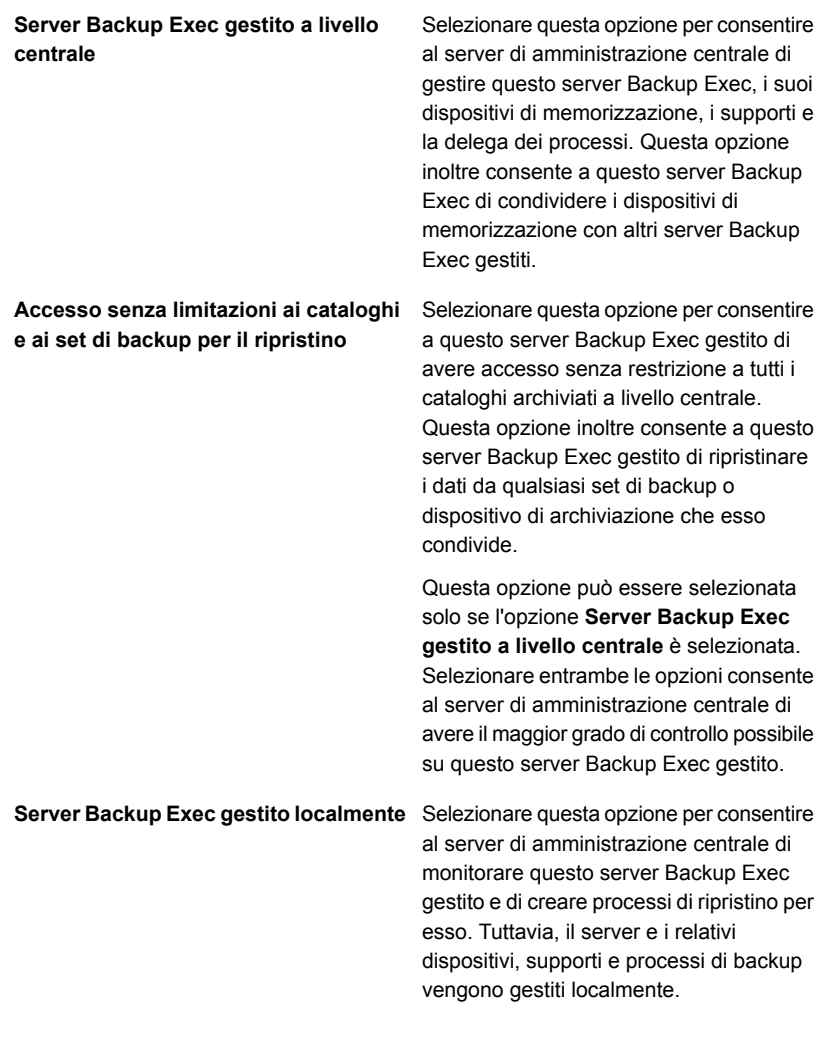

- **7** Fare clic su **Installa**.
- **8** Al termine dell'installazione, fare clic su **Fine**.

Vedere "Conversione di un server Backup Exec in un server di [amministrazione](#page-1394-0) [centrale"](#page-1394-0) a pagina 1395.

# **Eliminazione di un server di Backup Exec gestito da un ambiente CAS**

<span id="page-1397-0"></span>Se le comunicazioni tra il server di Backup Exec gestito e il server di amministrazione centrale sono ancora attive, è possibile rimuovere un server di Backup Exec gestito eliminandolo dalla scheda **Archiviazione**. Quando si elimina un server di Backup Exec gestito dalla scheda **Archiviazione**, il server diventa un server stand-alone di Backup Exec. Dopo averlo rimosso dall'ambiente CAS, il server di Backup Exec gestito rimane comunque nell'elenco dei server nella scheda **Backup e ripristino**, in modo da poter essere ancora sottoposto al backup e al ripristino come server stand-alone.

**Nota:** se si verifica un'emergenza nel server di amministrazione centrale, le comunicazioni tra il server di Backup Exec gestito e il server di amministrazione centrale vengono interrotte e non è possibile rimuovere il server di Backup Exec gestito dalla scheda **Archiviazione**. È tuttavia possibile convertire un server di Backup Exec gestito in un server stand-alone di Backup Exec utilizzando la funzionalità Cambia programma di Windows.

#### Vedere "Recupero di [emergenza](#page-1434-0) in CAS" a pagina 1435.

#### **Per eliminare un server di Backup Exec gestito da un ambiente CAS**

**1** Se i dispositivi di archiviazione nel server di Backup Exec gestito che si desidera eliminare sono condivisi con altri server di Backup Exec gestiti, nella scheda **Archiviazione**, fare clic con il pulsante destro del mouse sul dispositivo e selezionare **Condividi**. Deselezionare i server che condividono il dispositivo.

È necessario rimuovere il riferimento di condivisione per evitare di sovrascrivere i supporti.

**Nota:** Se delle unità sono condivise tramite SAN a fibre ottiche, disconnettere i dispositivi che si trovano sul server di Backup Exec gestito prima di eliminarlo.

- **2** Nella scheda **Archiviazione** del server di amministrazione centrale, fare clic con il pulsante destro del mouse sul server Backup Exec gestito che si desidera eliminare dall'ambiente CAS e convertire in un server di Backup Exec stand-alone.
- **3** Scegliere **Elimina**.
- **4** Fare clic su **Sì** per confermare che si desidera convertire il server in un server Backup Exec stand-alone.
- **5** Dopo aver ricevuto un avviso sul server di amministrazione centrale che conferma l'eliminazione del server, riavviare il server modificato in un server stand-alone di Backup Exec.

**Nota:** se Backup Exec non è in grado di completare la richiesta, è possibile scegliere di rimuovere il riferimento al server di Backup Exec gestito dal database del server di amministrazione centrale. Quando il server di Backup Exec gestito viene riportato online, Backup Exec riaggiunge automaticamente il server di Backup Exec gestito al database di amministrazione centrale. A quel punto è possibile ripetere questa procedura.

<span id="page-1398-0"></span>Vedere ["Conversione](#page-1395-0) di un server Backup Exec in un server Backup Exec gestito" a pagina 1396.

# **Ridenominazione di un server di amministrazione centrale**

se si esegue il backup e quindi si rinomina un server, sia il nuovo nome del server che quello vecchio vengono visualizzati nella scheda **Backup e ripristino**. È necessario selezionare l'icona con il vecchio nome del server per ripristinare tutti i dati sottoposti a backup prima della modifica del nome del server. È necessario selezionare l'icona con il nuovo nome del server per ripristinare tutti i dati sottoposti a backup dopo la modifica del nome del server.

Dopo aver ridenominato un server di amministrazione centrale, la cartella dei cataloghi usa il nuovo nome del server di amministrazione centrale. Un processo denominato riparazione automatica catalogo modifica i file di catalogo sul server e i metadati nel database di Backup Exec.

**Nota:** Se si desidera ridenominare un server di amministrazione centrale che non dispone di alcun server di Backup Exec gestito a esso connesso, non è necessario seguire questa procedura. È invece possibile usare il processo standard di ridenominazione di Windows.

#### **Per ridenominare un server di amministrazione centrale**

**1** Nella scheda **Archiviazione** del server di amministrazione centrale, fare clic con il pulsante destro del mouse su un server di Backup Exec gestito, quindi fare clic su **Elimina**.

Il server di Backup Exec gestito non viene eliminato da Backup Exec. Viene rimosso solo dall'ambiente CAS, in modo che diventi un server di Backup Exec stand-alone.

- **2** Ripetere il passaggio 1 per ogni server di Backup Exec gestito dal server di amministrazione centrale.
- **3** Ridenominare il server utilizzando il processo di ridenominazione standard di Windows.
- **4** Per ricollegare i server di Backup Exec gestiti al server di amministrazione centrale, installare la funzionalità del server di Backup Exec gestito sui server eliminati dalla scheda **Archiviazione** nei passaggi 1 e 2.

**Nota:** Al termine della procedura di installazione, riavviare il server.

<span id="page-1399-0"></span>**5** Verificare che i server di Backup Exec gestiti siano ricollegati al server di amministrazione centrale ridenominato.

# **Ridenominazione di un server di Backup Exec gestito**

Prima di poter ridenominare un server di Backup Exec gestito, è necessario cancellarlo dall'ambiente CAS in modo che diventi un server di Backup Exec stand-alone. Dopo aver ridenominato il server, è necessario reinstallare la funzionalità di Backup Exec gestito nel server, quindi delegare nuovamente tutti i processi al nuovo server di Backup Exec gestito.

se si esegue il backup e quindi si rinomina un server, sia il nuovo nome del server che quello vecchio vengono visualizzati nella scheda **Backup e ripristino**. È necessario selezionare l'icona con il vecchio nome del server per ripristinare tutti i dati sottoposti a backup prima della modifica del nome del server. È necessario selezionare l'icona con il nuovo nome del server per ripristinare tutti i dati sottoposti a backup dopo la modifica del nome del server.

Dopo aver ridenominato un server di Backup Exec gestito, la cartella dei cataloghi usa il nuovo nome del server di Backup Exec gestito. Un processo denominato riparazione automatica catalogo modifica i file di catalogo sul server e i metadati nel database di Backup Exec.

#### **Per ridenominare un server di Backup Exec gestito**

- **1** Nella scheda **Archiviazione** del server di amministrazione centrale, fare clic con il pulsante destro del mouse sul server di Backup Exec gestito che si desidera ridenominare.
- **2** Fare clic su **Elimina** per rimuovere il server di Backup Exec gestito dall'ambiente CAS.

Il server di Backup Exec gestito non viene eliminato da Backup Exec. Viene rimosso solo dall'ambiente CAS, in modo che diventi un server di Backup Exec stand-alone. Il server deve essere rimosso dall'ambiente CAS prima di poter essere ridenominato.

- **3** Riavviare i servizi del server che si desidera ridenominare.
- **4** Ridenominare il server utilizzando il processo di ridenominazione standard di Windows.
- **5** Riavviare il server.

Dopo il riavvio del server, Backup Exec può richiedere il riavvio dei servizi di Backup Exec e dei servizi di deduplicazione di Backup Exec. È necessario selezionare il nuovo nome del server nella finestra di dialogo **Backup Exec Services Manager**.

**6** Per ricollegare il server al server di amministrazione centrale, installare la funzionalità del server di Backup Exec gestito sul server ridenominato.

**Nota:** Al termine della procedura di installazione, riavviare il server.

- <span id="page-1400-0"></span>**7** Verificare che il server di Backup Exec gestito ridenominato sia ricollegato al server di amministrazione centrale.
- **8** Delegare tutti i processi che erano associati con il server di Backup Exec gestito prima del cambiamento del nome al server di Backup Exec gestito ridenominato.

### **Riduzione del traffico di rete in CAS**

Per utilizzare una connessione di rete a larghezza di banda limitata o per ridurre il traffico di rete, è possibile:

- Ridurre la frequenza degli aggiornamenti di stato dei processi inviati dai server di Backup Exec gestiti al server di amministrazione centrale.
- Impedire il monitoraggio da parte del server di amministrazione centrale dei processi creati sui server locali di Backup Exec gestiti.
- Ridurre la frequenza di invio di registri e cronologie processi dai server Backup Exec gestiti al server di amministrazione centrale.
- Aumentare l'intervallo di tempo durante cui Backup Exec resta in attesa prima di cambiare lo stato del server Backup Exec se tale server non risponde.
- Mantenere i cataloghi sul server Backup Exec gestito (distribuiti). Se tra il server di amministrazione centrale e il server Backup Exec gestito è stata stabilita una connessione di rete permanente, le operazioni di ricerca nel catalogo e ripristino possono essere effettuate in entrambi i server, indipendentemente dalla posizione del catalogo.

<span id="page-1401-0"></span>Vedere "Modifica delle [impostazioni](#page-1403-0) di un server Backup Exec gestito" a pagina 1404.

### **Posizioni distribuite, centralizzate e replicate del catalogo CAS**

Nell'ambiente CAS è possibile scegliere la posizione dei cataloghi. Indipendentemente dalla posizione del catalogo, se tra il server di amministrazione centrale e il server Backup Exec gestito esiste una connessione di rete permanente, è possibile sfogliare i set di backup nel catalogo ed eseguire operazioni di ripristino in entrambi i server.

Sono disponibili le seguenti posizioni del catalogo:

**Tabella K-2**

| <b>Elemento</b> | <b>Descrizione</b>                                                                                                    |
|-----------------|----------------------------------------------------------------------------------------------------|
| Distribuito     | I file immagine, vale a dire file di dimensioni<br>ridotte contenenti informazioni sul set di<br>backup, vengono distribuiti al server di<br>amministrazione centrale da ogni server<br>Backup Exec gestito. I file della cronologia,<br>contenenti informazioni dettagliate sul set di<br>backup, restano nel server Backup Exec<br>gestito.                                                                                                    |
|                 | <b>Nota:</b> È importante eseguire il backup dei<br>file del catalogo nel server Backup Exec<br>gestito, in quanto quasi tutte le informazioni<br>del catalogo vengono conservate su tale<br>server quando si utilizza la posizione del<br>catalogo distribuita.                                                                                                    |
|                 | Quando il catalogo viene distribuito, la<br>visualizzazione delle selezioni di ripristino nel<br>server di amministrazione centrale mostra<br>soltanto il set di backup a livello di volume. I<br>dettagli del set di backup non vengono<br>visualizzati se il server Backup Exec gestito<br>che ha creato il backup non è disponibile; è<br>tuttavia possibile ripristinare l'intero volume<br>dal server di amministrazione centrale.                                                                                                    |
|                 | Un catalogo distribuito consente di migliorare<br>le prestazioni, eseguire operazioni di ripristino<br>centralizzate predefinite e ridurre il traffico di<br>rete. Se un server Backup Exec gestito non<br>dispone di una connessione permanente al<br>server di amministrazione centrale, ogni volta<br>che il server Backup Exec gestito si connette,<br>i file immagine del catalogo vengono<br>automaticamente distribuiti al server di<br>amministrazione centrale. L'incremento<br>temporaneo del traffico di rete prodotto dalla<br>distribuzione del catalogo non è significativo. |
| Centralizzato   | Tutti i file e le informazioni del catalogo per il<br>server Backup Exec gestito vengono<br>memorizzati nel server di amministrazione<br>centrale.                                                                                                    |

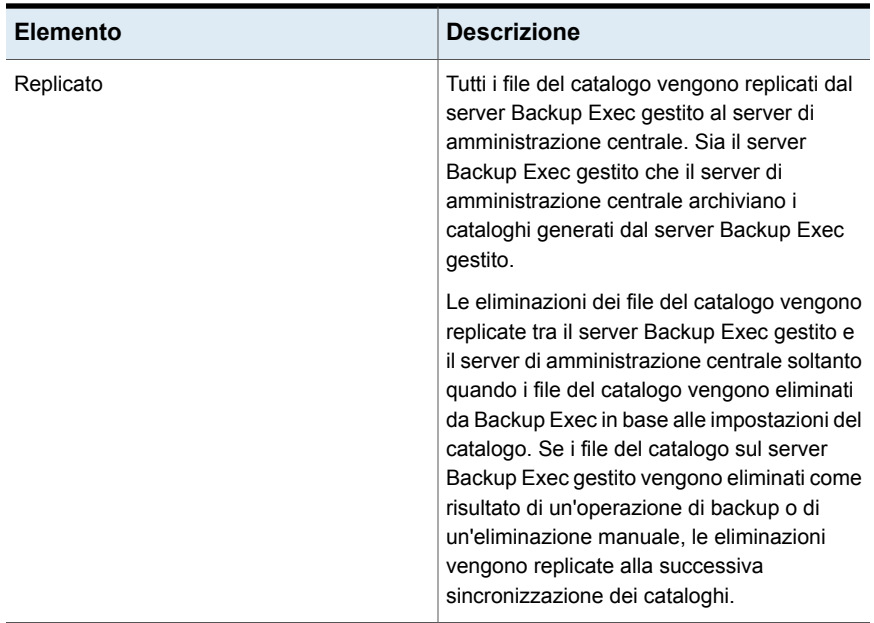

Quando si sceglie la posizione del catalogo, considerare i seguenti fattori:

- Se è disponibile sufficiente spazio su disco nel server Backup Exec gestito per la memorizzazione del catalogo distribuito o replicato.
- Se la larghezza di banda è sufficiente per gestire il traffico generato da un catalogo centralizzato o replicato. I cataloghi centralizzati e replicati richiedono una connessione di rete con larghezza di banda elevata.
- <span id="page-1403-0"></span>■ Se, il recupero dei dati è importante, è necessario conservare le informazioni del catalogo in un'unica posizione. Ad esempio, quando la posizione del catalogo è centralizzata o replicata, tutte le informazioni del catalogo vengono conservate in un'unica posizione. L'esecuzione dei backup risulta più semplice. Quando la posizione del catalogo è distribuita, la maggior parte delle informazioni del catalogo viene conservata nel server Backup Exec gestito.

Vedere "Modifica delle [impostazioni](#page-1403-0) di un server Backup Exec gestito" a pagina 1404.

### **Modifica delle impostazioni di un server Backup Exec gestito**

Le impostazioni per un server Backup Exec gestito determinano come il server Backup Exec gestito comunica e interagisce con il server di amministrazione centrale. Ad esempio, è possibile cambiare il tipo di connessione, la posizione del
catalogo e la funzionalità di reporting e monitoraggio dei processi. È possibile modificare le impostazioni per un server Backup Exec gestito in qualunque momento.

**Nota:** Dopo avere modificato le impostazioni, potrebbe essere necessario riavviare i servizi sul server Backup Exec gestito. Ad esempio, se si cambia la posizione del catalogo, è necessario riavviare i servizi per consentire alla modifica di entrare in vigore.

#### **Per modificare le impostazioni relative a un server Backup Exec gestito**

- **1** Nella scheda **Archiviazione** del server di amministrazione centrale, fare doppio clic sul server Backup Exec gestito desiderato.
- **2** Nel riquadro sinistro, fare clic su **Impostazioni**.
- **3** Selezionare le opzioni appropriate.

#### **Impostazioni di connessione**

Selezionare uno dei seguenti tipi di connessione al server di amministrazione centrale:

■ Connessione veloce

Configura comunicazioni frequenti tra il server di amministrazione centrale e il server Backup Exec gestito. Per impostazione predefinita, quando si sceglie questa impostazione gli aggiornamenti dello stato dei processi vengono inviati ogni 10 secondi al server di amministrazione centrale. I registri e le cronologie processi vengono inviati ogni volta che viene completato un processo nel server Backup Exec gestito.

■ Connessione lenta

Configura comunicazioni meno frequenti tra il server di amministrazione centrale e il server Backup Exec gestito. Per impostazione predefinita, quando si sceglie questa impostazione gli aggiornamenti dello stato dei processi vengono inviati ogni 120 secondi al server di amministrazione centrale. I registri e le cronologie processi vengono inviati solo quando un processo non viene completato nel server Backup Exec gestito.

■ Personalizzata

Consente di cambiare le soglie che attivano gli stati di comunicazione quando i server Backup Exec gestiti non rispondono. È inoltre possibile definire la frequenza con la quale il server Backup Exec gestito invia aggiornamenti sullo stato dei processi attivi al server di amministrazione centrale. Tale frequenza incide sul traffico di rete.

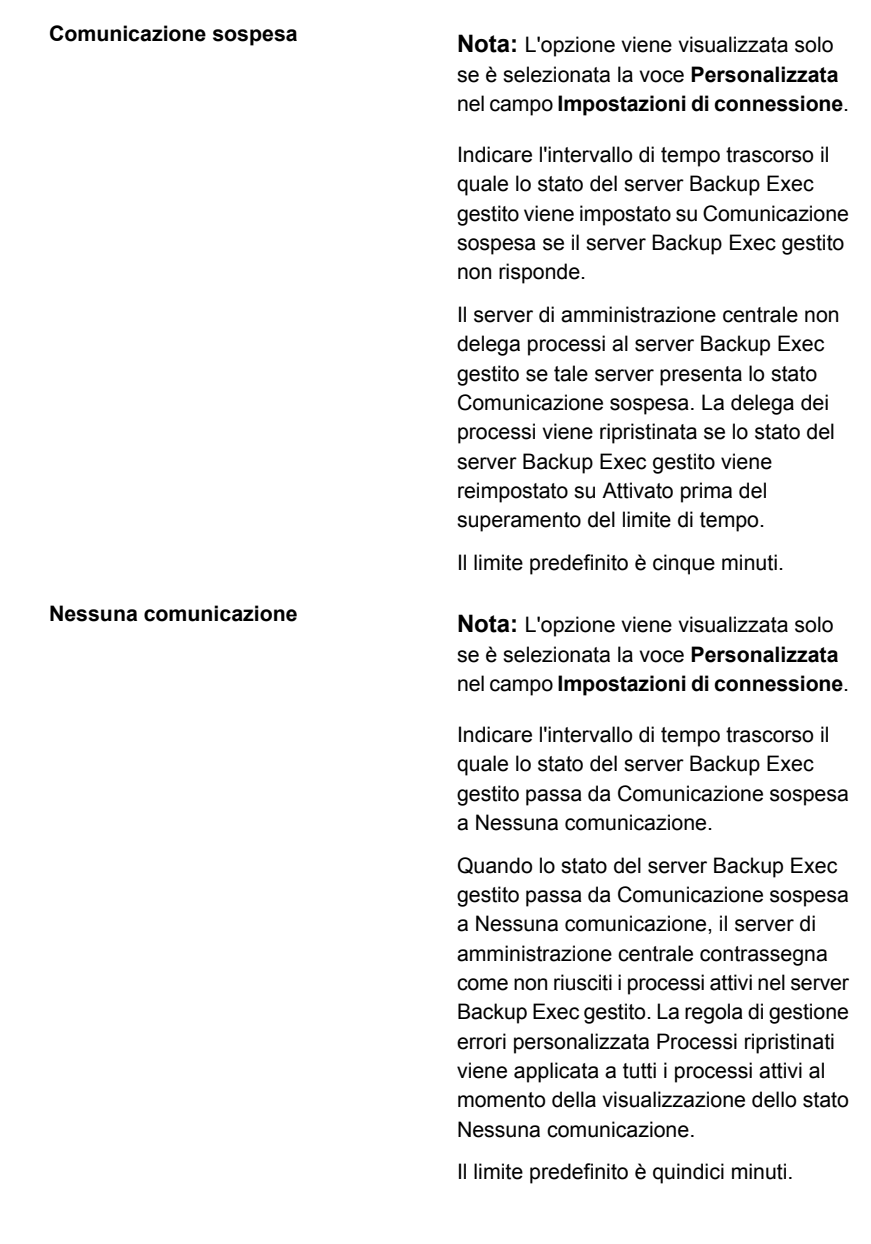

**Inviare aggiornamenti dello stato del processo attivo al server di amministrazione centrale**

**Nota:** L'opzione viene visualizzata solo se è selezionata la voce **Personalizzata** nel campo **Impostazioni di connessione**.

Selezionare questa opzione per consentire al server Backup Exec gestito di inviare un aggiornamento di stato dei processi al server di amministrazione centrale. È possibile definire il numero di secondi trascorso il quale un server Backup Exec gestito invia aggiornamenti sullo stato dei processi al server di amministrazione centrale. Se sono in esecuzione molti processi, per preservare la larghezza di banda della rete, aumentare la quantità di tempo che trascorre tra due invii degli aggiornamenti dello stato dei processi. Ridurre il tempo se si desidera inviare più aggiornamenti.

Il valore predefinito è pari a 10 secondi, che corrisponde in pratica a un monitoraggio in tempo reale. Questa impostazione è consigliata esclusivamente per connessioni di rete veloci.

#### **Inviare aggiornamenti dello stato al server di amministrazione centrale ogni**

**Nota:** L'opzione viene visualizzata solo se sono selezionate le voci **Personalizzata** nel campo **Impostazioni di connessione** e **Sì** nel campo **Inviare aggiornamenti dello stato del processo attivo al server di amministrazione centrale**.

Impostare l'intervallo di tempo tra l'invio degli aggiornamenti di stato dei processi al server dell'amministrazione centrale da parte di un server Backup Exec gestito. Se sono in esecuzione molti processi, per preservare la larghezza di banda della rete, aumentare la quantità di tempo che trascorre tra due invii degli aggiornamenti dello stato dei processi. Ridurre il tempo se si desidera inviare più aggiornamenti.

Il valore predefinito è pari a 10 secondi, che corrisponde in pratica a un monitoraggio in tempo reale. Questa impostazione è consigliata esclusivamente per connessioni di rete veloci.

Nel caso di connessioni di rete con una larghezza di banda ridotta, si consiglia di impostare un intervallo di 120 secondi. Tale frequenza consente la visualizzazione di aggiornamenti per un processo di medie dimensioni e riduce notevolmente il traffico di rete originato dagli aggiornamenti dello stato dei processi.

Se si deseleziona questa casella di controllo, gli aggiornamenti dello stato dei processi non saranno inviati e l'avanzamento dei processi non sarà visualizzato nel server di amministrazione centrale. Al completamento del processo, la **Cronologia processi** viene aggiornata nel server di amministrazione centrale.

#### **Inviare i dettagli del registro processo a server di amministrazione centrale**

**Inviare registri del processo a**

Scegliere quando il registro dei processi del server Backup Exec gestito deve essere inviato al server di amministrazione centrale. È possibile scegliere di inviare il registro dei processi una volta al giorno, dopo che un processo viene completato o mai.

Sono disponibili le seguenti opzioni:

■ Mai

Se si seleziona questa opzione, i registri dei processi vengono archiviati localmente nel server Backup Exec gestito.

- Una volta al giorno Se si seleziona questa opzione, viene visualizzato il campo **Inviare registri del processo a**. È necessario selezionare l'ora in cui si desidera inviare il registro dei processi al server di amministrazione centrale.
- Al completamento del processo Se si seleziona questa opzione, viene visualizzato il campo **Inviare il registro del processo solo in caso di errore del processo**. Selezionare **Sì** per inviare il registro dei processi solo per i processi non riusciti. Selezionare **No** per inviare il registro dei processi indipendentemente dallo stato dei processi.

Scegliere l'ora in cui Backup Exec invia i registri dei processi del server Backup Exec gestito al server di amministrazione centrale. L'opzione viene visualizzata solo se è selezionata la voce **Una volta al giorno** in **Inviare i dettagli del registro processo a server di amministrazione centrale**

per i processi non riusciti. Selezionare **No** per inviare la cronologia processi indipendentemente dalla disposizione

dei processi.

### Scegliere se inviare il registro processi solo per i processi non riusciti o per tutti i processi. Selezionare **Sì** per inviare il registro dei processi solo per i processi non riusciti. Selezionare **No** per inviare il registro dei processi indipendentemente dallo stato dei processi. L'opzione viene visualizzata solo se è selezionata la voce **Al completamento del processo** in **Inviare i dettagli del registro processo a server di amministrazione centrale Inviare il registro dei processi solo in caso di errore del processo Invia i dettagli della cronologia processi** Scegliere quando la cronologia processi del server Backup Exec gestito deve essere inviata al server di amministrazione centrale. Sono disponibili le seguenti opzioni: ■ Mai Se si seleziona questa opzione, le cronologie dei processi vengono archiviate localmente nel server Backup Exec gestito. ■ Una volta al giorno Se si seleziona questa opzione, viene visualizzato il campo **Invia registri della cronologia processi a**. È necessario selezionare l'ora in cui si desidera inviare la cronologia processi al server di amministrazione centrale. ■ Al completamento del processo Se si seleziona questa opzione, viene visualizzato il campo **Inviare la cronologia processi solo in caso di errore del processo**. Selezionare **Sì** per inviare la cronologia processi solo **a server centrale di amministrazione**

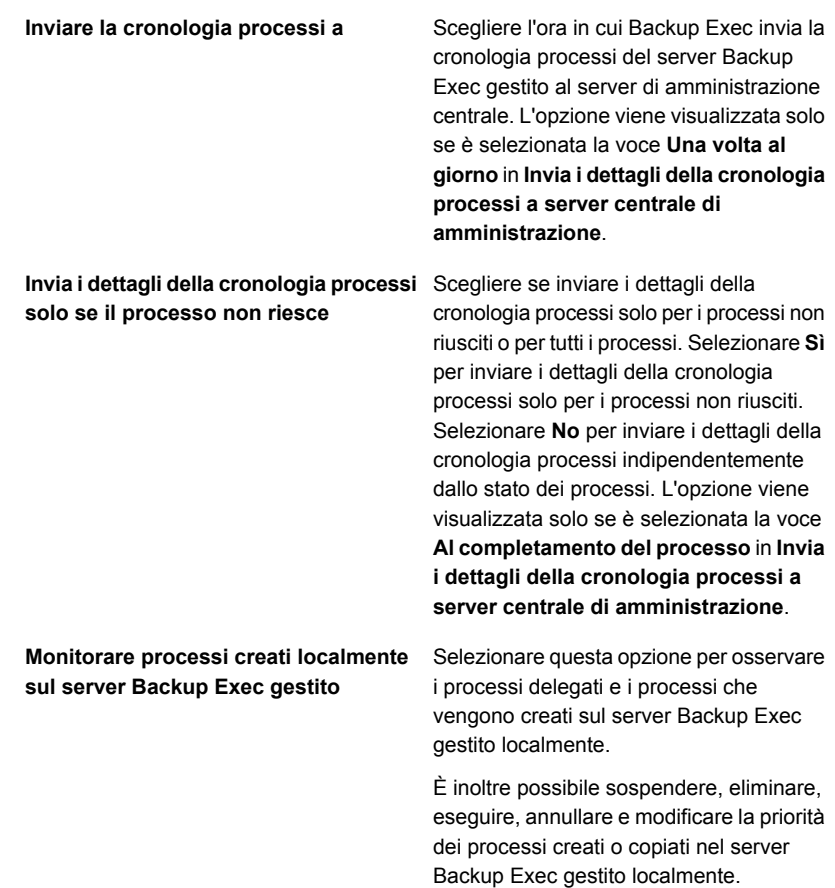

**sincronizzata tra il server Backup Exec** a Backup Exec di creare un avviso se **Visualizzare un avviso se l'ora non è gestito e il server di amministrazione centrale**

Selezionare questa opzione per consentire l'orologio del server Backup Exec gestito non è sincronizzato con quello del server di amministrazione centrale. Viene generato un avviso quando viene superato il numero di secondi indicati.

CAS monitora gli orologi interni dei computer sia nei server di Backup Exec gestiti che nel server di amministrazione centrale. In presenza di differenze orarie tra il server di amministrazione centrale e i server Backup Exec gestiti, i processi potrebbero essere eseguiti a orari imprevisti. Per evitare problemi, l'ora indicata dagli orologi dei server Backup Exec gestiti deve corrispondere all'ora indicata dall'orologio del server di amministrazione centrale. Se si ricevono avvisi relativi alla differenza di orario, reimpostare l'orologio sul server Backup Exec gestito in modo che sia sincronizzato con l'orologio di sistema sul server dell'amministrazione centrale.

Se si modifica l'ora di sistema nel server Backup Exec gestito o nel server di amministrazione centrale, sarà necessario riavviare i servizi di Backup Exec nel server modificato.

Indicare la differenza oraria espressa in secondi tra l'orologio del server Backup Exec gestito e quello del server di amministrazione centrale superata la quale Backup Exec invia un avviso. **Inviare un avviso se i server non sono sincronizzati per**

> **Nota:** L'opzione viene visualizzata solo se è selezionata la voce **Attivato** nel campo **Visualizzare un avviso se l'ora non è sincronizzata tra il server Backup Exec gestito e il server di amministrazione centrale**.

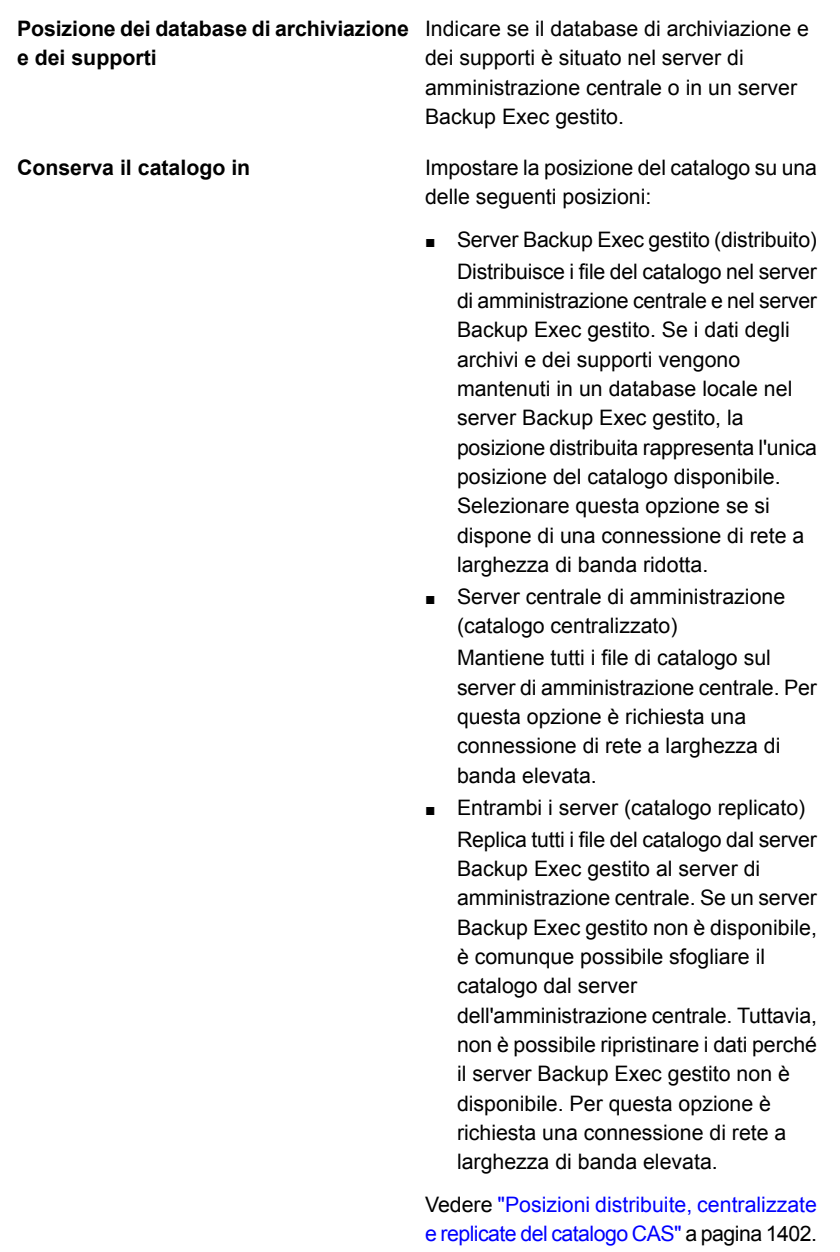

Selezionare questa opzione per consentire a un provider di servizi gestiti di individuare un server Backup Exec nel suo centro di dati e poi configurarlo per un ambiente CAS con altri server di Backup Exec situati in varie posizioni della rete WAN del cliente del provider di servizi gestiti. In alternativa all'invio di nastri ad archivi esterni, i backup possono essere avviati e archiviati localmente e poi copiati nel dispositivo di archiviazione su disco per rimozione duplicati del server cloud. Inoltre questa funzionalità può essere usata dai clienti con reti ampiamente diffuse che vogliono utilizzare server Backup Exec in uffici remoti per eseguire backup locali e quindi copiare i set di backup su un server Backup Exec situato in un centro di dati centrale. Questa opzione fa parte dei Servizi Cloud per Backup Exec. **Cloud server privato**

**4** Fare clic su **Applica**.

# **Che cosa accade quando vengono raggiunte le soglie di comunicazione di CAS**

In un ambiente CAS, le comunicazioni che intercorrono tra i server di Backup Exec gestiti e il server di amministrazione centrale possono talvolta venire interrotte, anche se le comunicazioni di rete funzionano perfettamente. Se le comunicazioni relative ai processi tra un server Backup Exec gestito e il server di amministrazione centrale vengono interrotte, lo stato di comunicazione del server Backup Exec gestito passa da Attivato a Bloccato o Nessuna comunicazione. I processi in attesa di essere elaborati dal server Backup Exec gestito vengono mantenuti nella coda dei processi di quest'ultimo fino al ripristino delle comunicazioni.

È possibile impostare l'intervallo di tempo trascorso il quale Backup Exec modifica lo stato di un server Backup Exec gestito che non risponde. Quando lo stato di un server Backup Exec gestito passa a Bloccato o Nessuna comunicazione, il server di amministrazione centrale cambia la modalità di gestione dei processi correnti e futuri delegati al server Backup Exec gestito bloccato.

Ad esempio, se le comunicazioni di un server Backup Exec gestito non vengono ricevute dal server di amministrazione centrale dopo il periodo di tempo impostato, il server di amministrazione centrale imposta lo stato delle comunicazioni del server

Backup Exec su Bloccato e sospende la delega dei processi al server Backup Exec gestito in attesa che il server gestito torni allo stato Attivato. I processi sono delegati ad altri server Backup Exec gestiti presenti nel dispositivo di archiviazione o nel pool di server Backup Exec di destinazione.

CAS continua a monitorare il periodo di tempo durante il quale non viene ricevuta alcuna comunicazione dal server di Backup Exec gestito. Una volta trascorso l'intervallo di tempo prestabilito successivo alla visualizzazione dello stato Bloccato, lo stato del server di Backup Exec gestito viene impostato su Nessuna comunicazione. CAS contrassegna i processi come non riusciti, quindi avvia il recupero dei processi mediante la regola di gestione errori personalizzata Processi ripristinati per qualsiasi processo attivo al momento del passaggio allo stato Nessuna comunicazione.

Vedere "Modifica delle [impostazioni](#page-1403-0) di un server Backup Exec gestito" a pagina 1404.

### Attivazione o disattivazione delle comunicazioni tra il server Backup Exec gestito e il server di amministrazione centrale

È possibile attivare o disattivare manualmente le comunicazioni tra il server Backup Exec gestito e il server di amministrazione centrale. Quando le comunicazioni sono disattivate, i processi non possono essere delegati al server Backup Exec gestito.

### **Per attivare le comunicazioni tra il server Backup Exec gestito e il server di amministrazione centrale**

- **1** Nella scheda **Archiviazione** del server di amministrazione centrale, fare clic con il pulsante destro del mouse sul server Backup Exec gestito per cui si desidera attivare le comunicazioni.
- **2** Scegliere **Comunicazione attivata**.

### **Per disattivare le comunicazioni tra il server Backup Exec gestito e il server di amministrazione centrale**

- **1** Nella scheda **Archiviazione** del server di amministrazione centrale, fare clic con il pulsante destro del mouse sul server Backup Exec gestito per cui si desidera disattivare le comunicazioni.
- **2** Selezionare **Comunicazione attivata** per rimuovere il segno di spunta.

# **Avvisi e notifiche in CAS**

In un ambiente CAS (Central Admin Server), gli avvisi generati in un server di Backup Exec gestito vengono riportati automaticamente al server di amministrazione centrale. Per vedere tali avvisi nel server di amministrazione centrale, è necessario

configurare l'attivazione o la disattivazione degli avvisi nelle categorie di avvisi in ogni server Backup Exec gestito e nel server di amministrazione centrale.

Dopo aver cancellato l'avviso attivo dal server di amministrazione centrale, l'avviso viene cancellato anche dal server Backup Exec gestito.

Se si attivano gli avvisi di Backup Exec nel server Backup Exec gestito senza attivarli nel server di amministrazione centrale, gli avvisi verranno visualizzati solo nel server Backup Exec gestito che li ha generati e non nel server di amministrazione centrale.

Nel server di amministrazione centrale è possibile visualizzare gli avvisi per tutti i server Backup Exec gestiti o è possibile filtrare gli avvisi per visualizzare solo quelli relativi a un server Backup Exec gestito o un pool di server Backup Exec specifico.

È possibile configurare una notifica sul server di amministrazione centrale o sul server Backup Exec gestito. Se la notifica è relativa a un processo delegato, viene inviata dal server di amministrazione centrale, indipendentemente dalla posizione in cui la si configura. È possibile scegliere di inviare la notifica all'amministratore locale del server di Backup Exec gestito, all'amministratore del server di amministrazione centrale o a entrambi.

### **Copia delle configurazioni degli avvisi in server Backup Exec gestiti**

È possibile attivare e configurare gli avvisi nel server di amministrazione centrale, quindi copiare le configurazioni degli avvisi in un server Backup Exec gestito. Dopo aver copiato le configurazioni degli avvisi, gli avvisi generati su un server di Backup Exec gestito vengono visualizzati sia sul server Backup Exec gestito che sul server di amministrazione centrale.

### **Per copiare le configurazioni degli avvisi in server Backup Exec gestiti**

- **1** Nel server di amministrazione centrale fare clic sul pulsante Backup Exec.
- **2** Selezionare **Configurazione e impostazioni**, quindi **Copia impostazioni su altri server**.
- **3** In **Seleziona impostazioni da copiare**, selezionare **Configurazione avvisi**.
- **4** Fare clic su **Aggiungi**.
- **5** Immettere il nome del server Backup Exec gestito in cui si desidera copiare la configurazione degli avvisi.
- **6** Fare clic su **OK**.
- **7** Nella finestra di dialogo **Copia impostazioni**, fare clic su **OK**.

Un avviso sul server di amministrazione centrale conferma che la copia è riuscita.

# **Attivazione dell'utilizzo di qualsiasi scheda di interfaccia di rete disponibile nei server Backup Exec gestiti**

Per impostazione predefinita, i processi delegati o copiati in un server Backup Exec gestito dal server di amministrazione centrale utilizzano le impostazioni di rete e di sicurezza impostate nel server Backup Exec gestito.

Tuttavia, nel server di amministrazione centrale è possibile selezionare un'opzione per consentire a un processo l'accesso agli agenti Backup Exec mediante un'interfaccia di rete qualsiasi se l'interfaccia di rete selezionata non è disponibile. Se si attiva questa opzione per un processo di backup, il server Backup Exec gestito potrà utilizzare un'interfaccia di rete alternativa per l'esecuzione di processi di backup importanti, che in caso contrario non potrebbero essere eseguiti.

**Per attivare l'utilizzo di qualsiasi scheda di interfaccia di rete disponibile nei server Backup Exec gestiti**

- **1** Creare un processo di backup sul server di amministrazione centrale.
- **2** Nella finestra di dialogo **Proprietà della definizione di backup**, nella casella **Backup** fare clic su **Modifica**.
- **3** Nel riquadro sinistro selezionare **Rete**.
- **4** Selezionare **Consenti al server Backup Exec gestito di usare qualsiasi interfaccia di rete per accedere gli agenti Backup Exec**.
- **5** Configurare altre eventuali opzioni per il processo di backup.
- **6** Fare clic su **OK**.

# **Informazioni sulla delega dei processi nell'ambiente CAS**

La delega dei processi consiste nel bilanciamento automatico del carico dei processi tra i vari dispositivi di archiviazione collegati ai server Backup Exec gestiti. Il processo viene creato nel server di amministrazione centrale, ma può essere eseguito in qualsiasi server Backup Exec gestito.

Quando i dispositivi di archiviazione vengono raggruppati logicamente in pool di server Backup Exec, mano a mano che diventano disponibili elaborano i processi delegati dal server di amministrazione centrale. Ad esempio, se un pool di dispositivi di archiviazione contiene due dispositivi di archiviazione, uno dei quali sta elaborando un processo, il server di amministrazione centrale delega automaticamente un altro processo al dispositivo di archiviazione inattivo.

Vedere "Come [utilizzare](#page-1420-0) i pool di server di Backup Exec in CAS " a pagina 1421.

### Informazioni sulla copia di processi in sostituzione alla delega di processi in CAS

Se i dati degli archivi e dei supporti del server Backup Exec gestito sono mantenuti in un database locale sul server Backup Exec gestito, il server di amministrazione centrale non può delegare processi a tale server. In alternativa, è possibile copiare le opzioni, le pianificazioni predefinite, le regole di gestione errori e le configurazioni degli avvisi per i processi dal server di amministrazione centrale nel server Backup Exec gestito. Se i processi vengono eseguiti localmente nel server Backup Exec gestito, non è necessaria una connessione di rete permanente al server di amministrazione centrale.

Utilizzare gli stessi nomi oggetto nel server di amministrazione centrale e in tutti i server Backup Exec gestiti nei quali si desidera copiare processi. Ad esempio, utilizzare lo stesso nome per un pool di archiviazione nel server di amministrazione centrale e nel server Backup Exec gestito. In tal caso non sarà necessario personalizzare impostazioni o nomi per ciascun server Backup Exec gestito nel quale si copiano processi.

Vedere "Copia delle impostazioni di [configurazione](#page-749-0) a un altro server Backup Exec" a pagina 750.

## **Aggiunta di dispositivi di archiviazione in un ambiente CAS**

Dal server di amministrazione centrale, è possibile eseguire la **Configurazione guidata archiviazione** per installare i dispositivi per il server di amministrazione centrale o per un qualsiasi server Backup Exec gestito. Una volta installati i server Backup Exec gestiti, essi vengono visualizzati nella scheda **Archiviazione** del server di amministrazione centrale. Quando si avvia la **Configurazione guidata archiviazione**, viene richiesto di selezionare il server per cui si desidera configurare l'archiviazione. È possibile scegliere il server di amministrazione centrale o qualsiasi server Backup Exec gestito con la stessa versione di Backup Exec del server di amministrazione centrale.

## **Come funziona la gestione del ciclo di vita dei dati (DLM) in un ambiente CAS**

Backup Exec utilizza la gestione del ciclo di vita dei dati (DLM) per eliminare i set di backup scaduti nell'archiviazione su disco, nei supporti con cartucce disco, nell'archiviazione per la deduplicazione, negli array di archiviazione e nei dischi virtuali. Per impostazione predefinita, Backup Exec conserva i set di backup più recenti necessari a ripristinare qualsiasi componente sottoposto a backup di un server, anche se tali set scadono. Se i set di backup dipendono da altri set di backup, Backup Exec non li elimina fino al raggiungimento di tutte le date di scadenza dei set di backup. Anche se il set di backup viene visualizzato come scaduto, i dati sono disponibili fino alla scadenza di tutti i set di backup dipendenti.

Se si desidera che Backup Exec elimini tutti i set di backup scaduti, anche se sono gli ultimi set di backup rimasti di cui si potrebbe avere bisogno per ripristinare un server, selezionare l'opzione **Consenti a Backup Exec di eliminare tutti i set di backup scaduti** nella finestra di dialogo **Impostazioni di archiviazione**. In un ambiente CAS, questa opzione è disponibile solo nel server di amministrazione centrale. Se si attiva questa opzione nel server di amministrazione centrale, DLM elimina tutti i set di backup scaduti nel server di amministrazione centrale e nei server di Backup Exec gestiti. Questa opzione elimina tutti i set di backup scaduti sia sui server di Backup Exec gestiti centralmente che localmente.

**Avvertimento:** Se si attiva l'opzione **Consenti a Backup Exec di eliminare tutti i set di backup scaduti**, i dati di cui si ha bisogno per ripristinare un server potrebbero non essere disponibili.

Se si fa scadere manualmente un set di backup dal server di amministrazione centrale, DLM viene eseguita immediatamente nel server in cui il set di backup era stato creato. Il server può essere il server di amministrazione centrale o il server di Backup Exec gestito. DLM viene eseguita solo nel dispositivo di archiviazione da cui il set di backup è stato fatto scadere manualmente. Quando si fa scadere manualmente un set di backup da un server di Backup Exec gestito, DLM viene eseguita immediatamente nel dispositivo di archiviazione da cui è stato fatto scadere il set di backup.

Vedere "Come la [gestione](#page-374-0) ciclo di vita dati (DLM) elimina i set di backup scaduti negli [archivi](#page-374-0) basati su disco" a pagina 375.

# **Raccolta di informazioni di controllo sui supporti per un server di Backup Exec gestito**

Il report Controllo supporti elenca le modifiche più recenti apportate alla configurazione dei supporti. In un ambiente CAS, se lo si esegue dal server di amministrazione centrale, questo report fornisce solo i dati relativi ai supporti per il server di amministrazione centrale. Non fornisce alcun dato per i server di Backup Exec gestiti. Per ottenere dati di controllo supporti per un server di Backup Exec gestito, è necessario accedere al server di Backup Exec gestito locale o al server di Backup Exec gestito dalla console di amministrazione remota.

### **Per ottenere informazioni di controllo sui supporti per un server di Backup Exec gestito**

- **1** Effettuare una delle seguenti operazioni:
	- Accedere localmente al server di Backup Exec gestito.
	- Da un server Windows remoto o una workstation, fare clic su **Start**, accedere a **Backup Exec** e quindi immettere il nome del server al quale si desidera collegarsi e le relative credenziali.
- **2** Nella scheda **Report**, in **Gruppi report**, selezionare **Configurazione**.
- <span id="page-1420-0"></span>**3** Selezionare **Controllo supporti** dall'elenco di report, quindi fare clic su **Esegui report** per eseguire il report immediatamente o su **Nuovo report pianificato** per pianificare l'esecuzione del report stesso in un secondo momento.

# **Come utilizzare i pool di server di Backup Exec in CAS**

In un ambiente CAS è possibile raggruppare più server di Backup Exec gestiti in pool di server di Backup Exec. Se si crea un pool di server Backup Exec gestiti, tutti i pool di dispositivi in tali server Backup Exec gestiti sono disponibili per la delega dei processi. Se a ogni server Backup Exec gestito nel pool sono collegati più dispositivi, è possibile creare più pool di dimensioni inferiori costituiti da un minor numero di dispositivi di archiviazione. Utilizzare questo metodo per inviare alcuni processi a un pool di dispositivi specifico nel pool di server Backup Exec e altri processi a un altro pool di dispositivi nello stesso pool di server Backup Exec.

I pool di server Backup Exec possono contenere più server Backup Exec gestiti o un solo server Backup Exec gestito. Un server Backup Exec gestito può appartenere a più di un pool di server Backup Exec. Il server di amministrazione centrale può essere utilizzato come server Backup Exec gestito e può essere incluso nel pool di server Backup Exec.

Qualsiasi server Backup Exec gestito o server Backup Exec in un pool deve essere in grado di accedere al dispositivo di destinazione per il backup. Se non c'è alcun collegamento tra il dispositivo e il server Backup Exec gestito o il pool di server Backup Exec, il processo non viene eseguito. L'elenco dei processi mostra il seguente stato: Pronto; Nessun server Backup Exec disponibile nel pool di server Backup Exec.

**Figura K-3** Esempio di pool di server di Backup Exec configurato per CAS

L'immagine mostra un pool di server Backup Exec.

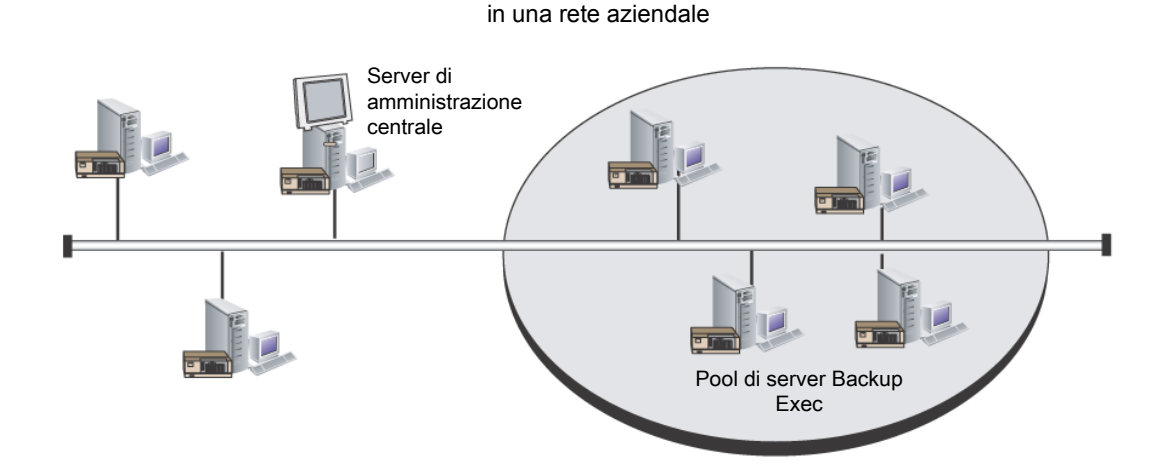

<span id="page-1421-0"></span>Vedere ["Creazione](#page-1422-0) di un pool di server Backup Exec" a pagina 1423. Vedere ["Selezione](#page-1421-0) di un pool di server Backup Exec per i backup" a pagina 1422.

## Selezione di un pool di server Backup Exec per i backup

È possibile eseguire un processo su dispositivi di archiviazione all'interno di un determinato server Backup Exec gestito o appartenenti a un gruppo di server Backup Exec gestiti. Questo filtro consente di controllare dove sono stati delegati determinati processi. Ad esempio, per eseguire sempre il backup dei database Exchange solo nei dispositivi collegati ai server Backup Exec gestiti appartenenti a un pool denominato Backup di Exchange, è possibile selezionare questa opzione, quindi selezionare il pool di server Backup di Exchange.

### **Per selezionare un pool di server Backup Exec per i backup**

- **1** Creare una definizione di backup.
- **2** Nella casella **Backup** fare clic su **Modifica**.
- **3** Nella finestra di dialogo **Opzioni di backup**, nel pannello sinistro, selezionare **Archiviazione**.
- **4** In **Server Backup Exec o pool di server Backup Exec**, selezionare il pool che si desidera utilizzare per tutti i backup nella definizione di backup.
- **5** Impostare qualsiasi altra opzione aggiuntiva per la definizione di backup.

<span id="page-1422-0"></span>Vedere "Come [utilizzare](#page-1420-0) i pool di server di Backup Exec in CAS " a pagina 1421.

## Creazione di un pool di server Backup Exec

È possibile raggruppare i server Backup Exec includendoli in un pool.

Vedere "Come [utilizzare](#page-1420-0) i pool di server di Backup Exec in CAS " a pagina 1421.

Vedere ["Aggiunta](#page-1422-1) di server di Backup Exec gestiti a un pool di server di Backup [Exec"](#page-1422-1) a pagina 1423.

#### **Per creare un pool di server Backup Exec**

- **1** Nella scheda **Archiviazione** del server di amministrazione centrale, nel gruppo **Configura**, selezionare **Configura archiviazione**.
- **2** Selezionare il server su cui si desidera creare il pool di server, quindi fare clic su **Avanti**.
- **3** Selezionare **Pool di archiviazione**, quindi fare clic su **Avanti**.
- **4** Selezionare **Pool di server Backup Exec**, quindi fare clic su **Avanti**.
- **5** Fornire un nome e una descrizione per il pool e fare clic su **Avanti**.
- <span id="page-1422-1"></span>**6** Selezionare le caselle di controllo accanto ai nomi dei server che si desidera includere nel pool, quindi fare clic su **Avanti**.
- **7** Fare clic su **Fine**.

## Aggiunta di server di Backup Exec gestiti a un pool di server di Backup Exec

È possibile aggiungere server Backup Exec gestiti ai pool di server Backup Exec esistenti.

Vedere ["Creazione](#page-1422-0) di un pool di server Backup Exec" a pagina 1423.

### **Per aggiungere server Backup Exec gestiti a un pool di server Backup Exec**

- **1** Nel server di amministrazione centrale, selezionare la scheda **Archiviazione**.
- **2** Espandere **Tutti i pool di archiviazione** e fare doppio clic su un pool di server Backup Exec a cui si desidera aggiungere dei server Backup Exec gestiti.
- **3** In **Server Backup Exec appartenenti al pool**, fare clic su **Aggiungi**.
- **4** Selezionare le caselle di controllo per i server di Backup Exec che si desidera aggiungere al pool e fare clic su **OK**.
- **5** Fare clic su **Applica**.

### Eliminazione di un pool di server di Backup Exec

È possibile eliminare un pool di server Backup Exec in qualunque momento.

#### **Per eliminare un pool di server Backup Exec**

- **1** Nel server di amministrazione centrale, selezionare la scheda **Archiviazione**.
- **2** Espandere **Tutti i pool di archiviazione**.
- **3** Fare clic con il pulsante destro del mouse sul pool di server Backup Exec che si desidera eliminare, quindi scegliere **Elimina**.
- **4** Fare clic su **Sì** per confermare l'eliminazione del pool.

<span id="page-1423-0"></span>Vedere ["Rimozione](#page-1423-0) di un server Backup Exec gestito da un pool di server di Backup [Exec"](#page-1423-0) a pagina 1424.

### Rimozione di un server Backup Exec gestito da un pool di server di Backup Exec

La rimozione di un server Backup Exec gestito cancella tale server da un pool di server Backup Exec, ma non lo rimuove da Backup Exec.

### **Per rimuovere un server Backup Exec gestito da un pool di server Backup Exec**

- **1** Nel server di amministrazione centrale, selezionare la scheda **Archiviazione**.
- **2** Espandere **Tutti i pool di archiviazione** e fare doppio clic sul pool di server Backup Exec che contiene il server che si desidera rimuovere.
- **3** In **Server Backup Exec appartenenti al pool**, selezionare i server di Backup Exec che si desidera rimuovere dal pool, quindi fare clic su **Rimuovi**.
- **4** Fare clic su **Applica**.

Vedere "Come [utilizzare](#page-1420-0) i pool di server di Backup Exec in CAS " a pagina 1421.

## **Funzionamento del ripristino centralizzato in CAS**

A seconda che il supporto di archiviazione necessario risieda nei dispositivi di archiviazione o sia esterno, l'avvio delle operazioni di ripristino dal server di

amministrazione centrale può essere un processo automatico che richiede un intervento minimo da parte dell'utente.

Quando si utilizza il ripristino centralizzato con i supporti online, la procedura guidata di ripristino viene eseguita nel server di amministrazione centrale. Durante la procedura di selezione di dati, la funzionalità CAS determina quali supporti siano necessari per completare l'operazione di ripristino, quindi interroga i database di archiviazione e dei supporti di Backup Exec per determinare l'identità dei dispositivi di archiviazione in cui risiedono i supporti. Dopo avere eseguito la procedura guidata di ripristino, CAS comincia l'operazione di ripristino delegando i processi al server di amministrazione centrale o ai server Backup Exec gestiti che controllano i dispositivi di archiviazione selezionati. Se i dati da ripristinare si trovano su più supporti di archiviazione, viene chiesto di caricare supporti aggiuntivi in base alle necessità per completare l'operazione di ripristino.

Quando si utilizza il ripristino centralizzato con supporti non in linea, le procedure guidate di ripristino vengono eseguite nel server di amministrazione centrale. Durante il processo di selezione dei dati, la funzionalità CAS determina i supporti necessari per completare l'operazione di ripristino, quindi interroga il database di archiviazione e dei supporti di Backup Exec per determinare l'identità del dispositivo di archiviazione su cui risiede il supporto primario. Se il supporto non si trova su un dispositivo di archiviazione, è considerato non in linea. CAS presenta quindi una selezione di pool di unità e dispositivi di archiviazione compatibili con il tipo di supporti usati durante l'operazione di ripristino, offrendo all'utente la possibilità di scegliere un dispositivo di archiviazione in cui caricare il supporto.

Dopo avere annotato l'identità e la posizione del dispositivo di archiviazione selezionato per l'esecuzione del processo, effettuare le seguenti operazioni:

- Inoltrare il processo di ripristino in sospeso come processo pianificato.
- Recuperare il supporto e sistemarlo nel dispositivo di archiviazione.
- Riattivare il processo nel server di amministrazione centrale. A questo punto inizia il processo di ripristino.

CAS delega quindi il processo al server di Backup Exec gestito che controlla il dispositivo di archiviazione selezionato. Se i dati da ripristinare si trovano su più supporti di archiviazione, viene chiesto di caricare supporti aggiuntivi in base alle necessità per completare l'operazione di ripristino.

Prima di potere avviare le operazioni di ripristino dal server di amministrazione centrale, è necessario che vengano soddisfatti i seguenti requisiti:

- Lo stato di comunicazione del server Backup Exec gestito deve essere impostato su Attivato.
- I server Backup Exec gestiti devono essere online e tutti gli stati del server Backup Exec devono essere impostati su Online.

### **Best practice consigliate per il ripristino centralizzato in CAS**

Si consiglia di attenersi alle seguenti best practice per i ripristini centralizzati:

- Selezionare solo una risorsa da ripristinare per ciascun processo.
- Selezionare un unico dispositivo di ripristino o server Backup Exec per tutte le selezioni effettuate all'interno di un processo di ripristino.
- Selezionare un server Backup Exec che dispone di dispositivi compatibili per tutti i supporti necessari per il processo di ripristino.

### Modalità di ripristino dei dati che risiedono su più dispositivi di archiviazione in CAS

Se i dati selezionati per il ripristino sono situati su un unico dispositivo associato a un server Backup Exec gestito, viene creato un unico processo di ripristino sul server di amministrazione centrale, da cui questo processo viene poi delegato. Se tuttavia i dati selezionati per il ripristino sono situati su più dispositivi nell'ambiente CAS, il processo di ripristino unico viene suddiviso in più processi in base al numero di dispositivi coinvolti.

Tutti i processi di ripristino divisi hanno lo stesso nome del processo originale, ma sono differenziati e collegati tramite un numero di sottoscrizione, aggiunto al nome del processo.

Ad esempio, se si crea un processo di ripristino e i dati selezionati per il ripristino risiedono in un dispositivo su un server Backup Exec gestito, CAS crea un processo di ripristino. Tuttavia, se si crea un processo di ripristino e i dati selezionati risiedono su due o più dispositivi associati a un server di Backup Exec gestito, CAS crea due o più processi di ripristino.

Nella figura seguente viene illustrato il modo in cui CAS ripristina i dati memorizzati su un singolo dispositivo.

**Figura K-4** Per i dati memorizzati su un unico dispositivo di archiviazione

L'utente seleziona i dati da ripristinare dalla console di amministrazione del server di amministrazione centrale.

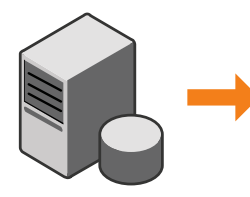

CASO crea un processo di ripristino, che verrà delegato per l'elaborazione sul server Backup Exec gestito su cui risiedono i dati.

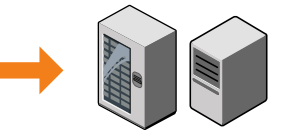

Nella seguente figura viene illustrato il modo in cui CAS ripristina i dati memorizzati su più dispositivi.

**Figura K-5** Per i dati memorizzati su più dispositivi di archiviazione

L'utente seleziona i dati da ripristinare dalla console di amministrazione del server di amministrazione centrale.

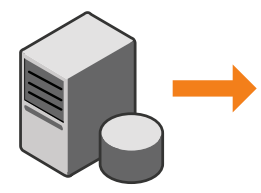

CASO crea più processi di ripristino che verranno delegati per l'elaborazione sui server Backup Exec gestiti su cui risiedono i dati.

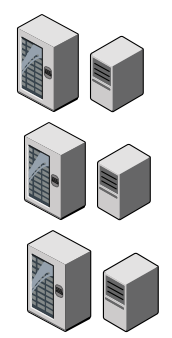

# **Informazioni sulrecupero dei processi non riusciti in CAS**

La regola di gestione errori Processi recuperati di Backup Exec è una regola personalizzata utilizzata da CAS per recuperare i processi non riusciti a causa di problemi di comunicazione interna. Questa regola viene creata durante l'installazione di Backup Exec ed è attivata per impostazione predefinita.

Le opzioni relative al nuovo tentativo per questa regola prevedono un doppio tentativo di esecuzione del processo, con un intervallo di cinque minuti tra un tentativo e l'altro. Durante il primo tentativo, CAS tenta di delegare i processi a un altro server di Backup Exec gestito disponibile.

Se questo tentativo non riesce, CAS tenta di cercare un altro server di Backup Exec gestito disponibile per l'elaborazione dei processi. Se non è disponibile alcun server Backup Exec gestito, la disposizione del processo finale consiste nel sospendere il processo finché la condizione di errore non viene risolta.

**Nota:** se la regola di gestione errori Riavvio da punto di controllo è attivata, i processi recuperati non vengono reinoltrati a un pool di server di Backup Exec per l'esecuzione su un server diverso. La regola di gestione errori Riavvio da punto di controllo ripianifica l'esecuzione del processo sul server originario quando tale server torna online. Per consentire a un processo recuperato di essere reinoltrato a un pool di server di Backup Exec, è necessario disattivare la regola di gestione errori Riavvio da punto di controllo.

**Nota:** Se si invia un processo a un pool di server Backup Exec che contiene più server Backup Exec gestiti e un processo non viene eseguito, il processo di recupero utilizza solo i server Backup Exec gestiti presenti nel pool di server Backup Exec. I server Backup Exec gestiti che non si trovano nel pool di server Backup Exec non vengono utilizzati per il recupero dei processi.

Quando si apre la voce della cronologia processi relativa a un processo recuperato, il motivo della mancata riuscita viene visualizzato in Errori di processo, con una descrizione del tipo di errore di comunicazione interna che si è verificato. Anche la voce della cronologia processi indica che il processo è stato recuperato.

**Nota:** non vengono creati registri per i processi ripristinati.

Nella seguente tabella vengono indicati i codici di errore CAS selezionati per impostazione predefinita per la regola personalizzata di gestione errori Processi recuperati:

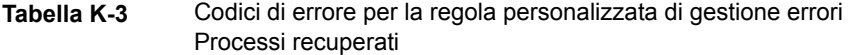

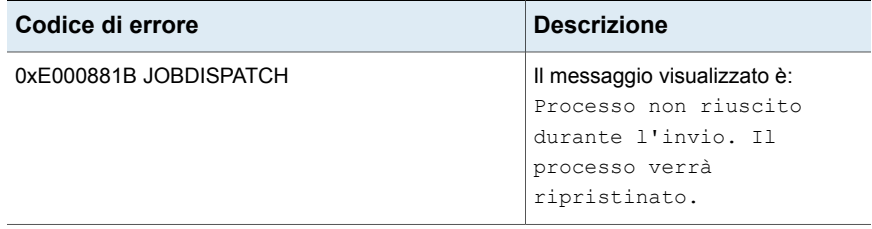

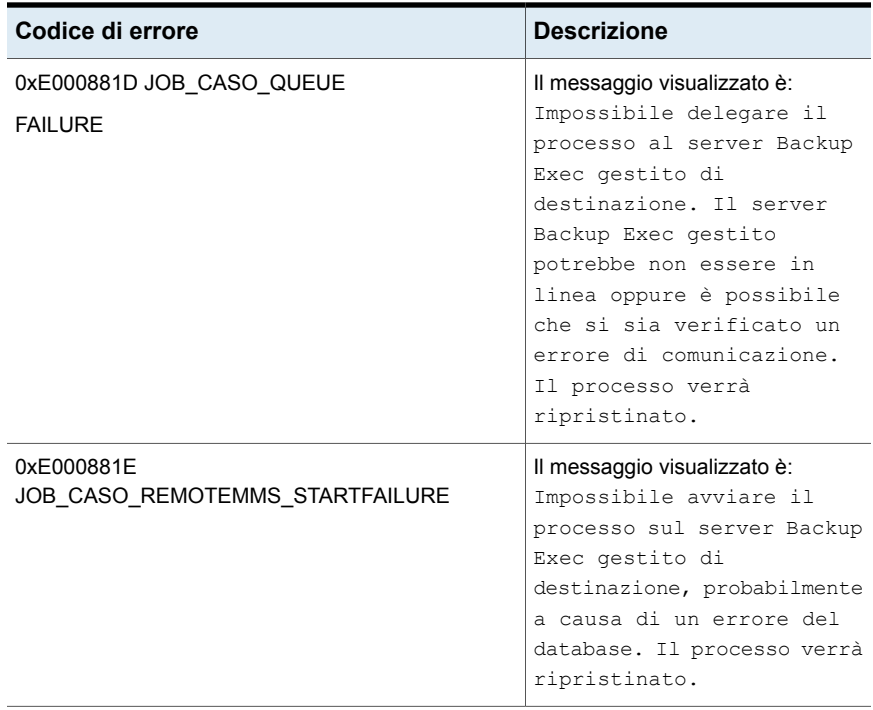

Vedere "Regole di gestione errori per processi non riusciti o [annullati"](#page-301-0) a pagina 302.

Vedere "Regola [personalizzata](#page-304-0) di gestione degli errori per i processi recuperati" a pagina 305.

Vedere "Modifica delle [impostazioni](#page-1403-0) di un server Backup Exec gestito" a pagina 1404.

# **Sospensione o riattivazione di un server di Backup Exec gestito**

È possibile sospendere e riattivare un server Backup Exec gestito dal server di amministrazione centrale.

Quando si sospende un server Backup Exec gestito, il server di amministrazione centrale non può delegare processi a tale server. Quando un server di Backup Exec gestito viene sospeso, il relativo stato passa da In linea a Sospeso.

**Attenzione:** Quando si installano funzionalità di Backup Exec su un server di Backup Exec gestito, quest'ultimo deve essere sospeso in modo che non riceva processi delegati dal server di amministrazione centrale durante l'installazione. Se alcuni processi sono in esecuzione, attenderne il completamento o annullarli prima di iniziare l'installazione.

Quando si riattiva un server Backup Exec gestito sospeso, si verifica quanto segue:

- I processi possono essere delegati dal server di amministrazione centrale al server Backup Exec gestito.
- Lo stato del server Backup Exec gestito passa da Sospeso a On-line nella colonna **Stato** della scheda **Archiviazione**.

### **Per sospendere un server Backup Exec gestito**

- **1** Nella scheda **Archiviazione** del server di amministrazione centrale, fare clic con il pulsante destro del mouse sul server Backup Exec gestito che si desidera sospendere.
- **2** Fare clic su **Sospendi**.

### **Per riattivare un server Backup Exec gestito sospeso**

- **1** Nella scheda **Archiviazione** del server di amministrazione centrale, fare clic con il pulsante destro del mouse sul server Backup Exec gestito che si desidera riattivare.
- **2** Fare clic su **Sospendi** per rimuovere il segno di spunta accanto a **Sospendi**.

# **Arrestare o avviare i servizi di Backup Exec per un server gestito di Backup Exec**

È possibile arrestare o avviare i servizi di Backup Exec su un server Backup Exec gestito dal server di amministrazione centrale.

### **Per arrestare i servizi di Backup Exec su un server Backup Exec gestito**

- **1** Nella scheda **Archiviazione** del server di amministrazione centrale, fare clic con il pulsante destro del mouse sul server Backup Exec gestito di cui si desidera avviare i servizi.
- **2** Scegliere **Servizi di Backup Exec**.
- **3** Nella finestra di dialogo **Gestione servizi di Backup Exec**, fare clic su **Arresta tutti i servizi**.
- **4** Fare clic su **Chiudi**.

### **Per avviare i servizi di Backup Exec su un server Backup Exec gestito**

- **1** Nella scheda **Archiviazione** del server di amministrazione centrale, fare clic con il pulsante destro del mouse sul server Backup Exec gestito di cui si desidera avviare i servizi.
- **2** Scegliere **Servizi di Backup Exec**.
- **3** Nella finestra di dialogo **Gestione servizi di Backup Exec**, fare clic su **Avvia tutti i servizi**.
- **4** Fare clic su **Chiudi**.

# **Visualizzazione delle proprietà di un server Backup Exec gestito**

Dal server di amministrazione centrale, è possibile osservare le proprietà per i server Backup Exec gestiti.

### **Per visualizzare le proprietà di un server Backup Exec gestito**

**1** Nella scheda **Archiviazione** del server di amministrazione centrale, fare doppio clic sul server Backup Exec gestito di cui si desidera visualizzare le proprietà.

**2** Nel riquadro sinistro, fare clic su **Proprietà**.

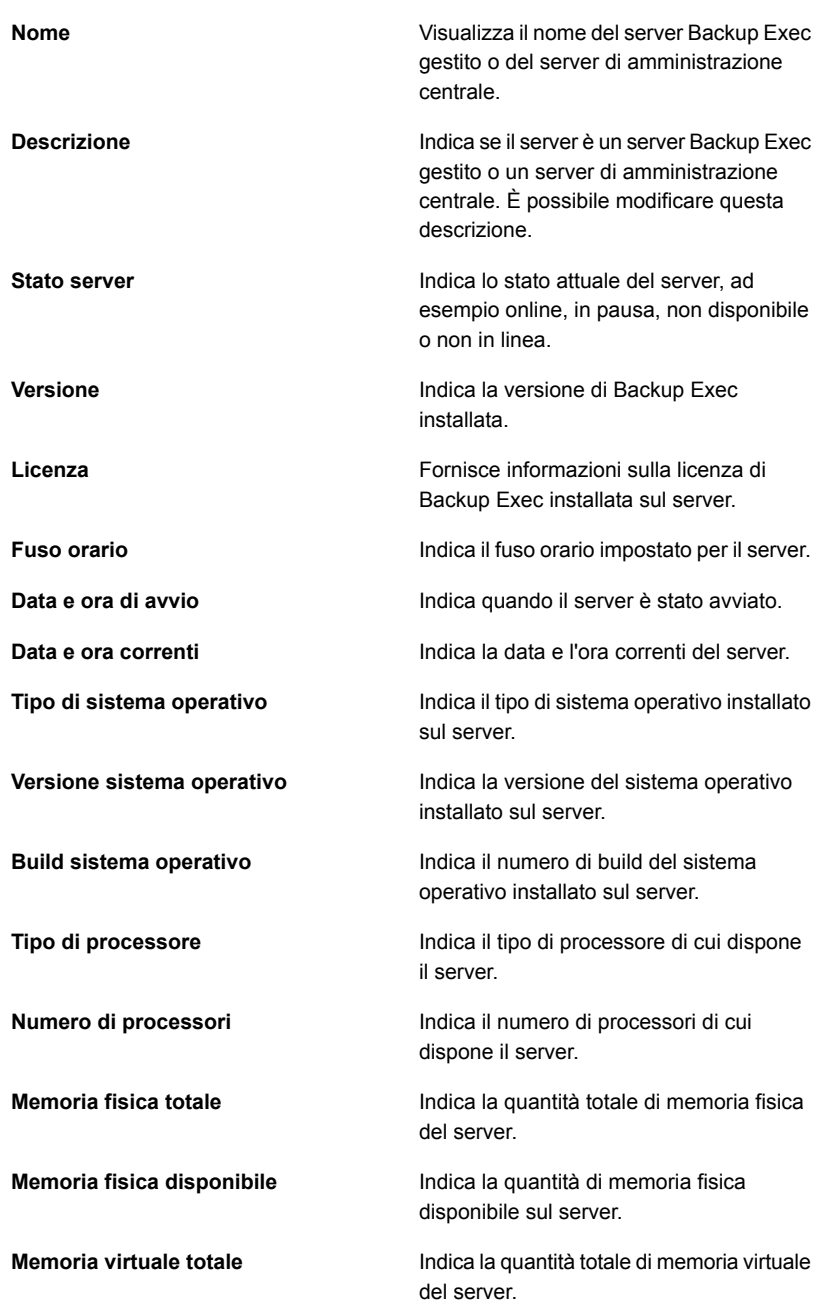

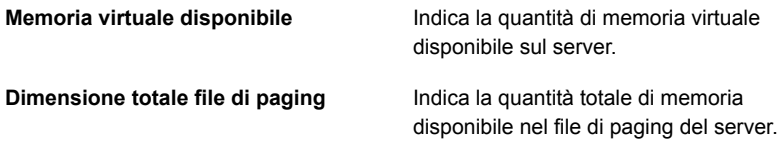

## **Visualizzazione delle impostazioni per un server di amministrazione centrale**

Se si dispone della funzionalità Central Admin Server (CAS), è possibile visualizzare informazioni sulla posizione dei database per Backup Exec. I database includono il database Backup Exec, il database Advanced Device And Media Management (ADAMM) e il database del catalogo.

Durante l'installazione di Backup Exec, se è stata scelta l'opzione predefinita per la creazione di un'istanza locale di Backup Exec SQL Express in cui archiviare il database di Backup Exec, tutti i database sono situati nel server Backup Exec locale. Se è stata scelta un'altra istanza sulla rete per l'archiviazione del database di Backup Exec, tutti i database sono situati sul server Microsoft SQL contenente tale istanza.

### **Per visualizzare le impostazioni per un server di amministrazione centrale**

- **1** Effettuare una delle seguenti operazioni:
	- Fare clic sul pulsante Backup Exec, selezionare **Configurazione e impostazioni**, quindi fare clic su **Proprietà server locale**.
- Nella scheda **Archiviazione**, fare doppio clic sul server di amministrazione centrale.
- **2** Nel riquadro sinistro, fare clic su **Impostazioni**.

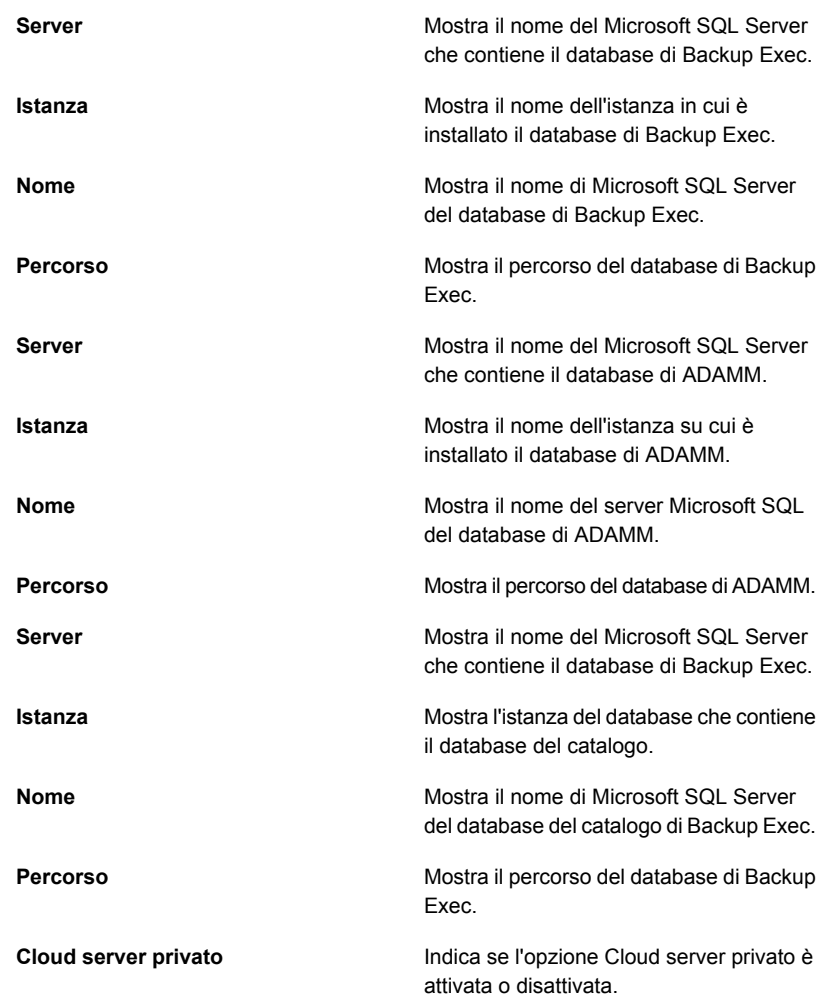

# **Recupero di emergenza in CAS**

Backup Exec Simplified Disaster Recovery (SDR) consente di proteggere sia i server di Backup Exec gestiti sia il server di amministrazione centrale in un ambiente CAS.

### Vedere ["Informazioni](#page-901-0) su Simplified Disaster Recovery" a pagina 902.

Prima di implementare SDR in un ambiente CAS, leggere le seguenti informazioni:

- Per creare supporti di recupero per qualsiasi server Backup Exec gestito o per il server di amministrazione centrale, eseguire **Creazione guidata disco Simplified Disaster Recovery** dal server di amministrazione centrale. Se si usa un ambiente di amministrazione remoto, connettersi al server di amministrazione centrale.
- Se si desidera proteggere i server Backup Exec gestiti tramite un'immagine disco avviabile, è necessario eseguire la **Creazione guidata disco Simplified Disaster Recovery** in ciascuno dei server Backup Exec gestiti in cui è installato un dispositivo con disco avviabile.
- È necessario eseguire il backup e il ripristino locale di un server di amministrazione centrale.

### **Recupero di emergenza di un server di Backup Exec gestito amministrato da un server di amministrazione centrale in cui si è verificata un'emergenza.**

Se le comunicazioni tra il server di Backup Exec gestito e il server di amministrazione centrale sono ancora attive, è possibile convertire un server di Backup Exec gestito in un server stand-alone di Backup Exec dalla scheda **Archiviazione**. Tuttavia, se si verifica un'emergenza nel server di amministrazione centrale, le comunicazioni tra il server di Backup Exec gestito e il server di amministrazione centrale vengono interrotte e non è possibile rimuovere il server di Backup Exec gestito dalla scheda **Archiviazione**. È tuttavia possibile convertire un server di Backup Exec gestito in un server stand-alone di Backup Exec utilizzando la funzionalità Cambia programma di Windows.

### **Per modificare un server Backup Exec gestito in un server stand-alone di Backup Exec quando le comunicazioni tra i due server sono interrotte**

- **1** Sul server di Backup Exec gestito, aprire il Pannello di controllo di Windows.
- **2** Selezionare **Installazione applicazioni** o **Programmi e funzionalità**, a seconda della versione di Windows in uso.
- **3** Selezionare **Backup Exec** dall'elenco, quindi fare clic su **Modifica**.
- **4** Nella finestra **Opzioni aggiuntive**, fare clic su **Avanti**.
- **5** Nella finestra **Aggiungi licenze**, fare clic su **Avanti**.
- **6** Nella finestra **Configura opzioni**, fare clic su **Avanti**.
- **7** Nella finestra **Scelta lingue**, fare clic su **Avanti**.
- **8** Nel riquadro **Central Admin Server**, selezionare **Server Backup Exec gestito localmente**, quindi fare clic su **Avanti**.

**9** Quando viene visualizzato il messaggio di errore relativo all'impossibilità da parte del server di Backup Exec gestito di contattare il server di amministrazione centrale, fare clic su **OK**.

**Nota:** se non viene visualizzato alcun messaggio di errore, significa che Backup Exec ha rilevato un server con lo stesso nome del server di amministrazione centrale sulla rete. Se tale server è il server di amministrazione centrale e funziona correttamente, è possibile convertirlo in un server di Backup Exec gestito dalla scheda **Archiviazione** sul server di amministrazione centrale.

- **10** Fare clic su **Avanti**.
- **11** Nella finestra **Revisione dell'installazione**, fare clic su **Installa**.
- **12** Quando l'installazione è completa, aggiungere al server di Backup Exec tutti i dispositivi di archiviazione che possono essere necessari.

**Nota:** potrebbe essere necessario anche eseguire l'inventario e catalogare il dispositivo di archiviazione, a seconda del metodo di catalogo utilizzato quando il server di Backup Exec gestito è stato aggiunto al server di amministrazione centrale.

Quando il server di amministrazione centrale viene riportato online, è possibile convertire di nuovo il server stand-alone di Backup Exec in un server di Backup Exec gestito.

Vedere ["Conversione](#page-1395-0) di un server Backup Exec in un server Backup Exec [gestito"](#page-1395-0) a pagina 1396.

## **Risoluzione dei problemi di CAS**

Se si verificano problemi con CAS, vedere le domande e risposte riportate di seguito.

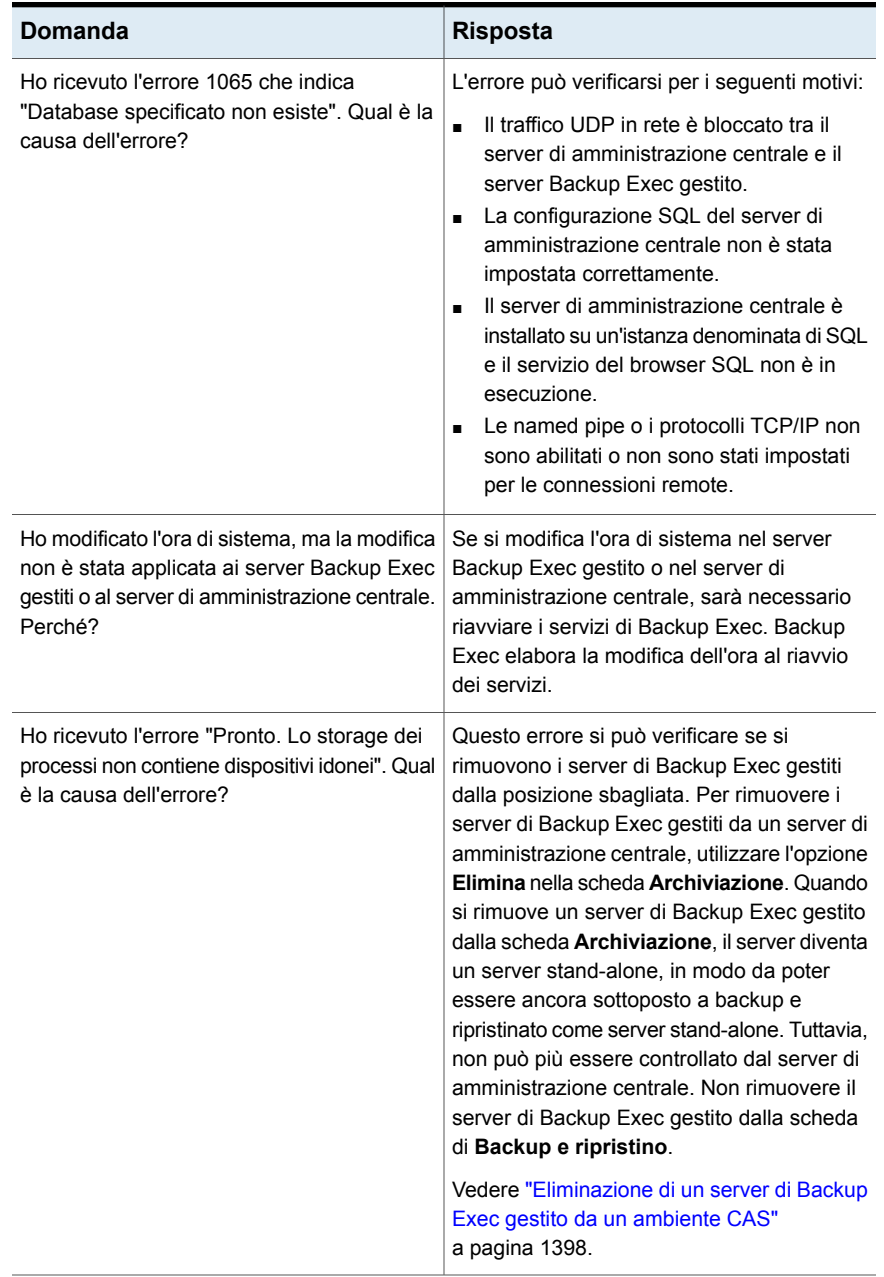

### **Tabella K-4** Risoluzione dei problemi di CAS

Vedere ["Informazioni](#page-1376-0) su Central Admin Server" a pagina 1377.

# **Esecuzione di Backup Exec Utility per operazioni CAS**

È disponibile un'applicazione a sé stante chiamata Backup Exec Utility per assistere l'utente nelle seguenti operazioni CAS:

- Spostare un server Backup Exec gestito.
- Disattivare o attivare la comunicazione con un server Backup Exec gestito.

Backup Exec Utility va utilizzata soltanto sotto la guida del supporto tecnico L'uso improprio di questa utility può causare modifiche della configurazione che impediscono l'esecuzione di Backup Exec.

### **Per avviare Backup Exec Utility**

- **1** Nella directory di installazione di Backup Exec in *<percorso di installazione di Backup Exec>*\Backup Exec, fare doppio clic su **BEUtility**.
- **2** Nel menu **Backup Exec Utility**, fare clic su **Guida** per sapere come usare BEUtility.

## **Disinstallazione di Backup Exec dal server di amministrazione centrale**

Prima di disinstallare Backup Exec dal server di amministrazione centrale, è necessario eliminare tutti i server Backup Exec gestiti dalla scheda **Archiviazione** del server di amministrazione centrale.

**Attenzione:** Se le operazioni di disinstallazione non vengono eseguite nella sequenza indicata di seguito, potrebbero verificarsi ritardi notevoli nella chiusura dei servizi di Backup Exec durante la disinstallazione di Backup Exec dai server Backup Exec gestiti.

### **Per disinstallare Backup Exec dal server di amministrazione centrale**

- **1** Nella scheda **Archiviazione** del server di amministrazione centrale, fare clic con il pulsante destro del mouse su un server Backup Exec gestito.
- **2** Scegliere **Elimina**.
- **3** Fare clic su **Sì** per confermare l'eliminazione.
- **4** Ripetere i passaggi da 1 a 3 per ogni server Backup Exec gestito dal server di amministrazione centrale.
- **5** Disinstallare Backup Exec dal server di amministrazione centrale.

Vedere ["Disinstallazione](#page-121-0) di Backup Exec" a pagina 122.

# **Disinstallazione di Backup Exec da un server Backup Exec gestito**

È necessario eliminare il server Backup Exec gestito dalla scheda **Archiviazione** del server di amministrazione centrale prima di disinstallare Backup Exec.

**Per disinstallare Backup Exec da un server Backup Exec gestito**

- **1** Nella scheda **Archiviazione** del server di amministrazione centrale, fare clic con il pulsante destro del mouse su un server Backup Exec gestito.
- **2** Scegliere **Elimina**.
- **3** Fare clic su **Sì** per confermare l'eliminazione.
- **4** Disinstallare Backup Exec dal server Backup Exec gestito.

Vedere ["Disinstallazione](#page-121-0) di Backup Exec" a pagina 122.
# Appendice **L**

# Backup Exec Advanced Disk-based Backup Feature

L'appendice contiene i seguenti argomenti:

- [Informazioni](#page-1440-0) su Advanced Disk-based Backup Feature
- Come [utilizzare](#page-1441-0) i backup sintetici al posto dei backup completi ricorrenti
- [Impostazione](#page-1443-0) delle opzioni di backup predefinite per Advanced Disk-based Backup [Feature](#page-1443-0)
- [Informazioni](#page-1444-0) sul ripristino di immagini reali per i backup sintetici
- Come utilizzare il backup su altro host per [elaborare](#page-1447-0) backup di computer remoti sul server [Backup](#page-1447-0) Exec
- [Impostazione](#page-1450-0) delle opzioni di backup su altro host per un processo di backup
- <span id="page-1440-0"></span>[Procedure](#page-1452-0) ottimali per il backup su altro host
- [Risoluzione](#page-1453-0) dei problemi relativi a backup su altro host
- Problemi del backup su altro host con provider [hardware](#page-1457-0)

## **Informazioni su Advanced Disk-based Backup Feature**

Advanced Disk-based Backup Feature offre le seguenti funzionalità:

**Backup sintetico** 

Questa funzione consente la creazione (o la sintesi) di un backup completo a partire da un backup completo di base e dai backup incrementali successivi.

I vantaggi del backup sintetico sono i seguenti:

- La riduzione del periodo di backup dal momento che il backup sintetico può essere pianificato all'esterno del periodo di backup critico.
- La riduzione del traffico di rete dal momento che il backup sintetico non richiede l'accesso alla rete.
- Il ripristino di immagini reali, che consente a Backup Exec di ripristinare il contenuto delle directory nello stato in cui si trovavano nel momento in cui è stato eseguito qualsiasi backup sintetico completo o incrementale.
- Backup su altro host

Questa funzione consente di elaborare l'operazione di backup in un server Backup Exec anziché in un computer remoto (computer host). Il trasferimento del backup dal computer remoto a un server Backup Exec consente prestazioni di backup migliori e liberare risorse nel computer remoto.

Advanced Disk-based Backup Feature (ADBO) è installato come componente di Enterprise Server Feature, per il quale è necessario immettere una licenza nel server di Backup Exec.

Vedere "Come utilizzare i backup sintetici al posto dei backup completi [ricorrenti"](#page-1441-0) a pagina 1442.

Vedere "Come utilizzare il backup su altro host per [elaborare](#page-1447-0) backup di computer remoti sul server [Backup](#page-1447-0) Exec" a pagina 1448.

<span id="page-1441-0"></span>Vedere ["Informazioni](#page-43-0) sul processo di installazione e sulle opzioni di licenza di [Backup](#page-43-0) Exec" a pagina 44.

Vedere ["Impostazione](#page-1443-0) delle opzioni di backup predefinite per Advanced Disk-based Backup [Feature"](#page-1443-0) a pagina 1444.

# **Come utilizzare i backup sintetici al posto dei backup completi ricorrenti**

Il backup sintetico elimina la necessità di eseguire backup completi ricorrenti per le risorse remote supportate. Il backup sintetico viene creato a partire da un backup completo (chiamato "di base") e dai backup incrementali successivi.

Il backup sintetico risultante diventa quindi il nuovo backup di base. Fino alla creazione del successivo backup sintetico è quindi necessario eseguire solo backup incrementali. Il backup sintetico è aggiornato all'ultimo backup incrementale in esso contenuto.

I componenti di un backup sintetico sono:

■ Backup di base.

Il backup di base è il primo backup completo da eseguire associato al backup sintetico. Il backup di base completo viene eseguito una sola volta e interessa tutti i file del computer selezionato.

■ Backup incrementali ricorrenti.

I processi di backup incrementale eseguono il backup dei file modificati dopo l'esecuzione del backup di base.

■ Backup sintetici ricorrenti.

Il processo di backup sintetico combina i dati del backup di base con quelli dei backup incrementali per formare un backup completo sintetico del computer selezionato. Questo backup completo sintetico diventa il nuovo backup di base, che viene combinato con i set di backup incrementali successivi per formare un nuovo backup completo sintetico.

È possibile aggiungere una fase per duplicare su nastro i dati di backup di qualsiasi backup all'interno di un backup sintetico.

Il ripristino di immagini reali viene attivato automaticamente per i backup sintetici. Il ripristino di immagini reali consente di ripristinare le directory allo stato in cui si trovavano al momento del backup sintetico. I file eliminati prima dell'esecuzione del backup sintetico non vengono ripristinati. Nel ripristino di immagini reali vengono ripristinate solo le versioni corrette dei file dai relativi backup completi o incrementali in cui sono contenuti.

Il backup sintetico è supportato soltanto per i dati di file system. I dati supportati includono oggetti di file system comuni quali volumi, unità e cartelle.

#### **Requisiti per i backup sintetici**

Prima di creare un backup sintetico, prendere visione delle seguenti informazioni:

- Se si utilizza una chiave di crittografia, tutti i backup associati devono utilizzare la stessa chiave di crittografia. Non cambiare la chiave di crittografia dopo la creazione dei backup. Al backup sintetico viene automaticamente applicata la chiave di crittografia selezionata per i backup associati.
- Per poter creare un backup sintetico, è necessario configurare l'archiviazione su disco. Per i backup sintetici, i backup incrementali devono utilizzare l'archiviazione su disco. Il backup completo di base e il backup completo sintetico possono utilizzare l'archiviazione su disco o su nastro. Vedere "Configurazione [dell'archiviazione](#page-353-0) su disco" a pagina 354.
- Se si invia il processo di backup di base all'archiviazione su nastro e si desidera utilizzare l'archiviazione su nastro per il processo di backup sintetico, è

necessario disporre di due unità a nastro. È necessario utilizzare un'unità a nastro per il backup di base e un'unità a nastro diversa per il backup sintetico.

■ È possibile selezionare solo i dati di file system per il backup sintetico.

Vedere ["Impostazione](#page-1450-0) delle opzioni di backup su altro host per un processo di [backup"](#page-1450-0) a pagina 1451.

<span id="page-1443-0"></span>Vedere ["Informazioni](#page-1444-0) sul ripristino di immagini reali per i backup sintetici" a pagina 1445.

# **Impostazione delle opzioni di backup predefinite per Advanced Disk-based Backup Feature**

È possibile utilizzare le impostazioni predefinite impostate da Backup Exec durante l'installazione per tutti i processi di backup Advanced Disk-based Backup Feature oppure è possibile selezionare le proprie impostazioni predefinite. È possibile sovrascrivere le impostazioni predefinite quando si creano singoli processi.

#### **Per impostare le opzioni di backup predefinite per Advanced Disk-based Backup Feature**

- **1** Fare clic sul pulsante Backup Exec, quindi selezionare **Configurazione e impostazioni**.
- **2** Fare clic su **Impostazioni predefinite processo**, quindi selezionare un'opzione di backup.

Ad esempio, se si desidera configurare le opzioni predefinite per i backup su disco di Advanced Disk-based Backup Feature, selezionare **Esegue il backup su disco**. Le opzioni disponibili variano a seconda del tipo di dispositivi di archiviazione configurati. È possibile configurare opzioni predefinite diverse per i processi di backup su dispositivi di archiviazione diversi.

- **3** Nel riquadro sinistro, selezionare **Advanced Disk-based Backup**.
- **4** Selezionare le opzioni appropriate.

**per spostare l'elaborazione** altro host. **Usa backup su altro host del backup da un computer remoto al server Backup Exec**

Selezionare questa opzione per attivare il backup su

Il backup su altro host consente a Backup Exec di trasferire l'elaborazione del backup dal computer host al server Backup Exec. Il backup su altro host crea un'istantanea dei volumi selezionati per il backup sul computer remoto. Le istantanee vengono quindi importate nel server Backup Exec, dove viene eseguito il backup.

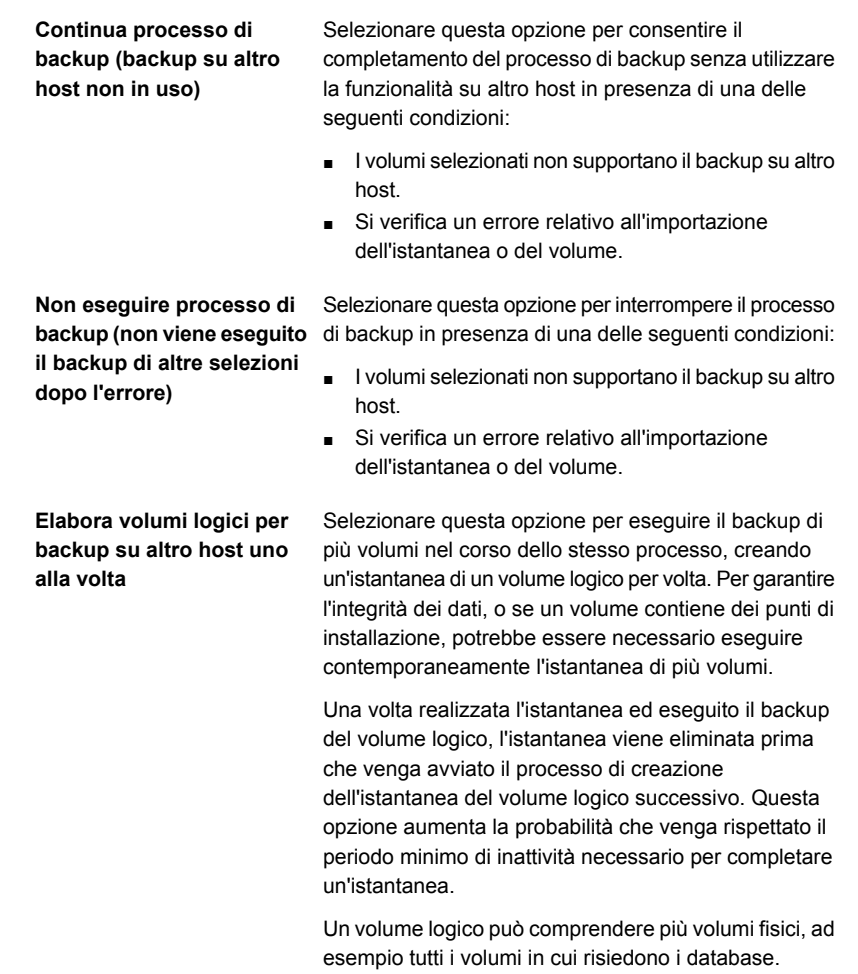

<span id="page-1444-0"></span>Vedere ["Informazioni](#page-1440-0) su Advanced Disk-based Backup Feature" a pagina 1441.

Vedere ["Backup](#page-167-0) dei dati" a pagina 168.

# **Informazioni sul ripristino di immagini reali per i backup sintetici**

Il ripristino di immagini reali viene attivato automaticamente per i backup sintetici. Il ripristino di immagini reali consente a Backup Exec di ripristinare il contenuto delle directory nello stato in cui si trovavano nel momento in cui è stato eseguito qualsiasi backup completo o incrementale. Le selezioni di ripristino nei set di backup vengono eseguite in una visualizzazione in cui le directory vengono mostrate nello stato in cui si trovano nel momento in cui è stato eseguito il backup sintetico. I file eliminati prima dell'esecuzione del backup non vengono ripristinati. Nei ripristini di immagini reali vengono ripristinate solo le versioni corrette dei file dai backup completi o incrementali in cui sono contenuti. Le versioni precedenti non vengono ripristinate e sovrascritte.

**Nota:** Per utilizzare il ripristino di immagini reali, l'opzione **Usa cataloghi basati sull'archiviazione** deve essere selezionata nelle impostazioni **Cataloghi**.

Vedere ["Configurazione](#page-269-0) delle opzioni predefinite per i cataloghi" a pagina 270.

Backup Exec raccoglie le informazioni necessarie per individuare i file e le directory che sono stati spostati, rinominati o installati da un archivio su nastro (tar) o un archivio compresso. A seconda di come i file sono stati compressi e installati, nei backup incrementali normali non viene eseguito il backup di alcuni file appena installati. Se è stato attivato il ripristino di immagini reali, i percorsi vengono confrontati con quelli del precedente backup completo o incrementale. Se viene individuato un nome nuovo o modificato, la directory o il file corrispondente vengono sottoposti a backup.

Di seguito vengono riportati alcuni esempi in cui il ripristino di immagini reali consente di eseguire il backup di file che altrimenti non verrebbero inclusi nel backup:

- Una directory denominata C:\pub\doc è stata spostata o creata in C:\spec\doc. Qui, il bit di archivio non viene modificato per i file e le sottodirectory della directory, ma C:\pub\doc è una nuova directory in C:\spec\ e viene sottoposta a backup.
- La directory C:\security\dev\ viene rinominata nel modo sequente: C:\security\devices\. Qui, il bit di archivio non viene modificato per i file e le sottodirectory della directory, ma C:\security\devices\ è una nuova directory e viene sottoposta a backup.

La tabella seguente elenca i file sottoposti a backup nella directory C:\user\doc durante una serie di backup eseguiti tra l'1 e il 4 dicembre 2012:

| Giorno          | Tipo di<br>backup | File sottoposti a<br>backup in<br>C:\user\doc | <b>File</b><br>sottoposti<br>a<br>backup<br>in<br>C:\user\doc | <b>File</b><br>sottoposti<br>a<br>backup<br>in<br>C:\user\doc | <b>File</b><br>sottoposti<br>a<br>backup<br>in<br>C:\user\doc | <b>File</b><br>sottoposti<br>a<br>backup<br>in<br>C:\user\doc | <b>File</b><br>sottoposti<br>a<br>backup<br>in<br>C:\user\doc |
|-----------------|-------------------|-----------------------------------------------|---------------------------------------------------------------|---------------------------------------------------------------|---------------------------------------------------------------|---------------------------------------------------------------|---------------------------------------------------------------|
| 1 dicembre 2012 | Completo          | file1                                         | file2                                                         | dirA\fileA                                                    | dirB\fileB                                                    | file3                                                         |                                                               |
| 2 dicembre 2012 | Incrementale      | file1                                         | file2                                                         | dirA\fileA                                                    |                                                               |                                                               |                                                               |
| 3 dicembre 2012 | Incrementale      | file1                                         | file2                                                         | dirA\fileA                                                    |                                                               |                                                               |                                                               |
| 4 dicembre 2012 | Incrementale      | file1                                         | file2                                                         |                                                               |                                                               |                                                               | file4                                                         |

**Tabella L-1** Tabella di esempio di file sottoposti a backup se l'opzione di ripristino di immagini reali è selezionata

**Nota:** I trattini (-------) indicano che il file è stato eliminato prima del backup.

Si supponga di voler ripristinare la versione del 4 dicembre 2012 della directory C:\user\doc.

Eseguire un ripristino normale del set di backup completo, seguito da un ripristino normale dei set di backup incrementali successivi. La directory ripristinata contiene tutti i file e le directory contenuti in C:\user\doc dall'1 dicembre 2012 (ultimo backup completo) al 4 dicembre 2012.

Ad esempio, saranno inclusi i seguenti file e directory:

- file1
- file2
- dirA\fileA
- dirB\fileB
- file3
- file4

In un ripristino di immagini reali del backup del 4 dicembre 2012, la directory ripristinata conterrà solo i file e le directory presenti nel momento in cui è stato eseguito il backup incrementale il 4 dicembre 2012.

L'elenco seguente include i file e le directory esistenti in quel momento:

- file1
- file2

■ file4

Backup Exec non ripristina alcun file eliminato prima del backup incrementale del 4 dicembre 2012.

La directory ripristinata non include le sottodirectory "dirA", anche se sono state sottoposte a backup il 4 dicembre 2012. Backup Exec non ripristina tali directory perché non esistevano nel momento in cui è stato eseguito il backup incrementale, che rappresentava l'elemento di riferimento per il ripristino di immagini reali.

Il ripristino di immagini reali conserva i file attualmente contenuti nella directory, ma che non erano presenti nel momento in cui è stato completato il backup. Si supponga di aver creato un file denominato file5 dopo l'esecuzione del backup incrementale del 4 dicembre 2012 ma prima di eseguire il ripristino.

In questo caso, dopo aver eseguito il ripristino la directory conterrà i file seguenti:

- file1
- file2
- file4
- file5

<span id="page-1447-0"></span>Vedere "Come utilizzare i backup sintetici al posto dei backup completi [ricorrenti"](#page-1441-0) a pagina 1442.

Vedere ["Impostazione](#page-1450-0) delle opzioni di backup su altro host per un processo di [backup"](#page-1450-0) a pagina 1451.

## **Come utilizzare il backup su altro host per elaborare backup di computer remoti sul server Backup Exec**

Il backup su altro host consente a Backup Exec di trasferire l'elaborazione del backup dal computer host al server Backup Exec. Il backup su altro host crea un'istantanea dei volumi selezionati per il backup sul computer remoto. Le istantanee vengono quindi importate nel server Backup Exec, dove viene eseguito il backup.

Dopo il backup, le istantanee vengono esportate dal server Backup Exec, caricate di nuovo nel computer remoto e quindi risincronizzate con il volume di origine. Questo processo richiede soluzioni dei provider hardware in grado di supportare le istantanee trasportabili. Le istantanee trasportabili sono istantanee che è possibile importare ed esportare dal server Backup Exec. Il provider Servizio Copia Shadow del volume Microsoft selezionato viene utilizzato per ogni volume nel backup su

altro host. Il processo di backup su altro host viene eseguito su un computer remoto alla volta.

Il backup su altro host supporta quanto segue:

- Servizio Copia Shadow del volume Microsoft.
- Backup per volumi NTFS che utilizzano i metodi di backup completo, incrementale e differenziale.
- Backup di SQL Agent per database Microsoft SQL Server 2000 e versioni successive.
- Backup di Exchange Agent per istanze di Microsoft Exchange Server 2010 in esecuzione su Windows Server 2008. Supporto della tecnologia di recupero granulare di Backup Exec per i backup di Exchange Agent.

#### **Requisiti per il backup su altro host**

Inoltre, di seguito vengono elencati i requisiti per il backup su altro host:

| <b>Elemento</b>                         | <b>Descrizione</b>                                                                                                    |
|-----------------------------------------|----------------------------------------------------------------------------------------------------|
| Server Backup Exec                      | Advanced Disk-based Backup Feature deve essere installato.                                                                                                    |
| Computer remoto                         | Sul computer remoto deve essere installato Agent for<br>Windows.                                                                                                    |
| Server Backup Exec e<br>computer remoto | Le seguenti applicazioni devono essere installate sia sul<br>server Backup Exec che sul computer remoto:                                                                                                 |
|                                         | Lo stesso sistema operativo; Microsoft Windows Server<br>п.<br>2008 e versioni successive.                                                                                                    |
|                                         | Le patch di Volume Shadow Copy Services (VSS) più<br>$\blacksquare$<br>recenti.                                                                                                    |
|                                         | Il provider di istantanee hardware Microsoft VSS che si<br>$\blacksquare$<br>desidera utilizzare. In caso contrario, non è possibile<br>esportare le istantanee dei volumi nel server di Backup<br>Exec. |
|                                         | Possibilità di accedere al disco logico o al supporto di<br>$\blacksquare$<br>archiviazione condiviso dal server Backup Exec e dal<br>computer remoto.                                                   |

**Tabella L-2** Requisiti del backup su altro host

#### Backup Exec Advanced Disk-based Backup Feature | 1450 **Come utilizzare il backup su altro host per elaborare backup di computer remoti sul server Backup Exec**

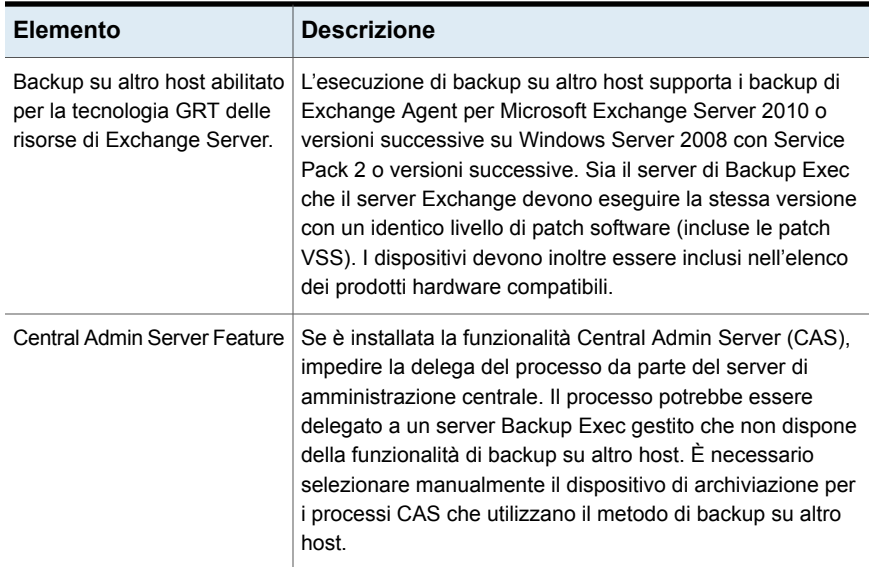

Il backup su altro host di Advanced Disk-based Feature non supporta quanto segue:

- L'opzione **Riavvio da punto di controllo**. Vedere ["Configurazione](#page-640-0) del riavvio da punto di controllo" a pagina 641.
- I volumi in cui viene eseguita la funzione Crittografia unità BitLocker Windows.
- Il metodo di backup per i file **Mediante cataloghi**. Vedere "Come Backup Exec determina se un file è stato [sottoposto](#page-211-0) a backup" a pagina 212.

#### **Procedure ottimali per il backup su altro host**

Si raccomanda di osservare le seguenti procedure ottimali:

- Evitare che i volumi di origine e i volumi di cui si è creata l'istantanea condividano gli stessi dischi fisici. In caso contrario, i tentativi di suddividere il volume dell'istantanea dal volume originale non avranno esito positivo.
- La maggior parte dei provider di hardware e di software consente il trasporto di un numero limitato di tipi di volume. Di conseguenza, si consiglia di utilizzare i processi di backup su altro host solo per eseguire il backup dei dati di cui è possibile importare ed esportare tutti i volumi dipendenti.
- Assicurarsi che il volume selezionato per il backup possa essere importato ed esportato e che il provider di hardware VSS sia incluso nell'elenco di compatibilità. In caso contrario il backup su altro host non avrà esito positivo. Se il backup su altro host non viene eseguito, è comunque possibile scegliere di procedere con il backup.

Un elenco dei tipi di dispositivi di archiviazione compatibili è disponibile nell'elenco dei prodotti hardware compatibili con Backup Exec.

- Il file log di Hitachi Raid Manager non può trovarsi in un volume di cui è in corso la creazione di un'istantanea. L'I/O dell'hardware Hitachi viene registrato nel file di registro di Raid Manager durante il processo di salvataggio delle istantanee, mentre il coordinatore VSS blocca la registrazione dell'I/O verso qualsiasi unità di cui viene creata un'istantanea. Per tale motivo, se la directory di registro di Raid Manager si trova nel volume di cui verrà creata un'istantanea, verrà bloccato l'I/O nel log, così come verrà bloccato in modo irreversibile il processo di istantanea.
- Se la funzionalità Central Admin Server (CAS) è installata, è necessario selezionare manualmente il dispositivo di archiviazione per il backup su altro host. In caso contrario, il processo potrebbe essere delegato a un server Backup Exec che non dispone della funzionalità di backup su altro host. Vedere "Come [utilizzare](#page-1420-0) i pool di server di Backup Exec in CAS " a pagina 1421.
- Quando si eseque un backup su altro host che utilizza un provider di hardware VSS in un ambiente MSCS (Microsoft Cluster), il server Backup Exec e il computer remoto non devono essere nello stesso gruppo di cluster. Le applicazioni cluster non possono supportare i numeri logici dell'unità (LUN) dei dispositivi con firme e strutture della partizione duplicate. Le istantanee che contengono i LUN devono essere spostate in un computer host all'esterno del cluster.

Vedere ["Backup](#page-167-0) dei dati" a pagina 168.

Vedere ["Impostazione](#page-1450-0) delle opzioni di backup su altro host per un processo di [backup"](#page-1450-0) a pagina 1451.

<span id="page-1450-0"></span>Vedere ["Impostazione](#page-1443-0) delle opzioni di backup predefinite per Advanced Disk-based Backup [Feature"](#page-1443-0) a pagina 1444.

Vedere ["Risoluzione](#page-1453-0) dei problemi relativi a backup su altro host" a pagina 1454.

## **Impostazione delle opzioni di backup su altro host per un processo di backup**

La funzione di backup su altro host consente a Backup Exec di spostare l'elaborazione del backup dal computer host, ovvero dal computer remoto contenente i volumi selezionati per il backup, al media server di Backup Exec. Il backup su altro host crea un'istantanea dei volumi selezionati per il backup sul computer remoto. Le istantanee vengono quindi importate nel media server dove viene eseguito il backup.

#### **Per impostare le opzioni di backup su altro host per un processo di backup**

- **1** Nella scheda **Backup e ripristino**, fare clic con il pulsante destro del mouse sul server, sui server o sul gruppo di server di cui si desidera eseguire il backup.
- **2** Selezionare **Backup** e quindi il tipo di backup che si desidera eseguire.
- **3** Nella finestra di dialogo **Proprietà della definizione di backup**, nella casella **Selezioni** fare clic su **Modifica**.
- **4** Nella finestra di dialogo **Selezioni backup**, selezionare le caselle di controllo per le risorse di cui si desidera eseguire il backup e deselezionare le caselle di controllo per le risorse che non si desidera sottoporre a backup.
- **5** Fare clic su **OK**.
- **6** Nella finestra di dialogo **Proprietà della definizione di backup**, nella casella **Backup** fare clic su **Modifica**.
- **7** Nella finestra di dialogo **Opzioni di backup**, selezionare la pianificazione per il processo.
- **8** Nella finestra di dialogo **Opzioni di backup**, nel pannello sinistro, selezionare **Backup su disco avanzato**.
- **9** Impostare le seguenti opzioni per questo processo:

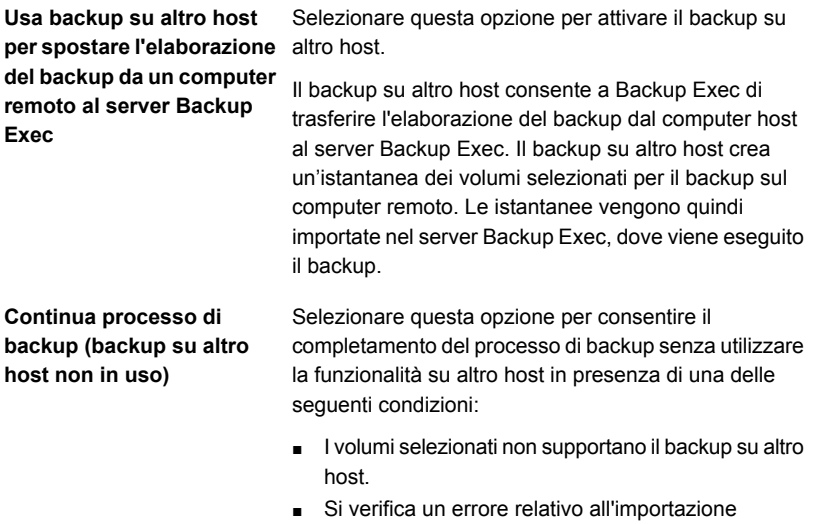

dell'istantanea o del volume.

**Non eseguire processo di il backup di altre selezioni dopo l'errore)**

Selezionare questa opzione per interrompere il processo **backup (non viene eseguito** di backup in presenza di una delle seguenti condizioni:

- I volumi selezionati non supportano il backup su altro host.
- Si verifica un errore relativo all'importazione dell'istantanea o del volume.

**Elabora volumi logici per backup su altro host uno alla volta**

Selezionare questa opzione per eseguire il backup di più volumi nel corso dello stesso processo, creando un'istantanea di un volume logico per volta. Per garantire l'integrità dei dati, o se un volume contiene dei punti di installazione, potrebbe essere necessario eseguire contemporaneamente l'istantanea di più volumi.

Una volta realizzata l'istantanea ed eseguito il backup del volume logico, l'istantanea viene eliminata prima che venga avviato il processo di creazione dell'istantanea del volume logico successivo. Questa opzione aumenta la probabilità che venga rispettato il periodo minimo di inattività necessario per completare un'istantanea.

Un volume logico può comprendere più volumi fisici, ad esempio tutti i volumi in cui risiedono i database.

- **10** Nella finestra di dialogo **Opzioni di backup**, nel riquadro di sinistra, fare clic sulle impostazioni facoltative che si desidera impostare per questo processo.
- **11** Fare clic su **OK**.
- **12** Nella finestra di dialogo **Proprietà della definizione di backup**, fare clic su **OK**.

<span id="page-1452-0"></span>Vedere ["Informazioni](#page-1440-0) su Advanced Disk-based Backup Feature" a pagina 1441.

Vedere "Come utilizzare il backup su altro host per [elaborare](#page-1447-0) backup di computer remoti sul server [Backup](#page-1447-0) Exec" a pagina 1448.

### **Procedure ottimali per il backup su altro host**

Si raccomanda di seguire le seguenti procedure ottimali:

- Evitare che i volumi di origine e i volumi di cui si è creata l'istantanea condividano gli stessi dischi fisici. In caso contrario, i tentativi di suddividere il volume dell'istantanea dal volume originale non avranno esito positivo.
- La maggior parte dei provider di hardware e di software consente il trasporto di un numero limitato di tipi di volume. Di conseguenza, si consiglia di utilizzare i

processi di backup su altro host solo per eseguire il backup dei dati di cui è possibile importare ed esportare tutti i volumi dipendenti.

- Se un volume selezionato per il backup non può essere importato o esportato, il backup su altro host non viene eseguito. Il backup su altro host non viene inoltre eseguito se il provider hardware VSS necessario non è contenuto nell'elenco di compatibilità dell'hardware. Se il backup su altro host non viene eseguito, è comunque possibile scegliere di procedere con il backup. Un elenco dei tipi di dispositivi di archiviazione compatibili è disponibile nell'elenco dei prodotti hardware compatibili con Backup Exec.
- Il file log di Hitachi Raid Manager non può trovarsi in un volume di cui è in corso la creazione di un'istantanea. L'I/O dell'hardware Hitachi viene registrato nel file di registro di Raid Manager durante il processo di salvataggio delle istantanee, mentre il coordinatore VSS blocca la registrazione dell'I/O verso qualsiasi unità di cui viene creata un'istantanea. Per tale motivo, se la directory di registro di Raid Manager si trova nel volume di cui verrà creata un'istantanea, verrà bloccato l'I/O nel log, così come verrà bloccato in modo irreversibile il processo di istantanea.
- Se la funzionalità Central Admin Server (CAS) è installata, è necessario selezionare manualmente il dispositivo di archiviazione per il backup su altro host. In caso contrario, il processo potrebbe essere delegato a un server Backup Exec che non dispone della funzionalità di backup su altro host. Vedere "Come [utilizzare](#page-1420-0) i pool di server di Backup Exec in CAS " a pagina 1421.
- Quando si eseque un backup su altro host che utilizza un provider di hardware VSS in un ambiente MSCS (Microsoft Cluster), il server Backup Exec e il computer remoto non devono essere nello stesso gruppo di cluster. Le applicazioni cluster non possono supportare i numeri logici dell'unità (LUN) dei dispositivi con firme e strutture della partizione duplicate. Le istantanee che contengono i LUN devono essere spostate in un computer host all'esterno del cluster.

<span id="page-1453-0"></span>Vedere ["Risoluzione](#page-1453-0) dei problemi relativi a backup su altro host" a pagina 1454.

### **Risoluzione dei problemi relativi a backup su altro host**

Il backup su altro host richiede l'impostazione corretta dei provider VSS e dei volumi da trasportare. Non tutti gli array sono supportati in Advanced Disk-based Backup Feature.

Un elenco dei tipi di dispositivi di archiviazione compatibili è disponibile nell'elenco dei prodotti hardware compatibili con Backup Exec.

Per risolvere i problemi del backup su altro host si consiglia di utilizzare gli strumenti resi disponibili dal provider VSS per verificare i requisiti di installazione relativi al backup su altro host.

I requisiti di installazione minimi sono i seguenti:

- I volumi per i quali si desidera eseguire il backup consentono la creazione di un'istantanea.
- I volumi sono condivisi dal computer remoto con il server Backup Exec.
- Un processo di backup su altro host può contenere solo i volumi che possono essere trasportati al server Backup Exec per il backup.

È necessario inoltre considerare i seguenti fattori:

- Windows Server 2008 con Service Pack 2 o versioni successive deve essere installato sia sul server di Backup Exec che sul computer remoto. Entrambi i computer devono disporre delle patch più recenti di Volume Shadow Copy Services (VSS).
- Microsoft XML Core Services (MSXML6.0 SP2) deve essere installato e in esecuzione sia sul server Backup Exec sia sul computer remoto.

La risoluzione dei problemi del backup su altro host dipende in parte dal provider VSS utilizzato per le istantanee.

I seguenti problemi di configurazione, comuni a tutti i provider, possono provocare la mancata esecuzione del backup su altro host:

| <b>Problema</b>                                                                      | <b>Soluzione</b>                                                                                                    |
|--------------------------------------------------------------------------------------|----------------------------------------------------------------------------------------------------|
| I volumi non sono condivisi                                                          | È necessario assicurarsi che tutti i volumi risiedano su dischi<br>condivisi dal computer remoto con il server Backup Exec. Se<br>i volumi non sono condivisi, l'operazione di importazione non<br>viene esequita. Potrebbe essere necessario pulire le<br>istantanee e risincronizzare i volumi manualmente.                      |
| Il provider VSS non è<br>installato sul server Backup<br>Exec e sul computer remoto. | Il provider utilizzato per l'istantanea deve essere installato<br>sia sul server Backup Exec che sul computer remoto. Se il<br>provider non è installato sul server Backup Exec, l'operazione<br>di importazione non viene eseguita. Potrebbe essere<br>necessario pulire le istantanee e risincronizzare i volumi<br>manualmente. |

**Tabella L-3** Problemi di configurazione comuni per il backup su altro host

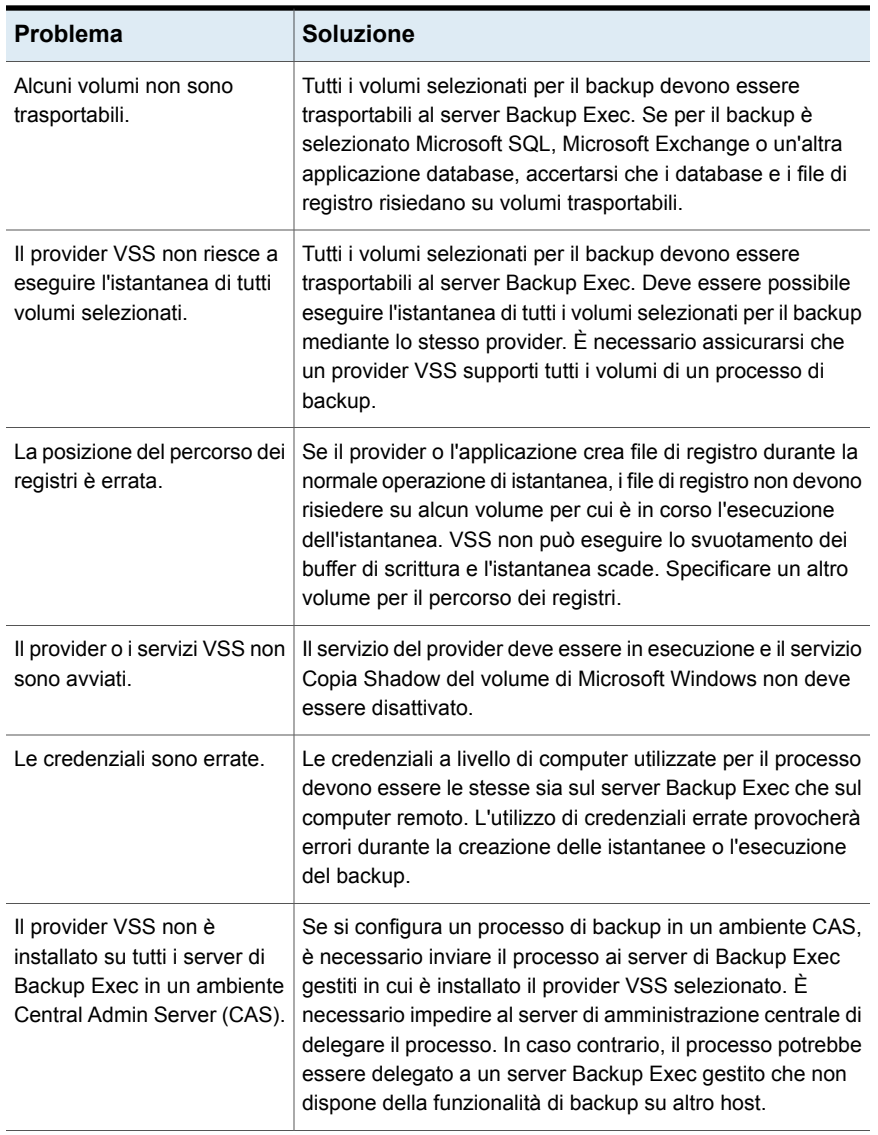

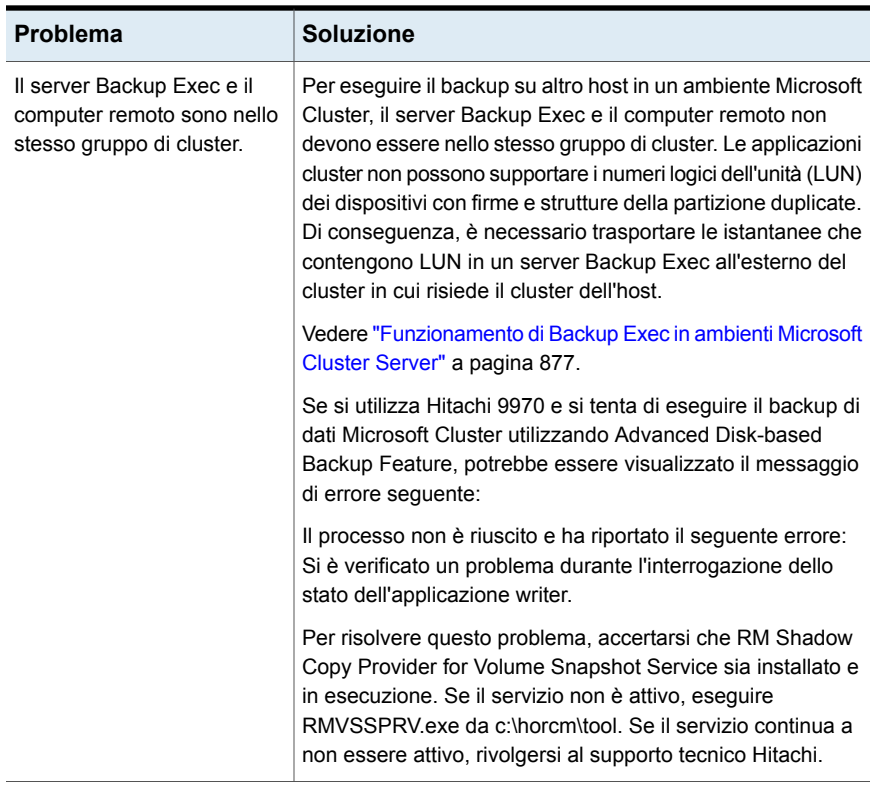

#### **Problemi del backup su altro host con provider hardware**

I produttori di array di dischi hardware possono supportare istantanee VSS e il trasporto di volumi nel server Backup Exec per il backup in un ambiente SAN. L'utilizzo di provider hardware richiede un'approfondita conoscenza della configurazione degli array di dischi per l'accesso condiviso dal computer remoto e il server Backup Exec in una rete SAN.

Per informazioni sull'impostazione degli array di dischi per il backup su altro host, consultare la documentazione dell'array di dischi hardware. In particolare, prendere nota delle limitazioni di utilizzo degli array di dischi con le istantanee VSS e delle modalità disponibili per verificare se i volumi sono trasportabili. Si consiglia di utilizzare gli strumenti resi disponibili dai produttori per verificare la configurazione e risolvere i problemi.

Un problema del backup su altro host che può verificarsi quando si utilizza hardware Hitachi può essere dovuto al fatto che Hitachi supporta solo i dischi di base per il backup su altro host. La funzionalità di backup su altro host non è supportata se un computer utilizza il provider Hitachi e una combinazione di dischi di base e dinamici.

Vedere ["Informazioni](#page-1440-0) su Advanced Disk-based Backup Feature" a pagina 1441.

<span id="page-1457-0"></span>Vedere "Come utilizzare il backup su altro host per [elaborare](#page-1447-0) backup di computer remoti sul server [Backup](#page-1447-0) Exec" a pagina 1448.

## **Problemi del backup su altro host con provider hardware**

I produttori di array di dischi hardware possono supportare istantanee VSS e il trasporto di volumi nel server Backup Exec per il backup in un ambiente SAN. L'utilizzo di provider hardware richiede un'approfondita conoscenza della configurazione degli array di dischi per l'accesso condiviso dal computer remoto e il server Backup Exec in una rete SAN.

Per informazioni sull'impostazione degli array di dischi per il backup su altro host, consultare la documentazione dell'array di dischi hardware. In particolare, prendere nota delle limitazioni di utilizzo degli array di dischi con le istantanee VSS e delle modalità disponibili per verificare se i volumi sono trasportabili. Si consiglia di utilizzare gli strumenti resi disponibili dai produttori per verificare la configurazione e risolvere i problemi.

Un problema del backup su altro host che può verificarsi quando si utilizza hardware Hitachi può essere dovuto al fatto che Hitachi supporta solo i dischi di base per il backup su altro host. La funzionalità di backup su altro host non è supportata se un computer utilizza il provider Hitachi e una combinazione di dischi di base e dinamici.

Vedere ["Risoluzione](#page-1453-0) dei problemi relativi a backup su altro host" a pagina 1454.

# Appendice

# Backup Exec NDMP Feature

L'appendice contiene i seguenti argomenti:

- [Funzionalità](#page-1459-0) di NDMP Feature
- [Requisiti](#page-1459-1) per l'utilizzo di NDMP Feature
- Informazioni [sull'installazione](#page-1460-0) di NDMP Feature
- [Aggiunta](#page-1460-1) di server NDMP a Backup Exec
- [Condivisione](#page-1462-0) delle unità a nastro su server NDMP tra più server di Backup Exec
- [Opzioni](#page-1463-0) di backup NDMP per i server NDMP
- [Selezioni](#page-1466-0) di backup del server NDMP
- Come utilizzare i criteri per [escludere](#page-1467-0) file e directory da un backup del server [NDMP](#page-1467-0)
- [Configurazioni](#page-1469-0) supportate per la duplicazione di dati dai server NDMP
- Informazioni su ripristino e [reindirizzamento](#page-1469-1) dei dati di ripristino per i server [NDMP](#page-1469-1)
- [Impostazione](#page-1473-0) delle opzioni di backup predefinite per NDMP Feature
- [Visualizzazione](#page-1474-0) delle proprietà di un server NDMP
- [Visualizzazione](#page-1475-0) delle proprietà di archiviazione per un server NDMP

### **Funzionalità di NDMP Feature**

<span id="page-1459-0"></span>Backup Exec NDMP Feature utilizza il protocollo Network Data Management Protocol (NDMP) per eseguire il backup e il ripristino dei server NDMP di archiviazione collegati alla rete.

È possibile utilizzare le seguenti configurazioni per eseguire il backup dei dati di un server NDMP:

- Una configurazione con collegamento diretto in cui un dispositivo a nastro o una libreria a nastro virtuale sono connessi direttamente al server NDMP.
- Una configurazione a tre vie in cui un dispositivo a nastro o una libreria a nastro virtuale sono connessi a un altro server NDMP.
- Una configurazione remota in cui un dispositivo di archiviazione è connesso al server di Backup Exec.
- Una configurazione in cui un dispositivo di archiviazione è connesso allo stesso SAN del server di Backup Exec.

**Nota:** non è possibile eseguire il backup di dati da un server NDMP a una libreria a nastro simulata o a un dispositivo a nastro connesso a Backup Exec Remote Agent for Linux.

Non è possibile reindirizzare i set di backup da un server NDMP a un computer nel quale è in esecuzione il sistema operativo Windows o Linux.

Per informazioni sulle best practice per utilizzare Backup Exec NDMP Option, fare riferimento a *Best practice di Backup Exec*.

<span id="page-1459-1"></span>Vedere ["Requisiti](#page-1459-1) per l'utilizzo di NDMP Feature" a pagina 1460.

Vedere ["Condivisione](#page-1462-0) delle unità a nastro su server NDMP tra più server di Backup [Exec"](#page-1462-0) a pagina 1463.

### **Requisiti per l'utilizzo di NDMP Feature**

Per utilizzare NDMP Feature è necessario quanto segue:

Backup Exec deve essere installato su un Windows Server che eseque una piattaforma supportata.

Un elenco di sistemi operativi supportati è disponibile nell'elenco dei programmi software compatibili con Backup Exec.

■ Nel server NDMP di archiviazione collegato alla rete deve essere in esecuzione la versione 4 di Network Data Management Protocol.

Un elenco dei tipi di dispositivi di archiviazione compatibili è disponibile nell'elenco dei prodotti hardware compatibili con Backup Exec.

Vedere "Informazioni [sull'installazione](#page-1460-0) di NDMP Feature" a pagina 1461.

<span id="page-1460-0"></span>Vedere ["Aggiunta](#page-1460-1) di server NDMP a Backup Exec" a pagina 1461.

#### **Informazioni sull'installazione di NDMP Feature**

NDMP Feature viene installato localmente nel server di Backup Exec come componente aggiuntivo separato di Backup Exec. Nel server NDMP di archiviazione collegato alla rete non viene copiato alcun file.

<span id="page-1460-1"></span>Vedere ["Installazione](#page-65-0) di ulteriori agenti e funzionalità nel server di Backup Exec [locale"](#page-65-0) a pagina 66.

Vedere ["Requisiti](#page-1459-1) per l'utilizzo di NDMP Feature" a pagina 1460.

#### **Aggiunta di server NDMP a Backup Exec**

È possibile aggiungere a Backup Exec un server NDMP di archiviazione collegato alla rete per eseguirne il backup e utilizzare i dispositivi di archiviazione che vi sono collegati.

Se si aggiunge un server NDMP in un ambiente Central Admin Server Feature, è necessario aggiungerlo a uno dei seguenti server:

- Il server di amministrazione centrale.
- Un server di Backup Exec gestito in cui si trova il database di archiviazione e dei supporti.

| <b>Attività</b>                             | <b>Metodo</b>                                                                                                    |
|---------------------------------------------|----------------------------------------------------------------------------------------------------|
| Per aggiungere un server NDMP per il backup | Utilizzare la procedura guidata Aggiungi<br>server e aggiungere il server NDMP come<br>file server o server dati NDMP. Il server<br>NDMP viene aggiunto all'elenco dei server<br>nella scheda Backup e ripristino.<br>Vedere "Informazioni sull'elenco dei server<br>nella scheda Backup e ripristino" a pagina 160. |

**Tabella M-1** Metodi per aggiungere un server NDMP a Backup Exec

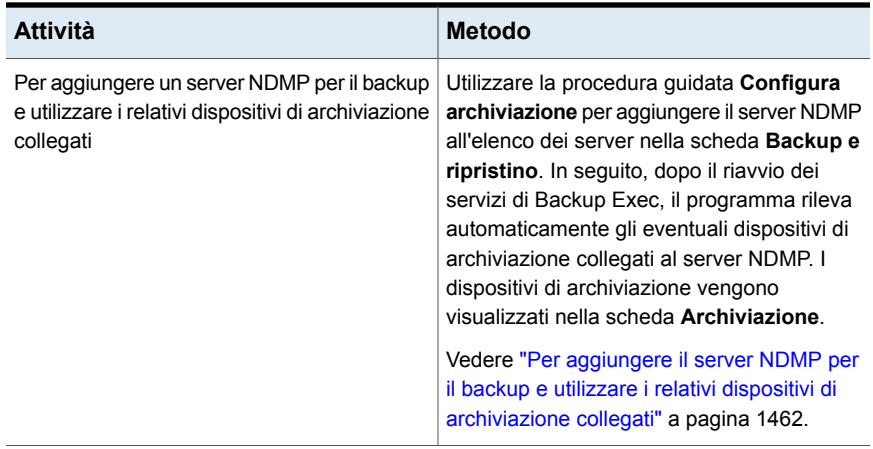

#### <span id="page-1461-0"></span>**Per aggiungere il server NDMP per il backup e utilizzare i relativi dispositivi di archiviazione collegati**

- **1** Nella scheda **Archiviazione**, nel gruppo **Configura**, fare clic su **Configura archiviazione**.
- **2** Effettuare una delle seguenti operazioni:

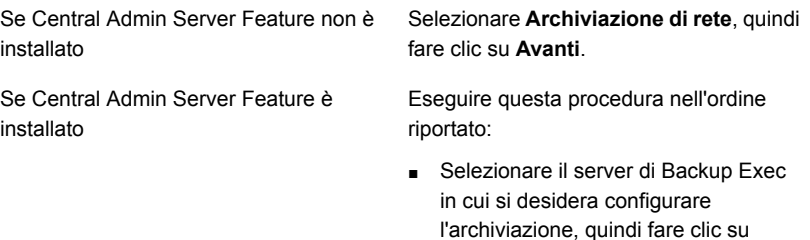

- **Avanti**. ■ Selezionare **Storage di rete**, quindi fare clic su **Avanti**.
- **3** Fare clic su **Archiviazione NDMP**, quindi fare clic su **Avanti**.
- **4** Fornire un nome host o un nome di dominio completo del server NDMP e una descrizione, quindi fare clic su **Avanti**.

**5** Specificare le informazioni per i seguenti campi:

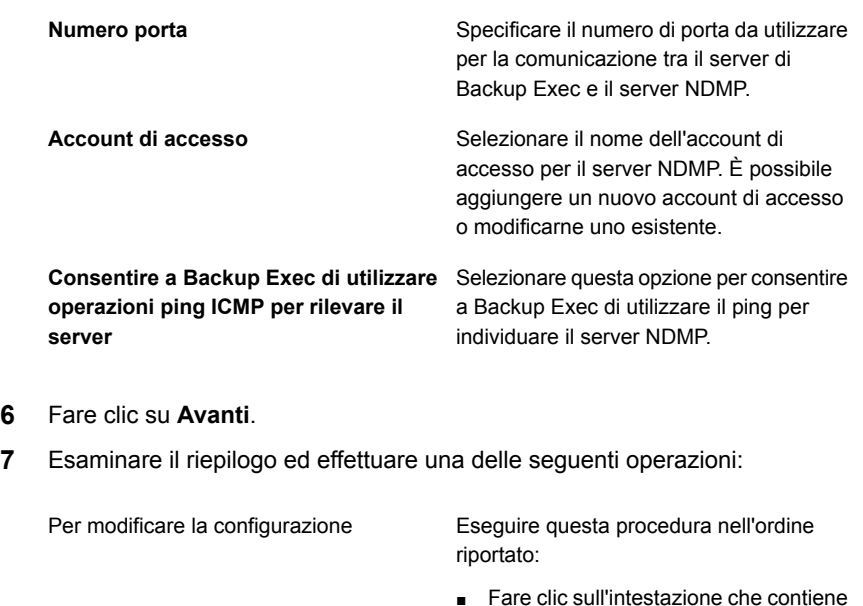

- 
- Fare clic sull'intestazione che contiene gli elementi da modificare.
- Apportare eventuali modifiche e fare clic su **Avanti** finché non viene visualizzato il riepilogo.
- Fare clic su **Fine**.

Per configurare il server NDMP Fare clic su Fine.

<span id="page-1462-0"></span>**8** Fare clic sulla scheda **Backup e ripristino** e visualizzare il server NDMP nell'elenco dei server.

# **Condivisione delle unità a nastro su server NDMP tra più server di Backup Exec**

Per condividere le unità a nastro che sono associate a un server NDMP di archiviazione collegato alla rete, è necessario installare NDMP Feature e Central Admin Server (CAS). CAS è installato come componente di Enterprise Server Feature (ESF).

È possibile quindi selezionare quali server di Backup Exec possono condividere le unità a nastro. Il server di Backup Exec utilizzato per aggiungere il server NDMP viene selezionato automaticamente per la condivisione.

**Nota:** se è stato eseguito l'aggiornamento da una versione precedente di Backup Exec, la configurazione esistente viene mantenuta. Non è necessario impostare la condivisione per le configurazioni esistenti.

**Per condividere un'unità a nastro sui server NDMP tra più server di Backup Exec**

- **1** Nella scheda **Archiviazione**, fare clic con il pulsante destro del mouse sul dispositivo di archiviazione da condividere.
- **2** Fare clic su **Condividi**.
- **3** Selezionare i server Backup Exec o i server Backup Exec gestiti che condivideranno il dispositivo di archiviazione.
- <span id="page-1463-0"></span>**4** Fare clic su **OK**.

Vedere ["Informazioni](#page-1376-0) su Central Admin Server" a pagina 1377.

### **Opzioni di backup NDMP per i server NDMP**

Quando si crea un processo di backup per un server NDMP di archiviazione collegato alla rete, è possibile utilizzare le opzioni appropriate per il processo e il tipo di server NDMP.

Le seguenti opzioni di backup sono disponibili per i server NDMP NetApp e Fujitsu:

| <b>Elemento</b>                                 | <b>Descrizione</b>                                                                                                    |
|-------------------------------------------------|----------------------------------------------------------------------------------------------------|
| Backup degli elenchi di controllo di<br>accesso | Esegue il backup degli elenchi di controllo di<br>accesso di NetApp.                                                                                                    |
| Attiva cronologia file                          | Attiva la generazione di dati di cronologia file. La<br>cronologia del file viene utilizzata per ottimizzare il<br>recupero dei set di backup selezionati; tuttavia la<br>generazione e l'elaborazione della cronologia del<br>file aumentano i tempi di backup. Disattivando<br>questa opzione si riduce il tempo del backup.<br>Se la cronologia del file non viene generata ed è<br>necessario ripristinare i dati successivamente,<br>ripristinare l'intero volume. |

**Tabella M-2** Opzioni del backup NDMP per NetApp/Fujitsu

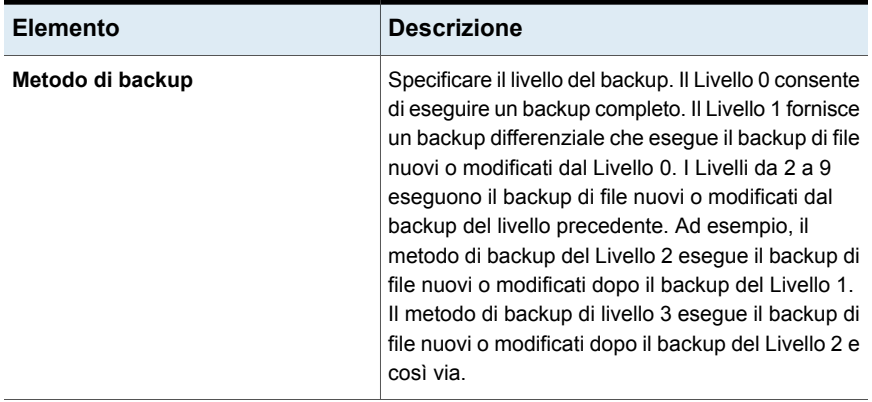

Le seguenti opzioni di backup sono disponibili per i server IBM:

| <b>Elemento</b>                                 | <b>Descrizione</b>                                                                                                    |
|-------------------------------------------------|----------------------------------------------------------------------------------------------------|
| Backup degli elenchi di controllo di<br>accesso | Esegue il backup degli elenchi di controllo di<br>accesso di NetApp.                                                                                                    |
| Attiva cronologia file                          | Attiva la generazione di dati di cronologia file.<br>La cronologia del file viene utilizzata per<br>ottimizzare il recupero dei set di backup<br>selezionati; tuttavia la generazione e<br>l'elaborazione della cronologia del file<br>aumentano i tempi di backup. Disattivando<br>questa opzione si riduce il tempo del backup.<br>Se la cronologia del file non viene generata<br>ed è necessario ripristinare i dati<br>successivamente, ripristinare l'intero volume.                                                                                                    |
| Metodo di backup                                | Specificare il livello del backup. Il Livello 0<br>consente di eseguire un backup completo. Il<br>Livello 1 fornisce un backup differenziale che<br>esegue il backup di file nuovi o modificati dal<br>Livello 0. I Livelli da 2 a 9 eseguono il backup<br>di file nuovi o modificati dal backup del livello<br>precedente. Ad esempio, il metodo di backup<br>del Livello 2 esegue il backup di file nuovi o<br>modificati dopo il backup del Livello 1. Il<br>metodo di backup di livello 3 esegue il backup<br>di file nuovi o modificati dopo il backup del<br>Livello 2 e così via. |

**Tabella M-3** Opzioni di backup NDMP per IBM

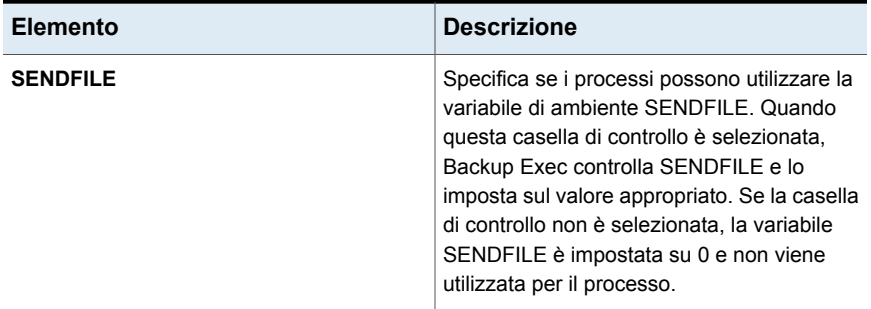

Le seguenti opzioni di backup sono disponibili per i server NDMP EMC

**Tabella M-4** Opzioni di backup NDMP per EMC

| <b>Elemento</b>                                         | <b>Descrizione</b>                                                                                                    |
|---------------------------------------------------------|----------------------------------------------------------------------------------------------------|
| Tipo di backup                                          | Determina il tipo del backup per questo<br>processo di backup.                                                                                                    |
|                                                         | Sono disponibili i seguenti tipi di backup:                                                                                                    |
|                                                         | Dump<br>▬<br><b>VBB</b>                                                                                                    |
| Backup con i punti di controllo integrati<br>(SnapSure) | Consente a Backup Exec di creare<br>un'impostazione di backup che utilizzi la<br>funzione EMC SnapSure. Per maggiori<br>informazioni su SnapSure, consultare la<br>documentazione relativa a EMC                                                                                                    |
| Attiva cronologia file                                  | Attiva la generazione di dati di cronologia file.<br>La cronologia file viene utilizzata per<br>ottimizzare il recupero dei set di backup<br>selezionati. La generazione e l'elaborazione<br>della cronologia del file aumentano i tempi di<br>backup. Disattivando questa opzione si riduce<br>il tempo del backup. Se la cronologia del file<br>viene disattivata e in seguito fosse necessario<br>ripristinare i dati, sarà necessario ripristinare<br>l'intero volume |

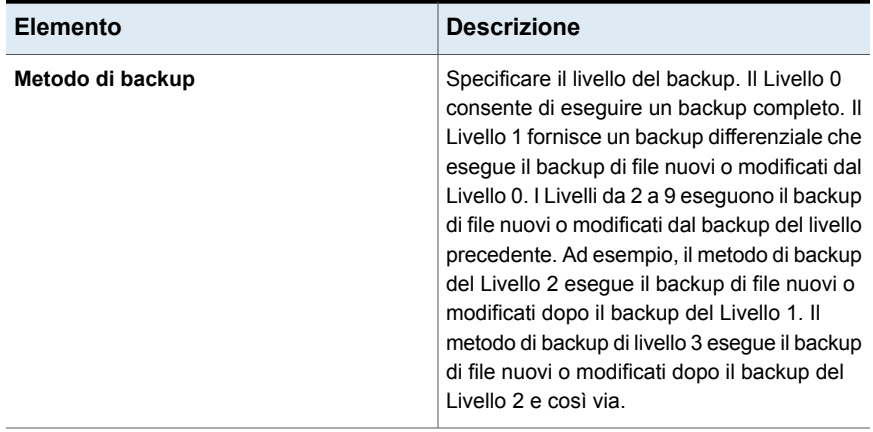

Per i server NDMP diversi da NetApp, IBM, Fujitsu e EMC, Backup Exec visualizza le opzioni appropriate. È possibile cambiare i valori per la maggior parte delle opzioni, ad esempio l'opzione della cronologia file e del livello di backup. È possibile cambiare alcune opzioni impostandole su un valore predefinito, alcune su un valore qualsiasi e alcune opzioni non possono essere modificate.

<span id="page-1466-0"></span>Le opzioni che vengono visualizzate per ogni server NDMP sono state testate. Tuttavia, sebbene il server NDMP possa supportare opzioni aggiuntive, queste potrebbero non essere supportate ufficialmente. Backup Exec non convalida i valori immessi per le opzioni; pertanto è necessario immettere i valori corretti. Per informazioni sulle opzioni visualizzate, consultare la documentazione del server NDMP.

### **Selezioni di backup del server NDMP**

Quando si crea un backup, è possibile selezionare un server NDMP di archiviazione collegato alla rete. Sul server NDMP è possibile selezionare i volumi o le directory, oppure è possibile specificare i dati da includere o escludere.

Le seguenti limitazioni si applicano quando si selezionano volumi o directory sul server NDMP per il backup:

- È possibile includere interi volumi per qualsiasi server NDMP.
- È possibile includere le sottocartelle unicamente per i server NDMP NetApp/IBM/Fujitsu.
- Non è possibile escludere file o directory.

Vedere ["Backup](#page-167-0) dei dati" a pagina 168.

Se si desidera specificare cosa includere o escludere nel processo di backup, eseguire le seguenti operazioni:

- Selezionare directory specifiche da includere nel processo di backup.
- Digitare i nomi delle directory e dei file specifici che si desidera escludere dal processo di backup nella finestra di dialogo **Includi/Escludi**.

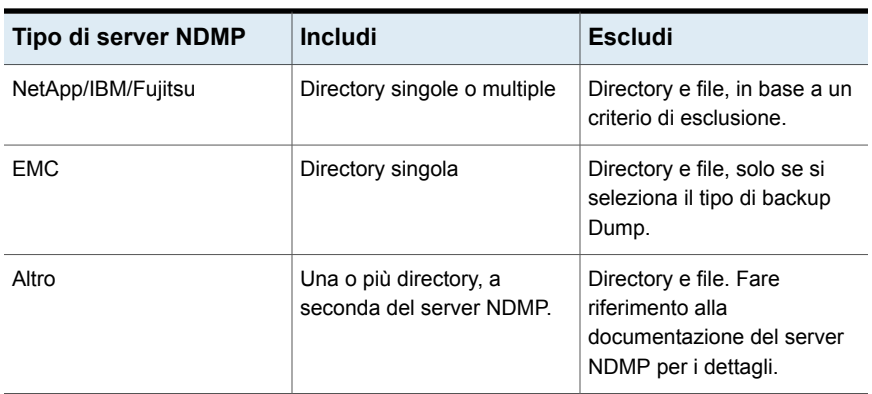

**Tabella M-5** Elementi che è possibile includere ed escludere per i backup del server NDMP

<span id="page-1467-0"></span>Vedere "Come utilizzare i criteri per [escludere](#page-1467-0) file e directory da un backup del server [NDMP"](#page-1467-0) a pagina 1468.

## **Come utilizzare i criteri per escludere file e directory da un backup del server NDMP**

Quando si escludono file e directory da un backup per un server NDMP di archiviazione NetApp/IBM/Fujitsu o EMC Celerra collegato alla rete, è necessario utilizzare i criteri. È necessario fornire i criteri con attenzione, per escludere i file e le directory appropriati. Backup Exec non verifica la validità dei criteri di esclusione. Se si immette un criterio non valido, il criterio viene ignorato e quindi i file o le directory non vengono esclusi.

Per ulteriori informazioni sull'utilizzo dei criteri, consultare la documentazione del server NDMP.

Il seguente esempio mostra un criterio di esclusione di file e directory da una selezione di backup per un server NDMP NetApp/IBM/Fujitsu:

| <b>Criteri</b> | <b>Esempio</b>                                                       |
|----------------|----------------------------------------------------------------------|
| tmp            | Esclude tutti i file e le directory con nome<br>"tmp".               |
| *.core         | Esclude tutti i file e directory il cui nome<br>termina con " core". |

**Tabella M-6** Criterio di esempio per i server NDMP NetApp/IBM/Fujitsu

Per escludere le directory per un server NDMP EMC Celerra, non includere il nome del server EMC Celerra o il nome del file system nei criteri. I nomi del server NDMP e del file system sono già inclusi nella casella di testo **Nome risorsa** della finestra di dialogo **Includi/Escludi**. Se si ripete il nome del server NDMP e del file system nei criteri, il server NDMP EMC Celerra ignora l'esclusione. Digitare il percorso dalla directory principale alla directory che si desidera escludere. Non includere una barra iniziale (/).

Il seguente esempio mostra criteri per l'esclusione di directory da una selezione di backup per un server NDMP EMC Celerra:

| <b>Criteri</b>         | <b>Descrizione</b>                                                                                               |
|------------------------|----------------------------------------------------------------------------------------------------|
| test exclusion/subdir1 | Esclude solo la directory "subdir1" nel file<br>system riportato nella casella di testo Nome<br>risorsa.         |
| test exclusion/d*      | Esclude tutte le directory che cominciano con<br>la lettera "d" nell'ambito della directory<br>"/test exclusion" |

**Tabella M-7** Esempio di criteri per l'esclusione di directory per un server NDMP EMC Celerra

Il seguente esempio mostra un criterio per l'esclusione di file da una selezione di backup per un server NDMP EMC Celerra:

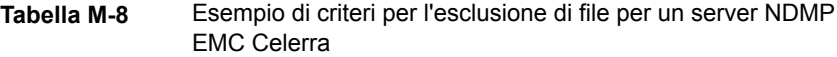

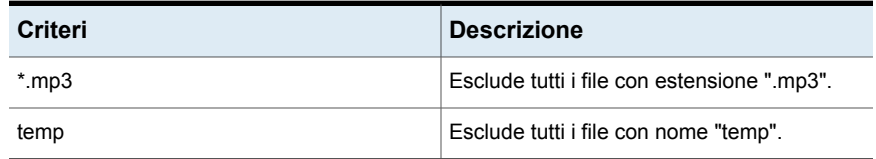

Vedere ["Selezioni](#page-1466-0) di backup del server NDMP " a pagina 1467.

<span id="page-1469-0"></span>Vedere ["Informazioni](#page-179-0) sulla selezione dei dati da sottoporre a backup " a pagina 180.

## **Configurazioni supportate per la duplicazione di dati dai server NDMP**

Con NDMP Feature è possibile duplicare i dati di backup da un server NDMP di archiviazione collegato alla rete a un dispositivo di archiviazione collegato a un server di Backup Exec o a un altro server NDMP.

Backup Exec supporta le seguenti configurazioni per la duplicazione dei dati di backup dai server NDMP:

- Due dispositivi di archiviazione collegati localmente al server di Backup Exec.
- Due unità a nastro collegate localmente a un server NDMP.
- Un'unità a nastro collegata localmente a un server NDMP e un'unità a nastro collegata localmente a un altro server NDMP.
- Un dispositivo di archiviazione collegato localmente a un server di Backup Exec e un'unità a nastro collegata localmente a un server NDMP.

La procedura per duplicare i dati di backup dai server NDMP è identica alla procedura per duplicare qualsiasi altro tipo di dati. Per i server NDMP NetApp/IBM/Fujitsu è necessario selezionare anche la credenziale di accesso per il server NDMP di origine.

<span id="page-1469-1"></span>Vedere ["Duplicazione](#page-238-0) manuale di set di backup o di una cronologia di processi" a pagina 239.

## **Informazioni su ripristino e reindirizzamento dei dati di ripristino per i server NDMP**

Con NDMP Feature è possibile utilizzare la Procedura guidata di ripristino nella scheda **Backup e ripristino** per ripristinare i dati di un server NDMP di archiviazione collegato alla rete. Per il ripristino è possibile selezionare singoli file, purché la cronologia dei file sia stata attivata per il processo di backup. Non è possibile escludere file e directory quando si eseguono ripristini sui server NDMP. Le directory vengono escluse e i file vengono ripristinati.

Backup Exec non è in grado di raccogliere informazioni su file e directory in un processo di ripristino su server NDMP sufficienti per compilare con precisione le sezioni **Riepilogo set di backup** e **Informazioni set di backup** della cronologia processi. Di conseguenza, il numero di file, directory, file ignorati, file danneggiati e file in uso corrisponde sempre a 0.

**Nota:** assicurarsi che l'opzione predefinita del catalogo **Usa cataloghi basati sull'archiviazione** sia selezionata. In caso contrario i set di backup del server NDMP non possono essere catalogati.

#### **Informazioni sul reindirizzamento dei dati di ripristino per i server NDMP**

È possibile utilizzare NDMP Feature per reindirizzare i dati di ripristino da un server NDMP di archiviazione collegato alla rete a un altro server NDMP.

Quando si reindirizzano i dati del server NDMP, considerare le seguenti limitazioni:

- Non è possibile reindirizzare dati del server NDMP a un computer nel quale sono in esecuzione i sistemi operativi Windows o Linux.
- Non è possibile reindirizzare dati non di server NDMP, quali dati SQL o NTFS, a un server NDMP.
- Il server NDMP su cui si desidera reindirizzare i dati ripristinati deve provenire dallo stesso produttore del server NDMP da cui è stato eseguito il backup dei dati.

Backup Exec non è in grado di raccogliere informazioni su file e directory in un backup su server NDMP sufficienti per compilare con precisione le sezioni **Informazioni riepilogo processo** e **Informazioni dettagliate set** della cronologia processi. Di conseguenza, per le operazioni di verifica e di ripristino, il numero di file, directory, file ignorati, file danneggiati e file in uso corrisponde sempre a 0. Vengono visualizzate le informazioni di riepilogo processo e dei dettagli sul set per le operazioni di duplicazione e backup.

**Nota:** le operazioni di verifica sono supportate solo per i server NetApp.

<span id="page-1470-0"></span>Vedere ["Configurazione](#page-269-0) delle opzioni predefinite per i cataloghi" a pagina 270.

Vedere "Metodi per il [ripristino](#page-250-0) dei dati in Backup Exec" a pagina 251.

Vedere "Opzioni di [ripristino](#page-1470-0) del server NDMP" a pagina 1471.

#### Opzioni di ripristino del server NDMP

Con NDMP Feature è possibile creare un processo di ripristino per un server NDMP di archiviazione collegato alla rete. Le opzioni che vengono visualizzate nella Procedura guidata di ripristino variano a seconda del tipo di server NDMP.

Vedere "Informazioni su ripristino e [reindirizzamento](#page-1469-1) dei dati di ripristino per i server [NDMP"](#page-1469-1) a pagina 1470.

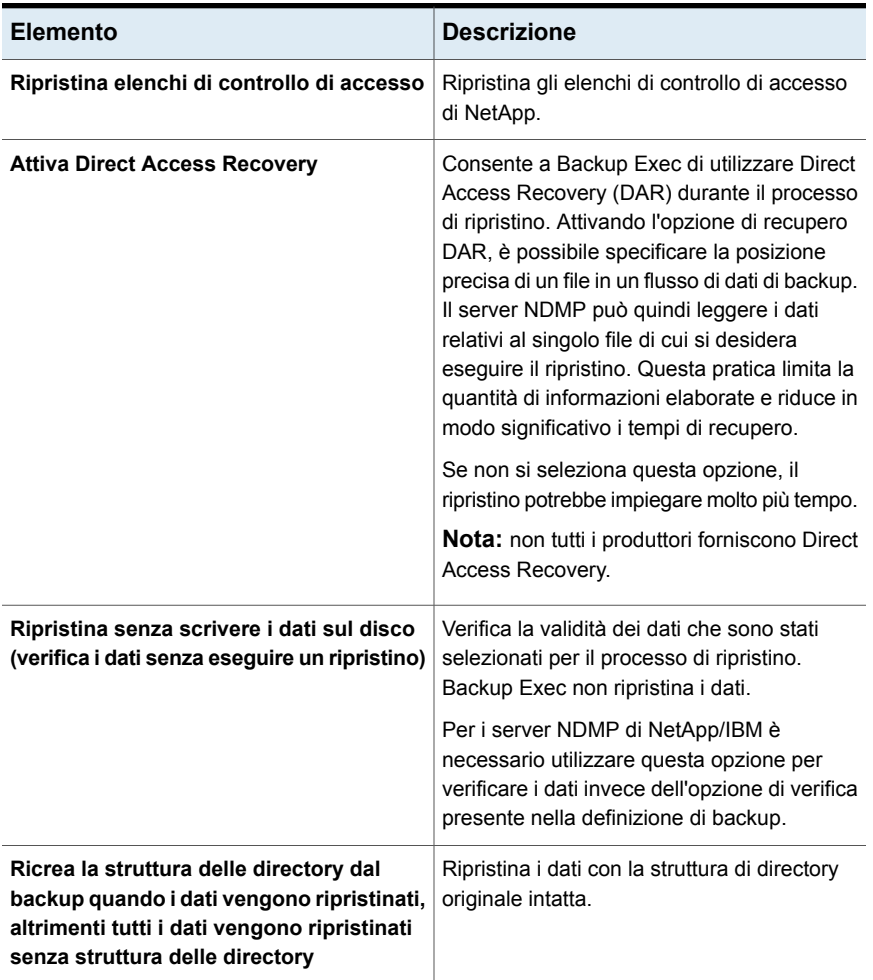

#### **Tabella M-9** Opzioni di ripristino di NDMP Feature per NetApp/IBM/Fujitsu

| <b>Elemento</b>                                                                                                    | <b>Descrizione</b>                                                                                                    |
|----------------------------------------------------------------------------------------------------|----------------------------------------------------------------------------------------------------|
| <b>Attiva Direct Access Recovery</b>                                                                                                    | Consente a Backup Exec di utilizzare Direct<br>Access Recovery (DAR) durante il processo<br>di ripristino. Attivando l'opzione di recupero<br>DAR, è possibile specificare la posizione<br>precisa di un file in un flusso di dati di backup.<br>Il server NDMP può quindi leggere i dati<br>relativi al singolo file di cui si desidera<br>eseguire il ripristino. Questa pratica limita la<br>quantità di informazioni elaborate e riduce in<br>modo significativo i tempi di recupero.<br>Se non si seleziona questa opzione, il<br>ripristino potrebbe impiegare molto più tempo. |
|                                                                                                    | <b>Nota:</b> non tutti i produttori forniscono Direct<br>Access Recovery.                                                                                                    |
| Ricrea la struttura delle directory dal<br>backup quando i dati vengono ripristinati,<br>altrimenti tutti i dati vengono ripristinati<br>senza struttura delle directory | Ripristina i dati con la struttura di directory<br>originale intatta.                                                                                                    |
| Ripristina sui file esistenti                                                                                                    | Sovrascrive i file nella destinazione di<br>ripristino che hanno lo stesso nome dei file<br>in corso di ripristino. Utilizzare questa opzione<br>solo quando si è certi di voler ripristinare la<br>versione precedente di un file.                                                                                                    |

**Tabella M-10** Opzioni di ripristino di NDMP Feature per EMC

Per i server NDMP non NetApp, IBM, Fujitsu ed EMC, Backup Exec visualizza le rispettive variabili e i valori predefiniti per il tipo di server NDMP specifico. È possibile modificare i valori secondo necessità. Le variabili che iniziano con il prefisso "@@" sono specifiche di Backup Exec piuttosto che di un server NDMP in particolare. Le opzioni che vengono visualizzate per ogni server NDMP sono state testate. Tuttavia, sebbene il server NDMP possa supportare opzioni aggiuntive, queste potrebbero non essere supportate ufficialmente. Backup Exec non convalida i valori per le variabili inserite, quindi è necessario assicurarsi di inserire correttamente i valori. Per informazioni sui valori da utilizzare, consultare la documentazione del server NDMP.

## **Impostazione delle opzioni di backup predefinite per NDMP Feature**

<span id="page-1473-0"></span>È possibile utilizzare le impostazioni predefinite per tutti i processi di backup del server NDMP che Backup Exec definisce per NDMP Feature durante l'installazione, oppure è possibile scegliere impostazioni predefinite proprie. È inoltre possibile modificare le opzioni predefinite per ogni processo di backup specifico.

#### **Per impostare le opzioni di backup predefinite per NDMP Feature**

- **1** Fare clic sul pulsante Backup Exec, quindi selezionare **Configurazione e impostazioni**.
- **2** Fare clic su **Impostazioni predefinite processo**, quindi selezionare un'opzione di backup.
- **3** Nel riquadro di sinistra, fare clic su **NDMP**.
- **4** Effettuare una delle seguenti operazioni:
	- Selezionare le opzioni appropriate per i server NDMP NetApp, IBM e Fujitsu:

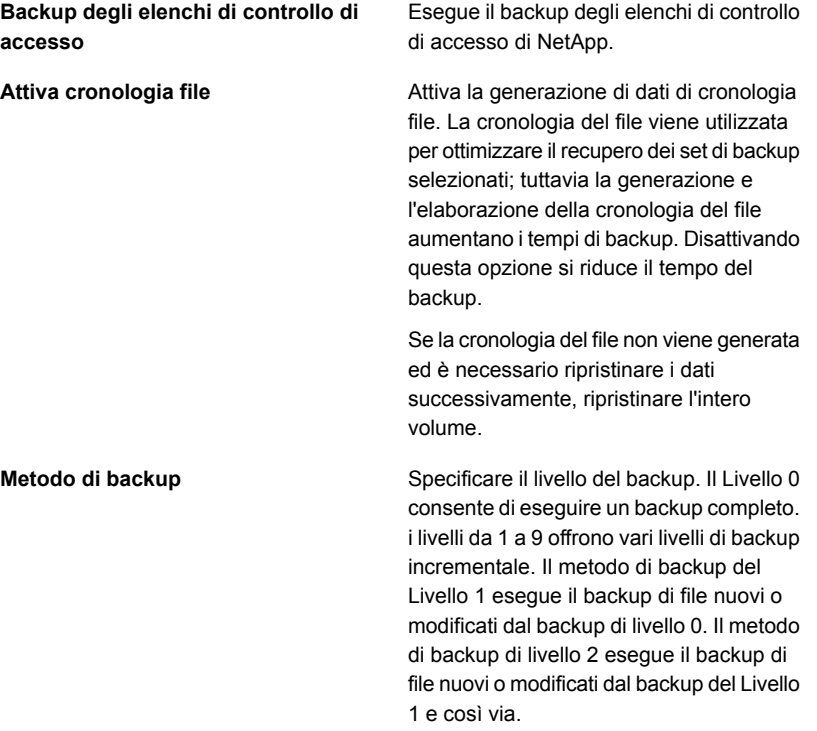

■ Selezionare le opzioni appropriate per i server NDMP EMC:

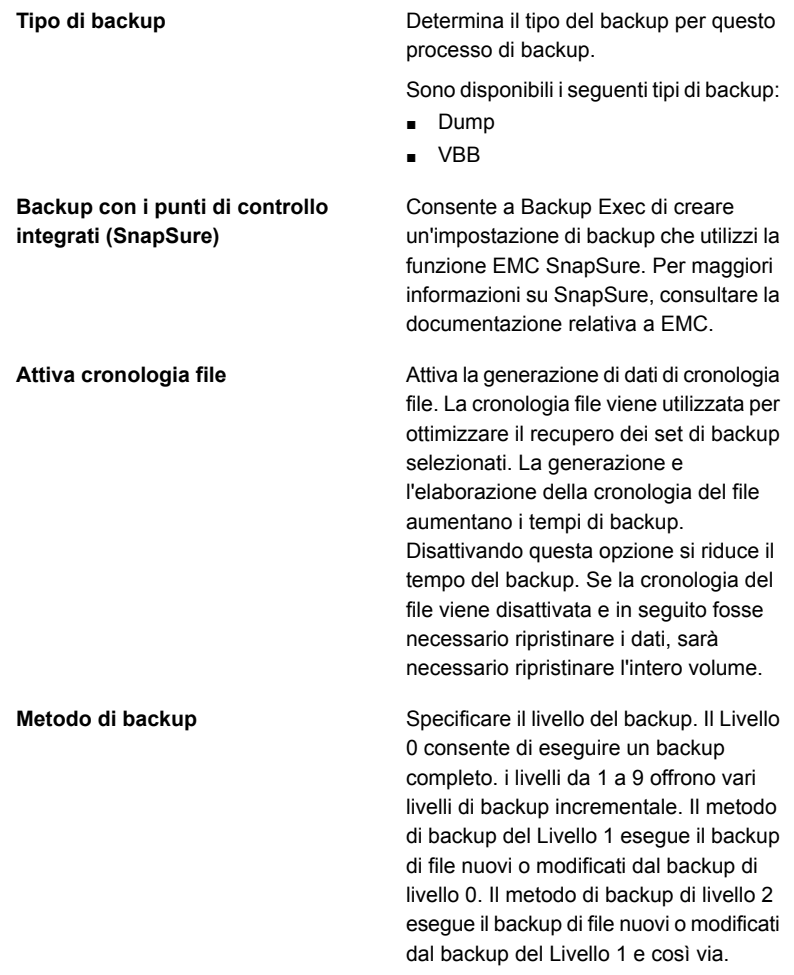

<span id="page-1474-0"></span>**5** Fare clic su **Applica**.

### **Visualizzazione delle proprietà di un server NDMP**

È possibile visualizzare le proprietà di un server NDMP di archiviazione collegato alla rete sottoposto a backup.

#### **Per visualizzare le proprietà di un server NDMP**

- **1** Nella scheda **Backup e ripristino**, fare doppio clic sul server NDMP.
- <span id="page-1475-1"></span>**2** Nel riquadro di sinistra, fare clic su **Proprietà**.

Vedere ["Proprietà](#page-1475-1) dei server NDMP" a pagina 1476.

#### Proprietà dei server NDMP

È possibile visualizzare le seguenti proprietà per un server NDMP di archiviazione collegato alla rete:

Vedere ["Visualizzazione](#page-1474-0) delle proprietà di un server NDMP" a pagina 1475.

**Tabella M-11** Proprietà dei server NDMP

| <b>Elemento</b>    | <b>Descrizione</b>                                                                                                    |
|--------------------|----------------------------------------------------------------------------------------------------|
| Nome               | Indica il nome del server NDMP.                                                                                                    |
| Descrizione        | Visualizza la descrizione del server NDMP<br>definita dall'utente.                                                                                  |
| Account di accesso | Indica il nome dell'account di accesso per il<br>server NDMP. È possibile aggiungere un<br>nuovo account di accesso o modificarne uno<br>esistente. |

## <span id="page-1475-0"></span>**Visualizzazione delle proprietà di archiviazione per un server NDMP**

È possibile visualizzare le proprietà di archiviazione di un server NDMP di archiviazione collegato alla rete.

#### **Per visualizzare delle proprietà di archiviazione per un server NDMP**

- <span id="page-1475-2"></span>**1** Nella scheda **Archiviazione**, fare doppio clic sul server NDMP.
- **2** Nel riquadro di sinistra, fare clic su **Proprietà**.

Vedere "Proprietà di [archiviazione](#page-1475-2) per un server NDMP" a pagina 1476.

#### Proprietà di archiviazione per un server NDMP

È possibile visualizzare le seguenti proprietà di archiviazione per un server NDMP di archiviazione collegato alla rete.
Vedere ["Visualizzazione](#page-1475-0) delle proprietà di archiviazione per un server NDMP" a pagina 1476.

| <b>Elemento</b>                                       | <b>Descrizione</b>                                                                                                    |
|-------------------------------------------------------|----------------------------------------------------------------------------------------------------|
| Nome server                                           | Indica il nome del server NDMP.                                                                                                    |
| <b>Descrizione</b>                                    | Visualizza la descrizione del server definita<br>dall'utente.                                                                                             |
| Stato                                                 | Indica lo stato dell'archiviazione del server<br><b>NDMP</b>                                                                                              |
|                                                       | Vedere "Stati del server e del dispositivo di<br>archiviazione di Backup Exec" a pagina 554.                                                              |
| Porta                                                 | Visualizza la porta utilizzata per le<br>comunicazioni tra il server Backup Exec e il<br>server NDMP                                                      |
| Usa operazioni di ping ICMP per rilevare<br>il server | Indica se la funzionalità ping ICMP è attivata.<br>La funzionalità ping ICMP consente a Backup<br>Exec di usare i ping per individuare il server<br>NDMP. |
| Account di accesso                                    | Indica il nome dell'account di accesso per il<br>server NDMP. È possibile aggiungere un<br>nuovo account di accesso o modificarne uno<br>esistente.       |
| <b>ID host</b>                                        | Visualizza il codice identificativo generato dal<br>server NDMP                                                                                           |
| Versione sistema                                      | Indica la versione del software installata sul<br>server NDMP                                                                                             |

**Tabella M-12** Proprietà di archiviazione del server NDMP

# Appendice

# Backup Exec Agent for Linux

L'appendice contiene i seguenti argomenti:

- [Informazioni](#page-1478-0) su Agent for Linux
- [Informazioni](#page-1478-1) sui file aperti e Agent for Linux
- [Requisiti](#page-1478-2) di Agent for Linux
- Informazioni [sull'installazione](#page-1479-0) di Agent for Linux
- [Informazioni](#page-1484-0) sulla creazione di una relazione di attendibilità per un computer remoto Linux [nell'elenco](#page-1484-0) di server Backup Exec
- Aggiunta di ulteriori server Backup Exec in cui Agent for Linux può [pubblicare](#page-1485-0) [informazioni](#page-1485-0)
- Informazioni sulla [configurazione](#page-1485-1) di Agent for Linux
- [Esclusione](#page-1487-0) di file e directory da tutti i processi di backup per computer Linux
- Modifica delle opzioni di [configurazione](#page-1487-1) per computer Linux
- [Informazioni](#page-1495-0) sul backup di un computer Linux mediante Agent for Linux
- [Informazioni](#page-1498-0) sul ripristino di dati in computer Linux
- Modifica delle opzioni dei processi di backup [predefinite](#page-1500-0) per computer Linux
- [Disinstallazione](#page-1503-0) di Agent for Linux
- Avvio del [daemon](#page-1506-0) Agent for Linux
- Arresto del [daemon](#page-1507-0) Agent for Linux

<span id="page-1478-0"></span>[Risoluzione](#page-1507-1) dei problemi di Agent for Linux

### **Informazioni su Agent for Linux**

Backup Exec Agent for Linux (agente per Linux) viene installato come componente aggiuntivo a parte. L'agente per Linux consente agli amministratori di rete di eseguire operazioni di backup e ripristino nei server Linux connessi alla rete. Affinché sia possibile eseguire operazioni di backup o ripristino, l'agente per Linux deve essere installato nei server Linux in uso.

Per informazioni sulle best practice per utilizzare Backup Exec Agent for Linux (Linux Agent), fare riferimento a *Best practice di Backup Exec*.

Vedere ["Informazioni](#page-1478-1) sui file aperti e Agent for Linux" a pagina 1479.

<span id="page-1478-1"></span>Vedere ["Requisiti](#page-1478-2) di Agent for Linux" a pagina 1479.

Vedere "Informazioni [sull'installazione](#page-1479-0) di Agent for Linux" a pagina 1480.

### **Informazioni sui file aperti e Agent for Linux**

Agent for Linux utilizza tecnologie avanzate per file aperti e immagini, progettate per ovviare ai problemi che si verificano talvolta durante le operazioni di backup, come il backup dei file aperti.

Dopo avere selezionato i file e le cartelle e averli inoltrati per il backup, Linux Agent esegue automaticamente un'istantanea del volume o dei volumi. L'istantanea di un volume fornisce un record specifico dei dati. Quando Linux Agent crea un'istantanea, utilizza tecnologie che consentono di sospendere temporaneamente l'attività di scrittura in un volume, in modo da poter creare un'istantanea del volume stesso. Nel corso del backup è possibile aprire i file e modificare i dati.

<span id="page-1478-2"></span>L'agente Linux supporta le configurazioni di gestione semplice e gestione logica volumi (LVM, Logical Volume Manager) e volumi RAID.

Vedere ["Requisiti](#page-1478-2) di Agent for Linux" a pagina 1479.

### **Requisiti di Agent for Linux**

Per installare Agent for Linux (agente per Linux) sono necessari i seguenti elementi:

- Installare la funzionalità TCP/IP nel server Backup Exec.
- Il server Linux deve disporre di Perl 5.8.8 o versioni successive.
- Disporre di un account di accesso principale ai server Linux.
- Disporre dei supporti di installazione di Backup Exec.
- Immettere una licenza relativa all'agente per Linux sul server Backup Exec.

**Nota:** Alcune versioni di Linux possono richiedere l'installazione del pacchetto  $libstdc++.so.5.$ 

Vedere ["Risoluzione](#page-1507-1) dei problemi di Agent for Linux" a pagina 1508.

Si consiglia di utilizzare il protocollo SSH (Secure Shell) quando si esegue l'installazione remota dell'agente per Linux da un server Linux a un altro server Linux. È necessario attivare SSH prima di eseguire l'installazione remota dell'agente per Linux.

Backup Exec installa automaticamente il Remote Media Agent for Linux quando installa Agent for Linux su un server di Linux. Tuttavia, è necessario inserire una licenza separata per il Remote Media Agent for Linux prima che sia disponibile per l'uso.

Vedere ["Informazioni](#page-1515-0) su Remote Media Agent for Linux " a pagina 1516.

È possibile trovare un elenco dei sistemi operativi, delle piattaforme e delle applicazioni compatibili nell'elenco dei programmi software compatibili con Backup Exec.

<span id="page-1479-0"></span>Vedere "Informazioni [sull'installazione](#page-1479-0) di Agent for Linux" a pagina 1480.

Vedere "Requisiti per il backup di Novell Open [Enterprise](#page-1498-1) Server su SUSE Linux [Enterprise](#page-1498-1) Server" a pagina 1499.

### **Informazioni sull'installazione di Agent for Linux**

Utilizzare i supporti di installazione di Backup Exec per effettuare le seguenti operazioni:

- Installare Agent for Linux (agente per Linux) su un server Linux locale.
- Eseguire l'installazione remota dell'agente per Linux da un server Linux ad altri server Linux remoti.

Se viene eseguita l'installazione remota dell'agente per Linux, per impostazione predefinita viene utilizzata l'utilità RSH (Remote Shell). Si consiglia invece l'utilizzo di SSH (Secure Shell). Per utilizzare SSH, è necessario attivarlo prima di installare l'agente per Linux. Per ulteriori informazioni su SSH, fare riferimento alla documentazione del sistema operativo.

Prima di installare l'agente per Linux, è necessario esaminare i requisiti:

Vedere ["Requisiti](#page-1478-2) di Agent for Linux" a pagina 1479.

Quando si installa l'agente per Linux, Backup Exec crea il gruppo beoper e aggiunge l'utente principale come membro. Il gruppo beoper contiene i nomi degli utenti autorizzati a eseguire il backup e il ripristino dei server Linux. Tuttavia, se Backup Exec rileva un server NIS durante l'installazione dell'agente per Linux, il gruppo beoper non viene creato. È necessario creare manualmente il gruppo beoper nei server Linux in cui si desidera installare l'agente per Linux.

Al termine dell'installazione, Backup Exec salva il file di registro dell'installazione nella seguente posizione del server in cui è installato l'agente per Linux:

<span id="page-1480-0"></span>/var/tmp/vxif/installralus<numero file riepilogo>/installralus.log

Vedere ["Installazione](#page-1480-0) di Agent for Linux " a pagina 1481.

#### Installazione di Agent for Linux

È possibile installare Agent for Linux (agente per Linux) su un server Linux locale. È quindi possibile eseguire l'installazione remota dell'agente per Linux dal server Linux locale in uno o più server Linux remoti.

Vedere "Informazioni [sull'installazione](#page-1479-0) di Agent for Linux" a pagina 1480.

**Nota:** È necessario decomprimere il file RALUS\_RMALS\_<*numero versione*>.gz in un sistema Linux. Il programma di installazione non viene eseguito se il file viene decompresso in un computer con sistema operativo Windows.

#### **Per installare Agent for Linux**

- **1** Nel server Linux inserire i supporti di installazione di Backup Exec nell'unità appropriata.
- **2** Accedere come utente principale al server in cui si desidera installare l'agente per Linux.
- **3** Individuare la seguente directory nel supporto di installazione:

 $\le$ l inux $>$ 

- **4** Copiare il file **RALUS\_RMALS\_<***numero versione***>.gz** da questa directory a una directory del computer locale.
- **5** Decomprimere il file.

Ad esempio:

```
gunzip RALUS_RMALS_<numero versione>.gz
```
**6** Decomprimere il file.

Ad esempio:

tar -xf RALUS\_RMALS\_<*numero versione*>.tar

**7** Effettuare una delle seguenti operazioni:

Per installare l'agente per Linux sul server Avviare lo script *installralus*. Ad esempio: ./installralus Linux locale

Eseguire questa procedura nell'ordine Per installare l'agente per Linux in uno o più server Linux remoti dal server Linux locale

riportato:

- Avviare lo script **installralus** mediante il parametro - SSH. Ad esempio: ./installralus -usessh
- Immettere il nome, l'indirizzo IP o il nome di dominio completo di un server Linux.

**Nota:** Per installare l'agente su più server Linux remoti, lasciare uno spazio tra ogni identificatore.

- **8** Una volta che il programma di installazione ha verificato la presenza di un sistema operativo server Linux valido, nel corso del controllo iniziale del sistema premere **Invio**.
- **9** Esaminare il riepilogo dell'installazione del pacchetto, quindi premere **Invio**.
- **10** Dopo che il controllo dei requisiti di installazione del sistema è stato completato, premere **Invio**
- **11** Avviare il controllo dei prerequisiti premendo **Invio**.
- **12** Avviare la scansione del server NIS premendo **Invio**.
- **13** Esaminare i risultati della scansione del server NIS ed eseguire una delle operazioni seguenti:

Il programma di installazione dell'agente per Linux non può creare il gruppo beoper. È necessario crearlo manualmente dopo il completamento dell'installazione dell'agente per Linux. Se un server NIS viene rilevato

Proseguire con il passaggio successivo.

Se un server NIS non viene rilevato

Utilizzare il programma di installazione per creare il gruppo beoper.

Eseguire questa procedura nell'ordine riportato:

- Per consentire al programma di installazione di creare il gruppo beoper, digitare **y**.
- Per selezionare l'ID di gruppo disponibile successivo, digitare **n**.
- Per aggiungere l'account dell'utente principale al gruppo beoper, digitare **y**.
- Proseguire con il passaggio successivo.
- **14** Avviare l'installazione premendo **Invio**.
- **15** Una volta completata l'installazione, premere **Invio** per avviare le configurazioni post-installazione e l'installazione di driver SymSnap.
- **16** Premere **Y** per avviare automaticamente il servizio Beremote; in caso contrario, premere **N** per avviare il servizio successivamente.
- **17** Al completamento del processo di configurazione, premere **Invio** per salvare il registro di installazione nel seguente file:

/var/tmp/vxif/installralus*numero file riepilogo*/installralus.log

**18** Se il programma di installazione dell'agente per Linux non ha creato un gruppo beoper, è necessario crearlo.

Vedere ["Creazione](#page-1483-0) manuale del gruppo di operatori di Backup Exec (beoper)" a pagina 1484.

<span id="page-1482-0"></span>**19** Configurare Agent for Linux come appropriato.

Vedere "Informazioni sulla [configurazione](#page-1485-1) di Agent for Linux" a pagina 1486.

**20** Se il servizio Beremote non è in esecuzione, avviare il daemon Agent for Linux. Vedere "Avvio del [daemon](#page-1506-0) Agent for Linux" a pagina 1507.

### Informazioni sul gruppo di operatori di Backup Exec (beoper) per Agent for Linux

Il gruppo beoper contiene i nomi degli utenti autorizzati a eseguire il backup e il ripristino dei server Linux.

Quando si installa Agent for Linux (agente per Linux), Backup Exec crea il gruppo beoper e aggiunge l'utente principale come membro. Tutti gli utenti Linux aggiunti al gruppo beoper ottengono le autorizzazioni necessarie a eseguire il backup e il ripristino dei server.

Tuttavia, se durante l'installazione dell'agente per Linux viene rilevato un server NIS, Backup Exec non può creare il gruppo beoper. È necessario creare manualmente il gruppo beoper nei server Linux in cui si desidera installare l'agente per Linux. È necessario creare il gruppo beoper prima di avviare le operazioni di backup e di ripristino. In caso contrario, le connessioni tra i server Linux e il server Backup Exec non vengono stabilite.

Affinché i membri del gruppo beoper siano in grado di eseguire operazioni di backup o ripristino, devono disporre di un account di accesso per Backup Exec.

<span id="page-1483-0"></span>Vedere ["Creazione](#page-1483-0) manuale del gruppo di operatori di Backup Exec (beoper)" a pagina 1484.

Vedere ["Account](#page-730-0) di accesso di Backup Exec" a pagina 731.

#### **Creazione manuale del gruppo di operatori di Backup Exec (beoper)**

È necessario creare un gruppo beoper in ogni server su cui si desidera installare Agent for Linux (agente per Linux).

Vedere ["Informazioni](#page-1482-0) sul gruppo di operatori di Backup Exec (beoper) per Agent for [Linux"](#page-1482-0) a pagina 1483.

**Nota:** Assicurarsi di aver compreso come impostare la sicurezza relativa ai gruppi sui server Linux, prima di assegnare un'ID di gruppo per il gruppo beoper.

| Passaggio   | <b>Azione</b>                                                                                                    | Altre informazioni                                                                                                    |
|-------------|----------------------------------------------------------------------------------------------------|----------------------------------------------------------------------------------------------------|
| Passaggio 1 | Individuare il server Linux in<br>cui si desidera installare<br>l'agente per Linux.<br>Se il server Linux è in un<br>dominio NIS, individuare il file<br>di gruppo del dominio NIS. | Per informazioni su come<br>aggiungere un gruppo a un<br>file di gruppo del dominio NIS,<br>fare riferimento alla<br>documentazione NIS. |

**Tabella N-1** Come creare manualmente il gruppo beoper

Backup Exec Agent for Linux | 1485 **Informazioni sulla creazione di una relazione di attendibilità per un computer remoto Linux nell'elenco di server Backup Exec**

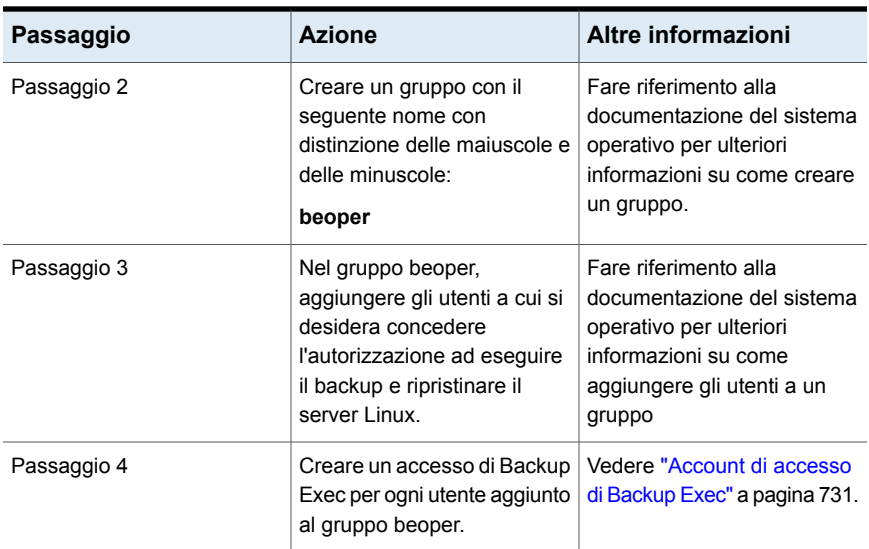

# <span id="page-1484-0"></span>**Informazioni sulla creazione di una relazione di attendibilità per un computer remoto Linux nell'elenco di server Backup Exec**

Quando ci si connette a un computer Linux dal server di Backup Exec, è necessario stabilire una connessione attendibile tra il server di Backup Exec e il computer Linux remoto. Si deve inoltre stabilire tale connessione se si desidera configurare un computer Linux remoto per l'esecuzione della deduplicazione lato client.

<span id="page-1484-1"></span>Vedere ["Impostazione](#page-984-0) di una relazione di attendibilità tra il server Backup Exec e un [computer](#page-984-0) remoto" a pagina 985.

Vedere "Creazione di una relazione di [attendibilità](#page-1484-1) e aggiunta di un computer Linux remoto [all'elenco](#page-1484-1) di server Backup Exec" a pagina 1485.

### Creazione di una relazione di attendibilità e aggiunta di un computer Linux remoto all'elenco di server Backup Exec

È possibile aggiungere uno o più computer Linux remoti all'elenco dei server visualizzati nella scheda **Backup e ripristino**. Quando si aggiungono computer Linux remoti, è necessario stabilire una relazione di attendibilità tra il server Backup Exec e i computer Linux remoti per assicurare una comunicazione sicura.

**Per stabilire una relazione di attendibilità e aggiungere un computer Linux remoto all'elenco dei server Backup Exec**

- **1** Nella scheda **Backup e ripristino**, nel gruppo **Server**, fare clic su **Aggiungi**.
- **2** Fare clic su **Computer Linux**.
- **3** Seguire le istruzioni visualizzate.

Vedere ["Aggiunta](#page-1485-0) di ulteriori server Backup Exec in cui Agent for Linux può pubblicare [informazioni"](#page-1485-0) a pagina 1486.

<span id="page-1485-0"></span>Vedere "Informazioni sulla [configurazione](#page-1485-1) di Agent for Linux" a pagina 1486.

# **Aggiunta di ulteriori server Backup Exec in cui Agent for Linux può pubblicare informazioni**

È possibile specificare server Backup Exec supplementari in cui Agent for Linux (agente per Linux) può pubblicare informazioni.

Ogni server Backup Exec in cui l'agente per Linux pubblica informazioni compare nell'elenco **Server** di Backup Exec.

#### **Per aggiungere ulteriori server Backup Exec in cui Agent for Linux può pubblicare informazioni**

**1** Utilizzare un editor di testo per aprire il seguente file:

/etc/VRTSralus/ralus.cfg

**2** Aggiungere la seguente stringa:

Software\Symantec\Backup Exec For Windows\Backup Exec\Engine\Agents\Agent Directory List *numero identificatore univoco*= *indirizzo IP o nome DNS del server Backup Exec*

- **3** Salvare il file e chiuderlo.
- <span id="page-1485-1"></span>**4** Spostarsi nel server Backup Exec in cui l'agente per Linux sta eseguendo la pubblicazione e aggiungere il server Linux all'elenco **Server**.

Vedere "Aggiunta di server da [sottoporre](#page-161-0) a backup all'elenco di server nella scheda Backup e [ripristino"](#page-161-0) a pagina 162.

# **Informazioni sulla configurazione di Agent for Linux**

Backup Exec crea un file denominato ralus.cfg su ogni server Linux in cui è installato Agent for Linux (agente Linux). È possibile modificare le stringhe, gli identificatori e le variabili di tale file per aggiungere o modificare opzioni dell'agente Linux.

Le opzioni modificabili nel file ralus.cfg includono quanto seque:

- La porta a cui l'agente per Linux deve inviare messaggi di pubblicazione.
- Il livello di registrazione per le operazioni del database Oracle che utilizzano Backup Exec Linux Agent Utility e per le informazioni NDMP.
- Le impostazioni che consentono all'agente per Linux di eseguire la pubblicazione in uno o più server Backup Exec.
- I file e le directory nei server Linux che si desidera escludere dai backup.
- L'impostazione relativa al backup del file system dell'agente di servizio della destinazione per Novell OES.

Il formato del file  $_{\text{radius.cfg}}$  presenta tre componenti. Il primo componente (A) nel seguente esempio è una stringa obbligatoria.

Il secondo componente (B) è un identificatore univoco seguito da un segno di uguale (=). L'identificatore univoco può essere composto da una sequenza di caratteri numerici, alfabetici o alfanumerici, Ad esempio: 1, 2, 3 oppure A, B, C. È anche possibile utilizzare AA, BB, CC oppure A1, A2, B1, B2.

Il terzo componente del formato di ralus.cfg è il nome, il nome di dominio completo o l'indirizzo IP NetBIOS del server Backup Exec.

Il file ralus.cfg comprende una chiave di registro che funziona con la tecnologia file aperti dell'agente Linux. Il nome della chiave è DisableOFO ed è presente nel file ralus.cfg nel seguente modulo:

```
Software\Symantec\Backup Exec for Windows\Backup
Exec\Engine\RALUS\DisableOFO=0
```
Per impostazione predefinita, la chiave DisableOFO è impostata su 0. Questo indica che l'agente per Linux è attivo e può eseguire il backup dei file aperti che incontra. Tuttavia, è possibile disattivare la tecnologia file aperti modificando il valore della chiave in "1" e quindi riavviando il daemon dell'agente per Linux.

**Nota:** Advanced Open File Feature (AOFO) non è supportato per i sistemi Novell OES. È necessario disattivare la chiave AOFO nel file ralus.cfg sul server Linux in cui è installato Agent for Linux.

**Figura N-1** Esempio di file ralus.cfg

A R  $\mathfrak{c}$ In r Software\Symantec\Backup Exec For Windows\Backup Exec\Engine\Agents\Agent Directory List 1=srv.mycompany.com Software\Symantec\Backup Exec For Windows\Backup Exec\Engine\Agents\Agent Directory List 2=datasrv Software\Symantec\Backup Exec For Windows\Backup Exec\Engine\Agents\Agent Directory List 3=66.35.250.151 A = Stringa obbligatoria B = Identificatore univoco obbligatorio (l'ordine di visualizzazione è irrilevante) C = File o directory da escludere Vedere "Modifica delle opzioni di [configurazione](#page-1487-1) per computer Linux" a pagina 1488. Vedere "Opzioni di [configurazione](#page-1488-0) per computer Linux" a pagina 1489. Vedere "Arresto del [daemon](#page-1507-0) Agent for Linux" a pagina 1508. Vedere "Avvio del [daemon](#page-1506-0) Agent for Linux" a pagina 1507.

# <span id="page-1487-0"></span>**Esclusione di file e directory da tutti i processi di backup per computer Linux**

È possibile escludere determinati file e directory di computer Linux da tutti i processi di backup. Modificare il file ralus.cfg per specificare i file da escludere.

Di sequito viene fornito un esempio delle stringhe del file  $_{\rm{radius.cfg}}$  che escludono file e directory da tutti i processi di backup.

**Figura N-2** Esempio di esclusioni di directory e file nel formato ralus.cfg

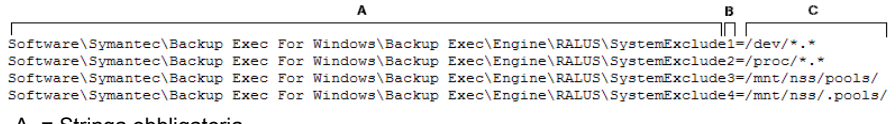

- A = Stringa obbligatoria
- B = Identificatore univoco obbligatorio (l'ordine di visualizzazione è irrilevante)
- C = File o directory da escludere

<span id="page-1487-1"></span>Per escludere file e directory da processi di backup specifici, specificare le esclusioni nelle proprietà del processo di backup.

Vedere "Modifica delle opzioni di [configurazione](#page-1487-1) per computer Linux" a pagina 1488.

# **Modifica delle opzioni di configurazione per computer Linux**

È possibile modificare le opzioni di configurazione per Agent for Linux.

Vedere "Informazioni sulla [configurazione](#page-1485-1) di Agent for Linux" a pagina 1486.

#### **Per modificare le opzioni di configurazione per i computer Linux**

**1** Utilizzare un editor di testo per aprire il seguente file:

/etc/VRTSralus/ralus.cfg

<span id="page-1488-0"></span>**2** Cambiare la stringa appropriata nel file.

Vedere "Opzioni di [configurazione](#page-1488-0) per computer Linux" a pagina 1489.

### Opzioni di configurazione per computer Linux

È possibile modificare le opzioni per configurare Agent for Linux (agente per Linux).

Vedere "Modifica delle opzioni di [configurazione](#page-1487-1) per computer Linux" a pagina 1488.

| Stringa e valori predefiniti                                                               | <b>Descrizione</b>                                                                                                    |
|--------------------------------------------------------------------------------------------|----------------------------------------------------------------------------------------------------|
| Software\Symantec\Backup Exec For<br>Windows\Agent<br>Browser\Tcplp\AdvertisementPort=6101 | Indica la porta a cui l'agente per Linux deve<br>inviare messaggi di pubblicazione ed<br>eliminazione                                                                                                    |
| Software\Symantec\Backup Exec for<br>Windows\Backup<br>Exec\Debug\AgentConfig=0            | Attiva la registrazione per l'utilità dell'agente<br>per Linux utilizzata dalle operazioni Oracle.<br>I valori includono quanto segue:<br>$\Omega$<br>La registrazione non è attivata.<br>1<br>$\blacksquare$<br>La registrazione è attivata. Backup Exec<br>genera in automatico il file di registro.                                  |
| Software\Symantec\Backup Exec for<br>Windows\Backup<br>Exec\Debug\VXBSAlevel=0             | Attiva la registrazione di operazioni Oracle per<br>l'agente per Linux.<br>I valori includono quanto segue:<br>O<br>La registrazione non è attivata.<br>5<br>٠<br>La registrazione normale è attivata.<br>6<br>$\blacksquare$<br>La registrazione avanzata è attivata. È<br>possibile creare file di registro di notevoli<br>dimensioni |

**Tabella N-2** Opzioni di configurazione per computer Linux

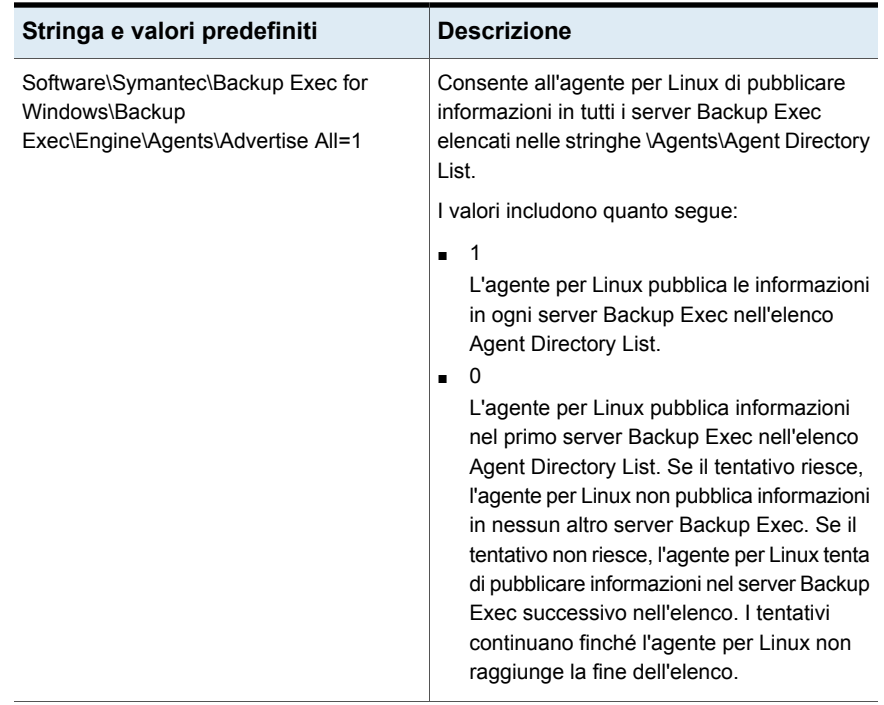

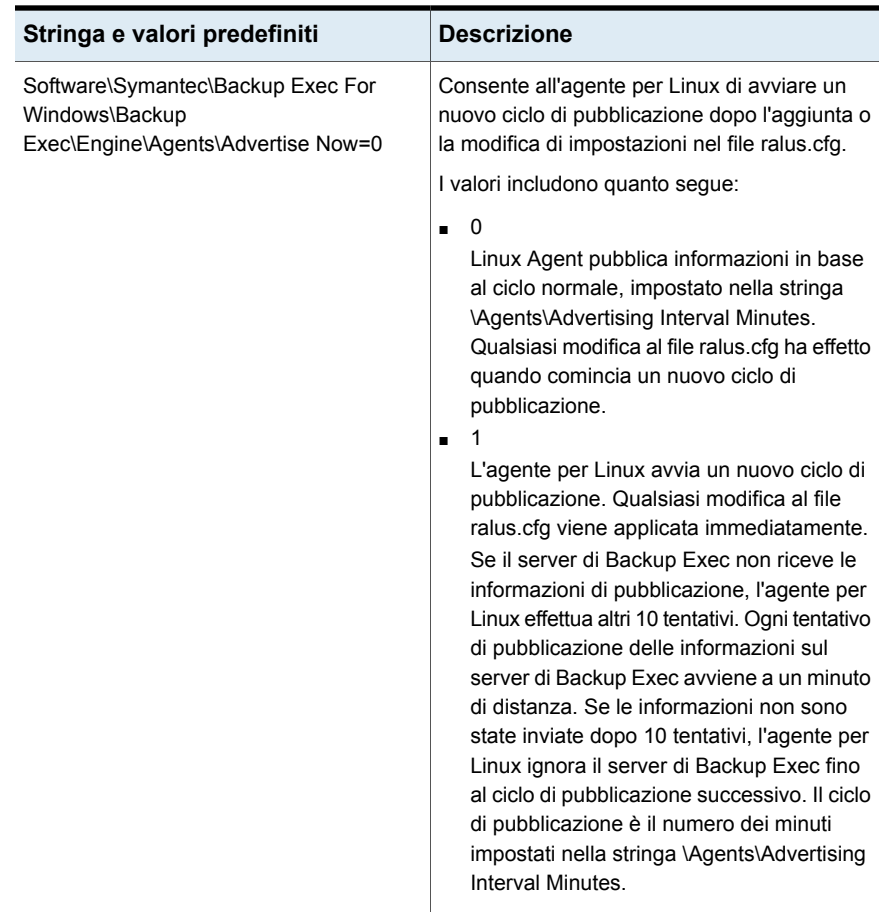

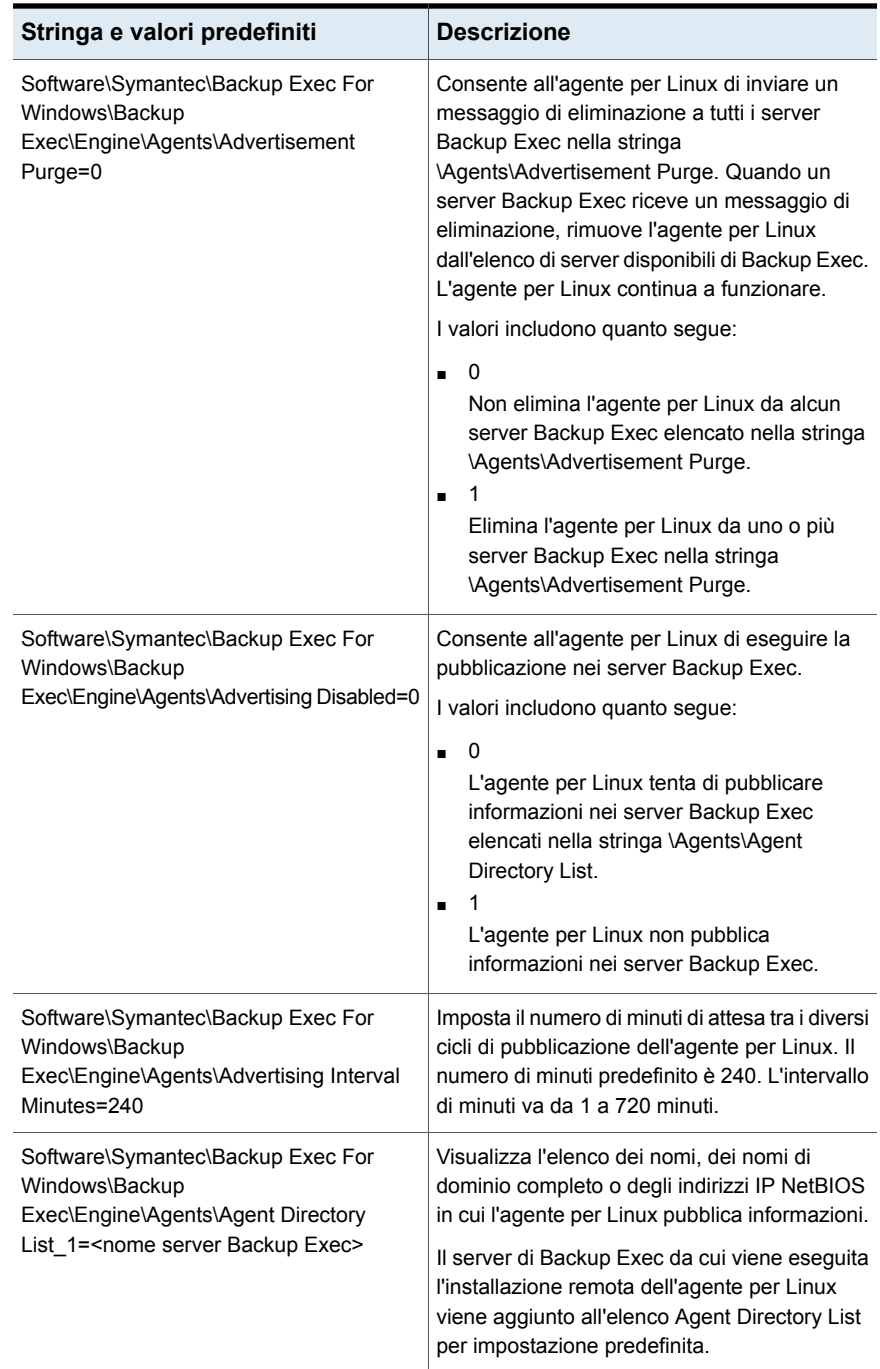

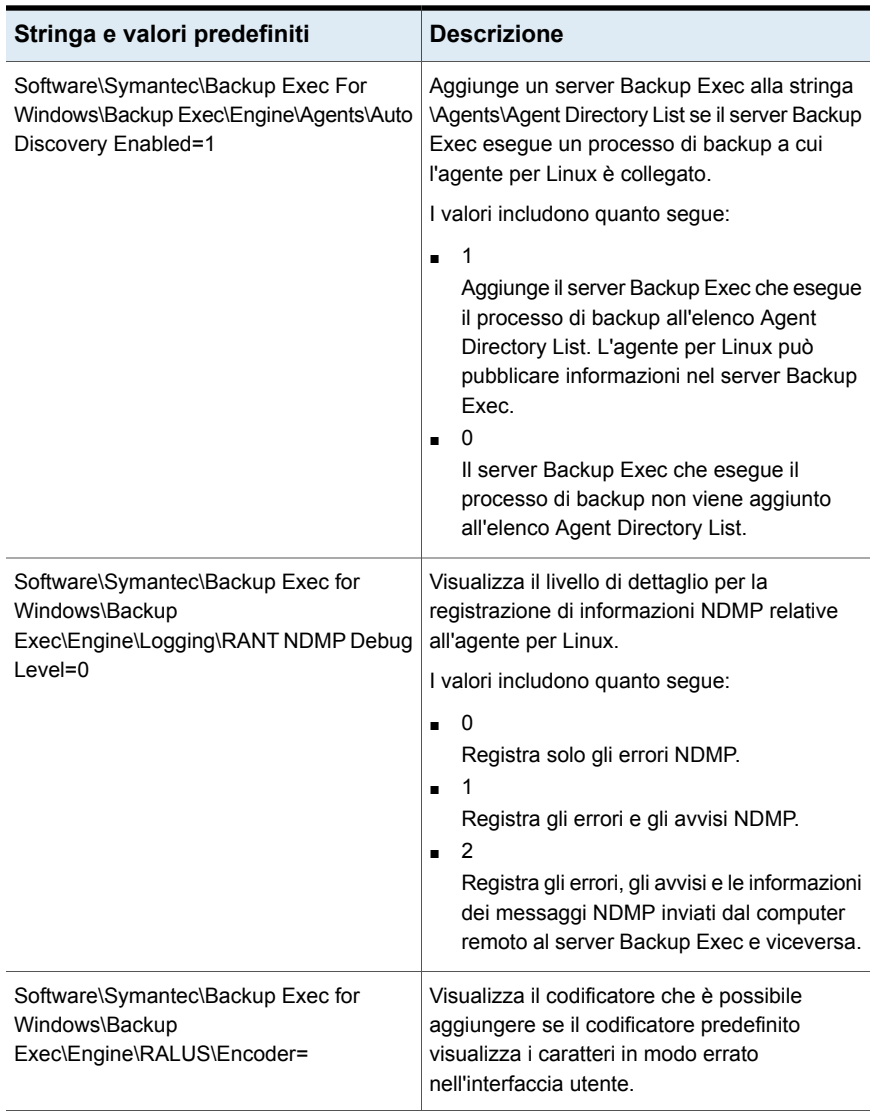

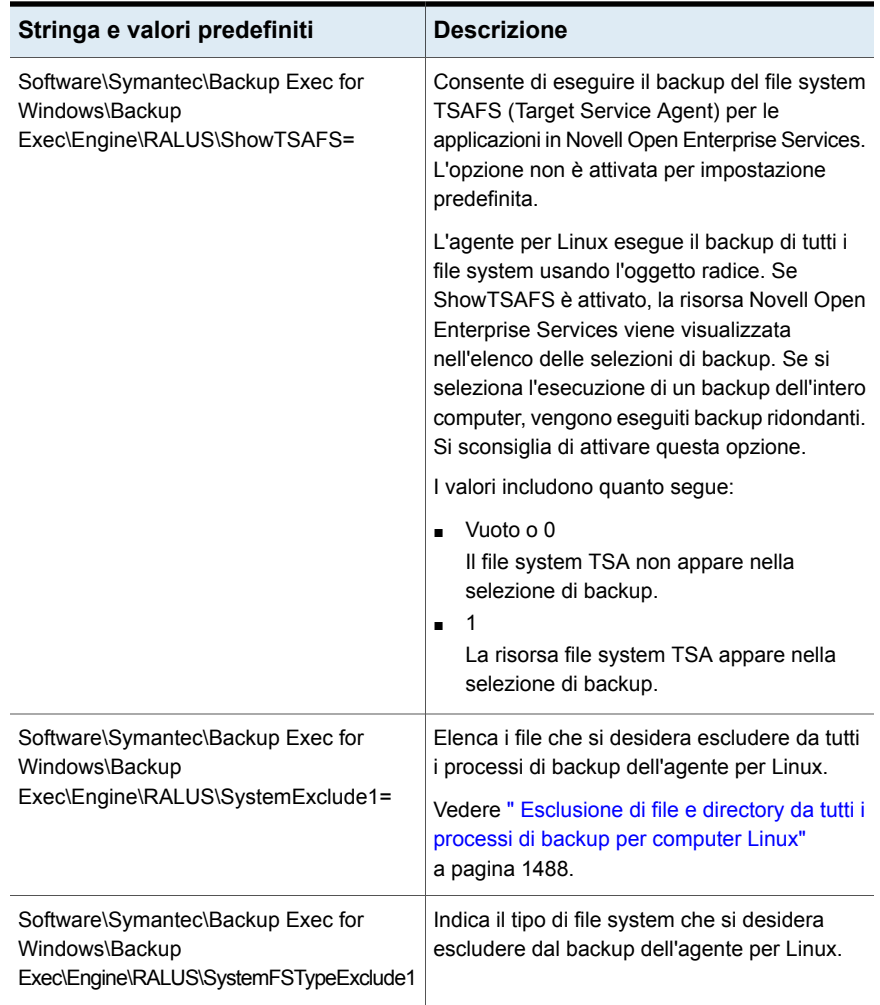

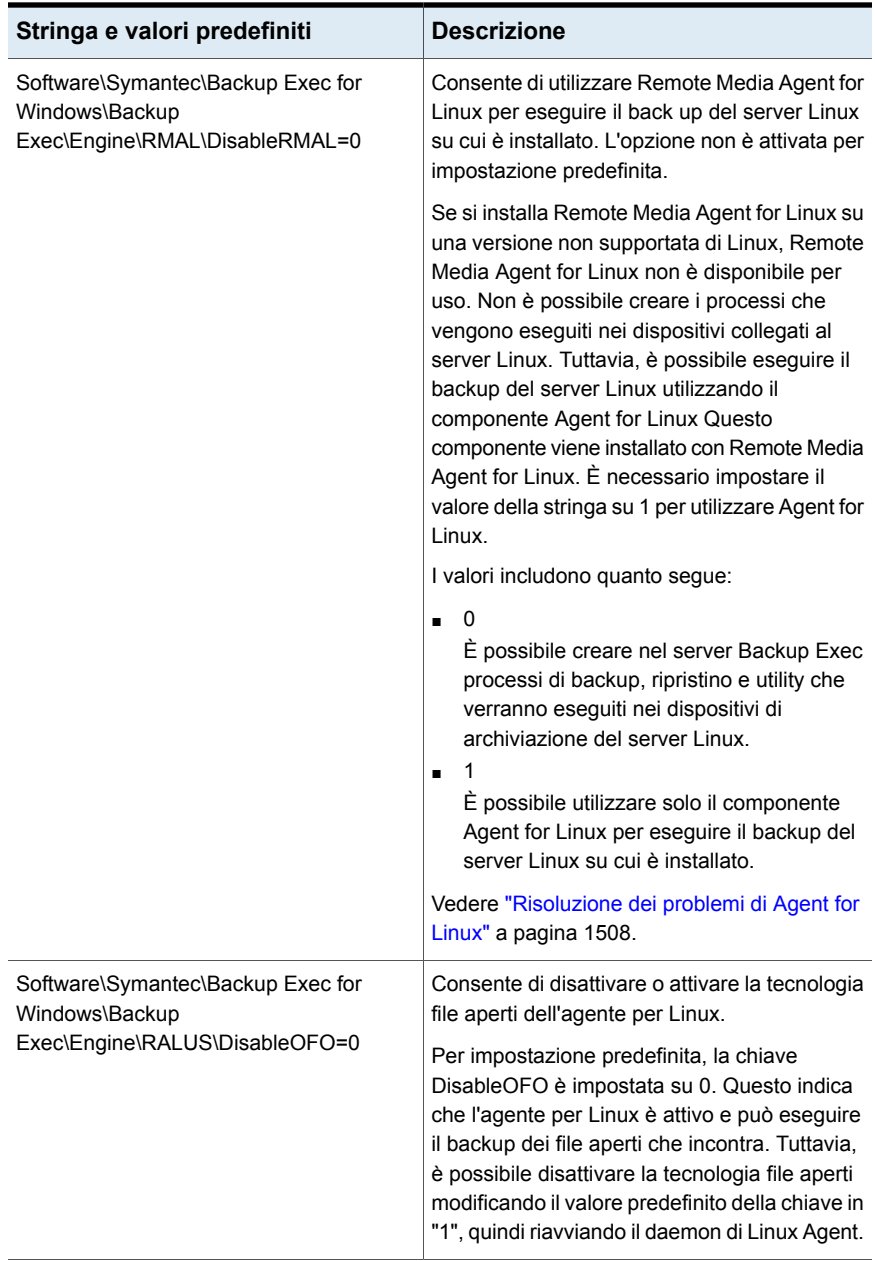

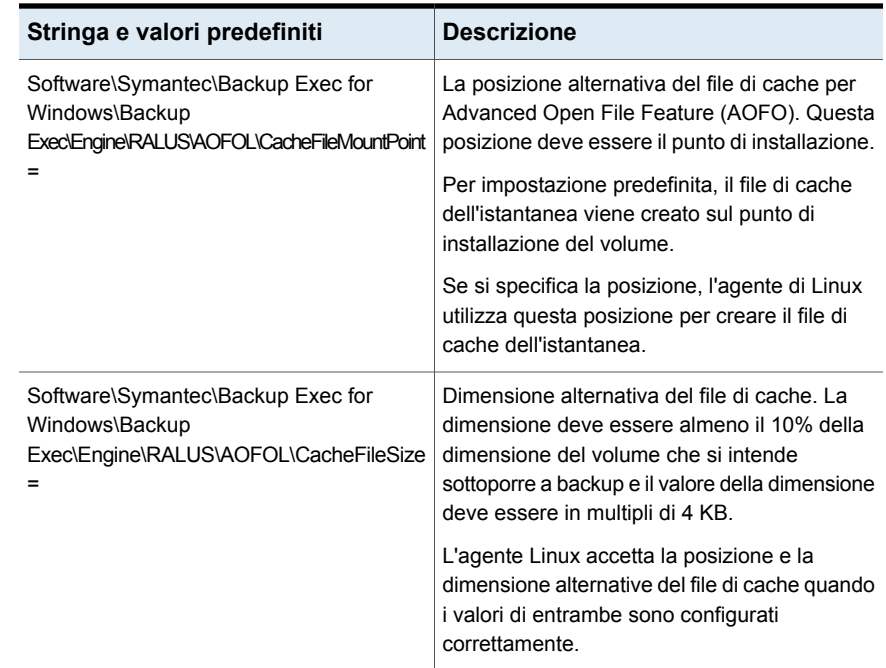

# <span id="page-1495-0"></span>**Informazioni sul backup di un computer Linux mediante Agent for Linux**

Quando si utilizza Agent for Linux (agente per Linux) per il backup dei dati, sono disponibili i metodi di backup seguenti:

- Completo In base a data e ora di modifica
- Differenziale In base a data e ora di modifica
- Incrementale In base a data e ora di modifica

Tuttavia, sul server di Novell OES, sono supportati solo i backup completi. Se si seleziona un altro metodo di backup, viene comunque eseguito un backup completo. L'agente per Linux inoltre supporta il backup completo sintetico. Tuttavia Novell OES non supporta il backup completo sintetico.

Vedere ["Opzioni](#page-1496-0) di backup di Linux" a pagina 1497.

Vedere "Aggiunta di una fase per la [definizione](#page-236-0) del backup" a pagina 237.

Vedere ["Modifica](#page-237-0) di una fase" a pagina 238.

Vedere "Informazioni [sull'esecuzione](#page-1497-0) di backup e ripristino dei componenti Novell Open [Enterprise](#page-1497-0) Server (OES) " a pagina 1498.

### Opzioni di backup di Linux

<span id="page-1496-0"></span>Le seguenti opzioni di Agent for Linux (agente per Linux) sono disponibili quando si esegue il backup di computer Linux.

Vedere ["Informazioni](#page-1495-0) sul backup di un computer Linux mediante Agent for Linux" a pagina 1496.

| <b>Elemento</b>                                             | <b>Descrizione</b>                                                                                                    |
|-------------------------------------------------------------|----------------------------------------------------------------------------------------------------|
| Mantieni data e ora di file e<br>directory durante i backup | Impedisce all'agente per Linux di modificare gli attributi<br>di un oggetto durante il backup. Un oggetto è un file o<br>una directory.                                                                                                    |
|                                                             | Questa opzione non è selezionata per impostazione<br>predefinita.                                                                                                    |
|                                                             | Durante un backup, Backup Exec conserva gli attributi<br>di data e ora dell'ultimo accesso a un oggetto<br>reimpostando il valore precedente all'esecuzione del<br>backup. Quando Backup Exec modifica la data e l'ora<br>dell'ultimo accesso all'oggetto, il sistema operativo<br>aggiorna internamente il valore "ctime" dell'oggetto. |
|                                                             | Il ctime di un oggetto è il momento in cui gli attributi di<br>un oggetto, ad esempio le autorizzazioni o la data e l'ora,<br>sono stati modificati. Se l'agente per Linux non modifica<br>gli attributi dopo un backup, il ctime dell'oggetto non<br>cambia.                                                                            |
|                                                             | Questa opzione non interessa gli attributi dell'oggetto<br>che siano impostati durante le operazioni di ripristino.                                                                                                    |
| Segui punti di installazione<br>locali                      | Consente a Backup Exec di seguire i punti di installazione<br>locali quando viene eseguito il backup dei dati.                                                                                                    |
|                                                             | Questa opzione è selezionata per impostazione<br>predefinita.                                                                                                    |
|                                                             | Per ulteriori informazioni sui punti di installazione locali,<br>consultare la documentazione del sistema operativo.                                                                                                    |

**Tabella N-3** Opzioni dei processi di backup per computer Linux

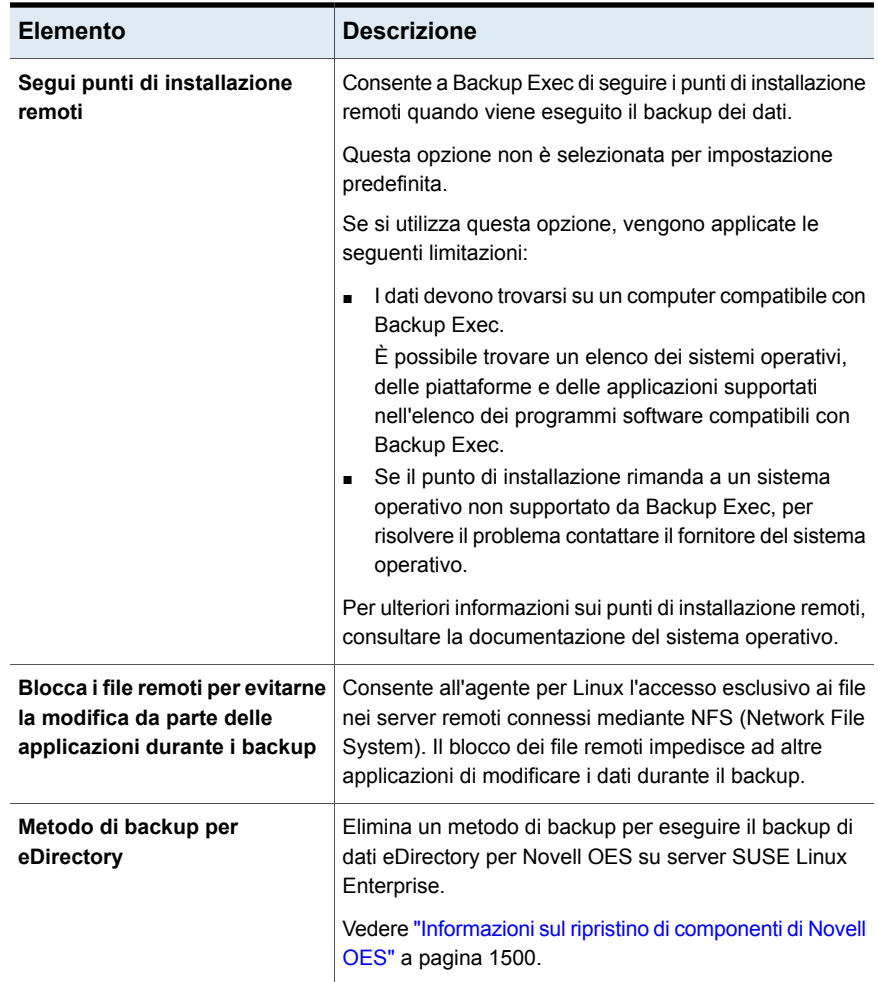

### Informazioni sull'esecuzione di backup e ripristino dei componenti Novell Open Enterprise Server (OES)

<span id="page-1497-0"></span>Per poter eseguire il backup dei componenti di Novell OES, Agent for Linux deve essere installato sul server in cui risiedono tali componenti.

Backup Exec supporta i seguenti componenti di Novell Open Enterprise Server (OES):

- Novell iFolder
- Novell eDirectory

■ Novell GroupWise

**Nota:** Backup Exec 2014 e versioni successive non supporta GroupWise12.

■ Novell Storage Services (NSS)

**Nota:** Quando si esegue il backup dei componenti di Novell OES come GroupWise, iFolders o eDirectories, anche se si seleziona un'opzione di backup differenziale o incrementale, Backup Exec esegue il backup dei dati completi poiché questi componenti OES non supportano il backup incrementale. Tuttavia, il backup dei dati del file system NSS supporta backup completi, incrementali e differenziali come file system regolari.

<span id="page-1498-1"></span>Vedere "Requisiti per il backup di Novell Open [Enterprise](#page-1498-1) Server su SUSE Linux [Enterprise](#page-1498-1) Server" a pagina 1499.

#### **Requisiti per il backup di Novell Open Enterprise Server su SUSE Linux Enterprise Server**

Backup Exec richiede quanto segue per eseguire il backup di Novell OES:

- Per proteggere Novell eDirectory, iFolder e GroupWise, deve essere caricato il Target Service Agent (TSA) necessario. Per dettagli sul caricamento del TSA per questi componenti Novell OES, consultare la documentazione Novell.
- Un nome utente UNIX locale che è l'equivalente dell'utente amministratore di eDirectory nel gruppo beoper. Backup Exec non supporta gli utenti eDirectory. Vedere ["Informazioni](#page-1482-0) sul gruppo di operatori di Backup Exec (beoper) per Agent for [Linux"](#page-1482-0) a pagina 1483.
- Per poter eseguire processi di backup per eDirectory, è necessario disporre di un account di accesso di Backup Exec con credenziali equivalenti a quelle di amministrazione di eDirectory.

<span id="page-1498-0"></span>Vedere ["Backup](#page-167-0) dei dati" a pagina 168.

Vedere ["Informazioni](#page-1495-0) sul backup di un computer Linux mediante Agent for Linux" a pagina 1496.

### **Informazioni sul ripristino di dati in computer Linux**

È possibile specificare le opzioni dei processi di ripristino per i computer Linux.

<span id="page-1499-0"></span>Vedere "Metodi per il [ripristino](#page-250-0) dei dati in Backup Exec" a pagina 251. Vedere "Opzioni dei processi di ripristino per [computer](#page-1499-1) Linux" a pagina 1500.

### Informazioni sul ripristino di componenti di Novell OES

Durante il backup dei componenti Novell OES, anche se si seleziona un'opzione di backup differenziale o incrementale, Backup Exec esegue il backup completo dei dati. Tuttavia, nella visualizzazione di ripristino, anche se l'istanza di backup disponibile per il ripristino risulta incrementale o differenziale, la selezione di tali dati di backup ripristina il backup completo.

Backup Exec non supporta il ripristino reindirizzato per i componenti iFolder e eDirectory di Novell OES da un ambiente OES a un ambiente non OES.

<span id="page-1499-1"></span>Vedere "Metodi per il [ripristino](#page-250-0) dei dati in Backup Exec" a pagina 251.

### Opzioni dei processi di ripristino per computer Linux

Vedere ["Informazioni](#page-1498-0) sul ripristino di dati in computer Linux" a pagina 1499.

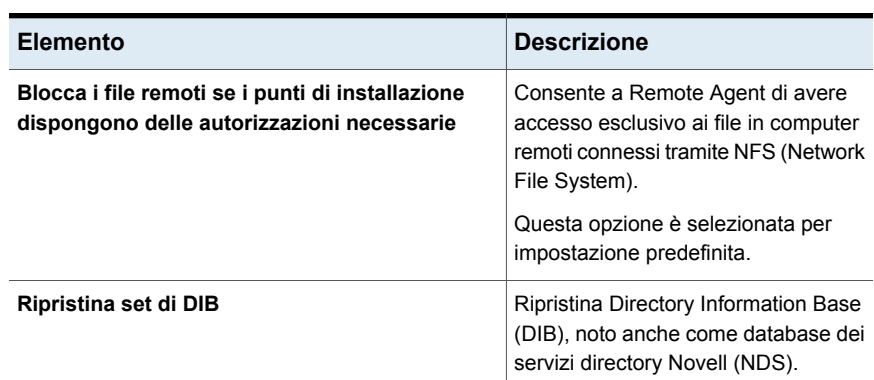

#### **Tabella N-4** Opzioni dei processi di ripristino per computer Linux

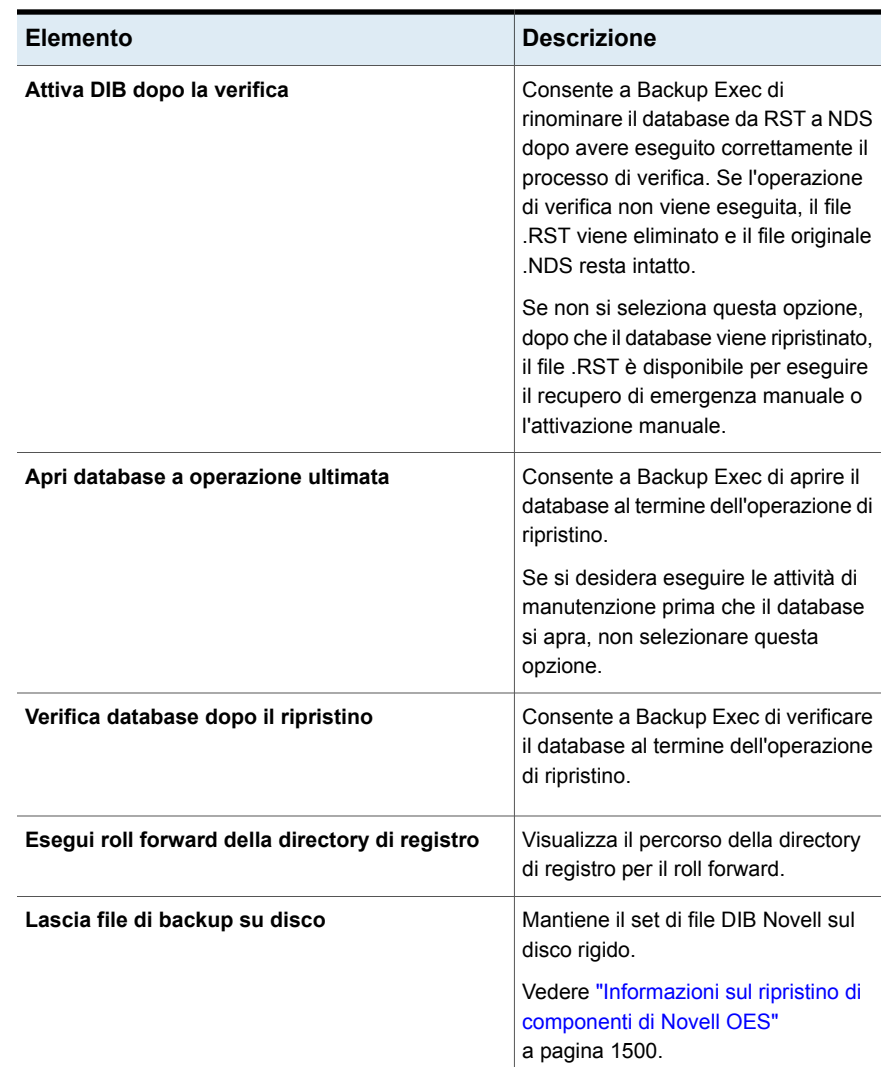

# <span id="page-1500-0"></span>**Modifica delle opzioni dei processi di backup predefinite per computer Linux**

È possibile modificare le opzioni predefinite esistenti relative a tutti i processi di backup e ripristino per sistemi Linux.

**Per modificare le opzioni dei processi di backup predefinite relative ai computer Linux**

- **1** Fare clic sul pulsante Backup Exec, selezionare **Configurazione e impostazioni**, quindi fare clic su **Impostazioni predefinite del processo di backup**.
- **2** Selezionare **Esegue il backup su disco** o **Esegue il backup su nastro**, quindi **Linux**.
- **3** Impostare le opzioni appropriate.

Vedere "Opzioni dei processi di backup [predefinite](#page-1501-0) per computer Linux" a pagina 1502.

<span id="page-1501-0"></span>**4** Fare clic su **OK**.

### Opzioni dei processi di backup predefinite per computer Linux

È possibile impostare le proprietà dei processi di backup predefinite per tutti i processi su computer Linux.

Vedere "Modifica delle opzioni dei processi di backup [predefinite](#page-1500-0) per computer [Linux"](#page-1500-0) a pagina 1501.

È possibile trovare un elenco dei sistemi operativi, delle piattaforme e delle applicazioni supportati nell'elenco dei programmi software compatibili con Backup Exec.

| <b>Elemento</b>                                             | <b>Descrizione</b>                                                                                                    |
|-------------------------------------------------------------|----------------------------------------------------------------------------------------------------|
| Mantieni data e ora di file e<br>directory durante i backup | Impedisce all'agente per Linux di modificare gli attributi di un<br>oggetto durante il backup. Un oggetto è un file o una<br>directory.                                                                                                    |
|                                                             | Questa opzione non è selezionata per impostazione<br>predefinita.                                                                                                    |
|                                                             | Durante un backup, Backup Exec conserva gli attributi di<br>data e ora dell'ultimo accesso a un oggetto reimpostando il<br>valore precedente all'esecuzione del backup. Quando Backup<br>Exec modifica la data e l'ora dell'ultimo accesso all'oggetto,<br>il sistema operativo aggiorna internamente il valore "ctime"<br>dell'oggetto. |
|                                                             | Il ctime di un oggetto è il momento in cui gli attributi di un<br>oggetto, ad esempio le autorizzazioni o la data e l'ora, sono<br>stati modificati. Se l'agente per Linux non modifica gli attributi<br>dopo un backup, il ctime dell'oggetto non cambia.                                                                               |
|                                                             | Questa opzione non interessa gli attributi dell'oggetto che<br>siano impostati durante le operazioni di ripristino.                                                                                                    |
| Segui punti di installazione<br>locali                      | Consente a Backup Exec di seguire i punti di installazione<br>locali quando viene eseguito il backup dei dati.                                                                                                    |
|                                                             | Questa opzione è selezionata per impostazione predefinita.                                                                                                    |
|                                                             | Per ulteriori informazioni sui punti di installazione locali,<br>consultare la documentazione del sistema operativo.                                                                                                    |
| Segui punti di installazione<br>remoti                      | Consente a Backup Exec di seguire i punti di installazione<br>remoti quando viene eseguito il backup dei dati.                                                                                                    |
|                                                             | Questa opzione non è selezionata per impostazione<br>predefinita.                                                                                                    |
|                                                             | Se si utilizza questa opzione, vengono applicate le seguenti<br>limitazioni:                                                                                                    |
|                                                             | I dati installati devono risiedere in un sistema operativo<br>$\blacksquare$<br>supportato da Backup Exec.<br>Se il punto di installazione rimanda a un sistema operativo<br>$\blacksquare$<br>non supportato da Backup Exec, per risolvere il problema<br>contattare il fornitore del sistema operativo.                                |
|                                                             | Per ulteriori informazioni sui punti di installazione remoti,<br>consultare la documentazione del sistema operativo.                                                                                                    |

**Tabella N-5** Opzioni dei processi di backup predefinite per computer Linux

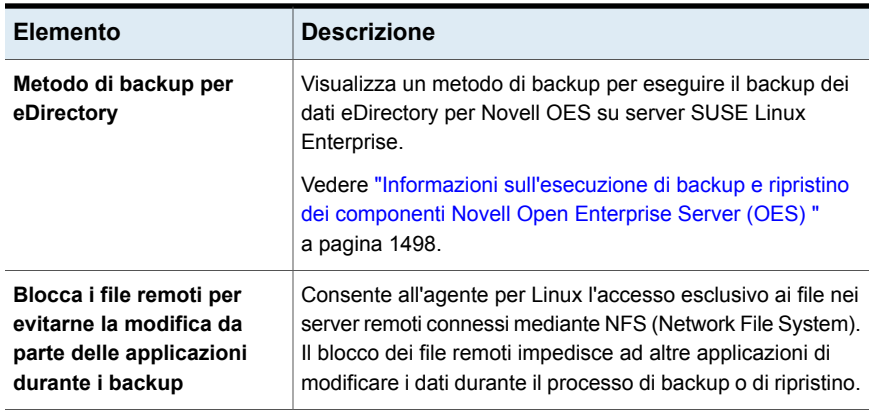

# **Disinstallazione di Agent for Linux**

<span id="page-1503-0"></span>Nel supporto di installazione di Backup Exec è disponibile un processo di disinstallazione automatizzato per Agent for Linux (agente per Linux).

/opt/VRTS/install/logs/uninstallralus*<numero file riepilogo>*.summary

#### **Per disinstallare Agent for Linux**

- **1** Nel server Linux, posizionare i supporti di installazione di Backup Exec nell'apposito dispositivo.
- **2** Accedere come utente principale al server da cui si desidera disinstallare l'agente per Linux.
- **3** Individuare la seguente directory nel supporto di installazione di Backup Exec: <Linux>
- **4** Avviare lo script **uninstallralus**.

Ad esempio:

./uninstallralus

**5** Per disinstallare l'agente di Linux da uno o più server, digitare il nome, l'indirizzo IP o il nome di dominio completo di un server Linux.

**Nota:** Per più server, lasciare uno spazio tra ogni identificatore.

- **6** Premere **Invio**.
- **7** Una volta completata la procedura di verifica dei pacchetti relativa all'agente per Linux, premere **Invio**.
- **8** Quando viene richiesto di disinstallare i pacchetti RALUS, premere **Invio**.
- **9** Quando viene richiesto di disinstallare il driver SymSnap, premere **Invio**.
- **10** Per salvare il riepilogo della disinstallazione nel seguente percorso del server Linux, premere **Invio**:

/opt/VRTS/install/logs/uninstallralus*<numero file riepilogo>*.summary

<span id="page-1504-0"></span>Vedere ["Installazione](#page-1480-0) di Agent for Linux " a pagina 1481.

### Disinstallazione manuale di Agent for Linux

È possibile disinstallare manualmente Agent for Linux (agente per Linux).

#### **Per disinstallare Agent for Linux manualmente**

- **1** Eseguire la connessione al server Linux come utente principale mediante una sessione del terminale.
- **2** Passare alla seguente directory:

/opt/VRTSralus/bin

Ad esempio:

cd /opt/VRTSralus/bin

**3** Eliminare la riga seguente se si trova nel file /etc/inittab:

/opt/VRTSralus/bin/VRTSralus.init

Ad esempio:

rm -r /opt/VRTSralus/bin/VRTSralus.init

- **4** Copiare il file RALUS\_RMALS\_*<numero versione>*.gz da questa directory a una directory sul computer locale.
- **5** Decomprimere il file .zip con il seguente comando:

gunzip RALUS\_RMALS\_RAMS\_*<numero versione>*.gz

**6** Decomprimere il file .tar con il seguente comando:

tar -xf RALUS\_RMALS\_*<numero versione>*.tar

**7** Arrestare il daemon dell'agente per Linux.

Vedere "Arresto del [daemon](#page-1507-0) Agent for Linux" a pagina 1508.

**8** Rimuovere il pacchetto dell'agente per Linux dal server Linux. Ad esempio:

Debian GNU/Linux, Ubuntu dpkg -r VRTSralus Linux com - e VRTSralus

**9** Passare di nuovo alla directory principale.

Ad esempio:

cd /

**10** Rimuovere i seguenti file:

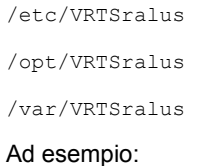

rm -r /etc/VRTSralus /opt/VRTSralus /van/VRTSralus

- **11** Digitare **y** se viene richiesto di discendere nelle directory.
- **12** Digitare **y** se viene richiesto di eliminare una directory.
- <span id="page-1505-0"></span>**13** Rimuovere gli script di runtime eventualmente presenti.

Vedere "Script di runtime da [rimuovere](#page-1505-0) quando si disinstalla Agent for Linux [manualmente"](#page-1505-0) a pagina 1506.

### Script di runtime da rimuovere quando si disinstalla Agent for Linux manualmente

Quando si disinstalla manualmente Agent for Linux (agente per Linux), rimuovere i seguenti script di runtime, se presenti.

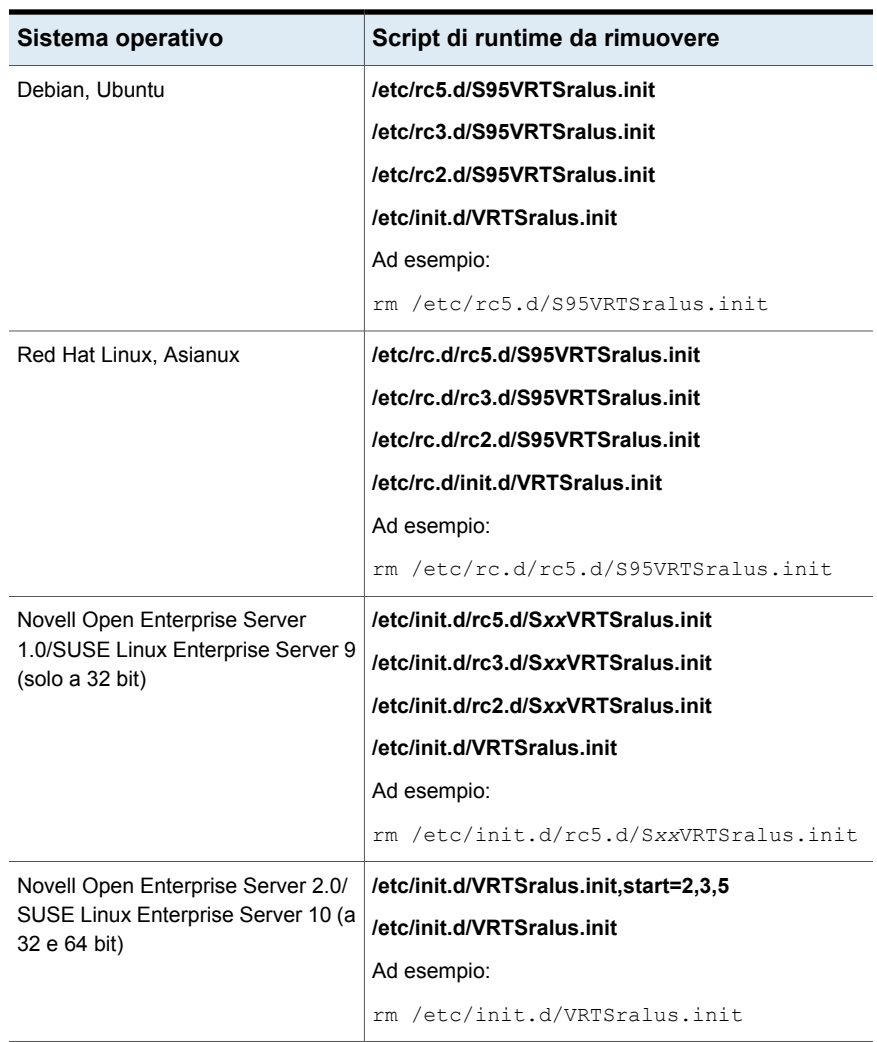

**Tabella N-6** Script di runtime da rimuovere quando si disinstalla l'agente per Linux manualmente

<span id="page-1506-0"></span>Vedere ["Disinstallazione](#page-1504-0) manuale di Agent for Linux " a pagina 1505.

### **Avvio del daemon Agent for Linux**

Se necessario, è possibile avviare il daemon Agent for Linux (agente per Linux) dopo l'avvio del sistema operativo.

Vedere "Arresto del [daemon](#page-1507-0) Agent for Linux" a pagina 1508.

#### **Per avviare il daemon Agent for Linux**

- **1** Eseguire la connessione al server Linux come utente principale mediante una sessione del terminale.
- **2** Passare alla seguente directory:

/etc/init.d/

Ad esempio:

cd /etc/init.d/

<span id="page-1507-0"></span>**3** Avviare il daemon dell'agente per Linux.

Ad esempio:

/etc/init.d/VRTSralus.init start

### **Arresto del daemon Agent for Linux**

È possibile arrestare il daemon Agent for Linux (agente per Linux).

Vedere "Avvio del [daemon](#page-1506-0) Agent for Linux" a pagina 1507.

#### **Per arrestare il daemon Agent for Linux**

- **1** Eseguire la connessione al server Linux come utente principale mediante una sessione del terminale.
- **2** Passare alla seguente directory:

/etc/init.d/

Ad esempio:

cd /etc/init.d/

<span id="page-1507-1"></span>**3** Arrestare il daemon dell'agente per Linux:

Ad esempio:

/etc/init.d/VRTSralus.init stop

**4** Riavviare il daemon se necessario.

### **Risoluzione dei problemi di Agent for Linux**

In caso di problemi con Agent for Linux (agente per Linux), esaminare le seguenti domande e risposte.

Vedere ["Informazioni](#page-1478-0) su Agent for Linux" a pagina 1479.

| <b>Domanda</b>                                                                                                    | <b>Risposta</b>                                                                                                    |
|----------------------------------------------------------------------------------------------------|----------------------------------------------------------------------------------------------------|
| Alcuni caratteri non vengono<br>visualizzati correttamente nella<br>sessione terminale durante<br>l'installazione. Quali operazioni è<br>necessario eseguire?                                                                                                    | Questo errore si verifica quando nelle impostazioni<br>internazionali del sistema del computer su cui si installa<br>l'agente per Linux è impostato un set di caratteri diverso<br>da quello della lingua inglese. Per risolvere questo<br>problema, è possibile modificare le impostazioni<br>internazionali della lingua corrente.                                                                                                    |
| Il programma di installazione<br>dell'agente per Linux non può<br>installare l'agente. Nel file di<br>registro installralus viene<br>riportato il seguente errore: Quali<br>operazioni è necessario<br>eseguire?<br>VxIF::Errore:: Impossibile<br>comprimere i file. Impossibile<br>trovare<br>Hash(0x8711e8)->({GUNZIP} in<br><nome host=""></nome> | Per supportare la decompressione di pacchetti specifici<br>della piattaforma dell'agente per Linux, è possibile<br>installare l'utilità di compressione dati GNU. Installare<br>l'utilità sul computer in cui si desidera installare l'agente<br>per Linux.<br>L'utility è disponibile al seguente URL:<br>http://www.gzip.org                                                                                                    |
| Agent for Linux è installato su un<br>server Linux in un dominio NIS.<br>Backup Exec non può<br>visualizzare le risorse sul server.<br>Quali operazioni è necessario<br>eseguire?                                                                                                    | Verificare se le righe group e password del file<br>nsswitch.conf sono impostate sulla modalità compatibilità.<br>In tal caso, è quindi necessario configurare i file<br>/etc/passwd e /etc/group. Per ulteriori informazioni su<br>come configurare nsswitch.conf per l'utilizzo della<br>modalità di compatibilità, fare riferimento alle pagine man<br>di nsswitch.conf.<br>In alternativa, impostare le righe password e group su<br>file NIS in modo che il server Linux convalidi l'utente<br>tramite NIS. Se il server NIS non è disponibile o se non<br>è possibile individuare l'utente, per la convalida vengono<br>utilizzati i file locali. |

**Tabella N-7** Soluzione dei problemi dell'agente per Linux

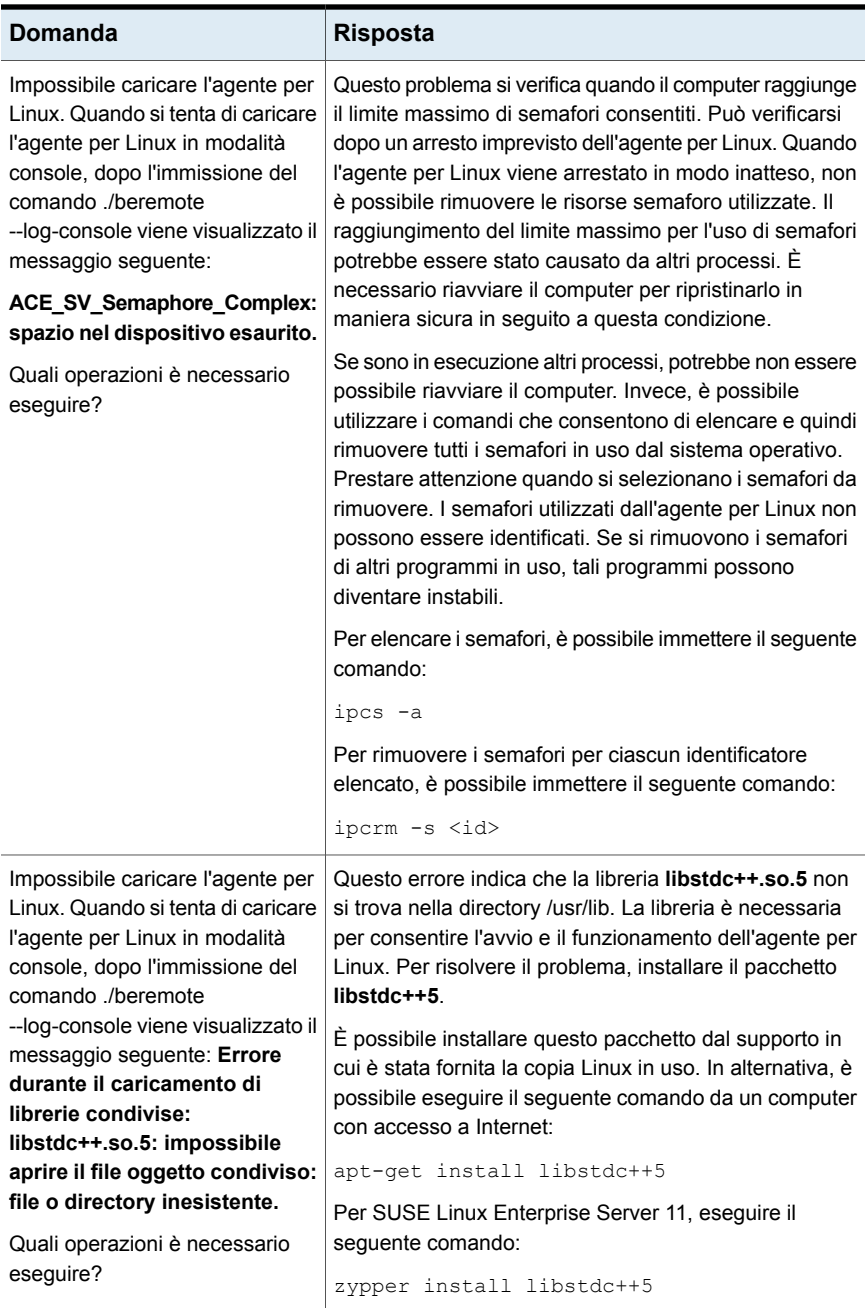

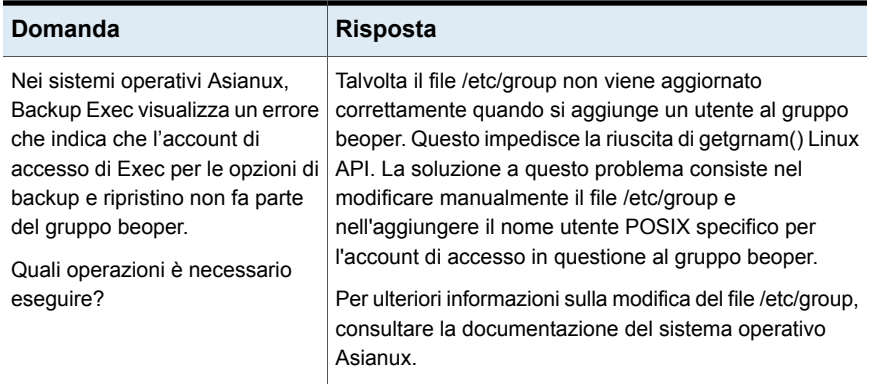

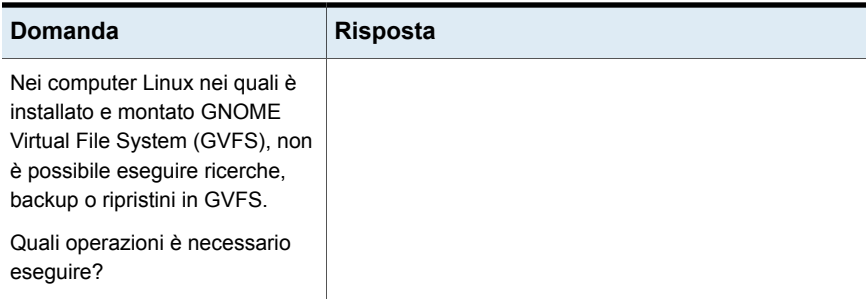
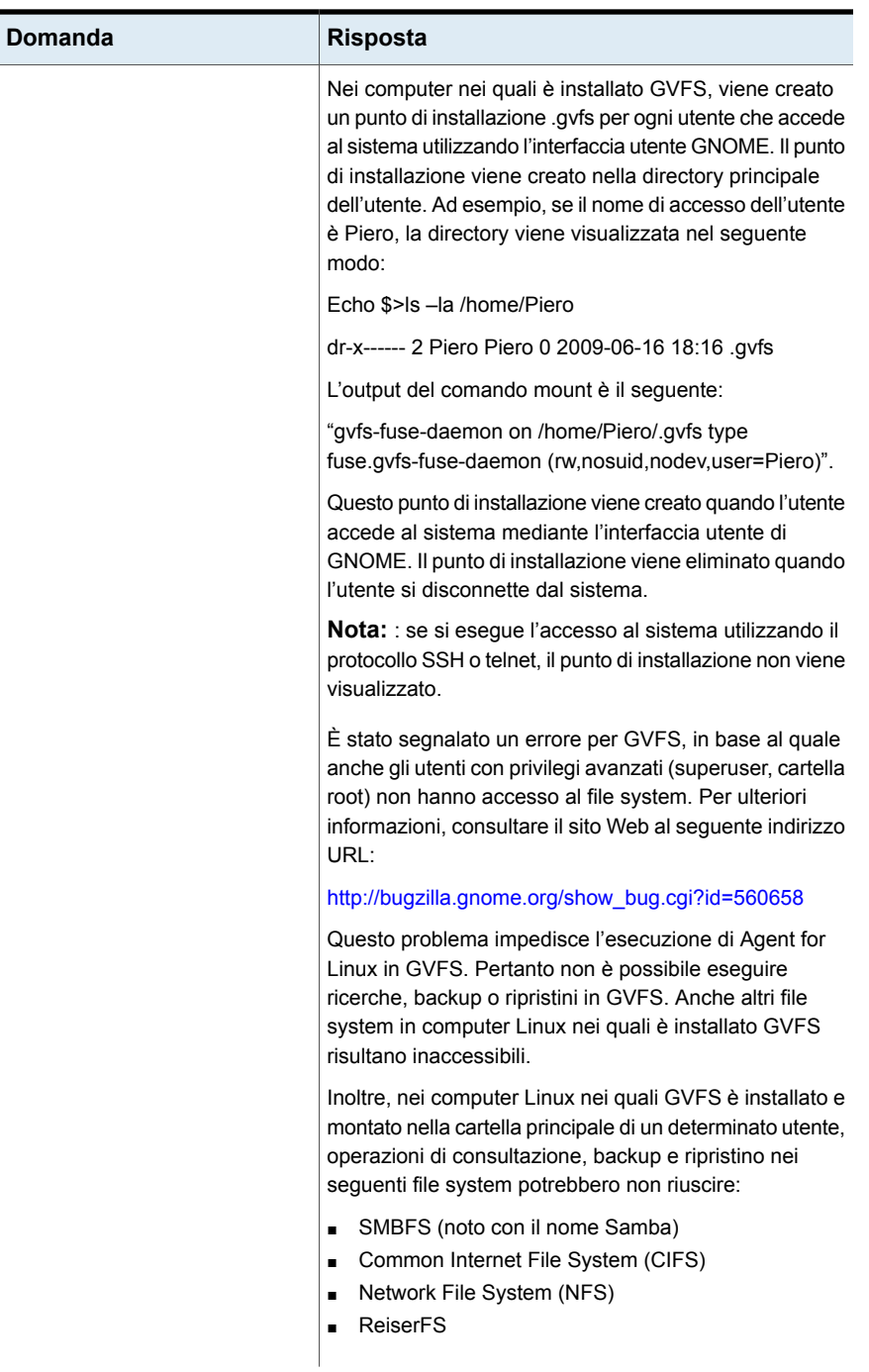

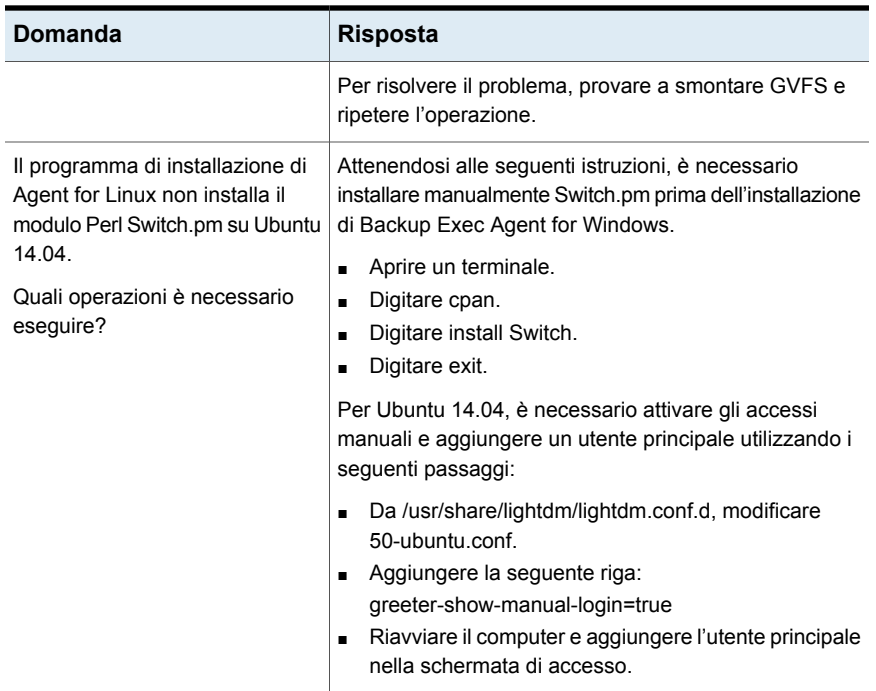

# **Appendice**

# Backup Exec Remote Media Agent for Linux

L'appendice contiene i seguenti argomenti:

- [Informazioni](#page-1515-0) su Remote Media Agent for Linux
- Come [funziona](#page-1516-0) Remote Media Agent for Linux
- [Requisiti](#page-1517-0) per Remote Media Agent for Linux
- [Informazioni](#page-1518-0) sui file aperti e Remote Media Agent for Linux
- Informazioni [sull'installazione](#page-1518-1) di Remote Media Agent for Linux
- [Disinstallazione](#page-1522-0) di Remote Media Agent for Linux
- Avvio del [daemon](#page-1523-0) Remote Media Agent for Linux
- Arresto del [daemon](#page-1524-0) Remote Media Agent for Linux
- [Informazioni](#page-1524-1) su come considerare attendibile un Remote Media Agent for Linux [nell'elenco](#page-1524-1) di server Backup Exec
- [Aggiunta](#page-1525-0) di ulteriori server di Backup Exec in cui Remote Media Agent for Linux può eseguire la [pubblicazione](#page-1525-0)
- [Individuazione](#page-1526-0) dei file della libreria a nastro simulata
- [Informazioni](#page-1526-1) sul gruppo degli operatori di Backup Exec (beoper) per Remote [Media](#page-1526-1) Agent for Linux
- Informazioni [sull'aggiunta](#page-1528-0) di un server Linux come Remote Media Agent for [Linux](#page-1528-0)
- Modifica della porta delle [comunicazioni](#page-1530-0) tra il server Backup Exec e Remote [Media](#page-1530-0) Agent for Linux
- Creazione di pool di dispositivi di [archiviazione](#page-1531-0) per i dispositivi collegati al Remote [Media](#page-1531-0) Agent for Linux
- [Proprietà](#page-1532-0) di modifica per Remote Media Agent for Linux
- [Eliminazione](#page-1533-0) di un Remote Media Agent for Linux da un elenco di server Backup **[Exec](#page-1533-0)**
- [Condivisione](#page-1533-1) di un Remote Media Agent for Linux tra più server Backup Exec
- [Informazioni](#page-1534-0) sul backup dei dati con Remote Media Agent for Linux
- [Informazioni](#page-1534-1) sul ripristino di dati con Remote Media Agent for Linux
- [Informazioni](#page-1535-0) su Tape Library Simulator Utility
- [Creazione](#page-1536-0) di una libreria a nastro simulata
- [Visualizzazione](#page-1537-0) delle proprietà delle librerie a nastro simulate
- **[Eliminazione](#page-1539-0) di una libreria a nastro simulata**
- Gestione delle librerie a nastro simulate dalla riga di [comando](#page-1540-0)
- <span id="page-1515-0"></span>■ Opzioni della riga di comando per Tape Library [Simulator](#page-1540-1) Utility
- [Risoluzione](#page-1541-0) dei problemi di Remote Media Agent for Linux

# **Informazioni su Remote Media Agent for Linux**

Remote Media Agent for Linux consente di eseguire il backup di dati dai computer remoti ai seguenti dispositivi:

- Dispositivi di archiviazione direttamente collegati a un server Linux.
- Libreria a nastro simulata nel server Linux.

È possibile aggiungere un server Linux a un server di Backup Exec come Remote Media Agent for Linux. Quindi è possibile eseguire il backup dei dati dal server Linux o dai computer remoti supportati ai dispositivi collegati al server Linux. È inoltre possibile creare un dispositivo virtuale su un server Linux su cui è installato Remote Media Agent for Linux. Questo dispositivo virtuale emula una libreria a nastro SCSI.

È possibile eseguire il backup di dati dai computer remoti che hanno i seguenti agenti installati:

- Agent for Windows
- Agent for Linux

Agent for Oracle su server Linux o Windows

Remote Media Agent for Linux non supporta il backup per i seguenti agenti di database e dell'applicazione:

- Agent for Microsoft SQL Server
- Agent for Microsoft Exchange Server
- Agent for Microsoft SharePoint
- Agent for Microsoft Active Directory
- Agent for Microsoft Hyper-V
- Agent for VMware
- Agent for Enterprise Vault

**Nota:** Inoltre, i seguenti elementi non sono supportati:

backup che utilizzano la tecnologia di recupero granulare (GRT).

Server NDMP di archiviazione collegata alla rete.

Per informazioni sulle best practice per utilizzare Backup Exec Remote Media Agent for Linux (RMAL), fare riferimento a *Best practice di Backup Exec*.

<span id="page-1516-0"></span>Vedere "Come [funziona](#page-1516-0) Remote Media Agent for Linux" a pagina 1517.

Vedere ["Informazioni](#page-1535-0) su Tape Library Simulator Utility" a pagina 1536.

### **Come funziona Remote Media Agent for Linux**

Dal server Backup Exec è possibile aggiungere il server Linux come Remote Media Agent for Linux. È possibile creare nel server Backup Exec processi di backup, di ripristino e di utilità che verranno eseguiti nei dispositivi di archiviazione del server Linux.

Quando si esegue il backup di dati da un server Windows su cui è installato Backup Exec Agent for Windows a un dispositivo di archiviazione collegato a Remote Media Agent for Linux, la connessione dati viene stabilita direttamente tra i due sistemi. In questo caso, il server di Backup Exec non svolge alcun ruolo nel trasferimento dei dati.

Se il dispositivo di archiviazione collegato a Remote Media Agent for Linux è un dispositivo di OpenStorage, viene richiesta una connessione diretta tra i dati e il dispositivo per consentire l'esecuzione della deduplicazione lato client. Se una connessione diretta non è disponibile, i dati attraversano il server di Backup Exec per eseguire la deduplicazione lato server.

Se si utilizza Backup Exec Central Admin Server Feature, è possibile condividere un computer di Remote Media Agent for Linux tra più server di Backup Exec. La condivisione può essere attivata quando si aggiunge Remote Media Agent for Linux. È possibile selezionare i nuovi server di Backup Exec per condividere Remote Media Agent for Linux o rimuovere in qualunque momento la capacità di condivisione dai server di Backup Exec.

Vedere "Condivisione dei dispositivi di [archiviazione"](#page-522-0) a pagina 523.

Le prestazioni di lavoro aumentano poiché i dati vengono trasmessi dai computer remoti ai dispositivi collegati al server Linux. Questo aumento è particolarmente evidente se il server di Backup Exec è situato su un sito differente rispetto al computer di Remote Media Agent for Linux e computer remoti.

Remote Media Agent for Linux non dispone di un'interfaccia utente. Utilizzare la console di amministrazione sul server di Backup Exec per gestire i processi e i dispositivi su Remote Media Agent for Linux. Il server Backup Exec gestisce registri dei processi, cataloghi, cronologie dei processi, avvisi e notifiche.

Vedere ["Requisiti](#page-1517-0) per Remote Media Agent for Linux" a pagina 1518.

Vedere "Informazioni [sull'installazione](#page-1518-1) di Remote Media Agent for Linux" a pagina 1519.

<span id="page-1517-0"></span>Vedere ["Informazioni](#page-1528-0) sull'aggiunta di un server Linux come Remote Media Agent for [Linux](#page-1528-0) " a pagina 1529.

Vedere ["Informazioni](#page-1535-0) su Tape Library Simulator Utility" a pagina 1536.

### **Requisiti per Remote Media Agent for Linux**

Per installare Remote Media Agent for Linux è necessario installare i seguenti elementi:

- È necessario disporre dei privilegi del super utente sul server Linux.
- Il server Linux deve disporre di Perl 5.8.8 o versioni successive.

È possibile trovare un elenco dei dispositivi, dei sistemi operativi, delle piattaforme e delle applicazioni compatibili negli elenchi dell'hardware e del software compatibili con Backup Exec.

Si consiglia di utilizzare il protocollo di Secure Shell (SSH) una volta eseguita l'installazione remota di Remote Media Agent for Linux nei server remoti. È necessario attivare lo SSH prima di installare Remote Media Agent for Linux.

**Nota:** Alcune versioni di Linux possono richiedere l'installazione del pacchetto  $libstdc++.so.5.$ 

<span id="page-1518-0"></span>Vedere "Informazioni [sull'installazione](#page-1518-1) di Remote Media Agent for Linux" a pagina 1519.

# **Informazioni sui file aperti e Remote Media Agent for Linux**

Remote Media Agent for Linux utilizza tecnologie avanzate per file aperti e immagini, progettate per ovviare ai problemi che si verificano talvolta durante le operazioni di backup, come il backup dei file aperti.

Dopo avere selezionato i file e le cartelle e averli inoltrati per il backup, Remote Media Agent for Linux esegue automaticamente un'istantanea del volume o dei volumi. L'istantanea di un volume fornisce un record specifico dei dati. Quando Remote Media Agent for Linux crea un'istantanea, utilizza le tecnologie di istantanea per sospendere momentaneamente l'attività di scrittura a un volume in modo da potere creare un'istantanea del volume. Nel corso del backup è possibile aprire i file e modificare i dati.

<span id="page-1518-1"></span>Remote Media Agent for Linux supporta Simple, Logical Volume Manager (LVM) e le configurazioni di volume RAID.

Vedere ["Requisiti](#page-1517-0) per Remote Media Agent for Linux" a pagina 1518.

# **Informazioni sull'installazione di Remote Media Agent for Linux**

Utilizzare i supporti di installazione di Backup Exec per effettuare le seguenti operazioni:

- Installare Remote Media Agent for Linux su un server Linux locale.
- Eseguire l'installazione remota di Remote Media Agent for Linux in uno o più server Linux remoti.

Se si esegue l'installazione remota di Remote Media Agent for Linux, RSH (Remote Shell) viene utilizzato per impostazione predefinita. Si consiglia invece l'utilizzo di SSH (Secure Shell). Per utilizzare SSH, è necessario attivarlo prima di installare Remote Media Agent for Linux. Per ulteriori informazioni su SSH, fare riferimento alla documentazione del sistema operativo.

Prima di installare Remote Media Agent for Linux, è necessario esaminare i requisiti:

Vedere ["Requisiti](#page-1517-0) per Remote Media Agent for Linux" a pagina 1518.

Quando si installa Remote Media Agent for Linux , Backup Exec crea il gruppo beoper e aggiunge l'utente principale come membro. Gli utenti Linux aggiunti al gruppo beoper ottengono l'autorizzazione necessaria per eseguire il backup e ripristinare i server Linux.

Tuttavia, se Backup Exec rileva un server NIS durante l'installazione di Remote Media Agent for Linux, il gruppo beoper non viene creato. È necessario creare manualmente il gruppo beoper nei server Linux.

Al termine dell'installazione, è necessario aggiungere il server Linux come Remote Media Agent sul server Backup Exec. Quindi, è possibile inviare i processi ai dispositivi collegati al server Linux.

Vedere ["Installazione](#page-1519-0) di Remote Media Agent for Linux" a pagina 1520.

Vedere ["Creazione](#page-1527-0) manuale del gruppo di operatori di Backup Exec (beoper) per [Remote](#page-1527-0) Media Agent for Linux" a pagina 1528.

Vedere ["Informazioni](#page-1528-0) sull'aggiunta di un server Linux come Remote Media Agent for [Linux](#page-1528-0) " a pagina 1529.

<span id="page-1519-0"></span>Vedere ["Informazioni](#page-1526-1) sul gruppo degli operatori di Backup Exec (beoper) per Remote Media Agent for [Linux"](#page-1526-1) a pagina 1527.

### Installazione di Remote Media Agent for Linux

È possibile installare Remote Media Agent for Linux su un server Linux locale o eseguirne l'installazione remota su uno o più server Linux remoti.

Vedere "Informazioni [sull'installazione](#page-1518-1) di Remote Media Agent for Linux" a pagina 1519.

**Nota:** È necessario decomprimere il file RALUS\_RMALS\_<*numero versione*>.gz in un server Linux. Il programma di installazione non viene eseguito se il file viene decompresso in un computer con sistema operativo Windows.

#### **Per installare Remote Media Agent for Linux**

- **1** Nel server Linux inserire i supporti di installazione di Backup Exec nell'unità appropriata.
- **2** Accedere come utente principale nel server in cui si desidera installare Remote Media Agent for Linux.
- **3** Individuare il seguente percorso nel supporto di installazione: <Linux>
- **4** Copiare il file RALUS\_RMALS\_<*numero versione*>.gz da questa directory in una directory nel server locale.

**5** Decomprimere il file.

Ad esempio:

gunzip RALUS\_RMALS\_<*numero versione*>.gz

**6** Decomprimere il file.

Ad esempio:

tar -xf RALUS\_RMALS\_<*numero versione*>.tar

**7** Avviare lo script **installrmal**.

Ad esempio:

./installrmal

**8** Effettuare una delle seguenti operazioni:

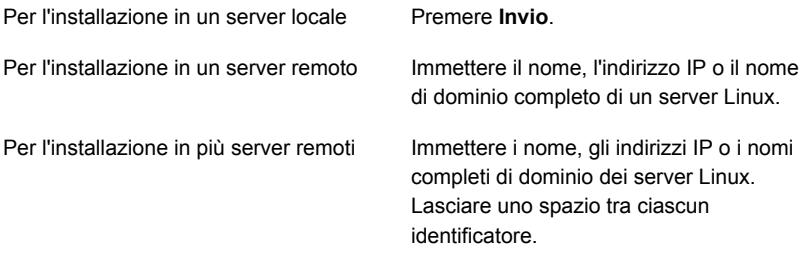

- **9** Una volta che il programma di installazione ha verificato la presenza di un sistema operativo server Linux valido, nel corso del controllo iniziale del sistema premere **Invio**.
- **10** Esaminare il riepilogo dell'installazione del pacchetto, quindi premere **Invio**.
- **11** Dopo che il controllo dei requisiti di installazione del sistema è stato completato, premere **Invio**
- **12** Avviare il controllo dei prerequisiti premendo **Invio**.
- **13** Immettere il nome, l'indirizzo IP o il nome completo di dominio del server Backup Exec (host della directory) che si desidera utilizzi questo Remote Media Agent.
- **14** Immettere gli eventuali nomi, indirizzi IP o nomi di dominio completi di tutti gli altri server Backup Exec che si desidera utilizzino questo Remote Media Agent.

**15** Effettuare una delle seguenti operazioni:

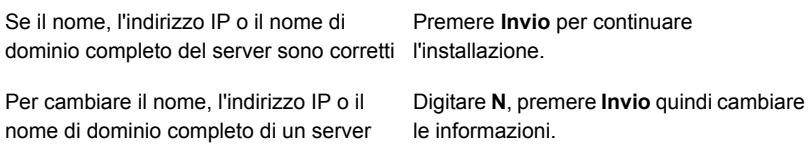

- **16** Avviare la scansione del server NIS premendo **Invio**.
- **17** Esaminare i risultati della scansione del server NIS ed eseguire una delle operazioni seguenti:

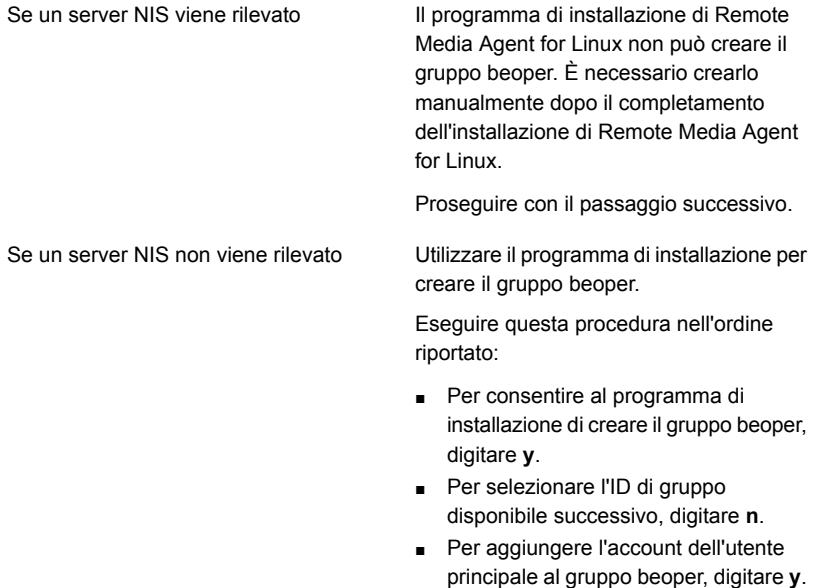

- Proseguire con il passaggio successivo.
- **18** Avviare l'installazione premendo **Invio**.
- **19** Una volta completata l'installazione, premere **Invio** per avviare le configurazioni post-installazione e l'installazione di driver SymSnap.
- **20** Premere **Y** per avviare automaticamente il servizio Beremote; in caso contrario, premere **N** per avviare il servizio successivamente.

**21** Al completamento del processo di configurazione, premere **Invio** per salvare il registro di installazione nel seguente file:

/var/tmp/vxif/installrmal*numero file riepilogo*/installrmal.log

**22** Se programma di installazione di RMAL non ha creato un gruppo beoper, è necessario crearlo.

Vedere ["Creazione](#page-1527-0) manuale del gruppo di operatori di Backup Exec (beoper) per [Remote](#page-1527-0) Media Agent for Linux" a pagina 1528.

**23** Avviare il daemon Agent for Linux.

Vedere "Avvio del [daemon](#page-1506-0) Agent for Linux" a pagina 1507.

<span id="page-1522-0"></span>**24** Aggiungere un server Linux come Remote Media Agent.

Vedere ["Informazioni](#page-1528-0) sull'aggiunta di un server Linux come Remote Media [Agent](#page-1528-0) for Linux " a pagina 1529.

# **Disinstallazione di Remote Media Agent for Linux**

È necessario disporre dei supporti di installazione di Backup Exec per disinstallare Remote Media Agent for Linux.

Prima di disinstallare Remote Media Agent for Linux, è necessario notare la posizione dei file della libreria a nastro simulata. Quindi, è possibile eliminare tutti i file della libreria a nastro simulata al termine dell'operazione di disinstallazione. Quando si eliminano questi file, eliminare i dati di backup memorizzati nel server Linux.

Vedere ["Individuazione](#page-1526-0) dei file della libreria a nastro simulata" a pagina 1527.

#### **Per disinstallare Remote Media Agent for Linux**

- **1** Nel server Linux, posizionare i supporti di installazione di Backup Exec nell'apposito dispositivo.
- **2** Accedere come utente principale nel server in cui si desidera disinstallare Remote Media Agent for Linux.
- **3** Individuare il seguente percorso nel supporto di installazione:

 $\le$ l inux $>$ 

**4** Avviare lo script **uninstallrmal**.

Ad esempio:

```
./uninstallrmal
```
**5** Effettuare una delle seguenti operazioni:

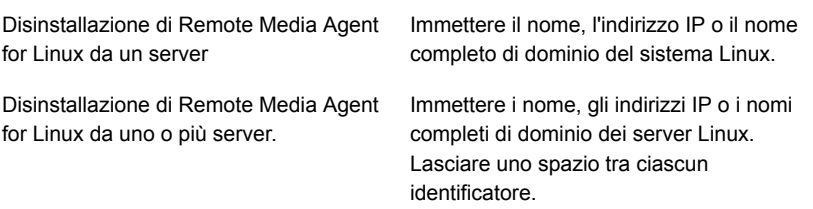

- **6** Premere **Invio**.
- **7** Dopo che il controllo del pacchetto di Remote Media Agent for Linux è stato completato con successo, premere **Invio**.
- **8** Quando viene richiesto di disinstallare i pacchetti di Remote Media Agent for Linux, premere **Invio** per salvare il riepilogo di disinstallazione e l'accesso nel seguente percorso:

/var/tmp/vxif/uninstallrmal*numero file riepilogo*.log

<span id="page-1523-0"></span>**9** Eliminazione manuale dei file della libreria a nastro simulata.

### **Avvio del daemon Remote Media Agent for Linux**

Se necessario, è possibile avviare il daemon Remote Media Agent for Linux dopo l'avvio del sistema operativo.

Vedere "Arresto del [daemon](#page-1524-0) Remote Media Agent for Linux " a pagina 1525.

#### **Per avviare il daemon Remote Media Agent for Linux**

- **1** Eseguire la connessione al server Linux come utente principale mediante una sessione del terminale.
- **2** Passare alla seguente directory:

**/etc/init.d/**

Ad esempio:

cd /etc/init.d/

**3** Avvio del daemon Remote Media Agent for Linux.

Ad esempio:

```
/etc/init.d/VRTSralus.init start
```
## **Arresto del daemon Remote Media Agent for Linux**

<span id="page-1524-0"></span>È possibile arrestare il daemon Remote Media Agent for Linux.

Vedere "Avvio del [daemon](#page-1523-0) Remote Media Agent for Linux" a pagina 1524.

#### **Per arrestare il daemon Remote Media Agent for Linux**

- **1** Eseguire la connessione al server Linux come utente principale mediante una sessione del terminale.
- **2** Passare alla seguente directory:

**/etc/init.d/**

Ad esempio:

cd /etc/init.d/

**3** Arrestare il daemon Remote Media Agent for Linux.

Ad esempio:

/etc/init.d/VRTSralus.init stop

<span id="page-1524-1"></span>**4** Se necessario, riavviare il daemon di Remote Media Agent for Linux.

### **Informazioni su come considerare attendibile un Remote Media Agent for Linux nell'elenco di server Backup Exec**

Quando ci si connette a un computer di Remote Media Agent for Linux dal server di Backup Exec, è necessario stabilire l'attendibilità tra il server di Backup Exec e il computer Remote Media Agent for Linux. È anche necessario stabilire l'attendibilità se si desidera configurare un computer remoto Remote Media Agent for Linux per eseguire la deduplicazione lato client.

<span id="page-1524-2"></span>Vedere ["Impostazione](#page-984-0) di una relazione di attendibilità tra il server Backup Exec e un [computer](#page-984-0) remoto" a pagina 985.

Vedere ["Impostazione](#page-1524-2) di una relazione di attendibilità e aggiunta di un Remote Media Agent for Linux [all'elenco](#page-1524-2) di server Backup Exec" a pagina 1525.

### Impostazione di una relazione di attendibilità e aggiunta di un Remote Media Agent for Linux all'elenco di server Backup Exec

È possibile aggiungere uno o più Remote Media Agent for Linux alla lista di server di Backup Exec. Quando si aggiunge Remote Media Agent for Linux, è necessario stabilire un'attendibilità tra il server di Backup Exec e i computer remoti di Linux per assicurare una comunicazione protetta.

**Per stabilire una relazione di attendibilità e aggiungere un computer Remote Media Agent for Linux all'elenco di server Backup Exec**

- **1** Nella scheda **Archiviazione**, fare clic su **Configura archiviazione**, quindi selezionare **Storage di rete**.
- **2** Fare clic su **Avanti**.
- **3** Selezionare **Backup Exec Remote Media Agent for Linux** e poi fare clic su **Avanti**.
- **4** Seguire le istruzioni visualizzate.

<span id="page-1525-0"></span>Vedere ["Informazioni](#page-1524-1) su come considerare attendibile un Remote Media Agent for Linux [nell'elenco](#page-1524-1) di server Backup Exec " a pagina 1525.

# **Aggiunta di ulteriori server di Backup Exec in cui Remote Media Agent for Linux può eseguire la pubblicazione**

È possibile specificare server di Backup Exec supplementari in cui Remote Media Agent for Linux può pubblicare informazioni.

Ogni server di Backup Exec in cui Remote Media Agent for Linux pubblica le informazioni è presente nell'elenco dei server di Backup Exec.

#### **Per aggiungere ulteriori server Backup Exec in cui Remote Media Agent for Linux può pubblicare informazioni**

**1** Utilizzare un editor di testo per aprire il seguente file:

/etc/VRTSralus/ralus.cfg

**2** Aggiungere la seguente stringa:

Software\Symantec\Backup Exec For Windows\Backup Exec\Engine\Agents\Agent Directory List *numero identificatore univoco*= *indirizzo IP o nome DNS del server Backup Exec*

- **3** Salvare il file e chiuderlo.
- **4** Spostarsi nel server di Backup Exec in cui Remote Media Agent for Linux sta eseguendo la pubblicazione e aggiungere il server Remote Media Agent for Linux all'elenco **Server**.

Vedere ["Informazioni](#page-159-0) sull'elenco dei server nella scheda Backup e ripristino" a pagina 160.

# **Individuazione dei file della libreria a nastro simulata**

<span id="page-1526-0"></span>Prima di disinstallare Remote Media Agent for Linux, è necessario notare la posizione dei file della libreria a nastro simulata. Quindi, dopo aver disinstallato Remote Media Agent for Linux, è possibile eliminare tutti i file della libreria a nastro simulata. Quando si eliminano questi file, eliminare i dati di backup memorizzati nel server Linux.

Vedere ["Disinstallazione](#page-1522-0) di Remote Media Agent for Linux " a pagina 1523.

Vedere ["Informazioni](#page-1535-0) su Tape Library Simulator Utility" a pagina 1536.

#### **Per individuare i file della libreria a nastro simulata**

- **1** Accedere come utente principale al server in base a cui si desidera individuare i file della libreria a nastro simulata.
- **2** Individuare la directory che contiene Tape Library Simulator:

/opt/VRTSralus/bin

Ad esempio:

cd /opt/VRTSRAlus/bin

**3** Avviare l'utility **mktls** per elencare i file e le cartelle della libreria a nastro simulata.

<span id="page-1526-1"></span>Ad esempio:

/opt/VRTSralus/bin/mktls -l

**4** Annotare le posizioni delle directory dei file della libreria a nastro simulata.

# **Informazioni sul gruppo degli operatori di Backup Exec (beoper) per Remote Media Agent for Linux**

Il gruppo di operatori di Backup Exec (beoper) contiene i nomi degli utenti che dispongono di autorizzazioni per eseguire il backup e il ripristino di server Linux.

Quando si installa Remote Media Agent for Linux , Backup Exec crea il gruppo beoper e aggiunge l'utente principale come membro. Gli utenti Linux aggiunti al gruppo beoper ottengono l'autorizzazione necessaria a ad eseguire il backup e ripristinare i server Linux.

Tuttavia, se un server NIS viene rilevato durante l'installazione di Remote Media Agent for Linux, Backup Exec non può creare il gruppo beoper. È necessario creare manualmente il gruppo beoper nei server Linux su cui si desidera installare Remote Media Agent for Linux. È necessario creare il gruppo beoper prima di avviare le operazioni di backup e di ripristino. In caso contrario, le connessioni tra i server Linux e il server Backup Exec non vengono stabilite.

Affinché i membri del gruppo beoper siano in grado di eseguire operazioni di backup o ripristino, devono disporre di un account di accesso per Backup Exec.

Vedere ["Creazione](#page-1527-0) manuale del gruppo di operatori di Backup Exec (beoper) per [Remote](#page-1527-0) Media Agent for Linux" a pagina 1528.

<span id="page-1527-0"></span>Vedere ["Account](#page-730-0) di accesso di Backup Exec" a pagina 731.

### Creazione manuale del gruppo di operatori di Backup Exec (beoper) per Remote Media Agent for Linux

Se l'installazione di Remote Media Agent for Linux rileva un server NIS durante l'installazione, è necessario creare un gruppo beoper su ogni server Linux su cui si installa Remote Media Agent for Linux.

Vedere ["Informazioni](#page-1526-1) sul gruppo degli operatori di Backup Exec (beoper) per Remote Media Agent for [Linux"](#page-1526-1) a pagina 1527.

**Nota:** Assicurarsi di aver compreso come impostare la sicurezza relativa ai gruppi sui server Linux, prima di assegnare un'ID di gruppo per il gruppo beoper.

| Passaggio   | <b>Azione</b>                                                                                                    | Altre informazioni                                                                                                    |  |
|-------------|----------------------------------------------------------------------------------------------------|----------------------------------------------------------------------------------------------------|--|
| Passaggio 1 | Individuare il server Linux su<br>cui si desidera installare<br>Remote Media Agent for<br>Linux.<br>Se il server Linux è in un<br>dominio NIS, individuare il file<br>di gruppo del dominio NIS. | Per informazioni su come<br>aggiungere un gruppo a un<br>file di gruppo del dominio NIS,<br>fare riferimento alla<br>documentazione NIS. |  |
| Passaggio 2 | Creare un gruppo con il<br>seguente nome con<br>distinzione delle maiuscole e<br>delle minuscole:<br>beoper                                                                                      | Fare riferimento alla<br>documentazione del sistema<br>operativo per ulteriori<br>informazioni su come creare<br>un gruppo.              |  |

**Tabella O-1** Come creare manualmente il gruppo beoper

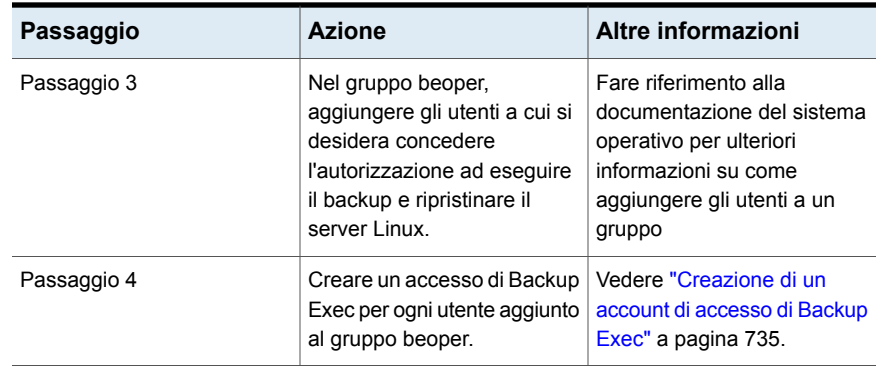

## **Informazioni sull'aggiunta di un server Linux come Remote Media Agent for Linux**

<span id="page-1528-0"></span>Dopo avere aggiunto il server Linux come Remote Media Agent for Linux e se è stata acquistato e installato Central Admin Server Feature, è possibile condividere i dispositivi di archiviazione collegati al computer RMAL con altri server Backup Exec.

Vedere ["Aggiunta](#page-1528-1) di un server Linux come Remote Media Agent for Linux" a pagina 1529.

<span id="page-1528-1"></span>Vedere "Condivisione dei dispositivi di [archiviazione"](#page-522-0) a pagina 523.

Vedere ["Informazioni](#page-1376-0) su Central Admin Server" a pagina 1377.

### Aggiunta di un server Linux come Remote Media Agent for Linux

Utilizzare i seguenti passaggi per aggiungere un server Linux come Remote Media Agent for Linux.

Vedere ["Informazioni](#page-1528-0) sull'aggiunta di un server Linux come Remote Media Agent for [Linux](#page-1528-0) " a pagina 1529.

#### **Per aggiungere un server Linux come Remote Media Agent for Linux**

- **1** Nella scheda **Archiviazione**, fare clic su **Configura archiviazione**.
- **2** Selezionare **Storage di rete** e poi fare clic su **Avanti**.
- **3** Selezionare **Backup Exec Remote Media Agent for Linux** e poi fare clic su **Avanti**.
- **4** Seguire le istruzioni visualizzate per considerare attendibile Remote Media Agent for Linux e riavviare i servizi.

Vedere "Condivisione dei dispositivi di [archiviazione"](#page-522-0) a pagina 523.

### Opzioni di Remote Media Agent for Linux

È necessario fornire informazioni quando si aggiunge un server Linux come Remote Media Agent for Linux a un server Backup Exec.

Vedere ["Informazioni](#page-1528-0) sull'aggiunta di un server Linux come Remote Media Agent for [Linux](#page-1528-0) " a pagina 1529.

| Elemento           | <b>Descrizione</b>                                                                                                    |
|--------------------|----------------------------------------------------------------------------------------------------|
| Nome server        | Specifica il nome del server Linux che si<br>desidera aggiungere come Remote Media<br>Agent for Linux.                                                                                                    |
|                    | Se Backup Exec Central Admin Server<br>Feature è installato nell'ambiente in uso.<br>utilizzare il nome host o il nome completo del<br>dominio del server Linux. Ovvero, utilizzare<br>il nome del computer Linux visualizzato<br>quando si cercano selezioni di backup. Se si<br>utilizza l'indirizzo IP, il database di Backup<br>Exec non è in grado di distinguere il percorso<br>del dispositivo da utilizzare per i processi. |
| Numero porta       | Elenca la porta da utilizzare per le<br>comunicazioni tra il server di Backup Exec e<br>Remote Media Agent for Linux. Se si modifica<br>il numero di porta, è necessario modificare i<br>servizi file nella directory etc nel server Linux<br>e aggiornare la voce NDMP.                                                                                                    |
|                    | Vedere "Modifica della porta delle<br>comunicazioni tra il server Backup Exec e<br>Remote Media Agent for Linux" a pagina 1531.                                                                                                    |
|                    | Assicurarsi che questa porta sia aperta in tutti<br>i firewall esistenti tra Remote Media Agent<br>for Linux e il server di Backup Exec. Utilizzare<br>un numero di porta che non sia utilizzato da<br>un'altra applicazione o da un altro servizio.<br>L'impostazione predefinita è la porta 10000.                                                                                                    |
| <b>Descrizione</b> | Visualizza la descrizione scelta.                                                                                                    |

**Tabella O-2** Aggiunta di opzioni di Remote Media Agent for Linux

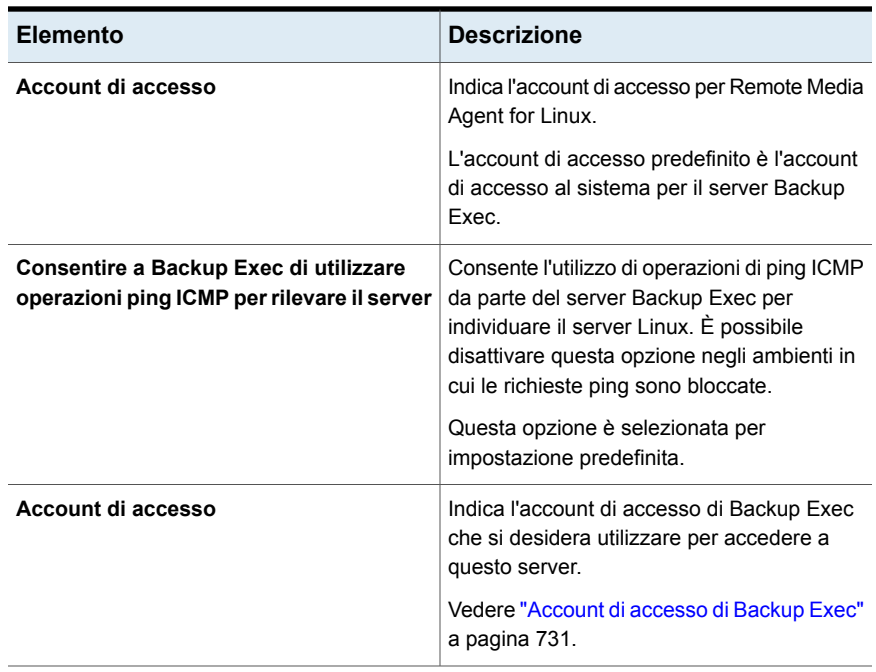

<span id="page-1530-0"></span>Vedere "Creazione di pool di dispositivi di [archiviazione](#page-1531-0) per i dispositivi collegati al [Remote](#page-1531-0) Media Agent for Linux " a pagina 1532.

Vedere ["Informazioni](#page-1534-0) sul backup dei dati con Remote Media Agent for Linux" a pagina 1535.

### **Modifica della porta delle comunicazioni tra il server Backup Exec e Remote Media Agent for Linux**

È possibile cambiare la porta che Backup Exec usa per comunicare con Remote Media Agent for Linux.

#### **Per cambiare la porta per le comunicazioni tra il server Backup Exec e Remote Media Agent for Linux**

**1** Sul computer su cui è installato Remote Media Agent for Linux, utilizzare un editor di testo per aprire il file dei servizi nella directory /etc.

Ad esempio:

vi /etc/services

**2** Cercare il file per una voce che è simile a quanto segue:

#### **ndmp 10000/tcp**

**3** Effettuare una delle seguenti operazioni:

Cambiare il numero di porta al numero di porta da utilizzare. Se la voce esiste

Se la voce non esiste

Eseguire questa procedura nell'ordine riportato:

- Al termine del file, immettere ndmp, quindi premere **Tab**.
- Immettere il numero di porta da NDMP utilizzare, quindi digitare  $/top.$
- Premere **Invio**.
- <span id="page-1531-0"></span>**4** Salvare il file e chiudere l'editor.
- **5** Riavviare il daemon Agent for Linux.

Vedere "Avvio del [daemon](#page-1523-0) Remote Media Agent for Linux" a pagina 1524.

### **Creazione di pool di dispositivi di archiviazione per i dispositivi collegati al Remote Media Agent for Linux**

I Remote Media Agent possono risiedere in ubicazioni fisiche diverse. Per ridurre il traffico di rete e aumentare le prestazioni dei processi, è possibile creare pool di dispositivi di archiviazione distinti per Remote Media Agent che si trovano in siti diversi.

Vedere "Creazione di pool di dispositivi di [archiviazione"](#page-489-0) a pagina 490.

Vedere ["Informazioni](#page-1535-0) su Tape Library Simulator Utility" a pagina 1536.

# **Proprietà di modifica per Remote Media Agent for Linux**

<span id="page-1532-0"></span>È possibile modificare le proprietà di un Remote Media Agent for Linux.

#### **Per modificare le proprietà di Remote Media Agent for Linux**

- **1** Nella scheda **Archiviazione**, fare clic con il pulsante destro del mouse su un server di Remote Media Agent for Linux.
- <span id="page-1532-1"></span>**2** Fare clic su **Dettagli**.

Vedere ["Proprietà](#page-1532-1) di Remote Media Agent for Linux" a pagina 1533.

### Proprietà di Remote Media Agent for Linux

È possibile visualizzare o modificare le proprietà di un server Remote Media Agent for Linux.

Vedere ["Proprietà](#page-1532-0) di modifica per Remote Media Agent for Linux " a pagina 1533.

La tabella seguente elenca le proprietà dei server Remote Media Agent for Linux:

| <b>Elemento</b>                                                                     | <b>Descrizione</b>                                                                                                    |
|-------------------------------------------------------------------------------------|----------------------------------------------------------------------------------------------------|
| <b>Nome</b>                                                                         | Visualizza il nome, l'indirizzo IP o il nome<br>completo del dominio di Remote Media Agent<br>for Linux.                                                                                                    |
| Porta                                                                               | Visualizza la porta che viene utilizzata per le<br>comunicazioni tra il server di Backup Exec e<br>Remote Media Agent for Linux.                                                                                                    |
| <b>Stato server Backup Exec</b>                                                     | Visualizza lo stato del server Backup Exec.<br>Gli stati del server Backup Exec sono In linea,<br>Sospendi, Non disponibile e Non in linea.                                                                                                    |
| <b>Descrizione</b>                                                                  | Visualizza una descrizione di Remote Media<br>Agent for Linux. È possibile modificare questa<br>descrizione.                                                                                                    |
| Attiva le operazioni ping ICMP affinché<br>Backup Exec rilevi il Remote Media Agent | Consente a Backup Exec di comunicare con<br>Remote Media Agent for Linux. È possibile<br>disattivare questa opzione negli ambienti in<br>cui le richieste ping sono bloccate.<br>Questa opzione è selezionata per<br>impostazione predefinita. |

**Tabella O-3** Proprietà di Remote Media Agent for Linux

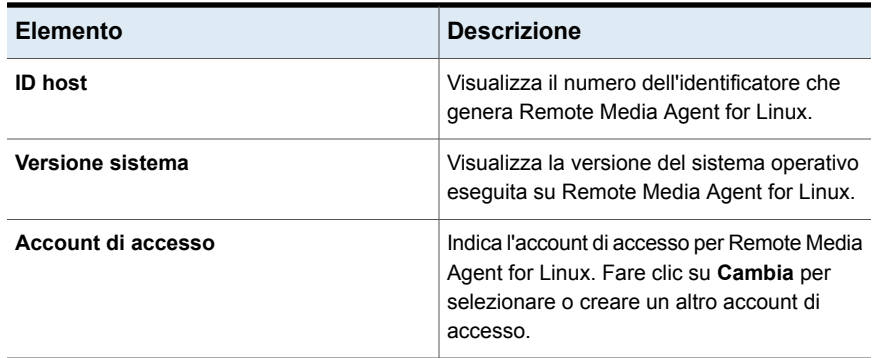

# **Eliminazione di un Remote Media Agent for Linux da un elenco di server Backup Exec**

<span id="page-1533-0"></span>Attenersi alla procedura seguente per eliminare un Remote Media Agent for Linux dalla lista di server di Backup Exec.

#### **Eliminazione di un Remote Media Agent for Linux da Backup Exec**

- **1** Nella scheda **Archiviazione**, fare clic con il pulsante destro del mouse su un server di Remote Media Agent for Linux.
- **2** Fare clic su **Elimina**.
- <span id="page-1533-1"></span>**3** Fare clic su **Yes (Sì)**.

Vedere ["Impostazione](#page-1524-2) di una relazione di attendibilità e aggiunta di un Remote Media Agent for Linux [all'elenco](#page-1524-2) di server Backup Exec" a pagina 1525.

### **Condivisione di un Remote Media Agent for Linux tra più server Backup Exec**

Se Central Admin Server Feature è installato è installato, è possibile selezionare i server Backup Exec per la condivisione di un server Remote Media Agent for Linux. Quando si aggiunge un server di Remote Media Agent for Linux, il server di Backup Exec utilizzato per aggiungere il dispositivo viene selezionato automaticamente per la condivisione.

Vedere "Condivisione dei dispositivi di [archiviazione"](#page-522-0) a pagina 523.

#### **Per condividere Remote Media Agent for Linux tra più server Backup Exec**

- **1** Sulla scheda **Archiviazione**, in **Tutto lo spazio di archiviazione**, fare clic con il pulsante destro del mouse sul server di Remote Media Agent for Linux nel quale si desidera far accedere i server di Backup Exec.
- **2** Selezionare **Condividi**.
- **3** In **Server**, selezionare i server di Backup Exec che si desidera utilizzare con Remote Media Agent for Linux.
- **4** Fare clic su **OK**.
- <span id="page-1534-0"></span>**5** Riavviare i servizi di Backup Exec nei server Backup Exec selezionati nel passaggio 3.

Vedere "Avvio e arresto dei servizi di [Backup](#page-744-0) Exec" a pagina 745.

### **Informazioni sul backup dei dati con Remote Media Agent for Linux**

Creare un processo di backup per Remote Media Agent for Linux dal server Backup Exec.

<span id="page-1534-1"></span>Vedere ["Backup](#page-167-0) dei dati" a pagina 168.

Vedere "Modifica delle [definizioni](#page-218-0) di backup" a pagina 219.

Vedere "Aggiunta di una fase per la [definizione](#page-236-0) del backup" a pagina 237.

### **Informazioni sul ripristino di dati con Remote Media Agent for Linux**

Creare un processo di ripristino per Remote Media Agent for Linux dal server di Backup Exec.

**Nota:** Utilizzare i dispositivi collegati al server di Backup Exec per ripristinare dati dai nastri creati da altre applicazioni. Remote Media Agent for Linux supporta solo i supporti Microsoft Tape Format (MTF) di Microsoft.

Vedere "Metodi per il [ripristino](#page-250-0) dei dati in Backup Exec" a pagina 251.

# **Informazioni su Tape Library Simulator Utility**

<span id="page-1535-0"></span>Tape Library Simulator Utility consente di creare un dispositivo virtuale su un disco rigido o su un volume installato in un server Linux. Questo dispositivo virtuale emula una libreria a nastro SCSI. Remote Media Agent for Linux deve essere installato nel server.

Quando si esegue Tape Library Simulator, vengono richieste le seguenti informazioni:

- Il numero di slot da assegnare a questa libreria.
- La posizione o il percorso per la libreria.

Tape Library Simulator crea quindi i supporti per la libreria a nastro simulata. Per assicurare che ogni supporto abbia un nome univoco, Tape Library Simulator Utility crea un'etichetta con codice a barre per ogni supporto. Non è possibile rinominare queste etichette con codice a barre. Tuttavia, è possibile aggiungere una descrizione univoca del supporto.

La libreria a nastro simulata emula un tipo di supporto AIT (Advanced Intelligent Tape). Questo tipo di supporto è utilizzato raramente, pertanto consente di distinguere tra una libreria automatizzata fisica e una libreria a nastro simulata. I supporti simulati sono inoltre provvisti di un'etichetta che indica il tipo di supporto AIT.

Il formato dei file archiviati nella libreria a nastro simulata è simile al formato di file dei file di backup su disco. Tuttavia, non è possibile copiare o spostare file tra le librerie a nastro simulate e i dispositivi di archiviazione basati su disco.

È possibile aggiungere la libreria a nastro simulata ai pool di dispositivi di archiviazione di Backup Exec.

Vedere "Creazione di pool di dispositivi di [archiviazione"](#page-489-0) a pagina 490.

Per utilizzare Tape Library Simulator, è necessario disporre di almeno 500 MB di spazio disponibile sul server Linux. Lo spazio disponibile include lo spazio su disco rigido, le unità flash e le unità USB. Se lo spazio non è sufficiente, i processi riusciti con un errore che notifica l'assenza di spazio. È necessario creare lo spazio su disco disponibile o è necessario indirizzare i processi a un altro volume e quindi avviare i processi.

Una libreria a nastro simulata non supporta tutte le attività disponibili per le librerie automatizzate fisiche.

**Nota:** non è possibile eseguire la catalogazione rapida dei nastri che non sono più separabili. Backup Exec utilizza automaticamente la catalogazione lenta. e il seguente messaggio viene incluso nel registro processi del processo di catalogazione:

Si è verificato un errore durante il tentativo di lettura dei dati della mappa del set del catalogo su supporto. Tentativo di catalogare i supporti leggendo l'area di dati di ciascun set di backup.

Il problema si verifica perché alla fine del processo di backup su nastro viene scritto un catalogo non completo. Ne risulta che i successivi processi di backup non riescono a individuare la mappa del set del nastro e contrassegnano il nastro come illeggibile.

<span id="page-1536-0"></span>Vedere "Informazioni sui processi di [archiviazione"](#page-497-0) a pagina 498.

Vedere ["Creazione](#page-1536-0) di una libreria a nastro simulata" a pagina 1537.

### **Creazione di una libreria a nastro simulata**

Creare una libreria a nastro simulata su un server su cui è installato Remote Media Agent for Linux È necessario creare la libreria a nastro simulata su un disco rigido o su un volume installato.

Vedere ["Informazioni](#page-1535-0) su Tape Library Simulator Utility" a pagina 1536.

#### **Per creare una libreria a nastro simulata**

**1** Sul computer di Remote Media Agent for Linux, arrestare il daemon Agent for Linux.

Vedere "Arresto del [daemon](#page-1507-0) Agent for Linux" a pagina 1508.

**2** Individuare il percorso seguente che contiene Tape Library Simulator Utility:

</opt/VRTSralus/bin>

Ad esempio:

```
cd /opt/VRTSralus/bin
```
**3** Avviare l'utility **mktls**.

Ad esempio:

./mktls

**4** Selezionare **Crea una nuova libreria a nastro simulata** e quindi premere **Invio**.

**5** Immettere le informazioni appropriate.

Vedere "Opzioni della Libreria a nastro [simulata"](#page-1537-1) a pagina 1538.

- **6** Chiudere l'utility.
- **7** Riavviare il daemon Agent for Linux.

Vedere "Avvio del [daemon](#page-1506-0) Agent for Linux" a pagina 1507.

<span id="page-1537-1"></span>**8** Sul server Backup Exec, riavviare i servizi di Backup Exec.

Vedere "Avvio e arresto dei servizi di [Backup](#page-744-0) Exec" a pagina 745.

### Opzioni della Libreria a nastro simulata

Quando si crea una libreria a nastro simulata, è necessario specificare il percorso della directory e il numero di slot della libreria.

Vedere ["Creazione](#page-1536-0) di una libreria a nastro simulata" a pagina 1537.

| Elemento                 | <b>Descrizione</b>                                                                                                    |
|--------------------------|----------------------------------------------------------------------------------------------------|
| Percorso della directory | Digitare il percorso della directory della<br>libreria a nastro simulata. È possibile<br>immettere fino a 512 caratteri. Se il percorso<br>non esiste, Tape Library Simulator Utility lo<br>genera. |
| Numero di slot           | Selezionare il numero di slot per la libreria a<br>nastro simulata. Il numero di slot deve essere<br>compreso tra 1 e 50. L'impostazione<br>predefinita di slot è 20.                               |

**Tabella O-4** Opzioni della **Libreria a nastro simulata**

<span id="page-1537-0"></span>Vedere ["Visualizzazione](#page-1537-0) delle proprietà delle librerie a nastro simulate" a pagina 1538.

# **Visualizzazione delle proprietà delle librerie a nastro simulate**

È possibile eseguire Veritas Tape Library Simulator Utility per visualizzare informazioni sulla libreria a nastro simulata e sul relativo contenuto.

#### **Per visualizzare le proprietà della libreria a nastro simulata**

**1** Sul computer di Remote Media Agent for Linux, arrestare il daemon di Agent for Linux.

Vedere "Arresto del [daemon](#page-1507-0) Agent for Linux" a pagina 1508.

**2** Individuare la directory seguente che contiene Tape Library Simulator Utility:

/opt/VRTSralus/bin

Ad esempio:

cd /opt/VRTSralus/bin

**3** Avviare l'utility **mktls**.

Ad esempio:

./mktls

- **4** Selezionare **Visualizza libreria a nastro virtuale**.
- **5** Spostare il cursore nella libreria a nastro simulata da visualizzare, quindi premere **Invio**.
- **6** Premere nuovamente **Invio** per visualizzare le proprietà della libreria a nastro simulata.

Vedere ["Proprietà](#page-1538-0) della libreria a nastro simulata" a pagina 1539.

- <span id="page-1538-0"></span>**7** Immettere **Q** per chiudere l'utility.
- **8** Riavviare il daemon Agent for Linux.

Vedere "Avvio del [daemon](#page-1506-0) Agent for Linux" a pagina 1507.

### Proprietà della libreria a nastro simulata

È possibile visualizzare le proprietà di una libreria a nastro simulata.

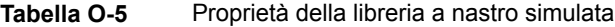

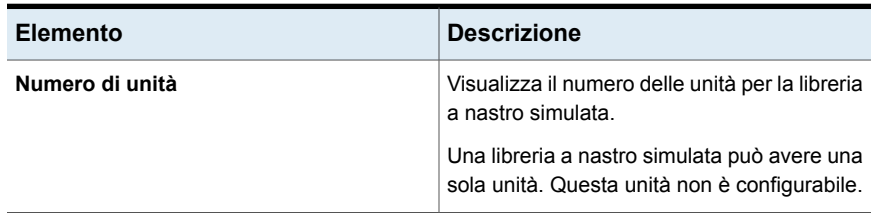

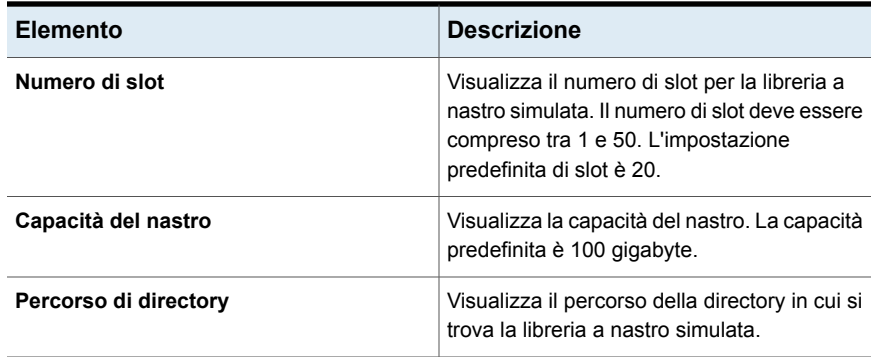

### **Eliminazione di una libreria a nastro simulata**

<span id="page-1539-0"></span>È possibile utilizzare Tape Library Simulator Utility per eliminare una libreria a nastro simulata. È necessario quindi eliminare manualmente il contenuto dei file della libreria a nastro simulata ed eliminare le directory che contengono questi file.

#### **Per eliminare una libreria a nastro simulata**

**1** Sul computer di Remote Media Agent for Linux, arrestare il daemon Agent for Linux.

Vedere "Arresto del [daemon](#page-1507-0) Agent for Linux" a pagina 1508.

**2** Individuare la directory che contiene Tape Library Simulator:

/opt/VRTSralus/bin/

Ad esempio:

cd /opt/VRTSralus/bin/

**3** Avviare l'utility **mktls**.

Ad esempio:

./mktls

- **4** Selezionare **Visualizza libreria a nastro virtuale**.
- **5** Selezionare la libreria a nastro simulata da eliminare.
- **6** Quando viene richiesto, eliminare la libreria a nastro simulata.
- **7** Chiudere l'utility.
- **8** Riavviare il daemon Agent for Linux.

Vedere "Avvio del [daemon](#page-1506-0) Agent for Linux" a pagina 1507.

**9** Individuare i file della libreria a nastro simulata ed eliminarli manualmente.

Vedere ["Informazioni](#page-1535-0) su Tape Library Simulator Utility" a pagina 1536.

<span id="page-1540-0"></span>**10** Sul server Backup Exec, riavviare i servizi di Backup Exec quando risulta opportuno.

Vedere "Avvio e arresto dei servizi di [Backup](#page-744-0) Exec" a pagina 745.

### **Gestione delle librerie a nastro simulate dalla riga di comando**

È possibile utilizzare la riga di comando per creare una libreria a nastro simulata. Creare una libreria a nastro simulata su un disco rigido o su un volume installato nel computer Remote Media Agent for Linux. Dalla riga di comando è anche possibile visualizzare ed eliminare le librerie a nastro virtuali

#### **Per gestire librerie a nastro simulate dalla riga di comando**

**1** Sul computer di Remote Media Agent for Linux, arrestare il daemon Agent for Linux.

Vedere "Arresto del [daemon](#page-1507-0) Agent for Linux" a pagina 1508.

**2** Individuare la directory seguente che contiene Tape Library Simulator Utility: /opt/VRTSralus/bin

Ad esempio:

cd /opt/VRTSralus/bin

**3** Avviare l'utility **mktls** con i parametri appropriati parametro.

Vedere "Opzioni della riga di comando per Tape Library [Simulator](#page-1540-1) Utility" a pagina 1541.

<span id="page-1540-1"></span>**4** Avviare il daemon Agent for Linux.

Vedere "Avvio del [daemon](#page-1506-0) Agent for Linux" a pagina 1507.

# **Opzioni della riga di comando per Tape Library Simulator Utility**

È possibile utilizzare i parametri della riga di comando per gestire le librerie a nastro simulate. Ad esempio, la seguente riga di comando crea una libreria a nastro simulata con 10 slot, che si trova in /TLS2/Testing.

./mktls -s10 -p/TLS2/Testing

Vedere "Gestione delle librerie a nastro simulate dalla riga di [comando"](#page-1540-0) a pagina 1541.

| <b>Parametro</b>                   | <b>Descrizione</b>                                                                                                    |
|------------------------------------|----------------------------------------------------------------------------------------------------|
| -p <percorso></percorso>           | Specifica il percorso della directory della<br>libreria a nastro simulata. Se il percorso non<br>esiste, il servizio lo genera. La lunghezza<br>massima del percorso è di 512 caratteri. |
| -s <numero di="" slot=""></numero> | Specifica il numero di slot per la libreria a<br>nastro simulata. Il numero di slot deve essere<br>compreso tra 1 e 50. L'impostazione<br>predefinita è 20.                              |
| -r                                 | Impedisce la visualizzazione delle<br>informazioni.                                                                                                    |
|                                    | Elenca le librerie a nastro simulate esistenti<br>per Remote Media Agent for Linux.                                                                                                    |
| -d -p <percorso></percorso>        | Specifica il percorso della libreria a nastro<br>simulata da eliminare.                                                                                                    |
| -h                                 | Visualizza la Guida in linea.                                                                                                    |

**Tabella O-6** Opzioni della riga di comando per Tape Library Simulator Utility

# <span id="page-1541-0"></span>**Risoluzione dei problemi di Remote Media Agent for Linux**

In caso di problemi con Remote Media Agent for Linux, esaminare le seguenti domande e risposte.

| Domanda                                                                                                    | Risposta                                                                                                    |  |
|----------------------------------------------------------------------------------------------------|----------------------------------------------------------------------------------------------------|--|
| Remote Media Agent for Linux<br>non rileva il dispositivo allegato.                                                                   | In primo luogo, verificare che Backup Exec e Remote<br>Media Agent for Linux supporti il dispositivo.                                                                                                    |  |
| Cosa è necessario fare?                                                                                                    | Un elenco dei dispositivi compatibili è disponibile<br>nell'elenco dei prodotti hardware compatibili con Backup<br>Exec.                                                                                                    |  |
|                                                                                                    | Se il dispositivo è incluso nell'elenco dei dispositivi<br>hardware compatibili, assicurarsi che siano soddisfatte le<br>seguenti condizioni:                                                                                                    |  |
|                                                                                                    | Il sistema operativo rileva il dispositivo<br>п<br>Il dispositivo è incluso in /proc/scsi/scsi<br>Ξ                                                                                                    |  |
|                                                                                                    | Se il sistema operativo può rilevare il dispositivo,<br>assicurarsi che il dispositivo sia elencato in<br>/etc/VRTSralus/TILDBG.TXT.                                                                                                    |  |
| Il server Backup Exec non                                                                                                    | Effettuare le seguenti procedure:                                                                                                    |  |
| visualizza i dispositivi collegati a<br>Remote Media Agent. Cosa è<br>necessario fare?                                                | Assicurarsi che il daemon di Agent for Linux sia in<br>Ξ<br>esecuzione. Se non è in esecuzione, avviare il daemon<br>e verificare che il server sia alimentato e che tutti i cavi<br>siano collegati correttamente.<br>Assicurarsi che le proprietà di Remote Media Agent<br>Ξ<br>for Linux siano impostate sulla porta corretta e che le<br>operazioni di ping ICMP siano attivate.<br>Assicurarsi che i servizi di Backup Exec vengano<br>Ō.<br>riavviati dopo l'aggiunta di Remote Media Agent al<br>server Backup Exec. I dispositivi disponibili devono<br>essere visualizzati in Remote Media Agent per il nodo<br>di Linux. |  |
|                                                                                                    | Vedere "Proprietà di modifica per Remote Media Agent<br>for Linux " a pagina 1533.                                                                                                    |  |
|                                                                                                    | Vedere "Avvio del daemon Agent for Linux" a pagina 1507.                                                                                                    |  |
| Perché i dispositivi remoti non<br>sono visualizzati in nessuno dei<br>pool di dispositivi di archiviazione<br>creati da Backup Exec? | Per impostazione predefinita, Backup Exec non include i<br>dispositivi remoti nei pool di dispositivi di archiviazione<br>che crea. Si consiglia di creare un pool di dispositivi di<br>archiviazione separato per i dispositivi collegati a ogni<br>Remote Media Agent.                                                                                                    |  |
|                                                                                                    | Vedere "Creazione di pool di dispositivi di archiviazione<br>per i dispositivi collegati al Remote Media Agent for Linux<br>" a pagina 1532.                                                                                                    |  |

**Tabella O-7** Soluzione dei problemi di RMAL

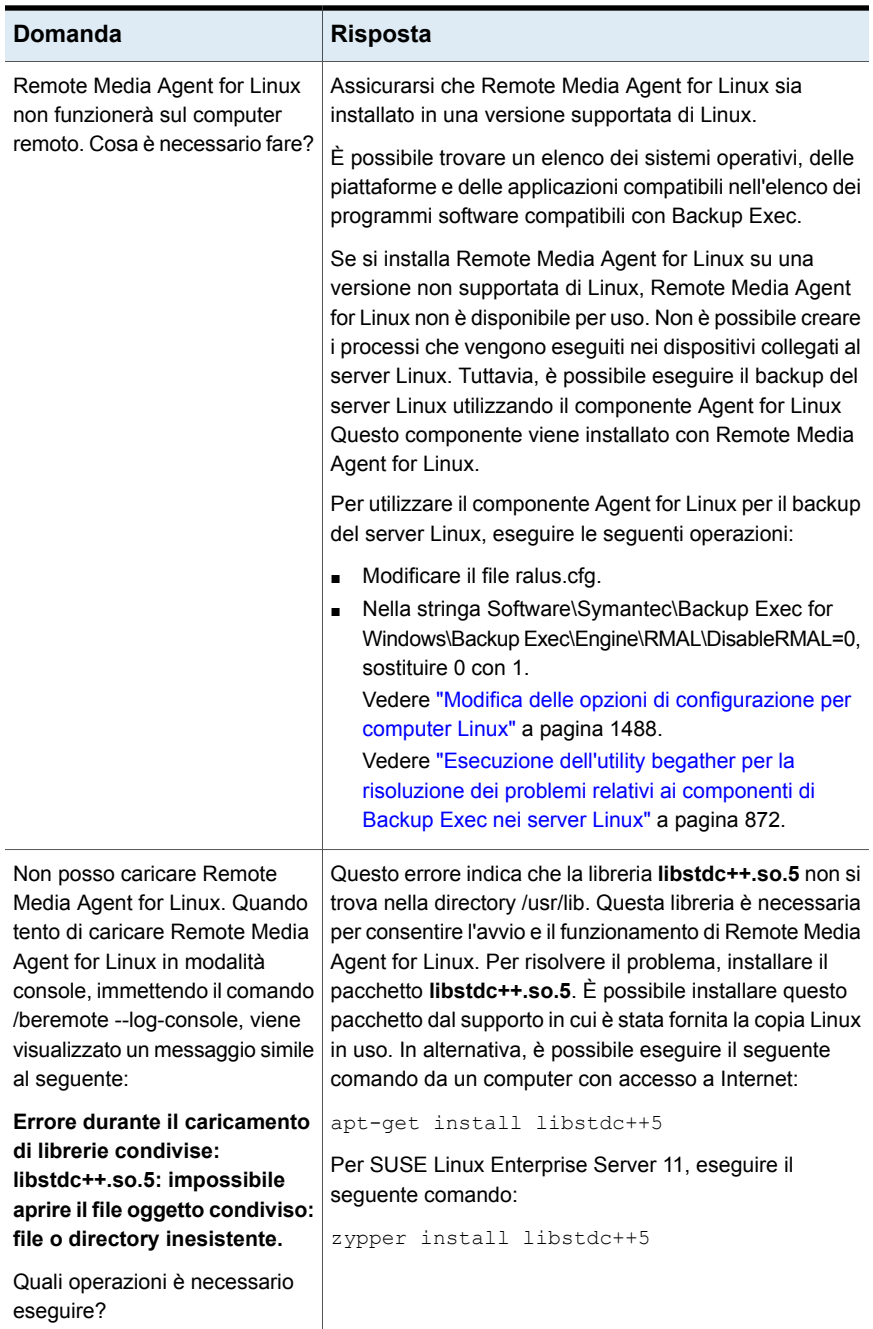

# Appendice

# Accesso facilitato e Backup Exec

L'appendice contiene i seguenti argomenti:

- [Informazioni](#page-1544-0) sull'accesso facilitato e su Backup Exec
- Informazioni su [collegamenti](#page-1545-0) di tastiera in Backup Exec
- [Spostamento](#page-1571-0) nelle caselle di riepilogo in Backup Exec
- <span id="page-1544-0"></span>[Spostamento](#page-1572-0) tramite tastiera all'interno delle finestre di dialogo a schede di [Backup](#page-1572-0) Exec
- Informazioni [sull'impostazione](#page-1572-1) delle opzioni di accessibilità

### **Informazioni sull'accesso facilitato e su Backup Exec**

Backup Exec è conforme ai requisiti federali degli Stati Uniti riguardanti l'accesso facilitato al software, così come definiti nella Sezione 508 del Rehabilitation Act:

#### <http://www.access-board.gov/508.htm>

Backup Exec è compatibile con le impostazioni di accesso facilitato dei sistemi operativi e con numerose tecnologie di assistenza. Inoltre, tutta la documentazione è fornita nel formato PDF, mentre la Guida in linea è in formato HTML, che può essere aperta tramite un visualizzatore idoneo.

Lo spostamento mediante tastiera è disponibile per tutte le operazioni e le voci di menu dell'interfaccia utente grafica. Backup Exec utilizza i tasti di navigazione dei sistemi operativi standard.

Per accedere agli elementi del riquadro delle attività privi di tasti di scelta rapida, è possibile utilizzare i "tasti mouse" del sistema operativo, che consentono di controllare il mouse attraverso il tastierino numerico.

Per vedere una tabella dei tasti di navigazione e dei tasti di scelta rapida standard usati nei sistemi Microsoft, selezionare la propria versione di Microsoft Windows nella tabella disponibile al seguente URL:

<span id="page-1545-0"></span><http://www.microsoft.com/enable/products/keyboard.aspx>

# **Informazioni su collegamenti di tastiera in Backup Exec**

Tutte le voci menu possono essere selezionate tramite tasti di scelta rapida o lettere mnemoniche. Un tasto di scelta rapida è una combinazione che fornisce accesso rapido a una funzione dell'interfaccia. Una lettera mnemonica (a volte denominata "tasto di scelta rapida") corrisponde a un tasto da premere in combinazione con **ALT** per selezionare i rispettivi componenti dell'interfaccia, ad esempio le voci di menu. La lettera mnemonica "di scelta rapida" si trova sull'elemento corrispondente nell'interfaccia utente.

Per selezionare le voci dei menu secondari, aprire il menu principale ed utilizzare le frecce GIÙ e SU fino a quando si evidenzia l'elemento desiderato. Premere la freccia DESTRA per aprire un sottomenu, premere **Invio** per confermare una scelta.

I tasti di scelta rapida non distinguono tra maiuscole e minuscole. I tasti mnemonici possono essere premuti in sequenza o simultaneamente. A tutte le voci di menu sono associate lettere mnemoniche, ma non a tutti sono associate scelte rapide da tastiera.

Le operazioni di routine come aprire, salvare e stampare i file si possono eseguire utilizzando i tasti di scelta rapida standard Microsoft. Le altre voci dei menu sono proprie di Backup Exec.

Nella tabella seguente vengono elencati i tasti di scelta rapida che consentono di visualizzare le etichette e i contenuti del pulsante Backup Exec:

| Acceleratore | <b>Mnemonica</b> | ⊟Risultato                                                                                                    |
|--------------|------------------|----------------------------------------------------------------------------------------------------|
| AI T         | F <sub>10</sub>  | Visualizza l'etichetta mnemonica associata a una<br>scheda da utilizzare in associazione con l'acceleratore<br>per visualizzare la scheda. |

**Tabella P-1** Tasti di scelta rapida in Backup Exec

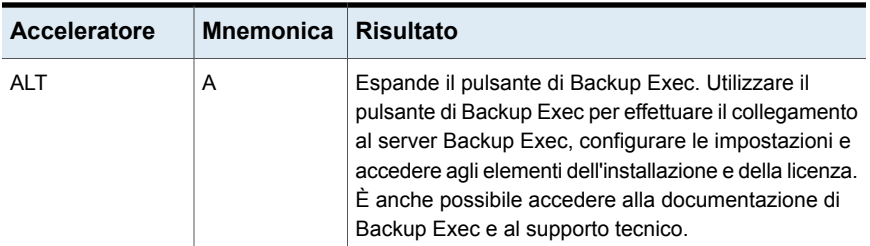

<span id="page-1546-0"></span>Vedere "Tasti di scelta rapida nella [scheda](#page-1546-0) Home" a pagina 1547. Vedere "Tasti di scelta rapida della scheda Backup e [ripristino"](#page-1547-0) a pagina 1548. Vedere "Tasti di scelta rapida nella scheda [Monitoraggio](#page-1555-0) processi" a pagina 1556. Vedere "Tasti di scelta rapida nella scheda [Archiviazione"](#page-1559-0) a pagina 1560. Vedere "Tasti di scelta rapida nella scheda [Report"](#page-1569-0) a pagina 1570.

### Tasti di scelta rapida nella scheda Home

Nella tabella seguente vengono elencati i tasti di scelta rapida della scheda **Home**. Vedere ["Informazioni](#page-1545-0) su collegamenti di tastiera in Backup Exec" a pagina 1546.

| <b>Acceleratore</b> | <b>Mnemonica</b> | Comando                   | <b>Risultato</b>                                                                                           |
|---------------------|------------------|---------------------------|----------------------------------------------------------------------------------------------------|
| <b>ALT</b>          | н                | Scheda Home               | Apre la scheda Home.                                                                                       |
| AI T                | 1                | Una colonna               | Visualizza gli elementi della<br>scheda Home in una colonna.                                               |
| <b>ALT</b>          | 2                | Due colonne               | Visualizza gli elementi della<br>scheda Home in due colonne.                                               |
| AI T                | <b>NW</b>        | Stretto/Ampio             | Visualizza gli elementi della<br>scheda <b>Home</b> in due colonne con<br>un riguadro stretto e uno ampio. |
| AIT                 | 3                | Tre colonne               | Visualizza gli elementi della<br>scheda Home in tre colonne.                                               |
| <b>ALT</b>          | D                | Ripristina scheda<br>Home | Ripristina il contenuto della<br>scheda <b>Home</b> alla configurazione<br>predefinita.                    |

**Tabella P-2 Tasti di scelta rapida nella scheda Home**

### Tasti di scelta rapida della scheda Backup e ripristino

<span id="page-1547-0"></span>Nella tabella seguente vengono elencati i tasti di scelta rapida della scheda **Backup e ripristino**.

Vedere ["Informazioni](#page-1545-0) su collegamenti di tastiera in Backup Exec" a pagina 1546.

Vedere "Tasti di scelta rapida della scheda Backup e ripristino per la [visualizzazione](#page-1550-0) [Processi"](#page-1550-0) a pagina 1551.

Vedere "Tasti di scelta rapida della scheda Backup e ripristino per la [visualizzazione](#page-1551-0) [Cronologia](#page-1551-0) processi " a pagina 1552.

Vedere "Tasti di scelta rapida della scheda Backup e ripristino per la [visualizzazione](#page-1553-0) Set di [backup](#page-1553-0) " a pagina 1554.

Vedere "Tasti di scelta rapida della scheda Backup e ripristino per la [visualizzazione](#page-1554-0) [Avvisi](#page-1554-0) attivi " a pagina 1555.

Vedere "Tasti di scelta rapida della scheda Backup e ripristino per la [visualizzazione](#page-1555-1) [Credenziali](#page-1555-1) " a pagina 1556.

| <b>Acceleratore</b> | <b>Mnemonica</b> | Comando                       | <b>Risultato</b>                                                                                                    |
|---------------------|------------------|-------------------------------|----------------------------------------------------------------------------------------------------|
| AI T                | B                | Scheda Backup e<br>ripristino | Apre la scheda Backup e<br>ripristino.                                                                                                    |
| AI T                | ST               | Standard                      | Mostra Backup Exec in una<br>visualizzazione che fornisce<br>testo descrittivo.                                                                           |
| AI T                | CO               | Compatto                      | Mostra Backup Exec in una<br>visualizzazione che occupa<br>meno spazio.                                                                                   |
| AI T                | F                | Ordina e filtra               | Mostra le informazioni in una<br>visualizzazione personalizzata<br>o consente di creare e salvare<br>una visualizzazione<br>personalizzata.               |
| <b>ALT</b>          | Т                | Struttura                     | Mostra gli elementi in una<br>visualizzazione gerarchica.<br>Questo comando è disattivato<br>per l'elenco dei server nella<br>scheda Backup e ripristino. |

**Tabella P-3** tasti di scelta rapida **Backup e ripristino**
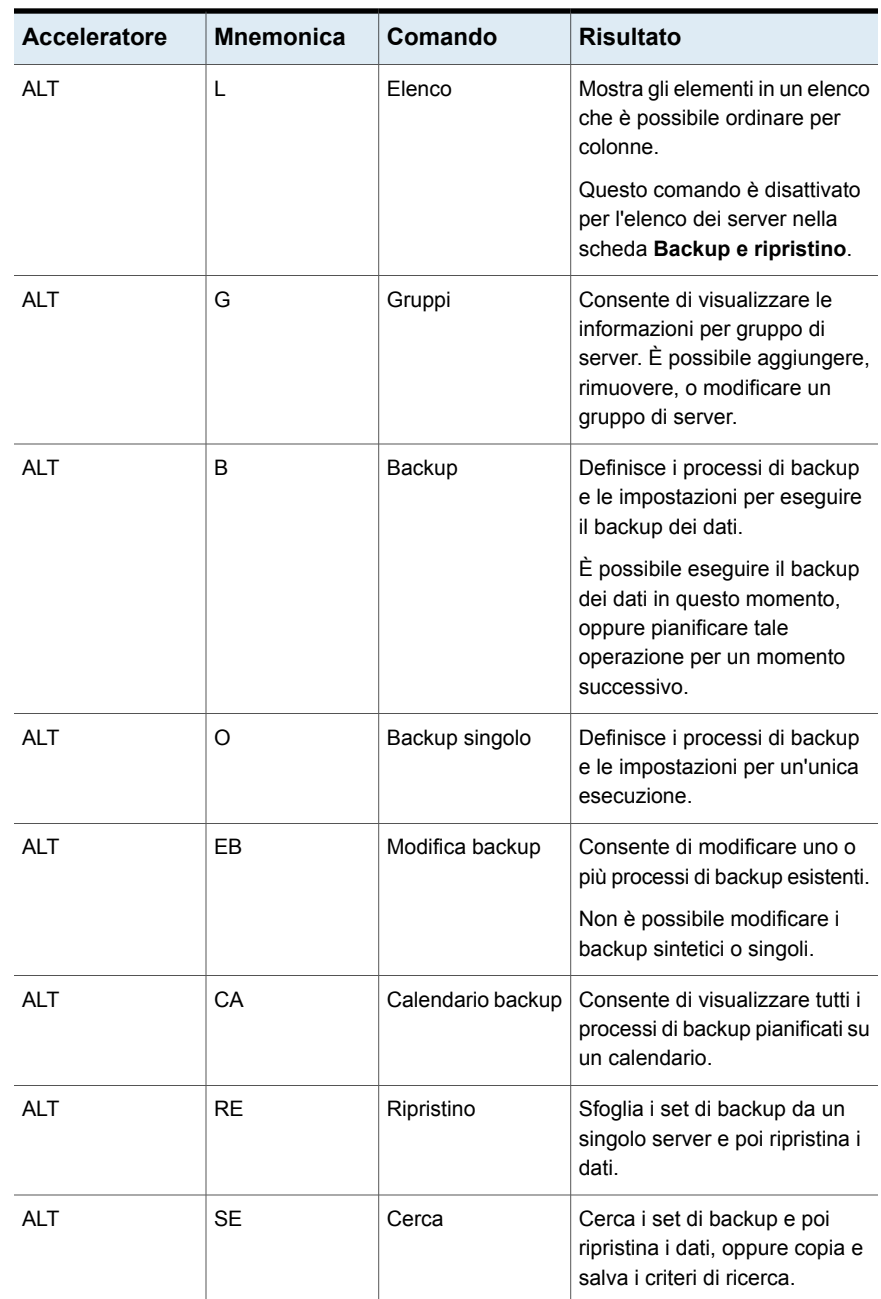

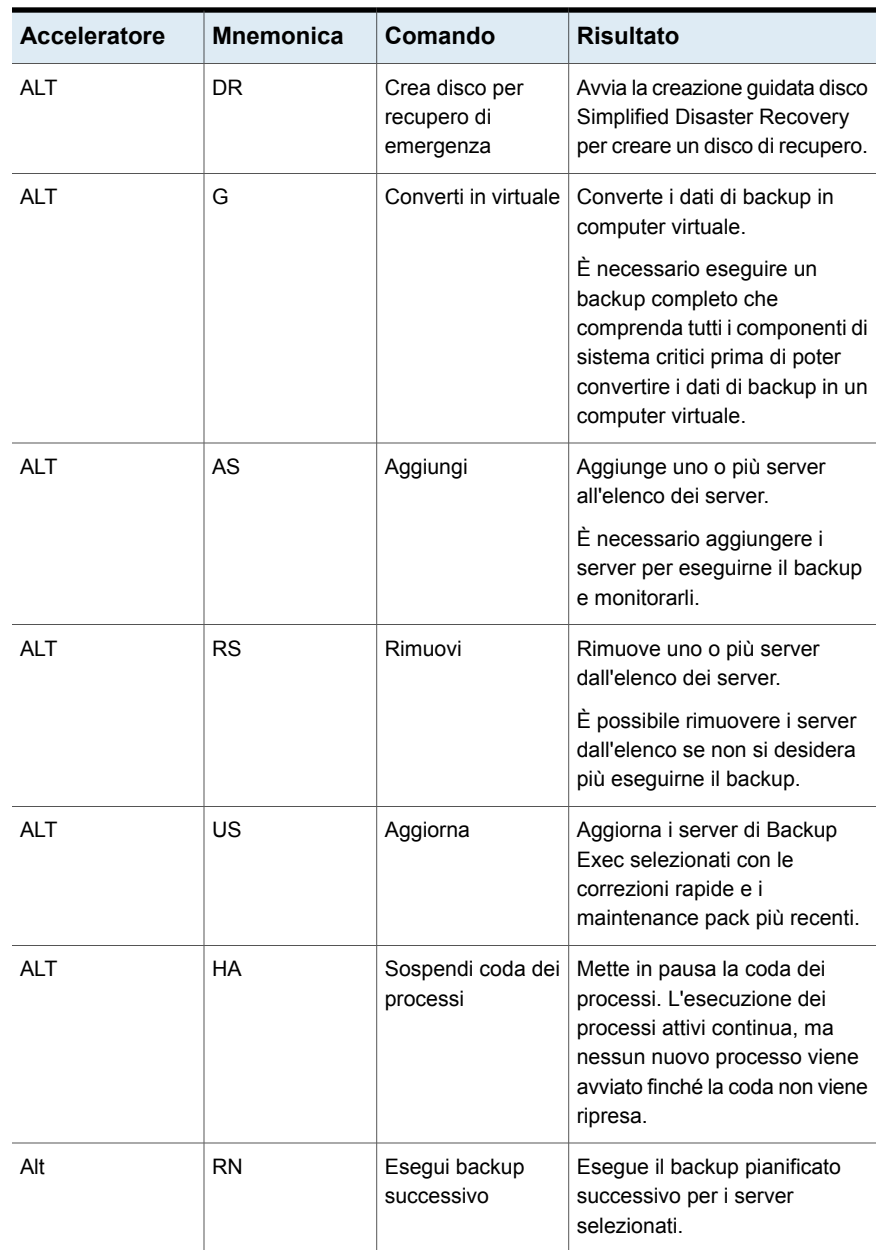

## <span id="page-1550-0"></span>**Tasti di scelta rapida della scheda Backup e ripristino per la visualizzazione Processi**

Nella tabella seguente vengono elencati i tasti di scelta rapida della scheda **Backup e ripristino** per la visualizzazione Processi.

Vedere "Tasti di scelta rapida della scheda Backup e [ripristino"](#page-1547-0) a pagina 1548.

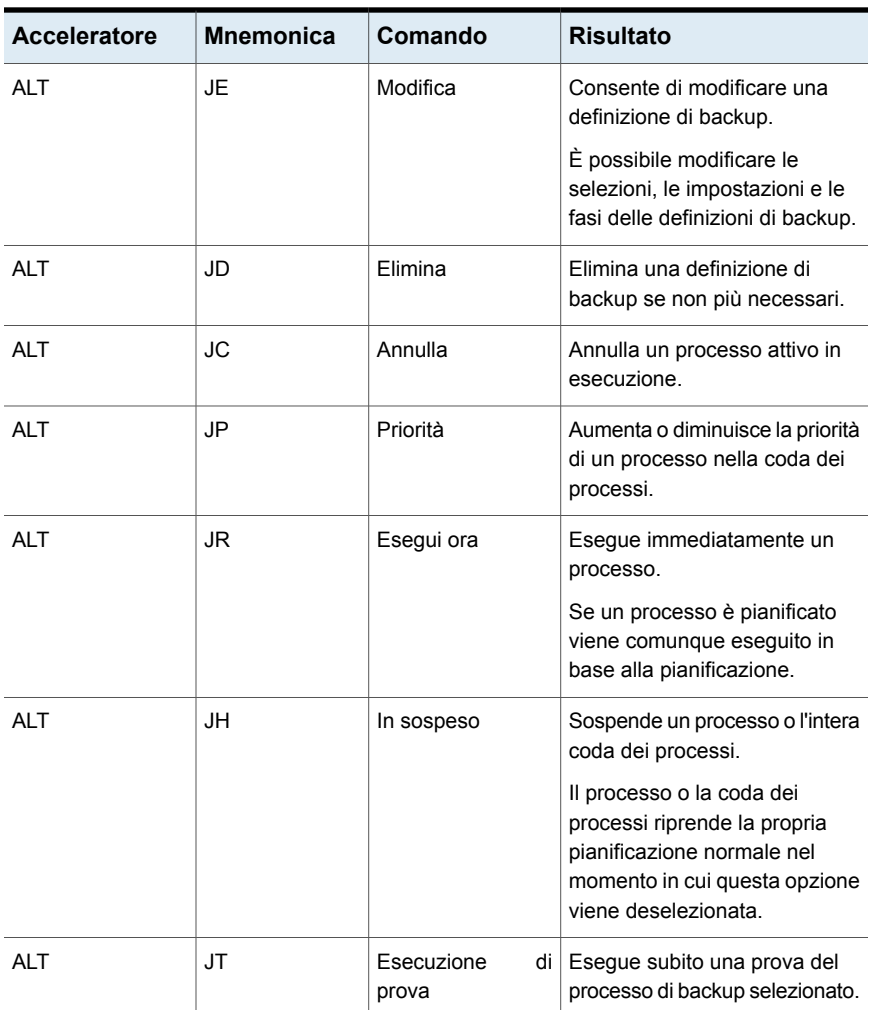

**Tabella P-4** tasti di scelta rapida della scheda **Backup e ripristino** per la visualizzazione Processi

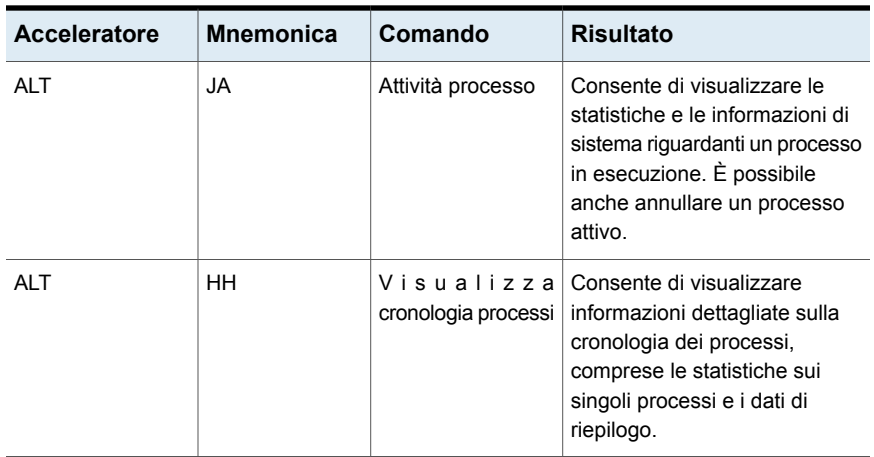

# <span id="page-1551-0"></span>**Tasti di scelta rapida della scheda Backup e ripristino per la visualizzazione Cronologia processi**

Nella tabella seguente vengono elencati i tasti di scelta rapida della scheda **Backup e ripristino** per la visualizzazione Cronologia processi.

Vedere "Tasti di scelta rapida della scheda Backup e [ripristino"](#page-1547-0) a pagina 1548.

| <b>Acceleratore</b> | <b>Mnemonica</b> | Comando                         | <b>Risultato</b>                                                                                                    |
|---------------------|------------------|---------------------------------|----------------------------------------------------------------------------------------------------|
| AI T                | HR.              | Esegui ora                      | Esegue immediatamente un<br>processo.                                                                                                    |
|                     |                  |                                 | Se un processo è pianificato<br>viene comunque eseguito in<br>base alla pianificazione.                                                                                                    |
| AI T<br>HL          |                  | Visualizza registro<br>processi | Consente di visualizzare il<br>registro dei processi per la<br>cronologia dei processi<br>selezionata                                                                                                    |
|                     |                  |                                 | Il registro processi contiene<br>informazioni dettagliate su un<br>processo, sull'archiviazione e i<br>supporti utilizzati, le opzioni<br>relative al processo, le<br>statistiche dei file e lo stato di<br>completamento dei processi. |

**Tabella P-5 Backup e ripristino** tasti di scelta rapida nella scheda per la visualizzazione Cronologia processi

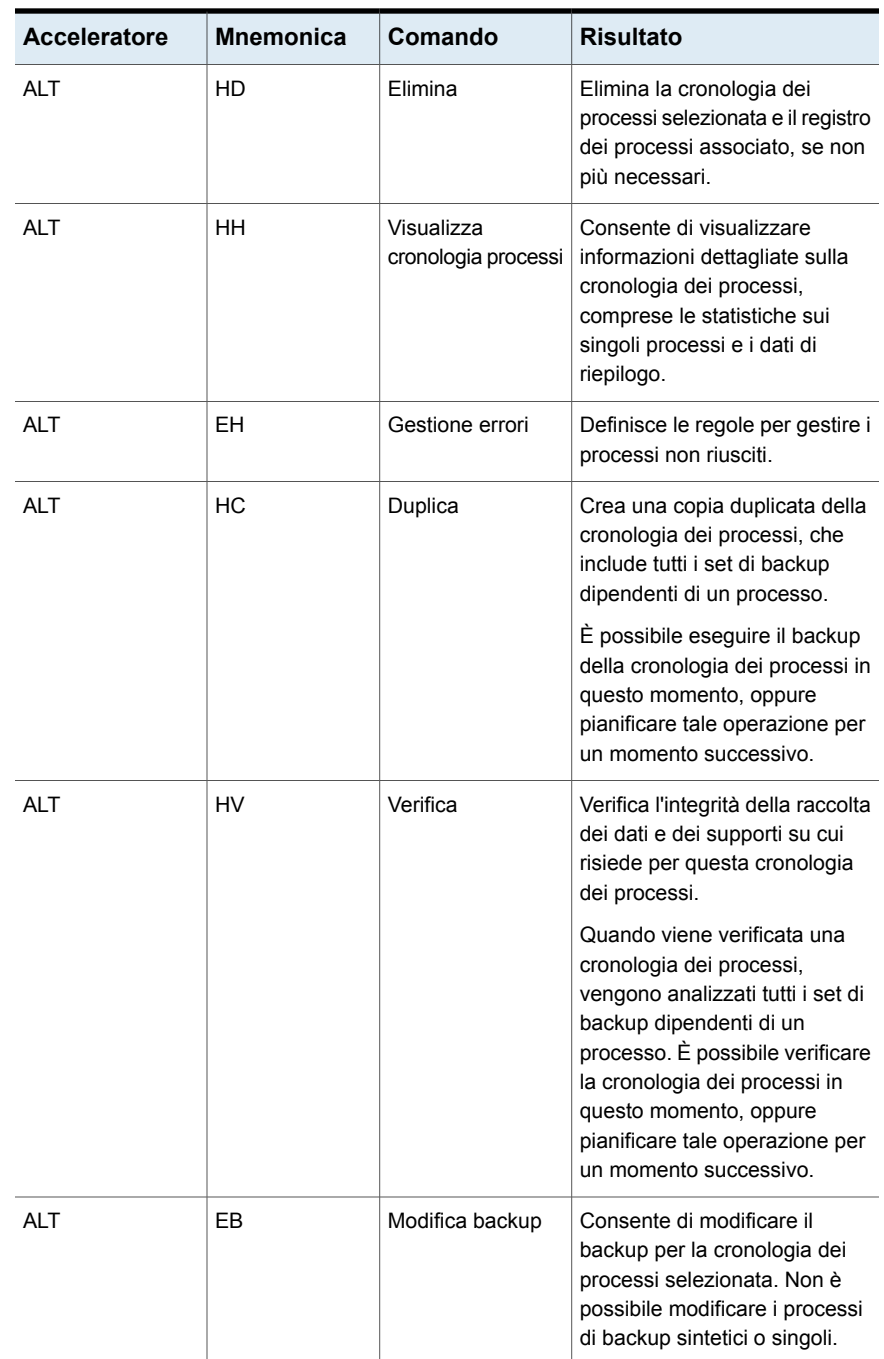

# <span id="page-1553-0"></span>**Tasti di scelta rapida della scheda Backup e ripristino per la visualizzazione Set di backup**

Nella tabella seguente vengono elencati i tasti di scelta rapida della scheda **Backup e ripristino** per la visualizzazione Set di backup.

Vedere "Tasti di scelta rapida della scheda Backup e [ripristino"](#page-1547-0) a pagina 1548.

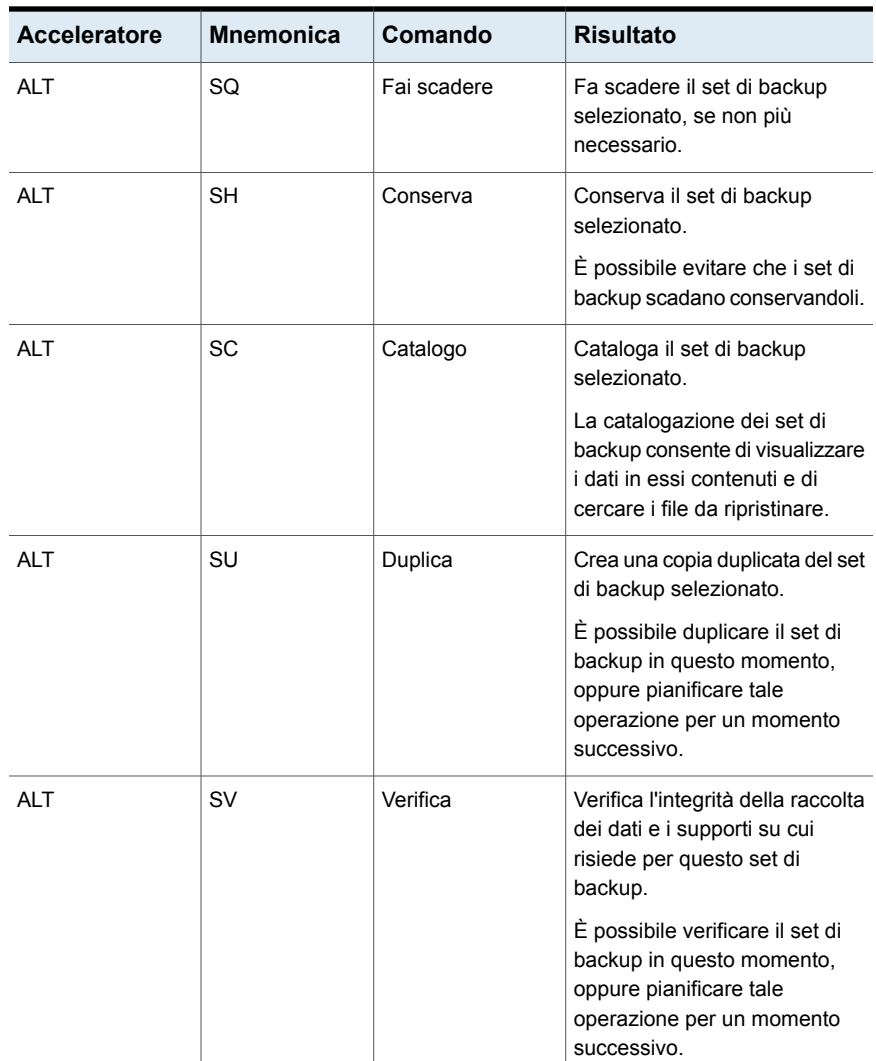

**Tabella P-6** tasti di scelta rapida della scheda **Backup e ripristino** per la visualizzazione Set di backup

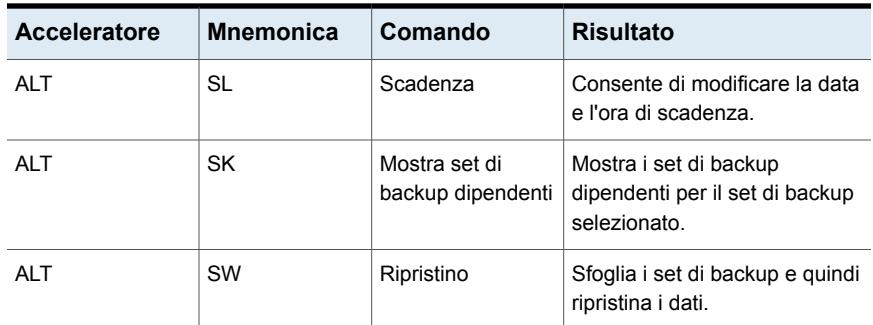

# <span id="page-1554-0"></span>**Tasti di scelta rapida della scheda Backup e ripristino per la visualizzazione Avvisi attivi**

Nella tabella seguente vengono elencati i tasti di scelta rapida della scheda **Backup e ripristino** per la visualizzazione Avvisi attivi.

Vedere "Tasti di scelta rapida della scheda Backup e [ripristino"](#page-1547-0) a pagina 1548.

| Acceleratore | <b>Mnemonica</b> | Comando     | <b>Risultato</b>                                                                                                    |
|--------------|------------------|-------------|----------------------------------------------------------------------------------------------------|
| <b>ALT</b>   | AR.              | Rispondi    | Consente di visualizzare<br>l'avviso e tutte le informazioni<br>ulteriori.                                              |
|              |                  |             | È necessario selezionare<br>Rispondi OK per cancellare<br>l'avviso.                                                     |
| AI T         | AO               | Rispondi OK | Cancella l'avviso senza<br>visualizzare le informazioni.<br>Selezionare questa opzione<br>solo se non si ha più bisogno |
|              |                  |             | dell'avviso.                                                                                                    |

**Tabella P-7** tasti di scelta rapida della scheda **Backup e ripristino** per la visualizzazione Avvisi attivi

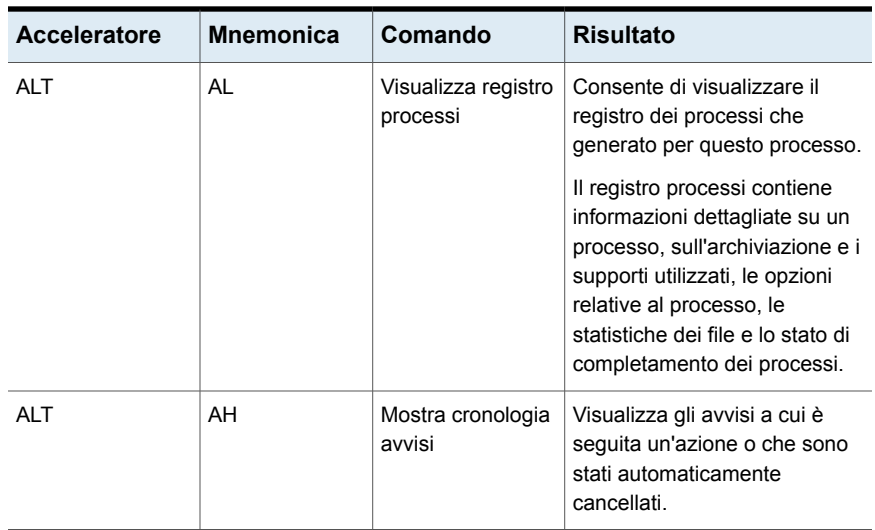

## <span id="page-1555-1"></span>**Tasti di scelta rapida della scheda Backup e ripristino per la visualizzazione Credenziali**

Nella tabella seguente vengono elencati i tasti di scelta rapida della scheda **Backup e ripristino** per la visualizzazione Credenziali.

Vedere "Tasti di scelta rapida della scheda Backup e [ripristino"](#page-1547-0) a pagina 1548.

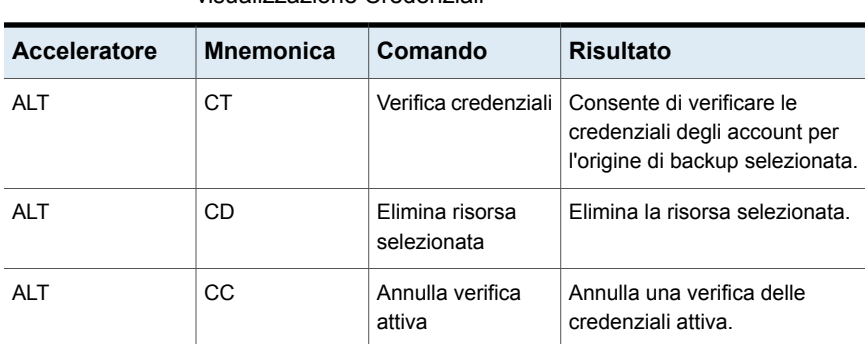

**Tabella P-8** tasti di scelta rapida della scheda **Backup e ripristino** per la visualizzazione Credenziali

# <span id="page-1555-0"></span>Tasti di scelta rapida nella scheda Monitoraggio processi

Nella tabella seguente vengono elencati i tasti di scelta rapida della scheda **Monitoraggio processi**.

Vedere ["Informazioni](#page-1545-0) su collegamenti di tastiera in Backup Exec" a pagina 1546.

Vedere "Tasti di scelta rapida della scheda Archiviazione per la [visualizzazione](#page-1564-0) [Processi](#page-1564-0) " a pagina 1565.

Vedere "Tasti di scelta rapida della scheda Archiviazione per la [visualizzazione](#page-1565-0) [Cronologia](#page-1565-0) processi " a pagina 1566.

Vedere "Tasti di scelta rapida della scheda Archiviazione per la [visualizzazione](#page-1567-0) Set di [backup](#page-1567-0) " a pagina 1568.

Vedere "Tasti di scelta rapida della scheda Archiviazione per la [visualizzazione](#page-1568-0) [Avvisi](#page-1568-0) attivi " a pagina 1569.

| Acceleratore | <b>Mnemonica</b> | Comando                            | <b>Risultato</b>                                                                                                    |
|--------------|------------------|------------------------------------|----------------------------------------------------------------------------------------------------|
| <b>ALT</b>   | J                | Scheda<br>Monitoraggio<br>processi | Apre la scheda Monitoraggio<br>processi.                                                                                                    |
| AIT          | <b>ST</b>        | Standard                           | Mostra Backup Exec in una<br>visualizzazione che fornisce<br>testo descrittivo.                                                             |
| <b>ALT</b>   | CO               | Compatto                           | Mostra Backup Exec in una<br>visualizzazione che occupa<br>meno spazio.                                                                     |
| <b>ALT</b>   | F                | Ordina e filtra                    | Mostra le informazioni in una<br>visualizzazione personalizzata<br>o consente di creare e salvare<br>una visualizzazione<br>personalizzata. |
| AIT          | T                | Struttura                          | Mostra gli elementi in una<br>visualizzazione gerarchica.                                                                                   |
| <b>ALT</b>   | L                | Elenco                             | Mostra gli elementi in un elenco<br>che è possibile ordinare per<br>colonne.                                                                |
| <b>ALT</b>   | CA               | Calendario backup                  | Consente di visualizzare tutti i<br>processi di backup pianificati su<br>un calendario.                                                     |
| <b>ALT</b>   | <b>RE</b>        | Ripristino                         | Sfoglia i set di backup da un<br>singolo server e poi ripristina i<br>dati.                                                                 |

**Tabella P-9** Tasti di scelta rapida nella scheda **Monitoraggio processi**

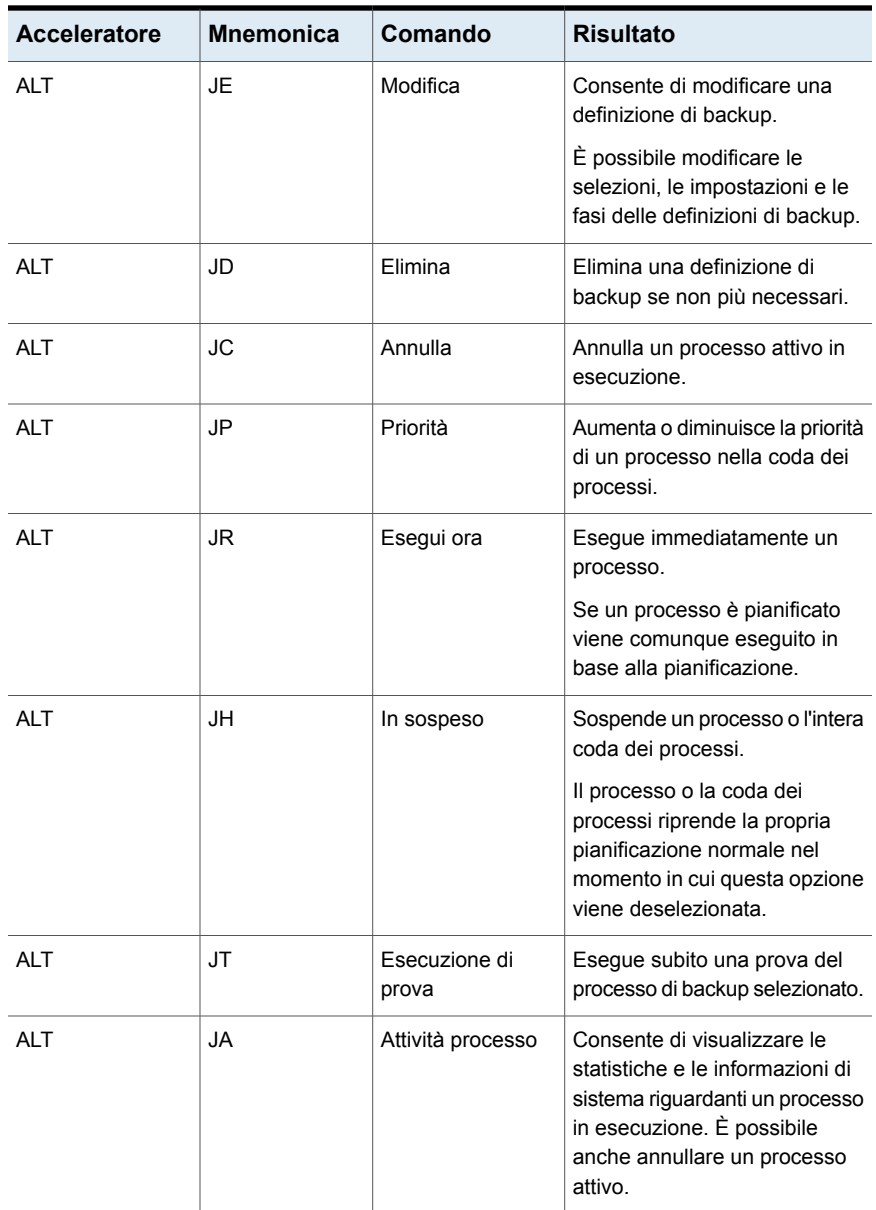

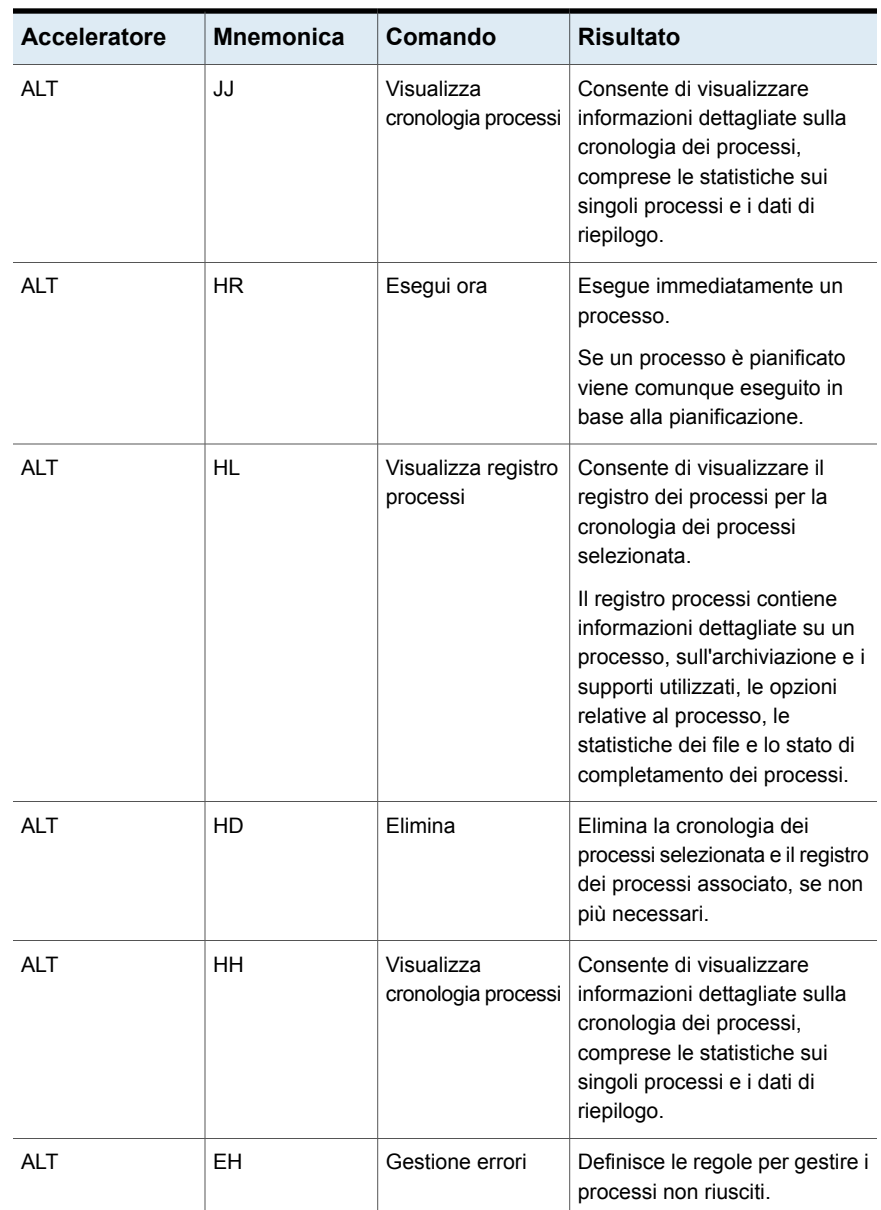

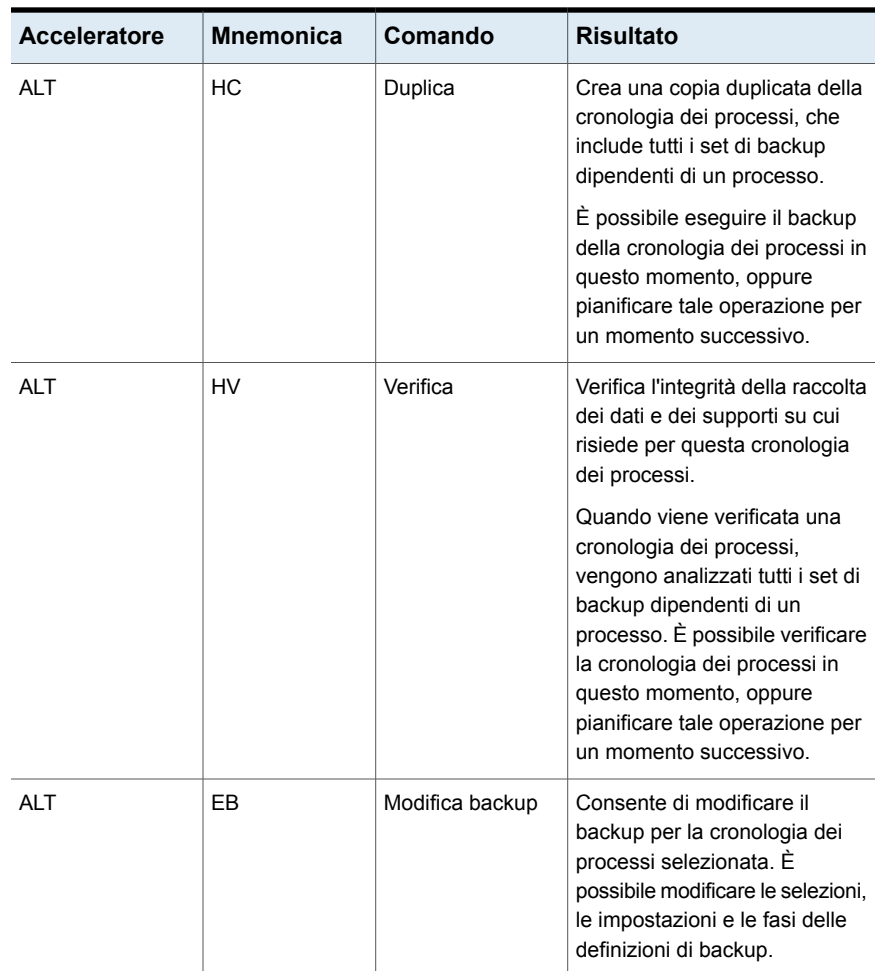

# <span id="page-1559-1"></span>Tasti di scelta rapida nella scheda Archiviazione

<span id="page-1559-0"></span>Nella tabella seguente vengono elencati i tasti di scelta rapida della scheda **Archiviazione**.

Vedere ["Informazioni](#page-1545-0) su collegamenti di tastiera in Backup Exec" a pagina 1546.

Vedere "Tasti di scelta rapida della scheda Archiviazione per la [visualizzazione](#page-1564-0) [Processi](#page-1564-0) " a pagina 1565.

Vedere "Tasti di scelta rapida della scheda Archiviazione per la [visualizzazione](#page-1565-0) [Cronologia](#page-1565-0) processi " a pagina 1566.

Vedere "Tasti di scelta rapida della scheda Archiviazione per la [visualizzazione](#page-1567-0) Set di [backup](#page-1567-0) " a pagina 1568.

Vedere "Tasti di scelta rapida della scheda Archiviazione per la [visualizzazione](#page-1568-0) [Avvisi](#page-1568-0) attivi " a pagina 1569.

| <b>Acceleratore</b> | <b>Mnemonica</b> | Comando                 | <b>Risultato</b>                                                                                                    |
|---------------------|------------------|-------------------------|----------------------------------------------------------------------------------------------------|
| <b>ALT</b>          | S                | Scheda<br>Archiviazione | Apre la scheda Archiviazione.                                                                                                    |
| AIT                 | <b>ST</b>        | Standard                | Mostra Backup Exec in una<br>visualizzazione che fornisce<br>testo descrittivo.                                                             |
| <b>ALT</b>          | CO               | Compatto                | Mostra Backup Exec in una<br>visualizzazione che occupa<br>meno spazio.                                                                     |
| <b>ALT</b>          | F                | Ordina e filtra         | Mostra le informazioni in una<br>visualizzazione personalizzata<br>o consente di creare e salvare<br>una visualizzazione<br>personalizzata. |
| AI T                | T                | Struttura               | Mostra gli elementi in una<br>visualizzazione gerarchica.                                                                                   |
| <b>ALT</b>          | L                | Elenco                  | Mostra gli elementi in un elenco<br>che è possibile ordinare per<br>colonne.                                                                |
| <b>ALT</b>          | <b>SP</b>        | Pausa                   | Sospende un dispositivo per<br>impedire che vengano eseguiti<br>i processi pianificati e nuovi su<br>di esso.                               |
| AIT                 | <b>SD</b>        | Disattiva               | Disattiva un dispositivo in modo<br>che sia disponibile per altre<br>applicazioni.                                                          |

**Tabella P-10** Tasti di scelta rapida nella scheda **Archiviazione**

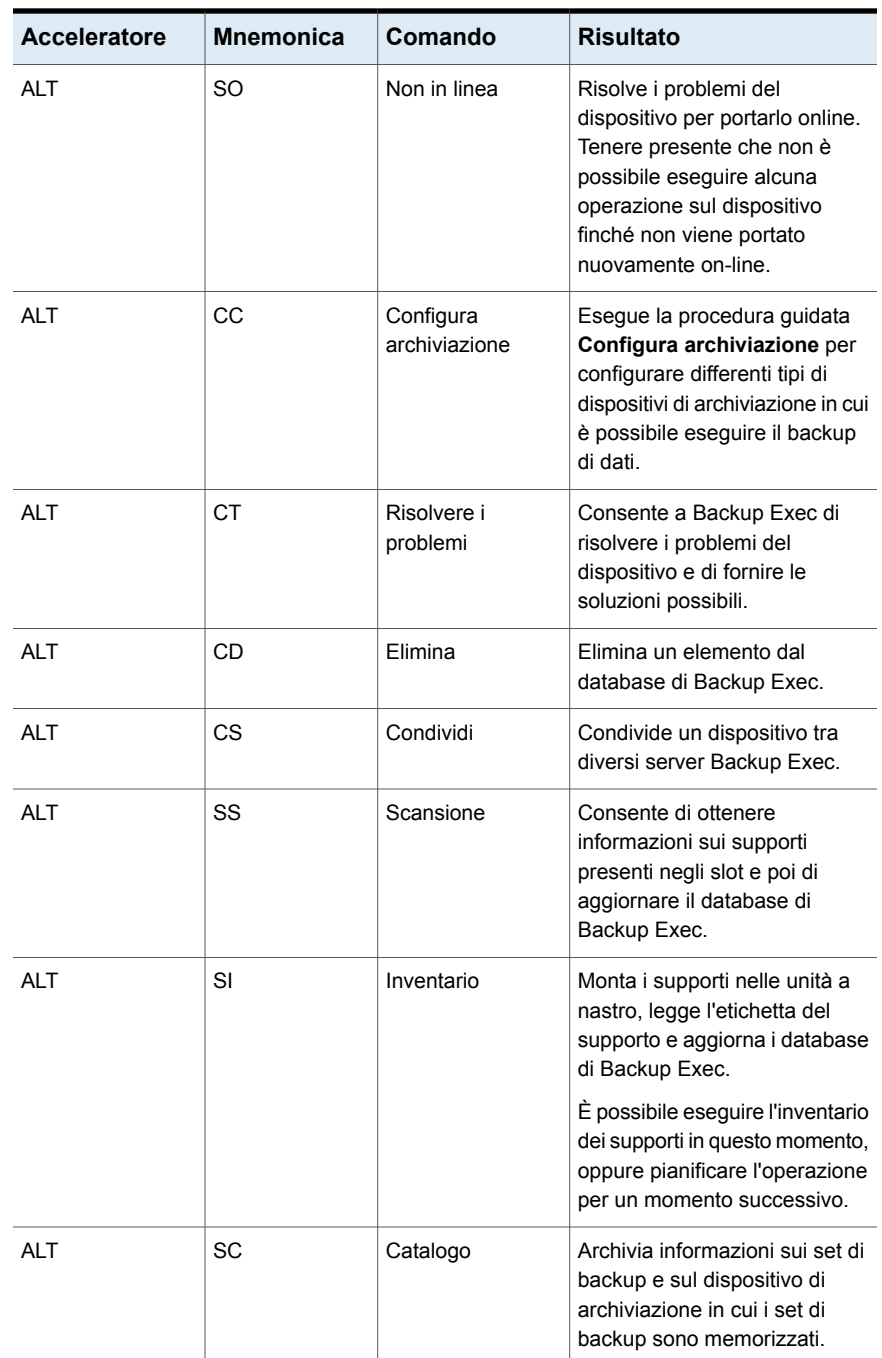

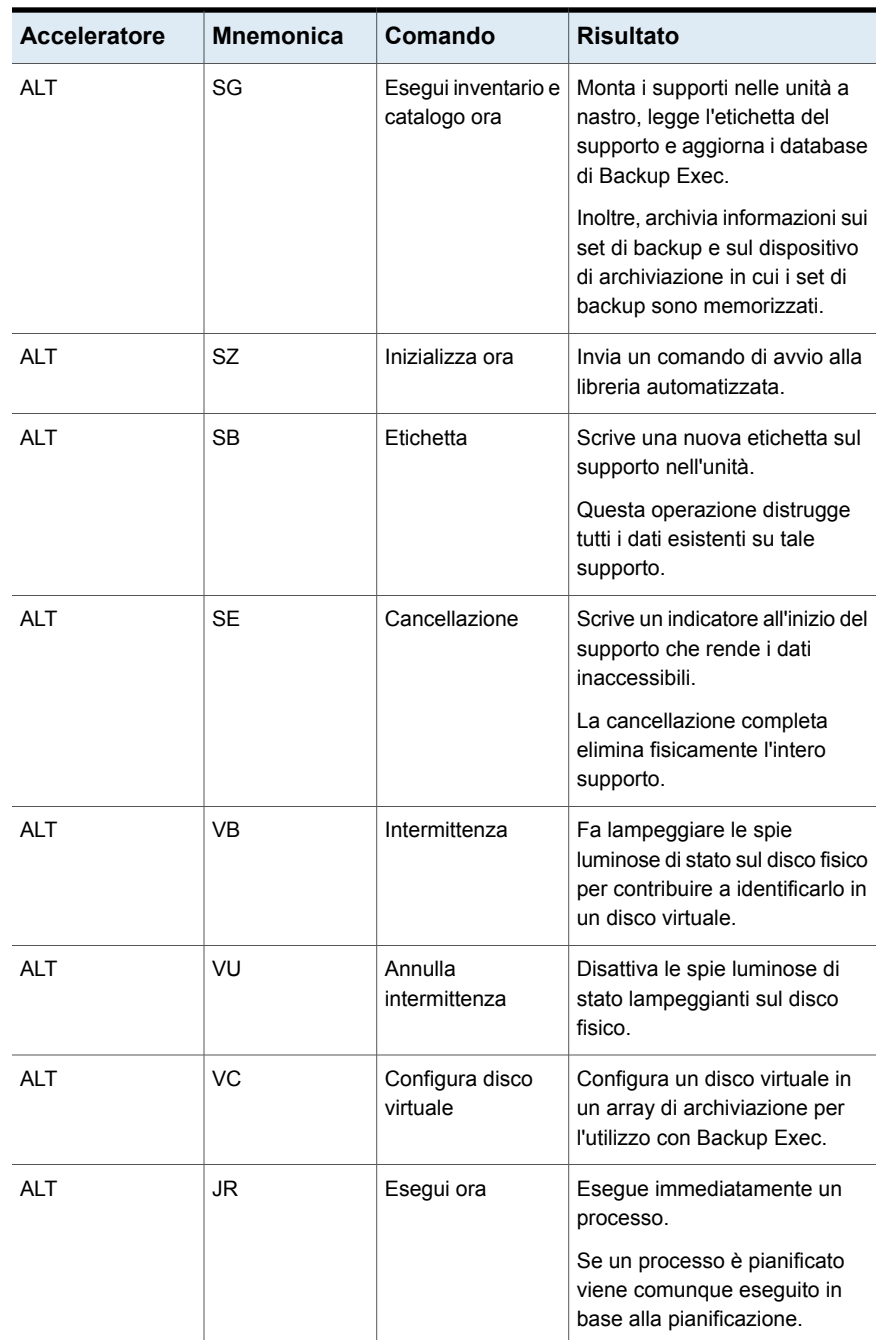

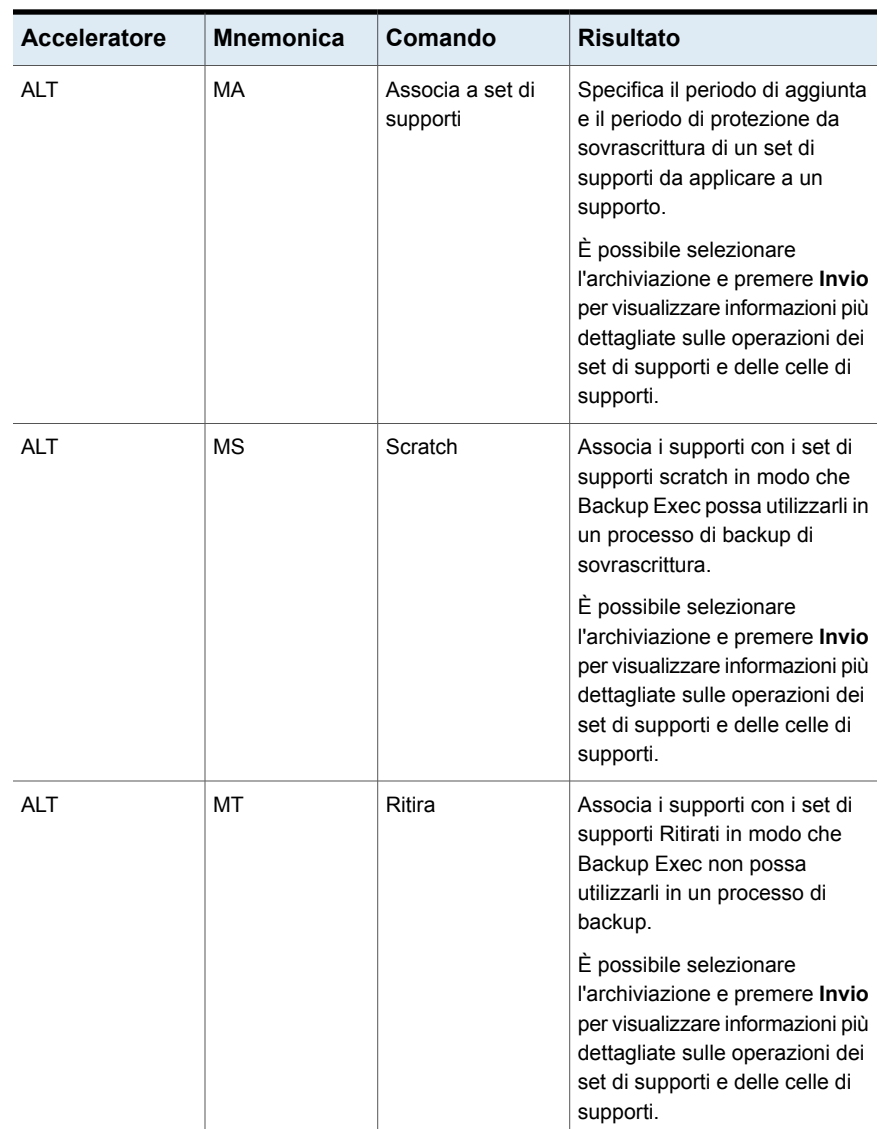

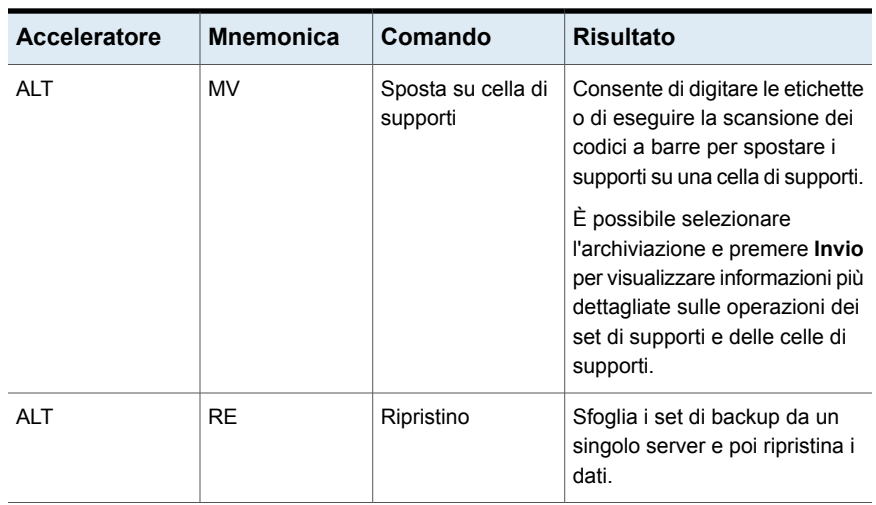

### <span id="page-1564-1"></span><span id="page-1564-0"></span>**Tasti di scelta rapida della scheda Archiviazione per la visualizzazione Processi**

Nella tabella seguente vengono elencati i tasti di scelta rapida della scheda **Archiviazione** per la visualizzazione Processi.

Vedere "Tasti di scelta rapida nella scheda [Archiviazione"](#page-1559-0) a pagina 1560.

| <b>Acceleratore</b> | <b>Mnemonica</b> | Comando         | <b>Risultato</b>                                                                                                    |
|---------------------|------------------|-----------------|----------------------------------------------------------------------------------------------------|
| AI T                | JE               | Modifica backup | Modifica uno o più processi di<br>backup esistenti.<br>Non è possibile modificare i<br>backup sintetici o singoli.                                        |
| AI T                | JE               | Modifica        | Consente di modificare una<br>definizione di backup.<br>È possibile modificare le<br>selezioni, le impostazioni e le<br>fasi delle definizioni di backup. |
| AI T                | JD               | Elimina         | Elimina una definizione di<br>backup se non più necessari.                                                                                                |
| AI T                | JС               | Annulla         | Annulla un processo attivo in<br>esecuzione.                                                                                                    |

**Tabella P-11** Tasti di scelta rapida della scheda **Archiviazione** per la visualizzazione Processi

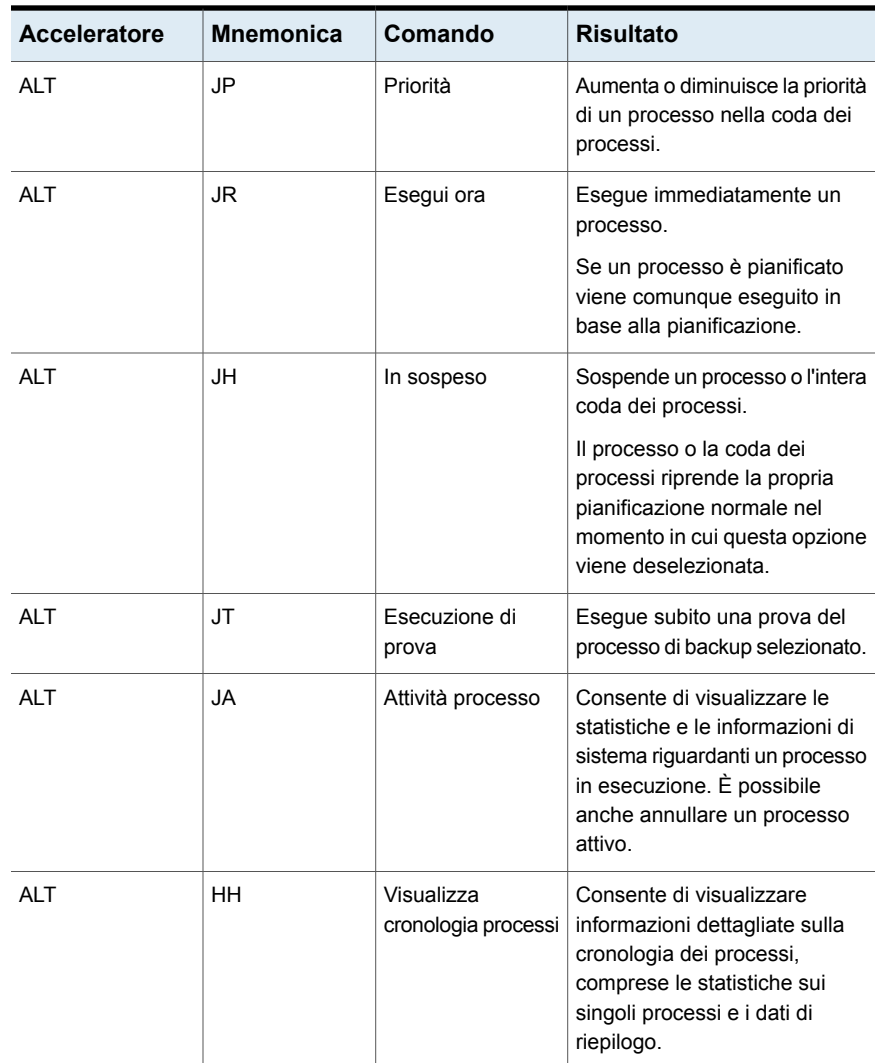

# <span id="page-1565-1"></span><span id="page-1565-0"></span>**Tasti di scelta rapida della scheda Archiviazione per la visualizzazione Cronologia processi**

Nella tabella seguente vengono elencati i tasti di scelta rapida della scheda **Archiviazione** per la visualizzazione Cronologia processi.

Vedere "Tasti di scelta rapida nella scheda [Archiviazione"](#page-1559-0) a pagina 1560.

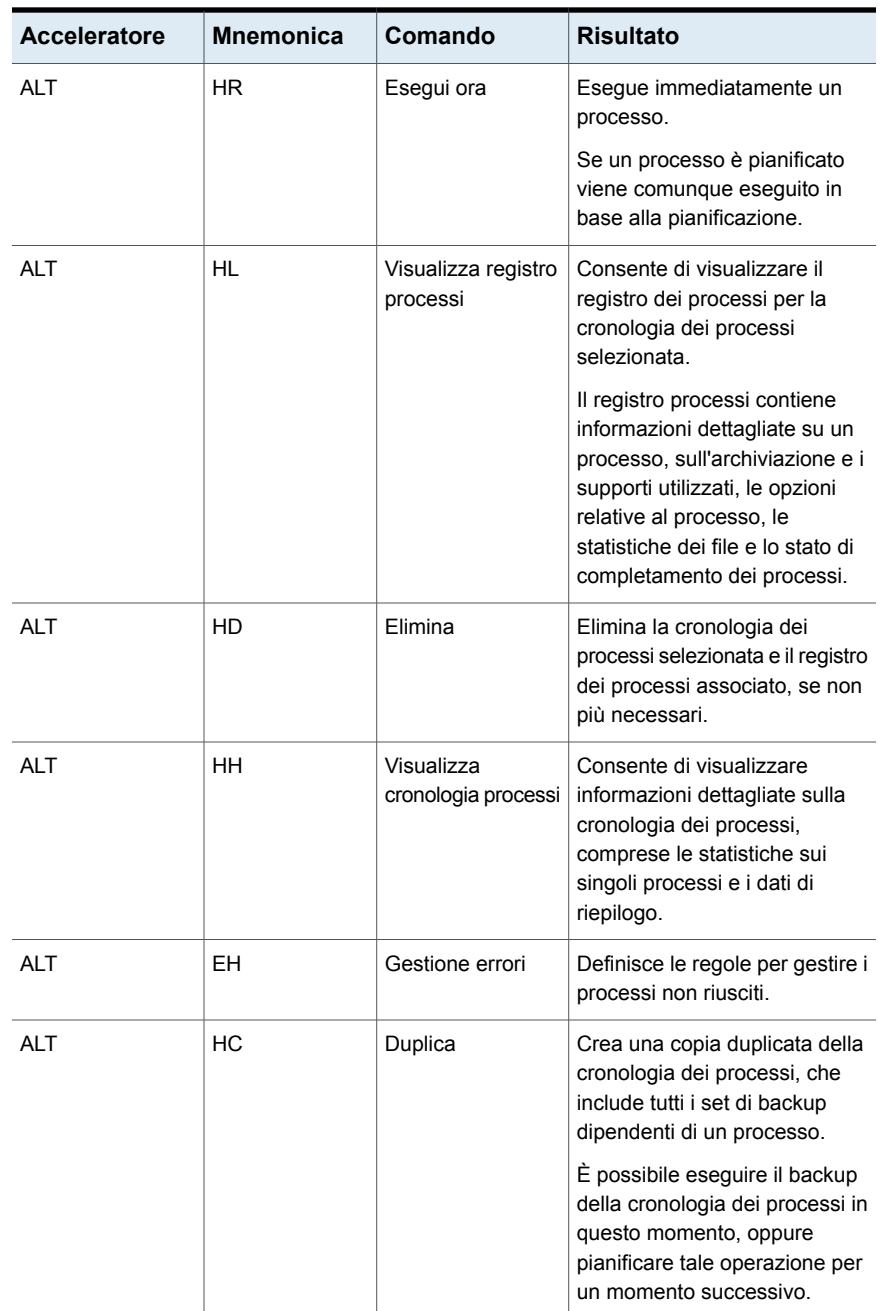

#### **Tabella P-12** Tasti di scelta rapida della scheda **Archiviazione** per la visualizzazione Cronologia processi

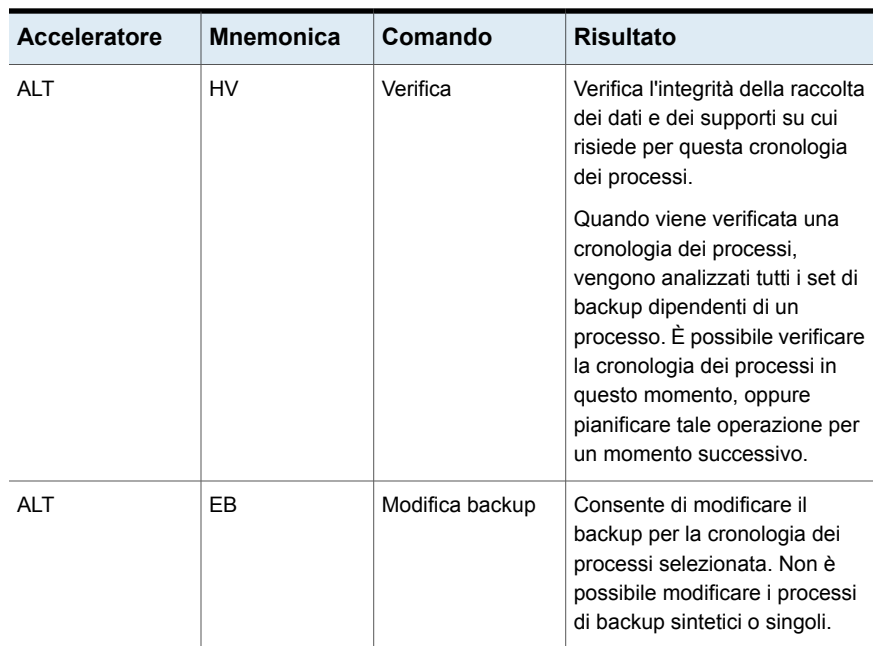

# <span id="page-1567-1"></span><span id="page-1567-0"></span>**Tasti di scelta rapida della scheda Archiviazione per la visualizzazione Set di backup**

Nella tabella seguente vengono elencati i tasti di scelta rapida della scheda **Archiviazione** per la visualizzazione Set di backup.

Vedere "Tasti di scelta rapida nella scheda [Archiviazione"](#page-1559-0) a pagina 1560.

| Acceleratore | <b>Mnemonica</b> | Comando     | <b>Risultato</b>                                                                                               |
|--------------|------------------|-------------|----------------------------------------------------------------------------------------------------|
| <b>ALT</b>   | SQ               | Fai scadere | Fa scadere il set di backup<br>selezionato, se non più<br>necessario.                                          |
| AI T         | <b>SH</b>        | Conserva    | Conserva il set di backup<br>selezionato.<br>È possibile evitare che i set di<br>backup scadano conservandoli. |

**Tabella P-13** Tasti di scelta rapida della scheda **Archiviazione** per la visualizzazione Set di backup

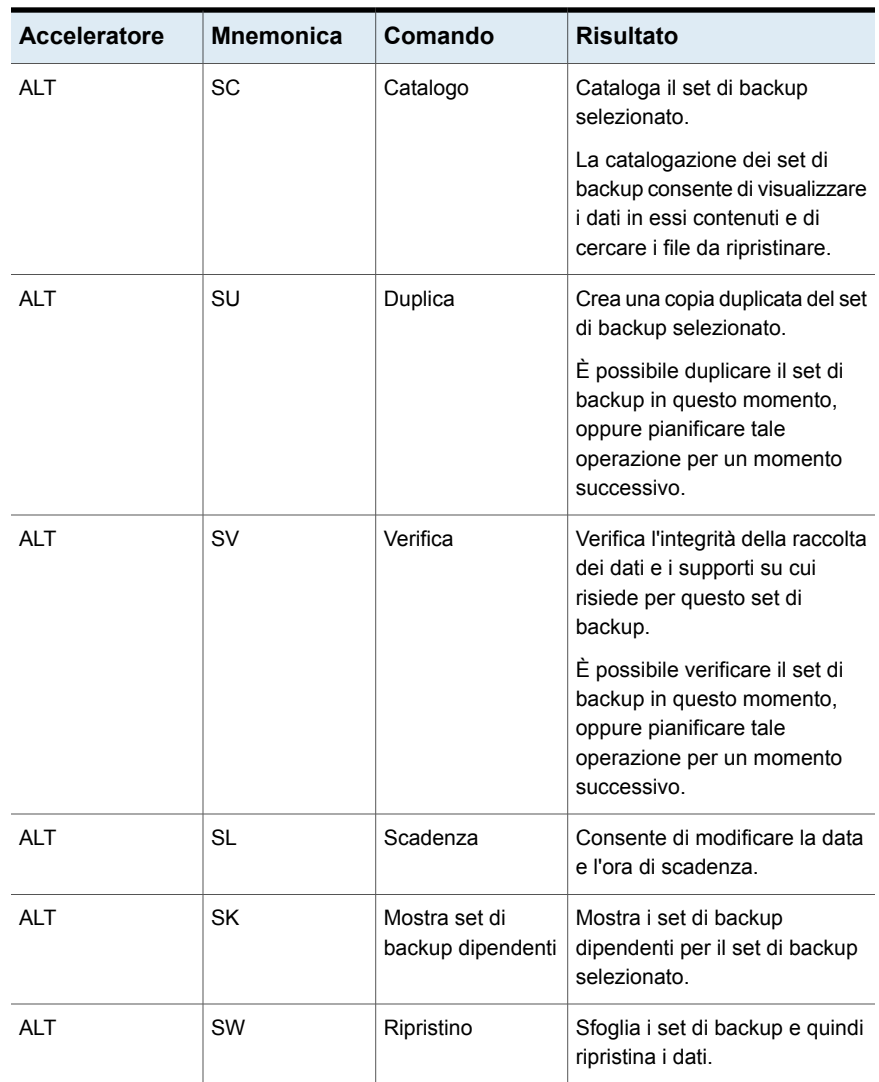

# <span id="page-1568-1"></span><span id="page-1568-0"></span>**Tasti di scelta rapida della scheda Archiviazione per la visualizzazione Avvisi attivi**

Nella tabella seguente vengono elencati i tasti di scelta rapida della scheda **Archiviazione** per la visualizzazione Avvisi attivi.

Vedere "Tasti di scelta rapida nella scheda [Archiviazione"](#page-1559-0) a pagina 1560.

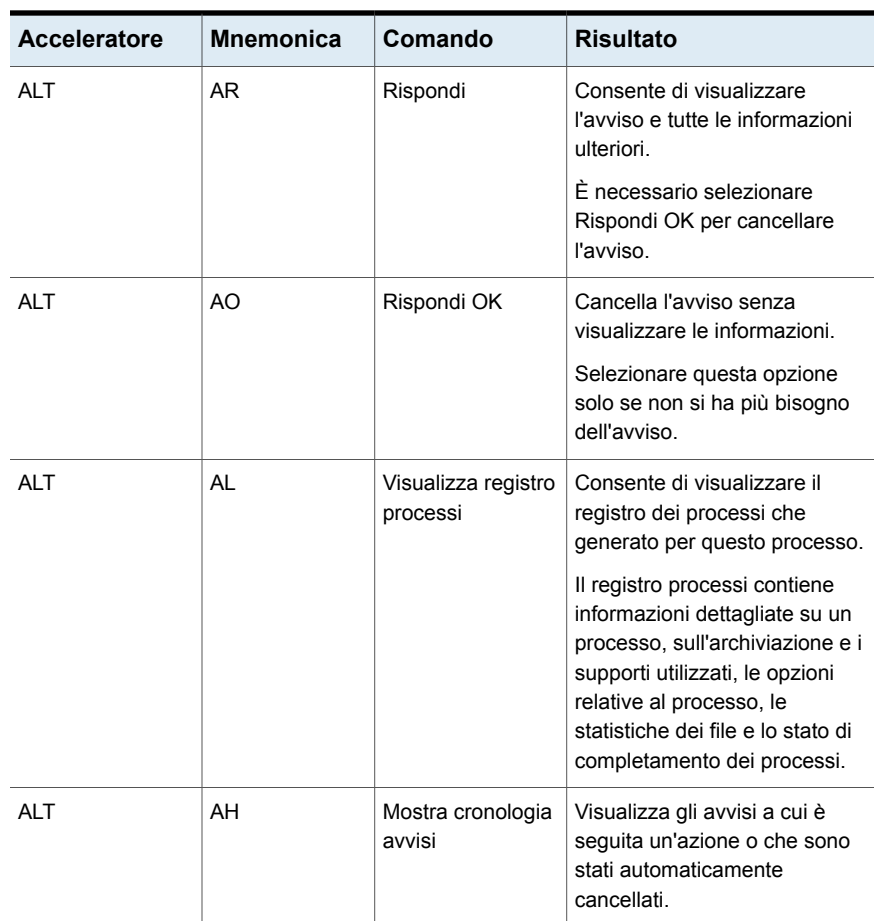

#### **Tabella P-14** Tasti di scelta rapida della scheda **Archiviazione** per la visualizzazione Avvisi attivi

# <span id="page-1569-0"></span>Tasti di scelta rapida nella scheda Report

Nella tabella seguente vengono elencati i tasti di scelta rapida della scheda **Report**. Vedere ["Informazioni](#page-1545-0) su collegamenti di tastiera in Backup Exec" a pagina 1546.

**Tabella P-15** Tasti di scelta rapida nella scheda **Reports**

| Acceleratore | <b>Mnemonica</b> | Comando       | <b>Risultato</b>                                |
|--------------|------------------|---------------|-------------------------------------------------|
| AI T         | R                | Esequi report | Eseque immediatamente un<br>report selezionato. |

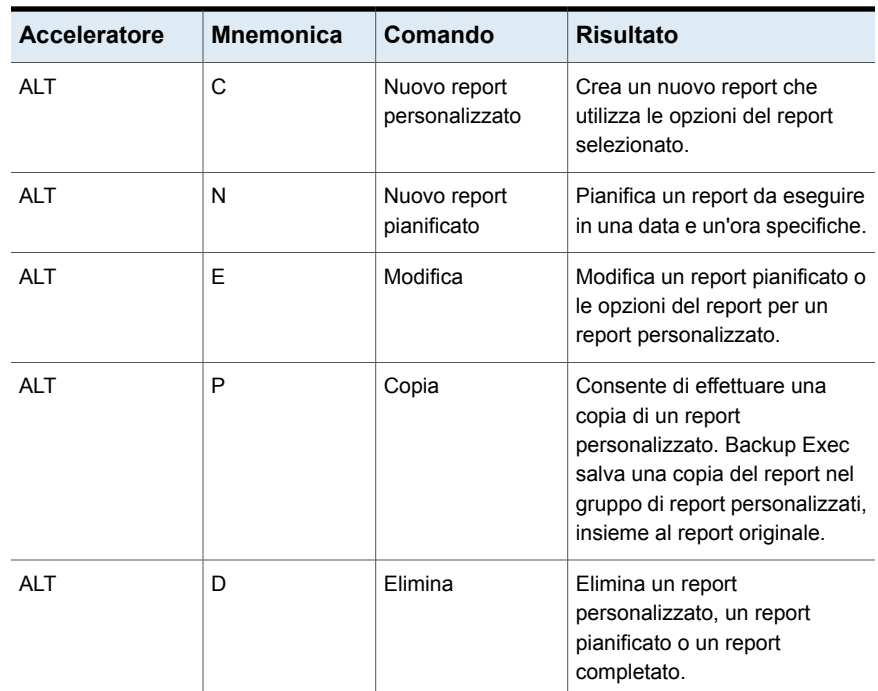

# <span id="page-1570-0"></span>Navigazione della tastiera Generale all'interno dell'interfaccia utente di Backup Exec

È possibile navigare e utilizzare Backup Exec usando solo la tastiera. Nell'interfaccia utente, la struttura o la tabella attive sono evidenziate in blu scuro, mentre la scheda, il pulsante di opzione o la casella attivi sono evidenziati da un rettangolo punteggiato. Queste aree sono dette di stato attivo e sono le aree che rispondono ai comandi.

L'interfaccia utente di Backup Exec utilizza i seguenti standard di navigazione da tastiera:

- Con il tasto **TAB** lo stato attivo viene spostato sull'area, sul campo o sul controllo successivo, in base a una sequenza preimpostata. Con **MAIUSC** + **TAB** lo stato attivo viene spostato nella direzione opposta della sequenza.
- Con **CTRL** + **TAB** si esce da qualsiasi area della console in cui ci si sta spostando con il tasto **TAB**.
- I tasti di direzione SU e GIÙ spostano lo stato attivo verso l'alto o verso il basso tra le voci di un elenco.
- Il tasto **ALT**, in combinazione con la lettera mnemonica sottolineata di un campo o di pulsante di controllo, sposta lo stato attivo in quel campo o su quel pulsante.
- **INVIO** attiva la selezione. Ad esempio, dopo aver premuto **TAB** per selezionare **Avanti** nel pannello della procedura guidata, premere **INVIO** per visualizzare la schermata successiva.
- Con **MAIUSC** + **F10** è possibile accedere ai menu contestuali.

# <span id="page-1571-0"></span>Spostamento mediante tastiera all'interno delle finestre di dialogo di Backup Exec

Le finestre di dialogo contengono gruppi di controlli necessari per configurare le opzioni o le impostazioni dei programmi.

L'elenco seguente include alcune regole generali di spostamento all'interno delle finestre di dialogo:

- Con il tasto **TAB** lo stato attivo si sposta tra i controlli di una finestra di dialogo sulla base di una sequenza preimpostata.
- La presenza di un bordo scuro indica il pulsante di comando predefinito. Premere **INVIO** in qualsiasi momento per scegliere il pulsante con il bordo scuro.
- Premere il tasto **ESC** equivale a fare clic sull'eventuale pulsante Annulla.
- Premendo la barra spaziatrice è possibile confermare un comando selezionato con il tasto **TAB**.
- La barra spaziatrice modifica lo stato di una casella di controllo selezionata. Immettendo una lettera mnemonica (se disponibile), lo stato attivo si sposta sulla casella di controllo corrispondente e ne modifica lo stato.
- Con i tasti di direzione si sposta lo stato attivo a pulsanti di opzione, caselle di riepilogo, dispositivi di scorrimento, gruppi di controlli o gruppi di schede.
- Gli elementi non modificabili non vengono selezionati quando si preme **TAB**. Le opzioni non disponibili sono ombreggiate e non possono essere selezionate.

Sebbene siano in genere disponibili nelle finestre di dialogo, i comandi descritti in questa sezione si possono trovare anche in altri contesti. In questi casi, valgono le stesse regole di navigazione.

# **Spostamento nelle caselle di riepilogo in Backup Exec**

Le caselle di riepilogo contengono un elenco delle opzioni disponibili. Esistono diversi tipi di caselle di riepilogo con ulteriori convenzioni di spostamento:

■ Le caselle di riepilogo a discesa per impostazione predefinita mostrano solo l'elemento selezionato. Un piccolo pulsante sulla destra del controllo contiene una freccia rivolta verso il basso. Selezionare la freccia per visualizzare gli altri elementi della casella di riepilogo. Se sono disponibili più opzioni tra cui scegliere nell'area preimpostata della caselle di riepilogo, viene visualizzata una barra di scorrimento lungo il lato della casella. Per mostrare o nascondere l'elenco, utilizzare **ALT** +Freccia GIÙ, **ALT** +Freccia SU o **F4**. Con il tasto **TAB** è possibile selezionare un elemento.

■ Le caselle di riepilogo di selezione estesa supportano la selezione di elementi singoli, blocchi di elementi o combinazioni dei due. Una volta selezionato un elemento, tenere premuto **CTRL** +tasti di navigazione per selezionare o deselezionare ulteriori elementi singoli o blocchi di elementi.

# **Spostamento tramite tastiera all'interno delle finestre di dialogo a schede di Backup Exec**

Alcune finestre di dialogo utilizzano le schede per dividere in sottocategorie i gruppi di opzioni. Ciascuna scheda contiene diversi gruppi di comandi. Utilizzare **TAB** per spostare lo stato attivo tra le schede di una finestra di dialogo. Premendo la lettera mnemonica per una scheda, lo stato attivo viene spostato alla scheda corrispondente che viene visualizzata.

La tabella seguente elenca le regole di navigazione tramite tastiera all'interno delle finestre di dialogo a schede:

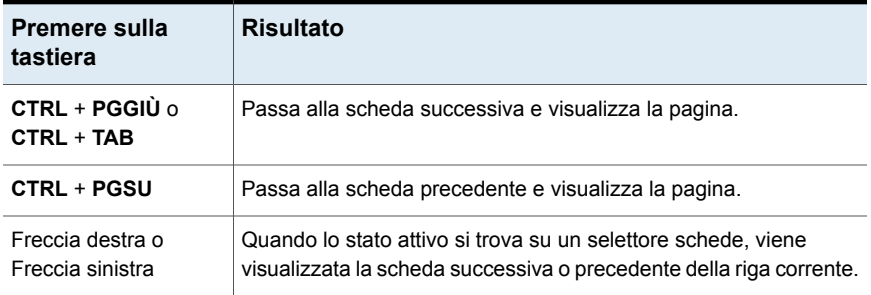

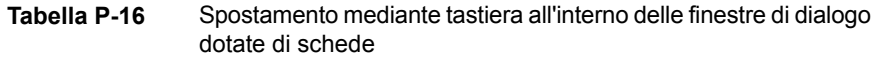

# <span id="page-1572-0"></span>**Informazioni sull'impostazione delle opzioni di accessibilità**

Backup Exec è compatibile con le impostazioni di accesso facilitato del sistema operativo.

Backup Exec è compatibile con le utility di accesso facilitato Microsoft. Nei sistemi operativi Windows è possibile impostare le opzioni di accesso facilitato, ad esempio la velocità di risposta della tastiera, il contrasto di visualizzazione, i segnali acustici di avviso e il funzionamento del mouse tramite il Pannello di controllo.

Le funzioni per l'accesso facilitato sono principalmente per la versione inglese. Le versioni localizzate di questo prodotto comprendono il supporto per lo spostamento nell'interfaccia tramite tastiera (senza mouse) con tasti di scelta rapida e mnemonici.

Per ulteriori informazioni su come impostare le opzioni di accesso facilitato, consultare la documentazione di Microsoft.

# Glossario

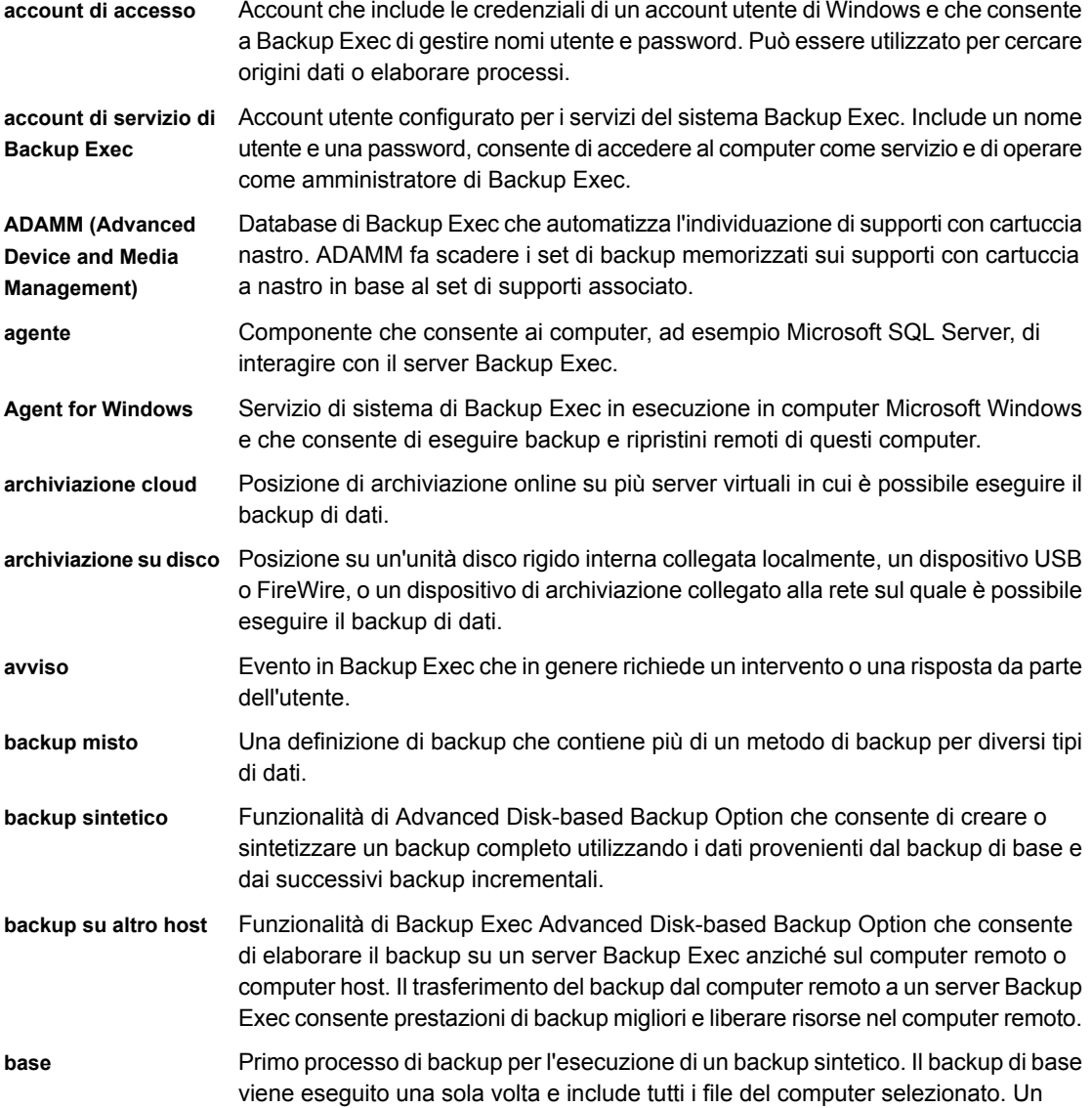

 $\mathbb{L}$ 

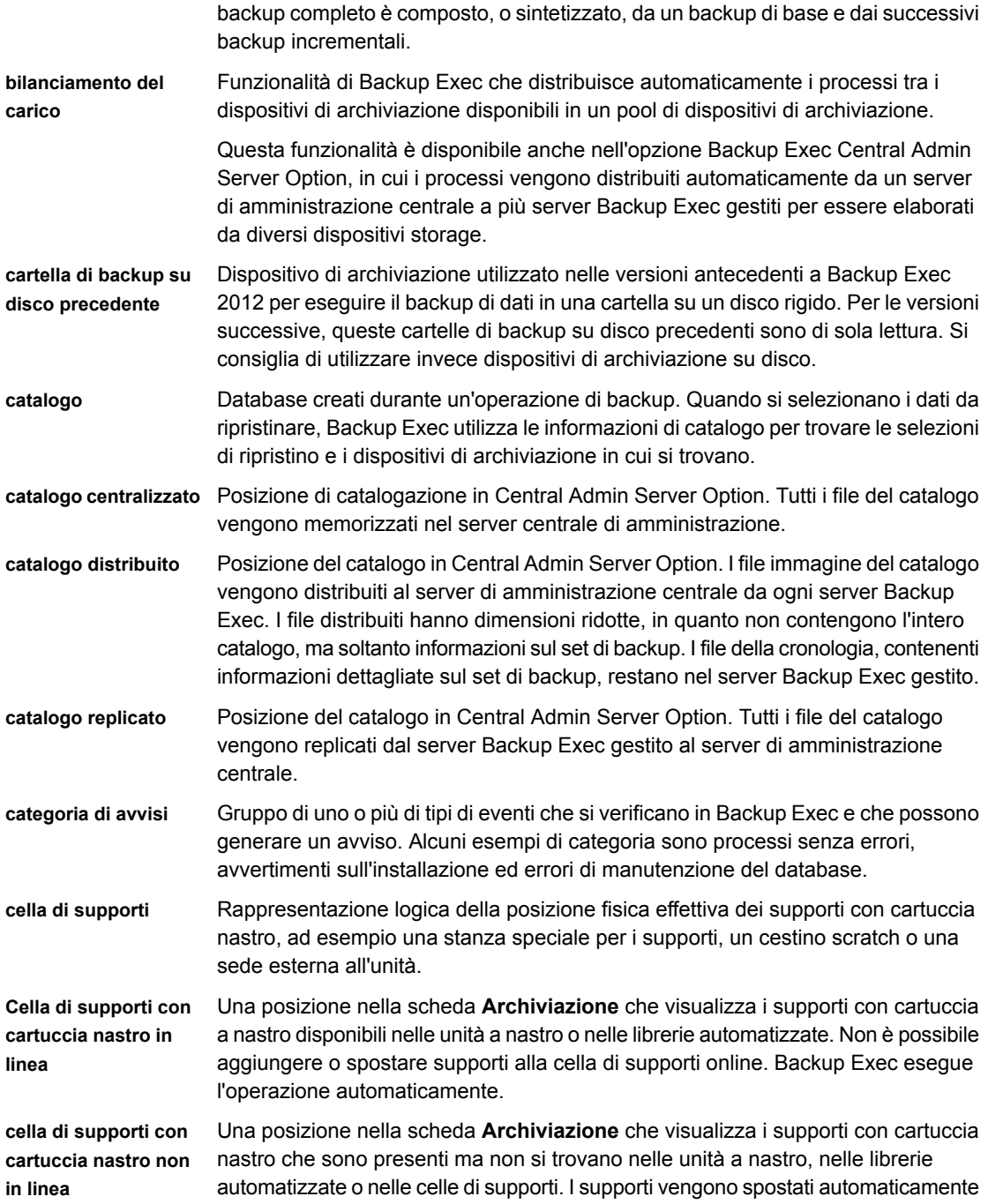

 $\overline{1}$ 

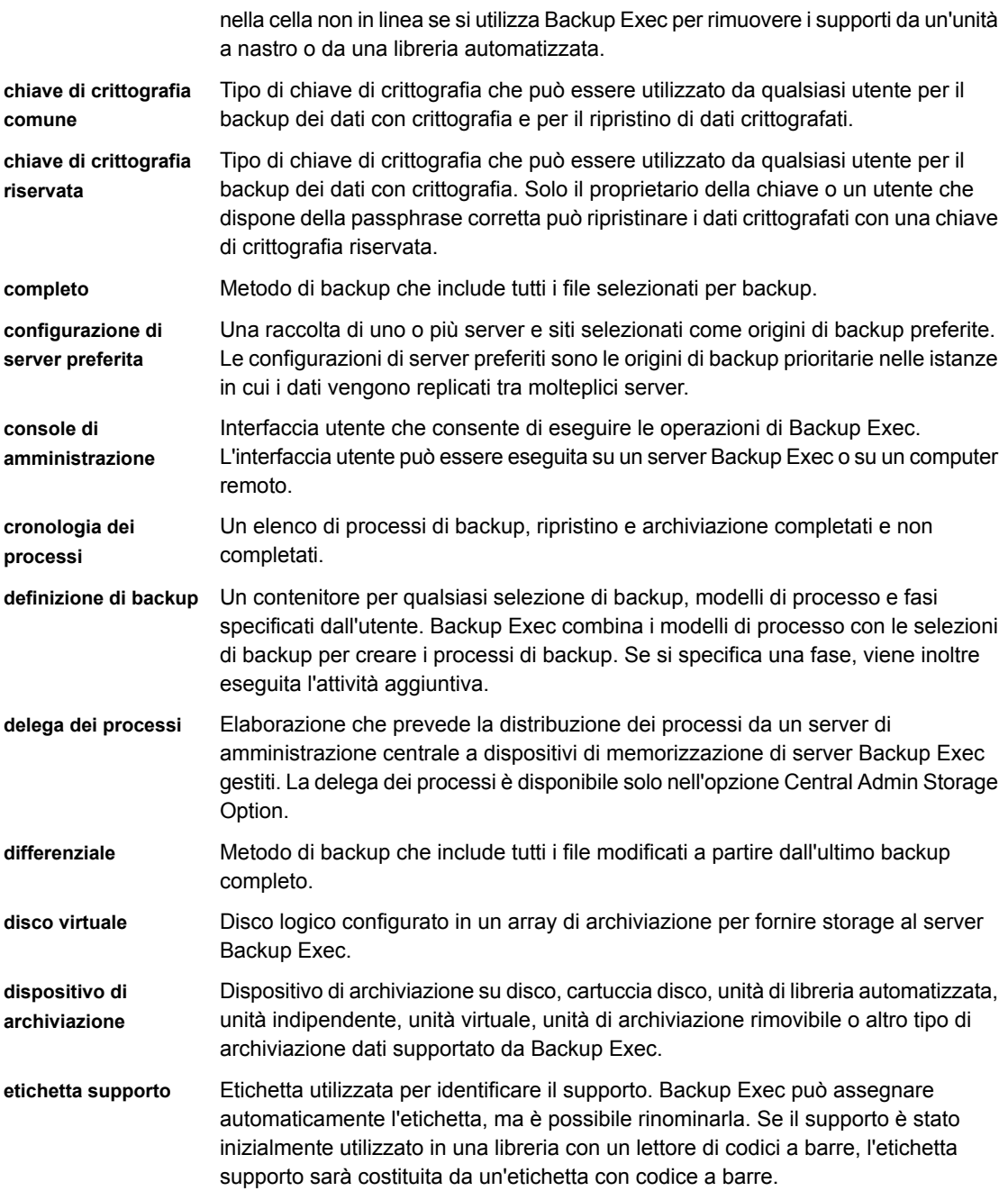

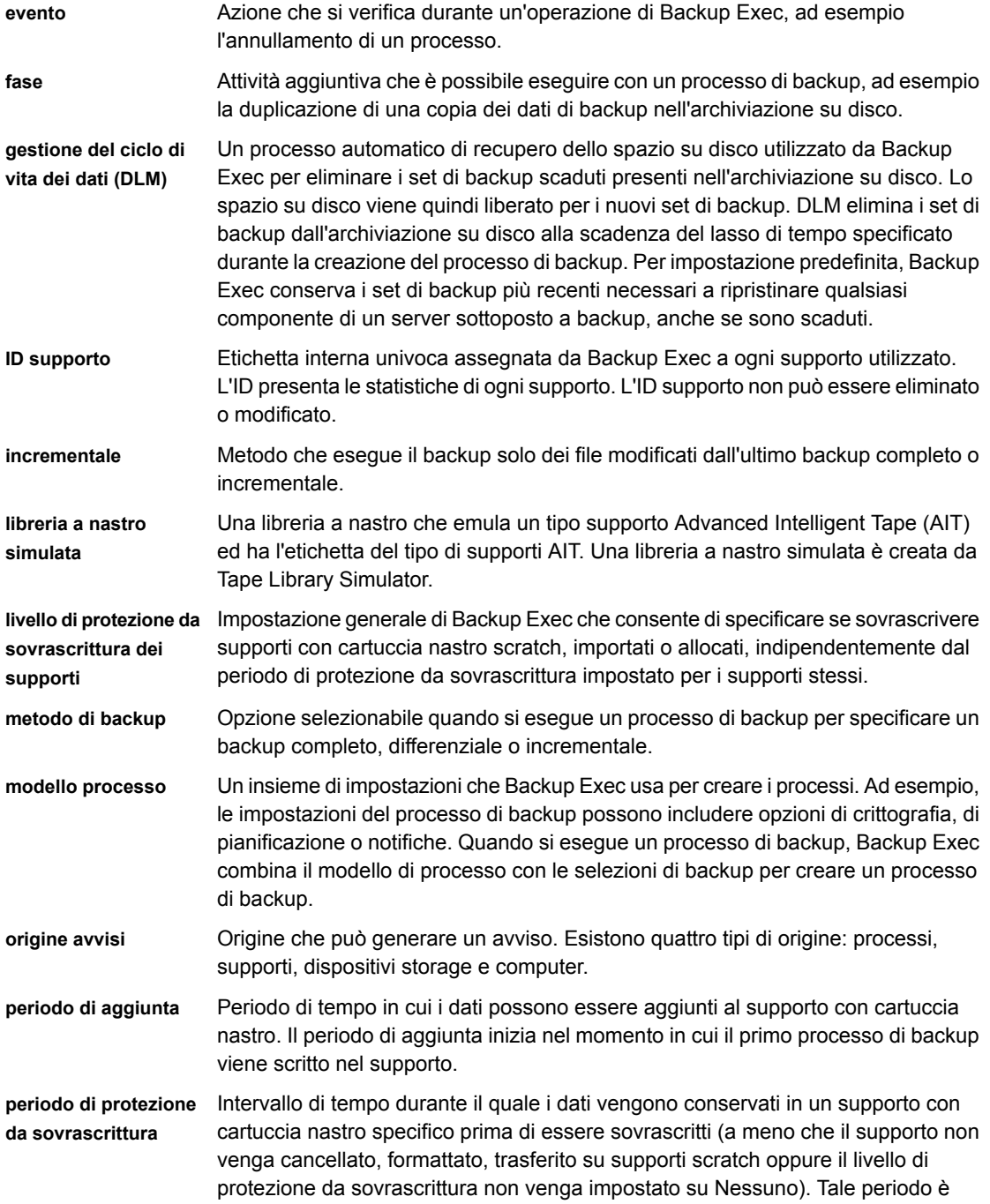

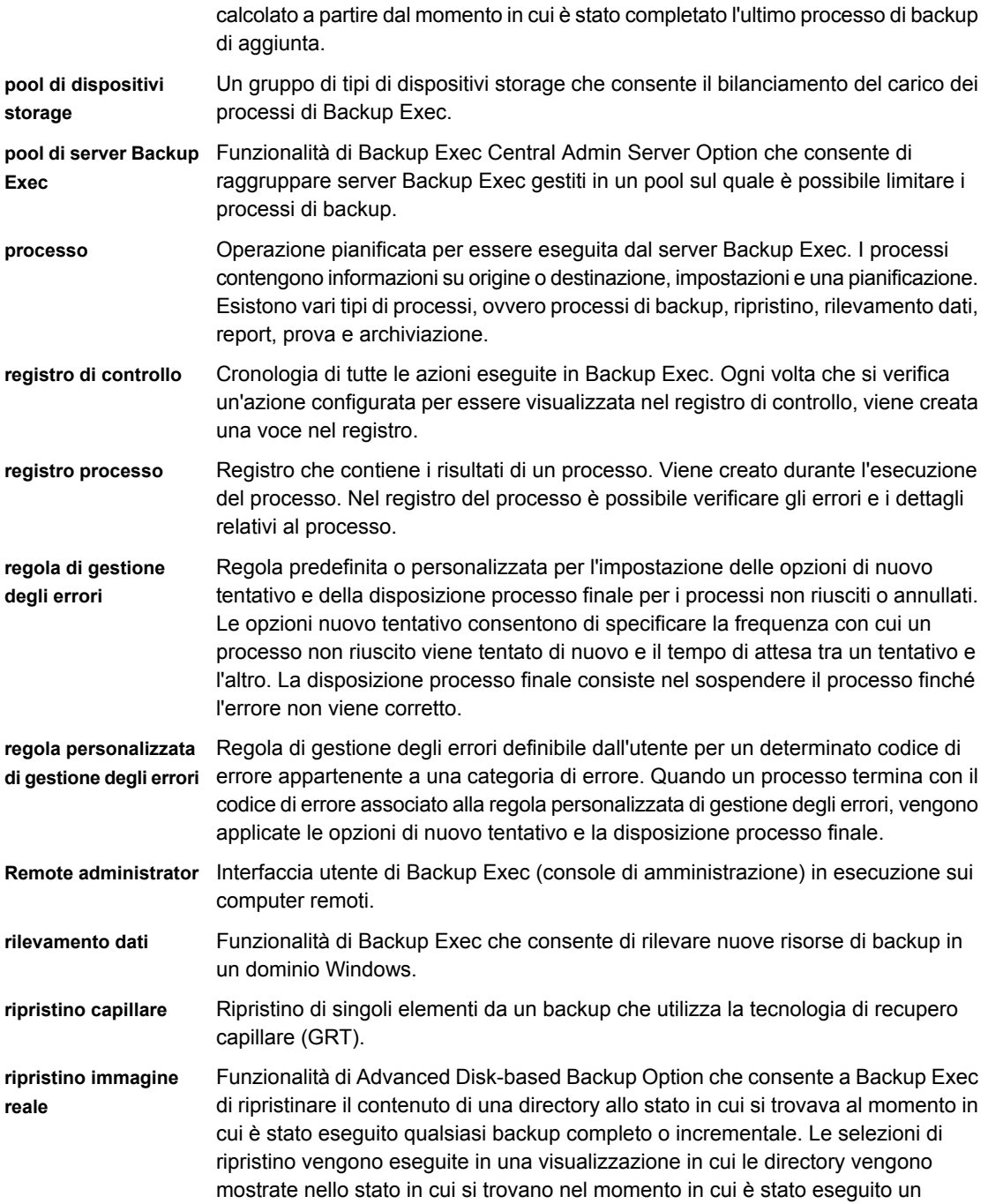

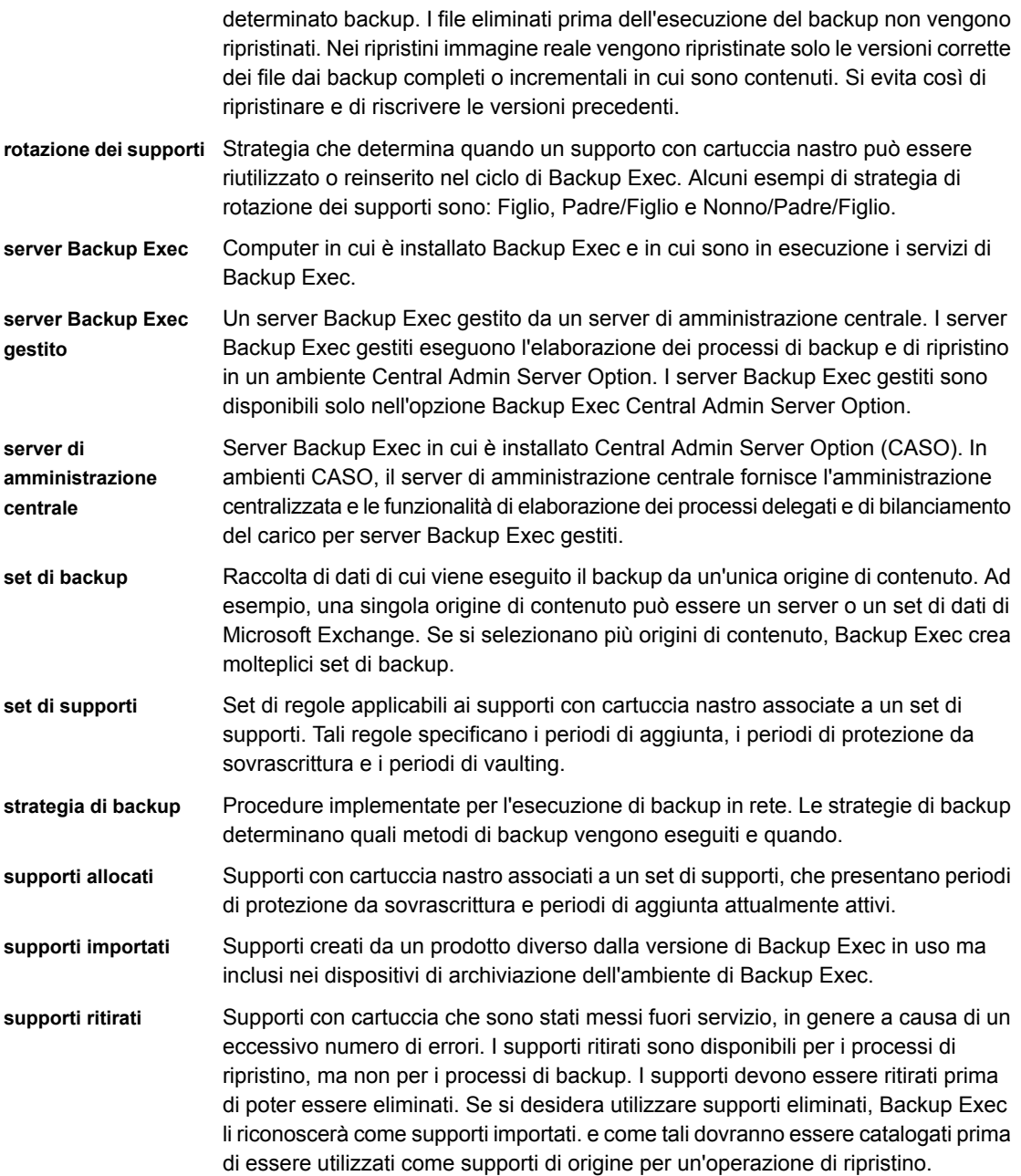

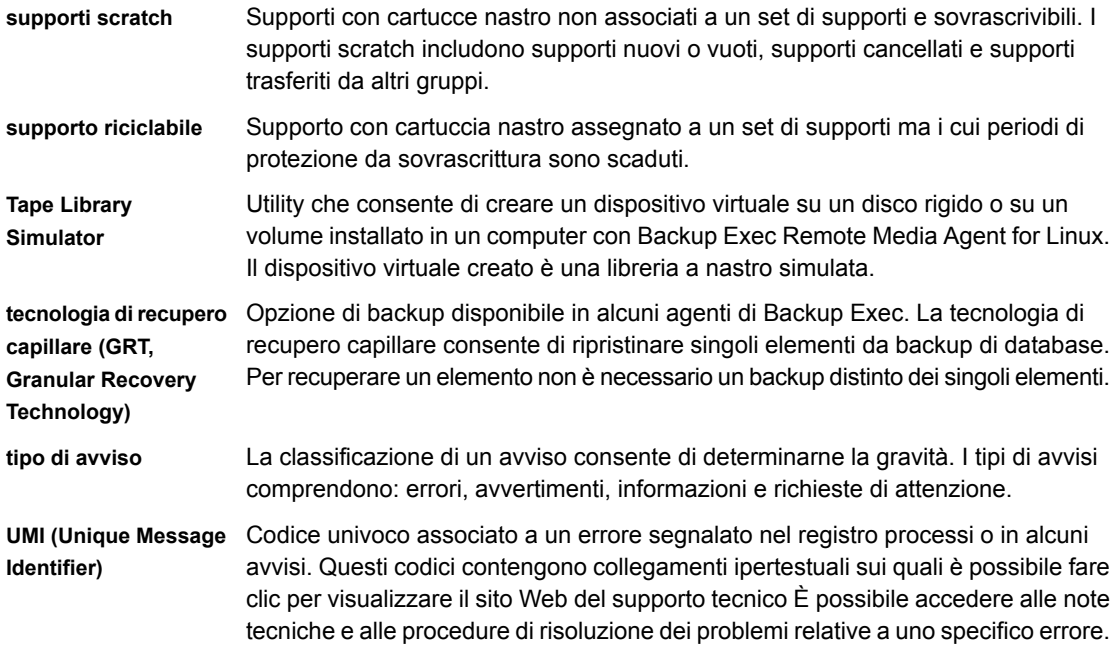

# **Indice**

# **A**

accessibilità tasti di scelta rapida Monitoraggio processi [1556](#page-1555-0) Scheda Archiviazione [1560](#page-1559-1) Scheda Archiviazione per la visualizzazione Avvisi attivi [1569](#page-1568-1) Scheda Archiviazione per la visualizzazione Cronologia processi [1566](#page-1565-1) Scheda Archiviazione per la visualizzazione Processi [1565](#page-1564-1) Scheda Archiviazione per la visualizzazione Set di backup [1568](#page-1567-1) scheda Backup e ripristino [1548](#page-1547-1) Scheda Backup e ripristino per la visualizzazione Avvisi attivi [1555](#page-1554-0) Scheda Backup e ripristino per la visualizzazione Credenziali [1556](#page-1555-1) Scheda Backup e ripristino per la visualizzazione Cronologia processi [1552](#page-1551-0) Scheda Backup e ripristino per la visualizzazione Processi [1551](#page-1550-0) Scheda Backup e ripristino per la visualizzazione Set di backup [1554](#page-1553-0) Scheda Home [1547](#page-1546-0) Scheda Report [1570](#page-1569-0) accesso diretto modifica proprietà [1028](#page-1027-0) selezione dispositivi di archiviazione [1027](#page-1026-0) accesso facilitato finestre di dialogo [1572](#page-1571-0) impostazioni [1573](#page-1572-0) panoramica [1545](#page-1544-0) spostamento mediante tastiera [1571](#page-1570-0) tasti di scelta rapida [1546](#page-1545-1) account di accesso account di accesso al sistema [733](#page-731-0) copia in un altro server [743](#page-742-0) creazione [735](#page-734-0) database SQL [1161](#page-1160-0) eliminazione [740](#page-739-0)

informazioni [731](#page-730-0) modifica [736](#page-735-0) modifica della password [739](#page-738-0) modifica delle opzioni predefinite [741](#page-740-0) pianificazione di una verifica [678](#page-677-0) predefinito informazioni [732](#page-731-1) riservato [734](#page-731-2) sostituzione [739](#page-738-1) verifica [678](#page-677-0), [744](#page-743-0) account di accesso al sistema creazione [742](#page-741-0) informazioni [733](#page-731-0) account di accesso riservati informazioni [734](#page-731-2) account di servizio modifica delle credenziali [745](#page-744-0) Active Directory backup in Exchange [1225](#page-1224-0) Advanced Disk-based Backup Feature base impostazione [1442](#page-1441-0) best practice per il backup su altro host [1450](#page-1449-0), [1453](#page-1452-0) computer host definizione [1448](#page-1447-0) impostazione delle opzioni predefinite [1444](#page-1443-0) informazioni [1441](#page-1440-0) istantanee trasportabili definizione [1448](#page-1447-0) opzioni di backup su altro host [1445](#page-1444-0), [1453](#page-1452-1) panoramica di backup su altro host [1448](#page-1447-0) ripristino di immagini reali panoramica [1445](#page-1444-1) Advanced Open File configurazione delle opzioni per i processi di backup [638](#page-637-0) Agent for Hyper-V aggiunta di un host Hyper-V [1110](#page-1109-0) backup [1114](#page-1113-0) calcolo dei byte per catalogazione completa [1131](#page-1130-0) catalogazioni complete [1129](#page-1128-0)

computer virtuali altamente disponibili [1129](#page-1128-1) con GRT e file vhdx [1107](#page-1106-0) e GRT [1125](#page-1124-0) GRT istantanea [1129](#page-1128-0) impostazione delle opzioni predefinite di backup [1122](#page-1121-0) informazioni sulla rimozione di un computer virtuale recuperato istantaneamente [1146](#page-1145-0) installazione remota di Agent for Windows [1113](#page-1112-0) note [1107](#page-1106-0) panoramica [1102](#page-1101-0) panoramica dell'installazione [1107](#page-1106-1) protezione dati applicazione Microsoft [1125](#page-1124-0) requisiti [1104](#page-1103-0) ripristino [1131](#page-1130-1) visualizzazione dei dettagli relativi alle risorse [1111](#page-1110-0) Agent for Linux arresto del daemon [1508](#page-1507-0) avvio del daemon [1507](#page-1506-0) backup dei componenti di Novell OES [1498](#page-1497-0) configurazione del file ralus.cfg [1486](#page-1485-0) creazione del gruppo beoper [1484](#page-1483-0) creazione di una relazione di attendibilità [1485](#page-1484-0) disinstallazione [1504](#page-1503-0) disinstallazione manuale [1505](#page-1504-0) gruppo beoper definito [1483](#page-1482-0) informazioni sul backup [1496](#page-1495-0) informazioni sulla creazione di una relazione di attendibilità [985](#page-984-0) informazioni sulle esclusioni dal backup [1488](#page-1487-0) installazione [1481](#page-1480-0) installazione remota [1480](#page-1479-0) modifica delle opzioni di configurazione nel file ralus.cfg [1488](#page-1487-1) modifica delle opzioni predefinite [1501](#page-1500-0) opzioni dei processi di backup [1497](#page-1496-0) opzioni di configurazione nel file ralus.cfg [1489](#page-1488-0) opzioni di ripristino [1500](#page-1499-0) opzioni predefinite [1502](#page-1501-0) pubblicazione in server Backup Exec [1486](#page-1485-1) requisiti [1479](#page-1478-0) requisiti per il backup di Novell OES [1499](#page-1498-0) ripristino [1499](#page-1498-1) risoluzione dei problemi [1508](#page-1507-1) salvataggio del registro installazione [1481](#page-1480-0) script di runtime [1506](#page-1505-0) uso di SSH [1480](#page-1479-0)

Agent for Microsoft Active Directory informazioni [1366](#page-1365-0) informazioni sul ripristino di singoli oggetti [1373](#page-1372-0) password [1373](#page-1372-1) periodi di rimozione [1373](#page-1372-2) requisiti [1367](#page-1366-0) ricreazione di oggetti eliminati [1373](#page-1372-0) tecnologia di recupero granulare (GRT) panoramica [1368](#page-1367-0) Agent for Microsoft SharePoint aggiunta di una farm [1256](#page-1255-0) backup dei dati di SharePoint [1257](#page-1256-0) disattivazione o attivazione delle comunicazioni tra un server Web e Backup Exec [1268](#page-1267-0) informazioni [1253](#page-1252-0) installazione [1254](#page-1253-0) panoramica [1253](#page-1252-0) recupero di emergenza per SharePoint 2010/2013/2016 [1269](#page-1268-0) requisiti [1254](#page-1253-1) requisiti di sistema [1254](#page-1253-1) ripristino dati di SharePoint [1265](#page-1264-0) utilizzo con SharePoint Server 2010/2013/2016 e SharePoint Foundation 2010/2013/2016 [1255](#page-1254-0) Agent for VMware aggiunta di VMware vCenter e di host ESX/ESXi [1046](#page-1045-0) backup [1053](#page-1052-0) backup dei dati di applicazioni Microsoft [1065](#page-1064-0) caratteri non supportati [1043](#page-1042-0) configurazioni GRT non supportate [1065](#page-1064-0) impostazioni predefinite di backup [1060](#page-1059-0) inclusione dinamica [1065](#page-1064-1) installazione [1046](#page-1045-1) installazione di Agent for Windows [1048](#page-1047-0) panoramica [1043](#page-1042-1) panoramica del recupero istantaneo [1079](#page-1078-0) requisiti [1043](#page-1042-0) requisiti di GRT [1065](#page-1064-0) ripristino delle risorse [1071](#page-1070-0) selezionare la modalità di trasporto per file VMDK (Virtual Machine Disk Format - Formato del disco della macchina virtuale) [1059](#page-1058-0), [1064](#page-1063-0) tecnologia di recupero granulare informazioni [1065](#page-1064-0) Agent for Windows arresto e avvio [985](#page-984-1) Backup Exec Agent Utility [986](#page-985-0)

disinstallazione mediante il prompt dei comandi [91](#page-90-0) disinstallazione mediante script di comandi [93](#page-92-0) informazioni [983](#page-982-0) informazioni sulla creazione di una relazione di attendibilità [985](#page-984-0) installazione degli aggiornamenti [83](#page-82-0) installazione in computer virtuali [1048](#page-1047-0) installazione in computer virtuali Hyper-V [1112](#page-1111-0) installazione in una rete Active Directory [85](#page-84-0) installazione mediante il prompt dei comandi [89](#page-88-0) installazione mediante script di comandi [92](#page-91-0) installazione remota nei computer remoti [77](#page-76-0) installazione remota nei computer virtuali Hyper-V [1113](#page-1112-0) installazione remota nei computer virtuali VMware [1049](#page-1048-0) installazione su un cluster Microsoft [879](#page-878-0) licenze [984](#page-983-0) metodi di installazione [76](#page-75-0) pubblicazione in server Backup Exec [990](#page-989-0) requisiti [984](#page-983-1) requisiti hardware [984](#page-983-2) Agent Hyper-V installazione di Agent for Windows [1112](#page-1111-0) agenti upgrade [116](#page-115-0) aggiornamenti elenco di controllo [120](#page-119-0) installazione per Agent for Windows [83](#page-82-0) visualizzazione degli elementi installati [113](#page-112-0) aggiornamenti installati visualizzazione [113](#page-112-0) aggiungere i nastri importando i supporti [536](#page-535-0) Aggiunta di Remote Media Agent for Linux [1529](#page-1528-0) Amazon cloud requisiti [393](#page-392-0) applicazione diagnostica di Backup Exec generazione [867](#page-866-0) archiviazione attivazione [531](#page-530-0) condivisione di dispositivi di deduplicazione [1031](#page-1030-0) Configurazione guidata dispositivo sostituibile a caldo [426](#page-425-0) configurazione per i processi di backup [619](#page-618-0) conservazione set di backup in base al tipo di archiviazione [385](#page-384-0) disattivazione [531](#page-530-0)

eliminazione [524](#page-523-0) impostazione come online [525](#page-524-0) informazioni su unità a nastro e librerie automatizzate [426](#page-425-1) informazioni sulla condivisione [523](#page-522-0) modifica delle impostazioni globali [514](#page-513-0) procedura guidata di installazione driver dispositivo [428](#page-427-0) riattivazione [531](#page-530-1) ridenominazione [526](#page-525-0) sospensione [531](#page-530-1) archiviazione basata su disco informazioni [349](#page-348-0) archiviazione cloud Amazon configurazione [394](#page-393-0) archiviazione cloud Google configurazione [397](#page-396-0) archiviazione dei backup in una sede diversa [144](#page-143-0) archiviazione e supporti, dati posizione in CAS [1380](#page-1379-0) archiviazione su cartuccia disco informazioni [366](#page-365-0) archiviazione su disco creazione [354](#page-353-0) modifica delle proprietà [358](#page-357-0) archiviazione su disco per deduplicazione modifica della password per l'account di accesso [1026](#page-1025-0) archiviazione su disco per rimozione duplicati panoramica [1018](#page-1017-0) attendibilità impostazione [985](#page-984-0) impostazione per un computer Linux remoto [1485](#page-1484-0) attività processo [280](#page-279-0) avvisi attivazione degli avvisi pop-up [343](#page-342-0) attivazione di e-mail e messaggi di testo [331](#page-330-0) cancellazione degli avvisi informativi [327](#page-326-0) categorie [318](#page-317-0) configurazione categorie [336](#page-335-0) configurazione delle impostazioni predefinite [341](#page-340-0) configurazione di gruppi per la notifica [333](#page-332-0) copia del testo [324](#page-323-0) definizione [318](#page-317-0) disattivazione degli avvisi pop-up [343](#page-342-0) eliminazione dalla cronologia avvisi [324](#page-323-1) eliminazione destinatari [336](#page-335-1) filtri [325](#page-324-0) gravità [318](#page-317-0)
impostazione della notifica [328](#page-327-0) interruzione delle notifiche per il destinatario [341](#page-340-0) invio di notifica di processo completato [339](#page-338-0) notifica [328](#page-327-1) risposta [327](#page-326-0) trap SNMP [343](#page-342-0) ubicazione [320](#page-319-0) visualizzazione del registro processi [326](#page-325-0) visualizzazione nella scheda Home [322](#page-321-0) avvisi attivi risposta [327](#page-326-0) avvisi pop-up attivazione o disattivazione [343](#page-342-1)

## **B**

**Backup** utilizzo di Remote Media Agent for Linux [1535](#page-1534-0) backup creazione [168](#page-167-0) definizione [168](#page-167-0) macchina virtuale VMware [1053](#page-1052-0) panoramica [168](#page-167-0) backup a livello di volume esclusione automatica dei dati SQL [1169](#page-1168-0) backup basato su agente [1051](#page-1050-0) backup completi informazioni [199](#page-198-0) vantaggi e svantaggi [203](#page-202-0) backup differenziali informazioni [201](#page-198-1) vantaggi e svantaggi [204](#page-203-0) Backup Exec blocco della console [130](#page-129-0) blocco e sblocco della console [130](#page-129-0) panoramica funzionamento [40](#page-39-0) Backup Exec Agent Utility accesso al database configurazione [993](#page-992-0) aggiornamento di credenziali per le istanze di Linux [1288](#page-1287-0) applet della riga di comando [995](#page-994-0) parametri [996](#page-995-0) utilizzo [995](#page-994-0) avvio [987](#page-986-0) avvio automatico [989](#page-988-0) editor del Registro di sistema apertura [986](#page-985-0)

intervallo di aggiornamento impostazione [989](#page-988-1) Linux configurazione di un'istanza di Oracle [1291](#page-1290-0) nome del modello di processo per i processi avviati da DBA [1289](#page-1288-0) porta configurazione per le operazioni Oracle [1292](#page-1291-0) pubblicazione aggiunta di server Backup Exec [990](#page-989-0) modifica delle informazioni sul server Backup Exec [991](#page-990-0) rimozione di server Backup Exec [992](#page-991-0) pubblicazione in server Backup Exec [990](#page-989-1) Real Application Cluster (RAC) pubblicazione in server Backup Exec [1287](#page-1286-0) servizi apertura [986](#page-985-0) sicurezza rimozione certificato [995](#page-994-1) stato delle attività visualizzazione [988](#page-987-0) Visualizzatore eventi apertura [986](#page-985-0) visualizzazione dello stato [987](#page-986-1) **Windows** configurazione di un'istanza di Oracle [1285](#page-1284-0) Backup Exec Migrator Backup Exec Server uso [1353](#page-1352-0) best practise [1363](#page-1362-0) comunicazione con Enterprise Vault [1356](#page-1355-0) configurazione [1351](#page-1350-0) Eventi informazioni [1346](#page-1345-0) file migrati informazioni sull'eliminazione [1349](#page-1348-0) funzionamento [1341](#page-1340-0) informazioni [1341](#page-1340-1) informazioni sul recupero dei dati di Enterprise Vault [1360](#page-1359-0) informazioni sulla vista dei set di backup di Backup Exec [1359](#page-1358-0) informazioni sulle migrazioni in più fasi [1345](#page-1344-0) opzioni di Migrator for Enterprise Vault [1355](#page-1354-0) Periodi di conservazione di Enterprise Vault [1349](#page-1348-0) Posizione file di registro [1347](#page-1346-0) processo di migrazione di dati [1342](#page-1341-0)

recupero dei dati di Enterprise Vault [1361](#page-1360-0) registri informazioni [1346](#page-1345-1) requisiti [1341](#page-1340-2) soluzione dei problemi [1364](#page-1363-0) Backup Exec, impostazioni Opzioni di Tecnologia di recupero granulare (GRT) [713](#page-712-0) Backup Exec, servizi modifica opzioni avvio [747](#page-746-0) backup incrementali informazioni [202](#page-198-2) vantaggi e svantaggi [205](#page-204-0) backup sintetico base [1442](#page-1441-0) crittografia requisiti [1443](#page-1442-0) requisiti [1443](#page-1442-1) backup su altro host computer host definizione [1448](#page-1447-0) configurazione [1451](#page-1450-0) impostazione delle opzioni predefinite [1444](#page-1443-0) istantanea di volume singolo [1445](#page-1444-0), [1453](#page-1452-0) istantanee trasportabili definizione [1448](#page-1447-0) panoramica [1448](#page-1447-0) problemi con provider hardware [1457](#page-1456-0) procedure ottimali [1450](#page-1449-0), [1453](#page-1452-1) risoluzione dei problemi [1454](#page-1453-0) backup virtuale [1051](#page-1050-0) backup, processo esecuzione del processo pianificato successivo [219](#page-218-0) base impostazione per il backup sintetico [1442](#page-1441-0) bit di archivio utilizzo per la determinazione dello stato di backup [213](#page-211-0) Bus SCSI configurazione per dispositivi a nastro in un cluster Microsoft [889](#page-888-0)

### **C**

calcolo dei byte calcolo per operazioni di catalogazione [1131](#page-1130-0) calendario esclusione date [661](#page-660-0)

visualizzazione di processi di backup pianificati [237](#page-236-0) cartella di backup su disco come archiviazione precedente di sola lettura [419](#page-418-0) importazione [422](#page-421-0) modifica della posizione di [421](#page-420-0) recupero con Simplified Disaster Recovery [419](#page-418-0) ricreazione [422](#page-421-1) CAS arresto dei servizi di Backup Exec [1430](#page-1429-0) attivazione della comunicazione [1416](#page-1415-0) avvio dei servizi di Backup Exec [1430](#page-1429-0) avvisi [1416](#page-1415-1) Backup Exec Utility esecuzione [1439](#page-1438-0) dati archiviazione e supporti [1380](#page-1379-0) delega dei processi [1418](#page-1417-0) disattivazione delle comunicazioni [1416](#page-1415-0) disinstallazione di Backup Exec da un server Backup Exec gestito [1440](#page-1439-0) disinstallazione di Backup Exec dal server di amministrazione centrale [1439](#page-1438-1) eliminazione di un server di Backup Exec gestito [1398](#page-1397-0) impostazioni per i server Backup Exec gestiti [1404](#page-1403-0) installazione [1382](#page-1381-0) installazione attraverso un firewall [1390](#page-1389-0) installazione di server Backup Exec gestito [1383](#page-1382-0) modifica in un server di amministrazione centrale [1395](#page-1394-0) notifiche [1416](#page-1415-1) panoramica [1377](#page-1376-0) pool di server Backup Exec panoramica [1421](#page-1420-0) pool di server di Backup Exec aggiunta di server di Backup Exec gestiti [1423](#page-1422-0) creazione [1423](#page-1422-1) eliminazione [1424](#page-1423-0) rimozione di un server di Backup Exec gestito [1424](#page-1423-1) selezione per backup [1422](#page-1421-0) posizioni del catalogo [1402](#page-1401-0) recupero di emergenza [1435](#page-1434-0) recupero di processi non riusciti [1427](#page-1426-0) requisiti [1379](#page-1378-0) riattivazione di un server di Backup Exec gestito sospeso [1429](#page-1428-0)

ripristino centralizzato panoramica [1424](#page-1423-2) più dispositivi di archiviazione [1425](#page-1424-0) ripristino dati da più dispositivi [1426](#page-1425-0) risoluzione dei problemi [1437](#page-1436-0) schede di interfaccia di rete utilizzo di qualsiasi scheda disponibile [1418](#page-1417-1) server Backup Exec conversione in un server Backup Exec gestito [1396](#page-1395-0) server Backup Exec gestiti opzioni di configurazione [1388](#page-1387-0) server di amministrazione centrale impostazione per un server Backup Exec gestito [1396](#page-1395-0) server di Backup Exec gestito visualizzazione delle proprietà [1431](#page-1430-0) soglie di comunicazione [1415](#page-1414-0) sospensione di un server di Backup Exec gestito [1429](#page-1428-0) stato [1415](#page-1414-0) traffico di rete riduzione [1401](#page-1400-0) upgrade [1393](#page-1392-0) CAS, cataloghi centralizzati [1402](#page-1401-0) CAS, cataloghi distribuiti [1402](#page-1401-0) CAS, cataloghi replicati [1402](#page-1401-0) caselle di riepilogo spostamento [1572](#page-1571-0) catalogazione supporti [527](#page-526-0) catalogazione completa calcolo dei byte per Hyper-V [1131](#page-1130-0) e backup dei computer virtuali Hyper-V [1129](#page-1128-0) cataloghi utilizzo per la determinazione dello stato di backup [214](#page-211-1) catalogo catalogazione completa [268](#page-267-0) configurazione delle opzioni di catalogazione completa [630](#page-629-0) definizione [268](#page-267-0) GRT istantanea [268](#page-267-0) livelli [273](#page-272-0) modifica opzioni predefinite [270](#page-269-0) supporti con set di backup crittografati [483](#page-482-0) catalogo, errori di funzionamento L'unità a nastro DLT si blocca [846](#page-845-0)

cella scansione di etichette con codice a barre per spostare il supporto a nastro [479](#page-478-0) celle di supporti, informazioni [475](#page-474-0) chiavi di crittografia AES a 128 bit [698](#page-697-0) AES a 256 bit [698](#page-697-0) comune [700](#page-697-1) creazione [702](#page-701-0) eliminazione [704](#page-703-0) gestione [701](#page-700-0) informazioni sull'eliminazione [704](#page-703-0) panoramica [699](#page-697-2) passphrase [700](#page-697-3) ripristino di dati crittografati [267](#page-266-0) riservato [700](#page-697-1) sostituzione [703](#page-702-0) tipi di crittografia [698](#page-697-0) chiavi di crittografia comuni [700](#page-697-1) chiavi di crittografia riservate definizione [700](#page-697-1) Cloud Google requisiti [396](#page-395-0) cloud privato creazione di un'istanza cloud [404](#page-403-0) eliminazione di un'istanza cloud [407](#page-406-0) modifica di un'istanza cloud [406](#page-405-0) visualizzazione di un'istanza cloud [406](#page-405-0) CloudConnect Optimizer configurazione processo [416](#page-415-0) eliminazione processo [418](#page-417-0) informazioni [415](#page-414-0) modifica processo [417](#page-416-0) cluster Microsoft [884](#page-883-0) aggiunta o eliminazione di un nodo di failover [883](#page-882-0) BEUtility [884](#page-883-0) configurazioni [886–889](#page-885-0), [891](#page-890-0) disinstallazione di Backup Exec [881](#page-880-0) installazione [879,](#page-878-0) [881](#page-880-1) modifica dell'ordine di failover dei nodi [883](#page-882-0) panoramica [894](#page-893-0) pool per tutte le unità [882](#page-881-0) recupero di emergenza [899](#page-898-0) recupero di emergenza di Backup Exec in un cluster con SDR [897](#page-896-0) riavvio di failover [877](#page-876-0)

recupero di emergenza [895](#page-894-0) manuale dell'intero cluster [898](#page-897-0) nodi con SDR [896](#page-895-0) preparazione con SDR [896](#page-895-1) risoluzione dei problemi [900](#page-899-0) utilizzo con Backup Exec [875](#page-874-0) coda dei processi riattivazione [284](#page-283-0) sospensione [284](#page-283-1) Codice di errore di Unique Message Identifier (UMI) visualizzazione [299](#page-298-0) codici di errore Unique Message Identifier visualizzazione [299](#page-298-0) comando post-processo configurazione [646](#page-645-0) impostazione per il processo di backup [647](#page-646-0) processi di backup [644](#page-643-0) comando pre-processo configurazione [646](#page-645-0) impostazione per il processo di backup [647](#page-646-1) processi di backup [644](#page-643-0) Componenti copia shadow file system [198](#page-197-0) ripristino [265](#page-264-0) componenti di sistema critici informazioni [194](#page-193-0) scenari di ripristino [195](#page-194-0) selezione [185](#page-181-0) computer IBM recupero con Simplified Disaster Recovery [946](#page-945-0) computer remoti installazione remota [68](#page-67-0) computer virtuale, conversione contemporaneamente a un processo di backup [569](#page-568-0) dopo un processo di backup [576](#page-575-0) panoramica [559](#page-558-0) requisiti [568](#page-567-0) computer virtuali protezione automatica per Hyper-V [1125](#page-1124-0) computer virtuali altamente disponibili protezione e ripristino [1129](#page-1128-1) computer virtuali VMware installazione remota Agent for Windows [1049](#page-1048-0) configurazione vacanze [661,](#page-660-0) [664](#page-663-0)

configurazioni del server preferite per DAG di Exchange configurazione preferita predefinita [1219](#page-1217-0) creazione [1219](#page-1217-1) eliminazione [1219](#page-1217-2) informazioni [1218](#page-1217-3) rimozione dell'impostazione predefinita [1220](#page-1217-4) Connessione a Veritas SaaS Backup [129](#page-128-0) connessione di controllo con Remote Media Agent for Linux [1517](#page-1516-0) connessione di dati ai computer remoti [1517](#page-1516-0) console di amministrazione panoramica [126](#page-125-0) ruolo nel processo di backup [40](#page-39-1) conteggio buffer impostazione per unità a nastro [433](#page-432-0) conteggio valori di punta impostazione per unità a nastro [434](#page-433-0) continuazione del backup di Exchange se il controllo di coerenza non viene superato [1231,](#page-1230-0) [1239](#page-1238-0) controller di dominio installazione mediante ripristino reindirizzato [263](#page-262-0) ripristino dello stato di sistema [262](#page-261-0) conversione computer virtuale da una data e un'ora specifiche [591](#page-590-0) conversione in computer virtuale aggiunta di una fase [584](#page-583-0) contemporaneamente a un processo di backup [569](#page-568-0) definizione impostazioni predefinite [600](#page-599-0) dopo un processo di backup [576](#page-575-0) panoramica [559](#page-558-0) requisiti [568](#page-567-0) conversione in computer virtuali come le selezioni di backup vengono elaborate [559](#page-558-0) conversione dei dischi più grandi di 2 TB [559](#page-558-0) conversione singola [593](#page-592-0) da una data e un'ora specifiche [591](#page-590-0) definizione impostazioni predefinite [600](#page-599-0) host Windows Server 2012 Hyper-V [559](#page-558-0) metodi di backup [559](#page-558-0) opzioni [559](#page-558-0) conversione singola in computer virtuale [593](#page-592-0) copia di testo [131](#page-130-0) credenziali creazione per origini di backup [230](#page-229-0) creazione per processi [230](#page-229-0)

sostituzione di processi [229](#page-228-0) sostituzione di un'origine di backup [229](#page-228-0) verifica per origini di backup [228](#page-227-0) verifica processi [228](#page-227-0) criteri nelle esclusioni di NDMP Feature [1468](#page-1467-0) crittografia con deduplicazione [1038](#page-1037-0) hardware [699](#page-697-4) informazioni [698](#page-697-0) ripristino di database SQL crittografati [1196](#page-1195-0) software [698](#page-697-5) tipi [698](#page-697-0) cronologia dei processi [279](#page-278-0) duiplicazione [239](#page-238-0) eliminazione di processi [292](#page-291-0) informazioni sulla verifica [245](#page-244-0) panoramica [290](#page-289-0) per riprovare solo le risorse non riuscite [293](#page-292-0) verifica [247](#page-246-0) visualizzazione [291](#page-290-0) cronologia file attivazione per NDMP Feature [1474](#page-1473-0) cronologia processi duplicazione [242](#page-241-0) esecuzione di un processo [292](#page-291-1)

## **D**

data e ora di modifica utilizzo per la determinazione dello stato di backup [213](#page-211-2) data e ora specifiche conversione in computer virtuale [591](#page-590-0) database master (SQL) backup [1164](#page-1163-0) date di esclusione eliminazione di date [663](#page-662-0) esportazione di date in un altro server [664](#page-663-0) date di inclusione creazione [234](#page-233-0) dati di Microsoft SharePoint backup [1257](#page-1256-0) ripristino [1265](#page-1264-0) debug attivato processo di backup o ripristino [289,](#page-288-0) [294](#page-293-0) Deduplication Feature accesso diretto modifica proprietà [1028](#page-1027-0) selezione dispositivi di archiviazione [1027](#page-1026-0) con crittografia [1038](#page-1037-0)

condivisione di dispositivi [1031](#page-1030-0) copia di dati in dispositivi OpenStorage o dispositivi di archiviazione su disco per deduplicazione [1034](#page-1033-0) disaster recovery di un'archiviazione su disco per la deduplicazione [1039](#page-1038-0) informazioni di backup [1033](#page-1032-0) informazioni sulla copia di dati deduplicati su nastri [1038](#page-1037-1) installazione [1009](#page-1008-0) metodi di deduplicazione per agenti [1003](#page-1002-0) modifica della password per l'account di accesso relativo all'archiviazione su disco per deduplicazione [1026](#page-1025-0) panoramica [1001](#page-1000-0) panoramica dei dispositivi OpenStorage [1012](#page-1011-0) panoramica sull'archiviazione su disco per deduplicazione [1018](#page-1017-0) panoramica sulla deduplicazione lato client [1032](#page-1031-0) proprietà del dispositivo OpenStorage [1015](#page-1014-0) proprietà dell'archiviazione su disco per la deduplicazione [1021](#page-1020-0) recupero di emergenza di dispositivi OpenStorage [1040](#page-1039-0) requisiti [1005](#page-1004-0) ripristino di un dispositivo di archiviazione su disco per deduplicazione [1038](#page-1037-2) deduplicazione Windows [179](#page-178-0) deduplicazione lato client panoramica [1032](#page-1031-0) definizione backup esclusione di selezioni [189](#page-188-0) inclusione di selezioni [192](#page-191-0) definizione della tendenza di archiviazione [351](#page-350-0) definizione di backup creazione [168](#page-167-0), [171](#page-170-0) creazione da una definizione di backup esistente [171](#page-170-0) modifica [219](#page-218-1) selezione di dati [180](#page-179-0) singolo [168](#page-167-0) destinatari attivazione di e-mail e messaggi di testo [331](#page-330-0) configurazione di gruppi [333](#page-332-0) eliminazione [336](#page-335-0) interruzione delle notifiche [341](#page-340-0) modifica [335](#page-334-0) rimozione da un gruppo [334](#page-333-0)

di failover configurazioni in un cluster Microsoft [886](#page-885-0) dimensione buffer impostazione per dispositivi cartuccia disco [371](#page-370-0) impostazione per unità a nastro [433](#page-432-1) DirectCopy e nastro copia di dati [249](#page-248-0) panoramica [248](#page-247-0) directory informazioni su inclusione ed esclusione per server NDMP [1467](#page-1466-0) Diritti utente di Windows [160](#page-159-0) disinstallazione Backup Exec [122](#page-121-0) Backup Exec da un cluster Microsoft [881](#page-880-0) funzionalità di Backup Exec dal server locale di Backup Exec [124](#page-123-0) utilizzo della riga di comando [123](#page-122-0) dispositivi aggiunta della connessione tramite iSCSI [426](#page-425-0) panoramica di OpenStorage [1012](#page-1011-0) ricollegamento di dispositivi a nastro USB [426](#page-425-0) dispositivi a nastro USB ricollegamento [426](#page-425-0) dispositivi con connessione tramite iSCSI aggiunta [426](#page-425-0) dispositivi di archiviazione installazione [47](#page-46-0) dispositivi di archiviazione su disco per la deduplicazione informazioni sul recupero di emergenza [1039](#page-1038-0) ripristino [1038](#page-1037-2) dispositivi di archiviazione su disco per rimozione duplicati modifica delle proprietà [1021](#page-1020-0) requisiti [1005](#page-1004-0) dispositivi di archiviazione, pool definiti dal sistema [490](#page-489-0) informazioni [490](#page-489-0) Dispositivi OpenStorage recupero di emergenza [1040](#page-1039-0) dispositivi OpenStorage modifica delle proprietà [1015](#page-1014-0) panoramica [1012](#page-1011-0) requisiti [1005](#page-1004-0) dispositivo di archiviazione basato su cloud privato configurazione [404](#page-403-1) requisiti [402](#page-401-0)

DLT, unità a nastro blocco dell'unità durante la catalogazione [846](#page-845-0) Driver dispositivi Backup Exec più recenti [428](#page-427-0) duplicazione in dispositivi OpenStorage o dispositivi di archiviazione su disco per rimozione duplicati [1034](#page-1033-0) duplicazione ottimizzata [1034](#page-1033-0)

#### **E**

edizioni di Backup Exec elenco e descrizioni [40](#page-39-2) elenco dei server rimozione di server [162](#page-161-0) elenco di controllo pre-aggiornamento [120](#page-119-0) elenco di controllo pre-installazione [46](#page-45-0) elenco di server aggiunta di server [162](#page-161-1) aggiunta di server rilevati [681](#page-680-0) gruppi di server [163](#page-162-0) informazioni [160](#page-159-1) eliminazione supporto a nastro [480](#page-479-0) Enterprise Vault Agent Backup Exec Migrator comunicazione con Enterprise Vault [1356](#page-1355-0) configurazione [1351](#page-1350-0) funzionamento [1341](#page-1340-0) informazioni [1341](#page-1340-1) informazioni sugli eventi [1346](#page-1345-0) informazioni sui registri [1346](#page-1345-1) informazioni sul recupero dei dati di Enterprise Vault [1360](#page-1359-0) informazioni sull'eliminazione di file migrati [1349](#page-1348-0) informazioni sulla vista dei set di backup di Backup Exec [1359](#page-1358-0) informazioni sulle migrazioni in più fasi [1345](#page-1344-0) opzioni di Migrator for Enterprise Vault [1355](#page-1354-0) Periodi di conservazione di Enterprise Vault [1349](#page-1348-0) Posizione file di registro [1347](#page-1346-0) procedure ottimali [1363](#page-1362-0) processo di migrazione di dati [1342](#page-1341-0) recupero dei dati di Enterprise Vault [1361](#page-1360-0) registri di VxBSA [1346](#page-1345-1) requisiti [1341](#page-1340-2) risoluzione dei problemi [1364](#page-1363-0) uso con un server Backup Exec [1353](#page-1352-0)

Backup Exec Server registri [1346](#page-1345-1) best practise [1340](#page-1339-0) informazioni sul reindirizzamento di un processo di ripristino [1336](#page-1335-0) informazioni sul ripristino [1330](#page-1329-0) Informazioni sul ripristino di singoli file e cartelle [1335](#page-1334-0) installazione [1323](#page-1322-0) metodi di backup disponibili [1325](#page-1324-0) migrazione proprietà della partizione archivio Vault [1357](#page-1356-0) opzioni di reindirizzamento [1337](#page-1336-0) opzioni di ripristino [1332](#page-1331-0) raccolte configurazione [1352](#page-1351-0) proprietà delle partizioni archivio Vault [1352](#page-1351-1) reindirizzamento automatico di componenti di Enterprise Vault [1335](#page-1334-1) requisiti [1322](#page-1321-0) selezione di un metodo di backup [1324](#page-1323-0) server Backup Exec posizione file di registro [1347](#page-1346-0) stato non operativo [1330](#page-1329-0) stato pronto per l'uso [1330](#page-1329-0) Utility di recupero delle partizioni Posizione file di registro [1347](#page-1346-0) registri [1346](#page-1345-1) utility di recupero delle partizioni esecuzione [1362](#page-1361-0) individuazione dell'ID di un archivio [1362](#page-1361-1) informazioni [1361](#page-1360-1) requisiti [1361](#page-1360-2) risoluzione dei problemi [1364](#page-1363-0) esclusione automatica di dati SQL durante i backup a livello di volume [1169](#page-1168-0) esclusione date selezione date per i singoli processi di backup [235](#page-234-0) selezione date per tutti i backup [661](#page-660-0) esclusione di date Importazione di un elenco di date [661](#page-660-0) Esclusione file attivi [1229](#page-1228-0) esecuzione di un comando dopo il backup [647](#page-646-0) prima del backup [647](#page-646-1) esportazione di supporti [544](#page-543-0) esportazione di supporti scaduti [544](#page-543-0) espulsione dei supporti [534](#page-533-0)

espulsione supporti al termine del processo [624](#page-623-0) etichetta dei supporti a nastro panoramica [470](#page-469-0) etichetta di supporti a nastro importato [472](#page-471-0) etichetta supporto a nastro ridenominazione [473](#page-472-0) etichettatura dei supporti [470](#page-469-0) etichettatura dei supporti a nastro ridenominazione [473](#page-472-0) etichettatura di supporti a nastro etichetta di supporto importato [472](#page-471-0) utilizzo di etichette con codice a barre [473](#page-472-1) etichette con codice a barre panoramica [473](#page-472-1) predefinito [473](#page-472-1) supporto della libreria automatizzata [473](#page-472-1) etichette dei supporti a nastro codici a barre [473](#page-472-1) Exchange Agent account di servizi [1207](#page-1206-0) Active Directory backup [1225](#page-1224-0) backup Exchange [1229](#page-1228-0) selezioni consigliate [1225](#page-1223-0) backup a livello di volume esclusione automatica di file [1229](#page-1228-0) backup di istantanee configurazione [1227](#page-1226-0) backup su altro host tecnologia di recupero granulare (GRT) [1225](#page-1224-1) database configurazione [1244](#page-1243-0) esclusione automatica di file durante i backup a livello di volume [1229](#page-1228-0) esclusione di file durante i backup a livello di volume [1229](#page-1228-0) Exchange in un gruppo di disponibilità database [1240](#page-1239-0) GRT (Granular Recovery Technology) impostazione per il backup [1237](#page-1236-0), [1244](#page-1243-1) gruppo di disponibilità database [1232](#page-1231-0) installazione [1216](#page-1215-0) metabase di Internet Information Service (IIS) backup [1224](#page-1223-1) metodi di backup [1235–1236,](#page-1234-0) [1242–1243](#page-1241-0)

panoramica [1206](#page-1205-0) procedure ottimali [1220](#page-1219-0) protezione di Exchange tramite VSS [1227](#page-1226-0) recupero di emergenza [1251](#page-1250-0) reindirizzamento dei dati [1244](#page-1243-0) requisiti [1206](#page-1205-1) requisiti di ripristino [1244](#page-1243-0) requisiti per l'accesso alle caselle di posta [1221](#page-1220-0) ripristino da nastro di singoli messaggi delle cartelle pubbliche [1244](#page-1243-0) ripristino di dati da backup di istantanee [1244](#page-1243-0) ripristino di dati nel server [1244](#page-1243-0) ripristino di elementi singoli requisiti [1208](#page-1207-0) risoluzione dei problemi dei processi di istantanee e su altro host [1229](#page-1228-1) servizi Web di Exchange panoramica [1225](#page-1224-1) stato del sistema backup [1224](#page-1223-1) strategie di backup [1223](#page-1222-0) Tecnologia di recupero granulare (GRT) panoramica [1225](#page-1224-2) Tecnologia di recupero granulare (GRT, Granular Recovery Technology) requisiti [1208](#page-1207-0) tecnologia istantanee [1227](#page-1226-1)

# **F**

failback definizione [877](#page-876-1) failover aggiunta o eliminazione di un nodo di failover [883](#page-882-0) definizione [875](#page-874-0) modifica dell'ordine di failover dei nodi [883](#page-882-0) riavvio [877](#page-876-0) Farm di SharePoint aggiunta [1256](#page-1255-0) visualizzazione proprietà [1268](#page-1267-0) fasi aggiunta [237](#page-236-1) definizione [168](#page-167-0) informazioni [237](#page-236-1) modifica [238](#page-237-0) tipi [237](#page-236-2) FAT partizione [854](#page-853-0)

file

informazioni su inclusione ed esclusione per server NDMP [1467](#page-1466-0) file aperti impossibile eseguire il backup [853](#page-852-0) file crittografati informazioni sui supporti per la catalogazione [483](#page-482-0) file dei parametri creazione [107](#page-106-0) file dei parametri di installazione creazione [108](#page-107-0) file del vhdx con il GRT [1107](#page-1106-0) file diagnostico parametri della riga di comando [869](#page-868-0) file VHD informazioni sulla gestione [180](#page-179-1) file VHD (Virtual Hard Disk) di Microsoft informazioni sulla gestione [180](#page-179-1) filtri avvisi [325](#page-324-0) Finestre di dialogo a schede spostamento [1573](#page-1572-0) firewall attivazione di un'istanza SQL [697](#page-696-0) individuazione di sistemi [694](#page-693-0) porte di Backup Exec [695](#page-694-0) utilizzo con Backup Exec [693](#page-692-0) formattazione supporti [533](#page-532-0) funzionalità Ripara [110](#page-109-0)

# **G**

gestione del ciclo di vita dei dati, panoramica [375](#page-374-0) Gestori di avvio ripristino in SDR [946](#page-945-1) giornale delle modifiche di Windows risoluzione degli errori [215](#page-212-0) GRT configurazioni non supportate per VMware [1065](#page-1064-0) informazioni sull'utilizzo con VMware [1065](#page-1064-0) requisiti per VMware [1065](#page-1064-0) GRT istantanea configurazione [630](#page-629-0) per processi con tecnologia GRT [705](#page-704-0) gruppi configurazione per la ricezione di notifiche [333](#page-332-0) gruppi di server aggiunta di server [165](#page-164-0) backup [168](#page-167-0)

come nascondere [164](#page-163-0) come visualizzare [164](#page-163-0) creazione [164](#page-163-1) informazioni [163](#page-162-0) modifica [166](#page-165-0) rimozione [168](#page-167-1) rimozione di server da [165](#page-164-1) ritiro server [167](#page-166-0) gruppo beoper creazione [1484](#page-1483-0) informazioni per Agent for Linux [1483](#page-1482-0)

#### **H**

hardware protezione in caso di emergenza [144](#page-143-0) risoluzione dei problemi [844](#page-843-0) Home, scheda configurazione [134](#page-133-0) elementi del gruppo Integrità sistema [134](#page-133-0) elementi del gruppo Supporto [134](#page-133-0) elementi di layout [134](#page-133-0) informazioni [134](#page-133-0) ripristino della configurazione predefinita [134](#page-133-0) host ESX/ESXi, aggiunta [1046](#page-1045-0) host Hyper-V aggiunta all'elenco di server [1110](#page-1109-0) Hyper-V recupero istantaneo [1136](#page-1135-0), [1143](#page-1142-0)

# **I**

ID supporto definizione [471](#page-470-0) immagine del disco Simplified Disaster Recovery contenuto [940](#page-939-0) importazione di supporti [536](#page-535-0) Impostazioni di Backup Exec rete e sicurezza [684](#page-683-0) impostazioni di Backup Exec configurazione delle impostazioni di Veritas™ Information Map [728](#page-727-0) manutenzione e sicurezza del database [667](#page-666-0) modifica delle preferenze [665](#page-664-0) processi avviati da DBA [715](#page-714-0) rilevamento di dati da sottoporre a backup [680](#page-679-0) impostazioni di configurazione copia in un altro server [750](#page-749-0) impostazioni di configurazione predefinite per unità a nastro [434](#page-433-1)

impostazioni predefinite dei processi esecuzione di backup su più server o applicazioni [667](#page-666-1) modifica [606](#page-605-0) pianificazione per processi basati su regole e di esecuzione immediata [658](#page-657-0) processi di backup [606](#page-605-0) impostazioni predefinite processi date di esclusione [661](#page-660-0) esclusione selezioni [189](#page-188-0) inclusione dinamica per Hyper-V [1125](#page-1124-0) indicatori di avanzamento per i processi visualizzazione [666](#page-665-0) informazioni di accesso copia in un altro server [743](#page-742-0) informazioni di licenza Veritas Smart Meter [114](#page-113-0) visualizzazione [114](#page-113-0) Informazioni di visualizzazione nella console di amministrazione [134](#page-133-1) informazioni sui contratti di licenza informazioni [115](#page-114-0) informazioni sul contratto di licenza gestione numeri cliente [116](#page-115-0) inizializzazione di una libreria automatizzata [532](#page-531-0) installazione Agent for Windows [76](#page-75-0) Agent for Windows con script di comandi [92](#page-91-0) Agent for Windows dal prompt dei comandi [89](#page-88-0) aggiornamenti ad Agent for Windows [83](#page-82-0) Backup Exec in un cluster Microsoft [879](#page-878-0) configurazione di un oggetto Policy di gruppo [88](#page-87-0) creazione di una trasformazione [85](#page-84-0) disinstallazione di Agent for Windows con script di comandi [93](#page-92-0) disinstallazione di Agent for Windows mediante il prompt dei comandi [91](#page-90-0) disinstallazione di Backup Exec [122](#page-121-0) disinstallazione di funzionalità dal server locale di Backup Exec [124](#page-123-0) elenco di controllo [46](#page-45-0) elenco di controllo pre-aggiornamento [120](#page-119-0) file dei parametri creazione [107](#page-106-0) funzionalità aggiuntive [66](#page-65-0) in un'istanza esistente Microsoft SQL Server 2008 [51](#page-50-0)

installazione di opzioni aggiuntive di Backup Exec in un cluster Microsoft [881](#page-880-1) installazione remota di Agent for Windows [77](#page-76-0) installazione remota nei computer remoti [68](#page-67-0) Media Agent for Linux [1520](#page-1519-0) Microsoft SQL Server 2014 Express [50](#page-49-0) misuratore delle prestazioni WMI [347](#page-346-0) NDMP Feature [1461](#page-1460-0) operazioni dopo l'installazione [122](#page-121-1) panoramica [44](#page-43-0) parametri della riga di comando [100](#page-99-0) Provider SNMP di WMI [348](#page-347-0) Remote Administrator [93](#page-92-1) Remote Administrator dalla riga di comando [94](#page-93-0) report di migrazione [121](#page-120-0) requisiti di sistema [51](#page-50-1) riga di comando [99](#page-98-0) SharePoint Agent [1254](#page-1253-0) tipica [54](#page-53-0) Verifica ambiente panoramica [48](#page-47-0) installazione in modalità batch [99](#page-98-0) installazione tipica [54](#page-53-0) inventario librerie automatizzate all'avvio dei servizi di Backup Exec [438](#page-437-0) IPv4 [684](#page-683-1) IPv6 [684](#page-683-1) Istantanee del database SQL [1182](#page-1181-0), [1194](#page-1193-0)

#### **J**

journal modifiche di Windows impostazioni predefinite definite da Backup Exec [215](#page-214-0) utilizzo per la determinazione dello stato di backup [214](#page-212-1)

## **K**

Knowledge Base di Veritas ricerca [864](#page-863-0)

## **L**

le regole della cella per i set di supporti [477](#page-476-0) lettera mnemonica definizione [1546](#page-1545-0) Library Expansion Feature impostazione dell'hardware [437](#page-436-0)

indirizzi SCSI per hardware [437](#page-436-0) Libreria a nastro simulata creazione [1537](#page-1536-0) eliminazione [1540](#page-1539-0) visualizzazione delle proprietà [1538](#page-1537-0) libreria a nastro virtuale DirectCopy e dispositivi fisici [248–249](#page-247-0) libreria automatizzata configurazione di esempio [438](#page-437-1) creazione delle partizioni [445](#page-444-0) impostazione dell'hardware [437](#page-436-1) inizializzazione all'avvio dei servizi di Backup Exec [443](#page-442-0) inventario all'avvio dei servizi di Backup Exec [438](#page-437-0) riconfigurazione partizioni [449](#page-448-0) rimozione partizioni [449](#page-448-0) slot di pulizia [444](#page-443-0) utilizzo con Backup Exec [436](#page-435-0) licenze [44](#page-43-0) Agent for Windows [984](#page-983-0) livello di protezione da sovrascrittura dei supporti definizione [466](#page-465-0)

#### **M**

macchina virtuale backup [1053](#page-1052-0) majority node in un cluster [878](#page-877-0) manutenzione e sicurezza del database configurazione [667](#page-666-0) informazioni [667](#page-666-0) Media Agent for Linux gruppo beoper [1520](#page-1519-0) installazione [1520](#page-1519-0) Meno spazio libero primo dispositivo di archiviazione nel pool [493](#page-492-0) messaggi errore [852](#page-851-0) metabase di Internet Information Service (IIS) backup [1224](#page-1223-1) metodi di backup completo [199](#page-198-0) configurazione [209](#page-208-0) differenziale [201](#page-198-1) duplicazione [199](#page-198-0) eliminazione di file e cartelle selezionati dopo il completamento del backup [216](#page-215-0) incrementale [202](#page-198-2) informazioni [199](#page-198-3) tipi di dati specifici [206](#page-198-4)

vantaggi e svantaggi [202](#page-198-5) metodo di backup ed eliminazione dei file liberare spazio su disco [216](#page-215-0) Microsoft Cluster Server utilizzo con Backup Exec [877](#page-876-2) Microsoft SQL Server 2014 installazione [50](#page-49-0) modalità blocco singolo impostazione per unità a nastro [434](#page-433-2) modello di processo definizione [168](#page-167-0) Monitoraggio debug [873](#page-872-0) monitoraggio dei processi [276,](#page-275-0) [279](#page-278-0) **MSCS** utilizzo con Backup Exec [877](#page-876-2) MSDE componenti 2014 installazione con Backup Exec [50](#page-49-0)

## **N**

nastri unità a nastro DLT [846](#page-845-0) NDMP Feature aggiunta di server NDMP [1461](#page-1460-1) backup dei server NDMP [1464](#page-1463-0) condivisione dell'archiviazione sui server NDMP [1463](#page-1462-0) duplicazione dei dati di backup [1470](#page-1469-0) impostazione delle opzioni predefinite [1474](#page-1473-0) installazione [1461](#page-1460-0) panoramica [1460](#page-1459-0) reindirizzamento dei dati ripristinati [1470](#page-1469-1) requisiti [1460](#page-1459-1) ripristino dei dati [1470](#page-1469-1) utilizzo dei criteri [1468](#page-1467-0) visualizzazione delle proprietà del server [1475](#page-1474-0) visualizzazione proprietà dispositivo di archiviazione [1476](#page-1475-0) nodi definizione [875](#page-874-0) Microsoft aggiunta o eliminazione di un nodo di failover [883](#page-882-0) modifica dell'ordine di failover dei nodi [883](#page-882-0) recupero di emergenza con SDR [896](#page-895-0) notifica attivazione [331](#page-330-0) configurazione [328](#page-327-1) configurazione di un destinatario del gruppo [333](#page-332-0)

impostazione [328](#page-327-0) interruzione [341](#page-340-0) inviando per i job completati [339](#page-338-0) rimozione di un destinatario da un gruppo [334](#page-333-0) notifica e-mail configurazione [328](#page-327-1) notifica mediante messaggio di testo configurazione [328](#page-327-1) notifiche modifica delle proprietà dei destinatari [335](#page-334-0) panoramica [318](#page-317-0) Novell OES componenti supportati [1498](#page-1497-0) informazioni sul ripristino [1500](#page-1499-0) requisiti per il backup [1499](#page-1498-0) NTFS partizione [854](#page-853-1) numero di byte errato [854](#page-853-2) Numero di porta modifica per Remote Media Agent for Linux [1530](#page-1529-0)

# **O**

oggetto Policy di gruppo, configurazione [88](#page-87-0) operazione di catalogazione completa configurazione [630](#page-629-0) per processi con tecnologia GRT [705](#page-704-0) operazione di verifica configurazione per i processi di backup [629](#page-628-0) operazioni con supporti a nastro associazione di supporti a set di supporti [483](#page-482-1) operazioni di archiviazione blocco dello sportello anteriore [547](#page-546-0) catalogazione [527](#page-526-0) esportazione di supporti [544](#page-543-0) esportazione di supporti scaduti [544](#page-543-0) espulsione dei supporti [534](#page-533-0) formatta WORM [532](#page-531-1) importazione dei supporti [536](#page-535-0) inizializzazione di una libreria automatizzata [532](#page-531-0) inventario [529](#page-528-0) inventario e catalogazione [530](#page-529-0) panoramica [498](#page-497-0) pulizia di un'unità [535](#page-534-0) ritensionamento [533](#page-532-1) sblocco dello sportello anteriore [547](#page-546-0) scansione [528](#page-527-0) opzione di ripristino registro in data e ora specifica SQL Agent [1196](#page-1195-0)

opzioni del controllo di coerenza Exchange Agent [1231](#page-1230-1), [1238](#page-1237-0) SQL Agent [1163](#page-1162-0) opzioni di file e cartelle configurazione per i processi di backup [649](#page-648-0) Opzioni predefinite Simplified Disaster Recovery impostazioni [915](#page-914-0) opzioni predefinite Agent for VMware [1060](#page-1059-0) conversione in computer virtuali [600](#page-599-0) NDMP Feature [1474](#page-1473-0) opzioni predefinite di backup Hyper-V [1122](#page-1121-0) Oracle Agent aggiornamento delle credenziali per le istanze [1280,](#page-1279-0) [1288](#page-1287-1), [1295](#page-1294-0) autenticazione per operazioni Oracle [1292](#page-1291-1) backup avviato da DBA [1299](#page-1298-0) catalogo di recupero [1282,](#page-1281-0) [1289](#page-1288-1) computer Windows attivazione dell'accesso al database [1284](#page-1283-0) configurazione di un'istanza di Oracle [1279](#page-1278-0) eliminazione di un'istanza di Oracle [1284](#page-1283-1) modifica di un'istanza di Oracle [1283](#page-1282-0) visualizzazione di un'istanza di Oracle [1282](#page-1281-1) configurazione [1277](#page-1276-0) credenziali di autenticazione [1292](#page-1291-2) eliminazione [1295](#page-1294-1) impostazione [1293](#page-1292-0) funzioni [1275](#page-1274-0) Impostazioni per processi avviati da DBA creazione del modello [715](#page-714-1) installazione [1277](#page-1276-1) Nome Oracle Net Service [1282](#page-1281-2) opzioni delle credenziali di autenticazione [1294](#page-1293-0) opzioni di backup [1300](#page-1299-0) opzioni di Backup Exec Agent Utility [1283](#page-1282-1) opzioni di ripristino [1305](#page-1304-0) opzioni di ripristino avanzate [1306](#page-1305-0) opzioni predefinite [1279](#page-1278-1) più flussi di dati specifica [1300,](#page-1299-1) [1307](#page-1306-0) porta configurazione per le operazioni Oracle [1292](#page-1291-3) processi avviati da DBA nome del modello di processo [1289](#page-1288-2) pubblicazione di database Oracle su Linux [1288](#page-1287-2)

Real Application Cluster (RAC) [1287](#page-1286-0), [1297](#page-1296-0) ripristino [1301](#page-1300-0) ripristino avviato da DBA [1304](#page-1303-0) ripristino reindirizzato [1305](#page-1304-1) server Linux attivazione dell'accesso al database [1291](#page-1290-1) configurazione di un'istanza di Oracle [1287](#page-1286-1) eliminazione di un'istanza di Oracle [1290](#page-1289-0) modifica di un'istanza di Oracle [1290](#page-1289-1) visualizzazione di un'istanza di Oracle [1289](#page-1288-3) utilizzo per il backup [1295](#page-1294-2) ordinamento, filtro e copia [131](#page-130-0)

#### **P**

panoramica dell'installazione Agent for Hyper-V [1107](#page-1106-1) partizione creazione per libreria automatizzata [445](#page-444-0) FAT [854](#page-853-0) NTFS [854](#page-853-1) rimozione o riconfigurazione [449](#page-448-0) partizioni di utility ripristino [266](#page-265-0) passphrase [700](#page-697-3) Password modifica dell'account di accesso [739](#page-738-0) periodo di aggiunta definizione [455](#page-454-0) modifica [462,](#page-461-0) [464](#page-463-0) periodo di protezione da sovrascrittura definizione [456](#page-455-0) modifica [461,](#page-460-0) [463](#page-462-0) pianificazione circa [232](#page-231-0) configurazione per i processi di backup [611](#page-610-0) conflitti [233](#page-232-0) eliminazione di date di esclusione [663](#page-662-0) esclusione date per singoli processi di backup [235](#page-234-0) esclusione date per tutti i backup [661](#page-660-0) esportazione di date di esclusione [664](#page-663-0) finestra di disponibilità [233](#page-232-1) Importazione di un elenco di date da escludere [661](#page-660-0) inclusione di date [234](#page-233-0) inclusione ed esclusione delle date [234](#page-232-2) Più spazio libero primo dispositivo di archiviazione nel pool [493](#page-492-0)

pool di archiviazione e spazi di archiviazione, recupero con SDR [953](#page-952-0) pool di dispositivi di archiviazione aggiunta o rimozione di dispositivi [495](#page-494-0) creazione [490](#page-489-0) Meno spazio libero primo dispositivo [493](#page-492-0) modifica impostazioni predefinite [493](#page-492-0) Più spazio libero primo dispositivo [493](#page-492-0) pool di unità creazione in un cluster Microsoft [882](#page-881-0) porte utilizzate da Backup Exec ascolto [696](#page-695-0) predefinito [695](#page-694-0) Posizione alternativa impostazione in SDR [914](#page-913-0) preparazione al recupero di emergenza archiviazione esterna [144](#page-143-1) Exchange Server [1251](#page-1250-0) protezione dell'hardware [144](#page-143-0) preparazione emergenza panoramica [143](#page-142-0) piano di emergenza (DPP) [143](#page-142-1) prestazioni miglioramento durante il backup di computer Windows remoti [984](#page-983-1) priorità informazioni [286](#page-285-0) modifica per il processo pianificato [286](#page-285-0) procedura guidata Configura archiviazione panoramica [502](#page-501-0) Procedura guidata di installazione driver dispositivo [428](#page-427-0) Procedura guidata di ripristino [251](#page-250-0) processi annullamento [281](#page-280-0) configurazione delle regole di gestione errori [303](#page-302-0) eliminazione dalla cronologia dei processi [292](#page-291-0) eliminazione processi pianificati [287](#page-286-0) esecuzione dalla cronologia processi [292](#page-291-1) esecuzione processo pianificato [285](#page-284-0) gestione e monitoraggio [276](#page-275-0) impostazione delle opzioni relative a stato e recupero [315](#page-314-0) invio di una notifica al completamento [339](#page-338-0) modifica della priorità per il processo pianificato [286](#page-285-0) pianificazione vacanze [661,](#page-660-0) [664](#page-663-0) riattivazione [282](#page-281-0) riattivazione della coda [284](#page-283-0)

riprovare solo le risorse non riuscite [288](#page-287-0) sospensione [281](#page-280-1) sospensione della coda dei processi [284](#page-283-1) visualizzazione del registro processi [295](#page-294-0) processi attivi annullamento [281](#page-280-0) informazioni su gestione e monitoraggio [276](#page-275-0) riattivazione [282](#page-281-0) sospensione [281](#page-280-1) stati [307](#page-306-0) visualizzazione delle proprietà [280](#page-279-0) visualizzazione dell'attività processo [280](#page-279-1) processi avviati da DBA creazione di un modello [715](#page-714-2) eliminazione di un modello [717](#page-716-0) impostazioni del processo di duplicazione [724](#page-723-0) modelli [715](#page-714-0) modifica di un modello [716](#page-715-0) opzioni di archiviazione [717](#page-716-1) opzioni di rete [722](#page-721-0) opzioni generali [722](#page-721-1) processi bloccati impostazione delle soglie [315](#page-314-0) processi completati stati [307](#page-306-0) processi non riusciti riprovare [288](#page-287-0) processi pianificati eliminazione [287](#page-286-0) esecuzione immediata [285](#page-284-0) informazioni su gestione e monitoraggio [276](#page-275-0) modifica della priorità [286](#page-285-0) riattivazione [282](#page-281-0) sospensione [281](#page-280-1) stati [307](#page-306-0) processi recuperati impostazione delle soglie [315](#page-314-0) processo di backup comandi da eseguire prima e dopo il processo [644](#page-643-0) creazione [168](#page-167-0), [171](#page-170-0) creazione da una definizione di backup esistente [171](#page-170-0) deduplicazione [1033](#page-1032-0) diritti utente necessari [160](#page-159-0) esclusione di selezioni [189](#page-188-0) esclusione globale selezioni [189](#page-188-0) inclusione di selezioni [192](#page-191-0) modifica [219](#page-218-1)

preparazione [150](#page-149-0) selezione di dati [180](#page-179-0) singolo [168](#page-167-0) processo di backup o ripristino debug attivato [289](#page-288-0), [294](#page-293-0) processo di esecuzione di prova esecuzione [245](#page-244-1) informazioni [244](#page-243-0) processo di prova configurazione [627](#page-626-0) prompt dei comandi disinstallazione di Agent for Windows [91](#page-90-0) proprietà processo attivo [280](#page-279-0) Proprietà server Remote Media Agent for Linux [1533](#page-1532-0) proprietà server visualizzazione [752](#page-751-0) Protezione GDPR best practice [840](#page-839-0) comandi BEMCLI [835](#page-834-0) come bloccare [838](#page-837-0) informazioni [833](#page-832-0) ripristino di elementi bloccati [839](#page-838-0) risoluzione dei problemi [860](#page-859-0) tipi supportati di dati sottoposti a backup [837](#page-836-0) Pubblicazione computer Linux in server Backup Exec [1486](#page-1485-0) pubblicazione in server Backup Exec mediante Agent for Windows [990](#page-989-1) pulizia di un'unità [535](#page-534-0)

## **R**

ralus.cfg informazioni per Agent for Linux [1486](#page-1485-1) modifica delle opzioni di configurazione in [1488](#page-1487-0) opzioni di configurazione [1489](#page-1488-0) per computer Remote Media Agent for Linux [1525](#page-1524-0) recupero cloud istantaneo aggiornare manualmente la vista [826](#page-825-0) attiva replica [826](#page-825-1) cambia abbonamento o vault [829](#page-828-0) configurare le risorse di Azure [821](#page-820-0) esaminare il certificato [831](#page-830-0) gestire la replica [829](#page-828-1) gestisci failover [829](#page-828-2) informazioni [817](#page-816-0)

preconfigurazioni del portale di Azure [821](#page-820-1) infrastruttura VMware o Hyper-V [821](#page-820-2) preparare l'infrastruttura [830](#page-829-0) requisiti in Backup Exec [820](#page-819-0) rimuovere risorsa di Azure configurata [831](#page-830-1) risoluzione dei problemi [863](#page-862-0) visualizzare i dettagli degli errori [824](#page-823-0) visualizzare i dettagli della macchina virtuale [825](#page-824-0) visualizzare i dettagli di configurazione [825](#page-824-1) Recupero di emergenza percorso alternativo in SDR [917](#page-916-0) recupero di emergenza cluster Backup Exec in cluster Microsoft con SDR [897](#page-896-0) manuale dell'intero cluster [898](#page-897-0) nodi con SDR [896](#page-895-0) panoramica [895](#page-894-0) preparazione con SDR [896](#page-895-1) Cluster Microsoft Backup Exec [899](#page-898-0) file di dati [899](#page-898-1) dispositivi OpenStorage [1040](#page-1039-0) dispositivo di archiviazione su disco per la deduplicazione [1039](#page-1038-0) Exchange Server [1251](#page-1250-0) impostazione delle posizioni nel percorso file di informazioni del recupero di emergenza [915](#page-914-0) Microsoft SharePoint 2010/2013/2016 [1269](#page-1268-0) recupero istantaneo creazione di un processo per un computer virtuale VMware [1085](#page-1084-0) Hyper-V [1136](#page-1135-0) note su VMware [1083](#page-1082-0) panoramica di VMware [1079](#page-1078-0) requisiti VMware [1083](#page-1082-1) rimozione di un computer virtuale VMware [1088](#page-1087-0) recupero istantaneo cloud panoramica della scheda [818](#page-817-0) recupero istantaneo Hyper-V best practice [1149](#page-1148-0) limitazioni [1142](#page-1141-0) requisiti [1141](#page-1140-0) rimozione [1146–1147](#page-1145-0) registro dei processi configurazione delle opzioni predefinite [300](#page-299-0) salvataggio [298](#page-297-0)

registro dell'installazione Agent for Linux [1481](#page-1480-0) registro di controllo configurazione [748](#page-747-0) informazioni [748](#page-747-0) rimuovere le voci [750](#page-749-1) salvataggio in un file [750](#page-749-2) visualizzazione [749](#page-748-0) registro di installazione [108](#page-107-1) registro di Windows backup con SQL Agent [1163](#page-1162-1) registro processi [295](#page-294-0) collegamento al sito Web del supporto tecnico [299](#page-298-0) con applicazioni verticali [300](#page-299-1) individuazione di testo [296](#page-295-0) stampa [298](#page-297-1) visualizzazione da un avviso [326](#page-325-0) regola di gestione errori Failover del cluster [307](#page-306-1) regola personalizzata di gestione dei errori dei processi recuperati [303](#page-302-1) regole di gestione errori attivazione e disattivazione [304](#page-303-0) attivazione per un processo non riuscito [305](#page-304-0) creazione [303](#page-302-0) eliminazione di una regola personalizzata [305](#page-304-1) panoramica [302](#page-301-0) regola Failover del cluster [307](#page-306-1) regola personalizzata di processi recuperati [303](#page-302-1) regole personalizzate definizione [302–303](#page-301-0) regole personalizzate per processi recuperati [305](#page-304-2) regole predefinite definizione [302](#page-301-0) Remote Administrator esecuzione [97](#page-96-0) installazione [93](#page-92-1) installazione mediante la riga di comando [94](#page-93-0) Remote Media Agent for Linux aggiunta al database Backup Exec [1529](#page-1528-0) backup dei dati [1535](#page-1534-0) creazione di una libreria a nastro simulata [1537](#page-1536-0) determinazione dello stato del server [1533](#page-1532-1) disinstallazione [1523](#page-1522-0) eliminazione di una libreria a nastro simulata [1540](#page-1539-0) funzionamento [1517](#page-1516-0) gestione delle librerie a nastro simulate dalla riga di comando [1541](#page-1540-0)

modifica il numero di porta [1530](#page-1529-0) Opzioni della libreria a nastro simulata [1538](#page-1537-1) ping ICMP [1530](#page-1529-0) proprietà della libreria a nastro simulata [1539](#page-1538-0) requisiti [1518](#page-1517-0) ripristino di dati [1535](#page-1534-1) risoluzione dei problemi [1542](#page-1541-0) Tape Library Simulator Utility [1536](#page-1535-0) Parametri della riga di comando [1541](#page-1540-1) visualizzazione delle proprietà [1533](#page-1532-0) visualizzazione delle proprietà delle librerie a nastro simulate [1538](#page-1537-0) report Carico di lavoro pianificato del server [813](#page-812-0) Consigli di backup [787](#page-786-0) Contenuto della cella supporti [802](#page-801-0) Controllo supporti [800](#page-799-0) copia di report personalizzati [774](#page-773-0) Cronologia avvisi [785](#page-784-0) Cronologia avvisi per server Backup Exec [785](#page-784-1) definizione delle impostazioni predefinite [777](#page-776-0) Destinatari notifica [796](#page-795-0) Dettagli set di ripristino per risorsa [811](#page-810-0) Dimensioni del backup per risorsa [789](#page-788-0) Disponibilità di supporti scratch [814](#page-813-0) elenco dei report standard [780](#page-779-0) eliminazione [777](#page-776-1) Errori dei supporti [800](#page-799-1) esecuzione [761](#page-760-0) File con problemi [807](#page-806-0) Frequenza processi di backup senza errori [787](#page-786-1) Frequenza processi di backup senza errori per risorsa [788](#page-787-0) Inventario della libreria automatizzata [812](#page-811-0) modifica [776](#page-775-0) panoramica [759](#page-758-0) Panoramica delle operazioni [804](#page-803-0) personalizzati anteprima [773](#page-772-0) modifica delle opzioni relative ai grafici [773](#page-772-1) personalizzati, creazione [763](#page-762-0) personalizzato modifica di raggruppamento o ordinamento [771](#page-770-0) personalizzato, modifica dei filtri [769](#page-768-0) pianificazione [761](#page-760-1) Processi di backup non riusciti [796](#page-795-1) Registro di controllo [786](#page-785-0) Regole di gestione errori [795](#page-794-0)

report di riepilogo di archiviazione su disco [794](#page-793-0) Riepilogo archiviazione cloud [790](#page-789-0) Riepilogo convalida Pronto per il recupero [808](#page-807-0) Riepilogo deduplicazione [792](#page-791-0) Riepilogo dispositivi [793](#page-792-0) Riepilogo dispositivo deduplicazione [791](#page-790-0) Riepilogo processi [797](#page-796-0) Riepilogo supporti [802](#page-801-1) Riepilogo ultime 24 ore [806](#page-805-0) riesecuzione di un report completato [777](#page-776-2) Risorsa protetta di recente [809](#page-808-0) Risultati dell'esecuzione di prova [815](#page-814-0) salvataggio [774](#page-773-1) Server Backup Exec gestiti [798](#page-797-0) Set di backup per set di supporti [788](#page-787-1) stampa [775](#page-774-0) Supporti da recuperare dalla cella [812](#page-811-1) Supporti da spostare nella cella [803](#page-802-0) Supporti necessari per il recupero [801](#page-800-0) Supporti scritti recentemente [808](#page-807-1) Utilizzo giornaliero del dispositivo [790](#page-789-1) Valutazione del rischio delle risorse [810](#page-809-0) visualizzazione completati [776](#page-775-1) visualizzazione delle proprietà [779](#page-778-0) Report Carico di lavoro pianificato del server [813](#page-812-0) Report Contenuto della cella supporti [802](#page-801-0) Report Controllo supporti [800](#page-799-0) Report Cronologia avvisi [785](#page-784-0) Report Cronologia avvisi per server Backup Exec [785](#page-784-1) Report delle risorse protette di recente [809](#page-808-0) Report Destinatari notifica [796](#page-795-0) Report Dettagli set di ripristino per risorsa [811](#page-810-0) report di migrazione [121](#page-120-0) report di post-migrazione [121](#page-120-0) Report di riepilogo Archiviazione su disco [794](#page-793-0) Report di riepilogo installazione [109](#page-108-0) visualizzazione [109](#page-108-1) Report Dimensioni del backup per risorsa [789](#page-788-0) Report Disponibilità di supporti scratch [814](#page-813-0) Report Errori dei supporti [800](#page-799-1) Report File con problemi [807](#page-806-0) Report Frequenza processi di backup senza errori [787](#page-786-1) Report Frequenza processi di backup senza errori per risorsa [788](#page-787-0) Report Inventario della libreria automatizzata [812](#page-811-0) Report Panoramica delle operazioni [804](#page-803-0) Report Processi di backup non riusciti [796](#page-795-1) Report Registro di controllo [786](#page-785-0) Report Regole di gestione errori [795](#page-794-0)

Report Riepilogo archiviazione cloud [790](#page-789-0) Report Riepilogo convalida Pronto per il recupero [808](#page-807-0) Report Riepilogo deduplicazione [792](#page-791-0) Report Riepilogo dispositivi [793](#page-792-0) Report Riepilogo dispositivo deduplicazione [791](#page-790-0) Report Riepilogo processi [797](#page-796-0) Report Riepilogo supporti [802](#page-801-1) Report Riepilogo ultime 24 ore [806](#page-805-0) Report Risultati dell'esecuzione di prova [815](#page-814-0) Report Server Backup Exec gestiti [798](#page-797-0) Report Set di backup per set di supporti [788](#page-787-1) Report Sposta supporti nella cella [803](#page-802-0) Report sui consigli di backup [787](#page-786-0) Report Supporti da recuperare dalla cella [812](#page-811-1) Report Supporti necessari per il recupero [801](#page-800-0) Report Supporti scritti recentemente [808](#page-807-1) Report Utilizzo giornaliero del dispositivo [790](#page-789-1) Report Valutazione del rischio delle risorse [810](#page-809-0) requisiti Agent for Hyper-V [1104](#page-1103-0) Backup Exec [51](#page-50-1) backup sintetico [1443](#page-1442-1) backup su altro host [1449](#page-1448-0) Central Admin Server [1379](#page-1378-0) conversione in computer virtuali [568](#page-567-0) diritti utente per processi di backup [160](#page-159-0) Exchange Agent [1206](#page-1205-1) NDMP Feature [1460](#page-1459-1) Remote Media Agent for Linux [1518](#page-1517-0) requisiti di sistema Backup Exec [51](#page-50-1) requisiti per l'accesso alle caselle di posta per Exchange [1221](#page-1220-0) rete configurazione di opzioni per i processi di backup [217](#page-216-0) panoramica delle reti di backup [682](#page-681-0) Rete di backup panoramica [682](#page-681-0) rete e sicurezza configurazione [684](#page-683-0) riavvio da punto di controllo configurazione [641](#page-640-0) configurazione delle impostazioni predefinite [643](#page-641-0) considerazioni [643](#page-641-1) informazioni [641](#page-640-0) tecnologie supportate [642](#page-641-2) Ricerca [253](#page-252-0) Ricerca guidata [253](#page-252-0)

ridenominazione etichette dei supporti a nastro [473](#page-472-0) riga di comando installazione di Backup Exec [99](#page-98-0) installazione di Remote Administrator [94](#page-93-0) parametri per l'installazione [100](#page-99-0) rilevamento dei dati da sottoporre a backup aggiunta di server [680](#page-679-0) configurazione [680](#page-679-0) informazioni [680](#page-679-0) Ripristino creazione dei processi di ripristino per Remote Media Agent for Linux [1535](#page-1534-1) ripristino annullamento di un processo di ripristino [268](#page-267-1) avvio della Procedura guidata di ripristino [251](#page-250-0) Componenti copia shadow [265](#page-264-0) controller di dominio in un dominio esistente [263](#page-262-0) da server [254](#page-253-0) da supporti dei dispositivi di archiviazione [256](#page-253-1) da un processo di backup completato [255](#page-253-2) da un set di backup [256](#page-255-0) database master SQL [1198](#page-1197-0) dati crittografati [267](#page-266-0) dati dello stato di sistema [260](#page-259-0) dati di Exchange [1244](#page-1243-0) dati file system [258](#page-257-0) informazioni sul ripristino dei dati [251](#page-250-0) partizioni di sistema UEFI [266](#page-265-0) partizioni utility [266](#page-265-0) ricerca di dati da ripristinare [253](#page-252-0) ripristino online di un computer Windows [259](#page-258-0) stato del sistema in un controller di dominio [262](#page-261-0) supporti creati con altri programmi di backup [268](#page-267-2) ripristino centralizzato best practice [1426](#page-1425-1) ripristino di database SQL crittografati [1196](#page-1195-0) ripristino di immagini reali panoramica [1445](#page-1444-1) Ripristino guidato computer esecuzione [946](#page-945-1) requisiti [946](#page-945-1) ripristino reindirizzato dati di Exchange [1244](#page-1243-0) riquadro credenziali informazioni [228,](#page-227-0) [232](#page-231-1) Riquadro dei dettagli Hyper-V [1111](#page-1110-0)

riquadro delle credenziali eliminazione origini di backup [232](#page-231-1) Risoluzione dei problemi Remote Media Agent for Linux [1542](#page-1541-0) risoluzione dei problemi cluster [900](#page-899-0) messaggi di errore [852](#page-851-0) prestazioni di Backup Exec miglioramento [863](#page-862-1) problemi di installazione [860](#page-859-1) problemi relativi a backup [852](#page-851-1) problemi relativi all'hardware [844](#page-843-0) recupero cloud istantaneo [863](#page-862-0) ritensionamento di un nastro [533](#page-532-1) riutilizzo automatico dello spazio su disco [375](#page-374-0) rotazione dei supporti strategie figlio [486](#page-485-0) nonno [486](#page-485-0) padre/figlio [486](#page-485-0) RSS Reader opzioni [141](#page-140-0) panoramica [141](#page-140-0) personalizzazione [141](#page-140-0) rimozione feed RSS predefinito [141](#page-140-0) visualizzazione di articoli [141](#page-140-0)

### **S**

**SAN** errori hardware [857](#page-856-0) reimpostazione della rete SAN [858](#page-857-0) soluzione dei problemi [855](#page-854-0) soluzione dei problemi relativi ai dispositivi di archiviazione non in linea [855](#page-854-1) scheda Backup e ripristino lista dei server [160](#page-159-1) Schede [128](#page-127-0) schermata iniziale visualizzazione all'avvio [666](#page-665-1) script di runtime, Agent for Linux [1506](#page-1505-0) **SCSI** impostazione dell'indirizzo per le unità della libreria automatizzata [437](#page-436-0) modalità pass-through per unità a nastro [435](#page-434-0) seeding di un dispositivo di archiviazione su disco per la deduplicazione [1034](#page-1033-0) selezioni di backup componenti di sistema critici [185](#page-181-0) informazioni [180](#page-179-0)

modifica dell'ordine [186](#page-185-0) server o applicazioni multipli [184](#page-181-1) utilizzo di nomi di dominio completi [186](#page-181-2) server Backup Exec [40](#page-39-1) visualizzazione proprietà [751](#page-750-0) server Backup Exec di destinazione aggiunta [750](#page-749-0) importazione di un elenco [750](#page-749-0) server Backup Exec gestiti copia di processi [1419](#page-1418-0) modifica delle impostazioni [1404](#page-1403-0) Server Backup Exec gestito installazione [1383](#page-1382-0) server Backup Exec gestito pool [1421](#page-1420-0) scheda di interfaccia di rete utilizzo di qualsiasi scheda disponibile [1418](#page-1417-1) upgrade [1393](#page-1392-0) server Backup Exec locale interruzione della connessione [97](#page-96-1) server di database nei cluster Microsoft [884](#page-883-0) server locale, proprietà informazioni sulla visualizzazione [751](#page-750-1) visualizzazione [751](#page-750-0) server NDMP di archiviazione collegato alla rete esecuzione del backup [1460](#page-1459-0) Server ritirati, gruppo di server aggiunta di server [167](#page-166-0) informazioni [163](#page-162-0) server VMware vCenter, aggiunta [1046](#page-1045-0) server, proprietà informazioni sulla visualizzazione [751](#page-750-1) servizi avvio e arresto [745](#page-744-0) modifica delle credenziali di un account di servizio [745](#page-744-1) modifica opzioni avvio [747](#page-746-0) Servizi di Backup Exec arresto e avvio [745](#page-744-0) servizi di Backup Exec modifica delle credenziali di un account di servizio [745](#page-744-1) servizi Web di Exchange utilizzo con Exchange Agent [1225](#page-1224-1) set di backup catalogazione [275](#page-274-0) conservazione [388](#page-387-0) duplicazione [239–240](#page-238-0)

eliminazione automatica dei set scaduti [375](#page-374-0) evitare che scadano [388](#page-387-0) informazioni [383](#page-382-0) informazioni sulla verifica [245](#page-244-0) modifica delle date di scadenza [386](#page-385-0) rilascio da conservazione [389](#page-388-0) scadenza [386](#page-385-0) verifica [246](#page-245-0) visualizzazione del contenuto [390](#page-389-0) visualizzazione delle proprietà [390](#page-389-1) set di supporti creazione [459](#page-458-0) eliminazione [465](#page-464-0) predefiniti [452](#page-451-0) proprietà delle regole della cella [477](#page-476-0) ridenominazione [466](#page-465-1) Sezione 508 del "Rehabilitation Act" conformità [1545](#page-1544-0) SGMon [873](#page-872-0) SharePoint Agent aggiunta di una farm [1256](#page-1255-0) backup dei dati di SharePoint [1257](#page-1256-0) disattivazione o attivazione delle comunicazioni tra un server Web e Backup Exec [1268](#page-1267-1) informazioni [1253](#page-1252-0) installazione [1254](#page-1253-0) panoramica [1253](#page-1252-0) recupero di emergenza per SharePoint 2010/2013/2016 [1269](#page-1268-0) requisiti [1254](#page-1253-1) requisiti di sistema [1254](#page-1253-1) ripristino dati di SharePoint [1265](#page-1264-0) utilizzo con SharePoint Server 2010/2013/2016 e SharePoint Foundation 2010/2013/2016 [1255](#page-1254-0) Simplified Disaster Recovery attivazione dei backup [910](#page-909-0) cluster recupero di Backup Exec in cluster Microsoft [897](#page-896-0) recupero nodi [896](#page-895-0) Configurazione disco avanzata informazioni [959](#page-958-0) contenuto dell'immagine del disco Simplified Disaster Recovery [940](#page-939-0) gestore di avvio di OS/2 ripristino [946](#page-945-1) gestori di avvio [946](#page-945-1) host Microsoft Hyper-V [957](#page-956-0)

impostazione posizione alternativa [914](#page-913-0) installazione [902](#page-901-0) Microsoft Exchange Server recupero [957](#page-956-0) Microsoft SQL Server recupero [957](#page-956-0) modifica del percorso predefinito [915](#page-914-0) nessuna connessione a internet ADK 10 o ADK 8.1 [937](#page-936-0) ADK 1809 [934](#page-933-0) panoramica [902](#page-901-0) pool di archiviazione e spazi di archiviazione recupero [953](#page-952-0) recupero dei computer IBM [946](#page-945-0) requisiti [904](#page-903-0) requisiti di recupero in SDR [946](#page-945-1) Ripristino guidato computer ripristino da un server Backup Exec remoto [946](#page-945-1) Ripristino guidato del computer set di backup crittografati [946](#page-945-1) SharePoint Portal Server recupero [957](#page-956-0) Windows Server 2008 R2 fino a Windows Server 2016 [923](#page-918-0) Windows Server 2008 R2 fino a Windows Server 2019 [919](#page-918-1) Windows Server 2008 SP2 [926](#page-918-2) slot di pulizia definizione delle librerie automatizzate [444](#page-443-0) SNMP configurazione del servizio di sistema per Windows [347](#page-346-1) installazione del provider WMI [348](#page-347-0) prefisso identificatore oggetto [343](#page-342-2) trap definizione [343](#page-342-3) trap per gli avvisi [343](#page-342-0) spostamento caselle di riepilogo [1572](#page-1571-0) Schede [1573](#page-1572-0) spostamento mediante tastiera finestre di dialogo [1572](#page-1571-1) standard [1571](#page-1570-0) SQL ripristino in una transazione denominata [1196](#page-1195-0) SQL Agent account di accesso [1161](#page-1160-0)

backup consigli per il controllo di coerenza [1163](#page-1162-0) controllo di coerenza dopo il backup [1179](#page-1178-0), [1191](#page-1190-0) database [1169](#page-1168-0) metodi di backup [1182,](#page-1181-0) [1194](#page-1193-0) registro di Windows [1163](#page-1162-1) strategie per [1162](#page-1161-0) consigli sulla strategia [1162](#page-1161-0) controllo di coerenza [1165](#page-1164-0) consigli [1163](#page-1162-0) Controllo di coerenza del database (DBCC) consigli [1163](#page-1162-0) funzioni [1160](#page-1159-0) installazione [1162](#page-1161-1) istantanee di database panoramica [1167](#page-1166-0) panoramica [1159](#page-1158-0) recupero di emergenza [1201](#page-1200-0) manuale [1203](#page-1202-0) requisiti [1161](#page-1160-0) ripristino backup di database con crittografia TDE [1196](#page-1195-0) database master [1198](#page-1197-0) database molto estesi [1196](#page-1195-0) opzione di ripristino registro in data e ora specifica [1196](#page-1195-0) reindirizzamento dei ripristini [1196](#page-1195-0) tecnologia per la creazione di istantanee utilizzo [1166](#page-1165-0) stato del processo [307](#page-306-0) stato del sistema ripristino [260](#page-259-0) ripristino in un controller di dominio [262](#page-261-0) stato e recupero dei processi [315](#page-314-0) strategia di rotazione dei supporti Figlio [486](#page-485-0) strategia di rotazione dei supporti Nonno [486](#page-485-0) Strategia di rotazione dei supporti Padre/Figlio [486](#page-485-0) strategie di backup miglioramento delle prestazioni con Agent for Windows [983](#page-982-0) Strumento guida Veritas QuickAssist [867](#page-866-0) supporti cancellazione [481](#page-480-0) importati o allocati, sovrascrittura [466](#page-465-2) opzioni di sovrascrittura [467](#page-466-0) ritirato definizione [453](#page-452-0)

scratch definizione [453](#page-452-1) supporti a nastro associazione a set o cella di supporti [483](#page-482-1) con troppi errori [479](#page-478-1) danneggiati [479](#page-478-1) supporti a nastro danneggiati rimozione [479](#page-478-1) supporti a nastro importati etichettatura con Backup Exec [472](#page-471-0) supporti a nastro ritirati spostamento di supporti danneggiati [479](#page-478-1) supporti allocati sovrascrittura [466](#page-465-2) supporti con codici a barre, ricerca in unità e sportelli [528](#page-527-0) supporti importati sovrascrittura [466](#page-465-2) supporti non riconosciuti [452](#page-451-0) supporti scratch creazione [467](#page-466-1) definizione [453](#page-452-1) supporti WORM, informazioni [474](#page-473-0) supporto a nastro eliminazione [480](#page-479-0) scansione di etichette con codice a barre [479](#page-478-0) supporto ritirato definizione [453](#page-452-0) supporto tecnico contatto [865](#page-864-0)

#### **T**

Tape Library Simulator Utility creazione di una libreria a nastro simulata [1537](#page-1536-0) eliminazione della libreria [1540](#page-1539-0) esecuzione dalla riga di comando [1541](#page-1540-0) panoramica [1536](#page-1535-0) visualizzazione delle proprietà [1538](#page-1537-0) tapeinst.exe [428](#page-427-0) tasti di scelta rapida scheda Archiviazione [1560](#page-1559-0) Scheda Archiviazione per la visualizzazione Avvisi attivi [1569](#page-1568-0) Scheda Archiviazione per la visualizzazione Cronologia processi [1566](#page-1565-0) Scheda Archiviazione per la visualizzazione Processi [1565](#page-1564-0) Scheda Archiviazione per la visualizzazione Set di backup [1568](#page-1567-0)

scheda Backup e ripristino [1548](#page-1547-0) Scheda Backup e ripristino per la visualizzazione Avvisi attivi [1555](#page-1554-0) Scheda Backup e ripristino per la visualizzazione Credenziali [1556](#page-1555-0) Scheda Backup e ripristino per la visualizzazione Cronologia processi [1552](#page-1551-0) Scheda Backup e ripristino per la visualizzazione Processi [1551](#page-1550-0) Scheda Backup e ripristino per la visualizzazione Set di backup [1554](#page-1553-0) scheda Home [1547](#page-1546-0) scheda Monitoraggio processi [1556](#page-1555-1) scheda Report [1570](#page-1569-0) tasto di scelta rapida definizione [1546](#page-1545-0) tecnologia di recupero granulare configurazioni non supportate per VMware [1065](#page-1064-0) informazioni sull'utilizzo con VMware [1065](#page-1064-0) requisiti per VMware [1065](#page-1064-0) Tecnologia di recupero granulare (GRT) configurazione delle impostazioni predefinite [713](#page-712-0) dati di Exchange [1225](#page-1224-1) backup su altro host [1225](#page-1224-1) gestione temporanea [709](#page-708-0) tecnologia di recupero granulare (GRT) Agent for Hyper-V [1125](#page-1124-1) Tecnologia di recupero granulare (GRT, Granular Recovery Technology) informazioni sul ripristino di singoli elementi [705](#page-704-0) requisiti [710](#page-709-0) utilizzo dei servizi Web di Exchange [1225](#page-1224-1) tecnologia di recupero granulare (GRT, Granular Recovery Technology) dispositivi consigliati [712](#page-707-0) tecnologia per la creazione di istantanee utilizzo con Exchange Agent [1227](#page-1226-1) traffico di rete riduzione in CAS [1401](#page-1400-0) transazione denominata ripristino [1196](#page-1195-0) Transparent Database Encryption SQL Agent [1196](#page-1195-0) trasformazione, creazione [85](#page-84-0) trust stabilire relazione per un computer Remote Media Agent for Linux [1525](#page-1524-0) Tutti i server, gruppo di server informazioni [163](#page-162-0)

## **U**

unità a nastro conteggio buffer [433](#page-432-0) conteggio valori di punta [434](#page-433-0) dimensione buffer [433](#page-432-1) impostazioni predefinite [434](#page-433-1) statistiche [436](#page-435-1) upgrade panoramica [116](#page-115-1) utilità CHECKCATALOG [1165](#page-1164-1) utilità CHECKDB [1165](#page-1164-2) utilità PHYSICAL\_ONLY [1165](#page-1164-3) Utility di recupero delle partizioni individuazione dell'ID di un archivio [1362](#page-1361-1) informazioni [1361](#page-1360-1) Posizione file di registro [1347](#page-1346-0) registri informazioni [1346](#page-1345-1) soluzione dei problemi [1364](#page-1363-0) utility di recupero delle partizioni esecuzione [1362](#page-1361-0) requisiti [1361](#page-1360-2)

### **V**

Verifica ambiente esecuzione prima dell'installazione o dell'aggiornamento [48](#page-47-1) risultati [48](#page-47-1) Veritas Update esecuzione manuale [112](#page-111-0) informazioni [110](#page-109-1) pianificazione degli aggiornamenti automatici [111](#page-110-0) Veritas™ Information Map Backup Exec [974](#page-973-0) best practice [978](#page-977-0) informazioni [973](#page-972-0) integrazione [975](#page-974-0) limitazione [982](#page-981-0) origini dati supportate [978](#page-977-1) requisiti [974](#page-973-1) risoluzione dei problemi [979](#page-978-0) versione di Backup Exec, visualizzazione [130](#page-129-1) visualizzazione compatta [134](#page-133-1) visualizzazione elenco [134](#page-133-1) visualizzazione standard [134](#page-133-1) visualizzazione struttura [134](#page-133-1) volume di deduplicazione in Windows backup [179](#page-178-0)

VSS

controllo di coerenza prima del backup di Exchange [1231,](#page-1230-2) [1238](#page-1237-1) utilizzo per protezione dei dati di Exchange [1227](#page-1226-0)

### **W**

Windows Management Instrumentation (WMI) aggiunta di funzionalità WMI [347](#page-346-2) Windows Server 2008 Controller di dominio sola lettura (RODC) [52](#page-51-0) Server Core [52](#page-51-0) Windows Server 2012 e versioni successive con Agent for Hyper-V [1107](#page-1106-0) WMI disinstallazione del misuratore delle prestazioni [348](#page-347-1) disinstallazione del provider SNMP [348](#page-347-2) installazione del misuratore delle prestazioni [347](#page-346-0) installazione del provider SNMP [348](#page-347-0)